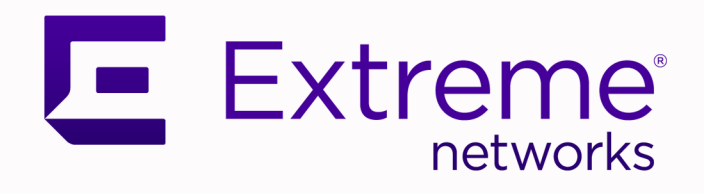

# Extreme AirDefense User Guide

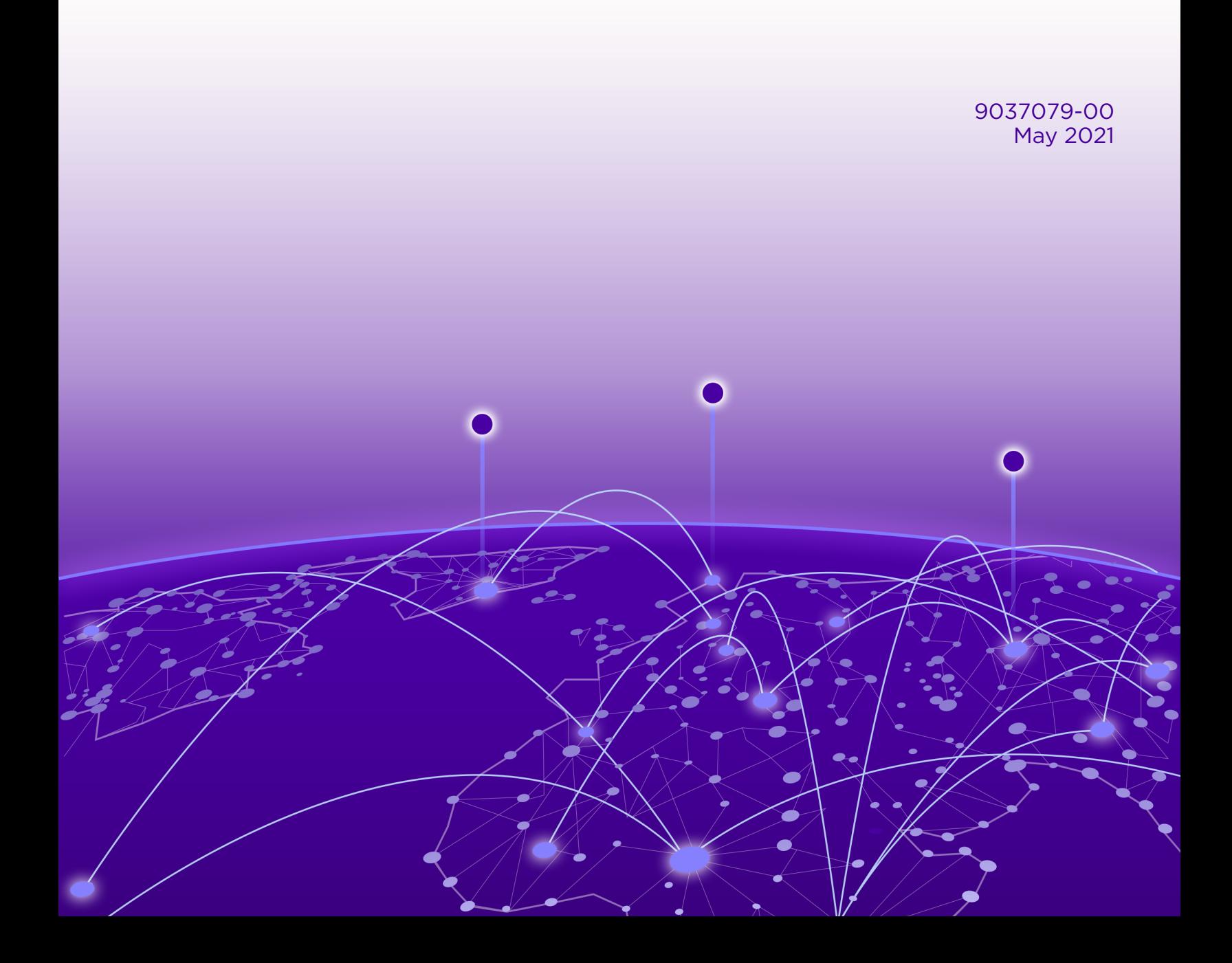

Copyright © 2021 Extreme Networks, Inc. All rights reserved.

#### Legal Notice

Extreme Networks, Inc. reserves the right to make changes in specifications and other information contained in this document and its website without prior notice. The reader should in all cases consult representatives of Extreme Networks to determine whether any such changes have been made.

The hardware, firmware, software or any specifications described or referred to in this document are subject to change without notice.

#### **Trademarks**

Extreme Networks and the Extreme Networks logo are trademarks or registered trademarks of Extreme Networks, Inc. in the United States and/or other countries.

All other names (including any product names) mentioned in this document are the property of their respective owners and may be trademarks or registered trademarks of their respective companies/owners.

For additional information on Extreme Networks trademarks, see: [www.extremenetworks.com/](http://www.extremenetworks.com/company/legal/trademarks) [company/legal/trademarks](http://www.extremenetworks.com/company/legal/trademarks)

#### Open Source Declarations

Some software files have been licensed under certain open source or third-party licenses. Enduser license agreements and open source declarations can be found at: [https://](https://www.extremenetworks.com/support/policies/open-source-declaration/) [www.extremenetworks.com/support/policies/open-source-declaration/](https://www.extremenetworks.com/support/policies/open-source-declaration/)

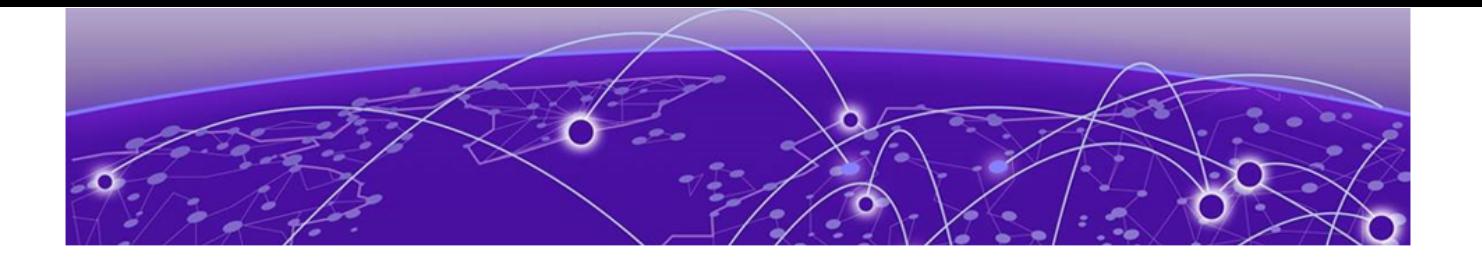

# **Table of Contents**

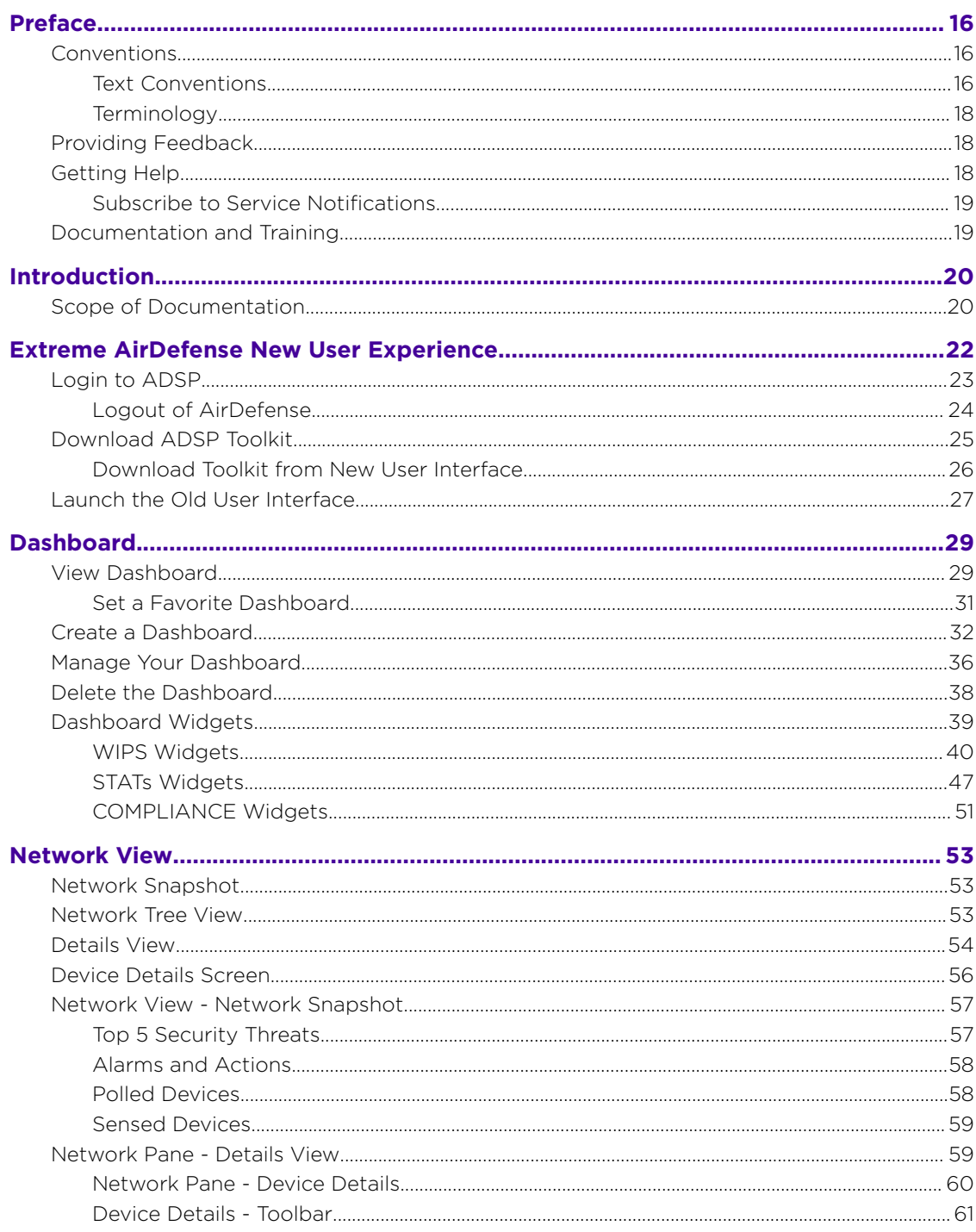

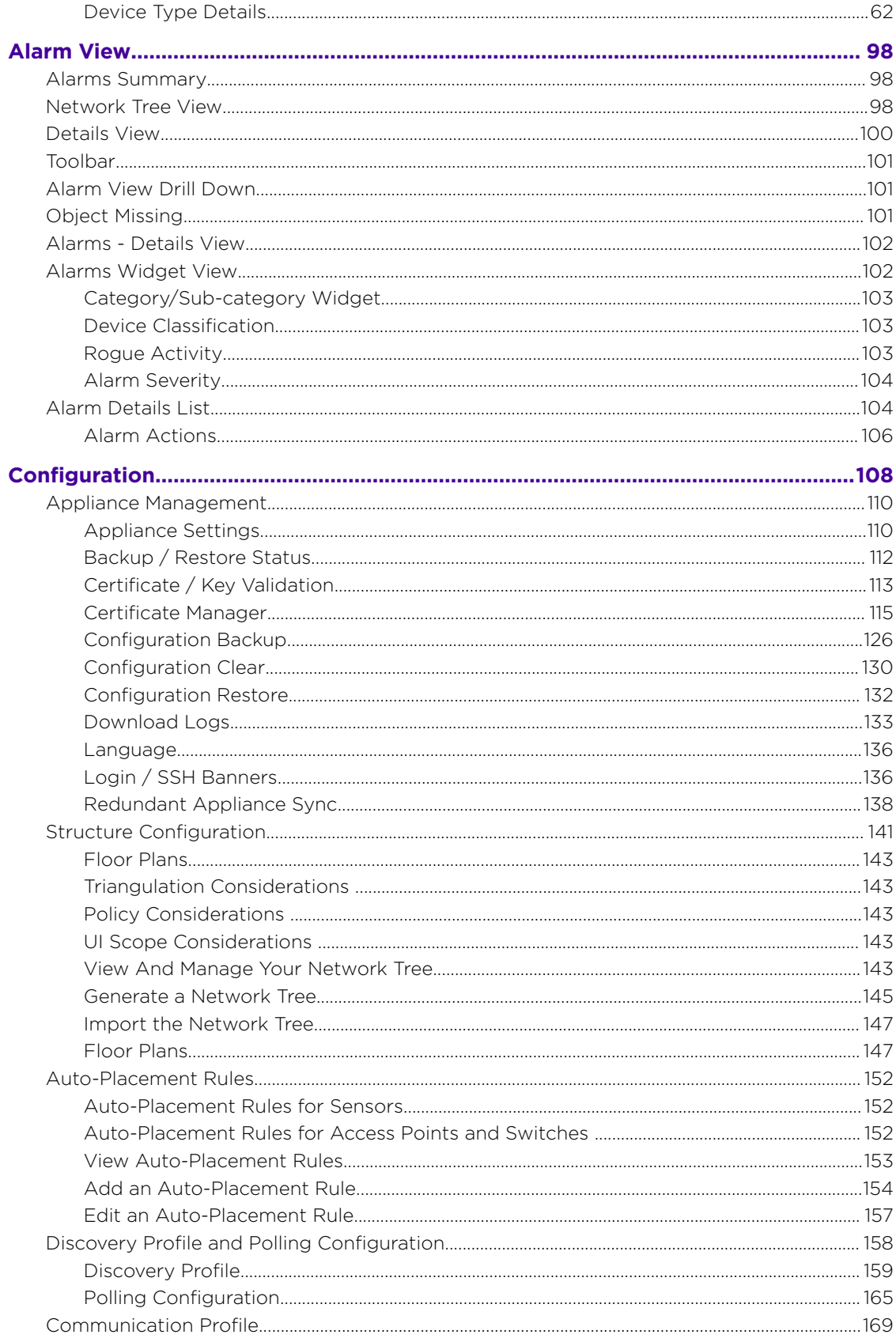

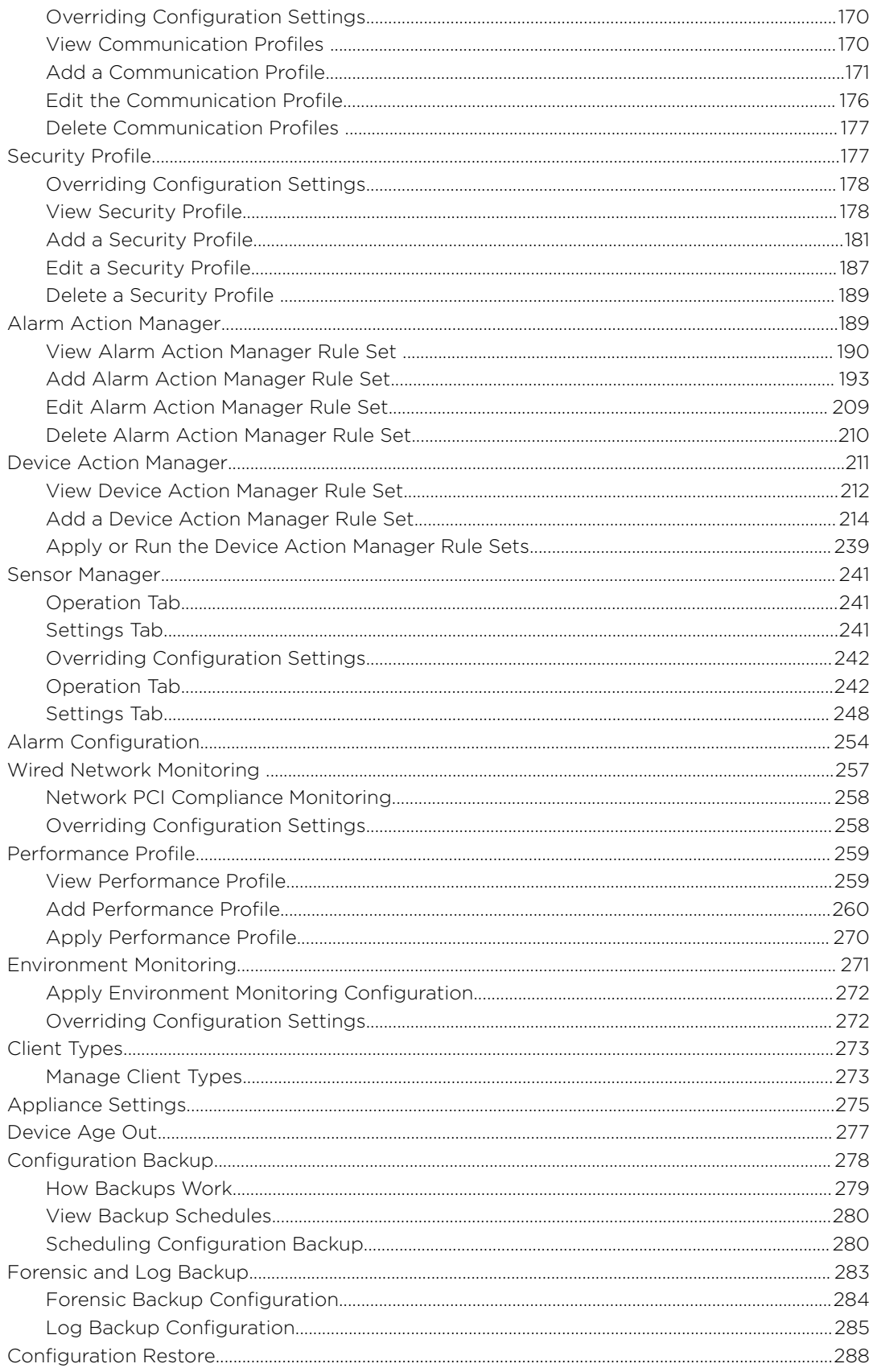

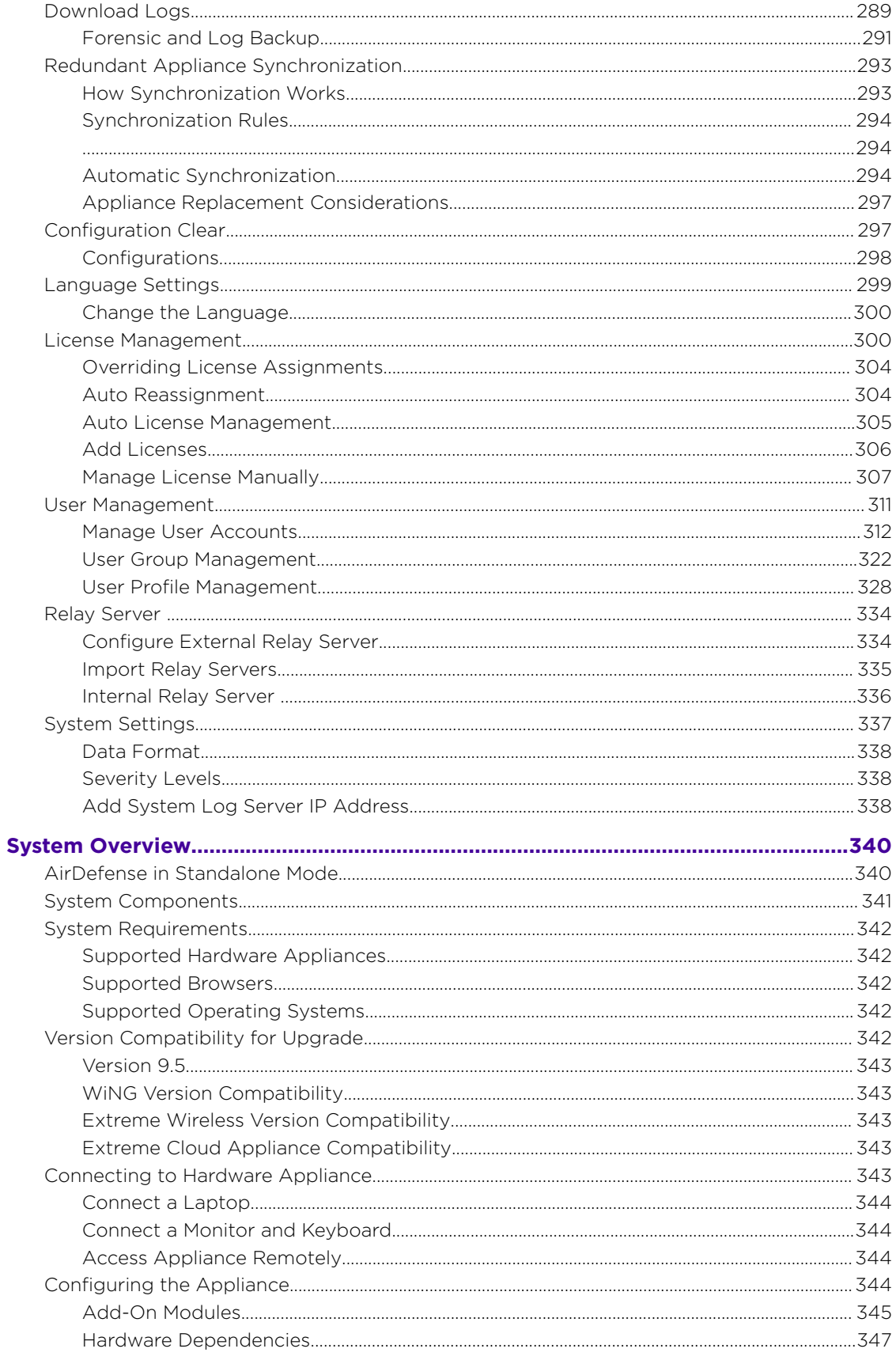

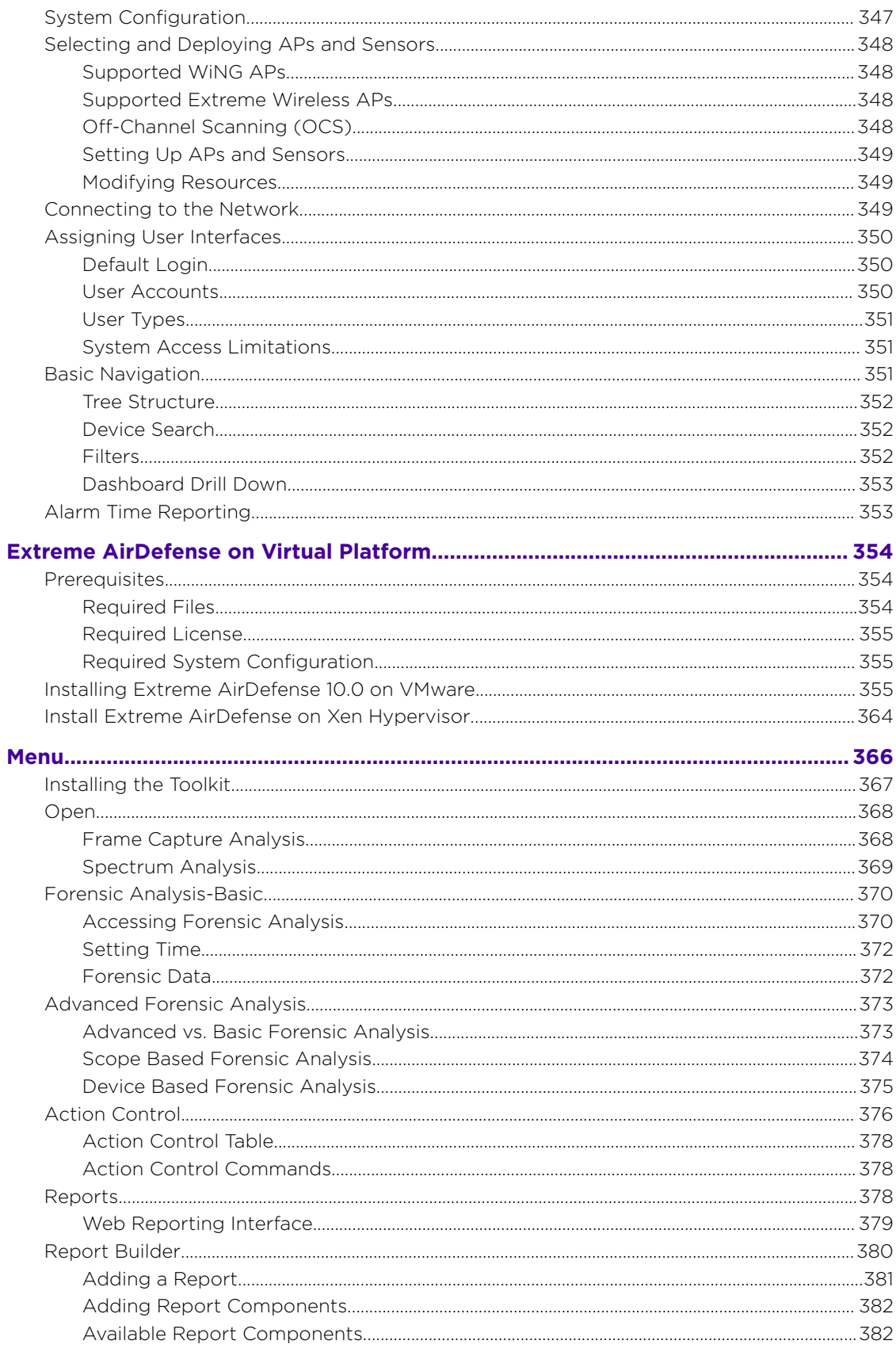

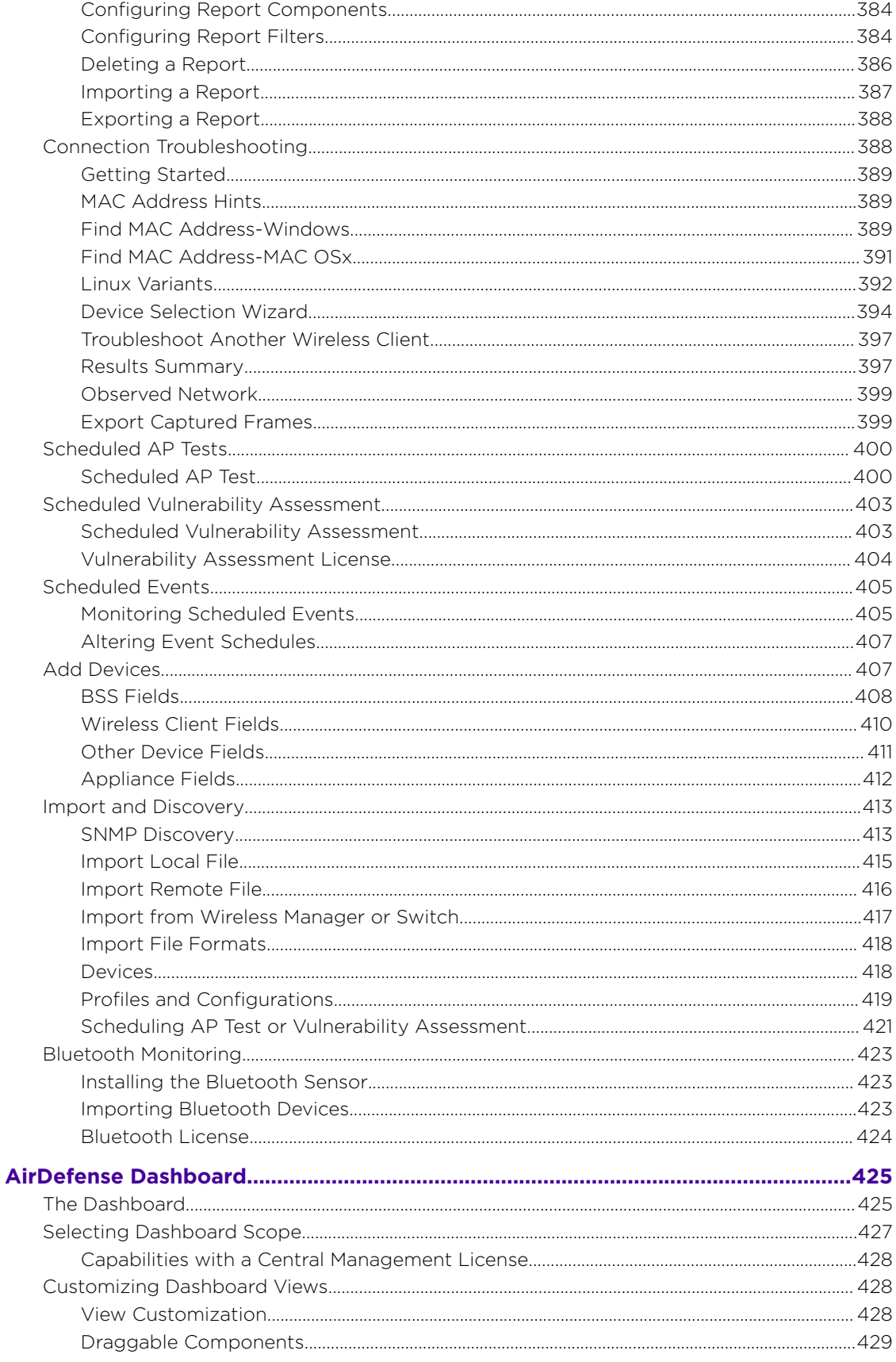

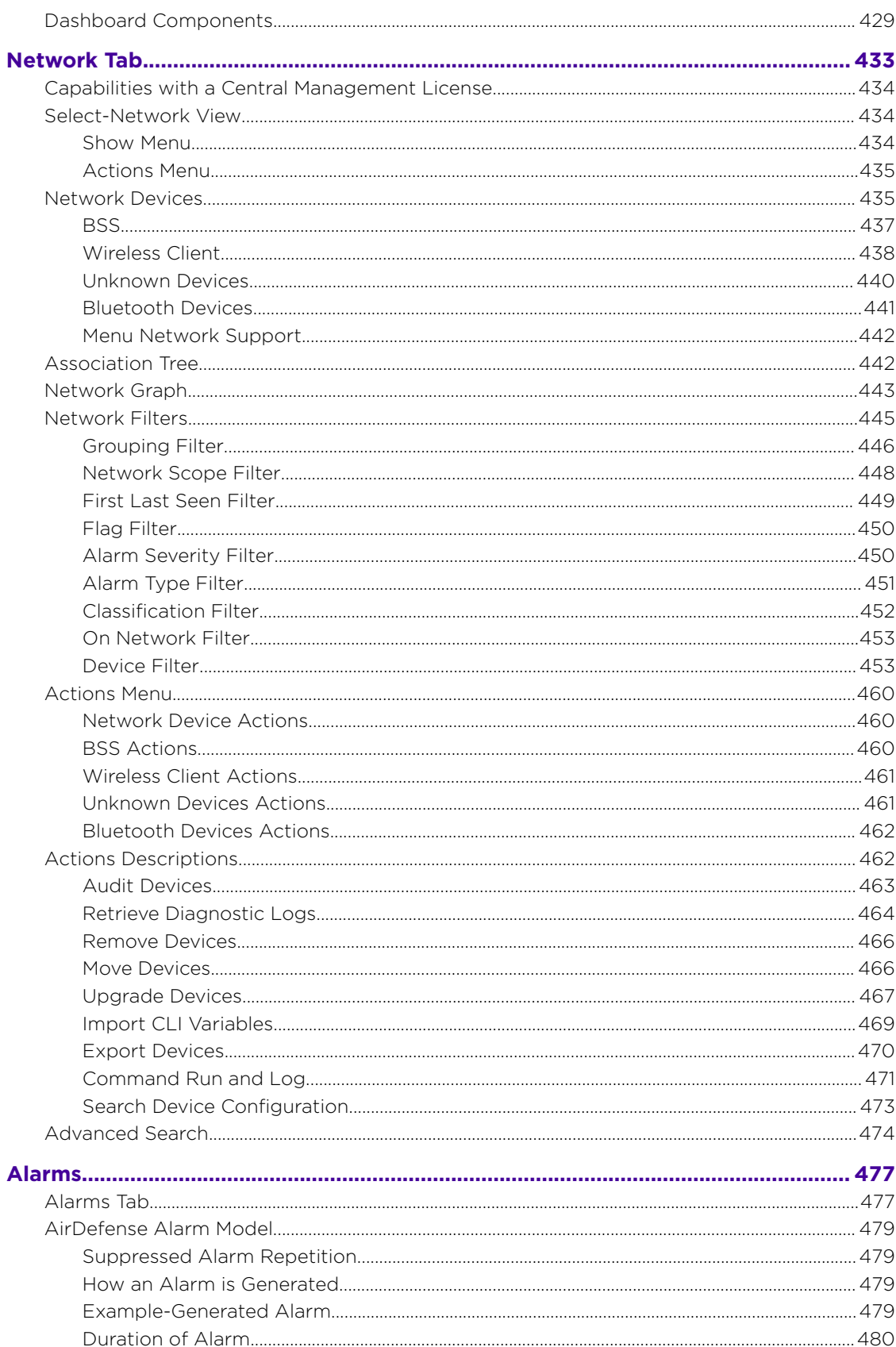

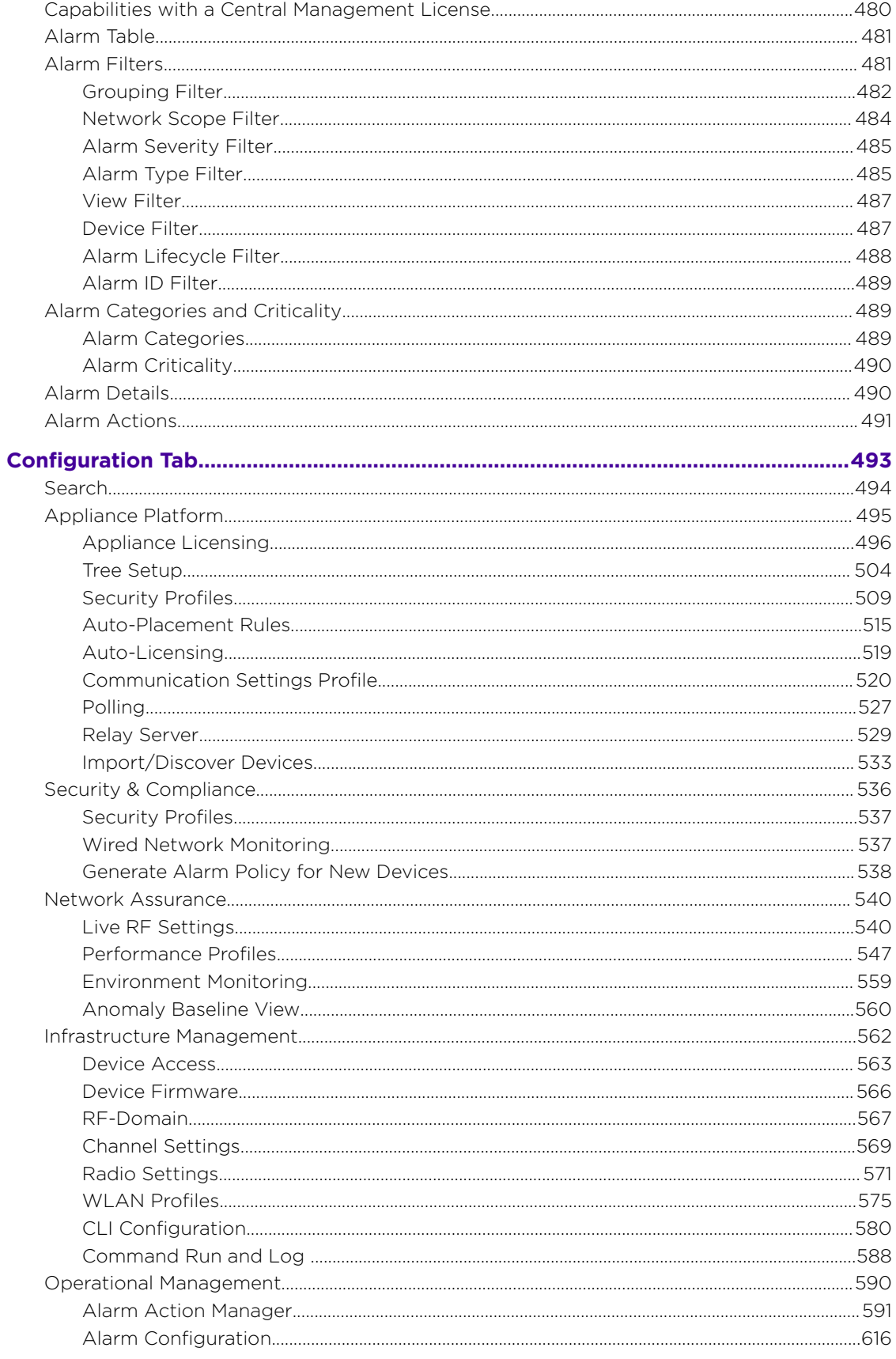

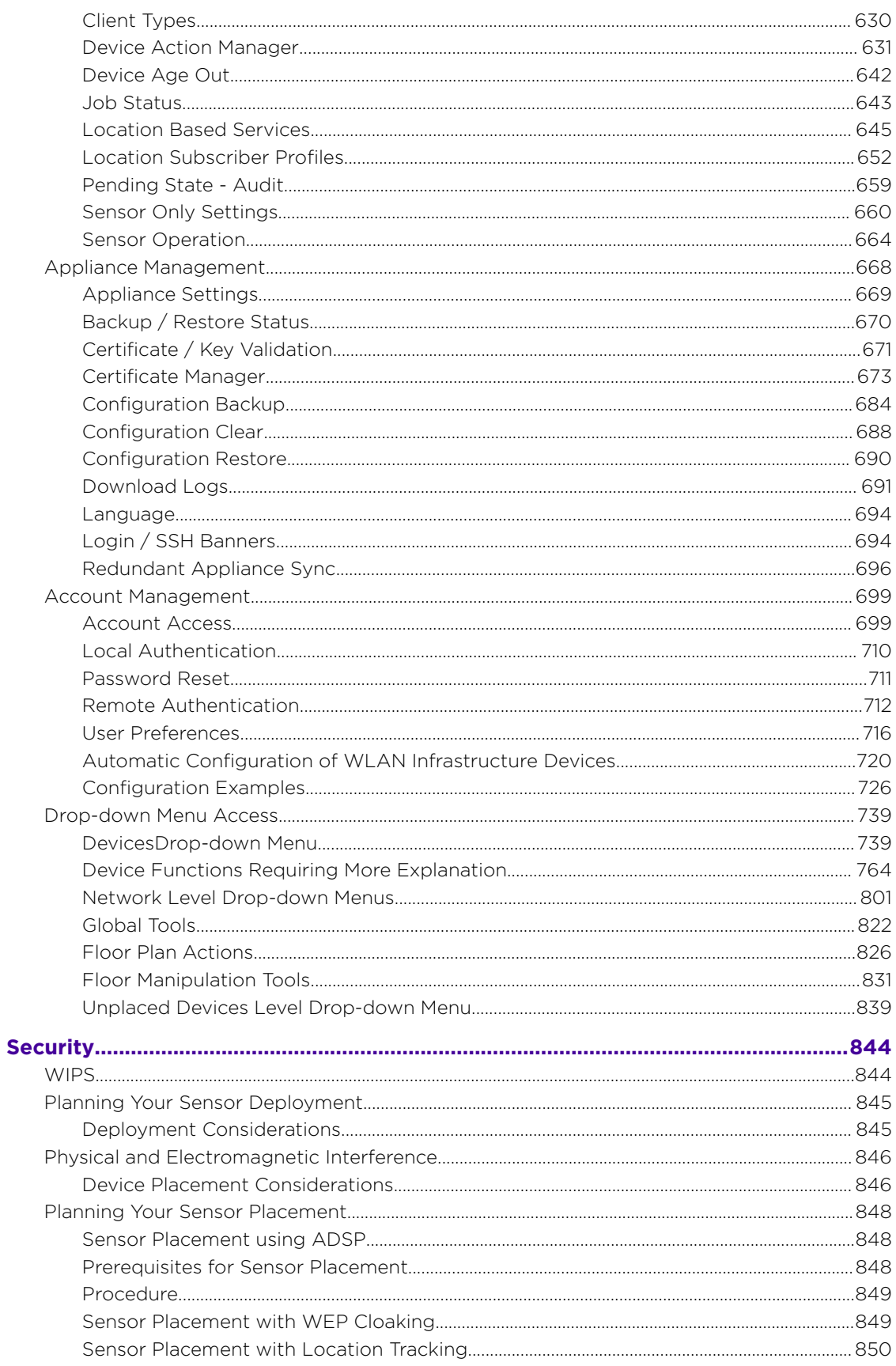

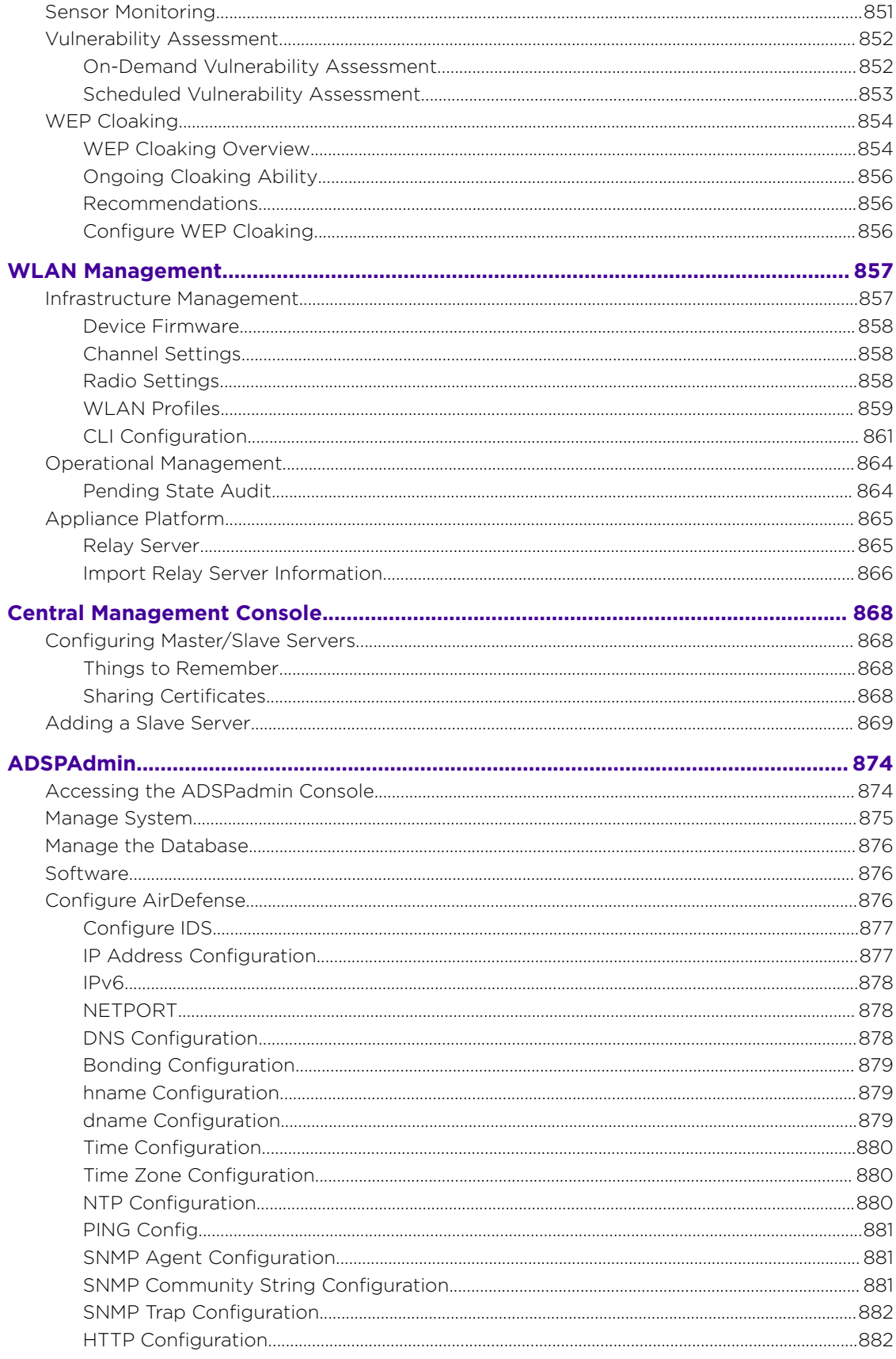

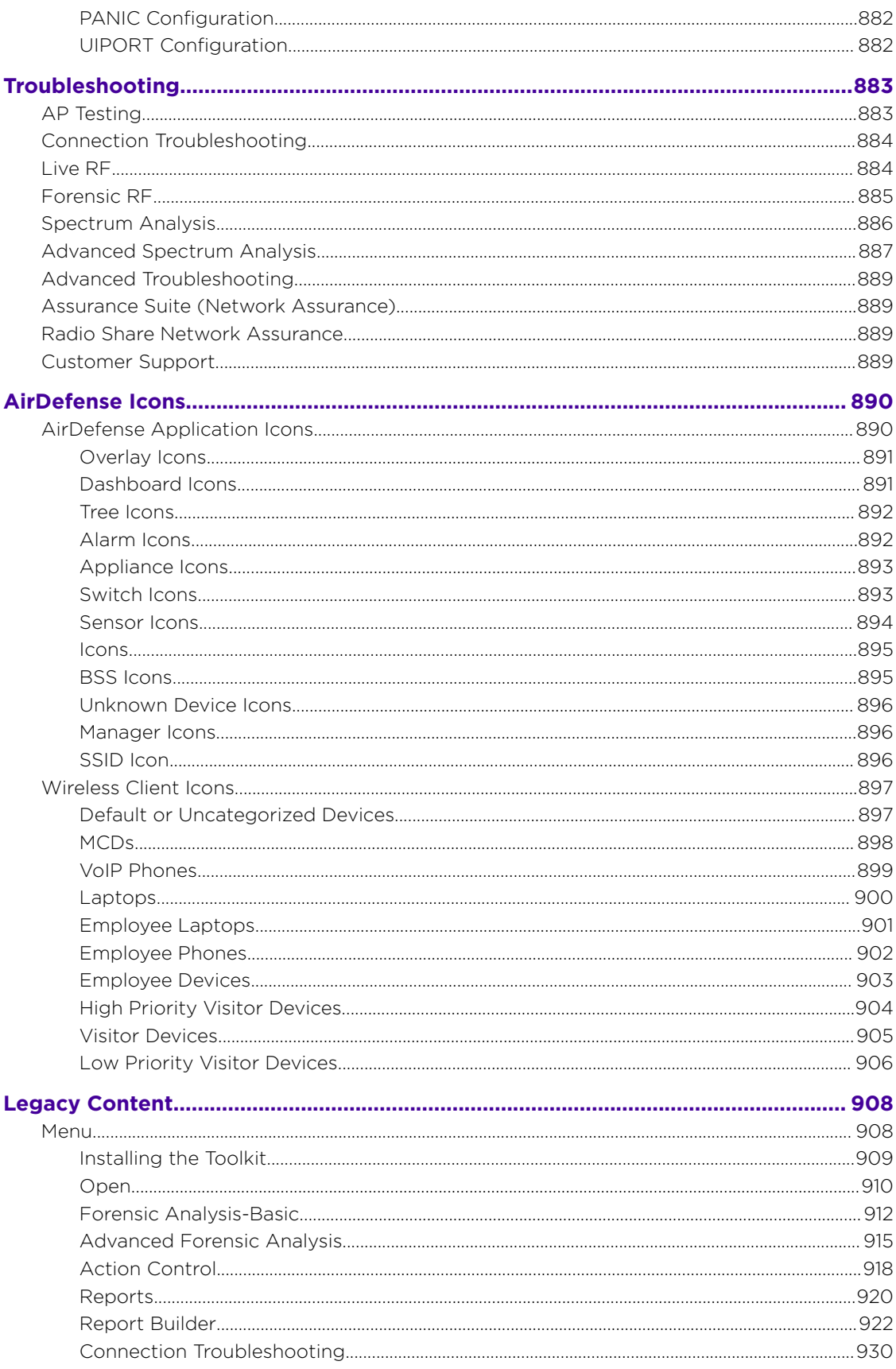

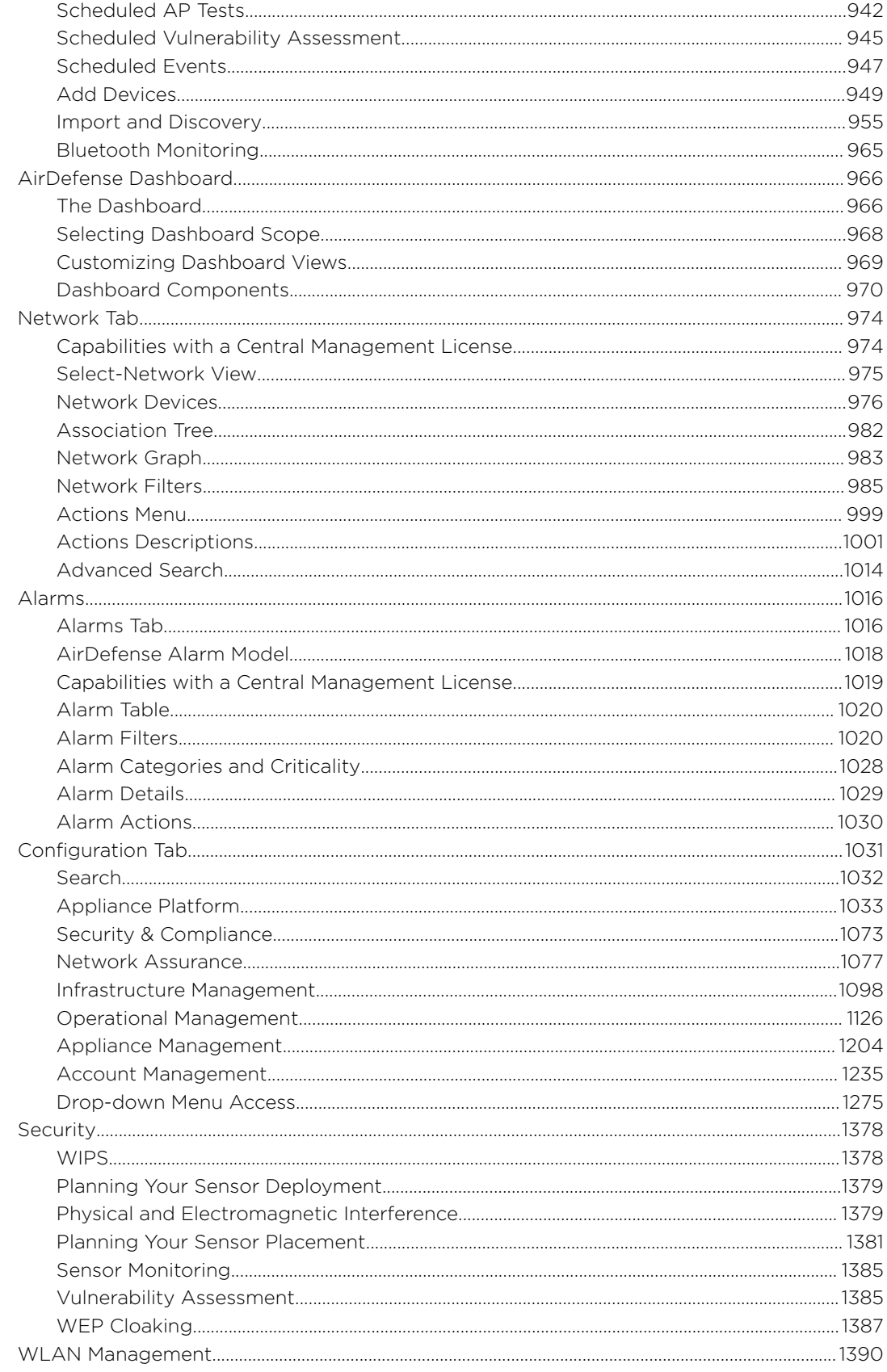

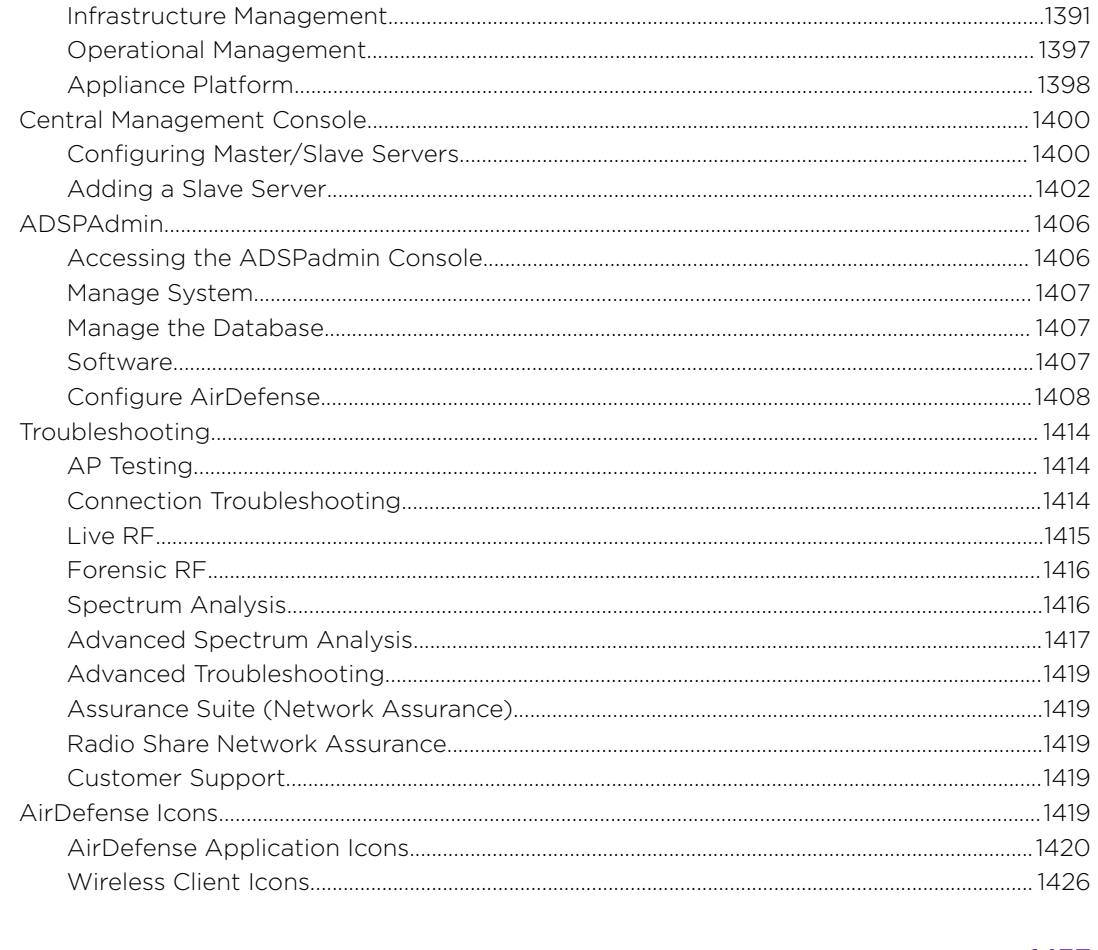

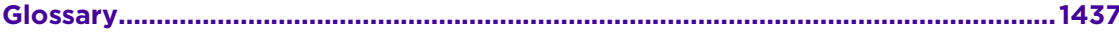

<span id="page-15-0"></span>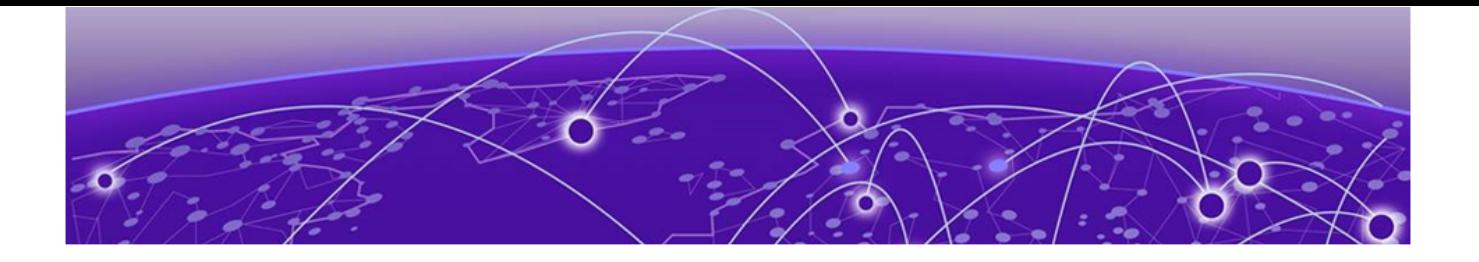

# **Preface**

This section describes the text conventions used in this document, where you can find additional information, and how you can provide feedback to us.

# **Conventions**

This section discusses the conventions used in this guide.

### Text Conventions

Unless otherwise noted, information in this document applies to all supported environments for the products in question. Exceptions, like command keywords associated with a specific software version, are identified in the text.

When a feature, function, or operation pertains to a specific hardware product, the product name is used. When features, functions, and operations are the same across an entire product family, such as ExtremeSwitching switches or SLX routers, the product is referred to as *the switch* or *the router*.

| Icon | Notice type | Alerts you to                                   |
|------|-------------|-------------------------------------------------|
|      | Tip         | Helpful tips and notices for using the product. |
|      | <b>Note</b> | Useful information or instructions.             |
|      | Important   | Important features or instructions.             |

**Table 1: Notes and warnings**

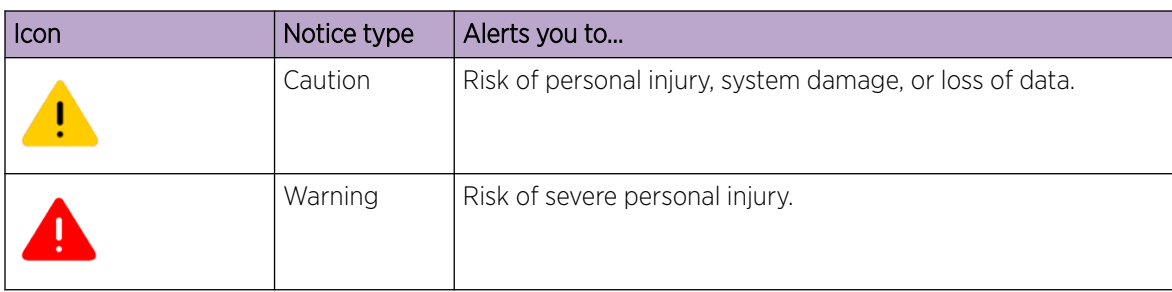

#### **Table 1: Notes and warnings (continued)**

#### **Table 2: Text**

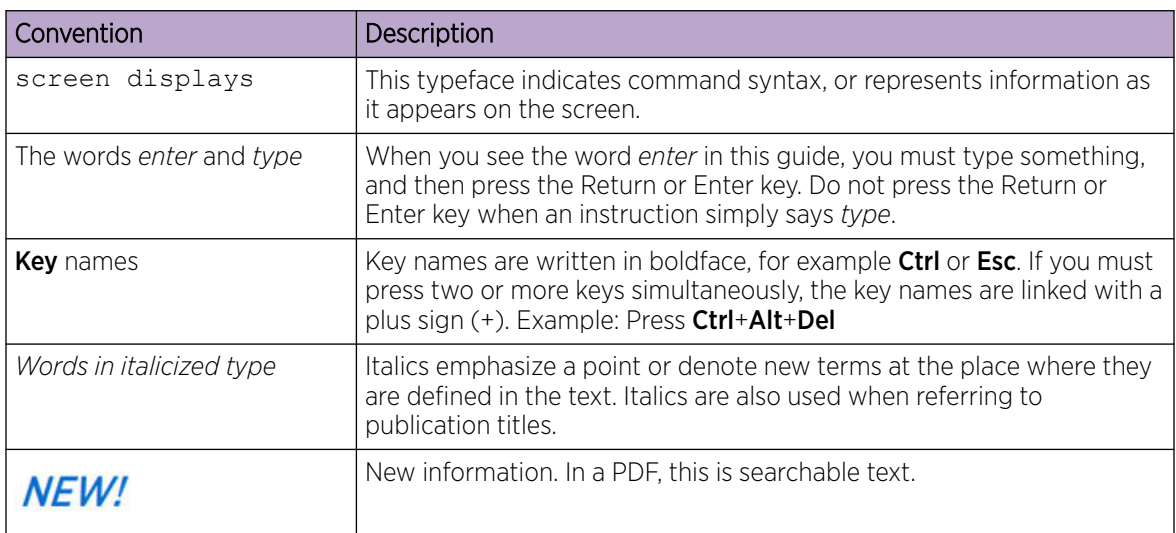

#### **Table 3: Command syntax**

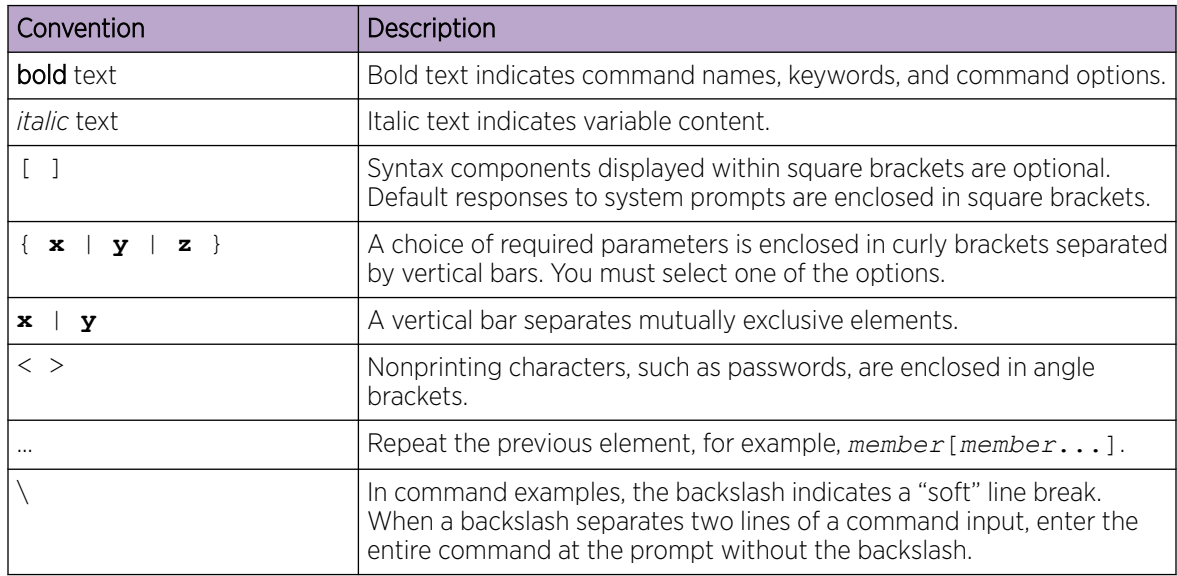

## <span id="page-17-0"></span>**Terminology**

When features, functionality, or operation is specific to a switch family, such as ExtremeSwitching, the family name is used. Explanations about features and operations that are the same across all product families simply refer to the product as the *switch*.

# Providing Feedback

The Information Development team at Extreme Networks has made every effort to ensure the accuracy and completeness of this document. We are always striving to improve our documentation and help you work better, so we want to hear from you. We welcome all feedback, but we especially want to know about:

- Content errors, or confusing or conflicting information.
- Improvements that would help you find relevant information in the document.
- Broken links or usability issues.

If you would like to provide feedback, you can do so in three ways:

- In a web browser, select the feedback icon and complete the online feedback form.
- Access the feedback form at <https://www.extremenetworks.com/documentation-feedback/>.
- Email us at [documentation@extremenetworks.com](mailto:documentation@extremenetworks.com).

Provide the publication title, part number, and as much detail as possible, including the topic heading and page number if applicable, as well as your suggestions for improvement.

## Getting Help

If you require assistance, contact Extreme Networks using one of the following methods:

#### [Extreme Portal](https://extremeportal.force.com/ExtrSupportHome)

Search the GTAC (Global Technical Assistance Center) knowledge base; manage support cases and service contracts; download software; and obtain product licensing, training, and certifications.

#### [The Hub](https://community.extremenetworks.com/)

A forum for Extreme Networks customers to connect with one another, answer questions, and share ideas and feedback. This community is monitored by Extreme Networks employees, but is not intended to replace specific guidance from GTAC.

#### [Call GTAC](http://www.extremenetworks.com/support/contact)

For immediate support: (800) 998 2408 (toll-free in U.S. and Canada) or 1 (408) 579 2826. For the support phone number in your country, visit: [www.extremenetworks.com/support/contact](http://www.extremenetworks.com/support/contact)

Before contacting Extreme Networks for technical support, have the following information ready:

- Your Extreme Networks service contract number, or serial numbers for all involved Extreme Networks products
- A description of the failure
- A description of any actions already taken to resolve the problem
- A description of your network environment (such as layout, cable type, other relevant environmental information)
- Network load at the time of trouble (if known)
- <span id="page-18-0"></span>• The device history (for example, if you have returned the device before, or if this is a recurring problem)
- Any related RMA (Return Material Authorization) numbers

### Subscribe to Service Notifications

You can subscribe to email notifications for product and software release announcements, Vulnerability Notices, and Service Notifications.

- 1. Go to [www.extremenetworks.com/support/service-notification-form](http://www.extremenetworks.com/support/service-notification-form).
- 2. Complete the form (all fields are required).
- 3. Select the products for which you would like to receive notifications.

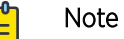

You can modify your product selections or unsubscribe at any time.

4. Select Submit.

# Documentation and Training

Find Extreme Networks product information at the following locations:

[Current Product Documentation](http://www.extremenetworks.com/documentation/) [Release Notes](https://www.extremenetworks.com/support/release-notes/) [Hardware and software compatibility](https://www.extremenetworks.com/support/compatibility-matrices/) for Extreme Networks products [Extreme Optics Compatibility](https://optics.extremenetworks.com/) [Other resources](https://www.extremenetworks.com/resources/) such as white papers, data sheets, and case studies

Extreme Networks offers product training courses, both online and in person, as well as specialized certifications. For details, visit [www.extremenetworks.com/education/.](https://www.extremenetworks.com/education/)

<span id="page-19-0"></span>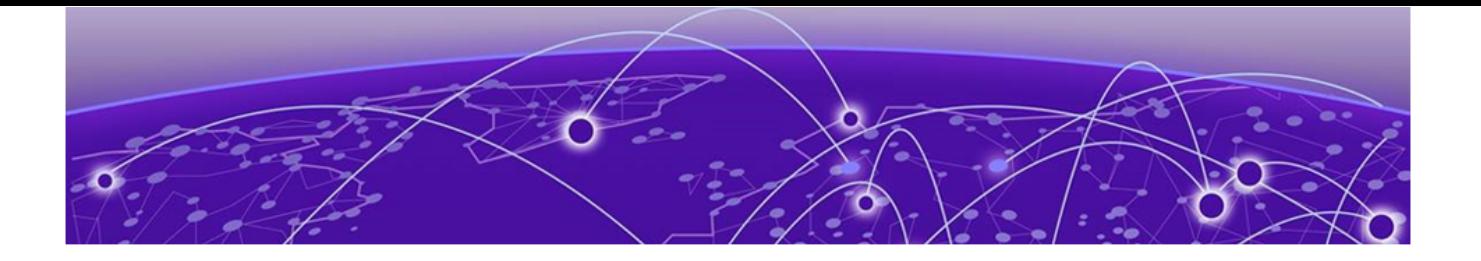

# **Introduction**

#### Scope of Documentation on page 20

This guide is designed to help you use the Extreme AirDefense® (AirDefense) version 10.5. AirDefense is designed to protect your network from wireless threats and attacks, maximize your wireless network performance and enforce policy compliance. As a standalone platform, AirDefense is part of a system that includes the AirDefense appliance. The AirDefense appliance comes ready with the application and all supporting software preloaded.

AirDefense enables you to administer and configure your network efficiently using our detailed dashboards and the network and alarms views. Use the floor plan configuration to locate devices in your floor plan.

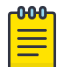

#### Note

The old user interface is still available for use and can be launched from within the new user interface.

This guide is intended for information security administrators and people who are responsible for reporting on and analyzing wireless LAN data.

## Scope of Documentation

This guide covers the following Extreme AirDefense features:

- AirDefense New User Experience
	- Dashboard
	- Network
	- Alarms
	- Configuration
- AirDefense Old User Interface
	- Appliance Configuration
	- Operational Configuration
	- Device Management
	- Alarm Management
	- Network Security
	- WLAN Management
	- Troubleshooting
	- Managing Multiple Appliances

This guide does not cover initial hardware installation or the basic device configuration you need to perform to get the appliance up and running. For hardware installation instructions, see the *Extreme AirDefense 10.4 Appliance Installation Guide* available at the following URL:

[Extreme Networks Documentation Site](http://www.extremenetworks.com/documentation/)

<span id="page-21-0"></span>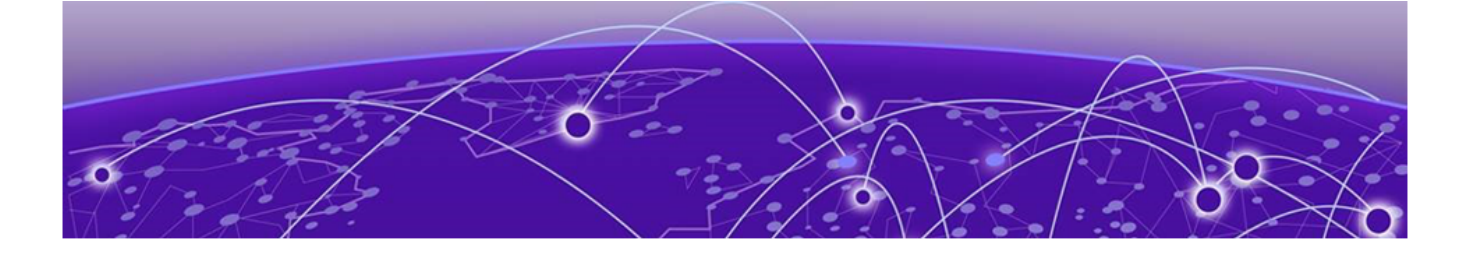

# **Extreme AirDefense New User Experience**

[Login to ADSP](#page-22-0) on page 23 [Download ADSP Toolkit](#page-24-0) on page 25 [Launch the Old User Interface](#page-26-0) on page 27

Extreme AirDefense's upgraded user interface provides a desktop oriented workflow for managing your AirDefense monitored network . This new user interface, with its fully customizable dashboard, alarms and network views, is now enhanced with a set of configuration screens that enable you to configure your AirDefense monitored network.

AirDefense also retains the original user interface for those users who would prefer to use it. This user interface can be launched at any time from within the new user interface. When launched, the original user interface is displayed in a new browser tab and is independent of the new interface.

The following views are available:

- Dashboard
- Network View
- Alarm View
- Configuration View

The **Dashboard** view is fully customizable and provides you with a large set of widgets that you can use in your dashboards to get a deeper insight into your AirDefense managed network. You can create any number of dashboards containing only those widgets that display the data that interests you. See the topic [Dashboard](#page-28-0) to learn more about AirDefense dashboards.

The **Network** view provides a deep insight into the state your network. Multiple screens enable you to drill down to view the statistics and state of individual devices that are a part of your network while retaining the ability to keep an eye on the overall state of the whole network. See the topic [Network](#page-52-0) [View](#page-52-0) to learn more about AirDefense's new Network view.

The **Alarm** view displays comprehensive information about alarms seen in your network. Multiple screens enable you to drill down to view details about each alarm and to take appropriate actions to mitigate risks indicated by these alarms. See the topic [Alarms](#page-97-0) to learn more about AirDefense's new Alarms view.

<span id="page-22-0"></span>The **Configurations** view displays the various AirDefense parameters that can be set using this user interface. The following top level configuration settings can be managed:

- Rules / Profile Settings You can configure *Auto Placement*, *Discovery/Polling*, and *Communication Profile* from this configuration settings menu item.
- Operational Settings You can configure *Sensor* and its other settings from this configuration menu item.
- General Settings You can configure AirDefense's network tree *Structure*, *License* from this configuration settings menu item. You can also create and manage *Users* from within this settings group. The *System Settings* screen enables you to configure a remote syslog server where you can record any user activity on this AirDefense instance.

See the topic [Configuration](#page-107-0) to learn more about configuring your AirDefense system.

## Login to ADSP

With the introduction of the new user experience, the way you login to AirDefense has been updated to reflect the style of the new interface.

To login to your AirDefense installation's web interface, enter the IP address of the AirDefense server in a browser window. The **AirDefense Login** screen displays.

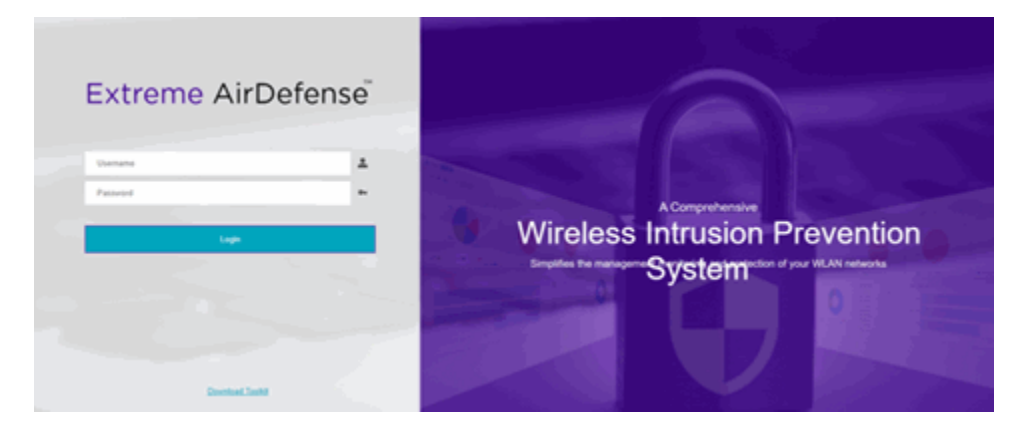

#### **Figure 1: AirDefense Login Screen**

- 1. Enter your username in the **Username** field.
- 2. Enter the password in the **Password** field. This password must be the one that is appropriate for the username entered in the Username field.

<span id="page-23-0"></span>3. Click the Login button.

On providing the correct credentials for your account, the default **Dashboard** for your account is displayed.

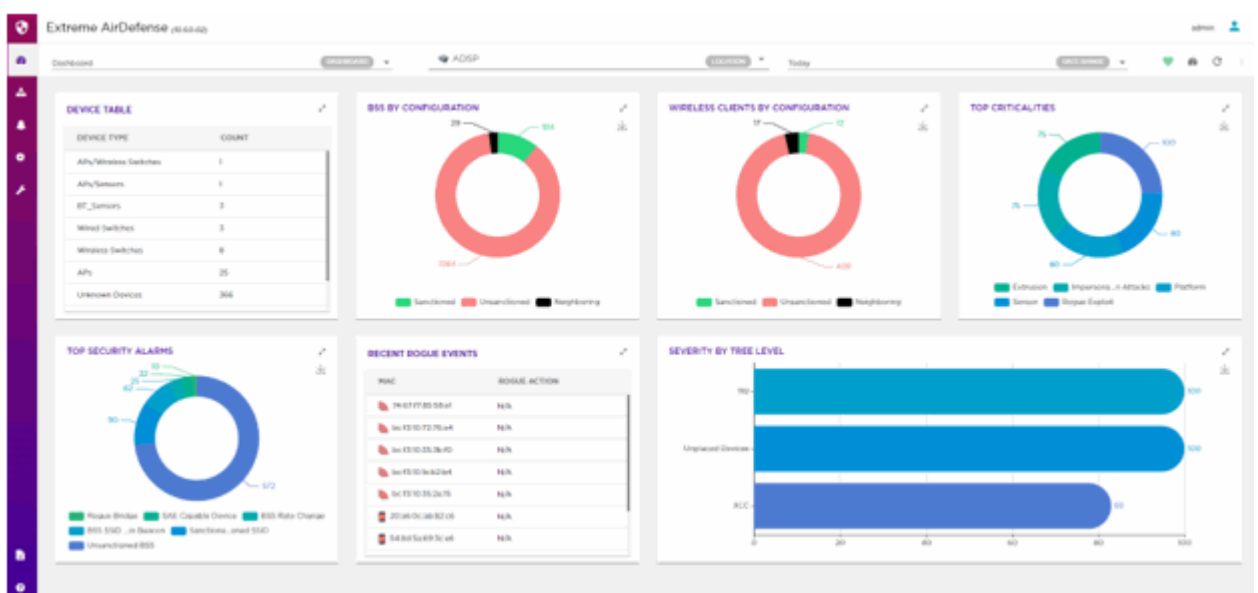

## Logout of AirDefense

To logout of the new user interface:

1. Select the  $\triangle$  icon located to the top right of the user interface. A drop-down menu displays.

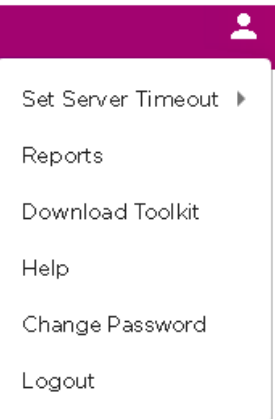

2. Select the Logout menu item. A confirmation dialog displays.

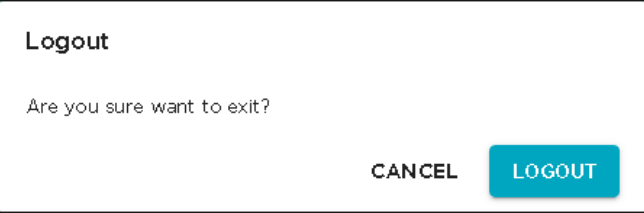

<span id="page-24-0"></span>3. Select Yes to exit out of the AirDefense user interface.

You are immediately logged out of the user interface and the AirDefense login screen displays.

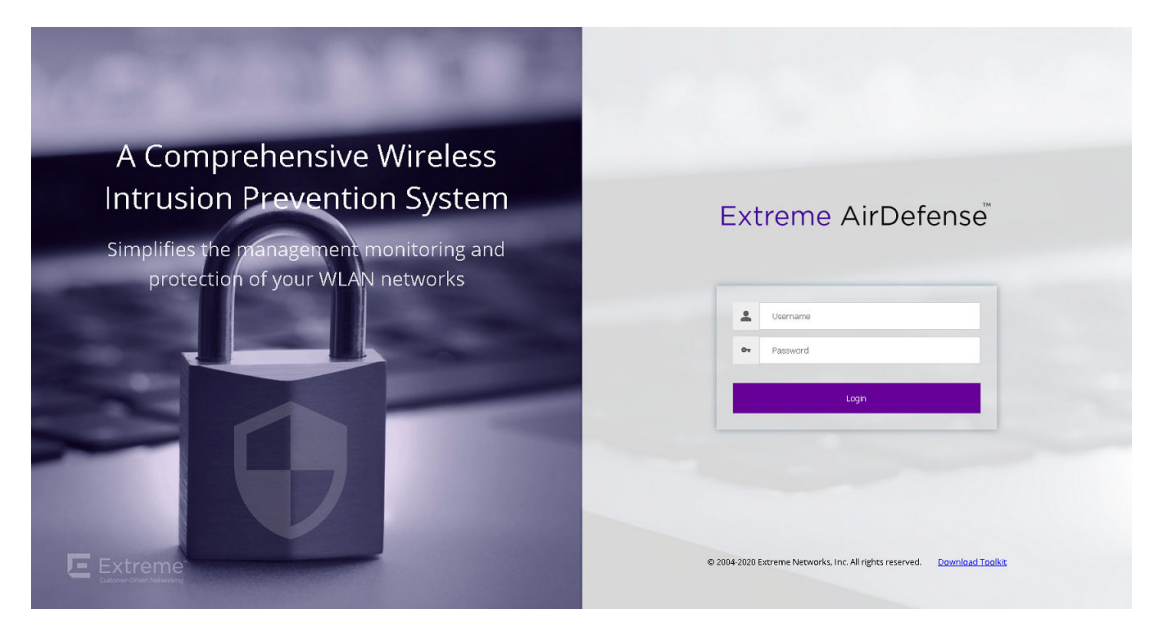

Select No to remain within the user interface and not logout of it.

## Download ADSP Toolkit

AirDefense Toolkit is a set of utilities for managing an AirDefense instance. The following operating systems can be used to install the AirDefense toolkit

- Window 7
- Windows 10 Enterprise
- Linux
- Apple Mac (Thin Client Applications only)

To download the AirDefense Toolkit:

1. From the login screen, select the **Download Toolkit** link located at the bottom of the screen.

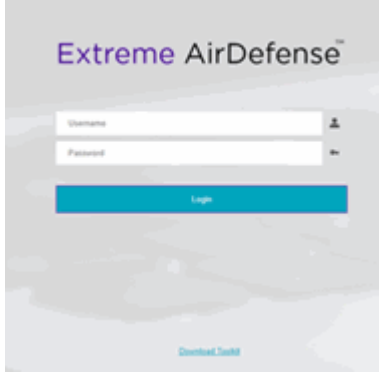

The **Download Toolkit** dialog displays.

<span id="page-25-0"></span>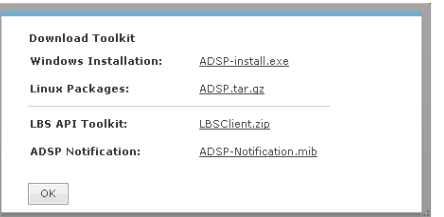

- 2. From the **Download Toolkit** dialog, select the appropriate download file for your operating system.
- 3. Once you have downloaded the toolkit and other tools from the dialog box, select the OK button to close the dialog.

#### Download Toolkit from New User Interface

To download the AirDefense Toolkit from within the new user interface:

1. Select the icon located to the top right of the user interface. A drop-down list displays.

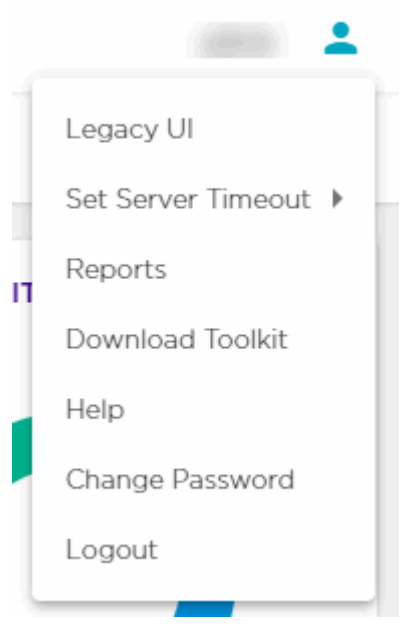

2. Select **Download Toolkit** from the list. The **Download Toolkit** window opens.

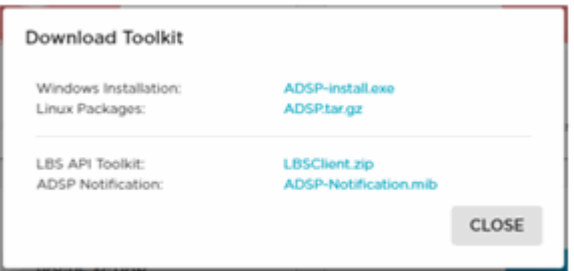

3. From the **Download Toolkit** window, select the appropriate download file for your operating system.

4. Once you have downloaded the toolkit and other tools from the dialog box, select the CLOSE button to close the window.

# <span id="page-26-0"></span>Launch the Old User Interface

AirDefense has retained the old user interface for those users who would prefer using it. This user interface is launched from within the new user interface. When launched, the old user interface displays in a new browser tab. This tab is independent of the new interface. You need not login again.

To launch the old user interface:

1. From within the new user interface, select the menu incon located at the top right of your dashboard to expand the list of functions:

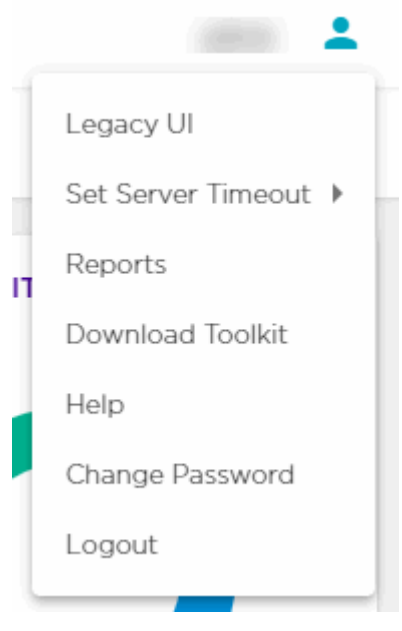

2. Select the Legacy UI from the menu.

A new browser tab opens and the AirDefense default **Dashboard** displays.

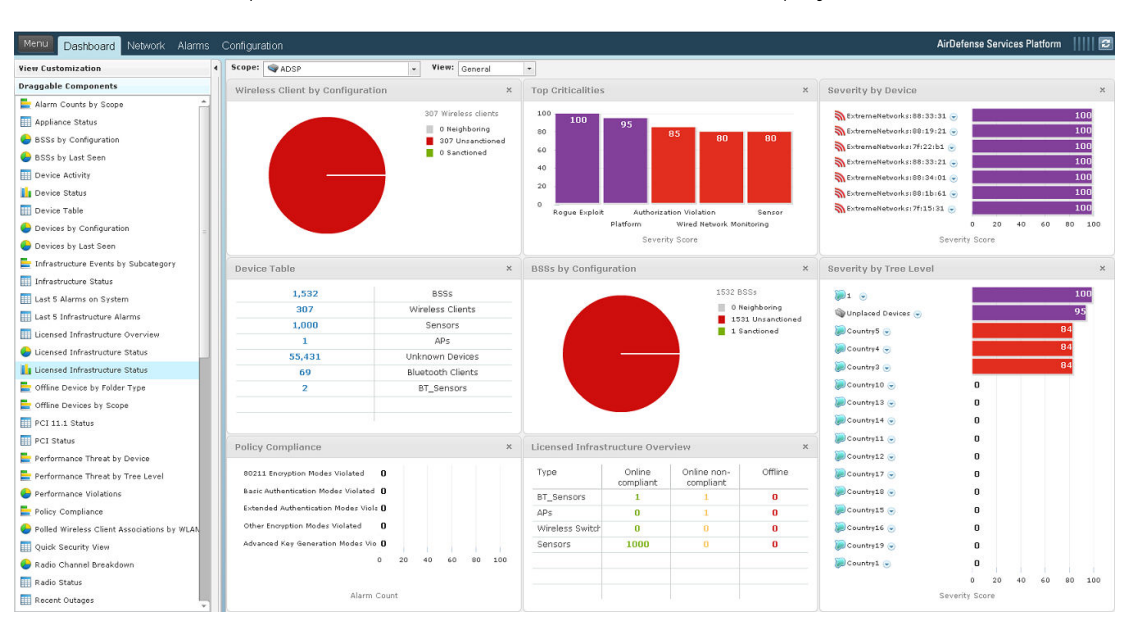

<span id="page-28-0"></span>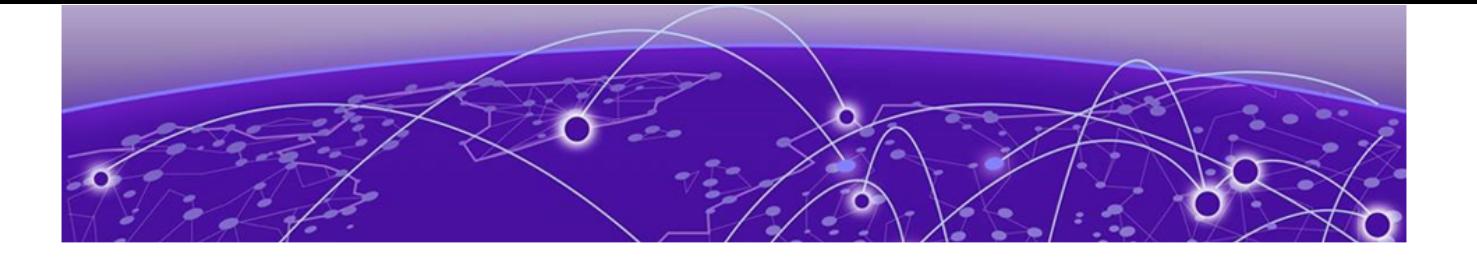

# **Dashboard**

View Dashboard on page 29 [Create a Dashboard](#page-31-0) on page 32 [Manage Your Dashboard](#page-35-0) on page 36 [Delete the Dashboard](#page-37-0) on page 38 [Dashboard Widgets](#page-38-0) on page 39

Use the fully customizable Extreme AirDefense (AirDefense) Dashboard to view various data and statistics for the sites managed through your AirDefense instance. Use the large number of built-in widgets to create customized desktops to view data and statistics. You can create any number of custom dashboards to meet your requirements.

AirDefense dashboards also includes a very powerful and fully customizable filter function to customize the data that you wish to view. You can filter the data displayed through a dashboard and its widgets by a site's location or by its site group. Further, you can also filter your data on the time duration of interest. These options, location and time, can be applied independent of each other.

## View Dashboard

To load and view the **Dashboard**, select the  $\frac{1}{2}$  icon from the main toolbar to the left of the screen.

The dashboard marked as *Default* automatically loads . The default dashboard is indicated with the

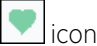

icon next to its name in the **Dashboard** drop-down list.

AirDefense provides a pre-configured dashboard that displays important information. This dashboard is always named *Dashboard* and cannot be modified or deleted. When you login to your AirDefense account for the first time, this is the only dashboard that is available for immediate use.

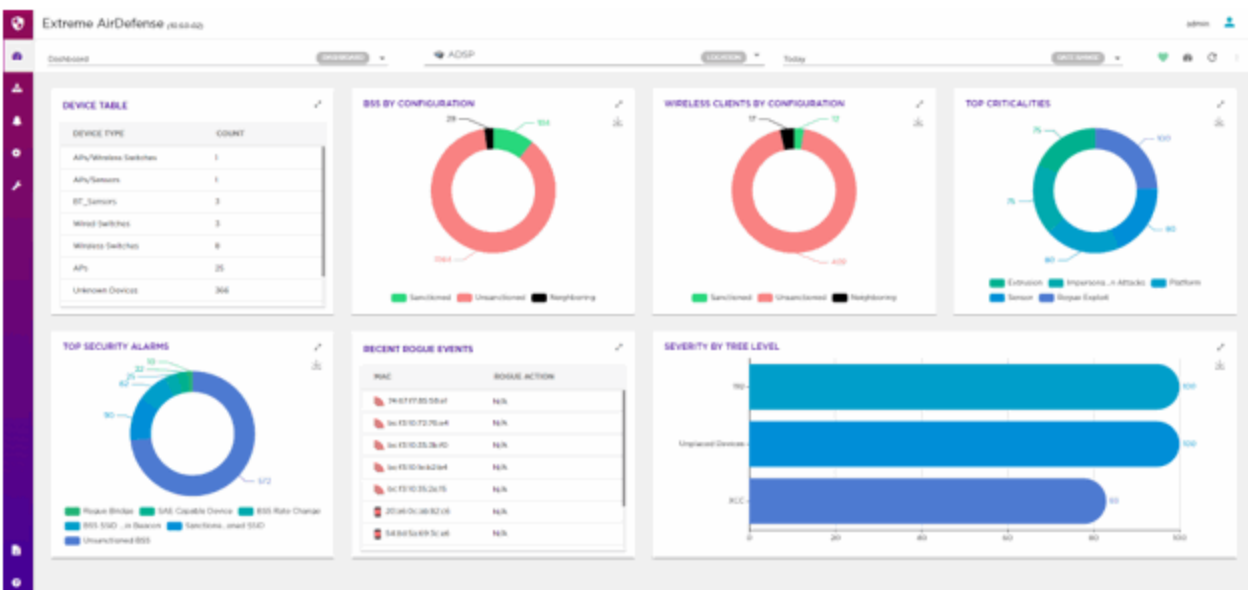

#### **Figure 2: The Default Dashboard**

To select a different dashboard, use the **Dashboard** drop-down list and select the dashboard that you want to view. The selected dashboard loads and the screen refreshes to display the latest data using the widgets placed on the dashboard.

To manually refresh the data on the screen, select the  $\begin{bmatrix} \mathcal{C} \end{bmatrix}$  button from  $\begin{bmatrix} \mathcal{C} \end{bmatrix}$ bar. Use this button periodically to refresh the data on the dashboard.

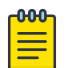

#### Note

Widgets placed on the Dashboard do not refresh automatically. You need to manually refresh the screen.

Use the Location drop-down list to select the scope of the data to show on a AirDefense dashboard. By default, data for the complete AirDefense system is displayed. When a scope is defined by using the Location drop-down list, the dashboard refreshes to display data for the selected site or a group of sites.

<span id="page-30-0"></span>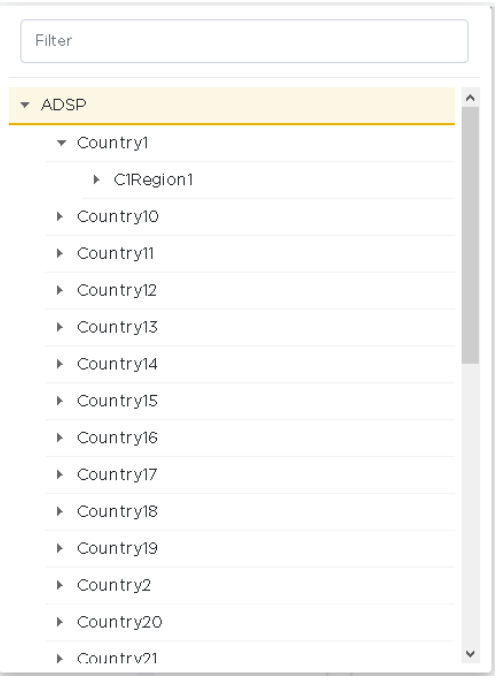

#### **Figure 3: Location Drop-Down List**

Use the Date Range drop-down list to select a time duration to display data for. The drop-down provides a set of pre-configured durations for filtering data. The available pre-configured durations are:

- Today Displays the data for the current date. Excludes data for all other dates.
- Last 3 Days Displays the data for the last 3 days prior to the current date. Includes data for the current date. Excludes data for all other dates.
- Last 5 Days Displays the data for the last 5 days prior to the current date. Includes data for the current date. Excludes data for all other dates.

When a scope is defined using the Date Range control, the dashboard refreshes to display data for the selected time duration.

### Set a Favorite Dashboard

A *Favorite* dashboard is a dashboard that you create and then customize to display the data and statistics that interests you. Every time you login to your AirDefense account, the dashboard marked as *Favorite* is always loaded.

For every account, AirDefense provides a default dashboard that is named *Dashboard*. Initially, this dashboard is also marked as the favorite dashboard for the account. This dashboard cannot be modified, deleted, or renamed.

You can create any number of dashboards for your ExtremeLocation instance. However, at any time, you can have only one dashboard as a favourite dashboard.

- <span id="page-31-0"></span>A favourite dashboard is indicated with the symbol next to its name in the dashboard list and by the icon on the  $\begin{array}{ccc} \bullet & \bullet & \tilde{c} & \end{array}$  toolbar. For a normal dashboard, the same icon is displayed as . New Dashboard WIPS Dashboard Statistics Dashboard Compliance Dashboard Dashboard
- 1. Select the **Dashboard** drop-down list to display a list of available dashboards.

A default dashboard is indicated by the  $\Box$  icon next to its name.

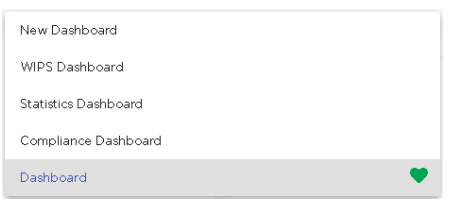

#### **Figure 4: Default Dashboard**

2. Select the dashboard that you want to mark as favourite.

The selected dashboard loads.

3. Select the icon from the  $\begin{array}{ccc} \bullet & \bullet & \circ & \bullet \end{array}$  toolbar.

The selected dashboard is immediately marked as the favourite dashboard. This dashboard loads automatically the next time you login to your AirDefense account.

## Create a Dashboard

To create a new Extreme AirDefense dashboard:

1. From the main menu on the left, select the  $\frac{1}{2}$  icon to load the **Dashboard** screen.

The dashboard marked as favorite automatically loads.

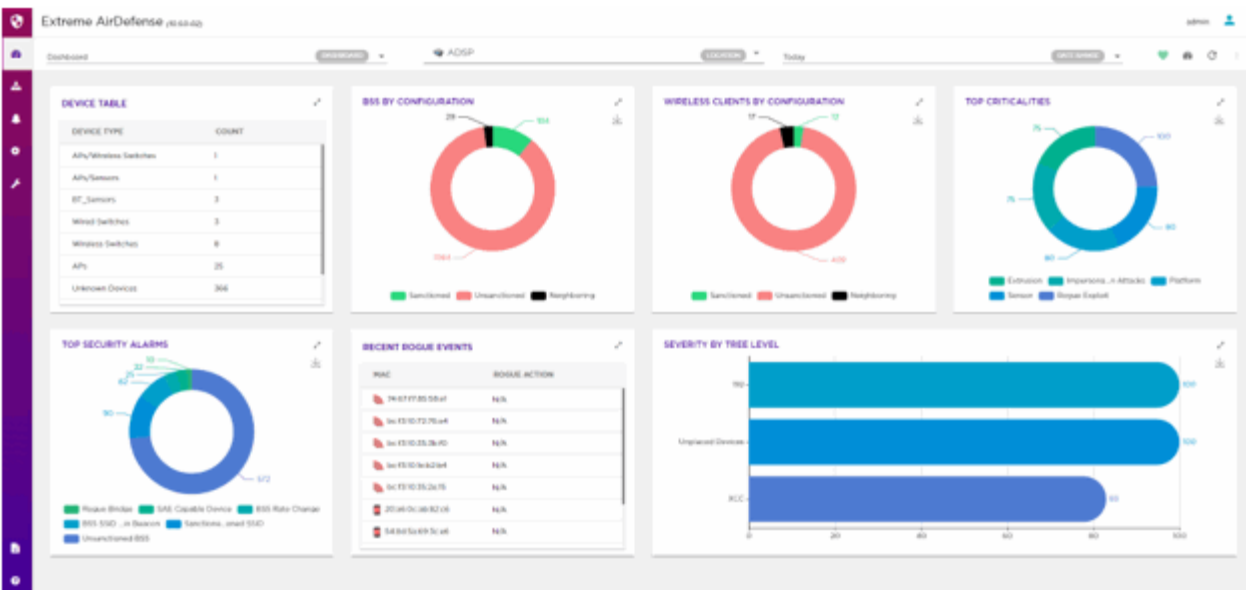

### **Figure 5: The Dashboard Screen**

2. Select the **B** button from **the B**  $\mathcal{Z}$  is tool bar.

The button expands to display a drop-down list.

| $+$ Create        |
|-------------------|
| $\mathbb{Z}$ Edit |
| $\hat{m}$ Delete  |
|                   |

**Figure 6: Manage Dashboard Options**

3. Select the **Create** menu item from the drop-down list.

The following screen appears.

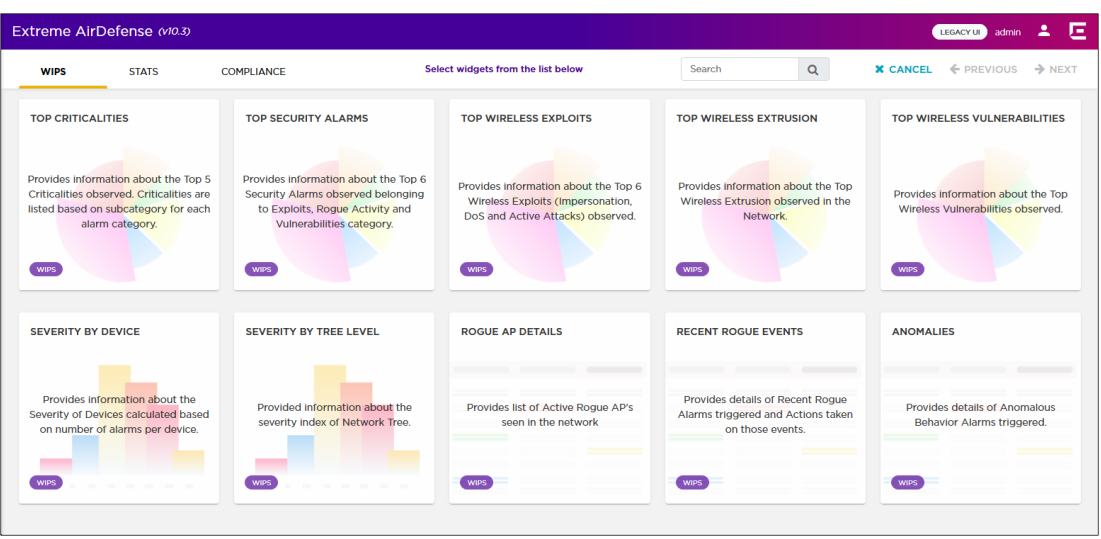

#### **Figure 7: New Dashboard Screen**

4. Select one category from the available categories. These categories classify the widgets available for use within your dashboard.

Dashboard widgets are classified into:

- WIPS Use the widgets in this category to display WIPS information and statistics.
- Stats Use the widgets in this category to display general statistics.
- Compliance Use the widgets in this category to display PCI compliance statistics.

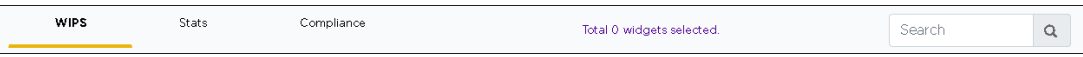

#### **Figure 8: Widget Categories**

Use the **Search** text box to drill down to the widgets of interest.

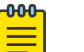

#### Note

You cannot have more than 14 widgets on a single dashboard. Create a new dashboard to add additional widgets.

5. Click the widget to select it. At a time, you can select multiple widgets to add to the dashboard. A green check mark appears on the top right of the selected widget.

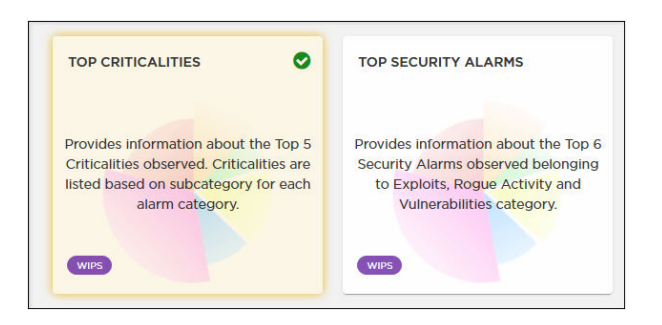

#### **Figure 9: A Selected and an Unselected Widget**

The screen also indicates the number of widgets added to this new dashboard.

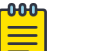

### Note

To add a widget from a different widget category, select that category from the available options and continue adding widgets. You can combine widgets from all the categories to create your dashboard. You cannot, however, add more than fourteen (14) widgets to a dashboard.

6. Select the **Next** button located to the top right of the screen.

The following screen appears:

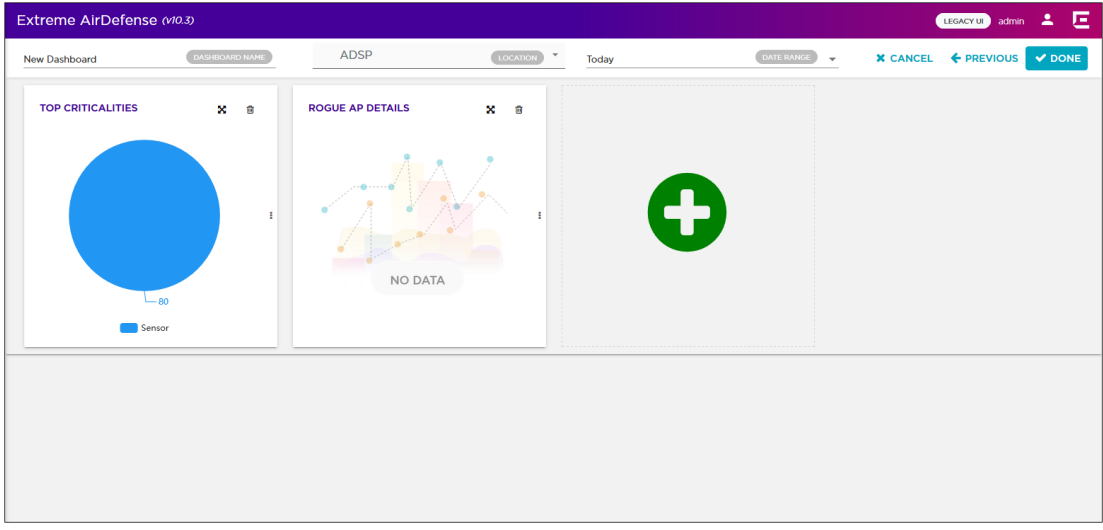

To remove a widget already placed on the dashboard, use the  $\mathbf{u}$  icon located to the top of that widget. This immediately removes the widget from the dashboard.

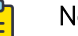

#### Note

You can also use the big green circle to add more widgets to this dashboard.

<span id="page-35-0"></span>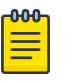

Note

When a widget is added to the dashboard, it will display its data even when its dashboard is being created or edited. This is by design.

7. Use the  $\frac{12}{10}$  button, located to the top right of each widget, to rearrange the selected widget on the dashboard.

Hover over the widget's title. The arrow changes to  $\bigcirc$ . Then click and hold the primary mouse button, and drag the widget to the desired location on the dashboard. The other widgets on the dashboard are automatically rearranged to accommodate the moved widget.

8. Use the resize bar that is displayed - when you hover over the  $\left| \cdot \right|$  icon to the left of the widget - to resize the widget.

The arrow changes to  $\approx$  Then click and hold the primary mouse button, and drag the edge of the widget to resize it. The other widgets on the dashboard are automatically rearranged to accommodate the resized widget.

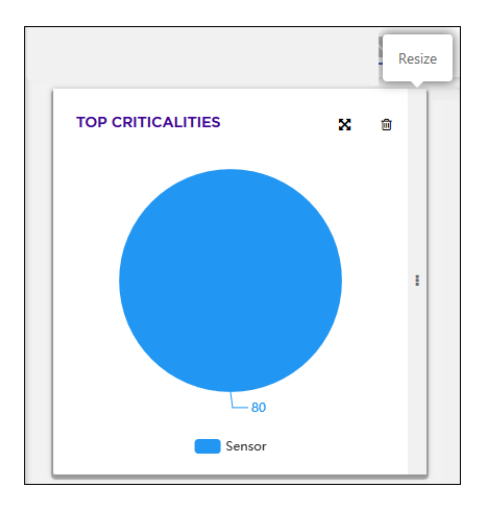

#### **Figure 10: Widget with resize bar**

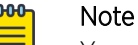

You cannot increase the height of the widget. Widget width can only be increased in fixed increments. You can only resize to the next available size.

- 9. Enter a name for this dashboard in the **Dashboard** field located to the top left of the new dashboard.
- 10. Select the **Done** button to save the final dashboard layout.

The dashboard is saved and displays the configured data. At any time use the **Previous** button to navigate to the previous screen. Similarly, use the **Cancel** button to exit without creating the dashboard.

## Manage Your Dashboard

Use the tools provided in the **Dashboard** screen to edit any dashboard in your AirDefense account.
To edit an existing dashboard:

1. From the main menu on the left, select the  $\frac{a}{\cdot}$  icon to load the **Dashboard** screen. The dashboard marked as default automatically loads.

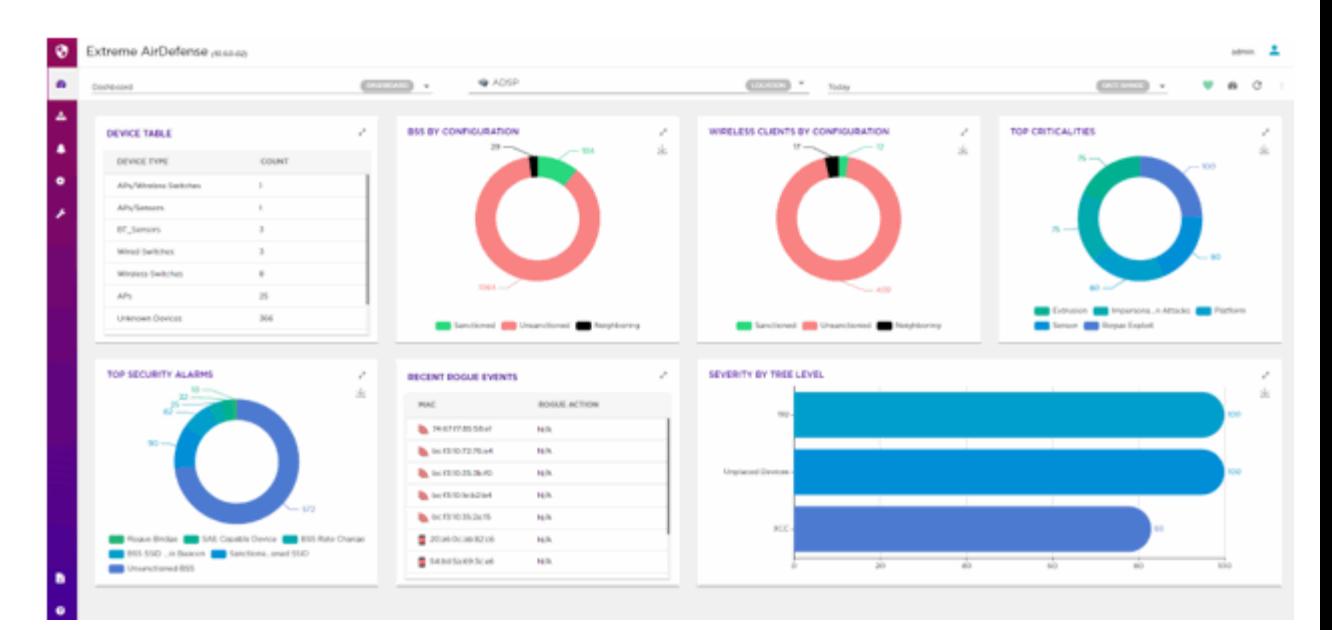

### **Figure 11: The Dashboard Screen**

- 2. Select the Dashboard drop-down list to expand and display the list of available dashboards for this AirDefense account.
- 3. From the list of available dashboards, select a dashboard.

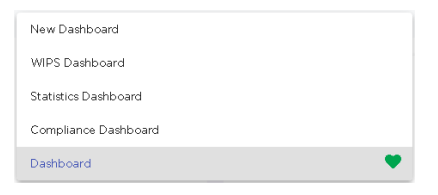

### **Figure 12: Dashboard List**

The selected dashboard loads.

4. Select the **B** button from **the B**  $\mathcal{Z}$  is tool bar.

The button expands to display a drop-down list.

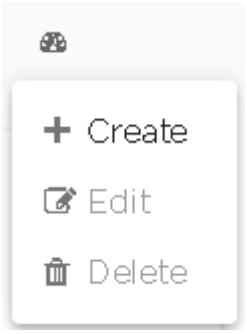

## **Figure 13: Manage Dashboard Options**

5. Select Edit option from the drop-down list.

The selected dashboard is loaded in the edit mode. Use the available options to edit your dashboard.

6. After editing the dashboard, select the Done button to the top right of the dashboard to save the changes made to this dashboard.

# Delete the Dashboard

1. From the main menu on the left, select the  $\frac{1}{10}$  icon to load the **Dashboard** screen. The dashboard marked as default automatically loads.

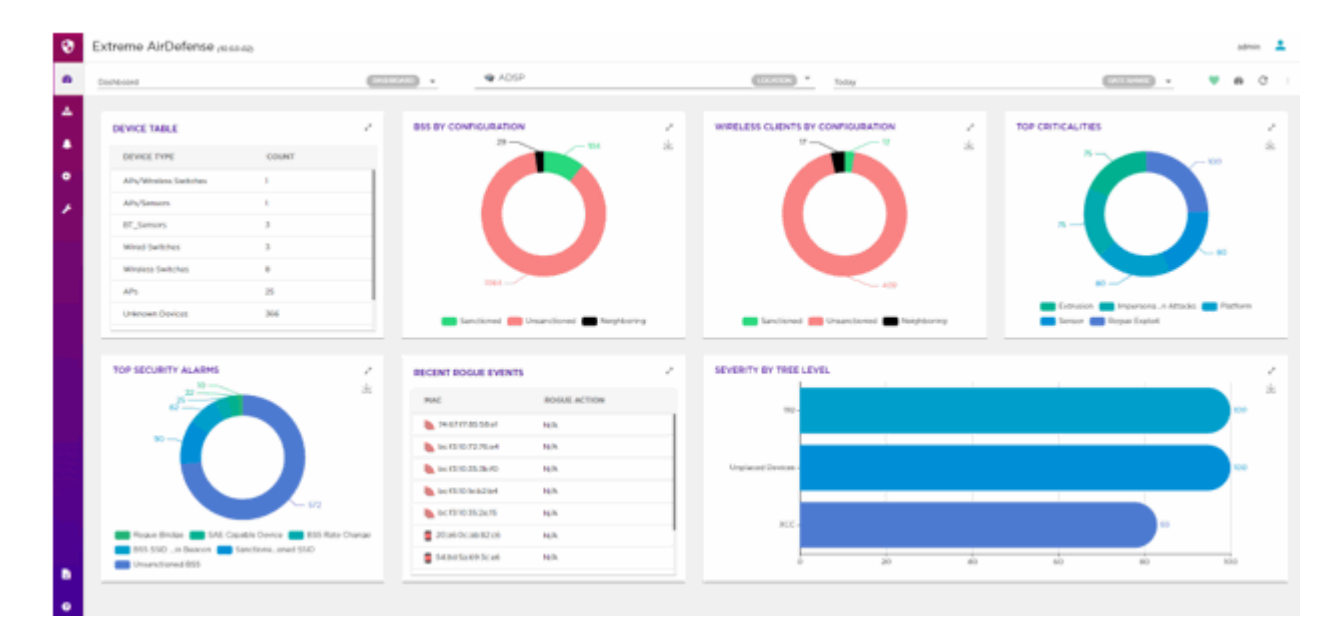

### **Figure 14: The Dashboard Screen**

2. Select the Dashboard drop-down list to expand and display the list of available dashboards for this AirDefense account.

3. From the list of available dashboards, select a dashboard.

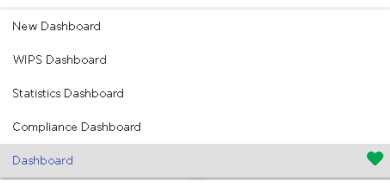

## **Figure 15: Dashboard List**

The selected dashboard loads.

4. Select the **B** button from  $\begin{array}{ccc} \bullet & \bullet & \bullet & \bullet \\ \bullet & \bullet & \bullet & \bullet & \bullet \end{array}$  tool bar.

The button expands to display a drop-down list.

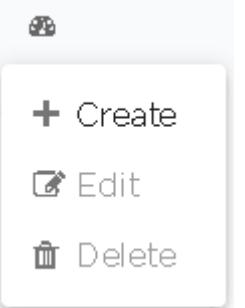

## **Figure 16: Manage Dashboard Options**

5. Select Delete from the drop-down list.

A confirmation dialog appears.

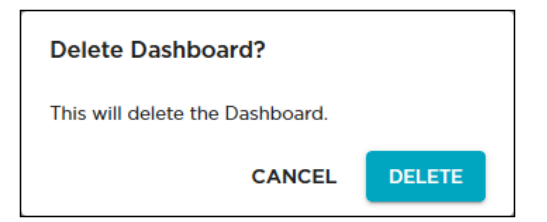

## **Figure 17: Delete Confirmation Dialog**

6. Select Delete to delete the dashboard. Select Cancel to exit this screen without deleting the selected dashboard.

If Delete is selected, the dashboard is immediately deleted.

# Dashboard Widgets

AirDefense provides a large number of widgets to enable you to customize how you view the large amount of data that it generates. These widgets displays the data of interest from AirDefense using tables and graphs. Some widgets also allow you to filter the data shown in them using filters and other elements specific to that widget.

Widgets on the **Dashboard** screen are classified into:

- WIPS Use the widgets in this category to display WIPS information and statistics.
- [Stats -](#page-46-0) Use the widgets in this category to display general statistics.
- [Compliance](#page-50-0)  Use the widgets in this category to display PCI compliance statistics.

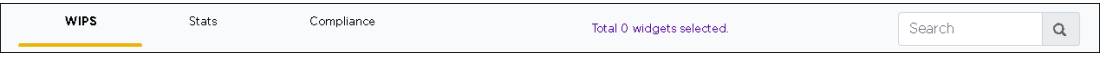

### **Figure 18: The Widget Categories**

Use the **Search** text box to drill down to the widget or widgets of interest.

## WIPS Widgets

Use the WIPS widgets to view AirDefense alarm activity and threat detection details. The following widgets are available:

- Top Criticalities
- **[Top Security Alarms](#page-40-0)**
- [Top Wireless Exploits](#page-40-0)
- [Top Wireless Extrusions](#page-41-0)
- [Top Vulnerabilities](#page-41-0)
- [Severity By Device](#page-42-0)
- [Severity By Tree Level](#page-42-0)
- [Rogue Access Points](#page-43-0)
- [Recent Rogue Events](#page-43-0)
- [Anomolies](#page-44-0)
- [Top BT Security Alarms](#page-44-0)
- [BT Security Threat By Category](#page-45-0)
- **[BT Security Threat By Tree Level](#page-45-0)**

### *Widget - Top Criticalities*

This widget displays the top 5 criticalities observed in the AirDefense system.

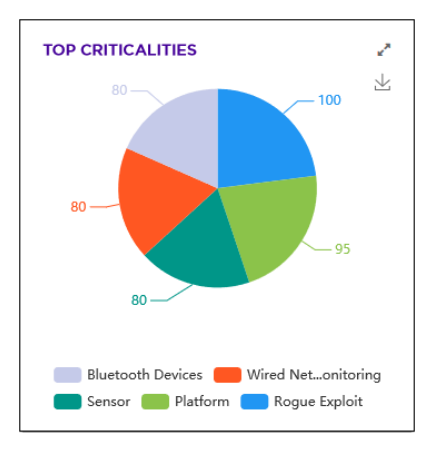

Click on a label to include or exclude its data in the widget. When the data for the label is excluded, the label is displayed in a lighter color.

<span id="page-40-0"></span>Use the  $\leq$  icon to expand the widget to fill the current view window.

Hover on any of the widget's data points to view specific information on the selected data point. When hovering on a part of the Pie chart, the section of the chart under the mouse pointer is exploded out.

Use the  $\bigsqcup$  icon to download this widget as a image file. You can then save the downloaded image to any location on your PC.

## *Widget - Top Security Alarms*

This widget displays the top security alarms observed in the AirDefense system. Security alarms observed in the *Exploits*, *Rogue Activity* and *Vulnerabilities* categories are displayed.

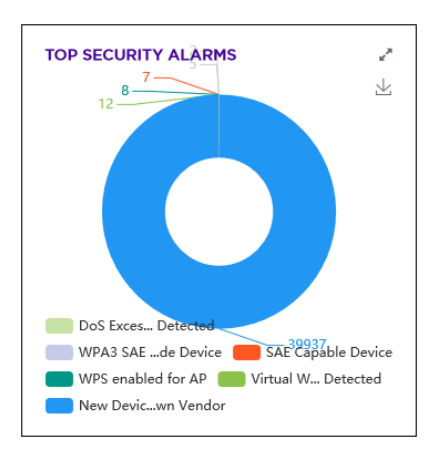

Click on a label to include or exclude its data in the widget. When the data for the label is excluded, the label is displayed in a lighter color.

Use the  $\leq$  icon to expand the widget to fill the current view window.

Hover on any of the widget's data points to view specific information on the selected data point. When hovering on a part of the Pie chart, the section of the chart under the mouse pointer is exploded out.

Use the icon to download this widget as a image file. You can then save the downloaded image to any location on your PC.

## *Widget - Top Wireless Exploits*

This widget displays the top 6 wireless exploits observed in the AirDefense system. Some of these exploits are *Impersonation*, *DoS* and *Active Attacks*.

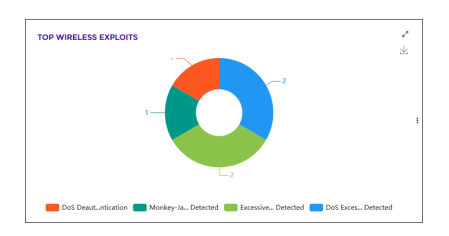

Click on a label to include or exclude its data in the widget. When the data for the label is excluded, the label is displayed in a lighter color.

<span id="page-41-0"></span>Use the  $\leq$  icon to expand the widget to fill the current view window.

Hover on any of the widget's data points to view specific information on the selected data point. When hovering on a part of the Pie chart, the section of the chart under the mouse pointer is exploded out.

Use the  $\bigsqcup$  icon to download this widget as a image file. You can then save the downloaded image to any location on your PC.

## *Widget - Top Wireless Extrusions*

This widget displays the top 6 wireless extrusions in your AirDefense monitored network. Extrusions happen when a sanctioned wireless station such as an access point or a sensor connects to an external unsanctioned network.

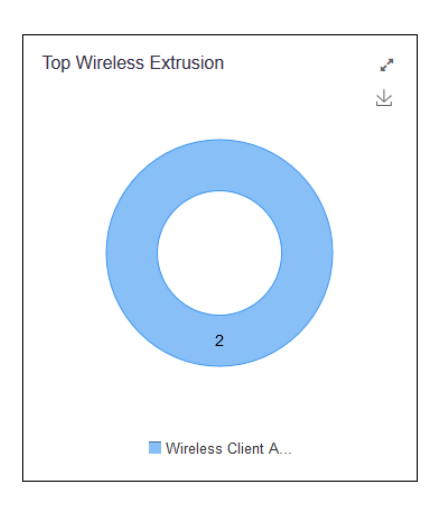

Click on a label to include or exclude its data in the widget. When the data for the label is excluded, the label is displayed in a lighter color.

Use the  $\Box$  icon to expand the widget to fill the current view window.

Hover on any of the widget's data points to view specific information on the selected data point. When hovering on a part of the Pie chart, the section of the chart under the mouse pointer is exploded out.

Use the  $\bigsqcup$  icon to download this widget as a image file. You can then save the downloaded image to any location on your PC.

## *Widget - Top Vulnerabilities*

This widget displays the top wireless vulnerabilities observed in the AirDefense system. Vulnerabilities are weaknesses that are not actively exploited, but are weaknesses that have been detected in the network. Vulnerabilities provide an inherent security risk to the enterprise and should be carefully evaluated to understand the potential exposure that could occur if a vulnerability was exploited. Once a vulnerability is discovered options should be considered to remediate the vulnerability to prevent it from being exploited.

<span id="page-42-0"></span>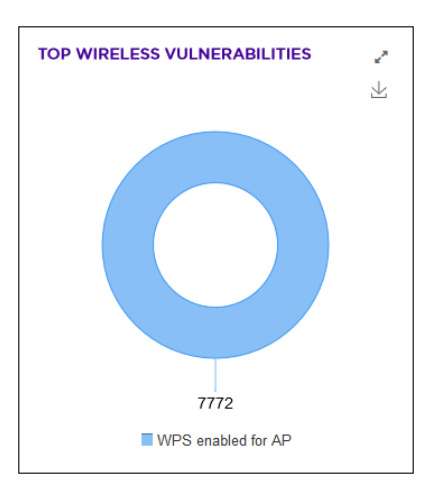

Click on a label to include or exclude its data in the widget. When the data for the label is excluded, the label is displayed in a lighter color.

Use the  $\lfloor \cdot \rfloor$  icon to expand the widget to fill the current view window.

Hover on any of the widget's data points to view specific information on the selected data point. When hovering on a part of the Pie chart, the section of the chart under the mouse pointer is exploded out.

Use the  $\bigsqcup$  icon to download this widget as a image file. You can then save the downloaded image to any location on your PC.

### *Widget - Severity by Device*

This widget displays the top devices with maximum severity identified by AirDefense.

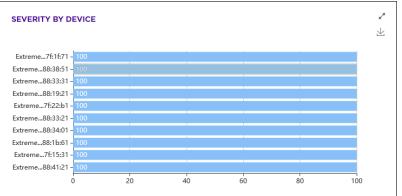

Click on a label to include or exclude its data in the widget. When the data for the label is excluded, the label is displayed in a lighter color.

Use the  $\Box$  icon to expand the widget to fill the current view window.

Hover on any of the widget's data points to view specific information on the selected data point. When hovering on a part of the Pie chart, the section of the chart under the mouse pointer is exploded out.

Use the **ight** icon to download this widget as a image file. You can then save the downloaded image to any location on your PC.

### *Widget - Severity by Tree Level*

This widget displays a graph for the severity index of the current selected network tree.

<span id="page-43-0"></span>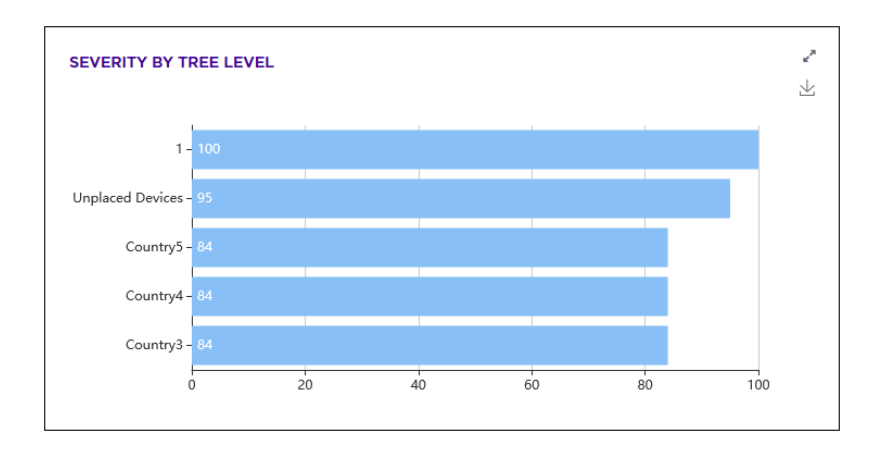

Use the  $\leq$  icon to expand the widget to fill the current view window.

Use the  $\boxed{\underline{\mathbf{U}}}$  icon to download this widget as a image file. You can then save the downloaded image to any location on your PC.

### *Widget - Rogue Access Points*

This widget displays a list of all rogue access points seen by AirDefense and the location where the rogue device is found.

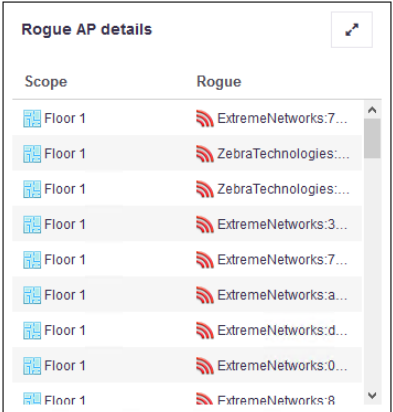

The widget displays a table with the rogue access point's location and its MAC address.

Use the  $\Box$  icon to expand the widget to fill the current view window.

## *Widget - Recent Rogue Events*

This widget displays a list of recent rogue events identified by AirDefense. Rogue Activity includes events for devices participating in unauthorized communication in your network. Examples of the type of event included in this category are detection of a wireless device operating in your network or the detection of an unsanctioned wireless device communicating with a device in the wired network.

<span id="page-44-0"></span>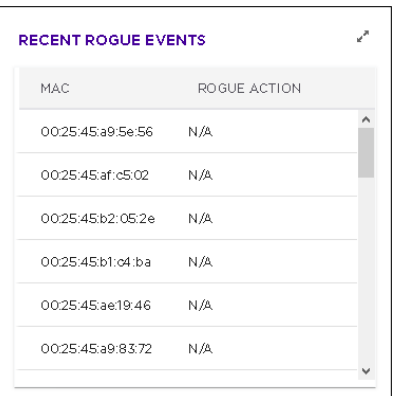

The widget displays a table with the action taken on the rogue device and the device's MAC address.

Use the  $\boxed{\cdot\cdot}$  icon to expand the widget to fill the current view window.

### *Widget - Anomalies*

This widget displays the various anomalies identified in the AirDefense system. Some of these exploits are *Impersonation*, *DoS* and *Active Attacks*.

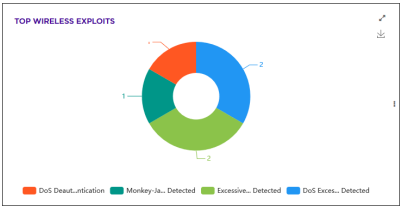

Click on a label to include or exclude its data in the widget. When the data for the label is excluded, the label is displayed in a lighter color.

Use the  $\Box$  icon to expand the widget to fill the current view window.

## *Widget - Top BT Security Alarms*

This widget displays the top security alarms for Bluetooth devices observed in the AirDefense system. .

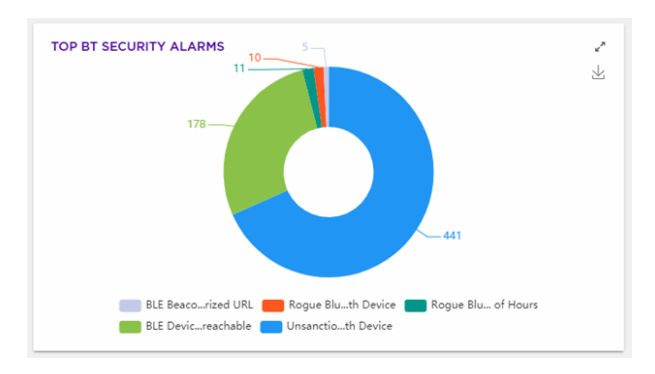

Click on a label to include or exclude its data in the widget. When the data for the label is excluded, the label is displayed in a lighter color.

Use the  $\lfloor \cdot \rfloor$  icon to expand the widget to fill the current view window.

<span id="page-45-0"></span>Hover on any of the widget's data points to view specific information on the selected data point. When hovering on a part of the Pie chart, the section of the chart under the mouse pointer is exploded out.

Use the **ight** icon to download this widget as a image file. You can then save the downloaded image to any location on your PC.

## *Widget - BT Security Threat By Category*

This widget displays the top security threats by category for Bluetooth devices observed in the Extreme AirDefense system.

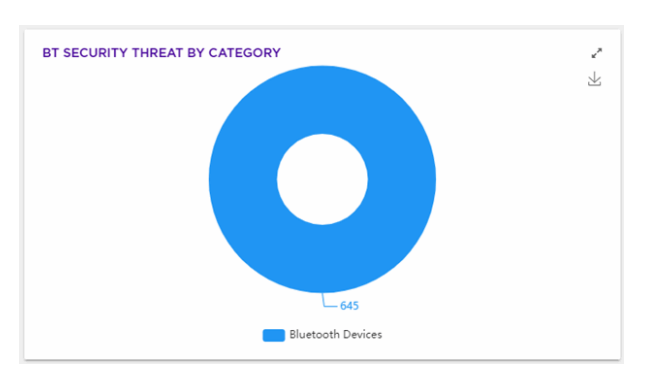

Click on a label to include or exclude its data in the widget. When the data for the label is excluded, the label is displayed in a lighter color.

Use the  $\Box$  icon to expand the widget to fill the current view window.

Hover on any of the widget's data points to view specific information on the selected data point. When hovering on a part of the Pie chart, the section of the chart under the mouse pointer is exploded out.

Use the  $\bigsqcup$  icon to download this widget as a image file. You can then save the downloaded image to any location on your PC.

### *Widget - BT Security Threat by Tree Level*

This widget displays a graph of the security threats for Bluetooth devices in the current selected network tree.

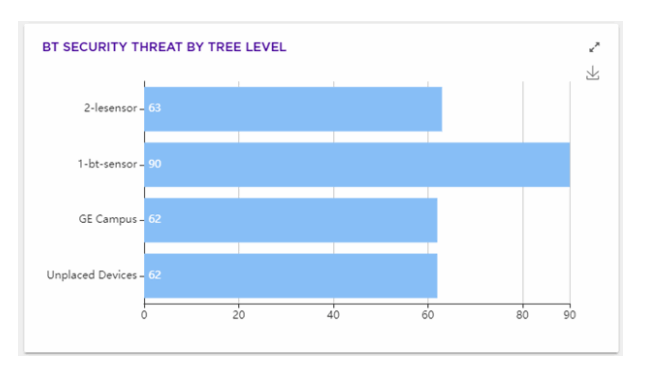

Use the  $\Box$  icon to expand the widget to fill the current view window.

Use the  $\bigtriangledown$  icon to download this widget as a image file. You can then save the downloaded image to any location on your PC.

## <span id="page-46-0"></span>STATs Widgets

Use the STATS (statistics) widgets to view AirDefense statistics. The following widgets are available:

- Device Table
- BSS by Configuration
- [Sanctioned BSS Seen in Last 5 Days](#page-47-0)
- [Wireless Clients by Configuration](#page-47-0)
- [Top Talkers](#page-48-0)
- [BT / BLE Seen In Last 5 Days](#page-48-0)
- [BT By Configuration](#page-49-0)
- **[BT Protocol Stack Count Comparison](#page-50-0)**

### *Widget - Device Statistics Table*

This widget displays the counts of different devices seen by AirDefense in the network.

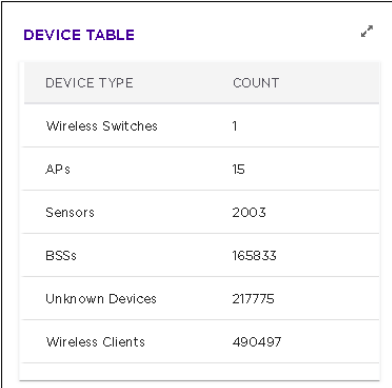

Use the  $\Box$  icon to expand the widget to fill the current view window.

### *Widget - BSS by Configuration*

This widget displays the counts of BSSs seen by AirDefense in the network by classification type. The BSSs are classified as *Sanctioned*, *Unsanctioned*, and *Neighboring*

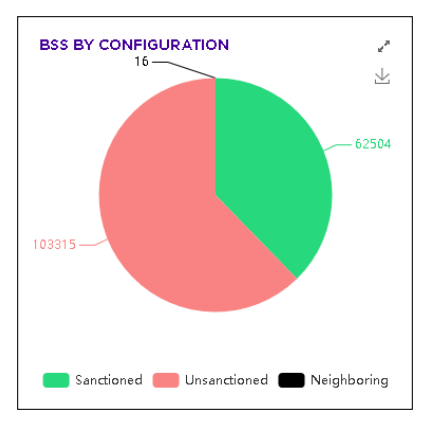

<span id="page-47-0"></span>Click on a label to include or exclude its data in the widget. When the data for the label is excluded, the label is displayed in a lighter color.

Use the  $\lfloor \frac{c}{\cdot} \rfloor$  icon to expand the widget to fill the current view window.

Hover on any of the widget's data points to view specific information on the selected data point. When hovering on a part of the Pie chart, the section of the chart under the mouse pointer is exploded out.

Use the  $\bigsqcup$  icon to download this widget as a image file. You can then save the downloaded image to any location on your PC.

*Widget - Sanctioned BSS Seen In Last 5 Days*

This widget displays the counts of sanctioned BSSs seen by AirDefense in the network during the last five (5) days.

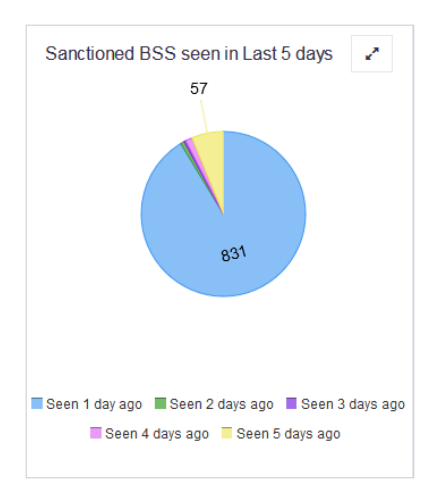

Click on a label to include or exclude its data in the widget. When the data for the label is excluded, the label is displayed in a lighter color.

Use the  $\leq$  icon to expand the widget to fill the current view window.

Hover on any of the widget's data points to view specific information on the selected data point. When hovering on a part of the Pie chart, the section of the chart under the mouse pointer is exploded out.

Use the icon to download this widget as a image file. You can then save the downloaded image to any location on your PC.

## *Widget - Wireless Client by Configuration*

This widget displays the counts of wireless clients seen by AirDefense in the network by classification type. The wireless clients are classified as *Sanctioned*, *Unsanctioned*, and *Neighboring*

<span id="page-48-0"></span>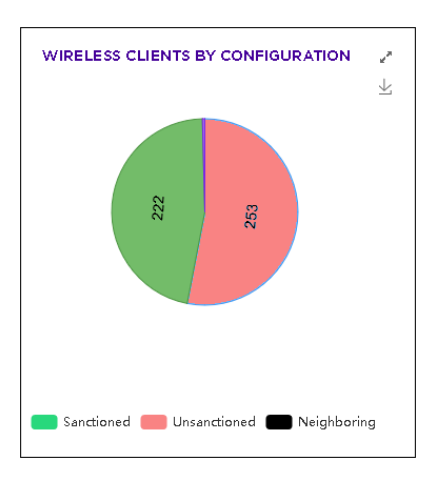

Click on a label to include or exclude its data in the widget. When the data for the label is excluded, the label is displayed in a lighter color.

Use the  $\leq$  icon to expand the widget to fill the current view window.

Hover on any of the widget's data points to view specific information on the selected data point. When hovering on a part of the Pie chart, the section of the chart under the mouse pointer is exploded out.

Use the  $\boxed{\underline{U}}$  icon to download this widget as a image file. You can then save the downloaded image to any location on your PC.

### *Widget - Top Talkers*

This widget displays a list of 10 devices that have the highest data consumption in the AirDefense monitored network. The widget also displays the exact amount of data consumed.

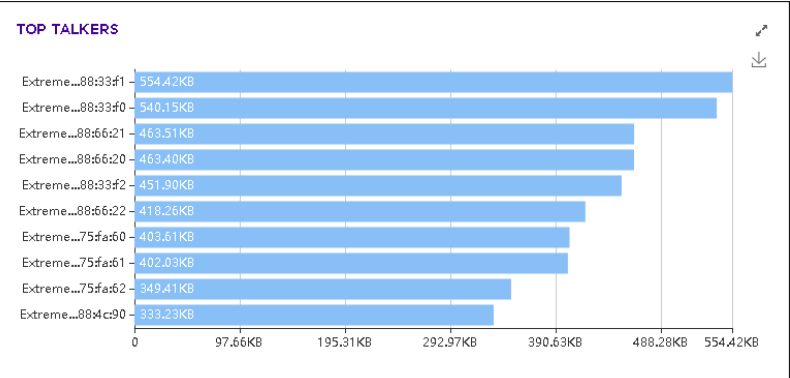

Use the  $\Box$  icon to expand the widget to fill the current view window.

Use the **ight** icon to download this widget as a image file. You can then save the downloaded image to any location on your PC.

### *Widget - BT/BLE Seen In Last 5 Days*

This widget displays activity for Bluetooth and Bluetooth Low Energy devices that have been seen in the last five days by the Extreme AirDefense network. The colors in the piechart represent the day during which the activity had been seen. Place your cursor over a color in the pie chart to display the

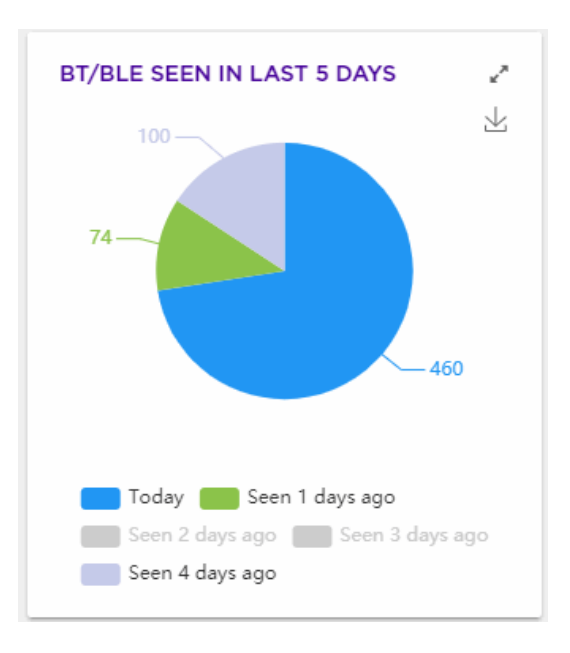

<span id="page-49-0"></span>total number of devices with activity seen for that day, and the percentage it represents of the total number of devices seen.

Use the  $\boxed{\leq}$  icon to expand the widget to fill the current view window.

Use the  $\boxed{\underline{U}}$  icon to download this widget as a image file. You can then save the downloaded image to any location on your PC.

## *Widget - BT By Configuration*

This widget displays the counts of Bluetooth clients seen by Extreme AirDefense in the network by classification type. The Bluetooth clients are classified as *Sanctioned*, *Unsanctioned*, and *Neighboring*

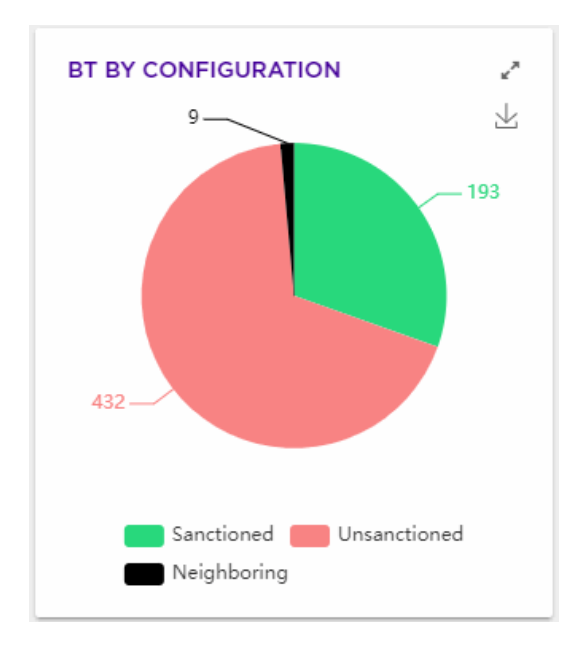

<span id="page-50-0"></span>Click on a label to include or exclude its data in the widget. When the data for the label is excluded, the label is displayed in a lighter color.

Use the  $\lfloor \frac{1}{2} \rfloor$  icon to expand the widget to fill the current view window.

Hover on any of the widget's data points to view specific information on the selected data point. When hovering on a part of the Pie chart, the section of the chart under the mouse pointer is exploded out.

Use the  $\bigsqcup$  icon to download this widget as a image file. You can then save the downloaded image to any location on your PC.

*Widget - BT Protocol Stack Count Comparison*

This widget displays a graph that compares the protocol stack count for Bluetooth devices in the Extreme AirDefense network.

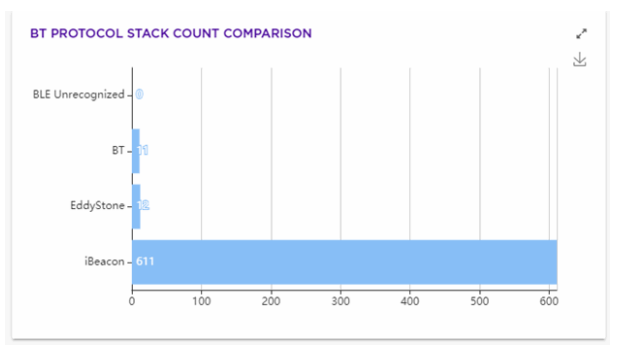

Use the  $\leq$  icon to expand the widget to fill the current view window.

Use the  $\bigsqcup$  icon to download this widget as a image file. You can then save the downloaded image to any location on your PC.

## COMPLIANCE Widgets

Use the COMPLIANCE widgets to view the PCI (Payment Card Industry ) Data Security Standard compliance. The following widgets are available:

- Policy Compliance
- [PCI Status](#page-51-0)
- [PCI 11.1 Status](#page-51-0)

## *Widget - Policy Compliance*

This widget displays PCI policy compliance status of the AirDefense monitored network.

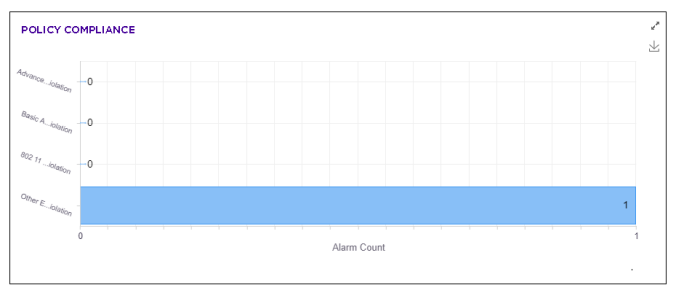

<span id="page-51-0"></span>Use the  $\Box$  icon to expand the widget to fill the current view window.

Use the  $\boxed{\underline{\mathbf{U}}}$  icon to download this widget as a image file. You can then save the downloaded image to any location on your PC.

## *Widget - PCI Status*

This widget displays the counts of PCI Status alarms seen by AirDefense in the network.

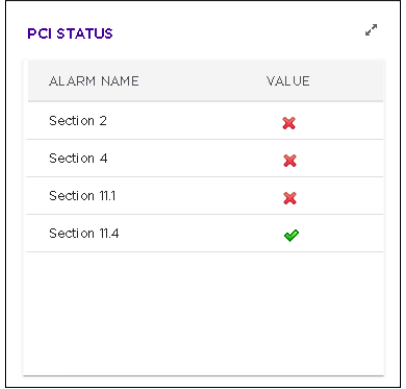

Click on a label to include or exclude its data in the widget. When the data for the label is excluded, the label is displayed in a lighter color.

Use the  $\Box$  icon to expand the widget to fill the current view window.

### *Widget - PCI 11.1 Compliance Status*

This widget displays the counts of PCI 11.1 status alarms seen by AirDefense in the network.

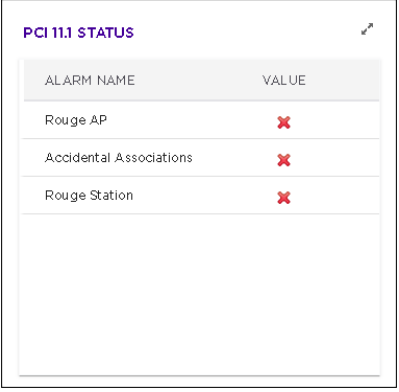

Click on a label to include or exclude its data in the widget. When the data for the label is excluded, the label is displayed in a lighter color.

Use the  $\Box$  icon to expand the widget to fill the current view window.

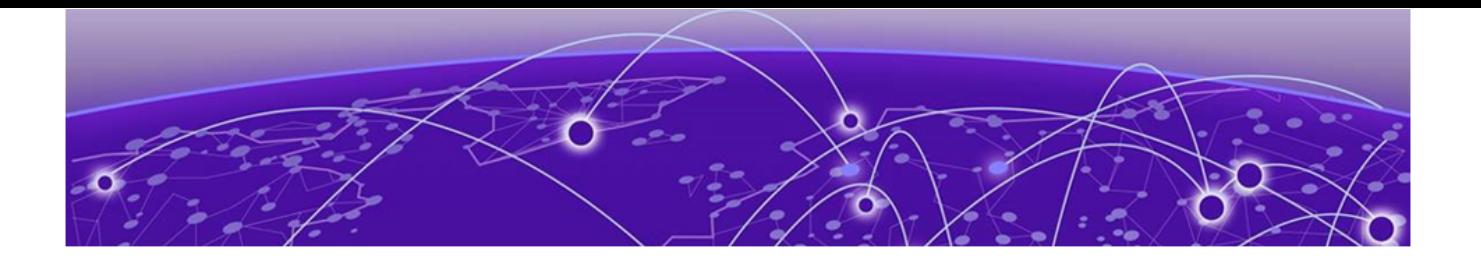

# **Network View**

## [Network View - Network Snapshot](#page-56-0) on page 57 [Network Pane - Details View](#page-58-0) on page 59

The **Network View** is your main window into the Extreme AirDefense monitored network. This view provides various tools to drill down to the site/location of interest and view the state and statistics of the selected site/location in the screen's Details Pane.

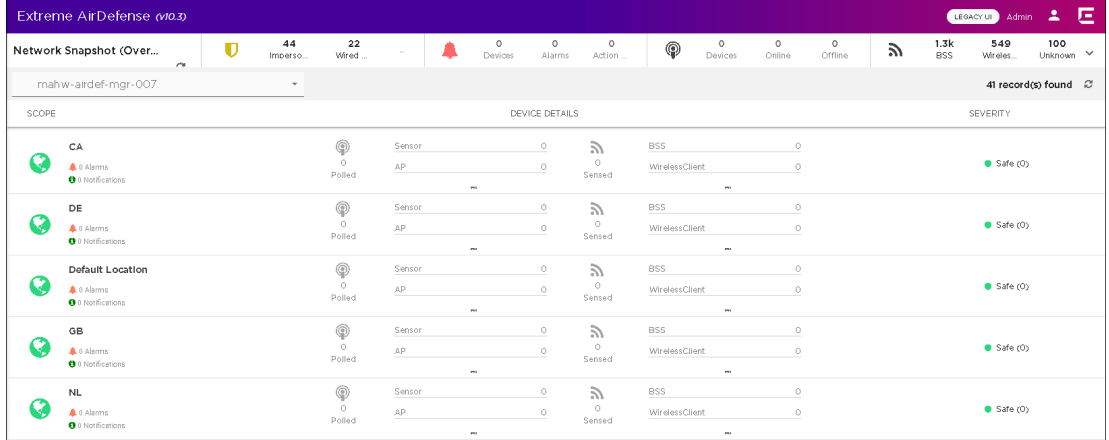

The **Network View** screen can be divided into:

- Network Snapshot section Use this section to have a quick insight into the state of your network.
- Network Tree View section Use this section to select the scope of the data to view in the Network **View** screen.
- Details section This section shows the data for the context (scope) selected in the Network Tree View section.

# Network Snapshot

The **Network Snapshot** section of the screen provides a comprehensive insight into your network's state using widgets. For more information, see the topic [Network Snapshot](#page-56-0) in this document.

# Network Tree View

The **Network Tree View** section is a drop-down pane that you use to select the context or the scope of the data to display.

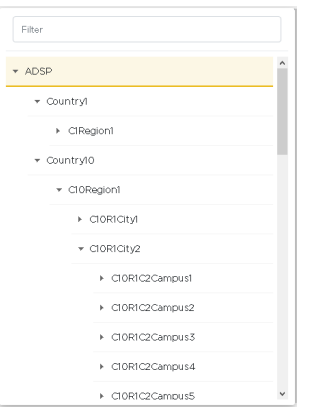

Use the  $\blacktriangleright$  icon before each tree node to expand it and view its nodes. Similarly, use the  $\blacktriangleright$  icon to collapse an expanded node.

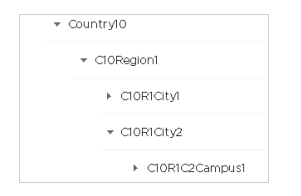

Select the node for which you want to view the details. On selecting the node, the Details View pane immediately starts loading with the appropriate information. Depending on the size of the data to display, the number of devices to load and your network connection, it might take sometime for the data to be displayed.

# Details View

The Details view displays the current state of the selected site/location. This section also displays the total number of devices found at the site/location.

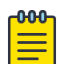

### Note

You can configure the number of records to display using the Items per page control located at the bottom right of this screen. You can also use the navigation buttons located there to show more records.

The following information is displayed:

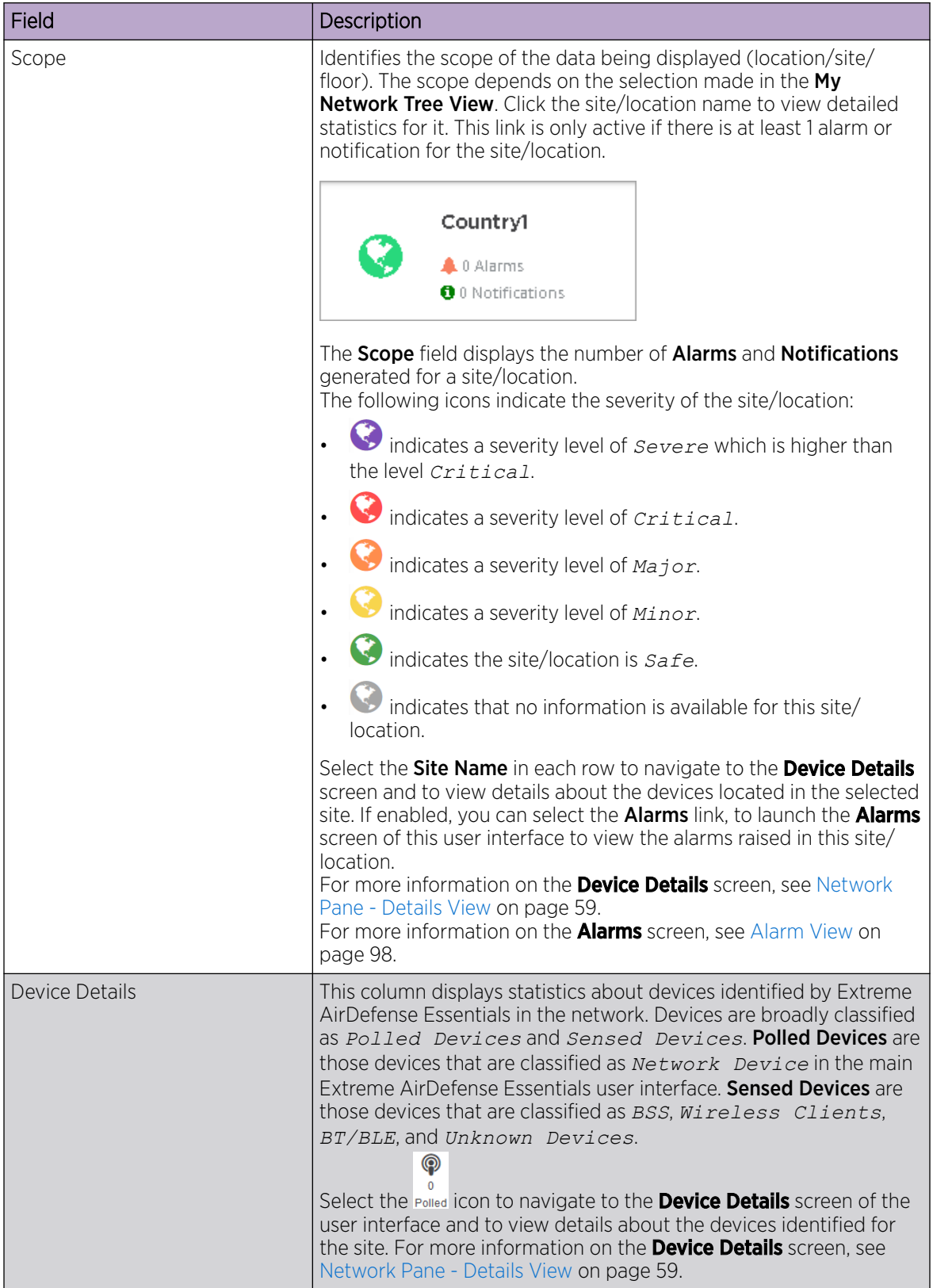

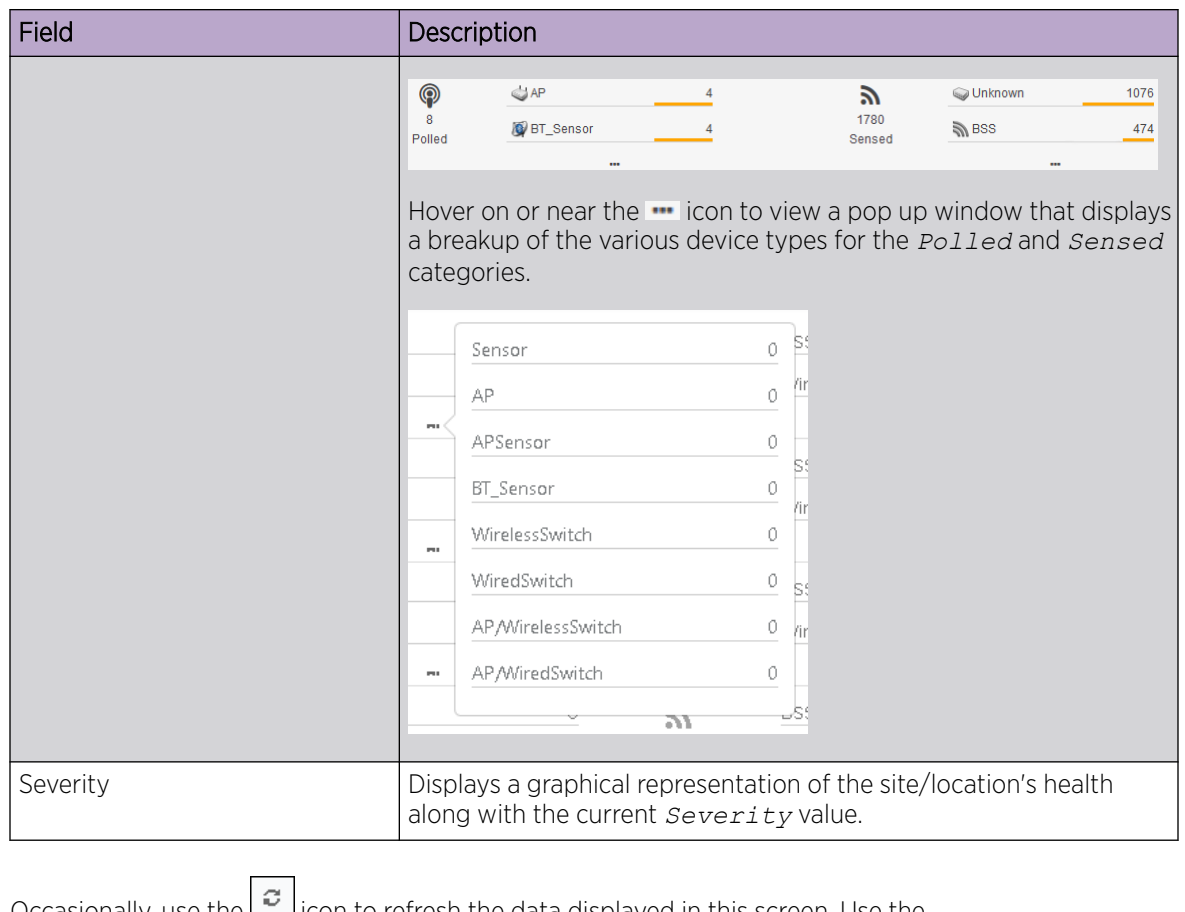

Occasionally, use the **ight** icon to refresh the data displayed in this screen. Use the

 $\downarrow$ 

field to change the scope of the data displayed on this screen.

Click the Site Name under the Scope column to load the Device Details screen. This screen displays site specific information. When you select the Polled icon under the Device Details screen, the Device Details screen loads to display the Polled tab. When you select one of the device types, the Device **Details** screen loads with the data filtered for the selected device type.

# Device Details Screen

ADSP

This screen displays when you select a **Site Name** in the **Details** section of the **Networks View** screen. This screen displays a list of all the devices identified as being located at the site. Use this screen to quickly analyze your overall security and performance for the selected site. This screen also enables you to drill down and view detailed information on individual devices in your network. The following image displays a drill down view in the **Network View** window.

<span id="page-56-0"></span>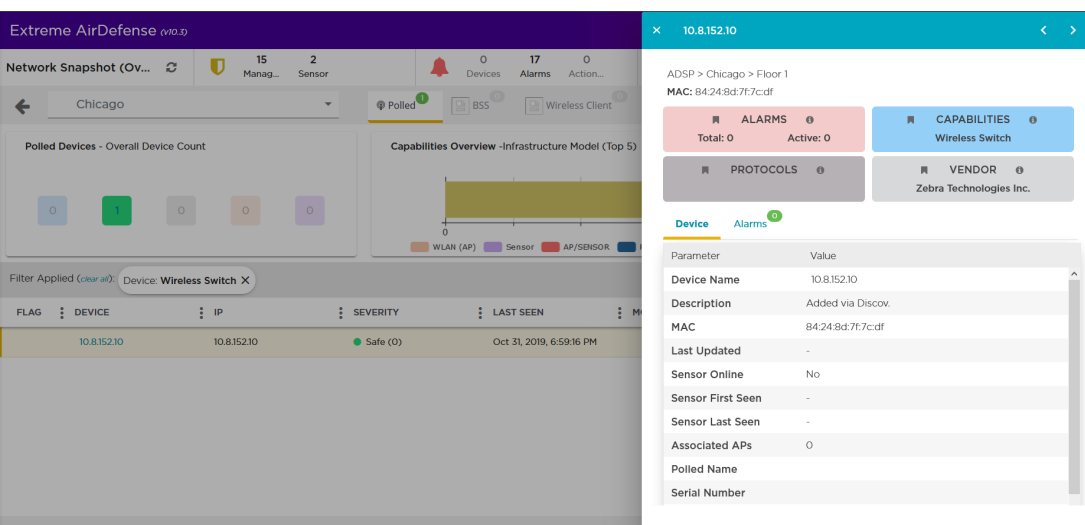

# Network View - Network Snapshot

The Network Snapshot panel consists of four (4) widgets that provide a comprehensive insight into your network's state. These widgets are:

- Top 5 Security Threats
- [Alarms and Actions](#page-57-0)
- **[Polled Devices](#page-57-0)**
- **[Sensed Devices](#page-58-0)**

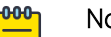

**Note** 

This panel cannot be customized. You cannot modify the widgets in this panel.

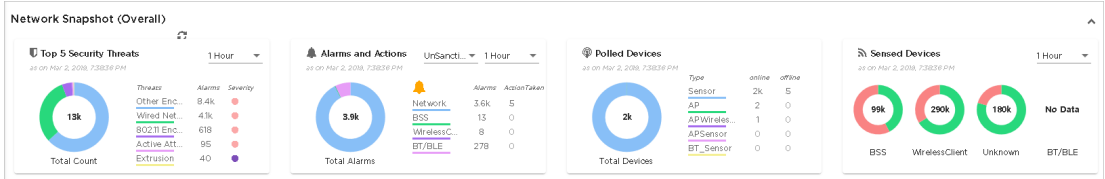

Use the  $\overline{C^{Cl(approx)}}$  icon to collapse this panel to occupy less screen space. The same information is displayed in the collapsed panel. Use the icon in the same place to expand this panel to its full size. The expand/collapse icon is located to the top right of this panel.

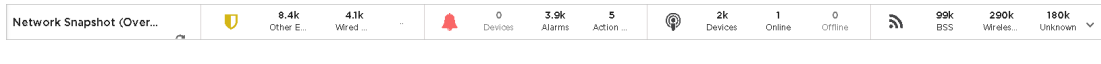

Periodically use the  $\boxed{c}$  icon to update the data displayed in the widgets.

## Top 5 Security Threats

The Top 5 Security Threats widgets lists the top 5 security threats identified by AirDefense in your network.

<span id="page-57-0"></span>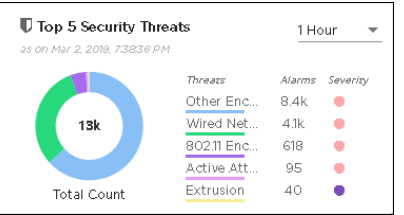

Use the drop-down list, located to the top right of this widget, to change the duration of the data that is displayed. By default, data for the last 1 Hour is displayed in the widget.

Hover on any of the widget's data points to view specific information on the selected data point. When hovering on a part of the Pie chart, the section of the chart under the mouse pointer is exploded out.

## Alarms and Actions

The **Alarms and Actions** widget displays an insight into the alarms raised by all the devices in the AirDefense monitored network.

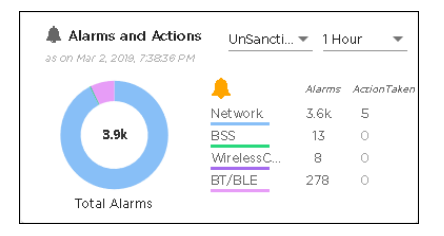

Use the drop-down list, located to the top right of this widget, to change the duration of the data that is displayed. By default, data for the last 1 Hour is displayed in the widget.

Use the **Device Type** drop-down list to select the device type of interest. Select from one of Sanctioned, Unsanctioned, and Neighboring. Unsanctioned is the default.

When a device type is selected, the data for that device type for the duration specified in the **Duration** drop-down list is displayed in the widget.

Hover on any of the widget's data points to view specific information on the selected data point. When hovering on a part of the Pie chart, the section of the chart under the mouse pointer is exploded out.

## Polled Devices

The **Polled Devices** widget displays a graph of the online/offline status of polled devices identified by AirDefense in your network. The widget displays the number of online and offline devices of major device types in your network.

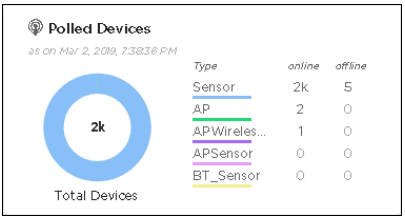

Hover on any of the widget's data points to view specific information on the selected data point. When hovering on a part of the Pie chart, the section of the chart under the mouse pointer is exploded out.

## <span id="page-58-0"></span>Sensed Devices

The Sensed Devices widget displays the number of BSS, Wireless Clients, Unknown, and BT/BLE devices identified by AirDefense in your network.

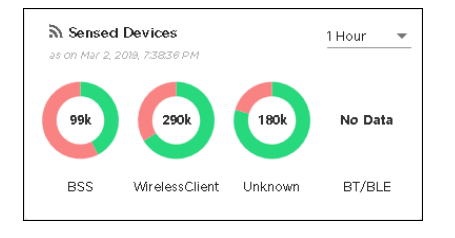

Use the drop-down list, located to the top right of this widget, to change the duration of the data that is displayed. By default, data for the last 1 Hour is displayed in the widget.

Hover on any of the widget's data points to view specific information on the selected data point. When hovering on a part of the Pie chart, the section of the chart under the mouse pointer is exploded out.

## Network Pane - Details View

This screen displays in depth statistics and other details for the selected site or location. It also displays the current status of the network in the Network Snapshot (Overall) pane.

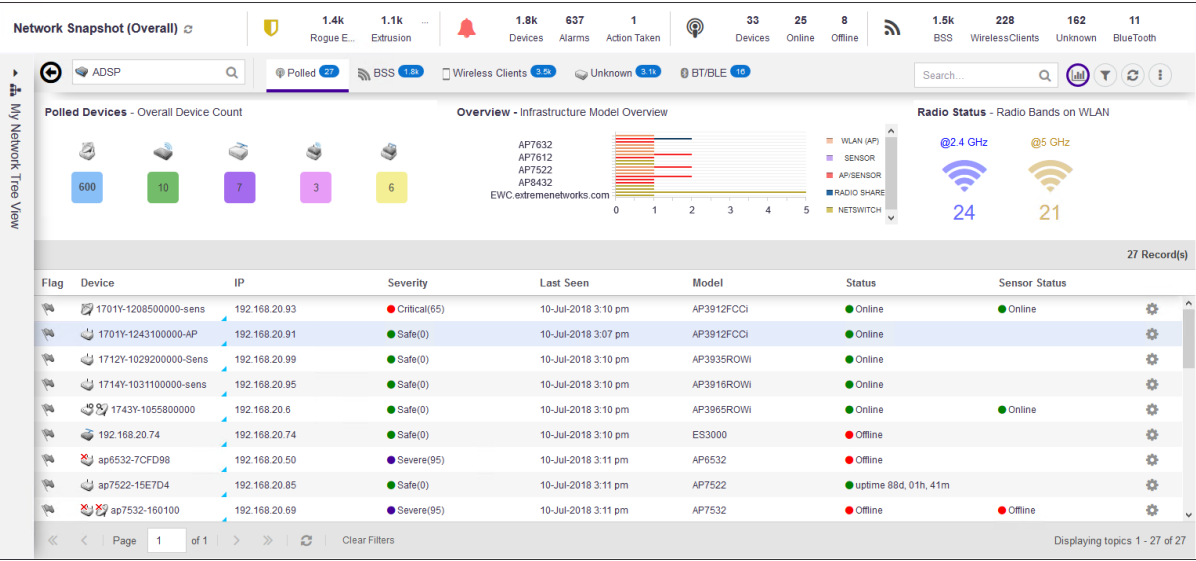

This screen can be divided into these sections:

- Network Snapshot (Overall) This section provides a snapshot of the current state of your network.
	- Use the  $\left| \bm{\varepsilon} \right|$  icon to refresh the displayed data. For more information on this pane, see [Network View](#page-56-0) [- Network Snapshot](#page-56-0) on page 57.
- Network Scope and Tool Bar This section provides controls that you can use to filter data displayed in this screen.
- Widgets This section displays three (3) widgets that provide an overview about the devices in the network.
- Device Details This section displays comprehensive data about the devices identified by AirDefense in the selected site/location. For more information, see Network Pane - Device Details on page 60.

## Network Pane - Device Details

The **Device Details** pane displays comprehensive details about the devices found in the AirDefense monitored network. The data is further classified according to the identified device types. Details about each device type can be found under their own tabs.

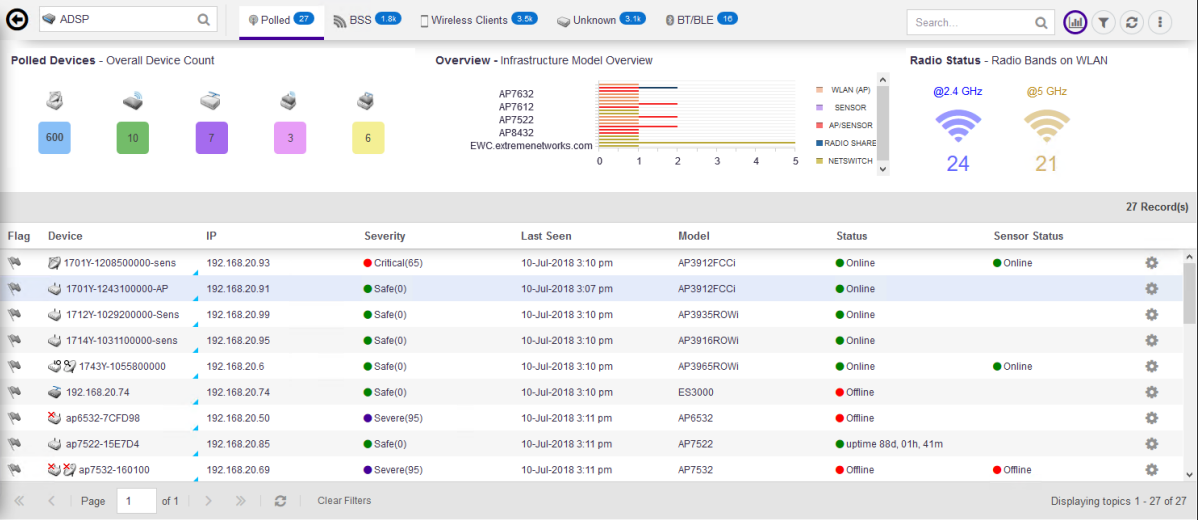

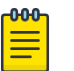

### Note

You can configure the number of records to display using the Items per page control located at the bottom right of this screen. You can also use the navigation buttons located there to show more records.

The **Device Details** pane can be divided into these panes:

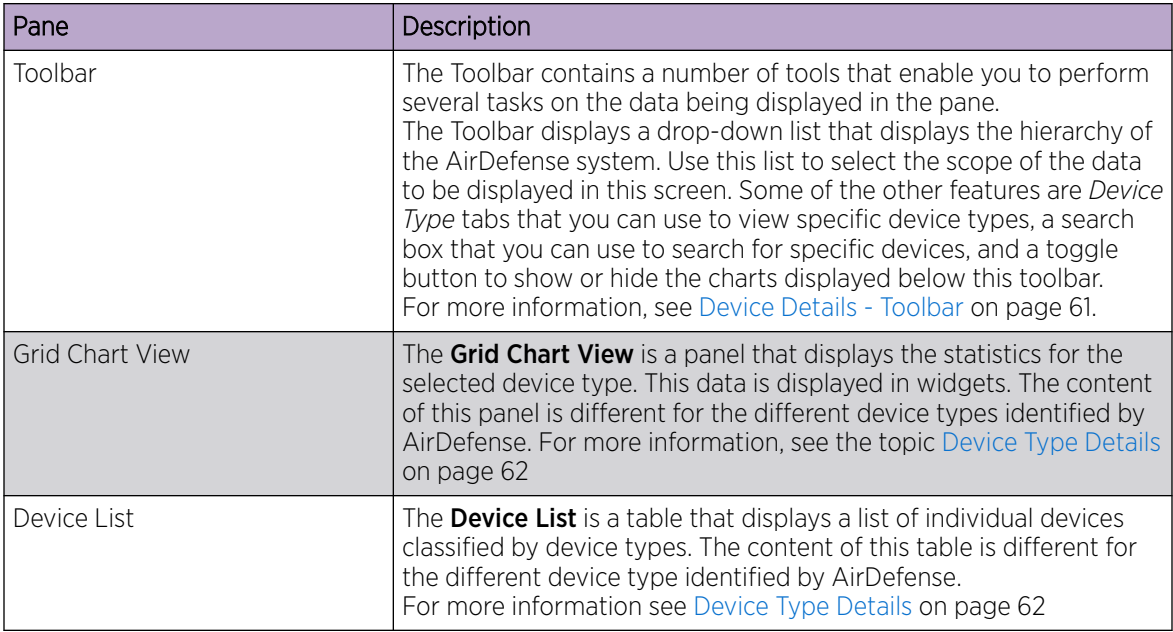

## Device Details - Toolbar

The Toolbar of the Device Details pane contains a set of tools that you can use to manage the devices in your network.

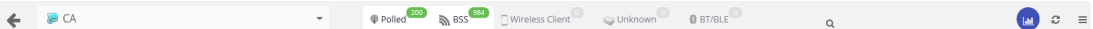

The following table lists the tools available for your use:

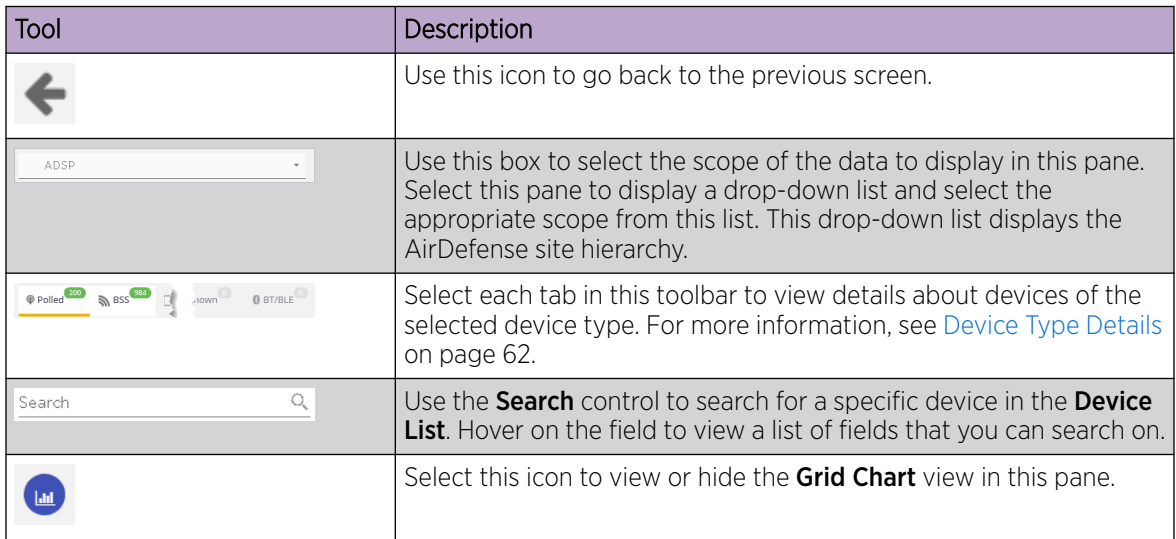

<span id="page-61-0"></span>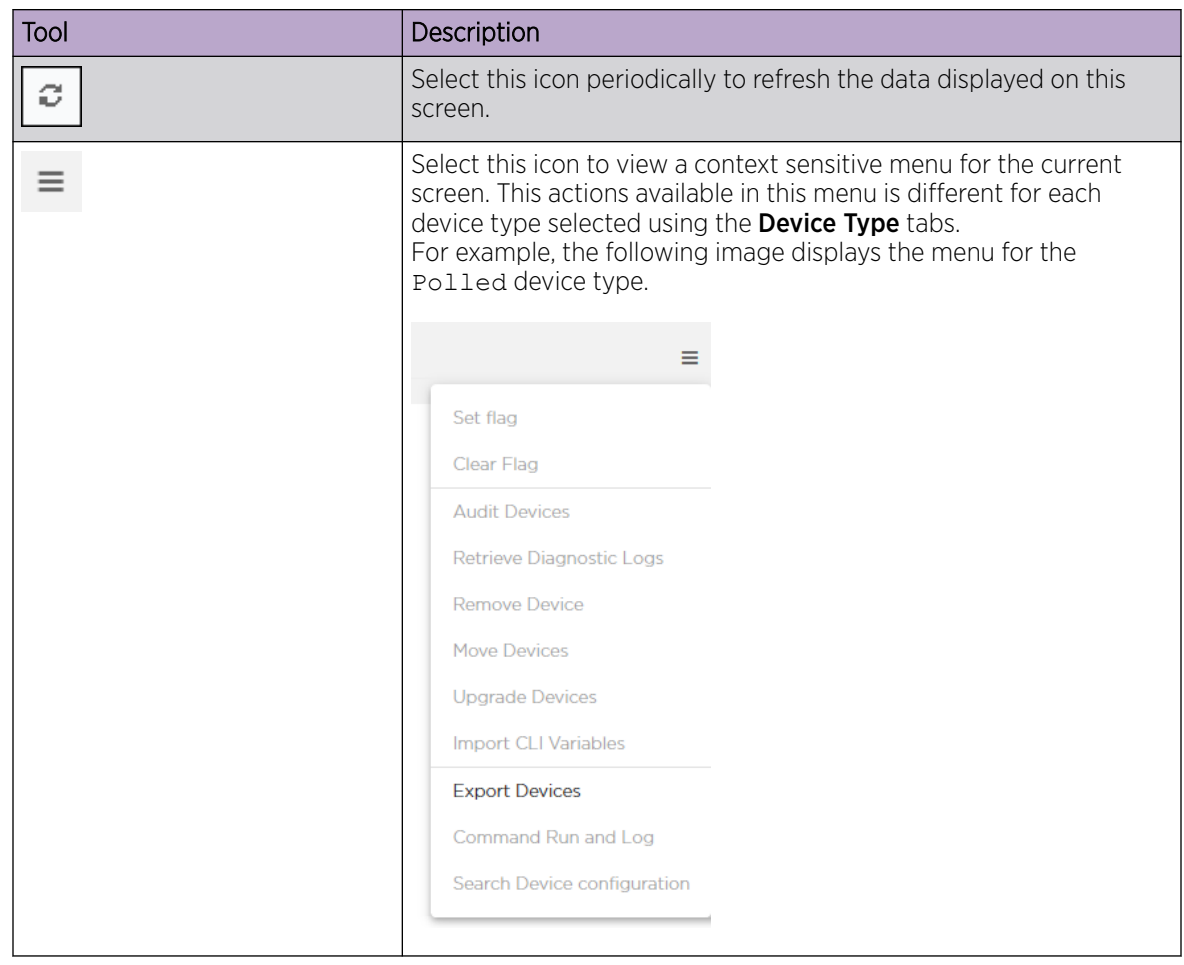

## Device Type Details

AirDefense classifies devices into the following devices types:

- Polled
- BSS
- Wireless Clients
- Unknown
- BT/BLE

## *Polled Devices*

Polled devices are those devices that AirDefense classifies as *Network Devices*. *Network Devices* are those devices that are a part of your network and have been assigned an IP address in your network. *Network Devices* include, switches, wireless controllers, routers, access points, and sensors. AirDefense communicates with these devices to push or pull data and configuration.

For more information on the **Polled** tab, see [Polled Devices Tab](#page-62-0) on page 63.

### *BSS*

The BSS screen lists all the BSSs, sanctioned or otherwise, identified by AirDefense.

<span id="page-62-0"></span>For more information on the **BSS** tab, see [BSS Tab](#page-70-0) on page 71.

### *Wireless Clients*

The **Wireless Clients** tab displays a list of all wireless clients, sanctioned or otherwise, identified by AirDefense in your network.

For more information on the **[Wireless Clients](#page-77-0)** tab, see Wireless Clients on page 78.

### *Unknown Devices*

AirDefense classifies devices as **Unknown** based on the MAC address of the source or final destination of packets seen in the network. Any device with an unidentified MAC address is marked as an *Unknown Device*.

For more information on the **Unknown** tab, see [Unknown Devices](#page-85-0) on page 86.

### *BT/BLE*

The **BT/BLE** tab displays a list of Bluetooth/Bluetooth Low Energy (BLE) devices, sanctioned or otherwise, identified by AirDefense in your network.

For more information on the BT/BLE tab, see [Bluetooth and Bluetooth Low Energy Devices](#page-92-0) on page 93.

### *Polled Devices Tab*

Polled devices are those devices that AirDefense classifies as *Network Devices*. *Network Devices* are devices that are a part of your network and have been assigned an IP address in your network. *Network Devices* include, switches, wireless controllers, routers, access points, and sensors. These are the devices that AirDefense communicates with to push or pull data and configuration.

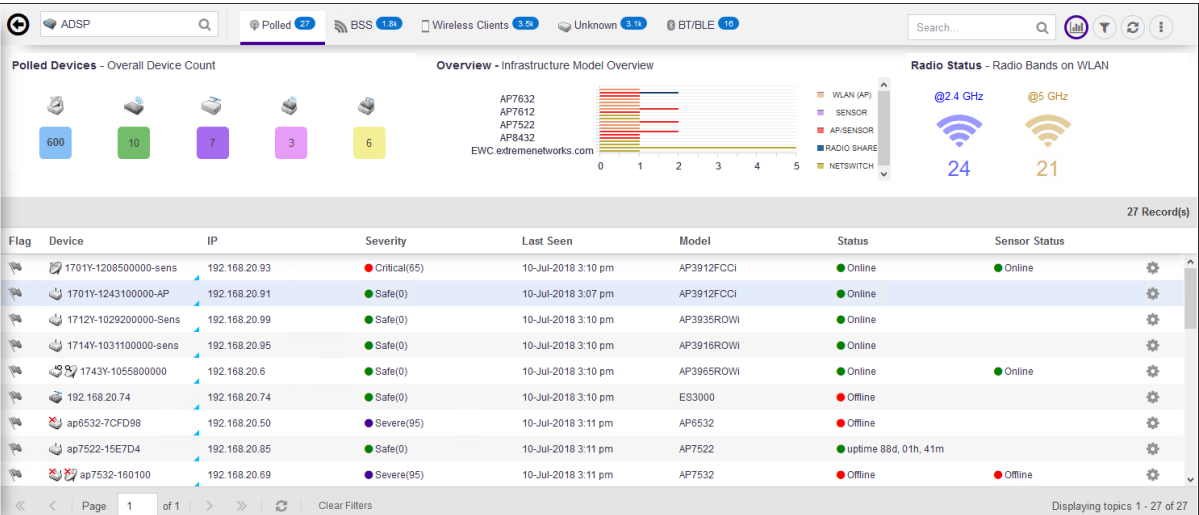

The **Polled Device** tab displays a set of widgets on the top of the display area. The widgets are:

- Polled Devices-Overall Device Count
- Overview—Infrastructure Model Overview

• Radio Status—Radio Bands on WLAN

The **Devices** table displays the following information for each Polled device:

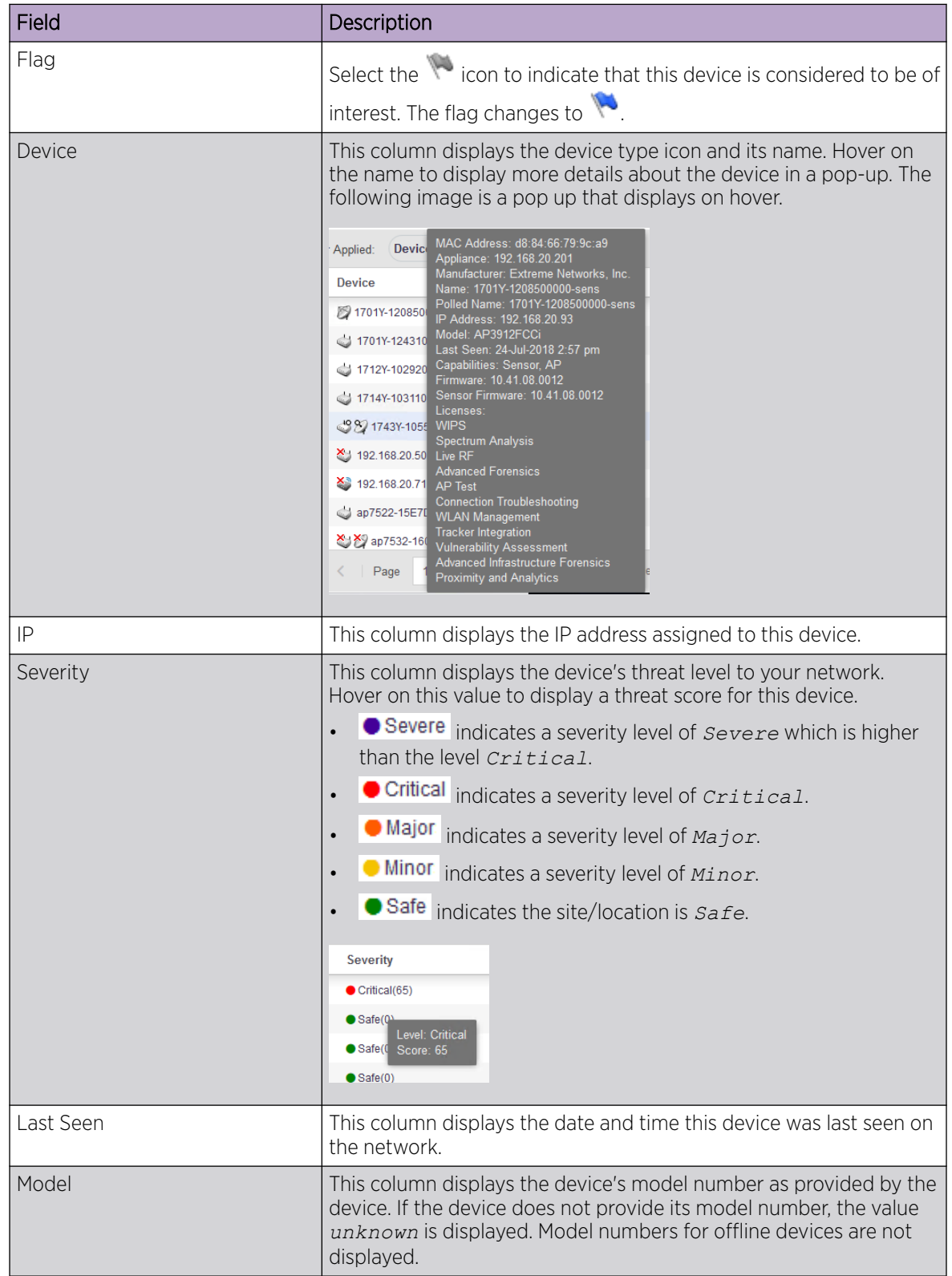

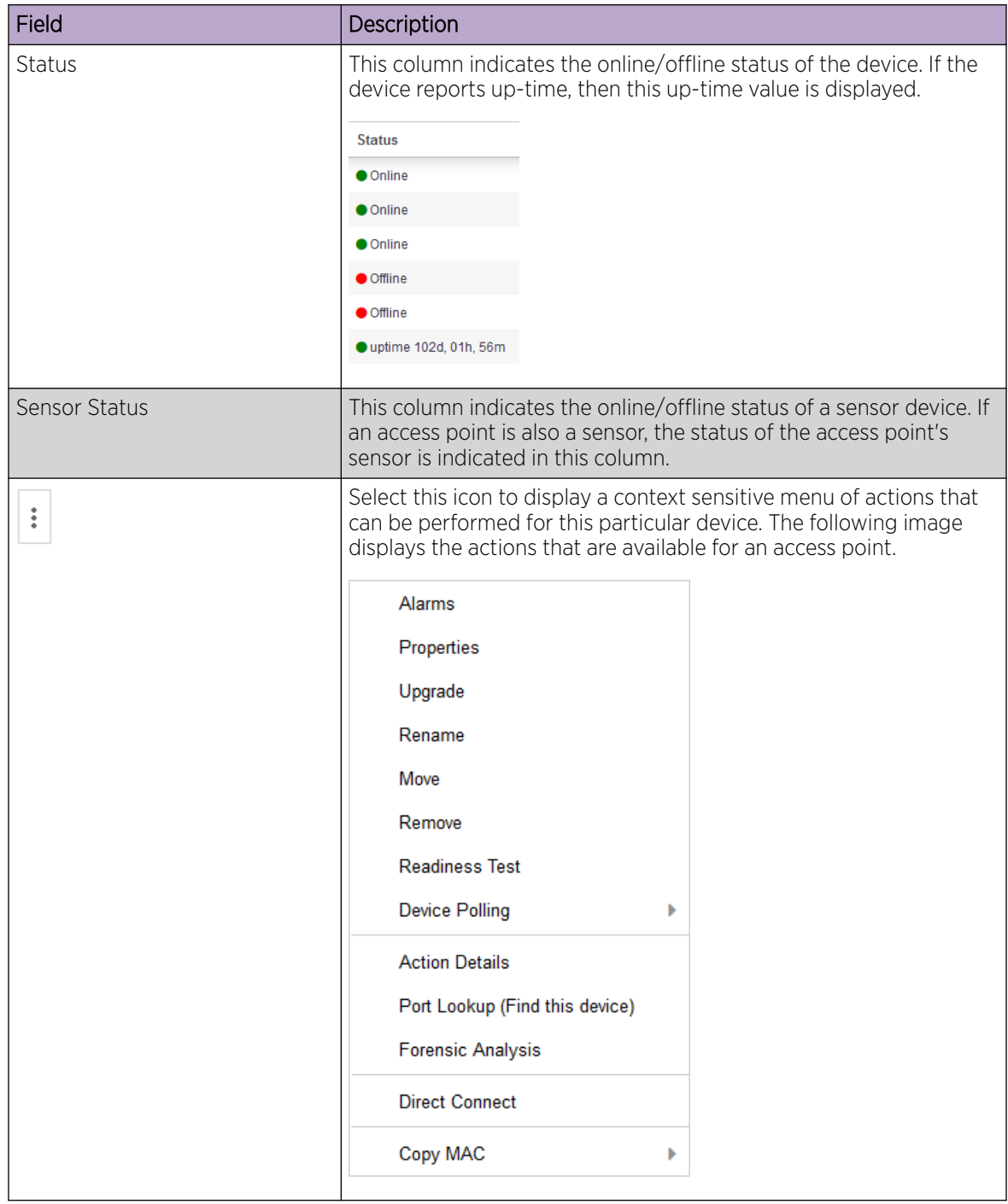

By default, only few columns are displayed in the table. Depending on the context, additional fields can be manually added to the table.

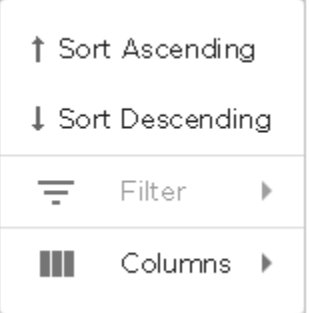

Select the **Columns** item to view a list of columns that can be added to the table.

The following table lists the additional columns that can be added to the table.

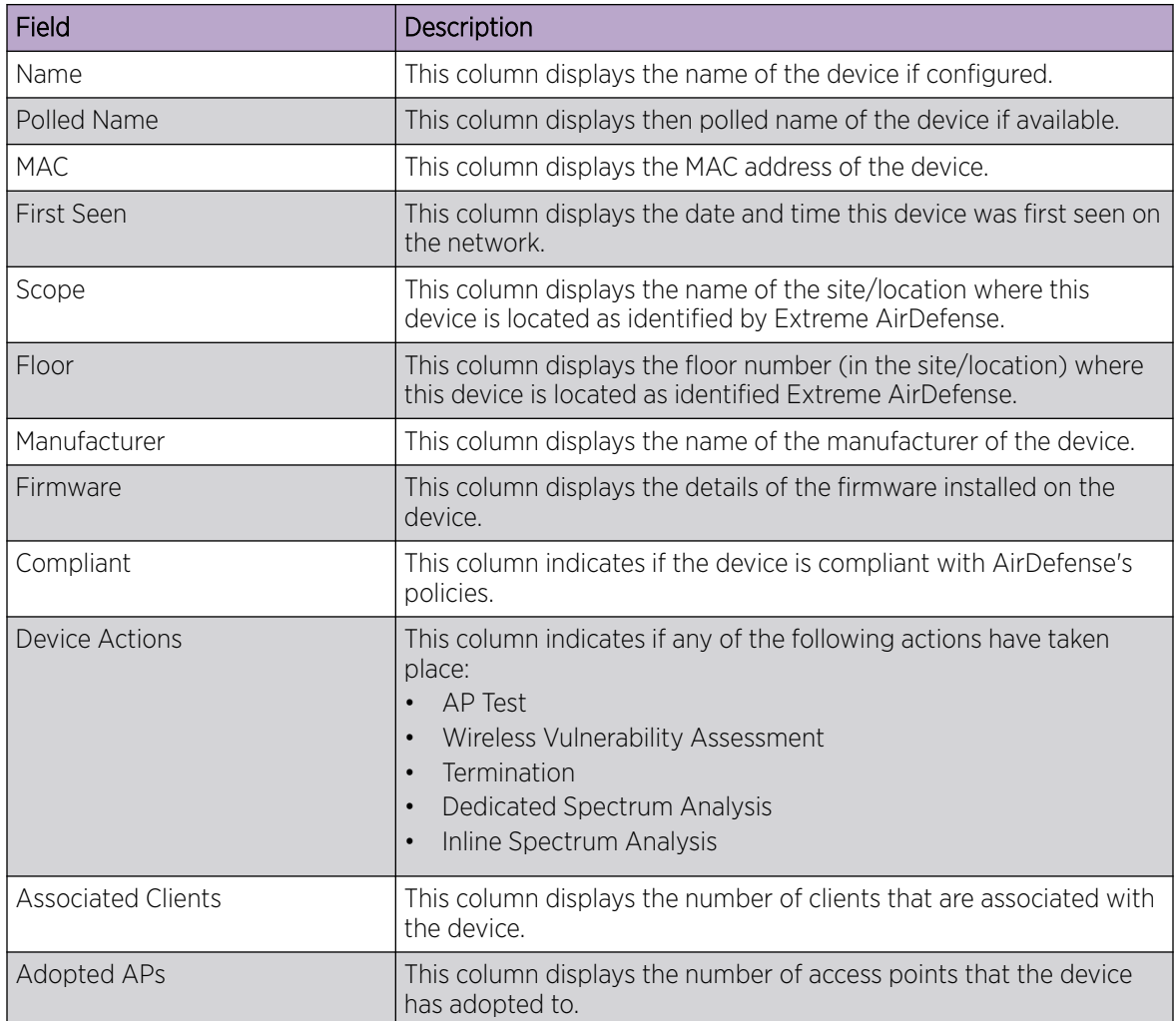

### Device Actions

The following actions can be performed on a each device listed in the table. Select the  $\begin{bmatrix} \bullet & \bullet \\ \bullet & \bullet \end{bmatrix}$  icon to display the list of actions that can be performed. The actions that can be performed are different for the different device types.

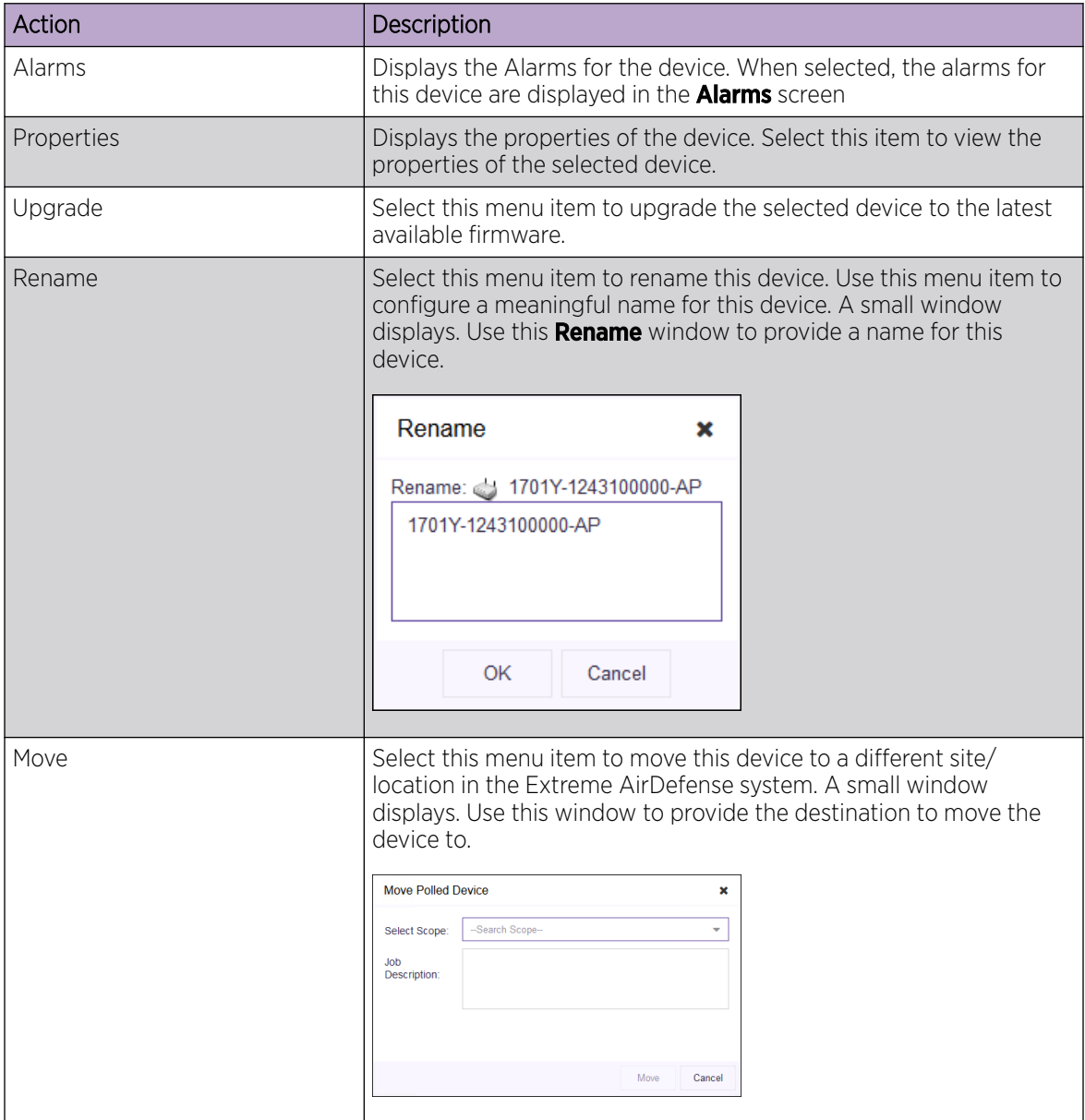

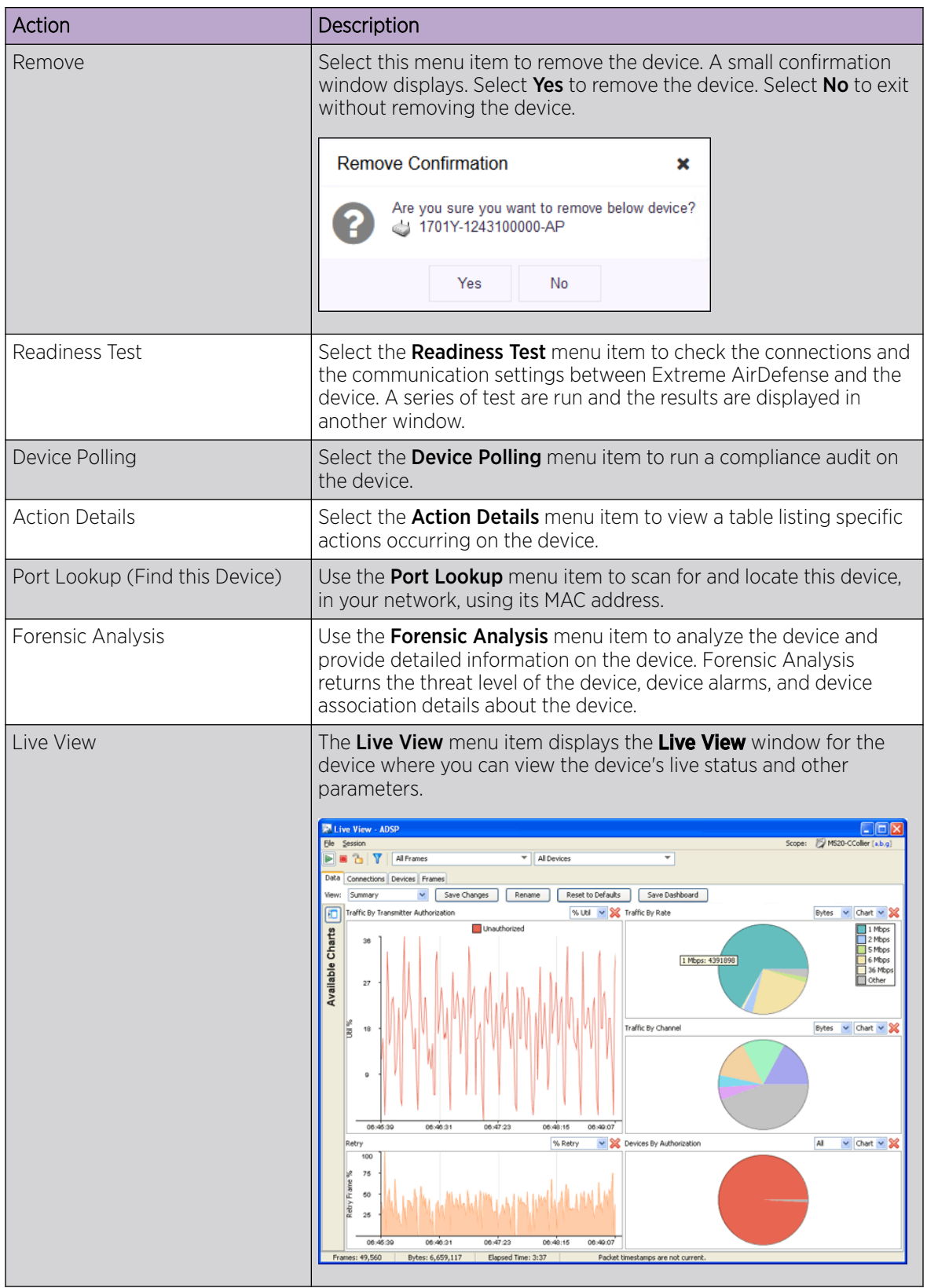

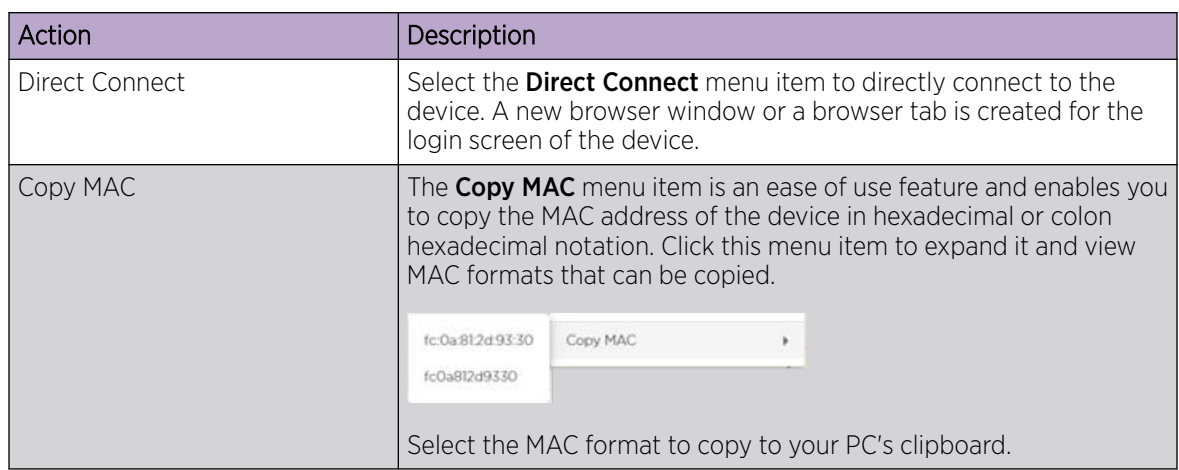

### Polled Devices - Widgets

The **Polled Device** tab displays a set of widgets on the top of the display area. The widgets are:

- Polled Devices- Overall Device Count
- [Overview](#page-69-0) Infrastructure Model Overview
- [Radio Status](#page-69-0)  Radio Bands on WLAN

## Widget - Polled Device Tab - Polled Device

This widget displays the number of devices of each device category.

## **Polled Devices - Overall Device Count**

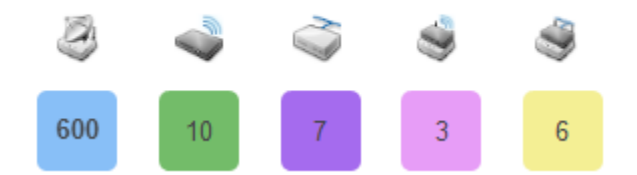

The displayed device categories are:

- Network Devices APs This item includes the totals of the following device categories:
	- Sensors
	- Access Points
	- Access Points that are also sensors
	- Bluetooth Sensors
- Wireless Switches
- Wired Switches
- Wireless Access Point Switches
- Wired Access Point Switches

Hover on each of the device types to display a popup with further details of the number of devices in that device category. This popup is not displayed for those device categories that have no devices (the number of devices in that category is zero(0)).

<span id="page-69-0"></span>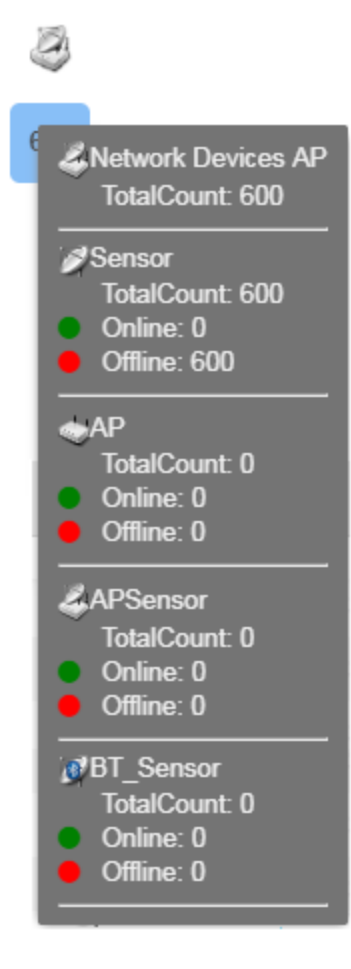

Widget - Polled Device Tab - Infrastructure Overview

This widget displays a horizontal bar chart which displays the top 5 infrastructure devices in your AirDefense monitored network.

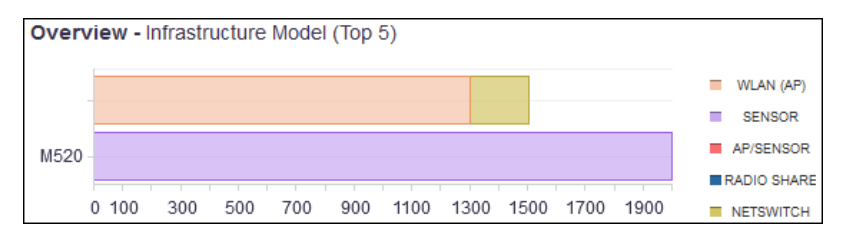

Click on a label to include or exclude its data in the widget. When the data for the label is excluded, the label is displayed in a lighter color.

Widget - Polled Devices Tab - Radio Status

The Radio Status widget displays the number of radios for each radio band that have at least one WLAN configured.

## <span id="page-70-0"></span>Radio Status - Radio Bands on WLAN

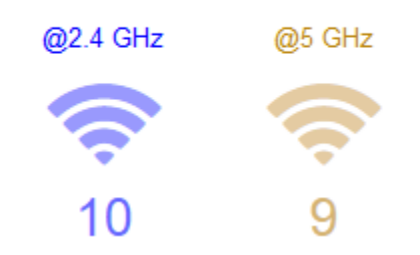

Hover on each of these radio bands to view a pop-up that displays the number of radios that are offline and online.

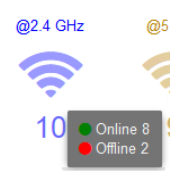

### *BSS Tab*

The BSS tab displays a list of all *Basic Service Sets* (BSSs), sanctioned or otherwise, that were discovered by Extreme AirDefense in your network during regular scans.

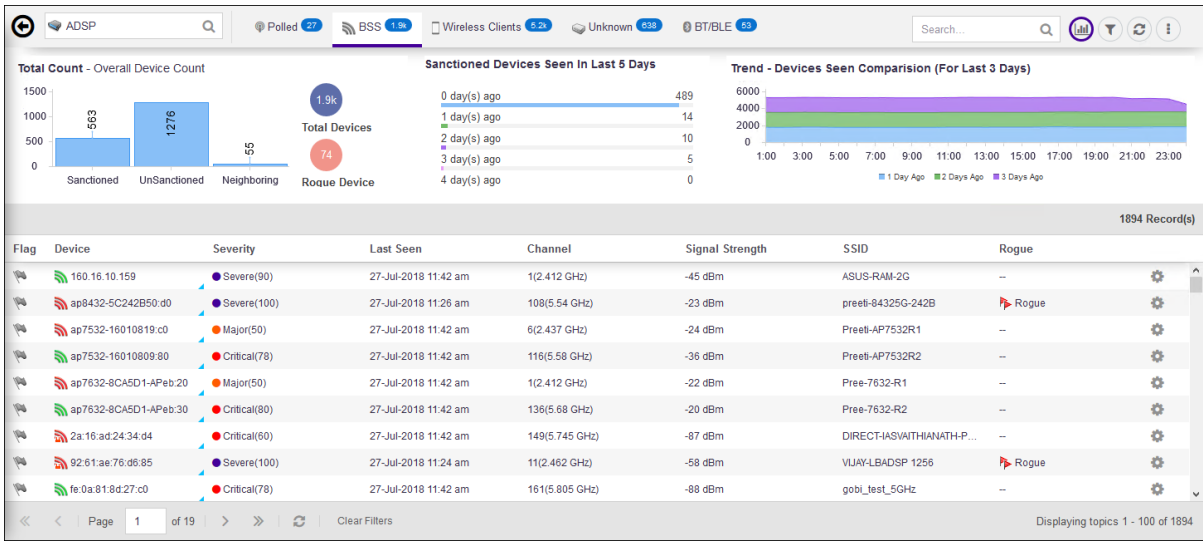

The BSS tab displays a set of widgets on the top of the display area. The widgets are:

- [Total Count Overall Device Count](#page-76-0)
- [Sanctioned Devices Seen in Last 5 Days](#page-76-0)
- [Trend Device Seen Comparison \(For Last 3 Days\)](#page-76-0)

The **BSS** table displays the following information:

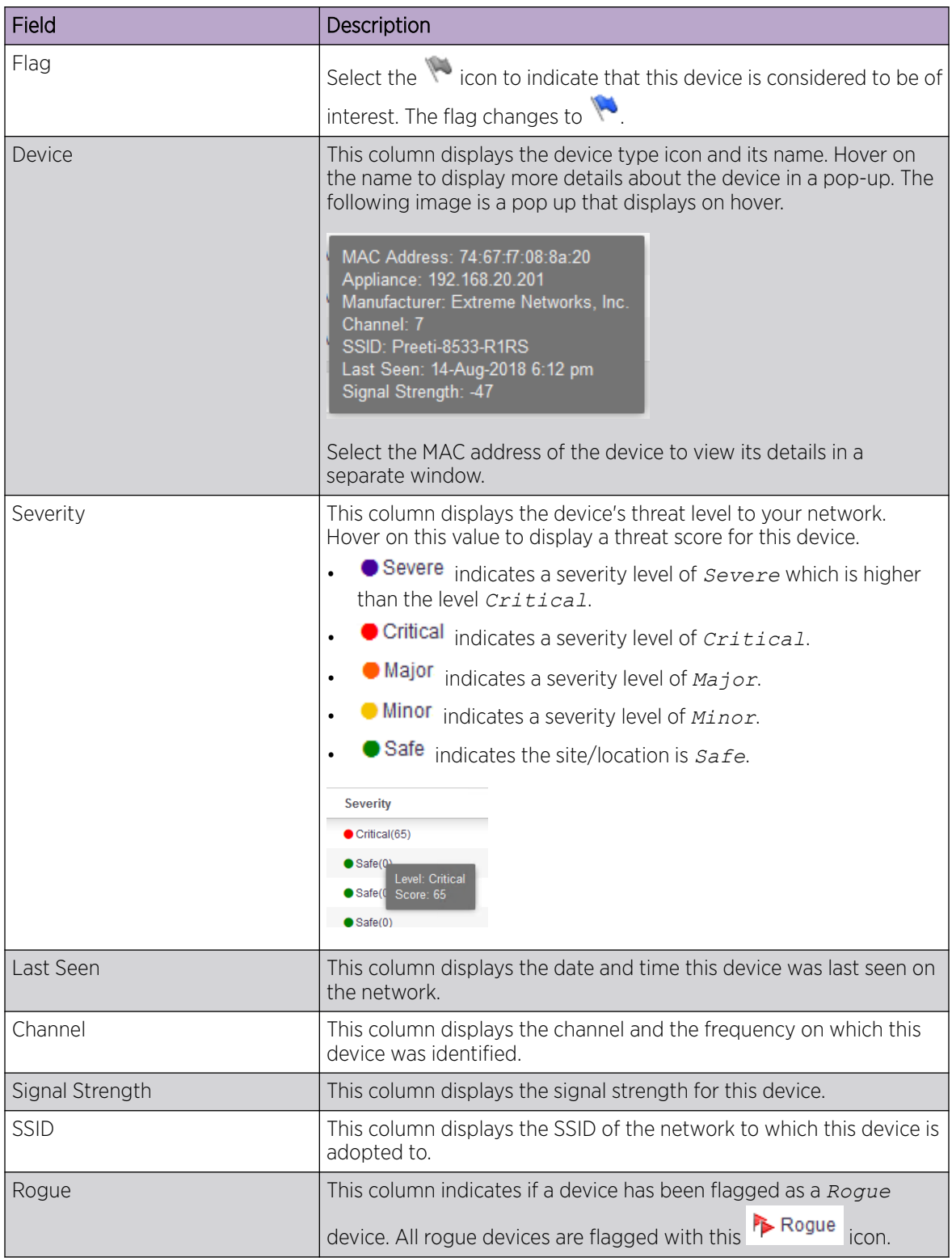
Select a device in the table to display a right-panel details window that includes the following columns:

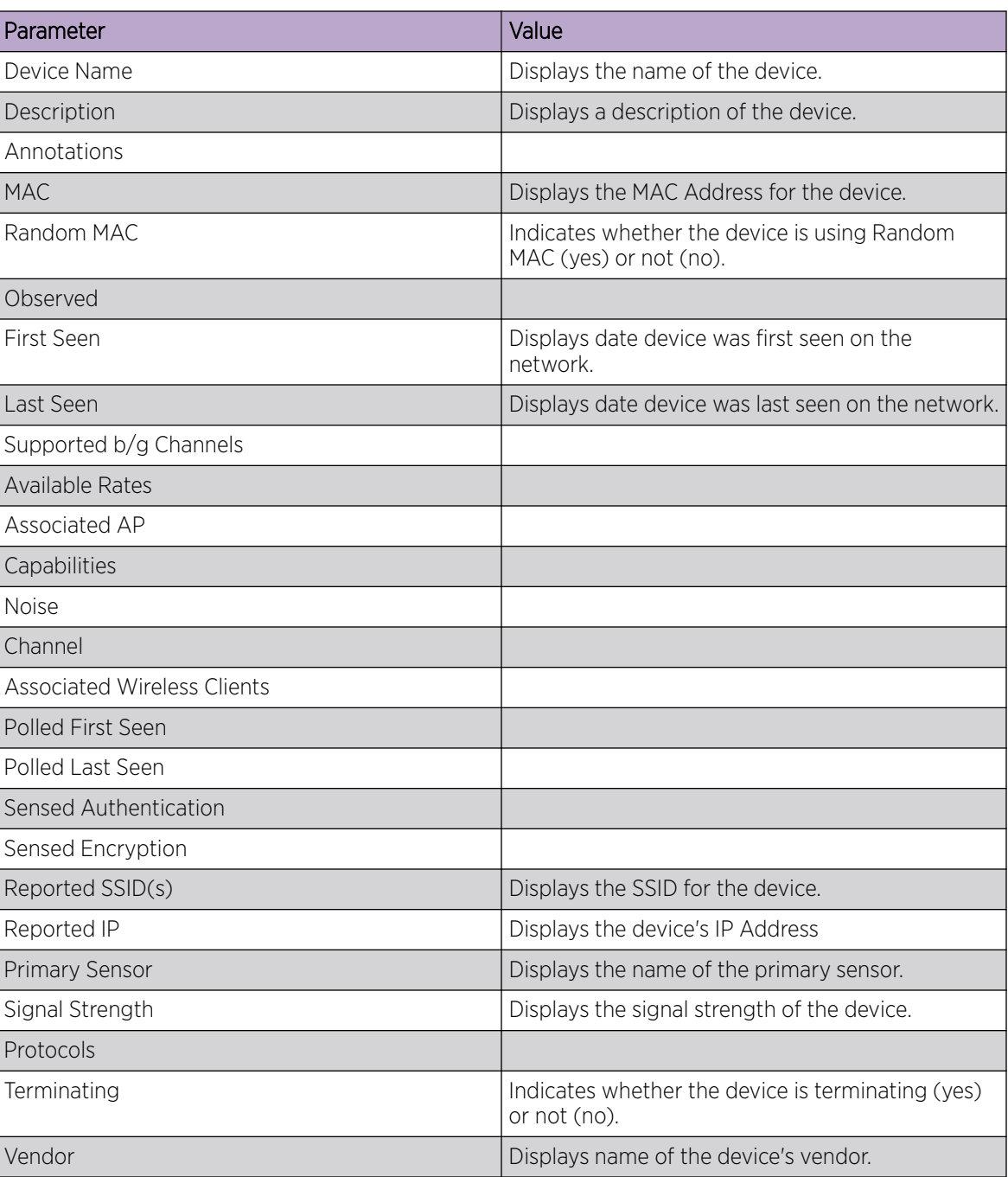

#### **Table 4:**

By default, only few columns are displayed in the table. Depending on the context, additional fields can be manually added to the table.

To add/remove table columns, select the  $\begin{bmatrix} \vdots \\ \vdots \end{bmatrix}$  icon to the left of any column header. The following dropdown list displays.

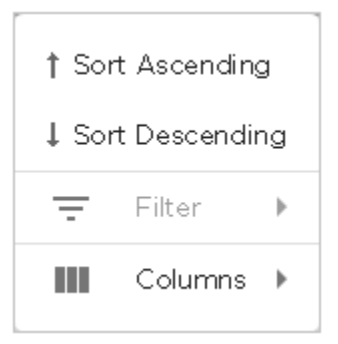

Select the Filter item to filter your data. This option might not be available for all screens. When this option is available, use the available filter criteria to filter the data displayed in the screen.

Select the **Columns** item to view a list of columns that can be added to the table.

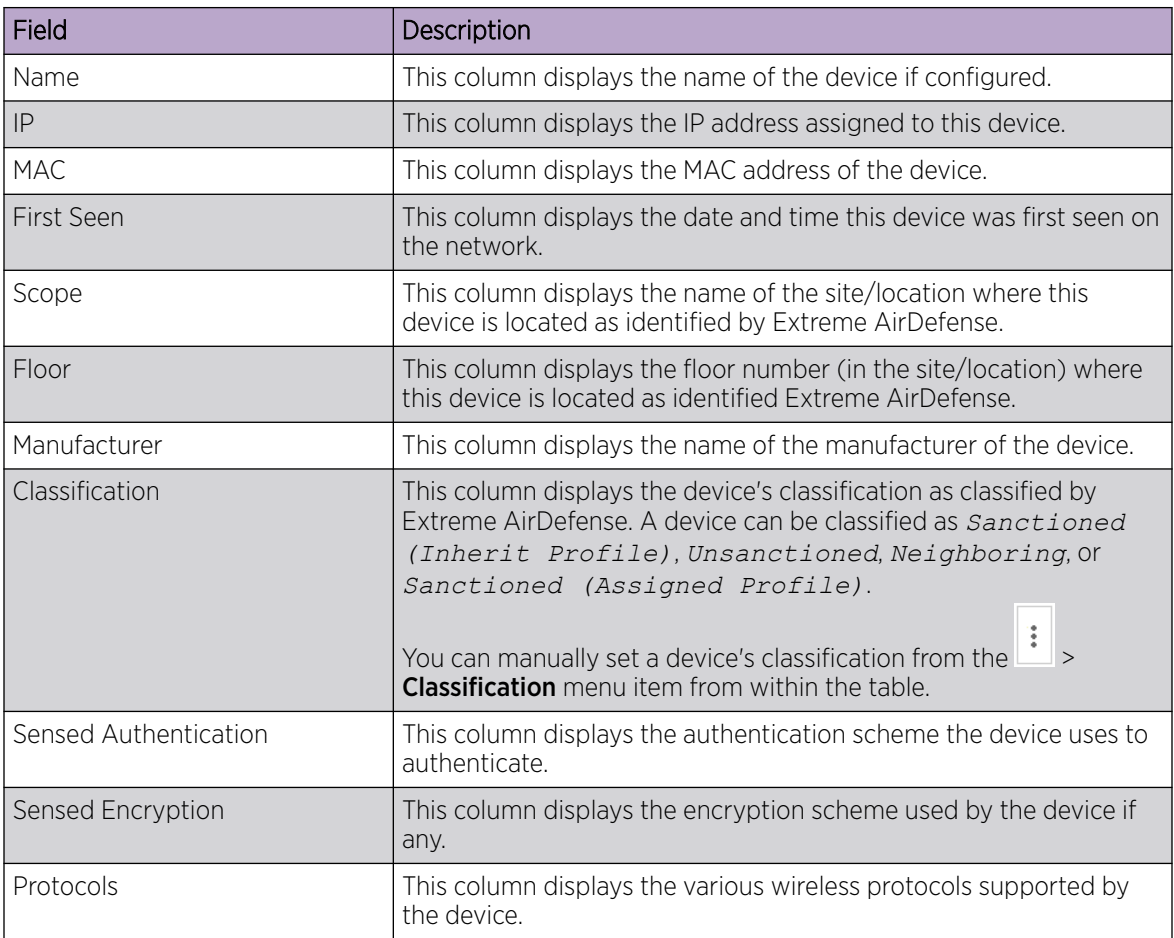

The following table lists the additional columns that can be added to the table.

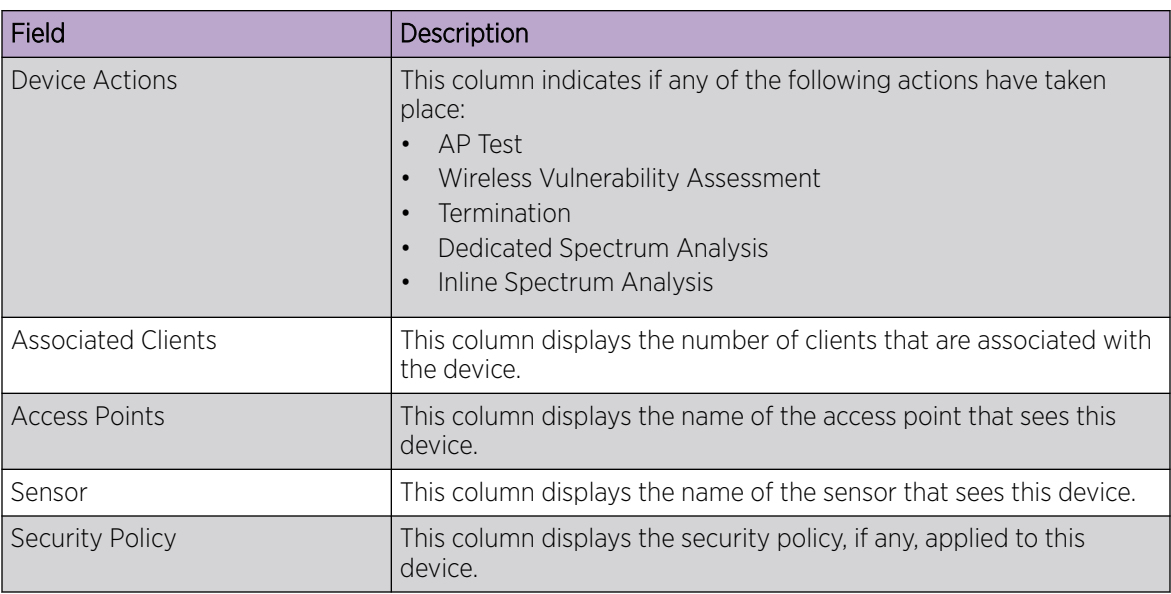

## Device Actions

The following actions can be performed on a each device listed in the table. Select the indicon to display the list of actions that can be performed. The actions that can be performed are different for the different device types.

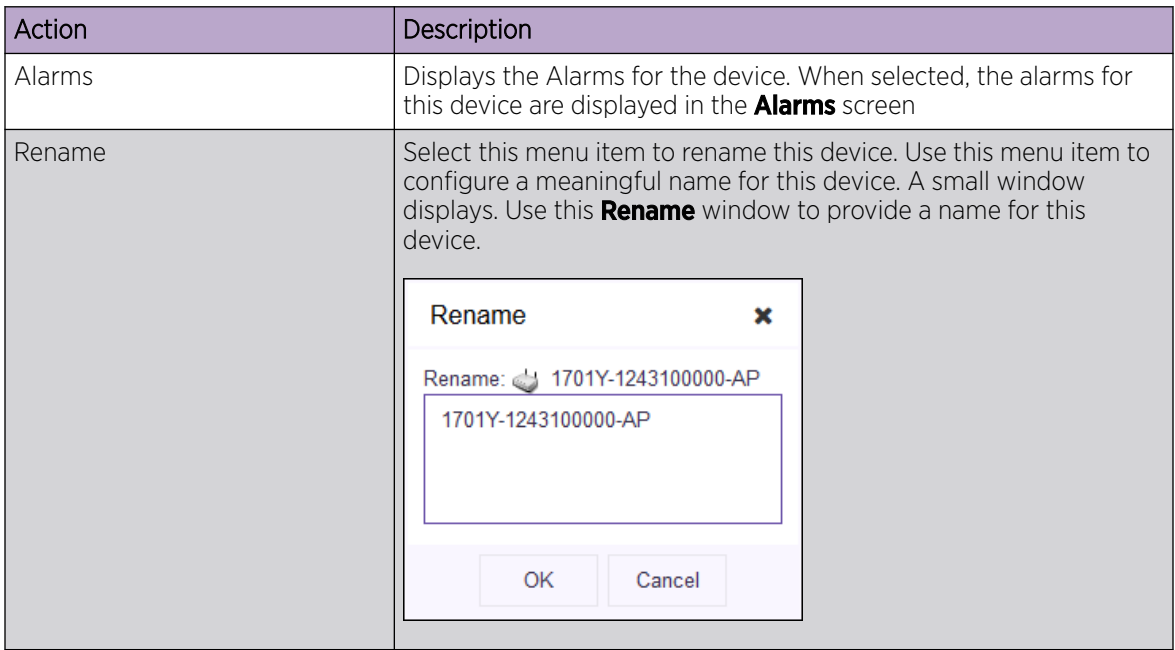

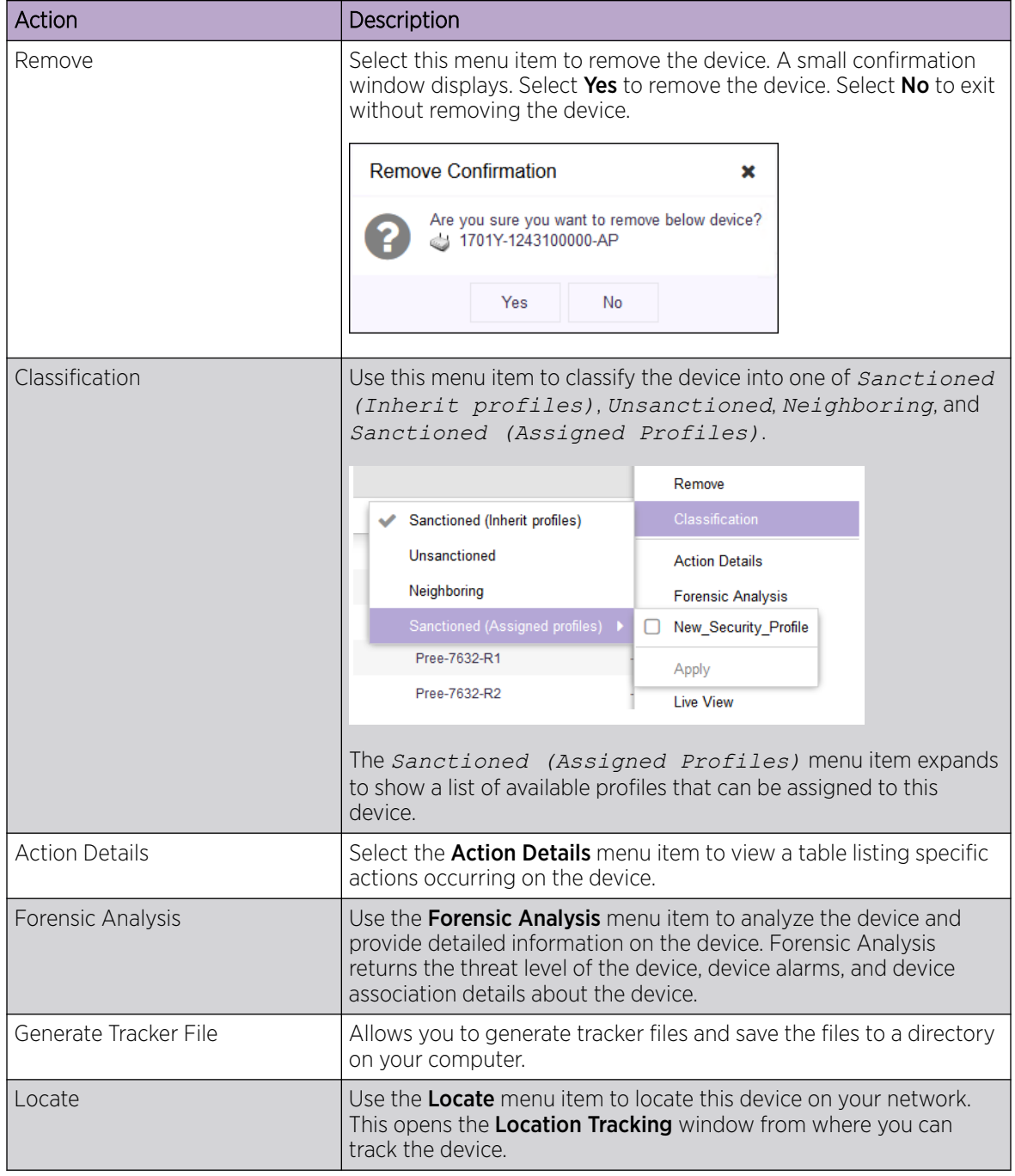

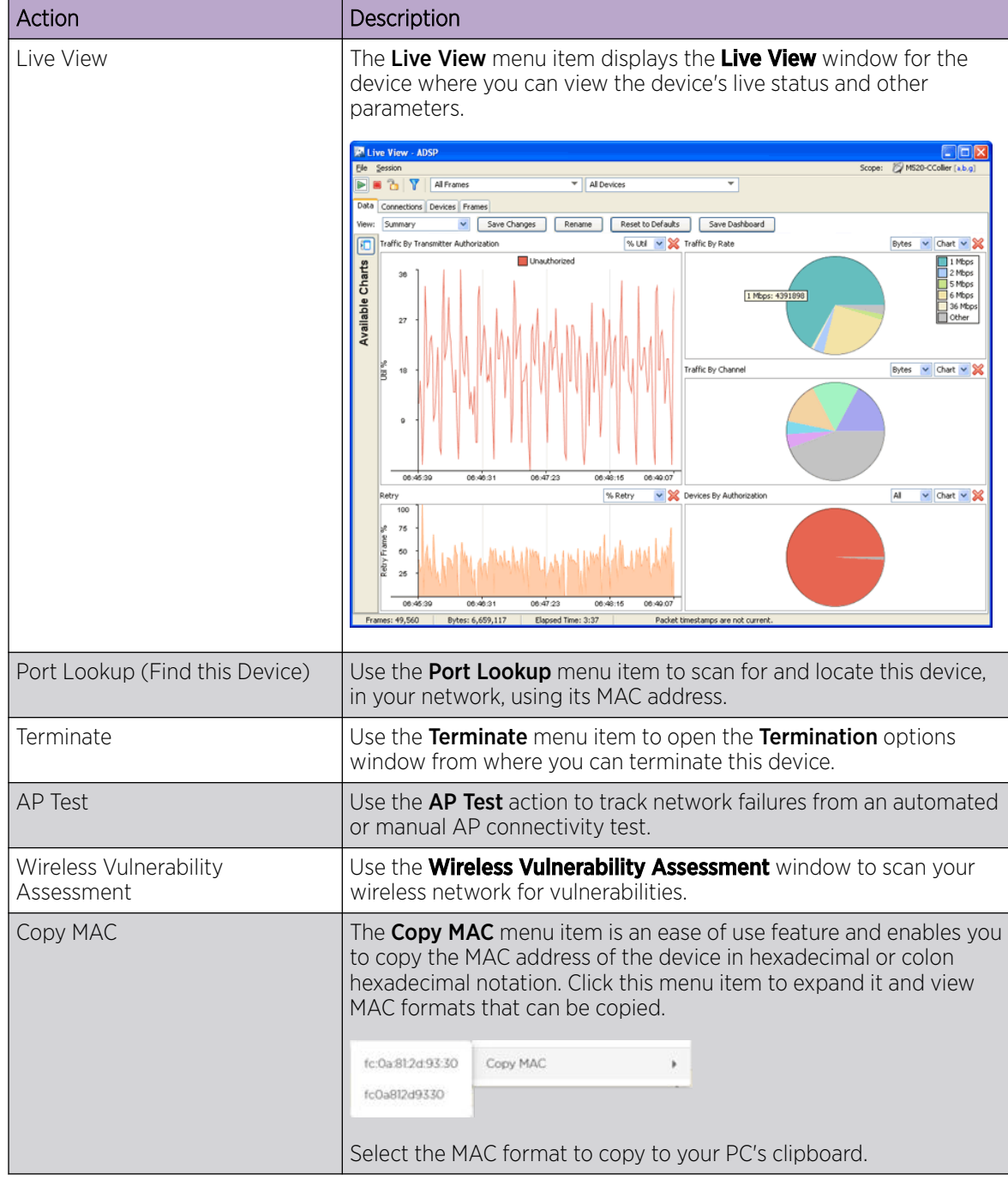

#### BSS Tab - Widgets

The BSS tab displays a set of widgets on the top of the display area. The widgets are:

- Device Classification
- Sanctioned Devices Seen in Last 5 Days
- [Trend Device Seen Comparison \(For Last 3 Days\)](#page-77-0)

Widget - BSS Tab - Device Classification

<span id="page-77-0"></span>This widget displays the total number of devices, identified and classified by AirDefense. This widget shows the total count of the devices and rogues in the network. It also displays a graph of the total device segregated as *Sanctioned*, *Unsanctioned*, and *Neighboring*.

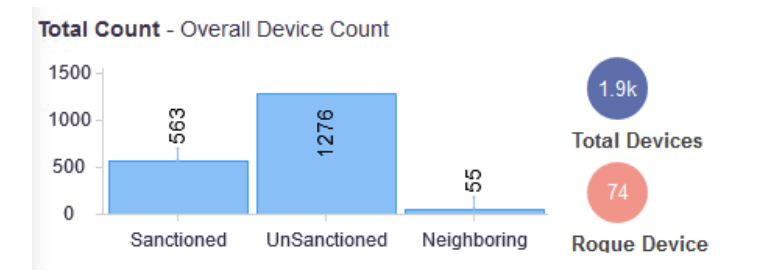

Hover on each of these device types to view more details.

Widget - BSS Tab - Sanctioned Devices Seen in Last 5 Days

This widget displays the total number of sanctioned devices seen in the last 5 days.

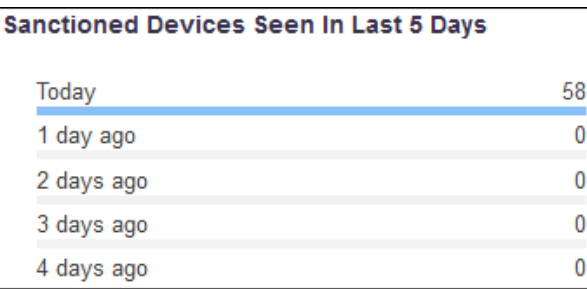

Widget - BSS Tab - Trend-Device Seen Comparison (For last 3 days)

This widget displays the trend of the total number of devices seen in the network in the last three (3) days.

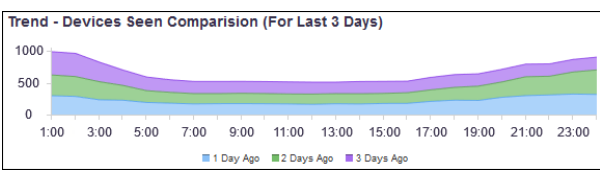

Click on a label to include or exclude its data in the widget. When the data for the label is excluded, the label is displayed in a lighter color.

## *Wireless Clients*

The **Wireless Client** tab displays a list of wireless clients, sanctioned or otherwise, that were discovered by Extreme AirDefense in your network during regular scans.

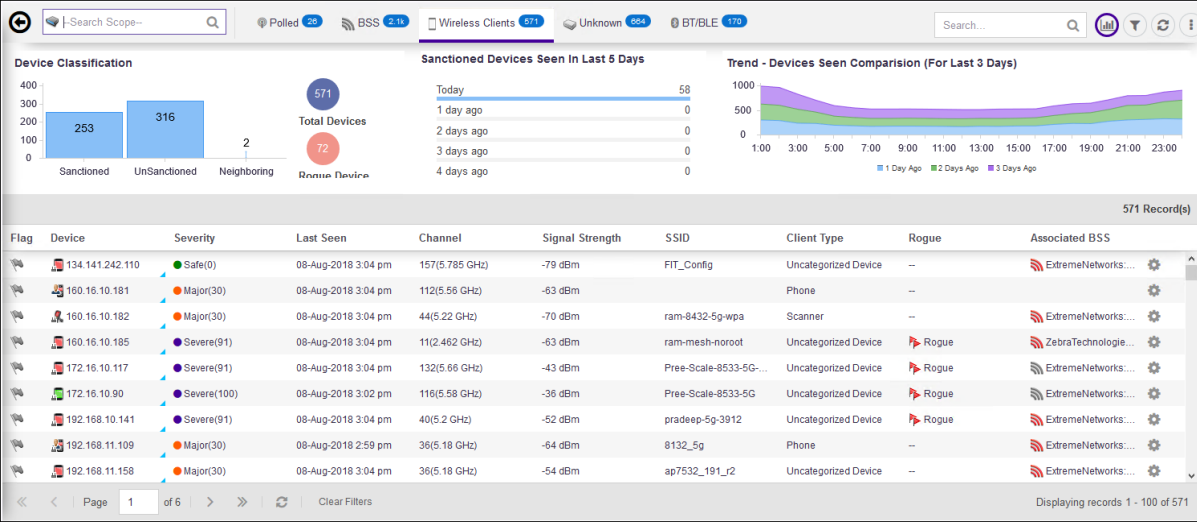

The **Wireless Clients** tab displays a set of widgets on top of the display area. These widgets are:

- [Device Classification](#page-85-0)
- [Sanctioned Devices Seen in Last 5 Days](#page-85-0)
- [Trend—Device Seen Comparison \(For Last 3 Days\)](#page-85-0)

The **Wireless Clients** table displays the following information:

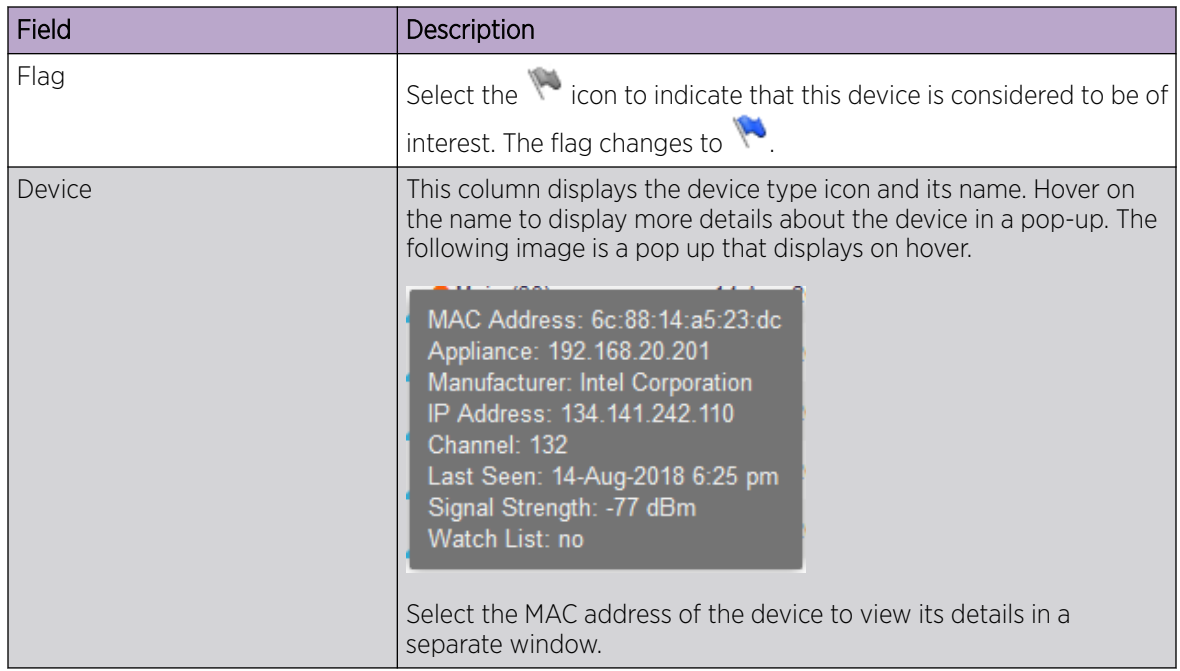

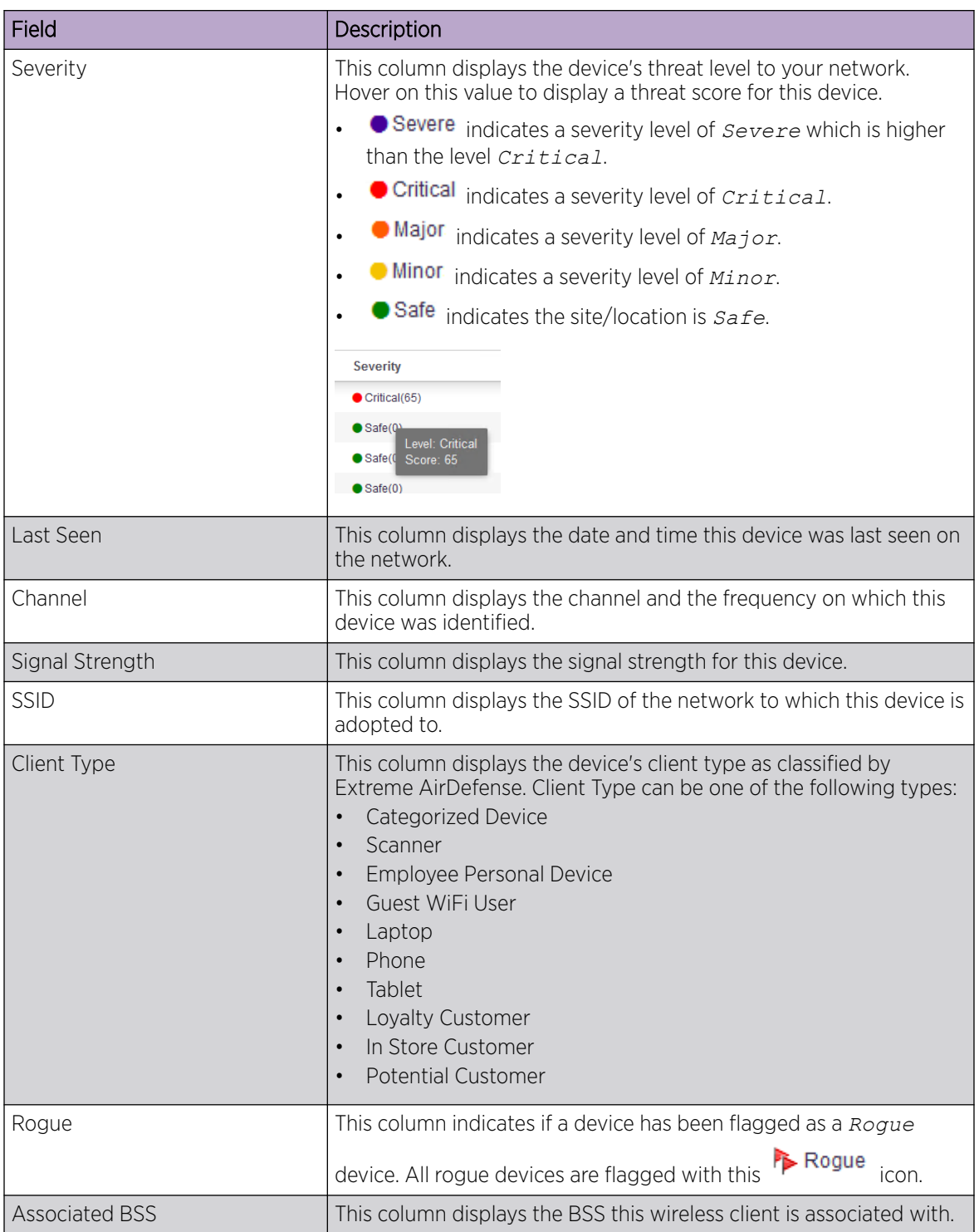

Select a device in the table to display a right-panel details window that includes the following columns:

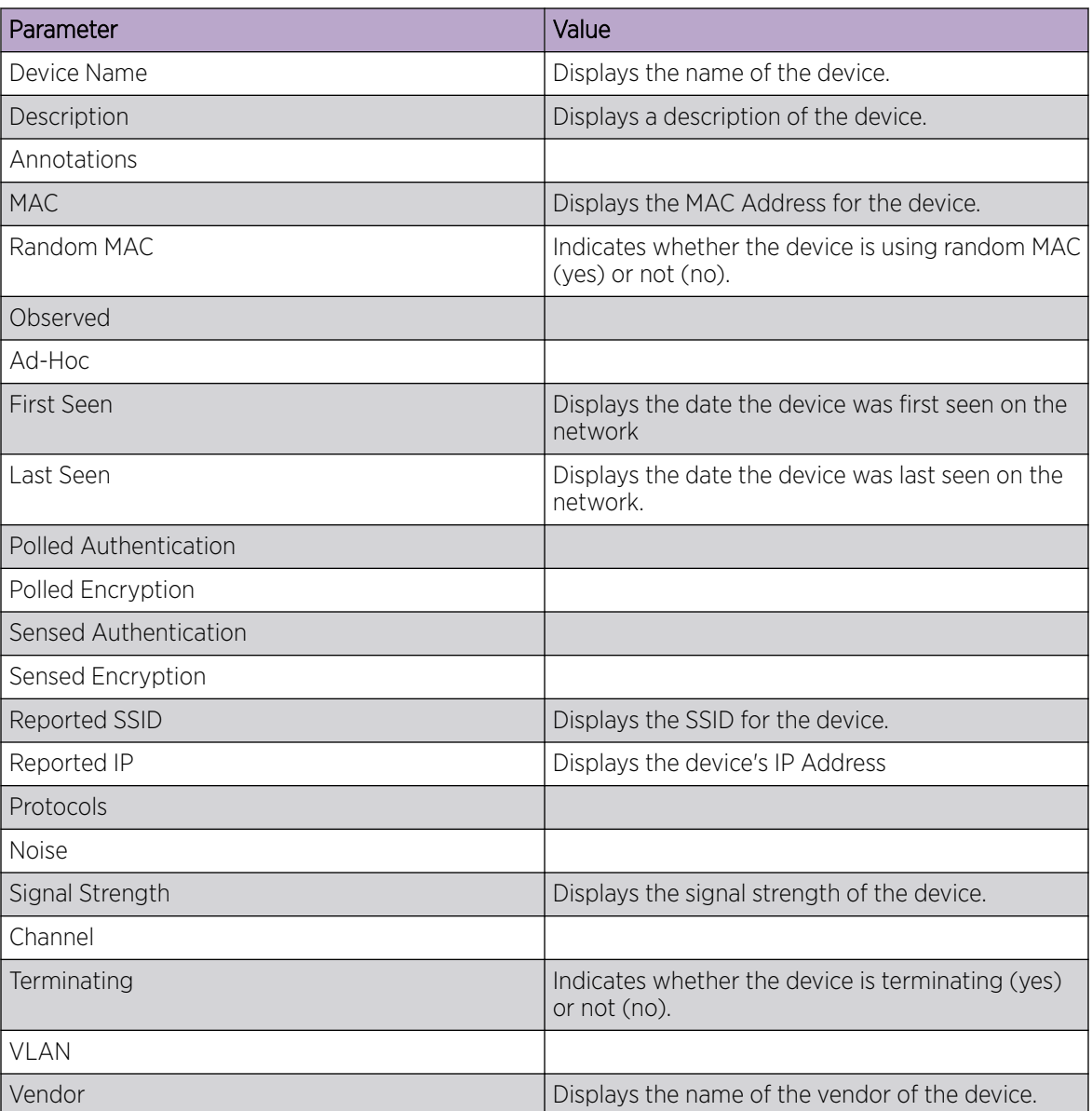

#### **Table 5:**

By default, only few columns are displayed in the table. Depending on the context, additional fields can be manually added to the table.

To add/remove table columns, select the  $\begin{array}{|c|c|c|}\hline \end{array}$  icon to the left of any column header. The following dropdown list displays.

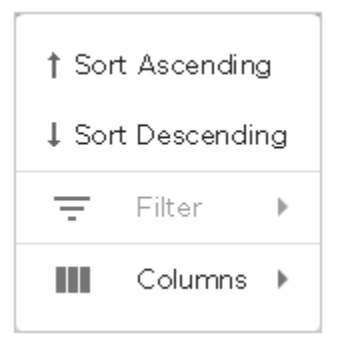

Select the Filter item to filter your data. This option might not be available for all screens. When this option is available, use the available filter criteria to filter the data displayed in the screen.

Select the **Columns** item to view a list of columns that can be added to the table.

Field Description Name This column displays the name of the device if configured. MAC This column displays the MAC address of the device. IP This column displays the IP address assigned to this device. First Seen This column displays the date and time this device was first seen on the network. Scope This column displays the name of the site/location where this device is located as identified by Extreme AirDefense. Floor This column displays the floor number (in the site/location) where this device is located as identified Extreme AirDefense. 802.1x Name **Displays the 802.1x name of the device.** Manufacturer This column displays the name of the manufacturer of the device. Classification This column displays the device's classification as classified by Extreme AirDefense. A device can be classified as *Sanctioned (Inherit Profile)*, *Unsanctioned*, *Neighboring*, or *Sanctioned (Assigned Profile)*. You can manually set a device's classification from the  $\mathsf l$ Classification menu item from within the table. Sensed Authentication **This column displays the authentication scheme the device uses to** authenticate. Sensed Encryption This column displays the encryption scheme used by the device if any. Polled Authentication This column displays the polled authentication for this device. Polled Encryption This column displays the polled encryption scheme for this device. Protocols This column displays the various wireless protocols supported by the device.

The following table lists the additional columns that can be added to the table.

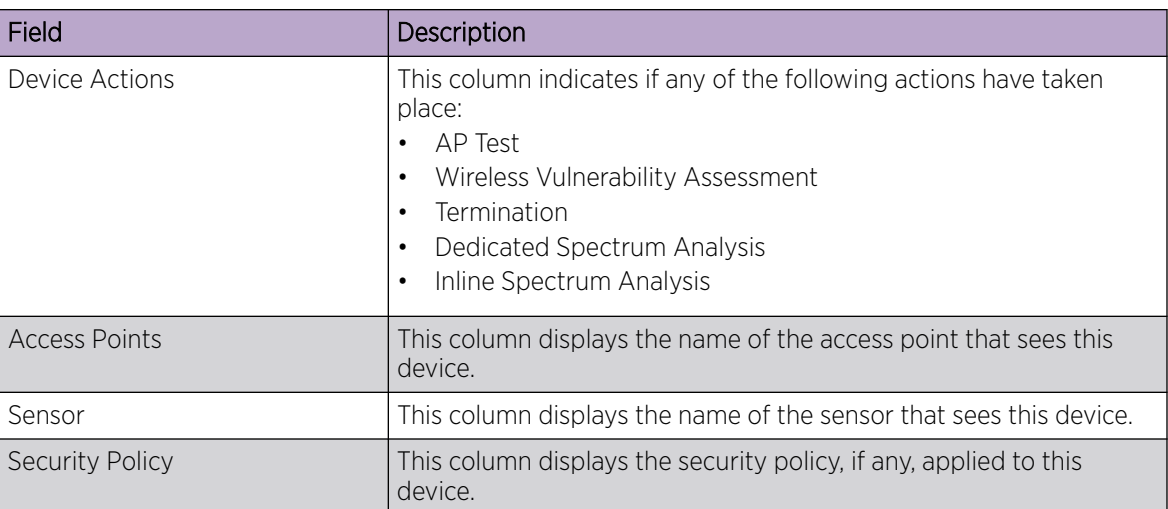

## Device Actions

The following actions can be performed on a each device listed in the table. Select the icon to display the list of actions that can be performed. The actions that can be performed are different for the different device types.

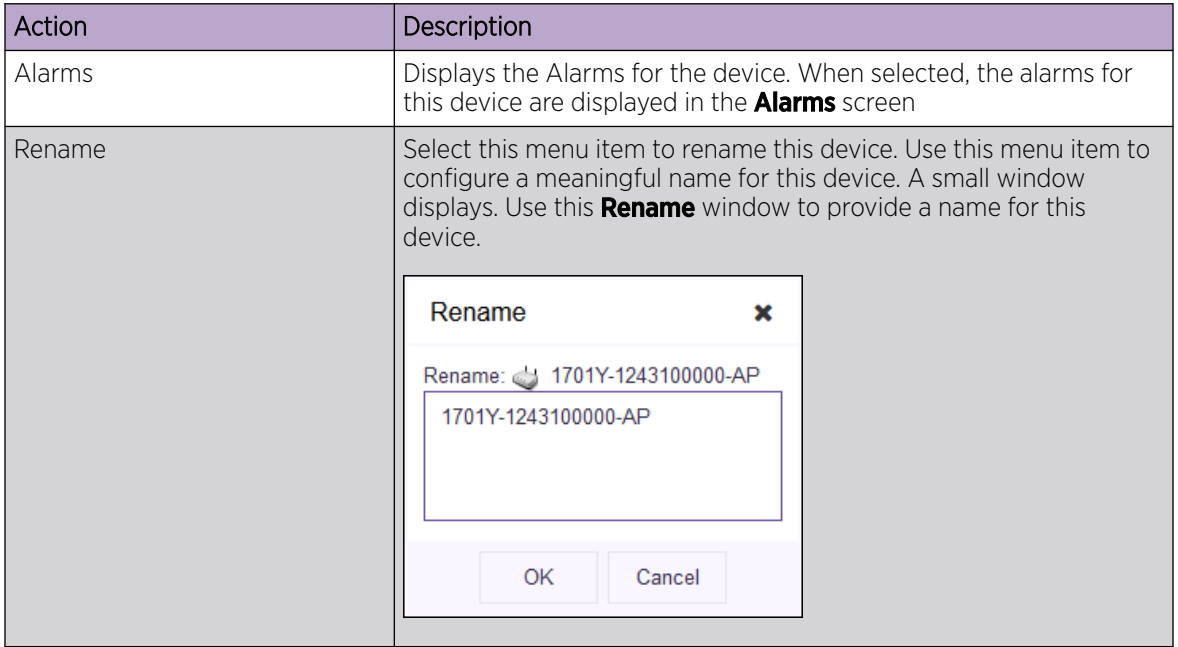

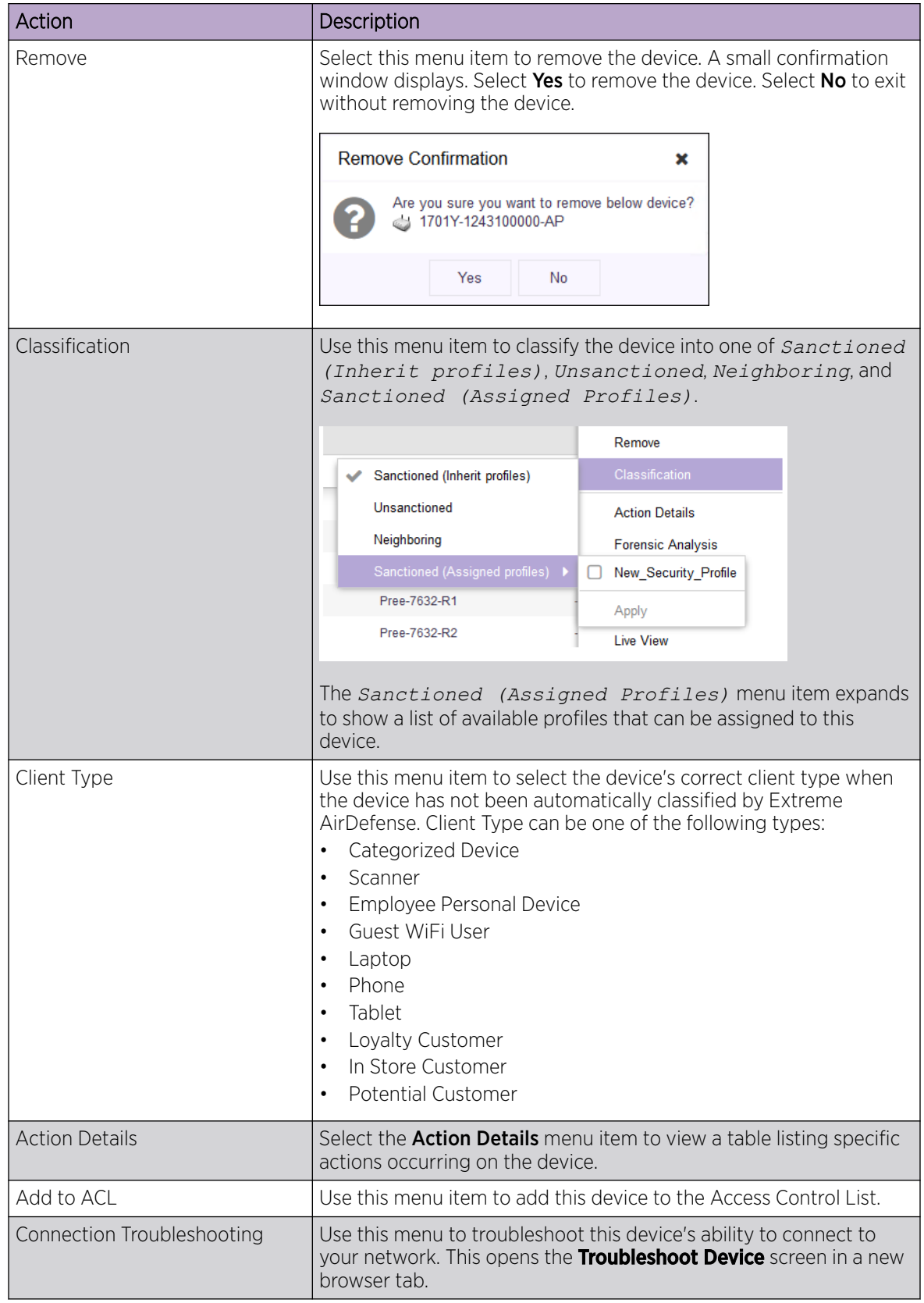

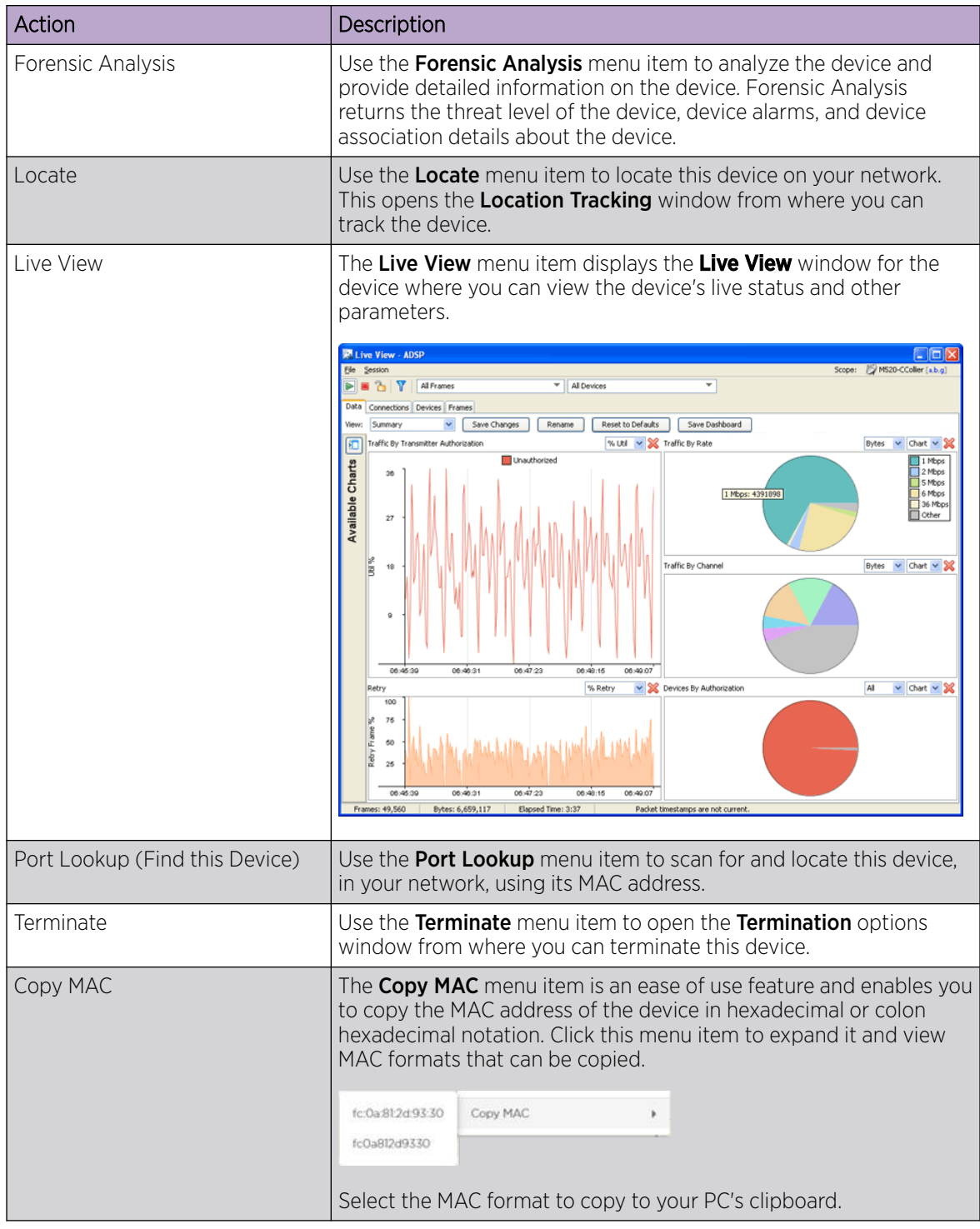

#### Wireless Clients - Widgets

The **Wireless Clients** tab displays a set of widgets on top of the display area. These widgets are:

- [Device Classification](#page-85-0)
- [Sanctioned Devices Seen in Last 5 Days](#page-85-0)
- [Trend Device Seen Comparison \(For Last 3 Days\)](#page-85-0)

<span id="page-85-0"></span>Widget - Wireless Client Tab - Device Classification

This widget displays the total number of devices, identified and then classified by AirDefense. This widget shows the count of all the devices and rogues in the network. It also displays a graph of the devices segregated as *Sanctioned*, *Unsanctioned*, and *Neighboring*.

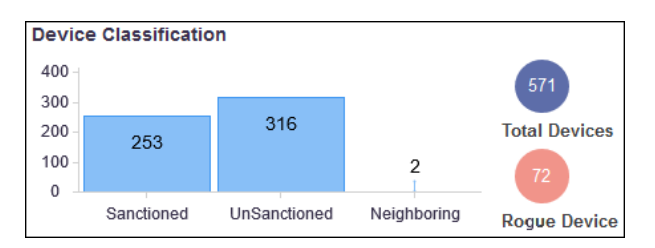

Hover on each of these device types to view more details.

Widget - Wireless Clients Tab - Sanctioned Devices Seen in Last 5 Days

This widget displays a graph that compares the number of sanctioned wireless client devices seen within the network in the last five(5) days.

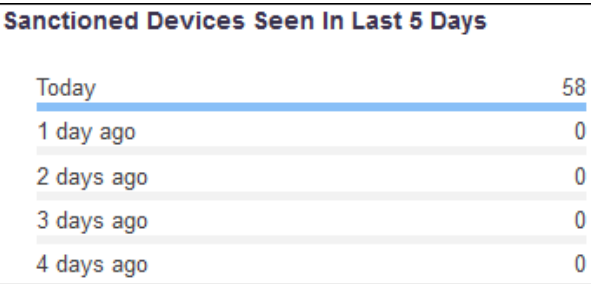

Widget - Wireless Clients - Trend—Device Seen Comparison (For Last 3 Days)

This widget displays a graph that displays the hourly trend of all wireless clients seen in the network in the last three(3) days.

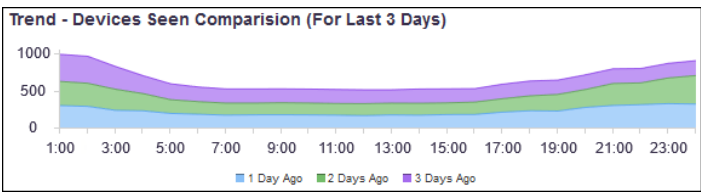

Click on a label to include or exclude its data in the widget. When the data for the label is excluded, the label is displayed in a lighter color.

#### *Unknown Devices*

The **Unknown Devices** tab displays a list of all devices on the wired network that were discovered by Extreme AirDefense from the source or destination address in communications from or to a wireless device in your network. If Extreme AirDefense is unable to identify the MAC address listed as the ultimate source or destination, then the identified device is classified as *Unknown Device*.

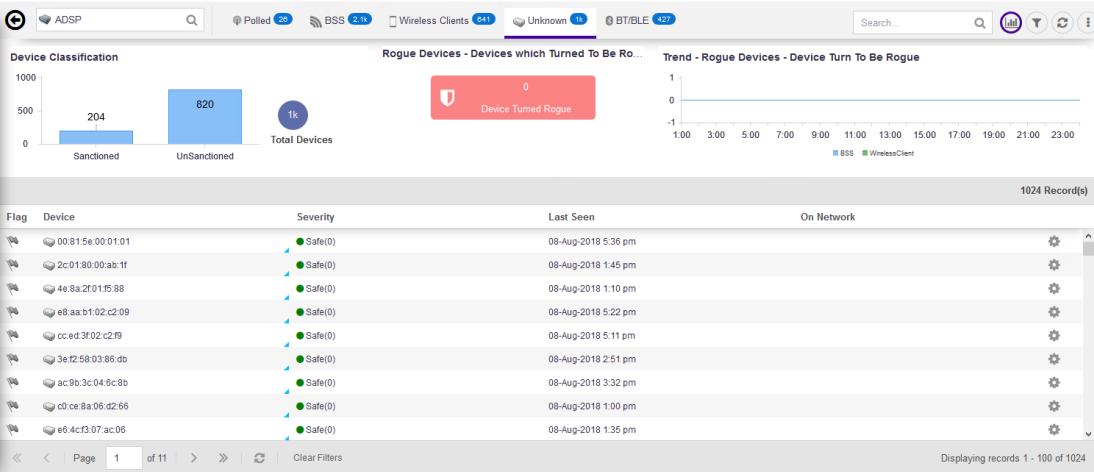

The **Unknown Devices** tab displays a set of widgets on the top of the display area. The widgets are:

- [Device Classification](#page-91-0)
- [Rogue Devices Devices which turned to be rogue](#page-70-0)
- [Trend Rogue Devices Device turned to be rogue](#page-91-0)

The **Unknown Devices** table displays the following information:

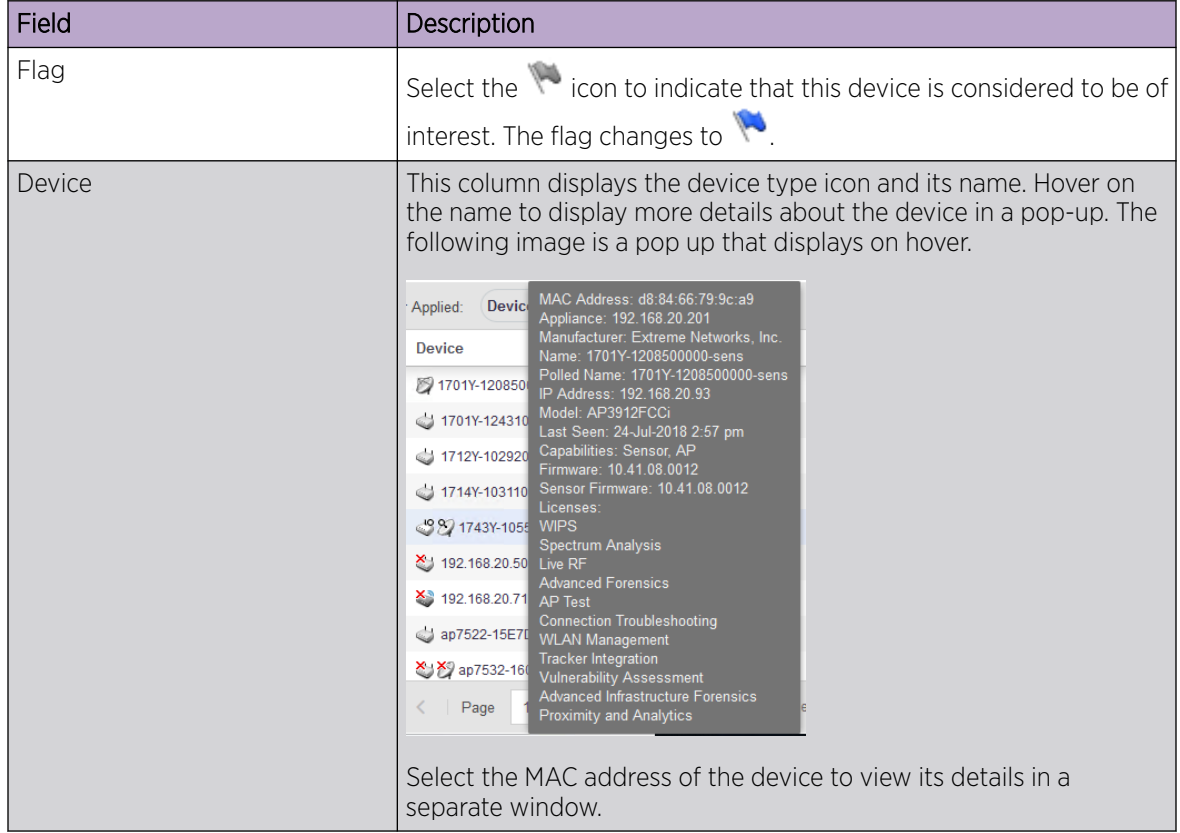

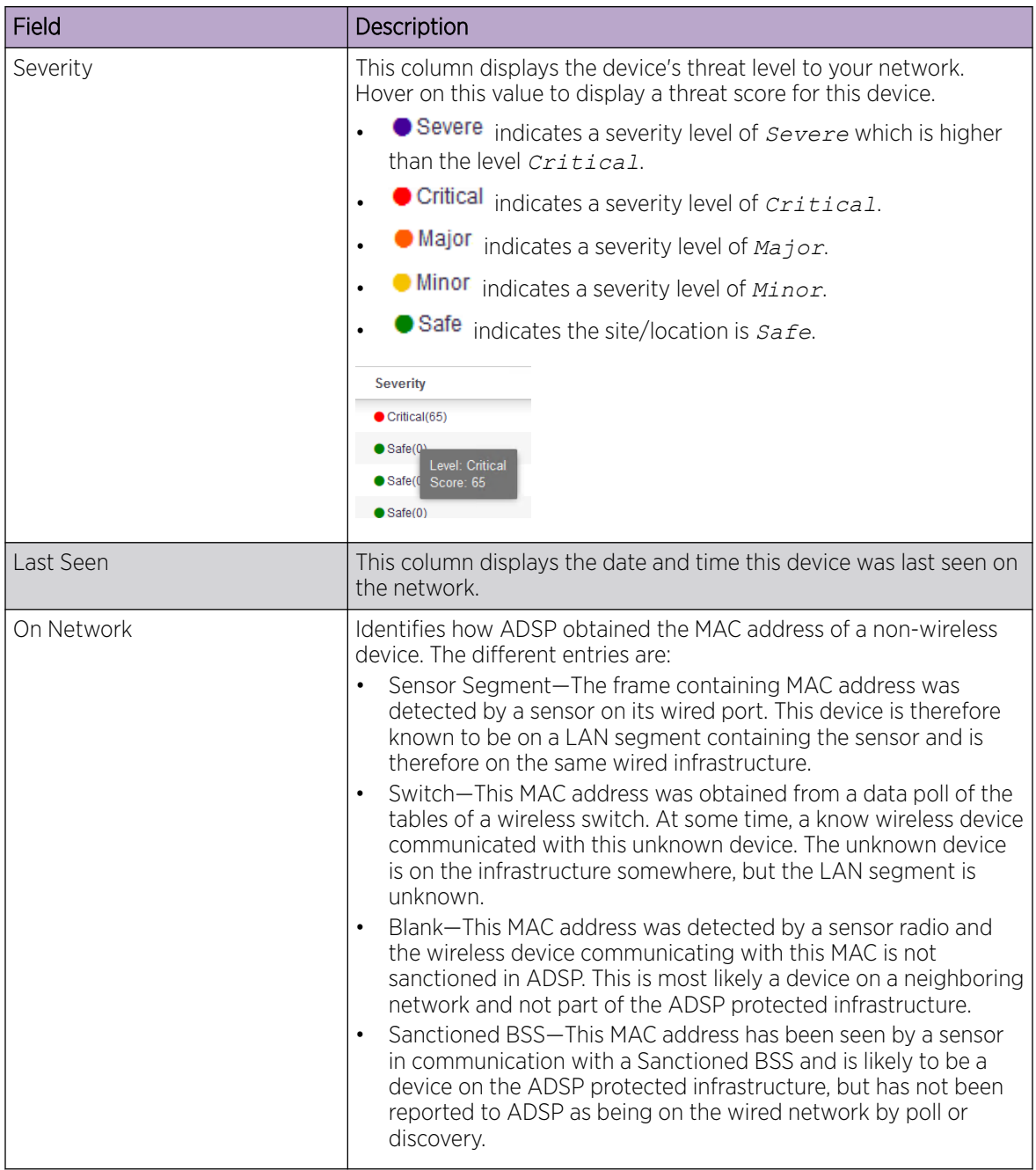

By default, only few columns are displayed in the table. Depending on the context, additional fields can be manually added to the table.

To add/remove table columns, select the  $\begin{bmatrix} \frac{1}{2} \\ \frac{1}{2} \end{bmatrix}$  icon to the left of any column header. The following dropdown list displays.

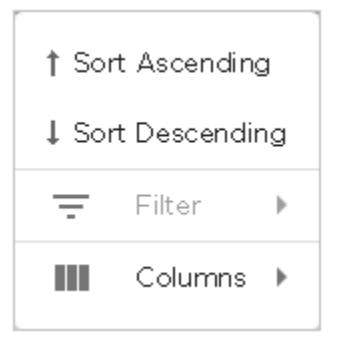

Select the Filter item to filter your data. This option might not be available for all screens. When this option is available, use the available filter criteria to filter the data displayed in the screen.

Select the **Columns** item to view a list of columns that can be added to the table.

The following table lists the additional columns that can be added to the table.

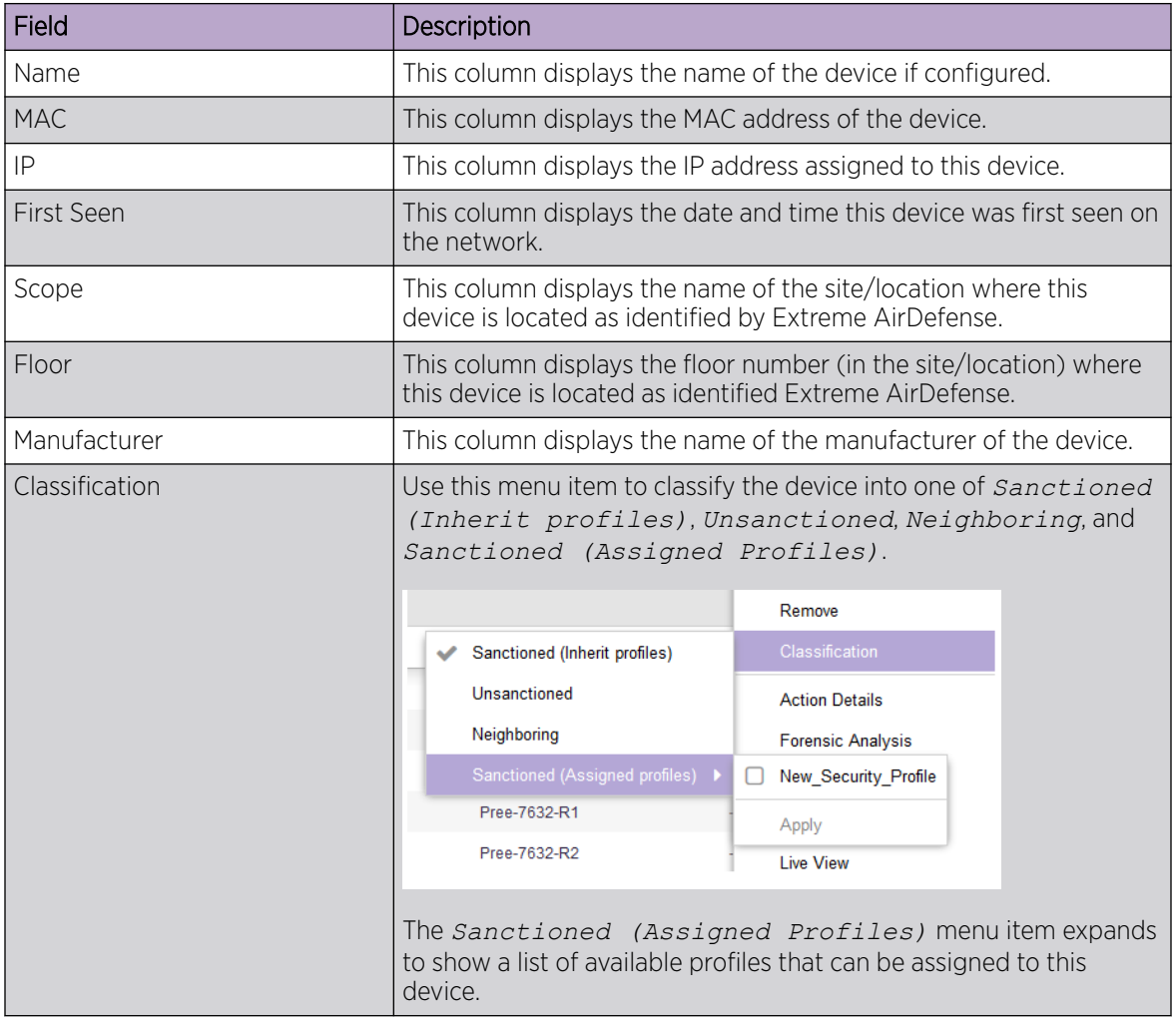

### Device Actions

The following actions can be performed on a each device listed in the table. Select the  $\begin{array}{c} \end{array}$  icon to display the list of actions that can be performed. The actions that can be performed are different for the different device types.

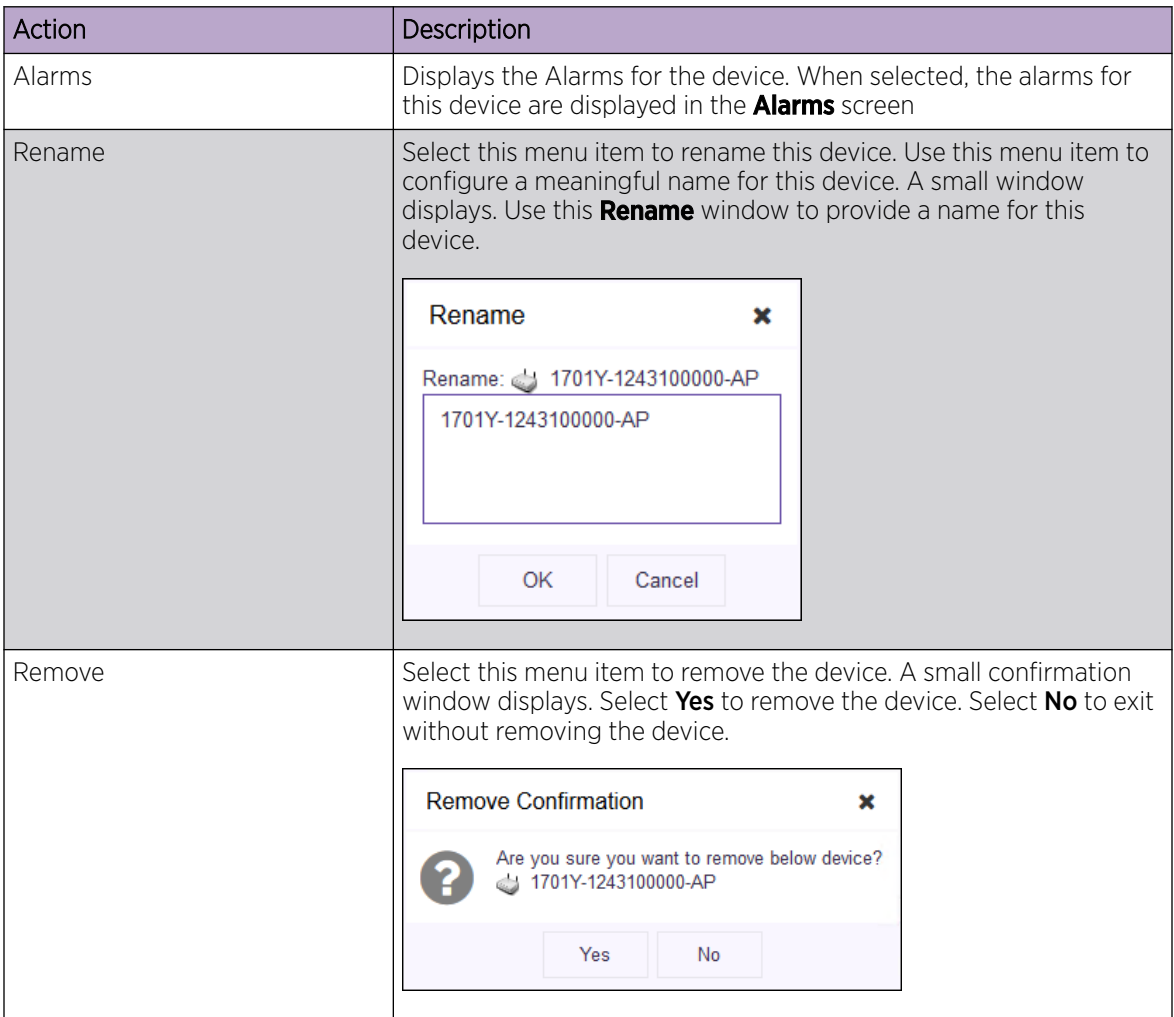

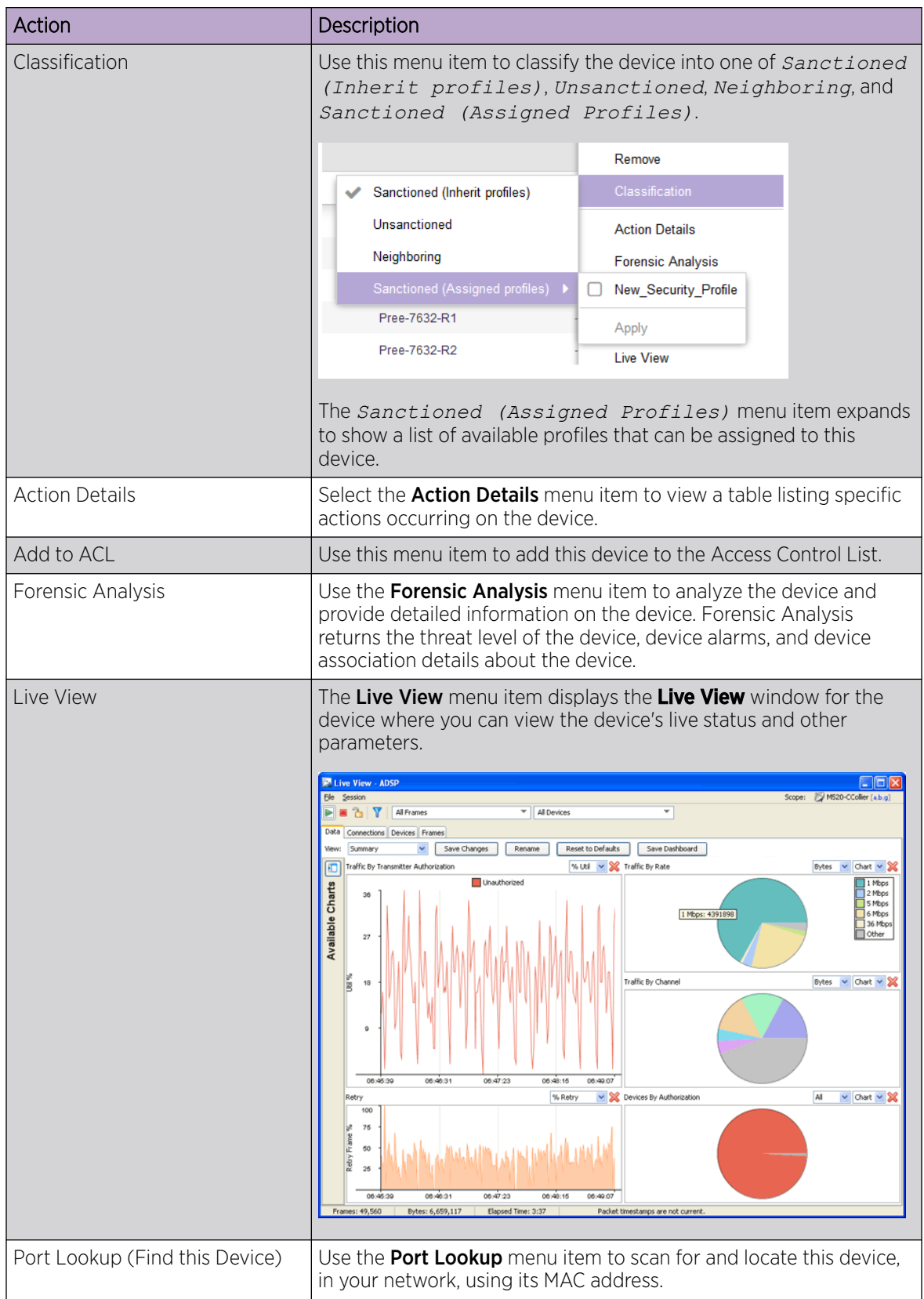

<span id="page-91-0"></span>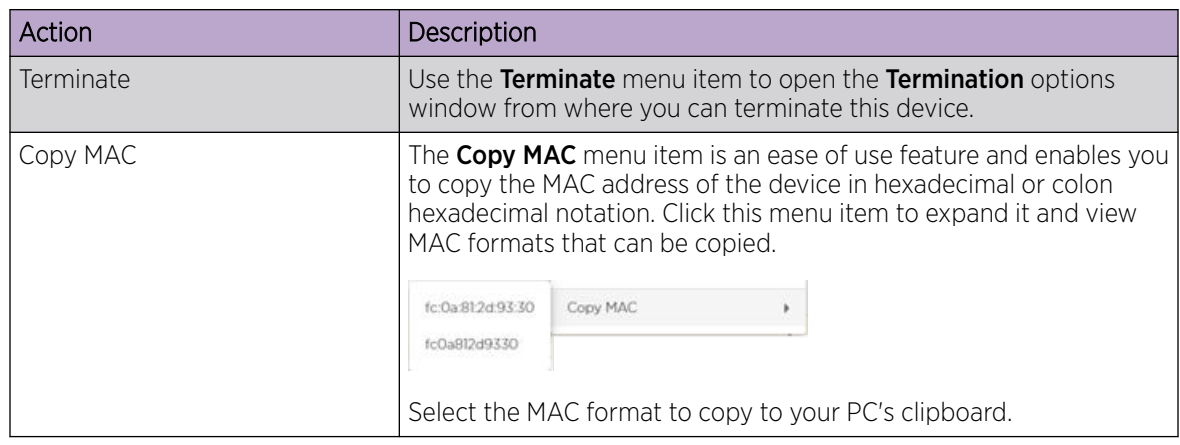

#### Unknown Devices - Widgets

The Unknown Devices tab displays a set of widgets on the top of the display area. The widgets are:

- [Device Classification](#page-103-0)
- Rogue Devices Devices which turned to be rogue
- Trend—Rogue Devices Device turned to be rogue

Widget - Unknown Devices - Device Classification

This widget displays the total number of devices, identified and then classified as *Unknown Device* by AirDefense. This widget shows the count of all the unknown devices. It also displays a graph of the devices segregated as *Sanctioned* and *Unsanctioned*.

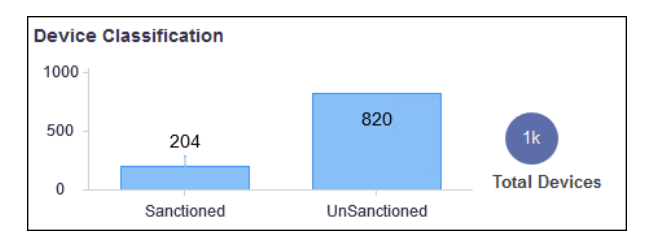

Hover on each of these device types to view more details.

Widget - Unknown Devices - Devices which turned to be Rogue

This widget displays the number of *Unknown* devices that were identified as *Rogue* devices.

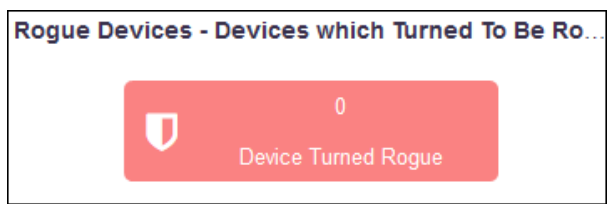

Widget - Unknown Devices - Trend - Rogue Device - Device Turn To be Rogue

This widget displays a hourly trend of *BSS* and *Wireless Clients* that turned rogue over a period of twenty four(24) hours.

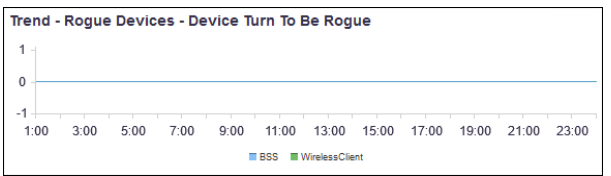

Click on a label to include or exclude its data in the widget. When the data for the label is excluded, the label is displayed in a lighter color.

#### *Bluetooth and Bluetooth Low Energy Devices*

The **BT/BLE** tab displays a list of Bluetooth or Bluetooth Low Energy (BLE) clients, sanctioned or otherwise, that were discovered by Extreme AirDefense in your network during regular scans.

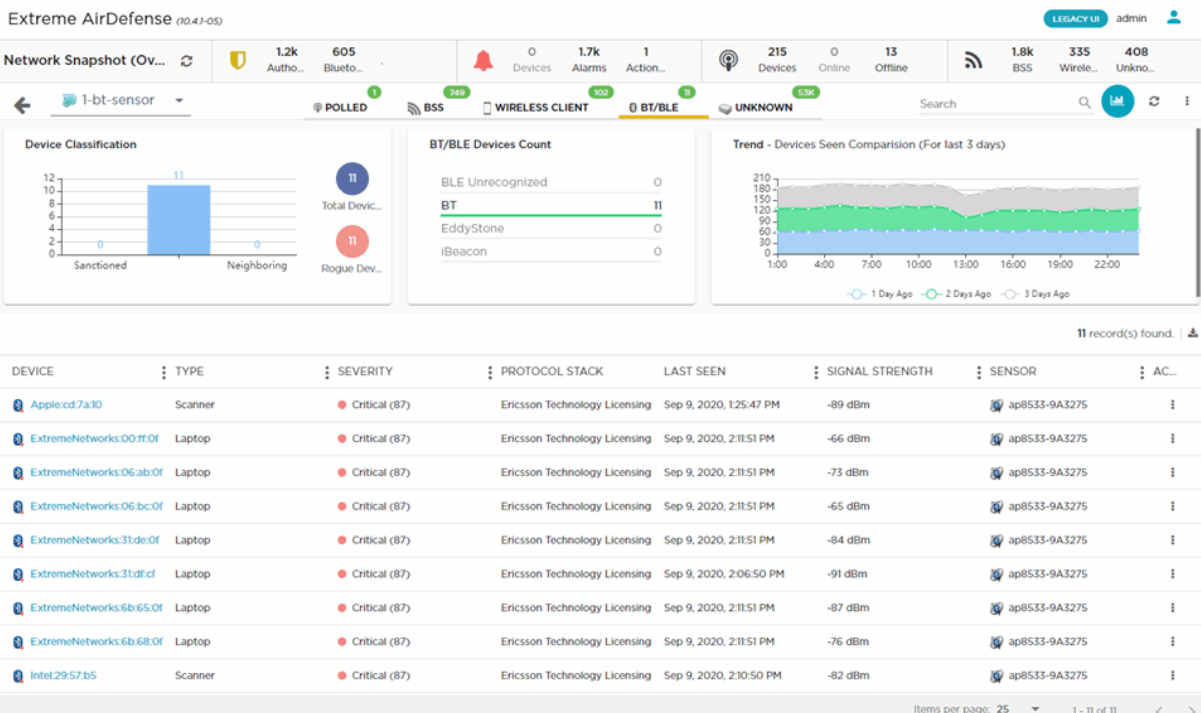

The **BT/BLE** tab displays a set of widgets on top of the display area. These widgets are:

- [Device Classification](#page-95-0)
- [Sanctioned Devices Seen in Last 5 Days](#page-95-0)
- [Trend Device Seen Comparison \(For Last 3 Days\)](#page-96-0)

The BT/BLE table displays the following information for each device:

| Field                 | Description                                                                                                    |
|-----------------------|----------------------------------------------------------------------------------------------------|
| Device                | Displays the device type icon and its name. Place<br>your cursor on the name to display more details<br>about the device in a pop-up:  |
|                       | MAC Address: f8:13:37:00:05:99<br>Appliance: 192.168.20.201<br>Last Seen: 15-Aug-2018 5:59 pm<br>Signal Strength: -95 dBm              |
| Type                  | Displays the type of BT/BLE device as identified<br>by Extreme AirDefense.                                                             |
| Severity              | Displays the device's threat severity to your<br>network. Place your cursor on this value to display<br>a threat score for the device: |
|                       | Severe indicates a severity level of Severe<br>$\bullet$<br>which is higher than the level Critical.                                   |
|                       | Critical indicates a severity level of<br>$\bullet$<br>Critical.                                                                       |
|                       | $\bullet$ Major indicates a severity level of Major.<br>$\bullet$                                                                      |
|                       | <b>Minor</b> indicates a severity level of Minor.<br>$\bullet$                                                                         |
|                       | Safe indicates the site/location is Safe.                                                                                              |
|                       | <b>Severity</b>                                                                                                    |
|                       | $\bullet$ Critical(65)                                                                                                    |
|                       | Safe(0)<br>Level: Critical<br>Safe( Score: 65                                                                                          |
|                       | Safe(0)                                                                                                    |
| <b>Protocol Stack</b> | Displays the name of the protocol in which the<br>device is participating.                                                             |
| Last Seen             | Displays the date and time the device was last<br>seen on the network.                                                                 |
| Signal Strength       | Displays the signal strength for the device.                                                                                           |
| Sensor                | Displays the name of the sensor that sees the<br>device.                                                                               |
| Action                | Displays several device actions in a drop-down list,<br>including Alarms, Remove, Classification, Live<br>View, and Copy MAC.          |

**Table 6:**

By default, only few columns are displayed in the table. Depending on the context, additional fields can be manually added to the table.

To add/remove table columns, select the  $\begin{bmatrix} \ddots \\ \ddots \end{bmatrix}$  icon to the left of any column header. The following dropdown list displays.

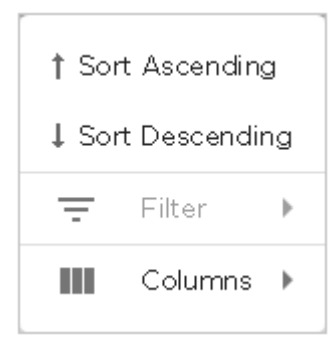

Select the Filter item to filter your data. This option might not be available for all screens. When this option is available, use the available filter criteria to filter the data displayed in the screen.

Select the **Columns** item to view a list of columns that can be added to the table.

The following table lists the additional columns that can be added to the table.

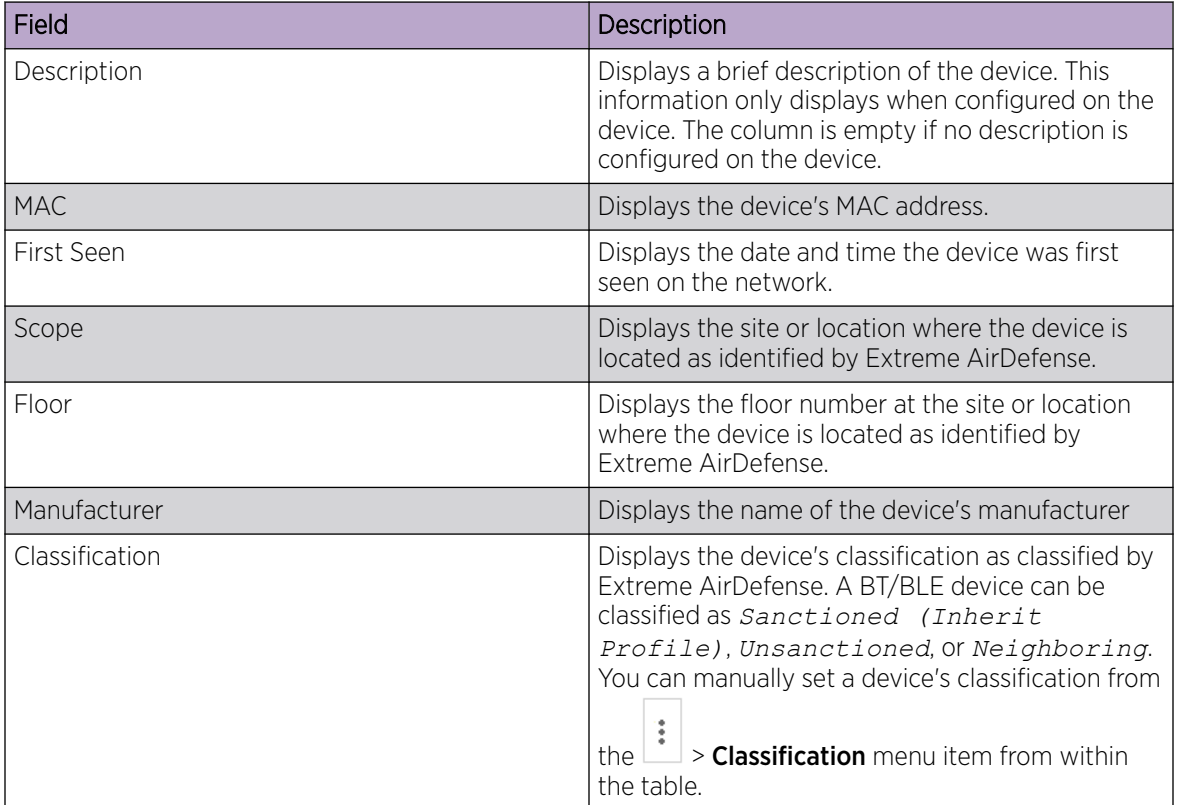

### **Table 7:**

## <span id="page-95-0"></span>Device Actions

The following actions can be performed on a each device listed in the table. Select the icon to display the list of actions that can be performed. The actions that can be performed are different for the different device types.

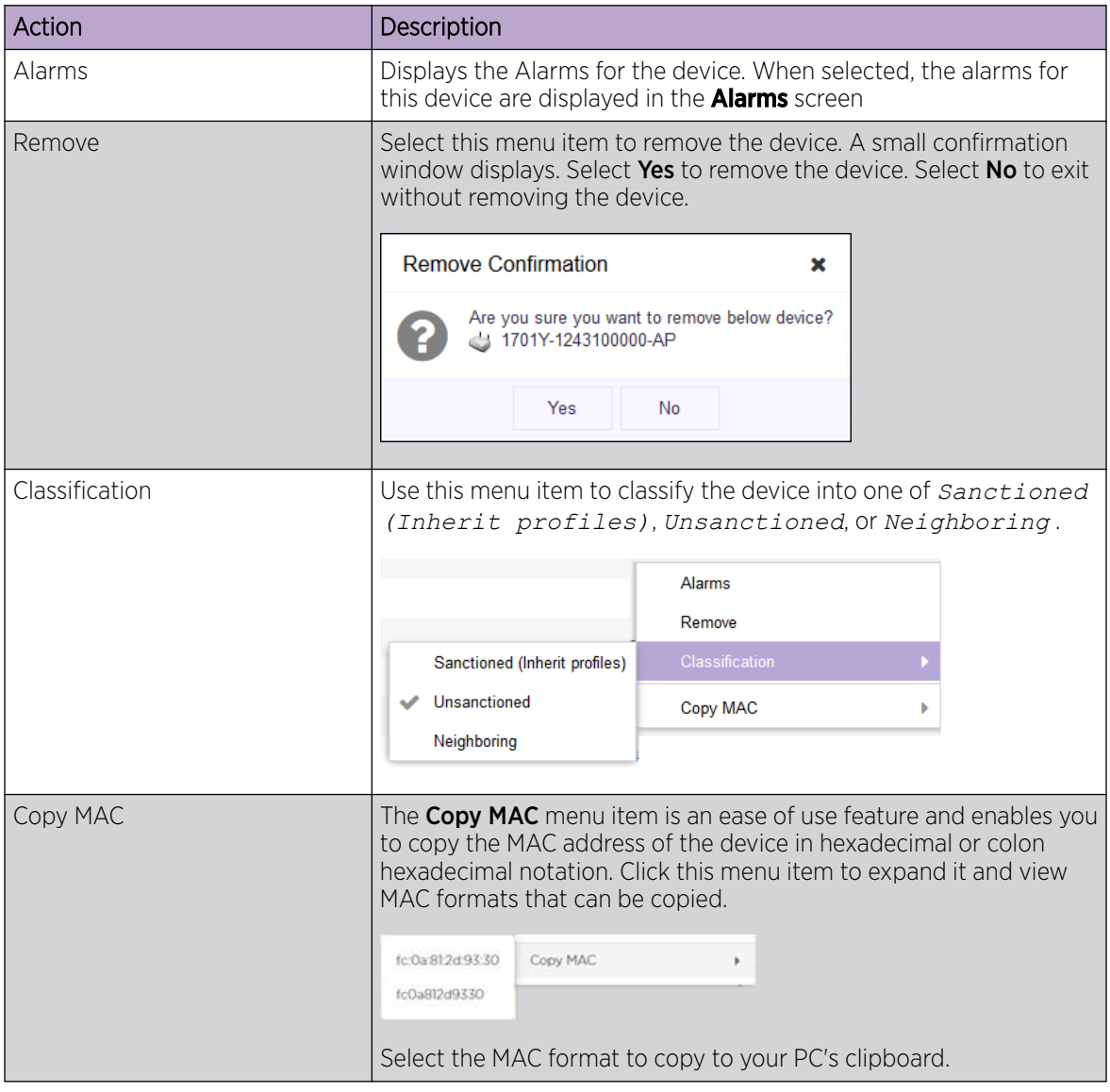

#### BT, BLE Devices - Widgets

The **BT/BLE** tab displays a set of widgets on top of the display area. These widgets are:

- Device Classification
- Sanctioned Devices Seen in Last 5 Days
- [Trend Device Seen Comparison \(For Last 3 Days\)](#page-96-0)

Widget - BT/BLE Devices - Device Classification

<span id="page-96-0"></span>This widget displays the total number of devices, identified and then classified as *BT/BLE Device* by AirDefense. This widget shows the count of all BT/BLE devices and the number of rogue devices of this type. It also displays a graph of the devices classified as *Sanctioned*, *Unsanctioned*, or *Neighboring*.

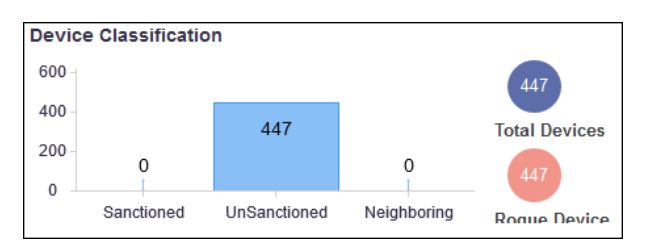

Hover on each of these device types to view more details.

Widget - BT/BLE Devices - BT/BLE Devices Count

This widget displays the counts of different Bluetooth or Bluetooth Low Energy devices found on the network. This data is displayed as a bar graph.

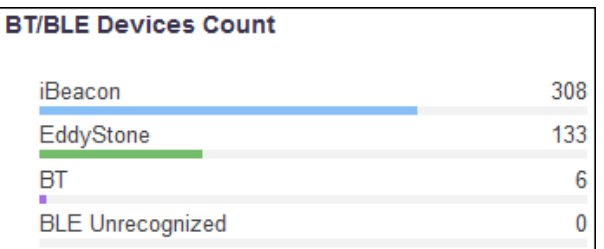

Widget - BT/BLE Devices - Trend - Devices Seen Comparison (Last 3 Days)

This widget displays a graph that displays the hourly trend of all Bluetooth / Bluetooth Low Energy devices seen in the network in the last three(3) days.

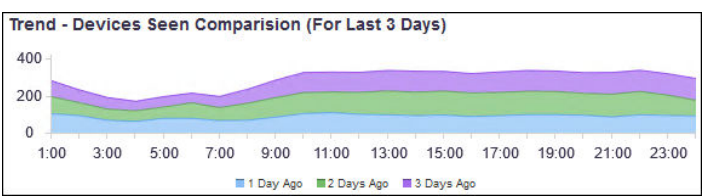

Click on a label to include or exclude its data in the widget. When the data for the label is excluded, the label is displayed in a lighter color.

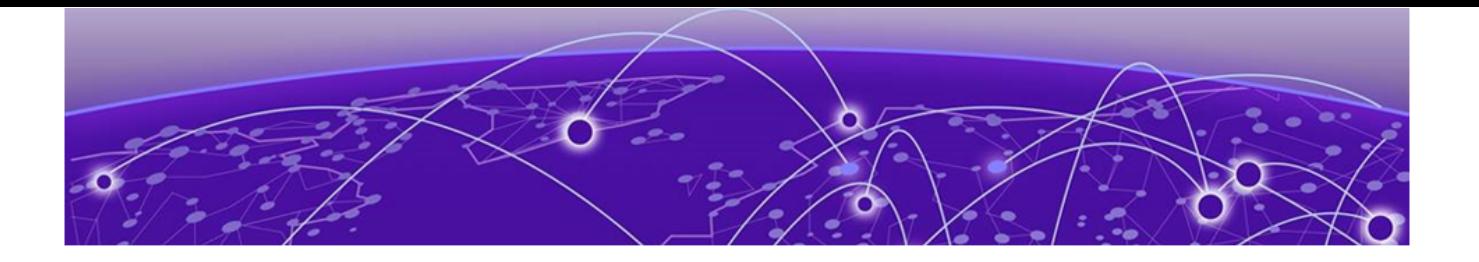

# **Alarm View**

[Object Missing](#page-100-0) on page 101 [Alarms - Details View](#page-101-0) on page 102 [Alarms Widget View](#page-101-0) on page 102 [Alarm Details List](#page-103-0) on page 104

Use the **Alarm View** screen to manage your alarms from AirDefense. **Alarm View** screen is a single location from where you can see the alarms raised in your network. It provides various tools to drill down to the alarms and take appropriate actions on these alarms.

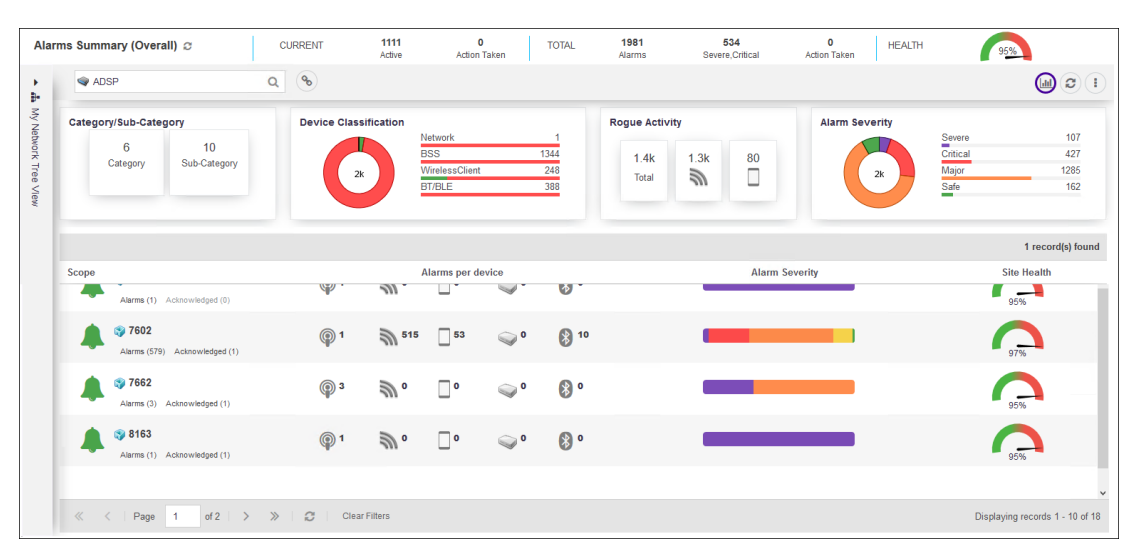

Alarms View can be divided into three sections, Alarms Summary, Network Tree View and Details panes. Use the **Network Tree View** pane to select the scope of the data to be display within the **Alarms** View pane. The Details pane displays alarms for the context(scope) selected in the Network Tree View pane.

## Alarms Summary

The **Alarms Summary** pane lists a count of all alarms generated in the network and also the overall health of the AirDefense monitored network. For more information, see [Alarms Summary](#page-100-0).

## Network Tree View

The **Network Tree View** section is a drop-down pane that you use to select the context or the scope of the data to display.

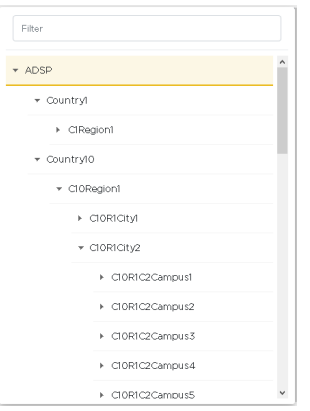

Use the  $\blacktriangleright$  icon before each tree node to expand it and view its nodes. Similarly, use the  $\blacktriangleright$  icon to collapse an expanded node.

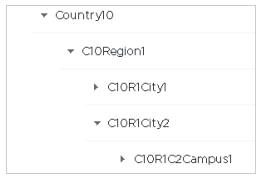

Select the node for which you want to view the details. On selecting the node, the Details View pane immediately starts loading with the appropriate information. Depending on the size of the data to display, the number of devices to load and your network connection, it might take sometime for the data to be displayed.

# Details View

The Details View pane displays a list of alarms generated for the selected site/location. The following information is displayed:

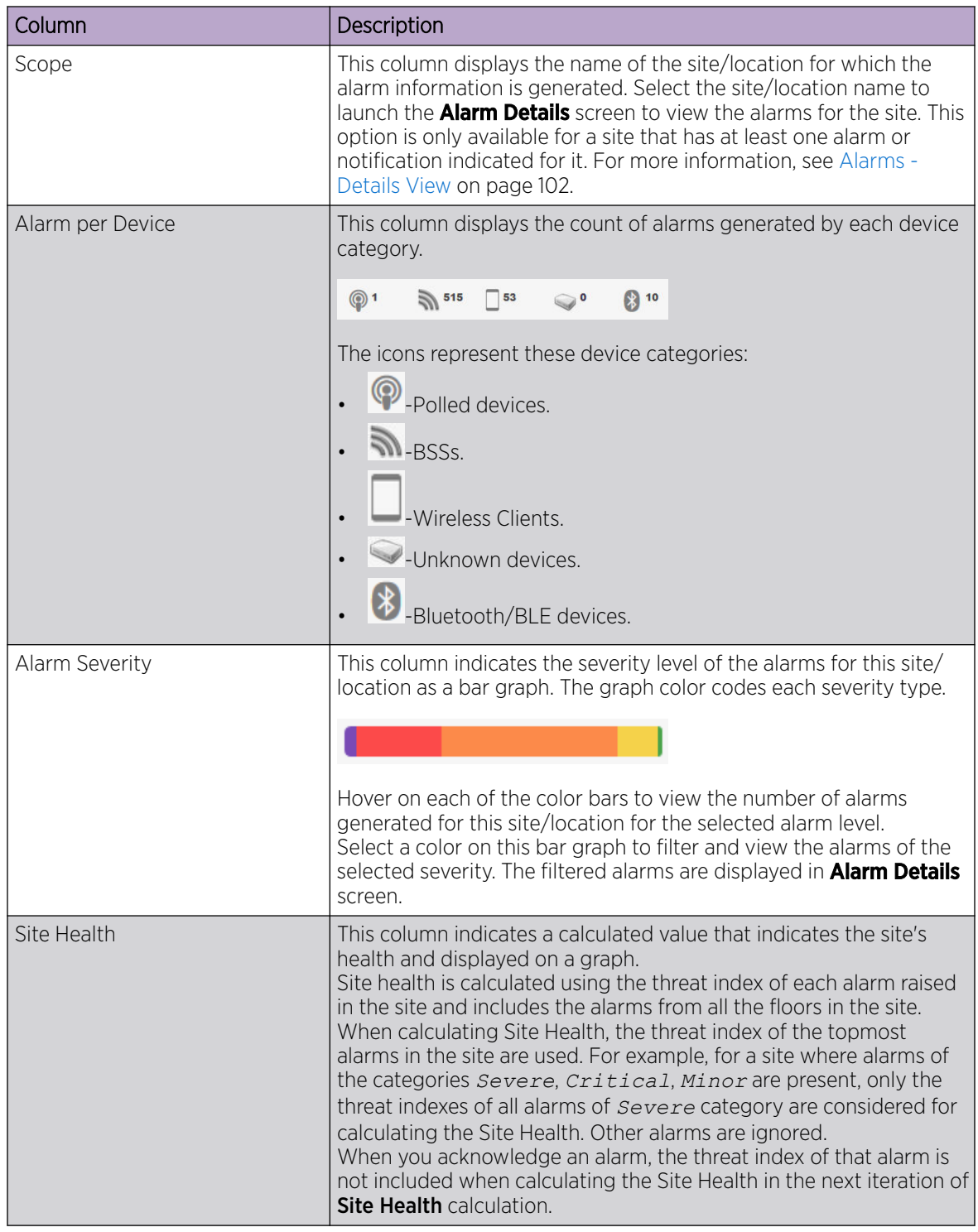

# <span id="page-100-0"></span>**Toolbar**

The Toolbar enables you to perform specific tasks quickly.

 $\bullet$ ADSP  $\Box$ 

The following actions can be performed from the **Alarms** toolbar.

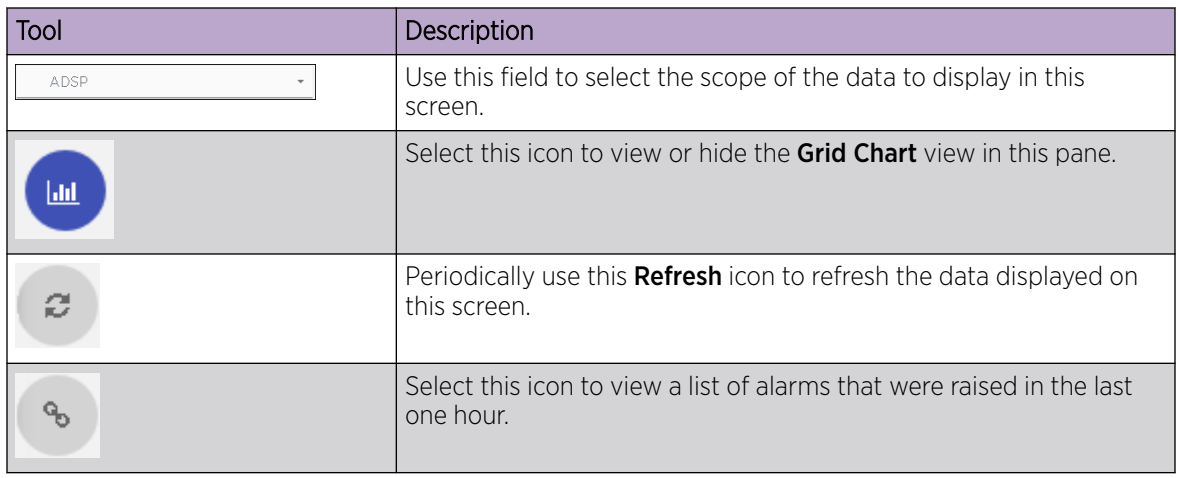

## Alarm View Drill Down

The **Alarm View** lets you drill down quickly to analyze alarms and other issues in your network. It enables you to view detailed information about the alarms and issues seen in your network. The following image displays a drill down view in the **Alarms View** window.

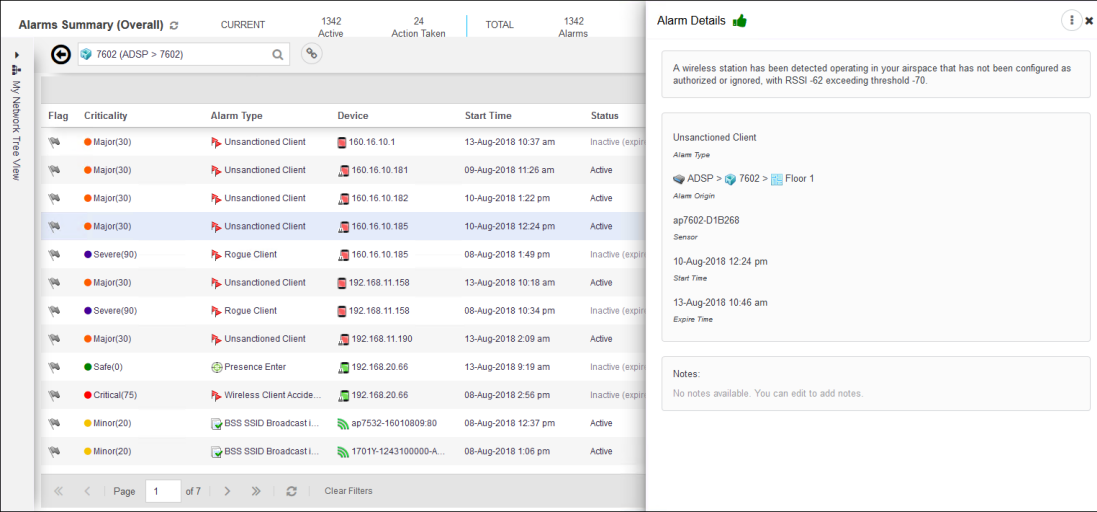

Select the **Alarm Type** field for each alarm to view its details.

# Object Missing

This object is not available in the repository.

## <span id="page-101-0"></span>Alarms - Details View

This screen displays a list of all alarms raised for the selected site/location along with information required to take appropriate actions with respect to these alarms.

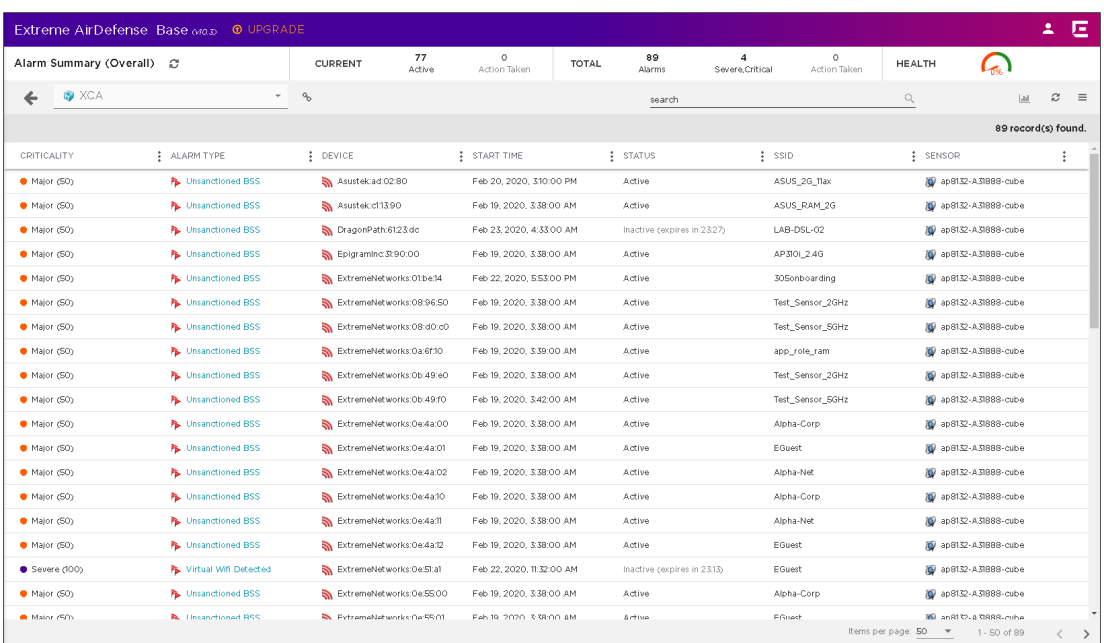

This screen is divided into these sections:

- Alarm Summary (Overall) Provides a snapshot of the current state of your network with respect to the alarms generated. Use the  $\sim$  to refresh the displayed data. For more information on this pane, see [Object Missing](#page-100-0) on page 101.
- Network Tree View Use this pane to select the scope of the data to display. For more information, see the section *Network Tree View* in #unique\_95.
- Toolbar The toolbar enables you to perform specific tasks such as hiding/showing the widgets, refreshing the screen, and performing other common actions in a single click. Use the **Search** field to filter devices listed in this screen.
- Alarm Details List This pane displays a list of all alarms generated in your AirDefense managed network and in the selected site/location. For more information, see #unique 96.

## Alarms Widget View

The **Alarms Widgets** pane consists of four (4) widgets that provides a comprehensive insight the alarms generated on your network. These widgets are:

- [Category/Sub-Category](#page-102-0)
- [Device Classification](#page-102-0)
- [Rogue Activity](#page-102-0)
- [Alarm Severity](#page-103-0)

Periodically use the  $\Box$  icon to update the data displayed in the widgets.

## <span id="page-102-0"></span>Category/Sub-category Widget

The Category/Sub-Category widget displays the number of alarms raised for each alarm category or sub-category.

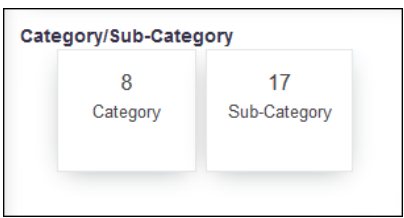

Hover on either the **Category** or **Sub-Category** graphs to view a breakup of alarms.

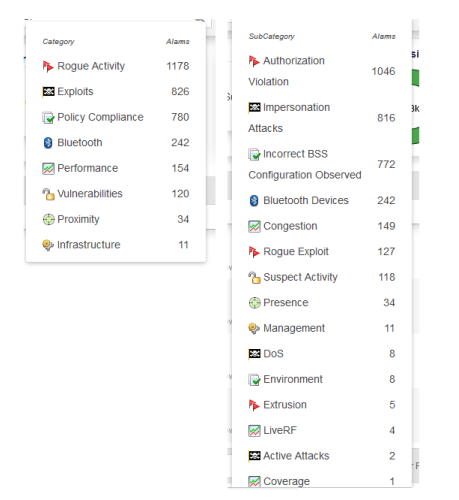

## Device Classification

The Device Classification widget displays a graph of the alarms generated by the different device types. This widget displays the break up of the alarms by device type as a bar graph and a pie chart.

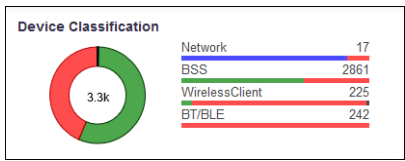

Hover on each of the device type labels to view a details about that particular device type. Click the device type label to launch Alarms detail view with the data filtered for the *Device Type*.

## Rogue Activity

The Rogue widget displays the number of Rogue device for each device type.

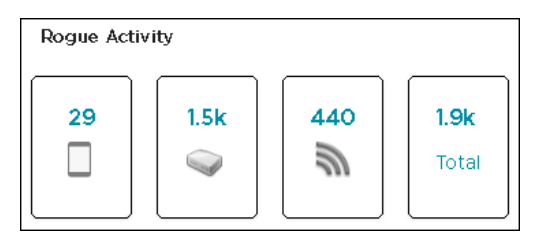

Select the number above each device type icon to launch the **Alarms** detail view with the data filtered for the *Rogue Activity* and the selected *Device Type*.

## <span id="page-103-0"></span>Alarm Severity

The Category/Sub-Category widget displays the number of alarms raised for each alarm category or sub-category.

The **Alarm Severity** widget displays graphs of the number of alarms of different severity, generated in your network, as a bar graph and a pie chart.

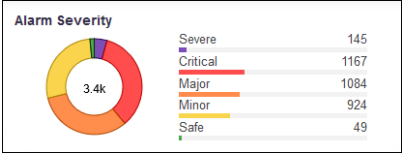

Click the Severity label to launch Alarms detail view with the data filtered for the *Severity* value.

## Alarm Details List

Alarm Details List is a table that displays details for each alarm generated in a site/location.

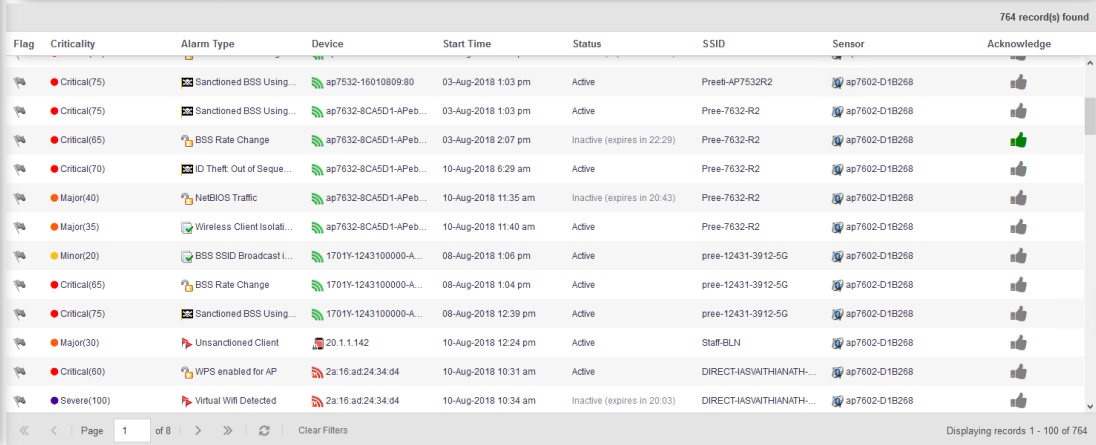

The following information is displayed:

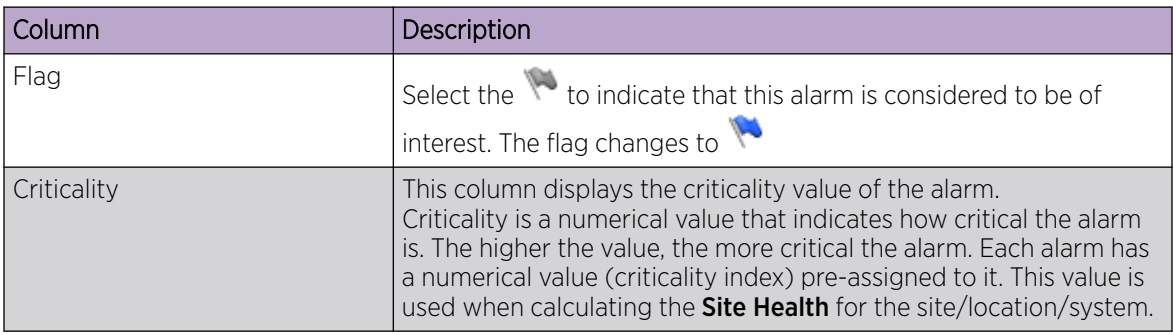

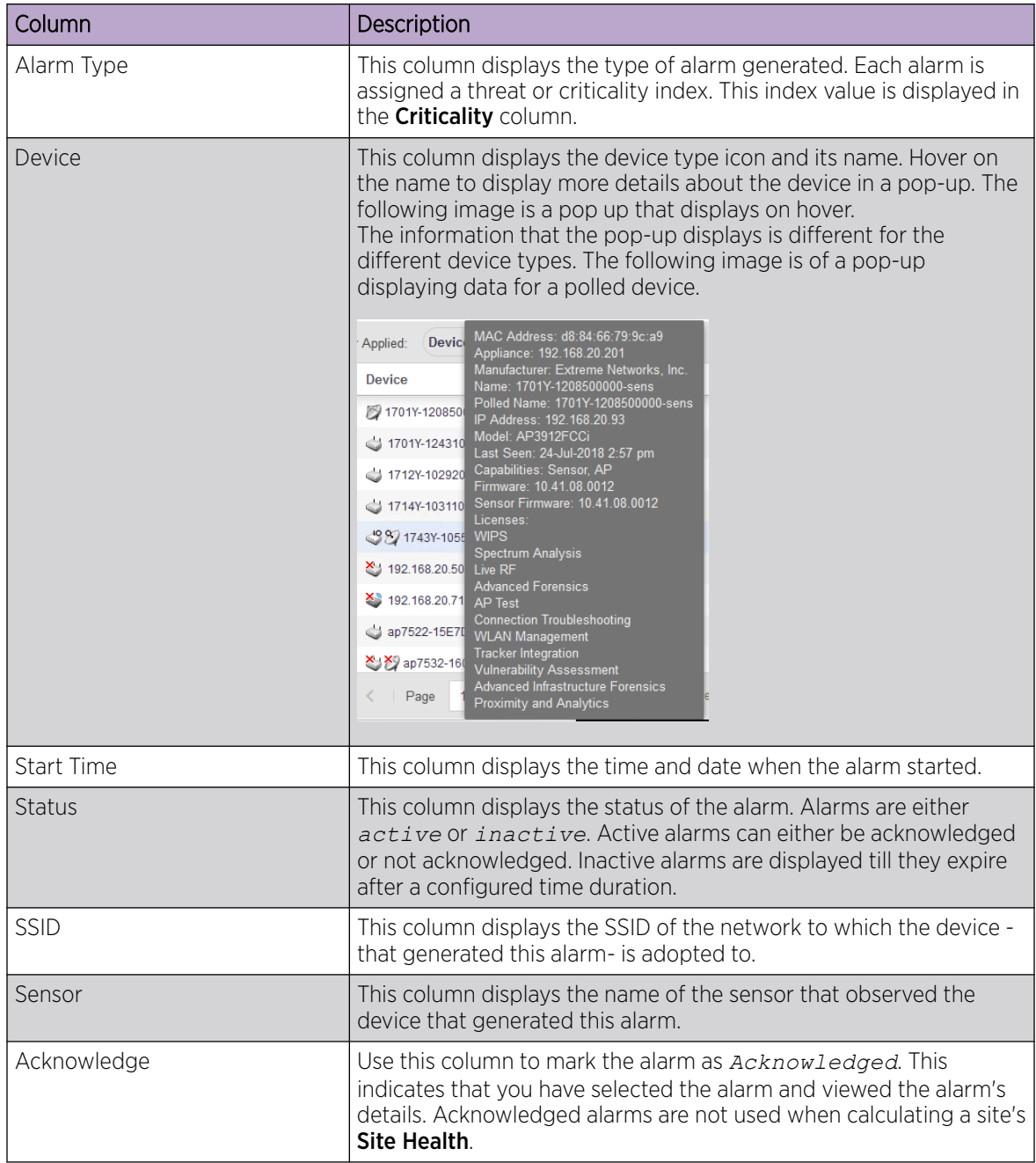

By default, only few columns are displayed in the table. Depending on the context, additional fields can be manually added to the table.

To add/remove table columns, select the  $\begin{bmatrix} \vdots \\ \vdots \end{bmatrix}$  icon to the left of any column header. The following dropdown list displays.

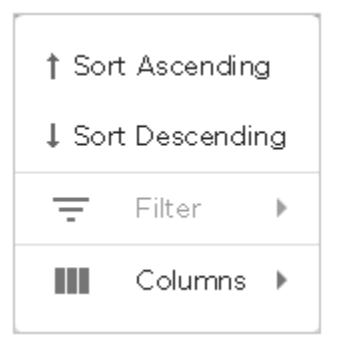

Select the Filter item to filter your data. This option might not be available for all screens. When this option is available, use the available filter criteria to filter the data displayed in the screen.

Select the **Columns** item to view a list of columns that can be added to the table.

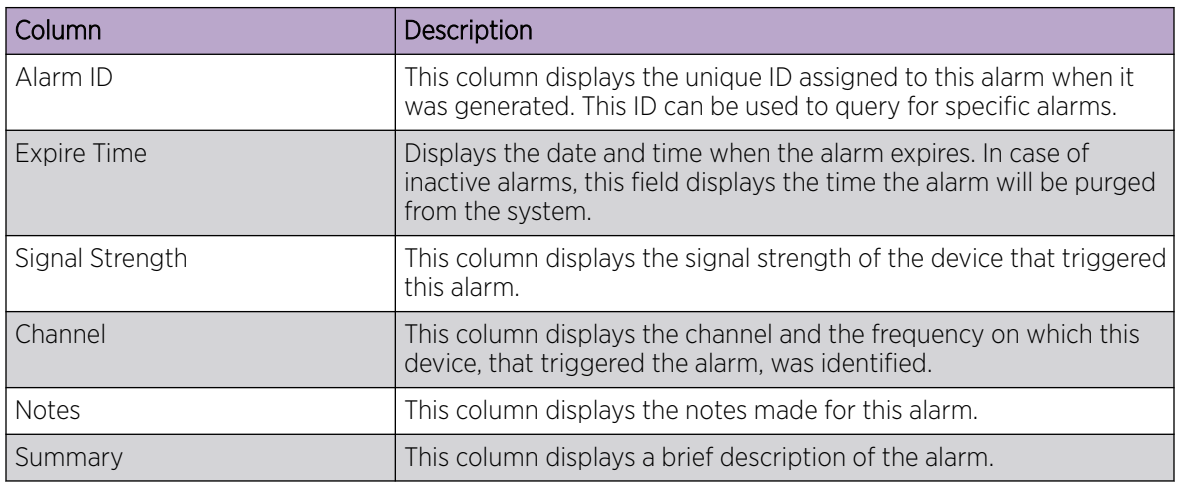

The following table lists the additional columns that can be added to the table.

## Alarm Actions

The following actions can be performed on the alarms listed in the table. Select the  $\bigcirc$  icon from the toolbar to display the list of actions that can be performed.

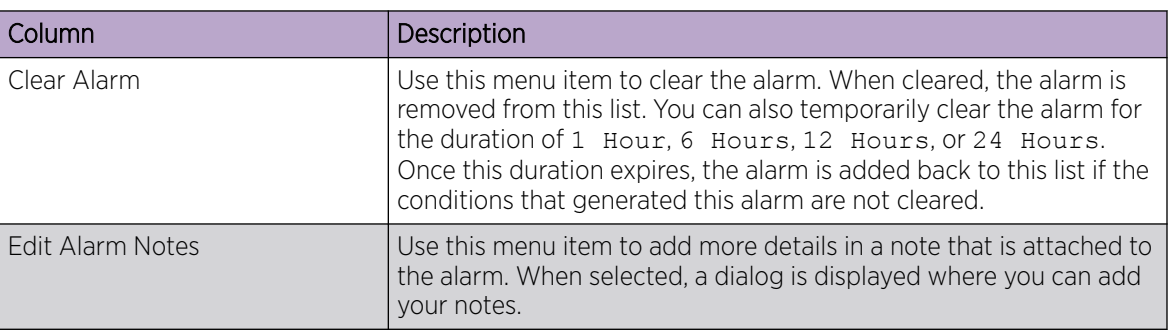

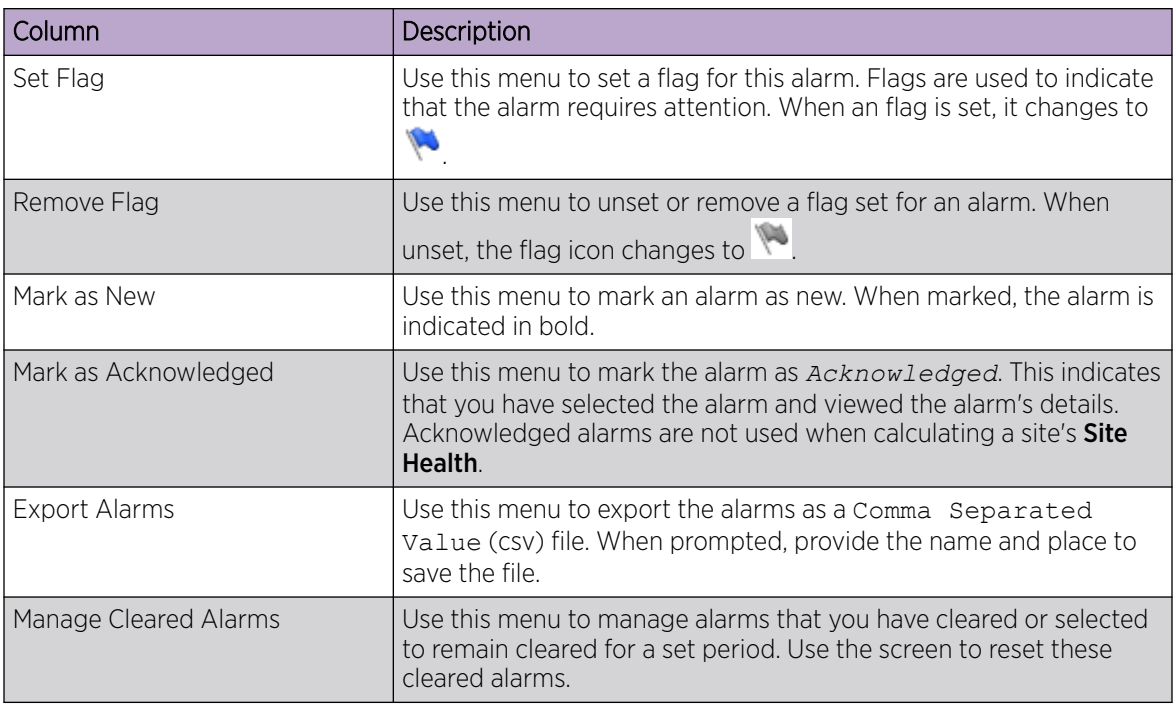

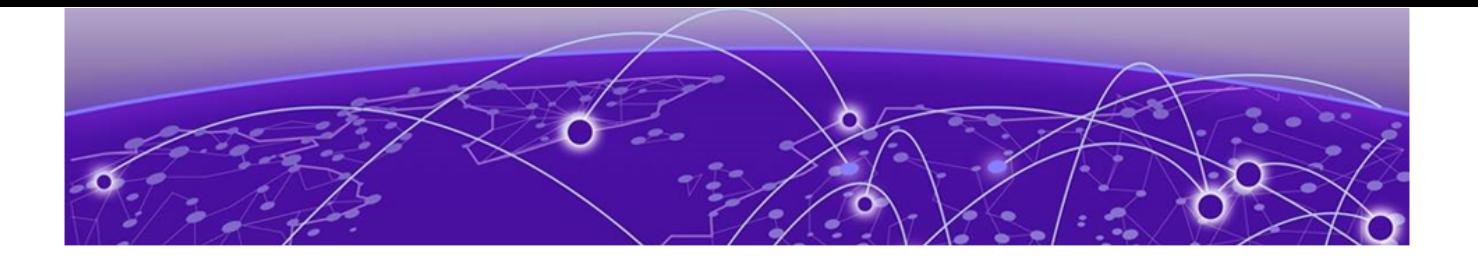

# **Configuration**

[Appliance Management](#page-109-0) on page 110 [Structure Configuration](#page-140-0) on page 141 [Auto-Placement Rules](#page-151-0) on page 152 [Discovery Profile and Polling Configuration](#page-157-0) on page 158 [Communication Profile](#page-168-0) on page 169 [Security Profile](#page-176-0) on page 177 [Alarm Action Manager](#page-188-0) on page 189 [Device Action Manager](#page-210-0) on page 211 [Sensor Manager](#page-240-0) on page 241 [Alarm Configuration](#page-253-0) on page 254 [Wired Network Monitoring](#page-256-0) on page 257 [Performance Profile](#page-258-0) on page 259 [Environment Monitoring](#page-270-0) on page 271 [Client Types](#page-272-0) on page 273 [Appliance Settings](#page-274-0) on page 275 [Device Age Out](#page-276-0) on page 277 [Configuration Backup](#page-277-0) on page 278 [Forensic and Log Backup](#page-282-0) on page 283 [Configuration Restore](#page-287-0) on page 288 [Download Logs](#page-288-0) on page 289 [Redundant Appliance Synchronization](#page-292-0) on page 293 [Configuration Clear](#page-296-0) on page 297 [Language Settings](#page-298-0) on page 299 [License Management](#page-299-0) on page 300 [User Management](#page-310-0) on page 311 [Relay Server](#page-333-0) on page 334 [System Settings](#page-336-0) on page 337

Use the **Settings** screen to configure a few of the many Extreme AirDefense settings. This screen provides configuration options that enable you to configure a few profiles, set Extreme AirDefense structure, and manage Extreme AirDefense licenses.

Select the  $\frac{\bullet}{\bullet}$  icon from the main menu tree on the left of the user interface to launch the configuration dashboard.
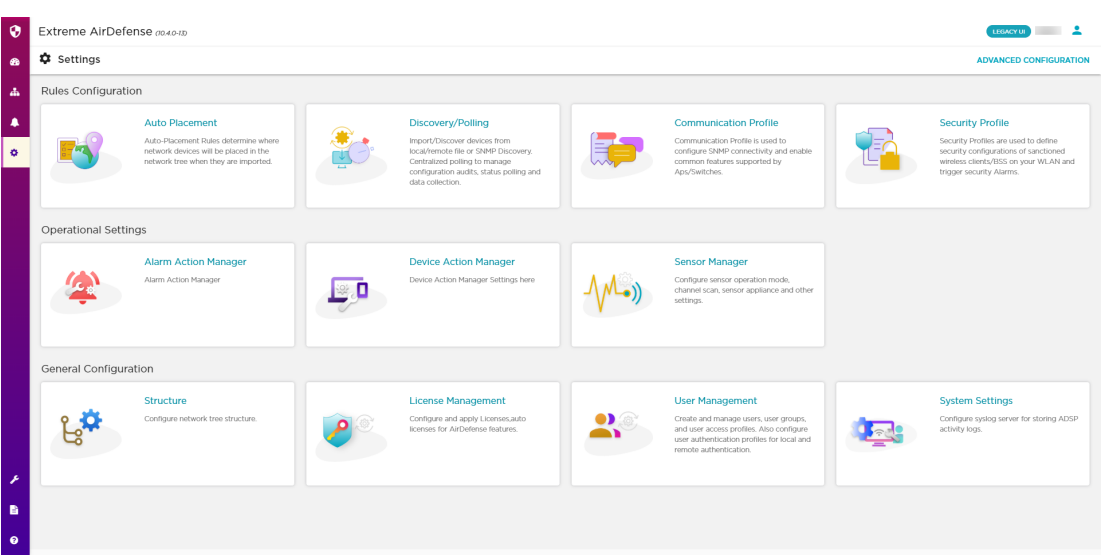

### **Figure 19: New User Interface - Settings Screen**

The following configurations are managed from this screen.

- Rules Configuration This section provides links to configure the following rules:
	- Auto Placement The configurations defined within this profile determine how network devices are placed in your network hierarchy tree when imported. For more information, see [Auto-](#page-151-0)[Placement Rules](#page-151-0) on page 152
	- Discovery/Polling The configurations defined within this profile enable you to import devices from local/remote files or to discover devices using SNMP discovery. These settings in this screen also configure centralized polling of devices for managing configuration audits, status polling, and other types of data collections. For more information, see [Discovery Profile and Polling](#page-157-0) [Configuration](#page-157-0) on page 158.
	- Communication Profile The configurations defined within this profile enables you to set SNMP connection parameters and enable some common features supported by access points and switches. For more information, see [Communication Profile](#page-168-0) on page 169.
	- Security Profile The configurations defined within this profile are used to define the security configurations of sanctioned wireless devices and BSSs on your network and trigger security alarms when issues are discovered in your network. For more information, see [Security Profile](#page-176-0) on page 177.
- Operational Settings This section provides links to configure the different operational parameters for the Extreme AirDefense server.
	- Sensor Manager Use this configuration screen to configure sensor scan patterns, set advanced spectrum analysis parameters, and enable or disable sensor-level options. The screen is also used to create and manage *Sensor Profiles* that are used to apply a set of sensor settings.
- **General Configuration** This section provides links to configure the hierarchy of sites/location within your Extreme AirDefense network. You can also manage your licenses from within this section.
	- Structure Use this configuration screen to set Extreme AirDefense site hierarchy. For more information, see [Structure Configuration](#page-140-0) on page 141.
	- Appliance Licensing Use this configuration screen to view and manage your licenses. For more information, see [License Management](#page-299-0) on page 300.
- User Management Use this configuration screen to view and manage your users with respect to this Extreme AirDefense system. For more information, see [User Management](#page-310-0) on page 311.
- System Settings Use this configuration screen to configure the remote log server to send your Extreme AirDefense system's activity logs to. For more information, see [System Settings](#page-336-0) on page 337.

# Appliance Management

Topics under the Appliance Management category describe how to configure the AirDefense Enterprise appliance. Go to Configuration > Appliance Management.

The Appliance Management category allows you to:

- Back up, clear, or restore system configuration.
- View, create, and install security certificates for the ADSP appliance.
- Select the level of security for your certificates.
- Specify information needed by your appliance and enable key system features.
- Specify the language to be used on your appliance.
- Synchronize the configuration on your primary and secondary servers.
- Back up forensic information.
- Download configuration backup and/or system log files to your workstation.
- Validate certificates, and add or remove public keys.
- View status of any backup or restore that was initiated.
- Add customized banners to be shown each time users log into the system.

# Appliance Settings

Use the **Appliance Settings** window to specify information needed by your appliance and to enable key system features.

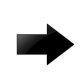

### Important

You must be a user with read/write access to the System Configuration functional area to use this feature.

To access this window, go to **Configuration > Appliance Management > Appliance Settings**.

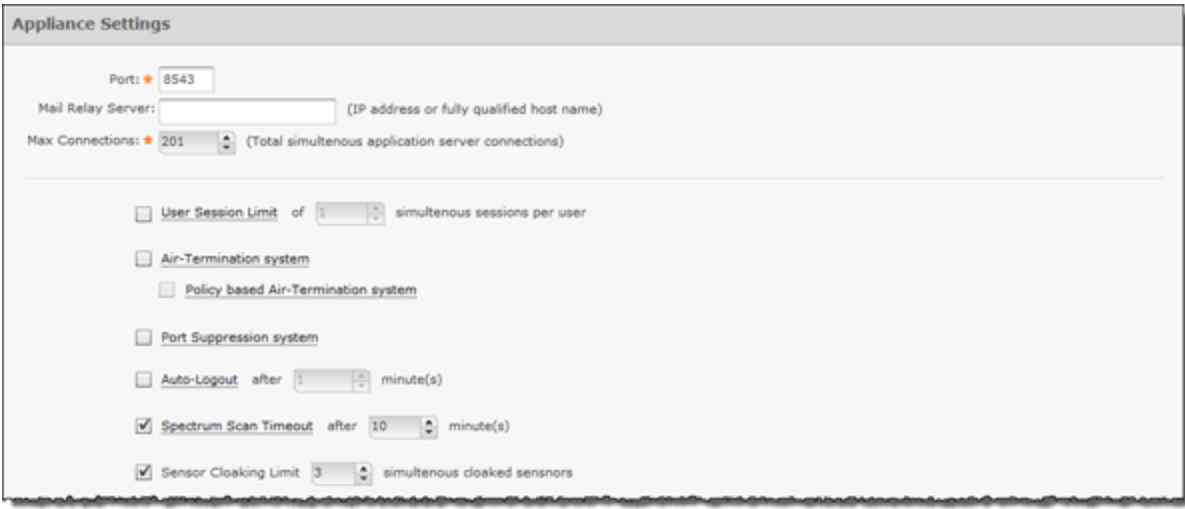

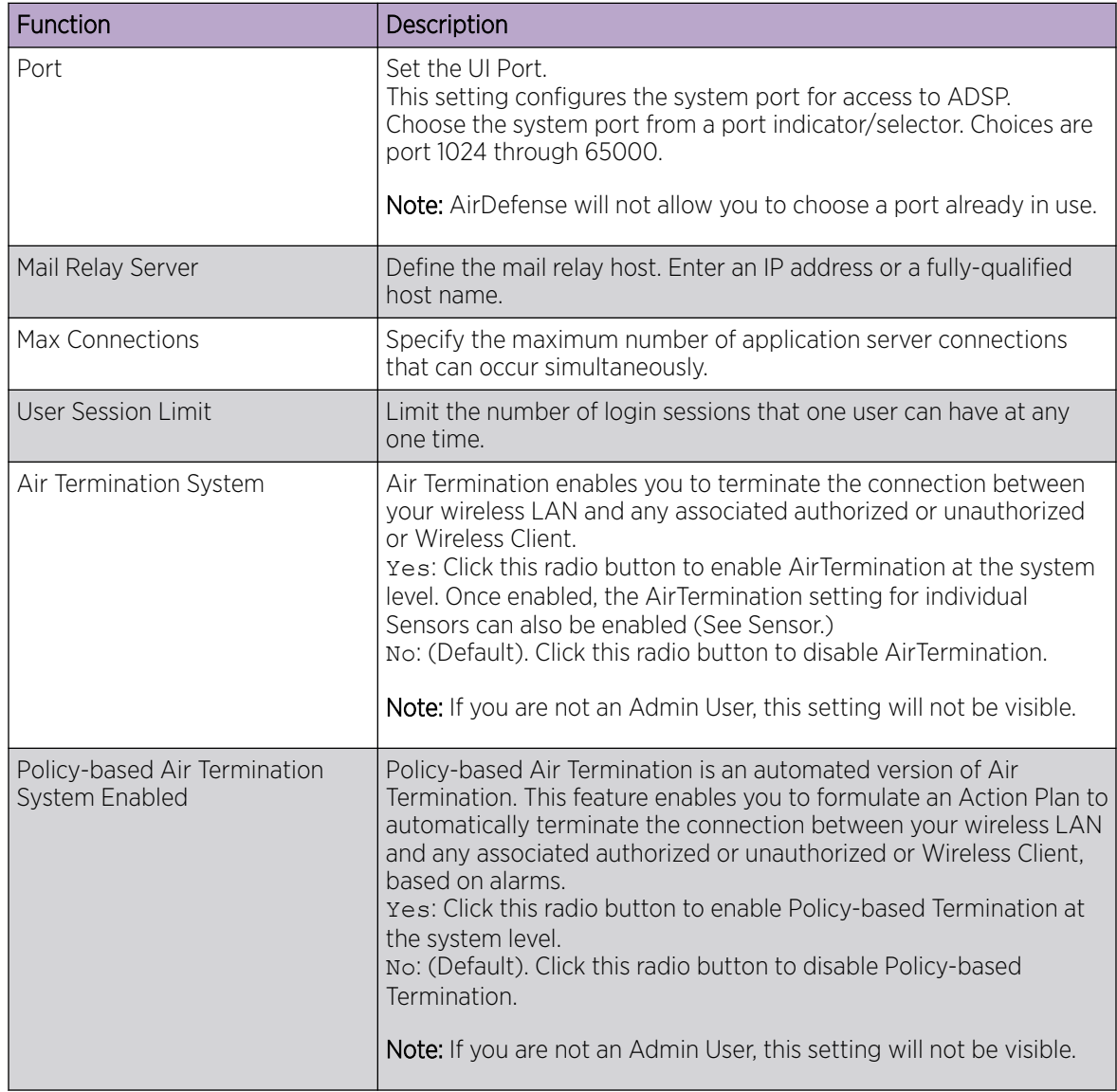

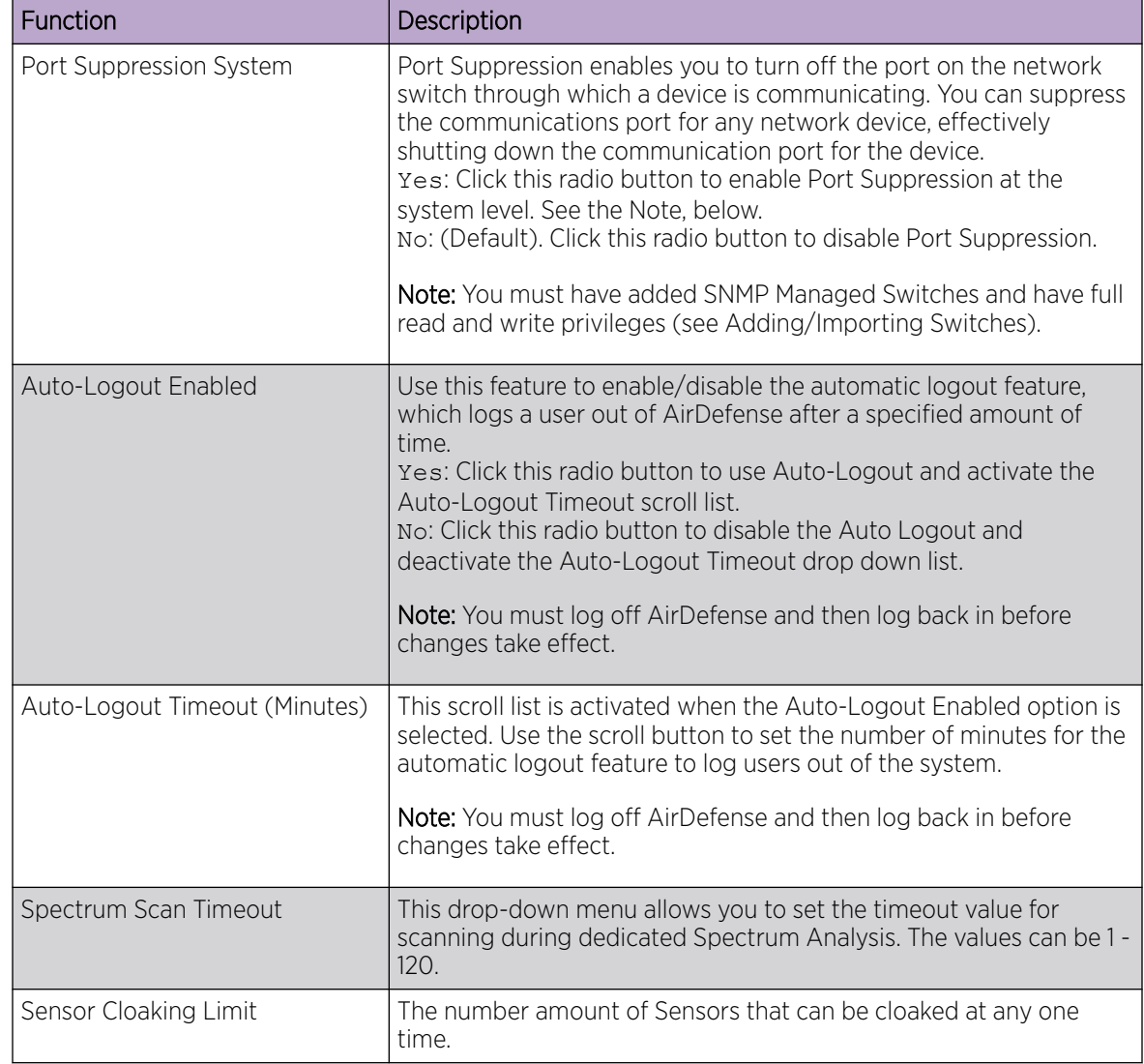

# Backup / Restore Status

Backup / Restore Status allows you to view the status of your configuration backups and restores.

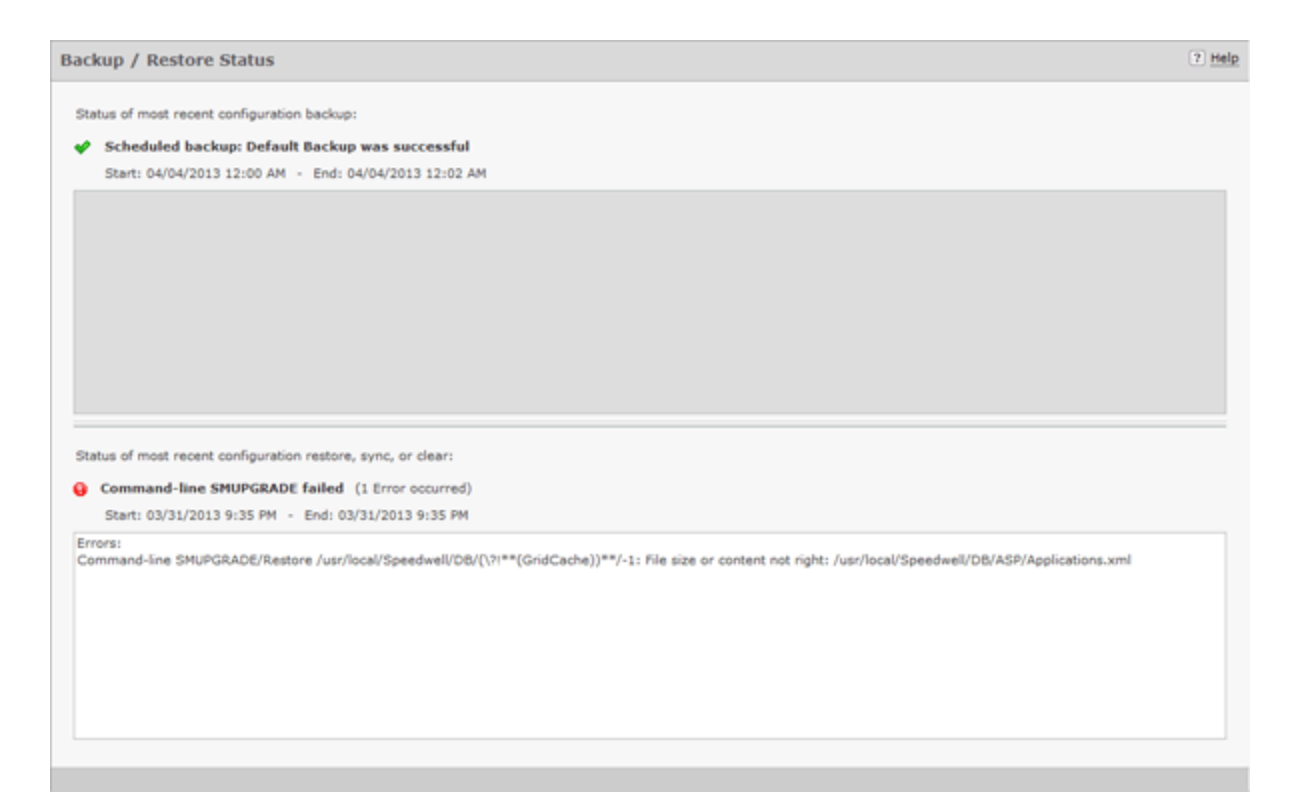

The top section displays status information about backups. The bottom section displays status information about configuration restores, synchronization, clear information, and upgrade information.

The following status information is displayed:

- A green checkmark  $\blacktriangledown$  indicates that the backup/restore was successful.
- A red circle containing an exclamation mark  $\bigoplus$  indicates that the backup/restore was unsuccessful.
- A start and end time is displayed to show you when the backup/restore started and when it ended.
- Any errors are displayed in the error window for each section.

# Certificate / Key Validation

Certificate / Key Validation is where you validate certificates, and add or remove public keys.

### *Certificate Validation*

The **Certificate Validation** tab allows you to validate certificate communications for your appliance and/or for any third party servers.

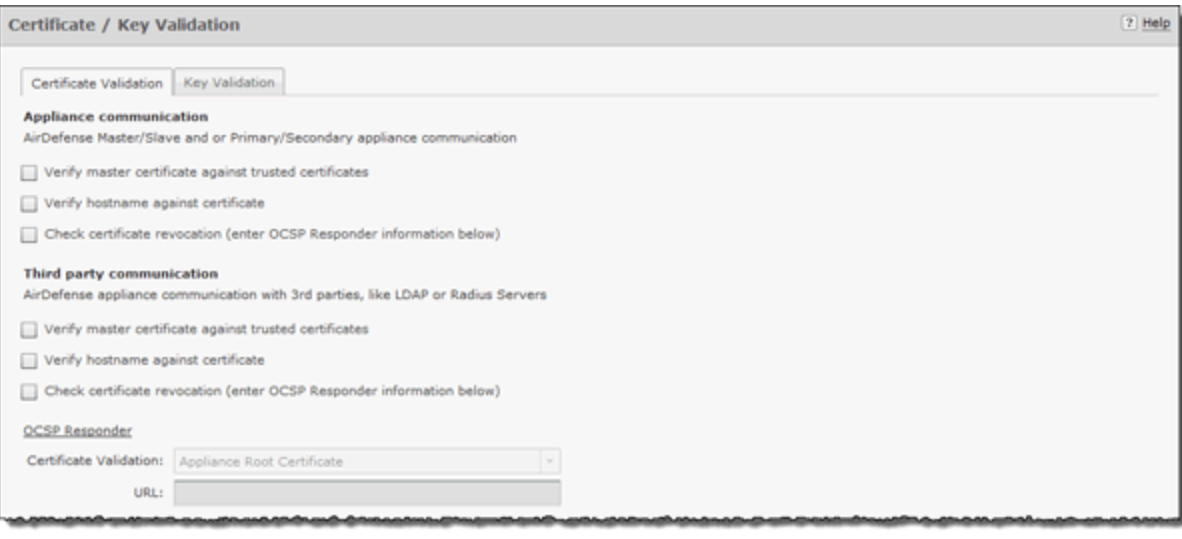

There are three types of verifications for either appliance communications or third party communications. They are:

- Verify master certificate against trusted certificates
- Verify hostname against certificate
- Check certificate revocation.

Select the appropriate checkbox for each type of verification that you want to check. If the Check certificate revocation checkbox is selected, the OCSP Responder fields are activated. When activated, you must select the certificate type and enter its URL.

Clicking **Apply** validates your selections.

#### *Key Validation*

The Key Validation tab allows you to add and remove public keys for other servers.

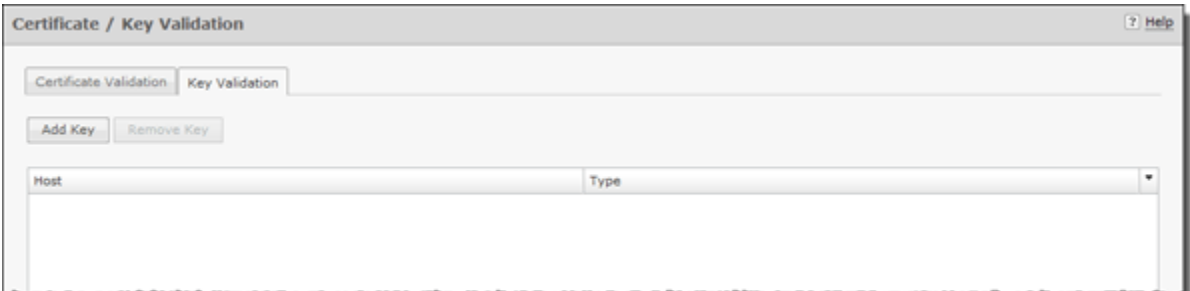

To add a public key:

1. Click the **Add Key** button.

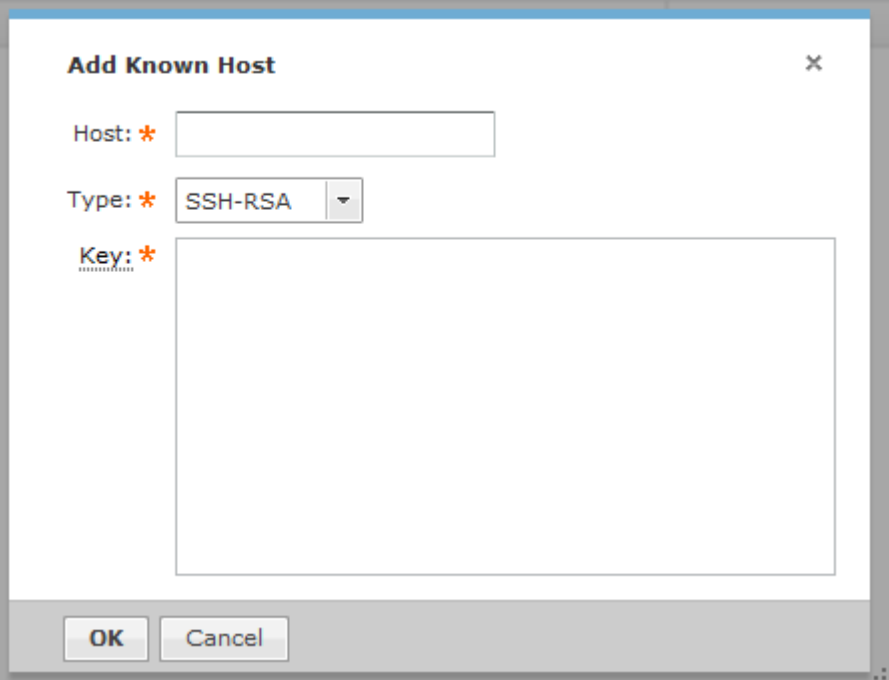

- 2. Type in the name of the other server.
- 3. Select the type of public key that you want to add (SSH-RSA or SSH-DSS).
- 4. Paste the public key into the Key field.

For example, if you possess the following public key:

```
---- BEGIN SSH2 PUBLIC KEY ----
AAAAB3NzaC1yc2EAAAABJQAAAIBrxx+YqQARTVMHfyyjisoQvBZoxvBMxf9CbXoo
VpWHBezQbm3anaav+4rEPIylcfFrIR/9o3/IdXT+arnXlrZ+7v3kBVx9SRWr5GY1
BtPFElVQi1PJz/tXTp3erWyoz4mwsb0kmoFAPc9LBrwrLtSlkrXezzrKZMa4VzB9
yK6dAQ==
---- END SSH2 PUBLIC KEY ----
```
copy the actual key part and paste it into the Key field.

AAAAB3NzaC1yc2EAAAABJQAAAIBrxx+YqQARTVMHfyyjisoQvBZoxvBMxf9CbXoo VpWHBezQbm3anaav+4rEPIylcfFrIR/9o3/IdXT+arnXlrZ+7v3kBVx9SRWr5GY1 BtPFElVQi1PJz/tXTp3erWyoz4mwsb0kmoFAPc9LBrwrLtSlkrXezzrKZMa4VzB9 yK6dAQ==

- 5. Click OK.
- 6. To remove a public key, select (highlight) the key and then click the Remove Key button.

### Certificate Manager

Certificates verify the authenticity of the AirDefense appliance. They can prevent hijacking of sessions between your browser and the AirDefense appliance, and can even alert you to physical replacement of the AirDefense appliance. Certificates install into the AirDefense appliance and are sent by the appliance directly to your browser.

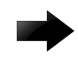

#### Important

AirDefense recommends using a security certificate for every AirDefense appliance in your network. Furthermore, we recommend that you replace the pre-installed security certificate from AirDefense with either a self-signed certificate or a root-signed certificate.

AirDefense supports the X.509 ITU-T (ITU Telecommunication Standardization Sector) standard for certificates. The supported encryption key lengths are 2048, 4096, and 8192. More information about the X.509 ITU-T standard can be found by searching the Internet.

Use the Certificate feature to view and create security certificates for the AirDefense appliance, and to perform other certificate-related tasks, such as installing certificates. You must be an Admin User to use this feature. You can access the iCertificates feature by following these steps:

### *View Certificate Details*

To view certificate details:

1. Navigate to Configuration > Appliance Management > Certificate Manager.

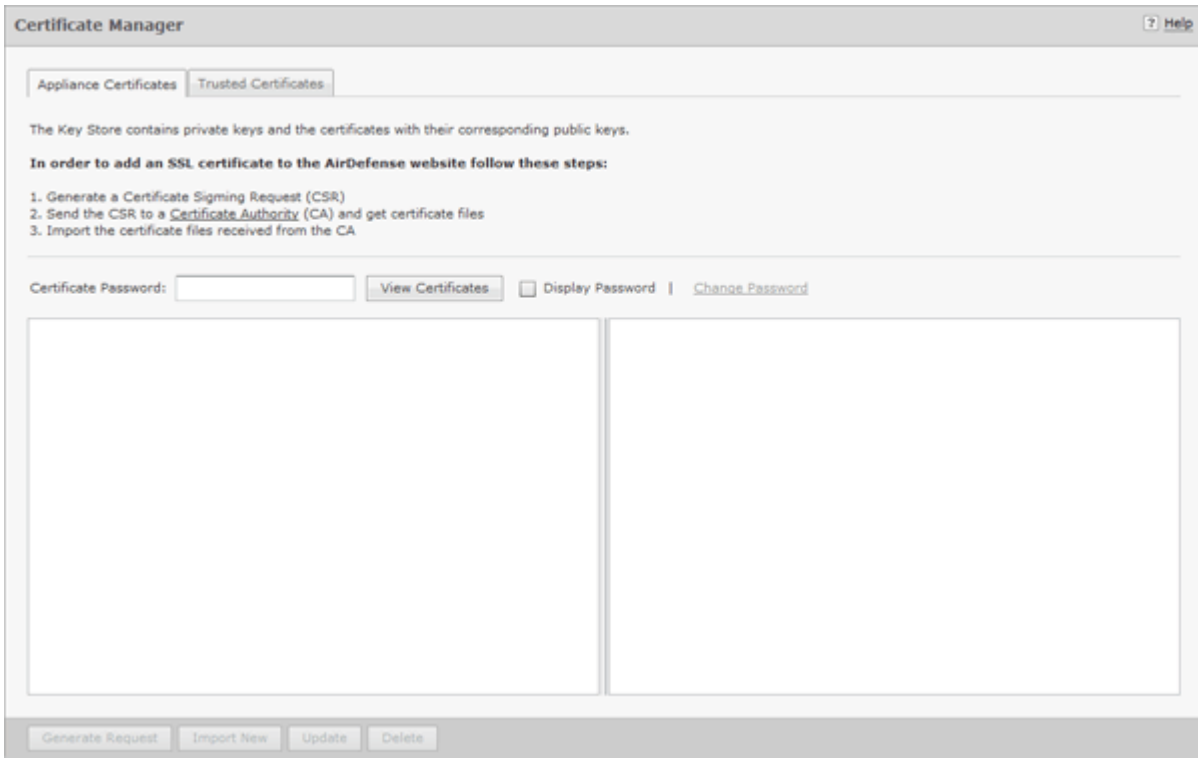

2. Enter your certificate password.

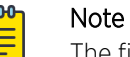

The first time you access Certificates use the default password (security). Immediately change the default password to one that is more secure. Do not continue to use the default password.

3. Click the View Certificates button.

# *Certificate Types*

Every AirDefense appliance comes with an AirDefense certificate. However, there are three other certificates available; each represents a different level of security.

- Self-signed certificate
- Root-signed certificate
- SSL certificate.

The following table describes each of the certificate types:

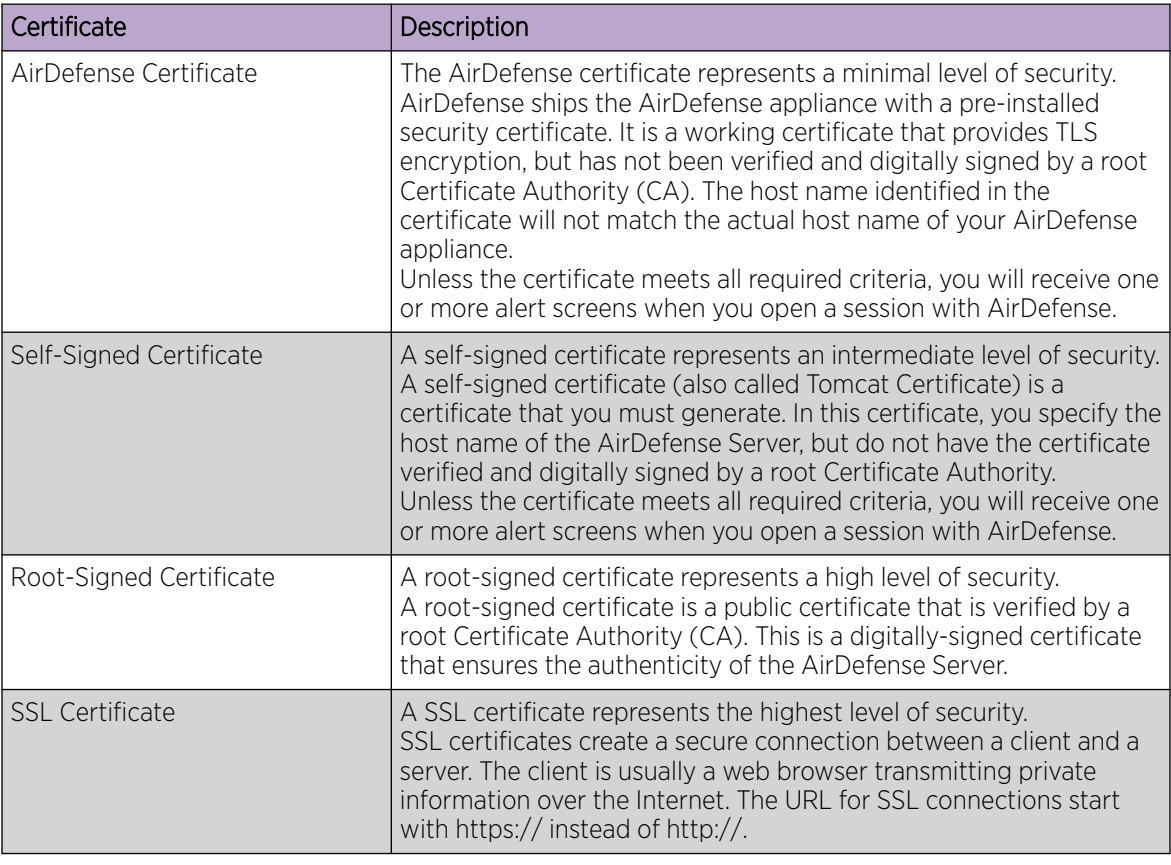

### *View Certificates*

There are two panels in the Certificates window. The left panel lists your current certificates. When you select (highlight) a certificate by clicking on it, information for that certificate is displayed in the right panel. The following information is available:

- Alias name
- Creation date
- Certificate details that include:
	- Certificate number
	- Owner information
	- Issuer information
	- Serial number
- Validation period stating when the certificate became valid and when it ends
- Certificate fingerprints.

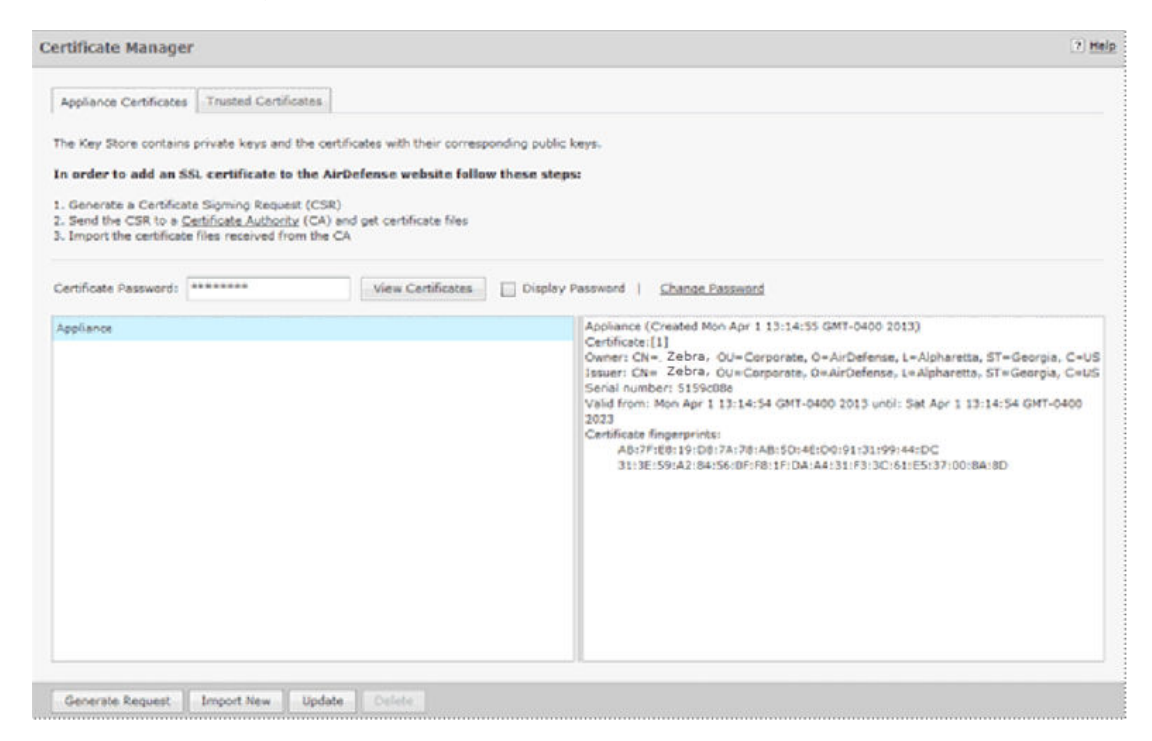

#### Sharing Certificates

AirDefense has a Central Management feature that allows you to monitor more than one appliance. In this situation, there will be a master appliance and a slave appliance. In order for this scenario to take place, you will need to share certificates between the master and the slave appliance.

There are two scenarios to sharing certificates after adding a slave appliance:

- Certificates on either the master appliance or slave appliance are in the default state.
- Certificates have been modified, changed, or imported on either appliance, and have been signed by a Certificate Authority (CA).

#### Sharing Certificates not in Default State

Sharing certificates not in the default state involves some extra steps. The following conditions must be met:

- The slave appliance must first be added using Add Devices under the Menu
- Both servers must be able to successfully ping each other
- Both master and slave must be running the same build
- The user name and passwords are entered correctly in Share certificate window, and the Alias field has the slave appliance IP address.

The procedure to sharing certificates in the default state is:

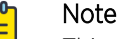

This procedure assumes that you have added a certificate using the procedures under [Add](#page-119-0) [Certificates.](#page-119-0)

- 1. Access the **Certificate Manager**.
- 2. In the **Appliance** field, select the slave appliance.
- 3. Type in the certificate password and then click View Certificates.
- 4. Click the Share Appliance Certificate button.

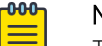

# **Note**

The **Share Appliance Certificate** button is only visible after adding the slave appliance with Add Devices.

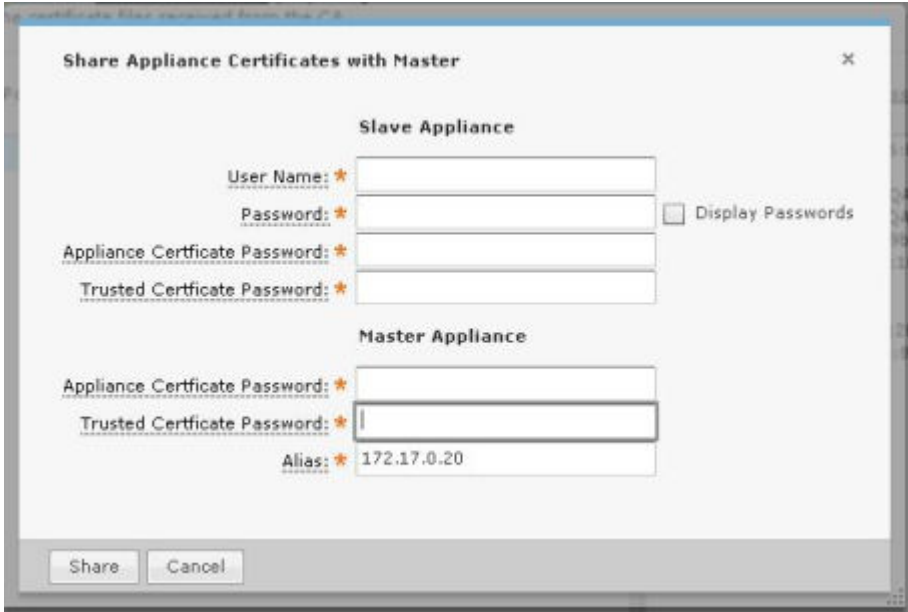

5. Fill in the above dialog window with the following information:

For the slave appliance:

- The user name and password used to access the GUI
- The appliance certificate password
- The trusted certificate password.

For the master appliance:

- The appliance certificate password
- The trusted certificate password.
- An alias that will show up in the trusted certificates on the slave. The default is the slave appliance IP address. This field is for identification purposes. You can change it to whatever you want it to be.

<span id="page-119-0"></span>6. Click the Share button.

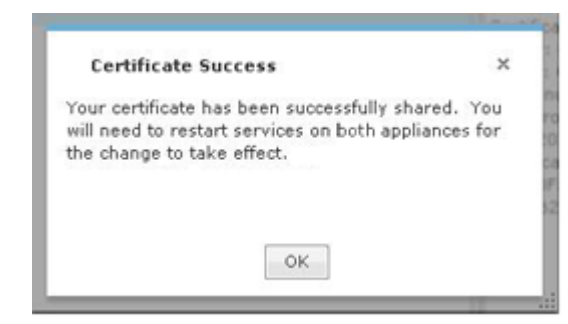

- 7. Click OK.
- 8. On the master appliance, access the Trusted Certificate tab.
- 9. In the **Appliance** field, select the master appliance.
- 10. Type in the certificate password and then click View Certificates.
- 11. Click the Import New button.

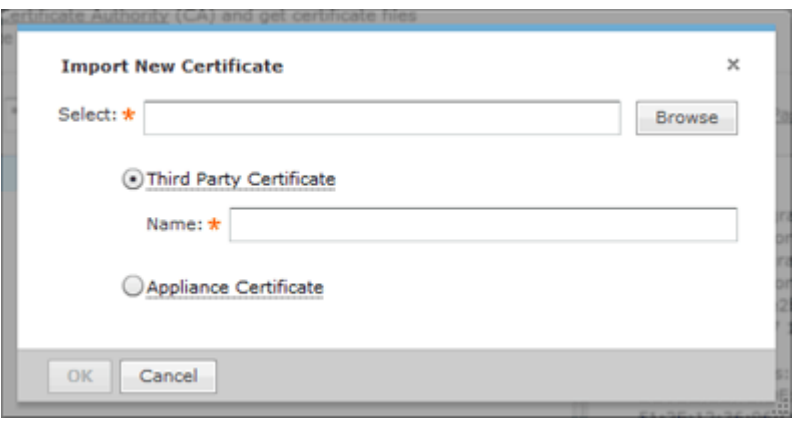

- 12. Browse to CA certificate and select it.
- 13. Click OK.
- 14. Restart the master appliance.
- 15. On the slave appliance, access the Trusted Certificate tab and then repeat steps 9 through 13.
- 16. Restart the slave appliance.
- 17. Check the master appliance to see that the slave appliance is now online.

### *Add Certificates*

There are two types of certificates that you can add:

- Appliance Certificate
- Trusted Certificate.

Installation instructions for each type are included in their respective topics.

#### Appliance Certificates

The Appliance Certificates store private keys and the certificates with their corresponding public keys. There are three main steps to adding an appliance certificate. They are:

1. Generate a Certificate Signing Request (CSR).

- 2. Send the CSR to a Certificate Authority (CA) and get certificate files.
- 3. Import the certificate files received from the CA.

### Generate Certificate Signing Request

To generate a Certificate Signing Request (CSR), do the following:

1. Click the Generate Request button. A window opens for you to confirm that you want to download the CSR.

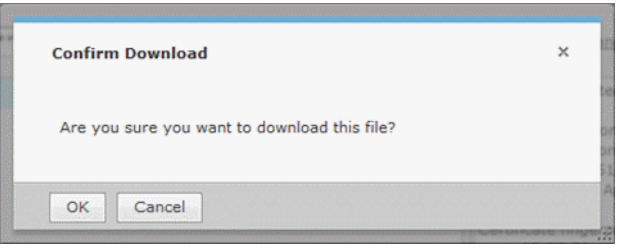

2. Click OK. A window opens for you to save your request.

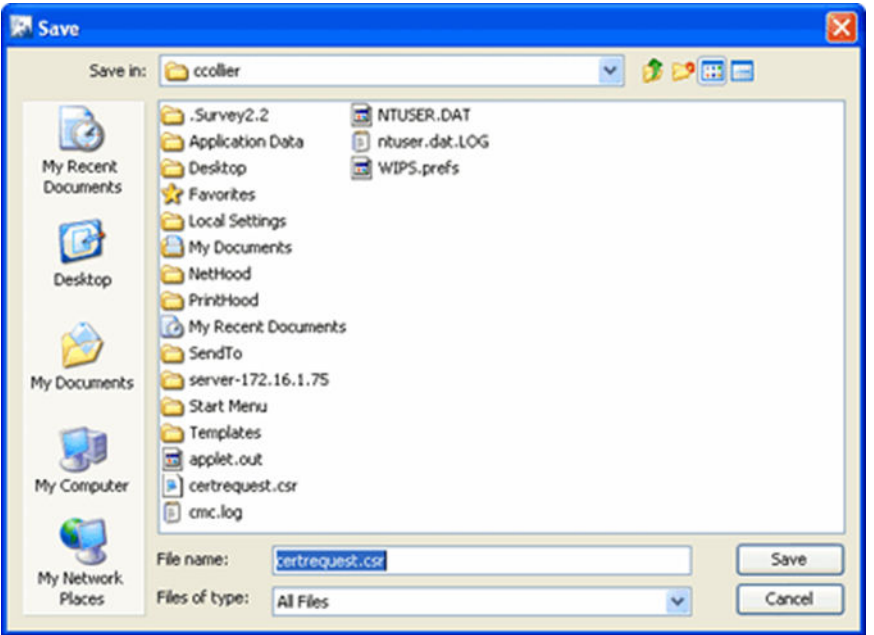

- 3. Navigate to in a convenient place such as your Desktop to save the CSR. The default name is certrequest.csr. You can use this name or change it.
- 4. Click Save.

### Send CSR to a CA and Get Certificate Files

There is no set procedure on how to send a CSR to a CA and get the certificate files. This is dependent on the CA and their procedures.

The file save in Generate a CSR has the information that a CA needs to issue certificate files. You will have to present this information to the CA in some way.

Once you give the CA the information from the generated file, they will give you instructions on how to proceed, probably an email message. You will have to save the certificate files somewhere on your workstation such as your Desktop. There should be three certificates:

- Intermediate
- Root
- SSL which is the tomcat certificate.

### Importing Certificate Files from CA

1. Click the Import New button. The Import New Certificate window displays.

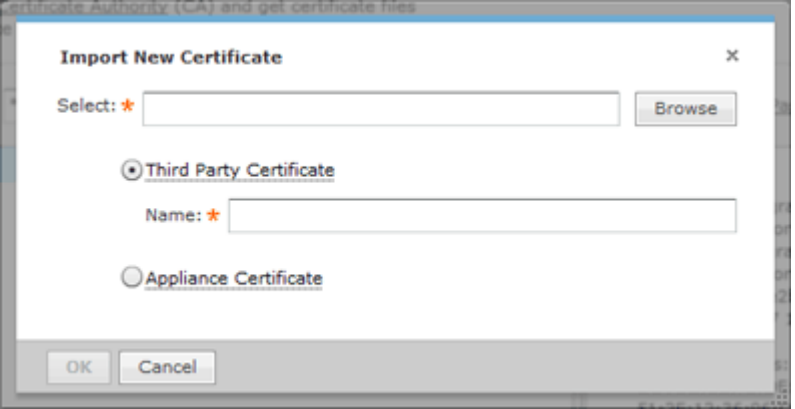

2. Click the **Browse** button to open the **Select file to upload** window.

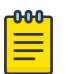

#### Note

This is the procedure for a third party certificate. You also have the option of selecting an appliance certificate which includes private keys for the appliance, and is either self-signed or signed by a CA. Appliance certificates are always named Appliance.

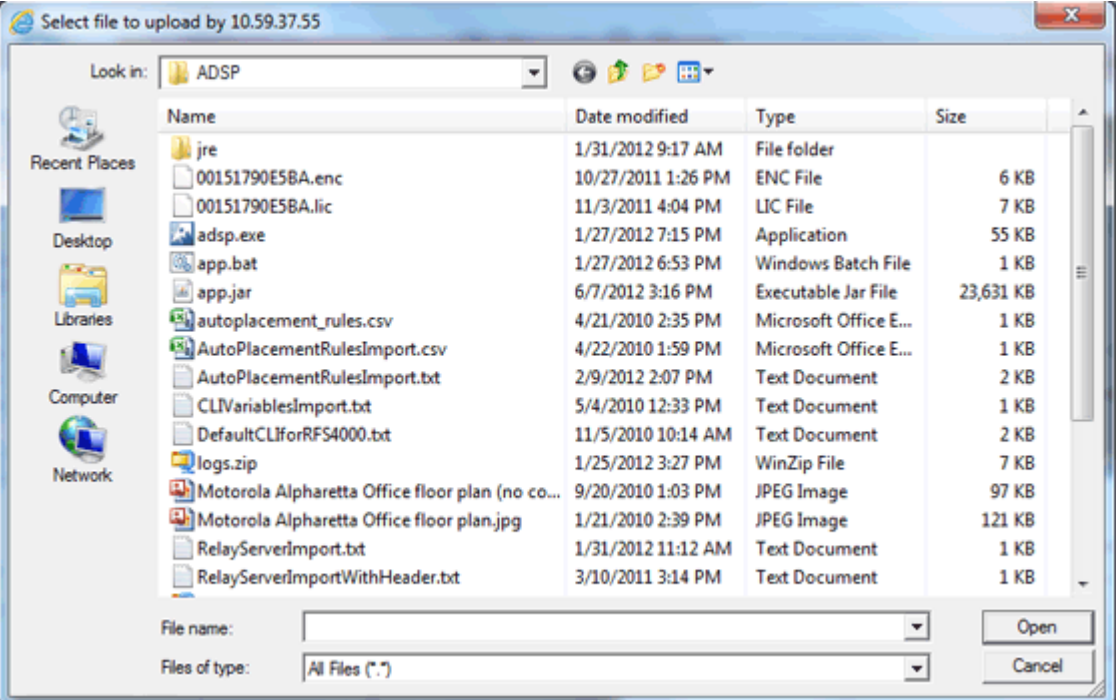

- 3. Navigate to the Intermediate certificate, select (highlight) it, and then click the **Open** button. The file name should now display in the **Select** field.
- 4. Type in a name for the certificate.
- 5. Click OK.
- 6. Repeat Steps 1 to 5 to import the Root certificate.
- 7. Repeat Steps 1 to 5 to import the SSL certificate.

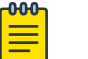

# Note

The name for the SSL certificate defaults to tomcat. You cannot change this name.

8. Click OK.

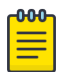

## Note

You will have to restart tomcat services before the certificates are activated. The tomcat services are located on your ADSP appliance.

### Import New Certificate

The Trusted Certificates store contains certificates from other parties (like AirDefense kAppliances, LDAP or Radius Servers) that you expect to communicate with, or from Certificate Authorities that you trust to identify other parties. Follow these steps to install a trusted certificate:

1. Click the Import New button. The Import New Certificate window displays.

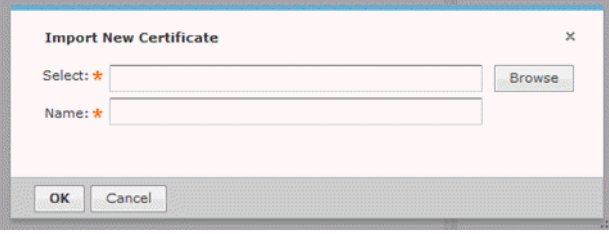

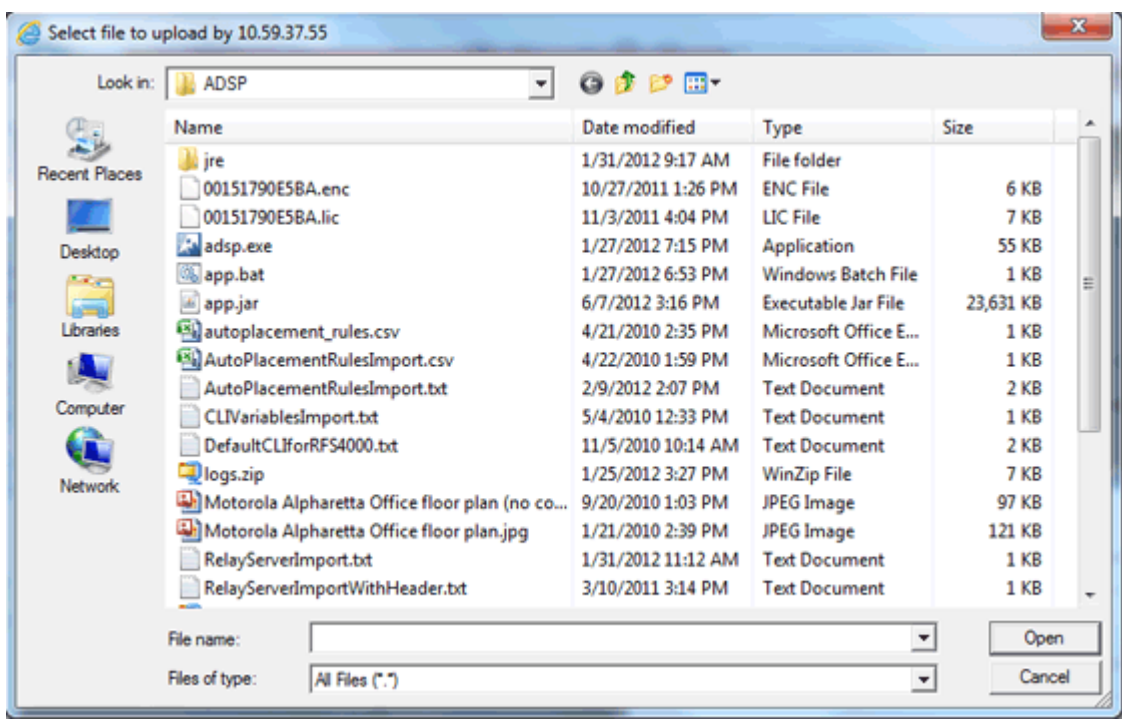

2. Click the Browse button to open the Select file to upload window.

- 3. Navigate to the trusted certificate, select (highlight) it, and then click the Open button. The file name should now display in the Select field.
- 4. Type in a name for the certificate.
- 5. Click OK.

### *Update Certificate Information*

This topic discusses the process to update certificate information for certificates already stored in your appliance.

### Changing Default Information

A certificate's default information is included with each certificate that you add.

To change the certificate's default information:

1. Click the Update button to display the Update Appliance Certificate window.

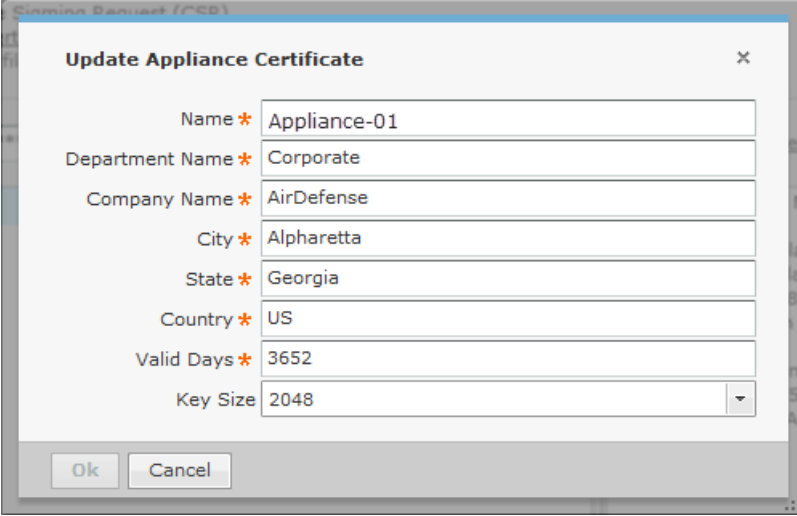

The following table describes the certificate information fields that can be modified:

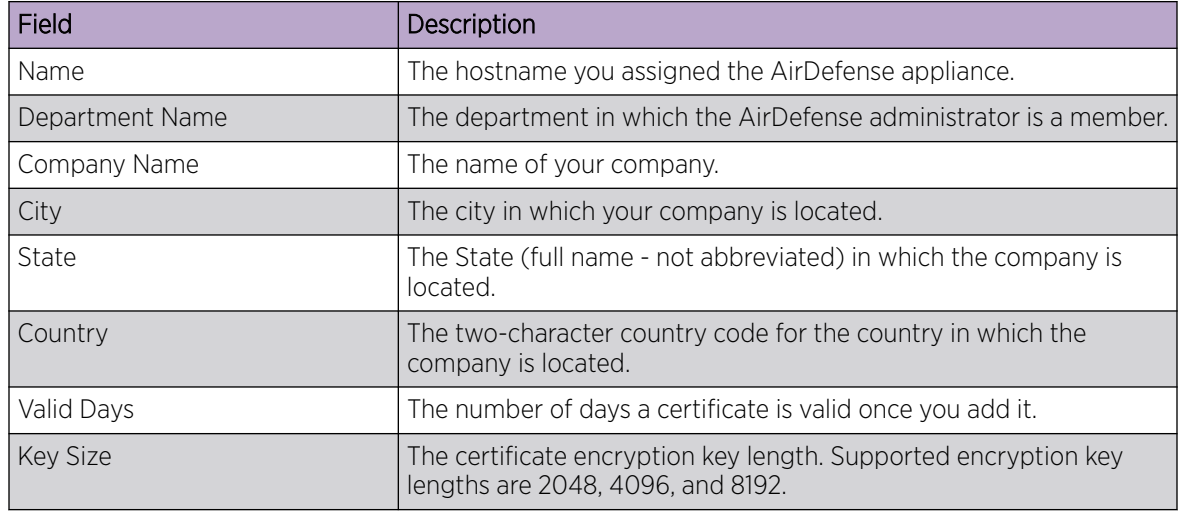

2. Once done, click the OK button.

### Change Certificate Password

The **Certificates** window has a default password (security). You should change this password to a more secure password. To change the password:

1. Click the **Change Password** link.

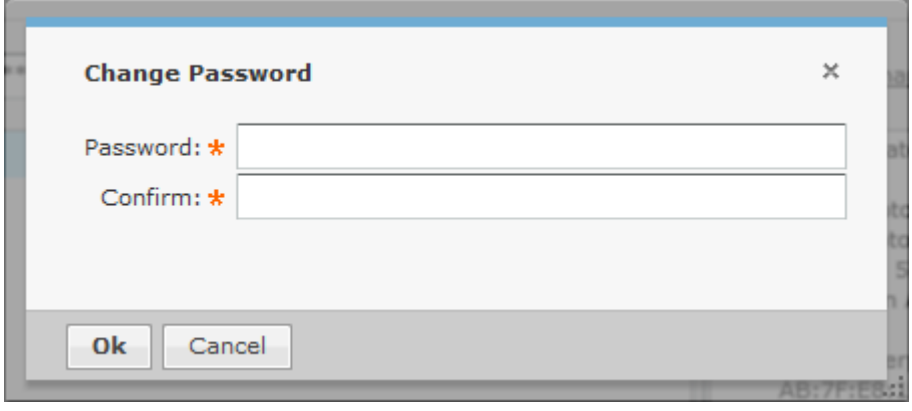

- 2. Type the new password in the **Password** field.
- 3. Type the new password again in the **Confirm** field.
- 4. Click the **OK** button.

### *Export Certificates*

Exporting a certificate allows you to store a copy of the certificate, the certificate trust list, and the certificate revocation list on a local computer.

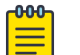

This information is required for Managed Services Provider (MSP) integration.

Depending on your browser, follow one of these procedures:

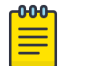

### **Note**

**Note** 

Procedures for Internet Explorer and Firefox are included here. Other browsers will have similar buttons/links that allow you to export a certificate.

- Export certificates using Microsoft Internet Explorer
- Export Certificates using Mozilla Firefox

# Configuration Backup

Configuration Backup allow you to backup up your appliance configuration to your workstation or to your appliance. There are two methods to accomplish this:

- [Manual Backups](#page-127-0)
- [Automatic Backups](#page-128-0)

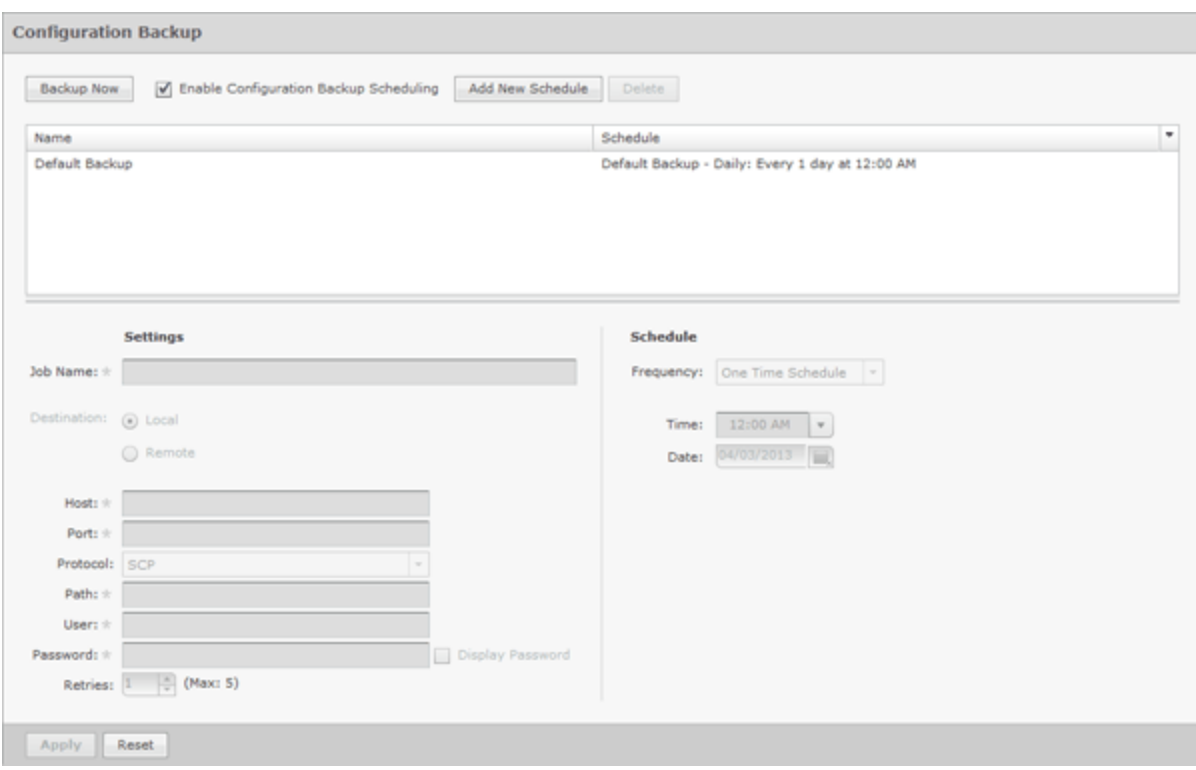

*How Backups Work*

- All backups, scheduled or on-demand, create a backup file in /usr/local/smx/backups.
- Backups include more than the SQL database. Many configuration files (XML files) scattered throughout ADSP are also included. These files are included in the zip archive along with the database tables.
- If an on-demand backup is done to the desktop, the system performs a regular backup to /usr/ local/smx/backups first and then copies that file to the desktop.
- If a scheduled backup is done to a remote device via SCP or FTP, the system performs a backup to /usr/local/smx/backups first and then copies that file to the remote system.
- Only the most current backup is kept. Previous backups are deleted from the /usr/local/smx/ backups folder.
- The /usr/local/smx/backups directory is root protected. Users cannot delete the backup file. However, they can copy it to another location.
- The format of a backup file looks like: Backup  $8.1.0-10$  ECRT236.am.mot.com 20101018000011.zip.enc. The name always includes the release, the server name, and the year-month-day-hour-minute-second. The enc at the end of the name indicates that the file is encrypted. Encrypted files can be emailed securely.

### *Backup Recommendations*

- As a minimum, schedule a daily backup internal during non-peak hours.
- If there is an external server to backup to, schedule an external backup at least once a week and NOT at the same time as a local backup.

• NEVER direct a backup to /usr/local/smx/backups on a standby server. This will prevent synchronization from working properly.

# <span id="page-127-0"></span>*Manual Backups*

You can manually back up your server configuration to your workstation by following these steps:

1. Click the Backup Now button to display the Backup Ready window.

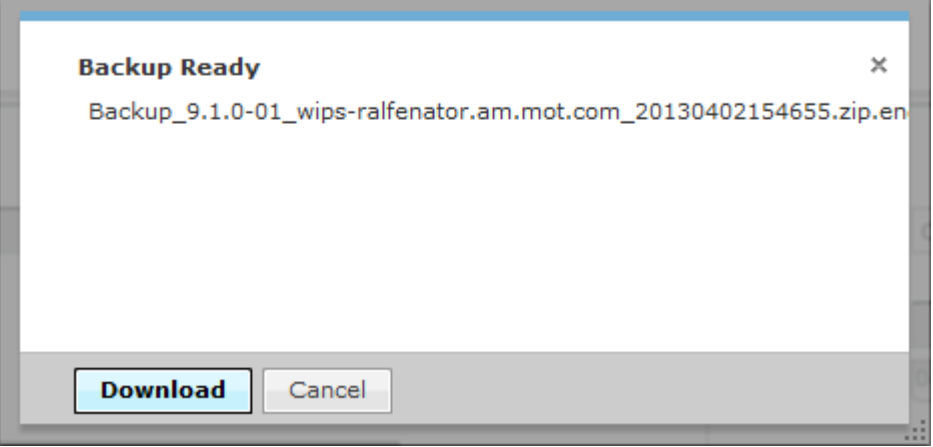

2. Click the **Download** button to open a window where you can select your destination directory (folder).

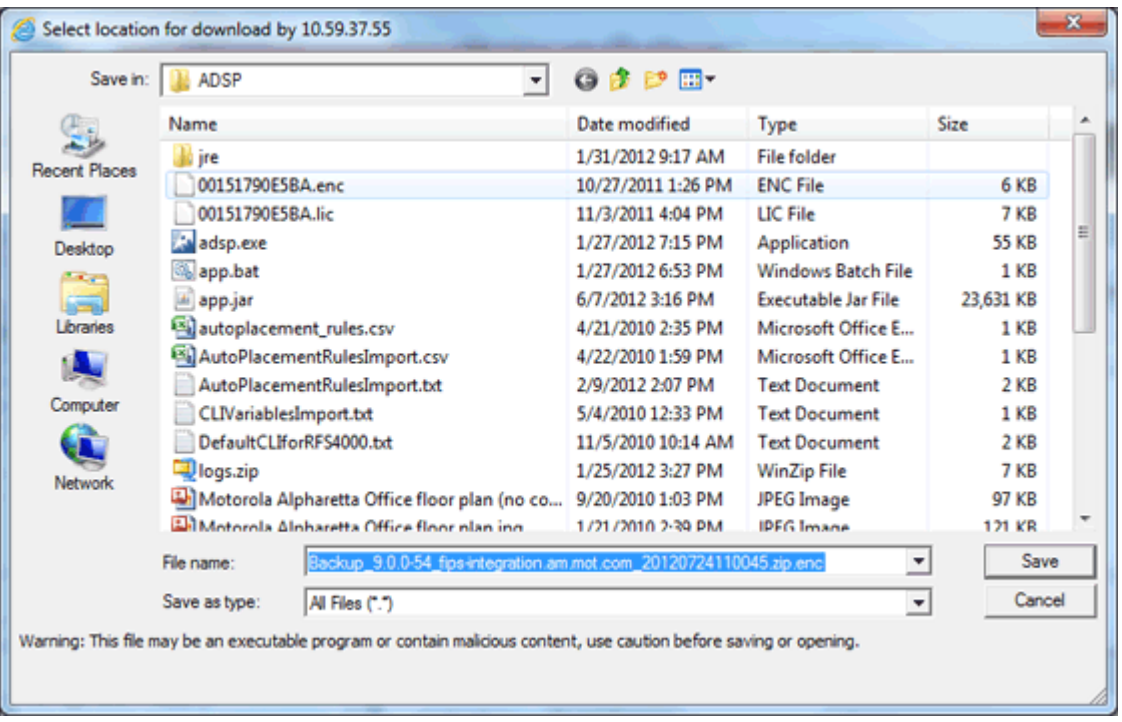

- 3. Navigate to the directory where you want to back up your server configuration.
- 4. Click Save to save the backup file in the selected directory.

### <span id="page-128-0"></span>*Automatic Backups*

Automatic Backups backs up your system configuration to your ADSP appliance.

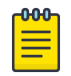

#### Note

Do not configure the automatic backup time and the automatic synchronization time with the same values.

To schedule automatic backups, follow these steps:

- 1. Enable automatic backups by clicking the Enable Configuration Backup Scheduling checkbox to place a checkmark in the box.
- 2. Type in a name for the backup in the Job Name field.
- 3. Decide how often you want to run the backup by selecting One Time Schedule, Intra-Day Schedule, Daily Schedule, Weekly Schedule, or Monthly Schedule from the dropdown menu.
- 4. Depending on the interval you selected in the previous step, fill in the related fields using the following table:

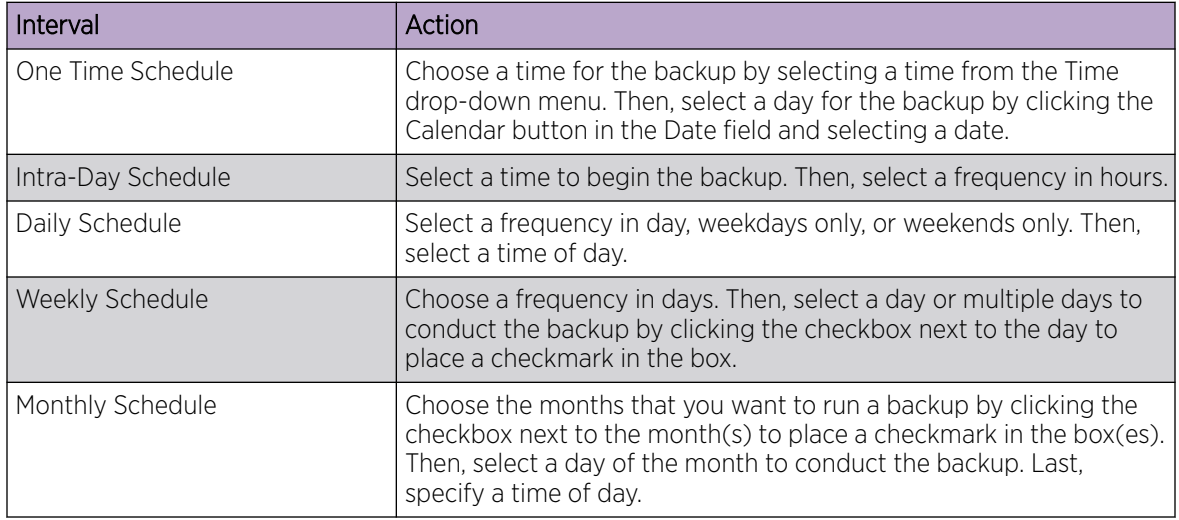

5. Click the **Apply** button to set the automatic backup schedule.

6. During an automatic backup, you can send the backup configuration to another AirDefense Enterprise server. Click the **Remote** checkbox to place a checkmark in the box and fill in the following fields:

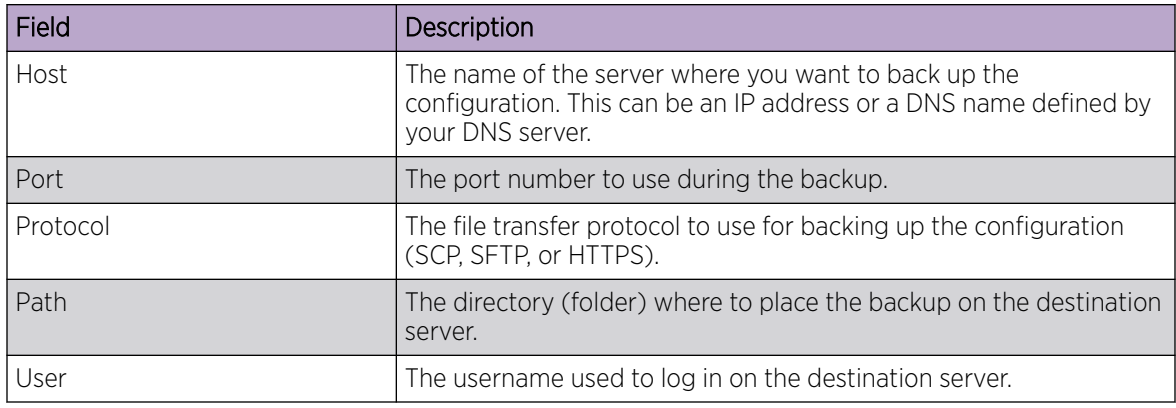

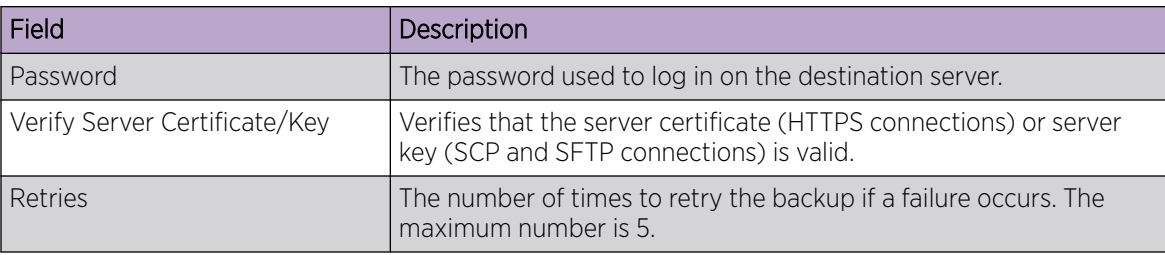

# Configuration Clear

Use the Configuration Clear option to clear configuration data and set your appliance back to its default state when your system was first delivered.

You can either clear the complete configuration data and reset the system as it was first delivered or can clear specific configuration data.

The available options are:

1. Navigate to Configuration > Appliance Management > Configuration Clear.

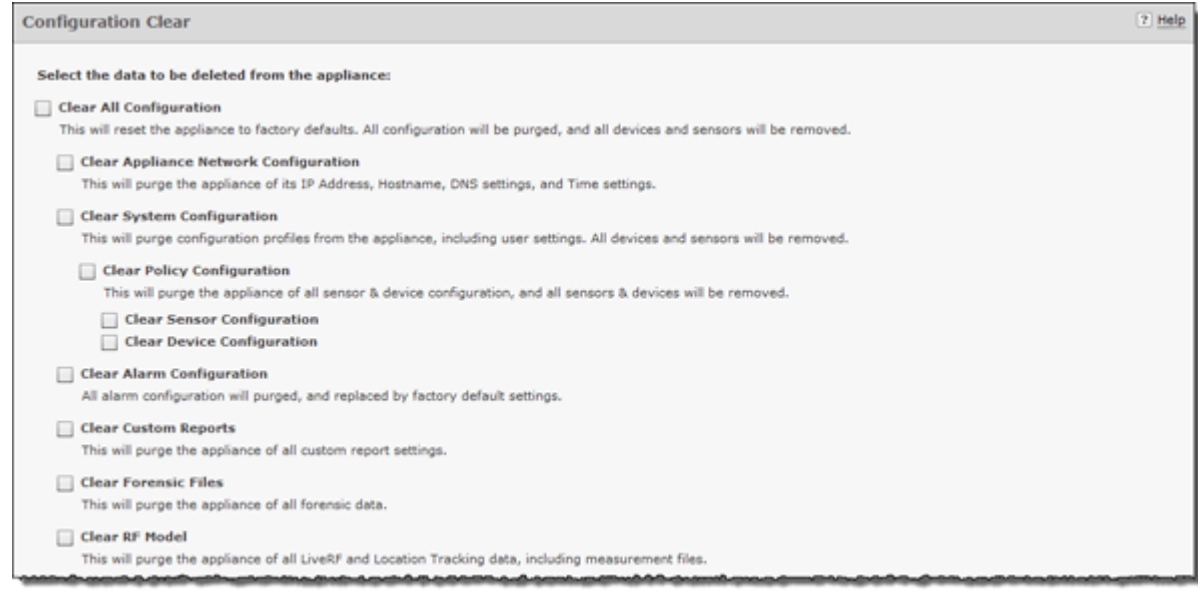

#### 2. You can select from the following configuration options:

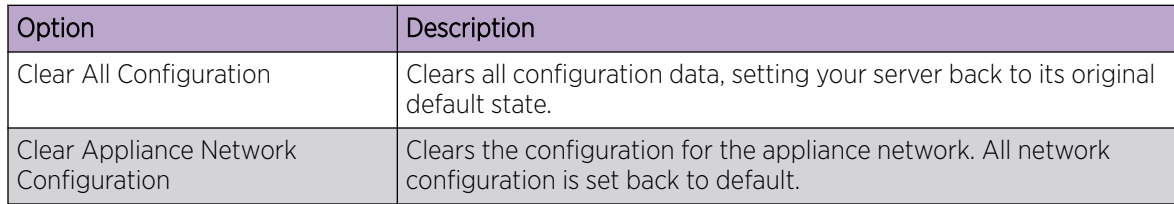

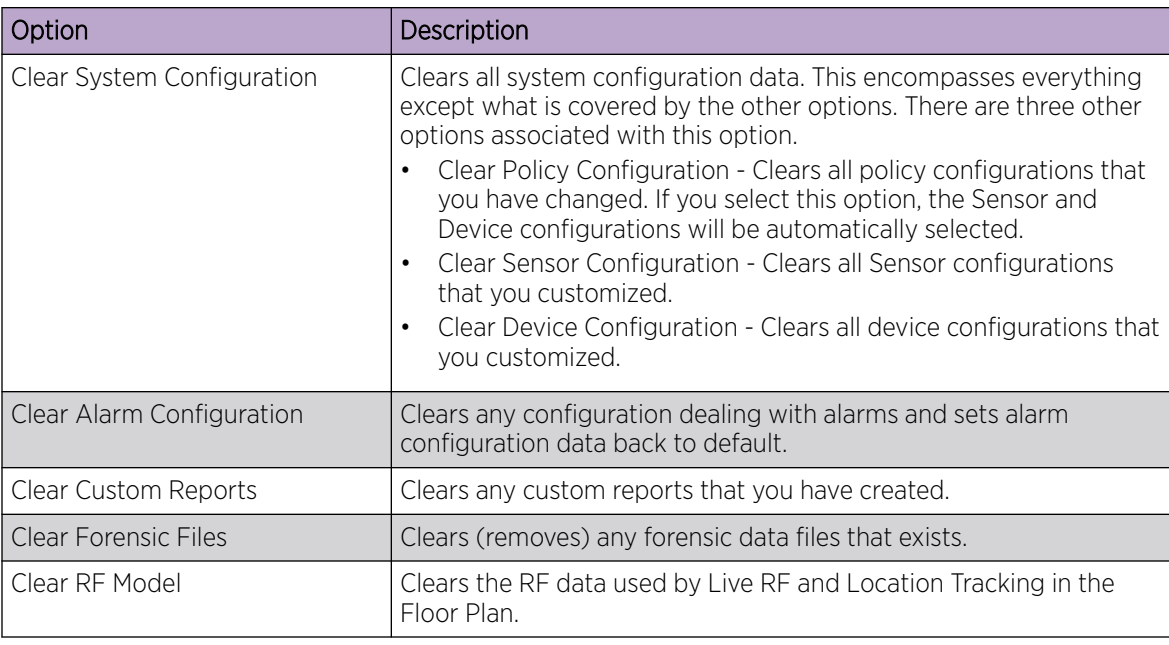

3. Select one or more options by placing a checkmark in the checkbox.

4. After selecting your options, click the **Next** button. A confirmation window is displayed.

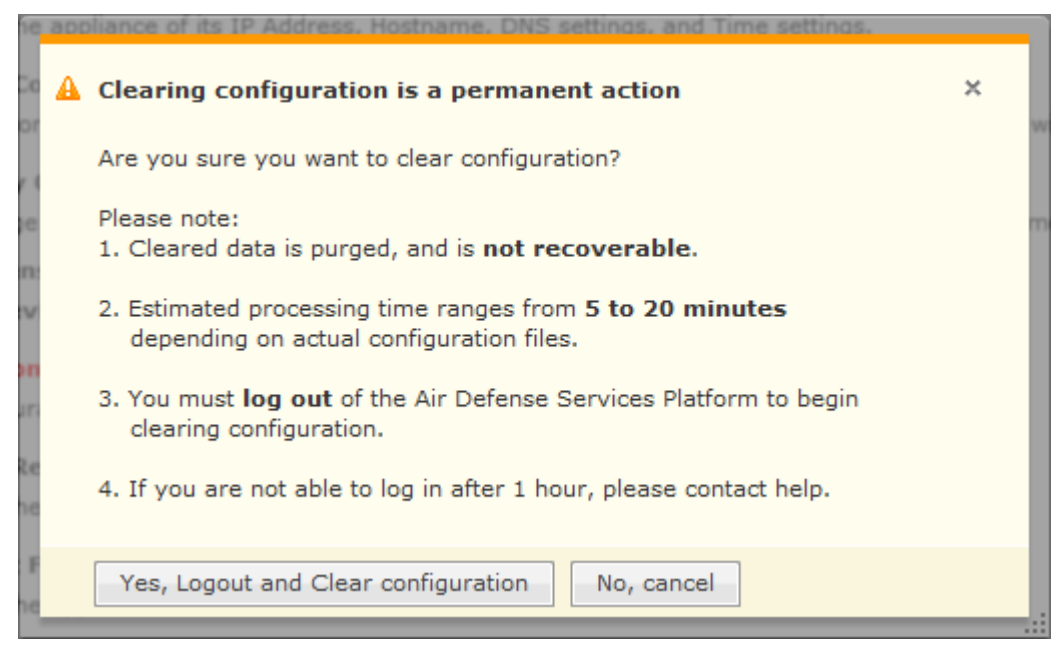

5. Select the Yes, Logout and Clear configuration button to confirm that you want to logout and clear the configuration data.

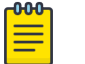

### Note

Clicking the No, cancel button will cancel the clear operation.

# <span id="page-131-0"></span>Configuration Restore

You can restore a backup configuration that you backed up to your workstation. To do so, follow these steps:

1. Navigate to Configuration > Appliance Management > Configuration Restore.

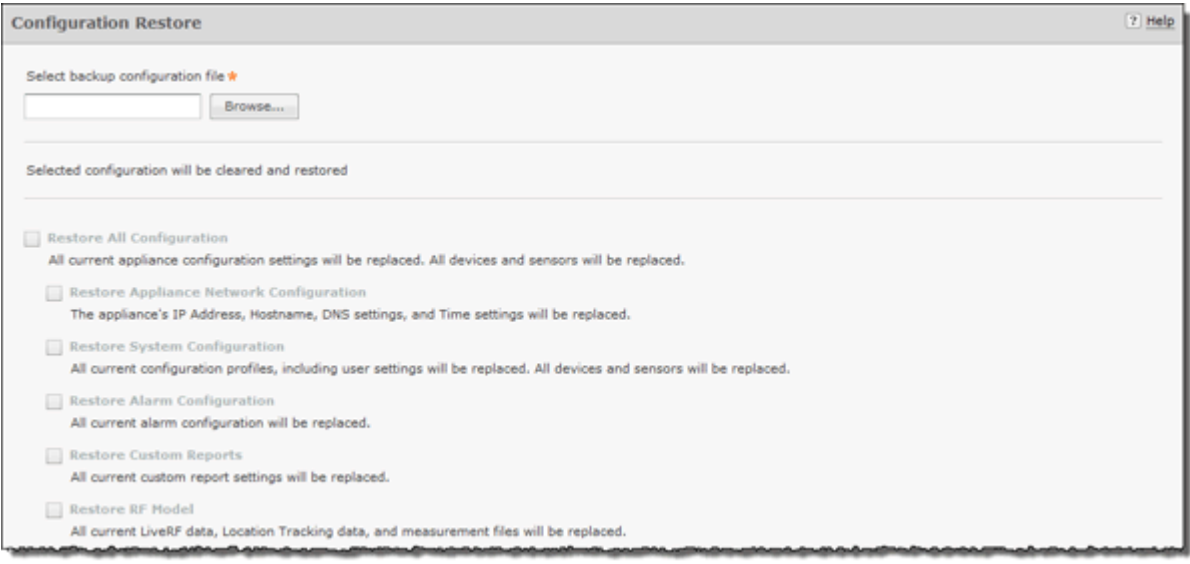

- 2. Click Replace to open a window where you can select the directory (folder) where your configuration was backed up.
- 3. Navigate to the directory where your configuration was backed up and select the backup file.
- 4. Click Open to select the file. The directory path with file name displays in the Select backup configuration file field and the options become active.
- 5. Select the options that you want to restore using the following table:

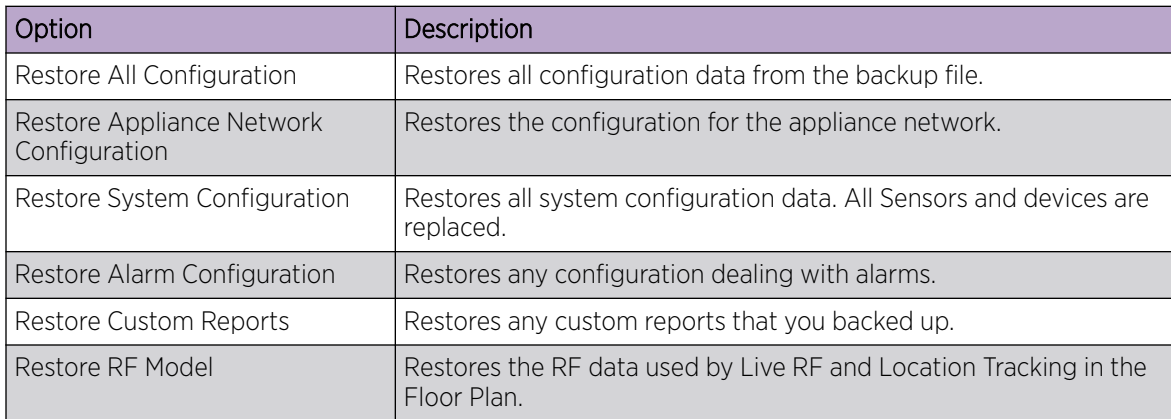

6. Click Apply. The configuration is restored to your AirDefense server.

If you want to restore a configuration that was automatically backed up to your AirDefense server, you can download it to your workstation. (See [Download Logs](#page-132-0).)

# <span id="page-132-0"></span>Download Logs

You can download configuration files that were automatically backed up to your ADSP server to your workstation. Once the backed up configuration is on your workstation, you can restore it. (See [Configuration Restore](#page-131-0). )

To download a configuration, follow these steps:

1. Navigate to Configuration > Appliance Management > Download Logs.

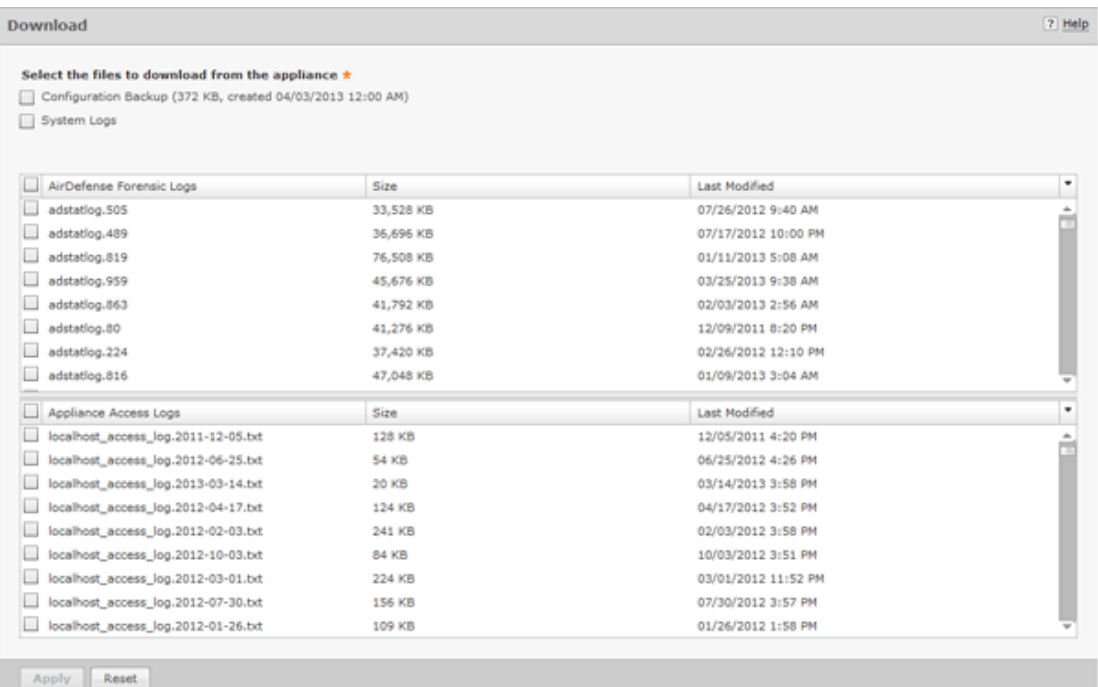

- 2. Select if you want to download a backup that exists on your appliance and/or the system logs.
- 3. You can download all forensic logs or all appliance access logs. Alternatively, you can pick and choose the forensic logs or appliance access logs that you want to download.
- 4. Click Apply. A destination directory window is displayed.

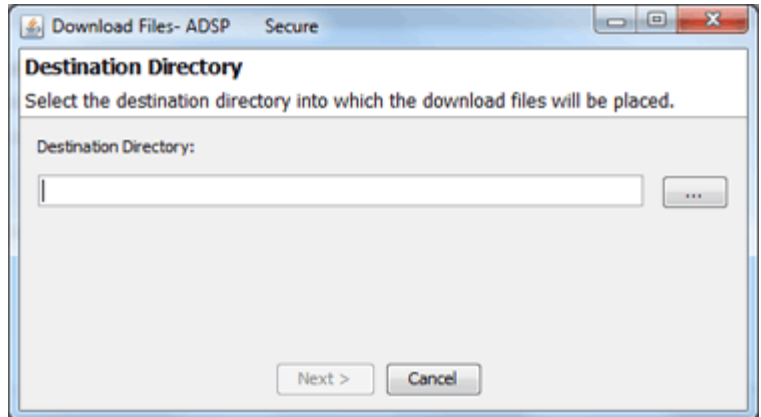

- 5. Click the **Browse** button to open a window where you can select your destination directory (folder).
- 6. Navigate to the directory where you want to download your server configuration.
- 7. Click Select to select the destination. The destination path displays in the Destination Directory field.

8. Click **Next**. The configuration is downloaded to the selected directory and a status window is displayed confirming the download.

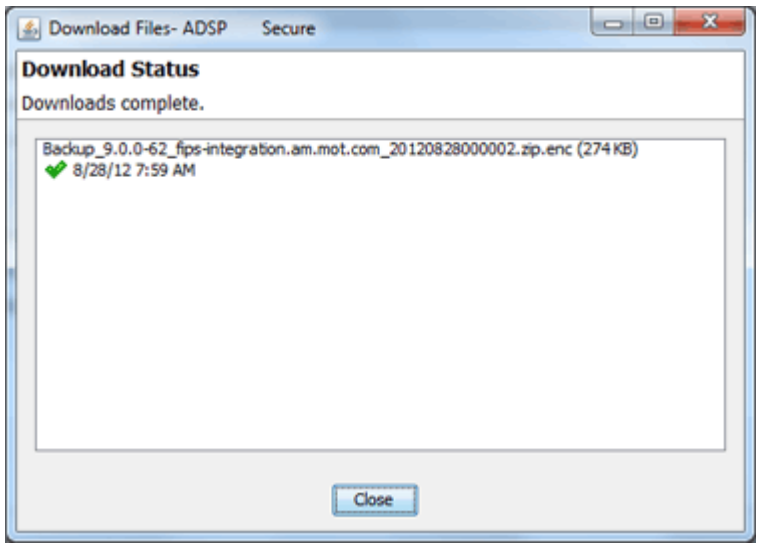

9. Click Close.

### *Forensic and Log Backup*

To enable automatic forensics backup, click the Enable Automatic Forensics Backup checkbox to place a checkmark in the checkbox. To enable this automatic log backup, click the Enable Automatic Log Backup checkbox to place a checkmark in the checkbox. Fill in the fields described in the table below. Fields for both types of backups are the same. Now, whenever a forensics file or a log file is created, it is automatically backed up on the host specified in the Host field.

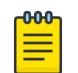

### Note

When you first turn on automatic Forensics backup or log backup, only new files are backed up. Existing files will not be backed up. You will have to save old files if you want to copy them to another server.

You can automatically back up forensics data and log files by navigating to Configuration > Appliance Management > Forensic and Log Backup.

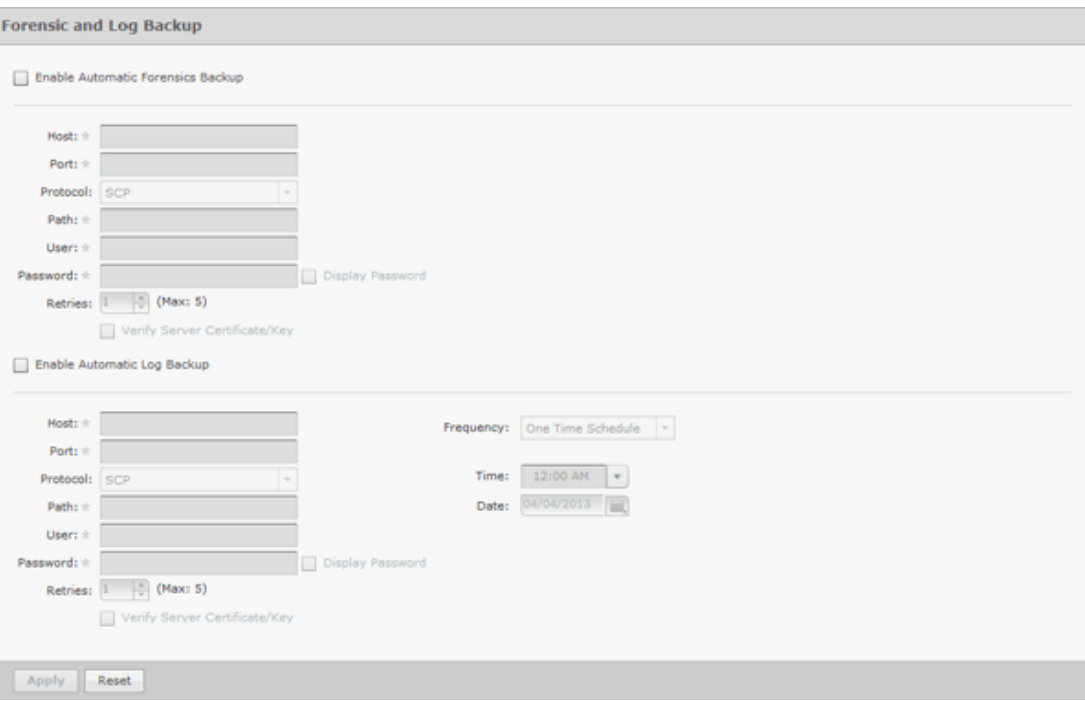

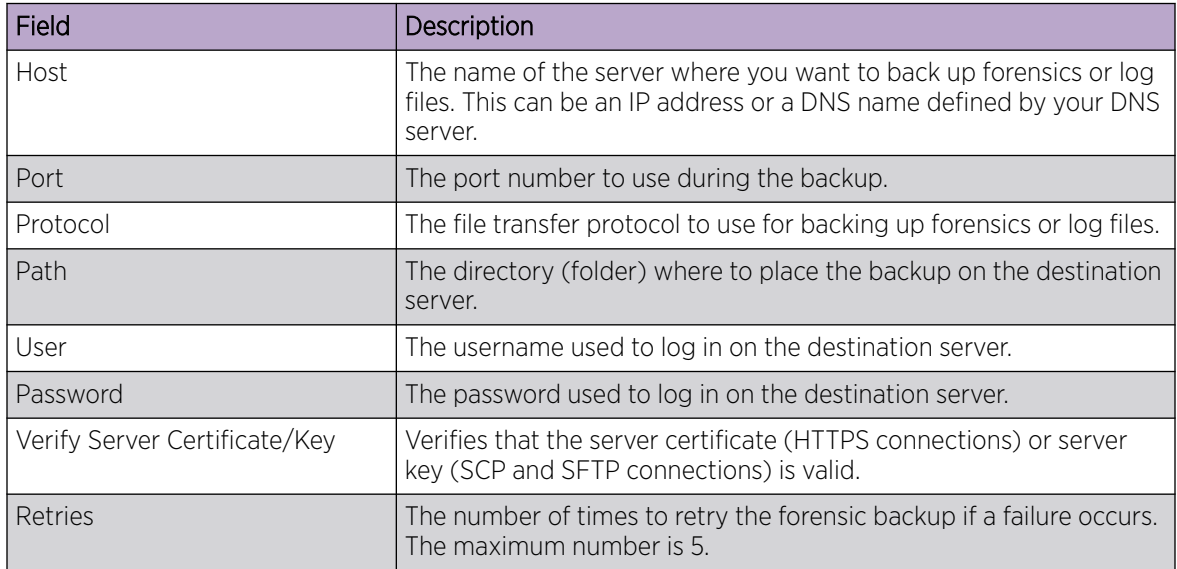

You can schedule the backups for system and access logs. Select an interval and then fill in the related fields using the following table:

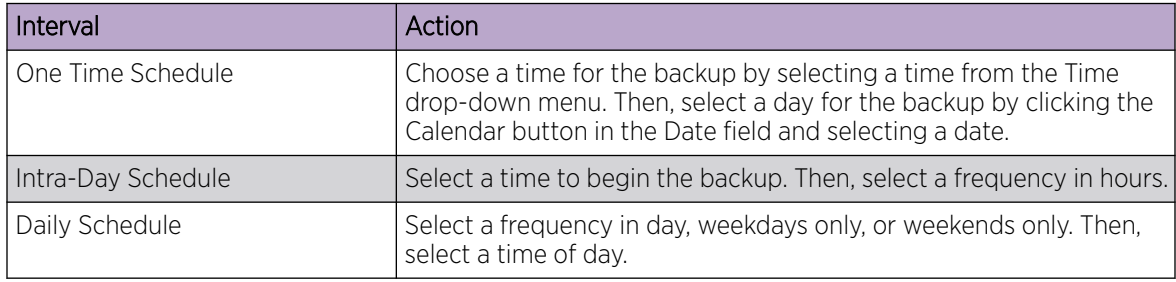

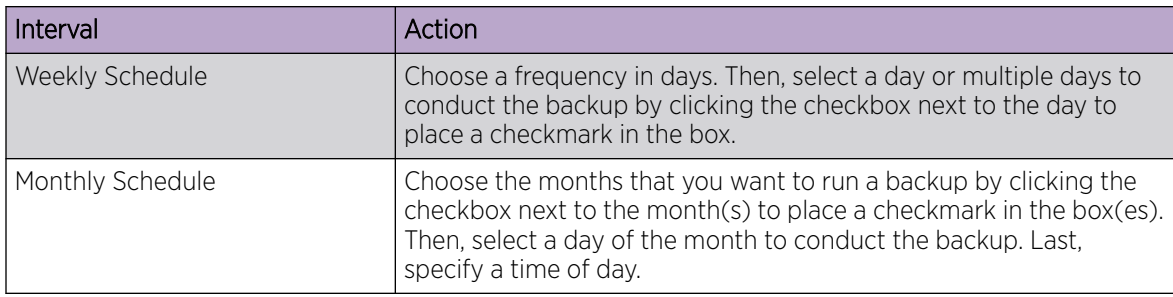

# Language

AirDefense allows you to select English, Chinese, Japanese, Korean, Portuguese, or Spanish as the language to use with your appliance.

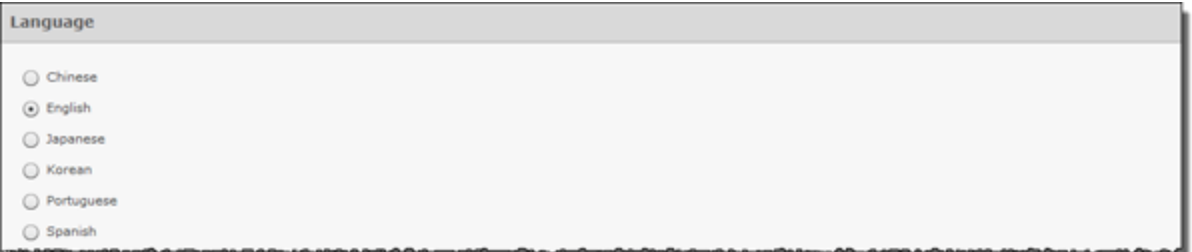

Changing the language requires you to restart your appliance from **ADSPadmin** in the appliance CLI. Click **Apply** to switch languages.

# Login / SSH Banners

The **Banners** window is provided for ADSP users who wish to add their own customized agreement banner which will be shown each time users log into the system. Navigate to **Configuration > Appliance** Management > Login / SSH Banners.

Pre-Login banners are created in the **Pre-Login Banner** tab. Login banners are created in the Login Banner tab. SSH banners are created/edited in the SSH Banner tab.

- Pre-Login Banner
- [Login Banner](#page-136-0)
- [SSH Banner](#page-137-0)

### *Pre-Login Banner*

The Pre-Login Banner tab is provided for AirDefense deployments who wish to display their own customized banner before allowing users to log into AirDefense. You could use this banner to force user to accept "Terms and Conditions".

<span id="page-136-0"></span>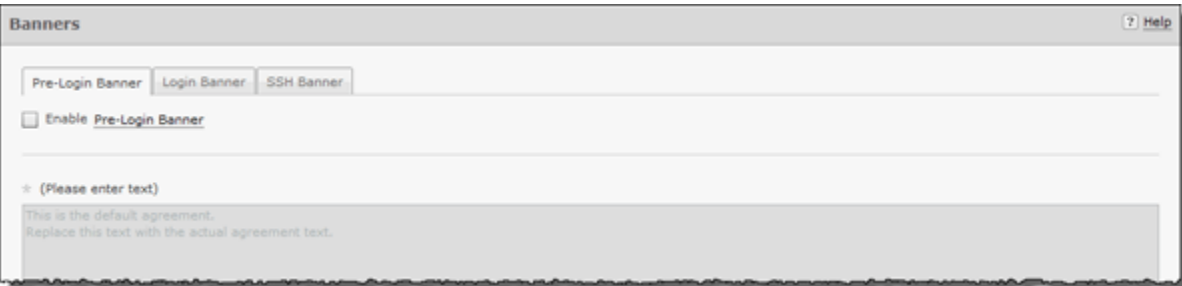

To activate, select **Enable Pre-Login Banner** checkbox.

The \* (Please enter text) field is available to enter text that users will see before logging into AirDefense. Text can be entered in HTLM or text format.

Click **Apply** to save the pre-login banner.

# *Login Banner*

The Login Banner tab is provided for ADSP users who wish to add their own customized agreement banner which will be shown each time users log into the system.

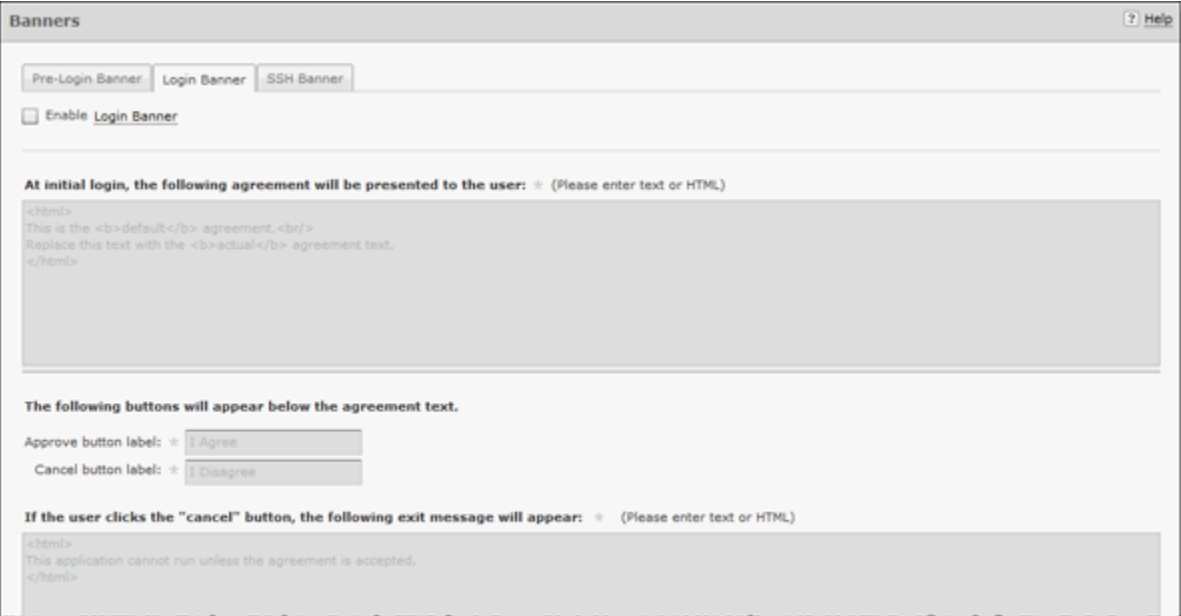

To activate, select Enable Login Banner field.

<span id="page-137-0"></span>The following configuration options are available for customizing the Login Banner.

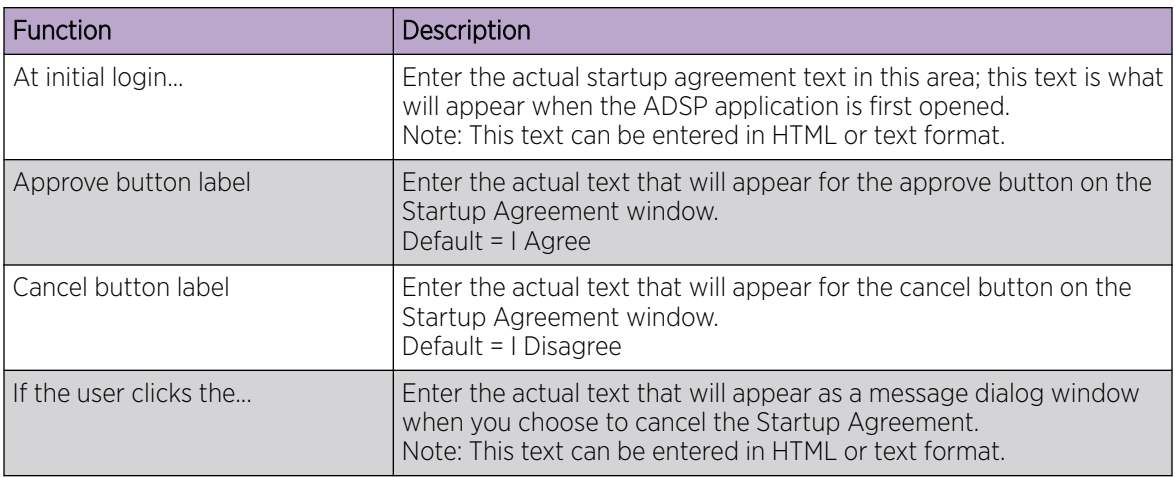

Click **Apply** to save the Login banner.

#### *SSH Banner*

The SSH Banner tab is provided for AirDefense users who wish to add their own customized text for users accessing the AirDefense appliance through SSH.

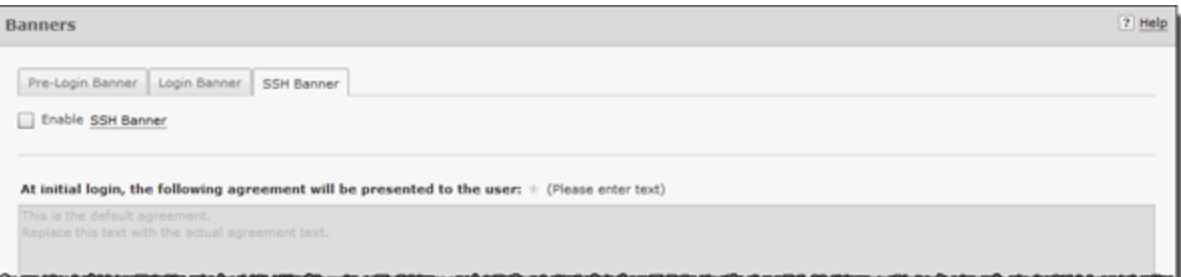

To activate, select Enable SSH Banner field.

The following configuration option is available for customizing the SSH Banner.

The At initial login... field is available to enter text that users will see when accessing the AirDefense appliance through SSH. Text can be entered in HTLM or text format.

Click **Apply** to save the SSH banner.

# Redundant Appliance Sync

AirDefense provides a feature that allows you to synchronize the configuration on your primary and secondary servers. There are two methods to accomplish this:

- [Manual Synchronization](#page-138-0)
- [Automatic Synchronization](#page-139-0)

The proper way to synchronize servers is to configure your primary server first and then synchronize your secondary server with your primary server. All configuration settings are copied from your primary server to your secondary server so that the two servers have the same configuration. Configuration settings from the primary server will override any configuration settings on the secondary server.

### <span id="page-138-0"></span>*How Synchronization Works*

- Synchronization will not work if there is no backup file or if there is a backup in progress.
- On the standby server, during either scheduled or on-demand synchronization, the standby server pulls the current backup from /usr/local/smx/backups on the primary server.
- NEVER schedule a synchronization or perform an on-demand synchronization at the same time a backup is occurring on the primary server.
- NEVER start an on-demand backup while synchronizing servers.
- The backup file is copied to /usr/local/smx/backups on the standby machine which brings up two important points:
	- NEVER schedule a local, remote or on-demand backup on the standby machine. If you do, it will overwrite the file transferred over from the primary server.
	- NEVER direct a backup from the primary server to /usr/local/smx/backups on a standby server. This will prevent synchronization from working properly.
- NEVER back up to the desktop from the standby server, because that process overwrites the existing file in /usr/local/smx/backups.
- As the second part of synchronization, the standby server runs a restore to itself using the file found in its own /usr/local/smx/backups directory. This should be the only file ever copied over from the primary server.

### *Synchronization Rules*

- You should only back up the primary server. NEVER schedule or perform a backup on the standby server.
- Synchronization should only be done from the standby server. NEVER schedule or perform a synchronization on the primary server.
- Always schedule or perform a backup on the primary server one hour before scheduling a synchronization or performing an on-demand synchronization on the standby server. Backups require more time as the primary server continues collecting configuration data.
- NEVER schedule backups at the same time as a synchronization. This will NEVER work.
- Scheduled jobs should be included when backing up an appliance before synchronization. This will save you valuable time when restoring the backup on a new appliance. Unless you have backed up your scheduled jobs, you will have to recreate them on the new appliance.

### *Manual Synchronization*

Follow these steps to manually synchronize your primary and secondary ADSP appliances:

- 1. On the secondary server, select the **Designate this as a Secondary (redundant) appliance** checkbox. The synchronization options activate.
- 2. Enter the IP address or DNS name of the primary server you want to synchronize with in the Address field.

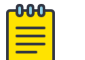

## Note

If using a DNS name, it must be defined by your DNS server.

- <span id="page-139-0"></span>3. Enter the port number of the primary server in the **Port** field.
- 4. Enter the username in the Username field that allows you to log in on the primary server you are synchronizing with.

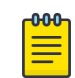

#### Note

It is a good practice to setup an admin account (using the same username and password) on both the primary and secondary server.

- 5. Enter the password in the **Password** field that allows you to log in on the primary server you are synchronizing with.
- 6. Select whether you want to synchronize appliance name and/or synchronize mail relay.
- 7. Click the **Sync Now** button. Configuration files are downloaded to the secondary server.

### *Automatic Synchronization*

Follow these steps to set up automatic synchronization of your primary and secondary ADSP appliances:

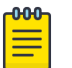

### Note

Do not configure the automatic backup time and the automatic synchronization time with the same values.

- 1. Enable automatic synchronization by selecting the Designate this as a Secondary (redundant) appliance checkbox to place a checkmark in the box.
- 2. Enter the address, port, username, and password as described for manual synchronization.
- 3. Select whether you want to synchronize appliance name and/or synchronize mail relay.
- 4. Decide how often you want to run the synchronization by selecting One Time Schedule, Intra-Day Schedule, Daily Schedule, Weekly Schedule, or Monthly Schedule from the drop-down menu.

Depending on the interval you selected in the previous step, fill in the related fields using the following table:

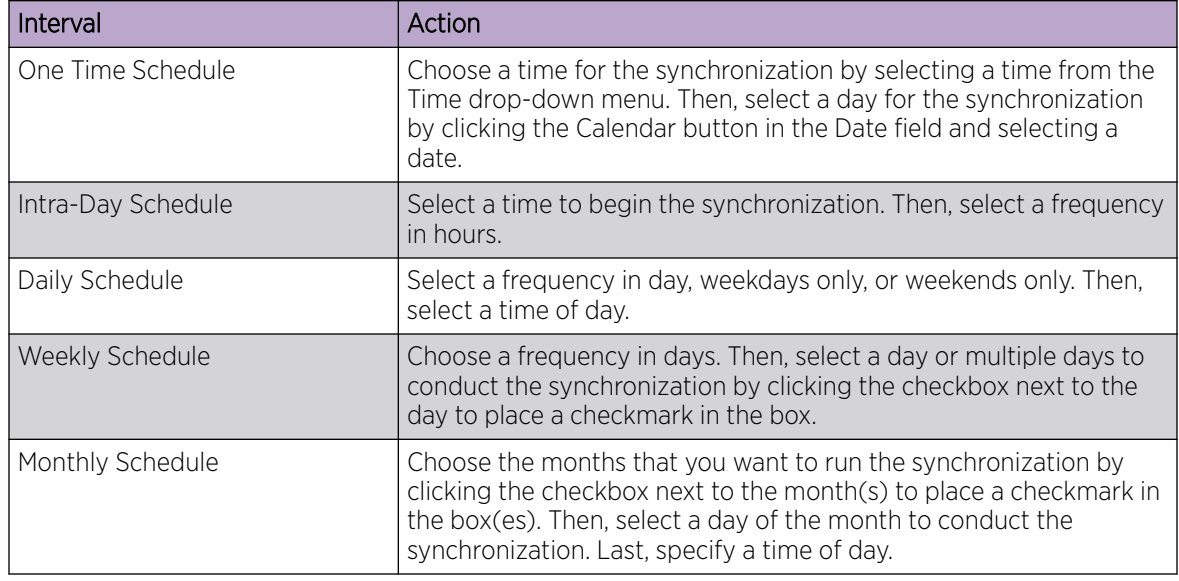

5. Click the **Apply** button to set the automatic synchronization schedule.

### <span id="page-140-0"></span>*Appliance Replacement Considerations*

Replacing an appliance should be done in such a way that no data is lost during the transition. Following these recommendations will help prevent data loss:

- Scheduled jobs should be included when backing up an appliance before synchronization. This will save you valuable time when restoring the backup on a new appliance. Unless you have backed up your scheduled jobs, you will have to recreate them on the new appliance.
- Hold onto the old appliance until you have retrieved all important data from the appliance's hard drive. Forensic data and other important data need to be backed up from the old appliance especially if you need the data for auditing purposes.
- You should install the new appliance on a lab network not connected to the LAN/WAN. Do not place the appliance on the WAN until you have restored the backed up configuration. The Sensors will connect to the appliance and your network tree will not be set up. Once connected to a lab network, you can either restore the primary's configuration file, or restore the configuration from a secondary appliance to the primary appliance. If the configuration is restored from the secondary appliance, you should then change the IP address of the new appliance to the one for the old appliance, reboot, and install the new appliance on the network.
- Once the new appliance is on the network, back up forensic data from the secondary appliance as required.
- ADSP restores the configuration long before the screen indicates that the process is complete. Executing a ping to the appliance will let you know exactly when the system is up. Once you receive a response, you can then log back in.

# Structure Configuration

AirDefense requires you to create and maintain the hierarchy of sites and locations in your network for it to work as intended. This hierarchy, called the *Network Tree*, is a representation of how the sites are arranged within your network.

Your network tree can be arranged as:

- Country
- Region
- City
- Campus
- Building or Area
- Floor

In the above list, *Country* is the highest level in your hierarchy and *Floor* is the lowest.

The following image is of the **Structure Configuration** pane that displays your network tree.

Structure Configuration @

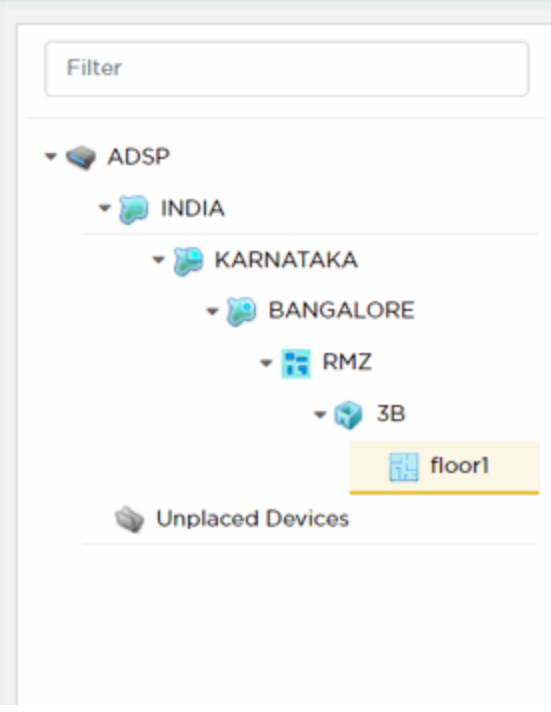

### **Figure 20: Network Tree**

Your network tree automatically includes your appliance and any other appliance that you have added to your AirDefense system. Each appliance can be included into and then expanded within the hierarchy tree.

Deciding how to structure your network tree depends on the following decisions:

- Whether you want to use triangulation for location tracking
- How you plan to apply policies to devices
- How the network tree affects the scope in the user interface

Launch the **Structure Configuration** screen from the  $\frac{1}{10}$  **> Structure** menu path. The following screen displays.

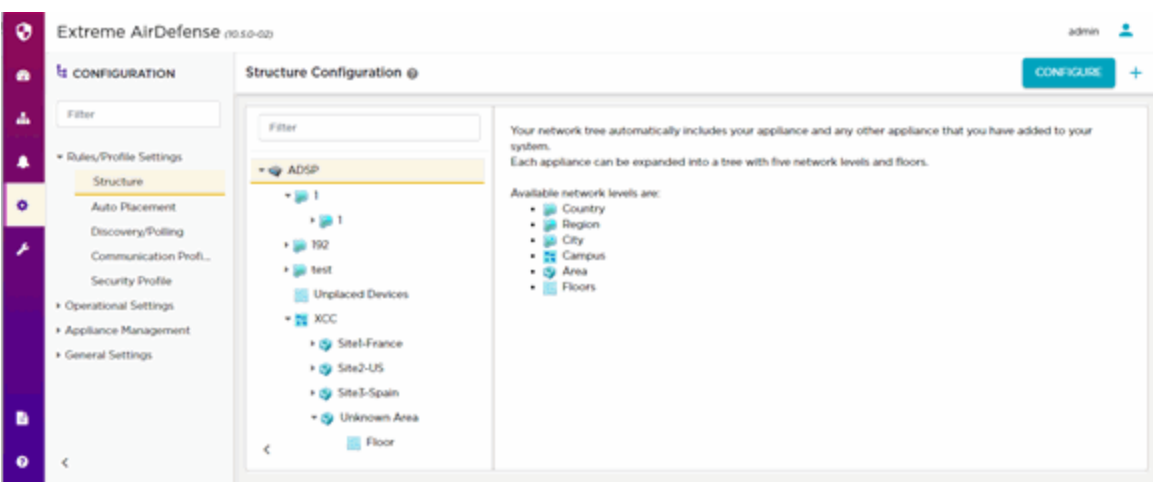

Use the  $\overline{+}$  icon to regenerate your network structure.

# Floor Plans

You can create a detailed floor plan map from the **Structure Configuration** window. To map your floor plan, select the Floor level in the **Structure Configuration** tree to open the floor configuration panel. You can upload an image of your floor plan and set the boundaries and scale. You can drag and drop devices to your floor plan to add them to your map.

### Triangulation Considerations

To use triangulation, you must load AirDefense appliance with a two-dimensional map of the floor your sensors are located on. Maps must be loaded at the floor level. You cannot use triangulation over multiple floors which means you cannot use sensors on different floors if you want to use triangulation.

## Policy Considerations

When you are creating network levels, you should create profiles for similar devices that you expect to share common policies. Although you can certainly apply policies at the device level, it is a good practice to apply them at higher network levels, preferably at the appliance (AirDefense) level.

### UI Scope Considerations

You control the scope of data you see at any time by selecting levels in the tree. If you want to view data from one area of your WLAN separately from data about the rest of the WLAN, such as different buildings/floors, you should consider how you can create network levels for that area. Then, viewing its data discretely is as easy as clicking on that node in the tree.

# View And Manage Your Network Tree

You can view your network tree from the **Structure Configuration** panel wherever available.

# Structure Configuration @

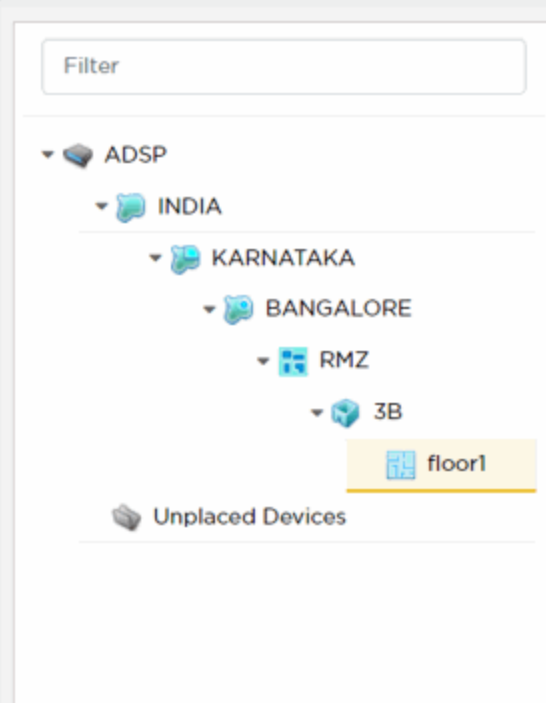

### **Figure 21: Structure Configuration Panel**

Use the icons next to each node on the network tree to expand or contract it. The inner most node for the network tree is the *Floor* node. You can create a detailed floor plan map from the Floor node. The topmost node is the *Appliance* node.

Use the Filter text area to filter the devices to view specific terms in the Structure Configuration pane.

To edit the network tree, select the initial icon located to the top left of the pane. The **Edit Structure** dialog displays.

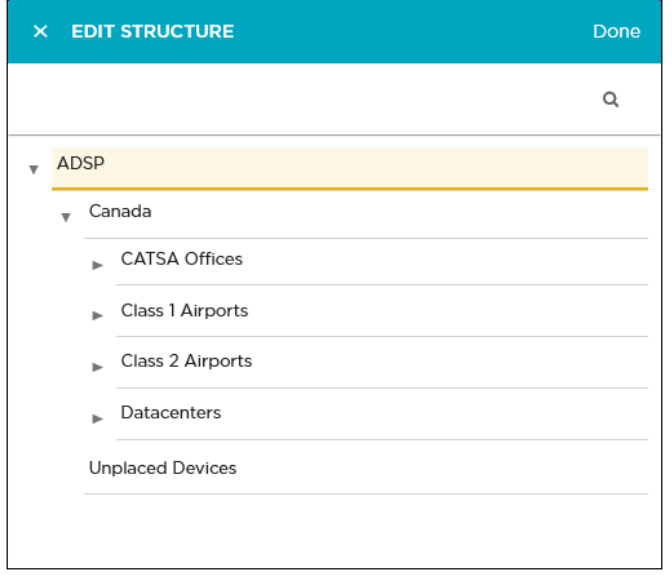
Place your cursor over a node on this tree to view the actions that can be performed at that level. The following actions can be performed:

• Add a tree node as a next level node (sub-node) in the hierarchy. Use the  $\top$  icon to add a node to the tree.

When you add a node, it is always added as a sub-node of the node where this action was performed. If the main node has sub-nodes, the new node is always added as the last sub-node.

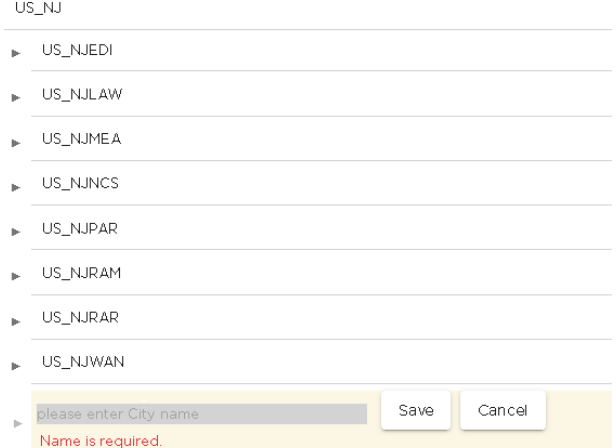

• Edit the node. The only action that can be performed is renaming the node. Use the  $\mathbb G$  icon to edit the node.

The node name is edited in place. Use the **Save** button to save the edited node name. Use the **Cancel** button to retain the node's existing name.

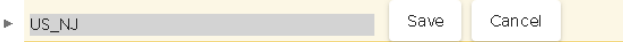

• Delete the node and if it has sub-nodes, then this command deletes the sub-nodes too. Use the  $\blacksquare$ icon to delete the node. The node and its sub-nodes are immediately deleted.

## Generate a Network Tree

Before you can use a new installation of Extreme AirDefense Essentials, you must define the network structure of the sites that the system must manage. On first use, you must generate the system's network tree.

1. Select the  $\overline{1}$  icon located to the top right of the screen.

The **Structure Configuration** screen displays.

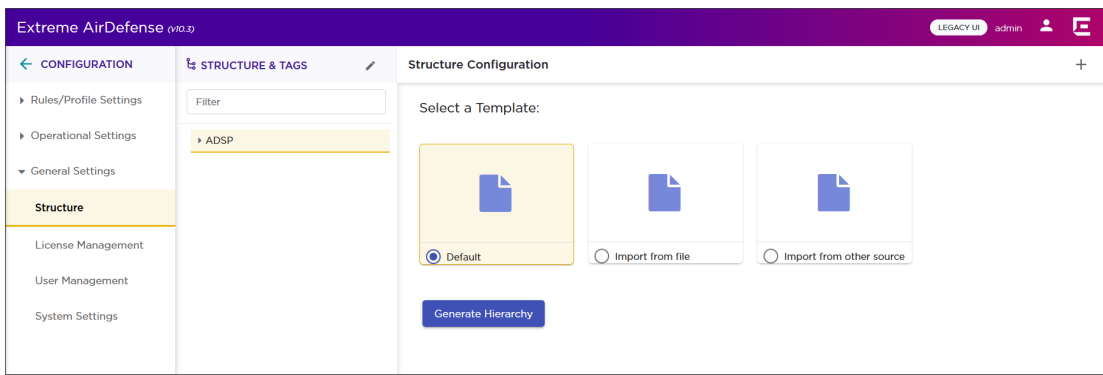

A blank network tree is generated from the **Structure Configuration** screen.

- 2. From the **Structure Configuration** screen, select the Default button.
- 3. Select the Generate button.

A blank network tree is created with the top level node named as *ADSP*.

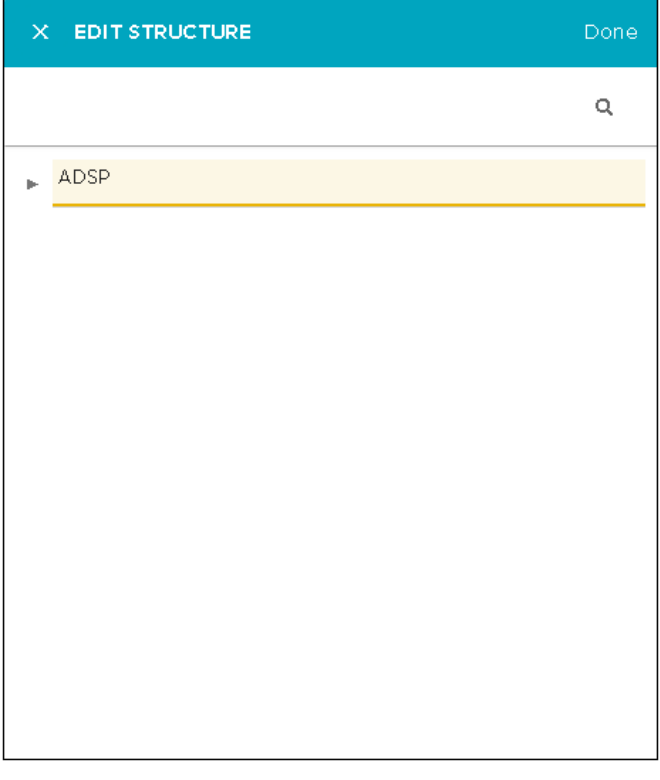

4. Hover on this level to display the action buttons for this level.

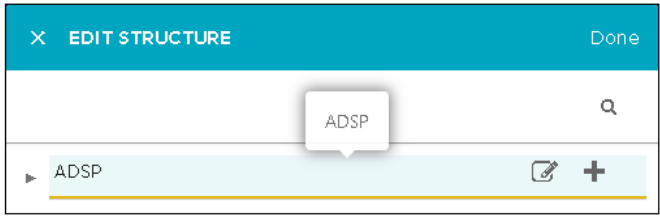

5. Use the  $\pm$  icon to add a sub-node to this top level node.

The **Edit Structure** dialog displays.

For more information on viewing and managing nodes, see the topic [View And Manage Your](#page-142-0) [Network Tree](#page-142-0) on page 143.

6. Once you have completed populating all the nodes in your network tree, select the Done button located on the top right of this dialog.

The **Edit Structure** dialog is closed and the **Structure Configuration** screen displays.

### Import the Network Tree

AirDefense's network tree can also be imported from an external file.

You can import network tree from the **Structure Configuration** screen.

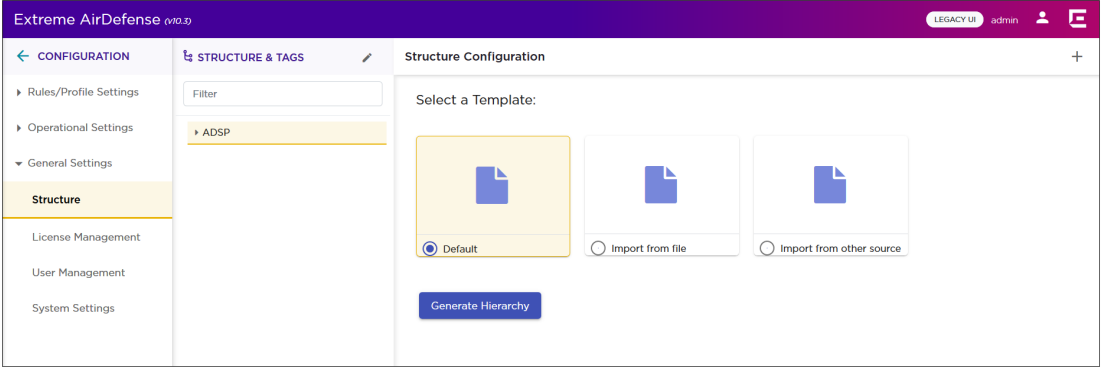

1. From the **Structure Configuration** screen, select the Import from File button.

The screen changes to the following:

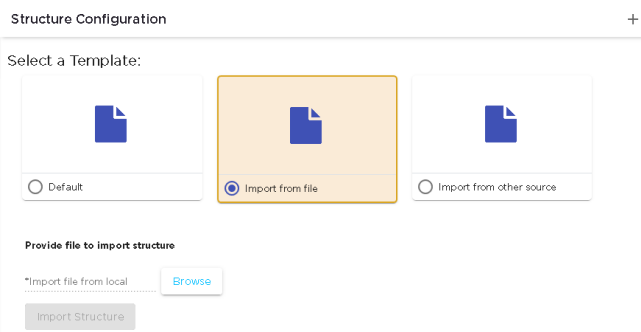

- 2. Select the **Browse** button to launch the operating system's **File Upload** window.
- 3. Use the operating system's file upload window and navigate to the location where your import file is located and select the appropriate button to upload your file.

On successful import, the AirDefense network tree is updated.

# Floor Plans

This task describes how to create a detailed floor plan of your network and devices.

You can create a detailed floor plan map of your network and devices from the Structure Configuration window:

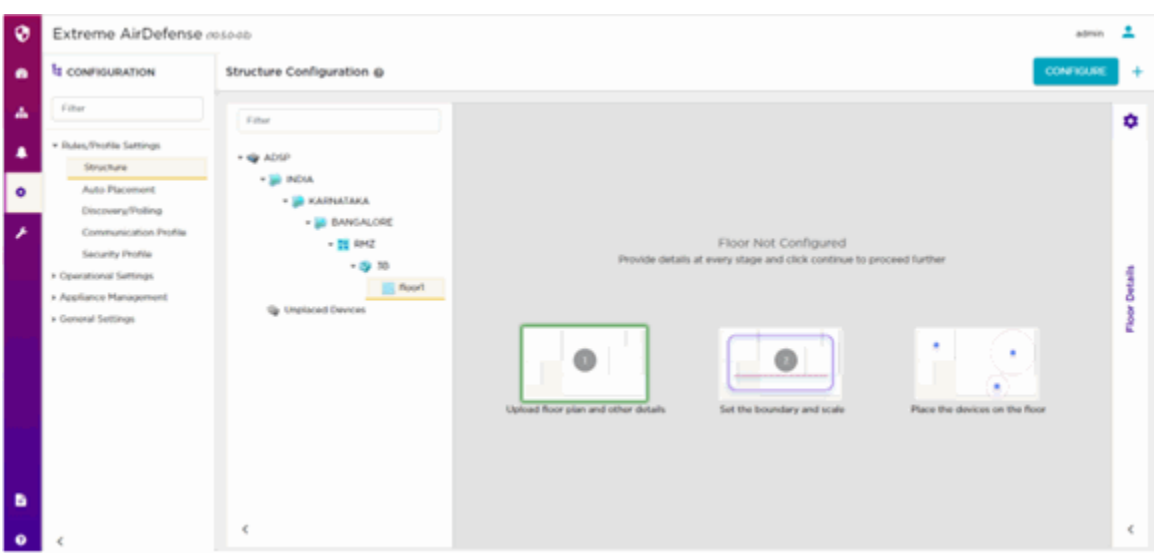

To map your floor plan:

- 1. From the **Structure Configuration** tree on the Configuration tab, select the Floor level.
- 2. To configure your floor plan, select the **Configure** button at the top right corner of the panel. The **Floor Details** window displays.

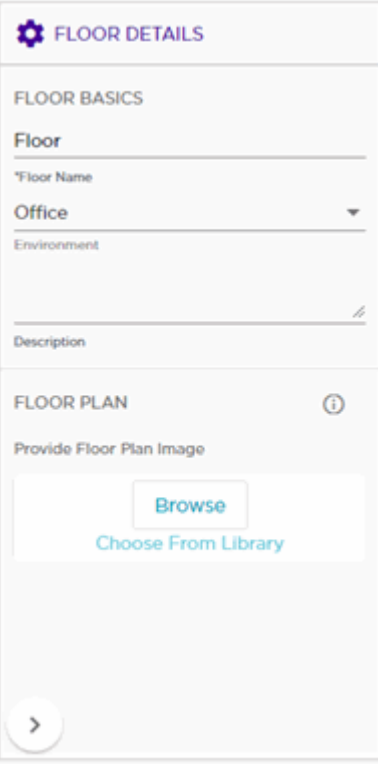

3. To select the type of environment that your floor plan represents, select the down arrow to expand the drop-down list:

The **Environment** drop-down list displays.

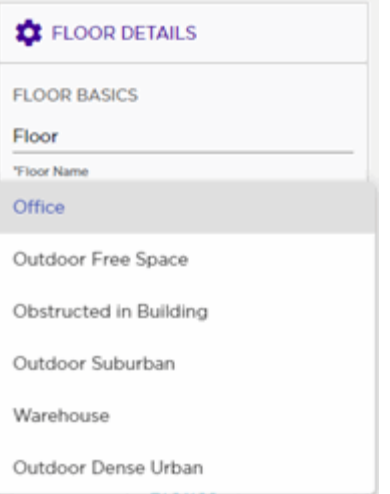

4. To upload an image of your floor plan, select the **Browse** button and choose the file to upload.

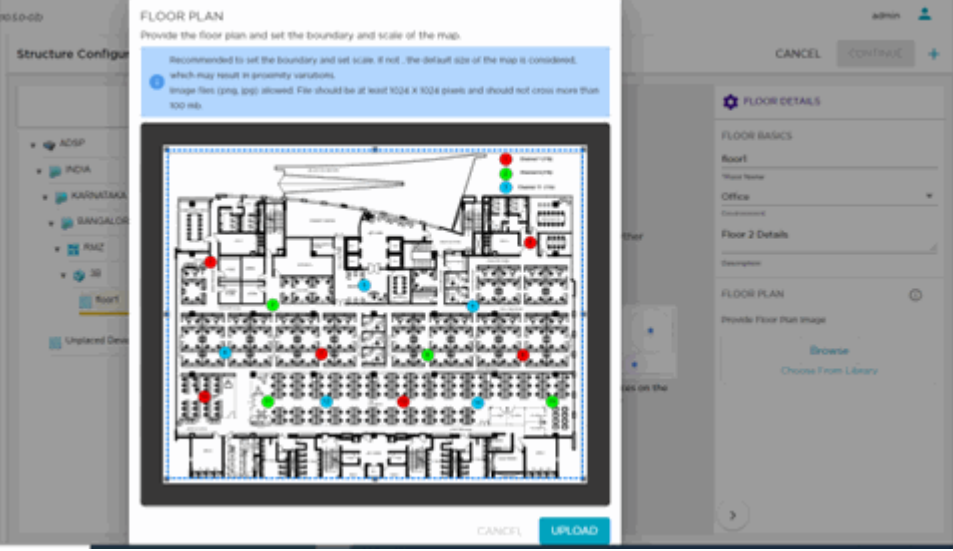

5. Use the Coverage panel in the right-hand Floor Details window to set the boundaries for your floor plan map. Select Auto to configure the map using default coverage boundaries. Select Manual to

#### configure the boundaries manually.

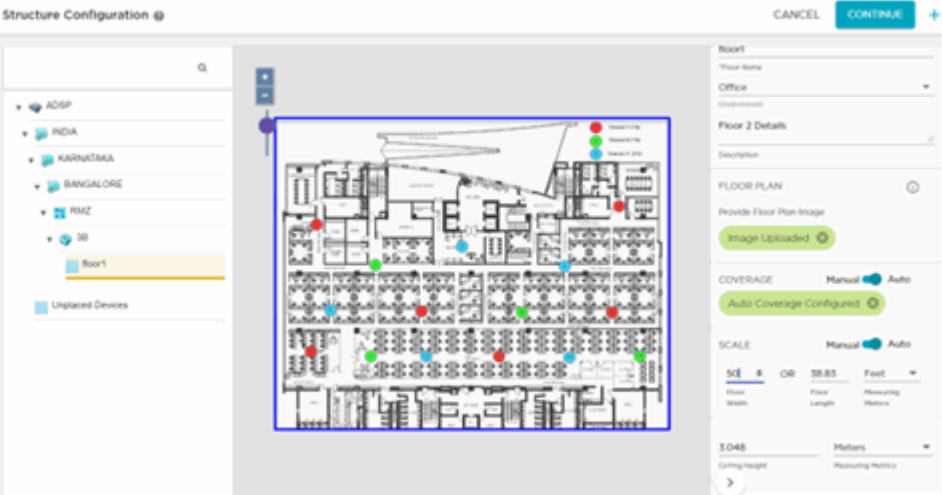

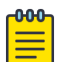

#### Note

If you select Auto to use the default coverage option, changes and varitions in the proximity of your mapped devices may occur. Use the Manual option to set your coverage to prevent these issues.

6. Use the Scale panel in the right-hand Floor Details window to set the scale for your floor plan map. Select Auto to configure the map using default scaling. Select Manual to configure the scale manually.

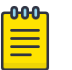

#### Note

If you select Auto to use the default scale option, changes and varitions in the proximity of your mapped elements may occur. Use the Manual option to set your scale to prevent these issues.

7. To add a device to your floor plan map, select it from the right-hand list of devices and drag and drop it on the map.

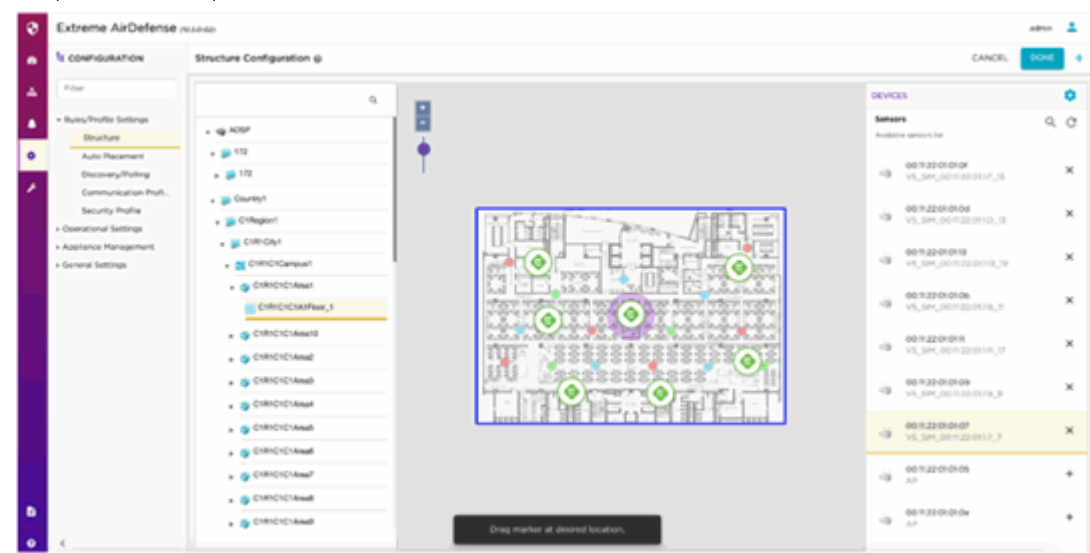

8. To view Device Locations, navigate to the Network Snapshot tab and select any BSS, Wireless Client, or BT/BE device type. If the device type is configured for a floor plan, the Device Location window opens

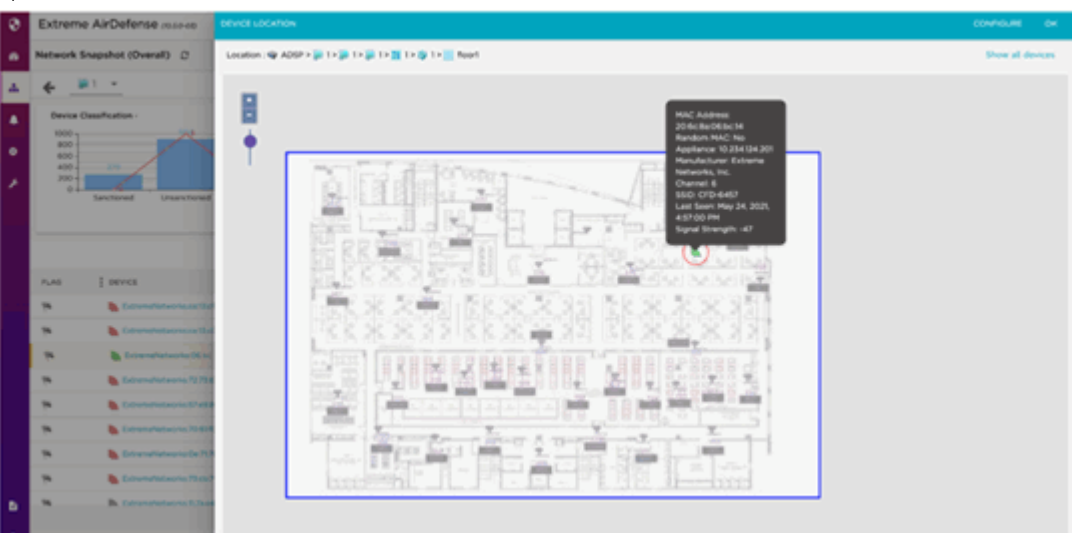

9. Select Show All Devices to display all the the devices and APs:

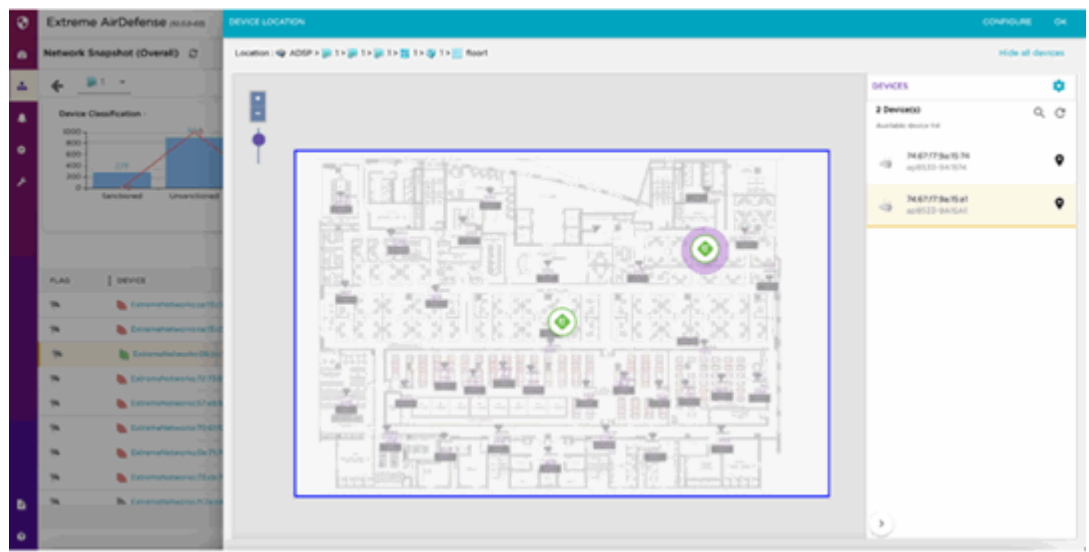

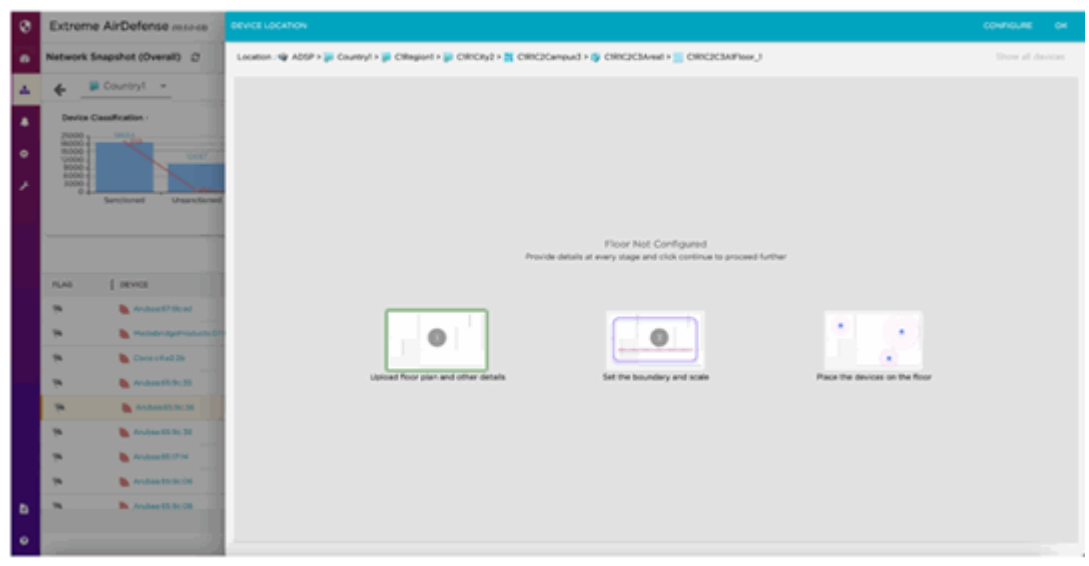

10. If a floor plan is not configured, you can configure a floor plan from this window:

# Auto-Placement Rules

Auto-Placement rules determine where devices will be placed in the network tree when they are imported. Any device that has the specified parameter(s) and qualifying value(s) will be placed in the selected network level.

Auto-Placement rules are applied differently based on the device type that are discovered in your network. The rules are different for sensors when compared to rules for access points and switches.

### Auto-Placement Rules for Sensors

Auto-Placement rules for sensors are applied every 20 minutes. If a rule exists, new sensors in the *Unplaced Devices* folder are moved into a predefined scope level. This only happens to sensors seen in your network since the last 20 minute poll. Sensors seen before the last 20 minute poll are excluded.

### Auto-Placement Rules for Access Points and Switches

Auto-Placement rules for APs and switches are applied when APs or switches are manually added or imported into a system using the following conditions:

- If a rule exists, the AP or switch is moved into the predetermined scope level.
- If no rule exists, the AP or switch is moved into the *Unplaced Devices* folder.
- Adopted access points discovered from a controller but without an applicable auto-placement rule are placed in the same folder as the controller.
- If no Auto-Placement rules criteria match the device, it will be placed in the *Unplaced Devices* folder.
- IP based placement uses a single IP address for each device. The selected IP address for Auto-Placement is the first available address on the following ordered list of IP addresses learned by AirDefense.
	- The first IP address on the list is the Devices Management IP Address. This is the IP address that AirDefense uses to communicate with the device. Due to the use of NAT in the network, this IP address may be different than the actual configured IP address of the device.
	- The second IP address is the address that the switch provides to AirDefense for the AP. In adaptive or adopted mode where the AP is discovered through the switch, the system will use the IP address that the switch has provided for the AP. This IP address is only used by AirDefense for this purpose and is not saved by AirDefense. It is not used as a configured or managed IP address for the device, and it will not be displayed by AirDefense.
	- The switch's IP address will be used for Auto-Placement of the AP if the previous two IP addresses are not available. The switch's management address is the IP address that is used by AirDefense to communicate with the switch. It may NOT be the switch's configured IP address.

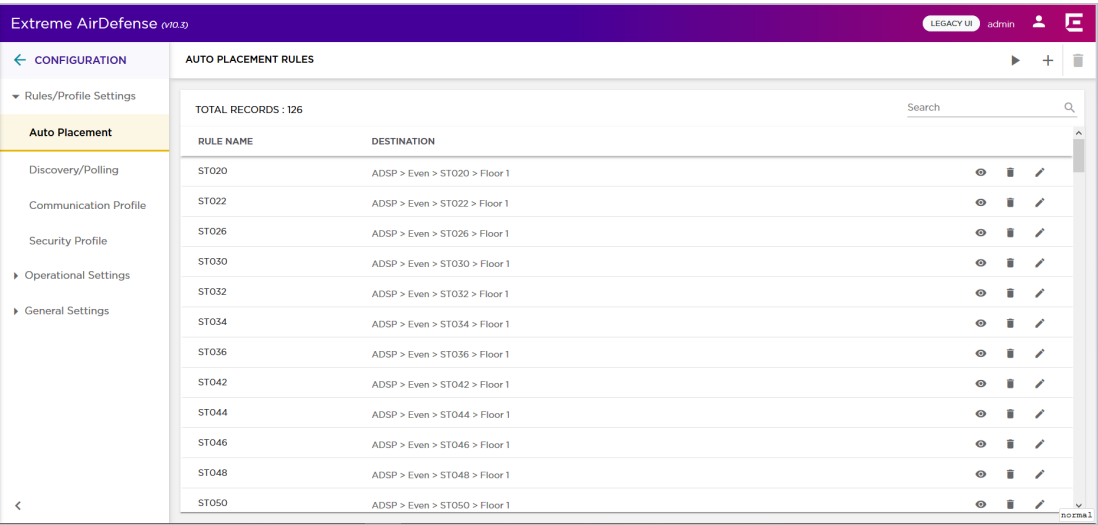

### View Auto-Placement Rules

Use the **Auto-Placement Rules** screen to view a list of auto-placement rules configured for this AirDefense managed network. These rules determine where devices are placed in the network tree when they are imported into the network.

<span id="page-153-0"></span>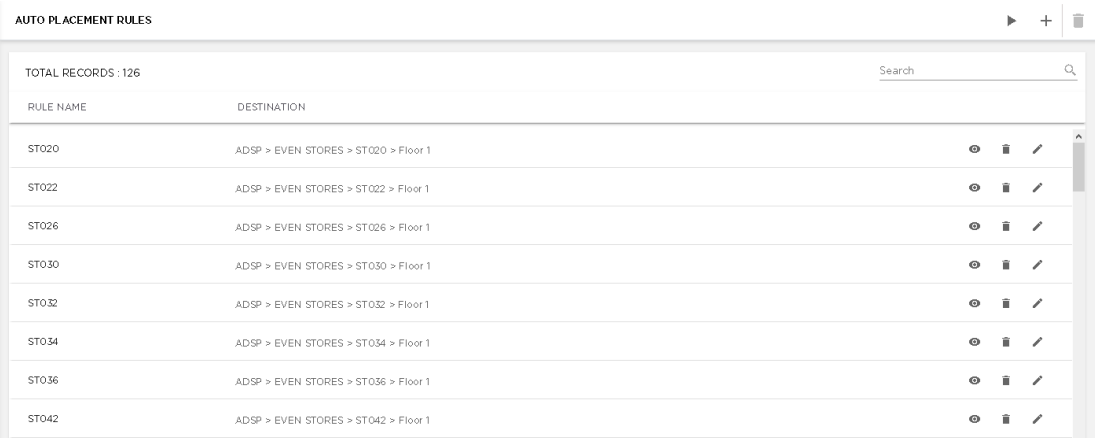

### **Figure 22: Auto-Placement Rules**

The screen displays the following information:

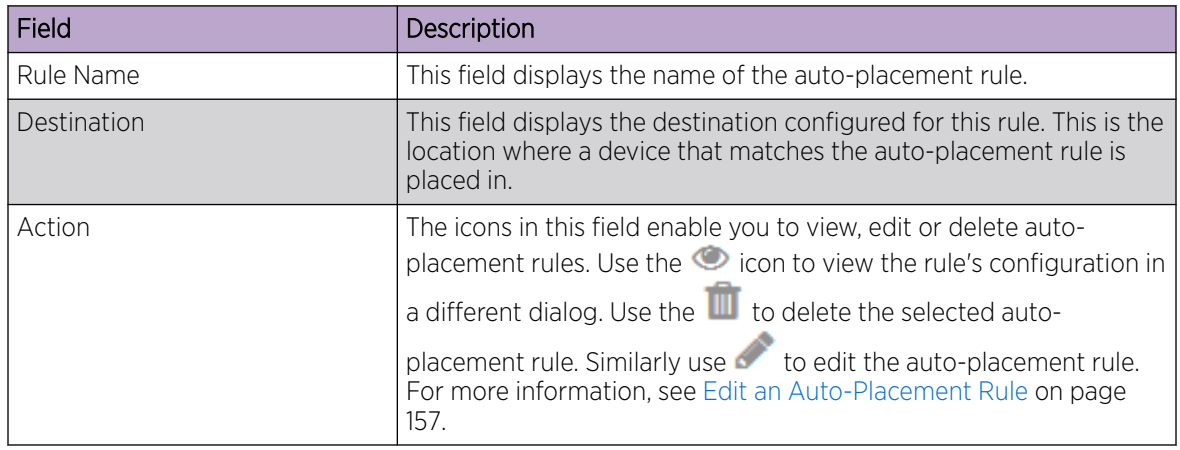

Use the  $\frac{\text{Search}}{\text{User}}$  area to search for a particular auto-placement rule.

The **Auto-Placement Rules** screen has a provision to manually run the auto-placement rules listed in this screen. By default AirDefense runs the auto-placement rules periodically. To force AirDefense to run

the auto-placement rules on demand, select the **interpretent on** located to the top right of this screen. When selected, all the rules configured in this screen are run immediately on the devices listed in the *Unplaced* Devices screen.

To add more auto-placement rules, use the  $\blacksquare$  icon located to the top right of this screen. For more information, see Add an Auto-Placement Rule on page 154.

### Add an Auto-Placement Rule

Auto-Placement rules configure where devices are placed when they are imported into the AirDefense managed network.

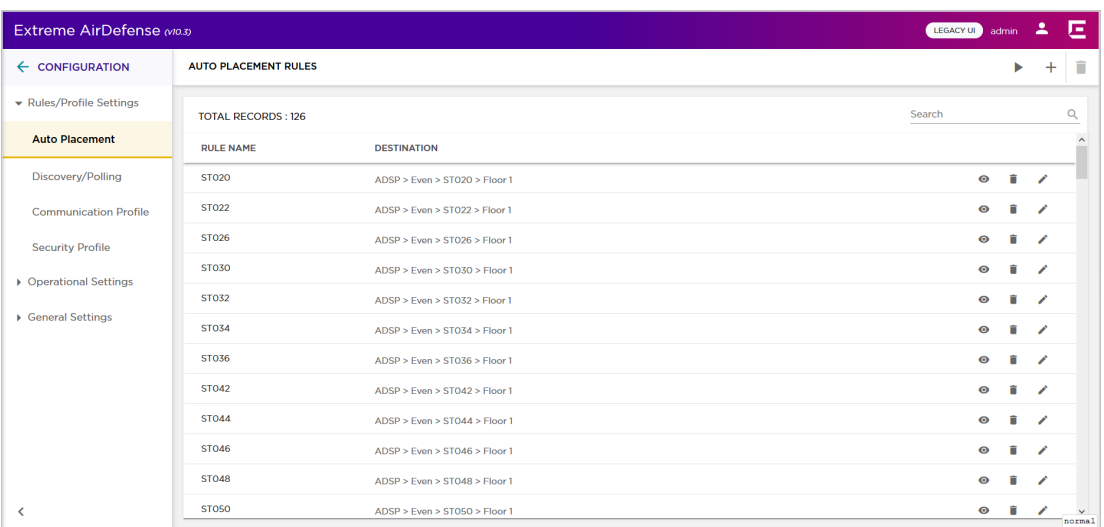

To add a new auto-placement rule:

1. From the **Auto-Placement Rules** screen, select the  $+$  icon.

The **Auto Placement Rule** dialog displays.

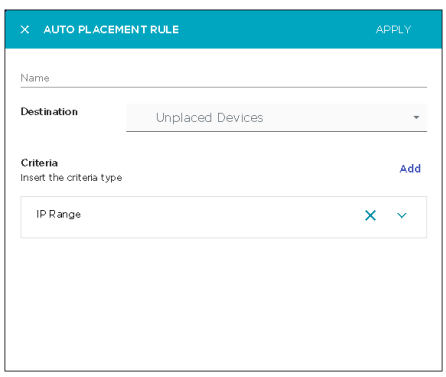

2. Provide the following information to create a new auto-placement rule:

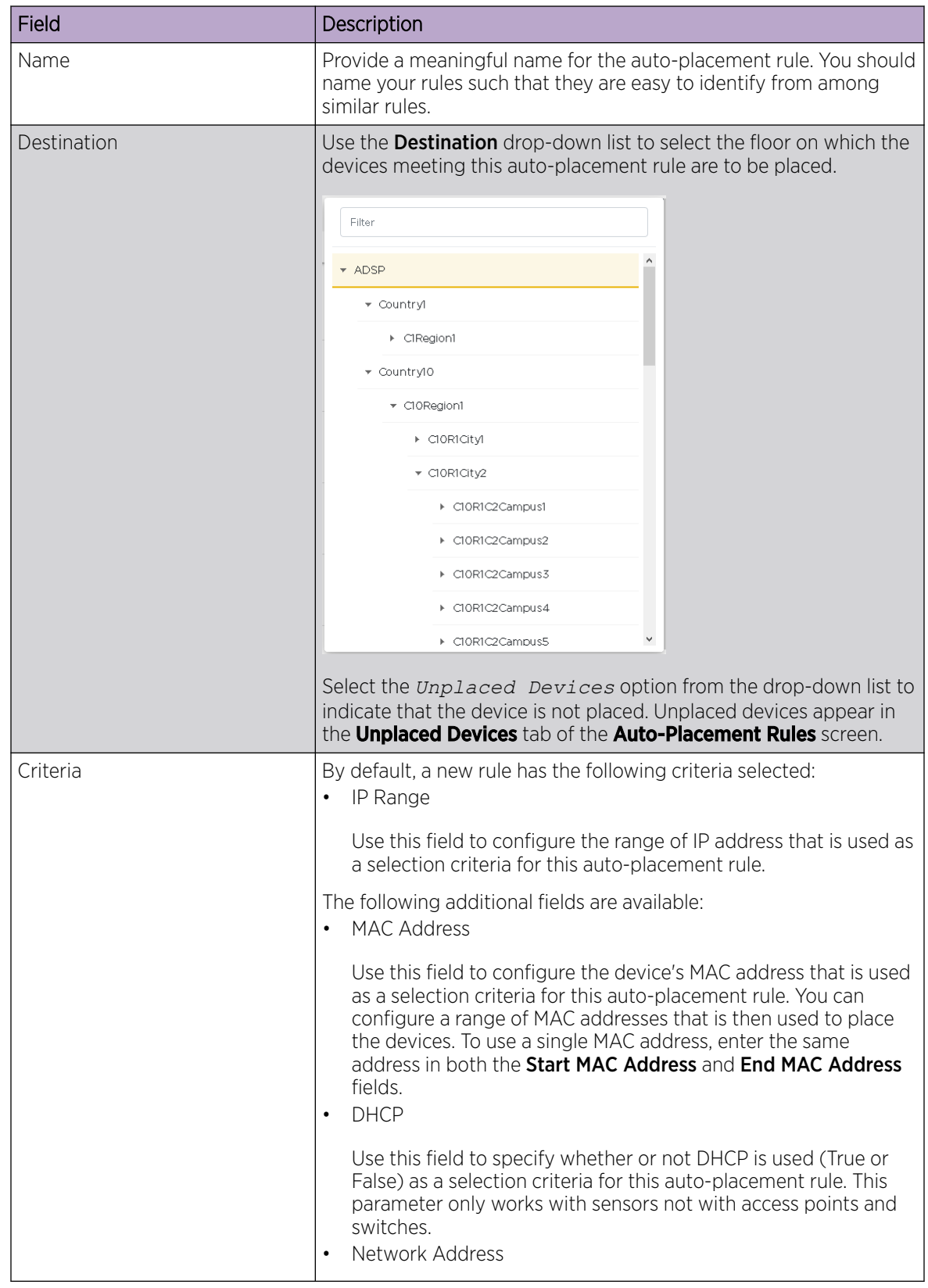

<span id="page-156-0"></span>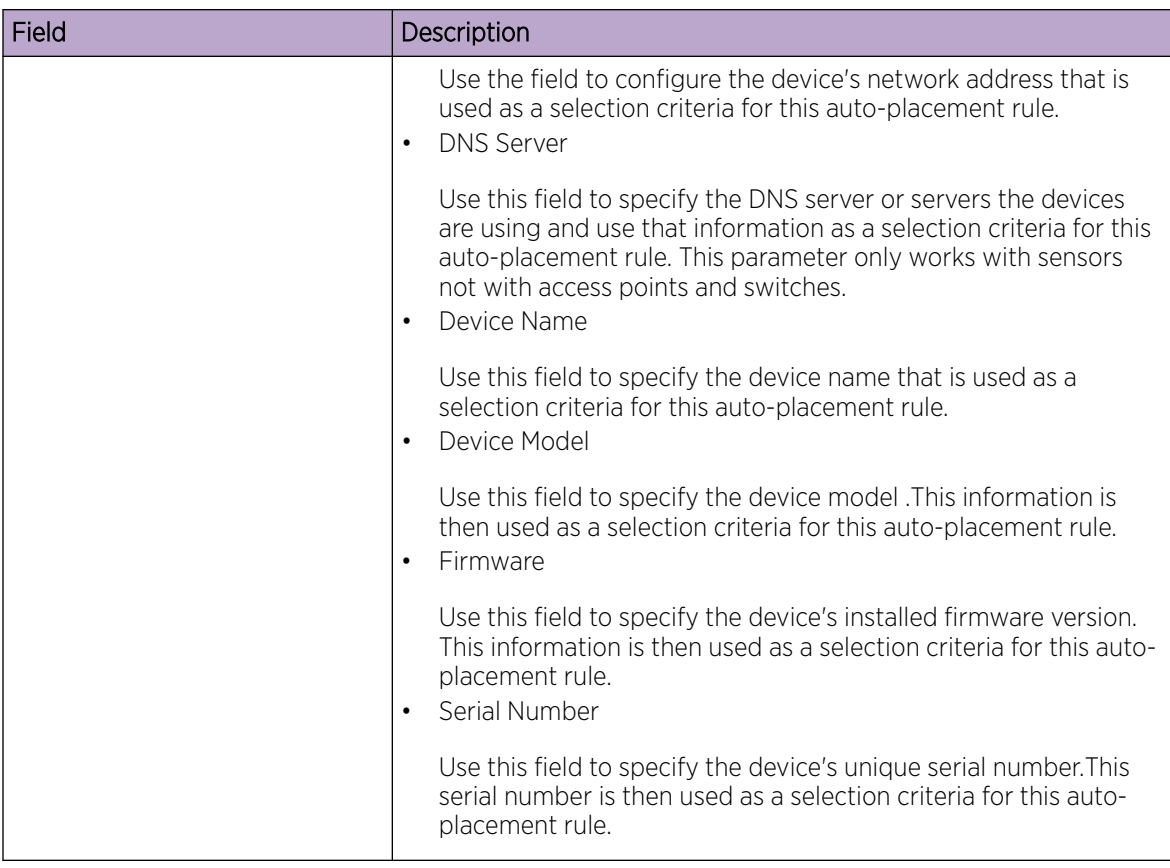

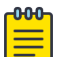

## Note

Select the icon to expand each selection criteria. To delete a selection criteria, use the

 $\times$  icon.

- 3. Select the Apply button located to the top right of this dialog to save the auto-placement rule.
- 4. Select the small 'x' icon to the top left of the dialog to close it.

# Edit an Auto-Placement Rule

Auto-Placement rules configure where devices are placed when they are imported into the AirDefense managed network.

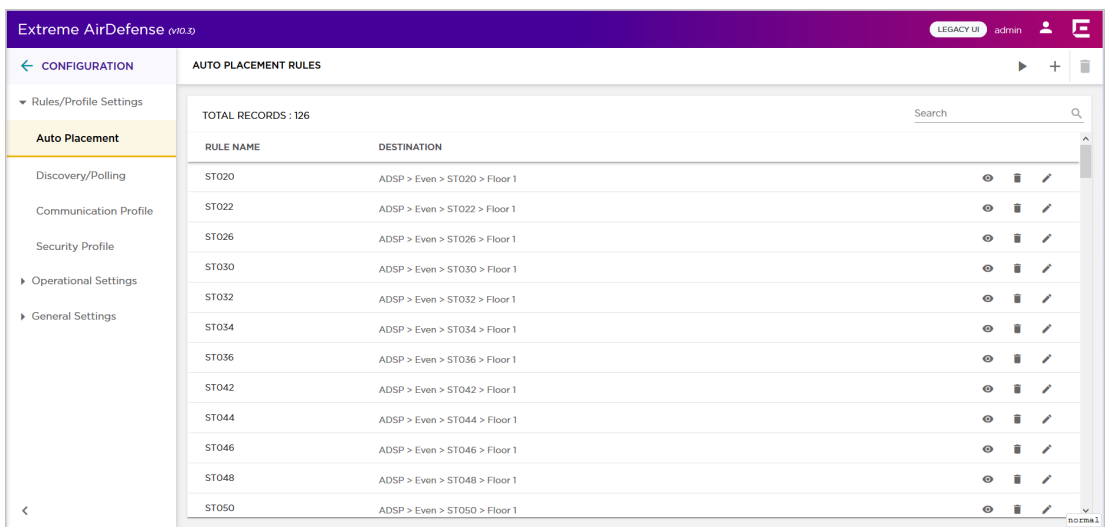

To edit an existing auto-placement rule:

- 1. From the **Auto-Placement Rules** screen, select the auto-placement rule to edit.
- 2. Select the icon to edit the selected auto-placement rule.

The **Auto Placement Rule** dialog displays.

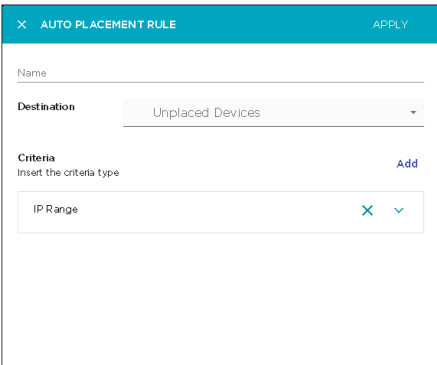

3. Modify the required fields.

For more information on the fields in this screen, see [Add an Auto-Placement Rule](#page-153-0) on page 154.

- 4. Select the **Apply** button located to the top right of this dialog to save the auto-placement rule.
- 5. Select the small 'x' icon to the top left of the dialog to close it.

# Discovery Profile and Polling Configuration

Use the Discovery/Polling configuration menu item to configure the following AirDefense parameters:

- Discovery and Import Use this configuration option to configure how devices are imported or are discovered. For more information, see [Discovery Profile](#page-158-0) on page 159
- Polling Use this configuration option to set the various parameters for managing configuration audits, status polling, and data collections from a single window. For more information, see [Polling](#page-164-0) [Configuration](#page-164-0) on page 165

Use the Configuration > Discovery/Polling menu to launch the Discovery Profiles screen.

# <span id="page-158-0"></span>Discovery Profile

Discovery profiles are used to configure how devices are discovered or imported from various sources into the AirDefense managed network. Use the configurations in **Discovery/Polling** screen to set periodic imports and discovery of the devices into your network.

Devices can be imported or discovered from one of the following sources:

- Imported from a Local file
- Imported from a Remote file
- Using SNMP discovery using a list of networks to scan
- Using Wireless Manager/Switch

All devices, once imported, will be configured and classified according to the *Device Import Rules*. You may also use *Auto-Placement Rules* to place these imported device in your network or choose to place these devices manually.

#### *Discovery Profiles Screen*

The **Discovery Profile** screen enables you to add and manage the profiles configured for your AirDefense system.

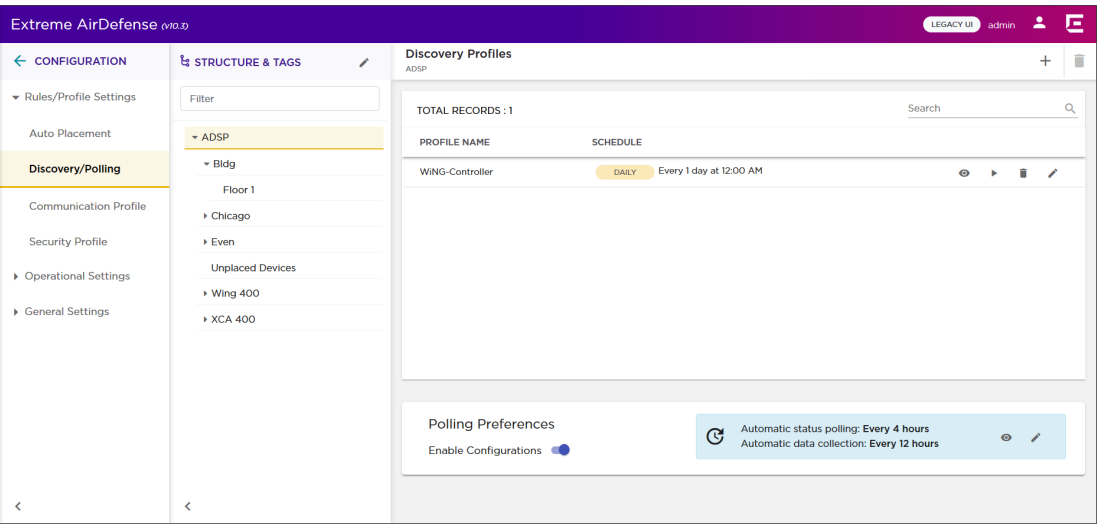

This screen is divided into the following sections:

- Structure & Tags This section is used to set the scope of the *Polling Preferences* configuration. It is not used when configuring *Discovery Profiles*.
- Discovery Profiles This section is used to add and manage your discovery profiles in the AirDefense system.

The Discovery Profiles area of the Discovery/Polling screen lists all the discovery profiles configured for your AirDefense system. Use the controls provided within this area to add and manage discovery profiles. You can add a new profile, modify or delete an existing profile. If required, you can also manually run a profile.

#### *View Discovery Profiles*

Use the **Discovery/Polling** screen to view a list of discovery profiles configured for this Extreme AirDefense managed network. These profiles determine how devices are discovered by Extreme AirDefense and how devices are imported into the system.

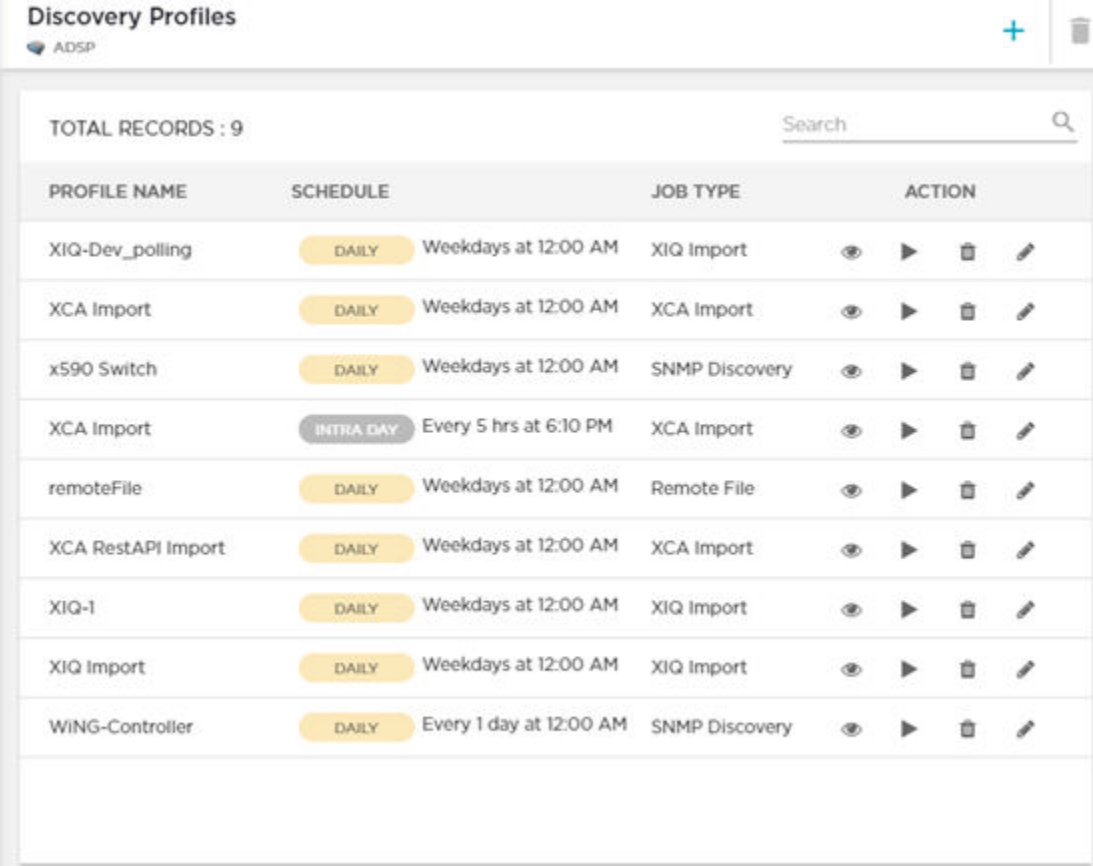

#### **Figure 23: Discovery Profiles**

The screen displays the following information:

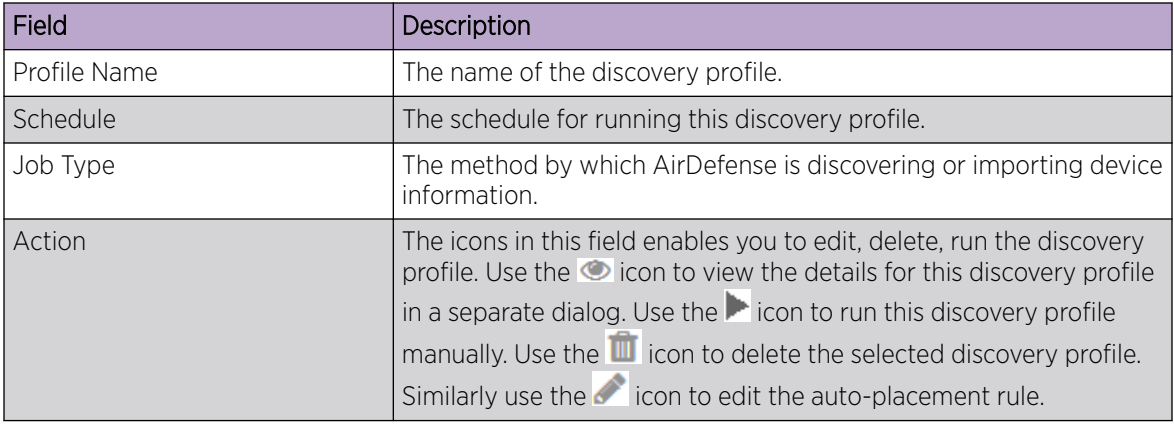

Use the  $\frac{\text{Search}}{\text{()}}$  area to search for a particular discovery profile.

<span id="page-160-0"></span>The **Discovery Profiles** screen has a provision to manually run the profiles listed in this screen. By default Extreme AirDefense runs the discovery profile based on its schedule. To force Extreme

AirDefense to run a discovery profile on demand, select the  $\blacktriangleright$  icon.

To add more discovery profiles, use the  $\pm$  icon located to the top right of this screen. For more information, see Add a Discovery Profile on page 161.

#### *Add a Discovery Profile*

Discovery profiles configure how devices are discovered or imported into the Extreme AirDefense managed network.

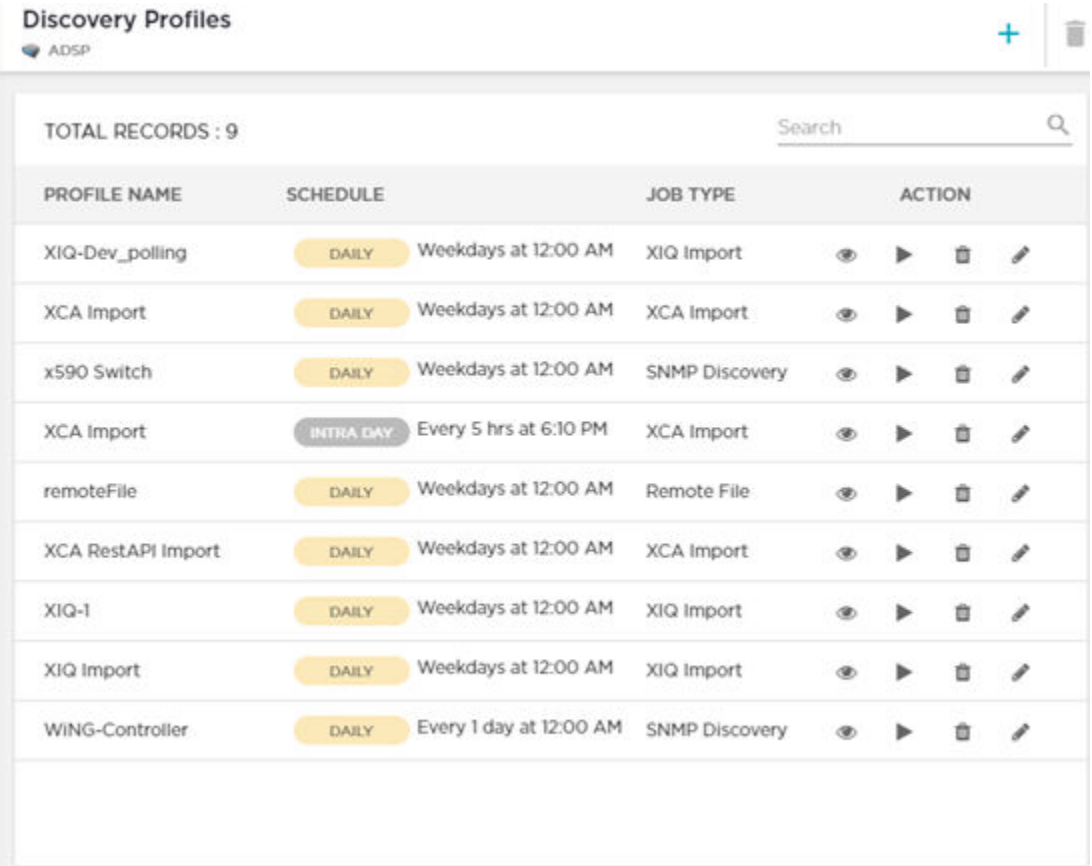

To add a new discovery profile:

1. From the **Discovery Profiles** screen, select the  $\pm$  icon. The **Discovery Profile** dialog displays.

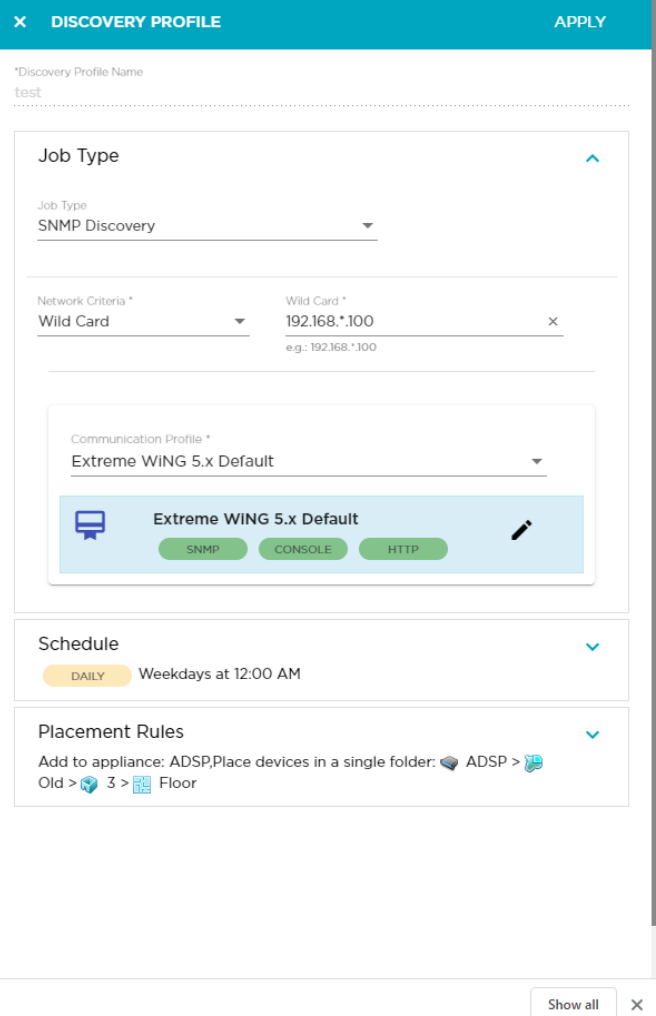

2. In the Discovery Profile Name field, change the default value from *New Scheduled Import* to a

name that describes this discovery profile.

- 3. Expand the **Job Type** field using the  $\vee$  icon.
- 4. Select the method through which Extreme AirDefense imports device information:

#### Option

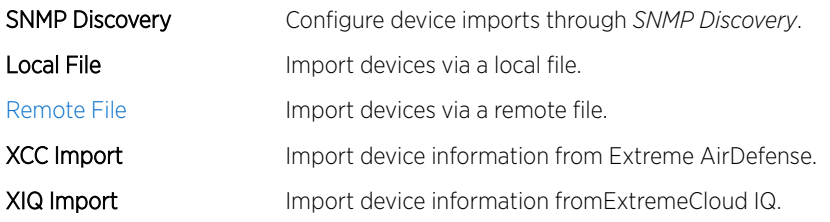

From the **Network Criteria selection** drop-down list, select the criteria used to select the device.

#### Wild Card

Enter an IP address including a wild card. For example, 10.9.\*.100.

#### Single IP

Enter a single IP address. For example, 192.168.12.23.

#### <span id="page-162-0"></span>IP Range

Enter a range of IP addresses. For example, 192.168.10.10-192.168.10.35.

#### Network Address

Enter a Network Address. For example, 192.168.10.0/24.

#### FQDN

Enter a fully qualified domain name. For example, www.example.com.

Use the **Communication Profile** field to select an existing communication profile. From the dropdown list, you can select a existing communication profile, or you can create a new profile. You can also select the *Manual Entry* option from this list to create a communication profile that is unique to this SNMP host.

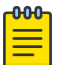

#### Note

A communication profile is a set of parameters that enables you to connect to a remote server. For more information on communication profiles, see [Communication Profile](#page-168-0) on page 169.

- 5. Use the **Schedule** field to schedule the frequency that discovery of the device occurs. Select **Daily**, Monthly, One Time, and Intra-Day (which is more than one time per day) from the drop-down list. You can also select the time that the device is discovered.
- 6. Use the Placement Rules field to configure the placement of the devices.
- 7. To configure device imports through a *Remote File*, select the Remote File button.

Provide the following information:

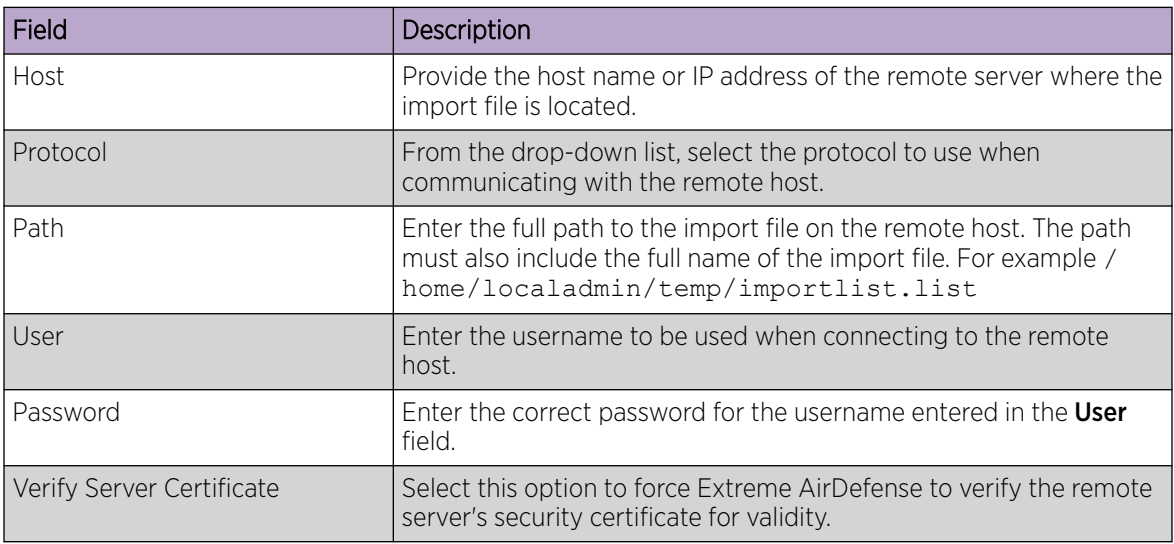

8. Select the **APPLY** button located to the top right of this dialog to save the device discovery profile.

9. Select the small 'x' icon to the top left of the dialog to close it.

#### *Edit a Discovery Profile*

Discovery profiles configure how devices are discovered or imported into the AirDefense managed network.

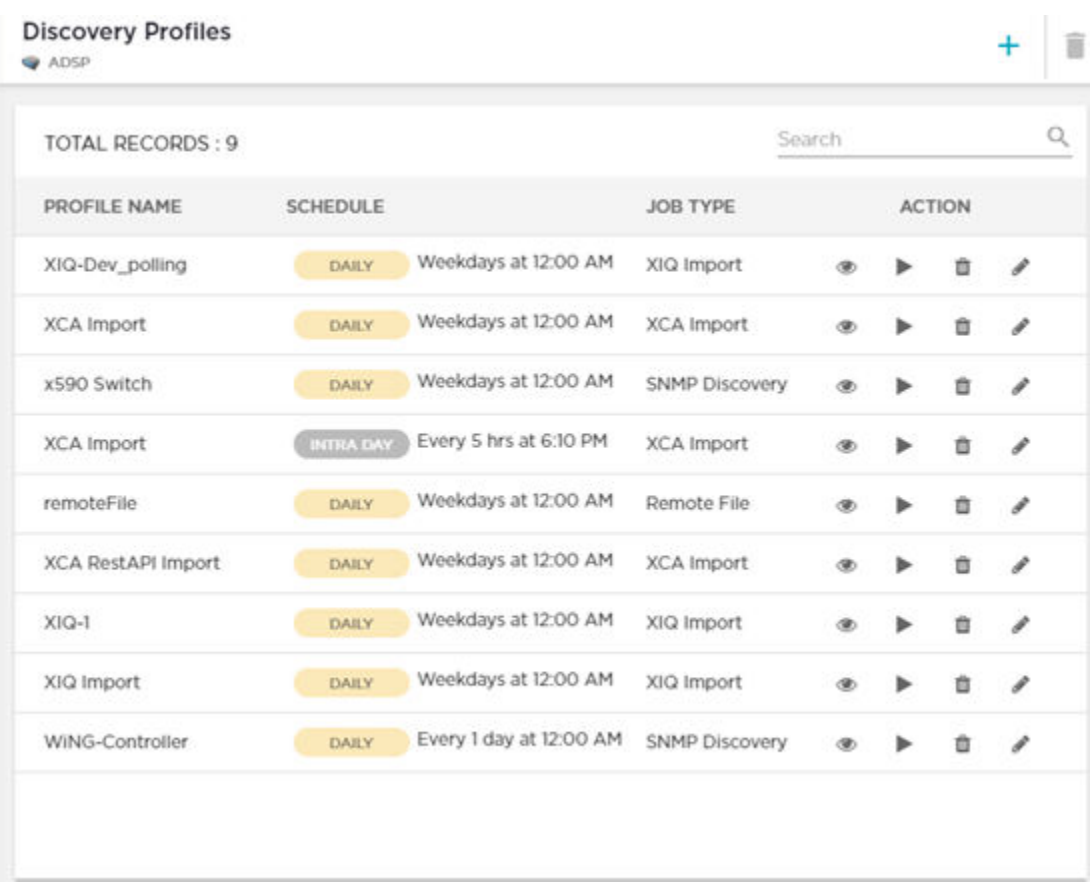

To edit an existing discovery profile:

- 1. From the **Discovery Profiles** screen, select the discovery profile to edit.
- 2. Select the icon to edit the select discovery profile.

The **Discovery Profile** dialog displays.

<span id="page-164-0"></span>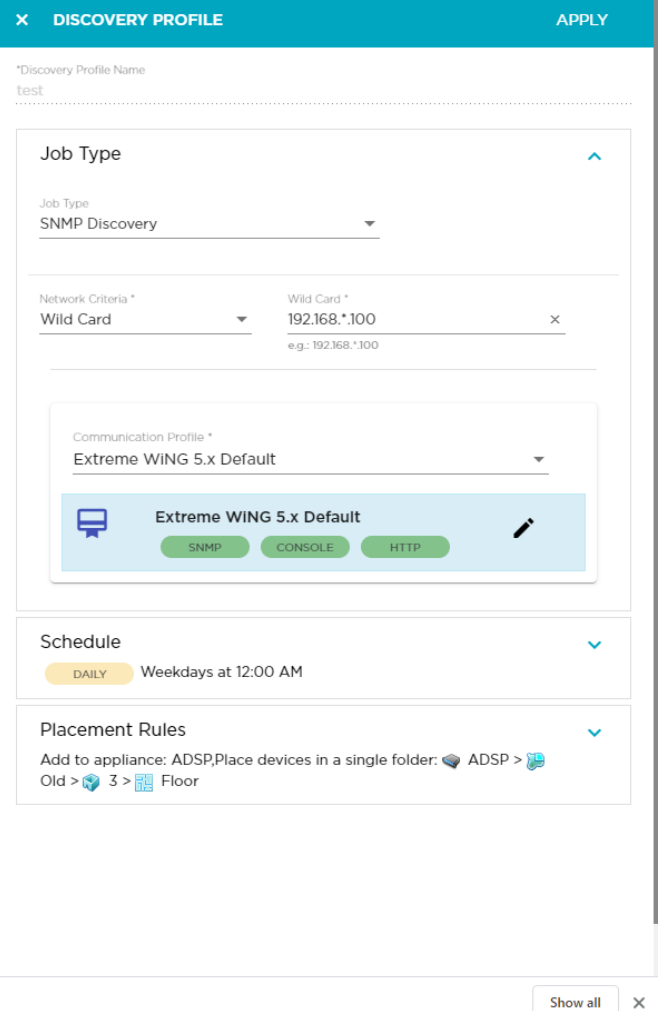

3. Modify the required fields.

For more information on the fields in this screen, see the topic [Add a Discovery Profile](#page-160-0) on page 161.

- 4. Select the **APPLY** button located to the top right of this dialog to save the device discovery profile.
- 5. Select the small 'x' icon to the top left of the dialog to close it.

## Polling Configuration

AirDefense uses a centralized polling feature to manage configuration audits, status polling, and data collections from a single location.

Polling preferences are configured from the Discovery Profile screen. Use the Polling Preferences area of the **Discovery Profiles** screen to configure your polling profiles.

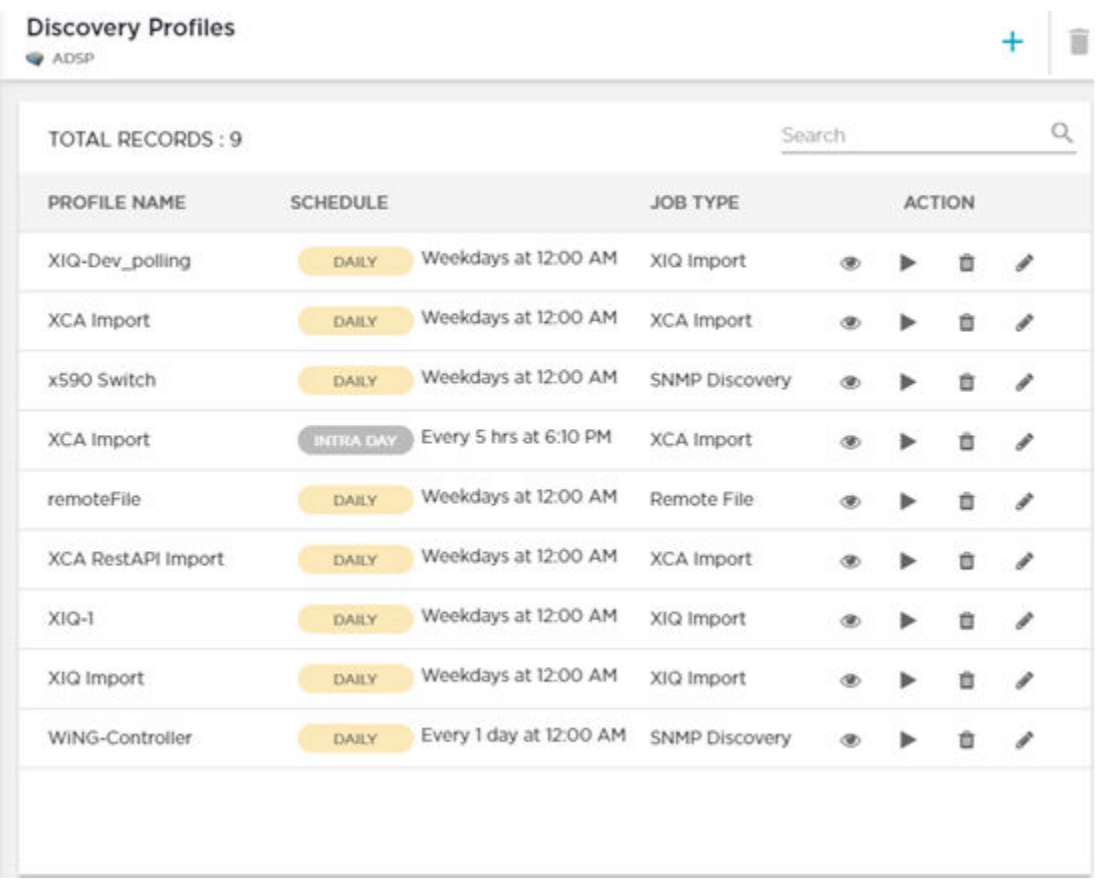

You can configure different polling preferences for each node in your AirDefense hierarchy. To do so, you must select the correct node in the Structure & Tags area of the Discovery Profiles screen. After selecting the scope, you can apply the polling preferences to the scope.

#### *View the current Polling Preference details*

Use the  $\heartsuit$  icon in this control to view the current polling preference values. This information is displayed in a separate window.

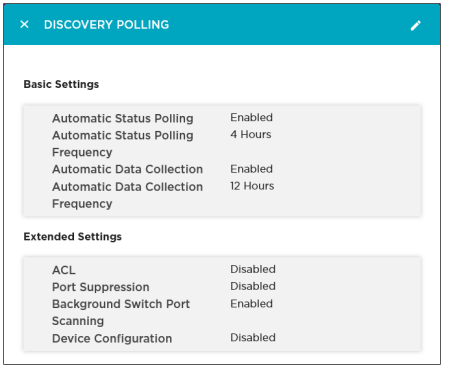

#### *Overriding Configuration Settings*

The Enable Configuration switch is only available at the top most node of the Structure & Tags pane. Configurations can only be applied when this switch is set to *ON*. The top most node is always named

*ADSP* and you must use this switch to apply the selected configuration through out the Extreme AirDefense system.

By default, any level in the **Structure & Tags** pane always inherits configuration from the level above it unless explicitly overridden.

Since Extreme AirDefense manages its devices using a hierarchy that is configured using the **Structure** & Tags pane, all the nodes under the top *ADSP* node inherit the configurations set at that node. However, you can override the inherited configuration at any level in the hierarchy.

To override the inherited settings, in the **Structure & Tags** pane, select the node where you want to

override the inherited configuration. Then from the  $\overline{O}$  override  $\overline{O}$  Inherit from: ADSP control, select the Override option. Note that the Inherited from : control always displays the name of the level from which the configuration settings are inherited from. Use this information to orient your self on how the configurations are inherited.

Change the configuration for the selected level as required and then use the **APPLY** button to implement the modified configuration settings. These settings will now be inherited by all levels below the selected level unless a sub-level has been explicitly overridden.

#### *Edit Polling Preferences*

AirDefense uses a centralized location where you can configure polling preferences. These preferences are used to manage configuration audits, status polling, and data collections from a single location.

#### **Polling Preferences**

Select the Enable Configurations soutch to toggle enabling polling preferences. The current configuration is displayed as under.

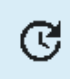

Automatic status polling: Every 1hours Automatic data collection: Every 1days

1. Use the **Structure & Tags** tree to select the scope for configuring polling preferences.

It is possible to configure polling preference for each level of the AirDefense tree structure. However, it is recommended that you configure a polling preference for the top level of this tree. When configured, this preference is applied to every level in the AirDefense structure. You can then fine tune this configuration at each level of the tree.

2. Use the **i**con to edit the current polling preference.

The **Discovery Polling** dialog displays.

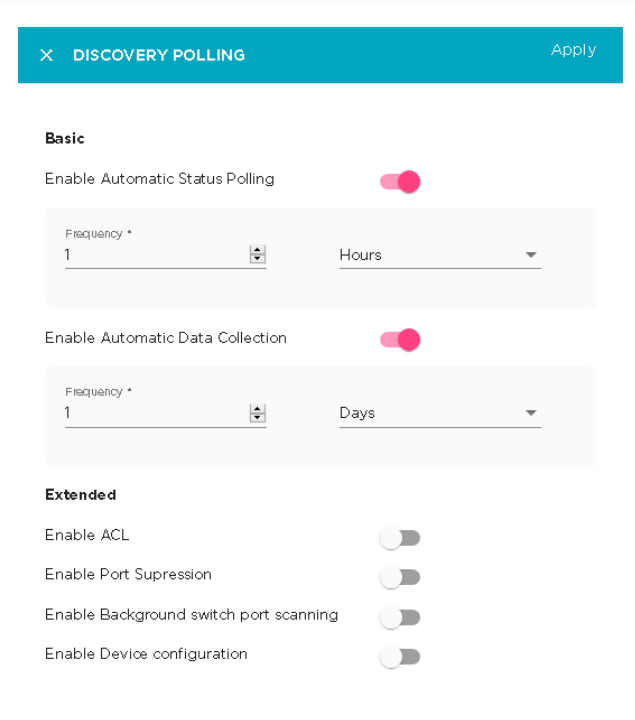

3. Select the Enable Automatic Status Polling switch to toggle it. When enabled, AirDefense automatically polls for device network status at an interval defined by the frequency values configured for this field.

Set the following frequency parameters for this field:

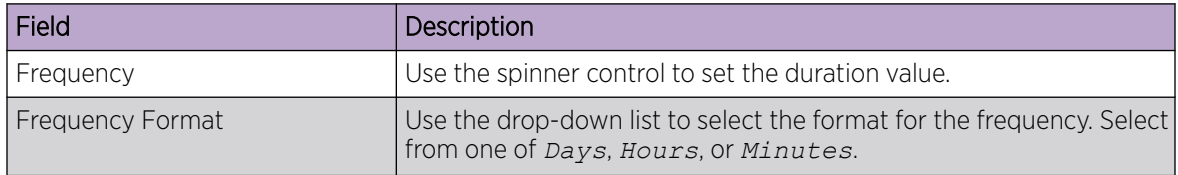

#### 4. Select the Enable Automatic Data Collection switch to toggle it.

Each device model has an associated data collection profile which identifies the list of attributes collected from it. When this option is enabled, these SNMP attributes are collected from the devices at a frequency configured for this field.

Set the following frequency parameters for this field:

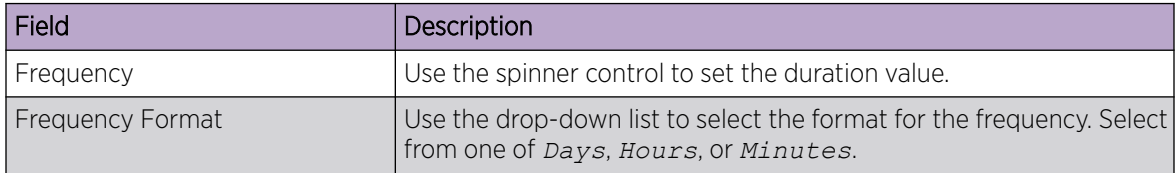

<span id="page-168-0"></span>5. Set the following **Extended** parameters.

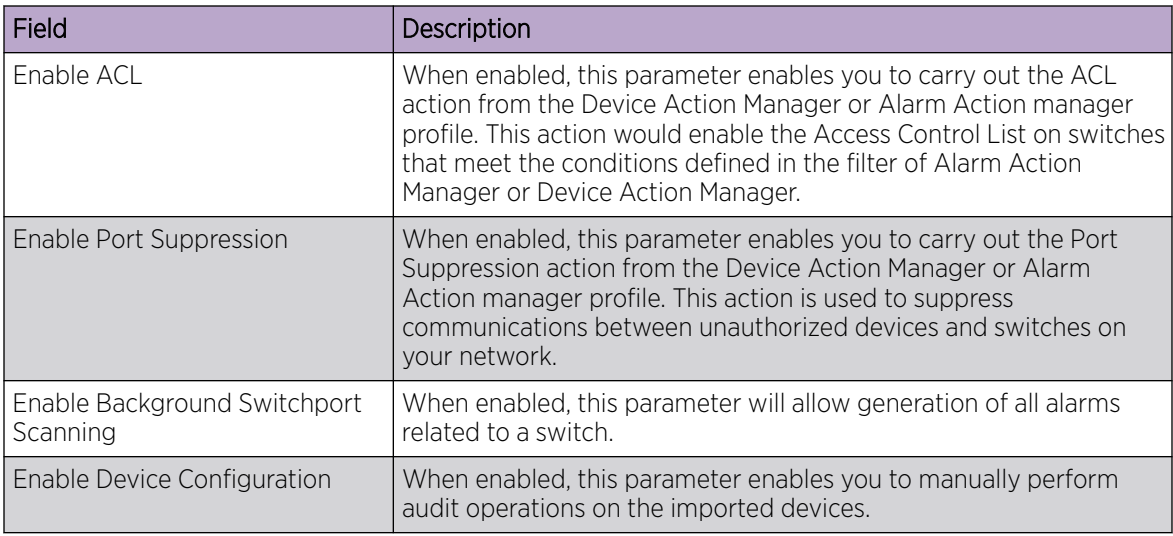

6. Select the **APPLY** button located to the top right of this dialog to save the polling preferences for the selected scope.

7. Select the small 'x' icon to the top left of the dialog to close it.

Repeat the above steps for configuring polling preferences for a different scope by selecting it from the **Structure & Tags** pane.

# Communication Profile

A *Communication Profile* is a set of configurations that enables you to use the same settings for connecting to various devices in your AirDefense managed network.

A communication profile consists of the following:

- SNMP Configuration Use the settings under the **SNMP** tab to configure SNMP connection parameters.
- Console Configuration Use the settings under the **Console** tab to configure console access parameters.
- HTTP Configuration Use the settings under the **HTTP** tab to configure the parameters to access devices using HTTP protocol.

The main advantage of creating a communication profile is its capability to use the same credentials across multiple devices in the AirDefense managed network. This enables ease of configuration management and reduces its complexity.

You can create multiple communication profiles and apply them to individual sections of your AirDefense tree structure. However, it is suggested that you create a few global communication profiles and apply them for the whole system. You can then create new profiles that can be applied for various nodes in your structure. This provides a great amount of granularity of configuration across your AirDefense managed network.

# Overriding Configuration Settings

The **Enable Configuration** switch is only available at the top most node of the **Structure & Tags** pane. Configurations can only be applied when this switch is set to *ON*. The top most node is always named *ADSP* and you must use this switch to apply the selected configuration through out the Extreme AirDefense system.

By default, any level in the **Structure & Tags** pane always inherits configuration from the level above it unless explicitly overridden.

Since Extreme AirDefense manages its devices using a hierarchy that is configured using the **Structure** & Tags pane, all the nodes under the top *ADSP* node inherit the configurations set at that node. However, you can override the inherited configuration at any level in the hierarchy.

To override the inherited settings, in the **Structure & Tags** pane, select the node where you want to override the inherited configuration. Then from the  $\overline{O}$  override  $\overline{O}$  Inheritfrom: ADSP control, select the Override option. Note that the Inherited from : control always displays the name of the level from which the configuration settings are inherited from. Use this information to orient your self on how the configurations are inherited.

Change the configuration for the selected level as required and then use the **APPLY** button to implement the modified configuration settings. These settings will now be inherited by all levels below the selected level unless a sub-level has been explicitly overridden.

## View Communication Profiles

Use the **Communication Profiles** screen to view a list of these profiles configured for your AirDefense managed network. A Communication Profile is a set of configurations that enables you to use the same settings for connecting to various devices in your AirDefense managed network.

A communication profile consists of configuration for the following:

- SNMP Use the settings under this tab to configure SNMP connection parameters.
- Console Use the settings under this tab to configure console access parameters.
- HTTP Use the settings under this tab to configure the parameters to access using HTTP protocol.

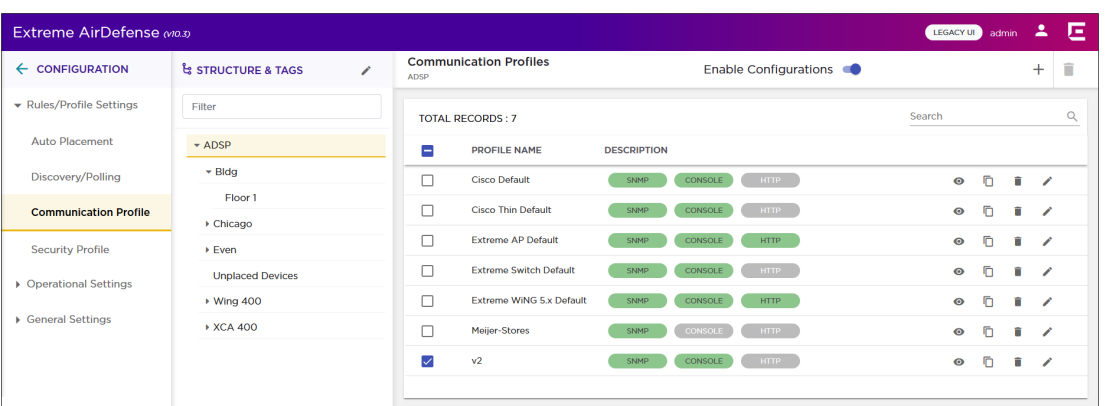

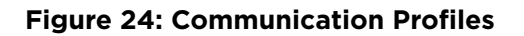

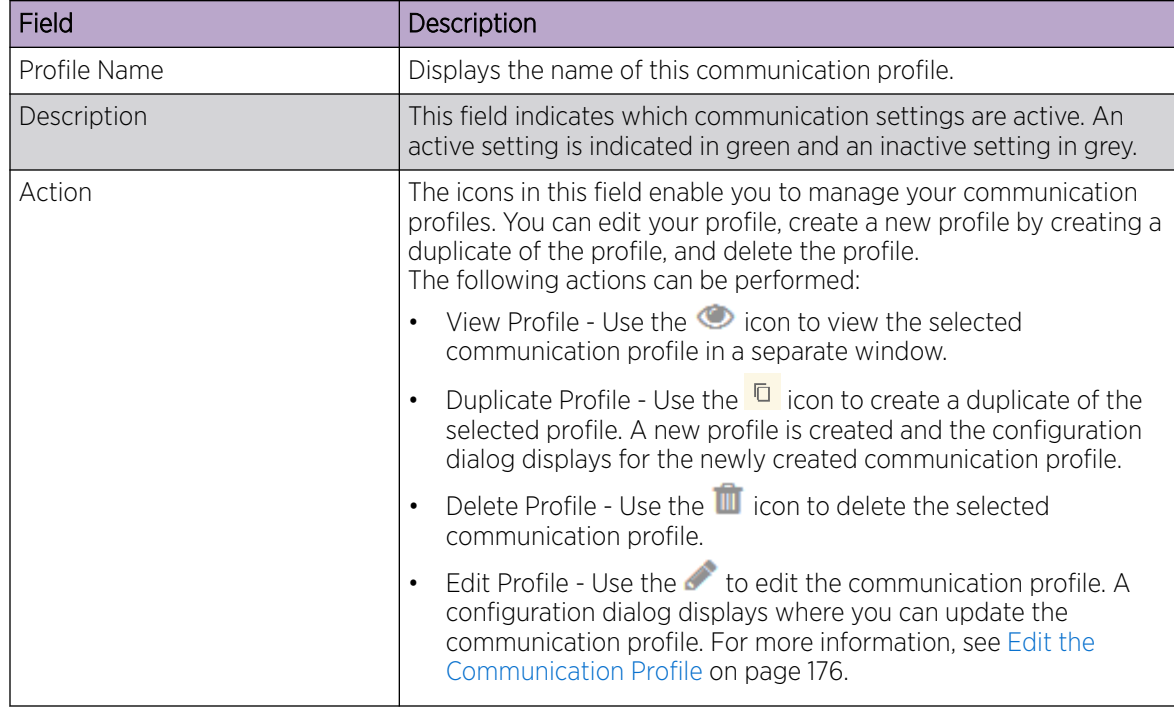

<span id="page-170-0"></span>The screen displays the following information for each communication profile:

To apply one or more communication profiles to a particular scope (location), select the context from the Structure & Tags area. If permissions for this level are inherited from it's parent, change the

O override <sup>O</sup> Inherit from: ADSP control to **Override**. Select the check-box next to each selected communication profile to enable it for the selected scope (location). Click the **APPLY** button to apply the override for the selected context.

To add more communication profiles, use the  $\pm$  icon located to the top right of this screen. For more information see Add a Communication Profile on page 171.

## Add a Communication Profile

A *Communication Profile* is a set of configurations that enables you to use the same settings for connecting to various devices in your AirDefense managed network.

To add a new communication profile:

1. From the **Communication Profile** screen, select the  $\mathbf{\dot{+}}$  icon.

The **Communication Profile** dialog displays.

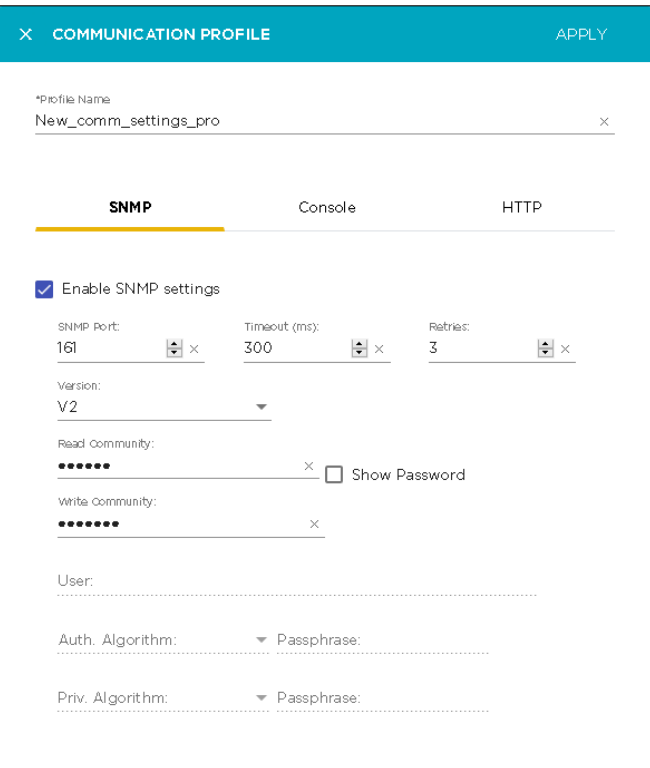

By default, the **SNMP** configuration tab displays.

2. Provide a meaningful name for the communication profile. You should name your profiles such that they are easy to find among similar profiles.

3. Provide the following information for configuring SNMP settings:

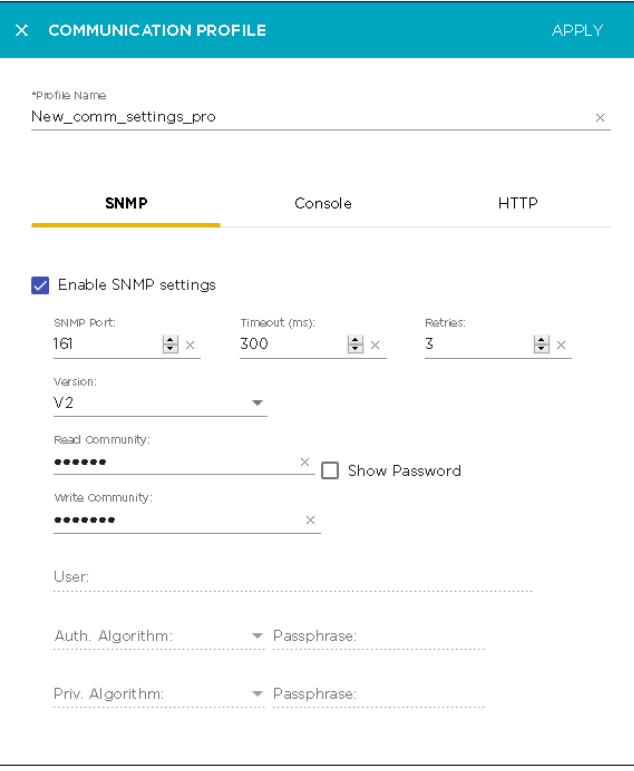

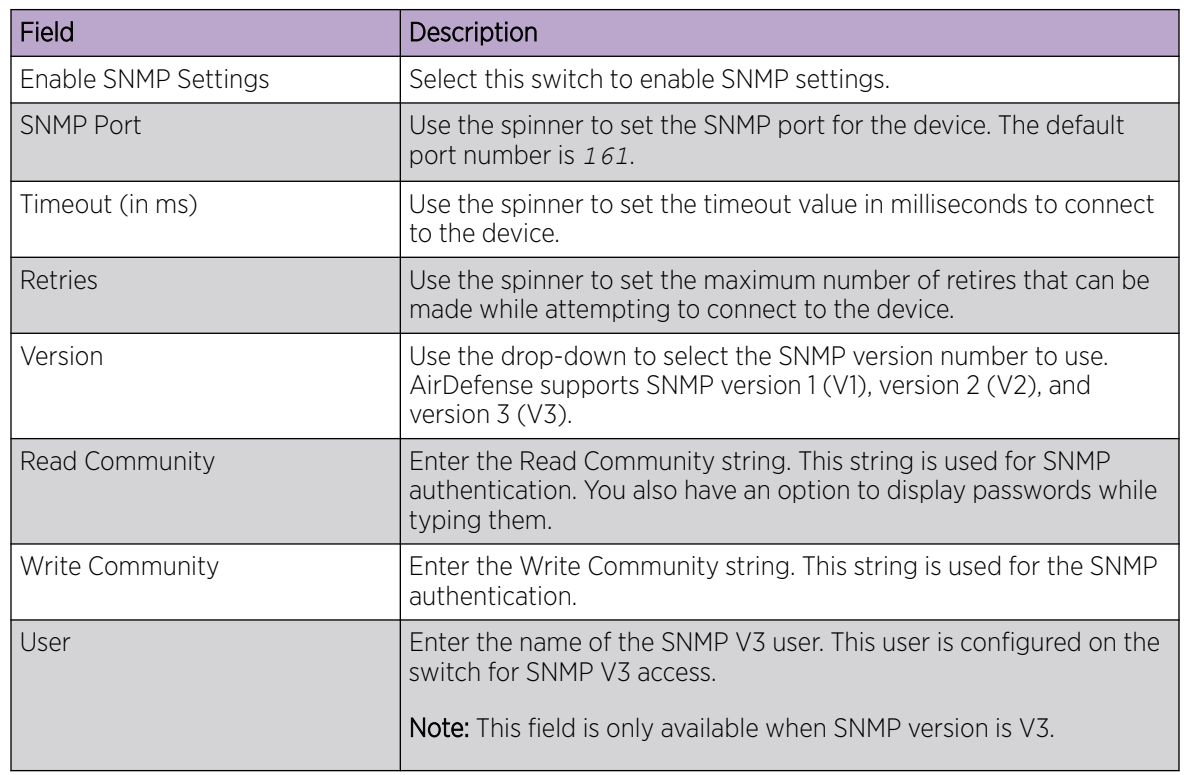

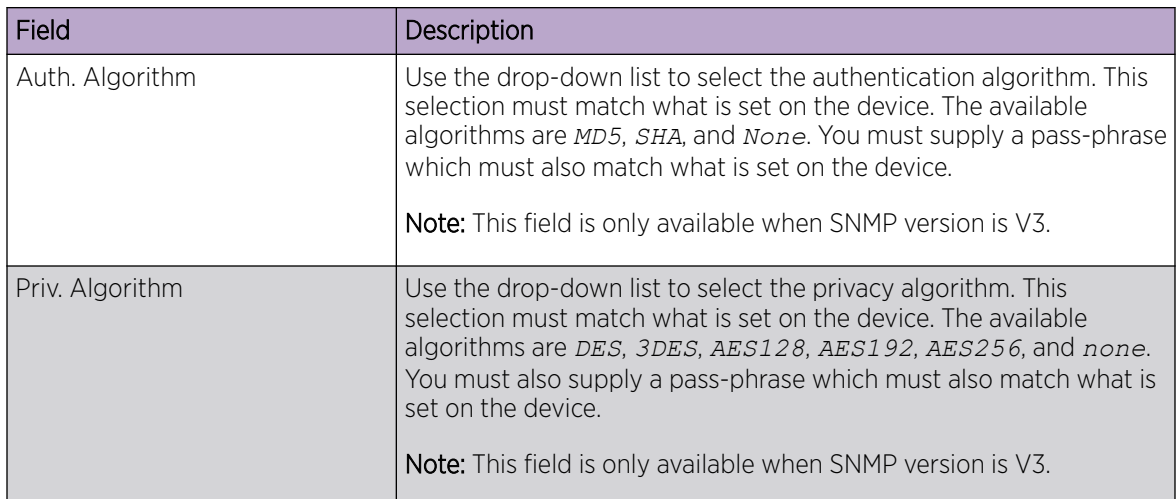

4. Select the **Console** tab to configure the settings for console access.

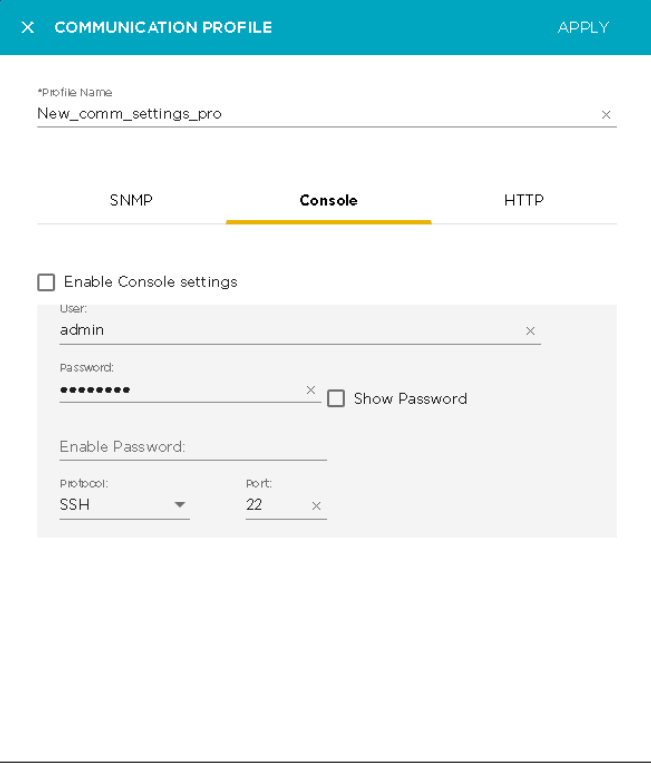

Provide the following information:

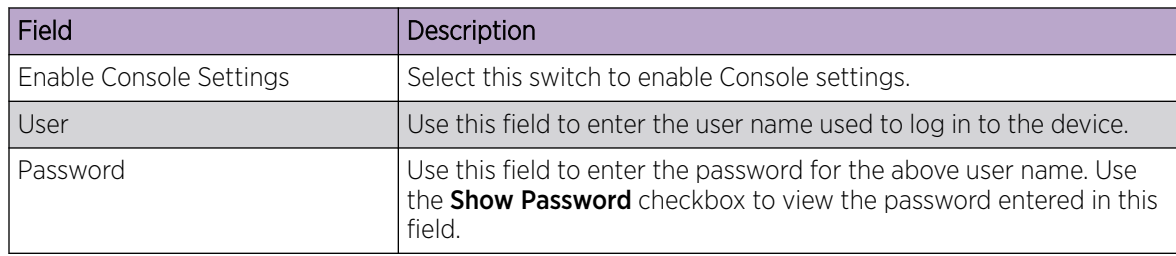

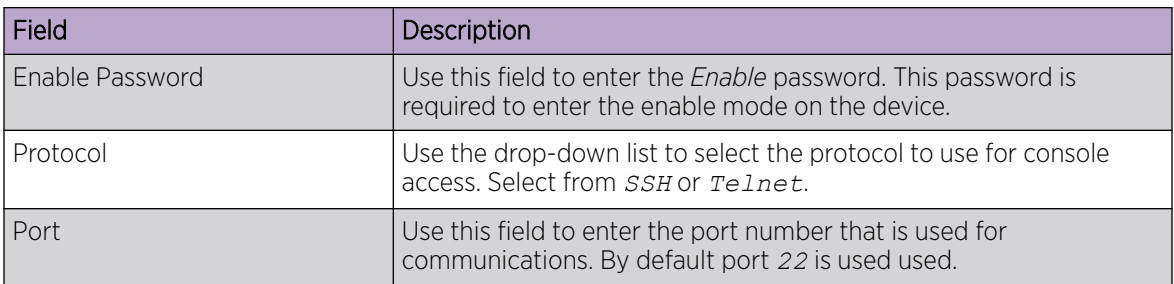

5. Select the HTTP button to configure the settings for devices that support configuration through a web user interface using HTTP.

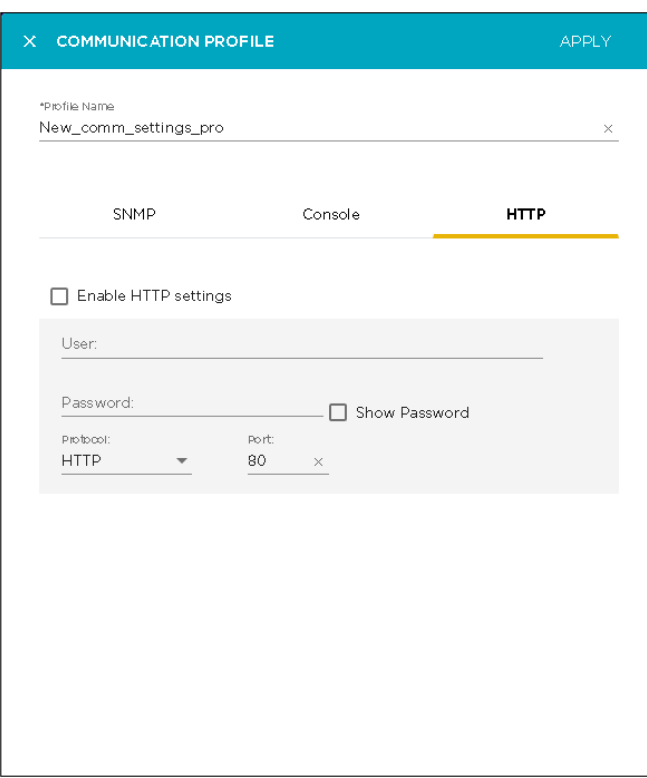

Provide the following information:

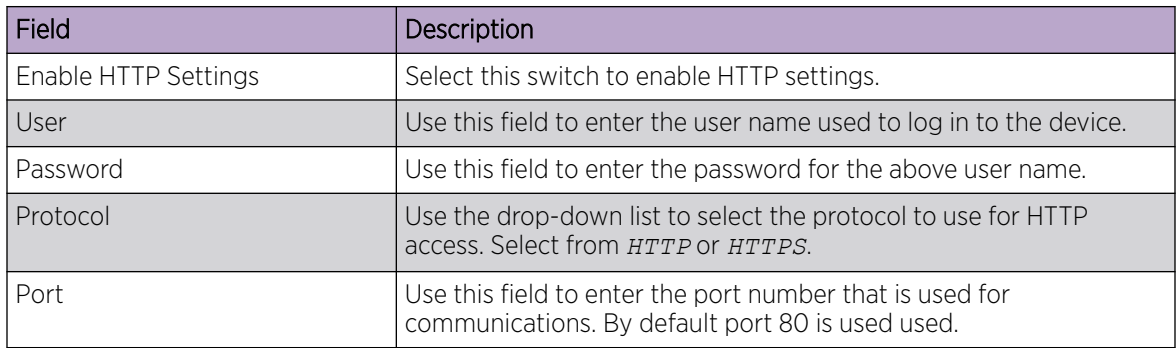

6. Select the **Apply** button located to the top right of this dialog to save the communication profile.

7. Select the small 'x' icon to the top left of the dialog to close it.

# <span id="page-175-0"></span>Edit the Communication Profile

Use the **Communication Profiles** screen to view a list of communication profiles configured for your AirDefense managed network. A Communication Profile is a set of configurations that enables you to use the same settings for connecting to various devices in your AirDefense managed network.

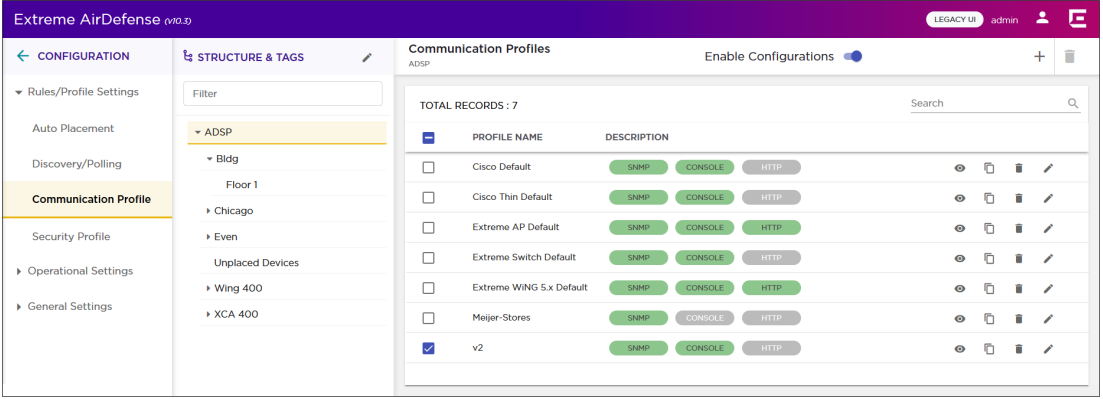

#### **Figure 25: Communication Profiles**

To edit a communication profile:

- 1. From the **Communication Profile** screen, select the communication profile to edit.
- 2. Select the icon to edit the selected communication profile.

The **Communication Profile** dialog displays.

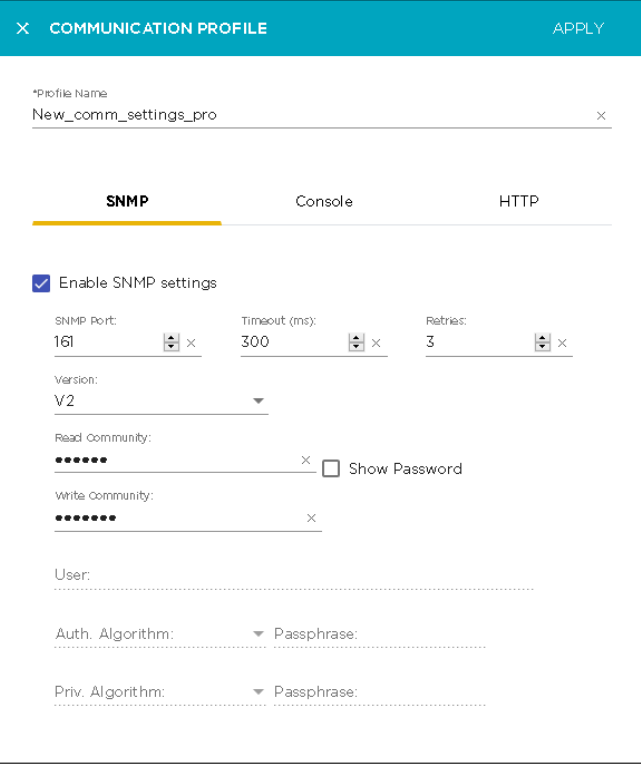

3. Modify the configuration settings for the different tabs in this dialog.

For more information on the fields in this dialog, see [Add a Communication Profile](#page-170-0) on page 171

- 4. Select the **Apply** button located to the top right of this dialog to save the communication profile.
- 5. Select the small 'x' icon to the top left of the dialog to close it.

## Delete Communication Profiles

To delete a communication profile:

1. Select the  $\mathbb{I}$  icon for the profile that you wish to delete.

The **Delete Rules** dialog displays.

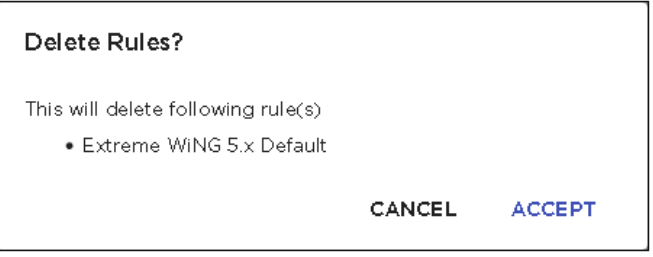

- 2. Review the rule to delete.
- 3. Select **ACCEPT** button to delete the selected communication profile.
- 4. To delete multiple communication profiles, use the [CTRL]+Click key combination to select the profiles that you want to delete.
- 5. Select the  $\blacksquare$  icon located to the top right of the screen to delete the selected communication profiles.

The **Delete Rule(s)** dialog displays.

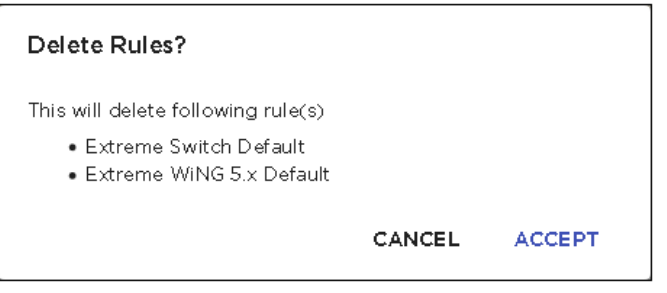

- 6. Review the communication profiles to delete.
- 7. Select **ACCEPT** button to delete the selected communication profile.

# Security Profile

Security profiles are used to define the security configurations of the sanctioned wireless clients on your Extreme AirDefense managed wireless LANs. When a Security Profile is applied to your Extreme AirDefense system, and if the security thresholds for that profile are exceeded, a security alarm is generated. This allows you to monitor network security issues and address them in a timely manner. If there are no Security Profiles applied to your system, no security alarms are generated.

Security profiles are configured from the **Configuration > Security Profile** menu path. The **Security Profiles** screen displays. Existing security profiles are listed in the right pane of this window.

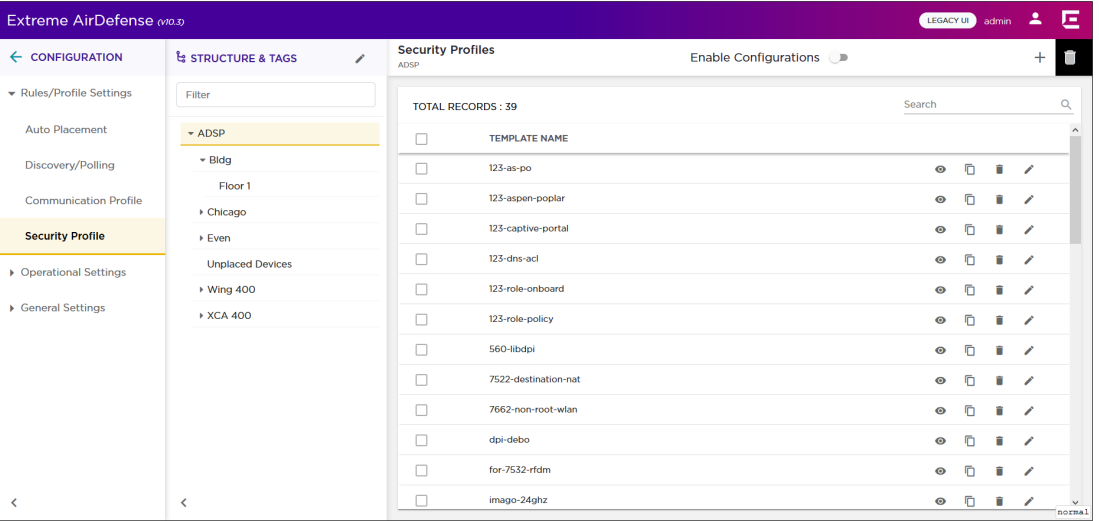

## Overriding Configuration Settings

The **Enable Configuration** switch is only available at the top most node of the **Structure & Tags** pane. Configurations can only be applied when this switch is set to *ON*. The top most node is always named *ADSP* and you must use this switch to apply the selected configuration through out the Extreme AirDefense system.

By default, any level in the **Structure & Tags** pane always inherits configuration from the level above it unless explicitly overridden.

Since Extreme AirDefense manages its devices using a hierarchy that is configured using the **Structure** & Tags pane, all the nodes under the top *ADSP* node inherit the configurations set at that node. However, you can override the inherited configuration at any level in the hierarchy.

To override the inherited settings, in the **Structure & Tags** pane, select the node where you want to

override the inherited configuration. Then from the  $\overline{O}$  override  $\bullet$  Inherit from: ADSP control, select the Override option. Note that the Inherited from : control always displays the name of the level from which the configuration settings are inherited from. Use this information to orient your self on how the configurations are inherited.

Change the configuration for the selected level as required and then use the **APPLY** button to implement the modified configuration settings. These settings will now be inherited by all levels below the selected level unless a sub-level has been explicitly overridden.

# View Security Profile

Use the **Security Profile** screen to view a list of these profiles configured for you Extreme AirDefense managed system. A security profile is set of configurations that control how your alarms are generated.

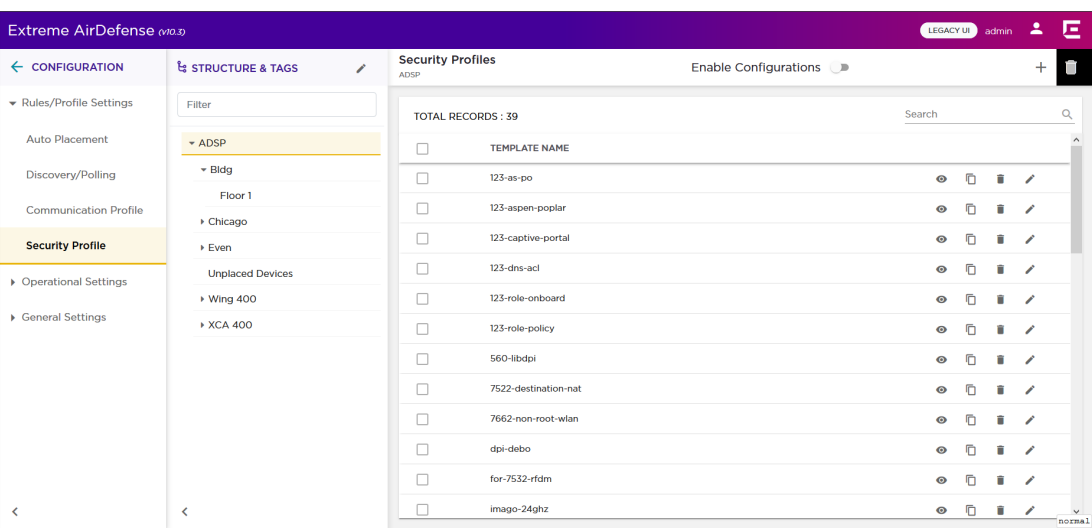

### **Figure 26: Security Profile Screen**

The screen displays the following information:

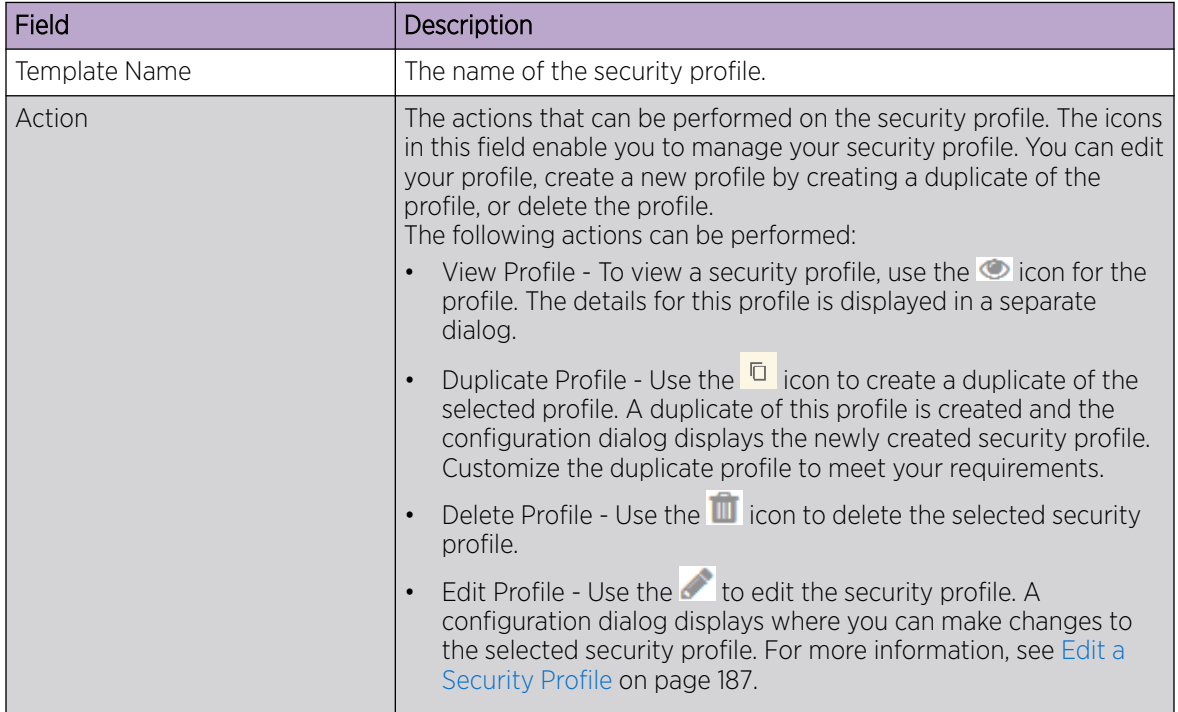

To apply one or more security profiles to a particular scope (location), select the context from the Structure & Tags area. If permissions for this level are inherited from its parent, change the

 $\overline{O}$  override  $\bullet$  Inherit from: ADSP control to **Override**. Select the check-box next to each selected security profile to enable it for the selected scope (location). Click the **APPLY** button to apply the override for the selected context.

To add more security profiles, use the  $\pm$  icon located to the top right of this screen. For more information see [Add a Security Profile](#page-180-0) on page 181.

#### *View a Security Profile*

Use the  $\bullet$  icon for a security profile to view its details. A configuration dialog displays all the details about this security profile.

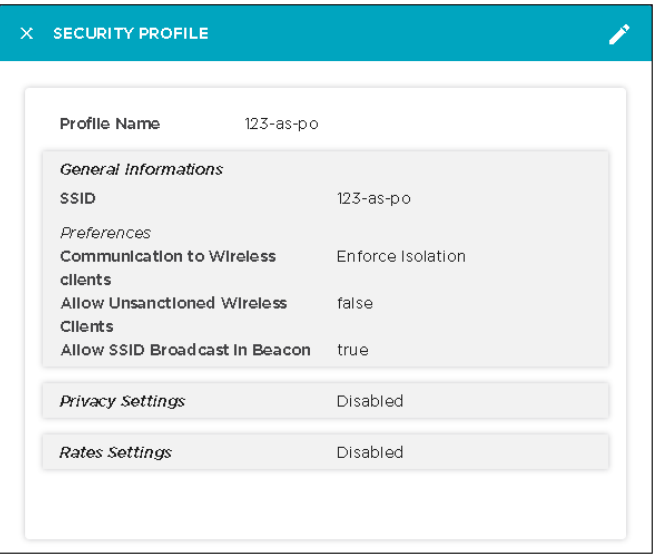

The following information is displayed for each security profile.

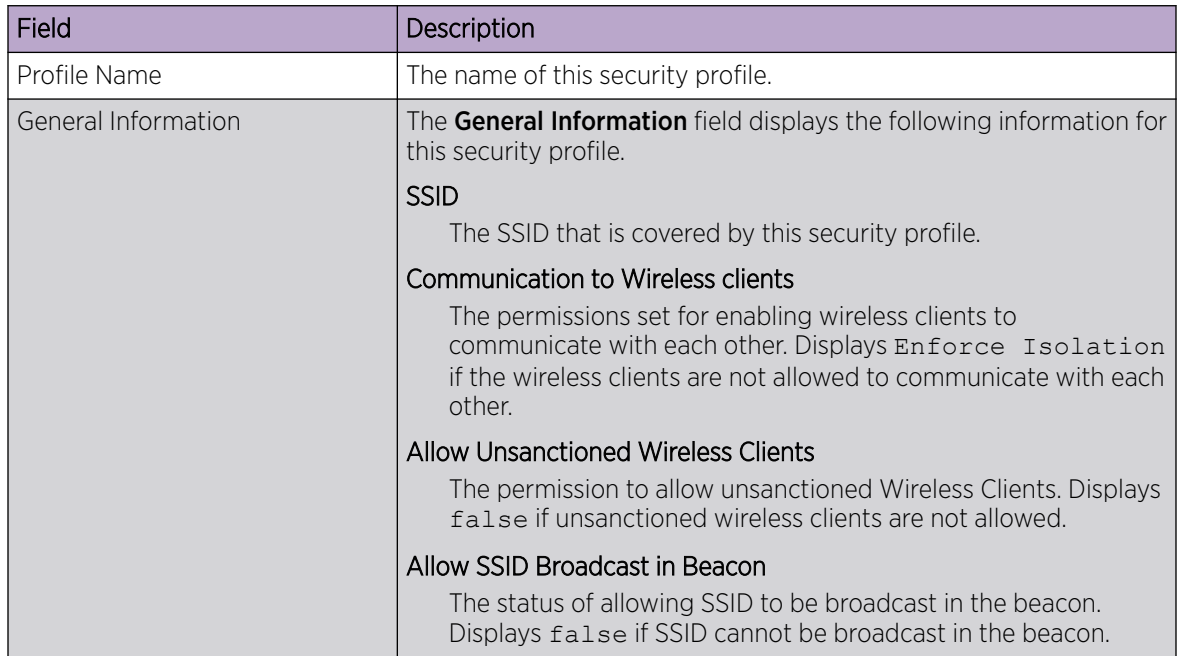
<span id="page-180-0"></span>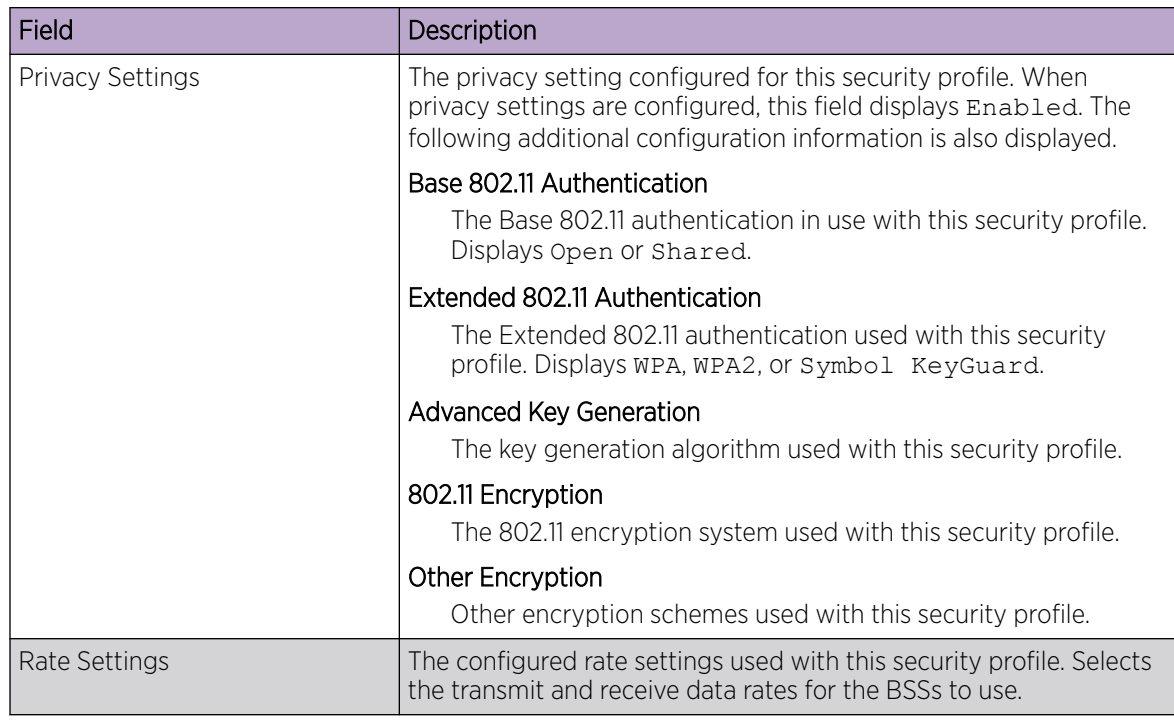

Use the con located to the top right of this screen to edit the settings for the current security profile. For more information, see [Edit a Security Profile](#page-186-0) on page 187

# Add a Security Profile

A Security Profile is set of configurations that control how your alarms are generated. Use the Security Profile screen to view a list of these profiles configured for you Extreme AirDefense managed system.

| Extreme AirDefense (vio.s)   |                                   |   |                                         |                          |                       | LEGACY UI admin |   |   | ∸                        | E                      |
|------------------------------|-----------------------------------|---|-----------------------------------------|--------------------------|-----------------------|-----------------|---|---|--------------------------|------------------------|
| $\leftarrow$ CONFIGURATION   | <b>&amp; STRUCTURE &amp; TAGS</b> | ╭ | <b>Security Profiles</b><br><b>ADSP</b> |                          | Enable Configurations |                 |   |   |                          |                        |
| ▼ Rules/Profile Settings     | Filter                            |   |                                         | <b>TOTAL RECORDS: 39</b> |                       | Search          |   |   |                          | $\alpha$               |
| <b>Auto Placement</b>        | $\div$ ADSP                       |   | $\Box$                                  | <b>TEMPLATE NAME</b>     |                       |                 |   |   |                          | $\wedge$               |
| Discovery/Polling            | $\blacktriangleright$ Bldg        |   | п                                       | $123-as-po$              |                       | $\bullet$       | Ō | ٠ | $\mathscr{S}$            |                        |
| <b>Communication Profile</b> | Floor 1                           |   | п                                       | 123-aspen-poplar         |                       | $\bullet$       |   |   | ╭                        |                        |
| <b>Security Profile</b>      | ▶ Chicago                         |   | □                                       | 123-captive-portal       |                       | $\bullet$       | п |   | ∕                        |                        |
|                              | Even<br><b>Unplaced Devices</b>   |   |                                         | 123-dns-acl              |                       | $\bullet$       |   |   | ◢                        |                        |
| ▶ Operational Settings       | ▶ Wing 400                        |   | $\Box$                                  | 123-role-onboard         |                       | $\bullet$       |   | ٠ | ╭                        |                        |
| ▶ General Settings           | ▶ XCA 400                         |   | $\Box$                                  | 123-role-policy          |                       | $\bullet$       | ō | n | $\overline{\phantom{a}}$ |                        |
|                              |                                   |   |                                         | 560-libdpi               |                       | $\bullet$       | m | ٠ | ╭                        |                        |
|                              |                                   |   |                                         | 7522-destination-nat     |                       | $\bullet$       |   |   | ╭                        |                        |
|                              |                                   |   | $\Box$                                  | 7662-non-root-wlan       |                       | $\bullet$       | n |   | ╭                        |                        |
|                              |                                   |   | П                                       | dpi-debo                 |                       | $\bullet$       |   | n | ◢                        |                        |
|                              |                                   |   |                                         | for-7532-rfdm            |                       | $\odot$         |   | n | ◢                        |                        |
| ≺                            |                                   |   | П                                       | imago-24ghz              |                       | $\bullet$       | ō | û | {                        | $\checkmark$<br>normal |

**Figure 27: Security Profile Screen**

A complete security profile consists of the following configurations:

- General Configuration This set of parameters configure settings related to wireless clients.
- Privacy Configuration This set of parameters enable you to monitor privacy settings.
- Rate Settings This set of parameters select the specific rates that you need to monitor.

The **Enable Configuration** switch must be set to ON for security profiles to be applied throughout your Extreme AirDefense monitored network. This setting is only available at the topmost level of your Extreme AirDefense network tree.

To add a new security profile:

1. From the **Security Profile** screen, select the  $\blacksquare$  icon. This icon is located to the top right of this screen.

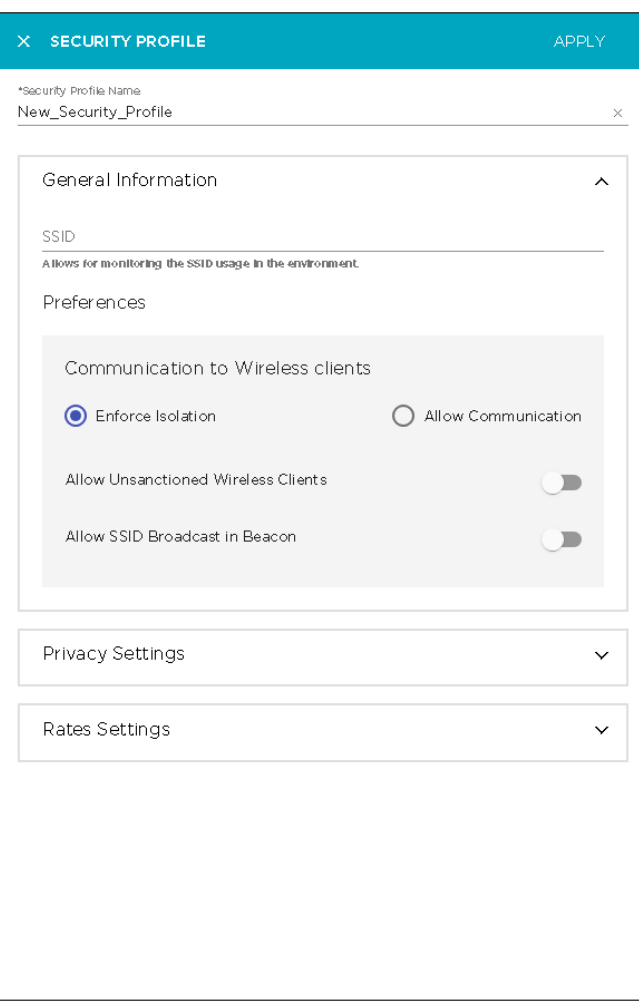

The **Security Profile** screen displays.

2. Select the  $\vee$  icon next to the General Settings field if the field is not expanded.

In the SSID field, provide the SSID that the security profile applies to. This must be a valid SSID used in your Extreme AirDefense system.

Configure the following preferences for this security profile:

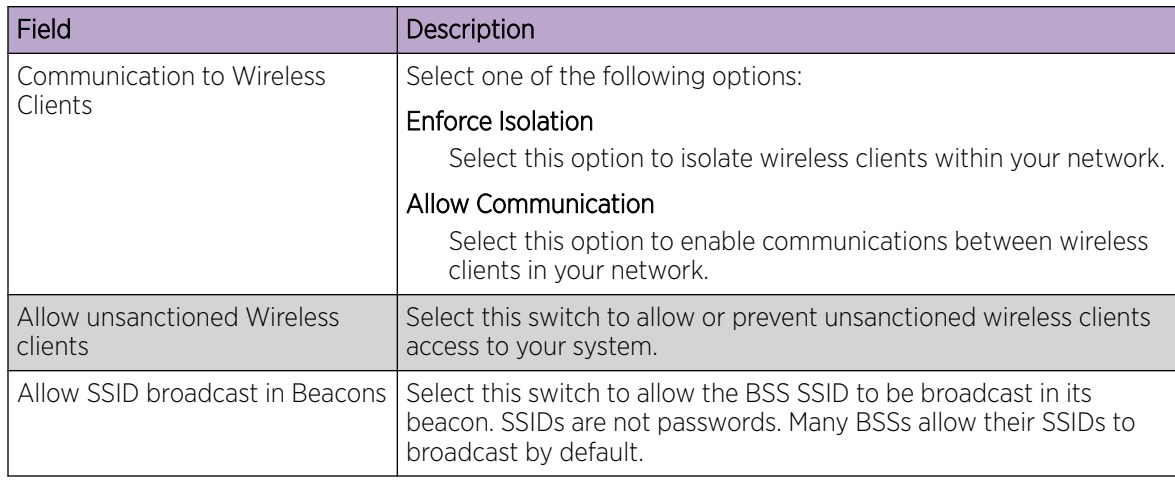

3. Expand the **Privacy Settings** field using the  $\blacktriangledown$  icon if the field is not expanded.

This field configures the settings related to transmission privacy.

4. Select the **Monitor Privacy Settings** option to enable this feature.

Provide the following additional configuration information:

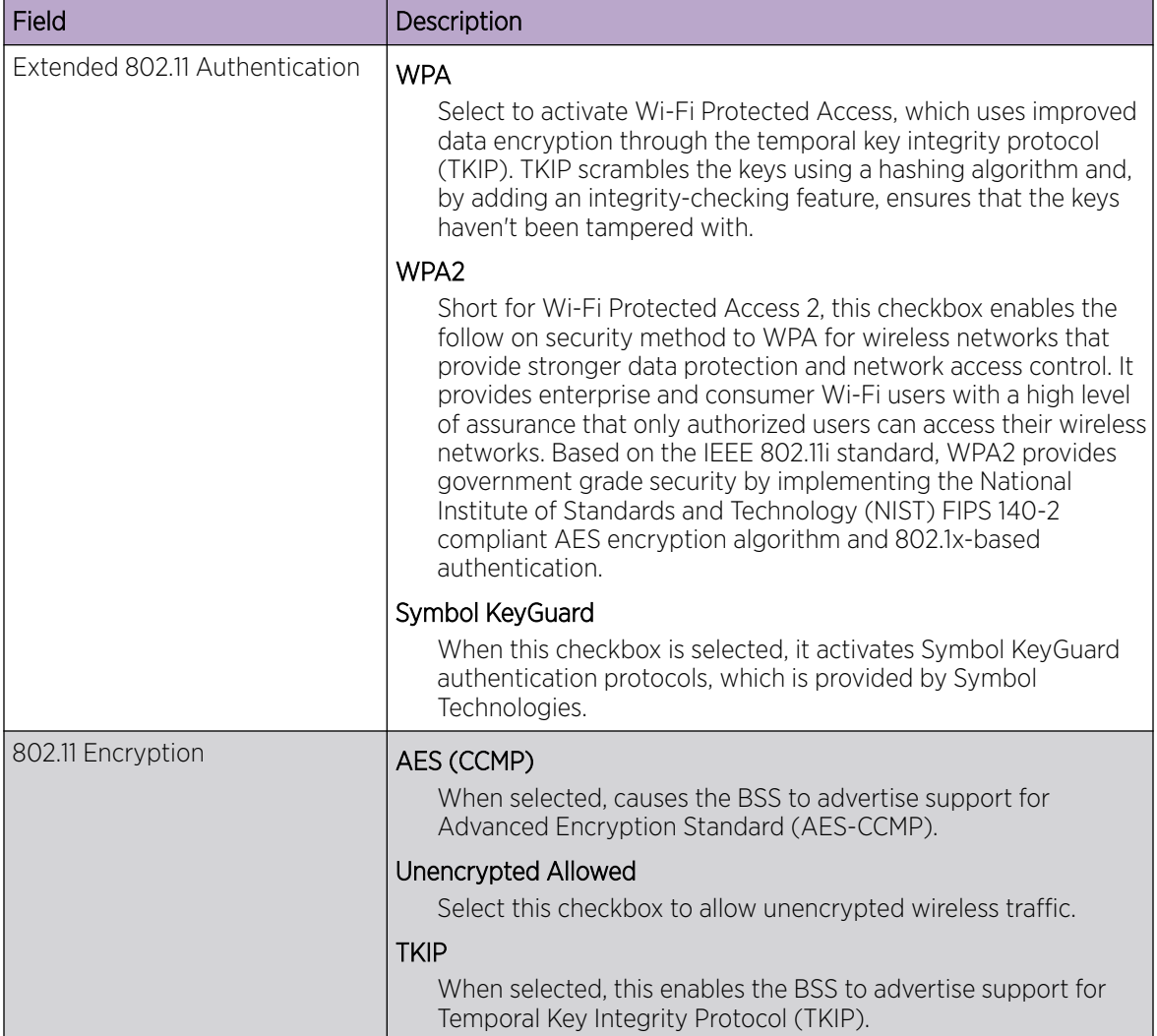

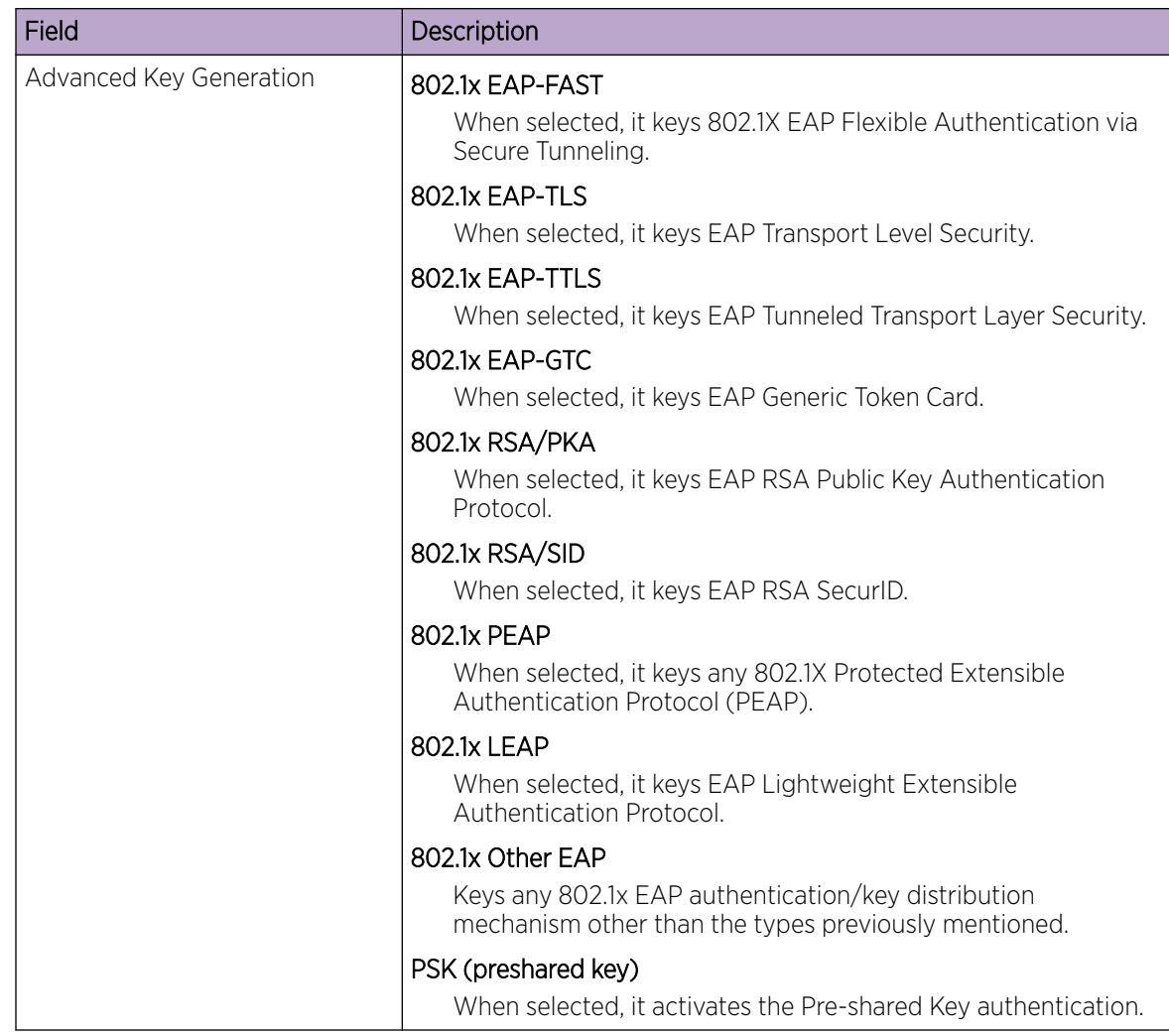

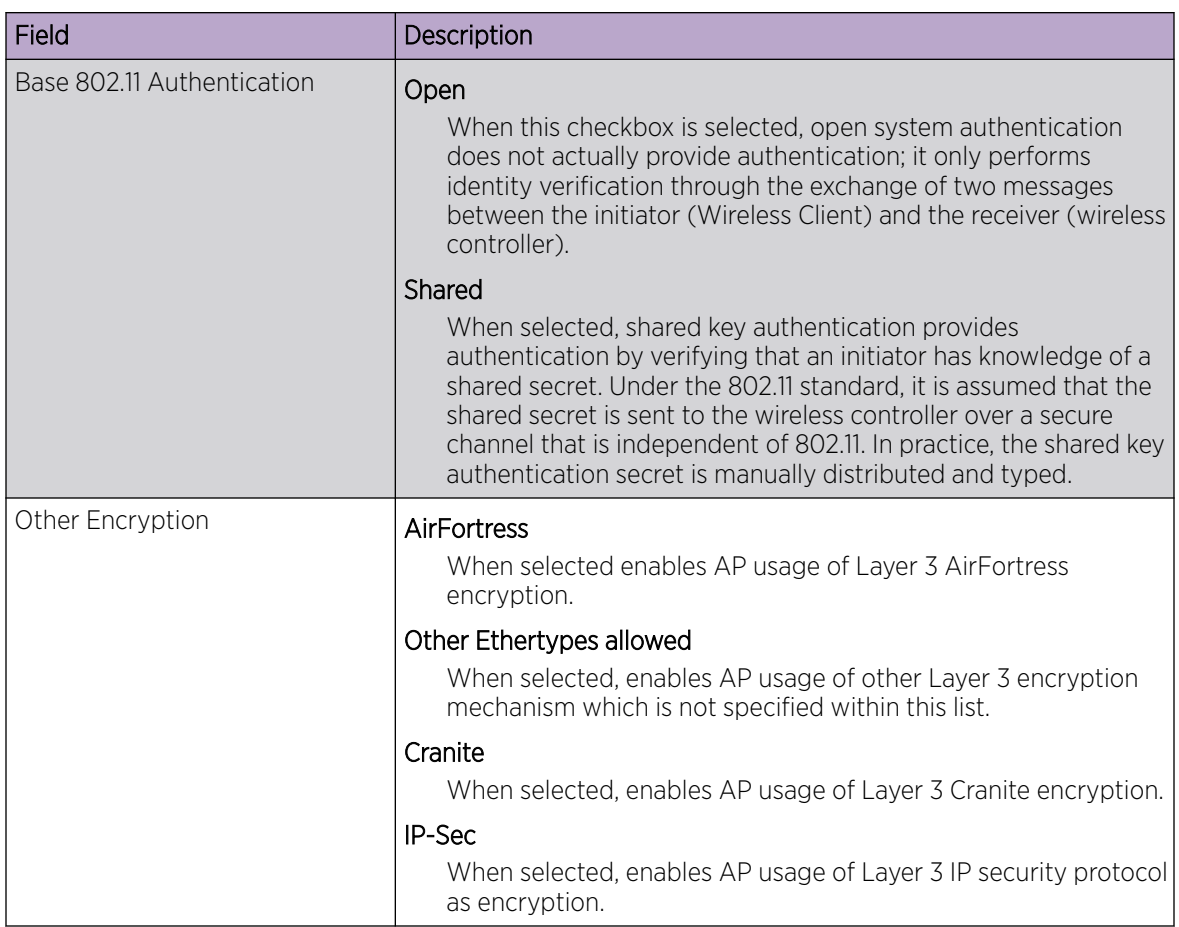

5. Expand the Rate Settings field using the  $\vee$  icon if the field is not expanded.

This field configures the transmit and receive data rates for BSSs to use.

6. Select the **Monitor Rate Settings** field to enable it.

The field expands to display a set of default rates.

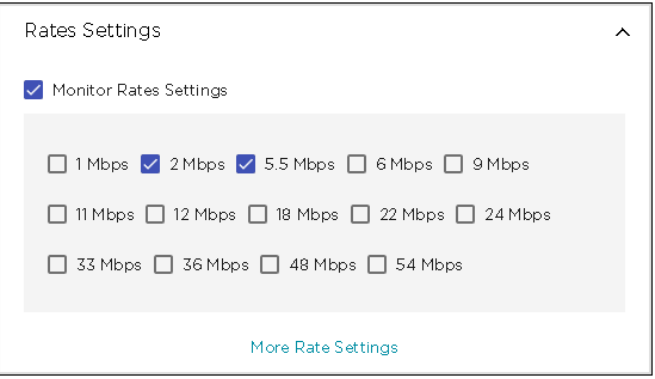

From the list of rates, select the ones that you want to apply.

Select the More Rate Settings button to expand this list to include more rates that you can apply.

<span id="page-186-0"></span>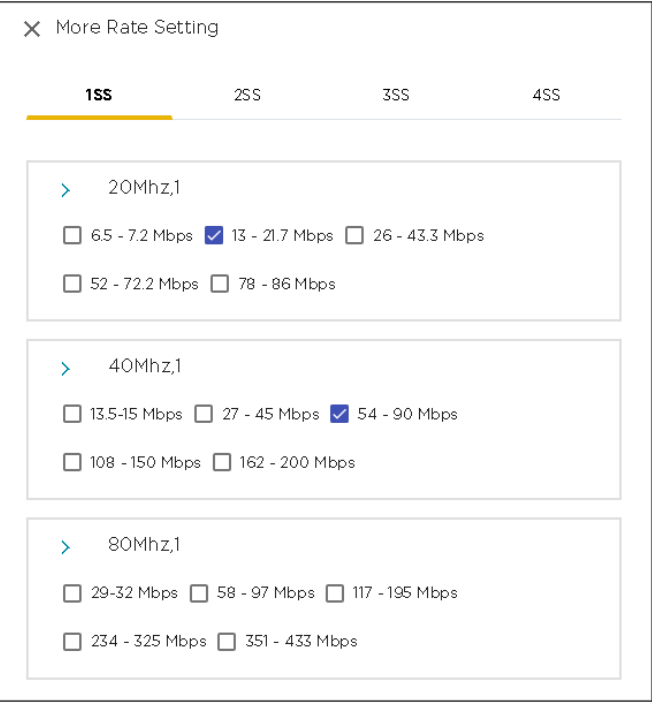

Select the rates that you want to apply to this security profile.

- 7. Select the **APPLY** button located to the top right of this dialog to save the security profile. The new security profile is added to the list of active profiles for this Extreme AirDefense monitored networks.
- 8. Select the small X icon located to the top left of the dialog to close it. Your changes will not be saved when you use this method to close the dialog.

# Edit a Security Profile

Use the **Security Profile** screen to view a list of these profiles configured for you AirDefense managed system. A Security Profile is set of configurations that control how your alarms are generated.

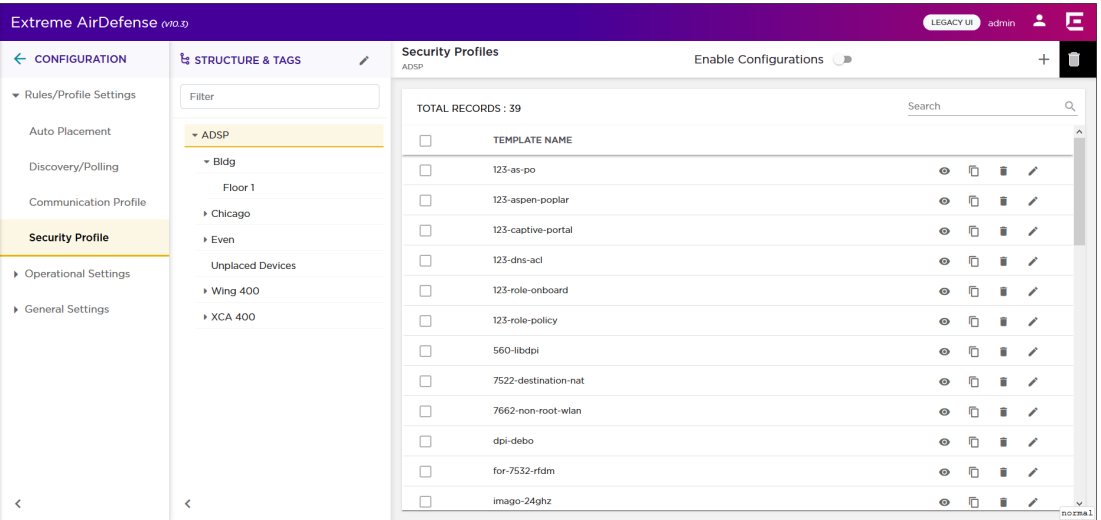

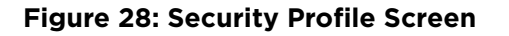

A complete security profile consists of the following configurations:

- General Configuration This set of parameters configure settings related to wireless clients.
- Privacy Configuration This set of parameters configure enable you to monitor privacy settings.
- Rate Settings This set of parameters configure the specific rates that you need to monitor.

To edit an existing security profile:

1. From the **Security Profile** screen, select the icon for the security profile that you wish to edit. The Security Security Profile dialog displays.

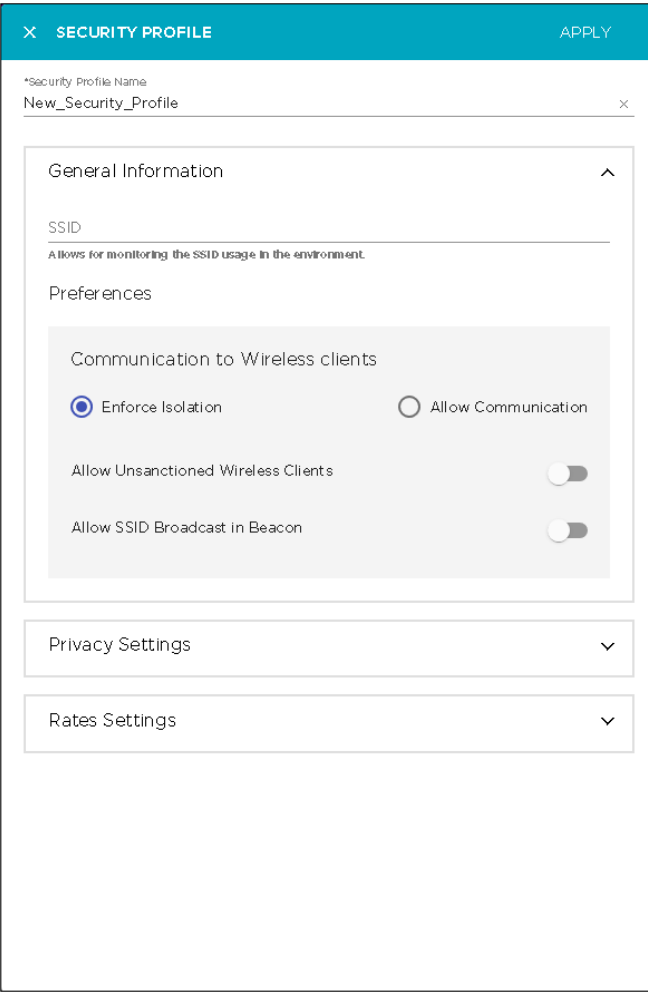

2. Modify the required fields.

For more information on the fields of this dialog, see [Add a Security Profile](#page-180-0) on page 181

- 3. Select the **APPLY** button located to the top right of this dialog to save the security profile.
- 4. Select the small 'x' icon to the top left of the dialog to close it.

# Delete a Security Profile

To delete a security profile:

1. Select the  $\blacksquare$  icon for the profile that you wish to delete.

The **Delete Rule** dialog displays.

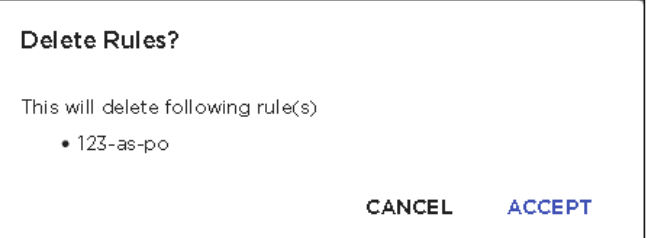

- 2. Review the rule to delete.
- 3. Select **ACCEPT** button to delete the selected rule.
- 4. To delete multiple security profiles, use the [CTRL] +Click key combination to select the profiles that you want to delete.
- 5. Select the  $\blacksquare$  located to the top right of the screen to delete the selected security profiles.

The **Delete Rule(s)** dialog displays.

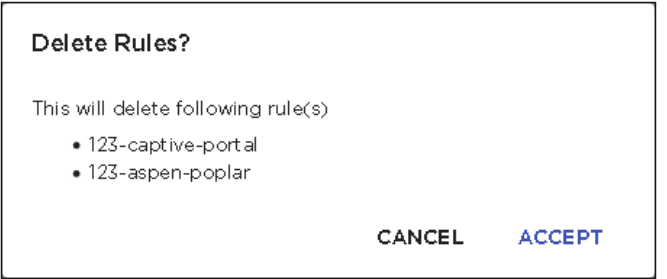

- 6. Review the rules to delete.
- 7. Select **ACCEPT** button to delete the selected rules.

# Alarm Action Manager

Alarm Action Manager enables you to automatically respond to alarms in your Extreme AirDefense managed network with predetermined actions configured using alarm rules. Automating your response to the alarms enables you to focus on other critical administrative tasks.

An Alarm Action Manager rule set consists of lists of Alarms, Filters, and Actions. The list of Alarms contains those alarms for which you need to take specific action. The list of Filters contain a set of conditions that filters for a specific sub-set of alarms from those raised. The list of Actions contains the actions that will be automatically taken for these alarms.

An Alarm Action Manager rule can contain one or more of Alarms, Filters, and Actions. You may define as many Alarm Action Manager rules as required.

Alarm Action Manager rules are configured from the **Alarm Action Manager** screen. This screen is launched by selecting the Configuration > Operational Settings > Alarm Action Manager menu path.

| $\leftarrow$ CONFIGURATION | <b>LE STRUCTURE &amp; TAGS</b><br>╭ | Alarm Action Manager ®<br>Enable Configurations (<br><b>ADSP</b>                       |        |                |          | $+$ | î                                                     | ► |
|----------------------------|-------------------------------------|----------------------------------------------------------------------------------------|--------|----------------|----------|-----|-------------------------------------------------------|---|
| ▶ Rules/Profile Settings   | Filter                              | TOTAL RECORDS: 4                                                                       | Search |                |          |     |                                                       | Q |
| ▶ Operational Settings     | $*$ ADSP                            | п<br>ALARM ACTION NAME<br>DESCRIPTION<br><b>ALARMS</b><br><b>ACTIONS</b>               |        |                |          |     |                                                       |   |
| Alarm Action Manager       | $+$ Bldg                            | $\Box$<br>15<br>11<br>multi_Action_Manager<br>Descriptions Tab content                 |        | $\circledcirc$ | <b>D</b> |     | $\begin{matrix} \mathbb{B} & \mathbb{R} \end{matrix}$ |   |
| Alarm Configuration        | Floor1<br>Chicago                   | с<br>$\mathbb S$<br>New_Action_Manager_Name Descriptions Tab content<br>$\overline{2}$ |        | $^{\circledR}$ | n        | 亩   | v                                                     |   |
| Client Types               | > Even                              | Ω<br>$\overline{2}$<br>New_Action_Manager_Namel Descriptions Tab content<br>z          |        | ®              |          | 亩   | v                                                     |   |
| Device Action Manager      | Unplaced Devices                    | □<br>5<br>New_Action_Manager_Name_copy_tes Descriptions Tab content<br>$\overline{2}$  |        | ®              |          | û   | v                                                     |   |
| Sensor Manager             | * Wing 400                          |                                                                                        |        |                |          |     |                                                       |   |
|                            | > XCA 400                           |                                                                                        |        |                |          |     |                                                       |   |
| Appliance Management       | > XCA Import                        |                                                                                        |        |                |          |     |                                                       |   |
| General Settings           |                                     |                                                                                        |        |                |          |     |                                                       |   |
|                            |                                     |                                                                                        |        |                |          |     |                                                       |   |

**Figure 29: Alarm Action Manager Rule Set Screen**

## View Alarm Action Manager Rule Set

Use the **Alarm Action Manager** screen to view a list of these rules sets configured for your Extreme AirDefense managed system. An Alarm Action Manager Rule Set is a set of configurations that perform certain actions depending on the alarms that are raised in your network.

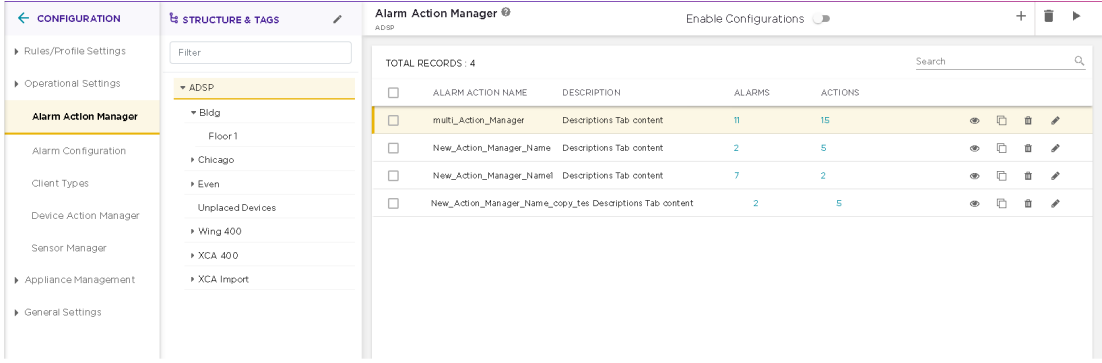

## **Figure 30: Alarm Action Manager Screen**

The screen displays the following information:

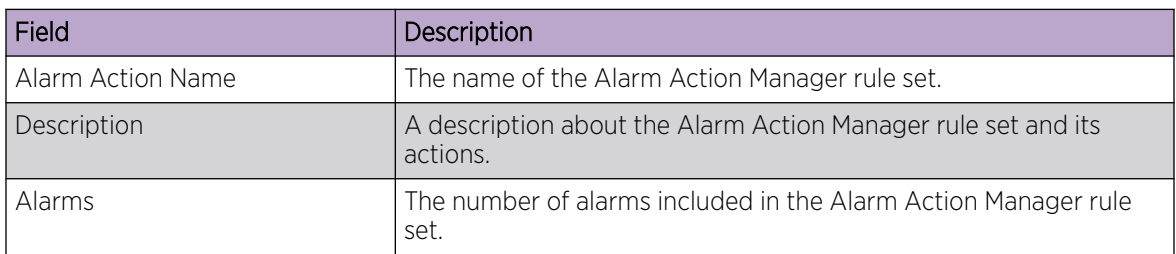

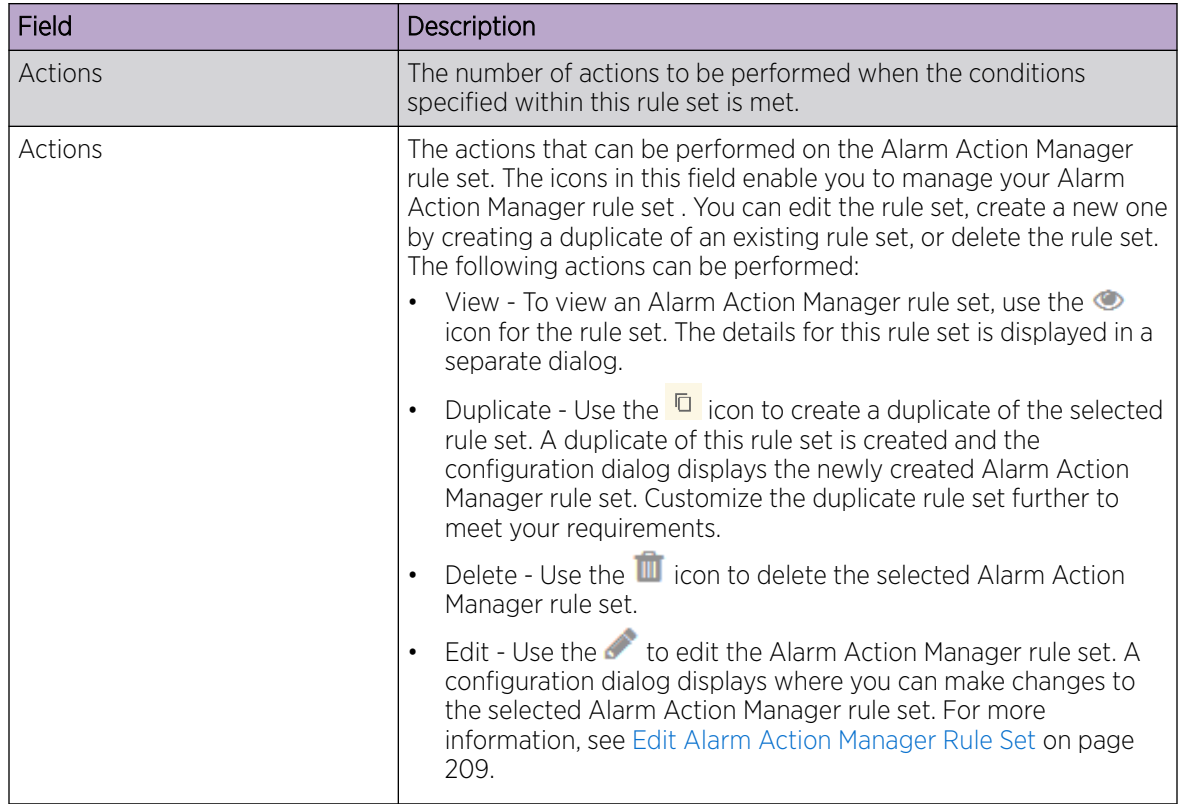

To apply one or more Alarm Action Manager rule sets to a particular scope (location), select the context from the **Structure & Tags** area. If the permissions for this level are inherited from its parent, change the

O override <sup>O</sup> Inherit from: ADSP control to **Override**. Select the check-box next to each selected Alarm Action Manager rule set to enable it for the selected context.

To add more Alarm Action Manager rule sets, use the  $+$  icon located to the top right of this screen. For more information, see [Add Alarm Action Manager Rule Set](#page-192-0) on page 193.

## *View Alarm Action Manager Rule Set*

Use the  $\odot$  icon for an Alarm Action Manager rule set to view its details. A configuration dialog displays all the details about this Alarm Action Manager rule set.

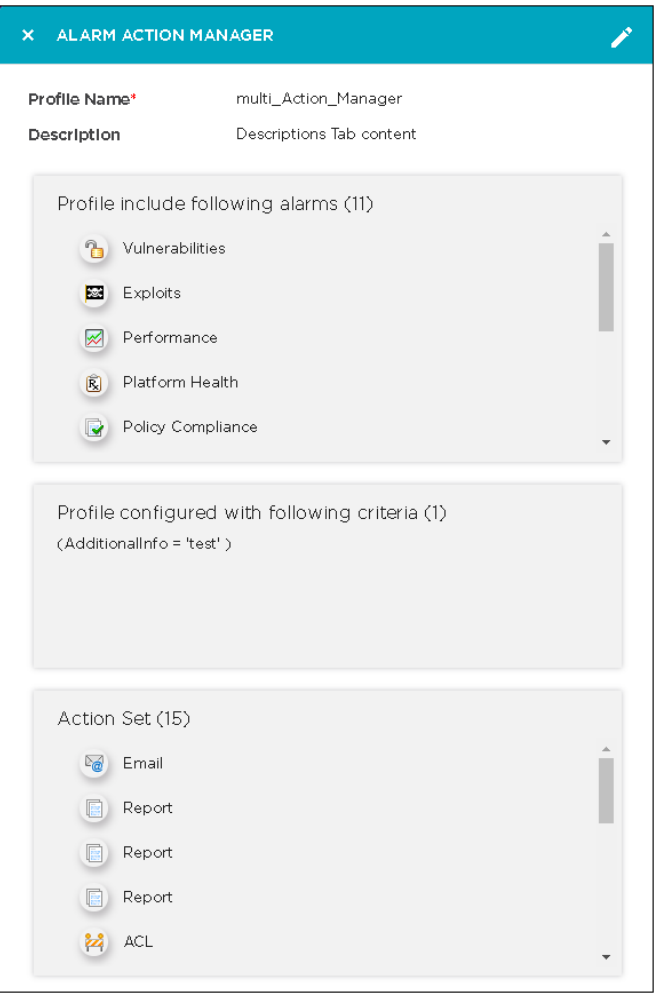

## **Figure 31: Alarm Action Manager Rule Set View Dialog**

The following information is displayed for each Alarm Action Manager rule set.

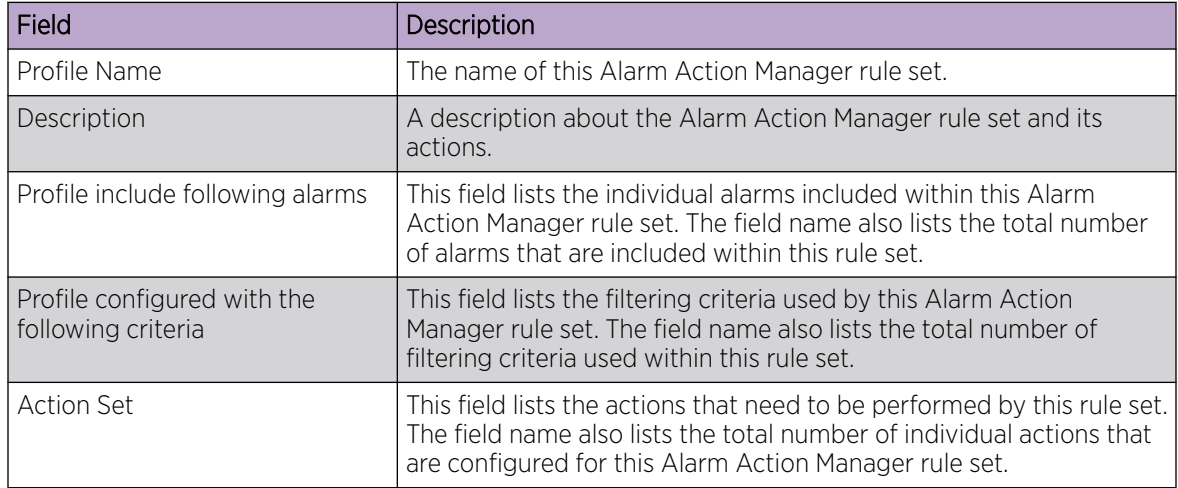

You can directly edit the rule set from within this dialog. Click the inconducated to the top right of the dialog to edit it.

## <span id="page-192-0"></span>Add Alarm Action Manager Rule Set

An Alarm Action Manager profile is a set of rules that govern the automatic actions that can be performed when certain alarms are raised. These actions can be performed based on which alarms are monitored and other filtering criteria.

New Alarm Action Manager rule sets are created from the **Alarm Action Manager Rule Set Screen**. Use

the  $\pm$  icon to add a new Alarm Action Manager Rule Set. The same screen is also used to edit an existing rule set of the same type.

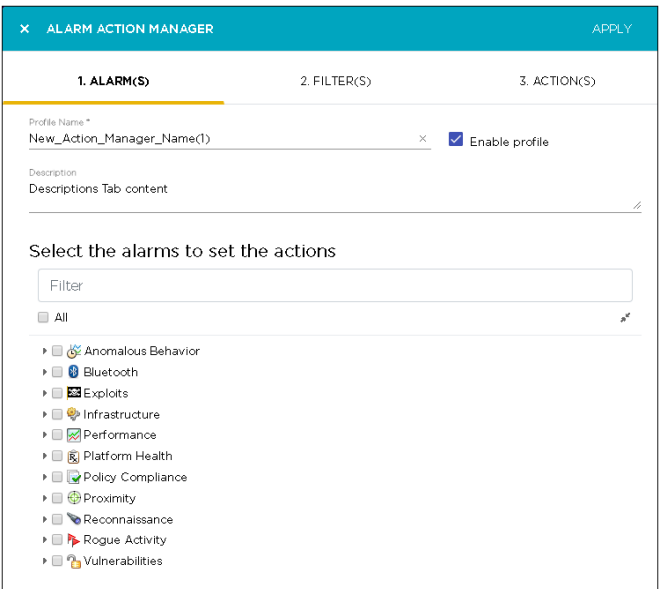

## **Figure 32: Add an Alarm Action Manager Rule Set**

To create a new Alarm Action Manager rule set, you need to do the following:

- 1. Assign a name to your Alarm Action Manager rule set. Use the **Profile Name** field that is located in the **Alarms** tab of this screen.
- 2. Select the individual alarms or group of alarms from the **Alarms** tab.
- 3. Create at least one filter for the rule set. You can add up to twenty five (25) filters for every Alarm Action Manager rule set. Filtering enables you to remove data that does not interest you.
- 4. Create at least one action that needs to be performed for this Alarm Action Manager rule set.

## *Select Alarms*

The **Alarms** tab of the **Alarm Action Manager** dialog lists all alarms that are raised by the AirDefense system. These alarms are classified under eleven (11) major categories with many sub-categories for each of them. The major categories of alarms are:

- Anomalous Behavior This is a collection of all alarms that indicate behavior that is different from the normal behavior of a device within the AirDefense system.
- Bluetooth This is a collection of all alarms that are related to Bluetooth and BLE devices.
- Exploits This is a collection of all alarms that indicate attempted exploits on your AirDefense system.
- Infrastructure This is a collection of all alarms that indicate issues with the infrastructure devices of the AirDefense system.
- Performance This is a collection of all alarms that indicate performance issues with your AirDefense system.
- Platform Health This is a collection of all alarms that indicate the current issues found within your AirDefense system.
- Policy Compliance This is a collection of all alarms that indicate issues with compliance with various policies configured within the AirDefense system.
- Proximity This is a collection of all alarms that are raised for various proximity events within your AirDefense system.
- Reconnaissance This is a collection of all alarms that indicate presence of various tools that enable reconnaissance of your AirDefense system.
- Rogue Activity This is a collection of all alarms that indicate rogue activity within your AirDefense system.
- Vulnerabilities This is a collection of all alarms that indicate all vulnerabilities found during routine scanning of your AirDefense system.

Use the check-box next to each alarm or alarm group to select that item. When you select an alarm group, all its sub-groups and their alarms are also selected.

#### ▼ ⊟ <mark>ใ</mark>∃ Vulnerabilities

- $\mathbf{v} \equiv \mathbf{r}$  Fuzzing
	- **D**<sup>2</sup> Duplicate Information Elements
	- **B** Invalid Channel Advertisement
	- nvalid Management Frame
	- Z 2- Zero Length SSID Association Request
- ▶ □ 입 Predictive Problems
- ▶ □ ? Suspect Activity
- 
- ▶ □ ? Wired Leakage

## **Figure 33: Selected Alarm**

When an alarm group is selected, all its sub-groups and their alarms are also selected.

- ▼ 2 Vulnerabilities
- $\mathbf{v} \in \mathbb{R}$  Fuzzing
	- **2** Pa Duplicate Information Elements
	- **2 a** Invalid Channel Advertisement
	- 2 Palnvalid Management Frame
	- 2 2 Zero Length SSID Association Request
- ▶  **?** Predictive Problems
- ▶ **B** Suspect Activity
- 
- ▶ □ ? Wired Leakage

## **Figure 34: Selected Alarm Group**

## *Configuring Filters*

Configure your filters by using logical constructs of AND, OR, and NOT that are available for use when creating and adding multiple filter criteria to your rule. These logical constructs are explained below.

- AND All the conditions defined for this rule must be met for the actions to be triggered.
- OR One or more of the conditions defined for this rule set must be met for the actions to be triggered.
- NOT (AND) This is the opposite condition of the AND construct. None of the selected conditions should meet for the action to be triggered.
- NOT (OR) This is the opposite condition of the OR construct. One or more of the specified filter conditions must not be met for the action to be triggered.

The available filters are:

- AdditionalInfo
- Adhoc
- **Associated**
- AssociatedBSSClassification
- AssociatedBSSIP
- AssociatedBSSMAC
- AssociatedBSSName
- AssociatedBSSVendorPrefix
- Channel
- ConnectedToWired
- **Criticality**
- Device802 1XName
- DeviceAuditTime
- DeviceAuthentication
- DeviceCapabilities
- DeviceClassification
- DeviceClientType
- DeviceDHCP
- DeviceDNS
- DeviceEncryption
- DeviceFirmware
- DeviceFirstPolled
- DeviceFirstSeen
- DeviceIP
- DeviceLastAdoption
- DeviceLastDataPoll
- DeviceLastPolled
- DeviceLastSeen
- DeviceLastStatusPoll
- DeviceMAC
- DeviceManufacturer
- DeviceModel
- DeviceName
- DevicePolledID
- DevicePolledSSID
- DeviceProtocol
- DeviceSSID
- DeviceSensedID
- DeviceSensedSSID
- DeviceSerial
- DeviceType
- DeviceVendorPrefix
- Sensor<sup>IP</sup>
- SensorMAC
- SensorName
- **SignalStrength**
- WatchList
	- WiFiDirect

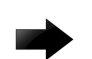

## Important

In the Alarm Action Manager, the order of filters within the rule defines how the filters are applied. For example, if you want create a rule to sanction only BSSs, the first filter should be defined as *DeviceType=Include BSS* before defining other rules such as *DeviceManufacturer* or *DeviceSSID*. Setting the *DeviceType=Include BSS* as the first filter will cause all wireless client devices to be ignored.

## *Selecting Filters*

Select a filter to add to this Alarm Action Manager rule set by clicking the Filters tab. By default the **Basic** option is selected.

Click the  $\pm$  icon within the Filters tab to add a new filter rule to this rule set.

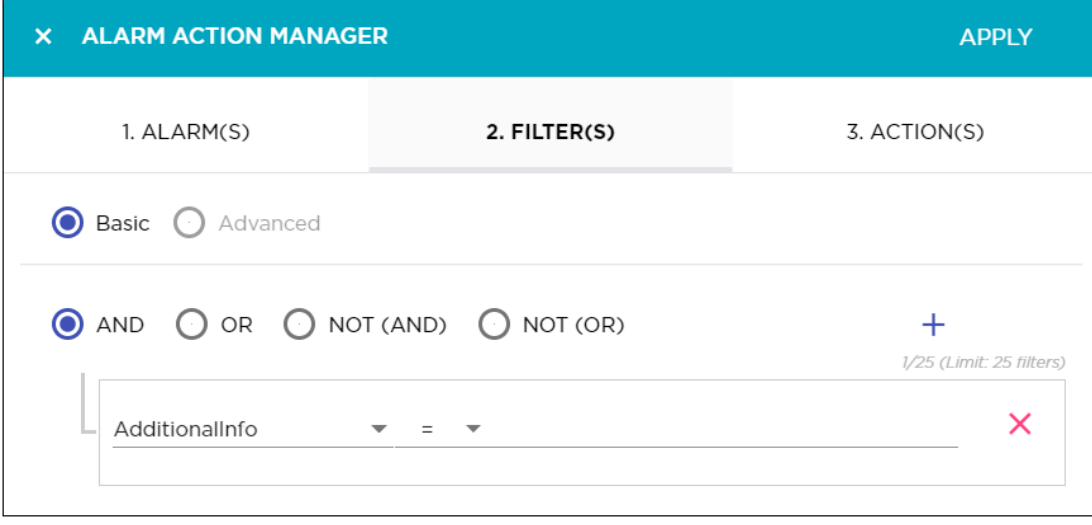

### **Figure 35: New Filter**

Use the AND, OR, NOT (AND), and NOT (OR) logical constructs to create your rule. You can add up to twenty file (25) filter rules to this Alarm Action Manager rule set.

The following logical constructs are available for use:

- AND All the conditions defined for this rule must be met for the actions to be triggered.
- OR One or more of the conditions defined for this rule set must be met for the actions to be triggered.
- NOT (AND) This is the opposite condition of the AND construct. None of the selected conditions should meet for the action to be triggered.
- NOT (OR) This is the opposite condition of the OR construct. One or more of the specified filter conditions must not be met for the action to be triggered.

Use the Filter drop-down list to select the rule to apply.

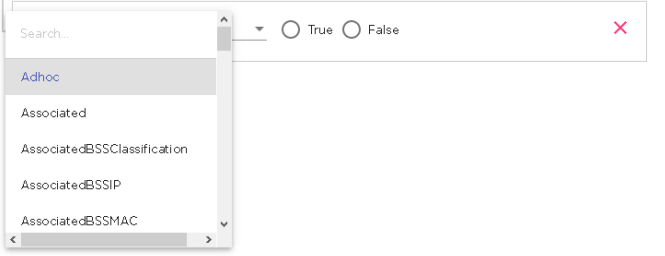

Next, use the **Comparison Criteria** drop-down list to select the comparison operator for this filter rule. The operator indicates the relationship between the filter and a value that you specify.

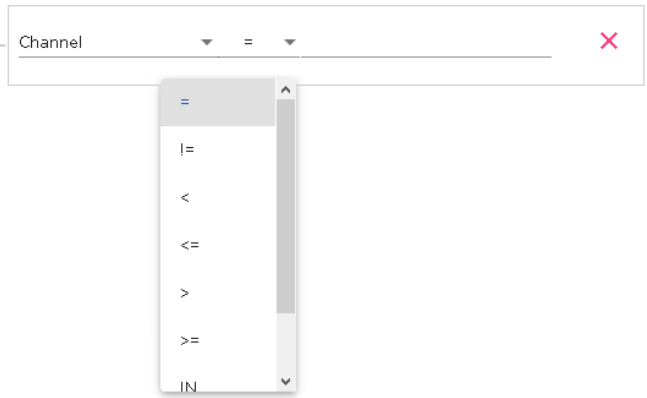

The selection in this list will vary with the filter selected in the Filter field. Some of the most common comparison operators are:

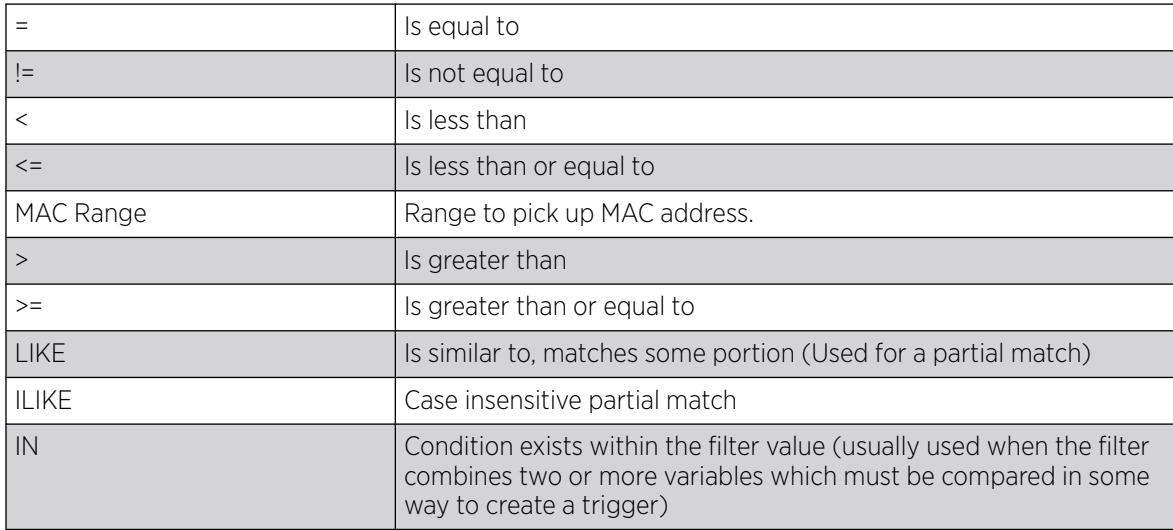

For each filter, there will be one or more values that you compare for taking action. The kind and number of value or values will depend on the filter that you have selected. Enter a value that is appropriate for the filter criteria. Any errors that you make will be flagged immediately.

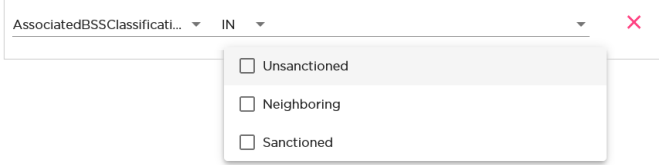

To remove a rule that you have configured, select the red  $X$  icon located to the right of each rule. When you click this icon, the rule is immediately deleted from this rule set.

### *Add Actions*

Actions are configured from the **Actions** tab. You can specify one or more (up to five (5)) actions that can be performed when the conditions set in the Filters tab are met.

Actions for the alarms are classified into the following groups:

- Notifications This group of actions enable you to automatically generate emails and reports for the selected alarms when the conditions specified in the Filters tab are met.
- WIPS Mitigation This group of actions enable you to automatically take some specific WIPS mitigation actions and also generate SNMP traps. These actions are performed for the selected alarms when the conditions specified in the Filters tab are met.
- Information Gathering This group of actions enable you to automatically do information gathering actions and generate system logs for the selected alarms when the conditions specified in the Filters tab are met.

#### Notification Actions

Notifications actions enables you to create and send automatic emails and also generate reports for the alarms that are raised within your AirDefense system.

The **Email** tab enables you to configure the parameters for creating and sending emails for your alarms.

The Reports tab enables you to configure the parameters for creating and sending reports for your alarms.

#### Email Configuration

The **Email** tab enables you to configure the parameters for sending emails for your alarms.

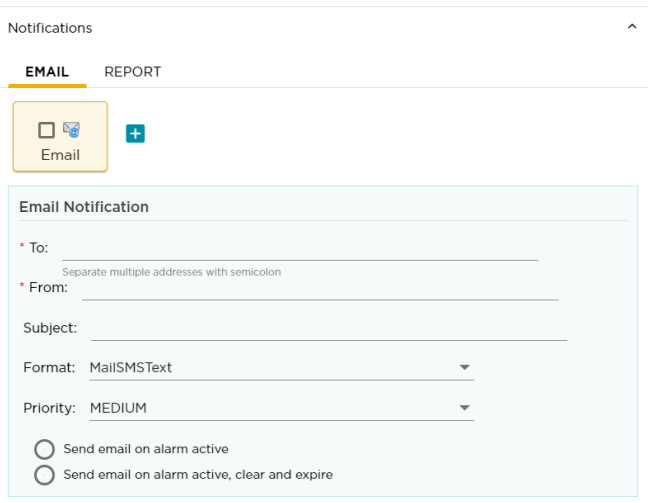

## **Figure 36: E-Mail Configuration**

By default, an empty template is made available for immediate use. Use this empty template to create your first email. To add additional emails, use the green  $+$  icon to create a new blank template. When you add a new email, a new block is created for it. You can hover on each of these blocks to get a synopsis of the configuration for that block.

For each email, provide the following information:

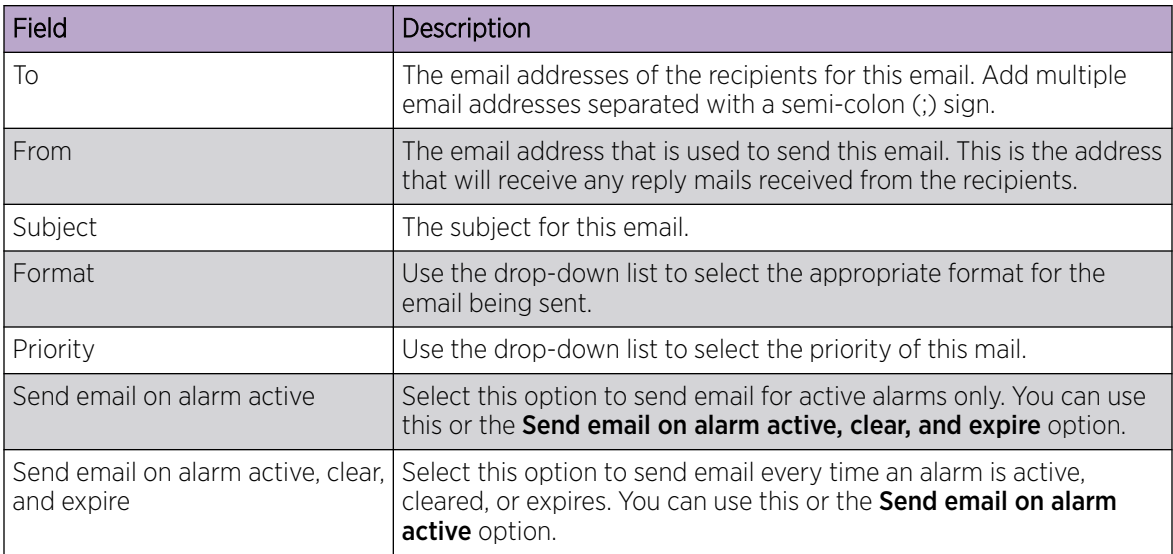

#### Report Action

The Reports tab enables you to configure the parameters for creating and sending reports for your alarms.

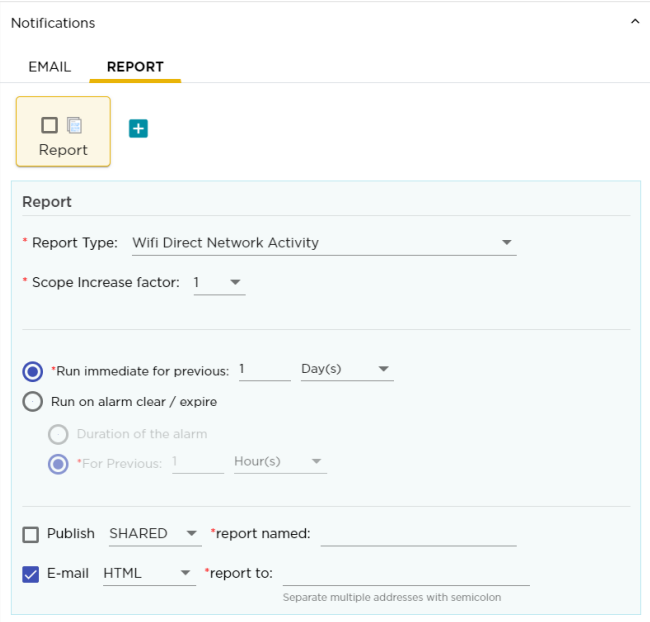

## **Figure 37: Report Configuration**

By default, an empty template is made available for immediate use. Use this empty template to create your first report. To add additional reports, use the green + icon to create a new blank template. When you add a new report, a new block is created for it. You can hover on each of these blocks to get a synopsis of the configuration for that block.

For each report, provide the following information:

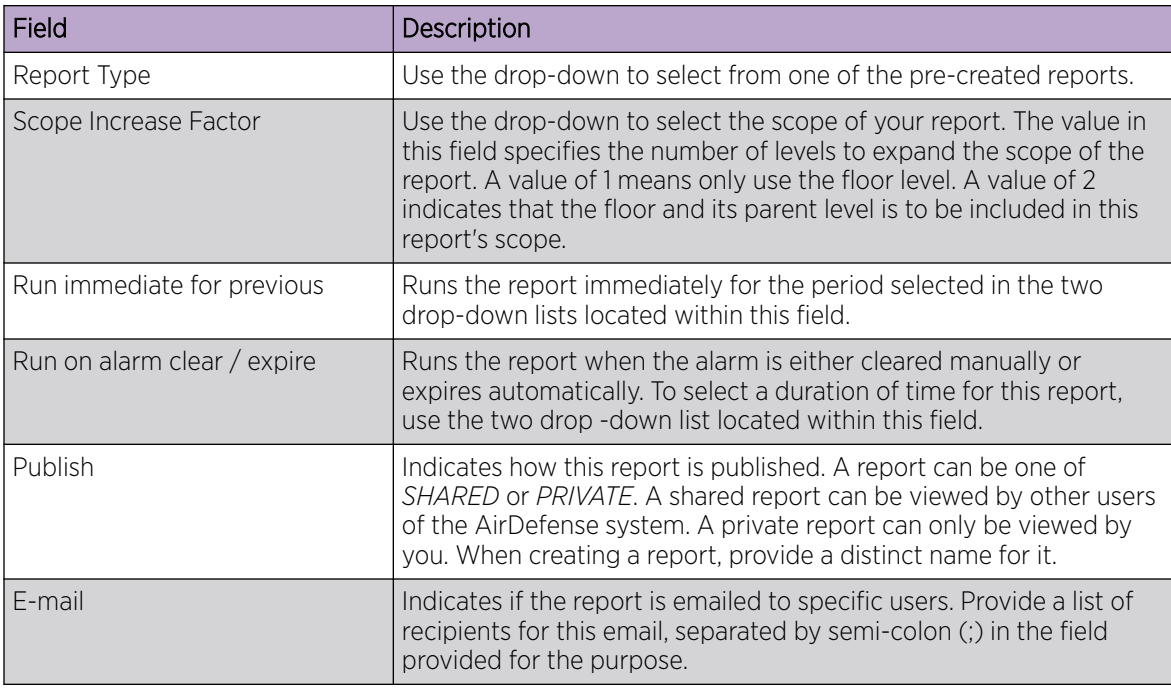

## WIPS Mitigation

WIPS Mitigation actions are a set of specific actions that you can take at the device level to mitigate issues with wireless intrusion from devices that do not belong to your AirDefense system. You can also configure and send SNMP trap messages to multiple SNMP services within your network.

Use the General tab of the WIPS Mitigation control to configure the various settings.

Similarly, use the **SNMP Trap** tab of this screen to configure SNMP servers to send SNMP traps to the remote SNMP servers.

### General Actions

The General tab of the WIPS Mitigation field provides you with the following WIPS mitigation tools.

- ACL When devices meet the criteria specified in the Alarms and the Filters tabs, these devices are automatically added to a switch's access control list.
- Port Suppression This action is used to suppress communication between unauthorized devices and switches on your network.
- Termination This action is used to terminate devices that generate specific alarms as selected in the Filters tab. An option to also terminate the device that a rogue device is paired to is also available.

ACL

The ACL action enables the Access Control List on switches that meet the conditions specified in the filters.

Use the **Scope Increase Factor** drop-down to select the scope of this action. The value in this field specifies the number of levels to expand the scope of the addition. A value of one (1) means only use the floor level. A value of two (2) indicates that the devices in the floor and its parent level are to be included. And so on. The maximum value that can be set is six (6).

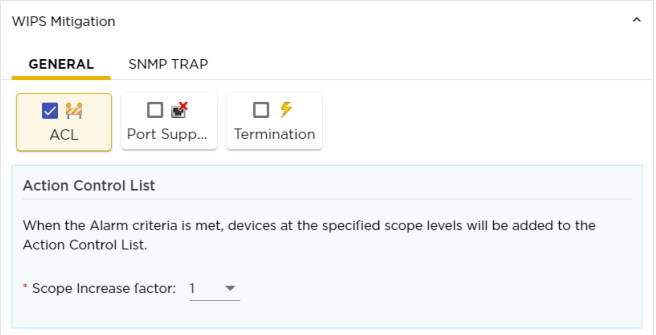

### **Figure 38: ACL**

Hover on the ACL box to view a synopsis of its configuration.

#### Port Suppression

The Port Suppression action is used to suppress communication between unauthorized devices and the switches on your network.

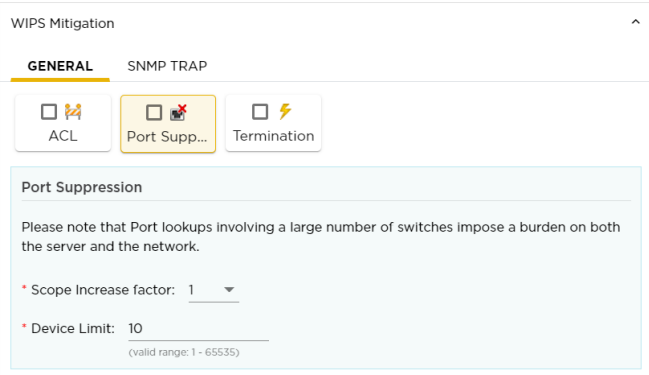

#### **Figure 39: Port Suppression**

Use the **Scope Increase Factor** drop-down to select the scope of this action. The value in this field specifies the number of levels to expand the scope of the port suppression action. A value of one (1) means only use the floor level. A value of two (2) indicates that the devices in the floor and its parent level are to be included. And so on. The maximum value that can be set is six (6).

Use the **Device Limit** field to specify a device limit. When a value is specified, for example, ten (10), the port suppression action will not be performed if the number of devices connected to the port exceeds this value.

Hover on the **Port Suppression** box to view a synopsis of its configuration.

Termination

The Termination action enables the automatic termination of devices that generate the alarms selected in the **Alarms** tab. When the Alarm criteria are met, devices at the selected scope level are terminated automatically.

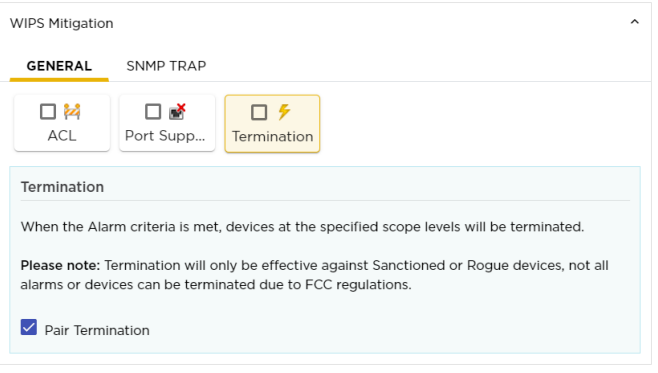

#### **Figure 40: Termination**

Select the Pair Termination option to enable termination of the offending pair of devices. This feature is only available for the following alarms.

- Ad-Hoc Connection between Sanctioned Stations
- Ad-Hoc Networking Extrusion Detected
- Sanctioned Client Association to Unsanctioned Virtual Wi-Fi
- Unauthorized Roaming
- Unsanctioned Client Associated to Sanctioned Client running Virtual Wi-Fi
- Wireless Client Accidental Association

To use the Termination action, you must enable the Air Termination System and the Policy-based Air Termination System features. These features can be enabled through the web user interface.

Hover on the Termination box to view a synopsis of its configuration.

#### SNMP Trap

The **SNMP Trap** action enables sending SNMP traps to your SNMP servers when the alarms specified in this Alarm Action Manager rule set are generated.

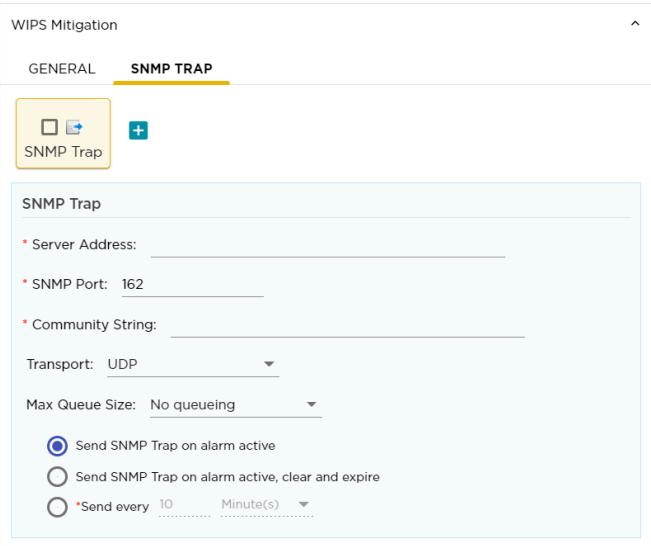

#### **Figure 41: SNMP Trap**

By default, an empty template is made available for immediate use. Use this empty template to create your first SNMP Trap. To add additional traps, use the green + icon to create a new blank template. When you add a new SNMP Trap, a new block is created for it. You can hover on each of these blocks to get a synopsis of the configuration for that block.

Multiple SNMP Traps can be generated for a Alarm Action Manager rule set.

For each SNMP Trap, provide the following information:

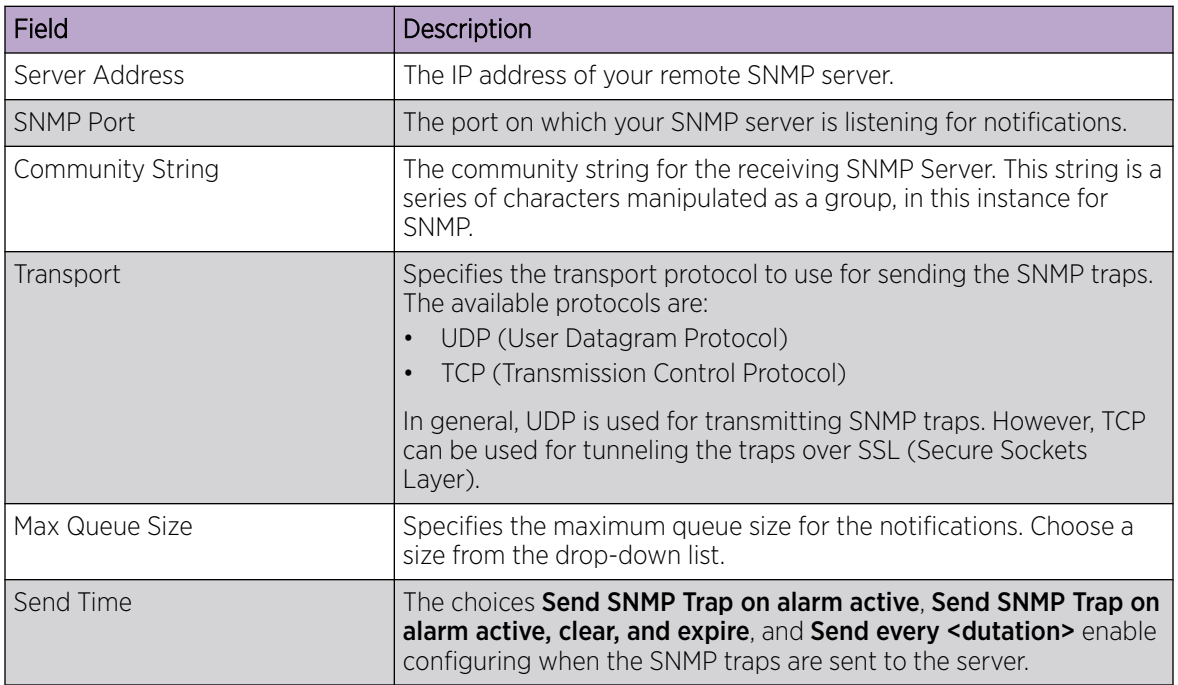

#### Info Gathering

Info Gathering actions are a set of actions that you can take to gather more information about the state of your AirDefense system when particular alarms are raised in your system. When such alarms are raised, you can configure your system to automatically generate syslog entries.

Use the General tab of the Info Gathering control to configure the various settings.

Similarly, use the **Sys Log** tab of this screen to configure generating Sys Log entries for these alarms.

#### General Actions

The General tab of the **Info Gathering** field provides you with the following information gathering tools:

- AP Test Runs a pre-configured AP test profile when the specified alarms are generated.
- Frame Capture An action that monitors and analyzes real-time data flow in your network and saves the data for analysis.
- Vulnerability Assessment Runs a pre-configured Vulnerability Assessment test when the specified alarms are generated.
- Data Collection Automatically corrects configuration compliance violations when conditions specified in the filters are met.
- Spectrum Analysis Runs a Spectrum Analysis or Advanced Spectrum Analysis using the profile specified when conditions specified in the filters are met.

AP Test

The *AP Test* action runs an AP test using a specific profile if the conditions specified in the Fiters tab are met.

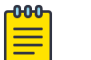

## **Note**

AP Test is a part of the *Advanced Troubleshooting* module and requires an *Advanced Troubleshooting* license for access.

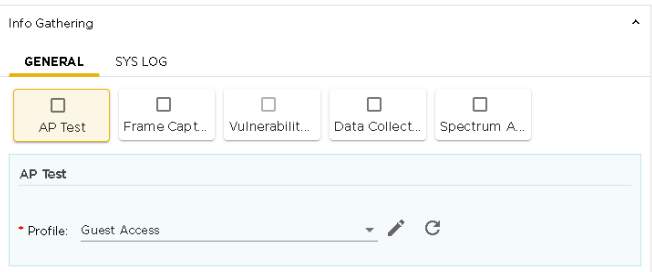

## **Figure 42: AP Test Configuration**

Use the **Profile** drop-down list to select an appropriate AP Test profile. Use the icon to edit the selected AP Test profile if required.

Hover on the **AP Test** box to view a synopsis of its configuration.

#### Frame Capture

The *Frame Capture* action monitors and analyzes real-time data traffic flow from devices in your wireless LAN and saves the data in a file if the conditions defined in the filter are met

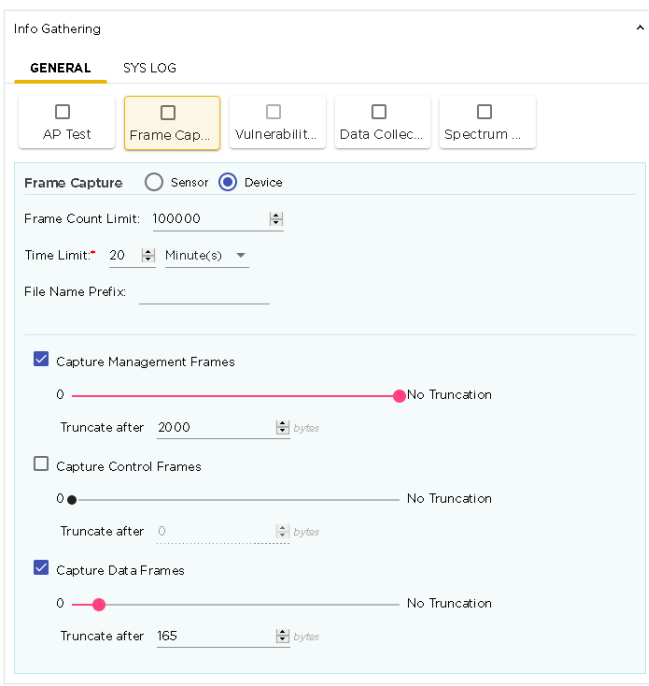

## **Figure 43: Frame Capture Configuration**

Field Description Frame Capture Select the scope of the frame capture. Frame capture can be limited to either Sensor or to Device. Frame Count Limit Limit Limits the total number of frames to capture for each device category. Use the spinner control to set the value. Time Limit Specifies a time duration for the Frame Capture to run. Time can be set in number of minutes or hours. Use the appropriate controls to configure this value. File Name Prefix **Specifies the prefix for the frame capture file.** This prefix along with a number sequence is used to name your frame capture files. Capture Management Frames Select to include *Management Frames* in your frame capture. Use either the slider control or the Truncate After spinner control to set the maximum number of Management Frames that will be captured for this instance of frame capture. Capture Management Frames is selected by default. Capture Control Frames Select to include *Control Frames* in your frame capture. Use either the slider control or the Truncate After spinner control to set the maximum number of Control Frames that will be captured for this instance of frame capture. Capture Control Frames is not selected by default. Capture Data Frames Select to include *Data Frames* in your frame capture. Use either the slider control or the Truncate After spinner control to set the maximum number of Data Frames that will be captured for this instance of frame capture. Capture Data Frames is selected by default.

Provide the following Frame Capture configuration information:

Hover on the Frame Capture box to view a synopsis of its configuration.

#### Vulnerability Assessment

The *Vulnerability Assessment* action runs a vulnerability assessment test using the specified profile if the conditions defined in the **Filters** tab are met.

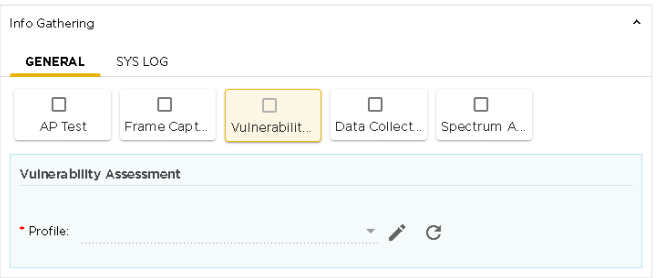

### **Figure 44: Vulnerability Assessment Configuration**

Use the Profile drop-down list to select an appropriate Vulnerability Assessment profile. Use the icon to edit the selected Vulnerability Assessment profile if required.

Hover on the **Vulnerability Assessment** box to view a synopsis of its configuration.

## Data Collection

The *Data Collection* action automatically corrects configuration compliance issues and violations when the conditions defined in the **Filters** tab are met.

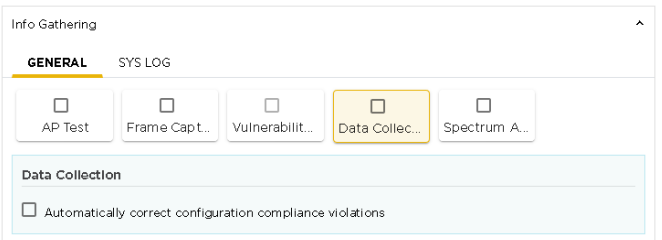

#### **Figure 45: Data Collection Configuration**

Select the **Automatically correct configuration compliance violations** option to enable it. When this option is selected, an alarm is generated by a device meeting the conditions specified in the Filters tab and AirDefense automatically uploads the last approved configuration to the device to correct any violations.

Hover on the **Data Collection** box to view a synopsis of its configuration.

#### Spectrum Analysis

The *Spectrum Analysis* action runs a regular *Spectrum Analysis* or an *Advanced Spectrum Analysis* using the specified profile if the conditions specified in the Filters tab are met.

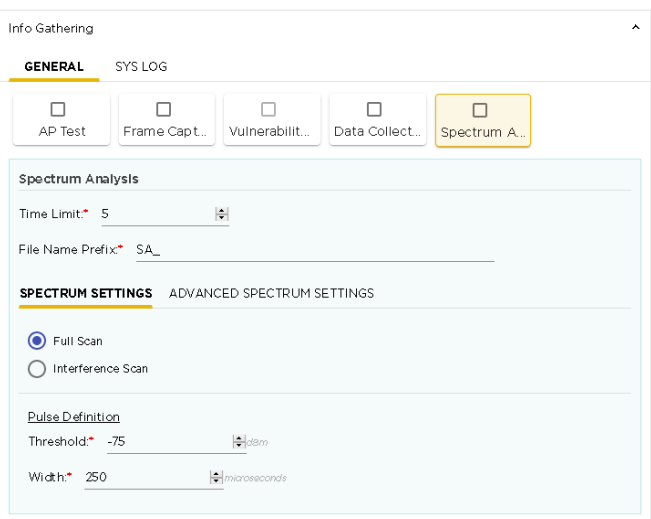

## **Figure 46: Spectrum Analysis Configuration**

Provide the following configuration information.

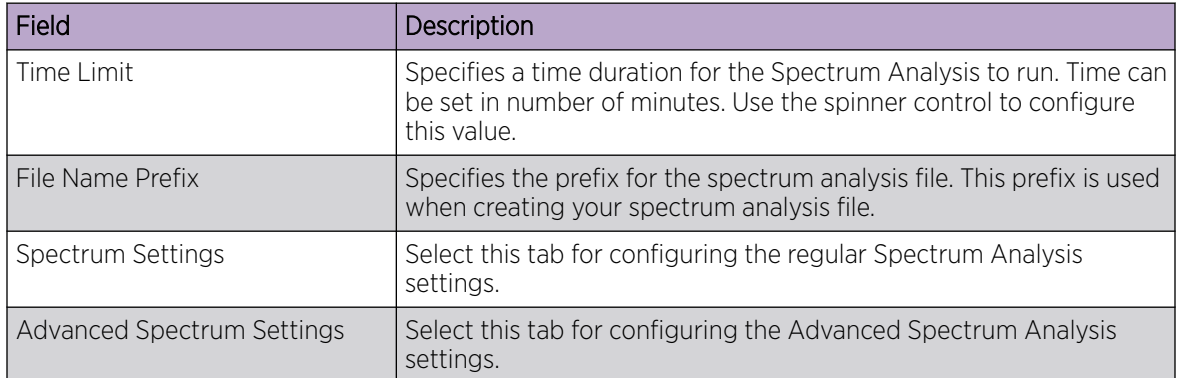

Hover on the **Spectrum Analysis** box to view a synopsis of its configuration.

Spectrum Setting

<span id="page-208-0"></span>Provide the following configuration information for the normal Spectrum Analysis

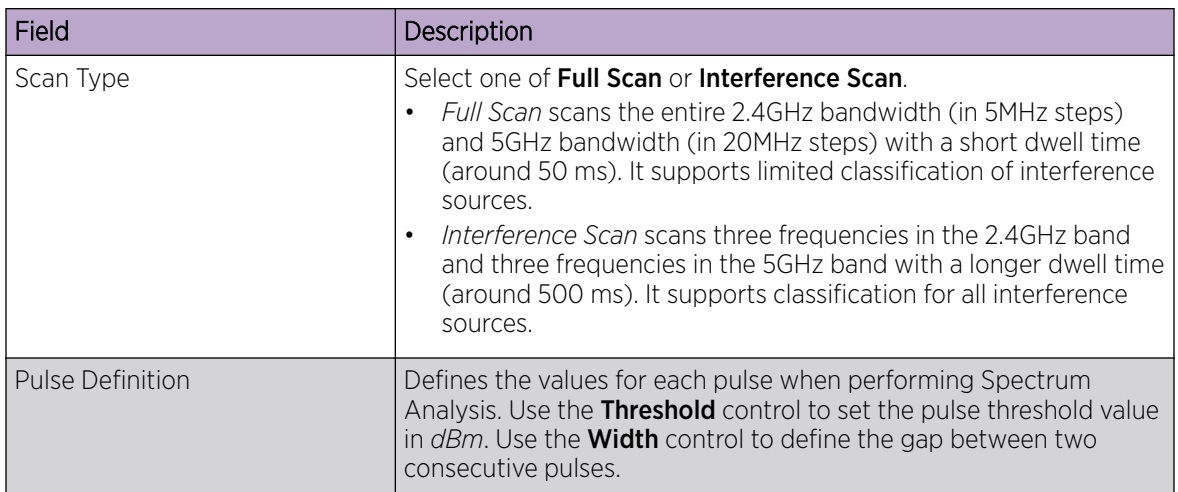

Advanced Spectrum Settings

Provide the following configuration information for the Advanced Spectrum Analysis

Select the scan type. Select one of Dedicated Scan or In-Line Scan.

- *Dedicated Scan* is a full, detailed spectrum scan.
- *In-Line Scan* is a spectrum scan of all channels except the 802.11 channels and bands.

For each of the above scan types, provide the following configurations:

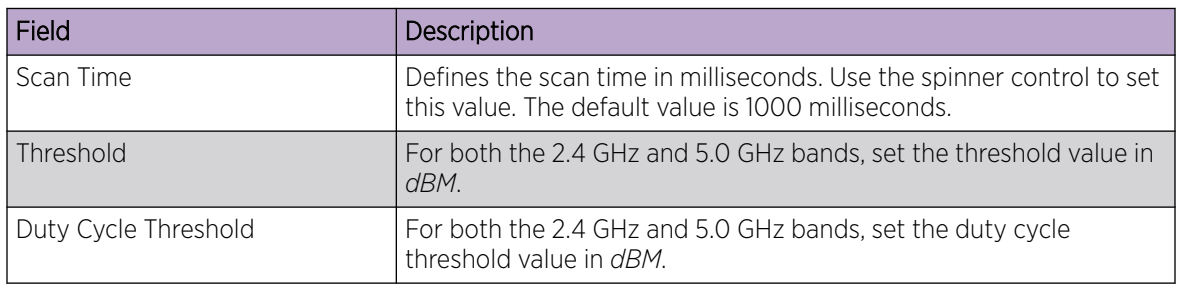

# Edit Alarm Action Manager Rule Set

The **Alarm Action Manager** screen lists the Alarm Action Manager rules sets configured for your Extreme AirDefense managed system. An Alarm Action Manager Rule Set is a set of configurations that perform certain actions depending on the alarms that are raised in your network.

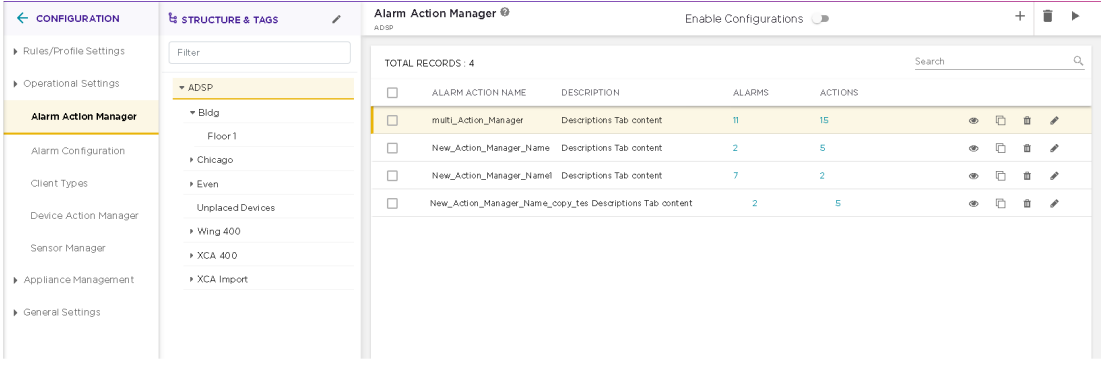

## **Figure 47: Alarm Action Manager Screen**

Use the icon located to the right of each Alarm Action Manager rule set to edit its configuration.

Alarm Action Manager rule sets are edited the **Alarm Action Manager Screen**.

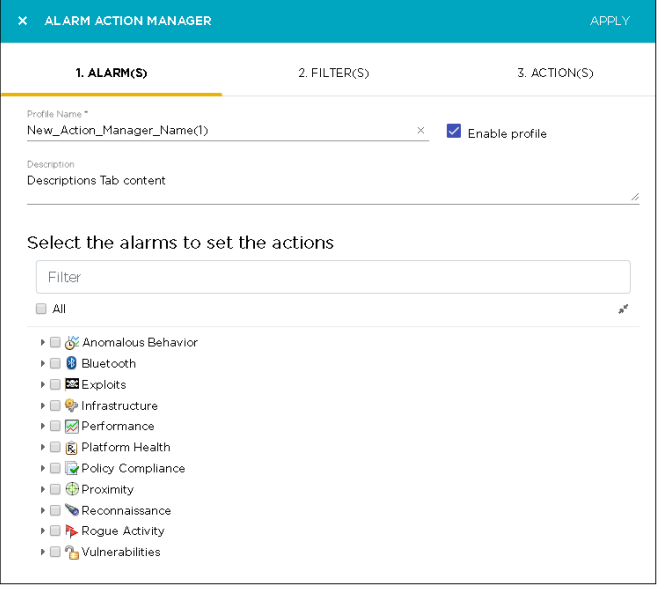

#### **Figure 48: Edit an Alarm Action Manager Rule Set**

You can modify all the settings for this Alarm Action Manager rule set except the **Profile Name** assigned to this rule set.

Click the **APPLY** button located to the top right of this screen to save your changes. To exit without saving your changes, select the  $X$  button to the top left of this screen.

## Delete Alarm Action Manager Rule Set

The **Alarm Action Manager** screen lists the Alarm Action Manager rules sets configured for your Extreme AirDefense managed system. An Alarm Action Manager Rule Set is a set of configurations that perform certain actions depending on the alarms that are raised in your network.

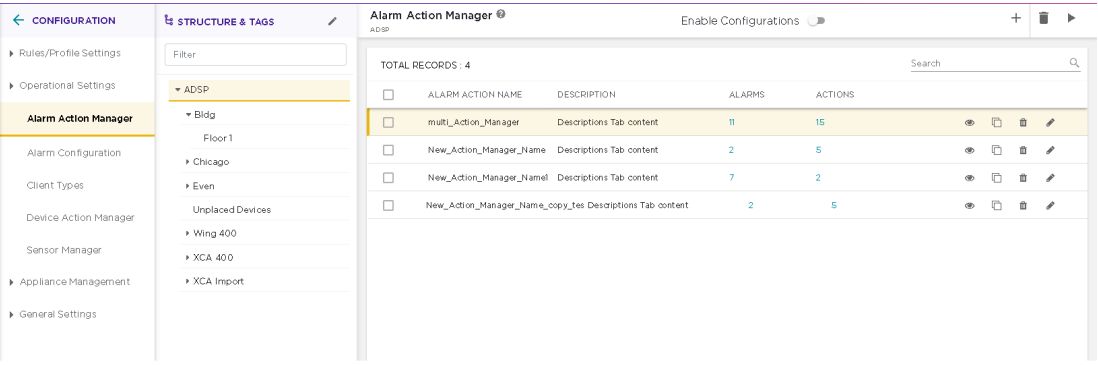

## **Figure 49: Alarm Action Manager Screen**

Use the **in** icon located to the right of each Alarm Action Manager rule set to delete it. A confirmation dialog displays.

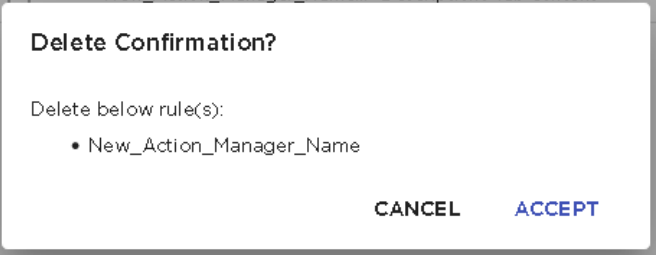

#### **Figure 50: Delete Alarm Action Manager window**

To delete the Alarm Action Manager rule set, click the **ACCEPT** button. The Alarm Action Manager rule set is immediately deleted.

To exit without deleting the Alarm Action Manager rule set, click the CANCEL button.

# Device Action Manager

Device Action Manager enables you to create a set of rules that can be applied to devices in your Extreme AirDefense system. This feature enables you to create filters that define particular conditions, and, create actions that are automatically performed when these conditions are met.

Device Actions are configured using the **Device Action Manager** screen. This screen is launched by selecting the Configuration > Operational Settings > Device Action Manager menu path.

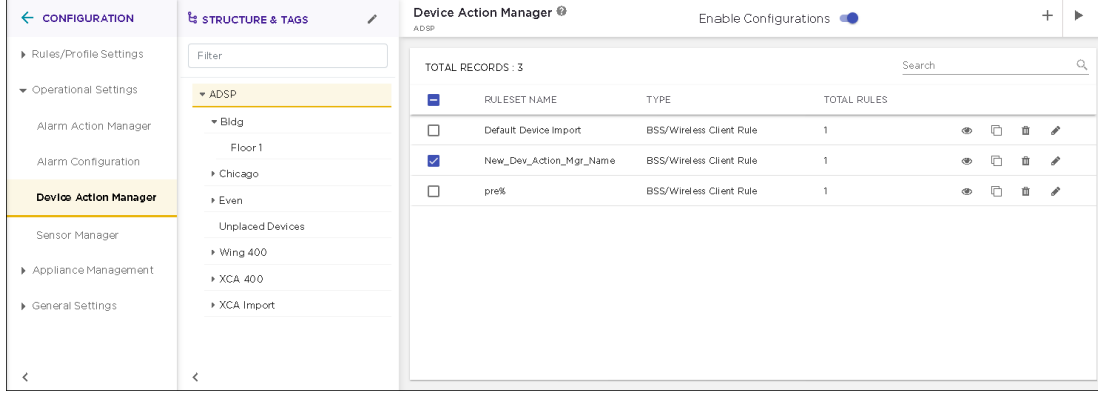

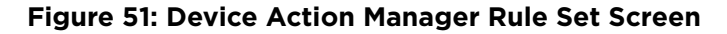

## View Device Action Manager Rule Set

Use the **Device Action Manager** screen to view a list of these rule sets configured for your Extreme AirDefense managed system. A Device Action Manager rule set is a set of configurations that performs certain actions depending on defined conditions that occur in your network.

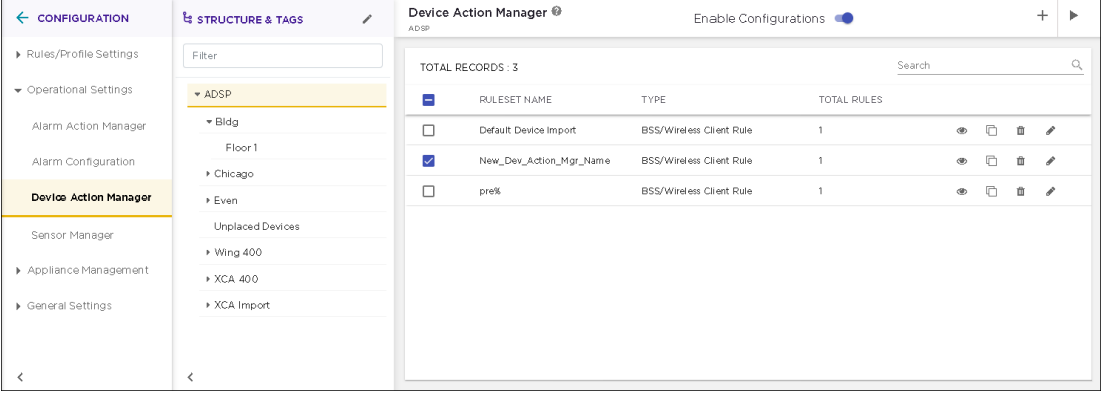

#### **Figure 52: Device Action Manager Screen**

The screen displays the following information:

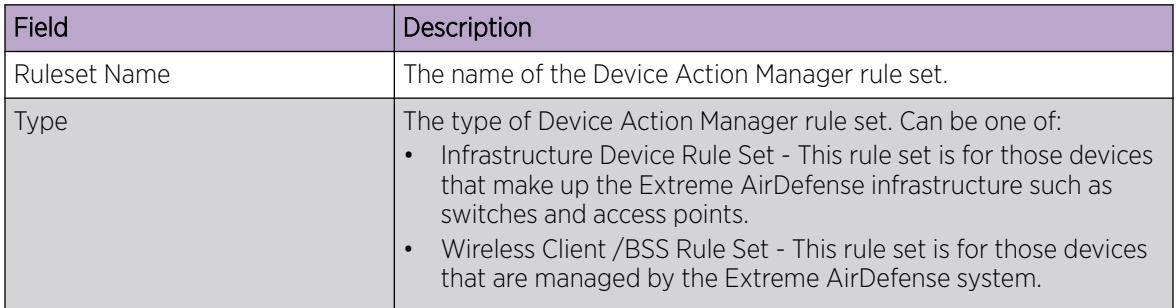

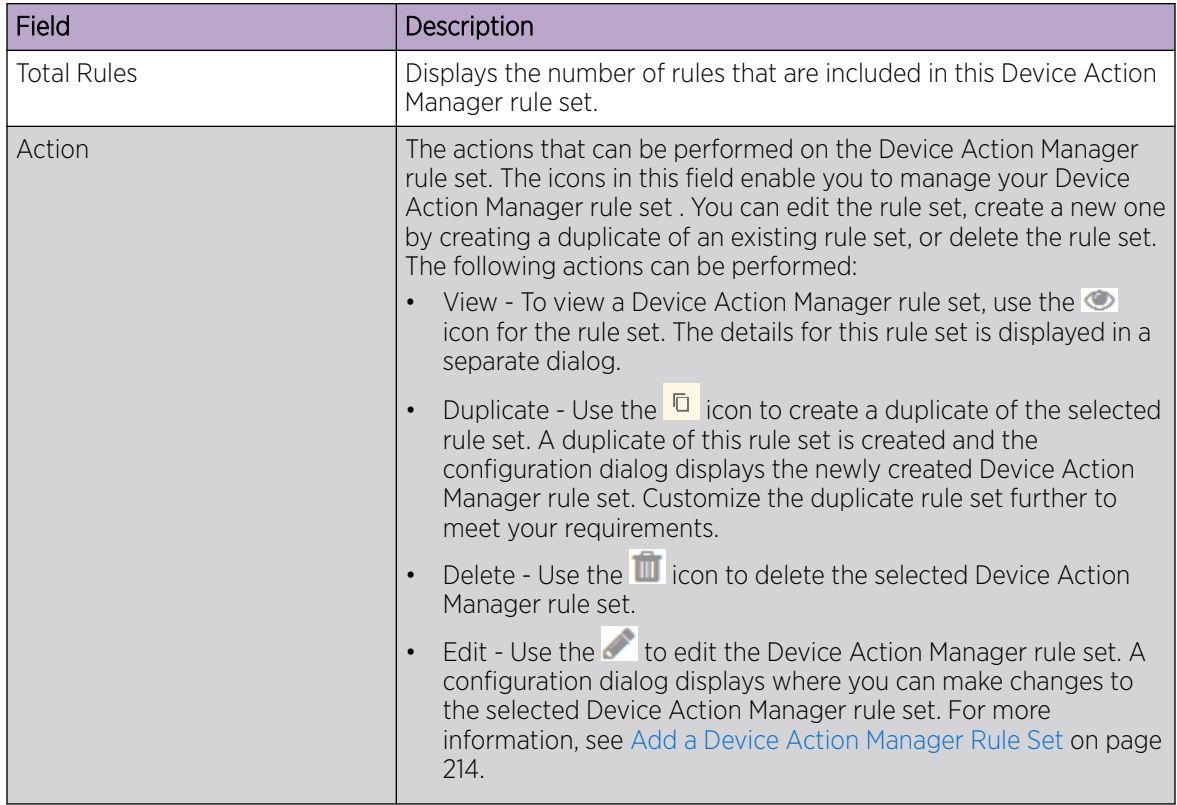

To apply one or more Device Action Manager rule sets to a particular scope (location), select the context from the **Structure & Tags** area. If permissions for this level are inherited from its parent, change

the  $\overline{O}$  override  $\bullet$  Inherit from: ADSP control to **Override**. Select the check-box next to each selected Device Action Manager rule set to enable it for the selected scope (location). Click the **APPLY** button to apply the override for the selected context.

To add more Device Action Manager rule sets, use the  $\pm$  icon located to the top right of this screen. For more information, see [Add a Device Action Manager Rule Set](#page-213-0) on page 214.

## *View Device Action Manager Rule Set*

Use the  $\heartsuit$  icon for a Device Action Manager rule set to view its details. A configuration dialog displays all the details about this Device Action Manager rule set.

<span id="page-213-0"></span>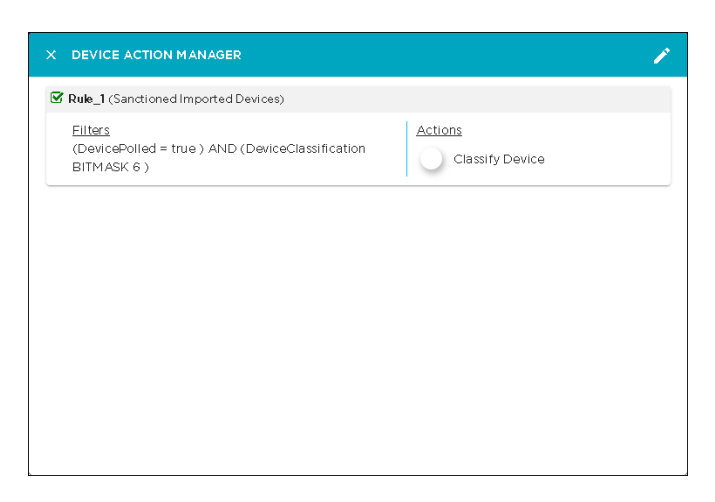

### **Figure 53: Device Action Manager Rule Set View Dialog**

The following information is displayed for each Device Action Manager rule set.

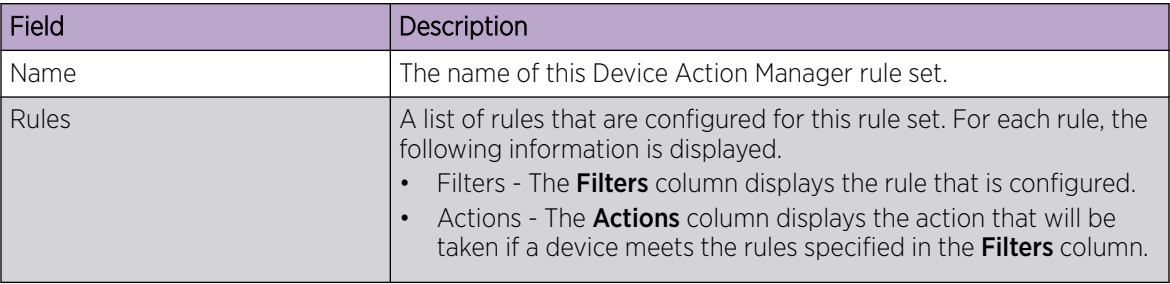

You can directly edit the rule set from within this dialog. Click the icon located to the top right of the dialog to edit it.

## Add a Device Action Manager Rule Set

A Device Action Manager profile is a set of rules that govern actions that can be performed when certain conditions are met. These actions can be performed both on Infrastructure devices and Client devices.

Device Action Manager supports two types of rule sets; one for infrastructure devices and one for wireless clients/BSSs. You have to create separate rules for each device type. Infrastructure devices such as wireless switches, access points, and wired switches can be actioned on separately from Client devices such as wireless clients and devices.

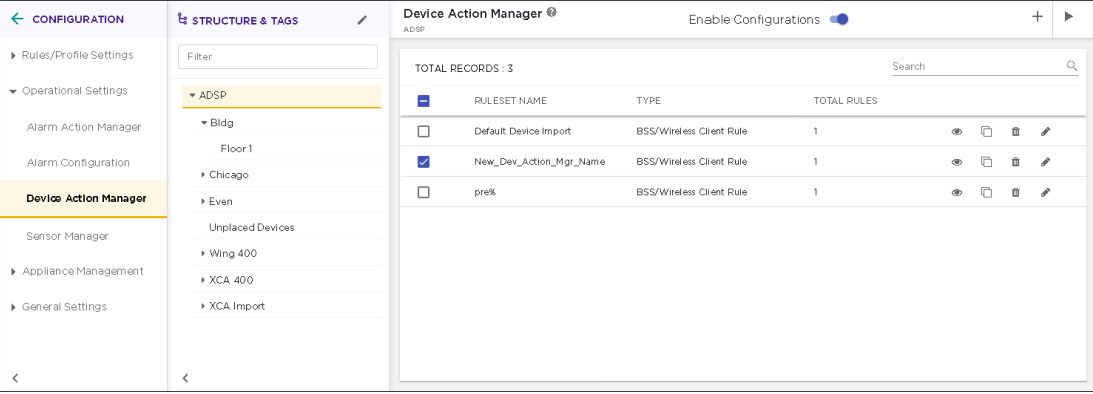

### **Figure 54: Device Action Manager Profile Screen**

Use the  $\pm$  icon to add a new Device Action Manager Rule Set.

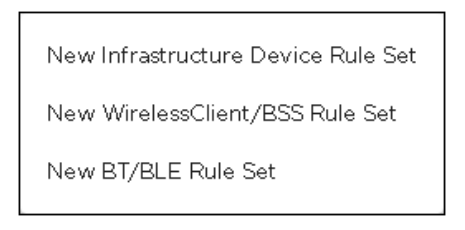

## **Figure 55: Device Action Manager Rule Set Types**

#### *Add a New Wireless Client/BSS Rule Set*

Use the **Device Action Manager** screen to add a new wireless client/BSS rule. The same screen is also used to edit an existing rule set of the same type.

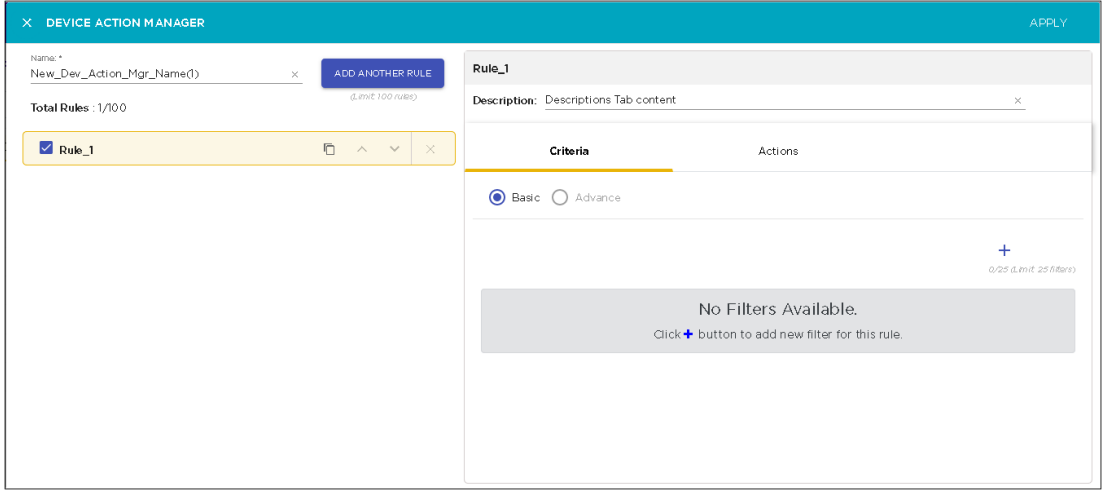

#### **Figure 56: Add a Device Action Manager Rule Set**

To create a new wireless client/BSS rule set, you need to do the following:

- 1. Assign a name to your Device Action Manager rule set. Use the **Name** field that is located to the top left of the screen.
- 2. Create at least one Rule for this rule set. You can add up to one hundred (100) rules to your rule set. Use the Add Another Rule button to add additional rules.

For each rule in your rule set, you must define at least one filter criteria and one action.

- 3. Create and add at least one filtering criteria for each rule that you create. You can add up to twenty five (25) criteria per rule in your rule set. Use the  $\blacksquare$  icon in this tab to add new filters.
- 4. Create and add at least one action for the rule set. You can add up to five (5) actions for this rule set. Use the  $\pm$  icon in this tab to add new actions.

### Configuring Filters

Configure your filters by using logical constructs of AND, OR, and NOT that are available for use when creating and adding multiple filter criteria to your rule. These logical constructs are explained below.

- AND All the conditions defined for this rule must be met for the actions to be triggered.
- OR One or more of the conditions defined for this rule set must be met for the actions to be triggered.
- NOT (AND) This is the opposite condition of the AND construct. None of the selected conditions should meet for the action to be triggered.
- NOT (OR) This is the opposite condition of the OR construct. One or more of the specified filter conditions must not be met for the action to be triggered.

The available filters are:

- Adhoc
- **Associated**
- AssociatedBSSClassification
- AssociatedBSSIP
- AssociatedBSSMAC
- AssociatedBSSName
- AssociatedBSSVendorPrefix
- Channel
- ConnectedToWired
- Device802\_1XName
- DeviceAuthentication
- DeviceClassification
- DeviceClassificationInherit
- DeviceClientType
- **DeviceEncryption**
- DeviceFirstPolled
- DeviceFirstSeen
- DeviceIP
- DeviceLastPolled
- DeviceLastSeen
- DeviceMAC
- DeviceManufacturer
- DeviceName
- DevicePolledIP
- DevicePolledName
- DevicePolledSSID
- DeviceProtocol
- DeviceSSID
- DeviceSensedIP
- DeviceSensedSSID
- DeviceType
- DeviceVendorPrefix
- SensorIP
- SensorMAC
- SensorName
- **SignalStrength**
- WatchList
- WiFiDirect.

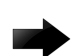

# Important

In the Device Action Manager, the order of filters within the rule defines how the filters are applied. For example, if you want create a rule to sanction only BSSs, the first filter should be defined as *DeviceType=Include BSS* before defining other rules such as *DeviceManufacturer* or *DeviceSSID*. Setting the *DeviceType=Include BSS* as the first filter will cause all wireless client devices to be ignored.

## Selecting Filters

Select a filter to add to this Wireless Clients/BSS Device Action Manager rule set by clicking the Criteria tab. By default the **Basic** option is selected.

Click the  $\pm$  icon within the Criteria tab to add a new filter rule to this rule set.

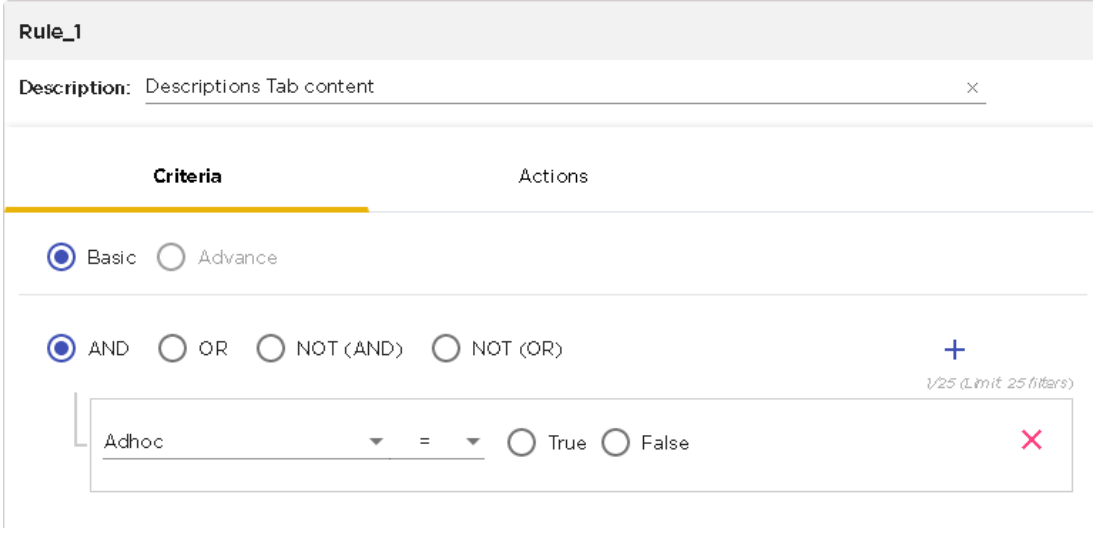

#### **Figure 57: New Filter**

Use the **AND, OR, NOT (AND),** and **NOT (OR)** logical constructs to create your rule. You can add up to twenty file (25) filter rules to this Device Action Manager rule set.

The following logical constructs are available for use:

- AND All the conditions defined for this rule must be met for the actions to be triggered.
- OR One or more of the conditions defined for this rule set must be met for the actions to be triggered.
- NOT (AND) This is the opposite condition of the AND construct. None of the selected conditions should meet for the action to be triggered.
- NOT (OR) This is the opposite condition of the OR construct. One or more of the specified filter conditions must not be met for the action to be triggered.

Use the Filter drop-down list to select the rule to apply.

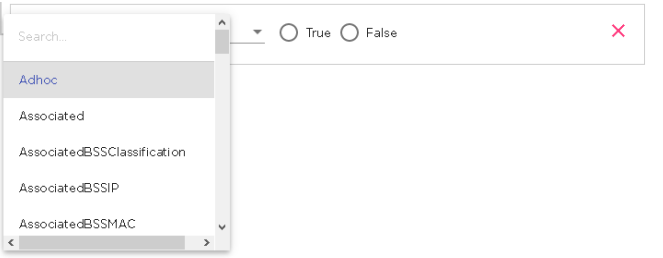

Next, use the **Comparison Criteria** drop-down list to select the comparison operator for this filter rule. The operator indicates the relationship between the filter and a value that you specify.

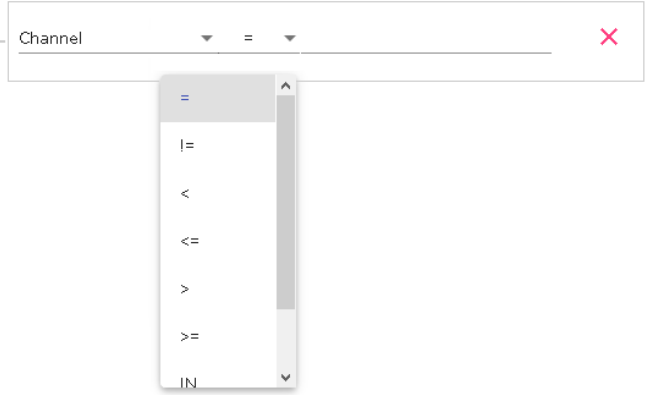

The selection in this list will vary with the filter selected in the Filter field. Some of the most common comparison operators are:

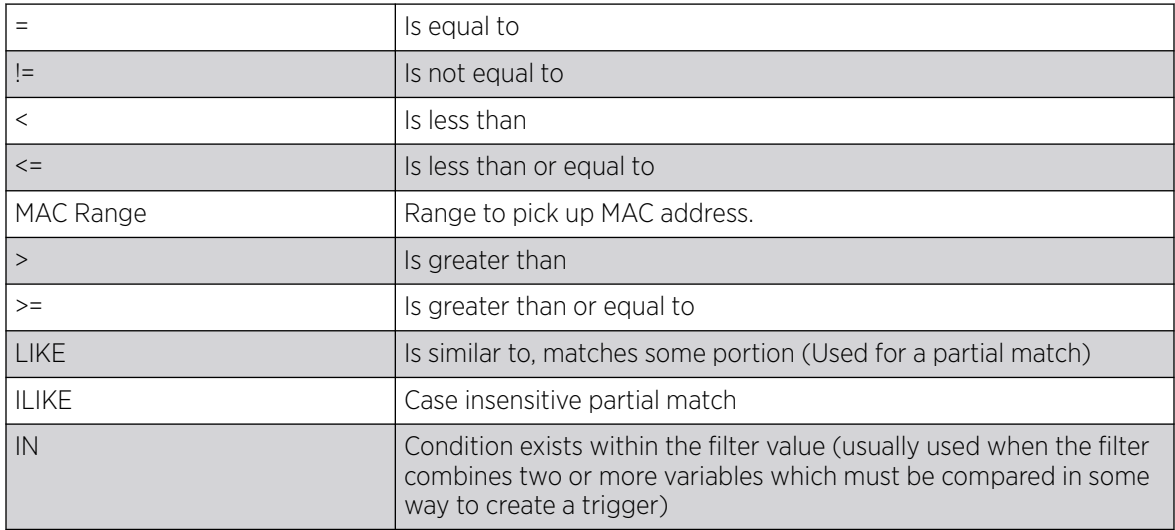

For each filter, there will be one or more values that you compare for taking action. The kind and number of value or values will depend on the filter that you have selected. Enter a value that is appropriate for the filter criteria. Any errors that you make will be flagged immediately.

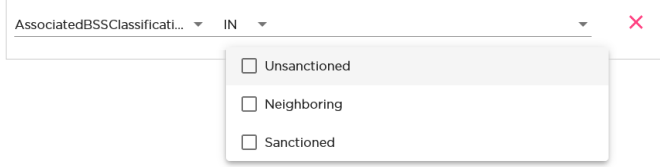

To remove a rule that you have configured, select the red  $X$  icon located to the right of each rule. When you click this icon, the rule is immediately deleted from this rule set.

#### Add Actions

Actions are configured from the **Actions** tab. You can specify one or more (up to five (5)) actions that can be performed when the conditions set in the **Criteria** tab are met. The valid actions are:

- Classify Devices Classifies devices using the filter(s) to determine which devices are to be classified.
- Clear active alarm Clears any active alarm if the conditions defined in the filter(s) are met.
- Set Client Type Sets the Client Type for Wireless Clients as defined in the filter(s).
- ACL Enables the Access Control List on switches that meet the conditions defined in the filter(s).
- Port Suppression Suppresses communication between unauthorized devices and switches on your network as defined in the filter(s).
- Termination Terminates devices that meet the conditions defined in the filter(s).
- AP Test Runs an AP Test using the specified profile if the conditions defined in the filter(s) are met.
- Frame Capture Monitors and analyzes real-time data traffic flow from devices in your wireless LAN and saves the data in a file if the conditions defined in the filter(s) are met.
- Vulnerability Assessment Runs an vulnerability assessment using the specified profile if the conditions defined in the filter(s) are met.
- Delete Device Deletes any device from your system that meets the criteria defined in the filter(s).
- Email Sends an email to the administrator if the conditions defined in the filter(s) are met.

Use the **i** icon to add an action to your Device Action Manager Rule Set. You can add up to five (5) rules for each rule set. Configuration settings will be different for each action. For example, the following is the configuration settings when you select *Email* as your action.

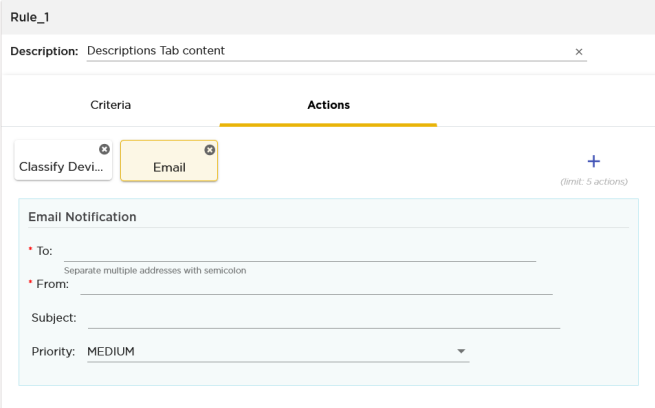

## **Figure 58: Action - Send Email**

The send email action enables to send an email when the conditions specified in the Criteria tab are met. You can send mails to multiple persons with customized subject, priority, and the email from which this mail is supposed to originate.

When you create an action, its name is added to the top of the **Actions** tab.

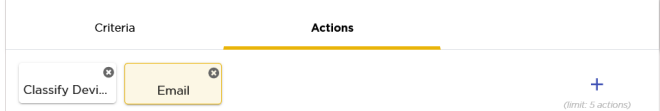

To delete a specific action, use the small *X* button located to the top right of the action's name in the tab. When you click the button, the action is immediately removed.

Once you have configured your Device Action Manager Rule Set, click the **APPLY** button located to the top right of this window. The rule is saved and is added to the list of Device Action Manager rule sets.

The following image is of a fully configured Device Action Manager Rule Set.

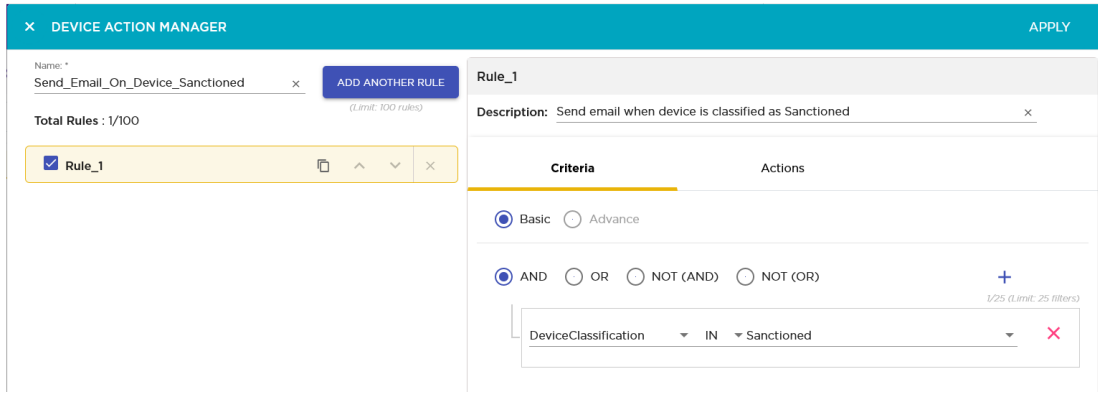

## **Figure 59: Example Device Action Manager Rule Set**

Classify Device Action

The *Classify Device* action enables you to classify a device into various categories if the conditions specified in the **Filters** tab are met.

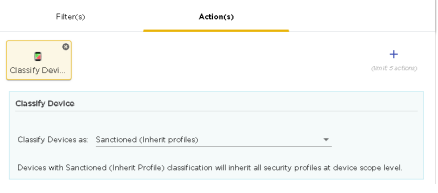

#### **Figure 60: Classify Device Action**

Use the **Classify Devices as** drop-down list to select the device's classification. The devices can be classified as:

- Sanctioned (Inherited Profile) Devices with Sanctioned (Inherit Profile) classification will inherit all security profiles at device scope level.
- Unsanctioned Devices will be classified as unsanctioned.
- Neighboring Devices will be classified as neighboring devices.
- Sanctioned (Assigned Profiles) Devices will be classified as sanctioned and then assigned the profiles selected from the list of profiles.

Hover on the **Classify Device** box to view a synopsis of its configuration.

#### Clear Active Alarms

The *Clear Active Alarms* action enables you to clear all active alarms in your AirDefense system. This action is performed when the conditions specified in the Filters tab are met.

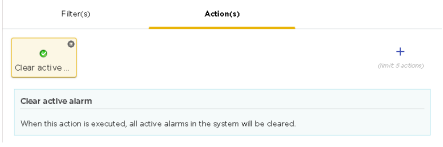

#### **Figure 61: Clear Active Alarms Action**

There are no configurable parameters for this action.

#### Set Client Type Action

The *Set Client Type* action enables you to classify a device as a particular client type. This action is performed when the conditions specified in the Filters tab are met.

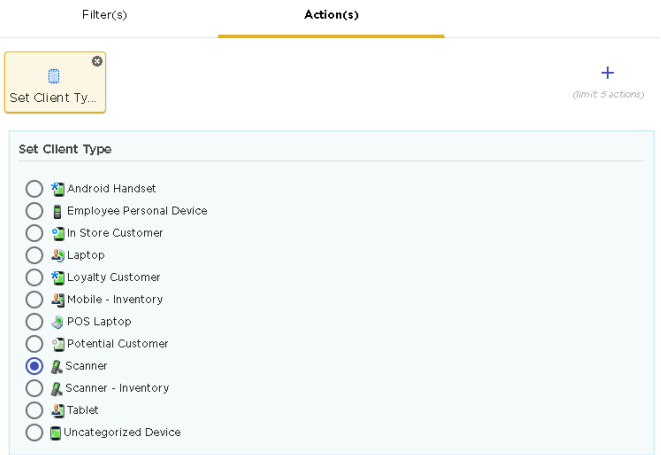

## **Figure 62: Set Client Type Action**

Select the client type to apply to the devices from the list. The items in this list is populated from the **Client Types screen.** 

ACL

The ACL action enables the Access Control List on devices that meet the conditions specified in the filters.

Use the **Scope Increase Factor** drop-down to select the scope of this action. The value in this field specifies the number of levels to expand the scope of the addition. A value of one (1) means only use the floor level. A value of two (2) indicates that the devices in the floor and its parent level are to be included. And so on. The maximum value that can be set is six (6).

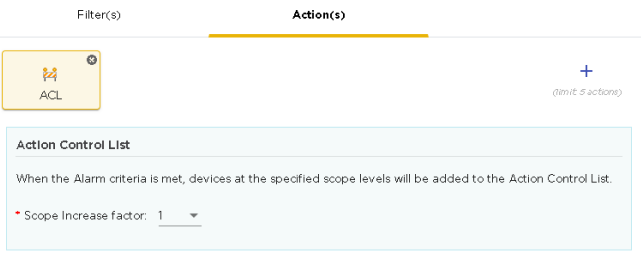

## **Figure 63: ACL**

Hover on the **ACL** box to view a synopsis of its configuration.

Port Suppression

The Port Suppression action is used to suppress communication between unauthorized devices and the switches on your network.

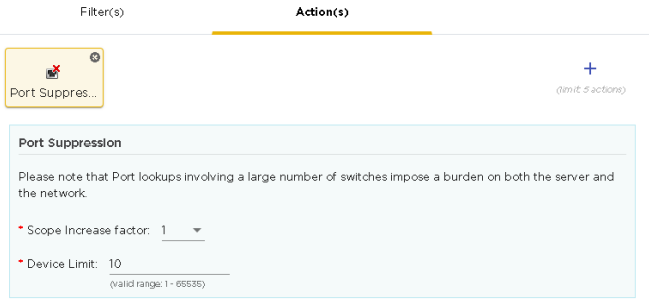

## **Figure 64: Port Suppression**

Use the **Scope Increase Factor** drop-down to select the scope of this action. The value in this field specifies the number of levels to expand the scope of the port suppression action. A value of one (1) means only use the floor level. A value of two (2) indicates that the devices in the floor and its parent level are to be included. And so on. The maximum value that can be set is six (6).

Use the **Device Limit** field to specify a device limit. When a value is specified, for example, ten (10), the port suppression action will not be performed if the number of devices connected to the port exceeds this value.

Hover on the **Port Suppression** box to view a synopsis of its configuration.

#### **Termination**

The **Termination** action enables the automatic termination of devices that meet the conditions specified in the Filters tab. When the Alarm criteria are met, devices at the selected scope level are terminated automatically.

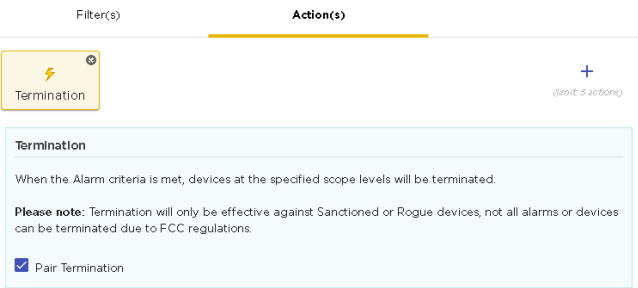

#### **Figure 65: Termination**

Select the **Pair Termination** option to enable termination of the offending pair of devices.

To use the Termination action, you must enable the Air Termination System and the Policy-based Air Termination System features. These features can be enabled through the web user interface.

Hover on the Termination box to view a synopsis of its configuration.

AP Test

The *AP Test* action runs an AP test using a specific profile if the conditions specified in the Fiters tab are met.

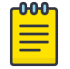

Note

AP Test is a part of the *Advanced Troubleshooting* module and requires an *Advanced Troubleshooting* license for access.

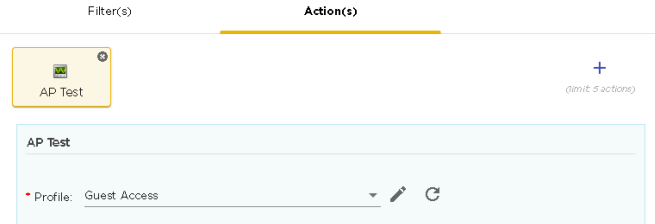

## **Figure 66: AP Test Configuration**

Use the **Profile** drop-down list to select an appropriate AP Test profile. Use the icon to edit the selected AP Test profile if required.

Hover on the AP Test box to view a synopsis of its configuration.

## Frame Capture

The *Frame Capture* action monitors and analyzes real-time data traffic flow from devices in your wireless LAN and saves the data in a file if the conditions defined in the filter are met

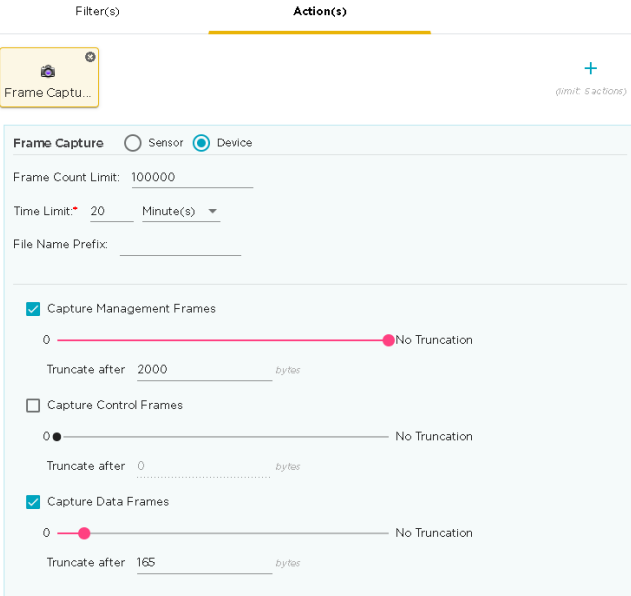

**Figure 67: Frame Capture Configuration**

Provide the following Frame Capture configuration information:

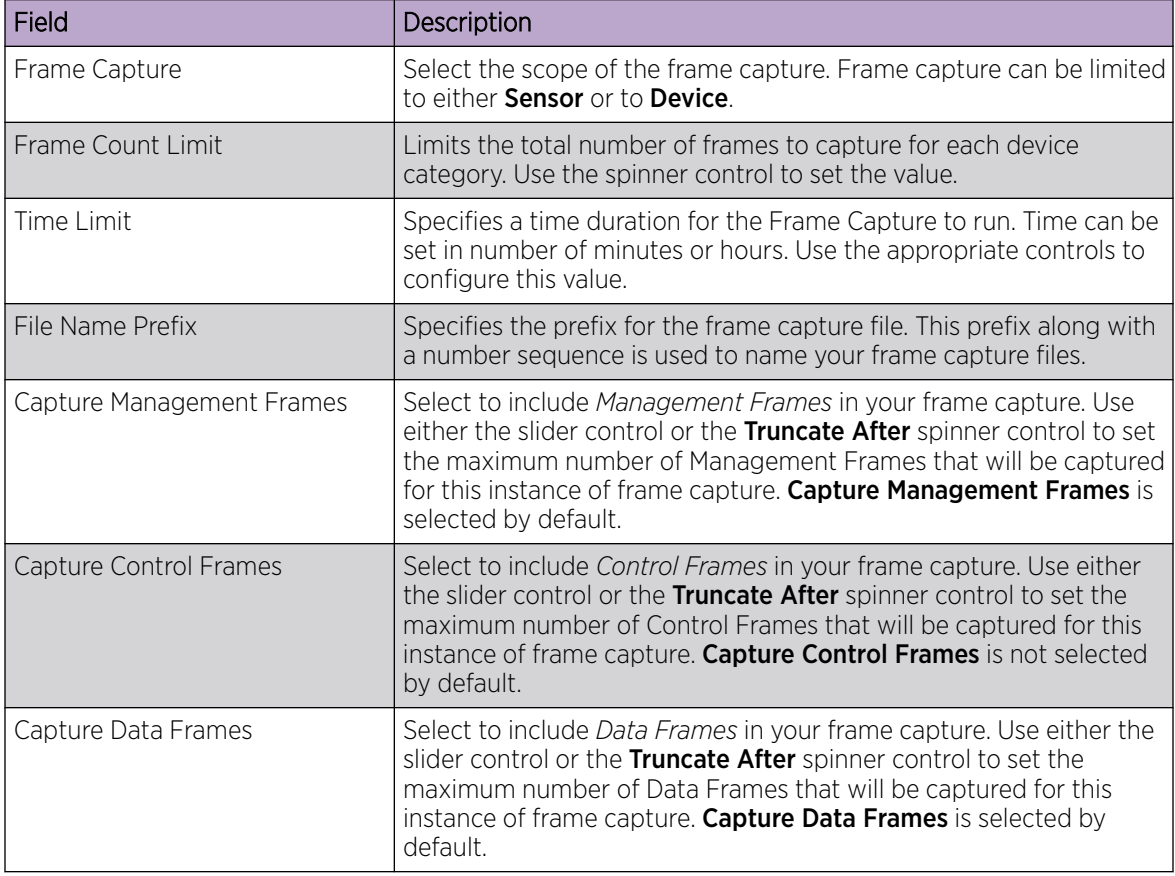

Hover on the Frame Capture box to view a synopsis of its configuration.

#### Vulnerability Assessment

The *Vulnerability Assessment* action runs a vulnerability assessment test using the specified profile if the conditions defined in the **Filters** tab are met.

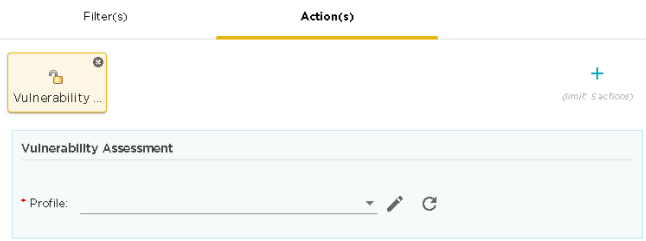

## **Figure 68: Vulnerability Assessment Configuration**

Use the Profile drop-down list to select an appropriate Vulnerability Assessment profile. Use the icon to edit the selected Vulnerability Assessment profile if required.

Hover on the **Vulnerability Assessment** box to view a synopsis of its configuration.

Delete Devices

The *Delete Device* action deletes all devices that meet the conditions specified in the Filters tab.

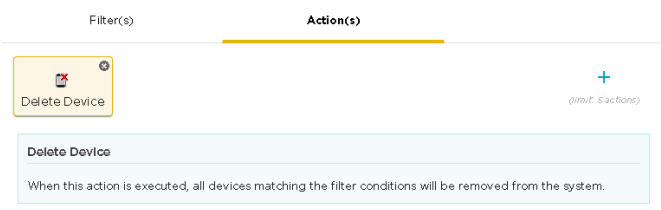

## **Figure 69: Delete Device Action**

There are no configurable parameters for this action.

## Email Configuration

The *Email* action enables you to configure the parameters for sending emails when there are some devices that meet the conditions specified in the Filters tab.

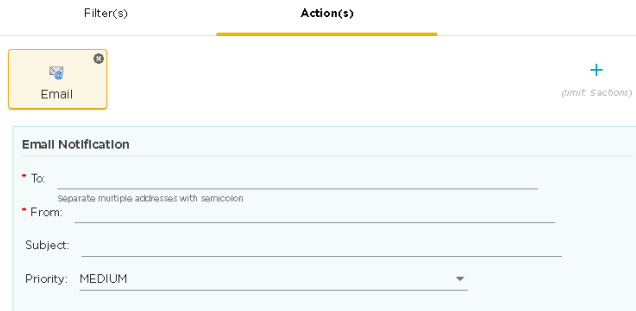

## **Figure 70: E-Mail Configuration**

By default, an empty template is made available for immediate use. Use this empty template to create your first email. To add additional emails, use the green + icon to add a new *Email* action. When you add a new email action, a new block is created for it along with a blank template.

Multiple Emails can be generated for a Device Action Manager rule set.

Hover on the **Email** box to view a synopsis of its configuration.

For each email, provide the following information:

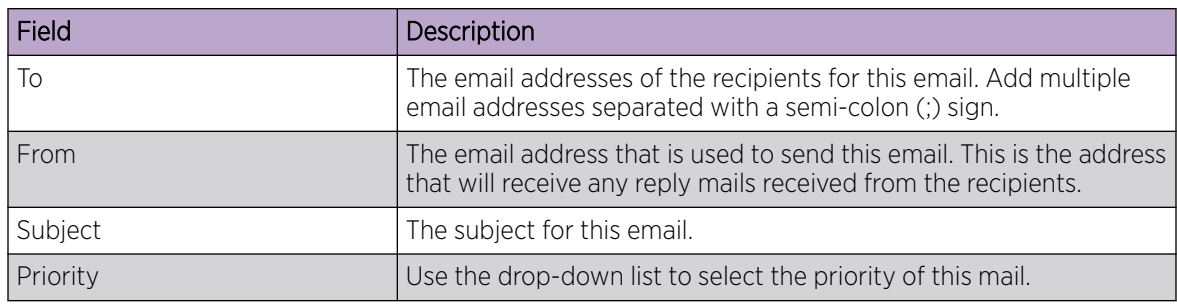

#### *Add a New Infrastructure Device Rule Set*

Use the Device Action Manager screen to add a new infrastructure device rule set. The same screen is used to edit an existing rule set of the same type.

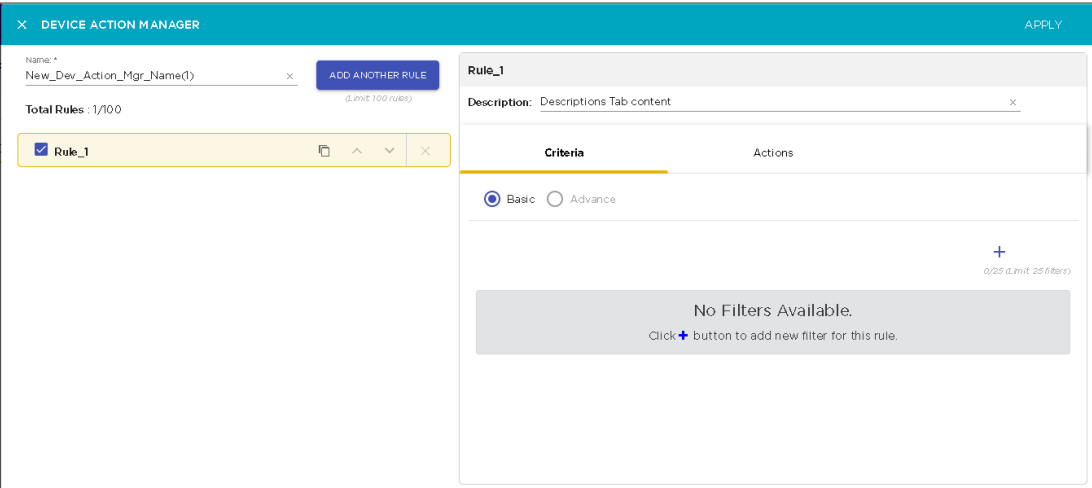

#### **Figure 71: Add a Device Action Manager Rule Set**

The actions that you need to perform to add a new Infrastructure Device Action Manager rule set is the same as those that you need to perform to add a new Wireless Clients/BSS rule set. For more information, see [Add a New Wireless Client/BSS Rule Set](#page-214-0) on page 215.

#### Configuring Filters

Configure your filters by using logical constructs of AND, OR, and NOT that are available for use when creating and adding multiple filter criteria to your rule. These logical constructs are explained in the topic [Configuring Filters](#page-215-0) on page 216.

The available filters for Infrastructure devices are:

- DeviceCapabilities
- DeviceDHCP
- DeviceDNS
- DeviceFirmware
- DeviceFirstSeen
- DeviceIP
- DeviceLastDataPoll
- DeviceLastSeen
- DeviceLastStatusPoll
- DeviceMAC
- DeviceManufacturer
- DeviceModel
- DeviceName
- DevicePolledIP
- DeviceSensedIP
- DeviceSerial
- DeviceVendorPrefix.

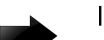

#### Important

In the Device Action Manager, the order of filters within the rule defines how the filters are applied. For example, if you want create a rule to sanction only BSSs, the first filter should be defined as *DeviceType=Include BSS* before defining other rules such as *DeviceManufacturer* or *DeviceSSID*. Setting the *DeviceType=Include BSS* as the first filter will cause all wireless client devices to be ignored.

## Add Actions

Actions are configured from the **Actions** tab. You can specify one or more (up to five (5)) actions that can be performed when the conditions set in the **Filters** tab are met. The valid actions are:

- Clear active alarm Clears any active alarm if the conditions defined in the filter(s) are met.
- Frame Capture Monitors and analyzes real-time data traffic flow from devices in your wireless LAN and saves the data in a file if the conditions defined in the filter(s) are met.
- Data Collection Automatically corrects configuration compliance violations when conditions specified in the filters are met.
- Live RF / Floor Plan Automatically updates the heat map predictions in the Live-RF window.
- ACL Enables the Access Control List on devices that meet the conditions defined in the filter(s).
- Port Suppression Suppresses communication between unauthorized devices on your network as defined in the filter(s).
- SNMP Trap Generates SNMP traps when the conditions specified in the filters are met.
- Spectrum Analysis Runs a Spectrum Analysis or Advanced Spectrum Analysis using the profile specified when the conditions specified in the filters are met.
- Delete Device Deletes any device from your system that meets the criteria defined in the filter(s).

Use the **i** icon to add an action to your Device Action Manager Rule Set. You can add up to five (5) rules for each rule set. Configuration settings will be different for each action. For example, the following is the configuration settings when you select *Email* as your action.

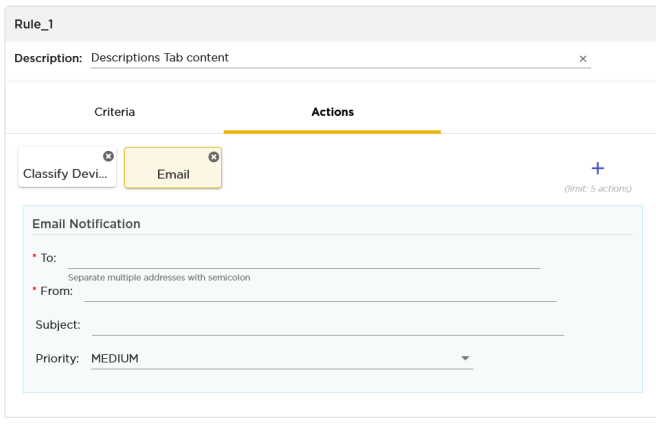

**Figure 72: Action - Send Email**

The send email action enables to send an email when the conditions specified in the Filters tab are met. You can send mails to multiple persons with customized subject, priority, and the email from which this mail is supposed to originate.

When you create an action, its name is added to the top of the **Actions** tab.

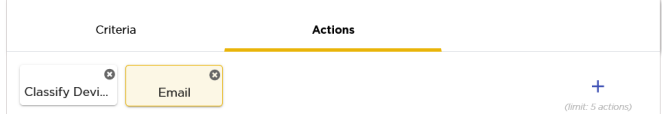

To delete a specific action, use the small *X* button located to the top right of the action's name in the tab. When you click the button, the action is immediately removed.

Once you have configured your Device Action Manager Rule Set, click the **APPLY** button located to the top right of this window. The rule is saved and is added to the list of Device Action Manager rule sets.

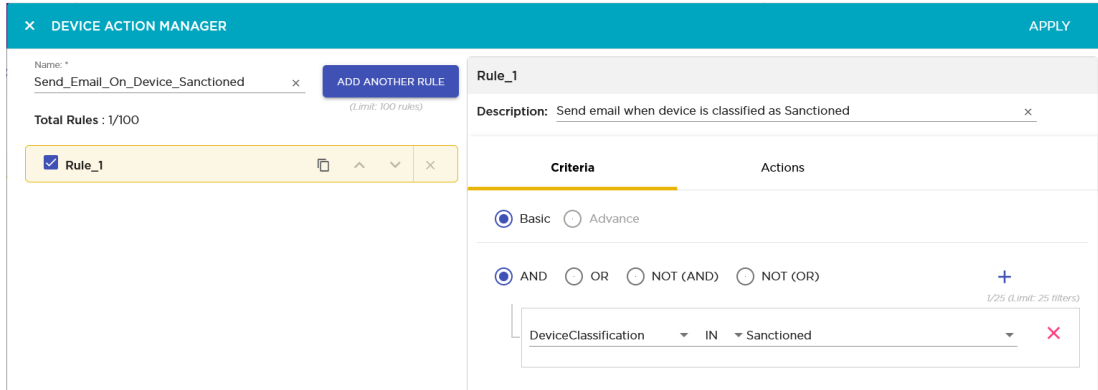

The following image is of a fully configured Device Action Manager Rule Set.

**Figure 73: Example Device Action Manager Rule Set**

Clear Active Alarms

The *Clear Active Alarms* action enables you to clear all active alarms in your AirDefense system. This action is performed when the conditions specified in the Filters tab are met.

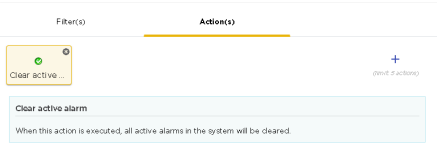

#### **Figure 74: Clear Active Alarms Action**

There are no configurable parameters for this action.

Frame Capture

The *Frame Capture* action monitors and analyzes real-time data traffic flow from devices in your wireless LAN and saves the data in a file if the conditions defined in the filter are met

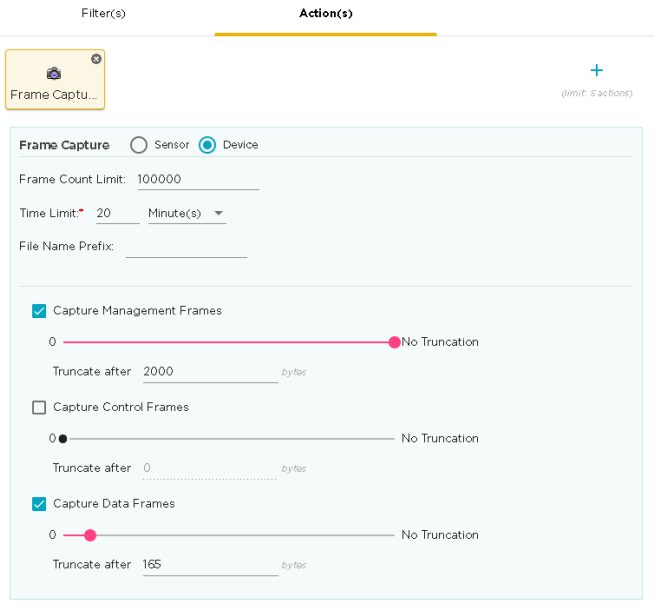

## **Figure 75: Frame Capture Configuration**

Provide the following Frame Capture configuration information:

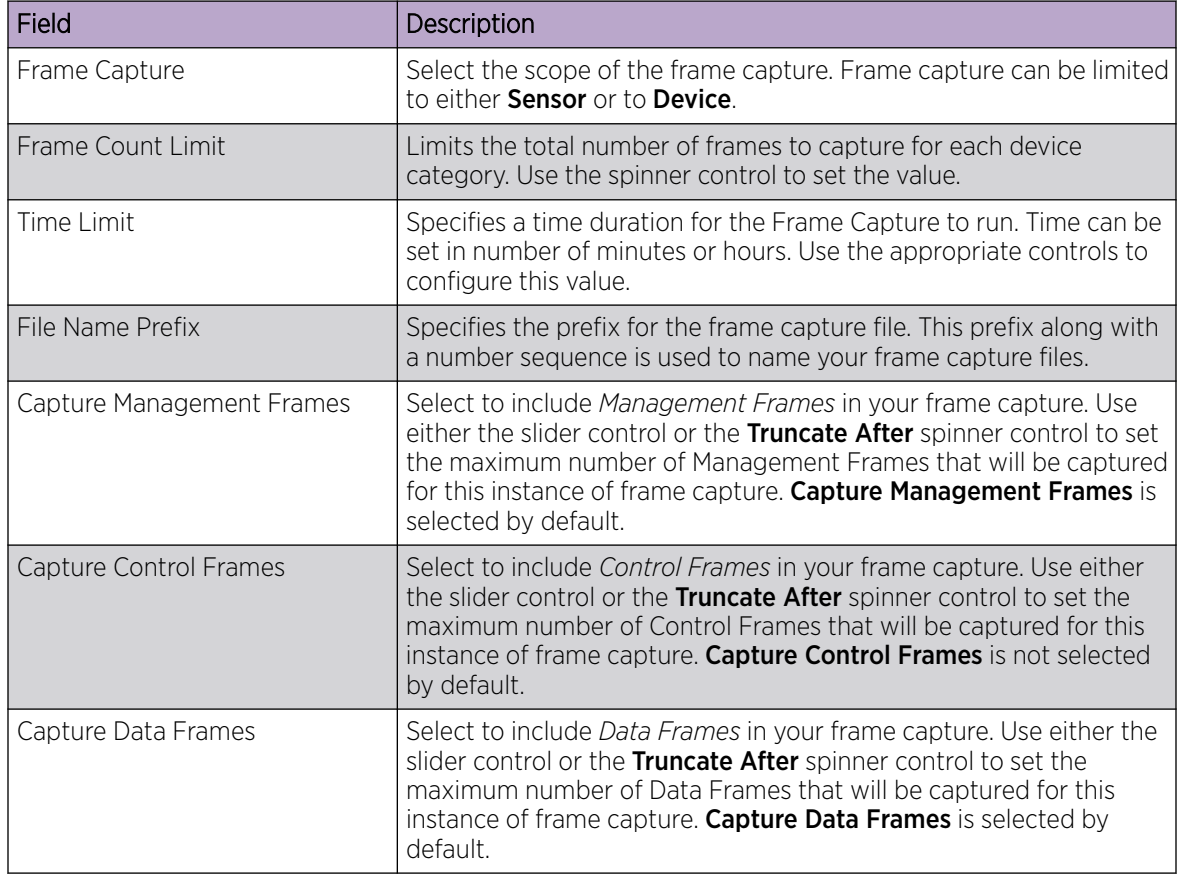

Hover on the Frame Capture box to view a synopsis of its configuration.

#### Live RF / Floor Plan

The *Live RF / Floor Plan* action runs an infrastructure device poll to update the heat map predictions in Live RF. This action is performed when the conditions specified in the Filters tab are met. The next time the user accesses the Live RF / Floor Plan, they will see the latest updates and will also see whether or not any access points or sensors are offline.

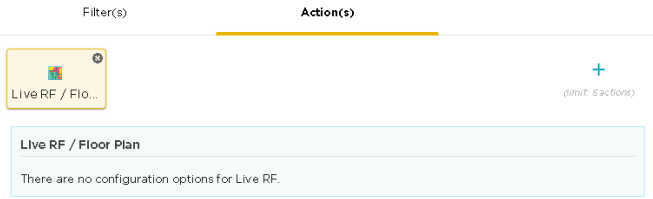

## **Figure 76: Live RF / Floor Plan Configuration**

There are no configurable parameters for this action.

ACL

The ACL action enables the Access Control List on devices that meet the conditions specified in the filters.

Use the **Scope Increase Factor** drop-down to select the scope of this action. The value in this field specifies the number of levels to expand the scope of the addition. A value of one (1) means only use the floor level. A value of two (2) indicates that the devices in the floor and its parent level are to be included. And so on. The maximum value that can be set is six (6).

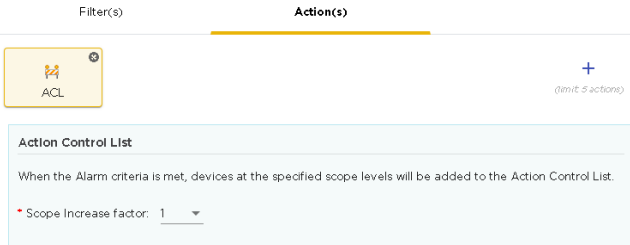

## **Figure 77: ACL**

Hover on the **ACL** box to view a synopsis of its configuration.

#### Port Suppression

The Port Suppression action is used to suppress communication between unauthorized devices and the switches on your network.

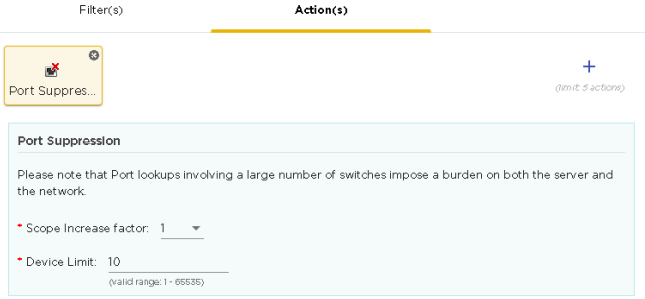

## **Figure 78: Port Suppression**

Use the **Scope Increase Factor** drop-down to select the scope of this action. The value in this field specifies the number of levels to expand the scope of the port suppression action. A value of one (1) means only use the floor level. A value of two (2) indicates that the devices in the floor and its parent level are to be included. And so on. The maximum value that can be set is six (6).

Use the **Device Limit** field to specify a device limit. When a value is specified, for example, ten (10), the port suppression action will not be performed if the number of devices connected to the port exceeds this value.

Hover on the **Port Suppression** box to view a synopsis of its configuration.

#### SNMP Trap

The *SNMP Trap* action enables sending SNMP traps to your SNMP servers when devices meet conditions specified in the Filters tab.

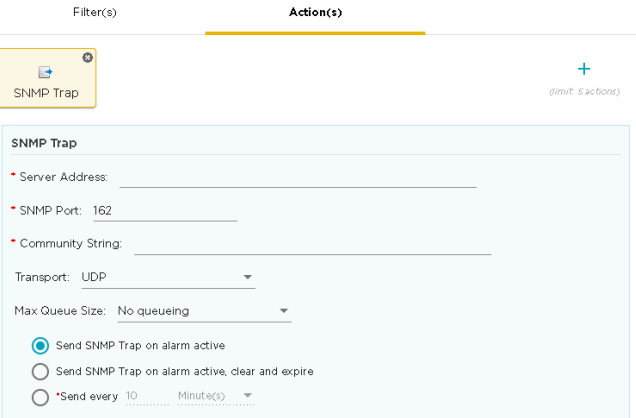

#### **Figure 79: SNMP Trap**

By default, an empty template is made available for immediate use. Use this empty template to create your first SNMP Trap. To add additional traps, use the green + icon to create a new SNMP Trap action. When you add a new SNMP Trap action, a new block is created for it along with a new blank template.

Hover on the **SNMP Trap** box to view a synopsis of its configuration.

Multiple SNMP Traps can be generated for a Device Action Manager rule set.

For each SNMP Trap, provide the following information:

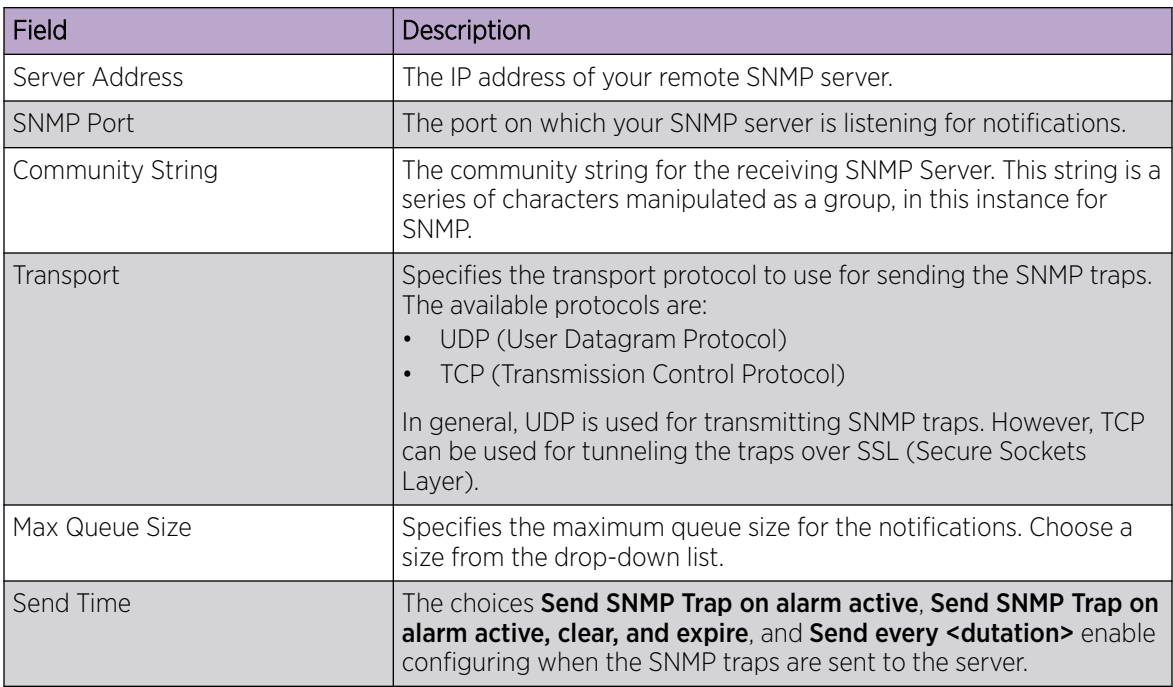

## Spectrum Analysis

The *Spectrum Analysis* action runs a regular *Spectrum Analysis* or an *Advanced Spectrum Analysis* using the specified profile if the conditions specified in the Filters tab are met.

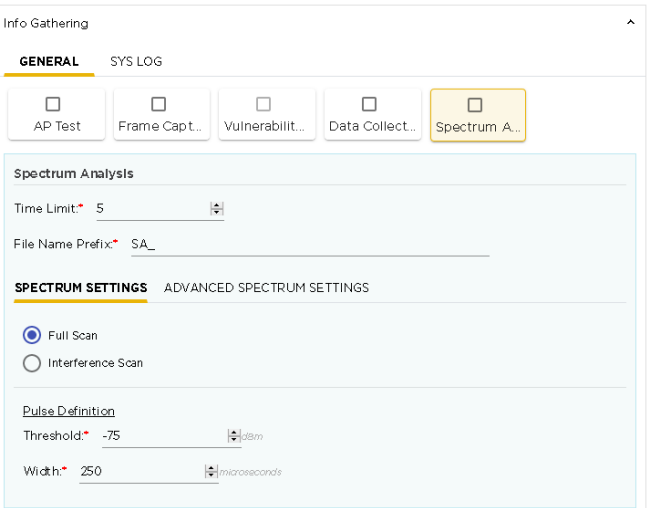

## **Figure 80: Spectrum Analysis Configuration**

Provide the following configuration information.

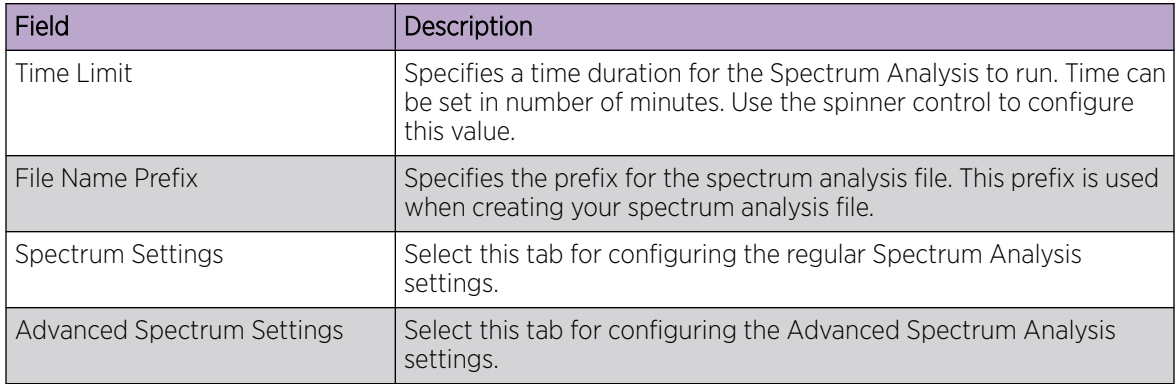

Hover on the **Spectrum Analysis** box to view a synopsis of its configuration.

Spectrum Setting

Provide the following configuration information for the normal Spectrum Analysis

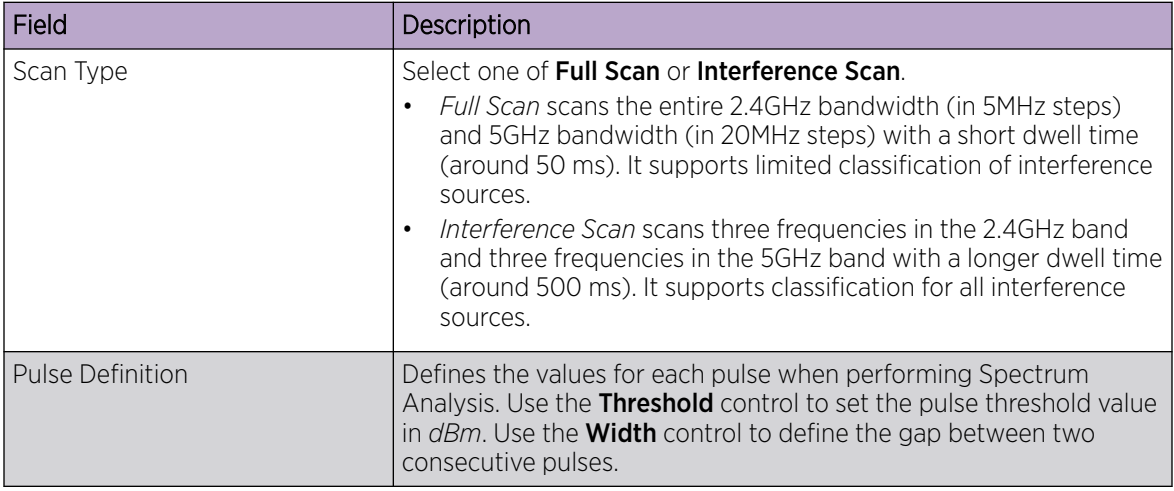

Advanced Spectrum Settings

Provide the following configuration information for the Advanced Spectrum Analysis

Select the scan type. Select one of Dedicated Scan or In-Line Scan.

- *Dedicated Scan* is a full, detailed spectrum scan.
- *In-Line Scan* is a spectrum scan of all channels except the 802.11 channels and bands.

For each of the above scan types, provide the following configurations:

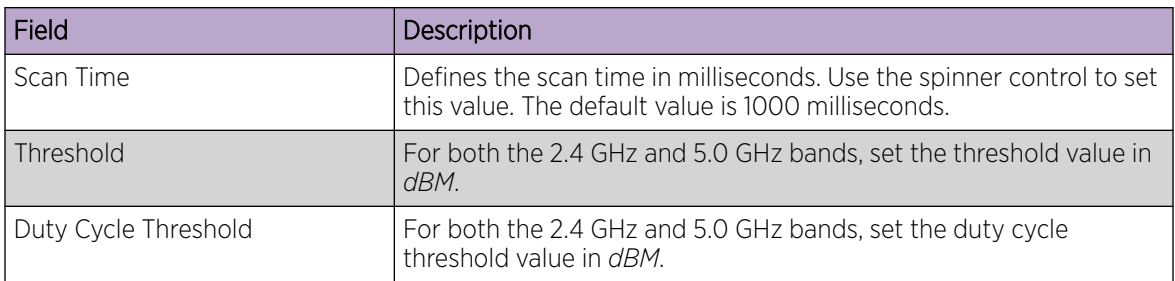

## *Add a New BT/BLE Rule Set*

Use the **Device Action Manager** screen to add a new BT/BLE rule. The same screen is also used to edit an existing rule set of the same type.

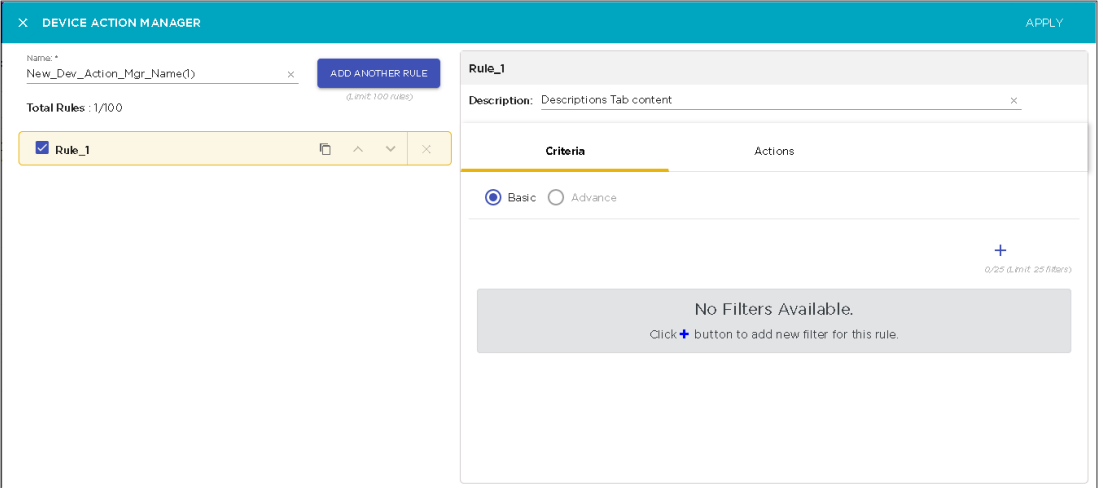

#### **Figure 81: Add a Device Action Manager Rule Set**

The actions that you need to perform to add a new BT/BLE Device Action Manager rule set is the same as those that you need to perform to add a new Wireless Clients/BSS rule set. For more information, see [Add a New Wireless Client/BSS Rule Set](#page-214-0) on page 215.

#### Configuring Filters

Configure your filters by using logical constructs of AND, OR, and NOT that are available for use when creating and adding multiple filter criteria to your rule. These logical constructs are explained in the topic [Configuring Filters](#page-215-0) on page 216.

The available filters for BT/BLE devices are:

- BLEType
- DeviceClassification
- DeviceClientType
- DeviceFirstSeen
- DeviceLastSeen
- DeviceMAC
- DeviceManufacturer
- DeviceVendorPrefix
- **SignalStrength**
- URL
- UUID

## Add Actions

Actions are configured from the **Actions** tab. You can specify one or more (up to five (5)) actions that can be performed when the conditions set in the Filters tab are met. The valid actions are:

- Classify Devices Classifies devices using the filter(s) to determine which devices are to be classified.
- Clear active alarm Clears any active alarm if the conditions defined in the filter(s) are met.
- Set Client Type Sets the Client Type for BT/BLE devices as defined in the filter(s).
- Delete Device Deletes any device from your system that meets the criteria defined in the filter(s).
- Email Sends an email to the administrator if the conditions defined in the filter(s) are met.

Use the  $\pm$  icon to add an action to your Device Action Manager Rule Set. You can add up to five (5) rules for each rule set. Configuration settings will be different for each action. For example, the following is the configuration settings when you select *Email* as your action.

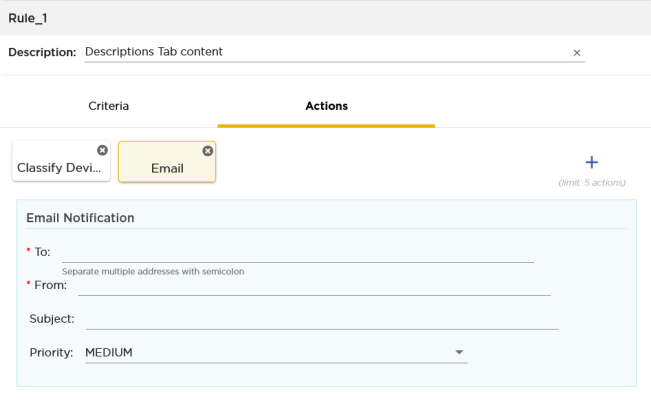

## **Figure 82: Action - Send Email**

The send email action enables to send an email when the conditions specified in the **Filters** tab are met. You can send mails to multiple persons with customized subject, priority, and the email from which this mail is supposed to originate.

When you create an action, its name is added to the top of the **Actions** tab.

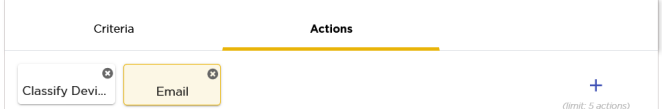

To delete a specific action, use the small *X* button located to the top right of the action's name in the tab. When you click the button, the action is immediately removed.

Once you have configured your Device Action Manager Rule Set, click the **APPLY** button located to the top right of this window. The rule is saved and is added to the list of Device Action Manager rule sets.

The following image is of a fully configured Device Action Manager Rule Set.

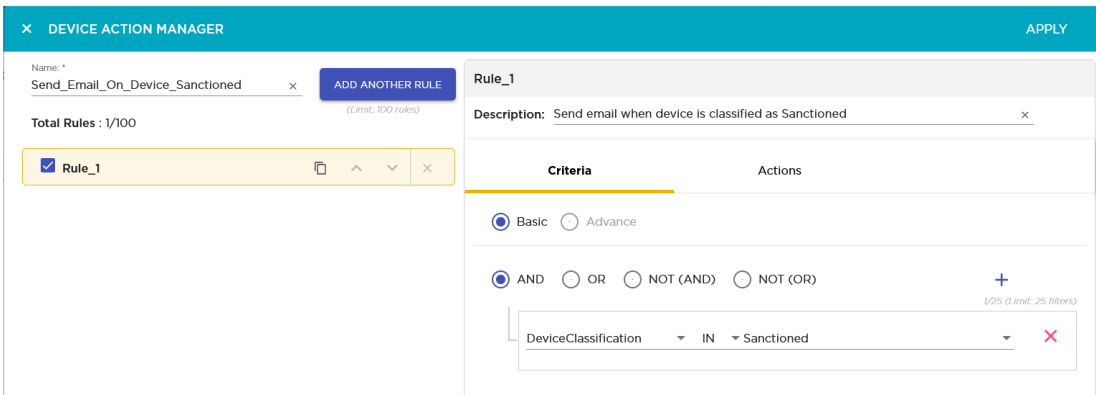

## **Figure 83: Example Device Action Manager Rule Set**

#### Classify Device Action

The *Classify Device* action enables you to classify a device into various categories if the conditions specified in the Filters tab are met.

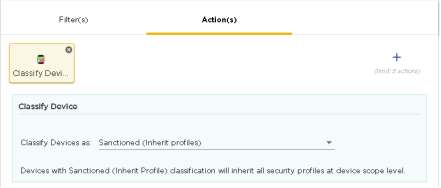

#### **Figure 84: Classify Device Action**

Use the Classify Devices as drop-down list to select the device's classification. The devices can be classified as:

- Sanctioned (Inherited Profile) Devices with Sanctioned (Inherit Profile) classification will inherit all security profiles at device scope level.
- Unsanctioned Devices will be classified as unsanctioned.
- Neighboring Devices will be classified as neighboring devices.

Hover on the **Classify Device** box to view a synopsis of its configuration.

#### Clear Active Alarms

The *Clear Active Alarms* action enables you to clear all active alarms in your AirDefense system. This action is performed when the conditions specified in the Filters tab are met.

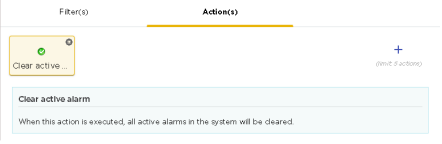

## **Figure 85: Clear Active Alarms Action**

There are no configurable parameters for this action.

Set Client Type Action

The *Set Client Type* action enables you to classify a device as a particular client type. This action is performed when the conditions specified in the Filters tab are met.

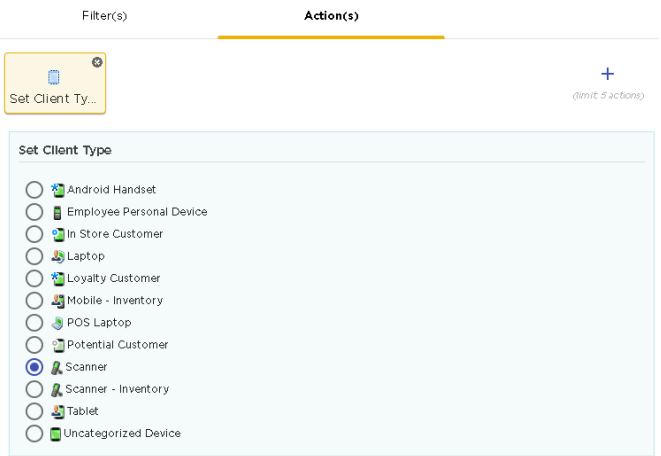

## **Figure 86: Set Client Type Action**

Select the client type to apply to the devices from the list. The items in this list is populated from the **Client Types screen.** 

## Delete Devices

The *Delete Device* action deletes all devices that meet the conditions specified in the Filters tab.

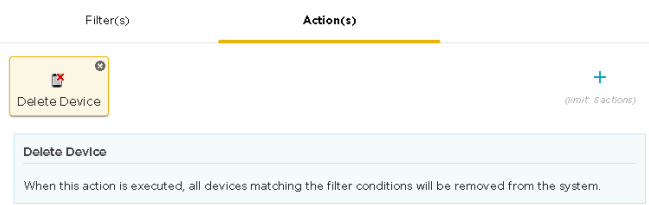

#### **Figure 87: Delete Device Action**

There are no configurable parameters for this action.

#### Email Configuration

The *Email* action enables you to configure the parameters for sending emails when there are some devices that meet the conditions specified in the Filters tab.

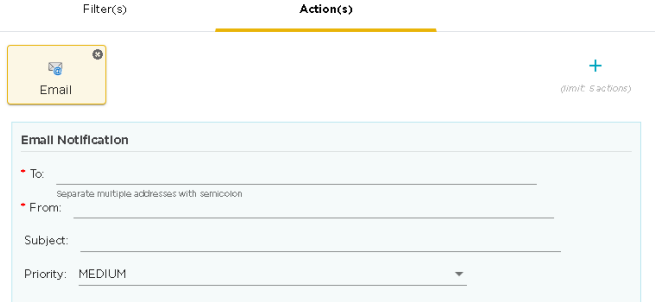

## **Figure 88: E-Mail Configuration**

By default, an empty template is made available for immediate use. Use this empty template to create your first email. To add additional emails, use the green + icon to add a new *Email* action. When you add a new email action, a new block is created for it along with a blank template.

Multiple Emails can be generated for a Device Action Manager rule set.

Hover on the **Email** box to view a synopsis of its configuration.

For each email, provide the following information:

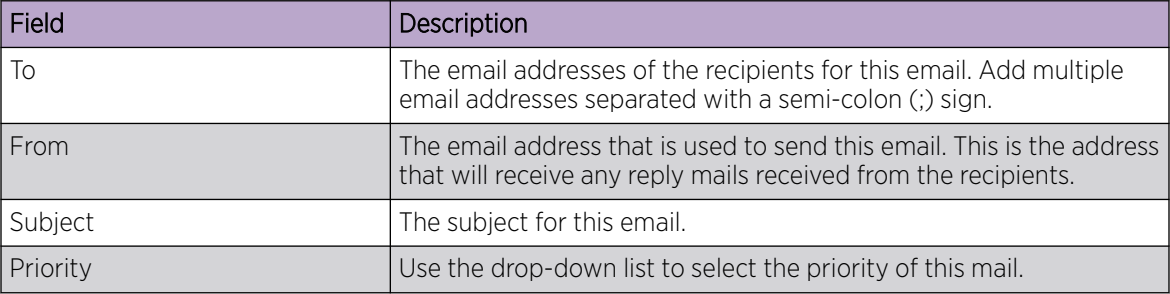

# Apply or Run the Device Action Manager Rule Sets

Device Action Manager Rule Sets can be run manually or by being applied to your network hierarchy.

When run manually, you can choose the Device Action Manager Rule Sets to run.

When applied to your network using the **Structure & Tags** pane, Device Action Manager Rule Sets are automatically run.

#### *Apply Device Action Manager Rule Sets*

Device Action Manager Rule Sets are applied to your network using the **Structure & Tags** pane. The section *Overriding Configuration Settings* in this topic provides a brief description of how permissions and configurations are inherited throughout the AirDefense managed network.

To apply a Device Action Manager Rule Set to any level of the AirDefense network tree, navigate to that level in the hierarchy using the **Structure & Tags** pane.

Select the **Override** option to indicate that you are overriding the inherited configurations starting at this level. The rules that are inherited from this level's parent level are enabled.

Use the option control before each rule to include or exclude it from being applied at this level in the AirDefense hierarchy. These rules will be inherited and applied to all levels that are below this level in the AirDefense hierarchy.

## Overriding Configuration Settings

The **Enable Configuration** switch is only available at the top most node of the **Structure & Tags** pane. Configurations can only be applied when this switch is set to *ON*. The top most node is always named *ADSP* and you must use this switch to apply the selected configuration through out the Extreme AirDefense system.

By default, any level in the **Structure & Tags** pane always inherits configuration from the level above it unless explicitly overridden.

Since Extreme AirDefense manages its devices using a hierarchy that is configured using the **Structure** & Tags pane, all the nodes under the top *ADSP* node inherit the configurations set at that node. However, you can override the inherited configuration at any level in the hierarchy.

To override the inherited settings, in the **Structure & Tags** pane, select the node where you want to

override the inherited configuration. Then from the  $\overline{O}$  override  $\bullet$  Inheritfrom: ADSP control, select the Override option. Note that the Inherited from : control always displays the name of the level from which the configuration settings are inherited from. Use this information to orient your self on how the configurations are inherited.

Change the configuration for the selected level as required and then use the **APPLY** button to implement the modified configuration settings. These settings will now be inherited by all levels below the selected level unless a sub-level has been explicitly overridden.

#### *Run Device Action Manager Rule Sets Manually*

Device Action Manager Rule Sets can be run manually on demand. Use the **interally** icon located to the top right of the Device Action Manager screen.

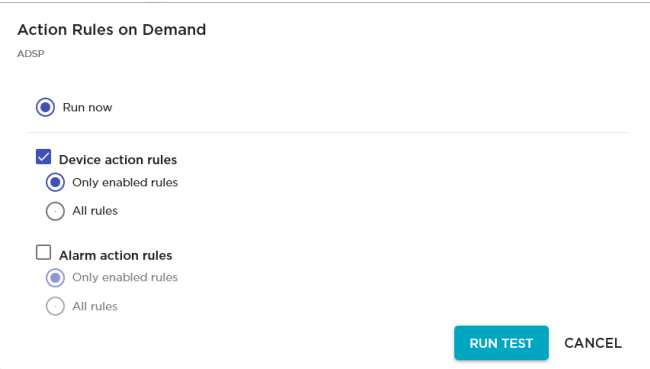

The **Action Rules on Demand** dialog displays.

#### **Figure 89: Run Rules On Demand Screen**

By default, the **Device action rules** option is selected. Select this option if not selected. You can choose to run only the enabled rules or run all the rules, enabled or disabled. Use the appropriate choice control.

To run the selected rules, click the **RUN TEST** button. On successful completion, a message is displayed. Similarly, if some of your rules fail to execute, an error message is displayed.

# Sensor Manager

Use the **Sensor Manager** screen to configure sensor operation mode, channel scan, sensor appliance, and other sensor related settings.

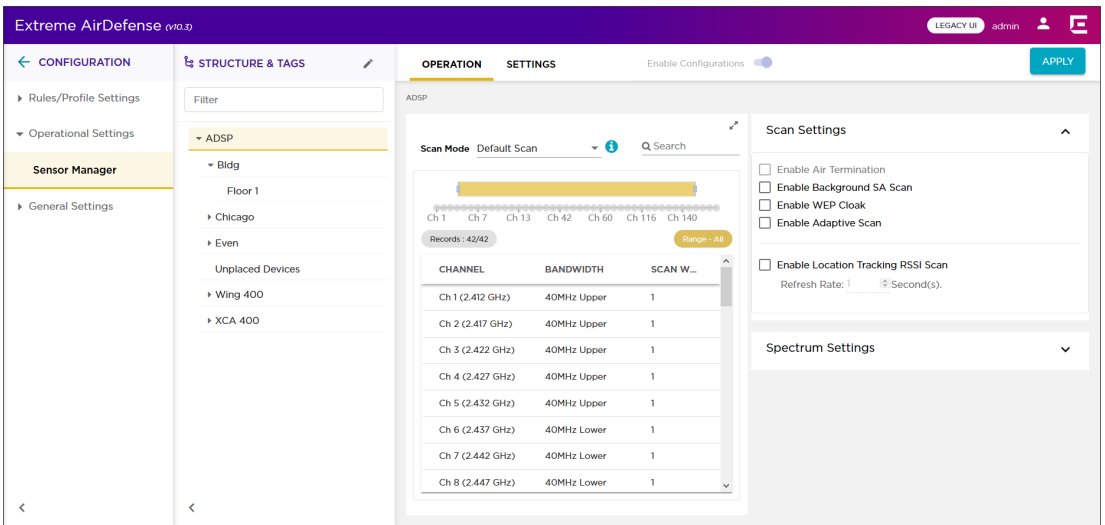

The screen combines the settings that were managed from the Configuration > Sensor Only Settings and the **Configuration > Sensor Operation** screens of the legacy user interface.

## Operation Tab

The Sensor Operation tab of the Sensor Manager screen enables you to configure the following parameters.

- Scan Mode Use the **Scan Mode** control to configure the different scan parameters. For more information, see [Scan Mode Settings](#page-241-0) on page 242.
- Scan Settings Use the **Scan Setting** control to configure the various parameters for scanning for devices. For more information, see [Scan Settings](#page-245-0) on page 246.
- Spectrum Settings Use the **Spectrum Settings** control to set the threshold values for the two radio bands. For more information, see [Spectrum Settings](#page-246-0) on page 247.

For more information, see [Operation Tab](#page-241-0) on page 242.

# Settings Tab

The Settings tab of the Sensor Manager screen enables you to create and manage *Sensor Profiles*. Sensor profiles are a set of sensor configurations that can be applied to any stand-alone sensor (a sensor that is not adopted by any controller) managed by your AirDefense server. For more information, see [Settings Tab](#page-247-0) on page 248.

# <span id="page-241-0"></span>Overriding Configuration Settings

The **Enable Configuration** switch is only available at the top most node of the **Structure & Tags** pane. Configurations can only be applied when this switch is set to *ON*. The top most node is always named *ADSP* and you must use this switch to apply the selected configuration through out the Extreme AirDefense system.

By default, any level in the **Structure & Tags** pane always inherits configuration from the level above it unless explicitly overridden.

Since Extreme AirDefense manages its devices using a hierarchy that is configured using the **Structure** & Tags pane, all the nodes under the top *ADSP* node inherit the configurations set at that node. However, you can override the inherited configuration at any level in the hierarchy.

To override the inherited settings, in the **Structure & Tags** pane, select the node where you want to override the inherited configuration. Then from the  $\overline{O}$  override  $\overline{O}$  Inheritfrom: ADSP control, select the Override option. Note that the Inherited from : control always displays the name of the level from which the configuration settings are inherited from. Use this information to orient your self on how the configurations are inherited.

Change the configuration for the selected level as required and then use the **APPLY** button to implement the modified configuration settings. These settings will now be inherited by all levels below the selected level unless a sub-level has been explicitly overridden.

# Operation Tab

The following operations can be performed from the Operation tab of the Sensor Manager screen.

- Scan Mode Use this control to set the channels to scan for unsanctioned devices. AirDefense provides a comprehensive list of scan modes that you can apply to your AirDefense managed network.
- Scan Settings Use this control to set the various parameters associated with scanning and other security related settings.
- Spectrum Settings Use this control to set the threshold values for *Advance Spectrum Analysis* In-Line based scans.

## *Scan Mode Settings*

Use the **Scan Mode** control to choose the channels to monitor for roque devices. AirDefense provides a set of preconfigured list of channels to scan.

The following pre-configured scan modes are available for use:

- *Default Scan* This is list of channels that are scanned by default. This list consists of all the standard channels in both the  $2.4$  GHz and  $5.0$  GHz bands. This list cannot be edited.
- *Extended Channel Scan* This list consists of all the standard channels in the 2.4 GHz and 5.0 GHz bands and also includes the extended channels in these bands. This list cannot be edited.
- *Extended and Emergency Channel Scan* This list consists of all standard, extended, and emergency channels in both the 2.4 GHz and 5.0 GHz bands. This is most comprehensive of all the preconfigured scans. This list cannot be edited.
- *Custom Scan* This list consists of all standard, extended, and emergency channels in both the 2.4 GHz and 5.0 GHz bands. This list allows you to select those channels that you wish to scan.
- *Channel Lock* This list enables you to select a particular channel to scan. When selected, the scan is locked to the selected channel.

To set your **Scan Mode** configuration:

1. Select the appropriate Scan Mode from the drop-down list.

Depending on the selection, the list of available channels changes.

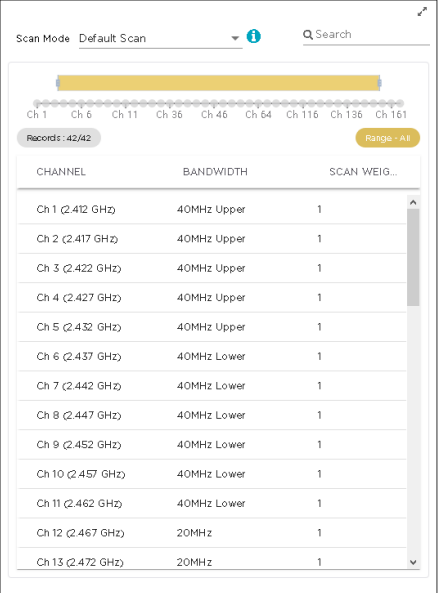

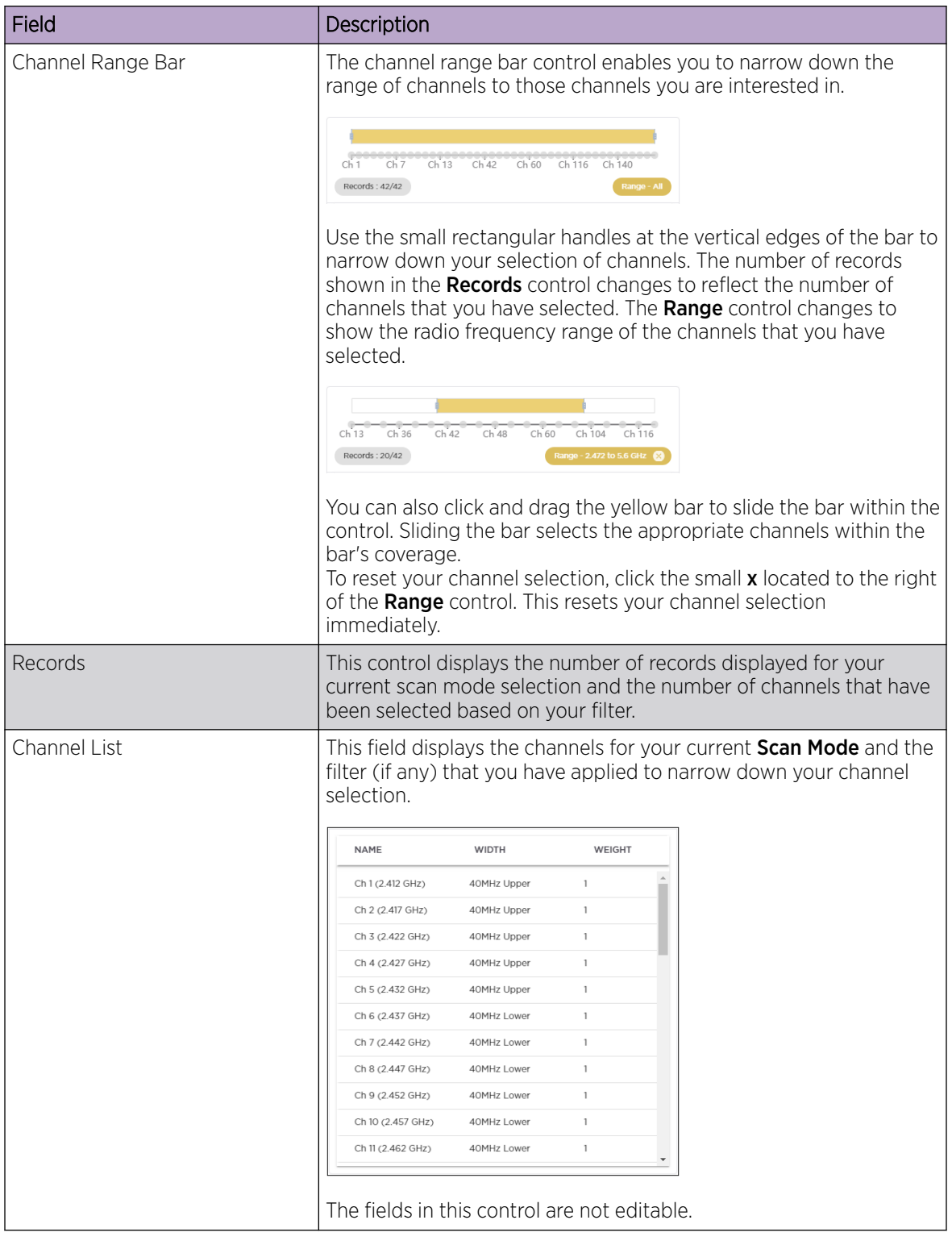

This control displays the following additional information for your Scan Mode selection.

- $\bullet$  0  $Q$  Search Scan Mode Custom Scan F  $\begin{array}{cccccc} @{{\bf O} &{{\bf O} &{{$ Records: 42/42  $\boxed{\text{Range} \cdot \text{A}}$  $\begin{tabular}{|c|c|c|c|} \hline \quad & CHANNEL \\\hline \end{tabular}$ BANDWIDTH SCAN WEI.  $1-\left\lfloor\frac{n}{w}\right\rfloor$  $\hat{\phantom{a}}$  $\Box$  Ch 1 (2.412 GHz) 40MHz Upper  $\vert \vee$  $\Box$  Ch 2 (2.417 GHz) 40MHz Upper  $1-\left\lfloor\frac{k}{v}\right\rfloor$  $\Box$  Ch 3 (2.422 GHz) 40MHz Upper  $\uparrow \quad \frac{\left\vert \mathbf{a}\right\vert }{\left\vert \mathbf{v}\right\vert }$  $\Box$  Ch 4 (2.427 GHz) 40MHz Upper  $1-\left|\frac{a}{w}\right|$  $\Box$  Ch 5 (2.432 GHz)  $40MHz$  Upper  $\sim$  $\uparrow \quad \left|\frac{\pi}{\pi}\right|$  $\Box$  Ch 6 (2.437 GHz) 40MHz Lower  $1-|\hat{\varphi}|$  $\Box$  Ch 7 (2.442 GHz) 40MHz Lower  $\sim$  $1-\left\lfloor\frac{k}{\pi}\right\rfloor$  $\Box$  Ch B (2.447 GHz)  $40MHz$  Lower  $\uparrow \quad \left|\frac{a}{\nu}\right|$  $\Box$  Ch 9 (2.452 GHz)  $40MHz$  Lower  $\sim$  $1-\frac{\lambda}{\nu}$  $\Box$  Ch 10 (2.457 GHz)  $1-\left\lfloor\frac{k}{\pi}\right\rfloor$ 40MHz Lower  $\Box$  Ch 11 (2.462 GHz)  $40MHz$  Lower  $\sim$  $1-\left|\frac{a}{w}\right|$  $\Box$  Ch 12 (2.467 GHz)  $20MHz$   $\vee$  $\uparrow \quad \left[\frac{\lambda}{\pi}\right]$ Ch 13 (2.472 GHz) 20MHz  $1 - 5$
- 2. On selecting Custom Scan in the Scan Mode control, the Channel List control becomes editable.

The following fields become available for further configuration.

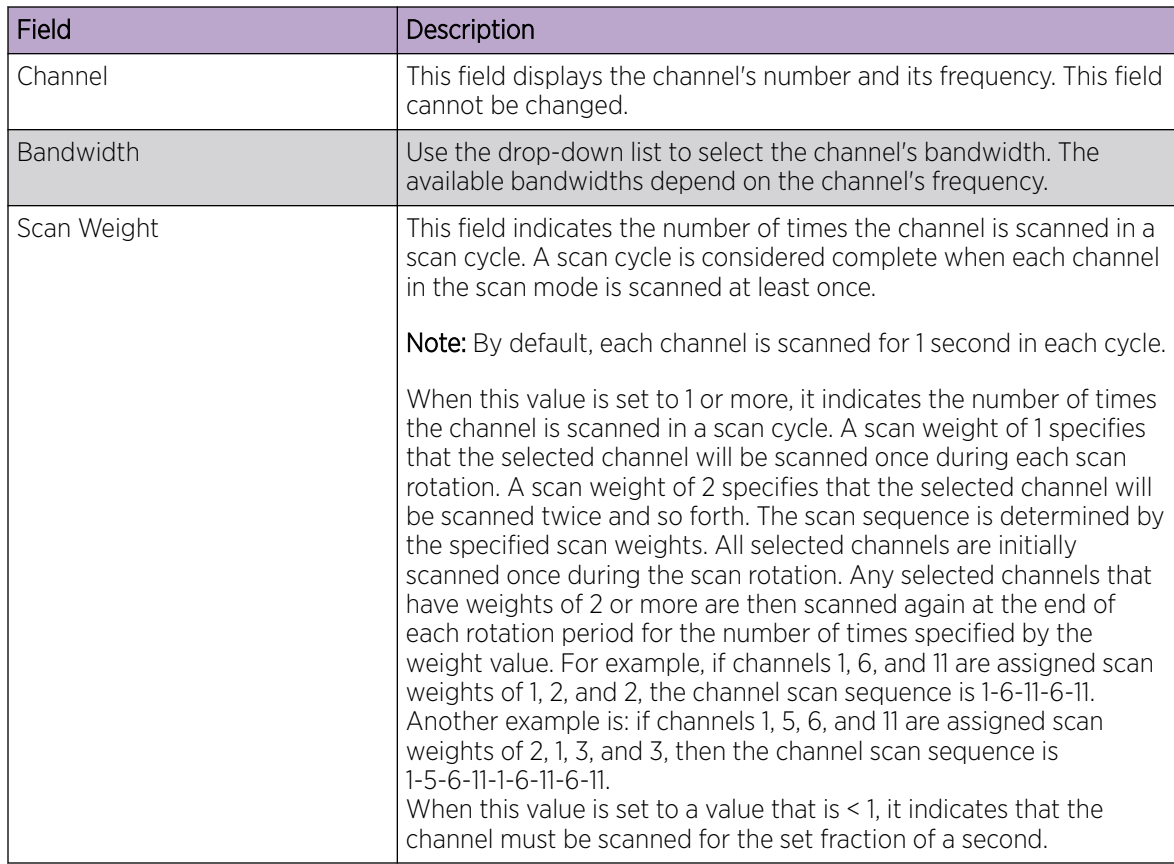

By default, all channels are selected for scanning. You can use the check box next to the Channel control to select or unselect all the channels listed in this control. Use the check box next to each channel in this list to either scan or prevent this channel from being scanned in each scan cycle.

<span id="page-245-0"></span>3. On selecting Channel Lock in the Scan Mode control, the Channel List control becomes editable.

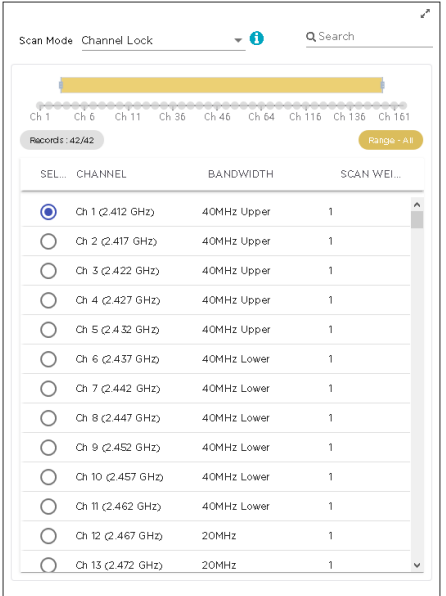

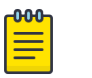

Note

You can only select one channel at a time for this scan mode.

Use the option control next to the channel's name to lock the channel scan to that particular channel. You cannot select multiple channels for this scan mode. The Width and Weight parameters cannot be modified.

## *Scan Settings*

The settings in the **Scan Settings** control additional scan parameters.

#### <span id="page-246-0"></span>Set the following parameters

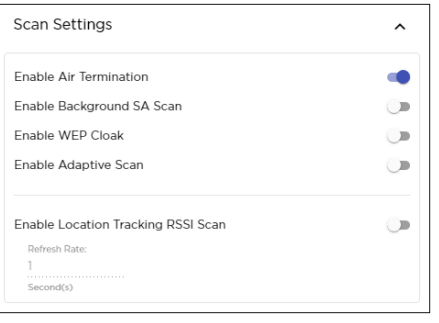

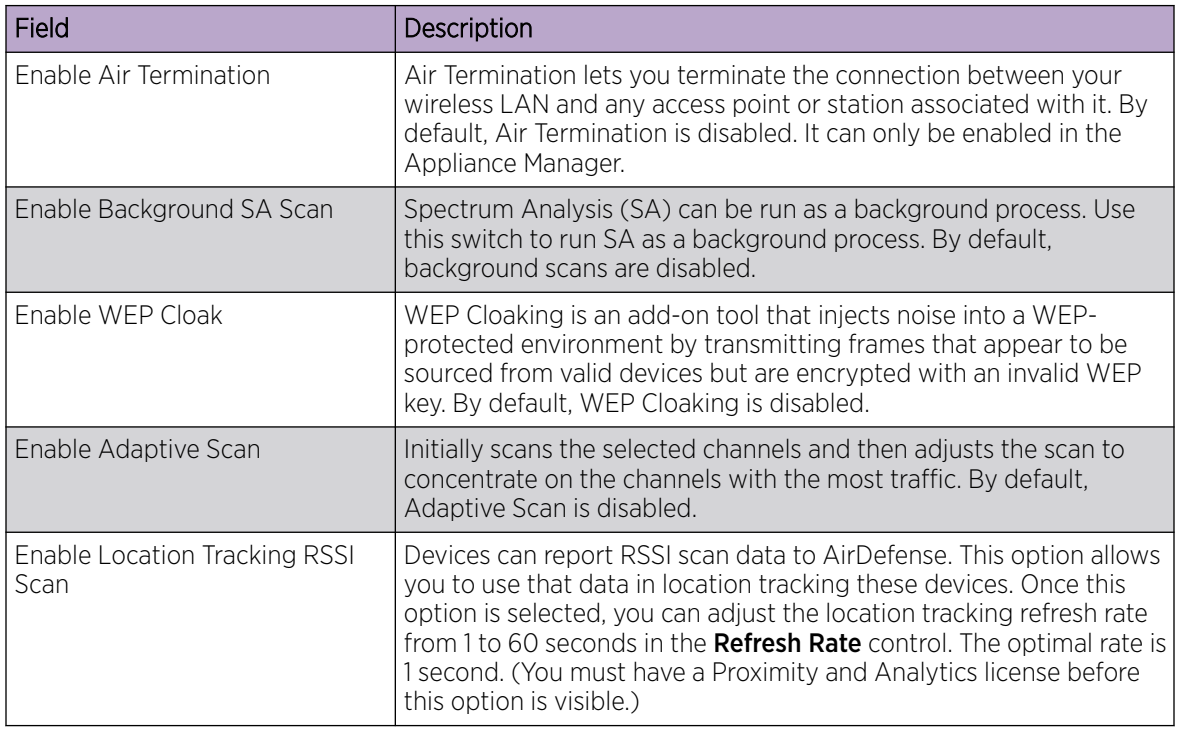

#### *Spectrum Settings*

The Spectrum Settings control in the Sensor Manager screen controls the *Advanced Spectrum Analysis* (ASA) configuration parameters.

Set the following parameters:

The settings in this control are for the *Advanced Spectrum Analysis In-Line* based scan. They are not for the *Dedicated* scan. Four settings are available for configuration, two (2) each for the 2.4 GHz and 5.0 GHz bands. The values in these fields are the default settings for these bands. These settings will work for normal use and they should not have to be changed.

<span id="page-247-0"></span>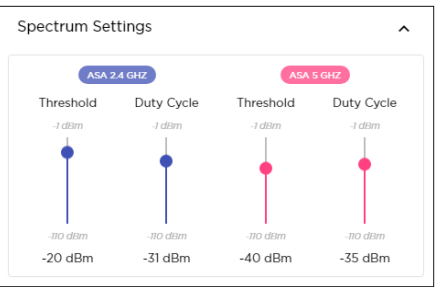

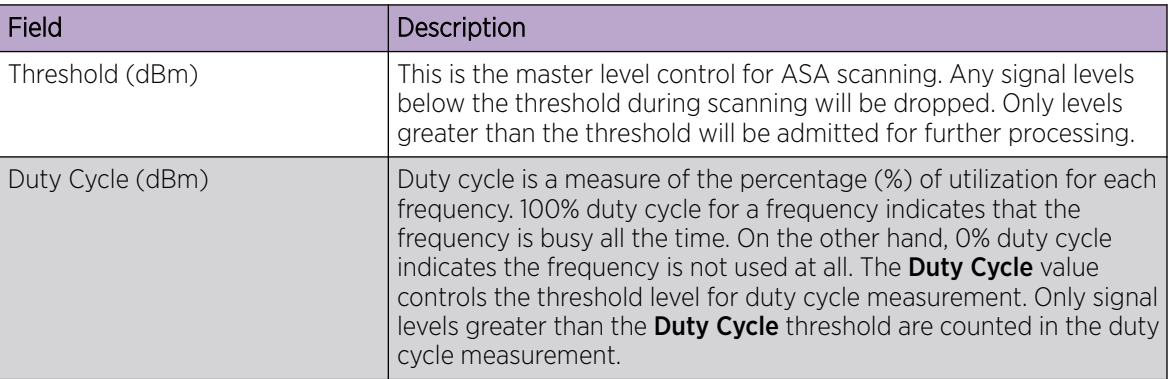

# Settings Tab

The Settings tab of the Sensor Manager screen lets you create and manage *Sensor Profiles*. Sensor profiles are a set of sensor configurations that can be applied to any sensor or a group of sensors managed by your AirDefense server.

Sensor profiles can be created, modified, and deleted using this screen.

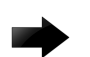

# Important

These polices are applicable to stand alone, dedicated sensors such as *M520*, *M510*, *AP300*, *M400* and those sensors that support Extreme Networks WiNG 5.3 version and higher firmware.

Select the Settings tab to load the Settings screen.

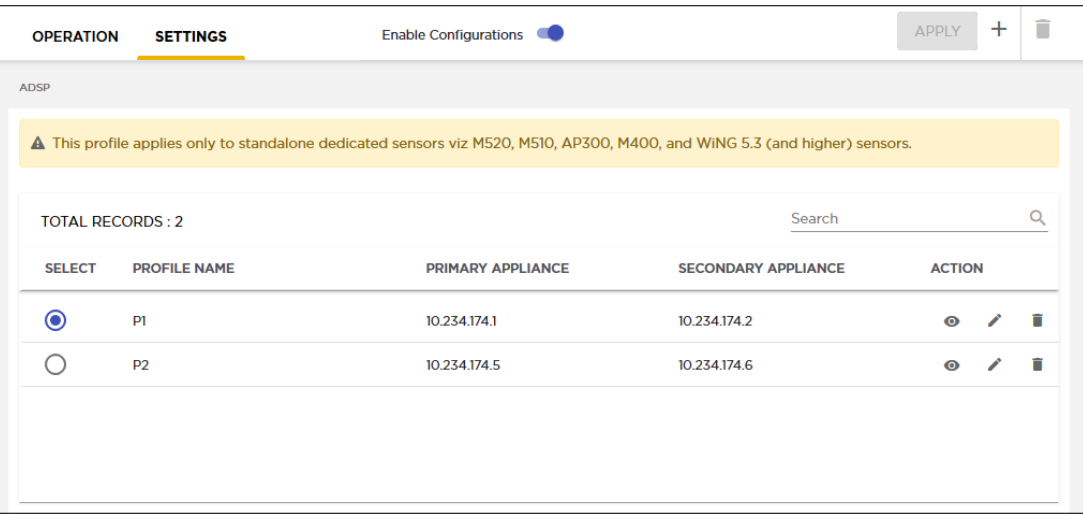

The following information is displayed for each sensor profile.

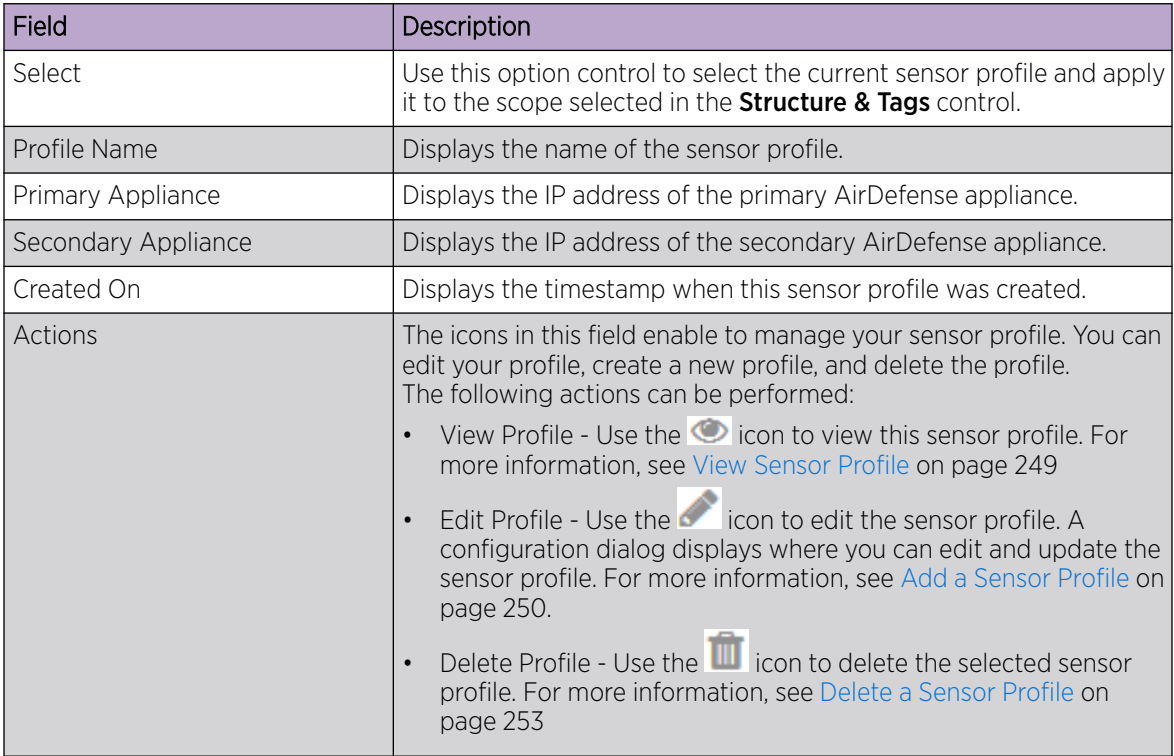

## *View Sensor Profile*

To view a sensor profile:

Select the  $\bullet$  icon next to the profile that you wish to view.

The profile opens in a dialog.

<span id="page-249-0"></span>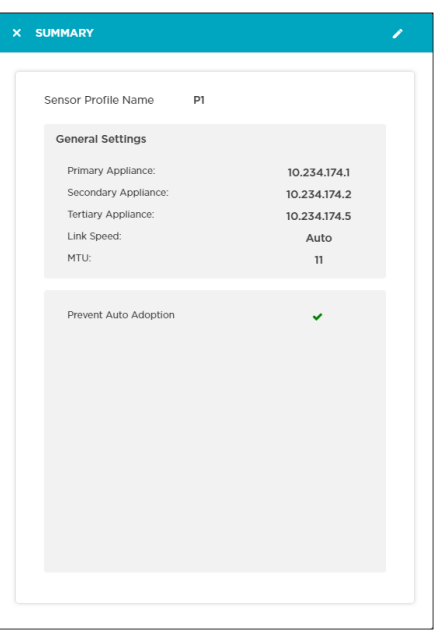

For each profile, the following information is displayed.

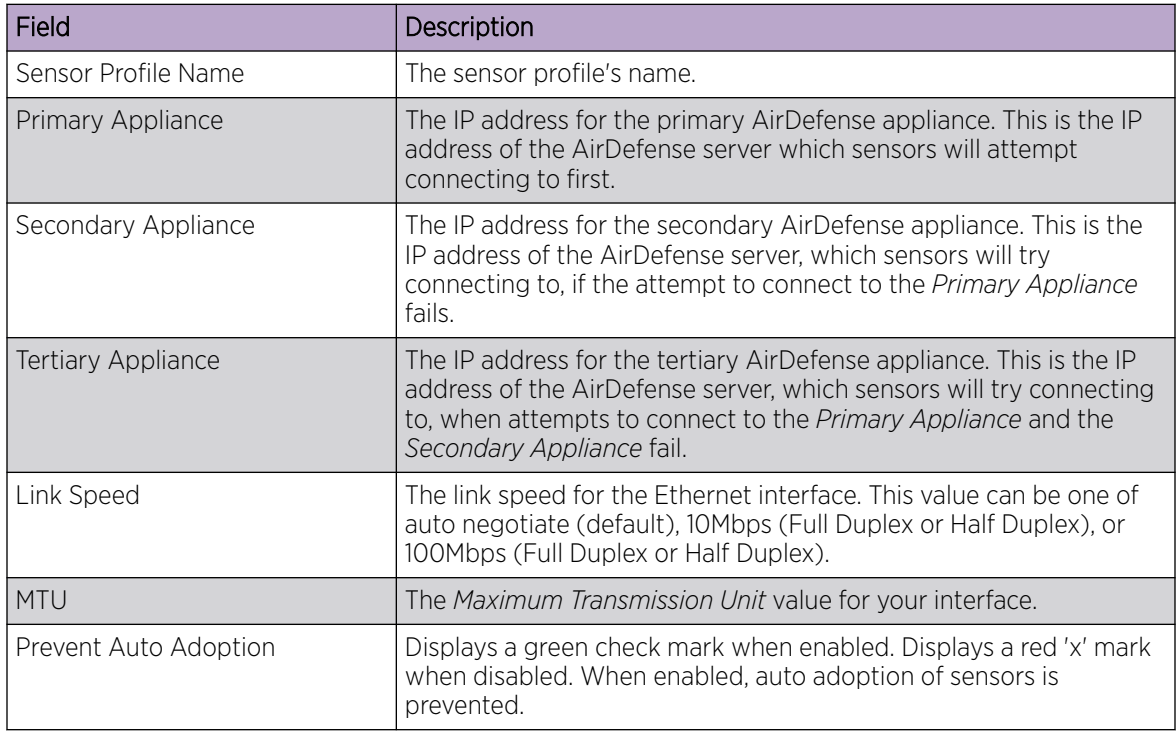

# *Add a Sensor Profile*

Sensor profiles are a set of sensor configurations that can be applied to a sensor or a group of sensors.

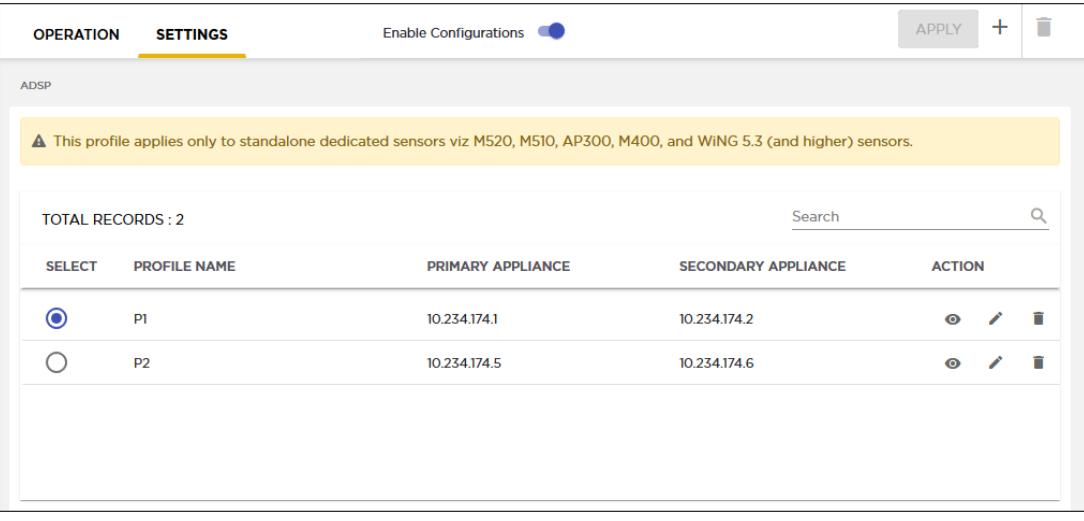

To add a new sensor profile:

1. From the **Settings** screen, select the  $\overline{1}$  icon located to the top right. The **Sensor Profile** dialog displays.

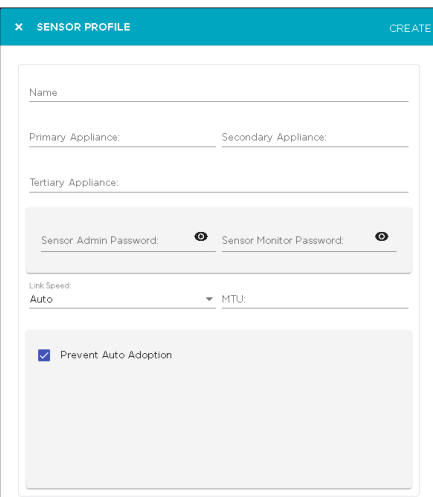

2. Provide the following information to create a new sensor profile:

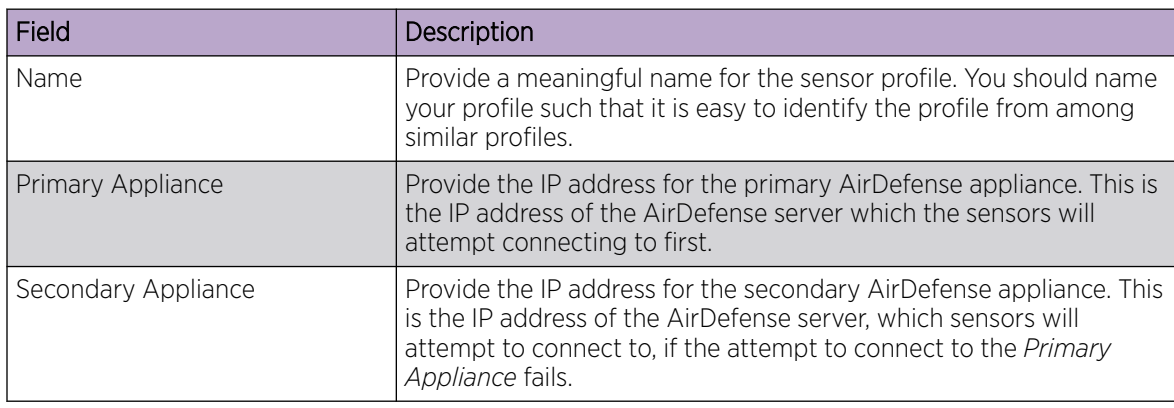

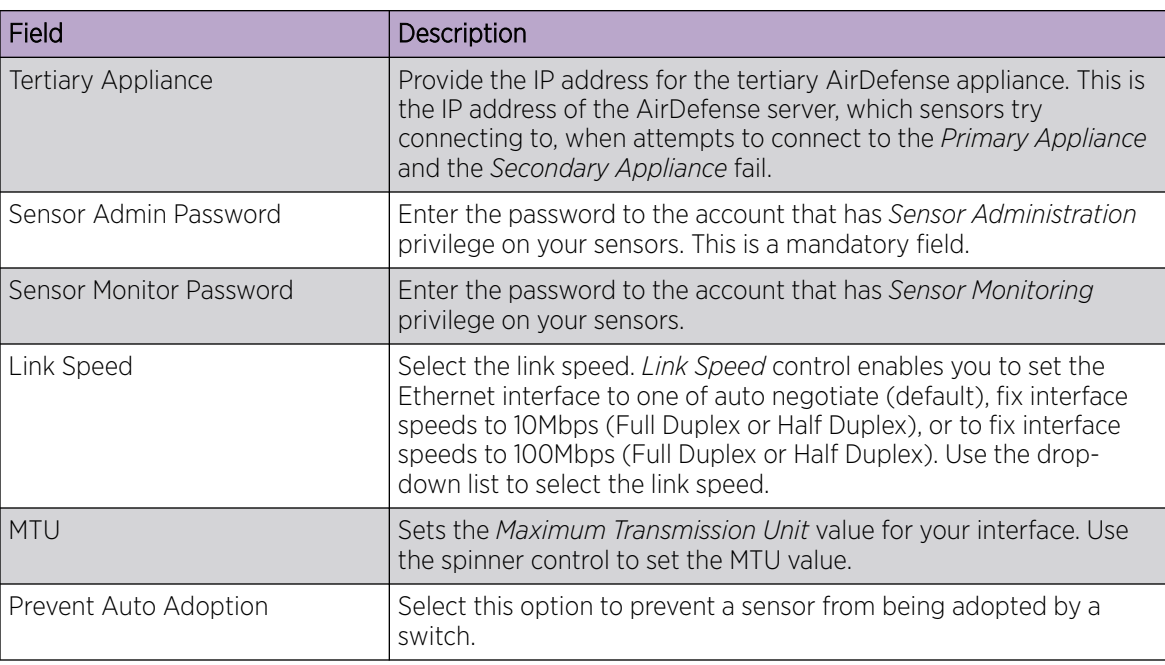

3. Select the CREATE button located to the top right of this dialog to save your sensor profile.

4. Select the small 'x' icon to the top left of the dialog to close it.

# *Edit a Sensor Profile*

Sensor profiles are a set of sensor configurations that can be applied to a sensor or a group of sensors.

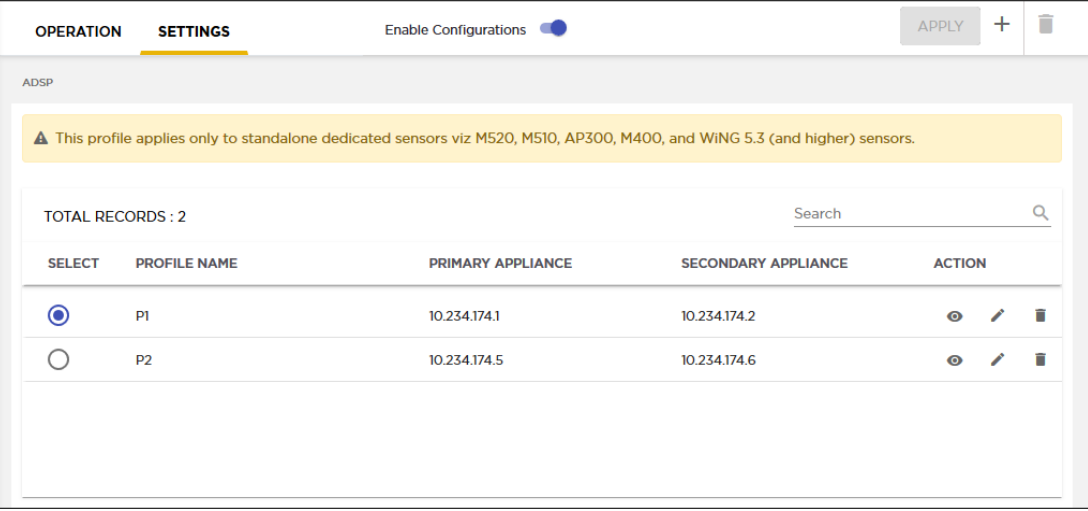

To edit an existing sensor profile:

- 1. From the **Settings** screen, select the sensor profile to edit.
- 2. Select the icon to edit the selected sensor profile.

The **Sensor Profile** dialog displays.
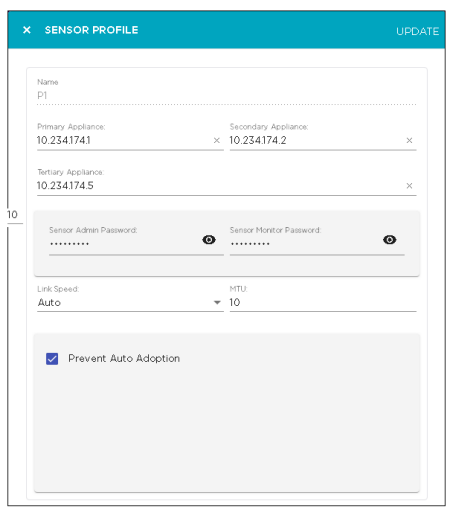

- 3. Modify the required fields.
- For more information on the fields of this screen, see [Add a Sensor Profile](#page-249-0) on page 250
- 4. Select the **UPDATE** button located to the top right of this dialog to save your modified sensor profile.
- 5. Select the small 'x' icon to the top left of the dialog to close it.

### *Delete a Sensor Profile*

Sensor profiles are a set of sensor configurations that can be applied to a sensor or a group of sensors.

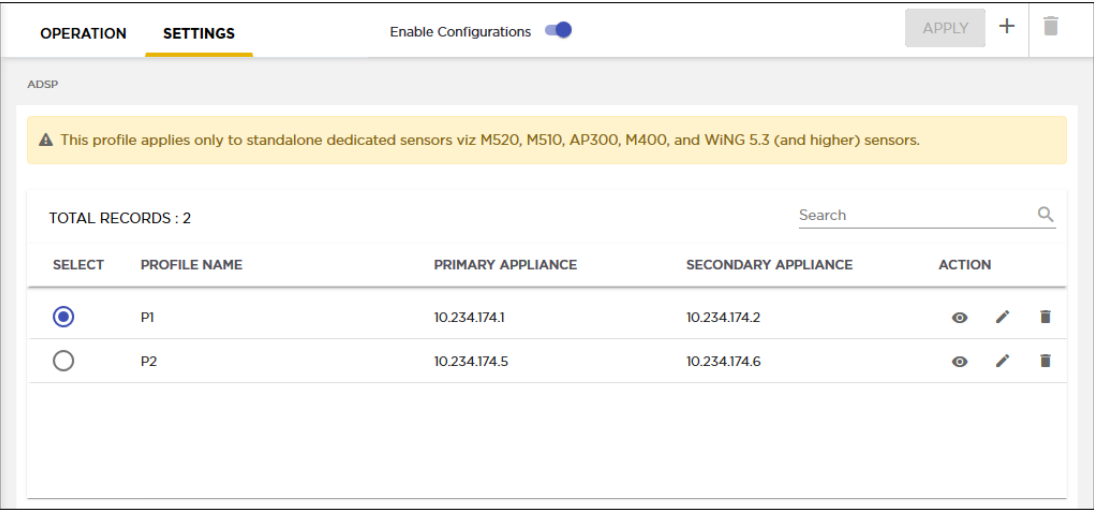

To delete a sensor profile:

- 1. From the **Settings** screen, select the sensor profile to edit.
- 2. Select the  $\mathbf{u}$  icon icon to delete the selected sensor profile.

## The **Delete Sensor Profile** dialog displays.

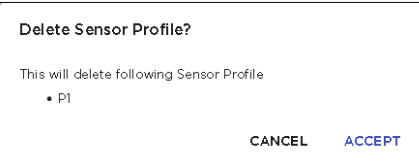

- 3. Review the information displayed in this dialog.
- 4. Select **ACCEPT** button to delete the selected sensor profile.

# Alarm Configuration

The **Alarm Configuration** screen lists all the alarms that are generated within the Extreme AirDefense system. Alarms are broadly classified into the following categories. Some of these categories are further sub divided.

- Anomalous Behavior
- Bluetooth
- **Exploits**
- **Infrastructure**
- Performance
- Platform Health
- Policy Compliance
- Proximity
- Reconnaissance
- Rogue Activity
- Vulnerabilities

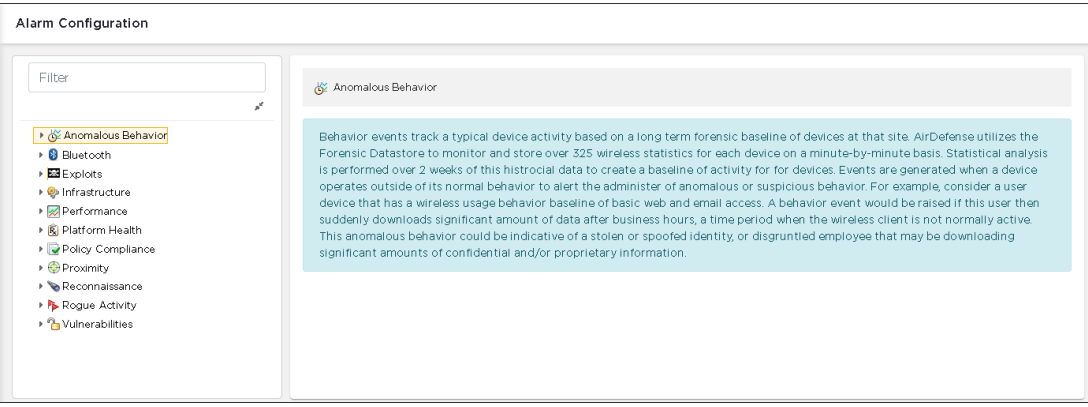

## **Figure 90: Alarm Configuration Screen**

A detailed description of the alarm category is displayed for each category or sub-category of alarms in the right pane.

Use the **F** icon located before each category to expand that category and to view the alarms under that category.

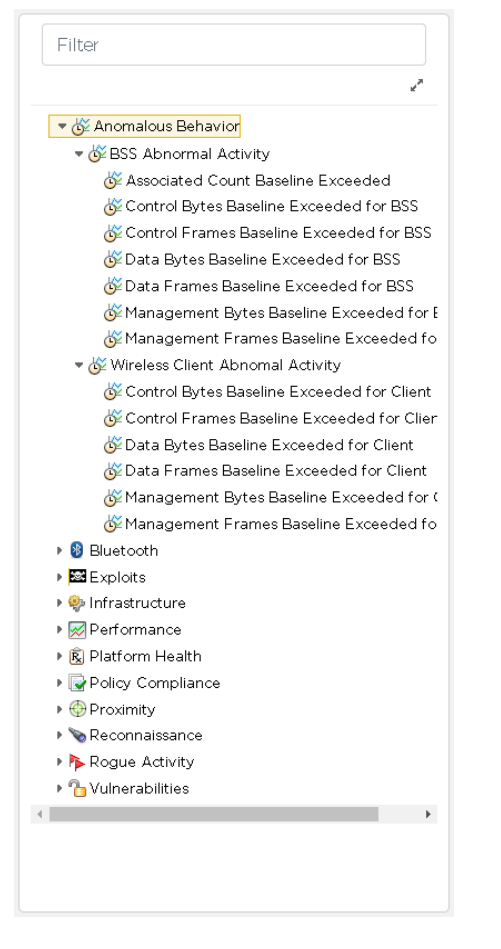

## **Figure 91: Expanded Alarm Category**

Select an alarm to view its configuration fields in the **Alarm Configuration Screen**. Each alarm has its own set of parameters that can be modified to meet your requirements. The following is the set of configuration for the Anomalous Behaviour > BSS Abnormal Activity > Associated Count Baseline Exceeded alarm.

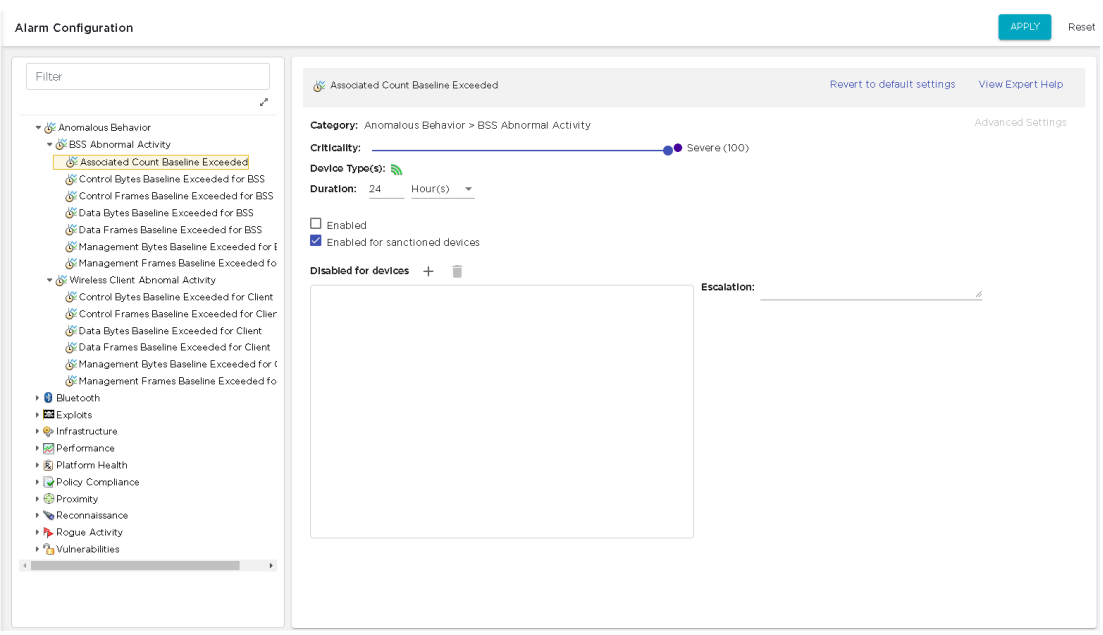

### **Figure 92: Alarm Configuration Settings**

Use the Revert to default settings link to revert the configuration of the alarm to its defaults. Use this link in case you are not satisfied with the current settings for this particular alarm.

Use the View Expert Help link to view in-depth information for this alarm. When selected, the alarm's details are displayed in a separate browser tab or window. The following is the Expert Help screen for the Anomalous Behaviour > BSS Abnormal Activity > Associated Count Baseline Exceeded alarm.

#### AirDefense Services Platform

#### **Associated Count Baseline Exceeded**

- Description
- Investigation
- · Mitigation

While AirDefense Enterprise is monitoring all wireless devices operating in the airspace, it is collecting 300 wireless data statistics per device every minute and storing them in the intelicenter's datastore. This collected information is then used to create a behavioral baseline for each of these devices that is always based upon the device's wireless activity from the last four weeks. The baseline will then be used as a reference to detect any abnormal activity that falls outside the realm of the device's expected wireless behavior. Deviations from the baseline will result in the generation of a behavior.

#### Reason for abnormal behavior include:

Wireless activity outside of typical working hours Excessive data transmissions -- Significant transfer of information from or to the wired network. Client Software/Hardware issues. Unusual management frame transmissions from a device may be the result of malfunctioning hardware or software.

### **Figure 93: Expert Help**

To save the changes made to an alarm's configuration, use the **APPLY** button located to the top right of the screen. The alarm's configuration is immediately updated.

The Reset button located next to the APPLY button is used to revert any changes that you have made to the alarm's configuration. The previous settings are restored. This action is different from the Revert to default settings action, where the alarm's default configuration is restored.

# Wired Network Monitoring

Wired Network Monitoring is used to monitor the wired network devices in your Extreme AirDefense monitored system. Use this screen to generate generate alarms for your wired network by selecting any of the following conditions:

• New device detected on the wired network - This option is enabled by default. When selected, an alarm is generated when a new device is detected on the wired side of your Extreme AirDefense managed network.

Using the Known Vendors button, you can select the wired equipment vendors of devices that are commonly used in your network. When a device of a vendor found in the list is added to the wired network, the system will generate an alarm of lower severity than that is normally generated.

- Sanctioned wired device detected at different location in tree hierarchy than when originally discovered - Select this option to generate an alarm when a device has moved to a different location in your Extreme AirDefense tree hierarchy from where it was originally discovered when it was first added to the system.
- Sanction device no longer observed. Select this option to generate an alarm when a sanctioned device is not observed in your wired network. You must specify a minimum time for the device to have not been seen on your network for this alarm to be generated. Use the **Minimum not seen time** control and its associated spinner control to set the time duration.

To detect new devices on your network, existing devices must be classified as sanctioned. Use the **Mass** Wired Network Device Classification button to open a dialog where you can sanction all or a selection of devices at one time. It is recommended that this process should be done when you initially configure policies or after major network changes.

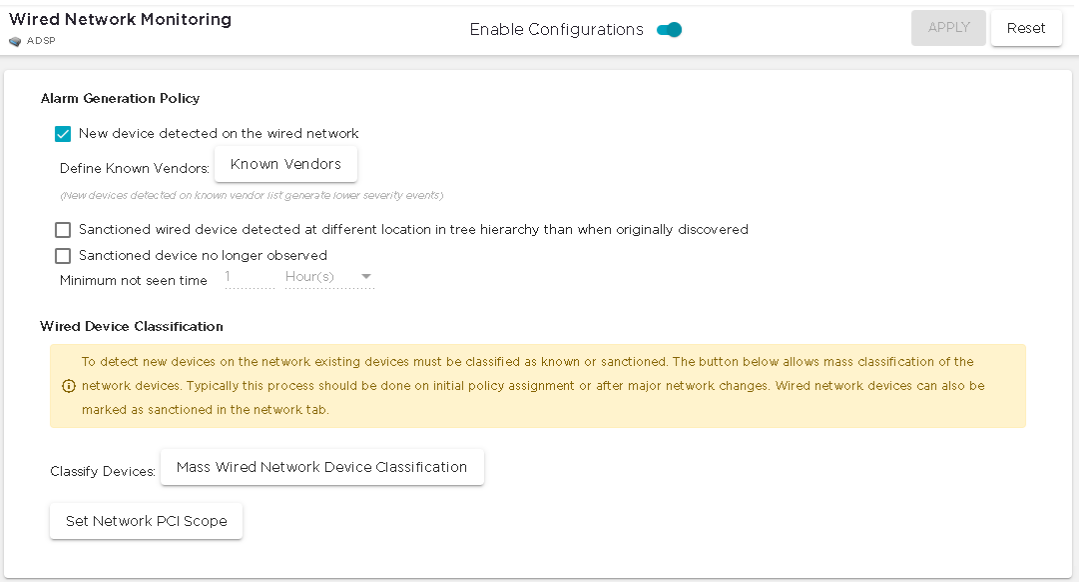

## **Figure 94: Wired Network Monitoring Screen**

It is recommended to enable Wired Network Monitoring at the appliance level by selecting the Enable **Configurations** switch. When you do, all the other network levels are also monitored.

If you need to monitor a specific level in your Extreme AirDefense hierarchy, navigate to the level in the

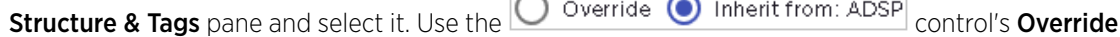

 $\overline{\phantom{a}}$ 

option to monitor this level and all the levels below it. Customize the monitoring options to meet your requirements.

For more information on overriding, see the section *Overriding Configuration Settings* in this document.

## Network PCI Compliance Monitoring

Use the **Set Network PCI Scope** button to add VLANs to be monitored for PCI compliance. When this button is selected, the **Network PCI Scope** screen displays.

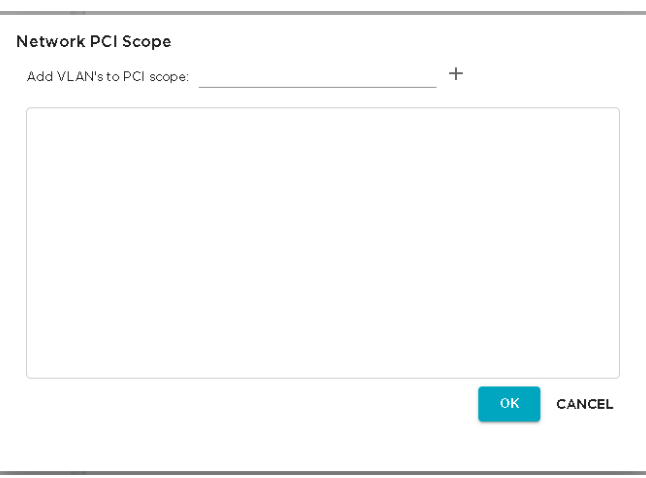

## **Figure 95: Network PCI Compliance Screen**

Use the Add VLANs to PCI scope field to enter the VLAN that has to be monitored. Select the  $\pm$  icon next to this field to add this VLAN to the list below. You can add multiple VLANs to monitor for PCI compliance. Once you have added all the VLANs, click the OK button to save your chages.

## Overriding Configuration Settings

The **Enable Configuration** switch is only available at the top most node of the **Structure & Tags** pane. Configurations can only be applied when this switch is set to *ON*. The top most node is always named *ADSP* and you must use this switch to apply the selected configuration through out the Extreme AirDefense system.

By default, any level in the **Structure & Tags** pane always inherits configuration from the level above it unless explicitly overridden.

Since Extreme AirDefense manages its devices using a hierarchy that is configured using the **Structure** & Tags pane, all the nodes under the top *ADSP* node inherit the configurations set at that node. However, you can override the inherited configuration at any level in the hierarchy.

To override the inherited settings, in the **Structure & Tags** pane, select the node where you want to override the inherited configuration. Then from the  $\overline{O}$  override  $\overline{O}$  Inherit from: ADSP control, select the Override option. Note that the Inherited from : control always displays the name of the level from which the configuration settings are inherited from. Use this information to orient your self on how the configurations are inherited.

Change the configuration for the selected level as required and then use the **APPLY** button to implement the modified configuration settings. These settings will now be inherited by all levels below the selected level unless a sub-level has been explicitly overridden.

## Performance Profile

Performance Profiles are used to create network performance threshold policies for BSSs and wireless clients on your wireless LAN. When a Performance Profile is applied to your system, a performance alarm is generated if the performance thresholds for that profile are exceeded. If there are no Performance Profiles applied to your system, no performance alarms are generated.

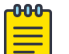

## Note

You should monitor new ADSP deployments for several weeks to determine normal network activity before configuring Performance Profiles.

Performance Profiles are managed from the **Performance Profile** screen.

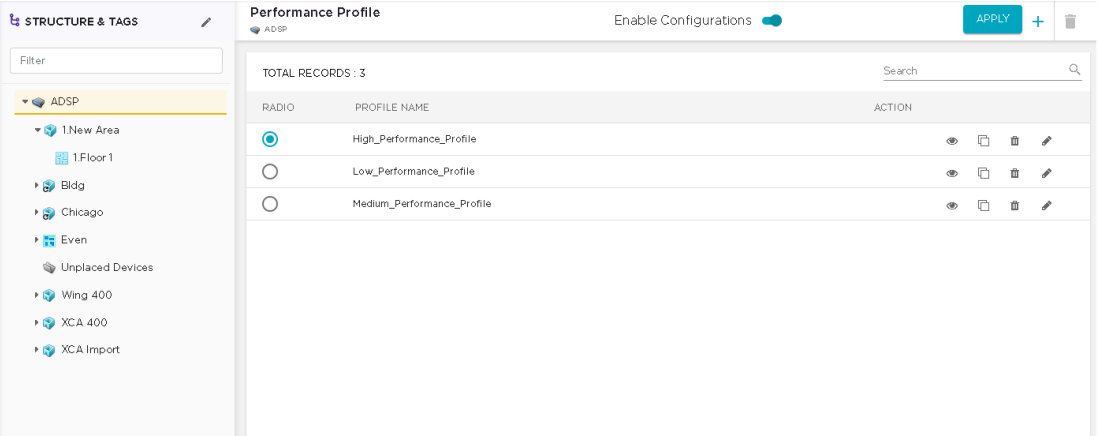

### **Figure 96: Performance Profile Screen**

## View Performance Profile

Use the Performance Profile screen to view a list of all performance profiles configured for this Extreme AirDefense system.

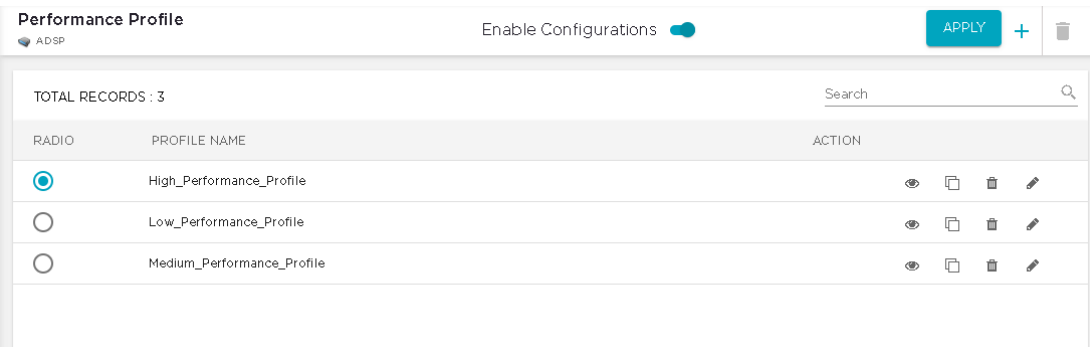

### **Figure 97: Performance Profiles Screen**

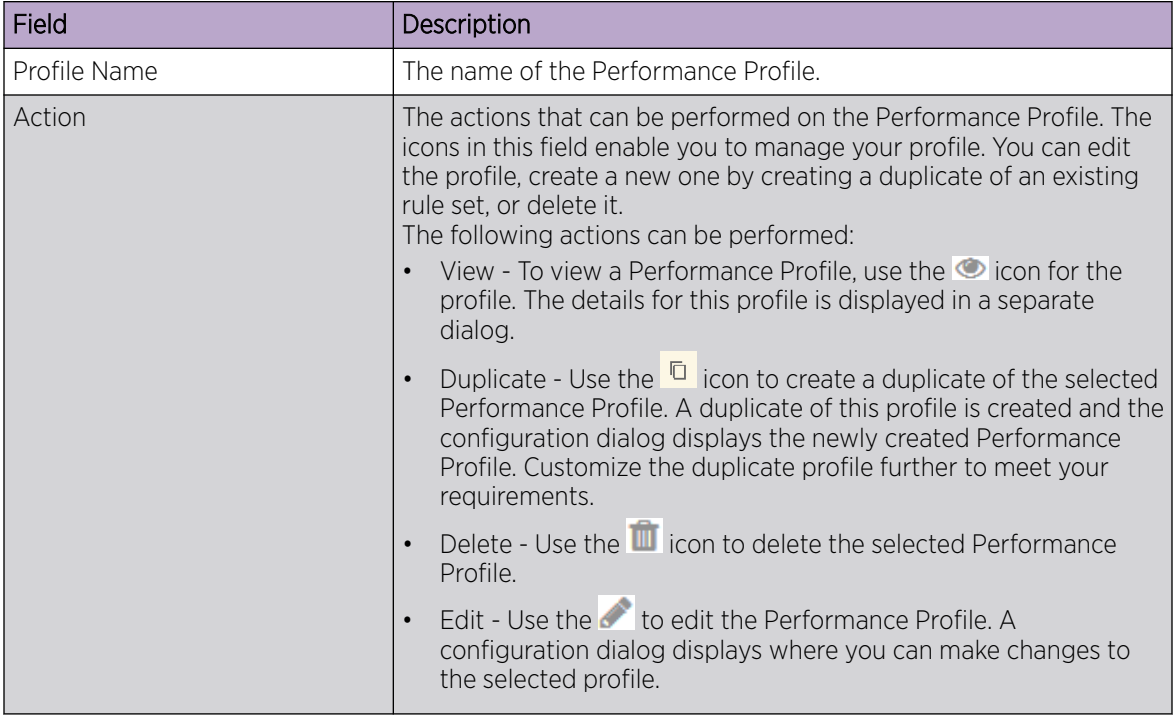

The screen displays the following information:

## Add Performance Profile

A Performance Profile is a set of parameters the define the threshold of performance of the BSS and wireless devices in your Extreme AirDefense system. A performance alarm is generated if the performance threshold for the selected profile are exceeded. No alarms are generated if no Performance Profiles are applied to your system.

New Performance Profiles are created from the Performance Profiles screen. Use the  $\pm$  icon to add a new Performance Profile. The same screen is also used to edit an existing profile.

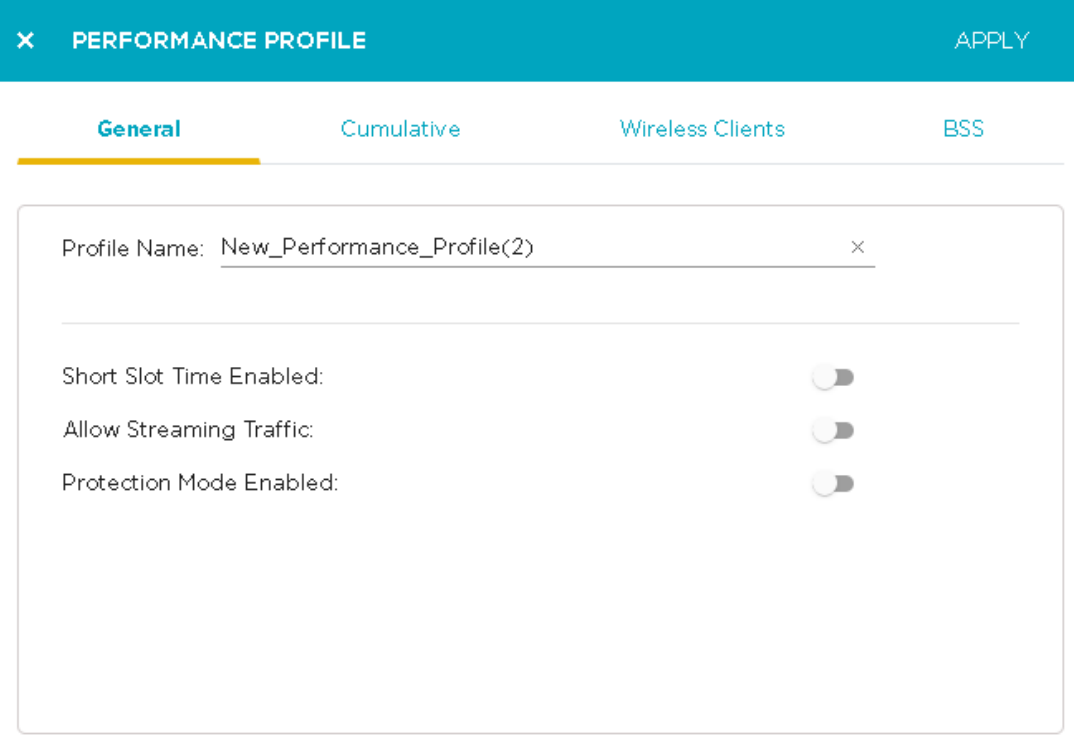

## **Figure 98: Performance Profile Screen**

Define your Performance Profile using the General, Cumulative, Wireless Clients, and BSS tabs. Once you have defined your Performance Profile, click the APPLY button to save your profile. Use the small X button to the top left of this screen to exit without saving the profile.

All profiles have four tabs that are used to set performance threshold policies for your system:

- General Names your Performance Profile and specifies whether or not you want to:
	- Use a short time slot
	- Allow streaming traffic
	- Enable protection mode.
- Cumulative Assigns thresholds to network characteristics for all wireless clients and traffic in the APs BSS (Basic Service Set). ADSP generates an alarm if any of the thresholds are exceeded.
- Wireless Clients Assigns thresholds that apply to any individual wireless client in the APs BSS and will typically be lower than the aggregate wireless client thresholds. ADSP generates an alarm if any single wireless client reaches one of these thresholds. From these alarms, you can identify the high bandwidth users, and the times they are using the network. You should base wireless client thresholds on either the normal transmission rate for your wireless LAN, or on arbitrary numbers designed to detect your high-bandwidth users.
- BSS Assigns thresholds for transmitting data to/from BSSs. ADSP generates an alarm if any of the thresholds are exceeded.

### *General Tab*

Use the General Tab of the Performance Profile screen to configure some basic settings for this Performance Profile.

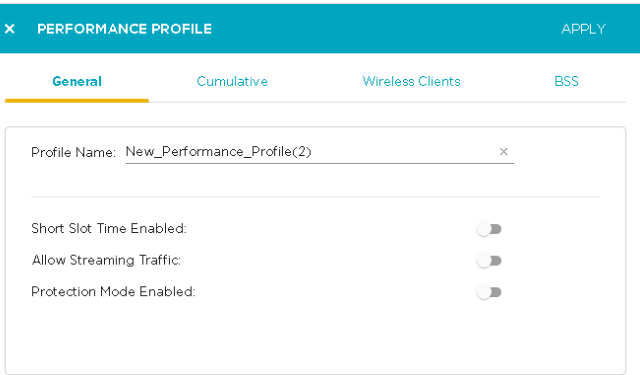

### **Figure 99: General Tab**

Configure the following parameters:

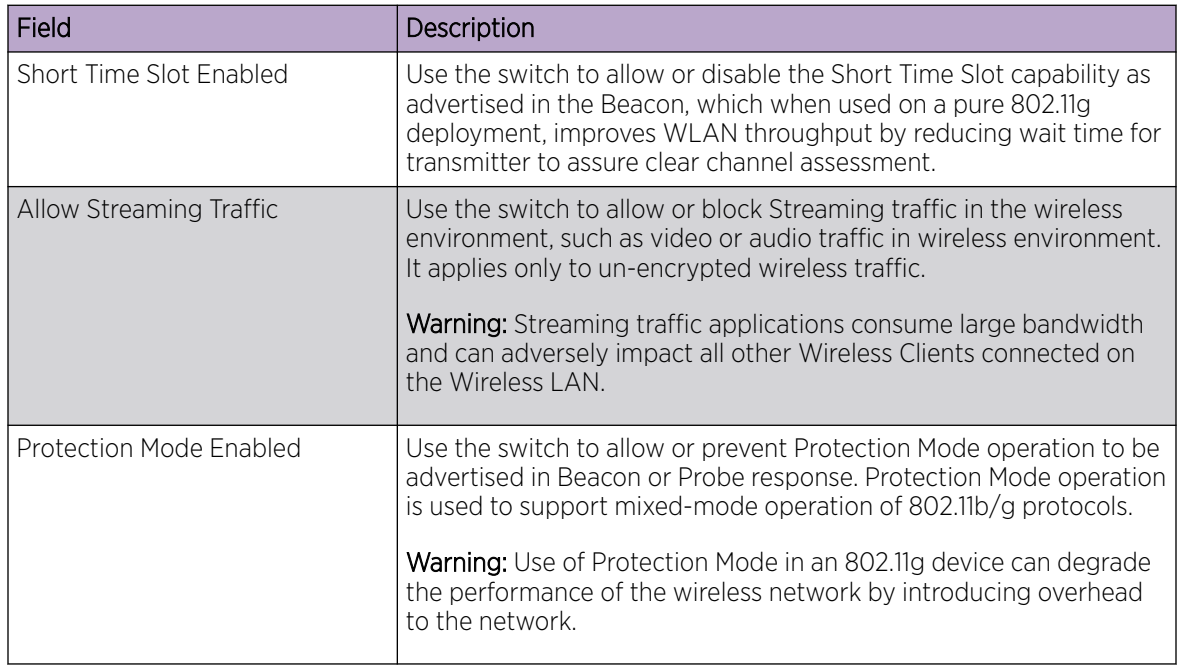

### *Cumulative Tab*

Use the **Cumulative** tab to configure threshold to network characteristics for all wireless clients and traffic in the access point BSS (Basic Service Set).

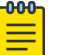

### Note

Entering 0 (zero) as a threshold value disables alarm-generation for that particular threshold.

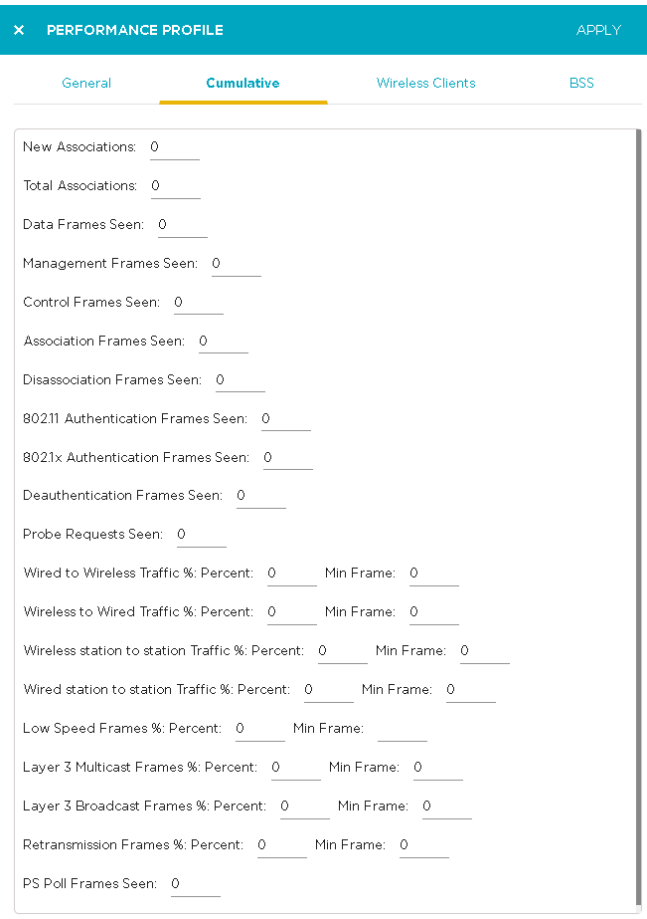

**Figure 100: Cumulative Tab**

Configure the following thresholds:

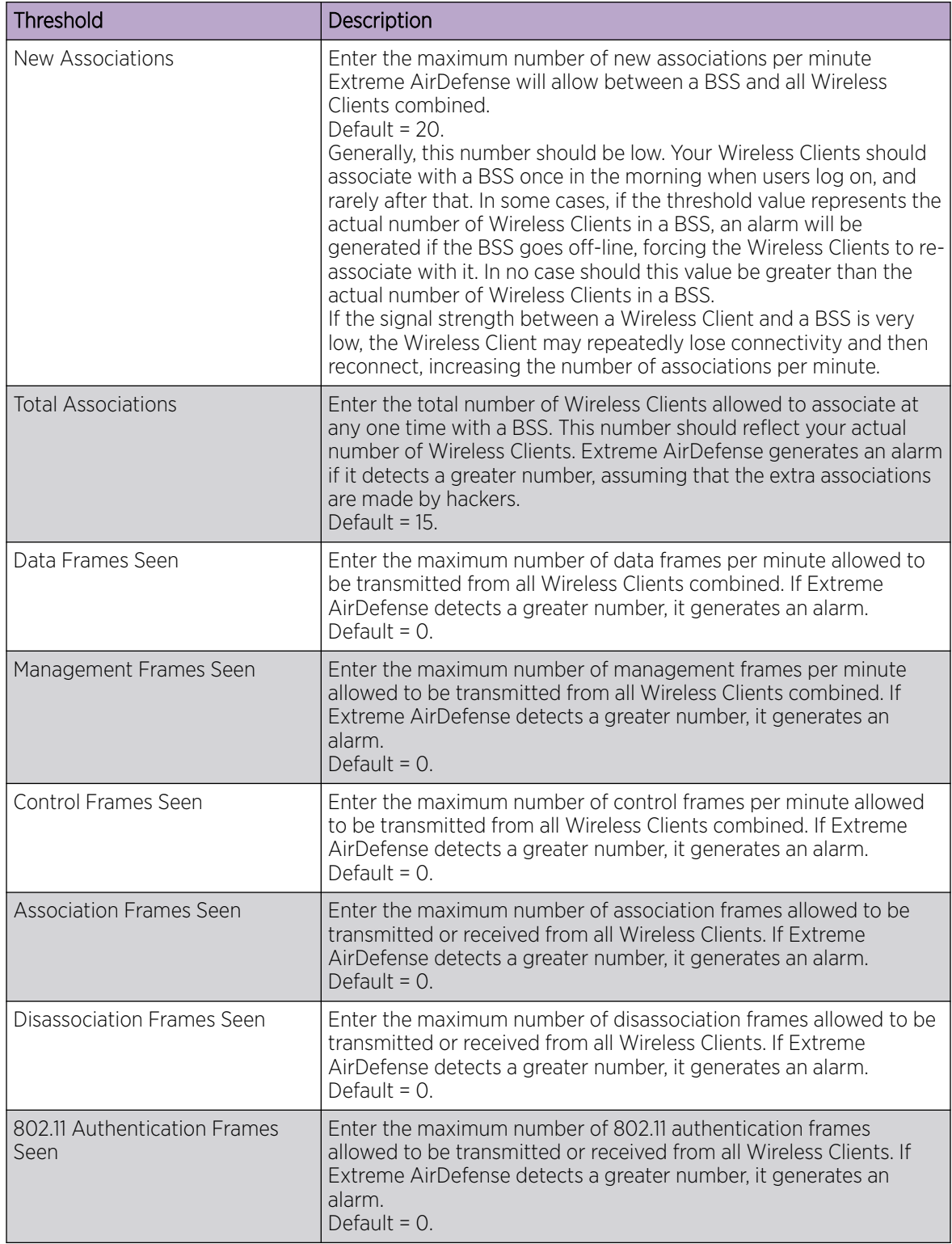

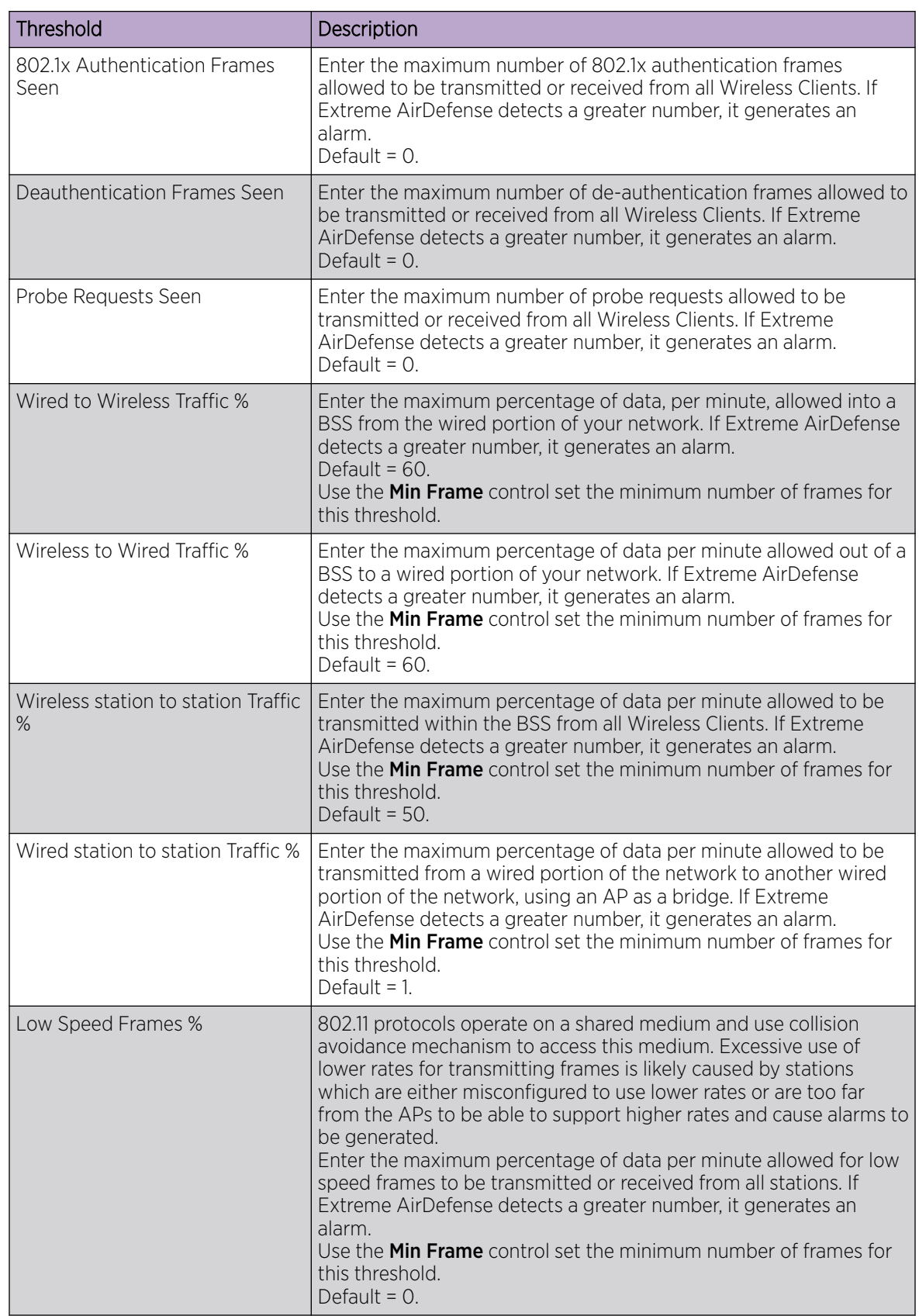

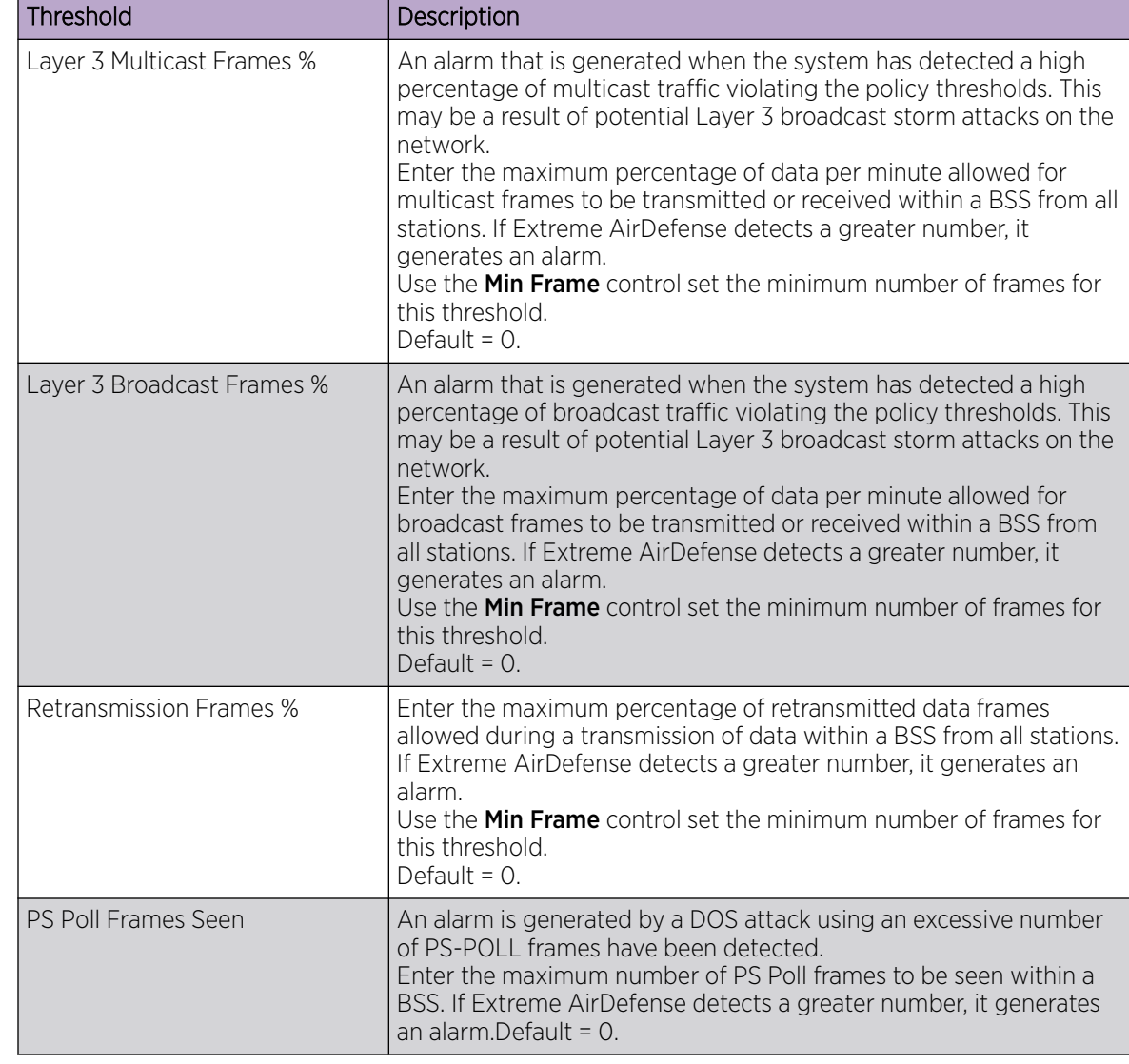

### *Wireless Clients*

Use the **Wireless Clients** tab to configure thresholds for any wireless client. These thresholds will typically be lower than the aggregate Wireless Client thresholds. Extreme AirDefense generates an alarm if any single Wireless Client reaches one of these thresholds. From these alarms, you can identify the high bandwidth users, and the times they are using the network. You should base Wireless Client thresholds on either the normal transmission rate for your wireless LAN, or on arbitrary numbers designed to detect your high-bandwidth users.

#### **000** ≣

Entering 0 (zero) as a threshold value disables alarm generation for that particular threshold.

Note

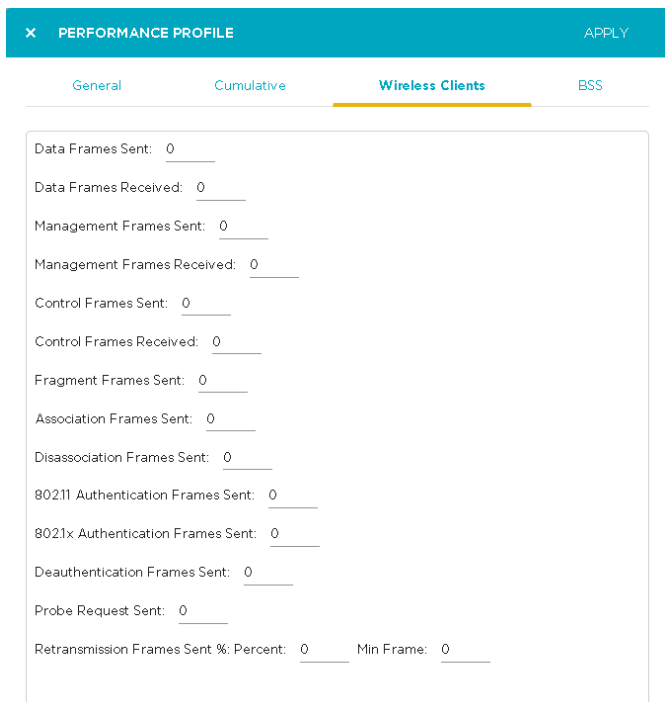

## **Figure 101: Wireless Client Tab**

Configure the following thresholds:

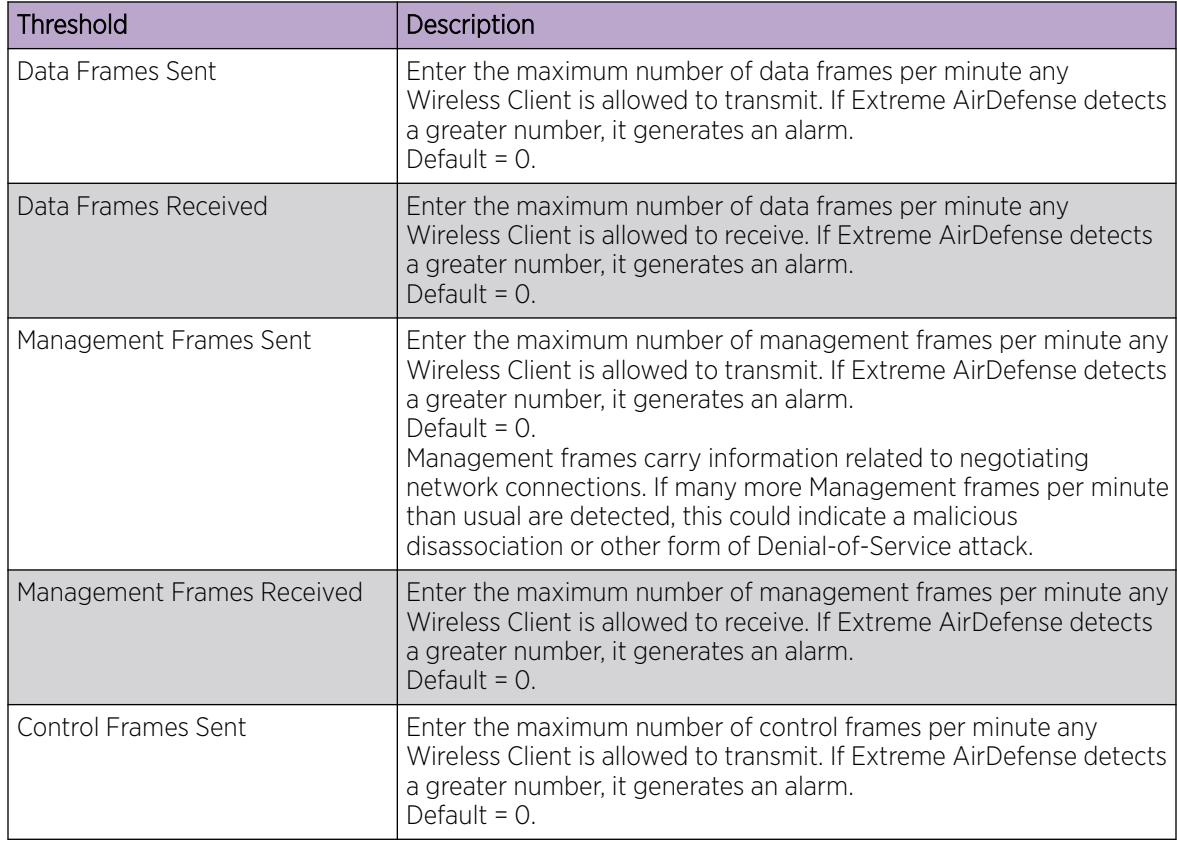

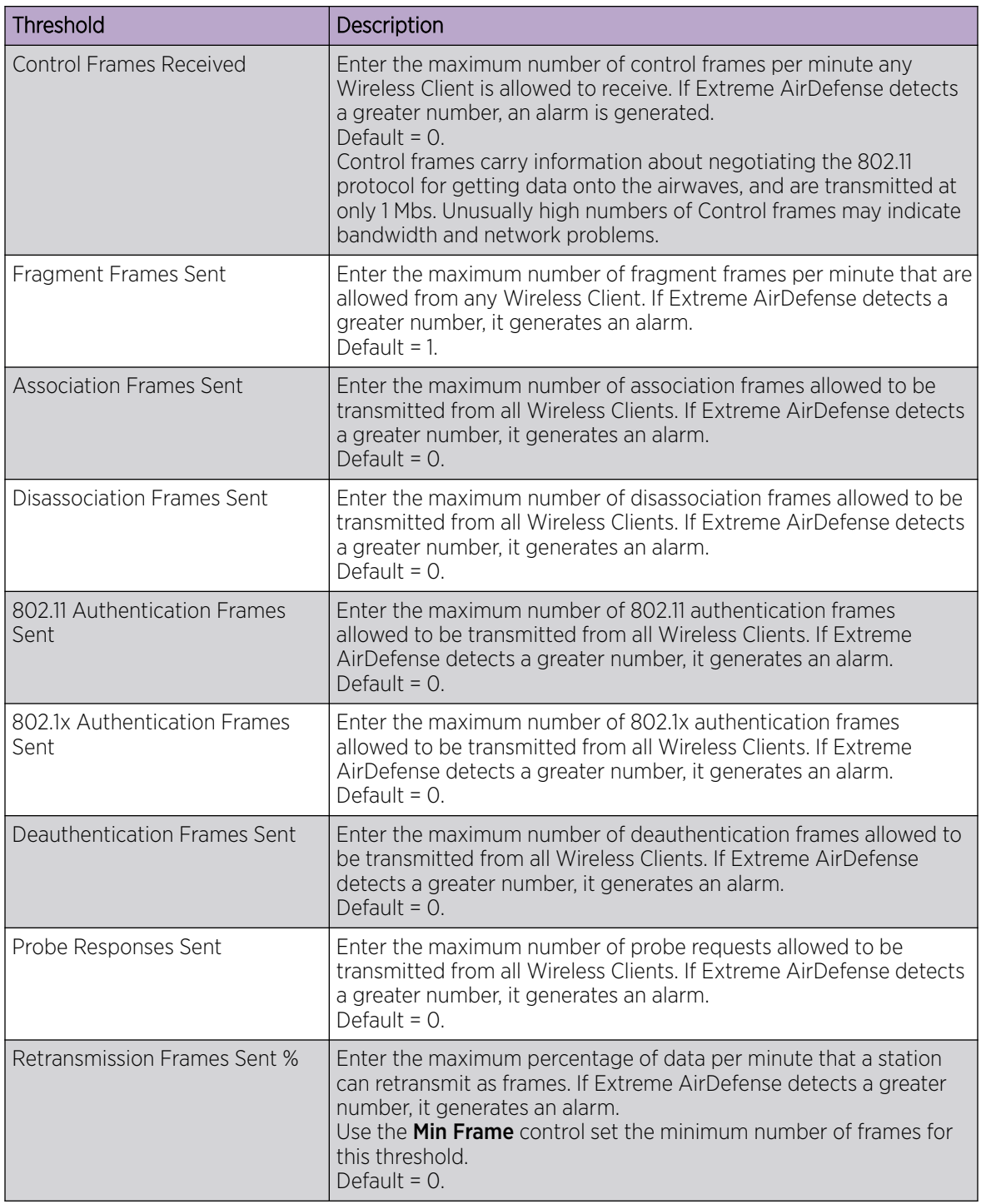

## *BSS Tab*

Use the BSS tab to configure thresholds for data transmission to/fro from BSSs.

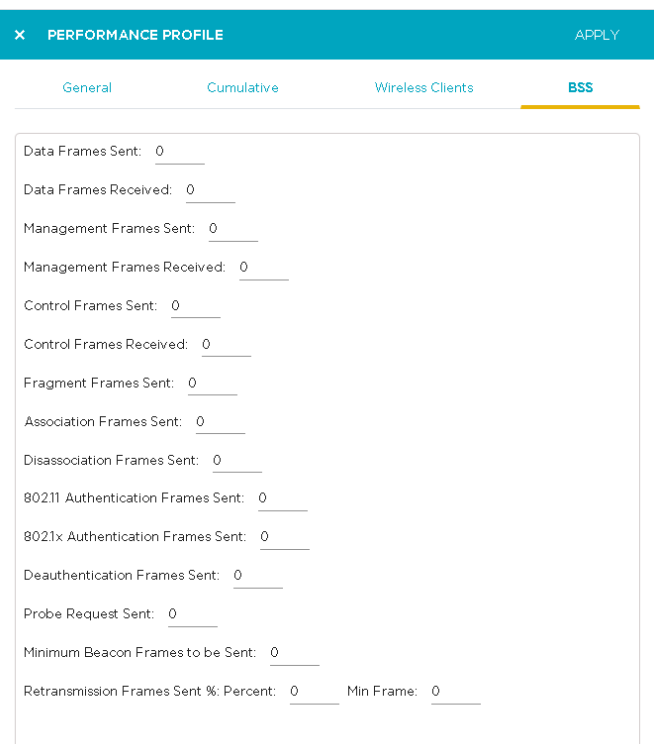

## **Figure 102: BSS Tab**

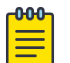

#### Note

Entering 0 (zero) as a threshold value disables alarm generation for that particular threshold.

Configure the following thresholds:

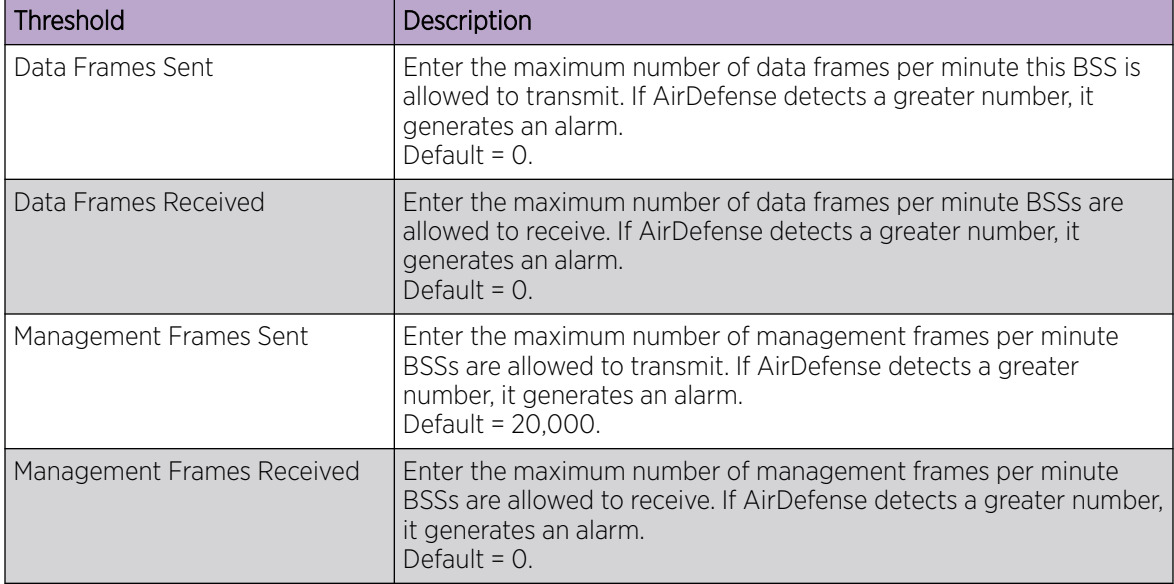

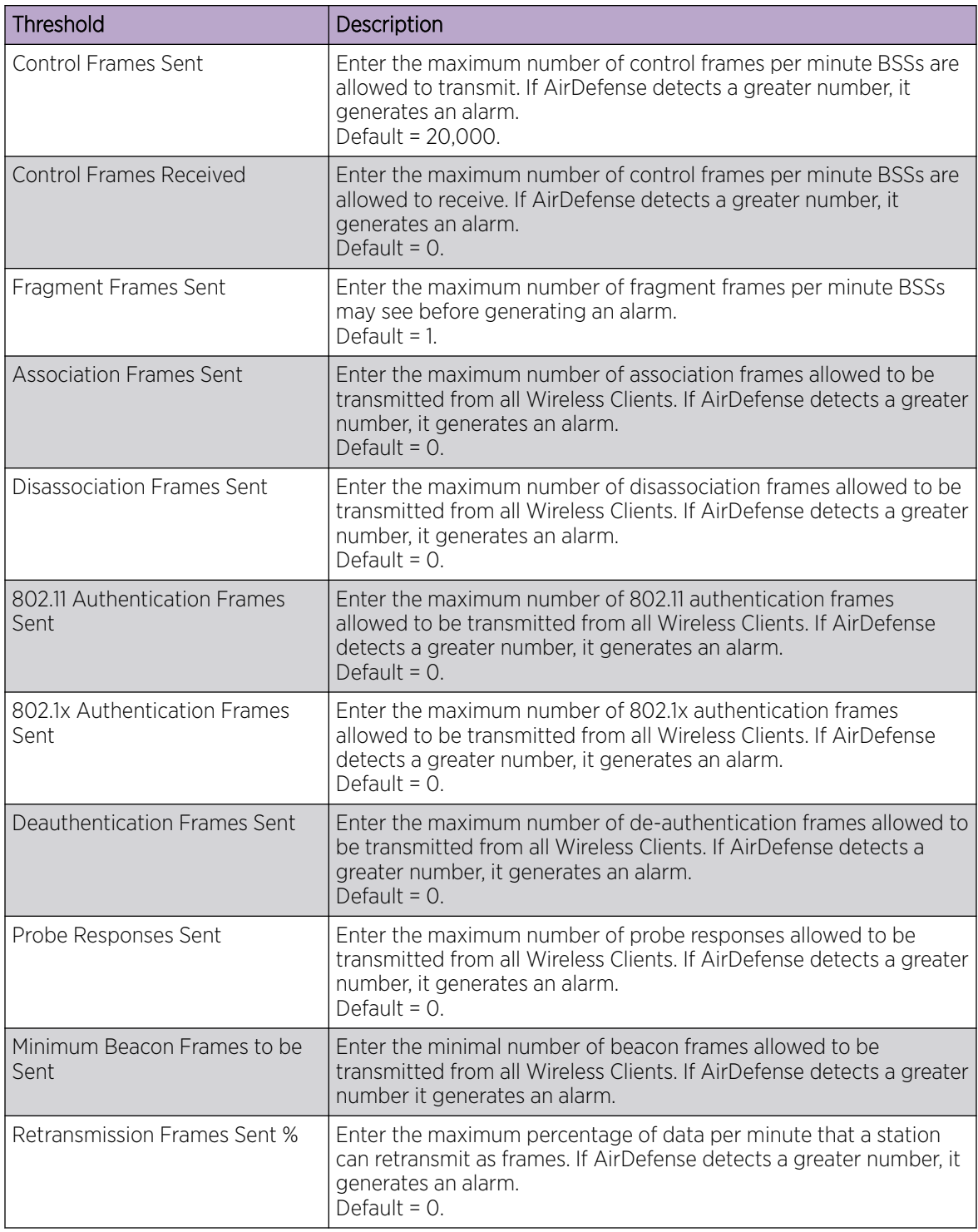

## Apply Performance Profile

It is recommended to apply the Performance Profile at the appliance level by selecting the Enable Configuration switch.

If you need to apply a different Performance Profile at a specific level in your Extreme AirDefense hierarchy, navigate to the level in the **Structure & Tags** pane and select it. Use the

control's **Override** option to apply the alternate Performance

Override (C) Inherit from: ADSP

Profile.

For more information see the section *Overriding Configuration Settings* in this document.

*Overriding Configuration Settings*

The **Enable Configuration** switch is only available at the top most node of the **Structure & Tags** pane. Configurations can only be applied when this switch is set to *ON*. The top most node is always named *ADSP* and you must use this switch to apply the selected configuration through out the Extreme AirDefense system.

By default, any level in the **Structure & Tags** pane always inherits configuration from the level above it unless explicitly overridden.

Since Extreme AirDefense manages its devices using a hierarchy that is configured using the **Structure** & Tags pane, all the nodes under the top *ADSP* node inherit the configurations set at that node. However, you can override the inherited configuration at any level in the hierarchy.

To override the inherited settings, in the **Structure & Tags** pane, select the node where you want to override the inherited configuration. Then from the  $\overline{O}$  override  $\overline{O}$  Inherit from: ADSP control, select the Override option. Note that the Inherited from : control always displays the name of the level from which the configuration settings are inherited from. Use this information to orient your self on how the configurations are inherited.

Change the configuration for the selected level as required and then use the **APPLY** button to implement the modified configuration settings. These settings will now be inherited by all levels below the selected level unless a sub-level has been explicitly overridden.

## Environment Monitoring

Use the **Environment Monitoring** screen to monitor the local RF environment. If one of the configured threshold exceeds, an alarm is generated. You can also choose to monitor your Extreme AirDefense system for unobserved devices and also generate alarms for missing devices.

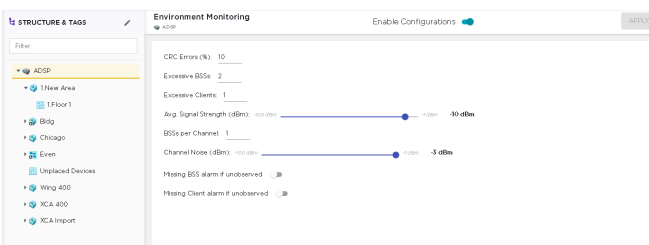

## **Figure 103: Environment Monitoring**

It is recommended to apply Environment Monitoring at the Extreme AirDefense appliance level by selecting the **Enable Configuration** switch.

Configure the following parameters:

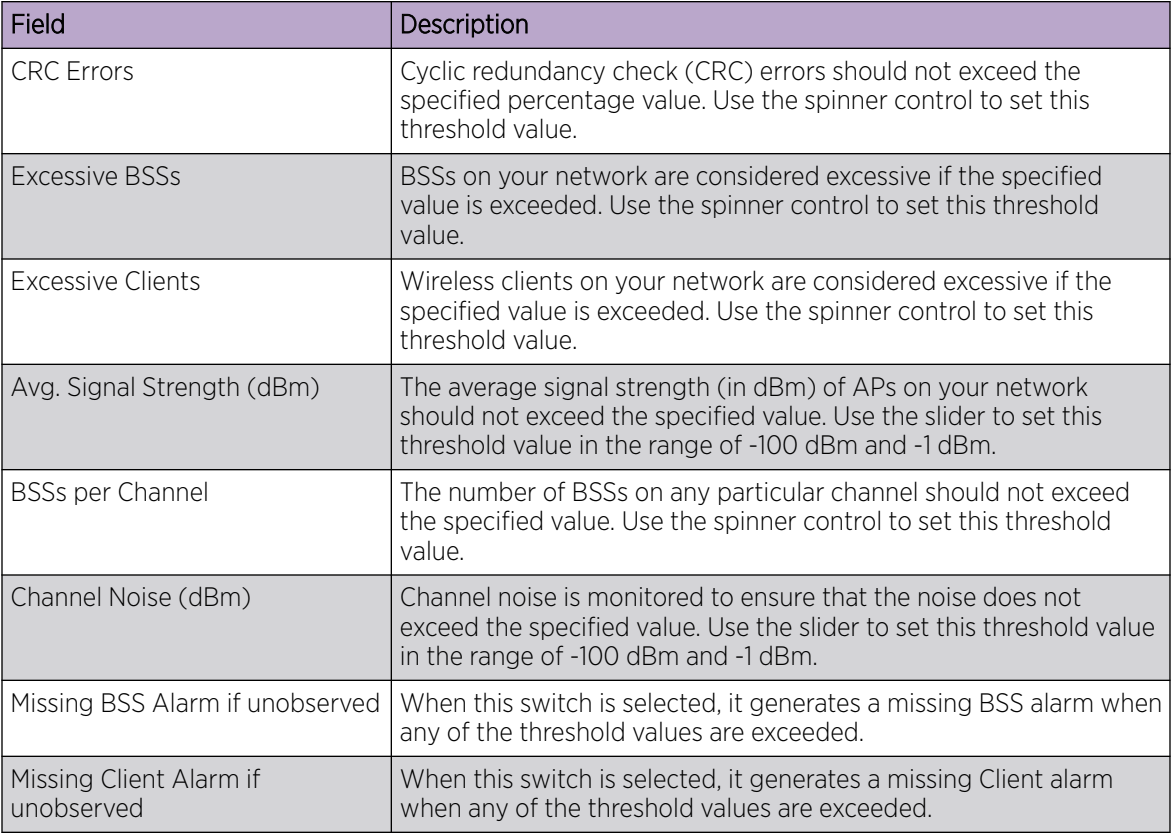

Use the **APPLY** button located to the top right of this window to save your changes.

## Apply Environment Monitoring Configuration

If you need to apply a different set of Environment Monitoring configurations at a specific level in your Extreme AirDefense hierarchy, navigate to the level in **Structure & Tags** pane and select it. Use the

Override (C) Inherit from: ADSP control's Override option to apply the alternate configuration at that level.

For more information see the section *Overriding Configuration Settings* in this document.

## Overriding Configuration Settings

The **Enable Configuration** switch is only available at the top most node of the **Structure & Tags** pane. Configurations can only be applied when this switch is set to *ON*. The top most node is always named *ADSP* and you must use this switch to apply the selected configuration through out the Extreme AirDefense system.

By default, any level in the **Structure & Tags** pane always inherits configuration from the level above it unless explicitly overridden.

Since Extreme AirDefense manages its devices using a hierarchy that is configured using the **Structure** & Tags pane, all the nodes under the top *ADSP* node inherit the configurations set at that node. However, you can override the inherited configuration at any level in the hierarchy.

To override the inherited settings, in the **Structure & Tags** pane, select the node where you want to

override the inherited configuration. Then from the  $\overline{O}$  override  $\bullet$  Inherit from: ADSP control, select the Override option. Note that the Inherited from : control always displays the name of the level from which the configuration settings are inherited from. Use this information to orient your self on how the configurations are inherited.

Change the configuration for the selected level as required and then use the **APPLY** button to implement the modified configuration settings. These settings will now be inherited by all levels below the selected level unless a sub-level has been explicitly overridden.

## Client Types

Client Types are classification of devices that are found within your Extreme AirDefense system. Use the **Client Type** screen to create and manage custom client types within your system.

The **Client Types** screen enables you to:

- Add new client types to your system.
- Edit existing client types to change its icon or name.
- Remove existing client types from your system.

#### **Client Types**

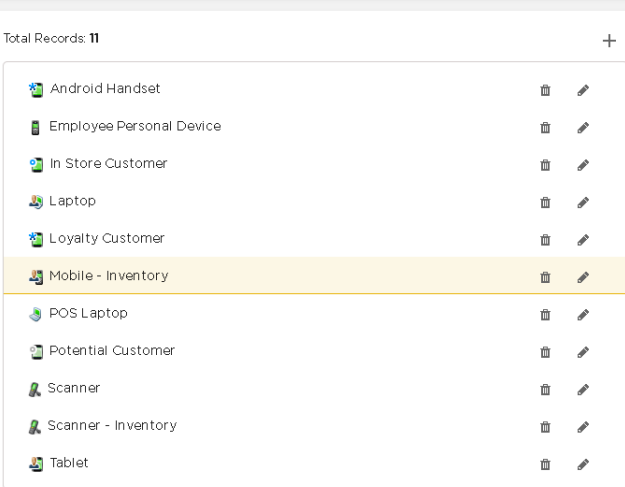

### **Figure 104: Client Types Screen**

## Manage Client Types

#### *Add a New Client Type*

Use the **Client Types** screen to manage your client types. To add a new client type, use the  $\pm$  icon located to the top of this list. The following window displays.

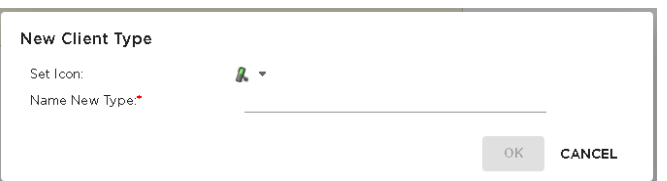

### **Figure 105: New Client Window**

Use the Set Icon drop-down list to select an icon to apply to this client type. In the Name New Type field, provide a name for this new client type.

Click the OK button to save this client type. If you do not want to create this client type, use the CANCEL button.

*Edit a Client Type*

Each Client Type in this window has two icons. Use the icon to edit the selected client type. The following window displays.

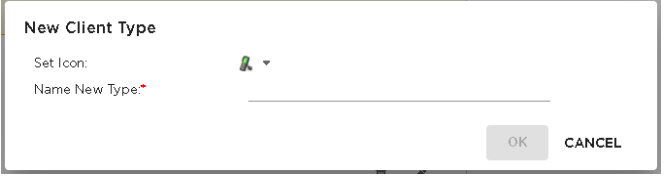

### **Figure 106: Edit Client Type Window**

Use the Set Icon drop-down list to select an icon to apply to this client type. In the Name New Type field, edit the name for this client type.

Click the OK button to save this client type. If you do not want to edit this client type, use the **CANCEL** button.

*Delete a Client Type*

Use the **III** icon to delete the selected client type. The following window displays.

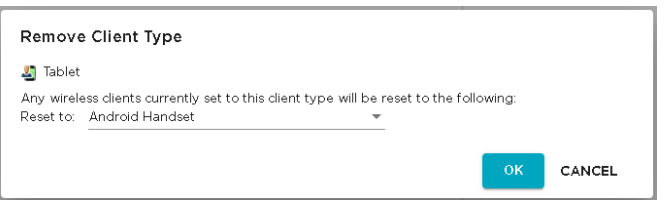

### **Figure 107: Remove Client Type**

When this client type is deleted, all devices of this type must be assigned an another type. Use the **Reset To** drop-down list to select the client type to assign to the devices.

Click the OK button to remove this client type. If you do not want to remove this client type, use the CANCEL button.

# Appliance Settings

Use the **Appliance Settings** screen to configure settings specific to this instance of the Extreme AirDefense appliance. An appliance is the physical device on which the Extreme AirDefense software runs. These settings are global in nature and apply to all networks managed by this Extreme AirDefense instance.

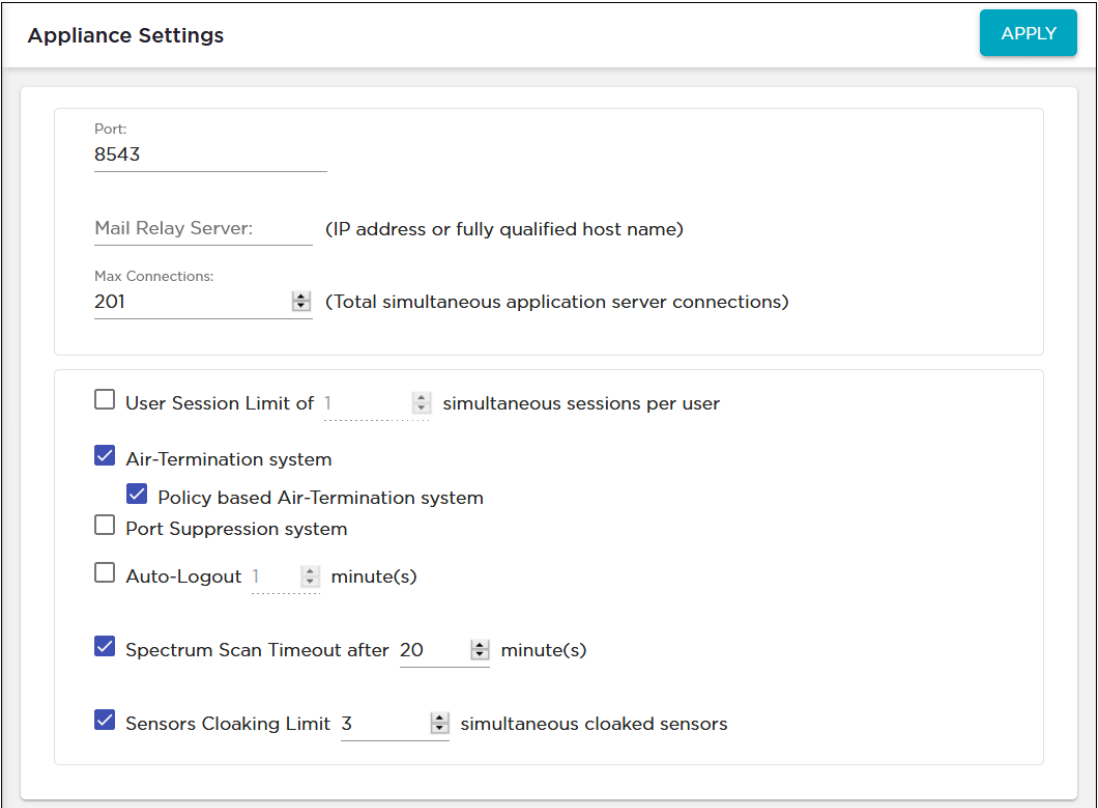

The following Extreme AirDefense appliance settings can be configured from this screen.

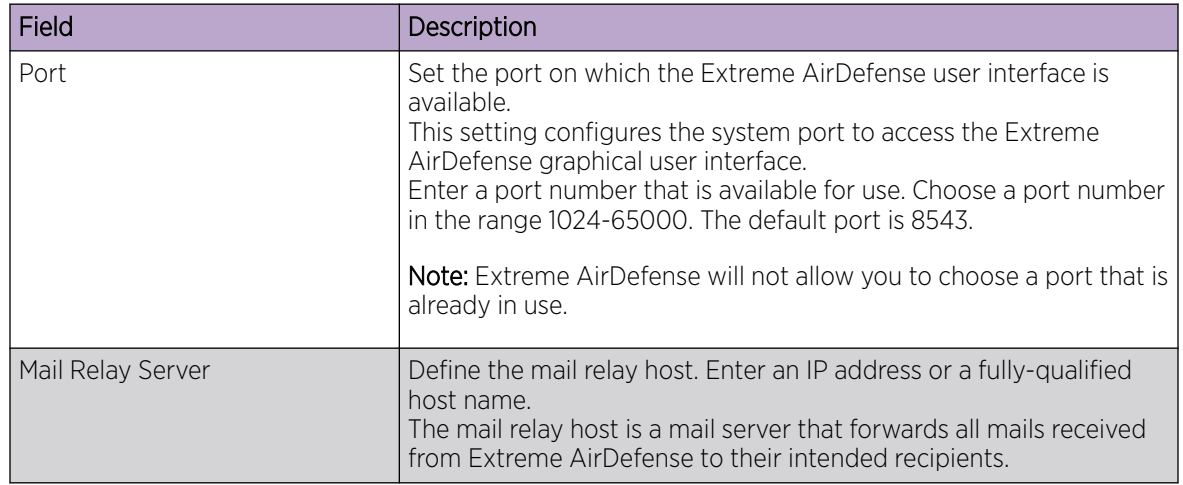

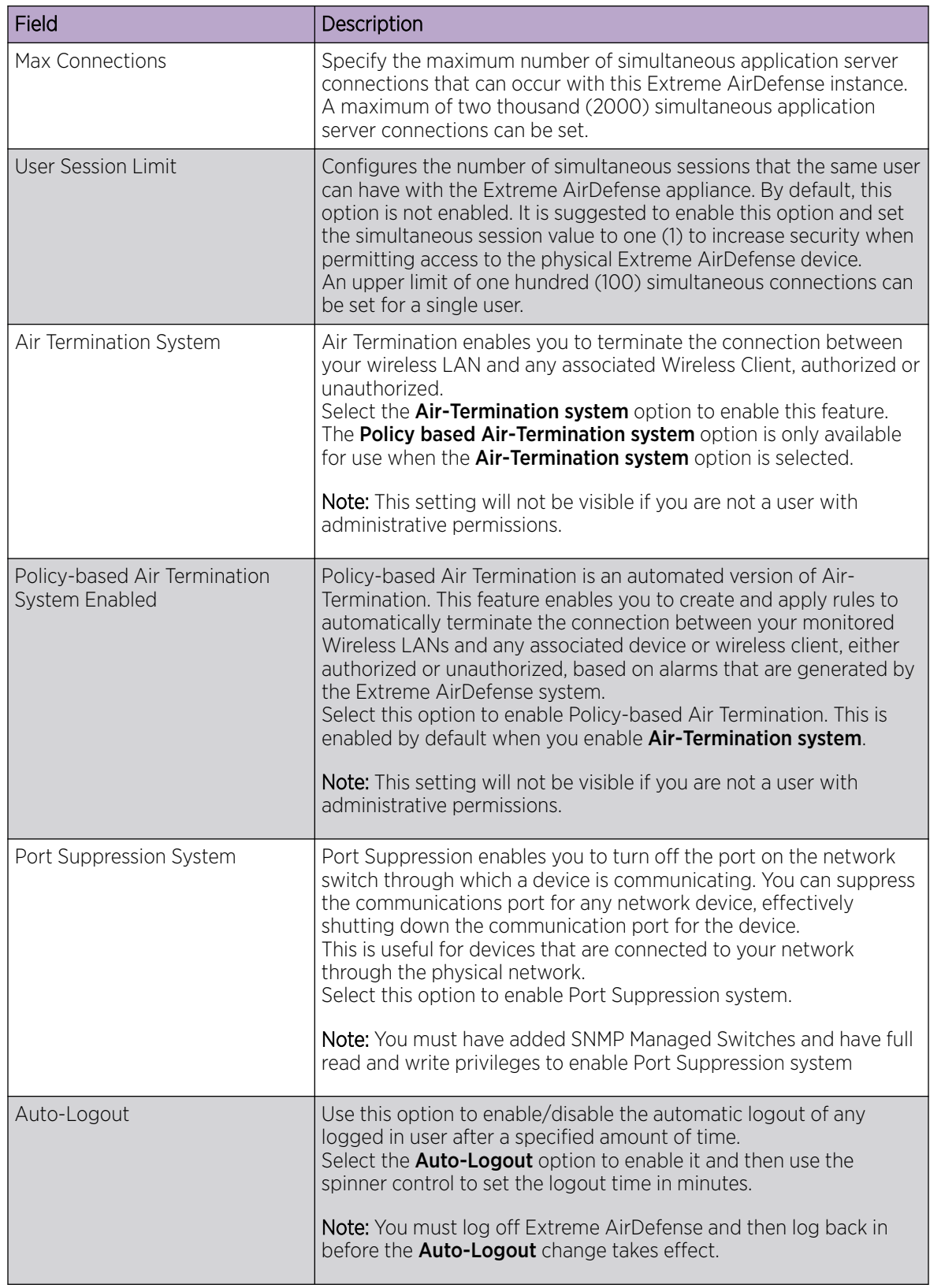

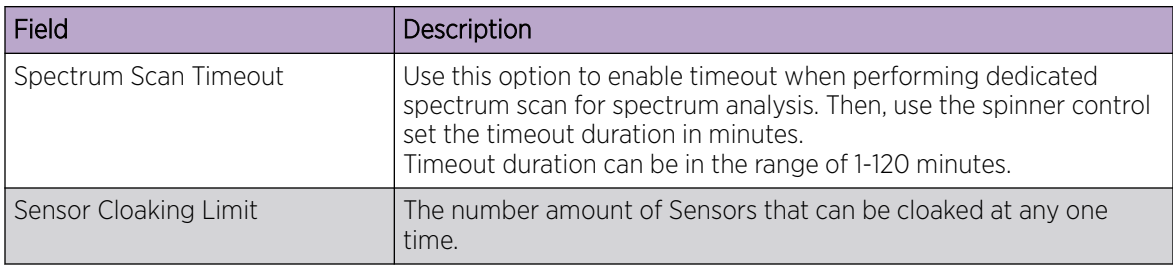

## Device Age Out

The **Device Age Out** screen displays a synopsis of the devices seen within your Extreme AirDefense managed networks. Devices are classified into BSSs, wireless clients, and BT/BLE devices. Data is displayed for the previous 24 hours, last 7 days, and for days beyond a week.

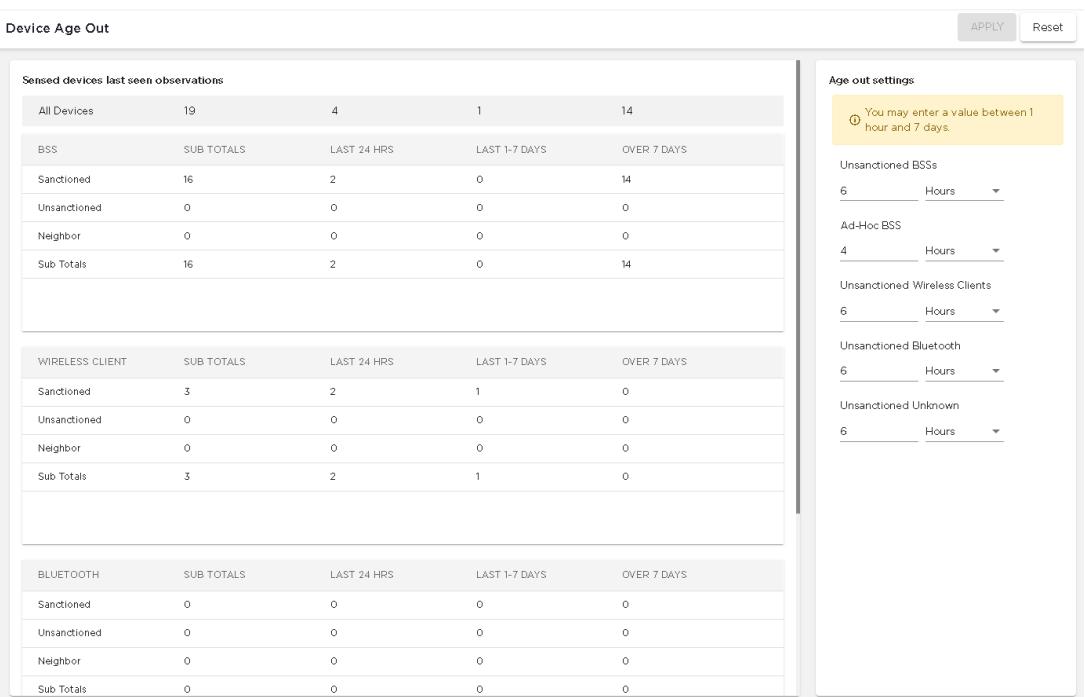

## **Figure 108: Device Age Out**

Configurations in the *Device Age Out* screen allow you to specify various timeout values that are used when displaying devices in the left pane. You can set an age out value for any of the following device types:

- Unsanctioned BSSs
- Ad-Hoc BSSs
- Unsanctioned Wireless Clients
- Unsanctioned Bluetooth devices
- Unknown, unsanctioned devices

Values are specified in hours or days with a minimum of 1 hour and a maximum of 7 days.

When a device exceeds the age out value specified in this screen, it is no longer seen in any of the screens in the Networks tab. However, these devices will still be visible for forensics analysis. All alarms associated with these removed devices are removed as well and will not be displayed in any of the screens of the **Alarms** tab.

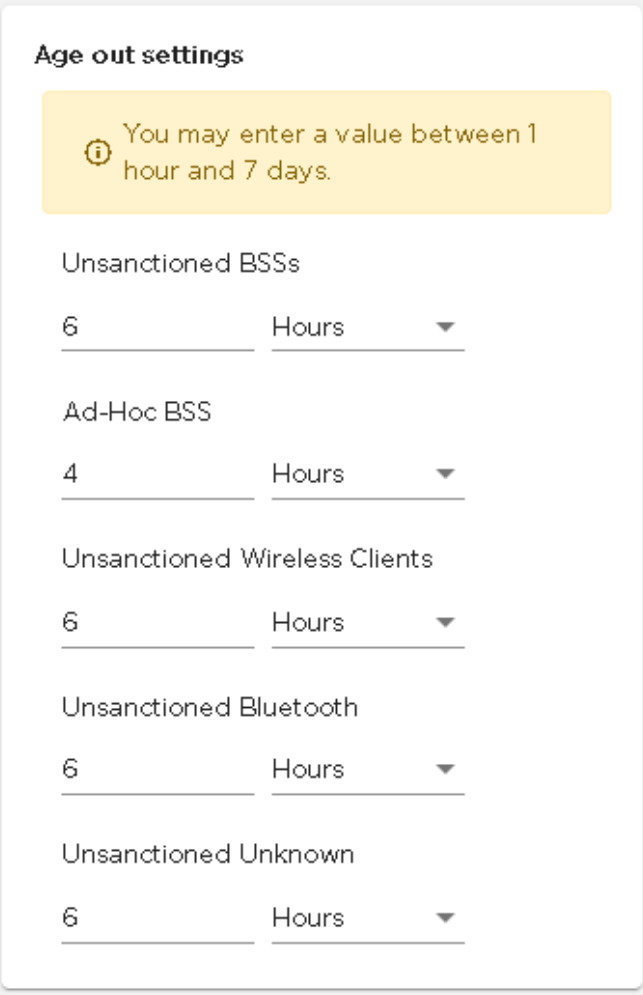

## **Figure 109: Age out setting**

After configuring the age out values, click the **APPLY** button to save your changes. Click Reset button to discard any changes and revert the age out values to the previous settings.

## Configuration Backup

The **Configuration Backup** screen enables you to manage your manual and scheduled configuration backup settings.

Configurations can be backed up to your local PC or to another directory within the Extreme AirDefense appliance. Backups can either be done manually or automatically on a preset schedule.

<span id="page-278-0"></span>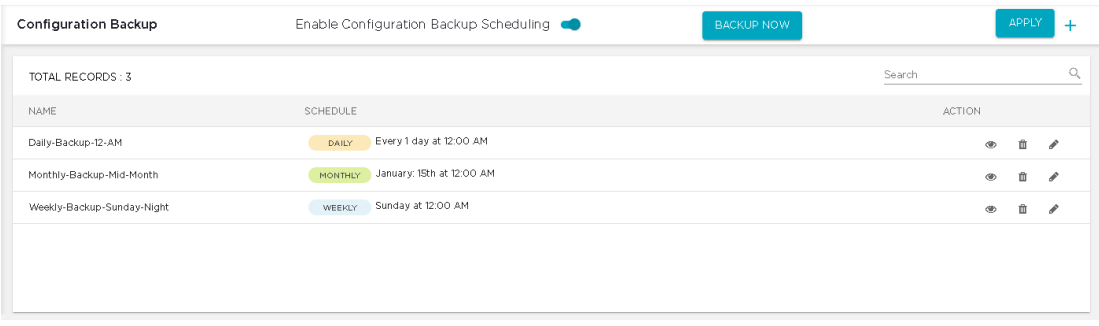

### **Figure 110: Configuration Backup Screen**

By default, scheduling of backup is not turned on. You must use the Enable Configuration backup

**Scheduling** switch to turn it on. When this switch is turned on, the  $\pm$  icon located to the right of the APPLY button is enabled. Use this icon to create a new scheduled backup configuration.

Use the **BACKUP NOW** button to start a configuration backup manually. The following window displays.

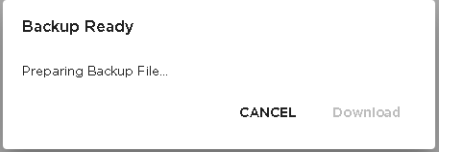

#### **Figure 111: Backup Ready Window**

When the configuration has been backed up locally on the Extreme AirDefense appliance, the **Download** button is enabled. Click this button to download and save the configuration backup to your PC.

## How Backups Work

- All backups, scheduled or on-demand, create a backup file in /usr/local/smx/backups.
- Backups include more than the SQL database. Many configuration files (XML files) scattered throughout ADSP are also included. These files are included in the zip archive along with the database tables.
- If an on-demand backup is done to the desktop, the system performs a regular backup to /usr/ local/smx/backups first and then copies that file to the desktop.
- If a scheduled backup is done to a remote device via SCP or FTP, the system performs a backup to /usr/local/smx/backups first and then copies that file to the remote system.
- Only the most current backup is kept. Previous backups are deleted from the  $/usr/local/smx/$ backups folder.
- The /usr/local/smx/backups directory is root protected. Users cannot delete the backup file. However, they can copy it to another location.
- The format of a backup file looks like: Backup  $8.1.0-10$  ECRT236.am.mot.com 20101018000011.zip.enc. The name always includes the release, the server name, and the year-month-day-hour-minute-second. The enc at the end of the name indicates that the file is encrypted. Encrypted files can be emailed securely.

## View Backup Schedules

The **Configuration Backup** screen displays a list of schedules that have been configured for this Extreme AirDefense system.

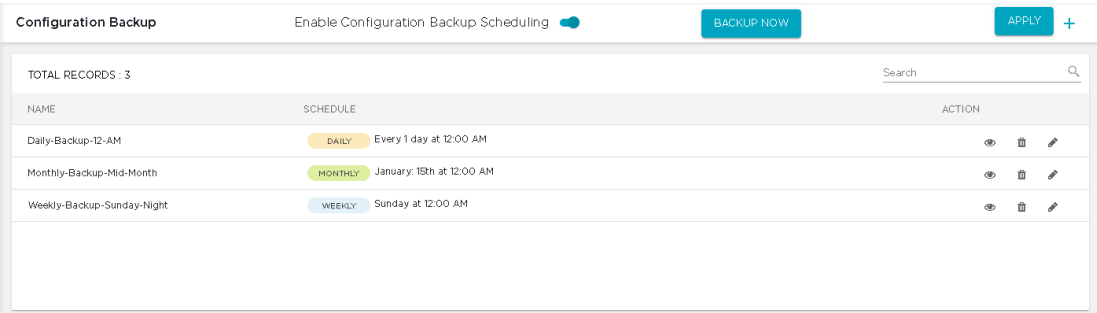

### **Figure 112: Configuration Backup Screen**

The following information is displayed for each configuration backup schedule:

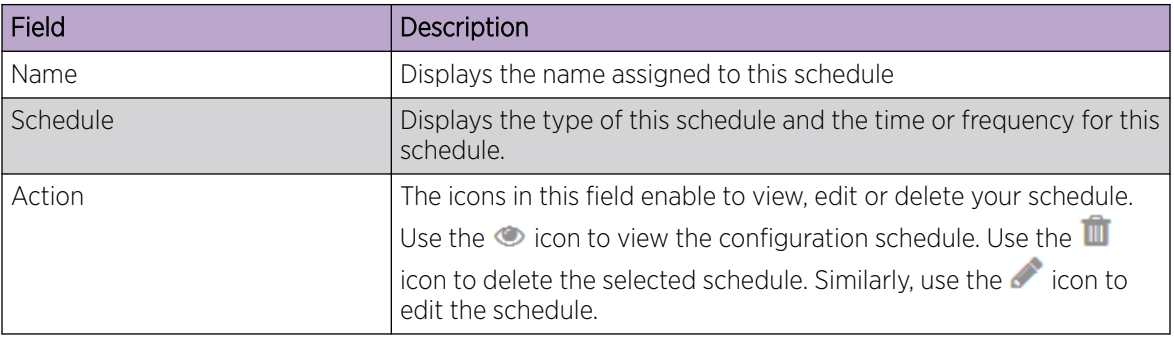

If you are managing a large number of configuration backup schedules, use the Search field located to the top of this list to narrow down the number of items in this list.

## Scheduling Configuration Backup

To ensure that you have the latest backups for recovering from disasters, use the scheduling features of the **Configuration Backup** screen to create backups on a pre set schedule.

Use the  $\mathbf \dot{r}$  icon located to the right of the APPLY button. This icon is only enabled when the Enable Configuration Backup Scheduling switch is set to on.

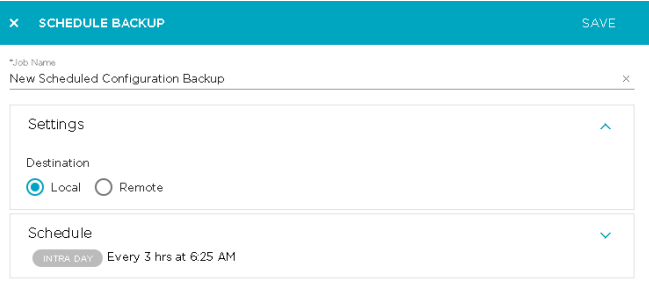

## **Figure 113: Add New Schedule Window**

This window is also used to edit existing backup schedules.

In the Job Name field, add a name for this backup schedule.

If the Settings field is not expanded, use the  $\vee$  icon to expand the field. By default, the destination for the backed up configuration is always on the Extreme AirDefense appliance. For more information on how configuration backup works and to know where the backup files are stored locally on the Extreme AirDefense system, see the topic [How Backups Work](#page-278-0) on page 279 in this document.

If you require that your configuration backup is stored on a remote sever, click the Remote option. The Settings field expands to show more fields. Configure the following:

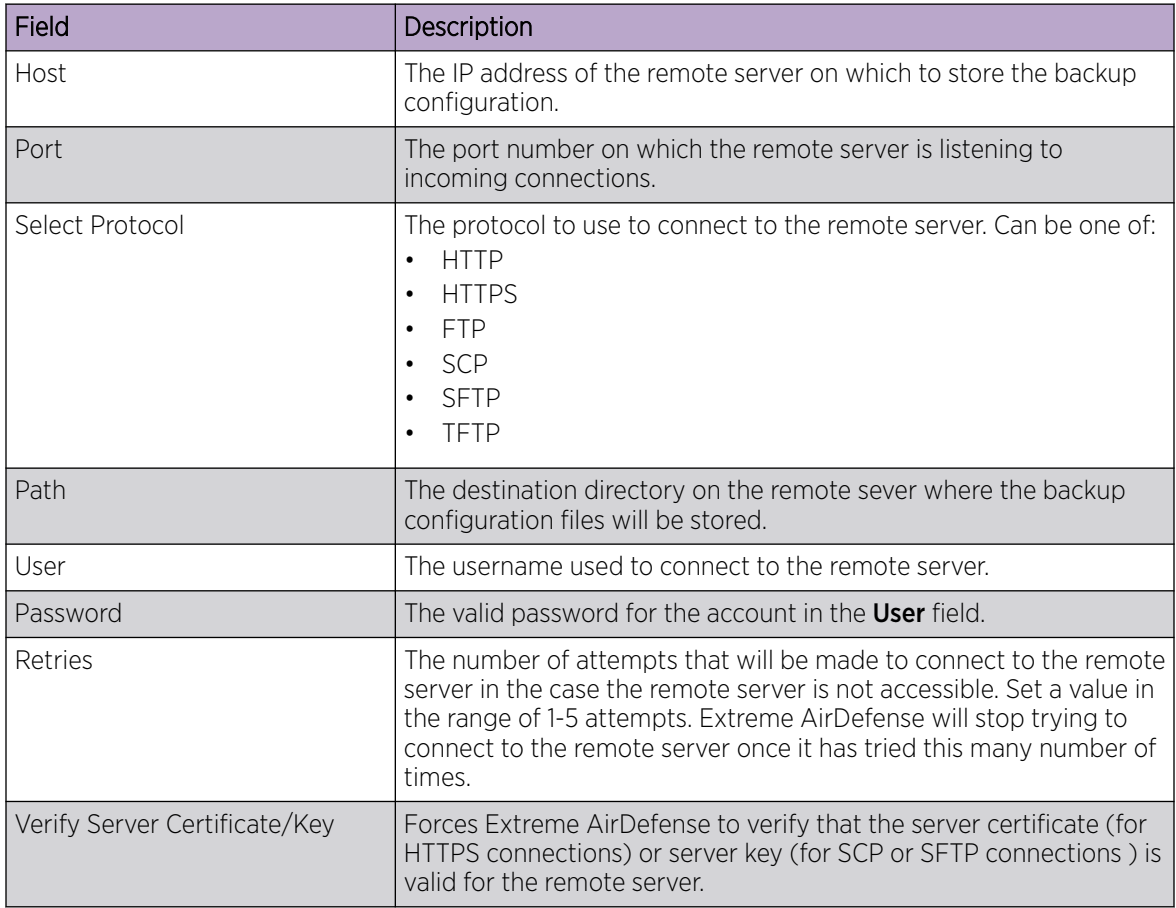

Expand the **Schedule** tab using the  $\blacktriangledown$  icon.

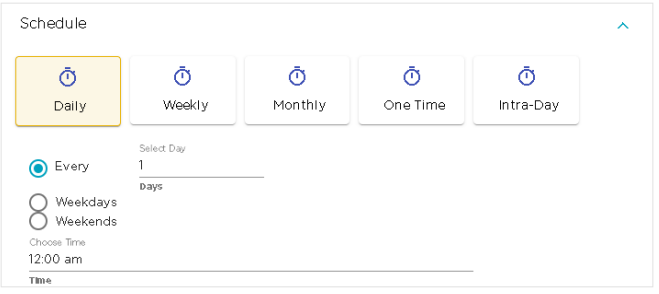

## **Figure 114: Schedule Field**

Select from one of the available schedules. The available schedules are:

- Daily
- Weekly
- Monthly
- One Time
- Intra-Day

Each of these schedules have different configurations. The following table lists the various configurations and their individual settings.

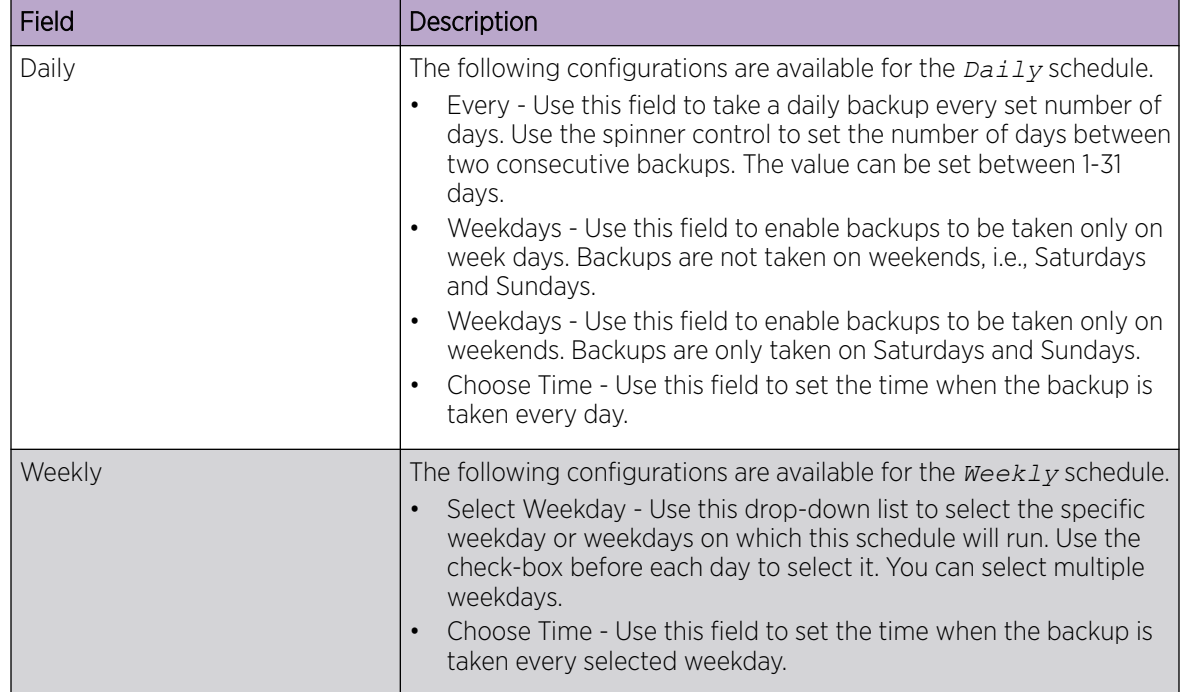

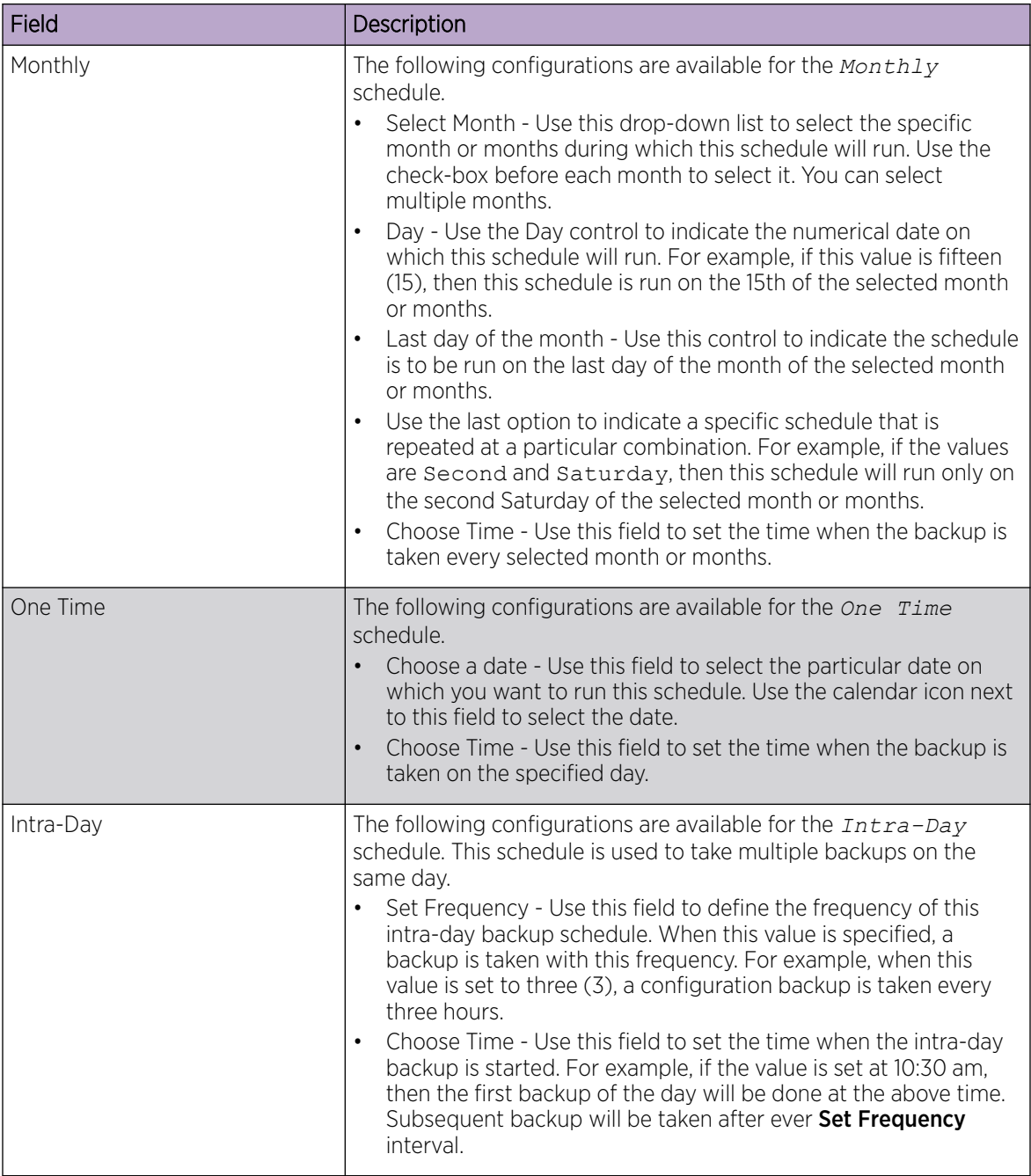

Once you have configured your backup schedule, use the SAVE button to save the backup. To exit without saving your changes, use the small X button located to the top left of this window.

# Forensic and Log Backup

The Forensic And Log Backup window enables you to set the various parameters for automatic backup of your forensic logs and system logs to different remote servers. To configure the same server, you must configure the same details for both forensic and system logs fields.

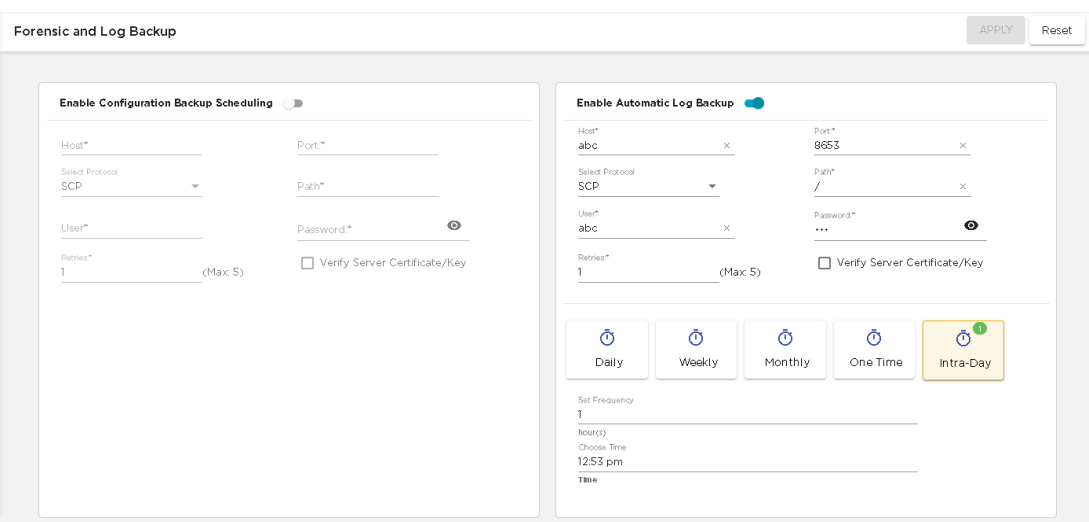

**Figure 115: Forensic And Log Backup Screen**

## Forensic Backup Configuration

Use the fields in the left of the screen to set the remote server for saving the forensic backups.

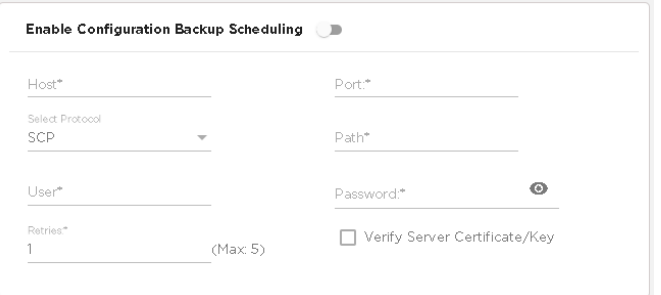

## **Figure 116: Forensic Logs - Remote Server Configuration**

To save your forensic logs on a remote server, you should enable the feature. Use the switch in this field and set it to the *ON* position.

Configure the following:

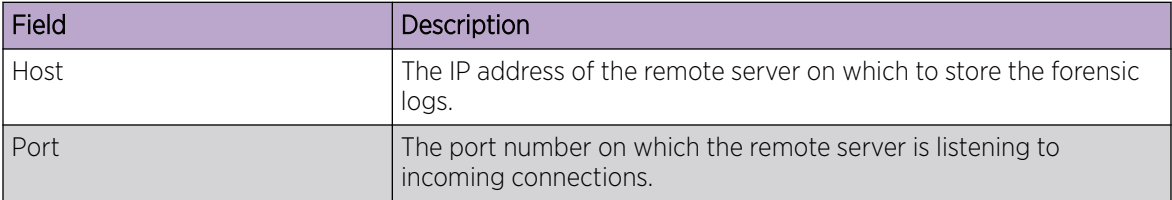

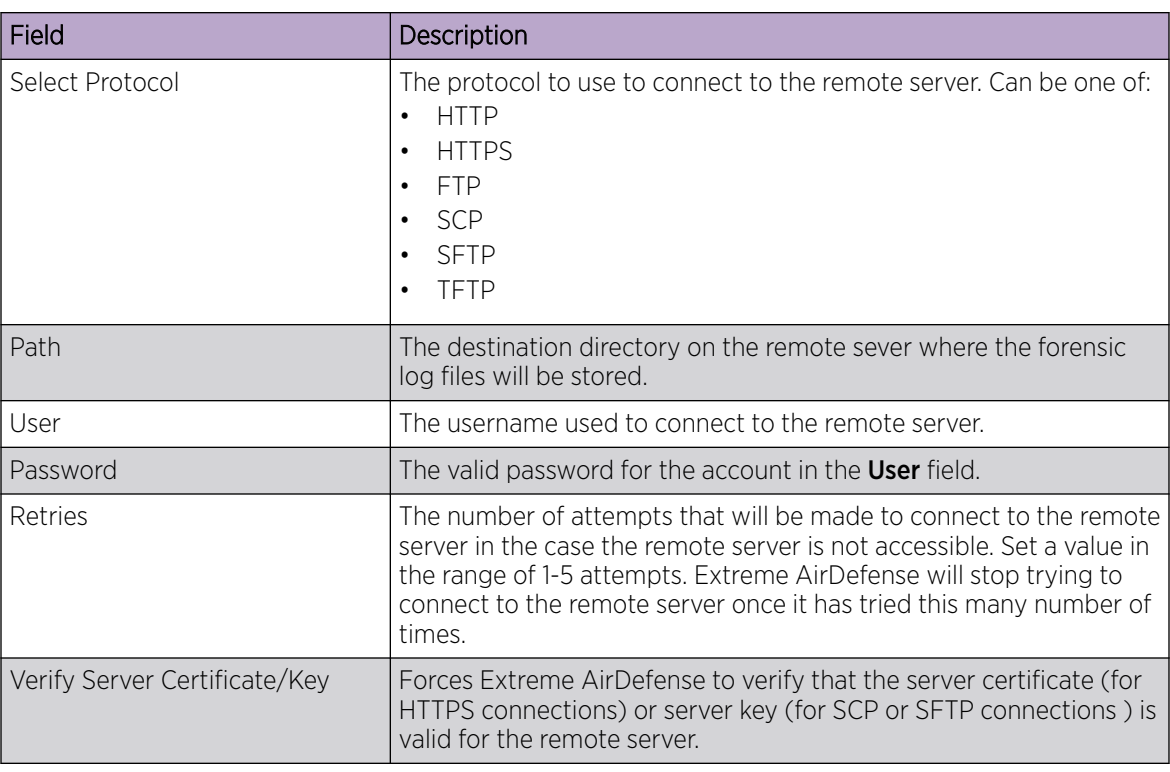

Use the **APPLY** button to save the changes made to the configurations in this screen. Use the Reset button to revert the changes made to the fields in this screen to their previous settings.

## Log Backup Configuration

Use the fields to the right of the screen to set the remote server for saving log backups.

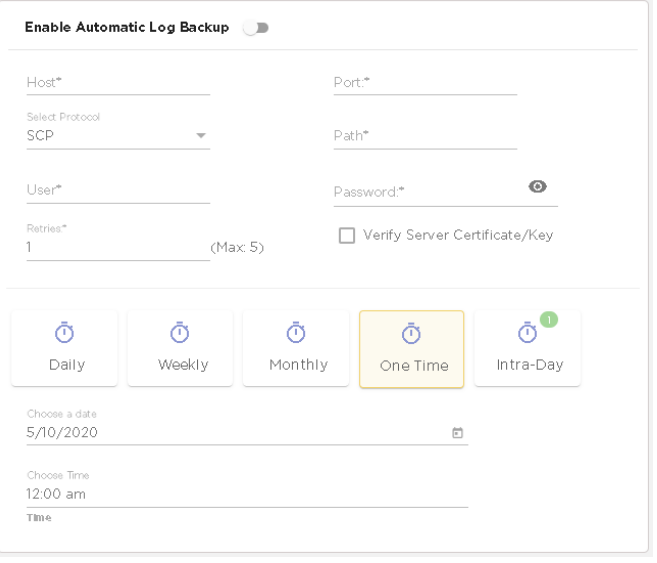

## **Figure 117: Logs - Remote Server Configuration**

To save your logs automatically to a remote server, you should enable the feature. Use the switch in this field and set it to the *ON* position.

Configure the following:

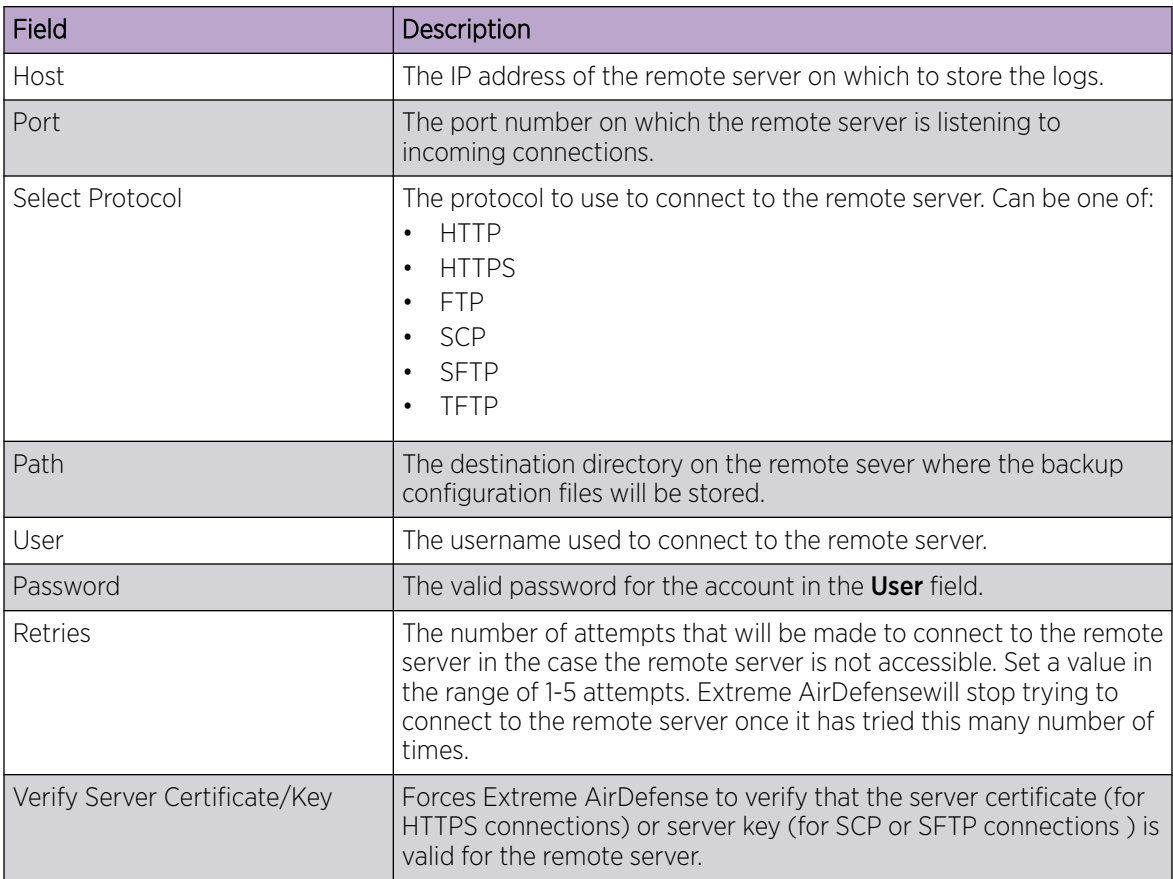

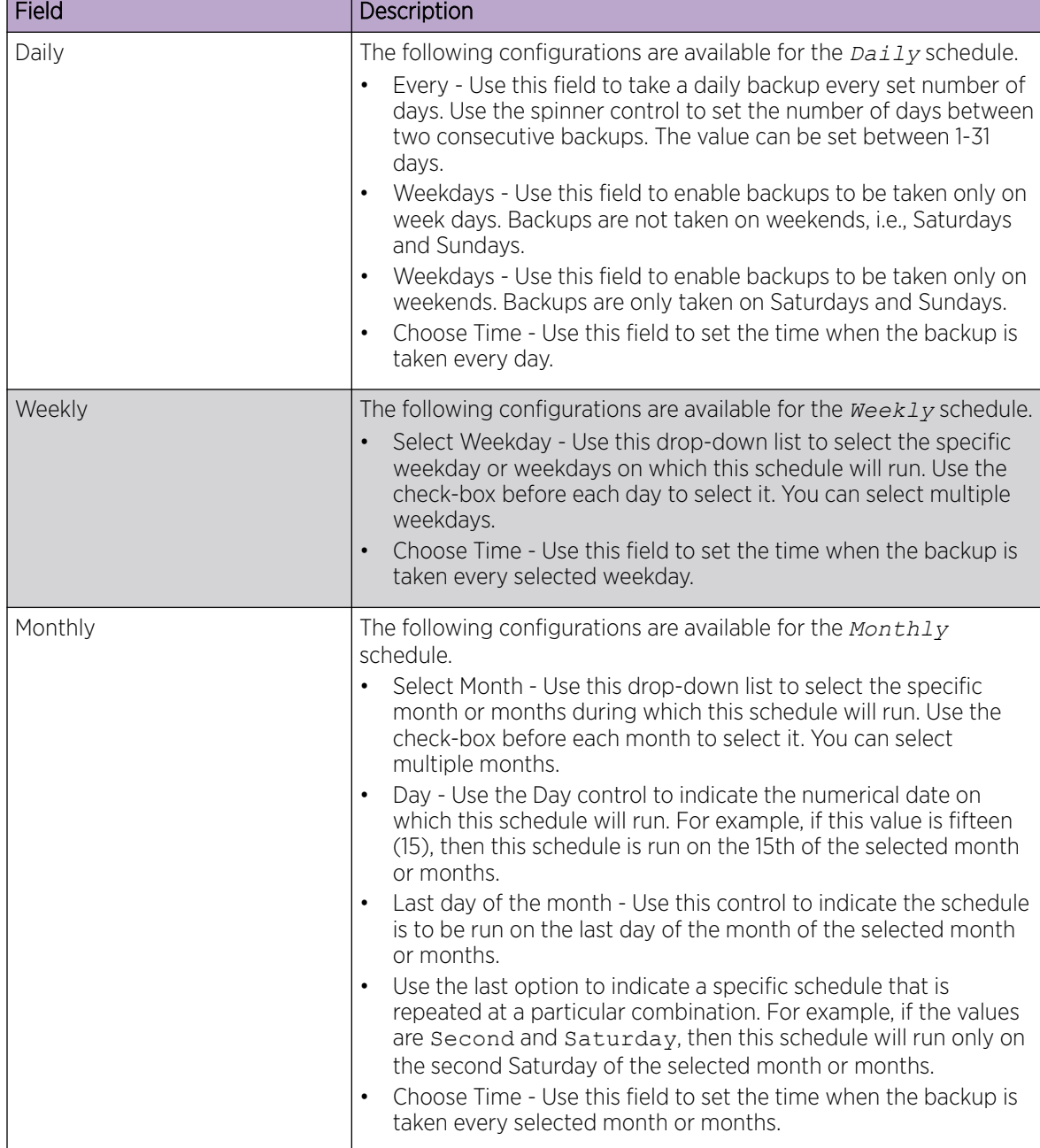

If you want to automatically backup the logs on a particular schedule, configure the following fields.

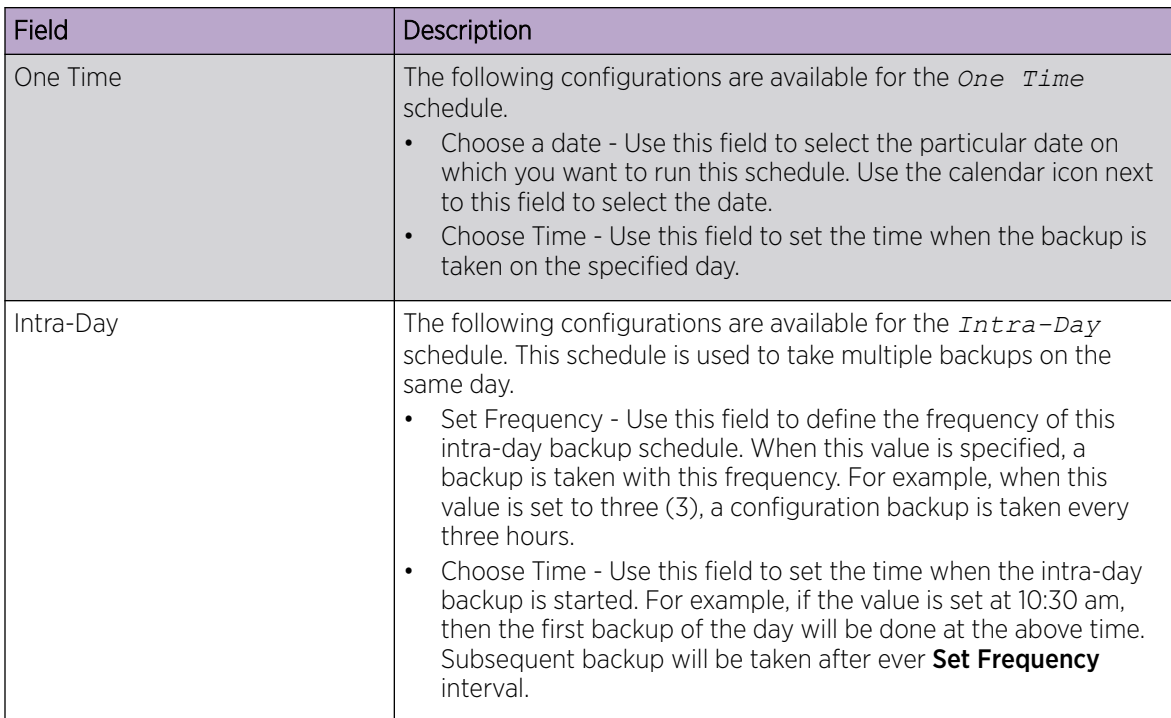

Once you have configured your backup schedule, use the SAVE button to save the backup. To exit without saving your changes, use the small X button located to the top left of this window.

## Configuration Restore

Use the **Configuration Restore** window to restore your Extreme AirDefense system's configuration from backups.

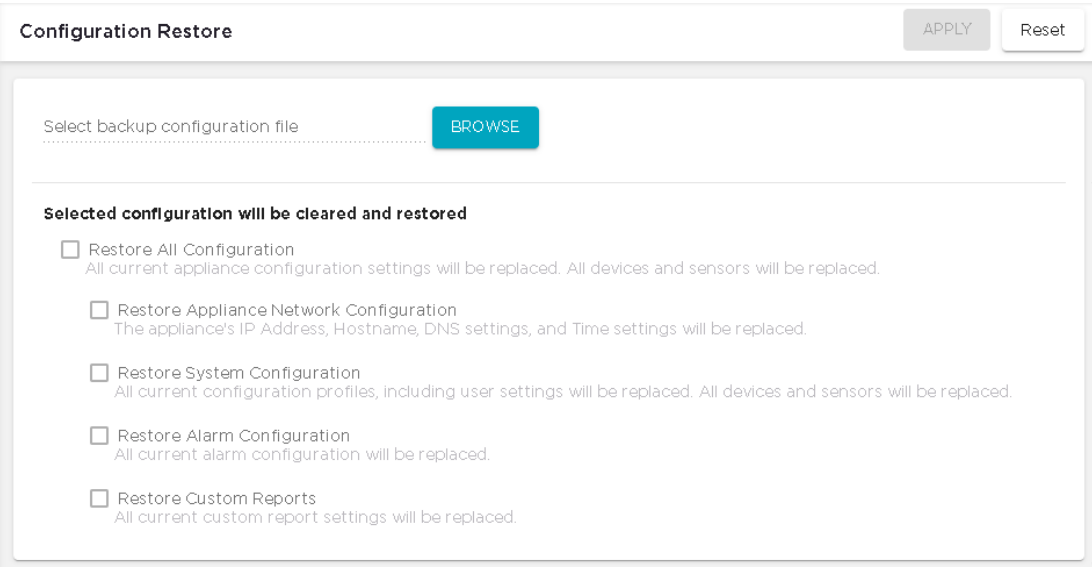

**Figure 118: Configuration Restore Screen**
By default, all the fields in this screen are disabled. These fields are only enabled when you select a backup from using the BROWSE button. When you click the BROWSE button, it opens the operating system's *File Browser* window. Use this window to locate the correct backup file.

Once the backup file is uploaded to the Extreme AirDefense system, the other controls in this screen are enabled. The following options are available when restoring a system from a backup file.

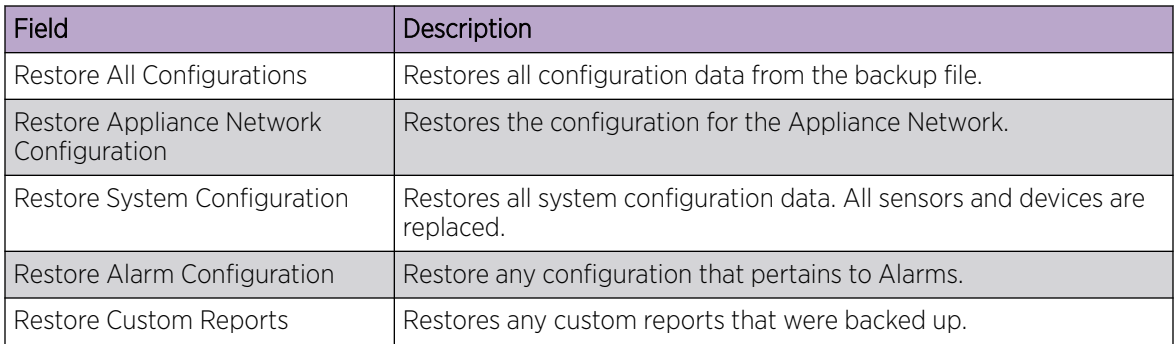

Once you have selected the appopriate restore options, click the **APPLY** button located to the top right of the screen.

The Reset button clears all your restore selections in this screen.

# Download Logs

You can download configuration files that were automatically backed up to your ADSP server to your workstation. Once the backed up configuration is on your workstation, you can restore it. (See [Configuration Restore](#page-131-0). )

To download a configuration, follow these steps:

1. Navigate to Configuration > Appliance Management > Download Logs.

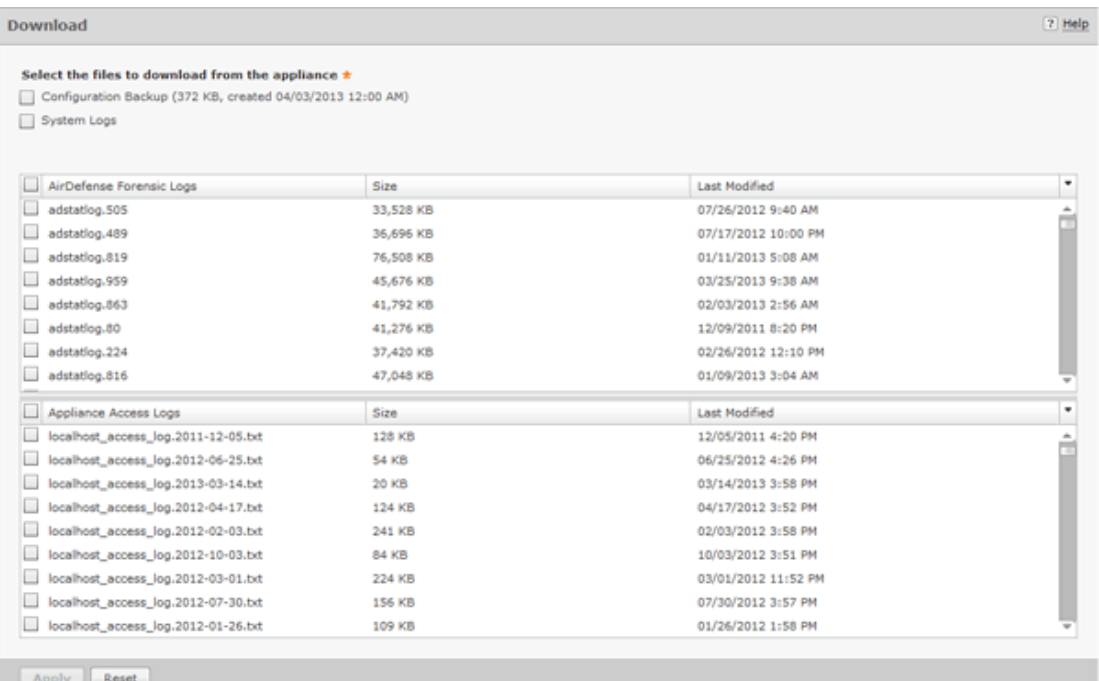

- 2. Select if you want to download a backup that exists on your appliance and/or the system logs.
- 3. You can download all forensic logs or all appliance access logs. Alternatively, you can pick and choose the forensic logs or appliance access logs that you want to download.
- 4. Click Apply. A destination directory window is displayed.

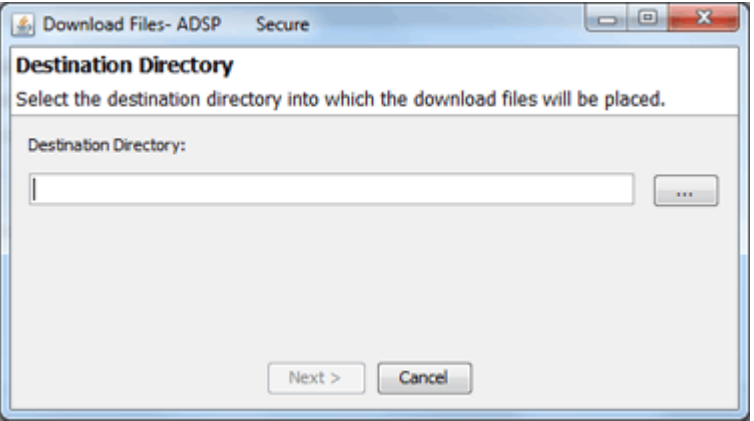

- 5. Click the **Browse** button to open a window where you can select your destination directory (folder).
- 6. Navigate to the directory where you want to download your server configuration.
- 7. Click Select to select the destination. The destination path displays in the Destination Directory field.

8. Click **Next**. The configuration is downloaded to the selected directory and a status window is displayed confirming the download.

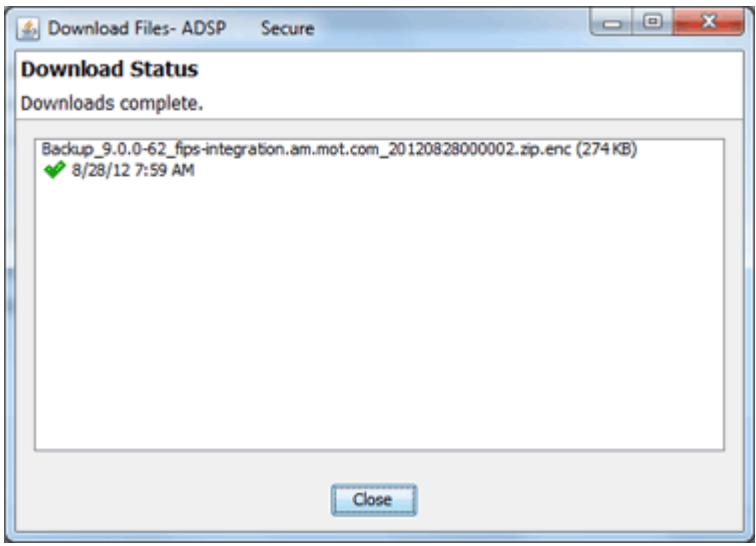

9. Click Close.

## Forensic and Log Backup

To enable automatic forensics backup, click the Enable Automatic Forensics Backup checkbox to place a checkmark in the checkbox. To enable this automatic log backup, click the Enable Automatic Log Backup checkbox to place a checkmark in the checkbox. Fill in the fields described in the table below. Fields for both types of backups are the same. Now, whenever a forensics file or a log file is created, it is automatically backed up on the host specified in the Host field.

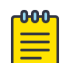

#### Note

When you first turn on automatic Forensics backup or log backup, only new files are backed up. Existing files will not be backed up. You will have to save old files if you want to copy them to another server.

You can automatically back up forensics data and log files by navigating to **Configuration > Appliance** Management > Forensic and Log Backup.

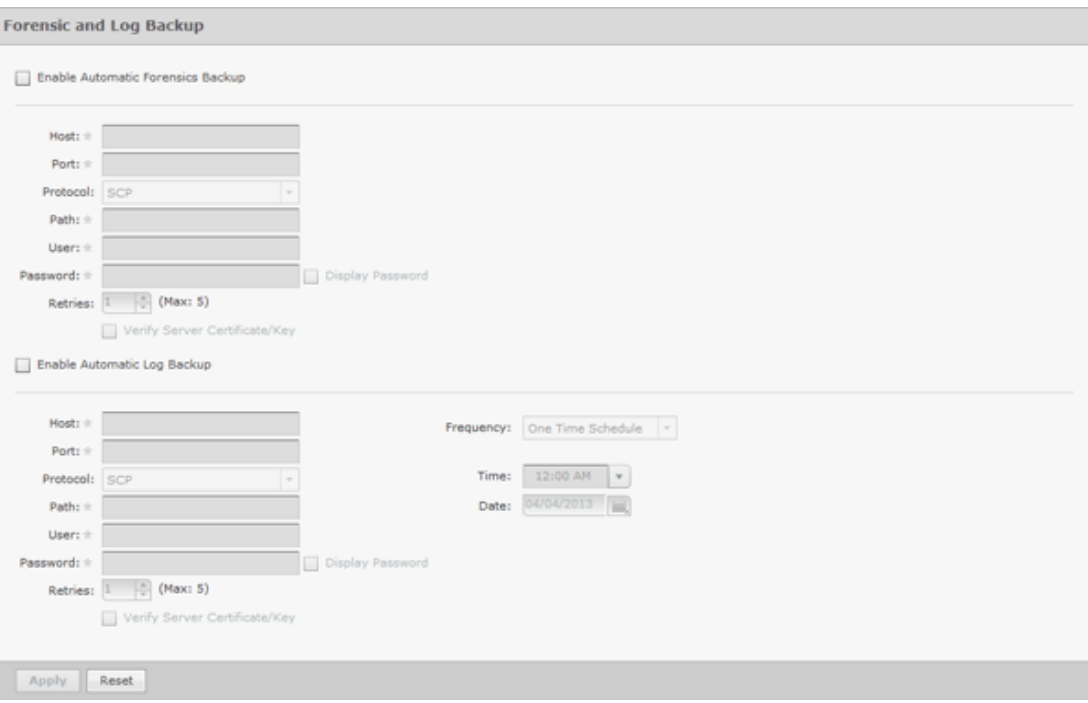

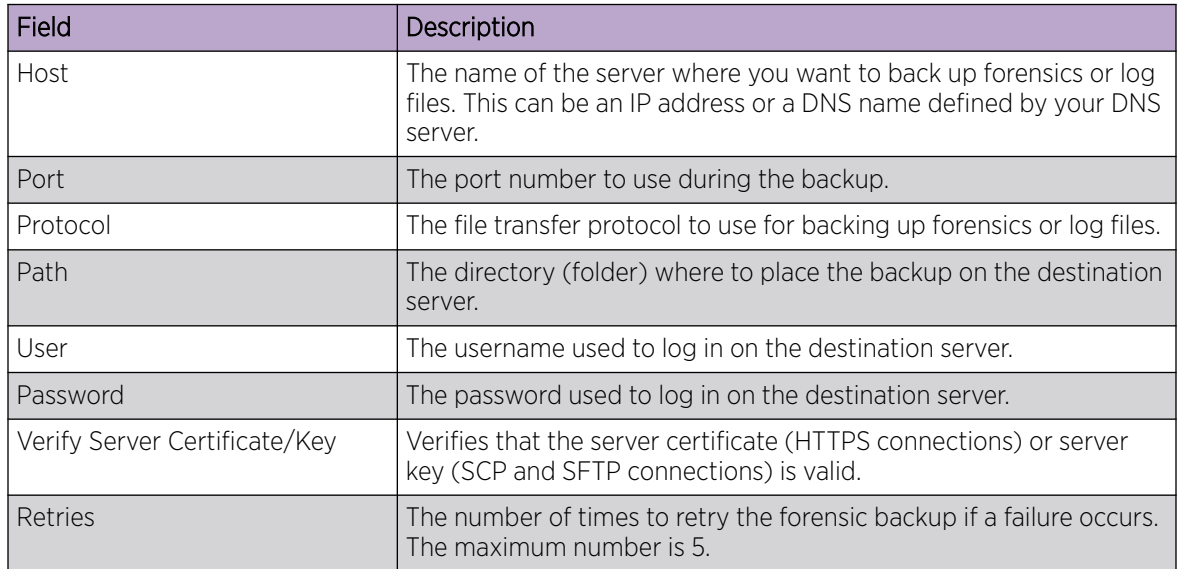

You can schedule the backups for system and access logs. Select an interval and then fill in the related fields using the following table:

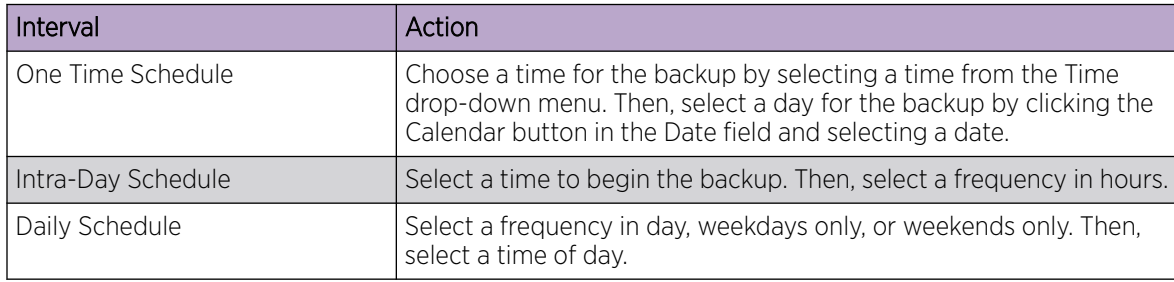

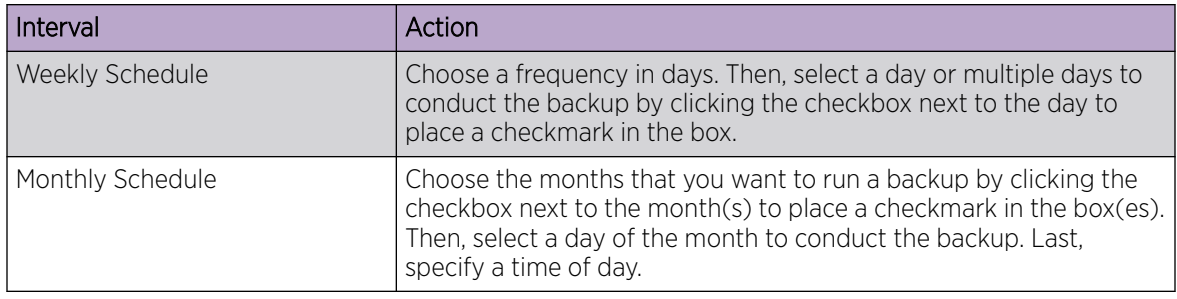

# Redundant Appliance Synchronization

Extreme AirDefense provides a feature that allows you to configure a second server as a redundant server. This server will automatically take over if the primary server fails for any reason. To enable smooth transition between the two servers, the configurations of the primary server must be synchronized with the secondary server, either manually, or automatically as per a preset schedule.

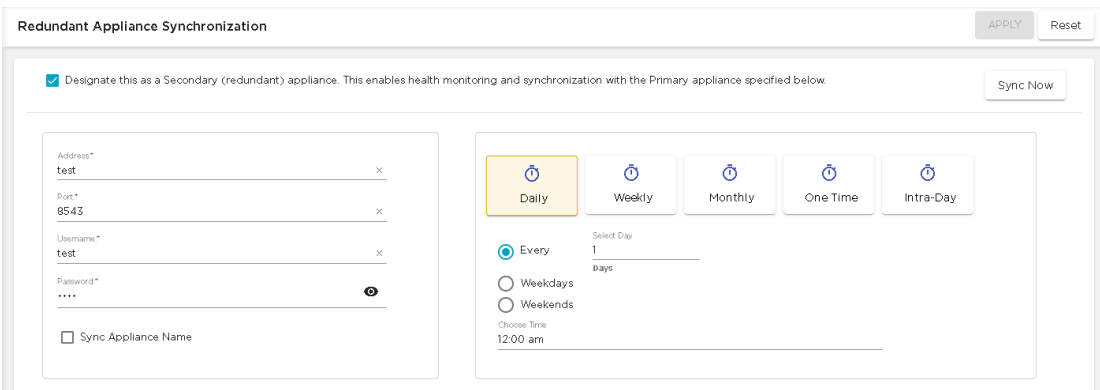

## **Figure 119: Redundant Appliance Synchronization Screen**

The correct way to synchronize your servers is to configure your primary server first and then synchronized your secondary server with your primary server. All configuration settings are copied from your primary server to your secondary server. After synchronization, both the servers will have the same configuration. When synchronizing these servers, the configurations from the primary server will override any configurations set on the secondary server.

## How Synchronization Works

- Synchronization will not work if there is no backup file or if there is a backup in progress.
- On the standby server, during either scheduled or on-demand synchronization, the standby server pulls the current backup from /usr/local/smx/backups on the primary server.
- NEVER schedule a synchronization or perform an on-demand synchronization at the same time a backup is occurring on the primary server.
- NEVER start an on-demand backup while synchronizing servers.
- The backup file is copied to /usr/local/smx/backups on the standby machine which brings up two important points:
	- NEVER schedule a local, remote or on-demand backup on the standby machine. If you do, it will overwrite the file transferred over from the primary server.
- NEVER direct a backup from the primary server to /usr/local/smx/backups on a standby server. This will prevent synchronization from working properly.
- NEVER back up to the desktop from the standby server, because that process overwrites the existing file in /usr/local/smx/backups.
- As the second part of synchronization, the standby server runs a restore to itself using the file found in its own /usr/local/smx/backups directory. This should be the only file ever copied over from the primary server.

## Synchronization Rules

- You should only back up the primary server. NEVER schedule or perform a backup on the standby server.
- Synchronization should only be done from the standby server. NEVER schedule or perform a synchronization on the primary server.
- Always schedule or perform a backup on the primary server one hour before scheduling a synchronization or performing an on-demand synchronization on the standby server. Backups require more time as the primary server continues collecting configuration data.
- NEVER schedule backups at the same time as a synchronization. This will NEVER work.
- Scheduled jobs should be included when backing up an appliance before synchronization. This will save you valuable time when restoring the backup on a new appliance. Unless you have backed up your scheduled jobs, you will have to recreate them on the new appliance.

## Automatic Synchronization

As with manual synchronization, use the Redundant Appliance Synchronization screen to synchronize the configurations from your primary server to the secondary server.

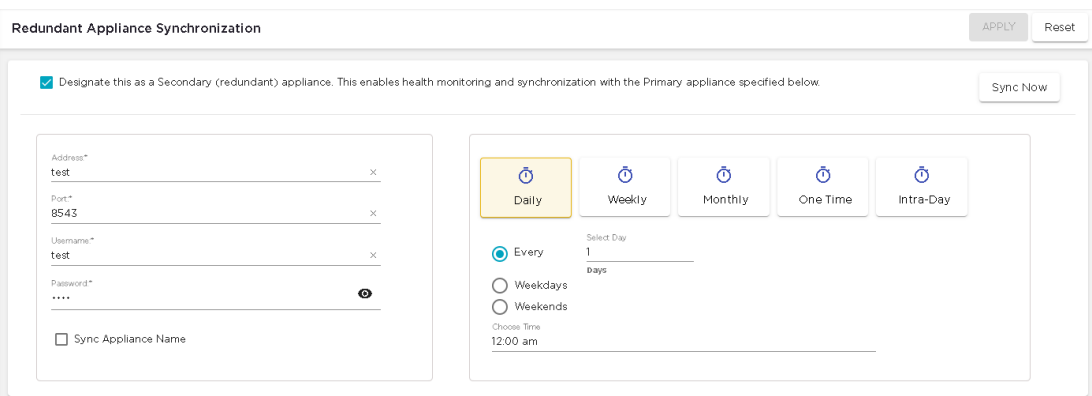

### **Figure 120: Redundant Appliance Synchronization Screen**

Use the left pane of this screen to provide the details for the primary Extreme AirDefense appliance.

The right pane of this screen enables you to automatically synchronize configurations from the primary server on a pre defined schedule.

Before you can synchronize between two devices, you must designate the current device as a redundant device. Select the Designate this as a Secondary (redundant) device... option to indicate that this device is a redundant server. When this option is not selected, this device becomes the primary server and all the fields in this screen are disabled.

To automatically synchronize this Extreme AirDefense appliance with a primary server, provide the following information:

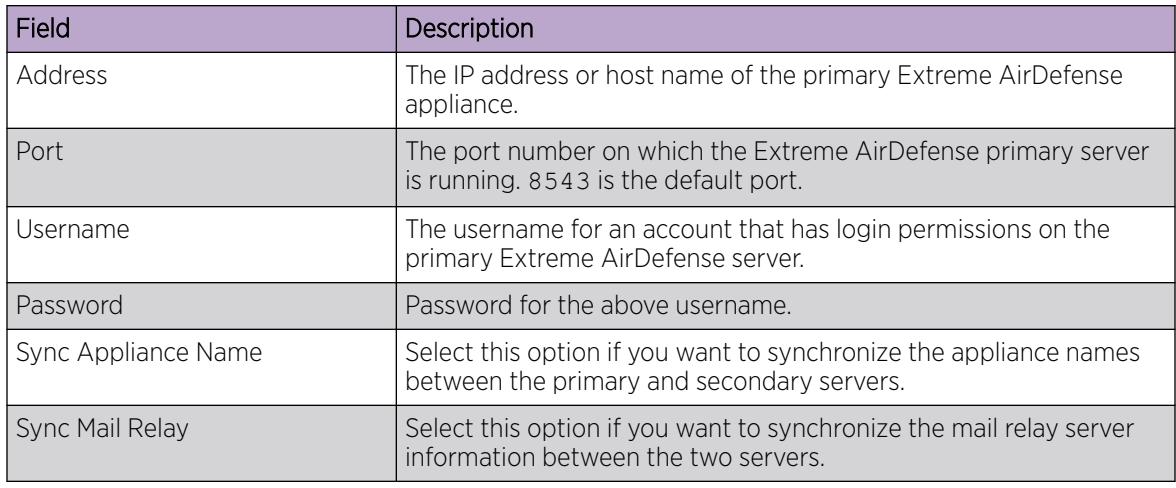

The right pane of this screen enables you to configure the schedule for automatic synchronization. Set the following parameters:

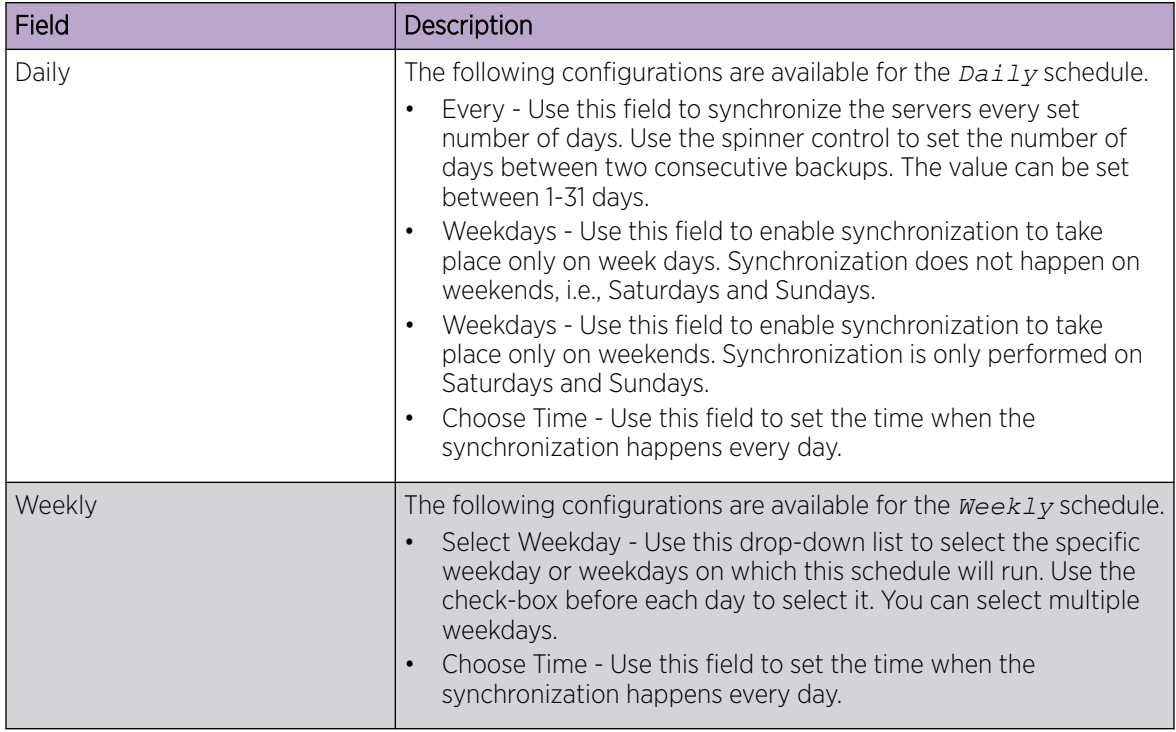

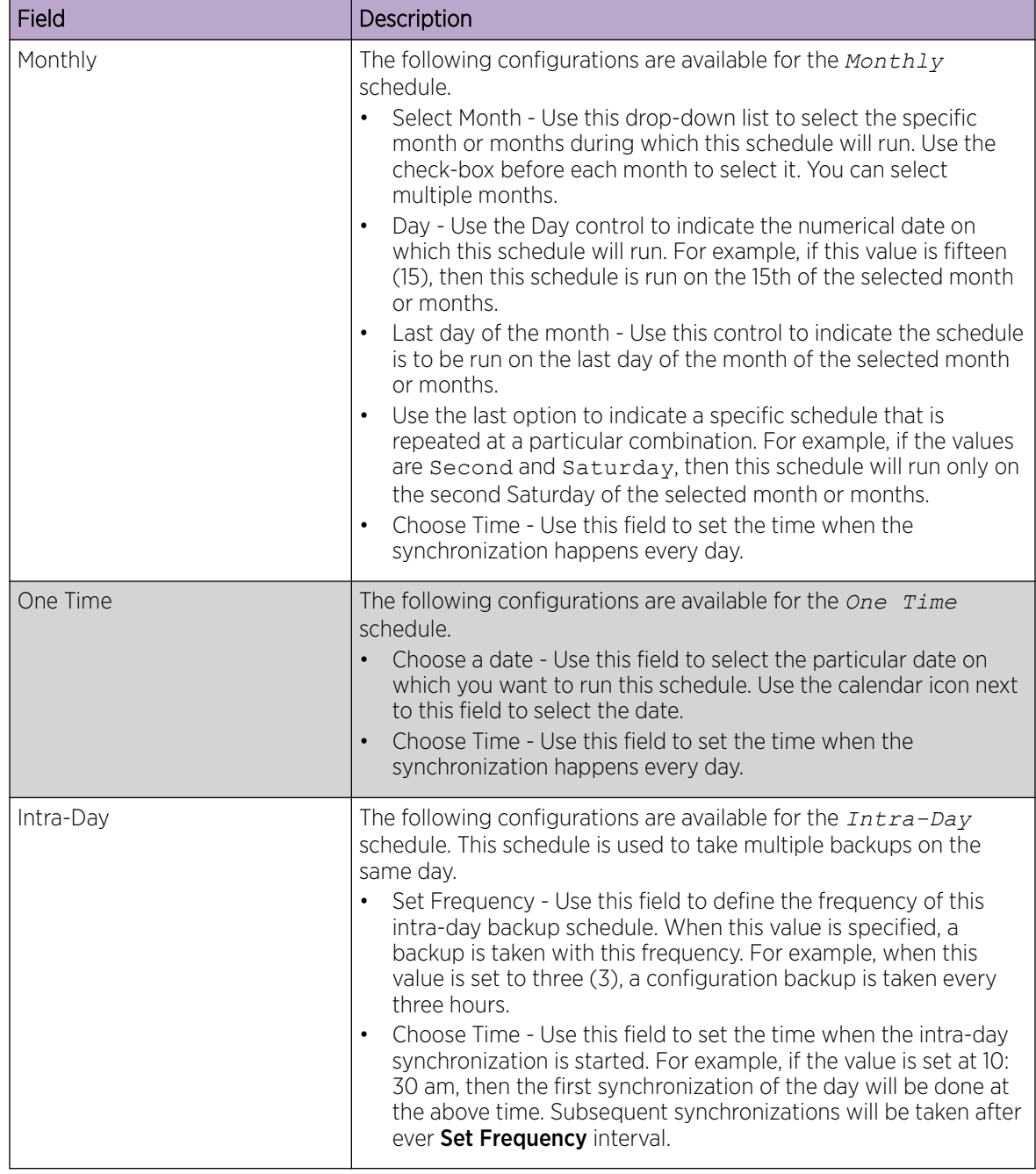

Once you have configured your synchronization schedule, use the **APPLY** button to save the schedule. To exit without saving your changes, use the RESET.

## Appliance Replacement Considerations

Replacing an appliance should be done in such a way that no data is lost during the transition. Following these recommendations will help prevent data loss:

- Scheduled jobs should be included when backing up an appliance before synchronization. This will save you valuable time when restoring the backup on a new appliance. Unless you have backed up your scheduled jobs, you will have to recreate them on the new appliance.
- Hold onto the old appliance until you have retrieved all important data from the appliance's hard drive. Forensic data and other important data need to be backed up from the old appliance especially if you need the data for auditing purposes.
- You should install the new appliance on a lab network not connected to the LAN/WAN. Do not place the appliance on the WAN until you have restored the backed up configuration. The Sensors will connect to the appliance and your network tree will not be set up. Once connected to a lab network, you can either restore the primary's configuration file, or restore the configuration from a secondary appliance to the primary appliance. If the configuration is restored from the secondary appliance, you should then change the IP address of the new appliance to the one for the old appliance, reboot, and install the new appliance on the network.
- Once the new appliance is on the network, back up forensic data from the secondary appliance as required.
- ADSP restores the configuration long before the screen indicates that the process is complete. Executing a ping to the appliance will let you know exactly when the system is up. Once you receive a response, you can then log back in.

# Configuration Clear

Use the **Configuration Clear** screen to clear configurations for the various features of the Extreme AirDefense system.

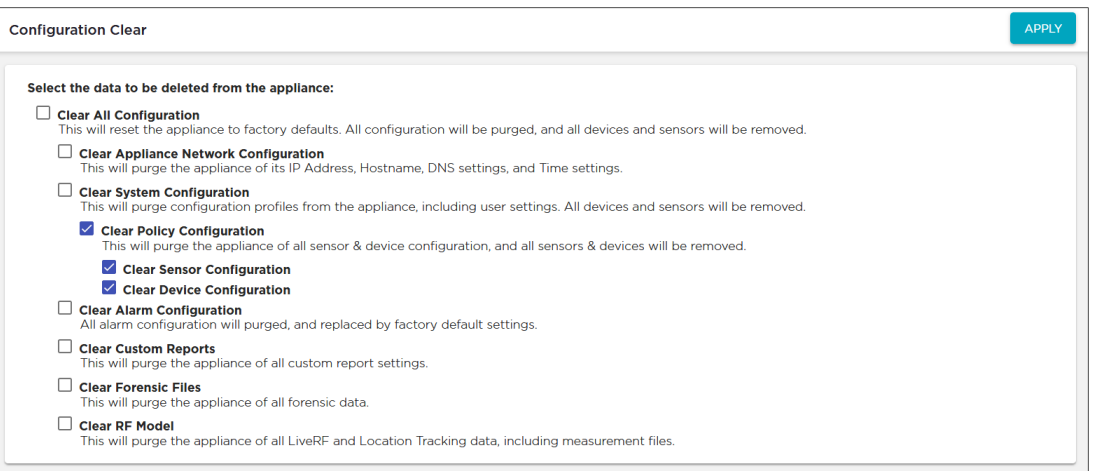

Extreme AirDefense provides a comprehensive set of options that are used to have granular control on the data that can be retained or cleared. Extreme AirDefense configuration settings and the data that is stored on the physical Extreme AirDefense instance can be broadly classified into the following broad categories:

- Appliance's Network Configuration
- Extreme AirDefense System Configuration
- Sensor and Device Configuration, including device details
- Alarm Configuration
- Custom Report Configuration, including stored reports
- Forensic Files
- Life RF and Location Tracking data, including measurement files

The **Configuration Clear** screen also provides a switch to reset the Extreme AirDefense appliance to its factory defaults. This will purge all configurations and remove all devices and sensors.

## Configurations

The following parameters can be managed through this screen:

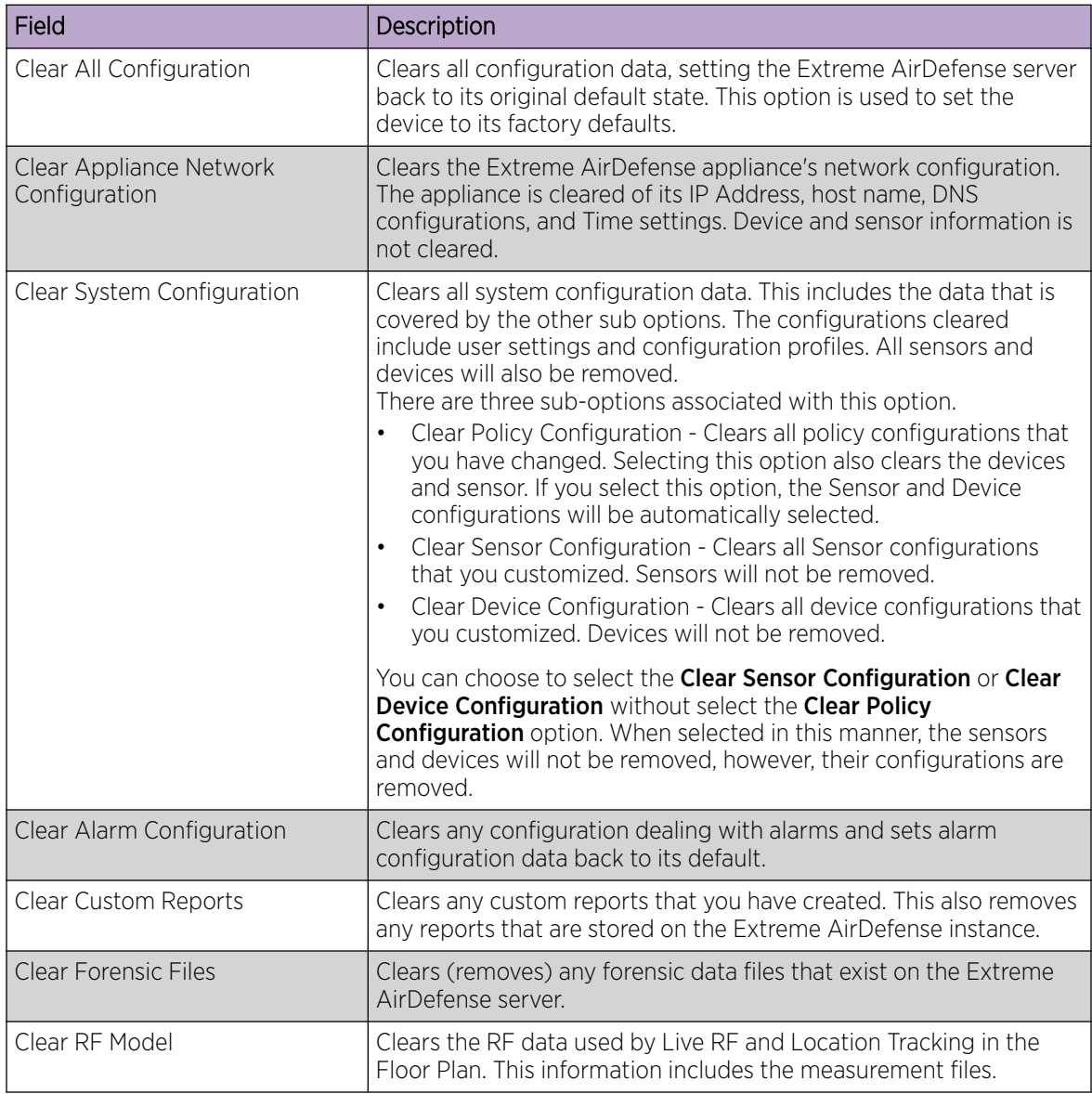

Once you have made your choices, select the **APPLY** button located to the top right of the screen to apply your changes. A warning dialog displays.

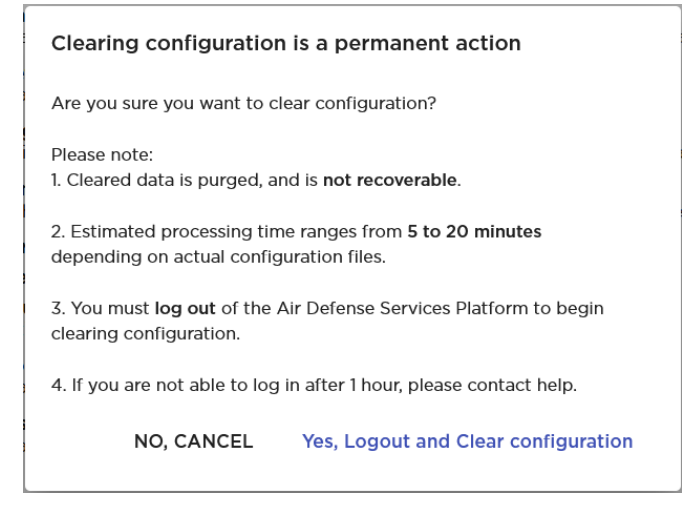

Read and understand the information displayed within this screen. To confirm your changes, select the Yes, Logout and Clear configuration button.

Select the NO, CANCEL button to exit without applying the changes you made to the parameters in this screen.

# Language Settings

Extreme AirDefense user interface can be localized in a few selected language. Use the Language screen to select the language for the user interface elements.

The following user interface elements can display their content in your selected language.

## Change the Language

To set the language for your user interface:

1. Select the appropriate language from the list of available languages.

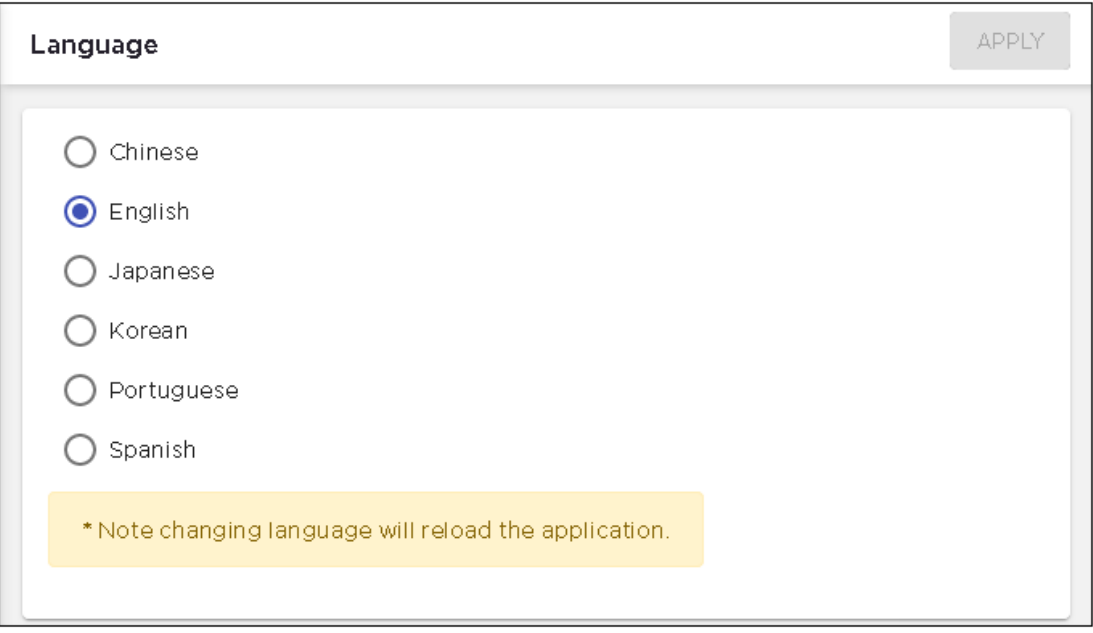

The **APPLY** button located to the top right of the screen enables if your language has changed from the current selection.

2. Select the **APPLY** button to confirm your change of language.

The user interface refreshes immediately. The interface now displays in the language that you selected.

## License Management

Use the License Configuration screen to manage your AirDefense licenses.

The License Configuration screen, in the new user interface, combines the activities performed from the Configuration > Appliance Platform > Appliance Licensing and Configuration > Appliance **Platform > Auto-Licensing** screens (from the legacy interface) into it.

The **Auto-Licensing** screen in the legacy user interface enables you to assign licenses automatically when a device is discovered. Similarly, the **Appliance Licensing** screen enables you to assign licenses to individual devices within your network tree.

The License Configuration screen is accessed from the Configuration > License Management menu path. The following screen displays.

Ť

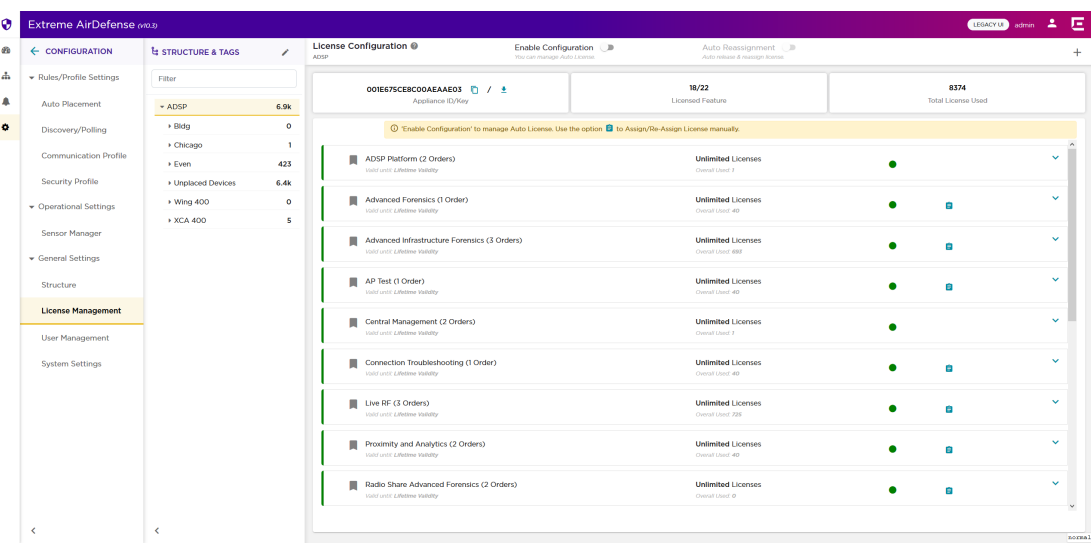

The screen displays two panes. The **Structure & Tags** pane displays the tree of your AirDefense managed network. Use this pane to drill down to the particular device of interest when applying licenses. For more information about this pane, see [View And Manage Your Network Tree](#page-142-0) on page 143

The License Configuration pane displays the list of all licenses available for this AirDefense instance. The License Configuration pane displays the following information.

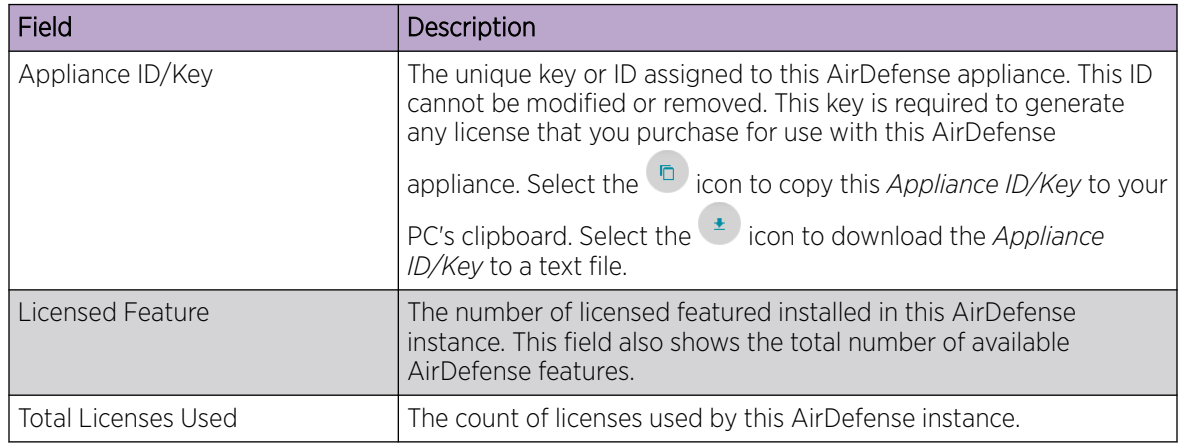

The list of licenses that are available for this AirDefense instance is also displayed.

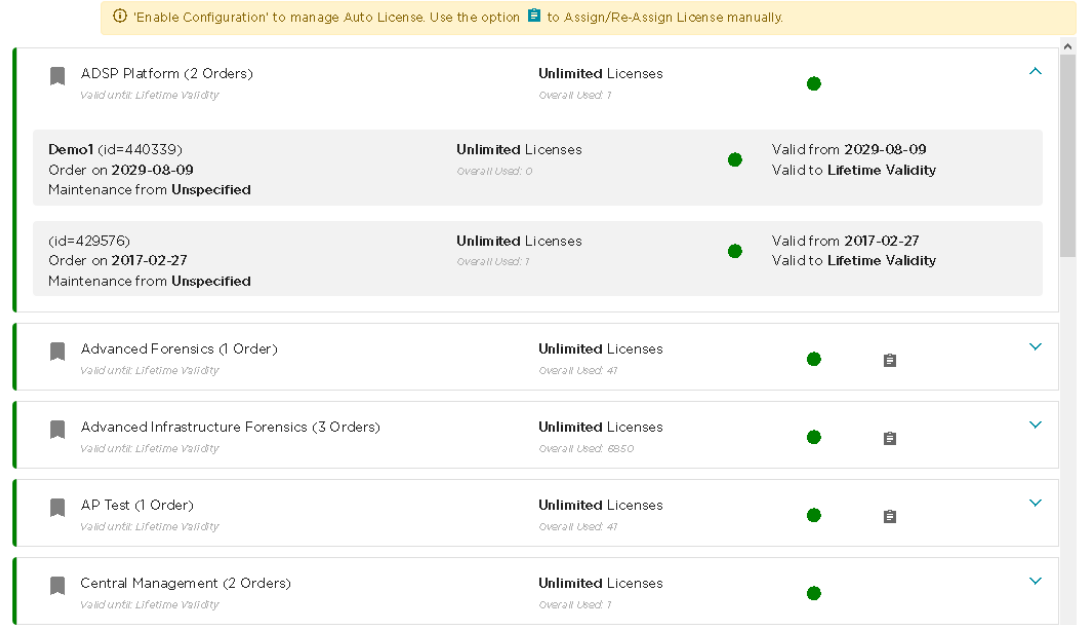

For each license, a colored dot indicates the state of the license.

Indicates that all the licenses for this feature are active.

Indicates that some of the multiple licenses applied for this feature have expired. Remaining licenses are still active

Indicates that all licenses applied for this feature have expired and this feature will not be available for use.

Indicates that some licenses will expire in the near future.

The small  $\bullet$  icon located to the right of the License Configuration label displays a brief explanation of all the icons displayed on this screen. When you hover over this icon, the following popup displays.

А

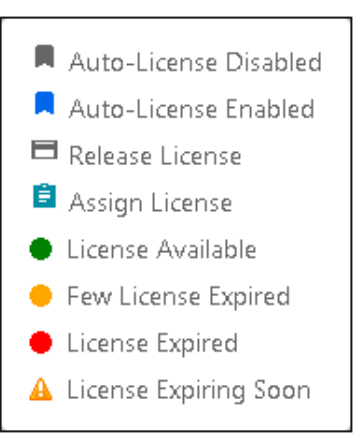

You can order a feature's license multiple times to meet your deployment's requirements. Each time you purchase a license for a particular feature, it is recorded separately under that feature's license.

To view a feature's license orders, click on its label. The label expands and displays all the orders for the selected feature. When expanded, this area displays the details of each license ordered. This area also displays a color dot indicating the current state of validity of each license order.

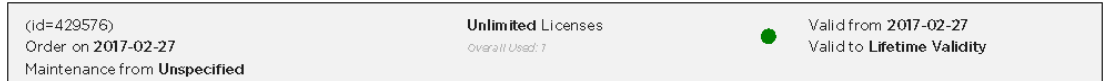

The following information is shown for each order.

#### Order Date

The date the license was ordered and the license ID number generated by the license management system.

#### License Count

The number of licenses units in this order. Device count may be 0 (zero), a specific number, or *unlimited*.

#### Valid From

The date from which this license order become valid and is applied to your AirDefense instance.

#### Valid Date

The date till which this license is valid. A warning is also displayed if the license is about to expire.

#### Maintenance Date

Displays the date the license expires and the start date of the maintenance agreement with the customer.

A colored dot indicates the validity state of the order. The following is a list of the various states of the order.

Indicates that the order is valid.

Indicates that the order has expired.

А

Indicates that the order will expire in the near future.

## Overriding License Assignments

The **Enable Configuration** switch is only available when the top most node of the **Structure & Tags** pane is selected. Auto Licenses can only be applied when this switch is set to *ON* and remains *ON*. The top most node is always named *ADSP* and you must use this switch to enable Auto Licensing through out the AirDefense system.

By default, any level in the **Structure & Tags** pane always inherits the licenses from the level above it unless explicitly overridden.

Since Extreme AirDefense manages its devices using a hierarchy that is configured using the **Structure** & Tags pane, all the nodes under the top *ADSP* node inherit the licenses from the top node. However, you can override the inherited licenses at any level in the hierarchy.

To override the inherited licenses, in the **Structure & Tags** pane, select the node where you want to

override the inherited licenses. Then from the  $\overline{O}$  Override  $\bullet$  Inherit from: ADSP control, select the Override option. Note that the **Inherited from :** control always displays the name of the level from which the licenses are inherited from. Use this information to orient your self on how the licenses are inherited.

Change the licenses for the selected level as required and then use the **APPLY** button to implement the modified license settings. These licenses will now be inherited by all levels below the selected level unless a sub-level has been explicitly overridden.

### Auto Reassignment

License Auto Reassignment enables you to manage your license reassignments without manual intervention. Generally, licenses are manually reassigned from any online, offline, or orphan device within your network to those devices that are added to your network. When reassigning a license manually, you would remove the license from an existing device and move it to the new device. This feature does this action automatically if you have enabled it and have adequate number of reassignment licenses that you can use.

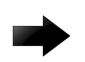

#### Important

License Auto Reassignment works for those licenses that have enabled Auto License. For more information, see [Auto License Management](#page-304-0) on page 305.

When you purchase a feature license, you are also provided with a few reassignment licenses which you can use as required. Reassignments of license is generally done when a device is being replaced with a newer model or when you are reallocating assets between various sites that you manage.

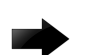

#### Important

Please note that, at present, we support license reassignment for the following tri-radio access points: AP 410i, AP 410e, AP 460i, and AP 460e.

<span id="page-304-0"></span>For automatic reassignment of licenses, the following rules apply:

- 1. Auto License must be enabled for each feature license that you want to reassign automatically. Feature licenses that do not have **Auto License** enabled, cannot be reassigned automatically.
- 2. If licenses for a feature are available for use, a license from these free licenses is assigned to the new tri-radio sensor added to your Extreme AirDefense managed network.
- 3. If no licenses are available for assignment, then the following logic is used to select a license for reassignment.
	- a. Extreme AirDefense searches for orphaned devices within your network. If an orphan device is found, its license is released and added as a re-assignable license. This license is then used for the newly added tri-radio access point.

Orphans are those devices that are no longer managed/monitored by Extreme AirDefense. However, licenses on these devices are not immediately remove but retained for future use. At a later date, when these devices are brought back online, these retained licenses are considered valid by Extreme AirDefense and the devices are joined to the network without consuming additional licenses. For more information on how to manually remove licenses from such orphaned devices, see [Manage License Manually](#page-306-0) on page 307.

b. When there are no orphaned devices within the network, Extreme AirDefense scans for and collects a list of all sensors that are considered offline. For Extreme AirDefense, an offline sensor is one that has not reported back to it for a duration of at least six (6) hours.

From this list of offline sensors, Extreme AirDefense releases the license of the sensor that has been offline for the maximum duration. This license is then reassigned to the newly added triradio access point.

The Auto Reassignment switch is only enabled when you set the Enable Configuration to the *ON* position. By default, the Auto Reassignment switch is *OFF*. You must manually set this switch to the *ON* position to use Auto License Reassignment.

## Auto License Management

Auto-Licensing allows you to select licenses to be assigned to devices upon discovery.

You may define Auto-Licensing at the appliance network level all the way down to the floor network level, but the best practice is to always define Auto-Licensing at the appliance level. Any network level below the appliance level will inherit the configuration. If you need to have a different configuration below the appliance level, use the **Override** settings option for the selected level.

The **Override** settings option is available when you select (highlight) a network level below the Appliance level. Use the Expand  $\blacksquare$  icon in the **Structure & Tags** pane to reveal the other levels. By default, the licenses settings are inherited from the level above the current level.

When applying *Auto Licensing* the following rules apply:

- Only selected licenses, those explicitly selected by using the option control next to that license, are assigned automatically
- You can narrow the scope of the license by selecting the network level from the **Structure & Tags** pane.
- A license will not be assigned if there are no licenses available to apply.
- After a license is applied, the number of available licenses is reduced accordingly.

To enable or disable *Auto Licensing* for the selected licenses:

1. Select the Enable Configuration switch to enable applying *Auto Licensing* for your various licenses. At a level that is lower than the Appliance level, select the Override button.

When you select the Enable Configuration switch or the Override radio control, option controls  $\boxdot$ appear next to all the licenses.

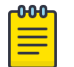

#### **Note**

Option controls next to the ADSP Platform and Central Management are disabled by default as these are the base licenses available with all AirDefense instances.

2. Select the option control for each license that you want to auto apply.

The **AUTO LICENSE** button is enabled. This button is located to the top right of the pane.

3. Select those licenses that you want modified and then select the AUTO LICENSE button.

The **Enable/Disable Auto Licensing** dialog displays.

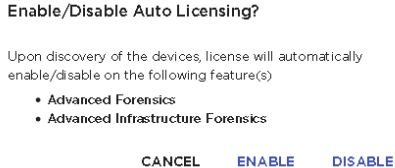

- 4. Review the list of licenses that you have enabled or disabled.
- 5. Select the **ENABLE** button to enable the selected licenses.

All feature licenses that are auto-licensed are indicated with the **ignal** icon. Normal licenses are

indicated with the **indicated** 

The process to change the selected licences from *Auto Licenses* to normal licenses is the same. Select the **DISABLE** button instead.

At anytime, select the **CANCEL** button to cancel this activity.

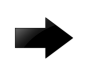

#### Important

Please note that *Auto License* is only available till the Enable Configurations switch is set to On. It is not enabled if the **Enable Configuration** switch is set to Off.

## Add Licenses

Use the License Configuration screen to add new feature license to this AirDefense instance.

<span id="page-306-0"></span>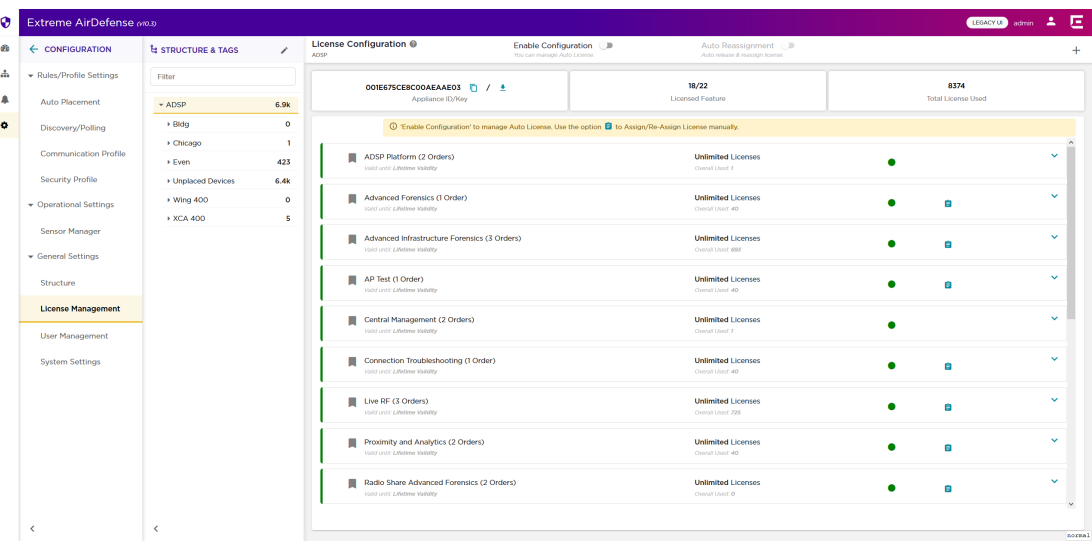

1. Select the  $\overline{1}$  icon located to the top right of this screen.

The License Verify screen displays.

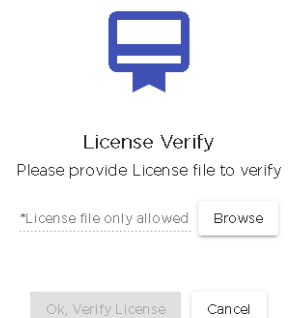

2. Select the Browse button to load the feature license using the operating system's *File Upload* dialog. Navigate to the location where your license file is stored and upload it to the AirDefense system.

The OK, Verify License button enables.

3. Select the OK, Verify License button to verify the license's validity for use with this AirDefense system.

If the license is found to be valid, then the feature is added to the AirDefense system and the licensed feature becomes available through the AirDefense user interface.

4. Use the **Cancel** button to exit without adding the license to your AirDefense system.

## Manage License Manually

Assign licenses manually to have the best control on how your licenses are utilized within your AirDefense monitored network. Use the **License Configuration** screen to manually assign licenses to your devices.

To manually assign licenses:

1. Select the  $\Box$  icon that is available for all licenses except the ADSP Platform and Central Management licenses.

The License Assignment dialog displays.

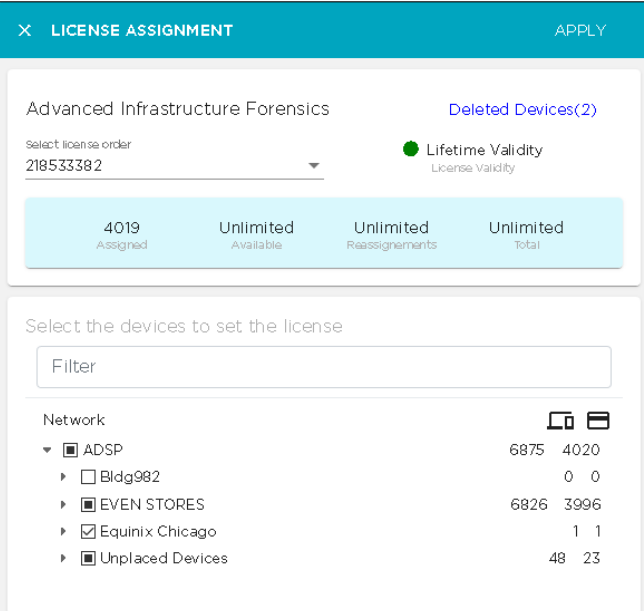

The following information is displayed.

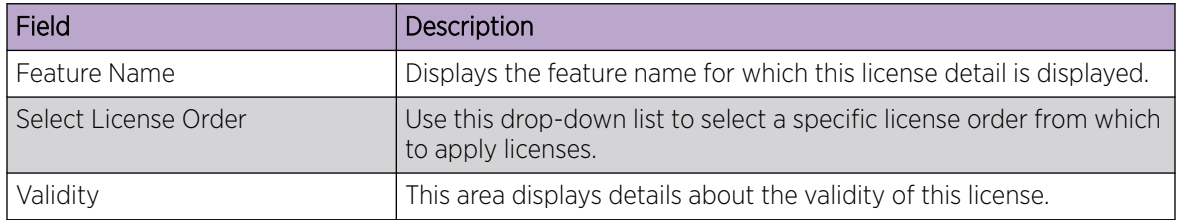

The following area displays additional details about the license order selected in the Select License Order field.

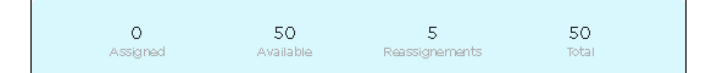

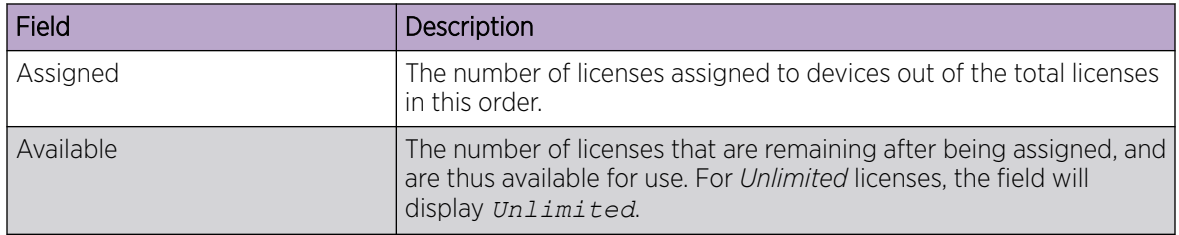

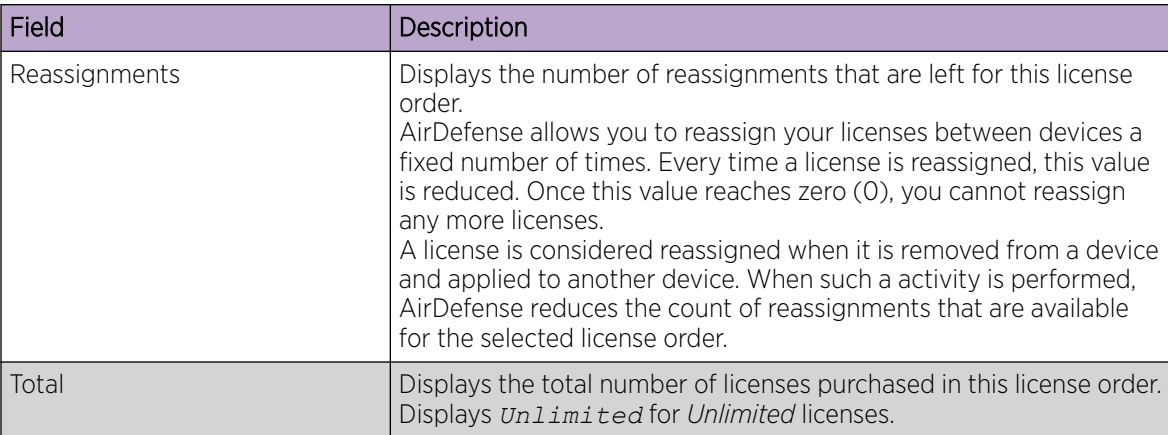

2. Use the **Select the devices to set the license** pane within this dialog to drill down to the individual devices that you wish to apply the license. Use the intertal icon next to each level to expand it.

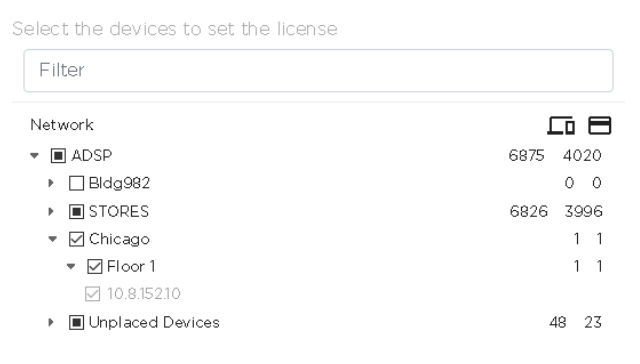

3. Select the option control next to the level or the device name to apply the license. When you select a level, this license is applied to all devices that are found within the selected level.

You can also select multiple devices to apply this license to.

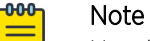

Unselect a device's option control to revoke this license from it. You can add and remove licenses to multiple devices simultaneously in one single action. If you revoke permission from a level in the tree, then the selected license is removed from all devices under the selected level.

4. Select the **APPLY** button to apply the changes made to the selected device or devices' license configuration. This license is added to or removed from the selected device depending on your choice.

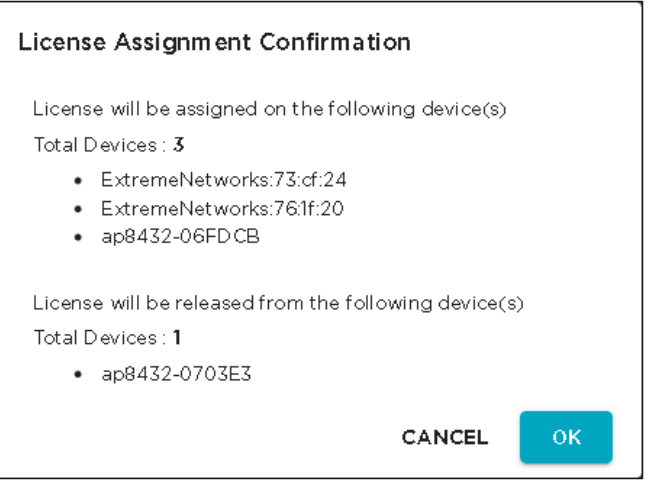

- 5. Review the actions that will be performed.
- 6. Select the OK button to apply the changes listed in the dialog.

At any time, select the **CANCEL** button to exit without applying the licensing changes made to the devices.

The screen refreshes to display the License Configuration screen.

7. (Optional) Select the Deleted Device link if displayed.

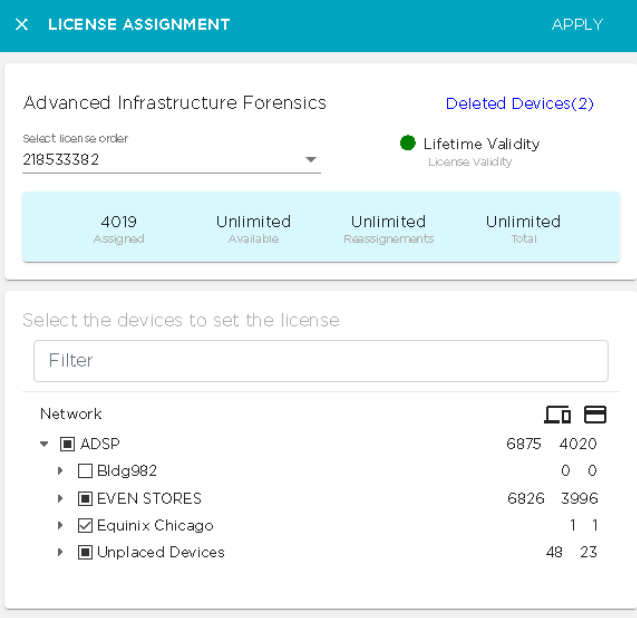

If the License Assignment dialog displays Deleted Devices in the top right of the screen, it indicates that there are some licenses that are applied to devices that have been deleted from this AirDefense monitored network.

The numerical value next to this control indicates the number of licenses that can be released from these deleted devices.

The following dialog displays.

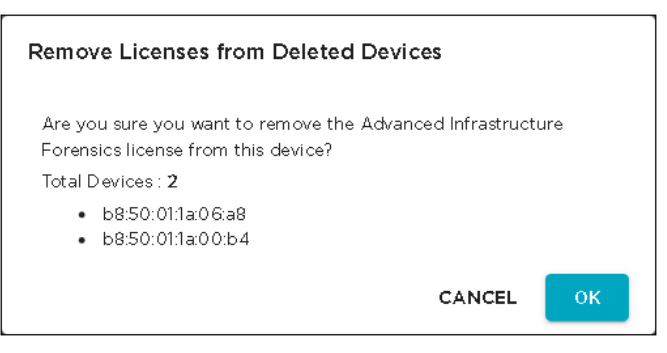

8. (Optional) Select the **OK** button to apply the changes listed in the dialog.

At any time, select the **CANCEL** button to exit without applying the licensing changes made to the devices.

The screen refreshes to display the License Configuration screen.

## User Management

Use the User Management & Configuration screen to manage the users that are authorized to access your AirDefense instance. User access to various screens in your AirDefense user interface are controlled by the roles assigned to the user account. Depending on the roles assigned, a user may or may not be allowed to view a screen or to modify any details that are displayed on the screen.

AirDefense provides a set of predefined user roles called *User Profile* that encapsulates all the permissions that are applicable to a user assigned this category. By default, the following user profiles are predefined.

- Super Admin
- Admin
- Guest
- Help Desk
- Operation Center

Users can be grouped together as groups for ease of management and permission settings. Use the **User Management & Configuration** screen to create and manage these user groups.

You can also use the User Management & Configuration screen to configure user authentication when user credentials are stored in remote RADIUS or LDAP servers.

The following actions can be performed from the User Management & Configuration screen.

- Create, modify, and delete AirDefense users.
- Configure the settings for user accounts local to a AirDefense appliance.
- Create, modify, and delete AirDefense user groups.
- Create, modify, and delete AirDefense user profiles.
- Create, modify, and delete remote authentication profiles.

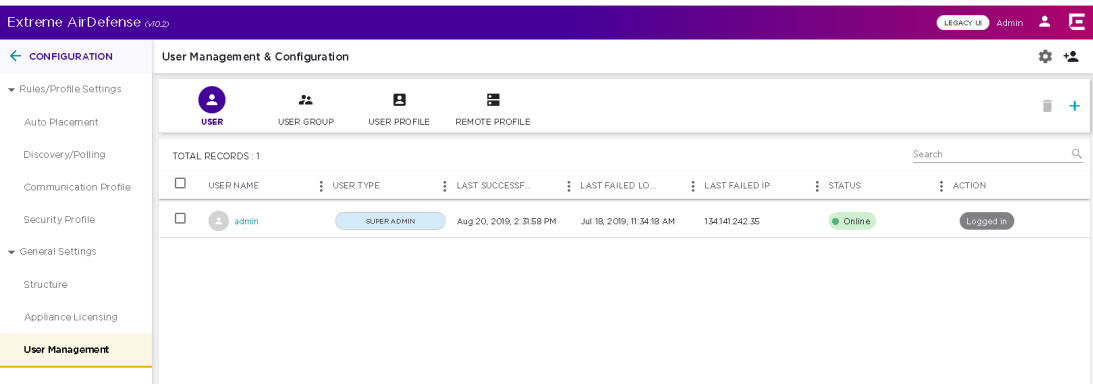

By default, this screen display a list of all the users configured for this AirDefense system.

Use the  $\pm$  icon located to the top right of this screen to quickly add a user, a user group, a user profile or a remote authentication profile. When selected, this icon expands to display a menu for these options.

Use the incon located to the top right of this screen to configure the permissions for any local user account created on this AirDefense appliance. When selected, a new dialog opens to display the various configurations that can be applied to any local user account. For more information, see [Local User](#page-319-0) [Settings](#page-319-0) on page 320.

### Manage User Accounts

Users are managed from the **User Management & Configuration** screen. This screen is displayed when you select Settings > User Management menu path from the AirDefense user interface.

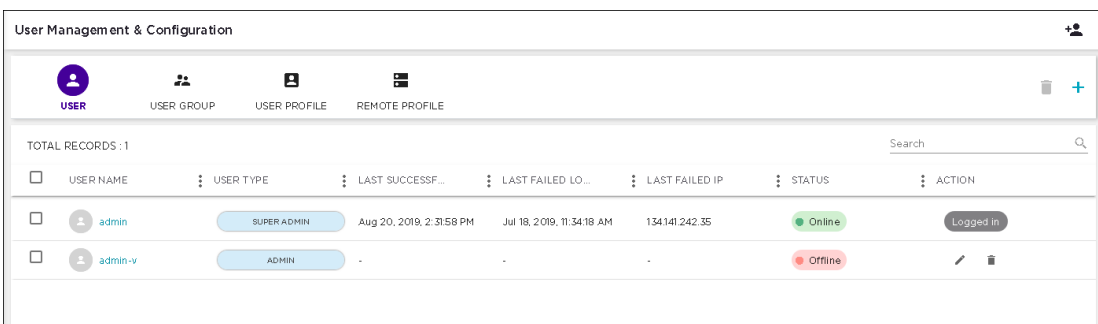

A list of users is displayed by default when you select the User Management menu item.

For each user, the following information is displayed:

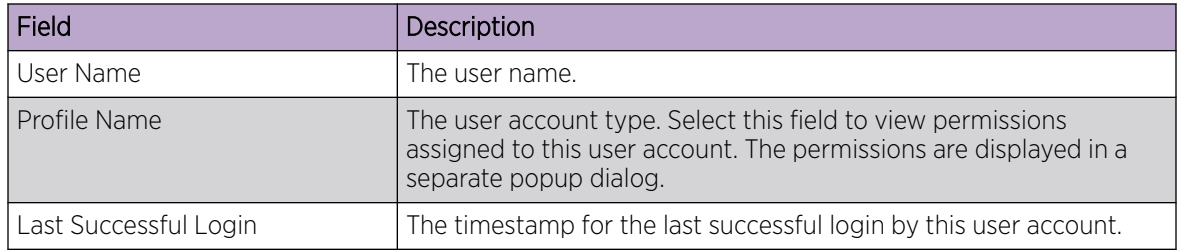

<span id="page-312-0"></span>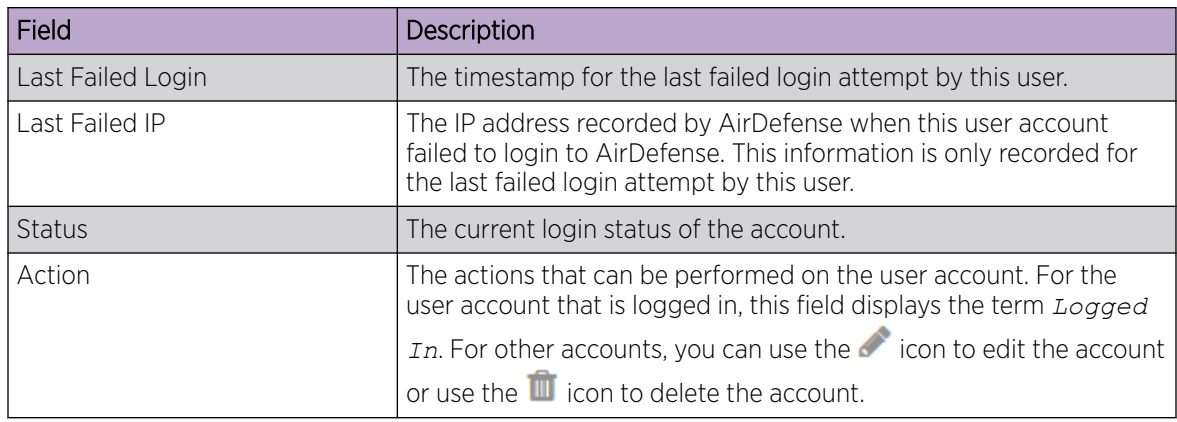

The following activities can be performed from this screen.

- Add User Add a new user to the list of valid users for this AirDefense instance .
- [Edit User](#page-317-0)  Edit the details for an existing user.
- [Delete User](#page-318-0) Delete an existing user.

### *Add User*

To add a new user to the list of approved users for this AirDefense instance:

1. Select the  $\overline{t}$  icon located to the top right of this screen. The **User Creation** dialog displays.

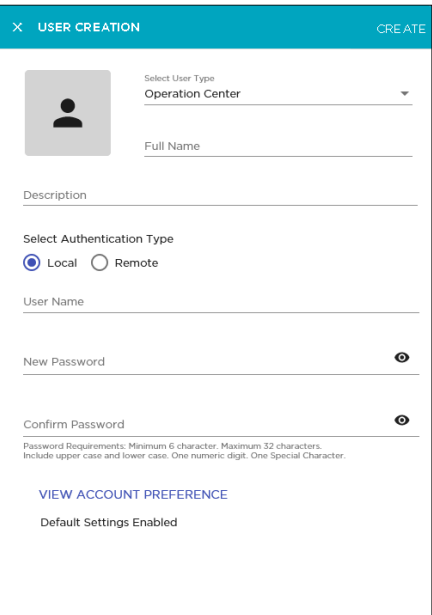

- 2. Use the **Select User Type** drop-down list to select user type to create. Access to various features of AirDefense depends on the permissions assigned to the selected user type. The default user type is *Operation Center*.
- 3. In the Full Name field, provide a user name for this account.

The name of the user account. This is different from the name entered in the **User Name** field. The name entered in the User Name field is used to login into AirDefense. This is a mandatory field.

4. In the Description field, provide a brief description about this account.

This information should enable you to uniquely identify this account from similar accounts.

5. From the options available under the **Select Authentication Type** field, select the appropriate authentication type for this new account.

Select from one of Local or Remote.

### Local

Indicates that the new user account will be local to this AirDefense instance.

### Remote

Indicates that the new user account will be remote and must be verified with the remote authentication server when used.

6. When you select Local in the **Select Authentication Type** field, the following additional inputs are required.

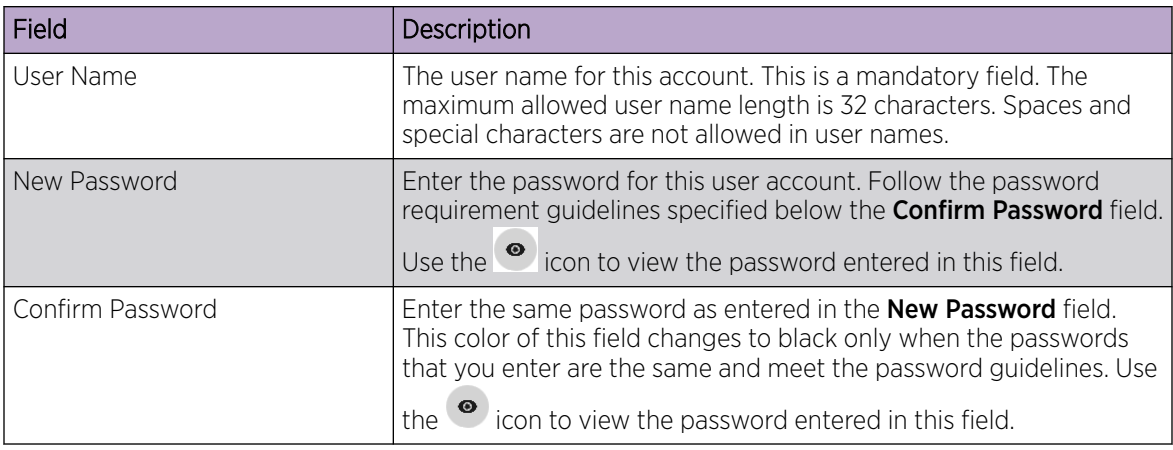

7. When you select Remote in the **Select Authentication Type** field, the following additional inputs are required.

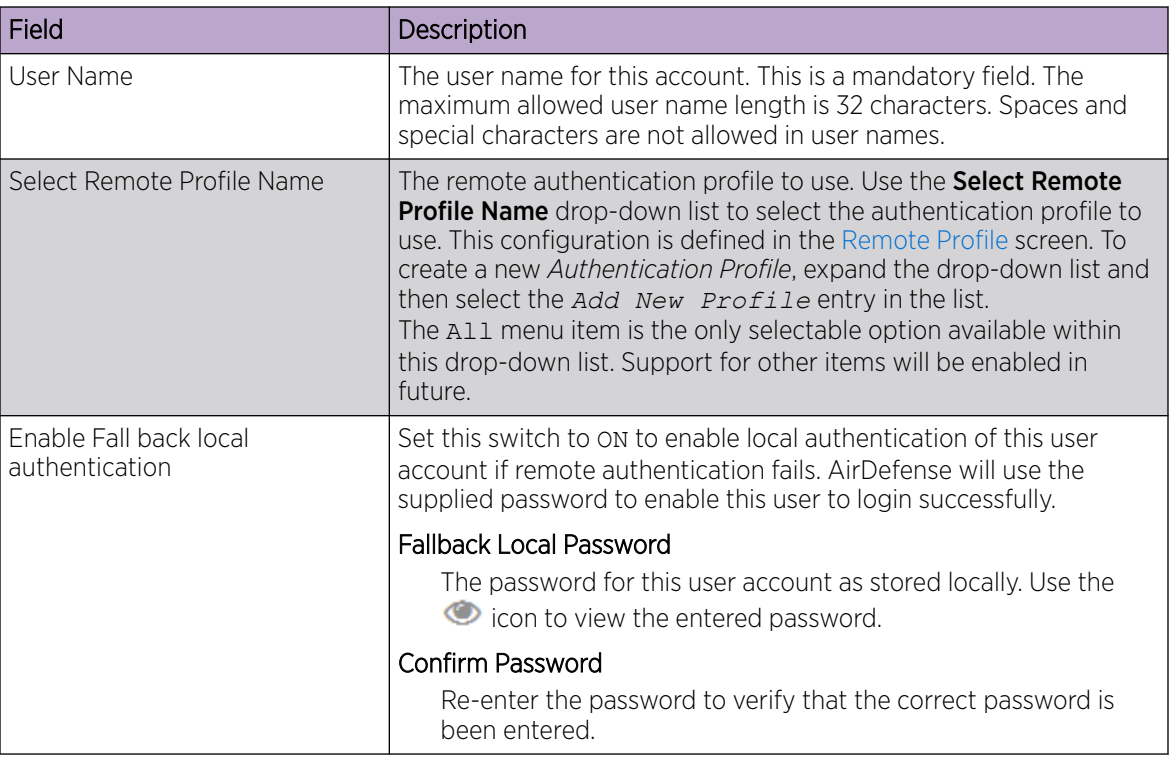

8. Use the TEST CONNECTION field to test if the connection to the remote server is successful. The following dialog opens.

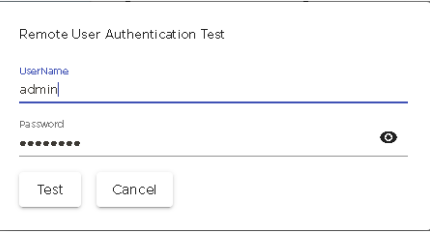

Provide the correct username and password for testing the remote connection and then select the **Test** button to test the connection.

The status of this test is indicated within this dialog.

9. Select the VIEW ACCOUNT PREFERENCE button to configure additional settings for this new user account.

The **USER CREATION** window expands to display additional fields.

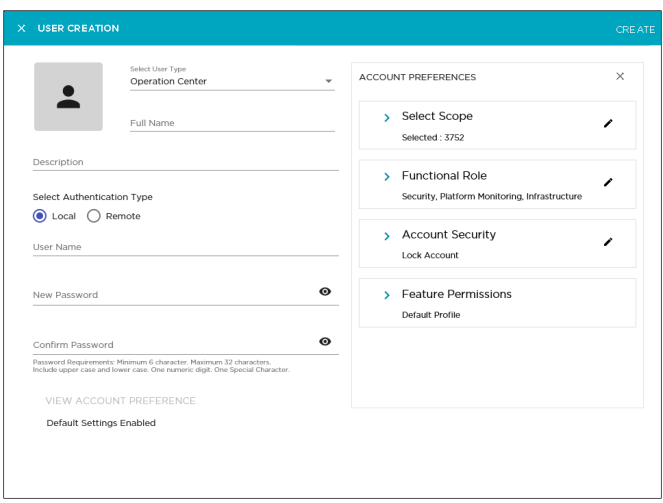

The following fields are displayed.

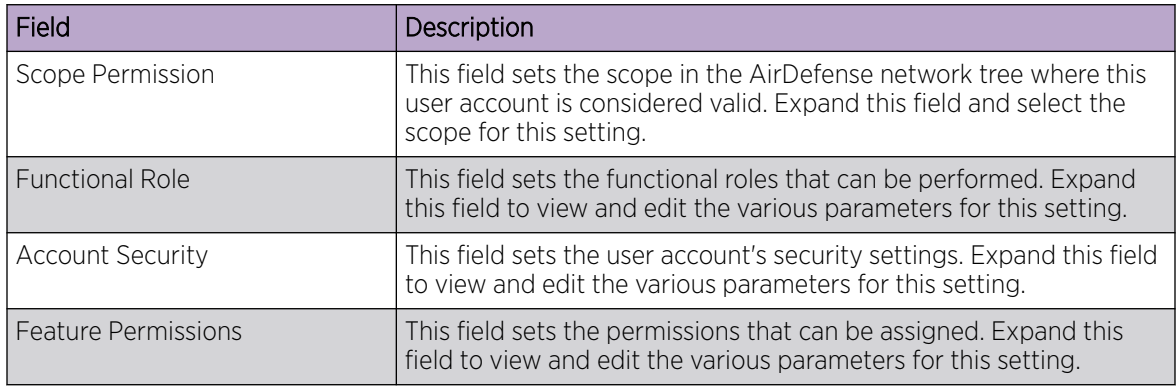

10. Select the **Scope Permission** label to expand it.

The **Scope Permission** field displays a selectable network tree for this AirDefense instance.

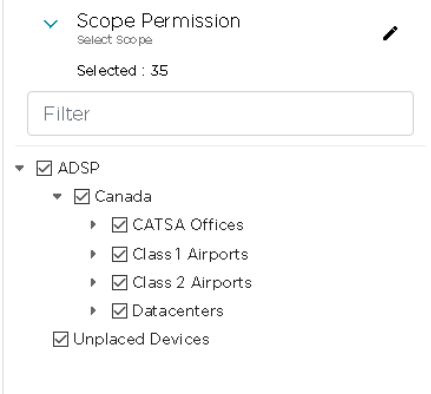

When you select or unselect any level in this network tree, all sub-levels under the level are selected or unselected respectively. A selected level is indicated by  $\Box$  icon. A unselected level is blank.

Use the option control next to each level to include or exclude that level when the user account is considered valid in this AirDefense instance. When a level is selected, the configuration is applied to all its sub-levels. Use the option controls for each level to apply or revoke the user's permission on that level.

11. Select the Functional Role label to expand it.

The following additional fields are displayed. Select each option to enable or disable that functional role.

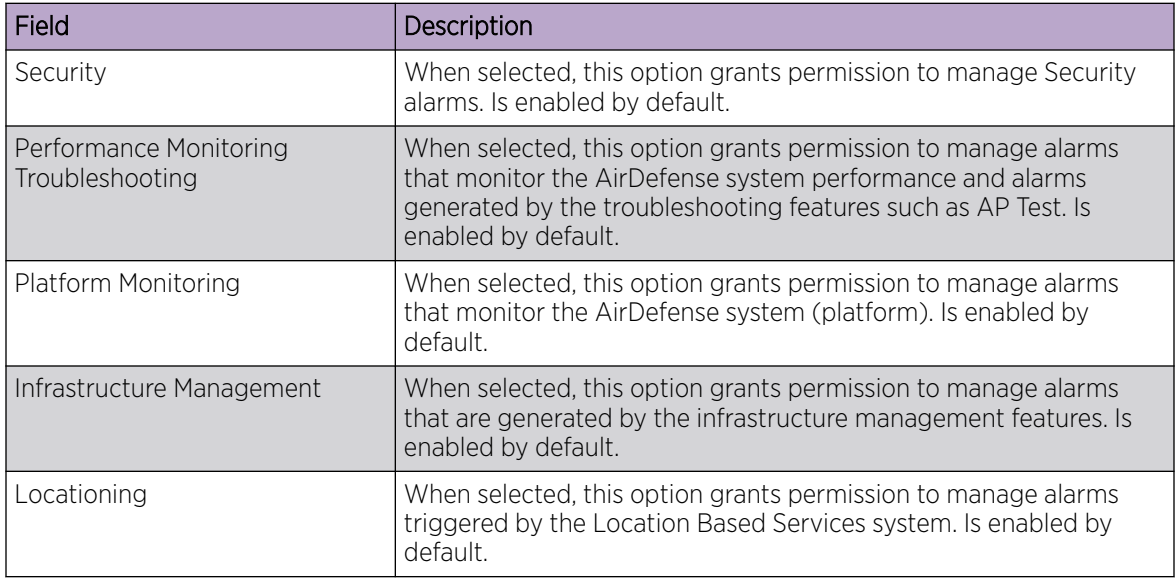

12. Select the **Account Security** label to expand it.

The following additional fields are displayed. Select each option to enable or disable that security feature. These fields control the security of this new user account.

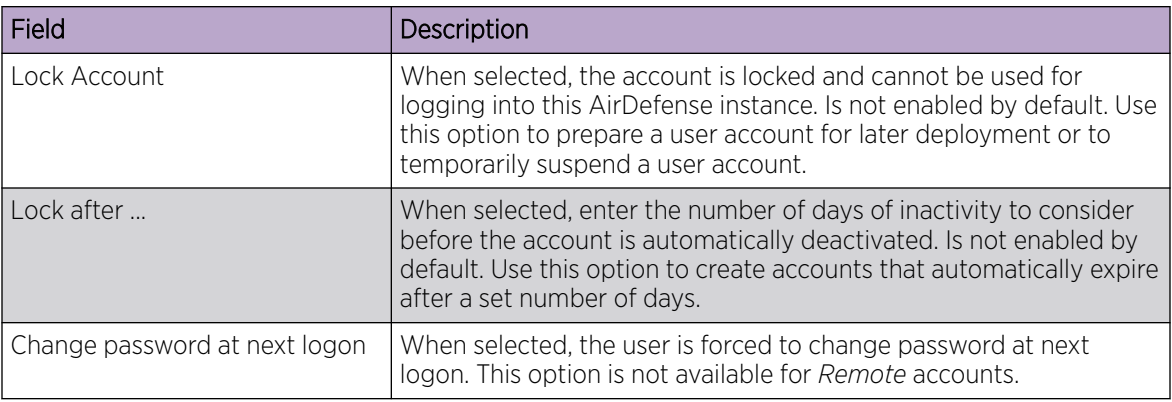

13. Select the Feature Permissions label to expand it.

Review the FUNCTIONAL AREA and the PERMISSION fields. This area lists all the functional areas of AirDefense and the permission that can be set to view or edit that area. If no permission is granted for that particular functional area, the value *NO ACCESS* is displayed for it.

<span id="page-317-0"></span>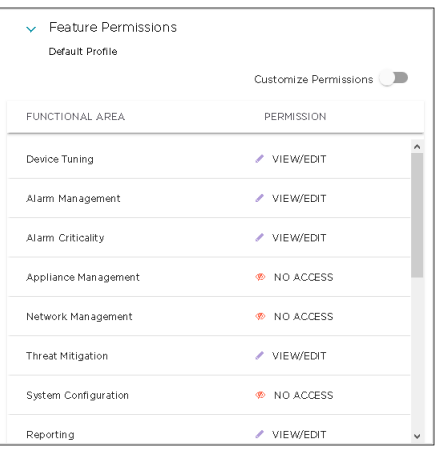

Permissions to view and edit particular areas of AirDefense is set based on the permissions configured in the *User Profile* selected when creating any user or user group.

Select the **Customize Permissions** control to enable editing these permissions individually. After enabling the **Customize Permissions** field, select the **interpret on located next to the current permission** for the functional area that you wish to modify permissions for. The drop-down expands and lists the available permissions that can be applied to the functional area.

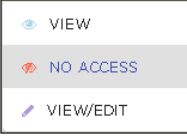

The following permissions can be applied to each functional area.

#### View

Grants permission to view all screens of the functional area. Editing is not permitted in these screens.

#### No Access

When selected, access is not granted to this functional area. The menus used to access these functional areas are also not displayed.

#### View/Edit

Grants permission to view and edit all the screens of the functional area and modify the fields in that area. The permission grants full control over this functional area.

14. Select the CREATE button located to the top of this dialog to save the newly created user account.

At any point of time, if you wish to exit without creating the user account, select the small **X** button located to the top left of this dialog.

#### *Edit User Information*

You can edit any user in the **User Management & Configuration** screen by selecting the **i**con next to the its entry in this list.

AirDefense uses the **User Creation** screen to edit the user account details.

<span id="page-318-0"></span>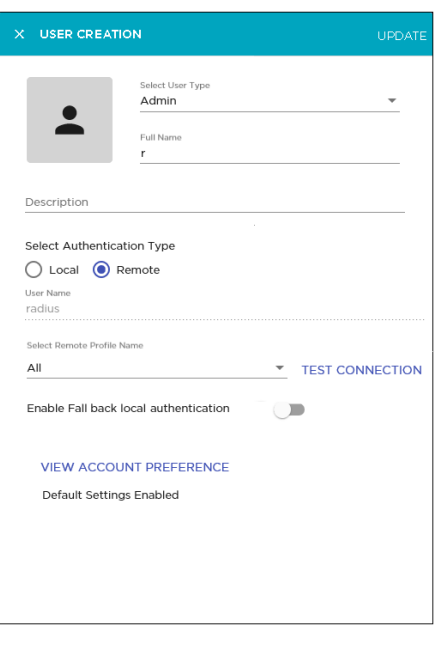

All details for this user account are pre-filled in the fields of this screen and can be modified. However, you cannot modify the User Name for the selected account.

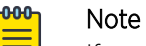

If you do not want to modify your account's password, do not modify the password entered in the **New Password** field. When saving your other modifications, AirDefense will retain the existing password for this account. However, if you only want to modify the password for this account, enter the same password in the New Password and the Confirm Password fields and then save your changes.

1. Review the fields in this screen. Make the modifications as required.

For more information on the fields of this screen, see [Add User](#page-312-0) on page 313.

2. Select the **UPDATE** button to save the changes made to this user account information.

Use the small X button located to the top left of the dialog to close it. AirDefense does not prompt you to save your changes when exiting this dialog. You will lose any unsaved changes when exiting this dialog.

#### *Delete User Account*

Use the User Management & Configuration screen to delete any user account added to this AirDefense instance.

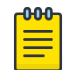

### Note

You cannot delete the account that you have used to login into the AirDefense instance.

- 1. If not selected, select the **User** icon from the toolbar.
- 2. From the list of user accounts that are saved for this AirDefense instance, select the account that

you want to delete. Then select the **ight** icon located to the right of this user account's entry. The **Delete User** dialog displays.

<span id="page-319-0"></span>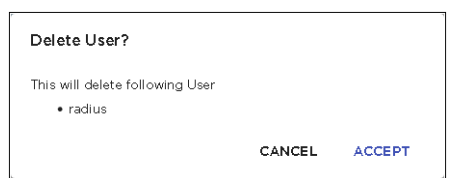

- 3. Review the account name listed in this dialog.
- 4. Select the **ACCEPT** button to delete the selected user account.

At anytime, select the **CANCEL** button to exit without deleting this user account.

The selected user account is deleted and removed from the list of valid accounts for this AirDefense instance.

5. The option control in the first column of each user account entry enables you to select multiple accounts simultaneously. To delete many accounts in the same action, select this option control for each of those accounts that you wish to delete.

The icon located on top right of this list enables. Select this icon to delete the selected user accounts.

The **Delete User(s)** dialog opens.

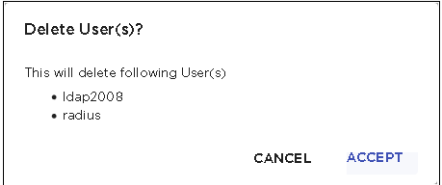

- 6. Review the list of accounts that you wish to delete.
- 7. Select the **ACCEPT** button to delete the selected user accounts.

At anytime, select the **CANCEL** button to exit without deleting these user accounts.

The selected user accounts are deleted and removed from the list of valid accounts for this AirDefense instance.

#### *Local User Settings*

The User Settings dialog of the User Management screen configures the settings for all local user accounts configured on this AirDefense appliance.

In the legacy user interface, the settings in this dialog are managed from the Configuration > Account Management > Local Authentication screen.

1. Select the **ign of the icon located to the top right of the User Management & Configuration** screen

The User Settings dialog displays.

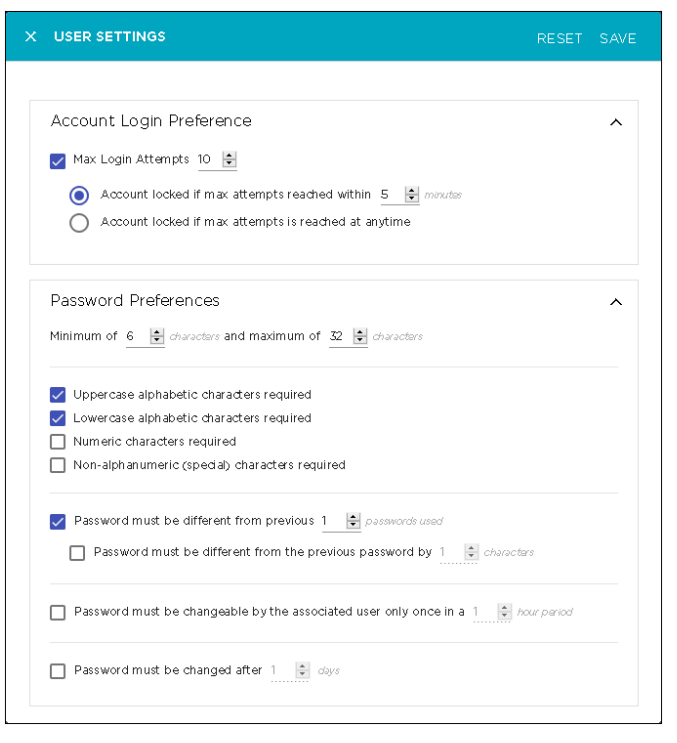

2. Configure the following **Account Login Preference** parameters.

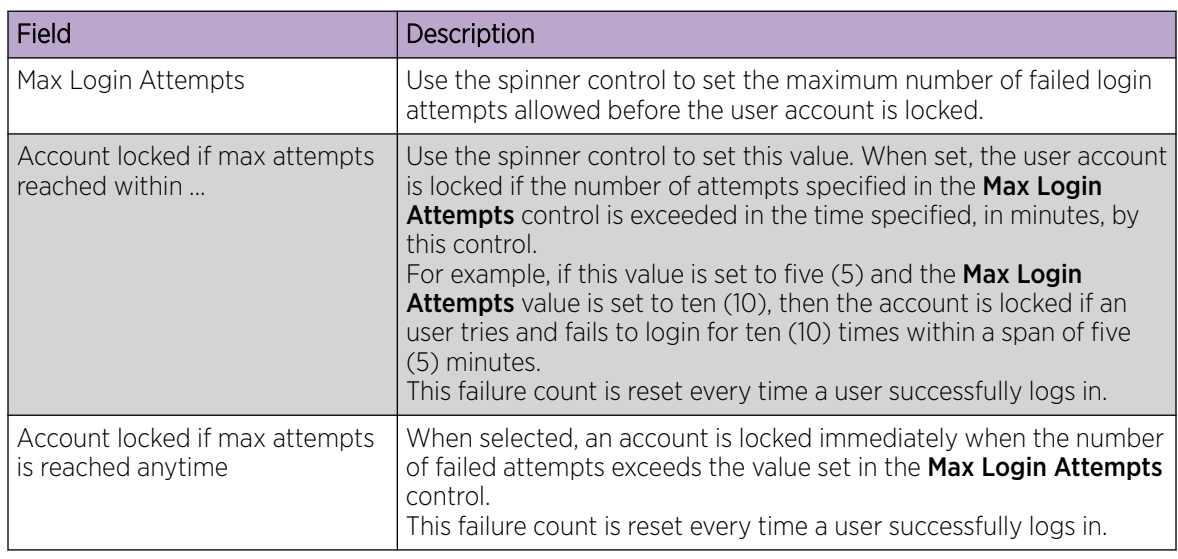

3. Configure the following Password Preference parameters.

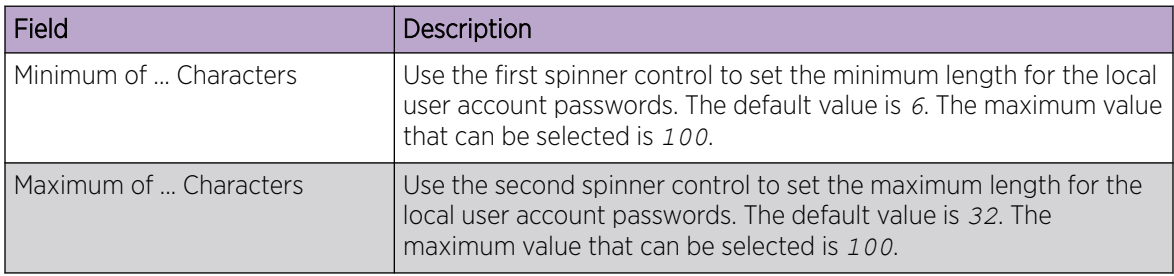

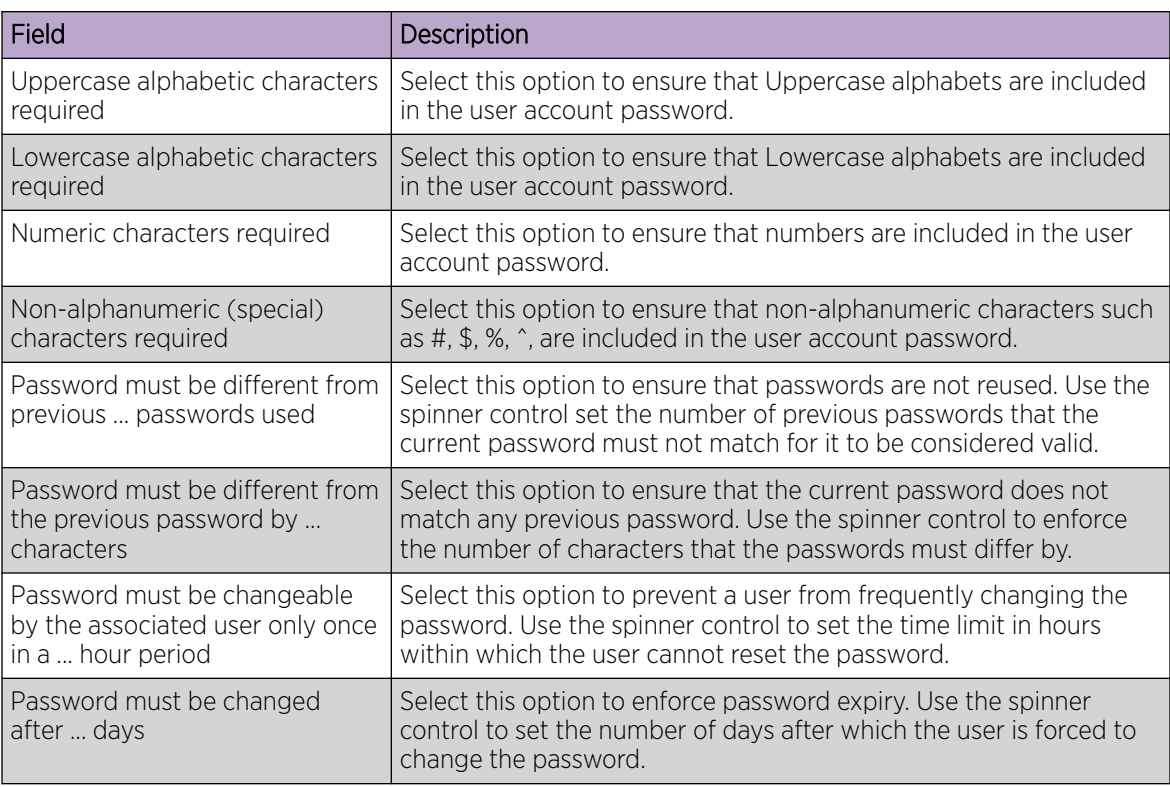

4. Select the SAVE button to save the changes made to the User Settings screen.

Select the RESET button to reset the changes made to this screen. All your changes will be lost on reset.

## User Group Management

User Groups are managed from the User Management & Configuration screen. In the User Management & Configuration screen, select the User Group button. The User Management & Configuration screen displays a list of all user groups created for this AirDefense instance.

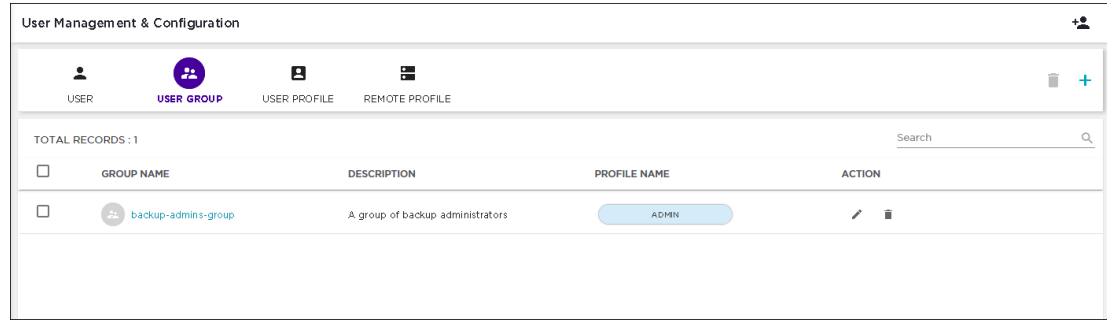

For each user group, the following information is displayed.

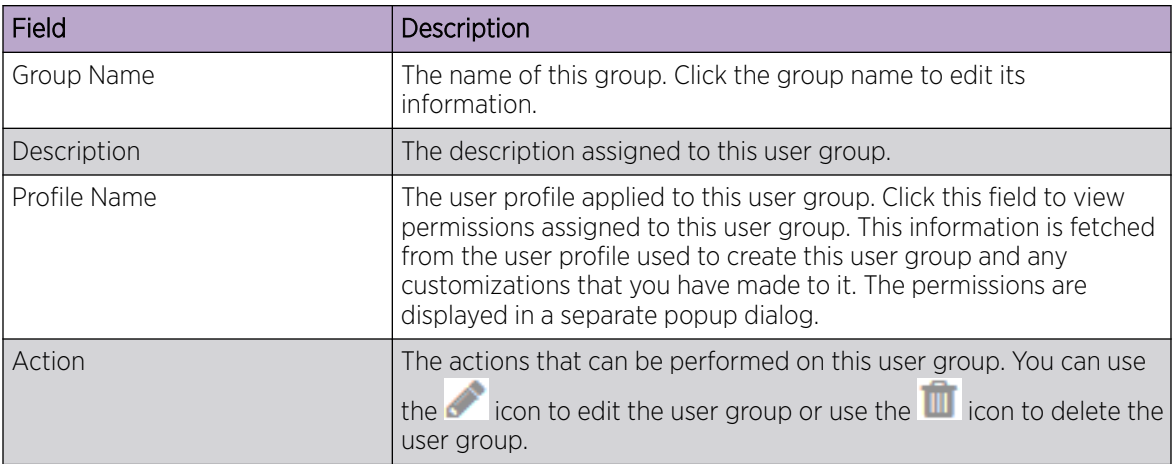

The following activities can be performed from this screen.

- Add User Group Add a new user group for this AirDefense instance.
- [Edit User Group](#page-326-0) Edit the details for an existing user group.
- [Delete User Group](#page-326-0)  Delete an existing user group.

### *Add User Group*

To add a new user group to the list of user groups used with this AirDefense instance:

1. Select the  $\begin{pmatrix} + \end{pmatrix}$  icon located to the top right of this screen.

The User Group Creation dialog displays.

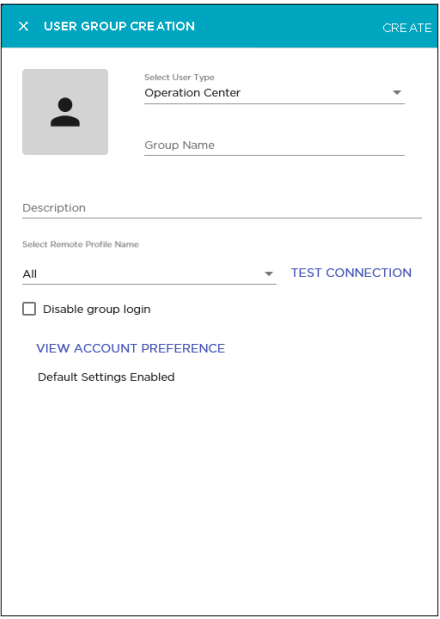

2. Use the **Select User Type** drop-down list to select user type to create.

Access to various features of AirDefense depends on the permissions assigned to the selected user type. The default user type is *Operation Center*.

- 3. In the **Group Name** field, provide a name for this user group. This is a mandatory field.
- 4. In the **Description** field, provide a brief description about this user group and its purpose. This information should enable you to uniquely identify this user group from similar groups.
- 5. Use the **Select Remote Profile Name** drop-down list to select the authentication profile to use. This configuration is defined in the Remote Profile screen. To create a new *Authentication Profile*, expand the drop-down list and then select the *Add New Profile* entry in the list.

The All menu item is the only selectable option available within this drop-down list. Support for other items will be enabled in future.

6. Use the TEST CONNECTION field to test if the connection to the remote server is successful. The following dialog opens.

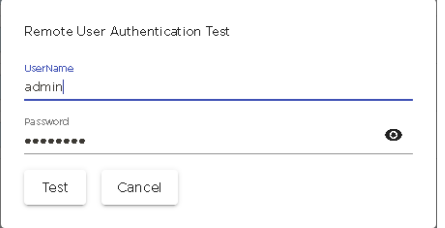

Provide the correct username and password for testing the remote connection and then select the Test button to test the connection.

The status of this test is indicated within this dialog.

7. Select the **Disable group login** control to prevent users belonging to this group from logging into this AirDefense instance.

When a user is authenticated from a RADIUS or LDAP server, and when *Group Authentication* is enabled, the authentication servers return the group name to which the user belongs. This group name is verified with the local AirDefense groups and if the group is found, the user is allowed access. Use this option to temporarily suspend users belonging to this group from accessing this AirDefense instance.

8. Select the VIEW ACCOUNT PREFERENCE button to configure additional settings for this new user account.

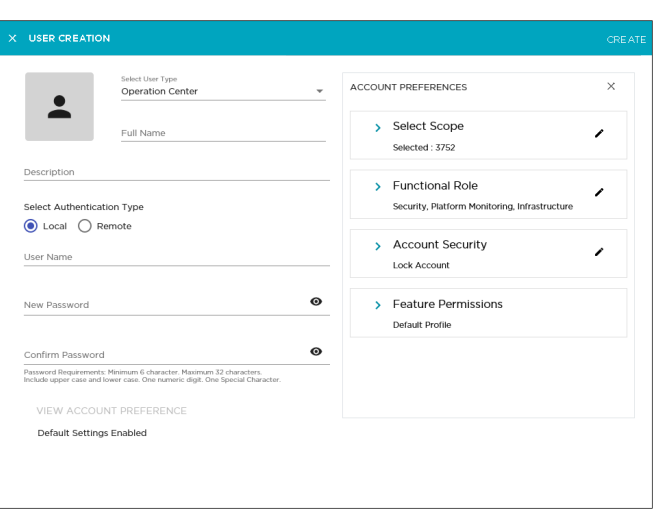

The **USER CREATION** window expands to display additional fields.
The following fields are displayed.

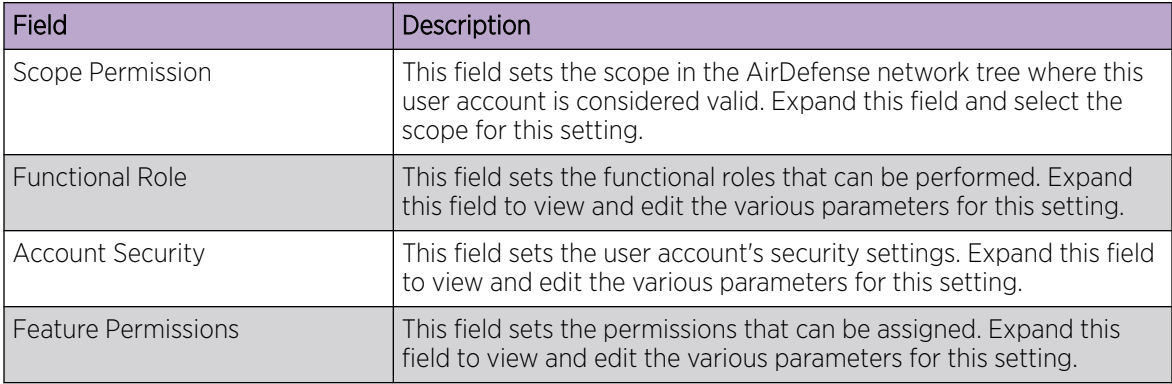

#### 9. Select the **Scope Permission** label to expand it.

The **Scope Permission** field displays a selectable network tree for this AirDefense instance.

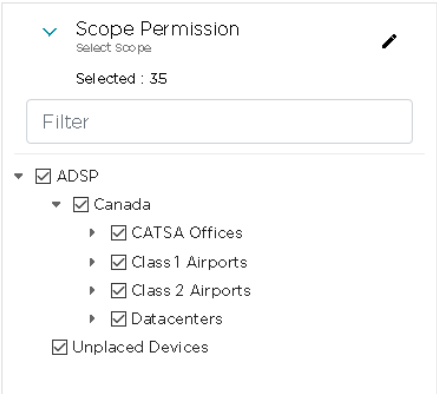

When you select or unselect any level in this network tree, all sub-levels under the level are selected or unselected respectively. A selected level is indicated by  $\Box$  icon. A unselected level is blank.

Use the option control next to each level to include or exclude that level when the user account is considered valid in this AirDefense instance. When a level is selected, the configuration is applied to all its sub-levels. Use the option controls for each level to apply or revoke the user's permission on that level.

10. Select the Functional Role label to expand it.

The following additional fields are displayed. Select each option to enable or disable that functional role.

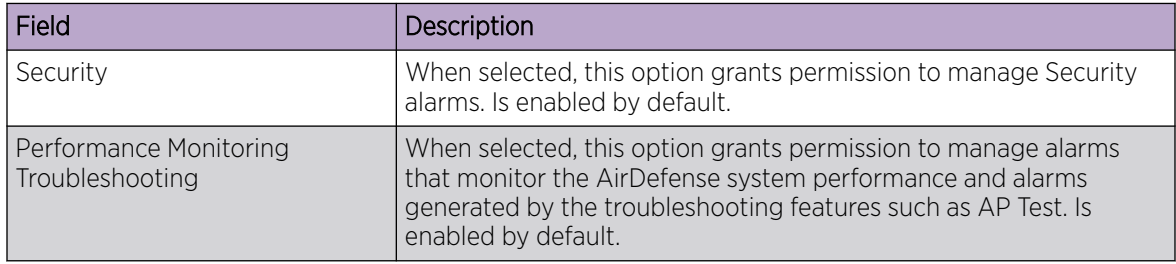

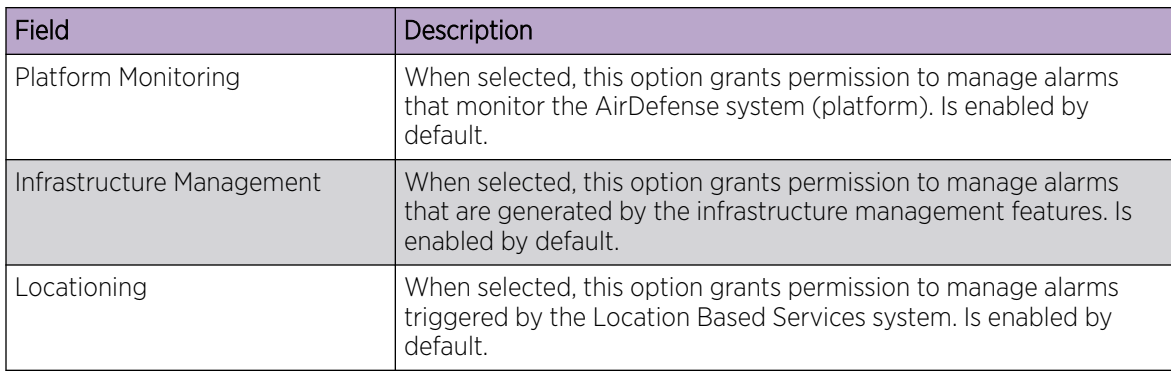

11. Select the Feature Permissions label to expand it.

Review the FUNCTIONAL AREA and the PERMISSION fields. This area lists all the functional areas of AirDefense and the permission that can be set to view or edit that area. If no permission is granted for that particular functional area, the value *NO ACCESS* is displayed for it.

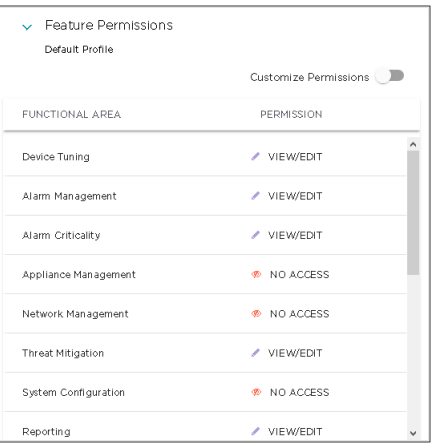

Permissions to view and edit particular areas of AirDefense is set based on the permissions configured in the *User Profile* selected when creating any user or user group.

Select the **Customize Permissions** control to enable editing these permissions individually. After enabling the **Customize Permissions** field, select the <sup>tore</sup> icon located next to the current permission for the functional area that you wish to modify permissions for. The drop-down expands and lists the available permissions that can be applied to the functional area.

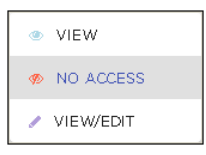

The following permissions can be applied to each functional area.

#### View

Grants permission to view all screens of the functional area. Editing is not permitted in these screens.

#### No Access

When selected, access is not granted to this functional area. The menus used to access these functional areas are also not displayed.

#### View/Edit

Grants permission to view and edit all the screens of the functional area and modify the fields in that area. The permission grants full control over this functional area.

12. Select the CREATE button located to the top of this dialog to save the newly created user group.

At any point of time, if you wish to exit without creating the user group, select the small **X** button located to the top left of this dialog.

#### *Edit User Group Information*

You can edit any user group in the User Management & Configuration screen by selecting the strategy icon next to its entry in this list.

AirDefense uses the User Group Creation screen to edit user group details.

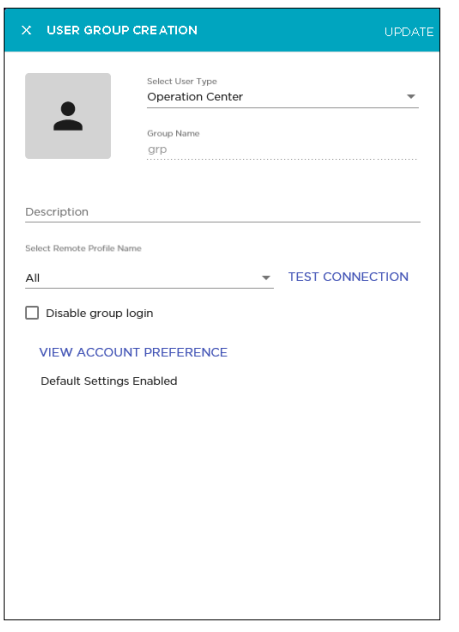

All details for this user group are pre-filled in the fields of this screen and can be modified. However, you cannot modify the Group Name for the selected group.

1. Review the fields in this screen. Make the modifications as required.

For more information on the fields of this screen, see [Add User Group](#page-322-0) on page 323

2. Select the **UPDATE** button to save the changes made to this user group information.

Use the small **X** button located to the top left of this dialog to close it. AirDefense does not prompt you to save your changes when exiting this dialog. Unsaved changes are not saved when exiting this dialog.

#### *Delete User Group*

Use the User Management & Configuration screen to delete any user group added to this AirDefense instance.

1. If not selected, select the **User Group** icon from the toolbar.

2. From the list of user groups that are created for this AirDefense instance, select the user group that you want to delete. Then select the  $\overline{III}$  icon located to the right of this user group's entry.

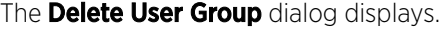

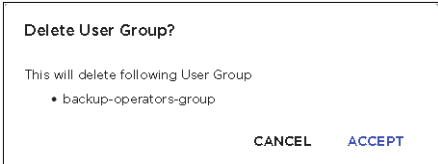

- 3. Review the user group name listed in this dialog.
- 4. Select the **ACCEPT** button to delete the selected user group.

At anytime, select the **CANCEL** button to exit without deleting this user group.

The selected user group is deleted and removed from the list of valid user groups for this AirDefense instance.

5. The option control in the first column of each user group entry enables you to select multiple groups simultaneously. To delete many groups in the same action, select this option control for each of those groups that you wish to delete.

The icon located to the top right of this list enables. Select this icon to delete the selected user groups.

The Delete User Group(s) dialog opens.

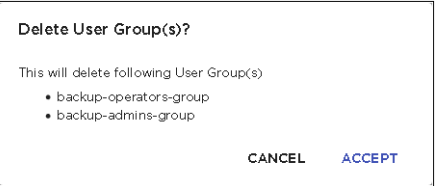

- 6. Review the list of user groups that you wish to delete.
- 7. Select the **ACCEPT** button to delete the selected user groups.

At anytime, select the **CANCEL** button to exit without deleting these user groups.

The selected user groups are deleted and removed from the list of valid user groups for this AirDefense instance.

## User Profile Management

User Profiles are used to configure a set of permissions and other settings that can be applied to new and existing user accounts. AirDefense provides a few pre-created user profiles with commonly used permissions already defined within these profiles. These pre-created profiles are:

- *Super Admin* This user profile is used only for the account that is created as the default account for this AirDefense instance. There is only one account with this user profile in any instance of AirDefense.
- *Admin* This user profile is used to provide full administrative control to this instance of AirDefense. You can have multiple users with this user profile.
- *Guest* This user profile is used to grant some minimum set of permissions to users to view some of the functional areas within this AirDefense instance.
- *Help Desk* This user profile is used to grant certain permissions to users that act as help desk for resolving issues with this instance of AirDefense.
- *Operation Center* This user profile provides higher access than *Help Desk* users and is generally granted to a networks operation center user to manage this AirDefense instance from a remote location.

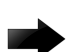

#### Important

Please note that the user profiles that are marked as *Default* in the Profile Type field are created by the AirDefense system and cannot be edited or deleted. You can use these default profiles as a template to create your customized user profiles.

User Profiles are managed from the User Management & Configuration screen. In the User Management & Configuration screen, select the User Profile button. The User Management & **Configuration** screen displays a list of all the user profiles configured for this AirDefense instance.

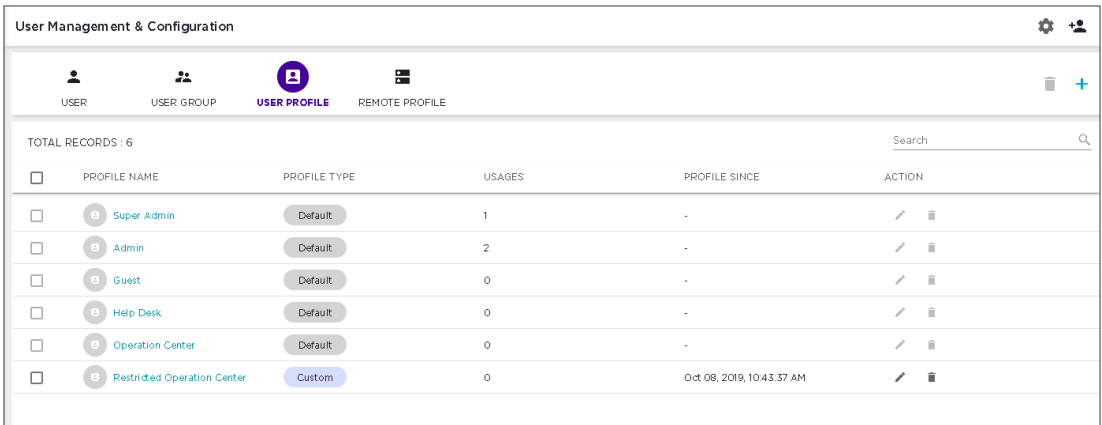

For each user profile, the following information is displayed.

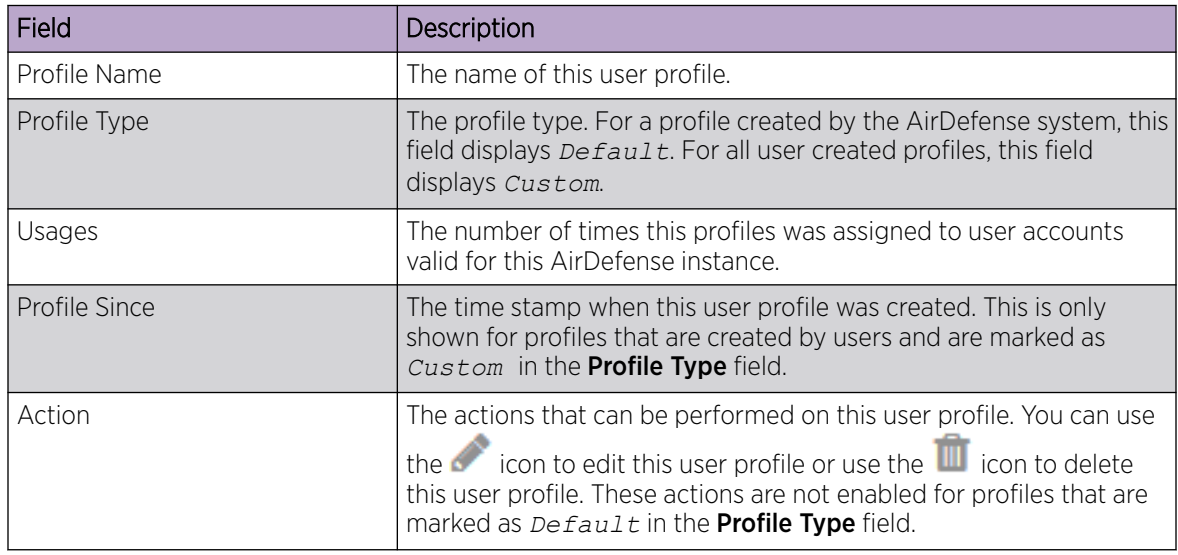

#### <span id="page-329-0"></span>*Add User Profile*

To add a new custom user profile to the list of valid profiles used with this AirDefense instance:

1. Select the  $\overline{1}$  icon to the top right of this screen.

The User Profile Creation dialog displays.

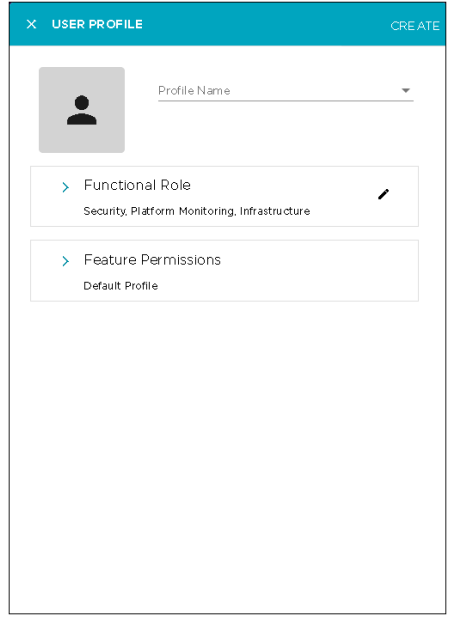

2. In the Profile Name field, provide a name for this user profile.

This is a mandatory field.

3. Select the Functional Role label to expand it.

The following additional fields are displayed. Select each option to enable or disable that functional role.

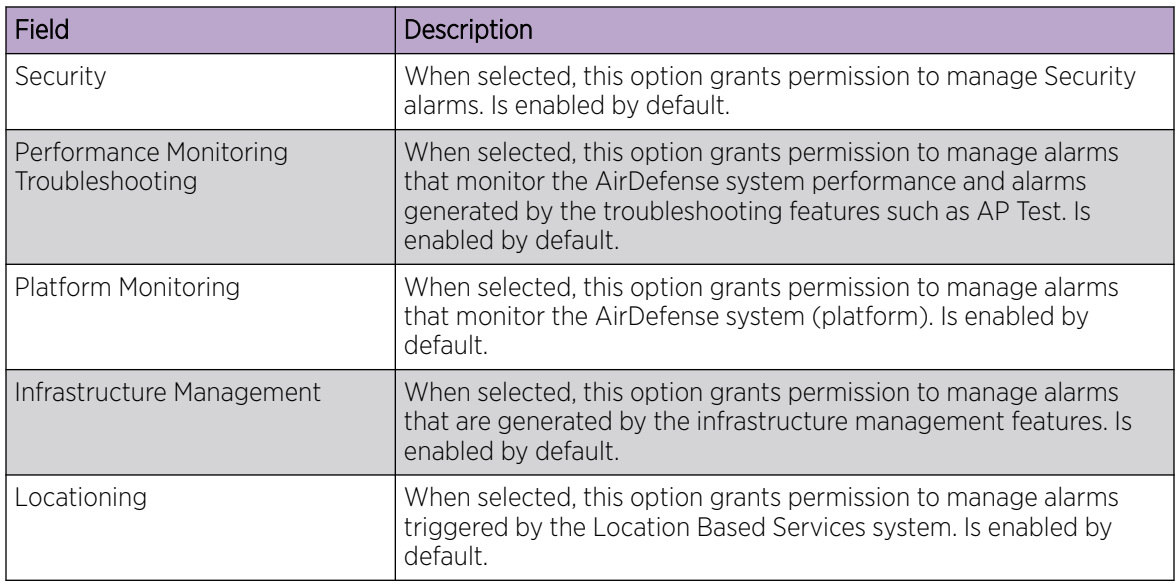

4. Select the Feature Permissions label to expand it.

Review the **FUNCTIONAL AREA** and the **PERMISSION** fields. This area lists all the functional areas of AirDefense and the permissions that can be set to view or edit that area. If no permissions are granted for that particular functional area, the value *NO ACCESS* is displayed for it.

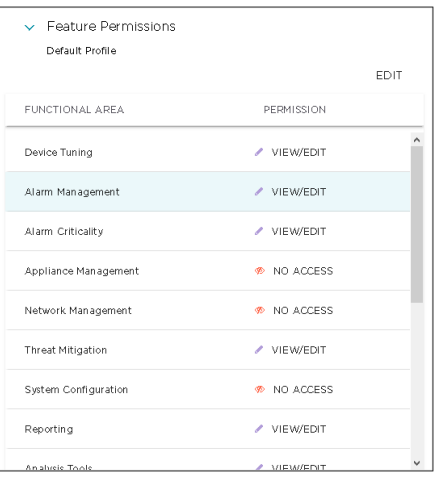

Permissions to view and edit particular areas of AirDefense is set based on the permissions configured in the *User Type* selected when creating any user or user group.

Select the **Edit** button to enable editing these permissions individually. Select the inconsinated next to the current permission for the functional area that you wish to modify permissions for. The drop-down expands and lists the available permissions that can be applied to the functional area.

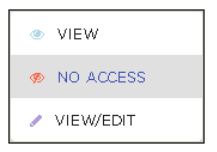

The following permissions can be applied to each functional area.

#### View

Grants permission to view all screens of the functional area. Editing is not permitted in these screens.

#### No Access

When selected, access is not granted to this functional area. The menus used to access these functional areas are also not displayed.

#### View/Edit

Grants permission to view and edit all the screens of the functional area and modify the fields in that area. The permission grants full control over this functional area.

5. Select the **CREATE** button located to the top of this dialog to save the newly created user profile. At any point of time, if you wish to exit without creating the user profile, select the small X button located to the top left of this dialog.

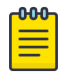

## Note

Please note that this user profile will be created as a *Custom* profile inside the AirDefense instance.

#### *Edit User Profile*

You can edit any user profile marked as *CUSTOM* in the **Profile Type** field in the **User Management &** 

**Configuration** screen. Use the icon next to the user profile's entry in this list.

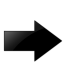

#### Important

Profiles marked as *DEFAULT* in the Profile Type field are created by the AirDefense system and cannot be modified.

AirDefense uses the **User Profile** screen to edit user profile details.

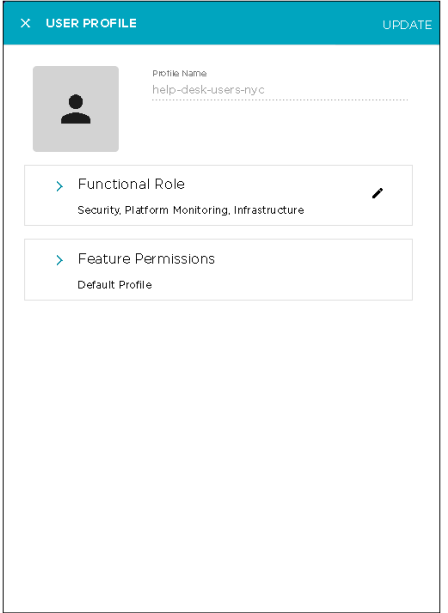

All details for this user profile are pre-filled or set for all the fields of this screen and can be modified. However, you cannot modify the **Profile Name** for the selected profile.

1. Review the fields in this screen. Make the modifications as required.

For more information on the fields of this screen, see [Add User Profile](#page-329-0) on page 330.

2. Select the **UPDATE** button to save the changes made to this user profile information.

Use the small **X** button located to the top left of this dialog to close it. AirDefense does not prompt you to save your changes when exiting this dialog. If there are any unsaved changes when exiting this dialog, they are lost.

#### *Delete User Profile*

Use the User Management & Configuration screen to delete any user profile added to this AirDefense instance.

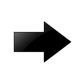

#### Important

You cannot delete any profile marked as *DEFAULT* in this screen. These are created by the ExtremeLocation system and cannot be edited or deleted.

- 1. If not selected, select the User Profile icon from the toolbar.
- 2. From the list of user profiles created for this AirDefense instance, select the profile that you want to

delete. Then select the  $\overline{\mathbb{II}^1}$  icon to the right of this user profile's entry.

The **Delete User Profile** dialog displays.

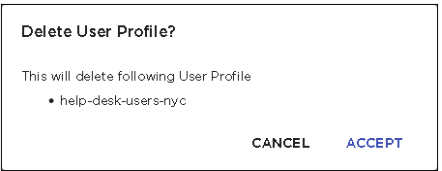

- 3. Review the user profile listed in this dialog.
- 4. Select the **ACCEPT** button to delete the selected profile.

At anytime, select the **CANCEL** button to exit without deleting this user profile.

The selected user profile is deleted and removed from the list of valid profiles for this AirDefense instance.

5. The option control in the first column of each user profile entry enables you to select multiple profiles simultaneously. To delete many profiles in the same action, select this option control for each of those profiles that you wish to delete.

The icon located to the top right of this list enables. Select this icon to delete the selected user profiles.

The **Delete User Profile(s)** dialog opens.

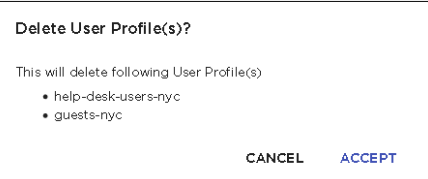

- 6. Review the list of user profiles that you wish to delete.
- 7. Select the **ACCEPT** button to delete the selected user profiles.

At anytime, select the **CANCEL** button to exit without deleting these user profiles.

The selected user profiles are deleted and removed from the list of valid user profiles for this AirDefense instance.

# Relay Server

Relay servers are devices in your network from which devices obtain configuration, firmware, and provisioning information.

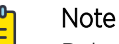

 $-0.0$ 

Relay server is an option that is available with the *WLAN Management* license. This option does not appear if you do not have the above license.

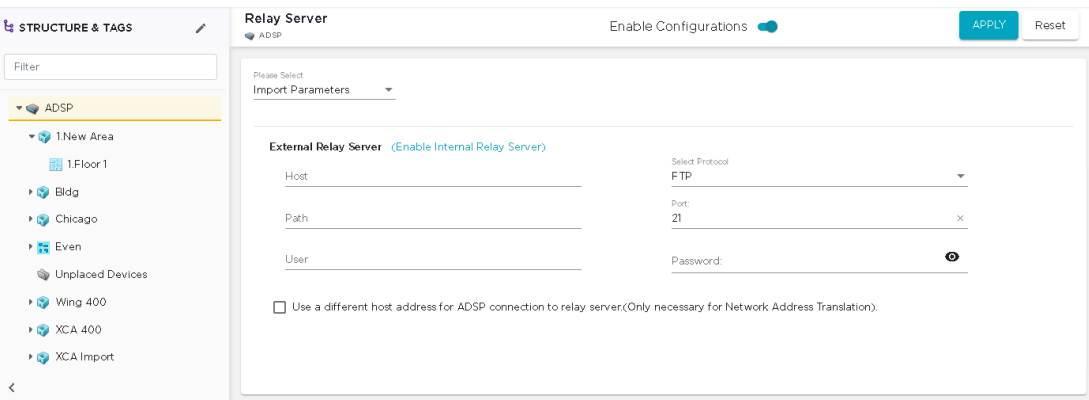

#### **Figure 121: Relay Server Screen**

Extreme AirDefense provides the ability to define both an external and an internal relay server. The Extreme AirDefense appliance can itself act as a relay server (internal relay server) for all the devices in its managed network.

It is recommended that relay servers are configured at the appliance level of the network hierarchy.

To configure a different relay server to a particular scope (location), select the context from the **Structure & Tags** area. If the relay servers for this level are inherited from its parent, change the

 $\overline{O}$  override  $\overline{O}$  Inherit from: ADSP control to **Override**. Configure a different relay server to enable it for the selected context.

## Configure External Relay Server

Configure the following information for the external relay server:

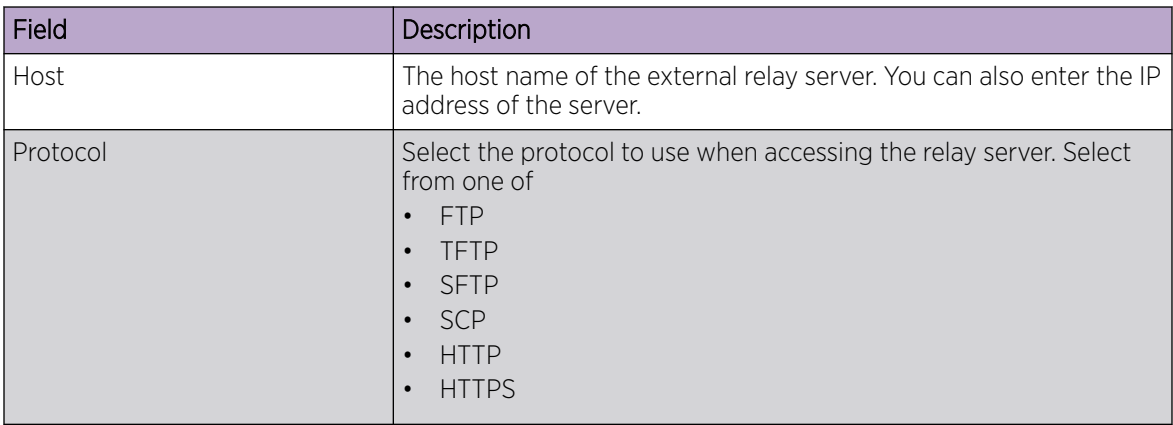

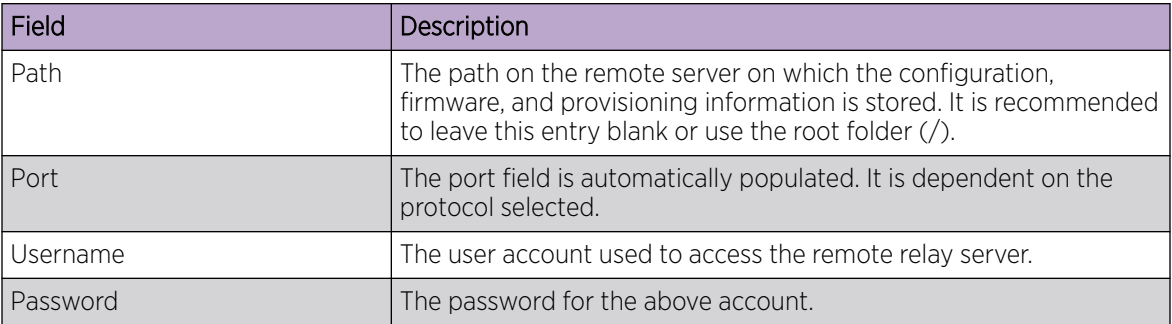

If your relay server is a part of the network that uses NAT (Network Address Translation), use the Use a different host address.... field to configure the above details for that server with a NAT address. This configuration is the same as the above, however, the IP address of the relay server will change.

#### Import Relay Servers

To import the relay server information, use the **Please Select** drop-down list located to the top left of this screen. Select Import Parameters from the list. The following dialog displays.

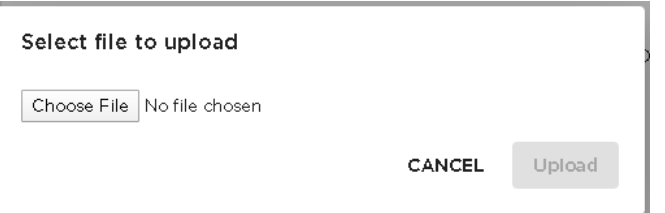

#### **Figure 122: Import Parameters Dialog**

Click the Choose File button to browse for the *csv* file containing the relay server information. Use the Upload button to upload the information to the AirDefense appliance.

The structure of the import file is:

relay params, server, folderpath, deviceHost, deviceProtocol, devicePath, devicePort, deviceUsern ame,devicePassword,applianceHost,applianceProtocol,appliancePath,appliancePort,applianceUs ername, appliancePassword

Use the Get Template option from the **Please Select** control to get a template that you can use to provide your relay server information. When you select this option, the template opens in a separate browser window/tab. Select the contents of this window/tab and save it locally as a file with a *.csv* extension.

*Things to remember when importing Relay Server information*

Keep the following in mind when you importing Relay Server information.

- Servers must be specified in pairs. You must specify a device connection and an ADSP connection in one entry.
- Even if the servers are the same, you must still enter the information for both the servers.

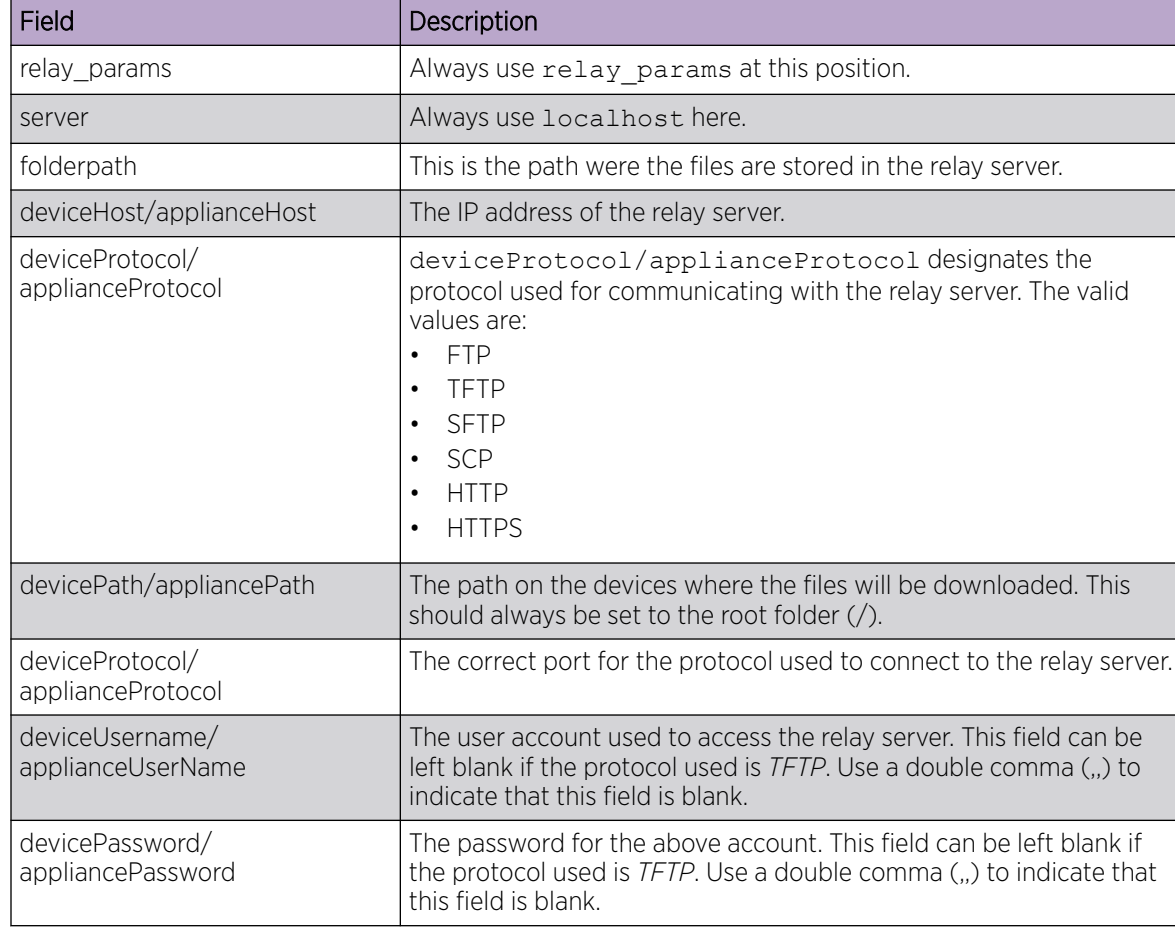

The following fields must be filled for the relay server entry in the *.csv* file.

# Internal Relay Server

Extreme AirDefense can also act as an internal relay server. This relay server is configured on the Extreme AirDefense appliance.

To configure the Extreme AirDefense appliance as a internal relay server, select the Enable Internal Relay Server link in the Relay Serverscreen.

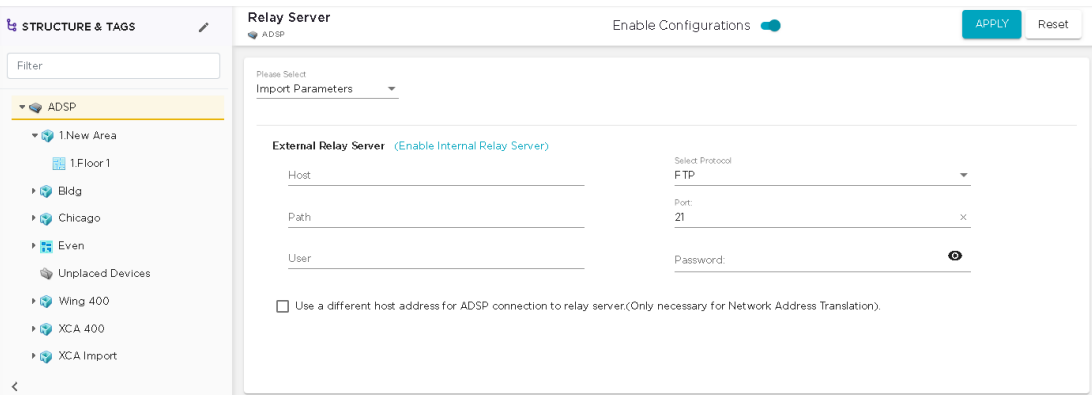

#### **Figure 123: Relay Server Screen**

The **ADSP Master Appliance Internal Relay Server** screen displays.

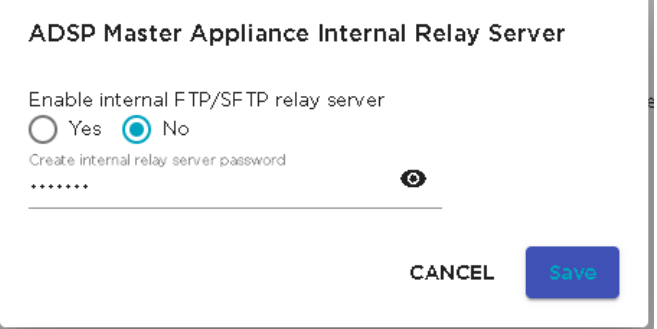

#### **Figure 124: ADSP Master Appliance Internal Relay Server Screen**

Use the Yes control to enable the internal relay server. Similarly, use the No control to disable an active internal relay server.

In the Create Internal Relay Server Password field, provide a password that devices will use to login to the relay server. It is recommended that this password be different from the passwords used to access and manage the Extreme AirDefense appliance.

Click the **Save** button to save this configuration and enable the internal relay server. Use the **CANCEL** button to exit without enabling the internal relay server.

# System Settings

Use the **System Settings** screen to configure a remote System Log server to store the log of activities performed directly on your AirDefense instance. This log can then be used for various purposes like performing security audits, audits for fulfilling statutory requirements, and other similar audits of your AirDefense installation.

When enabled, any activity performed directly on the AirDefense system, using its web interface, is logged automatically and then sent to the remote system log server.

An activity is an action that is performed directly on the AirDefense physical device. Logins, logouts, configuration changes, user management actions, and reboots are some of the activities that are recorded and forwarded to the remote system log server.

System log settings are managed from the **System Settings** screen. This screen displays when you select Settings > System Settings menu path from the AirDefense user interface.

The following screen displays.

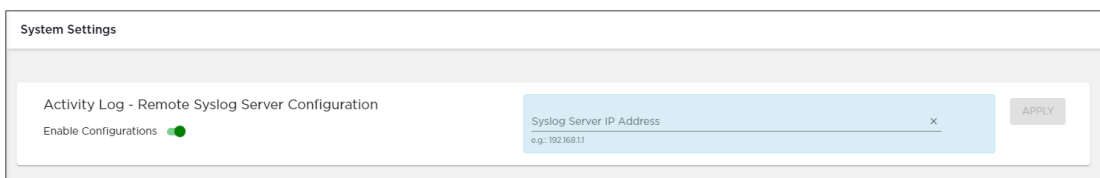

If a remote system log server is already configured, this screen displays the IP address of the currently configured server.

## Data Format

Activity data from AirDefense is sent in the standard *syslog* format. Your system log server should listen for data on the standard port number 514.

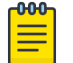

#### Note

We do not support system log servers listening on non-standard ports.

## Severity Levels

All activity log entries for your AirDefense server are sent with the following levels:

#### Facility Code

1 - User

#### Severity Value

6 - Information

## Add System Log Server IP Address

To add an external *system log* server to record activities performed directly on your AirDefense instance:

1. Select the **Enable Configurations** switch to enable it.

The IP address of the remote system log server can only be entered if the Enable Configurations switch is set to the *ON* position.

The Syslog Server IP Address field gets enabled. If a System Log server is already configured for receiving activity logs, then this field displays its IP address.

2. Provide the IP address of the remote *system log* server in the Syslog Server IP Address field.

The IP address is only verified for proper formatting. AirDefense does not verify that the IP address is of a valid system log server.

If already configured, you can also choose to provide the IP address of your current *system log* server in this field. This is the server where your Alarm logs are currently being sent.

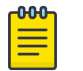

#### Note

This field will not accept host names.

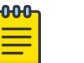

## Note

You cannot enter multiple IP addresses in this field.

3. Select the **APPLY** button to save the information.

On successful registration, activity logs from your AirDefense system is sent to the remote *system log* server.

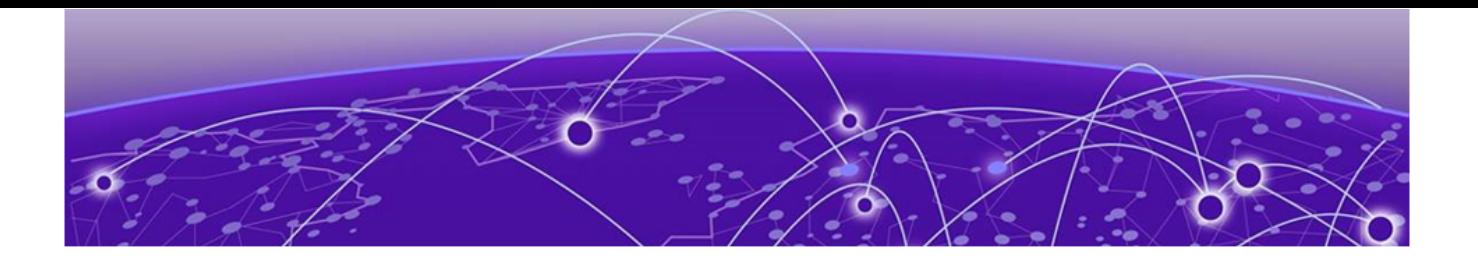

# **System Overview**

AirDefense in Standalone Mode on page 340 [System Components](#page-340-0) on page 341 [System Requirements](#page-341-0) on page 342 [Version Compatibility for Upgrade](#page-341-0) on page 342 [Connecting to Hardware Appliance](#page-342-0) on page 343 [Configuring the Appliance](#page-343-0) on page 344 [System Configuration](#page-346-0) on page 347 [Selecting and Deploying APs and Sensors](#page-347-0) on page 348 [Connecting to the Network](#page-348-0) on page 349 [Assigning User Interfaces](#page-349-0) on page 350 [Basic Navigation](#page-350-0) on page 351 [Alarm Time Reporting](#page-352-0) on page 353

Extreme AirDefense (AirDefense) is an advanced wireless intrusion prevention system (WIPS) providing automatic protection against wireless threats and a key layer of security for wireless VPNs, including encryption and authentication. The platform provides you with a cost effective and simplified way to fully customize your wireless management and monitoring solutions to meet organizational needs and industry requirements. AirDefense offers:

- 24x7 Wireless Intrusion Prevention (WIPS)
- Network Assurance Tools
- Multi-vendor WLAN Infrastructure Management
- Proximity and Analytics capabilities
- Forensic Analysis capabilities.

These tool-sets are seamlessly integrated into a single console to simplify the operation and security of your wireless network. With the device management system, you can manage your network remotely from a central location.

AirDefense consists of program areas and drill-down views. Each view gives you more details to help troubleshoot specific threats or performance problems reported by the Extreme AirDefense. The comprehensive configuration features give you full control over your network from a central location.

# AirDefense in Standalone Mode

As part of an AirDefense system, the AirDefense appliance is a true plug-and-play system with a hardened operating system, optimized database, automated database maintenance, and all application software included.

<span id="page-340-0"></span>The AirDefense appliance provides a scalable, secure, and manageable solution for enterprises to deploy in a single office or corporate campus. As an appliance, AirDefense does not require an enterprise to buy, install, configure, lock-down, and support a server, operating system, and database. A true appliance comes ready with the application and all supporting software preloaded.

# System Components

AirDefense provides advanced Wireless LAN monitoring with a distributed architecture of remote sensors and APs that communicate with a centralized server (appliance.) A basic AirDefense system consists of an AirDefense appliance and one or more sensors.

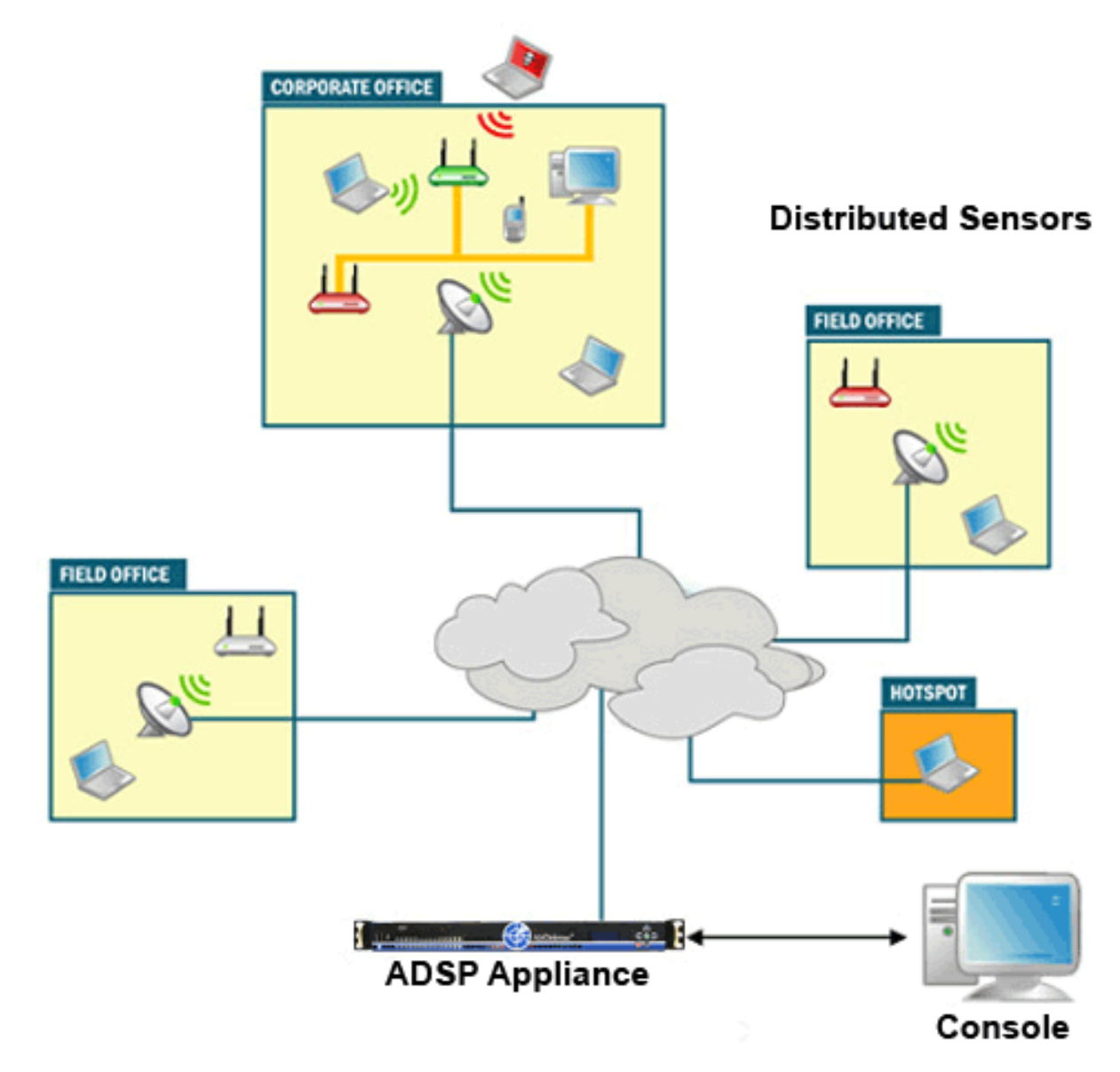

The AirDefense remote sensors collect frames being transmitted by 802.11a-, ac, b-, g-, and n-compliant devices, and sends that data to a central AirDefense appliance for analysis and correlation.

# <span id="page-341-0"></span>System Requirements

The following are the different requirements for AirDefense:

- Supported Hardware Appliances
- Supported Browsers
- Supported Operating Systems

## Supported Hardware Appliances

- Model NX95x0
- Model NX96x0

#### **OOO** Note

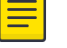

- AirDefense 9.0.x and later do not support legacy appliances without 64-bit OS support. Customers that have a 32-bit server cannot upgrade beyond 8.1.3.
- AirDefense 9.1.x and later do not support legacy appliances without 2GB of RAM or greater. Customers that have a 1GB server cannot upgrade beyond 9.0.3.

## Supported Browsers

- Firefox 36 and higher
- Internet Explorer 11 and higher
- Google Chrome 40, 41 and 53.

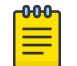

Note

Flash Player 10.1 or later is required.

## Supported Operating Systems

The following operating systems can be used to install the AirDefense toolkit. The AirDefense toolkit is a set of utilities for managing an AirDefense instance.

- Windows 7
- Windows 10 Enterprise
- Linux
- Mac (Thin Client Applications only)

# Version Compatibility for Upgrade

The following versions can be updated to the latest version of AirDefense.

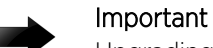

#### Upgrading from versions other than those listed in this section are not supported. If you have a version not listed in this section, and would like to upgrade to , you must have an AirDefense support contract. Please contact your Extreme Networks sales person if you currently do not have a support contract and would like to receive access to software updates for this product.

# <span id="page-342-0"></span>Version 9.5

Version 10.0 can be upgraded directly from version 9.5.0-11 only. Direct upgrade from any other version is not supported.

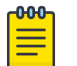

#### Note

For existing customers who would like to upgrade to 10.0, you must have an AirDefense support contract. Please contact your Extreme Networks sales person if you currently do not have a support contract and would like to receive access to software updates for this product.

# WiNG Version Compatibility

AirDefense is compatible with the following WiNG versions:

- WiNG 5.9.2.1 Support for APs 7612, 7632, and 7662
- WiNG 5.9.2.0

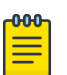

#### Note

See the section titled DFS Tables, Sensor and Radio Share in the corresponding WiNG release notes for a detailed matrix of sensor features supported for each AP in that WiNG release.

# Note

See the Release Notes for this version for important information with respect to version compatibility. Latest Release Notes can be found at [www.extremenetworks.com/support/](http://www.extremenetworks.com/support/release-notes/) [release-notes.](http://www.extremenetworks.com/support/release-notes/)

# Extreme Wireless Version Compatibility

AirDefense is compatible with the following Extreme Wireless versions:

- Extreme Wireless 10.41.07 (radio‐share sensor support for AP 39xx)
- Extreme Wireless 10.41.09

# Extreme Cloud Appliance Compatibility

AirDefense is compatible with the following Extreme Cloud Appliance versions:

• Extreme Cloud Appliance 4.26.01

# Connecting to Hardware Appliance

AirDefense Hardware Appliance is accessible through:

- By directly connecting a keyboard and mouse to the hardware appliance
- Using a laptop by connecting directly to the hardware appliance's LAN port
- Remote access through SSH

## <span id="page-343-0"></span>Connect a Laptop

You can physically connect a laptop to the AirDefense hardware appliance's Ethernet port to communicate through an IP address.

By default, a fresh installation of AirDefense does not have a default IP address. It has to be assigned by the AirDefense operator. Ensure that your laptop has an IP address in the same subnet as the AirDefense Appliance.

#### Connect a Monitor and Keyboard

You can physically connect a monitor, keyboard, and mouse to the AirDefense Appliance. Use the appropriate connectors (such as PS2 or USB) to plug in to the appliance directly.

#### Access Appliance Remotely

To access the appliance remotely, use the SSH protocol version 2.

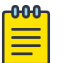

#### Note

You must have a client that supports SSH v 2 installed on the remote workstation used to connect to the AirDefense appliance. If you attempt to use SSH protocol 1, you will receive a protocol error message in syslog.

Launch your SSH client and connect to the IP address of the AirDefense appliance. See the following example :

```
NAME
            ssh -- OpenSSH SSH client (remote login program)
SYNOPSIS
                     [-1246AaCfgkMNnqsTtVvXxY] [-b bind_address] [-c cipher_spec] [-D<br>[bind_address:]port] [-e escape_char] [-F configfile]<br>[-i identity_file] [-L [bind_address:]port:host:hostport]<br>[-1 <u>login_name]</u> [-m mac_spec] [-O ctl_cmd] 
            ssh
DESCRIPTION
           Example Incommands on a program for logging into a remote machine and for executing commands on a remote machine. It is intended to replace rlogin and rsh, and provide secure encrypted communications between two untrusted
```
# Configuring the Appliance

You will need to configure your AirDefense appliance after the initial installation.

#### -000 Note

For details on installing the AirDefense appliance, see the Extreme AirDefense Appliance Installation Guide at the following URL:

The following table shows the basic activities you will need to perform to commission your AirDefense appliance.

## **Table 8: AirDefense Basic Commissioning**

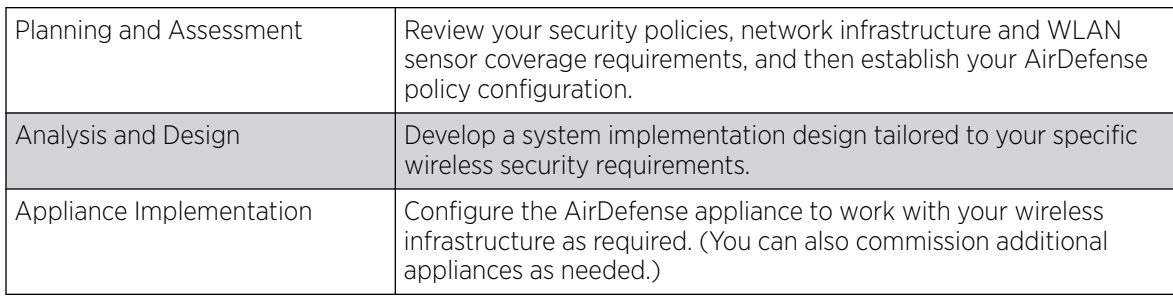

# Add-On Modules

You can add on modules in order to customize AirDefense to fit your needs. You can add one module or multiple modules, categorized as follows:

- Security and Compliance
- WLAN Management
- Proximity Awareness
- Network Assurance.Mac (Thin Client Applications Only)

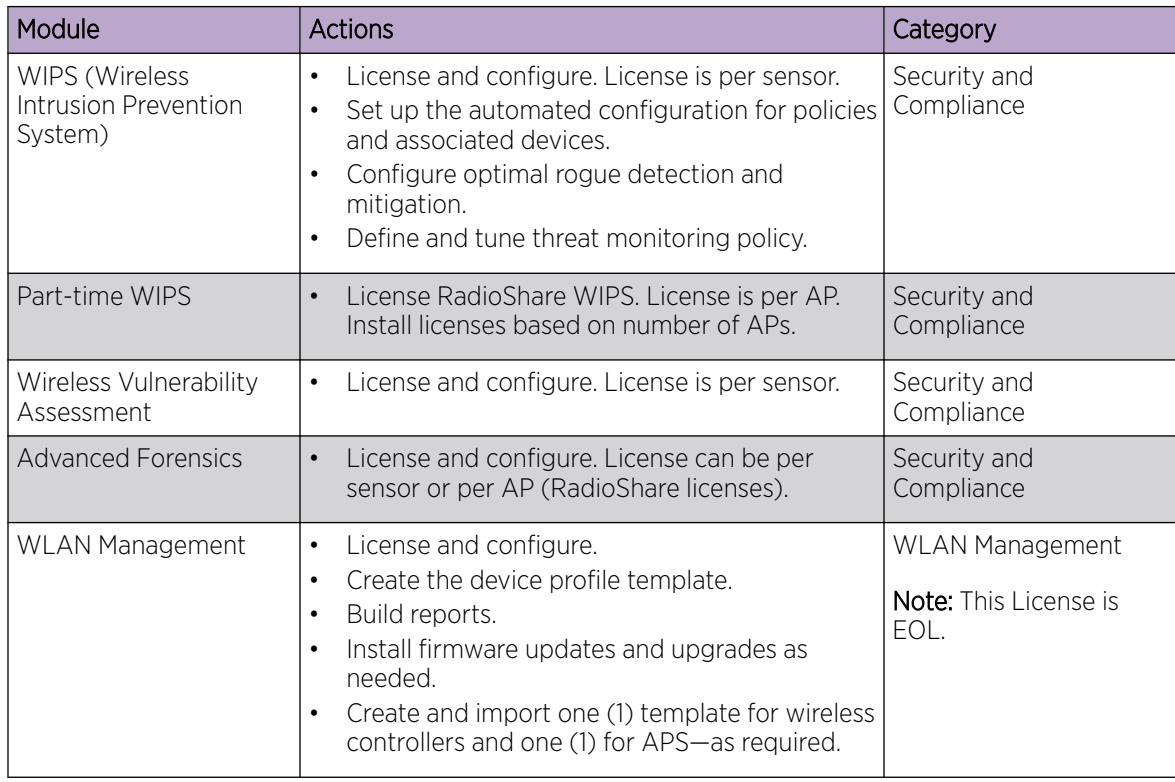

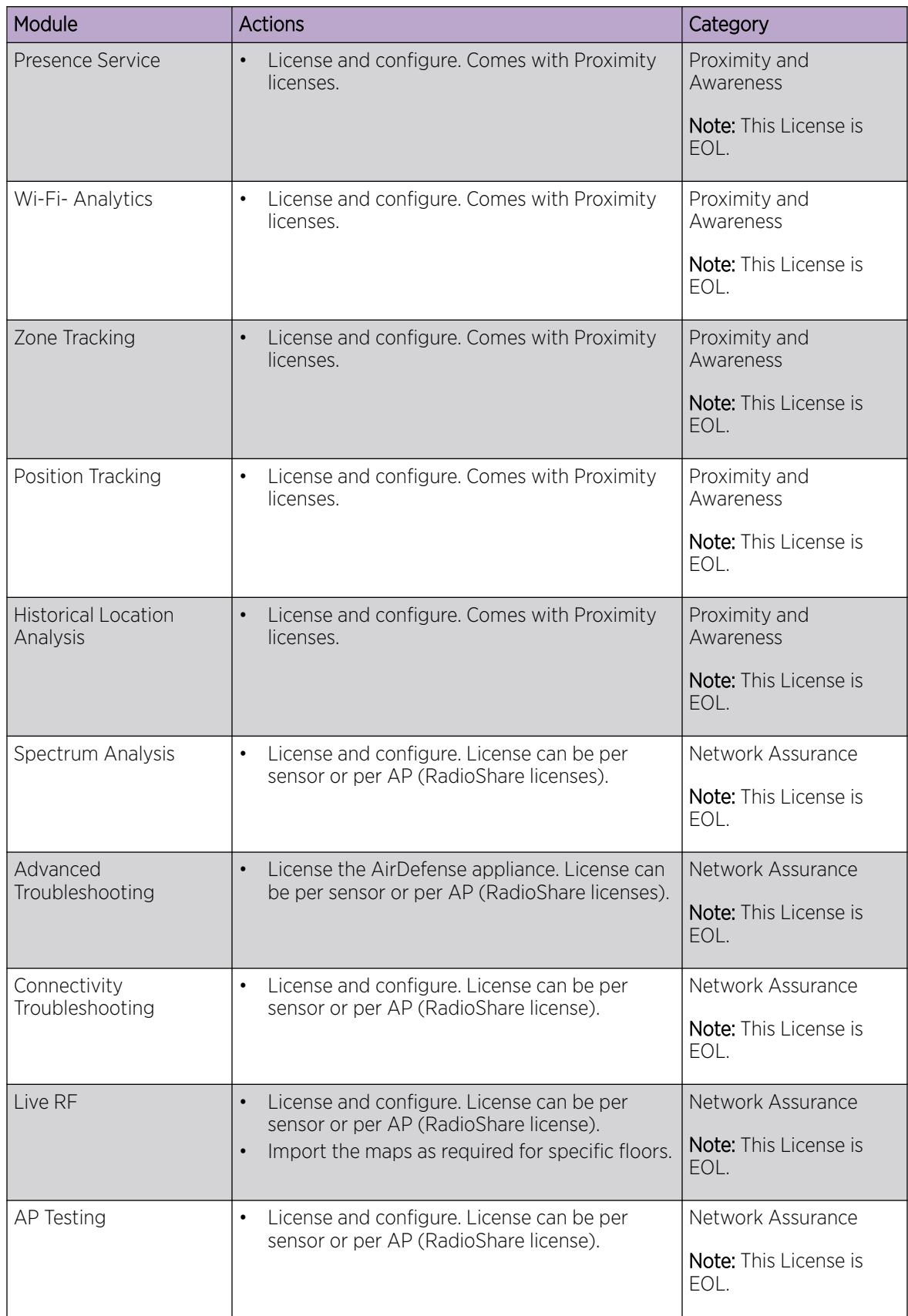

<span id="page-346-0"></span>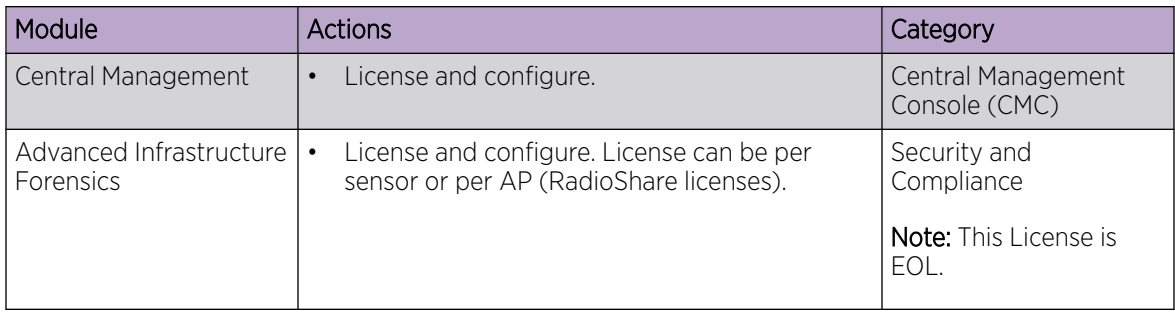

# Hardware Dependencies

Certain software modules may be hardware dependent. For example, Spectrum Analysis is dependent on the radio chipset, which varies between hardware platforms. Other software modules such as AP Testing or Wireless Vulnerability Assessment require a client on each sensor, which may also be hardware dependent. Please verify hardware and firmware requirements for each software module needed.

# System Configuration

In order to configure AirDefense, you will need to follow the steps shown in the following chart:

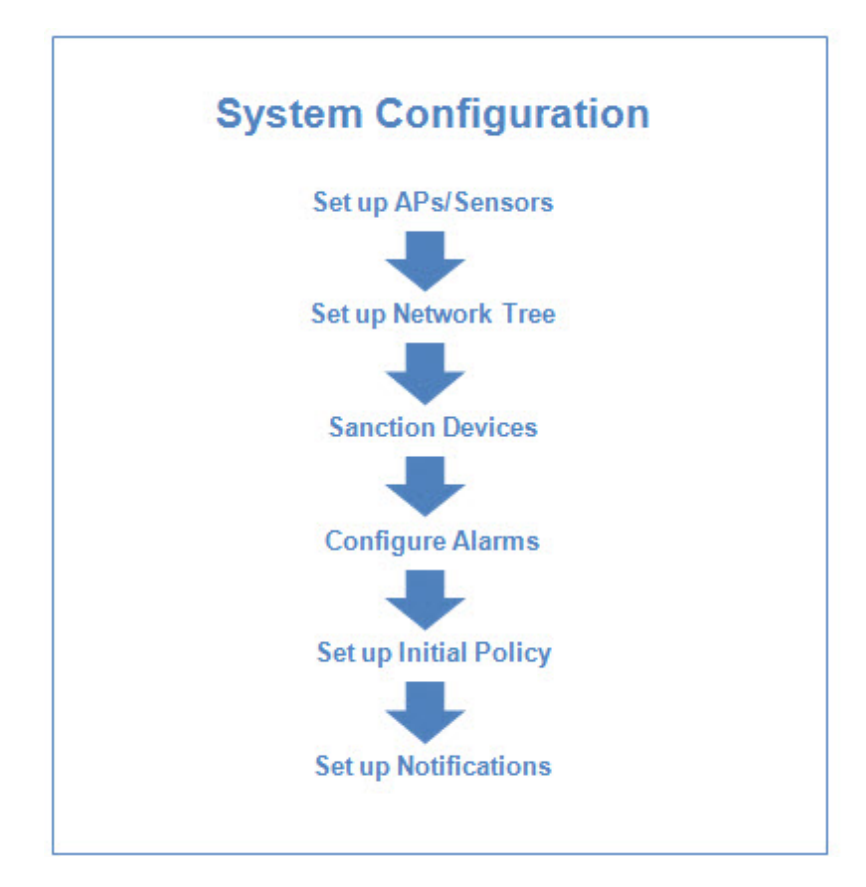

# <span id="page-347-0"></span>Selecting and Deploying APs and Sensors

Consider the following points when selecting your access points (APs) and sensors for deployment:

- Most AP models can have internal or external antennas. APs with internal antennas work best in an indoor environment. AP/Sensors with external antennas work best for warehouse deployments, mount-in-plenum spaces or deployments where specialized antennas may be required.
- AP and sensor SKUs can be ordered for different RF domains to comply with regulatory requirements. Shipping locations may be limited by configured RF domain.

# Supported WiNG APs

- AP 6521
- AP 6522, AP 6562
- AP 6532
- AP 7522, AP 7532, AP 7562
- AP 8122, AP 8132, AP 8163
- AP 8232 (with 3rd radio sensor module only)
- AP 8533
- AP 8432
- AP 7602, AP 7622
- AP 7612, AP 7632, AP 7662
- TW 511

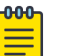

#### **Note**

For detailed descriptions and installation instructions for specific APs, refer to AirDefense Infrastructure Management Supported Devices at the following URL:

# Supported Extreme Wireless APs

- AP 3915
- AP 3916
- AP 3917
- AP 3935
- AP 3965
- AP 3912

All the above access points are supported with Extreme Wireless version 10.41.09 firmware.

# Off-Channel Scanning (OCS)

RadioShare and off-channel scanning (OCS) work hand-in-hand to allow either or both radios to carry client data and simultaneously act as a sensor, providing dual-band sensing. OCS essentially allows the AP to tune its radio to a different channel for a finite amount of time for threat scanning.

#### <span id="page-348-0"></span>*Example:*

An AP that provides client access on channel six will monitor other channels as well. The AP will stay on channel six for 10 seconds. During the 10-second interval, the AP is capable of communication with associated clients. After the 10-second interval, the AP will listen off-channel on channel seven for 110 ms. This round-robin method of off-channel scanning is used by the APs to listen for transmissions of other APs and to monitor any off-channel RF transmissions.

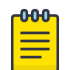

#### Note

When utilizing OCS, the APs/sensors take more time to detect threats than when utilizing a dedicated sensor. The amount of time required to detect threats depend on several factors, such as, data load, timing, and the channel where the threat is active. OCS is a part of Parttime WIPS and requires that license for this feature.

# Setting Up APs and Sensors

In order to implement WLAN monitoring, you must set up APs and sensors in the vicinity of the airwaves carrying the WLAN traffic. The AirDefense Smart Sensors passively observe all wireless LAN traffic within 40,000 to 60,000 square feet of typical office space. These sensors collect and analyze data on the wireless network by monitoring the following factors:

- Wireless devices present on the network, along with their associations
- Devices using encryption and authentication
- Device vendor information
- Total data transferred.

## Modifying Resources

In the standalone mode, you can modify AirDefense resources by using the CLI interface.

# Connecting to the Network

There are various methods of connecting to the network. You should always use the most secure connection possible. When connecting via browser, use SSL (https:443) when possible.

- Sensor-to-Server: you may use unencrypted (port 80) or encrypted (port 443) communication.
- Via Sensor UI: new releases only allow encrypted access to the sensor UI (https:443).
- Console-to-Server: you must use encrypted (port 8543) communication.

# <span id="page-349-0"></span>Assigning User Interfaces

User interfaces allow system users to access certain AirDefense components. Each user interface has permissions. The table below describes the user interfaces, the program area they manage, the functions within the program area, and the type of user interface required.

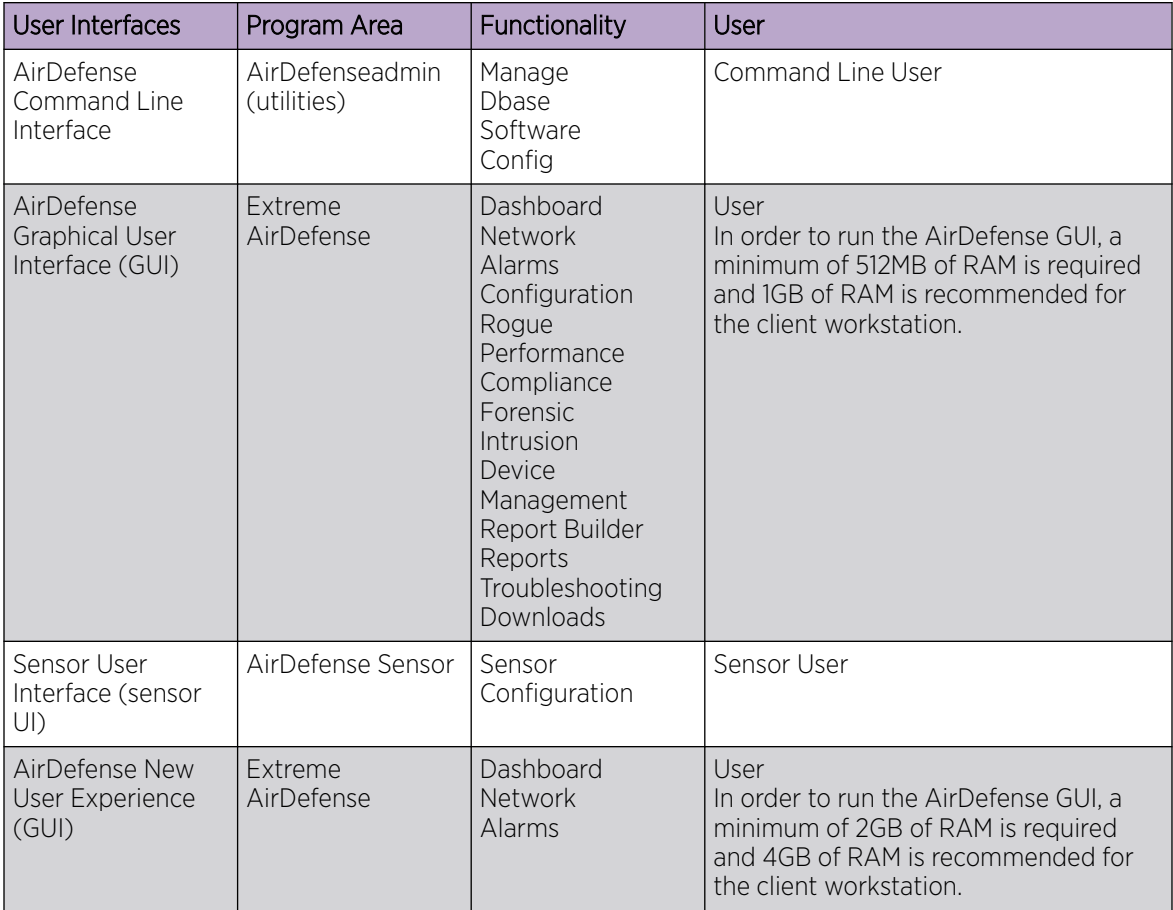

For detailed information on configuring and assigning user accounts, refer to Chapter 7, Configuration, and the sections on Account Management and Account Access.

# Default Login

The default GUI login for AirDefense is admin/admin123.

# User Accounts

AirDefense has one default Admin User account. Admin Users may create other users with rolebased permissions that control which functionality each user can access. The Admin User creates individual accounts and assigns these user roles.

# <span id="page-350-0"></span>User Types

The Admin User uses four templates to create user accounts with permissions. These templates are:

- Admin—read and write access to all areas of AirDefense server and sensor administration, including creation of other admin users.
- Guest—Gives users read permission to Alarm Management, Reporting, and Analysis Tools. No access is provided for the other functional areas.
- Help desk—Gives users read/write permission to Connection Troubleshooting. No access is provided for all other function areas.
- Operation Center—Gives users read/write permission to all functional areas except Appliance Management, Network Management, and System Configuration. No access is provided for these three function areas.

Use the Admin User account to bypass templates and to customize the user accounts to fit your unique needs.

# System Access Limitations

Your particular AirDefense configuration will affect what fields you may access, regardless of your user type. Some of the features described in this guide may not appear in the interface, or may be grayed out, depending on whether they are enabled or disabled.

#### *Example:*

If Air Termination is disabled, you will not see options for using it.

If the Admin User who configured your user account only assigns you a specific scope (network level) to access, you will only be able to view or use data for the part of the network assigned to you.

# Basic Navigation

Understanding some basic concepts about the AirDefense GUI will make it easy to navigate. The following graphic shows where to find the elements described below.

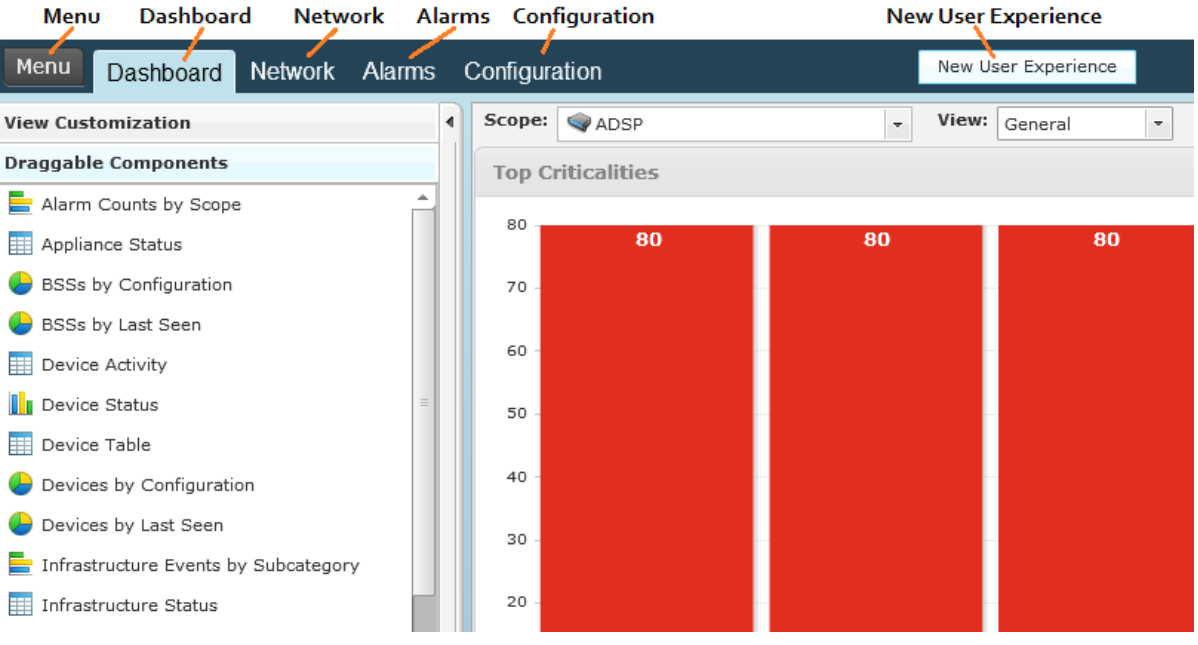

- Menu-Gives you access to the AirDefense standalone features that are part of AirDefense Toolkit.
- **Dashboard**—Provides a customizable view of your wireless LAN.
- Network-Displays a list of devices seen on your wireless network.
- Alarms—Displays an alarm table that shows all of the active alarms currently occurring on your network.
- Configuration—Allows you to configure devices plus perform other administrative tasks such as user and sensor administration.
- New User Experience—Launches the *New User Experience* user interface in a new browser tab.

# Tree Structure

Whenever the tree structure is displayed, you can control the scope of the data you see in the right pane by selecting the appropriate network level in the tree. The scope you select in the tree is persistent while you drill down into the data in the right pane.

## Device Search

The **Network** tab contains a search option that enables you to find specific devices that are being detected by AirDefense.

#### **Filters**

The **Network** filter and the **Alarm** filter make it easy to focus on the devices and alarms that are important to you. The Network filter is used in the Network tab while the Alarm filter is used in the Alarm tab. When you first access one of these tabs, all the data related to that tab is displayed. You can use filters to narrow down what you see. For example, the network filter can be used to view only devices that are displaying rogue activity.

# <span id="page-352-0"></span>Dashboard Drill Down

The dashboard lets you quickly assess your overall security and performance status, then lets you drill down into detailed information about the data the dashboard summarizes. You can then drill even farther down into specific device or event information. The following graphic shows dashboard drilldown.

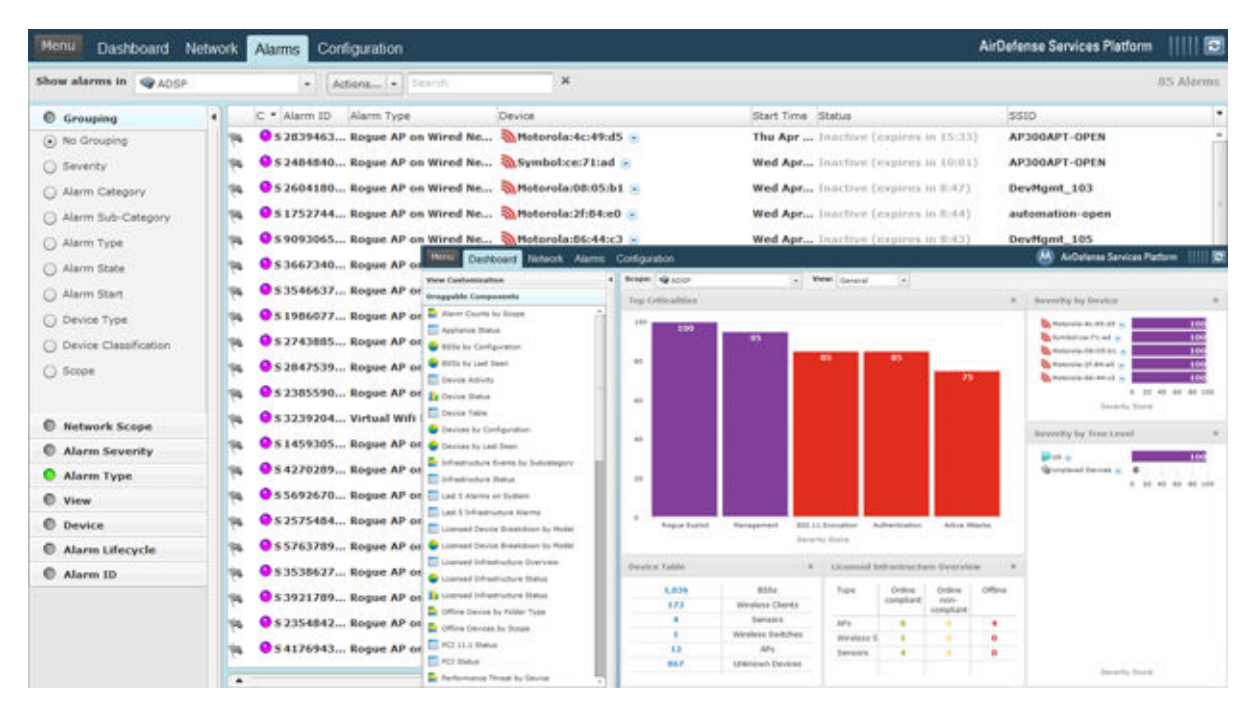

By double-clicking the Rogue Exploit column in the Top Criticalities chart, the Alarms tab is displayed showing Rogue Exploit alarms.

# Alarm Time Reporting

AirDefense reports alarms and device information and traffic statistics every minute. To understand the data that appears in AirDefense, you must understand how AirDefense addresses system time versus the local GUI time, particularly in regard to alarms.

When an alarm occurs, AirDefense detects the alarm in system time, and records this time in its database. You can configure AirDefense system time by using the Command Line Interface (CLI) found in the **Configuration** menu.

However, when reporting the alarm to the GUI, AirDefense adjusts the report time to your local system time zone. It uses this time to report alarms in the **Alarms** tab, and it also reports other statistical data in this manner. The last updated time on each GUI screen (indicated by the time stamp) correlates to the local system where the browser is running. You configure the GUI time for your local system.

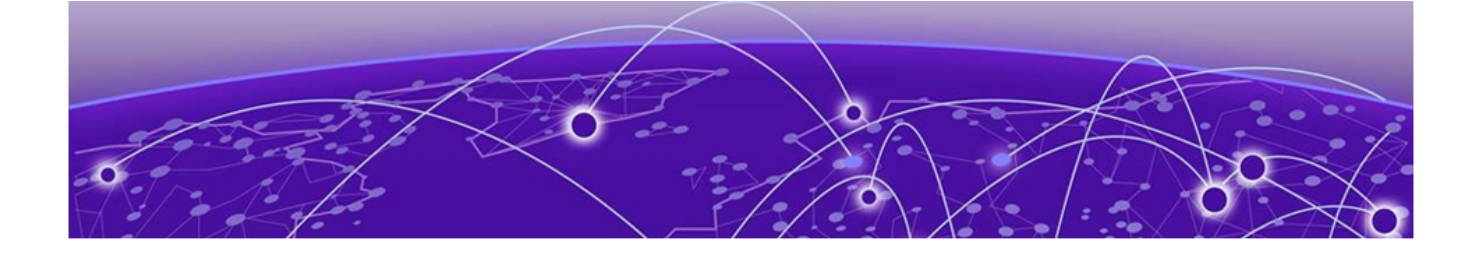

# **Extreme AirDefense on Virtual Platform**

# Prerequisites on page 354 [Installing Extreme AirDefense 10.0 on VMware](#page-354-0) on page 355 [Install Extreme AirDefense on Xen Hypervisor](#page-363-0) on page 364

Extreme AirDefense (AirDefense) can be pre-loaded on an appliance or can run as a virtual machine (VM) on a supported virtual platform. When you install the AirDefense platform on a hypervisor (for example, the Xen Project™ Hypervisor 4.x) it appears that AirDefense has the host hardware's processor, memory and resources.

This following sections provide step-by-step instructions on how to install Extreme AirDefense (AirDefense) on a virtual platform.

# **Prerequisites**

AirDefense can be installed on a appliance or as a Virtual Machine.

You can install AirDefense as a VM on the following virtual platforms:

- VMware® vSphere 5.5, 6.0, 6.5 (ESXi)
- Xen Hypervisor 4.1.2 and higher

## Required Files

The following files are required for installation:

#### *To Install On VMware*

To install AirDefense as a VM on VMware, download the file QAD-VM-adsp-9-2-0-09.ova and use it to install AirDefense on VMware.

You can also use the AirDefense ISO file for large installations. For more information contact GTAC. For more information on how to contact GTAC, see [Getting Help](#page-17-0) on page 18.

#### *To Install On Xen Hypervisor*

To install AirDefense as a VM on Xen Hypervisor, download the files AD-VM-adsp-9-2-0-09 dvd.gz and AD-VM-adsp-9-2-0-09-dvd.xm.

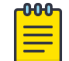

#### Note

Xen Cloud Platform (XCP) is no longer supported.

You can download the latest version from Extreme Networks support site at the following URL:

#### <span id="page-354-0"></span>Required License

No license is required to install AirDefense on the Virtual Machine of your choice. However, you will require an AirDefense Platform license in order to use AirDefense on the virtual platform.

## Required System Configuration

The following CPU, memory and hard disk configuration is required for installation of ADSP on virtual platforms to support appropriate network devices:

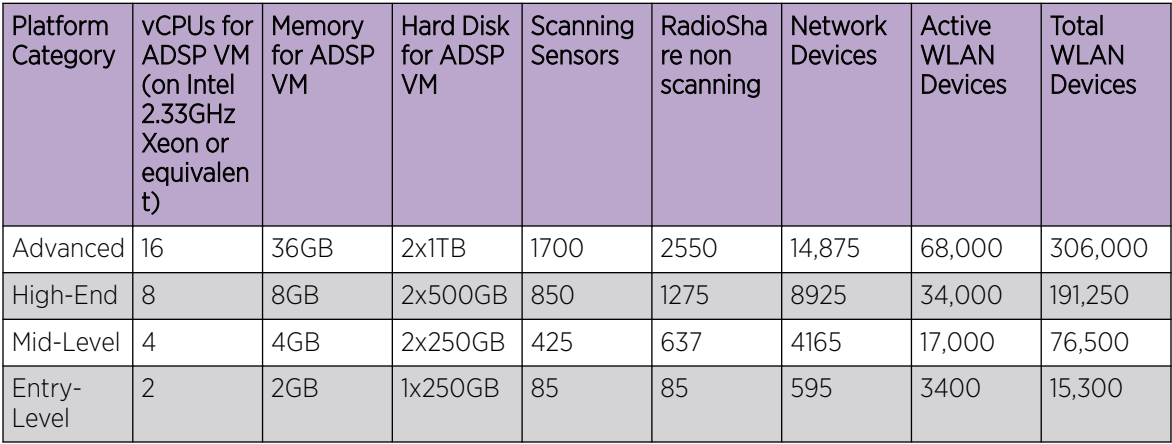

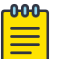

#### Note

In a multi-VM environment, over-allocation of CPUs to other VMs could potentially impact performance of the AirDefense VM.

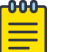

#### Note

Higher sensor count will cause forensic analysis to take longer to run.

# Installing Extreme AirDefense 10.0 on VMware

Follow these steps to install AirDefense on VMware:

- 1. Install VMware ESXi according to the instructions located at [https://docs.vmware.com/en/VMware](https://docs.vmware.com/en/vmware-vsphere/5.5/com.vmware.vsphere.install.doc/guid-7c9a1e23-7fcd-4295-9cb1-c932f2423c63.html)[vSphere/5.5/com.vmware.vsphere.install.doc/GUID-7C9A1E23-7FCD-4295-9CB1-](https://docs.vmware.com/en/vmware-vsphere/5.5/com.vmware.vsphere.install.doc/guid-7c9a1e23-7fcd-4295-9cb1-c932f2423c63.html) [C932F2423C63.html](https://docs.vmware.com/en/vmware-vsphere/5.5/com.vmware.vsphere.install.doc/guid-7c9a1e23-7fcd-4295-9cb1-c932f2423c63.html)
- 2. Install the vSphere Client to install and manage the AirDefense VM running on a VMware ESXi host. Follow the vSphere Client instructions located at [https://docs.vmware.com/en/VMware](https://docs.vmware.com/en/vmware-vsphere/6.0/com.vmware.vsphere.hostclient.doc/guid-52a4c8b5-04f9-4571-9ac3-4fbed2dd9215.html)[vSphere/6.0/com.vmware.vsphere.hostclient.doc/](https://docs.vmware.com/en/vmware-vsphere/6.0/com.vmware.vsphere.hostclient.doc/guid-52a4c8b5-04f9-4571-9ac3-4fbed2dd9215.html) [GUID-52A4C8B5-04F9-4571-9AC3-4FBED2DD9215.html](https://docs.vmware.com/en/vmware-vsphere/6.0/com.vmware.vsphere.hostclient.doc/guid-52a4c8b5-04f9-4571-9ac3-4fbed2dd9215.html)

3. Once VMware is installed, double-click the VMware vSphere Client icon on your desktop to access the VMware vSphere server.

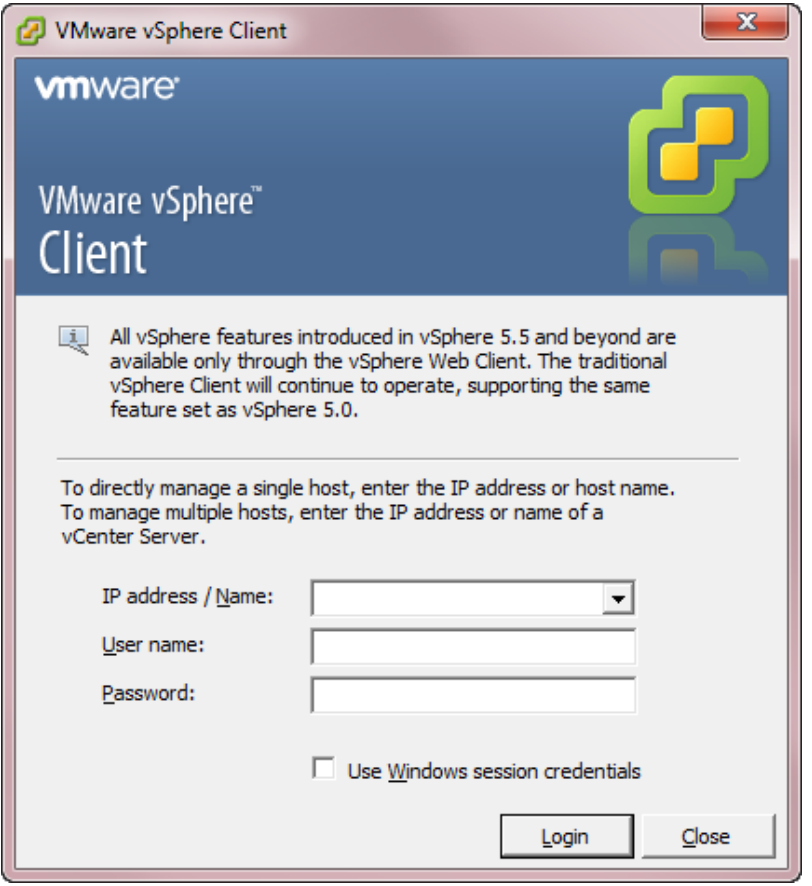

4. Enter the IP address of your server, your user name and password; then, click Login.

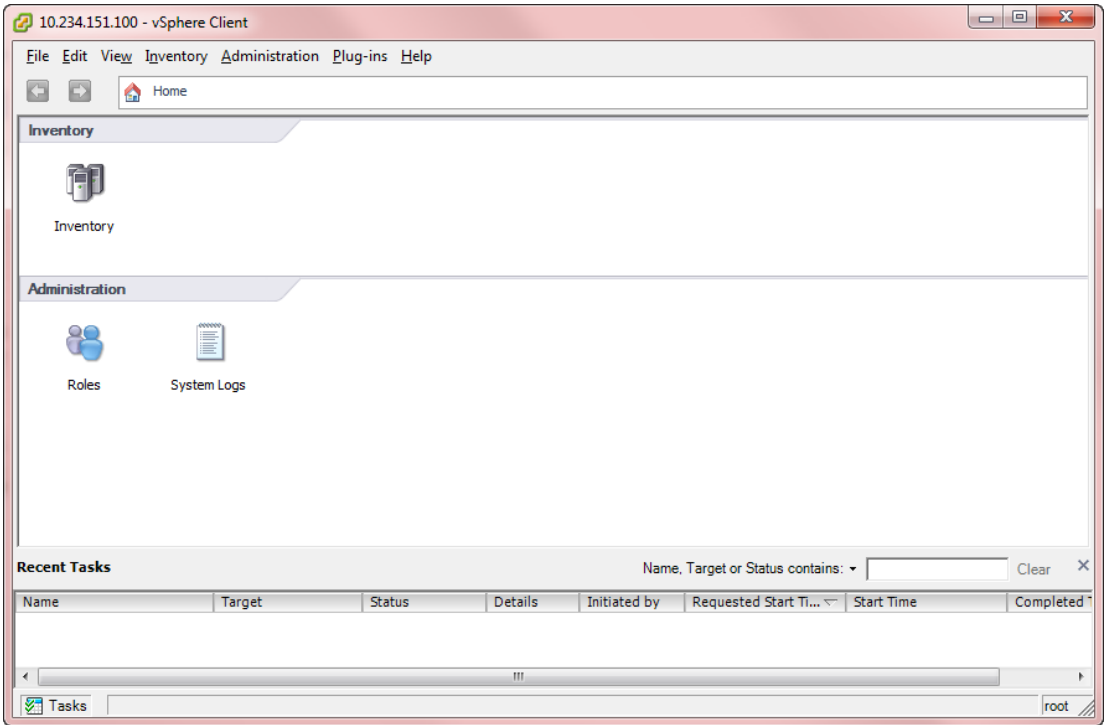

5. Select File > Deploy OVF Template.

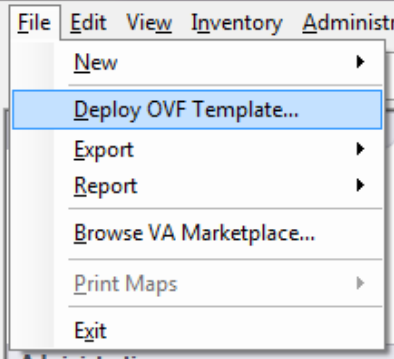

The **Deploy OVF Template** window is displayed.

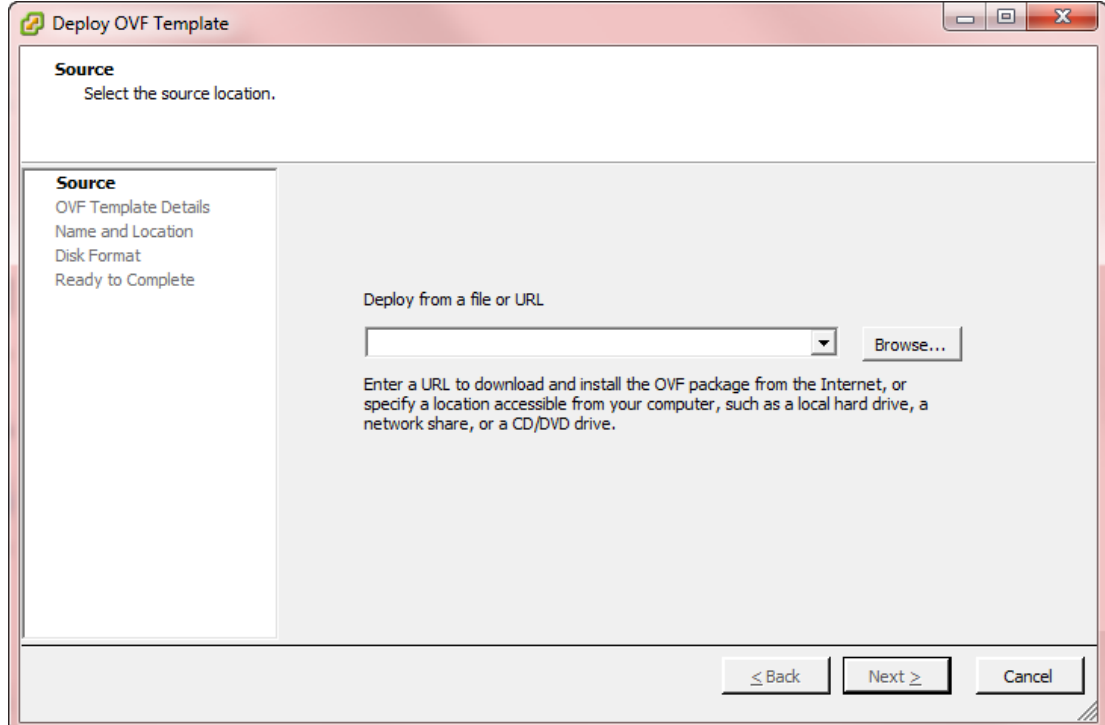

6. Click Browse and select the VMware image for the latest version of AirDefense. In the following example, you would select the AD-VM-adsp-9-2-0-09.ova file from your local PC.

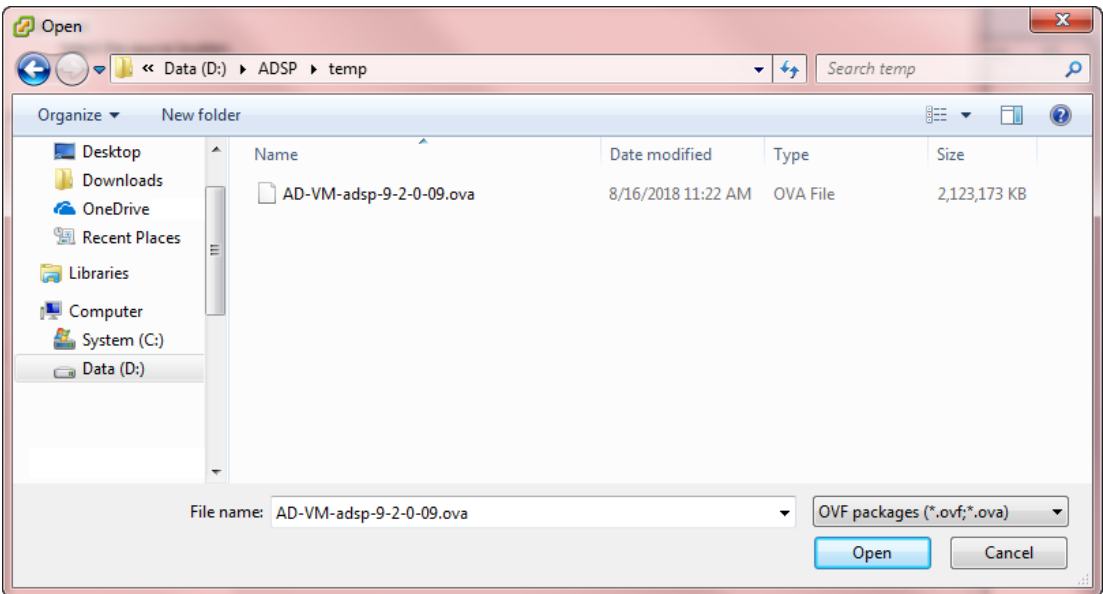

7. Click **Next**. The OVF template details window displays.

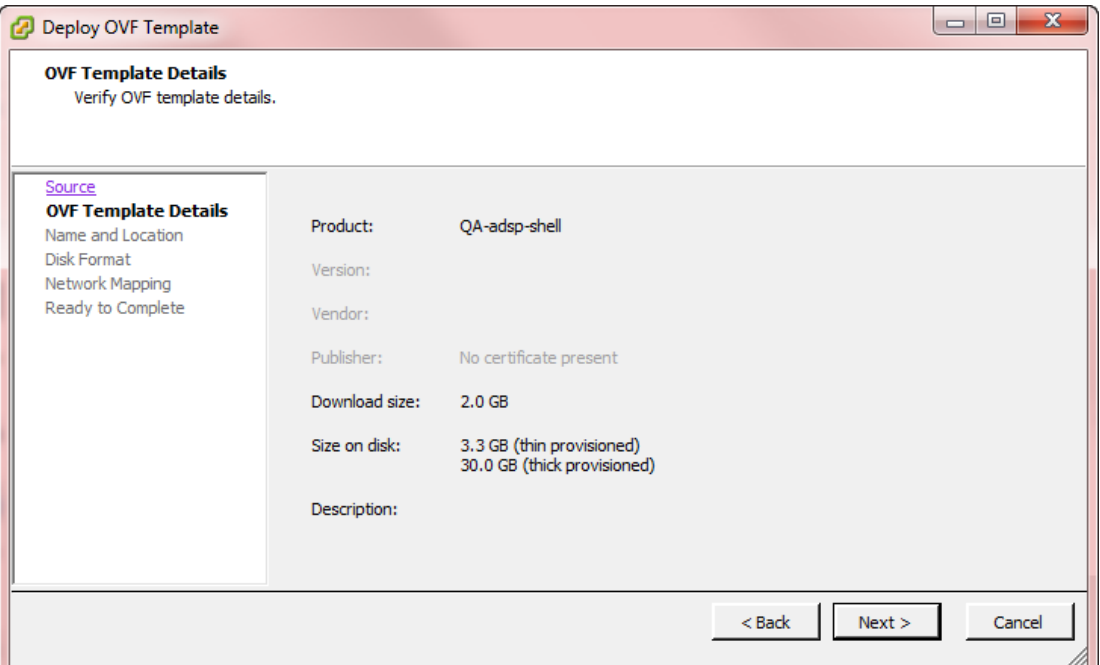

8. Verify the OVF template details and then click Next. The Name and Location screen displays.

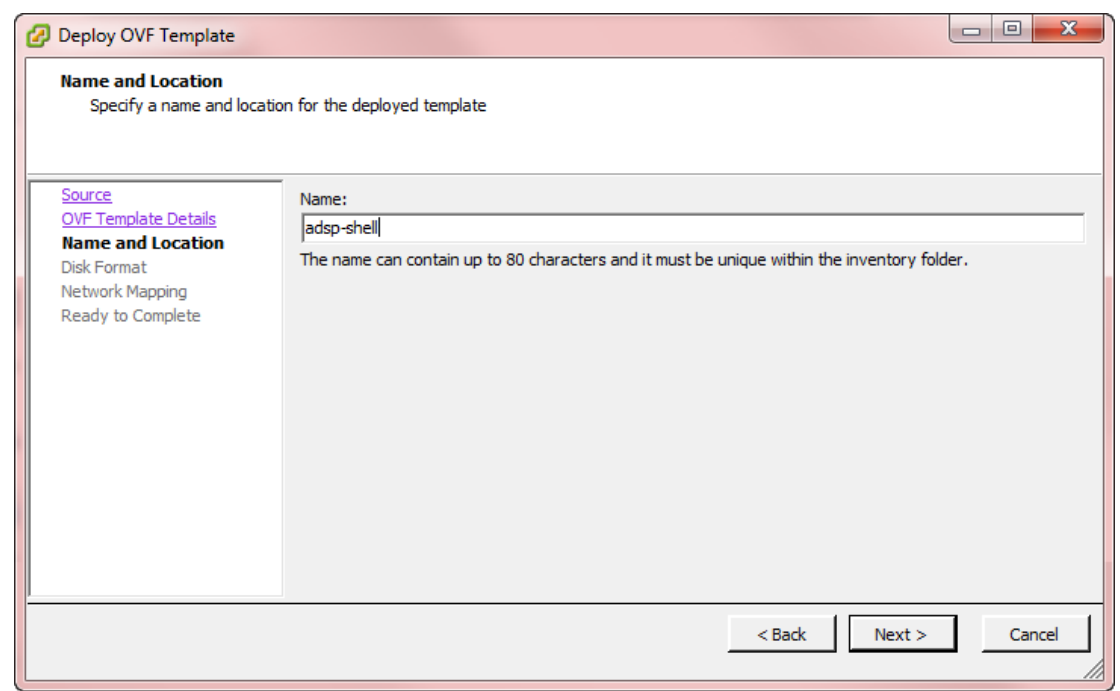

- 9. Enter a name (for example, adsp-shell) and then click Next.
- 10. When multiple installation destinations are available, you must select a destination for storage of the VM files and then click **Next**.

11. Select a Disk Format and then click Next.

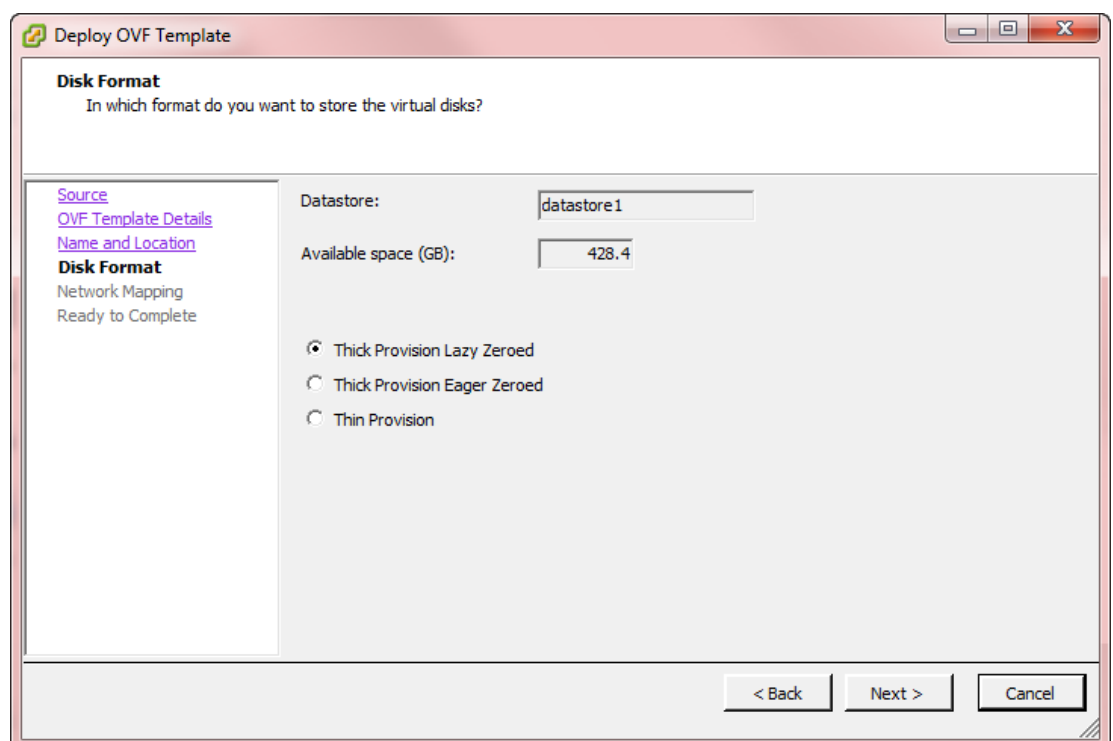

12. Map the networks used in this OVF template to the networks available in your inventory. Use the drop-down list under the DestinationNetworks column to select the correct network.

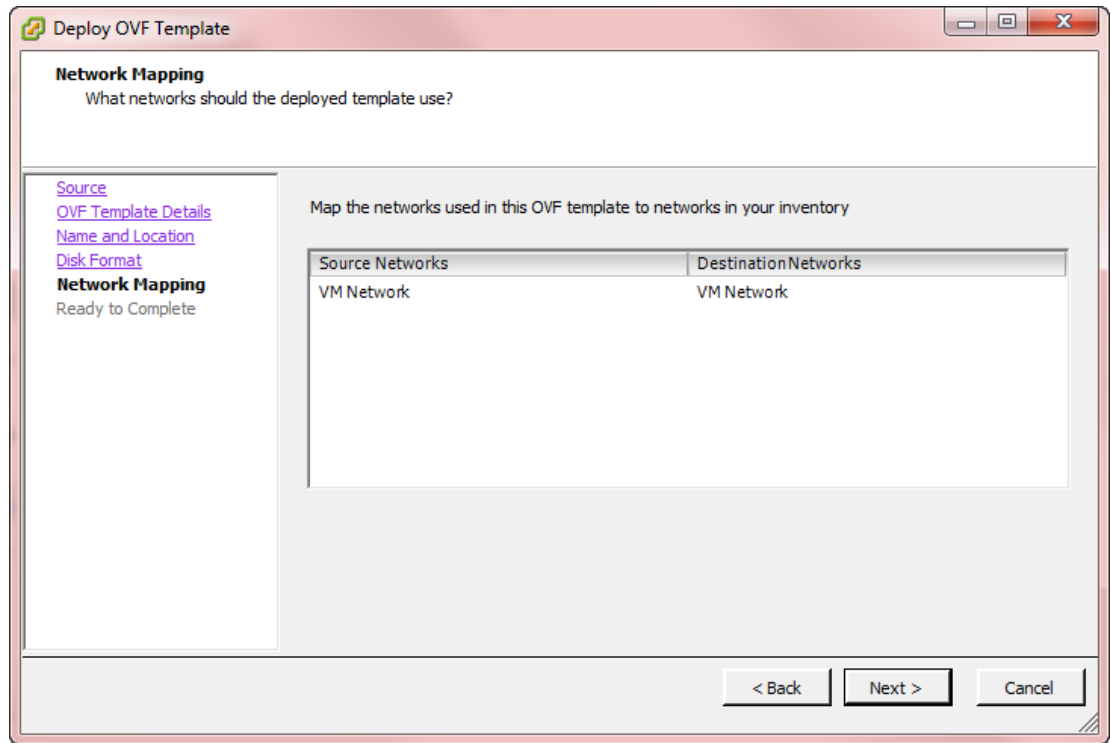
13. Verify the information. Power on after deployment should not be enabled by default. If enabled, select the control to disable this option. Click Finish to deploy.

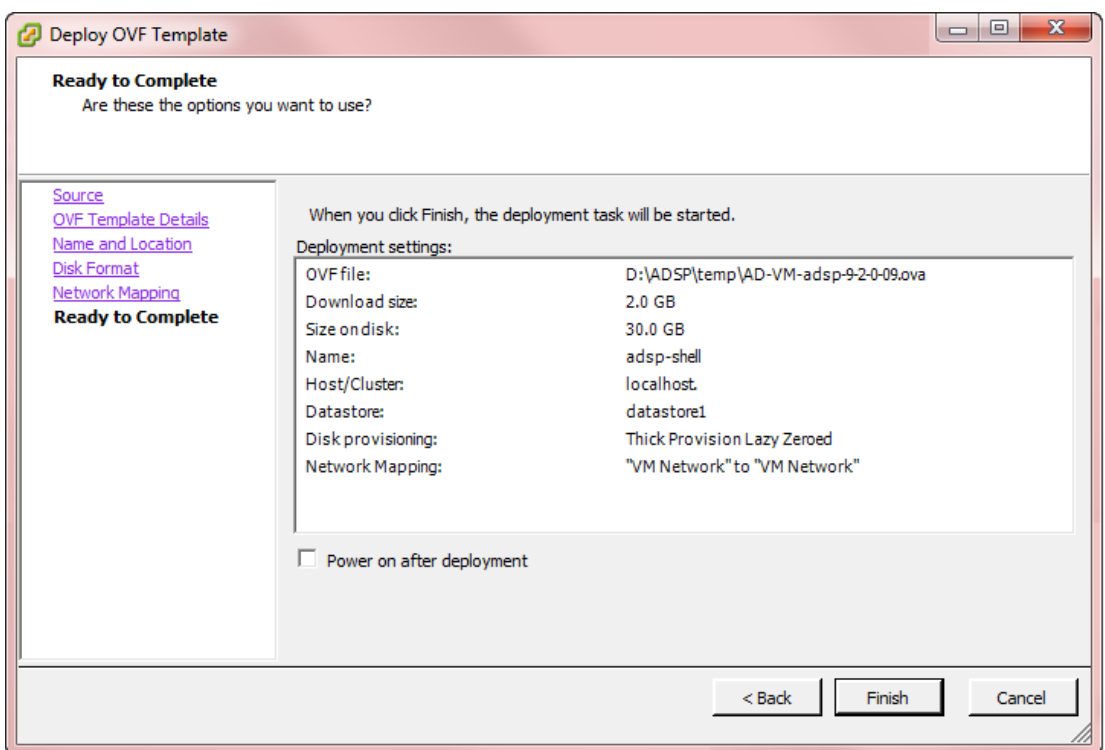

14. Wait until the **Deployment Completed Successfully** dialog box displays. This could take several minutes to hours depending on the location (local or Internet) of the AirDefense image being deployed.

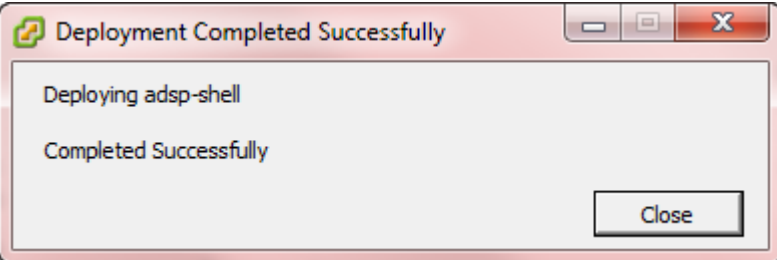

15. Click Close. -000-

#### Note

If you receive a deployment error, download the zlib1.dllfile from the Extreme Networks Support Center at [Extreme Networks Support](http://www.extremenetworks.com/support/) and copy the file to your local hard drive.

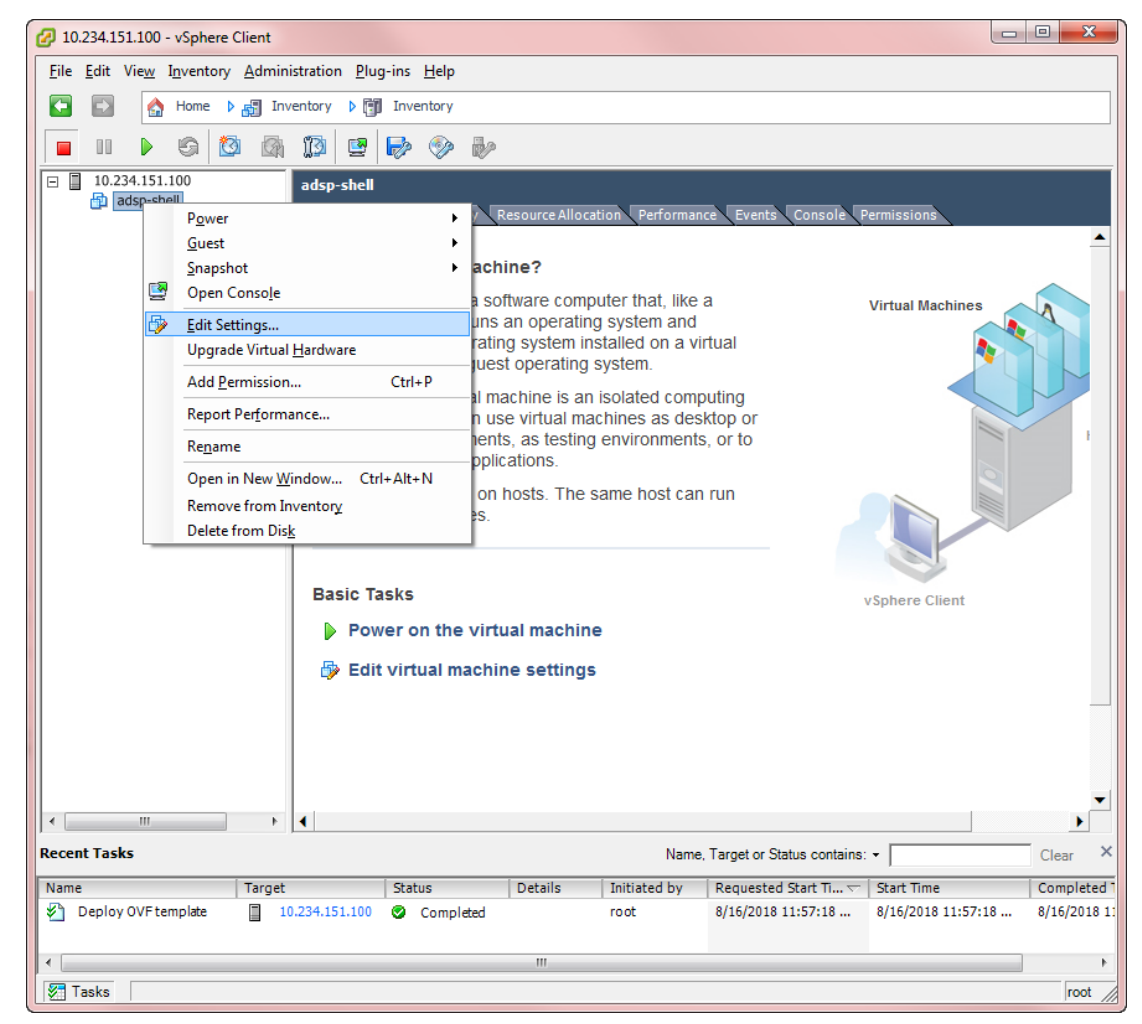

16. Right-click on the VM and then select Edit Settings.

The following window is displayed.

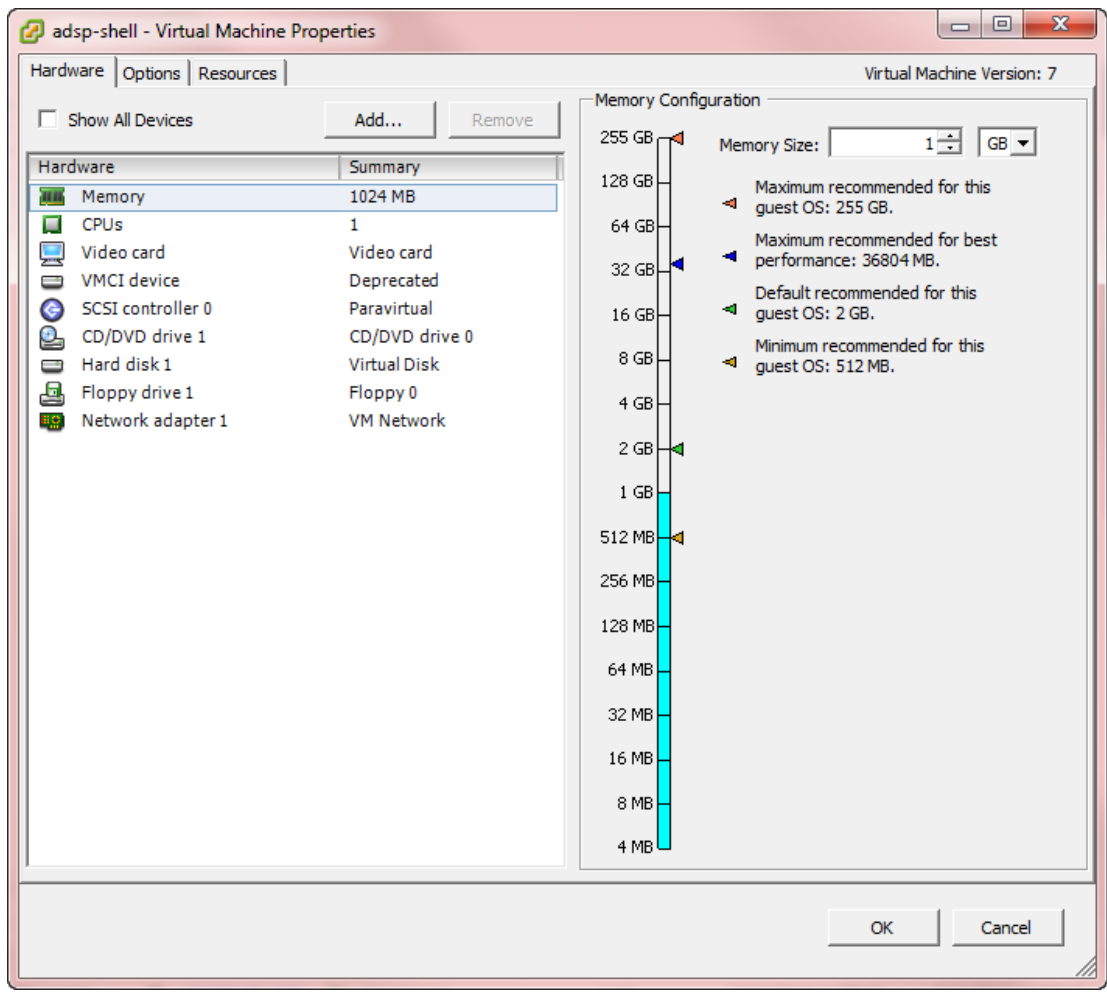

- 17. Set Memory, CPUs and hard disk size as specified in [Required System Configuration](#page-354-0) on page 355 section and also based on the network devices and clients to be supported by AirDefense.
- 18. Click OK.

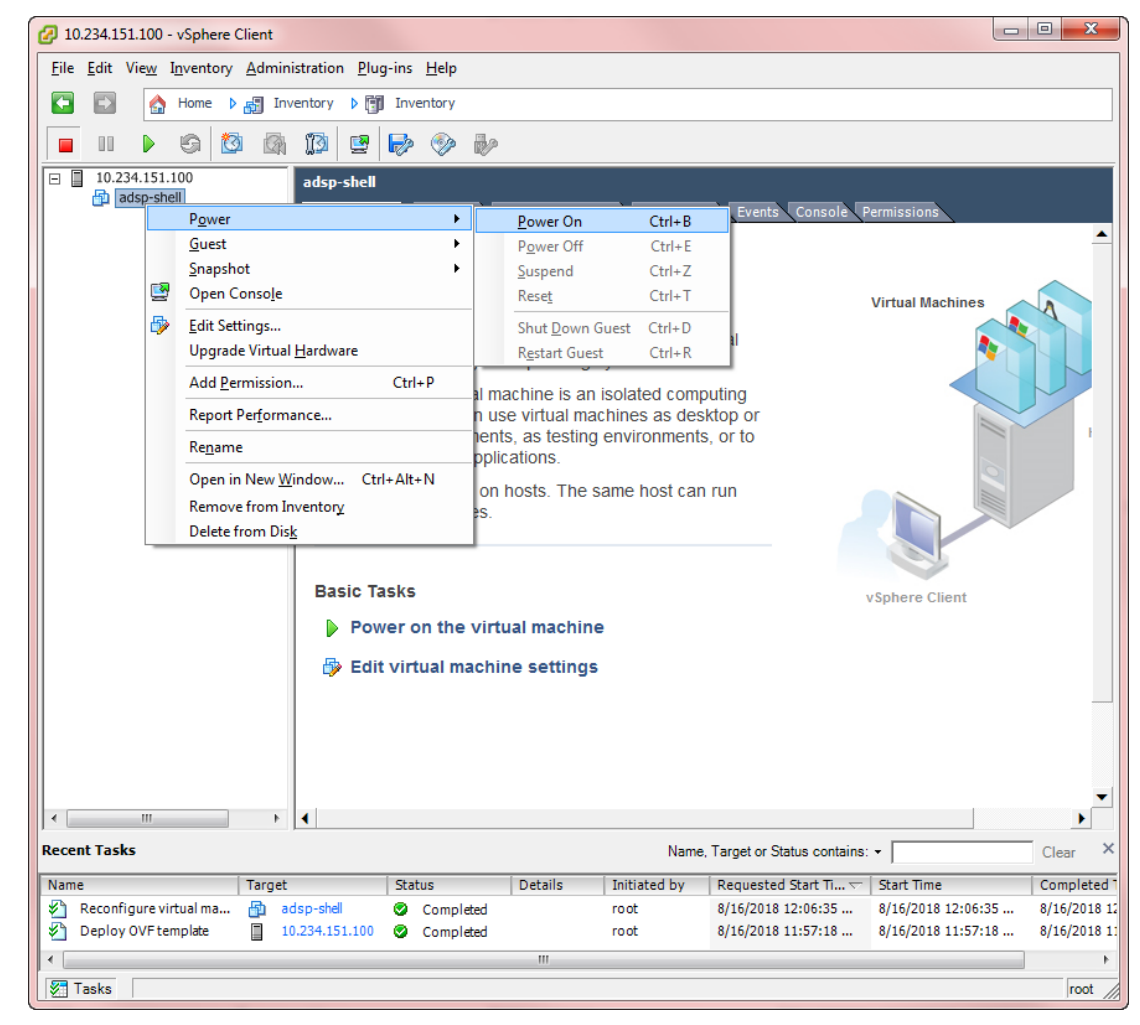

19. Right-click on the AirDefense VM and then select **Power > Power On**.

- 20. Double-click the VM, then select the **Console** tab, and wait for login prompt. While waiting, AirDefense VM configures automatically.
- 21. When login prompt displays, log into AirDefense and configure just like you would any AirDefense appliance.

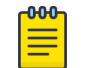

#### Note

If you lose control of the cursor while using the VM, press Ctrl-Alt key combination to regain control.

# Install Extreme AirDefense on Xen Hypervisor

Follow these steps to install AirDefense on the Xen Hypervisor:

- 1. Install Xen Hypervisor 4.x. Follow the Xen instructions located at [https://wiki.xen.org/wiki/](https://wiki.xen.org/wiki/Main_Page) [Main\\_Page](https://wiki.xen.org/wiki/Main_Page)
- 2. SCP the disk image ( $AD-VM-adsp-9-2-0-09-dvd(gz)$  and the configuration file ( $AD-VM$ adsp-9-2-0-09-dvd.xm) to a location on your Xen server. Let us assume that the location is: /var/lib/libvirt/images.
- 3. Unzip the disk image using the following command:  $q$ unzip  $AD-VM-adsp-9-2-0-09-dvd. qz.$
- 4. Go to /var/lib/libvirt/images and edit the configuration file: vi AD-VMadsp-9-2-0-09-dvd.xm.

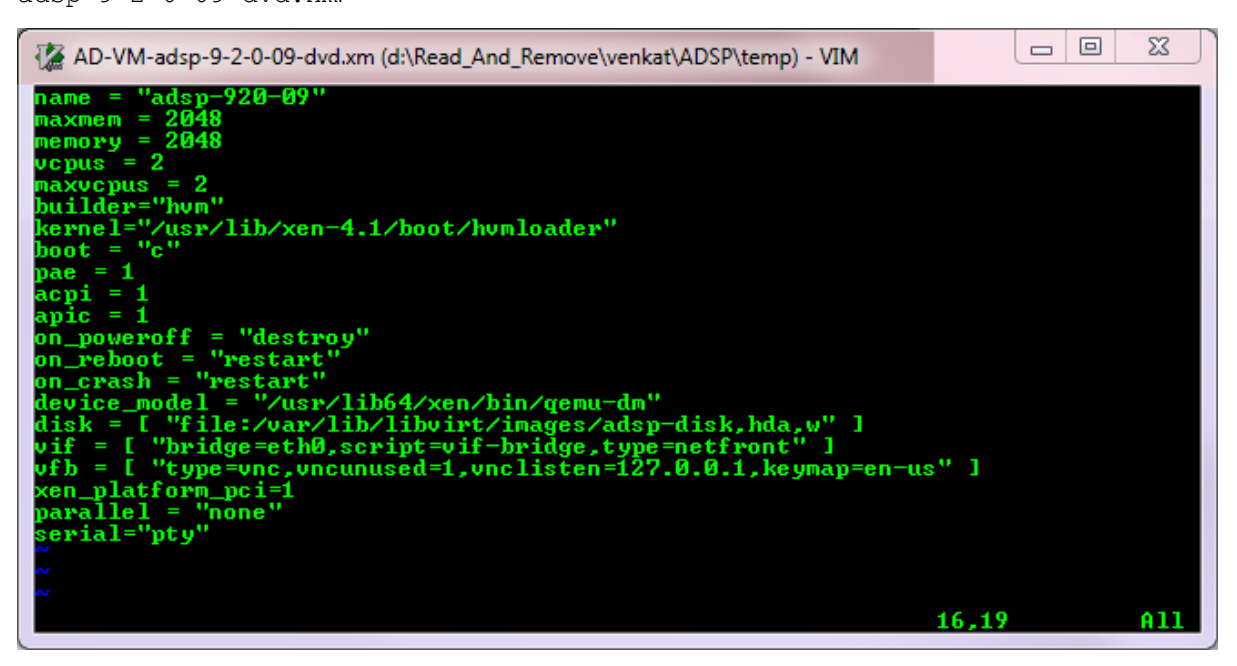

#### **Figure 125: Edit the Configuration File**

- 5. Change the line beginning with disk to point to your the location of your AirDefense image: disk = [ file:/var/lib/libvirt/images/adsp-disk,hda,w ]
- 6. Change the values for name, maxmem, memory, and maxvcpus to match your criteria. Refer to [Required System Configuration](#page-354-0) on page 355 for the recommended resource configuration for AirDefense.
- 7. Increase the disk size of your AirDefense installation using the following command:
	- # fallocate -l <new size in bytes> /var/lib/libvirt/images/adsp-disk

By default, the size of the AirDefense image is set as the size your AirDefense VM disk. It is recommended that you increase the disk size to match the system requirements as specified in [Required System Configuration.](#page-354-0)

- 8. Create an AirDefense VM from the new configuration file: xm new AD-VM-adsp-9-0-2-09 dvd.xm
- 9. Start the AirDefense VM: xm start adsp-920-09

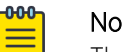

Note

The VM name is the same as the one you specified in the configuration file.

- 10. The AirDefense Console can be started with the following command: xm console <ADSP VM name>
- 11. Log in to Virtual AirDefense and configure it as you would any AirDefense appliance.

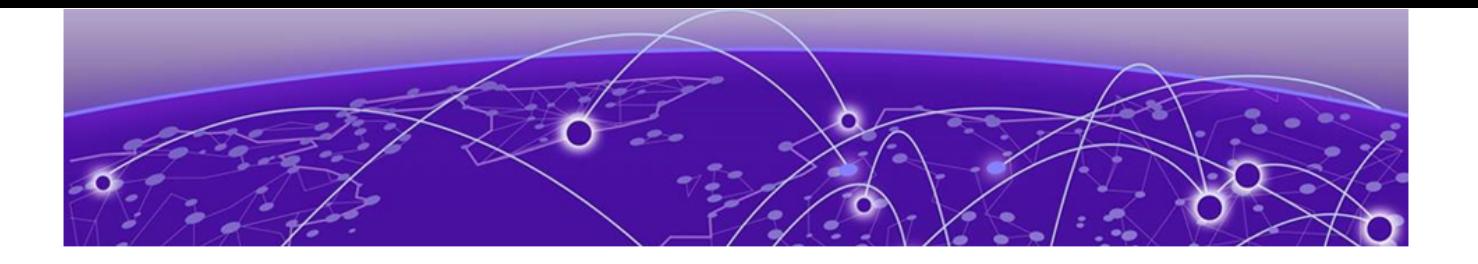

# **Menu**

[Installing the Toolkit](#page-366-0) on page 367 [Open](#page-367-0) on page 368 [Forensic Analysis-Basic](#page-369-0) on page 370 [Advanced Forensic Analysis](#page-372-0) on page 373 [Action Control](#page-375-0) on page 376 [Reports](#page-377-0) on page 378 [Report Builder](#page-379-0) on page 380 [Connection Troubleshooting](#page-387-0) on page 388 [Scheduled AP Tests](#page-399-0) on page 400 [Scheduled Vulnerability Assessment](#page-402-0) on page 403 [Scheduled Events](#page-404-0) on page 405 [Add Devices](#page-406-0) on page 407 [Import and Discovery](#page-412-0) on page 413 [Bluetooth Monitoring](#page-422-0) on page 423

The Menu gives you access to AirDefense features.

<span id="page-366-0"></span>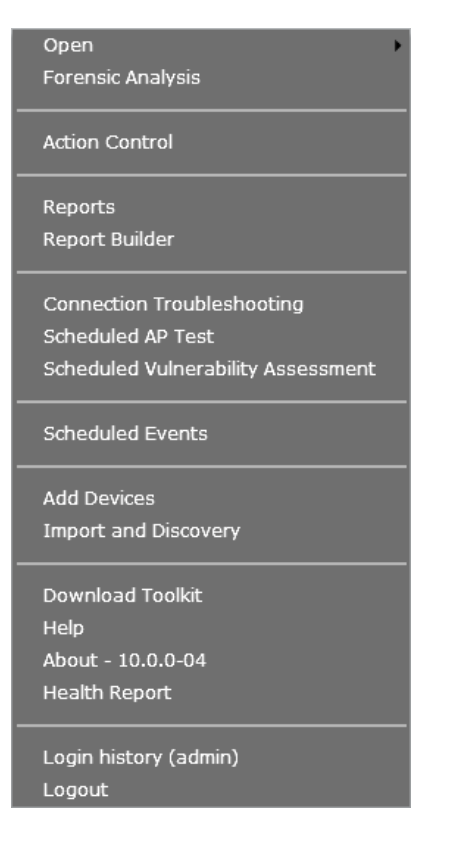

Features such as Add Devices and Import/Discover Devices are features that are an integral part of AirDefense. Reports and Help are web-based applications. Most of the rest of the features are Java applets. To run the Java applets, you are required to install the AirDefense Toolkit on your local workstation. (If you have no need to run the applets, there is no need to install these AirDefense Toolkit.)

# Installing the Toolkit

You will need to install the AirDefense toolkit on your workstation after your initial AirDefense installation and also each time you upgrade to a new release.

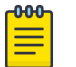

#### Note

If you attempt to access a Java standalone feature and the AirDefense Toolkit is not installed, you will be prompted to install it.

To install the AirDefense Toolkit:

1. Access the login page and click the **Downloads** link in the top, right corner of the page (or if you are logged in, select Menu > Download Toolkit).

<span id="page-367-0"></span>2. Select the version of the installation program that corresponds to your OS (Windows or Linux) and then follow the instructions for your OS.

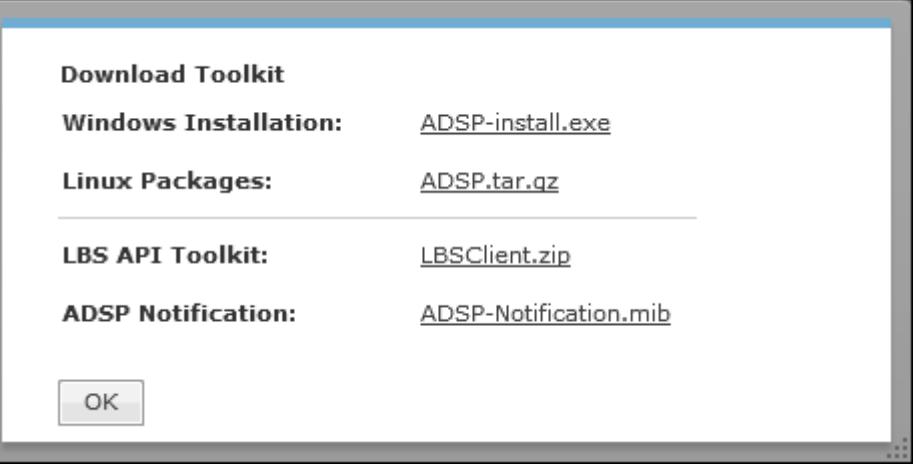

# Open

Click Open to access a saved Frame Capture or Spectrum Analysis file.

- Frame Capture Analysis on page 368
- [Spectrum Analysis](#page-368-0) on page 369

#### Frame Capture Analysis

Live View saves session frame data in a temporary file on your ADSP appliance. This process is called Frame Capture. You can than save the temporary file to a permanent file on the appliance or to a file on your workstation. To save a file, you must first stop the Live View session and then select File > Save from the Live View window to display the Save Frame Capture pop-up window.

Once the file is saved in PCAP format, you can view it using Frame Capture Analysis. You can access this feature by selecting **Menu > Open > Frame Capture** and then selecting the capture file. The frame data is displayed in the **Capture File** window.

<span id="page-368-0"></span>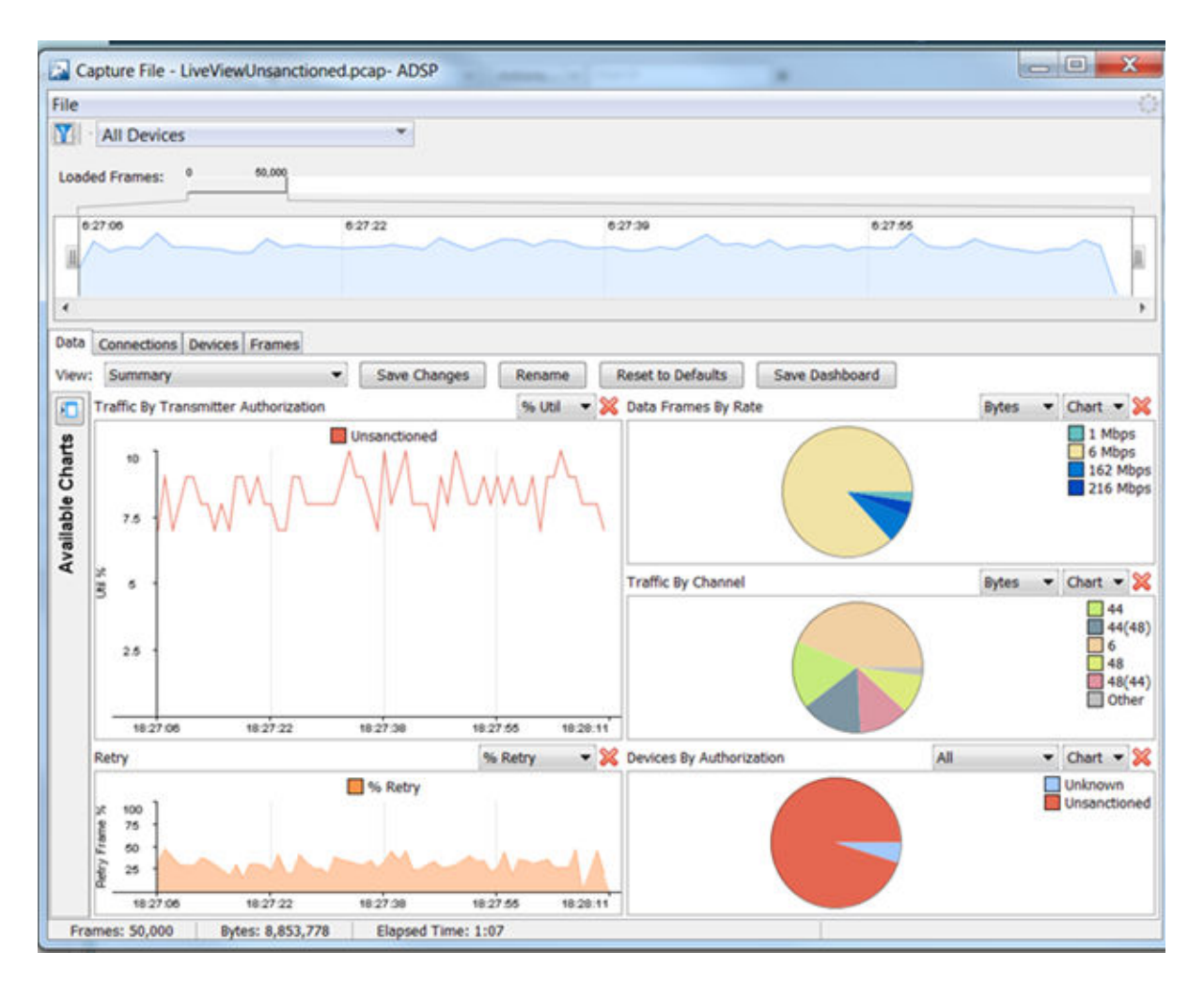

The Capture File window is basically the same as the Live View window minus the buttons and menus that are not needed for Frame Capture Analysis. The tabs display the same information as the Live **View** window.

#### Spectrum Analysis

After conducting a **Spectrum Analysis**, you can save the temporary spectrum data to a permanent file on the appliance or to a file on your workstation. To save a file, you must first stop the Spectrum Analysis and then select File > Save from the Spectrum View window to display the Save Spectrum **Data** pop-up window.

You can access the saved spectrum data by selecting **Menu > Open > Spectrum Analysis** and then selecting the spectrum analysis file. The spectrum data is displayed in the **Spectrum View** window.

<span id="page-369-0"></span>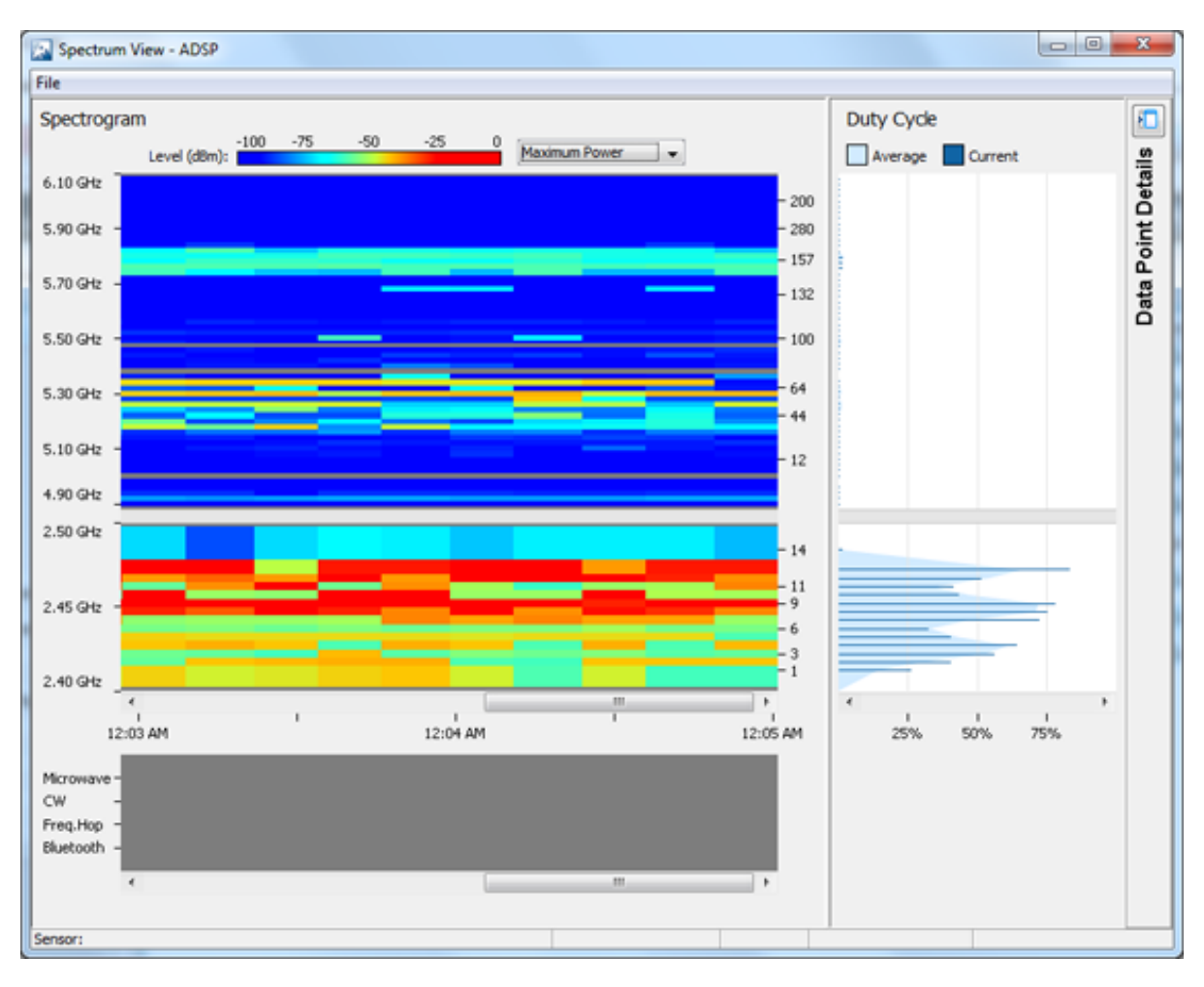

The **Spectrum View** window is opened minus the buttons and menus that are needed for generating spectrum analysis data.

# Forensic Analysis-Basic

Using Forensic Analysis, you can analyze historical data collected and stored for wireless devices. Forensics furnishes details on devices detected by AirDefense, e.g., APs, sensors, switches, BSSs and wireless clients. When you need to investigate a suspicious device or troubleshoot a WLAN problem, use the Forensic Analysis tool to analyze any device seen by the system and display the following information:

- Threat level of the device
- Device Alarms
- Device Associations.

# Accessing Forensic Analysis

Forensic Analysis data is accessed in two ways:

• Using the menu

• Using left click the drop-down menu  $\blacksquare$  next to a device within the AirDefense user interface and then selecting Forensic Analysis.

#### *Method 1*

To access forensic data for a device:

1. Select Menu > Forensic Analysis

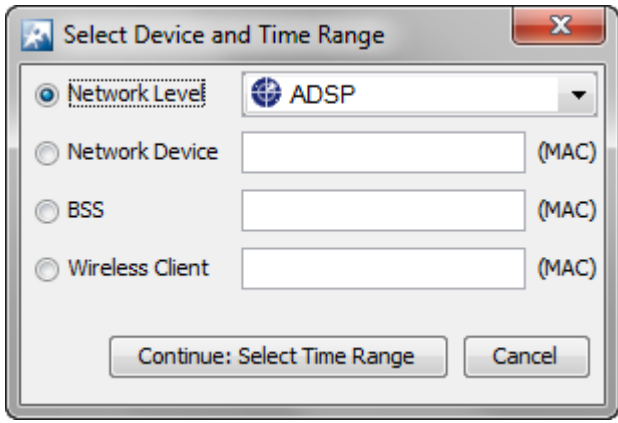

2. Enter the MAC address of the device in the appropriate field.

#### *Method 2*

Use the context sensitive menu for the device to view Forensic Analysis:

1. Left-click the drop-down menu button  $\blacksquare$  of a device anywhere within AirDefense.

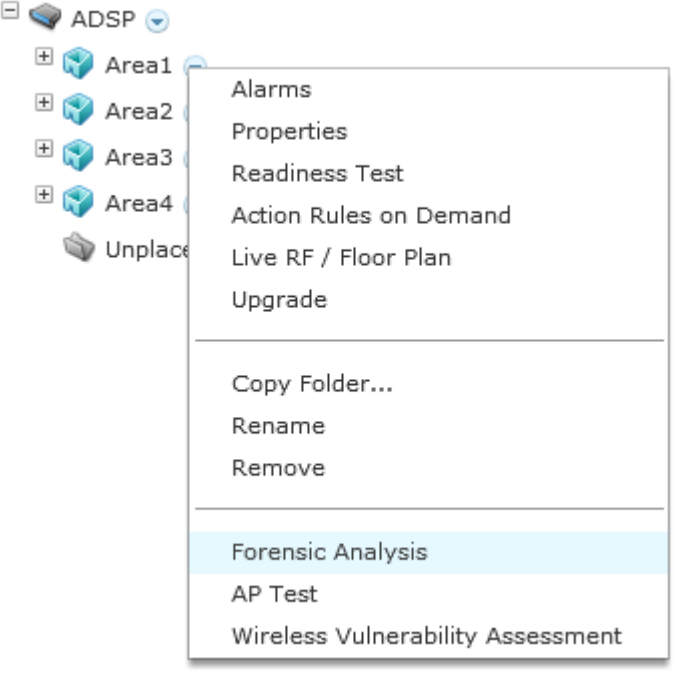

2. Select Forensic Analysis from the menu to drill down into the device statistics.

# Setting Time

Once you have accessed Forensic Analysis, a time window displays and you must select the device and time range. Basic Forensic Analysis, by default, only shows 24 hours worth of data. For detailed historical analysis, you can change the 24 hour time period by selecting a new date and time. However, you cannot view more than 24 hours of data at any one time.

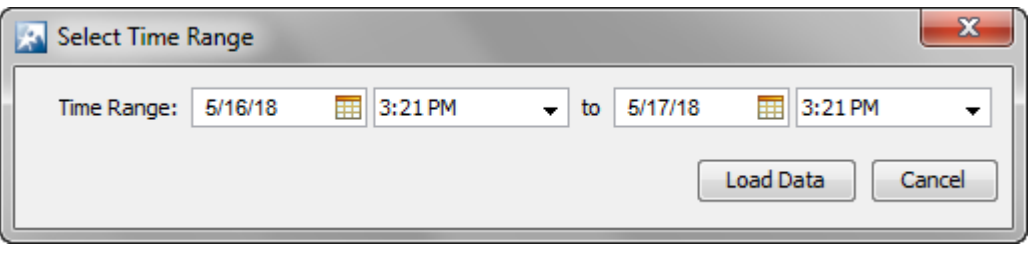

#### Note

**000** ≡

Advanced Forensic Analysis allows you to specify your own time period which can exceed 24 hours. For more details, see the section [Advanced vs. Basic Forensic Analysis](#page-372-0) on page 373.

## Forensic Data

When you first access Forensic Analysis, you can view a summary of forensic data with information about threats, associations, device information, transmitting traffic, and receiving traffic. Below is an example of a forensic data file:

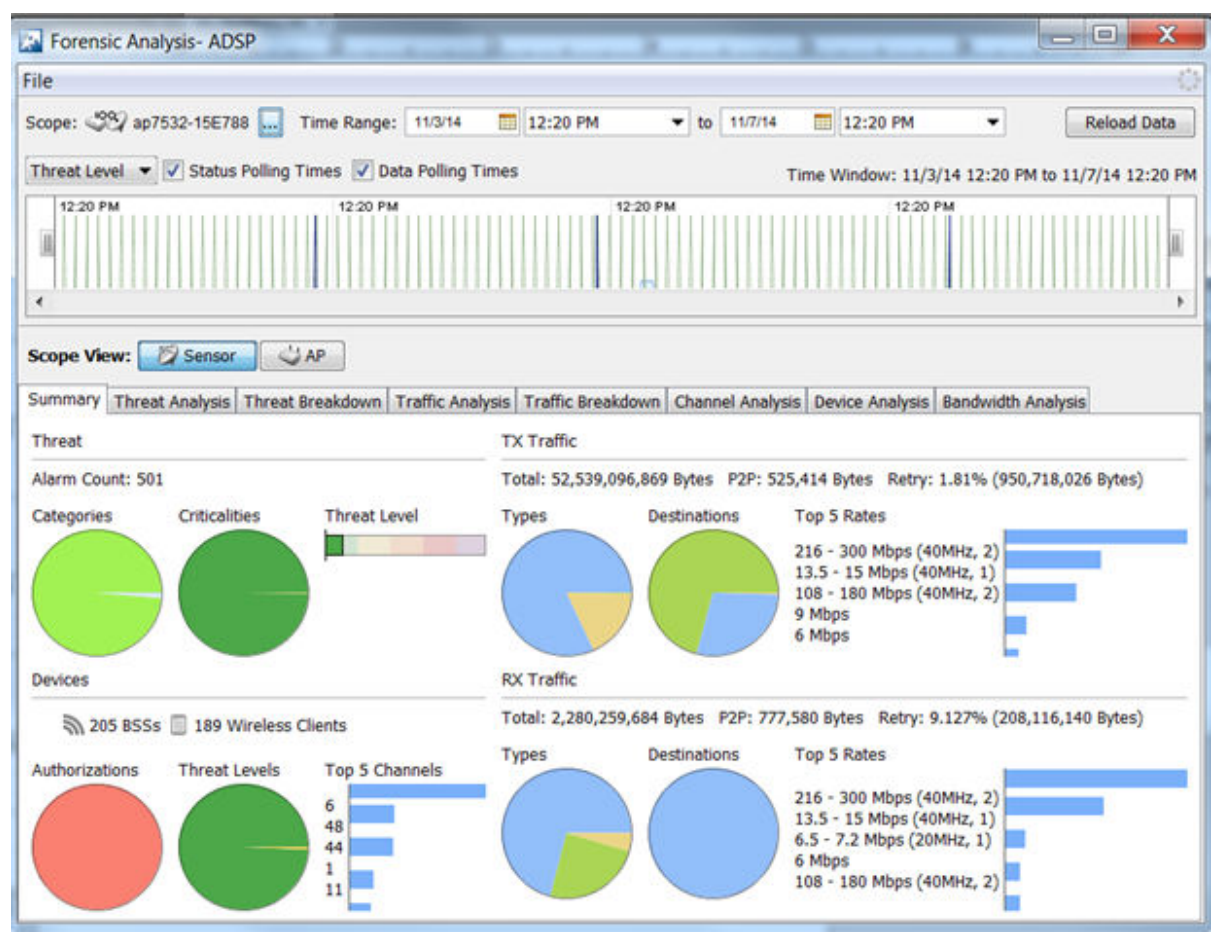

<span id="page-372-0"></span>If you select one of the tabs, the summary is expanded into more detailed forensic data so that you can learn more about the wireless device and if necessary, take immediate action.

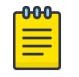

Note

The tabs displayed will vary depending on the device selected and on whether you have installed Basic Forensic Analysis or Advanced Forensic Analysis.

You can access the following tabs in Forensic Analysis for more detail:

- **Adoption History** (APs and Switches.) For APs, adoption history provides a table of devices that have adopted the selected AP. For switches, it provides a table of devices that the selected switch has adopted.
- Association Analysis (BSSs and Wireless Clients) lists the associations between the device being analyzed and other wireless devices.
- Bandwidth Analysis (APs and Switches) displays a chart showing the bandwidth utilization for the selected AP or switch.
- Channel Analysis (BSSs and Wireless Clients) provides a visual representation of all channels.
- **Device Info** (All devices) displays the current settings for the device being analyzed.
- Device Analysis (All Devices) provides a visual representation of all channel bandwidths.
- **Performance Analysis** (Switches) provides performance raw data and usage percentages for the selected switch.
- Radio Analysis (APs) provides information that can be used to analyze the radio on the selected AP.
- **Radio Info** (APs) provides radio information that is recorded at the time displayed on the selected AP.
- Signal Analysis (BSSs and Wireless Clients) displays the signal strength of a device (in dBm) as measured by various sensors.
- **Threat Analysis** (All devices) displays a table of alarms generated by the device being analyzed.
- Threat Breakdown (APs, BSSs and Wireless Clients) displays devices broken down by type/ manufacturer.
- Traffic Analysis (BSSs and Wireless Clients) displays traffic transmitted and received by the device being analyzed.
- Traffic Breakdown (APs, BSSs and Wireless Clients) displays devices broken down by type/ manufacturer.

#### Advanced Forensic Analysis

The Advanced Forensic Analysis module allows you to access the full potential of Forensic Analysis. When installed, Advanced Forensic Analysis replaces the Basic Forensic Analysis that is included in Extreme AirDefense.

#### Advanced vs. Basic Forensic Analysis

Advanced Forensic Analysis has all the features of Basic Forensic Analysis plus some very powerful enhancements.

Administrators can view the activity of a suspect device over a period of months and drill down to minute-by-minute detail of wireless activity. Records are kept over a long period of time so that

See the following table for a comparison of the features that are available with Basic vs. Advanced Forensics.

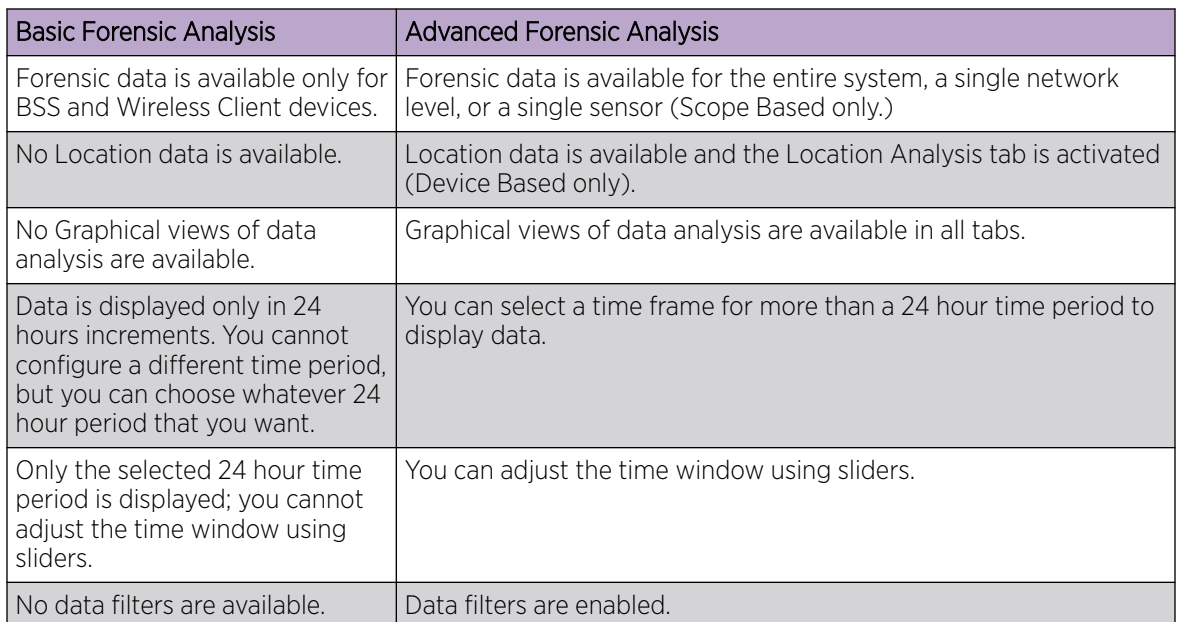

#### **Table 9: Advanced vs. Basic Forensic Analysis**

Advanced Forensic Analysis stores and manages 325 data points every minute for each wireless device on a network. This feature provides administrators more insight into wireless LAN performance and specific wireless device activity. Trends in network usage can easily be visualized to assist in performance troubleshooting such as identification of abnormal usage and capacity planning. There are two categories of Advanced Forensic Analysis:

- Scope Based Forensic Analysis
- [Device Based Forensic Analysis](#page-374-0)

# Scope Based Forensic Analysis

Scope Based Forensic Analysis provides forensic data for the network levels and sensors in the Network Tree.

#### -000 Note

BSSs, Wireless Clients, APs, or switches are not analyzed in Scope Based Forensic Analysis.

<span id="page-374-0"></span>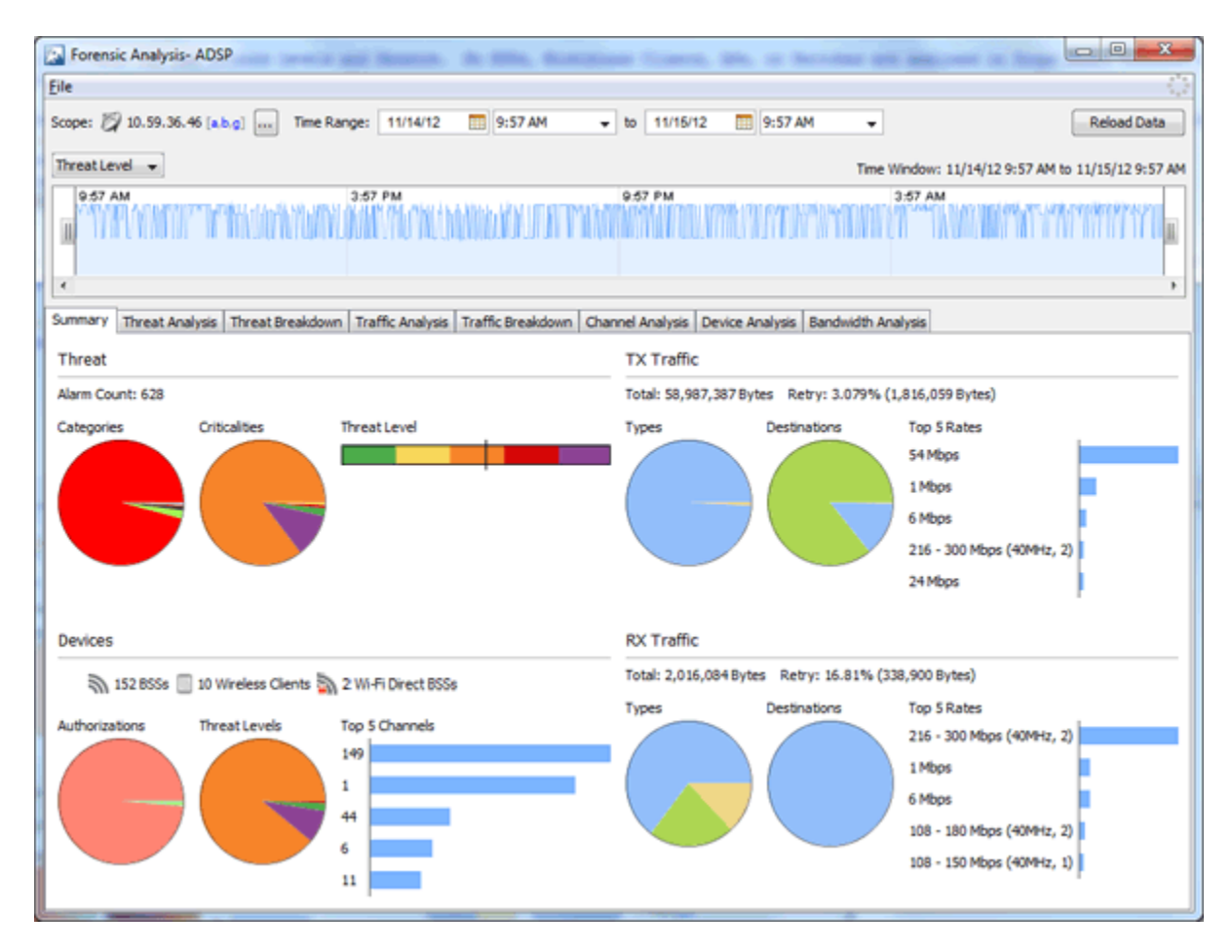

The following forensic data is included with Scope Based Forensic Analysis:

- A summary that includes high-level information about the threat level, device counts and traffic for the entire scope over the selected time range (Summary tab).
- Active alarm information (Threat Analysis tab).
- Threat level information on items within the selected scope (Threat Breakdown tab).
- Transmitted and received traffic by all devices in the selected scope. (Traffic Analysis tab).
- Total traffic seen by the top 100 devices in the selected scope (Traffic Breakdown tab).
- Device count for each channel over time (Channel Analysis tab).
- Device counts for devices and sensors (Device Analysis tab).
- Wired bandwidth usage of the sensors in the selected Scope over time (Bandwidth Analysis tab).

#### Device Based Forensic Analysis

Device Based Forensic Analysis provides forensic data on BSSs, Wireless Clients, APs, and Switches.

<span id="page-375-0"></span>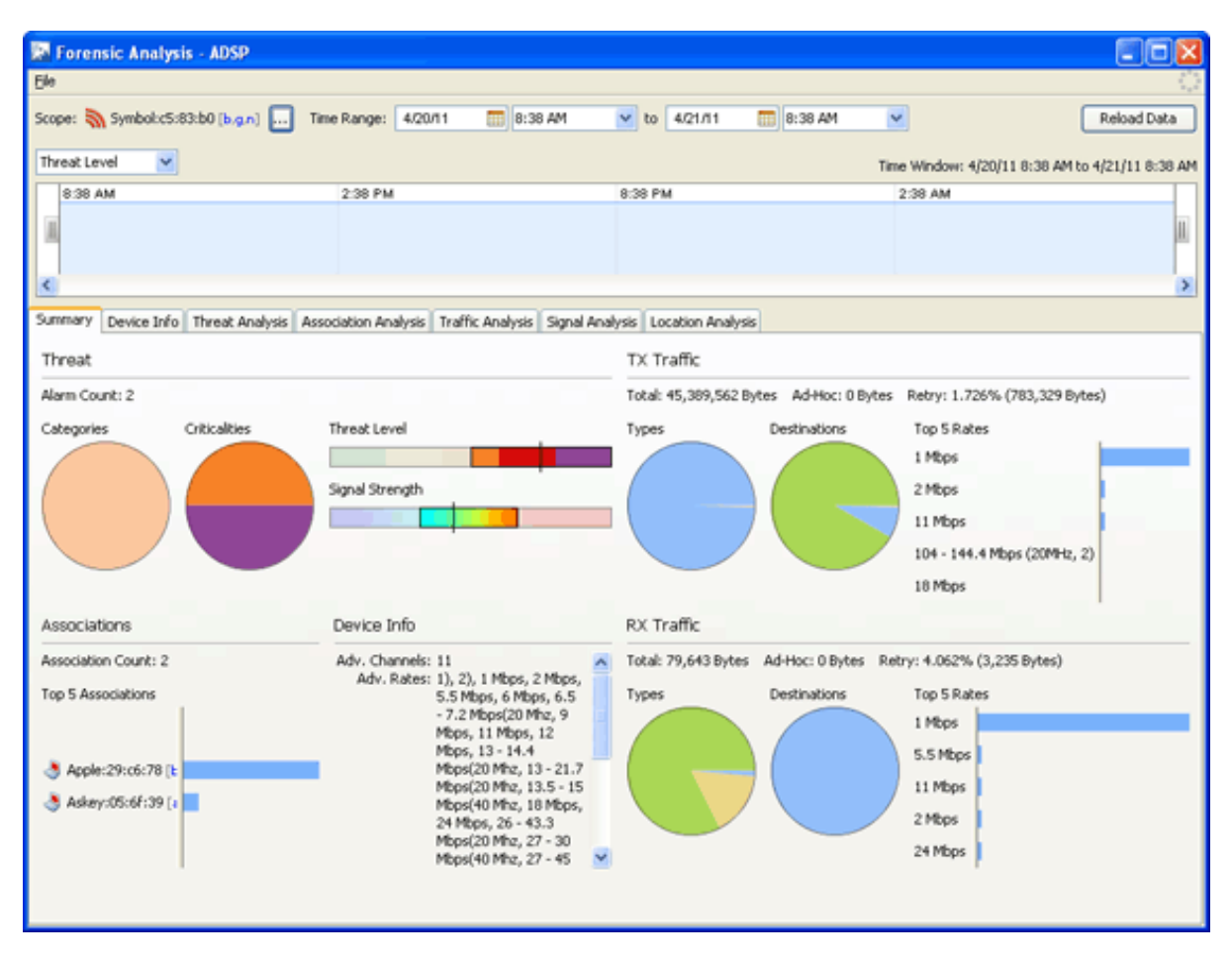

Device Based Forensic Analysis provides AirDefense administrators with the same forensic data that Basic Forensic Analysis, but also includes the extra features. The Basic Forensic Analysis tabs are included plus an extra Location Analysis tab for BSSs and Wireless Clients is added.

The Location Analysis tab provides information to help administrators locate devices in their wireless network. A Heat Map and a Location Map are used to locate a device. A table view is provided to display the coordinates of a device. To use the map feature, you must first import the location map that is used by Location Analysis.

# Action Control

Action Control displays a table listing specific actions that are occurring to devices seen on your WLAN. The type of actions displayed are:

- Air Termination
- Port Suppression
- ACL
- Frame Capture

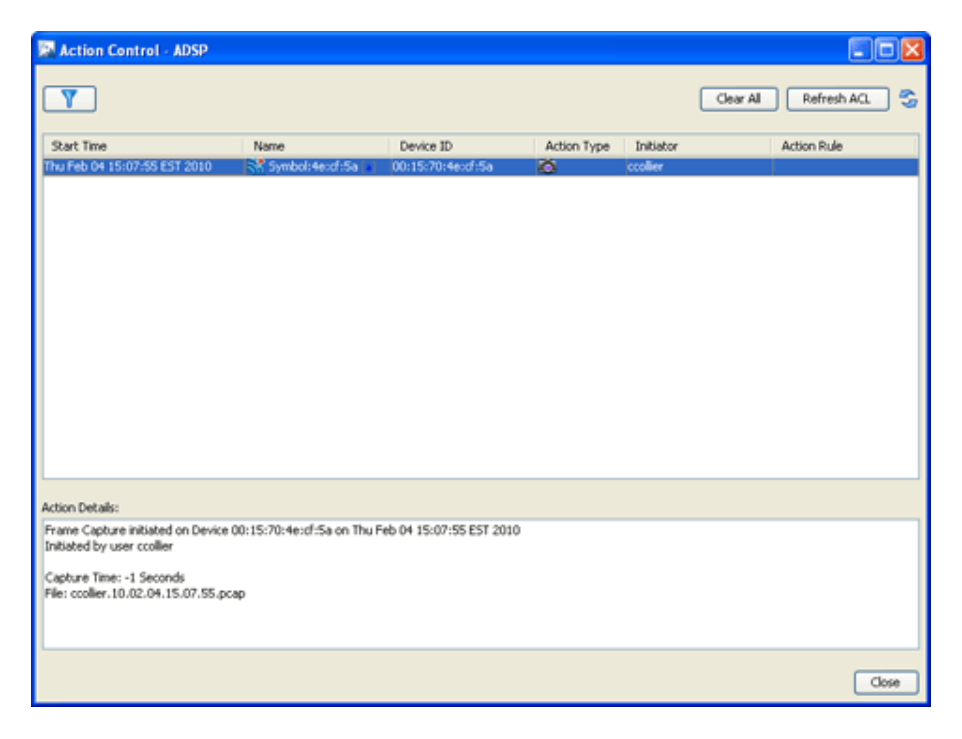

Selecting an action displays details about the action in the **Action Details** window.

Use the **button to launch a window that enables you to filter to the actions of interest on a** specific device.

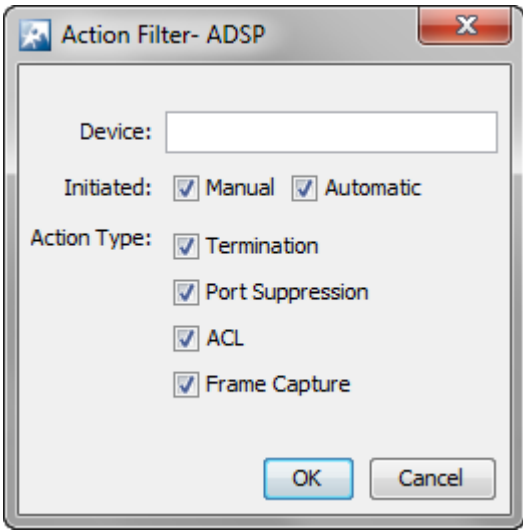

# <span id="page-377-0"></span>Action Control Table

The Action Control table displays specific information about an action that is taking place. The following information is included:

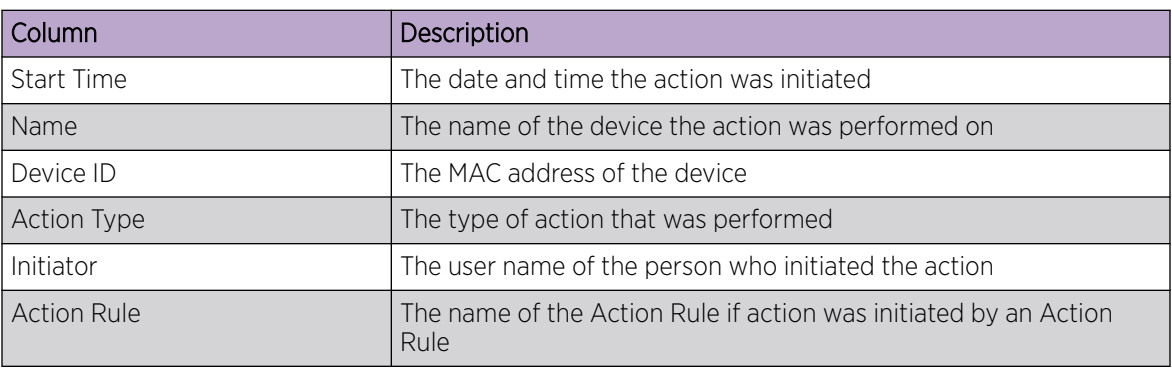

#### Action Control Commands

Also, while an action is highlighted, you can right click on the action to display options (commands) that can be performed on that action. The following commands are available:

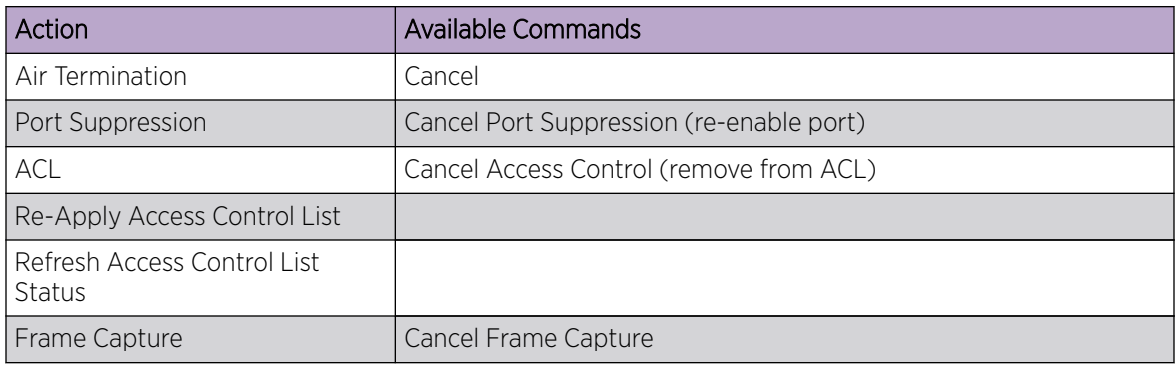

You may select more than one action. If you select one or more actions that are the same, the commands for that action are available. If you select one or more actions that are different, the only command available is **Cancel All** which will cancel any highlighted action.

### Reports

AirDefense provides dual approaches to reporting. You can access a web reporting interface and populate report templates with data or you can use a flexible report builder application to create custom reports.

- The Web Reporting Interface makes it easy to choose report templates and define the scope of data you want to include, then view the resulting report in a selection of formats. You can also save reports, share them with others, and schedule reports to run automatically.
- The Report Builder Application within the GUI lets more advanced users create report templates, either basing them on the templates delivered with AirDefense or designing them from scratch. Reports you create with the report builder become available as templates in the Web Reporting interface. For more information on the Report Builder interface, see [Report Builder](#page-379-0) on page 380.

### Web Reporting Interface

To access the Web Reporting web site, log in to the GUI and then select **Menu > Reports**. The report names are displayed by category. Select the desired report and click on the link to display it. The Web Reporting interface consists of three tabs: Reports, Published and Favorites.

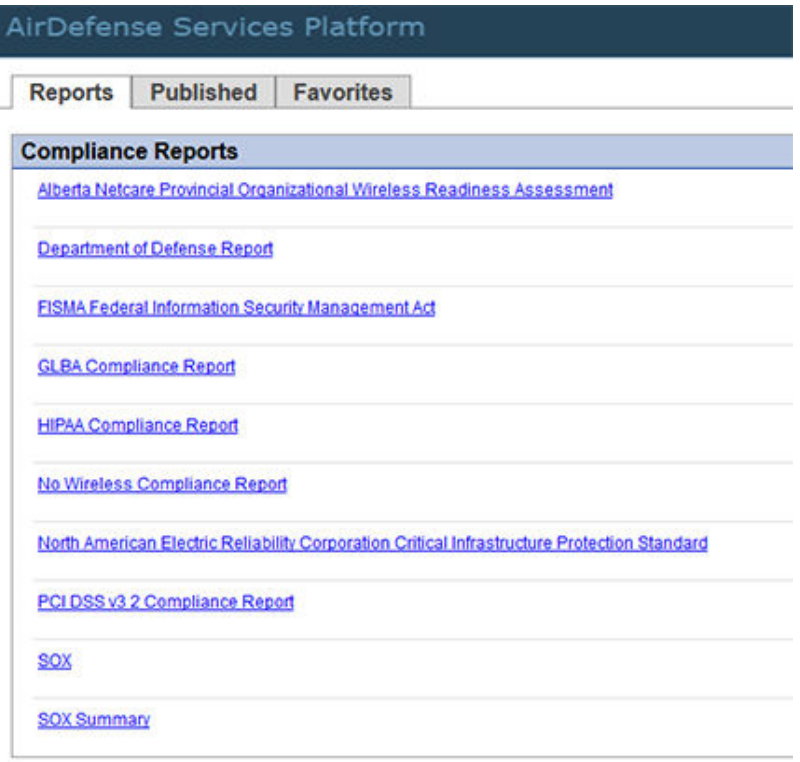

To move from one page to another, click the tab name. See the following list for a description of each tab.

- Reports-The Reports tab is the default tab; it lists standard and custom report templates by category. You can select a report, specify applicable settings, and then display the report with data.
- Published-The Published tab lists the reports that you have run, saved as a published report or have scheduled to run periodically. You cannot view a report published by another user unless that user shares the report. Once a report is published, you can:
	- View published report data by clicking on the report's name.
	- Delete a published report by checking its check-box and clicking Delete.
	- Share a published report by checking its check-box and clicking Share.
	- Make a published report private by checking its check-box and clicking Unshare.
	- Rename a published report by clicking Rename, typing in a new report name, and then clicking Apply.
- Favorites-The Favorites tab is where you save reports that you run often. When a report is designated as a favorite, you can:
	- Edit the favorite report settings that are set when you create a report by clicking Edit Settings.
	- Schedule the report to run automatically.
	- Delete a favorite report by checking the check-box next to the report and then clicking the Delete button.

The Online Help describes each of these tabs in detail and explains how to create reports, add reports to the Favorites tab, and schedule reports.

# <span id="page-379-0"></span>Report Builder

The Report Builder application allows advanced users to create completely original reports from blank templates. Alternatively, you can choose a report template you like and edit it to meet your requirements. All report components are based on whether you want a report on a single device or multiple devices. Different components are available for single device reports than for multiple device reports.

ADSP collects extensive data about traffic on your WLAN. The Report Builder interface lets you create reports using any data point the appliance collects. The graphic below shows an example tree in the Report Builder application and some elements from the resultant report, along with tips on how to add different types of components.

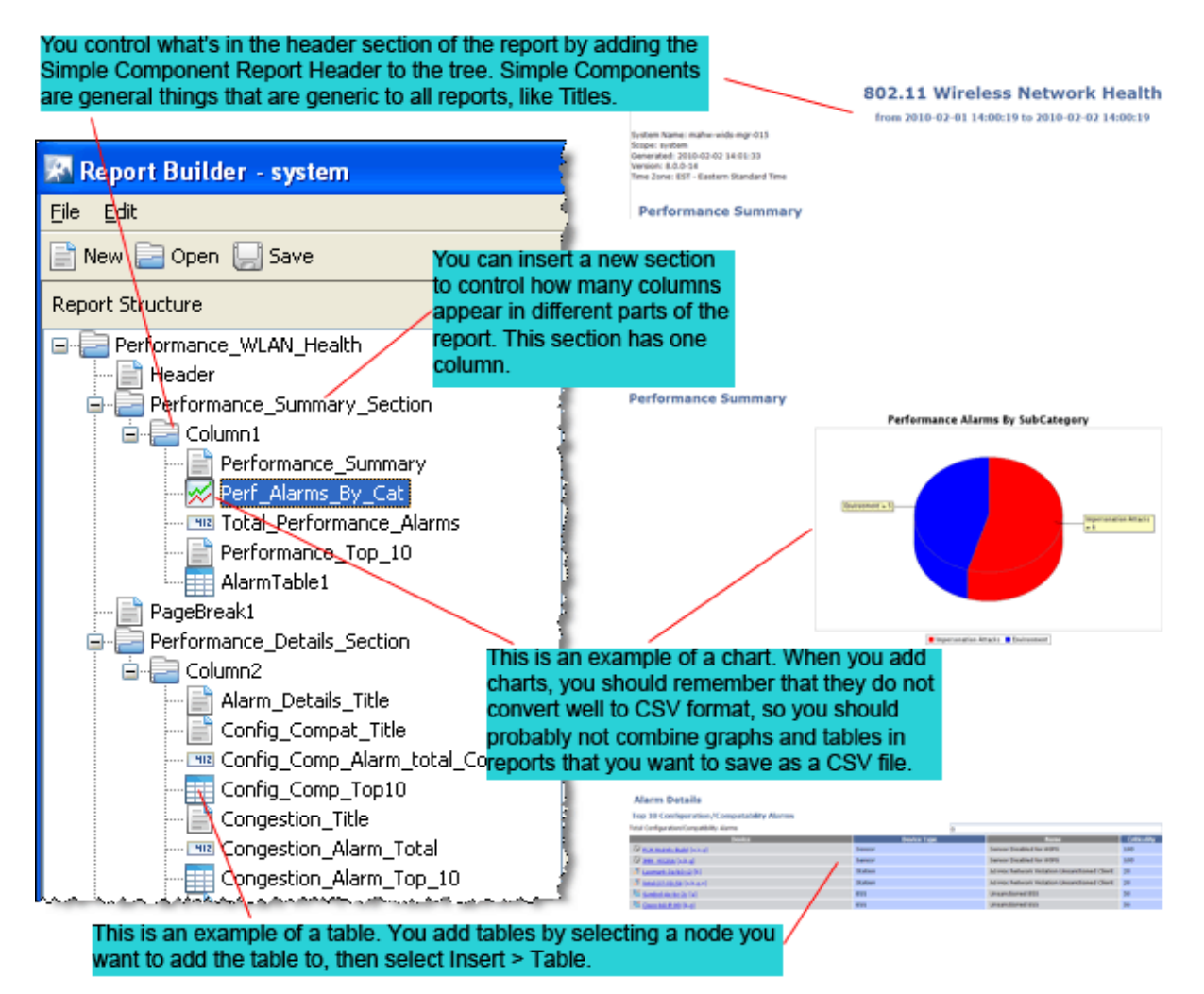

#### Adding a Report

1. Click New on the Report Builder tool bar.

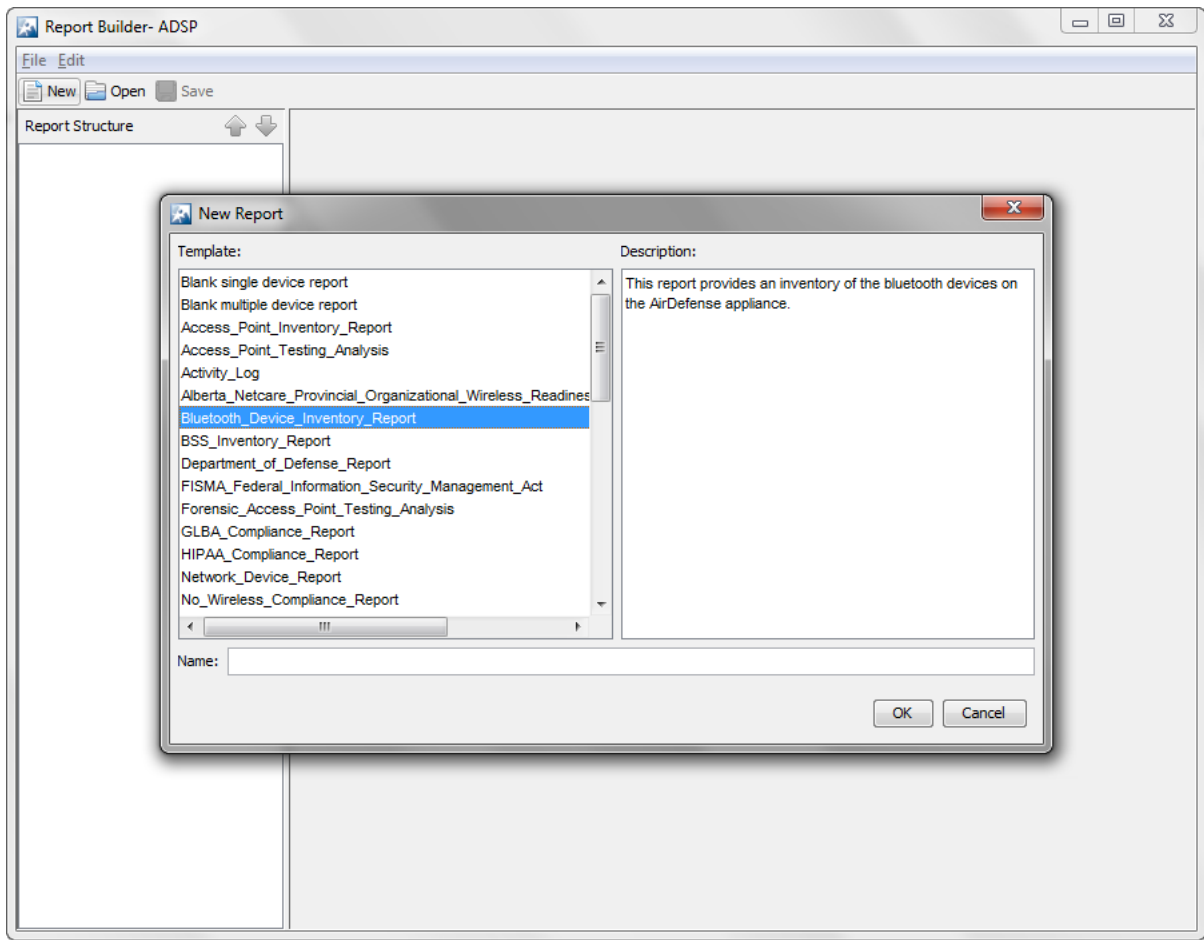

2. Choose a template. Either choose an existing report to edit, or choose the blank report for either a single device or for multiple devices.

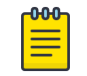

#### Note

You cannot change the number of devices after you start creating a report. To change then number of devices on your report, you must create a new report.

3. In the **Name** field, type the name you want to use for this report.

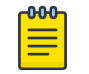

#### Note

Report name must start with a letter and cannot have any spaces or symbols, with the exception of (underscore).

4. Click OK, and then click Save.

## Adding Report Components

After you have created a report, regardless of whether you started with a blank template or an existing report, use the following guidelines for enhancing it:

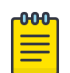

#### Note

Right-click menus make it easy to work with report components. The Report Builder interface displays the right-click options that are available for use, and grays out those that are not.

- To add sections Right-click on the name of the report in the tree. Select Insert Simple Components, and then select Section.
	- Sections are simply containers for the columns in a report area. For example, if you want three tables to appear side-by-side, you create a section, add three columns, then insert the tables as described below.
	- Use the up and down arrow buttons to move sections up and down in the tree to place them where you want them.
	- Use the word "Section" or the letter "S" in the section name to help you keep track of components.
	- You can add an empty buffer section between sections.
	- You must have at least one column per section.
- To add columns Right-click on a section, select **Insert Simple Components**, and then select Column.
	- Columns cause items in your report to appear side-by-side.
	- You can add one (minimum) or more columns to each section.
	- You can add an empty buffer column between columns.
	- Use the word "Column" or the letter "C" in the section name to help you keep track of components.
- To add simple components Click **Edit** on the tool bar or right-click on the name of your report in the tree. Select **Insert Simple Components**, and then select the item you want to add.
	- In addition to sections and columns, simple components include page breaks, headers and footers, and more.
- To add data fields, tables, charts, and floor plans To add one of these report components to the highest level in the tree, click the name of the report in the tree (the top-level node). To add a report component to a section, click the column in that section that you want to add the component to. Then either right-click or click Edit on the tool bar. Select the item you want to add.

#### Note

When building alarm tables with an ap MAC column, the ap MAC column will only show data for alarms that were triggered by a wireless client (station) associated to an AP's BSS. Other alarms will leave this field blank.

◦ Use the up and down arrows to move items within the tree.

#### Available Report Components

The following diagram shows the components, data fields, tables, and charts that are available for you to add at different points in the report tree.

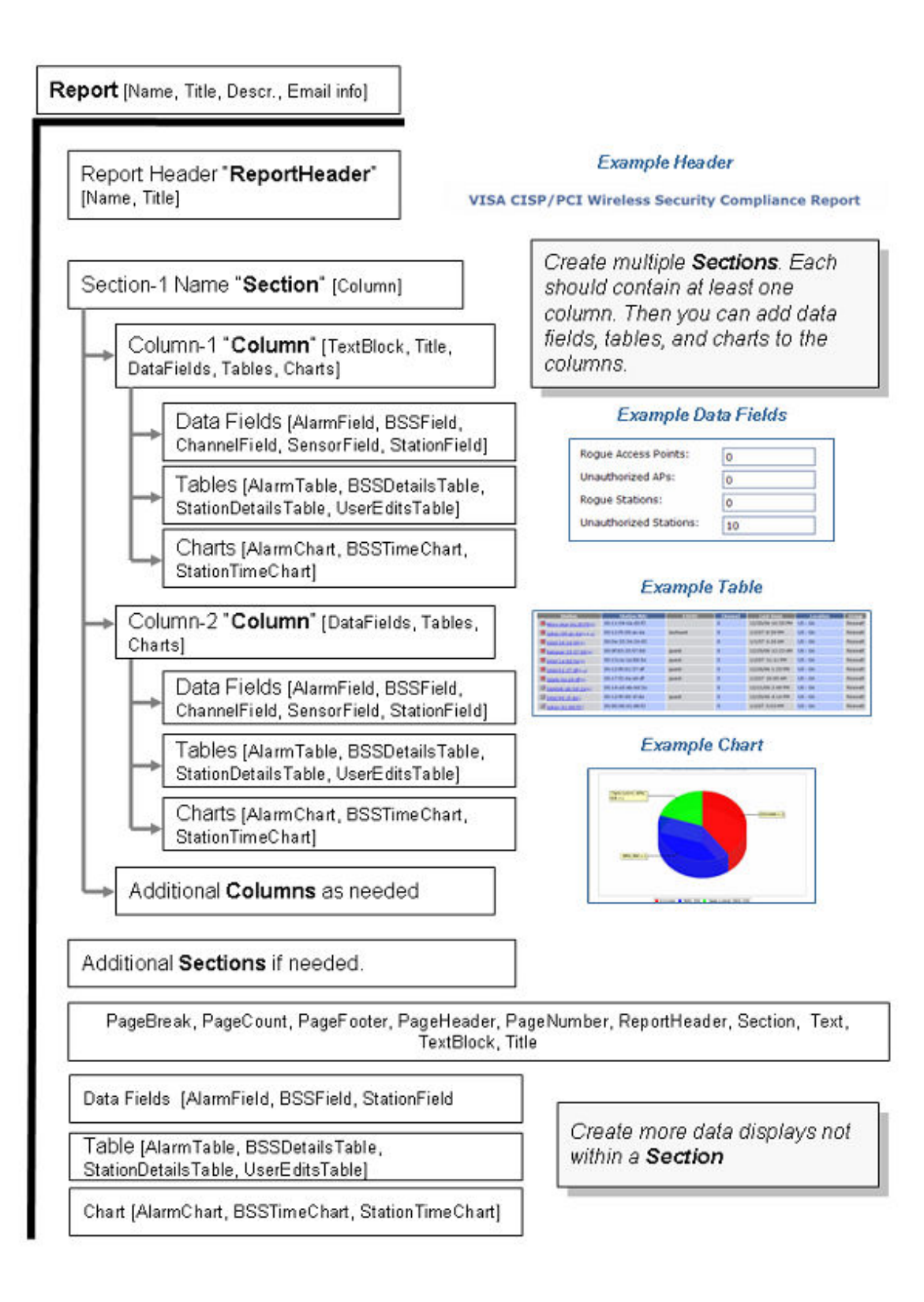

### Configuring Report Components

Every report component (data field, table, or chart) has configuration options you can use to create reports that contain the exact information you need. After you add a report component to your report tree, Report Builder displays the configuration options for that component. You can name the component, and then configure filters.

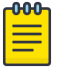

#### Note

You may want to include the units of measure in the name you give the field. For example: Alarm (count).

#### Configuring Report Filters

There are four types of filter windows. When you choose to edit a filter, Report Builder displays filter choices in the appropriate type of window:

• Radio buttons (example):

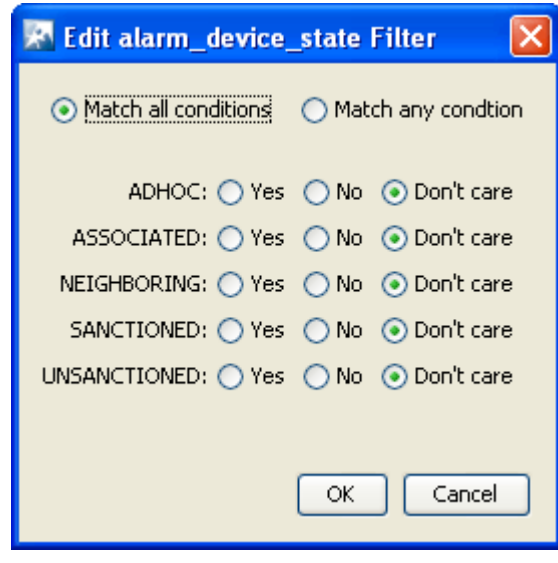

• Checkboxes (example):

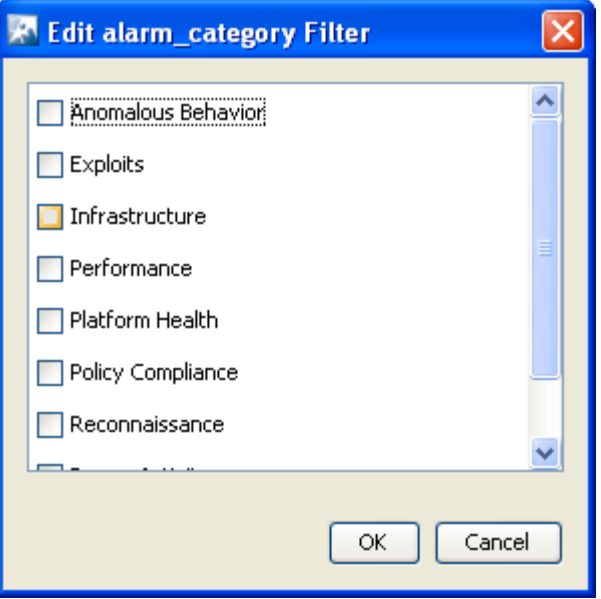

• Boolean (example):

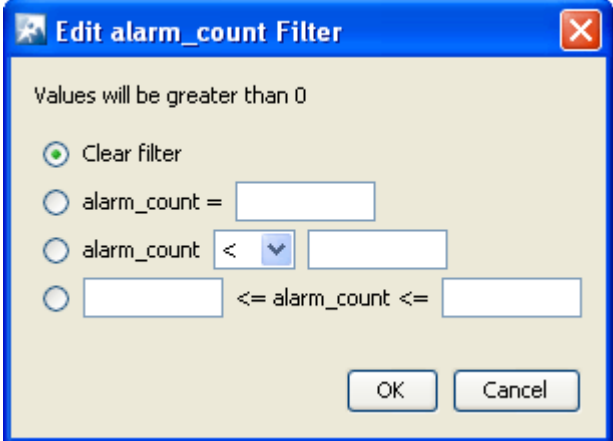

• Text box (example):

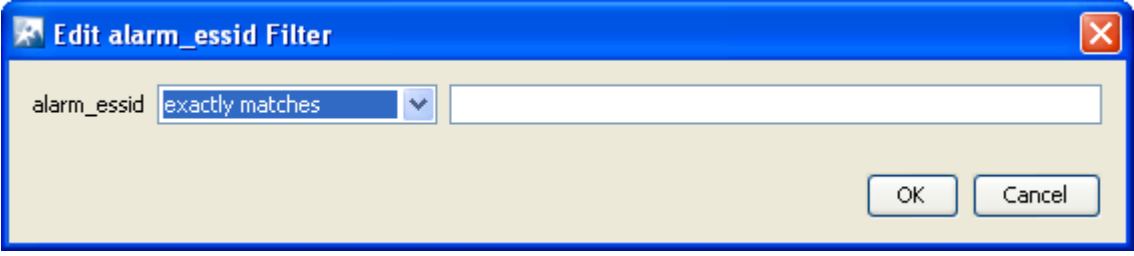

# Deleting a Report

To delete an existing report:

1. Select File > Delete Report in the tool bar.

A Confirmation Window appears.

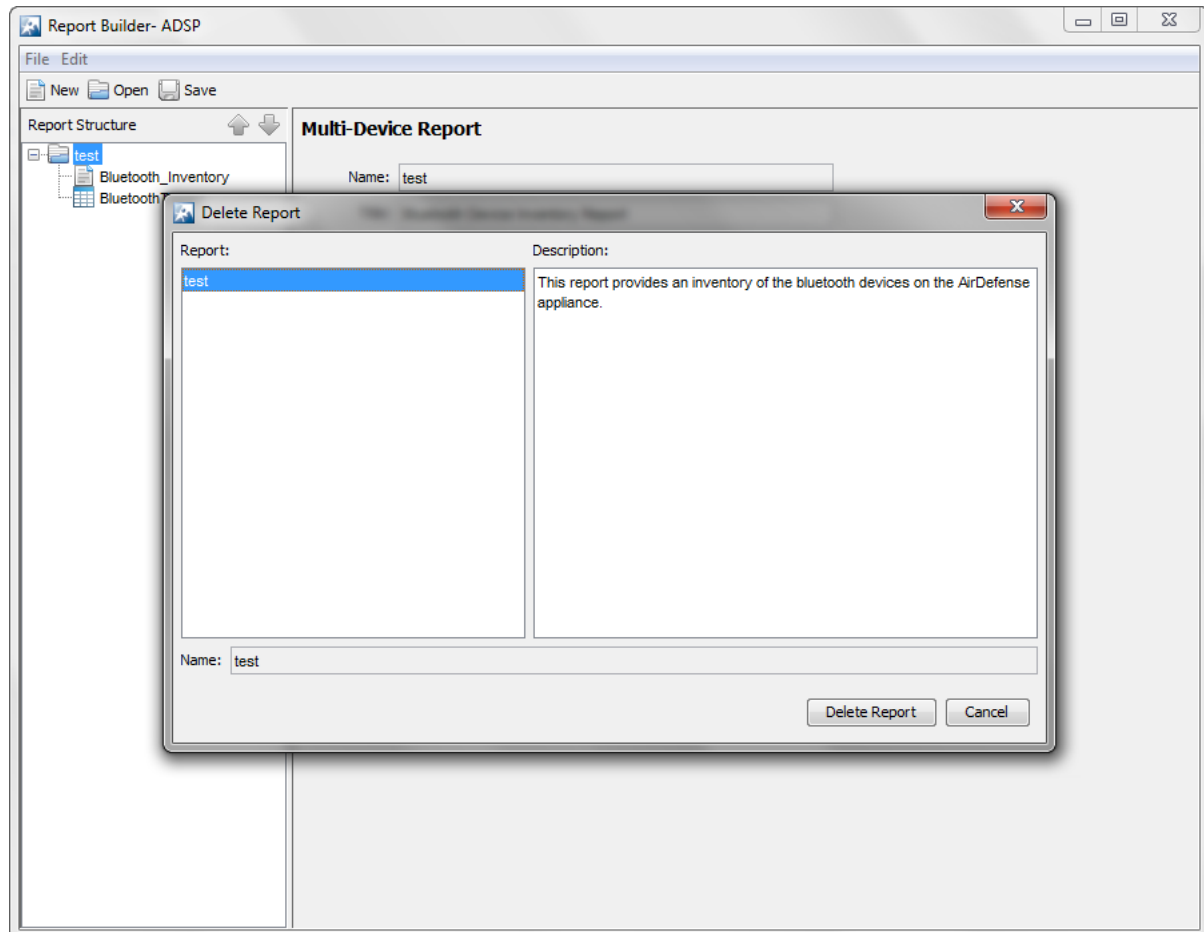

- 2. Select (highlight) the report that you want to delete.
- 3. Click Delete Report to delete.
- 4. Click Yes to confirm.

# Importing a Report

You can import a report from the Report Builder screen by using the following steps.

1. Select File > Import.

The Import Reports window is displayed.

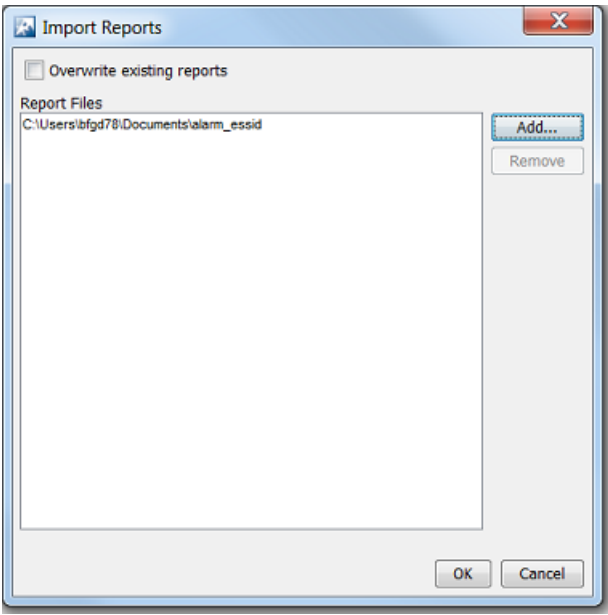

- 2. Click Add.
- 3. Navigate to the selected report, select (highlight) it, and click Open.

The report is added to the Report Files list. You may add as many reports as you like.

- 4. If a report name already exists, click the **Overwrite existing reports** checkbox.
- 5. Click OK to import the report.

The report is imported to the list of available reports.

# <span id="page-387-0"></span>Exporting a Report

You can export a report from the Report Builder screen by using the following steps.

1. Click File > Export.

The Export Reports window is displayed.

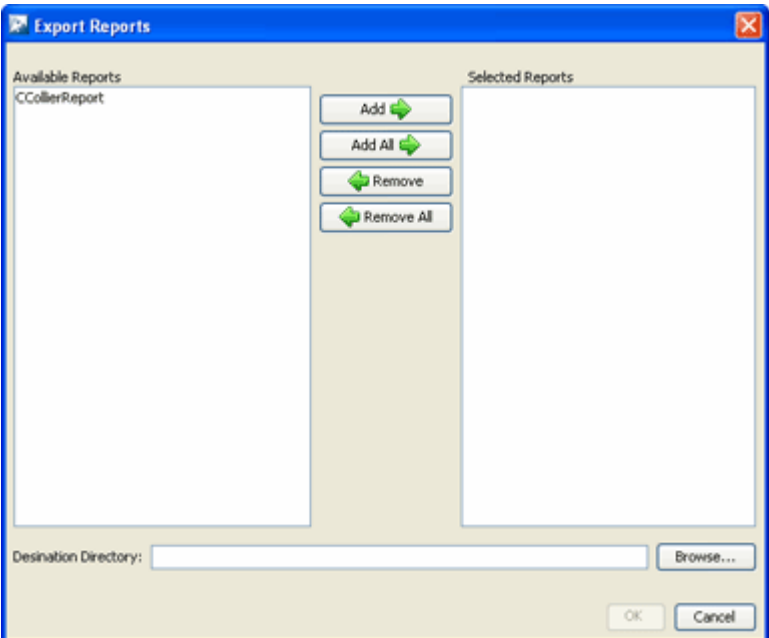

- 2. Select (highlight) one or more reports that you want to export.
- 3. Click **Add** to add the reports to the **Selected Reports** list.

The Add All button adds all of the available reports to the Selected Reports list. The Remove button removes selected (highlighted) reports from the Selected Reports list. The Remove All button removes all reports from the Selected Reports list.

- 4. Click **Browse** and navigate to the directory where you want to save the exported report(s).
- 5. Select the directory by clicking on it.
- 6. Click **Open** and then click **OK**.

The reported is exported to the selected directory on your PC.

# Connection Troubleshooting

The **Connection Troubleshooting** tool allows you to troubleshoot a Wireless Client's ability to connect to your wireless network. Using the MAC address or device name of a Wireless Client, the Connection Troubleshooting tool can run tests to determine the status of a Wireless Client within your wireless network and display results summarizing the status.

You must have a valid Advanced Troubleshooting license before you can access the Connection Troubleshooting tool. If you attempt to access Connection Troubleshooting without a license, the following message displays:

53%

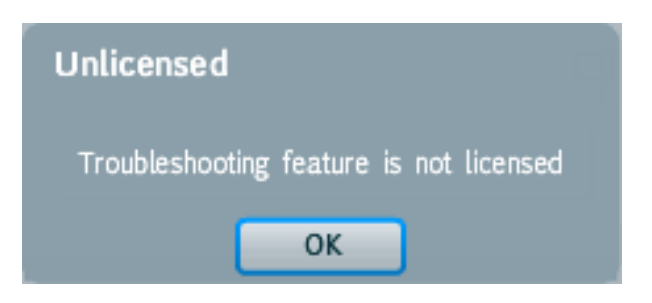

# Getting Started

You must first determine the MAC address of the Wireless Client or the device name of the Wireless Client. One way to do this is to right-click on the Wireless Client while in the GUI and copy the MAC address. If for some reason you cannot copy the MAC address, you can click the question mark next to the Troubleshoot Device field to display hints on how to determine the MAC address or device name.

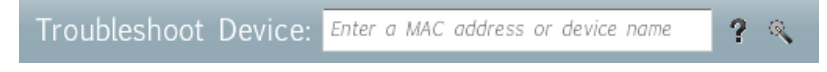

Once you know the MAC address or device name of the Wireless Client, type in one of them and click the Start button near the center of the Troubleshooting webpage.

#### Note

If you enter a device name that is not recognized, the [Device Selection Wizard](#page-393-0) on page 394 will display where you can search for the device.

The Troubleshooting tool runs the troubleshooting test and starts loading troubleshooting data into the application.

When 100% of the troubleshooting data is loaded, the data is displayed in the application. For an explanation of the loaded data, refer to the [Wireless Client Status](#page-396-0) on page 397, [Results Summary](#page-396-0) on page 397, and [Observed Network](#page-398-0) on page 399 topics.

# MAC Address Hints

Click on the question mark **?** next to the **Troubleshoot Device** field to display hints on how to determine the MAC address or device name of a Wireless Client.

# Find MAC Address-Windows

To find the MAC address on a Windows™ system:

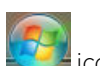

1. In the Windows™ system user interface, select the

The Windows™ menu displays.

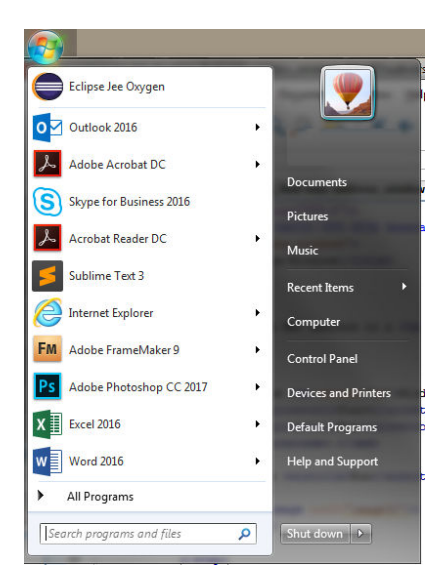

2. In the Search Programs and Files control at the bottom of the menu, type cmd and then press Enter.

The Windows™ command line interface window displays.

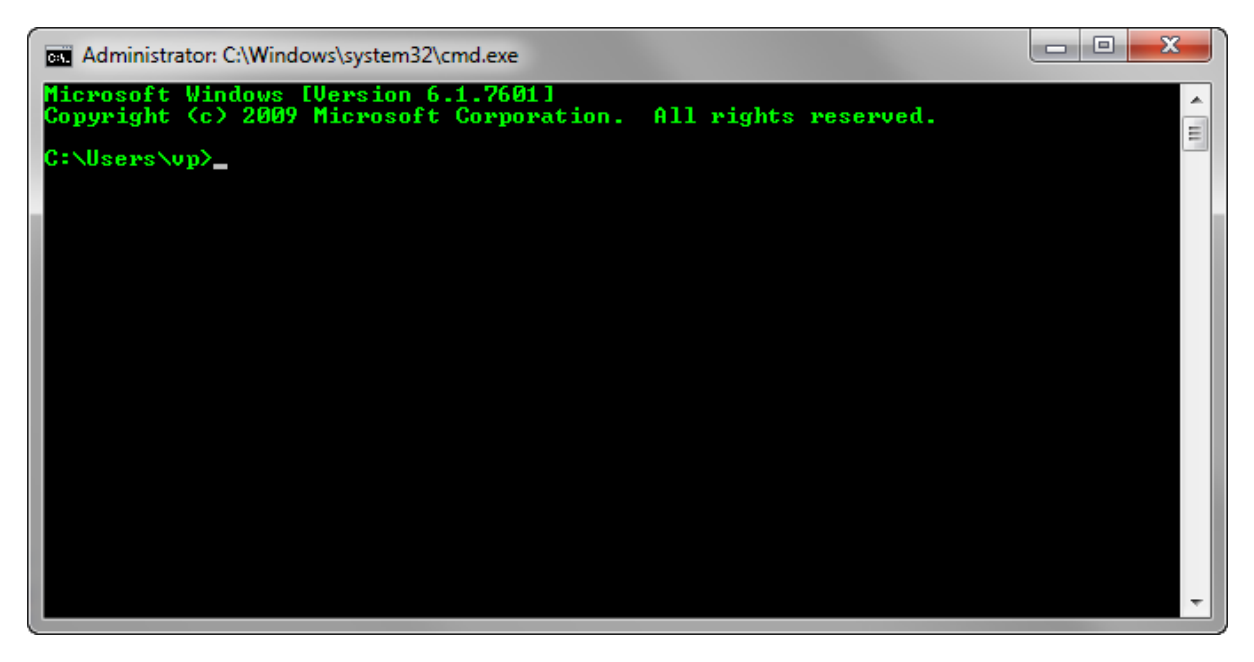

3. In the **cmd** window that displays, type  $ipconfig$  /all and then press Enter.

A list of available network interfaces is displayed.

```
RET Administrator: Windows Command Processor
c:\Users\vp>ifconfig /all
Windows IP Configuration
      Host Name
                                                                            : UP-PCHost Name . . . . .<br>Primary Dns Suffix
                                                                               corp.extremenetworks.com<br>Hybrid
     Framery Dus<br>
Node Type<br>
IP Routing Enabled...<br>
WINS Proxy Enabled...<br>
DNS Suffix Search List.
                                                                            ÷
                                                           ÷
                                                                           \frac{1}{2} No
                                                                                extremenetworks.com
                                                                                corp.extremenetworks.com
                                                                                ets.enterasys.com
                                                                                enterasys.com
                                                                                ecommerce.enterasys.com
                                                                                winroot.local
Ethernet adapter Local Area Connection:
      Media State.
                                                                               Media disconnected
                                                                            ٠
      Connection-specific DNS Suffix
                                                                                corp.extrementworks.com<br>Intel(R) Ethernet Connection (3) I218-LM<br>B0-5A-DA-B1-24-D0<br>Yes<br>Yes
                                                                            ٠
      Description
                                                                            ٠
      Description . . .<br>Physical Address.<br>DHCP Enabled. . .
                                                                ٠
                                                   ×.
                                                                    ٠
                                                                            t
     Autoconfiguration Enabled.
Wireless LAN adapter Wireless Network Connection:
                                                                               corp.extremenetworks.com<br>Intel(R) Dual Band Wireless-N 7265<br>64-80-99-F9-CE-FF<br>Yes<br>Yes<br>fe80::1e2:3bcc:9ac2:28b6%13(Preferred)<br>134.141.244.22(Preferred)<br>255.255.265.0<br>Pridau Januaru 19 2018 7:59:24 AM
      Connection-specific DNS Suffix
     е
                                                                            ÷
                                                                            ٠
      IPv4 Address. . . . . .
     Pv4 Address.....<br>
Subnet Mask....<br>
Lease Obtained....<br>
Lease Expires....<br>
Default Gateway...<br>
DHCP Server......<br>
DHCPv6 IAID.......<br>
DHCPv6 Client DUID.<br>
DHCPv6 Client DUID.<br>
DHCPv6 Client DUID.
                                                            ٠
                                                                               255.255.255.0<br>
Friday, January 19, 2018 7:59:24 AM<br>
friday, January 19, 2018 9:54:40 PM<br>
134.141.244.1<br>
134.141.246.33<br>
258244761<br>
00-01-00-01-20-47-49-F8-A0-8C-FD-A0-1C-1D<br>
2405:200:800:11<br>
134.141.246.31
                                                                            ÷
                                                                            н
      DNS Servers.
                                           ÷
     9995:2005:2005:2005:200<br>134.141.246.31<br>134.141.209.31<br>18.6.16.209.31<br>10.6.16.209.32<br>10.6.16.202
```
4. If the list of interfaces displays multiple interfaces, search for the appropriate adapter.

In the above image, the correct adapter is the Wireless LAN adapter Wireless Network Connection. The MAC address of the interface is displayed as **Physical Address**. In this example, the MAC address of the interface of interest is 64-80-99-F9-CE-FF.

#### Find MAC Address-MAC OSx

To find the MAC address on a Apple Mac™ system:

O

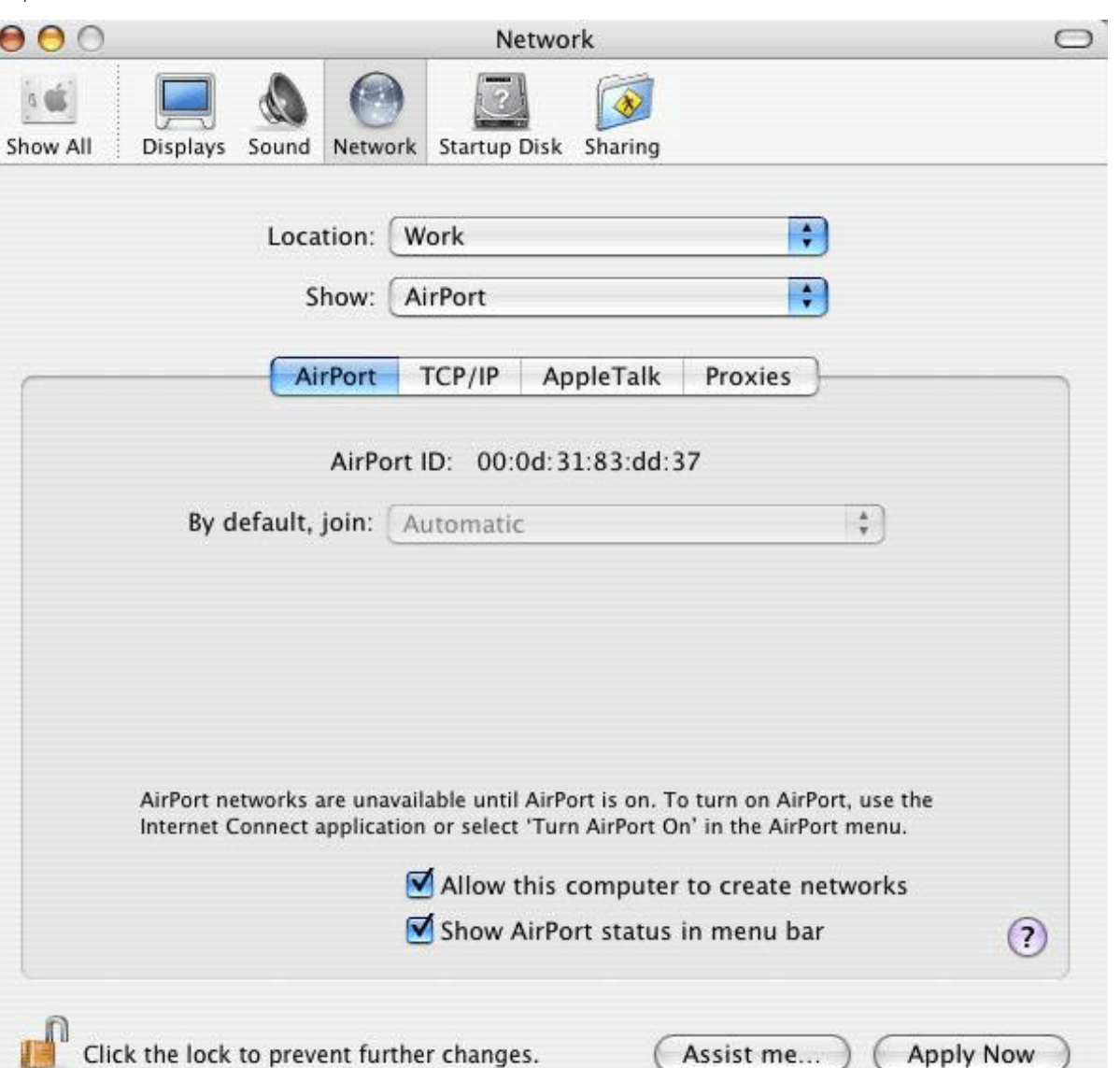

Open System Preferences and select Network. Select the wireless interface from the list in the Show drop down. The MAC address is the **AirPort ID** which is 00:0d:31:83:dd:37 in the screen shot below.

### Linux Variants

To find the MAC address on a Linux or its variant system:

Open a terminal and type *ifconfigand* then press Enter.

The command displays all the network adapters on the machine. Identify the appropriate interface adapter. The field HWaddr is the MAC address of the selected adapter. In this example, the MAC address of the interface of interest is  $00:0c:29:68$ ; bc:96.

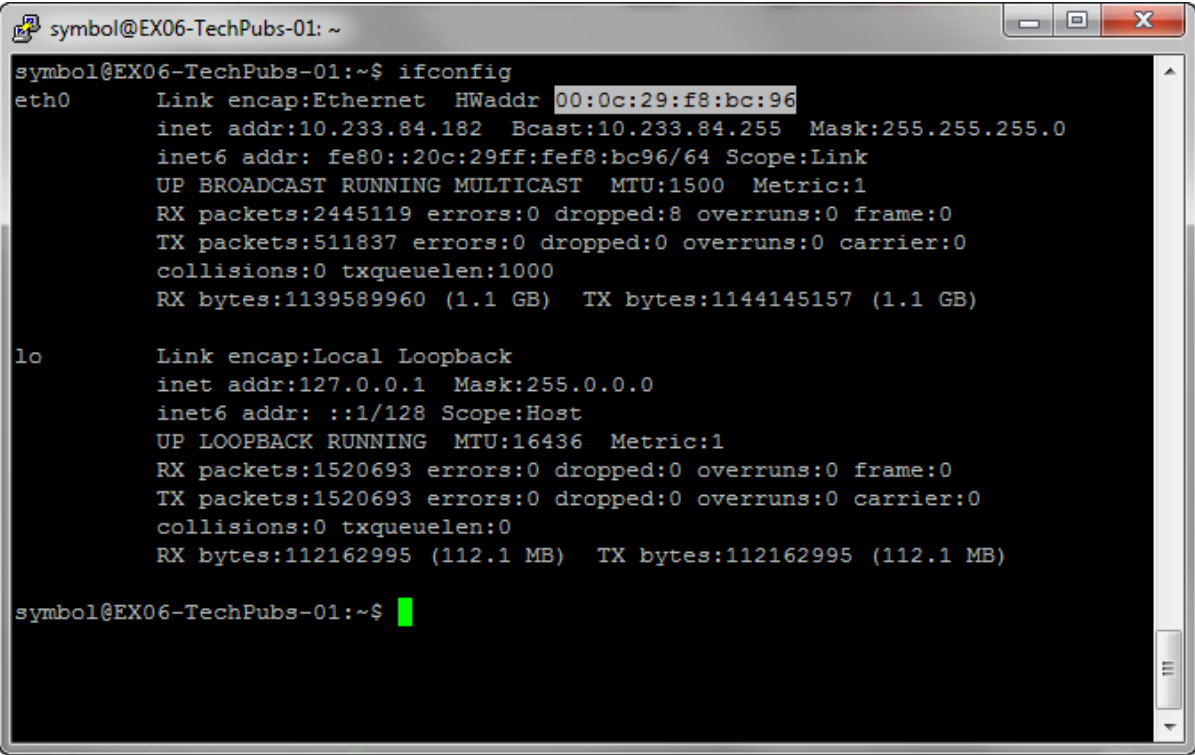

# <span id="page-393-0"></span>Device Selection Wizard

The Device Selection Wizard is used to locate and select a Wireless Client for troubleshooting. Click the

 $\mathbb{R}$  wand to access the **Device Selection Wizard** and then follow these steps to select a Wireless Client.

1. Select a scope by highlighting the appliance or a network level. Select **Next** to continue.

You should try to narrow the scope as much as possible. By default, only authorized stations are included in the device list. To include unauthorized or ignored devices, select the Include unauthorized and ignored devices check-box.

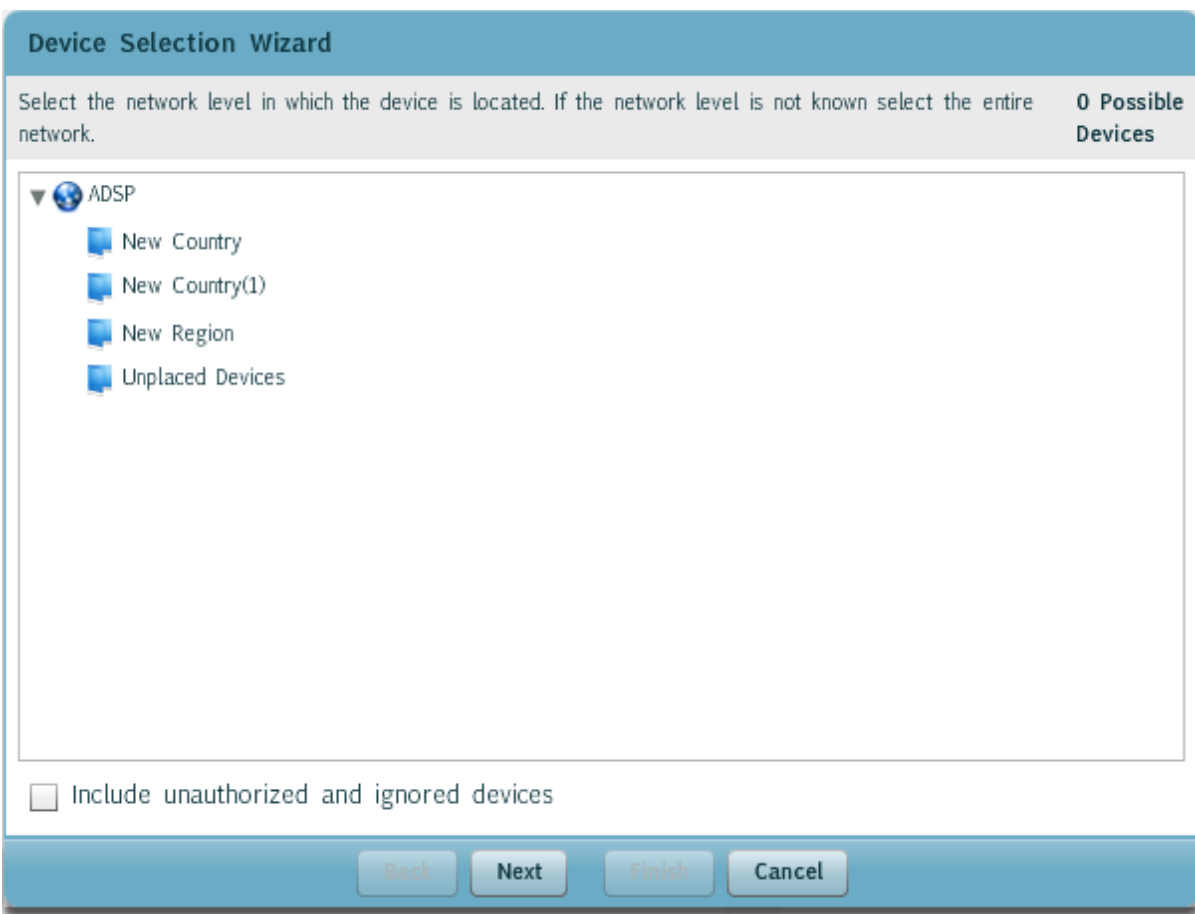

2. Highlight the vendor name by selecting it. Click Next to continue.

If you are unsure of the vendor of your device, you can select Unknown from the list.

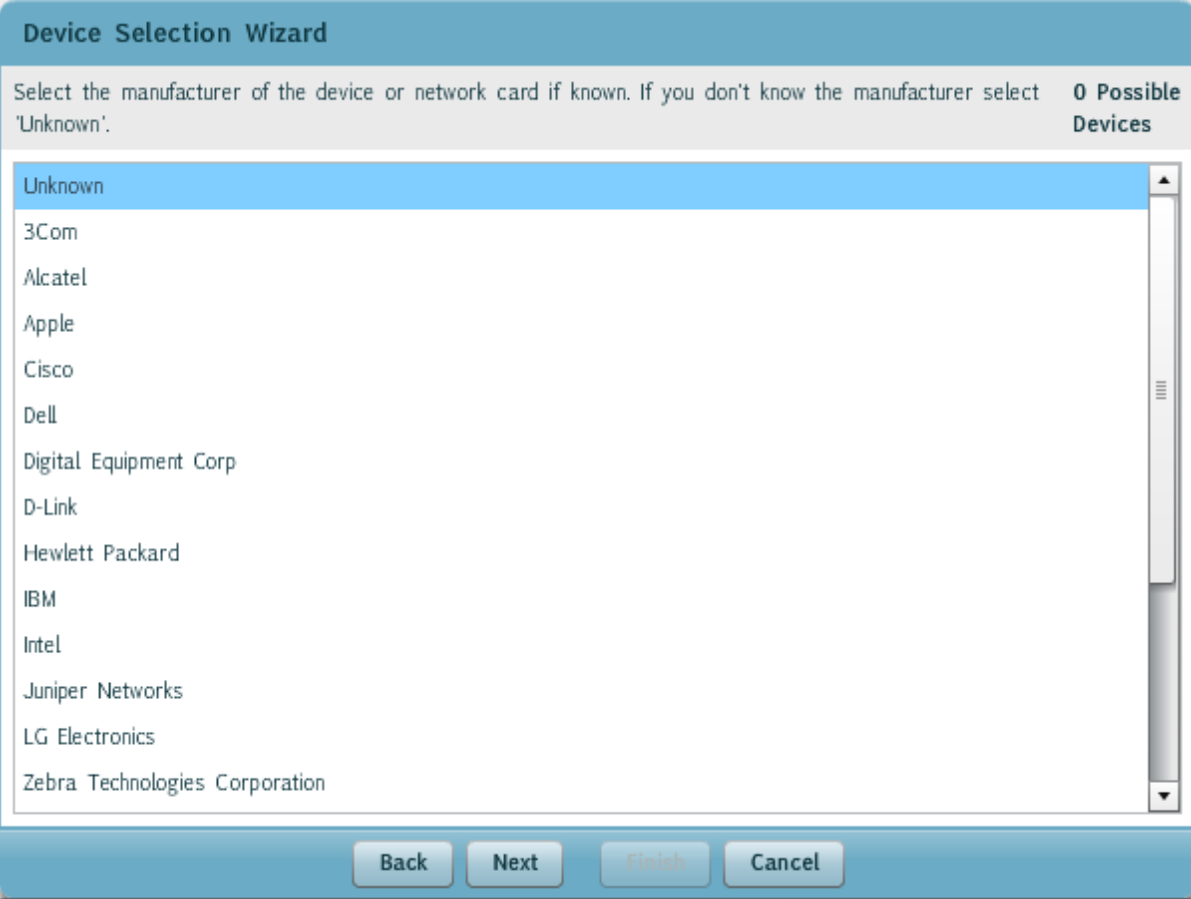

3. Type in any information that can identify the device. You may type partial names or addresses. The Device Selection Wizard finds all devices matching the provided information. Click Next to continue.

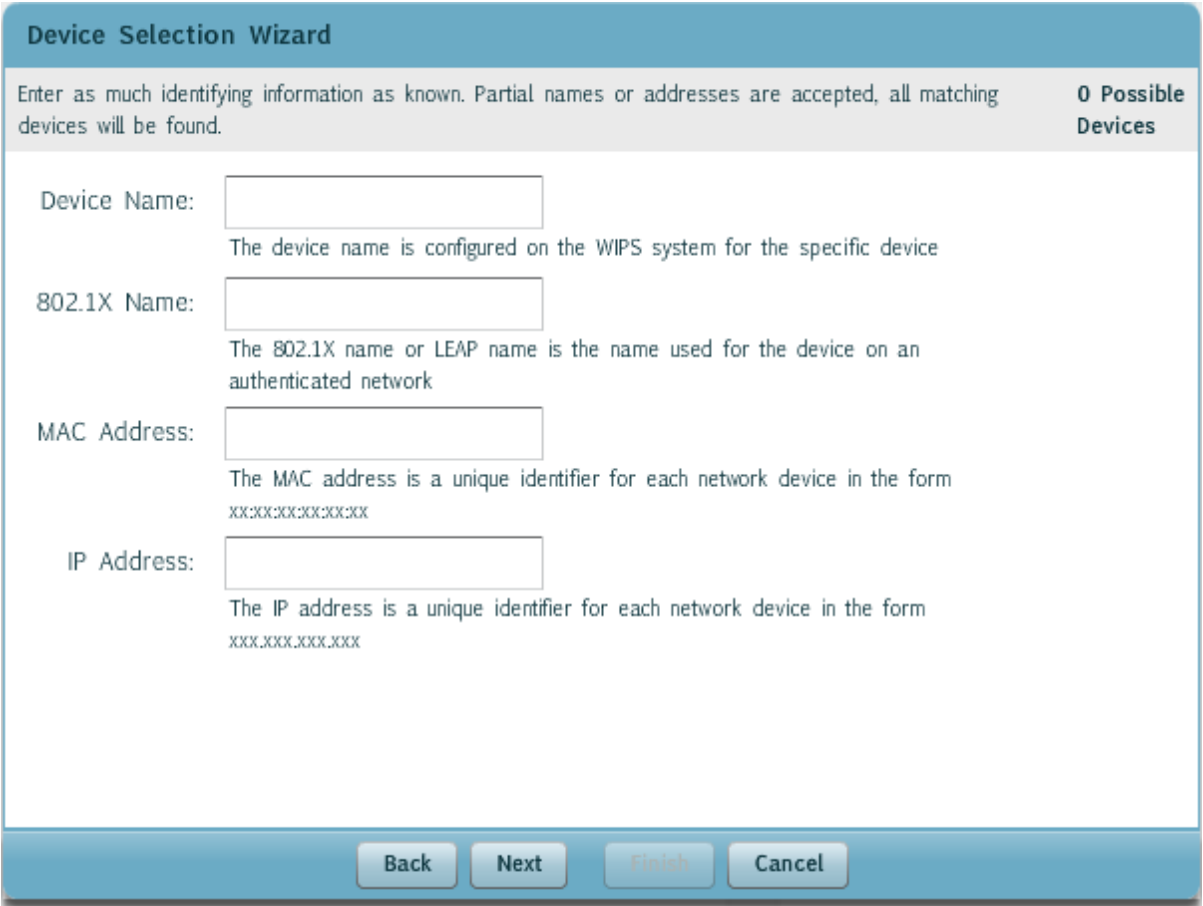

4. Check the list of devices on the left side of the window below. If there is only one device in the list, it most likely the Wireless Client you are searching for. Select it and then select Finish.

The Wireless Client's MAC address is placed in the Troubleshoot Device field where you can proceed to troubleshoot it. If there is more than one device listed, follow these instructions:

- a. Select the nearest Sensor from the **Select nearest sensor** drop-down list.
- b. Turn the Wireless Client of interest off and then select the Device is Off button. The wizard starts collecting data. After the **Collecting data** status bar reaches 100%, turn the Wireless Client back on and then select the Device is On button. The wizard again starts collecting data.
- c. After the data status bar reaches 100%, the wizard does a comparison between when the device was off and when it was on. If only one device is found, a **Device Found** popup window displays with the device listed.
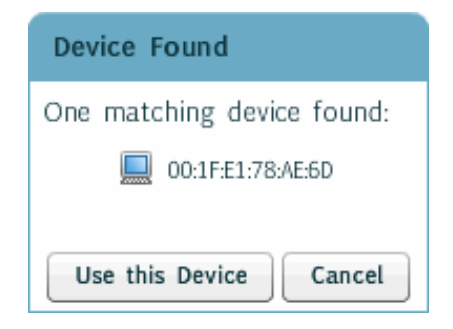

d. Click the Use this Device. The Wireless Client's MAC address is placed in the Troubleshoot **Device** field where you can proceed to troubleshoot it. If more than one device is found, the list of devices will update. Click Try Again and then repeat steps. You may have to keep trying again until there is only one device found.

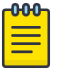

Note

After following these steps and the device list is empty, please choose another sensor to retry.

#### Troubleshoot Another Wireless Client

To troubleshoot another station, enter the device's MAC address or device name in the Troubleshoot Device field and then click the Start button.

Start

Warning

The Troubleshooting data loads.

#### *Wireless Client Status*

A Wireless Client status message is displayed after troubleshooting has completed. If no problems were observed, a green message box is displayed that indicates so.

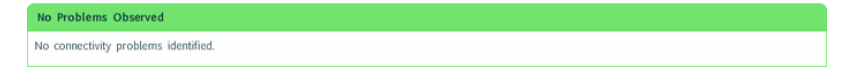

If a problem was observed that needs further investigation, a orange message box is displayed stating the problem.

Performance problems observed in the area

If a problem was observed that is definitely the reason a station cannot connect to the network, a red message box is displayed showing the reason for failure.

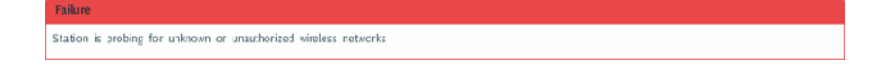

#### Results Summary

Troubleshooting results are summarized in the **Results Summary** window. If no problems were observed, you may see a **Results Summary** window similar to the one shown below.

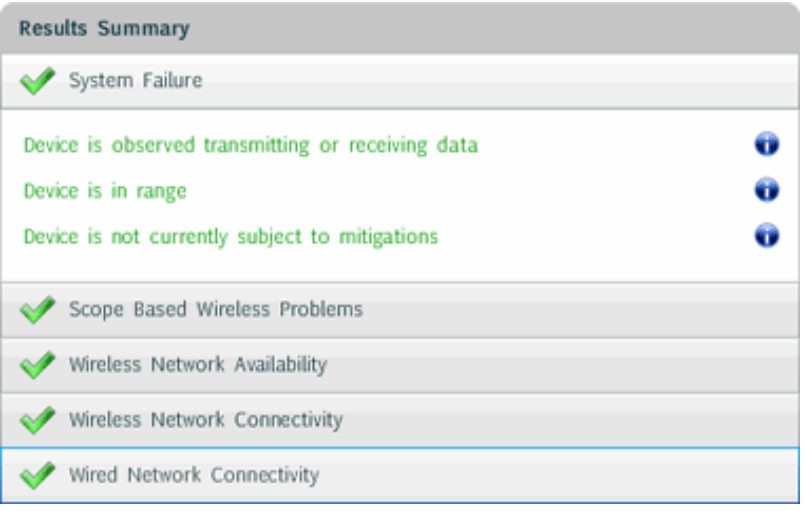

If problems were observed, you may see a **Results Summary** window similar to the one shown below.

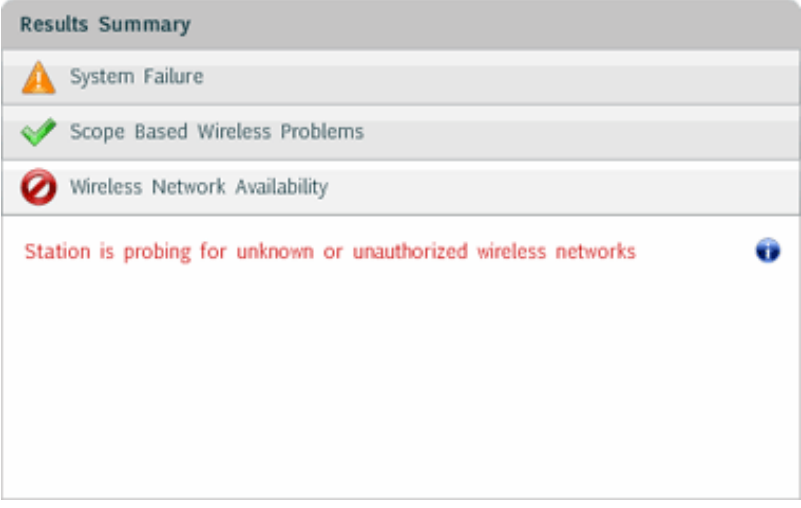

The **Results Summary** screen will change according to the results but the symbols remain constant.

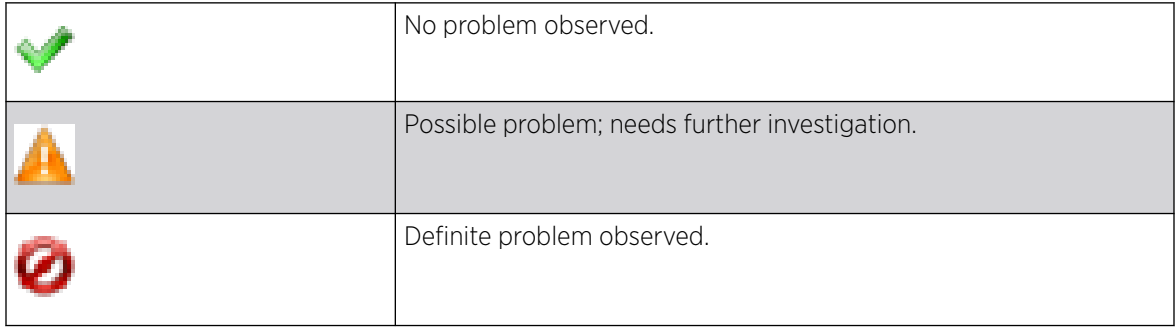

To view the individual summary sections, select on the section name of interest. To get a more detailed

explanation of the summary, click on the **Information** icon  $\overrightarrow{1}$  to the right of a message. A dialog window opens displaying the details.

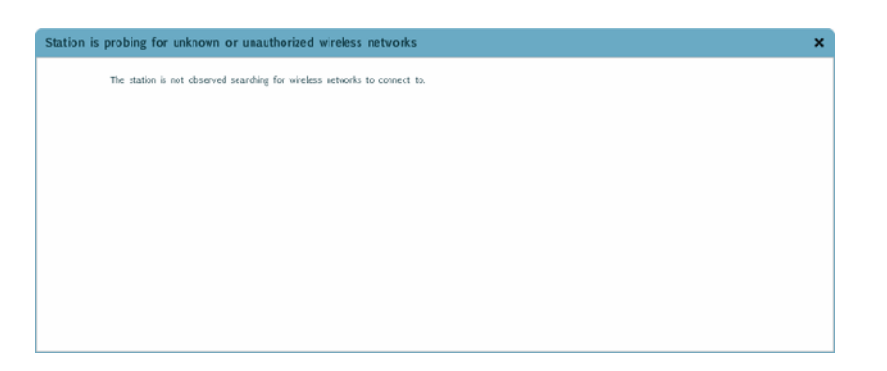

## Observed Network

The **Observed Network** window displays how the troubleshooted Wireless Client appears in the network. It shows any wireless or wired connections between the wireless client and other devices in the network.

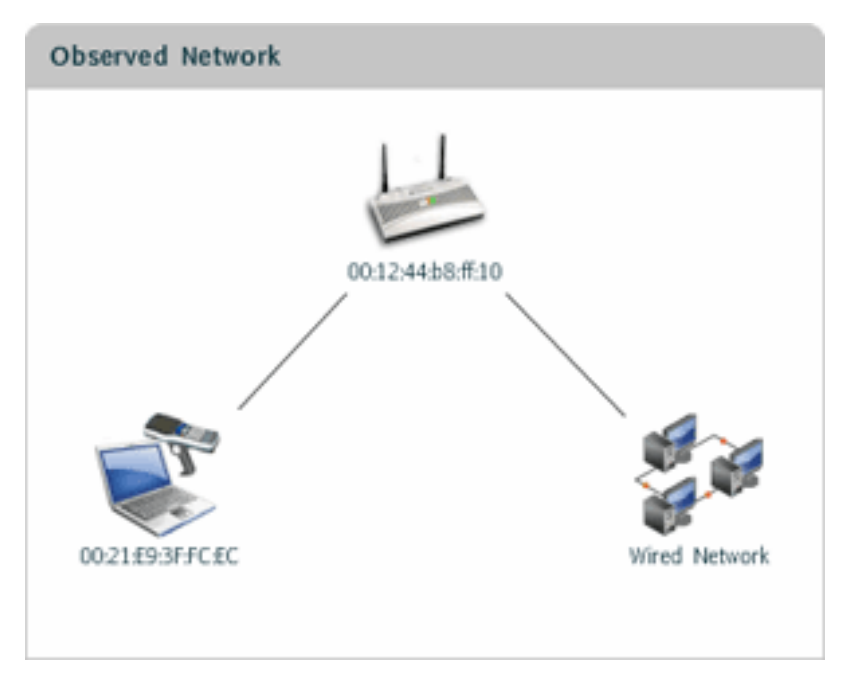

A dark gray line between devices signifies the connection was checked and communications are good. A red line between devices signifies the connection was checked and there is a problem. No line between devices signifies no connection was observed.

The MAC address of the Wireless Client is displayed under the device's icon.

#### Export Captured Frames

During troubleshooting, as a Wireless Client's communications is being analyzed, the communications frames are saved in a PCAP file on the server. The saved frames can be exported to your local workstation by clicking on the Export button.

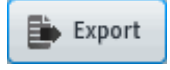

A dialog window opens where you can name and save the exported file to your local hard drive. Once saved on your workstation, the exported file can be opened in the Frame Capture Analysis tool to analyze the sequence of events that occurred during troubleshooting.

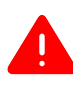

#### Warning

Packet capture files are over written every time trouble shooting tests are run. It is recommended that you export the PCAP file to your local hard drive before running the next test.

# Scheduled AP Tests

AP connectivity testing allows remote testing of network connectivity from the perspective of a wireless station. By utilizing the radio of the wireless sensor to simulate a wireless client station, true end-to-end network testing can verify all aspects of the wireless applications data path. Connectivity test can be configured two ways:

- scheduled
- on-demand

## Scheduled AP Test

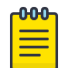

#### Note

Scheduled AP Test requires the 'AirDefense Toolkit' to work. Please download and install the AirDefense Toolkit from Menu > Download Toolkit.

You can schedule AP tests and view a list of AP Test scheduled for execution from the Scheduled AP Test - ADSP dialog.

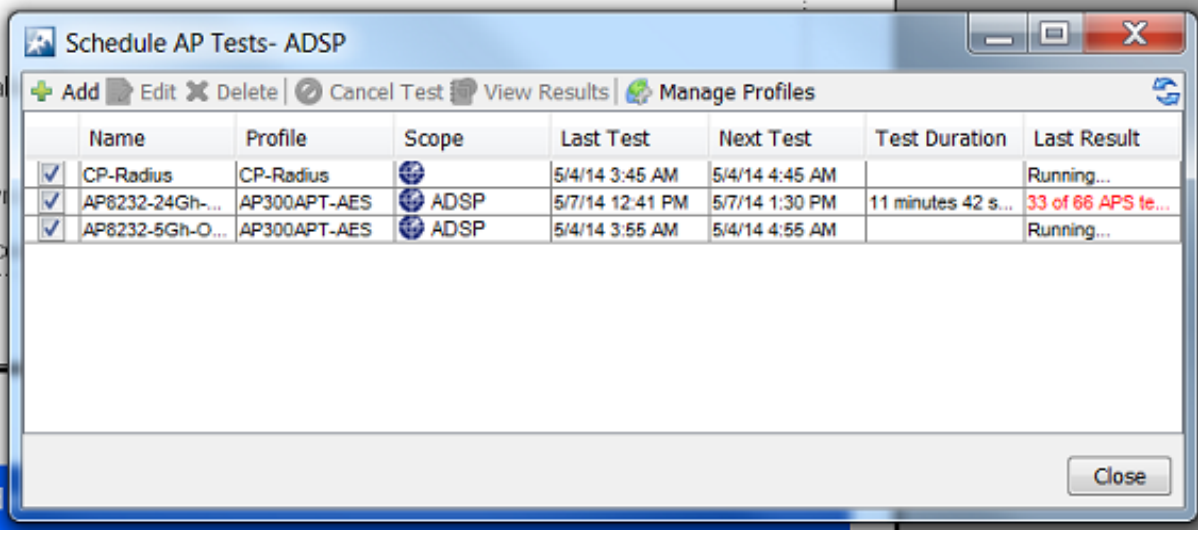

You can do the following tasks from the **Scheduled AP Test - ADSP** window:

- Add, edit, delete, and cancel tests
- View detail test results
- Manage the profiles that are used to run tests on similar APs.

#### Scheduled AP Test can be launched from Menu > Scheduled AP Test

#### *On-demand AP Tests*

On-demand AP tests can be performed on sanctioned APs only. Select the AP to test from the Networks tab and then run the required AP tests on it.

To run an on-demand AP test:

1. Click the **Network** tab.

The **Network** tab loads and displays a list of all discovered APs.

2. Select BSS from the **Show** drop-down menu.

A list of APs is displayed.

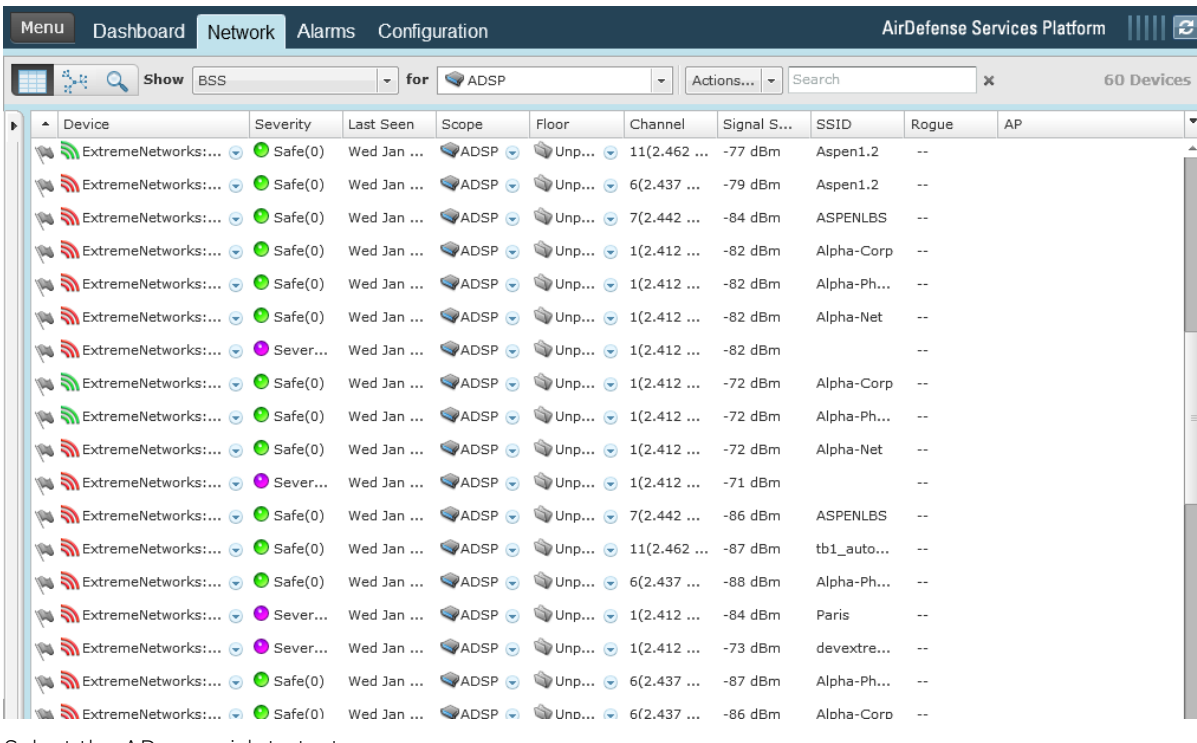

3. Select the AP you wish to test.

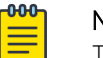

#### Note

The AP must be sanctioned, as indicated by the green symbol on the device.

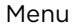

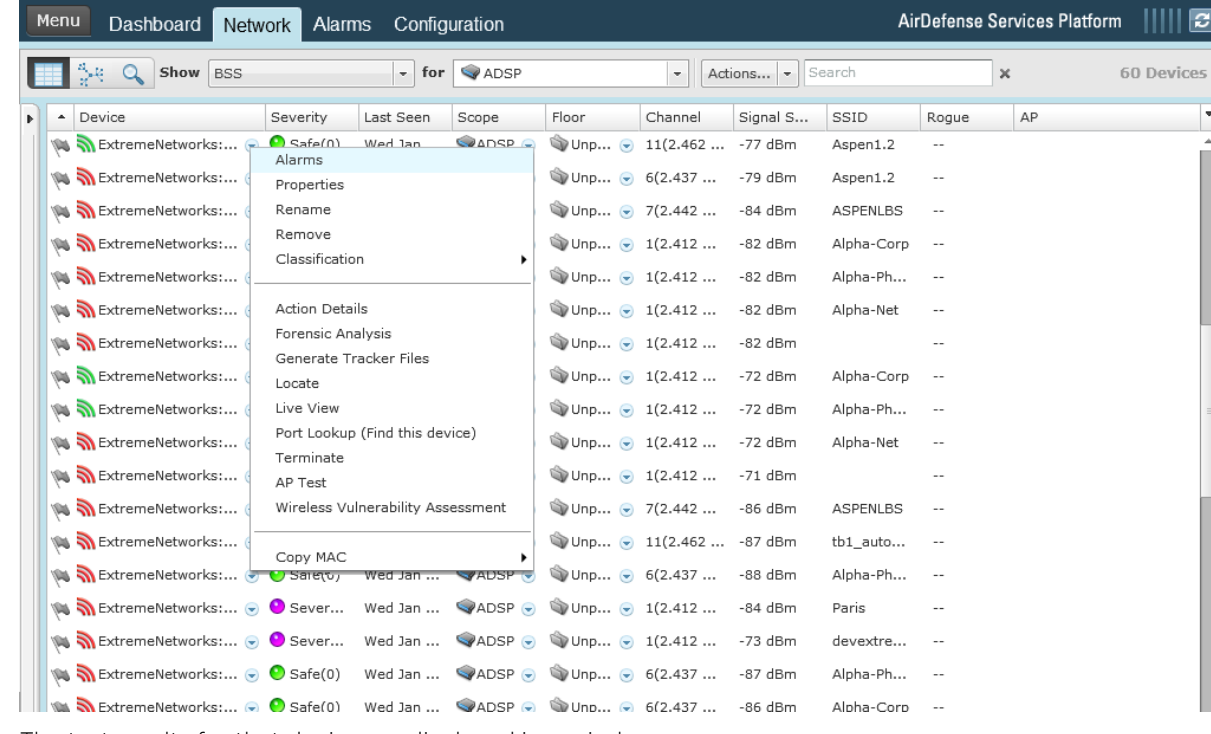

4. Click on the down arrow on the device and in the drop-down menu, select AP Test.

5. The test results for that device are displayed in a window.

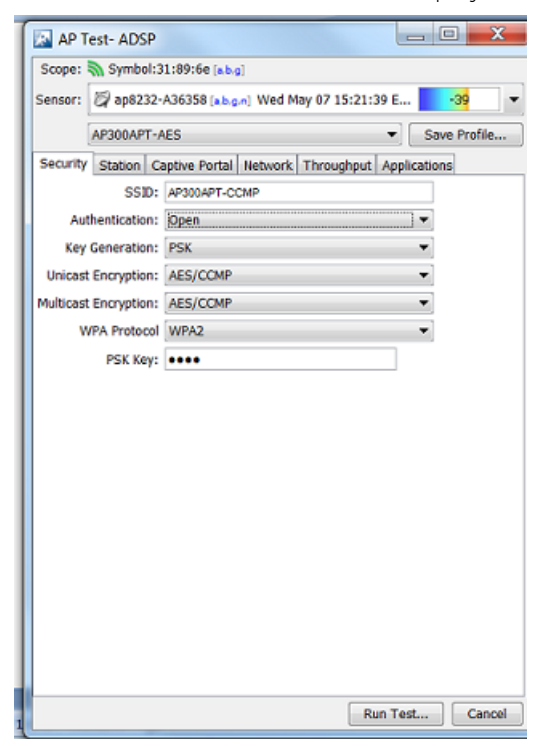

*AP Test License*

An AP Test license is required to access the **Scheduled AP Test** feature. AP Test is not part of the default AirDefense system. If the AP Test license is not installed, you will receive the following error when attempting to access the **Scheduled AP Test** feature:

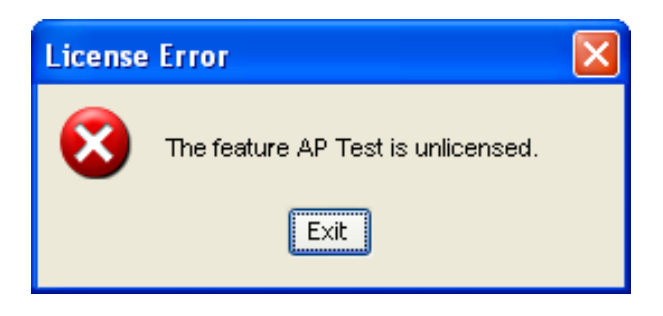

Click **Exit** to close this dialog window.

# Scheduled Vulnerability Assessment

Wireless vulnerability assessment provides remote wireless security testing. By simulating attacks from a wireless hackers point of view, administrators can now identify sensitive systems exposed to the wireless network. This eliminates the need to go on-site and perform penetration testing.

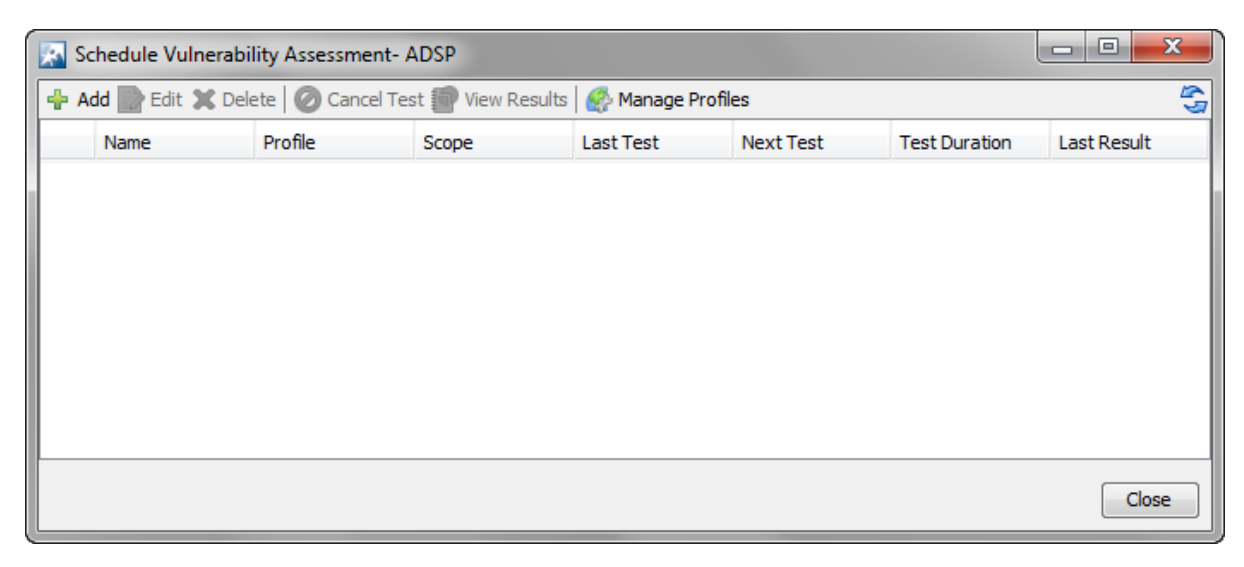

#### Scheduled Vulnerability Assessment

To manage and schedule Vulnerability Assessment:

1. Click Menu > Scheduled Vulnerability Assessment.

The Vulnerability Assessment window displays a list of existing Vulnerability Assessment tests.

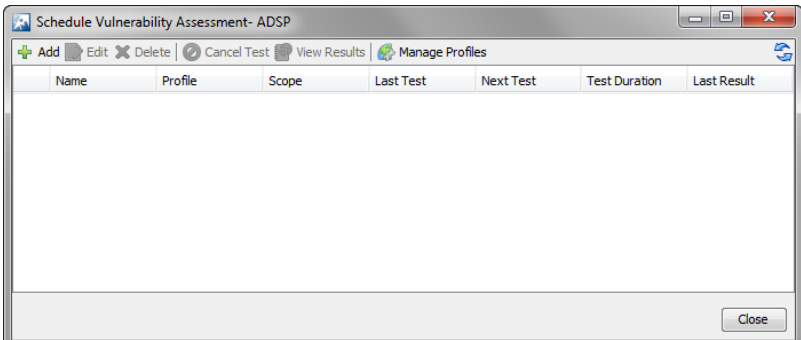

2. Select Add to create and add a new Scheduled Vulnerability Assessment test.

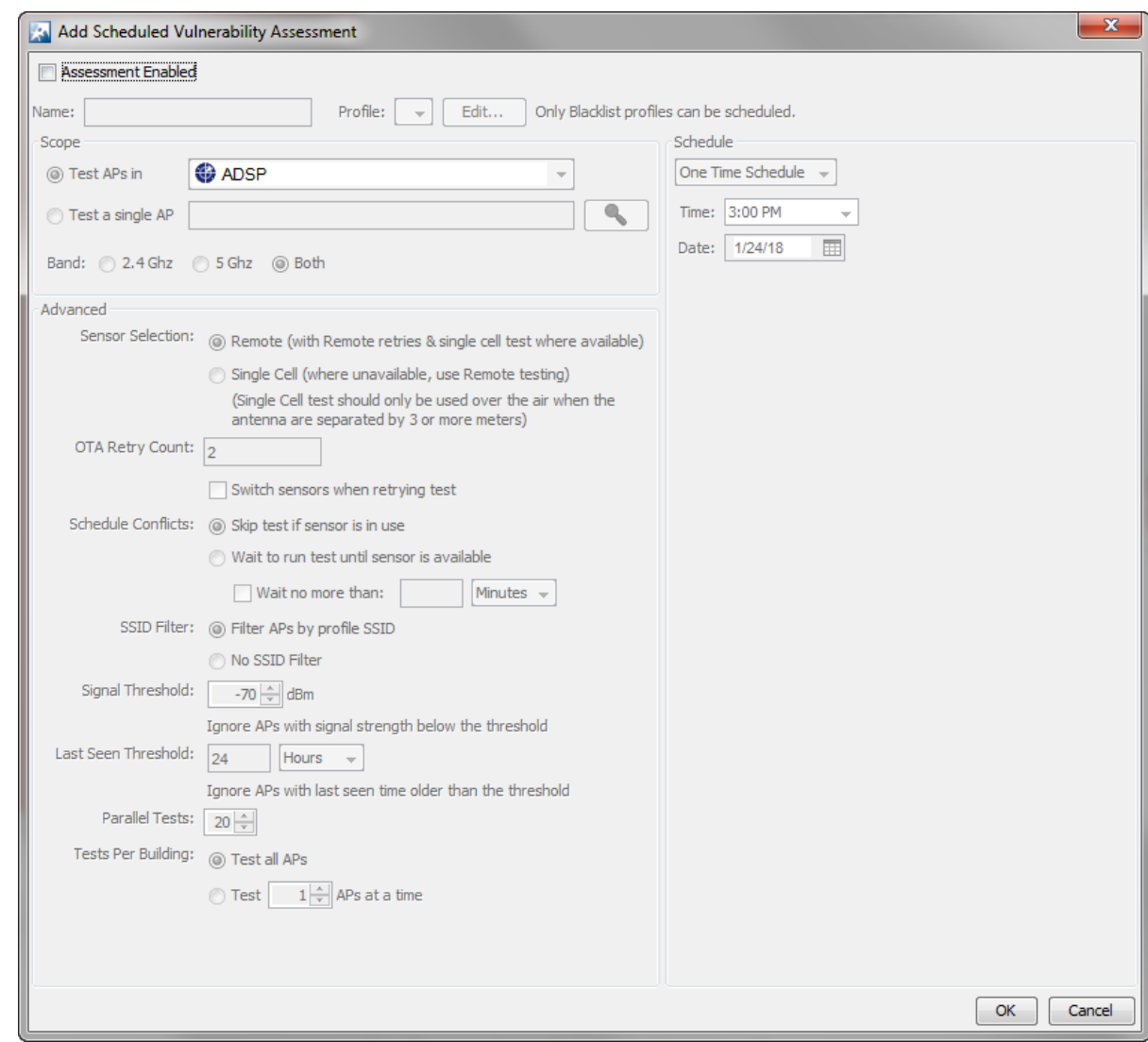

3. Select the Ok button after setting the parameters for this Vulnerability Assessment test.

At any time, select **Cancel** to exit without saving the configuration.

#### Vulnerability Assessment License

A Vulnerability Assessment license is required to access the Scheduled Vulnerability Assessment feature. Vulnerability Assessment is not part of the AirDefense basic system; therefore, you will receive the following license error when attempting to access the Scheduled Vulnerability Assessment feature:

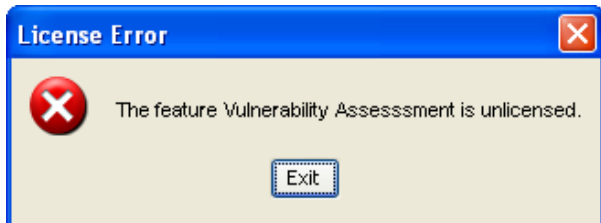

Click Exit to close this dialog window.

# Scheduled Events

The Scheduled Events feature allows you to monitor all scheduled events from one source. You can schedule events throughout AirDefense, and monitor the scheduled events from the Scheduled Events window.

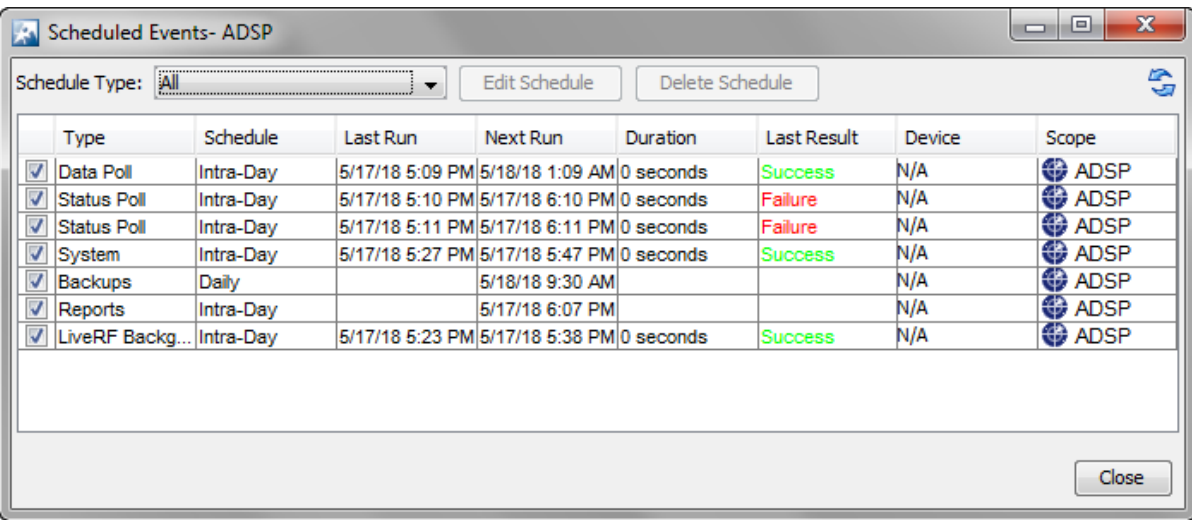

## Monitoring Scheduled Events

Scheduled events can be monitored by:

1. Select Menu > Scheduled Events.

The **Scheduled Events** window displays with a list of events.

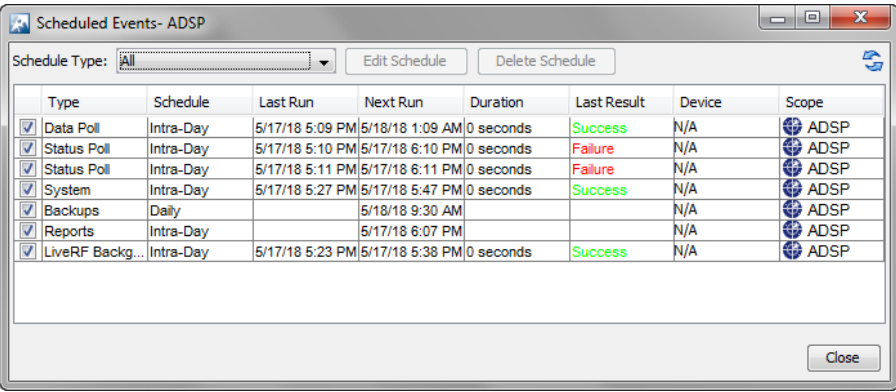

2. Use the **Schedule Type** drop-down to filter to the events of a particular type. Select All to view all scheduled events (default).

The different types of events that can be selected are:

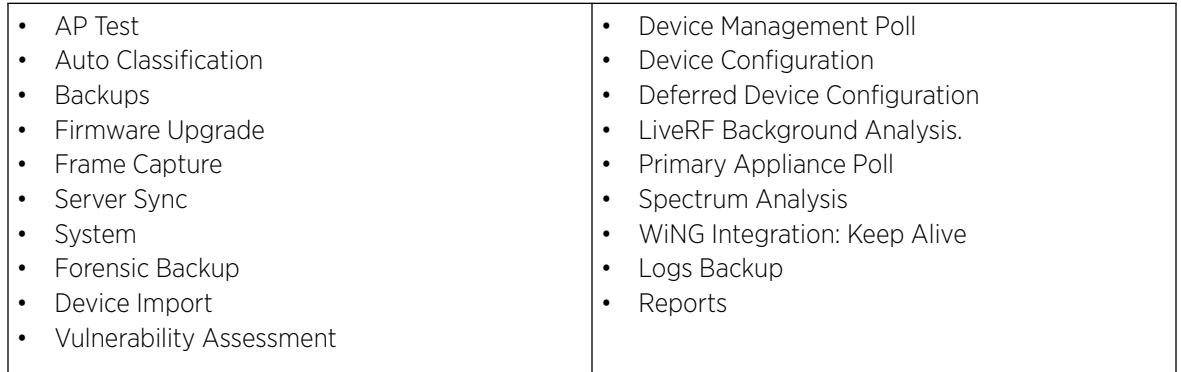

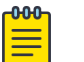

#### Note

You cannot schedule new events using the **Scheduled Events** feature. You can only view, edit, or delete events.

The following information is displayed for each event:

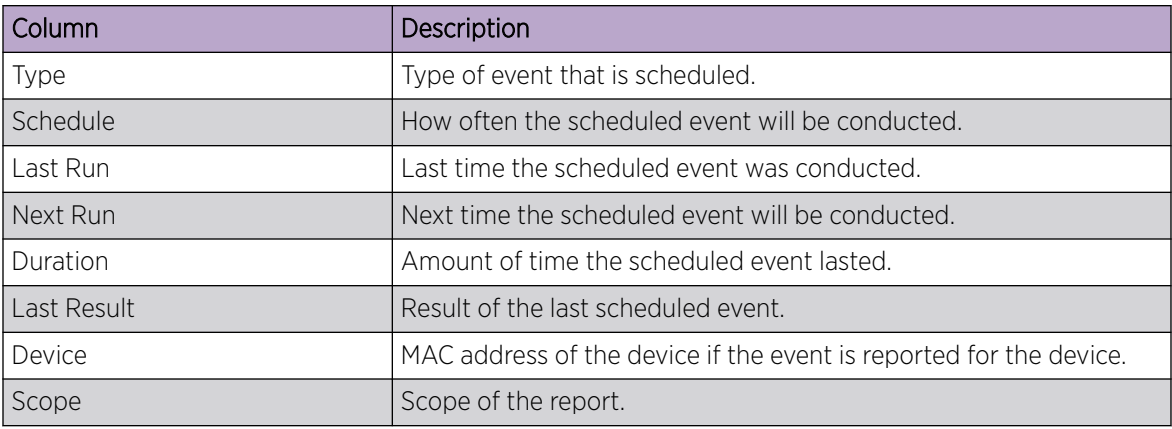

## Altering Event Schedules

You can alter an event schedule by highlighting the scheduled event and clicking the Edit Schedule button. To alter an event's schedule:

1. Select the event by highlighting it and then select the **Edit Schedule** button.

The **Edit Schedule** window displays.

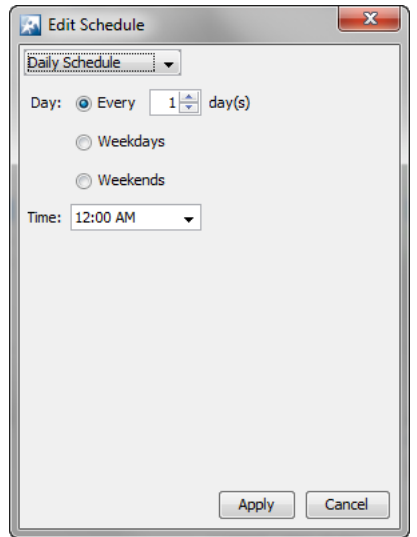

2. From the drop-down, select the appropriate schedule.

You can change how often the event is conducted by selecting *One Time Schedule*, *Intra-Day Schedule*, *Daily Schedule*, *Weekly Schedule*, or *Monthly Schedule* from the drop-down menu. Depending on the interval you select, fill in the related fields using the following table:

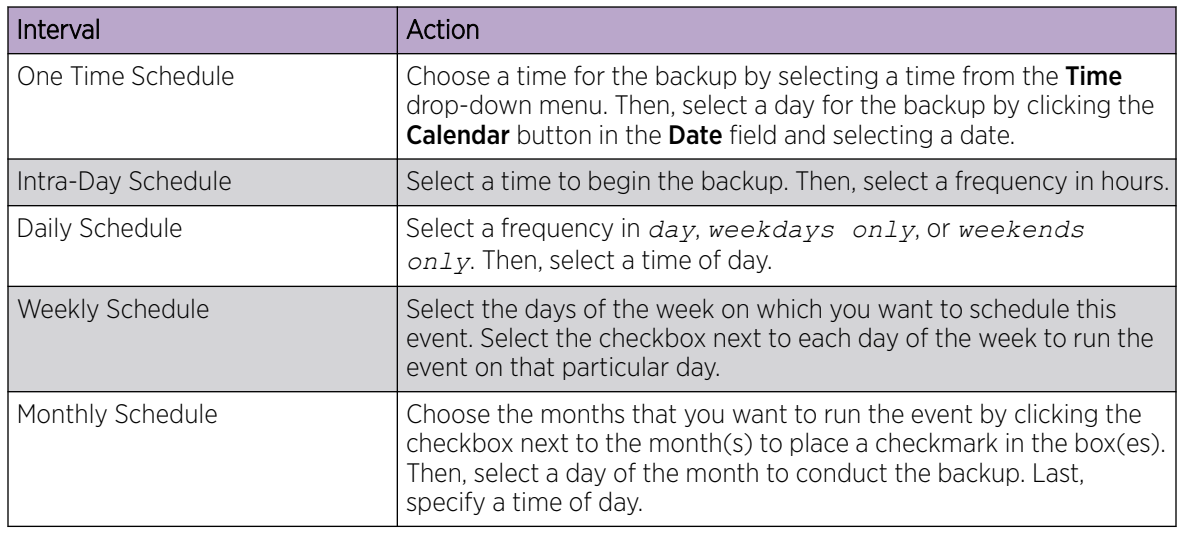

# Add Devices

The **Add Devices** action is used to add devices to your network.

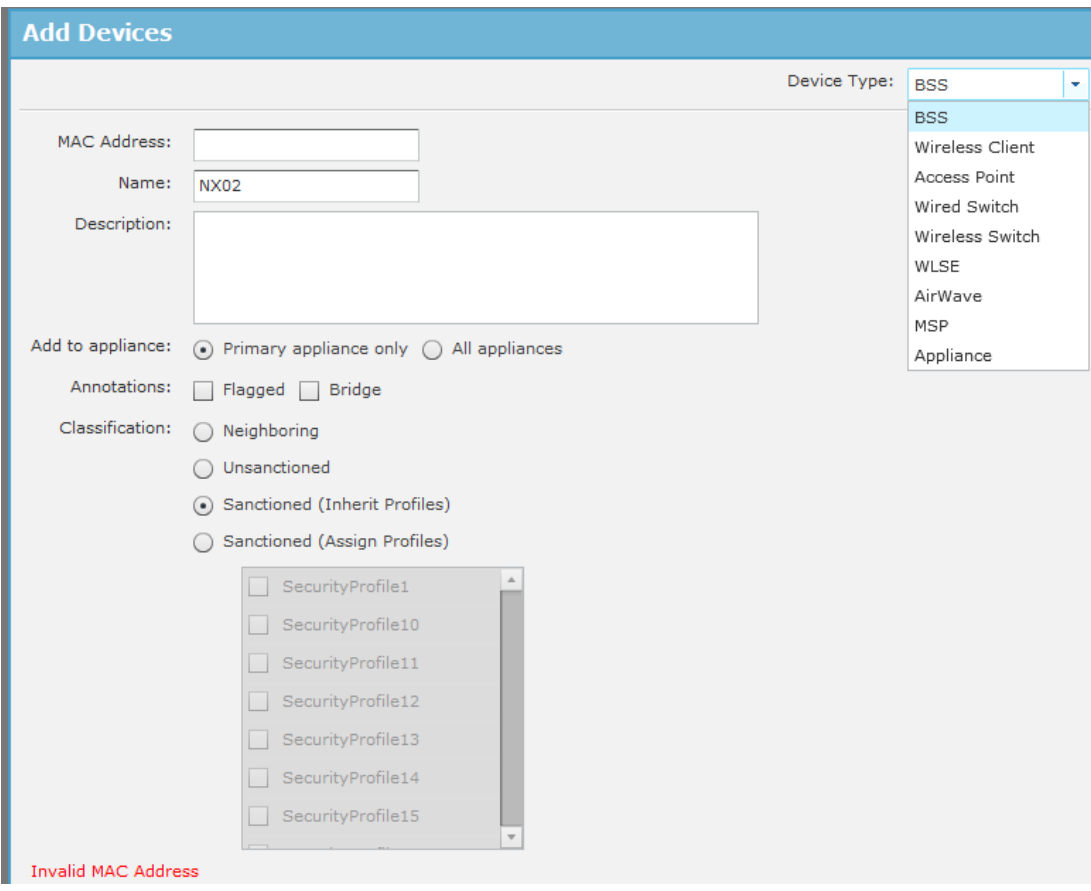

You can add any of the following devices by selecting the device from the Device Type menu:

- BSS
- Wireless Client
- Wired Switch
- Wireless Switch
- WLSE
- AirWave
- MSP
- Appliance

The fields change according to the selected device.

## BSS Fields

The following screen is displayed when BSS is selected.

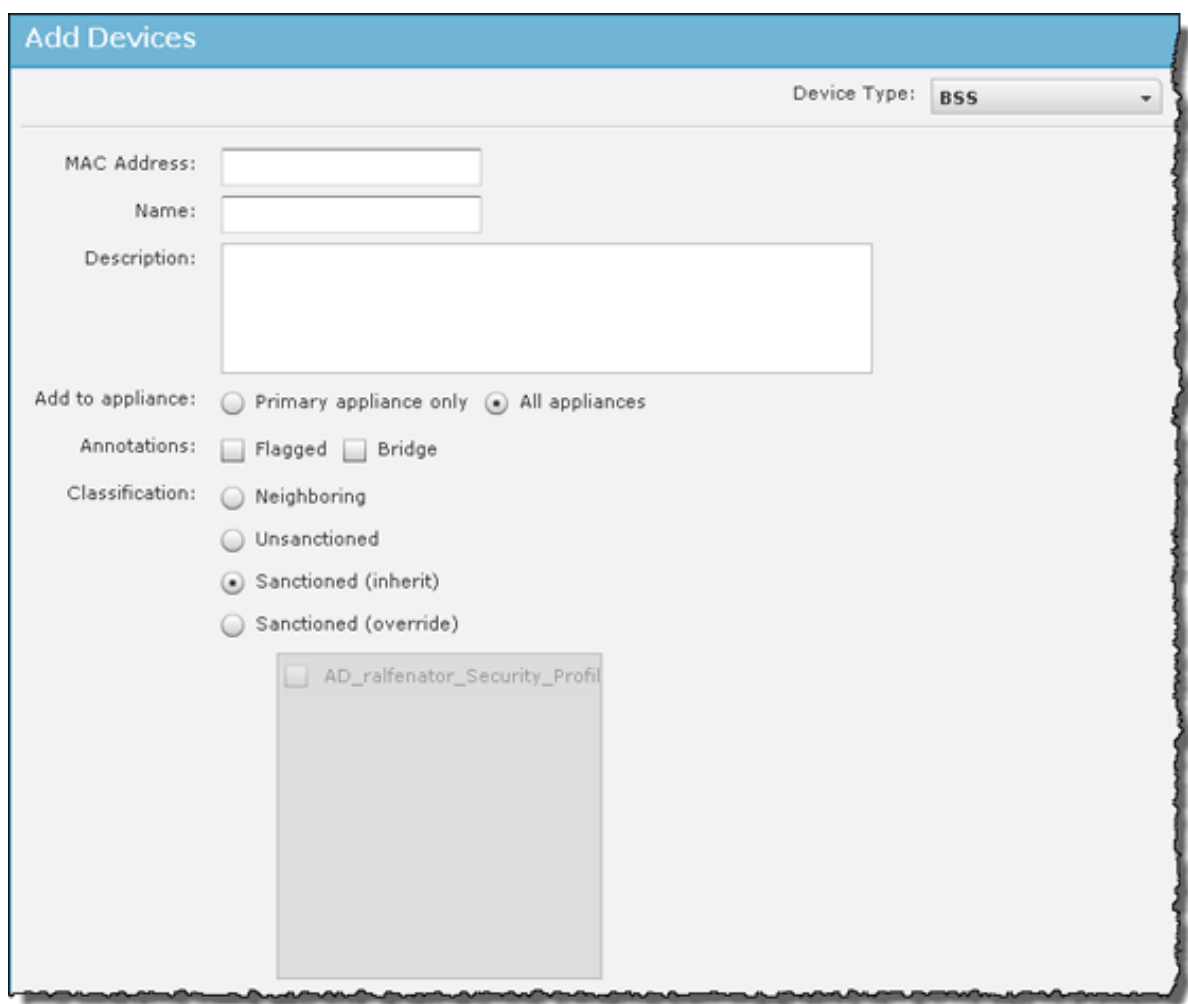

The following fields are available when adding BSSs:

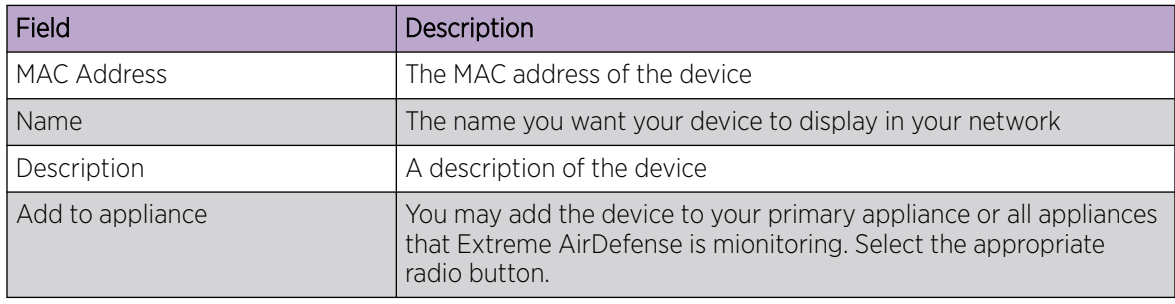

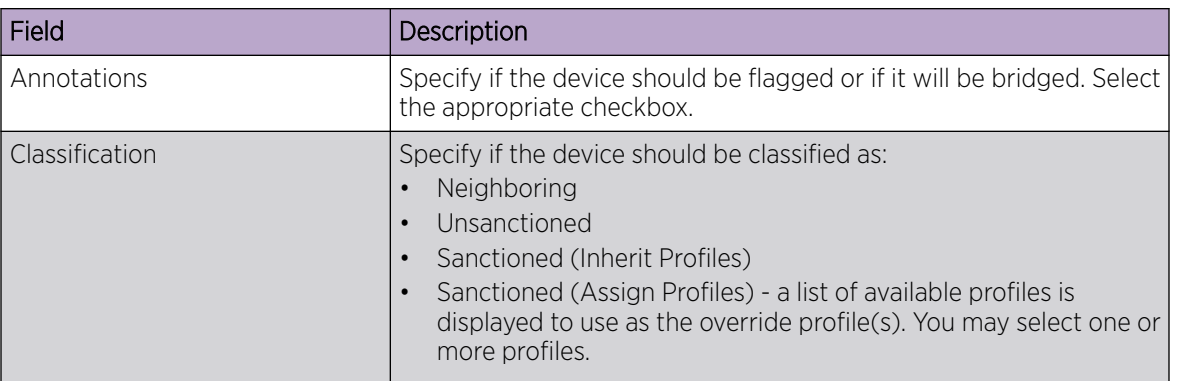

## Wireless Client Fields

The following screen is displayed when Wireless Client is selected.

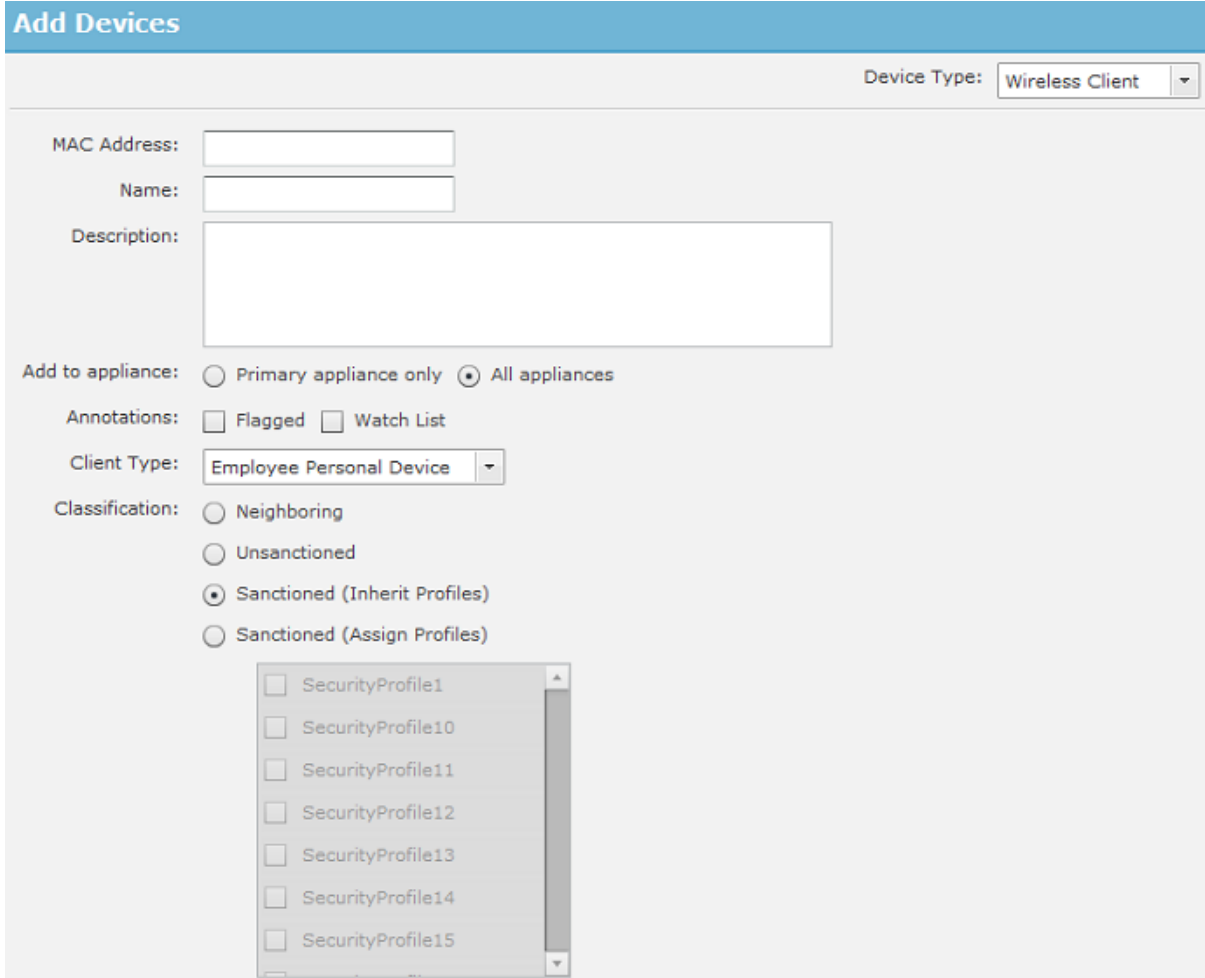

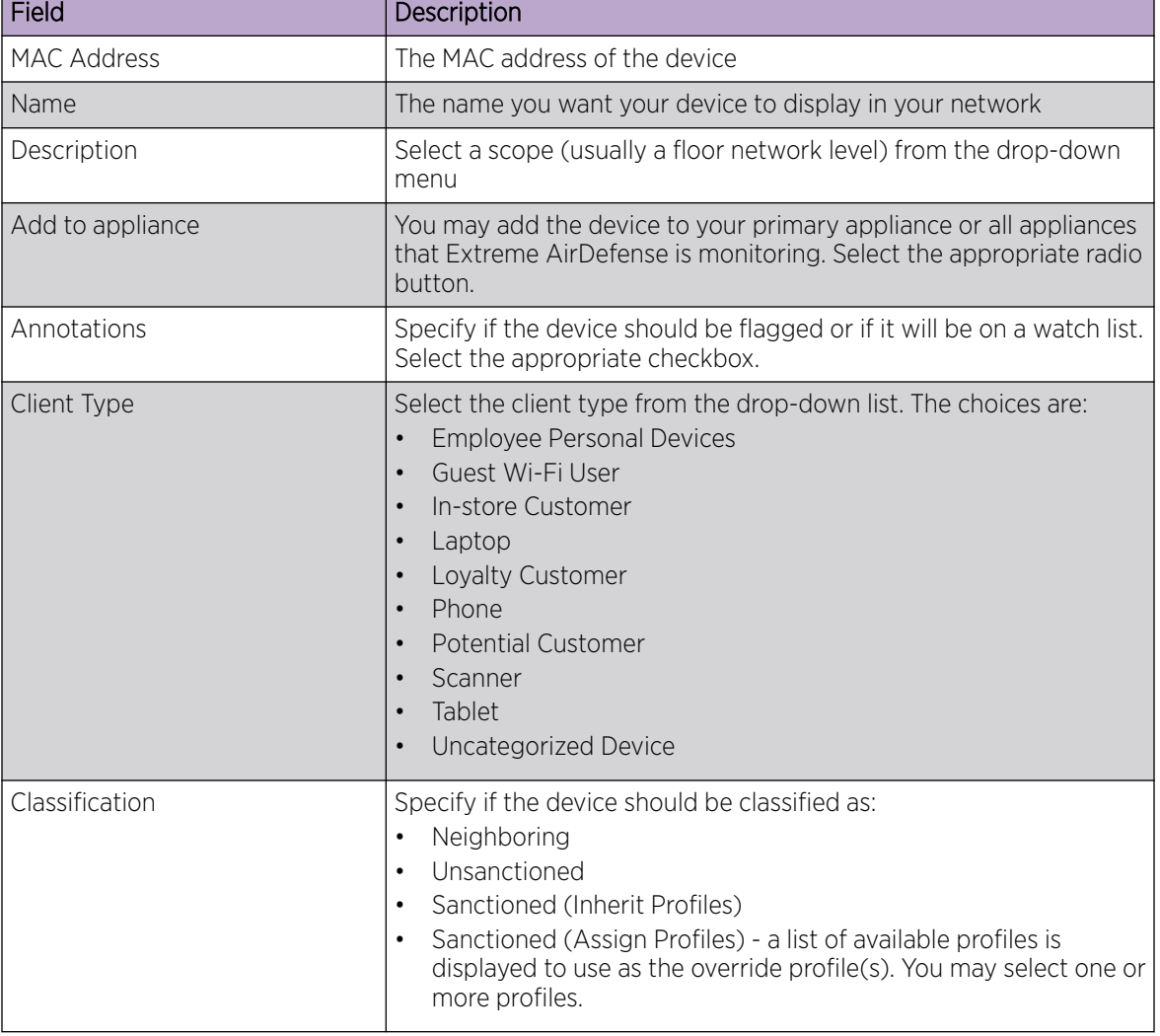

The following fields are available when adding Wireless Clients:

## Other Device Fields

The following screen is displayed when one of the following device types, Access Points, Wired Switches, Wireless Switches, WLSE, AirWave, or MSP, is selected.

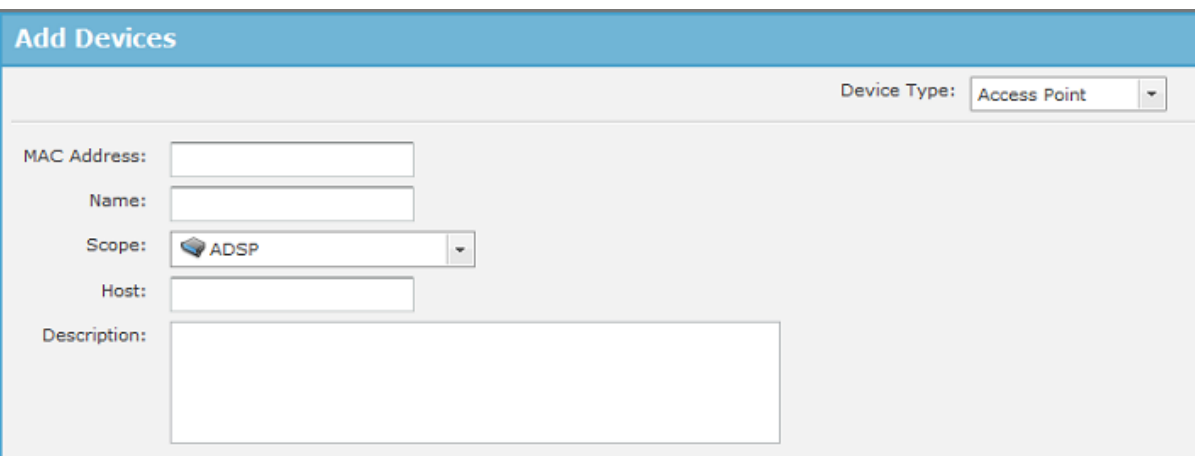

The following fields are available when adding the above device types.

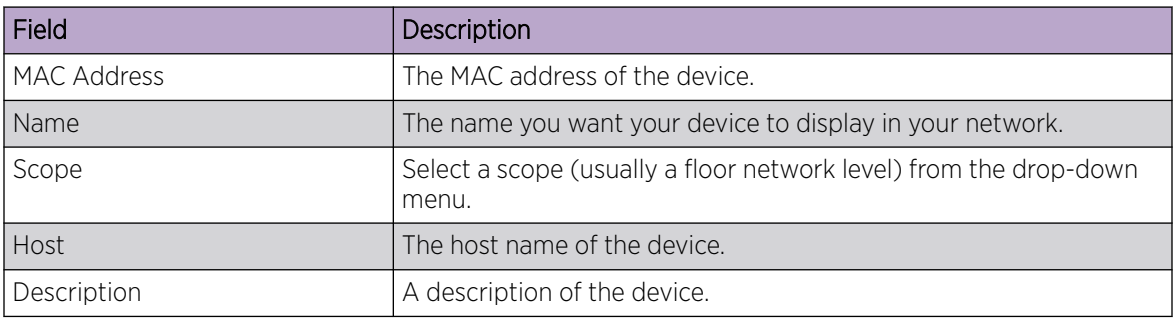

## Appliance Fields

The following screen is displayed when Appliance is selected.

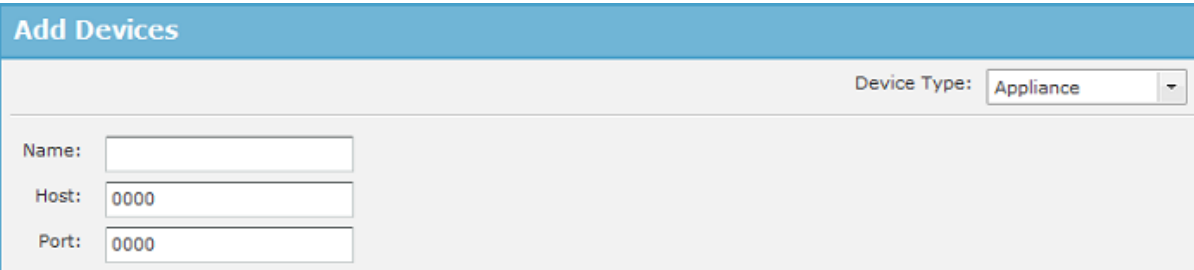

The following fields are available when adding appliances.

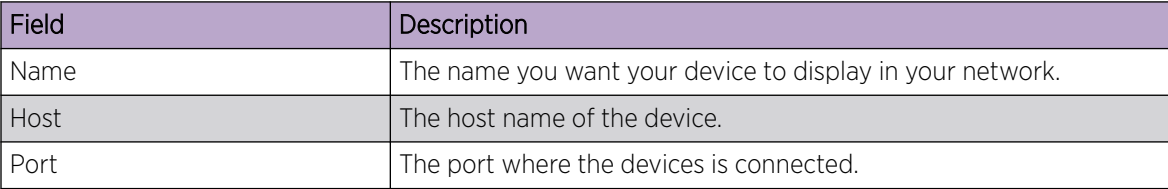

When adding devices, you can only add one device at a time.

## Import and Discovery

Import and Discovery is used to import or discover devices from one of the following sources:

- Local file
- Remote file
- SNMP discovery using a list of networks to scan
- Wireless Manager/Switch.

All imported devices will be configured and classified according to the Device Import Rules. You may also use Auto-Placement Rules to place the device in your network, or you may place the device yourself.

You can also import Connectivity profiles for AP Test and Vulnerability Assessment using Import and Discovery. The import file is used to populate the fields in the three tabs in the AP Test and Vulnerability Assessment profiles.

Importing profile settings requires a separate import file. You should not combine importing profiles with importing devices.

Once a profile has been created (by importing or through the GUI), you can schedule an AP Test or a Vulnerability Assessment to run using Import and Discovery.

## SNMP Discovery

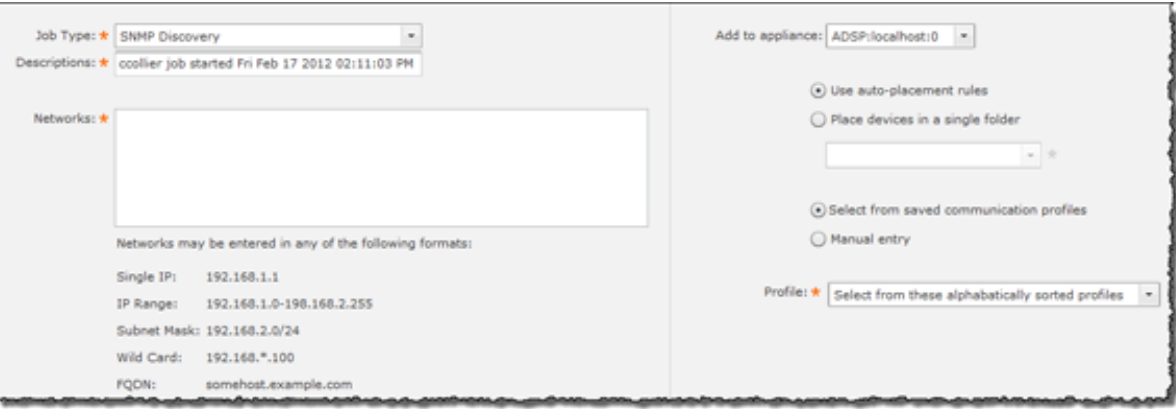

The following fields are available during SNMP discovery:

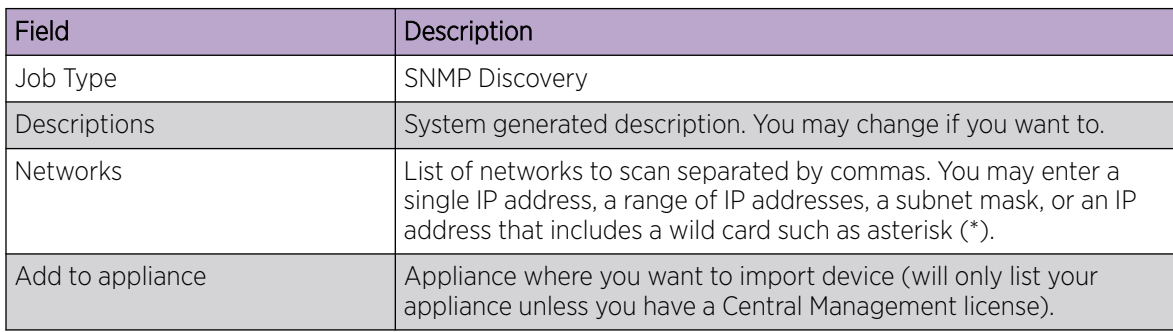

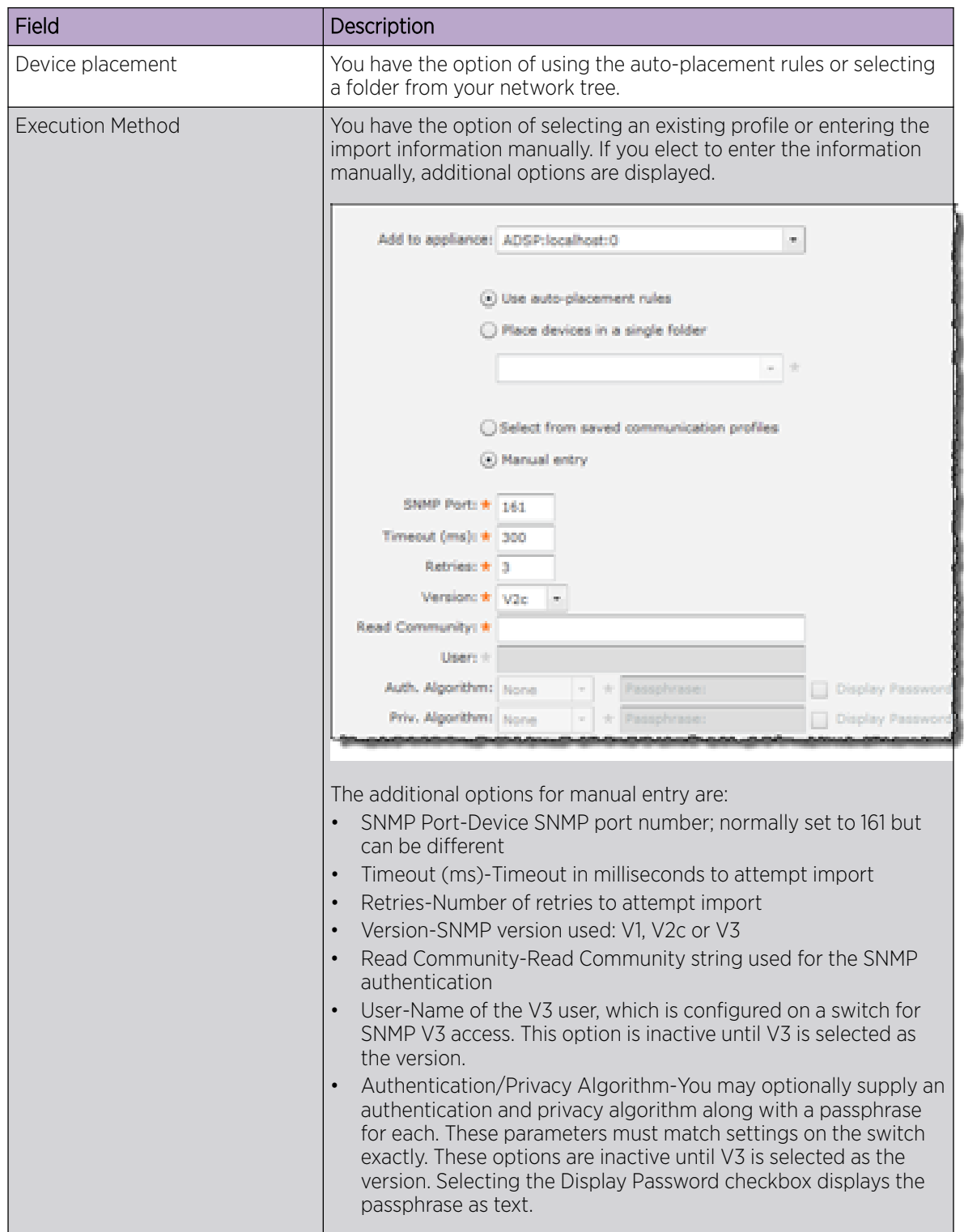

## Import Local File

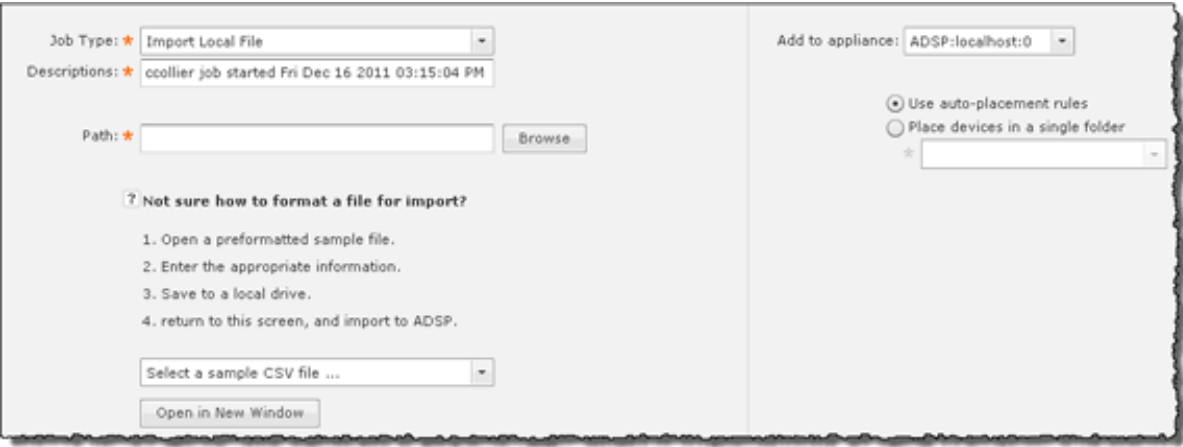

The following fields are available when importing local files:

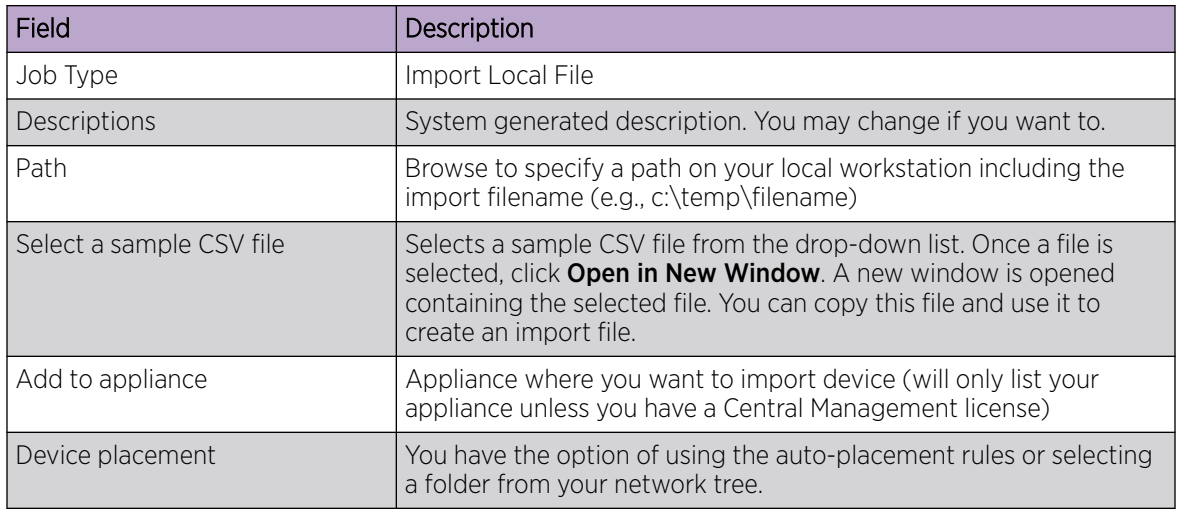

## Import Remote File

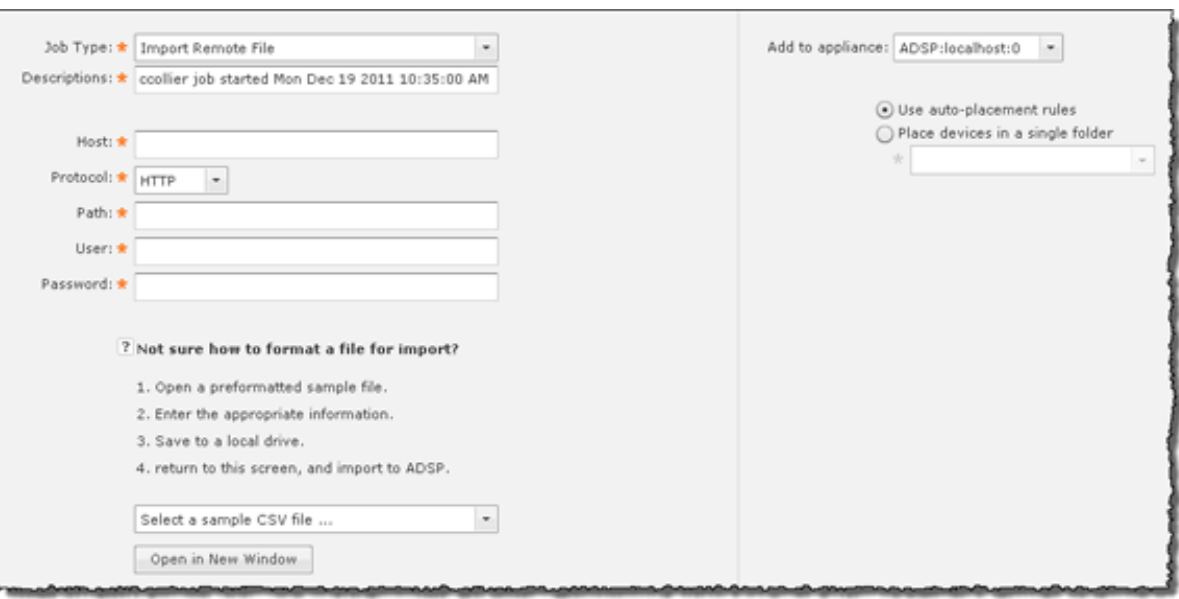

The following fields are available when importing remote files:

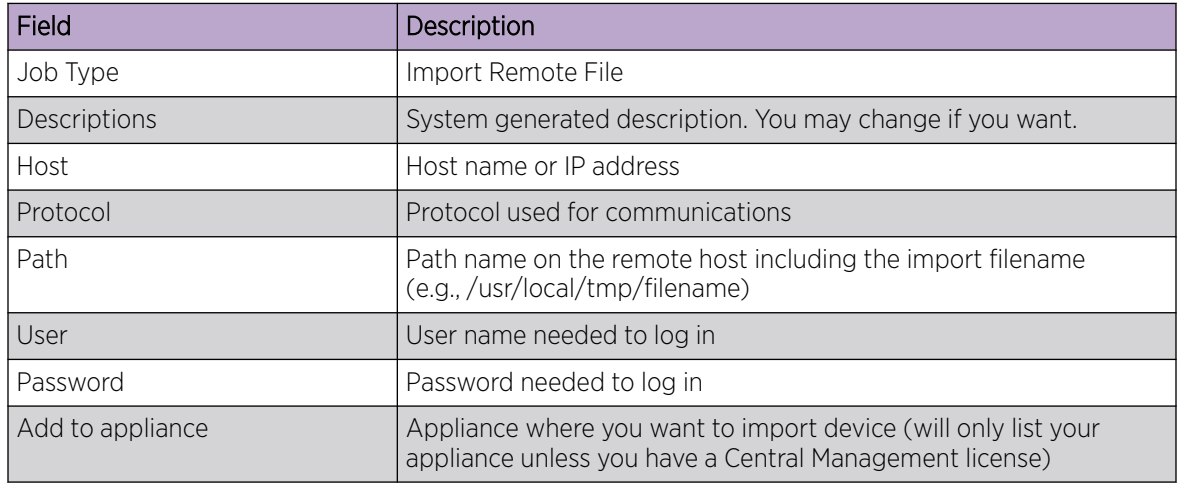

## Import from Wireless Manager or Switch

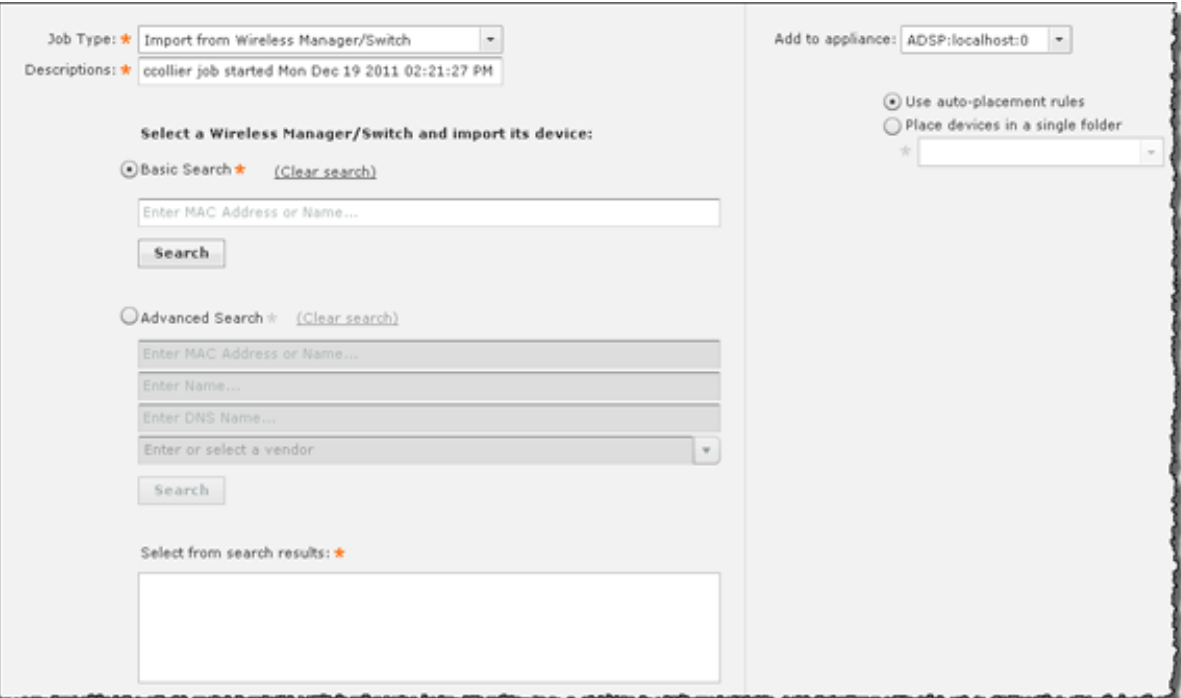

The following fields are available when importing wireless managers or switches:

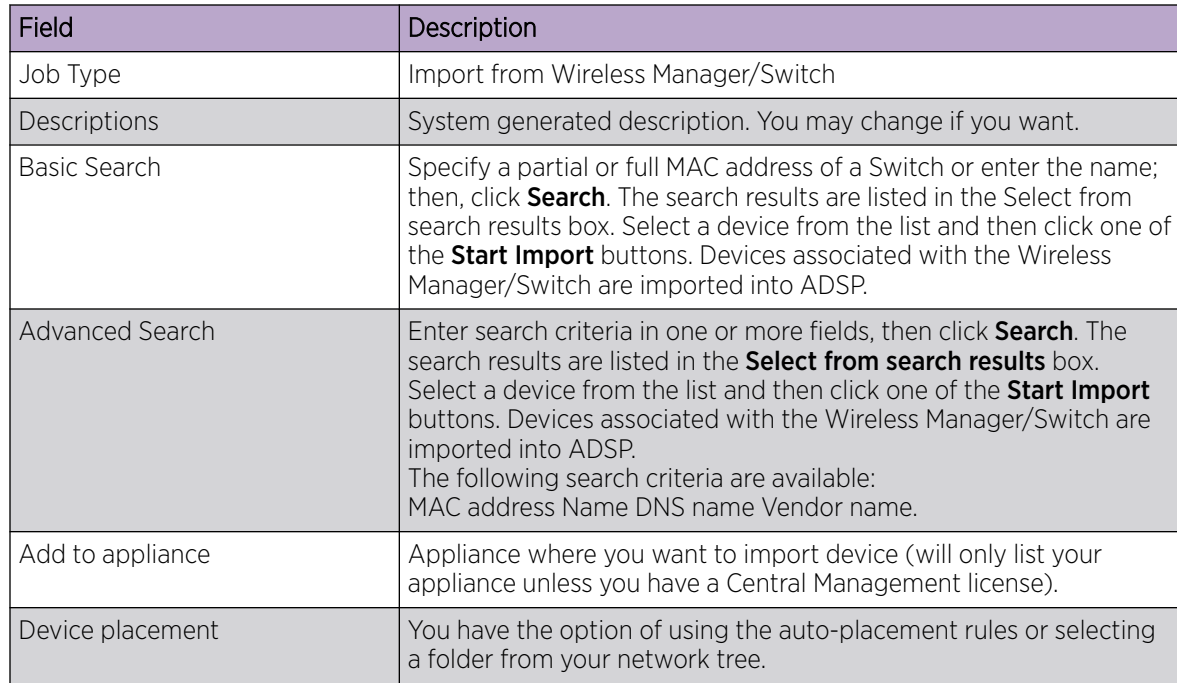

## Import File Formats

There are two types of import files:

- Devices
- Profiles (configurations).

Import files contain records, made up of columns (fields), that are used to import devices or profiles and configuration settings into ADSP.

You will need to use text files to import devices and profiles. There are two commonly used text file formats:

- Comma separated values text files (CSV), in which the comma character typically separates each field of text.
- Delimited text files (TXT), in which the TAB character typically separates each field of text.

Use a text file, such as a Comma Separated Values (CSV) file, to import devices and profiles. To create an import file, use a text editor such as Notepad.

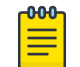

#### **Note**

A CSV file can be used instead of a TXT file.

Here is some guidance on creating import files:

- There can only be one record on a line.
- The record name must always be the first column.
- Each record has a default column sequence. For instance, an AP record default column sequence is:

AP ; NAME ; DESCRIPTION ; MAC ADDRESS ; IP ; DNS NAME ; MODEL ; ADD OR DEL ; FIRMWARE

- The default column sequence must always come before any other columns. Optional columns may follow in any order.
- Some columns (fields) are mandatory. You must include mandatory columns for each record.
- Some columns (fields) are flexible. Flexible columns may be left out of the record; however, ADSP will (depending on the column) supply a value for a flexible column.

You can find more detailed information about the records under Devices or Profiles and Configurations.

## Devices

To view the information, click on the appropriate topic in the AirDefense Help.

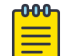

#### Note

You can only access this information in the AirDefense Help. Also, you may have to scroll down to find the information you want if you are using Firefox as your browser.

- AP
- AUTOLIC\_IMPORT
- BLUETOOTH
- BSS

Requirements: Importing BSSs require performance and security policy information. The relevant policies must be created prior to importing the file or created within the file. You can create the BSS in line 1 of the file and the policies later in the file. The sequence does not matter.

- DEV\_IMPORT\_CLASS
- DEV\_ON\_WIRE
- STATION

Requirements: Importing Stations require performance and security policy information. The relevant policies must be created prior to importing the file or created within the file. You can create the Station in line 1 of the file and the policies later in the file. The sequence does not matter.

Allowed Values of Station Type:

- New Client Type
- Scanner
- Employee Personal Device
- Laptop
- Tablet
- Loyalty Customer
- In Store Customer
- Potential Customer
- Phone
- Uncategorized Device
- Guest Wi-Fi User
- STATIONLITE
- SWITCH

#### Profiles and Configurations

Profiles and configuration settings can be created by importing the data from an import file. The import file supplies data that match the fields of a particular profile or configuration in the AirDefense GUI. There is a column for each field in the profile or configuration that exists in the GUI.

There is a special record for scheduling AP Tests or Wireless Vulnerability Assessments. Before you can schedule an AP Test or Wireless Vulnerability Assessment, profile data must be created by importing through an import file or through the GUI. Information about scheduling AP Tests or Wireless Vulnerability Assessments can be found in the [Scheduling AP Test or Vulnerability Assessment](#page-420-0) on page 421 topic.

To view the information, click on a link below in the AirDefense Help.

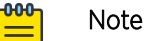

You can only access this information in the AirDefense Help.

- FOLDER
- ACCESS\_CONFIG
- APT\_PROFILE
- AUTOPLACEMENT\_RULE
- CHANNEL\_CONFIG
- CLEAR\_COMM
- CLI\_CONF

Mapping for Device Type:

- ap51x1=1
- ap71x1=2
- ws2000=4
- ws5100=5
- rfsx000=6
- airespace=7
- wm3x00=8
- ap35x0=9
- ap47x0=10
- brx000=11
- br51x1=12
- br71x1=13
- ap7181=14
- Cisco1200Plugin=20
- cb3000=23
- ap650SA5000R=
- Wing 5.2=25
- IRIS=26
- SILK=27
- ArubaPlugin=28
- extreme.WM2000Plugin=50
- CLI\_PROF
- COMM\_SETTINGS
- COMM\_SETTINGS\_LOC
- DELETE\_PROFILE
- IDS\_FREQ
- IDS\_PROFILE
- KEY\_PROFILE
- LBS\_CONFIG
- LOC\_RSSI
- LOC\_REGION
- LOC\_PRESENCE
- LOC\_SUB
- NAMED\_PROFILE
- PERF\_POLICY
- POLL\_SETTINGS
- RADIUS\_CONFIG
- <span id="page-420-0"></span>• RADIUS INFO
- REALM\_CONFIG
- RELAY\_PARAMS
- SCHEDULED\_IMPORT
- SECURITY\_PROFILE
- SENSOR\_SETTINGS
- SYSTEM\_SETTINGS
- USER\_INFO
- WLAN\_PROFILE

Import Rules:

- The last field NUM\_KEYS\_RADIUS\_SERVERS is zero by default.
- For protocol EAP,WPA and WPA2, RADIUS server information is expected.
- RADIUS Server information is preceded by record name radius info and followed by RADIUS server name.
- For WPA\_PSK and WPA2\_PSK, the primary shared key and ascii value need to be made available.
- If the protocol is Shared or Open, then Key information needs to be provided. The key information is specified as follows: KEY\_PROFILE, <Index  $1,2..$ , <transmit key/ default TRUE>, <ascii/default TRUE>, <The WEP Key>
- If the number of keys/radius servers are greater than 0, no further WLAN profiles will be accepted until all keys or RADIUS server information is provided. Information can be sent in any sequence except for WLAN profiles and LBS profiles which require information in that order.
- WVA\_PROFILE

## Scheduling AP Test or Vulnerability Assessment

Once you have created a profile (by importing or through the GUI), you can schedule an AP Test or a Vulnerability Assessment to run. This is done with a record named scheduled\_test.

The scheduled test record can part of an import file that creates a profile or it can be its own separated import file. If it is part of an import file that creates a profile, all scheduled\_test records must be entered at the end of the file.

The fields for a scheduled test record are:

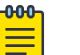

Note

All fields have an equivalent field in the GUI.

- Is this a scheduled AP Test (versus Vulnerability Assessment)-enter true for AP Test; false for Vulnerability Assessment.
- Profile name
- Scope [BSS MAC address or path to folder separated by a slash (/)]
- Number of retries
- Switch Sensors on retry (true or false)
- Signal threshold
- Last seen time in minutes
- Skip test on sensor busy (true or false)
- Filter on SSID (true or false)
- Time to wait for Sensor in minutes
- Number of tests (assessments) to run in parallel
- Prefer OTA tests (true or false)
- Schedule name
- Schedule type (daily, intraday, monthly, weekly, or onetime):
	- Daily has the following sub-fields:
		- hours (the hour of the day)
		- minutes (the minute of the hour)
		- type (interval, weekdays, or weekends)-interval means run in every x days. weekdays means run on weekdays. weekends means run on weekends.
		- interval (in days)-an interval of 1 means every day; an interval of 4 means every four days (this sub-field is only used if type is interval)
	- Intraday has the following sub-fields:
		- hours (the hour of the day)
		- minutes (the minute of the hour)
		- number of hours between runs (must be > 1)
	- Monthly has the following sub-fields:
		- hours (the hour of the day)
		- minutes (the minute of the hour)
		- months to run [colon(:) delimited]; i.e., January:February:etc
		- type (day, last, or specific)-day means run on the nth day of the month. last means run on last day of the month. specific means run on the last, first, second, third, fourth, or fifth occurrence on the specified day of the week (Monday, Tuesday, Wednesday, etc).
	- Weekly has the following sub-fields:
		- hours (the hour of the day)
		- minutes (the minute of the hour)
		- days to run [colon(:) delimited]; i.e., Sunday:Wednesday
		- **·** interval (weeks between runs)
	- Onetime has the following sub-fields:
		- hours (the hour of the day) minutes (the minute of the hour)
		- month (1 12 with 1 being January and 12 being December)
		- day of the month (1 31)
		- year (i.e., 2012)

#### *Examples:*

```
scheduled_test,TRUE,APT_ProfileName1,00:11:22:33:44:55,2,TRUE,-70,10,TRUE,TRUE,10,20,Sched
ule1,onetime,6,30,5,5,2012
scheduled_test,FALSE,WVA_ProfileName1,ADSP/
UnplacedDevices,2,TRUE,-70,10,TRUE,TRUE,10,20,TRUE,Schedule2,daily,interval,10,20,1
```
# Bluetooth Monitoring

Bluetooth monitoring is a feature that provides 24x7 monitoring of Bluetooth devices in Enterprise environments. With this feature, ADSP can automatically scan and detect security threats from unsanctioned Bluetooth devices, as described in the following list.

- Detection of any unsanctioned Bluetooth device.
- Detection of any unsanctioned Bluetooth device present longer than the configured duration.
- Detection of any unsanctioned Bluetooth device detected outside of business hours.

Bluetooth devices are imported into AirDefense using a *csv* file. These devices are initially classified as *Unplaced* devices. When an imported Bluetooth device is seen, it is classified into its proper category and placed appropriately.

The system also generates notifications to administrators when a threat is detected.

#### Installing the Bluetooth Sensor

The Bluetooth sensor is an IO Gear GBU321 BT sensor. It is used in conjunction with the modular AP8132 device for providing a BT monitoring solution. To install, plug the BT sensor into the USB interface of the AP8132. The MAC address of the BT sensor is displayed in the LiveRF floor map next to the AP8132 device it is plugged into.

Bluetooth is natively supported in AP7602, AP7622, AP8532, AP8533 and AP8432 devices and these devices do not require the IO Gear GBU321 BT sensor.

## Importing Bluetooth Devices

To import Bluetooth devices, go to Menu in the AirDefense UI, and then click on **Import and Discovery**. In the Job Type box, select Import Local File. Browse to the location of the CSV file. When the file name is displayed, click on Open in New Window. The CSV file is displayed.

- The format of the CSV file is similar to that of WLAN client/station, except that the security and performance policy fields are blank (represented as , separated columns.)
- When a Bluetooth device is detected by AirDefense, it is marked as Sanctioned or Unsanctioned depending on its classification in the CSV file.
- The Bluetooth monitoring support and alarms are enabled only when the WIPS license is assigned to the WLAN sensor on the AP8132 device.

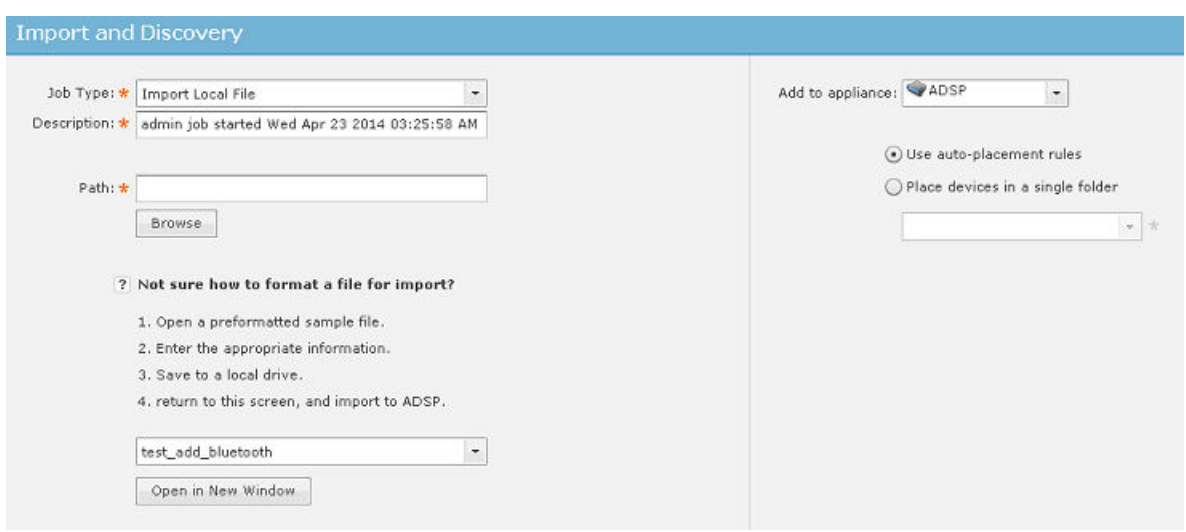

## Bluetooth License

You must have a WIPS license on the sensor device in order to access the Bluetooth feature.

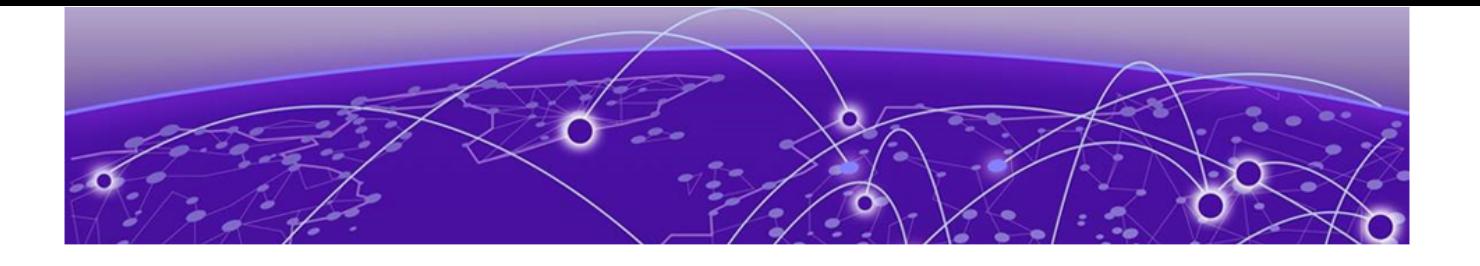

# **AirDefense Dashboard**

The Dashboard on page 425 [Selecting Dashboard Scope](#page-426-0) on page 427 [Customizing Dashboard Views](#page-427-0) on page 428 [Dashboard Components](#page-428-0) on page 429

The Extreme AirDefense Dashboard provides a quick visual representation of your network. Network state and other information is displayed using widgets. You can select from a large array of useful widgets to customize the AirDefense Dashboard to display the network state information that you are interested in.

# The Dashboard

The AirDefense Dashboard is designed to give you quick visualization of your network.

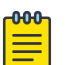

#### Note

You must have the latest version of Flash installed in order to view the Dashboard. If you do not, you will be prompted to install the latest Flash.

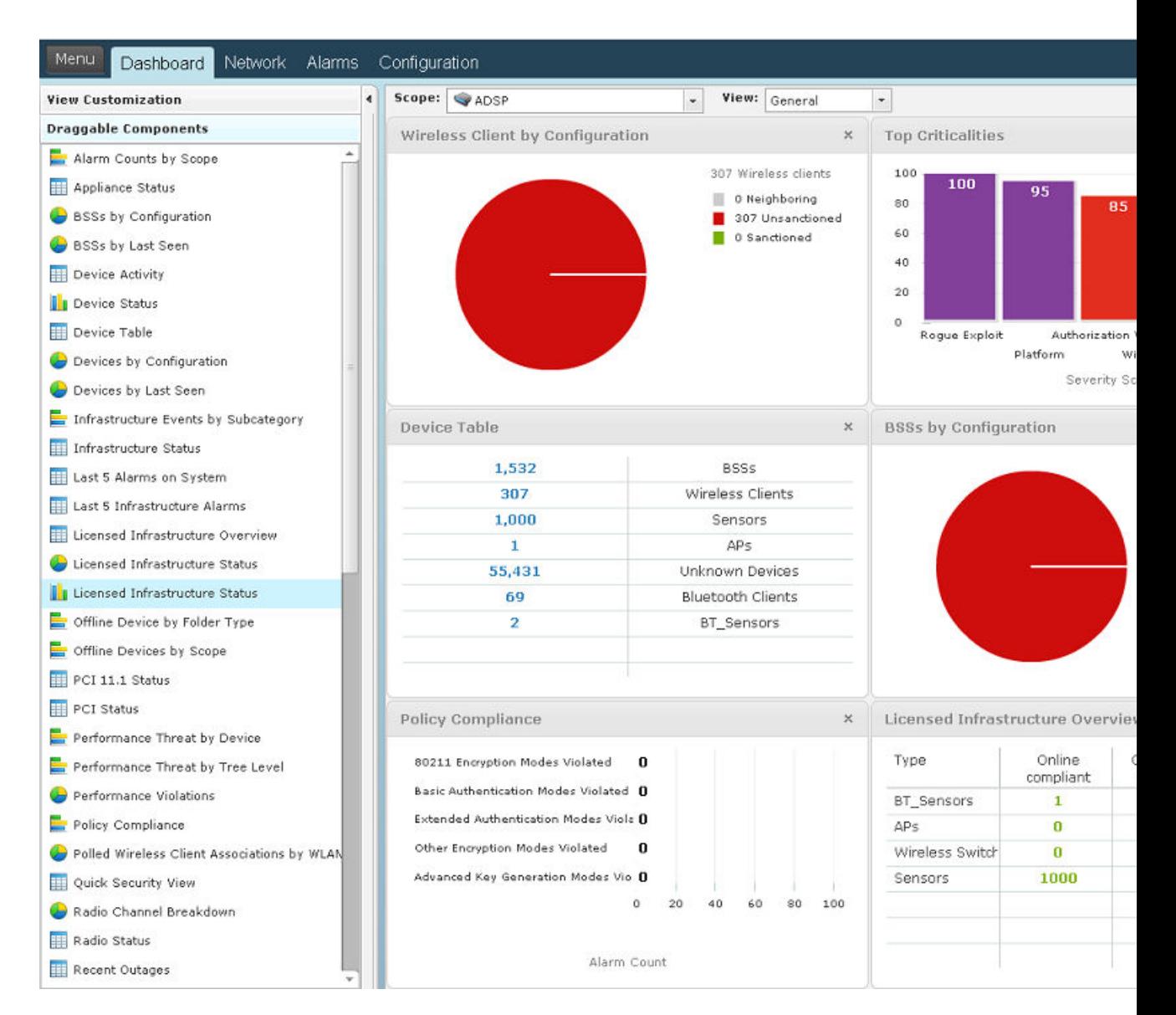

ADSP provides five default views involving the most important aspects of your network. Each view is fully customizable where you can add any one of the already defined dashboard components. The default views are:

- General Displays general information about your network using some components of the other three views.
- Security Displays security information about your network such as:
	- Rogue Wireless Access
	- Top Wireless Extrusions by Count
	- Top Wireless Exploits by Count
	- Policy Compliance
	- Security Threat by Tree Level
	- Security Threat by Device
	- Top Wireless Vulnerability by Count.
- <span id="page-426-0"></span>• Infrastructure - Displays infrastructure information such as:
	- Infrastructure Status
	- Last 5 Infrastructure Alarms
	- Device Breakdown by Model
	- Top Infrastructure Criticalities
	- Wireless Client Associations by WLAN
	- Radio Channel Breakdown.
- Performance Displays performance information such as:
	- Performance Threat by Tree Level
	- Performance Threat by Device.
- Network Displays network information to give you a picture quick glance of your network utilizing the following components:
	- Devices by Configuration
	- Appliance Status
	- Wireless IPS Availability
	- BSSs by Last Seen
	- Wireless Clients by Last Seen.

In addition to the default views, there are three user views which are fully customizable. The user definable views are initially empty, allowing you to add any of the dashboard components to create a mixture important to you.

You can customize the custom views or the default views by selecting a view from the View drop-down menu, then dragging and dropping components located on the left side of the window.

Double-clicking on an individual component of any view accesses the related tab of that component. For example, if you double-click on APs of the Infrastructure Overview component, the Network tab is accessed displaying only APs.

See the [Dashboard Components](#page-428-0) on page 429 topic for a description of all the available components.

You can hide dashboard components by clicking Hide Dashboard Components bar

You can show (un-hide) dashboard components by clicking the *i* bar

# Selecting Dashboard Scope

The Scope field allows you to narrow or expand the scope of the Dashboard, as shown in the following example:

<span id="page-427-0"></span>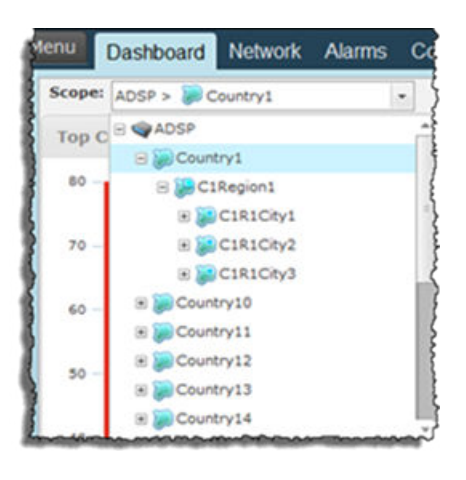

Scopes are defined as the following network levels:

- SystemDisplays information for your entire network (system). If you have a Central Management license, selecting System as the scope displays a combination of all appliances being managed.
- ADSPDisplays server information including all the network levels (Country, Region, City, Campus, Building, and Floor) as defined in the Configuration tab under Appliance Platform > Tree Setup.
- CountryDisplays information about a specific country including regions, cities, campuses, buildings, and floors.
- RegionDisplays information about a specific region including cities, campuses, buildings, and floors.
- CityDisplays information about a specific city including campuses, buildings, and floors.
- CampusDisplays information about a specific campus including buildings and floors.
- BuildingDisplays information about a specific campus including floors.
- FloorDisplays information about a specific floor.

## Capabilities with a Central Management License

With a Central Management license, the Dashboard becomes a monitor of all appliances along with their associated devices. You can monitor your entire system at once or each individual appliance. Additionally, you may include information about other servers in your network. When you include other servers in your Dashboard, all scope information is included.

# Customizing Dashboard Views

This topic discusses the options available to customize your AirDefense Dashboard.

## View Customization

The Dashboard is displayed in a 2-by-2 defined area or a 3-by-3 defined area. To switch the defined display area, click the **View Customization** button. The following screen is displayed:

<span id="page-428-0"></span>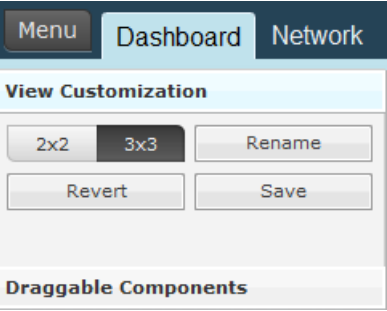

You can click on the 2x2 or 3x3 button. You can then change the name of a view by clicking the Rename button, typing in the new name, and then clicking OK.

## Draggable Components

You may customize any of the existing views as well as the empty custom views. The components panel contains all of the components that can be viewed in the Dashboard. You may add components to the Dashboard by dragging and dropping a component onto the Dashboard. To customize the Dashboard, follow these instructions:

- 1. Select a view from the View drop-down menu. (Such as General.)
- 2. Click the **Draggable Components** bar to display the components if not already in view.
- 3. Click on a component while continuing to hold the mouse button down.
- 4. Drag the component to the Dashboard to the location where you want it.

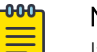

#### Note

If you keep the component stationed in one spot without releasing the right mouse button, the component will expand to fill in an area. Also, after moving a component to the Dashboard, you can drag the mouse to expand the component or reduce the area the component is displayed.

5. Release the mouse button.

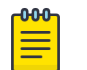

#### Note

If you decide you do not want to keep your changes, click the **Revert** button to return the view to its original state.

6. Click Save to save the customized view.

# Dashboard Components

The following components are available to customize the different views of the Dashboard:

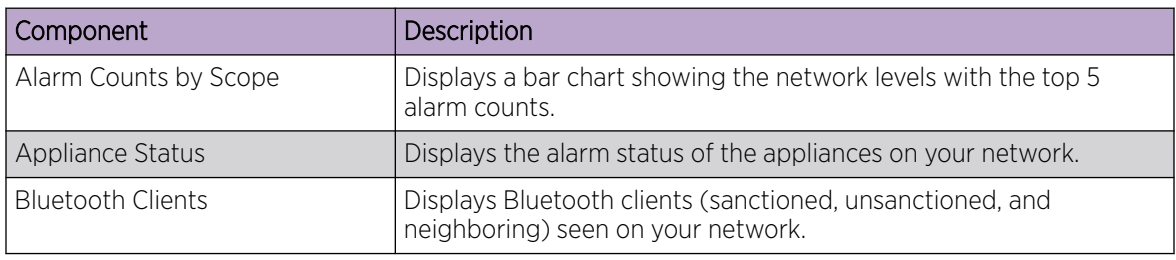

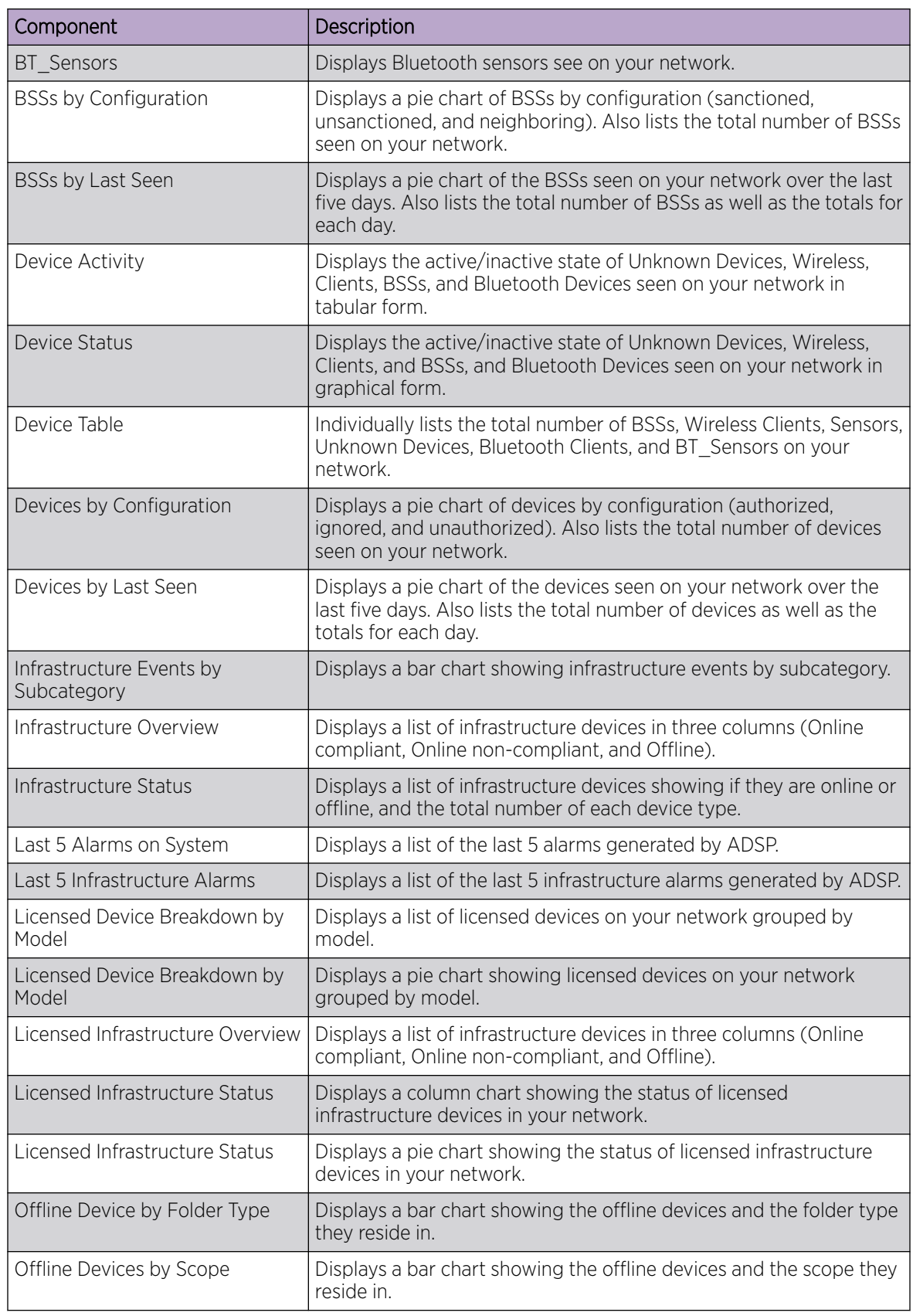

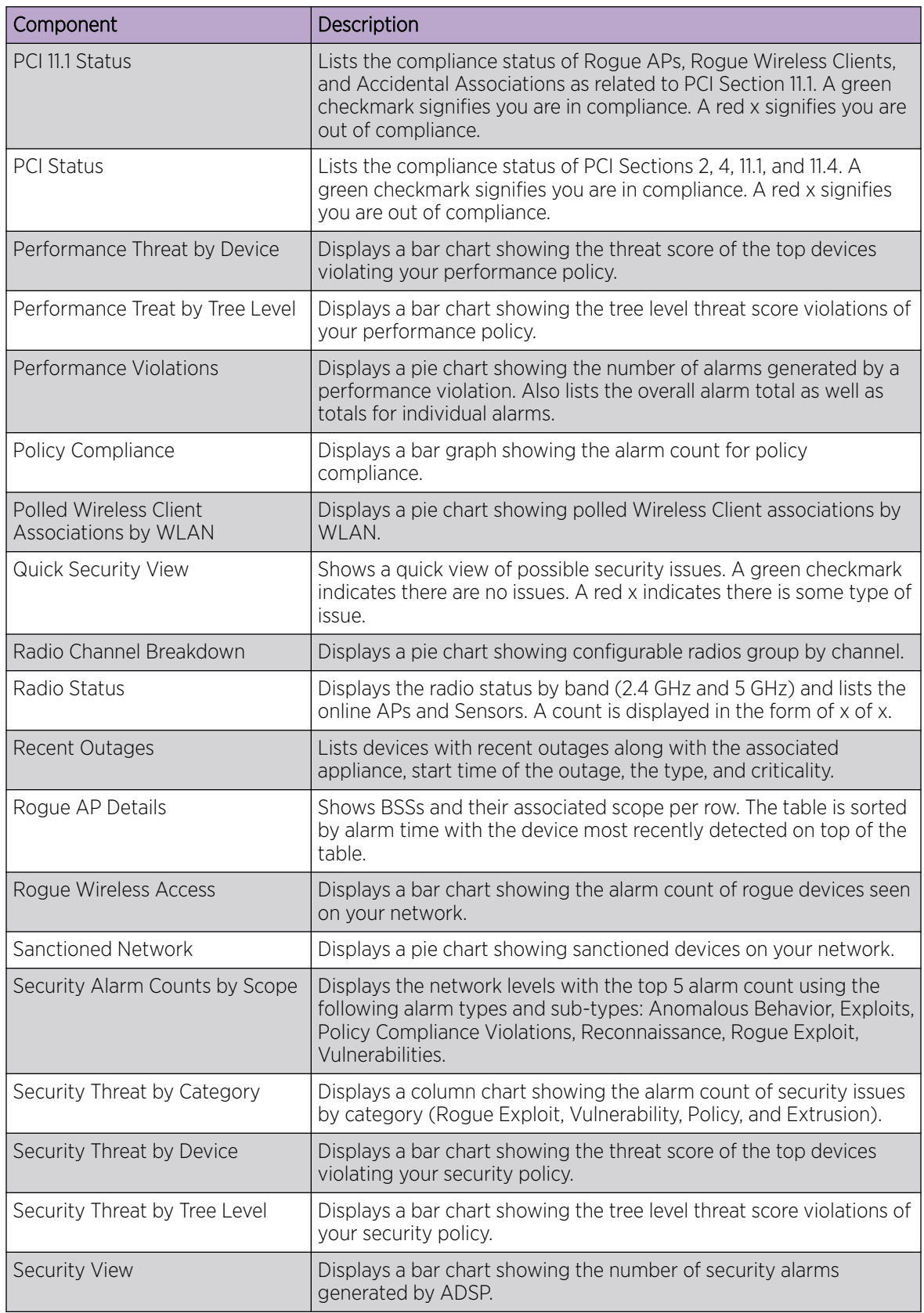

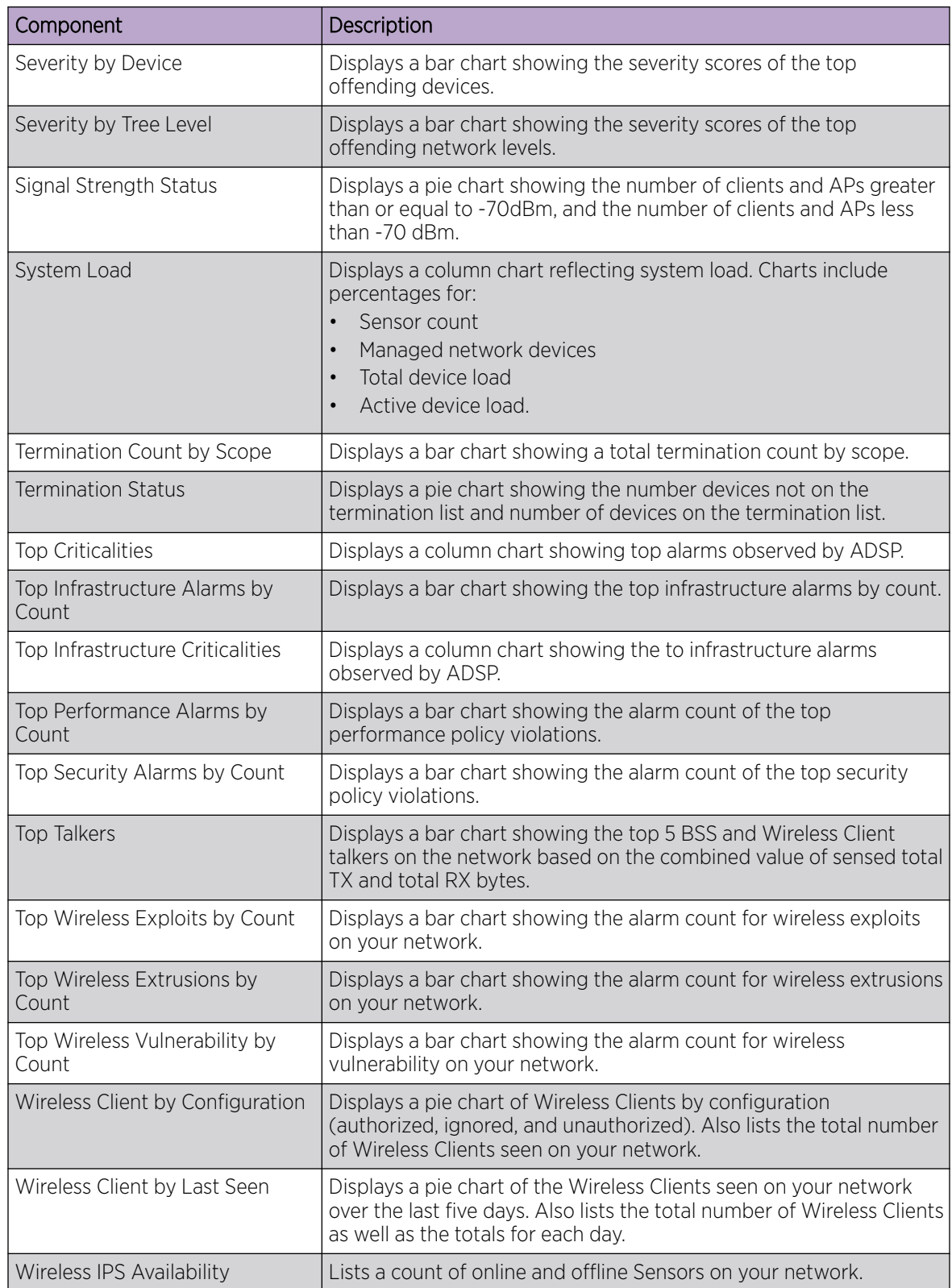
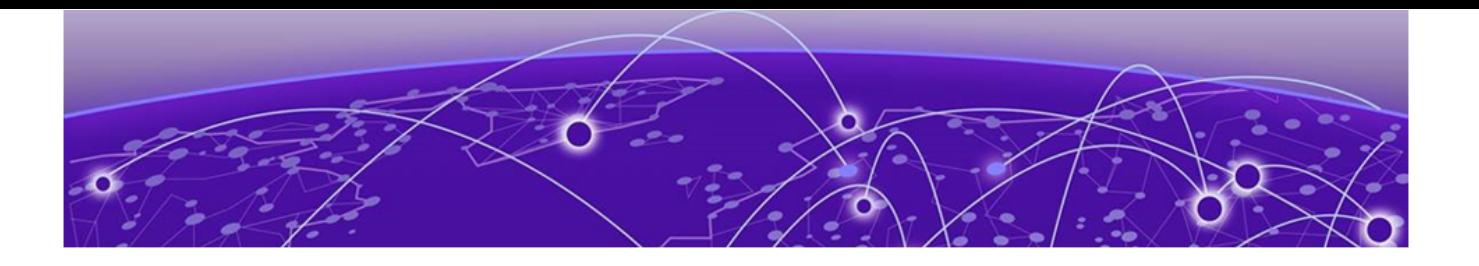

# **Network Tab**

[Capabilities with a Central Management License](#page-433-0) on page 434 [Select-Network View](#page-433-0) on page 434 [Network Devices](#page-434-0) on page 435 [Association Tree](#page-441-0) on page 442 [Network Graph](#page-442-0) on page 443 [Network Filters](#page-444-0) on page 445 [Actions Menu](#page-459-0) on page 460 [Actions Descriptions](#page-461-0) on page 462 [Advanced Search](#page-473-0) on page 474

The Network tab displays a list of devices seen in your wireless network.

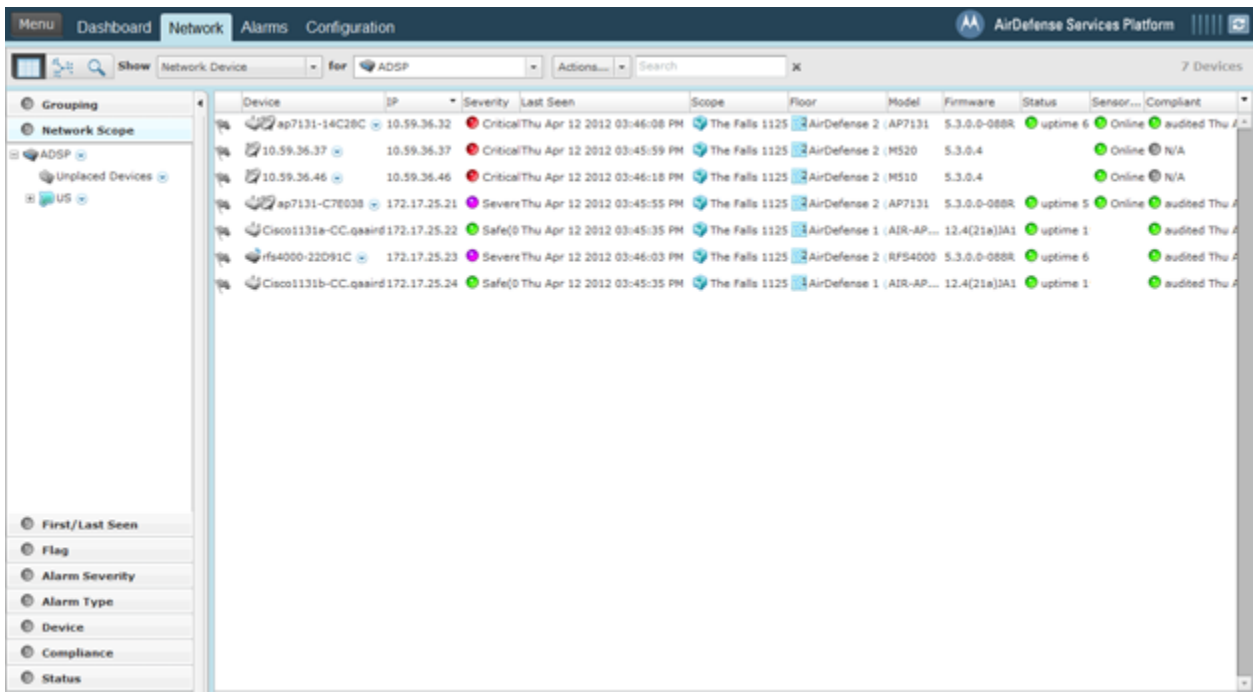

Also displayed is a total device count. You can narrow the scope by selecting an ADSP appliance, country, region, city, campus, building, or floor from the network tree or from the for menu. You can also filter device information using the Network Filter.

The information displayed depends on the type of device selected. You can sort device information according to information in a column by clicking the column header.

<span id="page-433-0"></span>In a large list of devices, you can use the Search field to find a device or group of similar devices. Entering a string will reduce the list of devices to the ones that has information matching the string. Entering a device name will display the device matching the typed name.

You can hide (uncheck) or view (check) columns by clicking the drop-down button  $\Box$  located after the last column (Compliant.) The menu changes according to the selected device in the Show drop-down menu.

# Capabilities with a Central Management License

With a Central Management license, you can display devices from any managed appliance in the Network tab. If displaying devices on an appliance level or a network level, only the devices for that appliance or network level are shown.

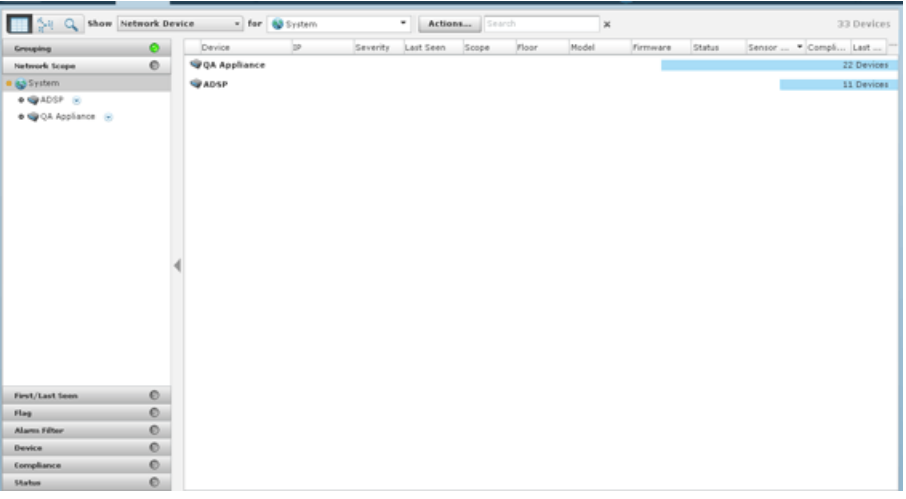

# Select-Network View

### Show Menu

Use the Show menu on the top menu bar to select the devices that you want to display in the Network tab.

#### *Viewing the Network*

You can choose to display the Network tab in a tabular or graphical view as follows:

In the tabular view, the following items are displayed in the Show menu:

- Network Devices (includes APs, Sensors, Wired Switches, Wireless Switches, WLSE devices, AirWave devices, and Managed Services Providers (MSPs).
- BSSs
- Wireless Clients
- <span id="page-434-0"></span>• Unknown Devices
- Bluetooth Devices

In the graphical view, the following items are displayed in the Show menu:

- Association Tree
- Network Graph.

You can select the different views by selecting the appropriate view button.

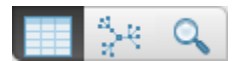

The first button selects the tabular view. The second button selects the graphical view. The last button is the Advanced Search button which is explained later.

*Types of Devices*

From the drop-down menu under Show, you can select a device. The choices are:

- Network Devices
- BSS
- Wireless Clients
- Unknown Devices
- Bluetooth.

Select for AirDefense system or a specific city, building, floor, etc.

### Actions Menu

From the drop-down menu under Actions on the top menu bar, you can select a an action to apply to the selected device. The actions available vary by device, as explained in the following section, Network Devices.

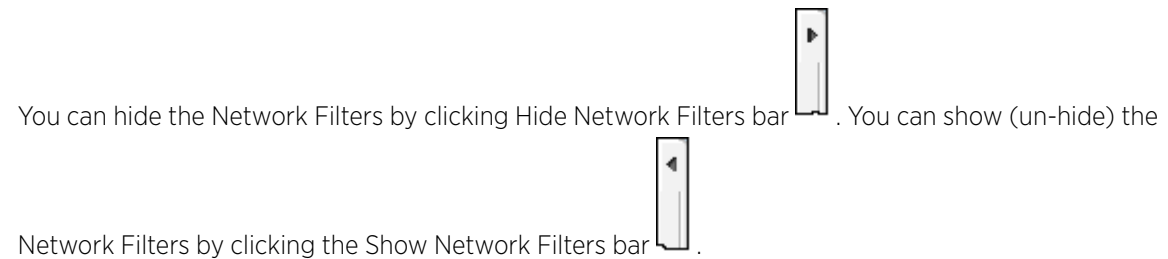

# Network Devices

Click the drop-down menu under **Show** and click on **Network Device**. ADSP displays a list of APs, Sensors, Wireless Switches, and Wired Switches seen in your network.

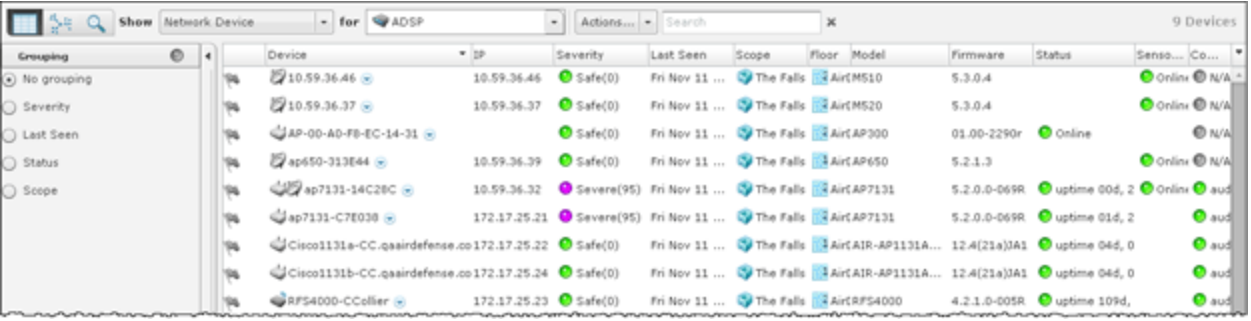

The list of Network Devices are displayed in a tabular format using a combination of the following columns:

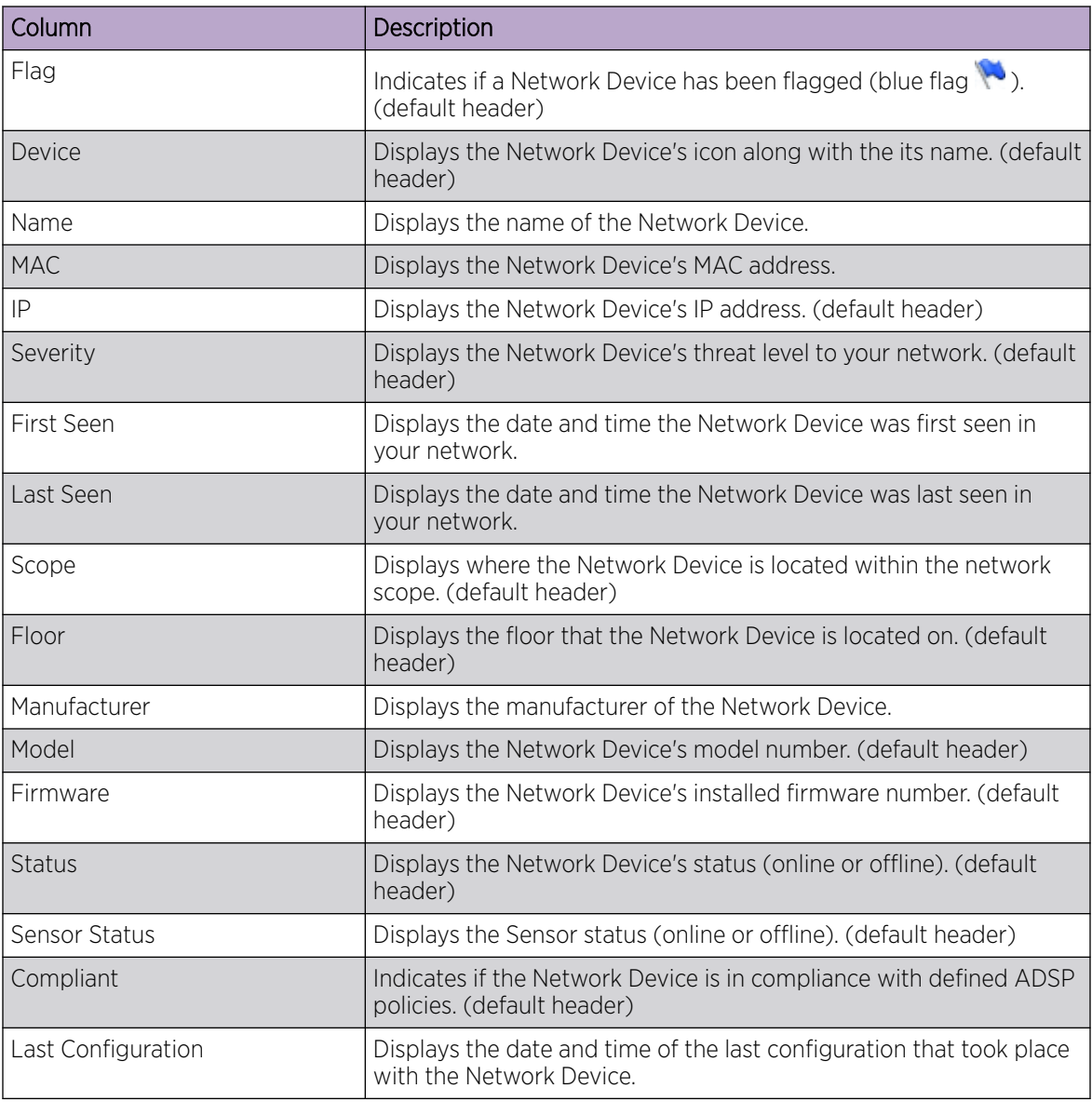

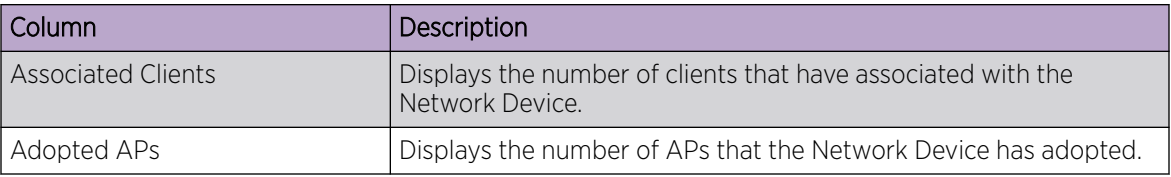

### **BSS**

Click the drop-down menu under **Show** and click on **BSS**. AirDefense displays a list of all BSSs seen in your wireless network.

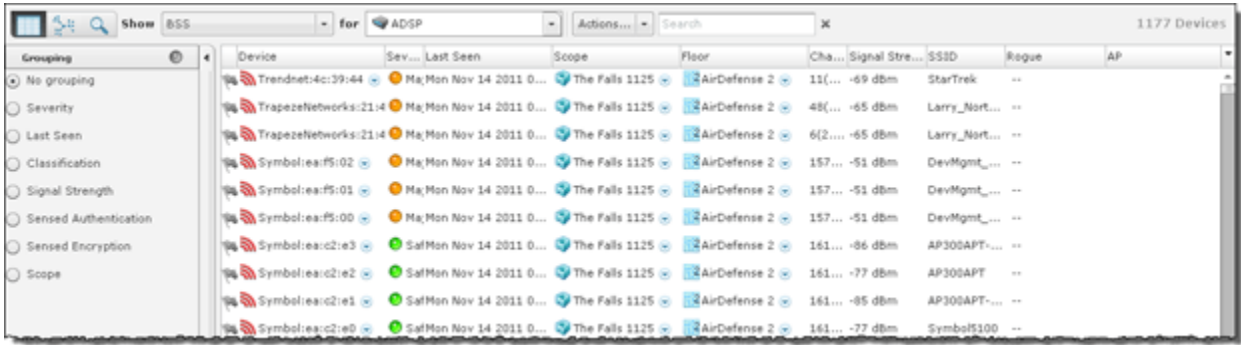

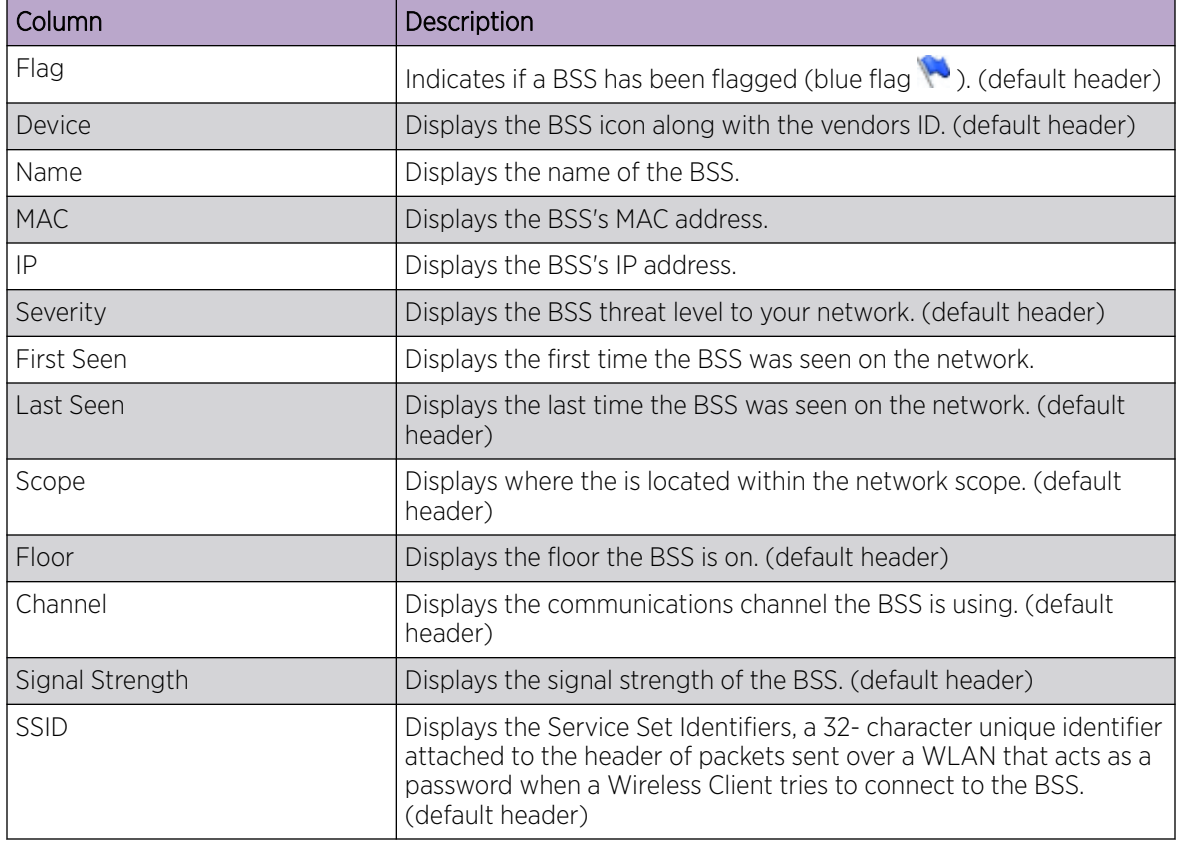

The list of BSSs are displayed in a tabular format using a combination of the following columns:

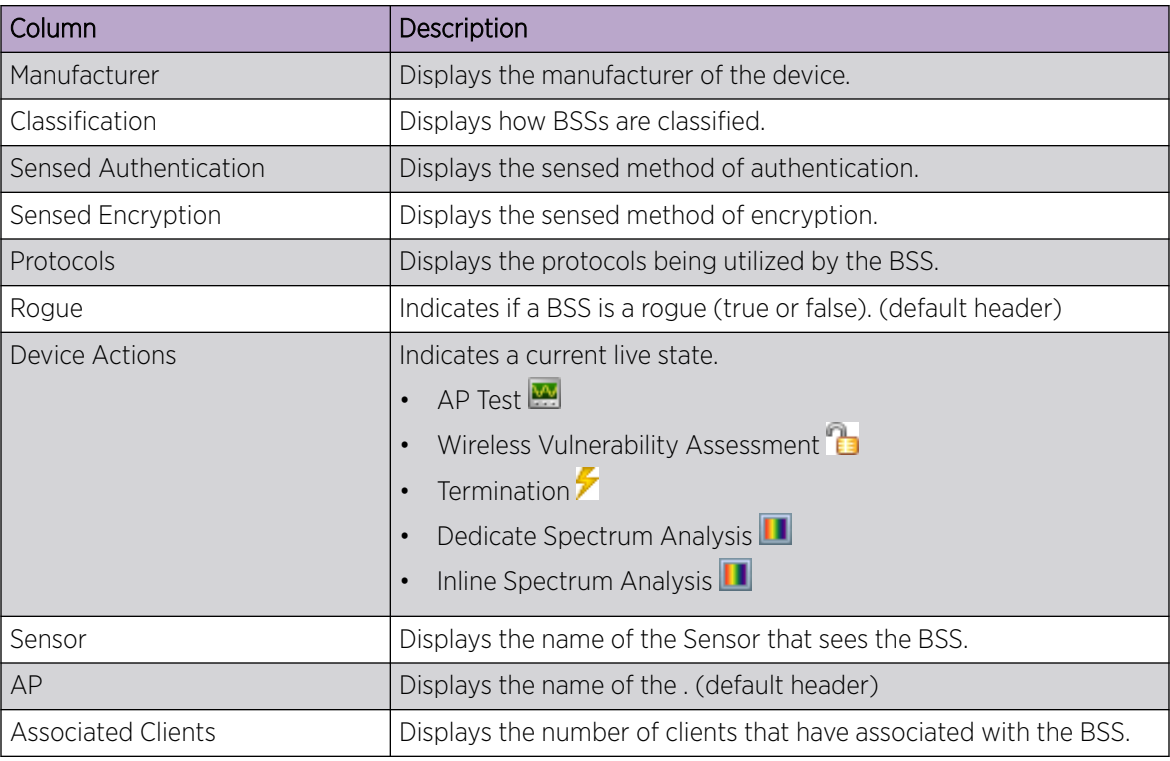

# Wireless Client

Click the drop-down menu under Show and click on Wireless Client. AirDefense displays a list of all Wireless Clients seen in your wireless network.

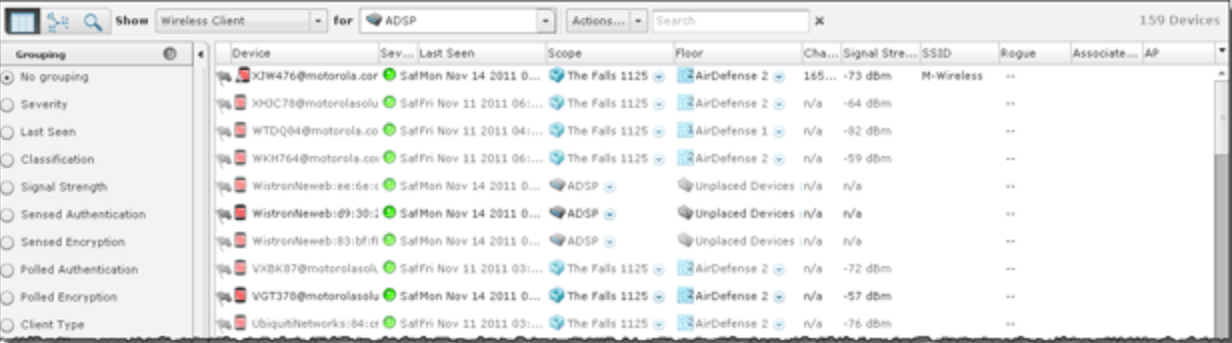

A list of wireless clients is displayed in a tabular format using a combination of the following columns:

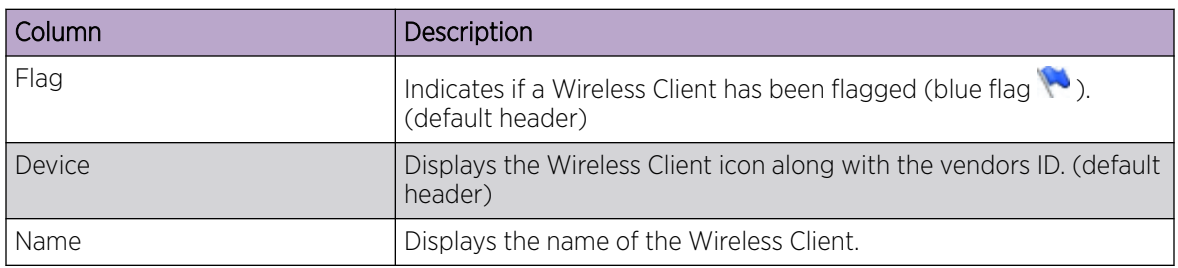

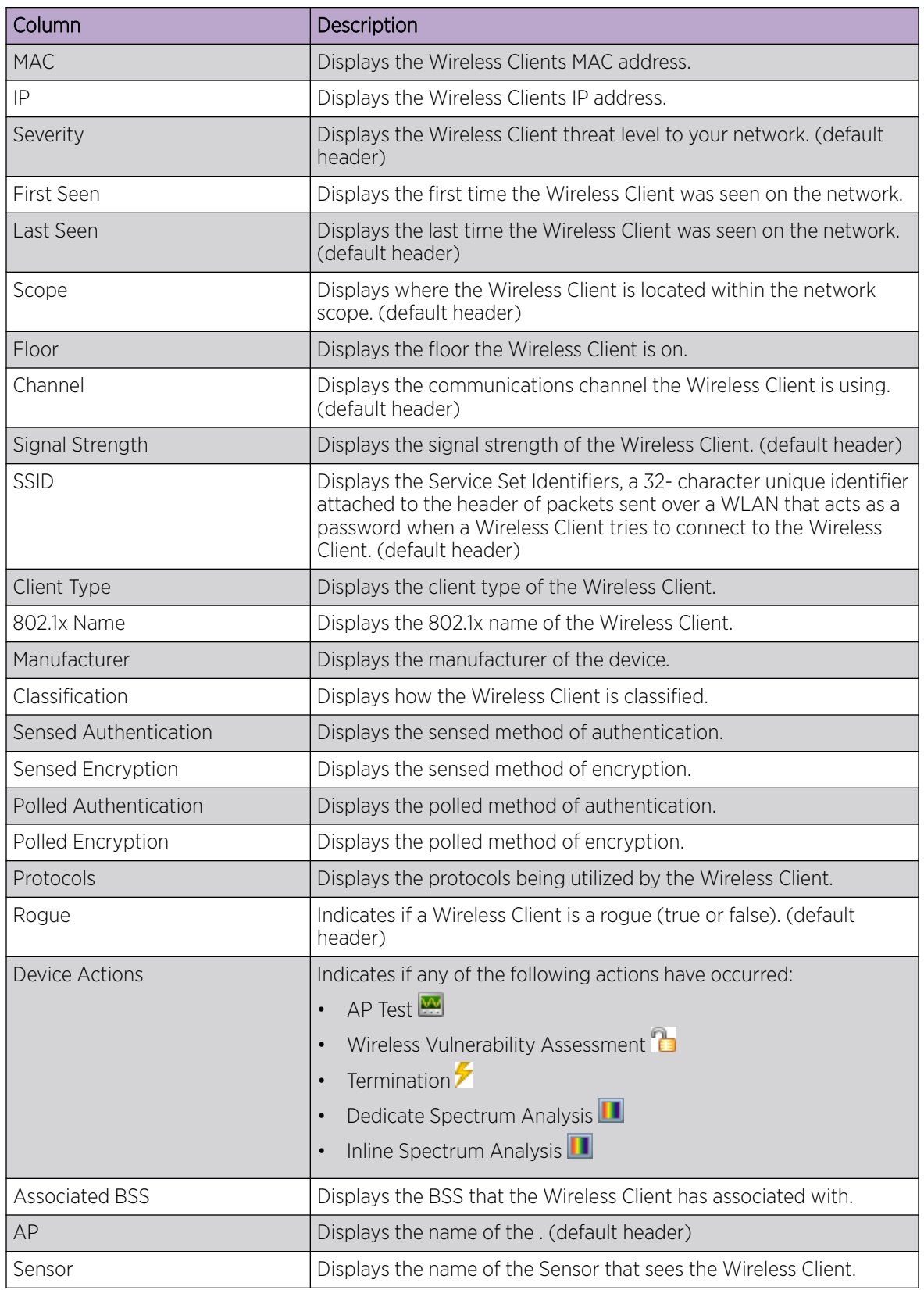

# Unknown Devices

Click the drop-down menu under Show and click on Unknown Devices. AirDefense displays a list of all Unknown Devices seen in your network. Unknown devices are defined from the source or destination address detected in communication to or from a wireless device. AirDefense can identify the wireless device the frame is sent from or received by, but if the MAC address listed as the ultimate source or destination is not a device identified by AirDefense, it is considered 'unknown'. These are almost always infrastructure devices on the wired network.

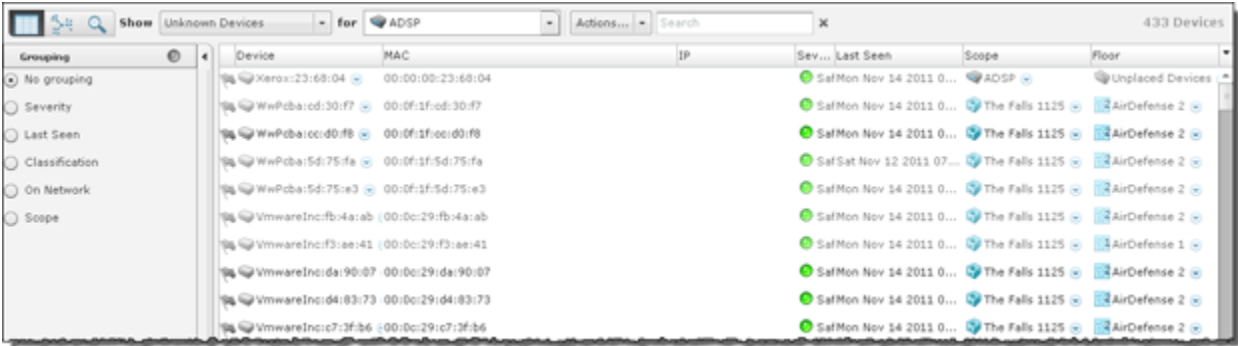

The list of Unknown Devices are displayed in a tabular format using a combination of the following columns:

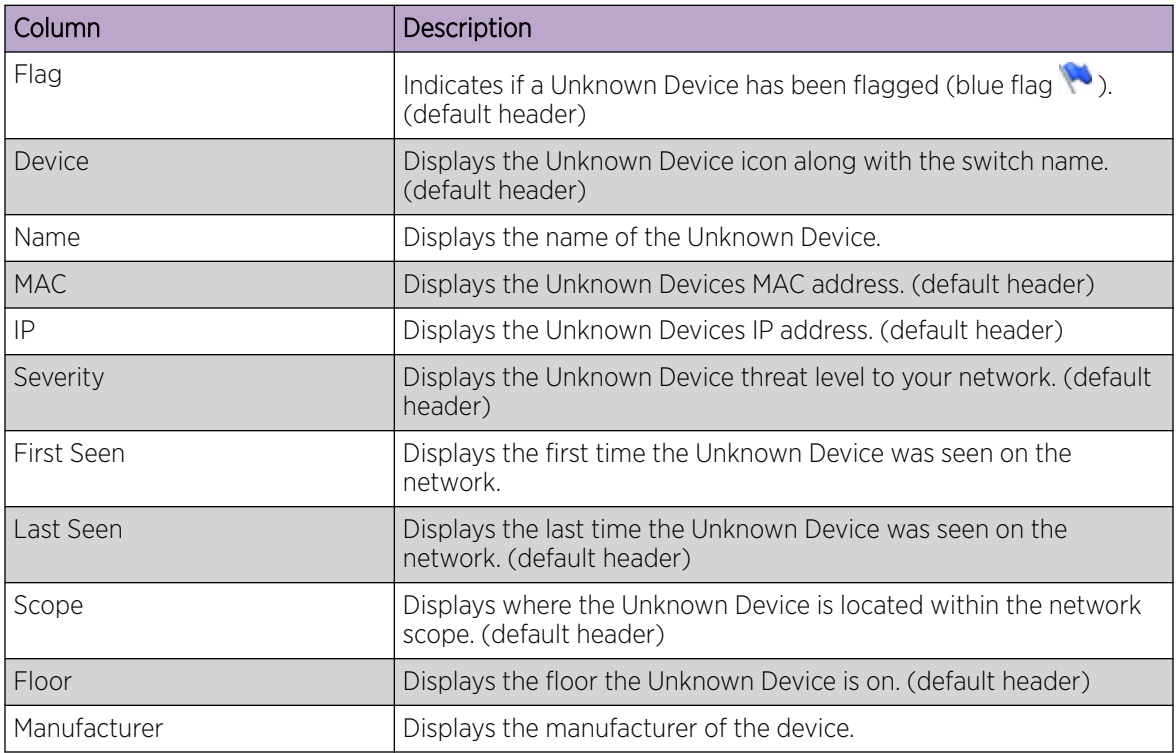

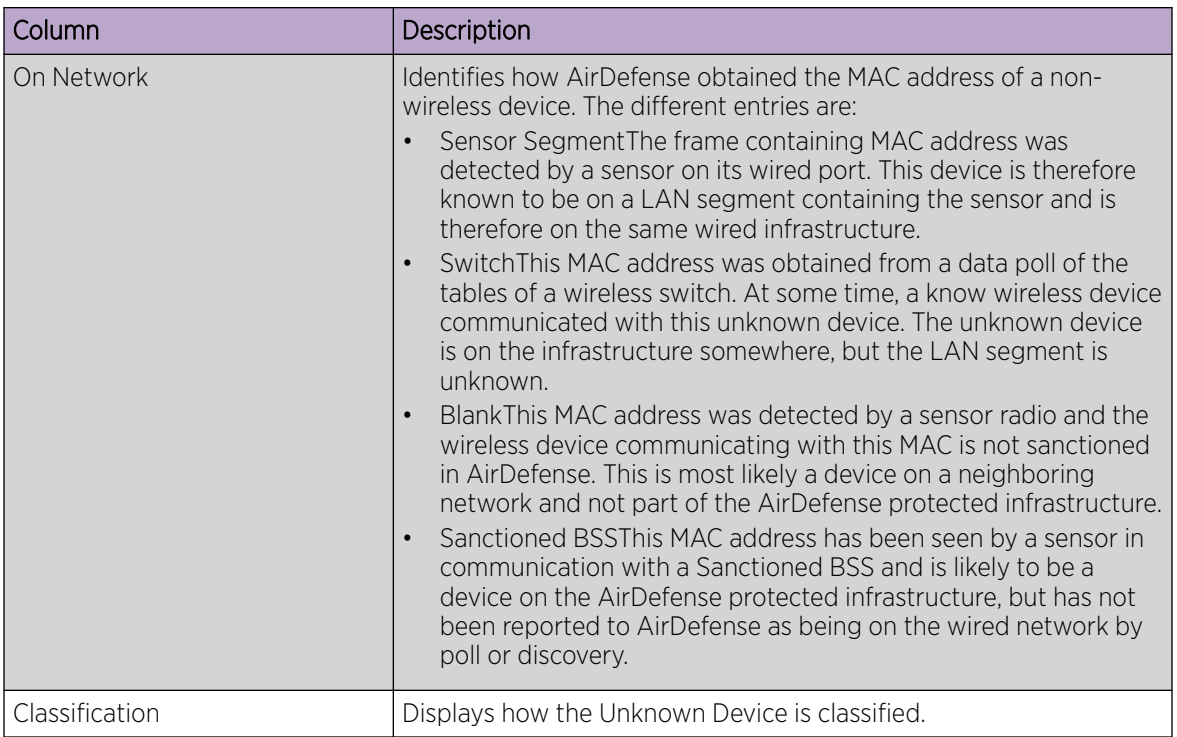

# Bluetooth Devices

Click the drop-down menu under Show and click on Bluetooth. AirDefense displays a list of all Bluetooth devices seen in your wireless network.

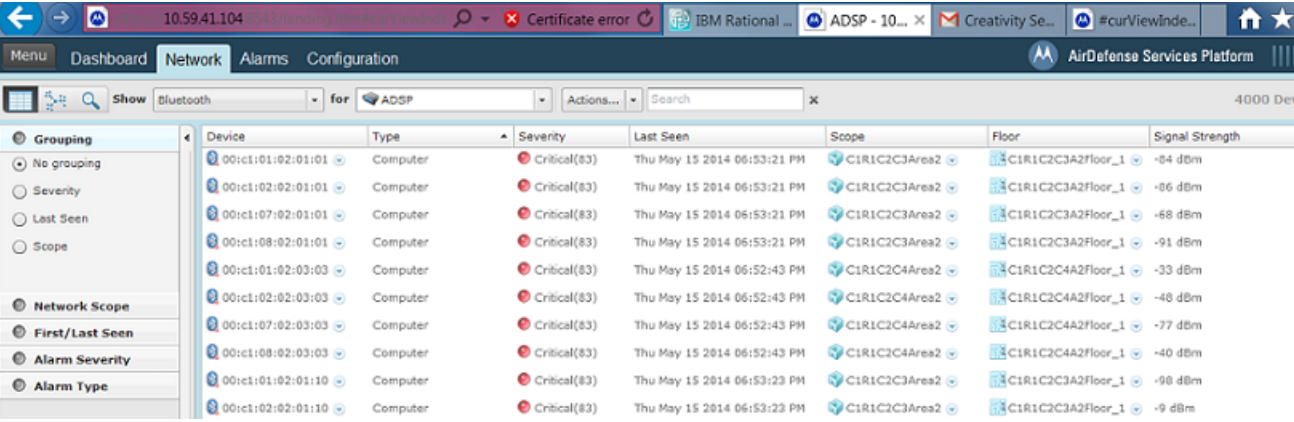

The list of Bluetooth devices are displayed in a tabular format using a combination of the following columns:

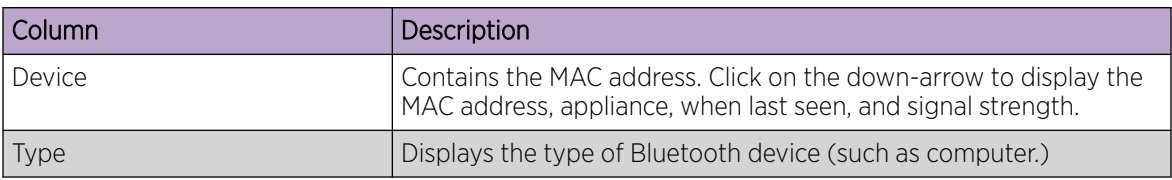

<span id="page-441-0"></span>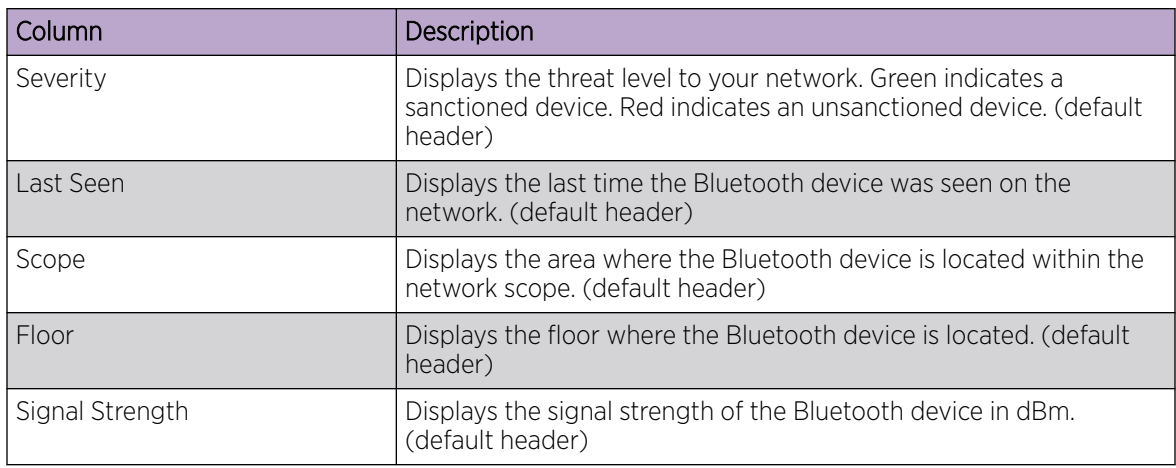

### Menu Network Support

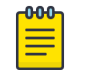

Note

Live View is not supported on Menu Networks.

Menu Networks only display virtual MAC addresses in the Network tab. To display the true MAC addresses, contact Customer Support and have them enable Menu Network support on your appliance. When enabled, the true MAC addresses are displayed in the Network tab.

# Association Tree

The Association Tree displays your network from the top down starting at the appliance going all the

way down to the associated Wireless Clients. Clicking the **Network Graph** icon  $\frac{1}{2}$  gives you access to the Association Tree via the Show drop-down menu. Select Association Tree from the menu to display the association tree for your network.

<span id="page-442-0"></span>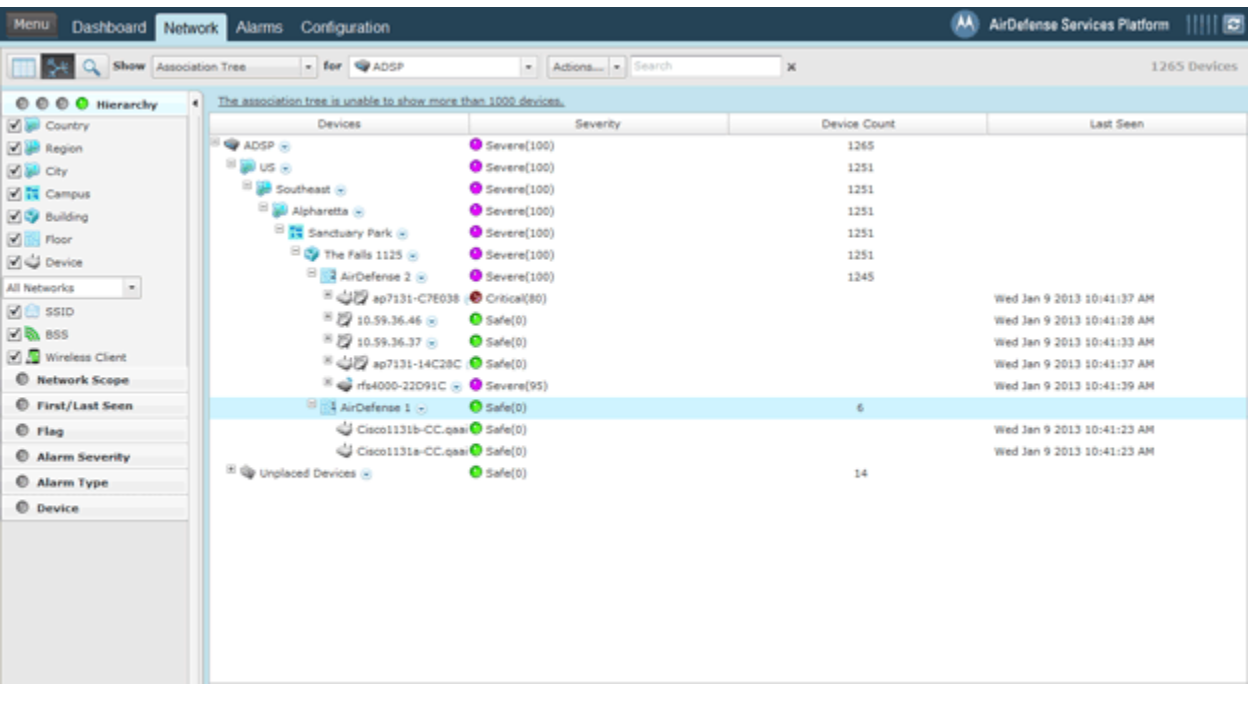

Click the Expand  $\boxminus$  button to open a branch of the tree. Click the i $\boxplus$  button to close a branch of the tree. The table columns for the Association Tree are:

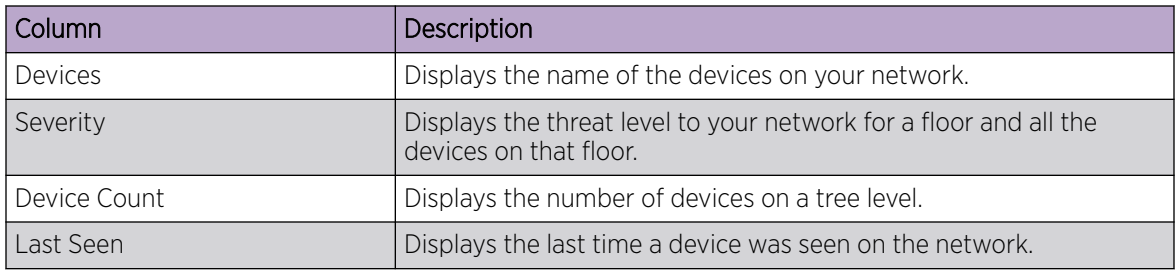

# Network Graph

The Network Graph displays your network in a graphical view. Clicking the **Network Graph** icon  $\begin{bmatrix} \mathbf{x} & \mathbf{y} \\ \mathbf{x} & \mathbf{y} \end{bmatrix}$ gives you access to the Network Graph via the Show drop-down menu and displays a Network Graph of managed devices seen in your network. There is a Concentric view (default) and a Hierarchical view.

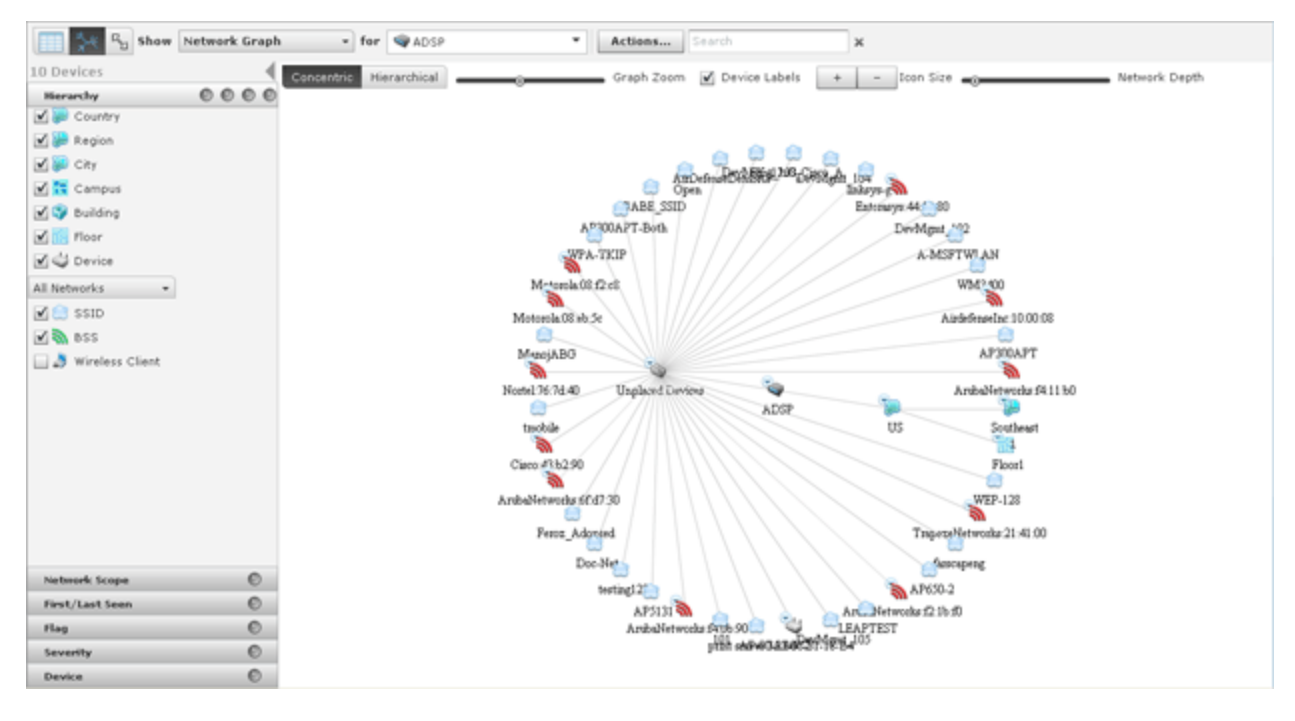

To switch to the Hierarchical view, click the Hierarchical button.

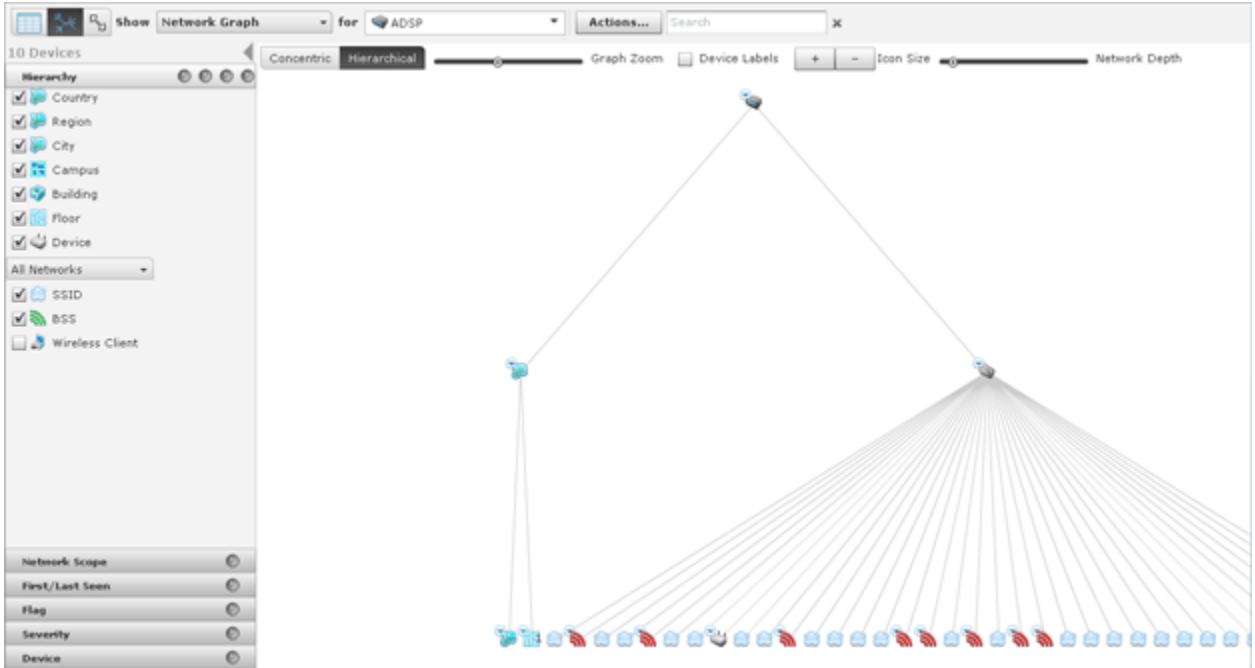

Click Concentric to return to the Concentric view. You can manipulate the graph by using:

- Graph Zoom to zoom the graph in and out.
- Device Labels to remove or display the device labels.
- Icon Size to increase or decrease the size of the icons.
- Network Depth to see more devices or less devices in your network.

<span id="page-444-0"></span>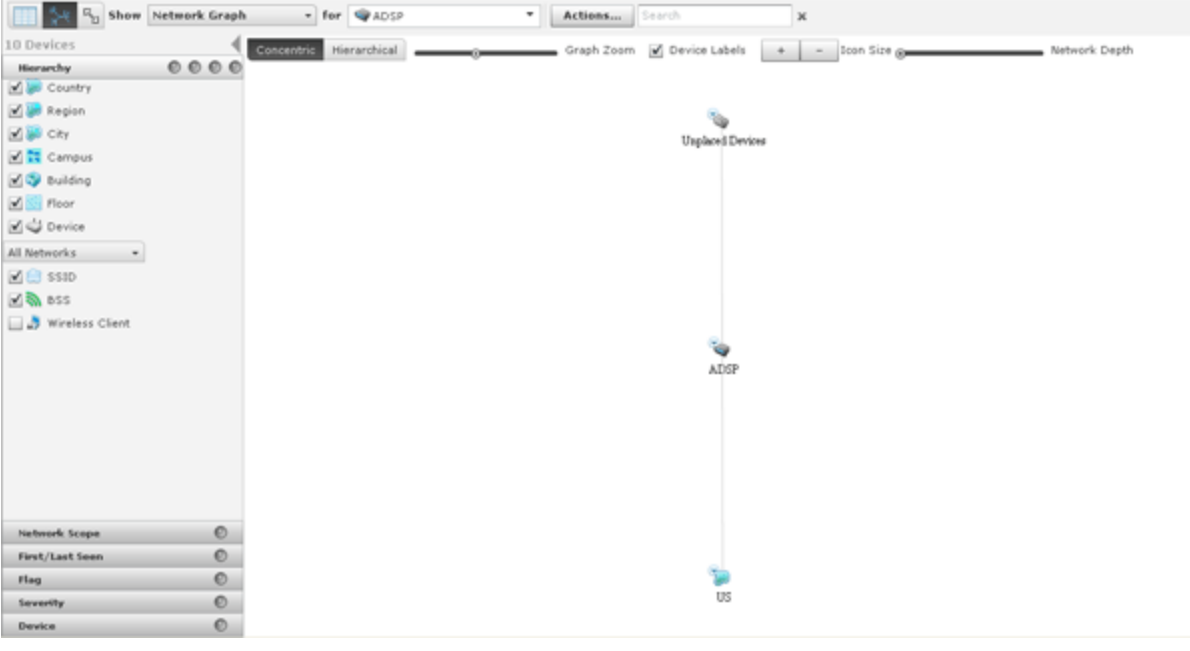

# Network Filters

Network filters are provided to filter the displayed network information. They are displayed on the left side of the Network tab.

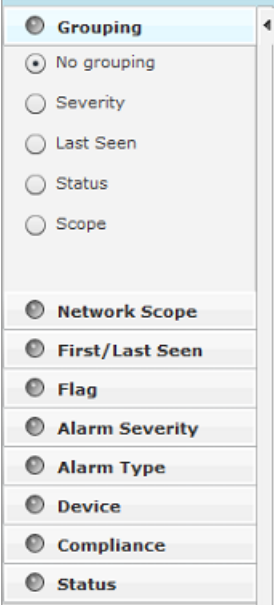

The different filters are:

- Grouping you can view devices by grouping them using similar criteria.
- Network Scope you can view devices according to where they are in the network tree.
- First/Last Seen Filter filters devices according to when they where first seen and/or last seen on your network.
- Flag you can optionally view all flagged devices.
- Alarm Severity you can view devices by alarm criticality.
- Alarm Type filters devices by alarm type.
- Device filters devices by model, manufacturer, and/or capabilities.
- Compliance displays devices according to state of compliance with network policies.
- Status displays devices according to their uptime/offline status.
- **Signal Strength** filters devices within a specific signal strength range.
- **Security-Sensed Filter** displays devices using a combination of the sensed method of authentication and/or the sensed method of encryption.
- Security-Polled Filter devices using a combination of the polled method of authentication and/or the polled method of encryption.

The filters are initially set to display the maximum amount of devices. You can adjust any filter or combination of filters to fine tune the display of devices. This allows you to display only the devices that you want to view.

The indicator on the right of each filter turns green  $\bigcirc$  when you change a filter from its original state. Click the green indicator to return a filter to its default state.

### Grouping Filter

The Grouping filter allows you to view devices by grouping them using similar criteria. The views vary depending on the type of devices being displayed.

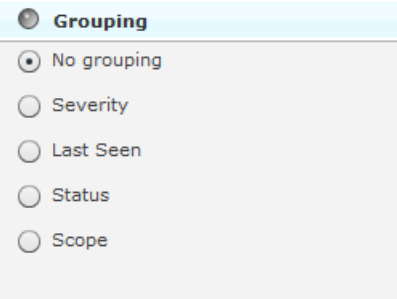

The following views are available:

- No Grouping Displays all devices without grouping. This view is accessible when displaying any type of device.
- Severity Groups devices into the different threat levels to your network. Threat levels that are not sensed are not shown. This view is accessible when displaying any type of device.

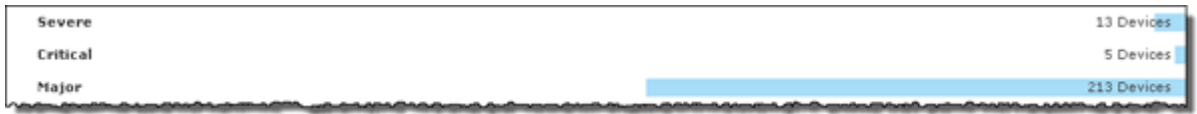

• Last Seen - Groups devices by a time frame when the devices were last seen on your network. This view is accessible when displaying any type of device.

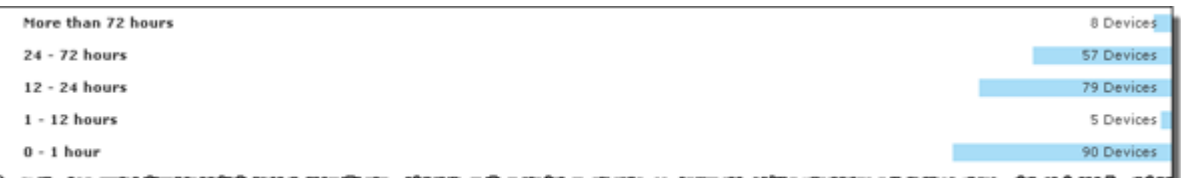

• Classification - Groups devices by how they are classified. This view is accessible when displaying BSSs, Wireless Clients, or Unknown Devices.

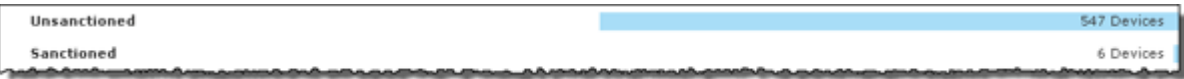

• Signal Strength - Groups devices in a range of signal strengths. This view is accessible when displaying BSSs or Wireless Clients.

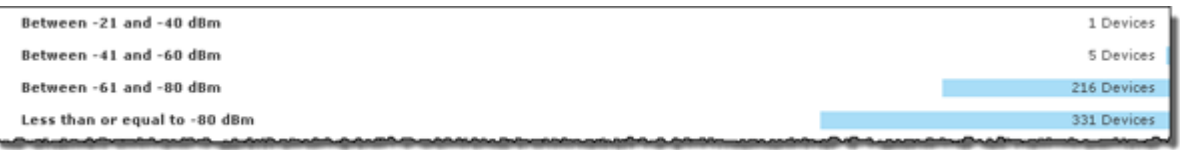

Sensed Authentication - Groups devices based on their sensed method of authentication. This view is accessible when displaying BSSs or Wireless Clients.

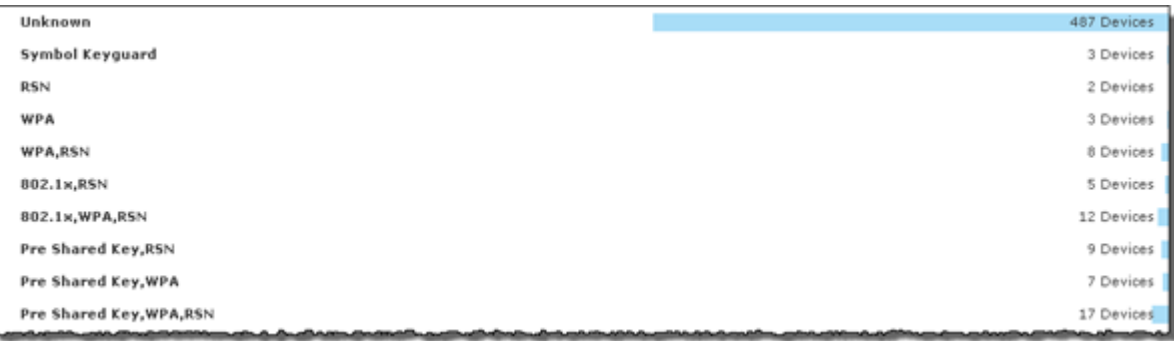

• Sensed Encryption - Groups devices based on their sensed method of encryption. This view is accessible when displaying BSSs or Wireless Clients.

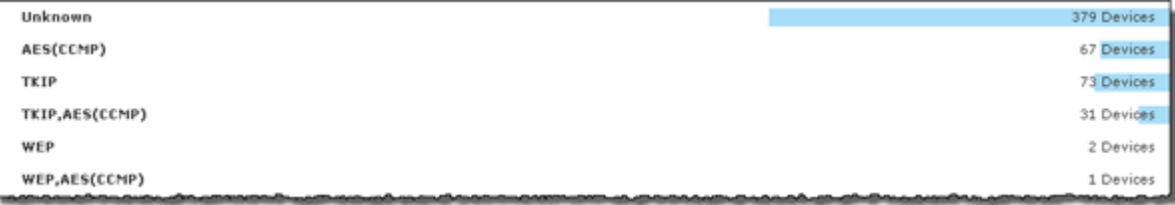

• Polled Authentication - Groups devices based on their polled method of authentication. This view is accessible only when displaying Wireless Clients.

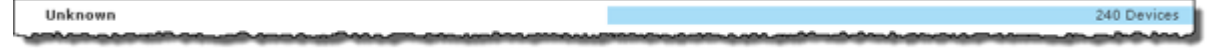

• Polled Encryption - Groups devices based on their polled method of encryption. This view is accessible only when displaying Wireless Clients.

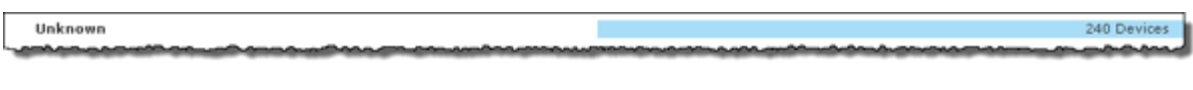

• Client Type - Groups devices based on their client type. This view is accessible only when displaying Wireless Clients.

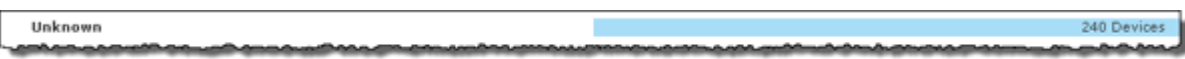

• On Network - Groups devices based whether they are on the network or not. This view is accessible only when displaying Unknown Devices.

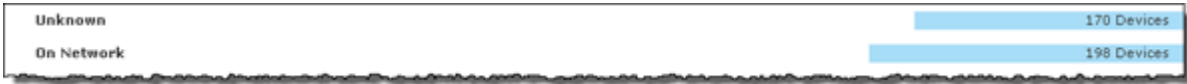

**Status** - Groups devices based on their online/offline status. This view is accessible when displaying Network Devices.

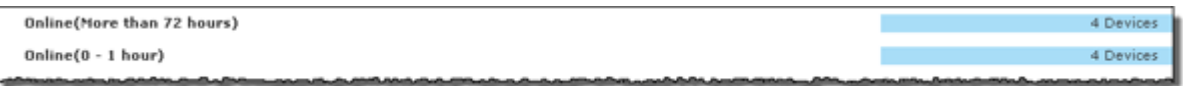

• Scope - Groups devices based on where they are in the network. The highest network level under the appliance level is displayed as the group. This view is accessible when displaying any type of device.

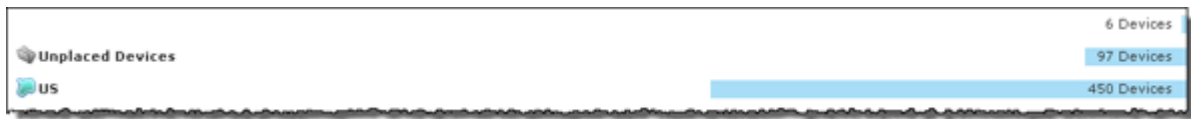

Clicking on a group will display the devices in that group.

### Network Scope Filter

The Network Scope filter is used to view devices according to where they are in the network tree. By selecting a network level, you limit the displayed devices to only the ones under that particular network level.

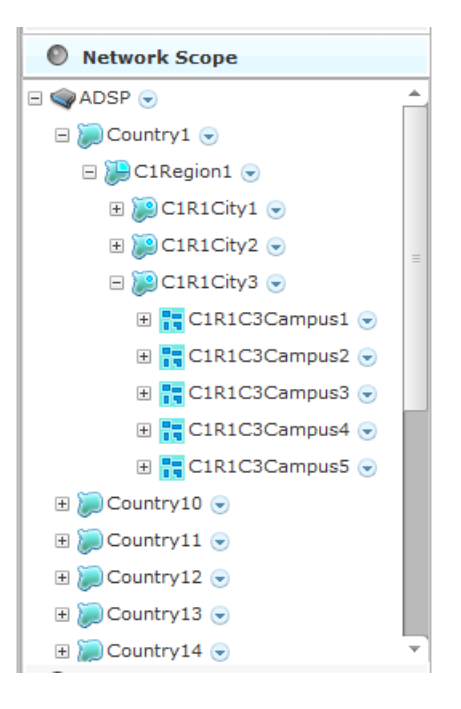

# First Last Seen Filter

The First/Last Seen filter allows you to filter devices according to when they where first seen and/or last seen on your network.

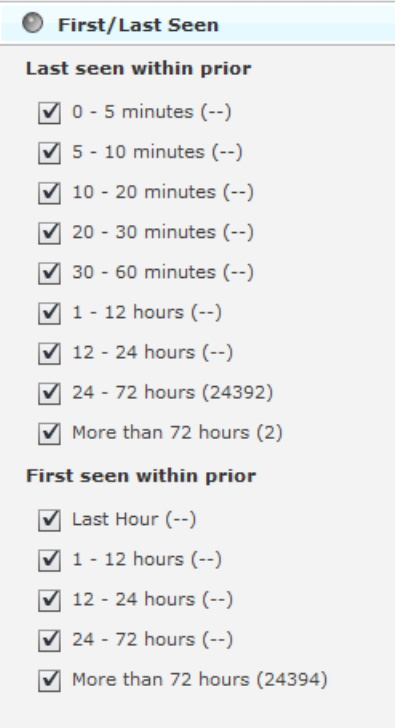

The last seen times may be:

- Any time period
- 0 5 minutes
- 5 10 minutes
- 10 20 minutes
- 20 30 minutes
- 30 60 minutes
- $\bullet$  1 12 hours
- $\bullet$  12 24 hours
- $\bullet$  24 72 hours
- More than 72 hours.

The first seen times may be:

- Any time period
- $\bullet$  1 12 hours
- $\bullet$  12 24 hours
- $\bullet$  24 72 hours
- More than 72 hours.

For example, if 30 - 60 minutes is selected as the last seen time and no other times are selected (first/last seen), only devices that were last seen within 30 to 60 minutes are displayed.

### Flag Filter

The Flag filter gives you the option of viewing all devices or only flagged devices.

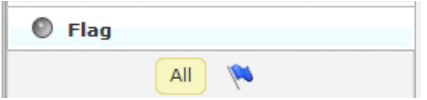

To select an option, click All or the blue flag

### Alarm Severity Filter

The Alarm Severity filter allows you to view devices by alarm severity. Devices are grouped together according to their alarm threat to your network .

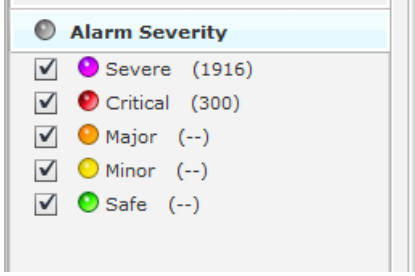

The severities are:

- Severe  $\bigcirc$  Displays only Severe alarms.
- Critical  $\bullet$  Displays Critical and Severe alarms.
- Major  $\bigcirc$  Displays Major, Critical, and Severe alarms.
- Minor  $\bigcirc$  Displays Major, Critical, and Severe alarms.
- Safe  $\bigcirc$  Displays alarms of all criticalities.

You can select the alarms that you want to view by checking the checkbox.

### Alarm Type Filter

The Alarm Type filter allows you to view devices by alarm type. Devices are grouped together according to their alarm threat to your network.

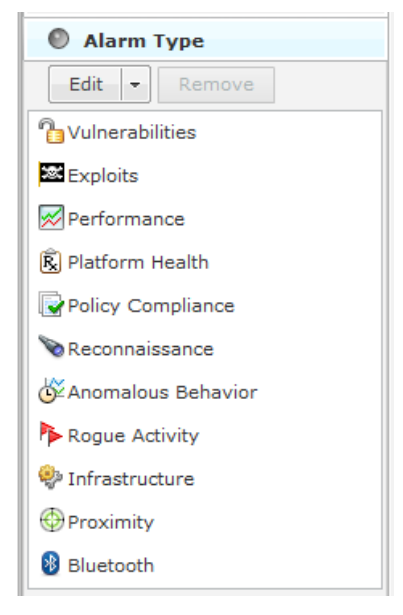

You have the option of displaying all alarm types or filtering alarms by a specific type. The different alarm types are:

- Vulnerabilities
- Exploits
- Performance
- Platform Health
- Policy Compliance
- Reconnaissance
- Anomalous Behavior
- Rogue Activity
- Infrastructure
- **Proximity**
- Bluetooth.

Click the Edit button to select the alarm types that you want to display.

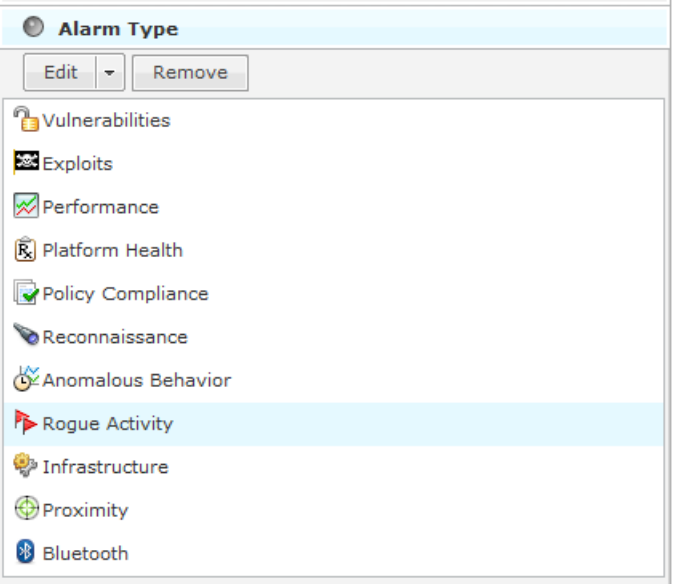

Click Edit, select the alarm type(s), and then click OK. The following graphic shows that you only want to display rogue alarms.

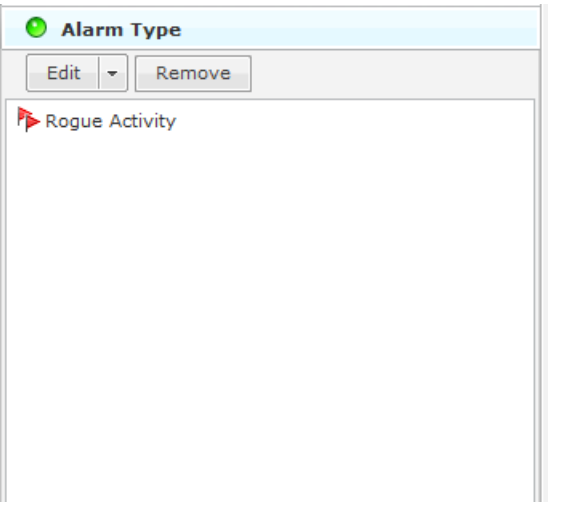

To remove an alarm type, select (highlight) the alarm type and click Remove.

# Classification Filter

The Classification filter is used to filter devices by their device classification.

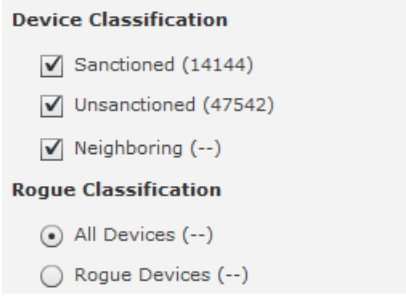

Devices are displayed by the following classifications:

- SanctionedDisplay sanctioned devices.
- UnsanctionedDisplay unsanctioned devices.
- NeighboringDisplay neighboring devices.

Select the checkbox(es) for the classification(s) that you want to display. You can also display devices by rogue classification. You options are to display all devices or to display only rogue devices. Select the appropriate radio button.

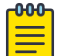

#### Note

The Classification filter is not available when displaying Network Devices. It is available for BSS, Wireless Client and Unknown Devices.

### On Network Filter

The On Network filter is used to display devices that are on your network and/or devices that have been seen by a sensor but not confirmed to be on your network. This filter is only available when displaying Unknown Devices.

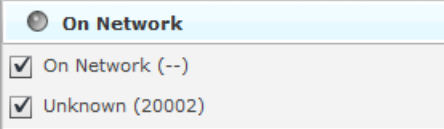

Check the check-box to display either or both conditions.

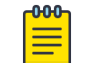

#### Note

The On Network filter is only available when displaying network devices.

### Device Filter

The Device filter is used to filter devices by model, manufacturer, and/or capabilities. The filter changes depending on the types of devices being displayed.

#### *Network Devices*

For network devices, you can filter devices based on the model type. Select a model from the Model drop-down menu

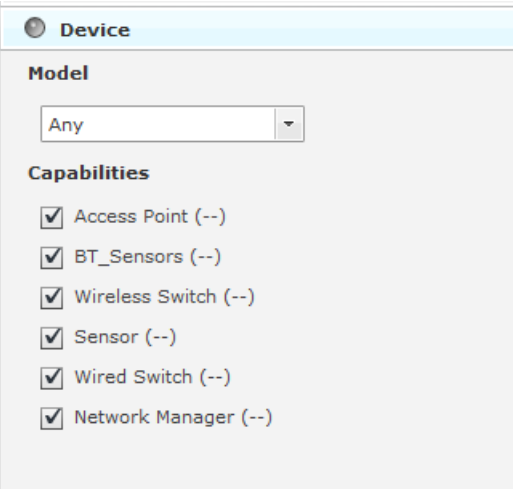

You can also filter network devices based on the capability of the device. When you select a capability, only devices with that capability are displayed. For network devices, you may select:

- Access Point
- BT\_Sensors
- Wireless Switch
- Sensor

.

- Wired Switch
- Network Manager.

#### *Wireless Clients*

For wireless clients, you can filter devices based on the manufacturer. Select the manufacturer from the drop-down menu. You may also type in the manufacturer's name, including a partial name.

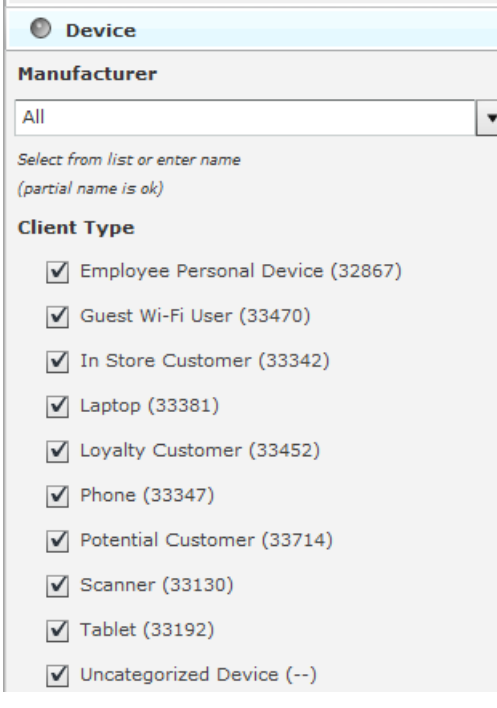

You can also filter Wireless Clients based on the client type. When you select a client type, only devices of that type are displayed. You may select from the following client types:

- Employee Personal Device
- Guest Wi-Fi User
- In-Store Customer
- Laptop
- Loyalty Customer
- Phone
- Potential Customer
- Scanner
- Tablet
- Uncategorized Device

#### *BSSs and Unknown Devices*

For BSSs and Unknown Devices, you can filter devices based on the manufacturer but not on client type or capabilities. Select the manufacturer from the drop-down menu. You may also type in the manufacturer's name, including a partial name.

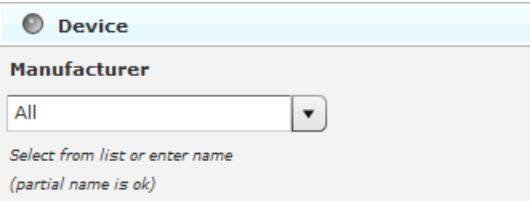

#### *Bluetooth Devices*

There are no device filter for Bluetooth devices.

#### *Compliance Filter*

The Compliance filter is used to display devices according to their state of compliance with your network policies. This filter is only available when displaying Network Devices

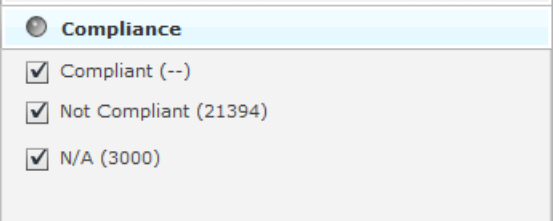

.Devices are displayed if you have their compliance state checked. The different states are:

- Compliant Displays devices that are compliant.
- Not Compliant Displays devices that are not compliant.
- Unlicensed Displays devices that do not have the required license.

#### *Status Filter*

The Status filter is used to display devices according to their uptime/off-line status. This filter is only available when displaying Network Devices.

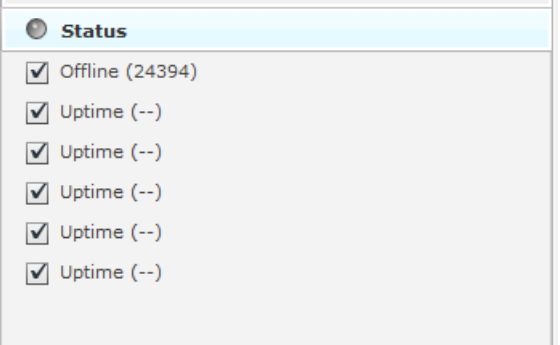

You may select one or more of the following statuses:

- OfflineDisplays any offline devices.
- Uptime (0 1 hours)Displays devices that have been online from 0 to 1 hour.

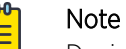

Devices that do not track uptime are shown in this time slot.

- Uptime (1 12 hour)Displays devices that have been online from 1 to 12 hours.
- Uptime (12 24 hours)Displays devices that have been online from 12 to 24 hours.
- Uptime (24 72 hours)Displays devices that have been online from 24 to 72 hours.
- Uptime (More than 72 hours)Displays devices that have been online longer than 72 hours.

#### *Signal Strength Filter*

The Signal Strength filter is used to filter devices within a specific signal strength range. This filter is only available when displaying BSSs and Wireless Clients.

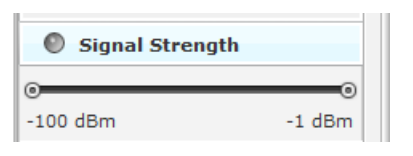

You may adjust the signal strength range by sliding the adjusters. The maximum range is -100 dBm to -1 dBm. Sliding the left slider adjusts the minimum signal strength. Sliding the right slider adjusts the maximum signal strength.

#### *Security-Sensed Filter*

The Security-Sensed filter is used to display devices using a combination of the sensed method of authentication and/or the sensed method of encryption. This filter is only available when displaying BSSs and Wireless Clients. The security-sensed filter has two fields: authentication and encryption.

| Security - Sensed                     |
|---------------------------------------|
| <b>Authentication</b>                 |
| $\sqrt{\phantom{a}}$ Unknown (212735) |
| $\sqrt{}$ Open (--)                   |
| $\sqrt{ }$ Pre Shared Key (--)        |
| $\sqrt{$ WPA (--)                     |
| $\sqrt{802.1 \times (811)}$           |
| $\sqrt{$ RSN (--)                     |
| $\sqrt{\phantom{a}}$ LEAP (--)        |
| $\sqrt{$ PEAP (--)                    |
| $\sqrt{$ EAP-MD5 (--)                 |
| $\sqrt{}$ EAP-OTP (--)                |
| $\sqrt{}$ EAP-GTC (--)                |
| $\sqrt{}$ EAP-TLS (--)                |
| $\sqrt{}$ EAP-FAST (--)               |
| $\sqrt{}$ EAP-TTLS (--)               |

**Figure 126: Authentication**

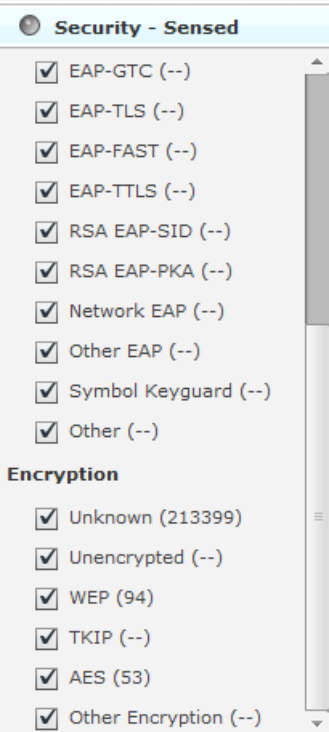

#### **Figure 127: Encryption**

You may select any combination of authentication methods and/or encryption methods. The available authentication methods are:

- Unknown
- Open
- Pre-Share Key
- WPA
- 802.1x
- RSN
- LEAP
- PEAP
- EAP-MD5
- EAP-OTP
- EAP-GTC
- EAP-TLS
- EAP-FAST
- EAP-TTLS
- RSA EAP-SIP
- RAS EAP-PKA
- Network EAP
- Symbol Keyguard
- Other.

The available encryption methods are:

- Unknown
- Unencrypted
- WEP
- TKIP
- AES(CCMP)
- Other Encryption.

#### *Security-Polled Filter*

The Security-Polled filter is used to display devices using a combination of the polled method of authentication and/or the polled method of encryption. This filter is only available when displaying wireless clients.

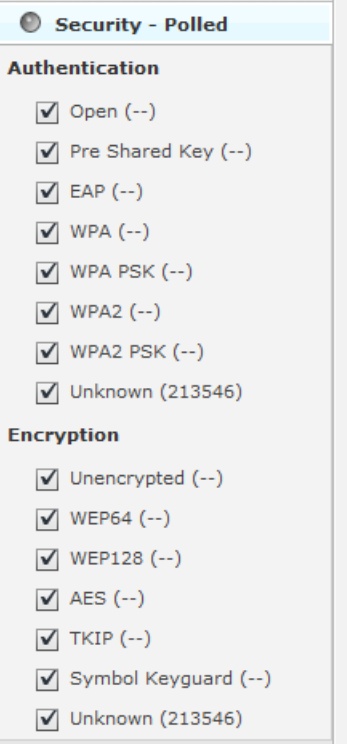

You may select any combination of authentication methods and/or encryption methods. The available authentication methods are:

- Open
- Pre-Share Key
- EAP
- WPA
- WPA PSK
- WPA2
- WPA2 PSK
- Unknown.

<span id="page-459-0"></span>The available encryption methods are:

- Unencrypted
- WEP64
- WEP128
- AES(CCMP)
- TKIP
- Symbol Keyguard
- WPA2 PSK.

# Actions Menu

The Network tab includes an Actions menu where you can execute an action. Depending on the device type, clicking the **Actions** button displays one of the following menus:

# Network Device Actions

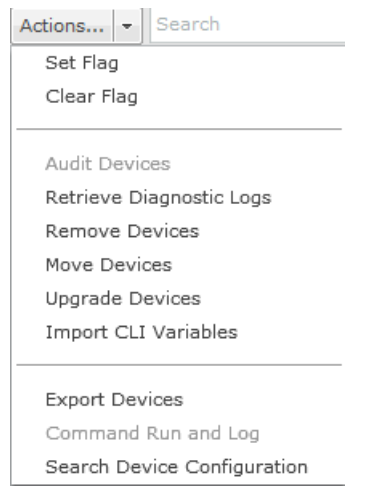

# BSS Actions

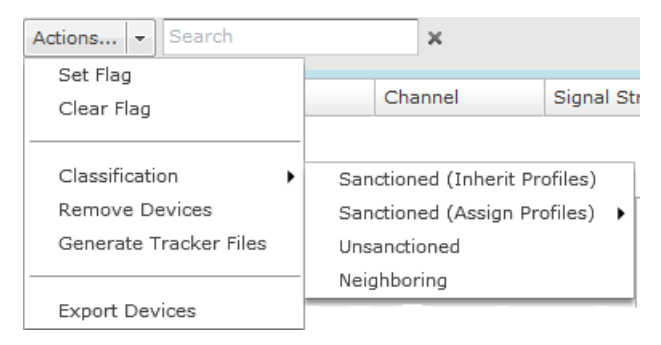

# Wireless Client Actions

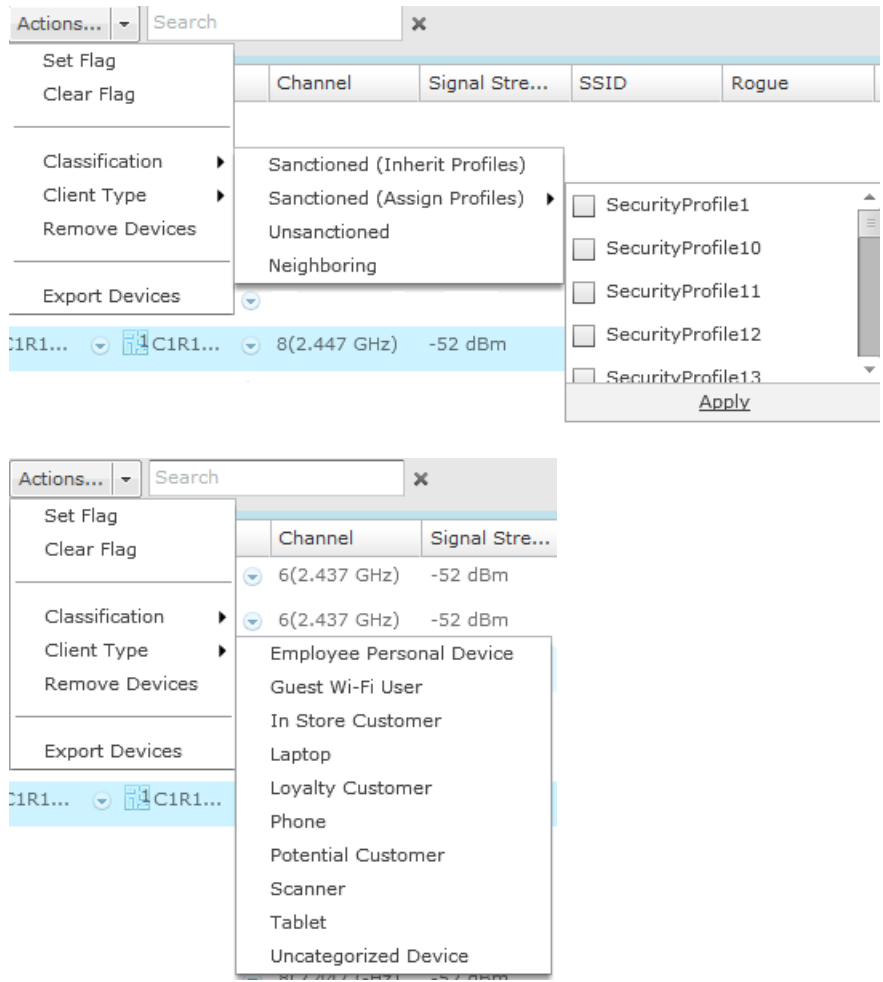

# Unknown Devices Actions

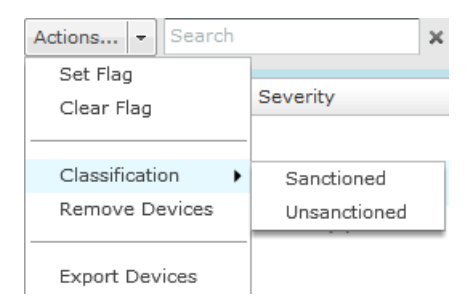

# <span id="page-461-0"></span>Bluetooth Devices Actions

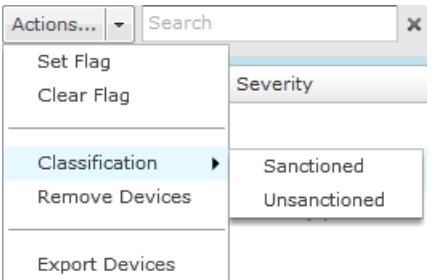

# Actions Descriptions

Actions are active (selectable) or inactive (un-selectable) depending on the device type selected in the Show menu. Some actions are executed when you select a device and then select an action. In this case, no other input is required. Other actions will display a dialog that require more input. Descriptions of the actions are as follows:

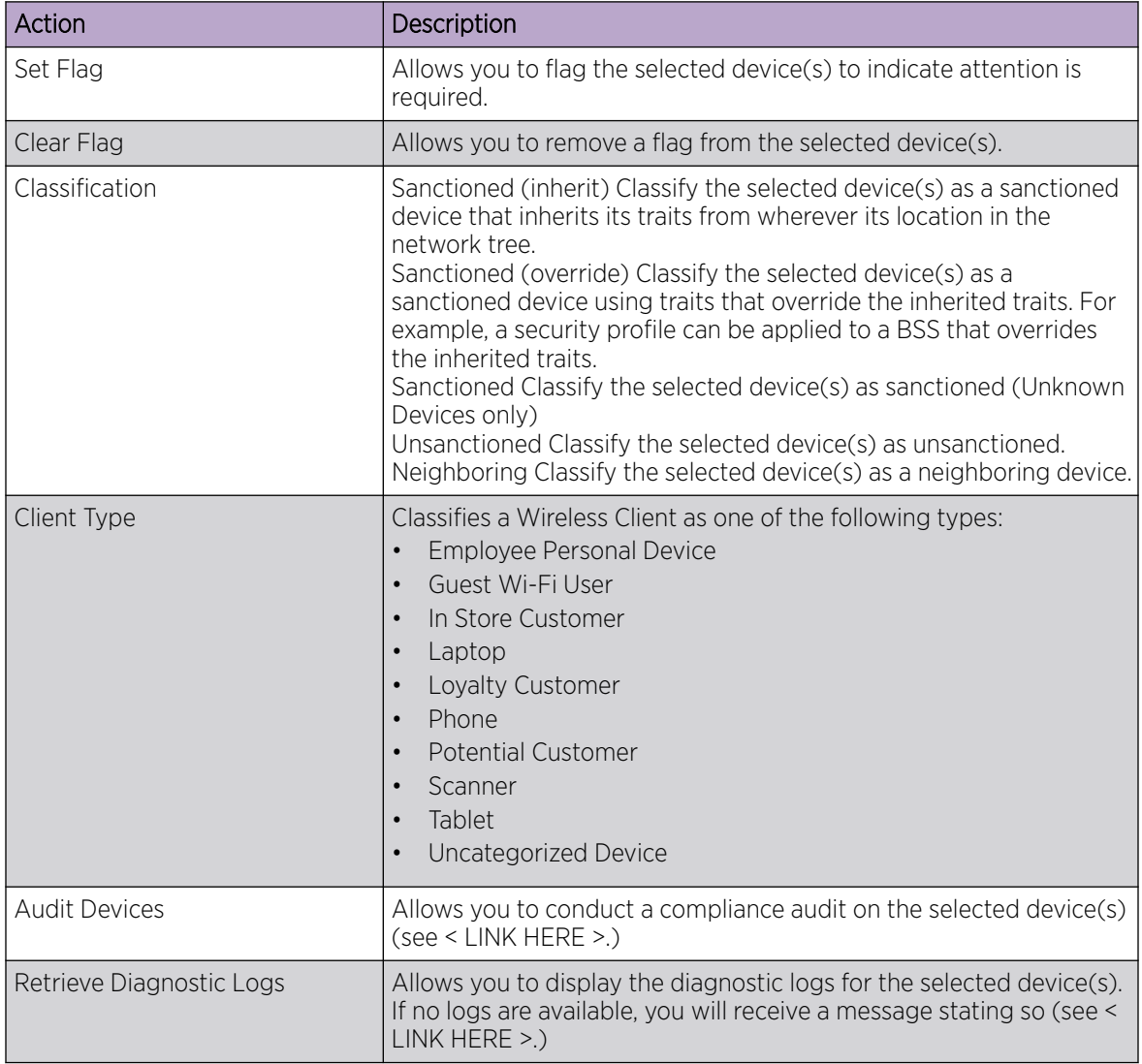

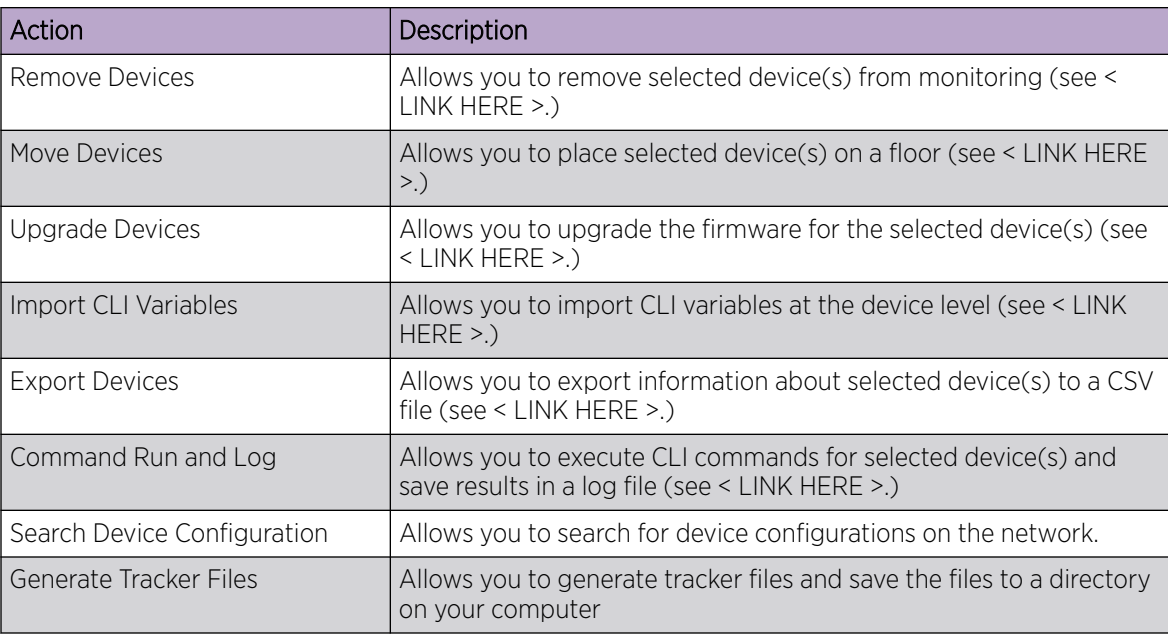

### Audit Devices

The Audit Devices action runs a compliance audit on the selected device(s). When selected, a Compliance Audit overlay displays and the audit starts.

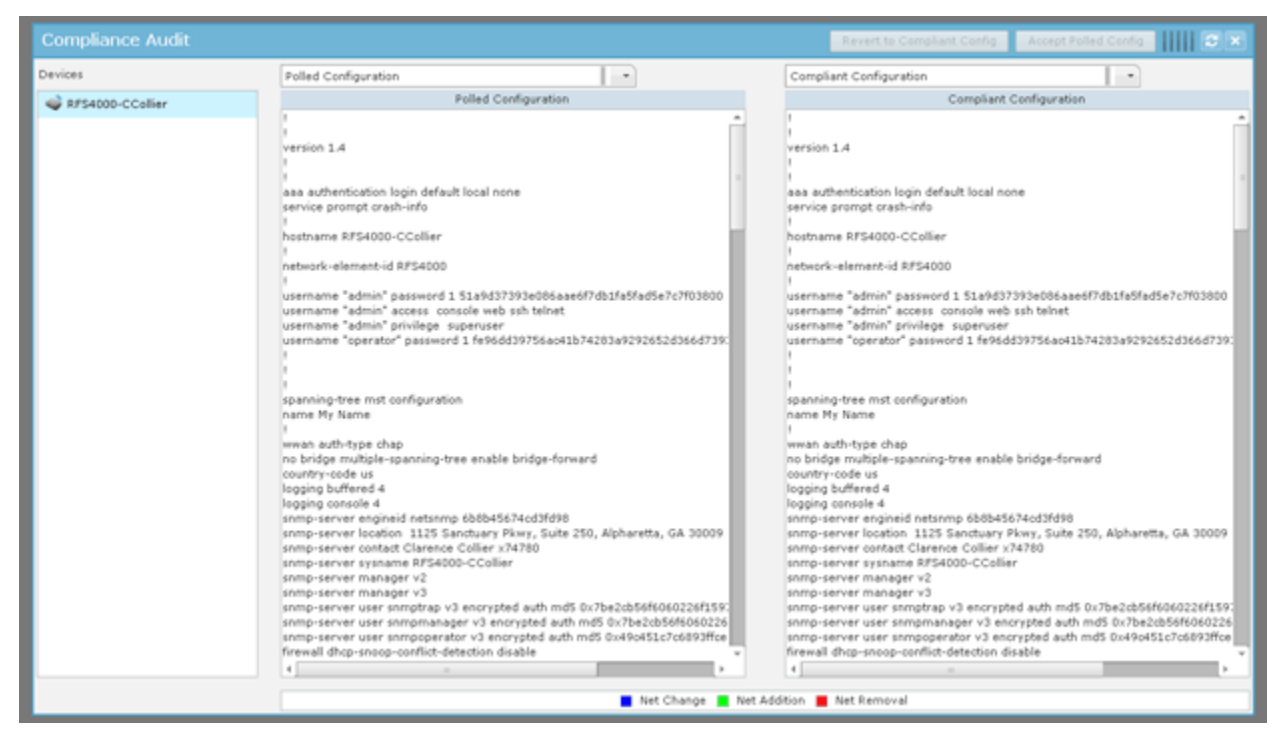

Once the audit is complete, the device(s) are listed in the Devices sub-window. When a device is selected (highlighted), the audit results are displayed in two parts: the Polled Configuration and the Compliant Configuration.

The **Polled Configuration** is a list of CLI commands that were pulled from the device.

The **Compliant Configuration** is a list of CLI commands that were pulled from the CLI Profile for the device. If there are differences, they are highlighted. Also, the Revert to Compliant Config and Accept Polled Config buttons are activated. Otherwise, the buttons are inactive.

You may change the displayed configuration by selecting a configuration type from the drop-down menu.

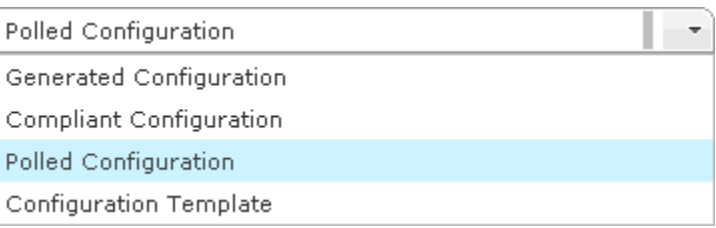

When you change a configuration type, the CLI commands for that type are displayed. If there are differences, they are highlighted.

Click **Revert to Compliant Config** to update the highlighted device with the CLI commands from Compliant Configuration. Click Accept Polled Config to accept the CLI commands from Polled Configuration.

Click Close button to exit the compliance audit overlay.

### Retrieve Diagnostic Logs

To retrieve the diagnostic logs for the selected device in one consolidated file, elect (highlight) a device and then click **Actions > Retrieve Diagnostic Logs**.

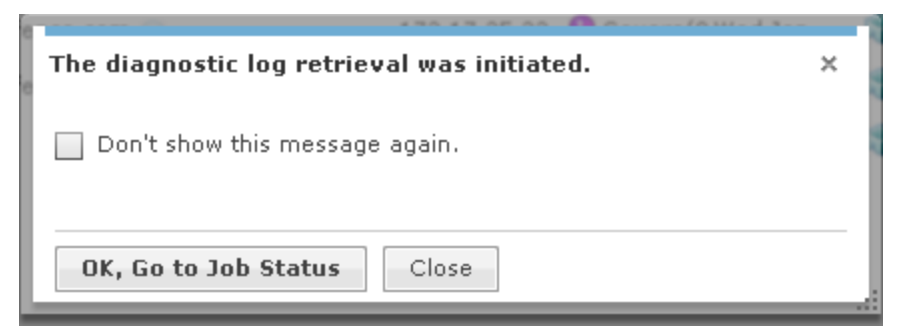

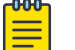

Note

You can elect not to show this message again by selecting the checkbox.

At this point, ADSP starts retrieving the diagnostic logs. When you click **OK, Go to Job Status**, the Job Status is displayed.

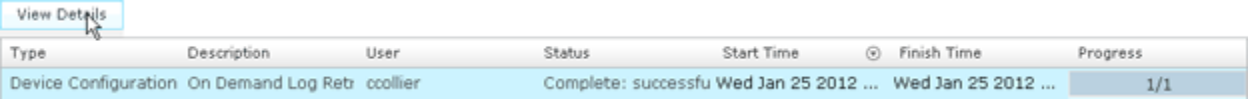

Select your job and then click View Details to display the job details.

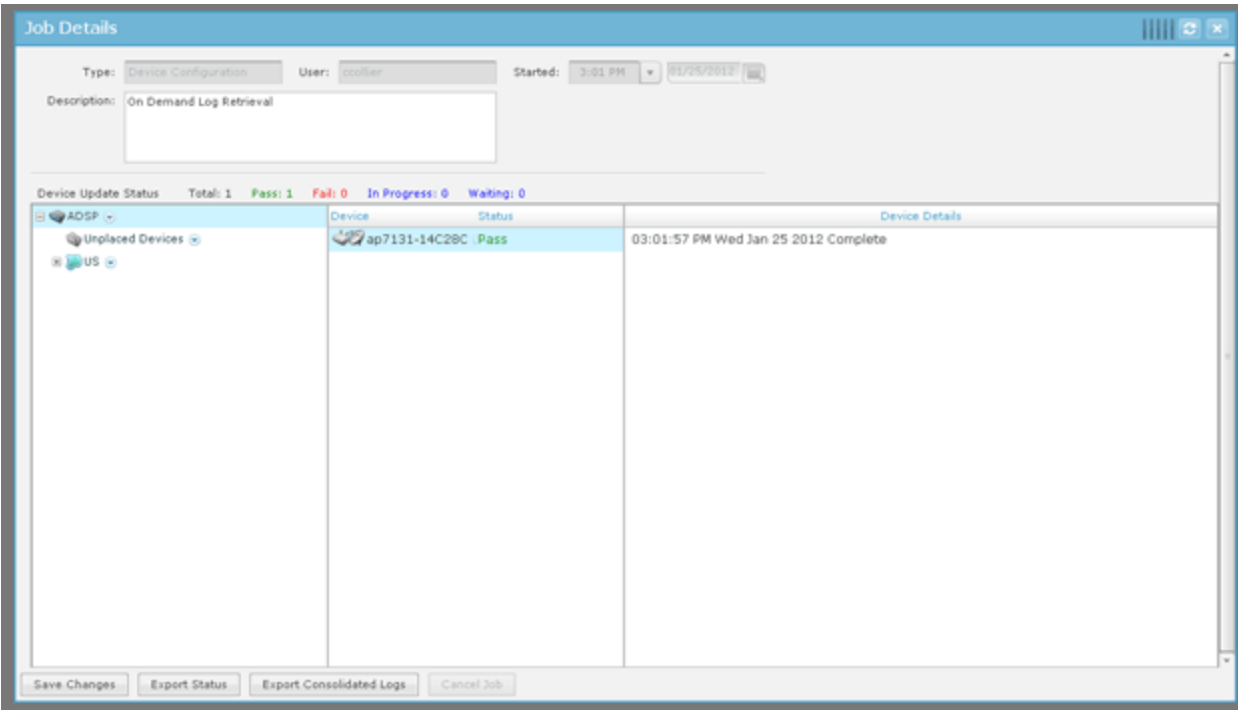

To view your diagnostic logs, you will have to export them to your workstation by clicking Export Consolidated Logs.

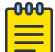

#### Note

The Export Consolidated Logs button is inactive until the status changes to Pass and the diagnostic logs are ready to export.

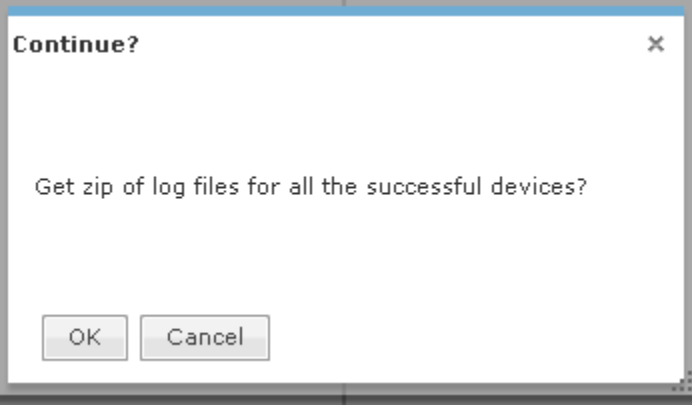

Click OK to continue. Navigate to a location and click Save. The consolidated logs are saved in a ZIP file using the specified file name. You can now view the logs.

# Remove Devices

To remove devices:

1. Click Remove Devices to remove a selected (highlighted) device. You are prompted to confirm removal.

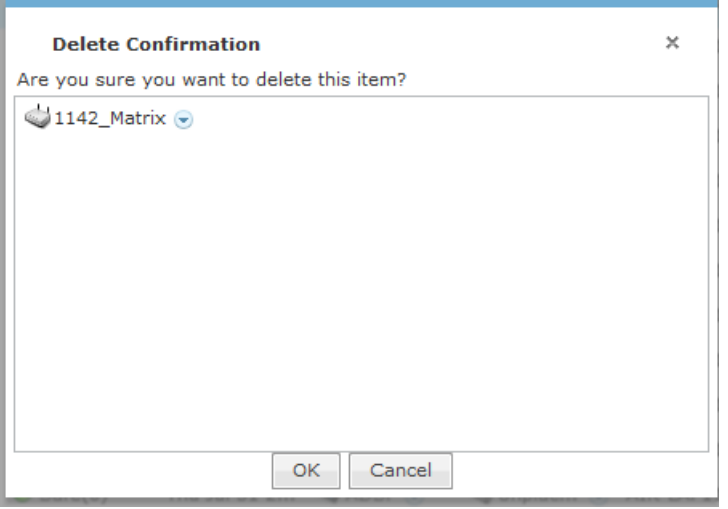

2. Click OK to remove the listed devices. Click Cancel to exit without removing the device(s).

### Move Devices

Use the Move Devices action to move a selected (highlighted) device to a scope (floor) that you specify. When selected, you are prompted to select a scope

To move a device:

1. Select Move Devices action.

The Choose Target Directory dialog displays.

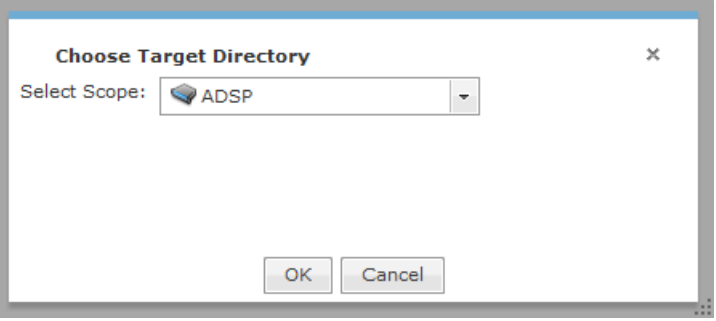

2. Click the **Select Scope** drop-down menu to make your scope and then click OK. You are prompted to confirm your selection.

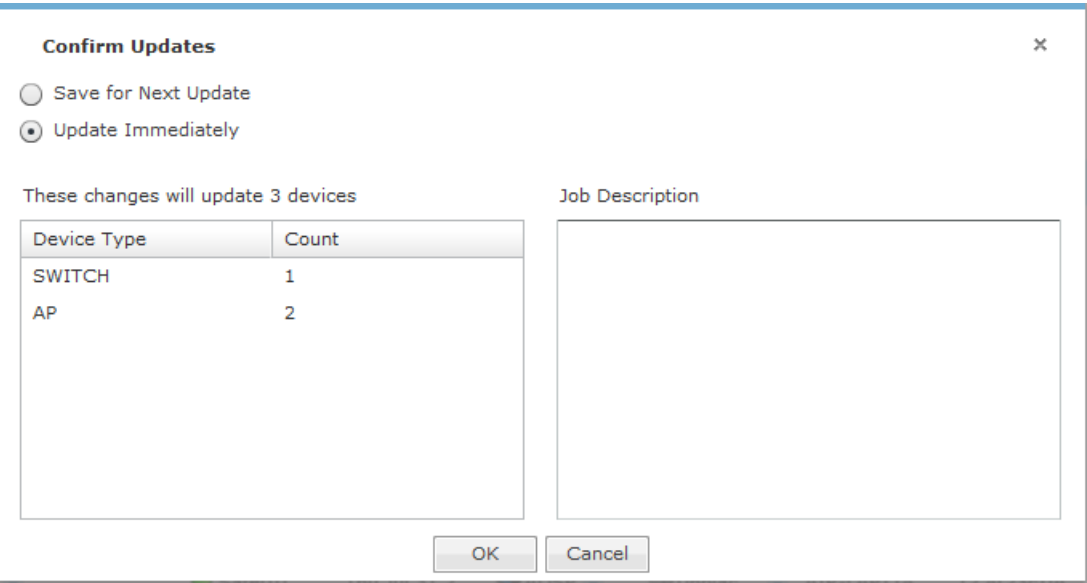

3. Click OK to move the device(s). Click Cancel to exit without moving the device(s).

### Upgrade Devices

To upgrade the firmware for devices on your network, select (highlight) a device and then select Upgrade Devices from the menu.

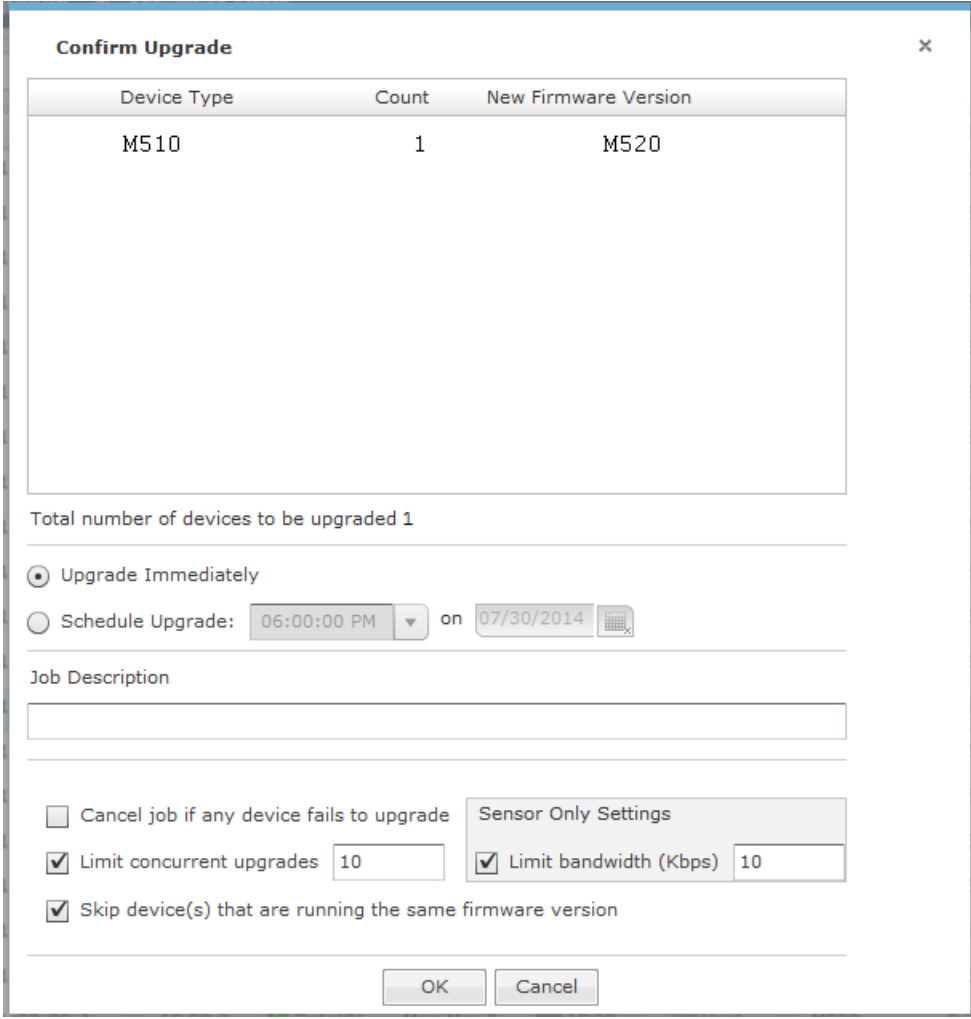

You have the option of upgrading immediately or upgrading later. If you decide to upgrade later, select Upgrade Later and then select a time from the drop-down menu and a date from the calendar.

You may enter a description in the Description field. This information is displayed when you check the Job Status and helps identify the job.

There are four checkbox options that you can select. They are:

- Downgrade devices with newer firmware.
- Cancel job if any device fails to upgrade.
- Limit bandwidth that the upgrade can occupy. By entering a value, you will limit the bandwidth to the ented value. The default is 10 Kbps.
- Limit concurrent upgrades. By entering a value, you limit the number of upgrades that can run at one time. The default is 10.

A list of device that will be upgraded are displayed. The list will display:

- The type of device
- The total number of devices
- The new firmware version that will be used for the upgrade.
By default, all devices are selected. If you decide not to upgrade one or more devices, uncheck the checkbox for that type of device.

Click OK to start or schedule the upgrade. Click Cancel to exit and not upgrade.

### Import CLI Variables

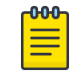

Note

A WLAN Management license is required to import CLI variables.

The Import CLI Variables action is used to import CLI variables at the device level. Naturally, the CLI variable should already exist in the device's profile or it will not be applied.

Comma delimited files are used to import CLI variables. The format of the file is:

```
cli variables, server, deviceMAC or
folderPath,deviceType,var1,var1_value,var2,var2_value,var3,var3_value,
[etc.]
```
There are different ways to create a comma delimited file but the most trouble-free way is to use a text editor, such as Notepad.

The first line is reserved for header information. If you do not want to include header information, make the first line a blank line.

#### Examples:

```
cli_variables,localhost,00:00:00:a0:e7:33,ap,MASK,255.255.0.0
cli_variables,localhost,00:00:00:c7:00:39,ap,HOSTNAME,AP7131_Cube44,MASK
,255.255.0.0,GATEWAY,192.10.1.1 cli_variables,localhost,US/Southeast/
Alpharetta/Floor1,, HOSTNAME, AP7131 Cube44
```
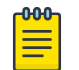

# **Note**

deviceType can be blank if designating a folderPath.

When you select the Import CLI Variables action, a dialog window opens where you can specify the directory (folder) and name of the CSV file.

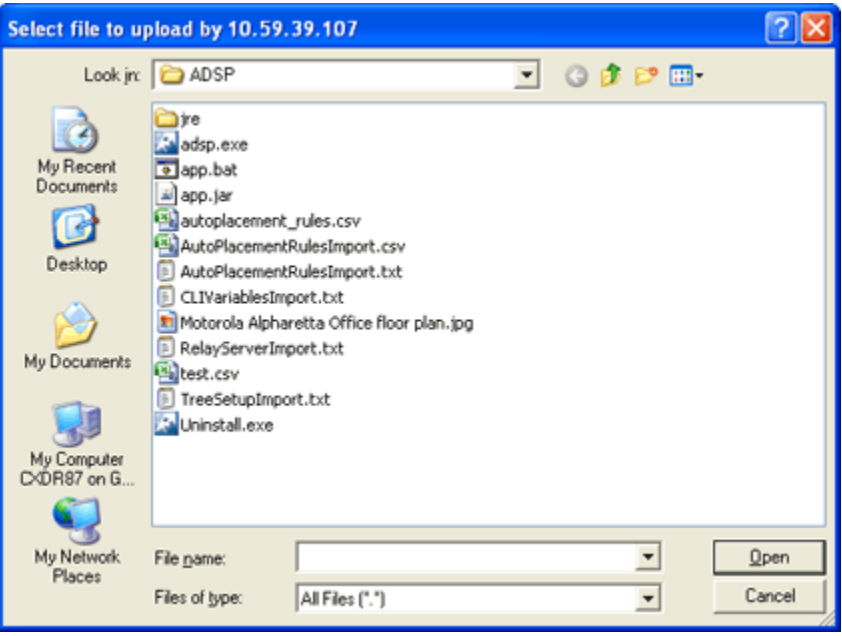

Select the import file and then click **Open** to import the CLI variables.

### *Verify Import of CLI Variables*

To verify that the CLI variables were imported:

- ۳ 1. Click the device's drop-down menu button.
- 2. Select **Properties** from the menu.
- 3. Select the CLI Profile for the device. The imported CLI variables should be visible in the Variables section.

# Export Devices

To export information about your devices to a CSV file on your local workstation, select a device and click Export Devices from the Actions menu. A pop-up box asks you to confirm the download.

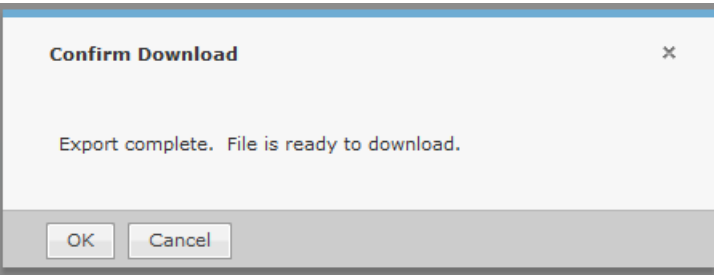

Click OK to confirm or click Cancel to exit without exporting the device(s).

When you click OK, a dialog window opens where you can specify the directory (folder) and name of the CSV file.

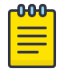

#### Note

At this time, files exported using Export Devices are for external viewing only. They cannot be imported back into AirDefense.

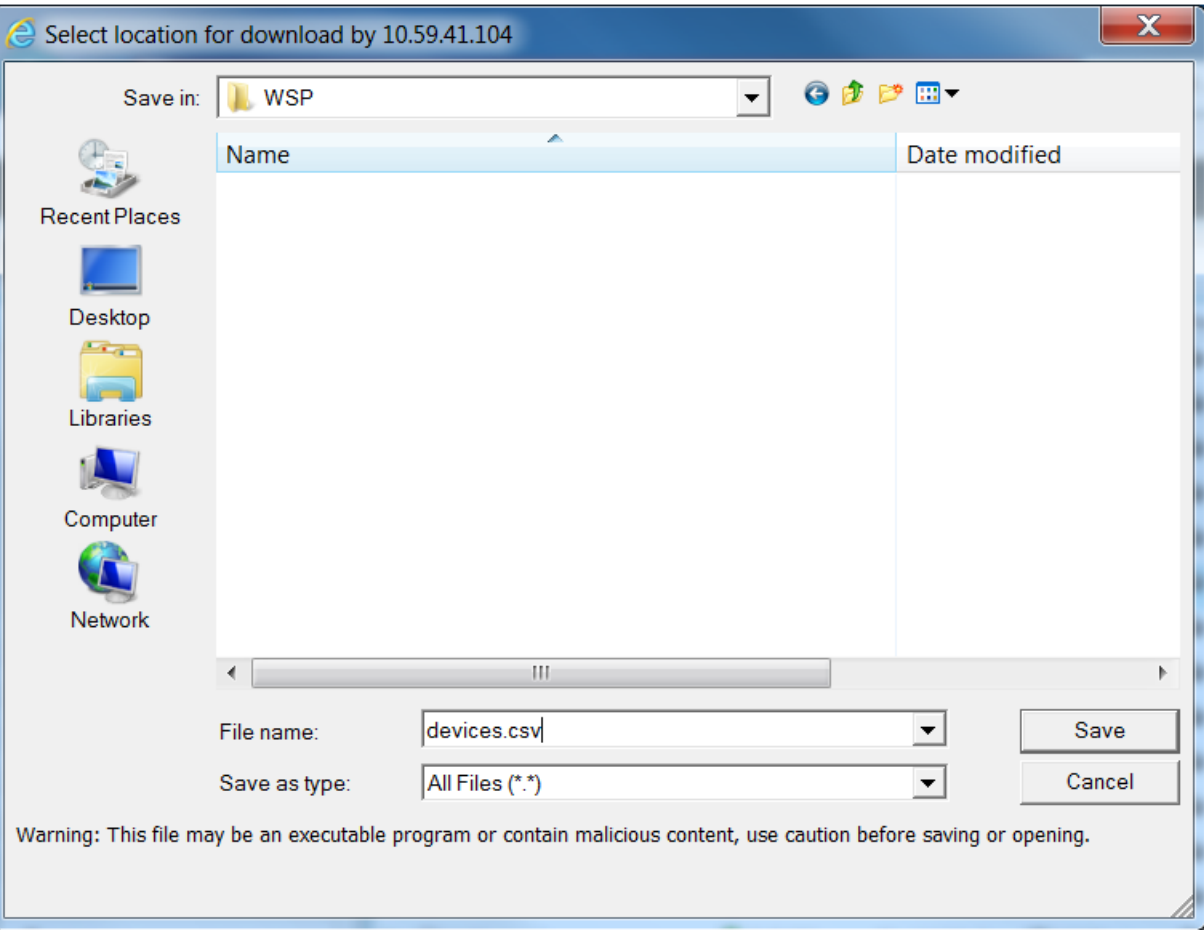

AirDefense names the CSV file devices.csv by default. You can keep that name or change it.

Click Save button to save the CSV file. Click Cancel to exit without saving the file. Once the file is saved, you can view the file at any time.

### Command Run and Log

Use the Command Run and Log action to run CLI commands on devices that are in the Audit mode (not template based) and then store the results in a log file for viewing later.

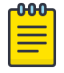

#### Note

In order for Command Run and Log to work properly, Communication Settings Profile must exist for the affected devices.

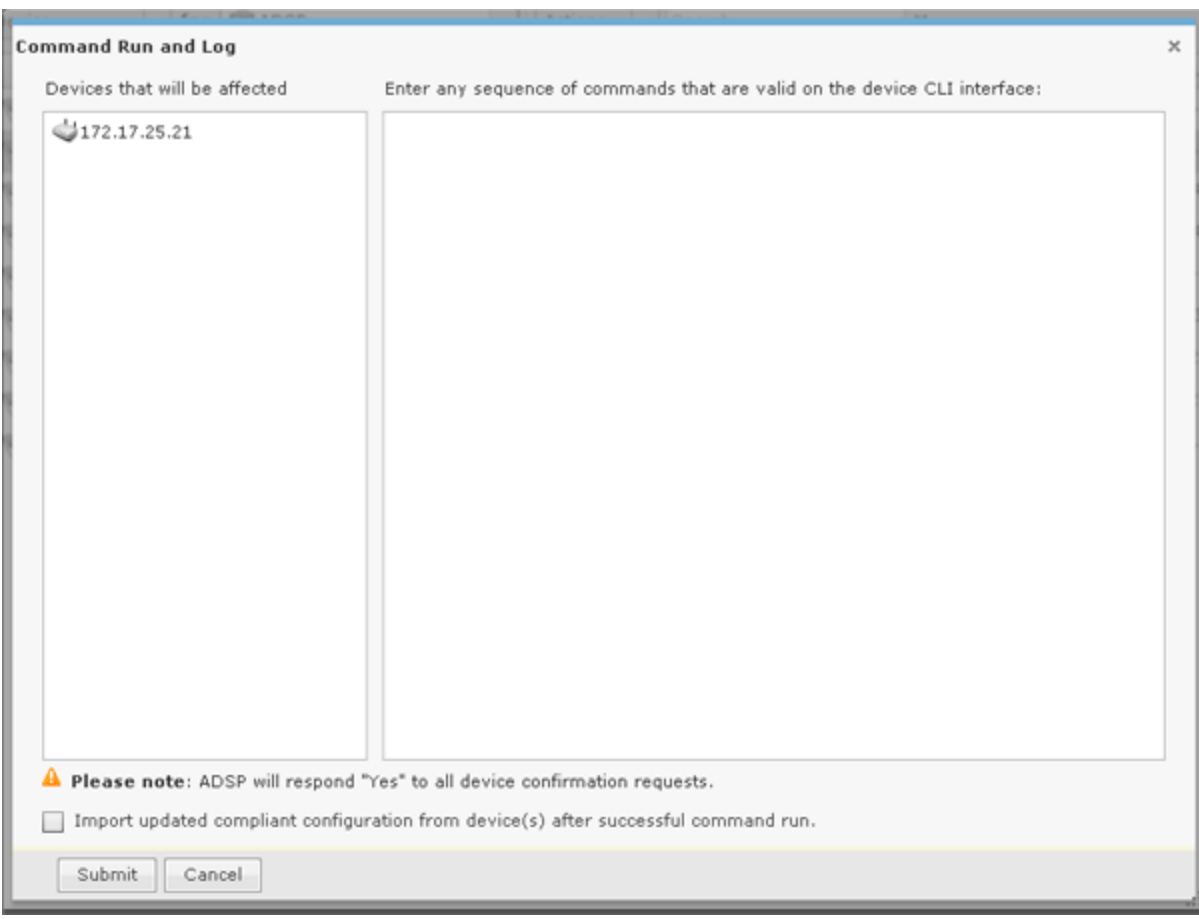

The commands are applied to all devices selected in the Network tab. Selected devices are listed in the Devices that will be affected field.

Each command must be on a line by itself. If a command requests a confirmation from a device, ADSP will respond Yes.

You may import an updated configuration from device(s) after a command has run successfully. Just select the Import checkbox.

The logs for the Command Run and Log are placed at: /usr/local/smx/device-mgmt/jobs. For each job, there is a job ID. The interaction with all devices for a job is placed in a sub-folder whose name is the job ID number. Click **Submit** to run the commands. Click **Cancel** to exit without running any commands.

You can check the job status by navigating to **Configuration > Operational Management > Job Status**. While viewing the job details, you can view the logs by selecting a device and then clicking the View Log link.

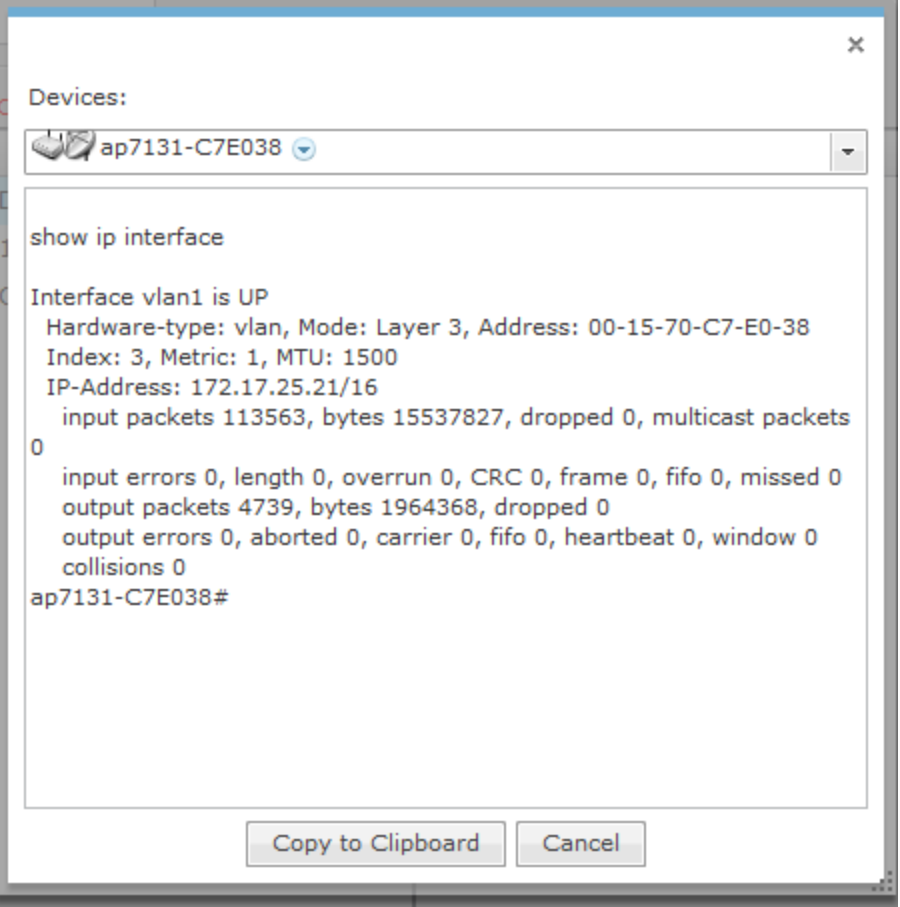

You can view the log of another device by selecting the device from Devices drop-down menu. Click Copy to Clipboard to copy the log contents to the clipboard. Click Cancel to exit the log.

# Search Device Configuration

Use the Search Device Configuration action to search for devices by configuration. Depending on the number of infrastructure devices in network, the process can take some time. Follow these steps to search for device configurations:

- 1. Select **Network Device** from the Show menu.
- 2. Highlight the desired device(s).

3. From the Actions menu, select Search Device Configuration.

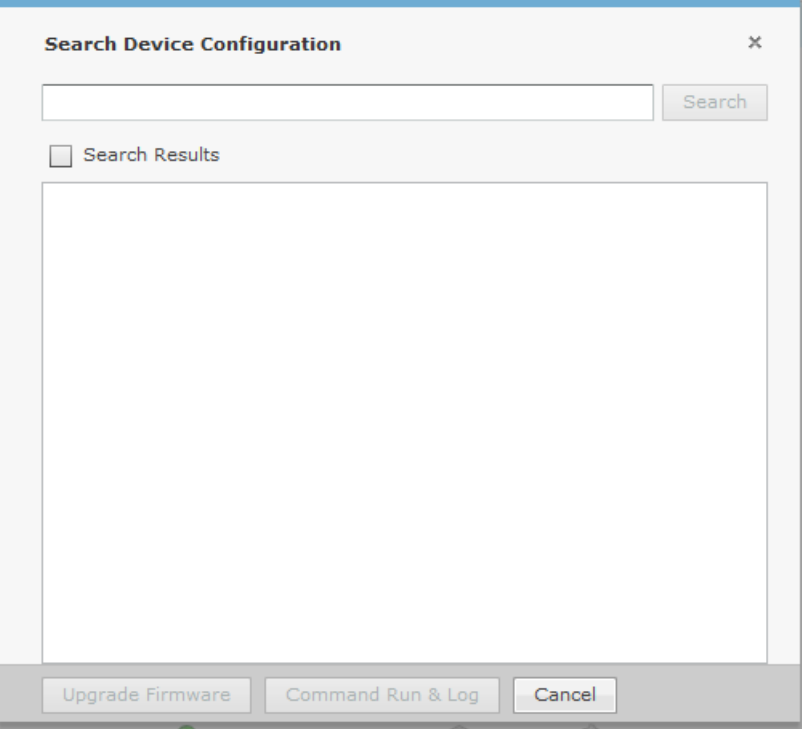

- 4. Enter the name of the device configuration you are searching for.
- 5. Check Search Results to display the search results.
- 6. When the devices are found, click Upgrade Firmware to upgrade; Command Run & Log to run the command log; and **Cancel** to exit without saving.

# Advanced Search

The **Network** tab has an advanced search feature that allows you to supply additional criteria to the basic search. Click the **Advance Search** icon  $\alpha$  to access the advanced search feature.

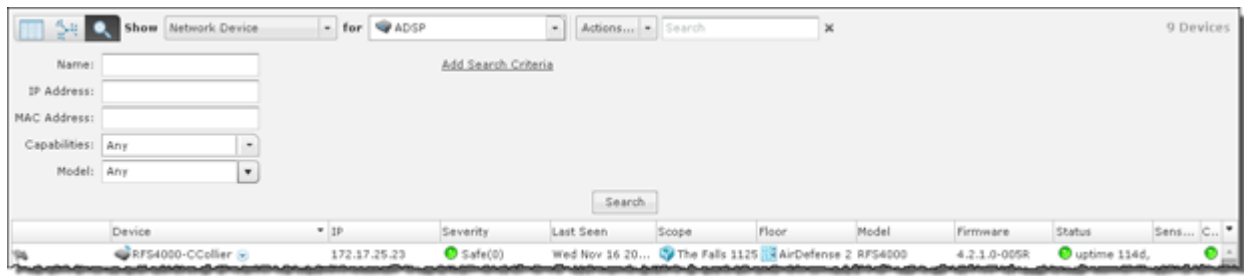

With the advanced search feature, you can supply additional information such as:

- The name of the device
- The IP address of the device
- The MAC address of the device
- The capabilities of the device (Any, Sensor, Wireless Switch, Wired Switch, or Network Manager selected from a drop-down menu)
- The model number of a device or any model.
- The SSID of the device
- The client type of the device
	- Default Type
	- MCD
	- VoIP Phone
	- Laptop
	- Employee Laptop
	- Employee Phone
	- Employee Device
	- High Priority Visitor Device
	- Visitor Device
	- Low Priority Visitor Device
- The manufacturer of the device
- The source
	- All
	- Sensor Segment
	- Switch
	- Authorized AP
	- Unknown

You may add additional criteria as needed by clicking the **Add Search Criteria** link. When the link is clicked, the first additional criteria (Flag) is added.

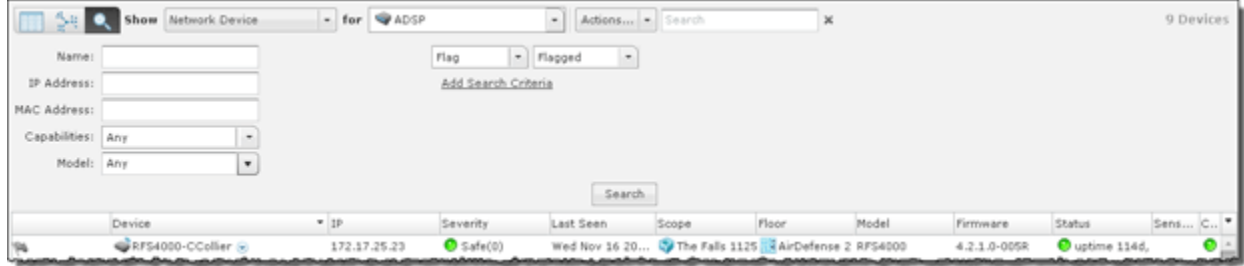

You can change the added search criteria by clicking the drop-down menu and selecting another criteria. The menu contains criteria that relate to the type of devices being displayed. If you want to use more than one of the listed criteria, you can click the **Add Search Criteria** link to add the next criteria in the list.

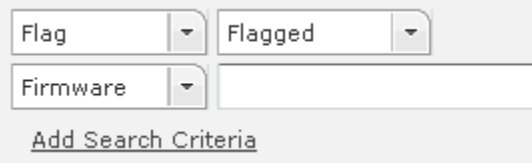

Additional criteria may be added until you added all the search criteria for the type of devices being displayed. Added criteria may be removed by hovering your cursor over the criteria and then clicking

the **located to the right of the criteria**. Additional criteria includes:

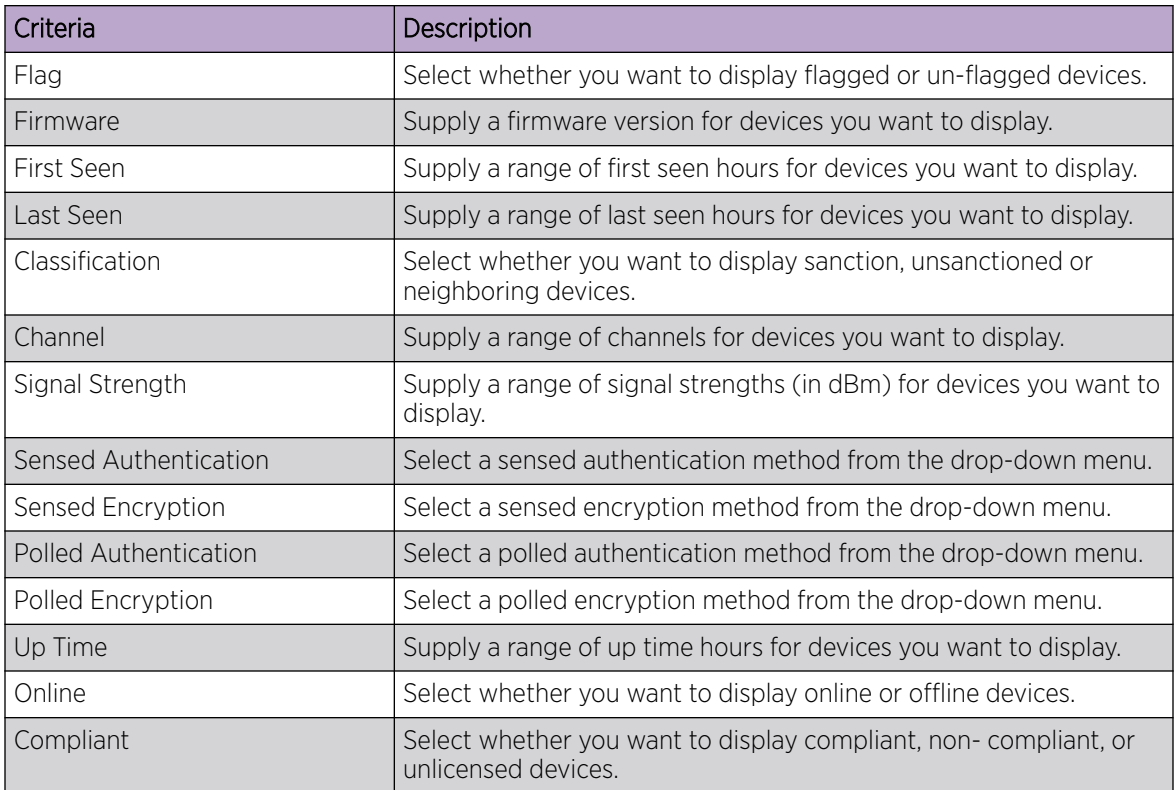

Once you have entered or selected your search criteria, click Search to display devices matching your search criteria.

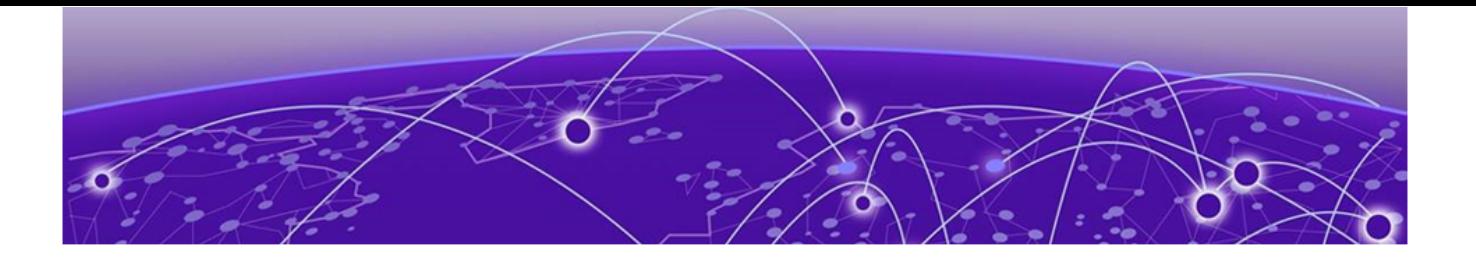

# **Alarms**

[AirDefense Alarm Model](#page-478-0) on page 479 [Capabilities with a Central Management License](#page-479-0) on page 480 [Alarm Table](#page-480-0) on page 481 [Alarm Filters](#page-480-0) on page 481 [Alarm Categories and Criticality](#page-488-0) on page 489 [Alarm Details](#page-489-0) on page 490 [Alarm Actions](#page-490-0) on page 491

# Alarms Tab

The Alarms tab displays an alarm table that shows all of the active and inactive alarms currently occurring on your network, sorted in columns by:

- flag
- alarm criticality
- alarm type
- offending device
- start time
- alarm status
- SSID of the offending device.

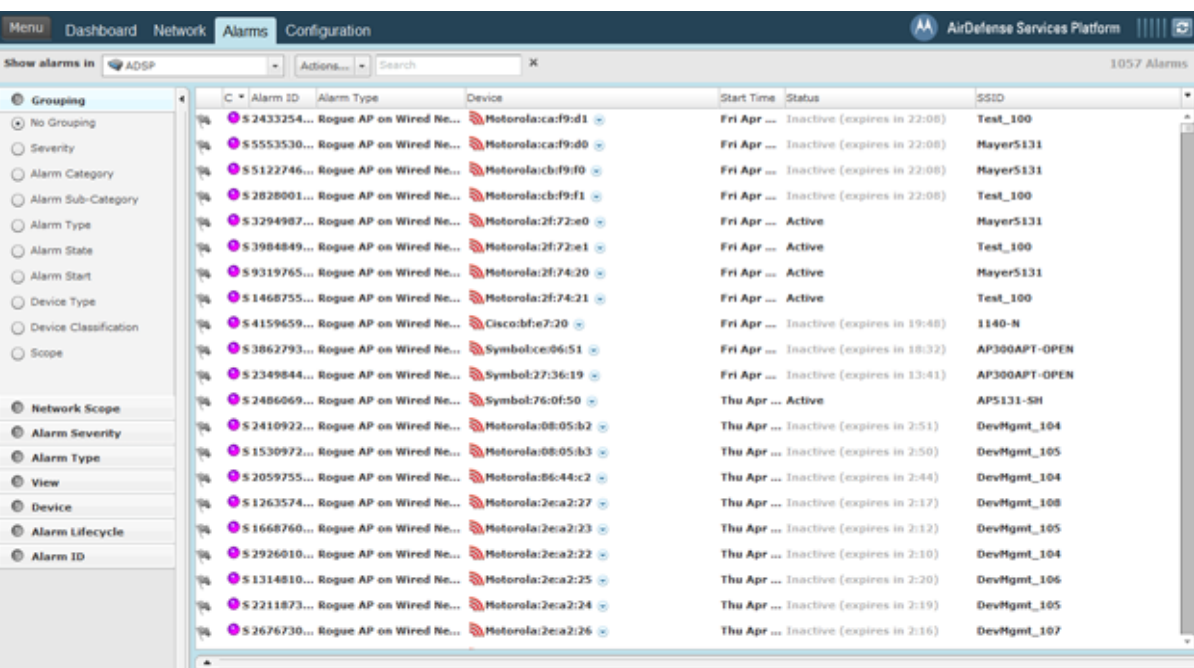

The alarms listed in the table are determined by the network level and the filters you have selected. Select the network level in **Show alarms** in the drop-down menu. Select filters using the instructions described in the [Alarm Filters](#page-480-0) on page 481 section.

You can hide (uncheck) or view (check) columns by clicking the drop-down button located to the right of the last column.

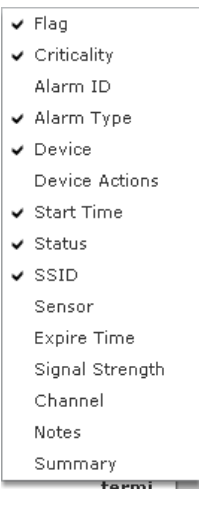

You can hide the Alarm Filters by clicking Hide Alarm Filters bar . You can show (un-hide) the Alarm Filters by clicking the Show Alarm Filters bar .

# <span id="page-478-0"></span>AirDefense Alarm Model

# Suppressed Alarm Repetition

AirDefense has made significant advancements in the Alarm Model, dramatically decreasing the occurrence of repetitious alarms. In the new Alarm Model, the AirDefense appliance leverages the extensive data it collects about security events to determine whether events are:

- Unique events
- Repeat occurrences of activities that constitute a single security event
- Repeat observances of a single, ongoing event.

Based on this distinction, AirDefense is able to display alarms for unique events and suppress repetitive alarms for ongoing events. This provides better correlation between individual security events and individual alarms.

### How an Alarm is Generated

Violations are reported internally to the appliance every minute as events.

The AirDefense wireless security research team maintains algorithms for correlating observed security events, to identify when a predefined high water mark for the event is reached. The high water mark, in its simplest terms, is a number of identical events that occur within a specific period of time. When the high water mark is reached, it triggers an alarm on the GUI.

### Example-Generated Alarm

Three XYZ events within a 30-minute period defines the high-water mark for XYZ events. If the appliance detects three or more such events within any 30-minute period, an alarm is triggered.

<span id="page-479-0"></span>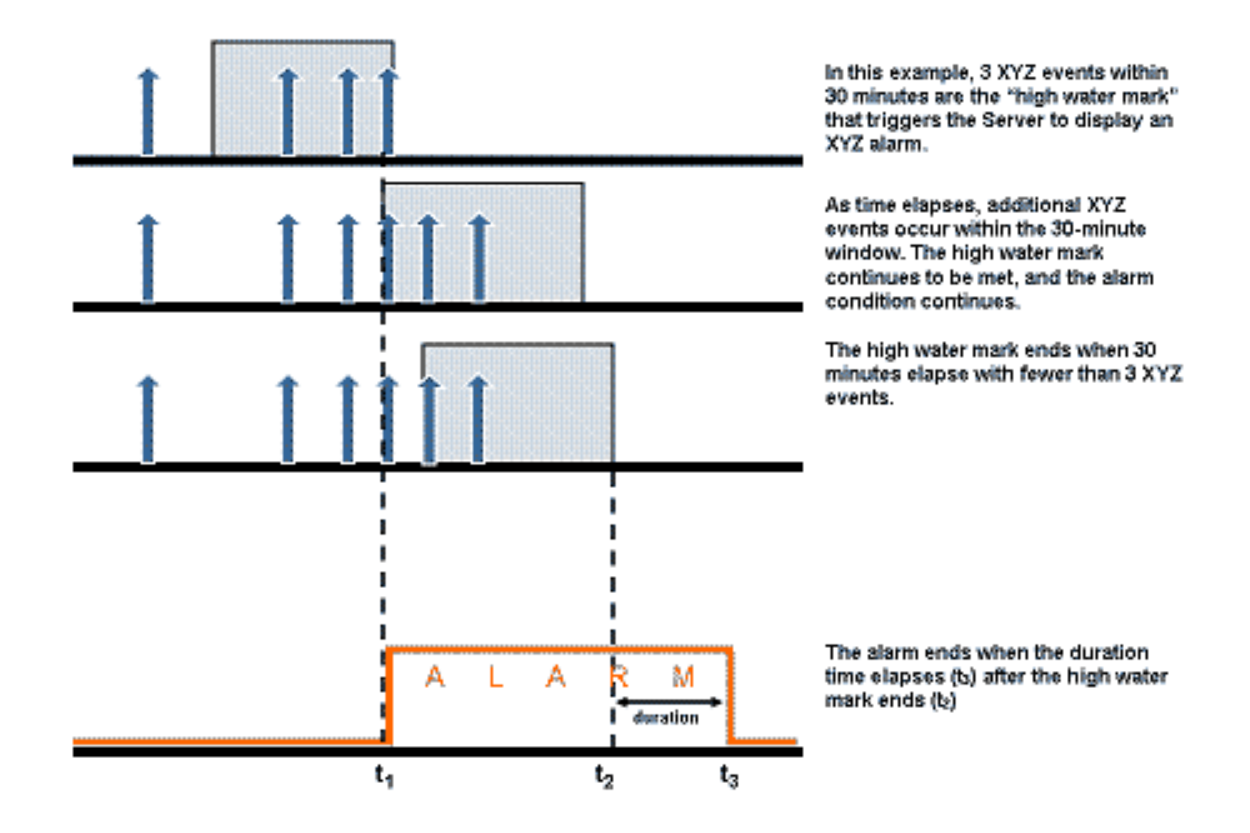

# Duration of Alarm

The alarm stays active for a period of time after the security event ends. This period of time is called the duration. The duration is user-configurable, although AirDefense has determined default duration times correlated to the expected life-cycle of each specific event. When the duration time ends, the alarm becomes inactive. You can use the forensic analysis to view historical alarms.

# Capabilities with a Central Management License

A Central Management license allows you to display alarms generated on any managed appliance in the Alarms tab. In the example below, the grouping selected is Scope, and the level is County1. The alarm count shows as 545 alarms; 254 alarms on network devices; and 291 alarms on unknown devices. The total alarms is displayed in the upper right corner and shows 690 alarms.

<span id="page-480-0"></span>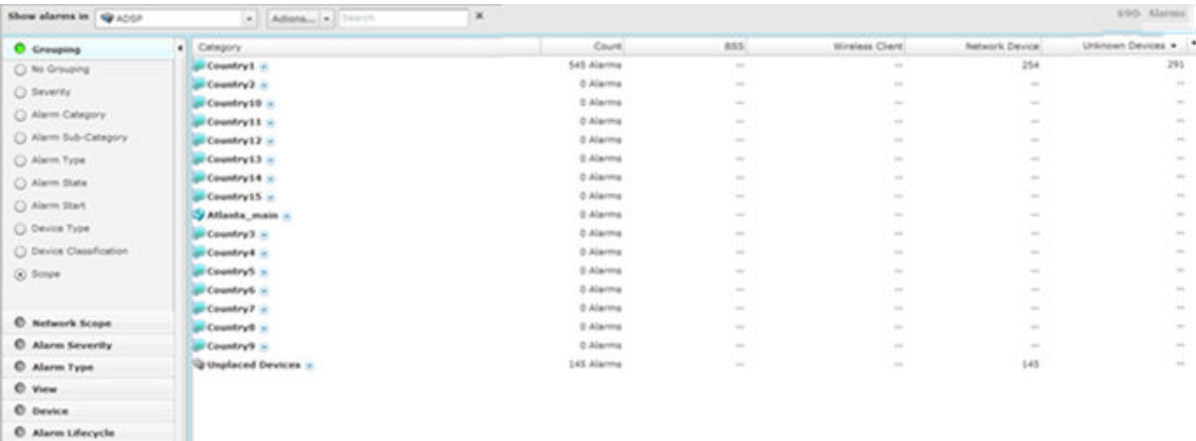

If displaying alarms on an appliance level or a network level, only the alarms generated by that appliance or network level are shown.

# Alarm Table

The alarm table is customizable and includes the following information (columns):

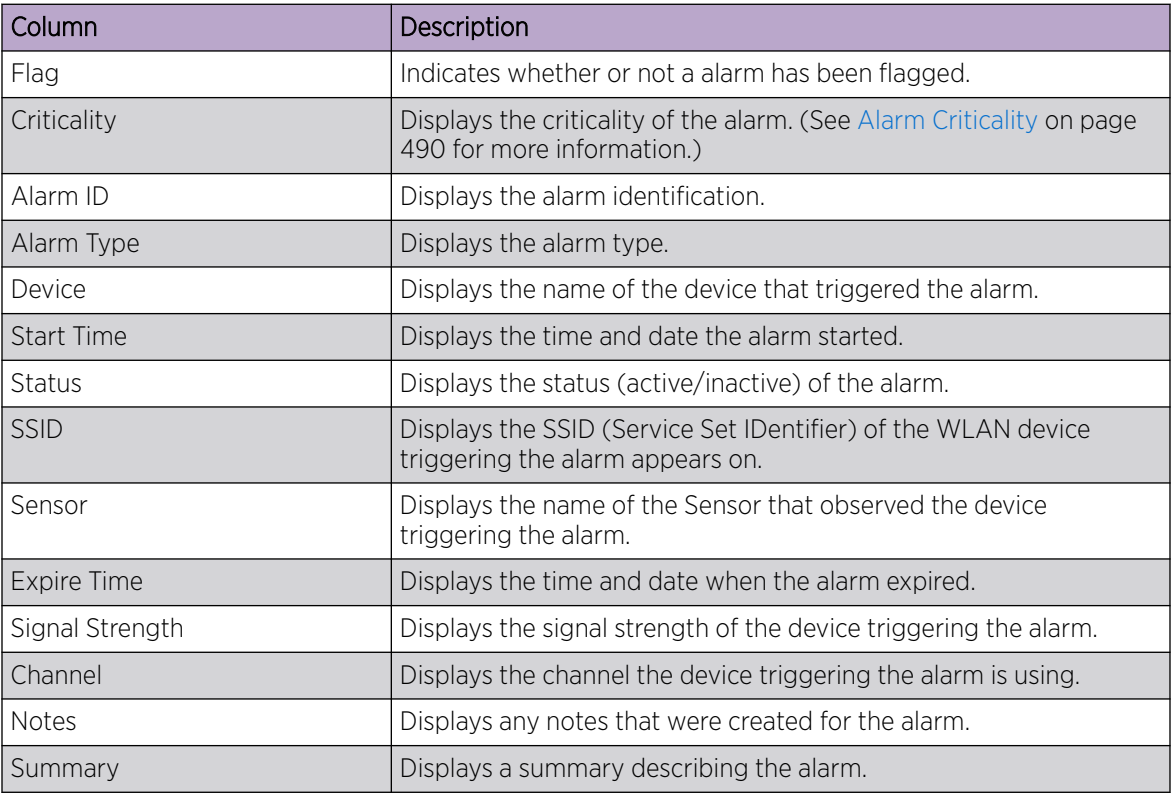

# Alarm Filters

The alarm filters are used to filter the displayed alarm information. The filters are displayed on the left side of the window.

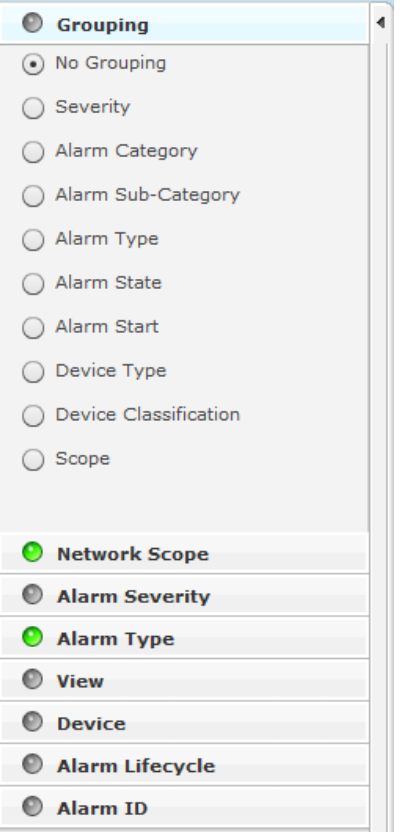

The indicator on the right of each filter turns green when you change a filter from its original state. Click the green indicator to return a filter to its default state.

The different filters are:

- Grouping Filterview devices by grouping them using similar criteria.
- Network Scope Filterview alarms according to where they appear in the network tree.
- Alarm Severityview alarms by severity.
- Alarm Typeview devices by alarm type.
- View Filteroptionally view all alarms, new alarms, or flagged alarms.
- Device Filterfilter alarms by device classification and/or device type.
- Alarm Lifecycle Filterfilters alarms over the life cycle of an alarm.
- Alarm ID Filterfilter alarms by specifying an alarm ID.

# Grouping Filter

The Grouping filter allows you to view alarms by grouping them using similar criteria.

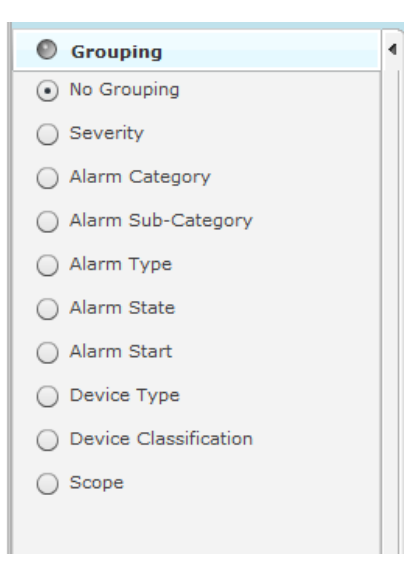

The following views are available:

- No GroupingDisplays all alarms without grouping.
- SeverityGroups alarms into the different threat levels to your network. Threat levels that are not sensed are not shown.

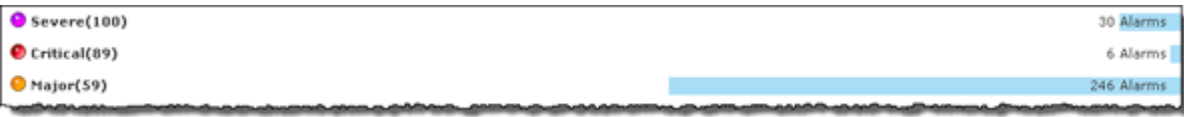

• Alarm CategoryGroups alarms into alarm categories.

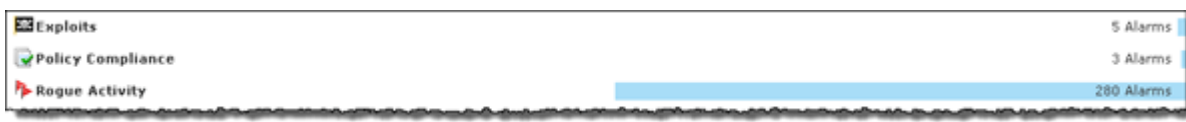

• Alarms Sub-CategoryGroups alarms into alarm sub-categories.

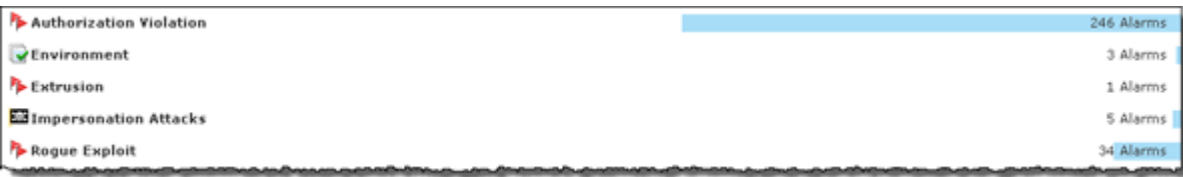

### • Alarm TypeGroups alarms by alarm type.

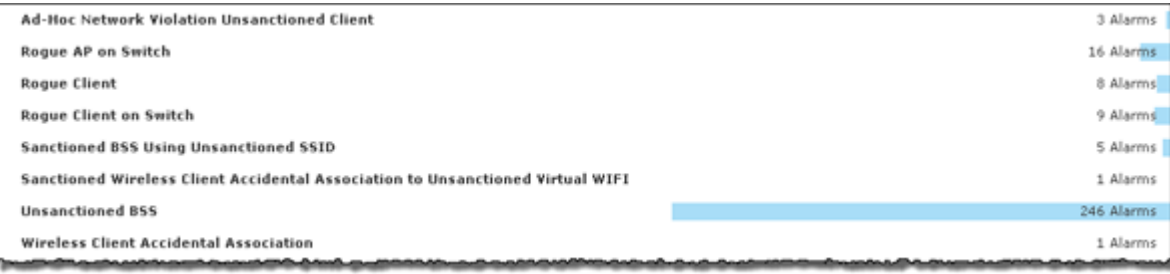

• Alarm StateGroups alarms by the state of the alarms.

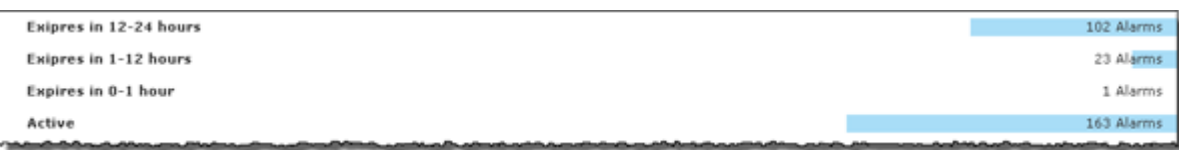

• Alarm StartGroups alarms by when they started.

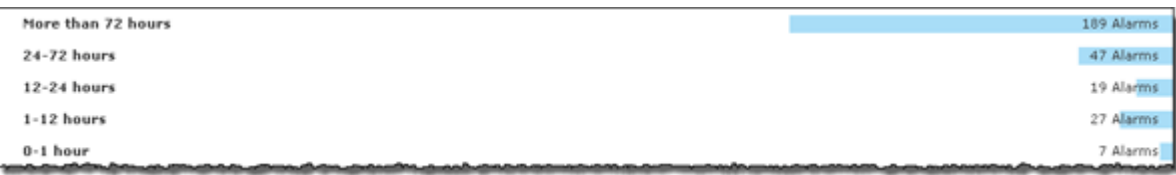

• Device TypeGroups alarms by the device type.

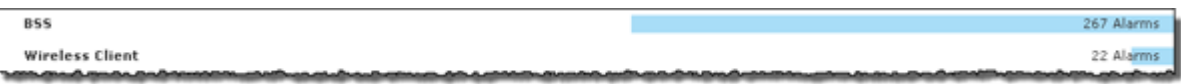

• Device ClassificationGroups alarms based on the device classification.

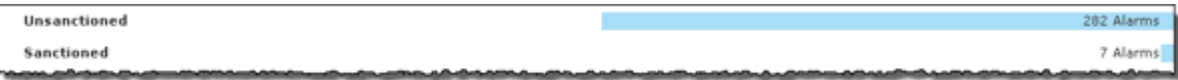

• ScopeGroups alarms based on where they are in the network. The highest network levels under the appliance level are displayed as the group.

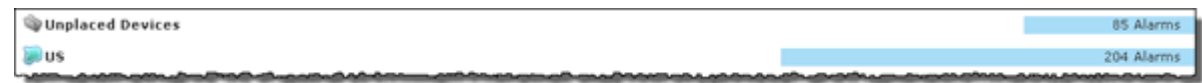

Clicking on a group will display the individual alarms in that group.

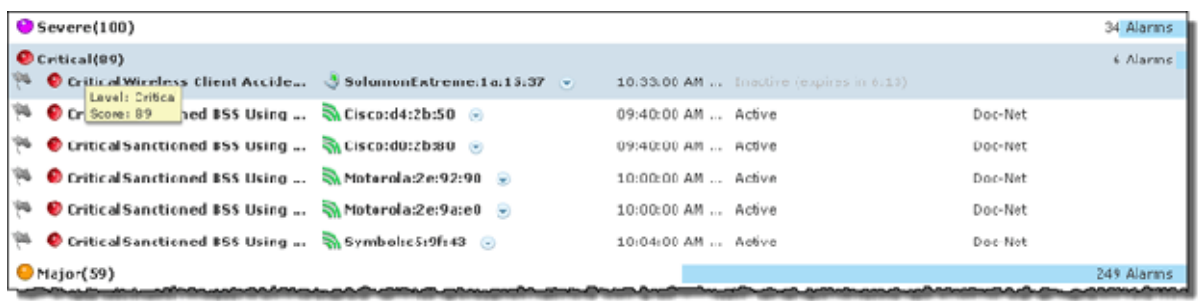

## Network Scope Filter

The Network Scope filter is used to view alarms according to where they are in the network tree. By selecting a network level, you limit the displayed alarms to only the ones under that particular network level.

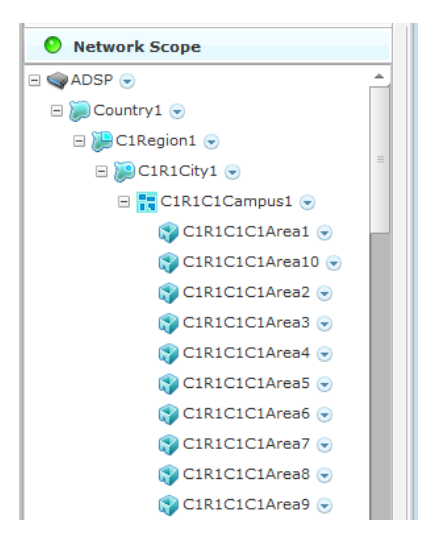

If the appliance level is selected, all the alarms for that appliance are displayed. If a floor level is selected, only the alarms on that floor are displayed.

### Alarm Severity Filter

The **Alarm Severity** filter allows you to view devices by alarm severity.

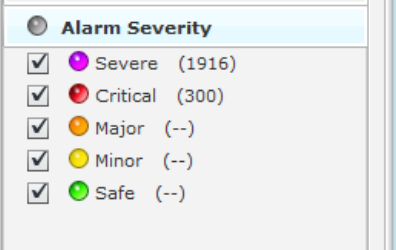

The severities are:

- Severe **D** Displays only Severe alarms.
- Critical  $\bullet$  Displays Critical and Severe alarms.
- Major **D** Displays Major, Critical, and Severe alarms.
- Minor  $-\blacksquare$  Displays Major, Critical, and Severe alarms.
- Safe  $-\bullet$  Displays alarms of all criticalities.

You can select the alarms that you want to view by checking the checkbox.

## Alarm Type Filter

The **Alarm Type** filter allows you to view devices by alarm type.

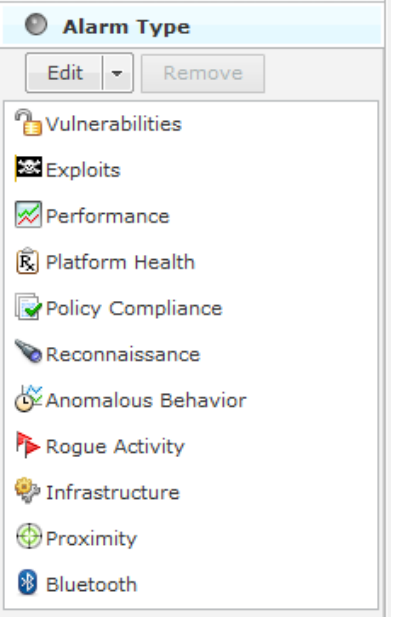

You also have the option of displaying all alarm types or you may filter alarms by a specific type. The different alarm types are:

- Anomalous Behavior
- Bluetooth
- Exploits
- Infrastructure
- Performance
- Platform Health
- Policy Compliance
- Proximity
- Reconnaissance
- Rogue Activity
- Vulnerabilities.

Use the Edit button to select the alarm types that you want to display.

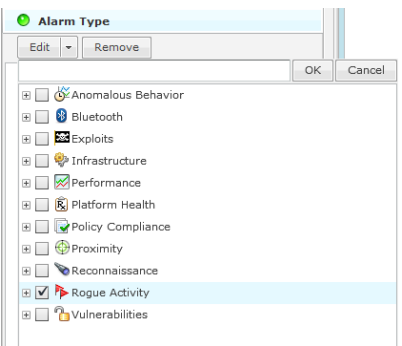

Click the Edit button, select the alarm type(s), and then click OK. The following screen shots shows that you only want to display rogue alarms.

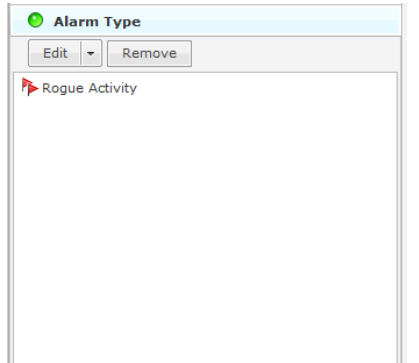

To remove an alarm type, select (highlight) the alarm type and click the Remove button.

## View Filter

The View filter gives you the option of viewing all alarms, new alarms, or flagged alarms.

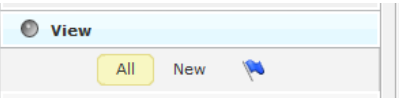

To select an option, click All, New, or the blue flag  $-\blacksquare$ . The option you select will be highlighted.

# Device Filter

The Device filter is used to filter alarms by device classification, device type, and/or license status.

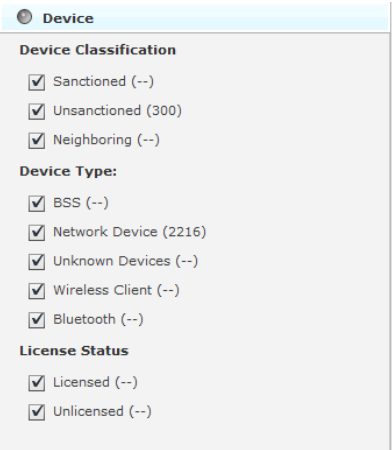

Alarms can be displayed by the following device classifications:

- SanctionedDisplay alarms for sanctioned devices. You may also choose to display any sanctioned device, inherited sanctioned devices, or overridden sanctioned devices.
- UnsanctionedDisplay alarms for unsanctioned devices.
- NeighboringDisplay alarms for neighboring devices.

In addition to or instead of, alarms can be displayed by device type:

- BSS
- Network Device (includes APs, Sensors, Switches, and Wireless Managers)
- Unknown Devices
- Wireless Client
- Bluetooth

Also, alarms can be displayed by license status:

- Licensed
- Unlicensed

Select the checkbox(es) for the device classifications and/or device types that you want to display.

### Alarm Lifecycle Filter

Use the **Alarm Lifecycle** filter to filter alarms over a specified range of time.

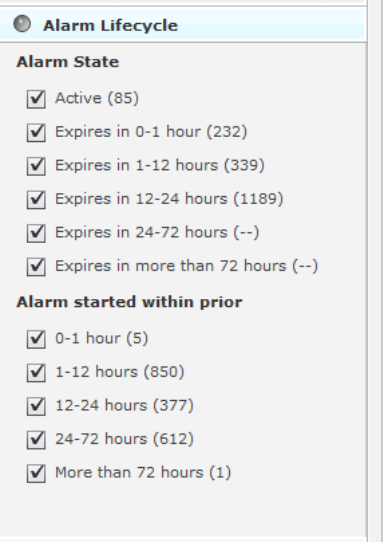

You can select alarm states and/or a time range when the alarms started. The alarm states include:

- Active Alarms
- Alarms that expire in 0 to 1 hour
- Alarms that expire in 1 to 12 hours
- Alarms that expire in 12 to 24 hours
- Alarms that expire in 24 to 72 hours
- Alarms that expire in more than 72 hours.

The time range when alarms started include:

- Alarms that started 0 to 1 hour ago
- Alarms that started 1 to 12 hours ago
- Alarms that started 12 to 24 hours ago
- <span id="page-488-0"></span>• Alarms that started 24 to 72 hours ago
- Alarms that started more than 72 hours ago.

Select the checkbox(es) for the alarm states and/or time ranges when the alarms started that you want to display.

# Alarm ID Filter

Use the Alarm ID to filter alarms using the alarm ID.

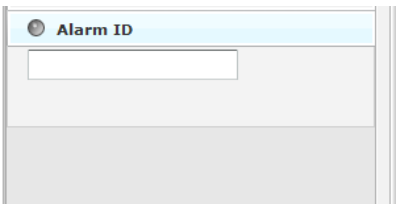

Normally, the alarm ID can be found in things such as:

- an email that was generated by an alarm.
- a SNMP notification generated by a Trap action defined in the Action Manager.
- a report generated by the Report system.

Type or paste an alarm ID in the Alarm ID field to filter alarms using that alarm ID. Only the alarm matching the ID will be displayed.

# Alarm Categories and Criticality

AirDefense Services Platform generates alarms when certain events or conditions occur in your wireless LAN that violate a policy or performance threshold.

To make alarms easy to identify, AirDefense groups alarms into nine categories, and assigns a criticality to each alarm. Alarm notifications can also be delivered to the administrator via Email, SNMP, or Syslog.

### Alarm Categories

The nine alarm categories are as follows:

- Anomalous BehaviorDevices that operate outside of their normal behavior settings and generate events that could indicate anomalous or suspicious activity.
- ExploitsEvents caused by a potentially malicious user actively interacting on your Wireless LAN using a laptop/PC as a wireless attack platform.
- InfrastructureEvents that are generated based on the SNMP traps received from the infrastructure devices.
- PerformanceWireless LAN traffic that exceeds set performance thresholds for devices.
- Platform HealthEvents that provide information about the state of the AirDefense Services platform and the Sensors which report back to the appliance.
- Policy ComplianceWireless LAN traffic that violates established or default policies for devices.
- ReconnaissanceMonitors and tracks external devices that are attempting to monitor your Wireless LAN.
- <span id="page-489-0"></span>• Rogue ActivityUnauthorized Devices detected by AirDefense which pose a risk to the security of your network.
- VulnerabilitiesDevices that are detected to be susceptible to attack.

# Alarm Criticality

Alarms are assign a default criticality by ADSP. You can optionally change the default criticality of each alarm to match your environment when configuring alarms under Configuration > Operational Management > Alarm Configuration. You must be a user with read/write permission for the Alarm Management functional area to change the criticality of an alarm.

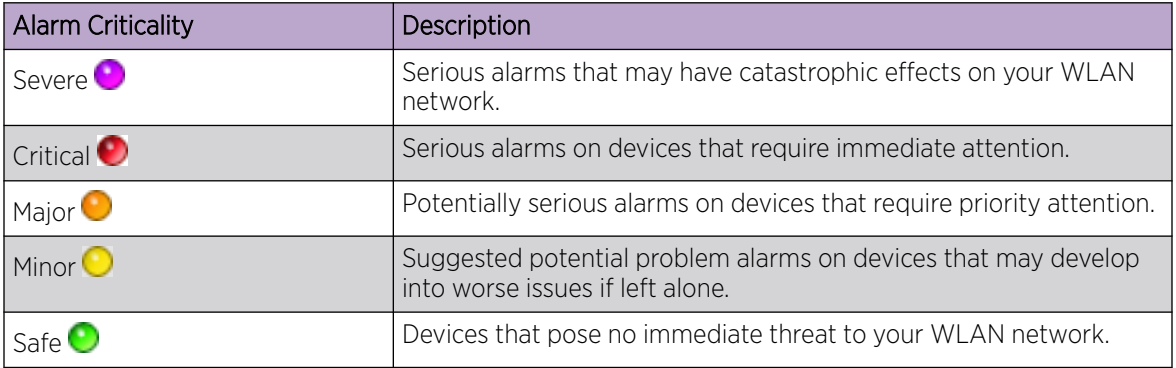

# Alarm Details

Additional alarm information can be displayed by selecting an alarm. Information about the alarm is displayed at the bottom of the **Alarms** tab.

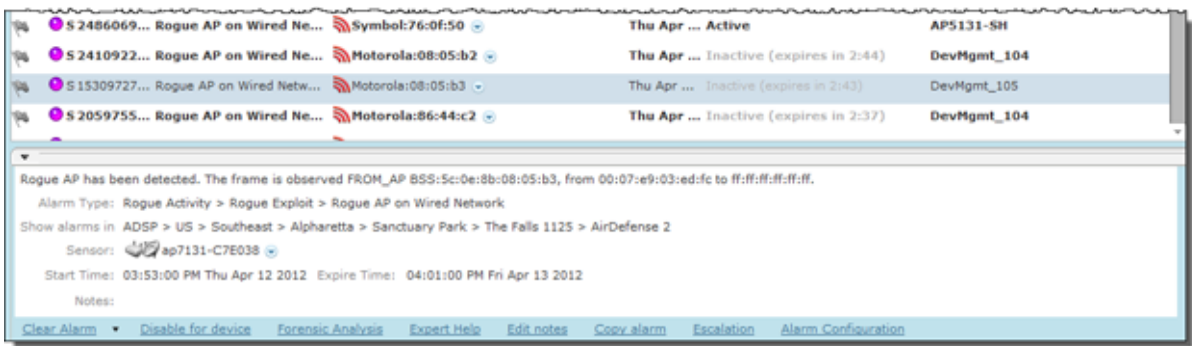

If you do not see the alarm details, click the **Open** bar to display them.

The following alarm information is displayed:

- A description of the alarm
- The alarm type

 $\rightarrow$ 

- The network level of the device
- The Sensor that observed the device
- The time when the alarm started
- <span id="page-490-0"></span>• The time when the alarm will expire
- Any notes added by a user.

At the bottom of the detailed information are links that allow you to execute a function or provide more information.

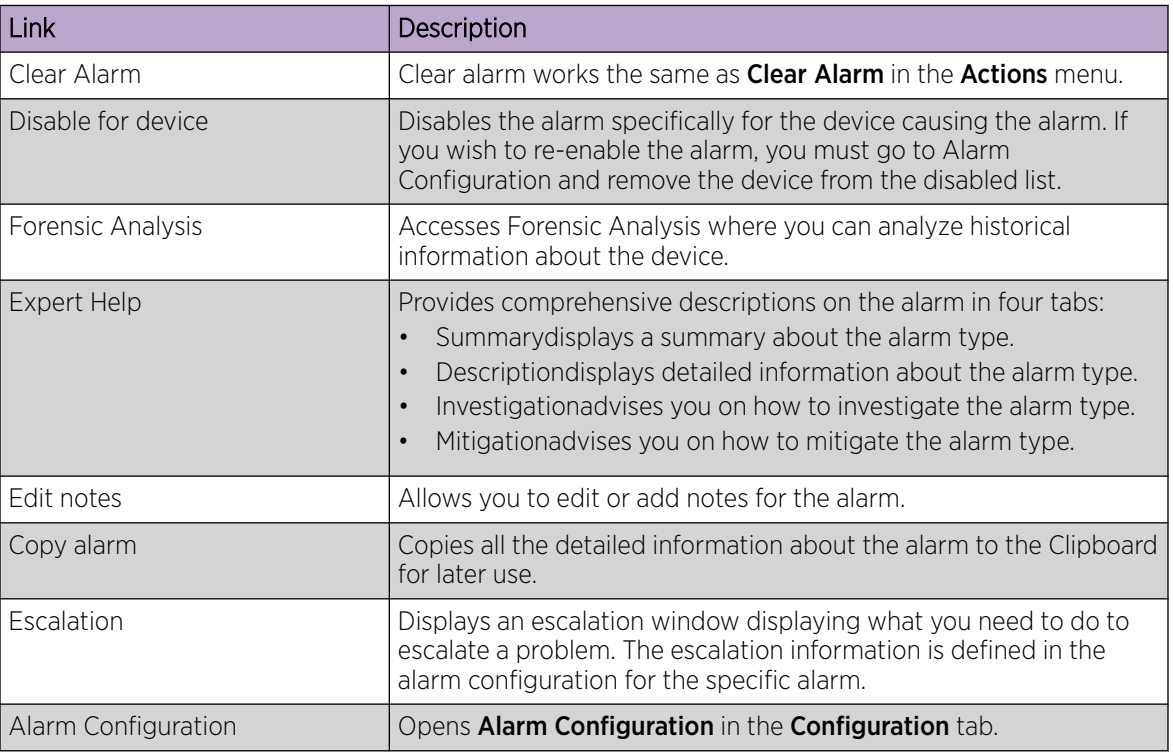

# Alarm Actions

The **Alarms** tab includes an **Actions** menu where you can execute an action that affects the selected alarm.

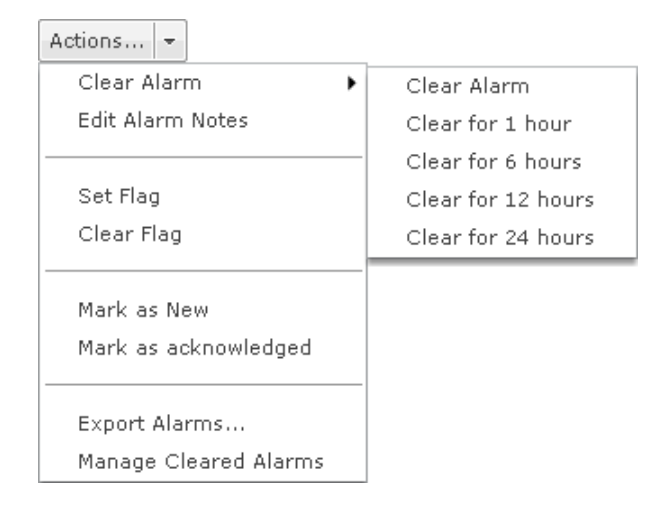

A description of the actions are as follows:

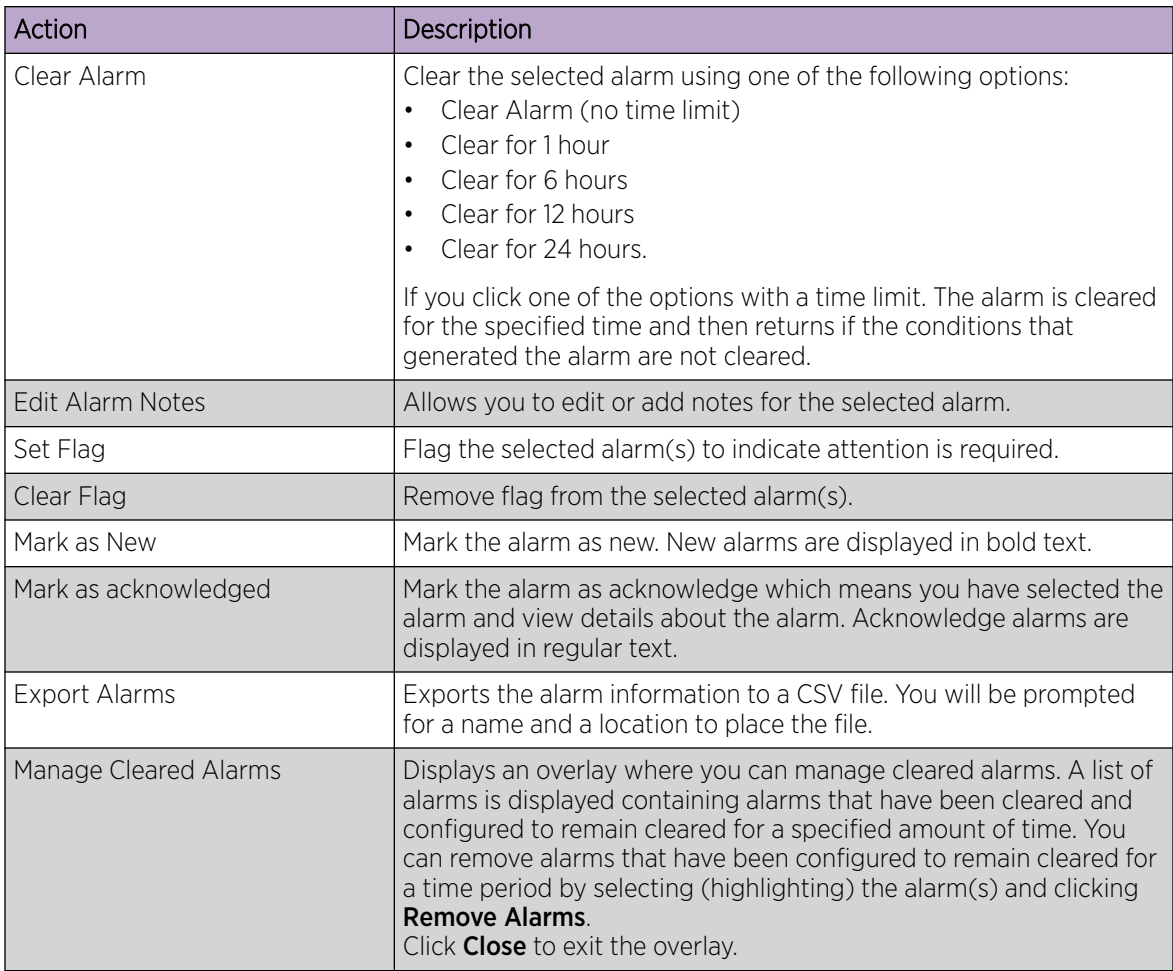

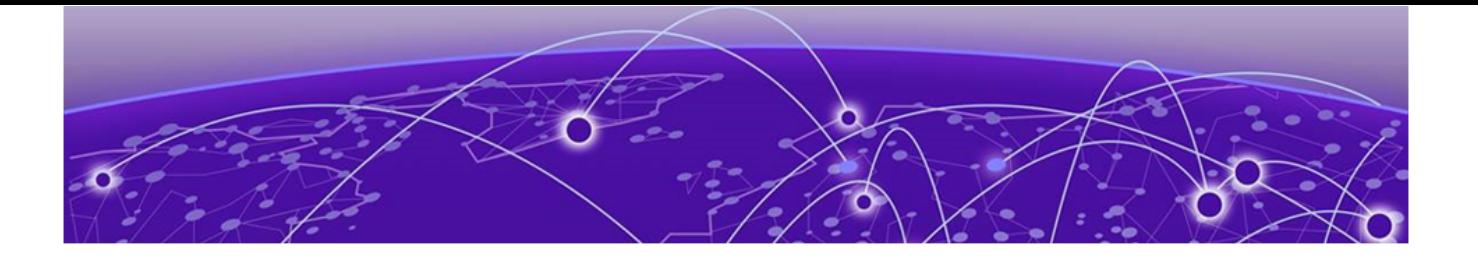

# **Configuration Tab**

### [Search](#page-493-0) on page 494

[Appliance Platform](#page-494-0) on page 495 [Security & Compliance](#page-535-0) on page 536 [Network Assurance](#page-539-0) on page 540 [Infrastructure Management](#page-561-0) on page 562 [Operational Management](#page-589-0) on page 590 [Appliance Management](#page-667-0) on page 668 [Account Management](#page-698-0) on page 699 [Drop-down Menu Access](#page-738-0) on page 739

The **Configuration** tab allows you to initially set up AirDefense, configure devices for management, and perform other administrative tasks such as user and sensor administration. Once you configure your network with AirDefense, you can administer and monitor your network from one central location.

The following configuration categories allow you fully set up and manage AirDefense:

- Appliance Platform is used to initially set up AirDefense.
- Security & Compliance is used to define the security configurations of sanctioned wireless clients and monitor the wired network devices in your system.
- Network Assurance provides WLAN performance monitoring. and performs traffic analysis and RF analysisamong other actionsto determine coverage gaps. Use it to configure Live RF settings, create performance profiles, and set up environment monitoring.
- Infrastructure Management is used to configure devices so that they can communicate on your network and be managed by AirDefense.
- Operational Management is used to configure features that apply to the normal operations of AirDefense.
- Appliance Management is used to configure the AirDefense appliance.
- Account Management is use to set up user account parameters, including access, authentication and passwords.

<span id="page-493-0"></span>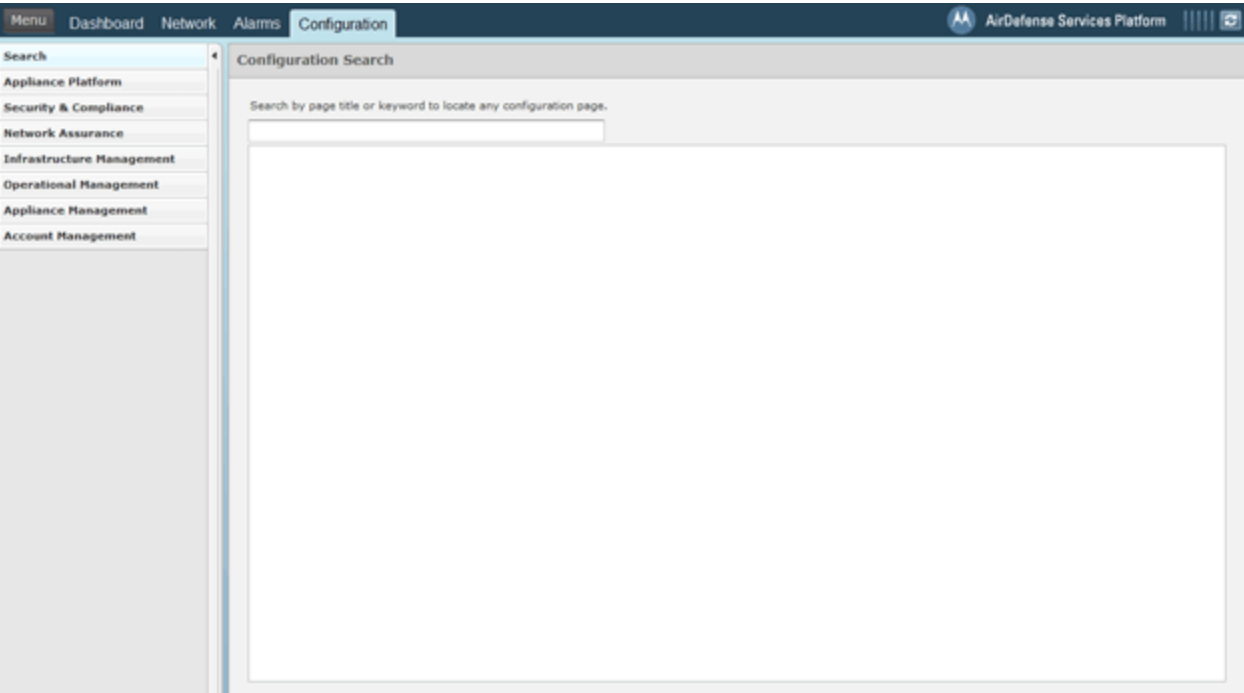

# Search

This feature allows you to Searches the Configuration tab for quick location of a configuration feature.

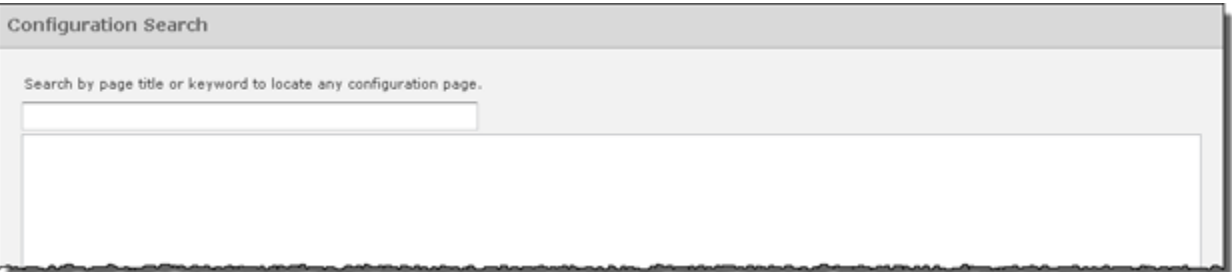

To conduct a search, just start typing.

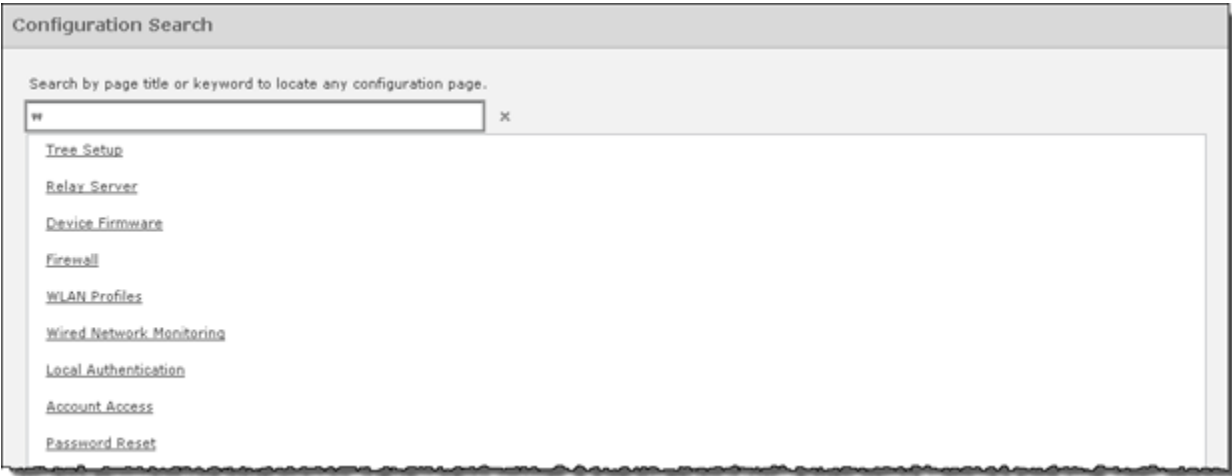

<span id="page-494-0"></span>Typing just one character will list available features related to that character. To narrow your search, type more text.

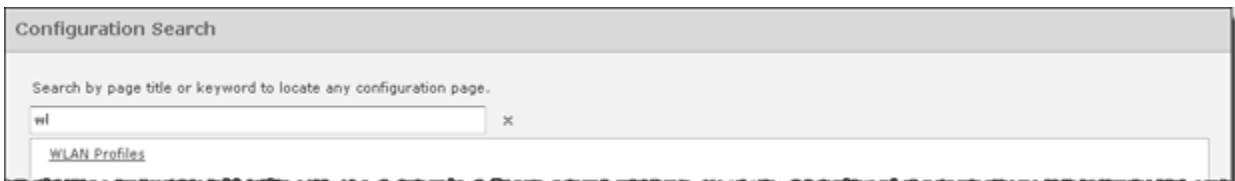

Click the link for the feature to navigate to it.

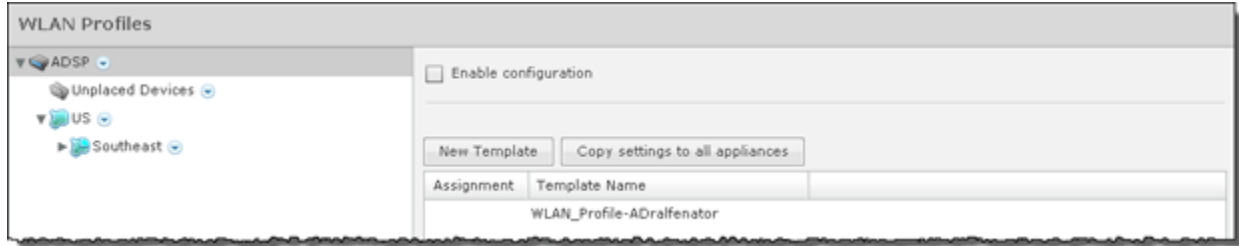

# Appliance Platform

The Appliance Platform category includes all the necessary features that are needed to initially set up AirDefense.

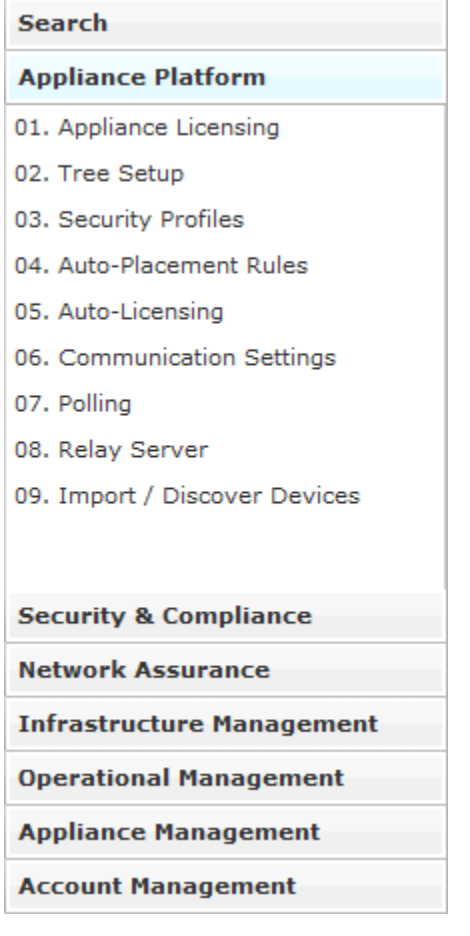

The Appliance Platform category allows you to:

- Appliance Licensing License your appliance and devices.
- Tree Setup Establish a network tree.
- Security Profiles Create security profiles that will initiate WIPS.
- Auto-Placement Rules Define Auto-Placement rules that will automatically place devices in your network tree.
- Auto-Licensing Establish an import policy that controls how device licenses are applied during the import process.
- Communication Settings Set up communication profiles that allow AirDefense to communicate with devices in your network.
- Polling Determine how often AirDefense polls your devices for status information and sets the frequency.
- Relay Server Set up a relay server that facilitates downloading/uploading configuration profiles to/ from your devices. (Optional.)
- Import/Discover Devices Schedule when to import devices using an import file or discover devices using SNMP.

Each feature is numbered. When initially setting up AirDefense, follow the numbered steps sequentially. Once you have completed the last step, AirDefense is set up for use.

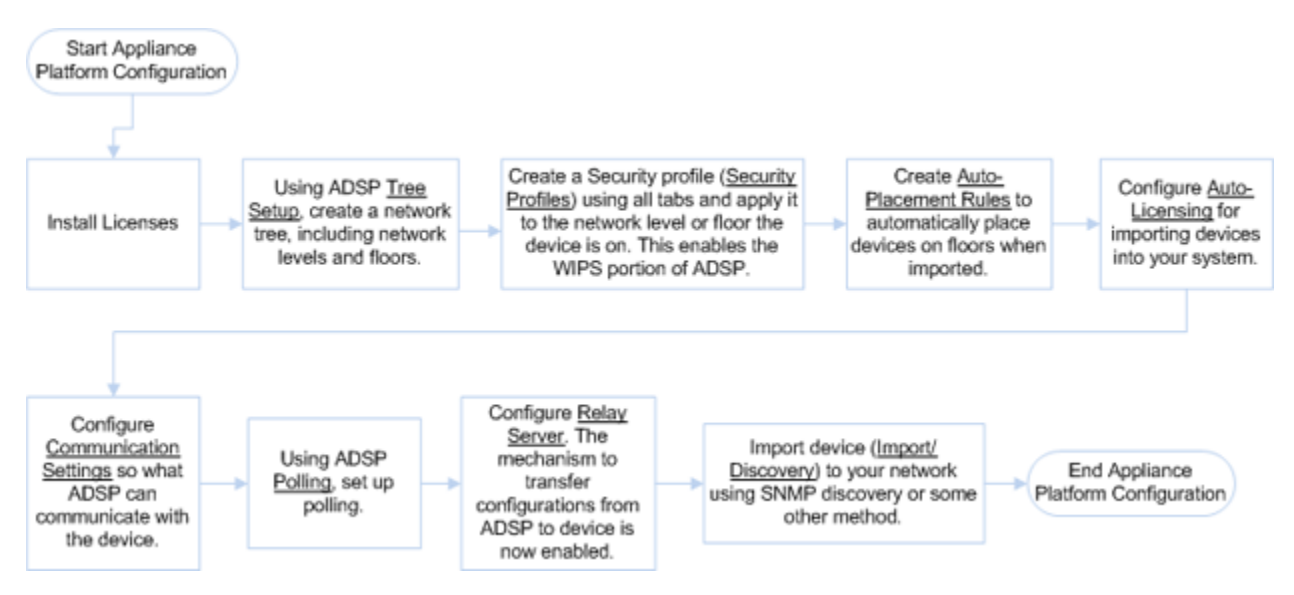

The following flowchart shows the fundamental steps to initially configure AirDefense.

# Appliance Licensing

The AirDefense GUI handles license management for AirDefense and any modules. Using Appliance Licensing, you can:

- View current license agreement information
- Add licenses
- Copy appliance MAC address
- Download appliance keys

### *View Current License Information*

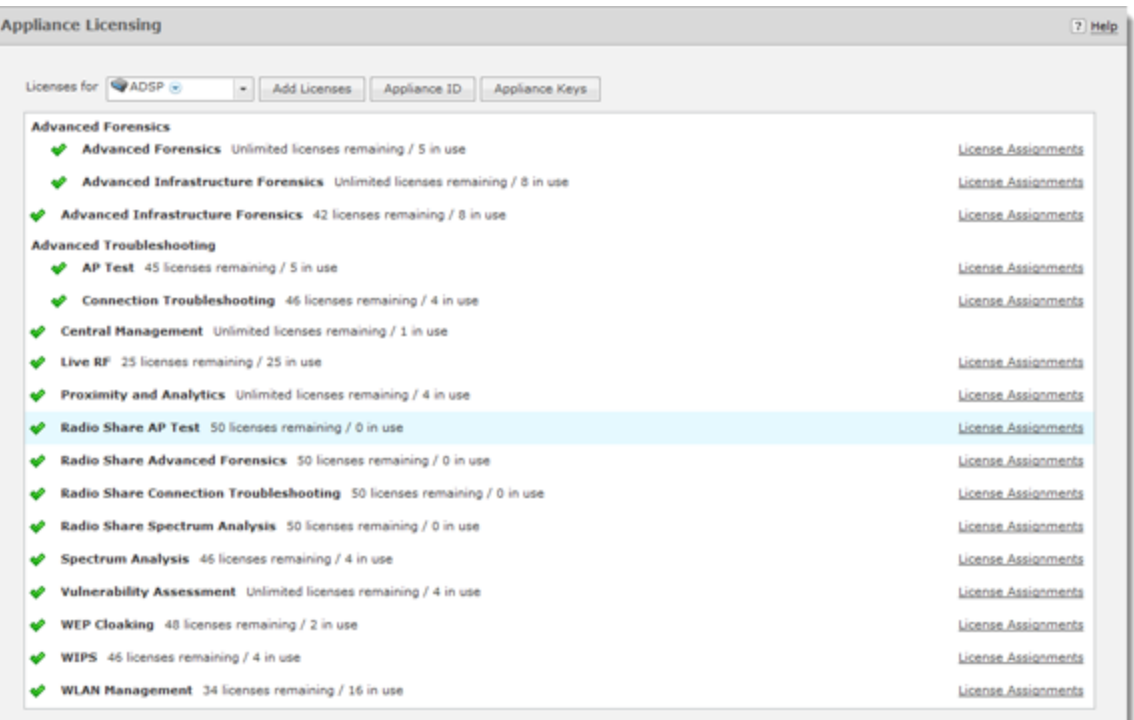

License information is displayed about WIPS (base license) and the following add-on modules:

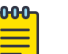

#### Note

Modules are only displayed when they are installed.

- Advanced Forensics License, which includes:
	- Advanced Forensics
	- Advanced Infrastructure Forensics
- Advanced Troubleshooting License, which includes:
	- AP Test (available as a separate license)
	- Connection Troubleshooting (available as a separate license)
- Assurance Suite License, which includes:
	- AP Test (available as a separate license)
	- Advanced Forensics
	- Advanced Infrastructure Forensics
	- Connection Troubleshooting (available as a separate license)
	- Live RF (available as a separate license)
	- Spectrum Analysis (available as a separate license)
- Central Management License
- Proximity and Analytics License
- Radio Share Network Assurance License, which includes:
	- Radio Share AP Test (available as a separate license)
	- Radio Share Advanced Forensics (available as a separate license)
	- Radio Share Connection Troubleshooting (available as a separate license)
	- Radio Share Spectrum Analysis (available as a separate license)
- Vulnerability Assessment License
- WEP Cloaking License
- WLAN Management License

### *License Status*

License status is determined by:

- A green check mark indicates the license is OK.
- A yellow flag indicates the license requires attention. It may expire soon.
- A red X indicates the license has expired.

Clicking on a license will display the following information about the license.

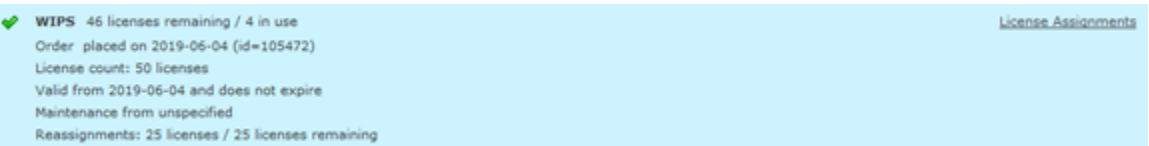

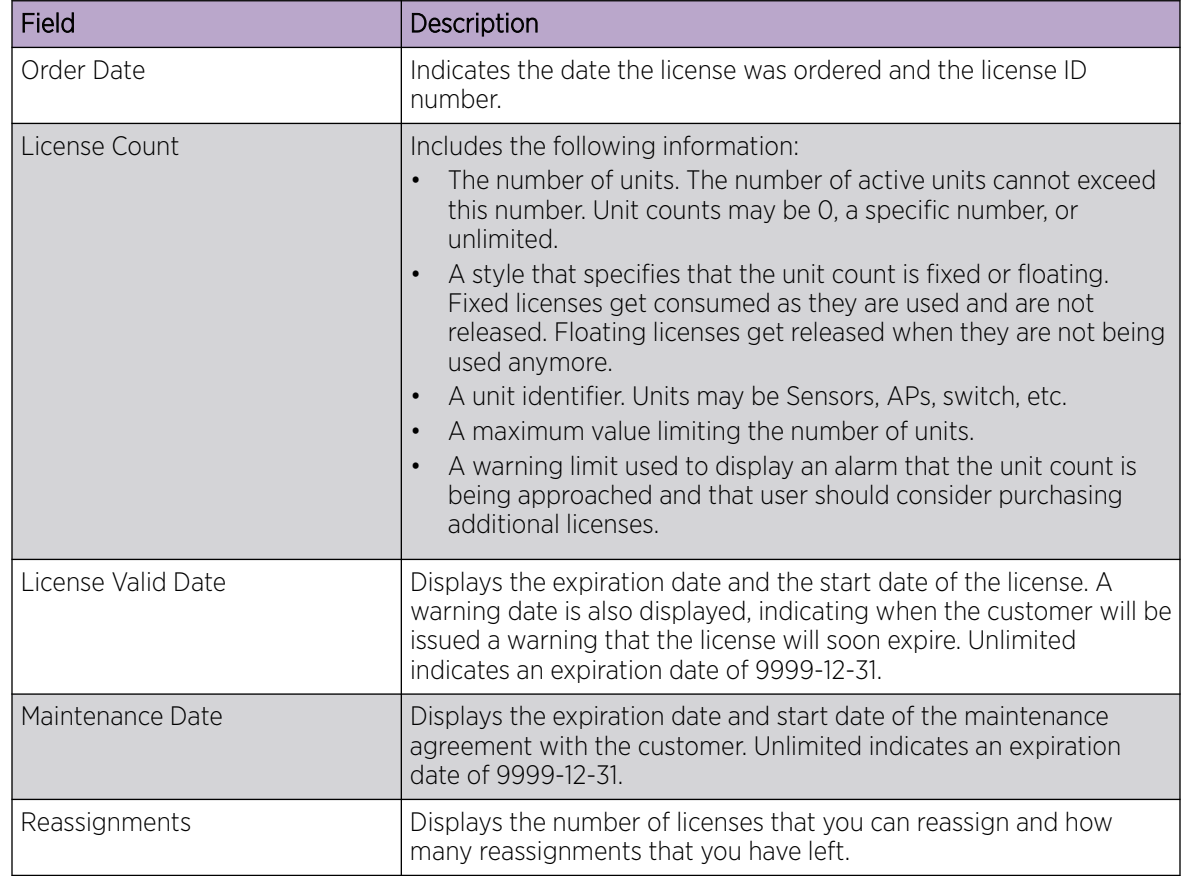

### *Add Licenses*

To install a license, click the **Add Licenses** button to begin.

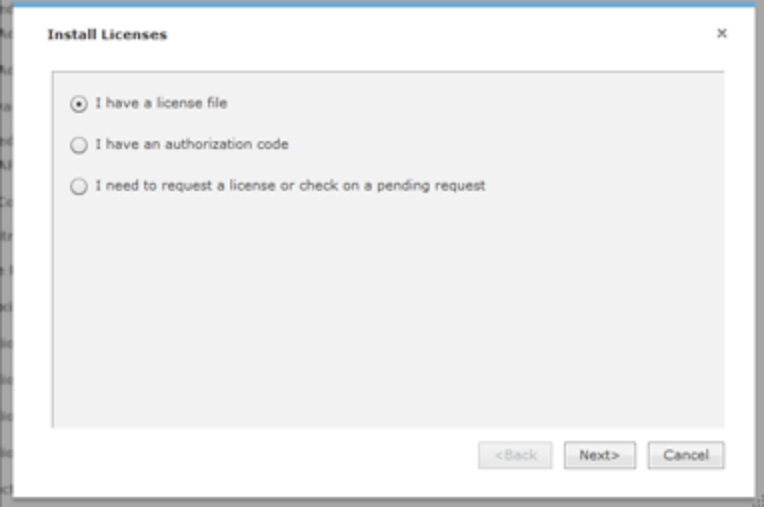

There are three ways to install a license:

- Using a License File on page 499
- [Using an Authorization Code](#page-500-0) on page 501
- [Requesting a License](#page-501-0) on page 502

### Using a License File

A license file contains information about your license. If you have a license file, select the I have a license file option and then click Next.

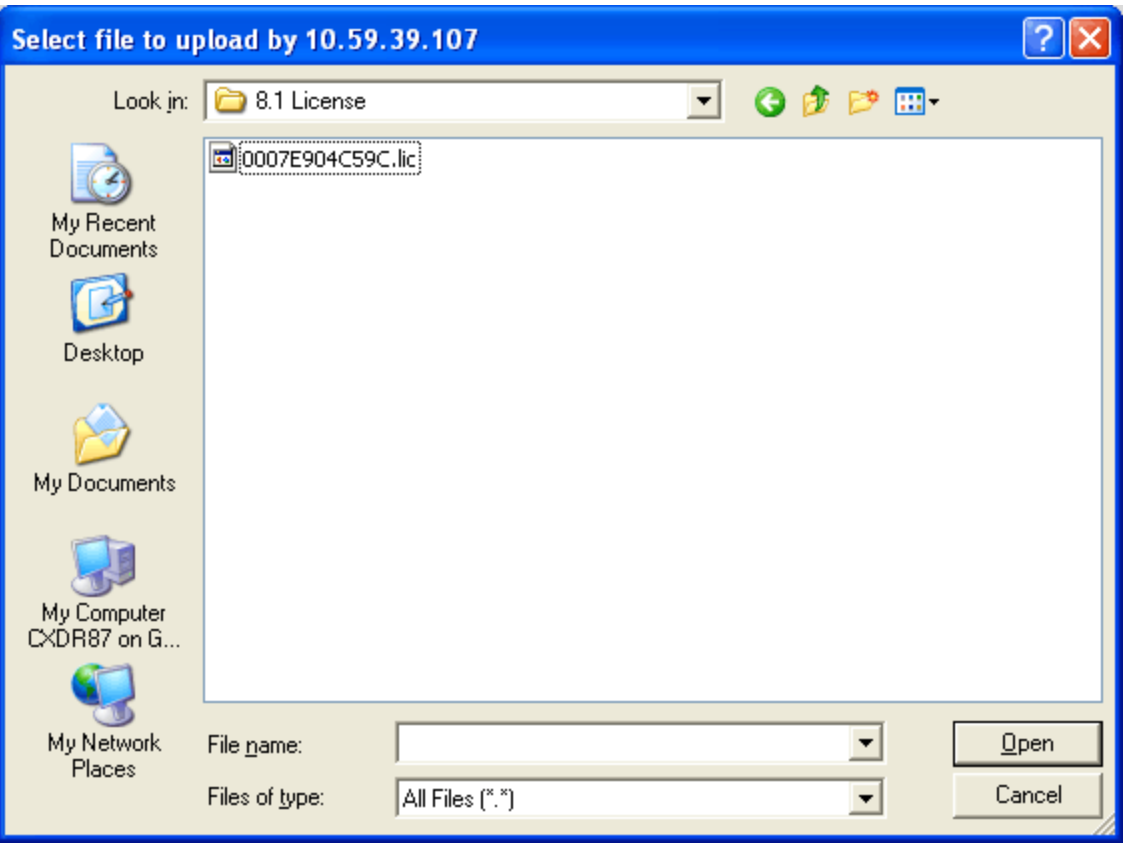

Navigate to the file and select it. Once you have selected the licensing file, click Open. The license information is updated.

### <span id="page-500-0"></span>Using an Authorization Code

To add licenses using authorization codes:

1. If you have an authorization code, select the I have an authorization code option and then click Next.

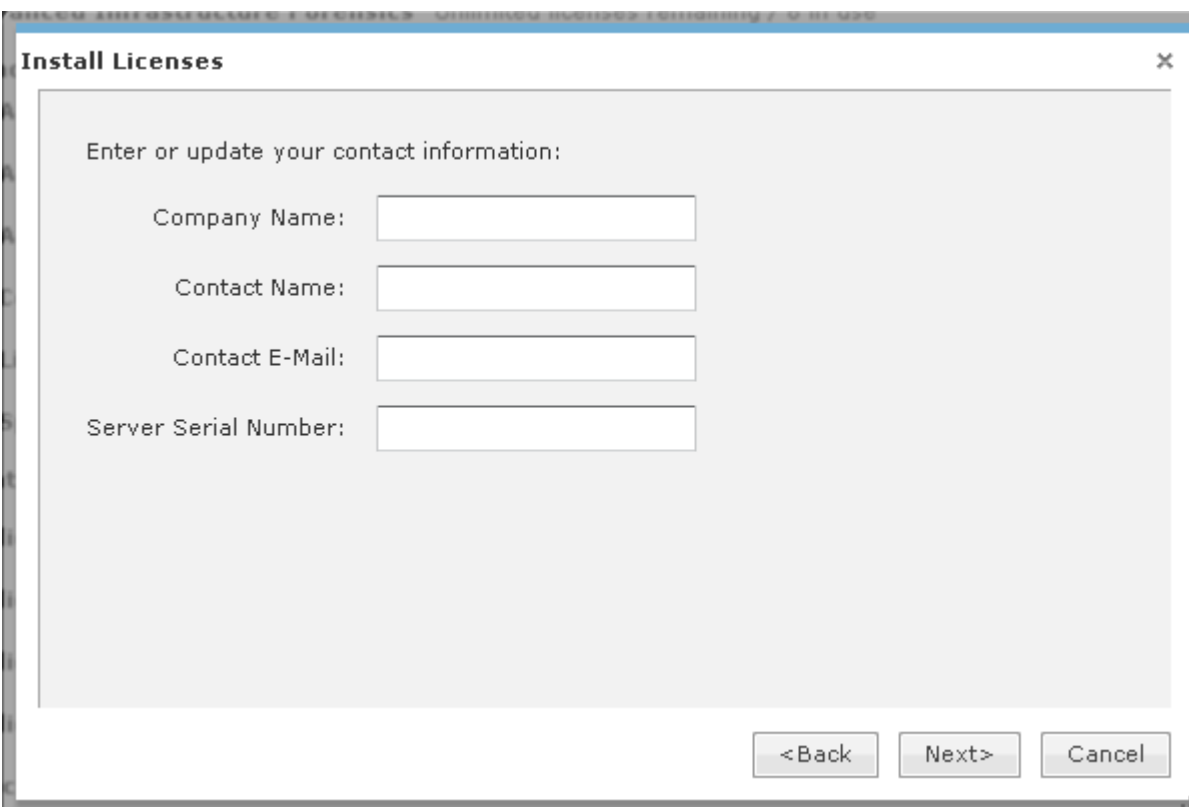

<span id="page-501-0"></span>2. Enter your company name, contact name, email address, and server serial number. Click **Next**.

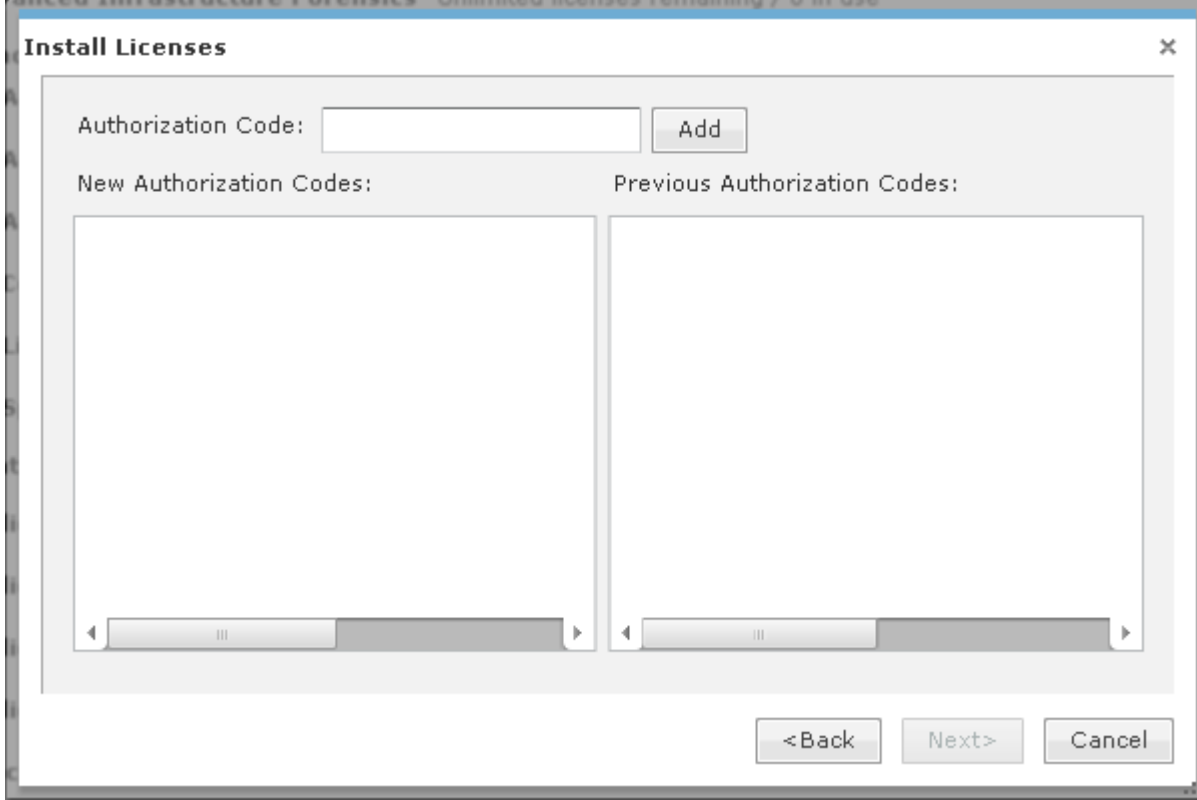

3. Enter your authorization code and then click the **Add** button. The authorization code is added to the New Authorization Codes list. Click Next to continue.

After the license is installed, the following message is displayed:

Licenses installed successfully.

#### Requesting a License

To request a license or to check if your requested license has been received:

- 1. Select the I need to request a license or check on a pending request option and then click Next.
- 2. Enter your company name, contact name, email address, and server serial number.
- 3. Click Next.

The system first checks to see if you have a pending license request. If a request has been made and the license has been received, it is installed.

After installation, the following message is displayed:

Licenses installed successfully.

4. If there are no pending request, follow the prompts to request a license.

#### *Copy Appliance ID*

You can display the appliances ID where you can copy it for later use. Click the **Appliance ID** button to display the ID.

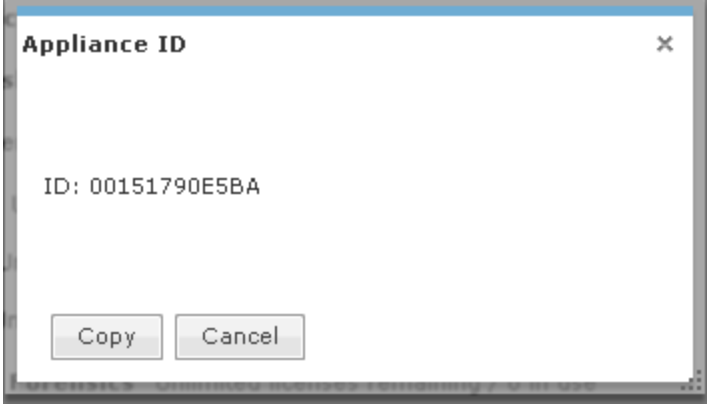

Once the ID is displayed, click the Copy button to copy the ID.

### *Download Appliance Keys*

You can download appliance keys to your workstation from the Licenses window. Follow these steps to download appliance keys:

1. Click the Appliance Keys button.

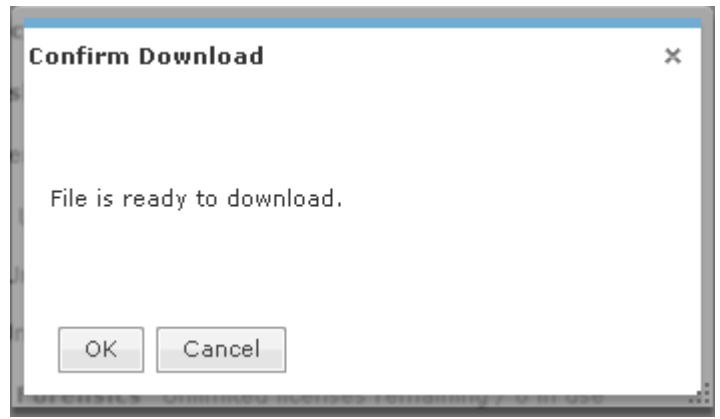

- 2. Click OK.
- 3. Navigate to the location where you want to save the appliance key file.
- 4. Click Save.

#### *License Assignments*

Use the License Assignments link to view which license is assigned to a device. You can also assign a license to a device. In case of a fixed license, you can assign a license to a device.

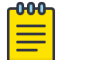

Note

Once you assign a fixed license to a device you cannot move it to another device.

#### View License Assignments

To view license assignments, click the License Assignments link. The License Assignments window displays.

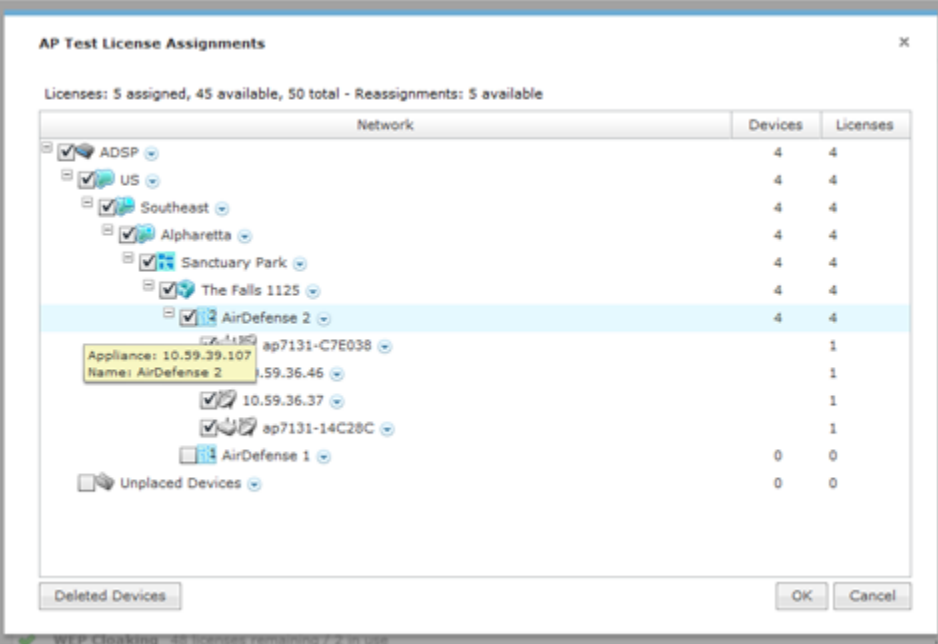

The following information is displayed:

- Total number of licenses
- Number of licenses assigned
- Number of licenses available
- Number of licenses available for reassignment
- List of licenses assigned to devices.

#### Assigning a License to a Device

This feature only allows you to assign a fixed license to a device. To do so, follow these steps:

- 1. Select a fixed license by clicking on the license name.
- 2. Click the License Assignments link. The License Assignments window displays.
- 3. Use the **Open Tree**  $\Xi$  icon to open tree levels until the device that you want to assign a license to is displayed.
- 4. Click the checkbox for the device to select it.
- 5. Click the OK button. The fixed license is assigned to the device.

Open tree levels until all the devices that you want to assign a license to are displayed. Then, select the checkbox for each device to assign a license to each of these devices.

# Tree Setup

Use the Tree Setup feature to configure your network tree.

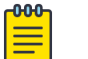

### Note

You must set up your network tree on order to take full advantage of the functionality of AirDefense!
### *Planning Your Network Tree*

Your network tree automatically includes your appliance and any other appliance that you have added to your system. Each appliance can be expanded into a tree with five network levels and floors. Available network levels are:

- Country
- Region
- City
- Campus
- Building

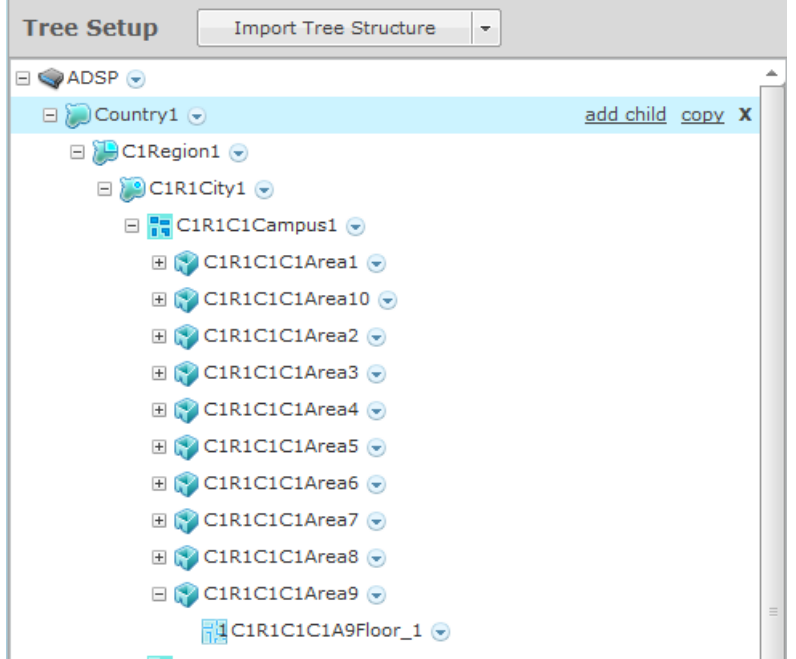

Deciding how to structure your network tree depends on:

- Whether you want to use triangulation for location tracking
- How you plan to apply policies to devices
- How the tree affects the scope in the UI

### Triangulation Considerations

To use triangulation, you must load AirDefense appliance with a two-dimensional map of the floor your sensors are located on. Maps must be loaded at the floor level. You cannot use triangulation over multiple floors which means you cannot use sensors on different floors if you want to use triangulation.

### Policy Considerations

When you are creating network levels, you should create profiles for similar devices that you expect to share common policies. Although you can certainly apply policies at the device level, it is a good practice to apply them at higher network levels, preferably at the appliance (AirDefense) level.

### UI Scope Considerations

You control the scope of data you see at any time by selecting levels in the tree. If you want to view data from one area of your WLAN separately from data about the rest of the WLAN, such as different buildings/floors, you should consider how you can create network levels for that area. Then, viewing its data discretely is as easy as clicking on that node in the tree.

### Combining Considerations

### Example:

A company with four buildings with multiple floors plans to use triangulation. Two ADSP users each manage the WLAN security for one building, and a third user manages the two other buildings. An overall system security administrator oversees all users and buildings.

- Buildings A, B, C, and D = network level for each building
- Floors = network level for each floor in a building
- User management = select Scope Permissions for each user by editing User Accounts.
	- Building A is assigned to User 1
	- Building B is assigned to User 2
	- Building C and D are assigned to User 3
- For the overall administrator, select the system level in User Accounts.

### Result:

Each user can see only the data for the building(s) he manages. Each user can apply policy and view data by floors within their building, and perform location tracking with triangulation by importing a map for each floor.

### *Building your Network Tree*

While there are several important considerations when planning how to build your tree, actually building it is quite simple. Ideally, you should use Tree Setup under Configuration > Appliance Platform to build your tree. However, you can do it anywhere that there is access to the network tree. The person who installed AirDefense may have created all or part of your tree during setup. You can always revisit Tree Setup to add to or adjust your tree.

By default, your appliance is named ADSP. You add to your network tree starting at the appliance level. To begin defining your network tree, select (highlight) ADSP and then click the add child link on the right side of the highlighted area. A popup menu displays with a list of available network levels with the highest level at the top of the menu.

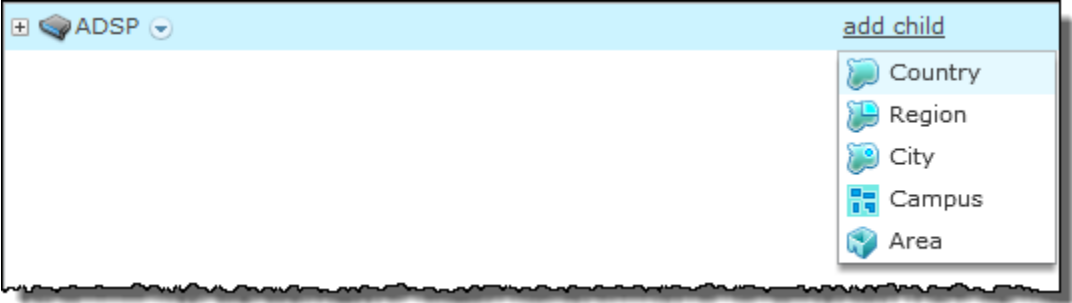

### Create Network Levels

In Tree Setup, you add network levels by selecting an existing starting point in the tree and clicking the add child link. Any time you add a network level and an equivalent level already exists, it appears in the tree in alphabetical order.

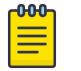

#### Note

Note

The menu will only display the network level that is available at the selected level. You cannot add a network level that is higher up in the network tree.

Click the network level that you want to add. The new level will be hidden under the parent level. Click the **Expand-Collapse**  $\mathbb E$  button next to the parent to reveal the new network level. Then, select the folder representing the new level.

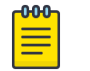

If the parent of the new level already contain sensors, you cannot add a new level to it.

Click the network level that you want to add. The new level will be hidden under the parent level. Click the Expand-Collapse E button next to the parent to reveal the new network level. Then, select the folder representing the new level.

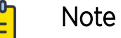

If the parent of the new level already contain Sensors, you cannot add a new level to it.

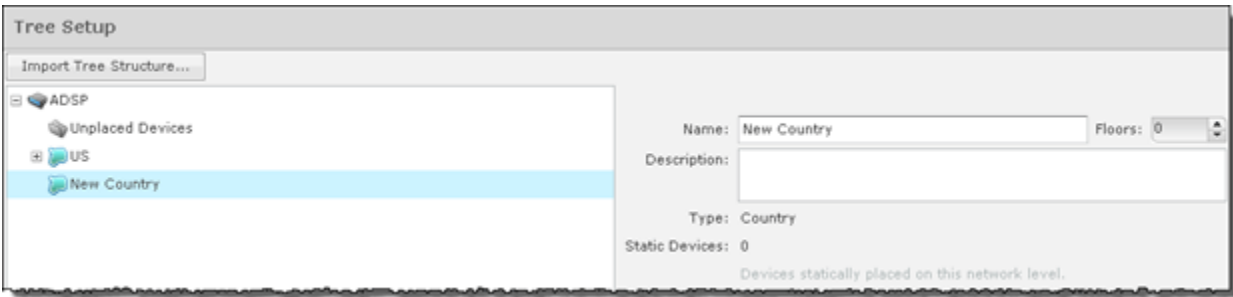

You can now name your new network level and give it a description. The name and description can be changed at any time. Repeat this process until you have defined your network tree.

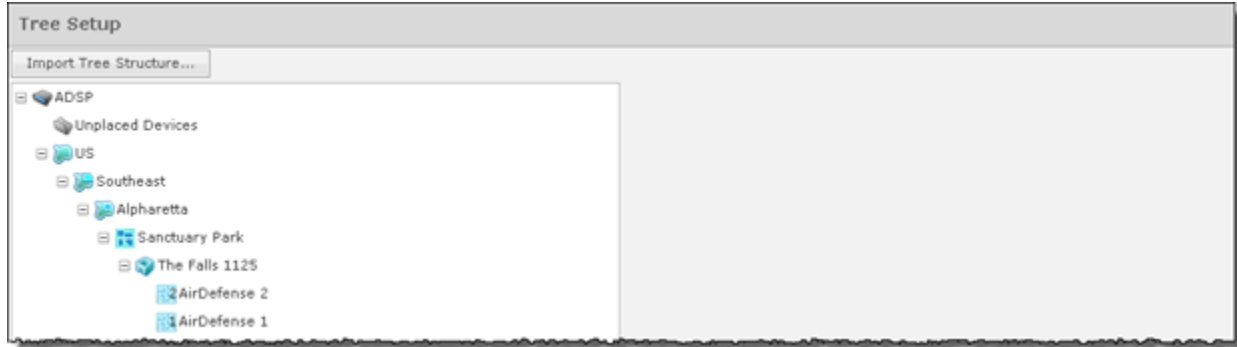

You can delete a network level by selecting (highlighting) it and then clicking the Delete (X) button on the right side of the highlighted area. A network level may not be deleted if contains static devices. Also, if the network level is the last level for an appliance, it may not be deleted.

### Add Floors

You can add floors by selecting the building and then increasing the floor number using the **Floors** field.

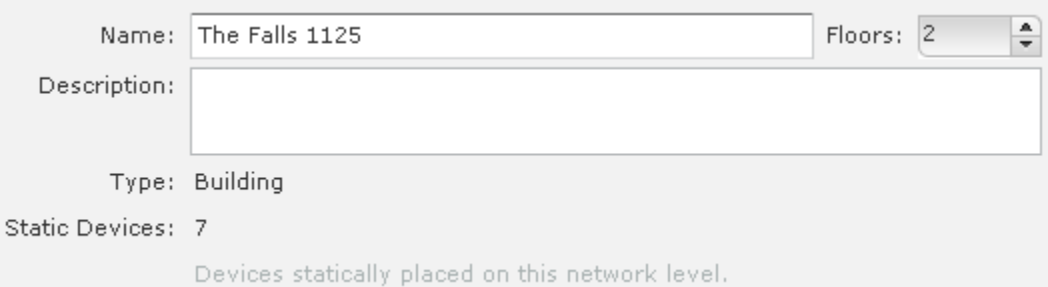

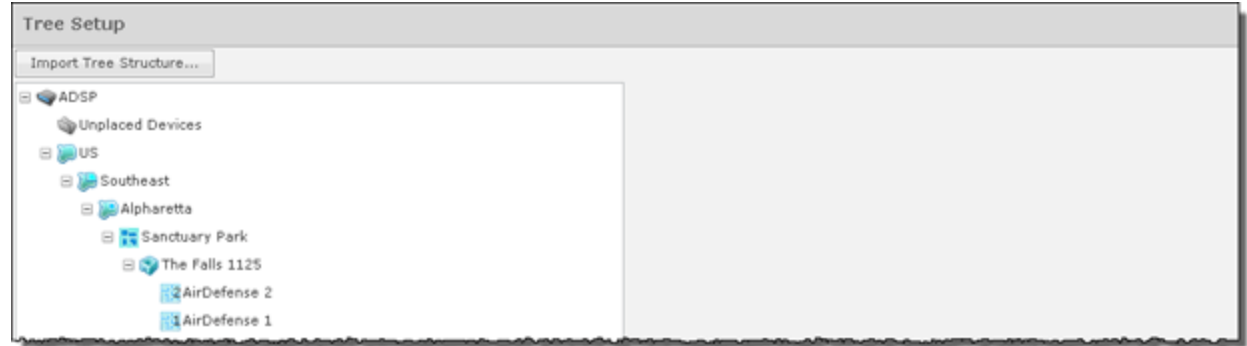

Notice in the previous screenshot there are two floors (AirDefense 1 and AirDefense 2) under the area (The Falls 1125). Floor numbers are displayed inside the Floor icon.

You can delete a floor by decreasing the floor number. The last floor is always deleted first.

#### *Importing Your Network Tree*

You can import a tree structure using the Import button. Comma delimited files are used to import a tree structure. The format of the file is:

```
record type (folder), server, Name, Description, Type, Floor
Number,Path(slash delimited)
```
There are different ways to create a comma delimited file but the most trouble-free way is to use a text editor, such as Notepad. Fields may be blank with no blank space between the commas (i.e., .,).

#### Examples:

```
folder,localhost,AirDefense 1,,Floor,1,US/Southeast/Alpharetta/Sanctuary Park/The Falls 
1125 
folder,localhost,AirDefense 2,,Floor,2,US/Southeast/Alpharetta/Sanctuary Park/The Falls 
1125
```
#### -000-Note

At this time, you can only import a tree structure to your local appliance. You do so by specifying localhost as your server.

<span id="page-508-0"></span>You can edit existing tree structures using the **Import Tree Structure** button. Importing a new CSV files does not replace an existing tree structure; instead, you can use the commands add or delete at the end of an import line to incrementally add or remove scope levels from the existing tree structure.

The add and remove commands must be added to each line, separated by a comma, after the Path entry.

#### Examples:

```
folder,localhost,The Falls 1125,,Building,,US/Southeast/Alpharetta/Sanctuary Part/The 
Falls 1125/Floor 2,add 
folder,localhost,The Falls 1125,,Building,,US/Southeast/Alpharetta/Sanctuary Part/The 
Falls 1125/Floor3,delete
```
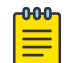

Note

The add command is assumed when neither add or delete is used in a comma delimited file, and add is included in the default exportable CSV file.

The path to the new folder must be present in the existing tree or be previously defined in the import file. For example, in the previous example, the path US/Southeast/Alpharetta/Sanctuary Park/The Falls 1125 must already exists. Here is how you define that path:

```
folder,localhost,US,,Country,, 
folder, localhost, Southeast, , Region, , US
folder, localhost, Alpharetta,, City,, US/Southeast folder, localhost, Sanctuary
Park,,Campus,,US/Southeast/Alpharetta
folder, localhost, The Falls 1125,, Building,, US/Southeast/Alpharetta/Sanctuary Park
```
Once you have finished building your network tree, click the **Apply** button to save your changes. This applies even when importing Auto-Placement rules with the Import Tree Structure button. You may click the Reset button to revert back to your previous network tree configuration.

## Security Profiles

Security profiles are used to define the security configurations of sanctioned wireless clients on your wireless LAN. When a **Security Profile** is applied to your system, if the security thresholds for that profile are exceeded, a security alarm is generated. This allows you to monitor network security issues and address them in a timely manner. If there are no Security Profiles applied to your system, no security alarms are generated.

### *View Security Profiles*

To access security profiles, go to **Configuration > Appliance Platform > Security Profiles**. Existing profiles are displayed in the right column.

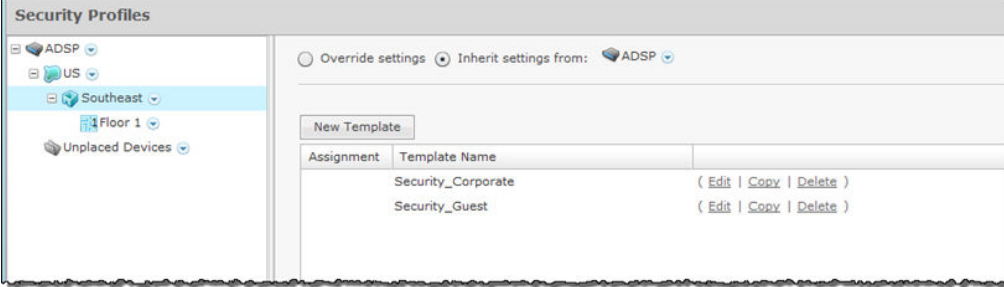

### *Modify Security Profiles*

You can edit, copy or delete any selected (highlighted) profile by clicking the appropriate link.

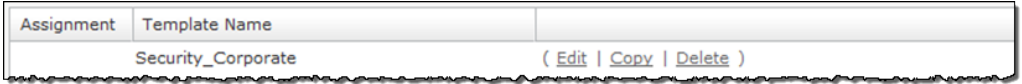

To copy or edit a profile, select (highlight) the **Security Profile**, click the **Copy** or **Edit** link, and then make changes in any of the three tabs. Click OK to save your changes.

Click the **Copy settings to all appliances** button to copy the defined Security Profiles and all profile assignments to all appliances in your system.

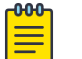

#### Note

You must have a Central Management license in order to copy settings to all appliances.

Click the **Apply** button to save your additions (changes). A confirmation overlay is displayed.

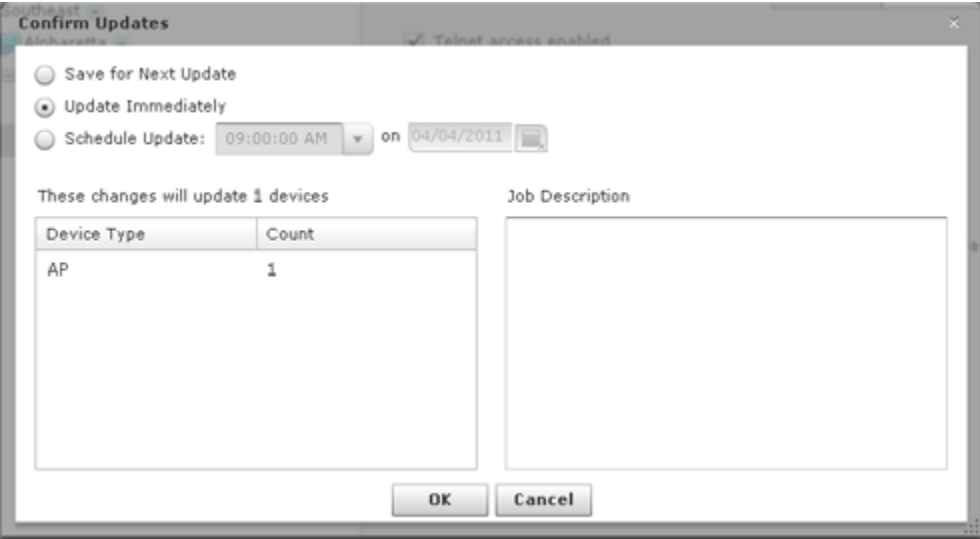

You have the option to save for the next update, update immediately or update later. If you choose to update later, you must supply a date and time. You can supply a description that will help identify the update later. A list of device types along with the number of affected devices that will be updated is displayed. Also, if applicable, a list of unsupported settings is displayed. Click **OK** to apply changes or Cancel to abort.

Updates to Security Profiles are treated as jobs and are included in Job Status under Device **Monitoring**. The description supplied in the confirmation helps identify jobs.

Click the Reset button to discard any additions (changes).

### *Add a New Security Profile*

All profiles have three tabs that are used to set security threshold policies for your system, as follows:

- General—Names your Security Profile and specifies whether or not you want to:
	- Allow unsanctioned wireless clients.
- Allow SSID broadcast to be seen in the beacon.
- Enable wireless client isolation.
- Privacy—Enables privacy monitoring for:
	- Base 802.11 authentication (Open or Shared)
	- Extended 802.11 authentication (WPA, WPA2, or Symbol KeyGuard)
	- Advanced key generation
	- 802.11 encryption
	- Other encryption methods such as Cranite, AirFortress, IP-Sec, or other ethertypes.
- Rates—Selects transmit and receive data rates for BSSs to use.

Profiles are built using a template. Click the **New Template** button to add a new profile. Then, define your Security Profile using the General, Privacy, and Rates tabs. Once you have defined your Security Profile, click OK to save your profile or Cancel to exit without saving the profile.

### General Tab

The General tab is where you name your Security Profile and specify whether or not you want to use certain functions.

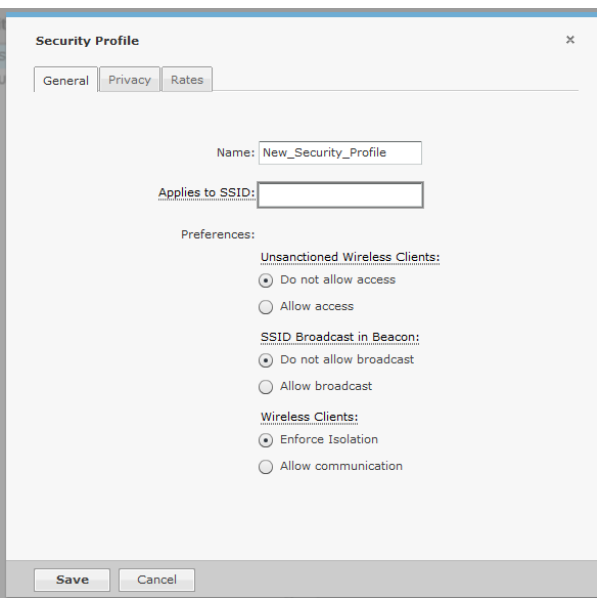

The **Name** field specifies the profile name. If you are adding or copying a Security Profile, ADSP gives the profile a default name beginning with New\_Security\_Profile and ending with a system generated number. You should change the default name to one that is more appropriate to its function. Once you save your profile, you cannot change the name.

The **Applies to SSID** field specifies a SSID that the Security Profile applies to. This must be a valid SSID used in your system. The **Preferences** are:

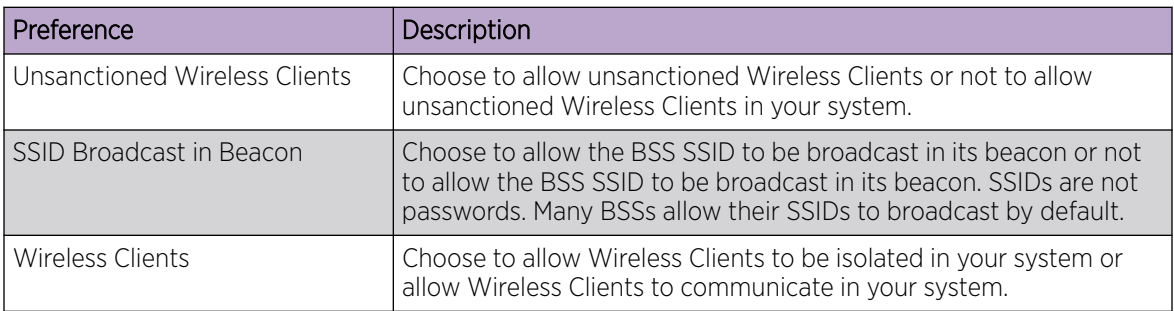

### Privacy Tab

The **Privacy** tab contains options you can use to enter settings regarding transmission privacy.

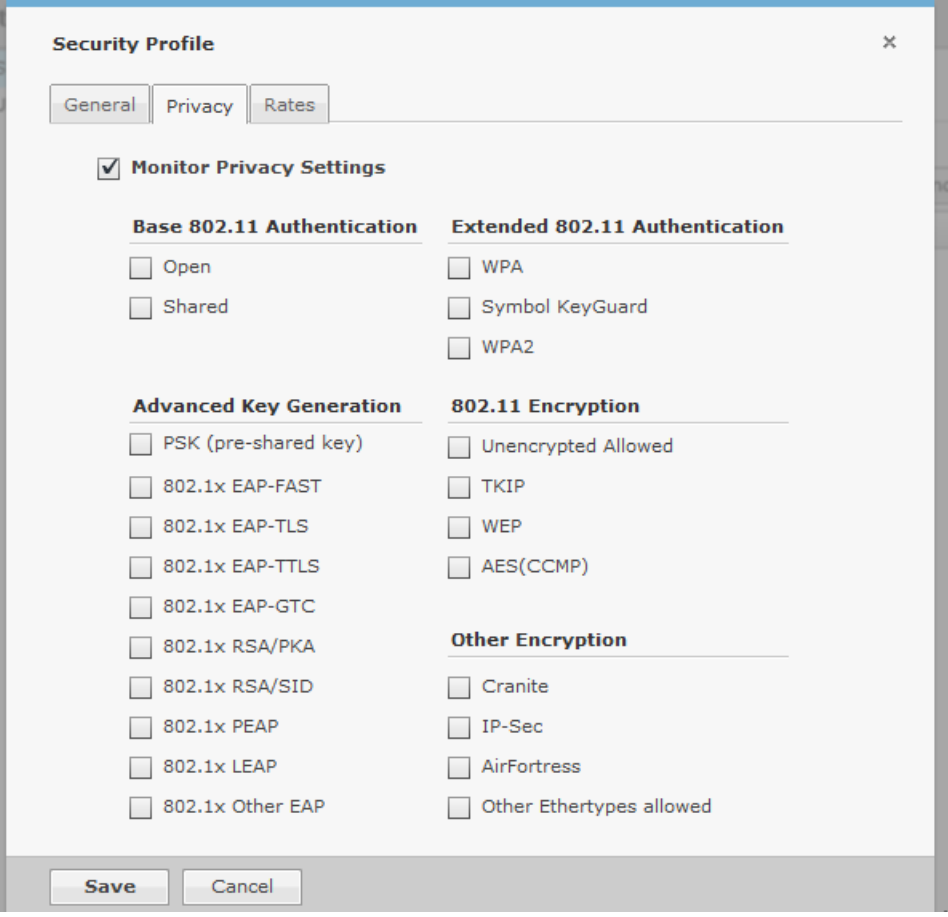

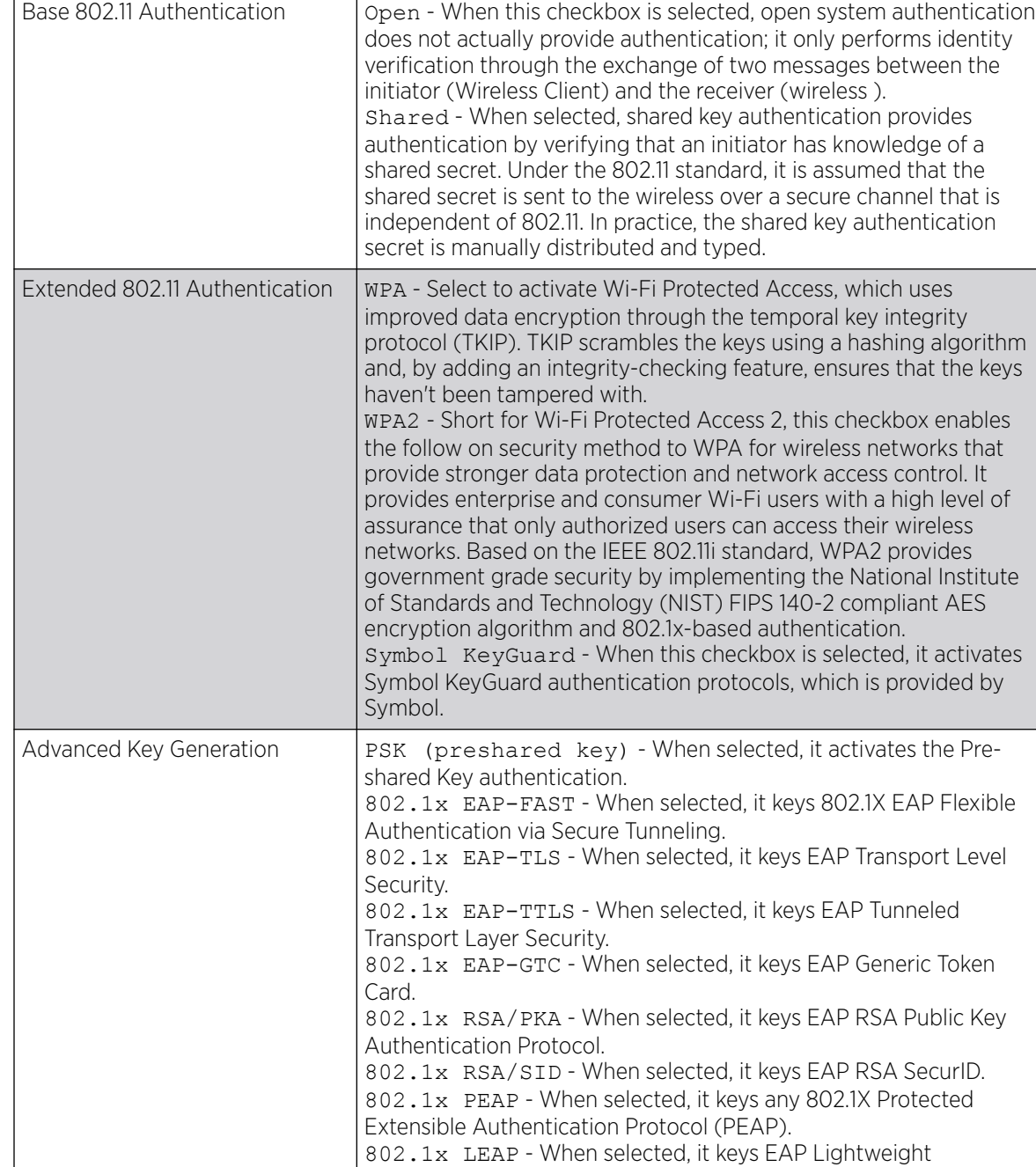

Extensible Authentication Protocol.

You must check the **Monitor Privacy Settings** checkbox to activate the functions. The functions are:

Function Description

802.1x Other EAP - Keys any 802.1x EAP authentication/key distribution mechanism other than the types previously mentioned.

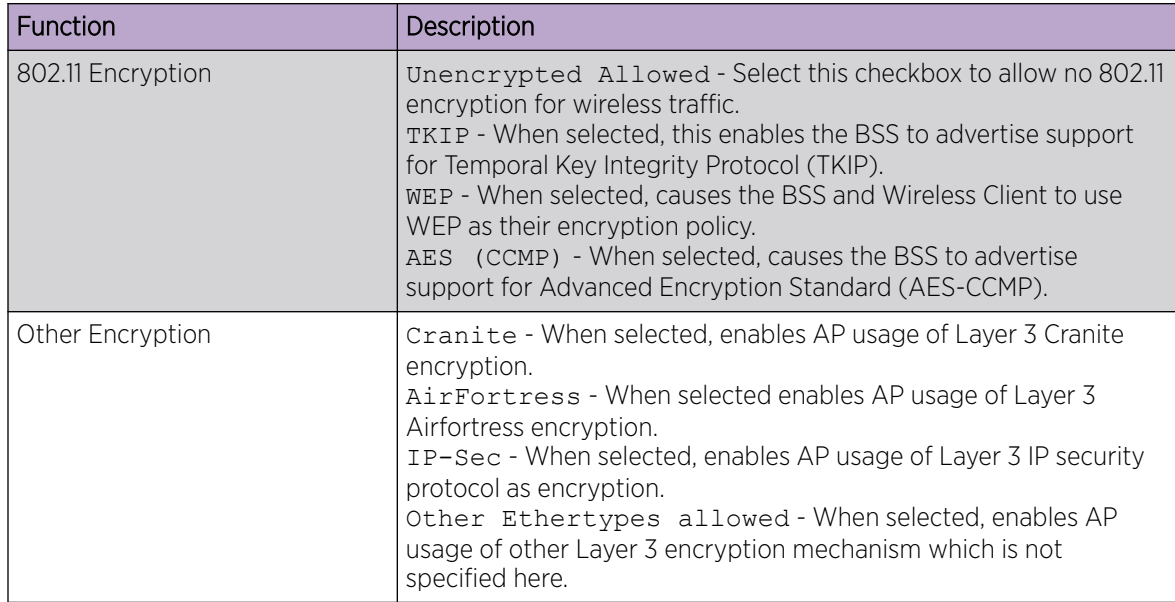

#### Rates Tab

The **Rates** tab is where you can select transmit and receive data rates for BSSs to use.

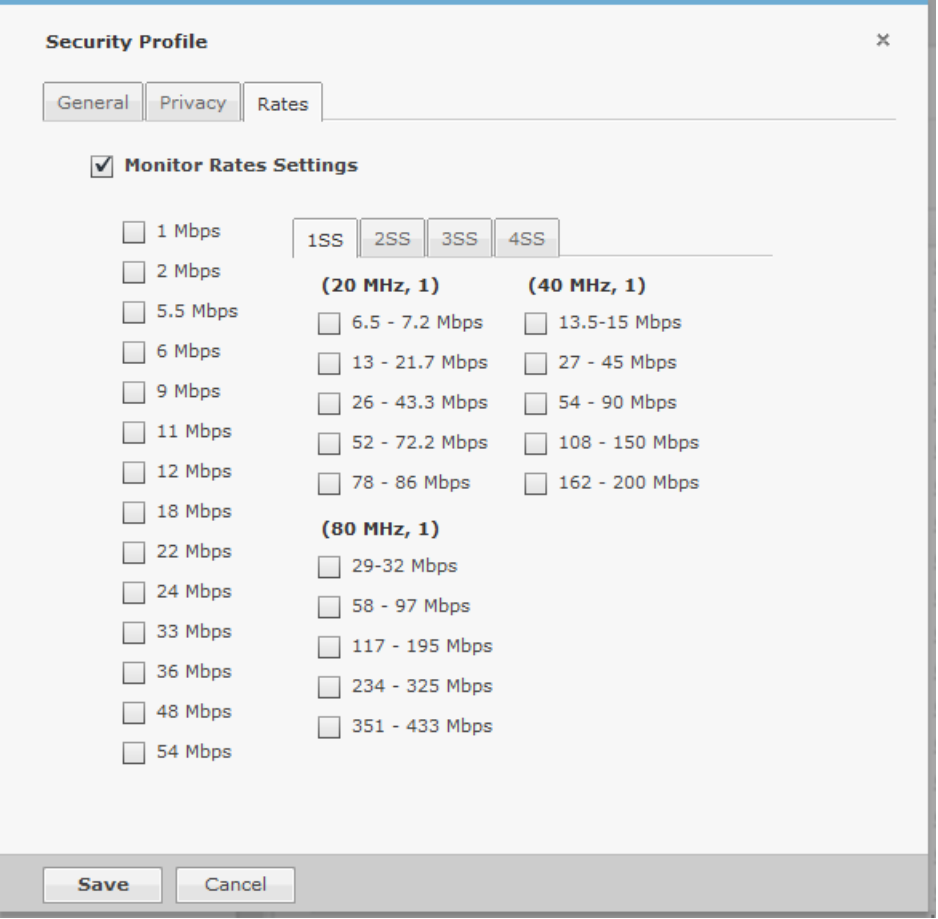

You must check the **Monitor Privacy Settings** checkbox to activate the settings. Select the transmit and receive data rates you want BSSs to use.

### <span id="page-514-0"></span>*Apply a Security Profile*

Once you have defined and added a Security Profile, you must apply it to your system

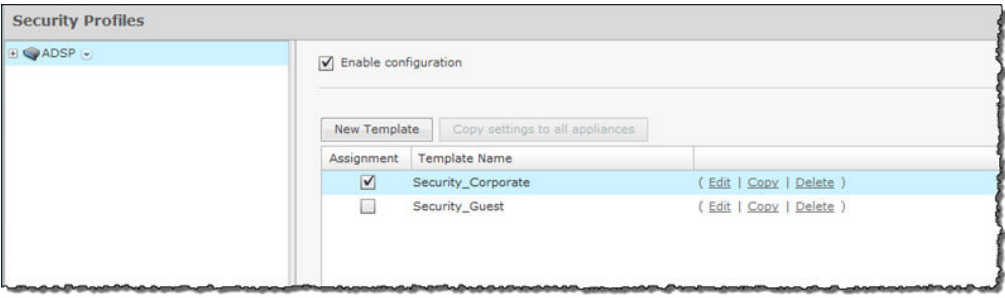

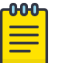

Note

You may select multiple Security Profiles by checking more than one checkbox.

You should always apply a Security Profile at the appliance level. When you do, the profile is inherited for all the other levels. Then, if you have a level that needs a different Security Profile, you can apply that profile to that level. For example, in the above screenshot, the Security Profile for AirDefense is the Security Corporate profile. Then, for a special case, you can override the Security Profile at the AirDefense level and apply the Security Guest profile to the Floor\_1 network level.

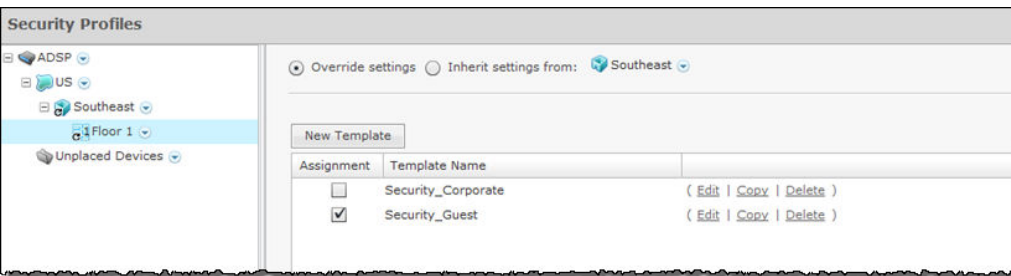

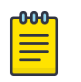

### Note

The **Override settings** option is available when you select (highlight) a network level below the appliance level. Use the **Expand**  $\mathbf{E}$  button to reveal the other levels.

Click the **Apply** button to save your changes. Click the **Reset** button to discard your changes.

# Auto-Placement Rules

Auto-Placement rules determine where devices will be placed in the network tree when they are imported. Any device that has the specified parameter(s) and qualifying value(s) will be placed in the selected network level.

### *Auto-Placement Rules for Devices*

Auto-Placement rules can be used in two ways: one method is for sensors and the other is for APs and switches.

- Sensors on page 516
- APs and Switches on page 516

### *Sensors*

Auto-Placement rules for sensors are applied every 20 minutes. If a rule exists, new sensors in the Unplaced Devices folder are moved into a predefined scope level. This only happens to sensors seen in your network since the last 20 minute poll. Sensors seen before the last 20 minute poll are excluded.

### *APs and Switches*

Auto-Placement rules for APs and switches are applied when APs or switches are manually added/ imported into a system using the following conditions:

- If a rule exists, the AP or switch is moved into the predetermined scope level.
- If no rule exists, the AP or switch is moved into the **Unplaced Devices** folder.
- Adopted APs discovered from a controller but without an applicable auto-placement rule are placed in the same folder as the controller.
- If no Auto-Placement rules criteria match the device, it will be placed in the Unplaced Devices folder.
- IP based placement uses a single IP address for each device. The selected IP address for Auto-Placement is the first available address on the following ordered list of IP addresses learned by AirDefense.
	- The first IP address on the list is the Devices Management IP Address. This is the IP address that AirDefense uses to communicate with the device. Due to the use of NAT in the network, this IP address may be different than the actual configured IP address of the device.
	- The second IP address is the address that the switch provides to AirDefense for the AP. In adaptive or adopted mode where the AP is discovered through the switch, the system will use the IP address that the switch has provided for the AP. This IP address is only used by AirDefense for this purpose and is not saved by AirDefense. It is not used as a configured or managed IP address for the device, and it will not be displayed by AirDefense.
	- The switch's IP address will be used for Auto-Placement of the AP if the previous two IP addresses are not available. The switch's management address is the IP address that is used by AirDefense to communicate with the switch. It may NOT be the switch's configured IP address.

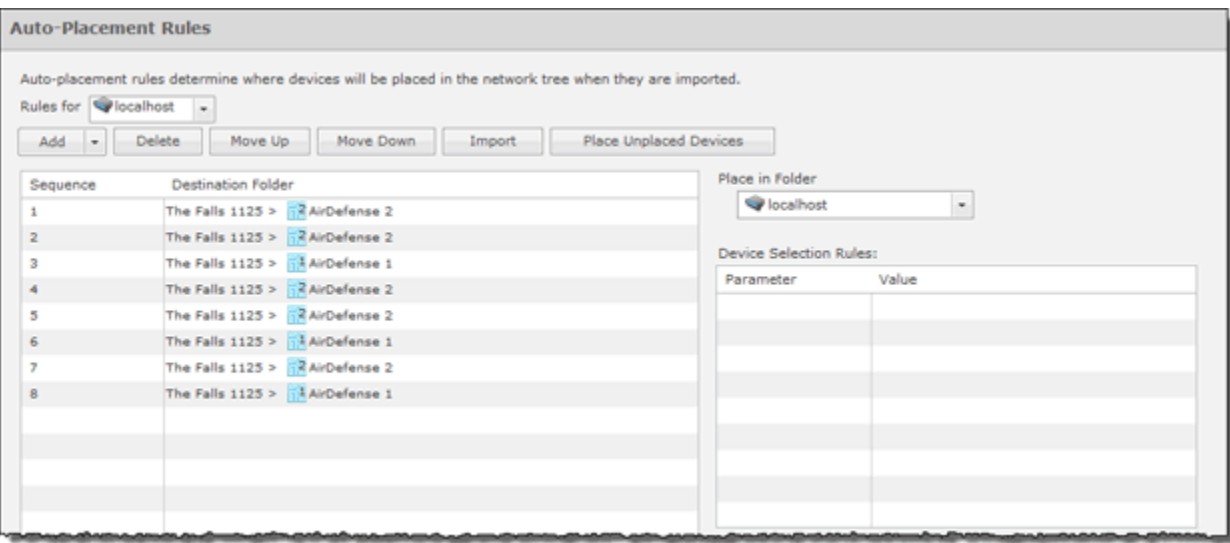

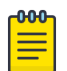

### Note

Before you can define any Auto-Placement rules, the network tree must already be configured.

#### *Add Auto-Placement Rules*

Follow these steps to add a new auto-placement rule:

1. Click the **Add** button.

The new rule is added to the list of rules and is automatically selected (highlighted) in the ADD drop-down menu.

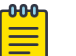

#### Note

You may optionally choose where you want the new rule to be placed by selecting a placement item from the drop-down menu. (Inset At End is the default.)

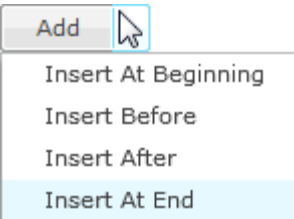

- 2. Using the Place devices in scope drop-down menu, select a scope to place devices when rule is applied.
- 3. Select one or more of the **Device Selection Rules**, and specify a value for each rule using the following criteria:

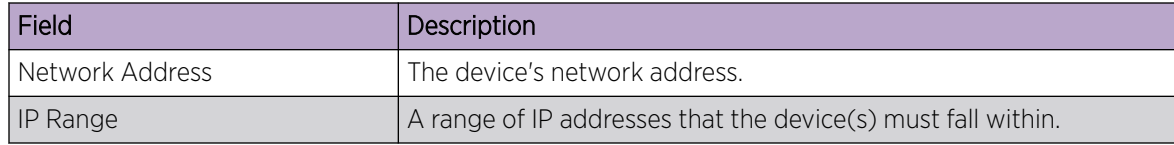

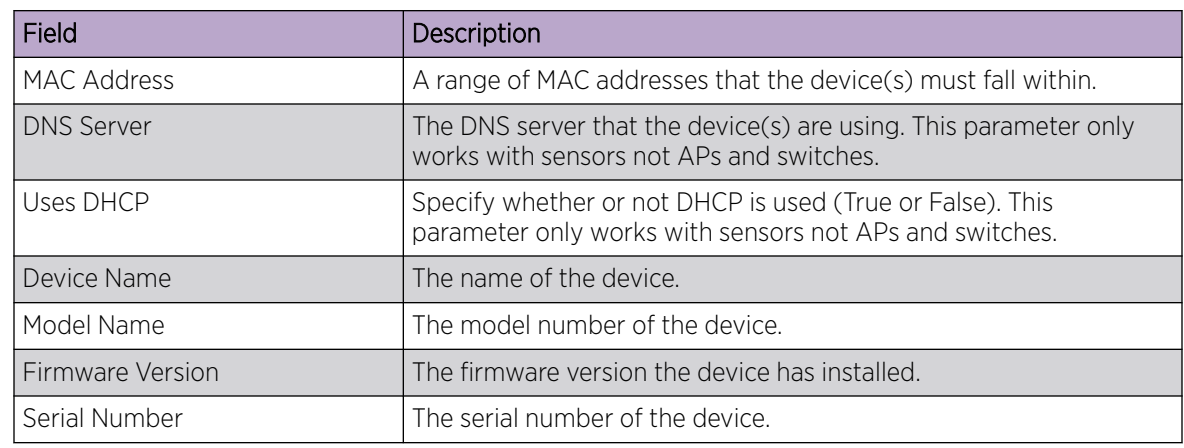

4. Click Apply to activate the new rule.

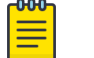

### Note

You may click Reset to disregard any changes to the rules.

Auto-Placement rules are applied in sequence. You should prioritize your rules so that the most important ones are applied first. Use the **Move Up** or **Move Down** buttons to arrange the list of rules.

You may delete a selected (highlighted) rule by clicking the Delete button.

Click the Place Unplaced Devices button to move unplaced devices to a network folder using the existing Auto-Placement rules.

Click the **Apply** button to save any additions or changes. This applies even when importing Auto-Placement rules with the **Import** button.

### *Import Auto-Placement Rules*

You can import Auto-Placement rules using the Import button. Comma delimited files are used to import Auto-Placement rules. The format of the file is:

autoplacement rule, server, Path, Network Address, IP Range, MAC Address, DNS Server, Uses DHCP, Device Name, Model Name, Firmware Version, Serial Number

There are different ways to create a comma delimited file but the most trouble-free way is to use a text editor, such as Notepad.

Things to Remember:

- The first field for importing Auto-Placement rules must be autoplacement rules.
- At this time, the only valid server name is localhost.
- Fields may be blank with no blank space between the commas (i.e., ,,).
- Path names must begin with a slash (/) and include a slash (/) between network levels. Also, the path must already be present in the existing network tree.
- For fields with a range, you must include a range even if there is only one IP address or one MAC address (For Example 1.1.1.1-1.1.1.1).

#### <span id="page-518-0"></span>Example:

```
autoplacement_rule,localhost,/USA/AutoPlacementTest/
Floor1,,172.17.17.0-172.17.17.19,,,,,,6.0.196.0
autoplacement_rule,localhost,/USA/AutoPlacementTest/
Floor6, 172.17.15.0-172.17.15.200, ..., 6.0.196.0autoplacement rule, localhost, /USA/AutoPlacementTest/Floor
4,172.17.18.0/24,172.17.18.100-172.17.18.101,
    00:16:5d:20:47:60-00:16:5d:20:47:61,172.17.0.83,disable,BA-
Sensor-240,M520,5.2.0.11.1234567890
```
### Auto-Licensing

Auto-Licensing allows you to select licenses to be assigned to devices upon discovery. You can define licensing rules for importing BSSs and Wireless Clients into your network system.

You may define Auto-Licensing at the appliance network level all the way down to the floor network level, but you should always define Auto-Licensing at the appliance level. Any network level below the appliance level will inherit the configuration. If you need to have a different configuration below the appliance level, use the **Override settings** option.

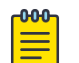

#### Note

The **Override settings** option is available when you select (highlight) a network level below the appliance level. Use the  $\textsf{Expand} \boxplus \textsf{button}$  to reveal the other levels.

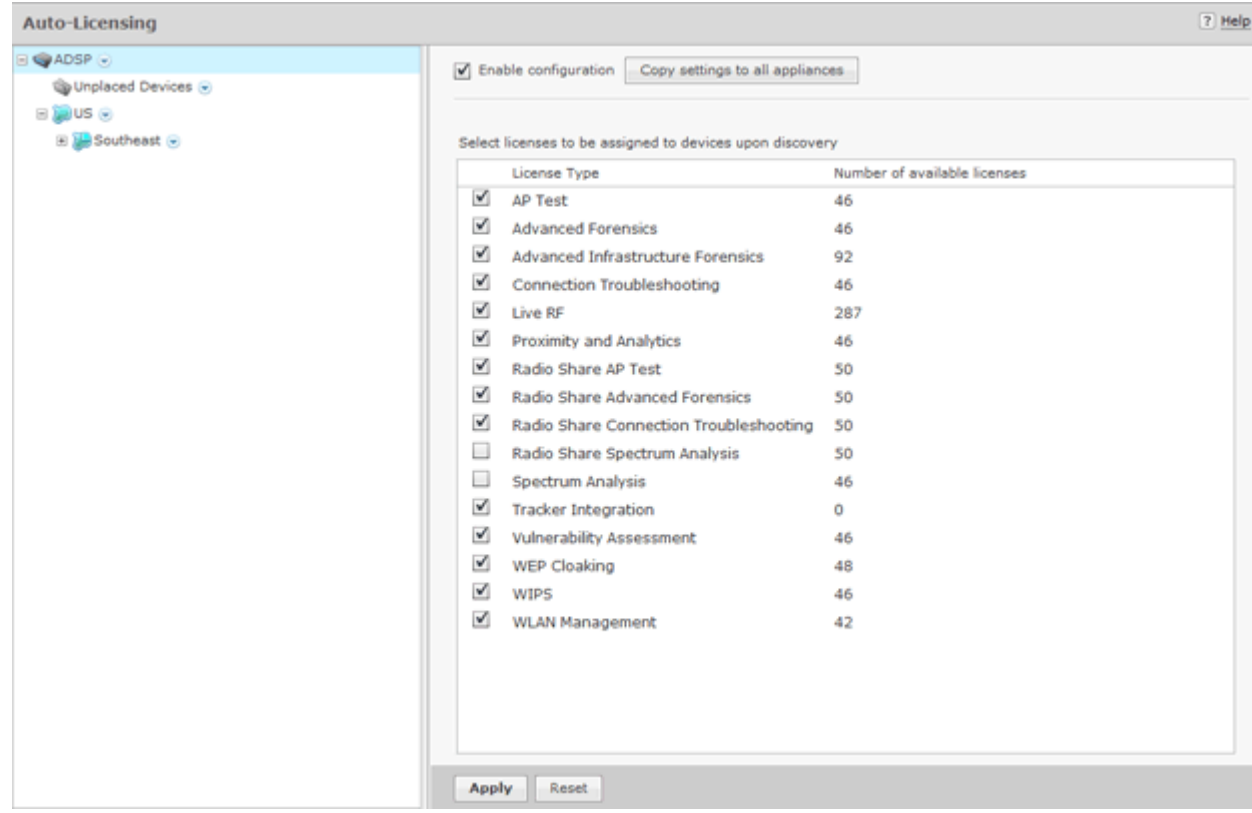

The following rules apply:

- Only selected licenses (identified by a checkmark) are assigned.
- You can narrow the scope by selecting a network level from the network tree.
- A license will not be assigned if there are no available licenses.
- After a license assignment, the number of licenses are reduced accordingly.

Click the **Apply** button to save your changes. A confirmation message **Successfully saved** configuration is displayed next to the Reset button. Click the Reset button to return rules as they were.

If there are multiple appliances in your system, once you have defined the device import rules, you can copy the configuration to all appliances in your system by clicking Copy settings to all appliances button.

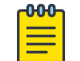

#### Note

You must have a Central Management license in order to copy settings to all appliances.

## Communication Settings Profile

The Communication Settings feature is used to configure SNMP connectivity and enable common features supported by APs and switches.

#### *View Communication Settings Profile*

To access communication settings, go to **Configuration > Appliance Platform > Communication** Settings. Existing profiles are displayed in the right column.

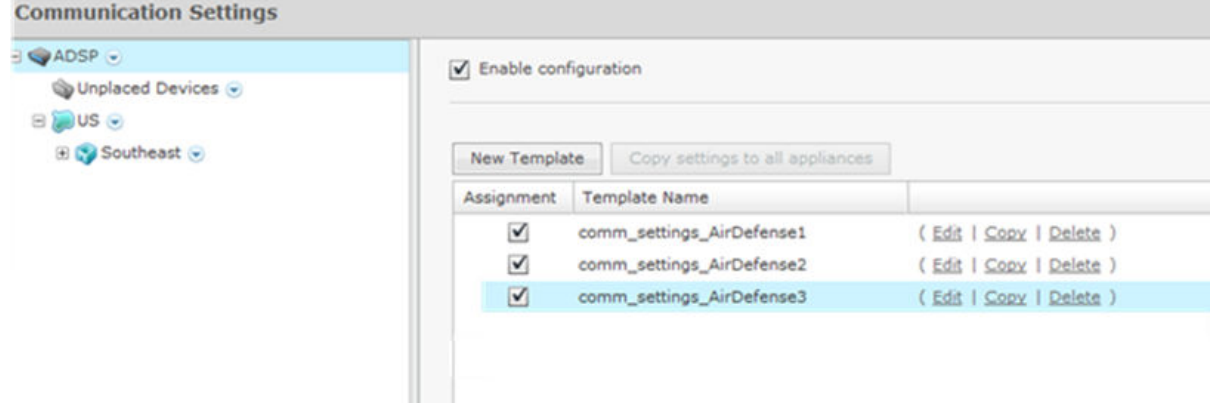

### *Modify Communication Settings Profile*

You can edit, copy or delete any selected (highlighted) profile by clicking the appropriate link.

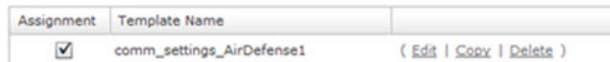

To copy or edit a profile, select (highlight) the profile, click the Copy or Edit link, and then make changes in any of the three tabs. Click **Save** to save your changes.

The Copy settings to all appliances button will copy Communication Settings to all appliances in your system.

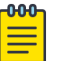

### **Note**

It is recommended that you do not modify the default profiles for the following reason: when you apply a profile, ADSP will search the existing profiles list for the best match, starting at the top of the list and working its way down to the bottom of the list. In order for this event to work properly, the default profiles should not be changed.

#### *Add a New Communications Settings Profile*

Click the New Template button to add a new profile using the **Communication Settings Profile** window. Then configure your communication settings using the following tabs:

- SNMP Tab on page 521
- [Console Tab](#page-521-0) on page 522
- [HTTP Tab](#page-522-0) on page 523

#### SNMP Tab

Use the **SNMP** tab to configure connectivity settings for SNMP devices.

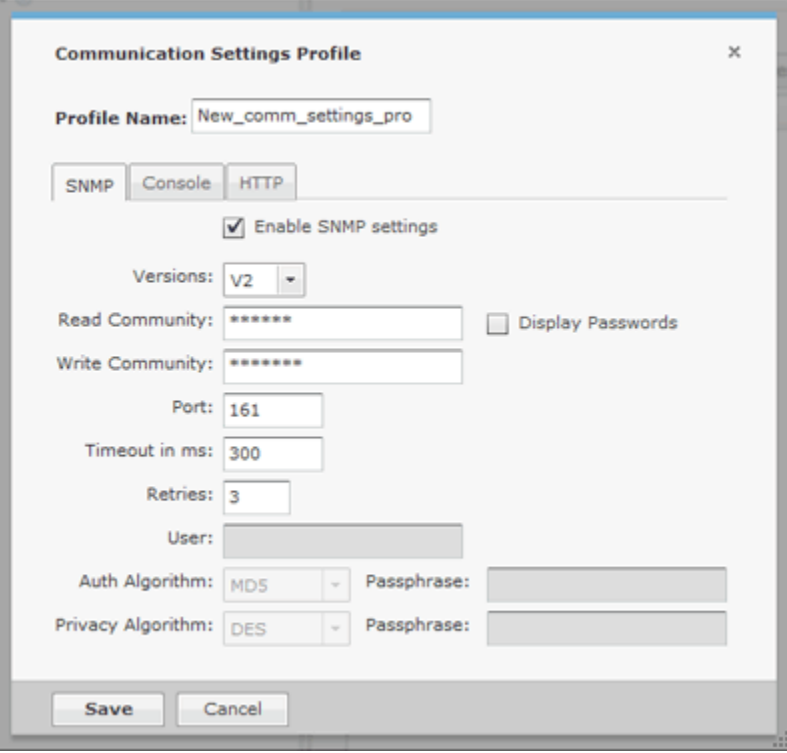

<span id="page-521-0"></span>The following SNMP fields can be set:

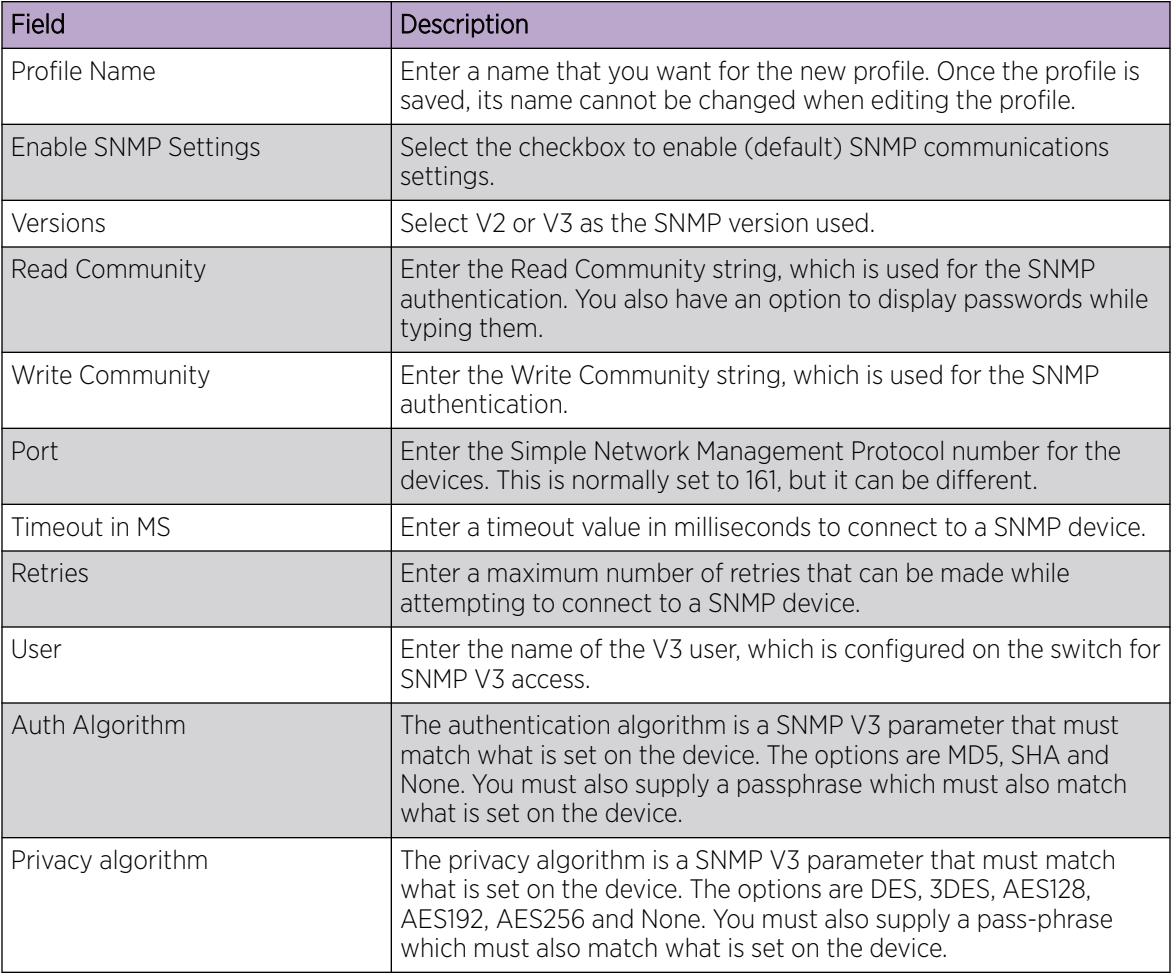

### Console Tab

Use the **Console** tab to supply login credentials for devices that interface with a console.

<span id="page-522-0"></span>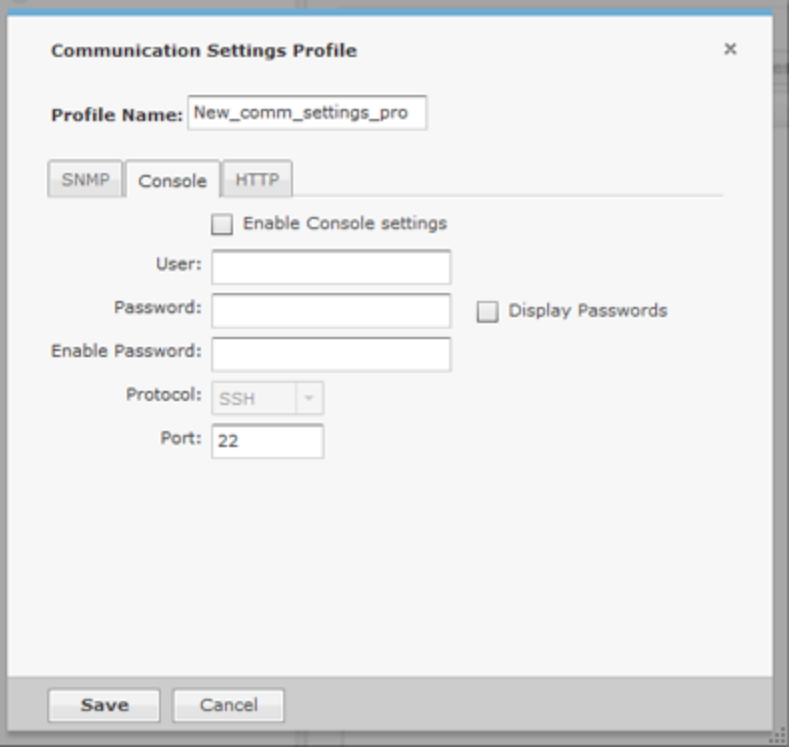

The following fields must be set when using a console to interface with a device:

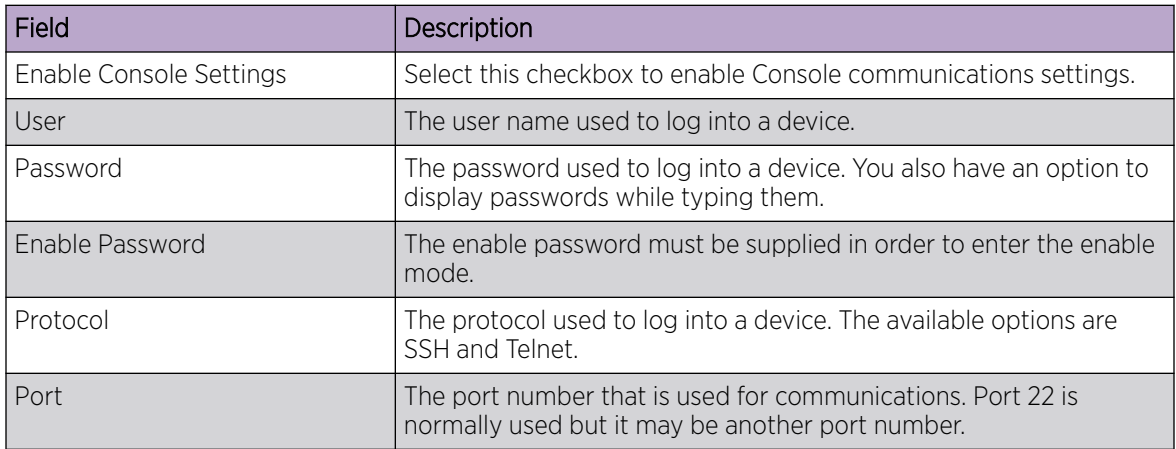

### HTTP Tab

Use the HTTP tab is to configure login credentials for the devices that use a web UI to interface with them.

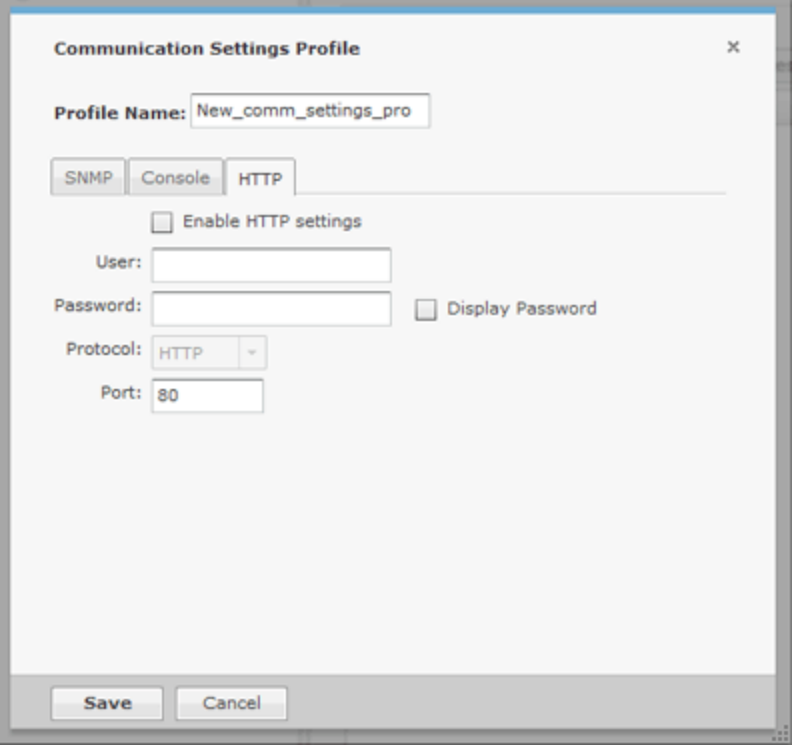

The following fields must be set when using a web UI to interface with a device:

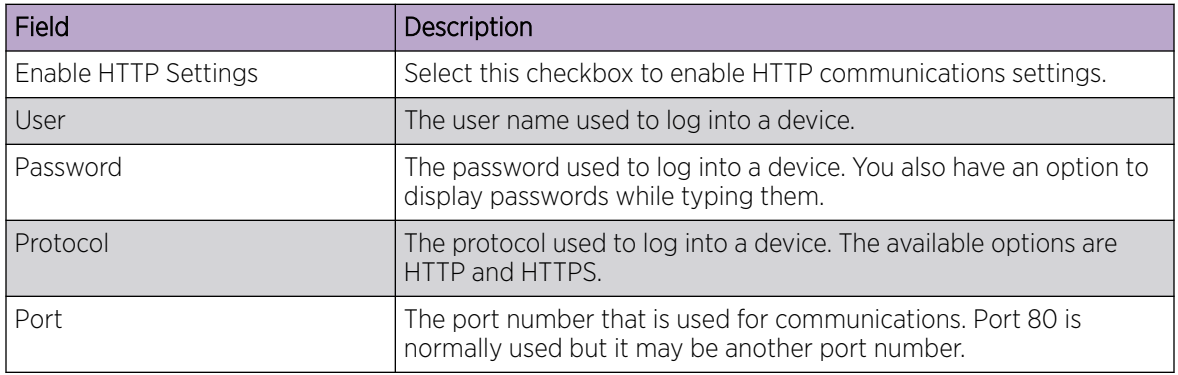

Once you have configured your communication settings, click Save to save your profile or Cancel to exit without saving the profile.

### *Apply a Communication Settings Profile*

Once you have defined a Communication Settings Profile, you must apply it to your system. To configure Communication Settings, you must first select the **Enable configuration** checkbox to activate the settings.

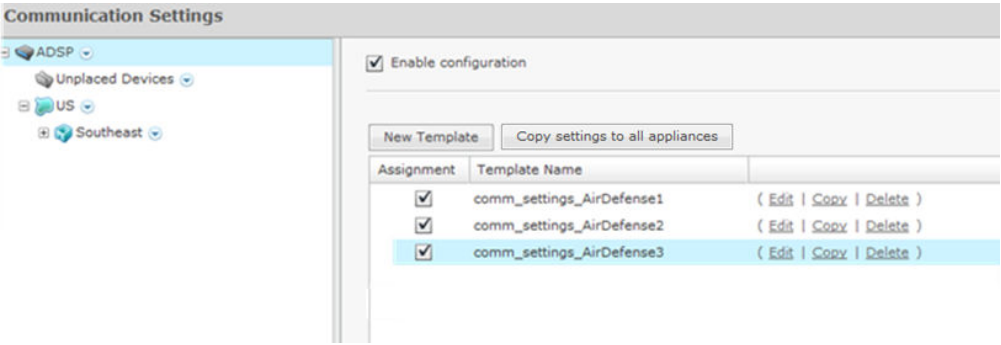

You should always configure Communication Settings at the appliance level. When you do, the configuration is inherited for all the other levels. Then, if you have a level that needs a different configuration, you can apply that profile to that level using the override feature.

For example, if most of the network devices require a console to interface with it, you can configure the Communication Settings for console interface at the appliance level. Then, if you have a small group of devices that require you to interface with it through a web UI, you can configure the Communication Settings for HTTP interface and override the appliance level configuration by selecting another network level.

# Note

The **Override settings** option is available when you select (highlight) a network level below the appliance level. Use the  $\mathsf{Expand} \boxplus \mathsf{b}$ utton to reveal the other levels.

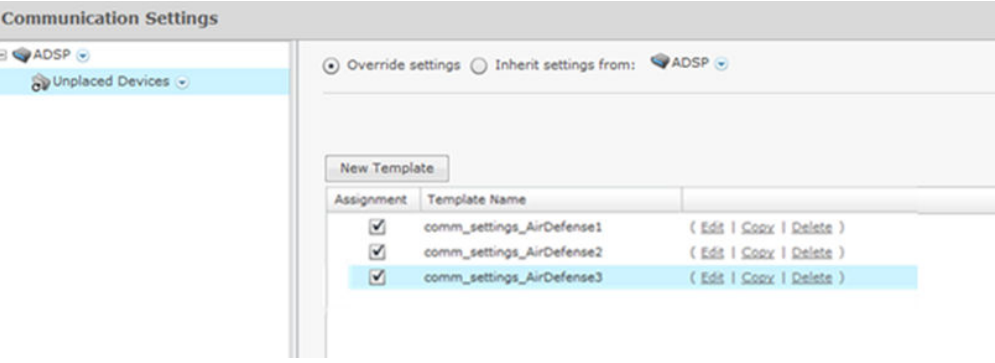

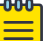

### Note

You may select multiple **Communication Settings Profiles** by checking more than one checkbox. If more than one profile is selected, ADSP will attempt to find the best match to apply starting at the top of the list and working its way down to the bottom of the list.

Click the **Apply** button to save your changes. Click the **Reset** button to discard your changes.

### *Import Communications Settings*

You may import Communications settings for a device using one of the following methods:

- Manually via Menu > [Import and Discovery](#page-412-0)(see Import and Discovery.)
- Through a schedule via Configuration > Appliance Platform > Import/Discover Devices (see [Import/Discover Devices](#page-532-0) to learn how to set up a schedule)

• Through your appliance CLI with the import command (see [Import/Discover Devices](#page-532-0) for command syntax).

Importing communications settings require a separate import file. You should not combine importing communications settings with importing devices. Also, when importing communications settings for a device, the device must be imported into ADSP first.

Comma delimited files are used to import communications settings. There are different ways to create a comma delimited file but the most trouble-free way is to use a text editor, such as Notepad.

The import file is used to populate the fields in the four communication settings tabs. You can populate as many of the fields as you like. The import file fields required the same values as the communication settings in the three tabs.

There are two records associated with communications settings:

- comm\_settings used to import a named Communication Settings Profile into the ADSP system.
- comm\_settings\_loc used to apply previously-imported Communication Settings Profiles to a level in the ADSP (either a folder or specific device).

The fields for the comm settings record are:

- Import type (must be comm settings)
- Profile name
- SNMP version (1, 2, or 3)
- SNMP read community
- SNMP write community
- SNMPv3 username
- SNMPv3 authentication passphrase
- SNMPv3 privacy passphrase
- SNMPv3 authentication algorithm (None, MD5, or SHA)
- SNMPv3 privacy algorithm (3DES, DES, AES128, AES192, AES256,or None)
- SNMP port
- SNMP timeout (in milliseconds)
- SNMP number of retries
- Console user
- Console password
- Console enable password
- Console protocol (SSH or Telnet)
- Console port
- HTTP user
- HTTP password
- HTTP protocol (HTTP or HTTPS)
- HTTP port

#### Examples:

```
comm_settings,ProfileName,3,public,private,snmpV3user,snmpV3authpassphr,snmpV3privpassphr,
MD5,
3DES,161,300,4,Cisco,Cisco,Cisco,SSH,22,admin,adminpassword,https,443
```

```
000
       Note
≡
```
Although the above example is shown on multiple lines, all entries must be on a single line with no line breaks or carriage returns.

The fields for the comm\_settings\_loc record are:

- Import type (must be comm\_settings\_loc)
- Profile name
- MAC address or folder path (required field)
- Device type (ap, switch, or folder)

Once the communication settings are imported, they will override any inherited settings. To see the new communication settings, go to the device's properties and select **Communication Settings**.

#### Examples:

```
comm_settings_loc,ProfileName,00:23:04:5e:d3:00,ap
comm_settings_loc,ProfileName,/US/Southeast/AirDefense,folder3
```
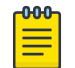

### Note

For communications settings applied to a folder, the final field (device type) must be folder.

## Polling

ADSP uses a centralized Polling feature to manage configuration audits, status polling and data collections from one location.

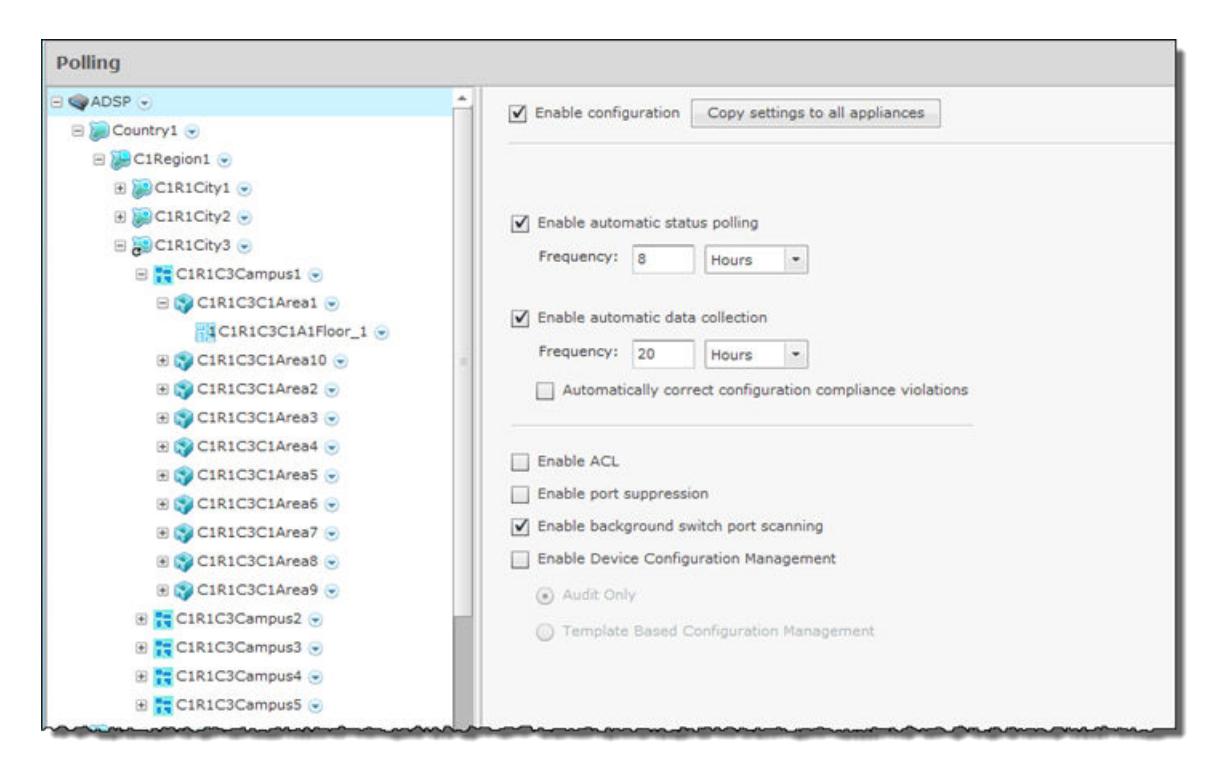

You have an option to enable polling for supported devices. When enabled, WMS automatically polls for device network status at an interval defined by a user supplied frequency value (default frequency is 1 hour).

You may configure polling at the appliance network level all the way down to the floor network level, but you should always configure polling at the appliance level. Any network level below the appliance level will inherit the configuration. If you need to have a different configuration below the appliance level, use the **Override settings** option.

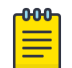

### Note

The **Override settings** option is available when you select (highlight) a network level below the appliance level. Use the  $\mathsf{Expand} \boxplus \mathsf{b}$ utton to reveal the other levels.

Select the **Enable automatic status polling** checkbox to enable polling for supported devices. When enabled, WMS automatically polls for device network status at an interval defined by the supplied **Frequency value.** 

Each device model has an associated data collection profile which identifies the list of attributes collected periodically from the device. Select the **Enable automatic data collection** checkbox to collect these SNMP attributes at a Frequency defined by you. You can also select the Automatically correct configuration compliance violations checkbox to enable ADSP to correct configuration compliance violations by uploading the last approved configuration to the target device.

The following features can be enabled by selecting the appropriate checkbox:

- ACL
- Port suppression
- Background switch port scanning
- Device configuration management (must select Audit Only configuration from device or Template Based Configuration Management - configuration from CLI profile).

If you have a Central Management license and there are multiple appliances in your system, after configuring polling, you can copy the configuration to all appliances in the system.

Click the **Apply** button to save your changes. Click the **Reset** button to discard your changes.

# Relay Server

Network devices access relay servers to obtain configuration, firmware and provisioning information.

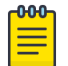

Note Relay Server is an option that is included with a WLAN Management license. If you do not have a WLAN Management license, Relay Server does not appear in the list of features and the features are renumbered.

Define or update the relay servers used to access managed devices. Use the **Relay Server** screen to set the configurations of both the Device Relay and Appliance Relay Servers.

You may configure the relay servers at the appliance network level all the way down to the floor network level, but you should always configure the relay servers at the appliance level. Any network level below the appliance level will inherit the configuration. If you need to have a different configuration below the appliance level, use the Override settings option.

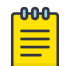

Note

The **Override settings** option is available when you select (highlight) a network level below the appliance level. Use the Expand  $E$  button to reveal the other levels.

### *Configure Relay Server*

From the Relay Server screen, select Enable configuration.

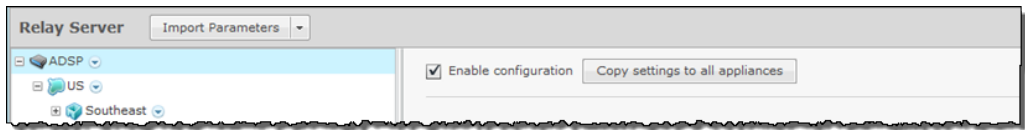

Then, decide if you want to use an internal or external relay server. For your convenience, AirDefense has an internal relay server that you can use as your relay server (requires very little setup) or you can use your own external relay server where you will have to supply vital information for it to work with AirDefense.

Click the **Apply** button to save any additions or changes. This applies even when importing Relay Server parameters with the **Import Parameters** button.

You can copy the Relay Server configuration to all your appliances by clicking the Copy settings to all appliances button.

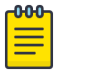

**Note** 

You must have a Central Management license in order to copy settings to all appliances.

#### *External Relay Server*

After selecting the **Enable configuration** checkbox, you will need to set up an external (or internal) server. The screen defaults to **External Relay Server**. Complete the fields to set up the External Relay Server .

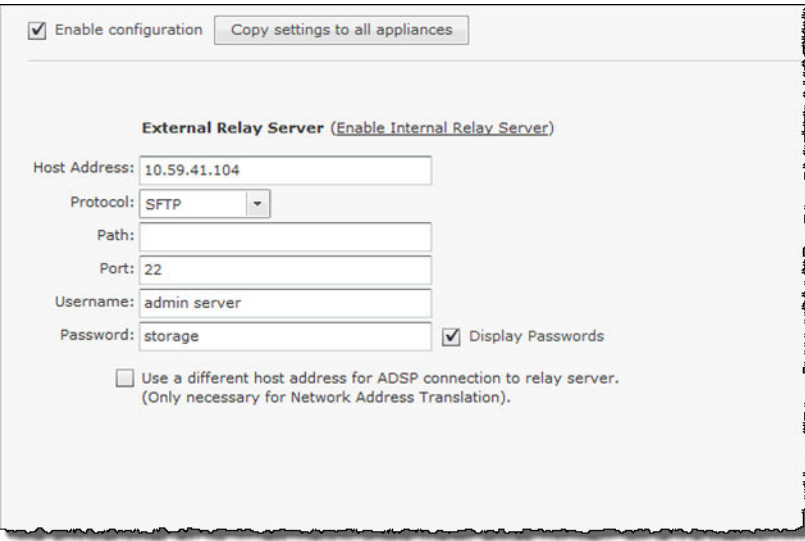

Set the following values:

- Enter the Host name of the external relay server AirDefense uses to access and fetch device configurations. Normally, this is the IP address of the relay server.
- Select a protocol from the drop-down menu (FTP, TFTP, SFTP, SCP, HTTP, or HTTPS).
- Specify the Path AirDefense uses to download information. You should either leave the path blank or use root  $\langle \rangle$ .
- The **Port** field is automatically populated.
- Create and enter a **Username**.
- Create and enter a **Password**. You have the option of having the password displayed.

You also have the option of using your own external relay serve; you will have to supply all vital information required for the server to work with AirDefense.

- Specify the Path AirDefense uses to download information. You should either leave the path blank or use root  $\langle \rangle$ .
- Specify the Port AirDefense uses to connect to the External Relay Server.
- Enter the Username needed to update the External Relay Server used by AirDefense.
- Enter the Password required to update the External Relay Server used by AirDefense.

Once you are finished, click **Apply**.

### Import Relay Server Information

Import Relay Server Information

When using an external relay server, you can import relay server information using the **Import** Parameters button on the Relay Server bar.

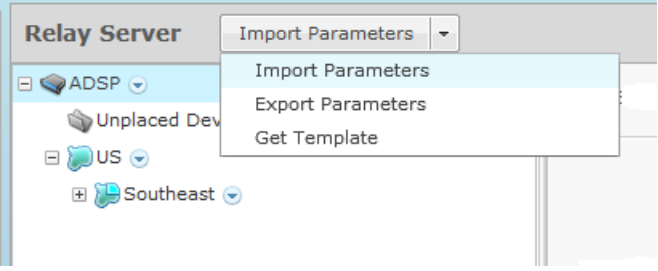

When you click **Import Parameters**, you can browse to the location of the file you wish to import. You will need to use Comma delimited files to import relay server information. The format of the file is:

relay params, server, folderpath, deviceHost, deviceProtocol, devicePath, devi cePort,deviceUsername,devicePassword,applianceHost,applianceProtocol,app liancePath,appliancePort,applianceUsername,appliancePassword

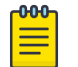

### Note

Although the above format is shown on multiple lines, each import entry must be one line with no line breaks or carriage returns.

There are different ways to create a comma delimited file but the most trouble-free way is to use a text editor, such as Notepad.

### *Things to Remember*

Keep the following in mind when importing Relay Server information:

- Servers must be specified in pairs. You must specify a device connection and an ADSP connection in one entry.
- If the server information is the same, you still must enter information for both servers.
- Normally, you will supply a username and password. However, when using the TFTP protocol, the username and password fields can be left blank with no blank space between the commas (i.e., .,).
- *deviceHost* designates the IP address of the host.
- *deviceProtocol* designates the protocol to use for communications. Valid protocols are *FTP*, *TFTP*, *SFTP*, *SCP*, *HTTP*, or *HTTPS*. These are the same protocols listed in the Protocol drop-down menu of the GUI.
- *folderpath* designates the network level path and must included a slash (/) at the beginning of the path and between network levels. Also, the path must already be present in the existing network tree. To specify an appliance level, just enter the appliance name.
- *devicePath* and *appliancePath* designate the path where the configuration file is located on the individual servers.
- *idevicePort* and *appliancePort* designate the port to use for communications.

#### Examples:

```
relay_params,localhost,/
ADSP,172.17.0.80,ftp,/,21,anonymous,anonymous,172.17.0.80,ftp,/,21,anonymous,anonymous
relay_params,localhost,/US/Southeast/
AirDefense,172.17.0.80,ftp,/,21,anonymous,anonymous,172.17.0.80,ftp,/,21,anonymous,anonymo
11Srelay_params,localhost,/
relay test,172.17.0.80,tftp,/,69,,,172.17.0.85,ftp,/,21,anonymous,anonymous
```
You have two other options available: Export Parameters and Get Template.

The **Export Parameters** button exports all the parameters to a file for you to use as an import file.

The Get Template button displays a template that you can copy, paste the contents into an editor, and edit the contents to create an import file.

#### *Internal Relay Server*

In order to set up an internal relay server, click the link (Enable Internal Relay Server.)

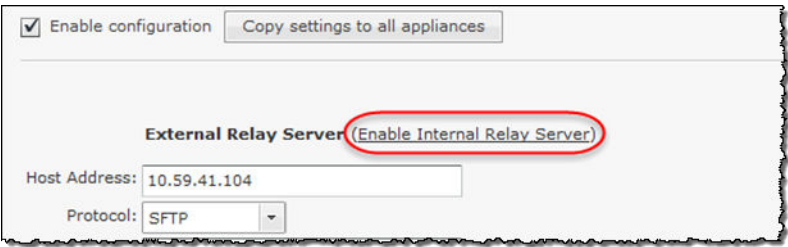

The following window displays:

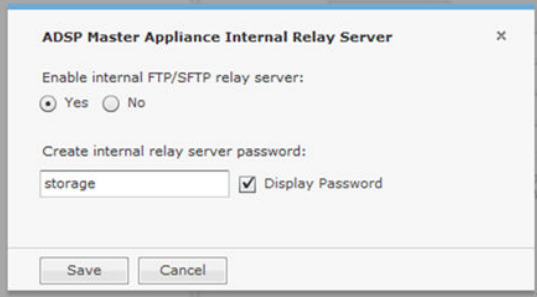

Select Yes, create a password and click Save to set up the internal relay server.

You can edit the internal relay server initialization parameters by clicking the Edit link next to the Internal Relay Server radio button.

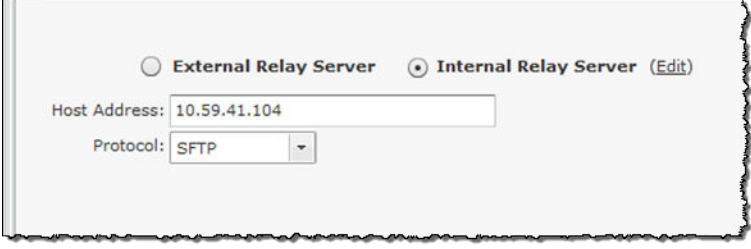

This displays the same window where you can make changes and click **Save** to save the changes.

### <span id="page-532-0"></span>Import/Discover Devices

Import/Discover Devices is used to schedule imports from one of the following sources:

- Remote file
- SNMP discovery using a list of networks to scan.

Go to **Configuration > Appliance Platform > Import/Discover Devices**. Click the **Add** button to get started.

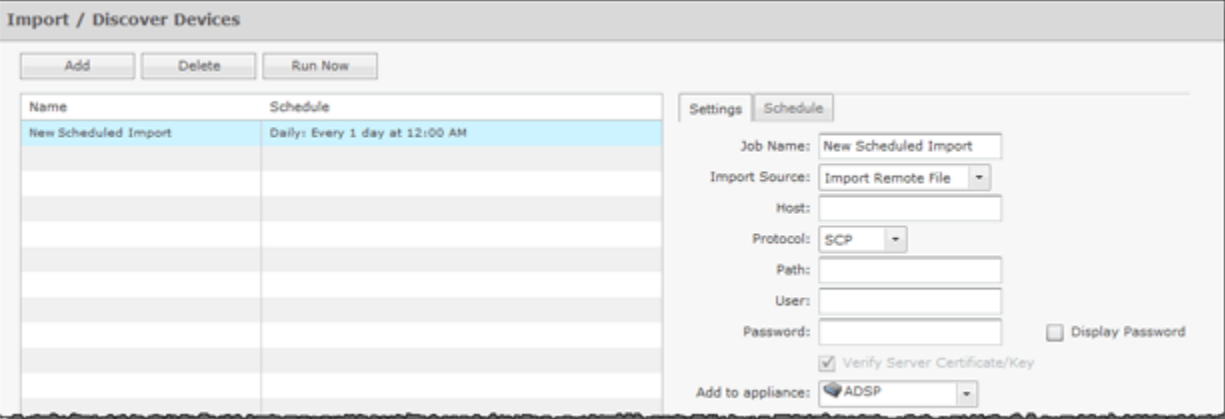

Imported APs, switches and sensors will be placed in the network tree according to Auto-Placement rules. Therefore, you must define the [auto-placement rules](#page-514-0) before importing any of these devices.

All imported devices will be classified according to [auto-licensing](#page-518-0) rules.

Wireless devices (BSS/wireless client) imported from a file will be added to the primary appliance or any other appliance (based on user selection). Wireless devices imported from infrastructure will be added to the appliance that includes the infrastructure device.

To set up a new import schedule, you must configure the settings and specify a schedule. Click **Apply** to save your device import schedule and add it to the device import list. Click Reset to discard any new changes/additions.

You can delete an scheduled import/discovery by selecting (highlighting) the schedule and then clicking the **Delete** button.

You can also import a device using your appliance CLI. This import file uses the file formats described under [Import Device File Formats](#page-534-0) and the file formats for the individual Import buttons used through the GUI. The command to import devices from the appliance CLI is:

```
import -filename </path/to/import_file> -user <adsp_user> -folderId <folder_id>
```
where </path/to/import file> is the name of the import file (preceded by the relative or full pathname), <adsp\_user> is a valid ADSP user name, and <folder id> identifies the folder to place the device. If <folder id> is omitted, Auto-Placement rules are used.

*Available Fields for Importing Switches Using a Remote File*

Refer to the following table for more information:

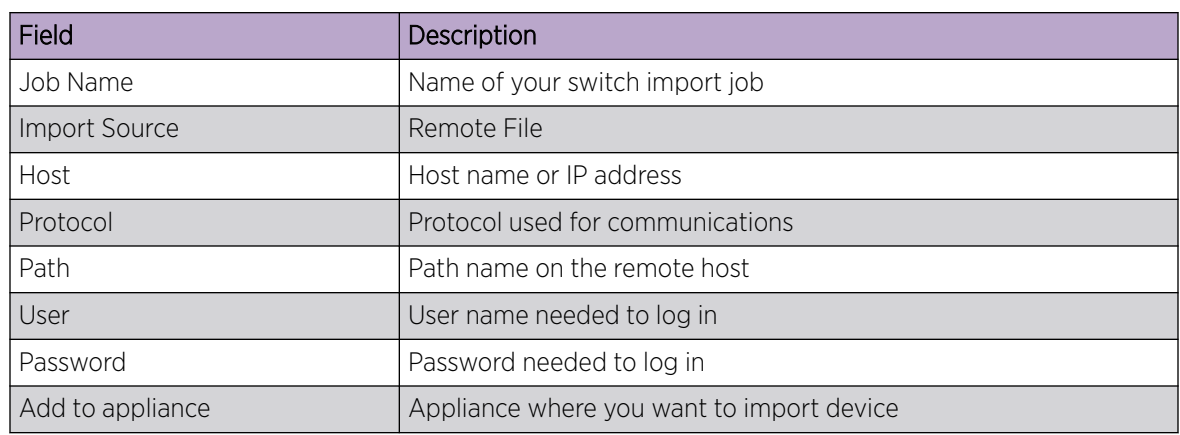

### *Available Fields for SNMP Discovery*

Before importing switches using SNMP discovery, you must enable SNMP on the device and verify that you can execute snmpwalk from the appliance. You will need the IP address and community string for the device. To verify SNMP connectivity, from the appliance, run the following command against your target device:

```
snmpwalk -v2c -c public xxx.xxx.xxx.xxx (this is the IP address).
```
Refer to the following table for more information:

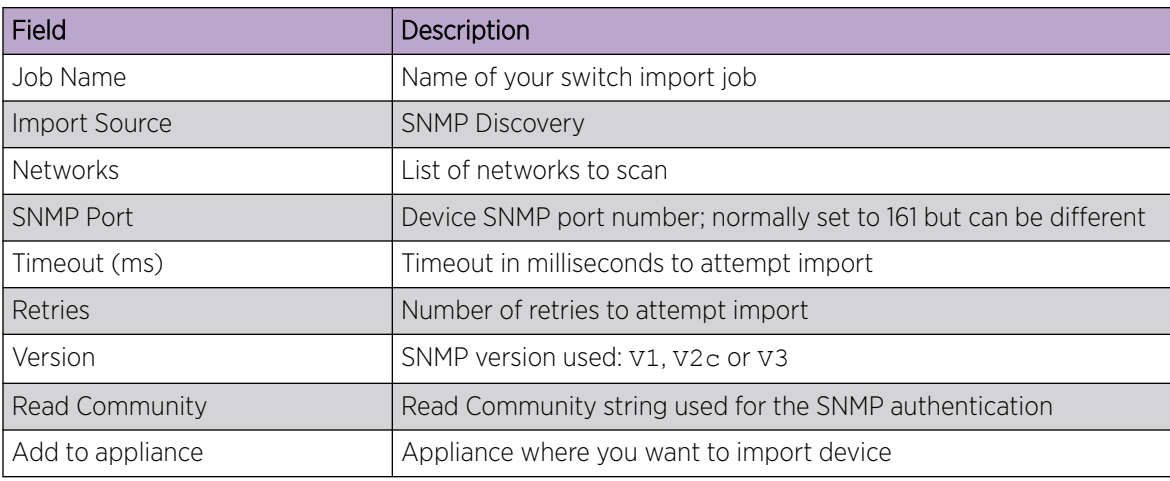

### *Setting the Schedule*

The **Schedule** tab allows you to set the schedule for importing devices.

<span id="page-534-0"></span>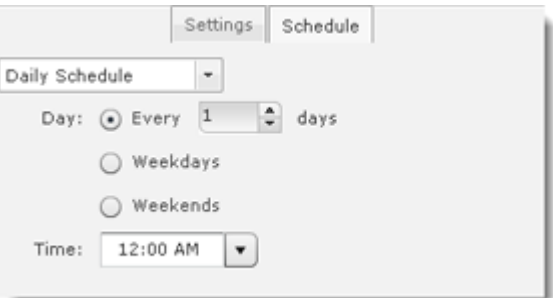

You can select One Time Schedule, Intra-Day Schedule, Daily Schedule, Weekly Schedule, or Monthly Schedule. Depending on the selected interval, fill in the related fields using the following table:

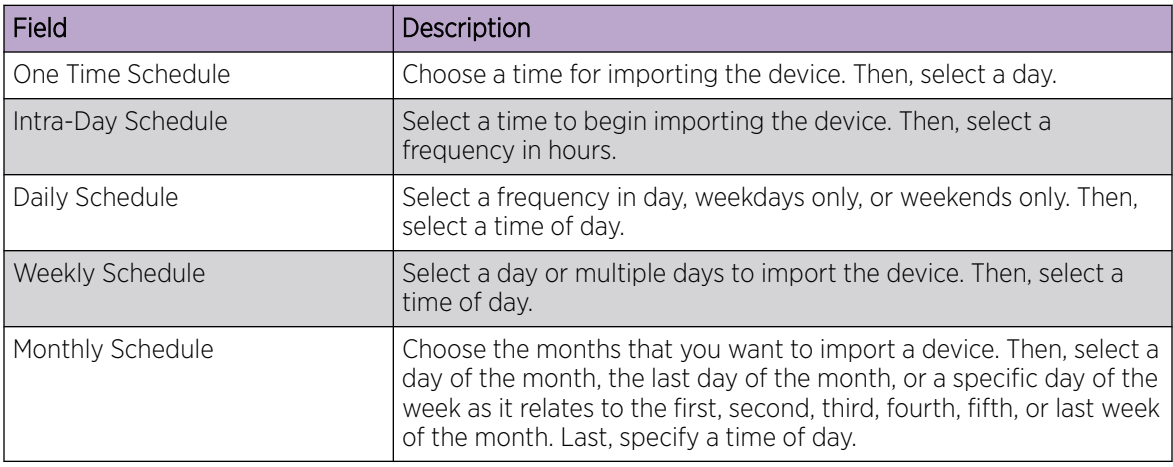

### *Import Device File Format*

This section lists the various formats for importing devices.i

### **BSS**

```
Format:
```

```
bss | name | description | mac | isBridge | sanctioned/unsanctioned/
ignored | performance profile | list of sec profiles
Example:
```
bss,name,desc,00:01:01:01:01:01,true,sanctioned,perfprofile,secprof1;secprof2

#### 000 Note

The value bss must always be the first field.

### Wireless Client

```
Format:
station | name | description | mac | isWired | sanctioned/unsanctioned/
ignored | performance profile | list of sec profiles
```
Example: station,name,desc,02:02:02:02:02:02,true,sanctioned,perfprofile,secprof1;secprof2  $-0.00 -$ Note The value station must always be the first field. Format: ap | name | description | mac | ip | dnsName | model 000 Note model is optional and can be left blank. Example: ap,apname,apdesc,03:03:03:03:03:03,10.10.10.10,ap.dns.name,AP650 000 Note The value ap must always be the first field. Format: switch | name | description | mac | ip | switchType | dnsName | model  $000$ Note model is optional and can be left blank. Also, if switch is a wired switch, model must be left blank.

### Example:

```
switch,switchname,switchdesc,04:04:04:04:04:04,11.11.11.11,wireless,switch.dns.name,NX9600
switch,switchname,switchdesc,05:05:05:05:05:05,11.11.11.11,wired,switch.dns.name,
```
#### -000 Note

The value switch must always be the first field.

#### Device on Wire

Switch

#### Format:

```
dev on wire | device MAC | device IP | sanctioned/unsanctioned |
switch MAC | switch IP | ifIndex | ifName | ifDescr | vlanID
Example:
dev on wire,00:06:06:06:06:06,4.3.2.1,sanctioned,00:0d:bc:78:94:81,10.59.39.110,0,
interface name,interface description,0
```

```
-000
```
The value dev on wire must always be the first field.

# Security & Compliance

The Security & Compliance category includes the features that define the security configurations of sanctioned Wireless Clients and monitor the wired network devices in your system so that they stay in compliance with your policies.

Note

# Security Profiles

Security Profiles (also part of Appliance Platform) define the security configurations of sanctioned wireless clients on your wireless LAN. Refer to [Security Profilesi](#page-508-0) under the Appliance Platform topic.

# Wired Network Monitoring

Wired Network Monitoring is used to monitor the wired network devices in your system. You can generate an alarm policy for your wired network by selecting any of the following conditions:

- New device detected on the wired network. Using the **Known Vendors** button, you can select the wired equipment vendors used in your network. Any vendor selected in the list will generate a lower severity alarm condition.
- Sanctioned wired device detected at different location in tree hierarchy than when originally discovered.
- Sanction device no longer observed. You must specify a minimum time for the device to have not been seen on your network.

To detect new devices on your network, existing devices must be classified as sanctioned. The Mass Wired Network Device Classification button opens a dialog where you can sanction all or a selection of devices at one time. Typically, this process should be done when you initially configure policies or after major network changes.

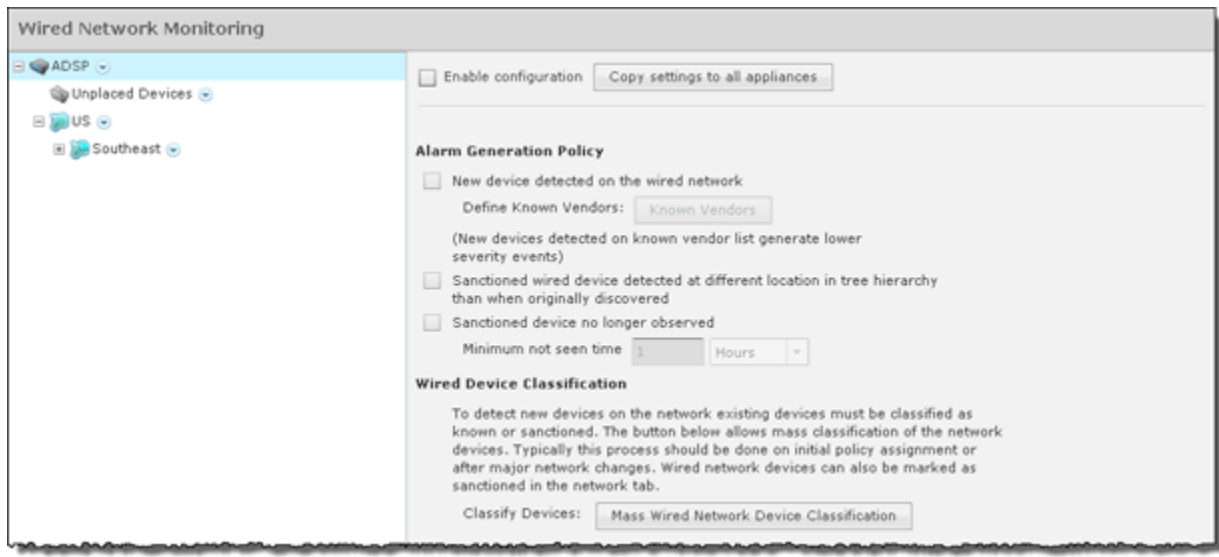

To turn on Wired Network Monitoring, you should always enable it at the appliance level by selecting the **Enable configuration** checkbox. When you do, all the other network levels are also monitored.

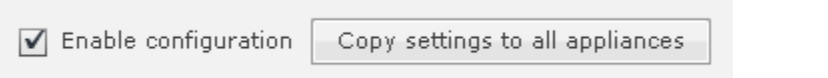

Then, if you have a level that needs to be monitored using different settings, you can monitor that level by selecting the network level from the network tree, overriding the inherited Wired Network Monitoring (select Override settings radio button), and then defining different settings for Wired Network Monitoring.

 $\odot$  Override settings  $\bigcirc$  Inherit settings from:  $\bigcirc$  ADSP $\odot$ 

# Generate Alarm Policy for New Devices

You should generate an alarm policy for new devices detected on your wired network by following these steps:

After enabling monitoring, select the New device detected on the wired network checkbox.

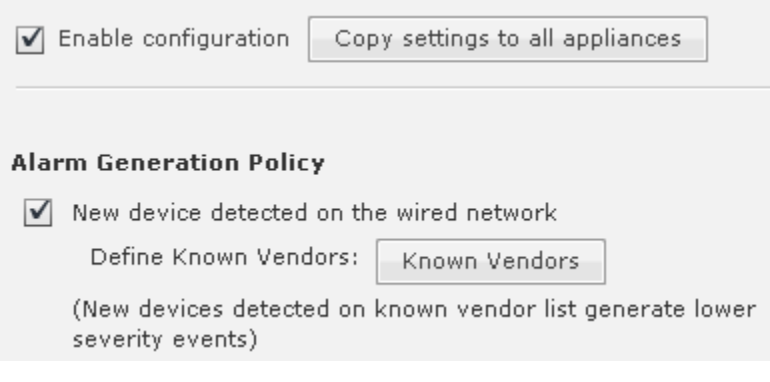

To authorize all detected devices for the first time, or at any major infrastructure change, click on the Mass Wired Network Device Classification button.

Classify Devices: Mass Wired Network Device Classification

The Sanction Devices dialog opens.

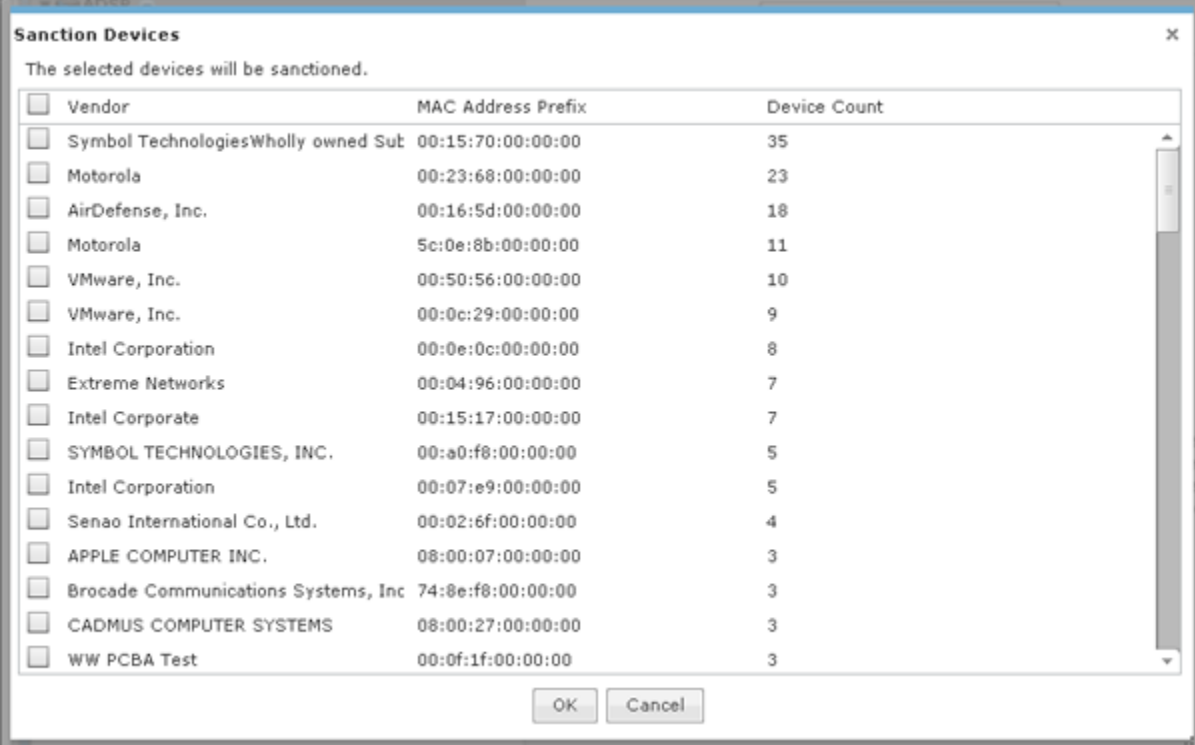

Select all the vendors you recognize as authorized and permanent for that site. (Help text is provided just above the Mass Wired Network Device Classification button.) Then, sanction devices detected at your site by clicking OK.

To have a finer control over alarms about new known vendor devices and new unknown vendor devices, you can utilize the Known Vendors classification tool. Click on the Known Vendors button to display a list of known vendors.

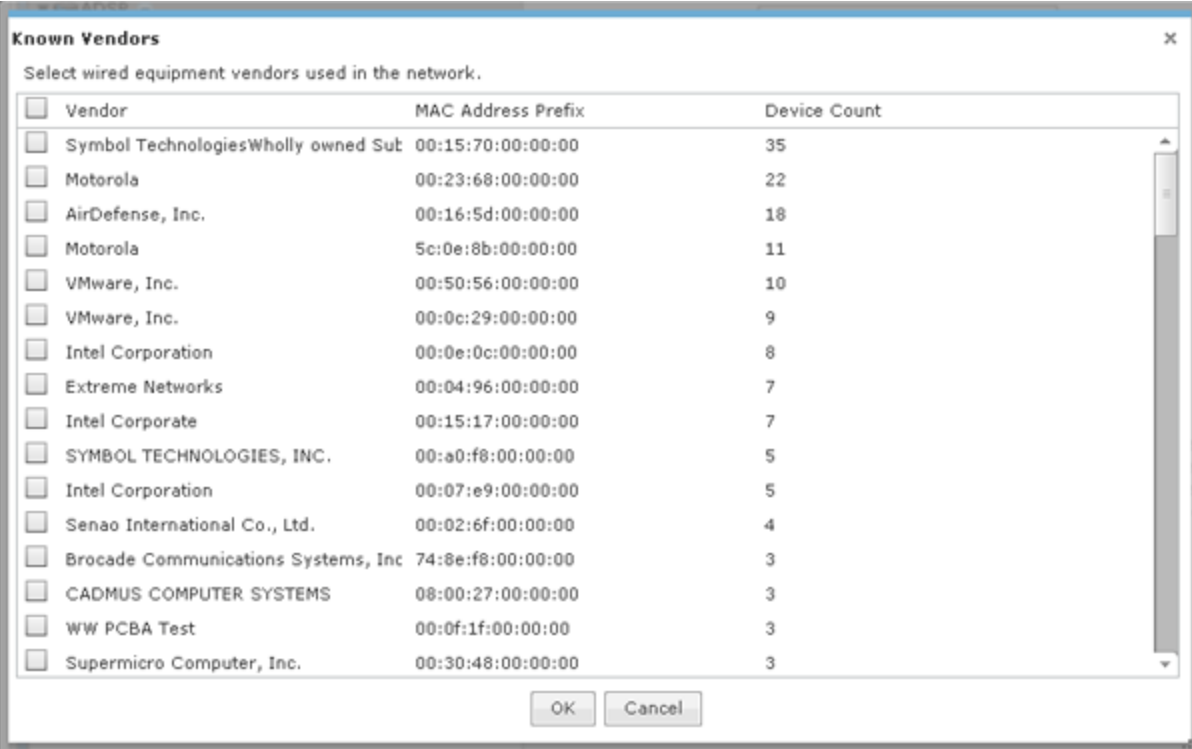

Select the approved vendors and click OK.

After configuring the **Wired Network Monitoring** options, click the **Apply** button to save your changes. Click the Reset button to discard your changes.

Once new devices are detected at your site, you will receive one of two alarms: *New Wired Device Detected Known Vendor* or *New Wired Device Detected Unknown Vendor*. Below is a screen shot of **Alarm Configuration**, where you can customize the criticality, duration, state and exception for each of the alarms.

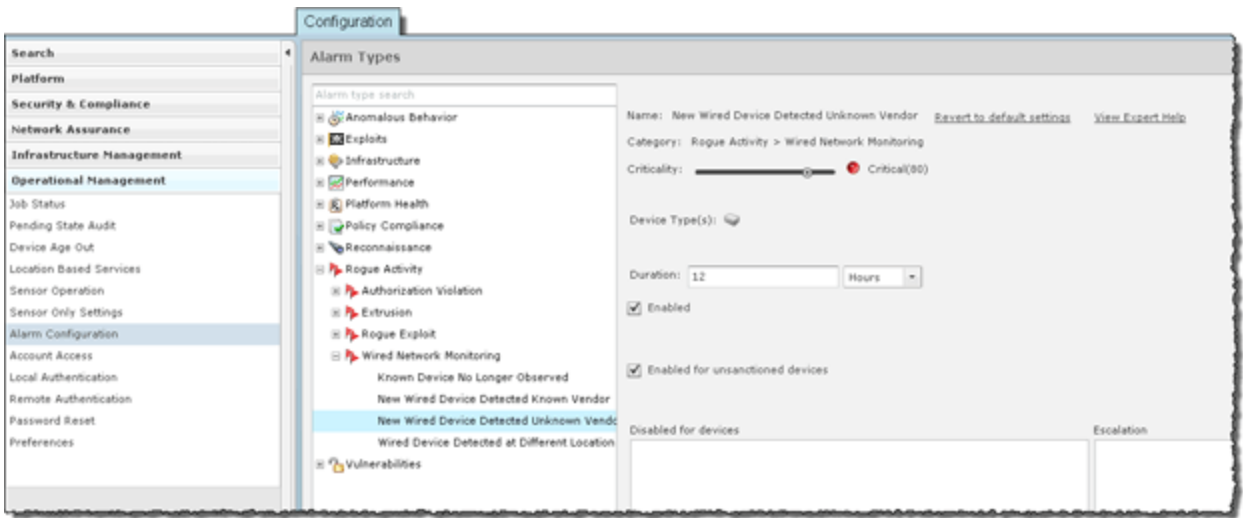

# Network Assurance

The Network Assurance category allows you to:

- Configure Live RF settings to use when displaying Live RF heatmaps. This feature is only available with an Live RF license.
- Create Performance Profiles that are used to create and edit network performance threshold policies for BSSs and Wireless Clients.
- Set up Environment Monitoring that is used to monitor your system for unobserved devices and generate alarms for missing devices.

# Live RF Settings

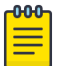

### **Note**

A LiveRF license is required to access this feature.

Live RF provides a real-time snapshot of wireless coverage as well as performance. Live RF Settings are used to configure how Live RF is displayed and define Live RF applications.
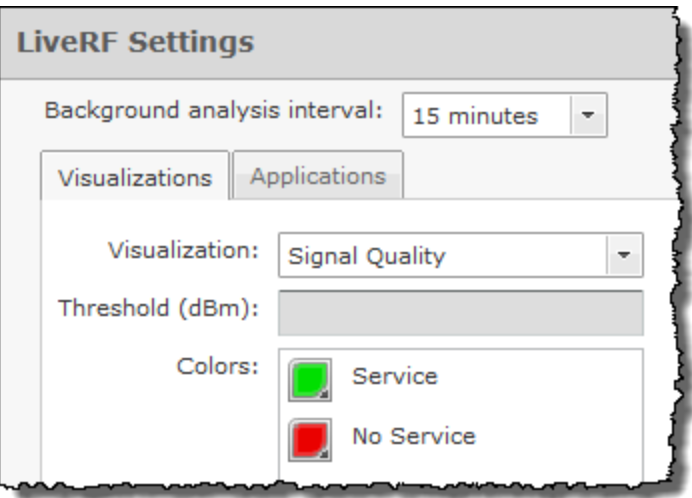

The **Background analysis interval** drop-down allows you to set an interval for restarting background analysis. The options are:

- 1 minutes
- 15 minutes
- 60 minutes.

The Visualizations tab is used to change the visual aspects of LiveRF. The Applications tab is used to set options that allow you to determine if you have adequate coverage for your wireless network.

The Check Synchronization button is used to check all the appliances in your system to see if the Live RF Settings match. (The [Synchronize Accounts](#page-708-0) topic has a good example of how the synchronization feature works.)

#### $-0.0 - 0 -$ Note

You must have a Central Management license in order to use the Check Synchronization feature.

Click the **Apply** button to save your additions (changes). Click the Reset button to discard any additions (changes).

#### *Capabilities with a Central Engagement License*

With a Central Management license, you can create configuration profiles that can be applied to all your managed appliances. Once a profile has been created, you can synchronize the appliances so that they are the same using the Check Synchronization button. You can also copy settings from one appliance to all the other appliances using the **Copy settings to all appliances** button.

An example of using Check Synchronization is to synchronize user accounts. This checks all the accounts on all your managed appliances and lists the differences. You then have the option of synchronizing selected appliances or synchronizing all appliances.

To copy settings to all appliances, when you access a feature that has the button and you want to copy the settings, just click the **Copy settings to all appliances** button.

### *Visualizations*

Visualizations configure how Live RF heat maps are visually displayed. Each visualization contains items that are identified by a color.You can view the visualizations (shown below) by selecting one from the Visualization drop-down menu. While viewing a visualization, you can change the default color of an item by clicking on the color and then selecting a new color from the color chart. You may also change the threshold (if active) by typing in a new value.

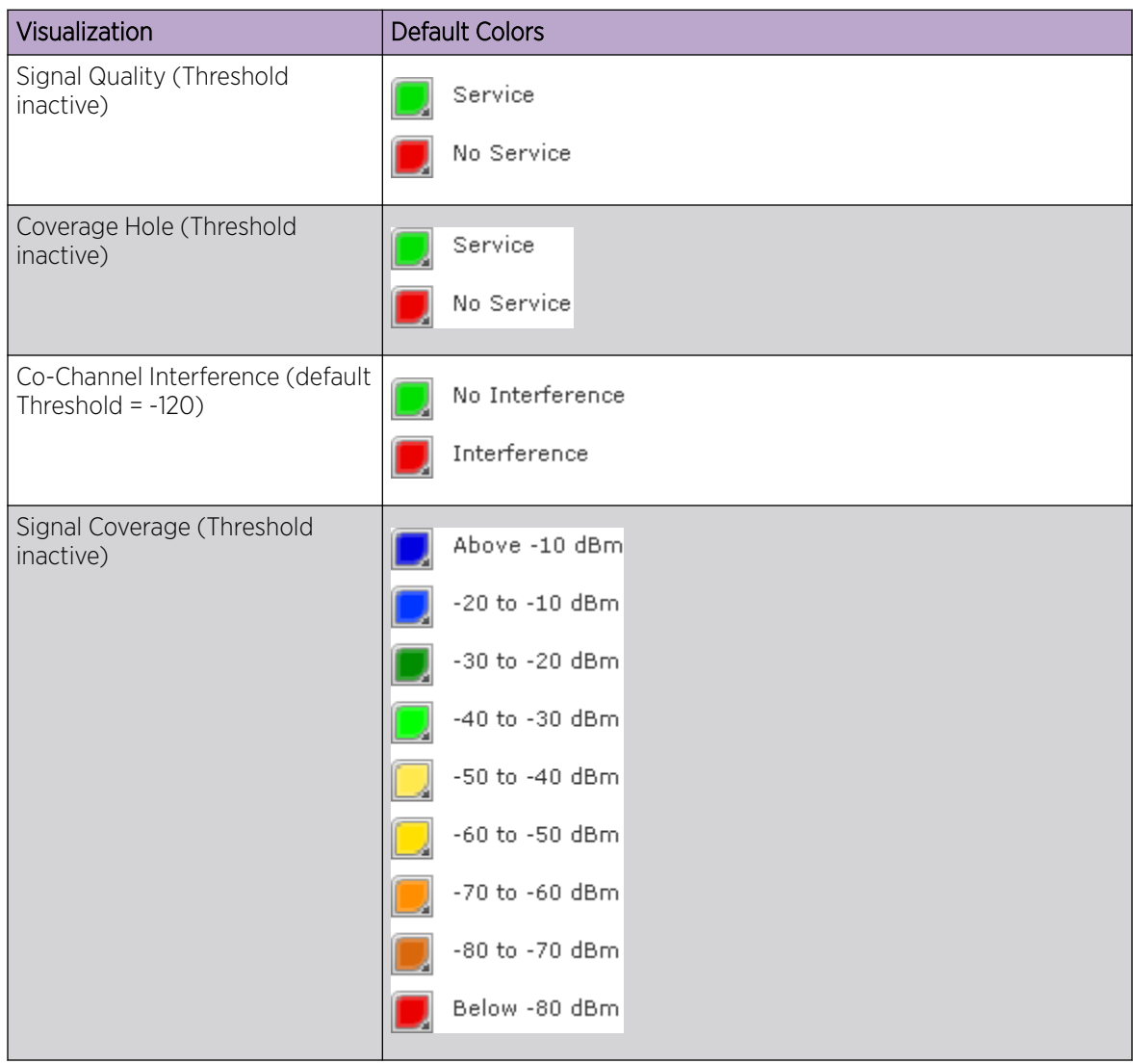

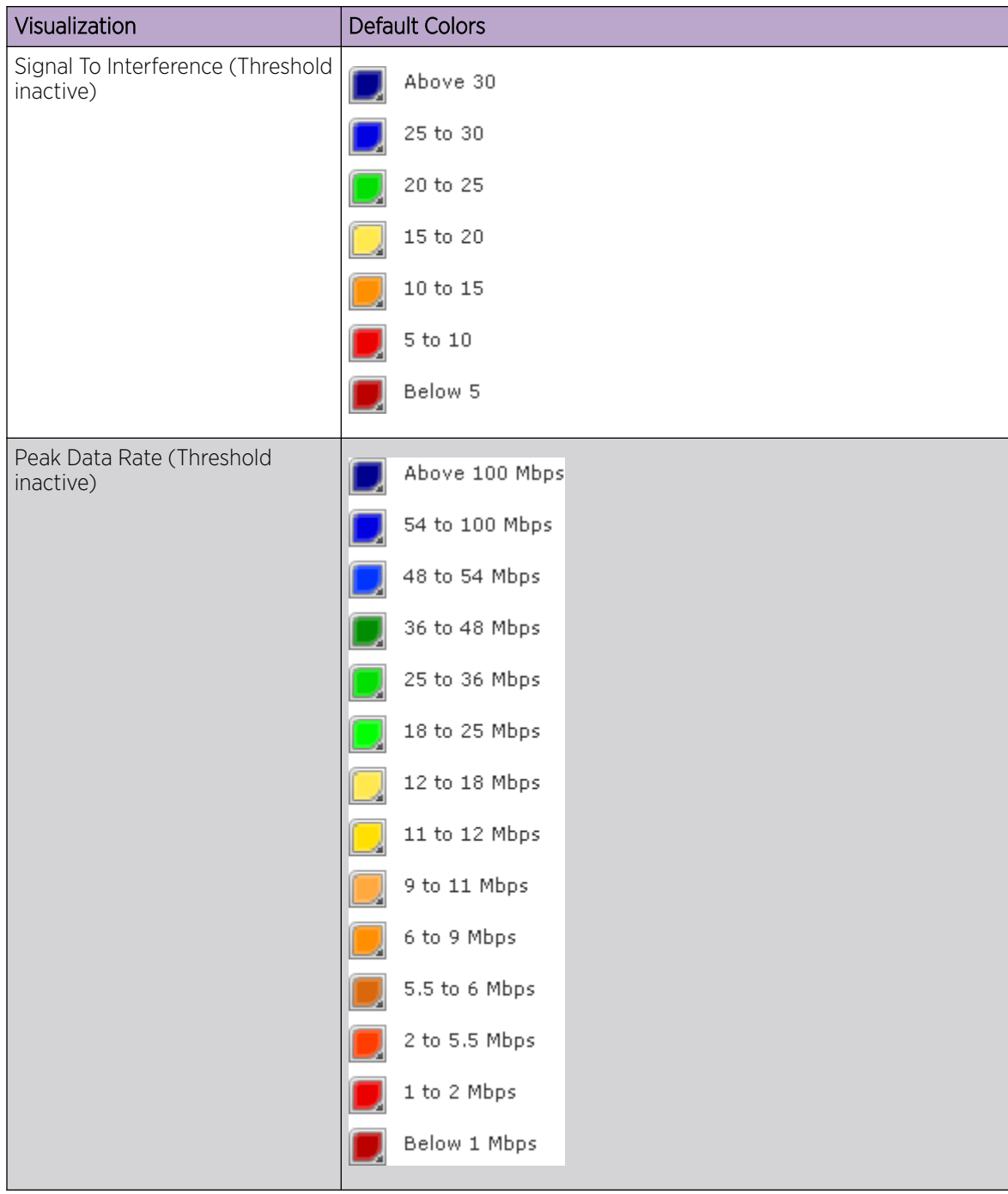

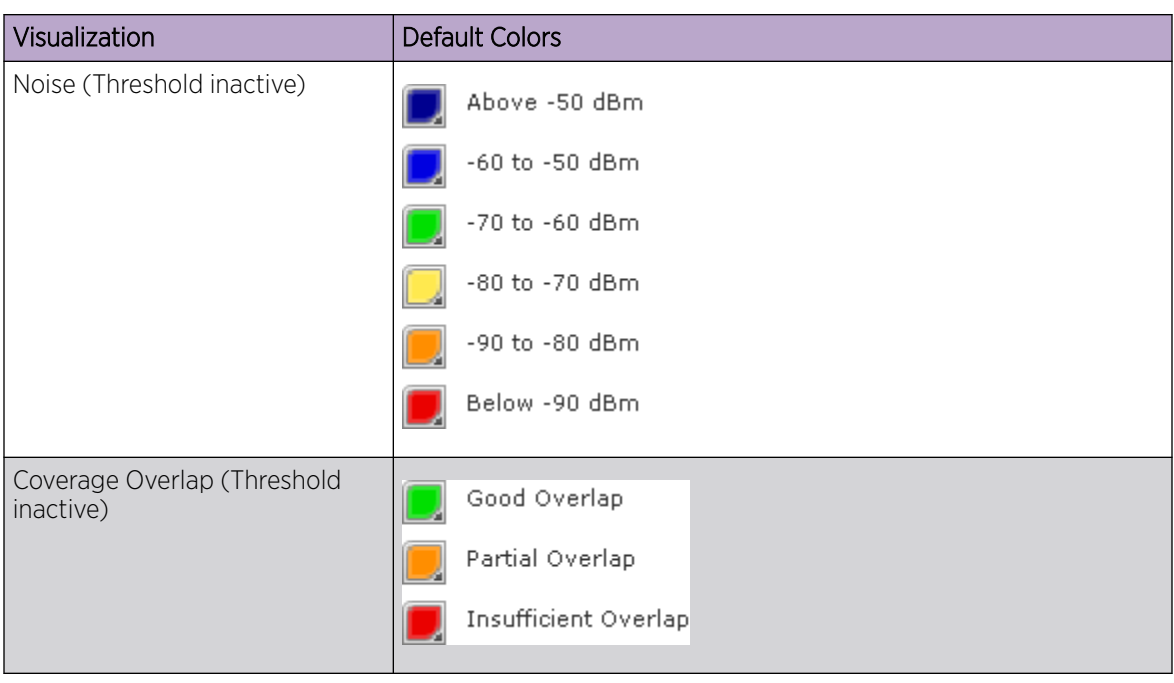

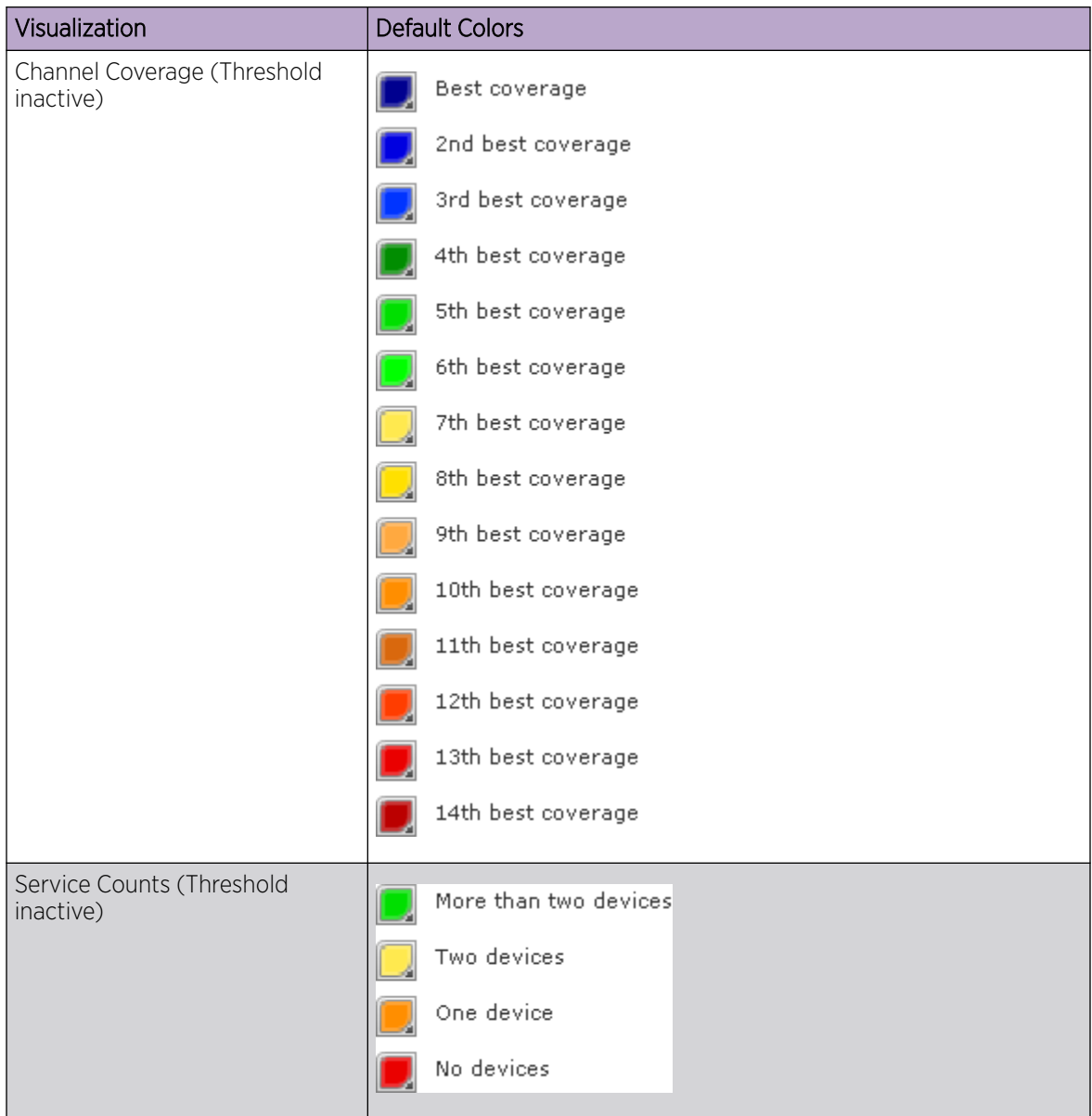

*Applications*

Live RF uses applications to determine if you have adequate coverage for your wireless network. The applications have options that you can set to help you make this determination.

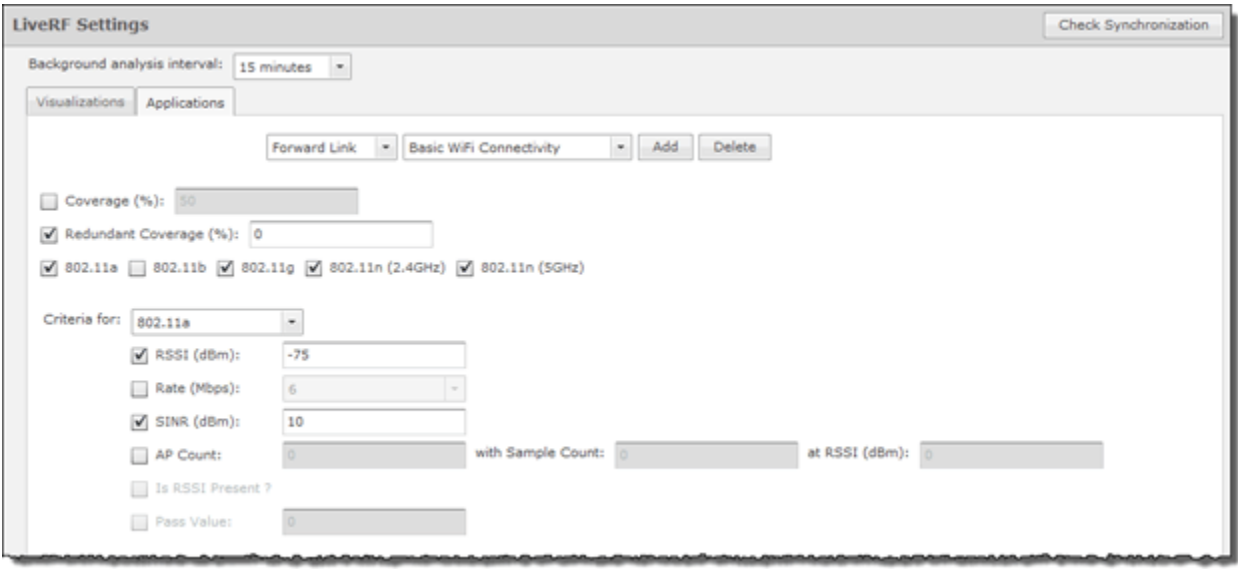

The default applications are:

- Basic Wi-Fi Connectivity
- Mobile Handsets
- Video Surveillance
- Wireless VoIP Handsets
- Location Tracking.

To set the options for each application, select the application from the drop-down menu at the top of the **Applications** tab next to the Add button. When an application is selected, you can select the options that you want to use and set an values for the options. The options are:

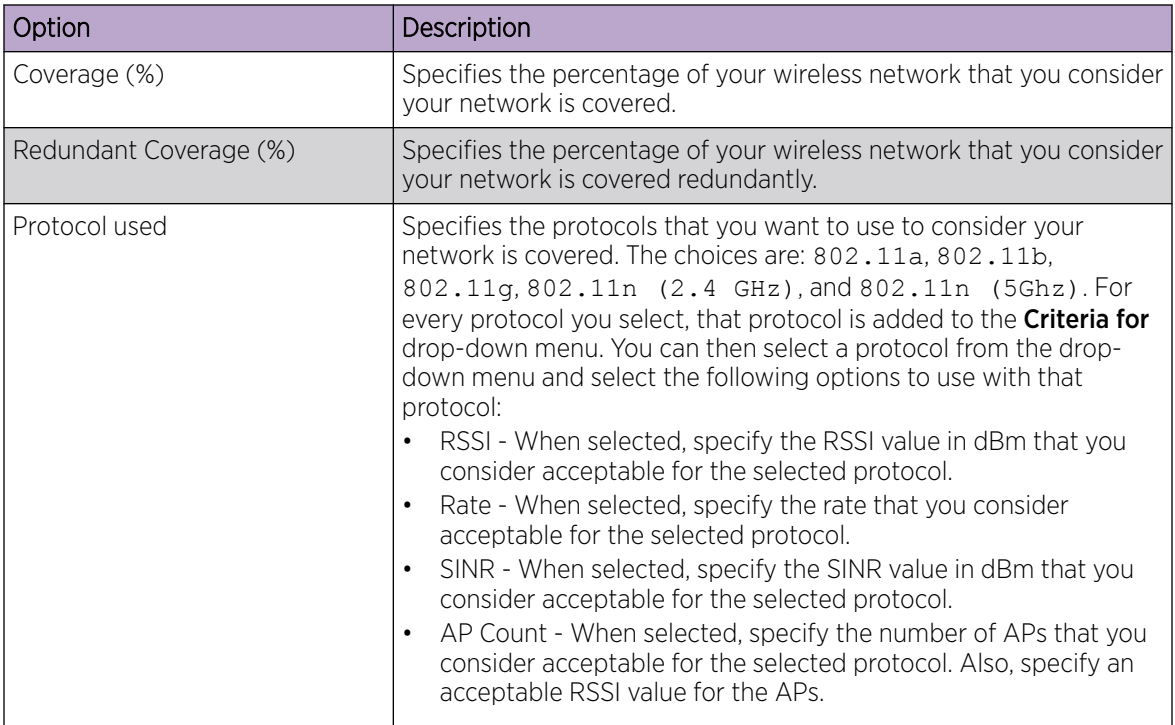

You can add additional applications that you deem necessary by clicking the **Add** button. You will be prompted to enter an application name.

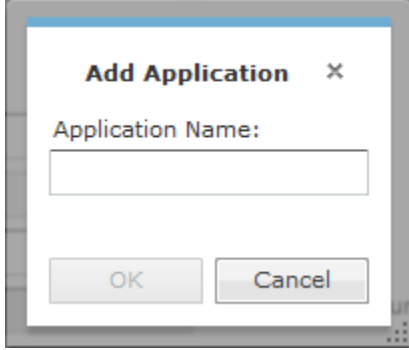

Enter an application name and click OK to add it to the drop-down menu. Then, specify the options for your application.

You can delete an application by selecting the application from the drop-down menu and clicking the Delete button.

# Performance Profiles

Performance Profiles are used to create network performance threshold policies for BSSs and wireless clients on your wireless LAN. When a Performance Profile is applied to your system, a performance

alarm is generated if the performance thresholds for that profile are exceeded. If there are no Performance Profiles applied to your system, no performance alarms are generated.

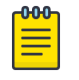

Note

You should monitor new ADSP deployments for several weeks to determine normal network activity before configuring Performance Profiles.

#### *View Performance Profiles*

To access the Performance Profiles configuration screen, go to Configuration > Network Assurance > **Performance Profiles.** Existing Performance Profiles are displayed in the right column.

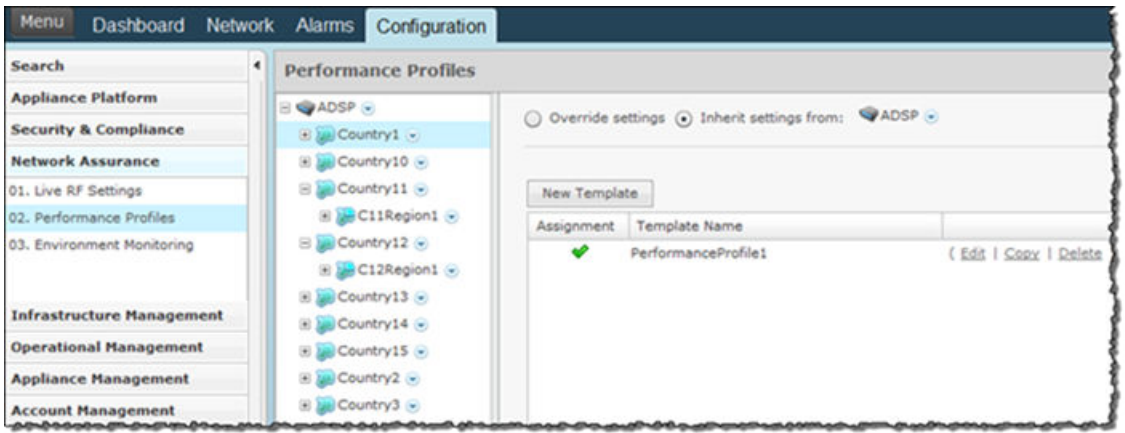

#### *Edit Performance Profiles*

Existing profiles are displayed in the table below the row of buttons.

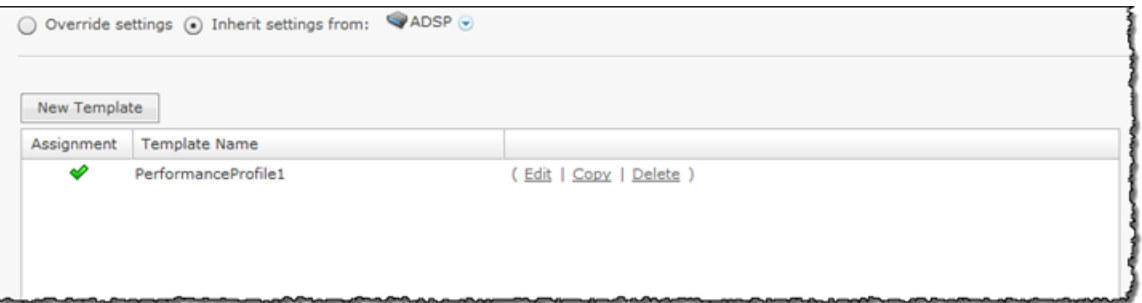

You can copy, edit or delete any selected (highlighted) profile by clicking the appropriate link.

- To edit a profile, select (highlight) the Performance Profile. Click the **Edit** link and then make changes in any of the four tabs. Click Save to save your changes.
- To copy a profile, select (highlight) the Performance Profile, click the Copy link. Click Save and the copied profile appears.
- To delete a profile, select (highlight) the Performance Profile, click the Delete link.

Updates to Performance Profiles are treated as jobs and are included in included in **Job Status** under **Configuration > Operational Management**. The description supplied in the confirmation helps identify jobs.

### *Add a New Performance Profile*

Click the New Profile button to add a new profile. Define your Performance Profile using the General, Cumulative, Wireless Clients, and BSS tabs. Once you have defined your Performance Profile, click OK to save your profile or Cancel to exit without saving the profile.

All profiles have four tabs that are used to set performance threshold policies for your system:

- General Names your Performance Profile and specifies whether or not you want to:
	- Use a short time slot
	- Allow streaming traffic
	- Enable protection mode.
- Cumulative Assigns thresholds to network characteristics for all wireless clients and traffic in the APs BSS (Basic Service Set). ADSP generates an alarm if any of the thresholds are exceeded.
- Wireless Clients Assigns thresholds that apply to any individual wireless client in the APs BSS and will typically be lower than the aggregate wireless client thresholds. ADSP generates an alarm if any single wireless client reaches one of these thresholds. From these alarms, you can identify the high bandwidth users, and the times they are using the network. You should base wireless client thresholds on either the normal transmission rate for your wireless LAN, or on arbitrary numbers designed to detect your high-bandwidth users.
- BSS Assigns thresholds for transmitting data to/from BSSs. ADSP generates an alarm if any of the thresholds are exceeded.

### General Tab

The General tab is where you name your Performance Profile and specify whether or not you want to use certain functions.

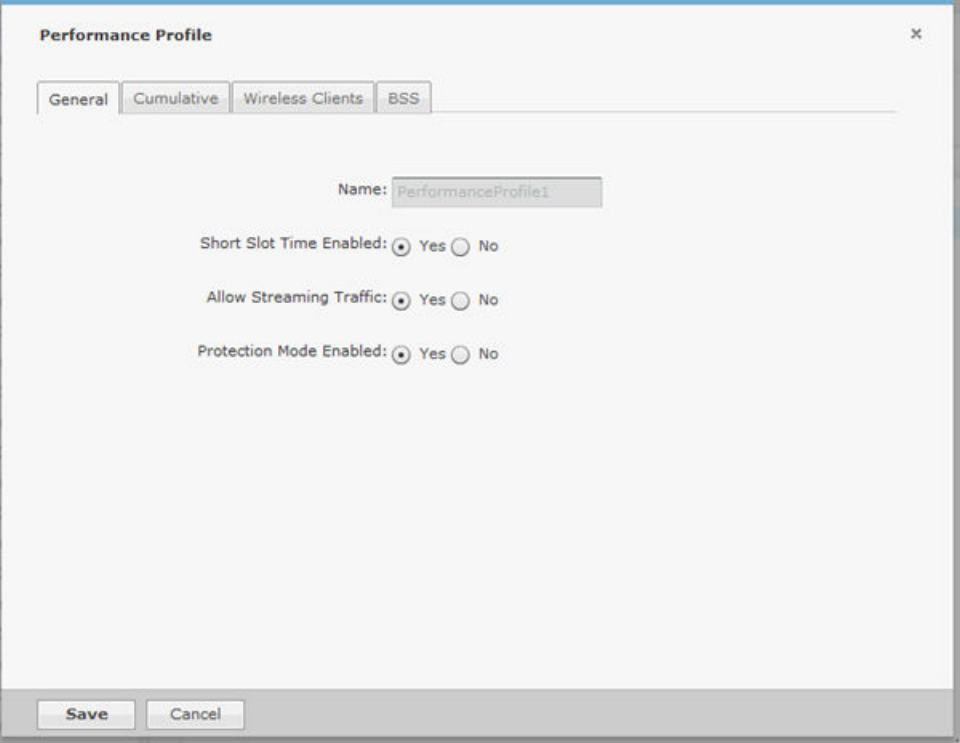

The **Name** field specifies the profile name. If you are adding or copying a Performance Profile, ADSP gives the profile the default name New\_Performance\_Profile. You should change the default name to one that is more appropriate to its function. Once you save your profile, you cannot change the name. The functions are:

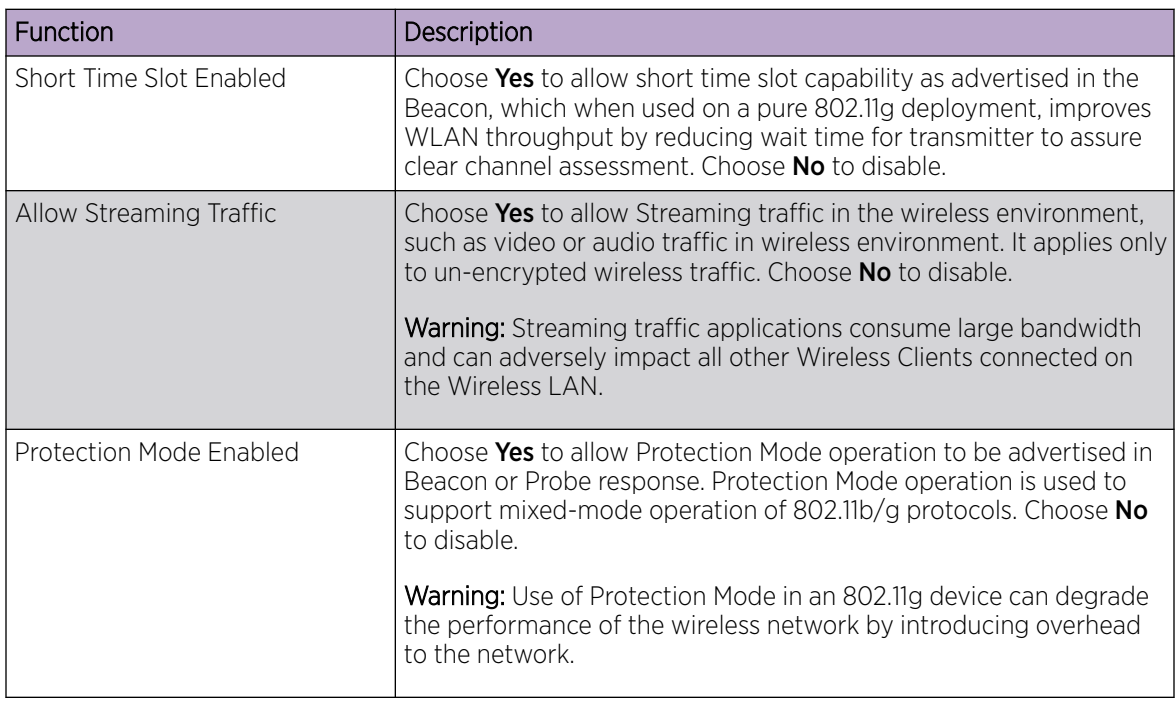

### Cumulative Tab

The Cumulative tab is where you assign thresholds to network characteristics for all Wireless Clients and traffic in the APs BSS (Basic Service Set).

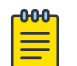

### Note

Entering a 0 (zero) as a threshold disables alarm-generation for that threshold.

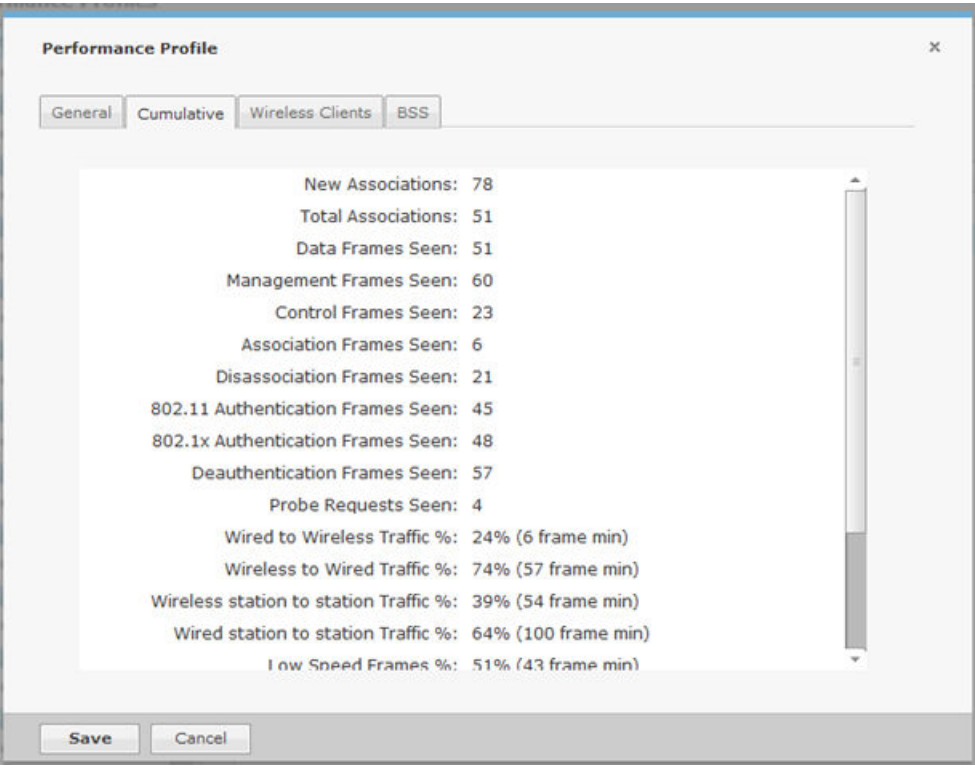

The thresholds are:

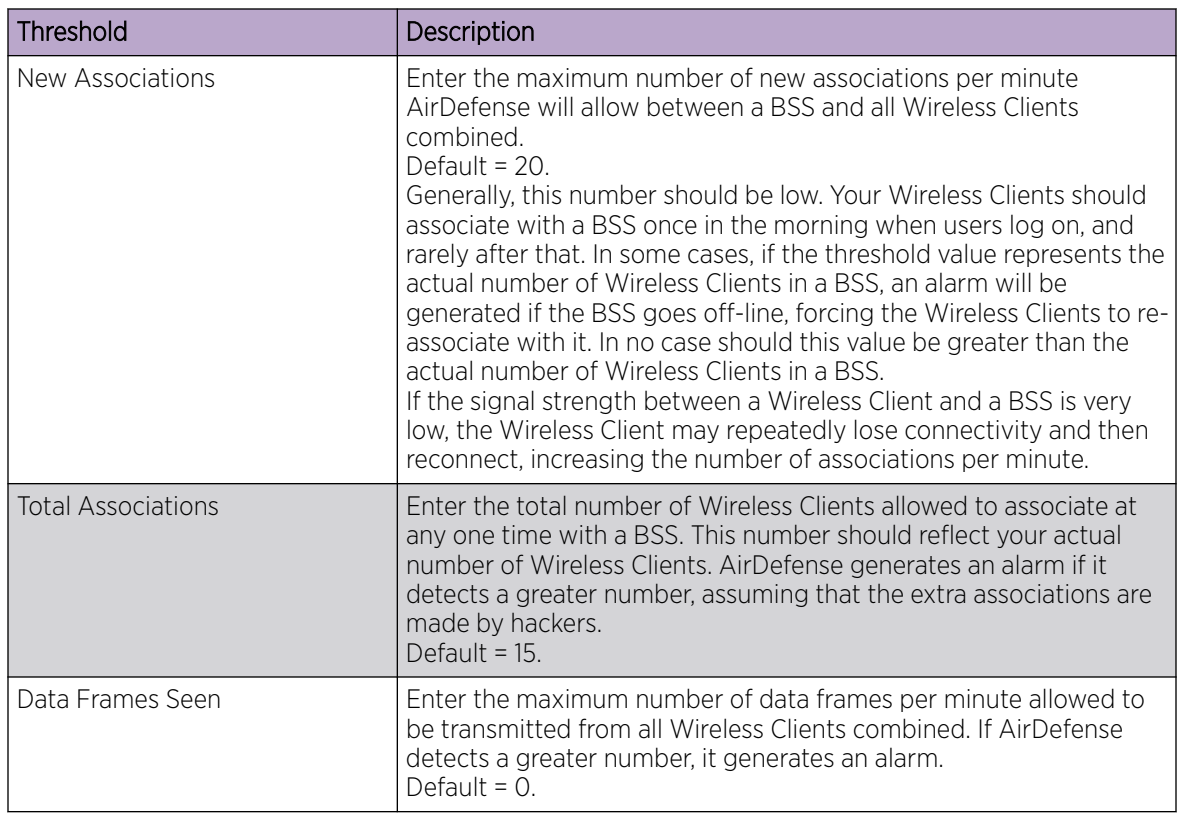

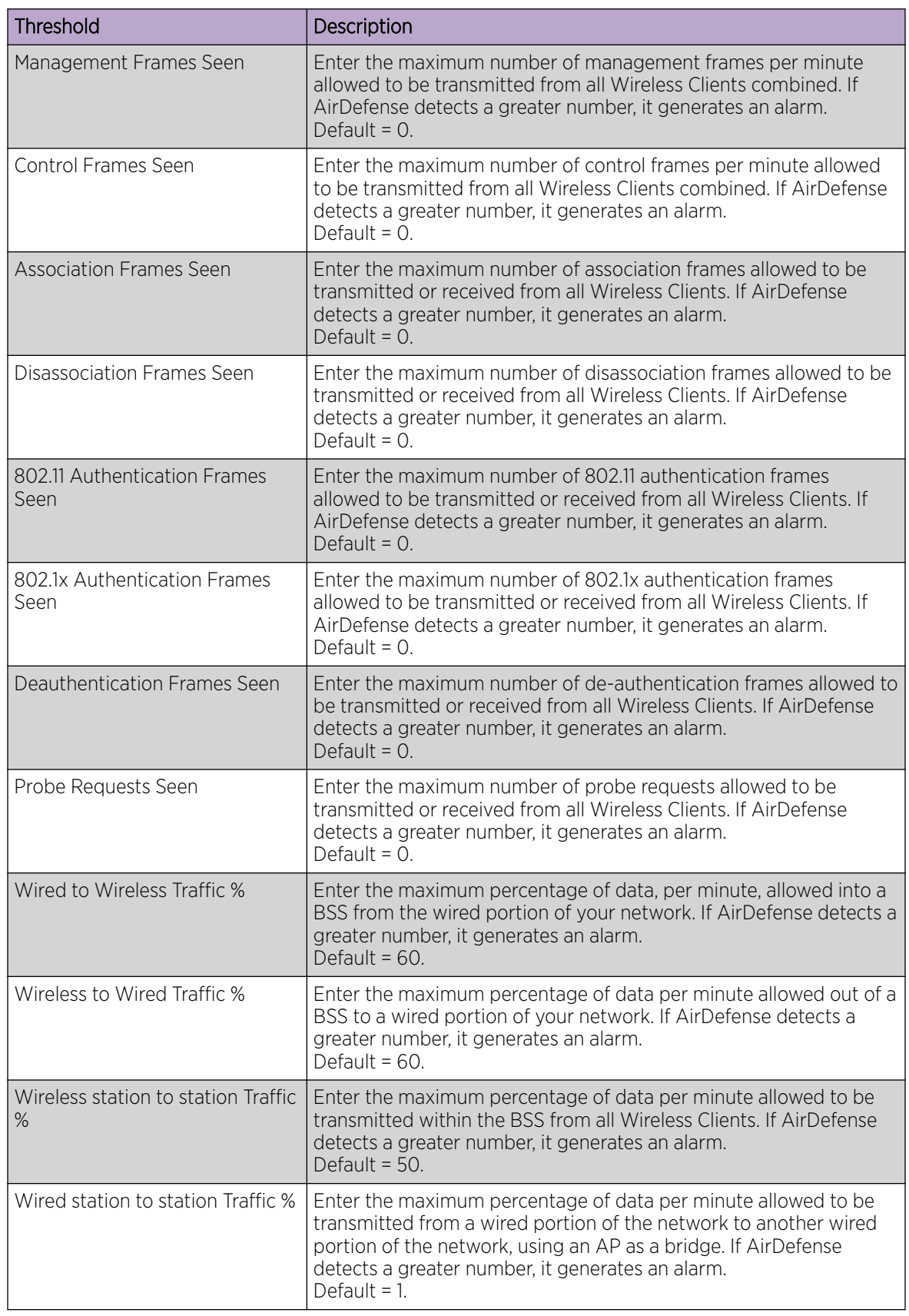

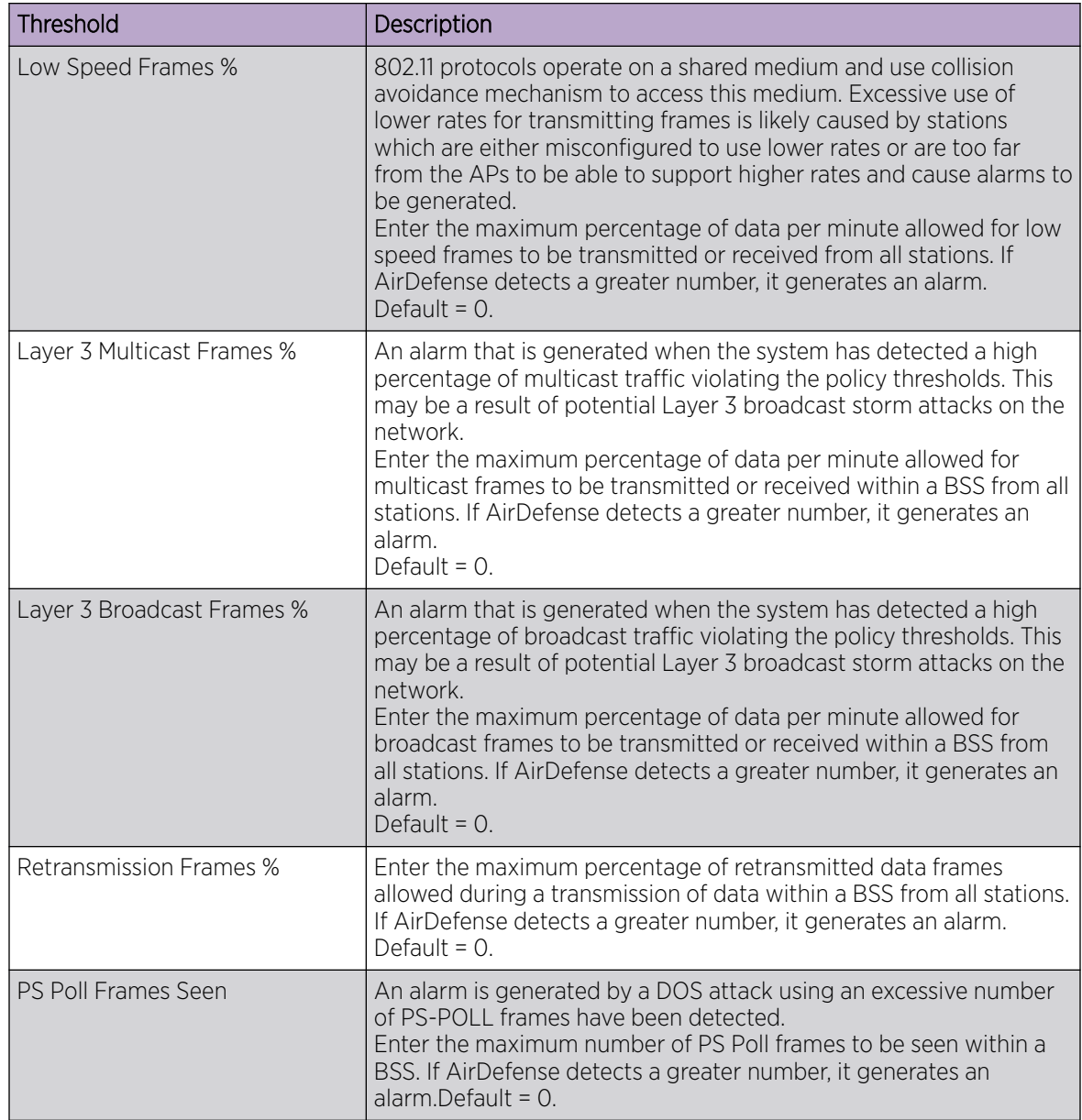

### Wireless Clients Tab

The Wireless Clients tab is where you assign BSS thresholds that apply to any individual Wireless Client. These thresholds will typically be lower than the aggregate Wireless Client thresholds. AirDefense generates an alarm if any single Wireless Client reaches one of these thresholds. From these alarms, you can identify the high bandwidth users, and the times they are using the network. You should base Wireless Client thresholds on either the normal transmission rate for your wireless LAN, or on arbitrary numbers designed to detect your high-bandwidth users..

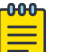

#### Note

Entering a 0 (zero) for any threshold-type disables that specific alarm.

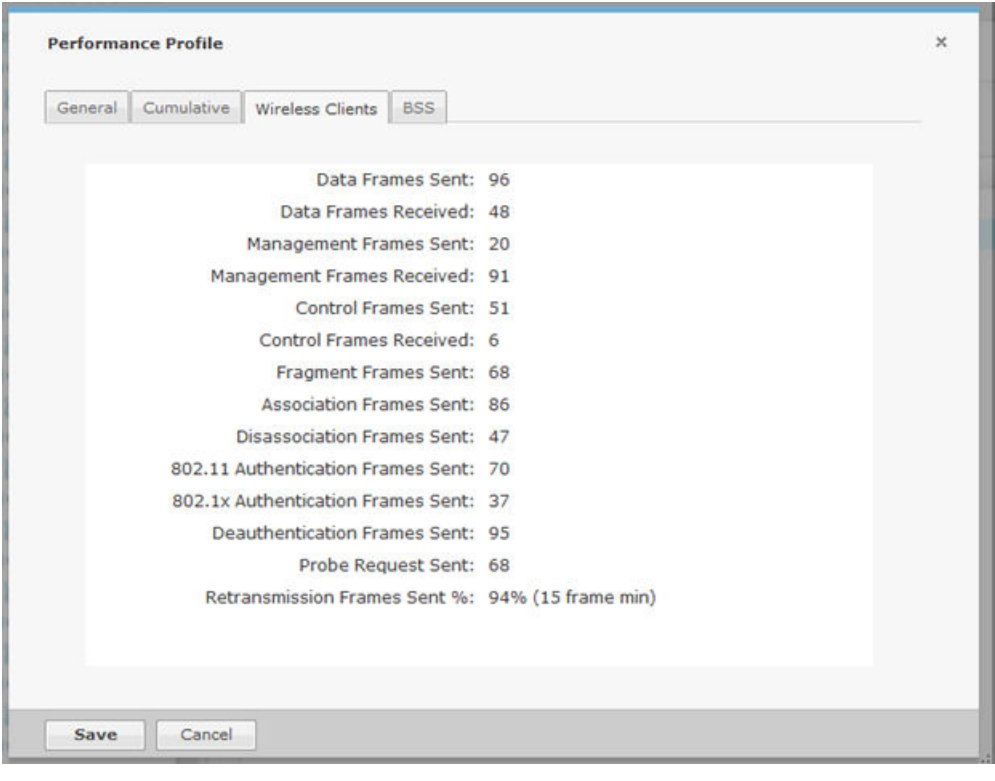

The thresholds are:

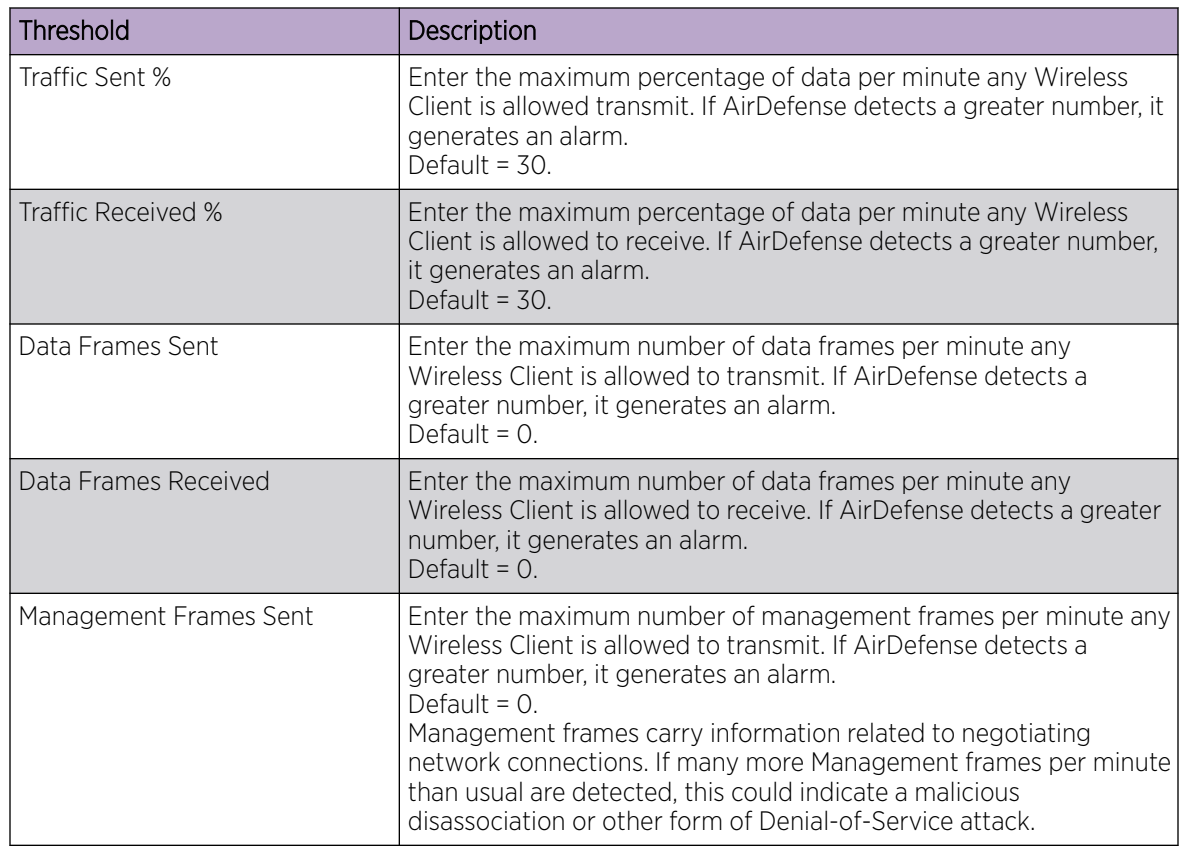

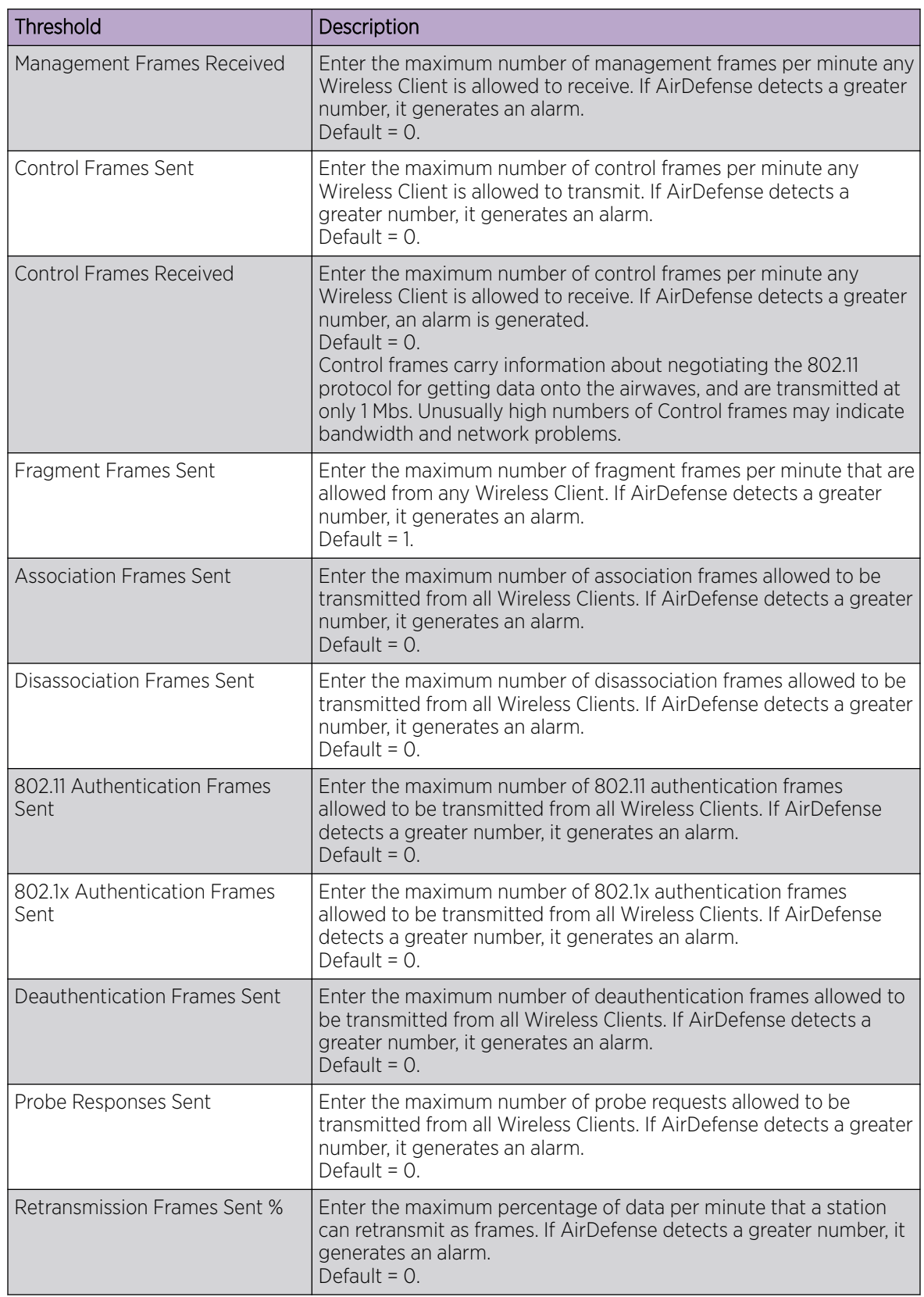

### BSS Tab

The BSS tab is where you assign thresholds for transmitting data to/from BSSs.

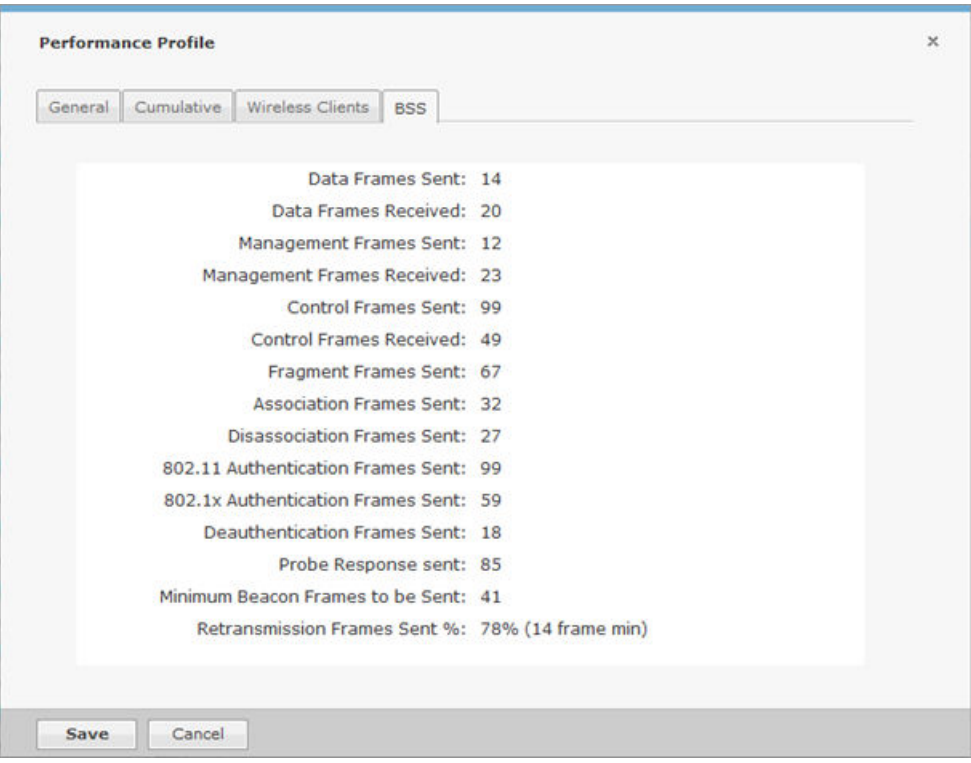

The thresholds are:

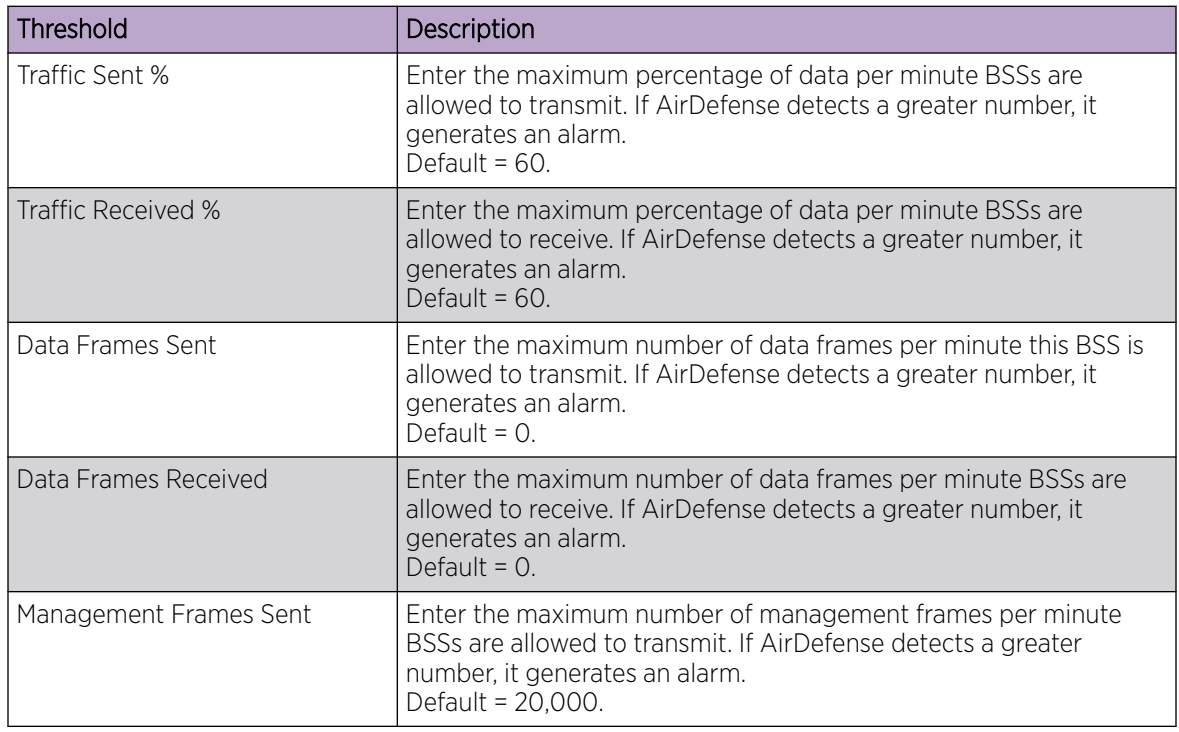

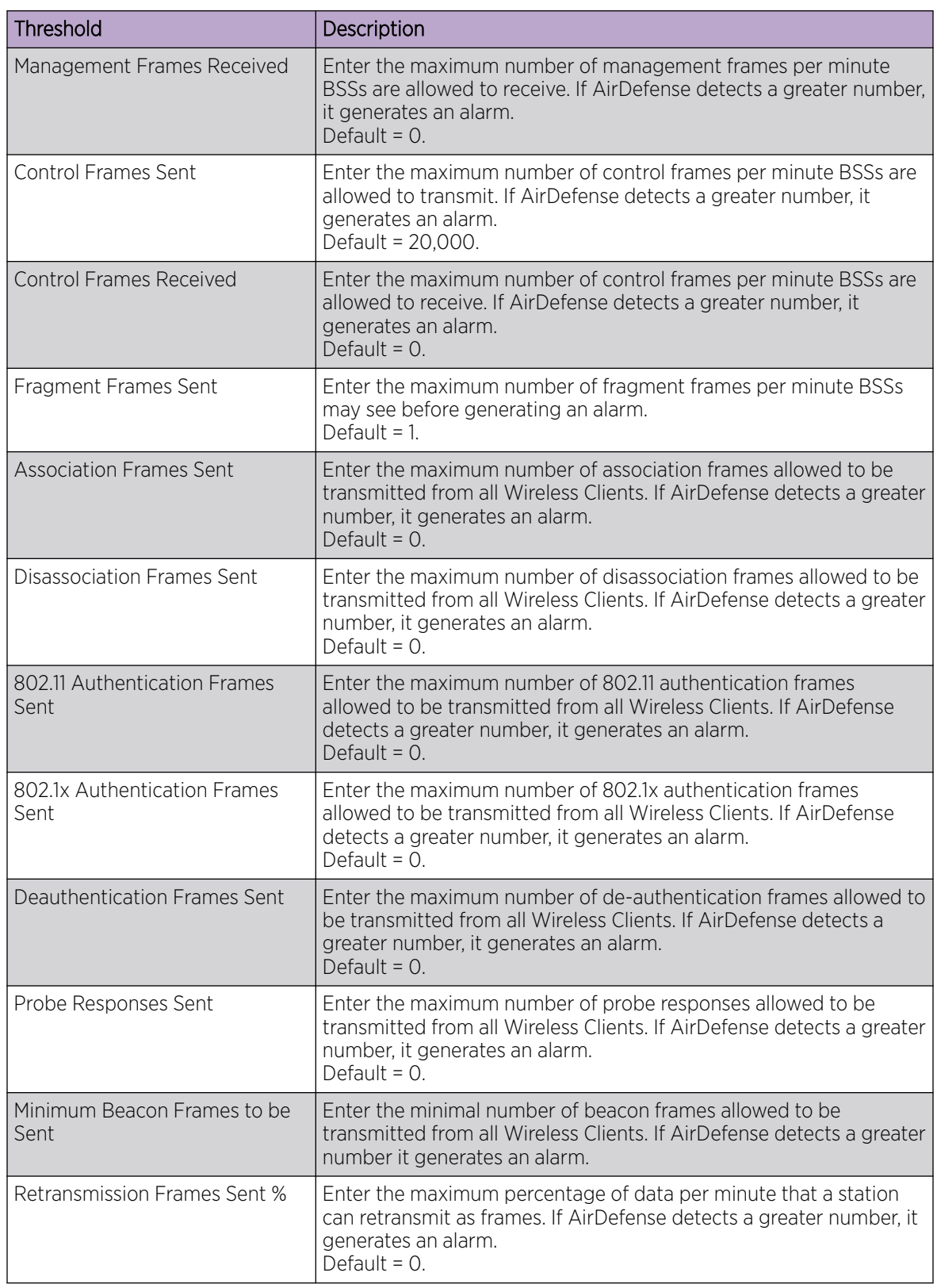

### *Apply a Performance Profile*

Once you have defined a Performance Profile, to use it, you must apply it to your system.

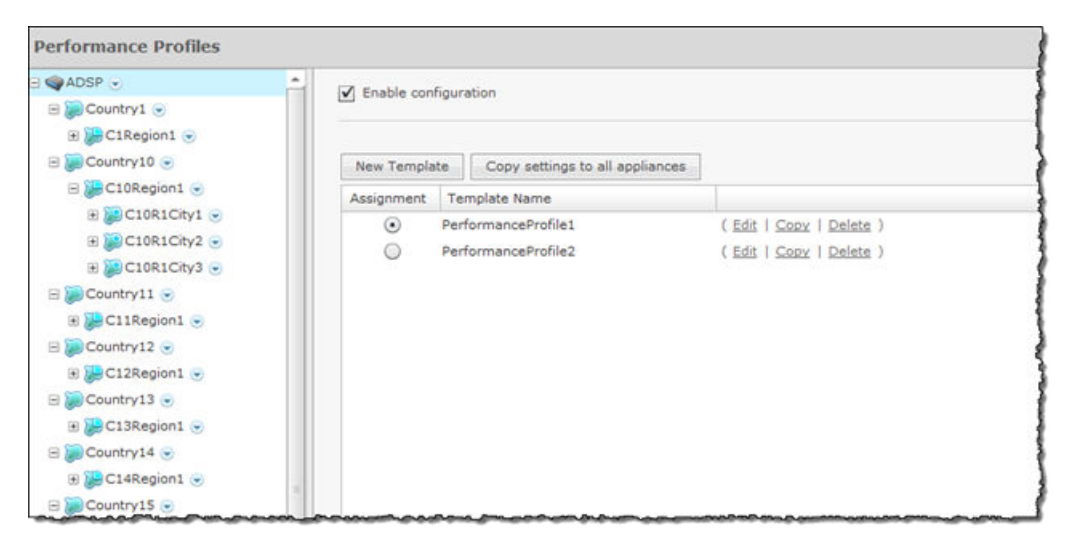

You should always apply a Performance Profile at the appliance level. When you do, the profile is inherited for all the other levels. Then, if you have a level that needs a different Performance Profile, you can apply that profile to that level.

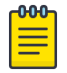

#### Note

The **Override settings** option is available when you select (highlight) a network level below the appliance level. Use the Expand button to reveal the other levels.

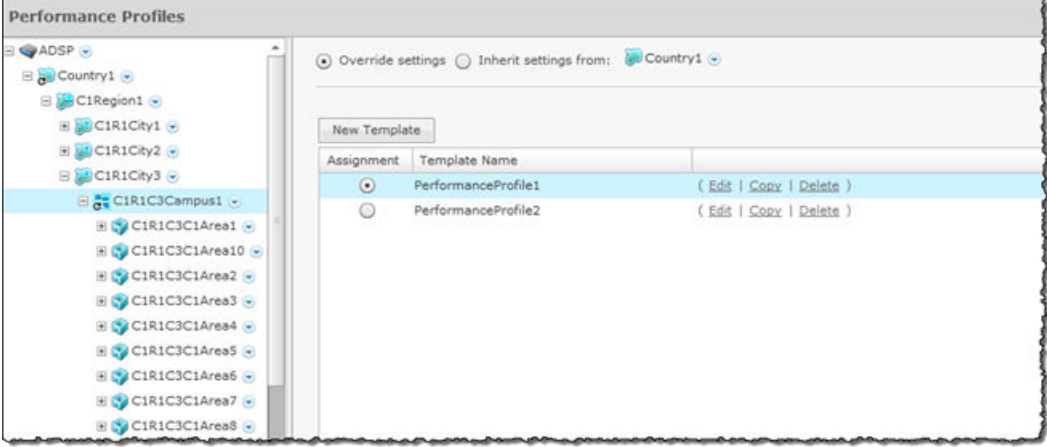

In this example, the *PerformanceProfile2* profile will be accessible to corporate-wide employees and guests while the *PerformanceProfile1* profile will be available employees and guests on *Campus1* of the facilities.

Click the **Apply** button at the bottom of the screen to save your changes. Click the Reset button to discard your changes.

# Environment Monitoring

Environment Monitoring allows you to configure the thresholds for monitoring. If a threshold value is exceeded, an alarm is generated. You can also elect to monitor your system for unobserved devices and generate alarms for missing devices.

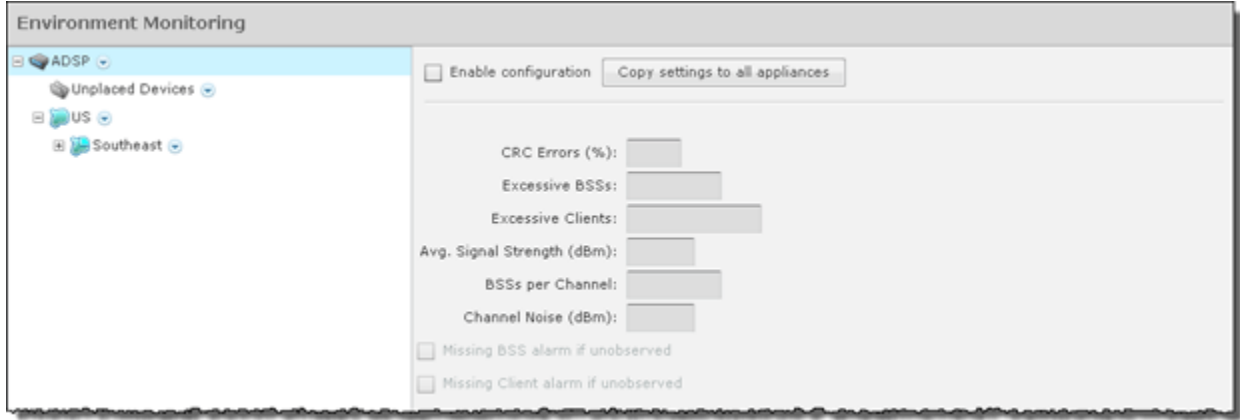

To apply Environment Monitoring to your system, you must first select the Enable configuration checkbox.

You should always monitor your system at the appliance level. When you do, all the other levels are also monitored. Then, if you have a level that needs to be monitored using different settings, you can monitor that level by overriding the inherited Environment Monitoring and defining different settings for Environment Monitoring.

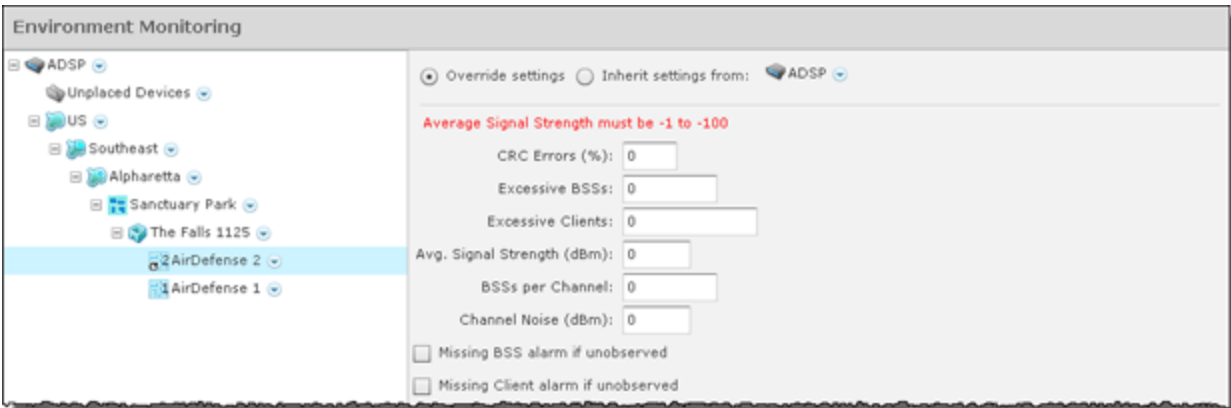

The following set of thresholds are monitored to see if any of value is exceeded. If a threshold value is exceeded, an alarm is generated.

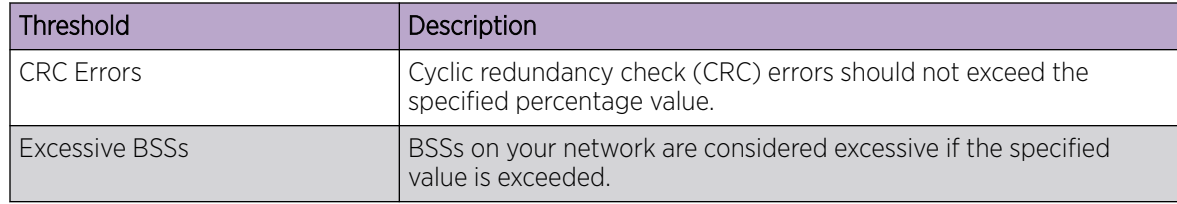

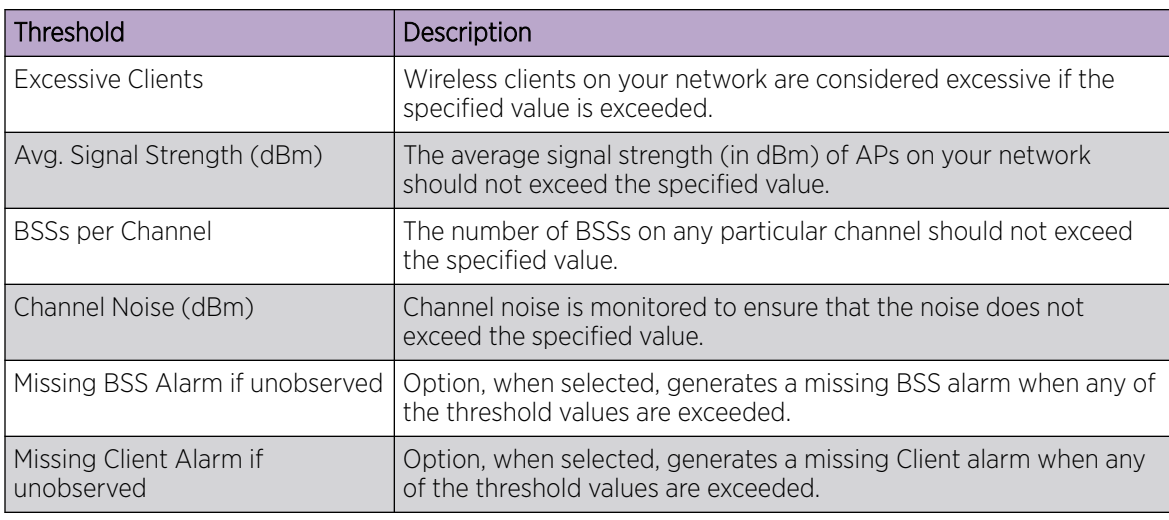

The Copy settings to all appliances button will copy the defined Environment Monitoring settings to all appliances in your system.

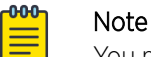

You must have a Central Management license in order to copy settings to all appliances.

Click the Apply button to save your changes. Click the Reset button to discard your changes.

# Anomaly Baseline View

This screens displays the computed baseline thresholds for the triggering Anomalous Behavior alarms.

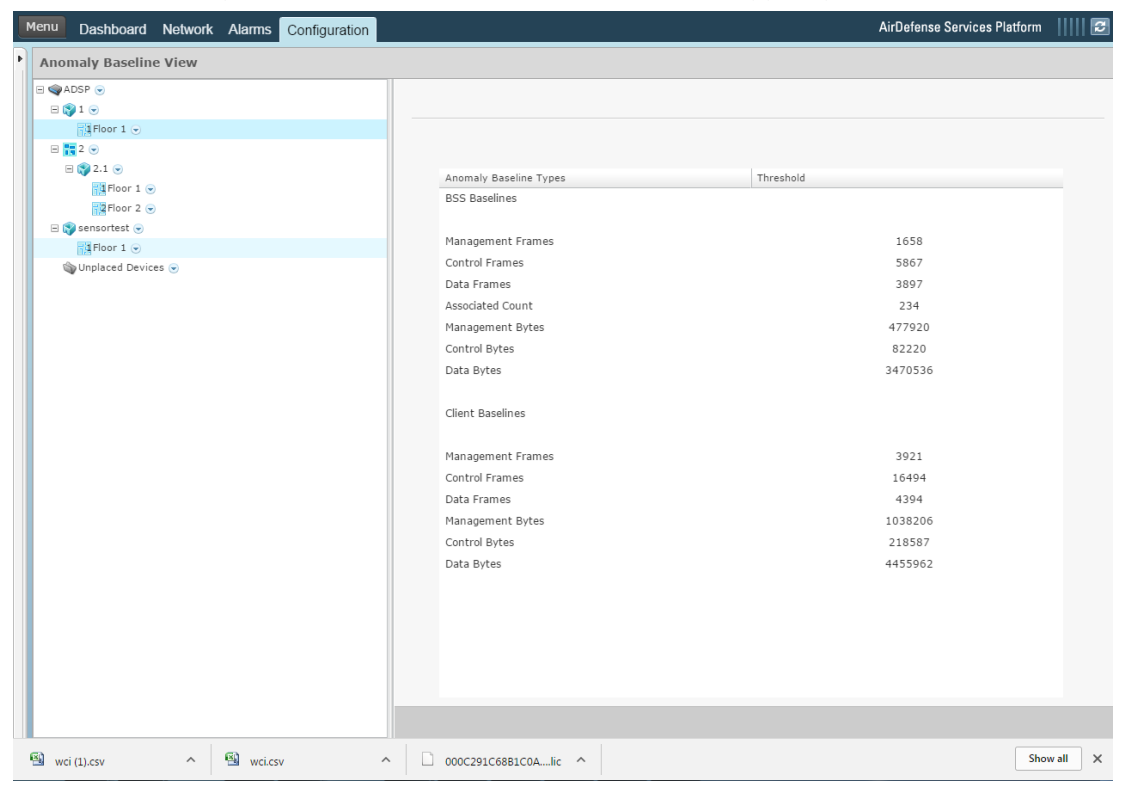

Anomalous Behavior Alarms (ABA) feature is only available for AirDefense Enterprise servers and does not require any specific license. This feature is enabled when you enable **Performance Profile**. ABA is calculated for sanctioned clients and BSS only. All other data is ignored.

The AirDefense server flags traffic behavior that deviates significantly from observed normal behavior. The server learns specific attributes of traffic monitored over a configurable period of time. It uses this information to flag any traffic that deviates significantly from its learned traffic behavior.

AirDefense ABA works in two phases.

- Background Learning Phase
- Live Data Threshold Comparison Phase

These phases are common to all alarms based on the anomaly detection paradigm. Each alarm type could have different learning parameters and custom threshold computation methods.

In the *Background Learning Phase*, the AirDefense server monitors the forensic data in the data store for a configured duration of time. It then computes a baseline behavior against which an event will be tested. The learning phase training window is sliding to enable including the live data being added to the forensic store. ABA learning happens at regular intervals during the day to compute thresholds for all anomalous alarms. The default learning interval for each alarm is 14 days. Thresholds are computed and stored in 5 minute windows. These learning interval configuration values cannot be modified. These thresholds are computed on the scope where performance profile is enabled. The scopes can be at *Site Level*, *Floor Level*, or *System Level*.

In the *Live Data Threshold Comparison Phase*, live data from the sensors is compared with the computed thresholds for the enabled scope. If the live data is above the computed threshold, its corresponding alarm is triggered. For example, if, in the live data, the total *AP Management Frames* in a location in a 5 minute interval exceeds the computed threshold value of the total *AP Management Frames* in the same 5 minute interval over the last 14 days, then the *AP Management Frame Anomalous Behavior Frames* alarm is raised.

ABA computation starts at 00:00 hour. The computed threshold values are not persistent across server reboots and restarts. In case a server is restarted or rebooted, threshold computation will commence at 00:00 hours. You will not have computed threshold value from the time the server was rebooted or restarted till the nearest 00:00 hour.

The following Anomalous Behavior Alarms are supported

- MU Management Frame Anomalous Behavior Frames
- MU Data Frame Anomalous Behavior Frames
- MU Control Frame Anomalous Behavior Frames
- AP Management Frame Anomalous Behavior Frames
- AP Data Frame Anomalous Behavior Frames
- AP Control Frame Anomalous Behavior Frames
- MU Management Frame Anomalous Behavior Bytes
- MU Data Frame Anomalous Behavior Bytes
- MU Control Frame Anomalous Behavior Bytes
- AP Management Frame Anomalous Behavior Bytes
- AP Data Frame Anomalous Behavior Bytes
- AP Control Frame Anomalous Behavior Bytes
- AP Anomalous Number of Connected MUs

# Infrastructure Management

Infrastructure management involves:

- Defining how AirDefense interfaces with devices, and
- Providing information to AirDefense so that it can apply the correct regulatory rules to the domain.

The following infrastructure management features are not activated until you install a WLAN Management license:

- Channel Settings
- Radio Settings
- WLAN Profiles
- CLI Configuration
- Command Run and Log
- Pending State Audit (added to the Operational Management category).

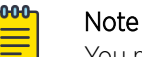

You must configure the Platform before configuring Infrastructure Management.

You must configure all aspects of Infrastructure Management to integrate AirDefense with your network. These include:

- Create and update device configurations by revising the configuration files and their CLI command set.
- Specify the passwords to access devices and specify the interfaces that can be used to access devices.
- Update firmware on devices (if needed).
- Provide information to AirDefense so that it can apply the correct regulatory rules to the domain.
- Select power and channel settings for devices with B/N/G radios and/or A/N radios.
- Configure radios used in your network.
- Configure the WLAN settings for devices utilizing your network.

The following flowchart shows the fundamental steps to configure a device in your network using AirDefense. Once you configure one device, adding others is much easier. This flowchart shows how to configure a device and apply the configuration to a floor. Ideally, you would set up AirDefense to configure devices at the appliance level. Then, the configuration will be available on all network levels down to the floor level. If you have an exception, you would then override the configuration at a lower level.

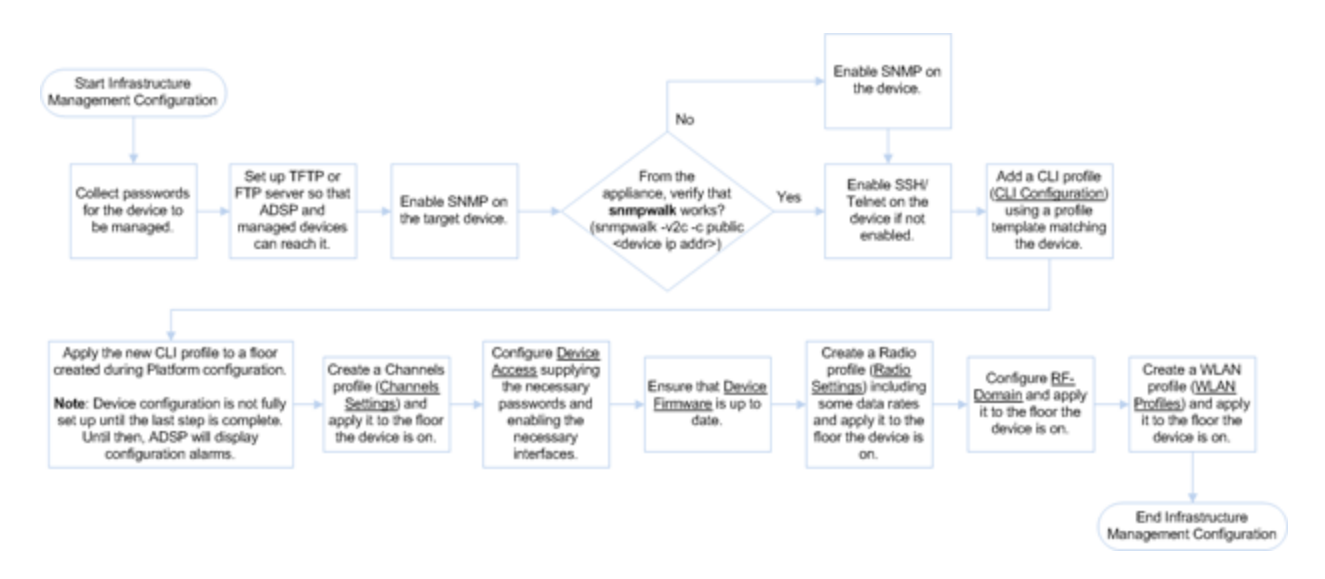

Devices cannot be fully managed by AirDefense until the configurations are applied.

# Device Access

Device Access is used to specify the passwords to access devices and specify the interfaces that can be used to access devices.

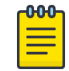

#### Note

You must define how to communicate with devices. This is done under **Configuration** > Appliance Platform > Communication Settings.

There are two tabs used to configure Device Access:

- Password
- **Interfaces**

You may configure Device Access at the appliance network level all the way down to the floor network level, but you should always configure Device Access at the appliance level. Any network level below the appliance level will inherit the configuration. If you need to have a different configuration below the appliance level, use the Override settings option.

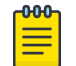

### **Note**

The Override settings option is available when you select (highlight) a network level below the appliance level. Use the **Expand**  $\mathbf{E}$  button to reveal the other levels.

To configure Device Access, you must first select (highlight) *ADSP* from the tree and then enable configuration by selecting the Enable configuration checkbox. Then, use the Passwords and Interfaces tabs to configure Device Access.

The Copy settings to all appliances button will copy the defined Device Access to all appliances in your system.

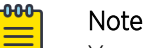

You must have a Central Management license in order to copy settings to all appliances.

Click the **Apply** button to save your changes. A confirmation overlay is displayed.

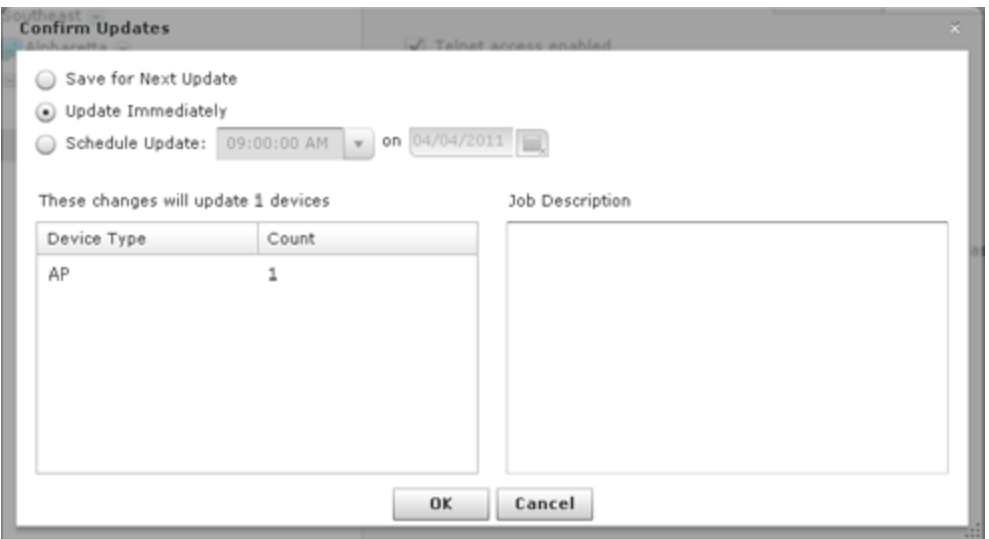

You have the option to save for the next update, update immediately or update later. If you choose to update later, you must supply a date and time. You can supply a description that will help identify the update later. A list of device types along with the number of affected devices that will be updated is displayed. Also, if applicable, a list of unsupported settings is displayed. Click OK to apply changes or Cancel to abort.

Updates to Device Access are treated as jobs and are included in Job Status under Configuration > **Operational Management**. The description supplied in the confirmation helps identify jobs.

Click the Reset button to discard your changes.

#### *Passwords Tab*

The Passwords tab is used to specify the passwords to access devices.

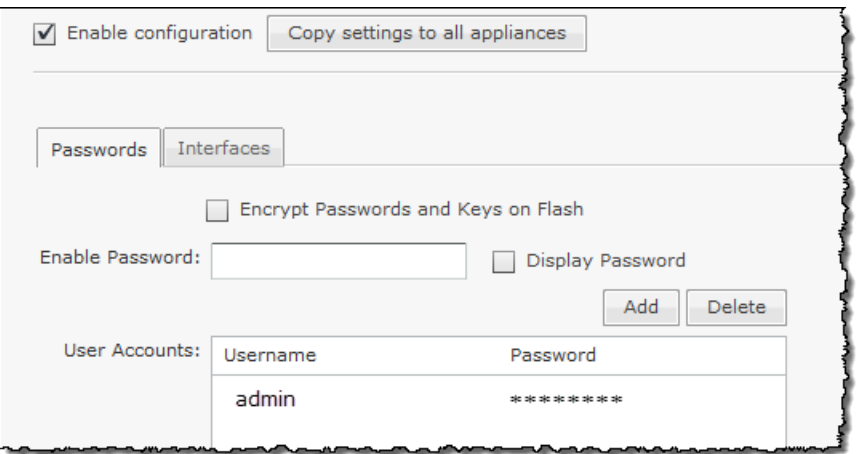

The following fields are available:

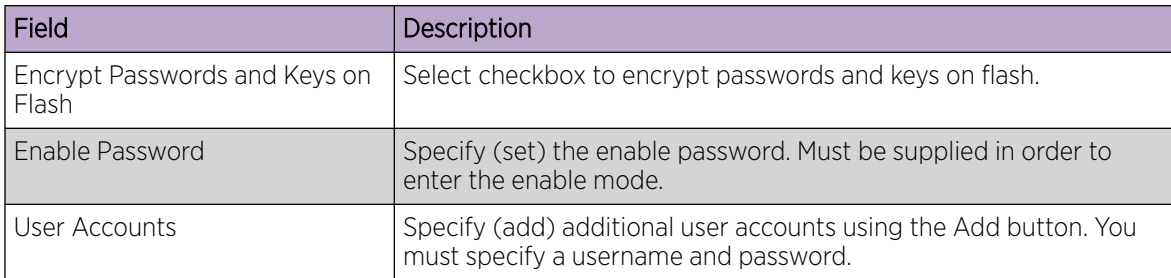

# *Interfaces Tab*

The Interfaces tab is used to specify the interfaces that can be used to access devices.

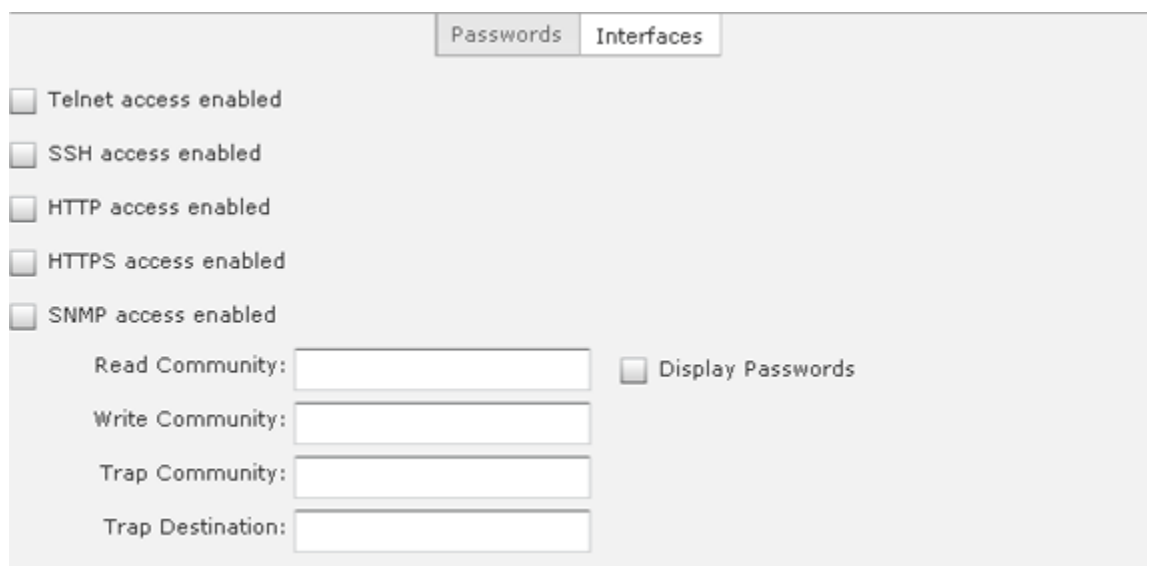

The following fields are available:

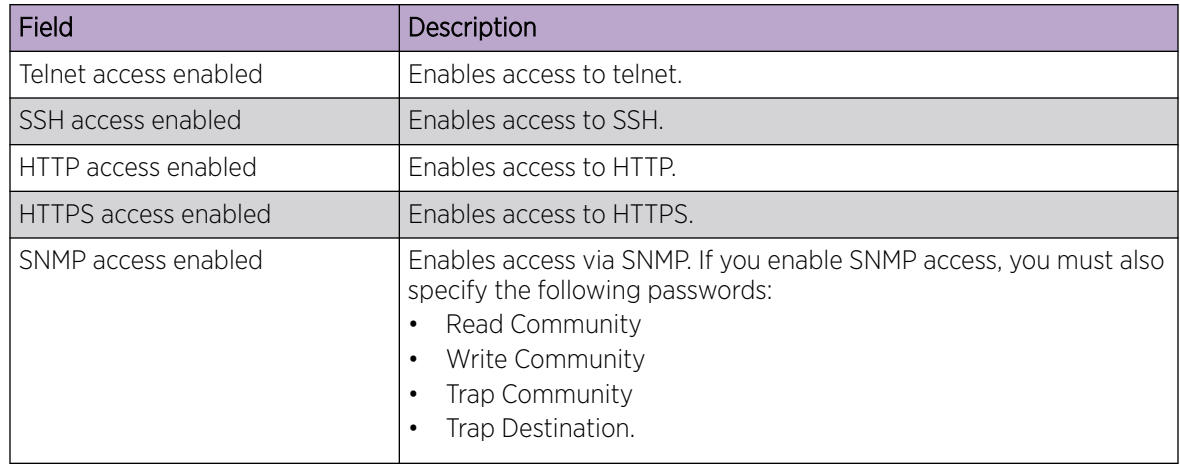

# Device Firmware

Device Firmware configuration allows you to upload new AP, Sensor, or Switch (Controller) firmware from a workstation to a network server. Once the firmware is uploaded, you can upgrade your APs, Sensors, or Switches using AirDefense.

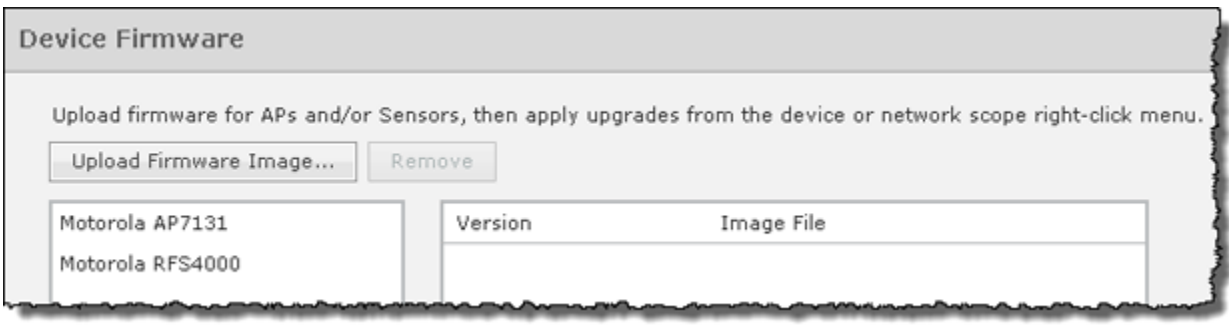

Uploaded firmware images are listed by device type, version number, and image file name. Just select (highlight) a device type to display the version number and image for that device.

### *Upload Device Firmware Image*

Follow these steps to upload firmware:

- 1. Click the **Upload Firmware Image** button. A browse window displays for you to select a firmware file.
- 2. Navigate to the directory (folder) where the firmware upgrade file resides.

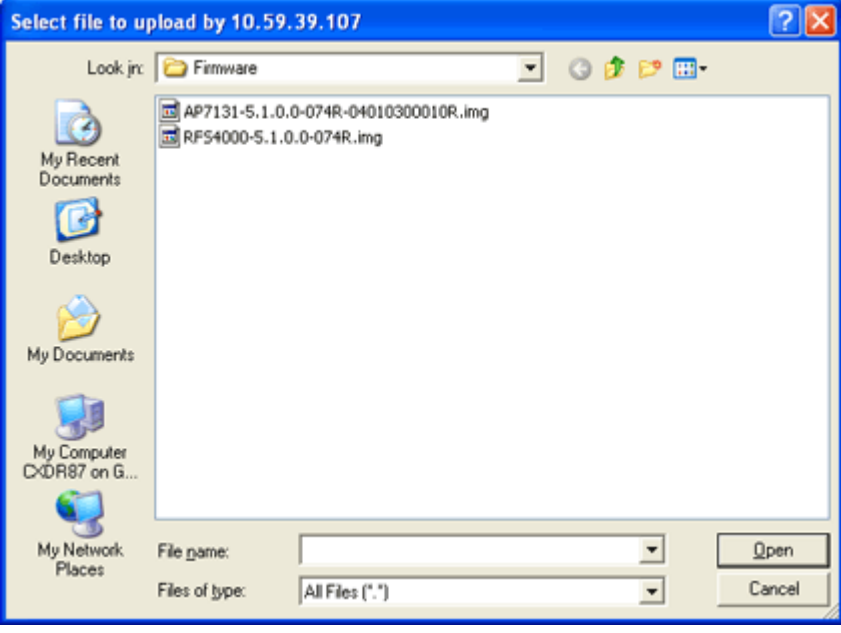

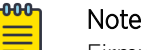

Firmware files have an IMG extension

3. Select (highlight) the upgrade file and then click **Open**. An **Identify Firmware Image File** window is displayed with the image file name identified.

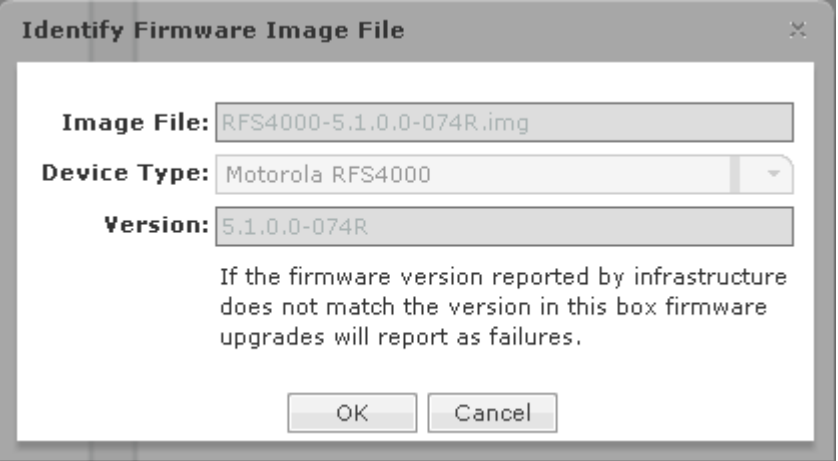

4. Click OK. The firmware image is uploaded and now appears in the list of devices. It can now be used to upgrade APs or Sensors on your network.

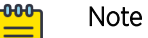

This symbol indicates something of special interest or importance to the reader. Failure to read the note will not result in physical harm to the reader, equipment or data.

You can delete firmware from the list by selecting (highlighting) the device and then clicking the Remove button.

The **Check Synchronization** button is used to check all appliances in the network to ensure they have the same firmware. (The synchronization features works basically the same way wherever the feature is implemented. [Synchronizing User Accounts.](#page-708-0) topic has a good example of how the synchronization feature works.)

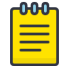

### Note

You must have a Central Management license in order to use the Check Synchronization feature.

# RF-Domain

RF-Domain provides information to ADSP so that ADSP can apply the correct regulatory rules to the domain. This information includes domain location and contact information of the person responsible for the domain. The country is crucial in applying the regulations.

You may configure RF-Domain at the appliance network level all the way down to the floor network level, but you should always configure RF-Domain at the appliance level. Any network level below the appliance level will inherit the configuration. If you need to have a different configuration below the appliance level, use the **Override settings** option.

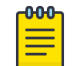

Note

The **Override settings** option is available when you select (highlight) a network level below the appliance level. Use the **Expand**  $\mathbf{E}$  button to reveal the other levels.

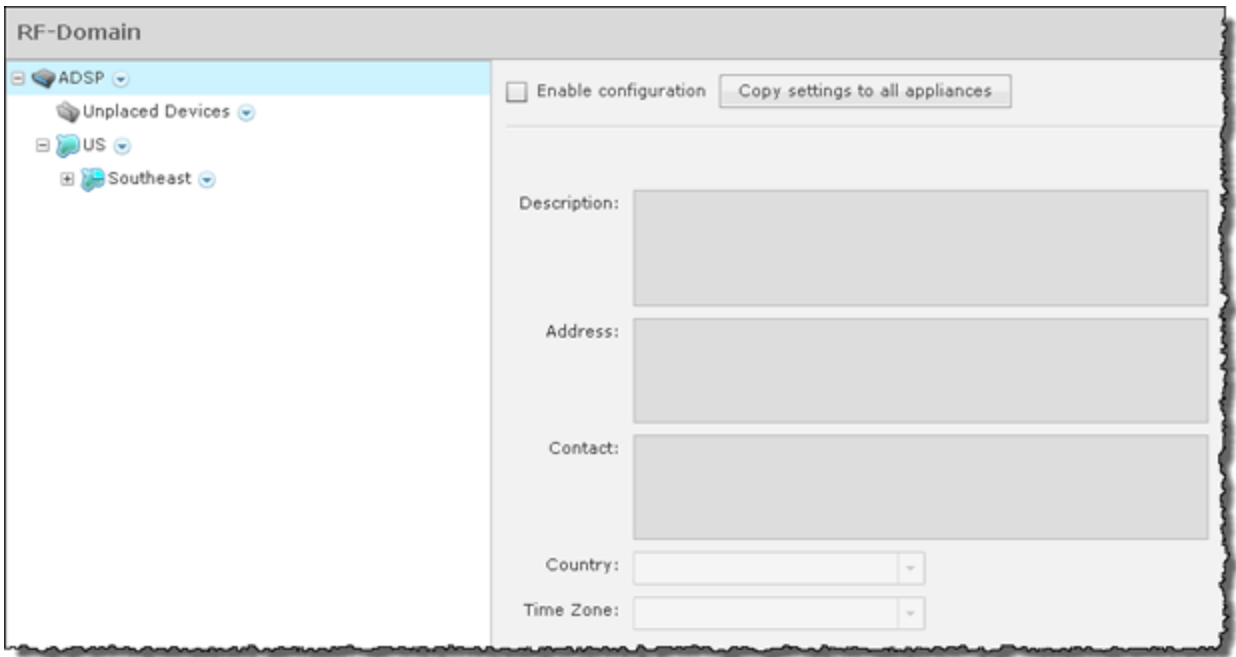

To configure RF-Domain, you must first select (highlight) ADSP from the tree and then enable configuration by selecting the Enable configuration checkbox. The configuration fields for each radio are:

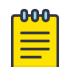

Note

You should enter data for each field on one line with no carriage returns.

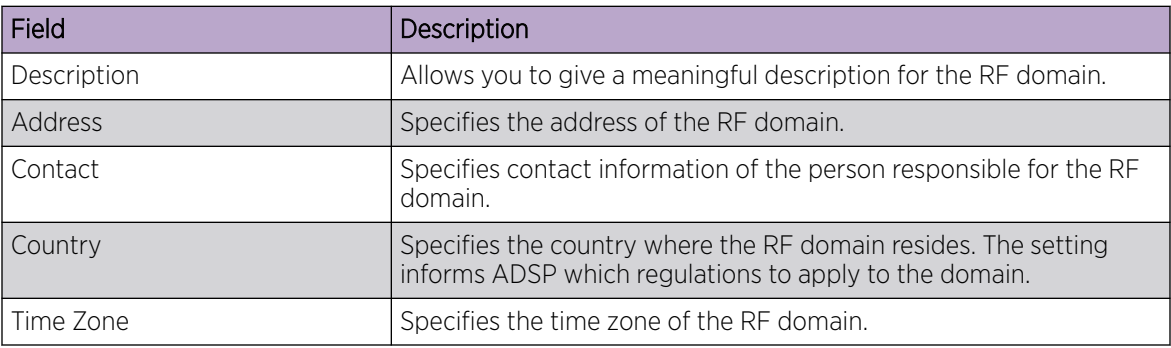

The Copy settings to all appliances button will copy the defined RF-Domain to all appliances in your system.

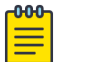

### Note

You must have a Central Management license in order to copy settings to all appliances.

Click the **Apply** button to save your changes. A confirmation overlay is displayed.

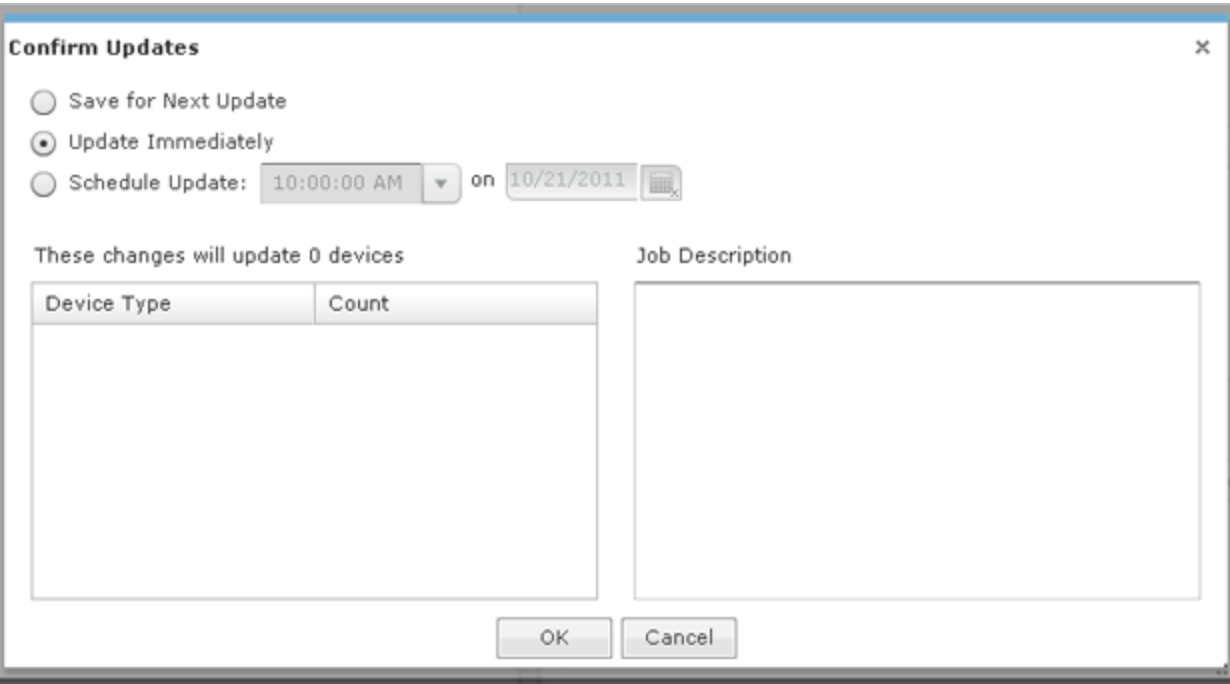

You have the option to save for the next update, update immediately or update later. If you choose to update later, you must supply a date and time. You can supply a description that will help identify the update later. A list of device types along with the number of affected devices that will be updated is displayed. Also, if applicable, a list of unsupported settings is displayed. Click OK to apply changes or Cancel to abort.

Updates to RF-Domain are treated as jobs and are included in Job Status under Configuration > **Operational Management**. The description supplied in the confirmation helps identify jobs.

Click the **Reset** button to discard your changes.

# Channel Settings

Channel Settings is used to select power and channel settings for the B/N/G radio and the A/N radio. The settings are applied to APs and wireless switches.

You may configure Channel Settings at the appliance network level all the way down to the floor network level, but you should always configure Channel Settings at the appliance level. Any network level below the appliance level will inherit the configuration. If you need to have a different configuration below the appliance level, use the Override settings option.

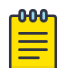

#### Note

The **Override settings** option is available when you select (highlight) a network level below the appliance level. Use the  $\textsf{Expand} \boxplus \textsf{button}$  to reveal the other levels.

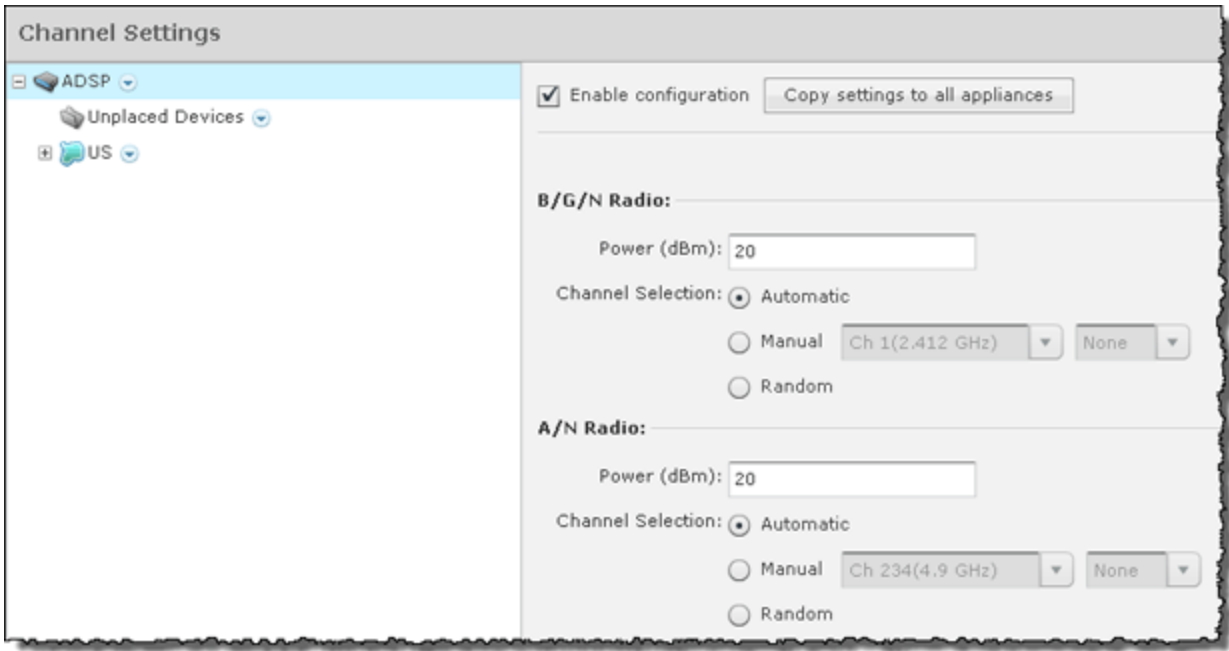

By default, Channel Settings are enabled, and are set for maximum power and automatic channel selection. The configuration fields for each radio are:

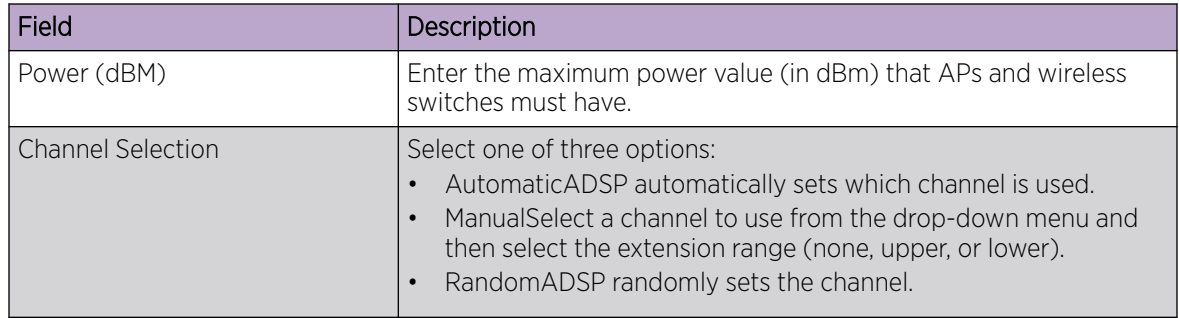

The Copy settings to all appliances button will copy the defined Channel Settings to all appliances in your system.

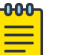

### Note

You must have a Central Management license in order to copy settings to all appliances.

Click the **Apply** button to save your changes. A confirmation overlay is displayed.

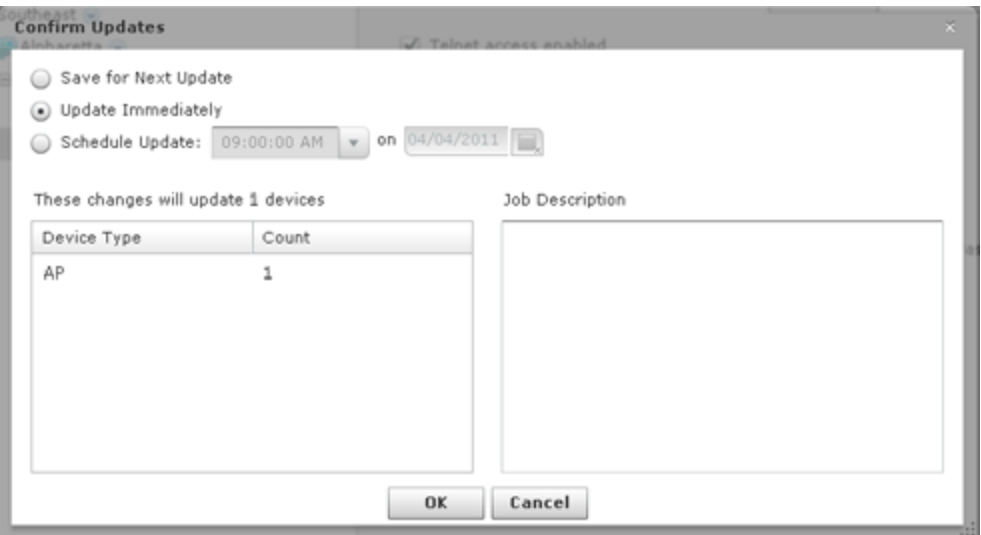

You have the option to save for the next update, update immediately or update later. If you choose to update later, you must supply a date and time. You can supply a description that will help identify the update later. A list of device types along with the number of affected devices that will be updated is displayed. Also, if applicable, a list of unsupported settings is displayed. Click **OK** to apply changes or Cancel to abort.

Updates to Channel Settings are treated as jobs and are included in Job Status under Configuration > **Operational Management**. The description supplied in the confirmation helps identify jobs.

Click the Reset button to discard your changes.

# Radio Settings

Radio Settings allow you to configure radios used in your network. Using ADSP, you specify the supported rates and other settings for each radio. If a radio in your network is detected operating outside the set specifications, ADSP issues an alarm.

The settings apply to APs and wireless switches. You may also define a radio as a Sensor.

You may configure Radio Settings at the appliance network level all the way down to the floor network level, but you should always configure Radio Settings at the appliance level. Any network level below the appliance level will inherit the configuration. If you need to have a different configuration below the appliance level, use the Override settings option.

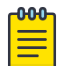

#### Note

The Override settings option is available when you select (highlight) a network level below the appliance level. Use the **Expand**  $\mathbf{E}$  button to reveal the other levels.

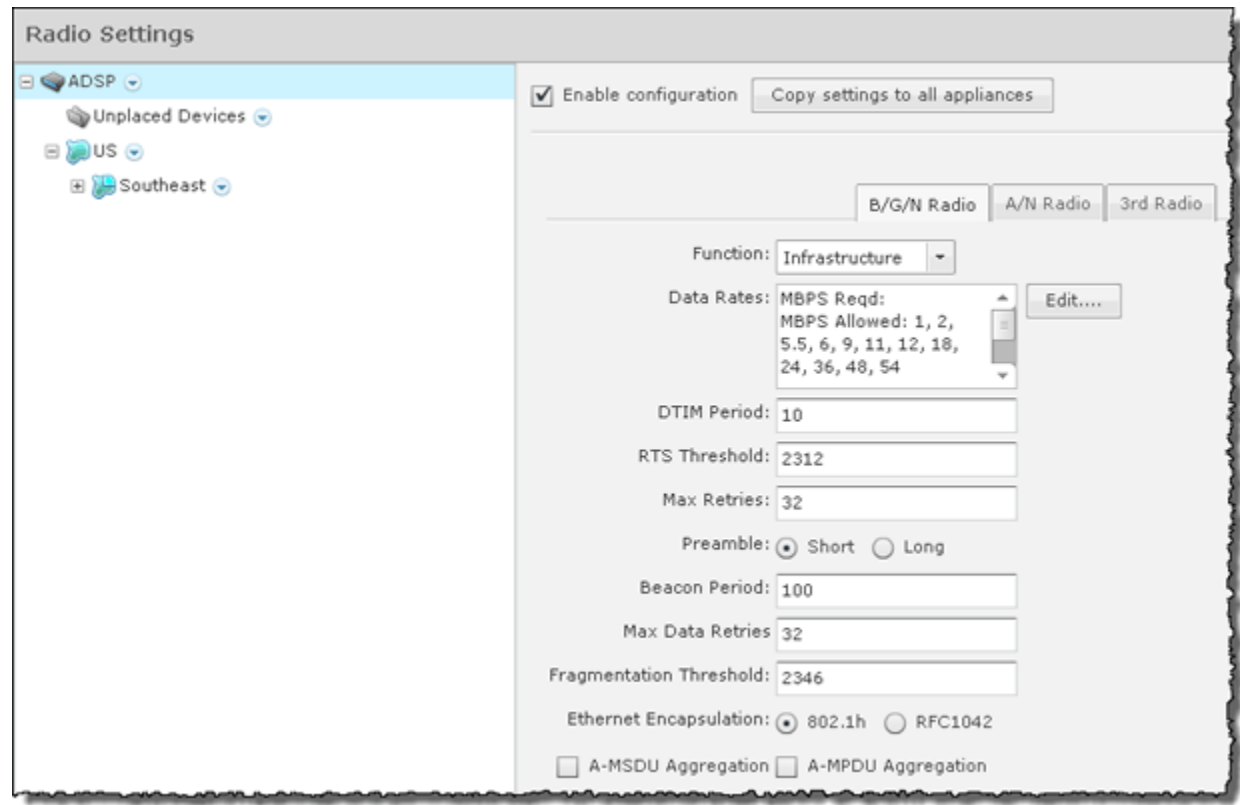

There are three possible radio configurations:

- B/G/N Radio
- A/N Radio
- 3rd Radio.

By default, Radio Settings are enabled, and all data rates are selected for both 2.4 and 5ghz radio settings. Use the individual radio tabs to configure each radio.

The configuration fields for each B/G/N Radio and the A/N Radio are:

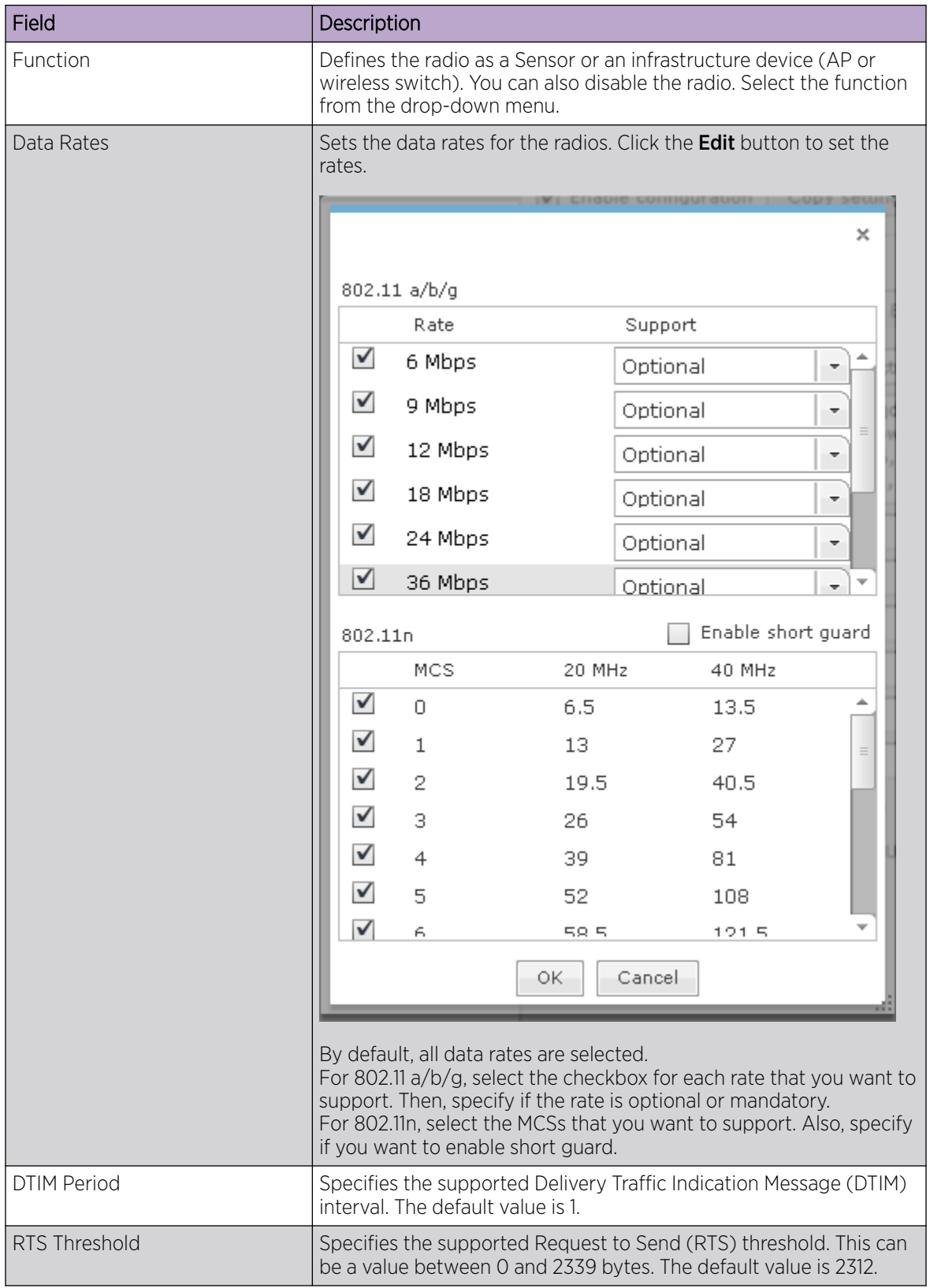

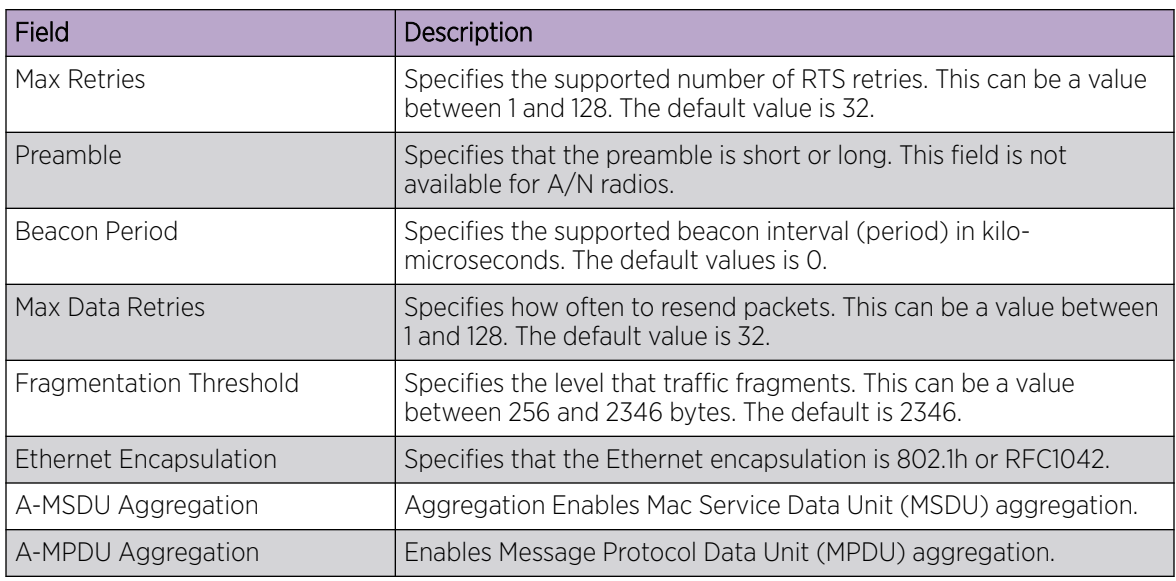

There is only one field for the 3rd Radio: Function. You can either configure the 3rd Radio as a Sensor or disable it. Make your selection from the drop-down menu.

The Copy settings to all appliances button will copy the defined Radio Settings to all appliances in your system.

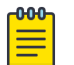

Note

You must have a Central Management license in order to copy settings to all appliances.

Click the **Apply** button to save your changes. A confirmation overlay is displayed.

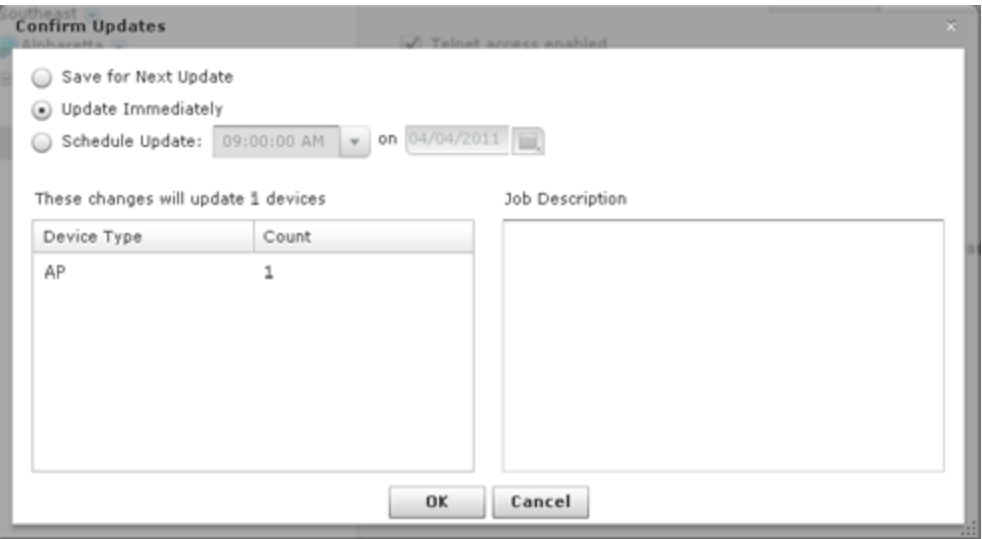

You have the option to save for the next update, update immediately or update later. If you choose to update later, you must supply a date and time. You can supply a description that will help identify the update later. A list of device types along with the number of affected devices that will be updated is displayed. Also, if applicable, a list of unsupported settings is displayed. Click **OK** to apply changes or Cancel to abort.

Updates to Radio Settings are treated as jobs and are included in **Job Status** under **Configuration** > **Operational Management**. The description supplied in the confirmation helps identify jobs.

Click the Reset button to discard your changes.

# WLAN Profiles

Use the WLAN Profiles feature to configure the WLAN settings for devices utilizing your network. To access WLAN profiles, go to Configuration > Infrastructure Management > WLAN Profiles.

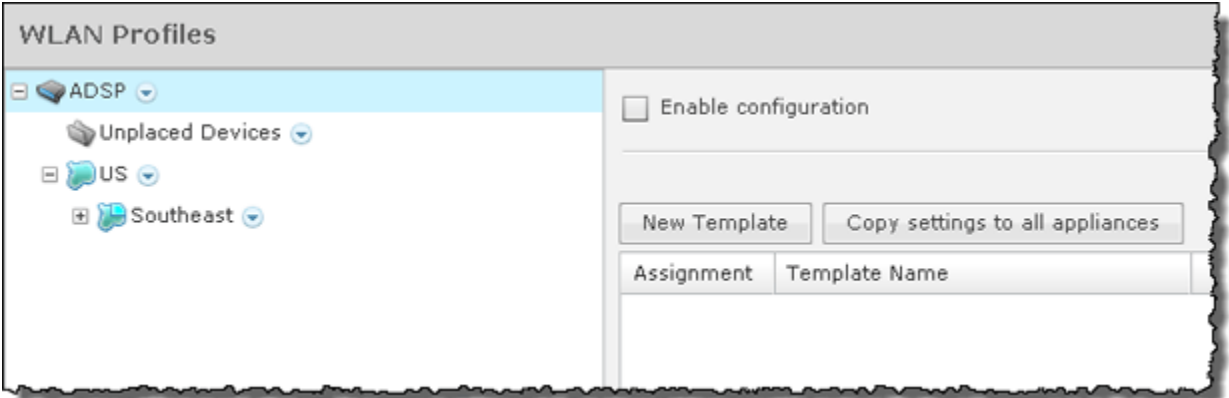

When a WLAN Profile is applied to your system, if the WLAN thresholds for that profile are exceeded, a security alarm is generated. If there are no WLAN Profiles applied to your system, no alarms are generated. Existing profiles are displayed in the Template Name column.

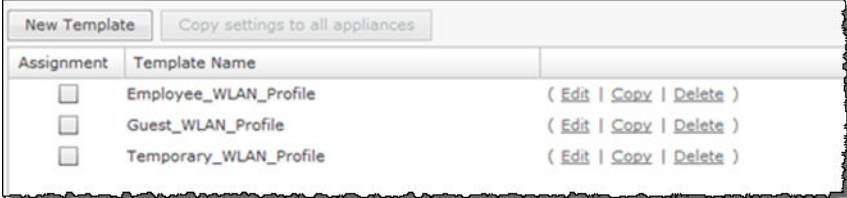

You can copy, edit or delete any selected (highlighted) profile by clicking the appropriate link.

All profiles have two tabs that are used to set WLAN threshold policies for your system.

- General
- Security.

To copy or edit a profile, select (highlight) the WLAN Profile, click the Copy or Edit link, and then make changes in any of the two tabs. Click OK to save your changes.

The Copy settings to all appliances button will copy the defined WLAN Profiles and all profile assignments to all appliances in your system.

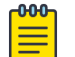

Note

You must have a Central Management license in order to copy settings to all appliances.

Click **Apply** to save your additions (changes). A confirmation overlay is displayed.

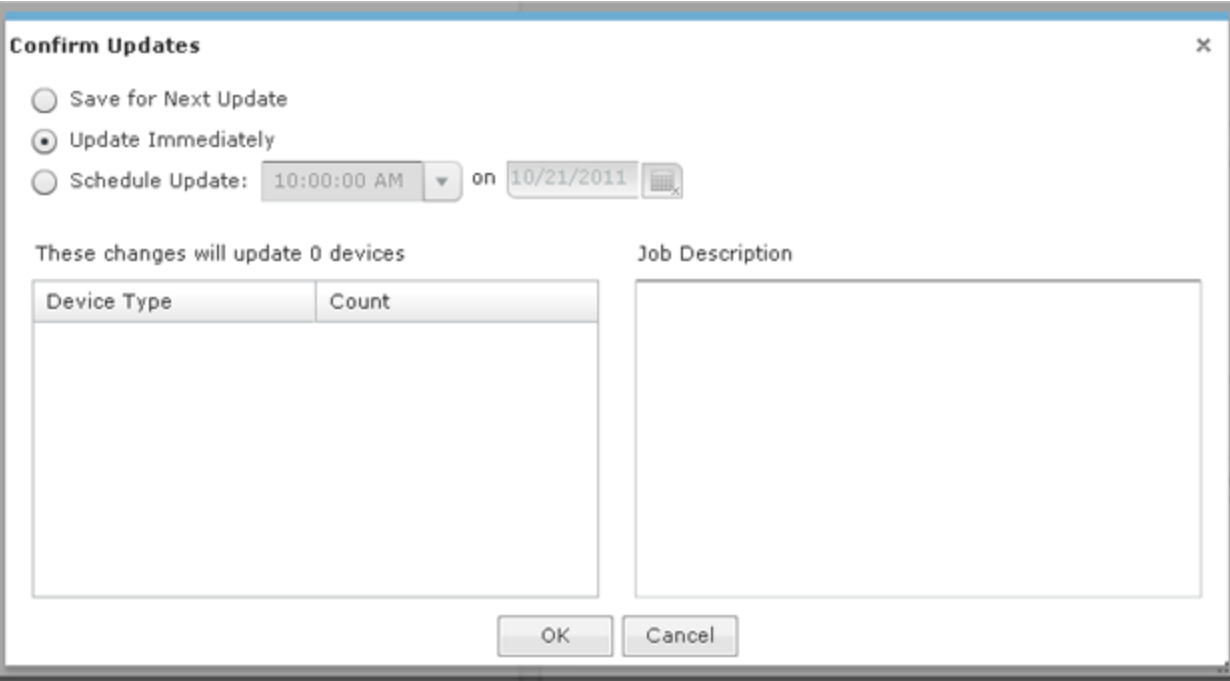

You have the option to save for the next update, update immediately or update later. If you choose to update later, you must supply a date and time. You can supply a description that will help identify the update later. A list of device types along with the number of affected devices that will be updated is displayed. Also, if applicable, a list of unsupported settings is displayed. Click OK to apply changes or Cancel to abort.

Updates to WLAN Profiles are treated as jobs and are included in [Job Status](#page-642-0) on page 643 under **Configuration > Operational Management**. The description supplied in the confirmation helps identify jobs.

Click the Reset button to discard any additions (changes).

#### *Add a WLAN Profile*

Click the New Template button to add a new profile. Then define your WLAN Profile using the General and Security tabs. Once you have defined your WLAN Profile, click OK to save your profile or Cancel to exit without saving the profile.

#### General Tab

The General tab is where you name your WLAN Profile and specify the general settings not related to security.
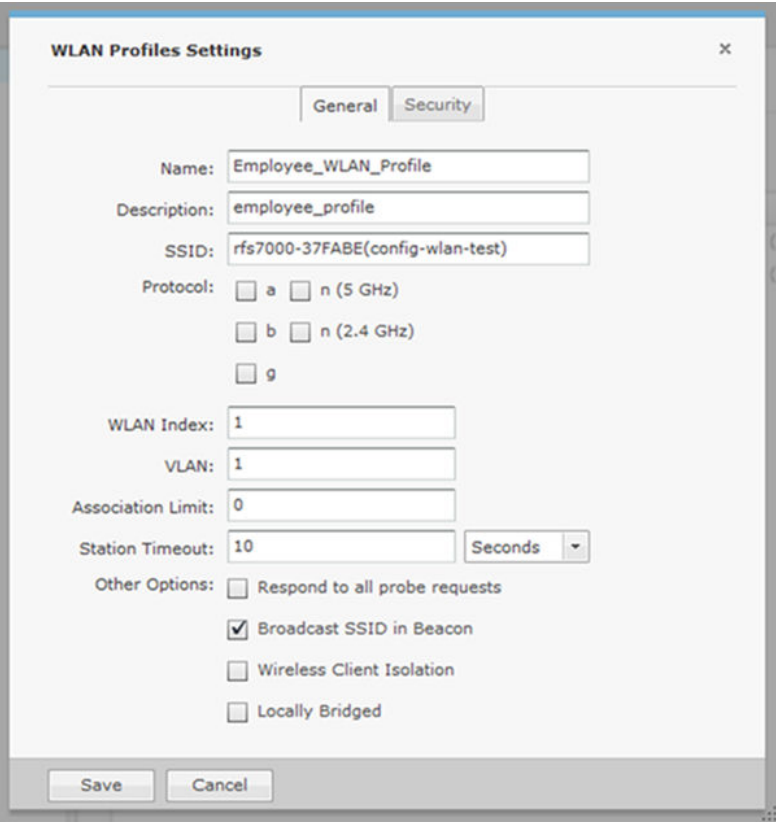

Complete the required fields as follows:

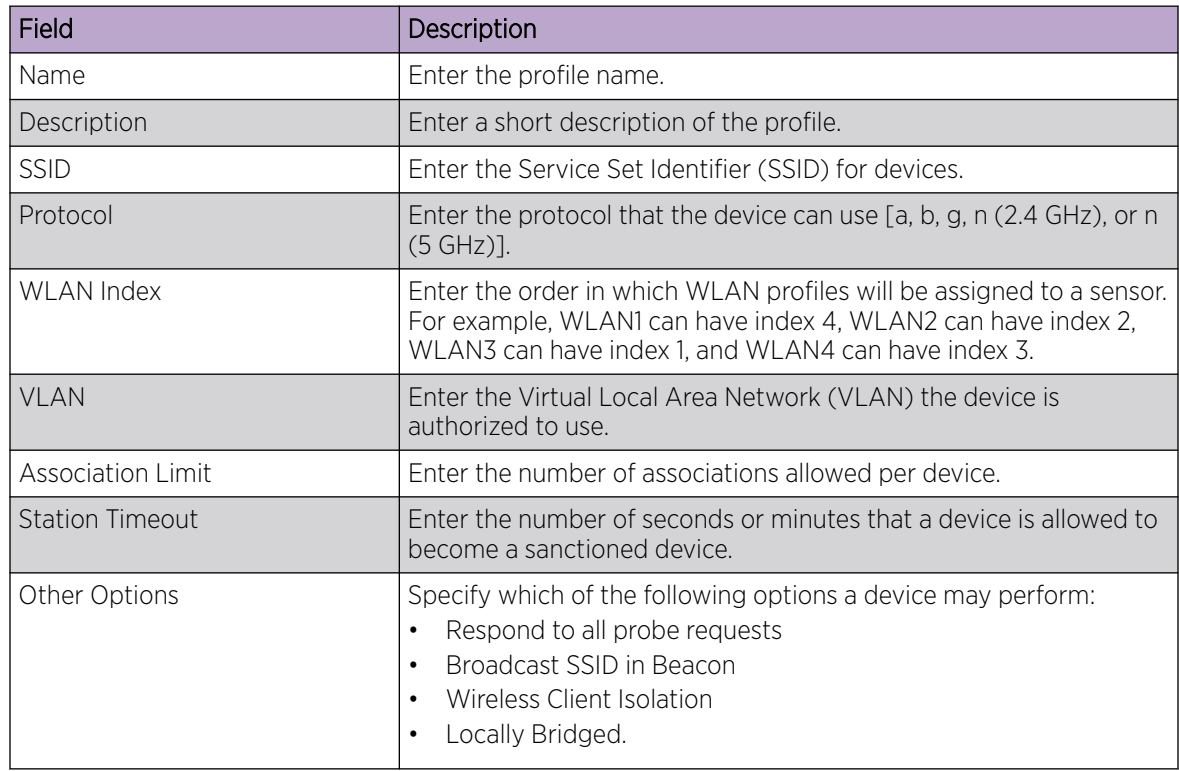

Click Save when complete. The template is now displayed in the Template column.

## Security Tab

The **Security** tab is where you define the security aspects of your WLAN Profile.

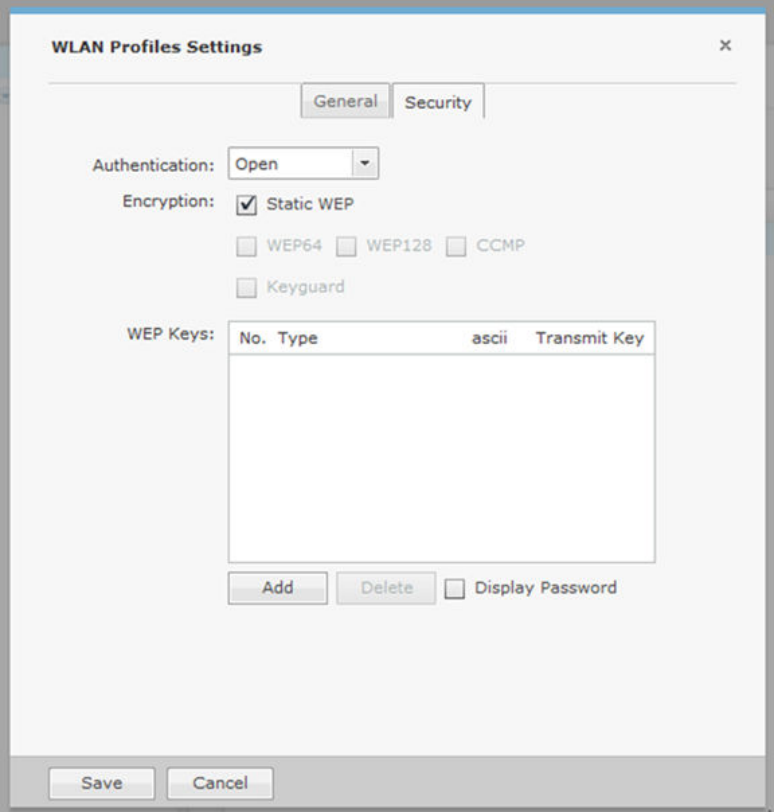

Complete the required fields as follows:

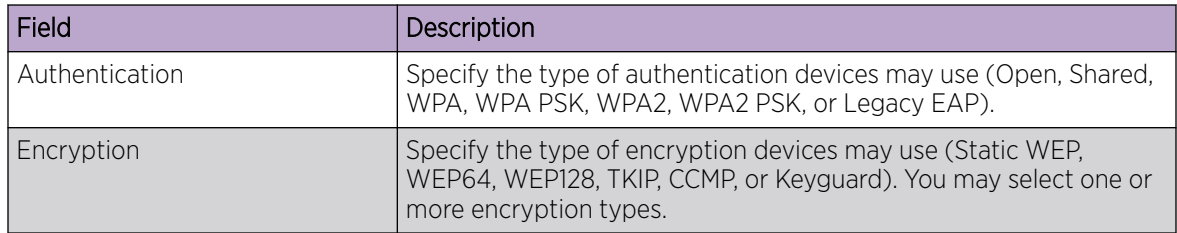

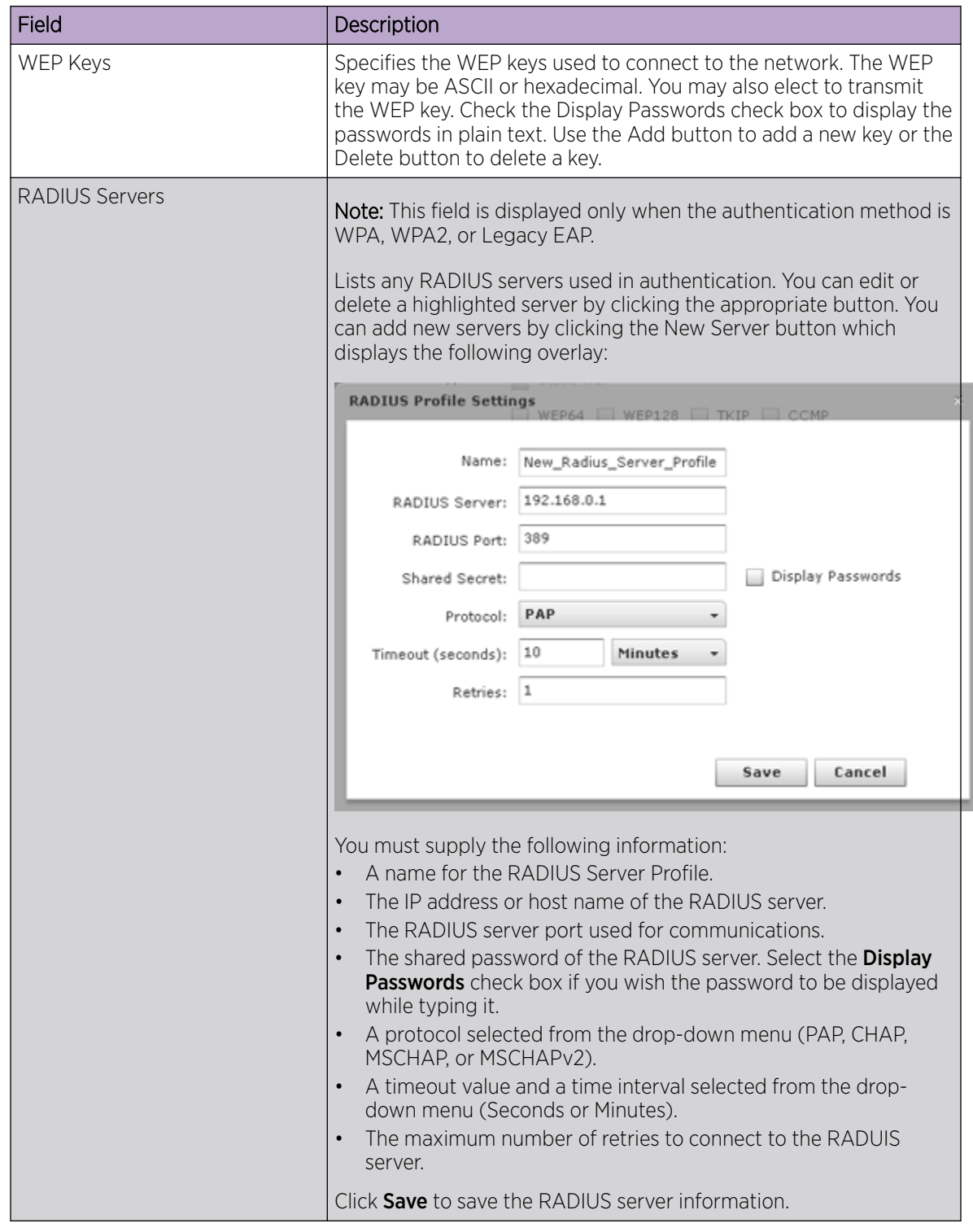

## *Apply a WLAN Profile*

Once you have defined a WLAN Profile, to use it, you must apply it to your system. To apply a WLAN Profile, you must first select the **Enable configuration** checkbox.

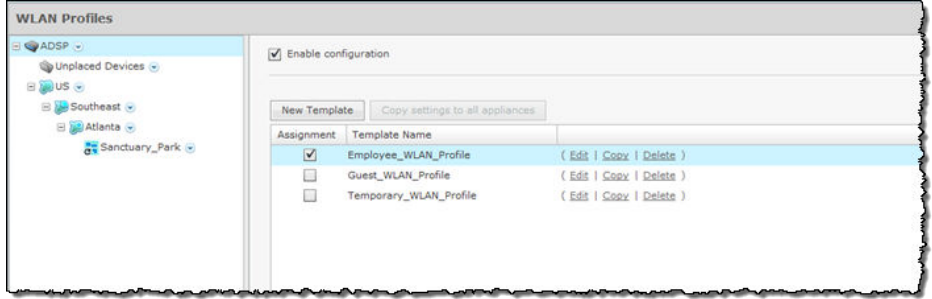

You should always apply a WLAN Profile at the appliance level. When you do, the profile is inherited for all the other levels. Then, if you have a level that needs a different WLAN Profile, you can apply that profile to that level. For example, in the above screen shot, the WLAN Profile for the appliance is the *Employee\_WLAN\_Profile* and then for a special case you could override the WLAN Profile at the ADSP level and apply the *Guest\_WLAN\_Profile* to the AirDefense network level.

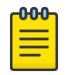

### Note

The Override settings option is available when you select (highlight) a network level below the appliance level. Use the  $\textsf{Expand} \boxplus \textsf{button}$  to reveal the other levels.

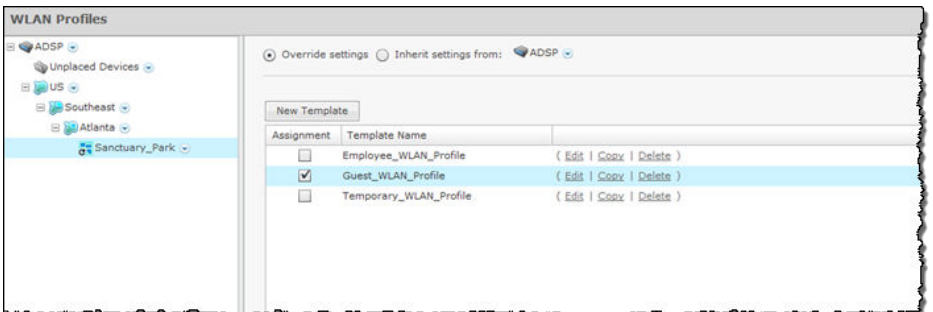

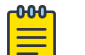

## Note

You may select multiple WLAN Profiles by checking more than one checkbox.

In this case, the *Employee* WLAN Profile will only be accessible to corporate employees that have the proper credentials while the *Guest\_WLAN\_Profile* will be available to guests visiting the AirDefense facilities.

## CLI Configuration

The Command Line Interface (CLI) for devices is a powerful tool that gives you direct access to APs and switches. Use the CLI commands to configure and control how devices interface with your network.

Using AirDefense , you can create and update device configurations by revising the configuration files and their CLI command set. You can use the default CLI profiles (configuration templates) or change the profiles to meet the configuration requirements of your devices. This allows you to apply profiles to any

or all of the devices in your network. Devices are typically APs and switches. The following devices are currently supported:

- Alcatel AL v5.x
- Alcatel AL-CA v5.x
- Aruba Aruba600
- Brocade BR v5 x
- Brocade BR51X1
- Brocade BR71X1
- Brocade BRX000
- Cisco Autonomous 12x0/11x0
- Extreme Networks AP35X0
- Extreme Networks AP47X0
- Extreme Networks EX v5.x
- Extreme Networks WM2X00
- Extreme Networks WM3X00
- Zebra AP51X1
- Zebra AP650
- Zebra AP7131
- Zebra AP7181
- Zebra WS5100
- CB3000
- RFSX000
- WiNG v5.x

A device must be in a compliant state to receive a template. If you try to install a template on noncompliant (non-supported) devices, AirDefense displays a warning message and prevents you from installing the template.

### *Add a New CLI Profile*

Using ADSP, you can create and update device configurations by revising the configuration files and their CLI command set. You can use the default CLI profiles (configuration templates) or change the profiles to meet the configuration requirements of your devices. This allows you to apply profiles to any or all of the devices in your network. Devices are typically APs and switches.

To create a new profile:

1. Select one of the supported CLI configurations from the CLI Configuration drop-down menu. The selected profile is accessed.

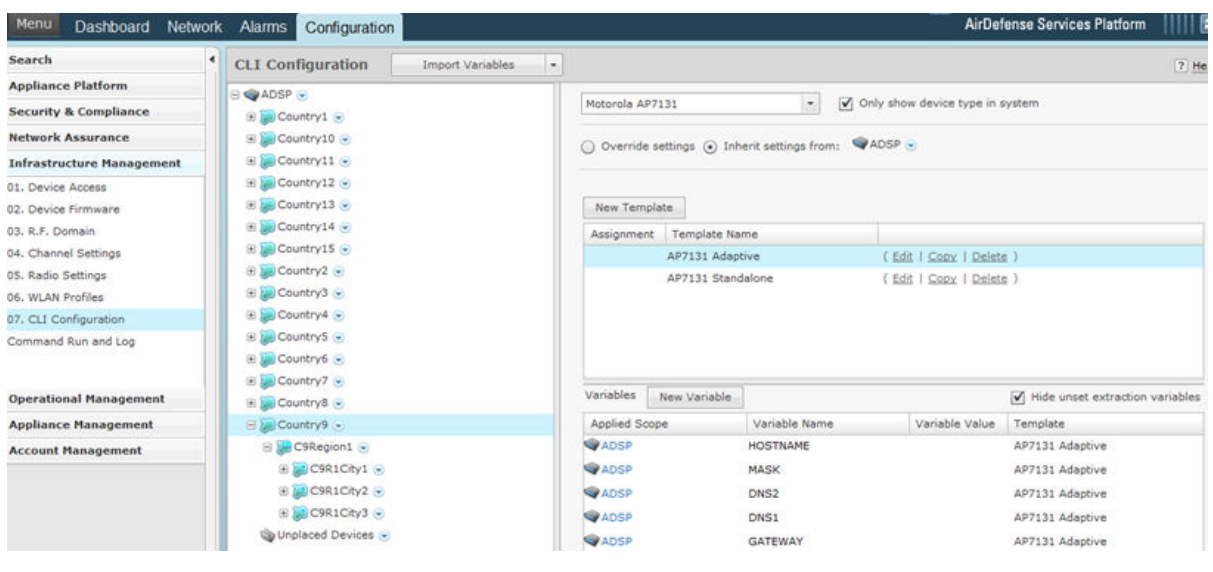

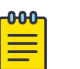

## Note

You can reduce the list of supported devices to only the devices in your system by selecting the Only show device type in system checkbox.

2. If you want to add a new profile at the appliance level, select the appliance level and then select the Enable configuration checkbox. If you want to add a new profile at a lower network level, select the appropriate level and then select the Override settings radio button.

3. Click **New Template**. The template for the selected CLI Profile is displayed. In the following image, the AP7131 template is displayed.

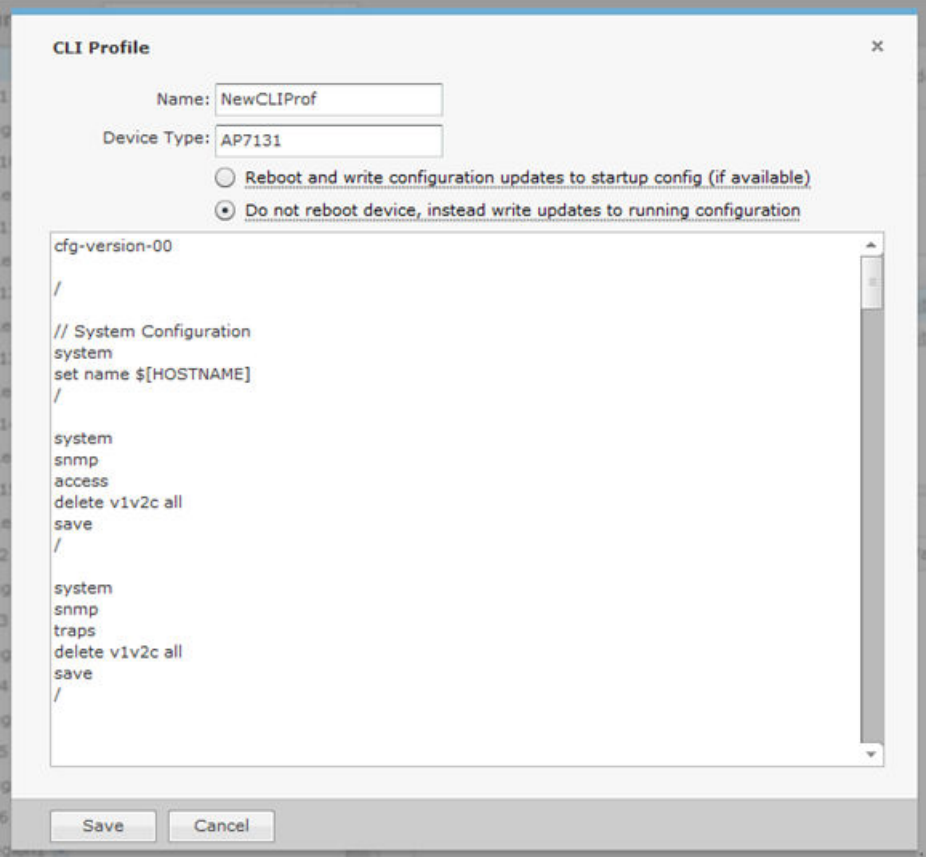

- 4. Enter a name for the profile.
- 5. Decide if you want to reboot the device and write configuration updates to the startup configuration, or not reboot and write configuration updates to the running configuration. Then, select the radio button reflecting your choice.
- 6. Update the CLI commands to match your criteria.

See [CLI Commands](#page-584-0) on page 585.

7. Click Save.

The profile name is added to the list of profiles for that network level and that device type. Now, you can select it and apply it to a network level in your system.

Once you add a profile, you can copy, edit, or delete it by highlighting the profile and clicking the appropriate link (right side of profile). You can also copy the profile to all your other appliances using the Copy settings to all appliances button if you have a Central Management license and have added the appliance to your network (Menu > Add Devices).

### *Apply a CLI Profile*

Once you have defined a CLI profile for your device(s), you can now apply it to the device(s) in your network. A CLI profile can be applied to an appliance and all its network levels or it can be applied to a single network level. Any child network level automatically inherits the parent's CLI profile.

A good practice is to apply a CLI profile to the appliance level. This profile should be generic as possible to fit a wide range of devices in your network. Then, if you have any special considerations, apply CLI profiles to individual network levels that must meet your predefined special configurations.

To apply a CLI profile, follow these steps:

1. Select one of the supported CLI configurations from the **CLI Configuration** drop-down menu. Profiles for the selected device are displayed in the list of templates.

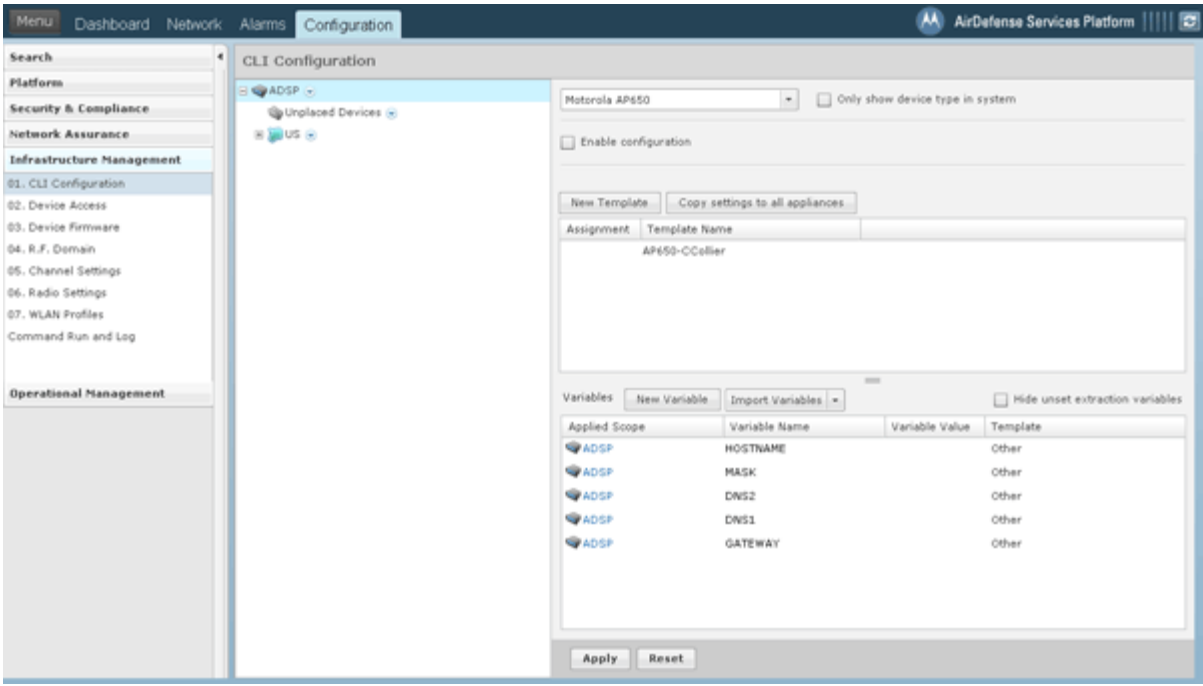

- 2. To apply a profile:
	- To apply a profile at the appliance level in the configuration column and then select the **Enable** configuration checkbox.
	- To apply a profile at a lower network level (such as Region), select the appropriate level and select the Override settings radio button.
	- To inherit settings, select the **Inherit settings** radio button and select the appropriate appliance.
- 3. Select the profile from the list of profiles.

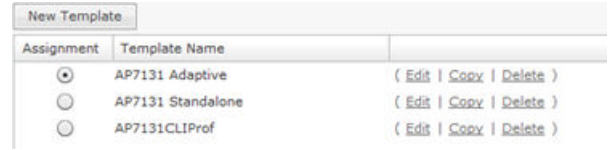

<span id="page-584-0"></span>4. Click Apply to save the configuration. A confirmation dialog is displayed.

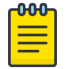

## Note

If you decide not to save the configuration, click Reset to discard any changes/updates and refresh the screen's display.

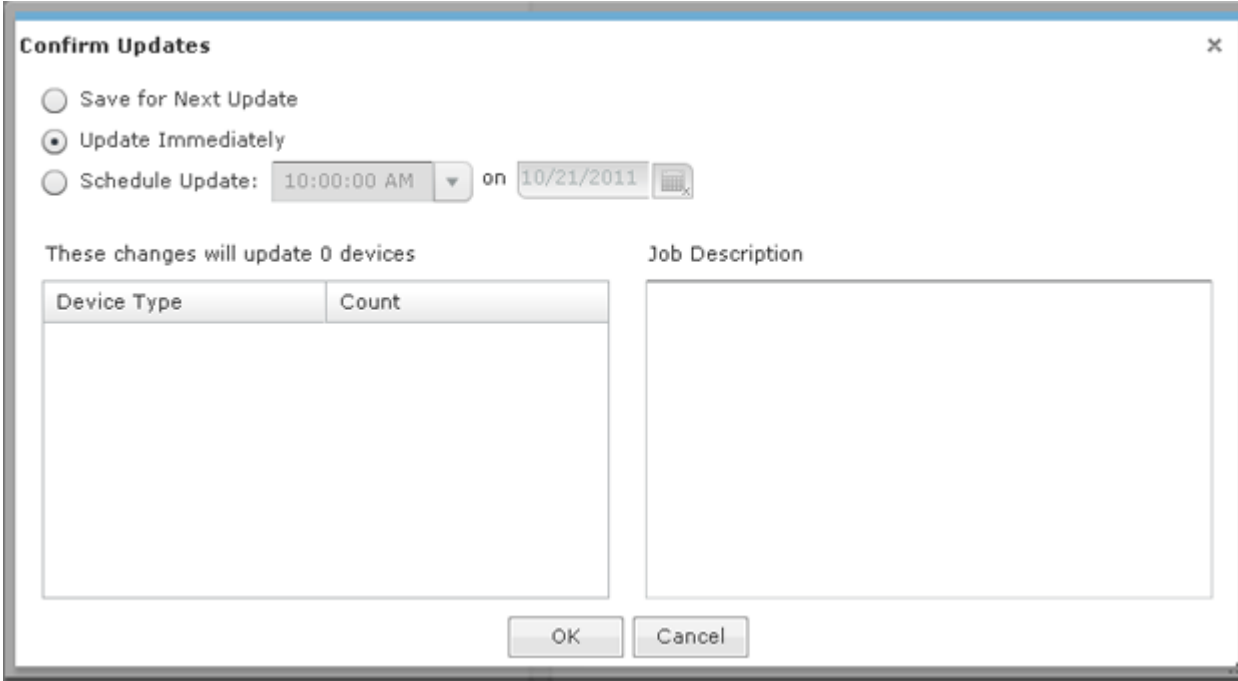

The device type and the total count of affected devices are displayed.

- 5. Decide if you want to save this update to be included in the next update, update immediately, or schedule the update for another time. Then, select your option.
- 6. You may optionally enter a job description.
- 7. Click OK to confirm. Click Cancel to exit without applying the update.

## *CLI Commands*

CLI commands are used to configure devices to your specification. Each device has its own set of CLI commands. You can edit the CLI commands for a defined profile using the Edit button.

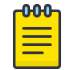

#### Note

Only experienced administrators should edit the CLI commands for a device! Any invalid command that is present in your network could disable a device.

```
version $[VERSION]
wlan-qos-policy default
gos trust wmm
radio-qos-policy default
firewall-policy default
mint-security-policy the_policy
bridging-policy default
management-policy default
user admin password 1
e4a4b216f889b3e07be9a27af1946dad8fe68048c4b0fa31b29470e38cebdb8a role superuser access
all
$[WLAN_RADIO_CHANNEL_EXPANSION]
$[DEVICEACCESS_RFDOMAIN_EXPANSION]
```
AirDefense can update a new default configuration or an existing configuration of a device by manipulating the displayed configuration file and its CLI command set. This CLI command set represents a template that can be applied to other related devices or just a single . The template has placeholders for providing variable values for full or partial device configurations. The placeholders follow a syntax convention defined by AirDefense. For example, there is a configuration command to define the WAN's IP address (ipadr 1 \$[IP("1")]. The template file has a (ipadr 1 \$[IP("1")] value that can manually updated. The updated (ipadr 1 \$[IP("1")] variable is fed through a AirDefense variance file and applied to a device (or groups of devices). Create these configuration variances as required to perform configuration updates to other supported devices through AirDefense.

### *CLI Variables*

Variables can be used in the CLI commands to get information (values) from other sources. They are global in nature and can be assigned to any network level. There are three types of variables: userdefined variables, extraction variables, and expansion variables.

User-defined variables are displayed in the Variables section. You can edit user-defined variables by selecting a network level from the tree and assigning values to one or more variables.

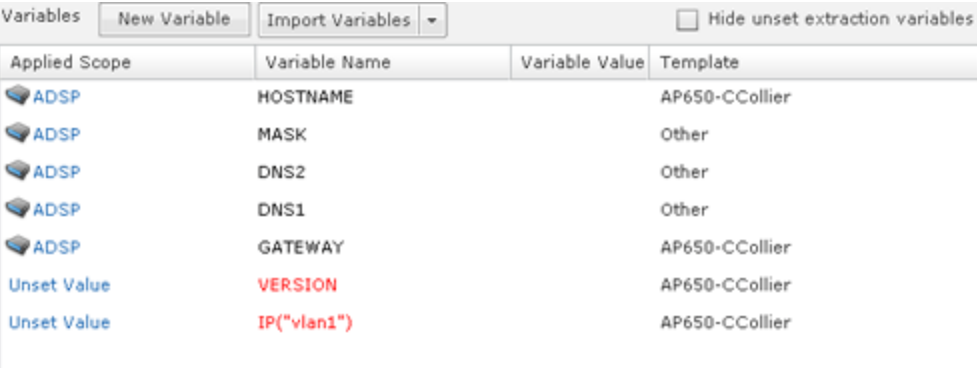

Use the Variables section to define configuration variances unique to the specific device parameters listed. For example, highlight the *Gateway* parameter and click under the Device Value column to display a field used to assign a unique Gateway address to this specific profile. Select and assign new default values as needed for each available profile.

New user-defined variables can be added to the Variables section by adding a variable in the CLI Commands section using the following format:

\$[VARIABLE\_NAME]

Once a variable is added to the CLI Commands section, it's name is displayed in the Variables section with an empty default value. Only the following characters are supported in user-defined variables:

```
A-Z, a-z, 0-9, and
```
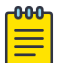

### Note

If you create a new variable and its name already exist in a profile, you will not be able to remove it from the variable list. You can unset it so that it will not be used but it will still appear in the variable list.

Below is a list of current extraction variables:

- IP(iface)
- MASK(iface)
- MASK
- GATEWAY
- GATEWAY(iface)
- HOSTNAME
- DOMAINNAME
- DOMAINNAME(iface)
- DNS1
- DNS1(iface)
- DNS2
- DNS2(iface)
- WINS(iface)

Expansion variables are used to include information from profiles that are configured in ADSP. An expansion variable will always end with EXPANSION. For example, \$

[WLAN\_RADIO\_CHANNEL\_EXPANSION] is an expansion variable that includes configuration information from [WLAN Profiles,](#page-858-0) [Radio Settings,](#page-857-0) and [Channel Settings.](#page-857-0)

The Status column displays the status of the variable (inherited, overridden, or removed).

- Inherited Variable is inherited from a higher network level. The inherited level is displayed in this field.
- Overridden Variable is overridden at the current network level.
- Removed Variable is not used at the current network level. Removed variables are displayed in red text.

Clicking in the status area reveals a drop-down menu where you can change the status of a variable.

The **New Variable** button is used to add a new variable to the variables section. You will have to name the variable and place it in a profile to use it.

The multi-function button gives you access to the following three functions via the associated dropdown menu:

- The Import Variables function imports CLI variables. See [Import CLI Variables](#page-468-0) for file format and examples.
- The Export Variables function exports CLI variables to a file for later use.
- The Open Variable Template function displays a template that you can copy, paste the contents into an editor, and edit the contents to create an import file.

The Hide unset extraction variables checkbox can be used to hide/reveal unset extraction variables displayed in the list of variables.

## Command Run and Log

Command Run and Log allows you to run CLI commands on devices that are in the audit mode (not template based) and then store the results in a log file for viewing later.

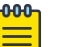

### Note

In order for Command Run and Log to work properly, [Communication Settings Profile](#page-519-0) must exist for the affected devices.

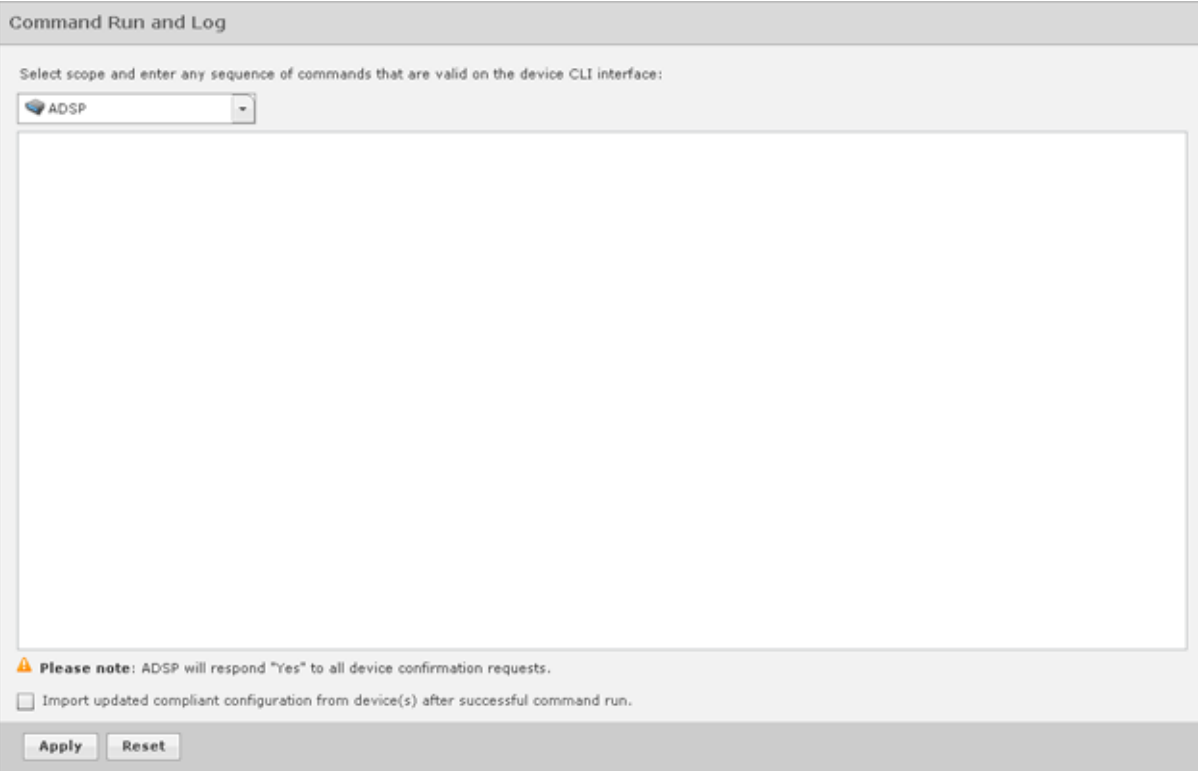

The commands are applied to all devices in the selected scope. The scope may be any network level or floor. To select a scope, just select a scope from the **Scope** drop-down menu.

Each command must be on a line by itself. If a command requests a confirmation from a device, AirDefense will respond Yes.

You may import an updated configuration from device(s) after a command has run successfully. Just select the **Import** checkbox.

The logs for the **Command Run and Log** are placed at: /usr/local/smx/device-mgmt/jobs. For each job, there is a job ID. The interaction with all devices for a job is placed in a sub-folder whose name is the job ID number.

After selecting a scope and entering your CLI commands, click **Apply** to run the commands. Clicking Reset returns Command Run and Log back to its original state.

You can check the job status by navigating to **Configuration > Operational Management > Job Status**. While viewing the job details, you can view the logs by selecting a device and then clicking the View Log link.

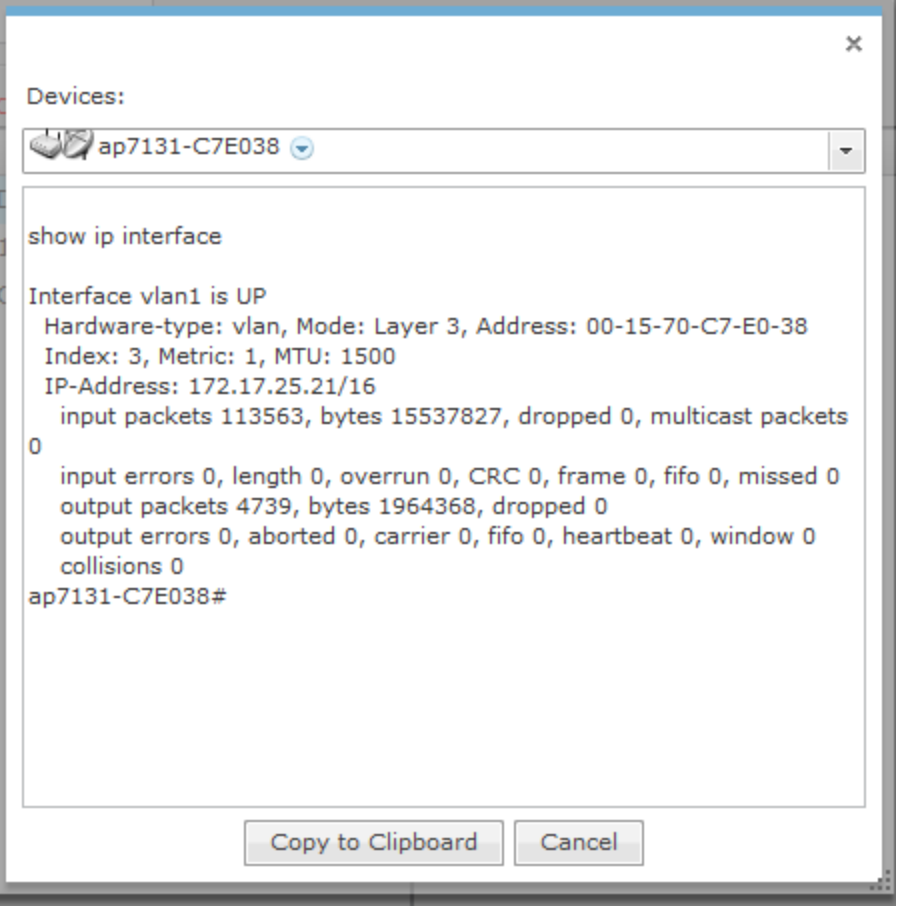

You can view the log of another device by selecting the device from **Devices** drop-down menu. The Copy to Clipboard button copies the log contents to the clipboard. The Cancel button exits the log.

# Operational Management

The Operational Management category includes features that apply to the normal operations of AirDefense. The Operational Management category allows you to:

- Automatically respond to alarms in your system with a predetermined action.
- Configure alarms for your network environment.
- Specify an age out value that AirDefense uses to display devices in the Network tab.
- View and check on jobs initiated by users using AirDefense.
- Customize the frequency in which the location of various types of devices are scanned and calculated.
- Identify devices that are in a pending state. A WLAN Management license is required to access this feature.
- Configure network settings for legacy Sensors and WiNG 5.3 (and later) that are configured as a Sensor only device.
- Configure Sensor scan settings and Sensor in-line settings for Advanced Spectrum Analysis.

# Alarm Action Manager

Alarm Action Manager allows you to automatically respond to alarms in your system with a predetermined action called an Action Rule. By automating your response to certain alarms, you are free to concentrate on other administrative task. You may define as many Action Rules as you need to manage your network.

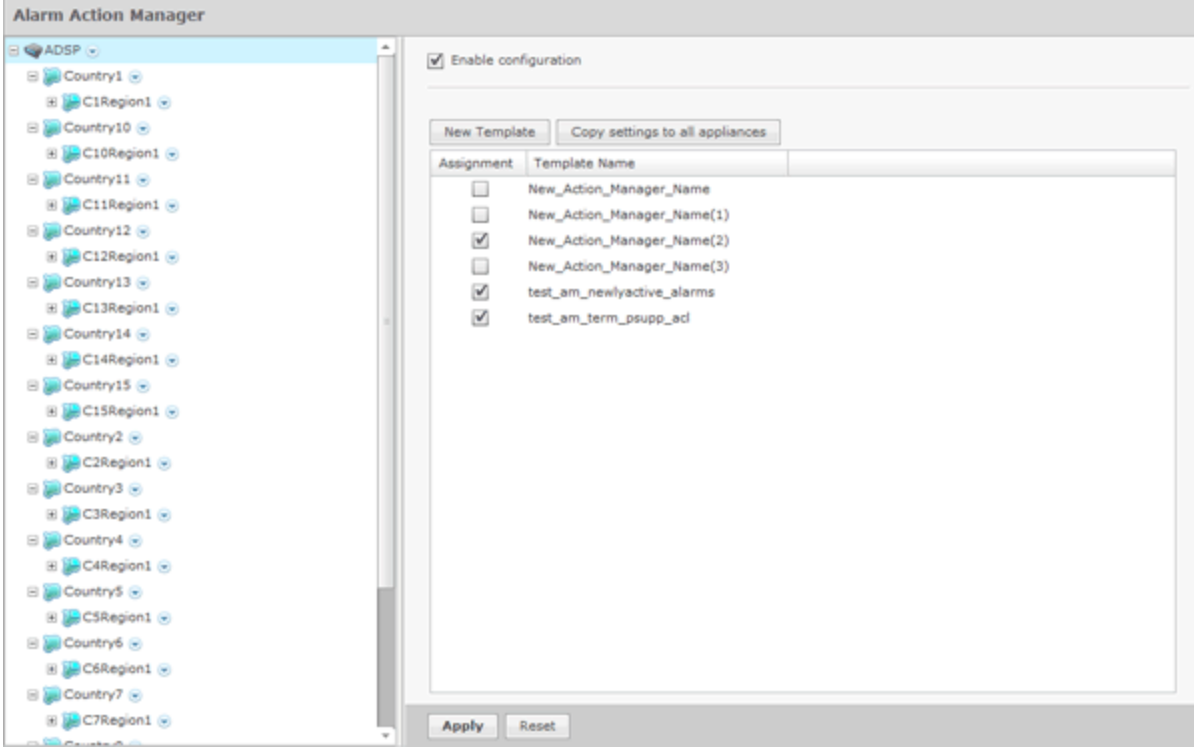

Action Rules are added to the Alarm Action Manager to define an action (response) to an alarm. Multiple actions may be assigned to a rule.

The Alarm Action Manager table displays one rule per row using the following columns:

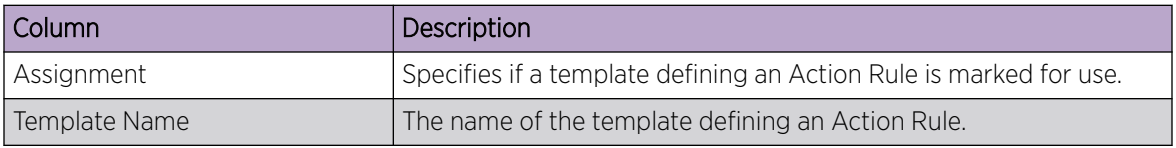

Once a template is added to the **Alarm Action Manager**, you can edit, copy, or delete it by selecting (highlighting) a template and then clicking on the appropriate link that appears to the right of the template.

### *Add an Action Rule*

From the **Alarm Action Manager** screen, click New Template to configure a new action rule.

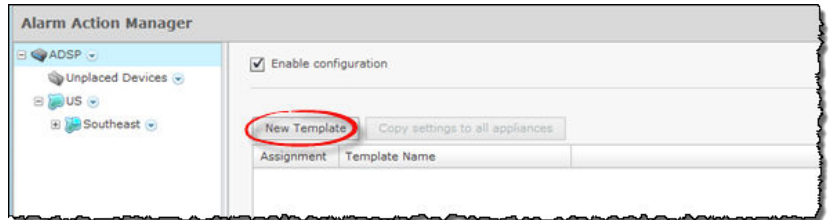

In the Action Rule field, give your action rule a name and select the Enable profile checkbox to enable the action rule.

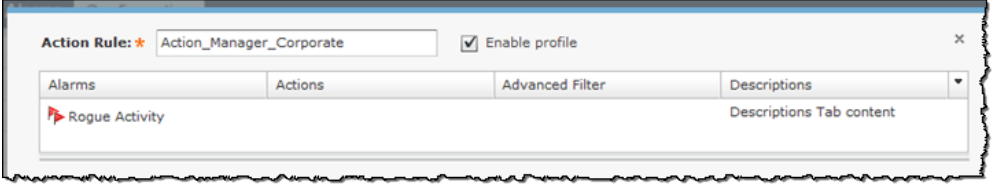

The **Action Rule Template** window has four tabs that are used to define an Action Rule: Alarms, Actions, Advanced Filter, and Description. Use each of these to configure the action rule.

### Alarms Tab

The **Alarms** tab is where you identify the alarms that you want to generate for your Action Rule. You may select one or more alarms to generate when the conditions in the filter are met. In the following example, the Rogue Activity alarm is selected.

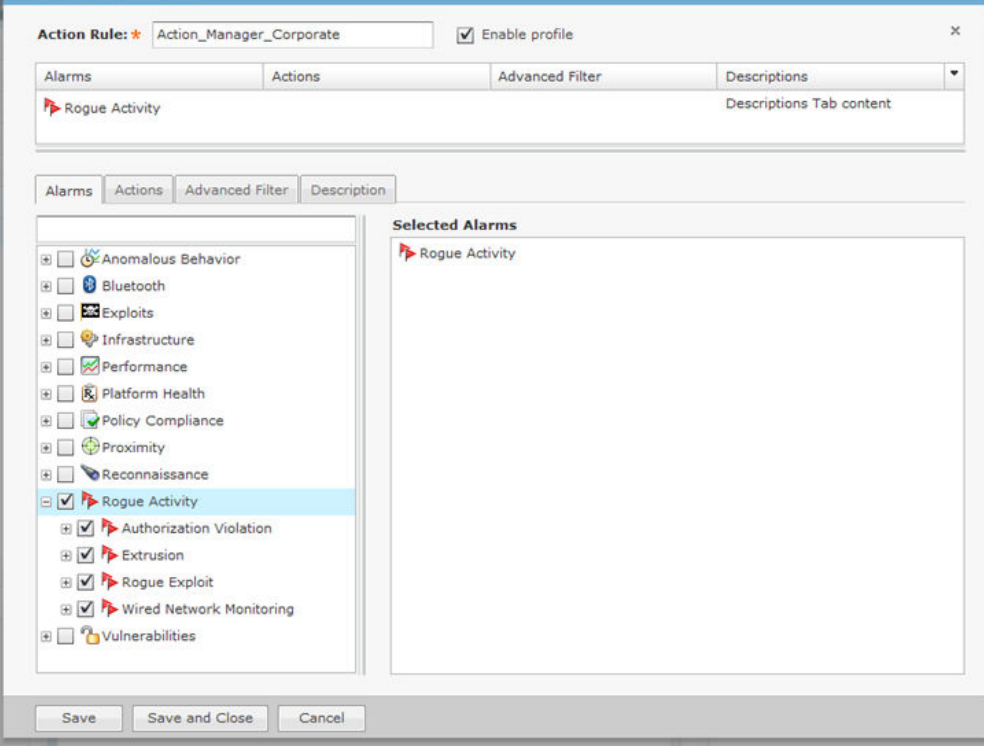

Click Save to save changes and go to the Actions tab.

### Actions Tab

The **Actions** tab is where you define the actions for your Action Rules

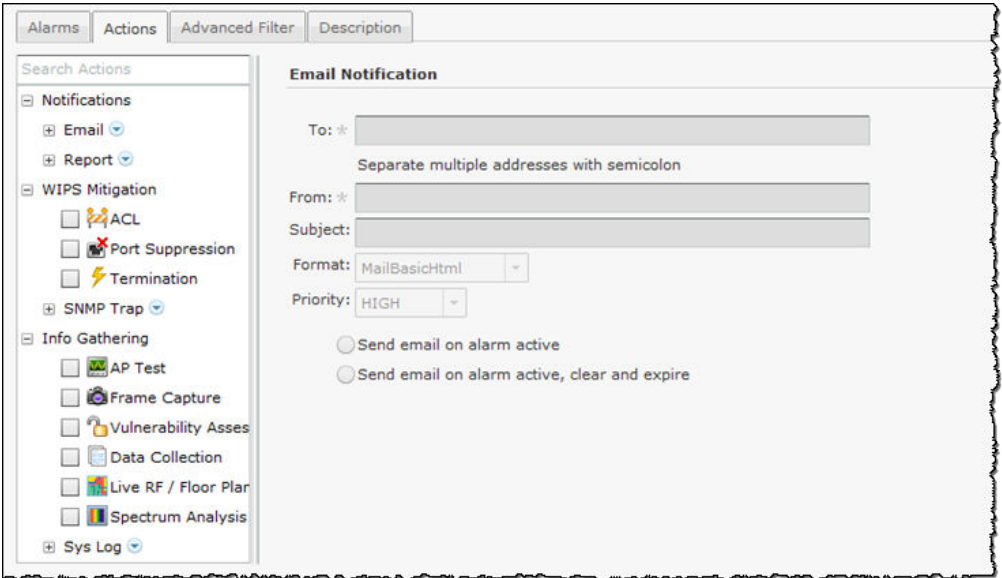

Actions are divided into the following three categories:

- Notifications Generates an email or a report if certain conditions are met.
- [WIPS Mitigation](#page-595-0)  Mitigates a WIPS condition according to the selected action.
- [Info Gathering](#page-600-0)  Executes one or more actions to gather information about your system.

Each category has actions specific to it. When an action is selected (highlighted), the information to execute the action is displayed on the right. Each action has its own set of fields/options that are used to execute the action.

### Notifications

The following actions are part of Notifications:

- The following fields should be filled:Report.Email
- The following fields should be filled: Report

### Email

The Email action sends information about an alarm via email to a recipient if the conditions defined by the filter are met. To select the Email action, select **Notifications > Email** and then select Email from the Search Actions.

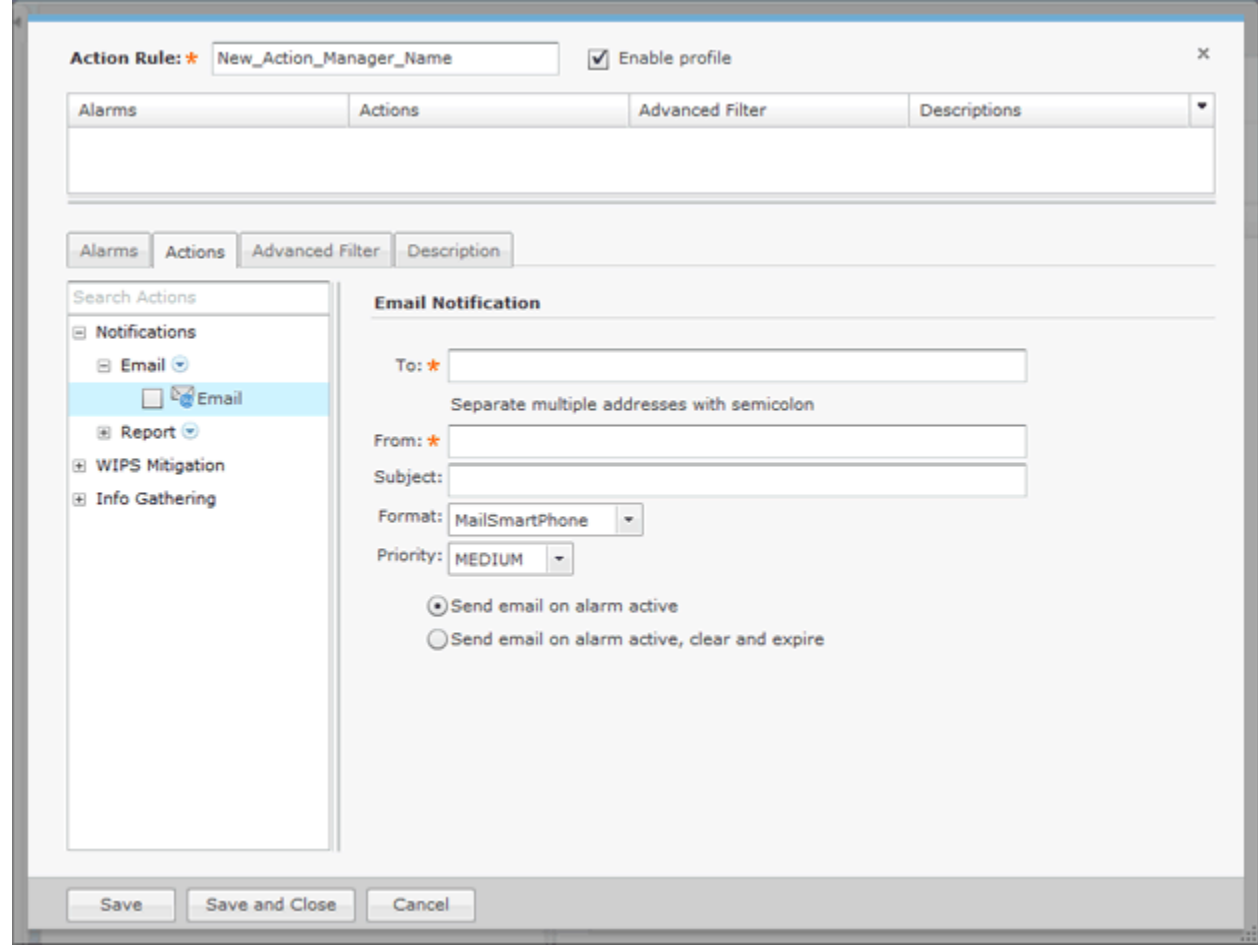

The following fields should be filled:

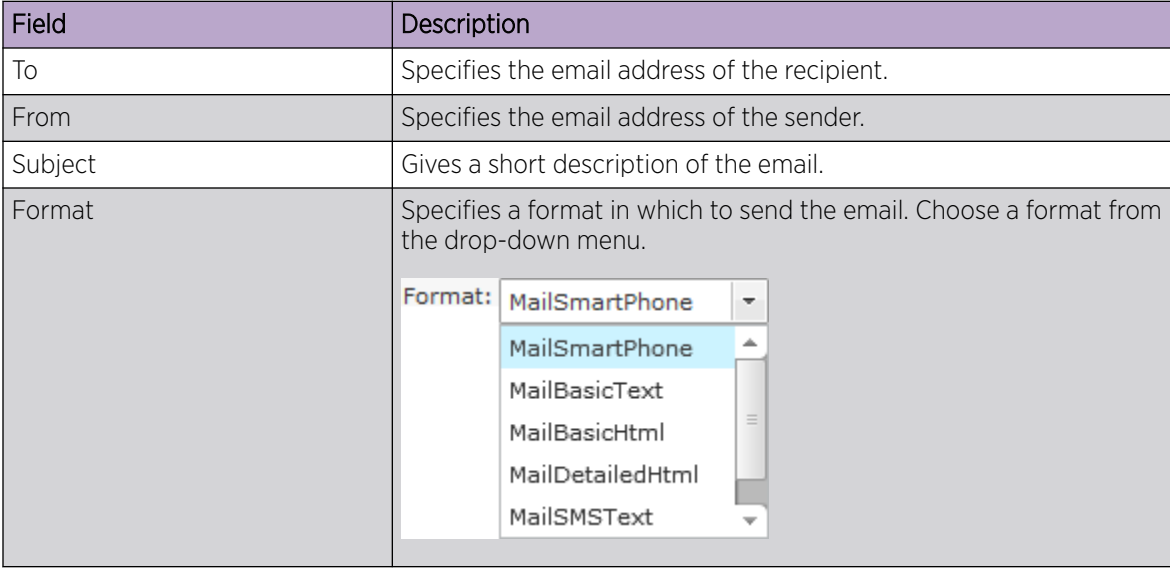

<span id="page-594-0"></span>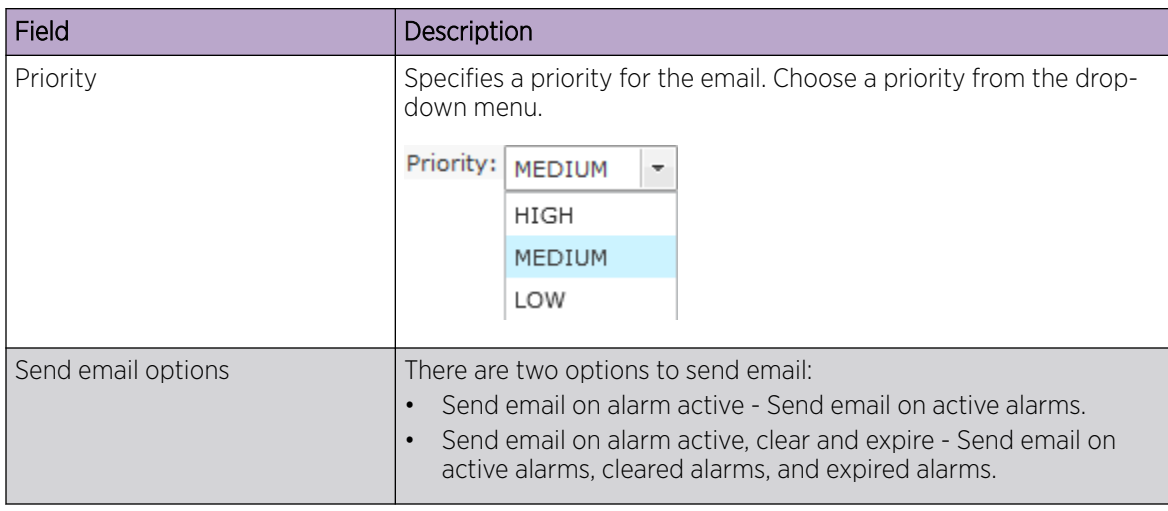

## Report

The Report action runs a specific report if the conditions defined in the filter are met. To select the Report action, select Notifications > Report and then select Report from the Search Actions.

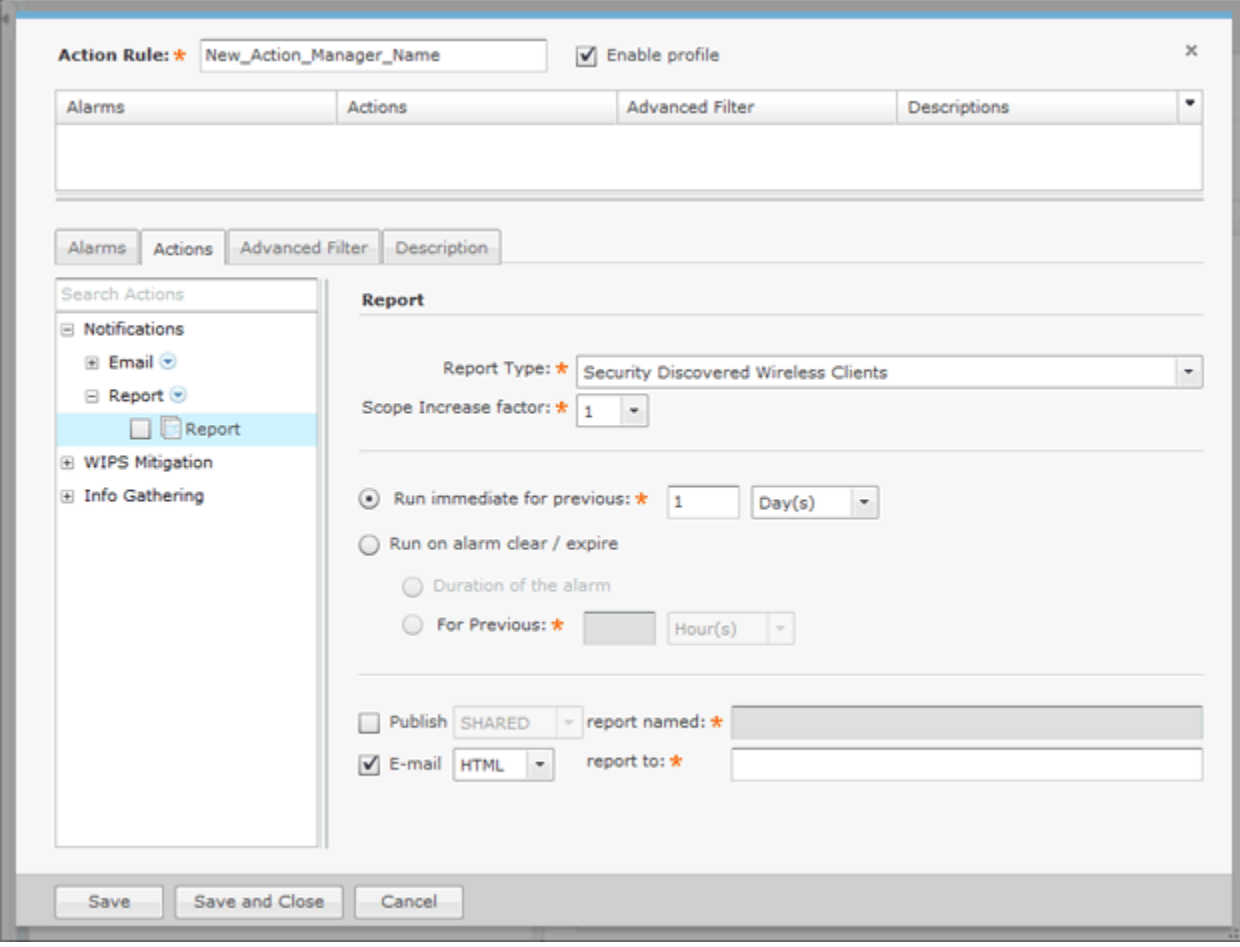

<span id="page-595-0"></span>The following configuration fields are available:

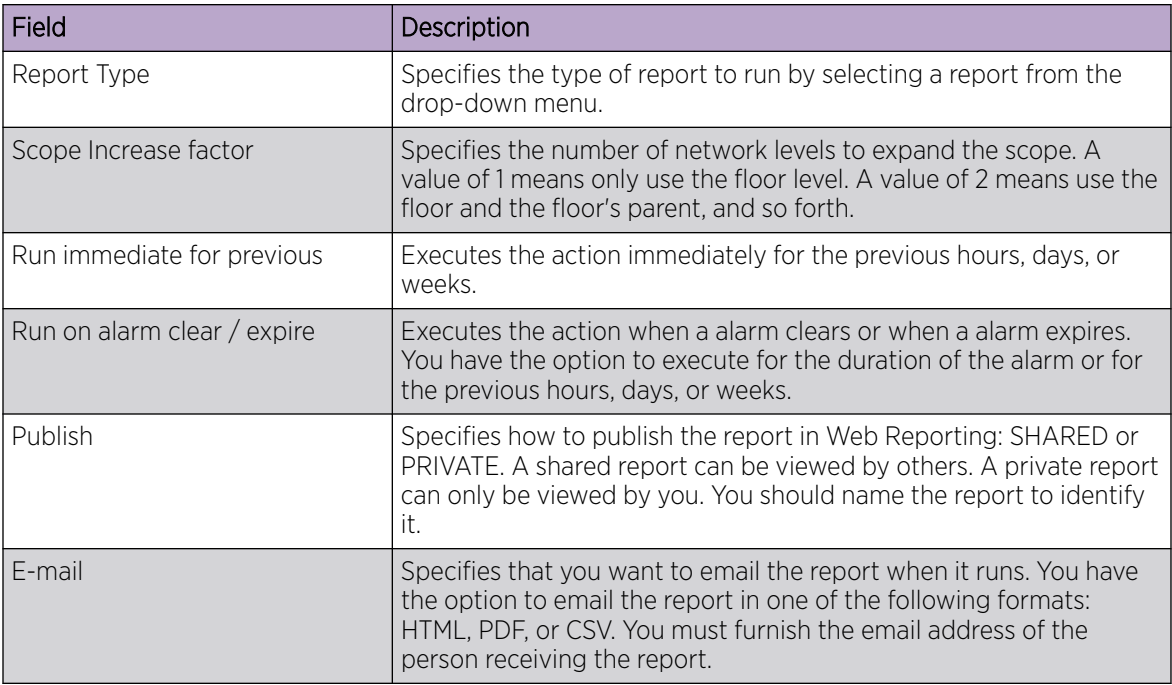

### *WIPS Mitigation*

The following actions are part of WIPS Mitigation:

- ACL
- [Port Suppression](#page-596-0)
- [Termination](#page-597-0)
- [SMNP Trap](#page-599-0)

## **ACL**

The ACL action enables the Access Control List on switches that meet the conditions defined in the filter. To select the ACL action, select WIPS Mitigation > ACL from Search Actions.

<span id="page-596-0"></span>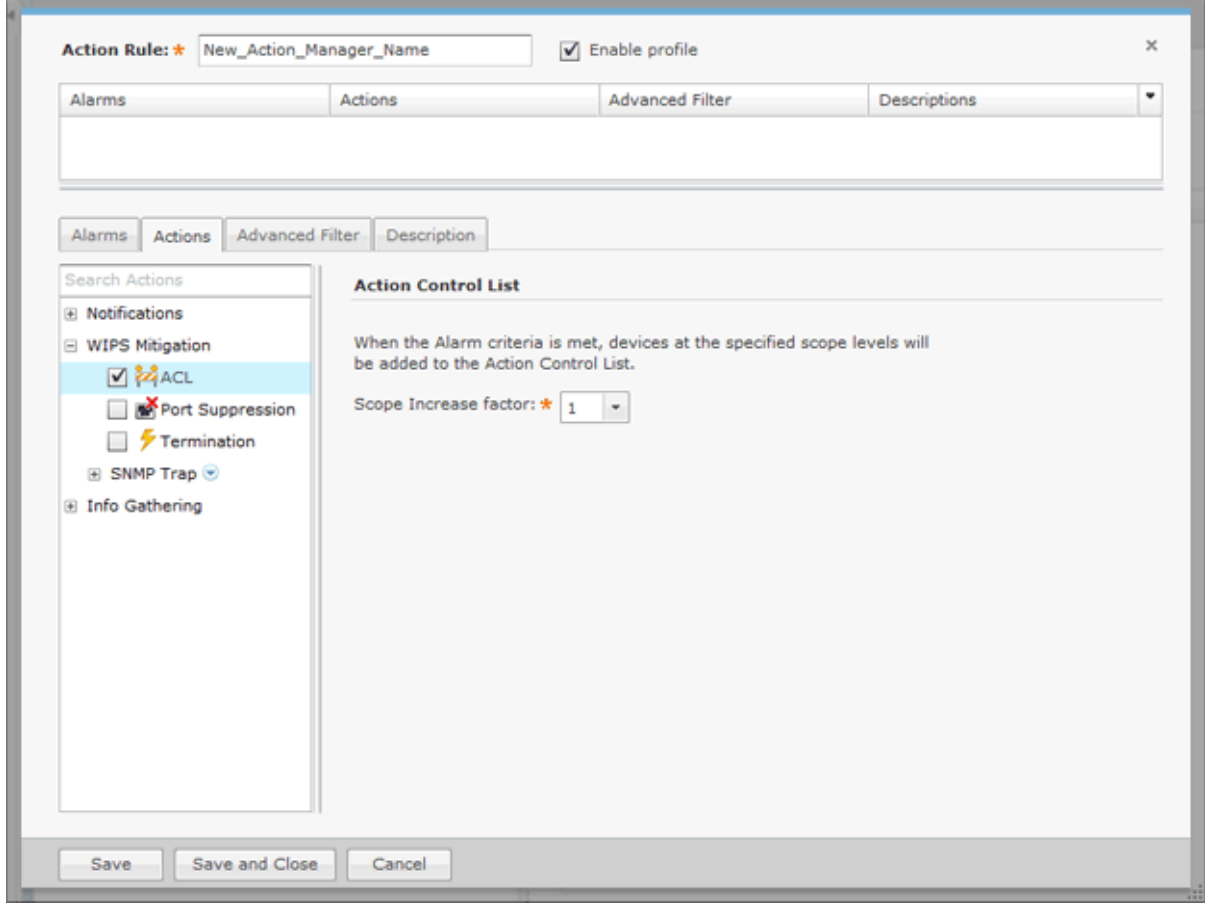

The **Scope Increase Factor** option specifies the number of network levels to expand the scope. A value of 1 means only use the floor level. A value of 2 means use the floor and the floor's parent, and so forth.

### Port Suppression

The Port Suppression action is used to suppress communication between unauthorized devices and switches on your network. To select the Port Suppression action, select WIPS Mitigation > Port Suppression from the Search Actions menu tree.

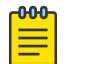

Note

Before you can use Port Suppression, it must be enabled in **Configuration > Appliance** Management > Appliance Settings.

<span id="page-597-0"></span>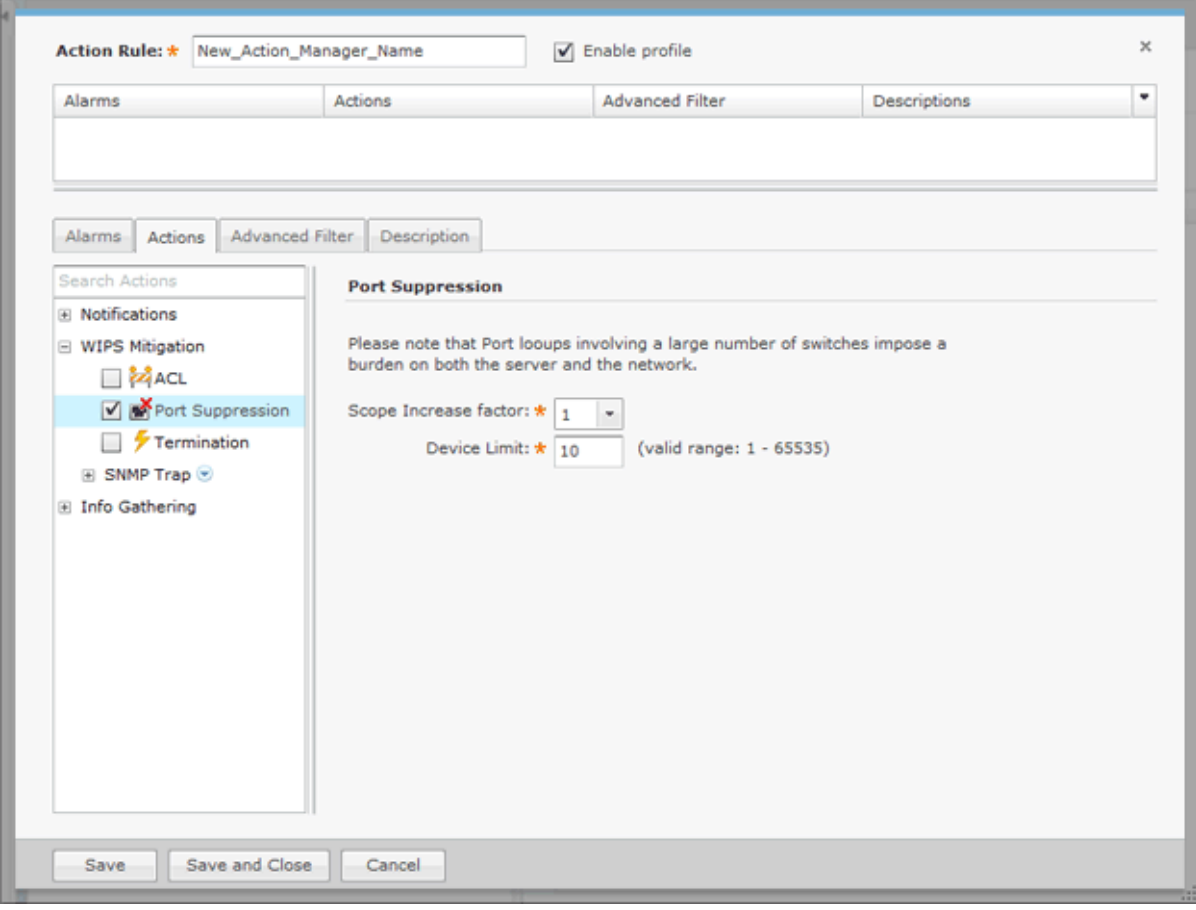

There are two options to configure: Scope Increase Factor and Device Limit.

The **Scope Increase Factor** option specifies the number of network levels to expand the scope. A value of 1 means only use the floor level. A value of 2 means use the floor and the floor's parent, and so forth.

The Device Limit option specifies a device limit. For instance, if you specify a device limit of 10 and more than 10 devices are connected to the port, the action will not be performed.

### **Termination**

The Termination action is used to terminate devices that generate a certain alarm defined in the filter. To select the Termination action, select WIPS Mitigation > Termination from the Search Actions.

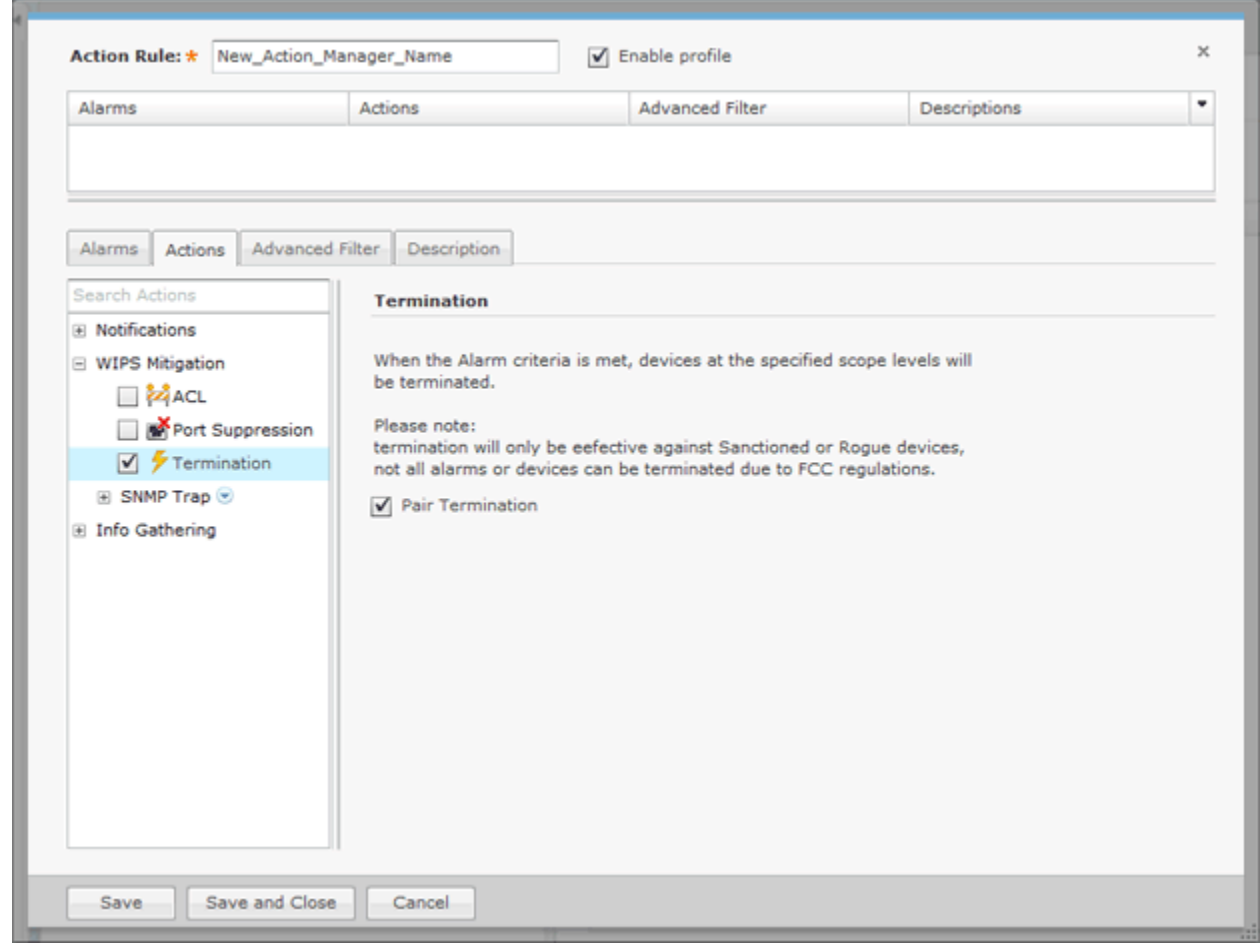

When Pair Termination is selected (the default state) and one of the following alarms is generated, the offending pair of devices are terminated:

- Ad-Hoc Connection between Sanctioned Stations
- Ad-Hoc Networking Extrusion Detected
- Sanctioned Client Association to Unsanctioned Virtual WiFI
- Unauthorized Roaming
- Unsanctioned Client Associated to Sanctioned Client running Virtual Wi-Fi
- Wireless Client Accidental Association.

### GUI Configurations

Before you can use the Termination action, you must make the following GUI configurations:

1. Using the AirDefense GUI, go to **Configuration > Appliance Management > Appliance Settings.** 

## Note

-000

If you are not a user with read/write permission to the System Configuration functional area, the settings in Appliance Management will not appear, and you cannot edit the Appliance Settings.

2. Select the check box for Air Termination system.

- 3. Select the check box for Policy-based Air Termination system.
- 4. Click the Apply button.

#### <span id="page-599-0"></span>SNMP Trap

The **SNMP Trap** action sends an SNMP notification to your SNMP server if the conditions defined in the filter are met. To select the SNMP Trap action, go to WIPS Mitigation > SNMP Trap and then select SNMP Trap from the Search Actions.

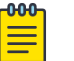

#### Note

Before you can use the SNMP Trap action, you must enable SNMP trap. For information on enabling SNMP trap, see [Using ADSPadmin to Configure ADSP.](#page-875-0)

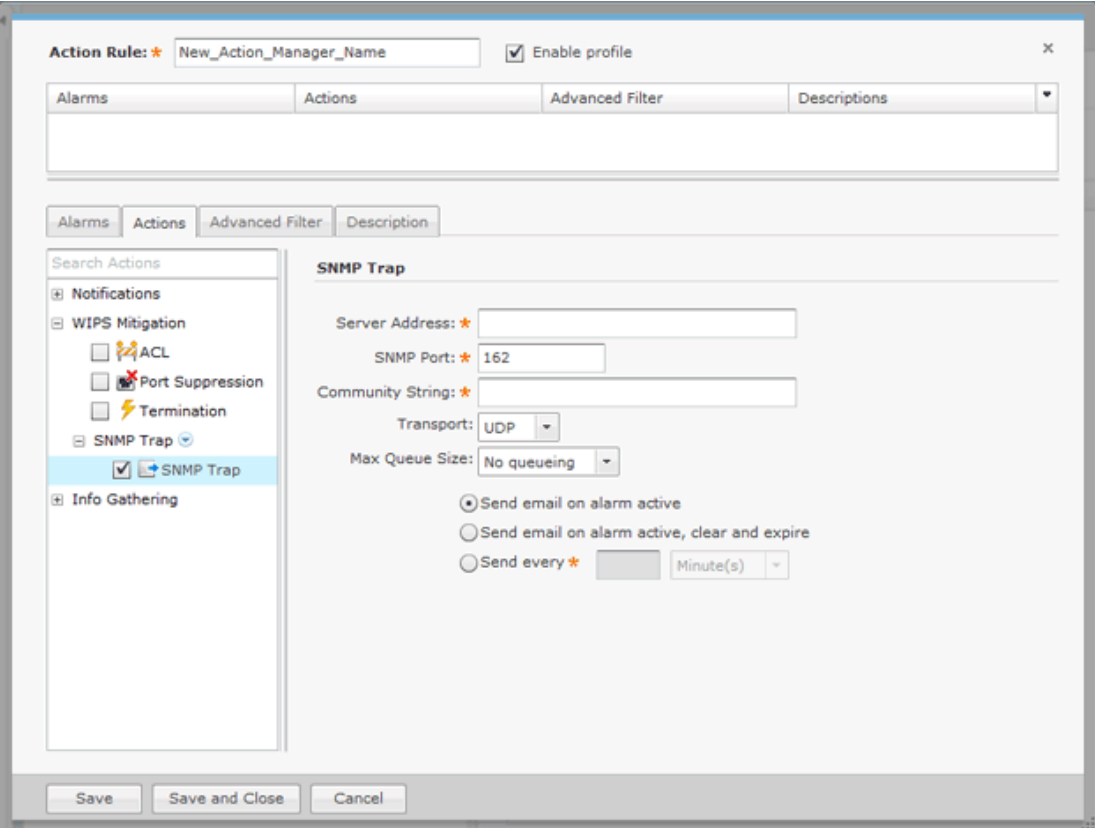

The following fields should be filled:

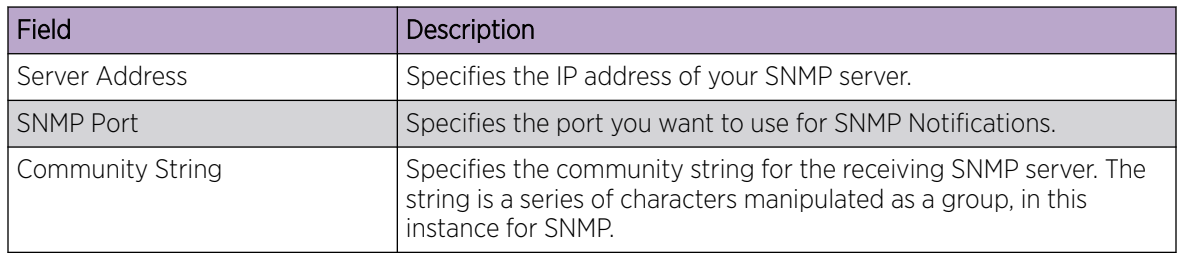

<span id="page-600-0"></span>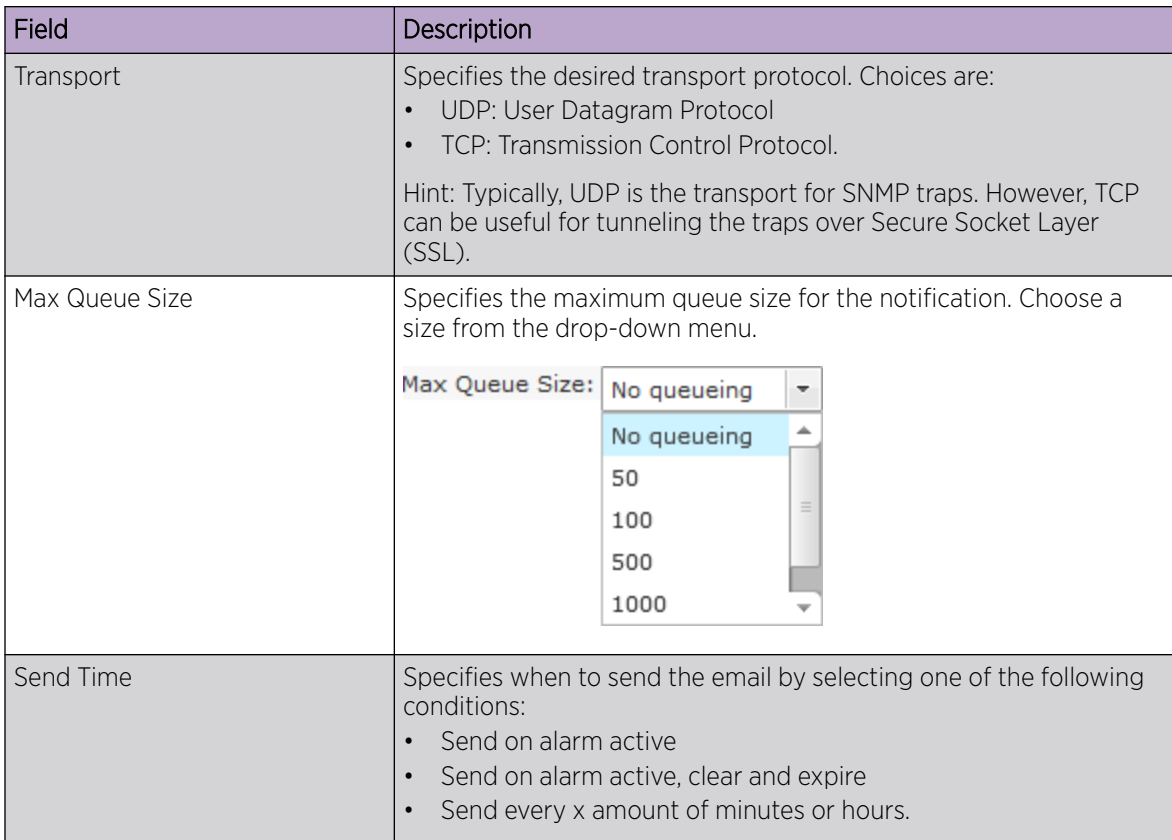

## *Info Gathering*

The following actions are part of Info Gathering:

- AP Test on page 601
- [Frame Capture](#page-601-0) on page 602
- [Vulnerability Assessment](#page-603-0) on page 604
- [Data Collection](#page-604-0) on page 605
- [Live RF / Floor Plan](#page-604-0) on page 605
- [Spectrum Analysis](#page-605-0) on page 606
- [Sys Log](#page-606-0) on page 607

### AP Test

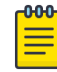

### Note

AP Test is part of the *Advanced Troubleshooting* module and requires an Advanced Troubleshooting license for access.

The AP Test action runs an AP Test using the specified profile if the conditions defined in the filter are met. To select the AP Test action, select Info Gathering > AP Test from the Search Actions.

<span id="page-601-0"></span>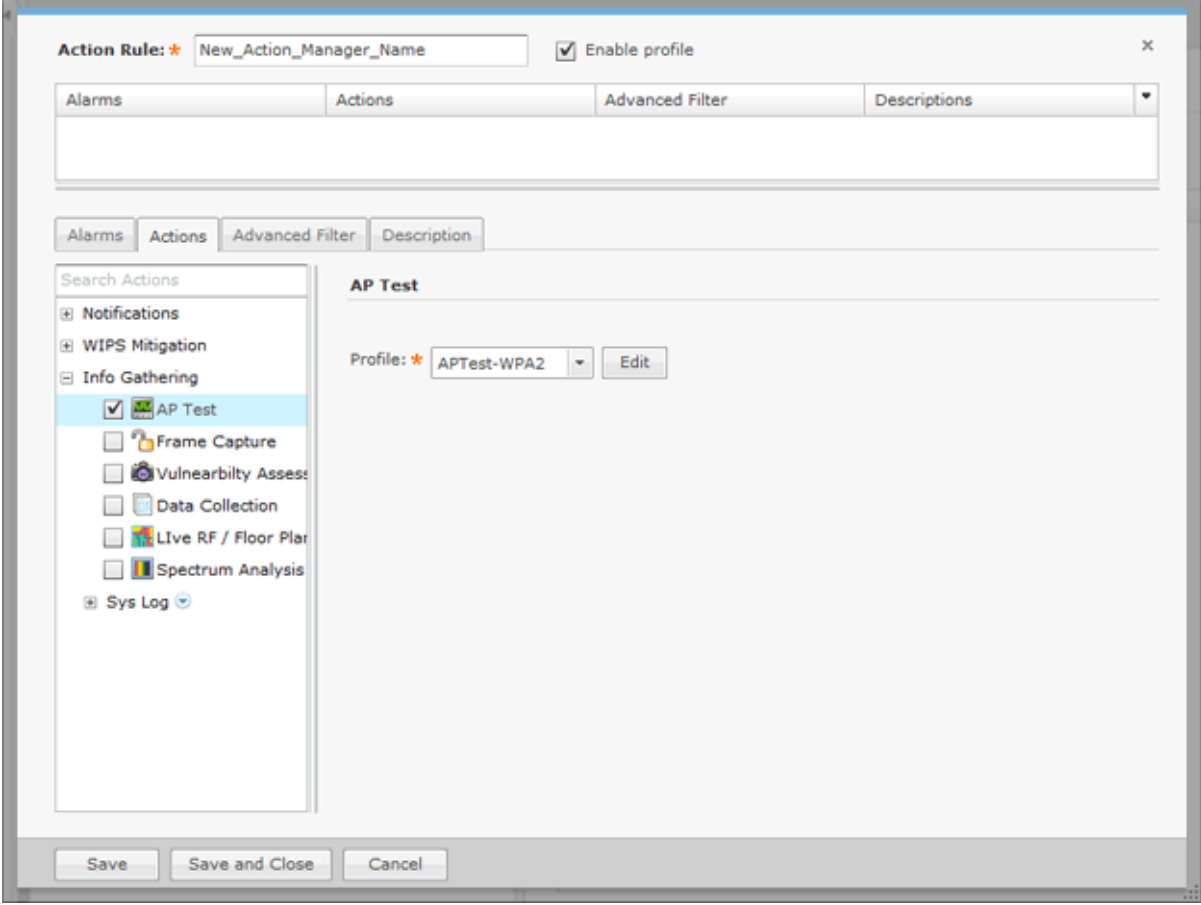

The following field is available:

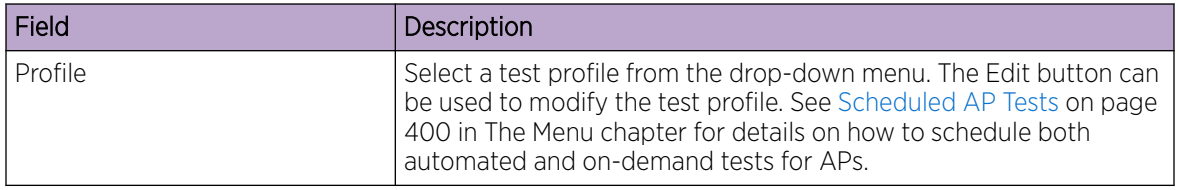

### Frame Capture

The Frame Capture action monitors and analyzes real-time data traffic flow from devices in your wireless LAN and saves the data in a file if the conditions defined in the filter are met. To select the Frame Capture action, select Info Gathering > Frame Capture from the Search Actions.

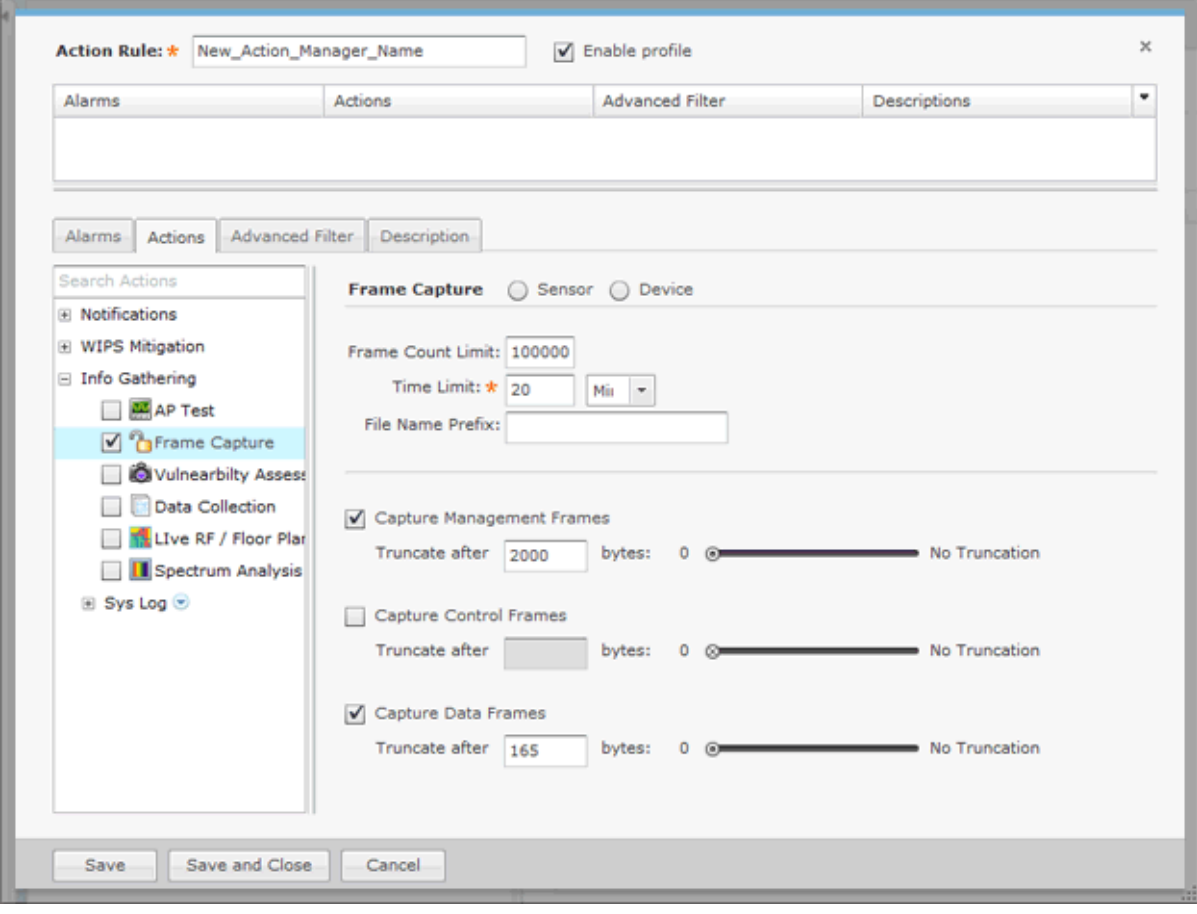

The following configuration fields are available:

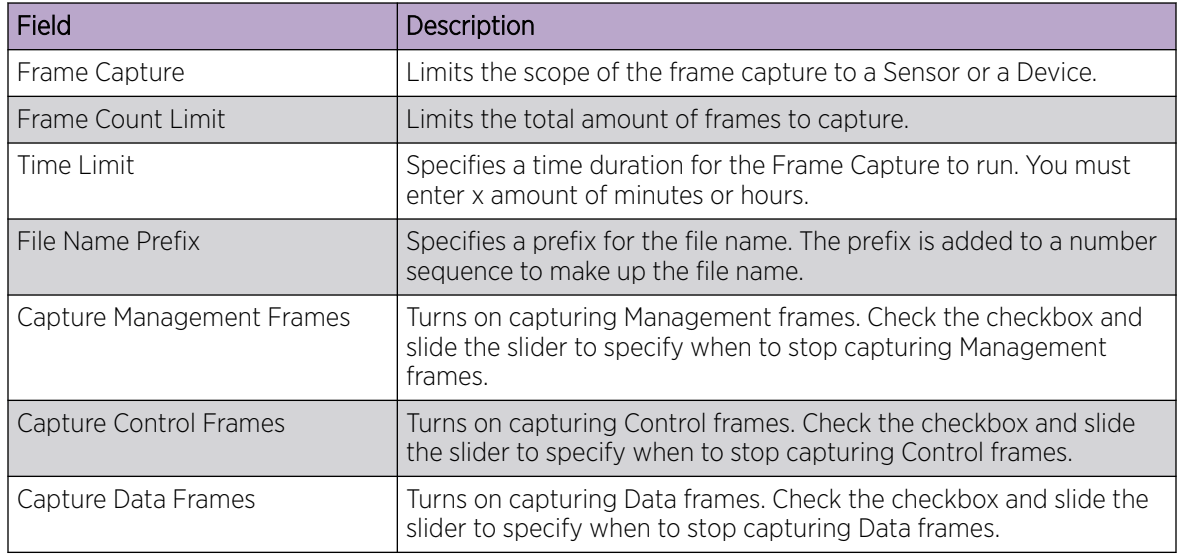

The captured file is stored in either - or, at times, both - of the following directories:

/usr/local/smx/pcaptures OR /usr/local/smx/pcaptures/saved.

### <span id="page-603-0"></span>Vulnerability Assessment

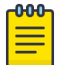

**Note** 

Vulnerability Assessment requires a Vulnerability Assessment license for access.

The Vulnerability Assessment action runs an vulnerability assessment using the specified profile if the conditions defined in the filter are met. To select the Vulnerability Assessment action, select Info Gathering > Vulnerability Assessment from Search Actions.

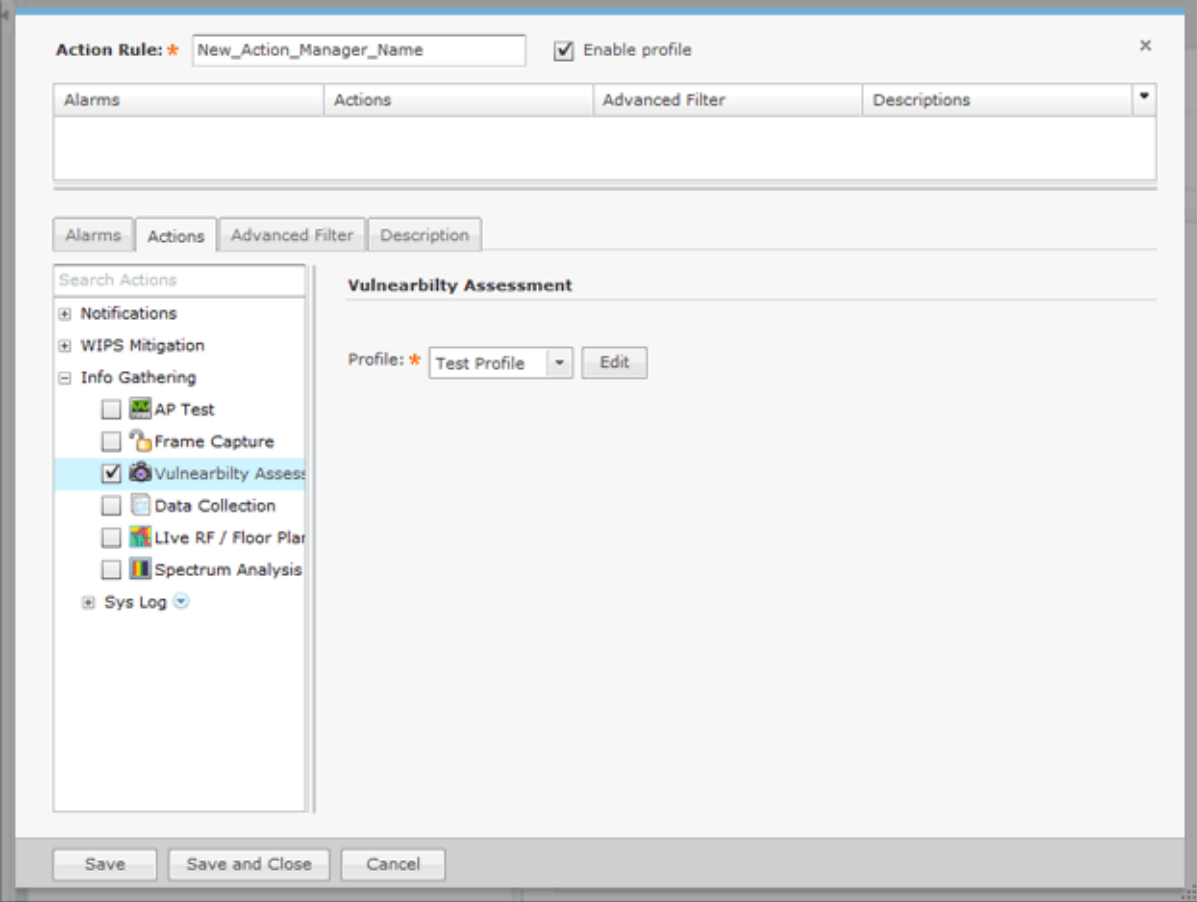

The following field is available:

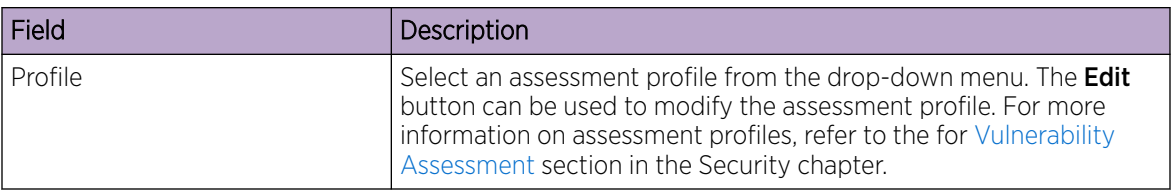

Once you enable a Vulnerability Assessment action rule for BSSs, a vulnerability assessment will only start when AirDefensedetects a new alarm that was defined in the action rule. When the assessment is complete (after about 5 minutes), no other assessments will run until 10 minutes passes after the last vulnerability assessment was started. At that point, only another new alarm will trigger the Vulnerability Assessment action rule. No other assessments will run until a new alarm is detected. Once a new alarm is detected, the cycle repeats itself.

### <span id="page-604-0"></span>Data Collection

The Data Collection action automatically corrects configuration compliance violations when the conditions defined in the filter are met. To select the Data Collection action, select **Info Gathering** > Data Collection from the Search Actions.

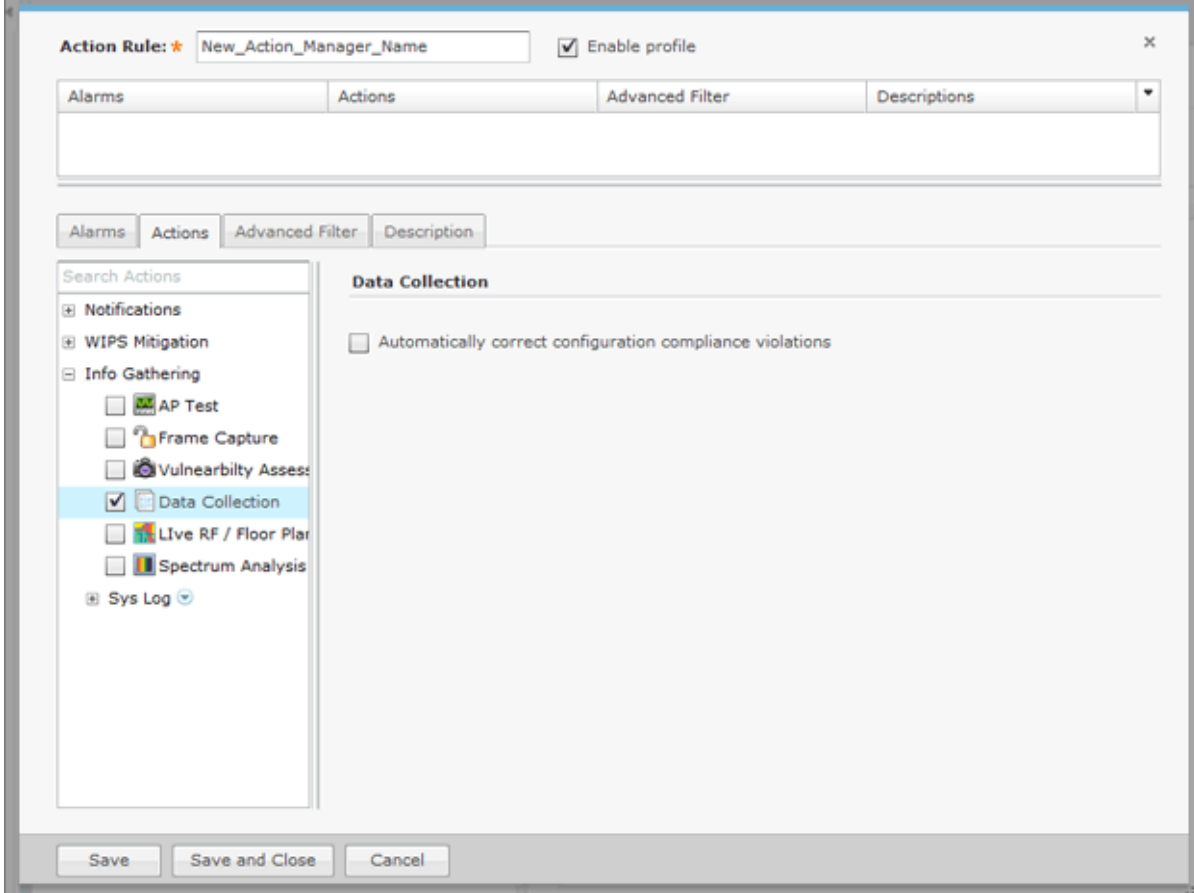

There is only one option: Automatically correct configuration compliance violations. When this option is selected and an alarm is generated by a device meeting the conditions specified in the filter, ADSP automatically uploads the last approved configuration to the device to correct any violations.

## Live RF / Floor Plan

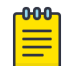

### Note

Live RF / Floor Plan requires a Live RF license for access.

The Live RF / Floor Plan action runs an infrastructure device poll to update the heat map predictions in Live RF if the conditions defined in the filter are met. The next time the user accesses Live RF / Floor Plan they'll see the latest updates, and will be able to see whether or not any APs or Sensors are off line. To select the Live RF / Floor Plan action, select Info Gathering > Live RF / Floor Plan from the Search Options.

<span id="page-605-0"></span>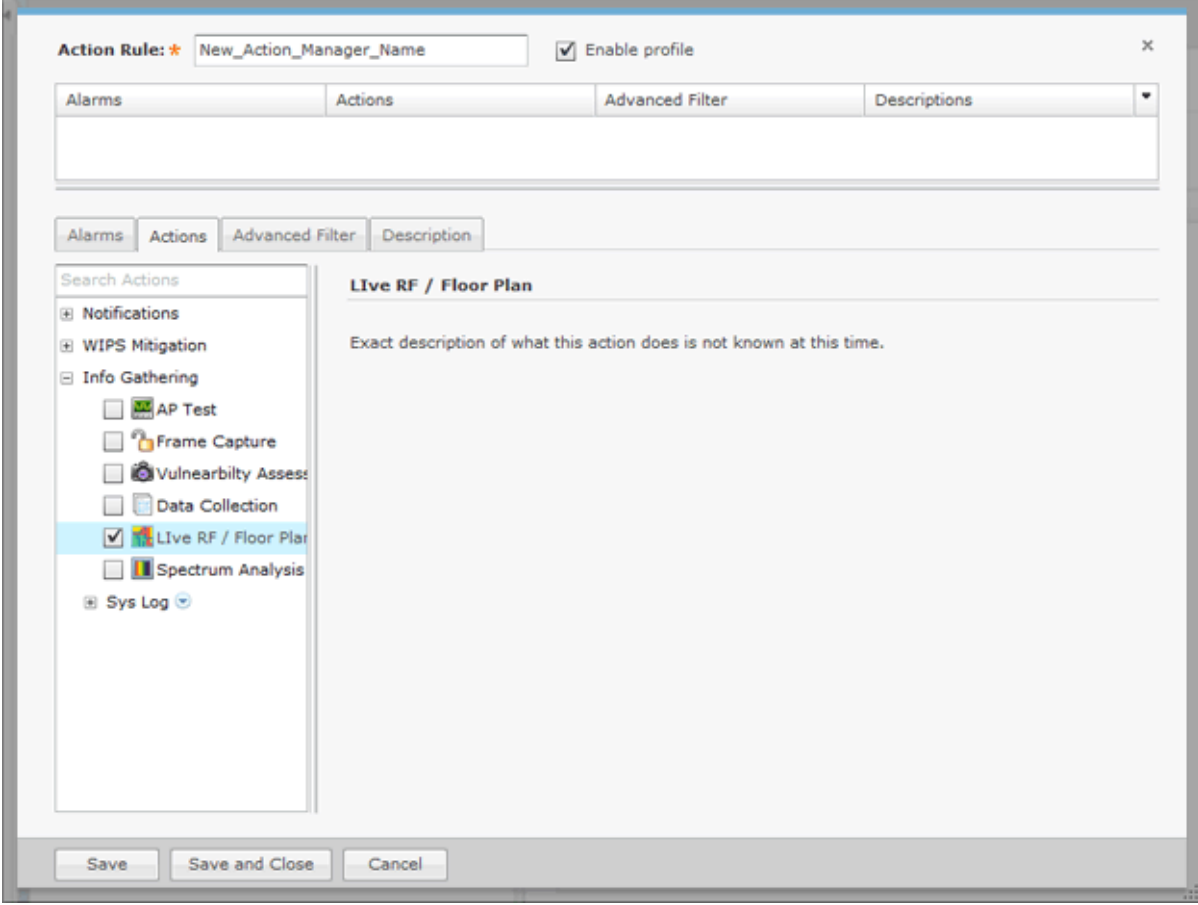

There are no configuration options for Live RF / Floor Plan.

#### Spectrum Analysis

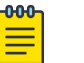

## Note

Spectrum Analysis requires a Spectrum Analysis license for access.

The Spectrum Analysis action runs a regular Spectrum Analysis or an Advanced Spectrum Analysis using the specified profile if the conditions defined in the filter are met. To select the Spectrum Analysis action, select Info Gathering > Spectrum Analysis from the Search Actions.

<span id="page-606-0"></span>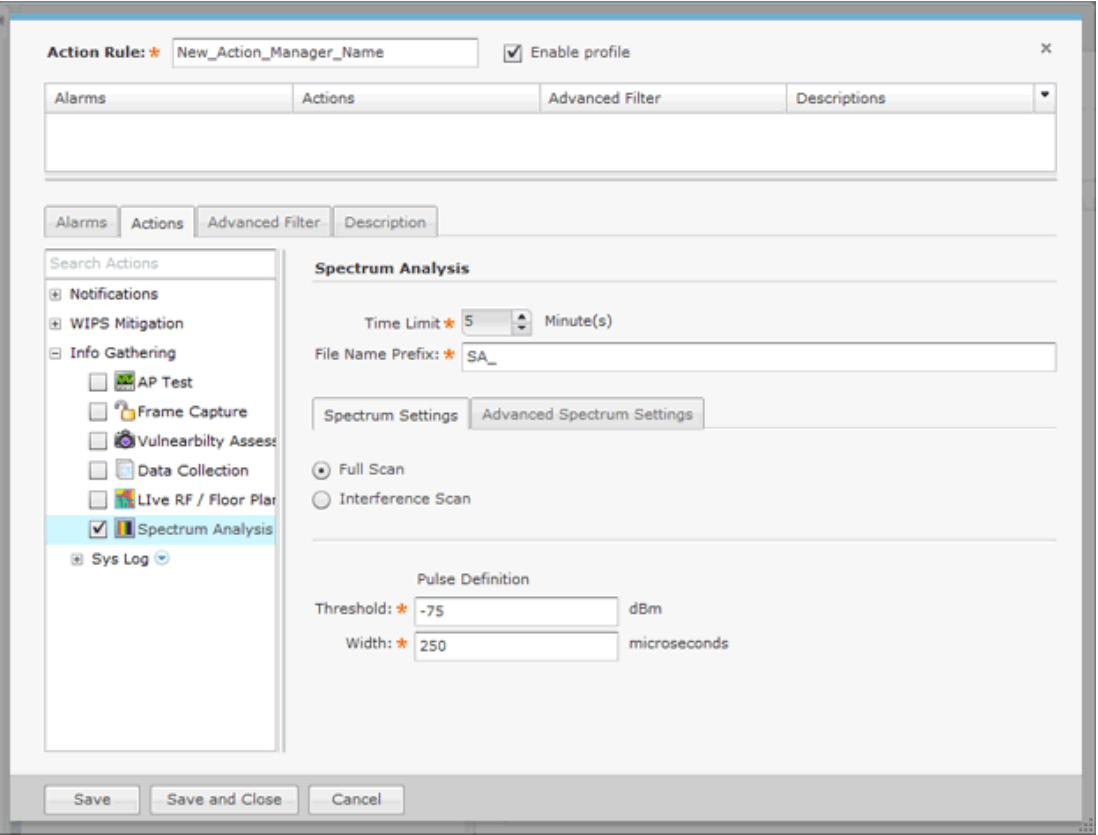

The following fields are available:

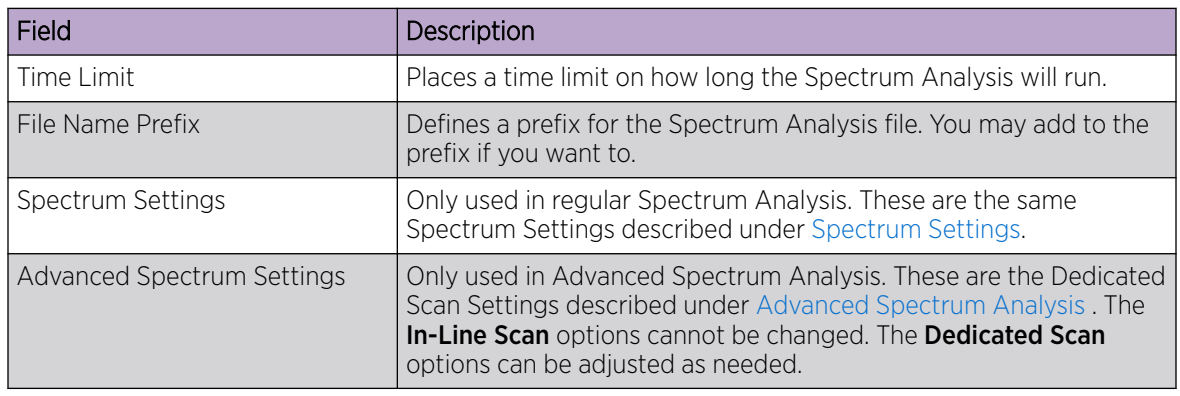

#### Sys Log

The Sys Log action sends an alarm notification to your Sys Log server if the conditions defined in the filter are met. To select the Sys Log action, select **Info Gathering > Sys Log > Sys Log** from the **Search** Options.

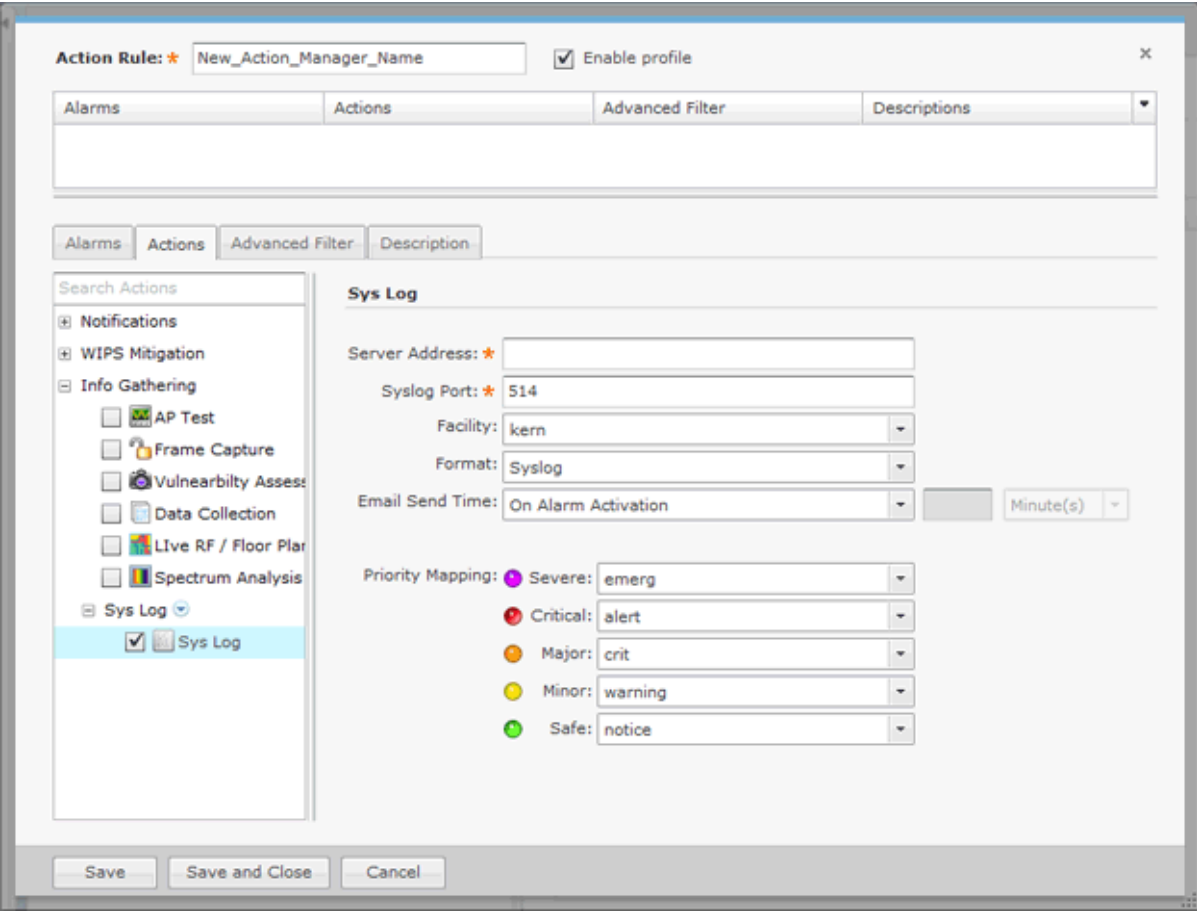

The following fields should be filled:

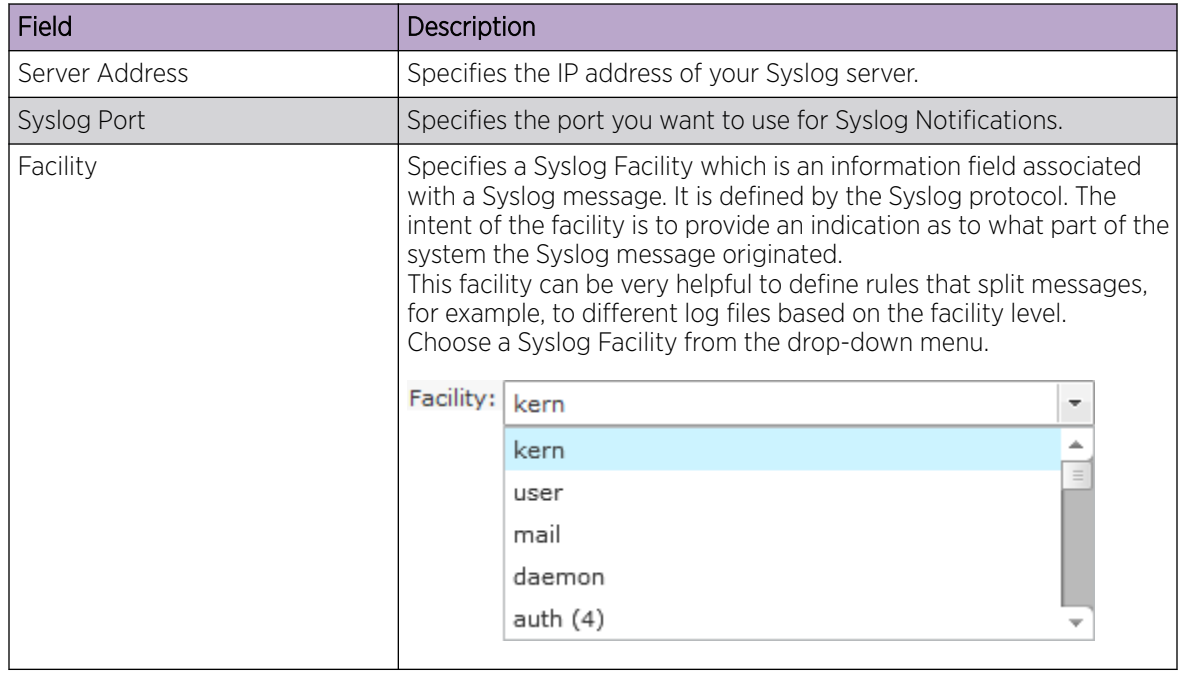

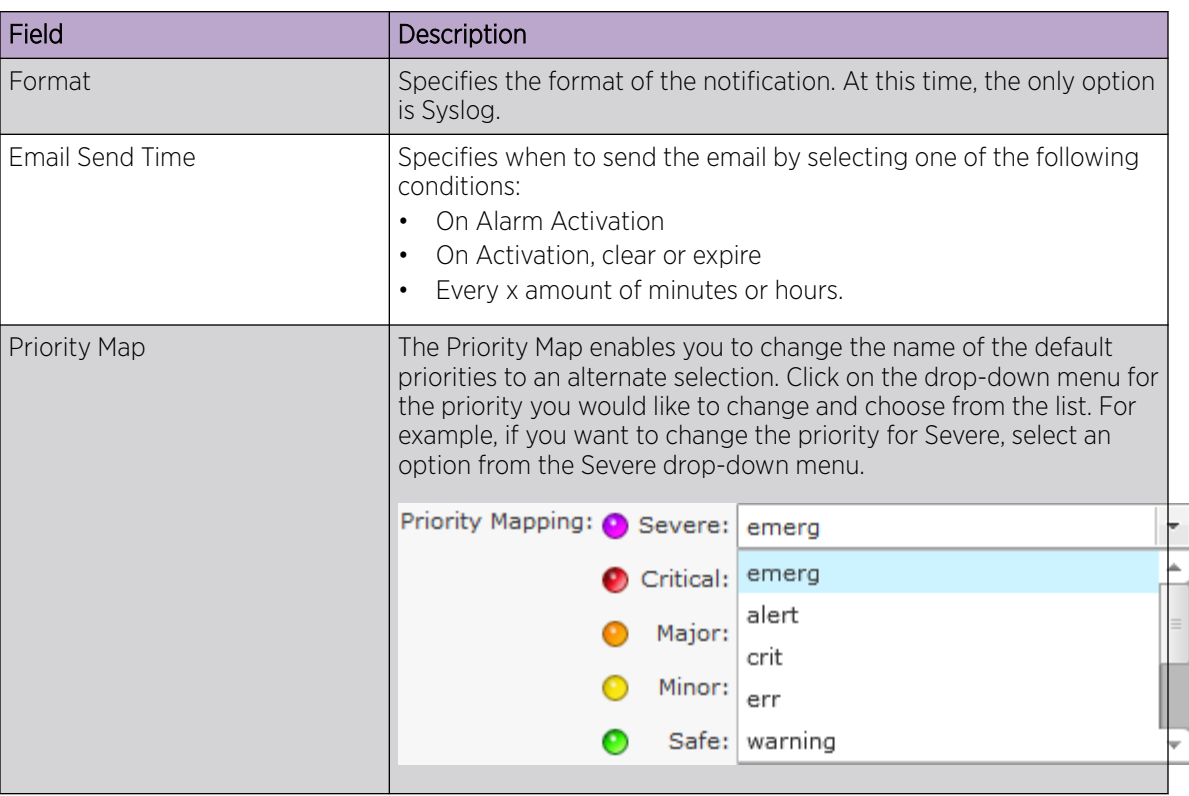

### *Advanced Filter Tab*

The Advanced Filter tab allows you to build a custom alarm filter or an expression to use as a alarm filter.

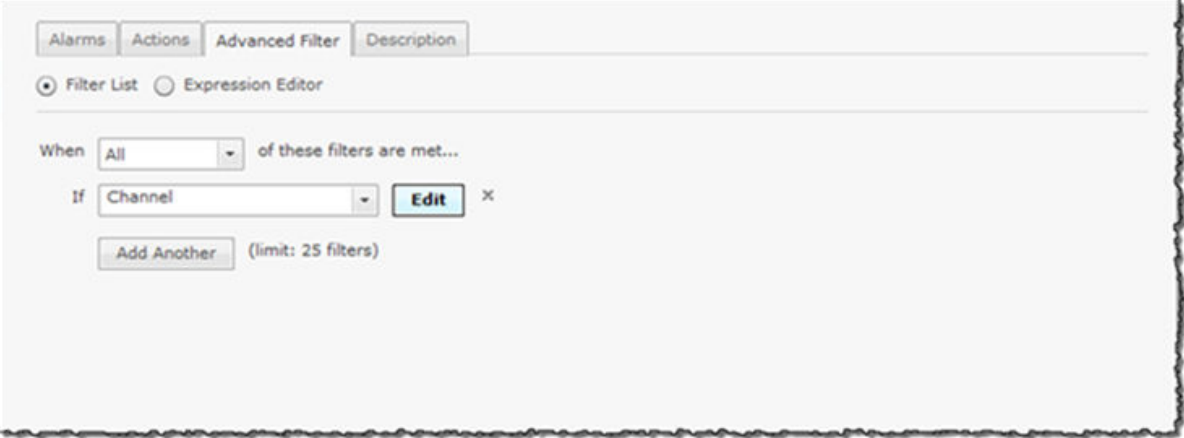

The following options are available:

- [Filter List](#page-609-0) on page 610
- [Expression Editor](#page-612-0) on page 613

## <span id="page-609-0"></span>Filter List

The Filter List lets you build an alarm filter from two or more conditions. To start a Filter List, click the Filter List radio button. Start off selecting when the filters (When statement) will be used. There are four options:

- All All of the selected conditions must be met (logical 'and' operation).
- Any One or more selected conditions must be met (logical 'or' operation).
- None (All) None of the selected conditions are met (logical 'and' operation).
- None (Any) One or more selected conditions are not met (logical 'or' operation).

The When statement works together with an If statement matching a filter with a value. The available filters are:

- AdditionalInfo
- Adhoc
- Associated
- AssociatedBSSClassification
- AssociatedBSSIP
- AssociatedBSSMAC
- AssociatedBSSName
- AssociatedBSSVendorPrefix
- Channel
- ConnectedToWired
- **Criticality**
- Device802\_1XName
- DeviceAuditTime
- DeviceAuthentication
- DeviceCapabilities
- **DeviceClassification**
- DeviceClientType
- DeviceDHCP
- DeviceDNS
- DeviceEncryption
- DeviceFirmware
- DeviceFirstPolled
- DeviceFirstSeen
- DeviceIP
- DeviceLastAdoption
- DeviceLastDataPoll
- DeviceLastPolled
- DeviceLastSeen
- DeviceLastStatusPoll
- DeviceMAC
- DeviceManufacturer
- DeviceModel
- DeviceName
- DevicePolledID
- DevicePolledSSID
- DeviceProtocol
- DeviceSSID
- DeviceSensedID
- DeviceSensedSSID
- DeviceSerial
- DeviceType
- DeviceVendorPrefix
- SensorIP
- SensorMAC
- SensorName
- SignalStrength
- WatchList
- WiFiDirect.

When a filter is selected, an Edit button is displayed. Click the Edit button to select a mathematical comparison to indicate the relationship between the filter and a value that you specify In the following example, the Channel filter has been selected.

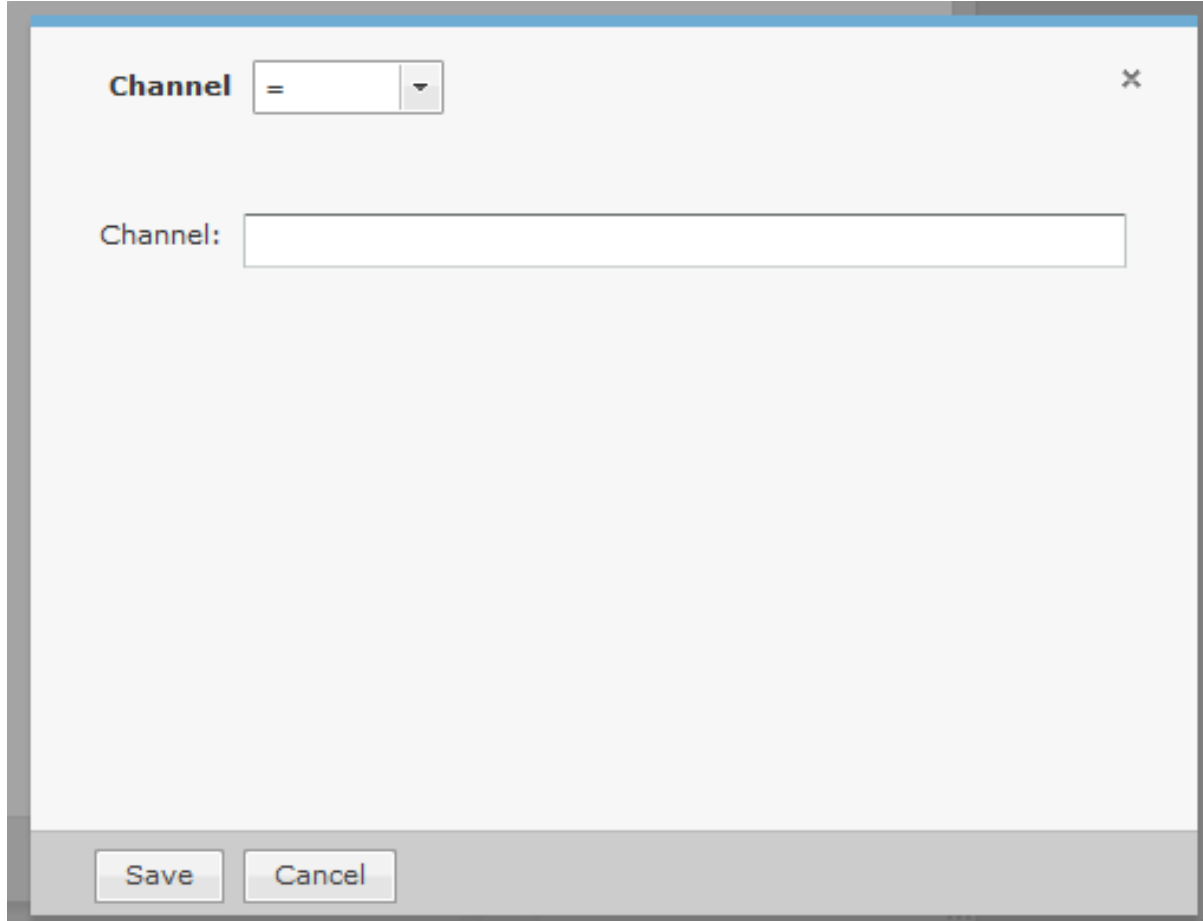

Click the drop-down menu to select the type of comparison. This will vary according to the selected filter. The type of comparison may be:

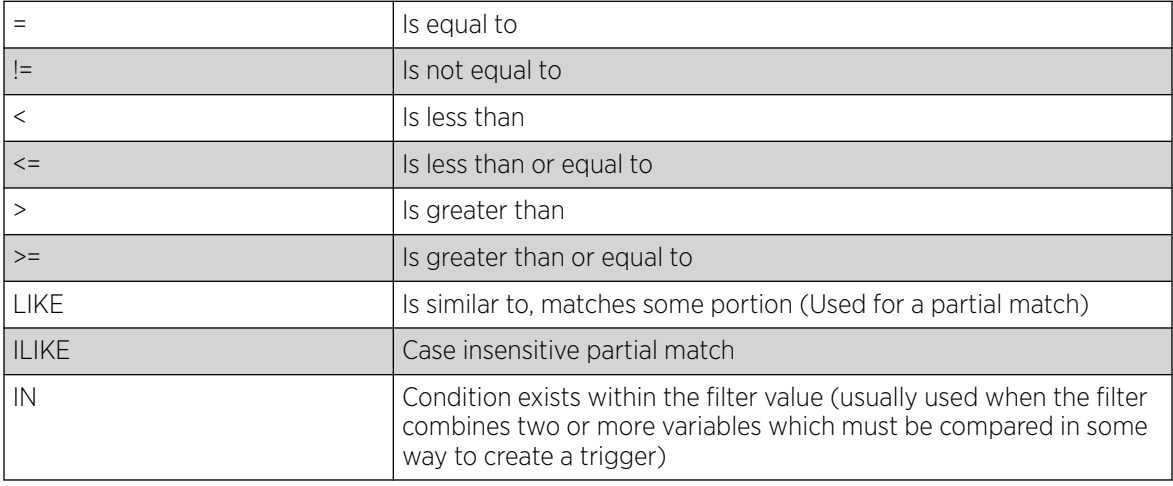

There will be one or more other fields to determine a value. This will vary according to the selected filter. Click Save to save the comparison.

The following screen shot shows an example of a Filter List.
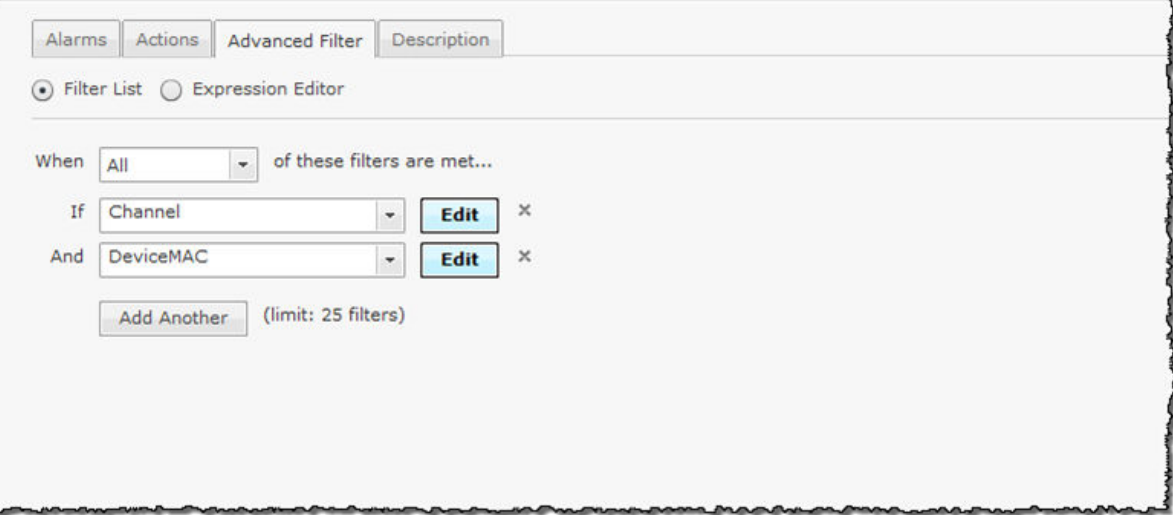

You can have up to 25 filters. Click the **Add Another** button to add additional filters.

You can remove a filter by clicking the X next to the filter.

## Expression Editor

The Expression Editor allows you to build a filter using expressions. An expression is made up of a field, operator (parentheses or quotation marks), and a value. The filters are the same as the ones used in the Filter List.

The operators (parentheses and quotation marks) are:

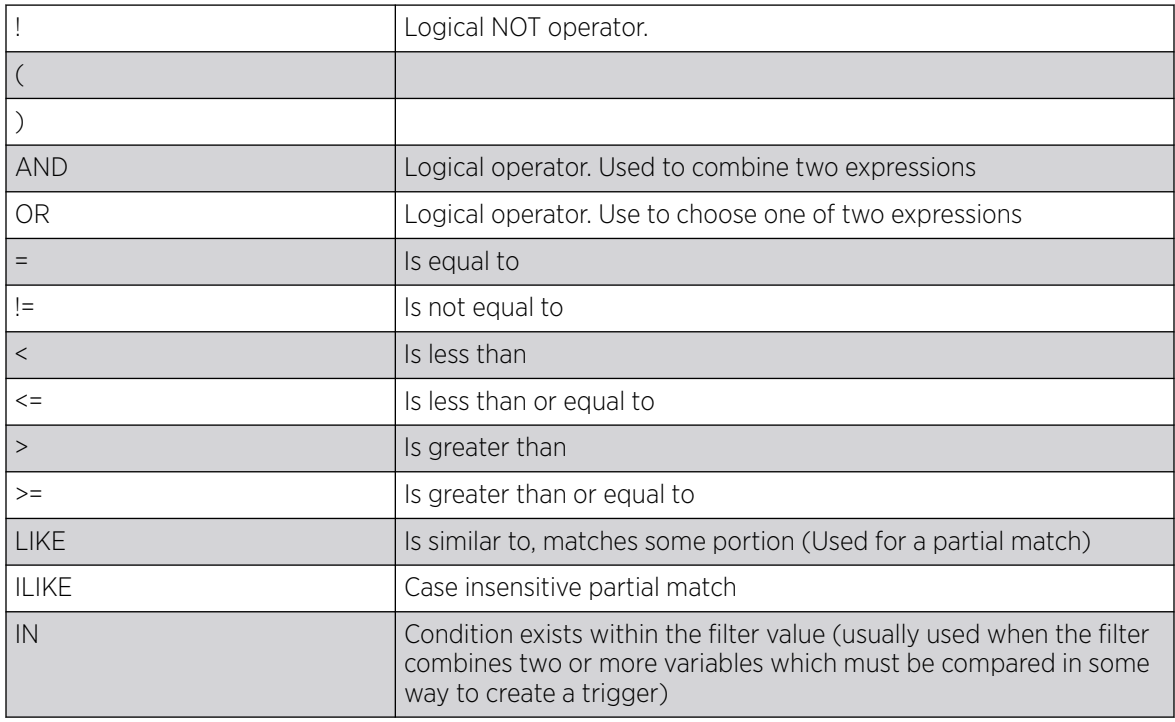

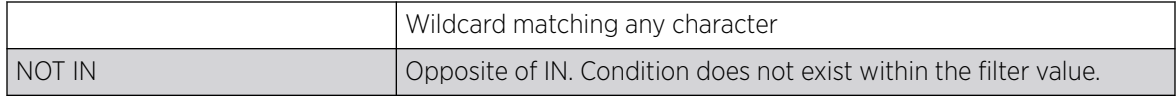

You can use AND/OR or parentheses to create complex expressions.

The filter is selected from a drop-down menu while the operators (parentheses and quotation marks) are selected by clicking on them. The filter values vary depending on the filter just like in the Filter List.

You may type in part or all of the expression. If the expression is valid, a message Parsing successful. is displayed at the bottom of the window. If the expression is invalid, an error message is displayed.

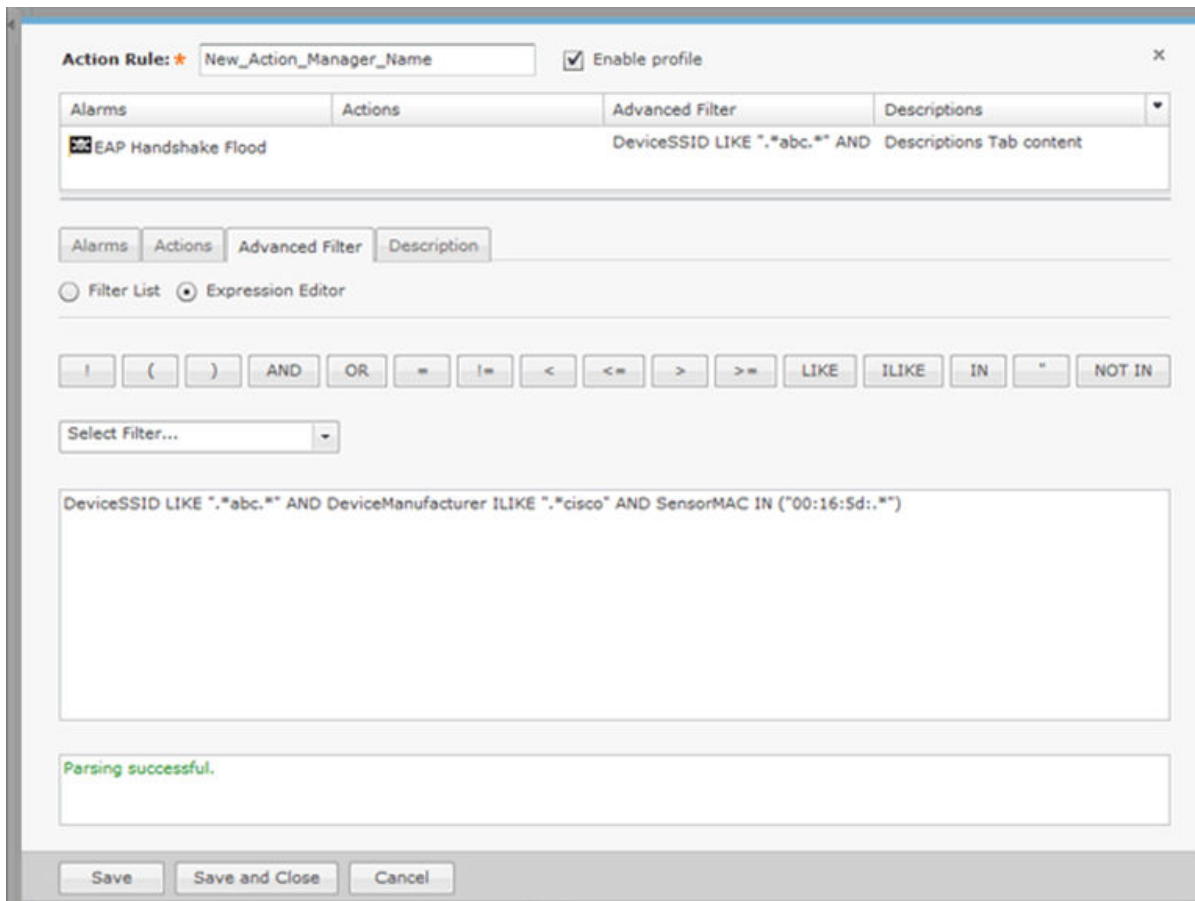

Note the use of wild cards in the screen shot expression:

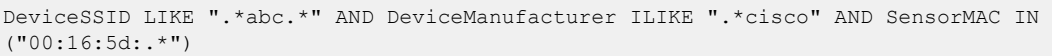

When using wild cards with the operators LIKE, ILIKE, or IN, you must use ".\*" notation instead of "\*" notation. If you use the "\*" notation, the **Action Rule** will fail.

#### Description Tab

Enter a description of the action on the **Description** tab.

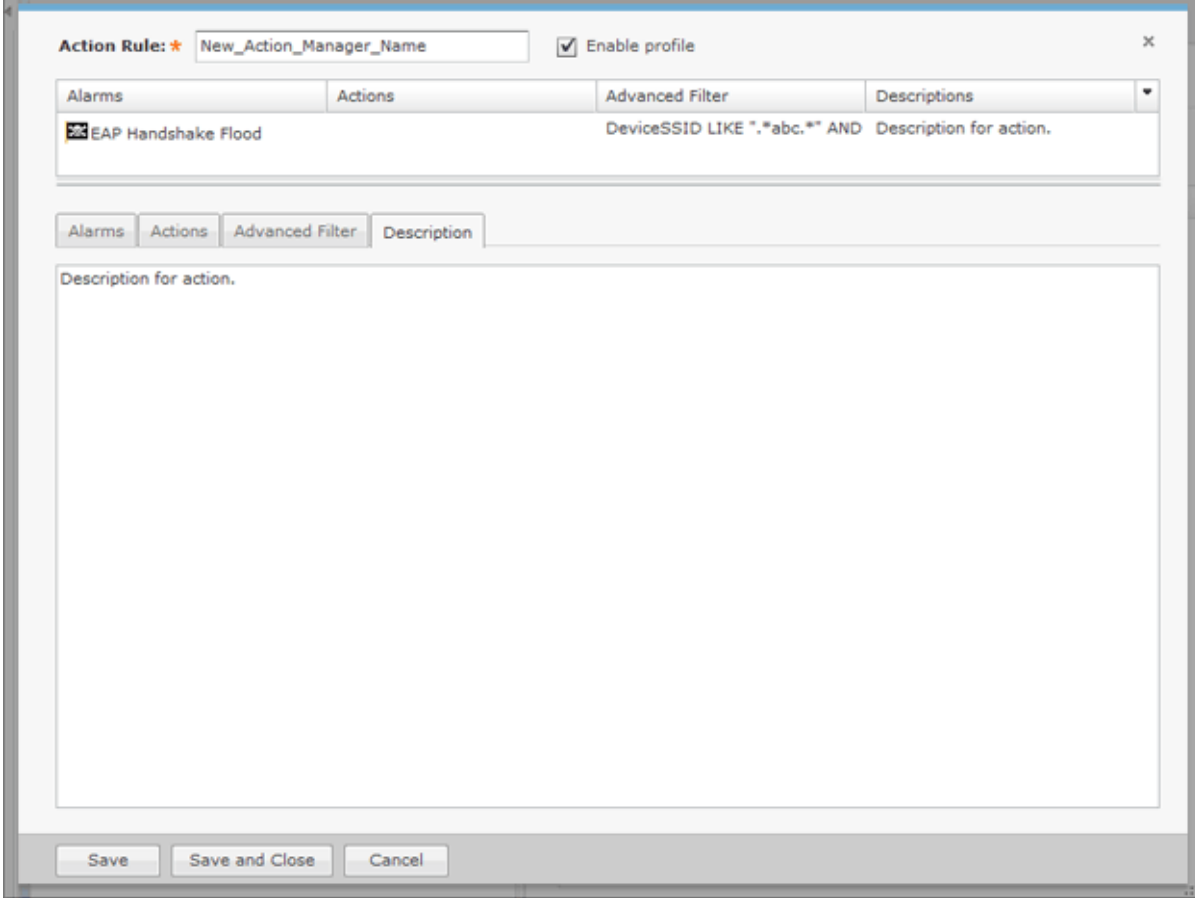

Type a description and then click Save or Save and Close.

#### Apply an Alarm Action Manager Template

Once you have defined an **Alarm Action Manager** template, to use it, you must apply it to your system. To apply a template, you must first select the **Enable configuration** check box.

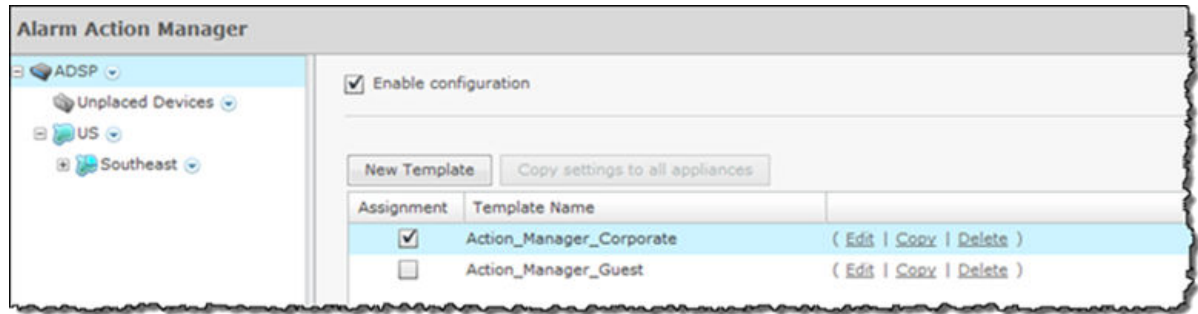

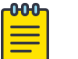

#### Note

You may select multiple Alarm Action Manager templates by checking more than one check box.

You should always apply an Alarm Action Manager template at the appliance level. When you do, the profile is inherited for all the other levels. Then, if you have a level that needs a different Alarm Action Manager template, you can apply that template to that level. For example, in the above screen shot, the Alarm Action Manager template for the appliance is the Action\_Manager-Corporate template and then for a special case (in the following screen shot) you could override the Alarm Action Manager template at the ADSP level and apply the Action\_Manager-Guest template to the *Sanctuary Park* network level.

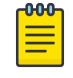

# Note

The **Override** settings option is available when you select (highlight) a network level below the appliance level. Use the  $\mathsf{Expand} \boxplus \mathsf{b}$ utton to reveal the other levels.

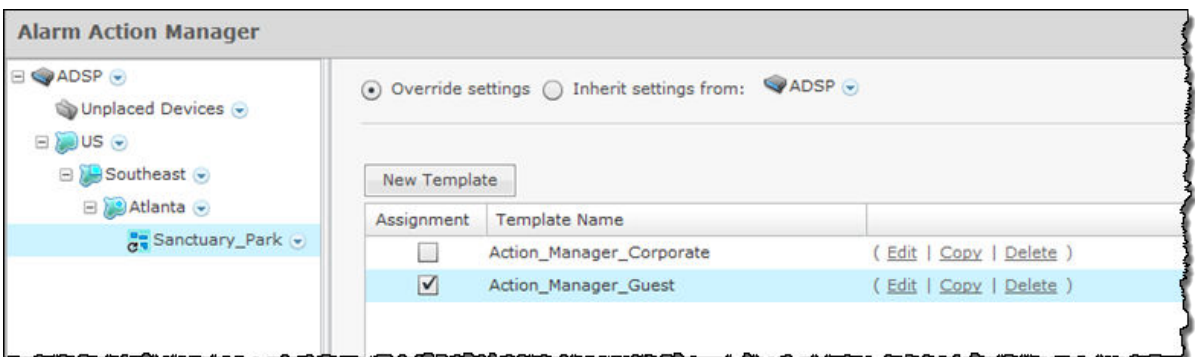

You can copy Alarm Action Manager templates to all your appliances by clicking the Copy settings to all appliances button.

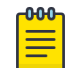

## Note

You must have a Central Management license in order to copy settings to all appliances.

Click the **Apply** button to save your changes. Click the **Reset** button to discard your changes.

# Alarm Configuration

ADSP generates alarms when certain events or conditions occur in your wireless LAN that violate a policy or performance threshold. The Alarm Types feature allows you to configure alarms for your network environment. ADSP alarms are categorized into nine types so that you can easily identify them. To access this feature, go to **Configuration > Operational Management > Alarm Configuration**.

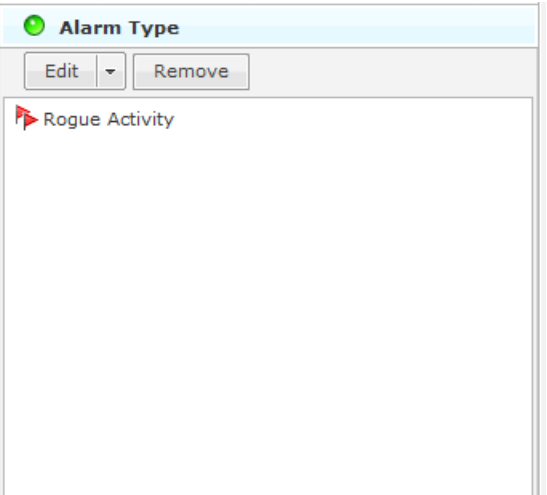

Each alarm type is broken down into sub-types and then the actual alarm. The alarm types are:

- Anomalous Behavior Devices that operate outside of their normal behavior settings and generate events that could indicate anomalous or suspicious activity.
- Bluetooth Bluetooth monitoring is an unique capability in AirDefense for 24x7 monitoring of Bluetooth devices in Enterprise environments.
- Exploits Events caused by a potentially malicious user actively interacting on your Wireless LAN using a laptop/PC as a wireless attack platform.
- Infrastructure Events that are generated based on the SNMP traps received from the infrastructure devices.
- Performance Wireless LAN traffic that exceeds set performance thresholds for devices.
- Platform Health Events that provide information about the state of the AirDefense Services Platform and the sensors which report back to the appliance.
- Policy Compliance Wireless LAN traffic that violates established or default policies for devices.
- Proximity Proximity Awareness & Analytics provide a number of key functions, including Presence Services, Wi-Fi Analytics, Locationing (RTLS) Services, and Historic Location Analysis.
- Reconnaissance Monitors and tracks external devices that are attempting to monitor your Wireless LAN.
- Rogue Activity Unauthorized devices detected by ADSP which pose a risk to the security of your network.
- Vulnerabilities Devices that are detected to be susceptible to attack.

To configure an alarm, you must use the tree to drill down to the alarm and then make changes (see Configuring Alarms ) or you can use Alarm type search. Just start typing related text until you see the alarm you are searching for.

# *Configuring Alarms*

Before you can configure an alarm, you must drill down to it using the alarm tree. First, select an alarm type (such as Rogue Activity.) Click the + sign next to the alarm to display the alarm sub-type(s). Drill down until you reach the actual alarm. When you click on the alarm, the following screen is displayed.

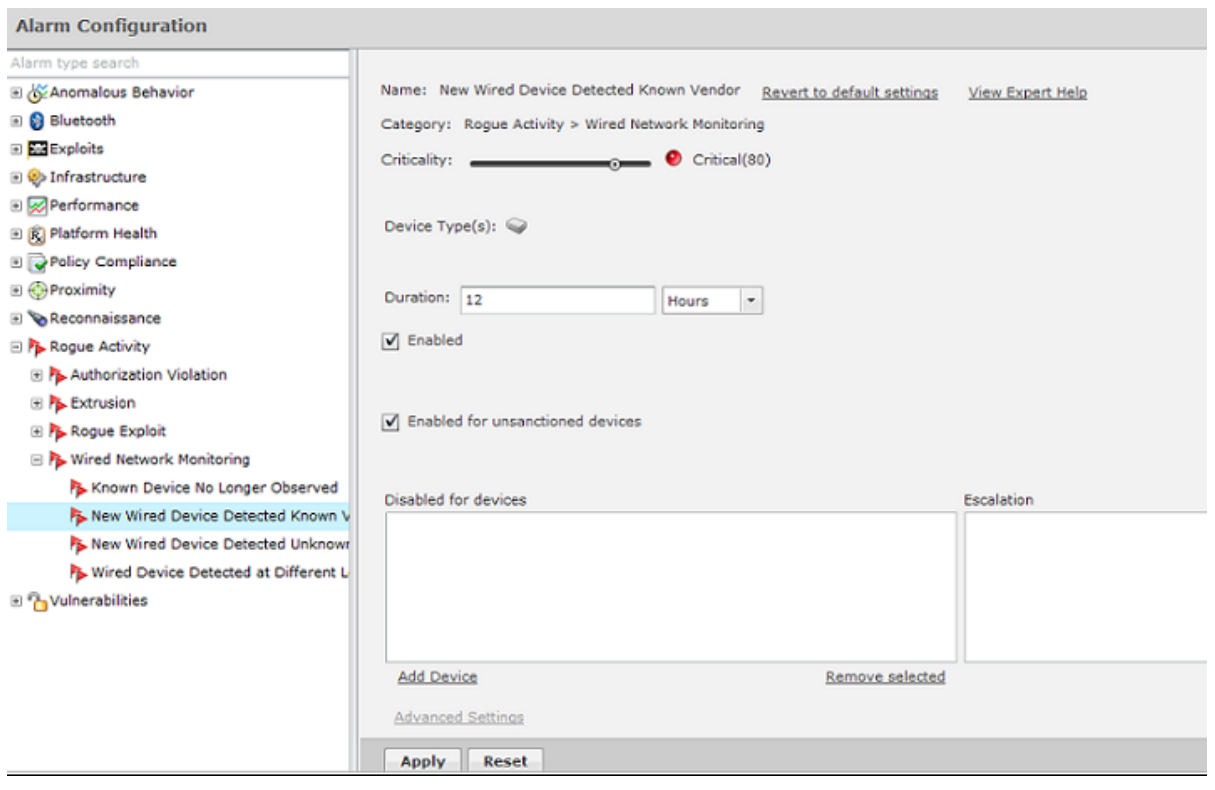

When an alarm is selected, the alarm configuration options are displayed on the right. You can view more information about an alarm by clicking the View Expert Help link. This will display another window where you can view the following alarm information by clicking the appropriate link:

- Summary A summary description of the Alarm.
- Description More detailed description of the alarm and what the likely cause is of the alarm.
- Investigation Instructions for using tools and features in ADSP to investigate the Alarm.
- Mitigation Suggestions on how to mitigate the problem detected.

You should change the options to fit your network environment. Available options are:

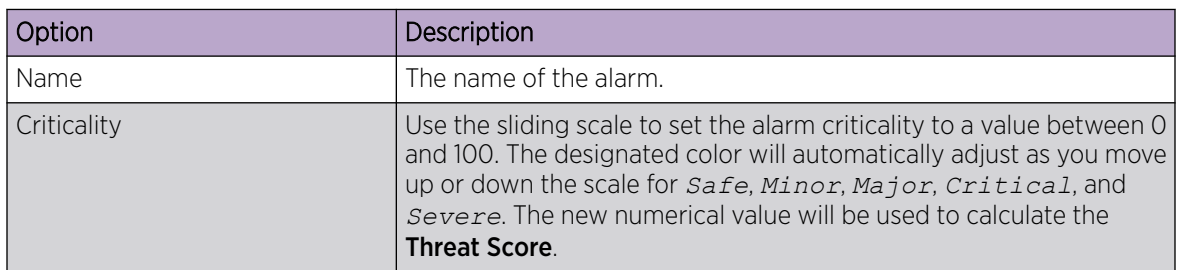

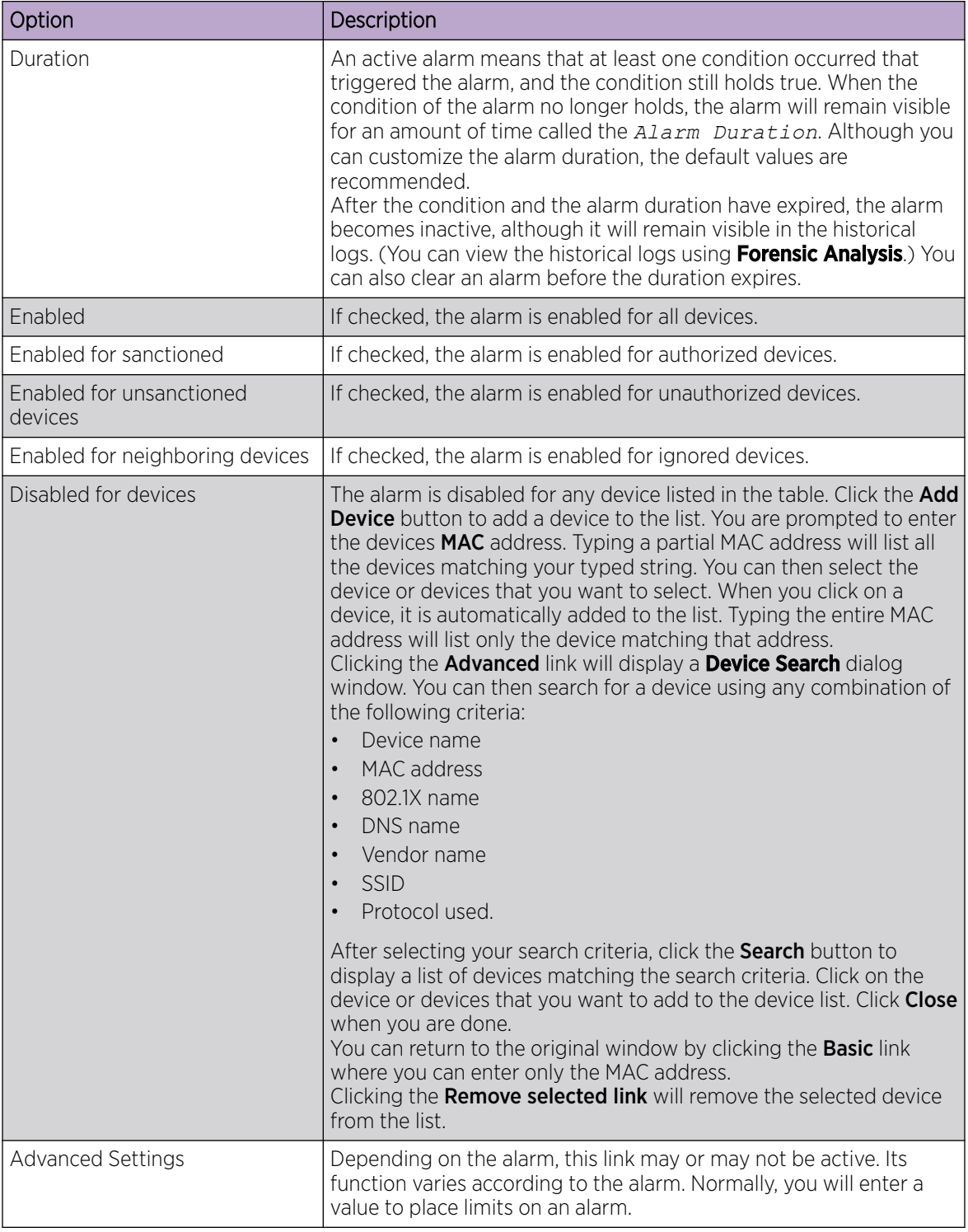

Click Apply to save your changes. You can revert back to the original settings by clicking the Reset link.

The Check Synchronization button is used to check all appliances in the network to ensure they are using the same alarm configuration. (The synchronization features works basically the same way

wherever the feature is implemented. Synchronizing Accounts has a good example of how the synchronization feature works.)

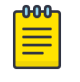

Note

You must have a Central Management license in order to use the Check Synchronization feature.

## *Anomalous Behavior Alarms*

Behavior Alarms track atypical device behavior based on a long term forensic baseline of devices at that site. AirDefense utilizes the Forensic Datastore to monitor and store over 325 wireless statistics for each device on a minute-by-minute basis. Statistical analysis is performed over 2 weeks of this historical data to create a baseline of activity for devices. Events are generated when a device operates outside of its normal behavior to alert the administrator of anomalous or suspicious behavior.

For example, consider a user device that has a wireless usage behavior baseline of basic web and email access. A behavior event would be raised if this user then suddenly downloads significant amount of data after business hours, a time period when the station is not normally active. This anomalous behavior could be indicative of a stolen or spoofed identity, or disgruntled employee that may be downloading significant amounts of confidential and/or proprietary information. Behavior Alarms are broken down into the following two sub-types:

- BSS Abnormal Activity Anomalous behavior events specific to BSSs.
- Wireless Client Abnormal Behavior Anomalous behavior events specific to Wireless Clients.

#### Alarm Library

To view a list of Behavior Alarms for each alarm sub-type, go to **Configuration > Operational** Management > Alarm Configuration, open Anomalous Behavior, and then open the alarm sub-type to see all the alarms associated with the sub-type.

## *Bluetooth Alarms*

Bluetooth alarms provide 24x7 monitoring of Bluetooth devices in your network. The system can automatically detect security threats from unsanctioned Bluetooth devices and proactively notify administrators about the presence of these threats. The Bluetooth alarm sub-type is Bluetooth Devices:

- Rogue Bluetooth Device
- Rogue Bluetooth Device Out of Hours
- Unsanctioned Bluetooth Device

## Alarm Library

To view a list of Bluetooth Alarms for each alarm sub-type, go to **Configuration > Operational** Management > Alarm Configuration, open Bluetooth, and then open the alarm sub-type to see all the alarms associated with the sub-type.

#### *Exploits Alarms*

Exploits are events in which a user is actively interacting with the wireless network or wireless medium. By exploiting wireless vulnerabilities a malicious user could cause wireless network disruptions or use the wireless medium to gain access to corporate resources and confidential data. The vulnerabilities may exists due to network configuration, corporate policy, or an inherent flaw in the 802.11 protocol. A

malicious user with basic computer skills, a laptop, and a CD drive can obtain various sets of open source tool kits which will transform the laptop into a fully configured wireless attack platform.

As time has progressed these tools kits have become increasingly easier to use while offering an increasingly sophisticated toolset. The bottom line is the wireless attack tools have become accessible to a broader range of users. Because exploits involve active interaction with the wireless network, AirDefense recommends timely action to understand and mitigate the threat to minimize security exposure. Exploits Alarms are broken down into the following three sub-types:

- Active Attacks Active attacks subcategory includes active malicious interaction with the wireless network. Active attacks are severe and present a high security risk and potential for significant exposure. Because these events are active in the wireless network, timely investigation is recommended to prevent the attack from continuing. These events can be mitigated wirelessly to minimize and prevent continued exposure; mitigation can be initiated manually by the administrator or automatically if the system has been configured for policy-based termination.
- DoS Denial of Service (DoS) events can cause significant disruption in the wireless networks by preventing a user from accessing a wireless resources. In wireless networks, DoS events can happen in two forms: the first form is a DoS attack directed at a specific device and the second form is a DoS attack directed at the wireless medium. Device level attacks will affect one or more devices depending on the attack setup; broadcast attacks for example can impact all stations associated to an , whereas a more directed attack will only impact a single station leaving other stations connected to the . In either case DoS attacks of this nature consume wireless bandwidth. The second type of attacks directed at the medium exploit inherent flaws in the 802.11 protocol impacting all devices on the channel by making the medium temporarily unusable. Denial of Service (DoS) attacks by themselves are of little use to a hacker or malicious user, but they may serve as the foundation for other more significant exploits.
- Impersonation Attacks Many of the parameters in the 802.11 specification which are used to uniquely identify wireless networks and the wireless devices themselves are contained in clear unencrypted sections of the wireless traffic. Malicious users who listen to traffic in promiscuous mode are able to easily learn what these parameters are. Because the current 802.11 standard doesn't offer any validation of these parameters techniques called spoofing or identity theft have been developed to impersonate wireless devices to exploit wireless networks. Impersonation exploits are performed through the use of tools which craft wireless traffic substituting some of the learned parameters into the transmitted traffic. Because the wireless devices are unable to distinguish the impersonated traffic from the legitimate traffic, all traffic is processed as legitimate traffic including the malicious traffic. Impersonation is the foundation of a significant percentage of basic and advanced wireless exploits and may be the first sign of a sophisticated attack.

## Alarm Library

To view a list of Exploits Alarms for each alarm sub-type, go to **Configuration > Operational Management > Alarm Configuration**, open **Exploits**, and then open the alarm sub-type to see all the alarms associated with the sub-type.

## *Infrastructure Alarms*

Infrastructure Alarms alert you to events that are generated based on the SNMP traps received from the infrastructure devices. Each infrastructure device is capable of forwarding SNMP traps to alert the ADSP of significant events related to the device. Examples of SNMP traps include ColdStart indicating that a device has recently rebooted or CPU Limit Exceeded indicating that the CPU on a device has reached a critical level for a period of time. The SNMP traps received from infrastructure devices are configurable

on a per device basis. Each trap includes a message defining the significant event and optional *varbinds* that provide additional information related to the event. Each infrastructure device includes settings for enabling a specific trap or group of traps, where the trap(s) should be forwarded and what community string should be used to allow the management station to process the trap (similar to a password). Each infrastructure device must be configured to enable the proper traps, the trap receiver (IP address of the Wireless Services Platform) and community string before the notifications will be processed. By default, the community string "public" should be used when enabling traps on an infrastructure device.

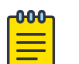

## Note

To enable SNMP traps, you must use ADSPadmin. Details are included in the AirDefense Services Platform 9.0 User Guide.

Infrastructure Alarms are broken down into the following nine sub-types:

- Device Operation Device operation events are based on operations-related SNMP trap notifications from infrastructure devices. The alarms in this category indicate that a standard process or service on an infrastructure device has changed. Device operations can include a host of services from Dynamic Host Configuration Protocol (DHCP), cluster or redundancy control, Remote Authentication Dial-in User Service (RADIUS) server enablement or even Hotspot status changes. Events in this category assist in understanding if the proper services are running on an infrastructure device and if there may be any issues related to a specific service.
- Device Status Device status events are based on operational status of an infrastructure device. The alarms in this category indicate whether a device is running, in what state a device may be operating, or if a device is currently offline. Device status events are not tied solely to the core infrastructure device such as a wireless controller, but also includes the adopted / port status. An may be denied adoption due to a wireless controller configuration option and an incorrect network setup.
- Diagnostics Diagnostics events are based on hardware and software status notifications received in the form of SNMP traps for an infrastructure device. The alarms in this category trigger when hardware and software resource limits are reached.
- MIB-II MIB-II events are based on standard Management Information Base (MIB) II SNMP traps for an infrastructure device. MIB-II traps are defined in RFC 1098 as traps supported by all devices that use the MIB-II standard. While most devices will use MIB-II to define these traps - some devices have ported these traps into their 'private' or 'proprietary' MIBs as defined by the hardware vendor.
- Others All the unregistered SNMP traps from infrastructure devices.
- Performance Performance events are based on the infrastructure device performance as related to the wireless network. Events in this category provide critical information about wireless station behavior (authentication and association), interference or congestion, and wireless utilization levels in the environment.
- Platform Events Platform events are based on configuration-related internal notifications and configuration-related SNMP traps received from infrastructure devices. The alarms in this category indicate that a configuration event has occurred on an infrastructure device including a configuration change, a configuration is out of compliance or that a configuration update has failed. Device configurations are monitored for changes on a periodic basis to ensure that the device configuration matches the assigned profile for a device based upon the folder where a device is located. If the configuration on the infrastructure device does not match an alert will trigger a notification of the configuration change. SNMP trap notifications from devices can also indicate if a configuration has changed.
- Security Security events are based on wireless network security SNMP traps received from infrastructure devices. The alarms in this category indicate that a security-related event has occurred as detected by an infrastructure device. Wireless controllers and APs that have been dedicated as 'detectors' periodically scan the wireless network for neighboring APs, possible rogue devices, wireless intrusions and active wireless attacks.
- Statistics Statistics events are based on wireless network and service statistic SNMP traps received from infrastructure devices. Infrastructure devices measure network service performance (Hotspot status) and statistical thresholds as set in a device configuration. Statistical events are triggered when a specific statistical threshold has been exceeded. Examples of statistical thresholds include packets per second, throughput, average retries, and packets dropped. Setting statistical thresholds are useful for measuring network performance on a per infrastructure device basis.

## Alarm Library

To view a list of Infrastructure Alarms for each alarm sub-type, go to **Configuration > Operational** Management > Alarm Configuration, open Infrastructure, and then open the alarm sub-type to see all the alarms associated with the sub-type.

## *LBS Alarms*

Location Based Services (LBS) alarms alert you to visitors with Wireless Clients entering or leaving your location. LBS Alarms are broken down into the following two types:

- PresenceA Wireless Client has been detected in the environment or has left the environment.
- Region PresenceA Wireless Client has met one of the following conditions:
- Entered a predefined virtual region.
- Exited a predefined virtual region.
- Has been detected in a predefined virtual region for a specified amount of time.
- Has been detected within a specified distance of a predefined virtual region.

# Alarm Library

To view a list of LBS Alarms for each alarm sub-type, go to **Configuration > Operational Management >** Alarm Configuration, select LBS, and then select the alarm sub-type to see all the alarms associated with the sub-type.

## *Performance Alarms*

Performance Alarms alert you to events that provide critical information about the service levels of the wireless network. In a wireless environment, Performance events can be an indication of problems related to configuration, compatibility, congestion, coverage, potential interference sources, and utilization levels. Because 802.11 operates in a shared and unlicensed frequency spectrum, it is possible that performance issues may be the result of non 802.11 devices such as microwaves and cordless phones, or could be a result of a conflict with other 802.11 devices, including both valid devices as well as neighboring devices transmitting into the monitored airspace.

Performance Alarms are broken down into the following eight sub-types:

• AP Testing - AP Testing Events track network failures and provide proactive notification that the network resources may be unavailable. The alarms in this category indicate a failure of one of the test conditions. Any alarm should be considered a high priority event as it may be preventing the wireless applications from operating properly.

These connectivity tests can be run automatically or manually. The AP test uses the deployed sensors as a wireless station to connect to an AP and validate the available resources. The test validates wireless authentication, encryption, DHCP, ACL, firewall testing, general network connectivity and application availability testing.

- Configuration/Compatibility 802.11 Wireless networks operate in unlicensed frequency ranges capable of operating in numerous different configurations. Monitoring the wireless devices operating configuration will ensure maximum compatibility and network performance.
- Congestion 802.11 Wireless network operate in a shared and uncontrolled medium; congestion is inevitable as the number of wireless devices and bandwidth demands increase. AirDefense Enterprise proactively monitors for congestion problems to ensure maximum performance on the wireless network.
- Coverage 802.11 Wireless networks operate in unlicensed frequencies; however the allowable power output by any single device has been regulated. This limits range and coverage capable by any single 802.11 capable wireless device. The main causes of coverage problems are related to deployments. AirDefense Enterprise provides detections of coverage problems to assist in troubleshooting specific areas of the wireless networks.
- LiveRF LiveRF is a tool to that uses live data from sensors and WLAN infrastructure to provide realtime visualizations of the environment. The use of live data feeds ensures the visualizations accurately represent environmental changes and transient issues which may not have been captured in the plan or site survey. Visualizations provided allow administrators to troubleshoot wireless connectivity, throughput issues, capacity problems and identify RF interference sources for a floor or entire building. All of this is performed from a central console, so troubleshooting can be performed without having to send administrators out to remote locations. LiveRF also allows runs in the background to automatically detect network problems based on thresholds defined by the administrator. The alarms in this category are a result of these proactive network problem detection capabilities.
- Potential Interference Sources 802.11 devices operate in unlicensed frequency ranges, 2.4GHz for b/g and 5GHz for a-channels and are subject to interference from other devices utilizing the same frequency. Common examples of these devices are: microwave ovens, Bluetooth devices, baby monitors, cordless telephones, Zigbee devices, non 802.11 wireless security cameras and wireless USB devices (wireless keyboard and mouse).
- RF Spectrum Analysis 802.11 Wireless networks operate in unlicensed frequencies. This includes any non 892.11 transmitters such as cordless phones, and Bluetooth share frequency spectrum with 802.11 wireless networks. A non 802.11 transmitter can impact the network by causing interference. Identifying the source is difficult with standard 802.11 hardware as these simply appear as noise. Spectrum Analysis can be used to identify the source of the interference and judge the impact the interferer will have on the wireless network.
- Utilization 802.11 Wireless networks operate in a medium where all devices share the available bandwidth. Any single device is capable of impacting performance by using all available wireless resources. AirDefense Enterprise monitors over 50 performance related utilization statistics for the authorized wireless devices, to ensure that utilization related performance problems are discovered before causing significant wireless network performance degradation.

# Alarm Library

To view a list of Performance Alarms for each alarm sub-type, go to **Configuration > Operational** Management > Alarm Configuration, open Performance, and then open the alarm sub-type to see all the alarms associated with the sub-type.

# *Platform Health Alarms*

Platform Health Alarms alert you to events that provide information about the state of the AirDefense Services Platform and the Sensors which report back to the appliance. Platform Health Alarms are broken down into the following three sub-types:

- License Manager License events provide information about the features and functionality in the AirDefense that require a license to operate.
- Platform Platform events provide operational and health information about the AirDefense appliance.
- Sensor Sensor events provide operation and health information about the Sensors that are reporting back to the AirDefense appliance.

## Alarm Library

To view a list of Platform Health Alarms for each alarm sub-type, go to **Configuration > Operational** Management > Alarm Configuration, open Platform Health, and then open the alarm sub-type to see all the alarms associated with the sub-type.

## *Policy Compliance Alarms*

Policy Compliance Alarms alert you to events that provide information about the observed operational configuration compared to the configured configuration. Policy discrepancies which are found allow configuration vulnerabilities to be corrected before they could be exploited. Sanctioned configuration problems account for a significant percentage of security vulnerabilities in any organization. Policy configuration problems typically result in significant security issues and should be addressed in a timely manner. Policy Compliance Alarms are broken down into the following eight sub-types:

- 802.11 Encryption 802.11 Wireless networks operate in a shared medium; all devices within the range of the transmission can passively hear the sender. Encryption is implemented in wireless networks to allow for secure transmission of data, and to prevent eavesdroppers from reading the contents. ADSP monitors the authorized APs to ensure that the defined encryption mechanisms are always used and the network operates in compliance with the enterprise policy.
- Advanced Key Generation 802.1x Authentication provides a mechanism to authenticate a user and/or computer against a network and generate the keys necessary to encrypt data; if required, the keys can be changed dynamically. ADSP monitors the authorized APs to ensure that the defined advanced key generation mechanisms are always used and the network operates in compliance with the enterprise policy.
- AirDefense Personal Policy Violation AirDefense Personal is a client product designed to monitor the edge of the network. The edge of the network is defined by the mobile work force and their laptops that travel throughout the world to airports, hotspots, hotels, etc. As mobile workers travel they have confidential and proprietary corporate data to protect and can access the corporate network through a VPN (Virtual Private Network). User stations typically present the weakest security link to a malicious users. AirDefense Personal ensures that the enterprise policy is enforced any where, any time the client is using mobile resources, even when it is outside of the range of ADSP monitoring Sensors.
- Authentication ADSP monitors 802.11 authentication as defined in the company policy against what has been observed in the air, allowing for notification of enterprise compliance policy violations.

• Environment - Environmental events allow for monitoring of generic operation wireless network activities. These events could have an impact on enterprise compliance, security and performance requirements.

ADSP Environment policy compliance includes alarms that alert you to Wi-Fi Direct devices that are violating your network compliance policy. Wi-Fi Direct is peer-to-peer networking which may present issues with corporate networks controlling Wi-Fi Direct devices. Being able to detect Wi-Fi Direct gives corporate personnel a tool to investigate and determine if there is a threat to their network.

- Global Global events are generic informative events about observed behavior in the wireless network.
- Incorrect BSS Configuration Observed BSSs typically have static configuration set by the administrator. A BSS which changes its configuration or is not using the default configuration could prevent authorized access or allow unauthorized access. Incorrect configuration events monitor the BSS configuration as observed through the air against defined operational policies.
- Other Encryption 802.11 Wireless networks operate in a shared medium; all devices within the range of the transmission can passively hear the sender. Encryption is implemented in wireless networks to allow for secure transmission of data, and to prevent eavesdroppers from reading the contents. Other Encryption category allows for monitoring of 3rd party encryption that is not defined in the 802.11 specification, offering an additional level of security for the wireless network. ADSP monitors the authorized APs to ensure that the defined encryption mechanisms are always utilized and the network operates in compliance with the enterprise policy.

# Alarm Library

To view a list of Policy Compliance Alarms for each alarm sub-type, go to Configuration > Operational Management > Alarm Configuration, open Policy Compliance, and then open the alarm sub-type to see all the alarms associated with the sub-type.

## *Proximity*

Proximity Awareness and Analytics alarms provide a number of key functions, including Presence Services, Wi-Fi Analytics, Locationing (RTLS) Services, and Historic Location Analysis. Proximity Alarms are broken down into the following sub-types:

- Location Subscribers Web servers can be registered as Location Subscribers on an ADSP appliance. ADSP will then proactively push Proximity data to these subscriber servers as it becomes available. Alarms in this category describe communication failures with those subscriber servers.
- Presence The Presence function supports identification of Wi-Fi devices using the sensors in the target environment. Presence allows the system user to prepare for arrival of the subject device in the target environment. Detection of devices is automatic and alerts the system that a device has been detected on site or in the facility. The presence function also supports the push of information using the API to external systems and applications which may use the information to trigger additional actions. Presence is engineered for quick setup and does not require any information regarding the physical environment of the store or facility.
- Region Events The Locationing function supports real-time tracking of Wi-Fi targets based on the Real-Time Locating System standard (RTLS). This capability allows solution operator to resolve the position of a target device to within a radius of three meters. The system will also track the target and, with additional information such as the physical layout of a facility, will enable the operator to support enhanced engagement based on defined boundaries, device profiles and behaviors. Real-

life applications of the capability include: Geofencing, Prioritized Device Tracking, and Wi-Fi Device Inventory.

# Alarm Library

To view a list of Proximity Alarms for each alarm sub-type, go to **Configuration > Operational** Management > Alarm Configuration, open Proximity, and then open the alarm sub-type to see all the alarms associated with the sub-type.

## *Reconnaissance Alarms*

Reconnaissance Alarms alert you to events that track devices which are actively attempting to locate wireless networks. 802.11 wireless networking operates in a shared medium in which the wireless signals are not constrained by the traditional physical boundaries. Signals may extend outside of building boundaries into parking lots or neighboring faculties enabling valid client devices, attackers or malicious users to receive the signals and discover available wireless networks. Wireless behavior from supplicants such as such as Windows XP zero configuration client (WZC) is an example of normal reconnaissance behavior where the client will continue to probe for all configured networks; this is normal reconnaissance activity that allows the clients to find networks which do not broadcast SSIDs.

Alternatively, reconnaissance may be used by a malicious user as the first step in an attack on a wireless network. Open source reconnaissance tools, such as Wellenreiter, Netstumbler, and Dstumbler, can be used to discover wireless networks. Some reconnaissance tools use active methods to detect wireless networks and are easily detected by ADSP, while other tools such as Kismet have transitioned to a passive or "listen only" mode, and cannot be detected by any WIDS platform. For customers operating in no-wireless environments, reconnaissance events are of medium to high importance, and should be investigated. For deployments in urban multi-tenant areas reconnaissance events are of minor importance, because of the increasing prevalence of wireless networks combined with the increasing sophistication of newer reconnaissance tools that operate in passive mode and cannot be detected. Reconnaissance Alarms are broken down into the following three sub-types:

- Reconnaissance Tools Reconnaissance tools enable a user to discover available wireless devices in the vicinity of the user running the tool. While early versions of these tools use active methods to find available wireless resources, newer version are increasingly more sophisticated and have transitioned to passive or listen only mode and will go undetected.
- Typical Client Activity In wireless networking clients actively search for the wireless networks they have been configured to connect to, enabling the clients to find the wireless APs that are in the vicinity of the station. Once a client connects to an AP, it will continue to search for other resources, which may include different networks or resources with a higher signal strength. Reconnaissance activity in environments with deployed wireless networks is considered typical and is expected behavior from devices.
- Weakness APs can be configured to make them more or less vulnerable to reconnaissance activity; some of these options include broadcasting the SSID in beacon, and options to respond to null probe requests. Configuring the AP to not respond to null probe requests and disable broadcasting the beacon in the SSID is a good security practice, which hides the wireless network identify from basic users, however it will do little to deter more advanced users attempting to discover the wireless network.

## Alarm Library

To view a list of Reconnaissance Alarms for each alarm sub-type, go to **Configuration > Operational Management > Alarm Configuration**, open Reconnaissance, and then open the alarm sub-type to see all the alarms associated with the sub-type.

## *Rogue Activity Alarms*

Rogue Activity Alarms alert you to devices participating in unauthorized communication in your airspace. Events included in this category range from detection of a wireless device operating in the airspace to detection of the most severe risks, e.g., unsanctioned wireless device communicating with the wired network. ADSP makes a clear distinction between an unauthorized devicewhich may be a neighboring device transmitting into the monitored airspaceand a rogue devicewhich is a device communicating with a device on the sanctioned wired network. This distinction is critical to understand and appropriately respond to the threat posed by each individual device. This advanced threat assessment capability allows the administrator to safely ignore neighboring APs while focusing his attention to real threats. Rogue Activity Alarms are broken down into the following four sub-types:

- Authorization Violation ADSP monitors the airspace for all wireless devices. The authorization violation subcategory defines devices which have not been acknowledged as sanctioned enterprise wireless devices, ignored transient or neighboring devices.
- ExtrusionWireless technology increases the attack vectors that exist and present security challenges to an enterprise. Threats against infrastructure devices such as rogue APs, DoS attacks, and misconfigurations are some of the most well known and the primary focus to secure and protect against. Often overlooked are lesser known and more prevalent threats that exist against endpoints or wireless stations. The very nature of how these endpoints search for available wireless networks to connect and inability to validate authenticity of the network they are connecting to makes them vulnerable to forming unsanctioned connections. This process of a sanctioned wireless station connecting to an external unsanctioned network is known as an Extrusion. A successful Extrusion may take several forms but will always have the same effect of a sanctioned device forming L2 and L3 connection and should be considered a similar threat to a hacker connection directly to a laptop with a crossover cable.

ADSP Rogue Extrusion now includes alarms that alert you to Wi-Fi Direct devices on your network. Wi-Fi Direct is peer-to-peer networking which may present issues with corporate networks controlling Wi-Fi Direct devices. Being able to detect Wi-Fi Direct gives corporate personnel a tool to investigate and determine if there is a threat to their network.

- Rogue Exploit Rogue Exploit sub-type contains alarms to detect true rogue activities by any unsanctioned wireless device communicating with the devices on the wired infrastructure. Examples include an unauthorized AP physically attached to the wired network (Rogue AP) or an unauthorized station on the wireless network connected to an authorized AP (Rogue Wireless Client).
- Wired Network Monitoring Rogue Activity includes events for devices participating in unauthorized communication in your airspace. Examples of the type of event included in this category are detection of a wireless device operating in the airspace to detection of the most severe risks unsanctioned wireless device communicating with the wired network. AirDefense Enterprise makes a clear distinction between an unauthorized device, which may be a neighboring device transmitting into the monitored airspace, and a rogue device, a device which is communicating with a device on the sanctioned wired network. This distinction is critical to understand and appropriately respond to the threat posed by each individual device. This advanced threat assessment capabilities allows the administrator to safely ignore neighboring APs while focusing his attention to real threats.

## Alarm Library

To view a list of Roque Activity Alarms for each alarm sub-type, go to **Configuration > Operational** Management > Alarm Configuration, open Rogue Activity, and then open the alarm sub-type to see all the alarms associated with the sub-type.

## *Vulnerabilities Alarms*

Vulnerabilities Alarms alert you to weaknesses that are not actively exploited, but have been detected in the airspace. Weaknesses can potentially be exploited by both active and passive methods. For example, unencrypted wired side traffic leakage can be exploited passively by discovering wired-side device information, while rogue APs can be actively exploited by a station associating to it. Vulnerabilities provide an inherent security risk to the enterprise and should be carefully evaluated to understand the potential exposure that could occur if a vulnerability was exploited. Once a vulnerability is discovered options should be considered to remediate the vulnerability to prevent it from being exploited. Vulnerability Alarms are broken down into the following five sub-types:

- Fuzzing An active attacking technique that is used to find vulnerabilities and flaws in vendor's wireless drivers. When a fuzzing attack occurs, a malicious user will generate valid 802.11 frames but will randomly change information in the frames in an attempt to discover vulnerabilities in the wireless driver. A successful fuzzing attack can have various outcomes, depending on the specifics of the attack and the vulnerability in the wireless driver. Possible outcomes include full root access of the attacked system, remote code execution, DoS attack, or kernel crash. In general, fuzzing attacks present significant risk to the enterprise. Because wireless drivers receive and process broadcast traffic, fuzzing attacks may not require a physical connection but just physical proximity to the attacker to execute a successfully attack.
- Predictive Problems Through passive wireless monitoring AirDefense will provide events indicating potential wireless security issues. Issues may be related to network or client configuration and may not currently be actively exploited, however the danger exists that they could be exploited. Predictive problem detection allows an administrator to take proactive measures to resolve security issues before a malicious user has the potential to exploit it.
- Suspect Activity Suspect Activity captures wireless events or activity, though not a direct attack on the wireless network, suggest the potential for an exploit. Suspect activity events should be reviewed as they generate, often suspect activity would be accompanied by an other exploit events as it may be only one facet of malicious activity.
- Vulnerability Assessment ADSP actively tests the security posture of the wireless infrastructure to determine if there are weaknesses that could allow a wireless user to access sensitive systems on the wired side. This is accomplished by allowing the user to perform scheduled or on-demand tests that allow the sensor to emulate a station (laptop or other wireless device), associate to one or more APs, and test different paths of access to the wired side. The alarms in this category indicate that a vulnerability has been found in the security posture and should be considered a high priority event, and could relate to the exposure of sensitive information such as cardholder information. This vulnerability may be the result of a firewall or wireless switch misconfiguration, or some other weakness in the layered defenses. A subsequent vulnerability report can be created based on these alarms. In addition, the Action Manager can be used to automatically disable an AP until the vulnerability has been remediated.
- Wired Leakage In wireless networks unencrypted wired side traffic leakage into the air is a result of basic AP functionality. The AP at its most simplistic form is a bridge between the wired medium and the wireless medium, allowing wireless devices to communicate with devices on the bounded wired network. An AP typically works the same for traffic in the reverse direction, traffic from the wired network can be transmitted into the air, to specific devices as well as broadcast addresses. The

security concern entails the broadcast or multi-cast wired traffic which the AP bridges into the air in clear text. All devices within range of the AP can passively listen to this traffic and gain information about network configuration, routing, and the devices on the wired network. This is problem is compounded when the AP is placed on a VLAN which has user systems NetBios traffic that can reveal a great deal about the networked devices. It is best practice to place the APs on a dedicated subnet which will limit the broadcast domain of the network to minimize wired side leakage.

## Alarm Library

To view a list of Vulnerability Alarms for each alarm sub-type, go to **Configuration > Operational** Management > Alarm Configuration, open Vulnerabilities, and then open the alarm sub-type to see all the alarms associated with the sub-type.

# Client Types

Client Types gives you the ability to:

- Add new client types to your system.
- Edit existing client types to change the icon or name.
- Remove existing client types from your system.

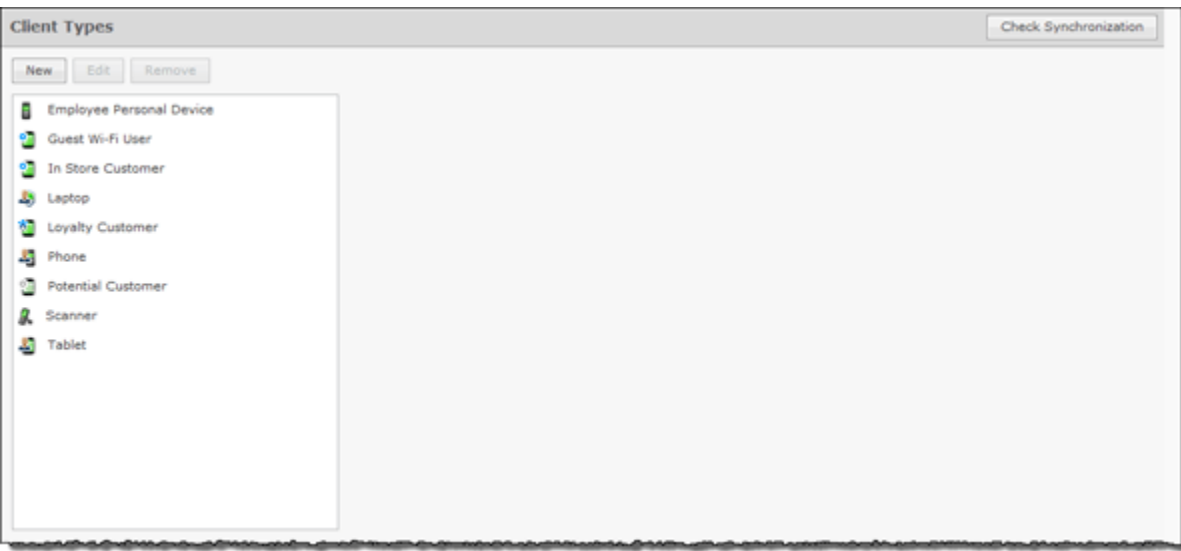

## *Manage Client Types*

To manage Client Types:

1. Click the **New** button to add a new client type.

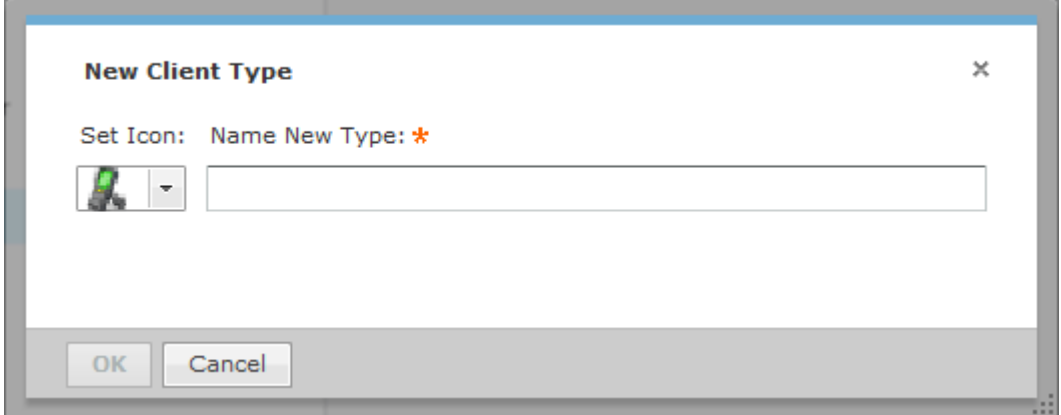

2. Select an icon by choosing an icon from the **Set Icon** drop-down menu, type in a new name in the Name New Type field, and then click OK.

A new Client Type is created.

- 3. To edit a client type select (highlight) the client type and then click the Edit button. You can change the client type icon or the client type name.
- 4. To remove a client type, select (highlight) the client type and then click the Remove button. Click OK to remove the client type.

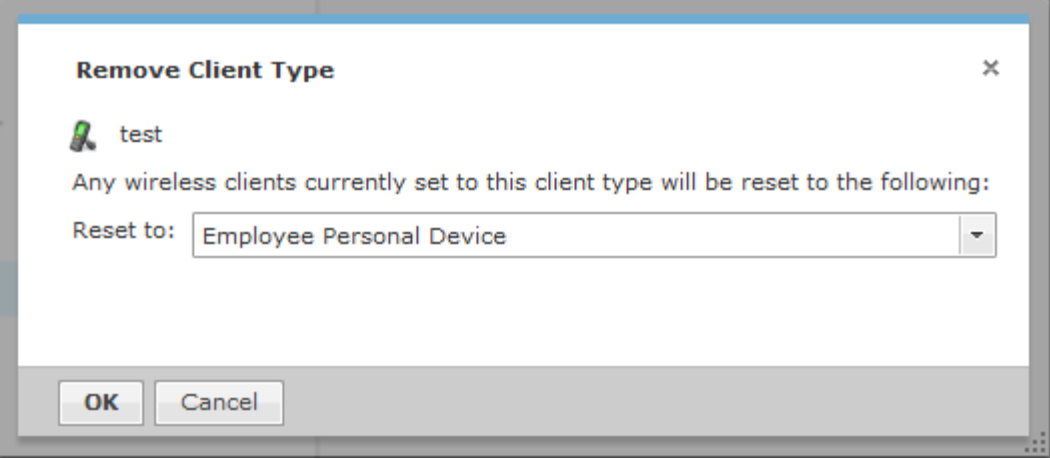

# Device Action Manager

The Device Action Manager allows you to automatically apply rules to devices in your system. By automating your response to certain predefined conditions, you are free to concentrate on other administrative task; thus reducing management overhead. You may define as rules as you need to manage your network.

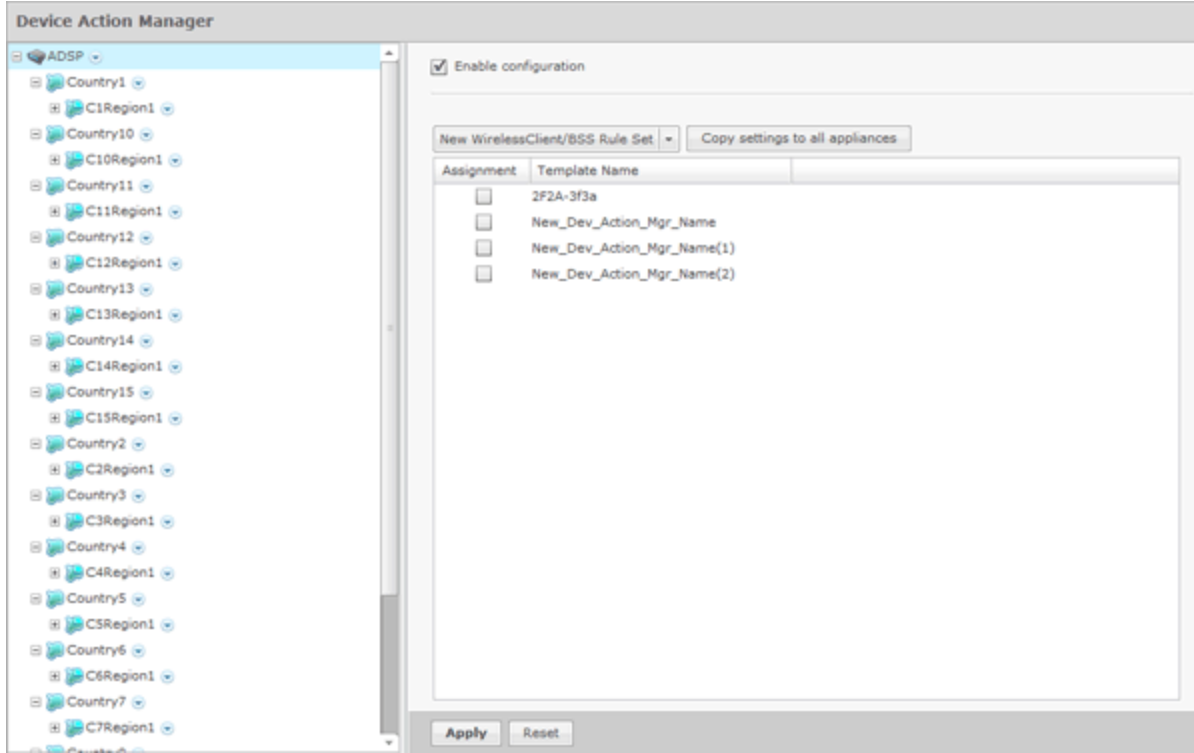

The Device Action Manager table displays one rule per row using the following columns:

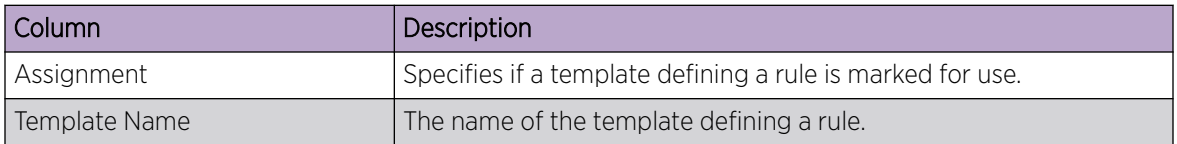

Once a template is added to the Device Action Manager, you can edit, copy, or delete it by selecting (highlighting) a template and then clicking on the appropriate link that appears to the right of the template.

The Device Action Manager supports two types of rule sets: one for Wireless Clients/BSSs and one for Infrastructure devices. AirDefense uses a dual purpose button to access the rule sets:

- New Wireless Client/BSS Rule Set
- New Infrastructure Device Rule Set.

Clicking the drop-down menu button displays a menu where you can select one of the rule sets. The last option that you select becomes the button.

## *Add a New Wireless Client/BSS/Unknown Devices Rule Set*

The Wireless Client / BSS / Unknown Devices Rule Set window is where you add a Wireless Client/BSS Rule Set or edit an existing Wireless Client/BSS Rule Set.

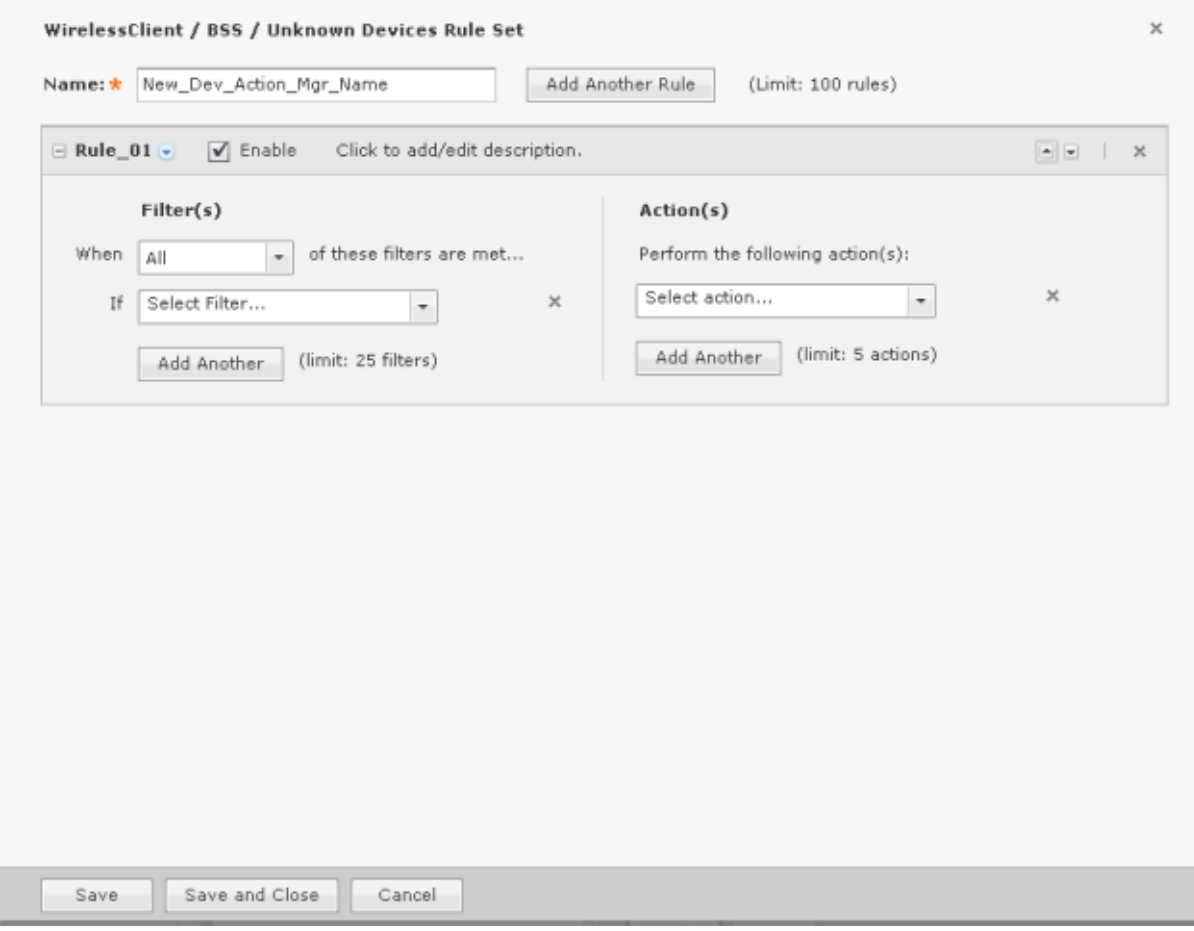

There are three things that you must do to define a Wireless Client / BSS / Unknown Devices Rule Set:

- 1. Name the rule set.
- 2. Select and define at least one filter. You may have up to ten filter. Click the **Add Another** button to add additional filters. Each added filter adds an and statement.
- 3. Select and define at least one action. You may have up to five actions. Click the **Add Another** button to add additional actions.

A rule set may have one or more rules. Each rule must have a least one filter and one action. Click the Add Another Rule button to add additional rules.

## Configuring Filters

Configure your filters by using a When statement and an If statement. Begin by selecting when the filters (When statement) will be used. There are four options:

- All All of the selected conditions must be met (logical and operation).
- Any One or more selected conditions must be met (logical or operation).
- None (All) None of the selected conditions are met (logical and operation).
- None (Any) One or more selected conditions are not met (logical or operation).

The When statement works together with an If statement matching a filter with a value. The available filters are:

- Adhoc
- Associated
- AssociatedBSSClassification
- AssociatedBSSIP
- AssociatedBSSMAC
- AssociatedBSSName
- AssociatedBSSVendorPrefix
- Channel
- ConnectedToWired
- Device802\_1XName
- DeviceAuthentication
- DeviceClassification
- DeviceClassificationInherit
- DeviceClientType
- DeviceEncryption
- DeviceFirstPolled
- DeviceFirstSeen
- DeviceIP
- DeviceLastPolled
- DeviceLastSeen
- DeviceMAC
- DeviceManufacturer
- DeviceName
- DevicePolledID
- DevicePolledName
- DevicePolledSSID
- DeviceProtocol
- DeviceSSID
- DeviceSensedID
- DeviceSensedSSID
- DeviceType
- DeviceVendorPrefix
- SensorIP
- SensorMAC
- SensorName
- **SignalStrength**
- WatchList
- WiFiDirect.

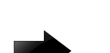

## Important

In DeviceActionMgr, the filters order within the rule are order dependent. For example, if you want create a rule to sanction BSSs, the first filter would be DeviceType=Include BSS (this would ignore all clients), then DeviceManufacturer and then SSID. If you are using LIKE or ILIKE the % sign is a wildcard. (LIKE or ILIKE can also be used for wildcards.)

## Selecting Filters

Select a filter by clicking the drop-down arrow next to the Select Filter box.

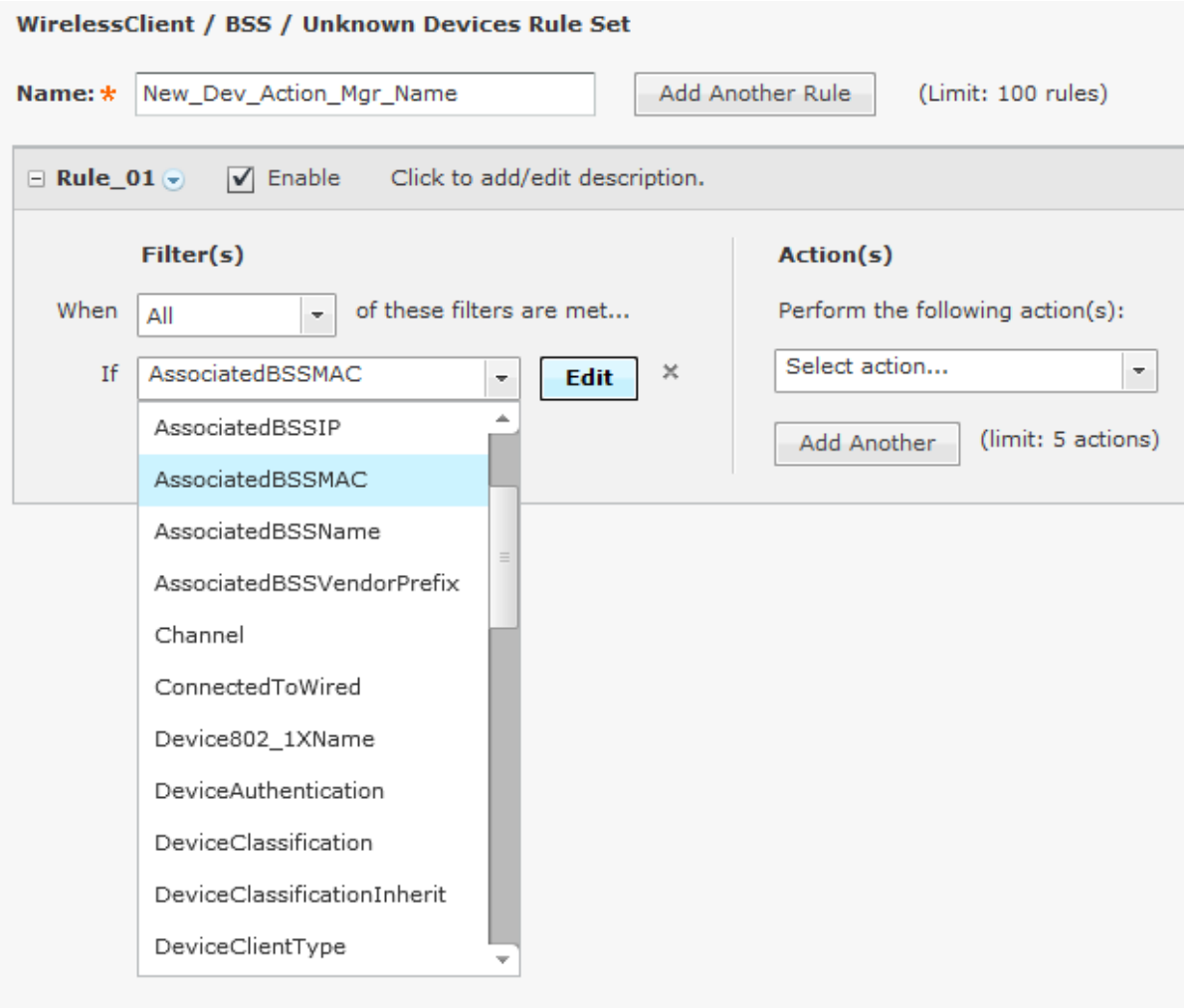

When you select a filter, an **Edit** button is displayed. Click the **Edit** button to select a mathematical comparison to indicate the relationship between the filter and a value that you specify.

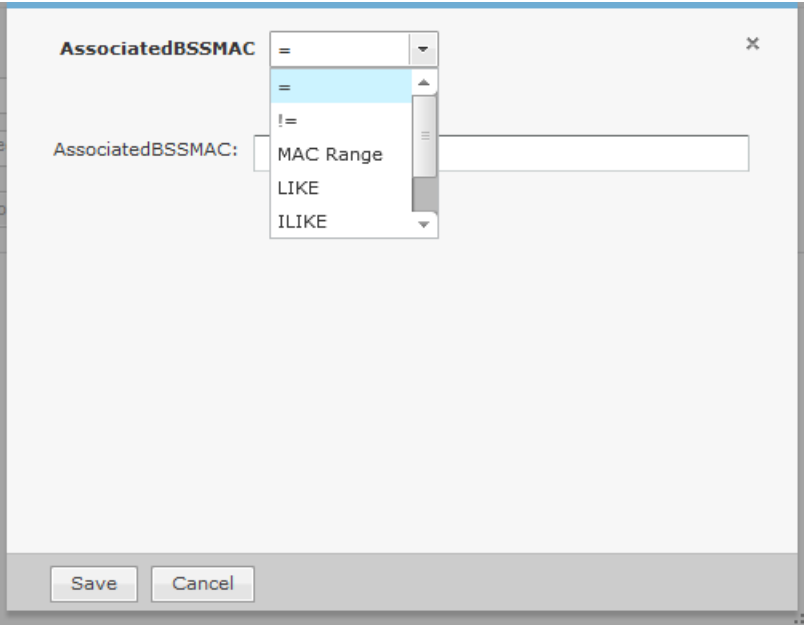

Click the drop-down menu to select the type of comparison. This will vary according to the selected filter. The type of comparison may be:

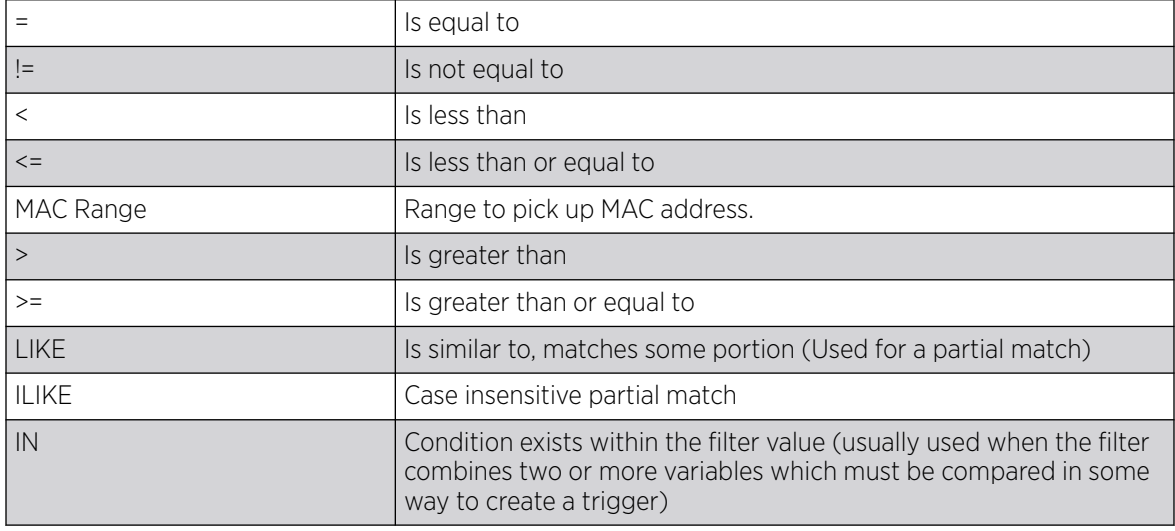

There will be one or more other fields to determine a value. This will vary according to the selected filter.

Click Save to save the comparison.

The following screen shot shows an example of a filter within a rule.

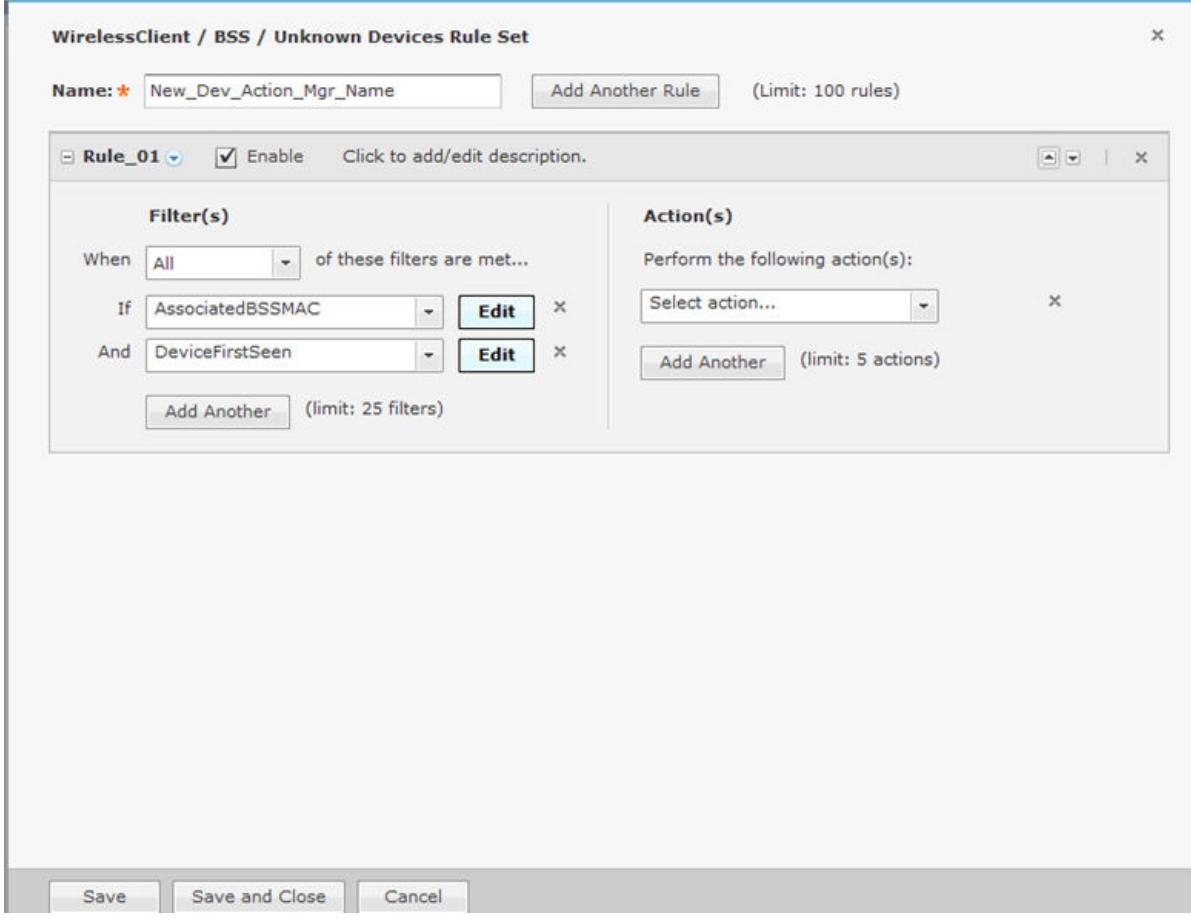

You can remove a statement by clicking the  $X$  next to the statement.

#### Actions

You may specify one or more actions to run when certain conditions are met as defined by the filter(s). Valid actions are:

- Classify Devices Classifies devices using the filter(s) to determine which devices are to be classified.
- Clear active alarm for active devices Clears any active alarm if the conditions defined in the filter(s) are met.
- Set Client Type Sets the Client Type for Wireless Clients as defined in the filter(s).
- ACL Enables the Access Control List on switches that meet the conditions defined in the filter(s).
- Port Suppression Suppresses communication between unauthorized devices and switches on your network as defined in the filter(s).
- Termination Terminates devices that meet the conditions defined in the filter(s).
- AP Test Runs an AP Test using the specified profile if the conditions defined in the filter(s) are met.
- Frame Capture Monitors and analyzes real-time data traffic flow from devices in your wireless LAN and saves the data in a file if the conditions defined in the filter(s) are met.
- Vulnerability Assessment Runs an vulnerability assessment using the specified profile if the conditions defined in the filter(s) are met.
- Delete Device Deletes any device from your system that meets the criteria defined in the filter(s).

When an action is selected, an Edit button is displayed. Click the Edit button to configure the action. Configuration will be different for each type of action. For example, selecting Classify Devices as your action displays the following dialog window.

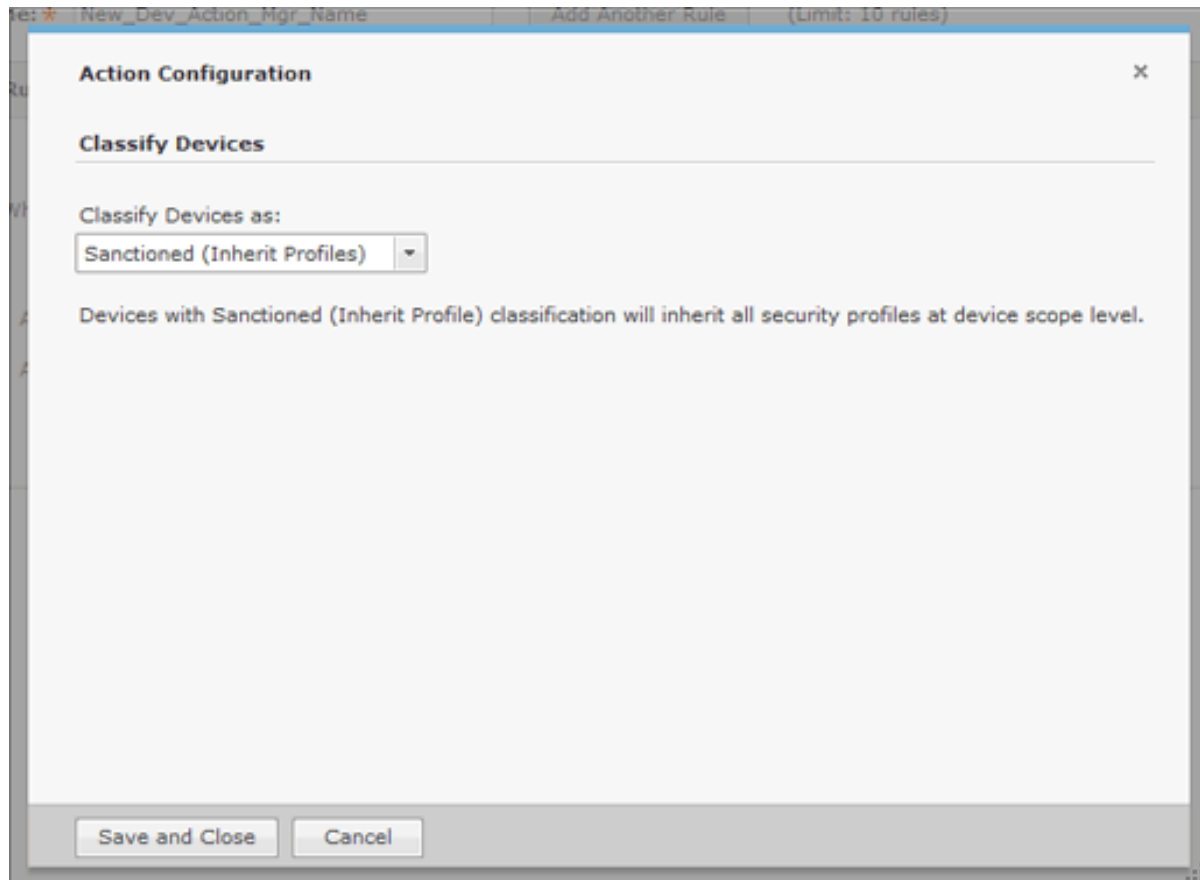

Classify Devices allows you to classify devices as: *Sanction (Inherit Profiles)*, *Unsanctioned*, *Neighboring*, or *Sanction (Assign Profiles)*. Click the Save and Close button to save the configuration and exit the dialog window.

The following screen shot shows an example of a fully defined filter and action.

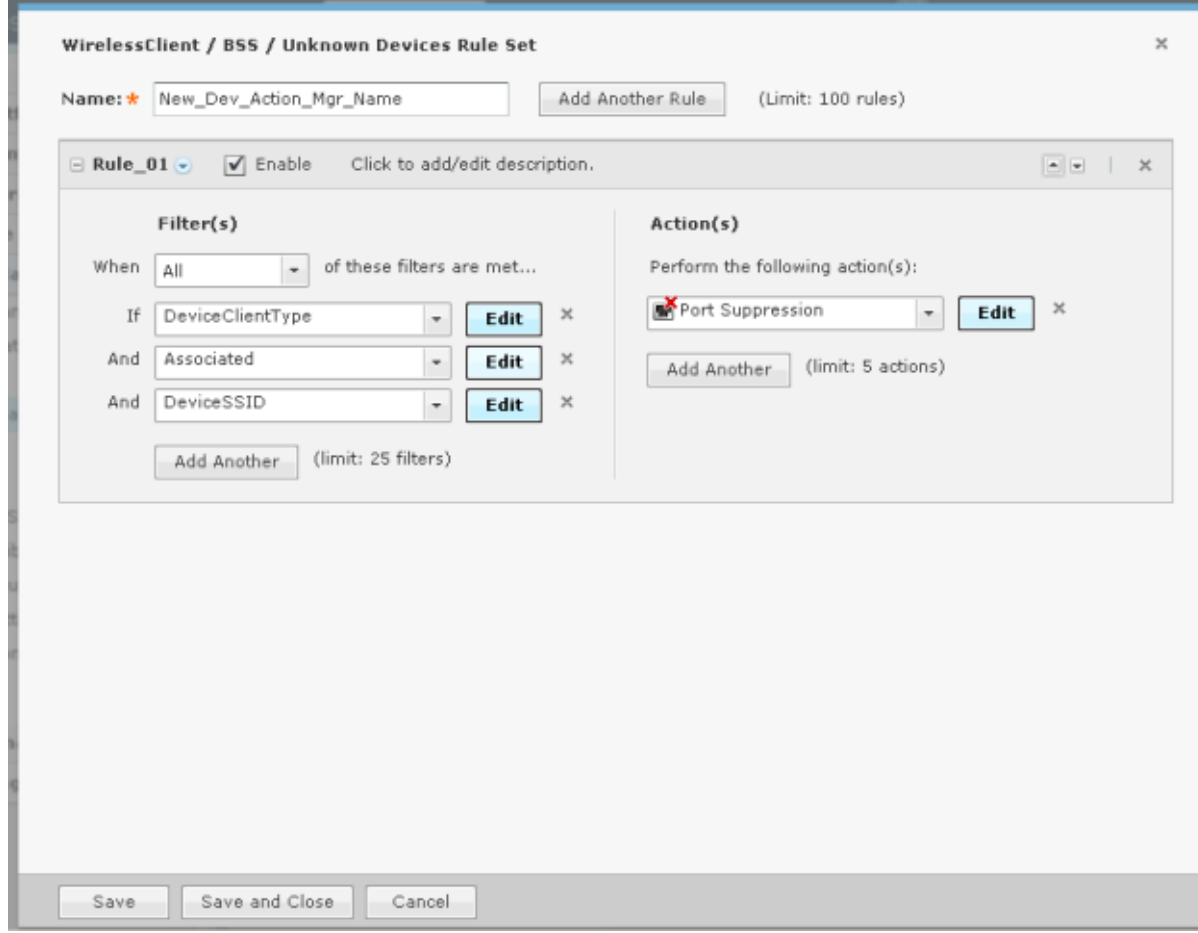

You can remove an action by clicking the x next to the action.

Click the **Save and Close** button to save the rule set and exit the window.

## *Add an Infrastructure Device Rule Set*

The Infrastructure Device Rule Set window is where you add an Infrastructure Device Rule Set or edit an existing Infrastructure Device Rule Set.

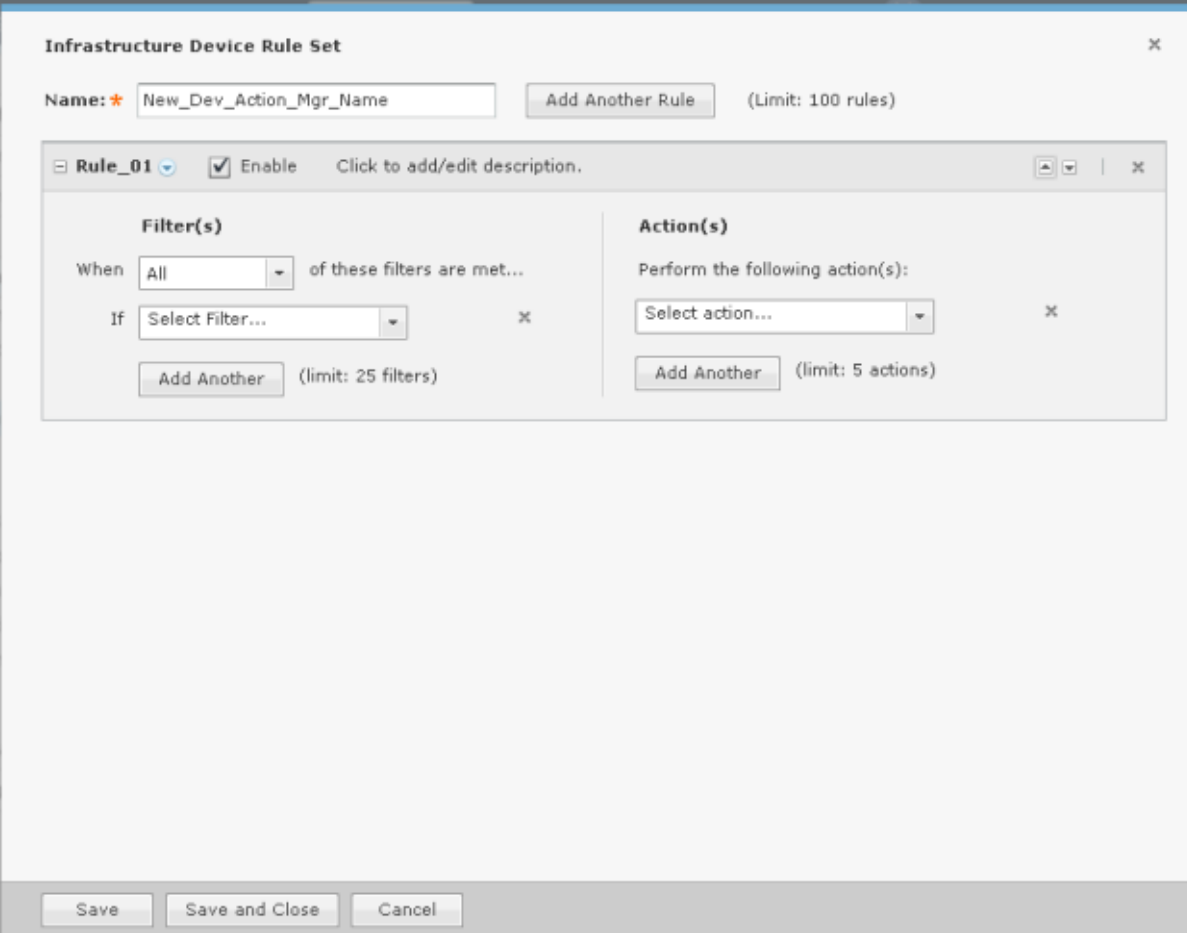

Basically, the Infrastructure Device Rule Set works the same as the Wireless Client / BSS / Unknown Devices Rule Set with differences in the filters and actions.

## Filters

The available filters for the Infrastructure Device Rule Set are:

- DeviceCapabilities
- DeviceDHCP
- DeviceDNS
- DeviceFirmware
- DeviceFirstSeen
- DeviceIP
- DeviceLastDataPoll
- DeviceLastSeen
- DeviceLastStatusPoll
- DeviceMAC
- DeviceManufacturer
- DeviceModel
- DeviceName
- DevicePolledIP
- DeviceSensedIP
- **DeviceSerial**
- DeviceVendorPrefix.

## Actions

The available actions for the **Infrastructure Device Rule Set** are:

- Clear active alarm for active devices Clears any active alarm if the conditions defined in the filter(s) are met.
- Frame Capture Monitors and analyzes real-time data traffic flow from devices in your wireless LAN and saves the data in a file if the conditions defined in the filter(s) are met.
- Data Collection Corrects configuration compliance violations when the conditions defined in the filter(s) are met.
- Live RF / Floor Plan Runs an infrastructure device poll to update the heat map predictions in Live RF if the conditions defined in the filter(s) are met.
- ACL Enables the Access Control List on switches that meet the conditions defined in the filter(s).
- Port Suppression Suppresses communication between unauthorized devices and switches on your network as defined in the filter(s).
- SNMP Trap Sends an SNMP notification to your SNMP server if the conditions defined in the filter(s) are met.
- Spectrum Analysis Runs a regular Spectrum Analysis or an Advanced Spectrum Analysis using the specified profile if the conditions defined in the filter(s) are met.
- Delete Device Deletes any device from your system that meets the criteria defined in the filter(s).
- EMail Sends information about an alarm via email to a recipient if the conditions defined by the filter(s) are met.

## *Applying a Device Action Manager Template*

Once you have defined Device Action Manager templates, to use them, you must apply them to your system.

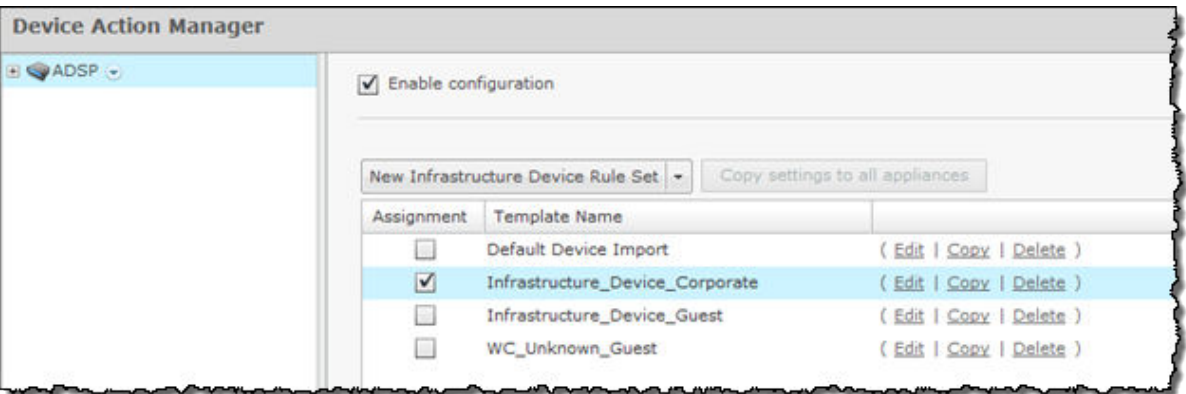

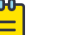

## Note

You may select multiple **Device Action Manager** templates by checking more than one checkbox.

You should always apply a **Device Action Manager** template at the appliance level. When you do, the profile is inherited for all the other levels. Then, if you have a level that needs a different Device Action Manager template, you can apply that template to that level. For example, in the above screen shot, the Device Action Manager templates for AirDefense could be the

*Infrastructure\_Device\_Corporate* template; then for a special case (in the following screen shot) you could override the Device Action Manager templates at the AirDefense level and apply the *Infrastructure\_Device\_Guest* templates to the Sanctuary Park network level.

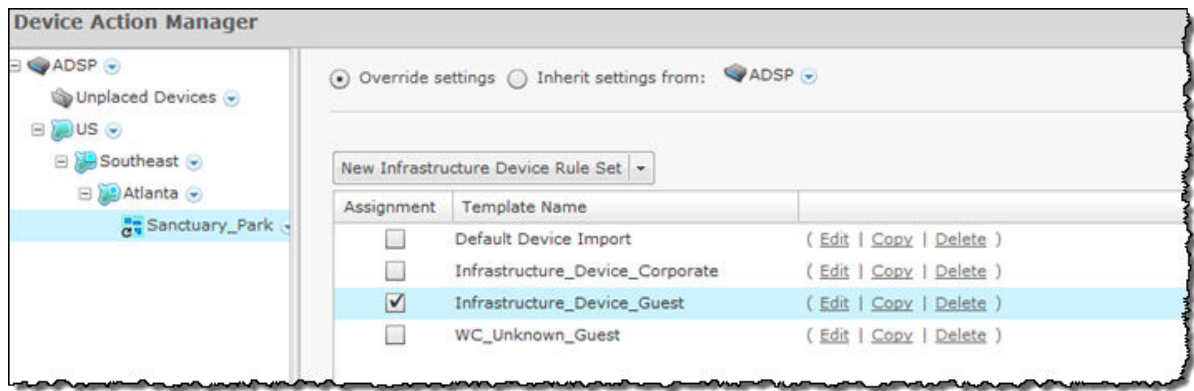

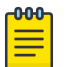

#### **Note**

The **Override settings** option is available when you select (highlight) a network level below the appliance level. Use the  $\textsf{Expand} \boxplus \textsf{button}$  to reveal the other levels.

You can copy Device Action Manager templates to all your appliances by clicking the Copy settings to all appliancesi button.

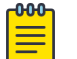

## Note

You must have a Central Management license in order to copy settings to all appliances.

Click the **Apply** button to save your changes. Click the **Reset** button to discard your changes.

#### Sequence of Rules in Rule Sets

After you add **Action Rules** to a **Rule Set**, you should consider the order in which they appear in the list. As AirDefense examines devices during auto-classification, it looks for the first match between a device and an Action Rule in the Rule Set. You should place the least restrictive Action Rule at the top of the list, and the most restrictive at the bottom of the list.

## Device Age Out

Device Age Out allows you to specify an age out value that AirDefense uses to display devices in the Network tab. For your convenience, a table is displayed listing the devices seen on your network.

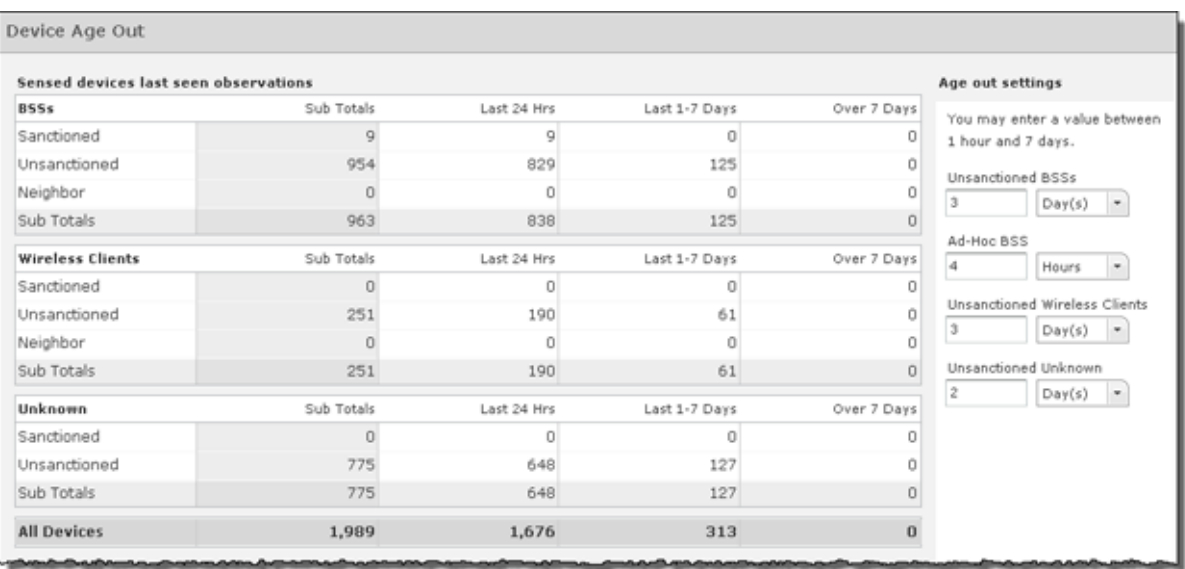

You may set an age out value for any of the following devices:

- Unsanctioned BSSs
- Ad-Hoc BSSs
- Unsanctioned Wireless Client
- Unknown, unsanctioned devices.

Values are specified in hours or days with a minimum of 1 hour and a maximum of 7 days. If you enter an illegal value, the field is highlighted by a red box.

After specifying an age out value, if that value is exceeded, the device will no longer be displayed in the Network tab but it will still be seen by forensics. Also, all alarms associated with the device are removed and will not display in the **Alarms** tab.

Click the Apply button to apply any changes. Click the Reset button to discard any changes and revert back to the previous settings.

# Job Status

Job Status allows you to view and check on jobs initiated by users using ADSP.

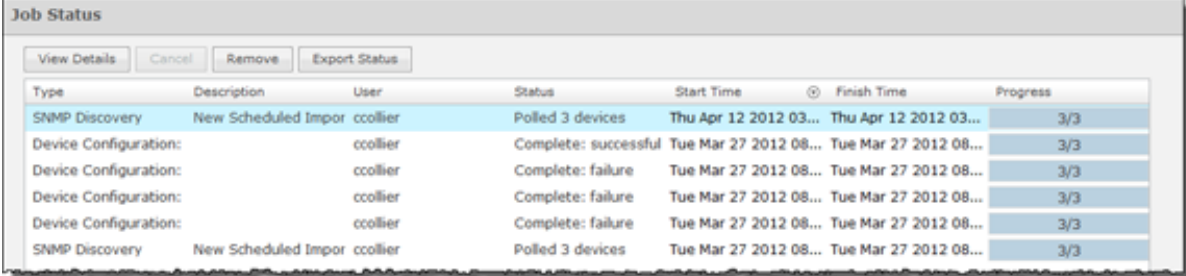

Job statuses are displayed in table format with seven columns.

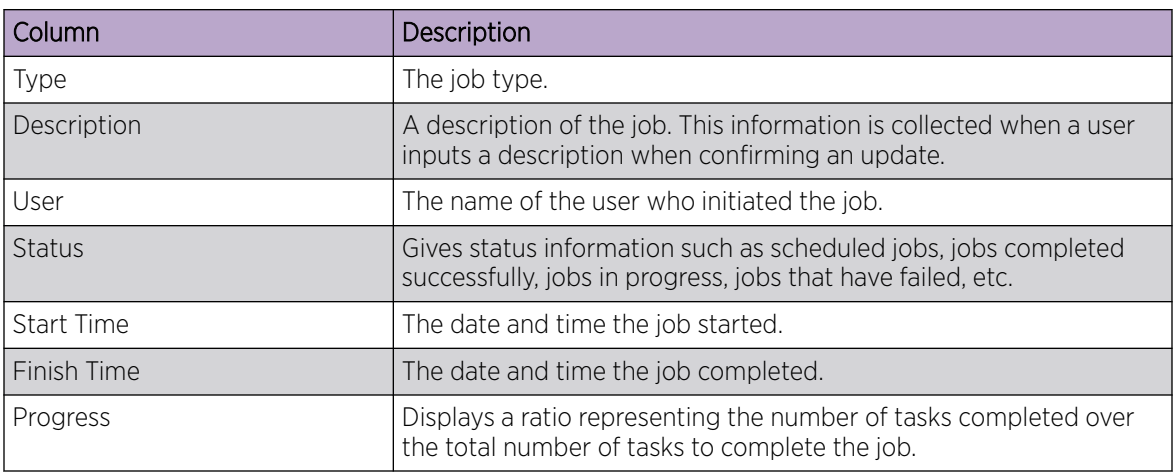

Jobs more than 7 days old will age out of the system and will not be displayed. Jobs may be canceled by selecting (highlighting) the job and clicking the **Cancel** button. Jobs may be removed from the **Job Status** list by selecting (highlighting) the job and clicking the **Remove** button.

You can export a job's status by selecting (highlighting) the job and clicking the Export Status button. A window displays where you can name the file and specify where to save it.

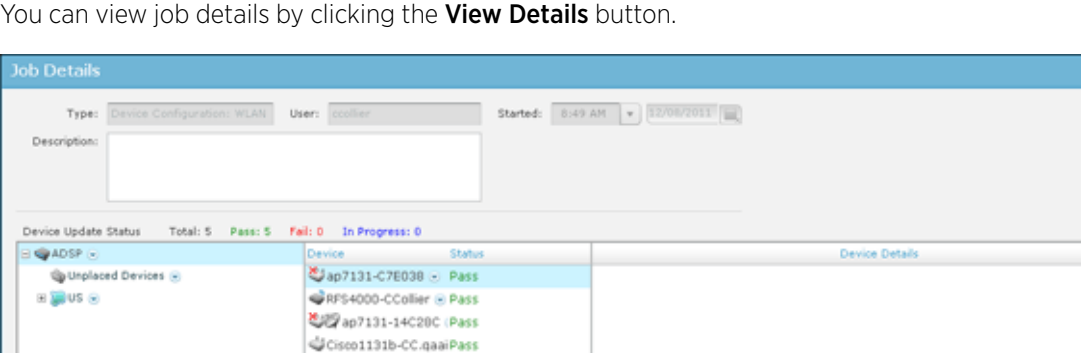

The Job Details overlay displays all the information displayed in Job Status plus some additional details such as:

- The date and time the job was scheduled.
- Which branches of the network tree are affected by the job.

Cisco1131a-CC.gaaiPass

- A list of the devices that are affected by the job along with a status for each device.
- Details about each affected device.

While viewing job details, you can:

- Export the job's status to a file on your workstation using the Export Status button.
- Cancel the job using the **Cancel Job** button.
- Save any changes such as changing the job description using the **Save Changes** button.

Close the Job Details overlay by clicking the Close (X) button.

# Location Based Services

Use Location Based Services (LBS) to customize how frequently devices within specific locations are performing RF scans. For example, you may want to use a short frequency such as seconds to track high priority client devices, but use a lower frequency for tracking APs. For each device type, you will need to create and assign an LBS profile.

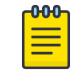

# Note

A Proximity and Analytics license is required to access Location Based Services,

## *Location Based Services Profiles*

The LBS profile provides information that allows AirDefense to track devices by location. To manage your LBS profiles, go to Configuration > Operational Management > Location Based Services to display the LBS screen.

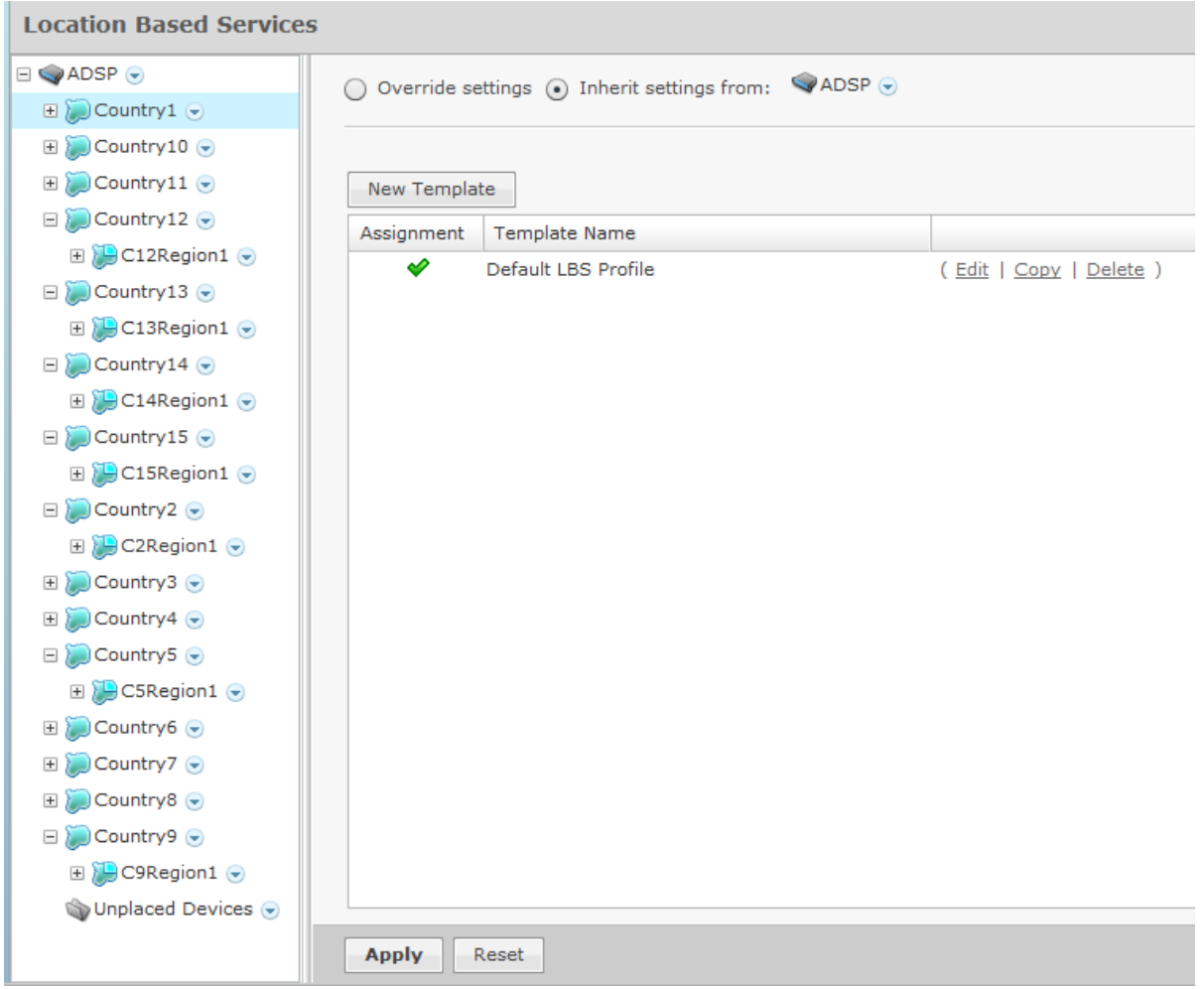

# *Add a New LBS Profile*

From the Location Based Services Profile screen, click the New Template button to add a new profile. Enter the name for this new profile in the Location Based Services Profile field.

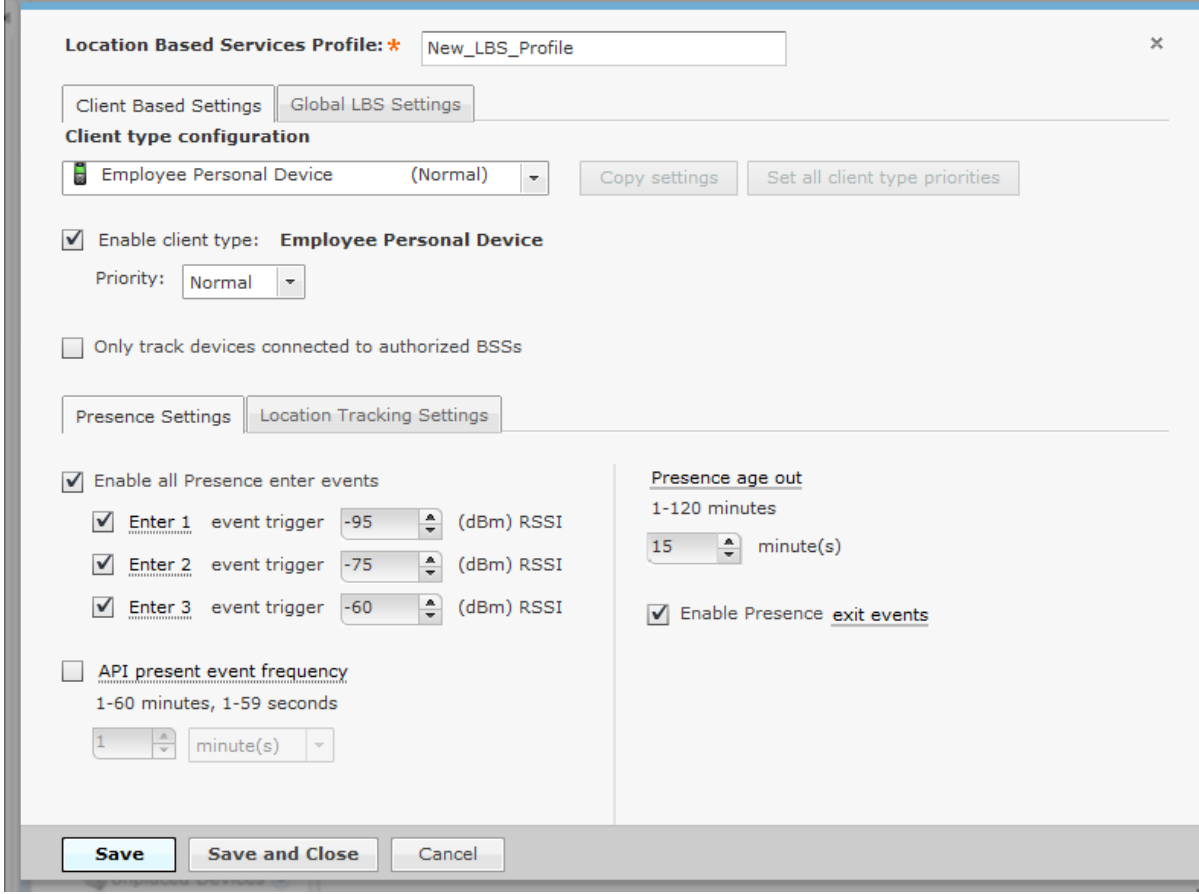

A LBS Profile consists of Client Based Settings and Global LBS Settings configuration.

- Client Based Settings on page 646
- [Global LBS Settings](#page-648-0) on page 649

#### *Client Based Settings*

Select the **Client Based Settings** tab to define your LBS profile.

Use the Copy Settings button to copy the configuration of the selected Client type configuration to other client types. For more information see Copy Settings on page 646.

Use the Set all client type priorities button to set the tracking and prioritizing the devices in the order of their importance. For more information see [Set Client Type Priorities](#page-646-0) on page 647.

Select the **Enable Client Type** check box to enable the selected client type configuration. Use the Priority drop down list to set the client type priority.

Select the Only track devices connected to authorized BSSs check box to ignore devices that are connected to unauthorized BSSs.

#### Copy Settings

You can copy settings for the selected client type(s). Select the client type you want to copy and click the Copy Settings tab. Select the client types you want to copy the settings to by checking their check boxes.

<span id="page-646-0"></span>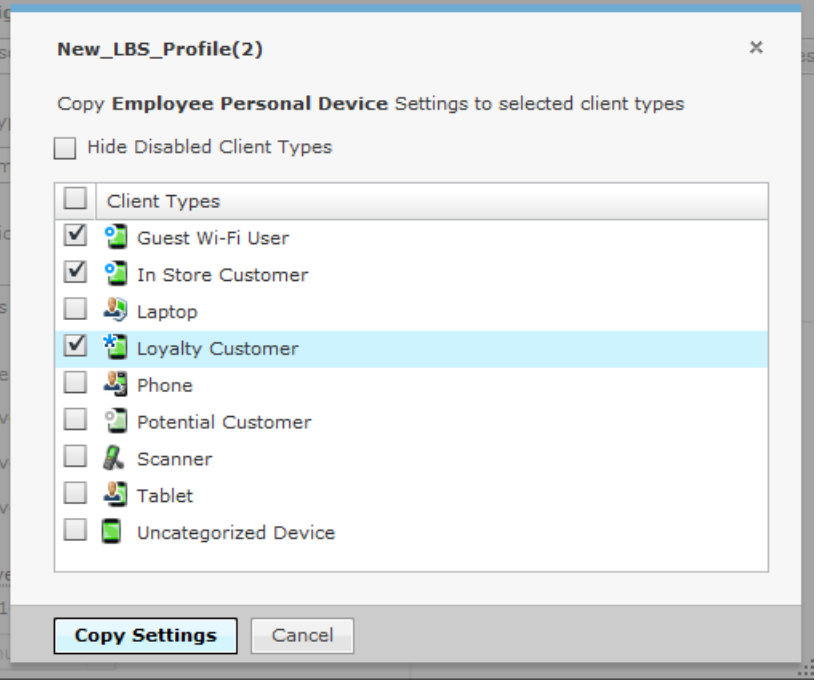

When finished selecting, click **Copy Settings** to copy the settings and return to the previous dialog box.

## Set Client Type Priorities

Use the Set all client type priorities button to set the default priorities for the different client types.

Click the **Set all client type priorities** button to display a list of client types. On this screen you can select which client types you want to track and prioritize the devices in order of importance. The choices are *critical*, *high*, *normal*, and *low*. Select the check box of the client type you want to prioritize or select the check box at the top of the list for all clients types. If you do not wish to track a certain client type, leave the check box unchecked to disable that type. See the following example.

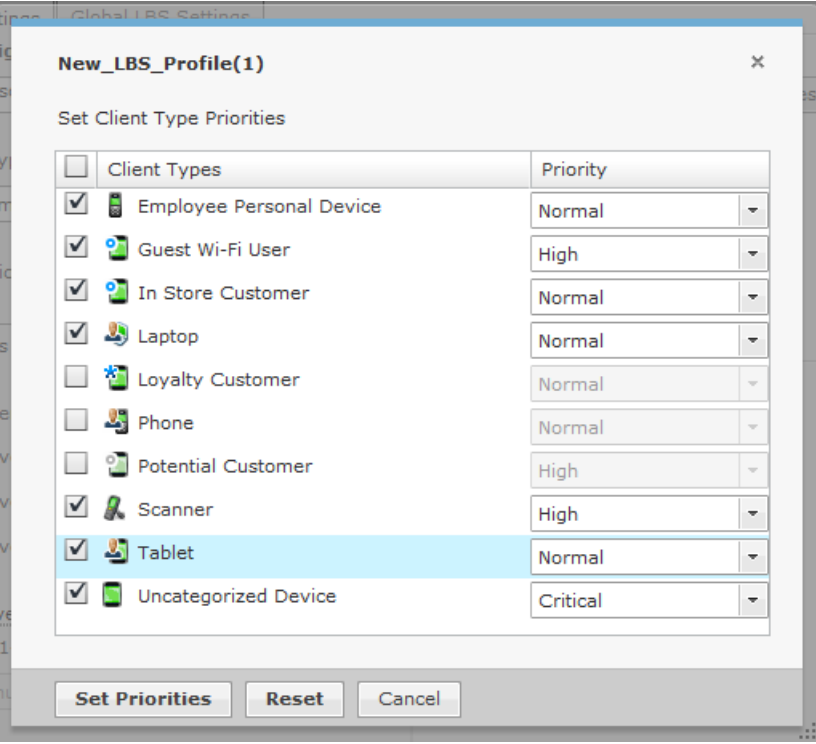

When finished, click Set Priorities to set your selected priorities and return to the previous dialog box. Use the Reset button to reset your priorities to their previous settings.

#### Presence Settings

Define the Client Based Settings for your Location Based Services profile using the following fields found in the Presence Settings tab:

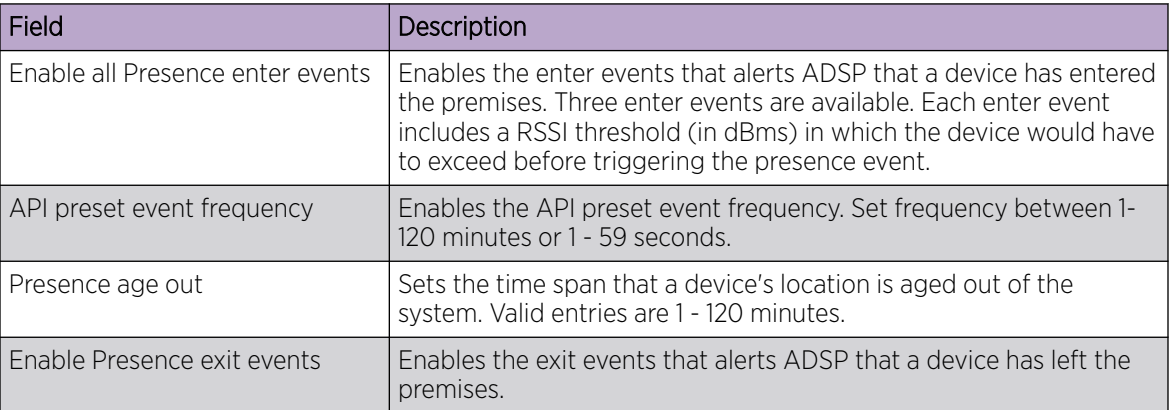
## Location Tracking Settings

Define the Client Based Settings for your LBS profile using the following fields found in the Location Tracking Settings tab:

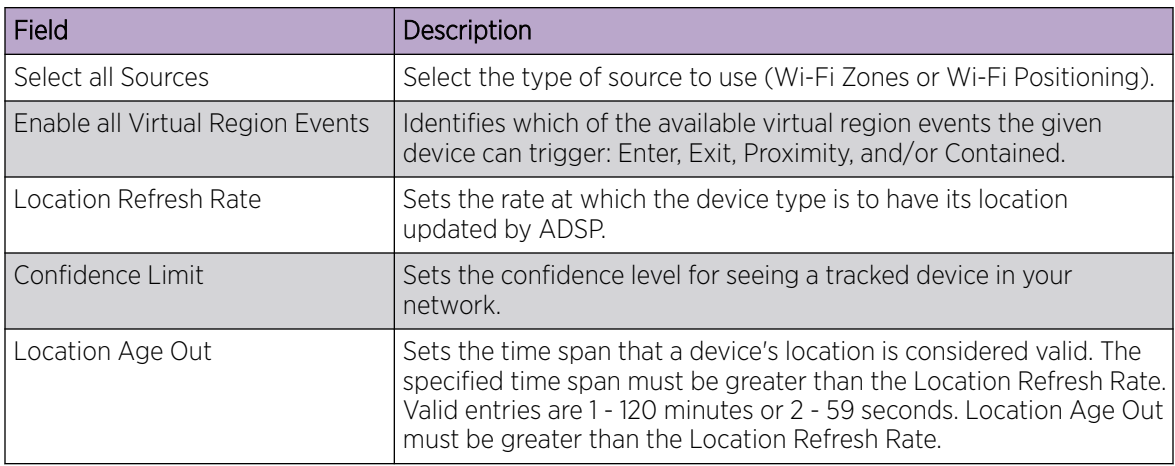

## *Global LBS Settings*

Define the Global LBS Settings for your Location Based Services profile as follows:

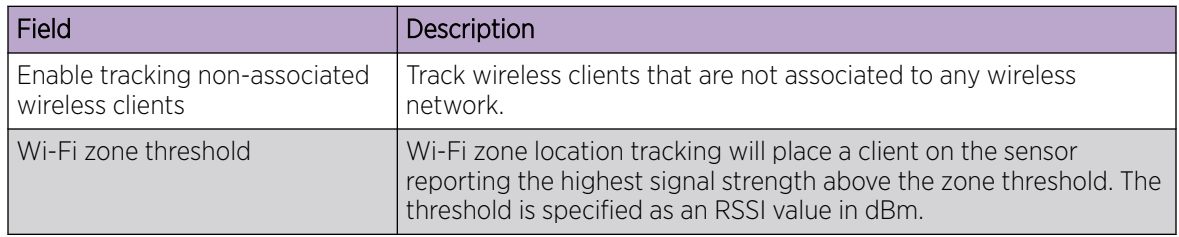

## *Apply LBS Profile*

Once you have defined an LBS profile, to use it, you must apply it to your system. You should always apply an LBS profile at the AirDefense appliance level. You can also apply the LBS settings to all appliances in your system at the same time.

## Edit LBS Profiles

Yo have the option to edit, copy or delete the LBS profiles as needed. Follow these steps:

- 1. Select (highlight) the LBS profile.
- 2. Click the Edit, Copy, or Delete link and make your changes.
- 3. Click Save to save your changes.

## Copy Settings to all Appliances

Once you have defined an LBS profile, to use it, you must apply it to your system. You should always apply an LBS profile at the AirDefense appliance level. Click **Copy settings to all appliances** to copy the defined LBS profile to all appliances in your system.

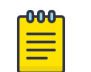

Note

You must have a Central Management license in order to copy settings to all appliances.

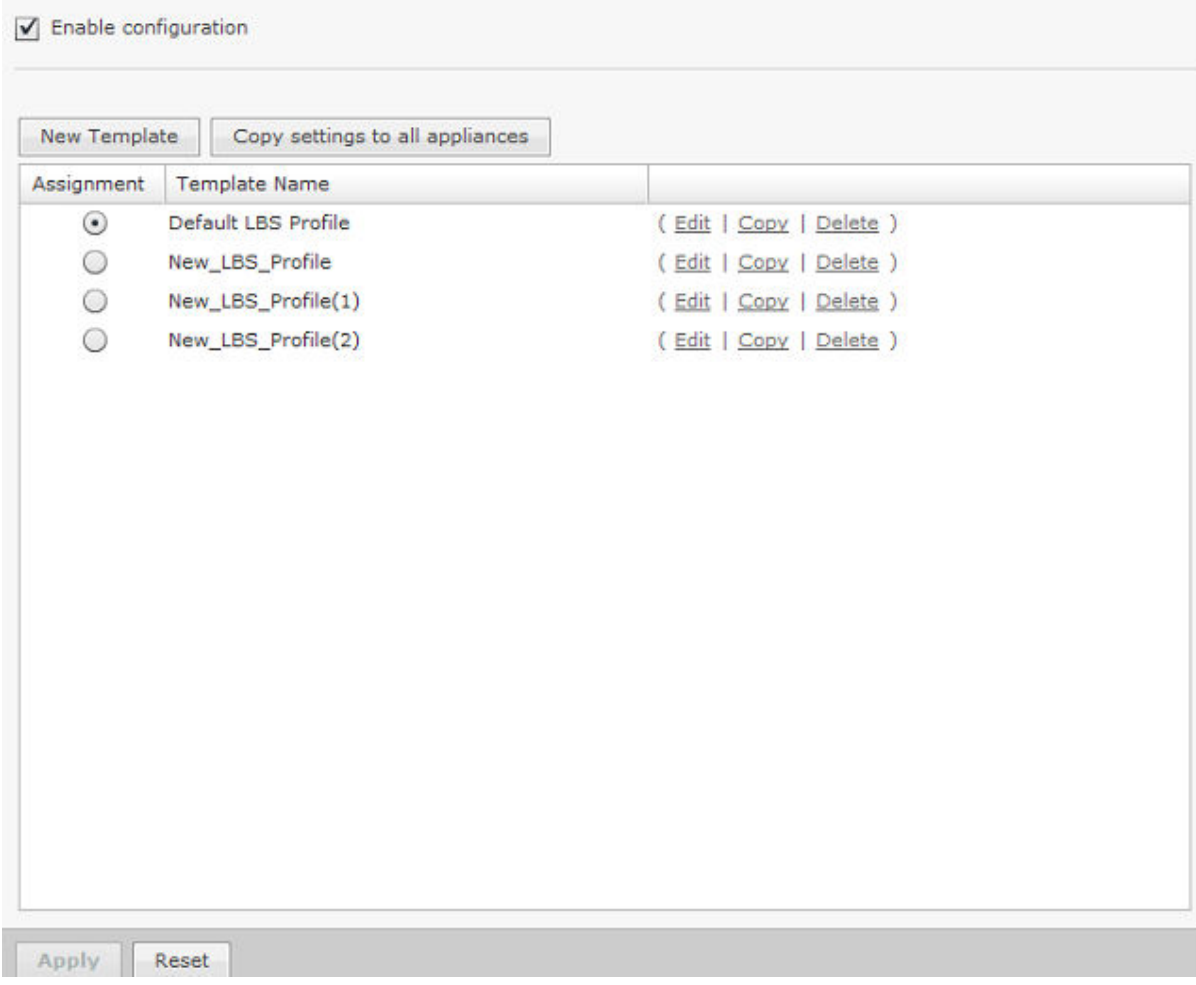

Click Apply to save your changes. A confirmation is displayed the bottom of the screen:

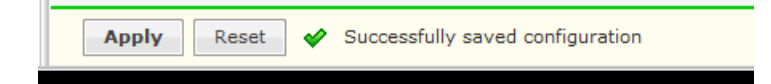

#### Set Different Profile

If you have a level that needs a different LBS profile, you can apply a different profile to that level. The Override settings option is available when you select (highlight) a network level below the appliance level. Use the Expand  $\boxplus$  button beside the AirDefense appliance icon to reveal the other levels.

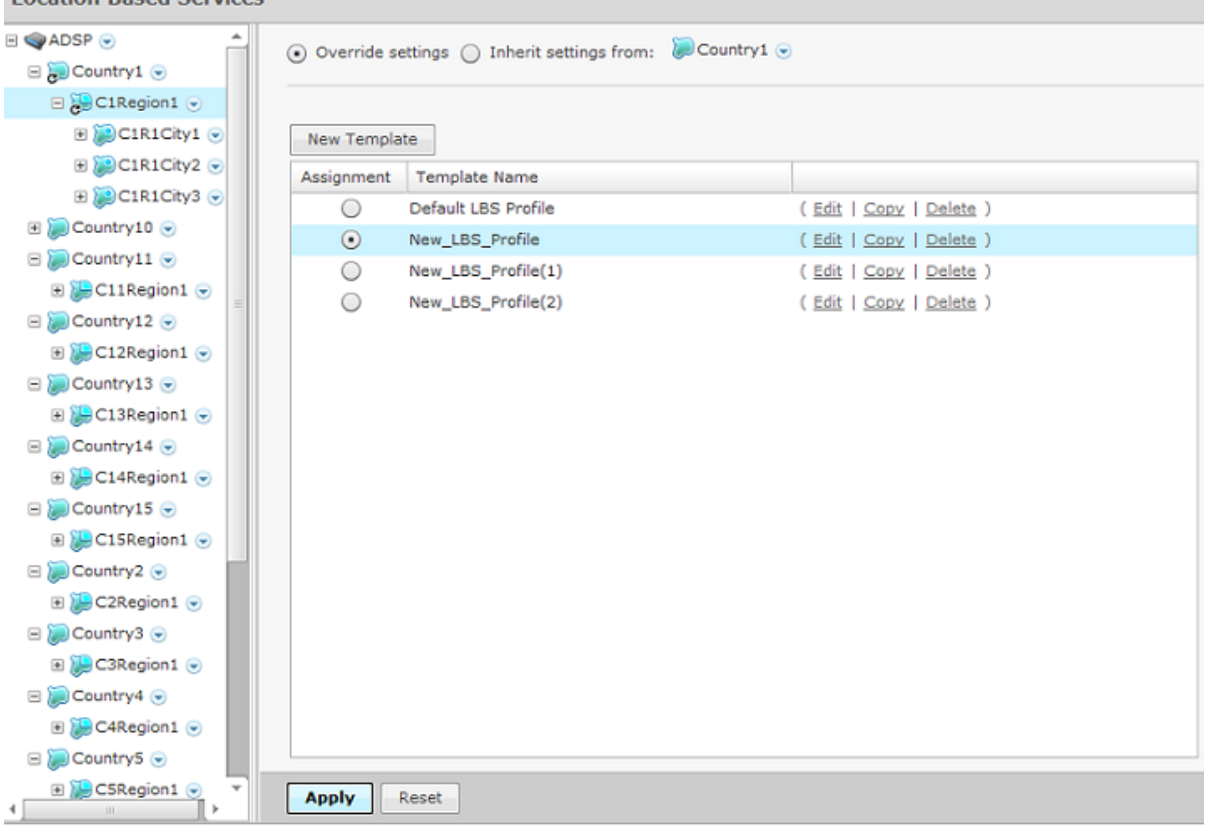

Location Raced Comicon

For example, in the above screen shot, the LBS profile for AirDefense shows as the *Default\_LBS\_Profile*. In the left column you have selected the Country1 level and you can use the Override settings option and apply the New\_LBS\_Profile profile. Click Apply to save your changes.

# **000**

# Note

Updates to LBS profiles are treated as jobs and are included in Job Status under Configuration > Operational Management.

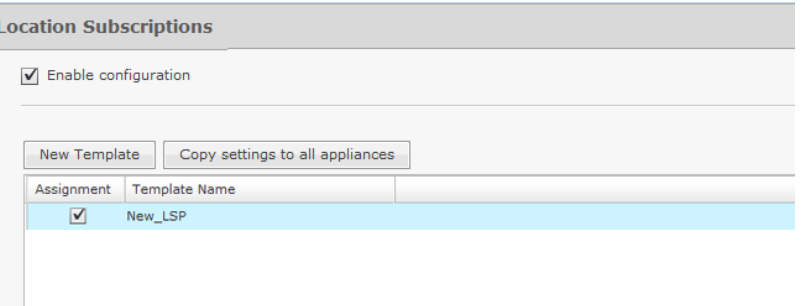

# Location Subscriber Profiles

Use Location Subscriber Profiles to define subscriber profiles used in Proximity and Analytics. The profile specifies information for connecting to a third party application. Existing profiles are displayed in the table below the row of buttons.

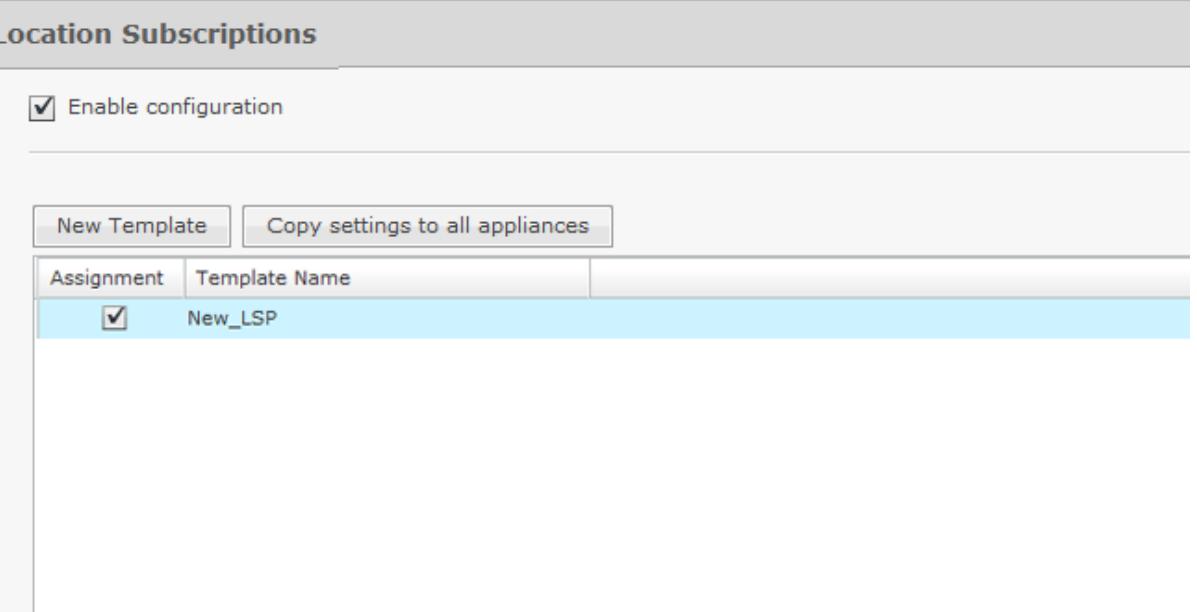

You can edit, copy or delete any selected (highlighted) profile by clicking the appropriate link. To edit or copy a profile, select (highlight) the profile, click the **Edit** or **Copy** link, and then make your changes. Click Save to save your changes.

The Copy settings to all appliances button will copy the defined Location Subscriber Profiles and all profile assignments to all appliances in your system.

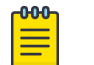

## Note

You must have a Central Management license in order to copy settings to all appliances.

Click **Apply** to save your additions (changes). A confirmation overlay is displayed.

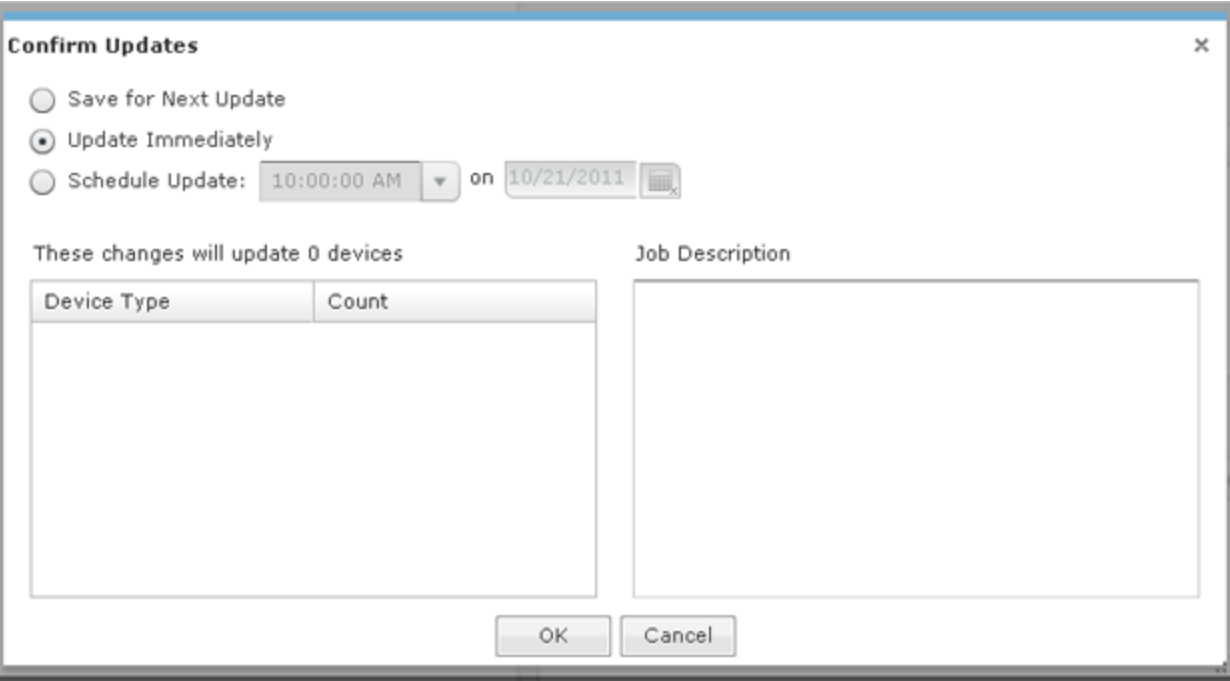

You have the option to save for the next update, update immediately or update later. If you choose to update later, you must supply a date and time. You can supply a description that will help identify the update later. A list of device types along with the number of affected devices that will be updated is displayed. Also, if applicable, a list of unsupported settings is displayed. Click OK to apply changes or Cancel to abort.

Updates to Location Subscriber Profiles are treated as jobs and are included in Job Status under Configuration > Operational Management. The description supplied in the confirmation helps identify jobs.

Click Reset to discard any additions (changes).

# *Add a New Location Subscriber Profile*

To add a new Location Subscription Profile:

1. Click **New Template** to add a new profile.

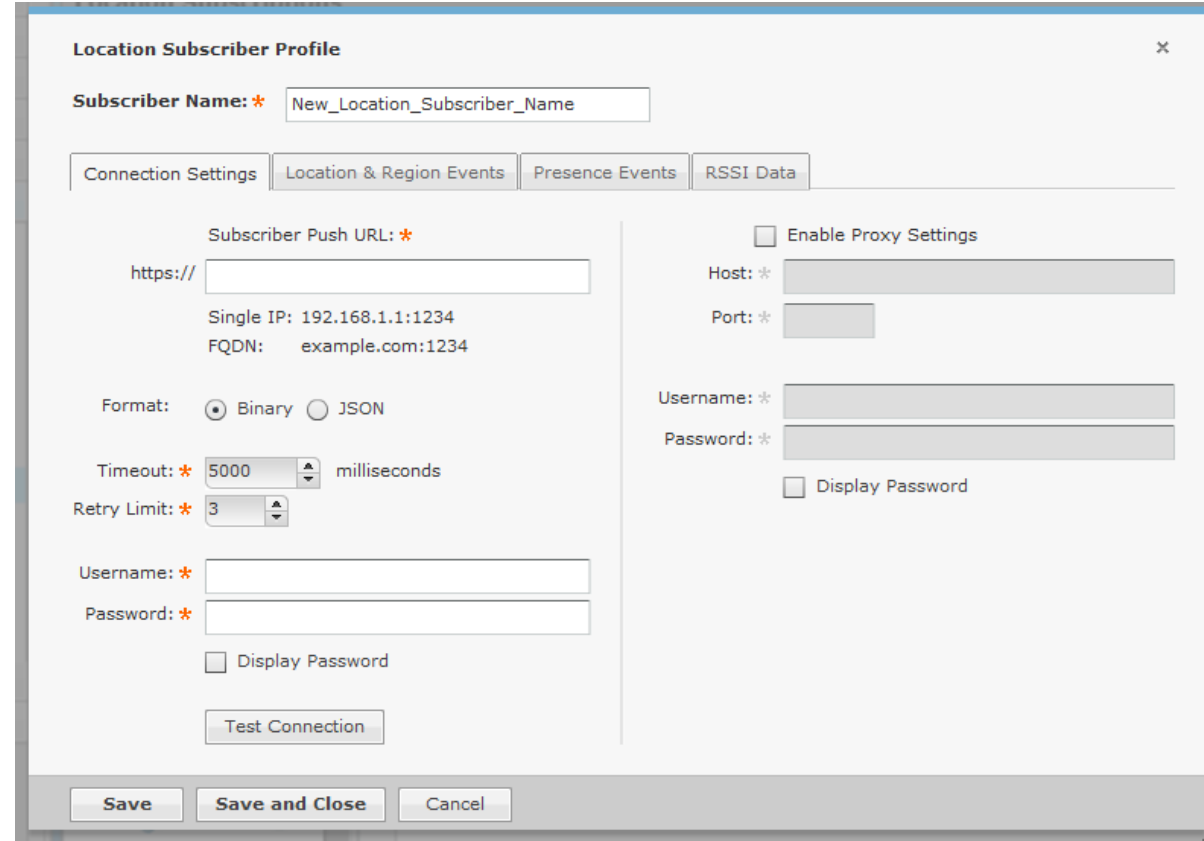

- 2. .Name your Location Subscriber Profile in the **Subscriber Name** field and use the following tabs to define the profile:
	- Connection Settings
	- Location & Region Events
	- Presence Events
	- RSSI Data.

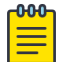

Note

These tabs are described in detail in the following sections.

3. Click Save and Close to save the profile and exit.

You can also click Save to save the profile and leave it open for further modifications. Click Cancel to cancel any changes that are not saved and exit the profile.

## Connection Settings

Use the Connections Settings tab to set up an secured connection to a third party application.

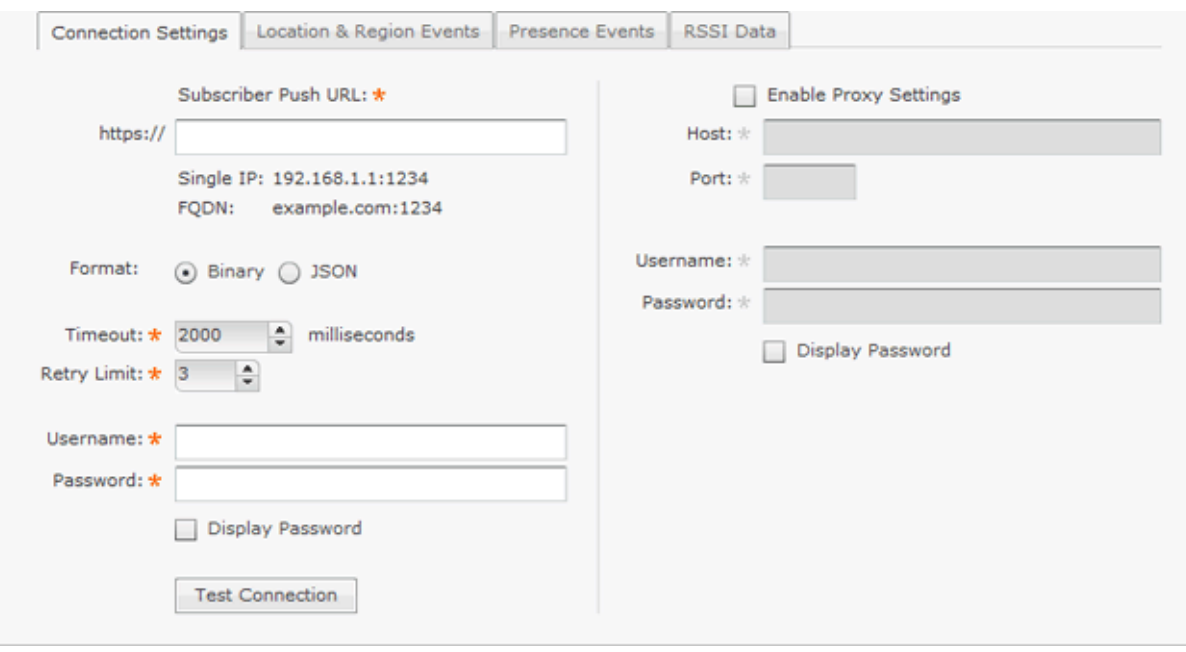

The Connections Settings tab is divided into two parts: subscriber information (required) and proxy settings (optional).

The subscriber information supplies the information needed to make the connection to the third party application. Subscriber information includes the following fields:

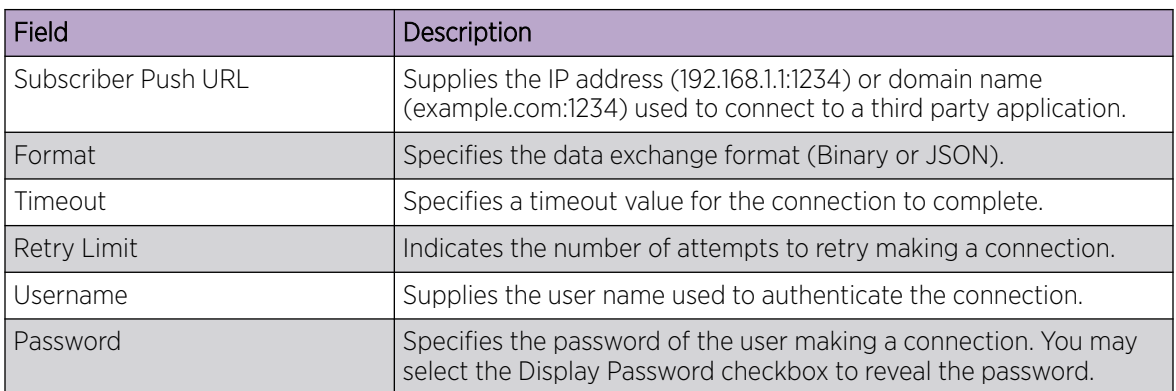

You can test the connection to see if it is working by clicking the Test Connection button.

Proxy settings allow you to configure a proxy if you are required to do so to access the Internet. Proxy settings include the following fields:

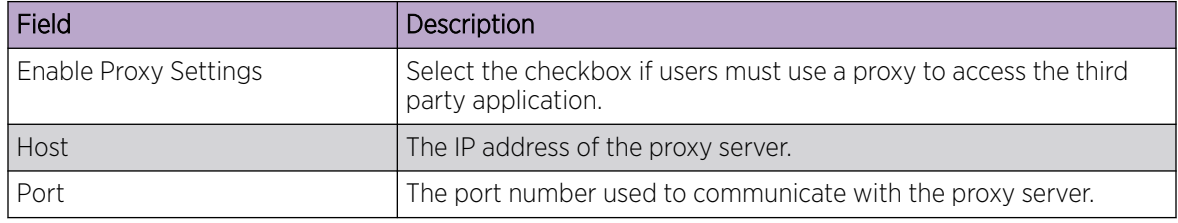

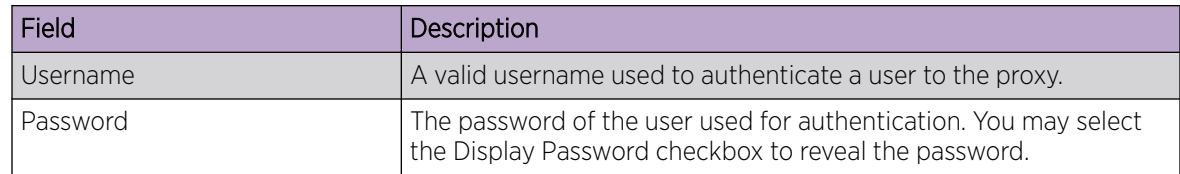

## Location and Region Events

Use the Location & Region Events tab to stream location and region events to a third party application.

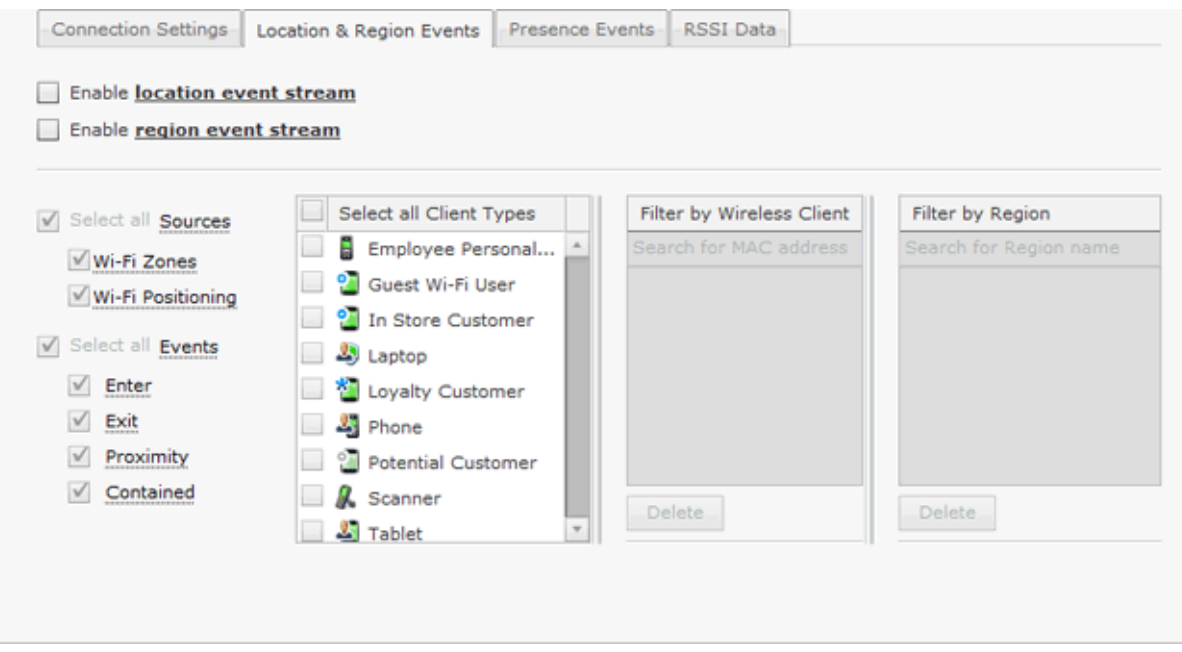

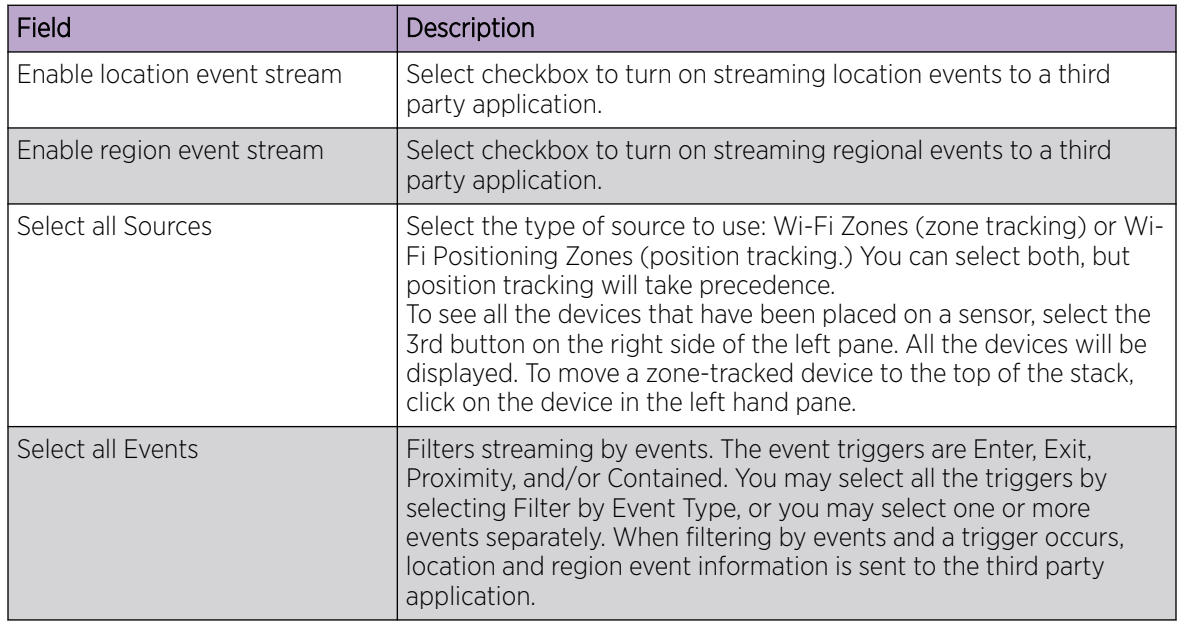

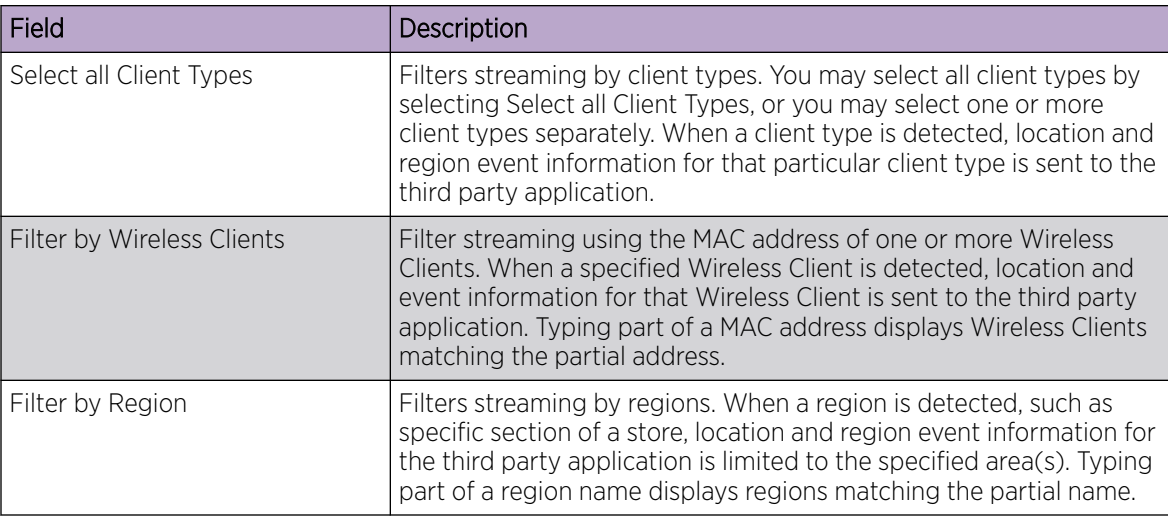

# Presence Events

Use the Presence Events tab to stream presence events to a third party application.

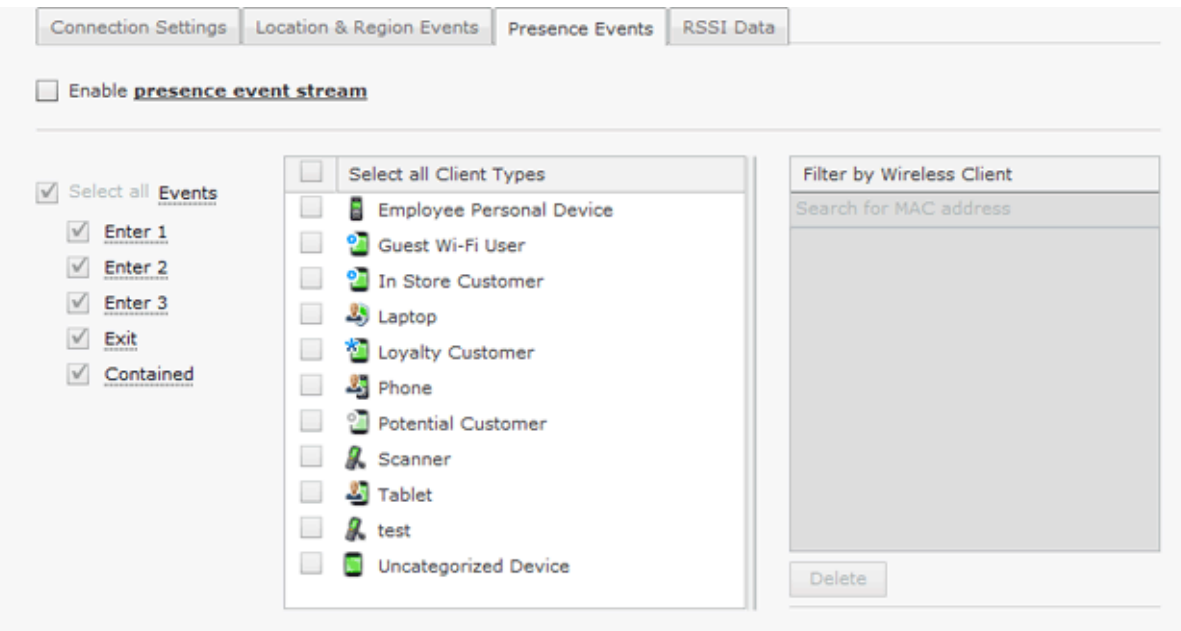

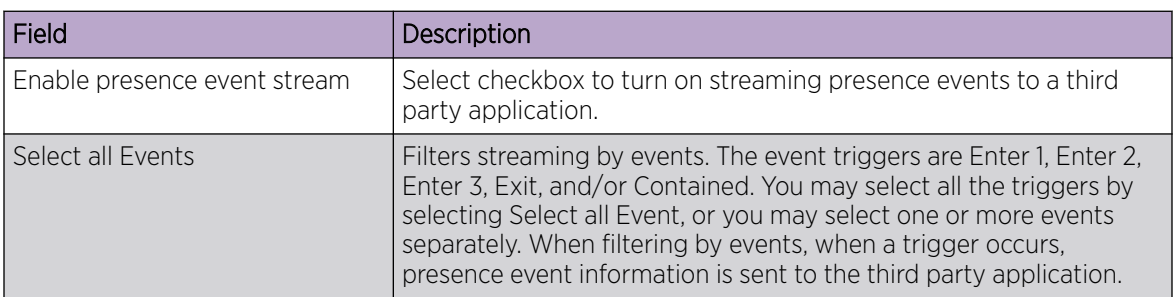

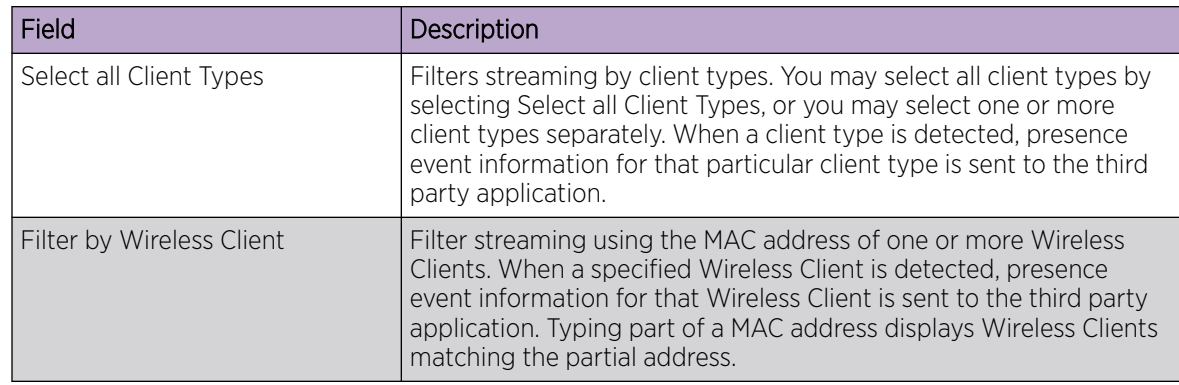

#### RSSI Data

Use the RSSI Data tab to stream RSSI data to a third party application.

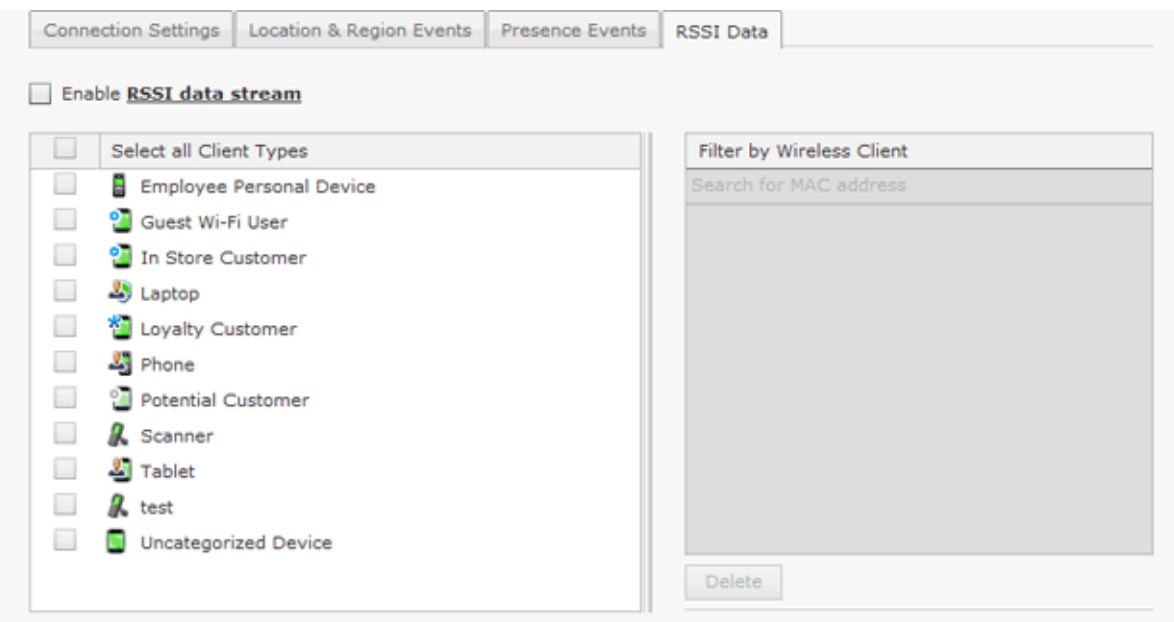

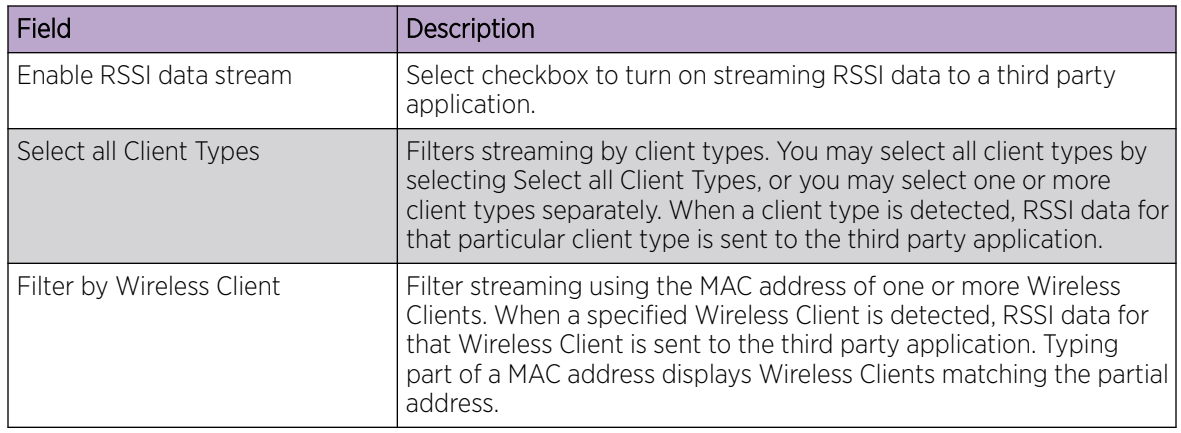

# *Apply an Existing Location Subscriber Profile*

Once you have defined a Location Subscriber Profile, you must apply it to your system.

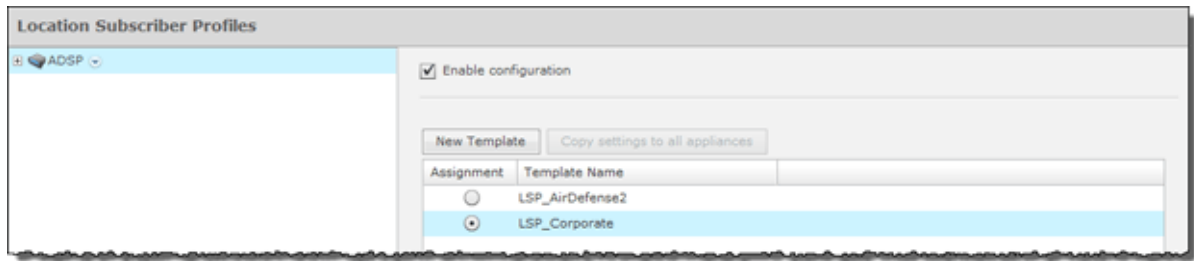

You should always apply a Location Subscriber Profile at the appliance level. When you do, the profile is inherited for all the other levels. Then, if you have a level that needs a different Location Subscriber Profile, you can apply that profile to that level. For example, in the above screen shot, the Location Subscriber Profile for AirDefense could be the *LSP\_Corporate* profile and then for a special case (the following screen shot) you could override the Location Subscriber profile at the AirDefense level and apply the *LSP\_AirDefense2* profile to the AirDefense 2 floor.

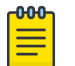

#### **Note**

The Override settings option is available when you select (highlight) a network level below the appliance level. Use the Expand  $\Xi$  button to reveal the other levels.

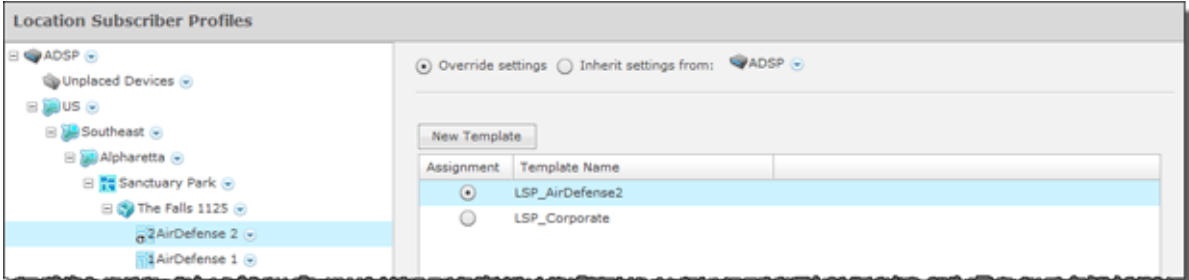

In this case, the *LSP\_Corporate* profile will be accessible to corporate-wide employees and guest while the *LSP* AirDefense2 profile will be specific to employees and guests on Floor 2 of the AirDefense facilities. Click Reset to discard your changes.

## *Reference Material for Location Based Services*

For detailed information on location based services, see the Proximity and Analytics Location Based Services Design and Configuration Guide. The configuration guide explains how to set up and use Location Based Services and conduct sensor surveys. To obtain a copy of the Proximity and Analytics Location Based Services Design and Configuration Guide, go to the Support website for product manuals at the following URL:

# Pending State - Audit

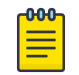

# Note

A WLAN Management license is required to access Pending State Audit.

Pending State Audit is used to identify any devices that are in a pending state. Devices in a pending state have been scheduled or need to be scheduled for configuration.

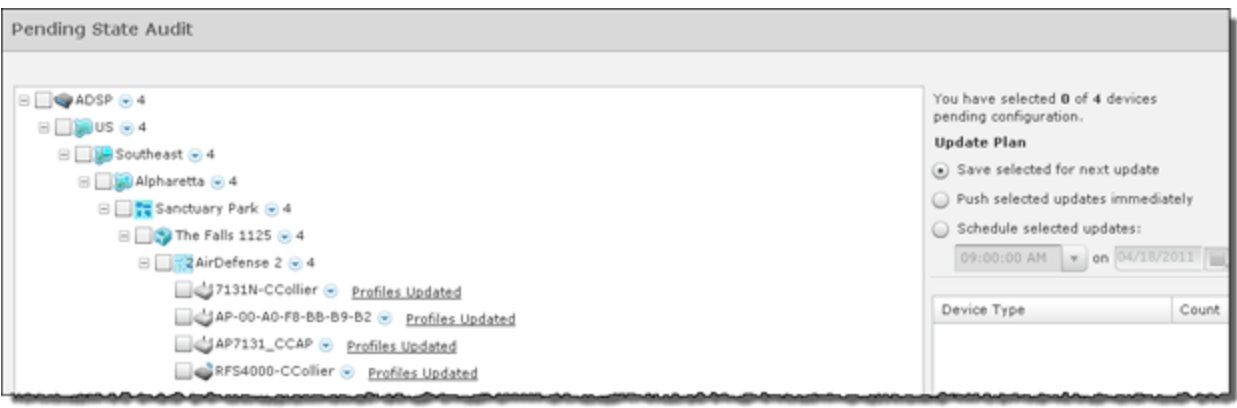

Folders with a checkmark identify that folder as having devices that in a pending state. Devices with a checkmark identify that the marked device is in a pending state.

You have the option to save for the next update, update immediately or update later. If you choose to update later, you must supply a date and time. You can supply a description that will help identify the update later using Job Status under Operation Management. A list of device types along with the number of affected devices that will be updated is displayed. Also, if applicable, a list of unsupported settings is displayed. Click OK to apply changes or Cancel to abort.

Click **Apply** to update the selected devices. A confirmation overlay is displayed.

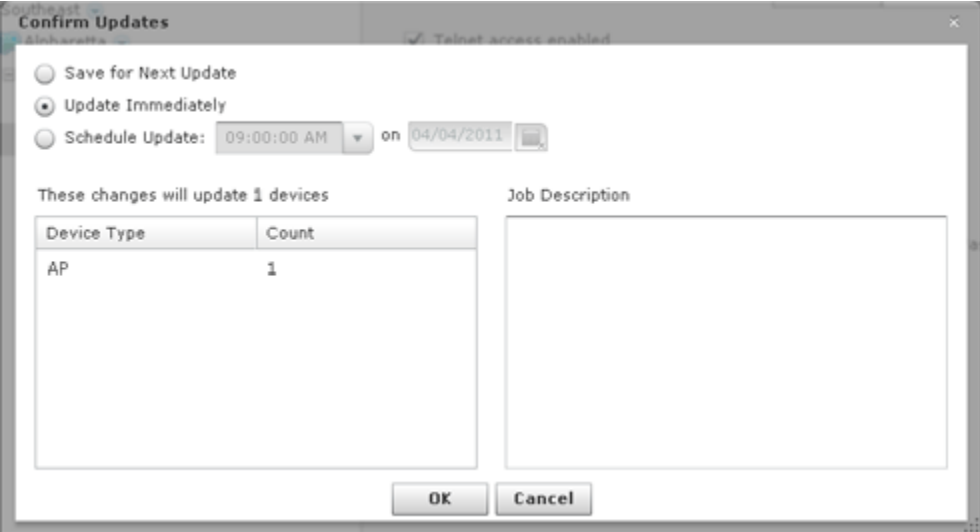

# Sensor Only Settings

Sensor Only Settings are used to configure network settings for legacy sensors and WiNG 5.3 (or later) that are configured as a sensor only device. Legacy sensors include AP300, AirDefense M400, M510, and M520 sensors.

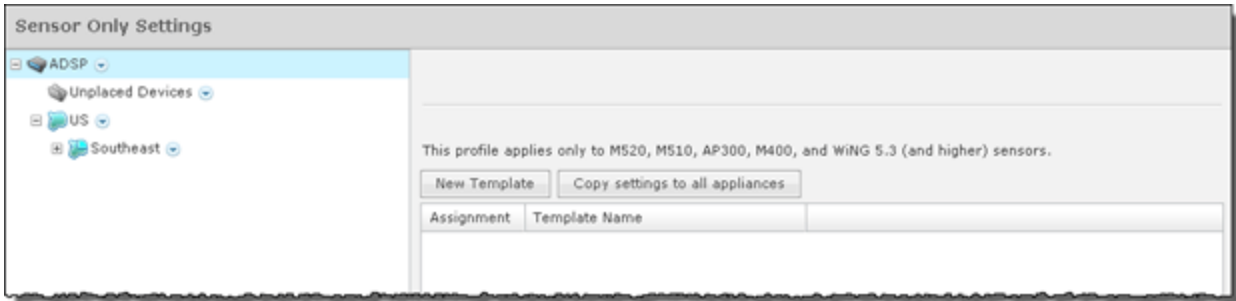

Existing profiles are displayed in the table below the row of buttons.

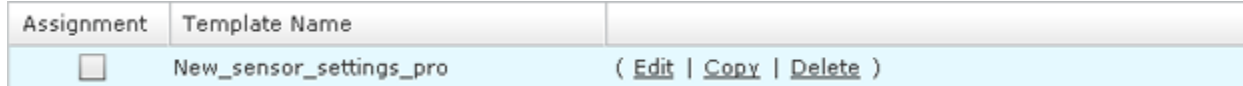

You can copy, edit or delete any selected (highlighted) profile by clicking the appropriate link.

To copy or edit a profile, select (highlight) the **Sensor Only Settings** profile, click the **Copy** or **Edit** link, and then make your changes. Click Save to save your changes.

The Copy settings to all appliances button will copy the defined Sensor Only Settings profiles and all profile assignments to all appliances in your system.

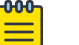

**Note** 

You must have a Central Management license in order to copy settings to all appliances.

Click the **Apply** button to save your additions (changes). A confirmation overlay is displayed.

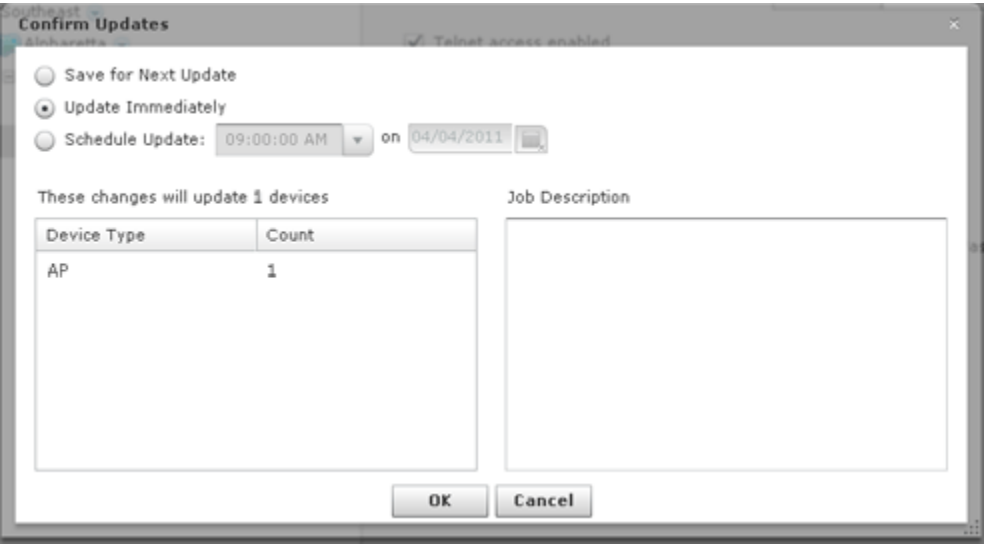

You have the option to save for the next update, update immediately or update later. If you choose to update later, you must supply a date and time. You can supply a description that will help identify the update later. A list of device types along with the number of affected devices that will be updated is displayed. Also, if applicable, a list of unsupported settings is displayed. Click OK to apply changes or Cancel to abort.

Click the Reset button to discard any additions (changes).

# *Add a New Sensor Settings Profile*

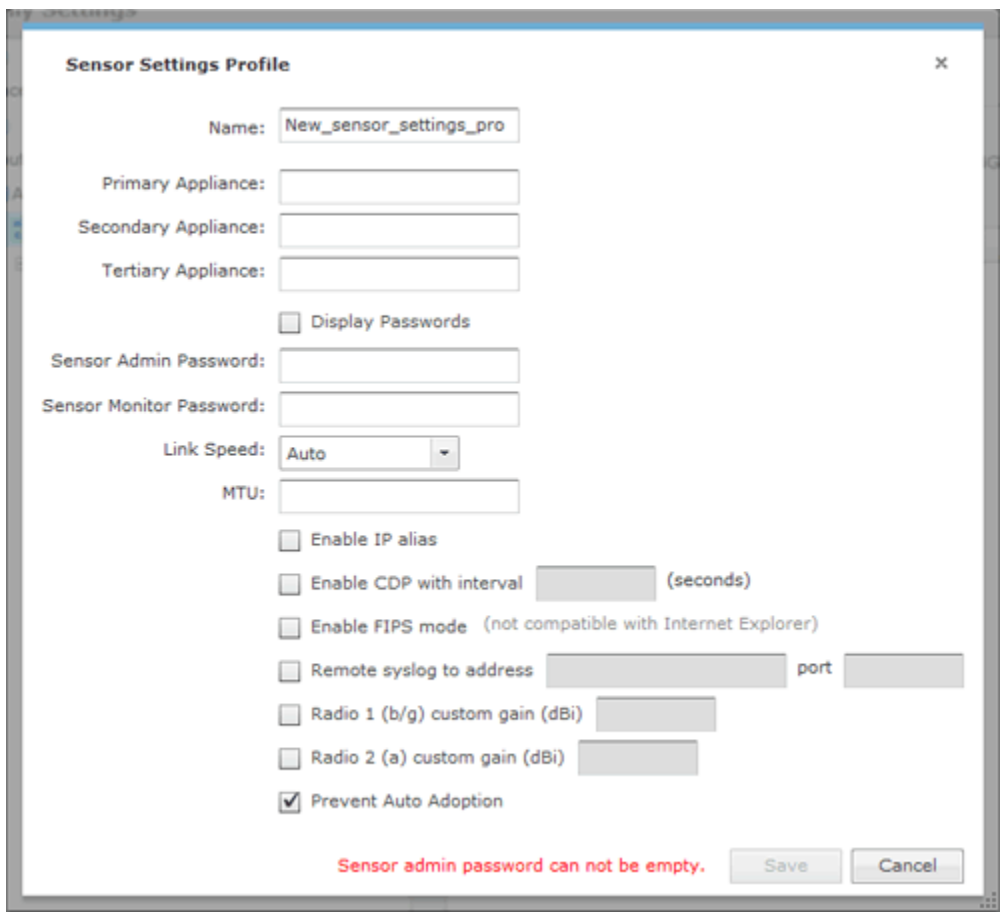

Click the **New Template** button to add a new profile.

Define your Sensor Settings profile using the following fields are:

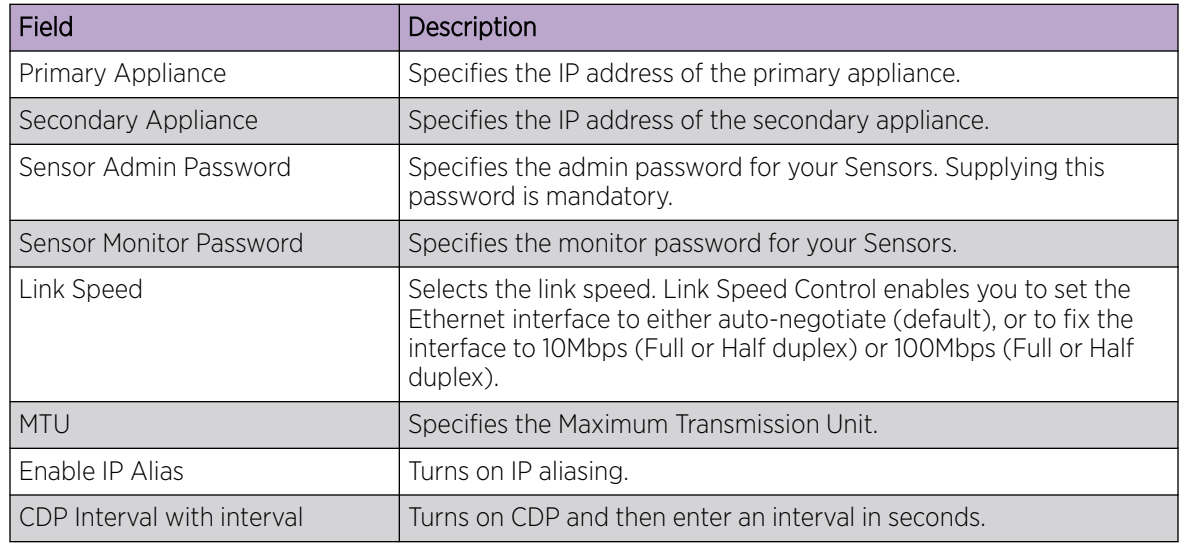

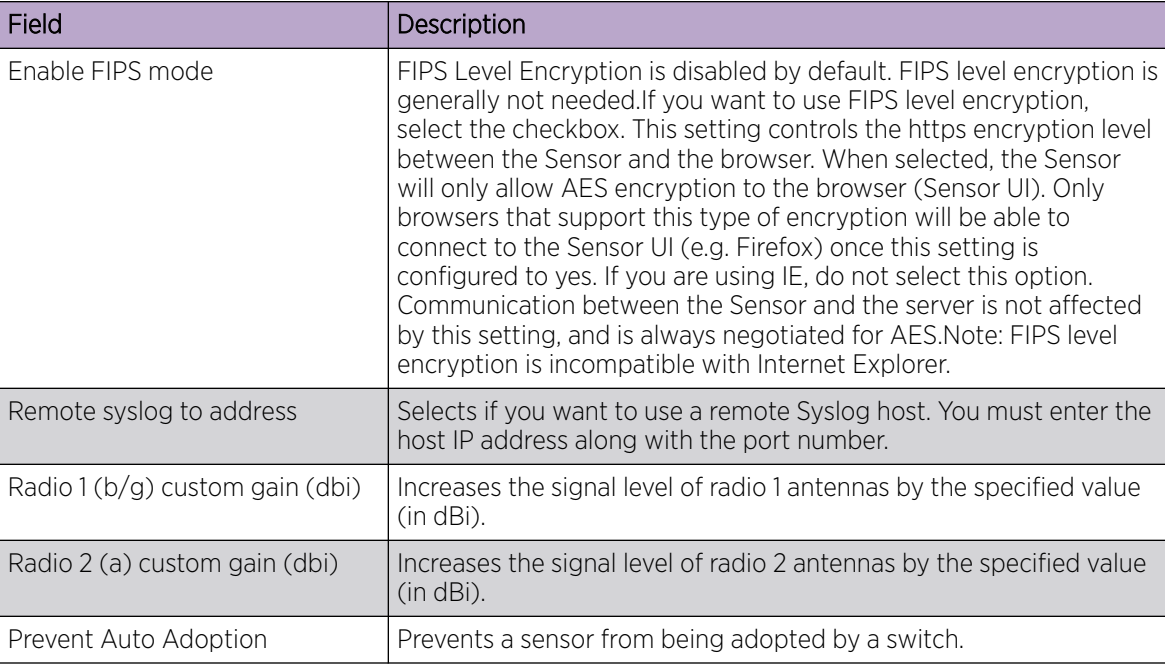

Once you have defined your Sensor Settings profile, click Save to save your profile or Cancel to exit without saving the profile.

# *Apply a Sensor Settings Profile*

Once you have defined a Sensor Settings profile for your Sensors, you can now apply it to the Sensors in your network. A Sensor Settings profile can be applied to an appliance and all its network levels or it can be applied to a single network level. Any child network level automatically inherits the parent's Sensor Settings profile. A good practice is to apply a Sensor Settings profile to the appliance level. This profile should be generic as possible to fit a wide range of devices in your network. Then, if you have any special considerations, apply Sensor Settings profiles to individual network levels that must meet your predefined special configurations.

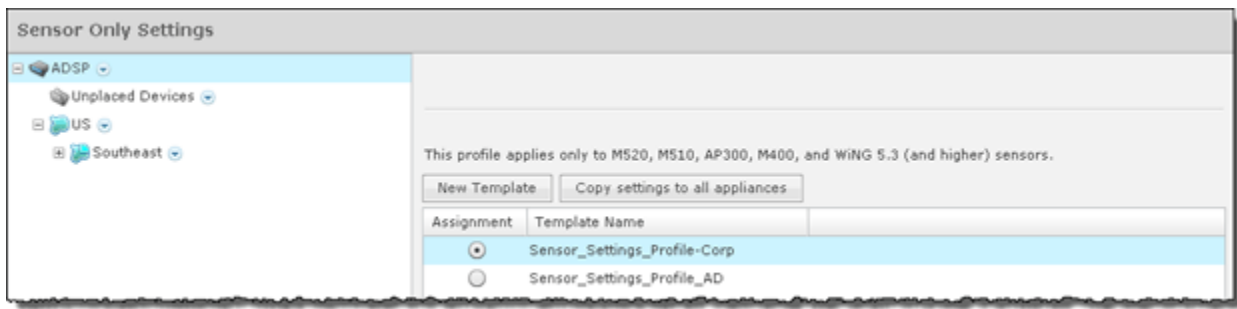

You should always apply a Sensor Only Settings Profile at the appliance level. When you do, the profile is inherited for all the other network levels. Then, if you have a level that needs a different Sensor Only Settings Profile, you can apply that profile to that level. For example, in the above screen shot, the Sensor Only Settings Profile for ADSP could be the Sensor\_Settings\_Profile-Corp profile and then for a special case (in the following screen shot) you could override the Sensor Only Settings Profile at the ADSP level and apply the Sensor Settings Profile AD profile to the AirDefense 2 floor.

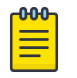

Note

The Override settings option is available when you select (highlight) a network level below the appliance level. Use the Expand  $E$  button to reveal the other levels.

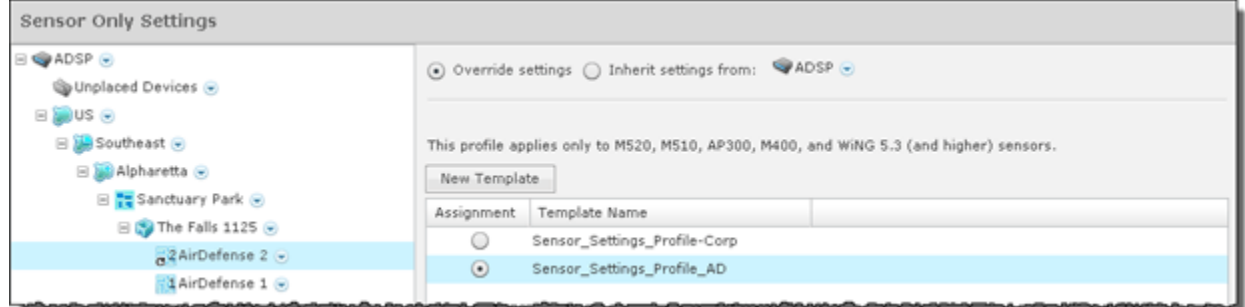

Click the Apply button to save your changes. Click the Reset button to discard your changes.

# Sensor Operation

Sensor Operation settings allow you to:

- Enable Sensor-level options
- Configure the Sensor scan pattern
- Configure sensor settings for Advanced Spectrum Analysis.

To access the Sensor Operation settings, go to Configuration > Operational Management > Sensor Operation.

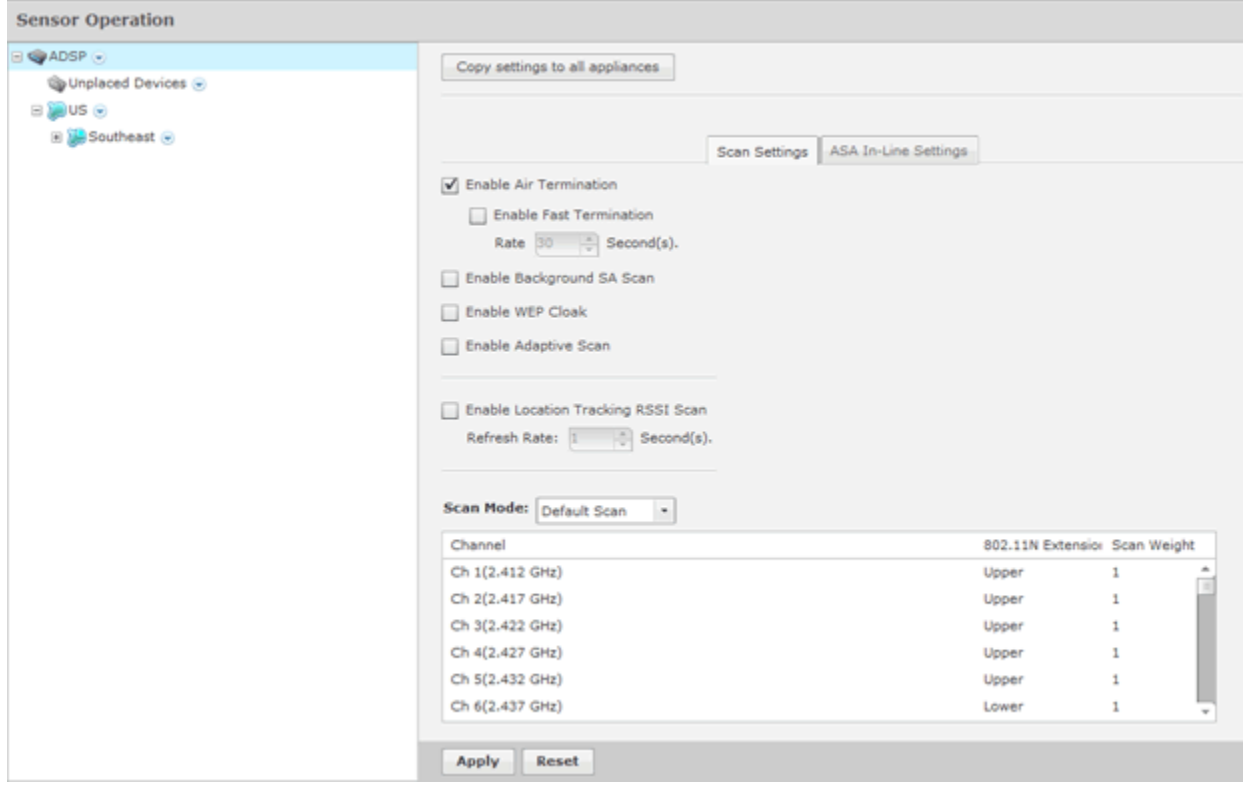

Use the Scan Settings and ASA In-Line Settings tabs to configure Sensor Operation. You can copy Sensor Operation configurations to all your appliances by clicking the Copy settings to all appliances button.

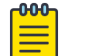

# Note

You must have a Central Management license in order to copy settings to all appliances.

To save any configuration changes, click the Apply button. Clicking the Reset button resets all options back to their original settings.

## *Scan Settings*

The Scan Settings tab is used to enable Sensor-level options and configure the Sensor scan pattern. Scan settings are configured at the appliance level of the network tree and inherited by all lower levels.

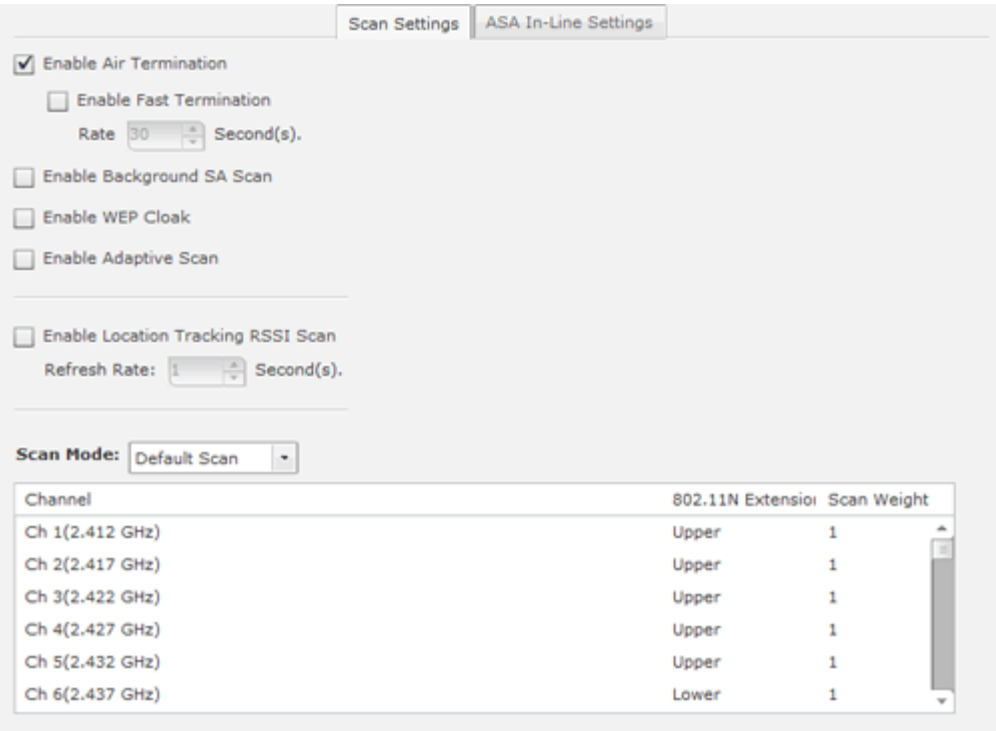

The appliance level can be expanded to show the lower levels. If a lower level is selected from the tree, its scan settings are displayed on the right. If the scan settings are inherited from a parent level, the options are read only and grayed-out. If the scan settings are overridden, the options have read/write permission and can be edited. All tree levels that do not inherit the same settings as the selected node are displayed with gray text. The following options are available:

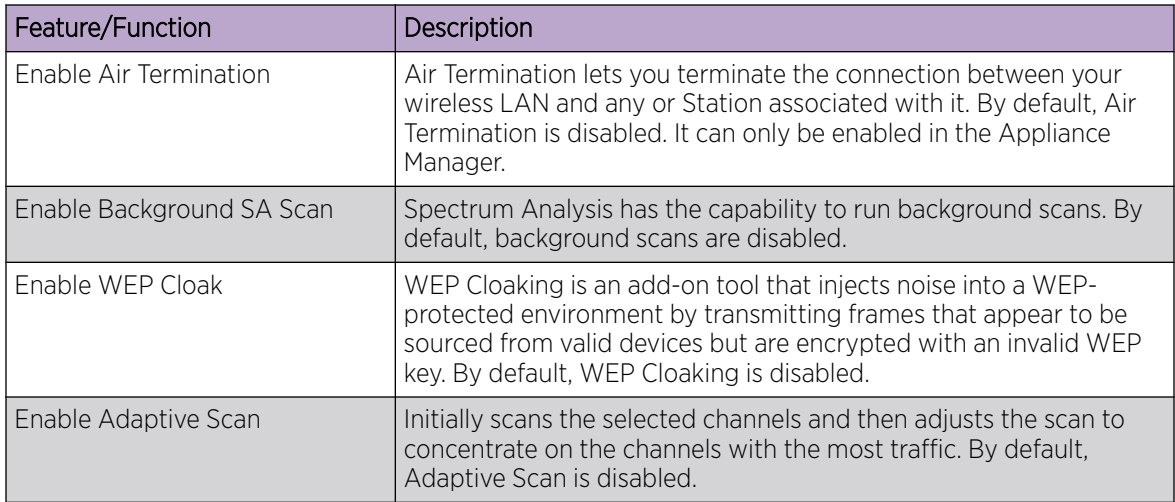

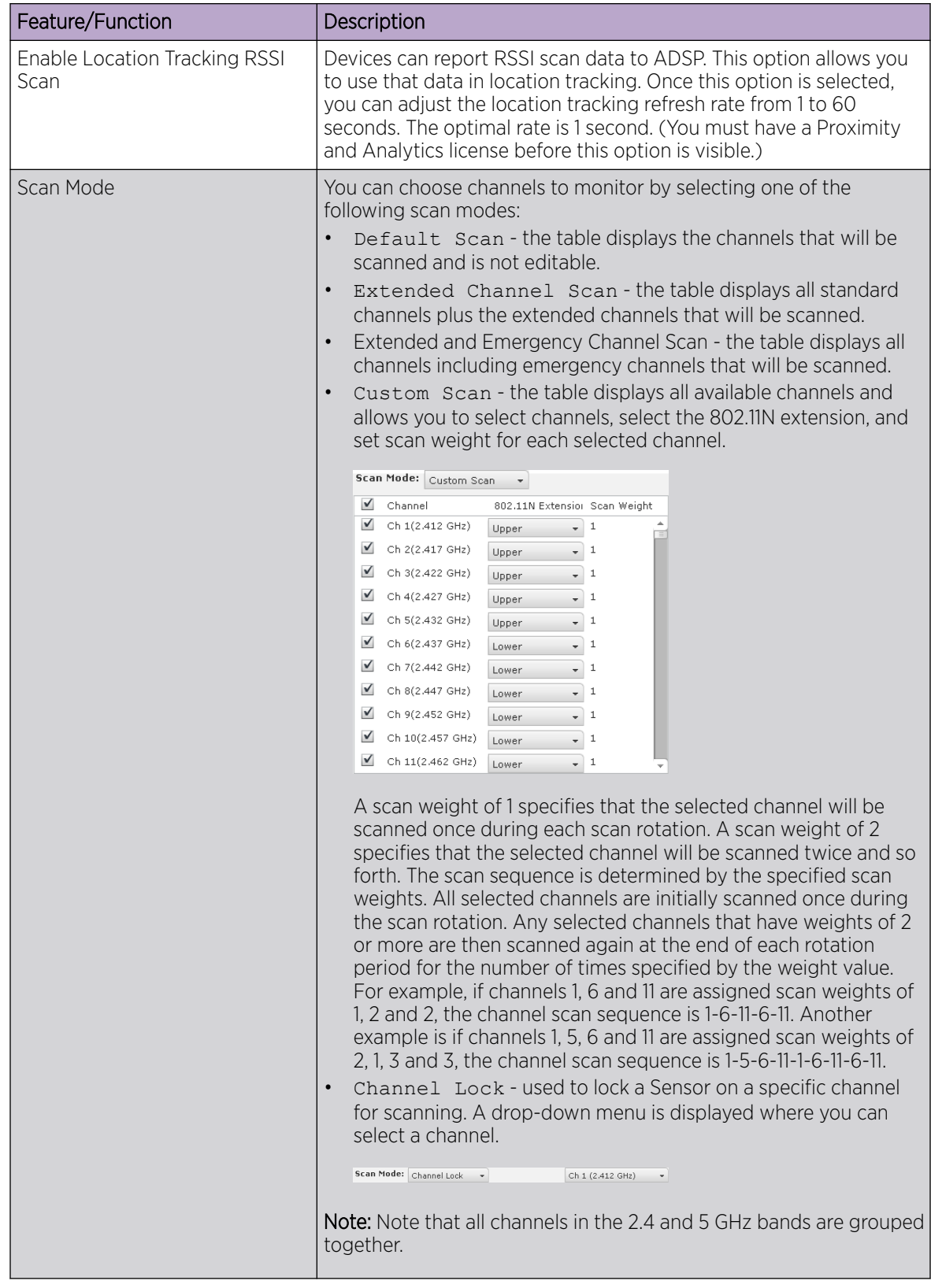

## *ASA In-Line Settings*

The ASA In-Line Settings tab is used to configure sensor settings for Advanced Spectrum Analysis.

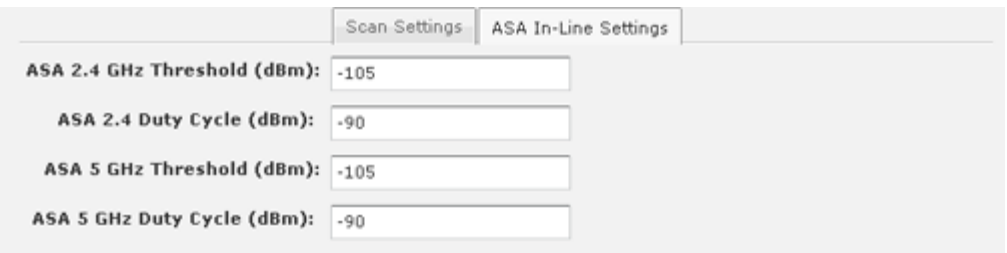

These settings are for the ASA In-Line based scan, not for the Dedicated scan. There are four settings: two for 2.4 GHz band and two for 5GHz band. The values in the fields are the default settings. Normally, these levels are fine for normal use and should not have to be changed.

Threshold (dBm)—This is the master level control for ASA scanning. Any signal levels below the threshold during scanning will be dropped. Only levels greater than the threshold will be admitted for further processing.

Duty Cycle (dBm)—The duty cycle is a measure of % utilization for each frequency. 100% duty cycle for a frequency indicates the frequency is busy all the time. On the other hand, 0% duty cycle indicates the frequency is not used. The Duty Cycle controls the threshold level for duty cycle measurement. Only signal levels greater than the Duty Cycle threshold are counted in the duty cycle measurement.

# Appliance Management

Topics under the Appliance Management category describe how to configure the AirDefense Enterprise appliance. Go to Configuration > Appliance Management.

The Appliance Management category allows you to:

- Back up, clear, or restore system configuration.
- View, create, and install security certificates for the ADSP appliance.
- Select the level of security for your certificates.
- Specify information needed by your appliance and enable key system features.
- Specify the language to be used on your appliance.
- Synchronize the configuration on your primary and secondary servers.
- Back up forensic information.
- Download configuration backup and/or system log files to your workstation.
- Validate certificates, and add or remove public keys.
- View status of any backup or restore that was initiated.
- Add customized banners to be shown each time users log into the system.

# Appliance Settings

Use the **Appliance Settings** window to specify information needed by your appliance and to enable key system features.

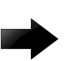

# Important

You must be a user with read/write access to the System Configuration functional area to use this feature.

To access this window, go to Configuration > Appliance Management > Appliance Settings.

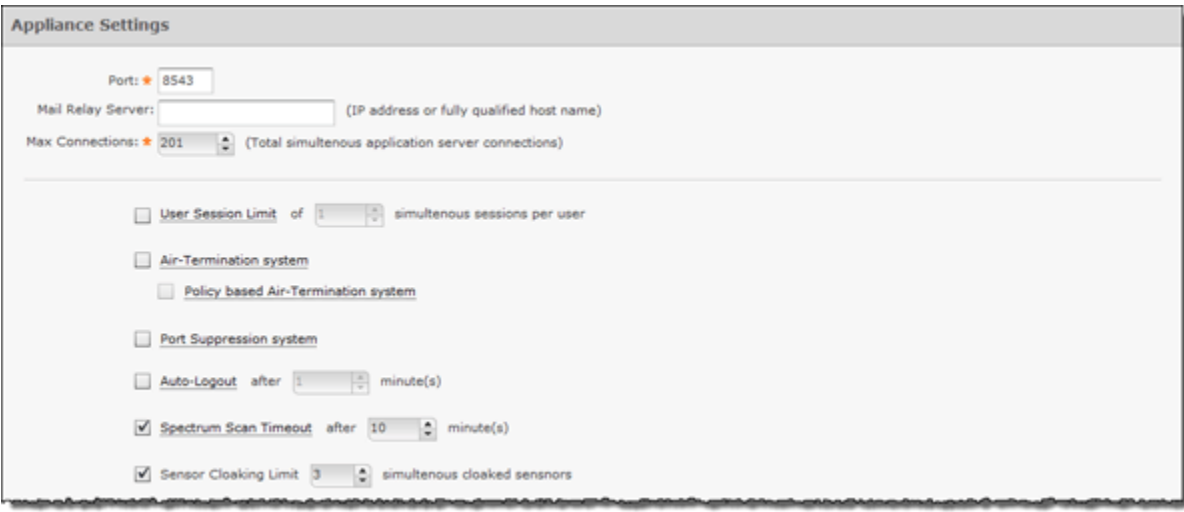

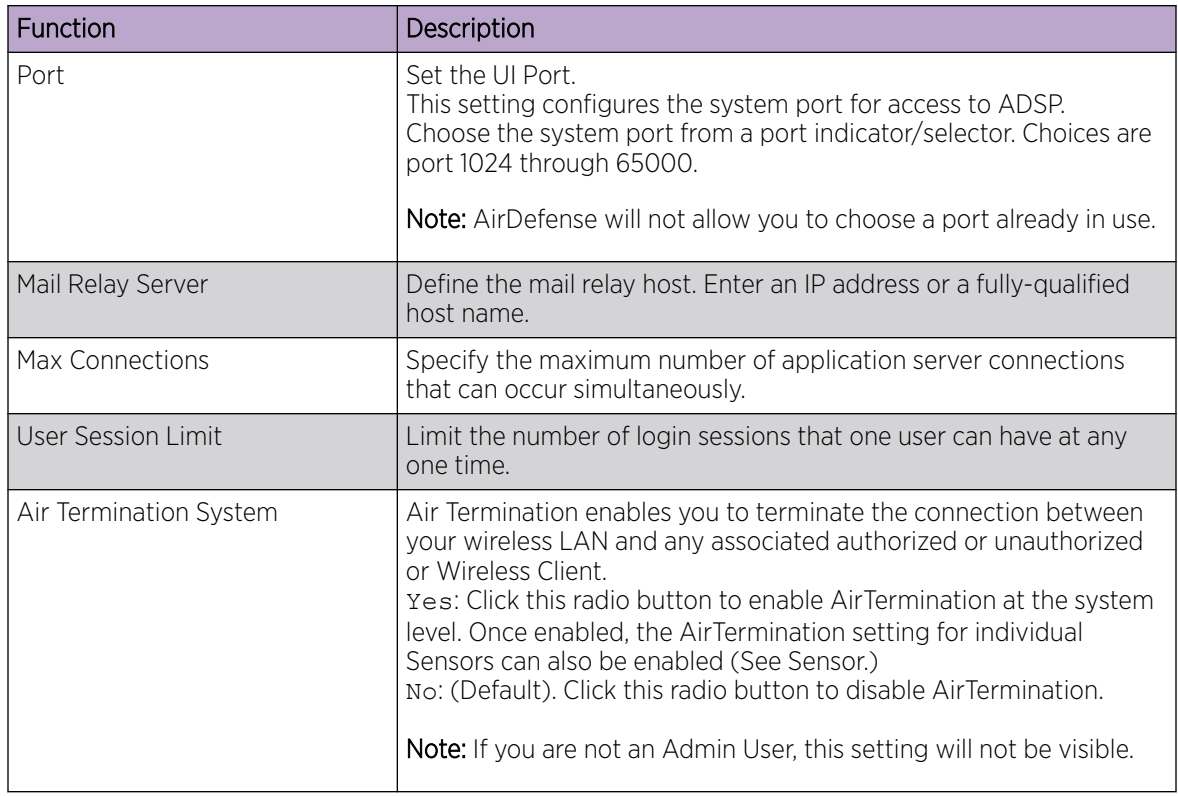

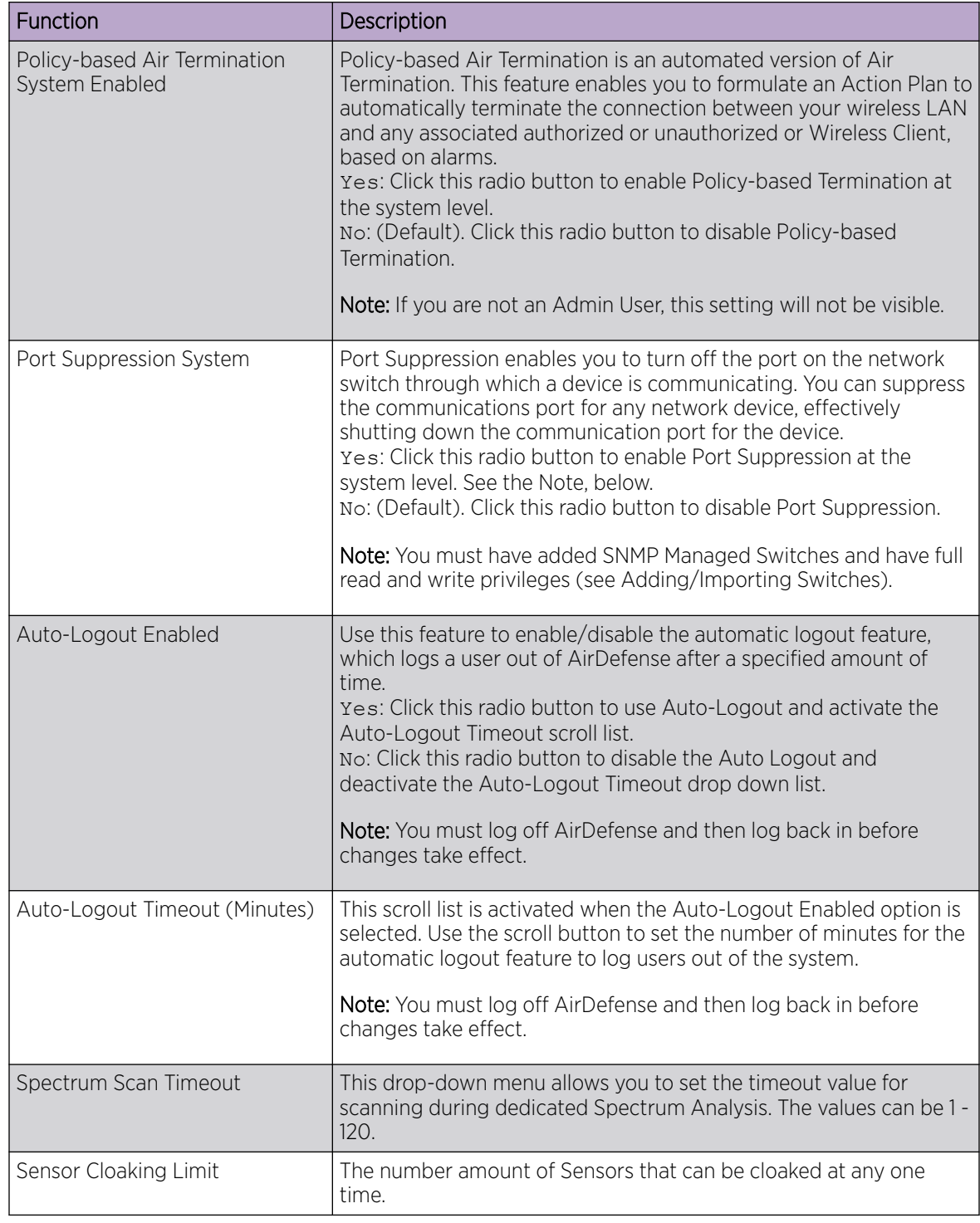

# Backup / Restore Status

Backup / Restore Status allows you to view the status of your configuration backups and restores.

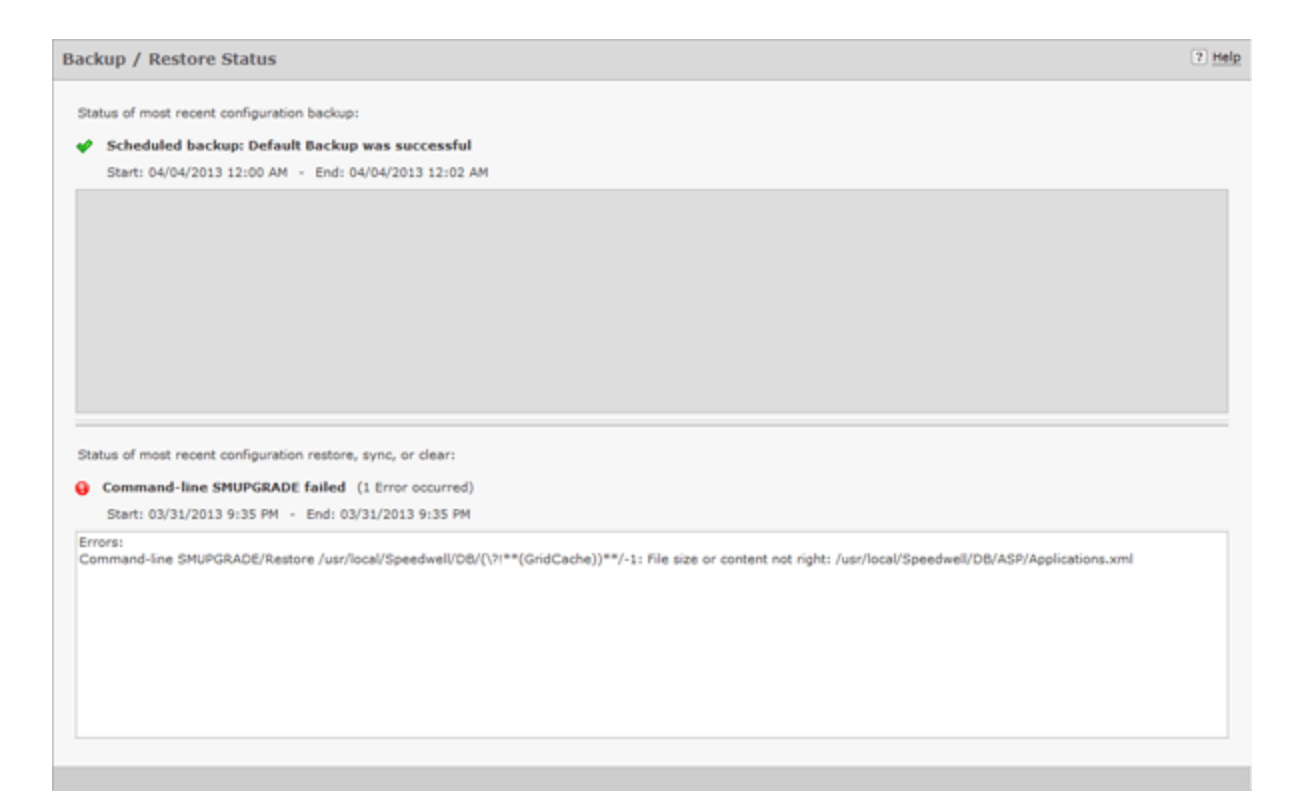

The top section displays status information about backups. The bottom section displays status information about configuration restores, synchronization, clear information, and upgrade information.

The following status information is displayed:

- A green checkmark  $\blacktriangledown$  indicates that the backup/restore was successful.
- A red circle containing an exclamation mark  $\bigoplus$  indicates that the backup/restore was unsuccessful.
- A start and end time is displayed to show you when the backup/restore started and when it ended.
- Any errors are displayed in the error window for each section.

# Certificate / Key Validation

Certificate / Key Validation is where you validate certificates, and add or remove public keys.

## *Certificate Validation*

The **Certificate Validation** tab allows you to validate certificate communications for your appliance and/or for any third party servers.

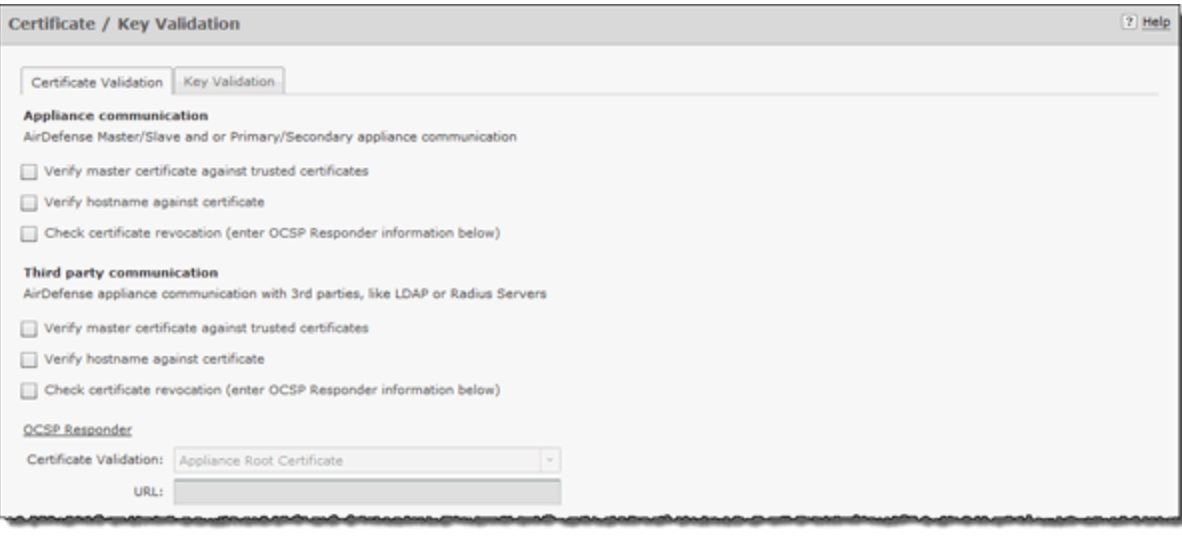

There are three types of verifications for either appliance communications or third party communications. They are:

- Verify master certificate against trusted certificates
- Verify hostname against certificate
- Check certificate revocation.

Select the appropriate checkbox for each type of verification that you want to check. If the Check certificate revocation checkbox is selected, the OCSP Responder fields are activated. When activated, you must select the certificate type and enter its URL.

Clicking **Apply** validates your selections.

#### *Key Validation*

The Key Validation tab allows you to add and remove public keys for other servers.

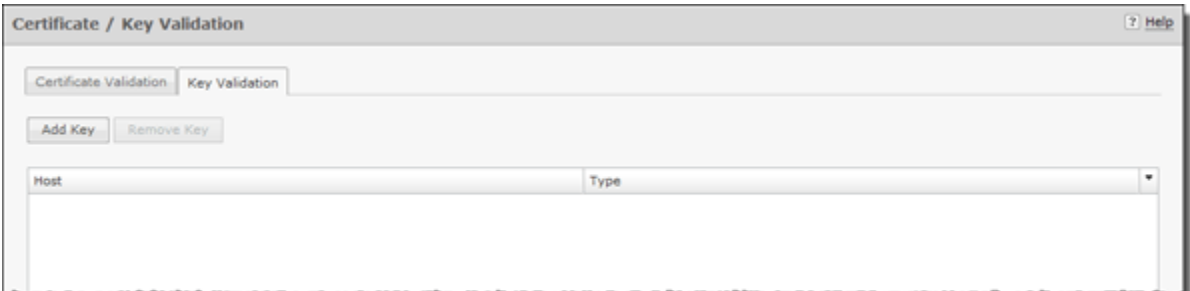

To add a public key:

1. Click the **Add Key** button.

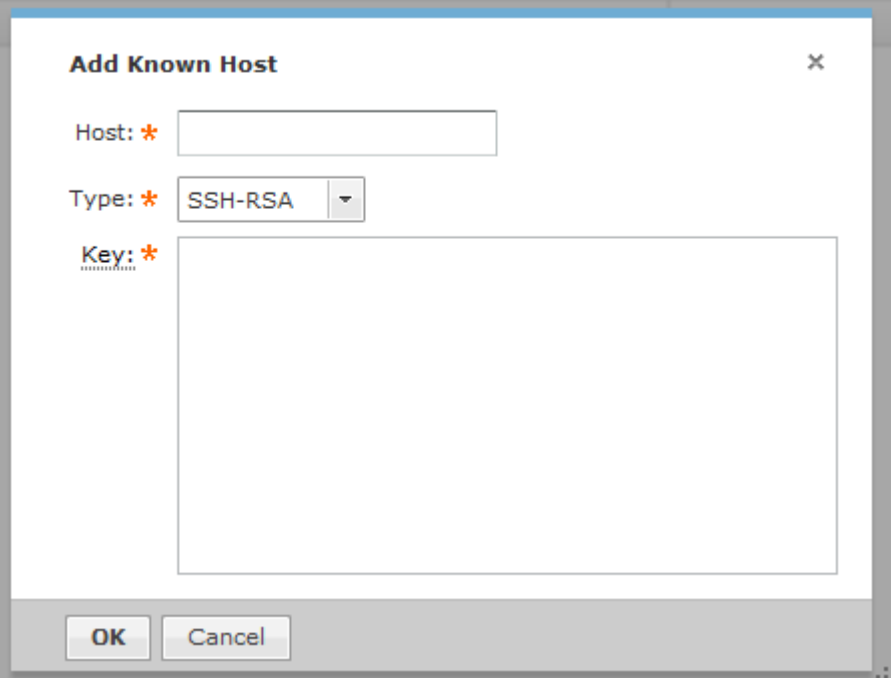

- 2. Type in the name of the other server.
- 3. Select the type of public key that you want to add (SSH-RSA or SSH-DSS).
- 4. Paste the public key into the Key field.

For example, if you possess the following public key:

```
---- BEGIN SSH2 PUBLIC KEY ----
AAAAB3NzaC1yc2EAAAABJQAAAIBrxx+YqQARTVMHfyyjisoQvBZoxvBMxf9CbXoo
VpWHBezQbm3anaav+4rEPIylcfFrIR/9o3/IdXT+arnXlrZ+7v3kBVx9SRWr5GY1
BtPFElVQi1PJz/tXTp3erWyoz4mwsb0kmoFAPc9LBrwrLtSlkrXezzrKZMa4VzB9
yK6dAQ==
---- END SSH2 PUBLIC KEY ----
```
copy the actual key part and paste it into the Key field.

AAAAB3NzaC1yc2EAAAABJQAAAIBrxx+YqQARTVMHfyyjisoQvBZoxvBMxf9CbXoo VpWHBezQbm3anaav+4rEPIylcfFrIR/9o3/IdXT+arnXlrZ+7v3kBVx9SRWr5GY1 BtPFElVQi1PJz/tXTp3erWyoz4mwsb0kmoFAPc9LBrwrLtSlkrXezzrKZMa4VzB9 yK6dAQ==

- 5. Click OK.
- 6. To remove a public key, select (highlight) the key and then click the Remove Key button.

# Certificate Manager

Certificates verify the authenticity of the AirDefense appliance. They can prevent hijacking of sessions between your browser and the AirDefense appliance, and can even alert you to physical replacement of the AirDefense appliance. Certificates install into the AirDefense appliance and are sent by the appliance directly to your browser.

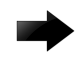

#### Important

AirDefense recommends using a security certificate for every AirDefense appliance in your network. Furthermore, we recommend that you replace the pre-installed security certificate from AirDefense with either a self-signed certificate or a root-signed certificate.

AirDefense supports the X.509 ITU-T (ITU Telecommunication Standardization Sector) standard for certificates. The supported encryption key lengths are 2048, 4096, and 8192. More information about the X.509 ITU-T standard can be found by searching the Internet.

Use the Certificate feature to view and create security certificates for the AirDefense appliance, and to perform other certificate-related tasks, such as installing certificates. You must be an Admin User to use this feature. You can access the iCertificates feature by following these steps:

## *View Certificate Details*

To view certificate details:

1. Navigate to Configuration > Appliance Management > Certificate Manager.

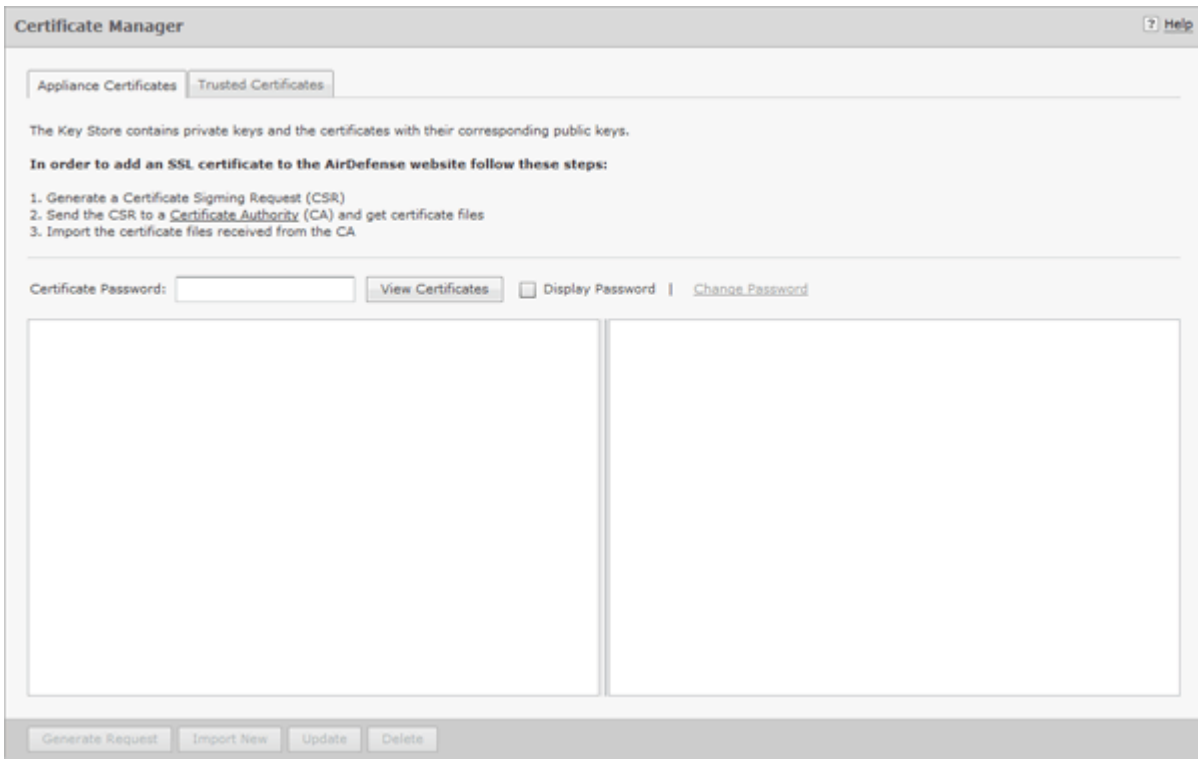

2. Enter your certificate password.

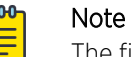

The first time you access Certificates use the default password (security). Immediately change the default password to one that is more secure. Do not continue to use the default password.

3. Click the View Certificates button.

# *Certificate Types*

Every AirDefense appliance comes with an AirDefense certificate. However, there are three other certificates available; each represents a different level of security.

- Self-signed certificate
- Root-signed certificate
- SSL certificate.

The following table describes each of the certificate types:

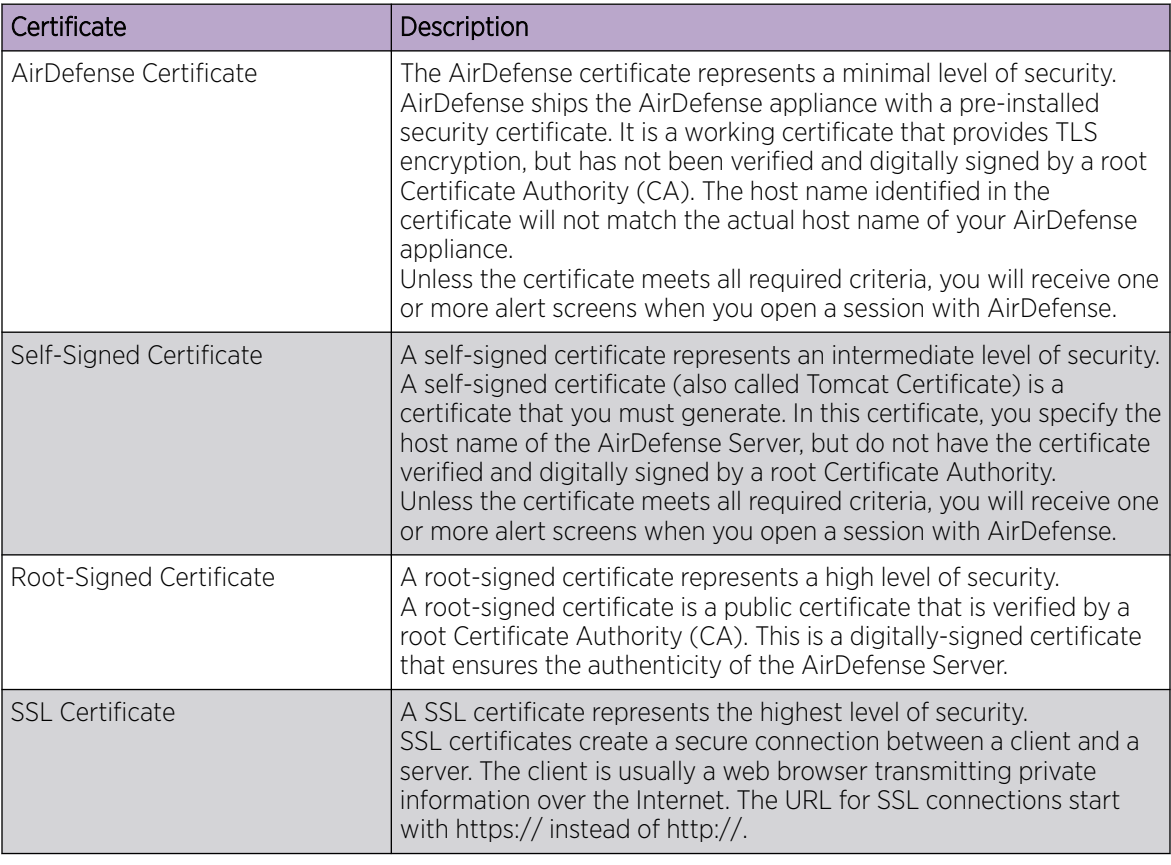

# *View Certificates*

There are two panels in the Certificates window. The left panel lists your current certificates. When you select (highlight) a certificate by clicking on it, information for that certificate is displayed in the right panel. The following information is available:

- Alias name
- Creation date
- Certificate details that include:
	- Certificate number
	- Owner information
	- Issuer information
	- Serial number
- Validation period stating when the certificate became valid and when it ends
- Certificate fingerprints.

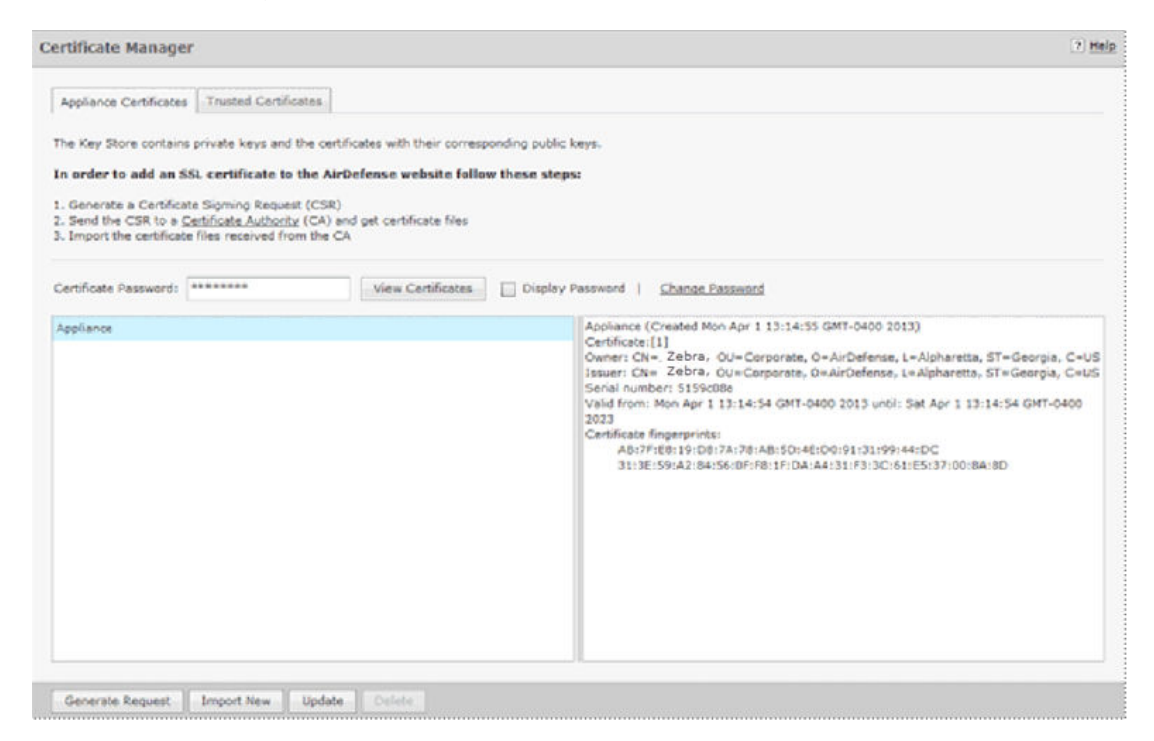

#### Sharing Certificates

AirDefense has a Central Management feature that allows you to monitor more than one appliance. In this situation, there will be a master appliance and a slave appliance. In order for this scenario to take place, you will need to share certificates between the master and the slave appliance.

There are two scenarios to sharing certificates after adding a slave appliance:

- Certificates on either the master appliance or slave appliance are in the default state.
- Certificates have been modified, changed, or imported on either appliance, and have been signed by a Certificate Authority (CA).

#### Sharing Certificates not in Default State

Sharing certificates not in the default state involves some extra steps. The following conditions must be met:

- The slave appliance must first be added using Add Devices under the Menu
- Both servers must be able to successfully ping each other
- Both master and slave must be running the same build
- The user name and passwords are entered correctly in Share certificate window, and the Alias field has the slave appliance IP address.

The procedure to sharing certificates in the default state is:

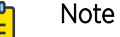

This procedure assumes that you have added a certificate using the procedures under [Add](#page-119-0) [Certificates.](#page-119-0)

- 1. Access the **Certificate Manager**.
- 2. In the **Appliance** field, select the slave appliance.
- 3. Type in the certificate password and then click View Certificates.
- 4. Click the Share Appliance Certificate button.

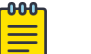

# **Note**

The **Share Appliance Certificate** button is only visible after adding the slave appliance with Add Devices.

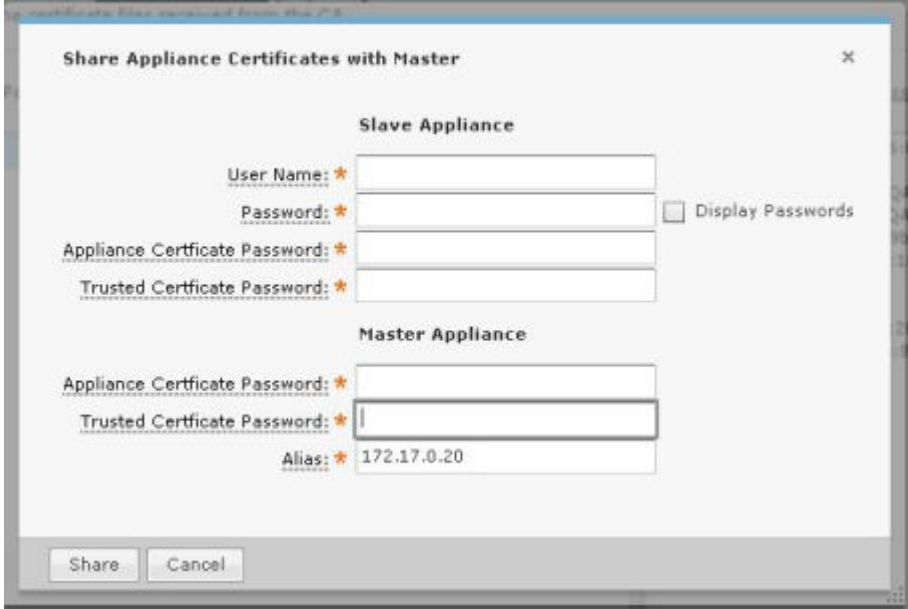

5. Fill in the above dialog window with the following information:

For the slave appliance:

- The user name and password used to access the GUI
- The appliance certificate password
- The trusted certificate password.

For the master appliance:

- The appliance certificate password
- The trusted certificate password.
- An alias that will show up in the trusted certificates on the slave. The default is the slave appliance IP address. This field is for identification purposes. You can change it to whatever you want it to be.

6. Click the Share button.

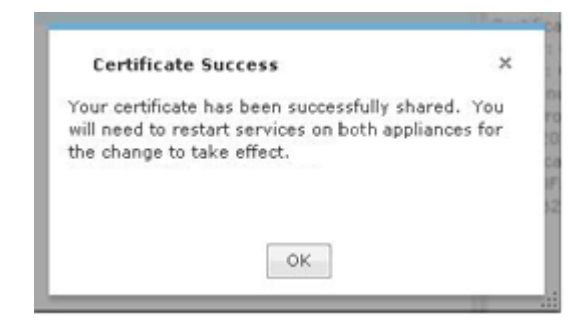

- 7. Click OK.
- 8. On the master appliance, access the Trusted Certificate tab.
- 9. In the **Appliance** field, select the master appliance.
- 10. Type in the certificate password and then click View Certificates.
- 11. Click the Import New button.

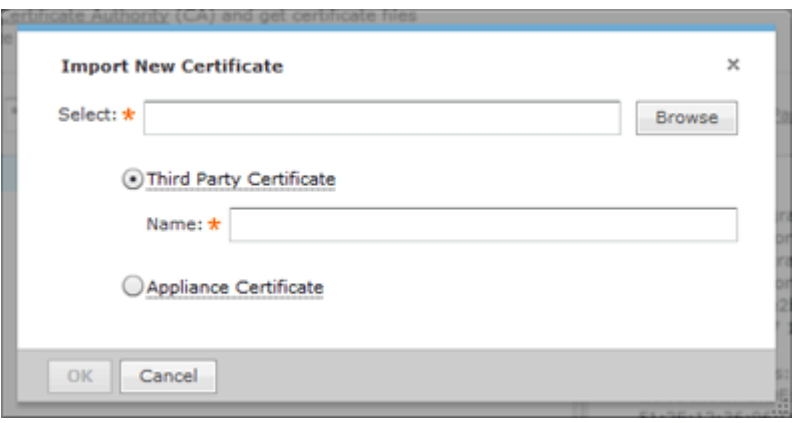

- 12. Browse to CA certificate and select it.
- 13. Click OK.
- 14. Restart the master appliance.
- 15. On the slave appliance, access the Trusted Certificate tab and then repeat steps 9 through 13.
- 16. Restart the slave appliance.
- 17. Check the master appliance to see that the slave appliance is now online.

## *Add Certificates*

There are two types of certificates that you can add:

- Appliance Certificate
- Trusted Certificate.

Installation instructions for each type are included in their respective topics.

## Appliance Certificates

The Appliance Certificates store private keys and the certificates with their corresponding public keys. There are three main steps to adding an appliance certificate. They are:

1. Generate a Certificate Signing Request (CSR).

- 2. Send the CSR to a Certificate Authority (CA) and get certificate files.
- 3. Import the certificate files received from the CA.

## Generate Certificate Signing Request

To generate a Certificate Signing Request (CSR), do the following:

1. Click the Generate Request button. A window opens for you to confirm that you want to download the CSR.

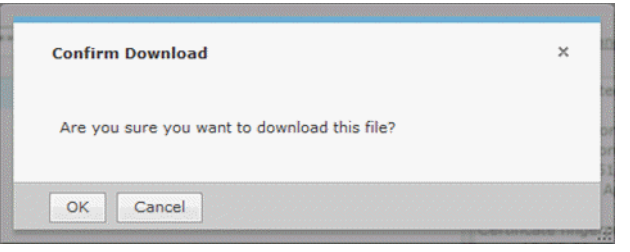

2. Click OK. A window opens for you to save your request.

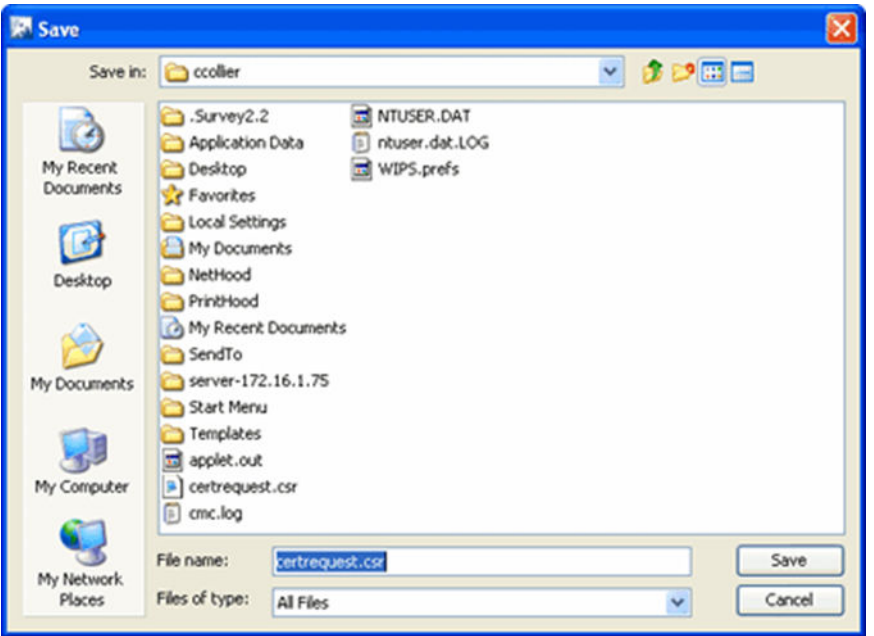

- 3. Navigate to in a convenient place such as your Desktop to save the CSR. The default name is certrequest.csr. You can use this name or change it.
- 4. Click Save.

## Send CSR to a CA and Get Certificate Files

There is no set procedure on how to send a CSR to a CA and get the certificate files. This is dependent on the CA and their procedures.

The file save in Generate a CSR has the information that a CA needs to issue certificate files. You will have to present this information to the CA in some way.

Once you give the CA the information from the generated file, they will give you instructions on how to proceed, probably an email message. You will have to save the certificate files somewhere on your workstation such as your Desktop. There should be three certificates:

- Intermediate
- Root
- SSL which is the tomcat certificate.

## Importing Certificate Files from CA

1. Click the Import New button. The Import New Certificate window displays.

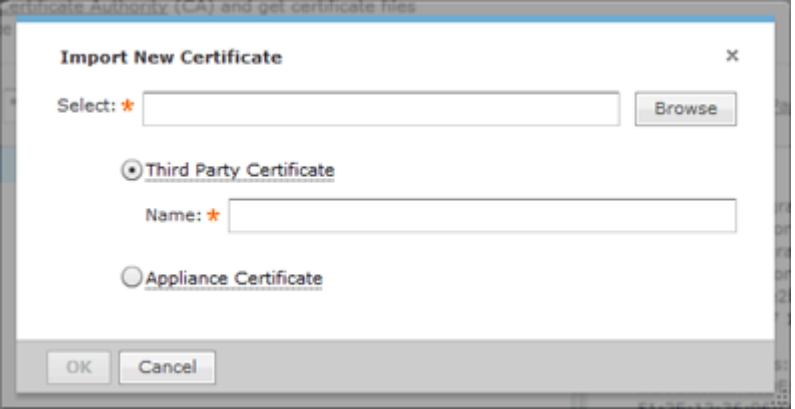

2. Click the **Browse** button to open the **Select file to upload** window.

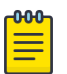

#### Note

This is the procedure for a third party certificate. You also have the option of selecting an appliance certificate which includes private keys for the appliance, and is either self-signed or signed by a CA. Appliance certificates are always named Appliance.

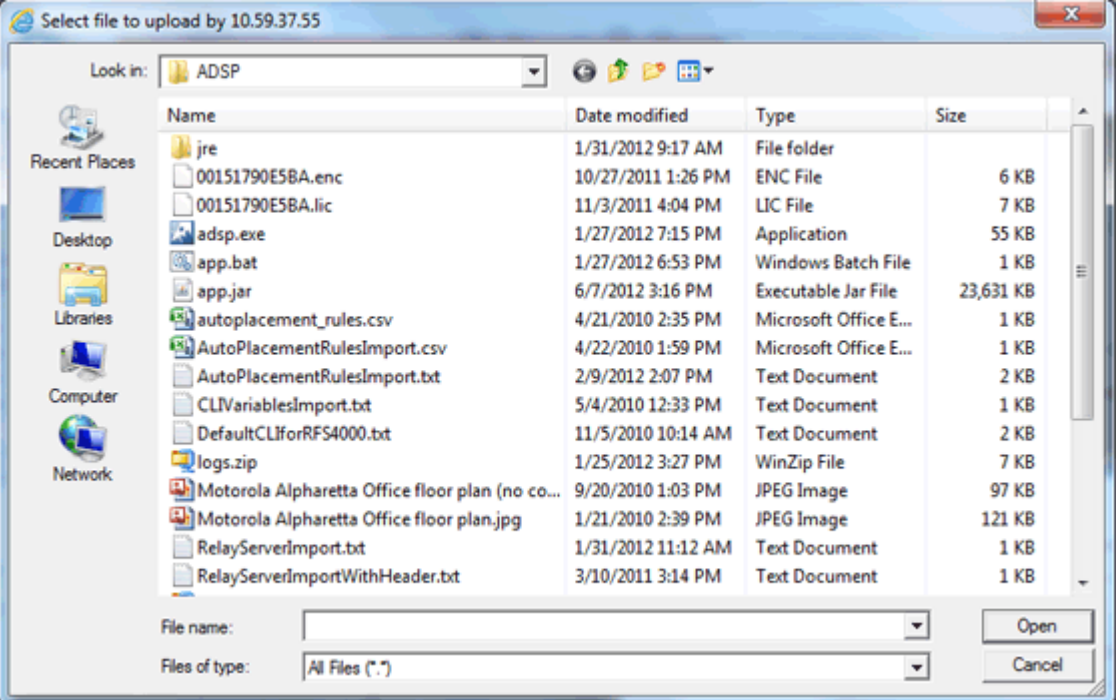

- 3. Navigate to the Intermediate certificate, select (highlight) it, and then click the **Open** button. The file name should now display in the **Select** field.
- 4. Type in a name for the certificate.
- 5. Click OK.
- 6. Repeat Steps 1 to 5 to import the Root certificate.
- 7. Repeat Steps 1 to 5 to import the SSL certificate.

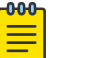

# Note

The name for the SSL certificate defaults to tomcat. You cannot change this name.

8. Click OK.

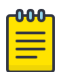

# Note

You will have to restart tomcat services before the certificates are activated. The tomcat services are located on your ADSP appliance.

## Import New Certificate

The Trusted Certificates store contains certificates from other parties (like AirDefense kAppliances, LDAP or Radius Servers) that you expect to communicate with, or from Certificate Authorities that you trust to identify other parties. Follow these steps to install a trusted certificate:

1. Click the Import New button. The Import New Certificate window displays.

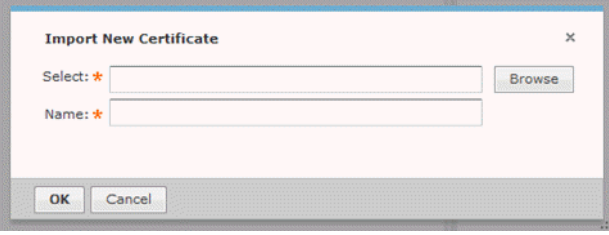

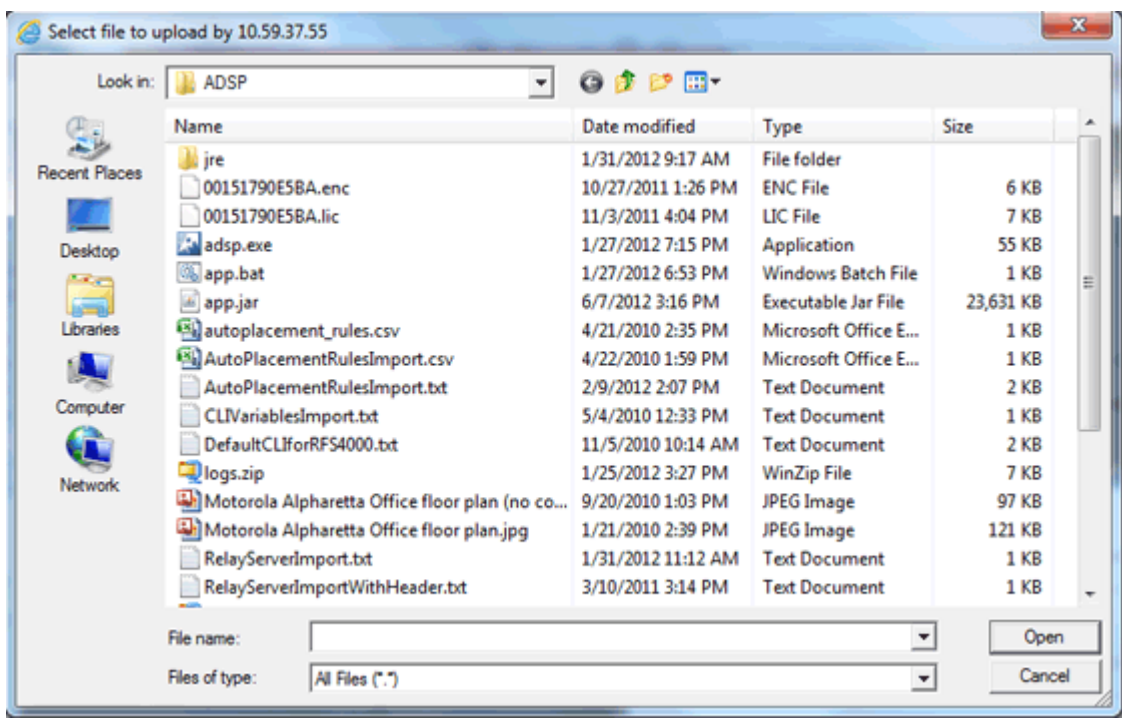

2. Click the Browse button to open the Select file to upload window.

- 3. Navigate to the trusted certificate, select (highlight) it, and then click the Open button. The file name should now display in the Select field.
- 4. Type in a name for the certificate.
- 5. Click OK.

## *Update Certificate Information*

This topic discusses the process to update certificate information for certificates already stored in your appliance.

## Changing Default Information

A certificate's default information is included with each certificate that you add.

To change the certificate's default information:

1. Click the Update button to display the Update Appliance Certificate window.

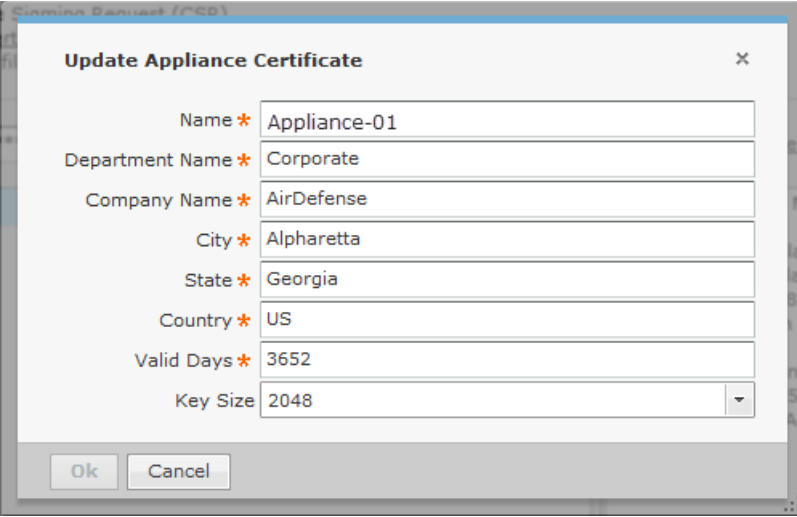

The following table describes the certificate information fields that can be modified:

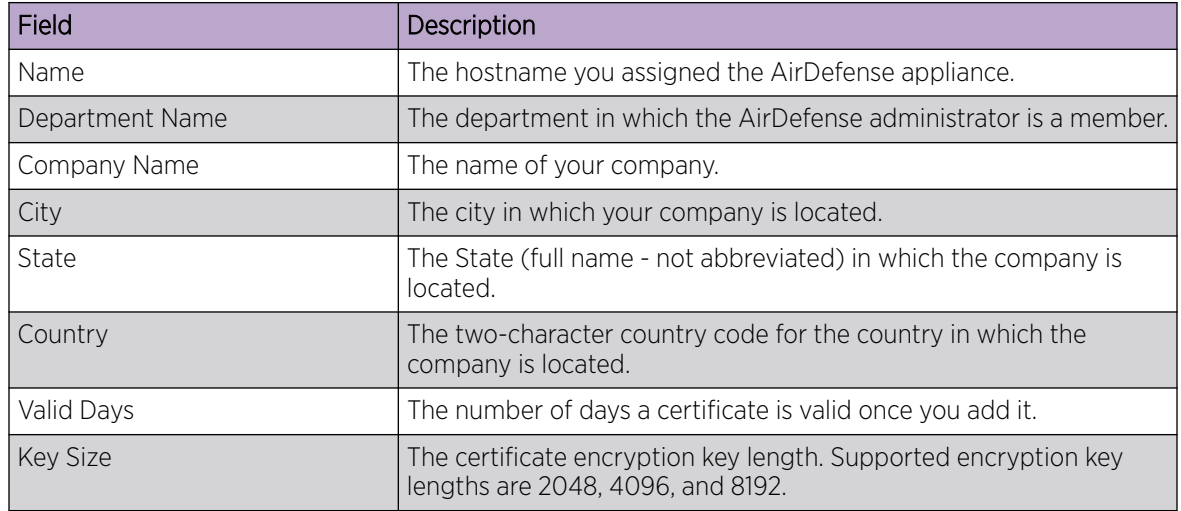

2. Once done, click the OK button.

## Change Certificate Password

The **Certificates** window has a default password (security). You should change this password to a more secure password. To change the password:

1. Click the **Change Password** link.

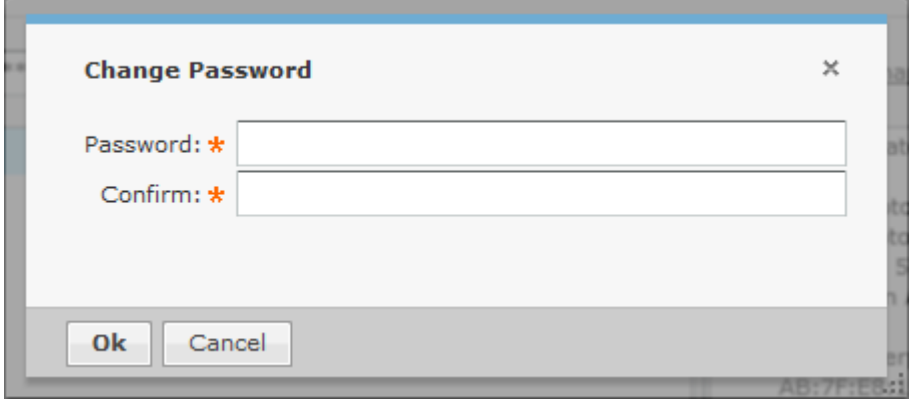

- 2. Type the new password in the **Password** field.
- 3. Type the new password again in the **Confirm** field.
- 4. Click the **OK** button.

# *Export Certificates*

Exporting a certificate allows you to store a copy of the certificate, the certificate trust list, and the certificate revocation list on a local computer.

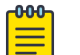

This information is required for Managed Services Provider (MSP) integration.

Depending on your browser, follow one of these procedures:

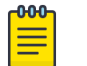

# **Note**

**Note** 

Procedures for Internet Explorer and Firefox are included here. Other browsers will have similar buttons/links that allow you to export a certificate.

- Export certificates using Microsoft Internet Explorer
- Export Certificates using Mozilla Firefox

# Configuration Backup

Configuration Backup allow you to backup up your appliance configuration to your workstation or to your appliance. There are two methods to accomplish this:

- [Manual Backups](#page-127-0)
- [Automatic Backups](#page-128-0)
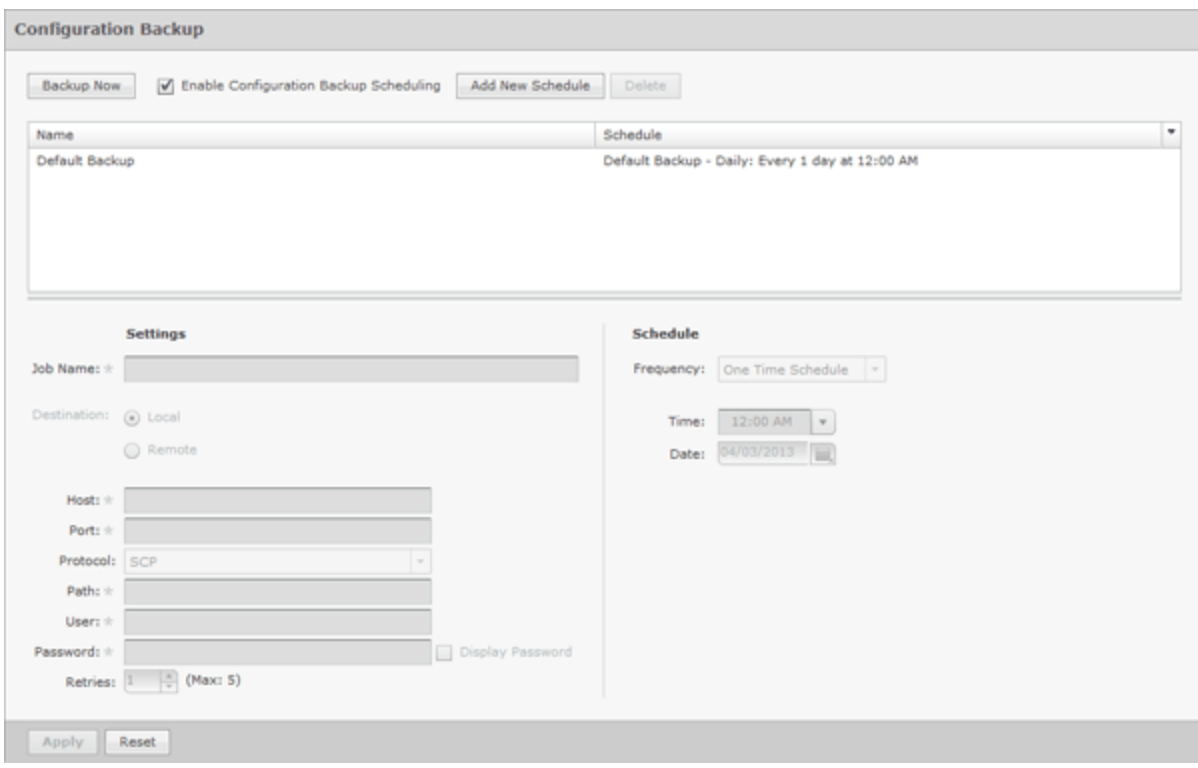

*How Backups Work*

- All backups, scheduled or on-demand, create a backup file in /usr/local/smx/backups.
- Backups include more than the SQL database. Many configuration files (XML files) scattered throughout ADSP are also included. These files are included in the zip archive along with the database tables.
- If an on-demand backup is done to the desktop, the system performs a regular backup to /usr/ local/smx/backups first and then copies that file to the desktop.
- If a scheduled backup is done to a remote device via SCP or FTP, the system performs a backup to /usr/local/smx/backups first and then copies that file to the remote system.
- Only the most current backup is kept. Previous backups are deleted from the /usr/local/smx/ backups folder.
- The /usr/local/smx/backups directory is root protected. Users cannot delete the backup file. However, they can copy it to another location.
- The format of a backup file looks like: Backup  $8.1.0-10$  ECRT236.am.mot.com 20101018000011.zip.enc. The name always includes the release, the server name, and the year-month-day-hour-minute-second. The enc at the end of the name indicates that the file is encrypted. Encrypted files can be emailed securely.

#### *Backup Recommendations*

- As a minimum, schedule a daily backup internal during non-peak hours.
- If there is an external server to backup to, schedule an external backup at least once a week and NOT at the same time as a local backup.

• NEVER direct a backup to /usr/local/smx/backups on a standby server. This will prevent synchronization from working properly.

# *Manual Backups*

You can manually back up your server configuration to your workstation by following these steps:

1. Click the Backup Now button to display the Backup Ready window.

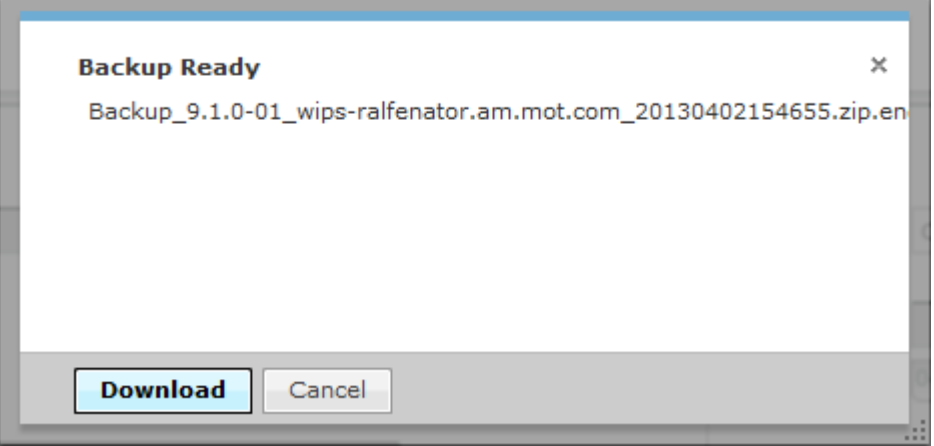

2. Click the **Download** button to open a window where you can select your destination directory (folder).

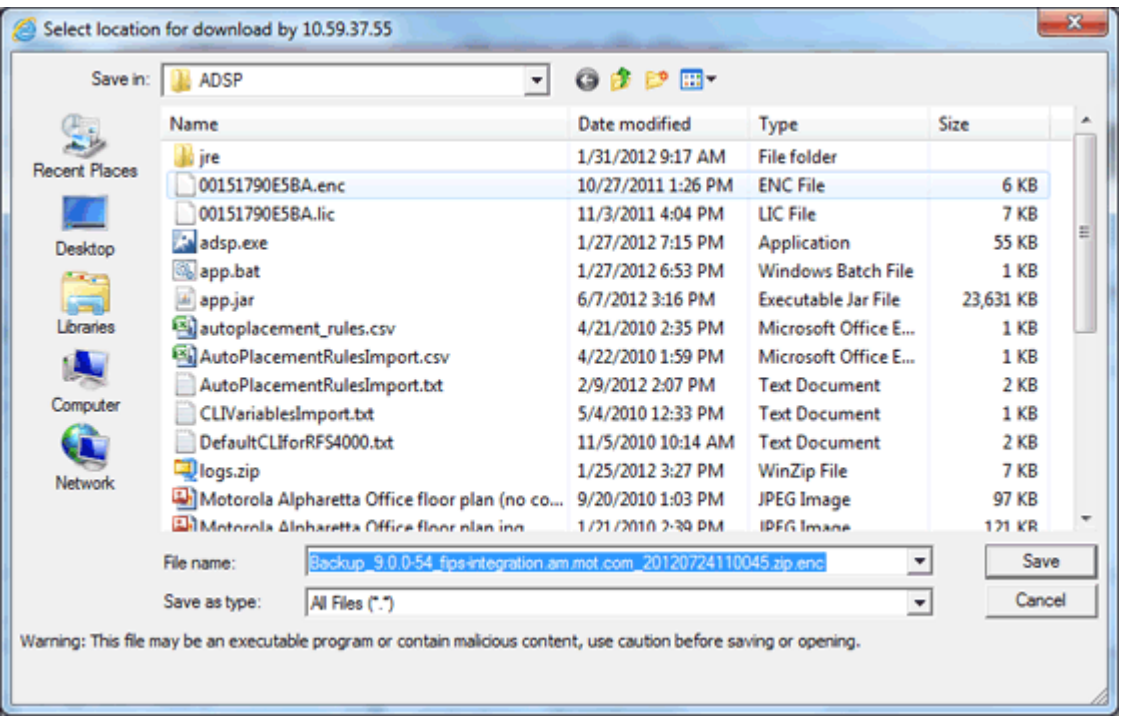

- 3. Navigate to the directory where you want to back up your server configuration.
- 4. Click Save to save the backup file in the selected directory.

#### *Automatic Backups*

Automatic Backups backs up your system configuration to your ADSP appliance.

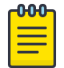

#### Note

Do not configure the automatic backup time and the automatic synchronization time with the same values.

To schedule automatic backups, follow these steps:

- 1. Enable automatic backups by clicking the Enable Configuration Backup Scheduling checkbox to place a checkmark in the box.
- 2. Type in a name for the backup in the Job Name field.
- 3. Decide how often you want to run the backup by selecting One Time Schedule, Intra-Day Schedule, Daily Schedule, Weekly Schedule, or Monthly Schedule from the dropdown menu.
- 4. Depending on the interval you selected in the previous step, fill in the related fields using the following table:

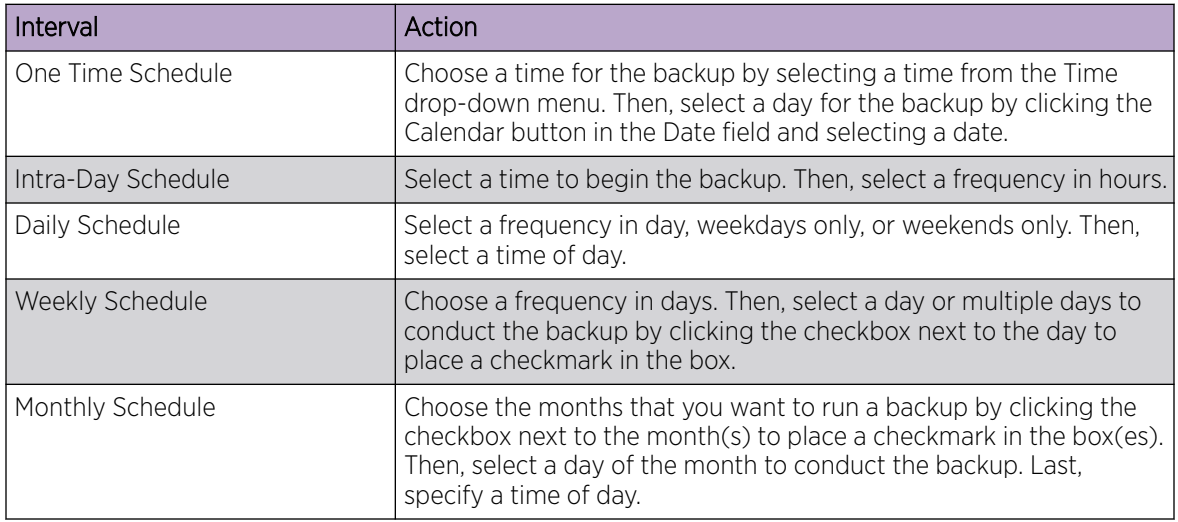

5. Click the **Apply** button to set the automatic backup schedule.

6. During an automatic backup, you can send the backup configuration to another AirDefense Enterprise server. Click the **Remote** checkbox to place a checkmark in the box and fill in the following fields:

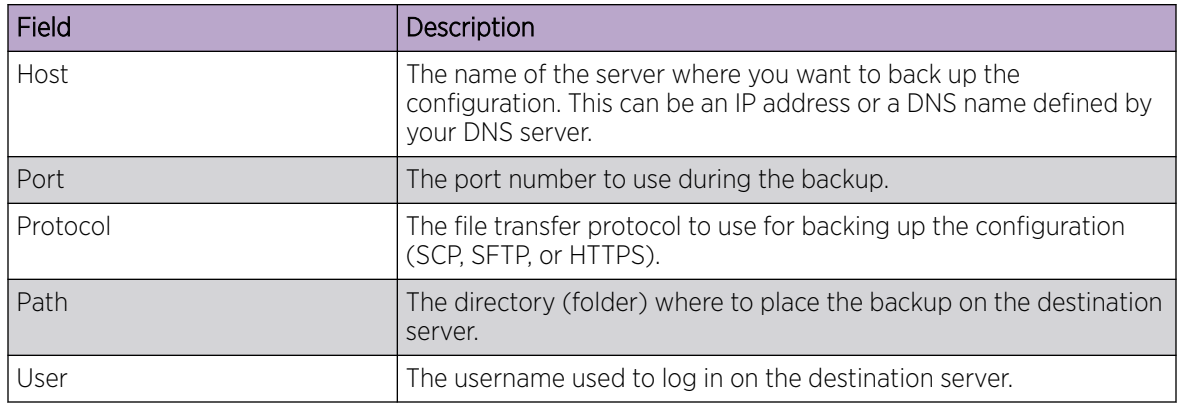

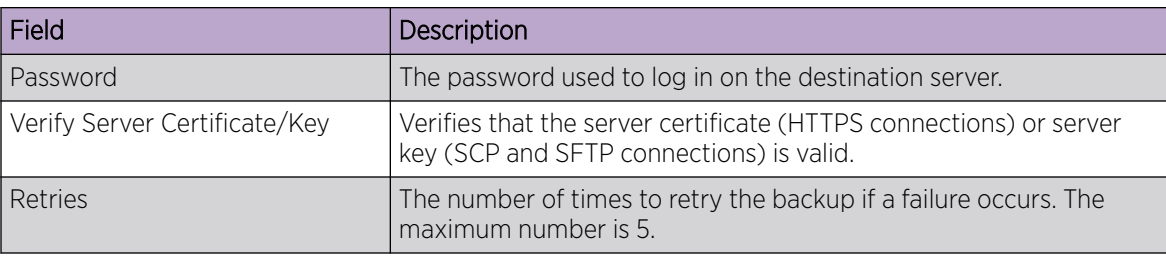

# Configuration Clear

Use the Configuration Clear option to clear configuration data and set your appliance back to its default state when your system was first delivered.

You can either clear the complete configuration data and reset the system as it was first delivered or can clear specific configuration data.

The available options are:

1. Navigate to Configuration > Appliance Management > Configuration Clear.

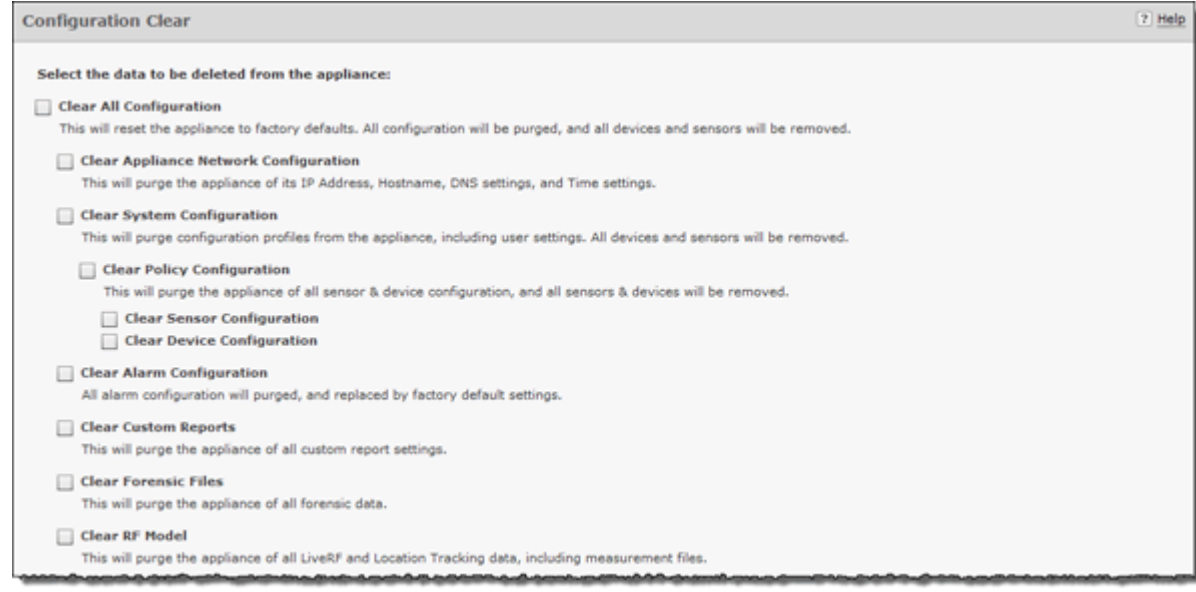

#### 2. You can select from the following configuration options:

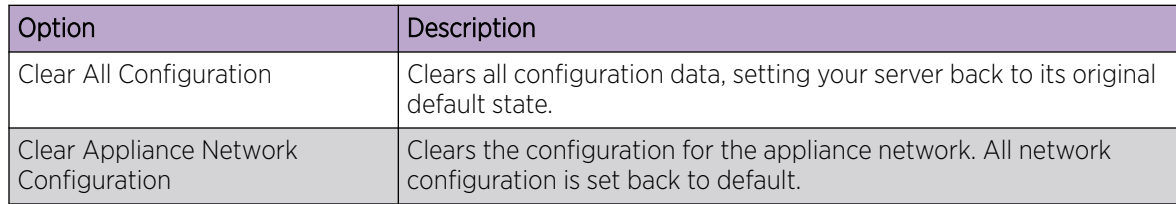

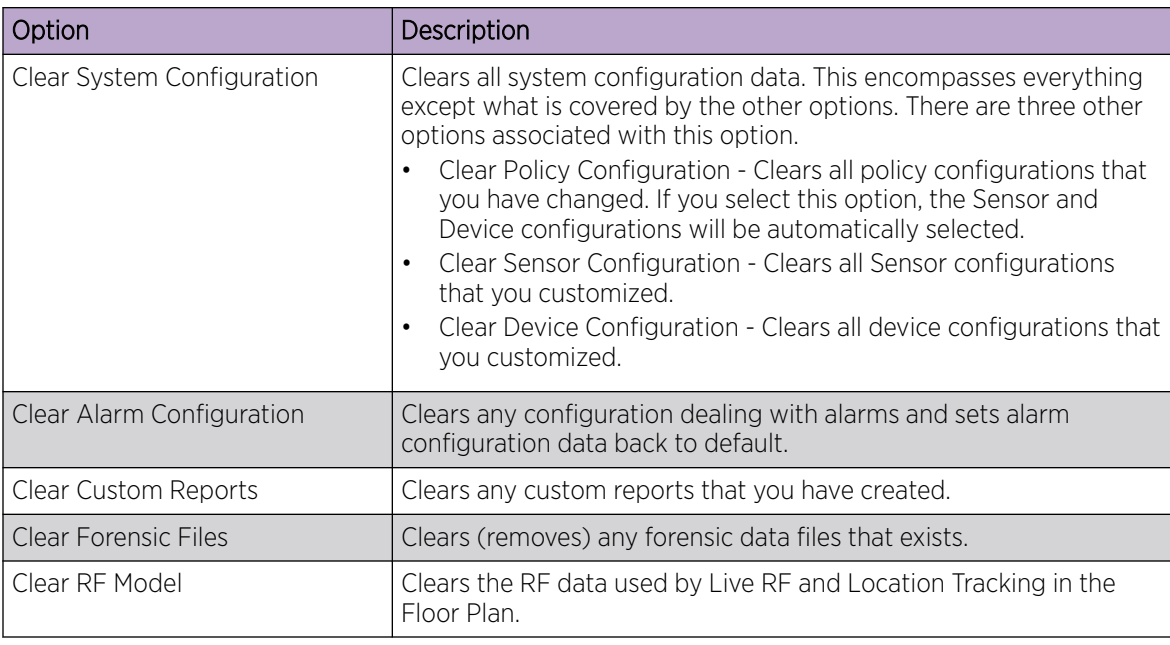

3. Select one or more options by placing a checkmark in the checkbox.

4. After selecting your options, click the **Next** button. A confirmation window is displayed.

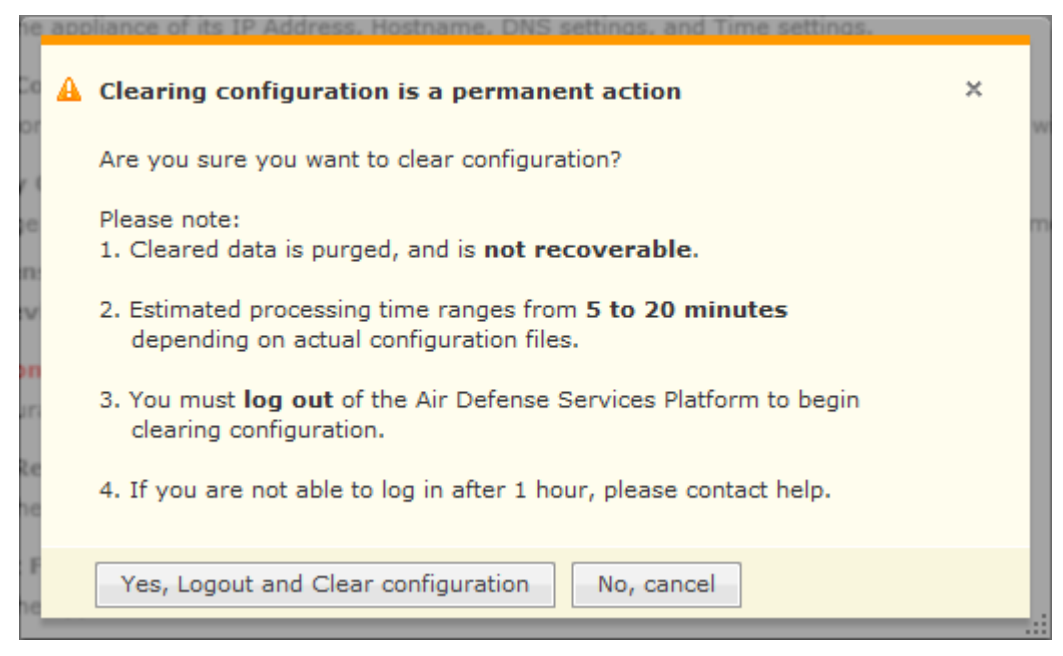

5. Select the Yes, Logout and Clear configuration button to confirm that you want to logout and clear the configuration data.

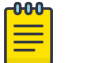

#### Note

Clicking the No, cancel button will cancel the clear operation.

# Configuration Restore

You can restore a backup configuration that you backed up to your workstation. To do so, follow these steps:

1. Navigate to Configuration > Appliance Management > Configuration Restore.

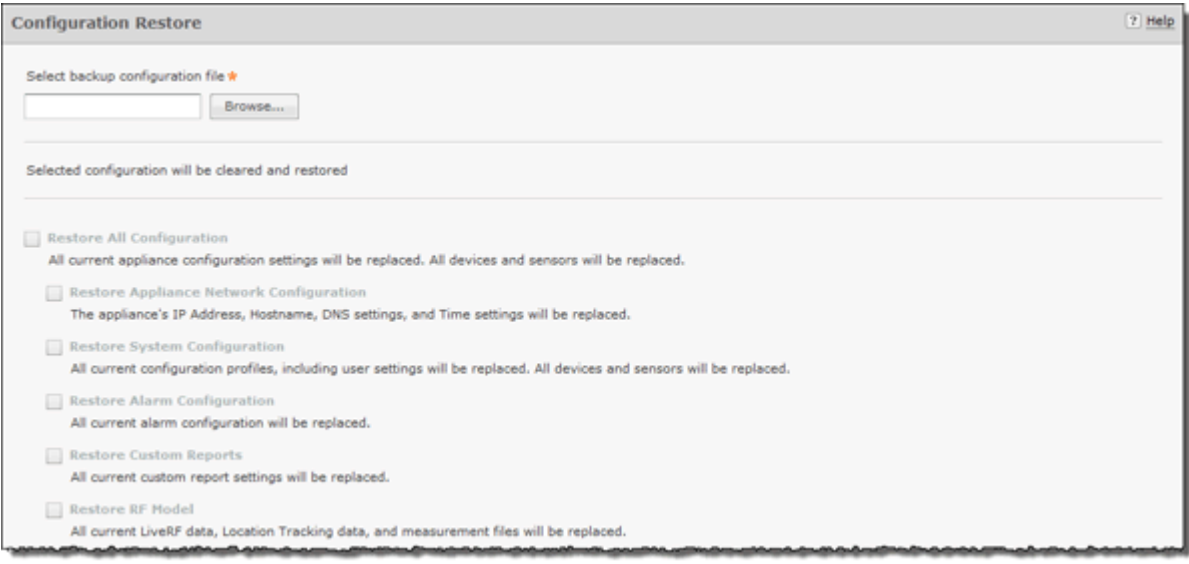

- 2. Click Replace to open a window where you can select the directory (folder) where your configuration was backed up.
- 3. Navigate to the directory where your configuration was backed up and select the backup file.
- 4. Click Open to select the file. The directory path with file name displays in the Select backup configuration file field and the options become active.
- 5. Select the options that you want to restore using the following table:

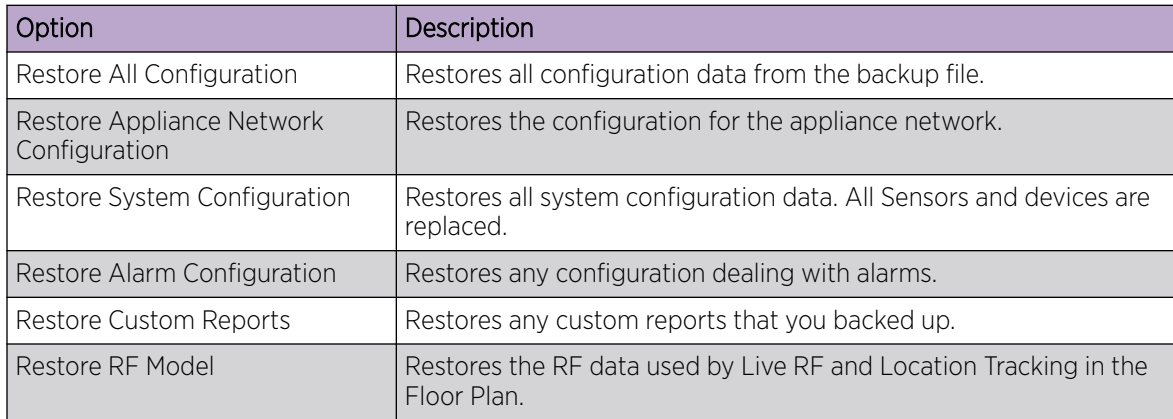

6. Click Apply. The configuration is restored to your AirDefense server.

If you want to restore a configuration that was automatically backed up to your AirDefense server, you can download it to your workstation. (See [Download Logs](#page-132-0).)

# Download Logs

You can download configuration files that were automatically backed up to your ADSP server to your workstation. Once the backed up configuration is on your workstation, you can restore it. (See [Configuration Restore](#page-131-0). )

To download a configuration, follow these steps:

1. Navigate to Configuration > Appliance Management > Download Logs.

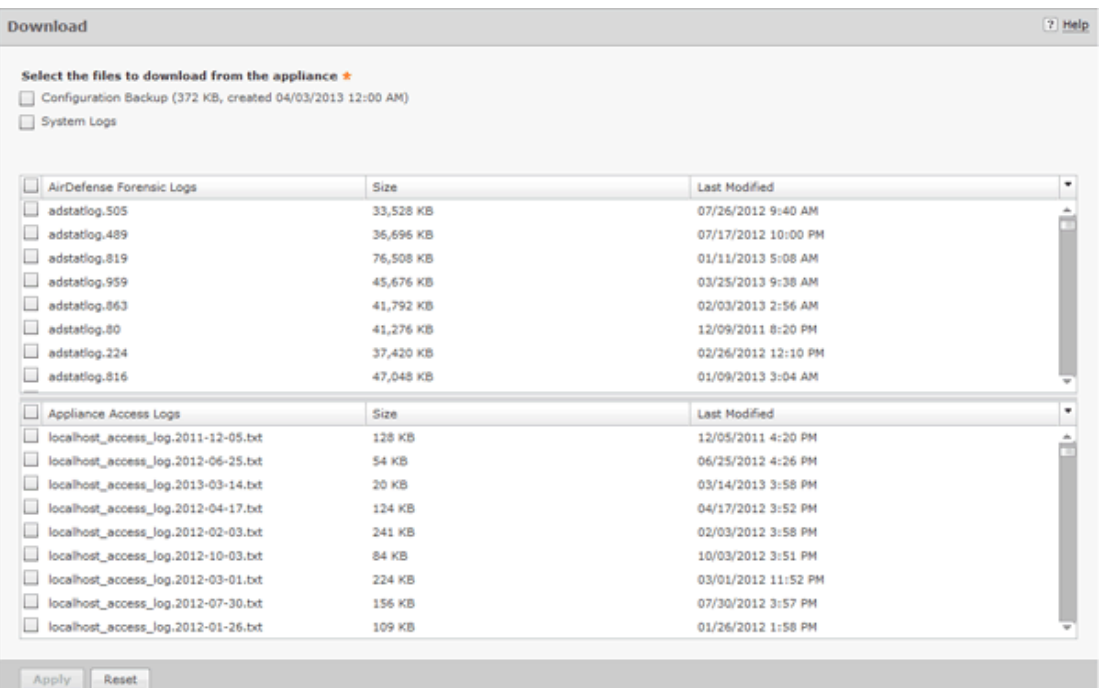

- 2. Select if you want to download a backup that exists on your appliance and/or the system logs.
- 3. You can download all forensic logs or all appliance access logs. Alternatively, you can pick and choose the forensic logs or appliance access logs that you want to download.
- 4. Click Apply. A destination directory window is displayed.

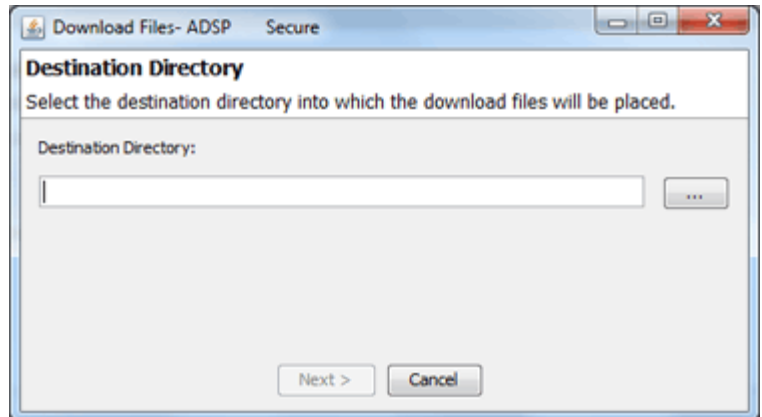

- 5. Click the **Browse** button to open a window where you can select your destination directory (folder).
- 6. Navigate to the directory where you want to download your server configuration.
- 7. Click Select to select the destination. The destination path displays in the Destination Directory field.

8. Click **Next**. The configuration is downloaded to the selected directory and a status window is displayed confirming the download.

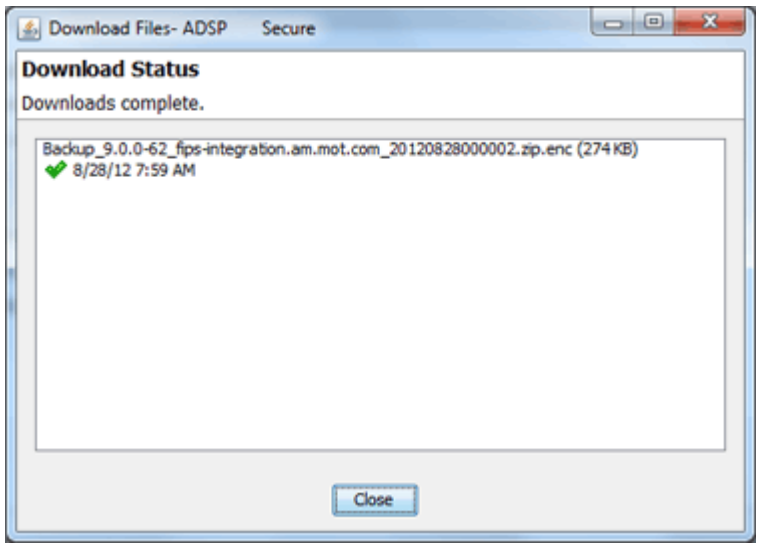

9. Click Close.

## *Forensic and Log Backup*

To enable automatic forensics backup, click the Enable Automatic Forensics Backup checkbox to place a checkmark in the checkbox. To enable this automatic log backup, click the Enable Automatic Log Backup checkbox to place a checkmark in the checkbox. Fill in the fields described in the table below. Fields for both types of backups are the same. Now, whenever a forensics file or a log file is created, it is automatically backed up on the host specified in the Host field.

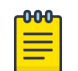

# Note

When you first turn on automatic Forensics backup or log backup, only new files are backed up. Existing files will not be backed up. You will have to save old files if you want to copy them to another server.

You can automatically back up forensics data and log files by navigating to Configuration > Appliance Management > Forensic and Log Backup.

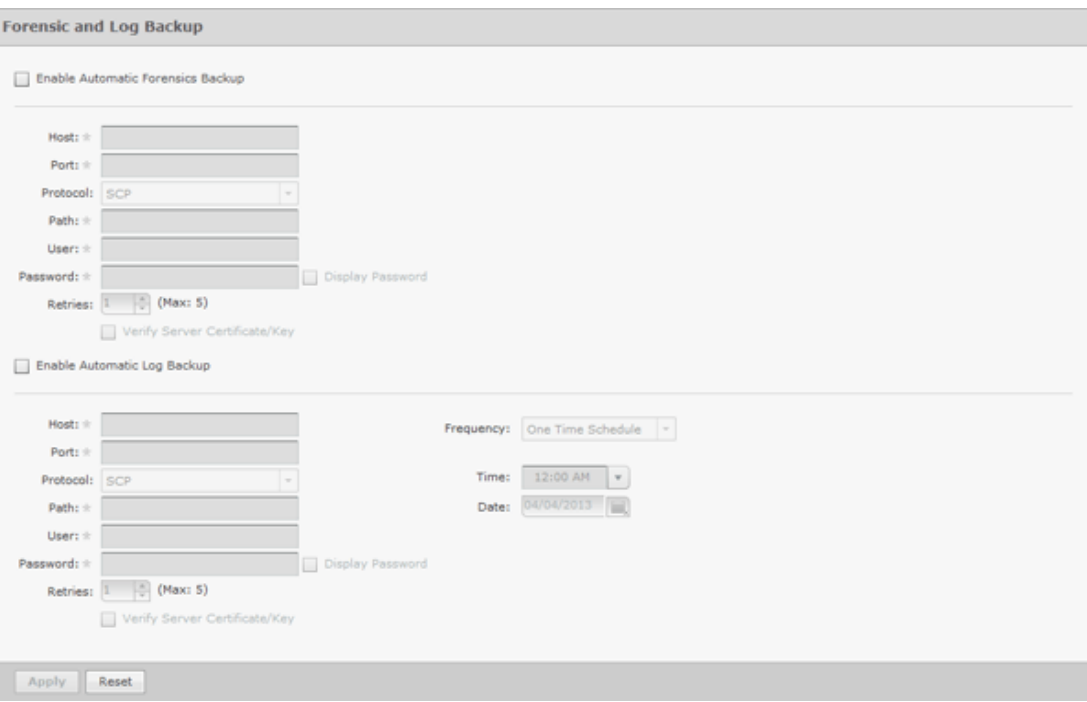

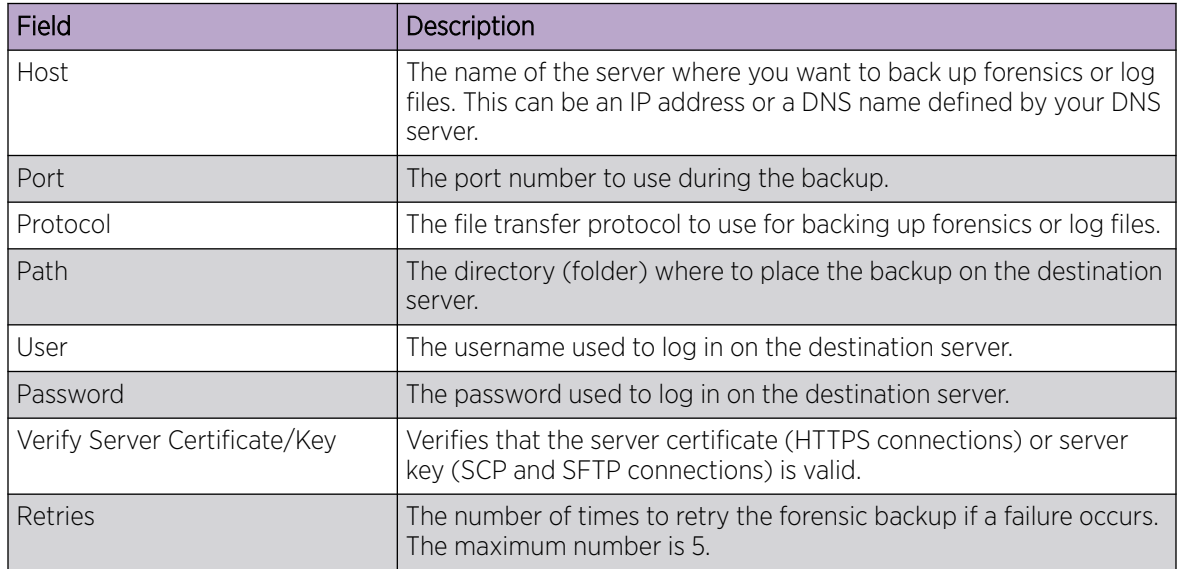

You can schedule the backups for system and access logs. Select an interval and then fill in the related fields using the following table:

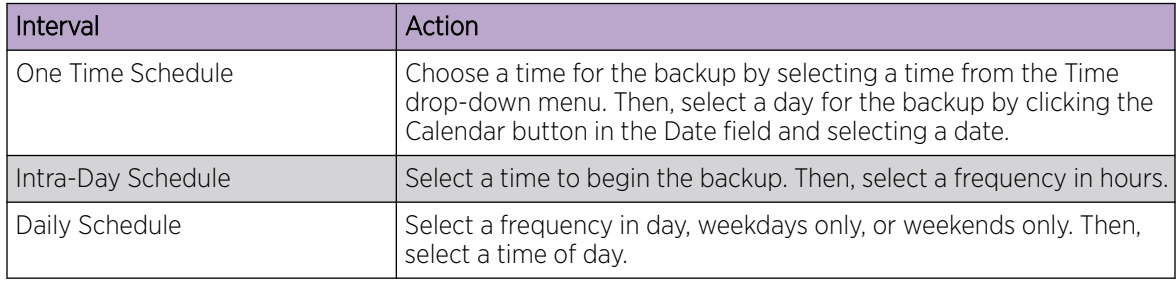

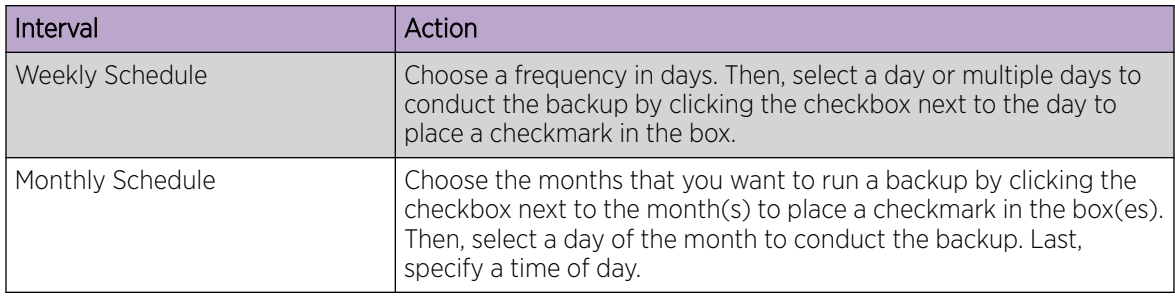

# Language

AirDefense allows you to select English, Chinese, Japanese, Korean, Portuguese, or Spanish as the language to use with your appliance.

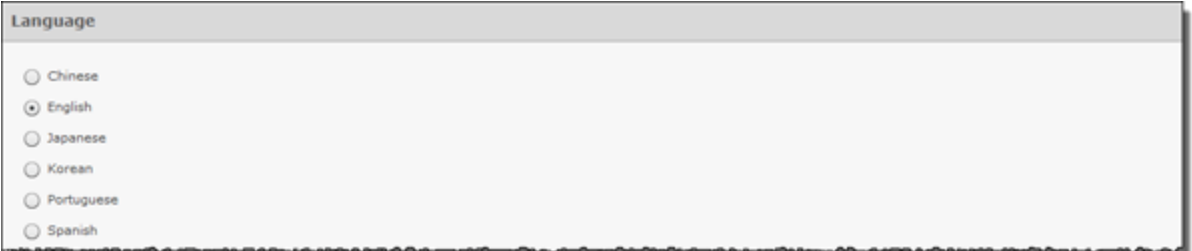

Changing the language requires you to restart your appliance from **ADSPadmin** in the appliance CLI. Click **Apply** to switch languages.

# Login / SSH Banners

The **Banners** window is provided for ADSP users who wish to add their own customized agreement banner which will be shown each time users log into the system. Navigate to **Configuration > Appliance** Management > Login / SSH Banners.

Pre-Login banners are created in the **Pre-Login Banner** tab. Login banners are created in the Login Banner tab. SSH banners are created/edited in the SSH Banner tab.

- [Pre-Login Banner](#page-135-0)
- [Login Banner](#page-136-0)
- [SSH Banner](#page-137-0)

## *Pre-Login Banner*

The Pre-Login Banner tab is provided for AirDefense deployments who wish to display their own customized banner before allowing users to log into AirDefense. You could use this banner to force user to accept "Terms and Conditions".

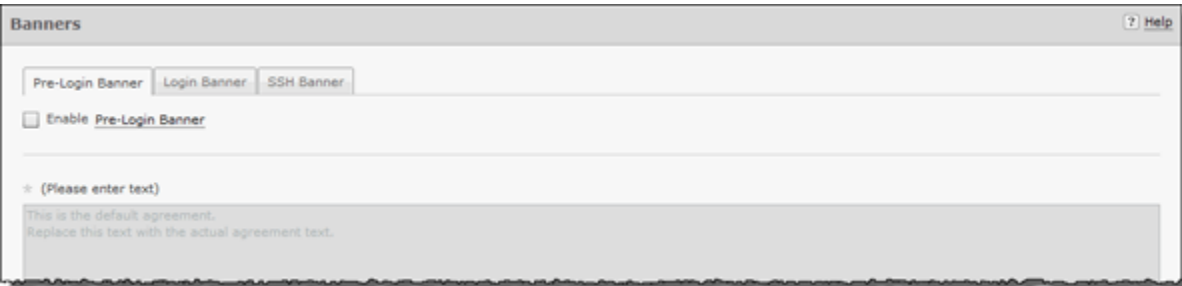

To activate, select **Enable Pre-Login Banner** checkbox.

The \* (Please enter text) field is available to enter text that users will see before logging into AirDefense. Text can be entered in HTLM or text format.

Click **Apply** to save the pre-login banner.

# *Login Banner*

The Login Banner tab is provided for ADSP users who wish to add their own customized agreement banner which will be shown each time users log into the system.

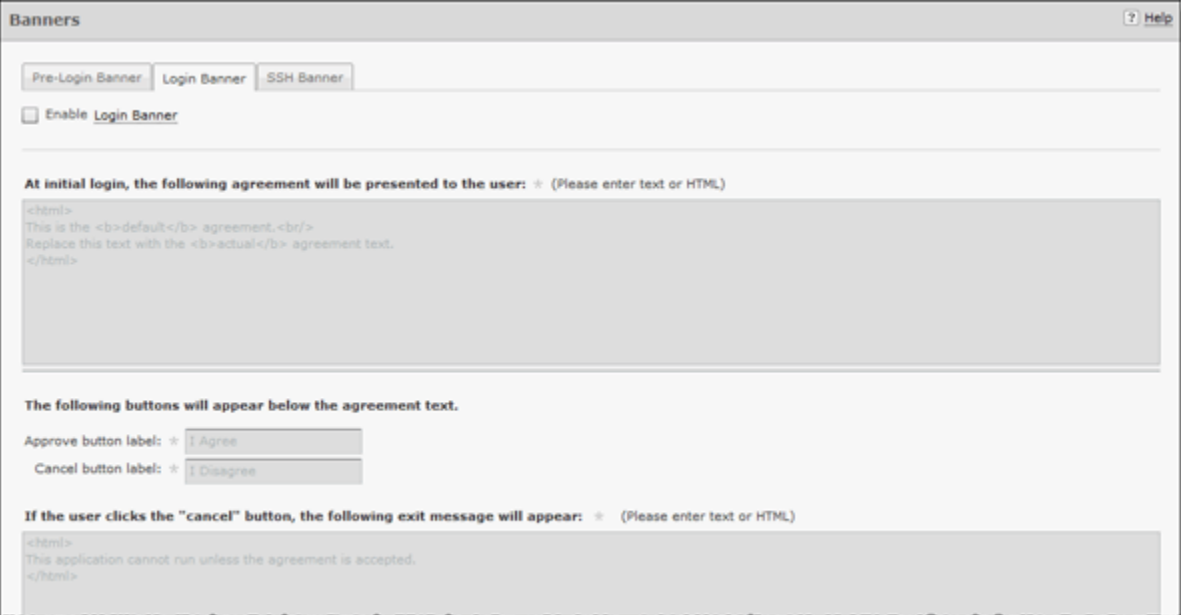

To activate, select Enable Login Banner field.

The following configuration options are available for customizing the Login Banner.

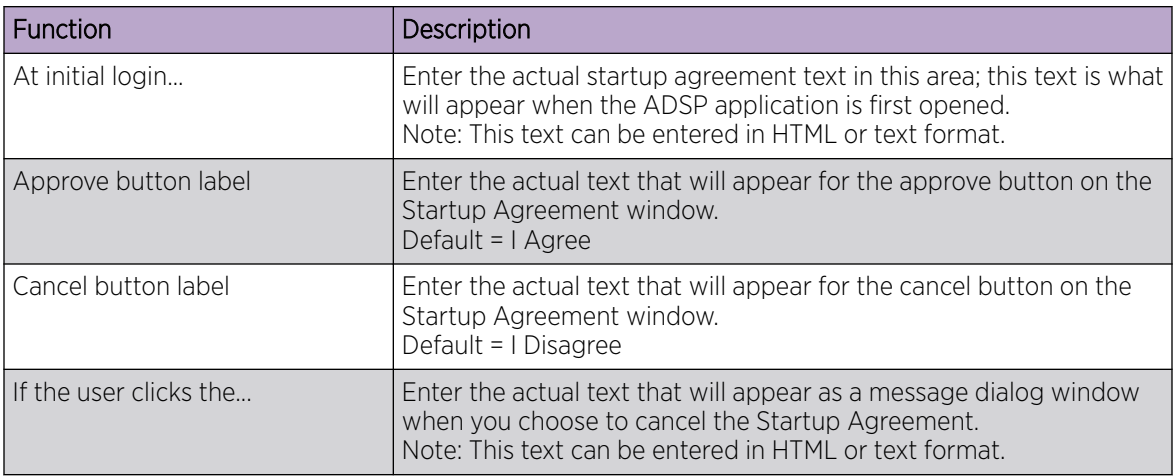

Click **Apply** to save the Login banner.

#### *SSH Banner*

The SSH Banner tab is provided for AirDefense users who wish to add their own customized text for users accessing the AirDefense appliance through SSH.

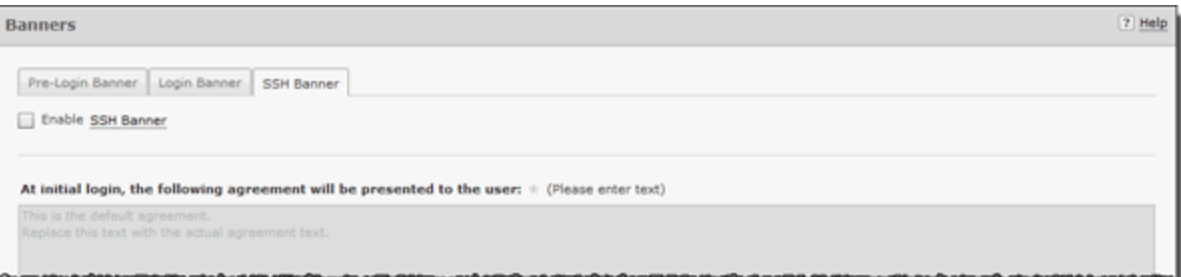

To activate, select Enable SSH Banner field.

The following configuration option is available for customizing the SSH Banner.

The At initial login... field is available to enter text that users will see when accessing the AirDefense appliance through SSH. Text can be entered in HTLM or text format.

Click **Apply** to save the SSH banner.

# Redundant Appliance Sync

AirDefense provides a feature that allows you to synchronize the configuration on your primary and secondary servers. There are two methods to accomplish this:

- [Manual Synchronization](#page-138-0)
- [Automatic Synchronization](#page-139-0)

The proper way to synchronize servers is to configure your primary server first and then synchronize your secondary server with your primary server. All configuration settings are copied from your primary server to your secondary server so that the two servers have the same configuration. Configuration settings from the primary server will override any configuration settings on the secondary server.

## *How Synchronization Works*

- Synchronization will not work if there is no backup file or if there is a backup in progress.
- On the standby server, during either scheduled or on-demand synchronization, the standby server pulls the current backup from /usr/local/smx/backups on the primary server.
- NEVER schedule a synchronization or perform an on-demand synchronization at the same time a backup is occurring on the primary server.
- NEVER start an on-demand backup while synchronizing servers.
- The backup file is copied to /usr/local/smx/backups on the standby machine which brings up two important points:
	- NEVER schedule a local, remote or on-demand backup on the standby machine. If you do, it will overwrite the file transferred over from the primary server.
	- NEVER direct a backup from the primary server to /usr/local/smx/backups on a standby server. This will prevent synchronization from working properly.
- NEVER back up to the desktop from the standby server, because that process overwrites the existing file in /usr/local/smx/backups.
- As the second part of synchronization, the standby server runs a restore to itself using the file found in its own /usr/local/smx/backups directory. This should be the only file ever copied over from the primary server.

## *Synchronization Rules*

- You should only back up the primary server. NEVER schedule or perform a backup on the standby server.
- Synchronization should only be done from the standby server. NEVER schedule or perform a synchronization on the primary server.
- Always schedule or perform a backup on the primary server one hour before scheduling a synchronization or performing an on-demand synchronization on the standby server. Backups require more time as the primary server continues collecting configuration data.
- NEVER schedule backups at the same time as a synchronization. This will NEVER work.
- Scheduled jobs should be included when backing up an appliance before synchronization. This will save you valuable time when restoring the backup on a new appliance. Unless you have backed up your scheduled jobs, you will have to recreate them on the new appliance.

## *Manual Synchronization*

Follow these steps to manually synchronize your primary and secondary ADSP appliances:

- 1. On the secondary server, select the **Designate this as a Secondary (redundant) appliance** checkbox. The synchronization options activate.
- 2. Enter the IP address or DNS name of the primary server you want to synchronize with in the Address field.

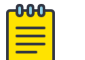

# Note

If using a DNS name, it must be defined by your DNS server.

- 3. Enter the port number of the primary server in the **Port** field.
- 4. Enter the username in the Username field that allows you to log in on the primary server you are synchronizing with.

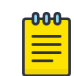

#### Note

It is a good practice to setup an admin account (using the same username and password) on both the primary and secondary server.

- 5. Enter the password in the **Password** field that allows you to log in on the primary server you are synchronizing with.
- 6. Select whether you want to synchronize appliance name and/or synchronize mail relay.
- 7. Click the **Sync Now** button. Configuration files are downloaded to the secondary server.

### *Automatic Synchronization*

Follow these steps to set up automatic synchronization of your primary and secondary ADSP appliances:

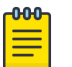

### Note

Do not configure the automatic backup time and the automatic synchronization time with the same values.

- 1. Enable automatic synchronization by selecting the Designate this as a Secondary (redundant) appliance checkbox to place a checkmark in the box.
- 2. Enter the address, port, username, and password as described for manual synchronization.
- 3. Select whether you want to synchronize appliance name and/or synchronize mail relay.
- 4. Decide how often you want to run the synchronization by selecting One Time Schedule, Intra-Day Schedule, Daily Schedule, Weekly Schedule, or Monthly Schedule from the drop-down menu.

Depending on the interval you selected in the previous step, fill in the related fields using the following table:

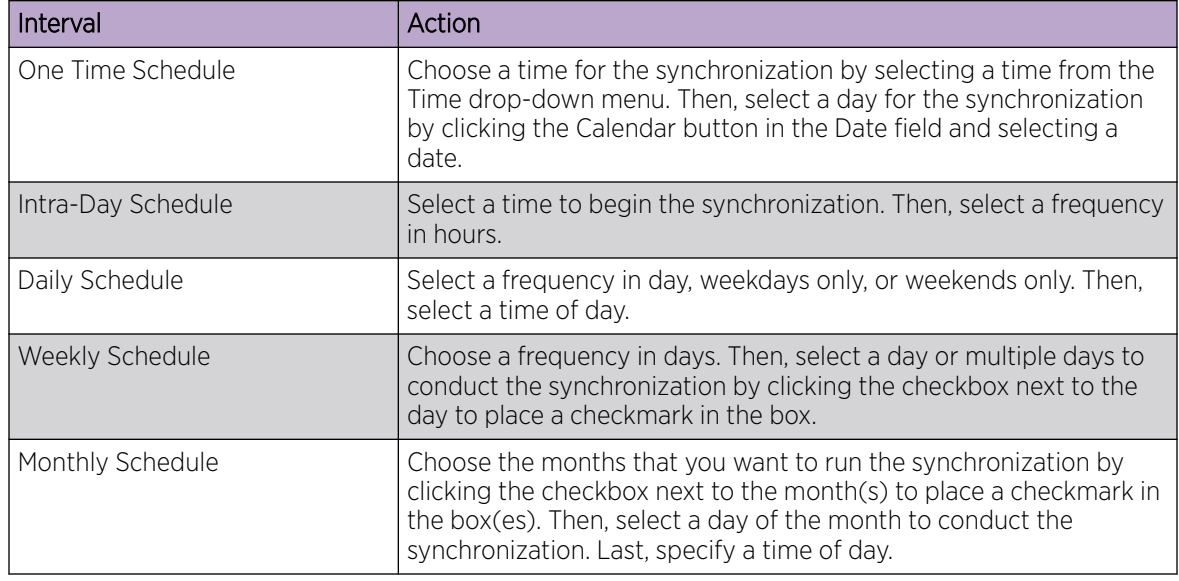

5. Click the **Apply** button to set the automatic synchronization schedule.

#### *Appliance Replacement Considerations*

Replacing an appliance should be done in such a way that no data is lost during the transition. Following these recommendations will help prevent data loss:

- Scheduled jobs should be included when backing up an appliance before synchronization. This will save you valuable time when restoring the backup on a new appliance. Unless you have backed up your scheduled jobs, you will have to recreate them on the new appliance.
- Hold onto the old appliance until you have retrieved all important data from the appliance's hard drive. Forensic data and other important data need to be backed up from the old appliance especially if you need the data for auditing purposes.
- You should install the new appliance on a lab network not connected to the LAN/WAN. Do not place the appliance on the WAN until you have restored the backed up configuration. The Sensors will connect to the appliance and your network tree will not be set up. Once connected to a lab network, you can either restore the primary's configuration file, or restore the configuration from a secondary appliance to the primary appliance. If the configuration is restored from the secondary appliance, you should then change the IP address of the new appliance to the one for the old appliance, reboot, and install the new appliance on the network.
- Once the new appliance is on the network, back up forensic data from the secondary appliance as required.
- ADSP restores the configuration long before the screen indicates that the process is complete. Executing a ping to the appliance will let you know exactly when the system is up. Once you receive a response, you can then log back in.

# Account Management

Account Management allows you to:

- Create and modify user accounts and group accounts (Accounts Access feature)
- Authenticate users on the local appliance (Local Authentication feature)
- Change the password of the current user (Password Reset feature)
- Authenticate users by using the password stored on a RADIUS or LDAP server (Remote Authentication feature)
- Specify the user preferences that are used to set the ADSP auto refresh rate and to specify a proxy to access the server (User Preferences).

# Account Access

You can use the Account Access feature to:

- View user account information.
- Add user accounts:
	- New User Account button.
	- New Group Account button.
- Edit user accounts (Edit link).
- Delete user accounts (Delete link).
- Synchronize user accounts (Check Synchronization button).

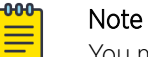

You must be an Admin User to use the Account Access feature.

To access this feature, go to Configuration > Account Management > Account Access.

#### *New User Account*

Select the New User Account option from the drop-down menu to display the New User Account page.

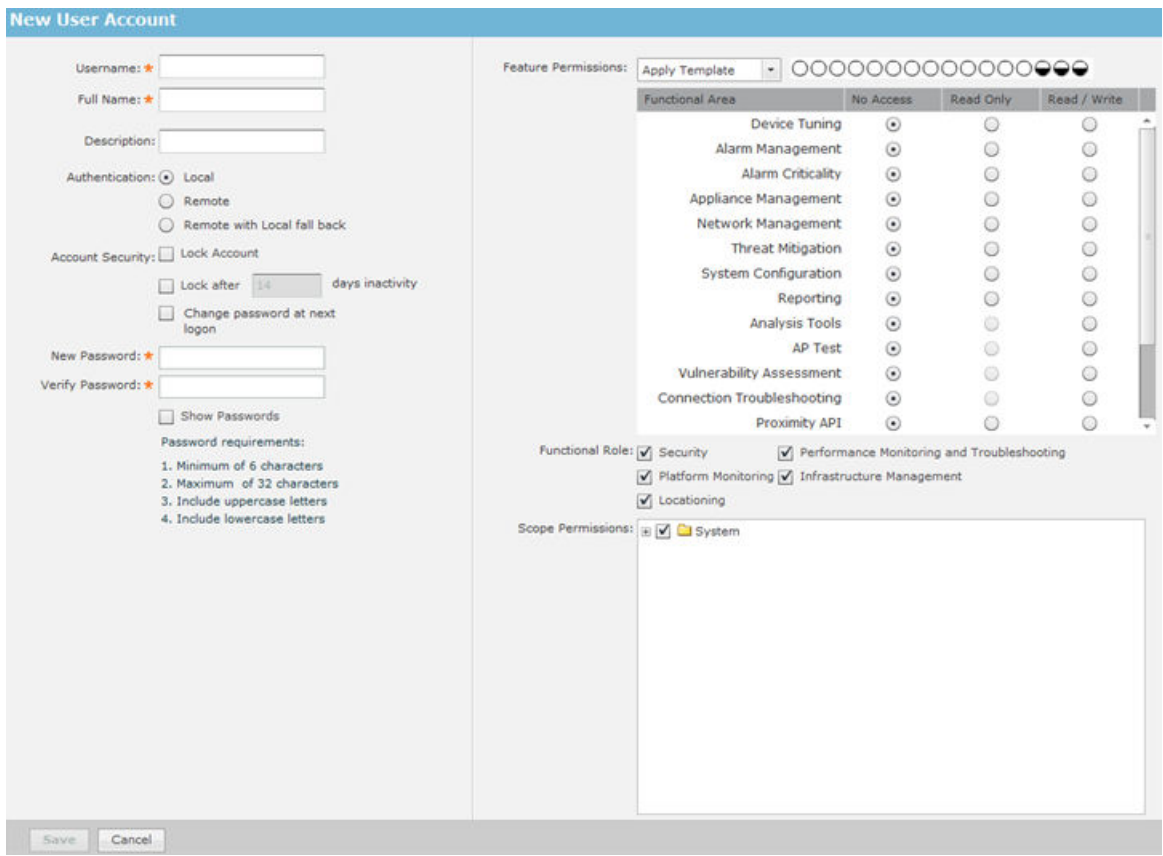

#### View User Information

From the left frame of the user account screen, you can view the following information about existing user accounts:

- Username
- Full Name
- Description
- Authentication Method
- Functional Area Access
- Functional Role
- Scope Permissions.

# Add or Edit User Accounts

Click the New User Account button to access the New User Account overlay.

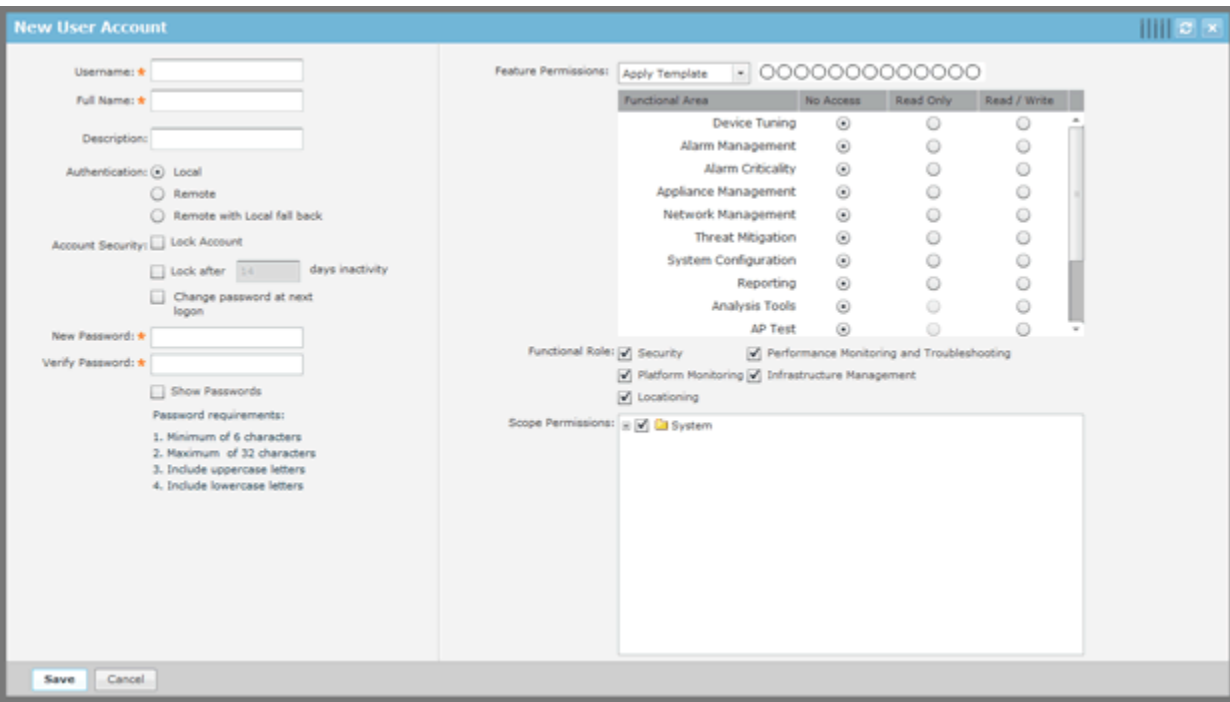

Use the following table to configure the user account:

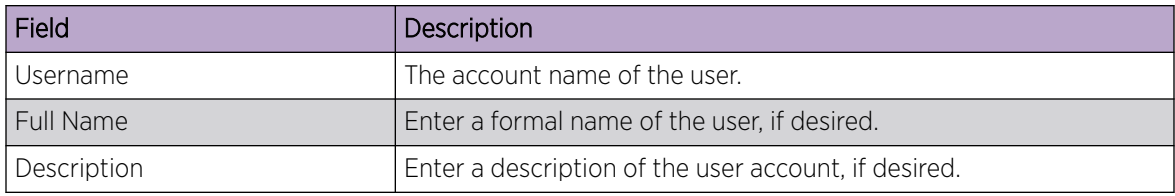

<span id="page-701-0"></span>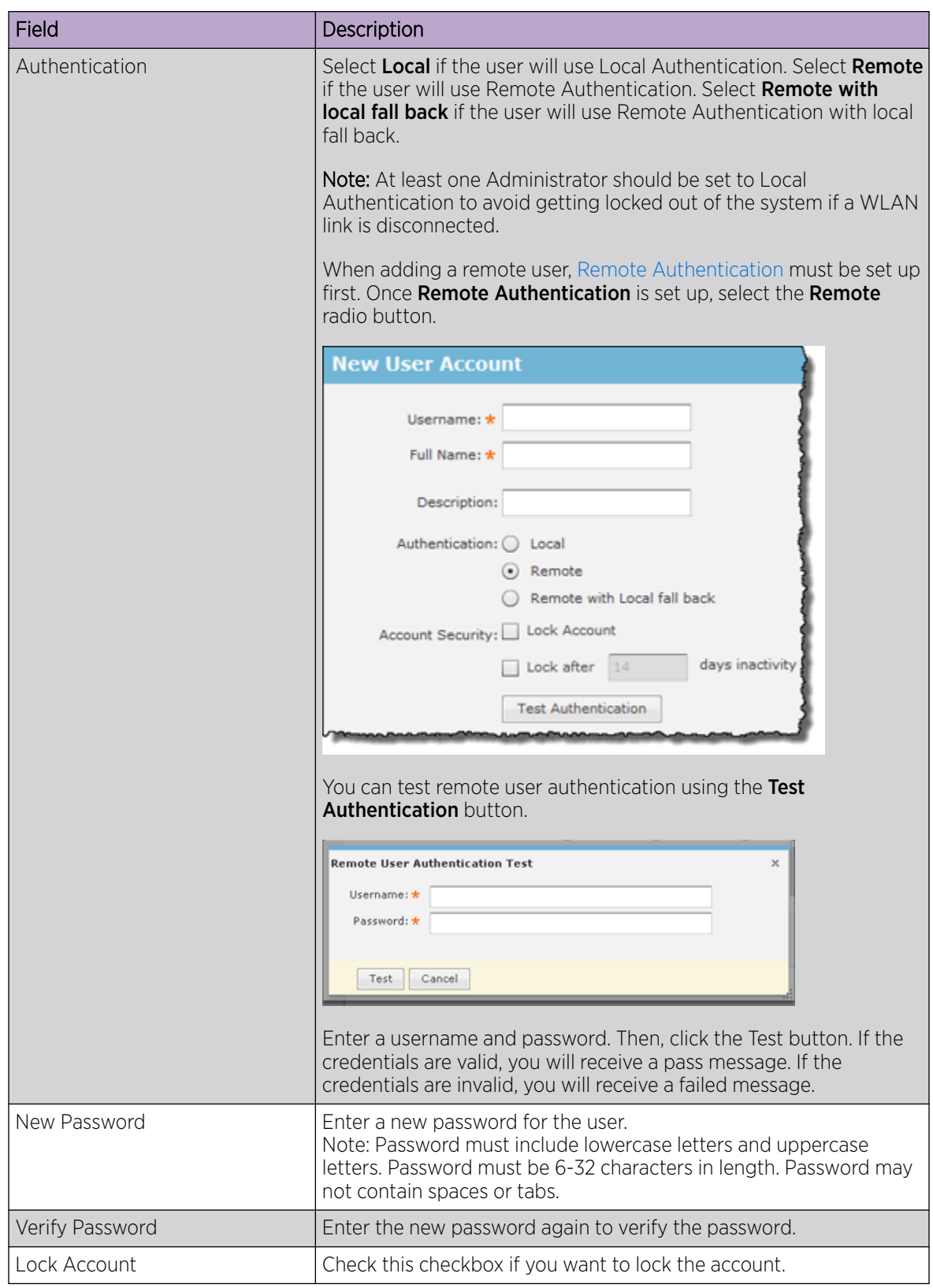

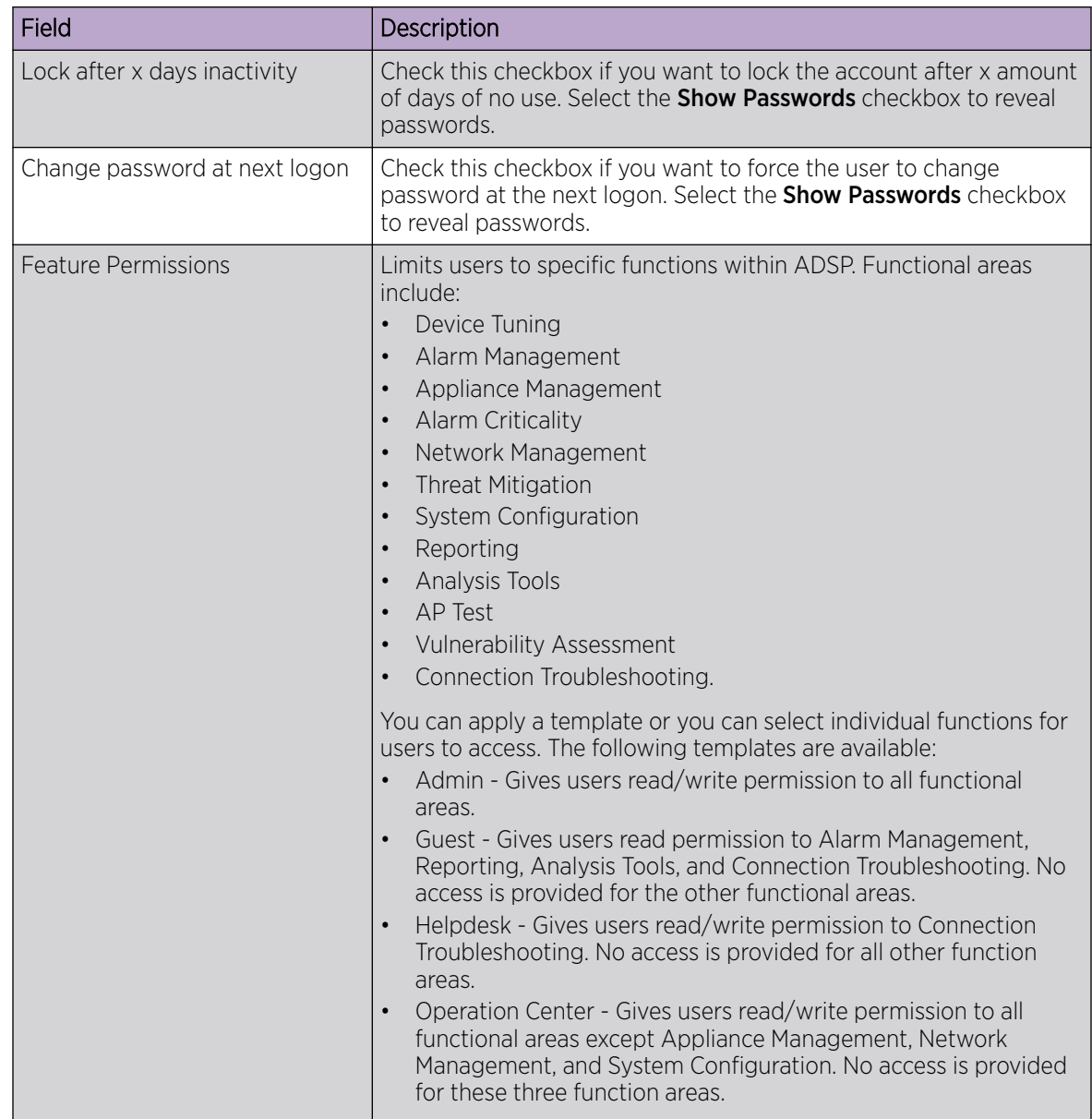

<span id="page-703-0"></span>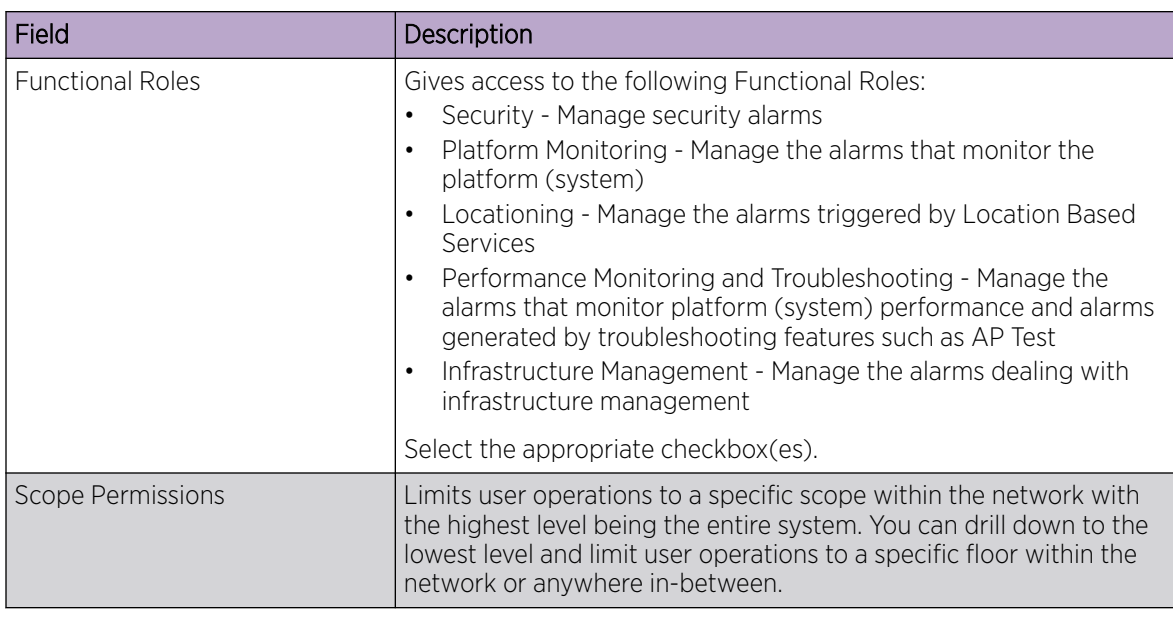

Once you have configured the user options, click **Save** to save the user account. A message

The new User Account is created Successfully

is briefly displayed (top-right area of overlay) to confirm the account addition. AirDefense iwill alert you to any errors. You can display more information about the error by clicking on the error message.

Click the X next to the Save button to close the New User Account overlay panel.

Change User Passwords

If you are an Admin User, you can change passwords for other users. You do not need to know the current password. Additionally, all users can change their own password using **Password Reset** under **Configuration > Account Management**, but they must know their current password to change it. Nonadmin users who have forgotten their password will need an Admin User to create a new one.

Password Criteria

Password must include lowercase letters, uppercase letters, numbers and symbols. Password must be 8-32 characters in length. Password may not contain spaces or tabs.

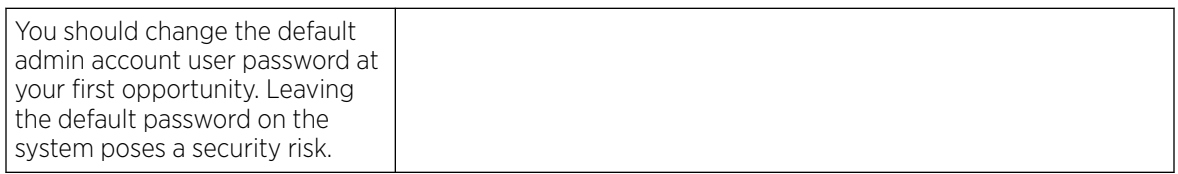

#### User Roles

During installation, AirDefense sets up an Admin User account. The Admin User may create other user accounts (including Admin) or group accounts. All Admin Users have the ability to create additional accounts and change user or group accounts.

Default User Roles

AirDefense has four default role types with different levels of access to its functionality.

- Admin Gives users read/write permission to all functional areas.
- Guest Gives users read permission to Alarm Management, Reporting, Analysis Tools, and Connection Troubleshooting. No access is provided for the other functional areas.
- Helpdesk Gives users read/write permission to Connection Troubleshooting. No access is provided for all other function areas.
- Operation Center Gives users read/write permission to all functional areas except Appliance Management, Network Management, and System Configuration. No access is provided for these three function areas

The Admin User can assign one of these default roles to each account or can customize a user role regardless if the account is a user account or group account.

### Customized User Roles

You can customize roles by giving the account no access, read only access, or read/write access to the individual functional areas.

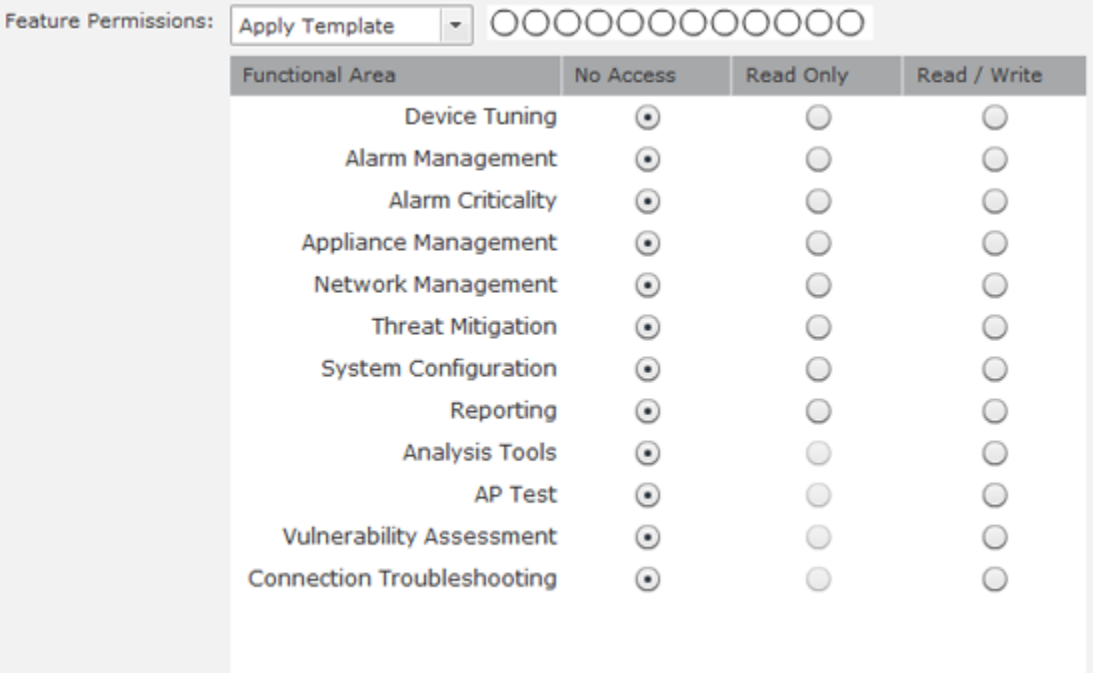

Capabilities for the individual functional areas are:

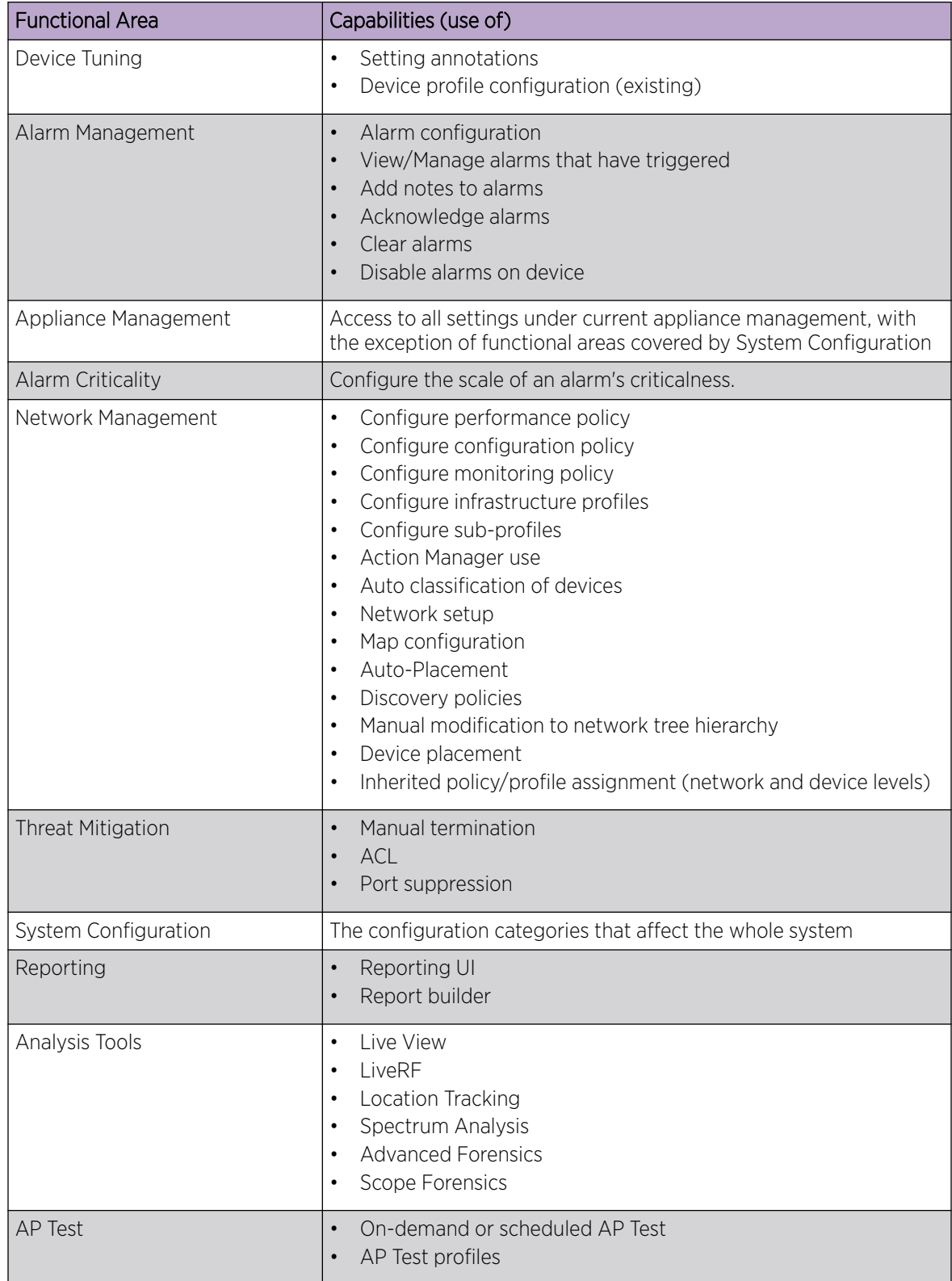

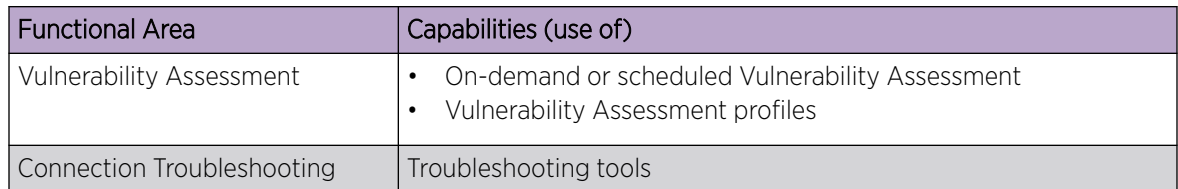

AirDefense also tracks some functionality by account, regardless of role, such as keeping track of private vs shared reports and logging appliance activity.

#### Functional Roles

There are four functional roles for users:

- Security Manage security alarms.
- Platform Monitoring Manage the alarms that monitor the platform (system).
- Locationing Manage the alarms triggered by Location Based Services.
- Performance Monitoring and Troubleshooting Manage the alarms that monitor platform (system) performance and alarms generated by troubleshooting features such as AP Test.
- Infrastructure Management Manage the alarms dealing with infrastructure management.

#### Scope Permissions

You can limit users to accessing and/or managing specific levels within the network tree. If you want users to have full access, give them permission to access the entire system. If you want users to only have access to a specific floor within a building, give them permission to access just that floor. You can limit access to any network level.

#### Add/Edit Group Accounts

Group accounts involve a group of users set up through remote authentication (either LDAP or RADIUS). When a user attempts to log into AirDefense that is a member of a group, AirDefense first uses local authentication to log in the user. If the user is not part of local authentication, remote authentication is used. Upon finding the user's credential using remote authentication, the group status is checked. If the user belongs to a group, AirDefense uses the group account to log the user into AirDefense.

Click the **New Group Account** button to access the **New Group Account** overlay.

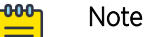

The **New Group Account** button is part of a multi-purpose button. Clicking the drop-down menu button displays a menu where you can select New User Account or New Group Account. The last option that you select becomes the button.

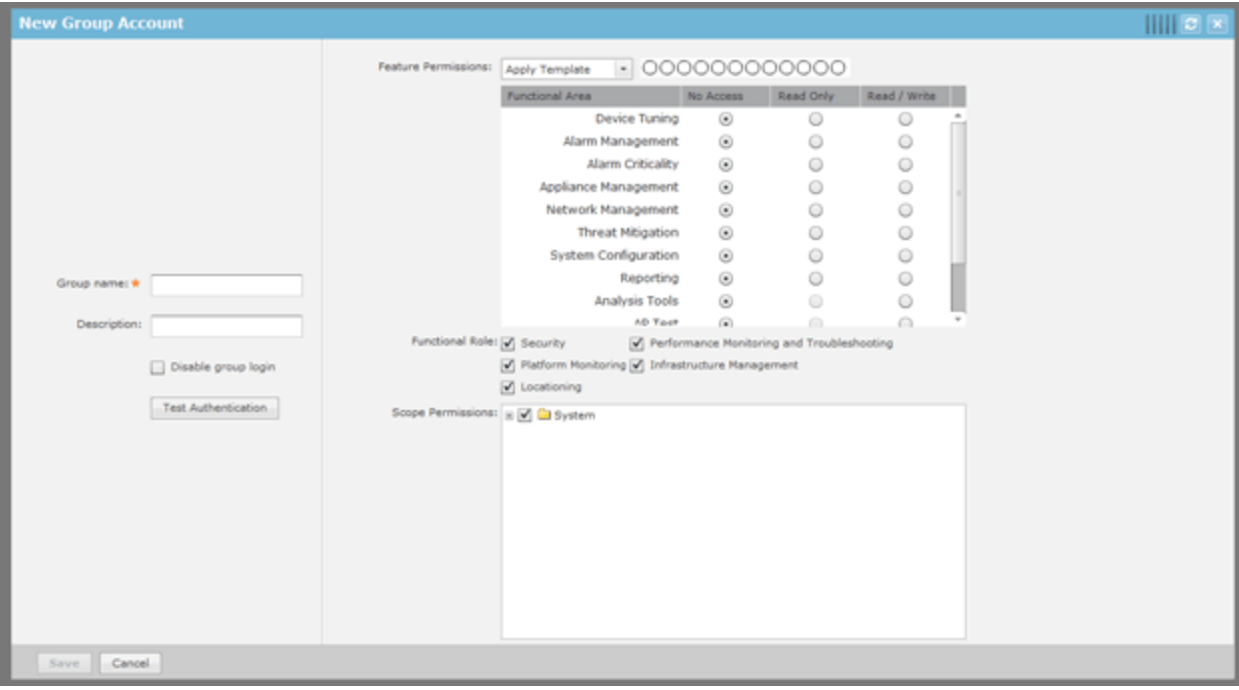

Use the following table to configure the user account:

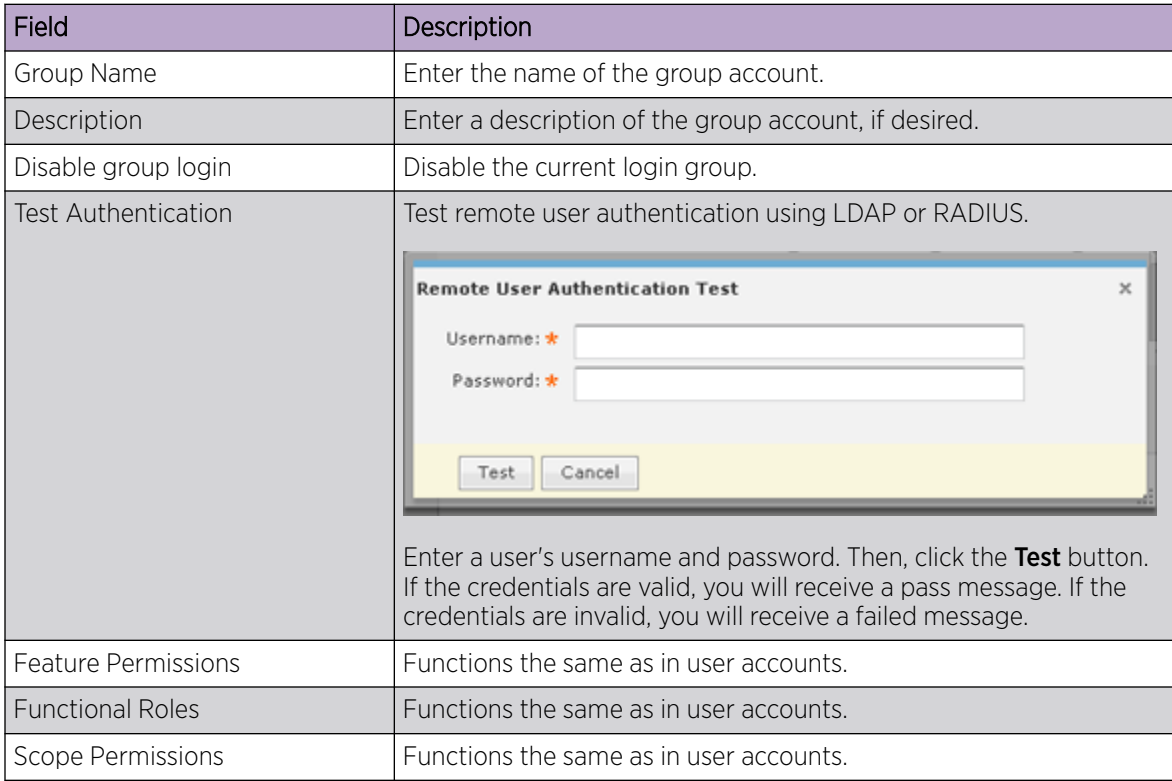

Once you have configured the group options, click Save to save the group account. A message

The new Group Account is created Successfully

is briefly displayed (top-right area if overlay) to confirm the account addition. AirDefense will alert you to any errors. You can display more information about the error by clicking on the error message.

Click the X in the top-right corner to close the New Group Account overlay panel.

<span id="page-708-0"></span>Edit, Copy, or Delete User Accounts

Roll over the account and click the copy link (shown below) to copy an account. Account information from the copied account is supplied when you copy an account.

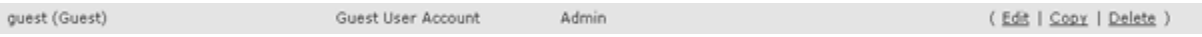

To delete a group or user account, select (highlight) the account and then click the Delete link.

Click the **Edit** link to edit an account or double-click on the account. Account information is already supplied when you edit an account.

The screen shot shows the **Edit User Account** overlay. If the account is a group account, the **Edit Group** Account overlay will display. The fields are the same as when you create a new account.

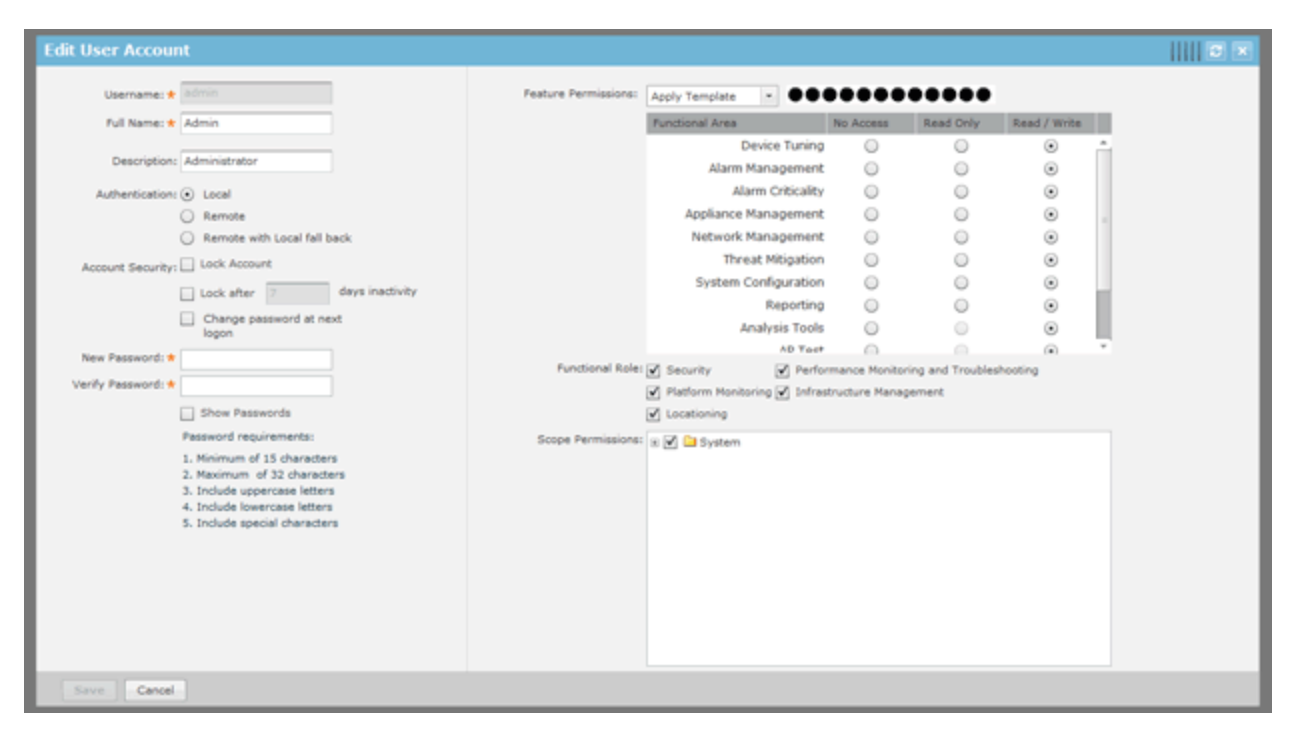

Once you have configured the user or group options, click **Save** to save the user/group account. ADSP will alert you to any errors. You can display more information about the error by clicking on the error message.

Click the **X** in the top-right corner to close the overlay panel.

Synchronize Accounts

To synchronize accounts, go to **Configuration > Account Access** to display the User Accounts screen.

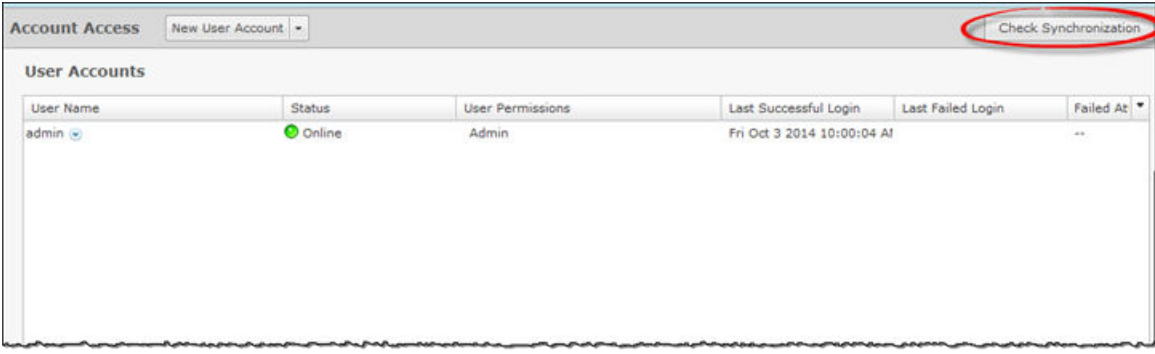

**Note** 

You must have a Central Management license in order to use the Check Synchronization feature.

With a Central Management license, you can use the Check Synchronization feature to check all the accounts on all your managed appliances and list the differences. You then have the option of synchronizing selected appliances or synchronizing all appliances. Click Check Synchronization to see if all accounts on all appliances in your system are in sync.

If an appliance is out of sync with the primary appliance, an red asterisk (\*) is displayed on the out of sync appliance. If you select (highlight) the out of sync appliance, a list of accounts are displayed that are out of sync on the selected appliance.

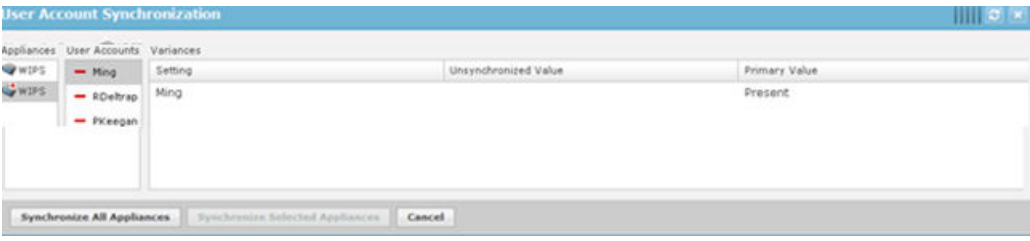

If you select (highlight) one of the user account, you will see the out of sync values. Click the Synchronize All Appliances button to add the missing accounts to all appliances in your system. Click the Synchronize Selected Appliances to add the missing accounts to the selected appliance(s).

Click the X in the top, right corner to exit the User Account Synchronization overlay.

# Local Authentication

Local Authentication is used to authenticate users on the local appliance. It also allows you to manage password aging, password complexity, and account lockout criteria. To access this window, go to Configuration > Account Management > Local Authentication.

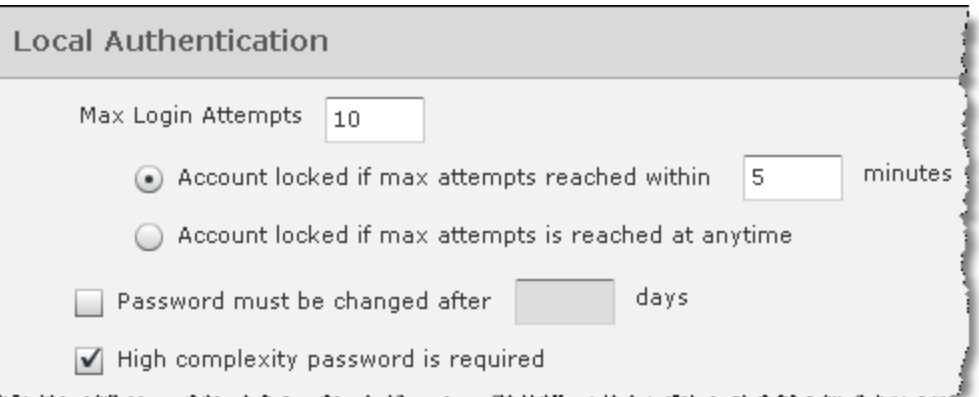

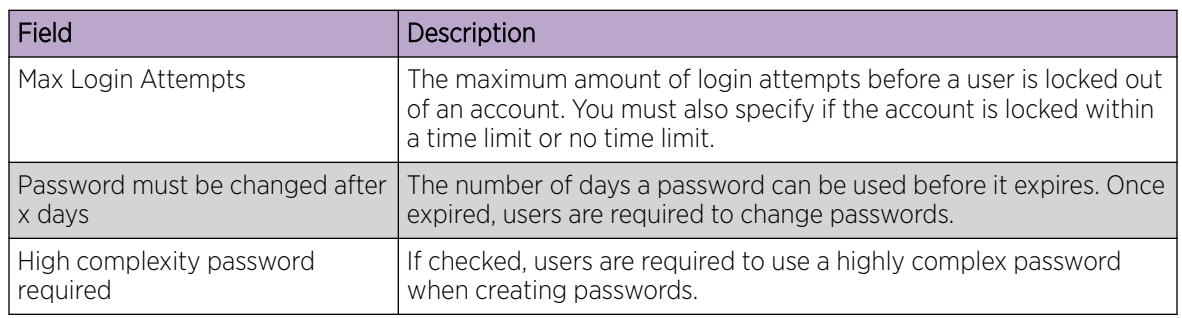

After setting up the Local Authentication, click the **Apply** button to save the configuration. Click the Reset button to discard any changes and revert back to the previous settings.

The Check Synchronization button is used to check all appliances in the network to ensure they are using the same Local Authentication. (The synchronization features works basically the same way wherever the feature is implemented. Synchronizing Accounts has a good example of how the synchronization feature works.)

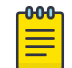

# Note

You must have a Central Management license in order to use the Check Synchronization feature.

Click the X in the top, right corner to exit the Local Authentication Synchronization overlay.

# Password Reset

Password Reset is used to change the password of the current user. To change information for other users, you must be a user with the role of Admin. To access Password Reset, go to **Configuration** > Account Management > Password Reset.

<span id="page-711-0"></span>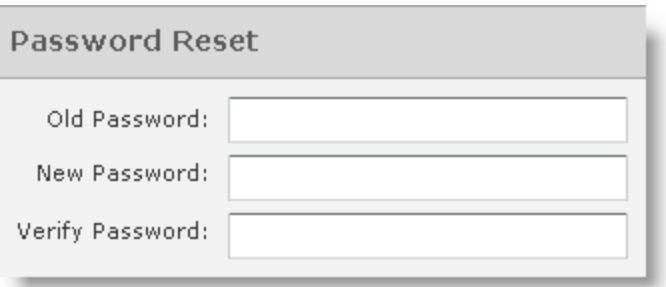

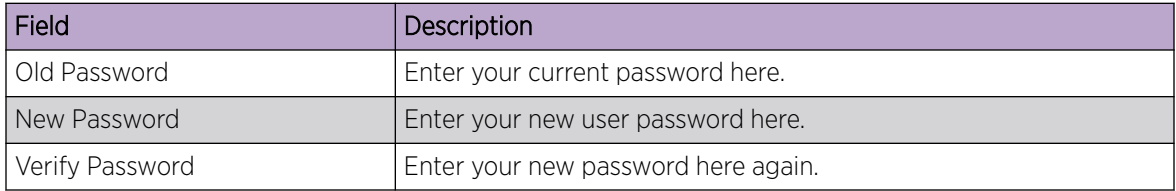

After entering your password information, click the **Apply** button to save your changes. Click the Reset button to discard any changes.

# Remote Authentication

Remote Authentication is used authenticate users by using the password stored on a RADIUS or LDAP server. This reduces the cost of managing different passwords across different systems and avoids replication of password data throughout multiple databases. To access this feature, go to **Configuration** > Account Management > Remote Authentication.

Remote authentication lets your organization consolidate authentication databases for easier administration. A potential problem with remote authentication may arise if the authentication server is not available because of network problems or problems on the appliance hosting the authentication service. For this reason, you should maintain one or more Admin user accounts with local authentication.

Setting users up for remote authentication is a three-step process:

- 1. Configure remote authentication on the AirDefense appliance.
- 2. Configure the authentication server.
- 3. Assign remote authentication to existing or new users.

To get started, click the New button. Remote Authentication fields are displayed so that you can set up Remote Authentication.

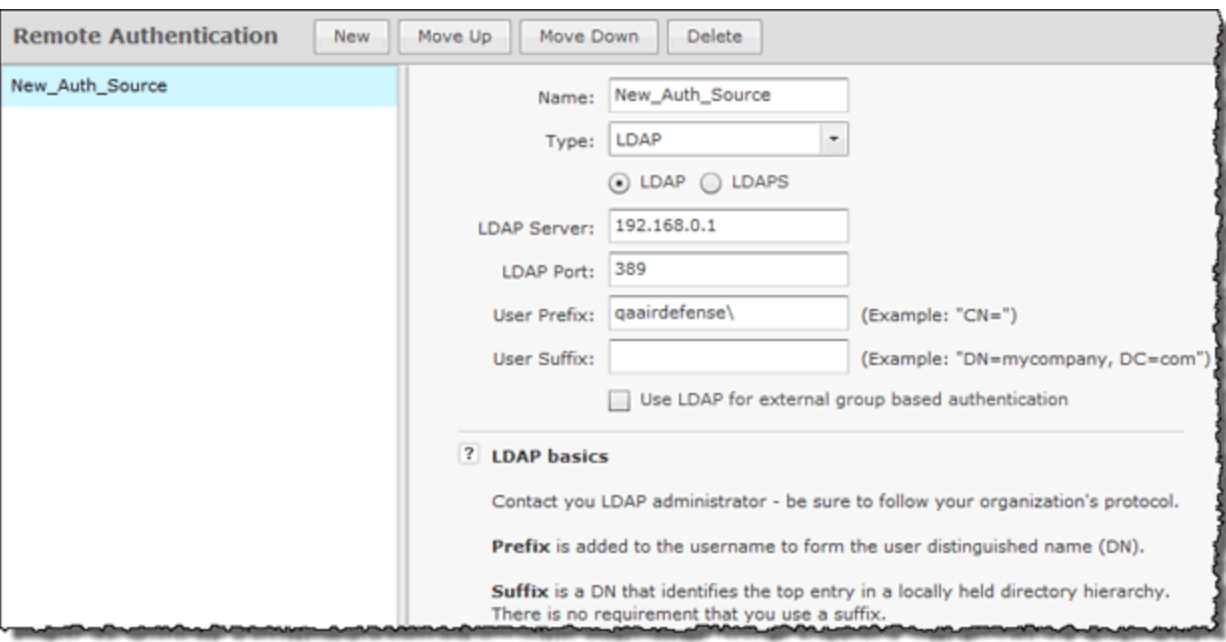

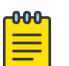

# Note

If you encounter problems, contact your LDAP administrator. He/she can advise you on how to fill in the fields. If you can, use an LDAP browser ([https://www.ldapadministrator.com/](https://www.ldapadministrator.com/download.htm) [download.htm](https://www.ldapadministrator.com/download.htm)) to login and browse. This will allow you to test your settings to see if they are right. There should also be errors in the LDAP server log that give more details on the problem.

Use the following table to enter data into the fields:

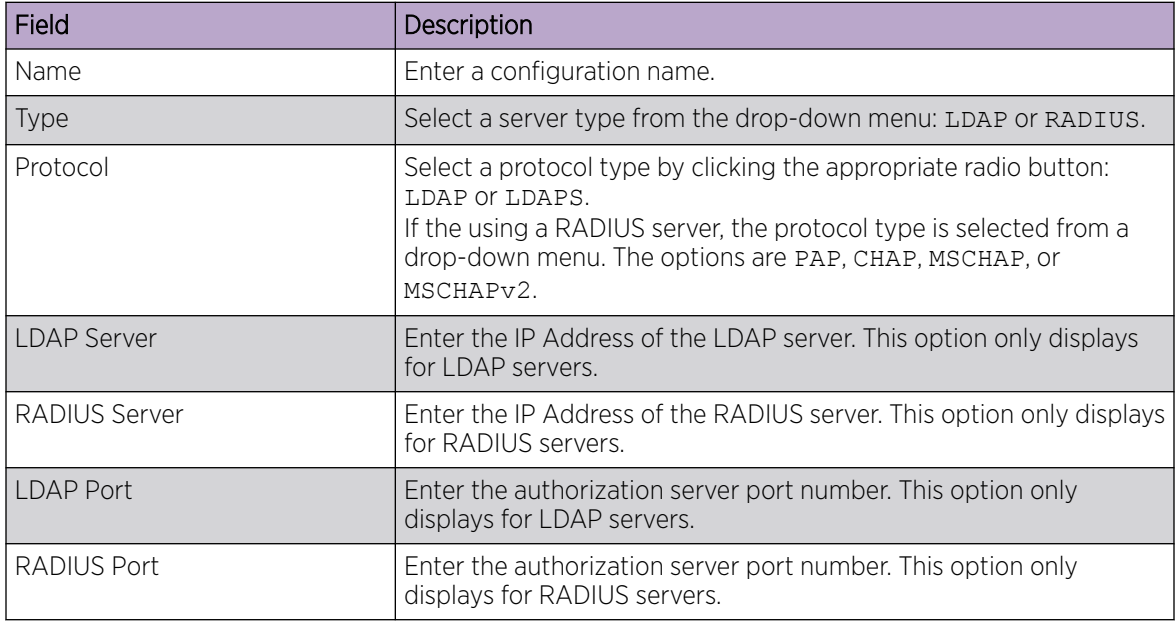

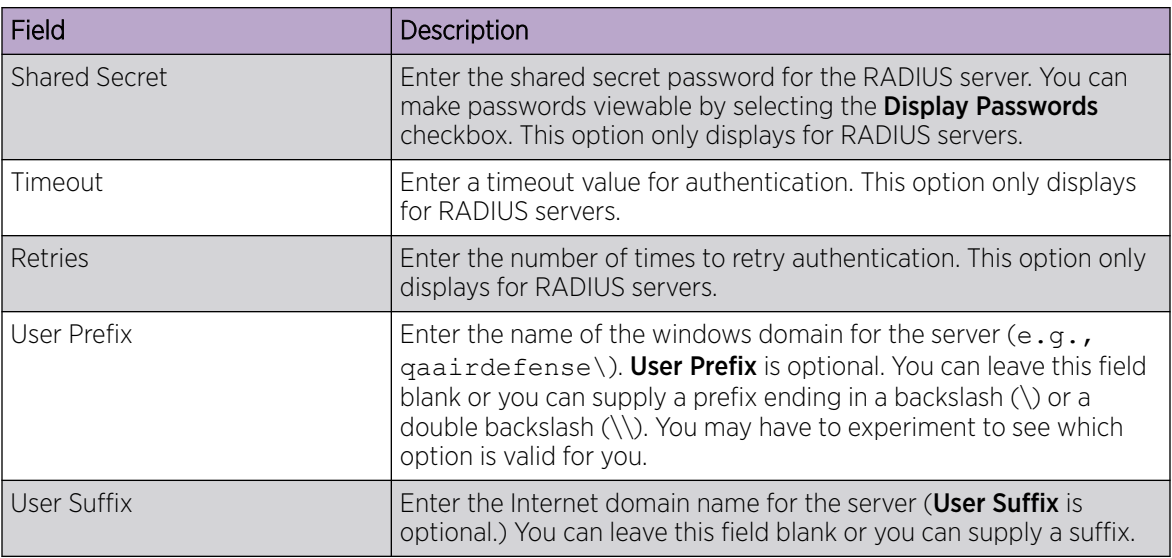

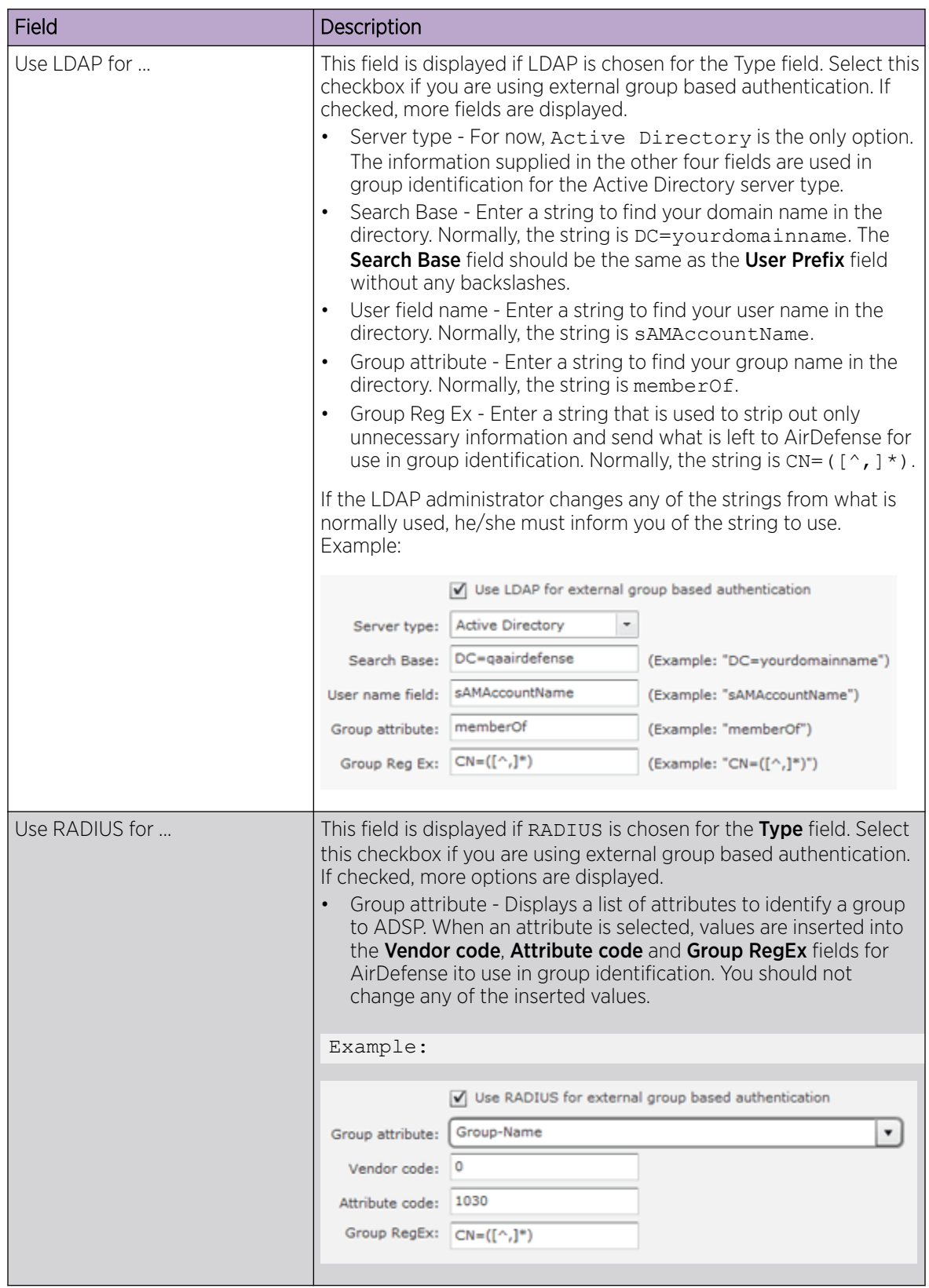

After the entering the Remote Authentication data, click the Apply button to save the configuration. The configuration name is now displayed in the list on your left. If you highlight (click) a name in the list you can edit the fields for that configuration. You may also delete any highlighted configuration by clicking the Delete button. You can change the order of configuration preference using the Move Up or Move Down button.

You can test your Remote Authentication configuration using the Test Authentication button for user accounts or group accounts. For help using this button, see [Authentication](#page-701-0) or [User Roles](#page-703-0).

The **Check Synchronization** button is used to check all appliances in the network to ensure they are using the same Remote Authentication. (The synchronization features works basically the same way wherever the feature is implemented. [Synchronize Accounts](#page-708-0) has a good example of how the synchronization feature works.)

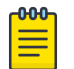

#### Note

You must have a Central Management license in order to use the Check Synchronization feature.

Click the X in the top, right corner to exit the Remote Authentication Synchronization overlay.

# User Preferences

User Preferences are used to specify the AirDefense auto refresh rate and to specify if a proxy should be used to access the appliance. Navigate to **Configuration > Account Management > User Preferences**.

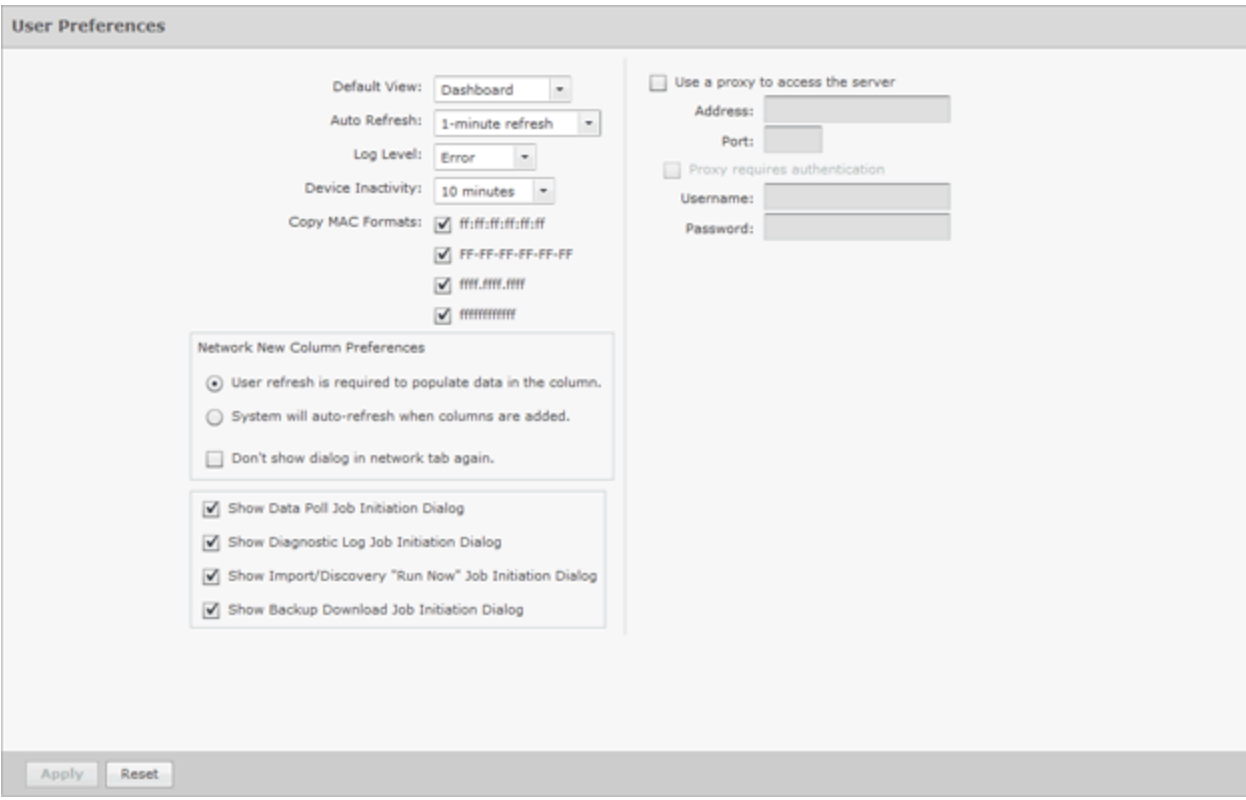

After defining your preferences, click the **Apply** button to save your changes. Click the Reset button to discard any changes.

# *Default View*

Select the default view when logging into AirDefense. The following views are available:

- Dashboard tab
- Network tab
- Alarms tab
- Configuration tab.

### *Auto Refresh*

AirDefense application data is automatically refreshed according to the refresh rate that you specify. The following rates are available:

- No auto refresh Turn off automatic refresh.
- 10 minute refresh Automatically refresh AirDefense data every 10 minutes.
- 5 minute refresh Automatically refresh AirDefense data every 5 minutes.
- 1 minute refresh Automatically refresh AirDefense data every minute (default).

### *Log Level*

The Log Level field allows you to select one of the following levels for AirDefense to create log entries:

- Fatal
- Error
- Warning
- Info
- Debug
- All.

## *Device Inactivity*

You can define your own device inactivity rule by setting the Last seen within prior time values for the First/Last Seen network filter by selecting one of the following values:

- 5 minutes
- 10 minutes (default)
- 20 minutes
- 30 minutes
- 1 hour
- 12 hours
- 24 hours
- 72 hours.

For instance, if the Device Inactivity is set to 10 minutes, the Last seen within prior time values for the First/Last Seen network filter are set as follows:

- The 0 5 minutes option is selected
- The 5 10 minutes option is selected
- All other options are deselected.

When viewing devices in the **Network** tab, the row of any device that is considered inactive will have lighter text than active devices.

#### *Copy MAC Formats*

**Copy MAC Formats** allows you to specify the formats you can use when copying a MAC address for a device in ADSP. You may select any or all of the following formats:

- ff:ff:ff:ff:ff:ff
- ff-ff-ff-ff-ff-ff
- ffff.ffff.ffff
- ffffffffffff

Once set, when you copy a device's MAC address, you will have a choice of formats. Now, when you select **Copy MAC** from a device's right-click menu, a menu is displayed with the available formats for that MAC address.

00:a0:f8:bb:c5:69 00-a0-f8-bb-c5-69 00a0.f8bb.c569 00a0f8bbc569

### *Use Proxy to Access Appliance*

You can specify that users must use a proxy to access your AirDefense server. Select the Use a proxy to access the server checkbox, then enter the IP address and port number of the server. If authentication is required to access the server, select the **Proxy requires authentication** checkbox, then supply the Username and Password.

You can specify that users must use a proxy to access your AirDefense appliance. To do so, you must know the IP address and port number of the appliance. If authentication is required to access the appliance, you must also know the username and password.

#### *Network New Column Preferences*

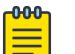

# Note

This feature operates only on columns affected by a system refresh (the **Sensor, AP**, Associated Clients, Associated BSS, Adopted APs, Severity, Floor, and Scope columns). Columns displaying only device information that does not change are not affected.

When adding a new column to the **Network** tab, you can set the following default refresh preferences:

- User refresh is required to populate data in the column.You will have to refresh ADSP before the column data is populated in an added column.
- System will auto-refresh when columns are added.ADSP automatically populates the column data when a column is added.
- Don't show dialog in network tab again.The dialog window will not display.

These preferences are displayed as a dialog window, unless Don't show dialog in network tab again has been selected, whenever a new column is added to the **Network** tab. When the dialog window is displayed, you can change the auto refresh preferences.

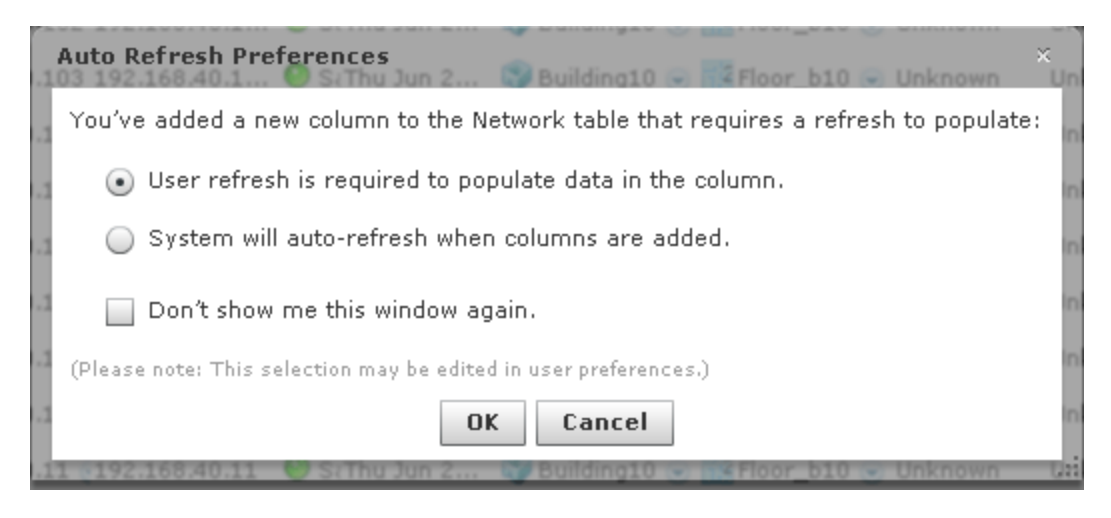

Click OK to save your changes.

## *Show Job Initiation Message Dialogs*

You have option of displaying a message dialog when initiating certain jobs. The different options are:

• Show Data Poll Job Initiation Message Dialog - Displays the following dialog window when a data poll is manually initiated:

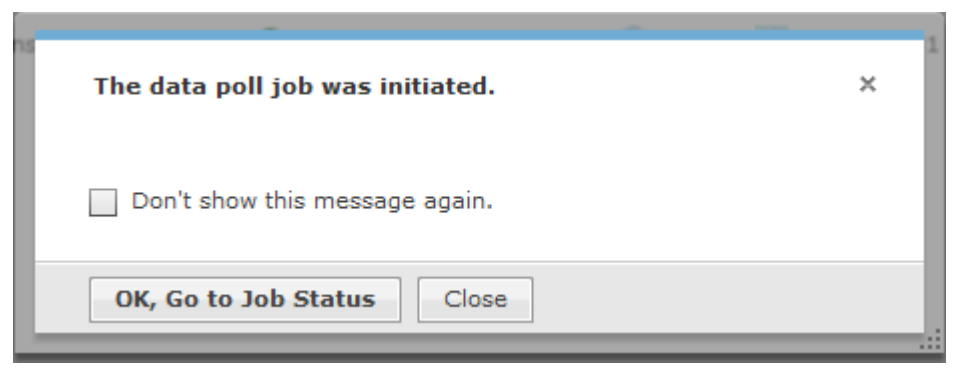

• Show Diagnostic Logs Job Initiation Message Dialog - Displays the following dialog window when manually retrieving the diagnostic log:

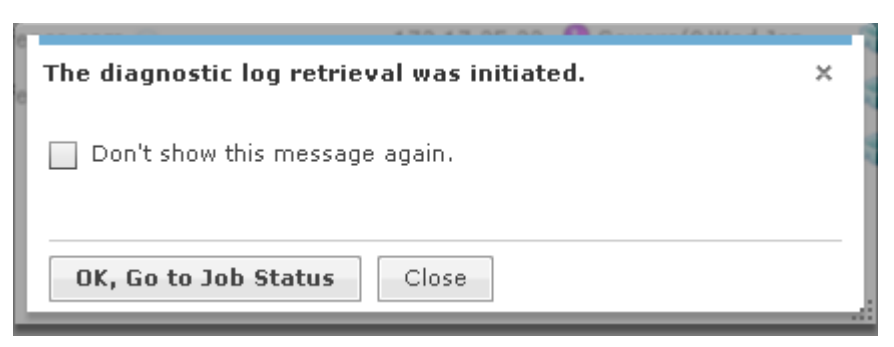

• Show Import/Discovery Job Initiation Message Dialog - Displays the following dialog window when an import/discover device is manually initiated:

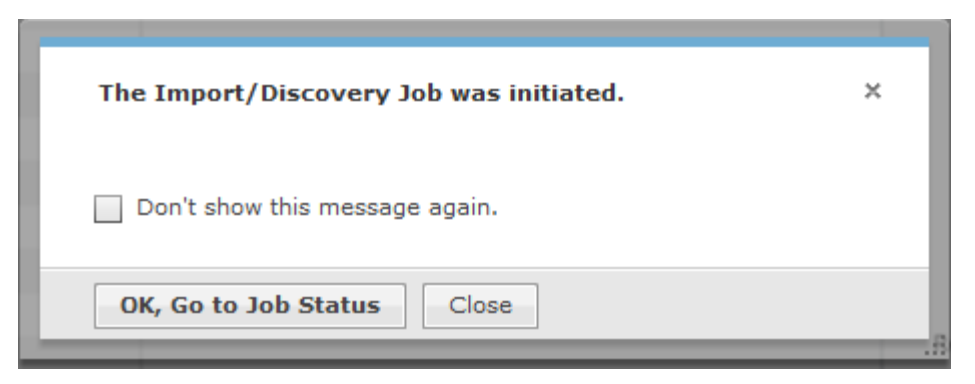

• Show Backup Download Job Initiation Message Dialog - Displays the following dialog window when a backup download job is manually initiated:

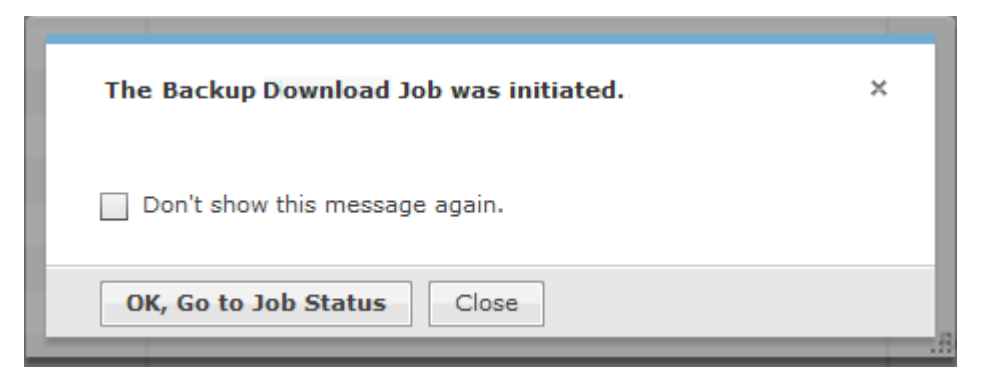

In all four cases, you are given the option of not showing the message again. You can also view the job status by clicking the OK, Go to Job Status button, or by navigating to Configuration > Operational Management > Job Status if you wish to view the job status later.

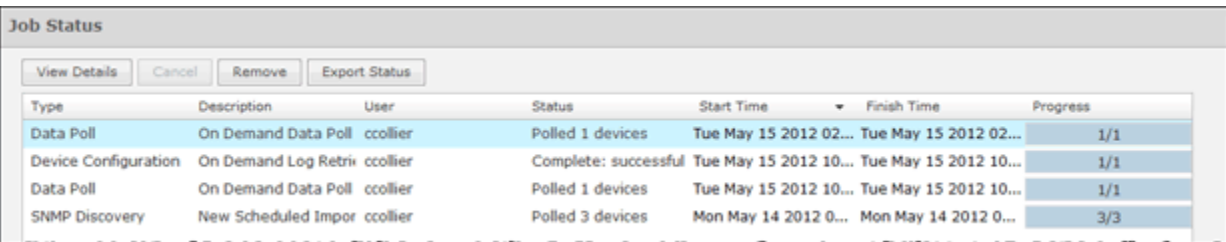

# Automatic Configuration of WLAN Infrastructure Devices

AirDefense provides two methods of automatically configuring WLAN infrastructure devices:

- Auto-Connect Used with APs installed with WiNG 5.3 firmware or later. This is the preferred method.
- Zero Touch Used with devices installed with firmware older than WiNG 5.3.

#### *Auto-Connect Feature*

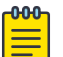

#### Note

The Auto-Connect feature only works with AP devices. Switches with radios are NOT supported.
The Auto-Connect feature is specifically designed to get un-configured APs into AirDefense as Sensors. After a successful DNS lookup, the un-configured AP attaches to AirDefense. AirDefense must then have the correct RF-domain setting for the final placement location of the newly added AP and a Sensor-only policy configured before it will automatically re-configure the AP device to work as a Sensor.

There are three conditions that must be met before auto-connection will start:

- The AP must have the default password set
- The AP must have the radio set to the default setting
- The AP can not be adopted to any controller.

If these conditions are met, Auto-Connect will start a DNS lookup for airdefense1 or airdefense2 after five minutes from booting up into a running state. It goes with out saying that for this feature to work the network that the AP is connected to must have DHCP and a DNS server with at least the airdefense1 name configured.

### *Zero Touch WLAN Infrastructure Deployment*

Zero Touch configuration enables taking WLAN infrastructure products directly out of the box and plugging it into the network for operational use.

By coordination with the management platform, the infrastructure is able to automatically receive the configuration needed to allow it to be used for operational needs. This process eliminates the need for any manual configuration or staging and thereby greatly simplifying deployments of WLAN infrastructure for client access and sensors. Zero Touch works through a simple 3 step process.

- 1. Infrastructure boots and sends a trap to AirDefense to notify it that a new device is available on the network.
- 2. AirDefense receives the trap and recognizes that the trap is from an unknown device. AirDefense will perform a single device discovery to import the newly added device into the management platform.
- 3. Once placed in the management tree hierarchy at the appropriate location, the system automatically pushes a configuration template to the new device setting the appropriate configuration for that device. Once the device imports the configuration, it is now fully up and operational without any manual staging or configuration.

#### Deployment Requirements

The following deployment requirements must be met:

- ADSP 8.1.2 or newer
	- WLAN infrastructure management licenses are required to enable this feature
- WLAN infrastructure running WiNG 5.2 or later
- Network with DHCP enabled
- DNS entry for the host AirDefense1 in the domain of the DHCP scope the WLAN device will be initially attached to
	- This solution does support DNS devolution
- Network which is able to route traffic and permit the following flows:
	- SNMP traps (UDP port 162) traffic from the infrastructure to the AirDefense appliance
	- SNMP query traffic (UDP port 161) between AirDefense and the infrastructure
	- SSH application traffic between the AirDefense appliance and the infrastructure
- SFTP or FTP traffic between the device and the Relay server (can be same system as the AirDefense appliance)
- SFTP or FTP traffic between AirDefense and the external relay server when one is used.

#### Setup Prerequisites

- 1. Enable SNMP Trap reception on the ADSP appliance:
	- a. From the ADSPadmin utility on the appliance console, select c for **Config** then SNMP for **Enable/** Disable SNMP trap reception.
	- b. Select  $E$  for **Enable** and save changes as shown below

```
SNMP currently disabled 
(E) Enable SNMP 
(Q) to quit (return to previous menu) -> E
Save the SNMP state as shown above? (yes/no): yes 
iptables: Flushing firewall rules: [ OK ]
iptables: Setting chains to policy ACCEPT: filter [ OK ]
iptables: Uploading modules: [ OK ]
iptables: Applying firewall rules: [ OK ]
iptables: Loading additional modules: ip conntrack tftp [ OK ]
(Press <CR> to return to previous menu)
```
- 2. Verify Discovery SNMP Parameters:
	- a. In the appliance GUI, go to Configuration > Appliance Platform > Communication Settings.
	- b. Click on the **Unplaced Devices** folder.

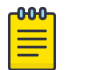

#### Note

When performing a discovery based on receiving a SNMP trap from a device, the system will use credentials based on the profile(s) set on the Unplaced Devices folder. The **Unplaced Devices** folder must have the default credentials for the device being deployed for the discovery to work successfully.

c. Uncheck default profiles for device types which will not be placed on your network.

For example, for deployments of just WiNG 5.2 devices, you would uncheck all default profiles but the WiNG 5.x Default.

If more than one device type is being deployed, setting the unplaced device folder to inherit rather than override is sufficient.

- 3. Verify Device Communication Settings:
	- a. In the appliance GUI, go to **Configuration > Appliance Platform > Communication Settings**
	- b. Click on the top level of the tree to show currently applied profiles.
	- c. Uncheck default profiles for device types which will not be placed on your network.

For example, for deployments of just WiNG 5.1 devices, you would uncheck all default profiles but the WiNG 5.x Default.

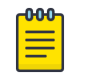

Note

Leaving all profiles checked will not prevent the zero touch feature from working but it will slow down the process.

d. Add a new profile which uses the non default production credentials that the infrastructure will have after completion of the zero touch configuration.

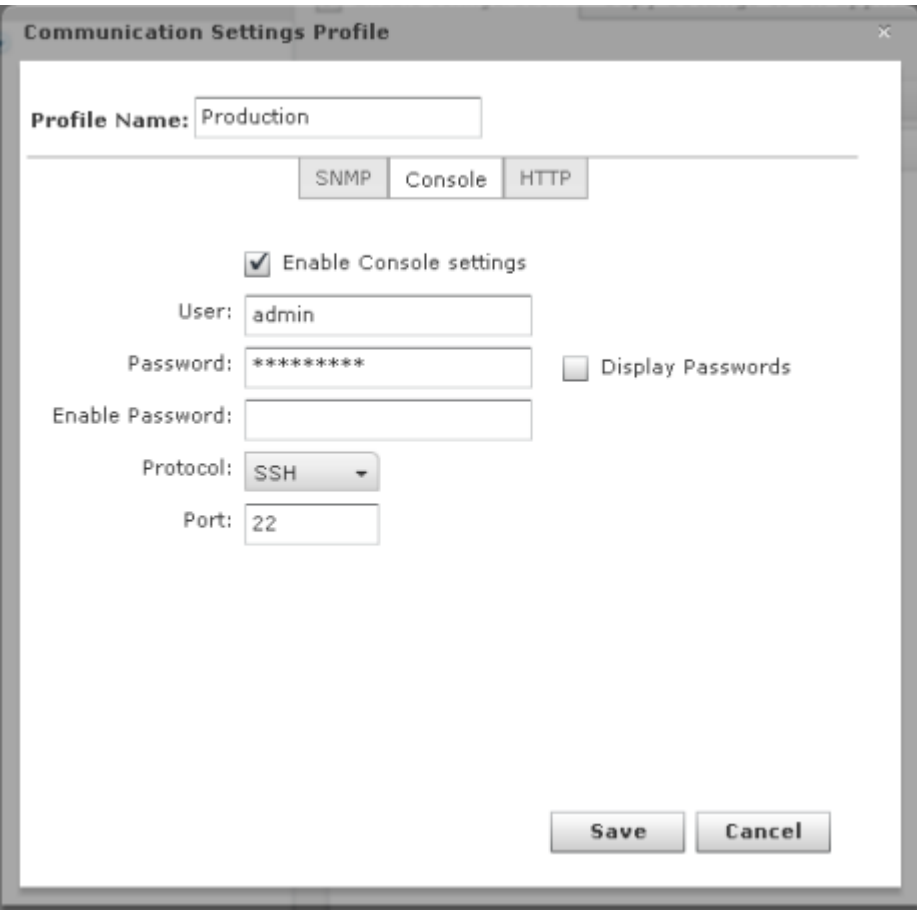

Once complete, profile assignment should look like below:

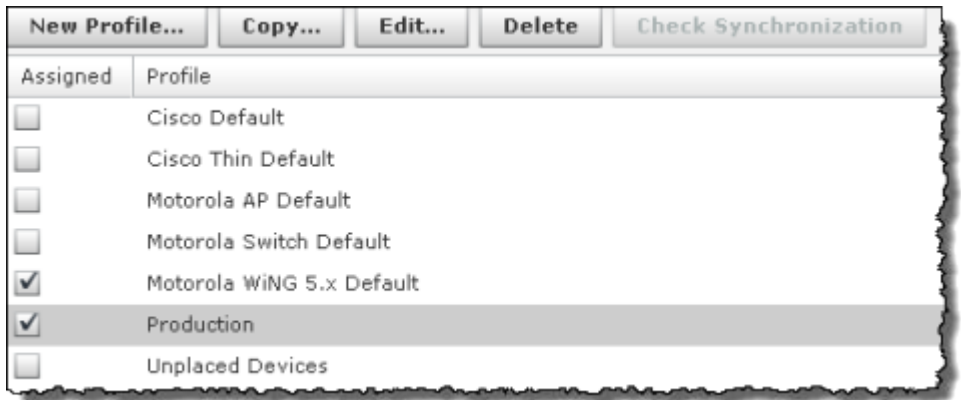

- 4. Setup network device configuration action:
	- a. The system must be enabled to allow configuration push to the new infrastructure devices. To set this up, go to Configuration > Appliance Platform > Polling.
	- b. Enable the following settings:
		- Automatically Correct Configuration Compliance Violations
		- Device Configuration Management
		- Template Based Configuration Management

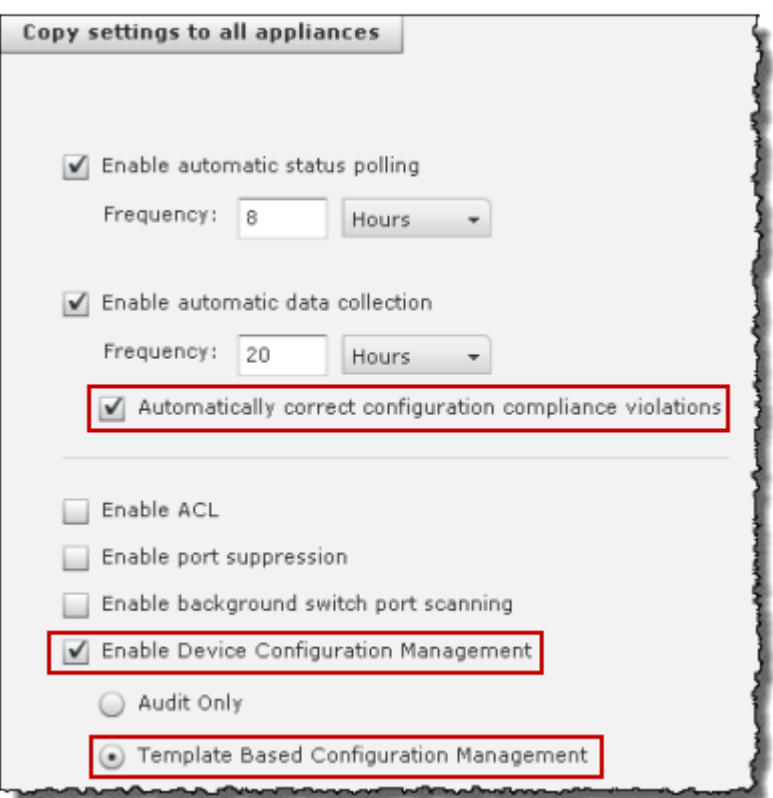

- 5. Set up Relay Server:
	- Configure the relay server for use with configuration management. The relay server setup is not specific to the zero touch feature, instructions for setup can be found in Menu > Help > Search for Relay.
- 6. Configure non default device credentials:
	- a. Some infrastructure devices require changing the administrator password at first login. The ADSP system must be setup with the credentials to use for configuring the device. The credentials can be set by going to Configuration > Infrastructure Management > Device Access.
	- b. Enable configuration.
	- c. Add an **admin** user with password. Make sure this password is different than the default since most devices will reject resetting the password to the default value.

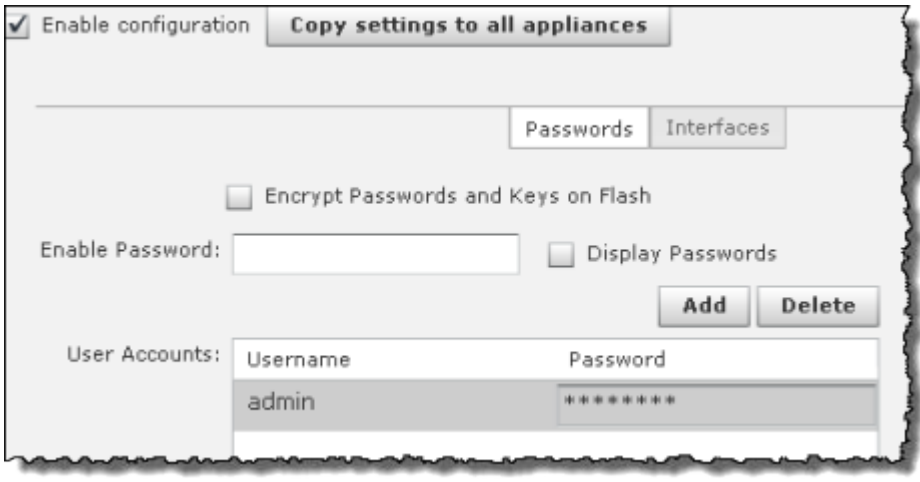

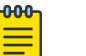

For devices which require password change at first login, this is the password the system shall use when rotating the password. Also, it should match the console and the "http" password for the production communication profile.

d. Specify the interfaces to be used. If using SNMP access, specify read and write community passwords.

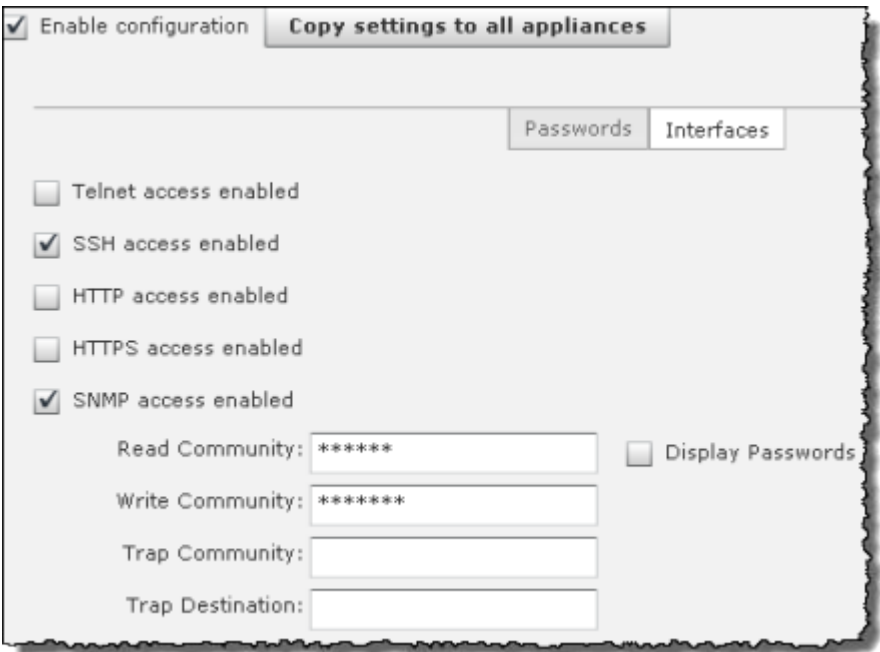

e. Click **Apply** to save changes.

- 7. Set up CLI configuration push.
	- a. Set up a CLI template to push the configuration to the device. This template can include just a few lines of code to set the device as a sensor or can include a complete configuration to set and configure all parameters on the device. To create a configuration template, go to **Configuration** > Infrastructure Management > CLI Configuration and select the specific device type of interest.
	- b. CLI expansions can also be used but the corresponding profiles (WLAN, Radio, Channel, Device Access, RF-Domain, ...) need to be configured as well

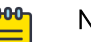

Make sure that the configuration template and related profiles (WLAN, Radio, Channel, Device Access, RF-Domain, ...) are well tested and validated prior to using them in Zero Config. A poorly written CLI template has the potential to isolate the device from the network.

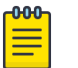

### **Note**

After initial discovery, the process to fully import the device and place it in a compliant state may take up to 2 data collection cycles.

# Configuration Examples

Examples are provided to demonstrate:

- How to configure an AP7131 which can be used to configure other devices and initially set up the WIPS portion of ADSP.
- How to configure a CISCO device.
- How variables are affected if you set up a CLI profile and then make changes to the CLI in a device's properties.
- How custom CLI variables affect a Custom CLI.

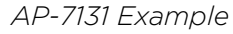

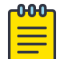

#### Note

You must configure the Appliance Platform before configuring Infrastructure Management.

For this example, the AP7131 and a static IP address are used.

- 1. Collect all the passwords for the AP7131 to be managed.
- 2. Enable SSH/Telnet if it is not enabled on the AP7131.
- 3. Make sure that you have a supported TFTP or FTP server set up so that both the ADSP and the managed AP-7131 can reach it. ADSP recommends FTP:IIS Win2k and TFTP 3C Daemon. Both methods have to allow for overwriting the configuration file because when a configuration is changed, the server creates a new file with the same name and will again push it to the relay server.
- 4. Enable SNMP on the device and verify that you can execute snmpwalk from the server. You will need the IP address and community string for the AP7131. To verify SNMP connectivity, from the server, run the following command against your target device: snmpwalk -v2c -c <community string> <IP Addr>.
- 5. Add a CLI profile using the default AP7131 device type (or other device type) as a template and apply the profile to the floor the device is located on.
	- a. Go to Configuration > Infrastructure Management > CLI Configuration.
	- b. Select  $W \cup W \cup V \cup V$  from the CLI Configuration drop-down menu.
	- c. Select a floor for the device.

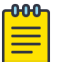

The floor should already exist. If it does not, use tree setup to create it (Configuration > Appliance Platform > Tree Setup).

### d. Select Override settings.

e. Select your newly created profile by clicking its radio button.

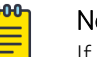

#### Note

If your profile is the only available profile, it will be selected automatically.

f. Click Apply.

Since the profile is incomplete right now, the system will not apply it. Only complete profiles are delivered to the device. So, in this example, the full set of profiles will not be applied until the very last step. When Device Access and Communication Settings are configured and have a valid relay server set up and running, the profile will be applied. The *device-mgmt.log* file in */usr/ local/smx/log* can be used to verify what is going on.

6. Create a Channels profile and apply it to the floor the AP-7131 is placed on as follows:

# Note

-000

ADSP automatically sets up a default Channels profile. Only follow these steps, if you want to use your own settings.

- a. Go to Configuration > Infrastructure Management > Channel Settings.
- b. Select the floor.
- c. Select Override settings.
- d. Select the proper settings.
- e. Click **Apply**.
- 7. Configure Device Access as follows:
	- a. Go to Configuration > Infrastructure Management > Device Access.
	- b. Select the floor.
	- c. Select Override settings.
	- d. Enter the User ID and Password.
	- e. Go to the Interfaces tab.
	- f. Enable SSH.
	- g. Enable SNMP and enter passwords for the Read/Write community. Then, enter password for a Trap Destination including your server IP address.

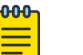

#### Note

You must also add the Trap Community and destination to get traps on your server. This can be done from the server CLI: ADSPadmin > Config > SNMP-Enable.

- h. Click Apply.
- 8. Ensure that the device firmware is current. (Configuration > Infrastructure Management > Device **Firmware**). If firmware is not current, update it.
- 9. Create a Radio Settings configuration for the AP-7131 and apply it to the floor the device is placed. You must include some data rates.

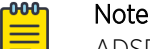

ADSP automatically sets up a default Radio Settings profile. Only follow these steps, if you want to use your own settings.

- a. Go to Configuration > Infrastructure Management > Radio Settings.
- b. Select the floor.
- c. Select Override settings.
- d. Select the proper settings.
- e. Click Apply.
- 10. Configure RF-Domain and apply to by selecting the scope where the floor the AP-7131 is placed as follows:
	- a. Go to Configuration > Infrastructure Management > RF-Domain.
	- b. Select the floor.
	- c. Select Override settings.
	- d. Enter RF-Domain information.
	- e. Click Apply.
- 11. Create WLAN profile and apply it by associating the profile with the location that contains the managed device.
	- a. Go to Configuration > Infrastructure Management > WLAN Profiles.
	- b. Click New Profile.
	- c. Enter information for the WLAN Profile in the General and Security tabs.
	- d. Click OK.
	- e. Ensure that the appliance is selected in the network tree and select Enable configuration.
	- f. Select the floor.
	- g. Select Override settings.
	- h. Select the WLAN Profile.
	- i. Click Apply.

The profile is now complete but ADSP cannot communicate with the AP-7131.

12. If you have not already done so during the Platform configuration, import the AP-7131 into your network using SNMP discovery using a single IP address. This can be done with **Configuration** > Appliance Platform > Import/Discover Devices.

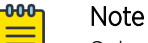

Select SNMP discovery with a target folder of a floor created in the Appliance Platform configuration. You can use the **Device Import Rules** or manually select the floor.

- 13. Set automatic status polling and automatic data collection for 3 minutes, and turn on automatic configuration correction (Configuration > Appliance Platform > Polling).
- 14. If necessary, configure the Communication Settings so that ADSP can communicate with the AP-7131. HTTP is only used for Airwave and WLSE devices so this is not needed for the AP-7131. In

the General tab, enable data collection and enable configuration. For SNMP, set version to v2c with proper read/write community information. Under **Console** tab, add the same user you have for device access and enable password information so that ADSP can talk to the AP-7131 . Now ADSP can communicate with the AP-7131.

- a. Go to Configuration > Appliance Platform > Communication Settings.
- b. Select the floor.
- c. Select Override settings.
- d. Enter SNMP information.
- e. Enter Console information.
- f. Click Apply.
- 15. Verify that changes made to your applicable profiles are now being pushed out to the AP-7131. The relay server should have a copy of the rendered profile and it should match what is on the AP-7131.
	- A simple test to verify changes are being pushed to the AP-7131 is to change the WLAN profile that is applied to the AP. This change will be immediately pushed if everything is working.
	- A console connection can be used to watch the profile being pushed to the AP-7131.
	- Checking the relay server ftp/tftp root directory will allow you to look at the configuration that is rendered and pushed to the AP-7131.
	- Looking at the in i, you can watch as the server configures the AP-7131.
	- Alarms will be present if the configuration is incomplete.
	- Alarms will be present if the Relay server cannot be reached.

Changes are pushed immediately to the AP-7131 in the following circumstances:

- The is managed already and something in its profile changes.
- The is moved to another location that is configured.

Changes are NOT pushed when a device is discovered; this will happen during polling.

# *CISCO Device Example*

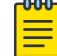

#### Note

You must configure the Appliance Platform before configuring Infrastructure Management.

For this example, a CISCO device and a static IP address are used.

- 1. This is critical for Cisco AP ADSP Management. Validate supported firmware: Cisco 1230 Thick AP 12.3.8-JEC2(ED) or Cisco 1130 Thick AP 12.4-10b(JDA).
- 2. Collect all the passwords on the device to be managed. For example, for a Cisco device, you need the enable password and a login.
- 3. Enable SSH/Telnet if it is not enabled on the Cisco device.
- 4. Make sure that Cisco devices have at least a RSA modulus of 768 bits or higher or your server will not talk to it via SSH.
- 5. Make sure that you have a supported TFTP or FTP server set up so that both the ADSP and the managed device can reach it. ADSP recommends FTP:IIS Win2k and TFTP 3C Daemon. Both methods have to allow for overwriting the configuration file because when a configuration is changed, the server creates a new file with the same name and will again push it to the relay server.
- 6. Enable SNMP on the device and verify that you can execute snmpwalk from the server. You will need the IP address and community string for the device. To verify SNMP connectivity, from the server, run the following command against your target device: snmpwalk -v2c -c <community string> <IP Addr>.
- 7. Add a CLI profile using the default Cisco Autonomous 12x0/11x0 device type (or other device type) as a template.
	- a. Go to Configuration > Infrastructure Management > CLI Configuration.
	- b. Select Cisco Autonomous 12x01/11x0 from the CLI Configuration drop-down menu.
	- c. Click the **New Profile** button.
	- d. Enter a name for your profile.
	- e. Update the CLI commands, if necessary.
	- f. Click OK. Your newly created profile should now be available in the list of profiles.
	- g. Select a floor for the device.

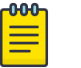

The floor should already exist. If it does not, use tree setup to create it (Configuration > Appliance Platform > Tree Setup).

- h. Select Override settings.
- i. Select your newly created profile by clicking its radio button.

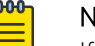

### Note

If your profile is the only available profile, it will be selected automatically.

j. Click Apply.

Since the profile is incomplete right now, the system will not apply it. Only complete profiles are delivered to the device. So, in this example, the full set of profiles will not be applied until the very last step. When Device Access and Communication Settings are configured and have a valid relay server set up and running, the profile will be applied. The device-mgmt.log file in /usr/ local/smx/log can be used to verify what is going on.

- 8. Create a Channels profile and apply it to the floor the device is placed as follows:
	- a. Go to Configuration > Infrastructure Management > Channel Settings.
	- b. Select the floor.
	- c. Select Override settings.
	- d. Select the proper settings.
	- e. Click Apply.
- 9. Configure Device Access as follows:
	- a. Go to Configuration > Infrastructure Management > Device Access.
	- b. Select the floor.
	- c. Select Override settings.
	- d. Enter the enable password for Cisco (Cisco).
	- e. Enter the User ID (Cisco) and Password (Cisco).
	- f. Go to the **Interfaces** tab.
	- g. Enable SSH.

h. Enable SNMP and enter passwords for the Read/Write community. Then, enter password for a Trap Destination including your server IP address.

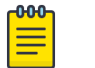

#### Note

You must also add the Trap Community and destination to get traps on your server. This can be done from the server CLI: **ADSPadmin > Config > SNMP Enable.** 

- i. Click **Apply**.
- 10. Ensure that the device firmware is current. (Configuration > Infrastructure Management > Device **Firmware**). If firmware is not current, update it.
- 11. Create a Radio Settings configuration for the device and apply it to the floor the device is placed. You must include some data rates.
	- a. Go to Configuration > Infrastructure Management > Radio Settings.
	- b. Select the floor.
	- c. Select Override settings.
	- d. Select the proper settings.
	- e. Click **Apply**.
- 12. Configure RF-Domain and apply to by selecting the scope where the floor is placed on as follows:
	- a. Go to Configuration > Infrastructure Management > RF-Domain.
	- b. Select the floor.
	- c. Select Override settings.
	- d. Enter RF-Domain information.
	- e. Click Apply.
- 13. Create WLAN profile and apply it by associating the profile with the location that contains the managed device.
	- a. Go to Configuration > Infrastructure Management > WLAN Profiles.
	- b. Click New Profile.
	- c. Enter information for the WLAN Profile in the General and Security tabs.
	- d. Click OK.
	- e. Ensure that the appliance is selected in the network tree and select **Enable configuration**.
	- f. Select the floor.
	- g. Select Override settings.
	- h. Select the WLAN Profile.
	- i. Click Apply.

The profile is now complete but ADSP cannot communicate with the Cisco device.

14. If you have not already done so during the Appliance Platform configuration, import the device into your network using SNMP discovery using a single IP address. This can be done with **Configuration** > Appliance Platform > Import/Discover Devices.

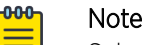

Select SNMP discovery with a target folder of a floor created in the Appliance Platform configuration. You can use the Device Import Rules or manually select the floor.

15. Set automatic status polling and automatic data collection for 3 minutes, and turn on automatic configuration correction (Configuration > Appliance Platform > Polling).

- 16. If necessary, configure the Communication Settings so what ADSP can communicate with the device. HTTP is only used for Airwave and WLSE devices so this is not needed for Cisco devices. On the General tab, enable data collection and enable configuration. For SNMP, set version to v2c with proper read/write community information. Under **Console** tab, add the same user you have for device access and enable password information so that ADSP can talk to the CISCO device. Now ADSP can communicate with the CISCO device.
	- a. Go to Configuration > Appliance Platform > Communication Settings.
	- b. Select the floor.
	- c. Select Override settings.
	- d. Enter SNMP information.
	- e. Enter Console information.
	- f. Click Apply.
- 17. Verify that changes made to your applicable profiles are now being pushed out to the Cisco device. The relay server should have a copy of the rendered profile and it should match what is on the Cisco device.
	- A simple test to verify changes are being pushed to the is to change the WLAN profile that is applied to the AP. This change will be immediately pushed if everything is working.
	- A console connection can be used to watch the profile being pushed to the AP.
	- Checking the relay server ftp/tftp root directory will allow you to look at the configuration that is rendered and pushed to the device.
	- Looking at /usr/local/smx/log/device-mgmt.log, you can watch as the server configures the device.
	- Alarms will be present if the configuration is incomplete.
	- Alarms will be present if the Relay server cannot be reached.

Changes are pushed immediately to the device in the following circumstances:

- The device is managed already and something in its profile changes.
- The device is moved to another location that is configured.

Changes are NOT pushed when a device is discovered; this will happen during polling.

### *CLI Variable Scenarios*

When making changes to CLI on a device the following occurs:

- If the value for the variable is an empty string (no spaces, new lines, tabs, text, anything), then the variable is not saved for the CLI Variable Profile.
- If the variable value is populated, it will be saved.

When sending variables to the device or displaying variables in the GUI, the CLI Profile variables and CLIVars Profile variables are merged (with CLIVars Profile variables taking precedence).

#### Scenario A

ProfileX is defined at the folder level as follows:

- 1. HOSTNAME=Test-Hostname
- 2. GATEWAY=172.17.1.1

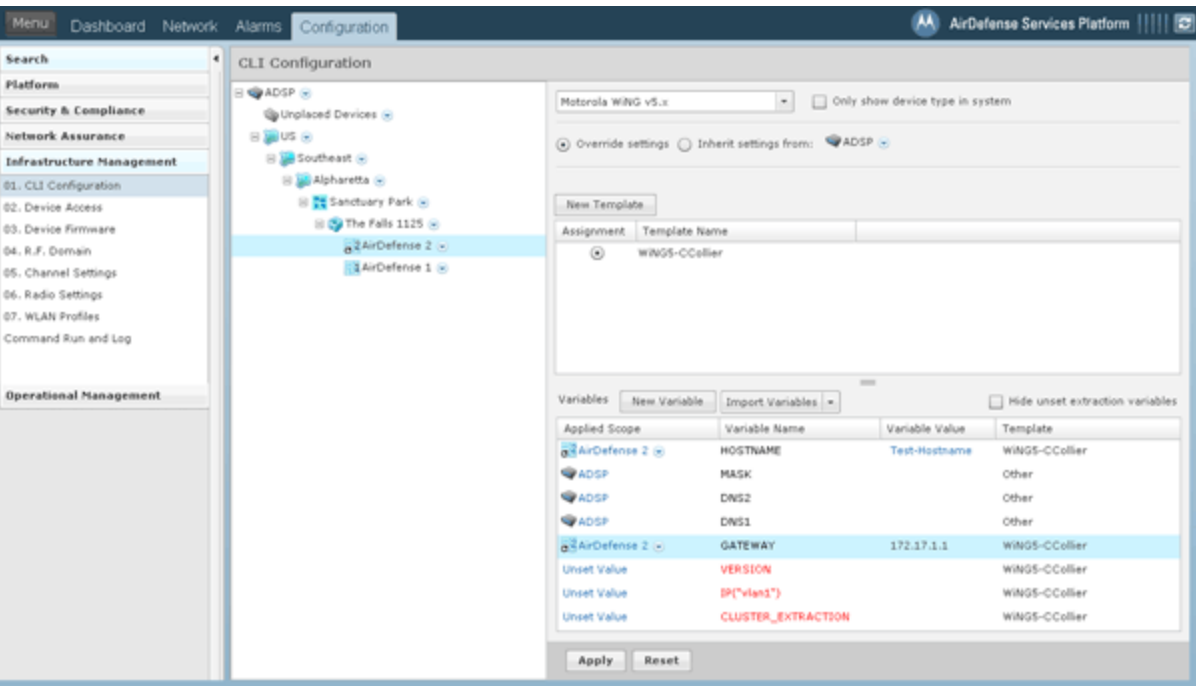

If the properties page of a device that inherits this folder level is accessed, the defined variables are displayed from the folder level. In this case, the CLI profile (ProfileX) is not merged with the CLIVars Profile since there is no CLIVars.

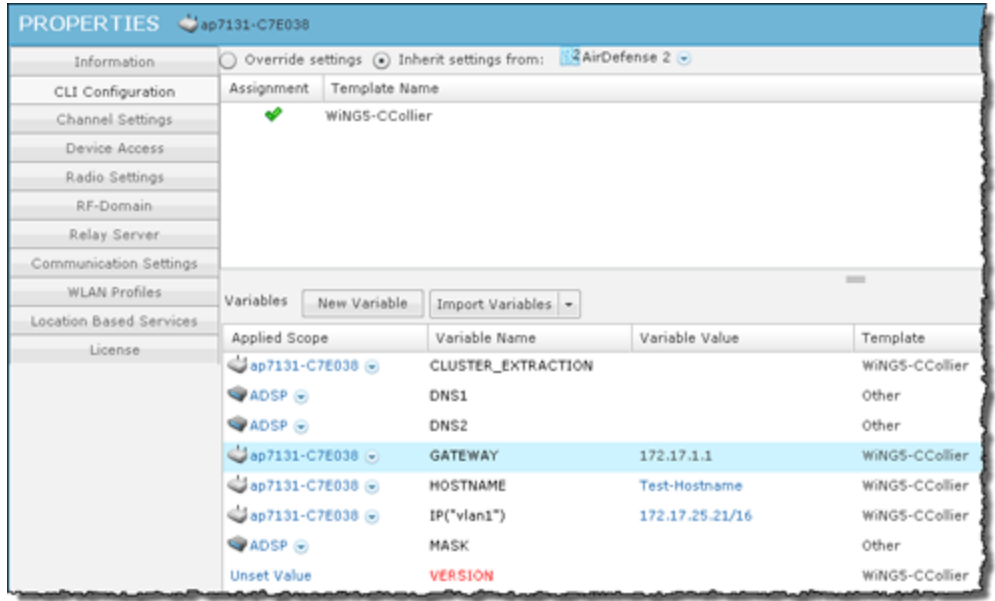

The result of this scenario is that these settings are defined at the CLI Profile level and inherited straight from their definition at the folder level.

### Scenario B

ProfileX is defined at the folder level but modified at the device level (override a named profile) or (inherit profile but edit variables) as follows:

- 1. Information is inherited from ProfileX.
	- a. HOSTNAME=Test-Hostname
	- b. GATEWAY=172.17.1.1
- 2. Make some changes.
	- a. HOSTNAME=TestDevice
	- b. GATEWAY is cleared to null

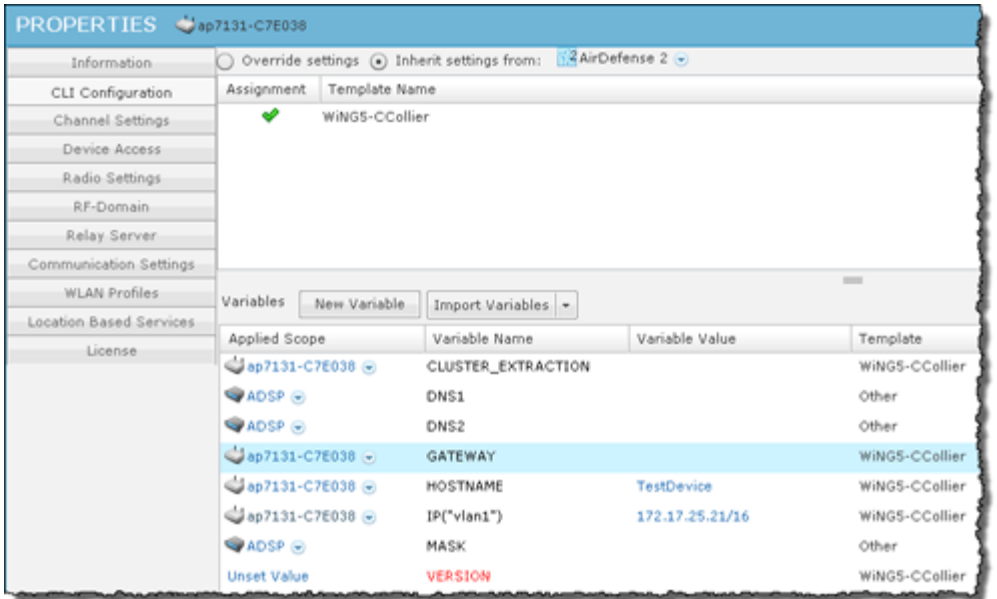

After the modification, the variables that are not null (empty string) are saved and applied at the device level. In this case, the CLI Profile (ProfileX) is merged with the CLIVars which yields the following results:

- 1. HOSTNAME=TestDevice
- 2. GATEWAY=172.17.1.1

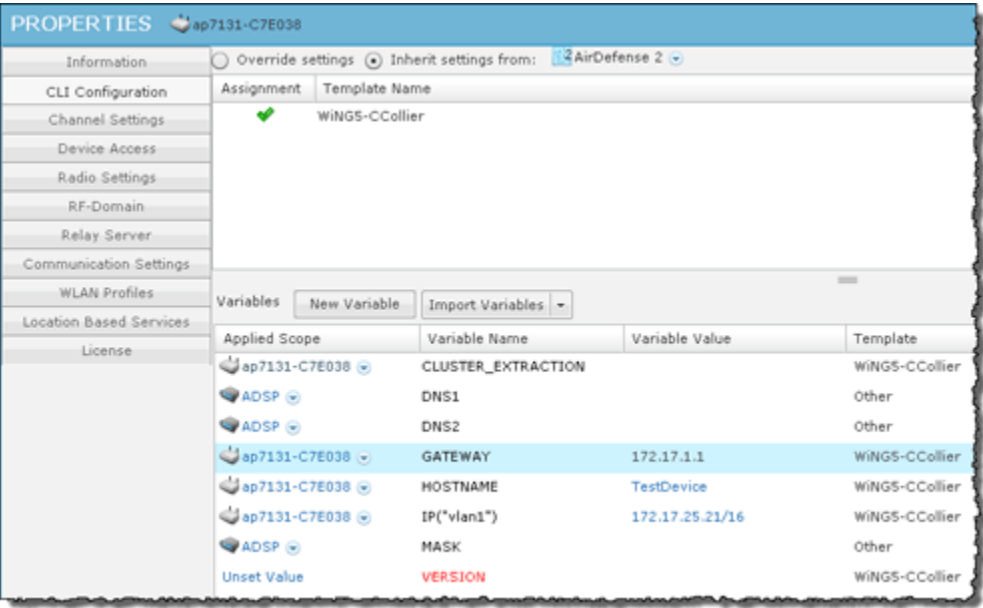

The result of this combination will result in the HOSTNAME coming from the CLIVars and the GATEWAY coming from the CLI Profile (ProfileX)

### Scenario C

ProfileX and ProfileY are defined at the folder level but modified at the device level (override a named profile) or (inherit profile but edit variables) as follows:

- 1. Information is inherited from ProfileX.
	- a. HOSTNAME=Test-Hostname
	- b. GATEWAY=172.17.1.1
- 2. Set override and make some changes.
	- a. HOSTNAME=TestB-Hostname
	- b. GATEWAY is cleared to null

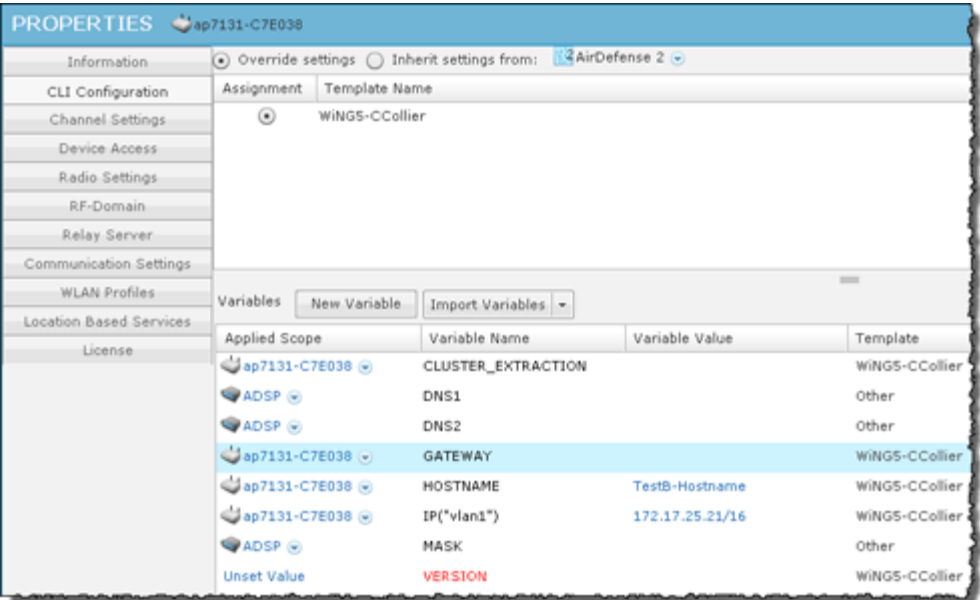

- 3. Save changes.
- 4. Now set back to inherit either ProfileX or ProfileY (any other profile).

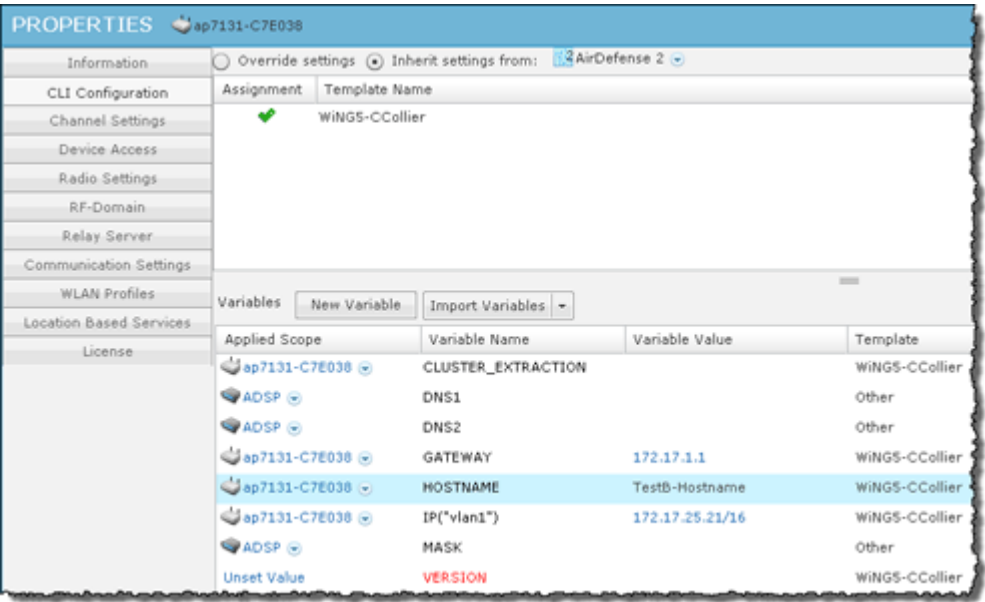

In this case (as in Scenario B), these values were set at the device level. Override was removed and the device was set to inherit again. You might expect Step 2 of this example to be reset to Step 1. This is not the case. You would have to clear the settings in the variables section for this to happen; otherwise, the variables section would always change to the values of the inherited profile (X or Y).

### *Custom CLI Example*

This example shows how to use custom CLI variables.

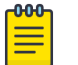

### Note

Customization of device values from ADSP requires expert knowledge of what each configuration parameter does and how making changes to those values will affect the device being modified.

The following conditions are assumed:

- A non-default CISCO VLAN configuration is used.
- A Cisco 1230 AP is managed and connected to a licensed ADSP server and the user accessing the configuration has all required permissions. It also implies that the user has a good working understanding of how device configuration is achieved in ADSP.
- VLAN configuration for a Cisco 1230 CLI profile can be modified using a variable defined by the user. ADSP provides for this action through custom variable notation for use inside a CLI profile. The variable notation is in the format that follows: \$ [variablename].

The following steps lead you through the basic steps required:

- 1. First you must create a custom variable and use it in a CLI profile. For this example, define the variable \$[CustomVLAN].
- 2. By inserting this variable into a CLI profile, you are able to match the non-default setting in the WLAN Profile.

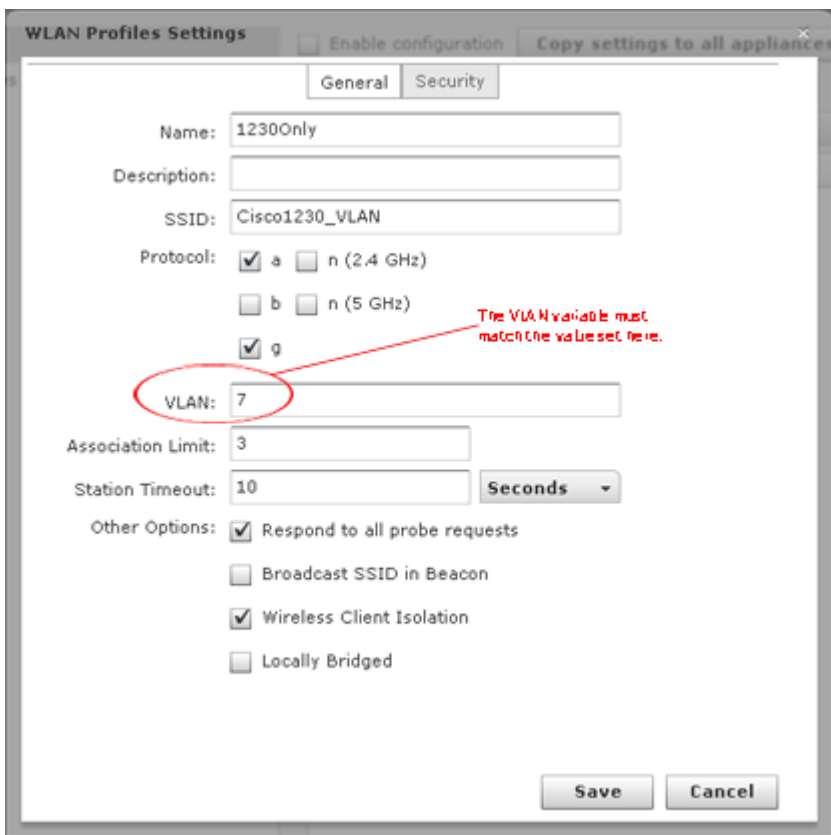

- 3. The following screen shot shows how it is used:
	- a. The variable \$[CustomVLAN] is inserted directly into the CLI profile that is applied to a device.
	- b. When \$[CustomVLAN] is first entered into the profile, it becomes available for use in the Variables section as CustomVLAN. This is where you enter the custom VLAN value.

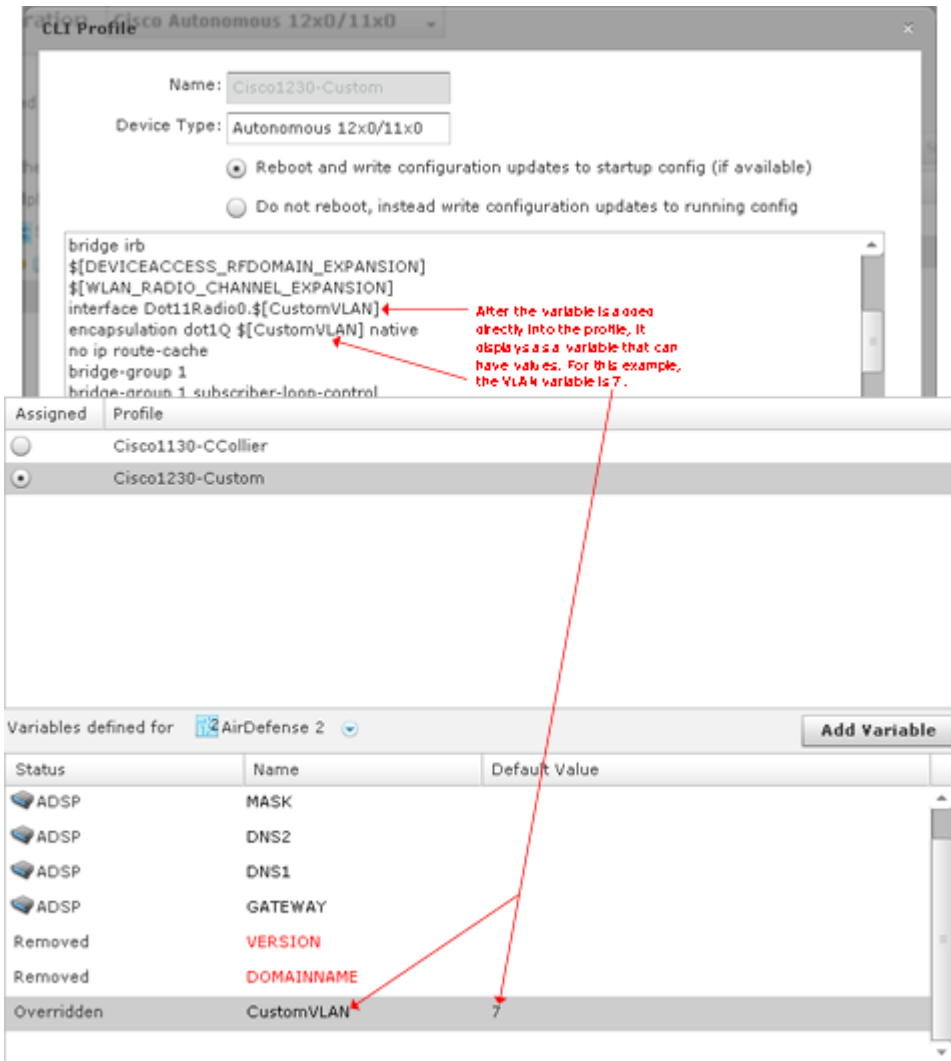

- 4. To complete this VLAN customization example for the Cisco 1230 AP, the following modifications need to be made:
	- a. interface Dot11Radio0.\$[CustomVLAN]
	- b. encapsulation dot1Q \$[CustomVLAN] native
	- c. interface Dot11Radio1.\$[CustomVLAN]
	- d. encapsulation dot1Q \$[CustomVLAN] native
	- e. interface FastEthernet0.\$[CustomVLAN]
	- f. encapsulation dot1Q \$[CustomVLAN] native
- 5. When you apply the values in the custom CLI configuration, they are applied to the configured device.

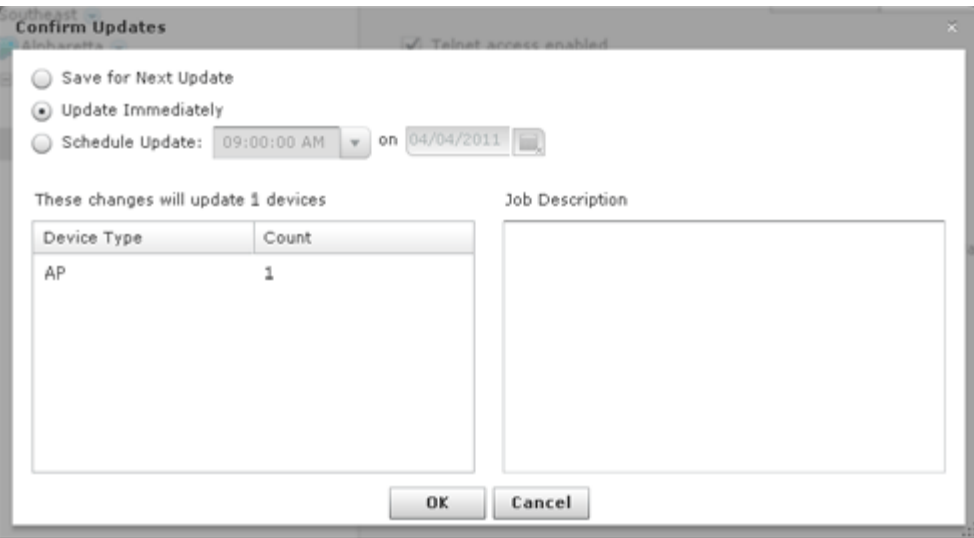

6. As with all customizations, you should test it in a lab environment before putting it into production.

### Configuration Notes

AirDefense 9.x WS2000 upgrade will only occur if the relay server is accessible from subnet1.

# Drop-down Menu Access

Drop-down menus are located throughout AirDefense. Whenever a device or network level is displayed, it has an associated drop-down menu. You can access the drop-down  $\bullet$  menu to get details on functions and properties. Click the drop-down menu  $\bullet$  button to display information on functions that operate on a single device or group of devices.

# DevicesDrop-down Menu

This section describes the available drop down menus for the different contexts in AirDefense.

### *APs Drop-down Menu*

The APs drop-down menu contains functions that you can apply to the selected AP. Click the dropdown menu button  $\bullet$  next to the AP name to display the drop-down menu.

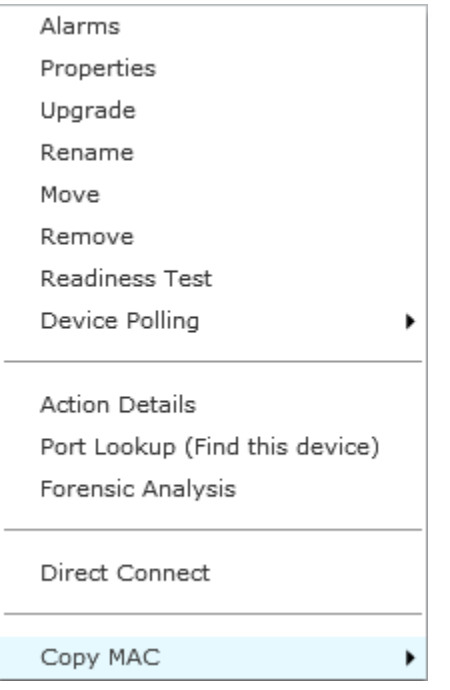

The drop-down menu for APs contains the following functions:

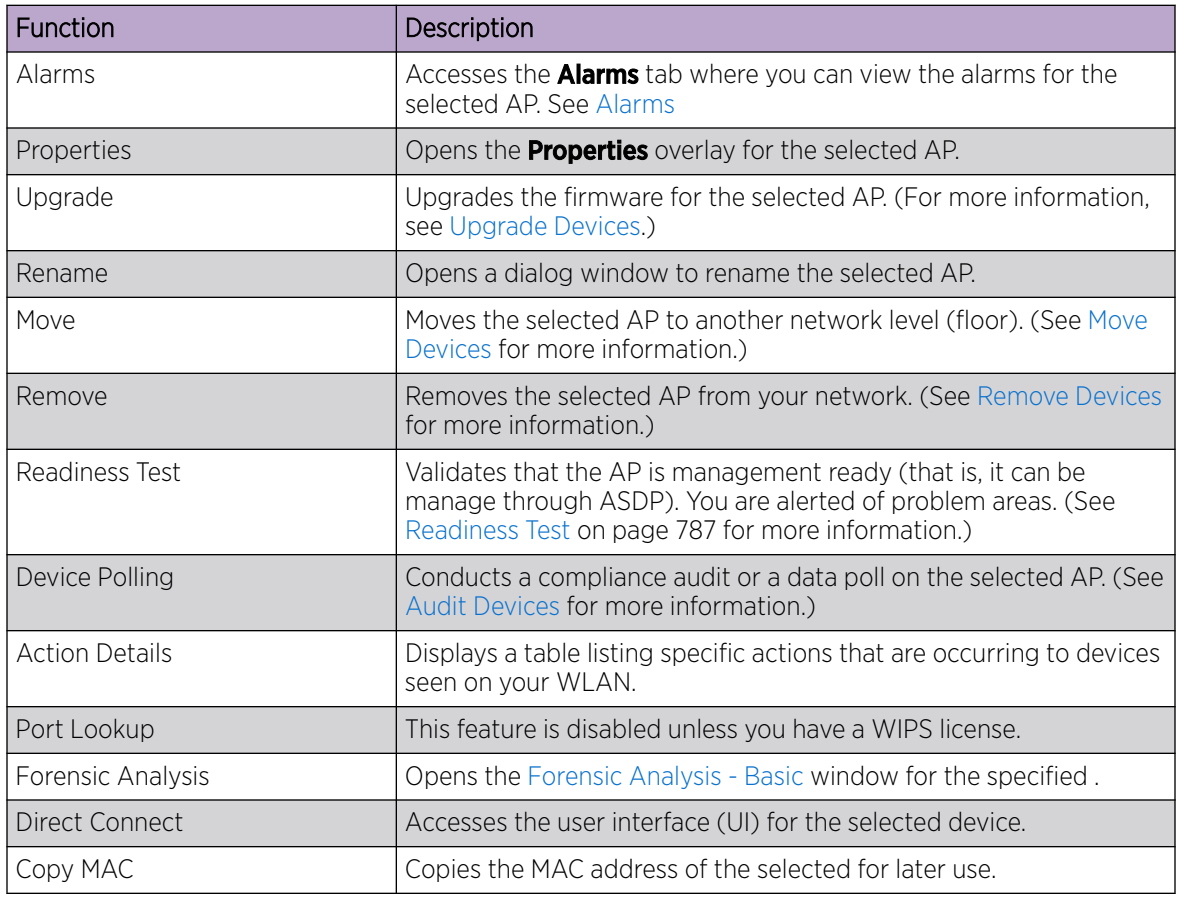

### APs - Properties

You can view the properties of an AP by clicking the drop-down menu button  $\bullet$  and clicking Properties.

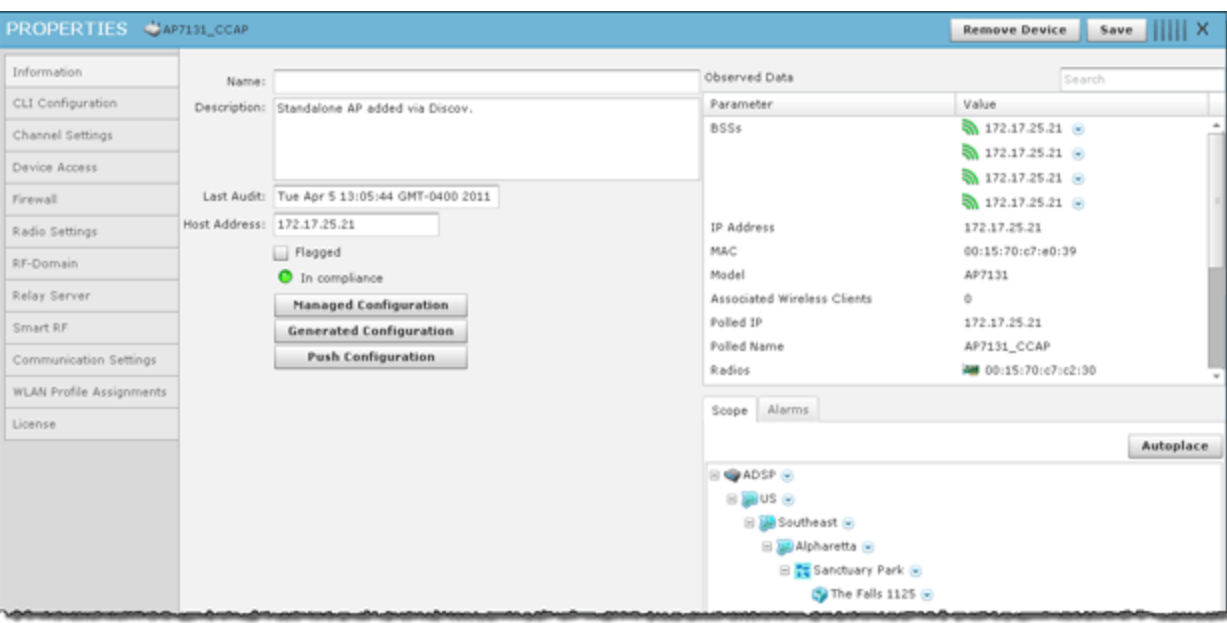

The following information is displayed:

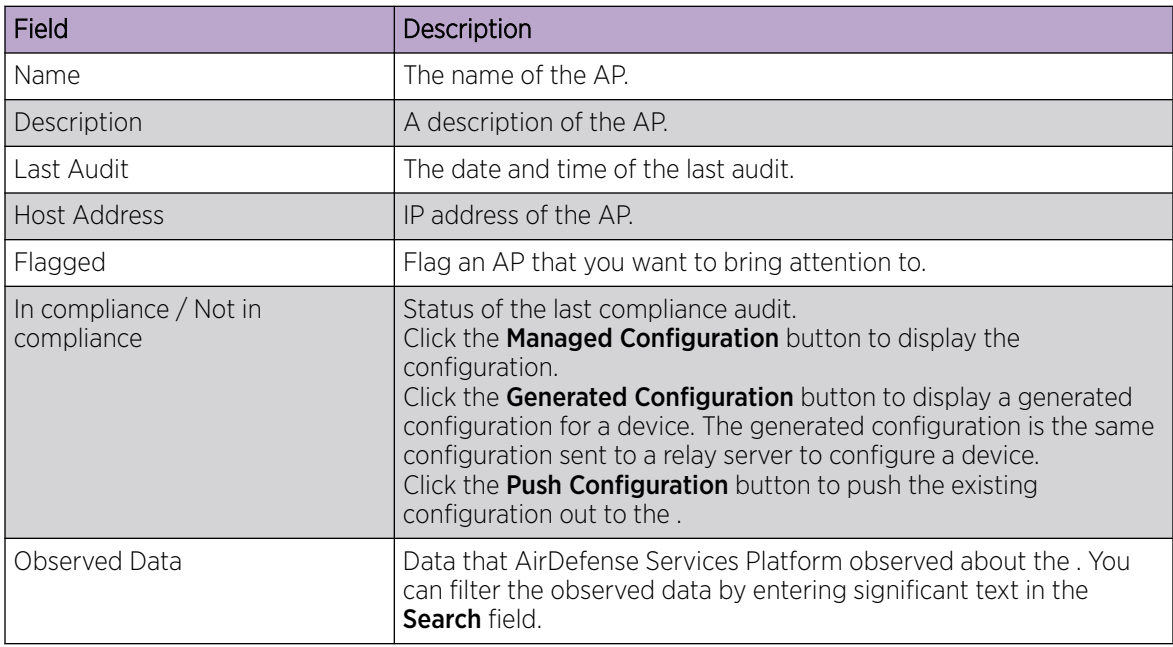

The scope of the AP is shown under the **Scope** tab. The **Autoplace** button can be used to place the AP in a network folder using Auto-Placement rules.

Alarms related to the AP are shown in the Alarms tab. The Actions button can be used to perform one of the listed functions on a selected (highlighted) alarm.

You can view and/or override the AP configuration by selecting:

- [CLI Configuration](#page-579-0) on page 580
- [Channel Settings](#page-568-0) on page 569
- [Device Access](#page-562-0) on page 563
- [Radio Settings](#page-570-0) on page 571
- [RF-Domain](#page-566-0) on page 567
- [Relay Server](#page-528-0) on page 529
- [Communication Settings Profile](#page-519-0) on page 520
- [WLAN Profiles](#page-574-0) on page 575
- [WLAN Profiles](#page-574-0) on page 575—Display valid licenses for APs.

These configuration settings (or profiles) are all located in the [Configuration Tab](#page-492-0) on page 493.

If you make changes, click Save to save them.

Click the Delete Device button to remove a device from your network.

Click the Close buttonX to close the Properties overlay.

*BSS Drop-down Menu*

The BSS drop-down menu contains functions that you can apply to the selected BSS. Click the dropdown menu button  $\bullet$  next to the BSS name to display the drop-down menu.

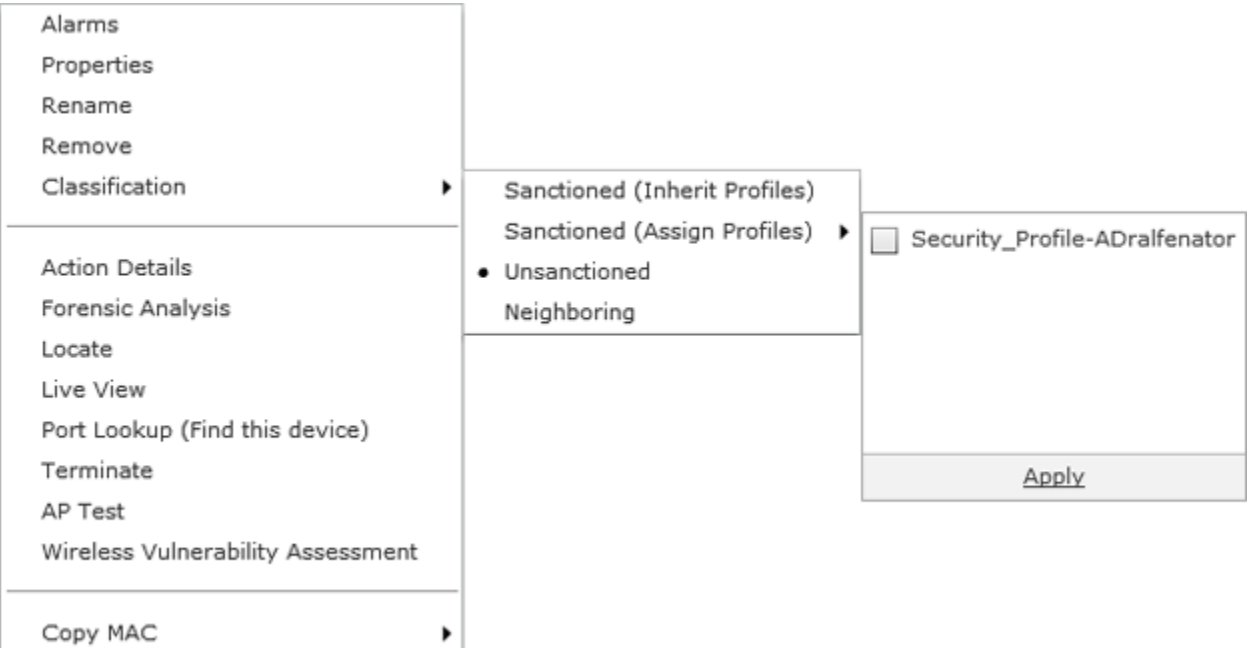

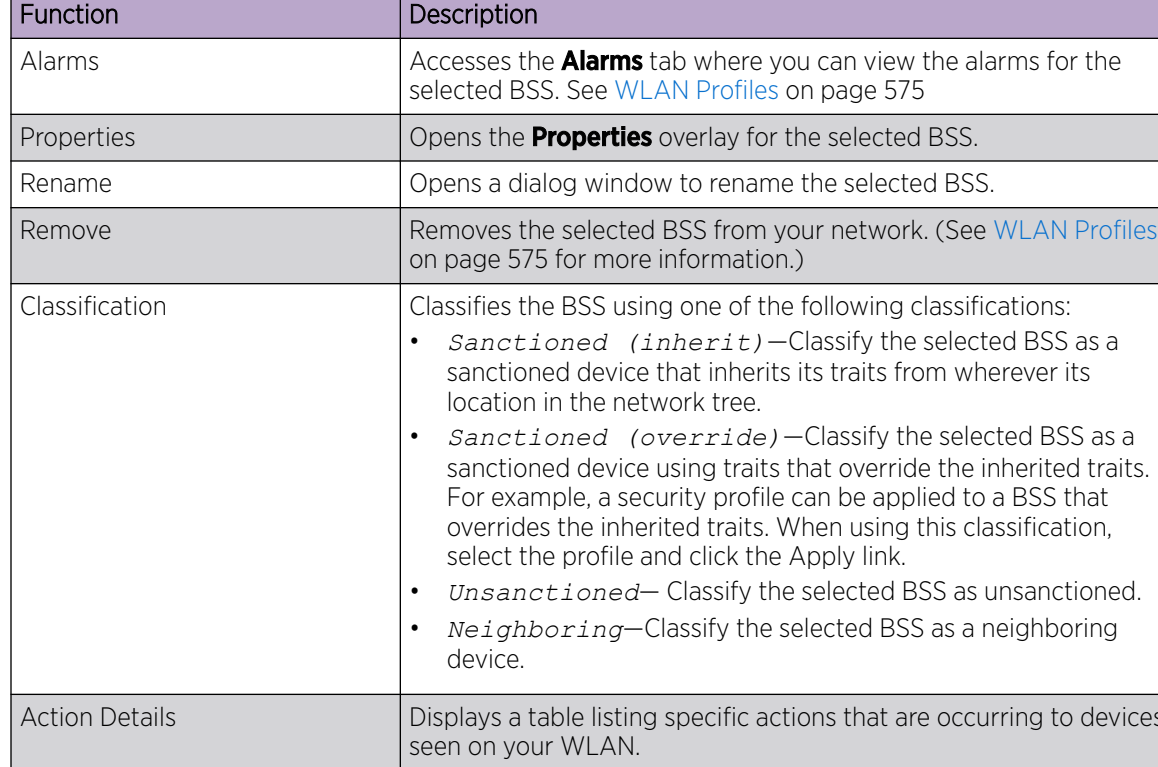

The drop-down menu for BSSs contains the following functions:

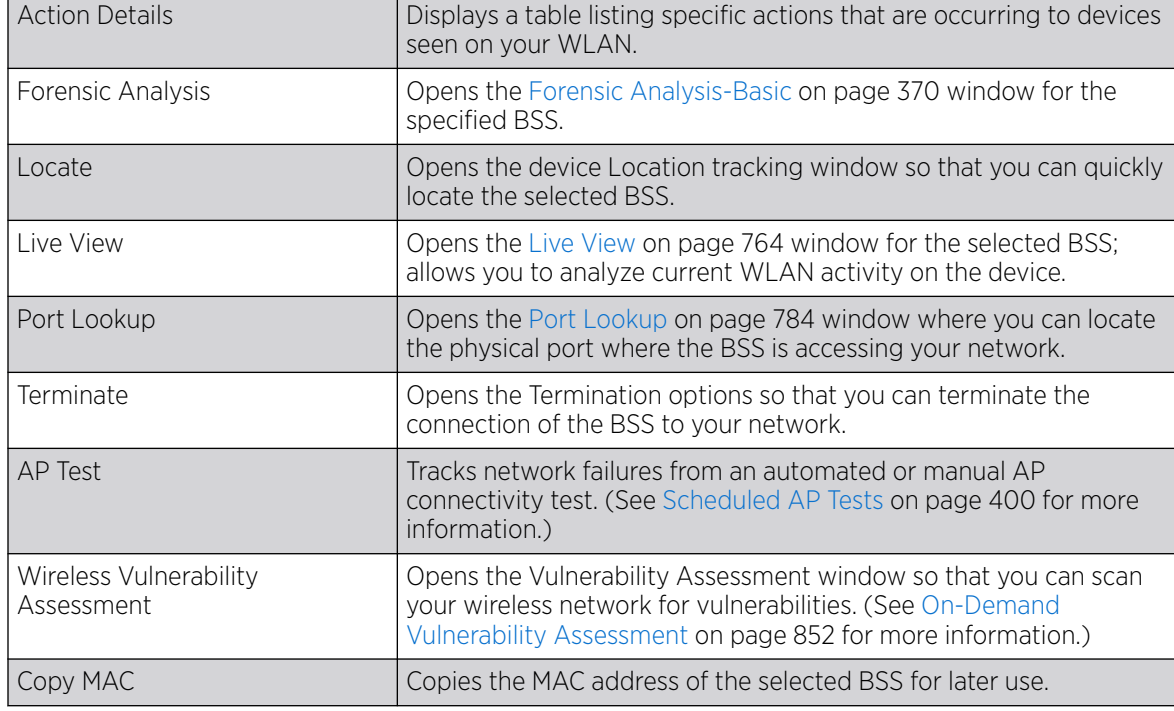

### BSS Properties

You can view the properties of a BSS by clicking the drop-down menu button  $\bullet$  and clicking Properties.

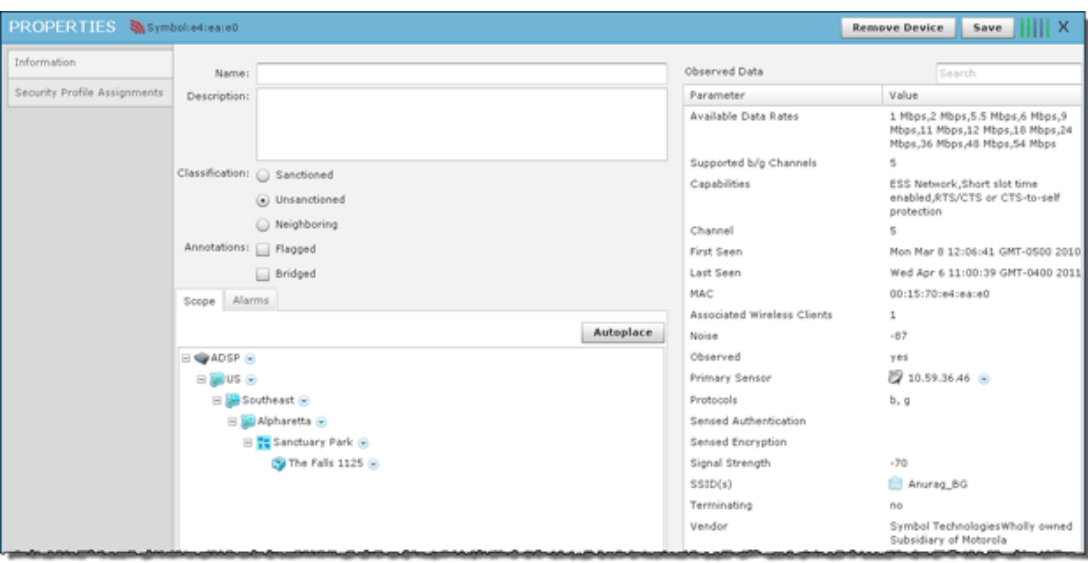

The following information is displayed:

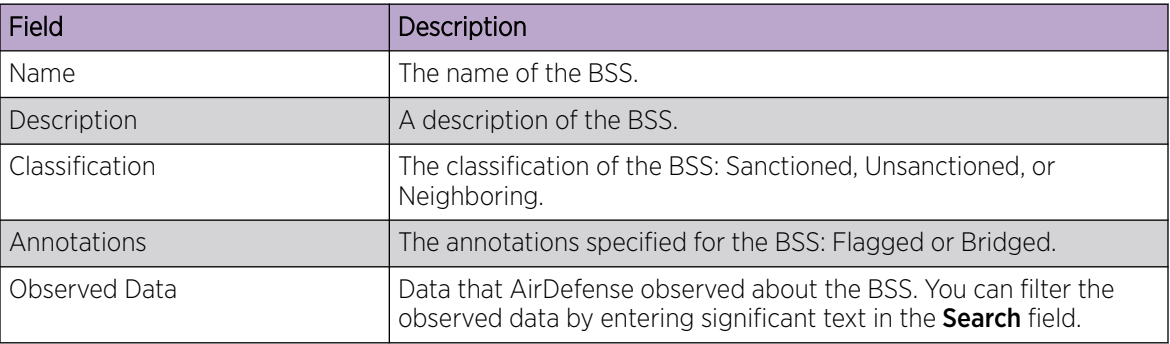

The scope of the BSS is shown under the **Scope** tab. The **Autoplace** button can be used to place the BSS in a network folder using Auto-Placement rules.

Alarms related to the BSS are shown in the **Alarms** tab. The **Actions** button can be used to perform one of the listed functions on a selected (highlighted) alarm.

You can view and/or override a BSS's configuration by selecting[Security Profiles](#page-508-0) on page 509

This configuration profile is located in the [Configuration Tab](#page-492-0) on page 493.

If you make changes, click Save to save them.

Click the Delete Device button to delete a device from your network.

Click the i button to close the Properties overlay.

#### *Wireless Clients Drop-down Menu*

The Wireless Client drop-down menu contains functions that you can apply to the selected Wireless Client. Click the drop-down menu button  $\bullet$  next to the Wireless Client name to display the drop-down menu.

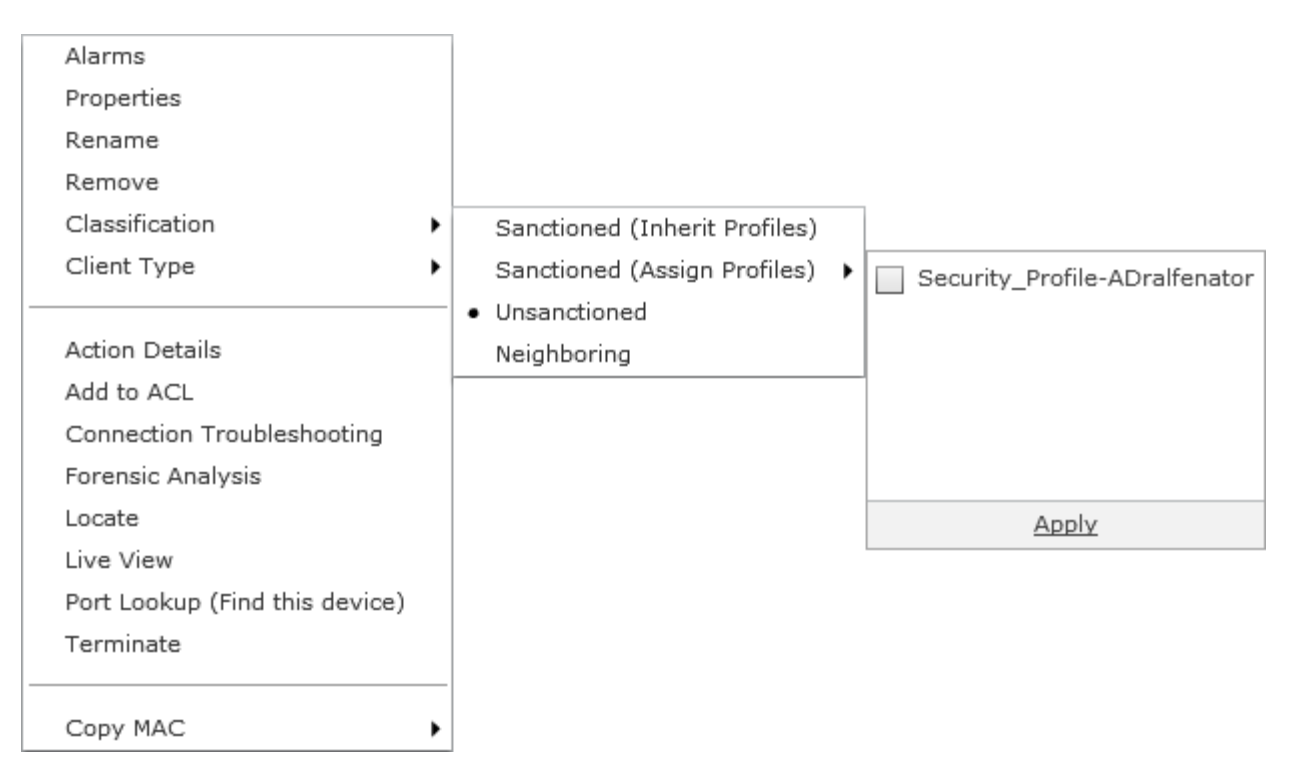

The drop-down menu for Wireless Clients contains the following functions:

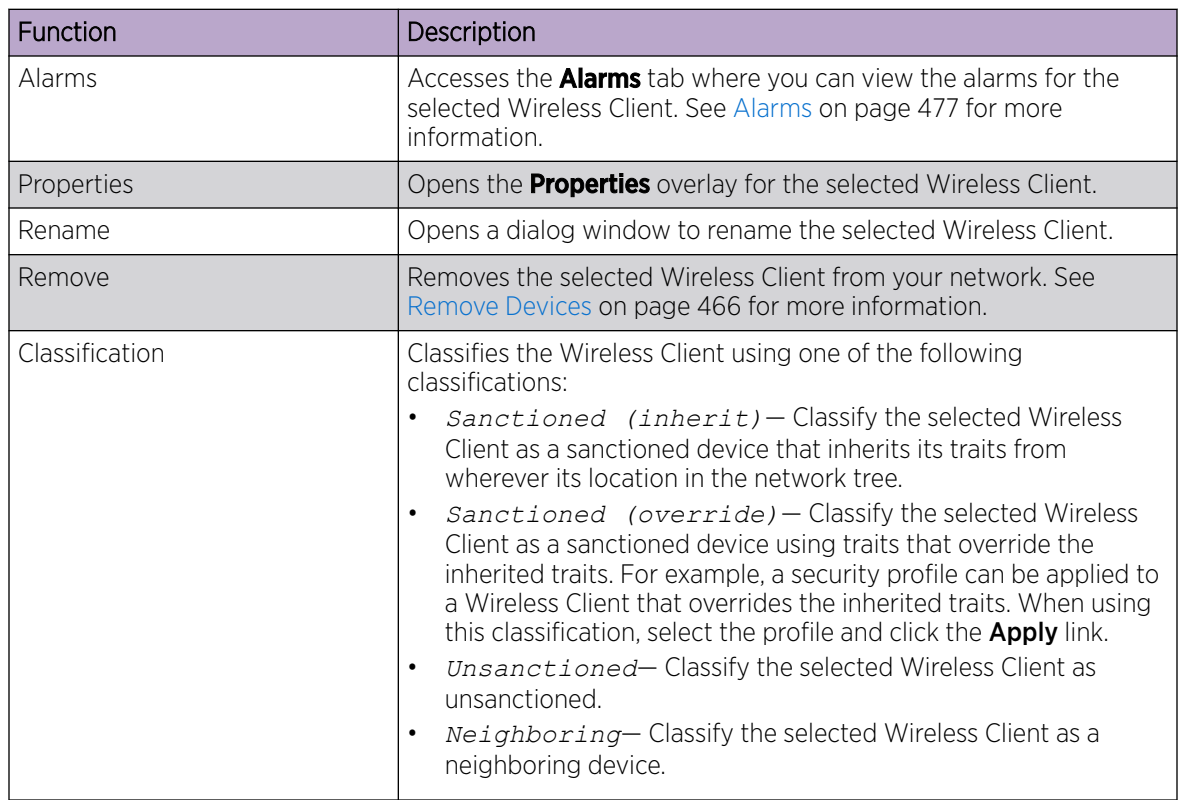

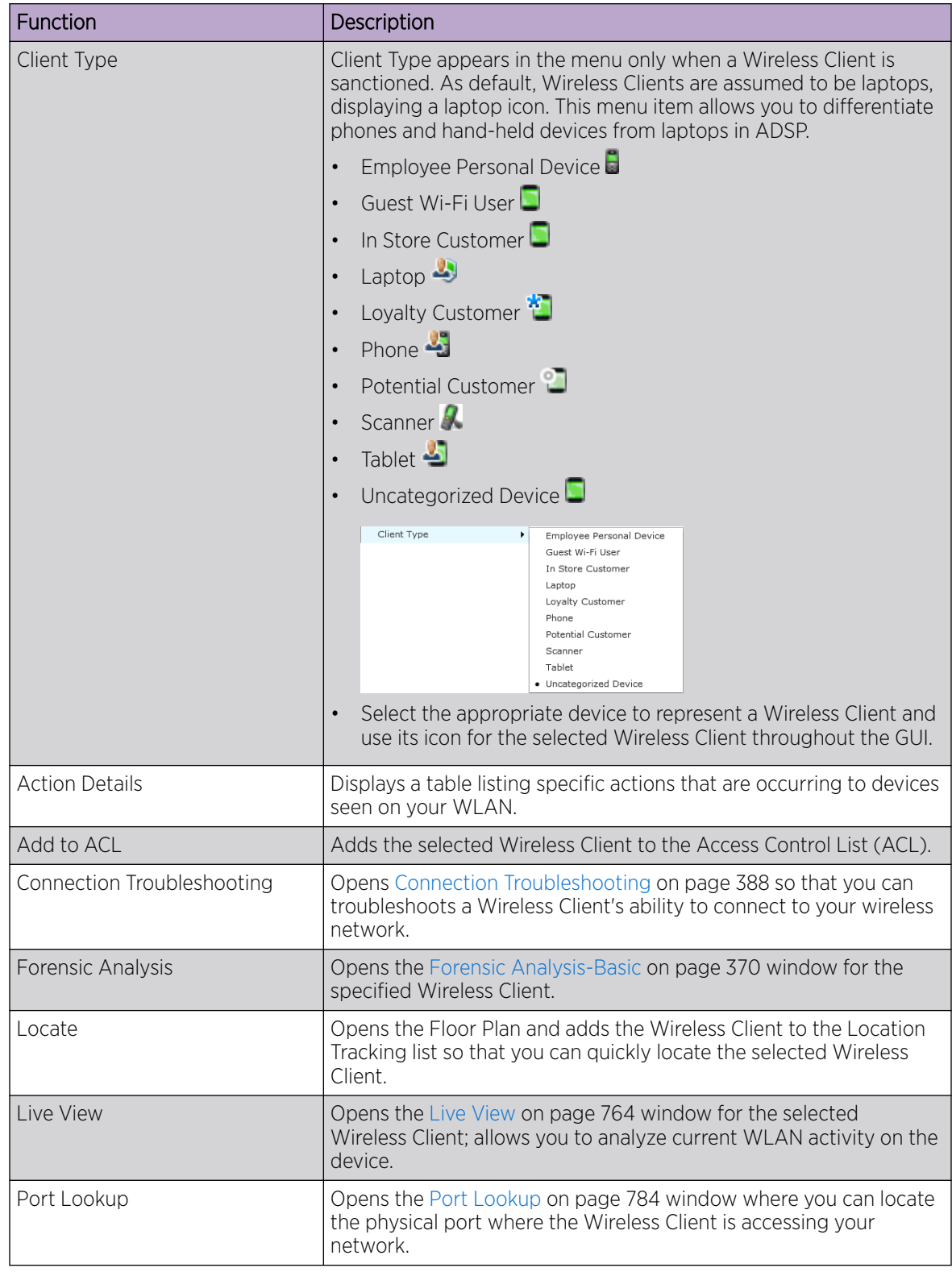

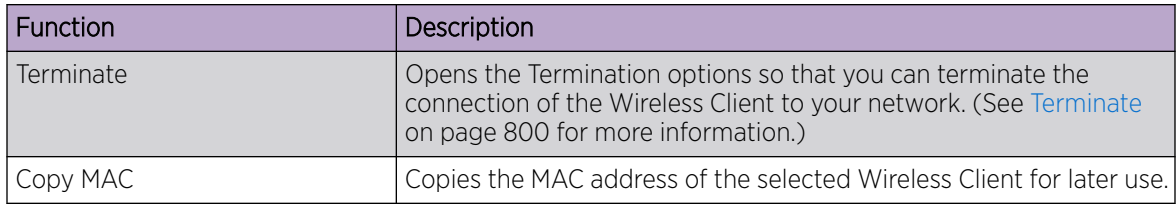

#### Wireless Clients - Properties

You can view the properties of a Wireless Client by clicking the drop-down menu button  $\bullet$  and clicking Properties.

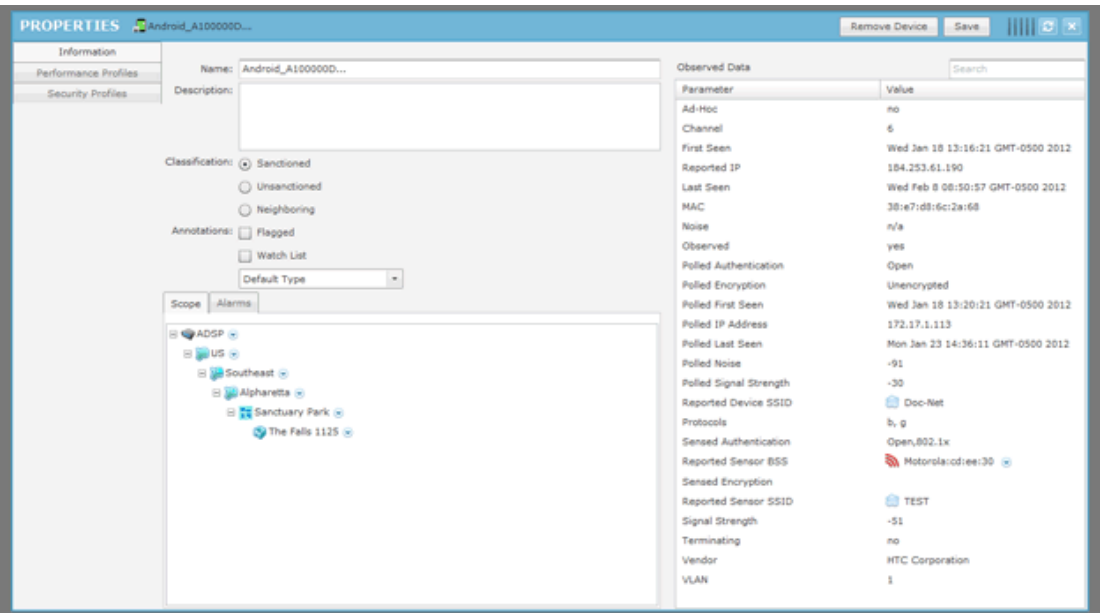

The following information is displayed:

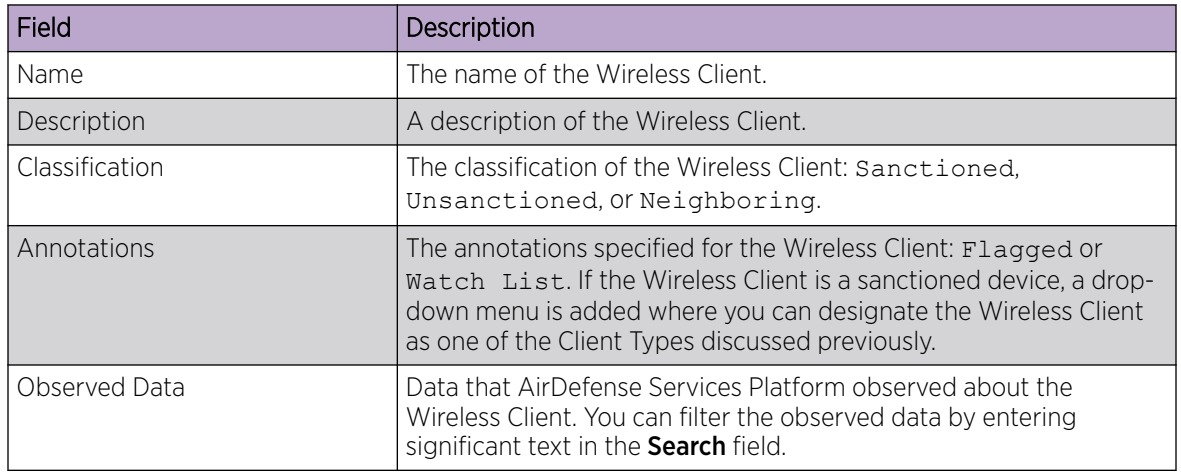

The scope of the Wireless Client is shown under the **Scope** tab.

Alarms related to the Wireless Client are shown in the **Alarms** tab. The **Actions** button can be used to perform one of the listed functions on a selected (highlighted) alarm.

You can view and/or override a Wireless Client's configuration by selecting:

- [Performance Profiles](#page-546-0) on page 547
- [Security Profiles](#page-508-0) on page 509.

These configuration settings (or profiles) are all located in the [Configuration Tab](#page-492-0) on page 493.

If you make changes, click Save to save them.

Click the Delete Device button to delete a device from your network.

Click the **Close** button -  $X$  to close the **Properties** overlay.

#### *Sensors Menu*

The Sensors drop-down menu contains functions that you can apply to the selected Sensor. Click the drop-down menu button  $\bullet$  next to the Sensor name to display the drop-down menu.

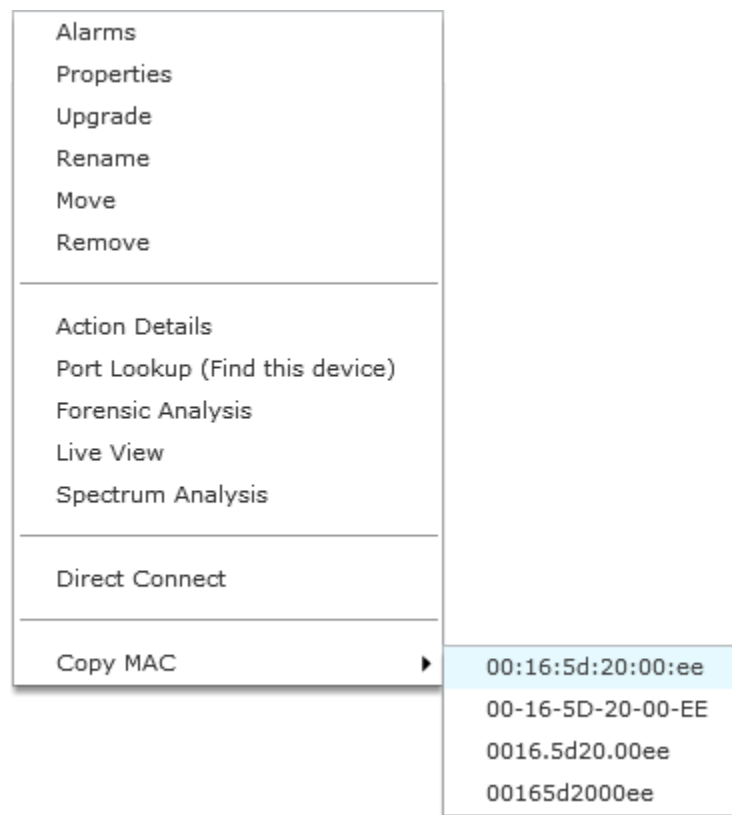

The drop-down menu for Sensors contains the following functions:

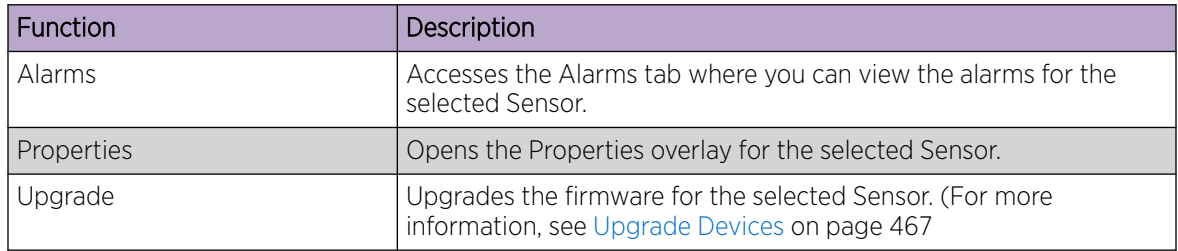

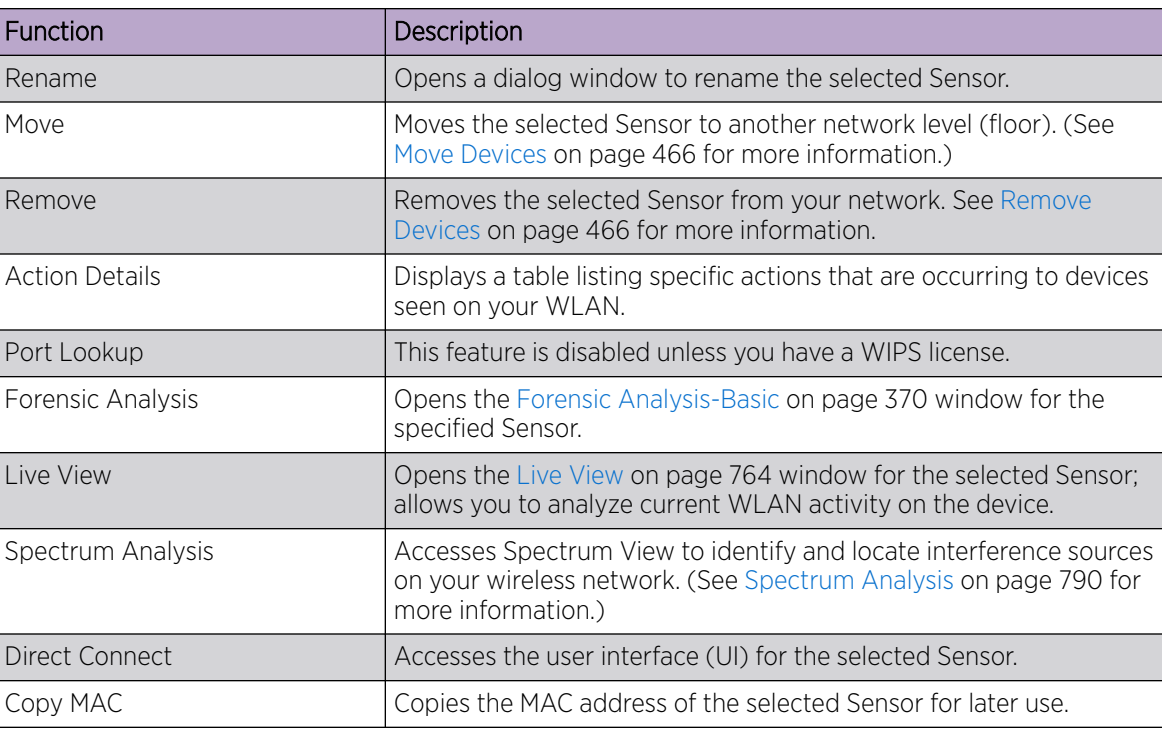

### Sensor - Properties

You can view the properties of a Sensor by clicking the drop-down menu button  $\bullet$  and clicking Properties.

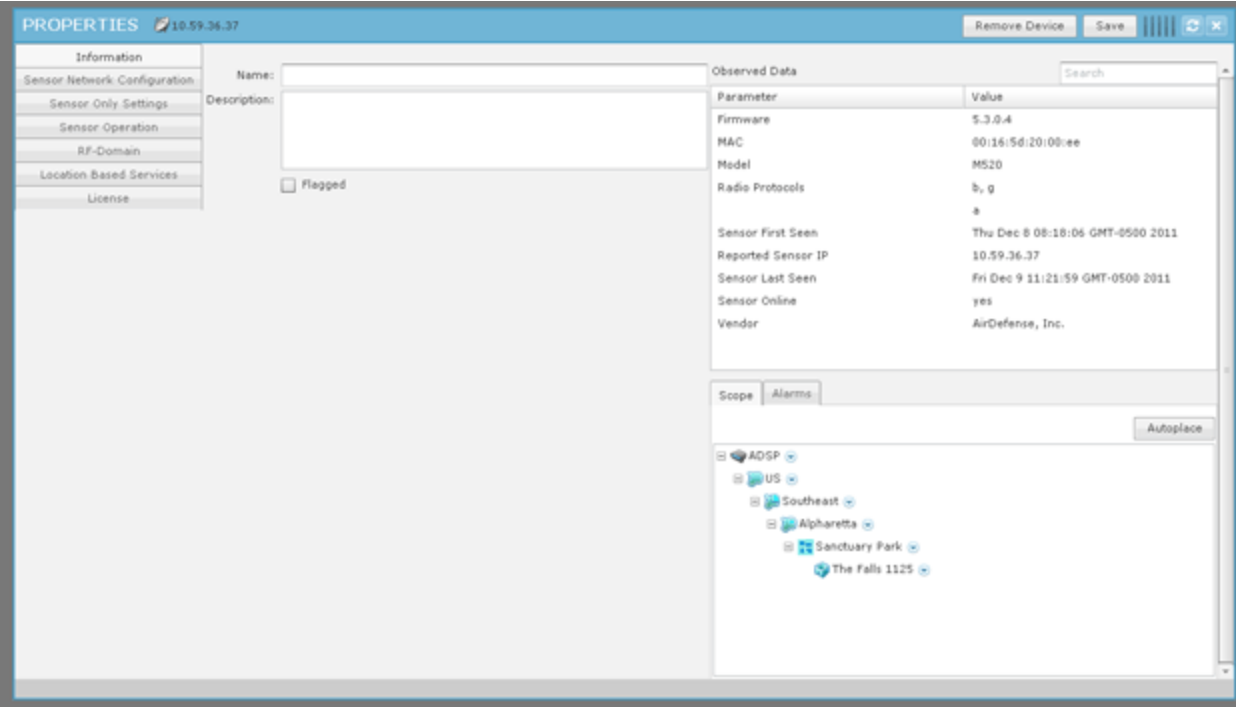

The following information is displayed:

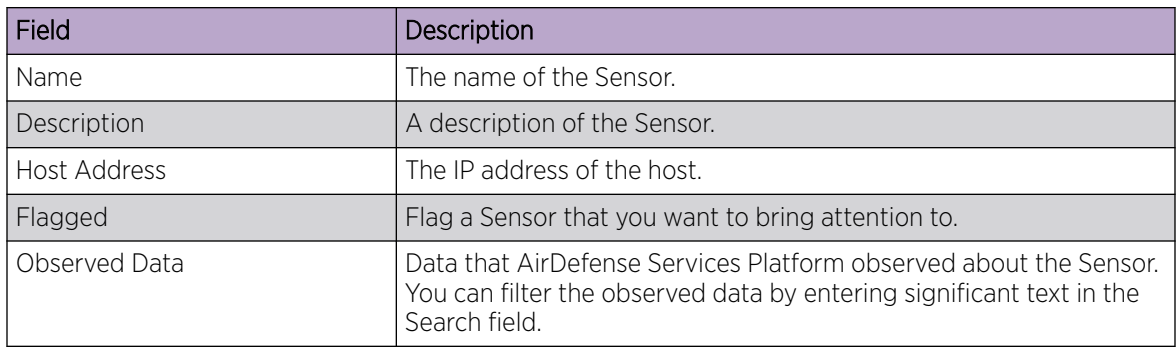

The scope of the Sensor is shown under the Scope tab. The Autoplace button can be used to place the Sensor in a network folder using Auto-Placement rules.

Alarms related to the Sensor are shown in the Alarms tab. The Actions button can be used to perform one of the listed functions on a selected (highlighted) alarm.

You can view and/or override a Sensor's configuration by selecting:

- Sensor Network Configuration on page 750
- [Sensor Only Settings](#page-659-0) on page 660
- [Sensor Operation](#page-663-0) on page 664
- [RF-Domain](#page-566-0) on page 567
- [Location Based Services](#page-644-0) on page 645
- [WLAN Profiles](#page-574-0) on page 575—Display valid licenses for Sensor.

These configuration settings (or profiles), except Sensor Network Configuration, are all located in the [Configuration Tab](#page-492-0) on page 493.

If you make changes, click Save to save them.

Click the **Delete Device** button to delete a device from your network.

Click the **Close** button-X to close the Properties overlay.

#### *Sensor Network Configuration*

Sensor Network Configuration is used to configure network settings for Sensors that are connected to your AirDefense Services Platform appliance.

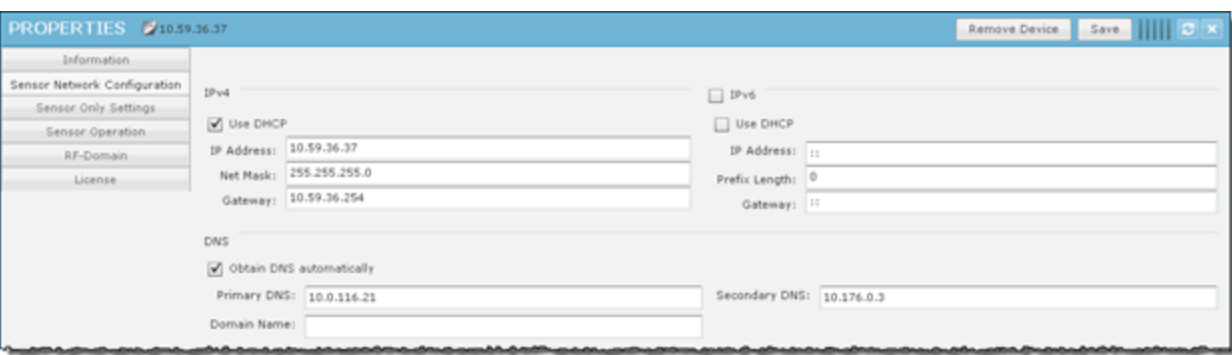

There are three configurable sections:

- IPv4 on page 751
- IPv6 on page 751
- DNS on page 751

IPv4

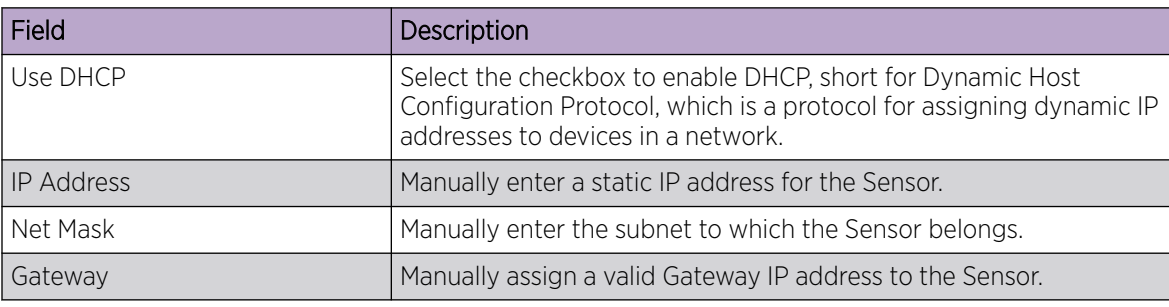

#### IPv6

Select the IPv6 checkbox to activate the IPv6 options.

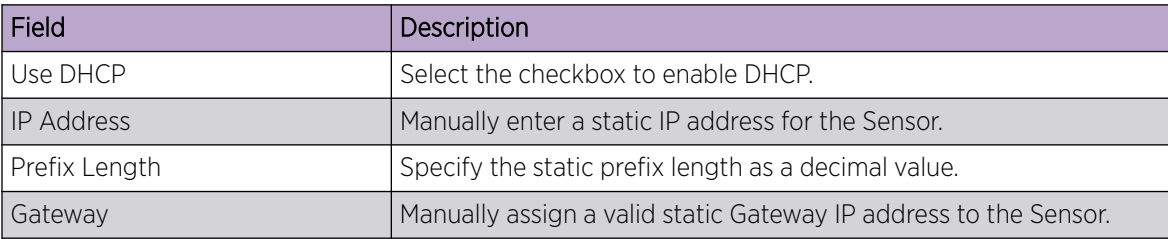

#### DNS

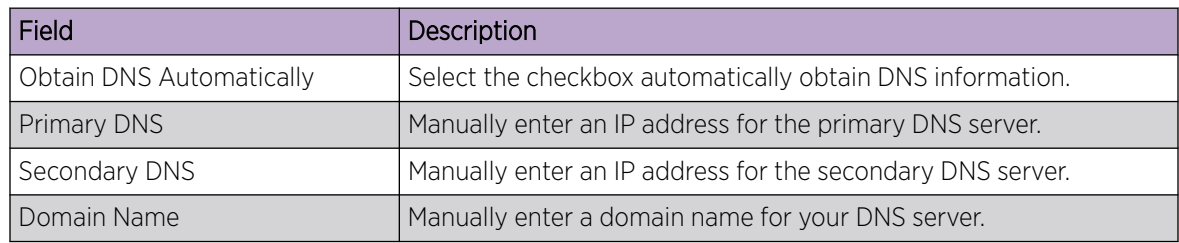

### *Wireless Switch Drop-down Menu*

The Wireless Switch drop-down menu contains functions that you can apply to the selected Wireless Switch. Click the drop-down menu button  $\blacksquare$  next to the Wireless Switch name to display the dropdown menu.

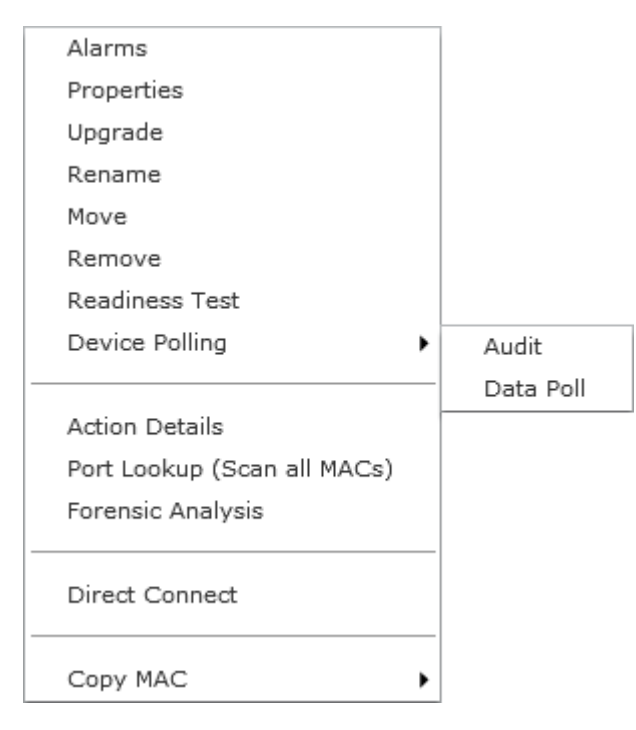

The drop-down menu for Wireless Switches contains the following functions:

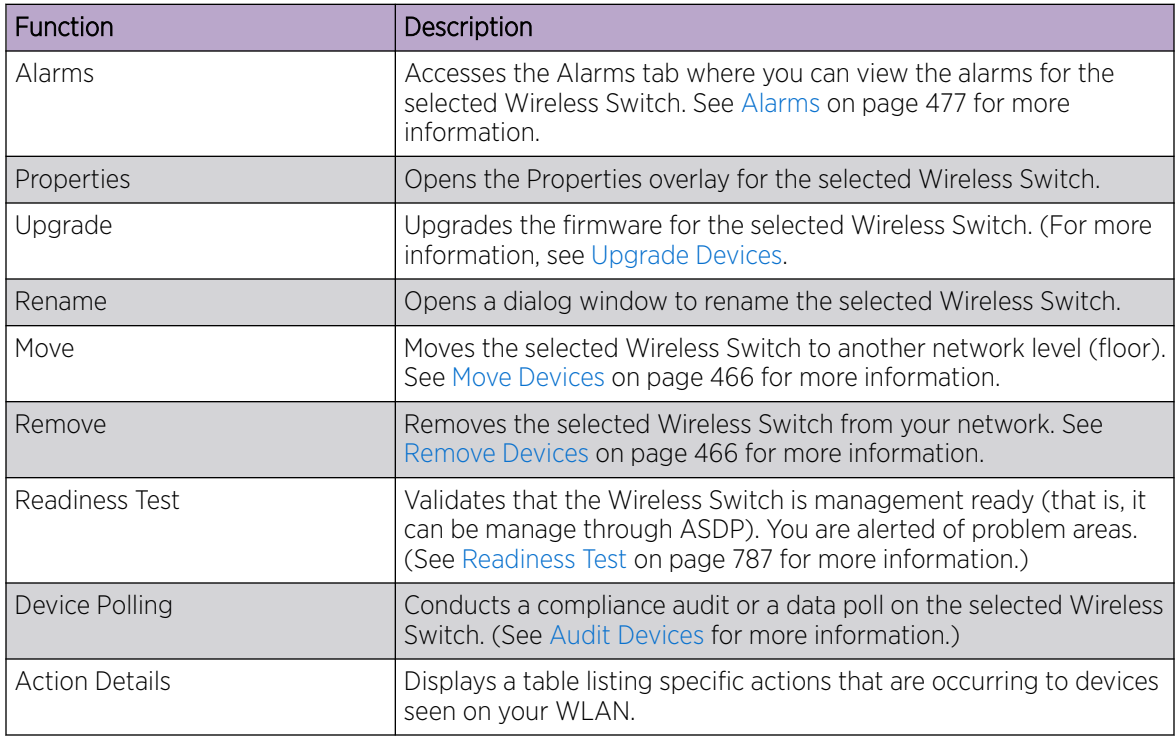

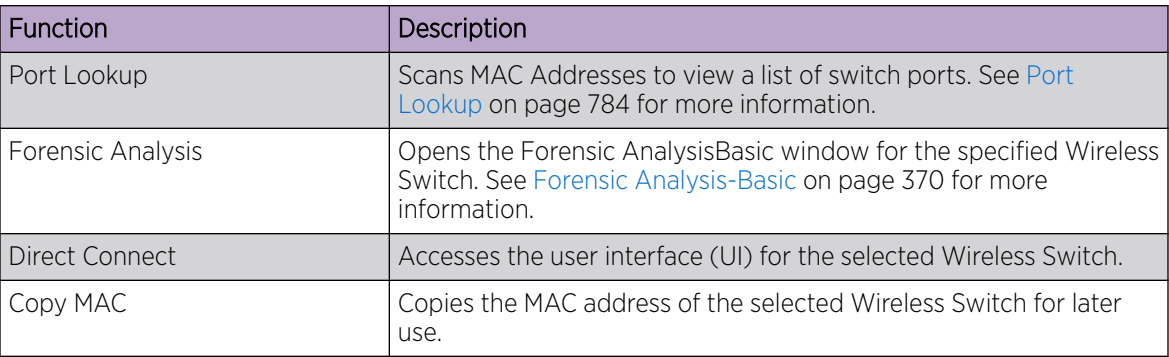

# Wireless Switch - Properties

You can view the properties of a Wireless Switch by clicking the drop-down menu button  $\bullet$  and clicking Properties.

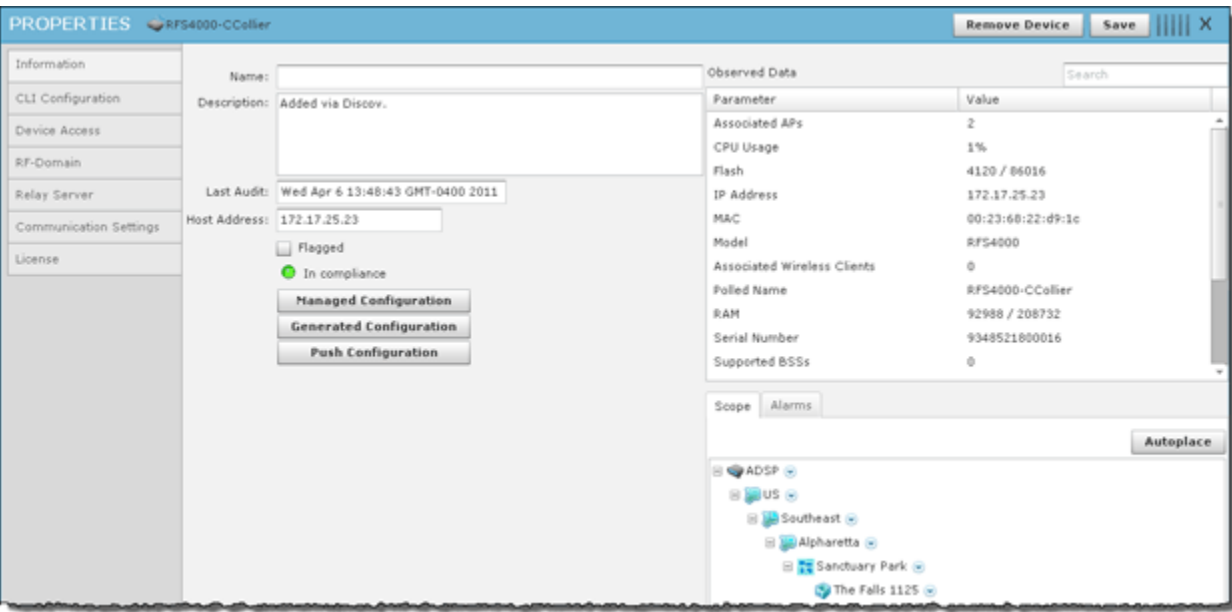

The following information is displayed:

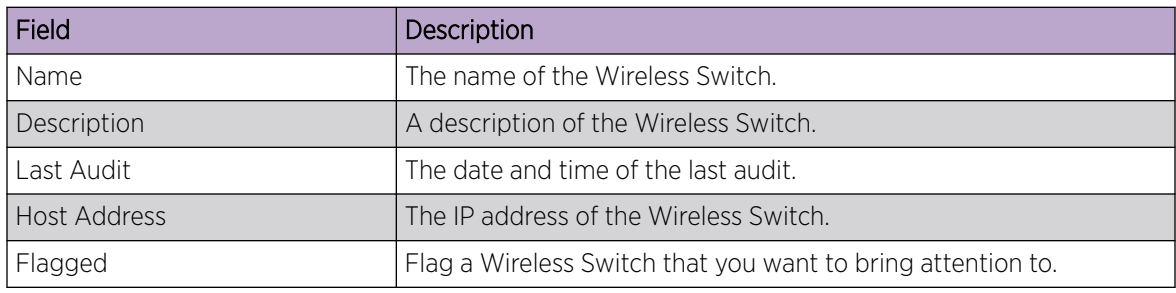

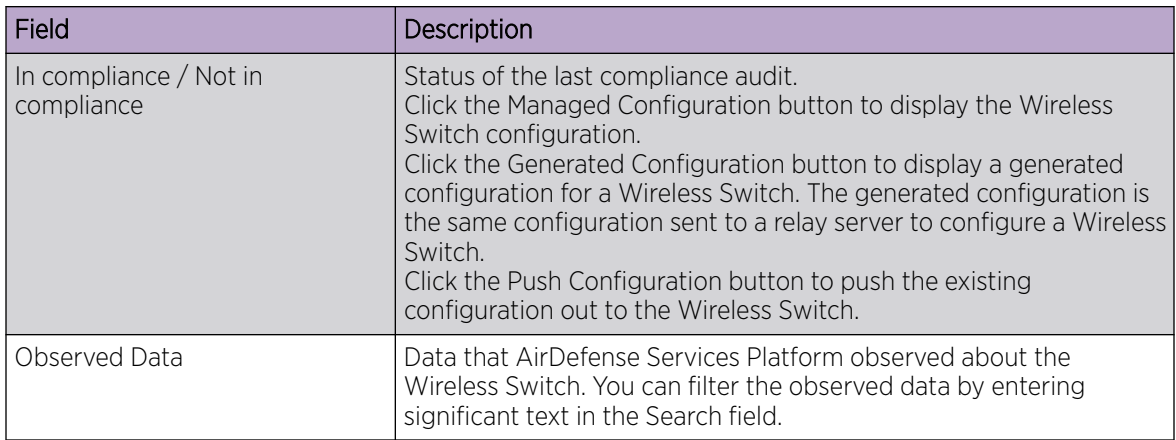

The scope of the Wireless Switch is shown under the Scope tab. The Autoplace button can be used to place the Wireless Switch in a network folder using Auto-Placement rules.

Alarms related to the Wireless Switch are shown in the Alarms tab. The Actions button can be used to perform one of the listed functions on a selected (highlighted) alarm.

You can view and/or override a Wireless Switch's configuration by selecting:

- [CLI Configuration](#page-579-0) on page 580
- [Device Access](#page-562-0) on page 563
- [RF-Domain](#page-566-0) on page 567
- [Relay Server](#page-528-0) on page 529
- [Communication Settings Profile](#page-519-0) on page 520
- [License—](#page-574-0) Display valid licenses for Wireless Switch.

These configuration settings are all located in the [Configuration Tab](#page-492-0) on page 493.

If you make changes, click Save to save them.

Click the Delete Device button to delete a device from your network.

Click the **Close** button  $X$  to close the Properties overlay.

#### *Wired Switch Drop-down Menu*

The Wired Switch drop-down menu contains functions that you can apply to the selected Wired Switch. Click the drop-down menu button  $\bullet$  next to the Wired Switch name to display the drop-down menu.

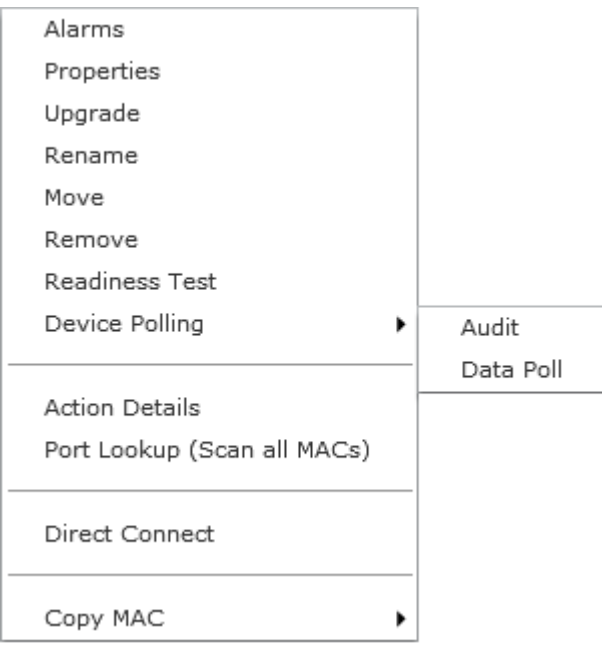

The drop-down menu for Wired Switches contains the following functions:

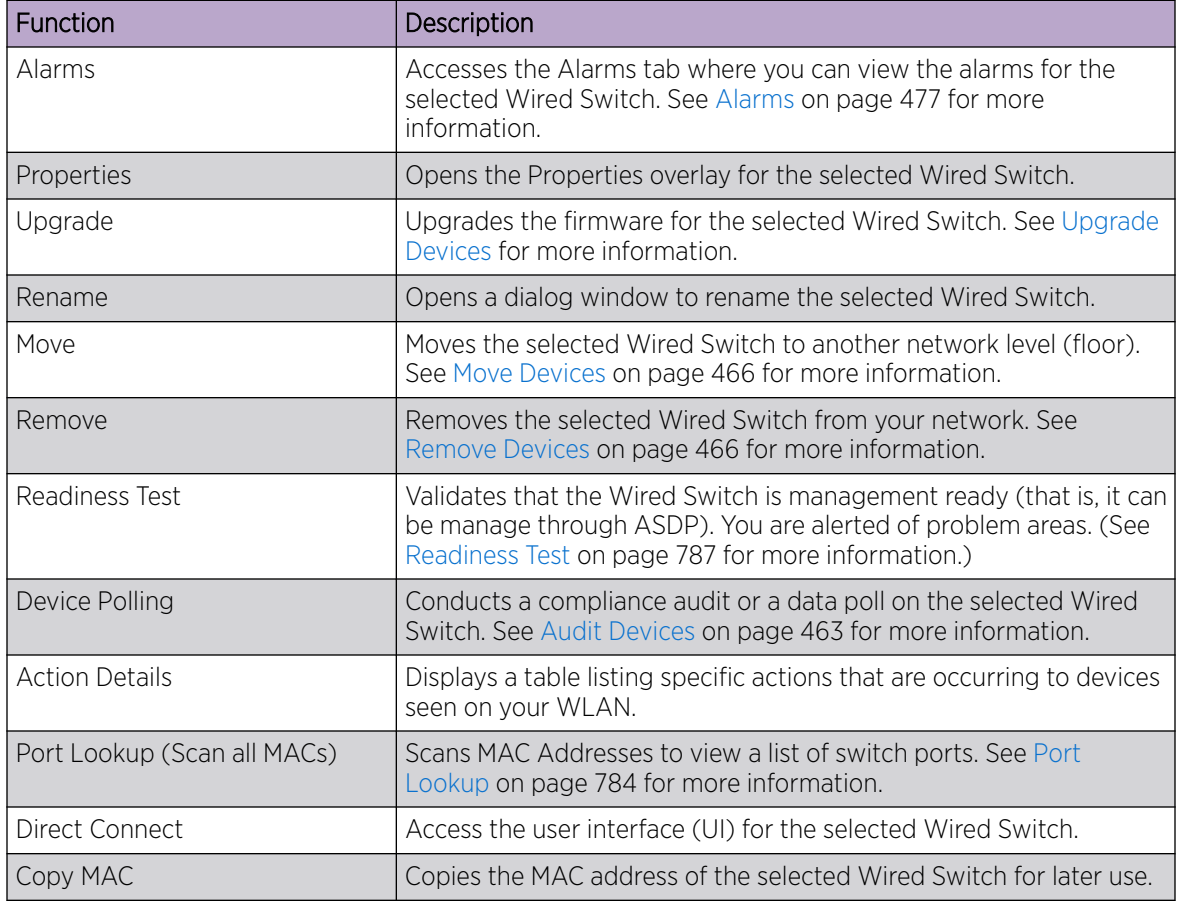

#### Wired Switch - Properties

You can view the properties of a Wired Switch by clicking the drop-down menu button

⊖

and clicking Properties.

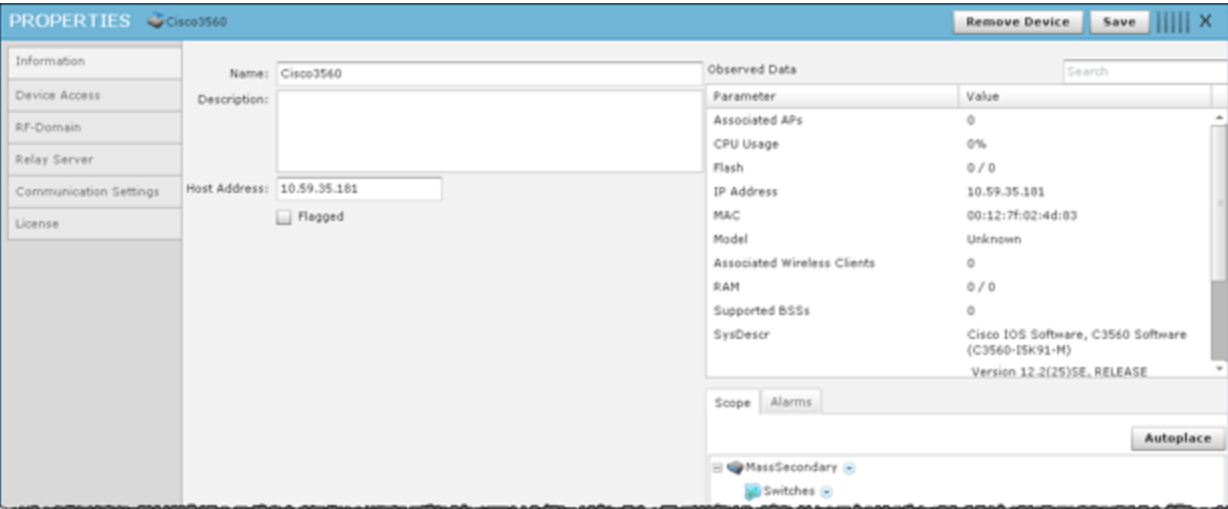

The following information is displayed:

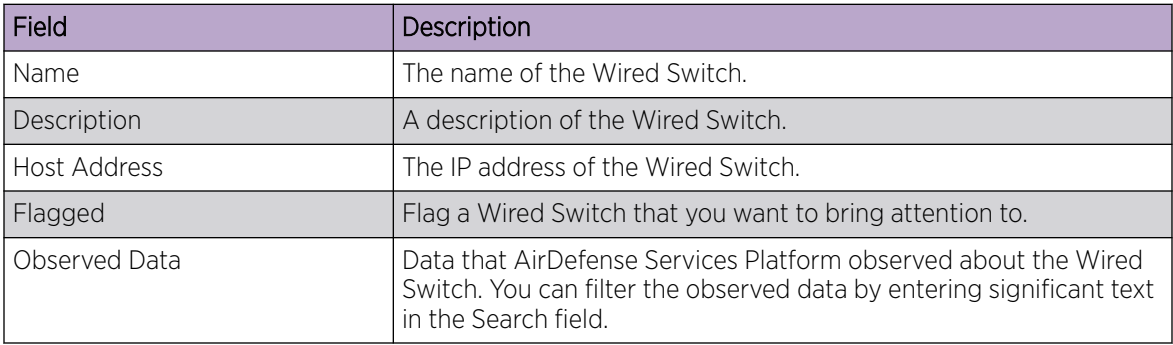

The scope of the Wired Switch is shown under the Scope tab. The Autoplace button can be used to place the Wired Switch in a network folder using Auto-Placement rules.

Alarms related to the Wired Switch are shown in the Alarms tab. The Actions button can be used to perform one of the listed functions on a selected (highlighted) alarm.

You can view and/or override a Wired Switch's configuration by selecting.

- [Device Access](#page-562-0) on page 563
- [RF-Domain](#page-566-0) on page 567
- [Relay Server](#page-528-0) on page 529
- [Communication Settings Profile](#page-519-0) on page 520
- [License—](#page-574-0)Display valid licenses for Wired Switch.

These configuration settings are all located in the [Configuration Tab](#page-492-0) on page 493.
If you make changes, click Save to save them.

Click the Delete Device button to delete a device from your network.

Click the Close button-X to close the Properties overlay.

## *Unknown Devices Drop-down Menu*

The Unknown Devices drop-down menu contains functions that you can apply to the selected Unknown Device. Click the drop-down menu button **I** next to the Unknown Device name to display the dropdown menu.

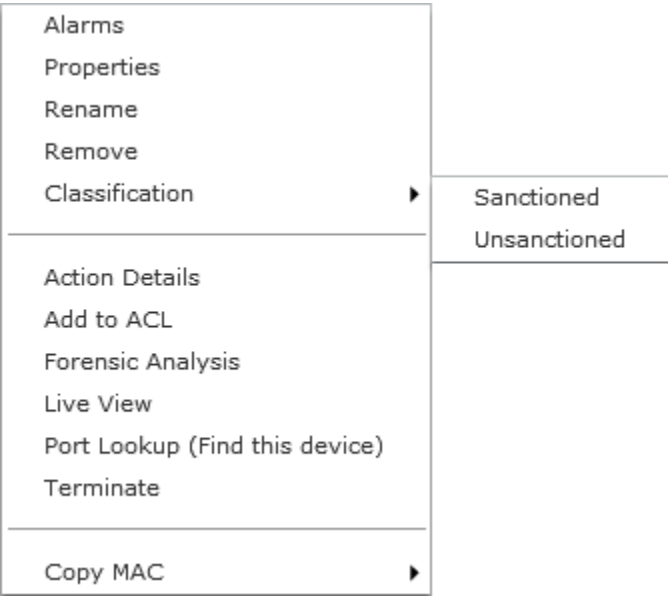

The drop-down menu for unknown devices contains the following functions:

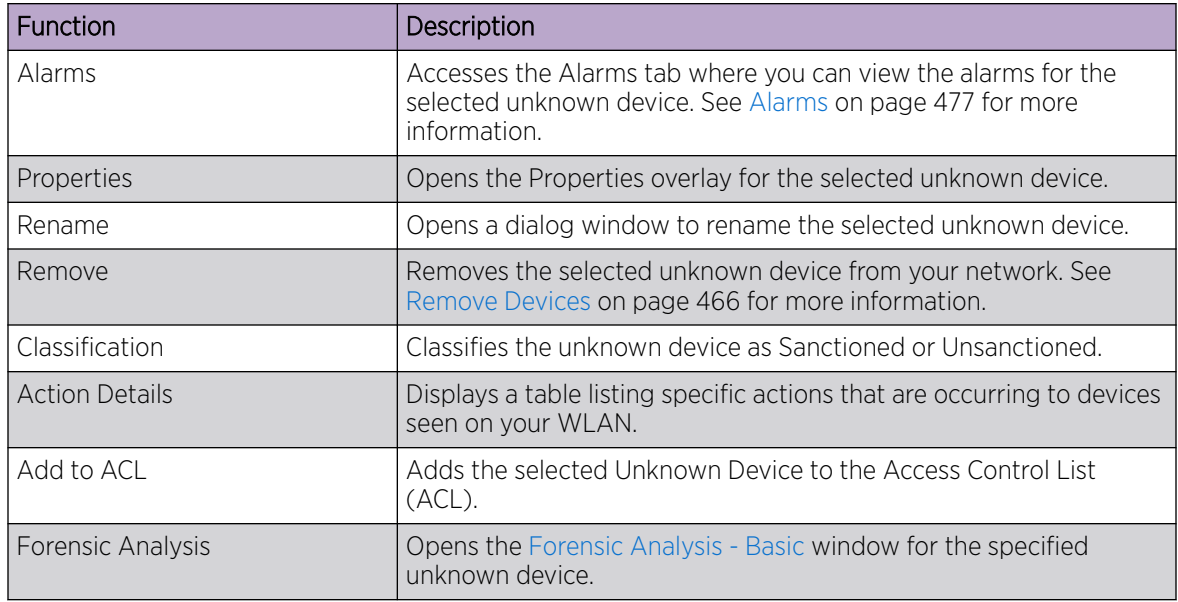

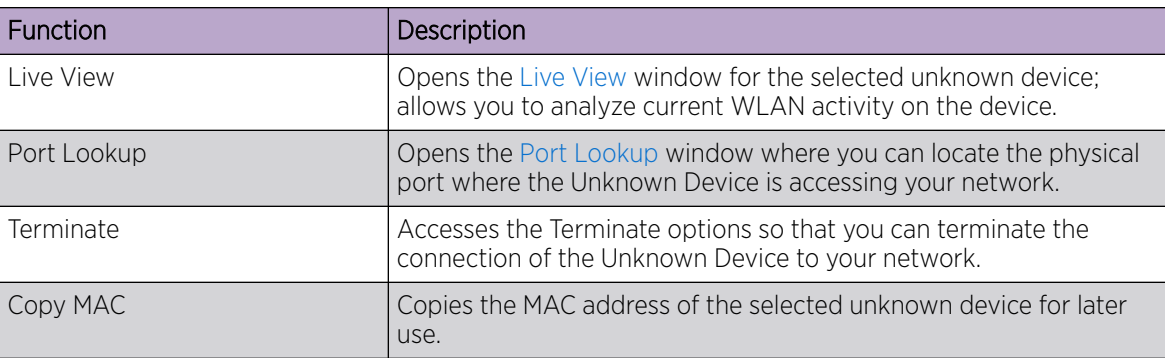

#### Unknown Devices - Properties

You can view the properties of an Unknown Device by clicking the drop-down menu button  $\bullet$  and clicking Properties.

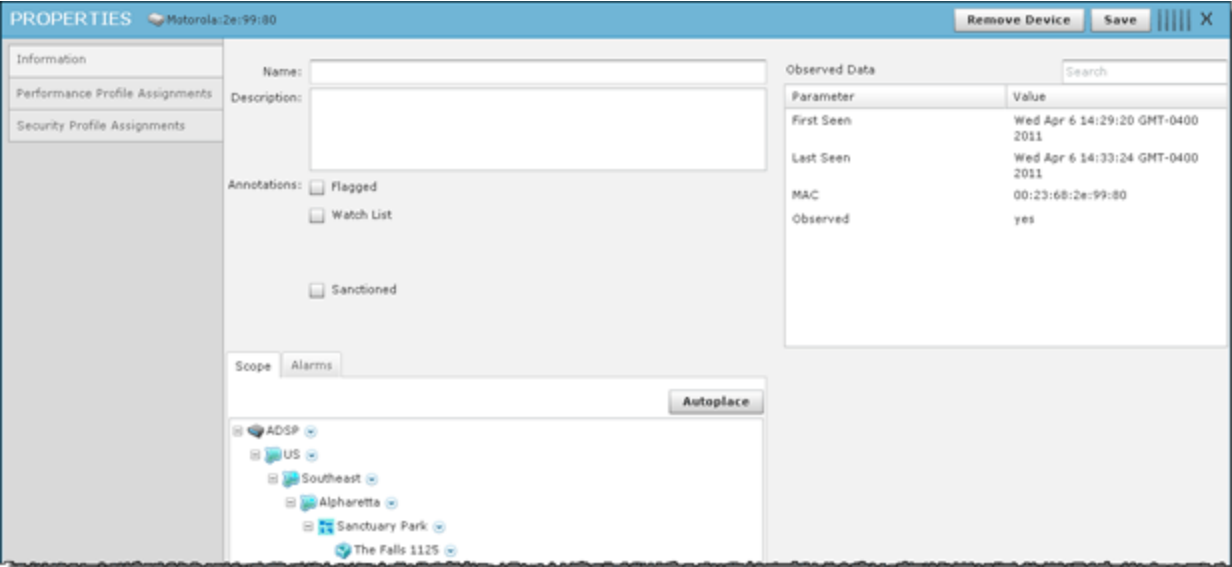

The following information is displayed:

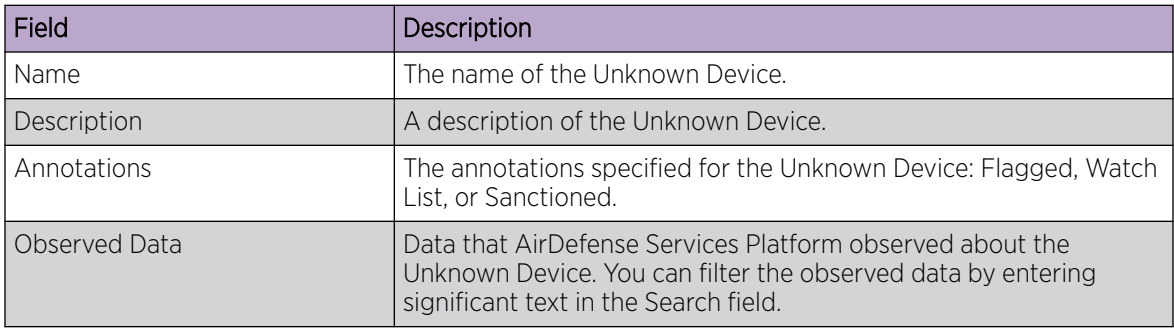

The scope of the Unknown Device is shown under the Scope tab. The **Autoplace** button can be used to place the Unknown Device in a network folder using Auto-Placement rules.

Alarms related to the Unknown Device are shown in the **Alarms** tab. The **Actions** button can be used to perform one of the listed functions on a selected (highlighted) alarm.

You can view and/or override a Unknown Device's configuration by selecting:

- [Performance Profiles Assignments](#page-546-0)
- [Security Profiles Assignments.](#page-508-0)

These configuration settings (or profiles) are all located in the [Configuration Tab](#page-492-0) on page 493.

If you make changes, Save to save them.

Click the Delete Device button to delete a device from your network.

Click the **Close** button X to close the Properties overlay.

#### *WLSE Drop-down Menu*

The WLSE drop-down menu contains functions that you can apply to the selected WLSE. Click the drop-down menu button  $\bullet$  next to the WLSE name to display the drop-down menu.

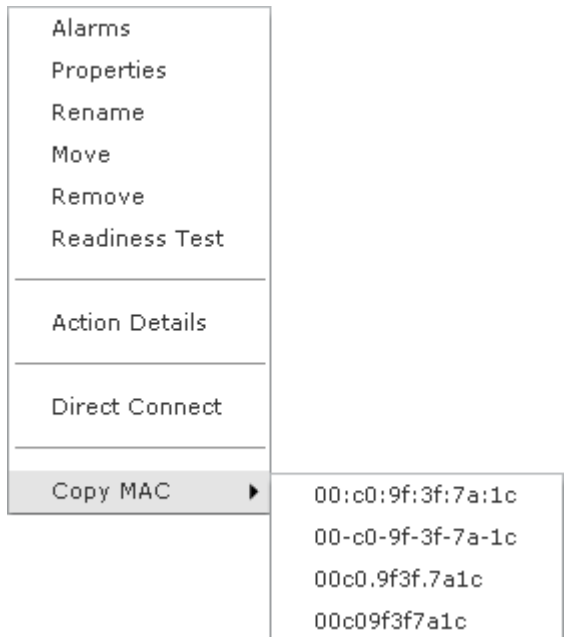

The drop-down menu for WLSE devices contains the following functions:

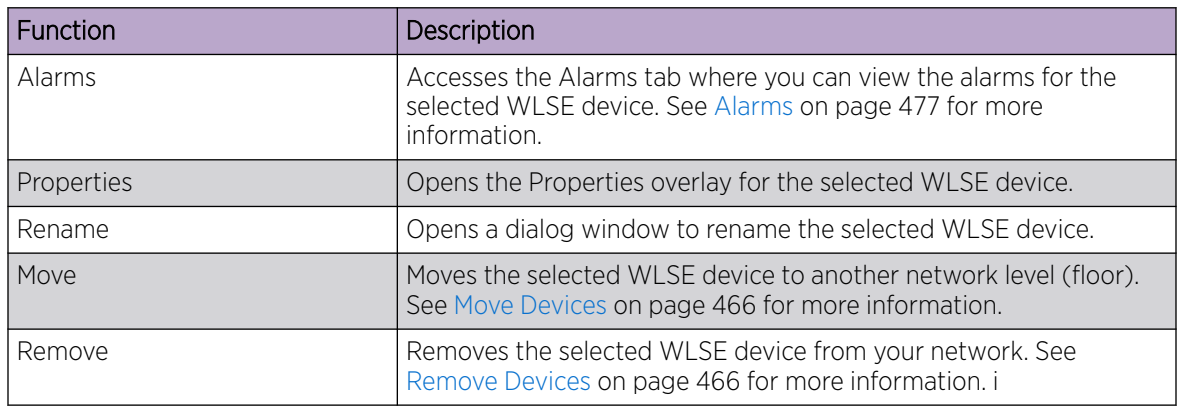

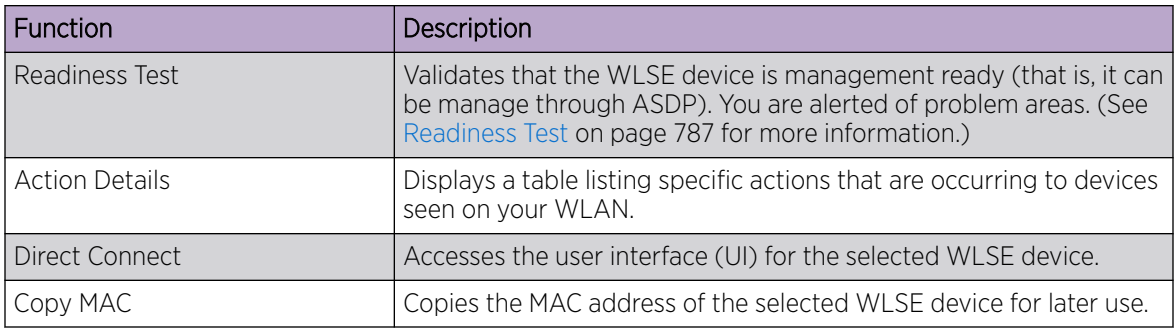

### WLSE - Properties

You can view the properties of a WLSE by clicking the drop-down menu button  $\bullet$  and clicking Properties.

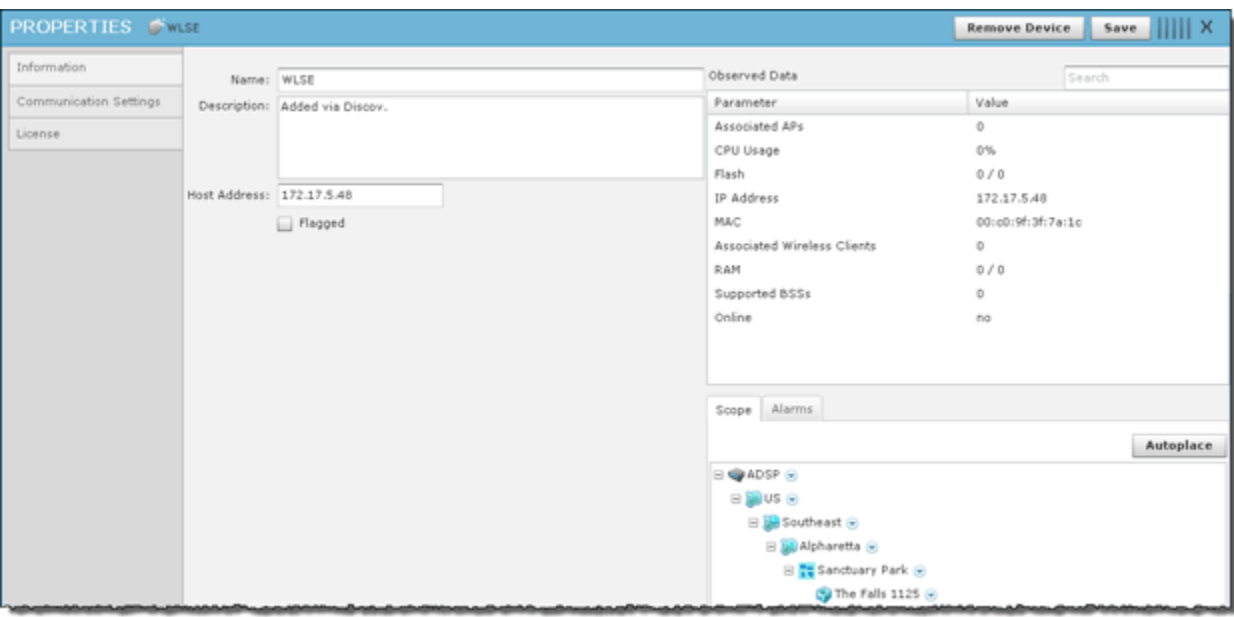

The following information is displayed:

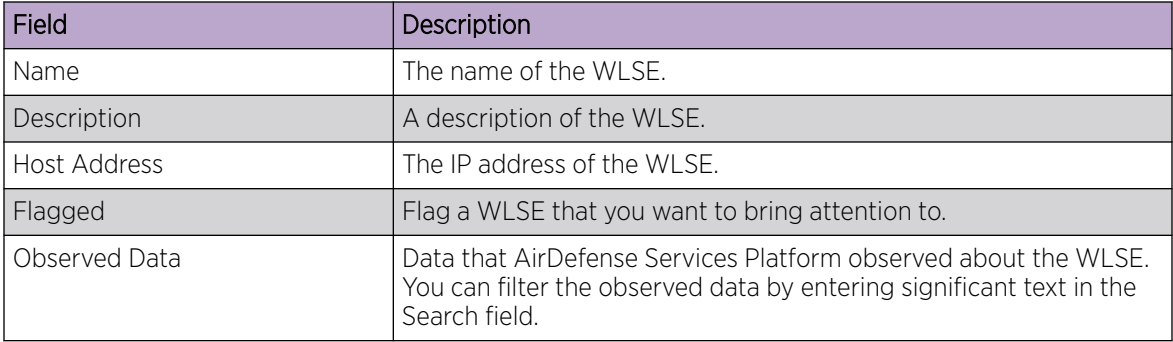

The scope of the WLSE is shown under the Scope tab. The **Autoplace** button can be used to place the WLSE in a network folder using Auto-Placement rules.

Alarms related to the WLSE are shown in the **Alarms** tab. The **Actions** button can be used to perform one of the listed functions on a selected (highlighted) alarm.

You can view and/or override an WLSE's configuration by selecting Communication Settings. These configuration settings are all located in the [Configuration Tab](#page-492-0) on page 493.

You can display valid licenses for a WLSE by selecting License.

If you make changes, click Save to save them.

Click the Delete Device button to delete a device from your network.

Click the i button X to close the Properties overlay.

#### *AirWave Switch Drop Down Menu*

The AirWave switch drop-down menu contains functions that you can apply to the selected AirWave switch. Click the drop-down menu button **b** next to the AirWave switch name to display the drop-down menu.

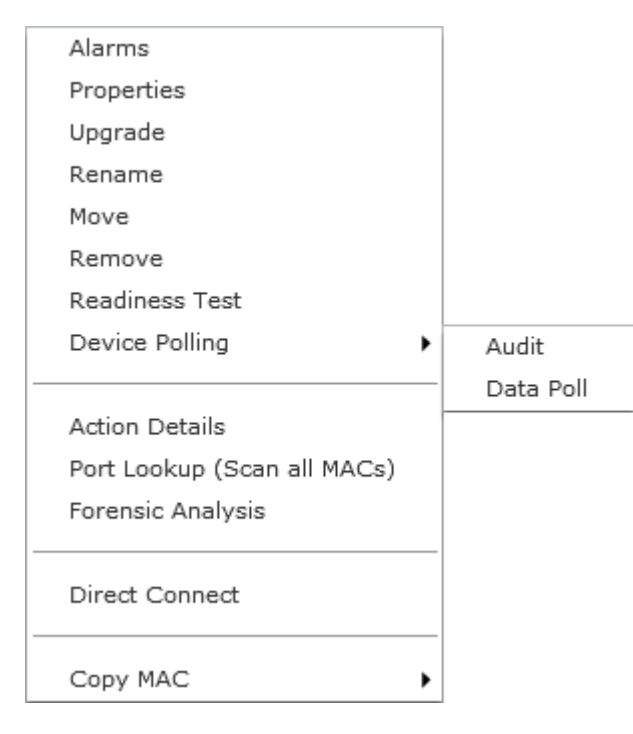

The drop-down menu for AirWave devices contains the following functions:

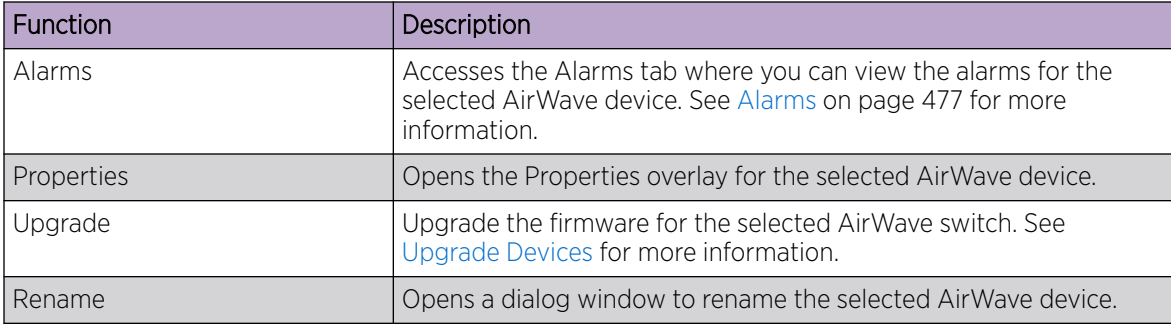

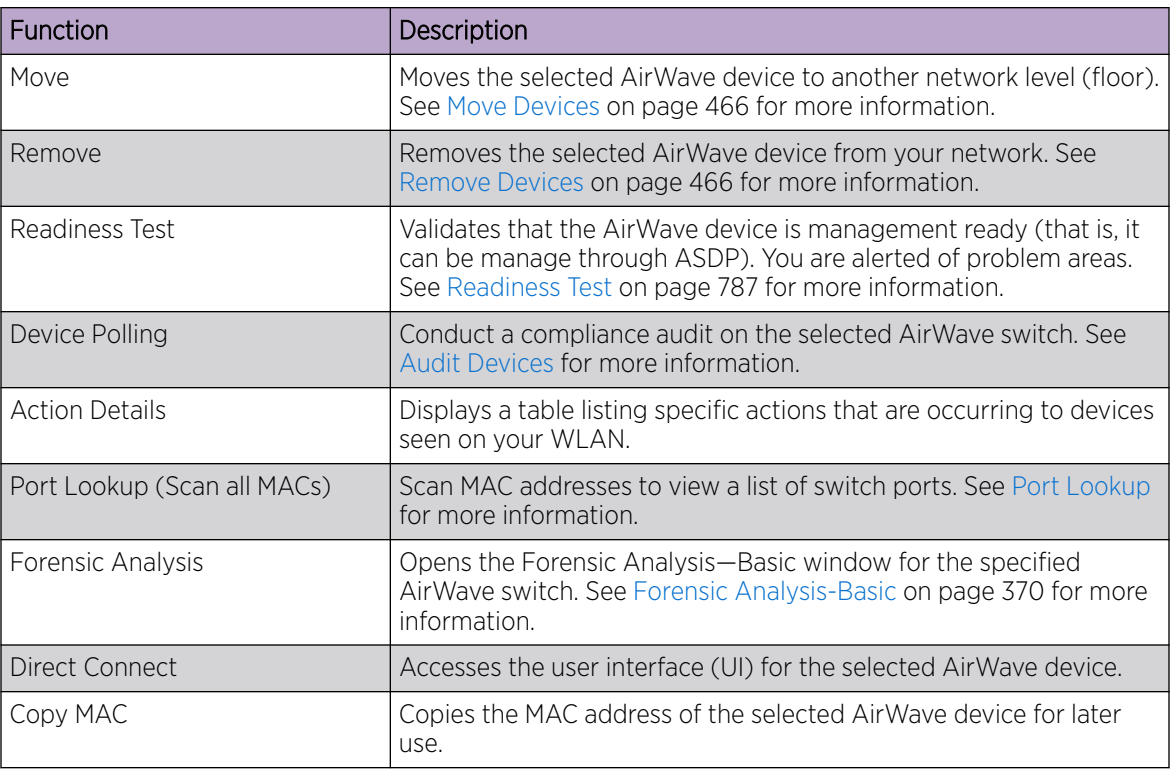

## AirWave Switch - Properties

You can view the properties of a AirWave switch by clicking the drop-down menu button  $\bullet$  and clicking Properties.

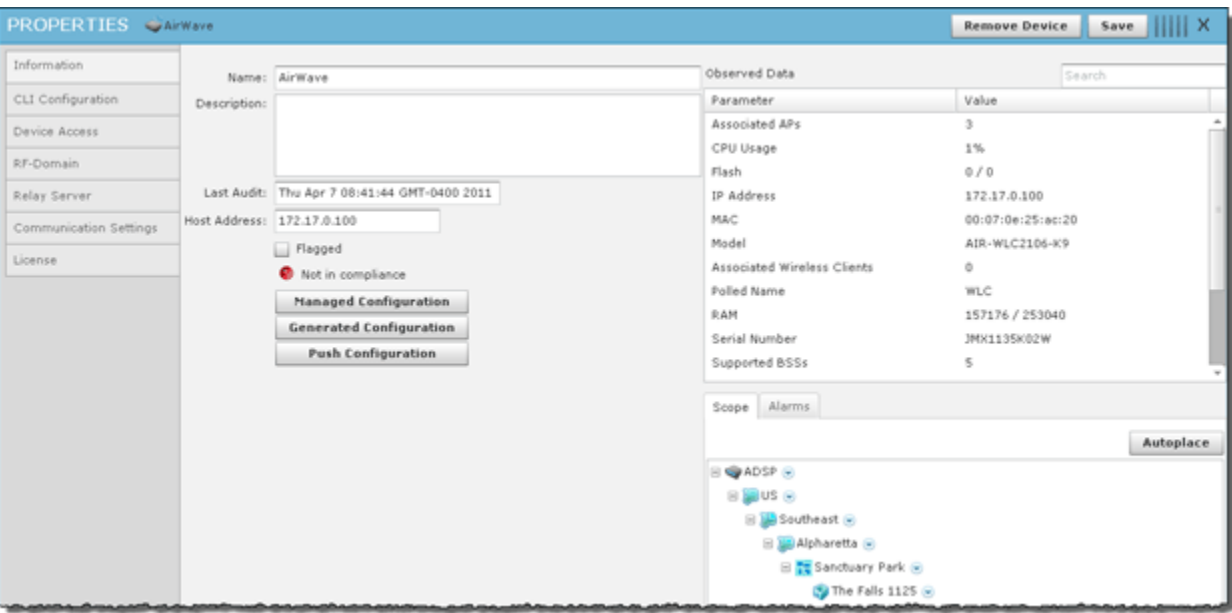

The following information is displayed:

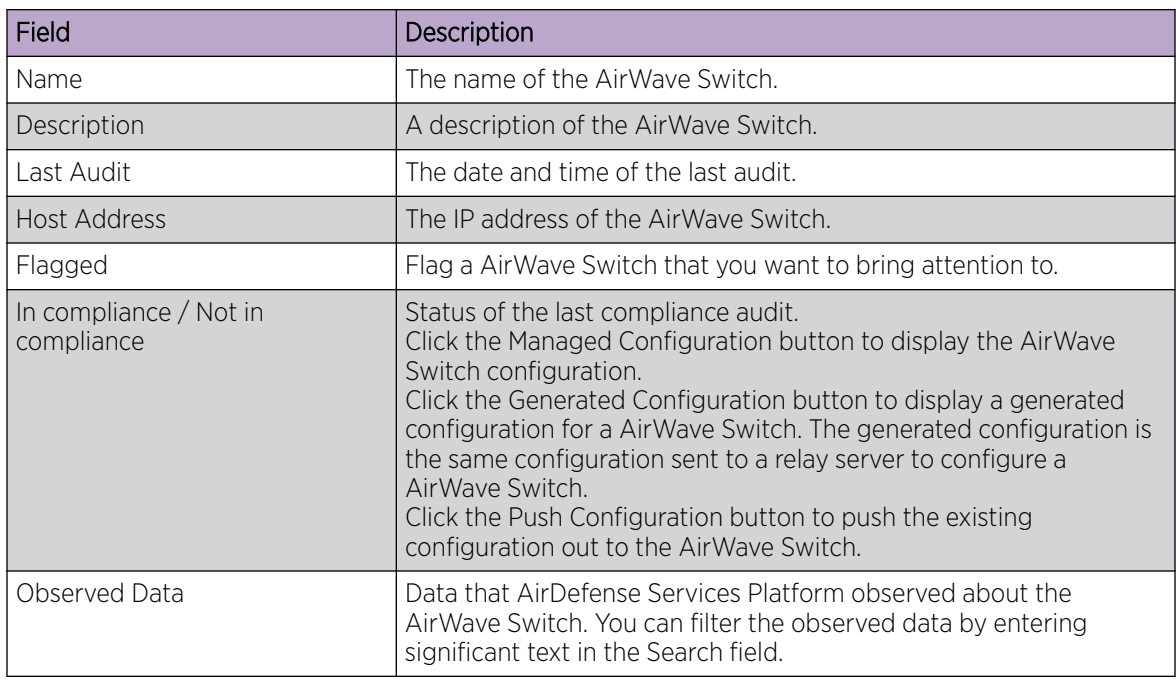

The scope of the AirWave Switch is shown under the Scope tab. The Autoplace button can be used to place the AirWave Switch in a network folder using Auto-Placement rules.

Alarms related to the AirWave Switch are shown in the Alarms tab. The Actions button can be used to perform one of the listed functions on a selected (highlighted) alarm.

You can view and/or override a AirWave Switch's configuration by selecting:

- [CLI Configuration](#page-579-0) on page 580
- [Device Access](#page-562-0) on page 563
- [RF-Domain](#page-566-0) on page 567
- [Relay Server](#page-528-0) on page 529
- [Communication Settings Profile](#page-519-0) on page 520
- [LicenseD](#page-574-0)isplay valid licenses for AirWave Switch.

These configuration settings are all located in the [Configuration Tab](#page-492-0) on page 493.

If you make changes, click Save to save them.

Click the Delete Device button to delete a device from your network.

Click the **Close** button X to close the Properties overlay.

# <span id="page-763-0"></span>Device Functions Requiring More Explanation

The device functions discussed here are drop-down menu functions that operate on devices and require more details on how to use them. Depending on the device, these functions may or may not appear in the drop-down menu. They are:

- Live View
- Locate
- Port Lookup
- Readiness Test
- Spectrum Analysis
- Terminate.

## *Live View*

AirDefense gives you a Live View of the devices operating in your wireless LAN. Live View capability exists throughout the GUI, wherever a device icon appears. You access Live View by clicking on the drop-down menu button of the device  $\bigcirc$  and selecting Live View, which automatically limits the data to the specific device you choose.

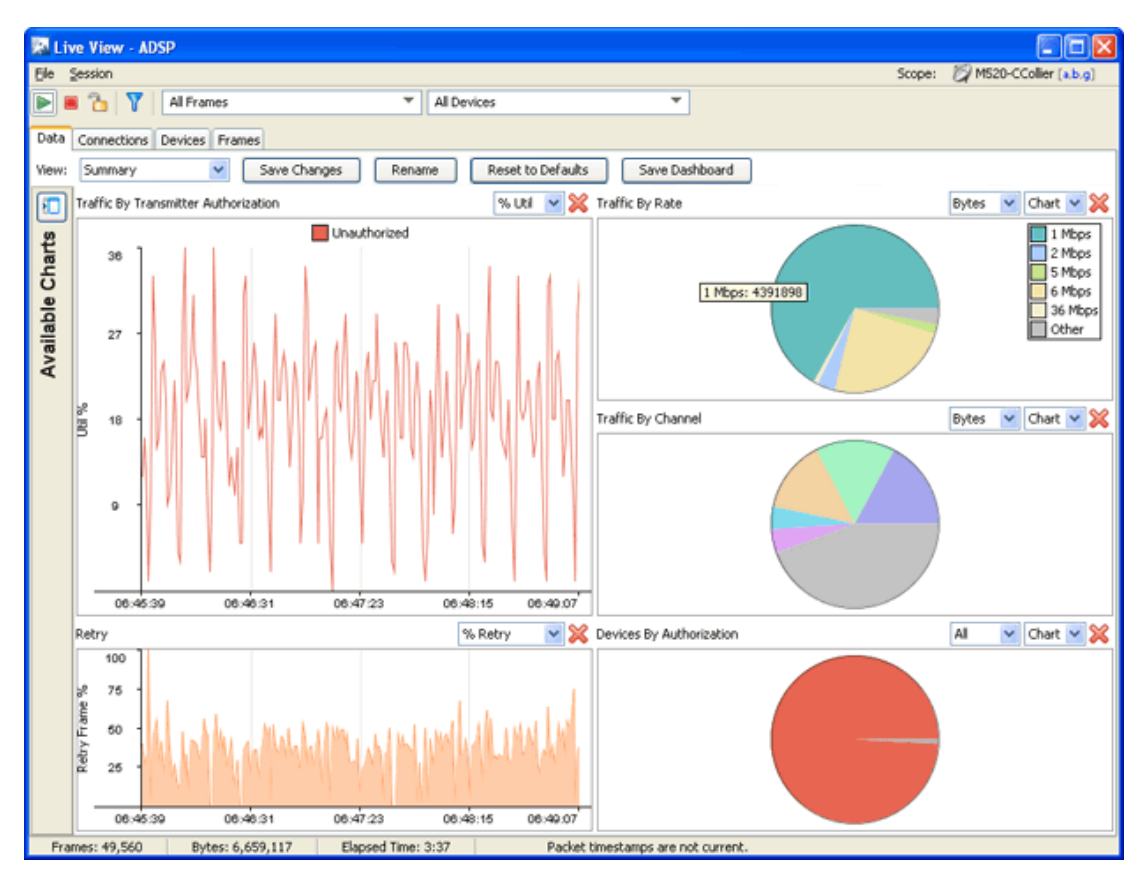

Only five Live View sessions can be running at one time. If you attempt to open more than five sessions, an error displays. A Live View window will open but the monitoring session will not start.

You cannot run Spectrum Analysis and Live View at the same time on any one sensor. If Spectrum Analysis is running and you attempt to start a Live Monitoring session on the same sensor, the following warning displays.

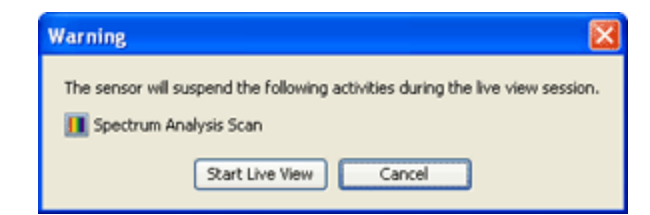

You can either start the monitoring session and suspend the Spectrum Analysis, or cancel the Live View session.

Live View consists of four main categories of information:

- Data
- Connections
- Devices
- Frames.

### *Common Area*

The common area holds the menus and buttons that are common to the Live View window. It is located at the top of the window.

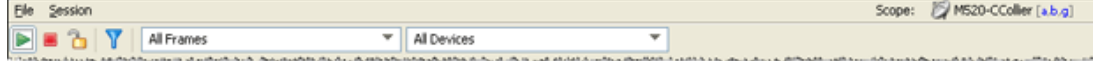

#### *Menus*

The following menu items are available:

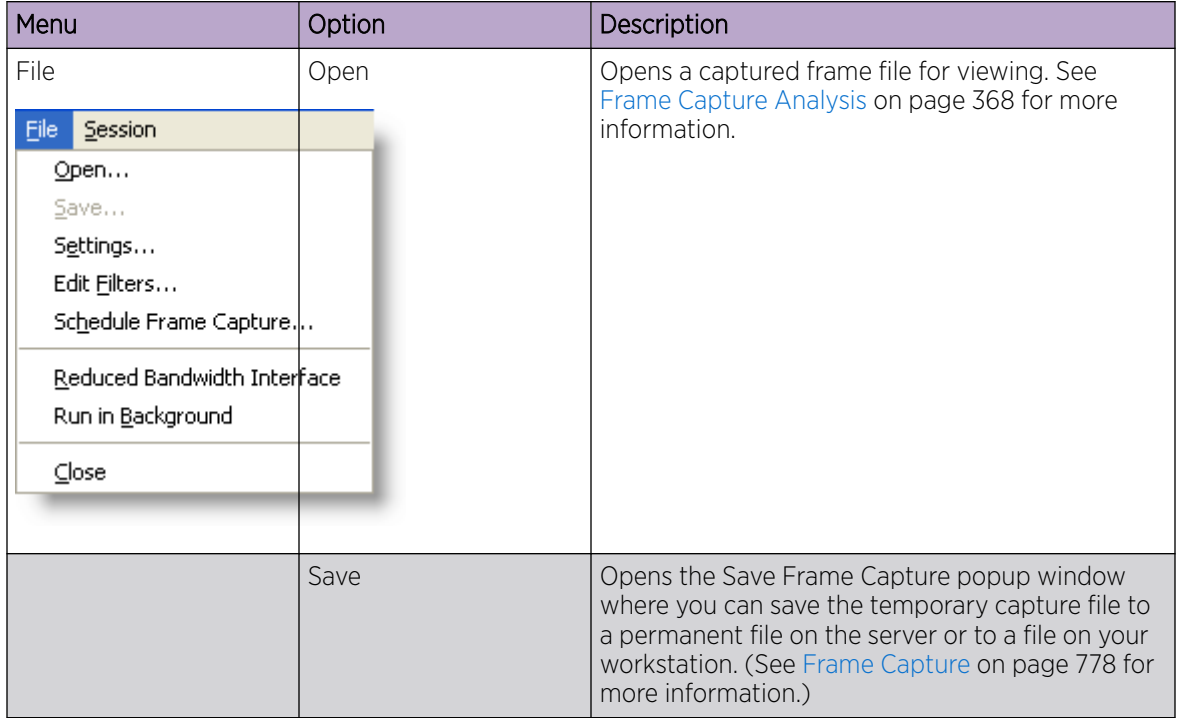

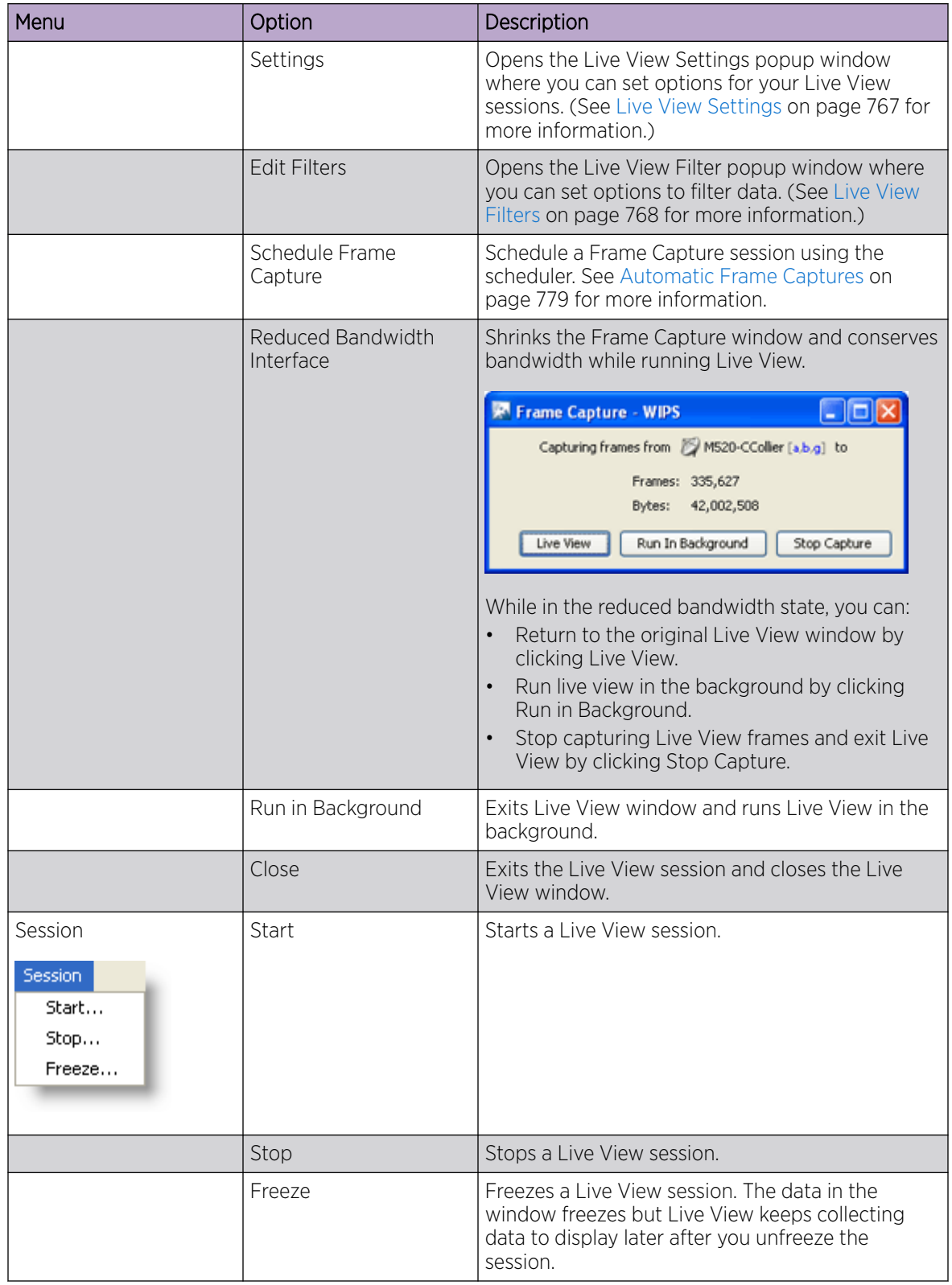

# <span id="page-766-0"></span>*Buttons*

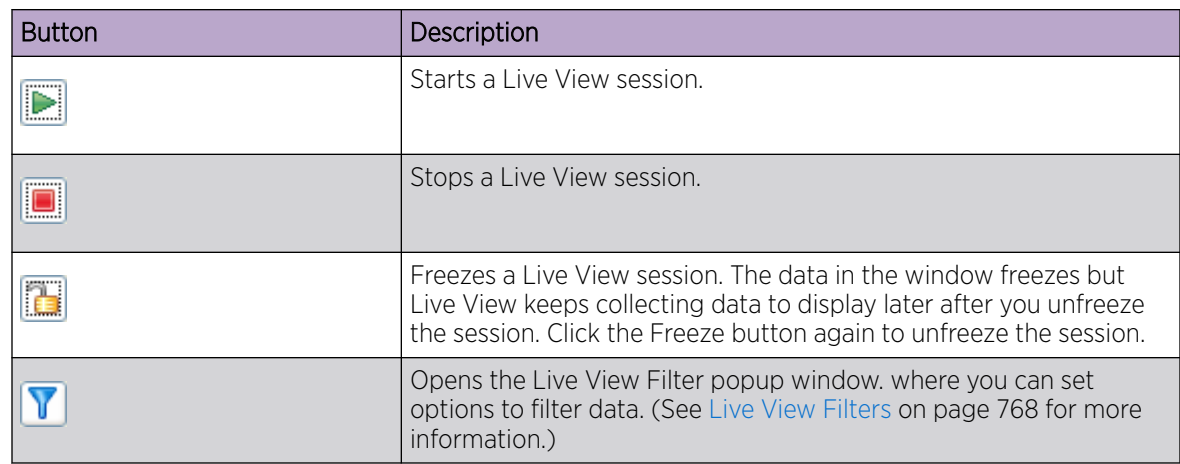

# *Drop-down Menus*

The following are the drop down menus;

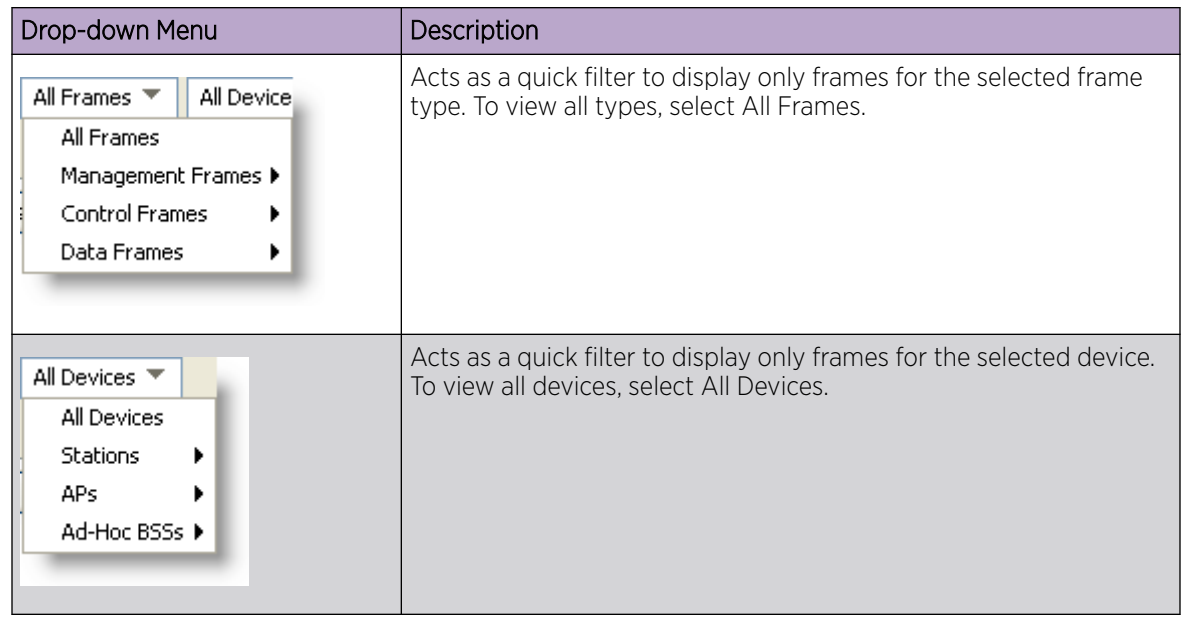

## *Live View Settings*

Live View has four user adjustable settings. They are:

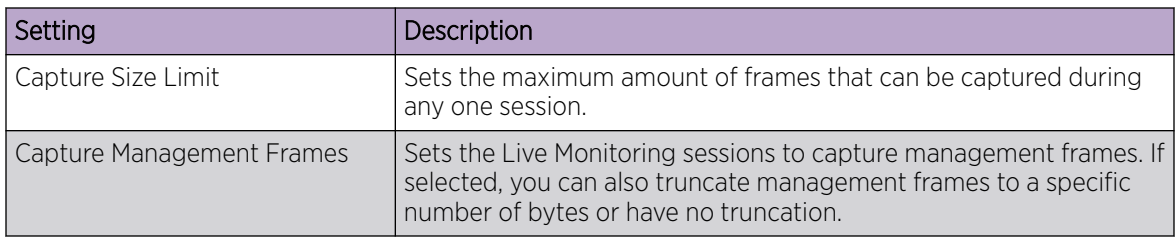

<span id="page-767-0"></span>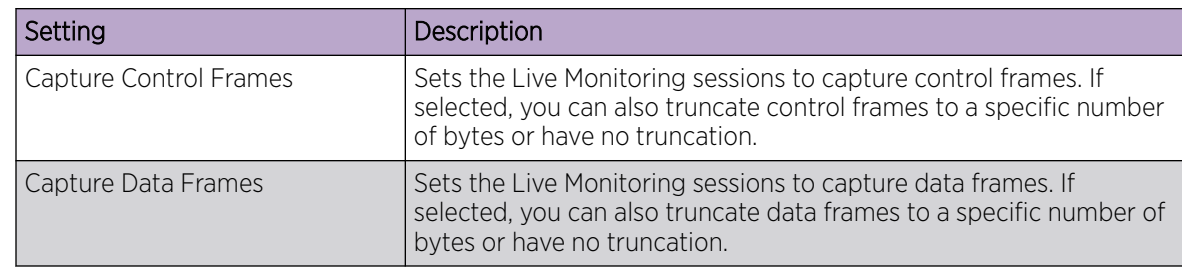

To change the settings:

• Select File > Settings to display the Live View Settings popup window.

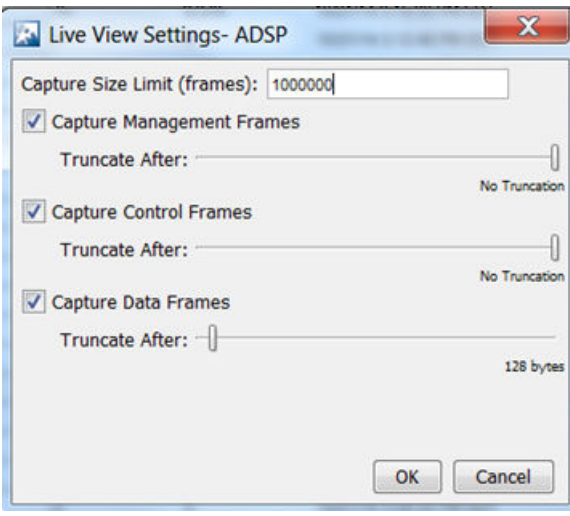

- Make your adjustments to the values in this screen.
- Click OK.

# *Live View Filters*

You can limit what you see in Live View through the use of filters. Select File > Edit Filters or click the

Filter button  $\boxed{\mathbf{V}}$  to display the Live View Filter pop-up window.

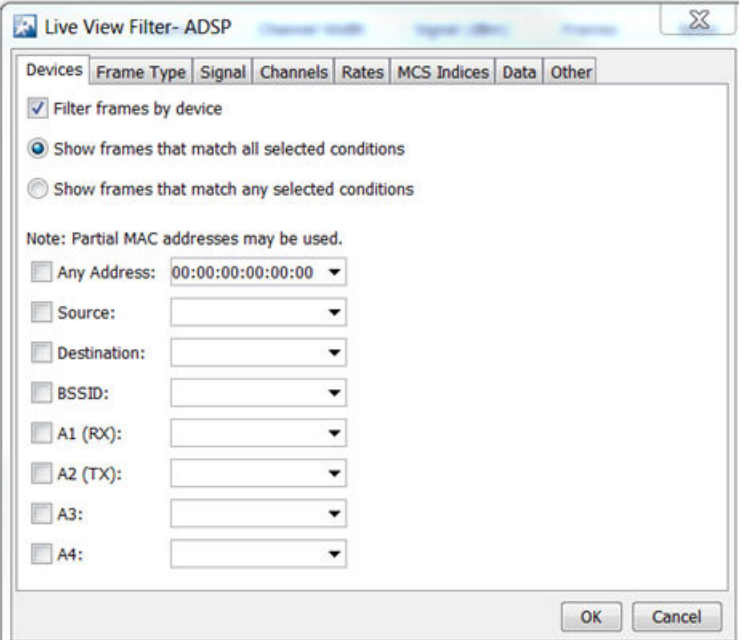

Frames may be filtered by any of the following methods:

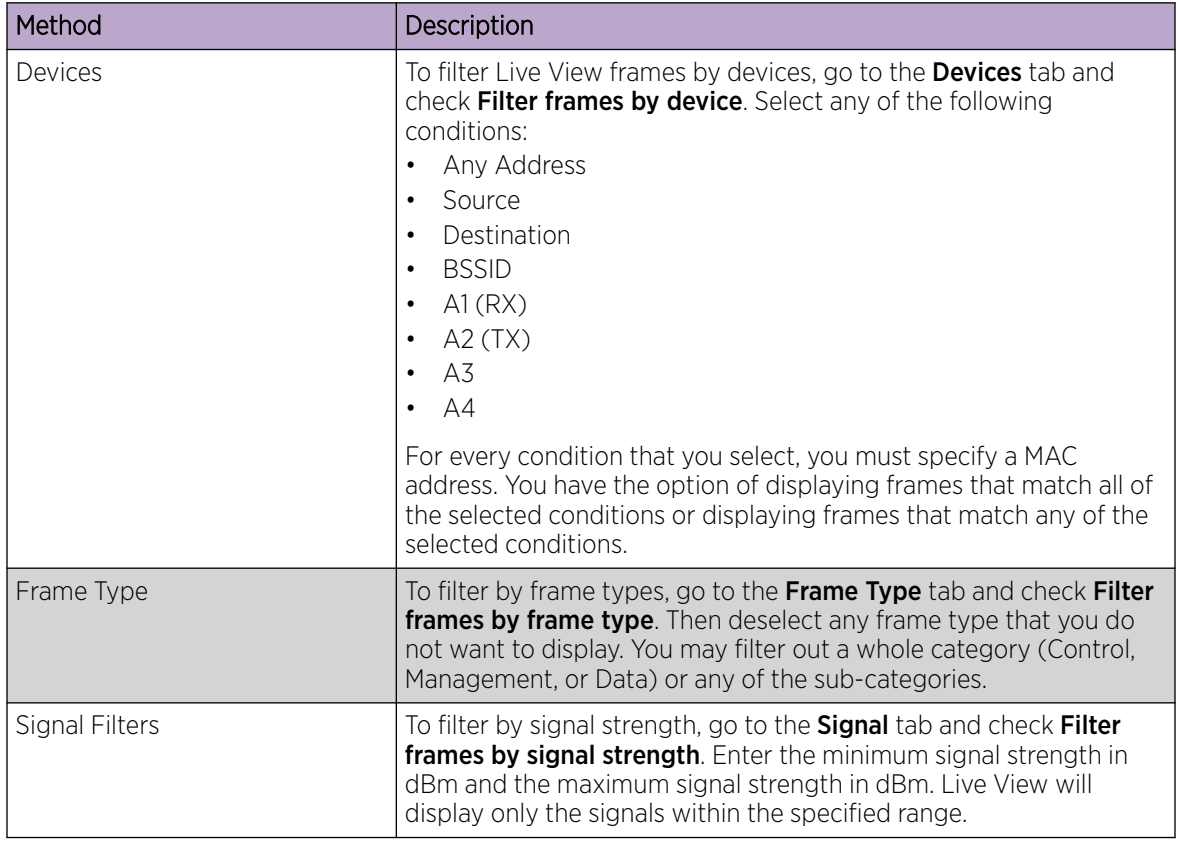

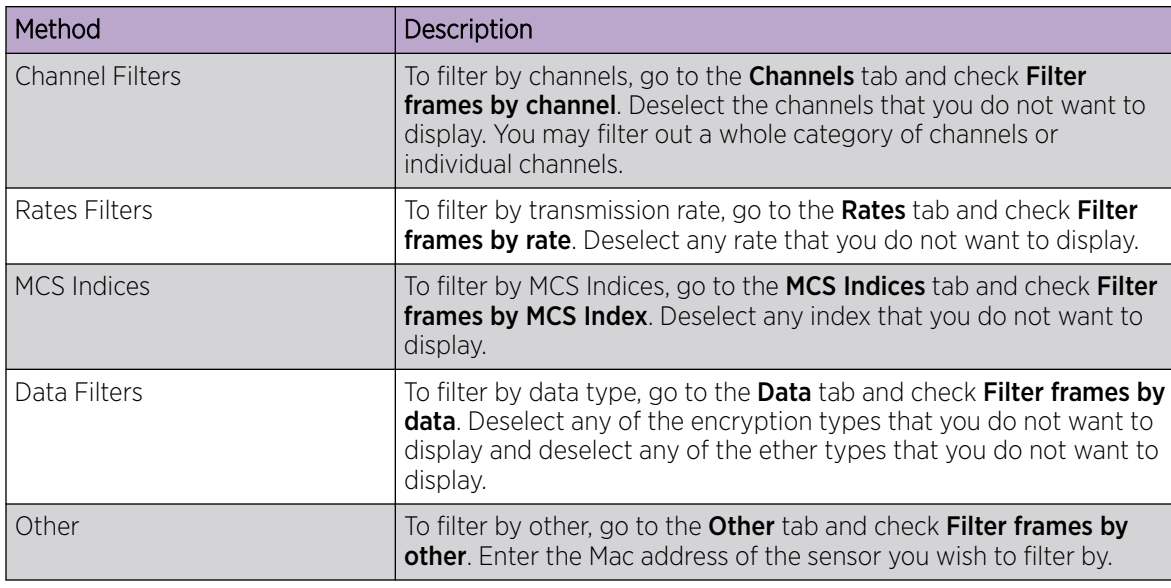

When you have set your filter criteria, click OK to save.

## Data Tab

The Data tab provides a variety of charts that allows you to analyze different types of data transmitted and received to/from a particular device.

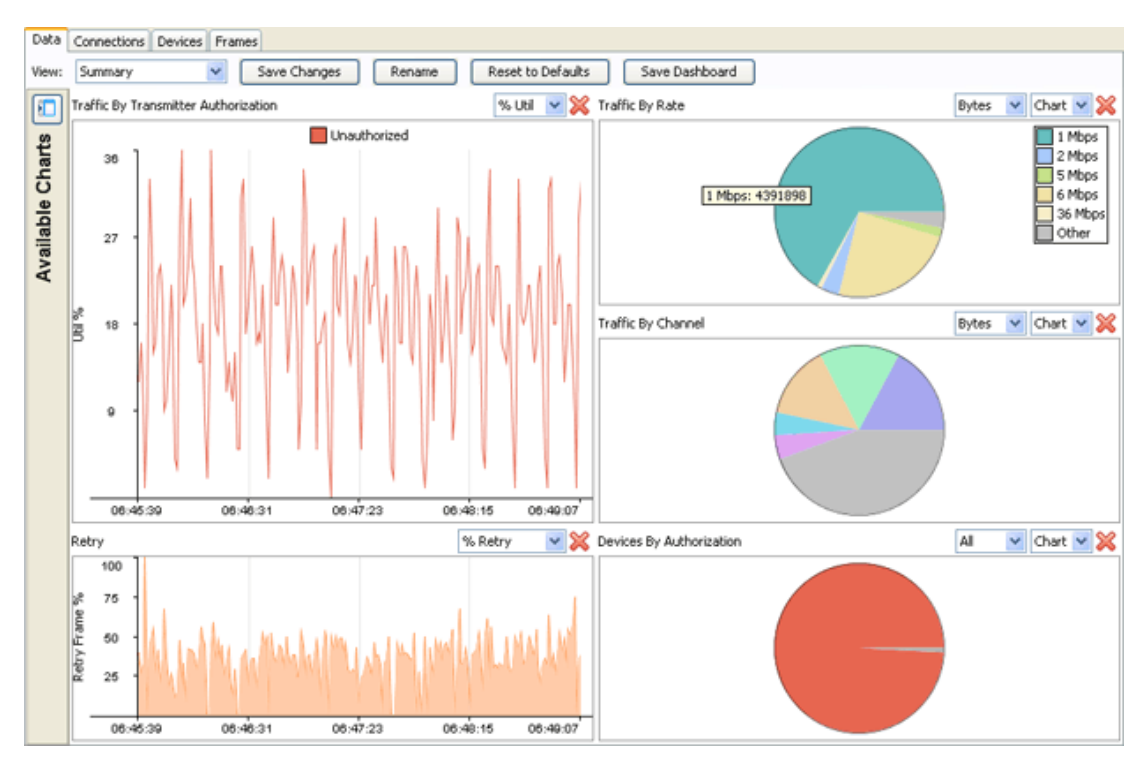

The Data tab focus can be changed by changing the view. Depending on the view that is selected different charts are displayed. There are four available views:

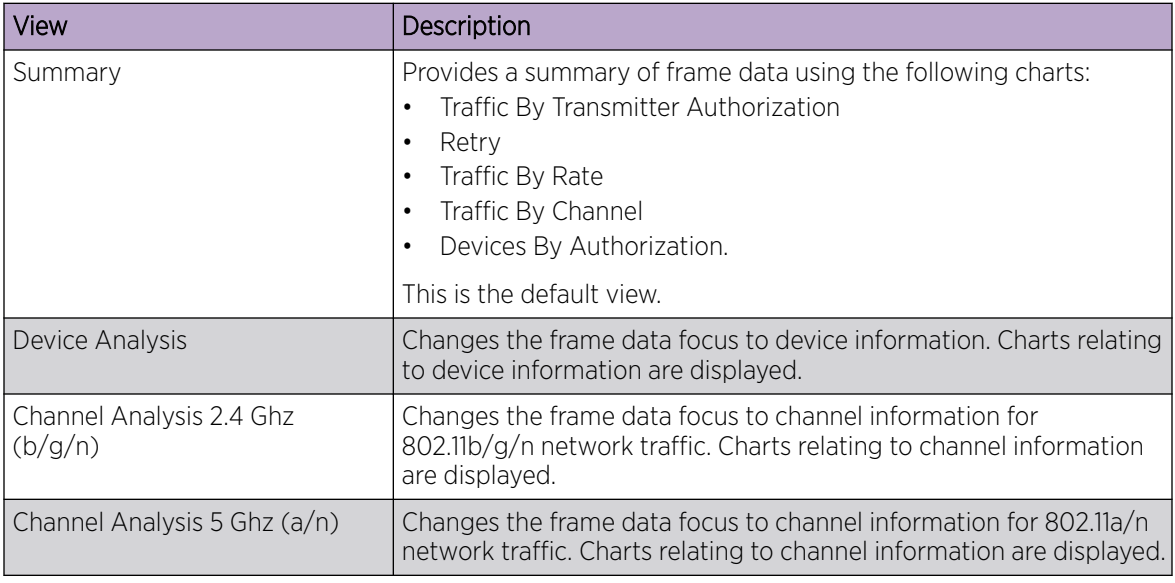

Each view is customizable. You can add more charts to a view, rearrange the view, or remove charts from a view.

To add a chart to a view, click the **View Available Charts** button **the light** to reveal the Available Charts.

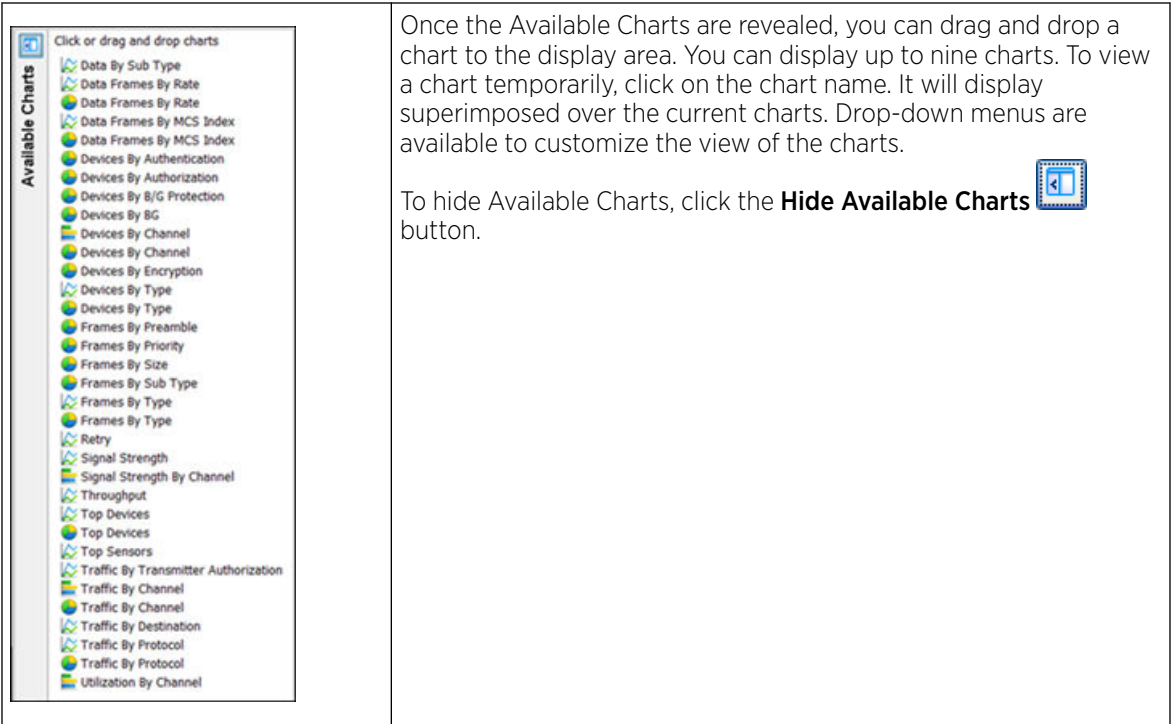

To rearrange a view, you can drag and drop charts to another location.

To remove a chart, click the **Remove** button  $\blacktriangleright$  associated with the chart.

Once you have customized the display to fit your needs, click the **Save Changes** button to save your arrangement. The customized view is saved on your ADSP server. Now, whenever you access Live View, you can access your customized arrangement. This is true even if you are accessing the GUI on another workstation.

You can change the name of a view by clicking the Rename button. Just type in the new name and click OK. This allows you to give a view a more descriptive name if you changed the view significantly.

To return a view to the original factory default, click the Reset to Defaults button.

You can save a PDF file with a snapshot of the data charts by clicking the Dashboard button. A dialog window opens where you can name the PDF file and specify an author's name.

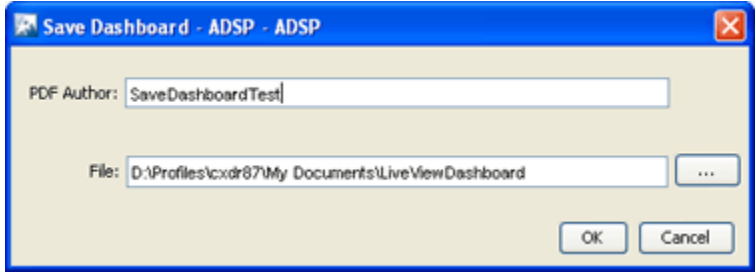

After supplying author's name and file name, click OK.

## Connections Tab

The **Connections** tab displays device relationships (connections) between your wireless and wired networks with BSSs being the central point.

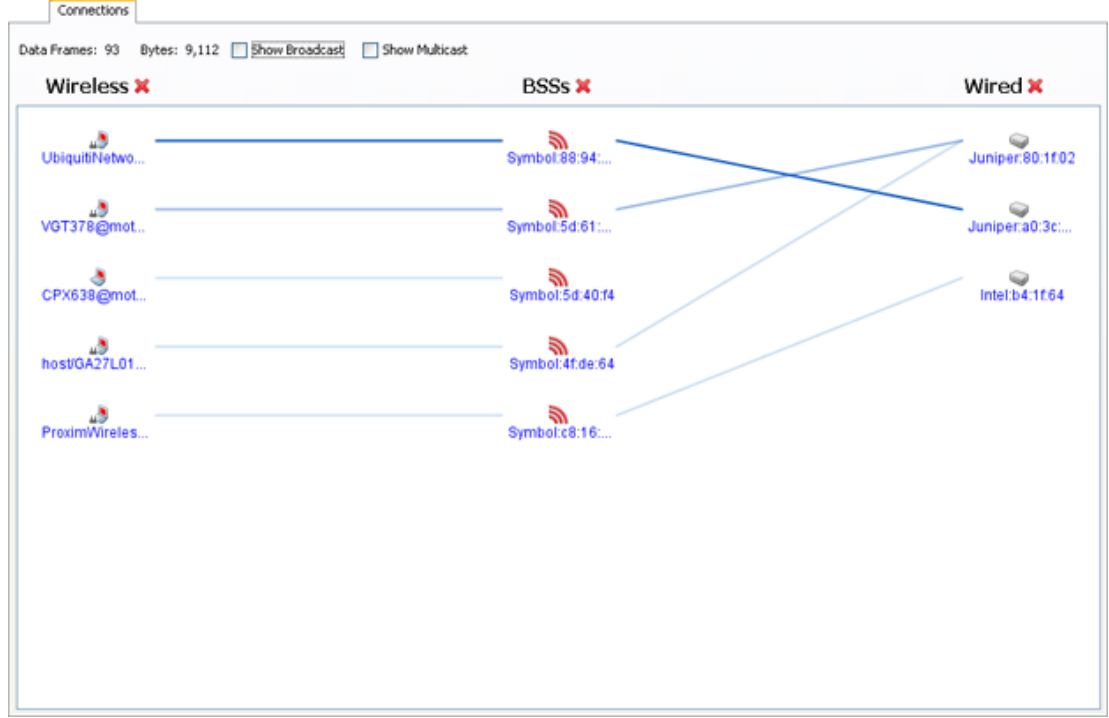

Options are provided to display devices with broadcast frames, devices with multicast frames, or both. Just select the checkbox for the option you want.

The Data Frames and Bytes fields display the count of data frames and bytes.

If more than 50,000 frames have been captured during the Live View session, only the most recent 50,000 frames are displayed.

Devices are listed in three columns: Wireless (wireless devices), APs and Wired (wired devices). Device

columns may be disabled or re-enabled by using the hide  $(\cdot, \cdot)$ /show  $(\cdot, \cdot)$  button next to the column name. For example, if the APs column is hidden, then connections will be shown directly from the source to the destination without the BSS in the middle.

A connection is defined as a set of devices referenced by a single data frame. Typically, a connection will involve three devices (source, destination, and BSS); but, in some cases may involve four devices (wireless bridging).

A line is defined as a link between two devices. Each connection is made up of multiple lines and each line may be part of multiple connections. The intensity and Z-order (whether a line is on top or bottom) of a line is based on the number of frames between the two devices.

Clicking on a device selects a connection involving that device. The devices and lines involved in the connection will be highlighted.

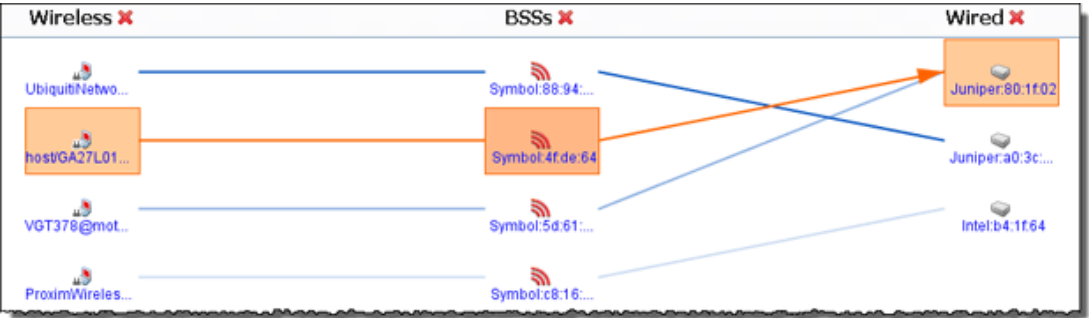

If you continue clicking on the device, the graph will cycle through the connections involving the selected device. Buttons are also provided to cycle through the connections.

Showing connection 1 of 2 including Cisco:35:37:80 +

The **Data Frames** and **Bytes** fields will only show the data corresponding to the selected connection.

#### Devices Tab

The **Devices** tab displays the devices that have been seen during a Live Monitoring session in tabular format.

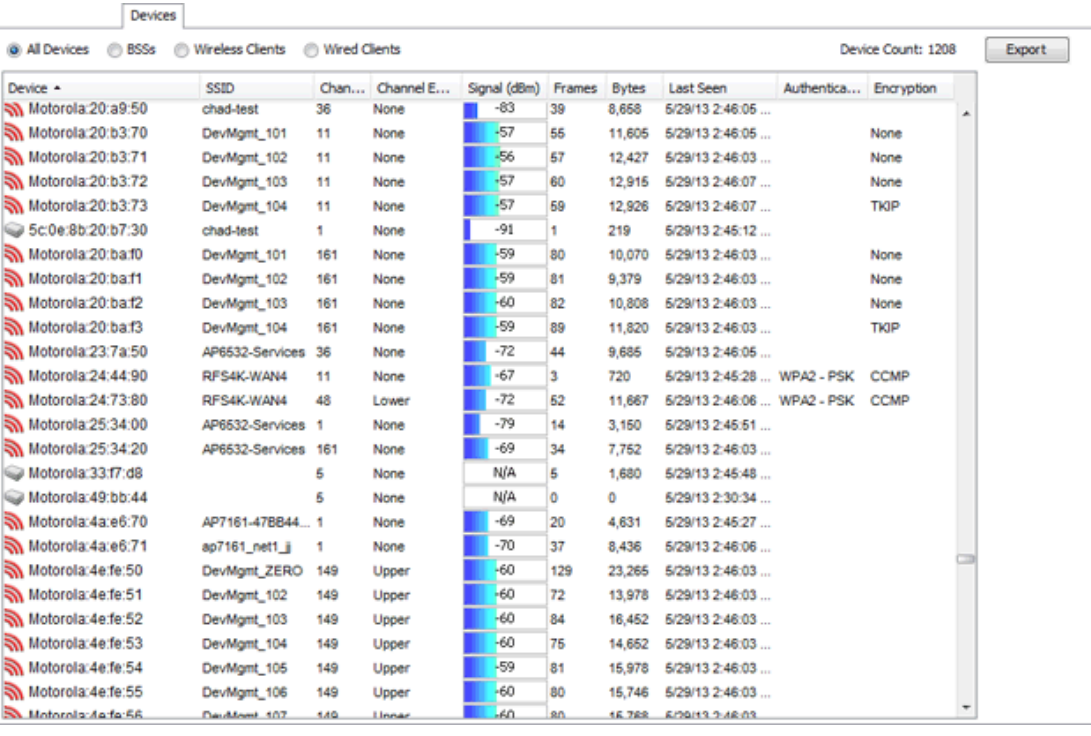

Options are provided to show all devices, only BSSs, Wireless Clients, or Wired Clients. If more than 50,000 frames have been captured during the live monitoring session, only the most recent 50,000 frames are displayed.

The Export button can be used to export device data to a CSV file.

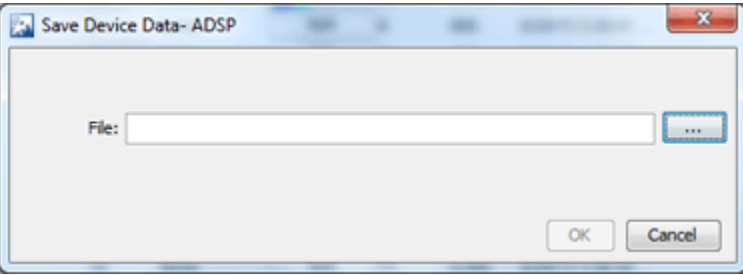

Just browse to a folder (directory) to save the file in, type in a name, and click the **Select** button. The name of the file is displayed in the File field. Now, click OK to save the file in the selected folder (directory).

The **Devices** table can be customized to display the following information:

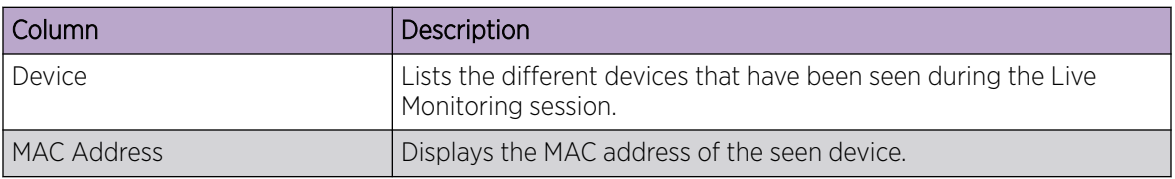

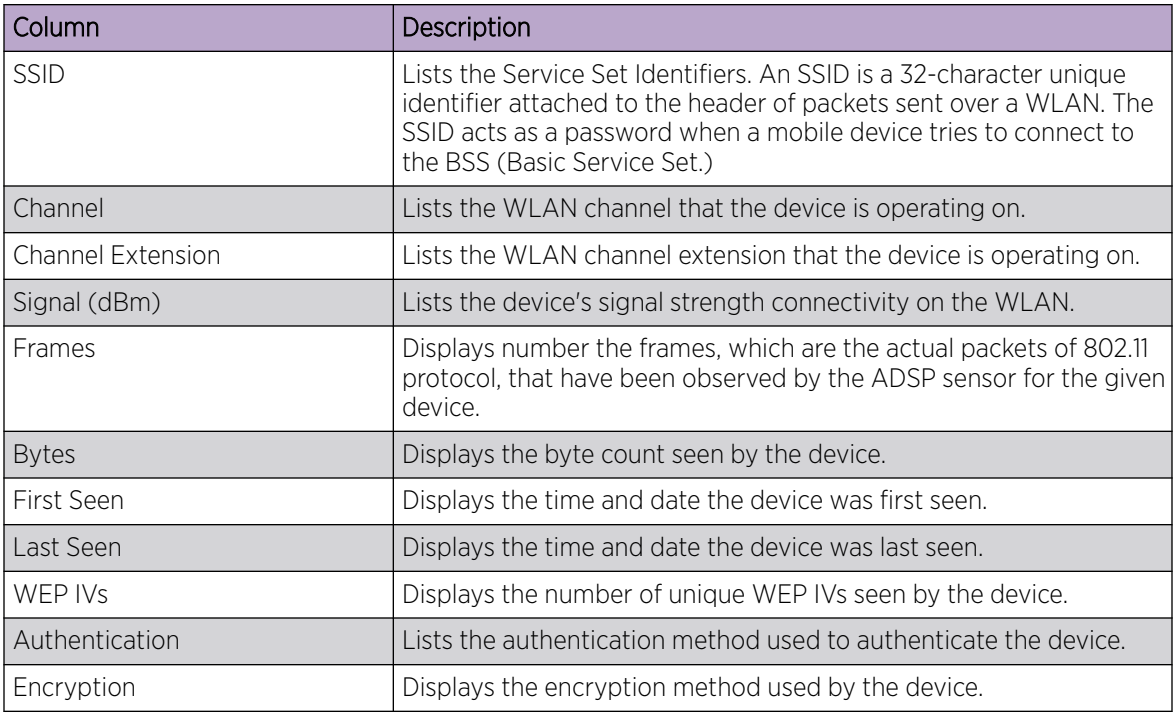

Column display and arrangement can be customized as follows:

You can hide or unhide a category by right-clicking in the column heading area, and uncheck or checking the checkbox for a category (see below).

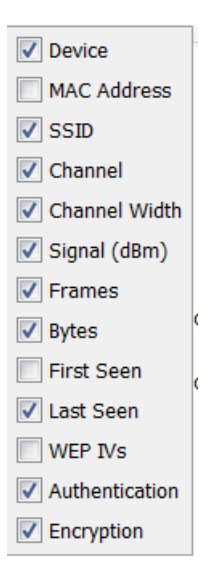

You can rearrange columns by clicking on a column heading and dragging it to a new position.

## Frames Tab

The Frames tab displays the frames that were captured during a Live Monitoring session.

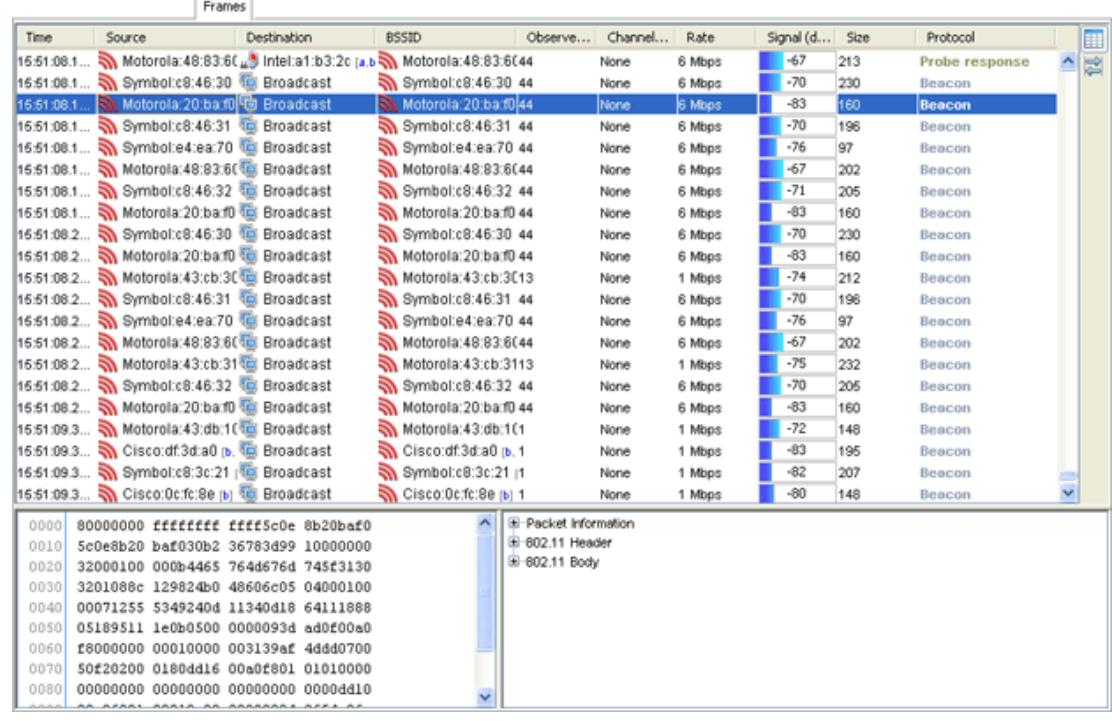

The captured file is stored in either/or, at times, both of the following directories:

```
/usr/local/smx/pcaptiures
```
OR

/usr/local/smx/pcaptures/saved.

You can switch to the frames view by clicking the Frames View button.

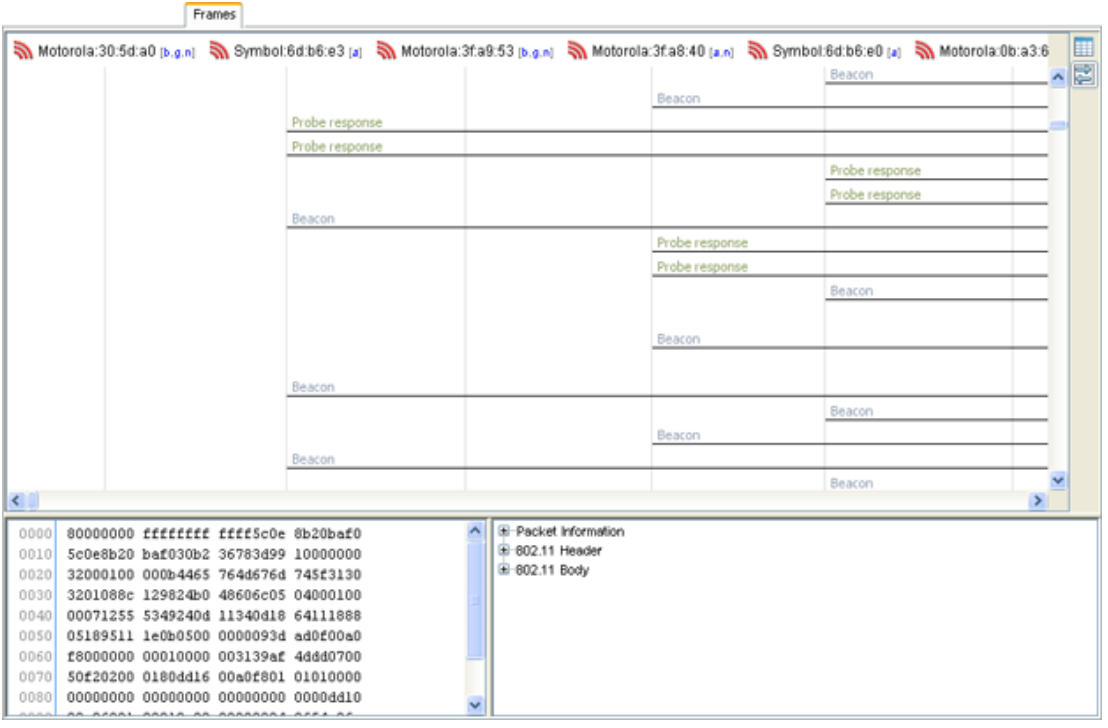

Click the **Data Table button to switch back to the table view.** 

If more than 50,000 frames have been captured during the live monitoring session, only the most recent 50,000 frames are displayed.

Frames data is displayed as follows:

- Frames table (located on top)
- Hex values for a selected frame (located on bottom left)
- Decodes for a selected frame (located on bottom right).

# Table View

The frame table can be customized to display the following information:

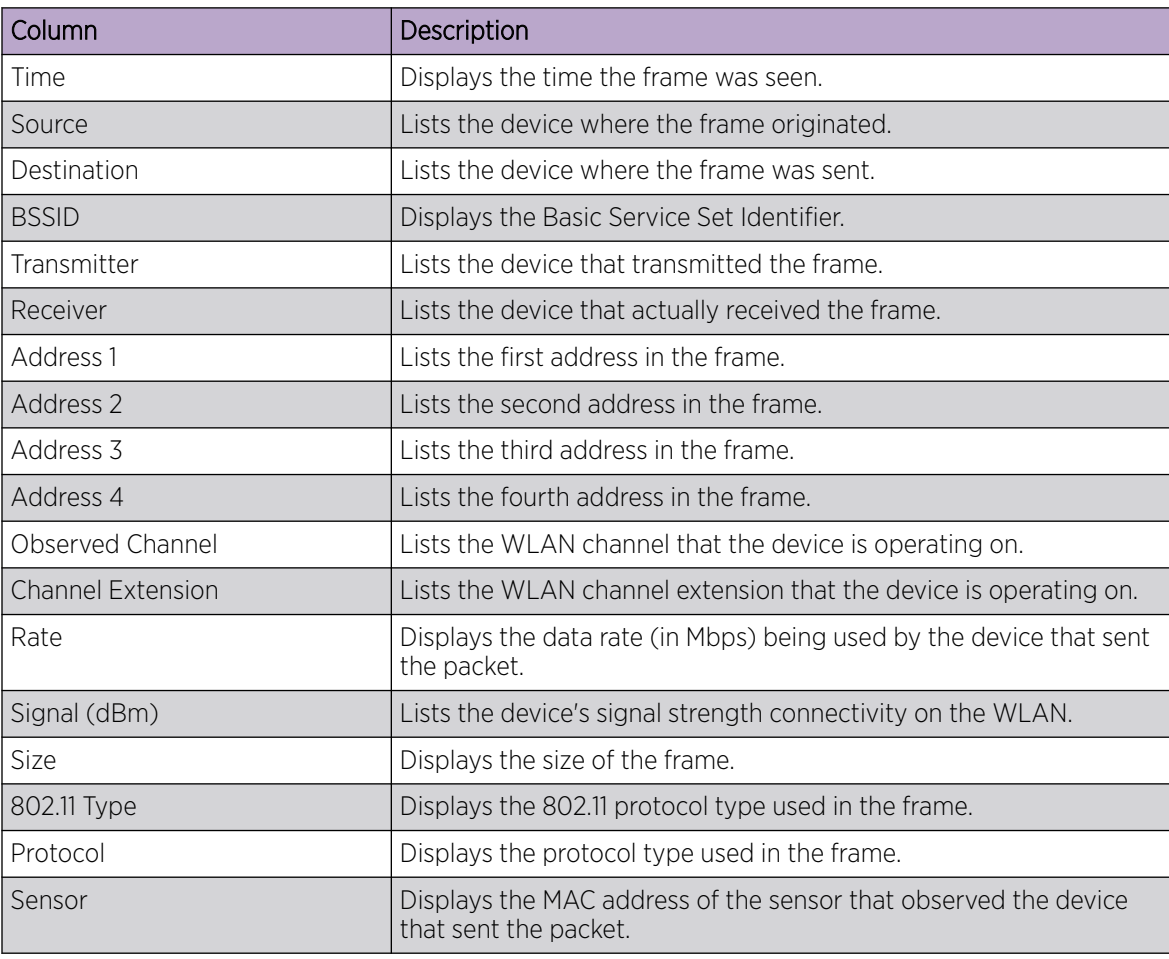

Column display and arrangement can be customized as follows:

• Hide or unhide a category by right-clicking in the column heading area, and uncheck or checking the checkbox for a category (see below).

<span id="page-777-0"></span>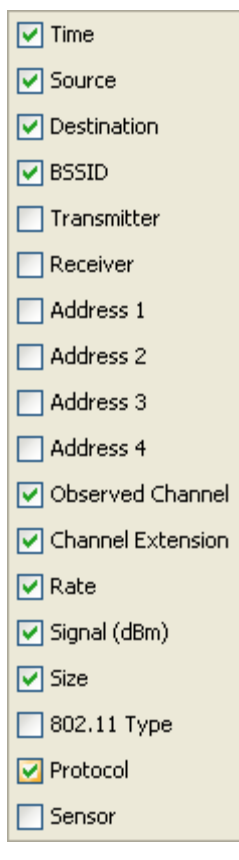

• Rearrange columns by clicking on a column heading and dragging it to a new position.

When a frame is selected (highlighted), the frame data is shown in the hex values and decodes areas.

The decodes area shows the 802.11 interpretation of the frame data in a tree structure. The hex values area and decodes area are linked so that selections in one area will follow the selections in the other.

#### Frames View

The devices from which the frames were captured are displayed across the top of the tab. A frame is selected by clicking anywhere on the line under the frame name. When selected, the frame is highlighted in blue.

When a frame is selected (highlighted), the frame data is shown in the hex values and decodes areas.

The decodes area shows the 802.11 interpretation of the frame data in a tree structure. The hex values area and decodes area are linked so that selections in one area will follow the selections in the other.

#### Frame Capture

There are two ways to capture frames from Live View:

• Manually

or

• Automatically using the scheduler

Manual Frame Captures

<span id="page-778-0"></span>Live View automatically saves session frame data in a temporary file on your ADSP server. You can save the temporary file to a permanent file on the server or to a file on your workstation. To save a file, first stop the session (click Stop button or select Session > Stop) and then select File > Save to display the Save Frame Capture popup window.

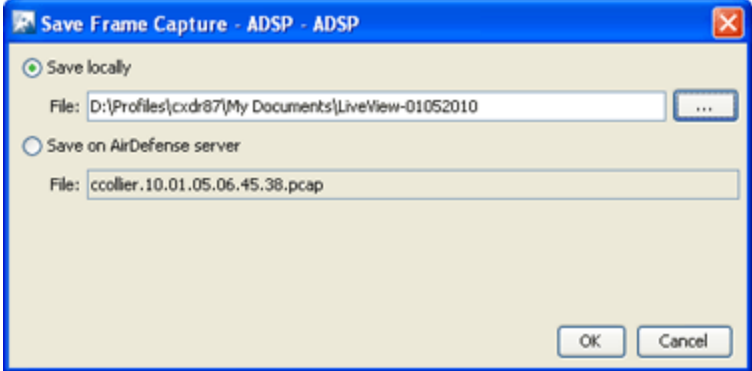

To save the file on your workstation:

- 1. Select the Save locally radio button.
- 2. Click the Select Destination **button.**
- 3. Navigate to the folder (directory) where you want to save the file.
- 4. Type a filename and then click OK. The file name along with the path displays in the File field.
- 5. Click OK.

Save Frame Capture to the Extreme AirDefense Server

To save the file on your AirDefense server:

1. Select the **Save on AirDefense** server radio button.

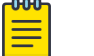

# Note

The file name is selected automatically. You cannot change it.

2. Click OK.

Once the file is saved, you can view it using Frame Capture Analysis. You can access this feature by selecting Menu > Frame Capture Analysis.

#### Automatic Frame Captures

You can run automatic frame captures using the AirDefense Services Platform scheduler. Open the **Schedule Frame Capture** window by selecting File > Schedule Frame Capture from the Live View window.

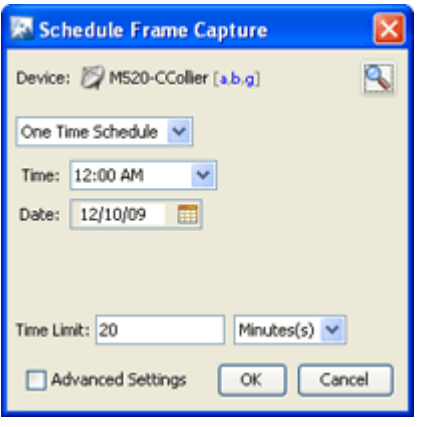

To schedule automatic frame captures, follow these steps:

- 1. Decide how often you want to run the frame capture by selecting One Time Schedule, Intra-Day Schedule, Daily Schedule, Weekly Schedule, or Monthly Schedule from the drop-down menu.
- 2. Depending on the interval you selected in the previous step, fill in the related fields using the following table:

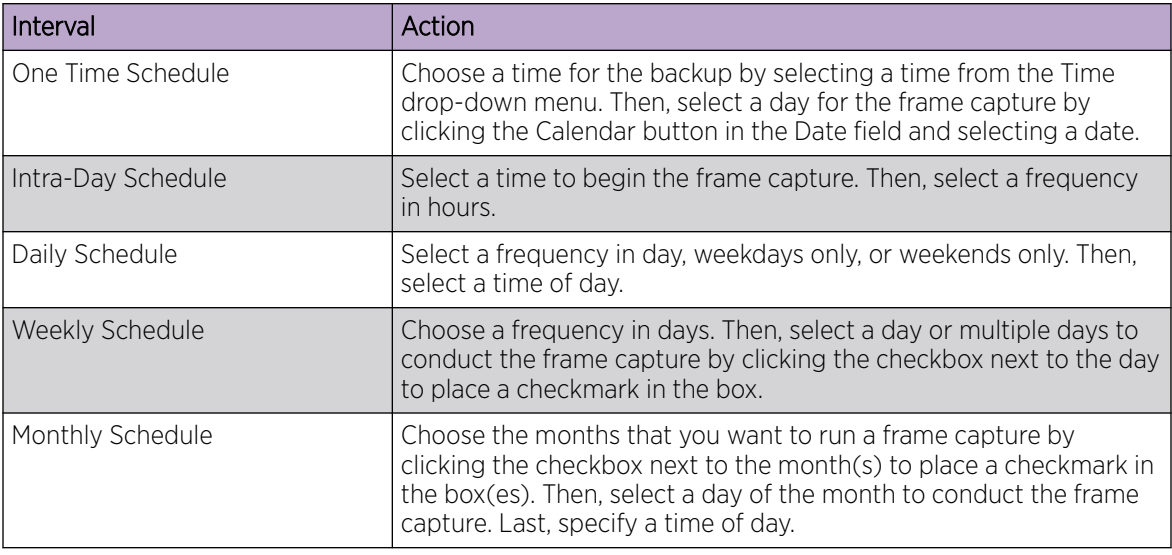

- 3. Place a time limit on the frame capture by entering the time in the Time Limit field; then, select Minute(s) or Hour(s).
- 4. Click OK to set the automatic frame capture schedule.

#### Advanced Settings

The Advanced Settings field adds additional fields to run your frame capture. Just select the Advanced Settings checkbox.

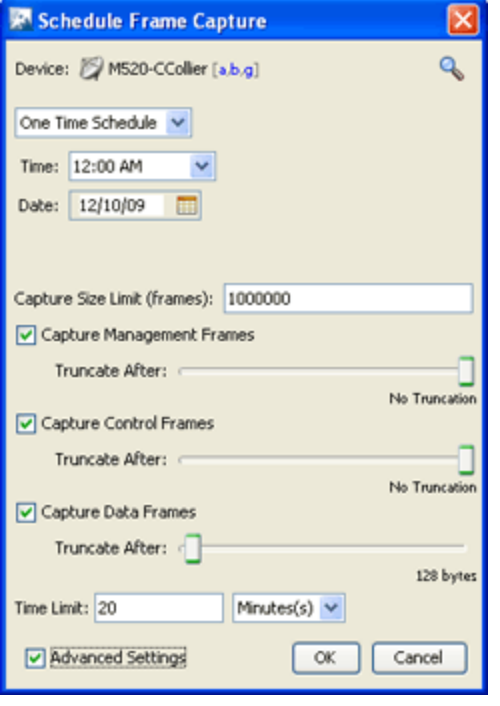

There are four additional fields in the Advance Schedule Frame Capture window. The steps to set a schedule are the same except you need to set the additional fields. There is a Capture Size Limit (frames) field where you can set a limit on how large the captured frame file can grow.

The three other fields are used to truncate the captured frame file for captured:

- Capture Management Frames
- Capture Control Frames
- Capture Data Frames.

If you want to truncate any of the above frames, place a checkmark in the checkbox next to field that you want to truncate. Then, move the slide-bar to make your adjustment. Moving the slider to the left reduces amount of bytes to capture. Moving the slider all the way to the right sets the field to no truncation.

If you remove the checkmark from the Advanced Settings checkbox, you are returned to the original Schedule Frame Capture window.

#### Location Tracking

Location Tracking is a technology that enables you to locate and track rogue devices that may be threatening your wireless LAN. Location Tracking uses the RSSI of the device as seen by at least three sensors to triangulate a position relative to the sensor locations. To use this feature, you must first import a building map and place at least three sensors on their corresponding location.

Things to Remember

- Location Tracking is not intended to be used on devices that are being terminated.
- In order to locate a device, a floor plan must already exist. (See Floor Plan.)
- In order for Location Tracking to open and function properly you must have:
	- One (minimum) AirDefense appliance.

◦ Three (minimum) AirDefense compatible sensors per map loaded.

#### Importing Maps

To use the built-in Location Tracking feature, you will need to import a map first and place the sensors at their specific locations.

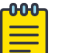

# Note

Each map can be loaded by floor. You may have to re-arrange the sensors to accommodate a map for each floor. You will also need a minimum of three sensors per map.

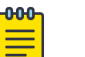

## Note

A map can only be linked to sensors on the same floor. In a multi floor building, sensors should be grouped by floors and each floor associated with its own map. At least 3 sensors per floor plan are required for location triangulation.

#### Example:

If a location has 2 floors, there must be at least three sensors on each floor (total of six) for Location Tracking to work.

## Floor Manipulation Tools

The floor manipulation tools (located near the top-ride side of the windows allow you to adjust the size of the floor plan image with a single click and/or move the floor plan image by dragging it to a new position.

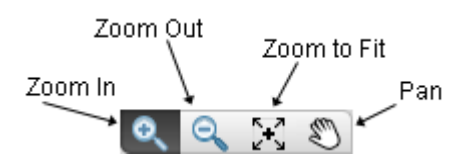

The following tools are available:

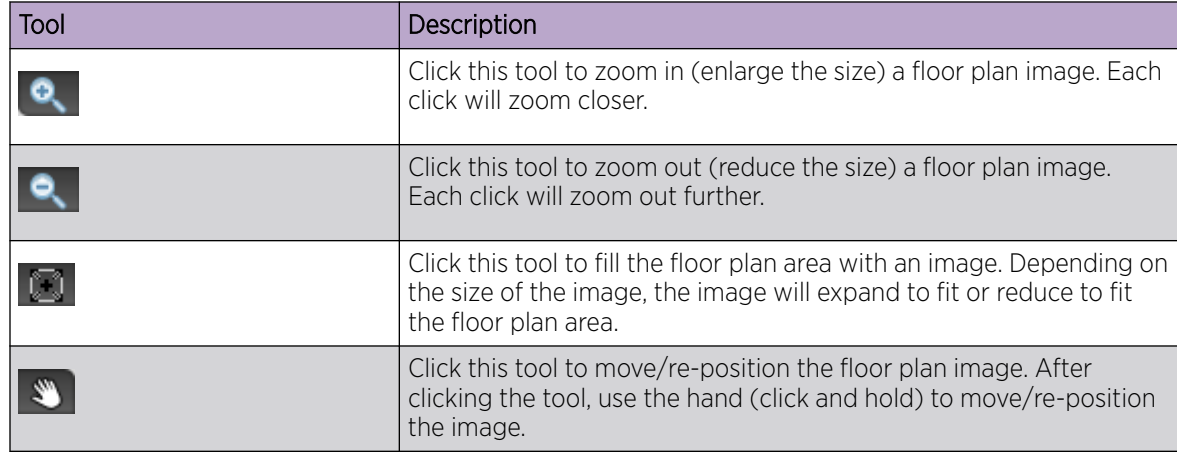

#### Setting Images

Select an empty floor and then click the **Design Floorplan** link to import a map. This will open a subwindow and you can upload the appropriate map, which can be in *.gif*, *.jpg*, or *.bmp* files. Select the

desired floor plan and select **Open**. The map is then displayed. Scale the image as directed and click Next: Add to floor when you are satisfied with the image.

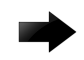

#### Important

The Floor Plan single dimension limit (width or height) is 8192 pixels while the total pixel count (width x height) limit is 8,000,000 pixels. If the appliance has at least 2GB of memory, the total pixel count may be as high as 16,777,215 pixels but the single dimension limit is still 8192 pixels.

One or more maps or floor plans of the tracking coverage area are needed for this to work. You can obtain floor plans from any source, including producing your own by using drawing tools. Most applications will require multiple maps, for example, if you are setting up multiple buildings. You must supply a map for each floor in a building.

#### Accessing Location Tracking

You can open the Location Tracking window anywhere in the application when you select a BSS or wireless client and select Locate from the devices drop-down menu button  $\bullet$ . To track a device, the floor plan (map) must be loaded and sensors positioned on the map).

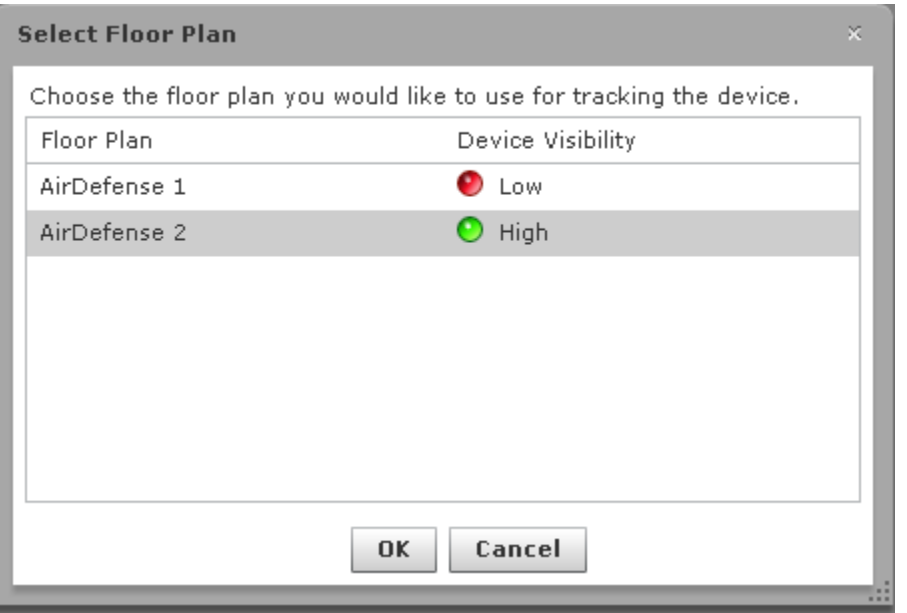

Select the Floor Plan with the highest visibility and then click OK. The Floor Plan displays showing the device being tracked.

<span id="page-783-0"></span>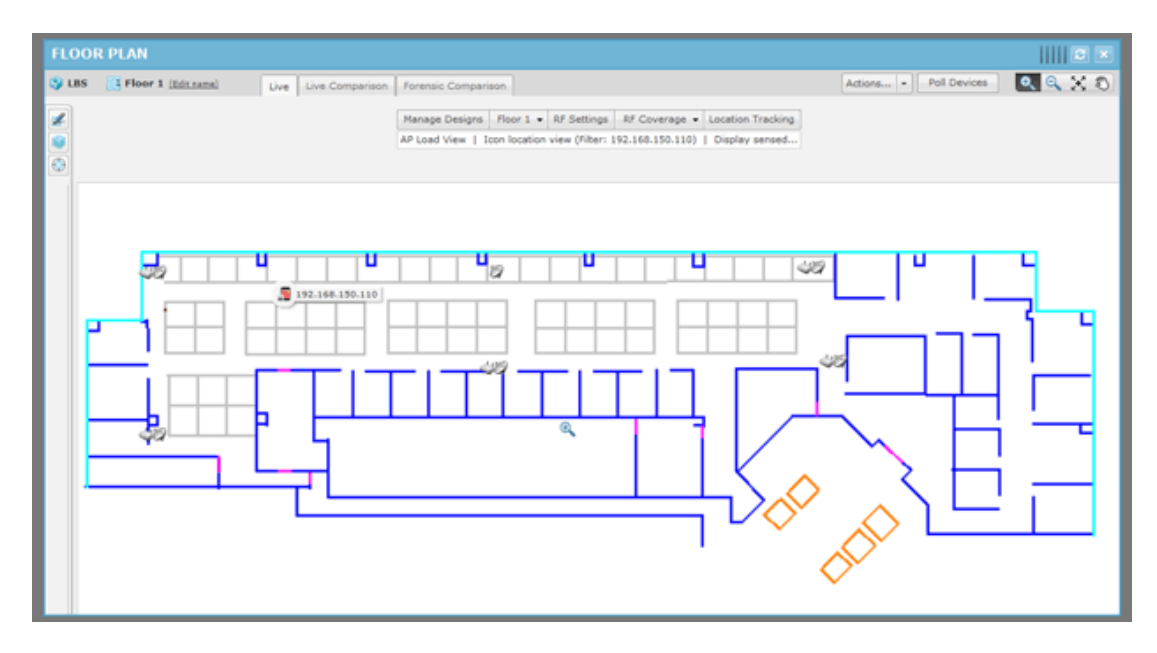

Clicking the Refresh button will refresh the Floor Plan. If the device has moved, you will see its new position in the Floor Plan.

The Floor Plan is also refreshed automatically (unless turned off) using Menu > Auto Refresh. The available refresh rates are:

- 30 seconds
- 1 minute
- 5 minutes.

You can place your cursor over the tracked device to display statistics and information about the device.

#### Port Lookup

Port Lookup allows you to quickly locate the physical port that an authorized/unauthorized device is using to connect to your network. If it is determined that a rogue wireless device is connected to the network, the wired-side port can be shut off to contain the rogue device threat.

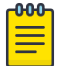

## Note

To use this feature, you will need to configure your system with all known managed SNMP switches.

**Port Lookup** is accessed from a device's drop-down menu and displays the **Switch Port Lookup** window. If the device you select is a BSS, the following window displays:

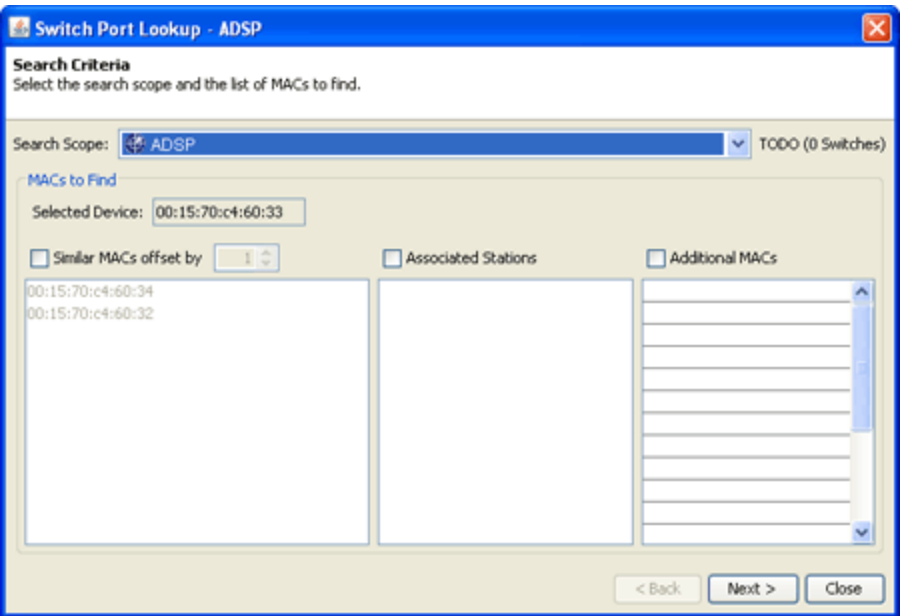

If the device you select is a Wireless Client, the following window displays:

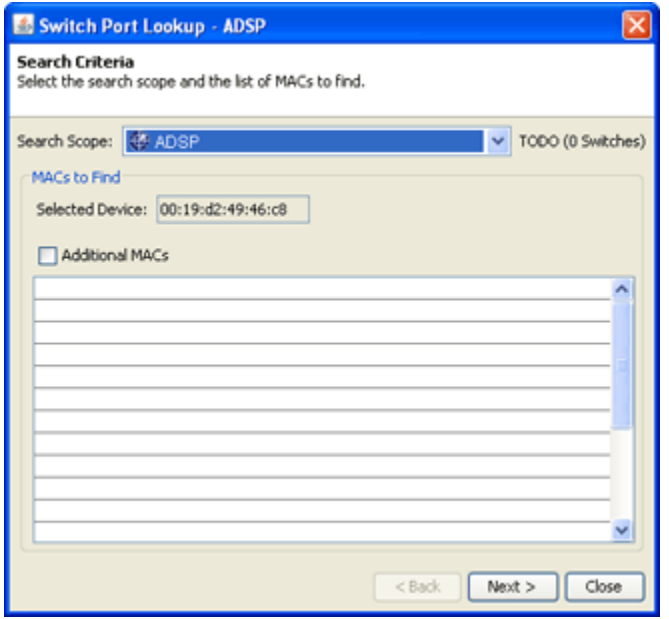

The following table provides detail on the **Switch Port Lookup** window's functions and features.

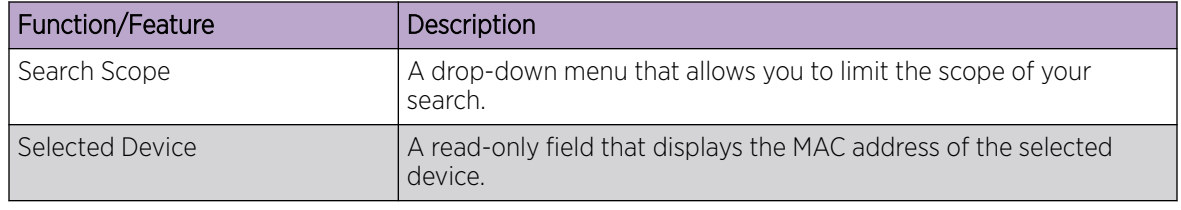

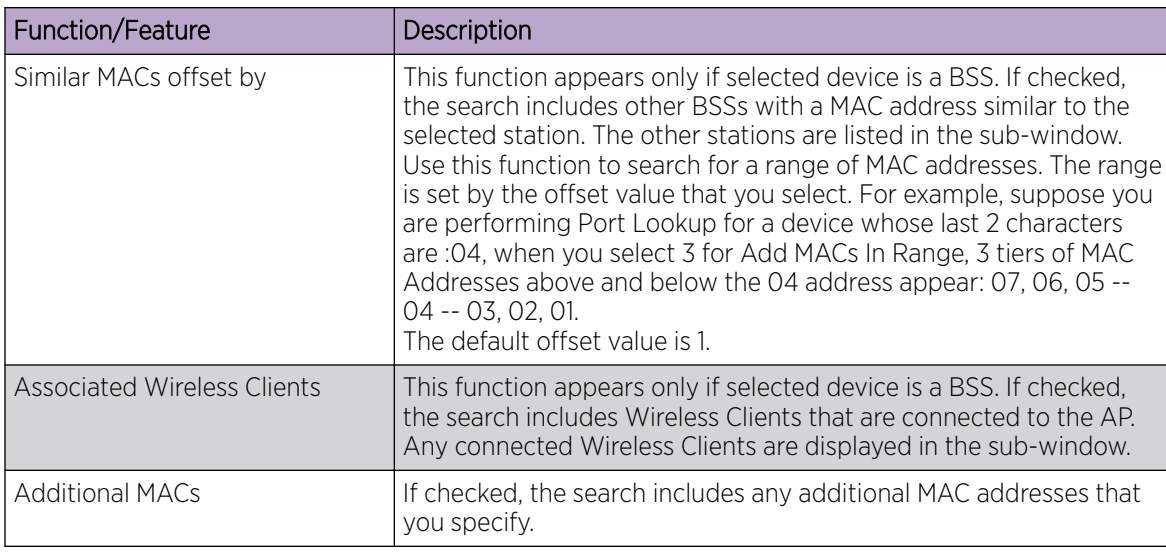

Performing a Port Lookup

To perform Port Lookup

- 1. Click the  $\bullet$  drop-down menu button for the suspect device and then select **Port Lookup** from the menu. The Switch Port Lookup window displays.
- 2. Select the search scope from the **Search Scope** drop-down menu.
- 3. If the suspect device is a BSS, decide if you want to include a range of similar MAC addresses and/or if you want to include **Wireless Clients** in your search, and check the appropriate checkbox(es).
- 4. If you want to include additional MACs in your search, check the **Additional MACs** checkbox and type in the MAC addresses that you want to include.

<span id="page-786-0"></span>5. Click **Next**. The following window showing the search results displays.

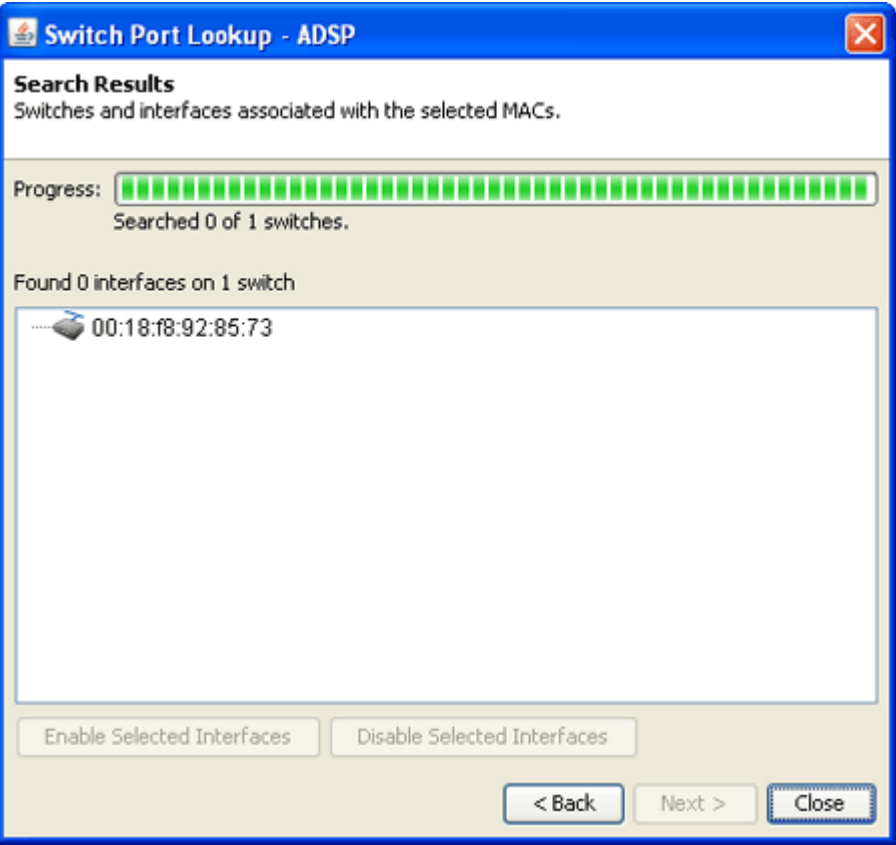

From this window, you can disable or enable a selected (highlighted) interface by clicking the appropriate button.

6. Click Close to exit.

#### Readiness Test

The **Readiness Test** checks the connections and the communication settings between AirDefense and devices in your network. The devices may be an AP, a Sensor, or a Switch. You may also run the Readiness Test to check a group of devices by using the network level as a starting point.

To access the Readiness Test, click Readiness Test from the drop-down menu of an AP, a Sensor, a Switch, or a network folder (level). A series of test are run and displayed in a Readiness Test overlay.

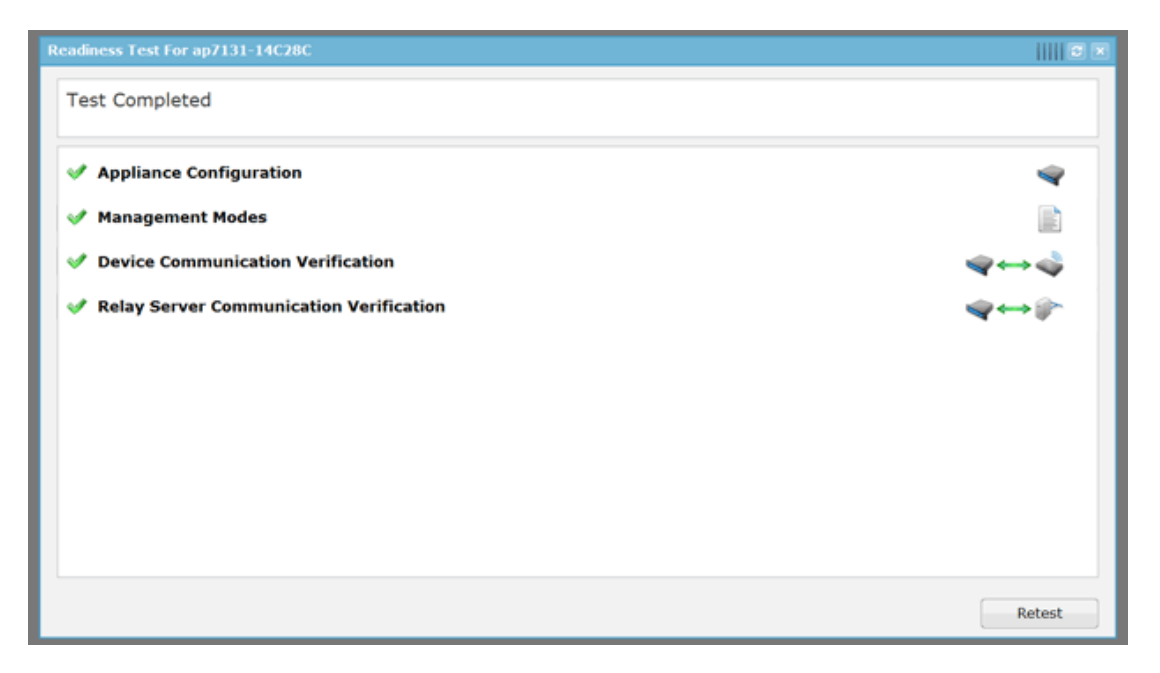

If you are running the Readiness Test from a device, it is run only on that device. If you are running the Readiness Test from a network folder (level), the test is run on all the devices included in that folder.

There are four categories of tests: Appliance Configuration, Management Modes, Device Communication Verification, and Relay Server Communication Verification. Each category can be expanded to review individual tests for that category by clicking the category. Each of the tested items is marked as a success -  $\bullet$ , a problem -  $\bullet$ , or a caution area -  $\bullet$ . If all the tests under a category are successful, the category is marked as a success. If one test under a category has a problem, the category is marked as a problem area. You can click on any category to display the tests for that

category. If a test is marked as a problem or caution area, you can click on the test to navigate to the

Appliance Configuration

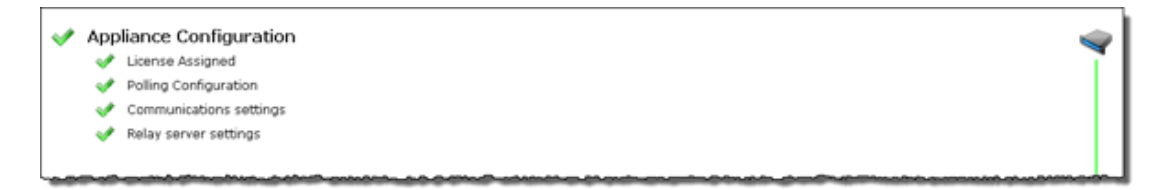

There are four tests for Appliance Configuration:

problem area and take action to correct the problem.

- License Assigned—validates that the number of licenses do not exceed the number of configured devices.
- Polling Configuration—validates that the folder or device selected inherits a configured polling profile.
- Communications settings—validates that the folder or device selected inherits a configured communication settings profile.
- Relay server settings—validates that the folder or device selected inherits a configured relay server profile.

Management Modes

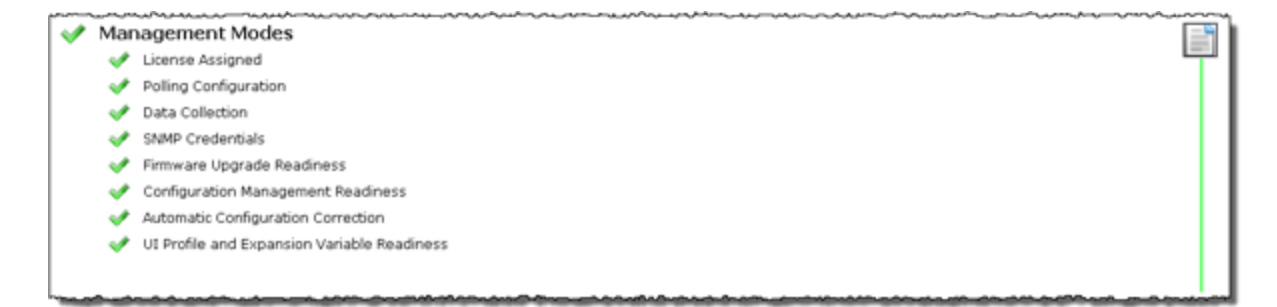

There are eight tests for Management Modes:

- License Assigned—validates that the number of licenses do not exceed the number of configured devices.
- Polling Configuration—validates that the folder or device selected inherits a configured polling profile.
- Data Collection—validates that data collection is enabled when polling.
- SNMP Credentials—validates that the SNMP credentials are supplied for the communications settings.
- Firmware Upgrade Readiness—validates that firmware upgrades are in place and ready to be applied.
- Configuration Management Readiness—validates that device configuration management is enabled for the communications settings.
- Automatic Configuration Correction—validates that configuration compliance violations are automatically corrected when polling.
- UI Profile and Expansion Variable Readiness—validates that the folder or device selected inherits UI profiles and that the expansion variables exists for the profiles. UI profiles include Channel Settings, Device Access, Radio Settings, RF-Domain, WLAN Profiles.

Device Communication Verification

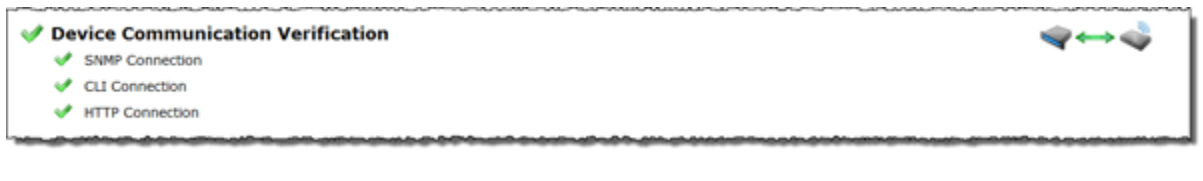

There are three tests for Device Communication Verification:

- SNMP Connection—validates that the folder or device selected inherits credentials for SNMP access to the device(s). Test is successful only if valid data can be returned.
- CLI Connection—validates that AirDefense can communicate with the selected device via the CLI.
- HTTP Connection—validates that AirDefense can communicate with the selected device via HTTP.

Relay Server Communication Verification

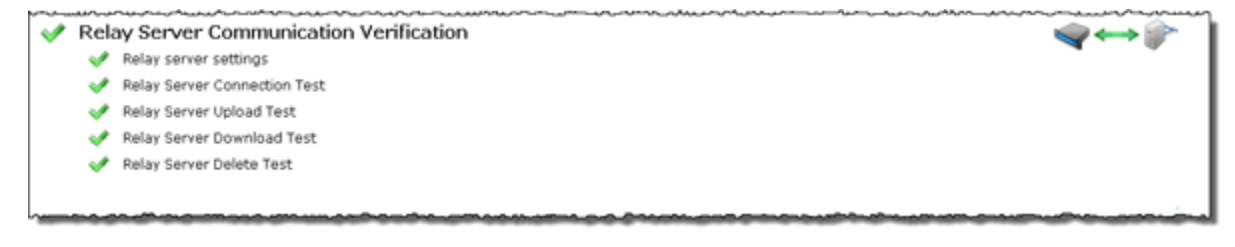

There are five tests for Relay Server Communication Verification:

- Relay server settings—validates that the folder or device selected inherits a configured relay server profile.
- Relay Server Connection Test— validates that the relay server can be reached.
- Relay Server Upload Test—validates that the relay server can upload CLI profiles.
- Relay Server Download Test-validates that the relay server can download CLI profiles.
- Relay Server Delete Test—validates that the relay server can delete CLI profiles.

#### Spectrum Analysis

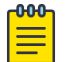

**Note** 

A Spectrum Analysis license is required to access this feature.

Spectrum Analysis gives you a tool to identify and locate interference sources on your wireless network. You must have a valid Spectrum Analysis license for each sensor that you wish to conduct an analysis from.

Spectrum Analysis supports two modes of operation:

- Background Analysis
- Dedicated Analysis.

#### Background Analysis

When enabled, background analysis continually scans for interference sources as part of the normal scan pattern. An alarm is generated when interference is detected.

There are two ways to turn on background analysis:

- When a Spectrum Analysis license is applied to a Sensor, you are given an option to enable background scanning.
- In the Sensor Operation settings of the Sensor Monitoring category under the Configuration tab, there is an option to enable background scanning.

#### Dedicated Analysis

Dedicated analysis disables the normal scan pattern for a Sensor. Then, it conducts a detailed spectrum scan and displays the results in the Spectrum View window.

The **Spectrum View** window can only be accessed if the selected Sensor is licensed for Spectrum Analysis. If the Sensor does not support **Spectrum Analysis**, the following error popup is displayed:

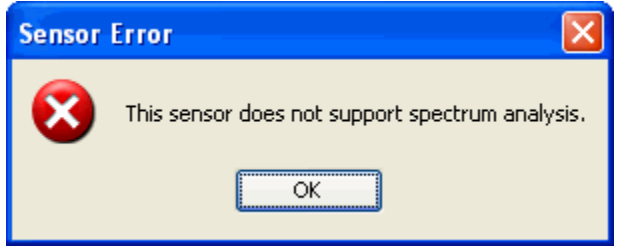

In addition, if you attempt to run Spectrum Analysis on an AP configured for client access (device configured as AP and Sensor), the following error popup may display:

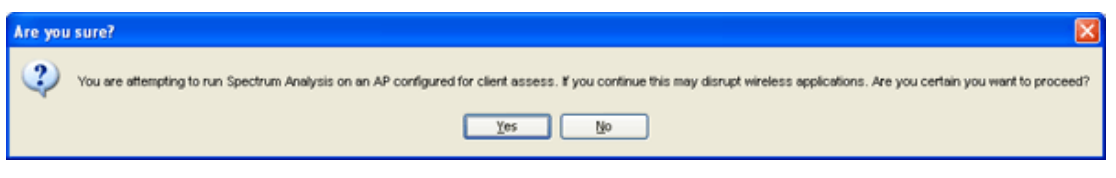

This usually will happen if you only have one radio turned on. If you continue, your wireless application may be disrupted but Spectrum Analysis will run.

To access the **Spectrum View** window, click the drop-down menu button  $\bullet$  for a Sensor and then select Spectrum Analysis from the drop-down menu.

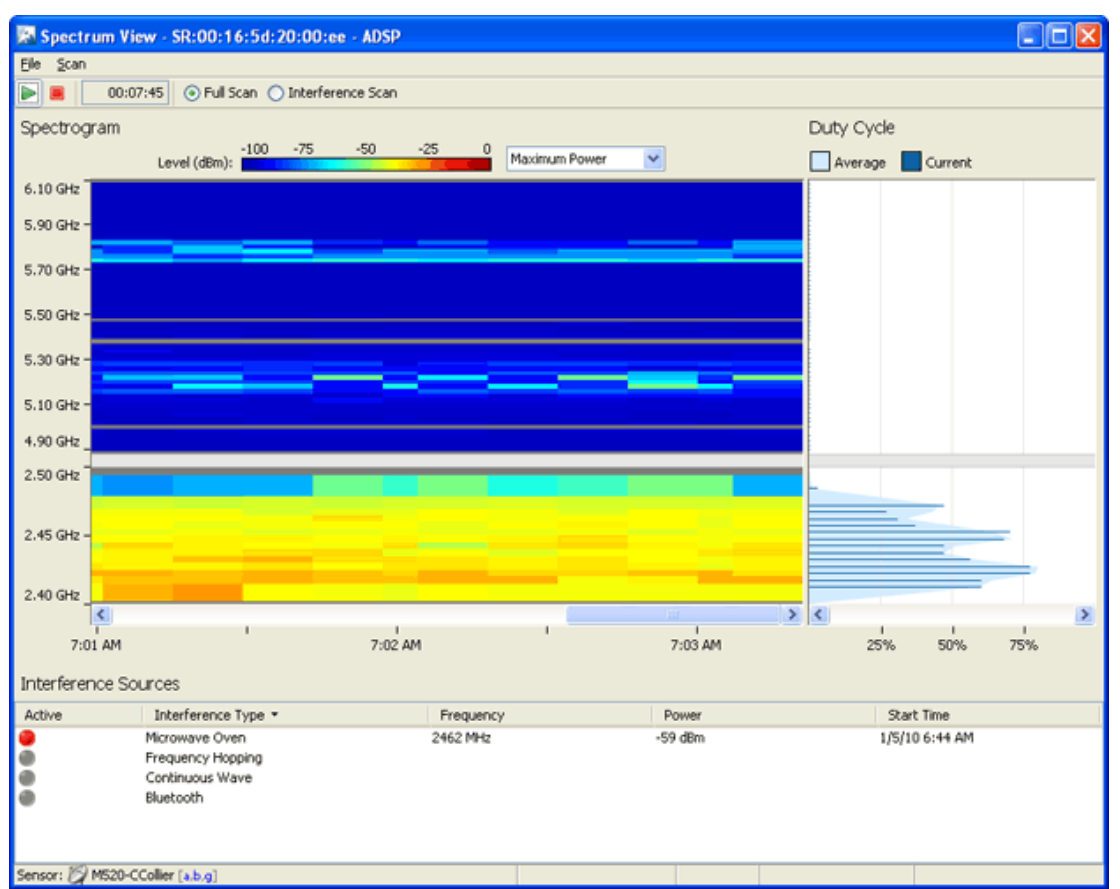

Select File > Close to exit the Spectrum View window. You will be prompted to save the scan to an ADSP file. An ADSP file can be opened by navigating to **Menu > Open > Spectrum Analysis**.

#### Scanning

A dedicated scan starts automatically when the **Spectrum View** window is opened. You are given a warning to alert you that running a dedicated scan will temporary suspend Intrusion Detection.

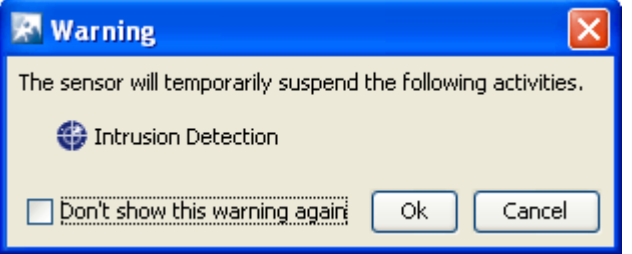

You must click OK to continue. You can turn the warning off by selecting the checkbox next to Don't show this warning again.

There are three conditions that may prevent a scan from starting. They are:

- The Sensor is already running a dedicated RF scan for any user
- Another user is running Live View on the Sensor
- Ten scans are already running (maximum supported).

You can stop a scan by clicking the Stop Scan button or selecting Scan > Stop Scan. A scan can be

restarted by clicking the Start Scan **button or selecting Scan > Start Scan.** 

A counter is displayed next to the **Stop Scan** button to show how long the scan has been running.

The default scanning time is 10 minutes. Scanning time can be adjusted by selecting Configuration > Appliance Management > Appliance Settings. If a timeout occurs, the following Scan Timeout popup is displayed:

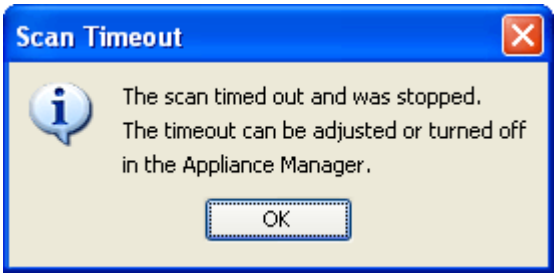

Click OK to close the popup.

#### Spectrum Settings

Spectrum View lets you adjust the pulse definition via the Spectrum Settings window. To access the Spectrum Settings, select File > Settings.

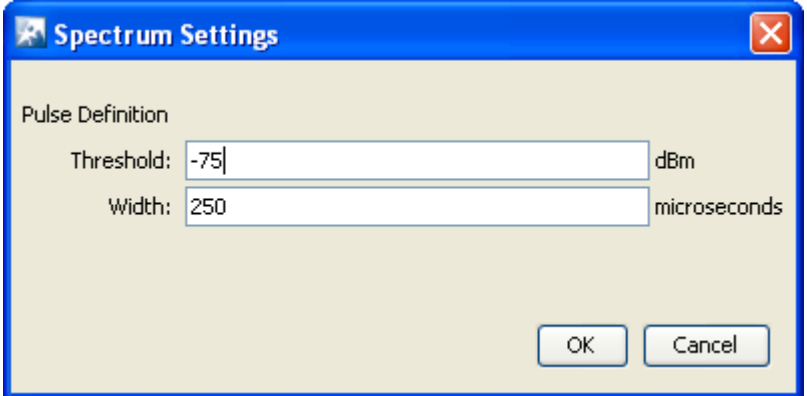

As you can see, there are two fields for pulse definition: **Threshold** and **Width**. You can adjust the pulse threshold by typing in a new value in dBm. You can adjust the pulse width by typing in a new value in microseconds. Click OK to set the new values and close the window.

Scanning Modes
There are two scanning modes:

- Full Scan
- Interference Scan

Full Scan scans the entire 2.4GHz bandwidth (in 5MHz steps) and 5GHz bandwidth (in 20MHz steps) with a short dwell time (around 50 ms). It supports limited classification of interference sources.

**Interference Scan** scans three frequencies in the 2.4GHz band and three frequencies in the 5GHz band with a longer dwell time (around 500 ms). It supports classification for all interference sources. To select a mode, select the appropriate radio button or select a mode from the Scan menu.

#### Spectrogram

Spectrogram shows the average power level measured at each of the frequencies in the scan settings over a period of time. The graph is cleared when a scan starts and updates regularly as data becomes available during the scan.

When a scan starts, data starts showing in the right side of the graph. As new data is scanned, the older data moves to the left. Once the graph is full, a horizontal scroll bar becomes visible.

You can display the frequency and power value by moving the cursor over points in the graph.

The Duty Cycle chart shows the duty cycle values for the most recent time slice and an average of the duty cycles across all time slices. When the cursor is placed over the **Duty Cycle** chart, the frequency and duty value is highlighted and displayed. Also, the status bar displays the frequency, duty value, average power, and average pulse power.

You can adjust the size of the **Spectrogram** and Duty Cycle chart by clicking and dragging the divider (left or right) between them. The size of the charts may be adjusted along the X axis by dragging a divider which is shown between the spectrogram and the duty cycle chart.

#### Interference Sources

The Interference Sources table lists:

• Whether the interference source is active (red ball) at the moment or not (gray ball)

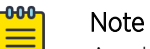

An alarm is generated whenever an interference source is detected.

- The name of the interference source:
	- Microwave Oven
	- Frequency Hopping
	- Continuous Wave
	- Bluetooth
- The frequency of the interference source
- The power of the interference source
- The time when the interference source was first detected.

Each time a scan is started, the table clears and is updated when data becomes available.

### Advanced Spectrum Analysis

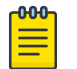

Note

A Spectrum Analysis license is required to access this feature.

Advanced Spectrum Analysis is the next generation of Spectrum Analysis. Advanced Spectrum Analysis will only run on devices with the MB92 or newer chipsets. Currently, only the models AP621, AP622, AP6511, AP6521, AP6522, and AP8132 can run this enhanced version of Spectrum Analysis.

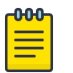

## Note

If an AP6521 is configured in the AP/radioshare mode, Advanced Spectrum Analysis will only run if the Scan Type is In-Line.

The new version of Spectrum Analysis is accessed the same way. Just click the drop-down menu button **•** for a Sensor and then select Spectrum Analysis from the drop-down menu.

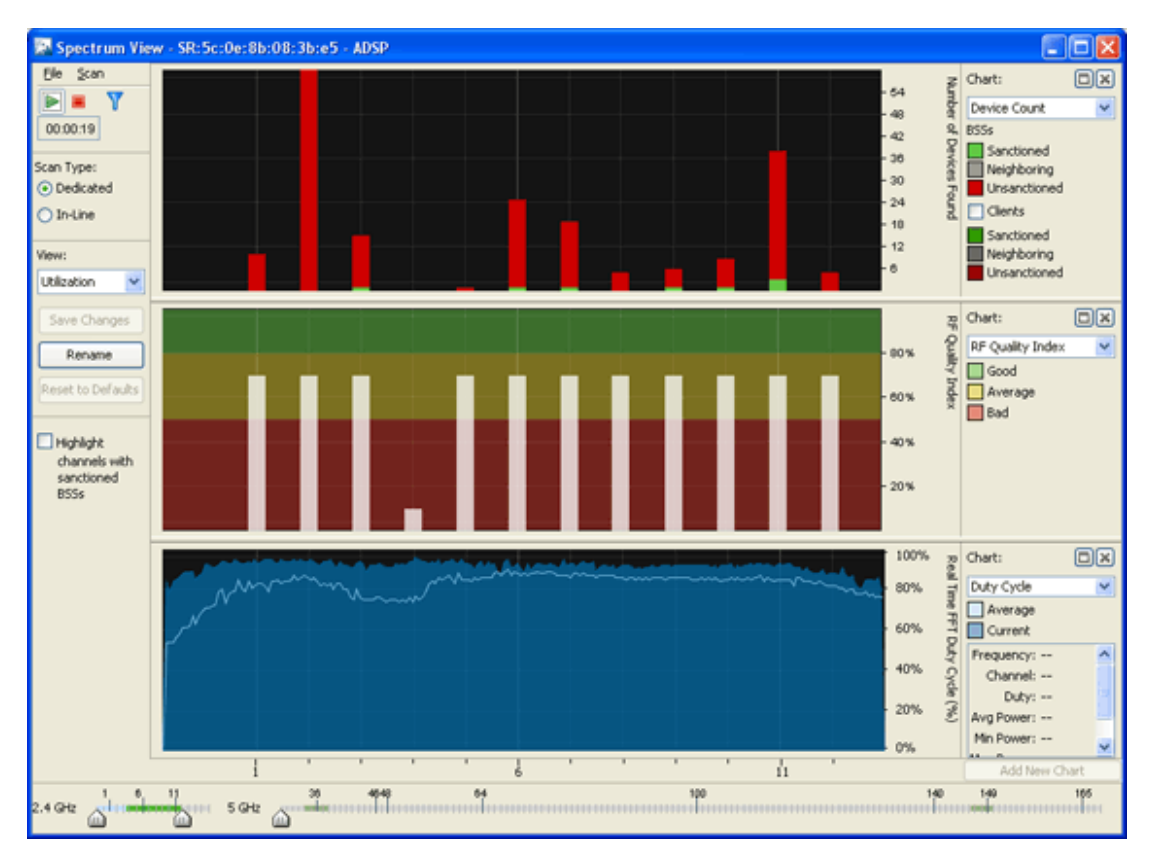

Select File > Close to exit the Spectrum View window. You will be prompted to save the scan to an AirDefense file. An AirDefense file can be opened by navigating to **Menu > Open > Spectrum Analysis**.

#### Scanning

A dedicated scan starts automatically when the Spectrum View window is opened. There are three conditions that may prevent a scan from starting. They are:

- The Sensor is already running a dedicated RF scan for any user
- Another user is running Live View on the Sensor
- Ten scans are already running (maximum supported).

If one of these conditions exists, a warning similar to this is displayed:

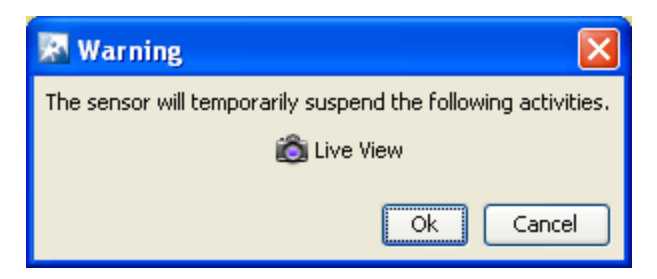

To continue, you will have to click OK to suspend the activity. Clicking Cancel will stop Advanced Spectrum Analysis from running.

You can stop a scan by click the Stop Scan **button** or selecting **Scan > Stop Scan**. A new scan can be started by clicking the Start Scan **button** or selecting **Scan > Start Scan**.

A counter is displayed next to the **Stop Scan** button to show how long the scan has been running.

The default scanning time is 10 minutes. Scanning time can be adjusted by selecting Configuration > Appliance Management > Appliance Settings. If a timeout occurs, the following Scan Timeout popup is displayed:

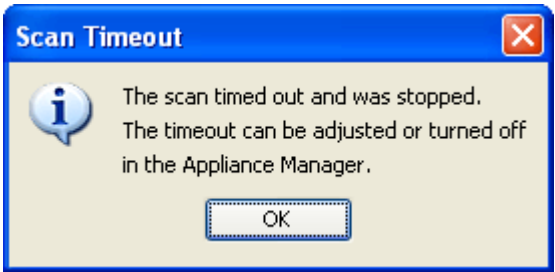

Click OK to close the popup.

You can change the scan time, threshold, or duty cycle for dedicated scans by navigating to File > Dedicated Scan Settings.

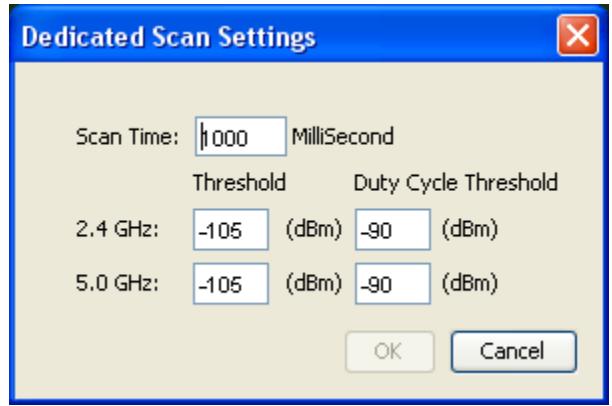

The scan time (default 1000) should be entered in milliseconds. The threshold (default -105 for 2.4 and 5 GHz) and duty cycle (default -90 for 2.4 and 5 GHz) should be entered in dBm. After making changes, click OK to confirm the changes or click Cancel to discard any changes.

Scan Type

Advanced Spectrum Analysis supports two types of scans:

- Dedicated Scan—Conducts a full detailed spectrum scan (default).
- In-Line Scan—Conducts a spectrum scan of all channels minus 802.11 details.

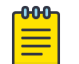

## **Note**

To conduct an In-Line Scan, you must enable location tracking RSSI scan under **Configuration** > Operational Management > Sensor Operation and set the refresh rate to 1 second.

You can change the scan type by selecting the appropriate radio button. When the scan type is changed, a warning is displayed.

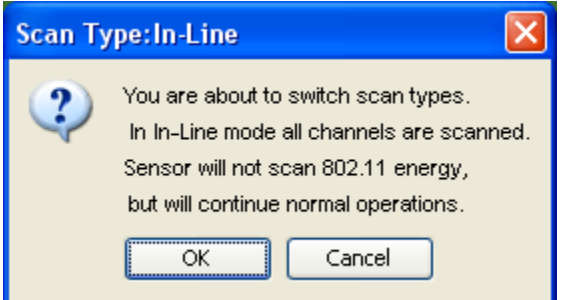

Click OK to confirm the scan type change.

#### Views

Advanced Spectrum Analysis has the following four views that display default charts for each view:

- Utilization—Displays charts that show how your network is being utilized. The default charts are:
	- Device Count
	- RF Quality Index
	- Duty Cycle.
- Physical Layer—Displays charts that highlight the physical layer of your network. The default charts are:
	- Spectrogram
	- Duty Cycle.
- Interference—Displays charts that show interference sources in your network. The default charts are:
	- Interference
	- Spectral Density.
- Spectrum Detail—Displays charts that show the spectrum details of your network. The default charts are:
	- Spectrogram
	- Real Time FFT (Fast Fourier Transform)
	- Spectral Density.

You can change which charts are displayed for each view using the **Charts** drop-down menu. Once you have changed charts and you want to save the changes, click the **Save Changes** button.

You can change the name of a view by clicking the Rename button. This allows you to name the views according to your needs. If for any reason you want to retrieve the default views, you can do so by clicking the Reset to Defaults button.

Selecting the **Highlight channels with sanctioned BSSs** checkbox highlights the channels with sanction BSSs in all the charts.

### Chart Manipulation

The following chart manipulations are available:

- You can display a maximum of 3 charts. If only one or two charts are displayed, click the **Add New** Chart button to add another chart. If three charts are displayed the Add New Chart button is inactive.
- You can change a chart's height, by dragging the bar between the charts up or down.
- You can expand a chart to fill the entire chart area by clicking the Expand **button**. Click the **Restore**  $\Box$  button to restore a chart to its original size.
- You can remove a chart from the chart area by clicking the Close  $\blacksquare$  button.

The 2.4 and 5 GHz channel views are controlled by the sliders at the bottom of the window. The entire 2.4 GHz range is selected by default. By default, no channels in the 5 GHz range are selected.

Schedule Spectrum Analysis

You can schedule Spectrum Analysis for regular Spectrum Analysis or Advanced Spectrum Analysis by selecting File > Schedule Spectrum Analysis.

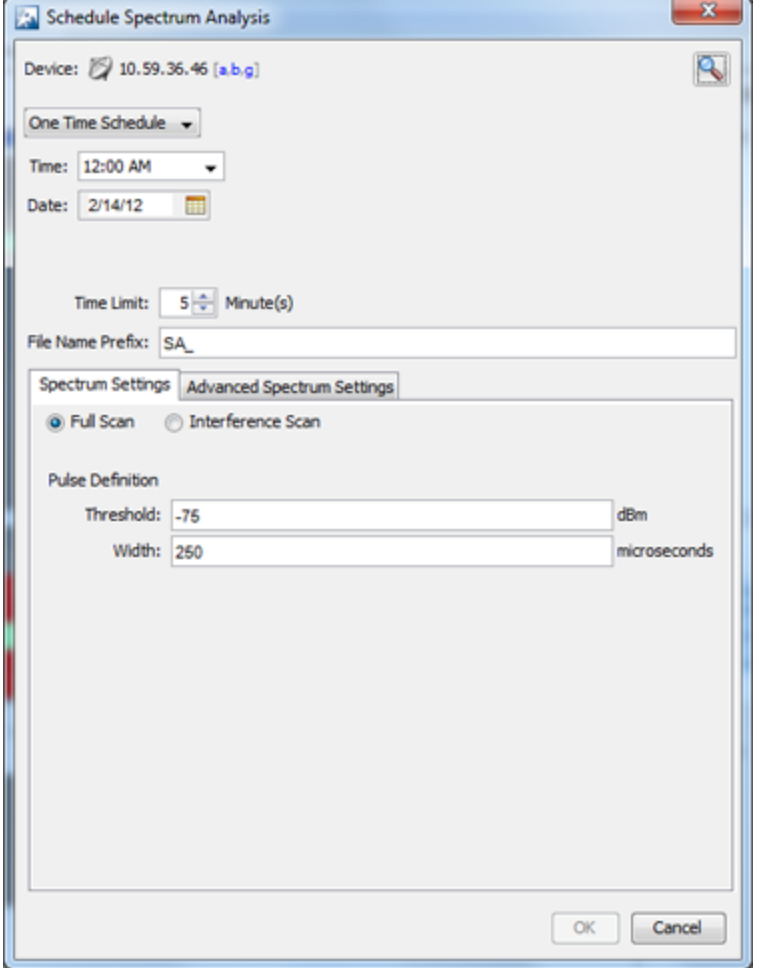

The fields used to schedule a Spectrum Analysis are:

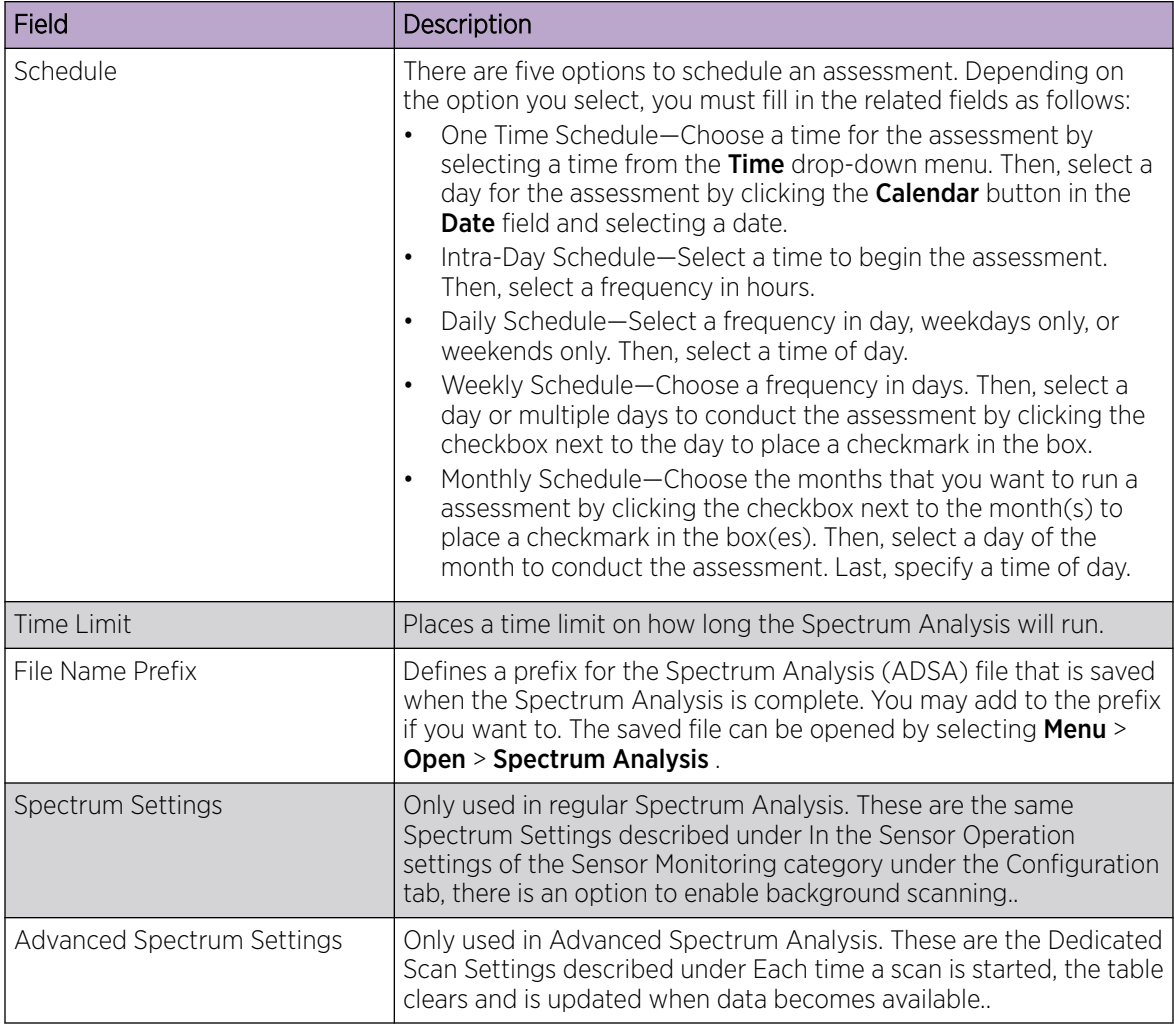

You can switch devices by clicking Search button.

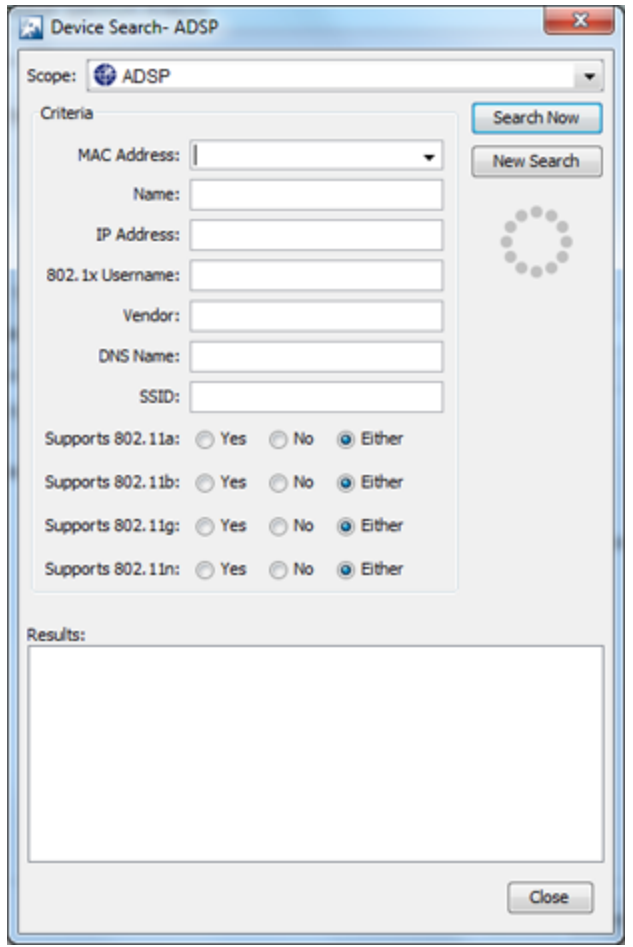

When searching, you can supply additional information such as:

- Select the scope from the network tree
- The MAC address of the device
- The name of the device
- The IP address of the device
- The 802.1x username used for authentication
- The vendor name of the device
- The DNS name used by the device
- The SSID of the device
- Select whether or not the device supports the 802.11a, b, g, or n protocols.

Once you have entered the search criteria, click the **Search Now** button. The results are displayed in the Results area. Select the device that you want to run Spectrum Analysis on and then click Close.

#### Terminate

AirDefense lets you terminate the connection between your wireless LAN and any BSS or Wireless Client associated with it. In the case of BSSs, all Wireless Clients associated to the BSS are deauthenticated.

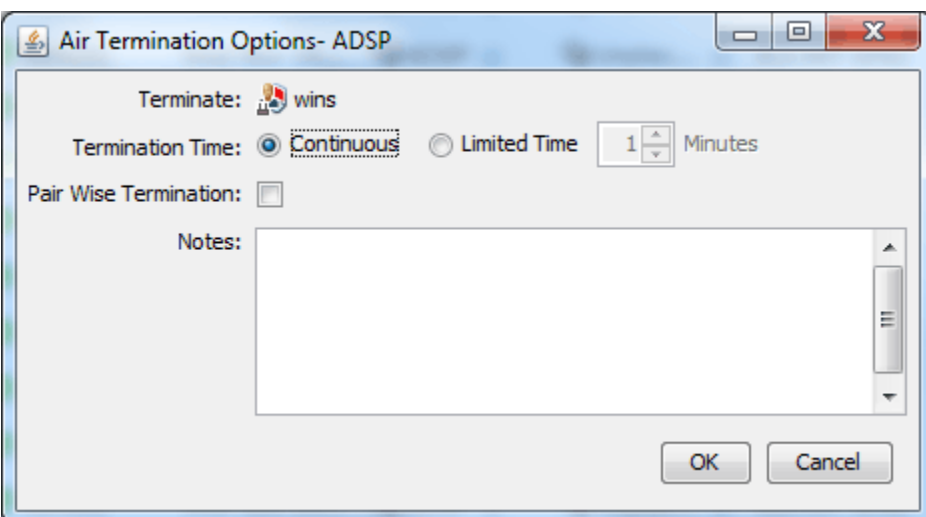

# Network Level Drop-down Menus

Each network level has a drop-down menu containing functions that operate on the selected network level. You can configure the following network levels:

- Appliance
- Country
- Region
- City
- Campus
- Building
- Floor.

#### *Appliance Level Drop-down Menu*

The Appliance level drop-down menu contains functions that you can apply to the selected Appliance as well as the features included in the Menu. Click the drop-down menu button  $\bullet$  next to the Appliance name to display the drop-down menu.

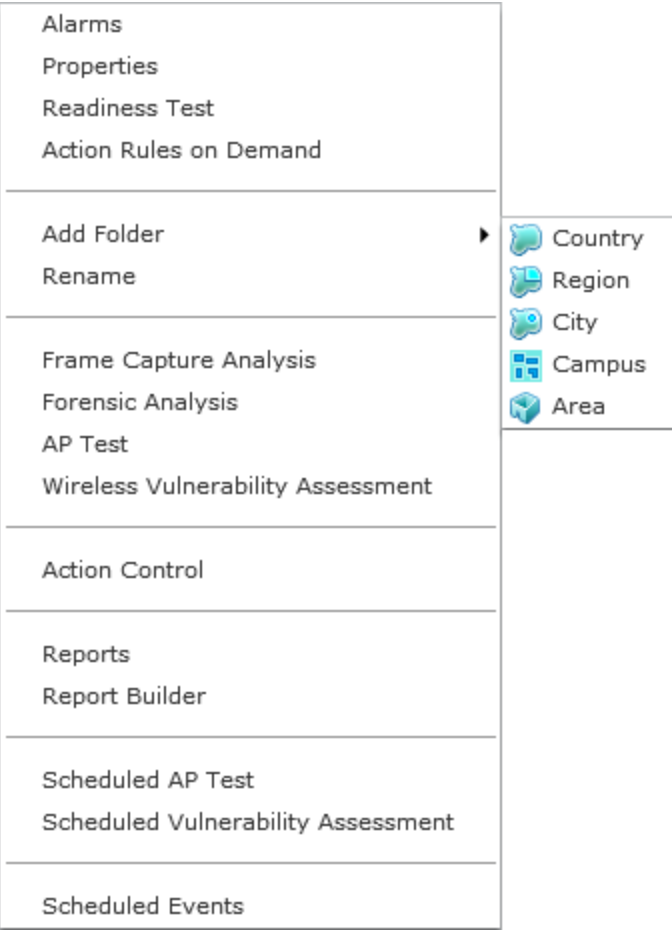

The drop-down menu for appliances contains the following functions:

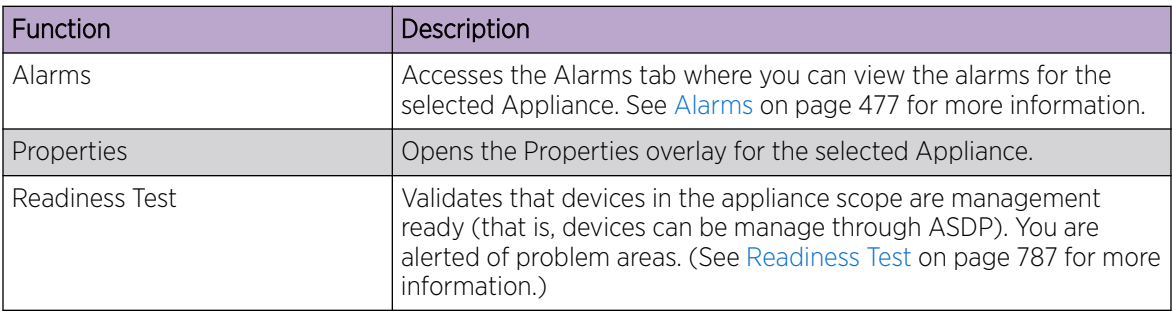

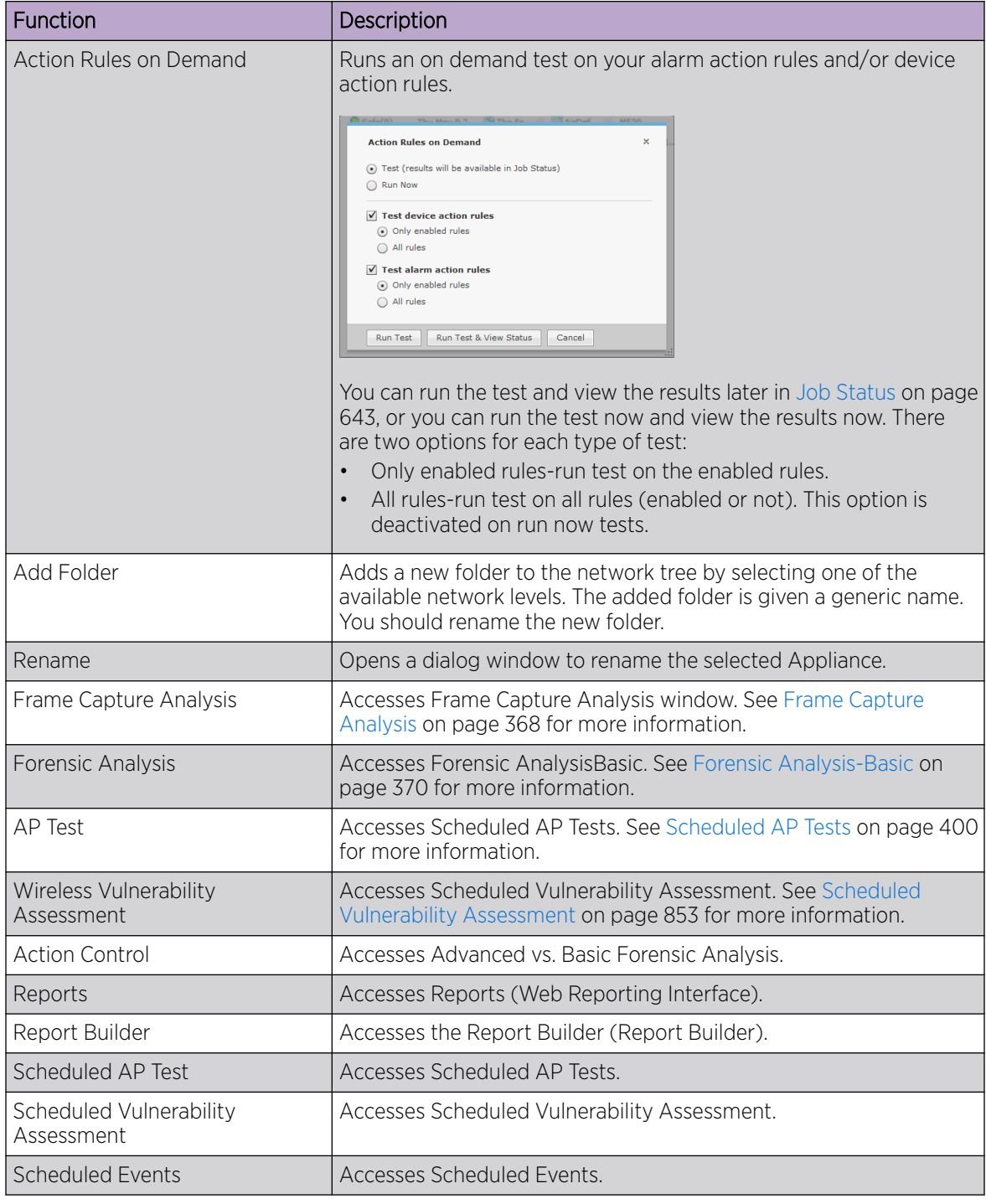

## *Country Level Drop-down Menu*

The Country level drop-down menu contains functions that you can apply to the selected Country level. Click the drop-down menu button  $\bullet$  next to the Country name to display the drop-down menu.

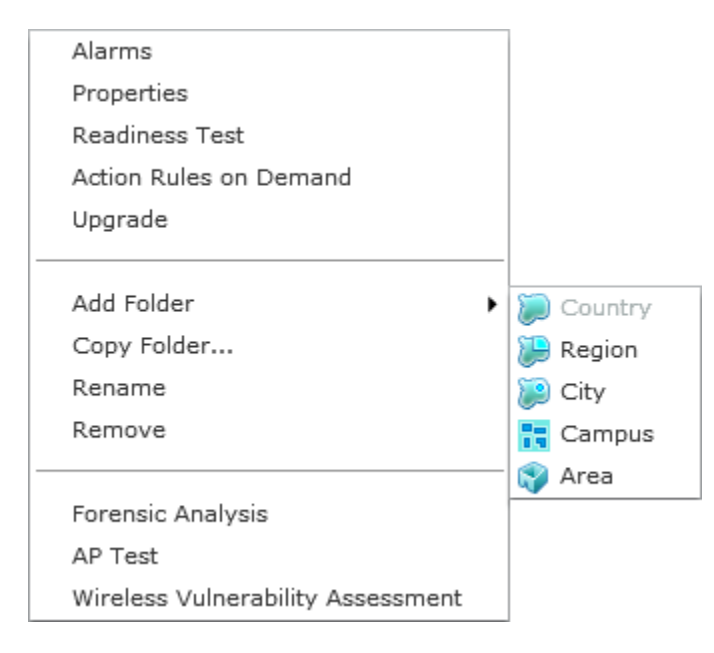

The drop-down menu for countries contains the following functions:

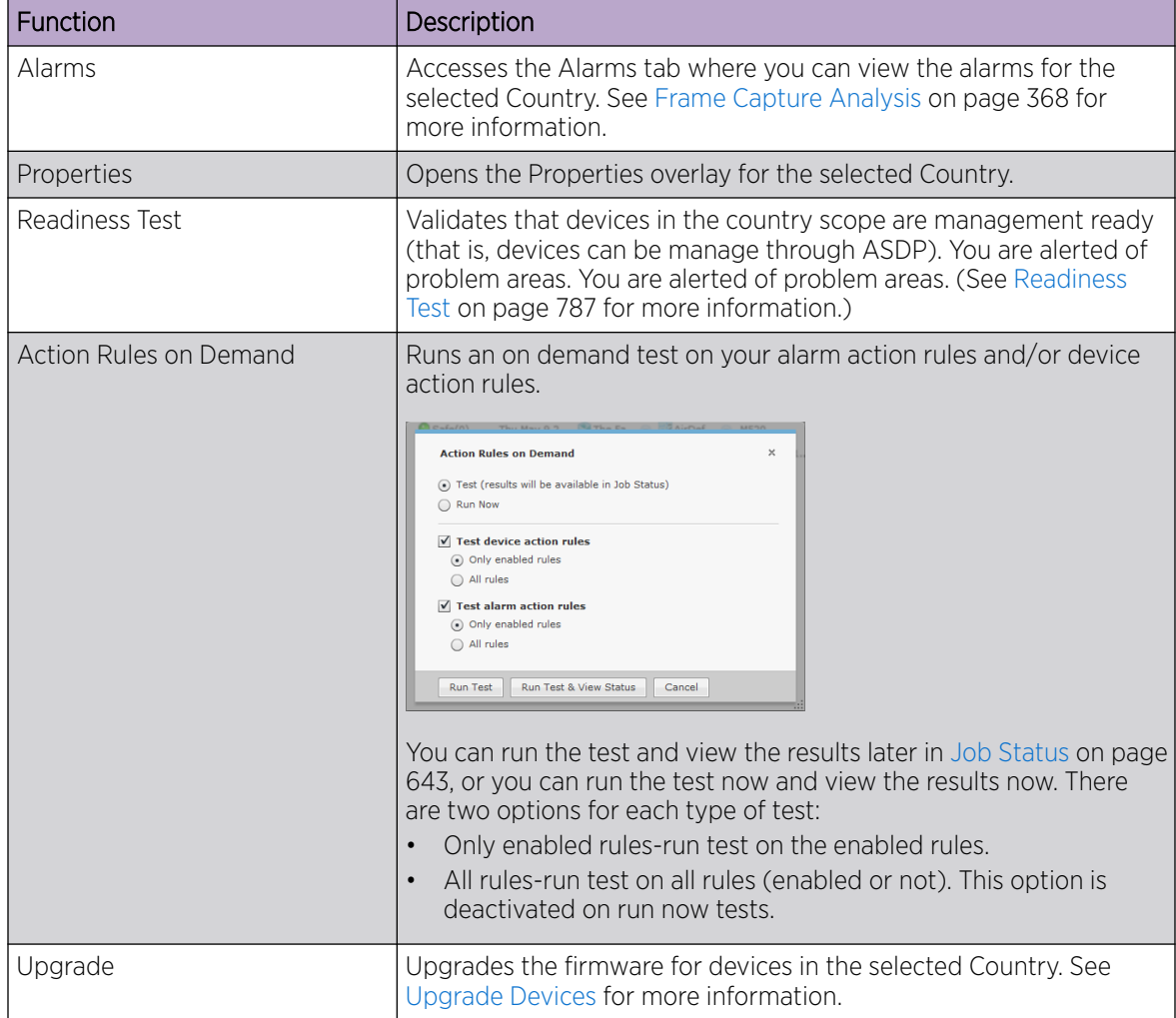

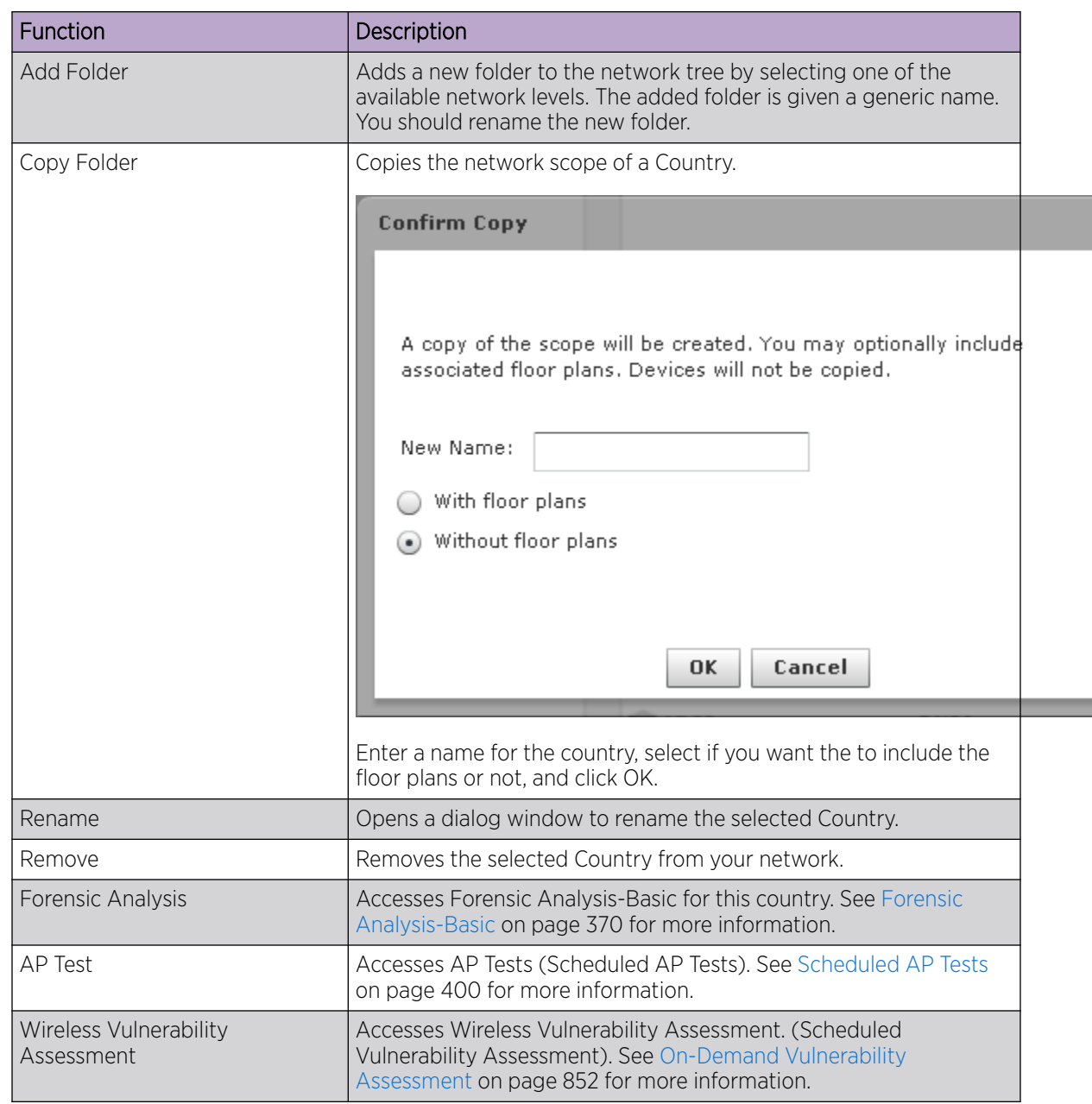

## *Region Level Drop-down Menu*

The Region level drop-down menu contains functions that you can apply to the selected Region level. Click the drop-down menu button  $\bullet$  next to the Region name to display the drop-down menu.

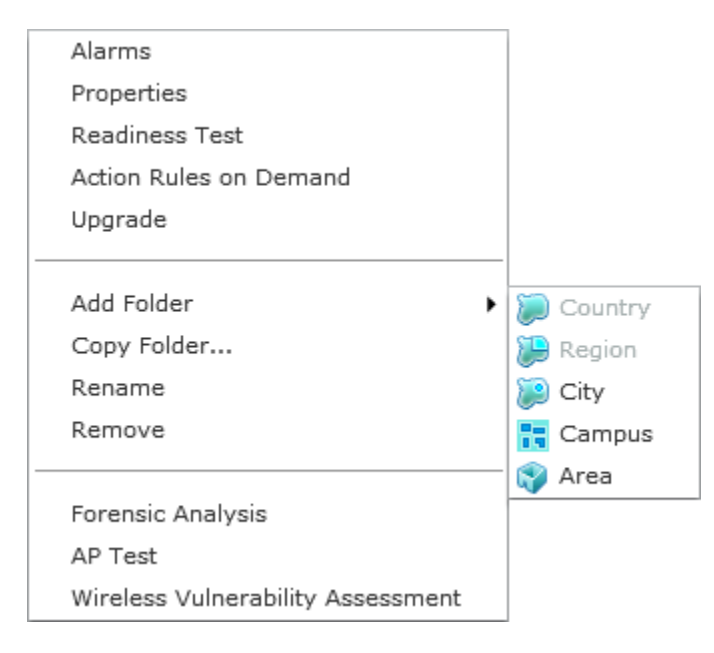

The drop-down menu for regions contains the following functions:

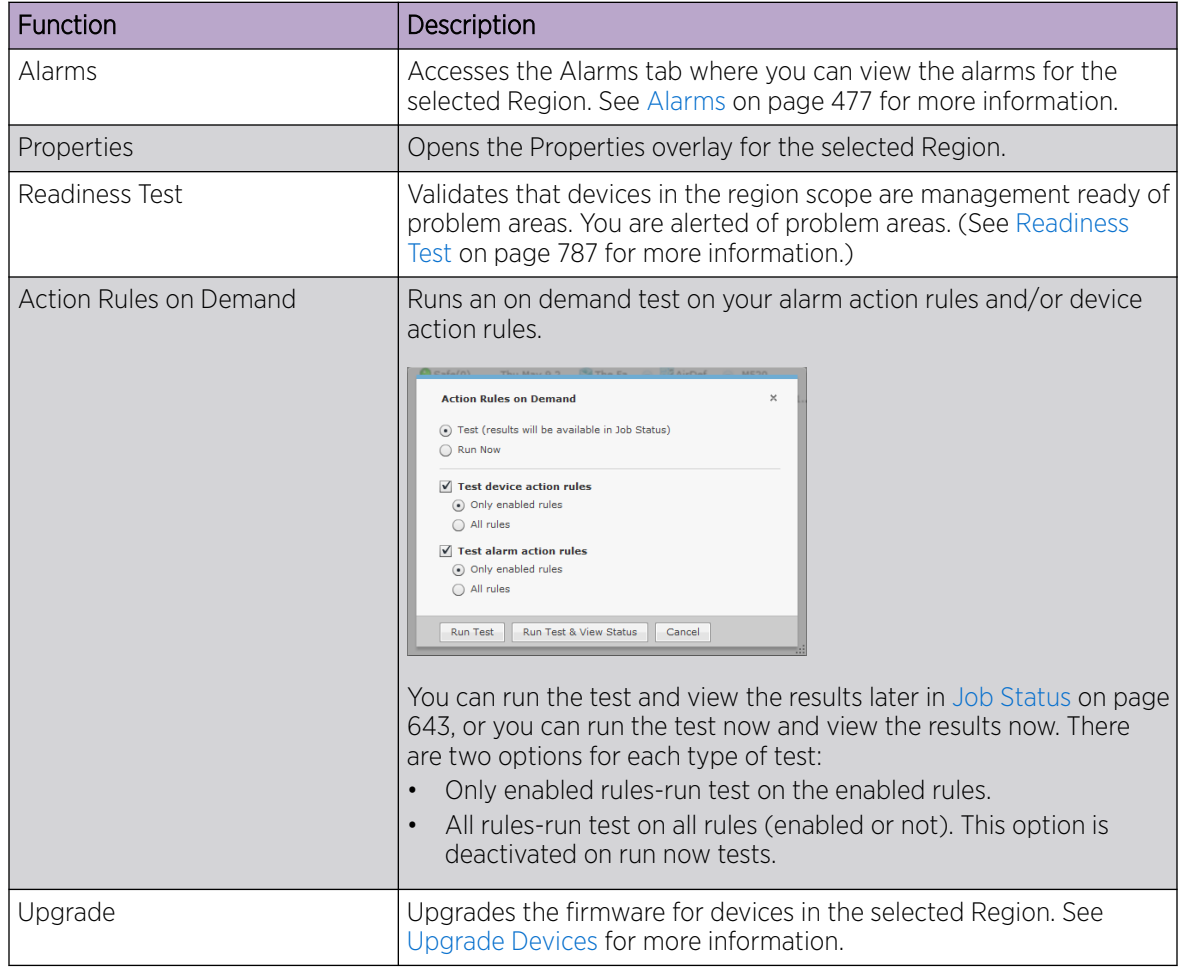

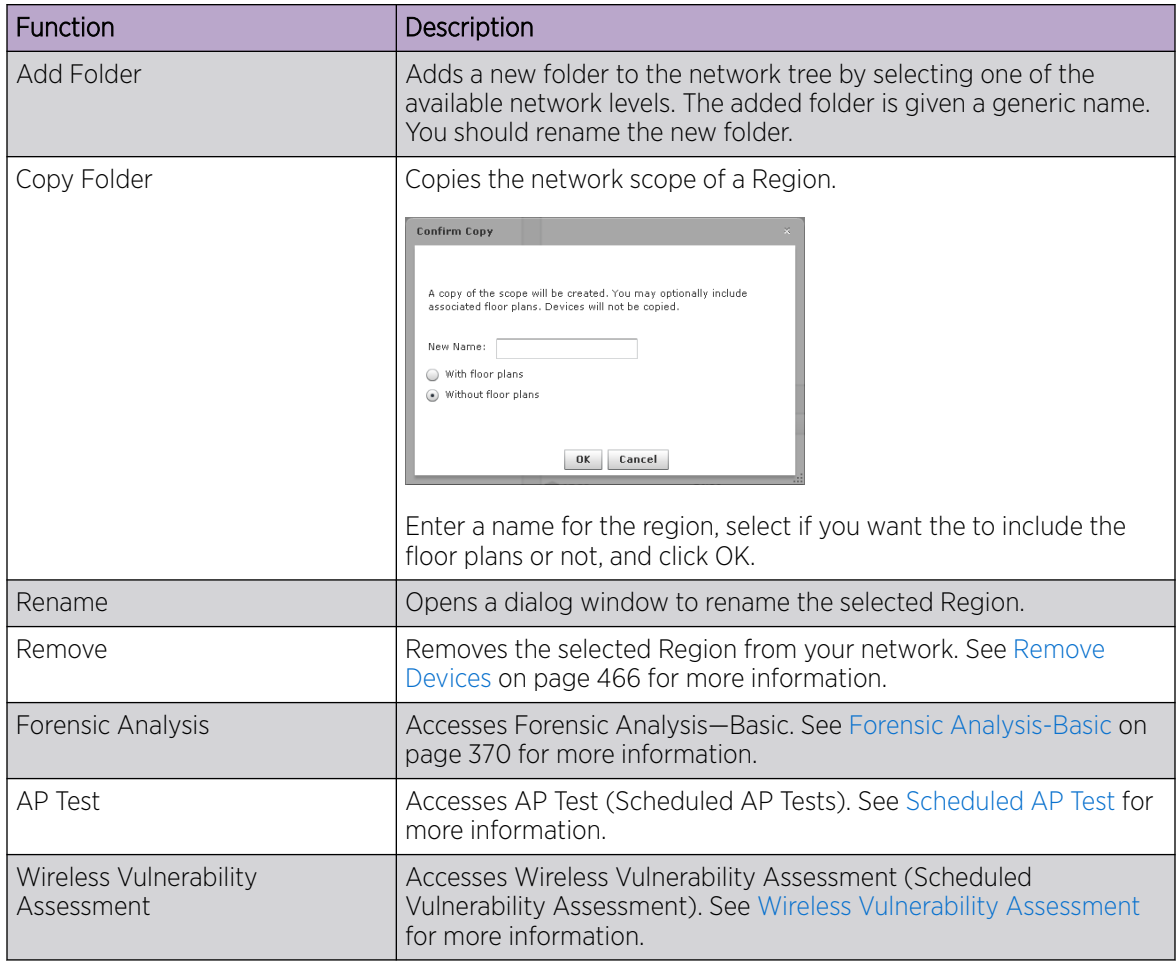

## *City Level Drop-down Menu*

The City level drop-down menu contains functions that you can apply to the selected City level. Click the drop-down menu button  $\bullet$  next to the City name to display the drop-down menu.

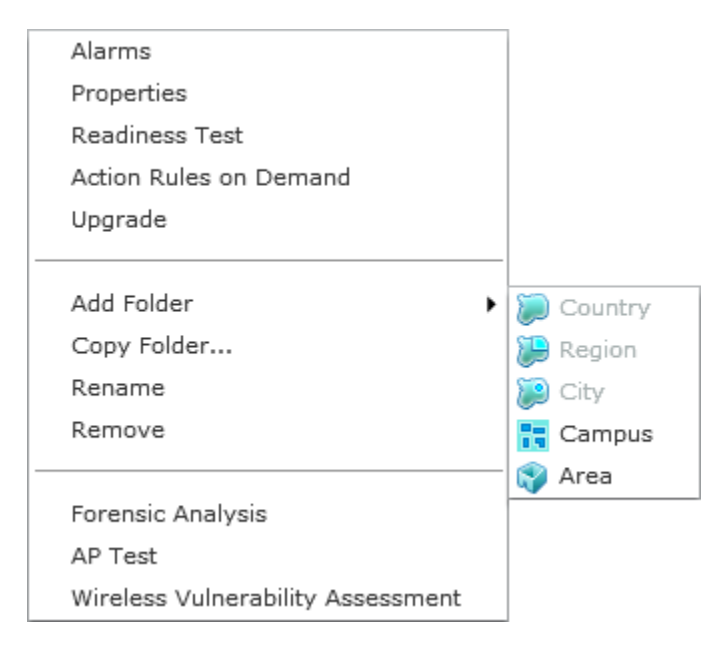

The drop-down menu for cities contains the following functions:

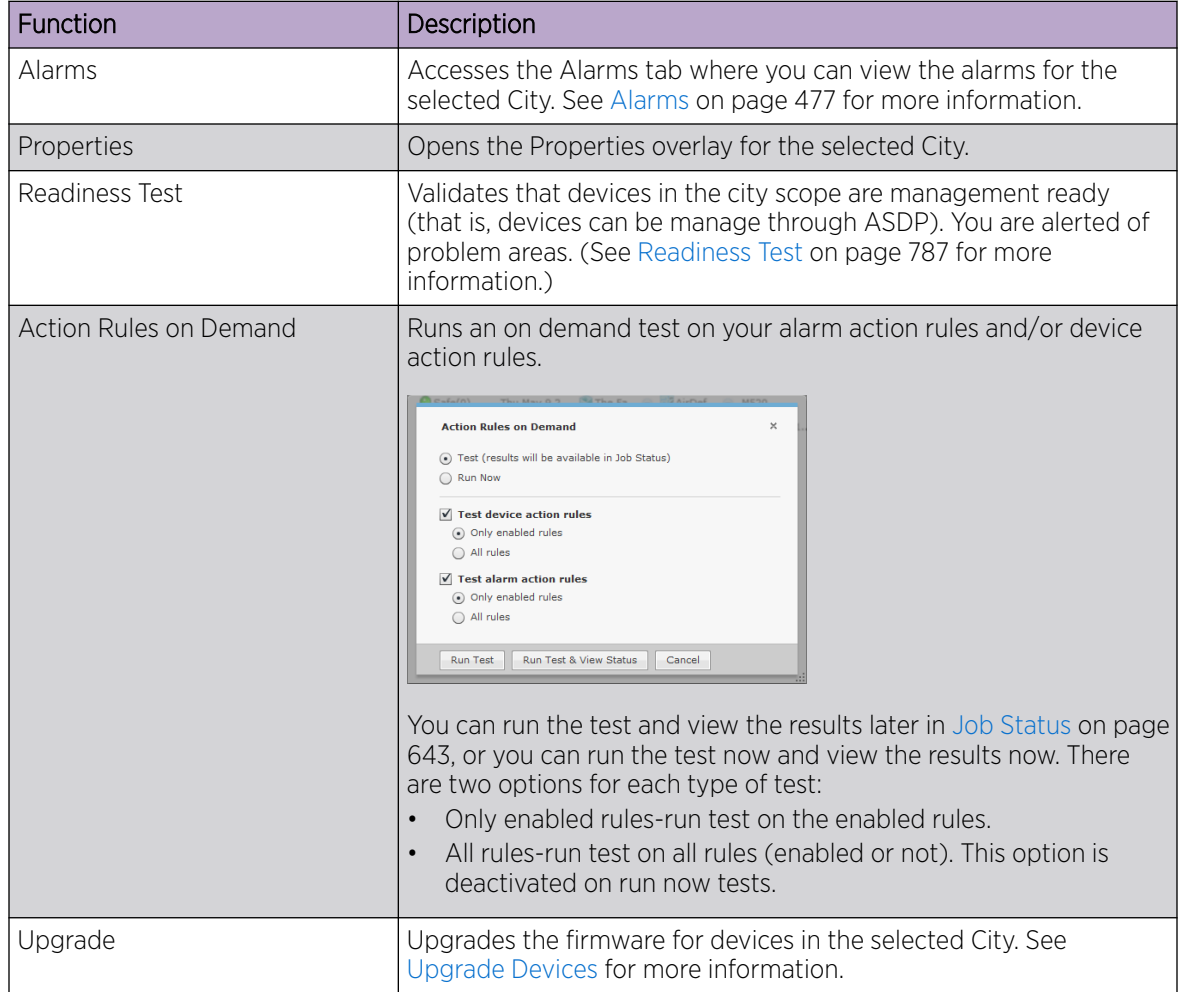

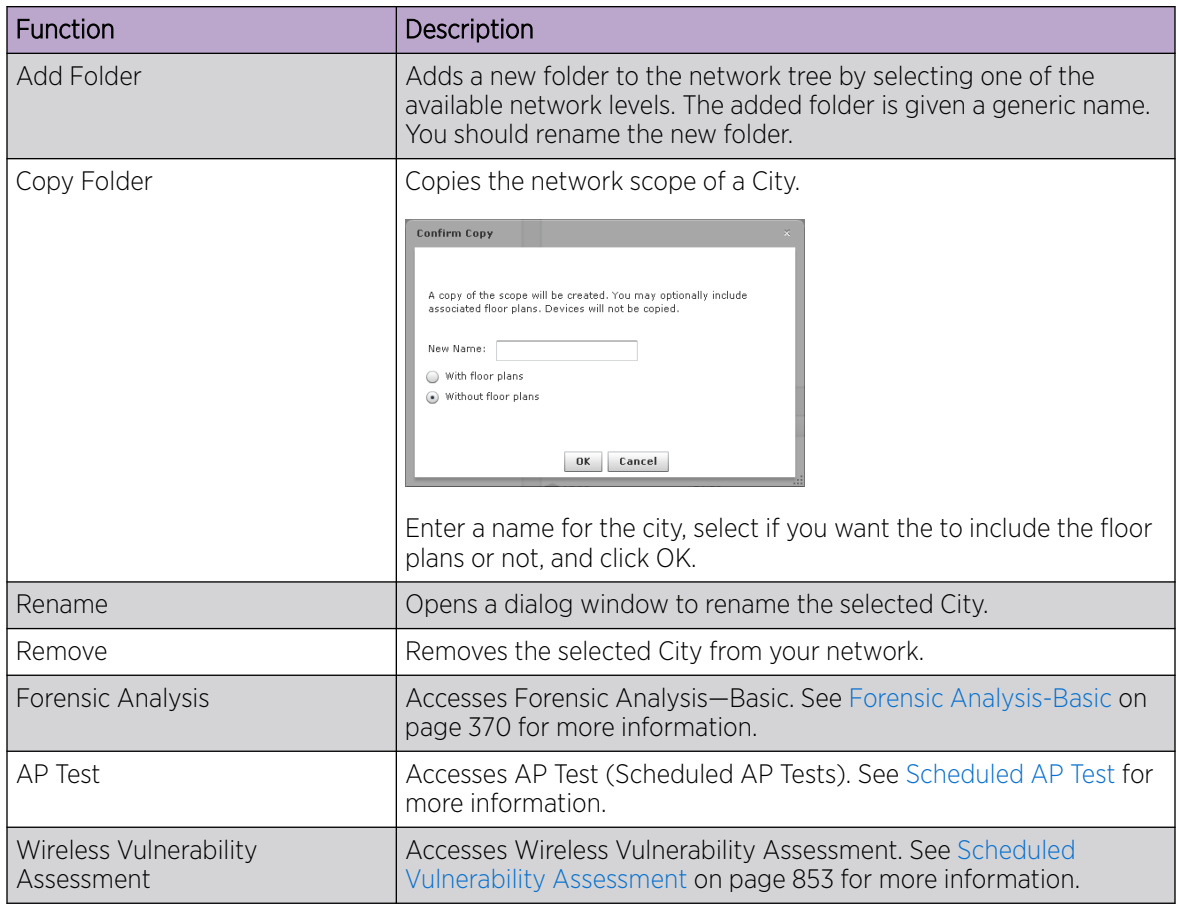

# *Campus Level Drop-down Menu*

The Campus level drop-down menu contains functions that you can apply to the selected Campus level. Click the drop-down menu button  $\bullet$  next to the Campus name to display the drop-down menu.

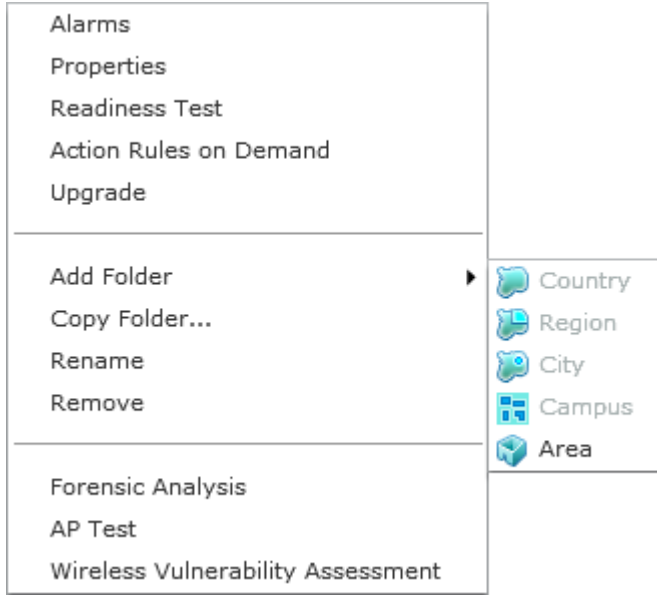

The drop-down menu for campuses contains the following functions:

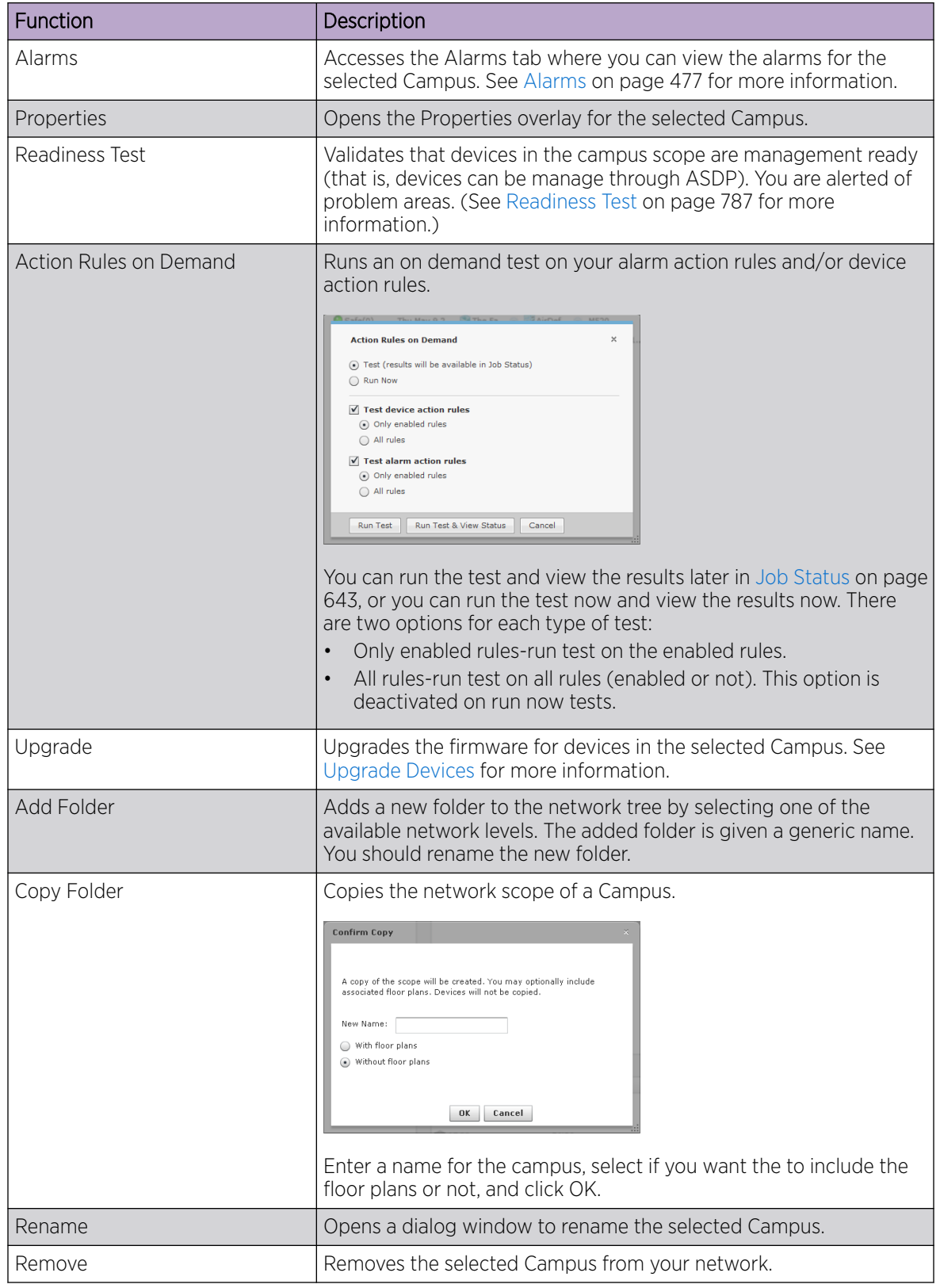

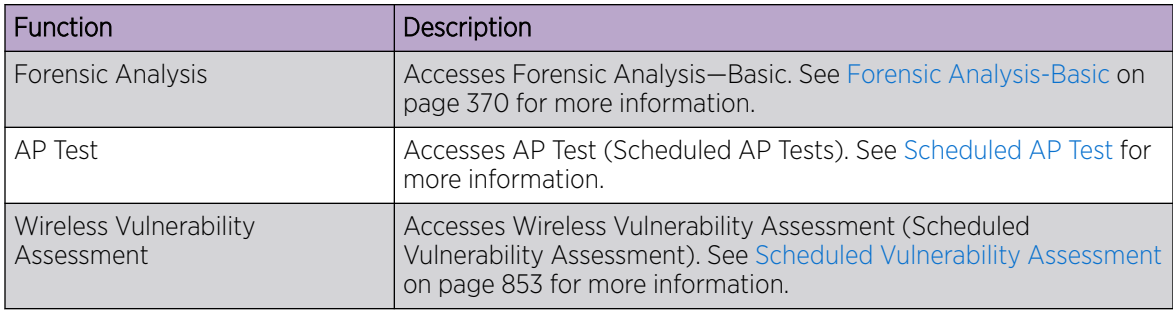

# *Area (Building) Level Drop-down Menu*

The Area (Building) level drop-down menu contains functions that you can apply to the selected Area level. Click the drop-down menu button  $\bullet$  next to the Area name to display the drop-down menu.

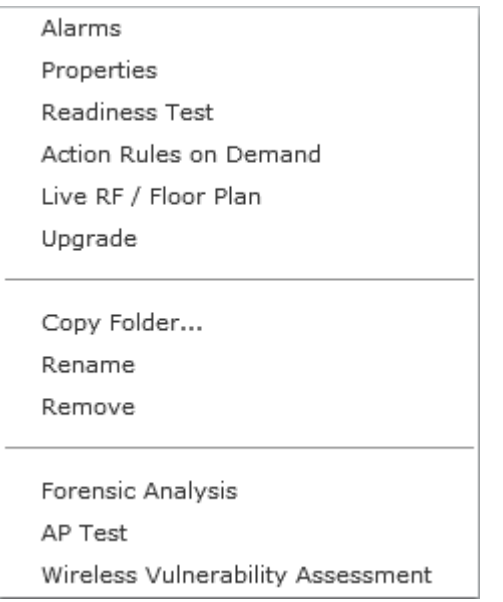

The drop-down menu for buildings contain the following functions:

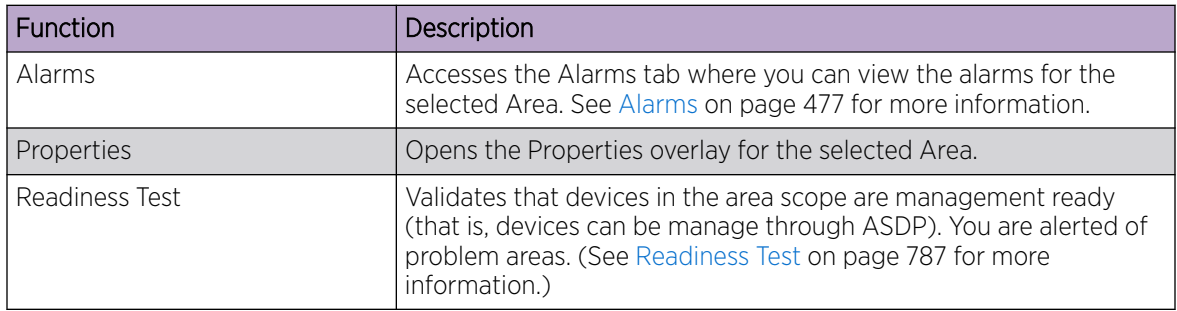

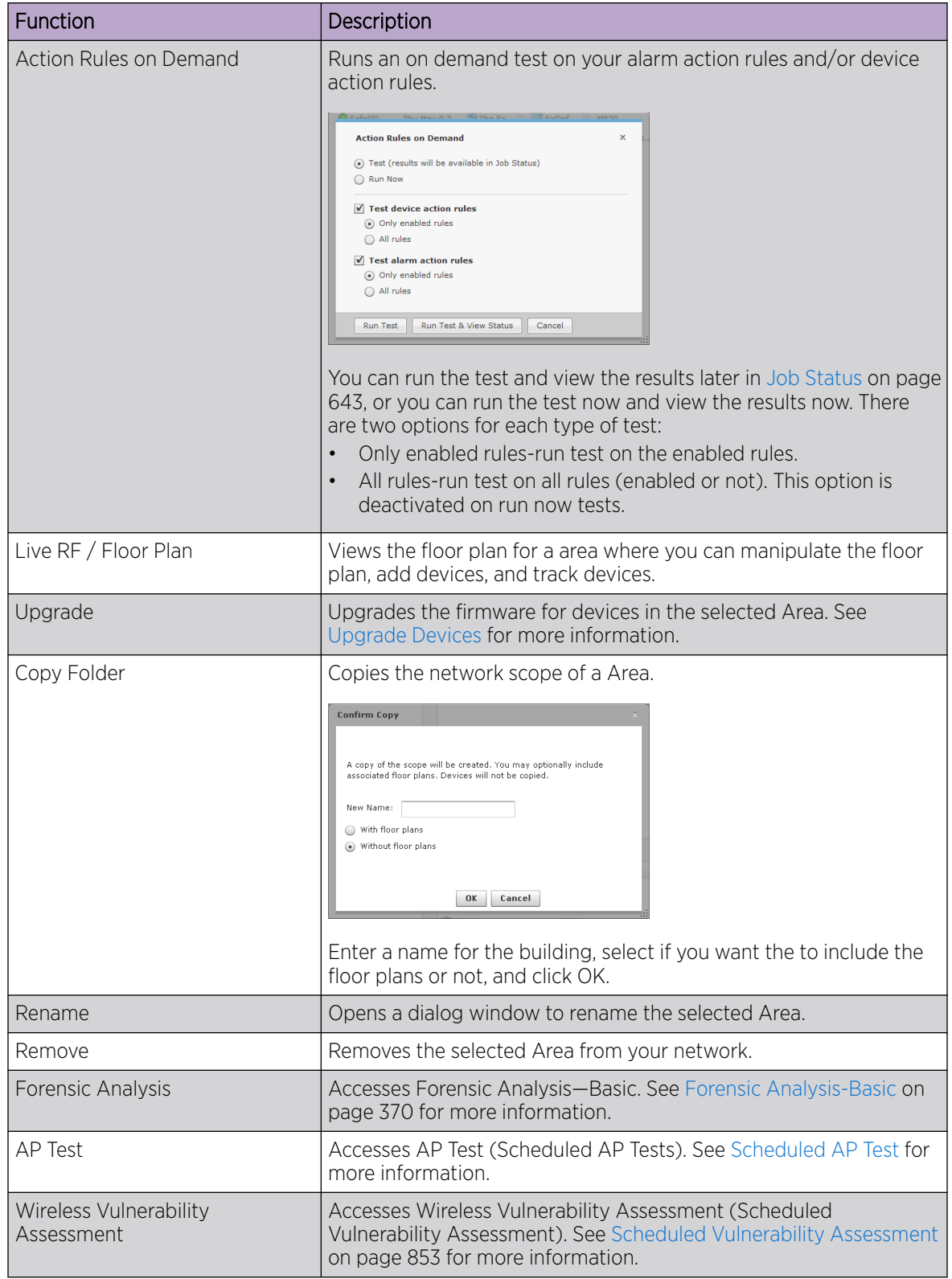

## *Live RF/Floor Plan Level Drop-down Menu*

The Live RF/Floor Plan level drop-down menu contains functions that you can apply to the selected floor level. Click the drop-down menu button  $\bullet$  next to the Floor name to display the drop-down menu.

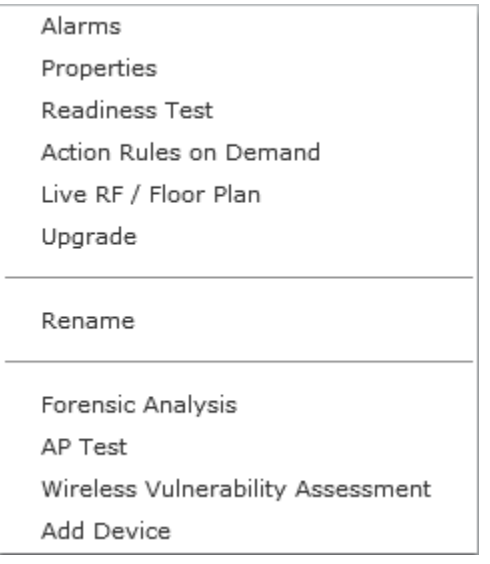

The drop-down menu for floors contain the following functions:

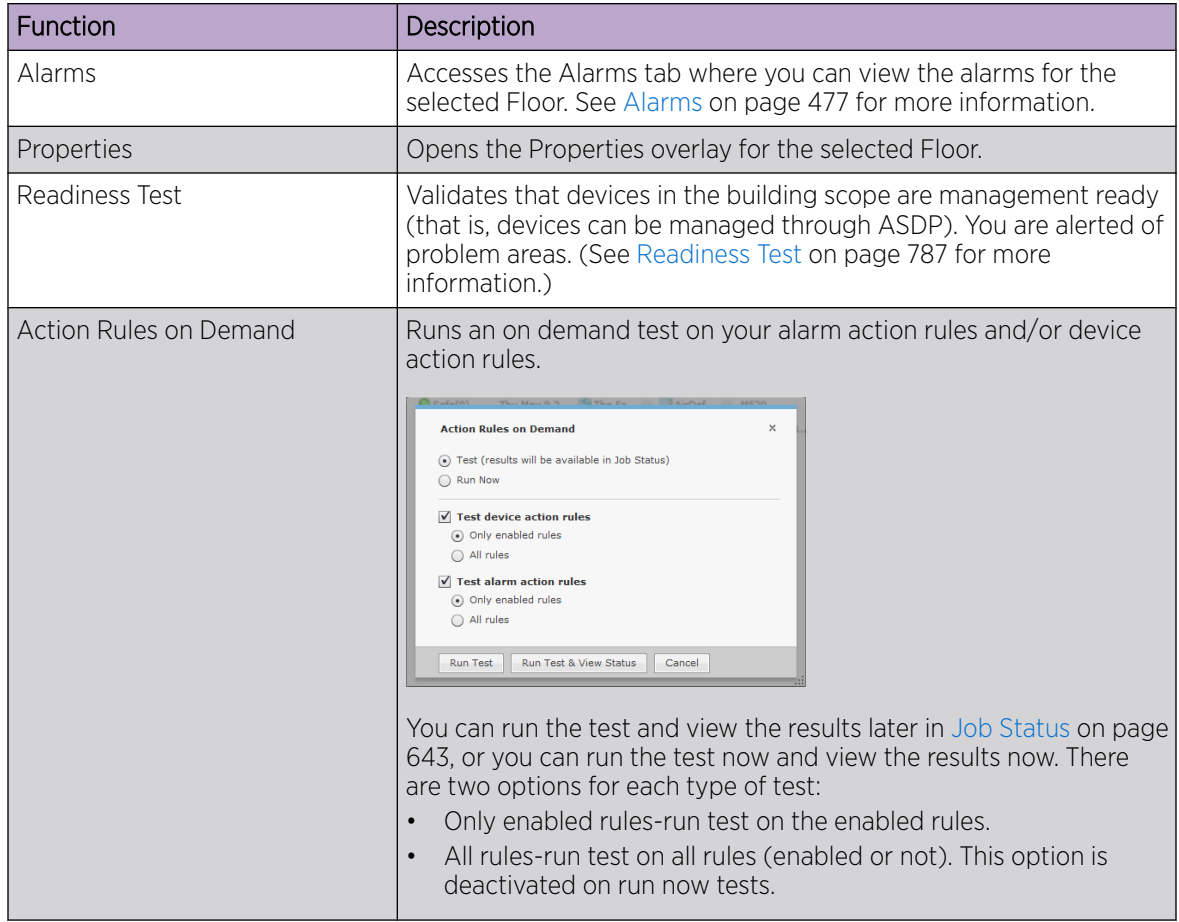

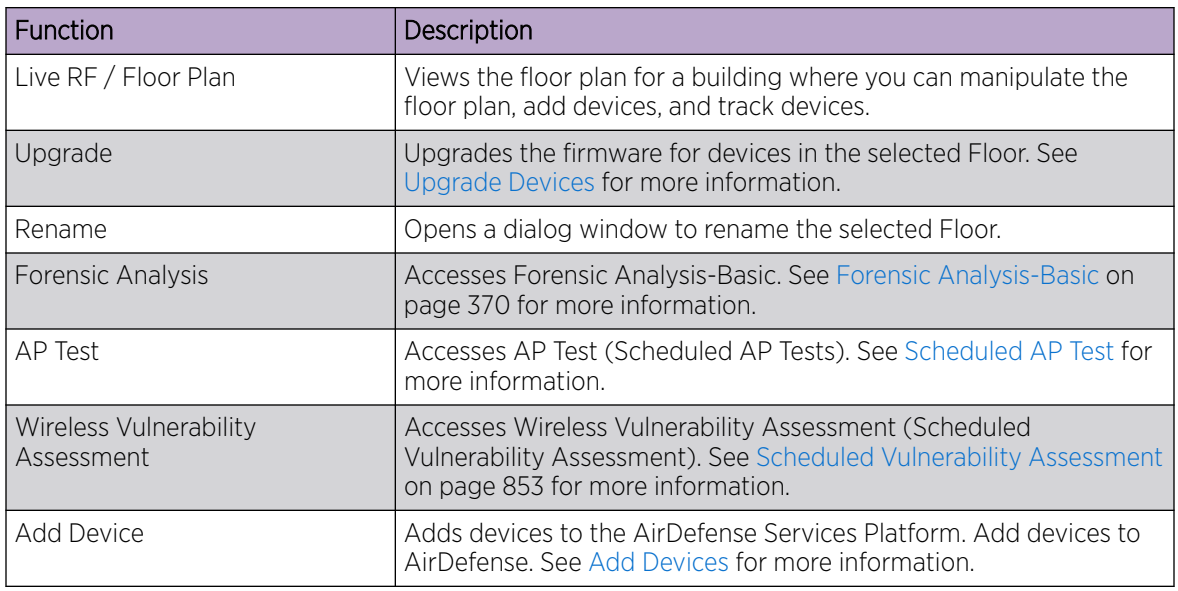

# *Creating Floor Plans*

You can use the Floor Plan to lay out floors in a building, view Live RF data, locate devices, add additional floors to a building, and plan where to place devices on a floor for maximum coverage. To create a floor plan:

- 1. Upload an background image to use as a guide to insert walls, cubicles, doors, elevators, etc.
- 2. Add additional floors if your building contains two or more floors.
- 3. Use the editing tools to insert walls, cubicles, doors, elevators, etc.

## Maximum Size Allowed for a Scaled Floor Plan

There is a maximum size for the amount of territory covered in a floor plan. The maximum diagonal(line drawn from the bottom-left corner to the upper-right corner) is 1000 meters. If you scale the floor plan beyond a 1000 meter limit, regardless of the image size, the RF Modeling Engine crashes and generates an error message: Design bounds exceeding maximum design area.

# Note

The maximum total amount of territory (real estate) for a scaled floor plan is determined by a diagonal line from the two furthest corners of the diagram. This line can be no longer than 1000 meters (3280 ft.) For a perfectly square floor plan, this represents a single side of no greater than 707.1 meters (2320 ft.) and a total area of 50,000 sq meters (538,196 sq ft.)

#### Uploading Background Image

The first time that you access a Floor Plan, you will need to upload a background image for your first floor. If you are accessing a Floor Plan from an area (building), the first floor is selected. If you are accessing a Floor Plan from a floor, that floor is selected.

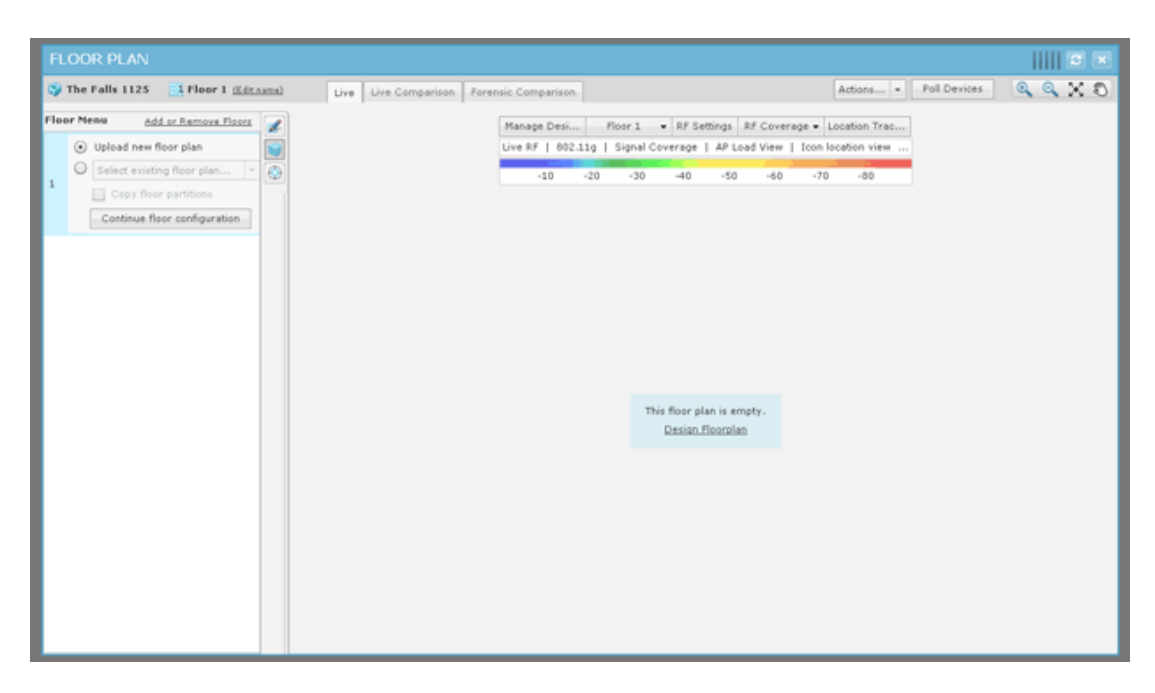

When the floor plan is complete, you will need to click the **Close** button X to save and close. The Floor Plan can then be viewed throughout AirDefense, and can be used to locate devices in your network and display Live RF data.

To upload a background image, click the Continue floor configuration button or the Design Floorplan link to get started.

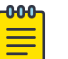

#### Note

The Floor Plan single dimension limit (width or height) is 8192 pixels while the total pixel count (width x height) limit is 8,000,000 pixels. If the appliance has at least 2GB of memory, the total pixel count may be as high as 16,777,215 pixels but the single dimension limit is still 8192 pixels.

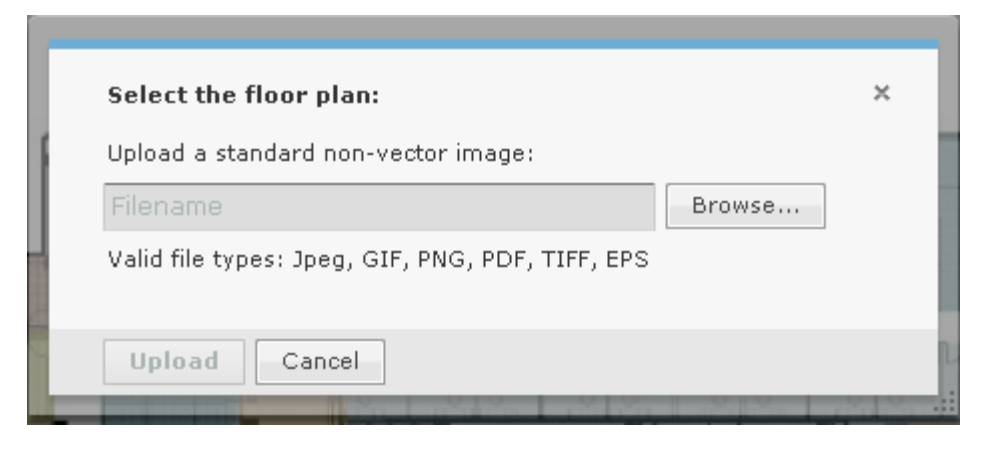

1. Click the **Browse** button.

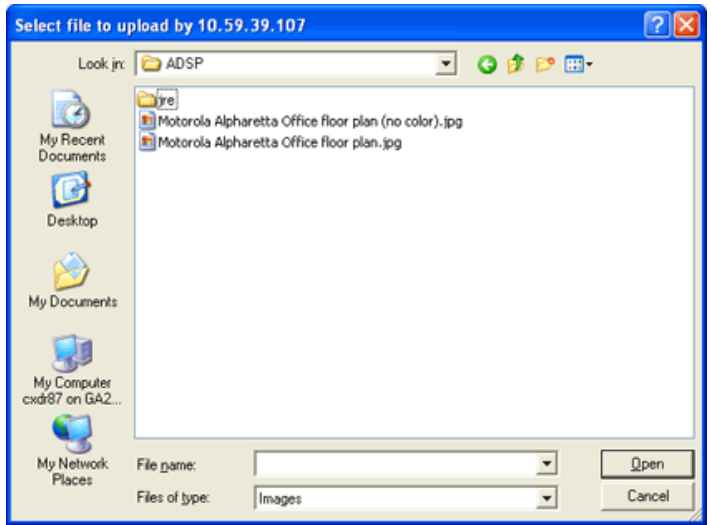

2. Browse to the location of the image, select it (usually a BMP, GIF, or JPG file), and then click Open. The **Upload** button is now active. Click it.

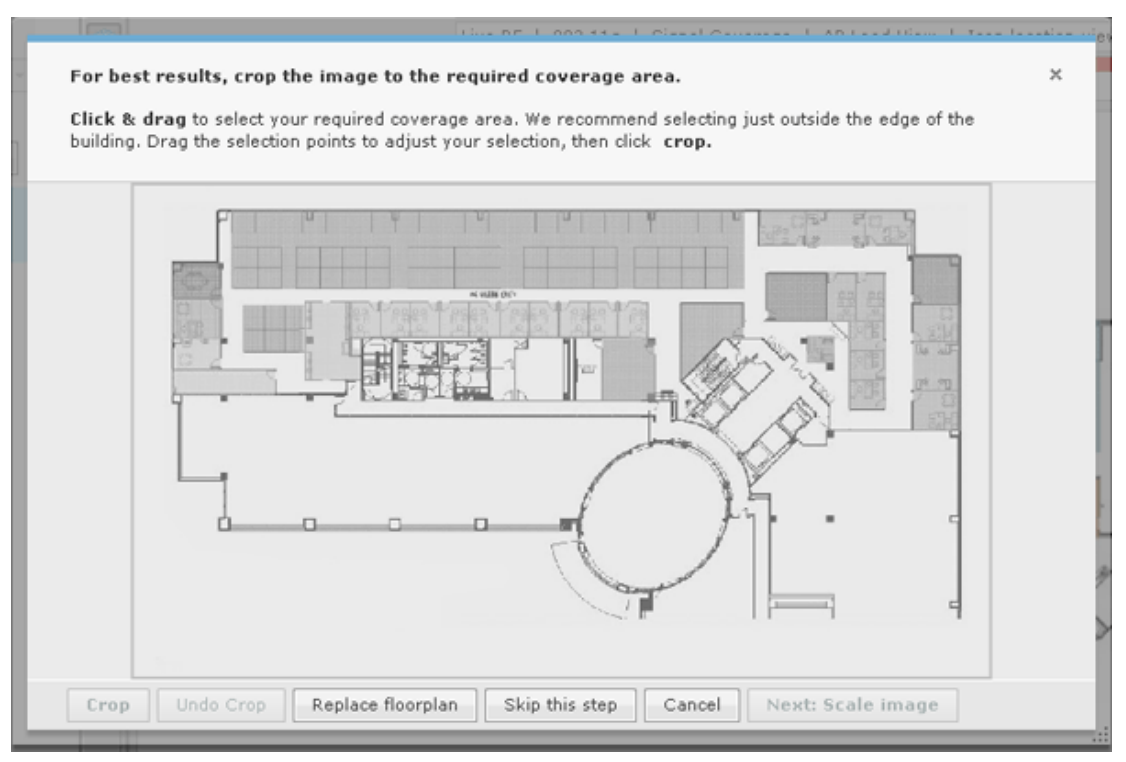

This is the Floor Plan wizard. You can use it to guide you through adding a floor to your Floor Plan.

- 3. You can crop the image to only show the area you are concerned with. Draw a rectangle around the area you want to crop by:
	- a. Clicking on a point in the image.
	- b. Dragging your mouse to draw the rectangle.
	- c. Clicking the end points of the rectangle.
- 4. Click the Crop button to complete cropping the image.

5. Click the **Next: Scale Image** button.

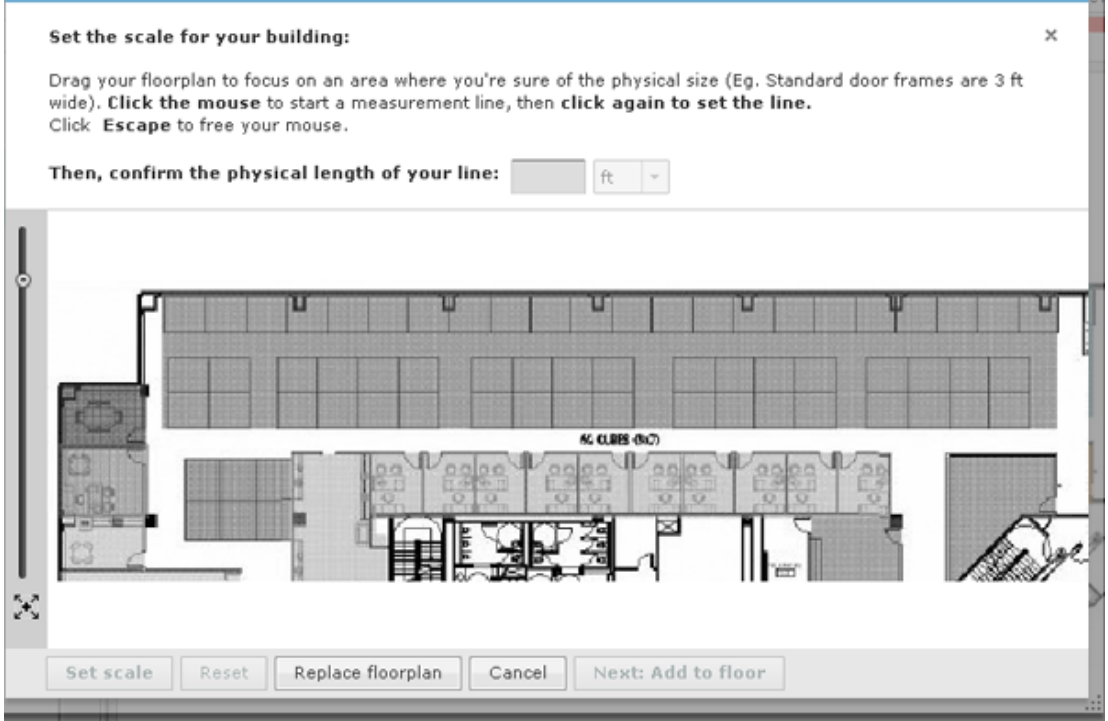

6. Scale your image by clicking on a point in the image, draw a line, and then click an end point. Enter the distance of the line which represents the actual length of the physical space in feet or meters. The Set scale button is activated. Click it to complete scaling.

7. The **Next: Add to floor** button is activated. Click it to add the floor to your floor plan.

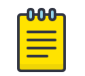

#### **Note**

You can undo any changes by clicking the **Cancel** button. You can remove an image by clicking the Replace floor plan button.

Your uploaded floor plan will look similar to the following one:

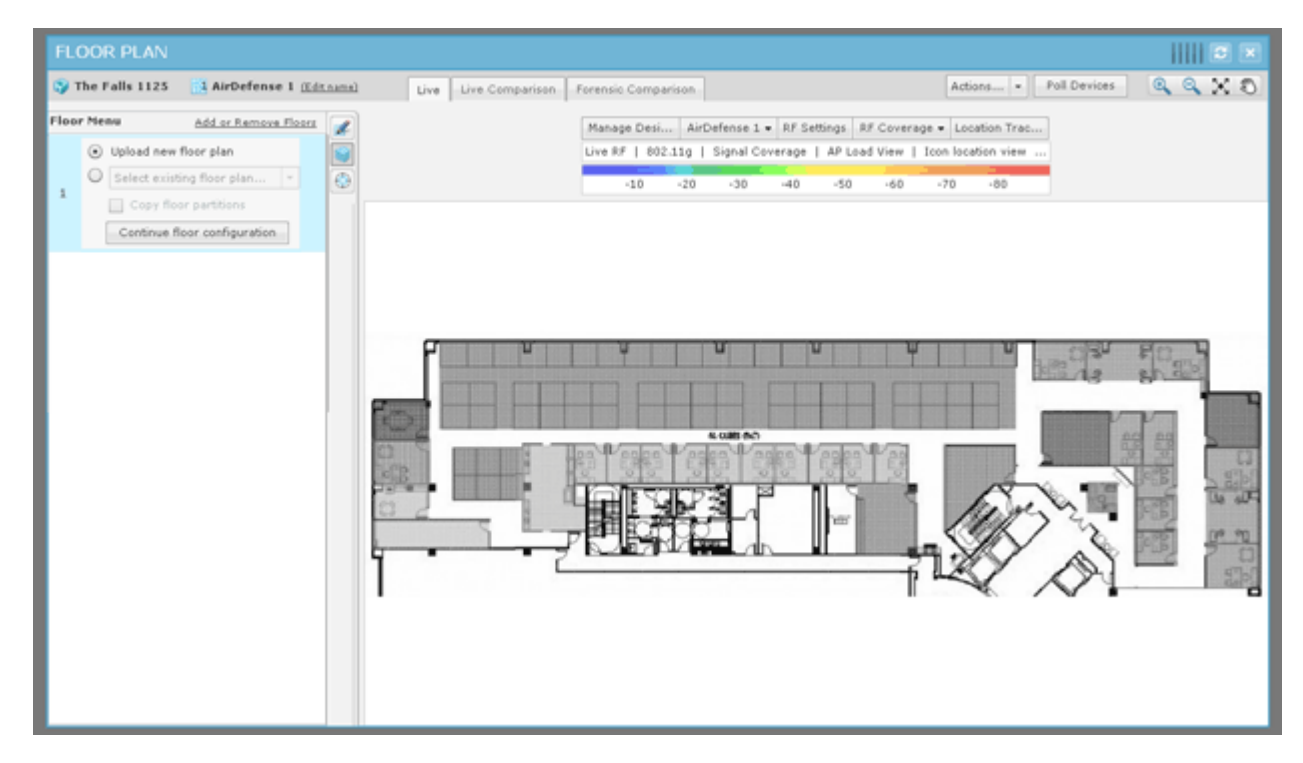

You can now use the editing tools to add walls, cubicles, doors, elevators, etc. This allows you to account for building obstacles when AirDefense does calculations to locate devices and/or to display Live RF data.

## Add Additional Floors

To add an additional floor to your building:

1. Reveal the existing floors by clicking anywhere on the Floor Plan Toolbar.

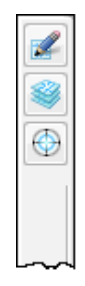

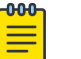

#### Note

Clicking the Floor Plan Toolbar also removes floor selection from view.

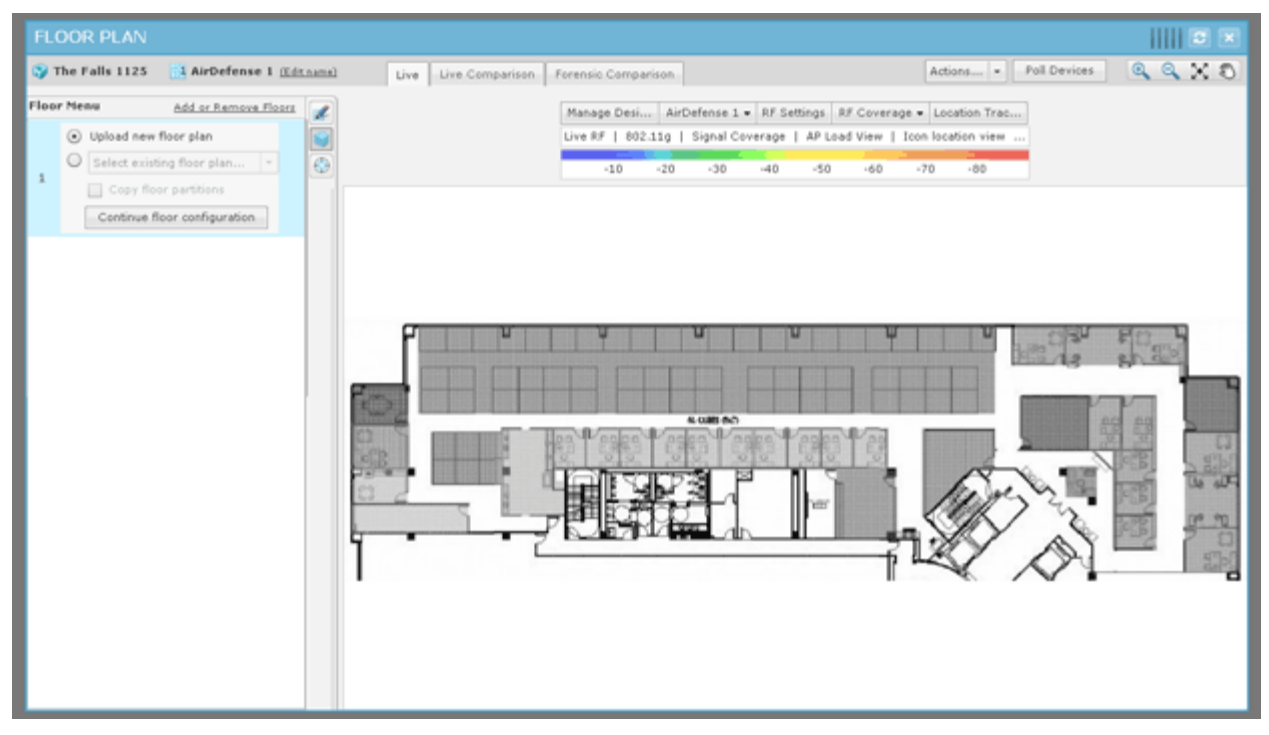

2. Click the Add or Remove Floors link. The following dialog box is displayed:

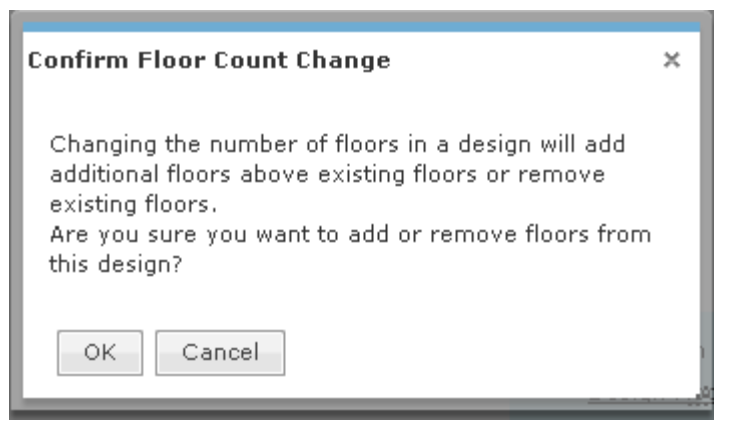

3. Click OK to continue to the following dialog box:

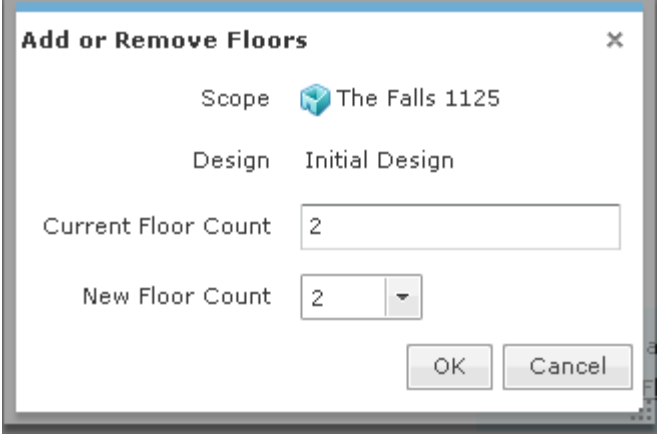

4. Click the **New Floor Count** drop-down and select a floor number.

If you increase the floor count, floors are added accordingly. You can have as many as 100 floors in a building. If you decrease the floor count, floors are removed starting at the top floor. Click OK to make the change.

5. After you add a floor, you will need to upload a background image for your floor or design a new floor plan. The following floor plan shows a building with two floors:

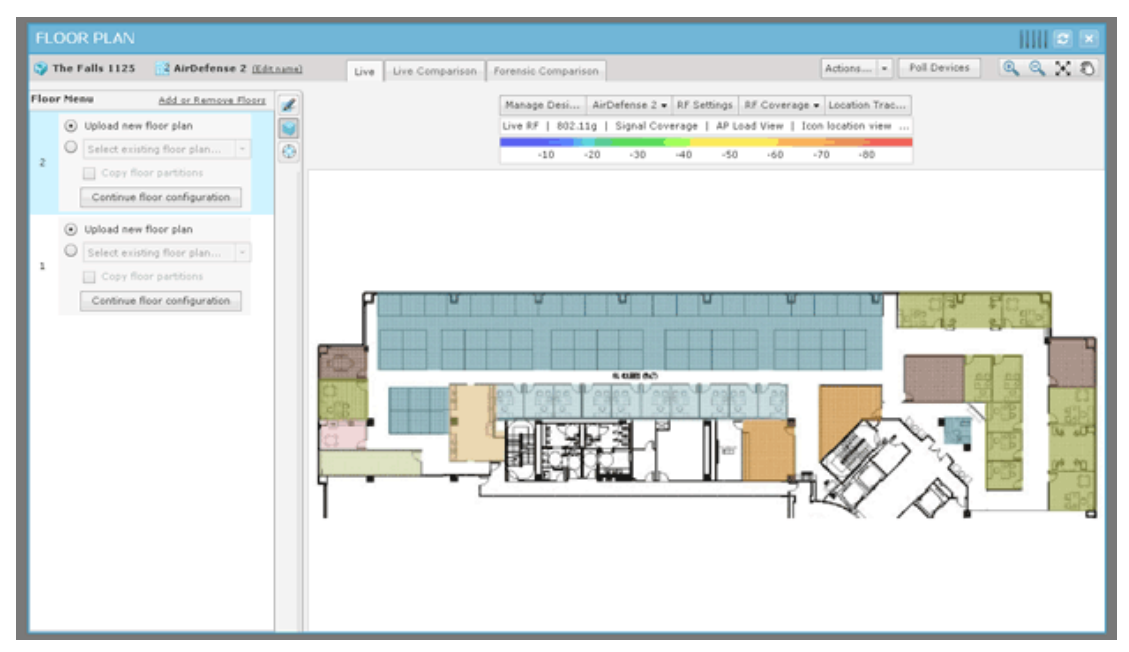

6. To access the different floors within a building, click the thumbnail image for the floor located in the left pane.

## *Edit Floor Plans*

Editing a floor plan involves:

- Using the tools to design (draw) or alter the floor plan.
- Adding devices to your floor plan to view Live RF data and locate devices.
- Using the advanced controls to enhance the floor plan.

Click the Edit Mode button (part of the Floor Plan toolbar) to edit a floor plan.

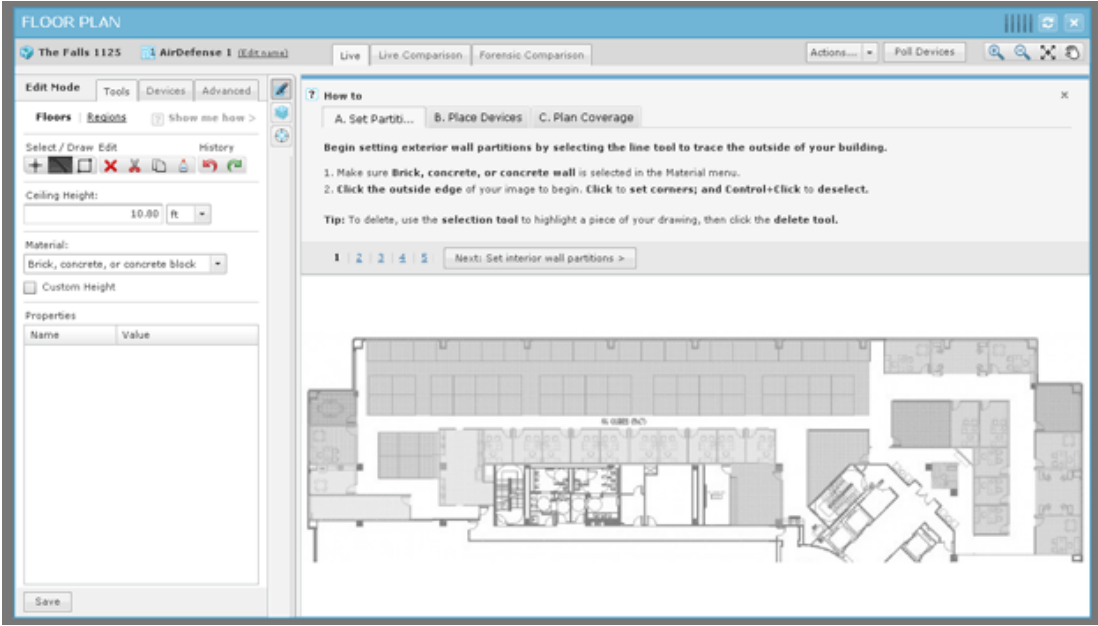

The first time you enter the Edit Mode the How to wizard is accessed. The How to wizard guides you step-by-step through the editing process to set up your Floor Plan. You can hide the How to wizard by clicking its Close (X) button and edit your Floor Plan as you like using the Tools, Devices, and Advanced tabs. If the How to wizard is hidden, you can access it by clicking the **Show me how** link.

While editing a floor plan, in addition to the editing tools, you have access to the [Floor Plan Actions](#page-825-0) on page 826 and the [Context Label](#page-822-0) on page 823.

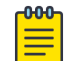

## Note

The Context Label is only visible when you hide the How to wizard.

You can switch between Floor Plan views using the following tabs:

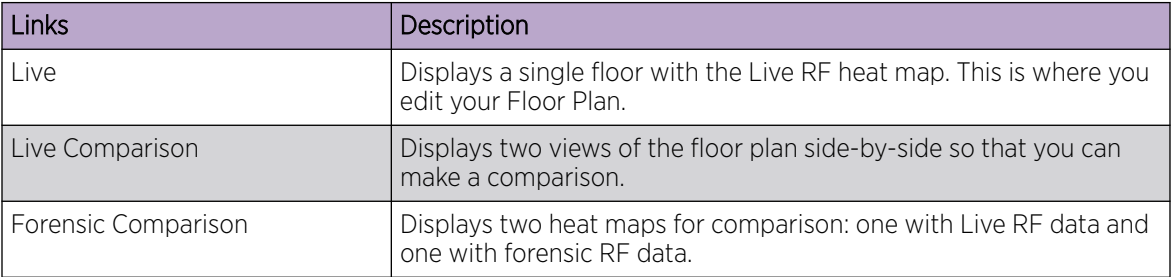

Click Save to save any changes.

# Global Tools

Global tools are tools that are available on all Floor Plan pages. They are:

- Context Label
- Actions
- Floor manipulation.

# <span id="page-822-0"></span>*Context Label*

The Context Label, located near the top-center of the Floor Plan, controls the context of the Floor Plan.

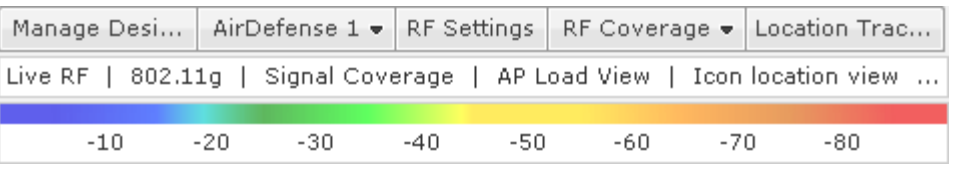

The Context Label shows you the following information:

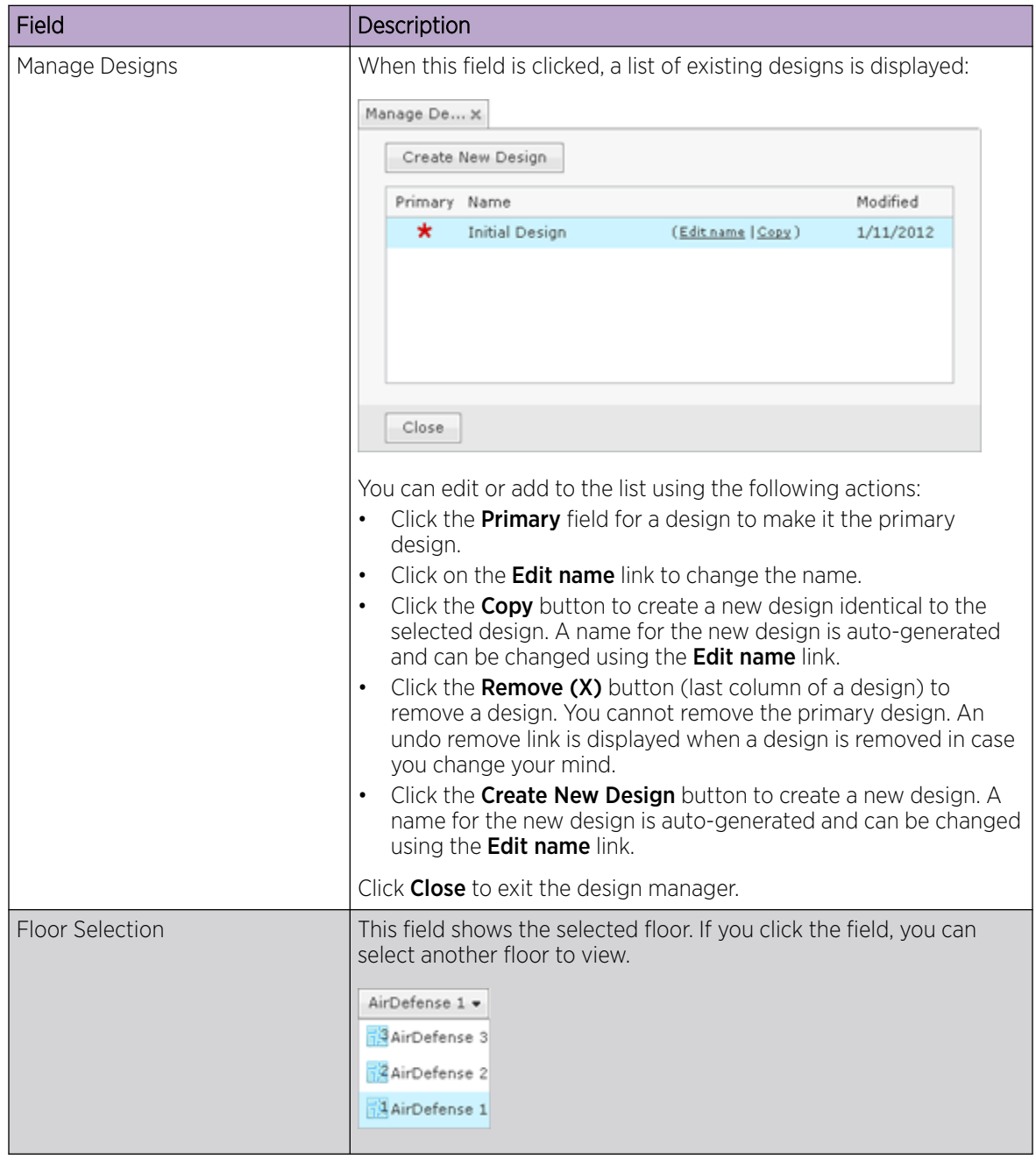

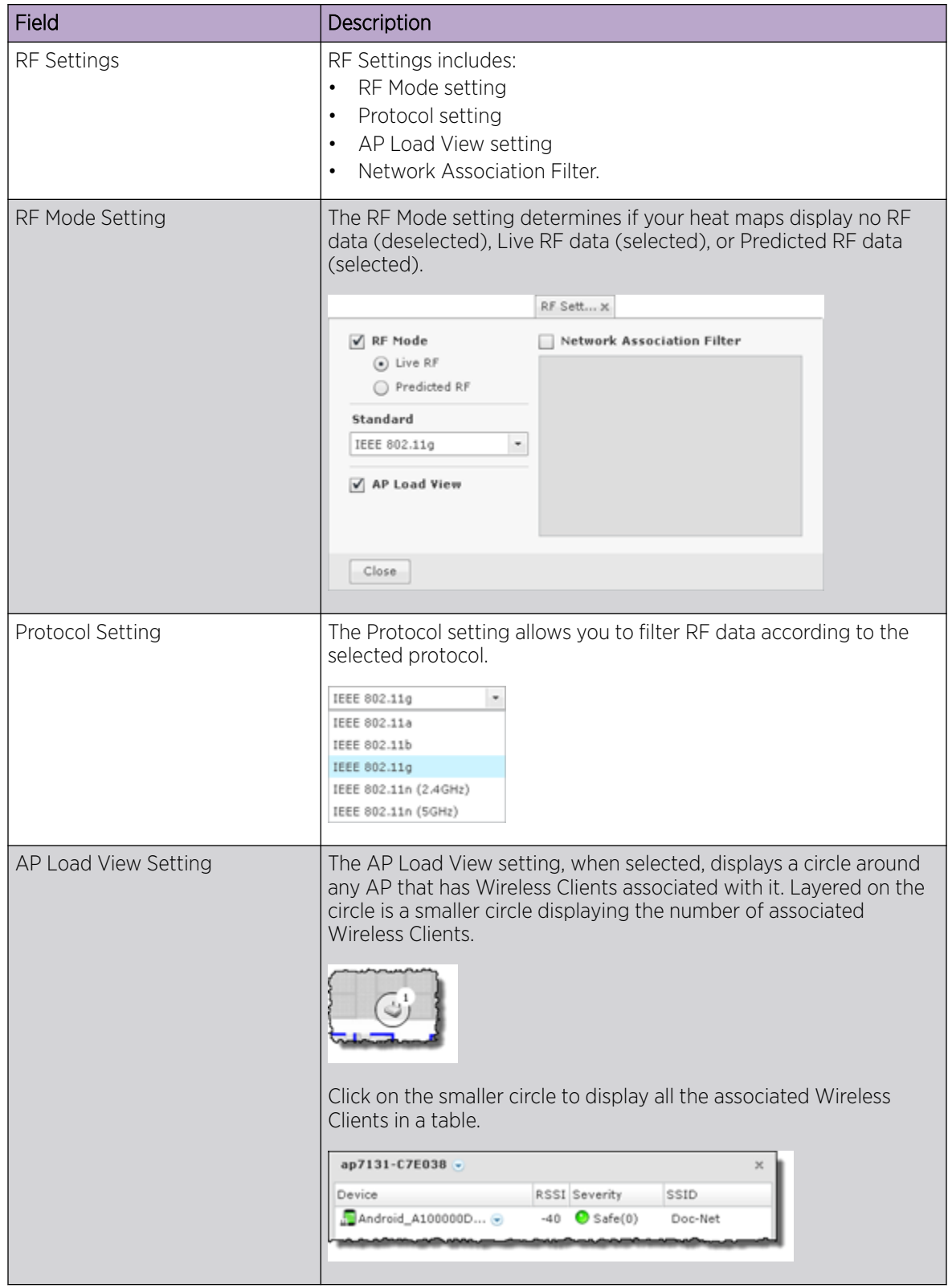

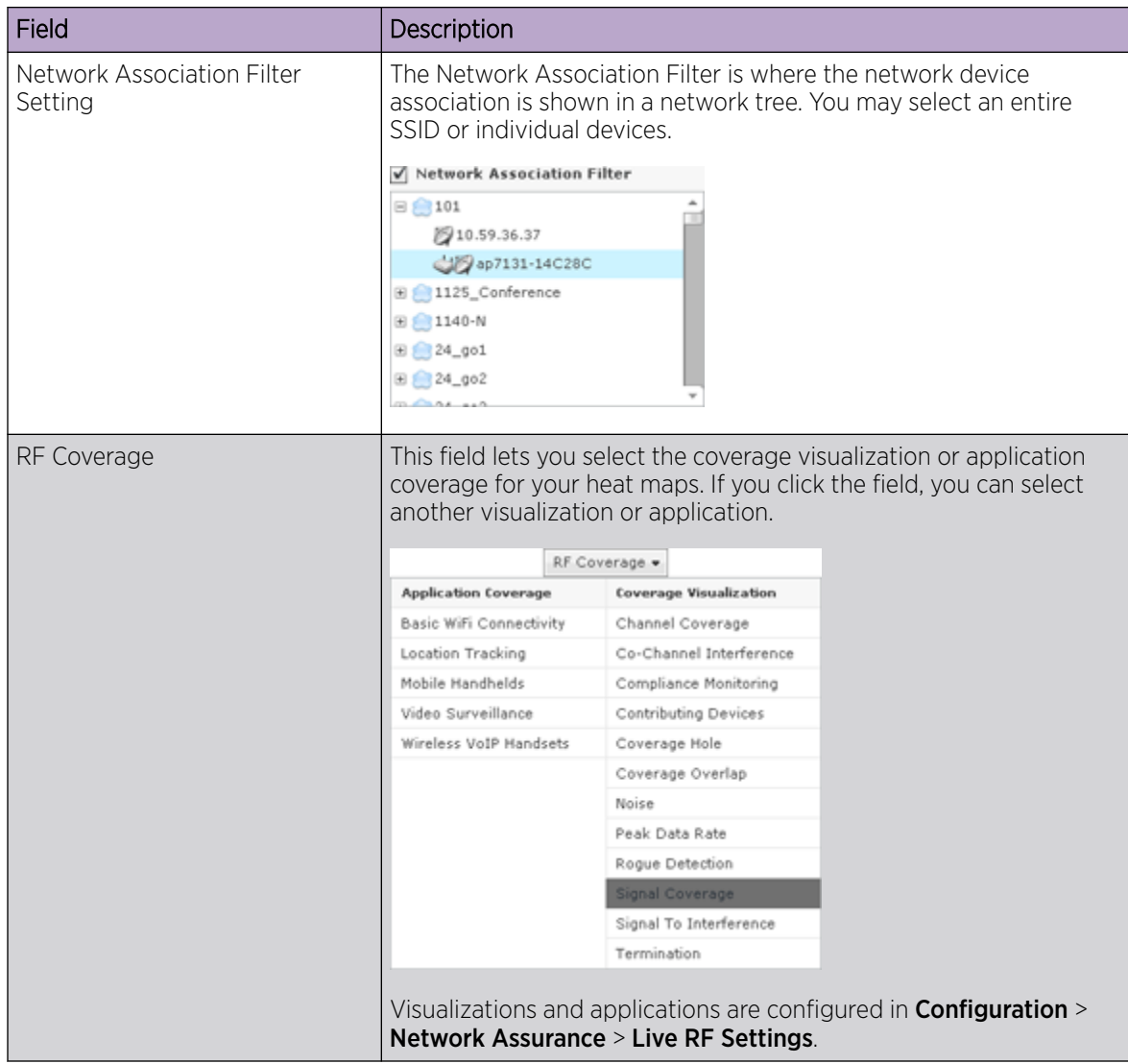

<span id="page-825-0"></span>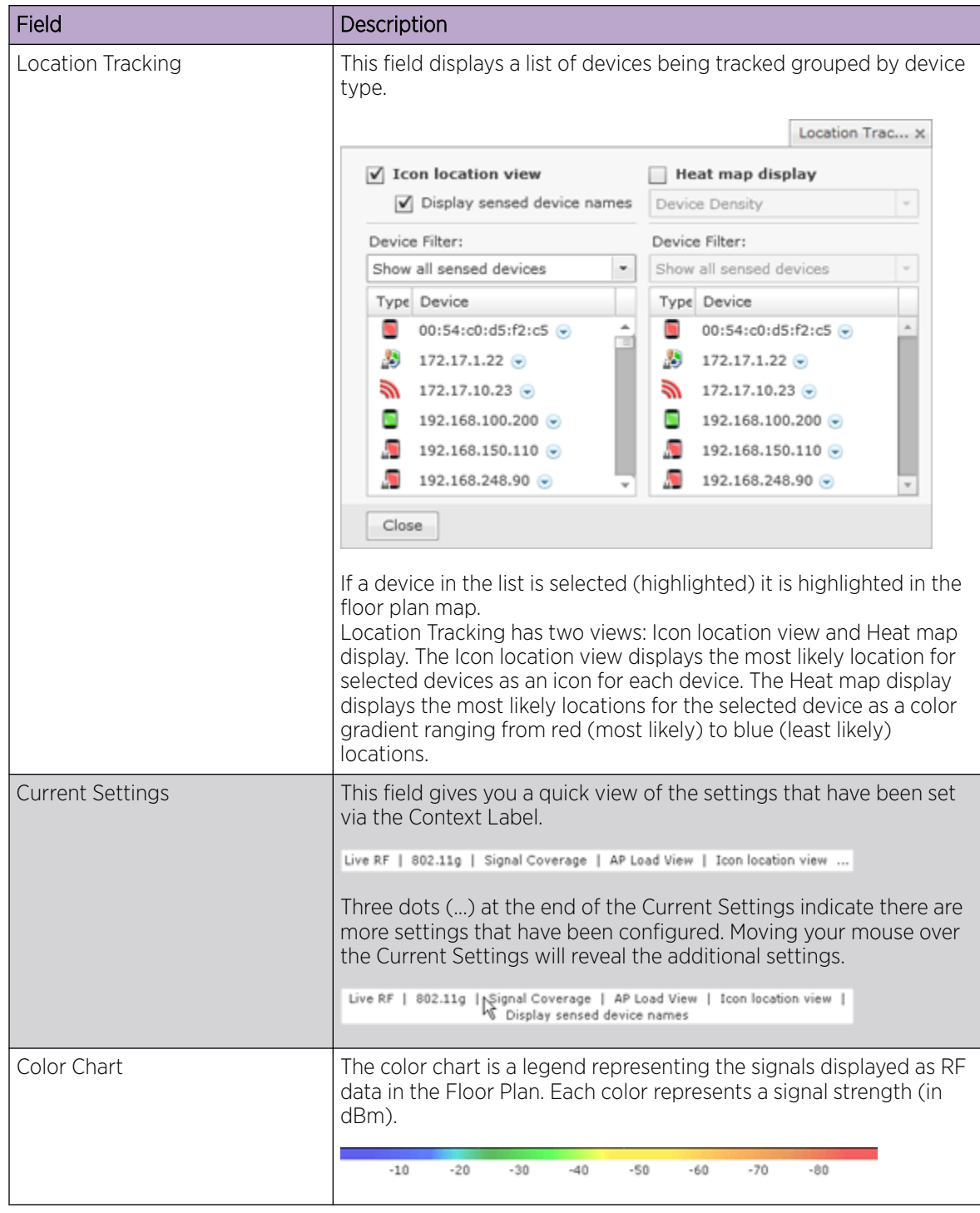

# Floor Plan Actions

The Floor Plan Actions feature contains a set of tools for generating a bill of materials and importing/ exporting floor plan data.

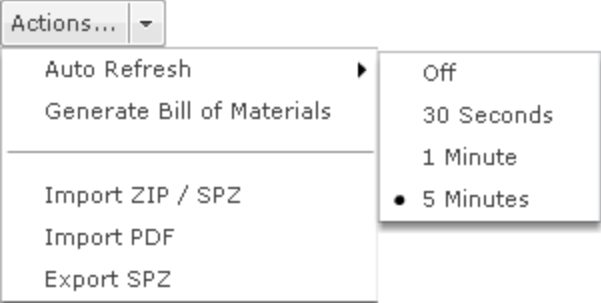

### *Auto Refresh*

Auto Refresh works on both Live RF and location tracking. For Live RF, auto refresh uses the latest data (radio, power, channel, live status, etc.) AirDefense has about devices to refresh RF data. For location tracking, it refreshes the current position of the devices being tracked. There are four options for Auto Refresh:

- Off
- 30 seconds
- 1 Minute
- 5 Minutes (default).

#### *Generate Bill of Materials*

Generate Bill of Materials creates a bill of materials for the selected design and places the output in a PDF file.

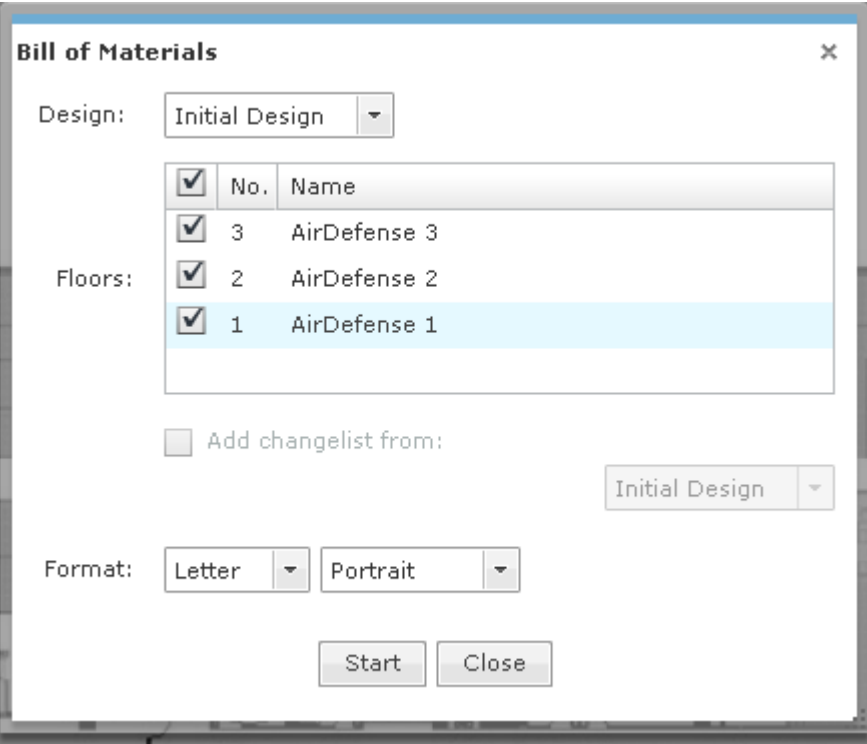

The following fields are available:

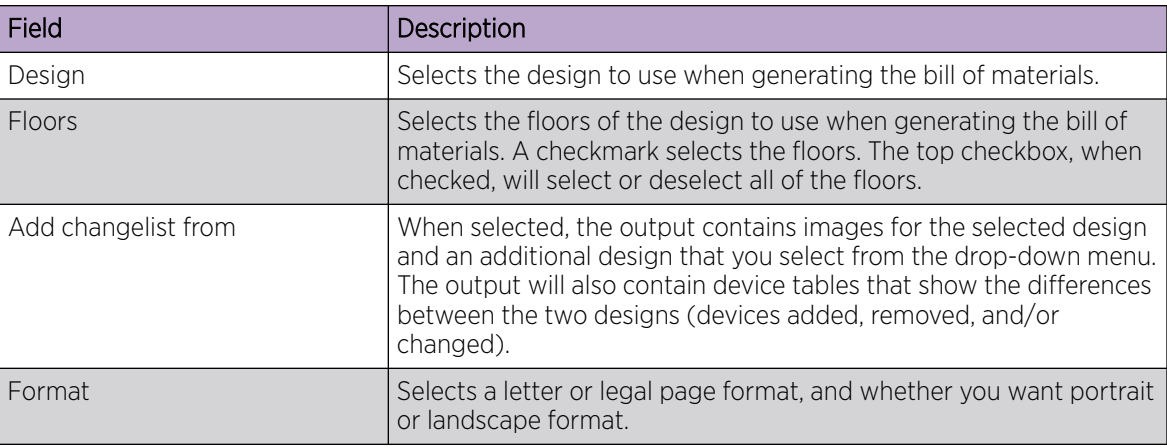

Click Start to begin the process. A checklist is generated to indicate success or not. Click the link, Click to choose where to save the PDF file., to specify where to place the generated PDF file and then click Save to save the file. If an error occurs, an error message is generated.

## *Import ZIP / SPZ*

This section describes the different ways you can import and export floor plans.

#### LAN Planner

You can import a LAN Planner (or Outdoor Planner) design that has been exported to a ZIP file or a Speedwell (SPZ) file.

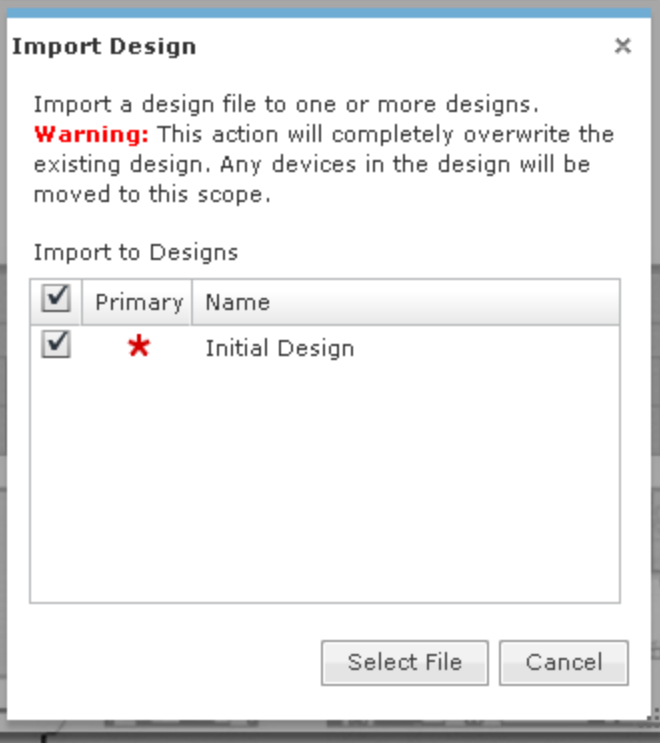
First select the design you want to replace (indicate with a checkmark) and then click the Select File button. Next, navigate to the file, select it, and then click **Open**. When the import is complete, a confirmation is displayed.

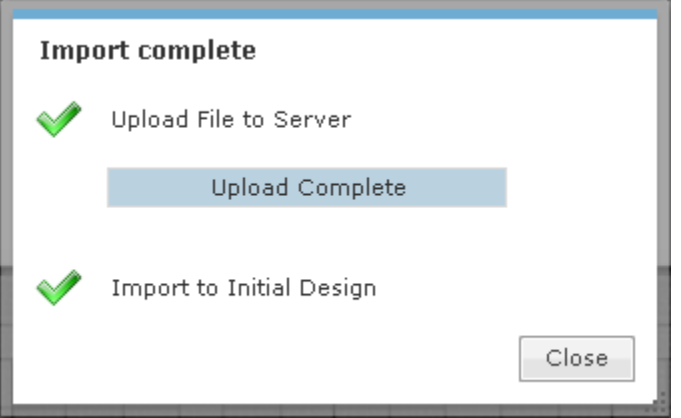

Click the Close button to return to the Floor Plan.

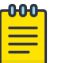

#### Note

LAN Planner and Outdoor Planner are legacy products that are no longer available for purchase. However, If you have the application, ADSP will support it.

#### Import PDF

Import PDF imports a design created in AutoCAD and exported to a PDF file.

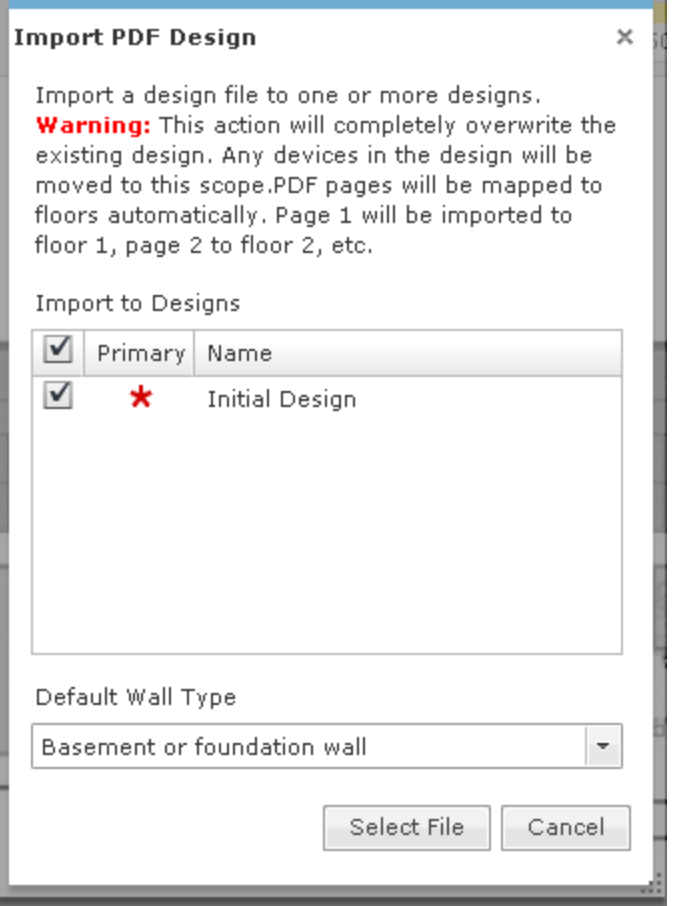

Basically, Import PDF works like Import ZIP / SPZ with the following exceptions:

- You can choose the default wall type with Import PDF as follow: Basement or foundation wall
- Brick, concrete, or concrete block
- Cubicle wall
- Drywall or sheetrock
- Elevator or metallic obstacle
- Glass door or window, no tint
- Metallic rack
- Wooden door.

Imported PDF pages are automatically mapped to existing floors. Page 1 is imported to floor 1, page 2 is imported to floor2, and so on.

#### Export Floor Plan to ZIP File

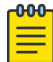

Note

Before exporting a floor plan design for a newly created or edited floor plan, you must leave the Editing page first. If you do not, DWG files will not export correctly.

1. Select Export ZIP to export the selected floor plan design to a ZIP file that can be imported into LAN Planner.

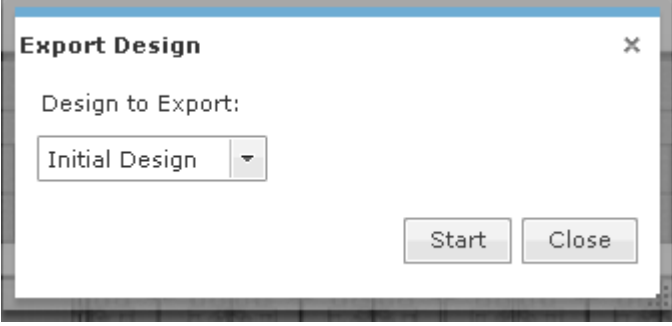

2. To begin, select a design from the drop-down menu and then click Start. A checklist is generated to indicate success or not.

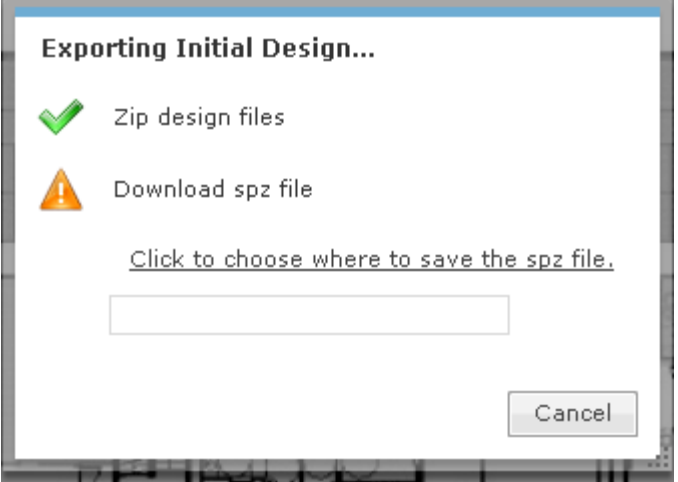

3. Click the link, Click to choose where to save the ZIP file., to specify where to place the generated ZIP file and then click **Save** to save the file. If an error occurs, an error message is generated.

# Floor Manipulation Tools

The floor manipulation tools, located in the upper-right side of the window are used to adjust the size of the floor plan image and/or move the floor plan image by dragging it to a new position.

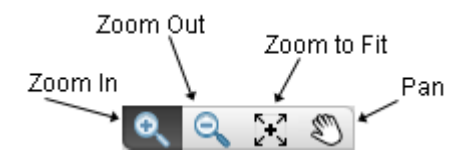

The following tools are available:

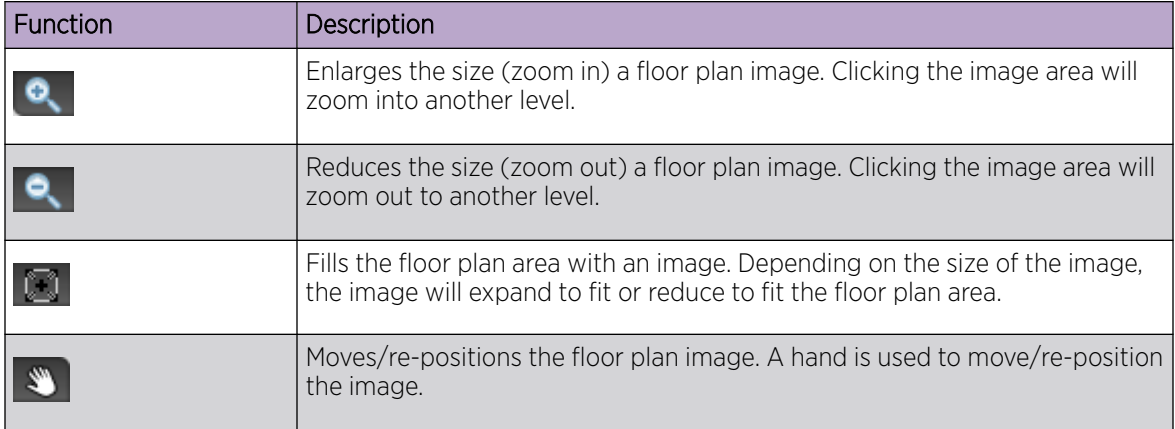

*Live Tab*

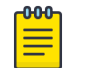

**Note** 

A Live RF license is required to access this feature.

The Live tab displays a heat map that represents signal coverage for APs placed on a Floor Plan. When the Floor Plan is accessed, if devices are in place, Live RF starts and a heat map is displayed.

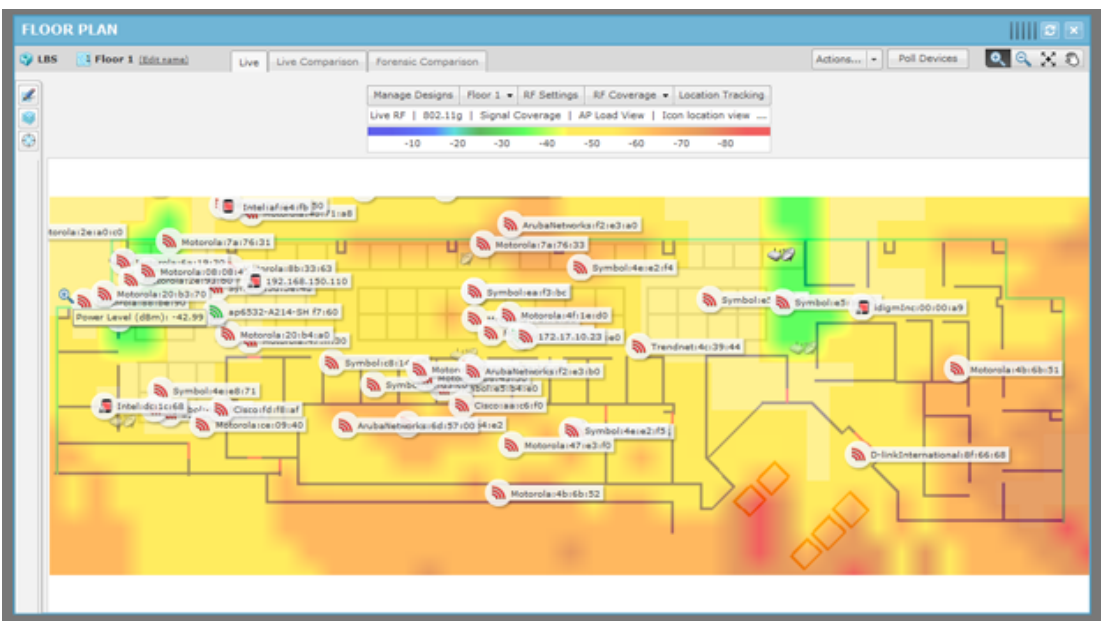

Live RF data is available on all Floor Plan pages. When the Floor Plan is refreshed either manually or automatically, RF data is updated using the latest data (radio, power, channel, live status, etc.) about the devices. This data comes from the last polling cycle for the devices. If the Poll Devices button is clicked, the devices are refreshed first by ADSP and then the RF data is updated and displayed in the Floor Plan.

#### *Predictive RF*

The Floor Plan also displays a Predictive RF heat map that represents predicted coverage for planned devices placed on a Floor Plan. You must first place planned devices on the Floor Plan using the Devices

tab of the **Edit Mode**. Once you have the planned devices in place, click the RF Selection drop-down menu (top, right of the Context Label) and select Predictive RF.

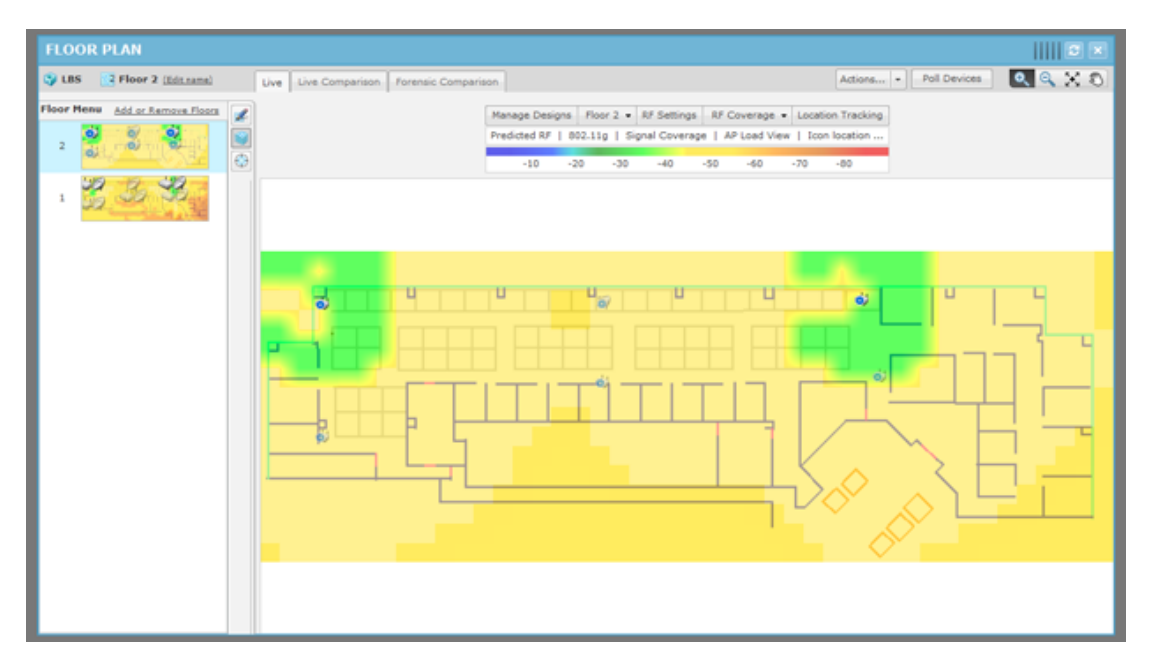

#### *Live Comparison Tab*

The Live Comparison tab displays two views of the floor plan side-by-side so that you can make a comparison.

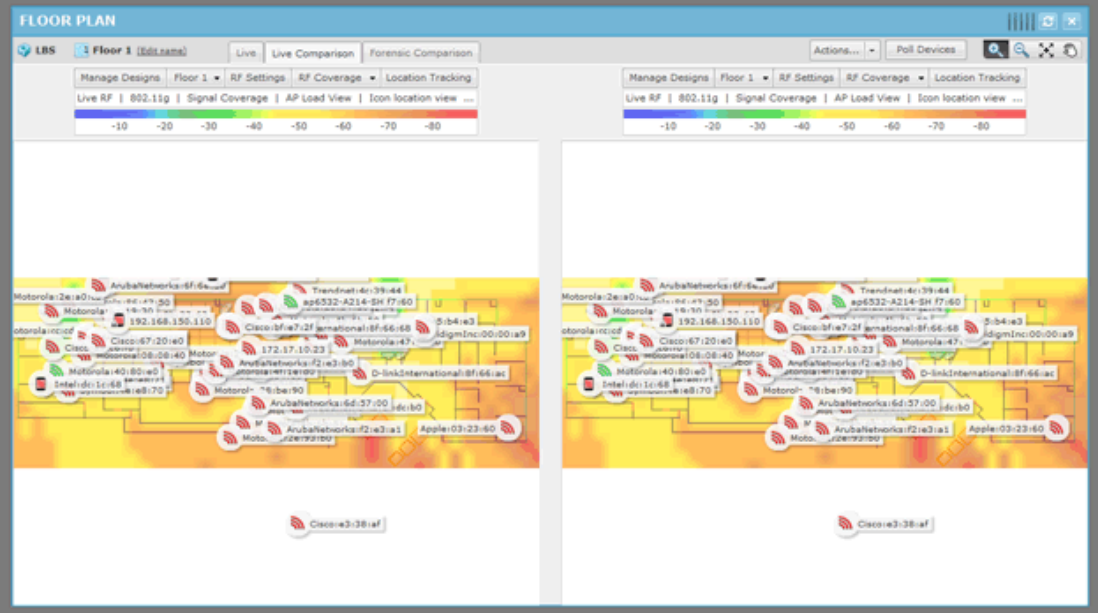

You have access to the **Context Label** where you can manipulate one or both of the images.

Floor manipulation tools are available so that you can zoom in/out or pan the images.

#### *Forensic Comparison Tab*

The Forensic RF tab visualizes forensic data to display coverage over a specific time range. Click the Forensic RF tab to display a historical heat map for signal coverage.

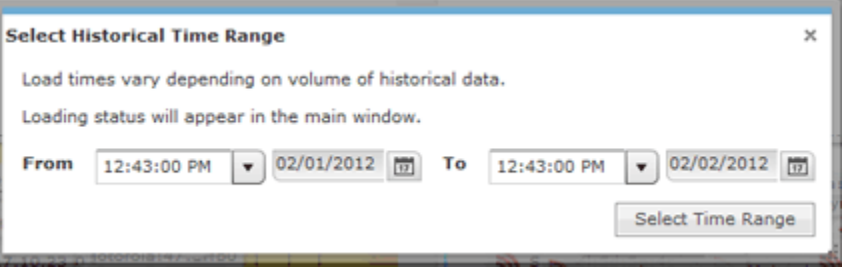

Specify a beginning time and date, specify an end time and date, and then click **Select Time Range** button.

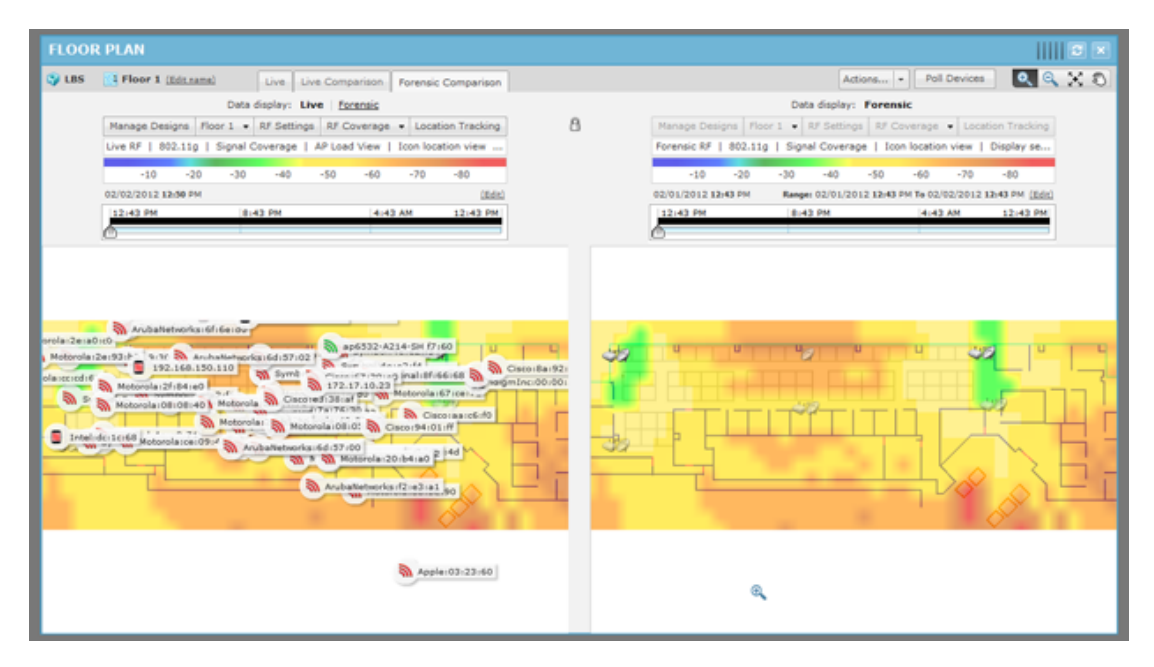

Two heat maps are displayed: one displaying Live RF for the current date and time, and one displaying Forensic RF for the specified time range. You can change the time range by clicking the **Edit** link and entering a new range. You can adjust the time range up or down within the specified range using the slider. Data points are displayed under the time line to indicate when changes occur. Move the slider to a data point to display the change in forensic data.

#### *Tracking Rogue Devices*

Tracking enables you to locate and track rogue devices that may be threatening your wireless LAN. In order for Tracking to open and function properly, you must have at least three sensors for each floor map that is loaded.

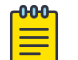

#### Note

Tracking is not intended to be used on devices that are being terminated.

To start tracking a device, click the Location Tracking button in the Context Label.

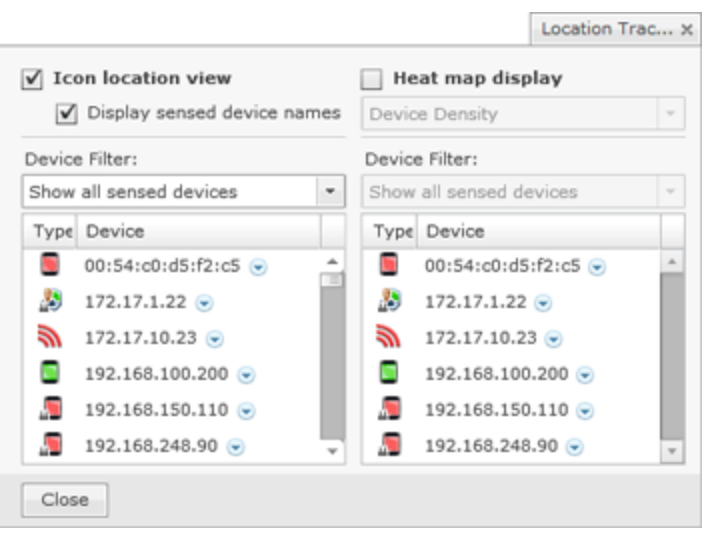

All sensed devices are displayed when Location Tracking (in the list of devices and the floor plan) is first accessed. You can group devices by type by selecting Filter by device type from the drop-down menu. You can search for devices by selecting **Search for devices** from the drop-down menu.

There are two views for Location Tracking:

- Icon location view displays the devices on the map by its icon and device name.
- **Heat map display** displays the likely location for a tracked device as a color gradient ranging from red (most likely) to blue (least likely) locations. The device icon is displayed on the map at the most likely location for the device. You can view Heat map display by Device Density or by Single Device Probability.

For either view, you can search for a device by selecting Search for devices and then clicking the Add Device button. The **Add Tracked Devices** dialog opens where you can type in a MAC address.

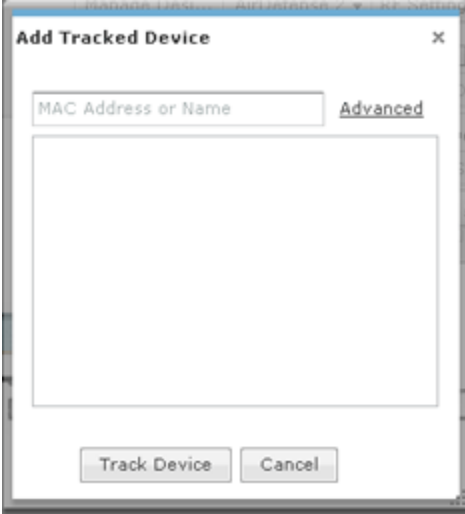

You can enter the complete MAC address or a part of it.

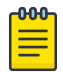

Note

The **Advanced** link is used to open a search dialog that gives you more options to find devices.

When you see the device listed, click on it and then click Track Device. The device is displayed in the tracked device list.

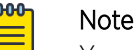

You may select more than one device using the <Shift> key or the <Ctrl> key.

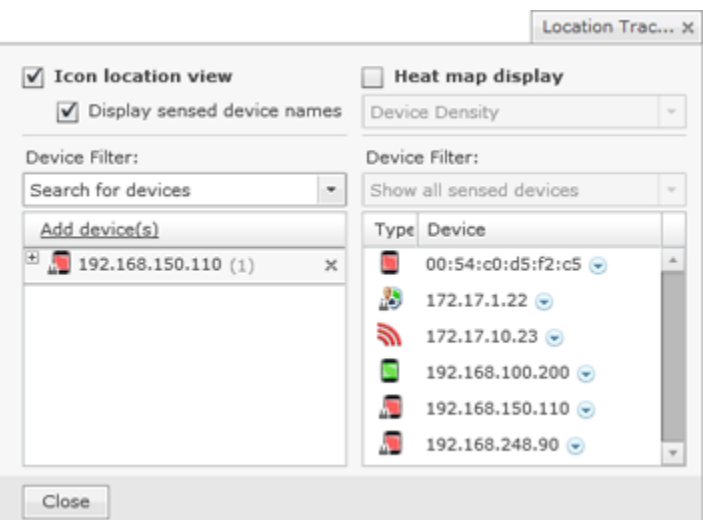

Click the Close button or anywhere outside the Location Tracking dialog to display the device in the Floor Plan.

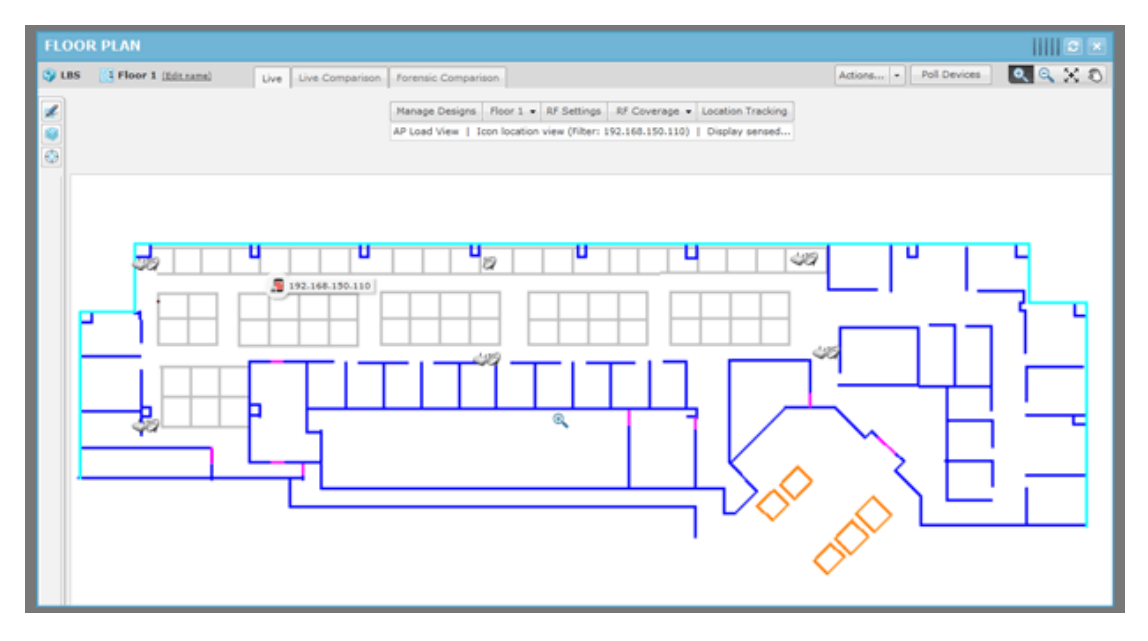

The Floor Plan shows the device being tracked. Click the Refresh button to refresh the image. If the device has moved, you will see its current position in the floor plan.

You can track more than one device by adding them as described above. Each time you add a device it is displayed in a list of tracked devices.

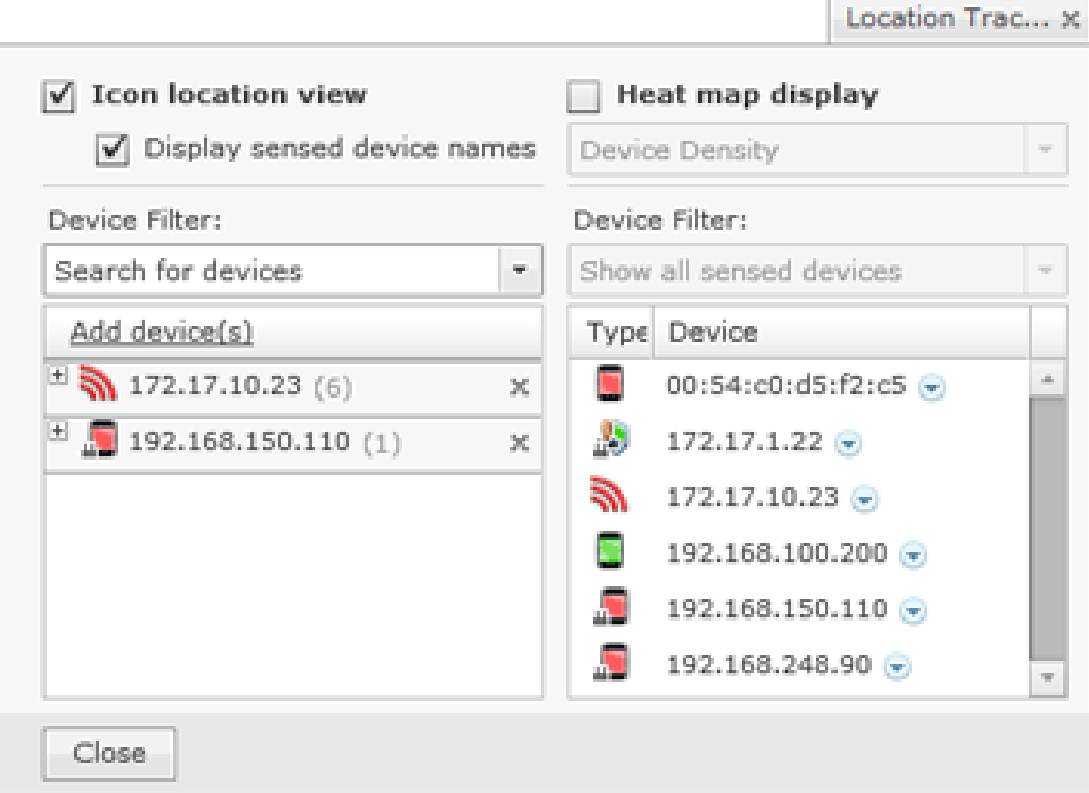

Click the Close button or anywhere outside the Location Tracking dialog to display the devices in the Floor Plan.

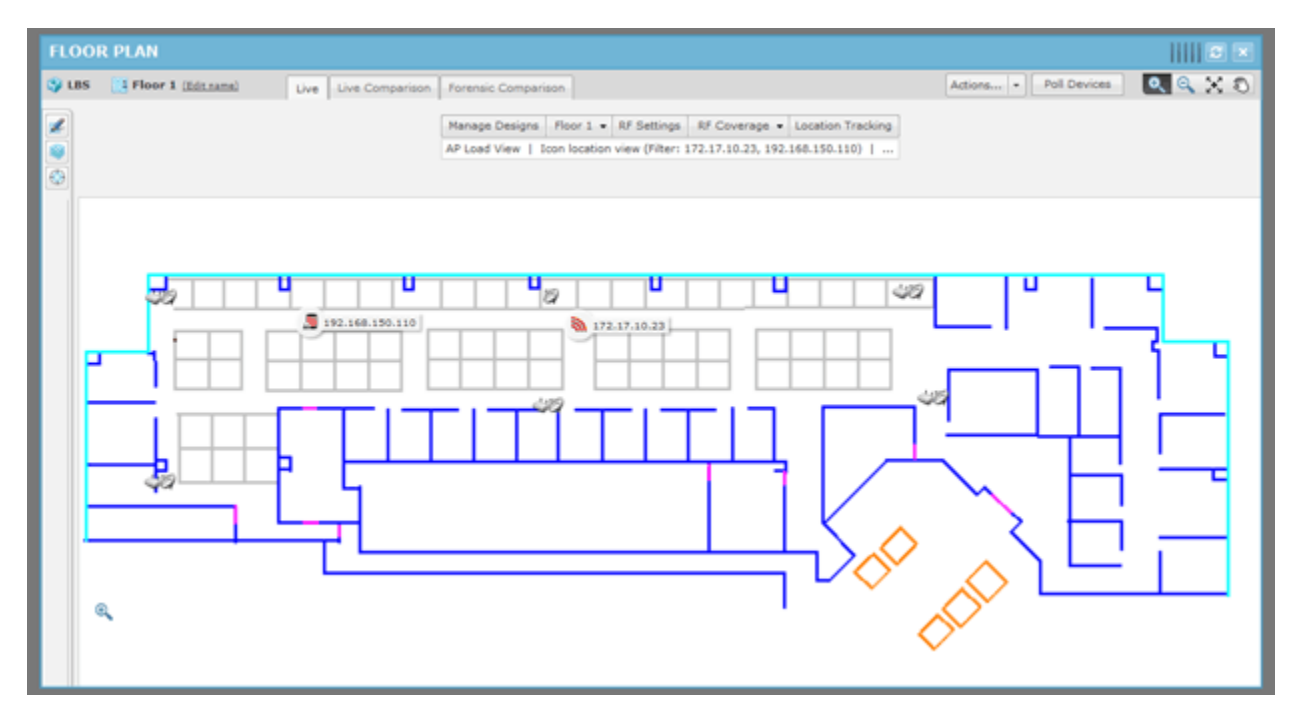

#### *AP Assisted Tracking*

In order to get AP assisted location tracking working with the NX and VX controllers, the WiOS controller must be enabled so that RSSI data can be passed to ADSP. There are procedures for BSSs and Wireless Clients tracking. Refer BSS Tracking and Ciient Tracking.

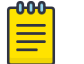

Note

This is only for the controller infrastructure. The 5.x version of APs do not require this sort of configuration. The Cisco WLC does not require configuration to enable AP assisted location tracking.

#### BSS Tracking

For BSS tracking, the Enhanced Beacon table on the RFSX000 controller must be enabled.

- 1. Log into the RFSX000.
- 2. Navigate to Security > Enhanced Probe/Beacon Table > Beacon Table.
- 3. Select the **Enable Enhanced Beacon Table** check box.
- 4. In the **Channel Set** fields, enable the channels for each radio that you want to scan.
- 5. Leave the default values for Scan Interval, Scan Time, and Maximum number of APs fields.
- 6. Click Apply.
- 7. Navigate to Network > Access Port Radios.
- 8. Double-click on the B/G radio of the AP650.
- 9. Select the Enable Enhanced Beacon Table check box.
- 10. Click Apply.
- 11. Repeat Step 9 and Step 10 for the A radio.
- 12. Save the configuration.
- 13. Restart the controller. (If you are going to enable the enhanced probe table, follow the directions provided below before restarting the switch.)

#### Verify Location Tracking

To verify Location Tracking with this setup:

- 1. Navigate to Security > Enhanced Probe/Beacon Table > Beacon Table.
- 2. Click the **Beacon Found** tab.
	- Verify that this page is being populated with rogue AP and signal strength data.
- 3. In the **Portal MAC** column, verify that the radio MAC of your AP650 is displayed.
- 4. The column next to the **Portal MAC** column is the **Rogue AP MAC** detected by the portal.
- 5. Copy one the Rogue AP MAC addresses detected by the AP650 radio (A or B/G).
- 6. In AirDefense, drag the AP650 to a floor plan with 2 other sensors.
- 7. Attempt to track the device that matches the previously recorded MAC address. If the target device is detected by the other 2 sensors, location tracking should work.

#### Client Tracking

In order to activate Wireless Client tracking, you must enable the Enhanced Probe table on the RFSX000 controller. This allows an AP to forward an MU probe request data to the controller.

You must manually enter the MAC address for each Wireless Client that you wish to track into the preferred Wireless Client (MU) list. If you want to track multiple rogue Wireless Clients, you have to

input the MAC of each Wireless Client (MU) into the switch, and then wait until it is pushed into ADSP. Follow these steps:

- 1. Log in to the RFSX000.
- 2. Navigate to Security > Enhanced Probe/Beacon Table > Probe Table.
- 3. Select the Enable Enhanced Probe Table check box.
- 4. In the Preferred MUs section, click the Add button.
- 5. Enter the MAC address of the MU (Wireless Client) that you want to populate the **Probe Request** table with data.
- 6. Click OK.
- 7. Click Apply.
- 8. Navigate to **Network > Access Port Radios**.
- 9. Double-click on the B/G radio of the AP650.
- 10. Select the **Enable Enhanced Probe Table** check box.
- 11. Click Apply.
- 12. Repeat Step 9, Step 10, and Step 11 for the A radio.
- 13. Restart the controller.

# Unplaced Devices Level Drop-down Menu

The Unplaced Devices level drop-down menu contains functions that you can apply to the selected Unplaced Device level. Click the drop-down menu button **D** next to the Unplaced Devices name to display the drop-down menu.

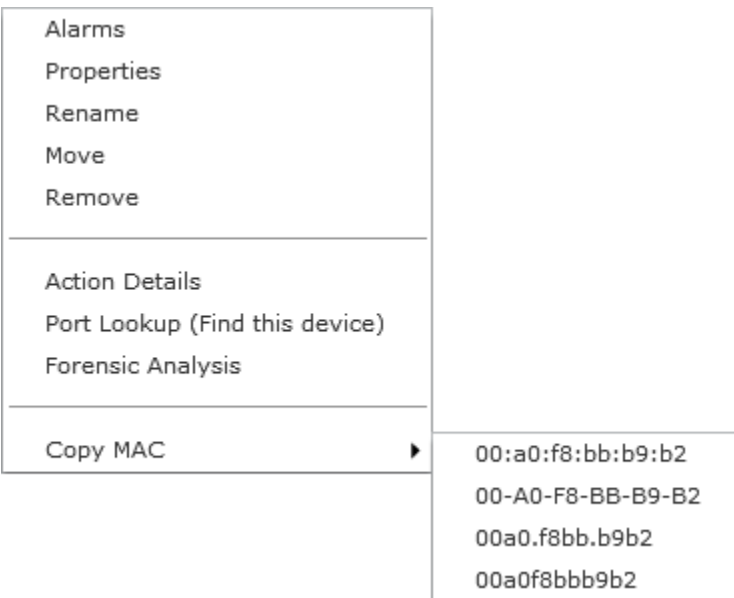

The drop-down menu for unplaced devices contains the following functions:

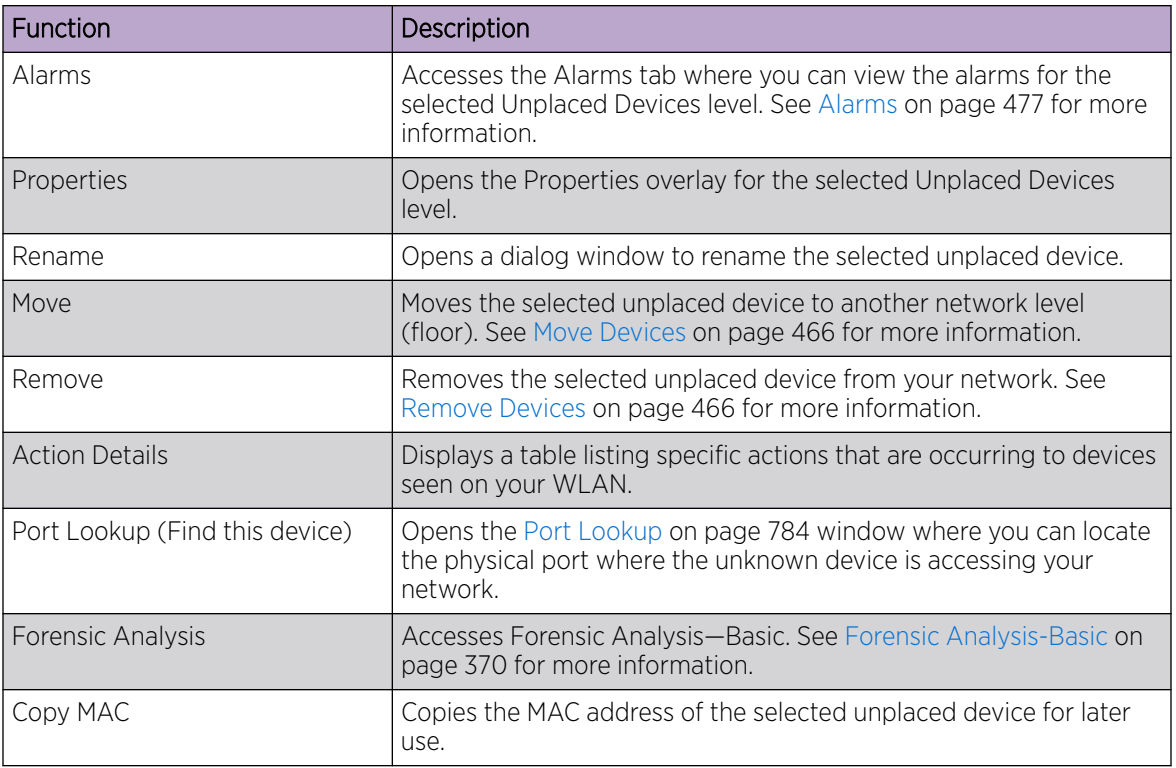

#### *Network Level Drop-down Menus*

Each network level has a drop-down menu containing functions that operate on the selected network level. You can configure the following network levels:

- Appliance
- Country
- Region
- City
- Campus
- Building
- Floor.

#### Appliance Level

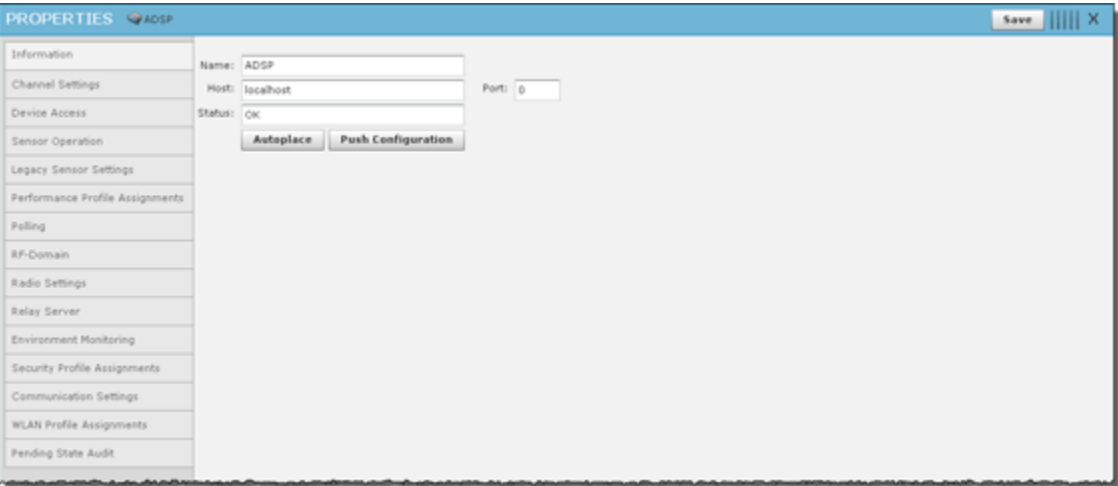

The following information is displayed:

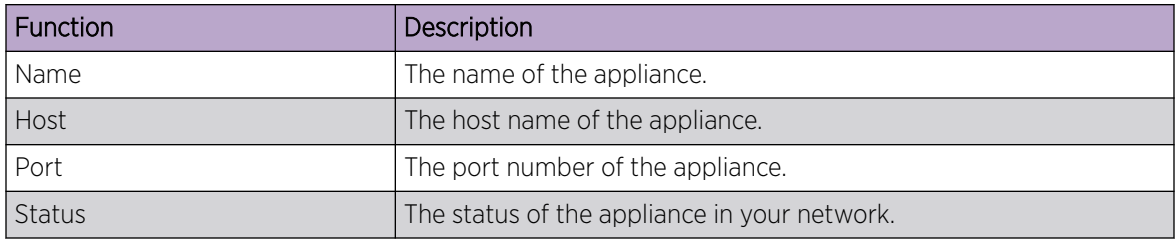

The **Autoplace** button is used to place all devices located in the selected network folder to the proper network level using Auto-Placement rules.

The Push Configuration button is used to push the existing configuration for all devices in the selected network folder out to their respective device.

You can view and/or override an appliance's configuration by selecting:

- [Channel Settings](#page-568-0) on page 569
- [Device Access](#page-562-0) on page 563
- [Sensor Operation](#page-663-0) on page 664
- [Sensor Only Settings](#page-659-0) on page 660
- [Performance Profiles](#page-546-0) on page 547
- [Polling](#page-526-0) on page 527
- [RF-Domain](#page-566-0) on page 567
- [Radio Settings](#page-570-0) on page 571
- [Relay Server](#page-528-0) on page 529
- [Environment Monitoring](#page-558-0) on page 559
- [Security Profiles](#page-508-0) on page 509
- [Communication Settings Profile](#page-519-0) on page 520
- [WLAN Profiles](#page-574-0) on page 575
- [Location Based Services](#page-644-0) on page 645
- [Pending State Audit](#page-658-0) on page 659

These configuration settings (or profiles) are equivalent to the ones described earlier in the Configuration section of this chapter. You must save any changes that you make.

#### All Other Levels

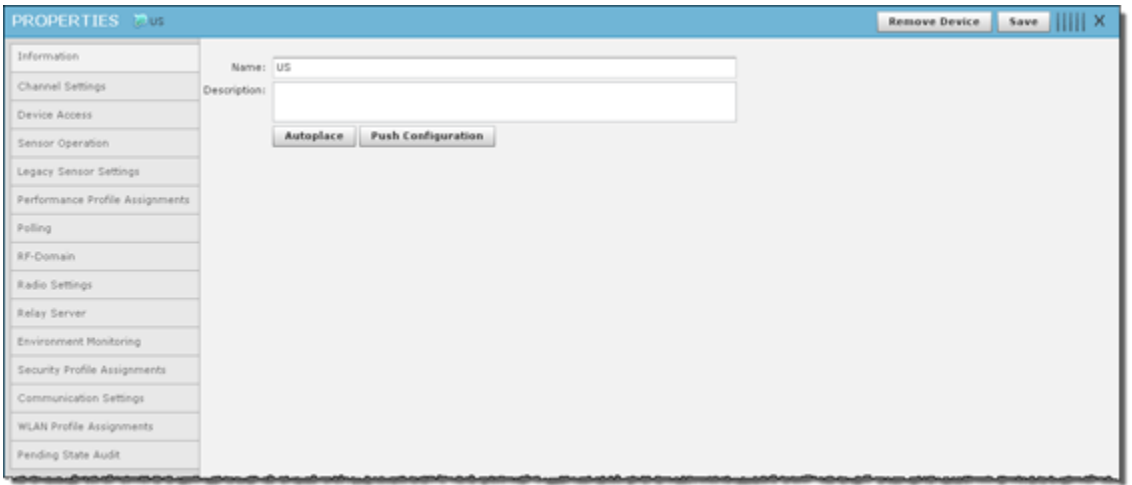

The following information is displayed:

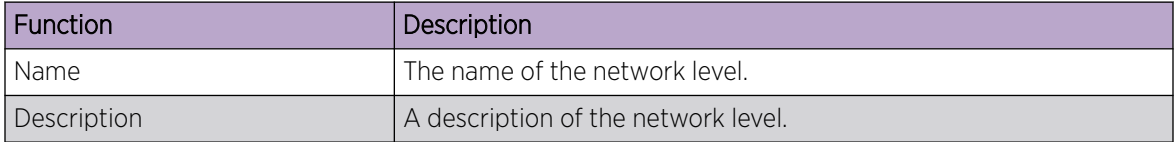

The **Autoplace** button is used to place all devices located in the selected network folder to the proper network level using Auto-Placement rules.

The **Push Configuration** button is used to push the existing configuration for all devices in the selected network folder out to their respective device.

You can view and/or override a network level configuration by selecting:

- [Channel Settings](#page-568-0) on page 569
- [Device Access](#page-562-0) on page 563
- [Sensor Operation](#page-663-0) on page 664
- [Sensor Only Settings](#page-659-0) on page 660
- [Performance Profiles](#page-546-0) on page 547
- [Polling](#page-526-0) on page 527
- [RF-Domain](#page-566-0) on page 567
- [Radio Settings](#page-570-0) on page 571
- [Relay Server](#page-528-0) on page 529
- [Environment Monitoring](#page-558-0) on page 559
- **[Security Profiles](#page-508-0) on page 509**
- [Communication Settings Profile](#page-519-0) on page 520
- [WLAN Profiles](#page-574-0) on page 575
- [Location Based Services](#page-644-0) on page 645
- [Pending State Audit](#page-658-0) on page 659

These configuration settings (or profiles) are equivalent to the ones described earlier in the Configuration section of this chapter. You must save any changes that you make.

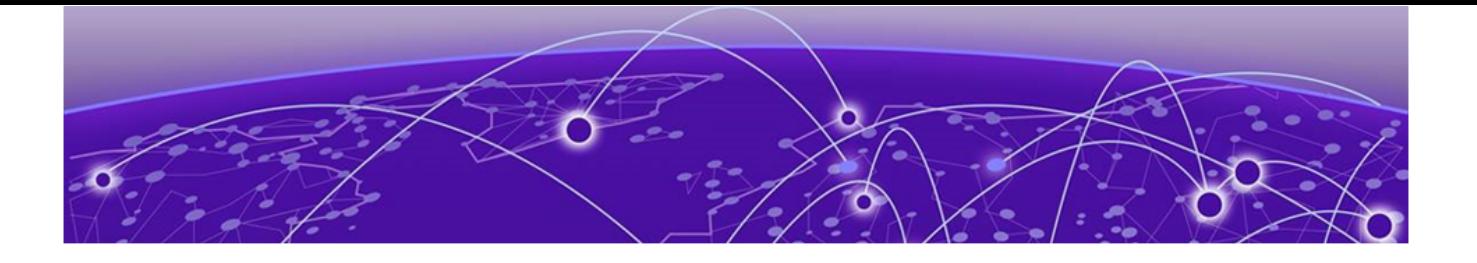

# **Security**

#### WIPS on page 844

[Planning Your Sensor Deployment](#page-844-0) on page 845 [Physical and Electromagnetic Interference](#page-845-0) on page 846 [Planning Your Sensor Placement](#page-847-0) on page 848 [Sensor Monitoring](#page-850-0) on page 851 [Vulnerability Assessment](#page-851-0) on page 852 [WEP Cloaking](#page-853-0) on page 854

AirDefense has several modules that you can install to provide security for your network. You can enhance AirDefense with:

- The WIPS module that will eliminate detected rogues from your network
- The Advanced Forensic Analysis module that unlocks the more advanced features of Forensic Analysis
- The Vulnerability Assessment module that allows you to view your network through a hackers point of view
- The WEP Cloaking module that allows you to use your legacy equipment while you are upgrading to equipment with the latest technology

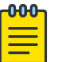

#### Note

Each of these modules require a separate license.

# **WIPS**

By installing an AirDefense WIPS license, you add the ability to detect wireless attacks to your network and analyze anomalous behavior of devices in your network. Meaningful security problems are detected while events that cause false alarms are filtering out.

AirDefense WIPS protects your network from threats such as:

- Reconnaissance
	- Rogue APs
	- Open/mis-configured APs
	- Ad-Hoc networks
- Sniffing
	- Dictionary attacks
	- Leaky APs
	- WEP/WPA/LEAP cracking
- <span id="page-844-0"></span>• Masquerade
	- MAC spoofing
	- Evil twin attacks/Wi-Phishing attacks
- Insertion
	- Man-in-the-middle attack
	- Multicast/broadcast injection
- Denial-of-service attacks
	- Disassociation
	- Duration field spoofing
	- RF jamming

AirDefense WIPS can mitigate wireless threats via the air by disabling wireless connections between intruders and authorized devices. A WIPS license enables the Air Termination feature which is extremely precise at ensuring that only the offending device is prohibited from operating.

Port suppression is also enable to identify switch ports that have offending devices connected to them. Once detected, the port is turned off to prevent the rogue device from accessing the network.

A WIPS license also enables **Sensor Monitoring** which is added to the *i* tab. Sensors are used to monitor your network for threats.

# Planning Your Sensor Deployment

When adding a WIPS license, you should plan where you will be placing your sensors. AirDefense uses remote sensors to collect data transmitted by 802.11a-, b-, g-, and n-compliant devices and to send that data to a your central AirDefense appliance for analysis and correlation. Because the sensors are passive devices that function primarily in listen-only mode, a single sensor can monitor multiple APs.

You should leverage any site surveys you conduct for placement of s as aids to sensor placement decisions.

Keep the following considerations in mind when deploying your sensors.

# Deployment Considerations

#### *Building Structure*

Many materials used in building construction may significantly impact the propagation of signals in the 2.4 GHz spectrum or the 5 GHz spectrum.

- Concrete reinforcement bars
- Elevator shafts
- Electric motors (for example, blowers and generators)
- Lighting fixtures.

# <span id="page-845-0"></span>Physical and Electromagnetic Interference

Many devices can interfere with sensors monitoring of the wireless network, including:

- Cordless phones and headsets
- Bluetooth devices
- Microwaye ovens
- Consumer cordless devices (for example, surveillance cameras, baby monitors, and video transmission extenders).

# Device Placement Considerations

Keep the following considerations in mind when you place devices:

- Device Density
- Device Requirements per Area
- Desired Monitoring and Intrusion Protection Functionality
- Assets to be Protected
- Sensor Quantity and Placement
- Power and Data Cabling

#### *Device Density*

You should consider the density of 802.11a, b, g, and n devices:

- Support of a high number of users
- Support of high bandwidth consumption
- Localization of wireless network service.

The sensors should be separated by at least 10 feet from any installed APs to avoid radio defense. The active transmissions of an AP can desensitize the sensor receiver radio on the same channel when placed in close proximity of an AP.

#### *Device Requirements per Area*

While a single AirDefense sensor can monitor a very large area, distributing multiple sensors in such an area can provide a much better idea of where a rogue device is physically located. By comparing the RSSI values each sensor detects, you can find the device more easily. Three or more sensors are required for the location tracking to work because triangulation is a requirement for the location tracking to work.

#### *Desired Monitoring and Intrusion Protection Functionality*

Your decisions about sensor placement should also take into account what functionality you plan to use. Five important functions that are dependent on sensor density or placement are:

- WEP Cloaking—For effective WEP Cloaking, several sensors should be deployed around the perimeter of a building. Higher sensor density will typically yield better protection for your legacy encryption devices.
- Location Tracking—To track a device, the device must be observed by three or more sensors on the same floor plan. Higher sensor density will typically yield more accurate results.
- Connection Termination—To terminate a devices connection to your network, the device must be in range of a sensor sending termination signals.
- Policy Enforcement—To ensure adherence to policies or to detect attacks against managed devices, sensors must be able to receive a representative sampling of traffic sent by all devices they are monitoring.
- Roque Detection—iEven sporadic emanations from wireless clients and s can reveal the presence of rogues. You need to place sensors where transmissions from rogue devices can be detected as soon as they enter the scanning area.

#### *Assets to be Protected*

- Wireless-capable devices that contain sensitive data must be protected.
- Wired networks protecting the wire from wireless breach. This approach is key to making wireless monitoring deployment decisions in very large installations, such as military bases, airports, power plants, campuses, etc.
- A common perception is that wireless devices must be detected and monitored throughout a given property. This becomes impractical in many cases. A more practical approach is one that protects the wired network while using more sane decisions for monitoring.

#### *Sensor Quantity and Placement*

Application choice will significantly impact the sensor density and sensor placement. For example, rogue detection in a no wireless zone needs fewer sensors as even sporadic emanations from a wireless device, at the lowest data rate and longest range, can reveal the presence of a rogue. As the applications become more complex, they may require a representative sample of frames or meet certain minimum signal level thresholds, increasing the sensor density requirement.

Using these factors in baseline decisions with regard to sensor placement, the following coverage area guidelines may be applied to establish an effective deployment.

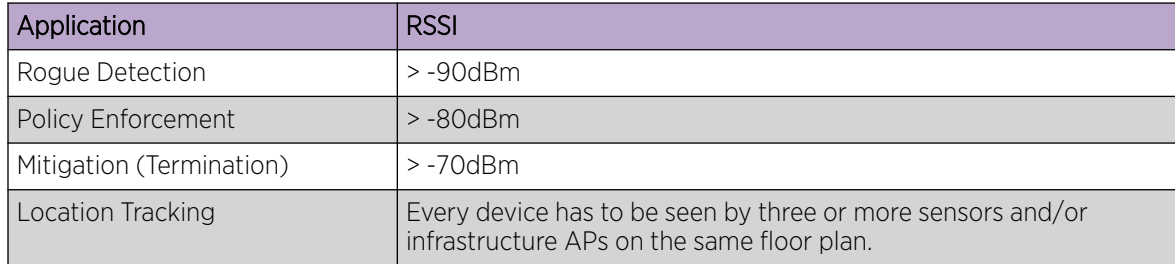

Sensors that may be exposed to harsh environments can be placed in accessory enclosures (NEMA-4) that protect the sensor and provide code, regulatory compliance, or both.

#### *Power and Data Cabling*

Sensors are often placed in areas that take advantage of pre-existing power and data cabling. These areas include wiring closets and other areas where IDFs may be located. Where these locations are somewhat shielded from the wireless environment, the sensor may be extended to just outside of these spaces using standard power cords and pre-terminated data cables, obviating the need for additional, costly fixed runs. Choosing facilities that come as close to centrally locating the sensors in the intended monitoring space should be done when practical. In instances where wiring closets, IDFs, or both are

<span id="page-847-0"></span>not ideally located for sensor placement, sensors may take advantage of Power Over Ethernet, either from a single power injector or a compliant switch. PoE injectors are available from Extreme Networksi.

If there are gaps in coverage, or if deployment cost is a factor (due to the required density of sensors or the cost of wiring to place sensors in strategic locations), there are several relatively inexpensive remedies. Where wiring for placement in an ideal location is impractical, employ additional sensors to correct as necessary. FCC Rules regulate the use of antennas as aids to reception for the sensors, in regard to the sensors 802.11 component. If antennas would greatly enhance the overall deployment, contact Support for guidance on the best approach for antenna application, considering both regulatory guidelines and the physical design of the sensors.

In either case, always use facility floor plans to indicate where sensors are placed and to indicate areas where a coverage test was done.

# Planning Your Sensor Placement

This section discusses the planning the placement of sensors.

# Sensor Placement using ADSP

After you map out anticipated sensor locations, you can assess the effectiveness of coverage by correlating site survey data and assumptions discussed previously. You can also use the test procedure described here to validate sensor location.

Because sensors are passive devices that do not have the capability to transmit data, the process of determining sensor coverage depends on a reverse site survey process in which a device introduces a signal in your Wireless LAN, and then the signal is tracked through the facility using the deployed sensors.

# Prerequisites for Sensor Placement

You will need the following documents to help determine sensor placement:

- Floor Plans
- Existing Site Surveys
- Wiring layouts
- Regulatory rules and codes for wiring, construction, materials, etc., where applicable.

You will need the following tools:

- A laptop running AirDefense Mobile 4.0, or later, or Site Scanner.
- An 802.11a/g/n wireless device (wireless client or access point). The ideal output power for this device (around 40 mW) would be that of a retail quality wireless client card or access point as these are likely rogue candidates.

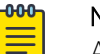

#### Note

A soft access point on a laptop is often an ideal target because it can be Locked On a channel and is battery powered through being hosted on a laptop.

• Wiring layouts.

- Regulatory rules and codes for wiring, construction, materials, etc., where applicable.
- Access to all areas to be monitored is required during the survey.

### Procedure

Follow these steps to plan your sensor placement:

- 1. Obtain Maps/Layouts of the facility and determine the traversal plan.
- 2. Start AirDefense Mobile.
- 3. Turn on the target device ( could be a laptop/PDA with wireless client card). AirDefense Mobile should detect the target device.
- 4. Identify the target device in the AirDefense Mobile device tree.and use your mouse to right-click on it to display a list of options.
- 5. Use AirDefense Mobile Options to Lock On the channel on which the target device is discovered.
- 6. Right-click select the device in the Dashboard tree; select LiveView.
- 7. Focus on Signal Strength in the Decode tab in LiveView. Verify that the target device is being tracked by AirDefense Mobile.
- 8. When a wireless client (station) card is being used as a target, significant peaks and valleys are observable in signal strength as the card rotates through channels probing for any intrusion. The peaks are indicative of the effective signal strength relative to AirDefense Mobile.
- 9. Move the target device to the anticipated fringe where a neighboring sensor would become primary.
- 10. At the fringe of coverage, signal strength should be no less than -70 dBm to assure termination ability.
- 11. Move AirDefense Mobile to the anticipated location of the next sensor and use the same procedure to ensure that its anticipated coverage area is valid.

If the above sensor placement proves adequate from a coverage and cost of placement perspective, factors observed during this analysis may be extrapolated to other locations of similar construction.

# Sensor Placement with WEP Cloaking

WEP Cloaking will typically require a higher density of sensor deployment than most other applications. This puts WEP cloaking in the highest category sensor density deployments similar to Location Tracking.

### *Considerations for Sensor Placement with WEP Cloaking*

For effective WEP Cloaking, there are two important considerations:

• Spatial coverage - The sensors enabled with WEP Cloaking must at a minimum cover the same area as the s and wireless clients they are protecting.

For this requirement, you should leverage any site surveys you conduct or have conducted for placement of s as aids to sensor placement decisions. Another option is using a WLAN simulation tools such as LAN Planner.

For example, in a typical retail location most wireless point-of-sale devices will be in the front of the store near the check-out stations. Assuming the hacker would be outside of the building, sitting in the front parking lot, it would make sense to place at least 2 sensors in each of the corners in the front of the store. If there is public access from the back of the building or the retail location is

surrounded by parking areas, you may want to consider additional sensors in the back for complete protection.

• Channel coverage - A single sensor should not be required to cloak more than 3 s at a time.

For effective cloaking there must be sufficient chaff WEP frames to confuse the statistical WEP cracking tools. At the same time, the sensors must perform regular Wireless IPS scanning on other channels. The sensors are designed to intelligently adjust their frequency scanning patterns. However, to maximize cloaking effectiveness and scan all other channels for possible intrusions, sensors should not be expected to cloak more than three APs, or more specifically three unique communication channels at a time.

#### *For Adequate Protection*

Typically it will take several sensors deployed at the perimeter of the building to adequately protect all wireless devices with WEP Cloaking. This also implies that, even in small stores, it may take more than one sensor for adequate WEP Cloaking protection; the higher the density of sensors you deploy, the better your legacy encryption devices will be protected. Any deployment should start with a site survey or RF simulation of the WLAN environment, followed by a mapping of sensor coverage to access point coverage of unique channels.

# Sensor Placement with Location Tracking

Sensor density and sensor placement are the most important factors regarding overall positioning resolution. Due to the nature of high frequency signals (2.4 GHz and 5 GHz) and limited signal strength resolution in 802.11 devices, the positioning resolution and stability tends to be better near receivers/ sensors. To achieve accurate results, follow these guidelines:

- Place at least three independent sensors on the same floor plan so the system can capture the RSSI values.
- Place a sensor in each area where accurate resolution is required or to increase overall sensor density to ensure high RSSI values.

#### *Considerations for Sensor Placement with Location Tracking*

Every site is unique in terms of actual sensor coverage; this section merely describes sensor placement and respective coverage in a simplified way. Actual signal propagation is a very complex issue due to environmental factors like the reflection/absorption properties of materials (walls, furniture), large moving object, etc.

- Sensors should be placed in corners, preferably in a way which minimizes random fluctuations in signal strength caused by people moving around, opening / closing doors, windows or large objects which may be moved during operation, etc.
- Sensors should not be placed in a straight lineto eliminate the possibility of having two or more similar RSSI values from sensor combinations for different location, combined coverage areas for the sensors should not be symmetric.
- Place additional sensors in areas where accuracy is importantto achieve repeatable and consistent positioning resolution, sensors should be placed so that they measure unique signal strengths and sensor combinations for each location considered significant.

#### *IDS versus Location Tracking*

Ideal sensor placement for Wireless IDS differs from that for Location Tracking.

<span id="page-850-0"></span>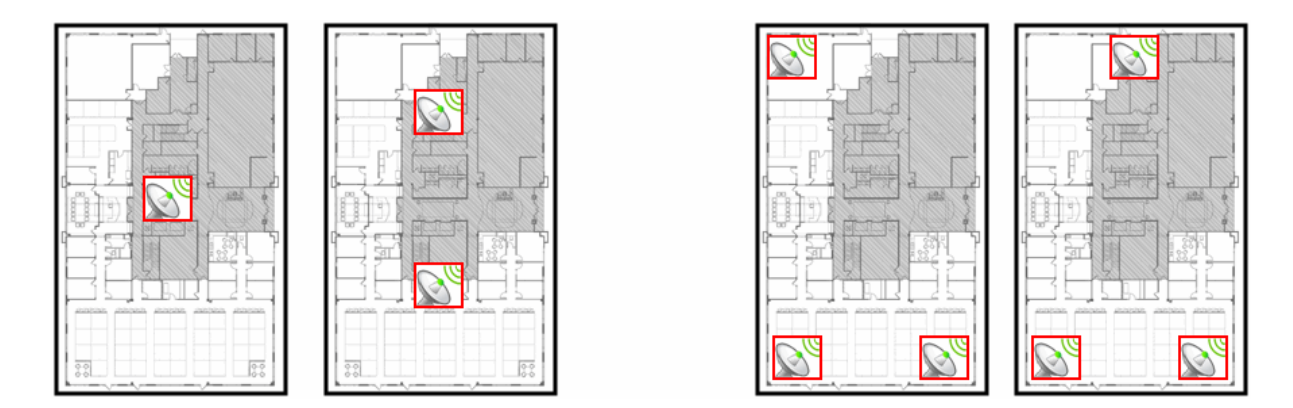

#### Example 1

You have a small office of 10,000 sq. ft. For Wireless IDS/IPS you would only need 1 sensor; to maximize the coverage it makes sense to place the sensor in the center of the building. When location tracking is need in this same scenario, a minimum of 3 sensors for each floor plan would be required, and recommended placement is at the corners.

#### Example 2

You have a multi-floor building with 3 floors. Depending on floor construction the RF may travel through each floor. If only Wireless IDS/IPS is required, you may be able to leverage detection through the floor and ceiling and place sensors on every other floor. Depending on the floor characteristics, you may need a sensor on each floor, however it may make sense to off-set each sensor on each floor and take advantage of the detection through the floor and ceiling. If location tracking is needed, the same 3 sensors for each floor plan would be required and the recommended placement is 3 sensors in the corners of each floor.

# Sensor Monitoring

AirDefense allows you to define system profiles that help monitor:

- Sensor performance
- Sensor security
- Sensor policies.

You should set up profiles to assist you in monitoring your system. If thresholds set in the profiles are exceeded, an alarm is generated for the violation which alerts you of the problem:

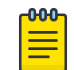

#### Note

Sensor monitoring profiles are described in detail in [Chapter 7, Configuration,](#page-492-0) or in the Configuration tab (online Help).

- Sensor Operation is used to:
	- Enable Sensor-level options
	- Configure the Sensor scan pattern
	- Configure sensor settings for Advanced Spectrum Analysis.

Navigation: Configuration > Operational Management > Sensor Operation

<span id="page-851-0"></span>• Environment Monitoring is used to configure the thresholds for monitoring. If a threshold value is exceeded, an alarm is generated. You can also elect to monitor your system for unobserved devices and generate alarms for missing devices.

#### Navigation: Configuration > Network Assurance > Environment Monitoring

• Performance Profiles is used to create and edit network performance threshold policies for BSSs and wireless clients on your wireless LAN.

#### Navigation: Configuration > Network Assurance > Performance Profiles

• Security Profile is used to define the security configurations of sanctioned wireless clients on your wireless LAN.

Navigation: Configuration > Appliance Platform > Security Profiles Configuration > Security & Compliance > Security Profiles

• Wired Network Monitoring is used to monitor the wired network devices in your system and generate an alarm under certain conditions.

Navigation: Configuration > Security & Compliance > Wired Network Monitoring

# Vulnerability Assessment

Using your existing sensor deployment, Vulnerability Assessment scans your wireless network for vulnerabilities utilizing a hacker's point-of-view. This allows you to:

- Identify network security issues before a hacker does
- Remotely scan for and discover wireless network vulnerabilities
- Generate alarms to bring attention to vulnerabilities.

The assessment is accomplished by using deployed sensors as a wireless client to connect to an AP and scan network resources. Vulnerability Assessment can be run automatically or manually, providing proactive notification that network resources may be compromised.

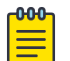

#### Note

Vulnerability Assessment is only supported on the legacy sensors M510 and M520 with firmware version 5.3 or later installed. Vulnerability Assessment is also supported on the AP650 and AP7131 sensors with WiNG 5.1 or later installed.

## On-Demand Vulnerability Assessment

You can conduct an Vulnerability Assessment anytime you need by using an on-demand assessment. To

initiate an on-demand assessment, click on the drop-down menu button **Forman BSS** or network level, and select Wireless Vulnerability Assessment.

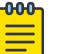

#### Note

When the scope is network level, all APs in the scope are assessed.

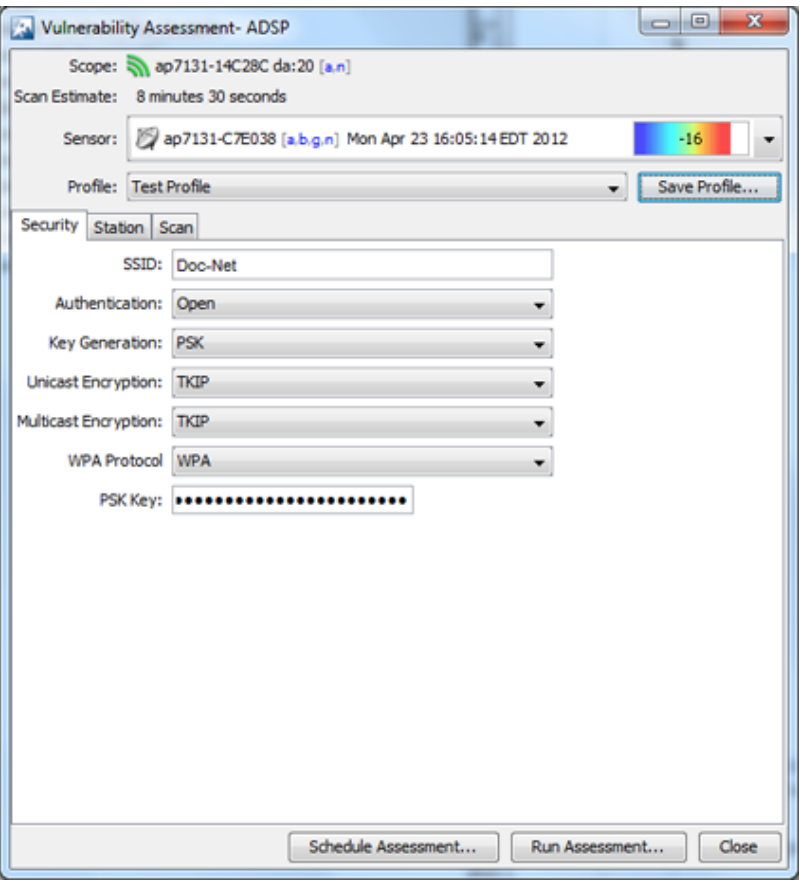

The **Vulnerability Assessment** window allows you to configure and run the assessment. After you have configured an assessment, you can save it as a profile. A profile can be selected later to run test on a similar scope.

# Scheduled Vulnerability Assessment

Scheduled Vulnerability Assessments must be scheduled using the Schedule Vulnerability Assessment window. Navigate to Menu > Scheduled Vulnerability Assessment.

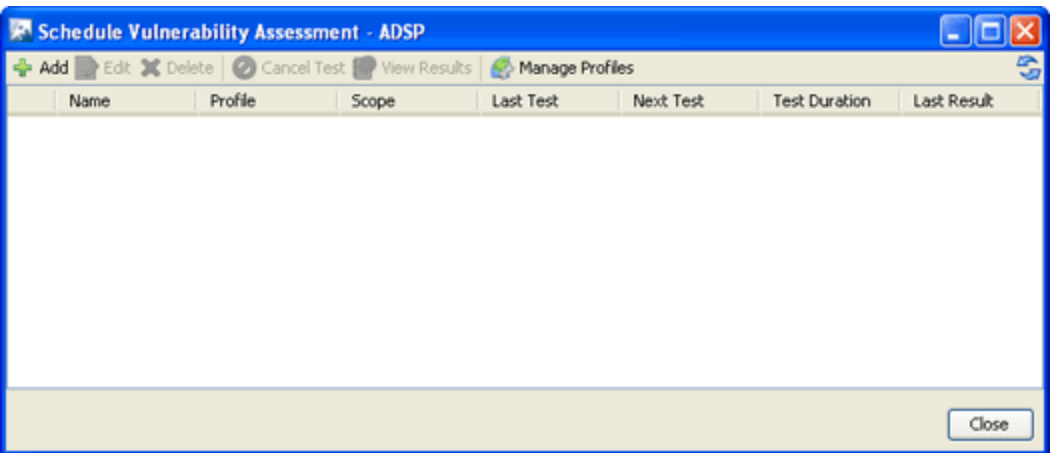

<span id="page-853-0"></span>The Scheduled Vulnerability Assessment window displays a list of all scheduled assessments. From this window you can:

- Add, edit, delete, and cancel assessments
- View detail assessment results
- Manage the profiles that are used to run assessments on similar scopes.

For details on how to schedule Vulnerability Assessments and use the Schedule Vulnerability Assessment window, see the section [Scheduling AP Test or Vulnerability Assessment](#page-420-0) on page 421.

# WEP Cloaking

In order to extend the life of some older legacy equipment that only supports WEP encryption, AirDefense has implemented a feature known as WEP Cloaking. This technology injects noise into a WEP-protected environment by transmitting frames that appear to be sourced from valid devices but are encrypted with an invalid WEP key. This has very little impact on the devices that know the correct WEP key and serves to confuse any attackers which might be attempting to crack the WEP key.

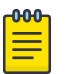

#### Note

By default, the sensor is a passive wireless monitoring device and does not transmit (provided termination has not been enabled). Enabling the sensors for WEP Cloaking will cause the sensors to actively transmit on the channels of the devices it is protecting.

# WEP Cloaking Overview

AirDefense sensors communicate with the AirDefense appliance to coordinate cloaking operation. The server can be configured to instruct a group of sensors to cloak sanctioned devices in a given location. Sensors are designed to intelligently adjust their frequency scanning patterns to maximize cloaking effectiveness while performing regular Wireless IPS scanning on other channels. More than one sensor can cloak a single wireless device depending on spatial coverage.

Once configured for cloaking, sensors intelligently analyze local traffic and insert carefully timed cloaking frames as shown in the figure below. To attackers, who do not have the secret WEP key, these cloaking frames appear as legitimate WEP traffic between sanctioned devices. Sanctioned devices, configured with the production WEP key, automatically ignore the cloaking frames as their integrity test fails.

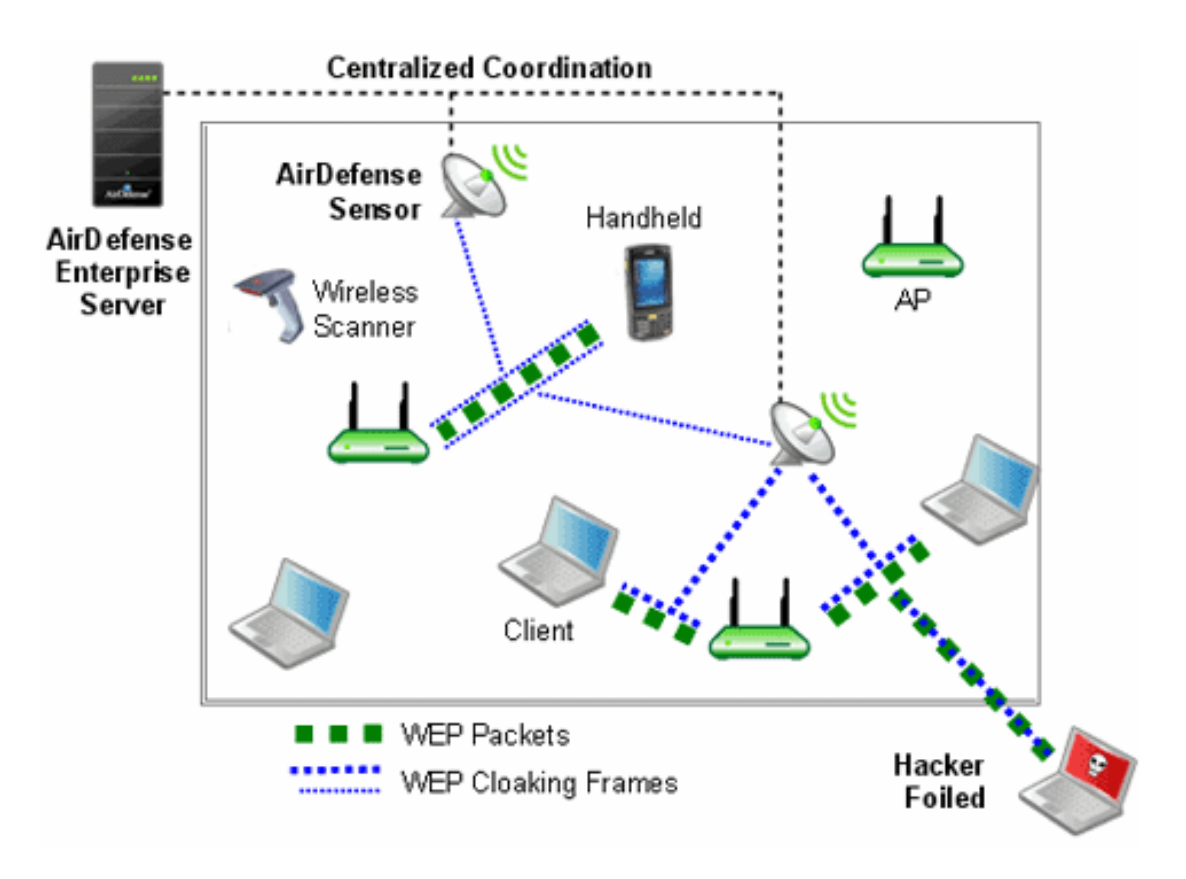

An attacker sniffing traffic will not be able to distinguish between cloaking frames and legitimate frames, and therefore, cannot filter out the cloaked frames. When statistical WEP cracking tools are run on the captured data, they simply fail to decode the key. The following figure shows a screenshot of Aircrack-ng with WEP Cloaking enabled.

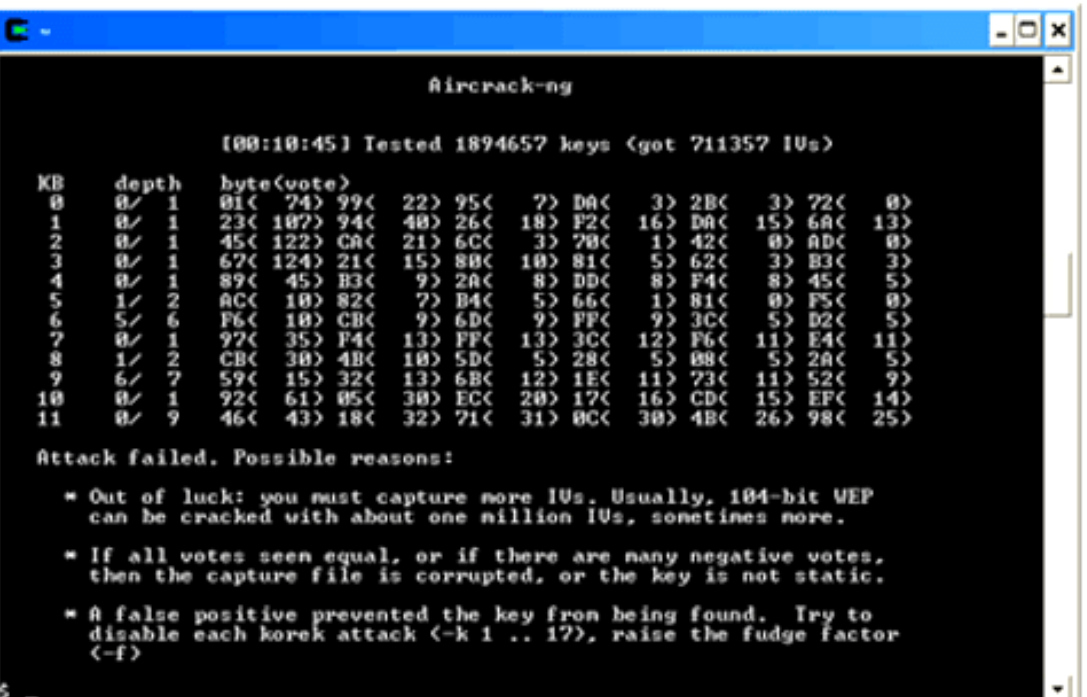

# Ongoing Cloaking Ability

In the event of a wired network outage, even if sensors lose connection with the centralized server, they will continue to cloak. In addition, WEP Cloaking is optimized to not disturb the wireless environment or impact Wireless LAN performance. The sensors use countermeasures, correlation through the server, and mutual coordination over the air to maximize the effectiveness of cloaking with nominal wired and wireless bandwidth consumption.

# Recommendations

- You should use a layered security approach to fortify your wireless network. AirDefense recommends that you follow these guidelines to secure a wireless network utilizing WEP wireless devices:
- Use WEP Cloaking to protect the wireless network using WEP Encryption.
- Enable policy-based termination on a Rogue Wireless Client and Replay Injection Attack alarms.
- If the devices support PSPF (Public Secure Packet Forwarding) mode, also referred to as AP isolation, you must enable it. PSPF mode prevents wireless client to wireless client communication and will limit the effectiveness of typical replay attack.
- When choosing your WEP key, it is best to use a randomly chosen hexadecimal key.
- Analyze the power output of APs to ensure that the AP is not transmitting any further than is necessary.
- Authorize only specific data rates:
	- Check the allowed data rates for each AP to ensure that unnecessary distant wireless associations do not provide wireless client access to the network through the AP. This would result in a low negotiated data rate.
	- If the AP is 802.11b/g and the WEP wireless clients require 802.11b devices and not 802.11g, disable the AP from supporting data rates higher than 11 Mbps.
- Use a combination of VLANs, ACLs, and firewall rules to restrict wireless client access to wireless LANs. This adds multiple layers of security to the wired network to reduce the damaging consequences of a successful wireless breach.
- Use statically assigned wireless client IP addresses.
- Disable DNS.

# Configure WEP Cloaking

Follow these steps to configure WEP Cloaking:

- 1. Go to Configuration > Operational Management > Sensor Operation.
- 2. Select a network level. If you want to enable WEP Cloaking for all levels, select the appliance level.
- 3. Select **Enable** for the WEP Cloak feature.
- 4. Click Apply.

The system automatically detects the APs to protect and starts WEP Cloaking.

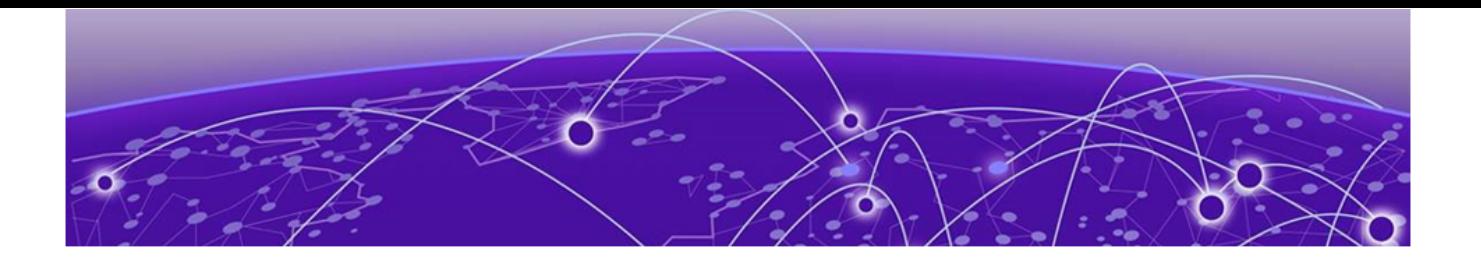

# **WLAN Management**

# Infrastructure Management on page 857 [Operational Management](#page-863-0) on page 864 [Appliance Platform](#page-864-0) on page 865

WLAN Management gives you the tools to configure wireless infrastructure devices regardless of device type or vendor. WLAN Management simplifies the WLAN configuration process by providing the same configuration interface for all wireless infrastructure devices, eliminating the need to understand the individual syntax for multiple vendors/device types.

A WLAN Management license gives you access to:

- Perform Device Configuration
- Automate Configuration Audit & Correction
- Monitor Device Health
- Receive Infrastructure Faults
- Collect Network Traffic Statistics
- Visualizing Network Topology
- Maintaining Consistent Configuration
- Monitoring and Prioritizing Critical Events
- Reporting on Network Health and Utilization.

In the **Configuration** tab of the GUI, the following Infrastructure Management features/functions are activated (unlocked):

- Device Firmware
- Channel Settings
- Radio Settings
- WLAN Profiles
- CLI Configuration.

Also, in the **Configuration** tab of the GUI, the Pending State Audit and the Relay Server features are activated, and added to the Operational Management and Appliance Platform categories.

# Infrastructure Management

Infrastructure Management is used to configure devices so that they can communicate on your network.

# Device Firmware

Device Firmware configuration allows you to upload new AP or sensor firmware from a workstation to a network server. Once the firmware is uploaded, you can upgrade your APs and/or sensors using AirDefense.

Uploaded firmware images are listed by device type, version number, and image file name.

Use the **Upload Firmware Image** button to upload firmware.

## Channel Settings

Use Channel Settings to select power and channel settings for the B/N/G radio and the A/N radio. The settings are applied to APs and wireless switches.

By default, Channel Settings are enabled, and are set for maximum power and automatic channel selection. The configuration fields for each radio are:

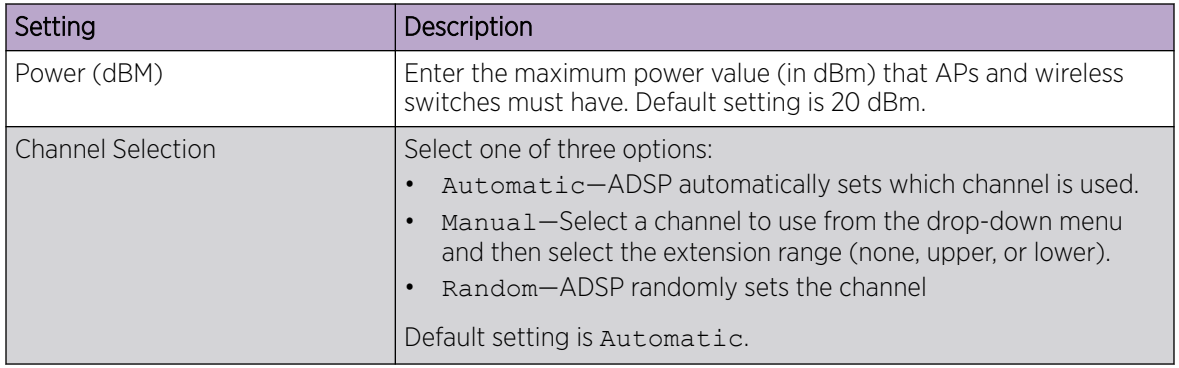

# Radio Settings

Radio Settings allow you to specify the radio settings used in your network. Using AirDefense, you specify the supported rates and other settings for each radio. If a radio in your network is detected operating outside the set specifications, AirDefense issues an alarm.

The settings apply to APs and wireless switches. You may also define a radio as a sensor. There are three possible radio configurations:

- B/G/N Radio
- A/N Radio
- 3rd Radio.

By default, Radio Settings are enabled, and all data rates are selected for both 2.4 and 5Ghz radio settings. Use the individual radio tabs to configure each radio.

The configuration fields for each b/g/n Radio and the a/n Radio are:

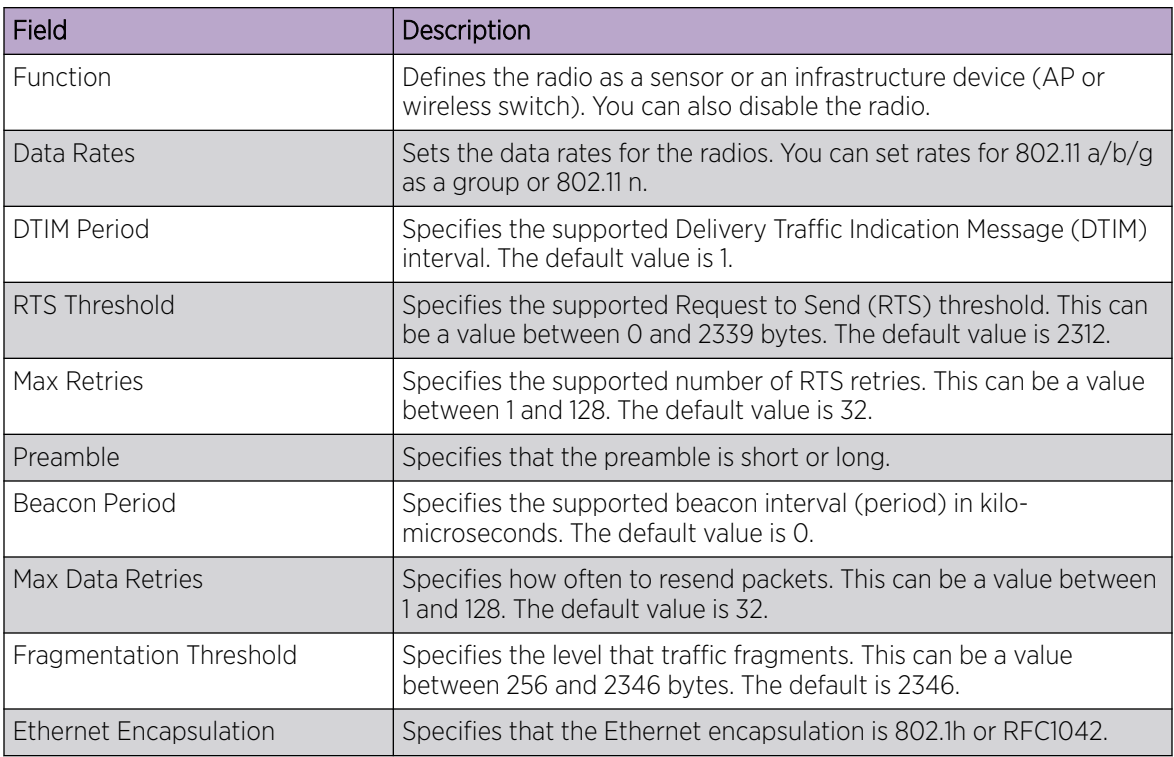

You may also specify the frame aggregation as A-MSDU, A-MPDU, or both.

## WLAN Profiles

WLAN Profiles are used to configure the WLAN settings for devices utilizing your network. After creating a WLAN Profile using the **New Profile** button, it can be applied by selecting the profile and clicking the **Apply** button. When a WLAN Profile is applied to your system, if the WLAN thresholds for that profile are exceeded, a security alarm is generated. If there are no WLAN Profiles applied to your system, no alarms are generated. There are two tabs associated with WLAN Profiles: General and Security.

#### *General Tab*

The General tab is where you name your WLAN Profile and specify the general settings not related to security. Available fields are:

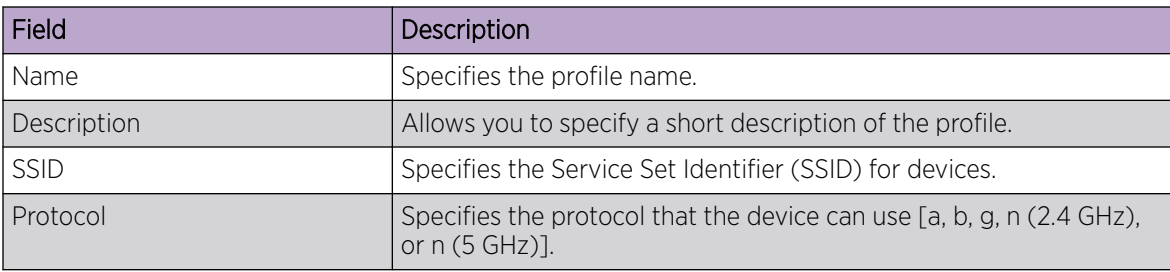

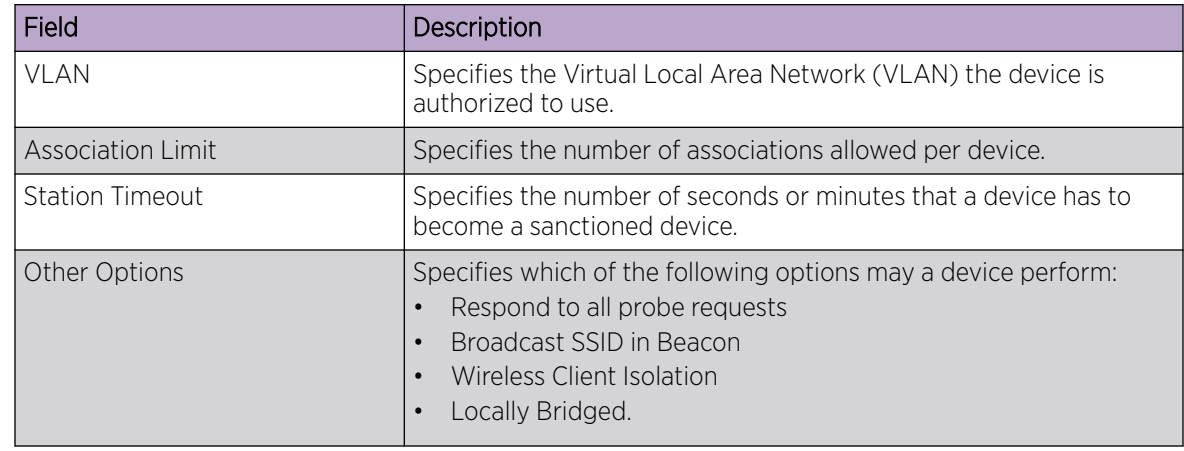

# *Security Tab*

The **Security** tab is where you define the security aspects of your WLAN Profile. Available fields are:

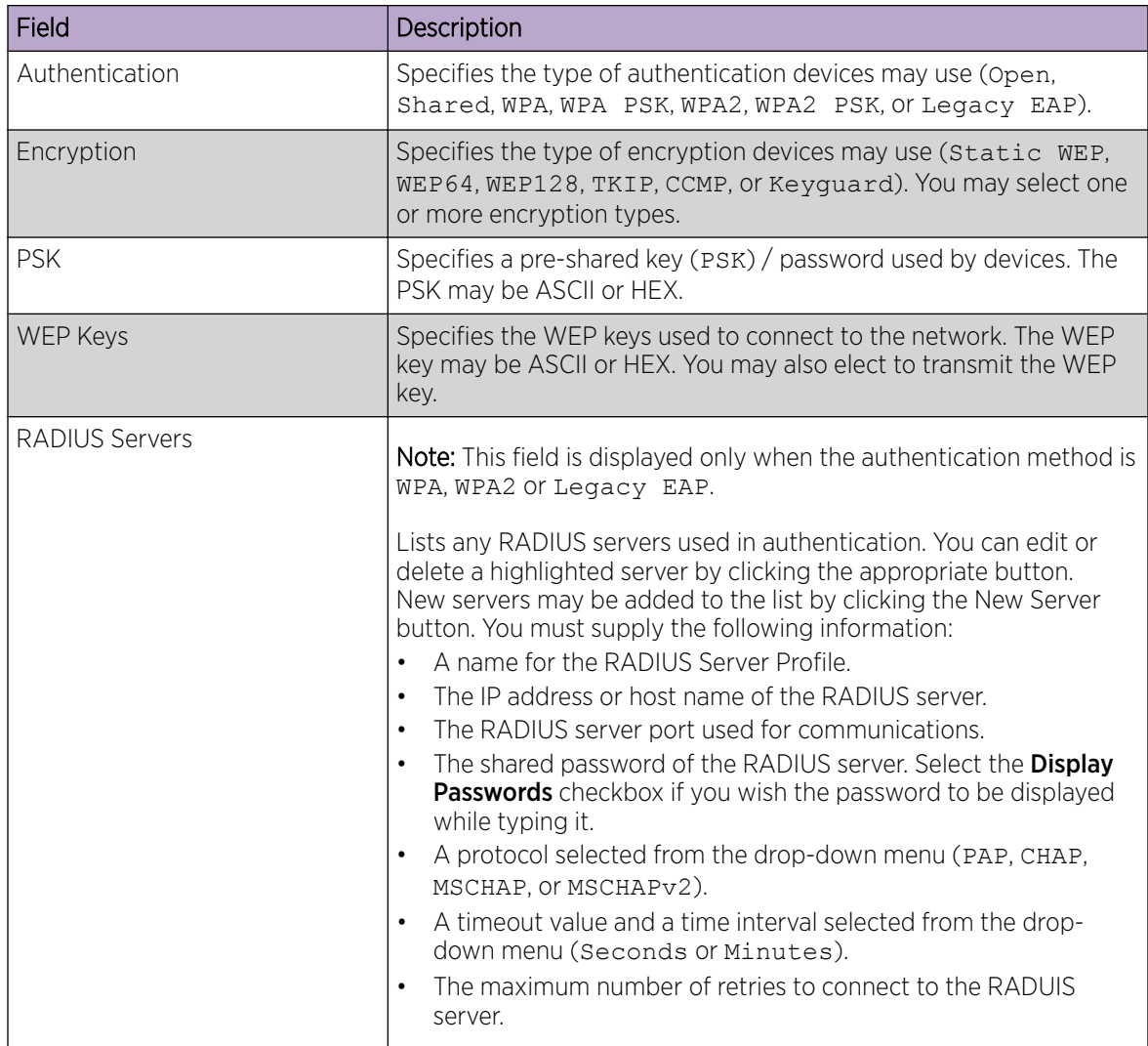

# CLI Configuration

The Command Line Interface (CLI) for devices is a powerful tool that gives you direct access to APs and switches. The CLI commands can be used to configure and control how devices interface with your network.

Extreme AirDefense uses the CLI to construct device profiles that can be used to control and manage devices in your network. You can push the CLI profiles out to devices in your network that ensure all devices in your network conform to your company policies.

Extreme AirDefense creates and updates device configurations by revising the configuration files and their CLI command set. CLI profiles are created using configuration templates that you can use as is or change to meet the configuration requirements of your devices. Once a profile is created, you can apply it to any or all of the devices in your network. Devices are typically s and switches. The following devices are currently supported:

- Brocade BR v5.x
- Brocade BR51X1
- Brocade BR71X1
- Brocade BRX000
- Cisco Airespace
- Cisco Autonomous 12x0/11x00
- Extreme Networks AP35X0
- Extreme Networks AP47X0
- Extreme Networks EX v5.x
- Extreme Networks WM2000
- Extreme Networks WM3X00
- AP51X1
- AP650
- AP7131
- AP7181
- CB3000
- RFSX000
- WiNG v5.x
- WS2000
- $\bullet$  WS5100

The CLI Configuration screen is launched from Configuration > Infrastructure Management > CLI Configuration

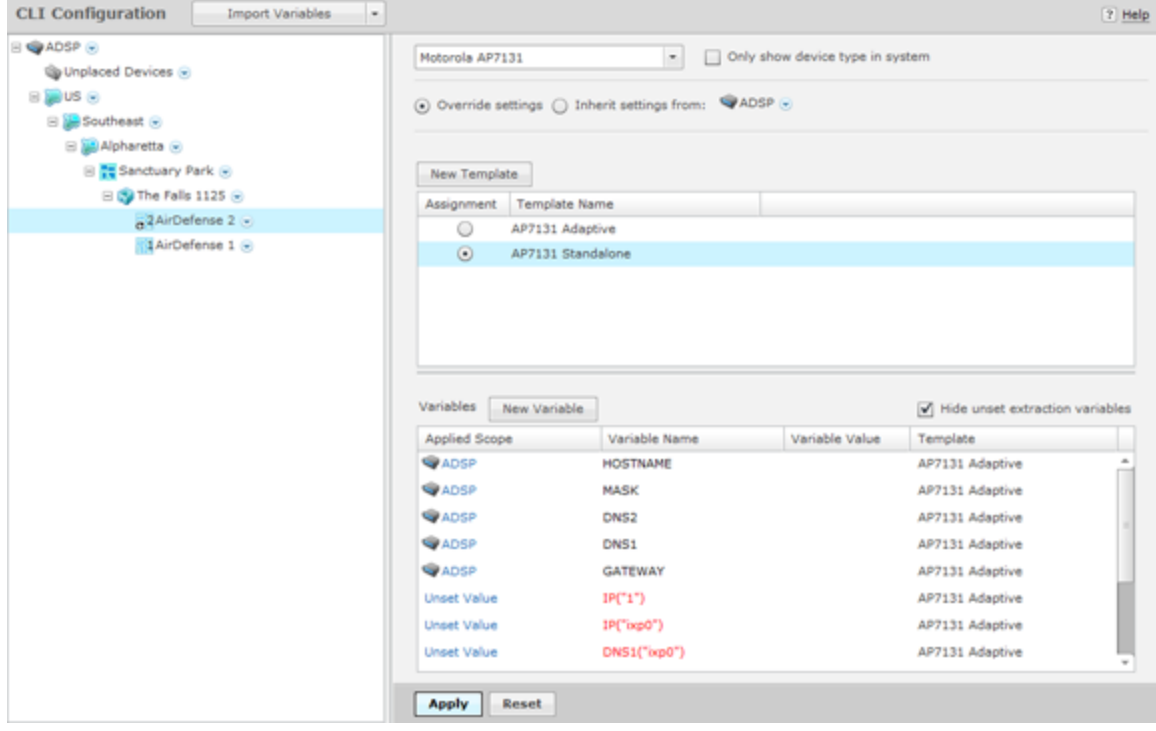

#### *Add a CLI Profile*

To create a new profile, select a device from the CLI Configuration drop-down menu and then click the New Template button. The following fields are available:

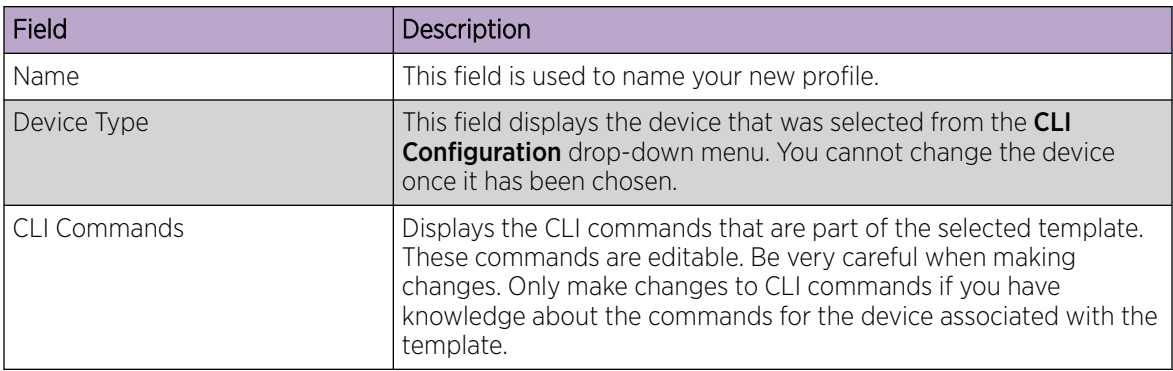

#### *Apply a CLI Profile*

After creating a CLI Profile, you must apply the profile to your network. Usually, you will have a CLI profile that can be used on a large majority of devices in your network. However, there will be times where you may need a special profile for a specific building or even a specific floor within a building.

If you have a CLI profile that works on a large majority of devices in your network, you should apply it at the appliance level. Then, if you have a special profile that fits the needs of a specific building or a specific floor in a building, you can override the appliance level profile and apply it to a lower network level.

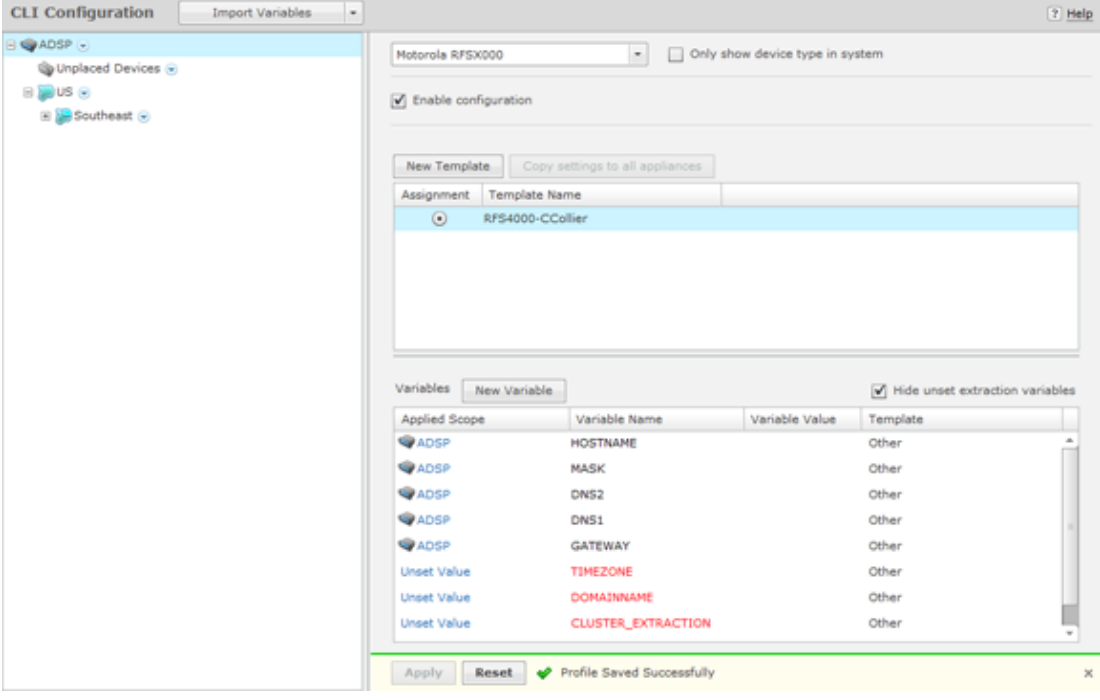

To apply a CLI profile to a device type, select a device type from **CLI Configuration** drop-down menu.

If you want to apply the CLI profile to the appliance level, select the appliance level and then select the **Enable configuration** checkbox. Next, select the profile from the list of profiles. If there is only one profile, it is selected automatically. Click **Apply** to apply the selected profile to devices in the appliance level.

If you want to apply the CLI profile to a specific lower network level, select the lower network level and then select the Override settings radio button. Next, select the profile from the list of profiles. If there is only one profile, it is selected automatically. Click **Apply** to apply the selected profile to devices in the selected network level.

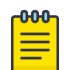

#### Note

If you have a Central Management license and you want to use the same configuration on other ADSP appliances, you can copy configuration settings to all your managed appliances by clicking Copy settings to all appliances.

#### *CLI Variables*

Variables can be used in the CLI commands to get information (values) from other sources. They are global in nature and can be assigned to any network level. There are three types of variables: userdefined variables, extraction variables, and expansion variables.

User-defined variables are displayed in the Variables section. You can edit user-defined variables by selecting a network level from the tree and assigning values to one or more variables.

Use the Variables section to define configuration variances unique to the specific device parameters listed. For example, highlight the Gateway parameter and click under the Device Value column to display a field used to assign a unique Gateway address to this specific profile. Select and assign new default values as needed for each available profile.

<span id="page-863-0"></span>New user-defined variables can be added to the Variables section by adding a variable in the CLI Commands section when creating a new profile or editing an existing profile. Use the following format:

\$[VARIABLE\_NAME]

Once a variable is added to the CLI Commands section and the profile is saved, its name is displayed in the Variables section with an empty default value. Only the following characters are supported in userdefined variables:

A-Z, a-z, 0-9, and

Below is a list of current extraction variables:

- IP(iface)
- MASK(iface)
- MASK
- GATEWAY
- GATEWAY(iface)
- HOSTNAME
- DOMAINNAME
- DOMAINNAME(iface)
- DNS1
- DNS1(iface)
- DNS2
- DNS2(iface)
- WINS(iface)

Expansion variables are used to include information from profiles that are configured in AirDefense. An expansion variable will always end with EXPANSION. For example, \$ [WLAN\_RADIO\_CHANNEL\_EXPANSION] is an expansion variable that includes configuration

information from WLAN Profiles, Radio Settings, and Channel Settings.

The Status column displays the status of the variable (inherited, overridden, or removed).

- Inherited—Variable is inherited from a higher network level. The inherited level is displayed in this field.
- Overridden—Variable is overridden at the current network level.
- Removed—Variable is not used at the current network level. Removed variables are displayed in red text.

# Operational Management

Pending State Audit is added to Operational Management as part of the WLAN Management module.

# Pending State Audit

Pending State Audit is used to identify any devices that are in a pending state. Devices in a pending state have been scheduled or need to be scheduled for configuration.
Folders with a checkmark identifies that folder as having devices that in a pending state. Devices with a checkmark identifies that device as a device that are in a pending state.

You have the option to save for the next update, update immediately or update later. If you choose to update later, you must supply a date and time. You can supply a description that will help identify the update later using Job Status under Device Monitoring. A list of device types along with the number of affected devices that will be updated is displayed. Also, if applicable, a list of unsupported settings is displayed.

# Appliance Platform

Relay Server is added to Appliance Platform as part of the WLAN Management module.

#### Relay Server

Define or update the Relay Servers used to access managed devices. Relay Servers are FTP/TFTP servers that devices access to fetch configuration, firmware, and provisioning information. Use the Relay Server to set the configurations of both the Device Relay and Appliance Relay Servers.

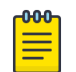

#### Note

You can use your appliance as the relay server. To do so, select the **Internal Relay** Server option.

Set the following values for Device Relay Server (download):

- Enter the **Host** name of the relay server AirDefense uses to access and fetch device configurations. Normally, this is the IP address of the relay server. This can be an internal relay server (your appliance) or an external relay server.
- Select a protocol from the drop-down menu (FTP, TFTP, SFTP, SCP, HTTP, or HTTPS). If you are using your appliance as the relay server, you can only use FTP or SFTP.
- Specify the **Path** AirDefense uses to download information. You should either leave the path blank or use root (/). Use /pub if you are using your appliance as a relay server.
- Define the Port AirDefense uses to connect to the Device Relay Server. If you are using your appliance as the relay server, use port 21 when FTP is the selected protocol or port 22 when SFTP is the selected protocol.
- Enter the Username needed to update the Device Relay Server used by AirDefense.
- Enter the **Password** required to update the Device Relay Server used by AirDefense.

If different than the Device Relay, set the following values for **Appliance Relay Server (upload)**:

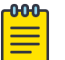

Note

Use the Same as Device Relay Server option if the Relay Server connection address and login credentials will always be the same for both the AirDefense appliance and the device. The option to unsynchronized these configuration fields will only be needed in cases where the address of the Relay Server will depend upon whether it is being accessed by the device or the AirDefense appliance. This type scenario will be encountered in network deployments where NATing is utilized in such a way that the relay server address will depend upon where the accessing device is located on the network.

- Enter the Host name of the relay server AirDefense uses to access and fetch device configurations. Normally, this is the IP address of the relay server. This can be an internal relay server (your appliance) or an external relay server.
- Select a protocol from the drop-down menu (FTP, TFTP, SFTP, SCP, HTTP, or HTTPS). If you are using your appliance as the relay server, you can only use FTP or SFTP.
- Specify the Path AirDefense uses to upload information. You should either leave the path blank or use root (/). Use /pub if using your appliance as a relay server.
- Define the Port AirDefense uses to connect to the Appliance Relay Server. If you are using your appliance as the relay server, use port 21 when FTP is the selected protocol or port 22 when SFTP is the selected protocol.
- Enter the **Username** needed to update the Appliance Relay Server used by AirDefense.
- Enter the **Password** required to update the Appliance Relay Server used by AirDefense.

#### Import Relay Server Information

You can import relay server information using the Import Parameters button. Comma delimited files are used to import relay server information. The format of the file is:

```
relay params, server, folderpath, deviceHost, deviceProtocol, devicePath, devicePort, deviceUsern
ame,
```

```
devicePassword,applianceHost,applianceProtocol,appliancePath,appliancePort,applianceUserna
me,
             appliancePassword
```

```
000
       Note
```
Although the above format is shown on multiple lines, each import entry must be one line with no line breaks or carriage returns.

There are different ways to create a comma delimited file but the most trouble-free way is to use a text editor, such as Notepad.

*Things to Remember:*

- The first field for importing relay server information must be relay params.
- At this time, the only valid server name is localhost.
- Servers must be specified in pairs. You must specify a Device Relay Server and an Appliance Relay Server in one entry.
- If the server information is the same, you still must enter information for both servers. Also, if the information for both relay servers match, the **Same as Device Relay Server** checkbox is selected in the GUI after the import.
- Normally, you will supply a username and password. However, when using the TFTP protocol, the username and password fields can be left blank with no blank space between the commas (i.e., ,,).
- *deviceHost* designates the IP address of the host.
- *deviceProtocol* designates the protocol to use for communications. Valid protocols are FTP, TFTP, SFTP, SCP, HTTP, or HTTPS. These are the same protocols listed in the Protocol drop-down menu of the GUI.
- *folderpath* designates the network level path and must included a slash (/) at the beginning of the path and between network levels. Also, the path must already be present in the existing network tree. To specify an appliance level, just enter the appliance name.
- *devicePath* and *appliancePath* designate the path where the configuration file is located on the individual servers.
- *devicePort* and *appliancePort* designate the port to use for communications.

#### *Examples:*

```
relay_params,localhost,/
ADSP,172.17.0.80,ftp,/,21,anonymous,anonymous,172.17.0.80,ftp,/,21,anonymous,anonymous
relay_params,localhost,/US/Southeast/
AirDefense,172.17.0.80,ftp,/,21,anonymous,anonymous,172.17.0.80,ftp,/,21,anonymous,anonymo
us
relay_params,localhost,/
relay test,172.17.0.80,tftp,/,69,,,172.17.0.85,ftp,/,21,anonymous,anonymous
```
If you have a Central Management license, you can copy the Relay Server configuration to all your appliances.

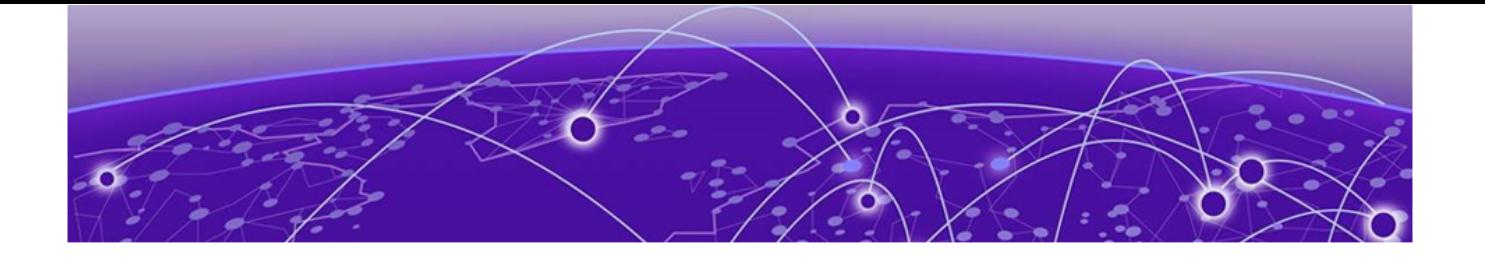

# **Central Management Console**

## Configuring Master/Slave Servers on page 868 [Adding a Slave Server](#page-868-0) on page 869

The Central Management Console (CMC) is a centralized management system that allows you to administer multiple AirDefense Appliances from one location. CMC can be used to ensure that configurations are the same across multiple appliances. You no longer have to configure each appliance separately.

# Configuring Master/Slave Servers

You should designate one server as the master server and then add the slave servers. You can then maintain configuration changes from the master server and have them take effect across all server appliances. You can make changes to the following:

- Alarm Configurations
- User Accounts
- Authorized Stations.

#### Things to Remember

These are the things to remember while configuring Master/Slave setup:

- All the configuration is done on the Master Server. No configuration is necessary for the Slave server or servers
- Changes made to the Master Server will be automatically synchronized with the Slave Servers; however, changes made to Slave Servers are not synchronized with the Master Server
- Any changes made to configurations using CMC will override configuration settings on the Slave servers.

## Sharing Certificates

In order for the slave server to work properly, you must share the Central Management license from the master server to the slave server(s) by following these steps:

1. From the Master Server's AirDefense dashboard, right-click the Slave server and then select the Share Certificates option.

A pop-up displays.

2. Fill in the required fields and click **Share**.

<span id="page-868-0"></span>3. Restart both the Master and the Slave servers.

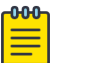

The default password is security for both the Master and Slave appliances.

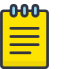

Note

Note

Sometimes the Slave appliance will show as off-line even after a restart of the AirDefense processes. In this case, remove the Slave appliance and try adding it again.

# Adding a Slave Server

To add a Slave server to be managed from the Central Management Console:

1. Use the **Menu**  $>$  **Add Devices** menu to add a new device.

The **Add Devices** screen displays.

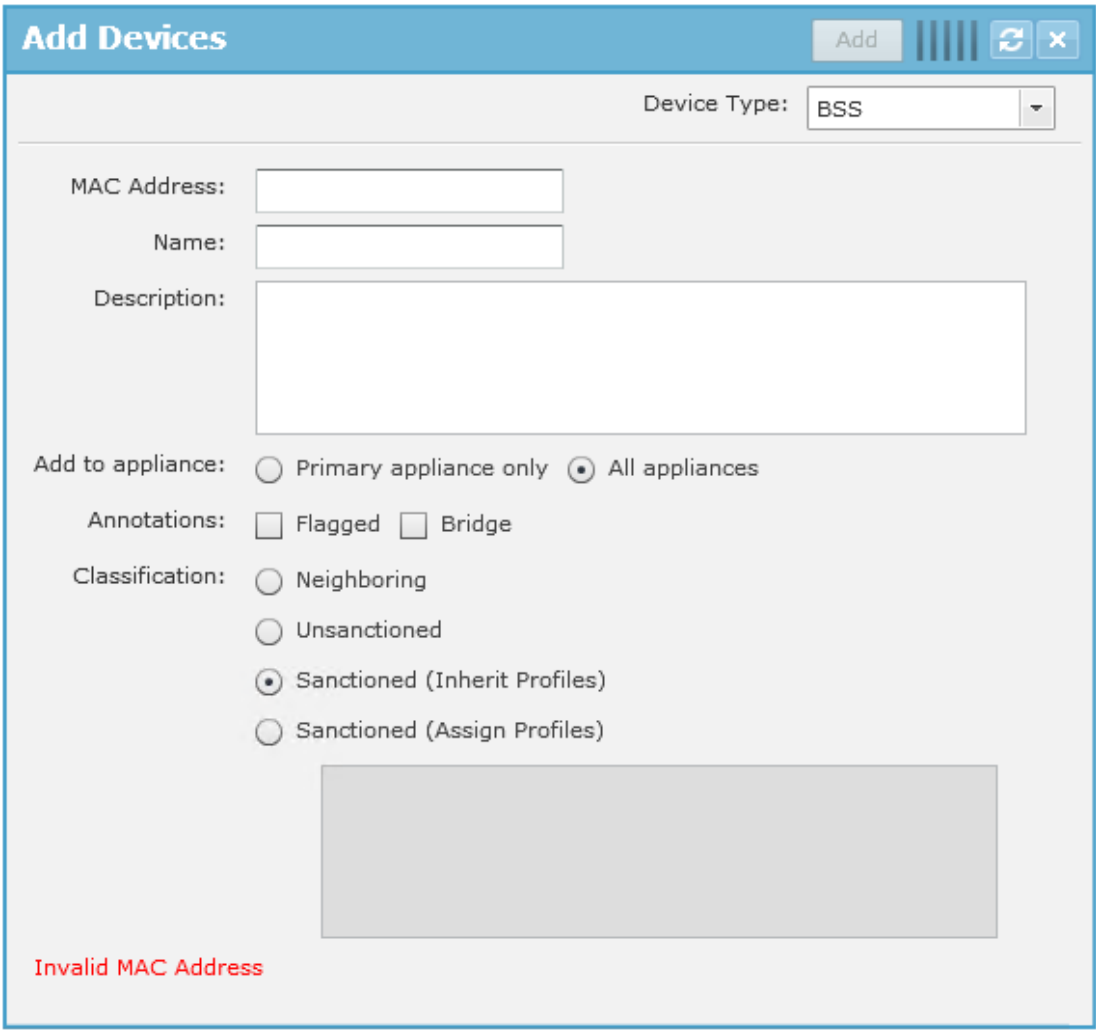

2. From the Device Type drop-down list, select Appliance.

The **Add Devices** changes to display the parameters to configure an appliance.

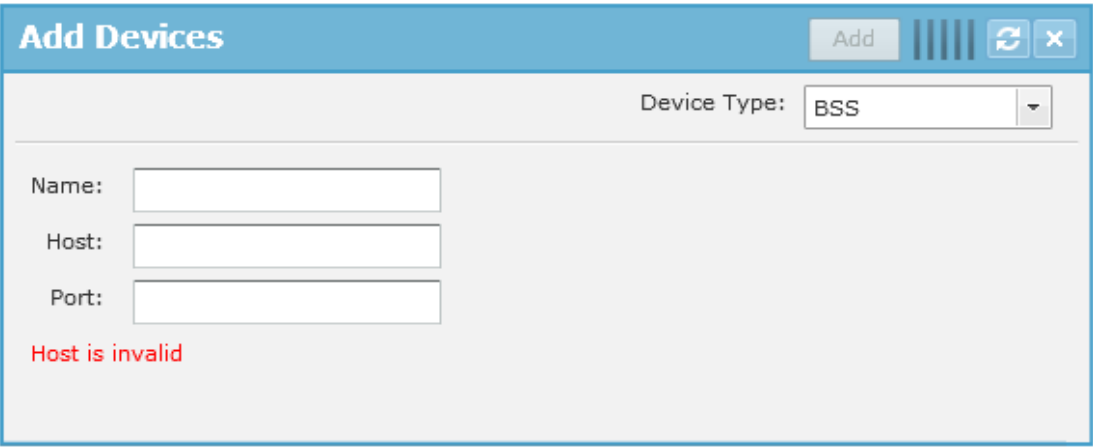

3. Provide the following information:

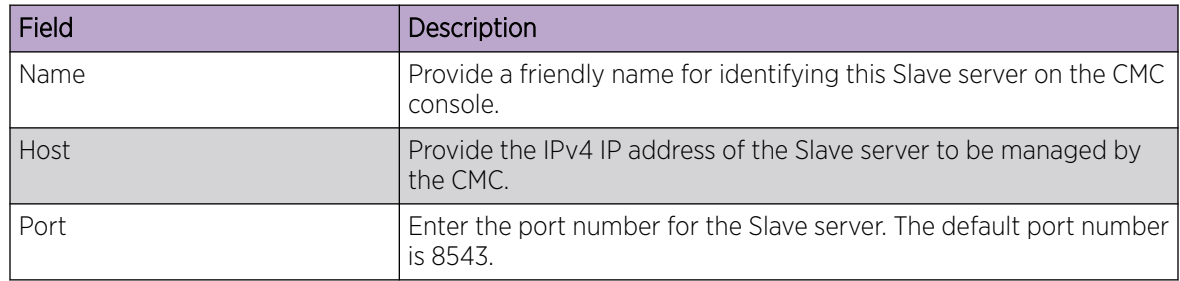

4. Click the **Add** button to add the Slave server.

The Slave server is added to the AirDefense CMC.

5. To verify if the Slave server has been added successfully, select **Dashboard** from the main menu.

6. Click the Scope drop-down list and select System as the scope.

If the Slave server is added successfully, you will see it's IP address in the **Scope** drop-down list.

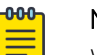

#### Note

When a new Slave server is added, it cannot be accessed immediately from the Master server's Central Management Console. Hovering about the newly added Slave server entry in the Scope drop-down list displays the information that the login to the Slave server has failed. This is the default behavior as the credentials required for authentication have not been shared between the Master and the Slave servers.

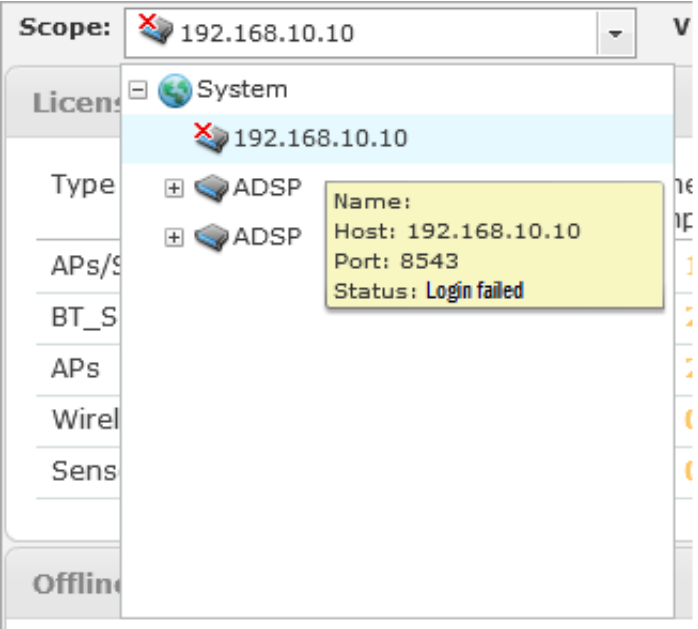

To resolve this issue, certificates must be exchanged between the Master and the Slave servers.

7. To exchange certificates between the Master and the Slave servers, select the newly added Slave server's IP address and click the  $\mathbb{F}$  icon next to it.

8. From the menu, select Share Certificates.

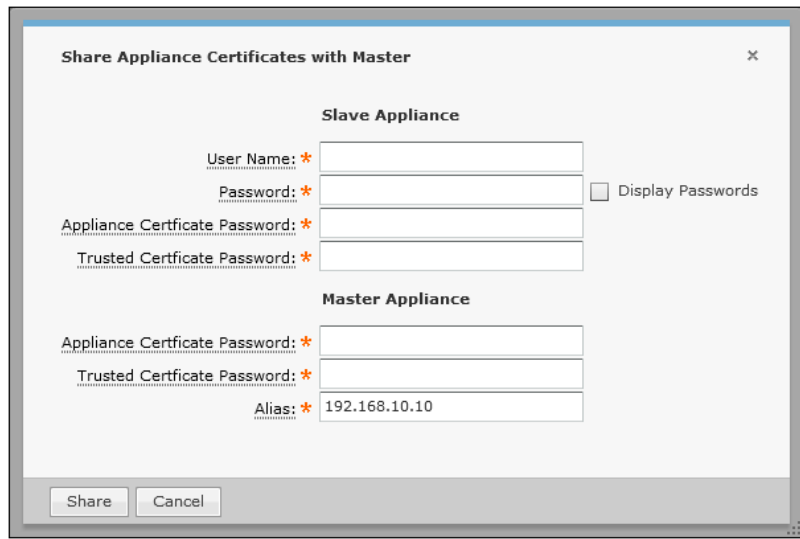

The **Share Appliance Certificate with Master** window displays.

9. Provide the following information for the **Slave Appliance** fields:

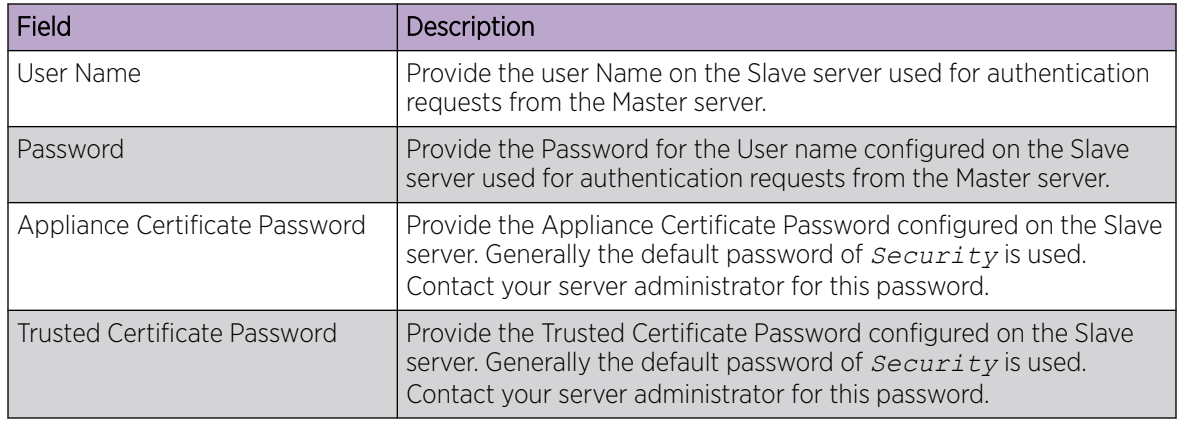

Provide the following information for the **Master Appliance** fields:

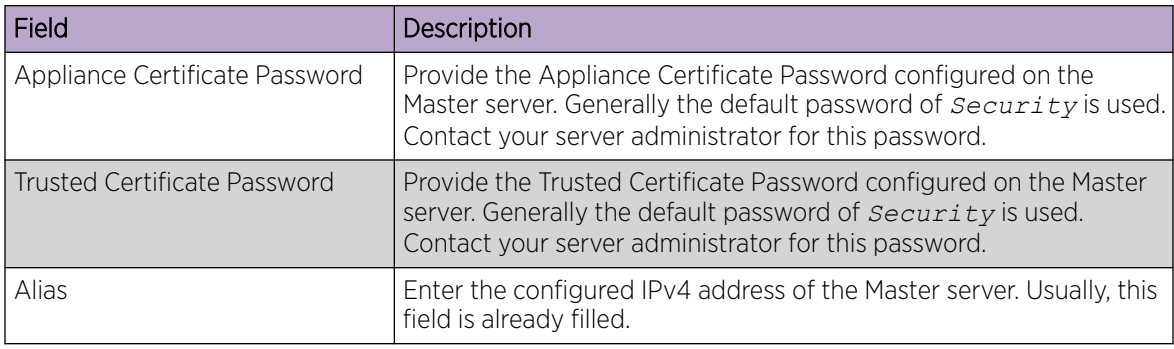

10. Click Save to save the entered credentials. Click Cancel to exit without saving the changes made to this screen.

When the Slave server is added successfully to the Master server's Central Management Console, the Slave server can be remotely configured and monitored from the Master server's console.

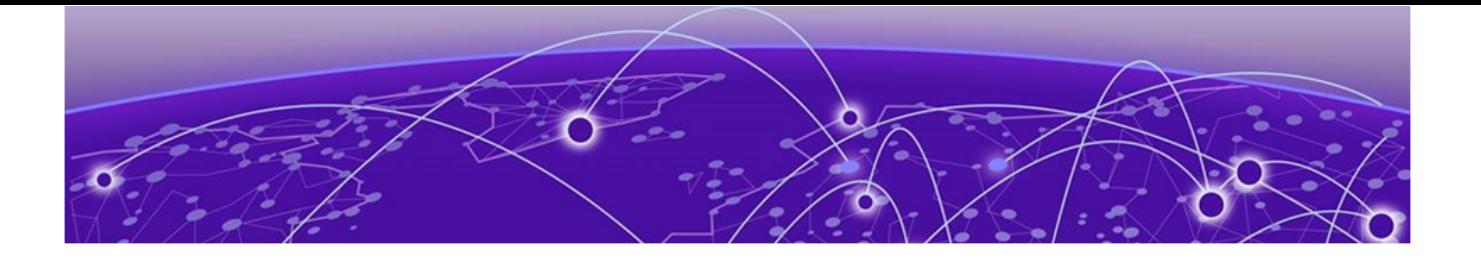

# **ADSPAdmin**

Accessing the ADSPadmin Console on page 874 [Manage System](#page-874-0) on page 875 [Manage the Database](#page-875-0) on page 876 [Software](#page-875-0) on page 876 [Configure AirDefense](#page-875-0) on page 876

When performing initial AirDefense configuration, you have to use AirDefense's ADSPadmin utility from the command line interface (CLI).

Once AirDefense is set up, use the Graphical User Interface (GUI) for ongoing configuration. The following functions are provided in ADSPadmin:

- Manage
- Dbase
- **Software**
- Config

# Accessing the ADSPadmin Console

To use the **ADSPadmin Config** program, you must:

1. Access the Command Line Interface.

#### Note

-000

If your <Backspace> key does not work (^H is displayed instead), you need to change your terminal settings so that backspace works properly. As a temporary solution, you can use <Ctrl-Backspace> key combination.

<span id="page-874-0"></span>2. Type c, then press  $\langle$ Enter> at the command prompt. The **Config** screen displays.

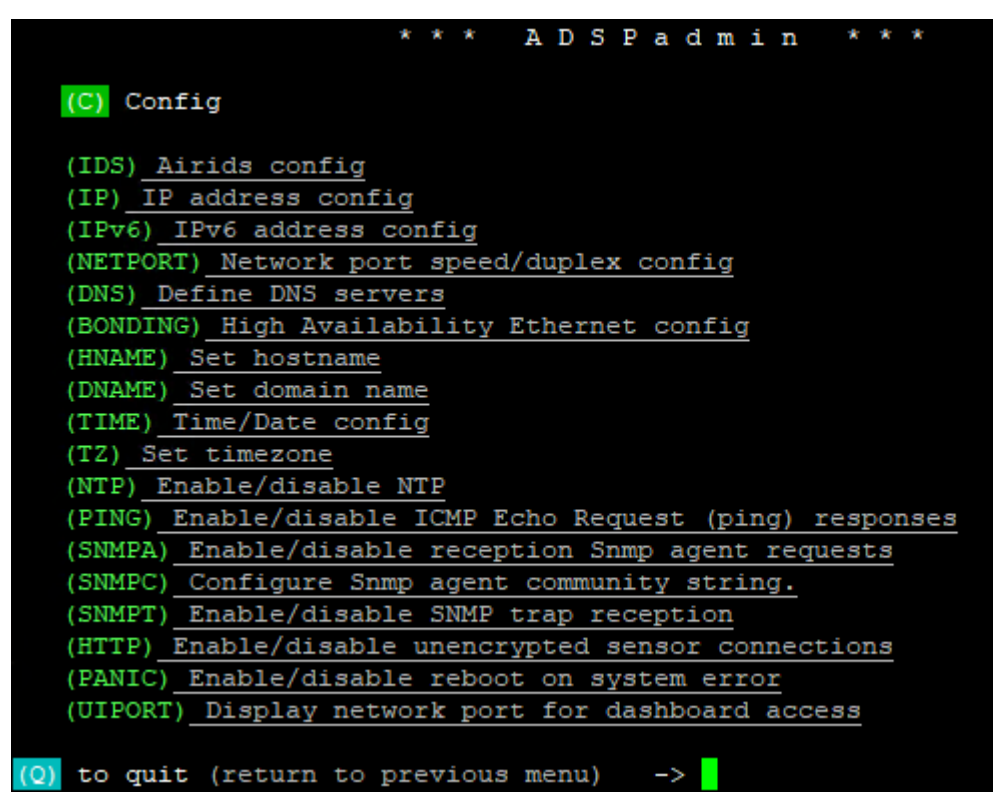

# Manage System

Use the following included utilities to perform system management tasks:

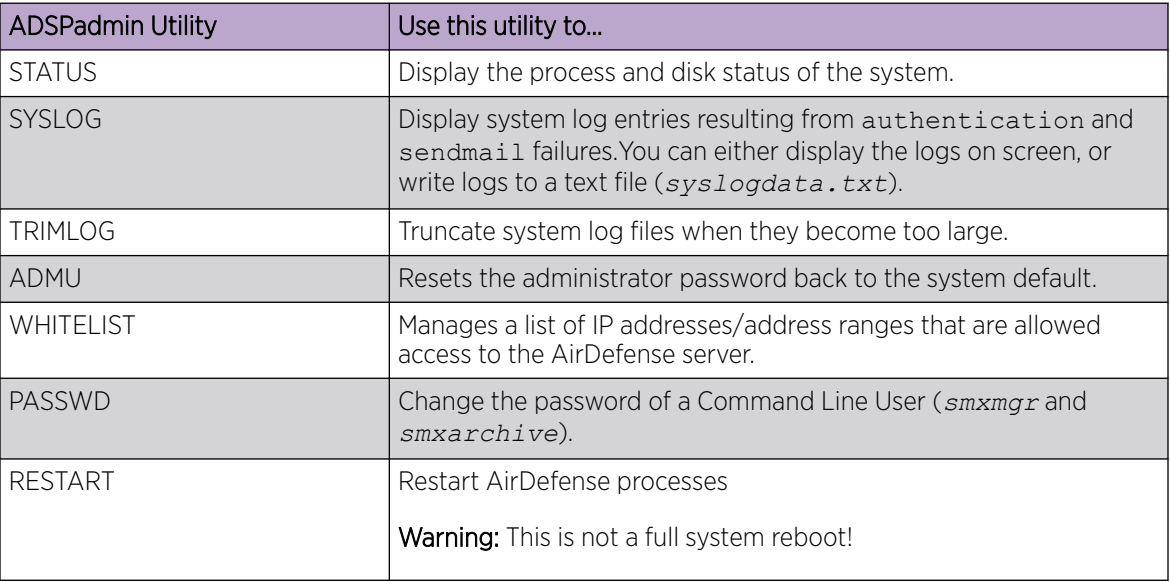

<span id="page-875-0"></span>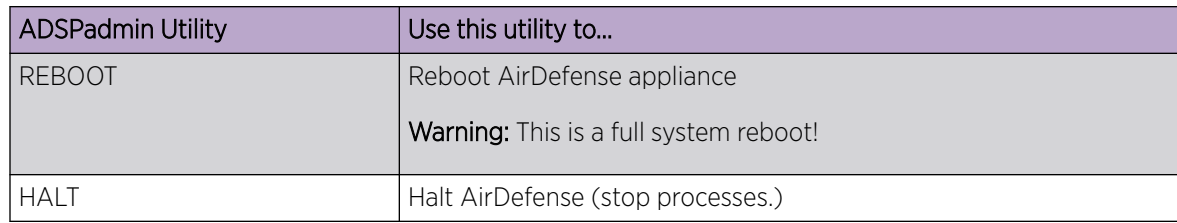

# Manage the Database

Use the following included utilities to manage AirDefense database.

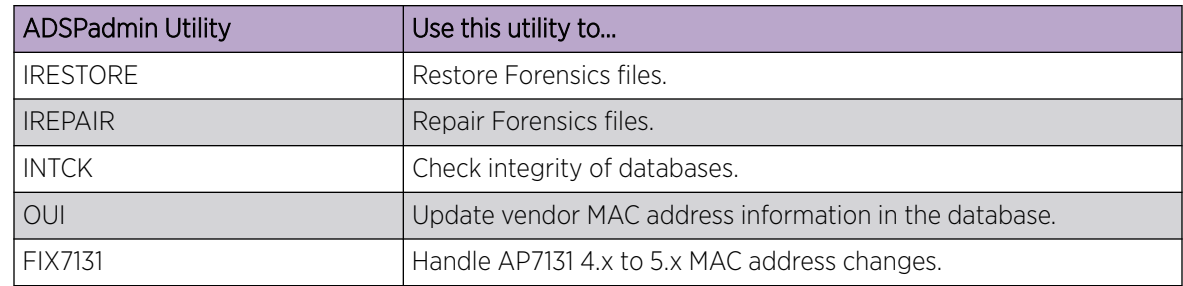

# **Software**

Use this utility to check and upgrade the AirDefense software.

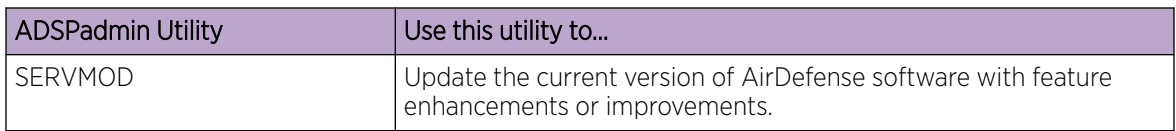

# Configure AirDefense

The ADSPadmin Config program area provides the following utilities for configuring AirDefense:

- IDS—Use this item to enable or disable SSLv3 support, Fast Termination, and MAC Spoof detection settings on the AirDefense appliance. These settings are required for AirDefense to work properly with some legacy systems.
- IP—use this to change the IP address, subnet mask, and default gateway of the AirDefense appliance.
- IPv6—use this to change the IPv6 address of the AirDefense appliance.
- NETPORT—use this to change network interface settings, and to toggle Auto-negotiation on and off.
- DNS—use this to add or delete a DNS name server (Domain Name Server).
- BONDING—use this to enable the High Availability Ethernet.
- HNAME—use this to change the name of the AirDefense appliance.
- DNAME—use this to change the domain to which the AirDefense appliance belongs.
- TIME—use this to configure the AirDefense appliances operating time and date.
- TZ—use this to configure the time zone in which the AirDefense appliance operates.
- NTP—use this to configure a specific network time server, instead of setting TIME and TZ.
- PING—use this to enable or disable ICMP echo request responses.
- SNMPA—use this to enable or disable reception SNMP agent requests.
- SNMPC—use this to configure SNMP agent community string.
- SNMPT—use this to enable or disable SNMP trap reception.
- HTTP—use this to enable or disable unencrypted Sensor connections.
- PANIC—use this to enable or disable reboot on a system error.
- UIPORT—use this to display the network port you are using for the GUI.
- SSlv3—use this to configure SSL version 3 support.

# Configure IDS

Use the switches under IDS to enable AirDefense to work with some specific features. The following configurations are available under IDS:

- SSLv3—Use this switch to enable/disable support for *SSLv3*, *TLSv1.0* and *TLSv1.1* protocols. Recently these protocols were found vulnerable and we recommend that you do not use them. However, if your deployment has access points and sensors that support these protocols, we recommend that you enable this switch. Otherwise, you should evaluate the devices in your network and consider disabling support for *SSLv3*, *TLSv1.0* and *TLSv1.1* protocols using this switch.
- FTMODE—Use this switch to enable/disable Fast Termination. When enabled, AirDefense internally adjusts various operating parameters and configurations to support Fast Termination.
- SPOOF—Use this switch to enable/disable AirDefense's new *MAC Spoof Detection* algorithm. This algorithm uses Forensic data and forensic queries to raise the new "MAC Spoof Detected" alarm. If you are not interested in this new alarm, we recommend you disable this alarm using this switch. By default, this switch is enabled.

# IP Address Configuration

To configure the IP address of your AirDefense server:

- 1. Type ip, then press [Enter] at the prompt to change the IP address, subnet mask, and default gateway of the AirDefense appliance you are logged onto. The IP configuration screen opens, displaying the current network configuration.
- 2. Type a new IP address at the prompt. Press [Enter].
- 3. Type a new subnet mask. Press [Enter].
- 4. Type a new gateway address. Press [Enter]. Your new values display in bold text.
- 5. Type yes at the prompt to commit the changes. This returns you to the previous network screen. AirDefense reboots on exit from ADSPadmin.

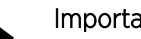

#### Important

If you are logging in remotely using SSH, check these values carefully for accuracy before typing yes or no to commit the changes. Committing incorrect information will cause you to lose connectivity to the ADSP appliance when it reboots.

## IPv6

To configure the IPv6 address of your AirDefense server:

- 1. Type ipv6, then press [Enter] at the prompt to change the IPv6 address. The IPv6 configuration screen opens, displaying the current network configuration.
- 2. If this is your first time using IPv6, you are prompted to enable IPv6. Just type yes and press [Enter].
- 3. Type a new IPv6 address at the prompt. Press [Enter].
- 4. Type yes at the prompt to commit the changes. This returns you to the previous network screen. AirDefense reboots on exit from the ADSPadmin.

#### NETPORT

Use NETPORT to configure the network interface link speed, duplex setting, and to toggle Autonegotiation on and off. The Auto-negotiation feature enables the AirDefense appliance to analyze the network and find the most efficient network interface available.

- 1. Type netport, then press [Enter] at the prompt. The Netport configuration screen opens, displaying the current network interface configuration.
- 2. At the prompt, press [Enter] to keep the Autonegotiation at its current status, or type in on or off to change the configuration. Press [Enter] again.

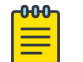

#### Note

The following steps appear only if the *off* option is selected.

- 3. At the prompt, press [Enter] to keep the current link speed, or type in the desired value. Choices are: 10, 100, or 1000 Mb/s. Press [Enter] again. The screen displays the duplex setting selections.
- 4. At the prompt, press [Enter] to keep the current duplex setting, or type in the desired setting. Choices are half (for half duplex) and full (for full duplex). Press [Enter] again. The screen displays the new network interface configuration.
- 5. At the prompt, type yes to commit the changes, or no to cancel the operation.
- 6. Press [Enter]. You are returned to the Config settings screen.

## DNS Configuration

To configure the DNS servers of your AirDefense server:

- 1. Type dns, then press [Enter] at the prompt to define DNS servers. This adds or deletes a DNS name server (Domain Name Server). This is the name of the server you give to your DNS server. The NameServer screen opens, displaying your current DNS servers IP address in bold text.
	- To add an entry—type a at the prompt and type the IP address at the ensuing prompt. Press [Enter] to add the new DNS server to the list of nameServers.
	- To delete an entry—type d at the prompt. At the next prompt, type in the index number of the name server you want to delete. (If you delete a DNS server that is followed by other servers, all the ones with a lower preference will move up in priority.)

2. At the prompt, type a to add a new DNS server. To delete a server, type d.

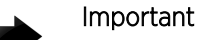

Multiple DNS servers process DNS requests in order. The first DNS server on the list (identified by the number 1) is the first to offer name resolution, the second DNS server on the list (identified by the number 2) is the second to process the request if the first is unable to do so. To change the order preference of multiple servers, you must delete them all, and re-enter them in the order you want them to process your DNS requests. The first DNS server you enter will become number 1 and the first to process name resolution.

- 3. Type q, then press [Enter] to quit and return to the main screen. You are prompted to save your changes.
- 4. Type yes, then press [Enter].

# Bonding Configuration

- 1. At the command prompt, type bonding, then press [Enter] to enable the High Availability Ethernet.
- 2. Type b, then press [Enter]. You will receive confirmation that bonding is enabled.
- 3. Type q, then press  $[Enter]$  to return to the **Config** settings screen.

## hname Configuration

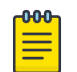

#### Note

The HNAME must be configured in the DNS server so that it can be resolved to an IP address. Also, the DNS server must be configured in ADSPadmin before the HNAME can be used in AirDefense.

- 1. At the command prompt, type hname, then press [Enter] to change the hostname. The current hostname is displayed.
- 2. Type in the new hostname for your AirDefense appliance, then press [Enter]. You are prompted to save your changes.
- 3. Type yes, then press [Enter].

## dname Configuration

To configure the DNAME valule of your AirDefense server:

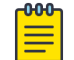

#### Note

If your system is set up to use DHCP, you will not be able to change the domain name using the ADSPadmin Config program.

- 1. At the command prompt, type dname, then press [Enter] to change the domain name. The current domain name is displayed.
- 2. Type in the new domain name for your AirDefense appliance, then press [Enter]. You are prompted to save your changes.
- 3. Type yes, then press [Enter].

# Time Configuration

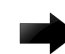

#### Important

Changing the system time/date could affect the integrity of the database. Any change will cause a system reboot on exit from ADSPadmin. Setting AirDefense time consists of setting the Time and Date (TIME) and the Timezone (TZ), or alternately, enabling an NTP server (NTP). You must set the correct time, time of day, timezone, and date. You can also enable an NTP server when you first setup AirDefense. Changing the time configurations after your system has accumulated data can have an adverse affect on the integral state, time, and event associations that are essential to accurate data reporting.

- 1. Type time, then press [Enter] at the prompt to change the AirDefense appliances operating time and date.
- 2. The current date and time displays. You are prompted to enter a date in MMDDYYYY format. (Do not use colon (:), forward slash (/), or any other delimiters.)
- 3. Press [Enter]. You are prompted to enter a time in 24-hour HHMM or HHMMSS format. (Do not use colon (:) or any other delimiters.)
- 4. Press [Enter]. You are prompted to save your changes.
- 5. Type yes, then press [Enter].

## Time Zone Configuration

To configure a valid time zone (TZ) for your AirDefense server:

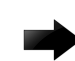

#### Important

Any change will cause a system reboot on exit from ADSPadmin.

- 1. Type tz, then press [Enter] at the prompt to change the AirDefense appliances time zone. The **Time Zone** screen displays a list of global, continental regions. AirDefense prompts you to choose a global area in which your AirDefense appliance resides.
- 2. Enter the corresponding number (to the left of your region name). Press [Enter]. A list of nations appears.
- 3. Enter the abbreviation of your nationality (to the left of the nation) in which the AirDefense appliance resides. Press [Enter]. A list of nationalities appears.
- 4. Enter the number of the region within your nationality in which the AirDefense appliance resides. Press [Enter]. You are prompted to save your changes.
- 5. Type yes, press [Enter]. Typing yes or no reboots and clears the database on exit from ADSPadmin.

#### NTP Configuration

Instead of setting the AirDefense Time (TIME) and Timezone (TZ), you can enable automatic time synchronization with an NTP.

For example, if you change the AirDefense time such as when you move the AirDefense appliances location from the east to west coast of the United States, you must also locate a new network time server in the same time zone.

- 1. Type ntp at the command prompt to enable or disable a specific network time server (NTP). The NTP screen displays your current status in bold text, whether or not you are currently set to use NTP.
- 2. Type e to enable NTP. You are prompted to enter the IP address or fully qualified host name (hostname.domainname.com) of a network time server. Alternately, you can type d to disable NTP. No additional input is required, NTP is immediately disabled.
- 3. To save the network time server settings, type q to quit. You are prompted to save your settings.

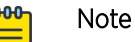

Entering an invalid time server generates an error and logs you out of ADSPadmin. Also, changing the time configurations after your AirDefense Appliance has accumulated data can have an adverse affect on the integral state, time, and event associations that are essential to accurate data reporting.

# PING Config

You can enable PING by following these steps:

- 1. Type ping at the command prompt. A PING status message is displayed to alert you that PING is enabled or disabled.
- 2. At the prompt, type e to enable PING or d to disable.
- 3. Type q to return to the Config menu.

#### SNMP Agent Configuration

You can enable SNMP agent by following these steps:

- 1. Type snmpa at the command prompt. A SNMP agent status message is displayed to alert you that SNMP agent is enabled or disabled.
- 2. At the prompt, type e to enable SNMP agent.
- 3. Type  $q$  to return to the Config menu. You are prompted to save your changes.
- 4. Type yes and press [Enter] to save your changes (or no to disregard your changes). Status messages for iptables are displayed indicating if the status is OK or not.
- 5. Press [Enter] to display the Config menu.

## SNMP Community String Configuration

You can configure the SNMP Community String by following these steps:

- 1. Type snmpc at the command prompt.
- 2. At the prompt, type the community string and press [Enter]. If you want to keep the current community string, just press [Enter] again.

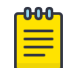

#### Note

The default community string is *public*.

3. Type yes and press [Enter] to save your change (or no to disregard your change).

#### SNMP Trap Configuration

You can enable SNMP Trap reception by following these steps:

- 1. Type snmpt at the command prompt. A SNMP status message is displayed to alert you that SNMP trap reception is enabled or disabled.
- 2. At the prompt, type e to enable SNMP trap reception.
- 3. Type q to return to the Config menu. You are prompted to save your changes.
- 4. Type yes and press [Enter] to save your change (or no to disregard your change). Status messages for SNMP are displayed indicating if the status is OK or not.
- 5. Press [Enter] to display the Config menu.

The SNMP daemons are stopped and then restarted. The Config menu is displayed.

## HTTP Configuration

You can enable HTTP unencrypted Sensor connections by following these steps:

- 1. Type HTTP at the command prompt. An HTTP status message is displayed to alert you that HTTP unencrypted Sensor connections are enabled or disabled.
- 2. At the prompt, type e to enable HTTP unencrypted Sensor connections.
- 3. Type q to return to the Config menu. You are prompted to save your changes.
- 4. Type yes and press [Enter] to save your changes (or no to disregard your change). Status messages for iptables are displayed indicating if the status is OK or not.
- 5. Press [Enter] to display the Config menu.

## PANIC Configuration

You can enable reboot on a system error by following these steps:

- 1. Type panic at the command prompt. A message is displayed to alert you the reboot on system error is not currently enabled.
- 2. At the prompt, type e to enable reboot on system error.
- 3. Type  $q$  to return to the Config menu. You are prompted to save your changes.
- 4. Type yes and press [Enter] to save your changes (or no to disregard your changes).
- 5. Press [Enter] to display the Config menu.

## UIPORT Configuration

UIPORT is used to display the network port that must be used to access the dashboard.

- 1. Type UIPORT at the command prompt to display the network port the GUI is currently using. The UIPORT screen displays the current UI port used for dashboard access.
- 2. Press [Enter] to return to the previous screen.

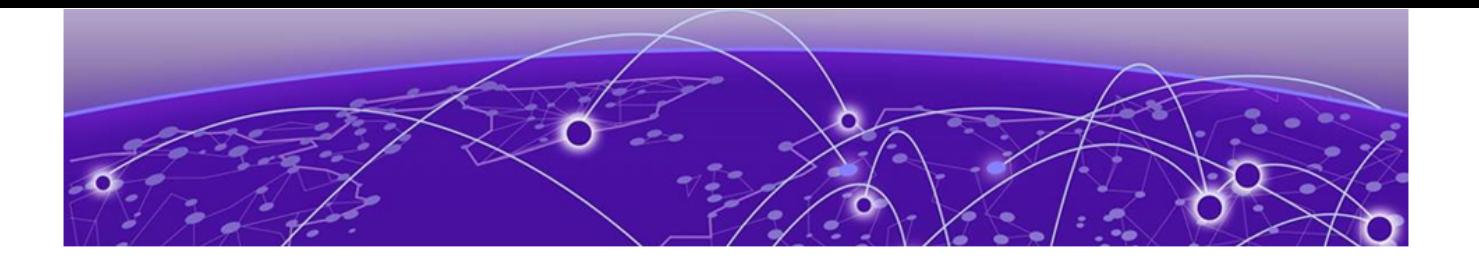

# **Troubleshooting**

AP Testing on page 883 [Connection Troubleshooting](#page-883-0) on page 884 [Live RF](#page-883-0) on page 884 [Forensic RF](#page-884-0) on page 885 [Spectrum Analysis](#page-885-0) on page 886 [Advanced Spectrum Analysis](#page-886-0) on page 887 [Advanced Troubleshooting](#page-888-0) on page 889 [Assurance Suite \(Network Assurance\)](#page-888-0) on page 889 [Radio Share Network Assurance](#page-888-0) on page 889 [Customer Support](#page-888-0) on page 889

AirDefense provides modules and solution packages to assist you in troubleshooting your network. The individual modules are:

- AP Testing
- [Connection Troubleshooting](#page-883-0)
- [Live RF](#page-883-0)
- [Forensic RF](#page-884-0)
- **[Spectrum Analysis](#page-885-0)**

The available solution packages are:

- [Advanced Spectrum Analysis](#page-886-0)
- [Advanced Troubleshooting](#page-888-0)
- [Assurance Suite \(Network Assurance\)](#page-888-0)
- [Radio Share Network Assurance](#page-888-0)

# AP Testing

AP Testing tracks network failures from an automated or manual AP connectivity test. Alarms are generated to indicate a failure of one of the test conditions in the test profile and should be considered a high priority event as it may be preventing the wireless applications from operating properly.

AP Testing is a tool that performs remote end to end network testing from a wireless perspective. The test is accomplished by using the deployed sensors as a wireless client to connect to an AP and validate the appropriate resources that can be reached. AP Testing allows validation of wireless authentication, encryption, DHCP, ACL and firewall testing general network connectivity, and application availability

<span id="page-883-0"></span>testing. These connectivity tests can be run automatically or manually providing proactive notification that the network resources may be unavailable.

See the [AP Testing](#page-399-0) for details on how to schedule both automated and on-demand tests for APs.

# Connection Troubleshooting

Connection Troubleshooting provides a web application that allows you to troubleshoot a Wireless Client's ability to connect to your wireless network. Using a Wireless Client's MAC address or device name, the Troubleshooting tool can run tests to determine the status of a Wireless Client within your wireless network and display results summarizing the status.

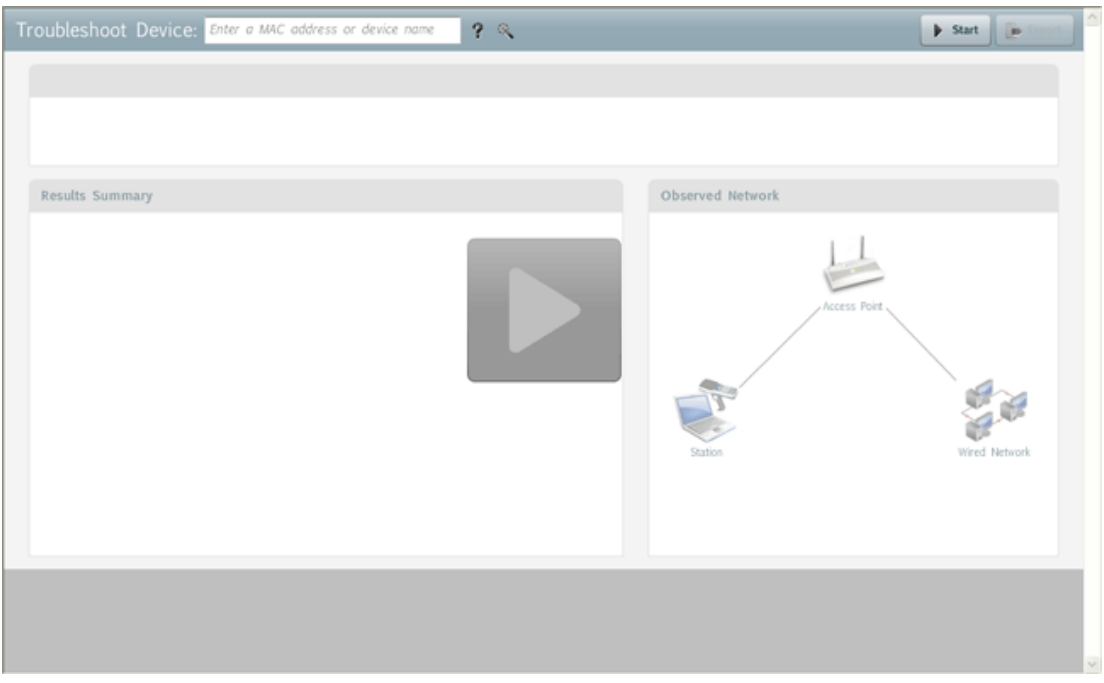

The Troubleshooting tool is accessed through the ADSP GUI.

The [Connection Troubleshooting](#page-387-0) topic fully explains how to use the Connection Troubleshooting tool.

# Live RF

Live RF displays a heat map that represents signal coverage for APs placed on a floor plan. When the Floor Plan is accessed, if devices are in place, Live RF starts and a heat map is displayed.

<span id="page-884-0"></span>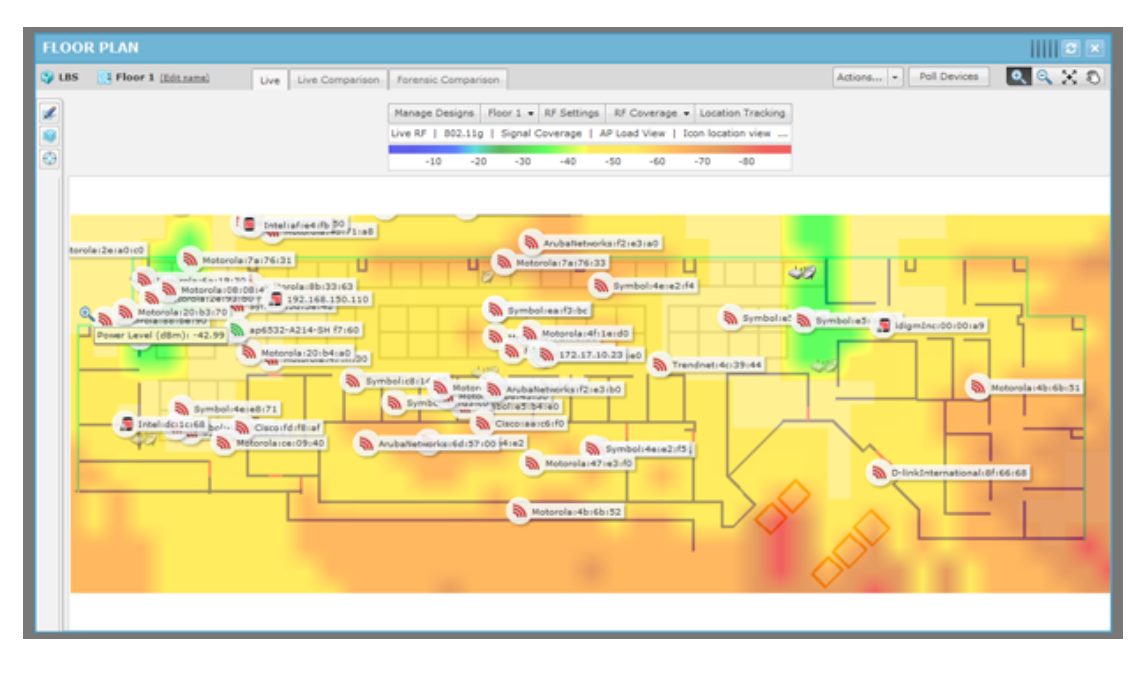

Live RF data is available on all Floor Plan pages. When the Floor Plan is refreshed (manually or automatically), RF data is updated using the latest data (radio, power, channel, live status, etc.) about the devices. This data comes from the last polling cycle for the devices. If the Poll Devices button is clicked, the devices are refreshed first by AirDefense and then the RF data is updated and displayed in the Floor Plan.

The heat map can be filtered according to:

- Visualization/Application-Uses the visualizations and applications that configured in Configuration > Network Assurance > Live RF Settings.
- Protocol—Uses one of the available protocols (802.11a, 802.11b, 802.11g, and 802.11n).
- Devices—Filters RF data by a single device, a group of devices determined by SSID, or all devices.

The [Live RF Settings](#page-539-0) topic in the Configuration chapter fully explains how to use Live RF.

# Forensic RF

The Forensic RF feature, included with the Live RF license, visualizes forensic data to display coverage over a specific time range.

<span id="page-885-0"></span>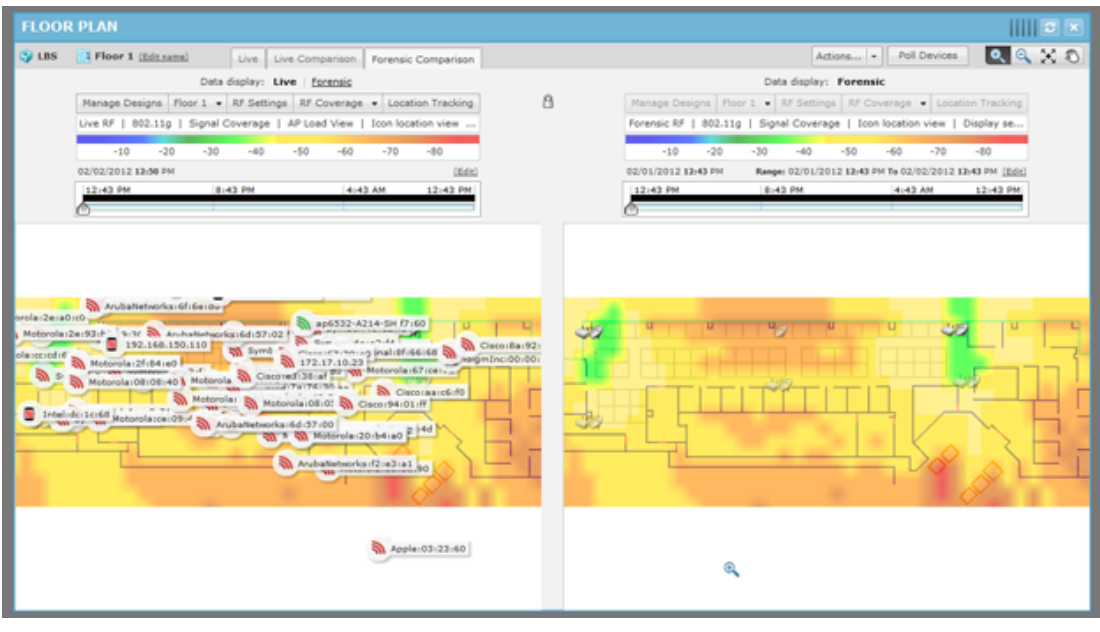

# Spectrum Analysis

The Spectrum Analysis module gives you a tool to identify and locate interference sources on your wireless network. The analysis is conducted using only AirDefense software; no extra hardware is required.

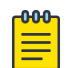

#### Note

You must have a valid Spectrum Analysis license for each sensor that you wish to conduct an analysis from.

Spectrum Analysis supports two modes of operation:

- Background Scanning
	- Part-time scanning of power spectral density (Layer 1), while sensor continues to scan for WIPS (Layer 2).
	- Generate 'RF Spectrum Analysis' alerts (Bluetooth, Microwave, Frequency Hopper, Continuous Wave)
- Dedicated Spectrum View
	- Sensor temporarily dedicated to Spectrum Analysis
	- While in Spectrum View the sensor provides no protocol analysis (after user-configured time period, sensor defaults back to WIPS)
	- Scanning options:
- Full Scan Mode—scan full 2.4-2.5 GHz and 4.9-6.1 GHz spectrum to identify presence of interference (scan more channels, spend less time on each channel)
- Interference Scan Mode—scan specific bands to classify type of interference source (scan fewer channels, spend more time on each channel)

<span id="page-886-0"></span>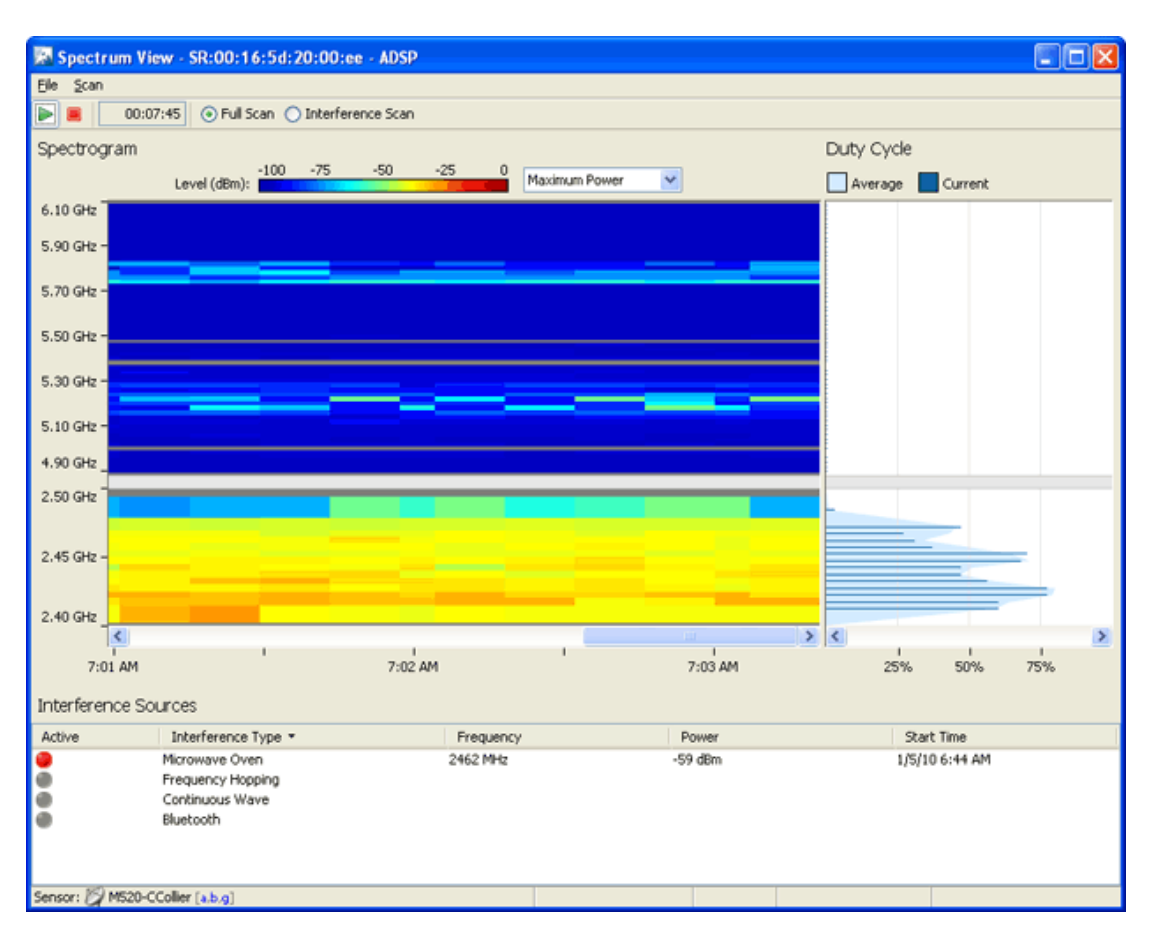

The [Spectrum Analysis](#page-368-0) topic in Menu chapter fully explains how to use Spectrum Analysis.

# Advanced Spectrum Analysis

Advanced Spectrum Analysis (ASA) is the next generation of Spectrum Analysis. ASA has four customizable views, each with its own set of default charts:

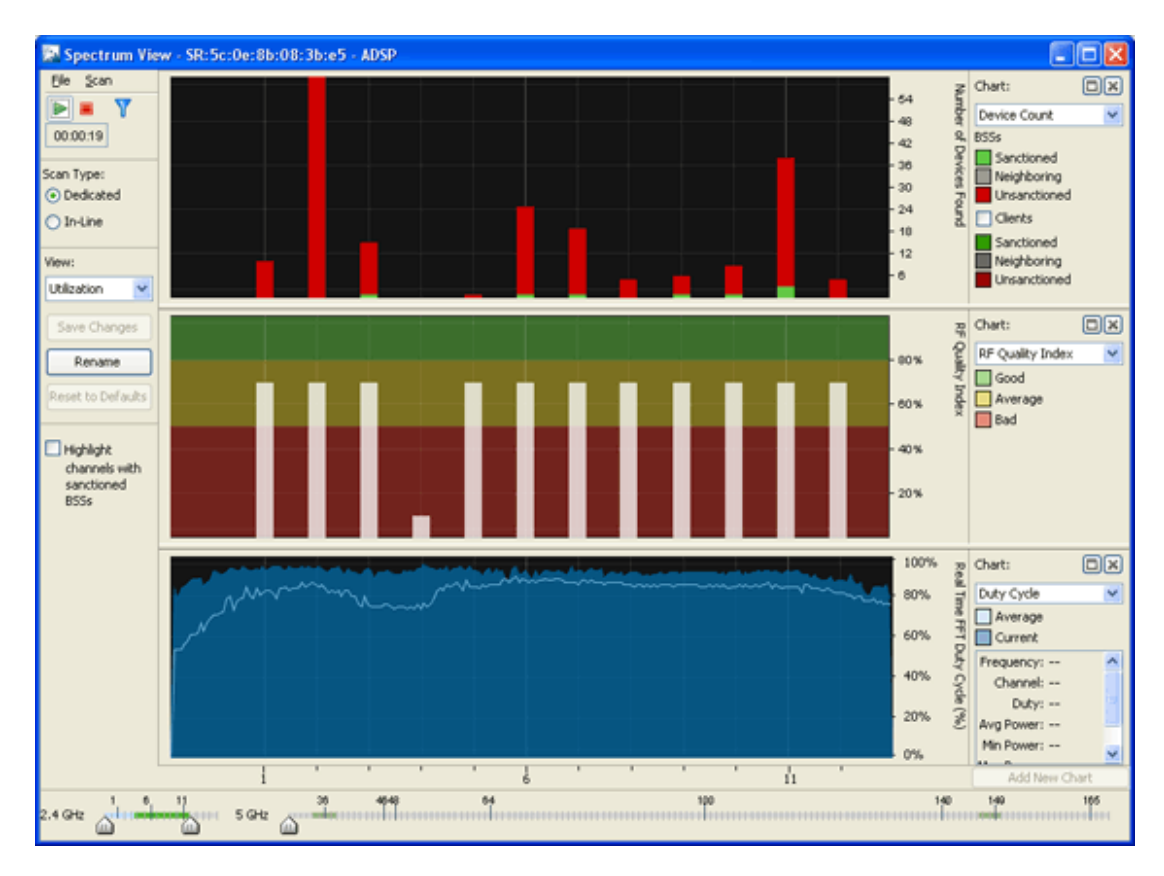

- Utilization—Displays charts showing how your network is being utilized. The default charts are:
	- Device Count
	- RF Quality Index
	- Duty Cycle.
- Physical Layer—Displays charts that highlight the physical layer of your network. The default charts are:
	- Spectrogram
	- Duty Cycle.
- Interference—Displays charts showing interference sources in your network. The default charts are:
	- Interference
	- Spectral Density.
- Spectrum Detail—Displays charts showing the spectrum details of your network. The default charts are:
	- Spectrogram
	- Real Time FFT (Fast Fourier Transform)
	- Spectral Density.

#### -000-Note

 $=$ 

APs 7522 and 7532 do not support Spectrum Analysis or Advanced Spectrum Analysis when running in RadioShare mode. When the APs are configured as dedicated sensors, both SA and ASA are enabled and fully functional.

The [Advanced Spectrum Analysis](#page-793-0) topic in Configuration chapter fully explains how to confiure and use the Advanced Spectrum Analysis tool.

# <span id="page-888-0"></span>Advanced Troubleshooting

An Advanced Troubleshooting license gives you access to two modules: AP Test and Connection Troubleshooting. AP Test provides a way to remotely test connectivity to APs while Connection Troubleshooting allows you to remotely troubleshoot stations. You can obtain a separate license for each module, or you can obtain an Advanced Troubleshooting license and get both modules as a part of the license.

# Assurance Suite (Network Assurance)

The Network Assurance solution includes several modules that assists you in:

- Improving your wireless network availability while reducing network downtime.
- Reducing expenses associated with wireless network performance and maintenance.
- Resolving problems via remote management.

With an Assurance Suite (Network Assurance) license, you receive the following modules:

- Advanced Troubleshooting which includes AP Test and Connection Troubleshooting
- Advanced Forensics discussed under Security
- Live RF
- Spectrum Analysis.

You get all of these modules in one package without having to obtain an individual license for each module.

# Radio Share Network Assurance

AirDefense has a Network Assurance solution that goes hand-in-hand with Sensor or AP radio sharing. With a Radio Share Network Assurance license, you receive the following modules:

- Radio Share Testing
- Radio Share Advanced Forensics
- Radio Share Client Connectivity Troubleshooting
- Radio Share Spectrum Analysis.

# Customer Support

For more information on customer support see [Getting Help](#page-17-0) section in this document.

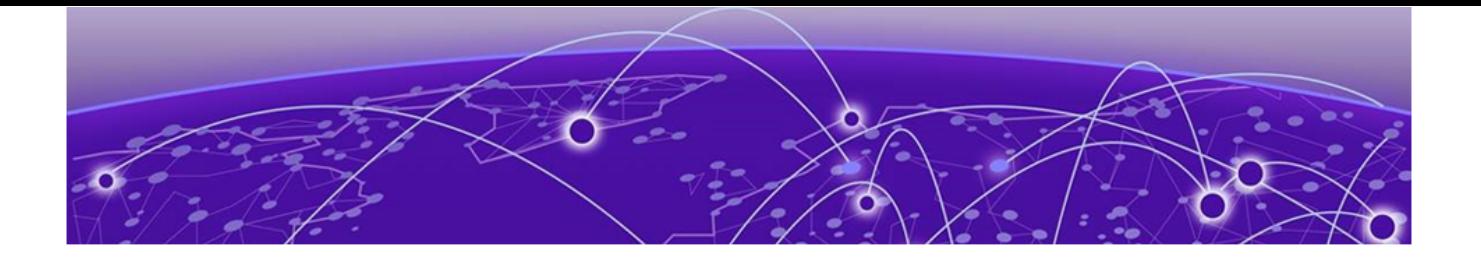

# **AirDefense Icons**

## AirDefense Application Icons on page 890 [Wireless Client Icons](#page-896-0) on page 897

AirDefense uses a large number of icons to represent the different states of devices managed by it. AirDefense icons can be broadly classified as:

- AirDefense Application Icons—Describes the various icons used to depict AirDefense's state.
- Wireless Client Icons-Describes the various icons used to depict the state of wireless clients identified in the AirDefense managed network.

# AirDefense Application Icons

The following Icons are used in the AirDefense application. They are organized into the following categories:

- [Overlay Icons](#page-890-0)—Describes the icons used as overlay to convey additional meaning to other icons
- [Dashboard Icons—](#page-890-0)Describes the icons used on the AirDefense dashboard
- [Tree Icons—](#page-891-0)Describes the various icons used to represent AirDefense tree hierarchy
- [Alarm Icons](#page-891-0)-Describes the various icons used to represent the various alarms generated by AirDefense
- [Appliance Icons](#page-892-0)—Describes the icons used to represent the state of the AirDefense Appliance
- [Switch Icons—](#page-892-0)Describes the various icons used to represent the switches managed by the AirDefense Appliance
- [Sensor Icons—](#page-893-0)Describes the various icons used to represent the state of sensors managed by the AirDefense Appliance
- [Access Point Icons](#page-894-0)—Describes the various icons used to represent the state of access point managed by the AirDefense Appliance
- [BSS Icons—](#page-894-0)Describes the various icons used to represent the different BSSs identified by AirDefense
- [Unknown Device Icons](#page-895-0)—Describes the icons used to represent unknown devices identified by AirDefense
- Manager Icons-Describes the icons used to represent device managers identified by AirDefense
- [SSID Icons—](#page-895-0)Describes the icon that indicates the SSID of a BSS

# <span id="page-890-0"></span>Overlay Icons

The following symbols are used in conjunction (as overlay) with the device icons to help identify them:

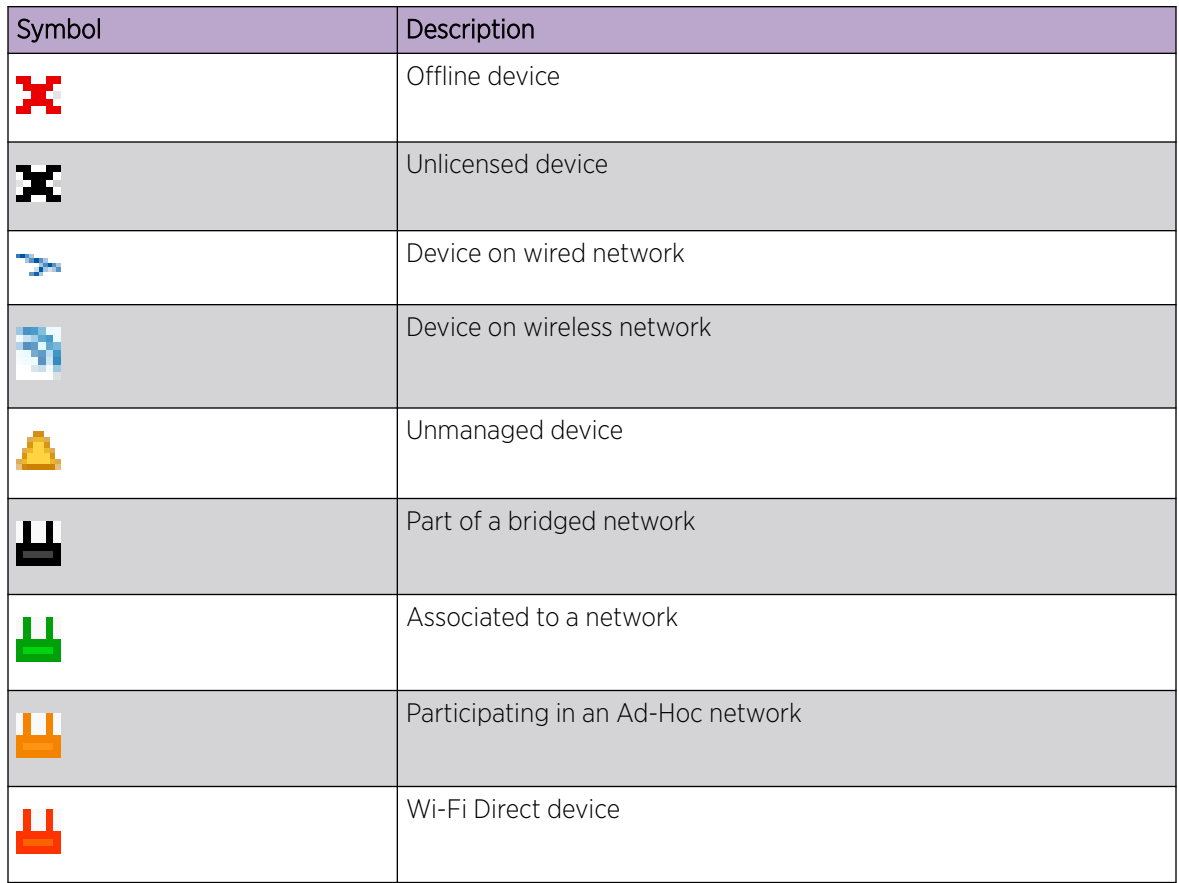

## Dashboard Icons

The following icons represent the dashboard graphs and charts:

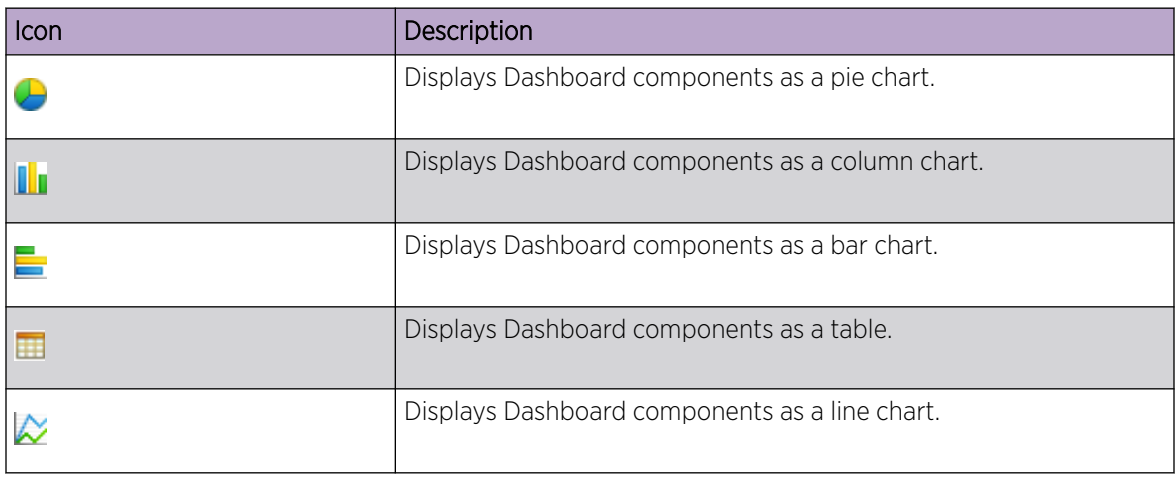

<span id="page-891-0"></span>The following icons describe the device in the tree view window:

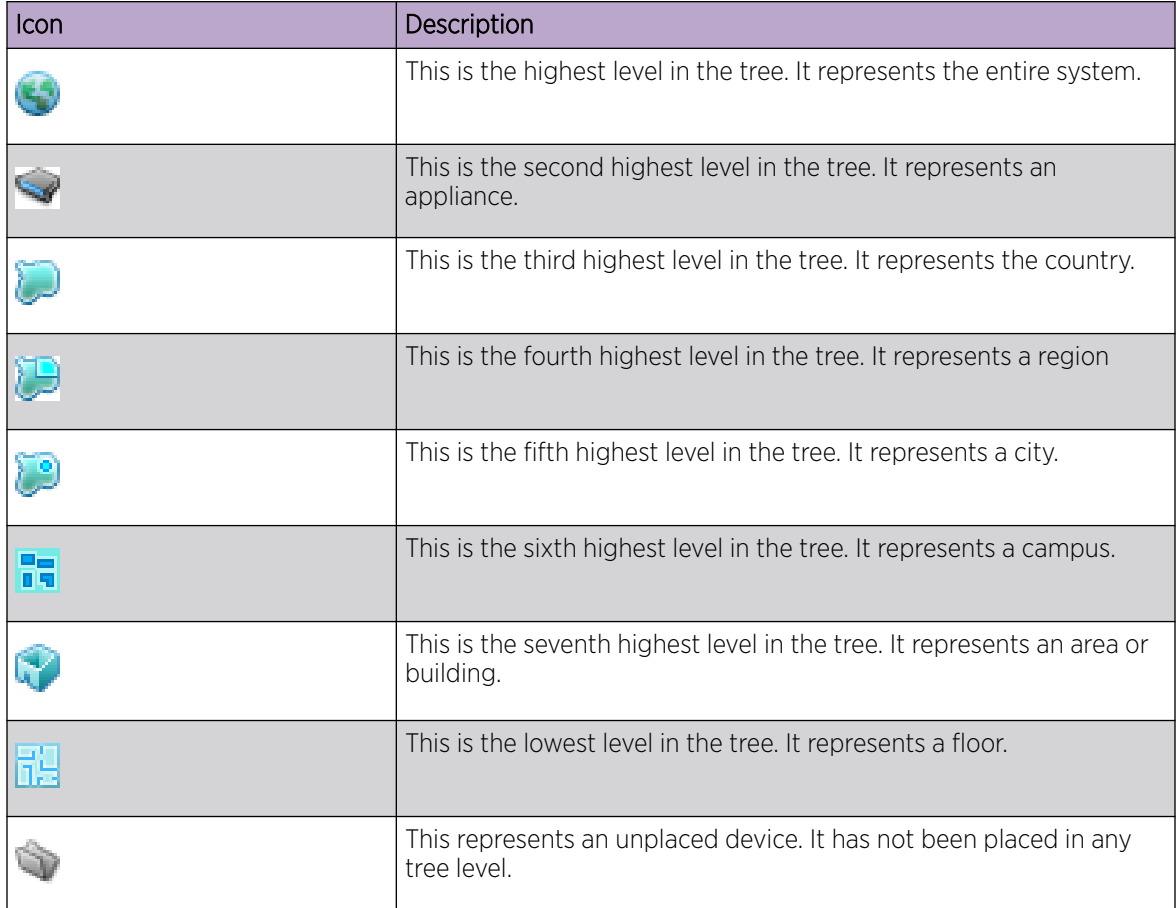

# Alarm Icons

The following are the alarm icons:

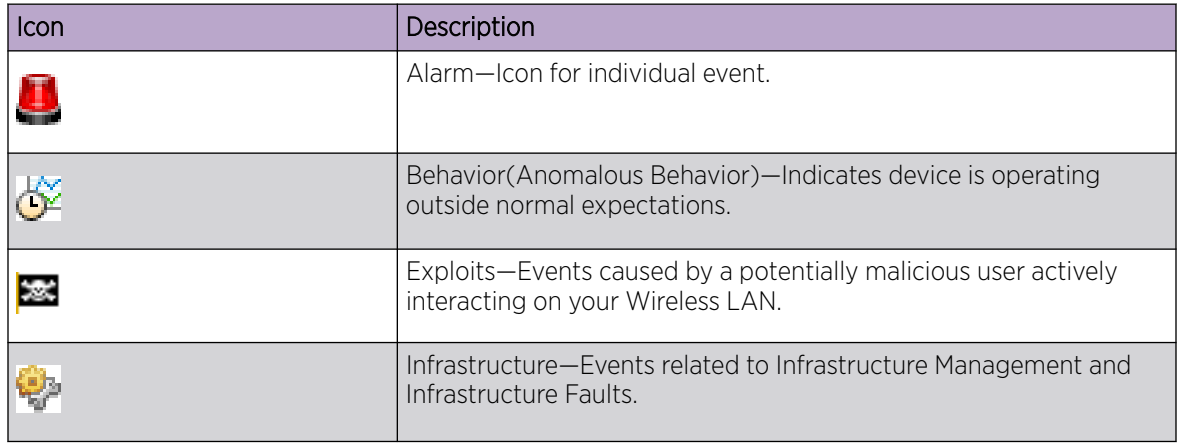

<span id="page-892-0"></span>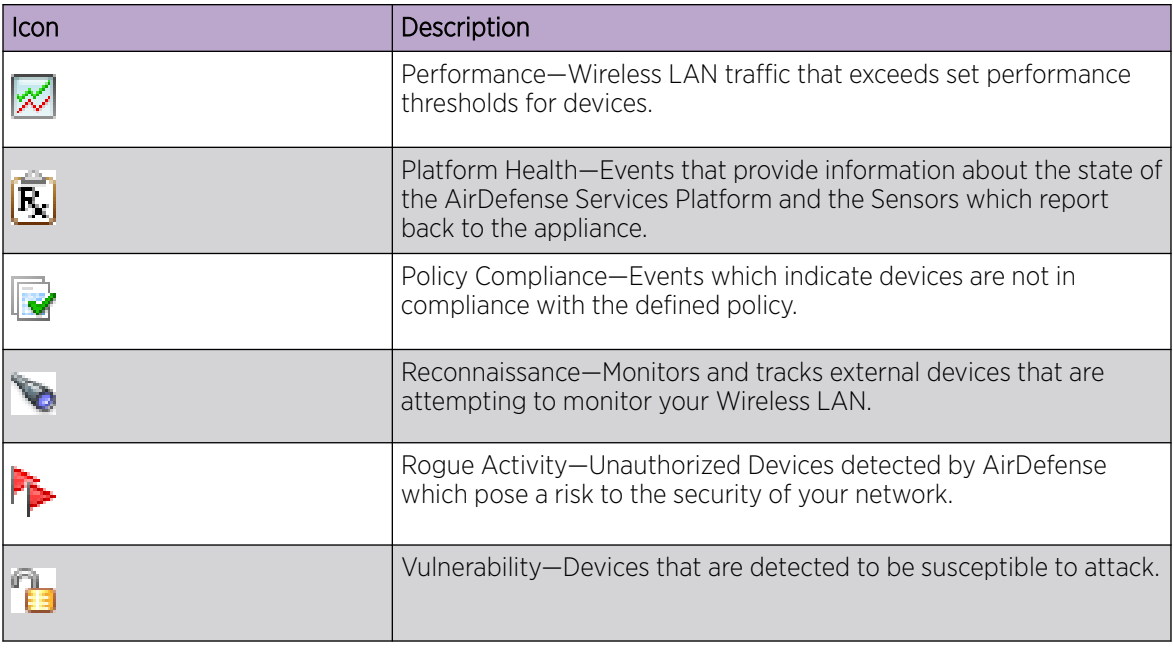

# Appliance Icons

The following icons indicate the state of the AirDefense appliance.

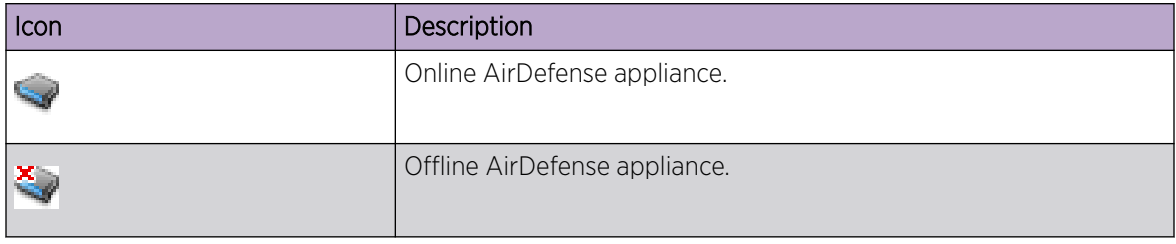

## Switch Icons

These icons indicate the state of the switches managed by AirDefense.

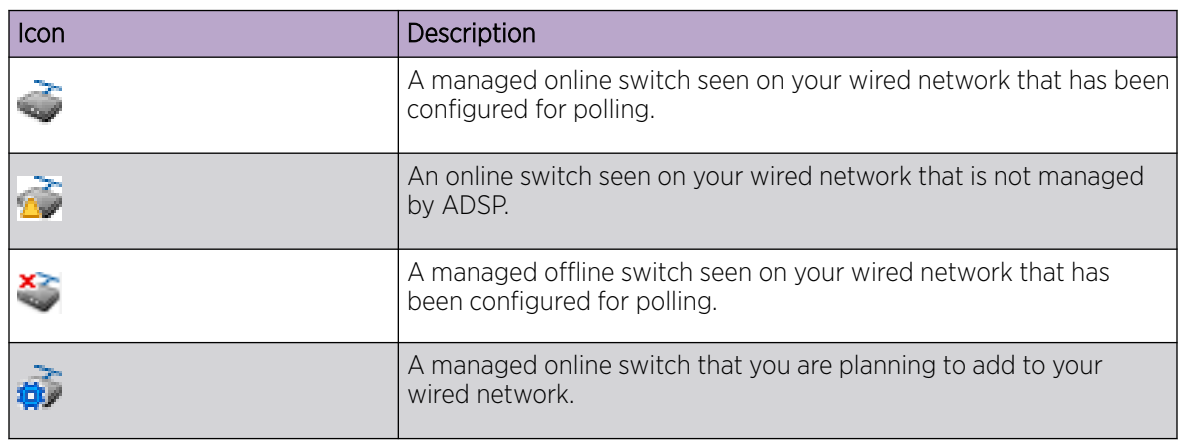

<span id="page-893-0"></span>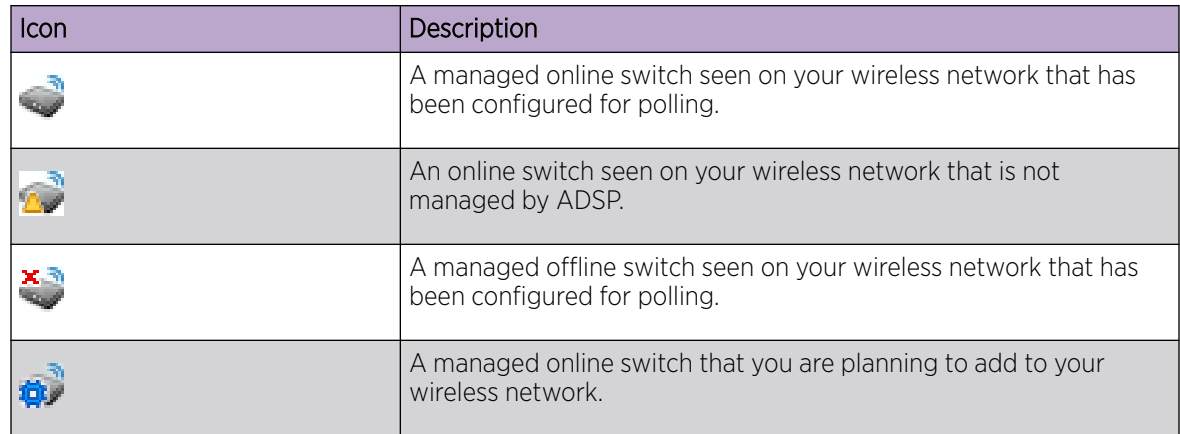

# Sensor Icons

These icons indicate the state of a sensor:

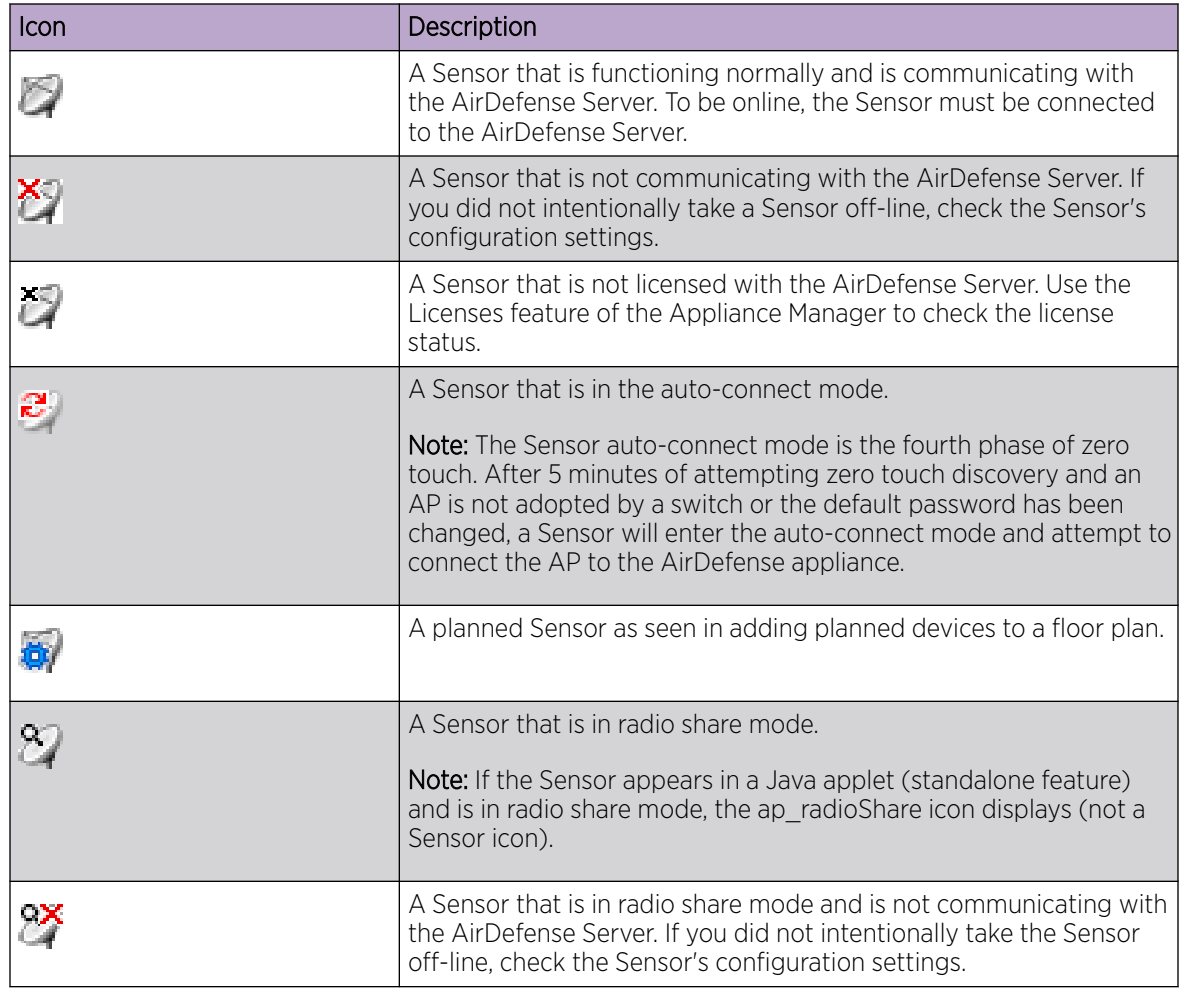

#### <span id="page-894-0"></span>Icons

These icons indicate an APs state and capabilities:

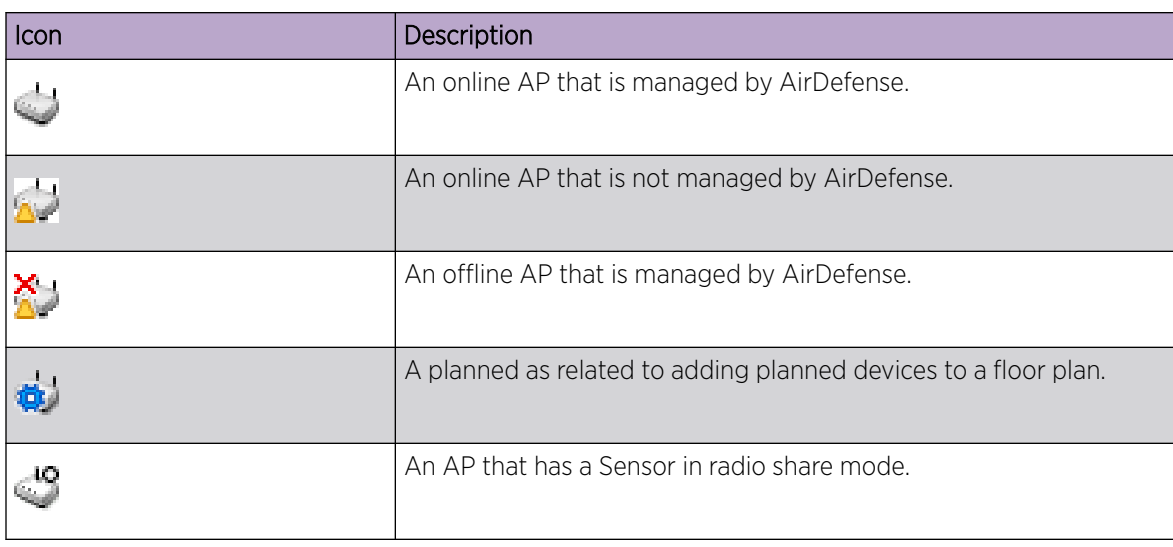

# BSS Icons

These icons indicate the state of the BSS:

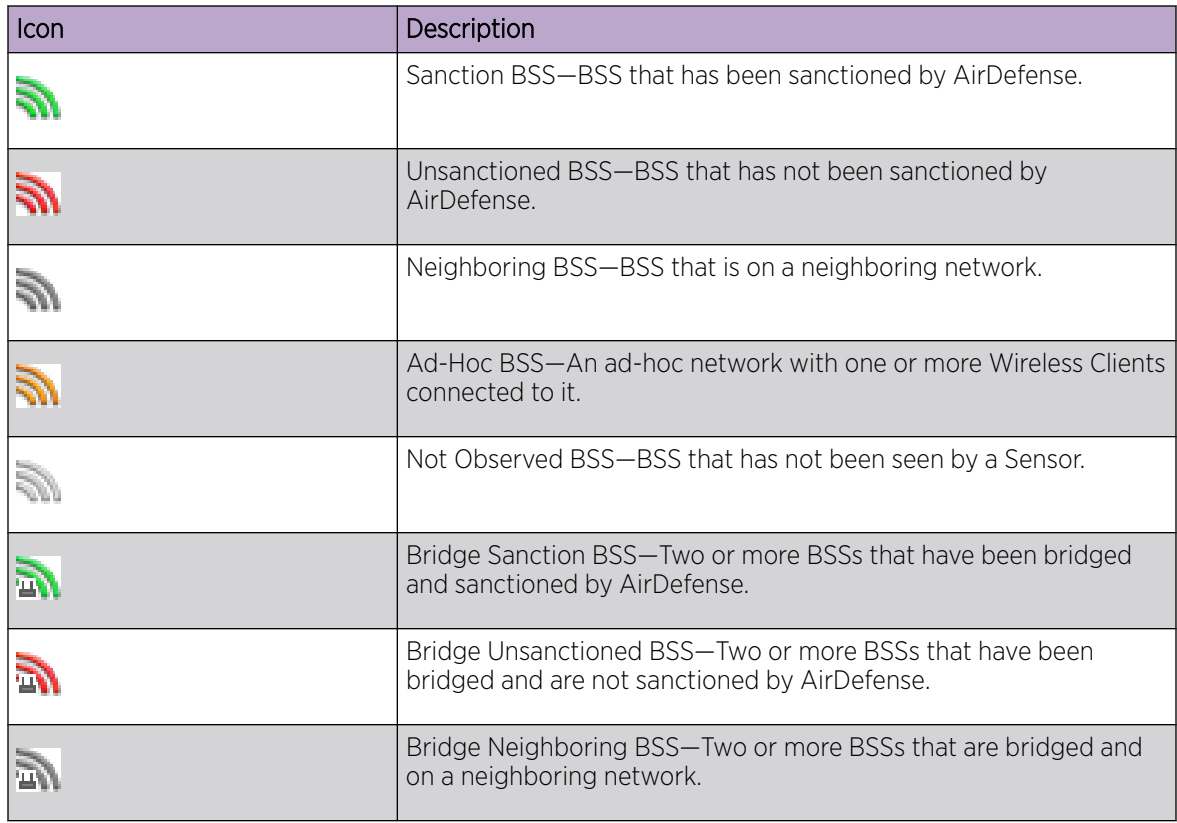

<span id="page-895-0"></span>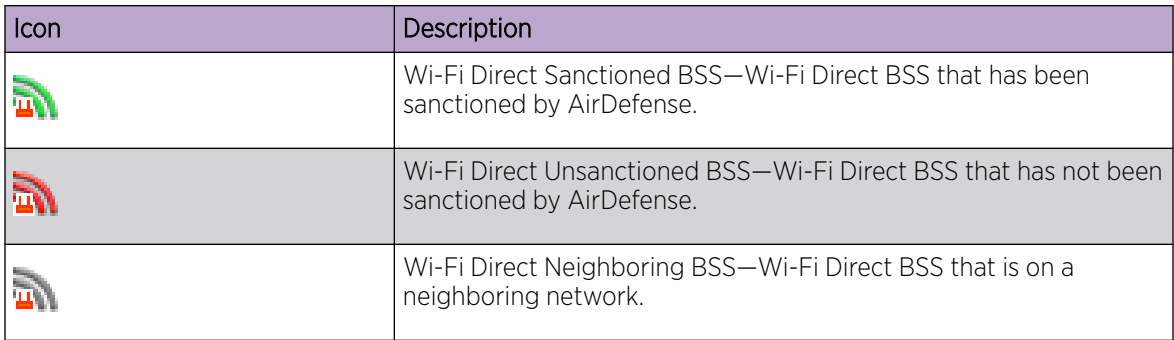

# Unknown Device Icons

These icons depict the status of unknown devices in the network:

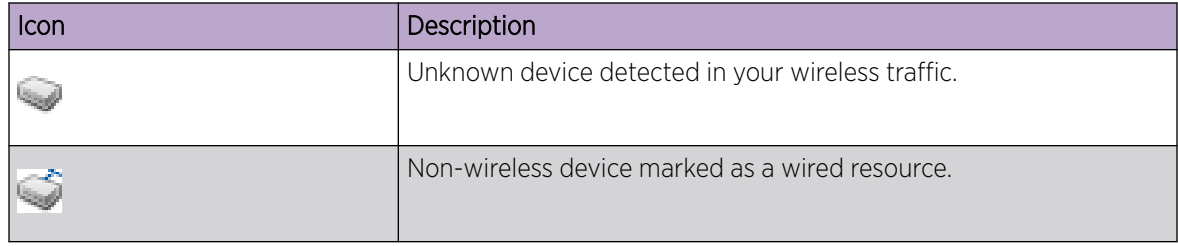

#### Manager Icons

These icons depict managers in the AirDefense network:

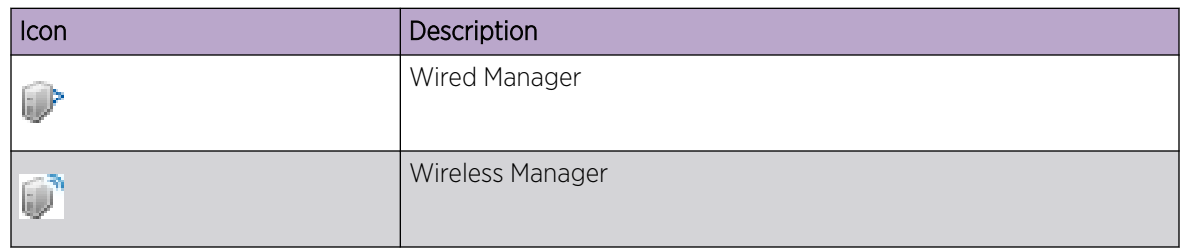

## SSID Icon

This icon depicts the SSID information:

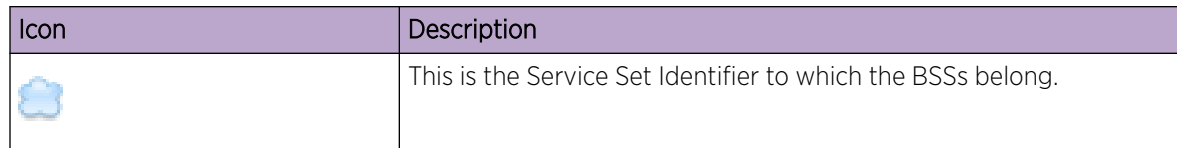

# <span id="page-896-0"></span>Wireless Client Icons

There are various types of Wireless Clients. Each type has its own set of icons to identify the Wireless Clients throughout the AirDefense GUI. The different types are:

- Default or Un-categorized Devices—Default (used to identify Wireless Clients that have not been associated with a specific type)
- [MCDs—](#page-897-0)Describes the various icons used to represent the state of mobile computing devices carried by employees
- [VoIP Phones](#page-898-0)—Describes the various icons used to represent the state of Voice Over Internet Protocol (VoIP) devices in the network
- [Laptops—](#page-899-0)Describes the various icons used to represent the state of Laptops identified by AirDefense
- [Employee Laptops—](#page-900-0)Describes the various icons used to represent the state of laptops assigned to employees as identified by AirDefense
- [Employee Phones—](#page-901-0)Describes the various icons used to represent the state of mobile phones assigned to employees as identified by AirDefense
- [Employee Devices](#page-902-0)—Describes the various icons used to represent the state of devices other than Laptops, MCDs, and Mobile Phones assigned to employees as identified by AirDefense
- [High Priority Visitor Devices—](#page-903-0)Describes the various icons used to represent the state of devices identified as High Priority Visitor devices
- [Visitor Devices](#page-904-0)—Describes the various icons used to represent the state of visitor devices
- [Low Priority Visitor Devices—](#page-905-0)Describes the various icons used to represent the state of devices identified as belonging to Low Priority Visitors

# Default or Uncategorized Devices

The following icons describe devices that are identified by AirDefense but are yet to be classified:

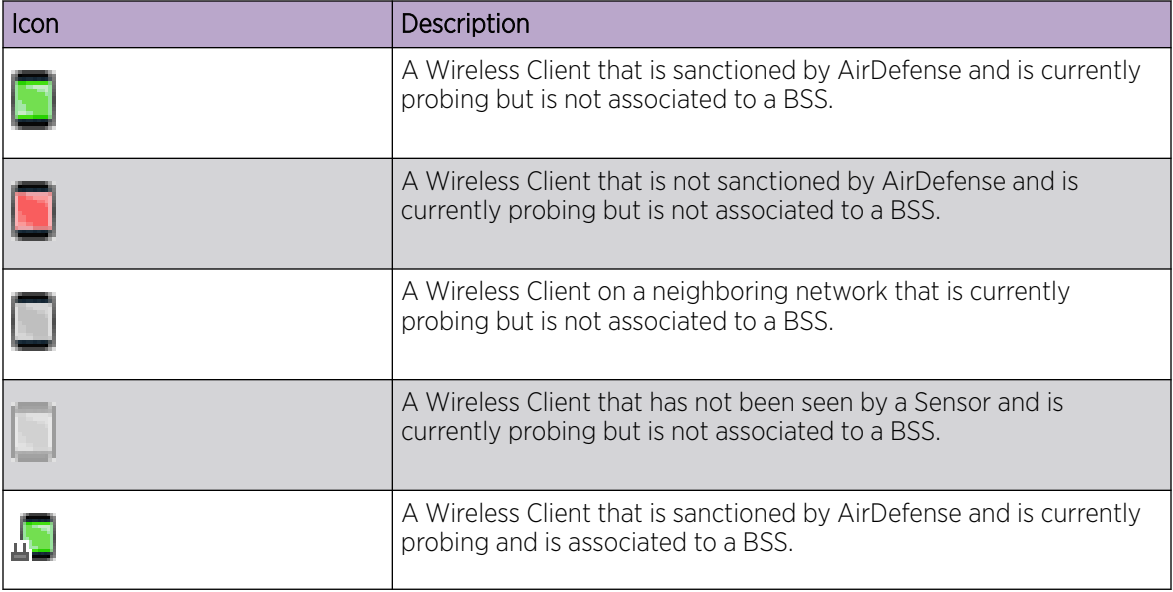

<span id="page-897-0"></span>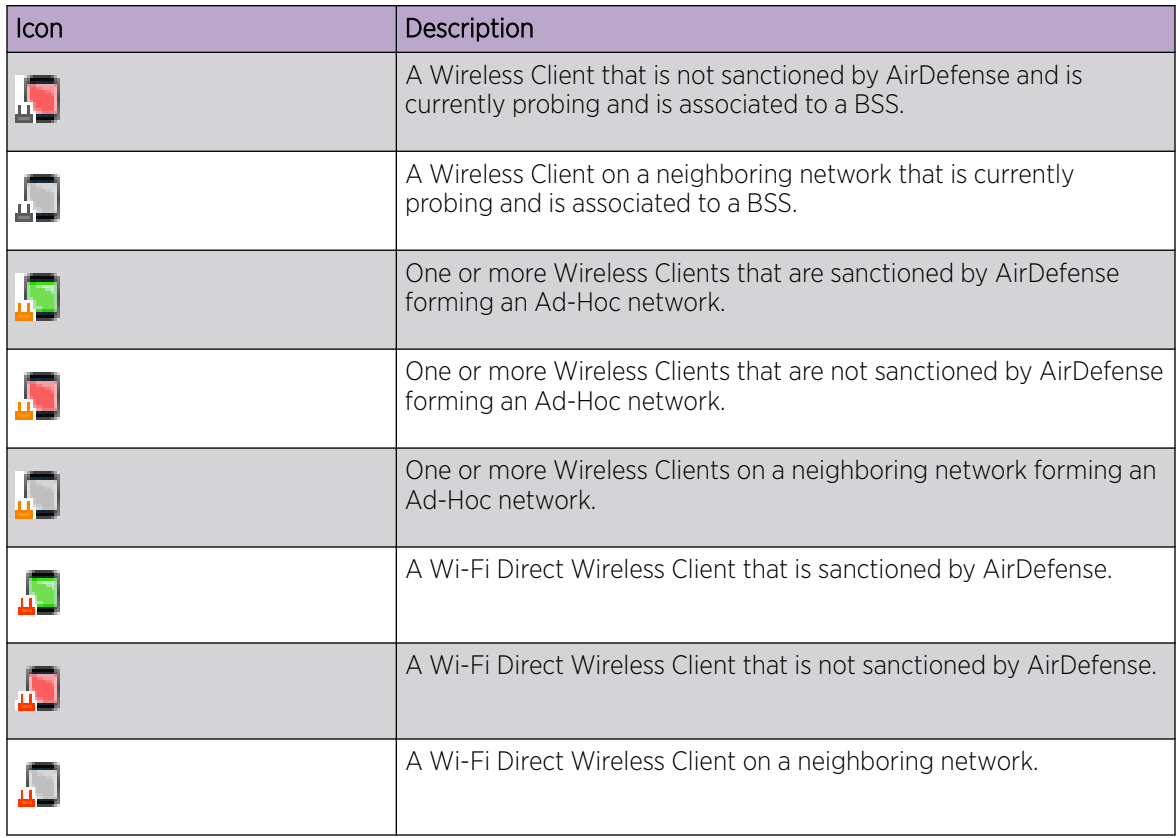

## **MCDs**

These icons display MCD status:

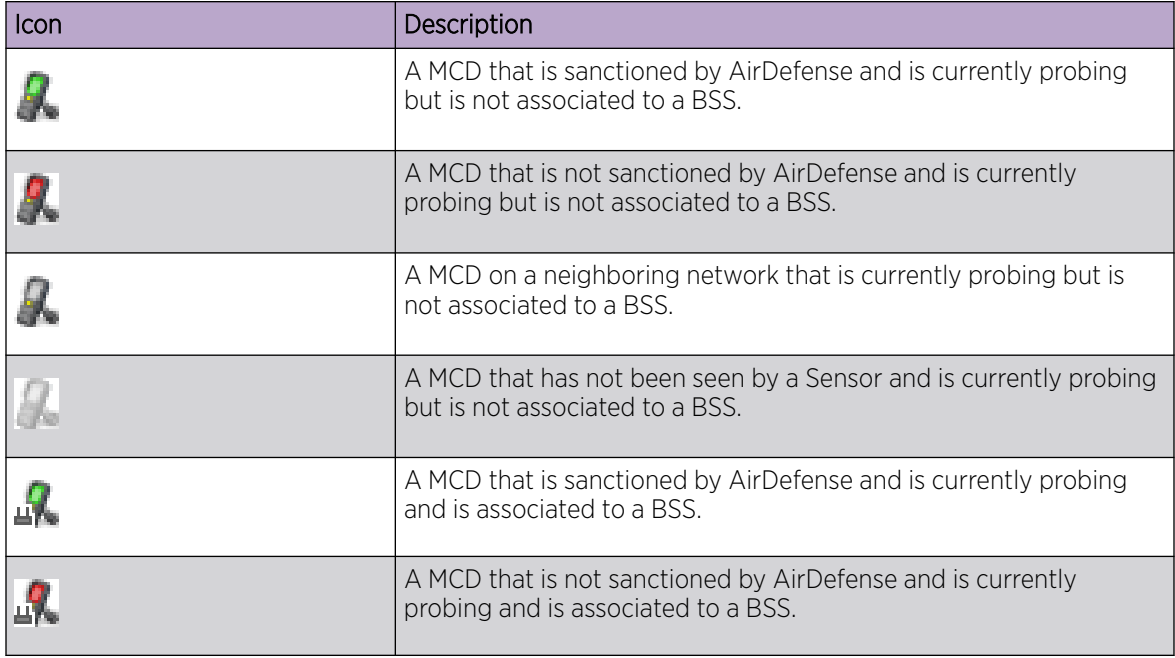

<span id="page-898-0"></span>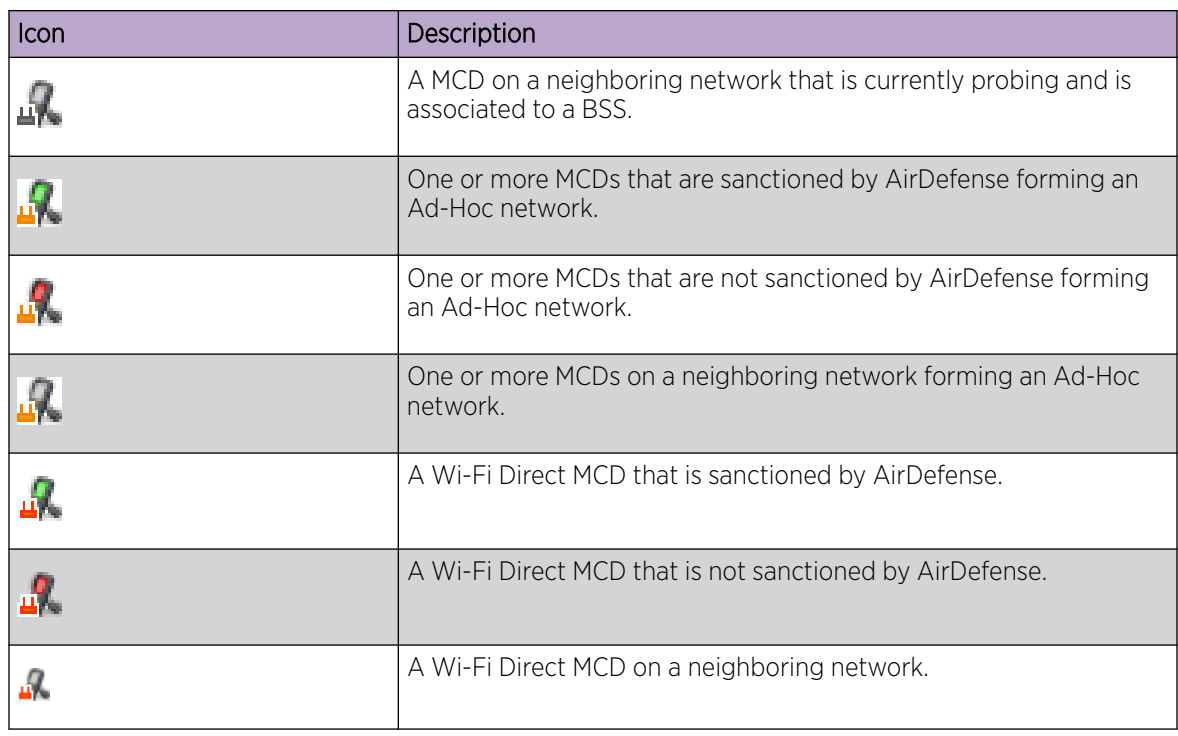

# VoIP Phones

These icons display VOIP phone status:

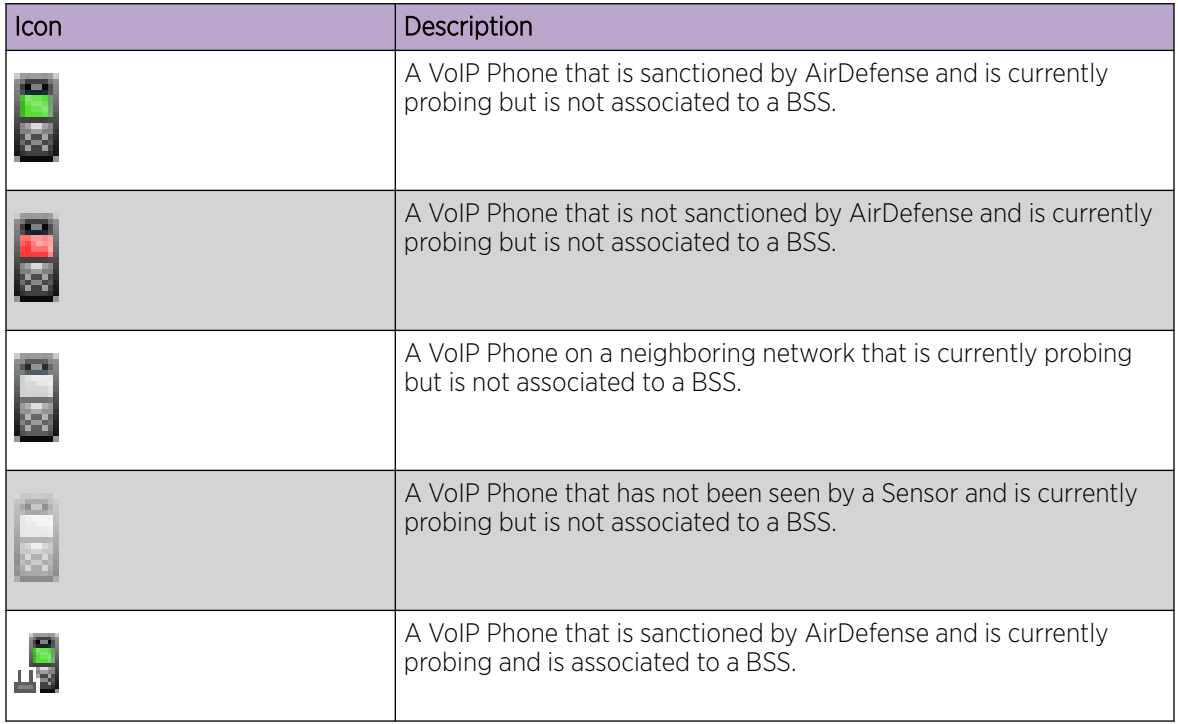

<span id="page-899-0"></span>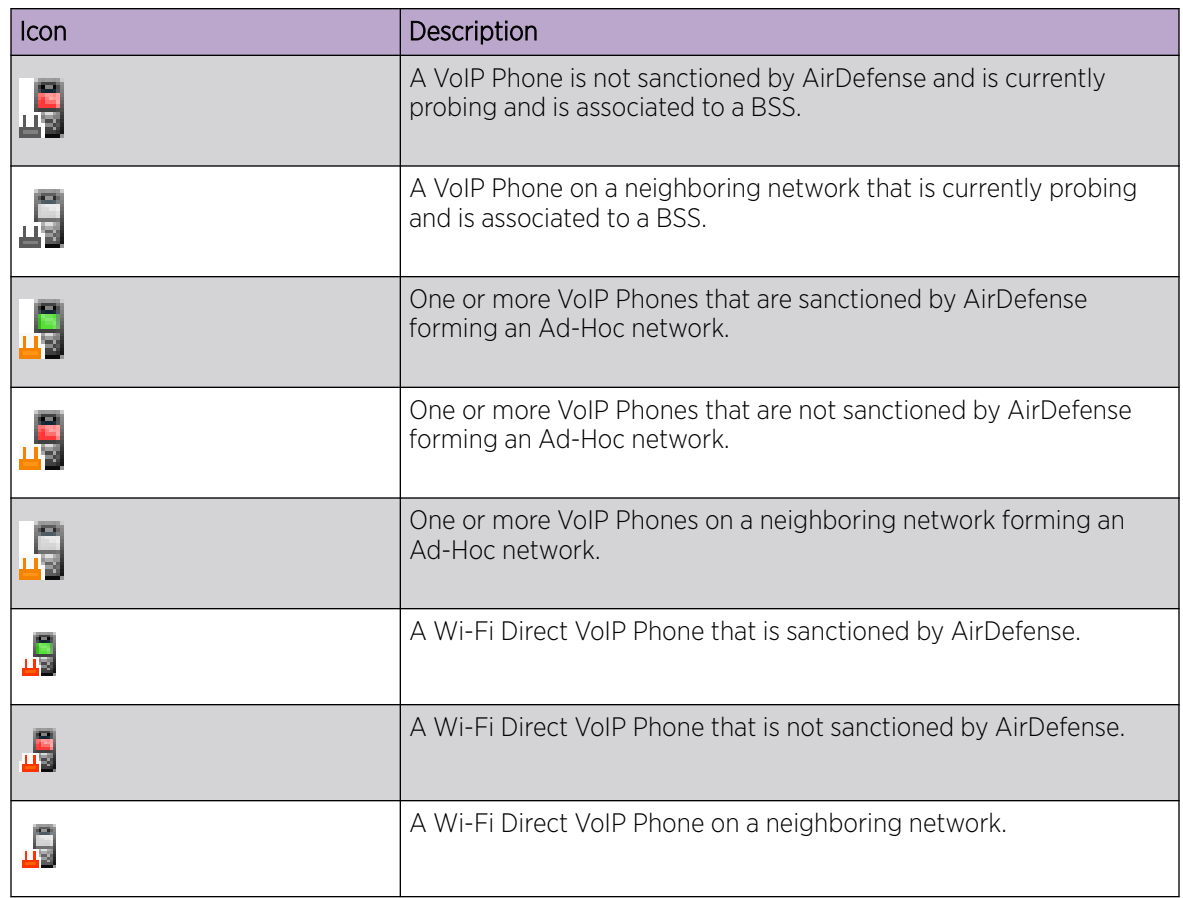

# Laptops

These icons display the status of laptops in your network:

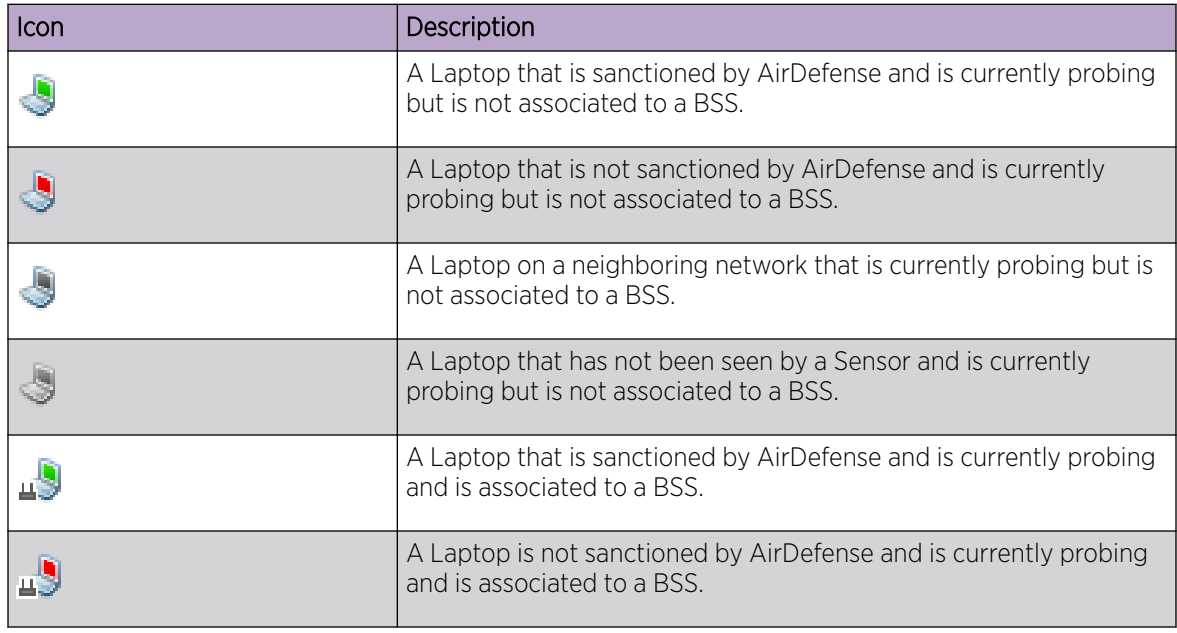
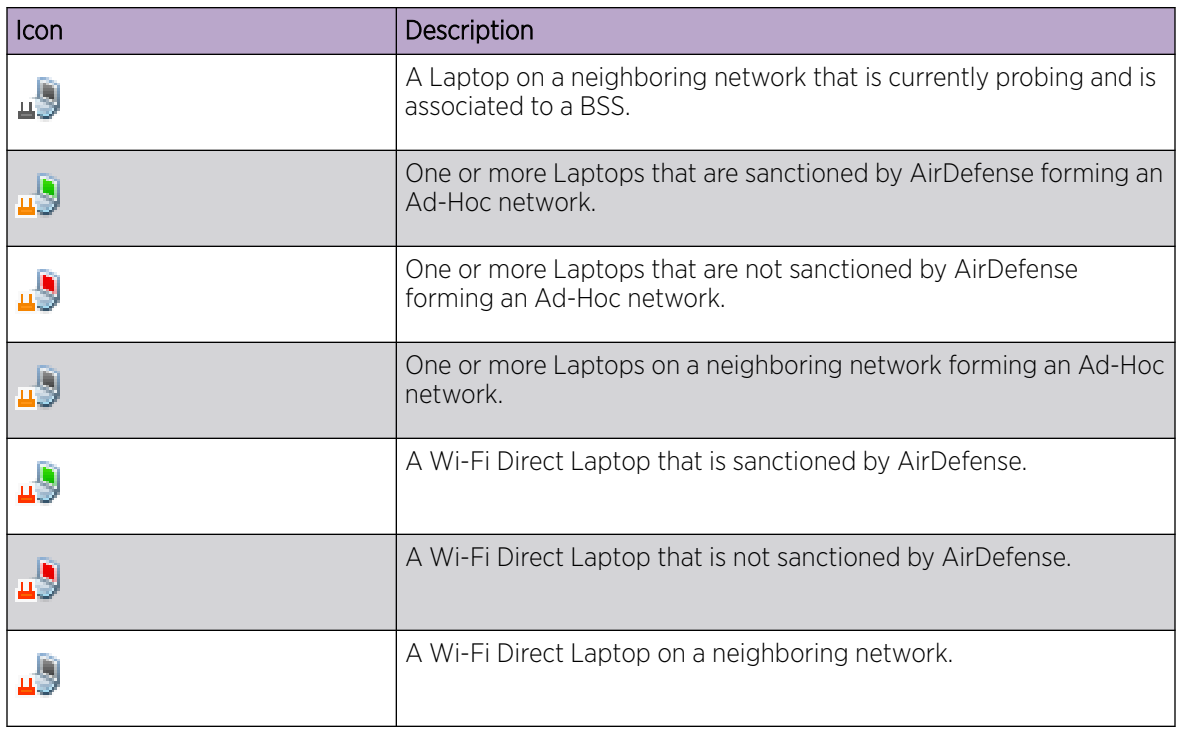

## Employee Laptops

These icons display the status of laptops assigned to employees:

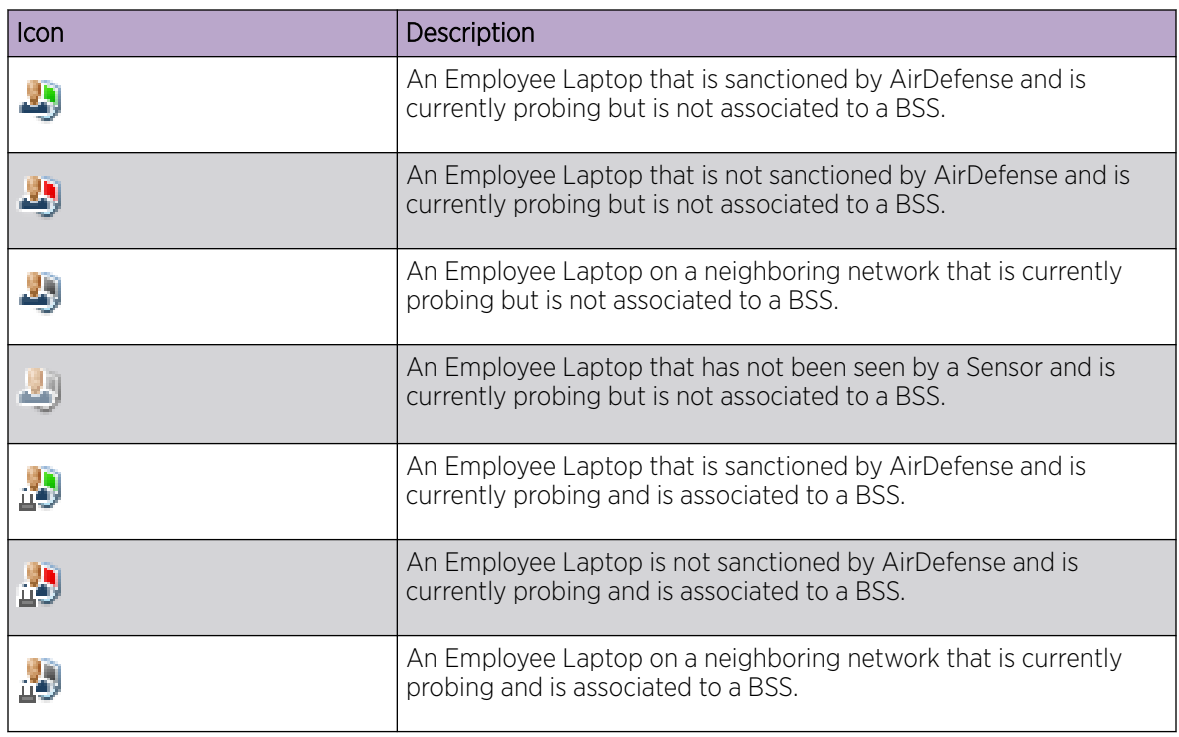

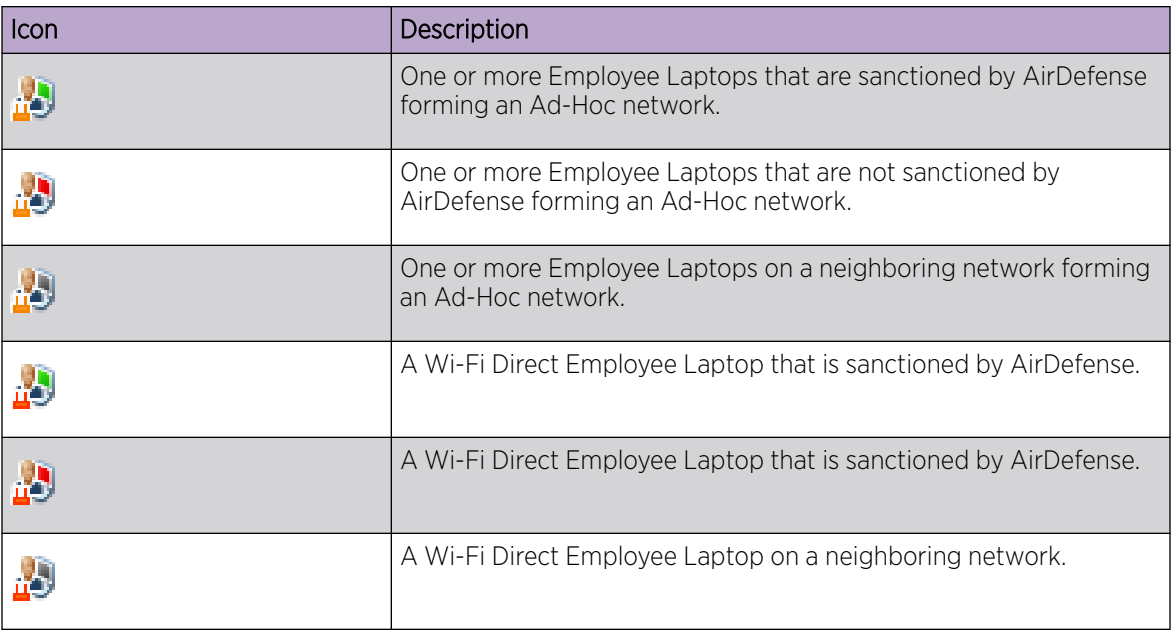

## Employee Phones

These icons display the status of mobile phones assigned to employees:

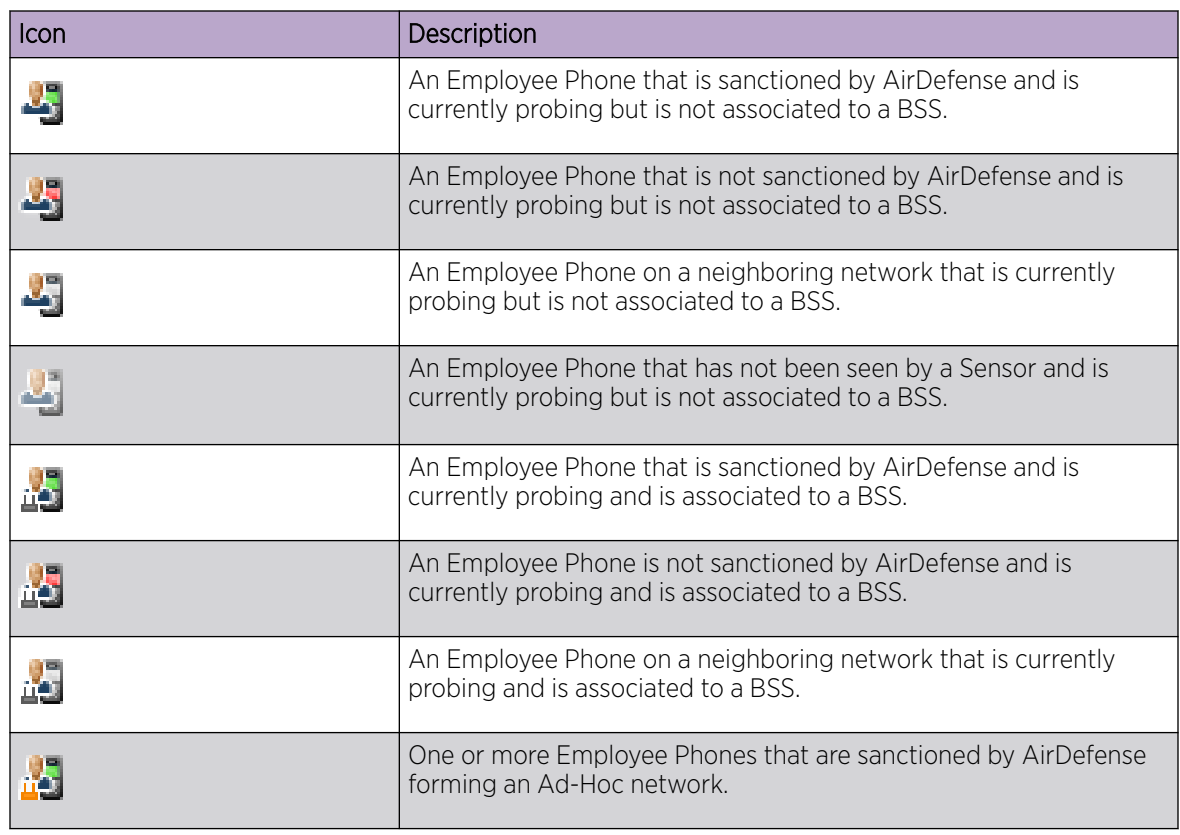

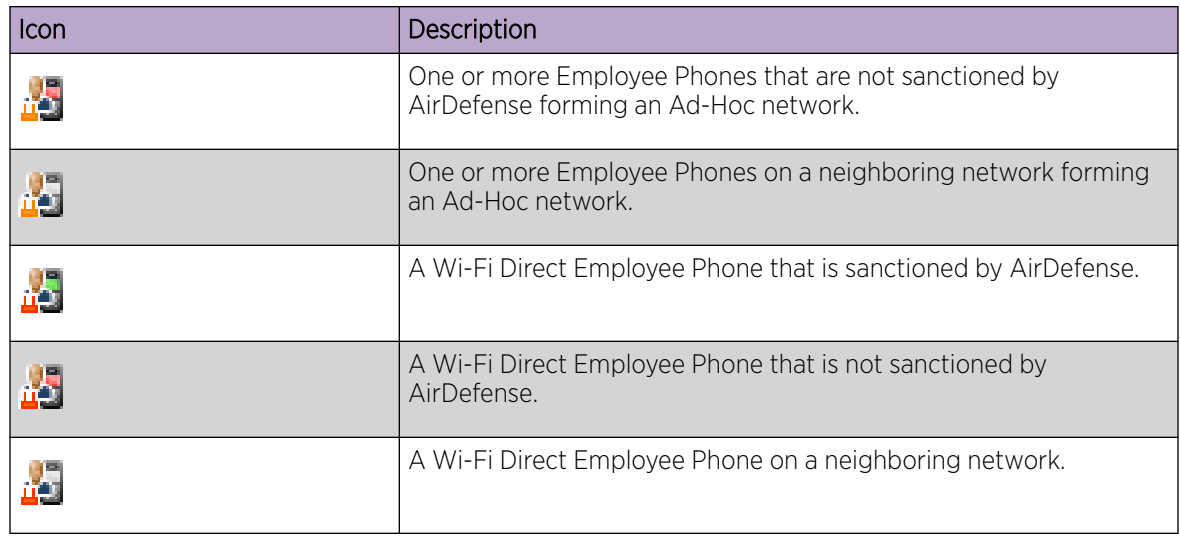

## Employee Devices

These icons display the status of other devices (other than laptops and mobile phones) assigned to employees:

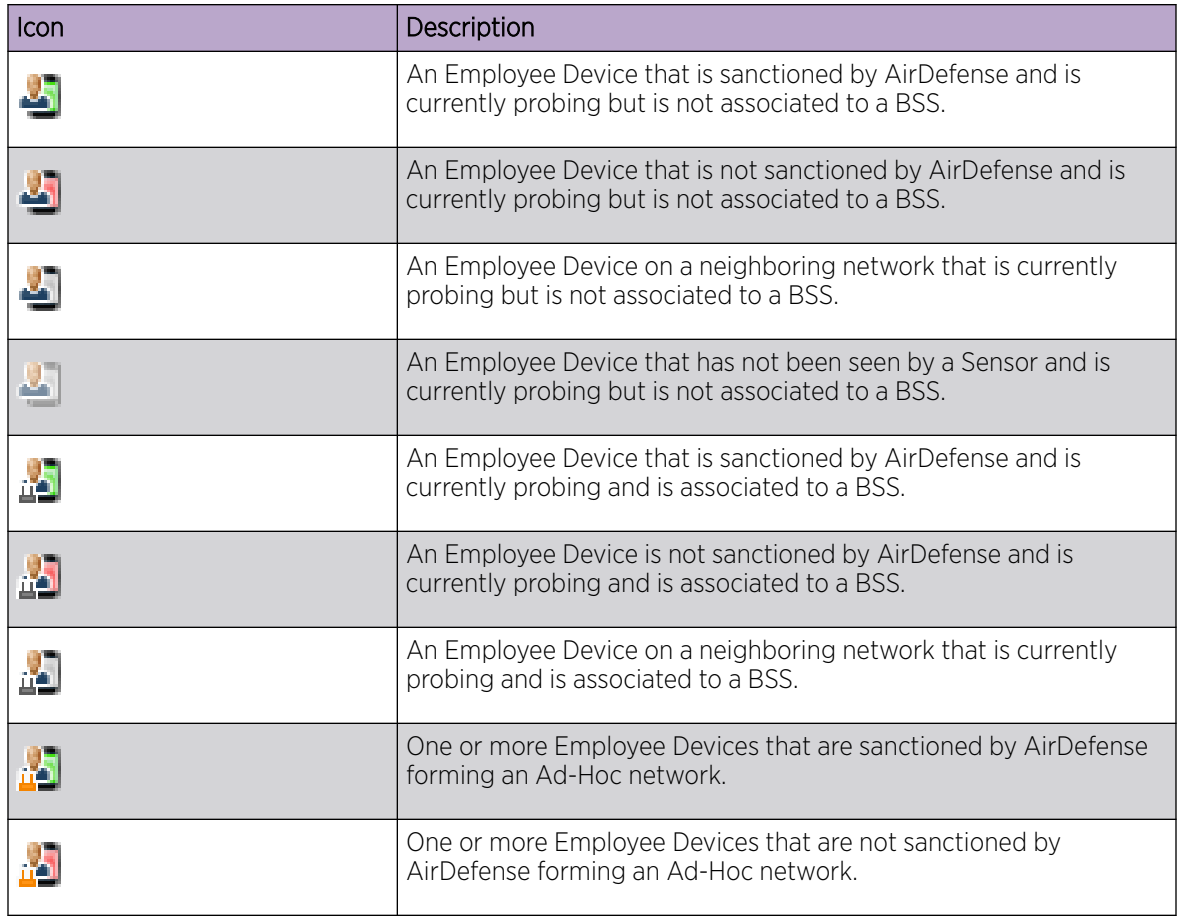

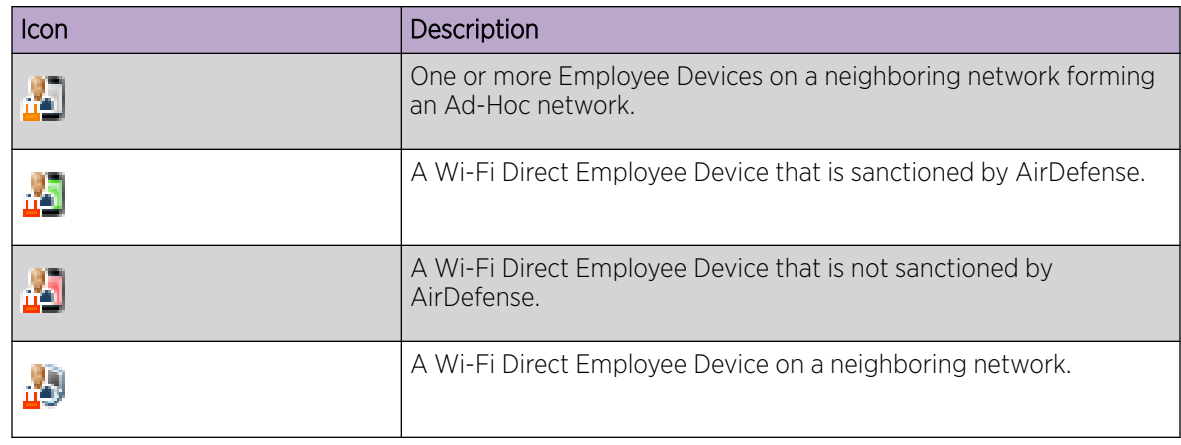

## High Priority Visitor Devices

These icons display the status of high priority visitor devices in your network.

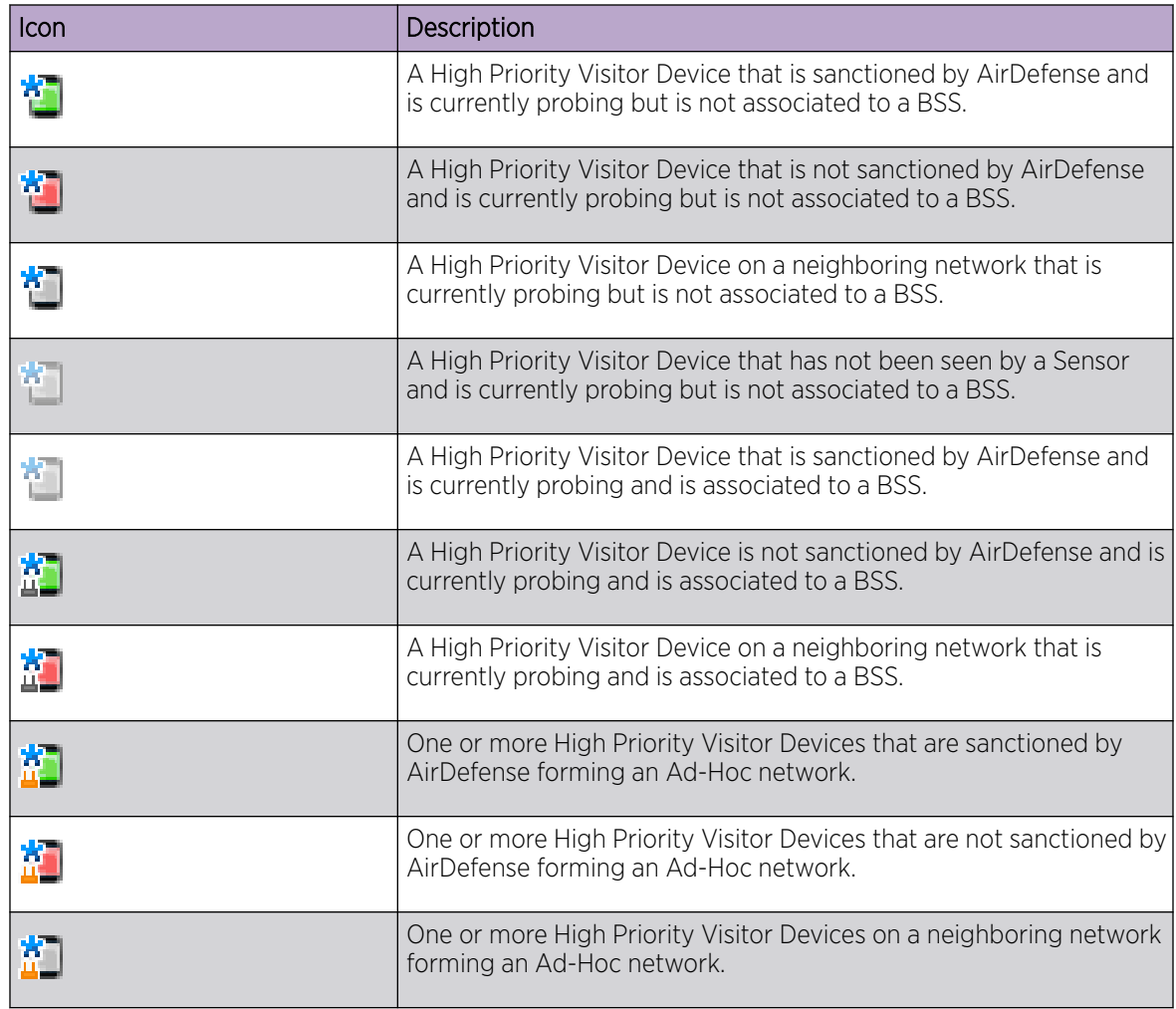

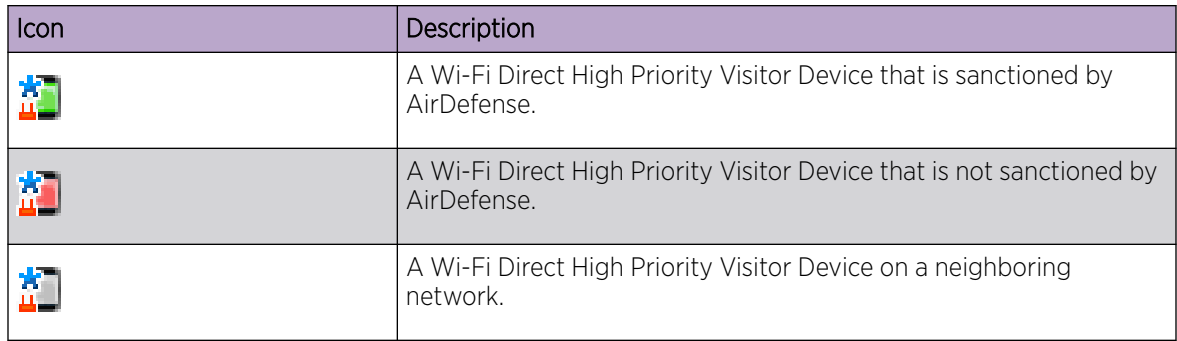

## Visitor Devices

These icons display the status of visitor devices in your network.

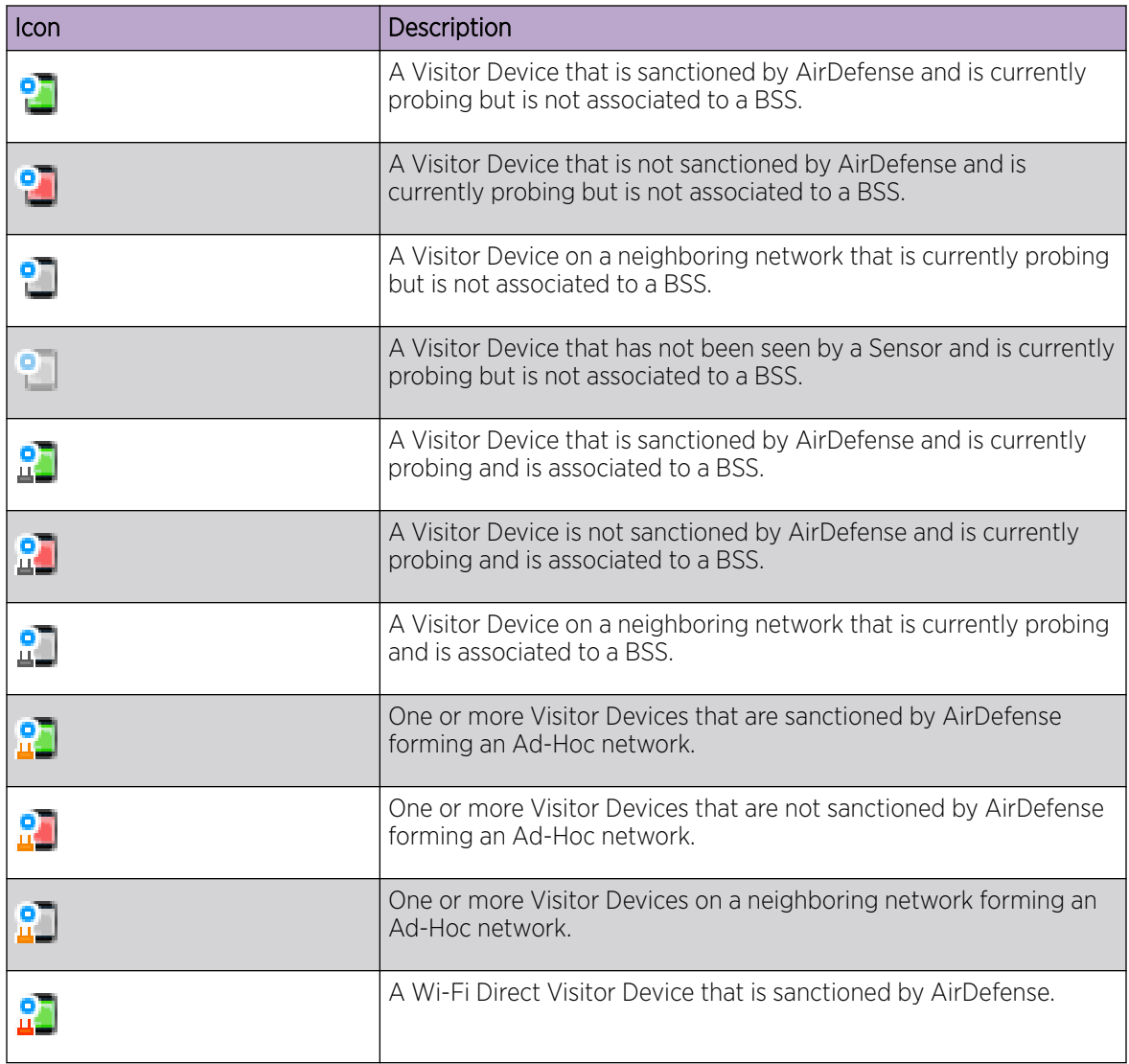

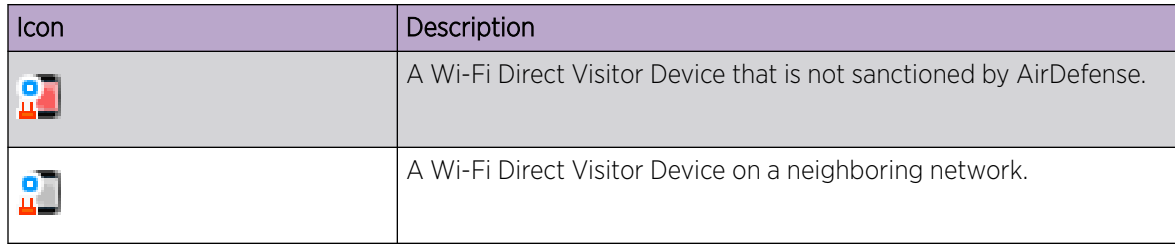

## Low Priority Visitor Devices

These icons display the status of low priority visitor devices in your network.

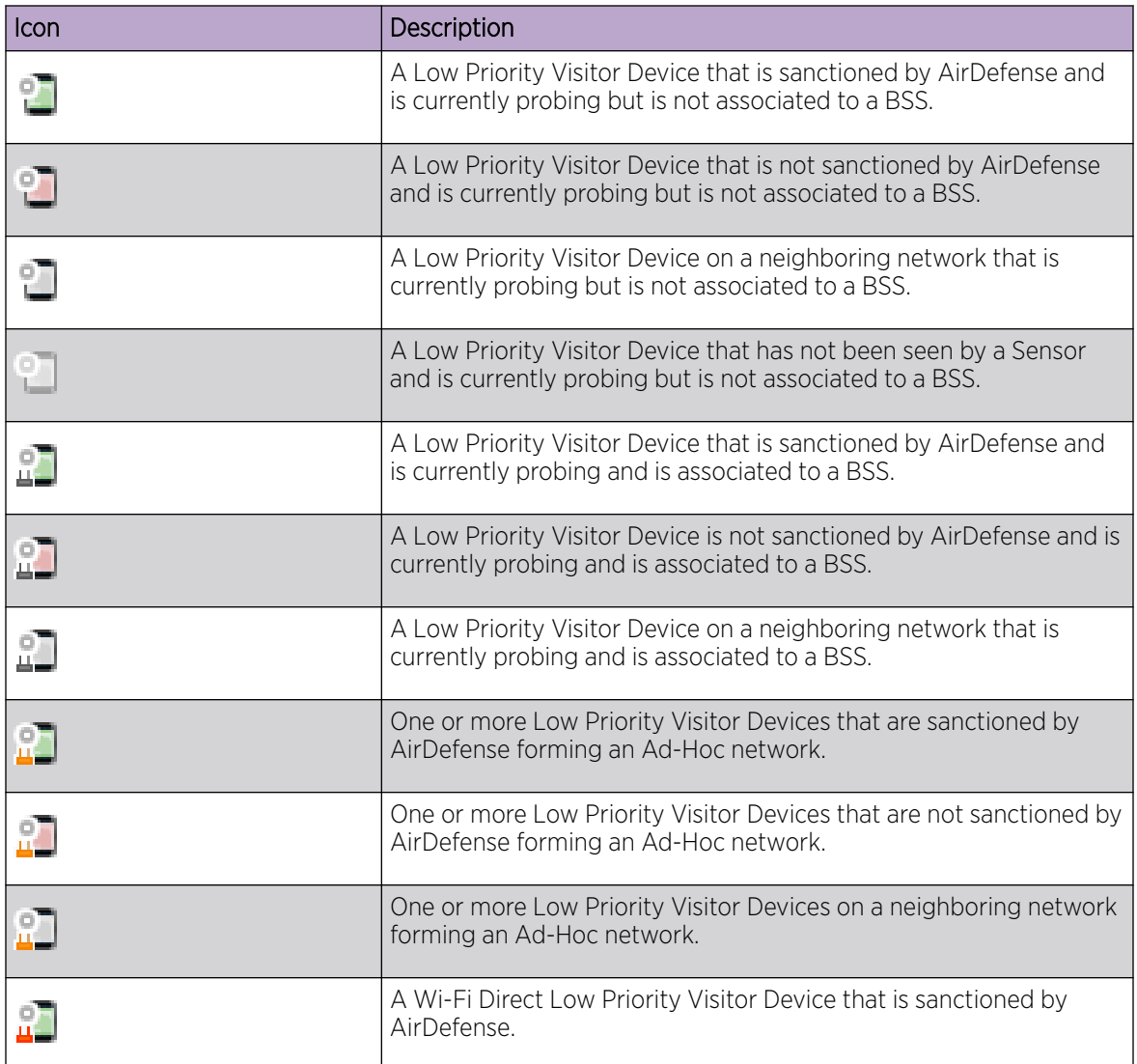

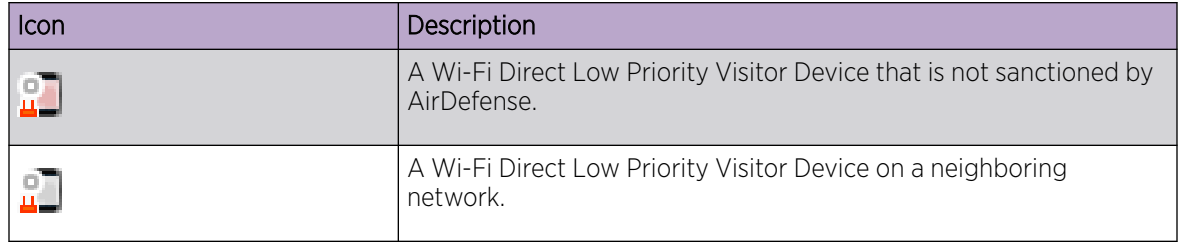

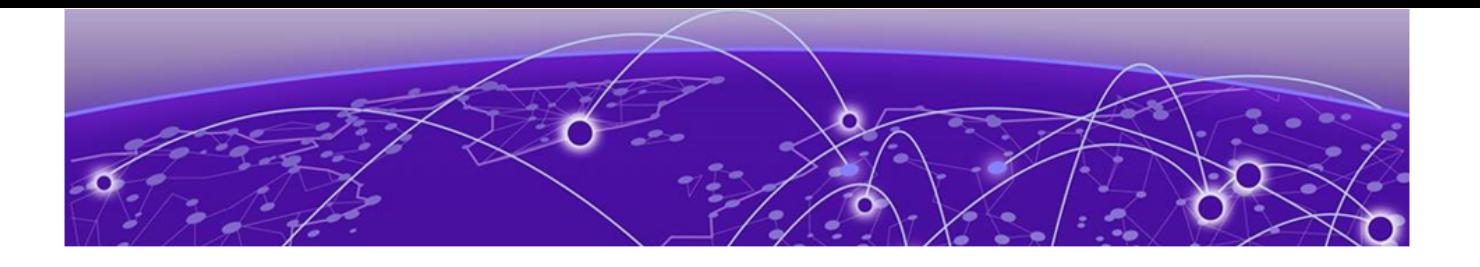

# **Legacy Content**

Menu on page 908 [AirDefense Dashboard](#page-965-0) on page 966 [Network Tab](#page-973-0) on page 974 [Alarms](#page-1015-0) on page 1016 [Configuration Tab](#page-1030-0) on page 1031 [Security](#page-1377-0) on page 1378 [WLAN Management](#page-1389-0) on page 1390 [Central Management Console](#page-1399-0) on page 1400 [ADSPAdmin](#page-1405-0) on page 1406 [Troubleshooting](#page-1413-0) on page 1414 [AirDefense Icons](#page-1418-0) on page 1419

### Menu

The Menu gives you access to AirDefense features.

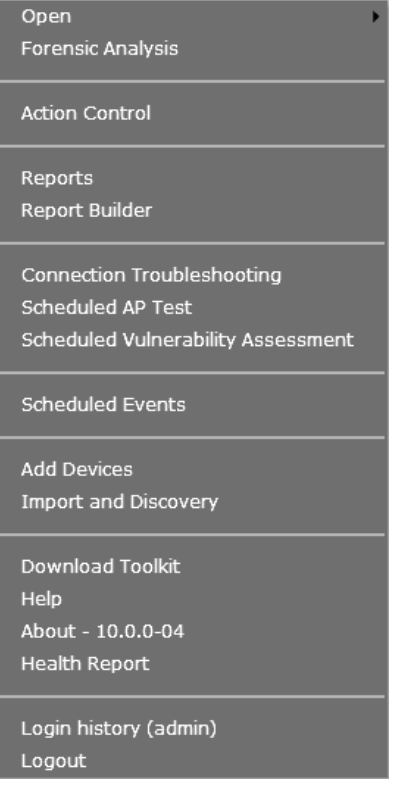

Features such as Add Devices and Import/Discover Devices are features that are an integral part of AirDefense. Reports and Help are web-based applications. Most of the rest of the features are Java applets. To run the Java applets, you are required to install the AirDefense Toolkit on your local workstation. (If you have no need to run the applets, there is no need to install these AirDefense Toolkit.)

### Installing the Toolkit

You will need to install the AirDefense toolkit on your workstation after your initial AirDefense installation and also each time you upgrade to a new release.

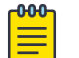

#### Note

If you attempt to access a Java standalone feature and the AirDefense Toolkit is not installed, you will be prompted to install it.

To install the AirDefense Toolkit:

1. Access the login page and click the **Downloads** link in the top, right corner of the page (or if you are logged in, select **Menu** > **Download Toolkit**).

2. Select the version of the installation program that corresponds to your OS (Windows or Linux) and then follow the instructions for your OS.

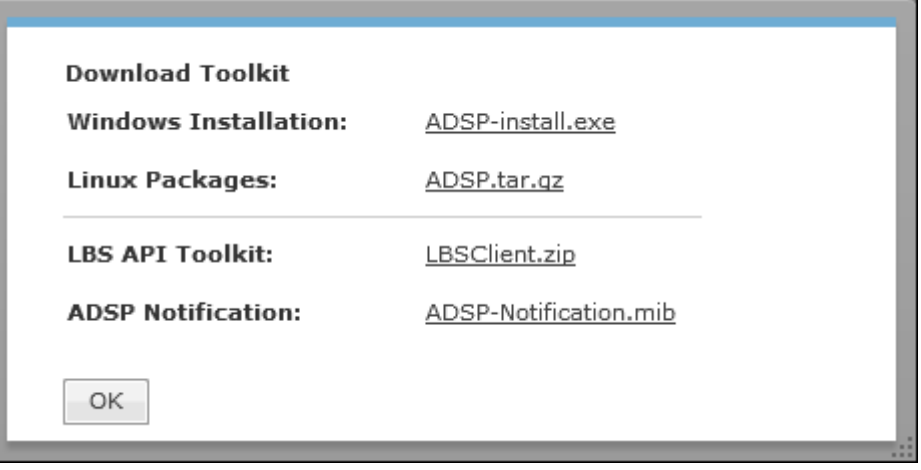

## Open

Click Open to access a saved Frame Capture or Spectrum Analysis file.

- [Frame Capture Analysis](#page-367-0) on page 368
- [Spectrum Analysis](#page-368-0) on page 369

#### *Frame Capture Analysis*

Live View saves session frame data in a temporary file on your ADSP appliance. This process is called Frame Capture. You can than save the temporary file to a permanent file on the appliance or to a file on your workstation. To save a file, you must first stop the Live View session and then select File > Save from the Live View window to display the Save Frame Capture pop-up window.

Once the file is saved in PCAP format, you can view it using Frame Capture Analysis. You can access this feature by selecting **Menu > Open > Frame Capture** and then selecting the capture file. The frame data is displayed in the **Capture File** window.

File

All Devices

**Loaded Frames:** 

6:27:06

View:

O

**Available Charts** 

Summary

 $78$ 

×

 $25$ 

**CHA** 

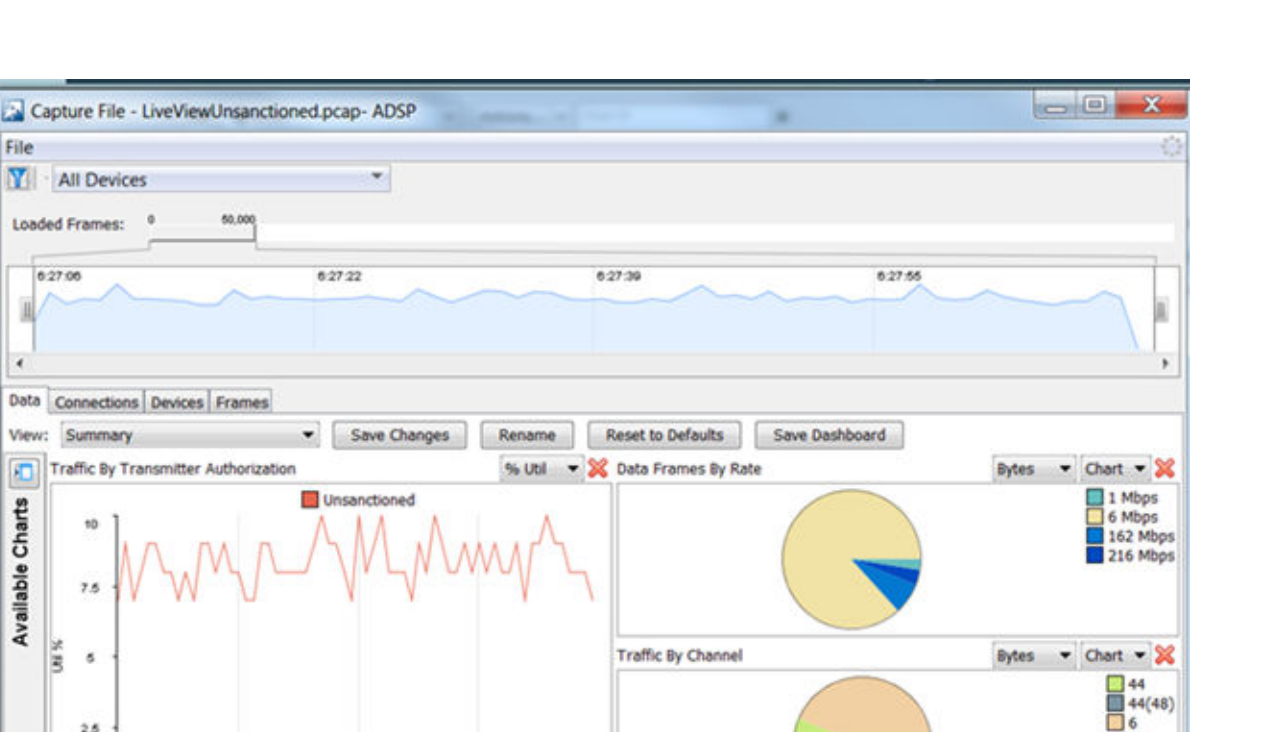

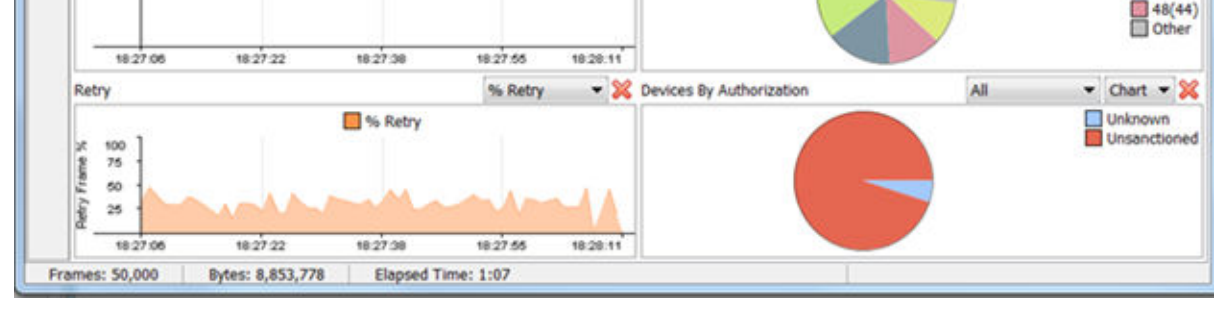

The Capture File window is basically the same as the Live View window minus the buttons and menus that are not needed for Frame Capture Analysis. The tabs display the same information as the Live **View** window.

#### *Spectrum Analysis*

After conducting a **Spectrum Analysis**, you can save the temporary spectrum data to a permanent file on the appliance or to a file on your workstation. To save a file, you must first stop the Spectrum Analysis and then select File > Save from the Spectrum View window to display the Save Spectrum **Data** pop-up window.

You can access the saved spectrum data by selecting **Menu > Open > Spectrum Analysis** and then selecting the spectrum analysis file. The spectrum data is displayed in the **Spectrum View** window.

48  $48(44)$ 

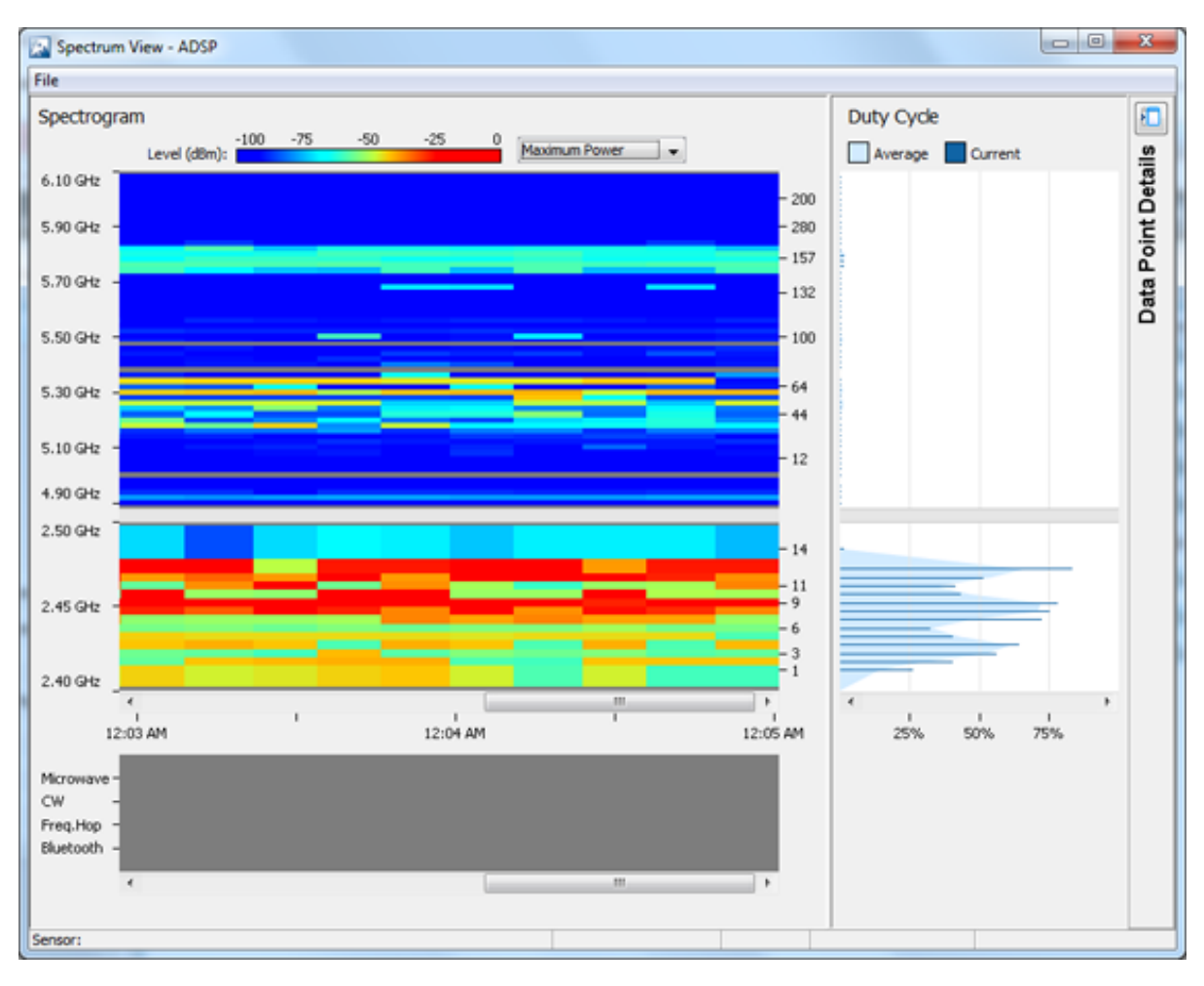

The **Spectrum View** window is opened minus the buttons and menus that are needed for generating spectrum analysis data.

## Forensic Analysis-Basic

Using Forensic Analysis, you can analyze historical data collected and stored for wireless devices. Forensics furnishes details on devices detected by AirDefense, e.g., APs, sensors, switches, BSSs and wireless clients. When you need to investigate a suspicious device or troubleshoot a WLAN problem, use the Forensic Analysis tool to analyze any device seen by the system and display the following information:

- Threat level of the device
- Device Alarms
- Device Associations.

#### *Accessing Forensic Analysis*

Forensic Analysis data is accessed in two ways:

- Using the menu
- Using left click the drop-down menu  $\blacksquare$  next to a device within the AirDefense user interface and then selecting Forensic Analysis.

#### Method 1

To access forensic data for a device:

1. Select Menu > Forensic Analysis

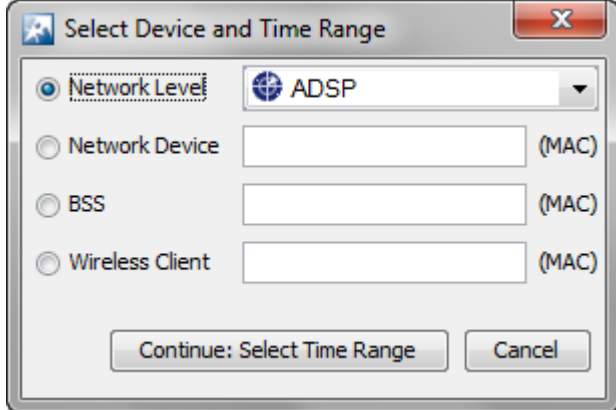

2. Enter the MAC address of the device in the appropriate field.

#### Method 2

Use the context sensitive menu for the device to view Forensic Analysis:

1. Left-click the drop-down menu button  $\blacksquare$  of a device anywhere within AirDefense.

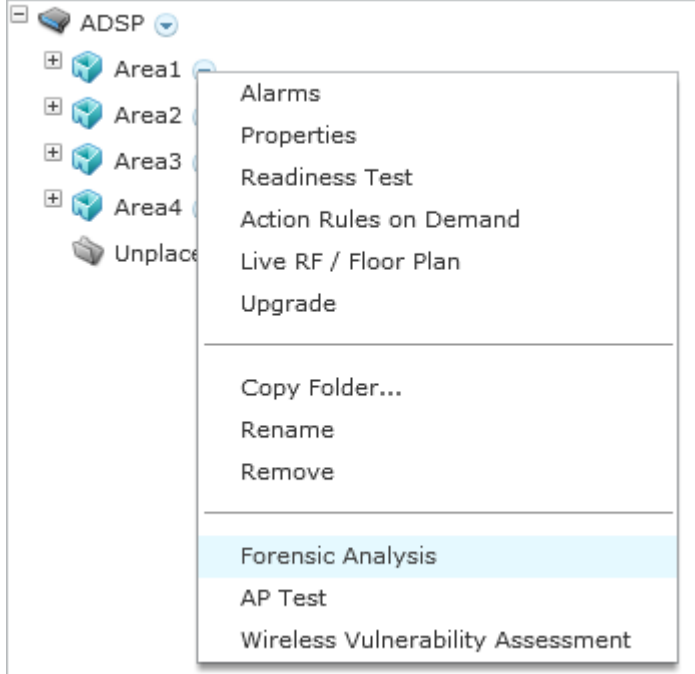

2. Select Forensic Analysis from the menu to drill down into the device statistics.

#### *Setting Time*

Once you have accessed Forensic Analysis, a time window displays and you must select the device and time range. Basic Forensic Analysis, by default, only shows 24 hours worth of data. For detailed

historical analysis, you can change the 24 hour time period by selecting a new date and time. However, you cannot view more than 24 hours of data at any one time.

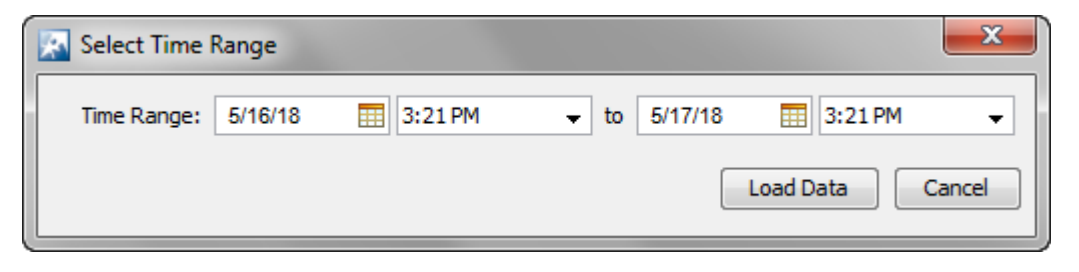

#### $-000$ Note ≡

Advanced Forensic Analysis allows you to specify your own time period which can exceed 24 hours. For more details, see the section [Advanced vs. Basic Forensic Analysis](#page-372-0) on page 373.

#### *Forensic Data*

When you first access Forensic Analysis, you can view a summary of forensic data with information about threats, associations, device information, transmitting traffic, and receiving traffic. Below is an example of a forensic data file:

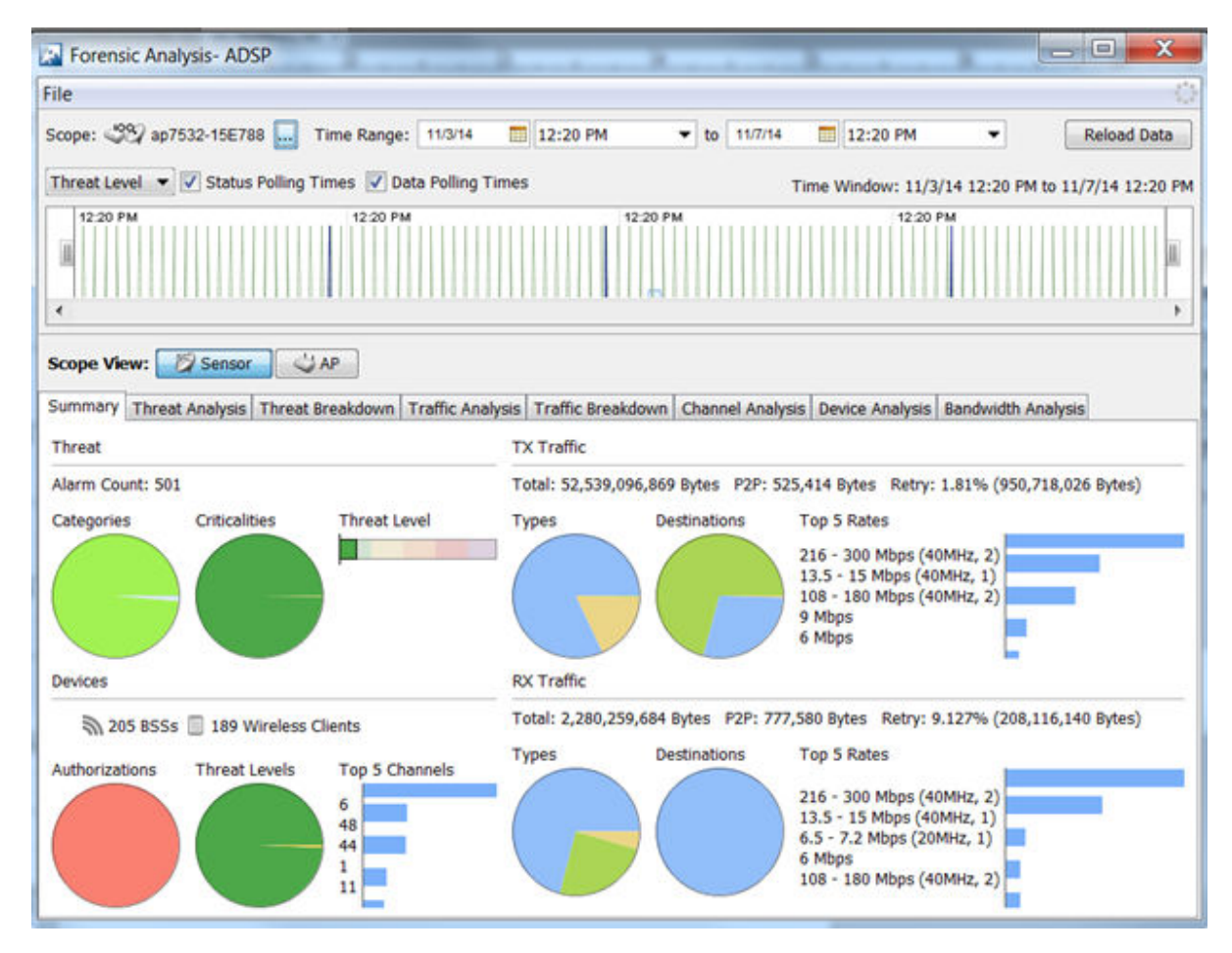

If you select one of the tabs, the summary is expanded into more detailed forensic data so that you can learn more about the wireless device and if necessary, take immediate action.

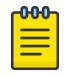

Note

The tabs displayed will vary depending on the device selected and on whether you have installed Basic Forensic Analysis or Advanced Forensic Analysis.

You can access the following tabs in Forensic Analysis for more detail:

- **Adoption History** (APs and Switches.) For APs, adoption history provides a table of devices that have adopted the selected AP. For switches, it provides a table of devices that the selected switch has adopted.
- Association Analysis (BSSs and Wireless Clients) lists the associations between the device being analyzed and other wireless devices.
- Bandwidth Analysis (APs and Switches) displays a chart showing the bandwidth utilization for the selected AP or switch.
- Channel Analysis (BSSs and Wireless Clients) provides a visual representation of all channels.
- **Device Info** (All devices) displays the current settings for the device being analyzed.
- Device Analysis (All Devices) provides a visual representation of all channel bandwidths.
- **Performance Analysis** (Switches) provides performance raw data and usage percentages for the selected switch.
- Radio Analysis (APs) provides information that can be used to analyze the radio on the selected AP.
- **Radio Info** (APs) provides radio information that is recorded at the time displayed on the selected AP.
- Signal Analysis (BSSs and Wireless Clients) displays the signal strength of a device (in dBm) as measured by various sensors.
- **Threat Analysis** (All devices) displays a table of alarms generated by the device being analyzed.
- Threat Breakdown (APs, BSSs and Wireless Clients) displays devices broken down by type/ manufacturer.
- Traffic Analysis (BSSs and Wireless Clients) displays traffic transmitted and received by the device being analyzed.
- Traffic Breakdown (APs, BSSs and Wireless Clients) displays devices broken down by type/ manufacturer.

#### Advanced Forensic Analysis

The Advanced Forensic Analysis module allows you to access the full potential of Forensic Analysis. When installed, Advanced Forensic Analysis replaces the Basic Forensic Analysis that is included in Extreme AirDefense.

#### *Advanced vs. Basic Forensic Analysis*

Advanced Forensic Analysis has all the features of Basic Forensic Analysis plus some very powerful enhancements.

Administrators can view the activity of a suspect device over a period of months and drill down to minute-by-minute detail of wireless activity. Records are kept over a long period of time so that administrators can review events months later to improve network security posture, assist in forensic investigations, and ensure policy compliance. These records can be used to provide evidence that an attacker has made repeated attempts to break into the wireless network and to know where the attack was launched.

See the following table for a comparison of the features that are available with Basic vs. Advanced Forensics.

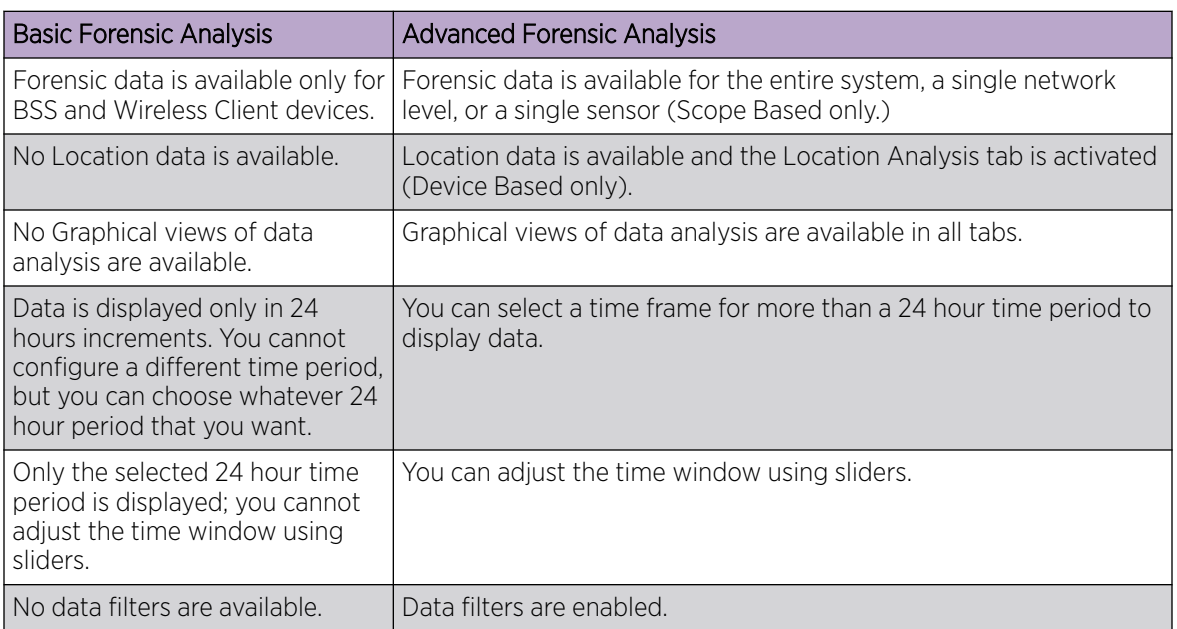

#### **Table 10: Advanced vs. Basic Forensic Analysis**

Advanced Forensic Analysis stores and manages 325 data points every minute for each wireless device on a network. This feature provides administrators more insight into wireless LAN performance and specific wireless device activity. Trends in network usage can easily be visualized to assist in performance troubleshooting such as identification of abnormal usage and capacity planning. There are two categories of Advanced Forensic Analysis:

- [Scope Based Forensic Analysis](#page-373-0)
- [Device Based Forensic Analysis](#page-374-0)

#### *Scope Based Forensic Analysis*

Scope Based Forensic Analysis provides forensic data for the network levels and sensors in the Network Tree.

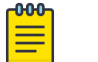

#### Note

BSSs, Wireless Clients, APs, or switches are not analyzed in Scope Based Forensic Analysis.

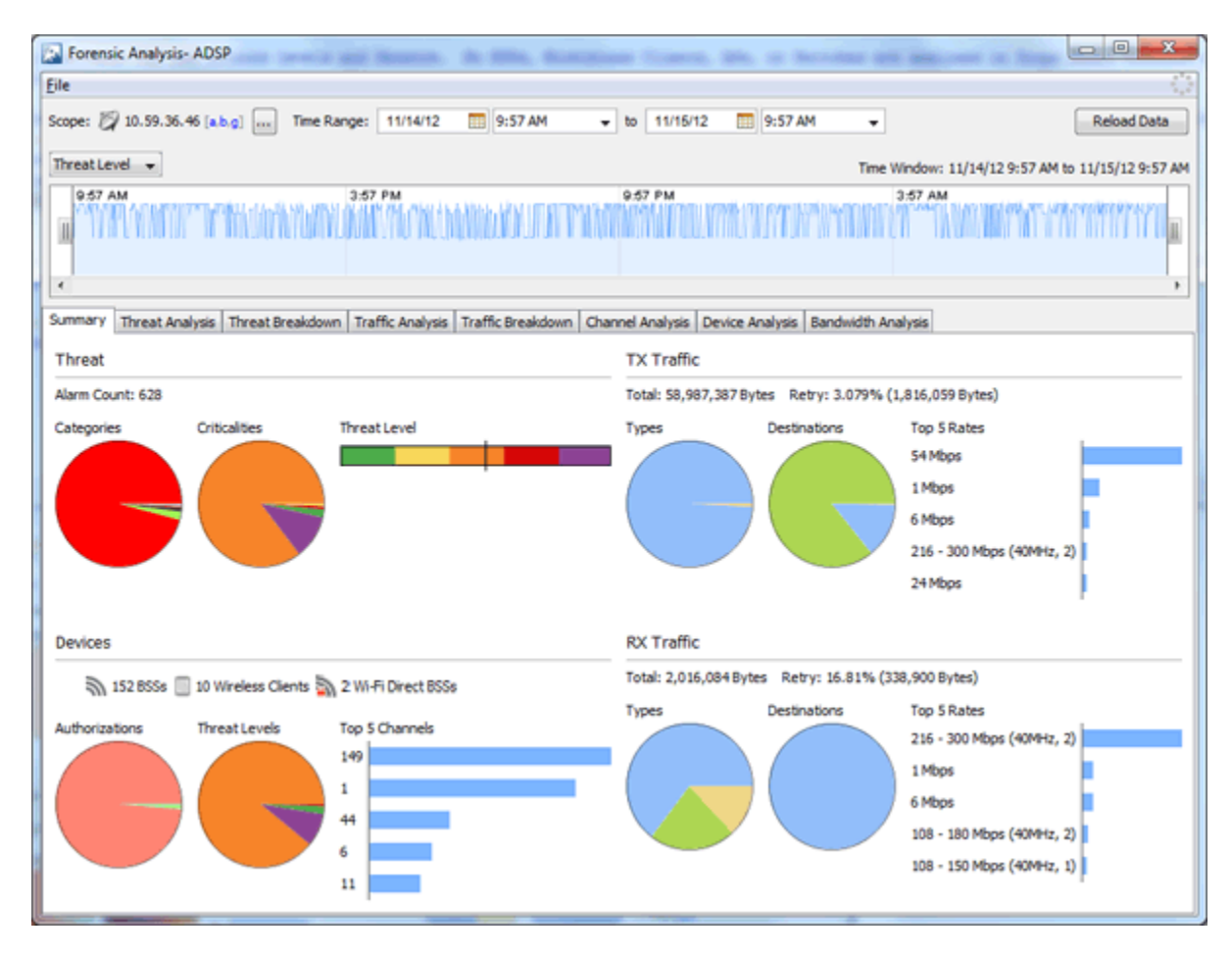

The following forensic data is included with Scope Based Forensic Analysis:

- A summary that includes high-level information about the threat level, device counts and traffic for the entire scope over the selected time range (Summary tab).
- Active alarm information (Threat Analysis tab).
- Threat level information on items within the selected scope (Threat Breakdown tab).
- Transmitted and received traffic by all devices in the selected scope. (Traffic Analysis tab).
- Total traffic seen by the top 100 devices in the selected scope (Traffic Breakdown tab).
- Device count for each channel over time (Channel Analysis tab).
- Device counts for devices and sensors (Device Analysis tab).
- Wired bandwidth usage of the sensors in the selected Scope over time (Bandwidth Analysis tab).

#### *Device Based Forensic Analysis*

Device Based Forensic Analysis provides forensic data on BSSs, Wireless Clients, APs, and Switches.

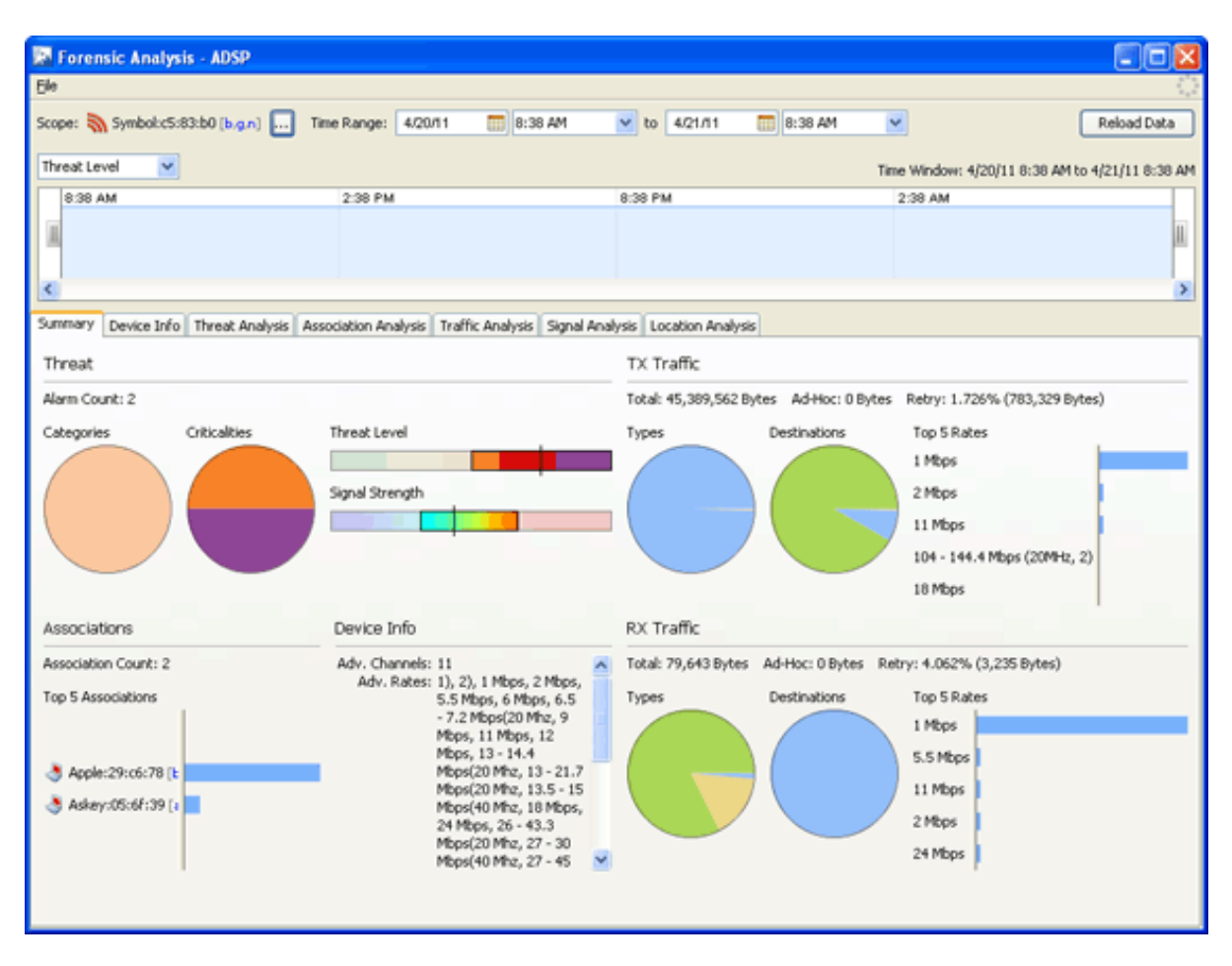

Device Based Forensic Analysis provides AirDefense administrators with the same forensic data that Basic Forensic Analysis, but also includes the extra features. The Basic Forensic Analysis tabs are included plus an extra Location Analysis tab for BSSs and Wireless Clients is added.

The Location Analysis tab provides information to help administrators locate devices in their wireless network. A Heat Map and a Location Map are used to locate a device. A table view is provided to display the coordinates of a device. To use the map feature, you must first import the location map that is used by Location Analysis.

## Action Control

Action Control displays a table listing specific actions that are occurring to devices seen on your WLAN. The type of actions displayed are:

- Air Termination
- Port Suppression
- ACL
- Frame Capture

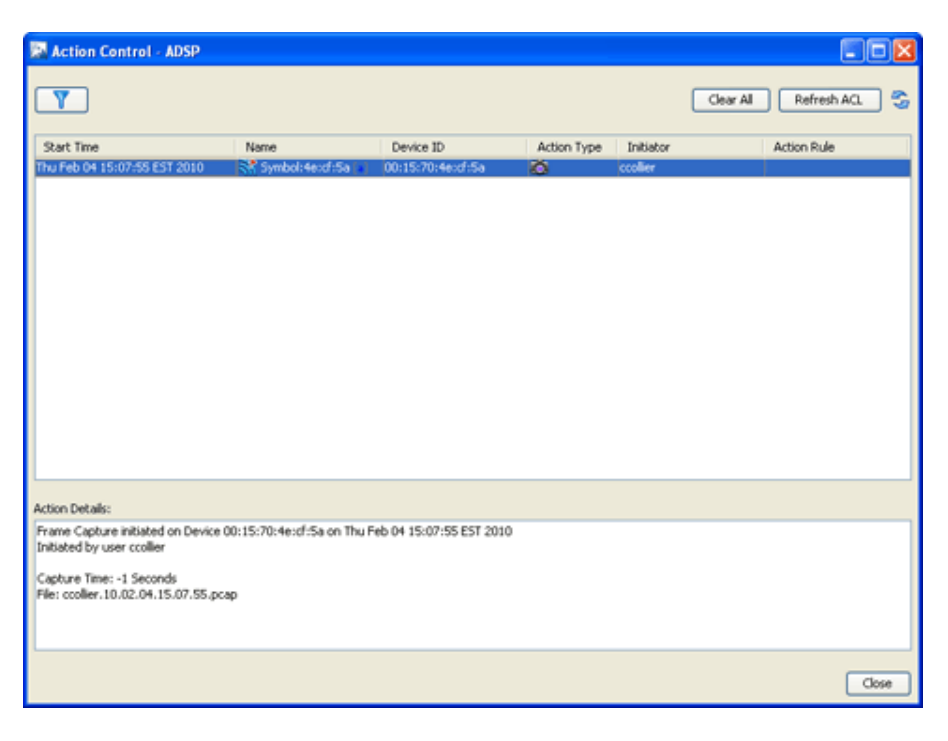

Selecting an action displays details about the action in the **Action Details** window.

Use the **button to launch a window that enables you to filter to the actions of interest on a** specific device.

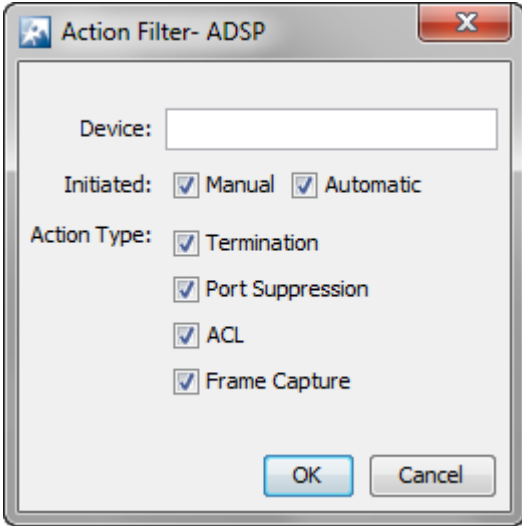

#### *Action Control Table*

The Action Control table displays specific information about an action that is taking place. The following information is included:

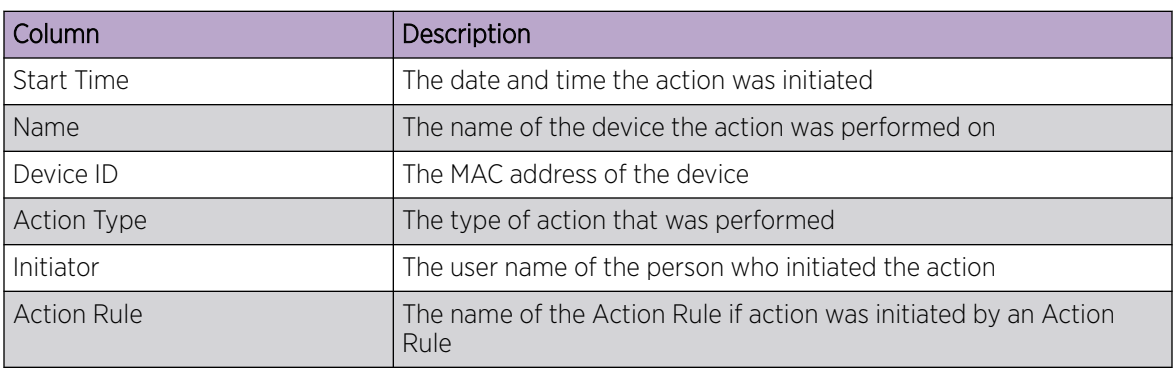

#### *Action Control Commands*

Also, while an action is highlighted, you can right click on the action to display options (commands) that can be performed on that action. The following commands are available:

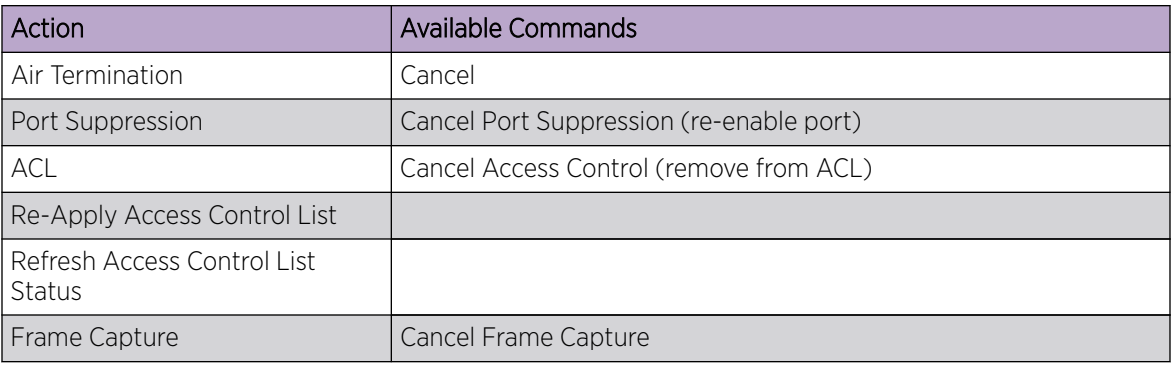

You may select more than one action. If you select one or more actions that are the same, the commands for that action are available. If you select one or more actions that are different, the only command available is **Cancel All** which will cancel any highlighted action.

## Reports

AirDefense provides dual approaches to reporting. You can access a web reporting interface and populate report templates with data or you can use a flexible report builder application to create custom reports.

- The Web Reporting Interface makes it easy to choose report templates and define the scope of data you want to include, then view the resulting report in a selection of formats. You can also save reports, share them with others, and schedule reports to run automatically.
- The **Report Builder Application** within the GUI lets more advanced users create report templates, either basing them on the templates delivered with AirDefense or designing them from scratch. Reports you create with the report builder become available as templates in the Web Reporting interface. For more information on the Report Builder interface, see [Report Builder](#page-379-0) on page 380.

#### *Web Reporting Interface*

To access the Web Reporting web site, log in to the GUI and then select **Menu > Reports**. The report names are displayed by category. Select the desired report and click on the link to display it. The Web Reporting interface consists of three tabs: Reports, Published and Favorites.

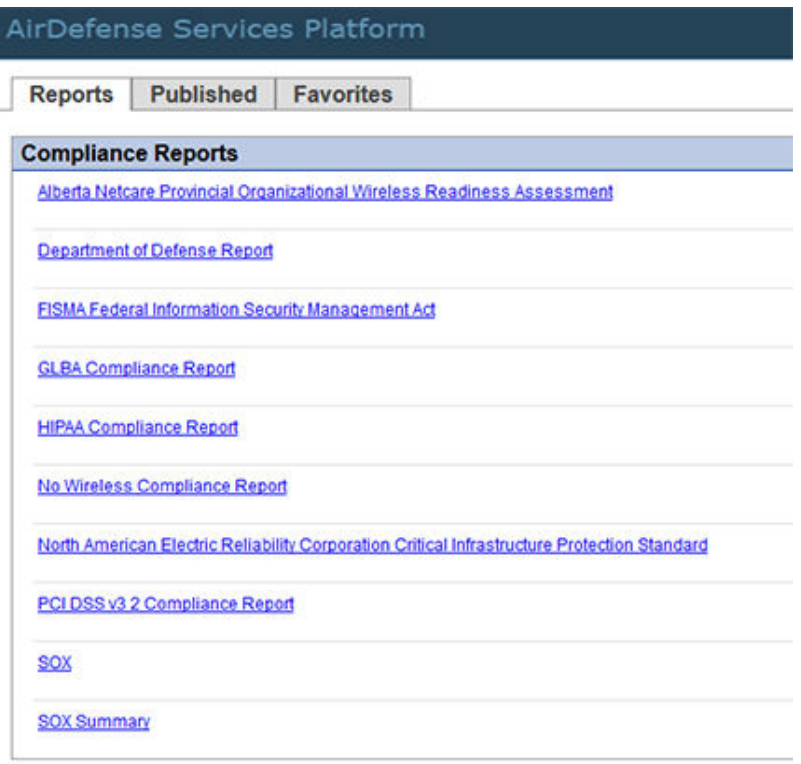

To move from one page to another, click the tab name. See the following list for a description of each tab.

- Reports-The Reports tab is the default tab; it lists standard and custom report templates by category. You can select a report, specify applicable settings, and then display the report with data.
- Published-The Published tab lists the reports that you have run, saved as a published report or have scheduled to run periodically. You cannot view a report published by another user unless that user shares the report. Once a report is published, you can:
	- View published report data by clicking on the report's name.
	- Delete a published report by checking its check-box and clicking Delete.
	- Share a published report by checking its check-box and clicking **Share**.
	- Make a published report private by checking its check-box and clicking Unshare.
	- Rename a published report by clicking Rename, typing in a new report name, and then clicking Apply.
- Favorites-The Favorites tab is where you save reports that you run often. When a report is designated as a favorite, you can:
	- Edit the favorite report settings that are set when you create a report by clicking **Edit Settings**.
	- Schedule the report to run automatically.
	- Delete a favorite report by checking the check-box next to the report and then clicking the Delete button.

The Online Help describes each of these tabs in detail and explains how to create reports, add reports to the Favorites tab, and schedule reports.

### Report Builder

The Report Builder application allows advanced users to create completely original reports from blank templates. Alternatively, you can choose a report template you like and edit it to meet your requirements. All report components are based on whether you want a report on a single device or multiple devices. Different components are available for single device reports than for multiple device reports.

ADSP collects extensive data about traffic on your WLAN. The Report Builder interface lets you create reports using any data point the appliance collects. The graphic below shows an example tree in the Report Builder application and some elements from the resultant report, along with tips on how to add different types of components.

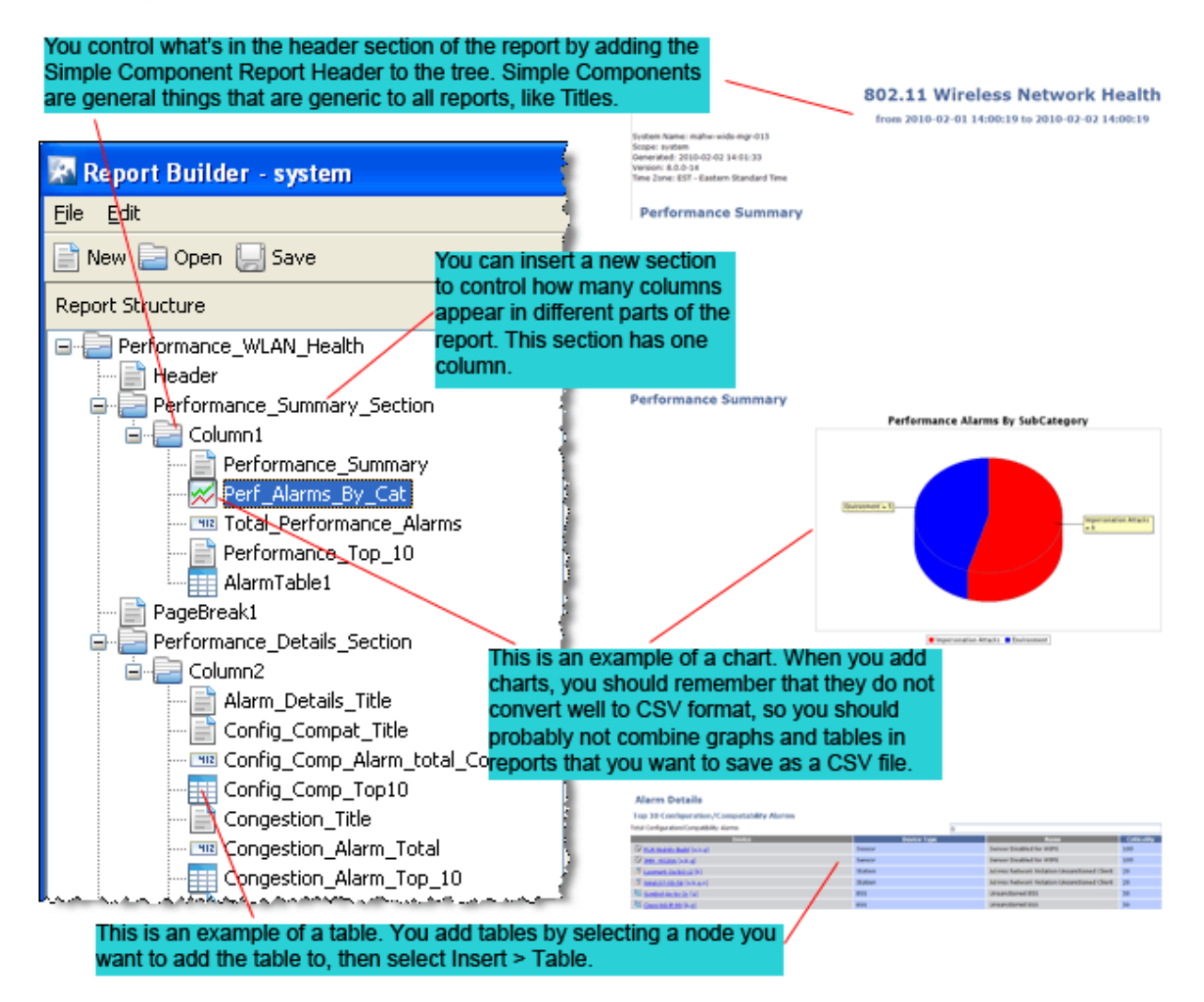

#### *Adding a Report*

1. Click New on the Report Builder tool bar.

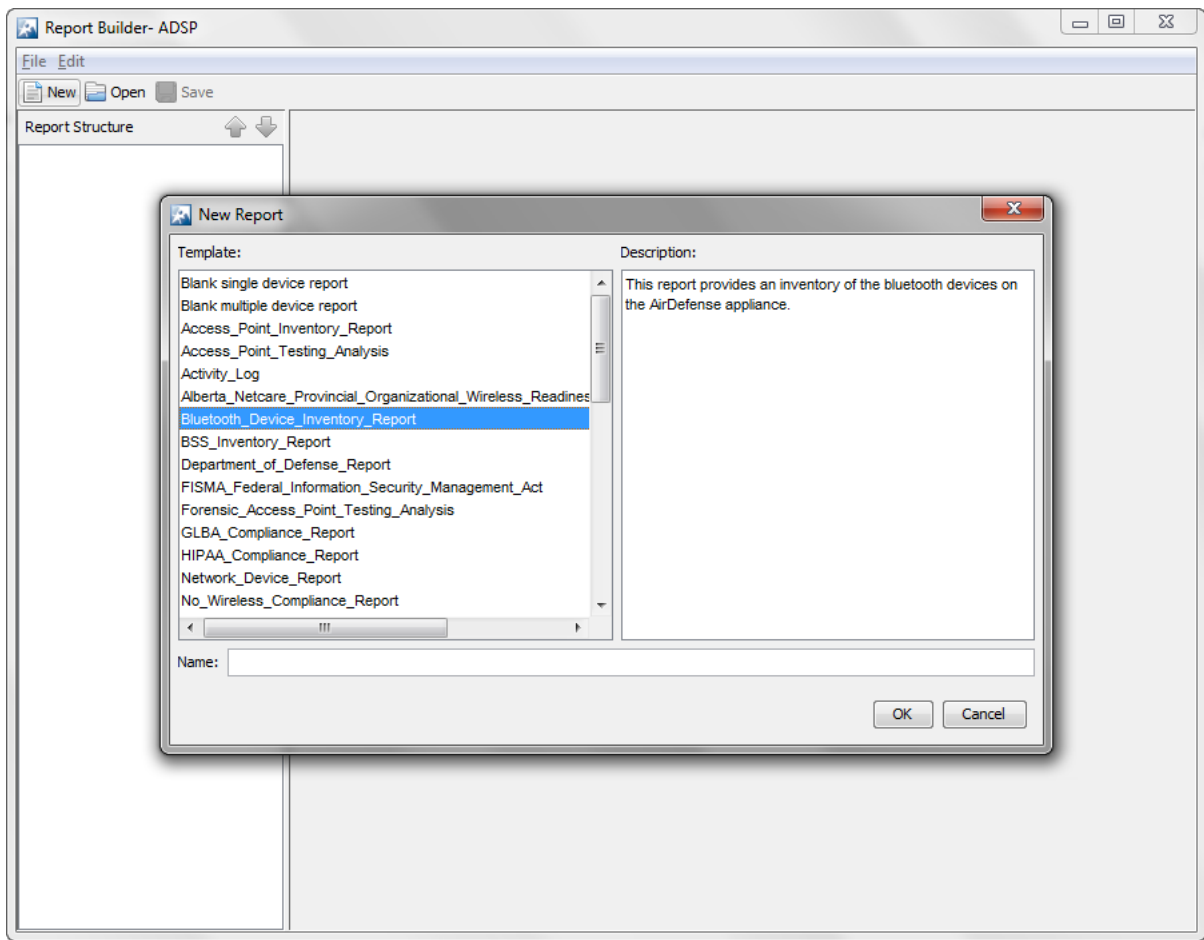

2. Choose a template. Either choose an existing report to edit, or choose the blank report for either a single device or for multiple devices.

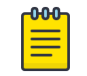

#### Note

You cannot change the number of devices after you start creating a report. To change then number of devices on your report, you must create a new report.

3. In the **Name** field, type the name you want to use for this report.

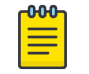

#### Note

Report name must start with a letter and cannot have any spaces or symbols, with the exception of (underscore).

4. Click OK, and then click Save.

#### *Adding Report Components*

After you have created a report, regardless of whether you started with a blank template or an existing report, use the following guidelines for enhancing it:

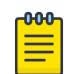

#### Note

Right-click menus make it easy to work with report components. The Report Builder interface displays the right-click options that are available for use, and grays out those that are not.

- To add sections Right-click on the name of the report in the tree. Select Insert Simple Components, and then select Section.
	- Sections are simply containers for the columns in a report area. For example, if you want three tables to appear side-by-side, you create a section, add three columns, then insert the tables as described below.
	- Use the up and down arrow buttons to move sections up and down in the tree to place them where you want them.
	- Use the word "Section" or the letter "S" in the section name to help you keep track of components.
	- You can add an empty buffer section between sections.
	- You must have at least one column per section.
- To add columns Right-click on a section, select **Insert Simple Components**, and then select Column.
	- Columns cause items in your report to appear side-by-side.
	- You can add one (minimum) or more columns to each section.
	- You can add an empty buffer column between columns.
	- Use the word "Column" or the letter "C" in the section name to help you keep track of components.
- To add simple components Click **Edit** on the tool bar or right-click on the name of your report in the tree. Select **Insert Simple Components**, and then select the item you want to add.
	- In addition to sections and columns, simple components include page breaks, headers and footers, and more.
- To add data fields, tables, charts, and floor plans To add one of these report components to the highest level in the tree, click the name of the report in the tree (the top-level node). To add a report component to a section, click the column in that section that you want to add the component to. Then either right-click or click Edit on the tool bar. Select the item you want to add.

#### Note

When building alarm tables with an ap MAC column, the ap MAC column will only show data for alarms that were triggered by a wireless client (station) associated to an AP's BSS. Other alarms will leave this field blank.

◦ Use the up and down arrows to move items within the tree.

#### *Available Report Components*

The following diagram shows the components, data fields, tables, and charts that are available for you to add at different points in the report tree.

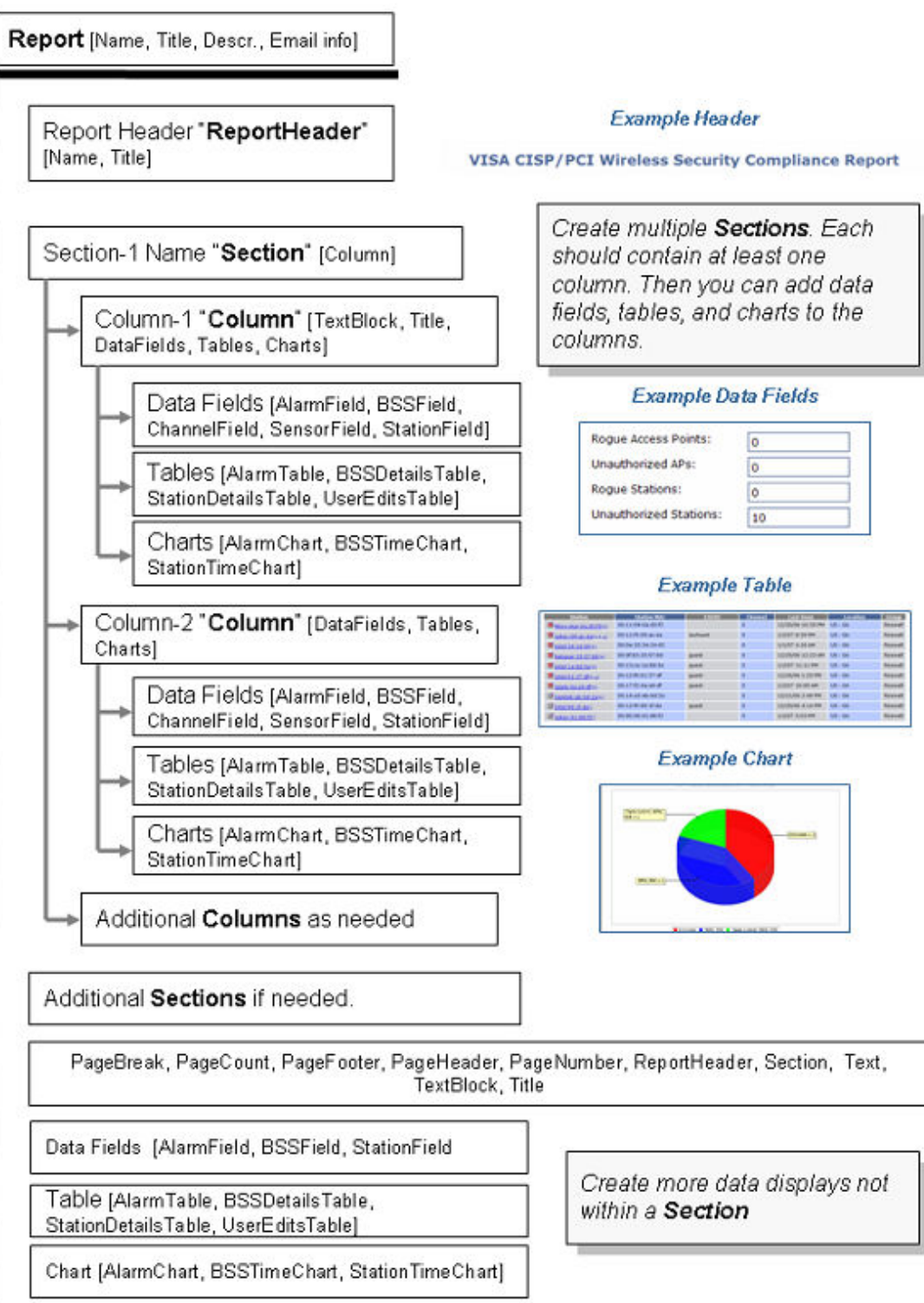

#### *Configuring Report Components*

Every report component (data field, table, or chart) has configuration options you can use to create reports that contain the exact information you need. After you add a report component to your report tree, Report Builder displays the configuration options for that component. You can name the component, and then configure filters.

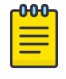

#### Note

You may want to include the units of measure in the name you give the field. For example: Alarm (count).

#### *Configuring Report Filters*

There are four types of filter windows. When you choose to edit a filter, Report Builder displays filter choices in the appropriate type of window:

• Radio buttons (example):

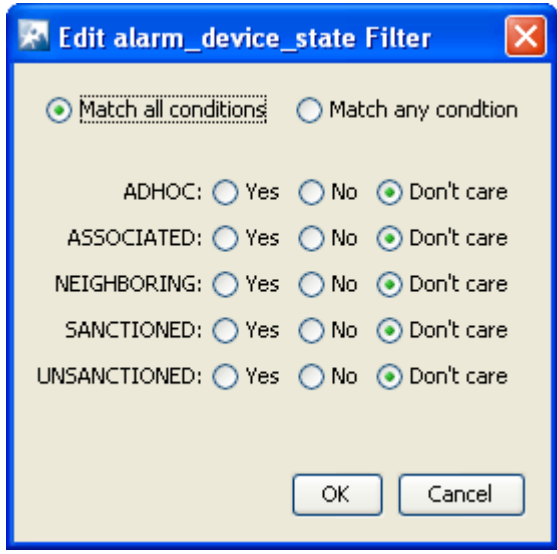

• Checkboxes (example):

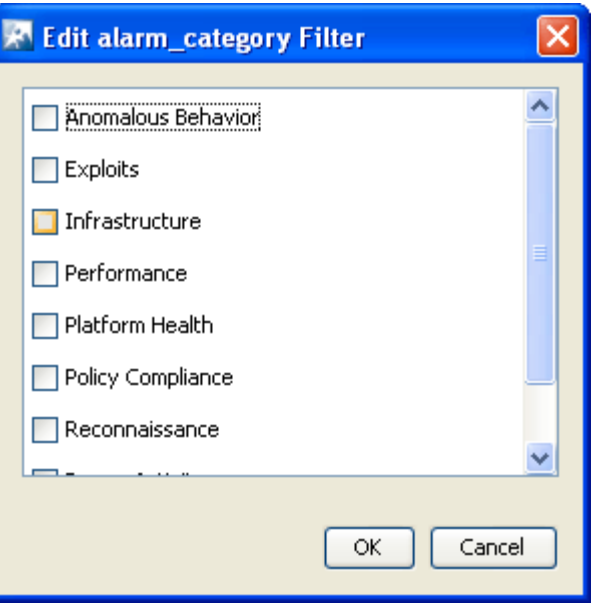

• Boolean (example):

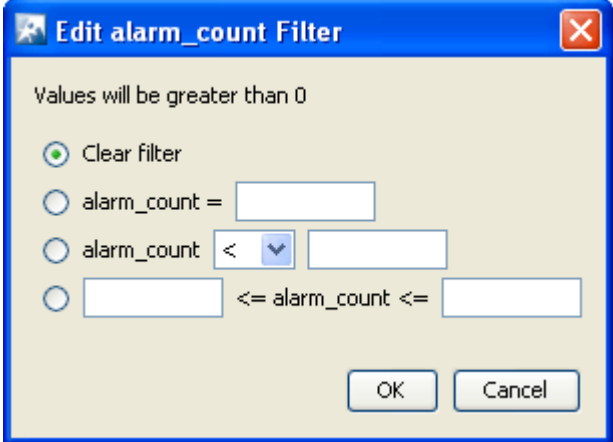

• Text box (example):

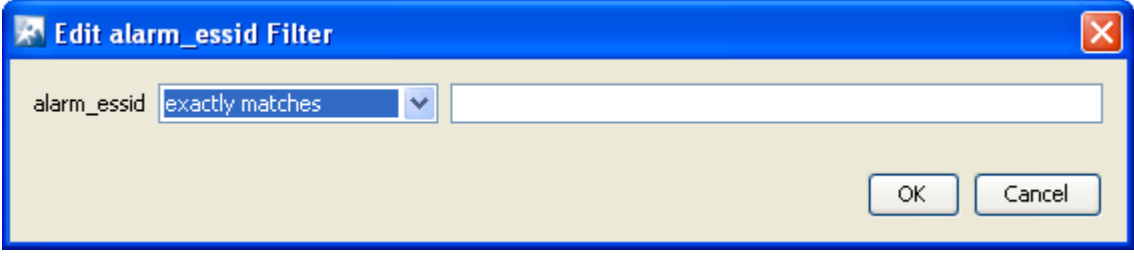

#### *Deleting a Report*

To delete an existing report:

1. Select File > Delete Report in the tool bar.

A Confirmation Window appears.

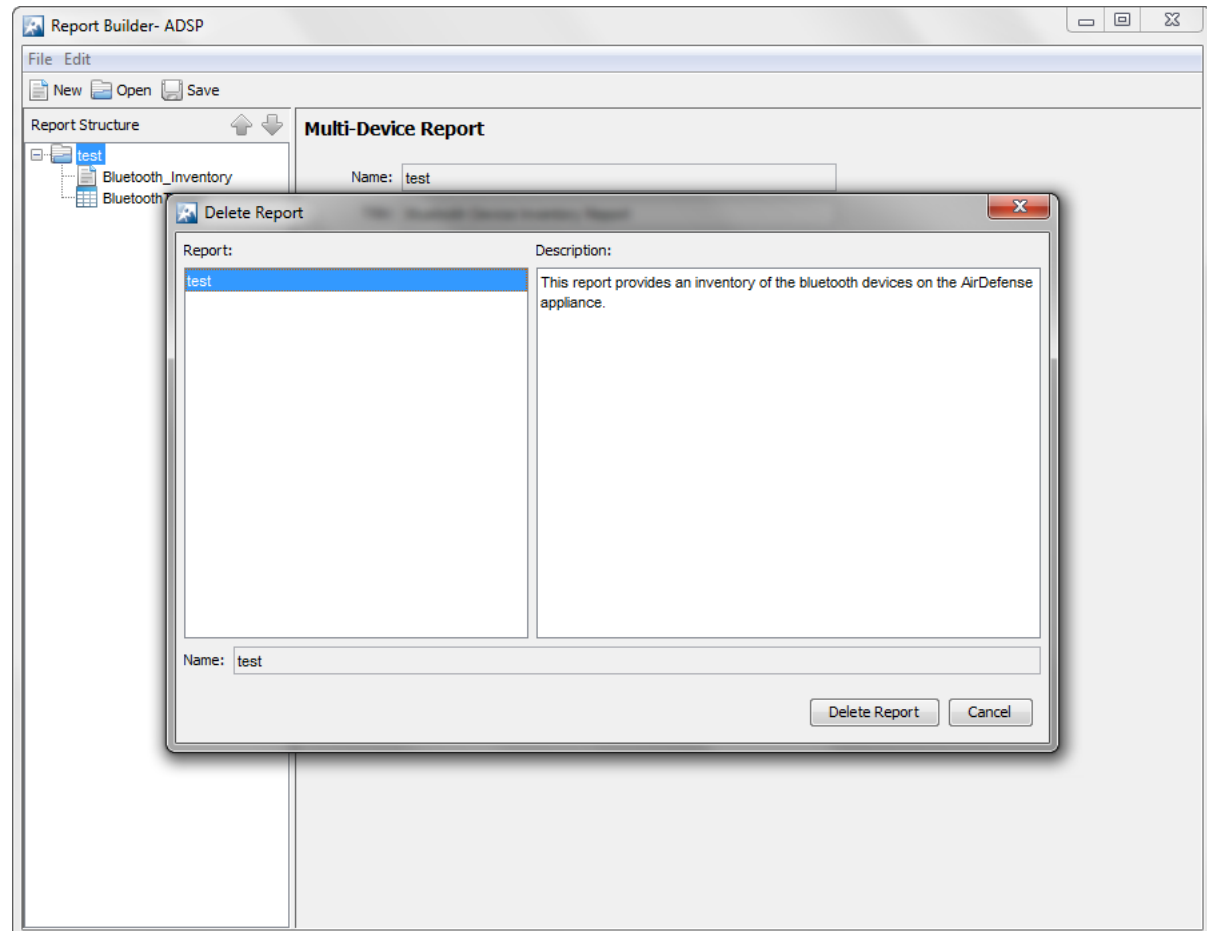

- 2. Select (highlight) the report that you want to delete.
- 3. Click Delete Report to delete.
- 4. Click Yes to confirm.

#### *Importing a Report*

You can import a report from the Report Builder screen by using the following steps.

1. Select File > Import.

The Import Reports window is displayed.

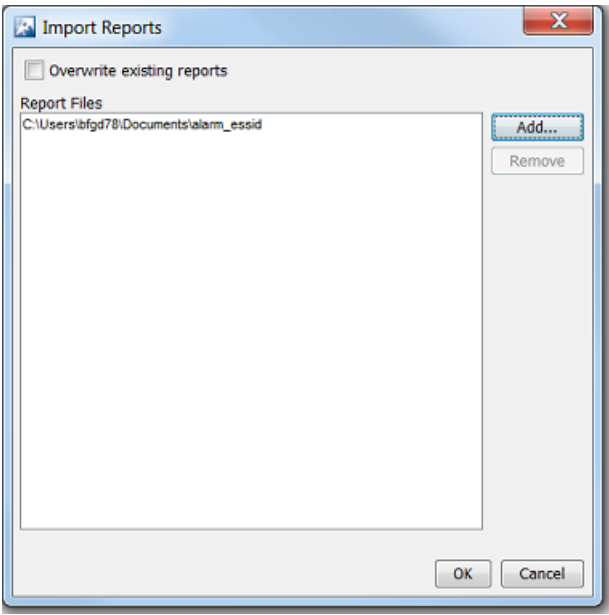

- 2. Click Add.
- 3. Navigate to the selected report, select (highlight) it, and click Open.

The report is added to the Report Files list. You may add as many reports as you like.

- 4. If a report name already exists, click the Overwrite existing reports checkbox.
- 5. Click OK to import the report.

The report is imported to the list of available reports.

#### *Exporting a Report*

You can export a report from the Report Builder screen by using the following steps.

1. Click File > Export.

The Export Reports window is displayed.

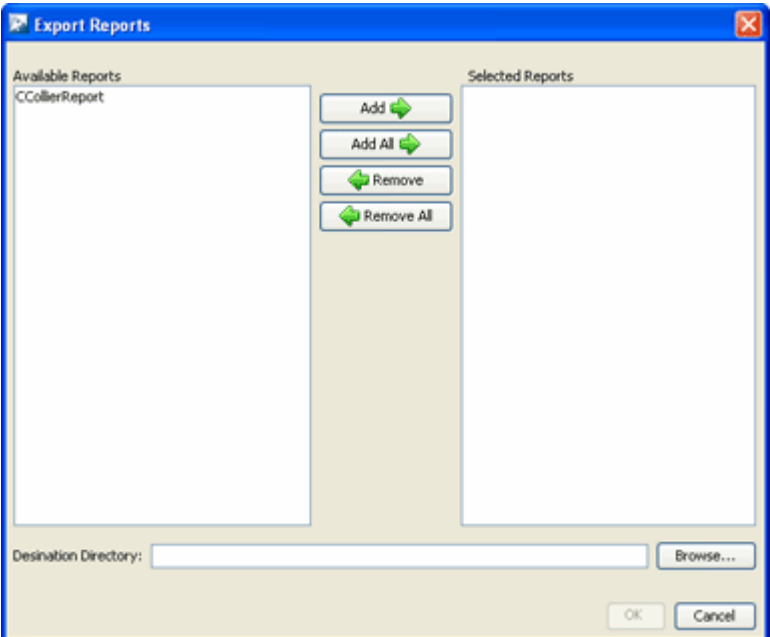

- 2. Select (highlight) one or more reports that you want to export.
- 3. Click **Add** to add the reports to the **Selected Reports** list.

The **Add All** button adds all of the available reports to the Selected Reports list. The **Remove** button removes selected (highlighted) reports from the Selected Reports list. The Remove All button removes all reports from the Selected Reports list.

- 4. Click **Browse** and navigate to the directory where you want to save the exported report(s).
- 5. Select the directory by clicking on it.
- 6. Click **Open** and then click **OK**.

The reported is exported to the selected directory on your PC.

## Connection Troubleshooting

The **Connection Troubleshooting** tool allows you to troubleshoot a Wireless Client's ability to connect to your wireless network. Using the MAC address or device name of a Wireless Client, the Connection Troubleshooting tool can run tests to determine the status of a Wireless Client within your wireless network and display results summarizing the status.

You must have a valid Advanced Troubleshooting license before you can access the Connection Troubleshooting tool. If you attempt to access Connection Troubleshooting without a license, the following message displays:

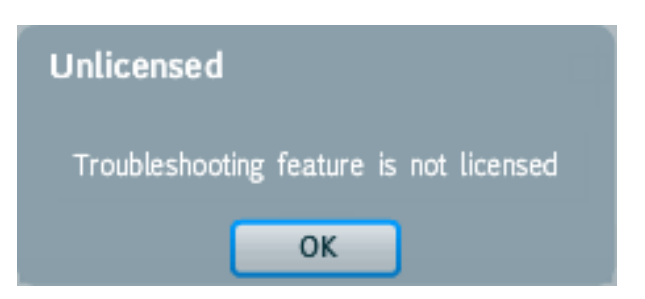

#### *Getting Started*

You must first determine the MAC address of the Wireless Client or the device name of the Wireless Client. One way to do this is to right-click on the Wireless Client while in the GUI and copy the MAC address. If for some reason you cannot copy the MAC address, you can click the question mark next to the Troubleshoot Device field to display hints on how to determine the MAC address or device name.

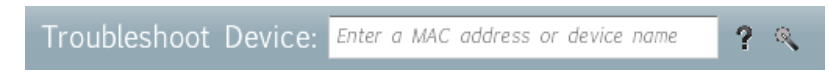

Once you know the MAC address or device name of the Wireless Client, type in one of them and click the Start button near the center of the Troubleshooting webpage.

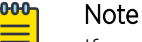

If you enter a device name that is not recognized, the [Device Selection Wizard](#page-393-0) on page 394 will display where you can search for the device.

The Troubleshooting tool runs the troubleshooting test and starts loading troubleshooting data into the application.

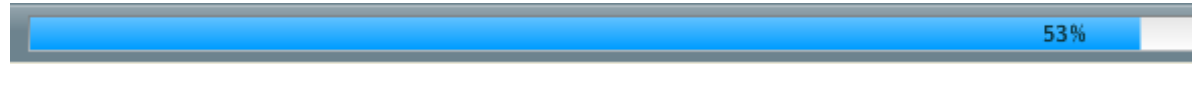

When 100% of the troubleshooting data is loaded, the data is displayed in the application. For an explanation of the loaded data, refer to the [Wireless Client Status](#page-396-0) on page 397, [Results Summary](#page-396-0) on page 397, and [Observed Network](#page-398-0) on page 399 topics.

#### *MAC Address Hints*

Click on the question mark  $\frac{?}{?}$  next to the **Troubleshoot Device** field to display hints on how to determine the MAC address or device name of a Wireless Client.

#### *Find MAC Address-Windows*

To find the MAC address on a Windows™ system:

1. In the Windows™ system user interface, select the The Windows™ menu displays.

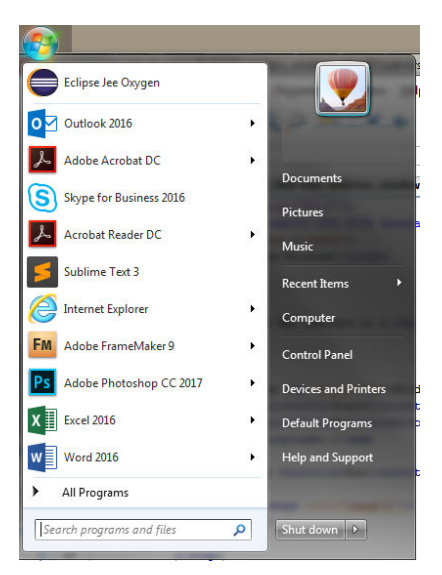

2. In the Search Programs and Files control at the bottom of the menu, type cmd and then press Enter.

The Windows™ command line interface window displays.

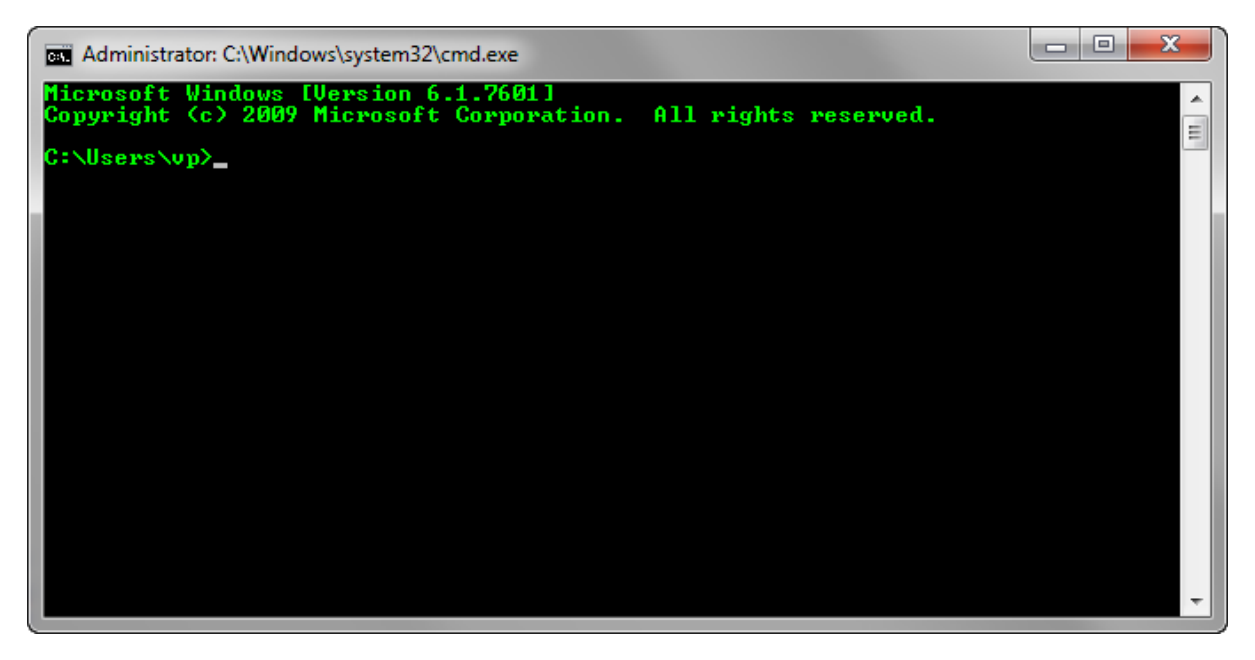

3. In the **cmd** window that displays, type ipconfig /all and then press Enter.

A list of available network interfaces is displayed.

```
RET Administrator: Windows Command Processor
c:\Users\vp>ifconfig /all
Windows IP Configuration
                                                                            : UP-PCHost Name
      Host Name . . . . .<br>Primary Dns Suffix
                                                                               corp.extremenetworks.com<br>Hybrid
     Framery Dus<br>
Node Type<br>
IP Routing Enabled...<br>
WINS Proxy Enabled...<br>
DNS Suffix Search List.
                                                                            ÷
                                                           ÷
                                                                   ٠
                                                                           \frac{1}{2} No
                                                                               extremenetworks.com
                                                                                corp.extremenetworks.com
                                                                                ets.enterasys.com
                                                                                enterasys.com
                                                                                ecommerce.enterasys.com
                                                                                winroot.local
Ethernet adapter Local Area Connection:
      Media State.
                                                                              Media disconnected
                                                                            ٠
     Connection-specific DNS Suffix
                                                                               corp.extrementworks.com<br>Intel(R) Ethernet Connection (3) I218-LM<br>B0-5A-DA-B1-24-D0<br>Yes<br>Yes
                                                                            ٠
      Description
                                                                            ٠
      Description . . .<br>Physical Address.<br>DHCP Enabled. . .
                                                               ÷
                                                                    ٠
                                                  ×.
                                                                    ٠
                                                                            t
     Autoconfiguration Enabled .
Wireless LAN adapter Wireless Network Connection:
                                                                           : corp.extremenetworks.com<br>
: Intel(R) Dual Band Wireless-N 7265<br>
: 64-80-99-F9-CE-FF<br>
: Yes<br>
: Yes<br>
: fe80::1e2:3bcc:9ac2:28b6%13(Preferred)<br>
: 134.141.244.22(Preferred)<br>
: 255.255.25.0<br>
: Fridau Januaru 19 -2018-7:59:24-
      Connection-specific DNS Suffix
     IPu4 Address. . . . . . .
     Pv4 Address.....<br>
Subnet Mask....<br>
Lease Obtained....<br>
Lease Expires....<br>
Default Gateway...<br>
DHCP Server......<br>
DHCPv6 IAID.......<br>
DHCPv6 Client DUID.<br>
DHCPv6 Client DUID.
                                                                               255.255.255.0<br>
Friday, January 19, 2018 7:59:24 AM<br>
friday, January 19, 2018 9:54:40 PM<br>
134.141.244.1<br>
134.141.246.33<br>
258244761<br>
00-01-00-01-20-47-49-F8-A0-8C-FD-A0-1C-1D<br>
2405:200:800:11<br>
134.141.246.31
                                                                            ×
                                                   ٠
                                                                            ÷
                                                                            ÷
      DNS Servers.
                                          ×.
     9995:2005:2005:2005:200<br>134.141.246.31<br>134.141.209.31<br>18.6.16.209.31<br>10.6.16.209.32<br>10.6.16.202
```
4. If the list of interfaces displays multiple interfaces, search for the appropriate adapter.

In the above image, the correct adapter is the Wireless LAN adapter Wireless Network Connection. The MAC address of the interface is displayed as **Physical Address**. In this example, the MAC address of the interface of interest is 64-80-99-F9-CE-FF.

#### *Find MAC Address-MAC OSx*

To find the MAC address on a Apple Mac™ system:

Open System Preferences and select Network. Select the wireless interface from the list in the Show drop down. The MAC address is the **AirPort ID** which is 00:0d:31:83:dd:37 in the screen shot below.

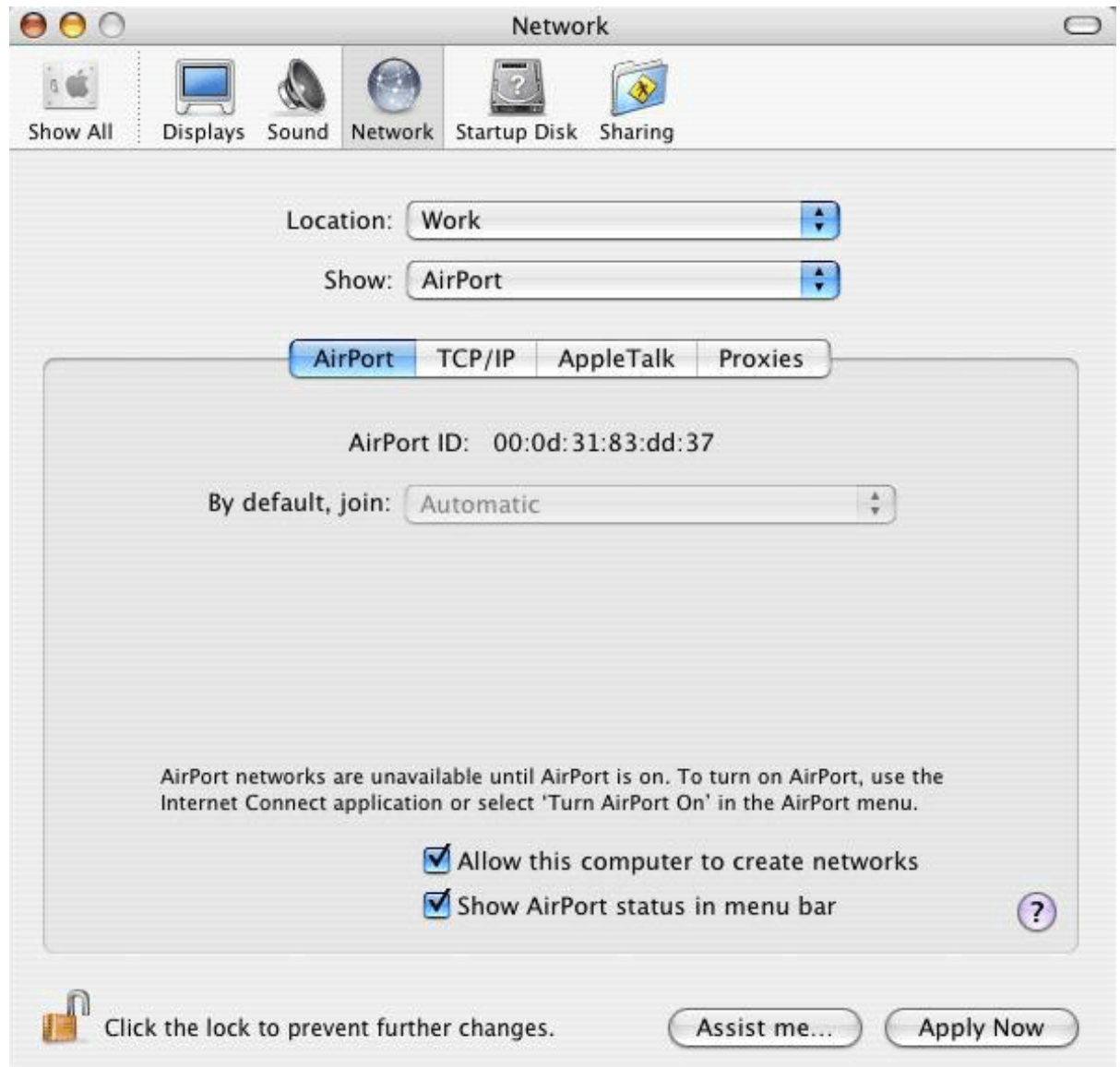

#### *Linux Variants*

To find the MAC address on a Linux or its variant system:

Open a terminal and type *ifconfigand* then press Enter.

The command displays all the network adapters on the machine. Identify the appropriate interface adapter. The field HWaddr is the MAC address of the selected adapter. In this example, the MAC address of the interface of interest is  $00:0c:29:68$ ; bc:96.

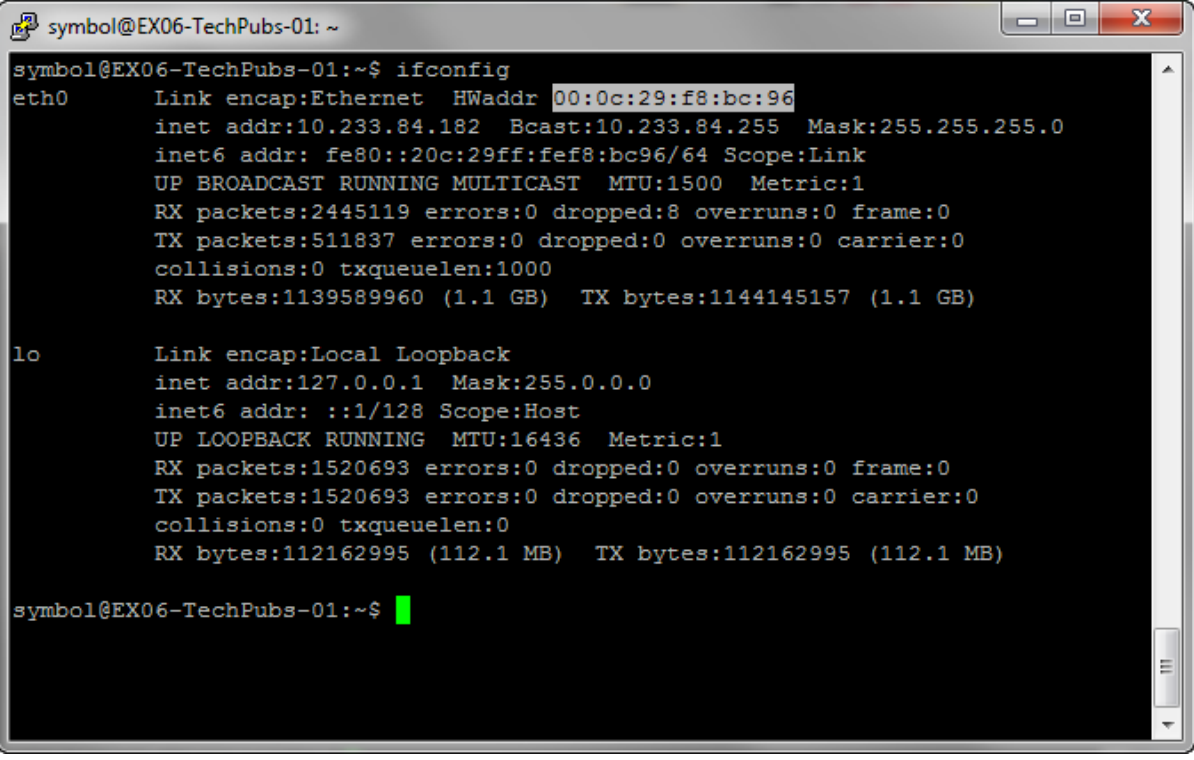

#### *Device Selection Wizard*

The Device Selection Wizard is used to locate and select a Wireless Client for troubleshooting. Click the

 $\mathbb{R}$  wand to access the **Device Selection Wizard** and then follow these steps to select a Wireless Client.

1. Select a scope by highlighting the appliance or a network level. Select **Next** to continue.

You should try to narrow the scope as much as possible. By default, only authorized stations are included in the device list. To include unauthorized or ignored devices, select the Include unauthorized and ignored devices check-box.

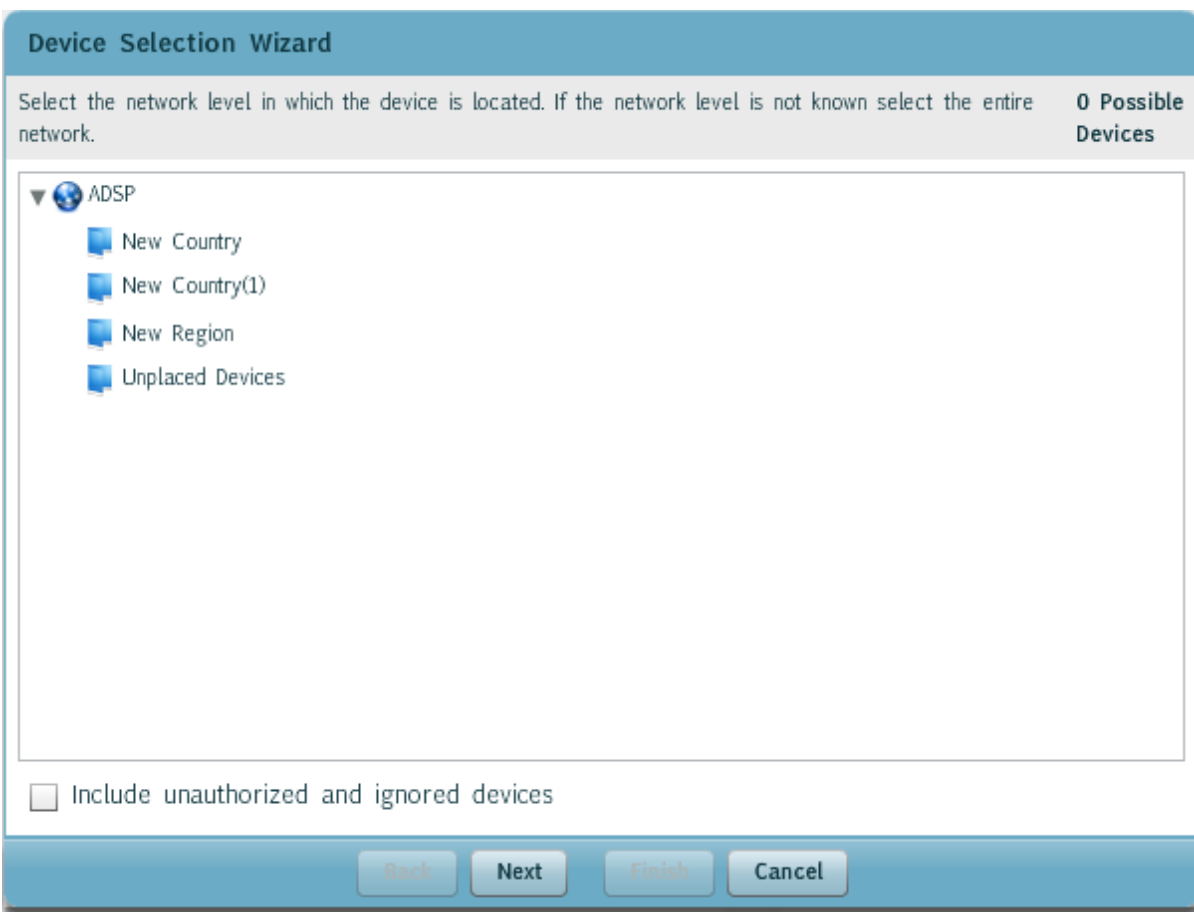
2. Highlight the vendor name by selecting it. Click Next to continue.

If you are unsure of the vendor of your device, you can select Unknown from the list.

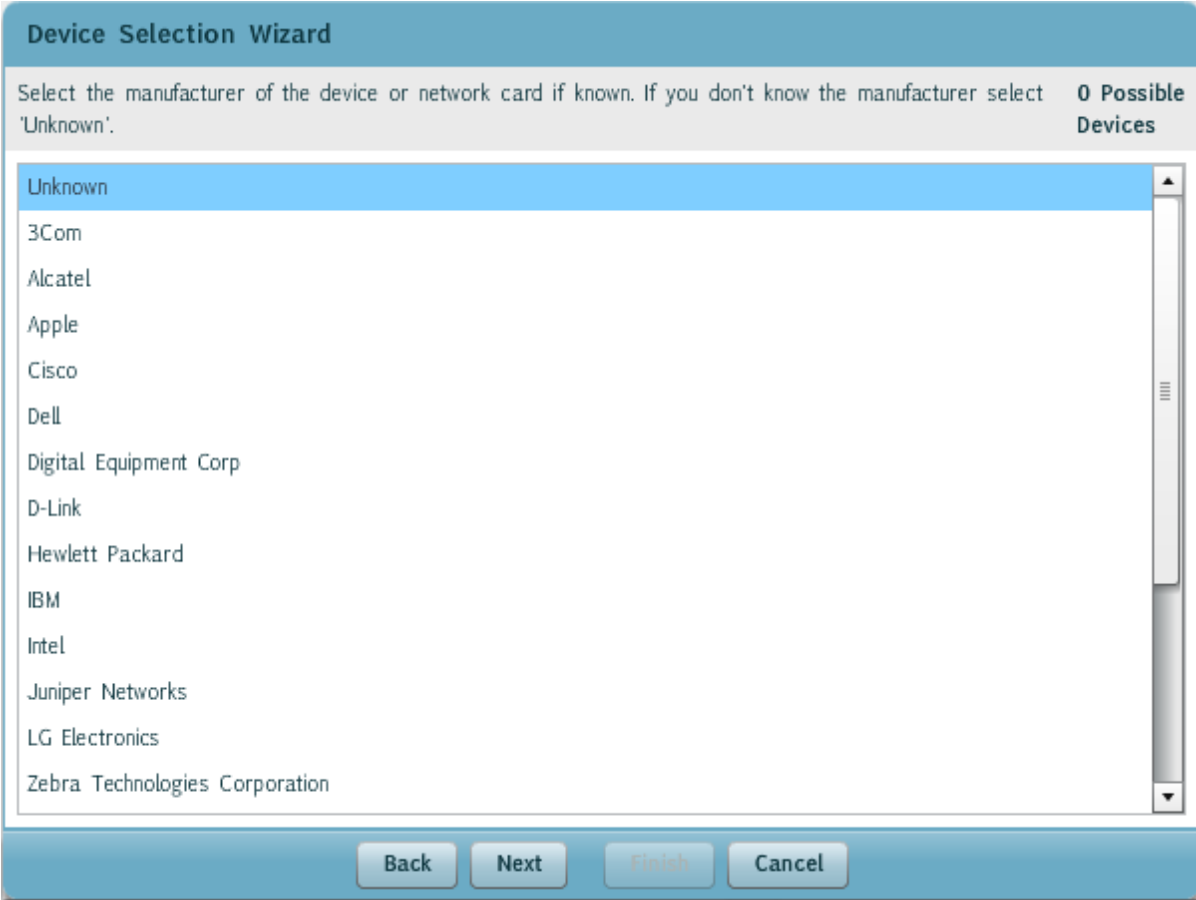

3. Type in any information that can identify the device. You may type partial names or addresses. The Device Selection Wizard finds all devices matching the provided information. Click Next to continue.

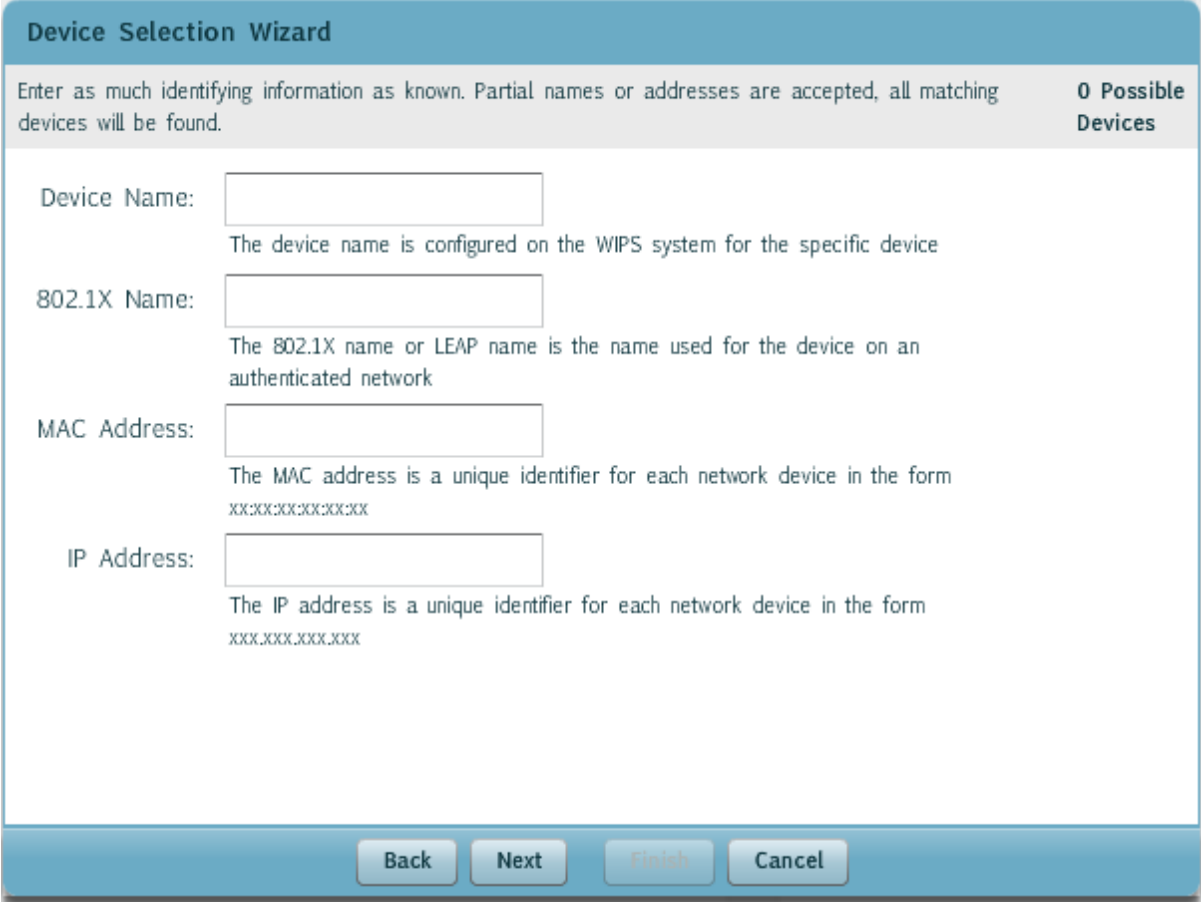

4. Check the list of devices on the left side of the window below. If there is only one device in the list, it most likely the Wireless Client you are searching for. Select it and then select Finish.

The Wireless Client's MAC address is placed in the Troubleshoot Device field where you can proceed to troubleshoot it. If there is more than one device listed, follow these instructions:

- a. Select the nearest Sensor from the **Select nearest sensor** drop-down list.
- b. Turn the Wireless Client of interest off and then select the Device is Off button. The wizard starts collecting data. After the **Collecting data** status bar reaches 100%, turn the Wireless Client back on and then select the Device is On button. The wizard again starts collecting data.
- c. After the data status bar reaches 100%, the wizard does a comparison between when the device was off and when it was on. If only one device is found, a **Device Found** popup window displays with the device listed.

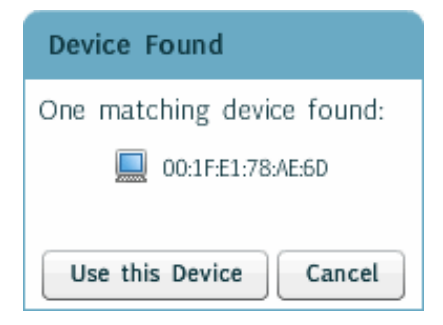

d. Click the Use this Device. The Wireless Client's MAC address is placed in the Troubleshoot **Device** field where you can proceed to troubleshoot it. If more than one device is found, the list of devices will update. Click Try Again and then repeat steps. You may have to keep trying again until there is only one device found.

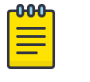

Note

After following these steps and the device list is empty, please choose another sensor to retry.

#### *Troubleshoot Another Wireless Client*

To troubleshoot another station, enter the device's MAC address or device name in the Troubleshoot **Device** field and then click the **Start** button.

Start

The Troubleshooting data loads.

### Wireless Client Status

A Wireless Client status message is displayed after troubleshooting has completed. If no problems were observed, a green message box is displayed that indicates so.

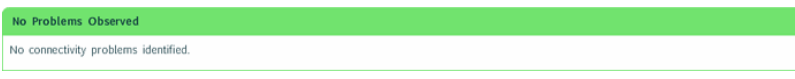

If a problem was observed that needs further investigation, a orange message box is displayed stating the problem.

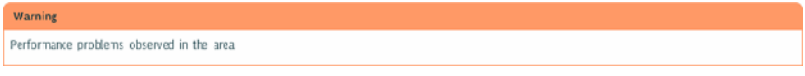

If a problem was observed that is definitely the reason a station cannot connect to the network, a red message box is displayed showing the reason for failure.

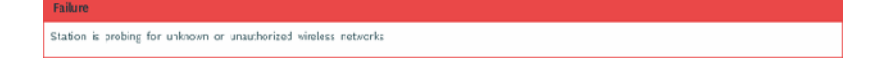

#### *Results Summary*

Troubleshooting results are summarized in the **Results Summary** window. If no problems were observed, you may see a **Results Summary** window similar to the one shown below.

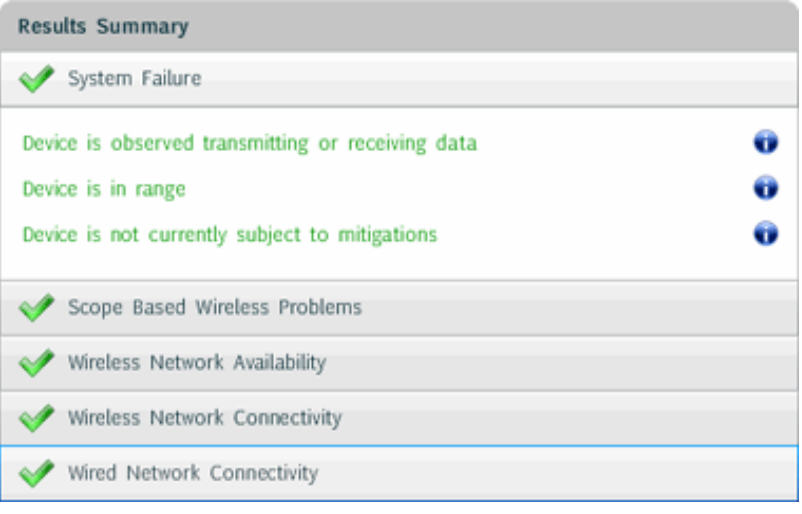

If problems were observed, you may see a **Results Summary** window similar to the one shown below.

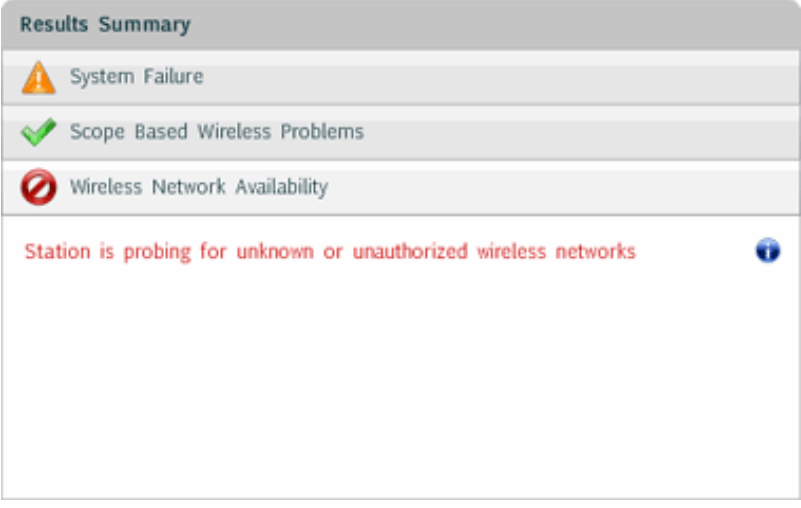

The **Results Summary** screen will change according to the results but the symbols remain constant.

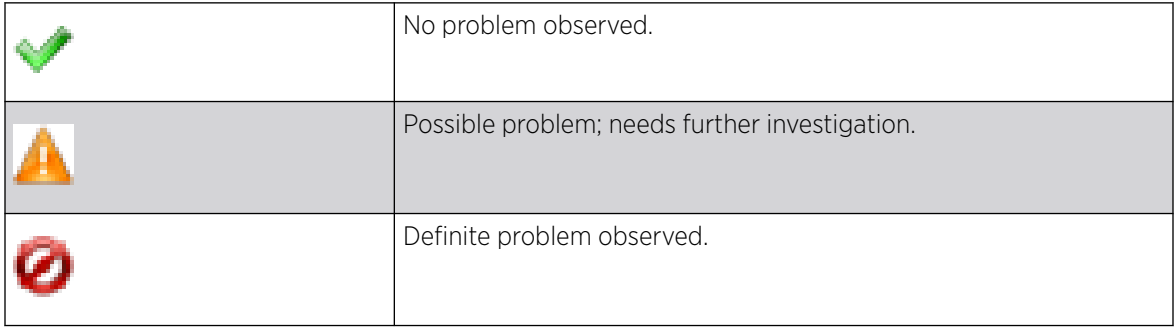

To view the individual summary sections, select on the section name of interest. To get a more detailed

explanation of the summary, click on the **Information** icon  $\Box$  to the right of a message. A dialog window opens displaying the details.

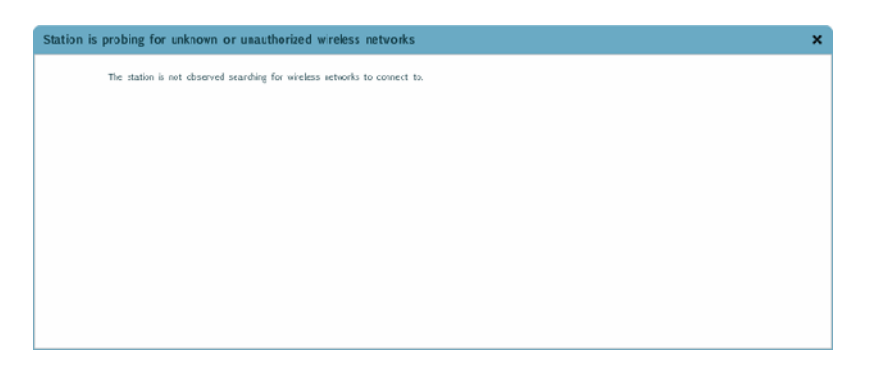

#### *Observed Network*

The **Observed Network** window displays how the troubleshooted Wireless Client appears in the network. It shows any wireless or wired connections between the wireless client and other devices in the network.

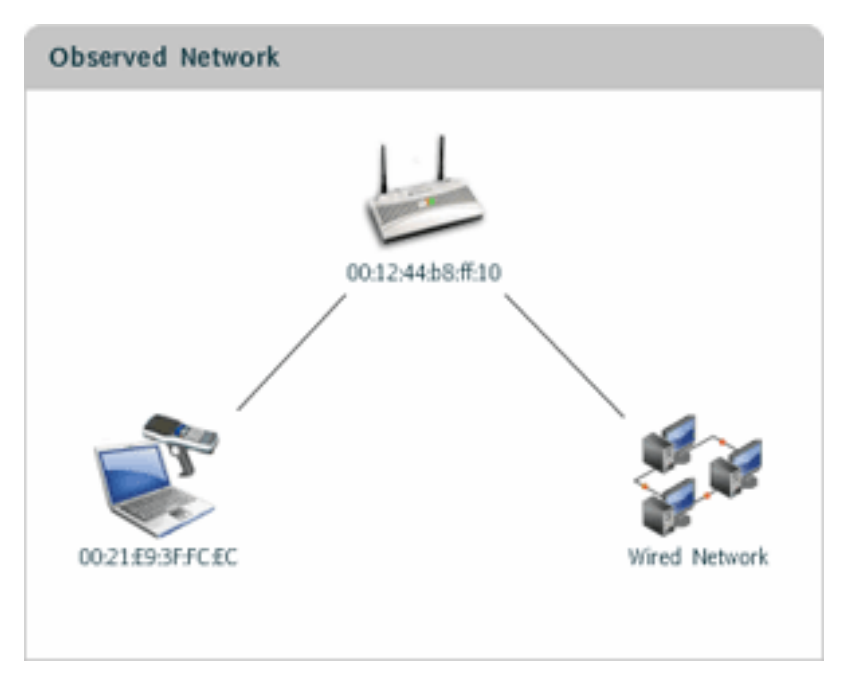

A dark gray line between devices signifies the connection was checked and communications are good. A red line between devices signifies the connection was checked and there is a problem. No line between devices signifies no connection was observed.

The MAC address of the Wireless Client is displayed under the device's icon.

### *Export Captured Frames*

During troubleshooting, as a Wireless Client's communications is being analyzed, the communications frames are saved in a PCAP file on the server. The saved frames can be exported to your local workstation by clicking on the **Export** button.

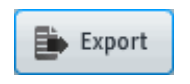

A dialog window opens where you can name and save the exported file to your local hard drive. Once saved on your workstation, the exported file can be opened in the Frame Capture Analysis tool to analyze the sequence of events that occurred during troubleshooting.

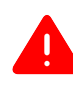

#### Warning

Packet capture files are over written every time trouble shooting tests are run. It is recommended that you export the PCAP file to your local hard drive before running the next test.

# Scheduled AP Tests

AP connectivity testing allows remote testing of network connectivity from the perspective of a wireless station. By utilizing the radio of the wireless sensor to simulate a wireless client station, true end-to-end network testing can verify all aspects of the wireless applications data path. Connectivity test can be configured two ways:

- scheduled
- on-demand

# *Scheduled AP Test*

#### **000** Note

Scheduled AP Test requires the 'AirDefense Toolkit' to work. Please download and install the AirDefense Toolkit from Menu > Download Toolkit.

You can schedule AP tests and view a list of AP Test scheduled for execution from the **Scheduled AP** Test - ADSP dialog.

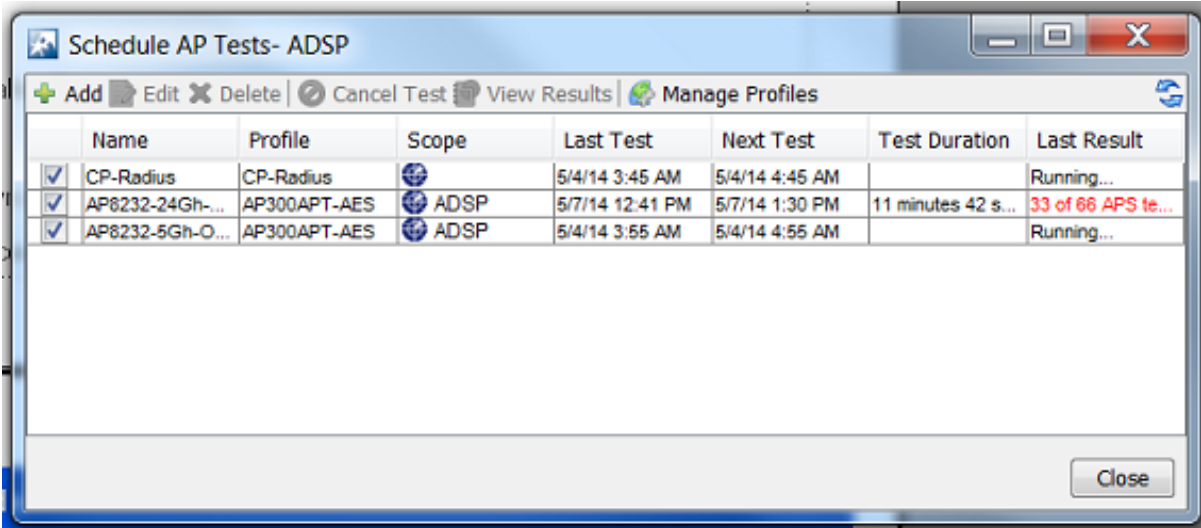

You can do the following tasks from the **Scheduled AP Test - ADSP** window:

- Add, edit, delete, and cancel tests
- View detail test results
- Manage the profiles that are used to run tests on similar APs.

#### Scheduled AP Test can be launched from Menu > Scheduled AP Test

#### On-demand AP Tests

On-demand AP tests can be performed on sanctioned APs only. Select the AP to test from the Networks tab and then run the required AP tests on it.

To run an on-demand AP test:

1. Click the **Network** tab.

The **Network** tab loads and displays a list of all discovered APs.

2. Select BSS from the **Show** drop-down menu.

A list of APs is displayed.

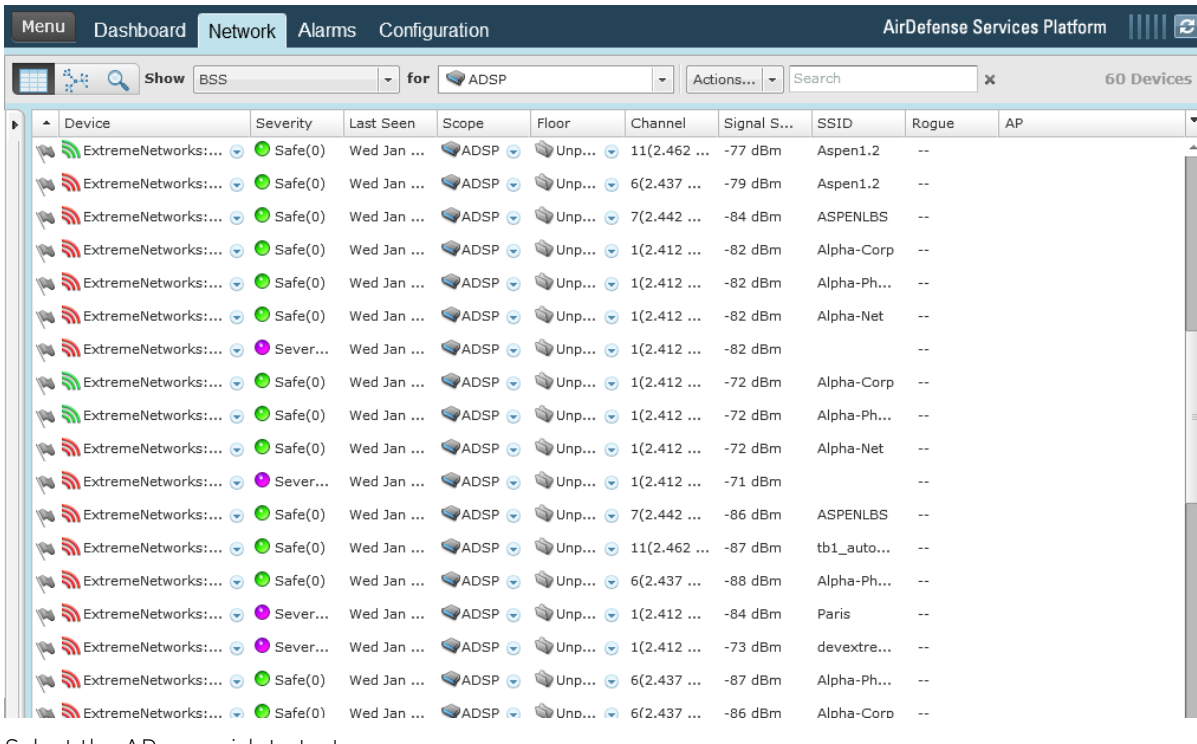

3. Select the AP you wish to test.

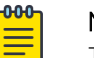

#### Note

The AP must be sanctioned, as indicated by the green symbol on the device.

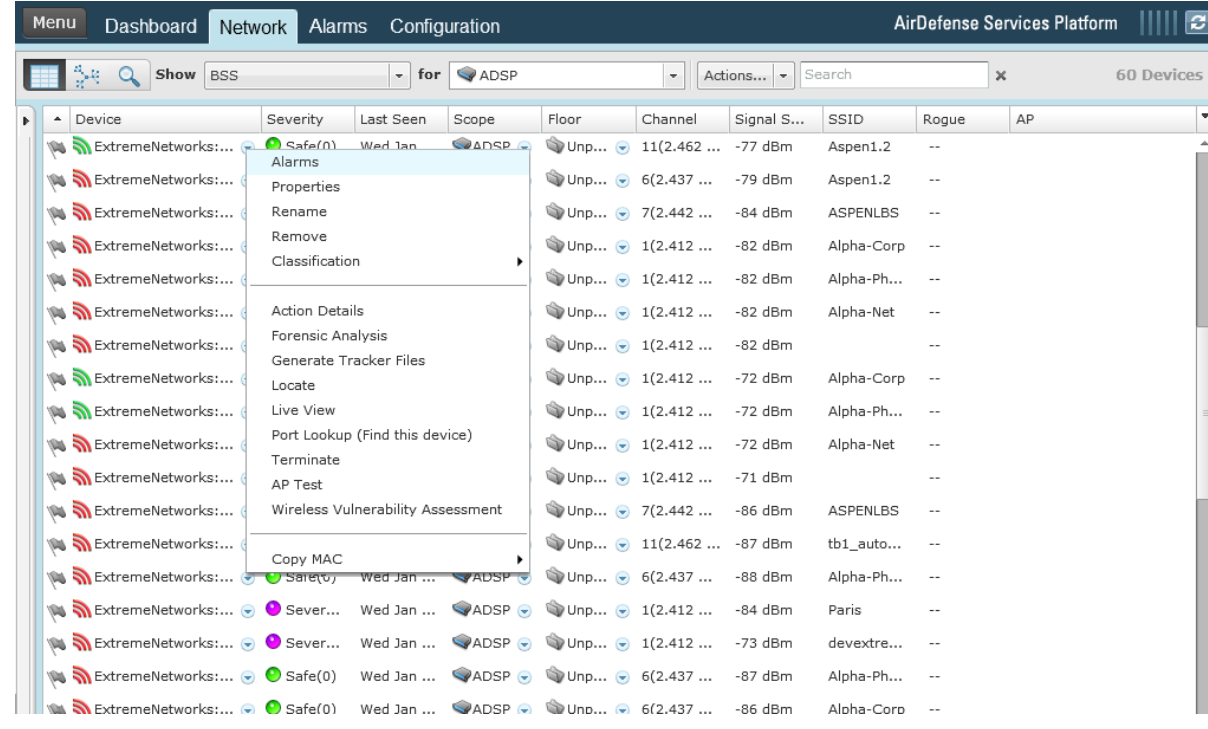

4. Click on the down arrow on the device and in the drop-down menu, select AP Test.

5. The test results for that device are displayed in a window.

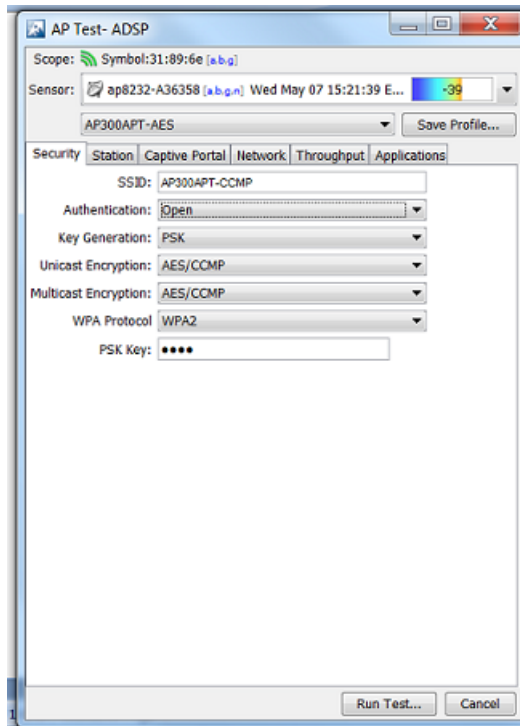

#### AP Test License

An AP Test license is required to access the **Scheduled AP Test** feature. AP Test is not part of the default AirDefense system. If the AP Test license is not installed, you will receive the following error when attempting to access the **Scheduled AP Test** feature:

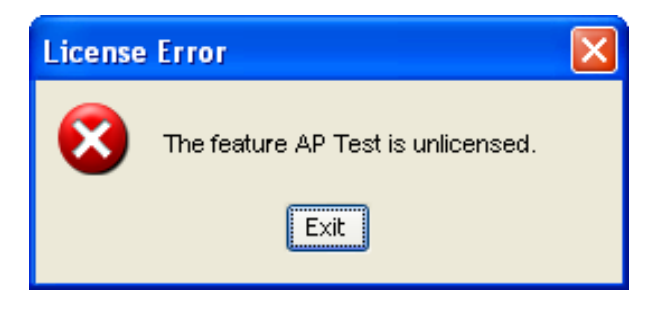

Click Exit to close this dialog window.

# Scheduled Vulnerability Assessment

Wireless vulnerability assessment provides remote wireless security testing. By simulating attacks from a wireless hackers point of view, administrators can now identify sensitive systems exposed to the wireless network. This eliminates the need to go on-site and perform penetration testing.

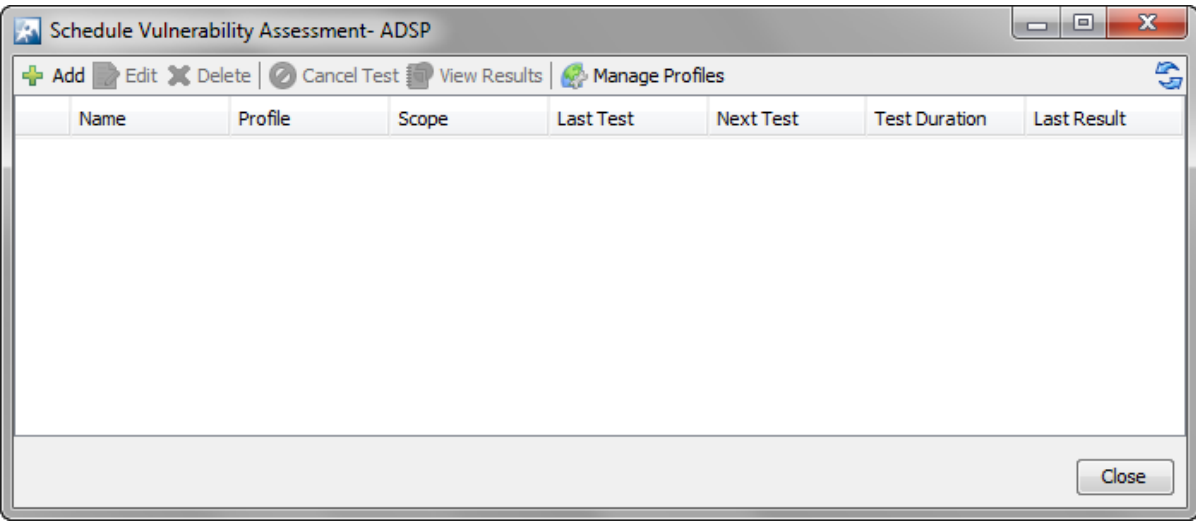

#### *Scheduled Vulnerability Assessment*

To manage and schedule Vulnerability Assessment:

1. Click Menu > Scheduled Vulnerability Assessment.

The **Vulnerability Assessment** window displays a list of existing Vulnerability Assessment tests.

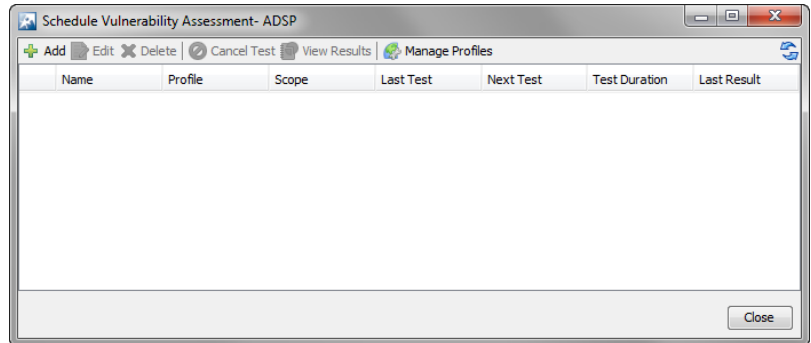

2. Select Add to create and add a new Scheduled Vulnerability Assessment test.

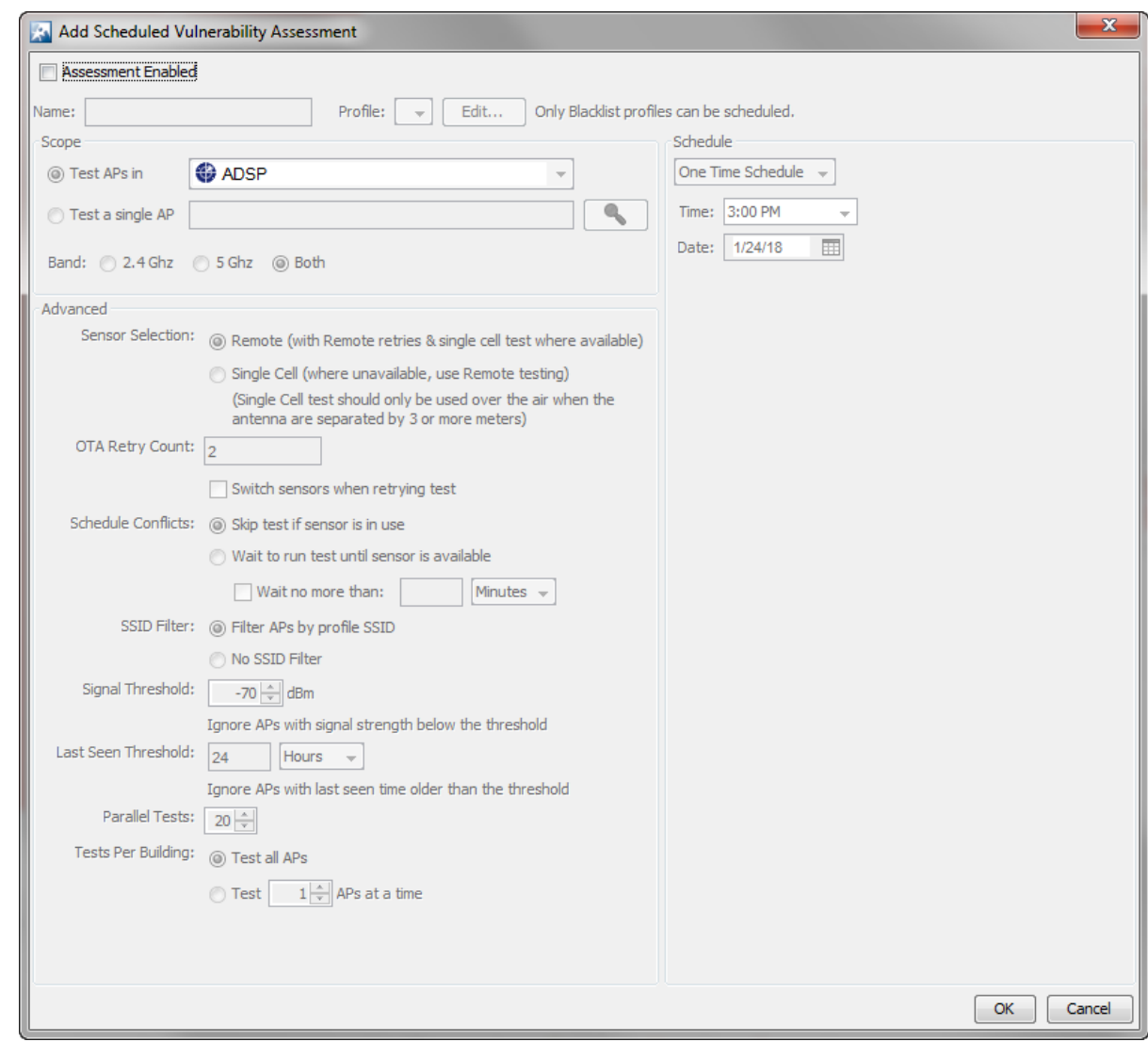

3. Select the Ok button after setting the parameters for this Vulnerability Assessment test.

At any time, select **Cancel** to exit without saving the configuration.

#### *Vulnerability Assessment License*

A Vulnerability Assessment license is required to access the Scheduled Vulnerability Assessment feature. Vulnerability Assessment is not part of the AirDefense basic system; therefore, you will receive the following license error when attempting to access the Scheduled Vulnerability Assessment feature:

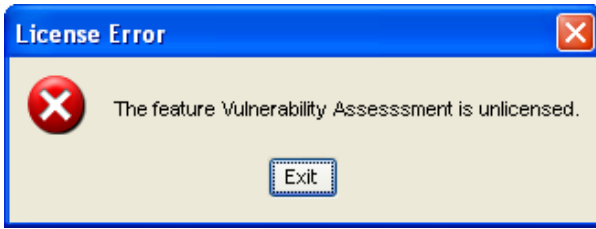

Click Exit to close this dialog window.

# Scheduled Events

The Scheduled Events feature allows you to monitor all scheduled events from one source. You can schedule events throughout AirDefense, and monitor the scheduled events from the Scheduled Events window.

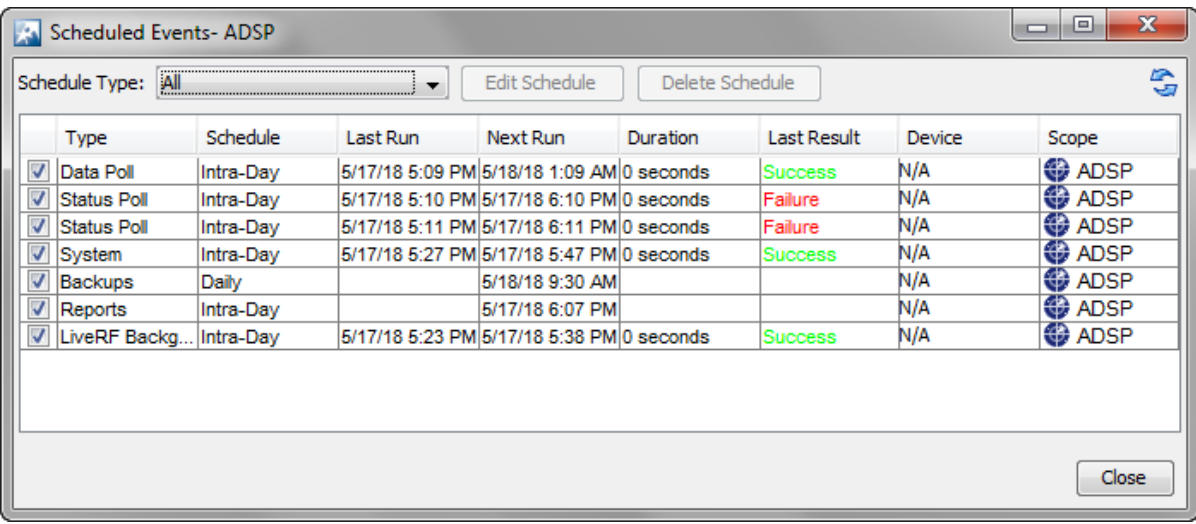

### *Monitoring Scheduled Events*

Scheduled events can be monitored by:

1. Select Menu > Scheduled Events.

The **Scheduled Events** window displays with a list of events.

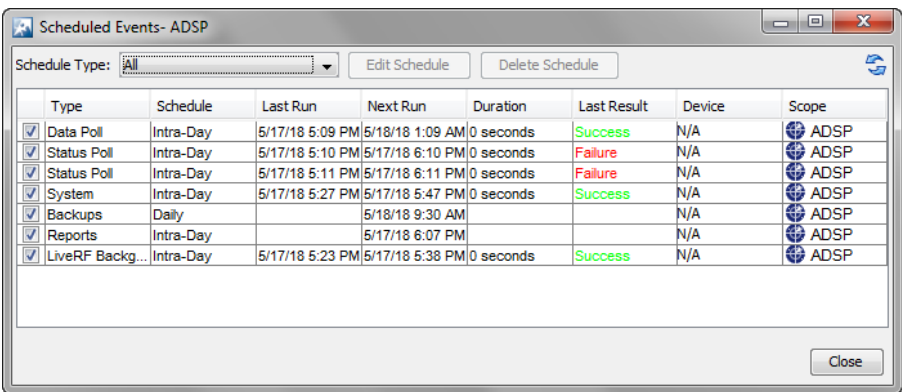

2. Use the **Schedule Type** drop-down to filter to the events of a particular type. Select A11 to view all scheduled events (default).

The different types of events that can be selected are:

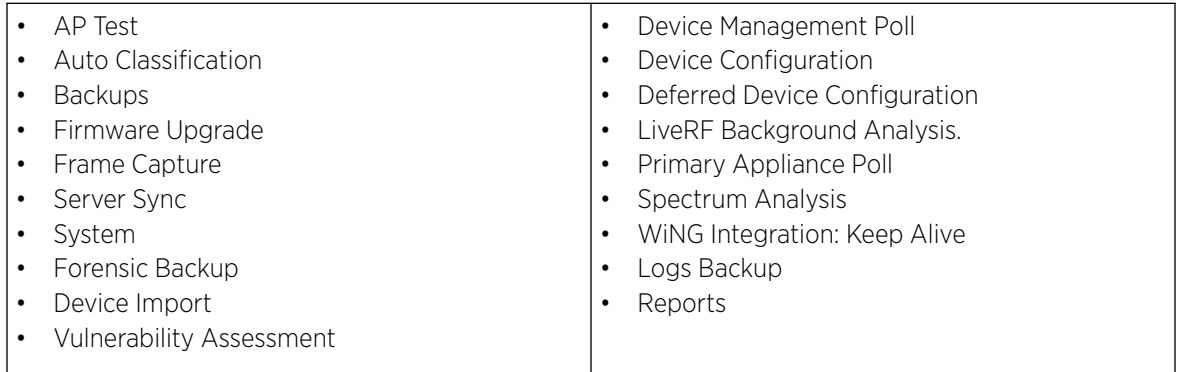

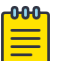

# Note

You cannot schedule new events using the **Scheduled Events** feature. You can only view, edit, or delete events.

The following information is displayed for each event:

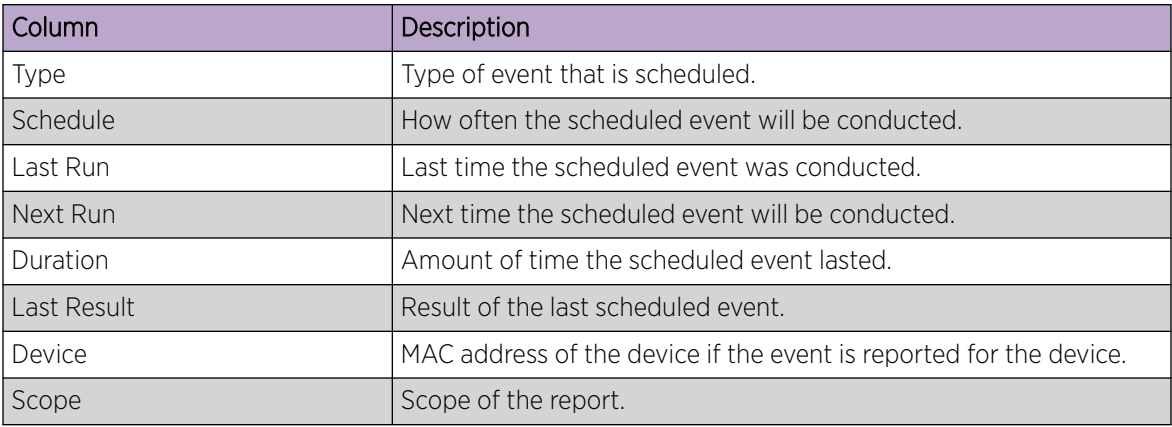

#### *Altering Event Schedules*

You can alter an event schedule by highlighting the scheduled event and clicking the Edit Schedule button. To alter an event's schedule:

1. Select the event by highlighting it and then select the **Edit Schedule** button.

The **Edit Schedule** window displays.

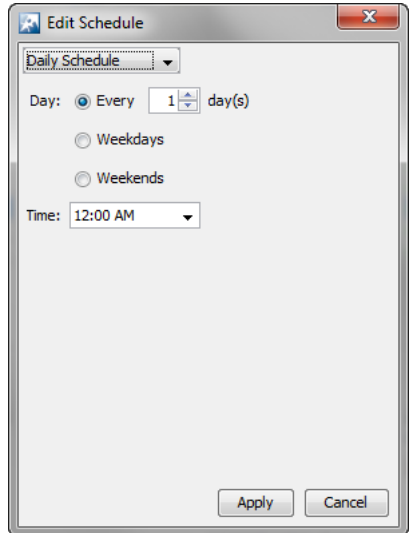

2. From the drop-down, select the appropriate schedule.

You can change how often the event is conducted by selecting *One Time Schedule*, *Intra-Day Schedule*, *Daily Schedule*, *Weekly Schedule*, or *Monthly Schedule* from the drop-down menu. Depending on the interval you select, fill in the related fields using the following table:

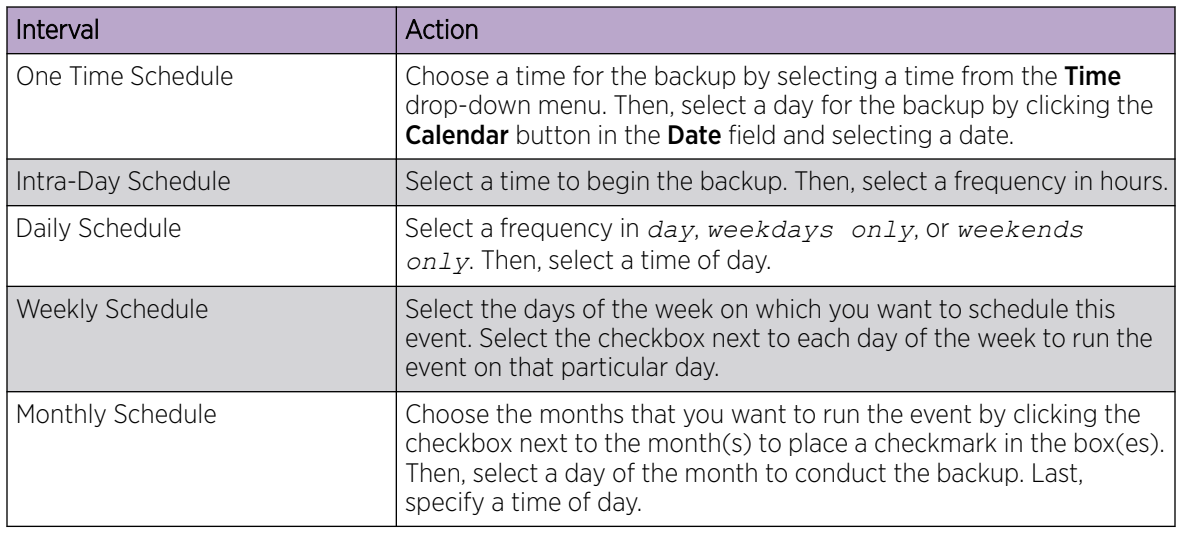

# Add Devices

The **Add Devices** action is used to add devices to your network.

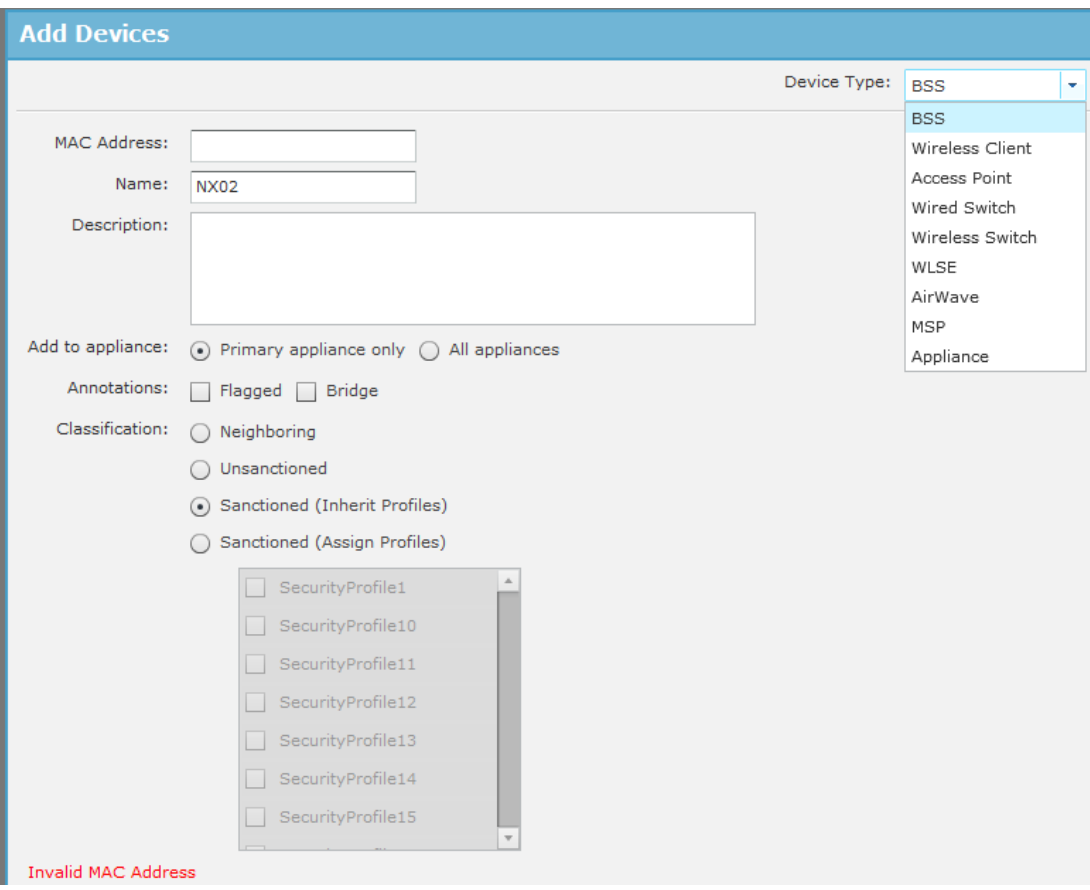

You can add any of the following devices by selecting the device from the Device Type menu:

- BSS
- Wireless Client
- Wired Switch
- Wireless Switch
- WLSE
- AirWave
- MSP
- Appliance

The fields change according to the selected device.

### *BSS Fields*

The following screen is displayed when BSS is selected.

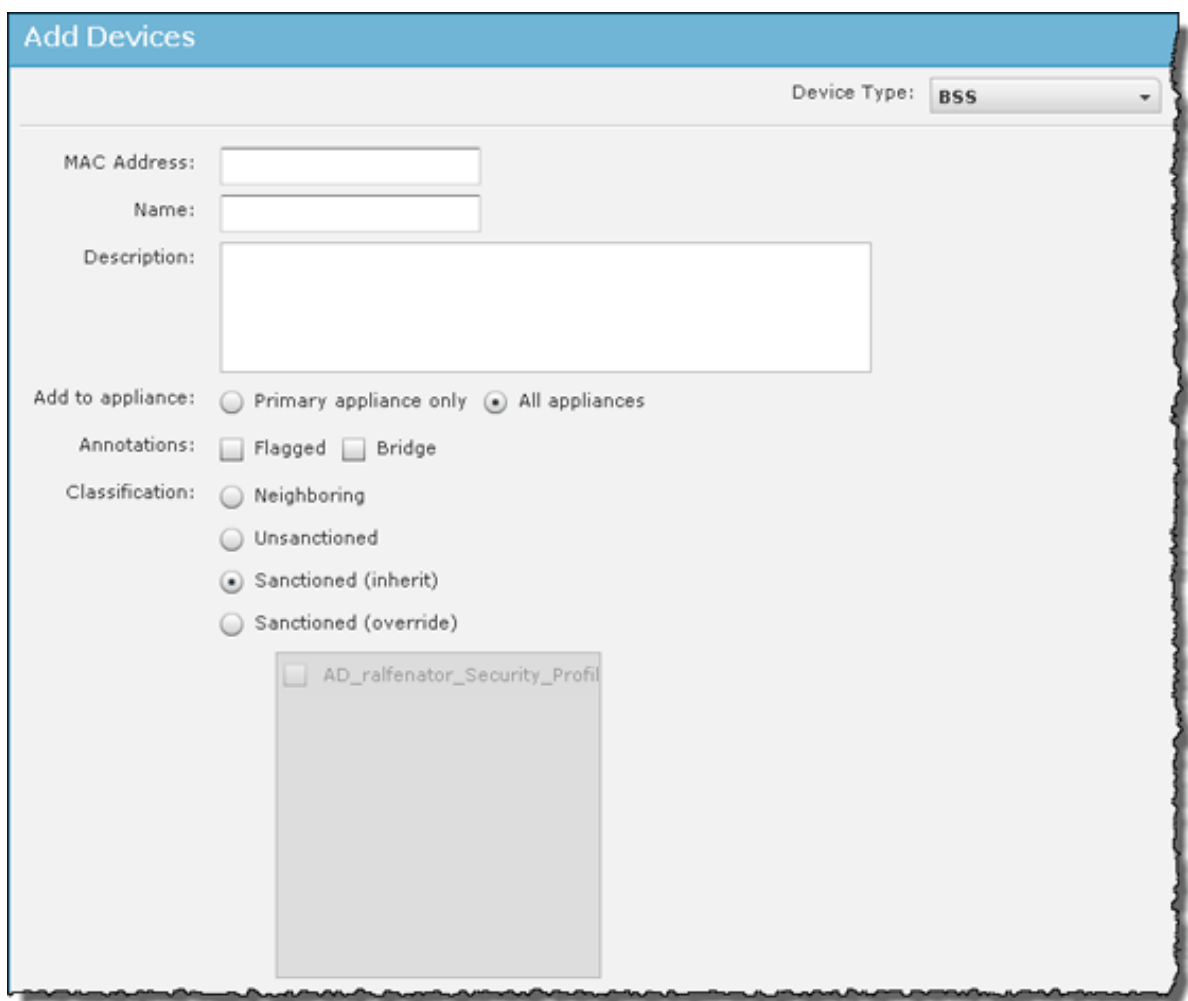

The following fields are available when adding BSSs:

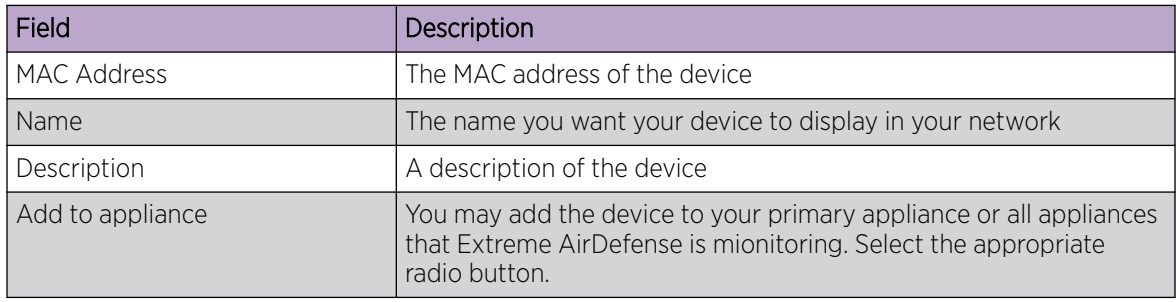

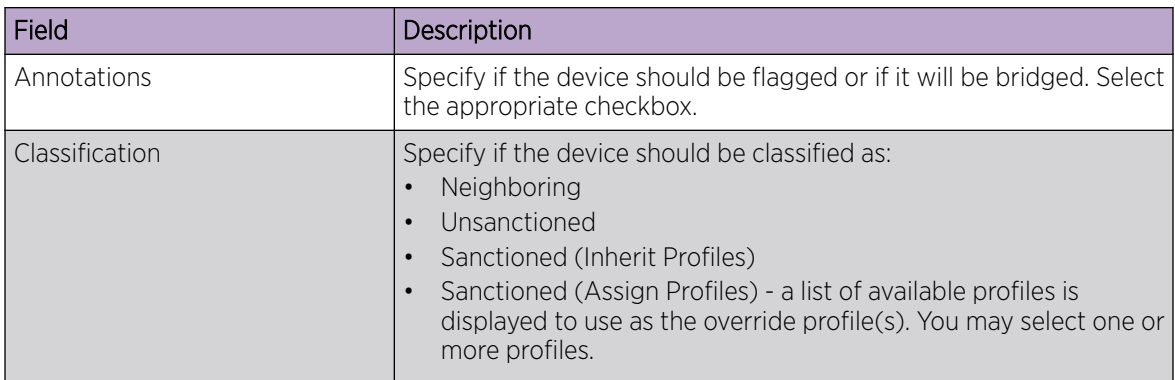

# *Wireless Client Fields*

The following screen is displayed when Wireless Client is selected.

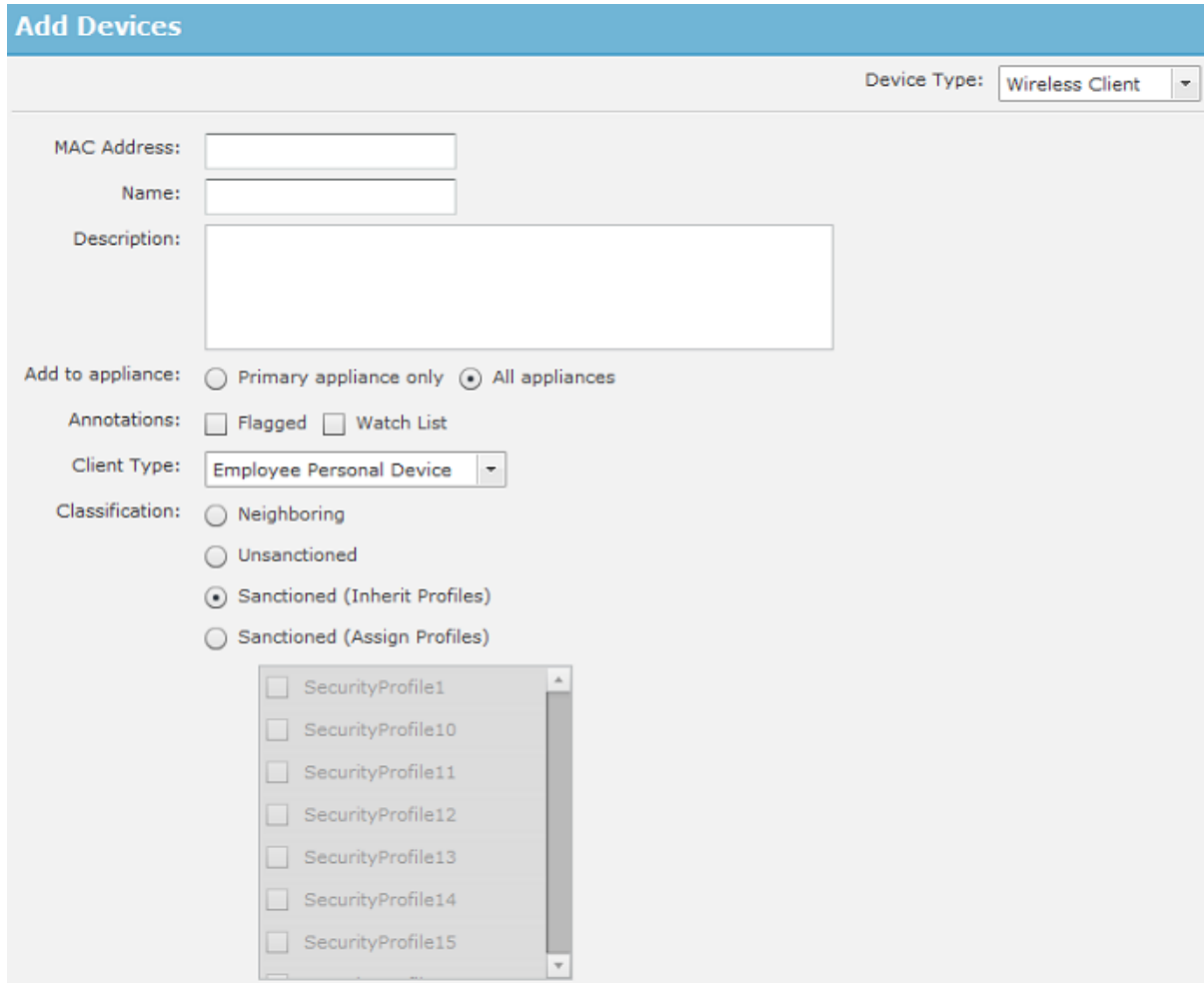

The following fields are available when adding Wireless Clients:

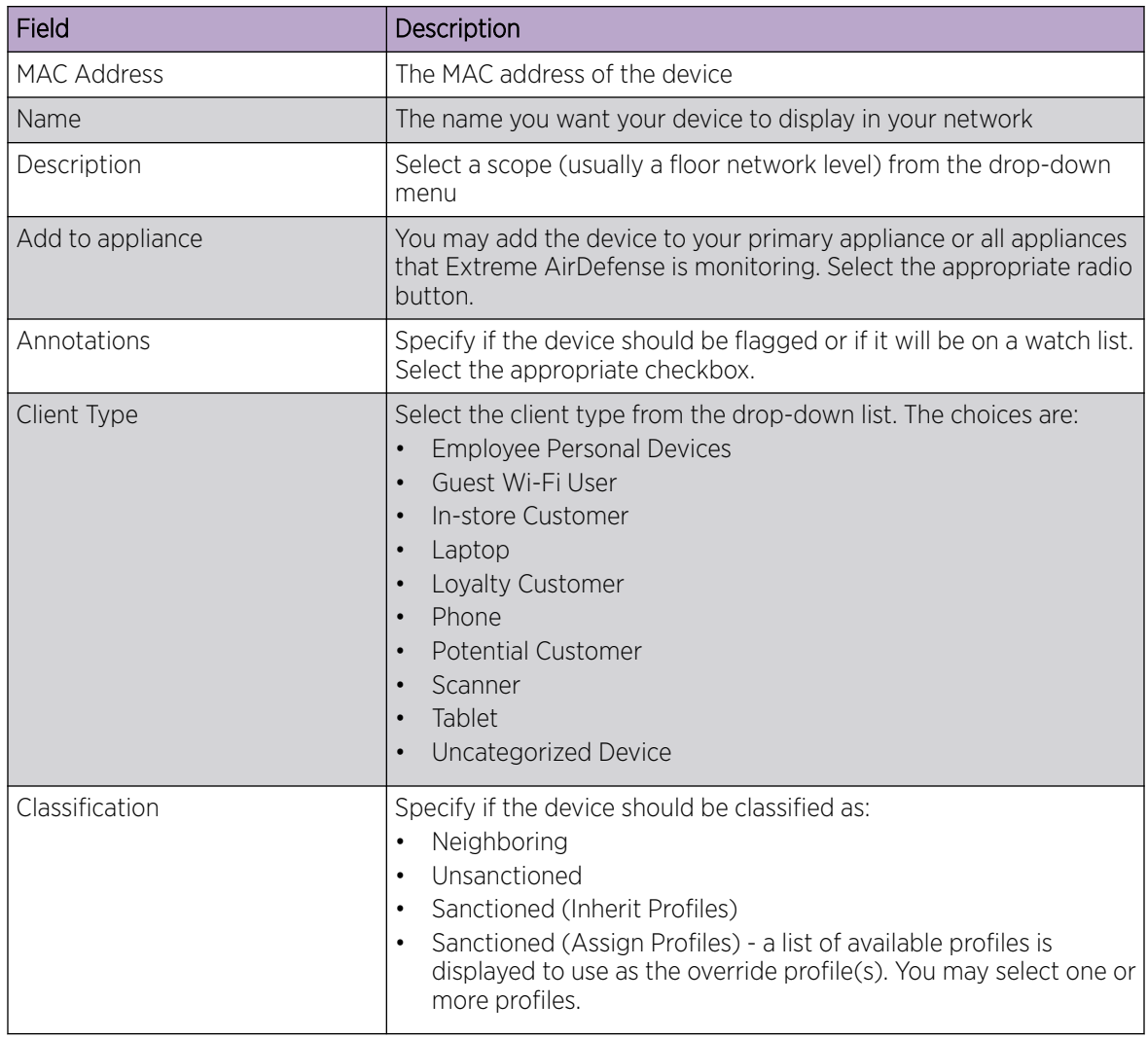

## *Other Device Fields*

The following screen is displayed when one of the following device types, Access Points, Wired Switches, Wireless Switches, WLSE, AirWave, or MSP, is selected.

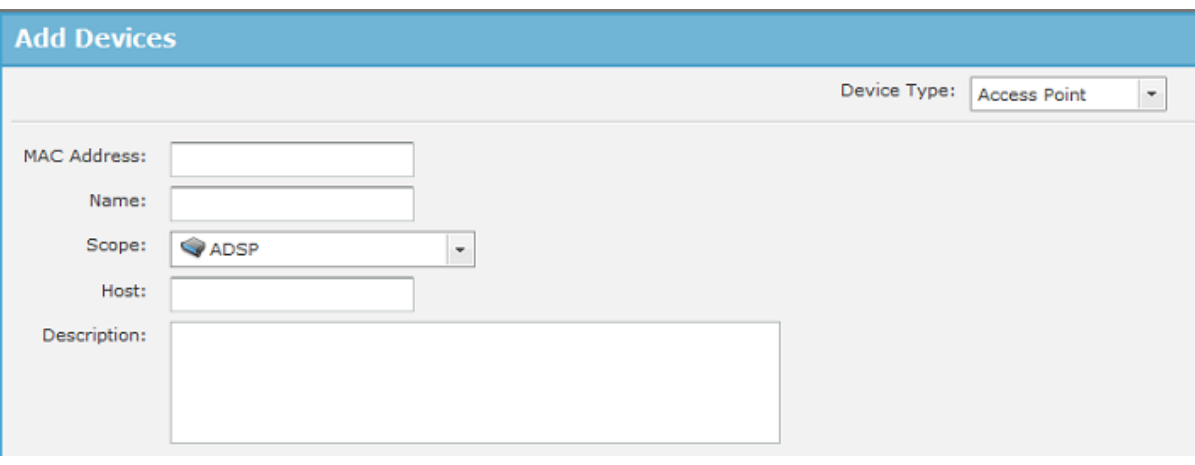

The following fields are available when adding the above device types.

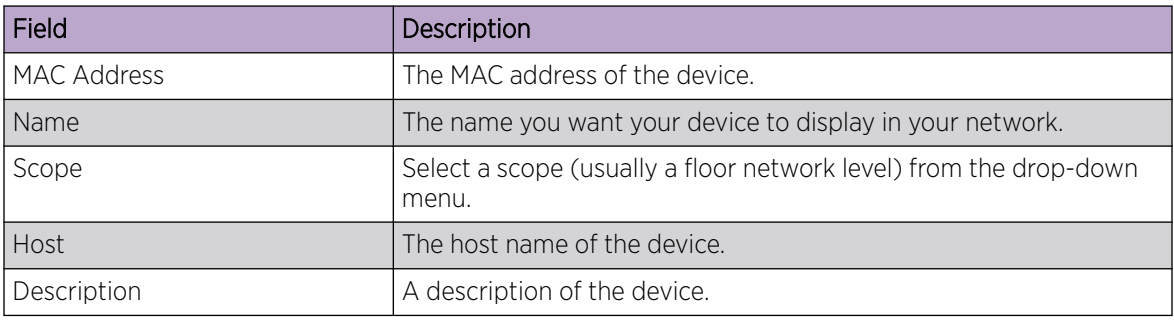

### *Appliance Fields*

The following screen is displayed when Appliance is selected.

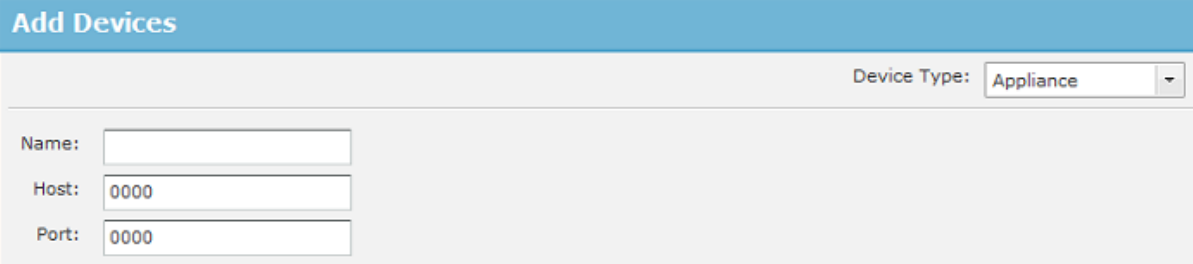

The following fields are available when adding appliances.

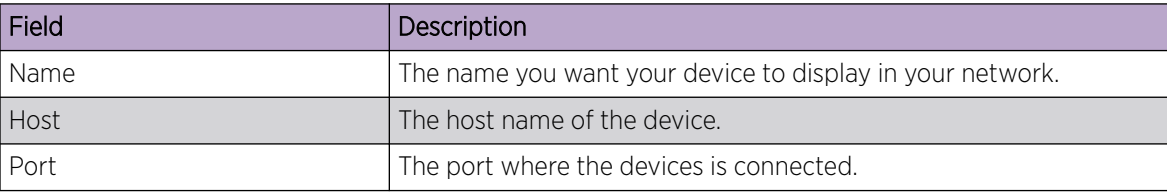

When adding devices, you can only add one device at a time.

# Import and Discovery

Import and Discovery is used to import or discover devices from one of the following sources:

- Local file
- Remote file
- SNMP discovery using a list of networks to scan
- Wireless Manager/Switch.

All imported devices will be configured and classified according to the Device Import Rules. You may also use Auto-Placement Rules to place the device in your network, or you may place the device yourself.

You can also import Connectivity profiles for AP Test and Vulnerability Assessment using Import and Discovery. The import file is used to populate the fields in the three tabs in the AP Test and Vulnerability Assessment profiles.

Importing profile settings requires a separate import file. You should not combine importing profiles with importing devices.

Once a profile has been created (by importing or through the GUI), you can schedule an AP Test or a Vulnerability Assessment to run using Import and Discovery.

*SNMP Discovery*

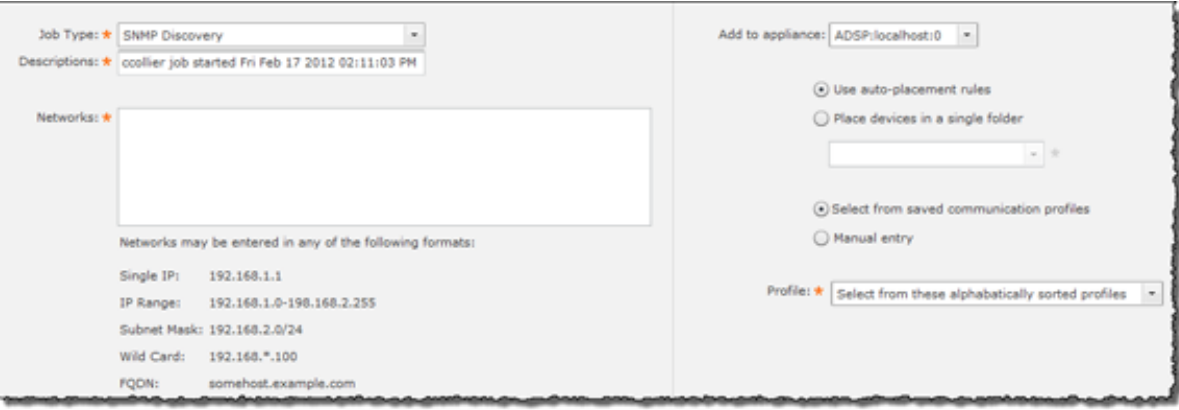

The following fields are available during SNMP discovery:

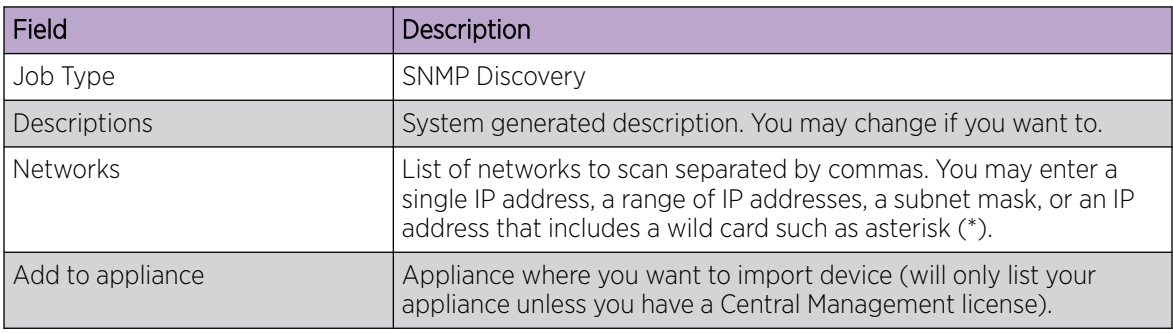

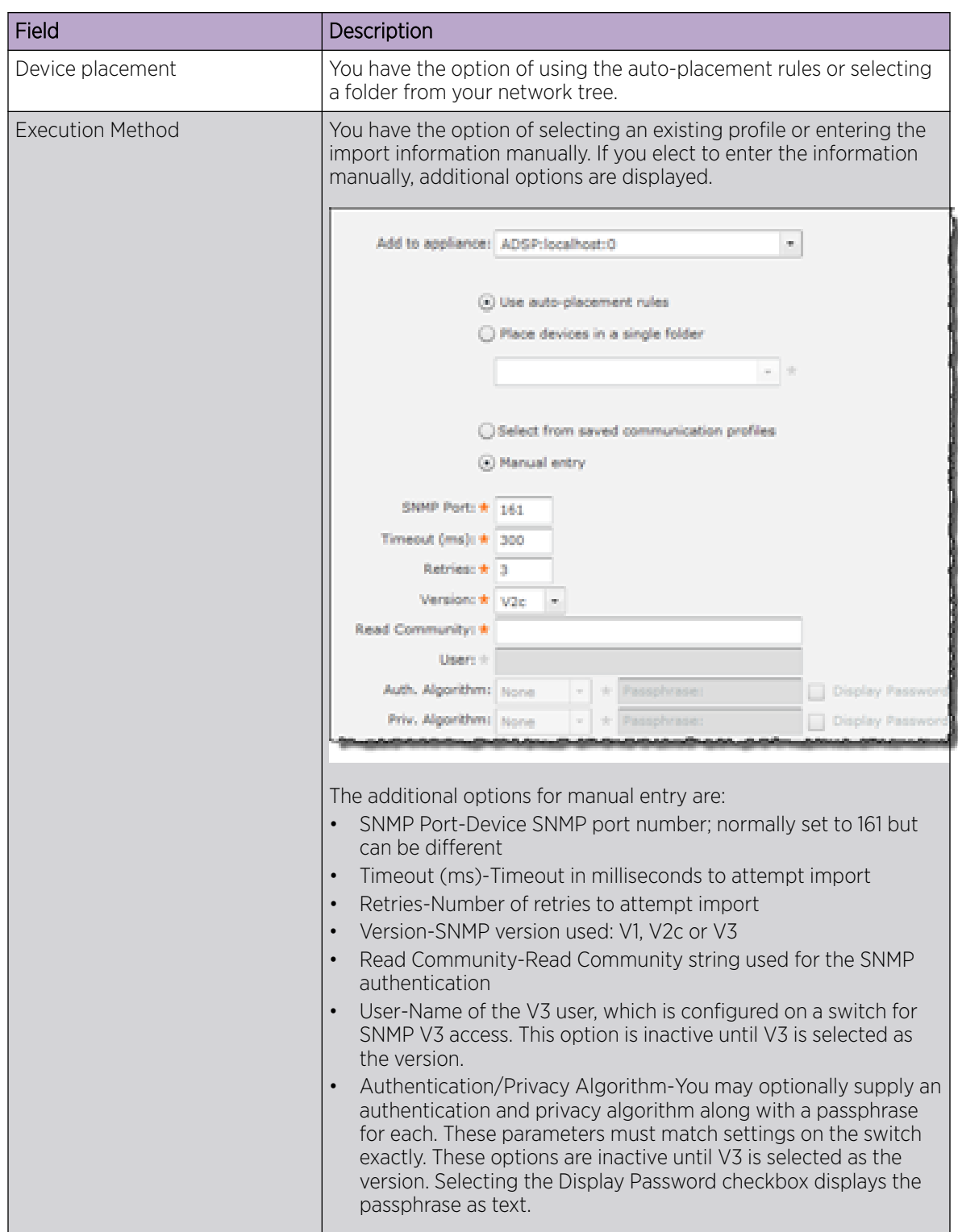

# *Import Local File*

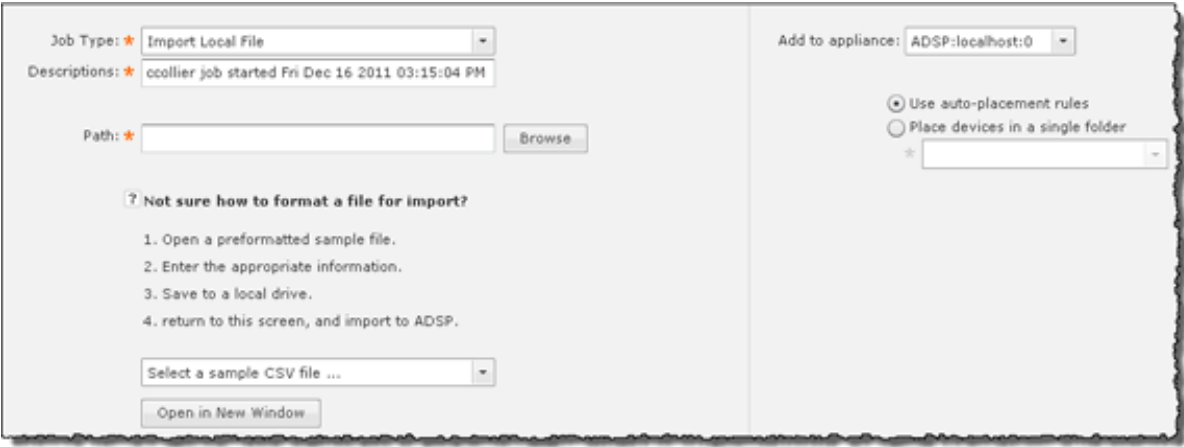

The following fields are available when importing local files:

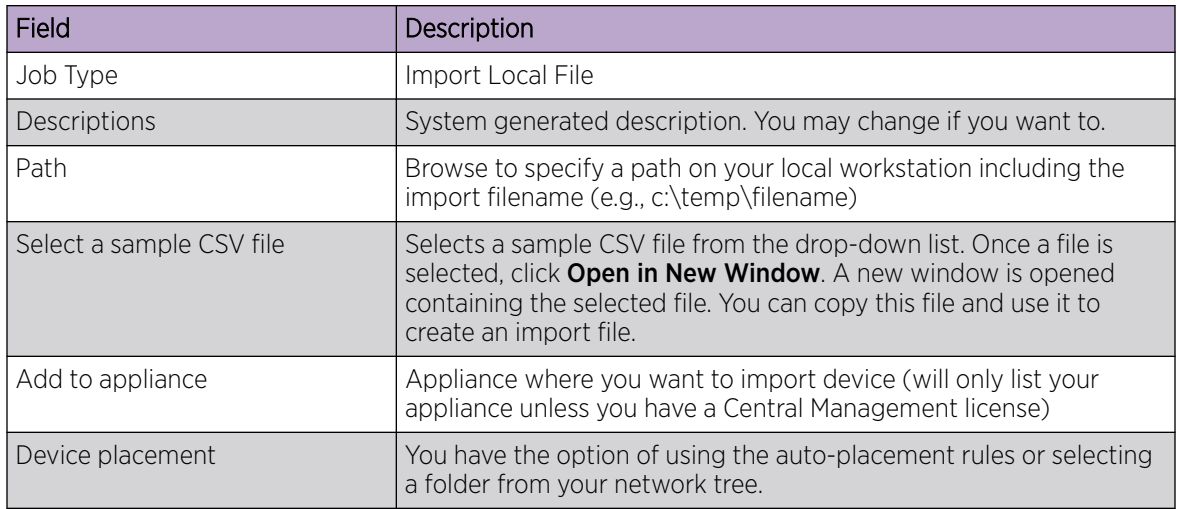

# *Import Remote File*

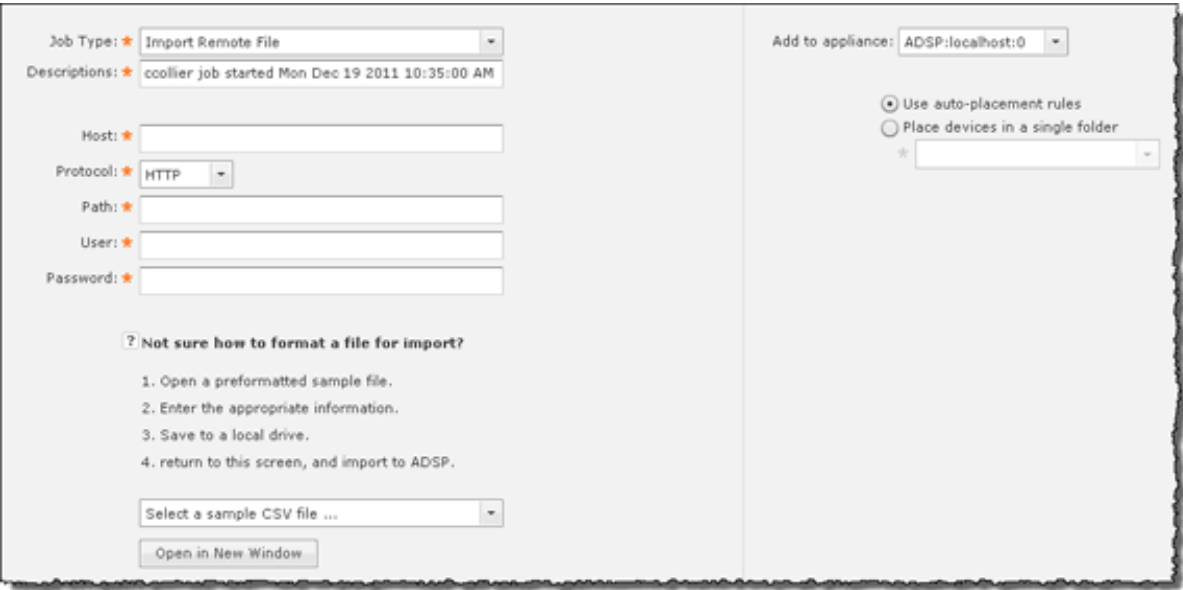

The following fields are available when importing remote files:

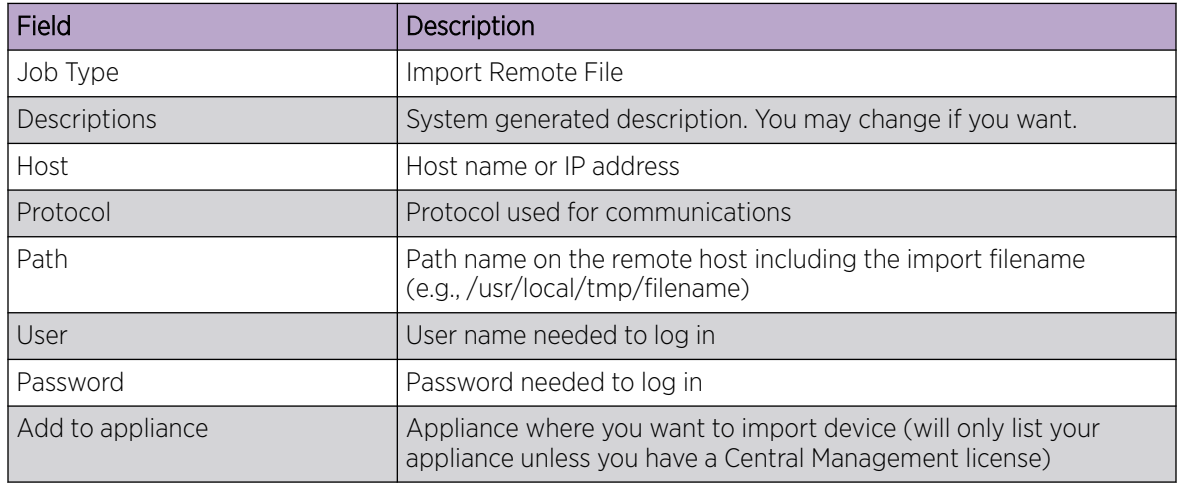

*Import from Wireless Manager or Switch*

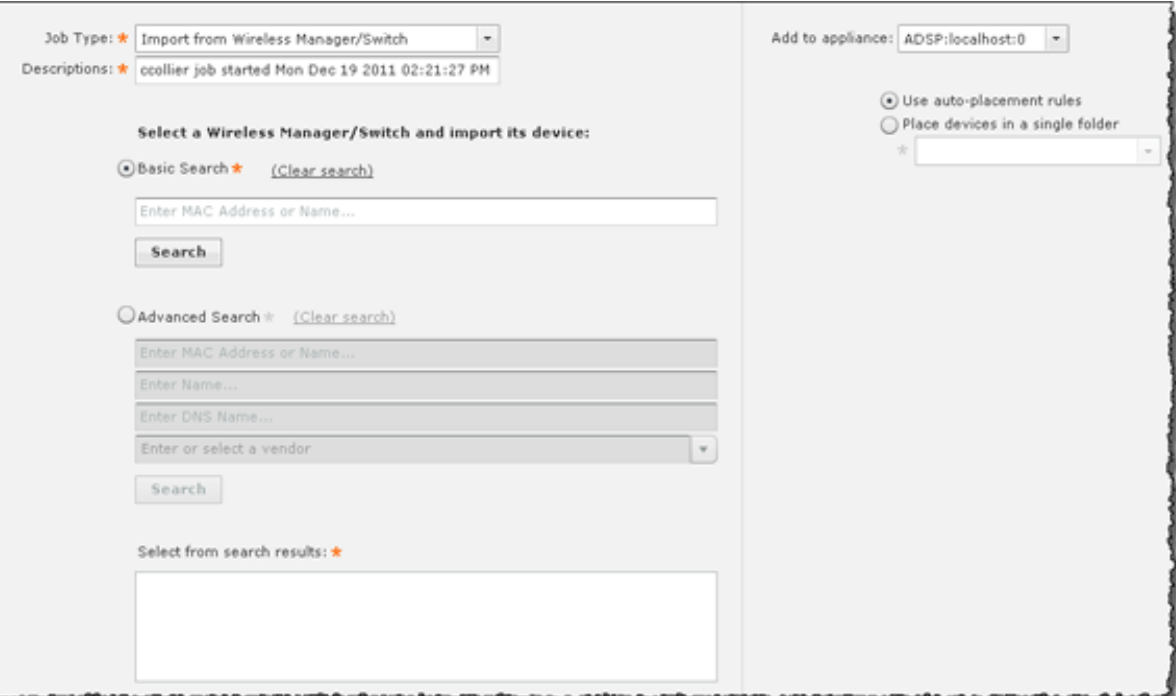

The following fields are available when importing wireless managers or switches:

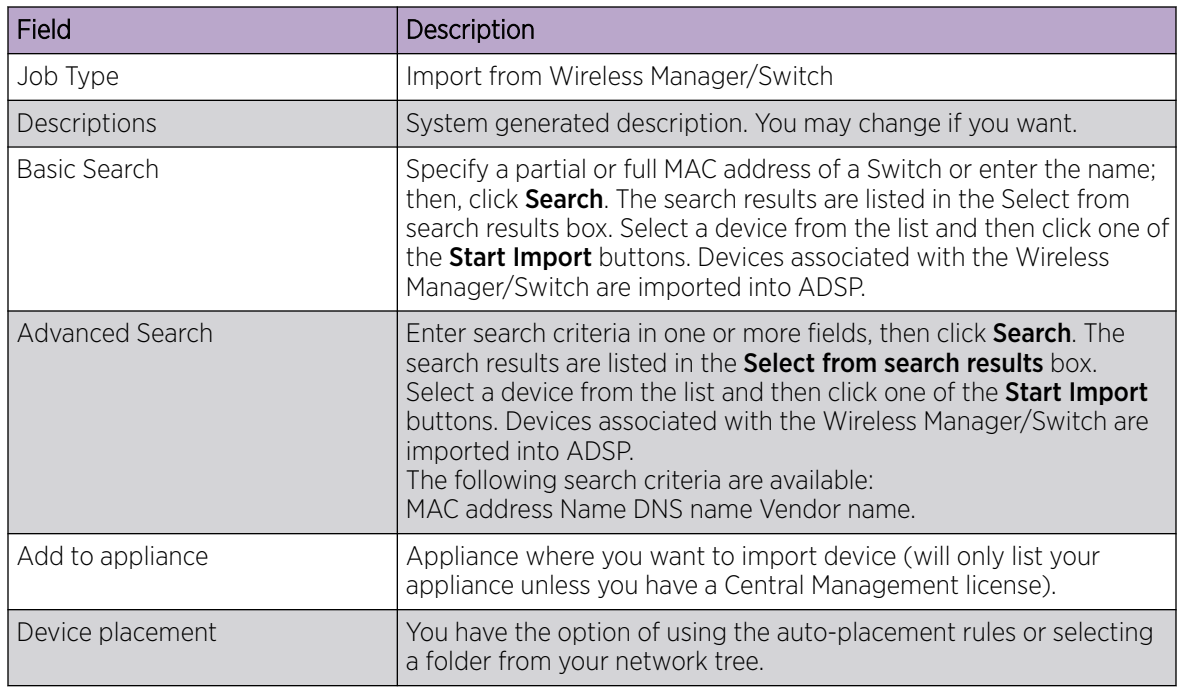

## *Import File Formats*

There are two types of import files:

• Devices

• Profiles (configurations).

Import files contain records, made up of columns (fields), that are used to import devices or profiles and configuration settings into ADSP.

You will need to use text files to import devices and profiles. There are two commonly used text file formats:

- Comma separated values text files (CSV), in which the comma character typically separates each field of text.
- Delimited text files (TXT), in which the TAB character typically separates each field of text.

Use a text file, such as a Comma Separated Values (CSV) file, to import devices and profiles. To create an import file, use a text editor such as Notepad.

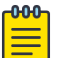

# Note

A CSV file can be used instead of a TXT file.

Here is some guidance on creating import files:

- There can only be one record on a line.
- The record name must always be the first column.
- Each record has a default column sequence. For instance, an AP record default column sequence is: AP ; NAME ; DESCRIPTION ; MAC ADDRESS ; IP ; DNS NAME ; MODEL ; ADD\_OR\_DEL ; FIRMWARE
- The default column sequence must always come before any other columns. Optional columns may follow in any order.
- Some columns (fields) are mandatory. You must include mandatory columns for each record.
- Some columns (fields) are flexible. Flexible columns may be left out of the record; however, ADSP will (depending on the column) supply a value for a flexible column.

You can find more detailed information about the records under Devices or Profiles and Configurations.

#### *Devices*

To view the information, click on the appropriate topic in the AirDefense Help.

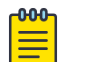

### Note

You can only access this information in the AirDefense Help. Also, you may have to scroll down to find the information you want if you are using Firefox as your browser.

- AP
- AUTOLIC\_IMPORT
- BLUETOOTH
- BSS

Requirements: Importing BSSs require performance and security policy information. The relevant policies must be created prior to importing the file or created within the file. You can create the BSS in line 1 of the file and the policies later in the file. The sequence does not matter.

• DEV\_IMPORT\_CLASS

- DEV\_ON\_WIRE
- STATION

Requirements: Importing Stations require performance and security policy information. The relevant policies must be created prior to importing the file or created within the file. You can create the Station in line 1 of the file and the policies later in the file. The sequence does not matter.

Allowed Values of Station Type:

- New Client Type
- Scanner
- Employee Personal Device
- Laptop
- Tablet
- Loyalty Customer
- In Store Customer
- Potential Customer
- Phone
- Uncategorized Device
- Guest Wi-Fi User
- STATIONLITE
- **SWITCH**

### *Profiles and Configurations*

Profiles and configuration settings can be created by importing the data from an import file. The import file supplies data that match the fields of a particular profile or configuration in the AirDefense GUI. There is a column for each field in the profile or configuration that exists in the GUI.

There is a special record for scheduling AP Tests or Wireless Vulnerability Assessments. Before you can schedule an AP Test or Wireless Vulnerability Assessment, profile data must be created by importing through an import file or through the GUI. Information about scheduling AP Tests or Wireless Vulnerability Assessments can be found in the [Scheduling AP Test or Vulnerability Assessment](#page-420-0) on page 421 topic.

To view the information, click on a link below in the AirDefense Help.

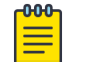

# Note

You can only access this information in the AirDefense Help.

- FOLDER
- ACCESS\_CONFIG
- APT\_PROFILE
- AUTOPLACEMENT\_RULE
- CHANNEL\_CONFIG
- CLEAR\_COMM
- CLI\_CONF

Mapping for Device Type:

- ap51x1=1
- ap71x1=2
- ws2000=4
- ws5100=5
- rfsx000=6
- airespace=7
- wm3x00=8
- ap35x0=9
- ap47x0=10
- brx000=11
- br51x1=12
- br71x1=13
- ap7181=14
- Cisco1200Plugin=20
- cb3000=23
- ap650SA5000R=
- Wing 5.2=25
- IRIS=26
- SILK=27
- ArubaPlugin=28
- extreme.WM2000Plugin=50
- CLI\_PROF
- COMM\_SETTINGS
- COMM\_SETTINGS\_LOC
- DELETE\_PROFILE
- IDS\_FREQ
- IDS\_PROFILE
- KEY\_PROFILE
- LBS\_CONFIG
- LOC\_RSSI
- LOC\_REGION
- LOC\_PRESENCE
- LOC\_SUB
- NAMED\_PROFILE
- PERF\_POLICY
- POLL\_SETTINGS
- RADIUS\_CONFIG
- RADIUS\_INFO
- REALM\_CONFIG
- RELAY\_PARAMS
- SCHEDULED\_IMPORT
- SECURITY PROFILE
- SENSOR\_SETTINGS
- SYSTEM SETTINGS
- USER\_INFO
- WLAN\_PROFILE

Import Rules:

- The last field NUM\_KEYS\_RADIUS\_SERVERS is zero by default.
- For protocol EAP,WPA and WPA2, RADIUS server information is expected.
- RADIUS Server information is preceded by record name radius info and followed by RADIUS server name.
- For WPA\_PSK and WPA2\_PSK, the primary shared key and ascii value need to be made available.
- If the protocol is Shared or Open, then Key information needs to be provided. The key information is specified as follows: KEY\_PROFILE, <Index 1,2..>, <transmit key/ default TRUE>, <ascii/default TRUE>, <The WEP Key>
- If the number of keys/radius servers are greater than 0, no further WLAN profiles will be accepted until all keys or RADIUS server information is provided. Information can be sent in any sequence except for WLAN profiles and LBS profiles which require information in that order.
- WVA\_PROFILE

### *Scheduling AP Test or Vulnerability Assessment*

Once you have created a profile (by importing or through the GUI), you can schedule an AP Test or a Vulnerability Assessment to run. This is done with a record named scheduled\_test.

The scheduled test record can part of an import file that creates a profile or it can be its own separated import file. If it is part of an import file that creates a profile, all scheduled\_test records must be entered at the end of the file.

The fields for a scheduled test record are:

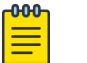

### Note

All fields have an equivalent field in the GUI.

- Is this a scheduled AP Test (versus Vulnerability Assessment)-enter true for AP Test; false for Vulnerability Assessment.
- Profile name
- Scope [BSS MAC address or path to folder separated by a slash (/)]
- Number of retries
- Switch Sensors on retry (true or false)
- Signal threshold
- Last seen time in minutes
- Skip test on sensor busy (true or false)
- Filter on SSID (true or false)
- Time to wait for Sensor in minutes
- Number of tests (assessments) to run in parallel
- Prefer OTA tests (true or false)
- Schedule name
- Schedule type (daily, intraday, monthly, weekly, or onetime):
	- Daily has the following sub-fields:
		- hours (the hour of the day)
		- minutes (the minute of the hour)
		- type (interval, weekdays, or weekends)-interval means run in every x days. weekdays means run on weekdays. weekends means run on weekends.
		- interval (in days)-an interval of 1 means every day; an interval of 4 means every four days (this sub-field is only used if type is interval)
	- Intraday has the following sub-fields:
		- hours (the hour of the day)
		- minutes (the minute of the hour)
		- number of hours between runs (must be > 1)
	- Monthly has the following sub-fields:
		- hours (the hour of the day)
		- minutes (the minute of the hour)
		- months to run [colon(:) delimited]; i.e., January:February:etc
		- type (day, last, or specific)-day means run on the nth day of the month. last means run on last day of the month. specific means run on the last, first, second, third, fourth, or fifth occurrence on the specified day of the week (Monday, Tuesday, Wednesday, etc).
	- Weekly has the following sub-fields:
		- hours (the hour of the day)
		- minutes (the minute of the hour)
		- days to run [colon(:) delimited]; i.e., Sunday:Wednesday
		- **•** interval (weeks between runs)
	- Onetime has the following sub-fields:
		- hours (the hour of the day) minutes (the minute of the hour)
		- month (1 12 with 1 being January and 12 being December)
		- $\bullet$  day of the month  $(1 31)$
		- year (i.e., 2012)

#### Examples:

```
scheduled_test,TRUE,APT_ProfileName1,00:11:22:33:44:55,2,TRUE,-70,10,TRUE,TRUE,10,20,Sched
ule1,onetime,6,30,5,5,2012
scheduled_test,FALSE,WVA_ProfileName1,ADSP/
UnplacedDevices,2,TRUE,-70,10,TRUE,TRUE,10,20,TRUE,Schedule2,daily,interval,10,20,1
```
# Bluetooth Monitoring

Bluetooth monitoring is a feature that provides 24x7 monitoring of Bluetooth devices in Enterprise environments. With this feature, ADSP can automatically scan and detect security threats from unsanctioned Bluetooth devices, as described in the following list.

- Detection of any unsanctioned Bluetooth device.
- Detection of any unsanctioned Bluetooth device present longer than the configured duration.
- Detection of any unsanctioned Bluetooth device detected outside of business hours.

Bluetooth devices are imported into AirDefense using a *csv* file. These devices are initially classified as *Unplaced* devices. When an imported Bluetooth device is seen, it is classified into its proper category and placed appropriately.

The system also generates notifications to administrators when a threat is detected.

#### *Installing the Bluetooth Sensor*

The Bluetooth sensor is an IO Gear GBU321 BT sensor. It is used in conjunction with the modular AP8132 device for providing a BT monitoring solution. To install, plug the BT sensor into the USB interface of the AP8132. The MAC address of the BT sensor is displayed in the LiveRF floor map next to the AP8132 device it is plugged into.

Bluetooth is natively supported in AP7602, AP7622, AP8532, AP8533 and AP8432 devices and these devices do not require the IO Gear GBU321 BT sensor.

#### *Importing Bluetooth Devices*

To import Bluetooth devices, go to Menu in the AirDefense UI, and then click on Import and Discovery. In the Job Type box, select Import Local File. Browse to the location of the CSV file. When the file name is displayed, click on **Open in New Window**. The CSV file is displayed.

- The format of the CSV file is similar to that of WLAN client/station, except that the security and performance policy fields are blank (represented as , separated columns.)
- When a Bluetooth device is detected by AirDefense, it is marked as Sanctioned or Unsanctioned depending on its classification in the CSV file.
- The Bluetooth monitoring support and alarms are enabled only when the WIPS license is assigned to the WLAN sensor on the AP8132 device.

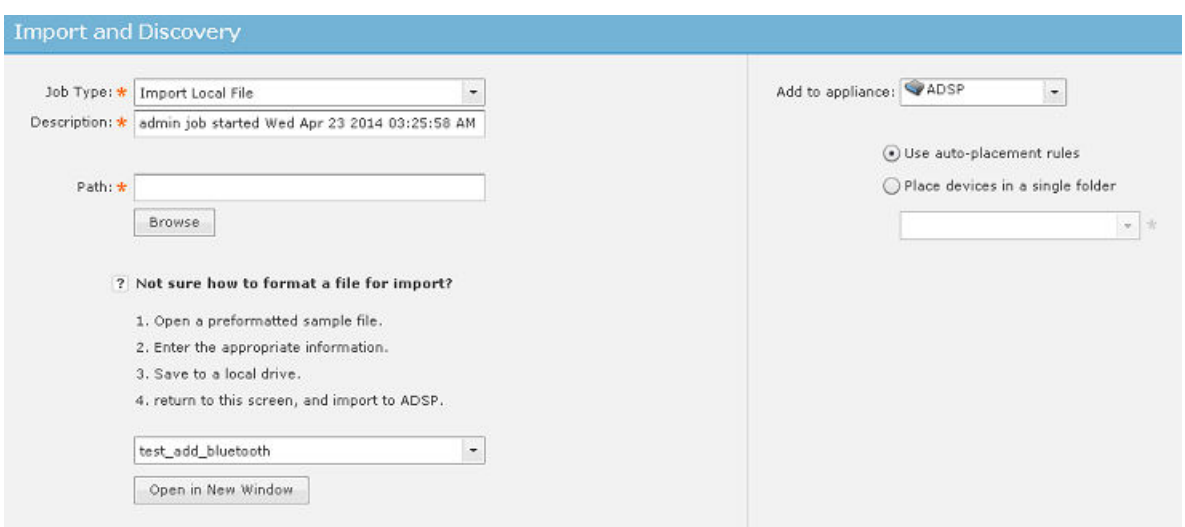

### *Bluetooth License*

You must have a WIPS license on the sensor device in order to access the Bluetooth feature.

# AirDefense Dashboard

The Extreme AirDefense Dashboard provides a quick visual representation of your network. Network state and other information is displayed using widgets. You can select from a large array of useful widgets to customize the AirDefense Dashboard to display the network state information that you are interested in.

# The Dashboard

The AirDefense Dashboard is designed to give you quick visualization of your network.

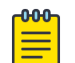

# Note

You must have the latest version of Flash installed in order to view the Dashboard. If you do not, you will be prompted to install the latest Flash.

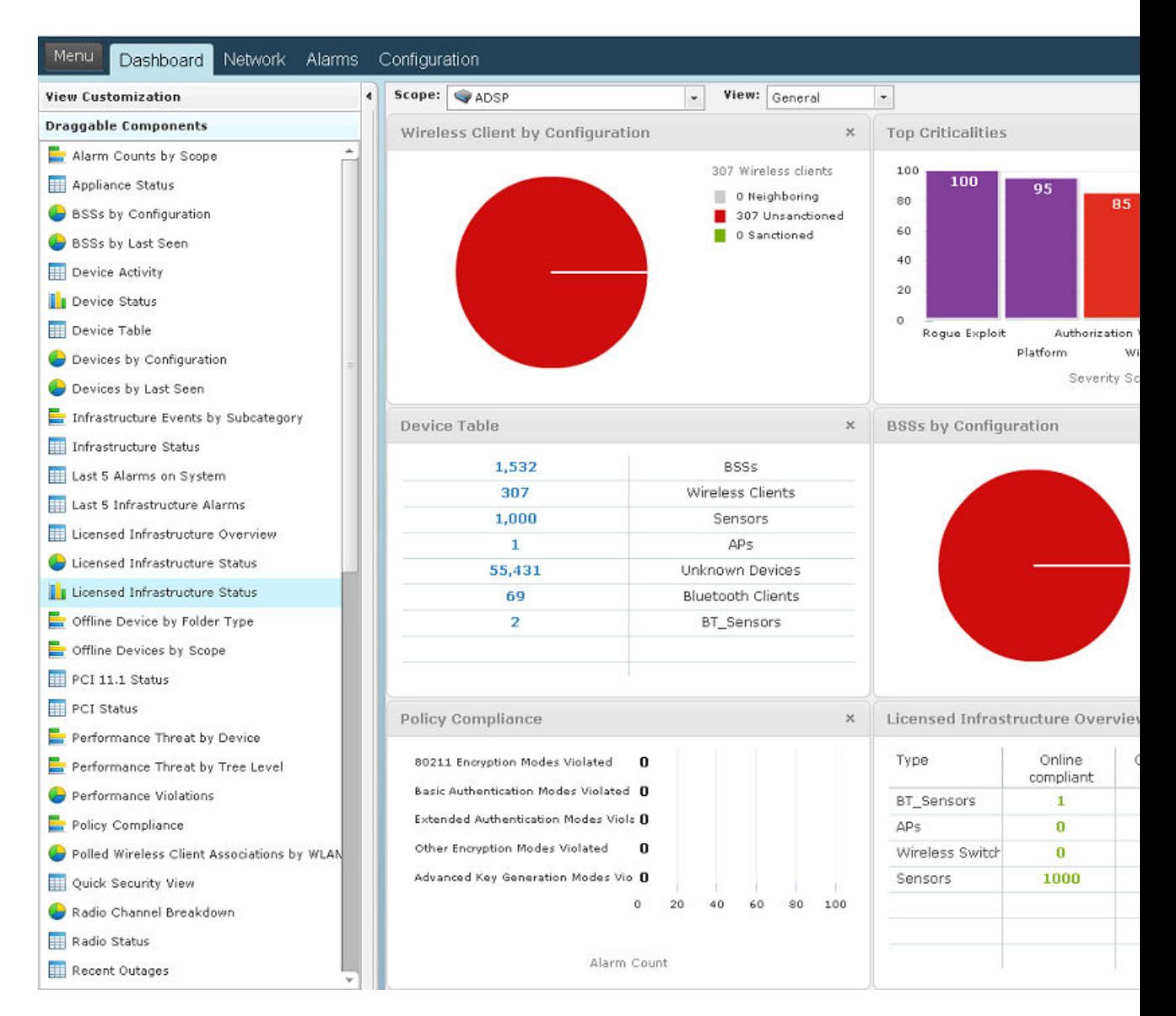

ADSP provides five default views involving the most important aspects of your network. Each view is fully customizable where you can add any one of the already defined dashboard components. The default views are:

- General Displays general information about your network using some components of the other three views.
- Security Displays security information about your network such as:
	- Rogue Wireless Access
	- Top Wireless Extrusions by Count
	- Top Wireless Exploits by Count
	- Policy Compliance
	- Security Threat by Tree Level
	- Security Threat by Device
	- Top Wireless Vulnerability by Count.
- Infrastructure Displays infrastructure information such as:
	- Infrastructure Status
	- Last 5 Infrastructure Alarms
	- Device Breakdown by Model
	- Top Infrastructure Criticalities
	- Wireless Client Associations by WLAN
	- Radio Channel Breakdown.
- Performance Displays performance information such as:
	- Performance Threat by Tree Level
	- Performance Threat by Device.
- Network Displays network information to give you a picture quick glance of your network utilizing the following components:
	- Devices by Configuration
	- Appliance Status
	- Wireless IPS Availability
	- BSSs by Last Seen
	- Wireless Clients by Last Seen.

In addition to the default views, there are three user views which are fully customizable. The user definable views are initially empty, allowing you to add any of the dashboard components to create a mixture important to you.

You can customize the custom views or the default views by selecting a view from the View drop-down menu, then dragging and dropping components located on the left side of the window.

Double-clicking on an individual component of any view accesses the related tab of that component. For example, if you double-click on APs of the Infrastructure Overview component, the Network tab is accessed displaying only APs.

See the [Dashboard Components](#page-428-0) on page 429 topic for a description of all the available components.

You can hide dashboard components by clicking Hide Dashboard Components bar

You can show (un-hide) dashboard components by clicking the *i* bar

# Selecting Dashboard Scope

The Scope field allows you to narrow or expand the scope of the Dashboard, as shown in the following example:

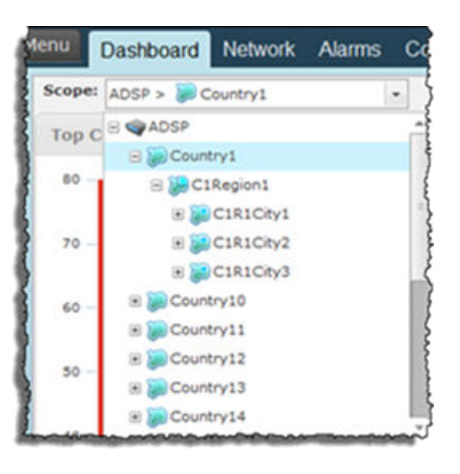

Scopes are defined as the following network levels:

- SystemDisplays information for your entire network (system). If you have a Central Management license, selecting System as the scope displays a combination of all appliances being managed.
- ADSPDisplays server information including all the network levels (Country, Region, City, Campus, Building, and Floor) as defined in the Configuration tab under Appliance Platform > Tree Setup.
- CountryDisplays information about a specific country including regions, cities, campuses, buildings, and floors.
- RegionDisplays information about a specific region including cities, campuses, buildings, and floors.
- CityDisplays information about a specific city including campuses, buildings, and floors.
- CampusDisplays information about a specific campus including buildings and floors.
- BuildingDisplays information about a specific campus including floors.
- FloorDisplays information about a specific floor.

### *Capabilities with a Central Management License*

With a Central Management license, the Dashboard becomes a monitor of all appliances along with their associated devices. You can monitor your entire system at once or each individual appliance. Additionally, you may include information about other servers in your network. When you include other servers in your Dashboard, all scope information is included.

# Customizing Dashboard Views

This topic discusses the options available to customize your AirDefense Dashboard.

### *View Customization*

The Dashboard is displayed in a 2-by-2 defined area or a 3-by-3 defined area. To switch the defined display area, click the View Customization button. The following screen is displayed:

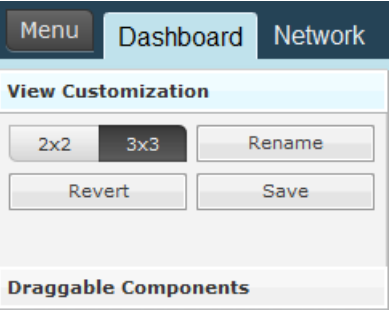

You can click on the 2x2 or 3x3 button. You can then change the name of a view by clicking the Rename button, typing in the new name, and then clicking OK.

#### *Draggable Components*

You may customize any of the existing views as well as the empty custom views. The components panel contains all of the components that can be viewed in the Dashboard. You may add components to the Dashboard by dragging and dropping a component onto the Dashboard. To customize the Dashboard, follow these instructions:

- 1. Select a view from the View drop-down menu. (Such as General.)
- 2. Click the **Draggable Components** bar to display the components if not already in view.
- 3. Click on a component while continuing to hold the mouse button down.
- 4. Drag the component to the Dashboard to the location where you want it.

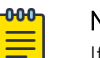

#### Note

If you keep the component stationed in one spot without releasing the right mouse button, the component will expand to fill in an area. Also, after moving a component to the Dashboard, you can drag the mouse to expand the component or reduce the area the component is displayed.

5. Release the mouse button.

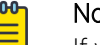

#### Note

If you decide you do not want to keep your changes, click the **Revert** button to return the view to its original state.

6. Click Save to save the customized view.

# Dashboard Components

The following components are available to customize the different views of the Dashboard:

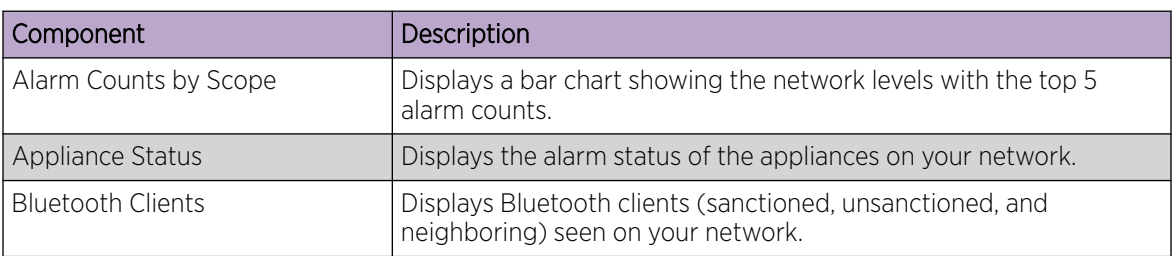

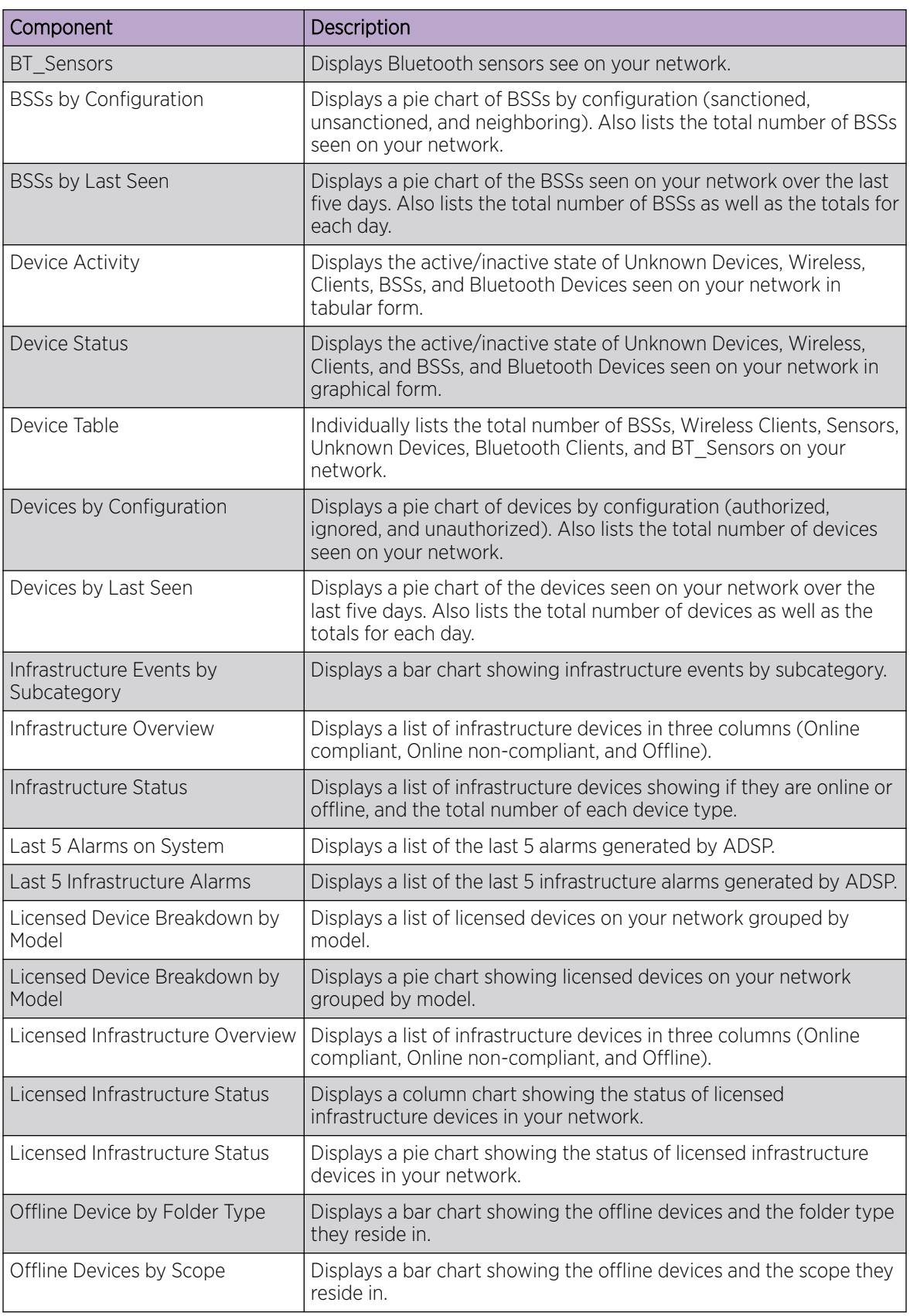

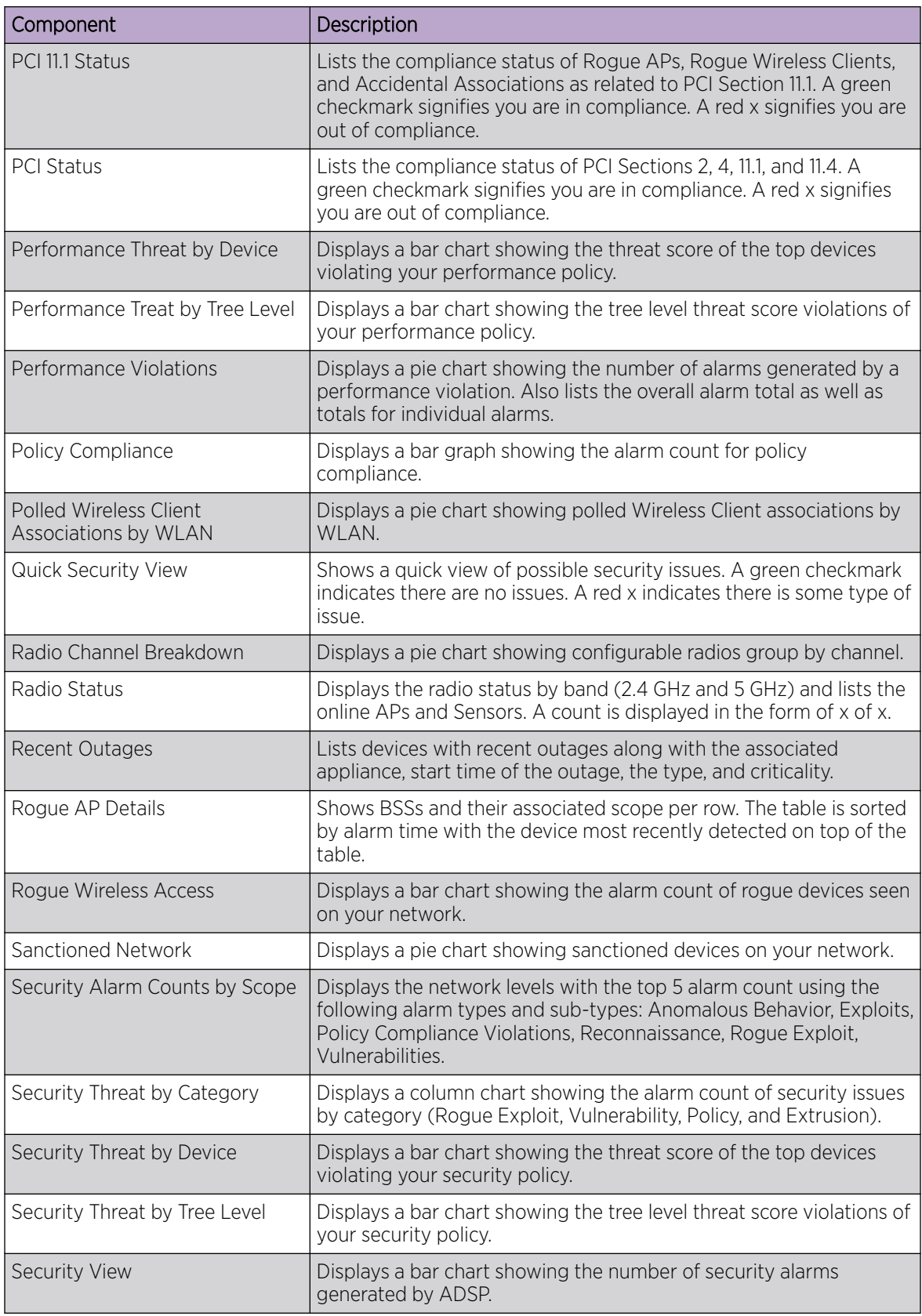
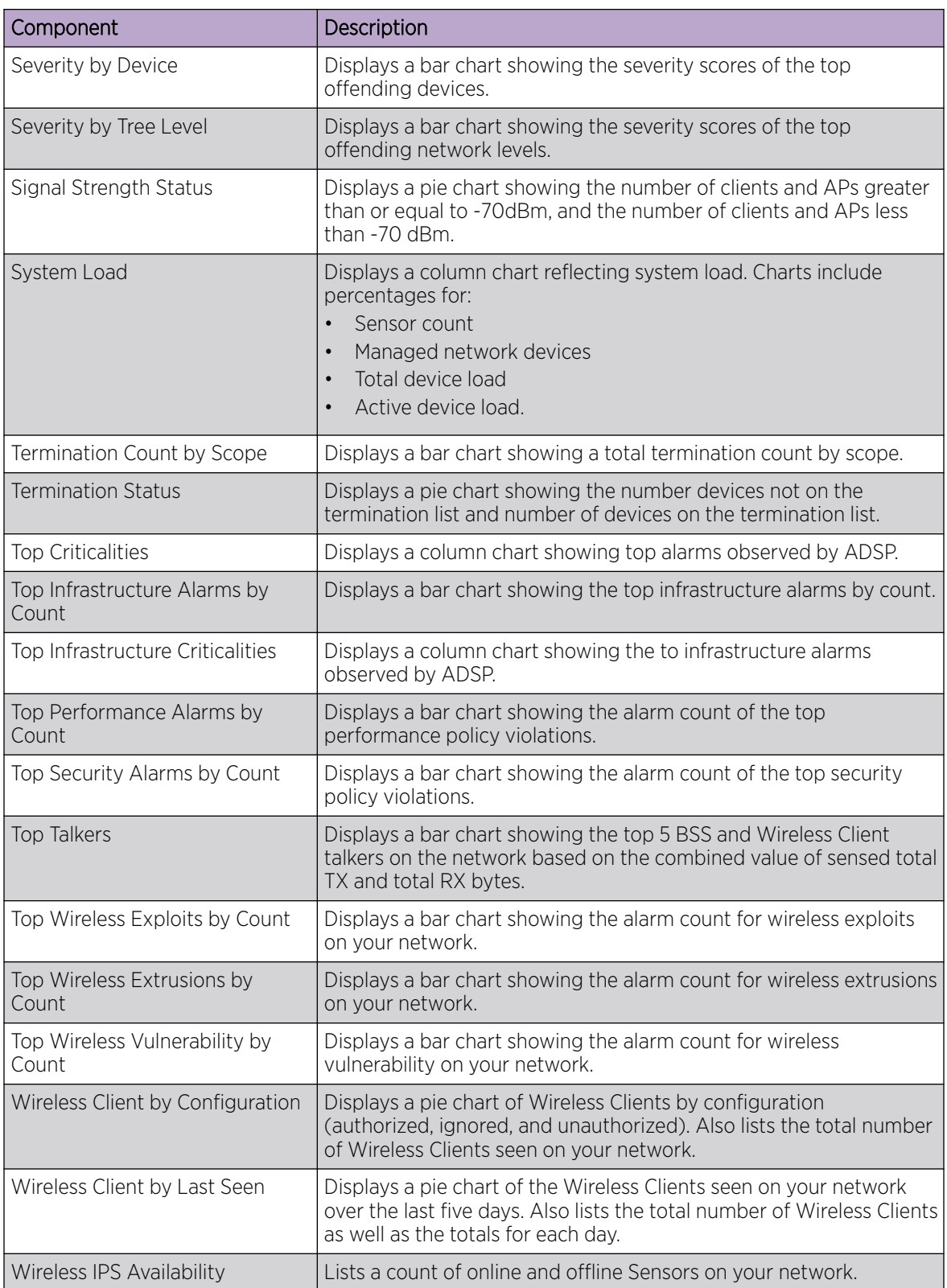

# Network Tab

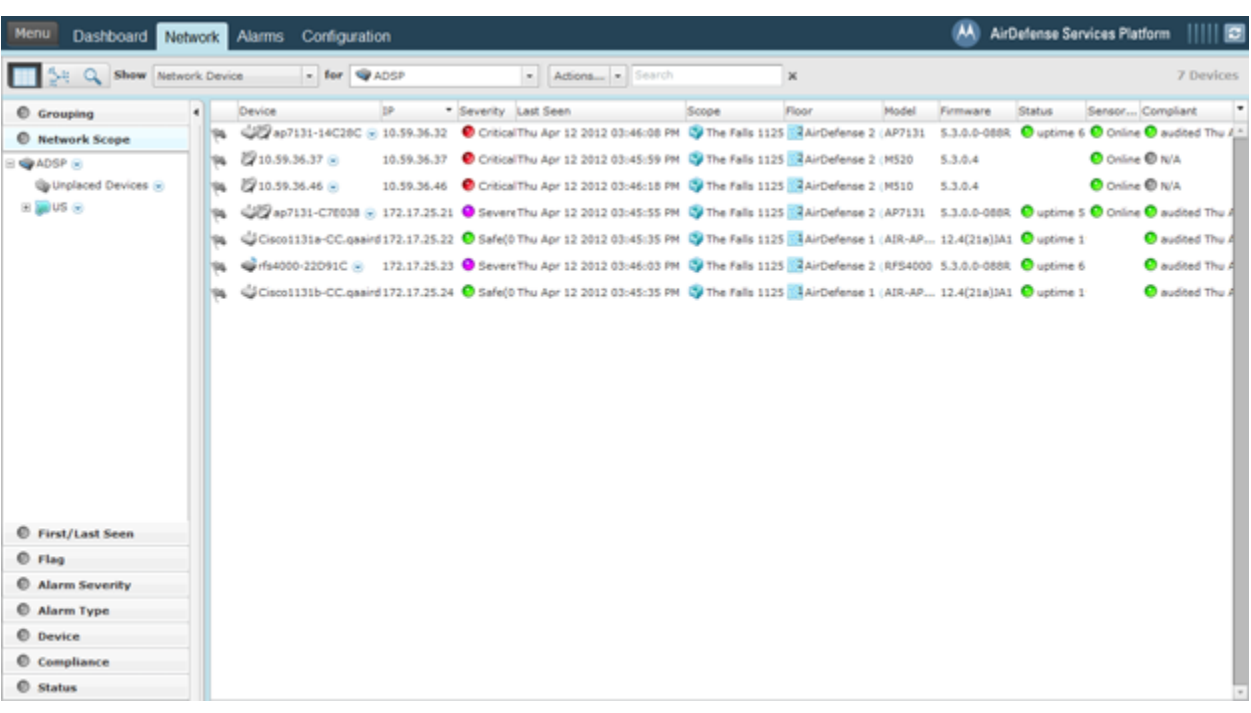

The Network tab displays a list of devices seen in your wireless network.

Also displayed is a total device count. You can narrow the scope by selecting an ADSP appliance, country, region, city, campus, building, or floor from the network tree or from the for menu. You can also filter device information using the Network Filter.

The information displayed depends on the type of device selected. You can sort device information according to information in a column by clicking the column header.

In a large list of devices, you can use the Search field to find a device or group of similar devices. Entering a string will reduce the list of devices to the ones that has information matching the string. Entering a device name will display the device matching the typed name.

You can hide (uncheck) or view (check) columns by clicking the drop-down button  $\Box$  located after the last column (Compliant.) The menu changes according to the selected device in the Show drop-down menu.

# Capabilities with a Central Management License

With a Central Management license, you can display devices from any managed appliance in the Network tab. If displaying devices on an appliance level or a network level, only the devices for that appliance or network level are shown.

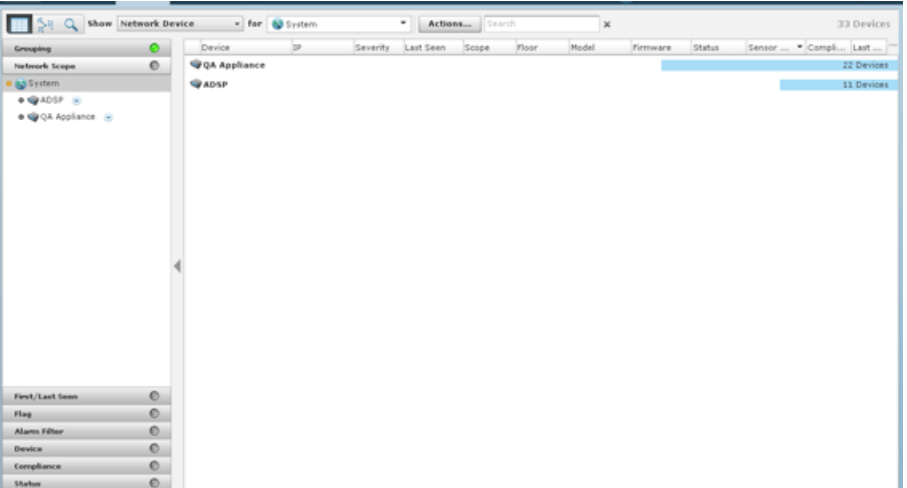

# Select-Network View

#### *Show Menu*

Use the Show menu on the top menu bar to select the devices that you want to display in the Network tab.

## Viewing the Network

You can choose to display the Network tab in a tabular or graphical view as follows:

In the tabular view, the following items are displayed in the Show menu:

- Network Devices (includes APs, Sensors, Wired Switches, Wireless Switches, WLSE devices, AirWave devices, and Managed Services Providers (MSPs).
- BSSs
- Wireless Clients
- Unknown Devices
- Bluetooth Devices

In the graphical view, the following items are displayed in the Show menu:

- Association Tree
- Network Graph.

You can select the different views by selecting the appropriate view button.

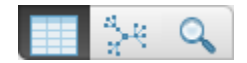

The first button selects the tabular view. The second button selects the graphical view. The last button is the Advanced Search button which is explained later.

## Types of Devices

From the drop-down menu under Show, you can select a device. The choices are:

- Network Devices
- BSS
- Wireless Clients
- Unknown Devices
- Bluetooth.

Select for AirDefense system or a specific city, building, floor, etc.

### *Actions Menu*

From the drop-down menu under Actions on the top menu bar, you can select a an action to apply to the selected device. The actions available vary by device, as explained in the following section, Network Devices.

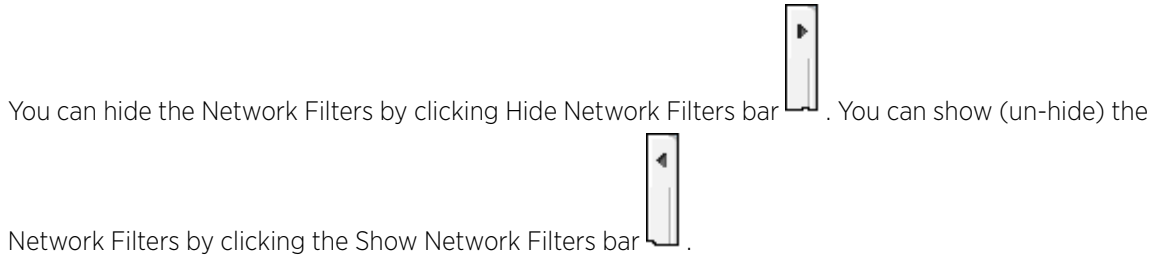

# Network Devices

Click the drop-down menu under **Show** and click on **Network Device**. ADSP displays a list of APs, Sensors, Wireless Switches, and Wired Switches seen in your network.

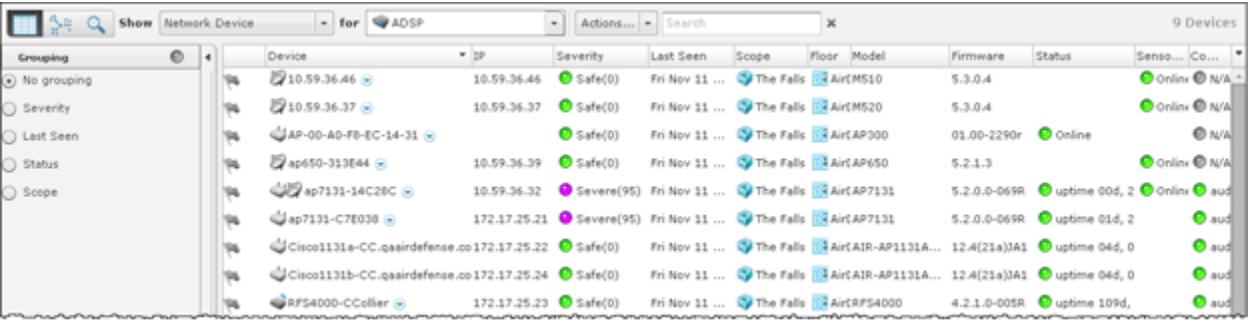

The list of Network Devices are displayed in a tabular format using a combination of the following columns:

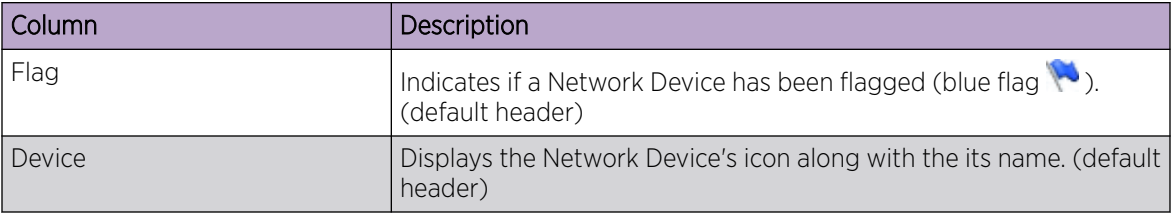

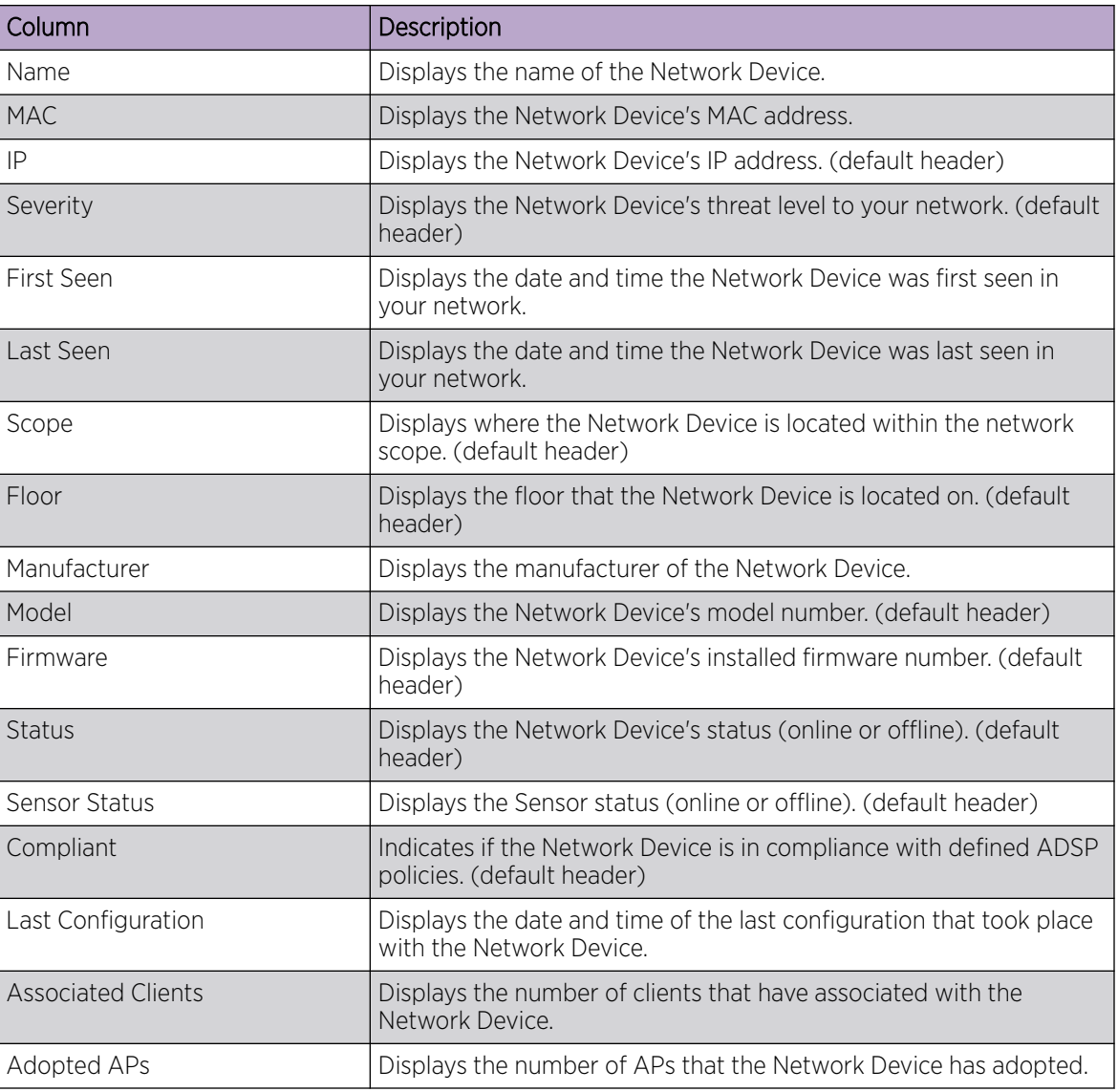

## *BSS*

Click the drop-down menu under Show and click on BSS. AirDefense displays a list of all BSSs seen in your wireless network.

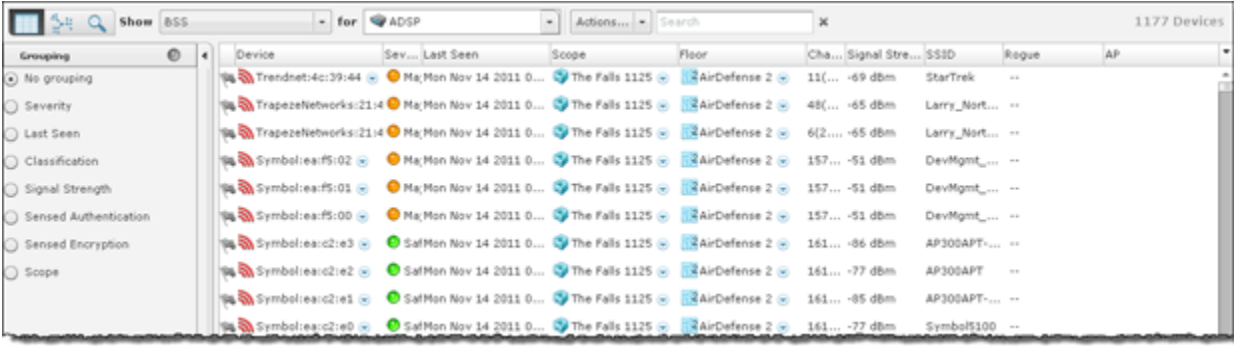

The list of BSSs are displayed in a tabular format using a combination of the following columns:

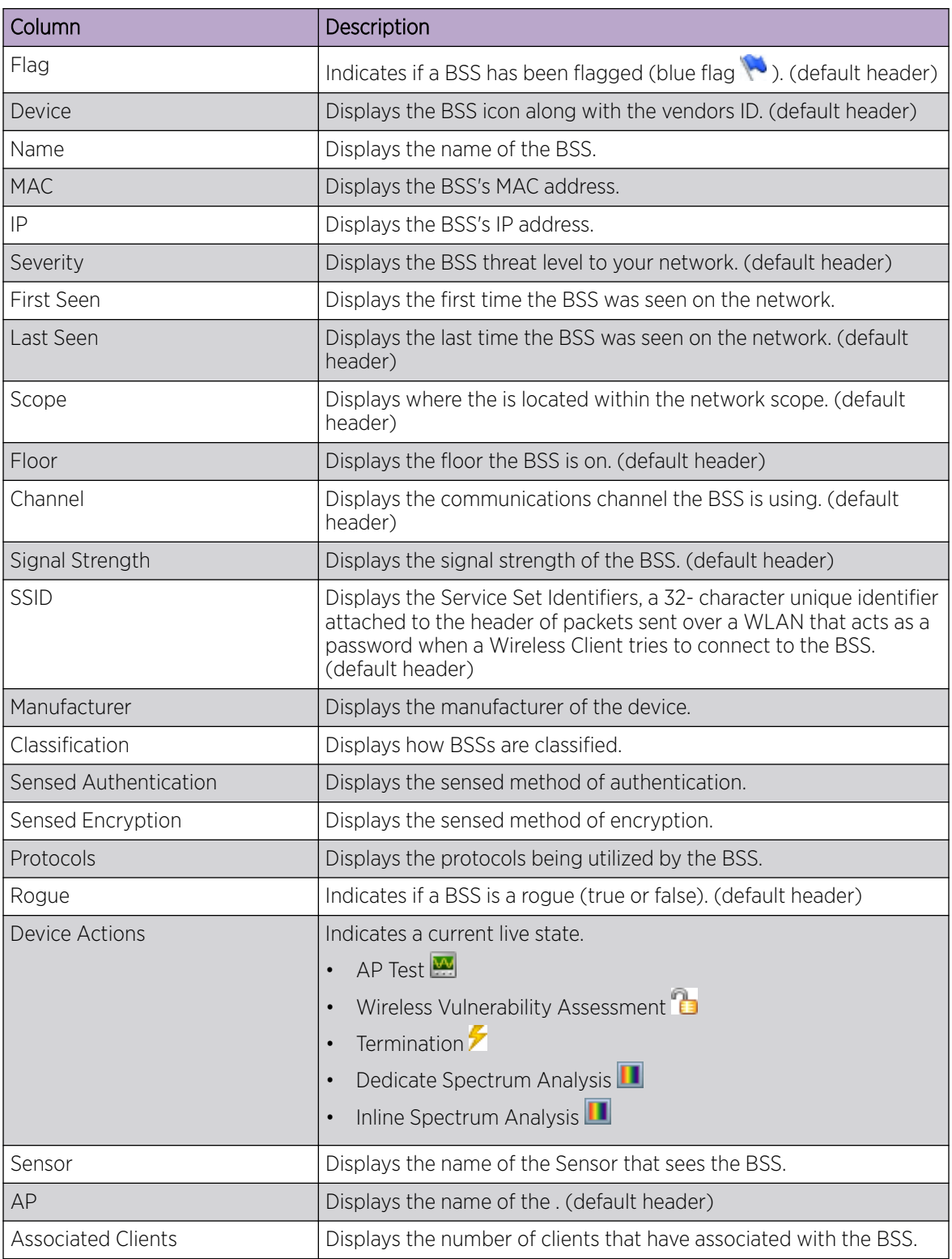

*Wireless Client*

Click the drop-down menu under Show and click on Wireless Client. AirDefense displays a list of all Wireless Clients seen in your wireless network.

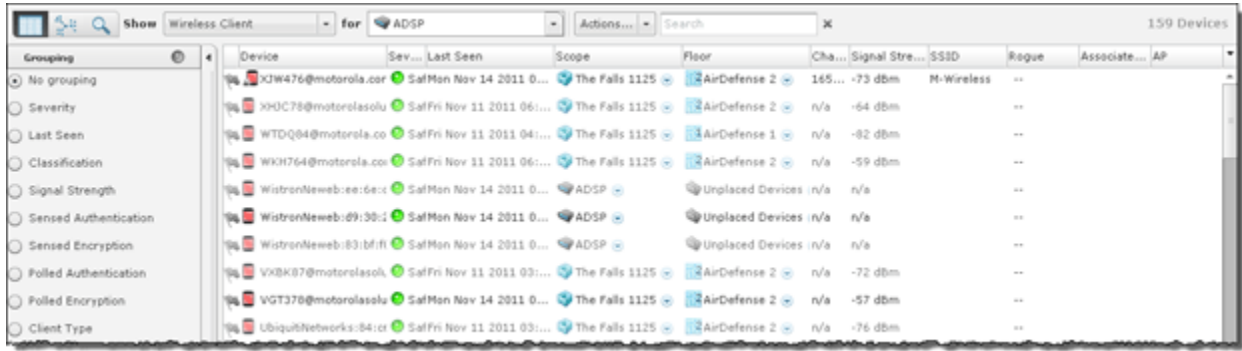

A list of wireless clients is displayed in a tabular format using a combination of the following columns:

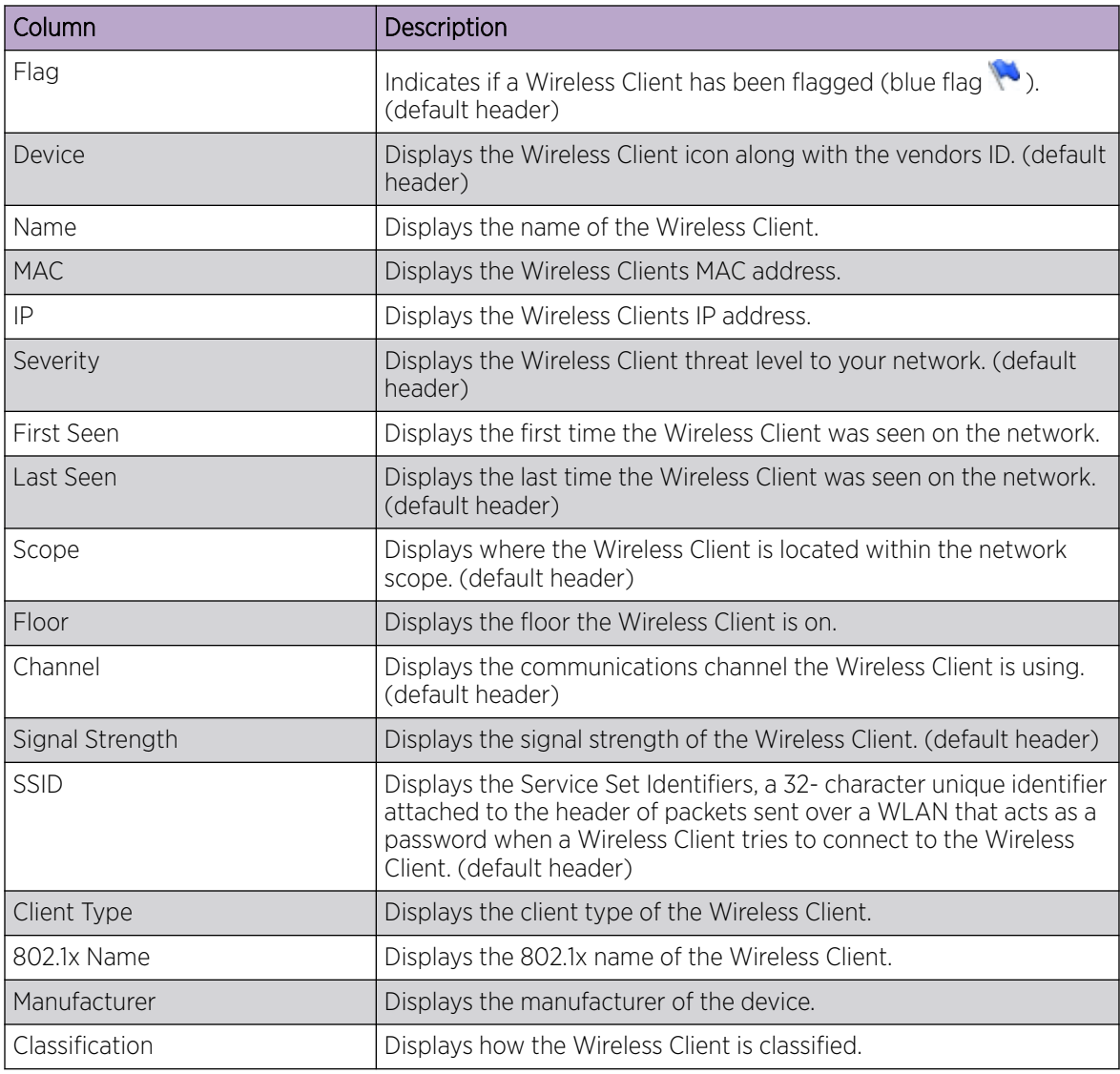

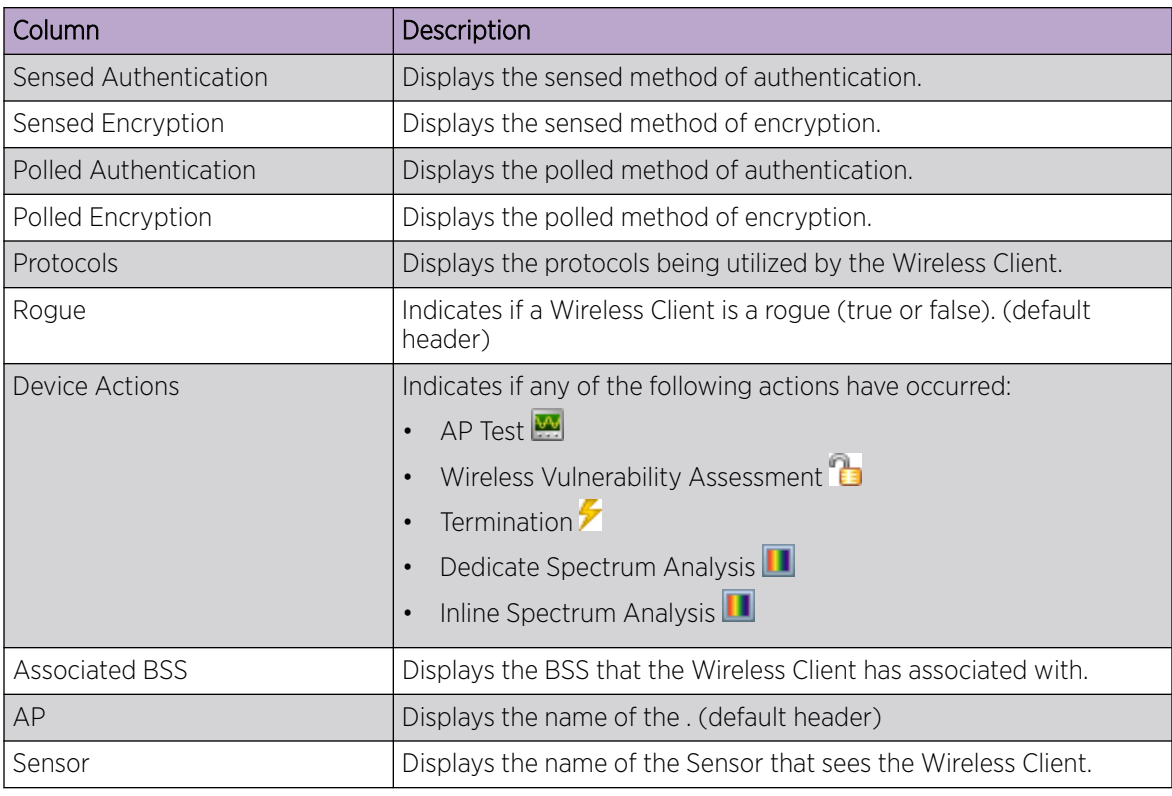

## *Unknown Devices*

Click the drop-down menu under Show and click on Unknown Devices. AirDefense displays a list of all Unknown Devices seen in your network. Unknown devices are defined from the source or destination address detected in communication to or from a wireless device. AirDefense can identify the wireless device the frame is sent from or received by, but if the MAC address listed as the ultimate source or destination is not a device identified by AirDefense, it is considered 'unknown'. These are almost always infrastructure devices on the wired network.

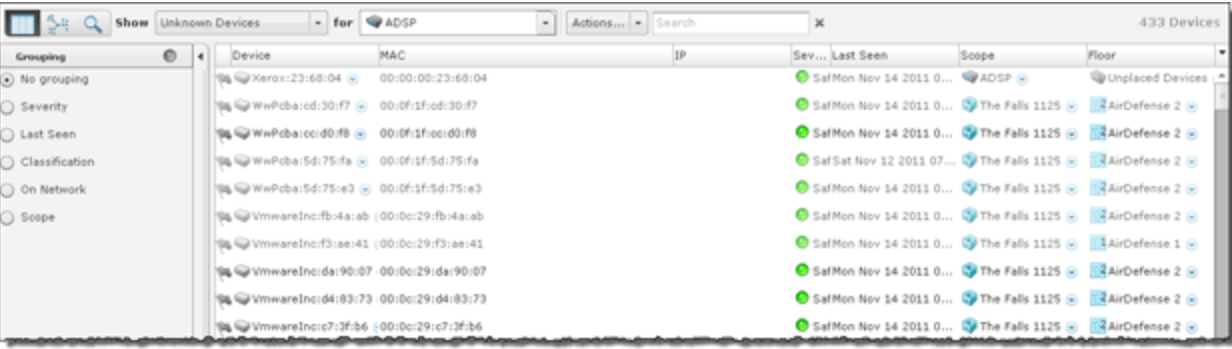

The list of Unknown Devices are displayed in a tabular format using a combination of the following columns:

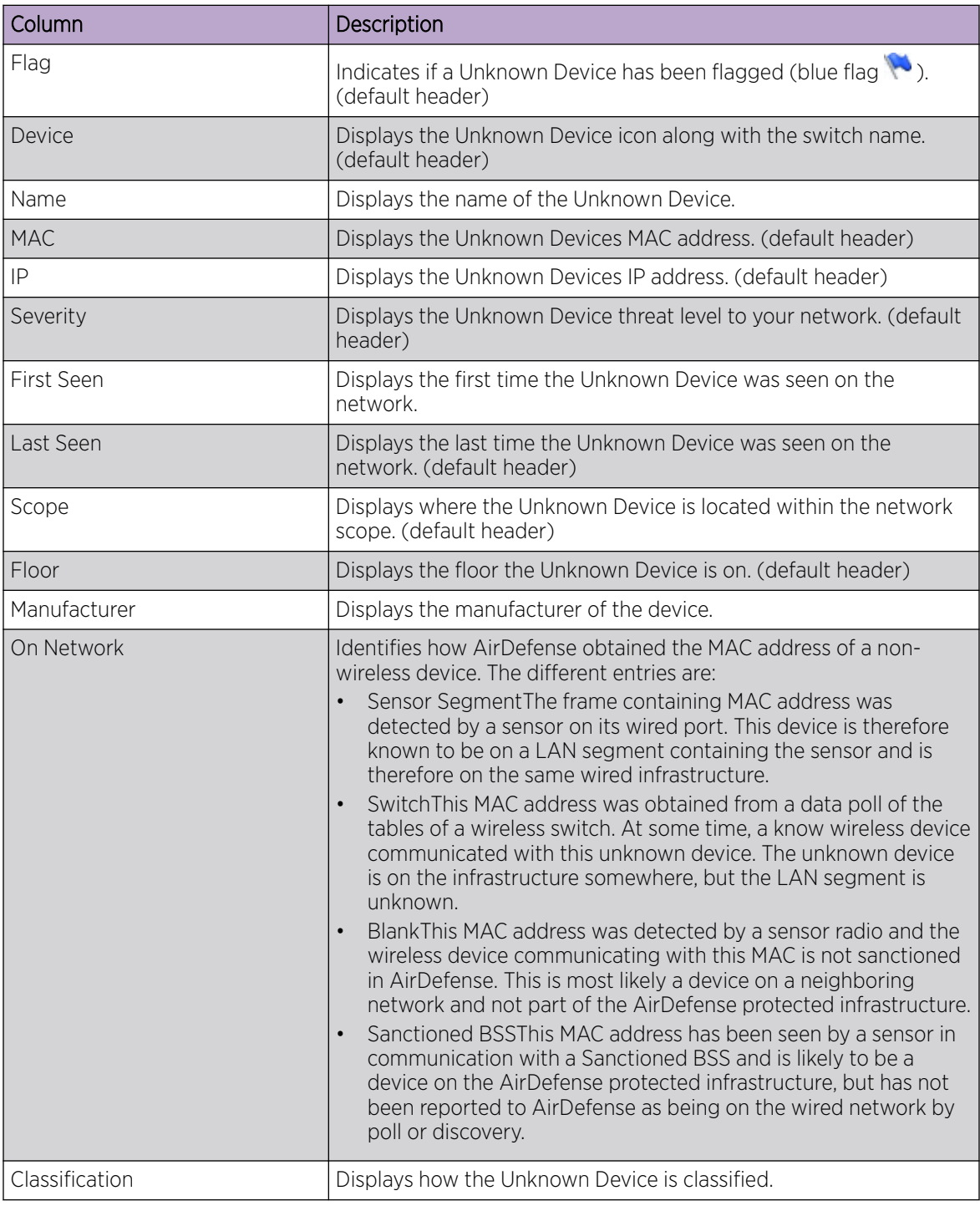

# *Bluetooth Devices*

Click the drop-down menu under Show and click on Bluetooth. AirDefense displays a list of all Bluetooth devices seen in your wireless network.

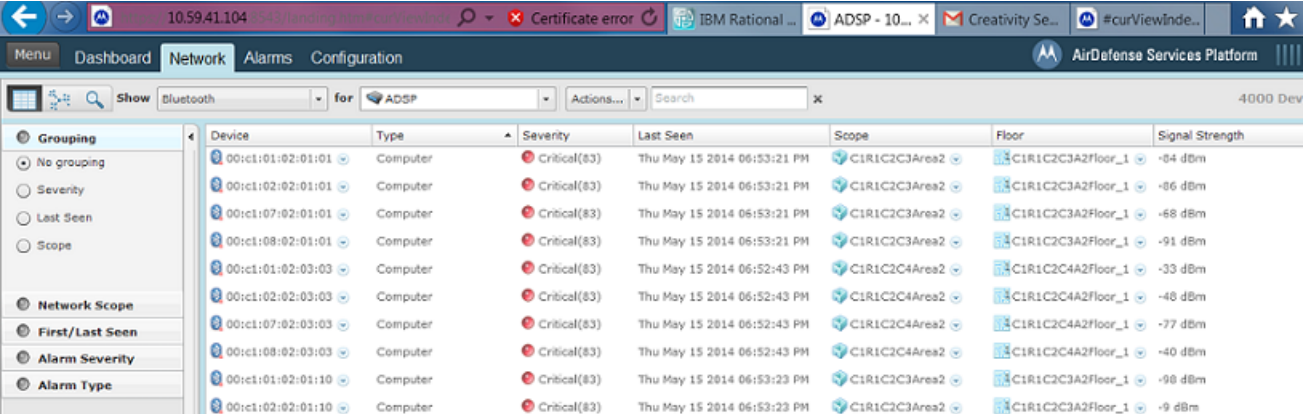

The list of Bluetooth devices are displayed in a tabular format using a combination of the following columns:

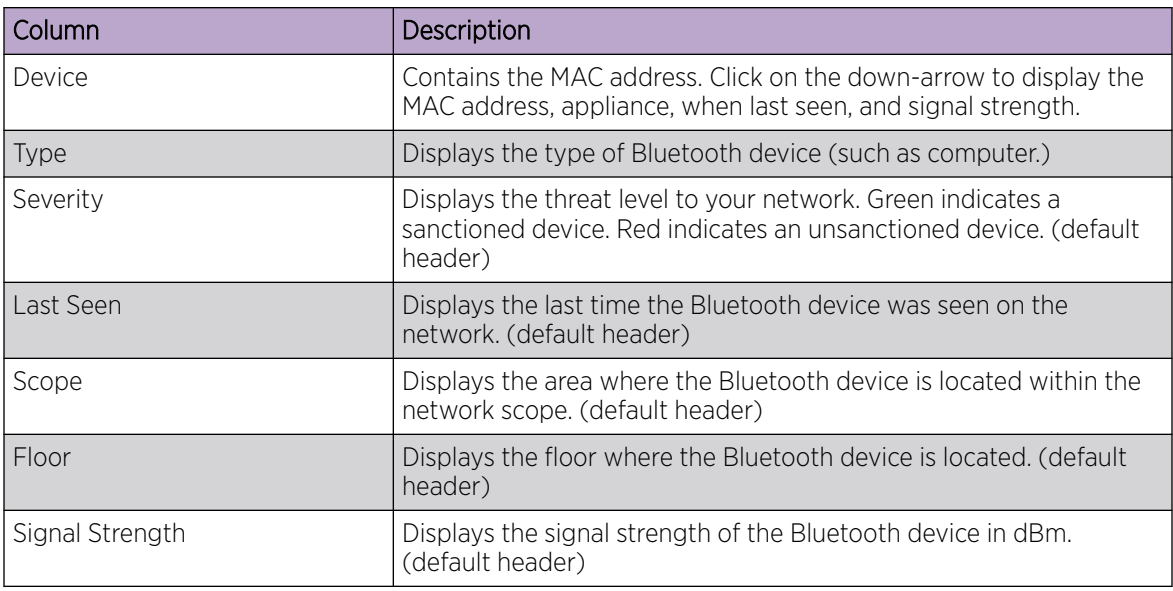

#### *Menu Network Support*

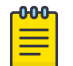

#### Note

Live View is not supported on Menu Networks.

Menu Networks only display virtual MAC addresses in the Network tab. To display the true MAC addresses, contact Customer Support and have them enable Menu Network support on your appliance. When enabled, the true MAC addresses are displayed in the Network tab.

# Association Tree

The Association Tree displays your network from the top down starting at the appliance going all the

way down to the associated Wireless Clients. Clicking the **Network Graph** icon  $\mathbb{R}^n$  gives you access to the Association Tree via the Show drop-down menu. Select Association Tree from the menu to display the association tree for your network.

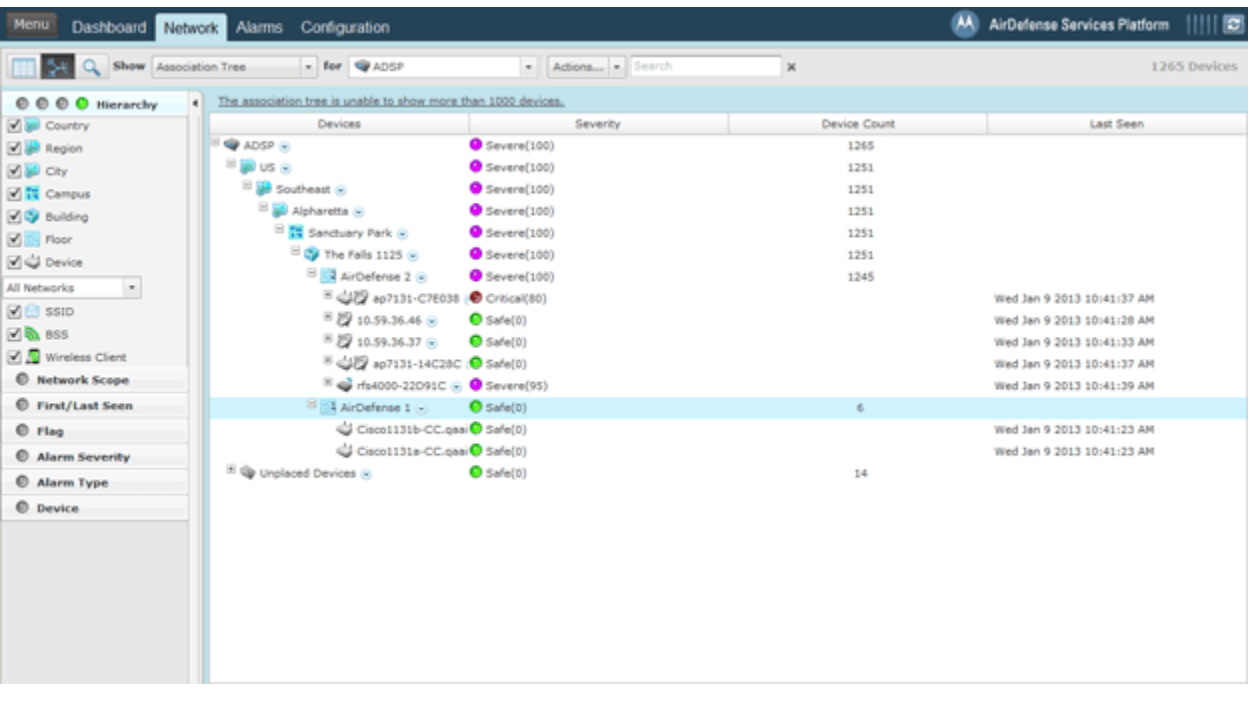

Click the Expand  $\boxminus$  button to open a branch of the tree. Click the i $\boxplus$  button to close a branch of the tree. The table columns for the Association Tree are:

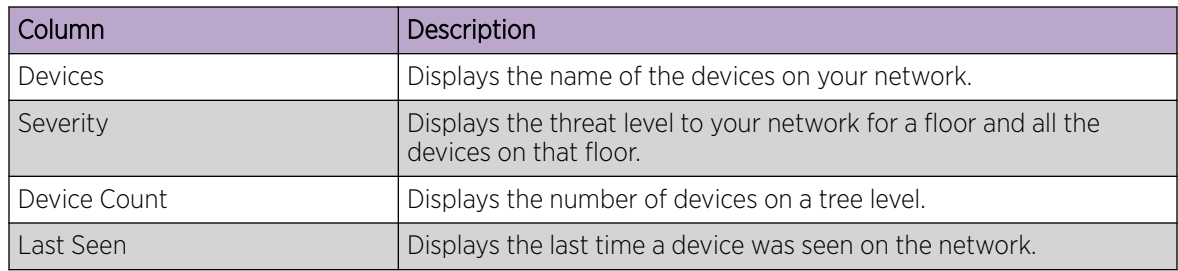

# Network Graph

ų The Network Graph displays your network in a graphical view. Clicking the Network Graph icon gives you access to the Network Graph via the Show drop-down menu and displays a Network Graph of managed devices seen in your network. There is a Concentric view (default) and a Hierarchical view.

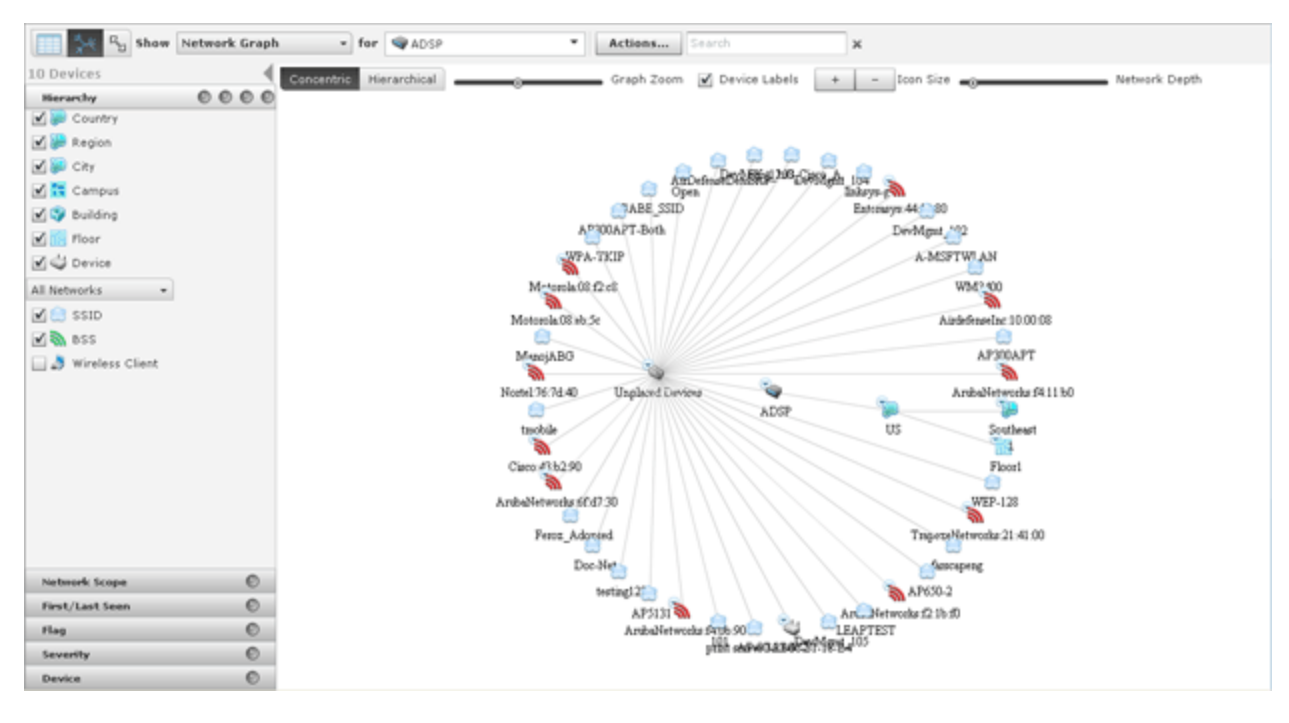

To switch to the Hierarchical view, click the Hierarchical button.

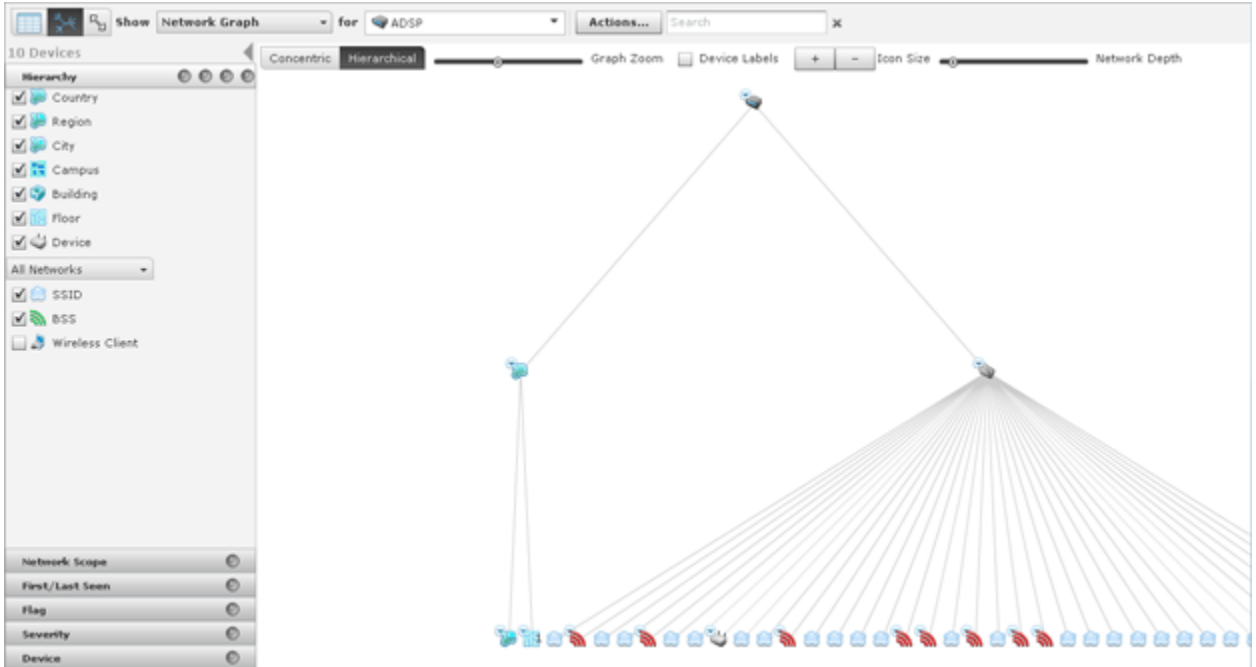

Click Concentric to return to the Concentric view. You can manipulate the graph by using:

- Graph Zoom to zoom the graph in and out.
- Device Labels to remove or display the device labels.
- Icon Size to increase or decrease the size of the icons.
- Network Depth to see more devices or less devices in your network.

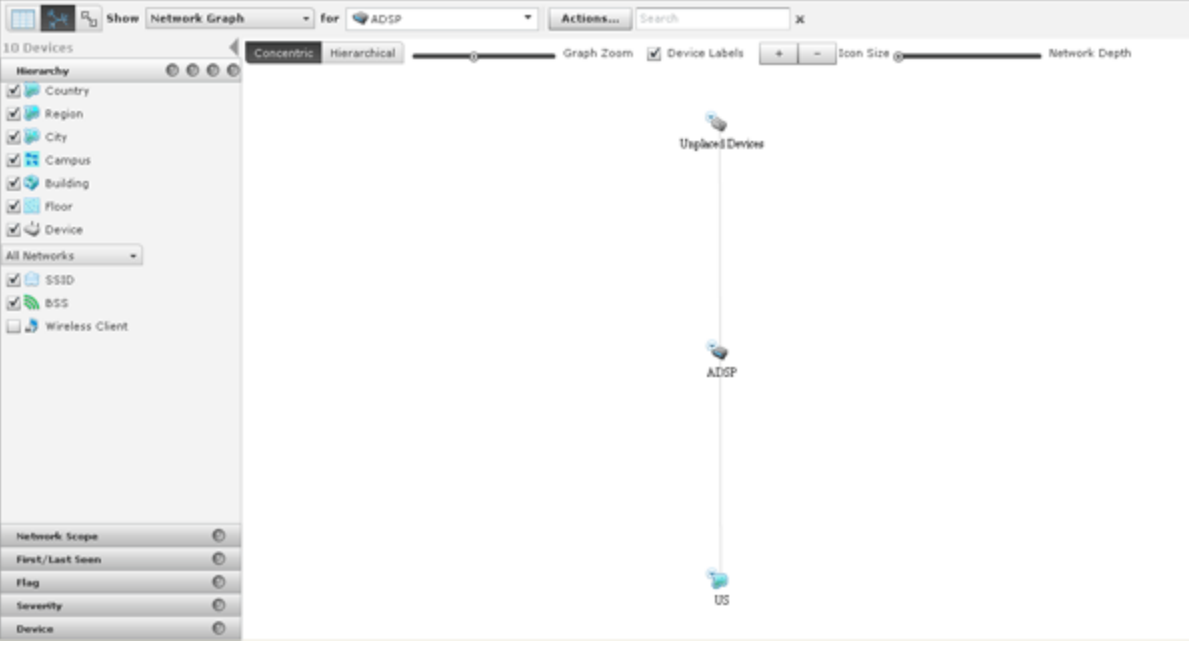

# Network Filters

Network filters are provided to filter the displayed network information. They are displayed on the left side of the Network tab.

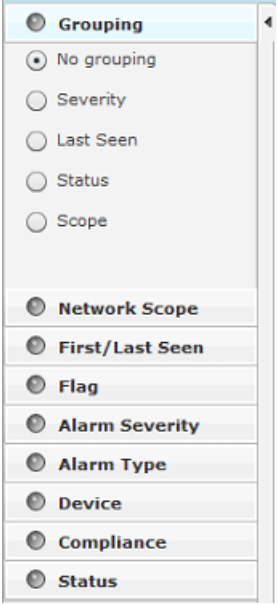

The different filters are:

- Grouping you can view devices by grouping them using similar criteria.
- Network Scope you can view devices according to where they are in the network tree.
- First/Last Seen Filter filters devices according to when they where first seen and/or last seen on your network.
- Flag you can optionally view all flagged devices.
- Alarm Severity you can view devices by alarm criticality.
- Alarm Type filters devices by alarm type.
- Device filters devices by model, manufacturer, and/or capabilities.
- Compliance displays devices according to state of compliance with network policies.
- Status displays devices according to their uptime/offline status.
- Signal Strength filters devices within a specific signal strength range.
- **Security-Sensed Filter** displays devices using a combination of the sensed method of authentication and/or the sensed method of encryption.
- Security-Polled Filter devices using a combination of the polled method of authentication and/or the polled method of encryption.

The filters are initially set to display the maximum amount of devices. You can adjust any filter or combination of filters to fine tune the display of devices. This allows you to display only the devices that you want to view.

The indicator on the right of each filter turns green  $\bigcirc$  when you change a filter from its original state. Click the green indicator to return a filter to its default state.

### *Grouping Filter*

The Grouping filter allows you to view devices by grouping them using similar criteria. The views vary depending on the type of devices being displayed.

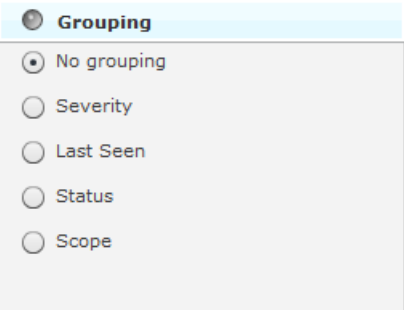

The following views are available:

- No Grouping Displays all devices without grouping. This view is accessible when displaying any type of device.
- Severity Groups devices into the different threat levels to your network. Threat levels that are not sensed are not shown. This view is accessible when displaying any type of device.

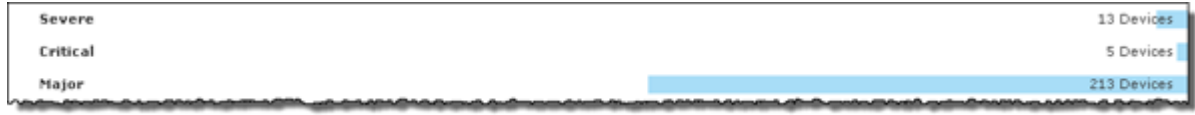

• Last Seen - Groups devices by a time frame when the devices were last seen on your network. This view is accessible when displaying any type of device.

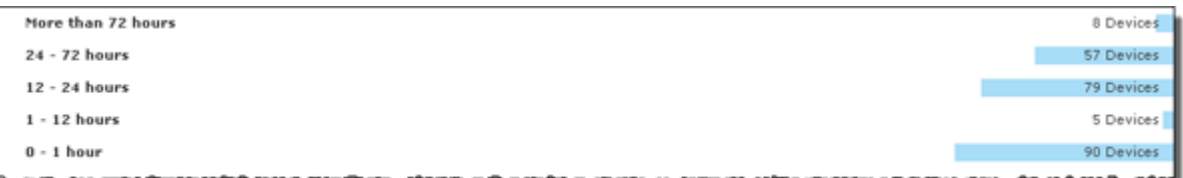

• Classification - Groups devices by how they are classified. This view is accessible when displaying BSSs, Wireless Clients, or Unknown Devices.

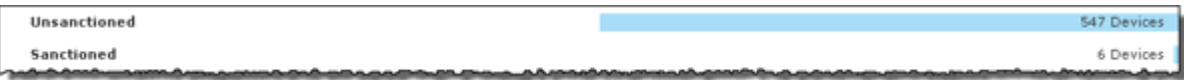

• Signal Strength - Groups devices in a range of signal strengths. This view is accessible when displaying BSSs or Wireless Clients.

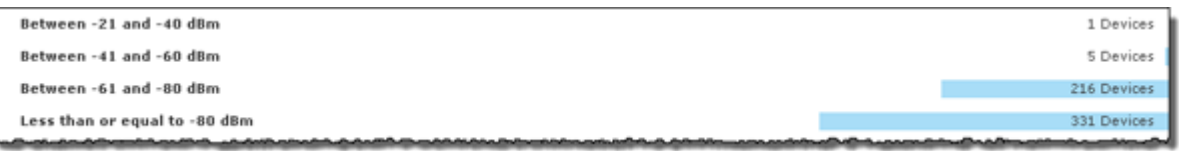

Sensed Authentication - Groups devices based on their sensed method of authentication. This view is accessible when displaying BSSs or Wireless Clients.

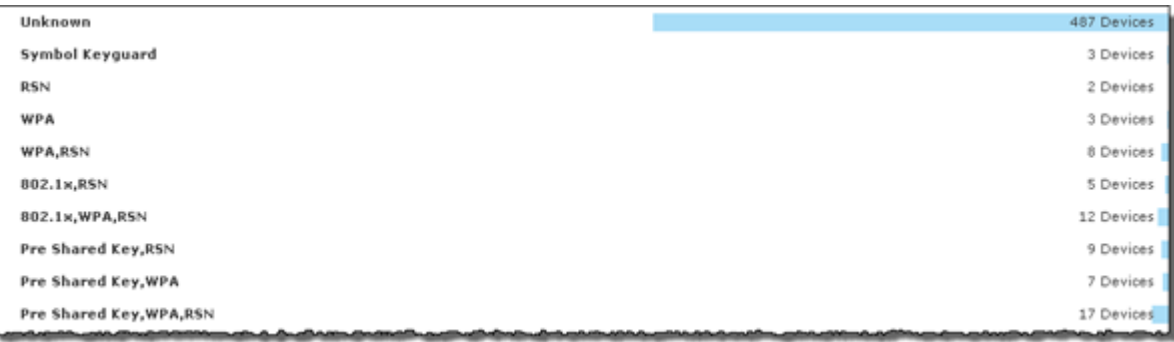

• Sensed Encryption - Groups devices based on their sensed method of encryption. This view is accessible when displaying BSSs or Wireless Clients.

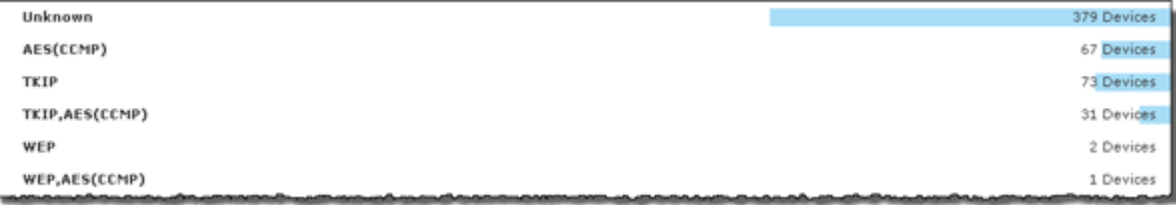

• Polled Authentication - Groups devices based on their polled method of authentication. This view is accessible only when displaying Wireless Clients.

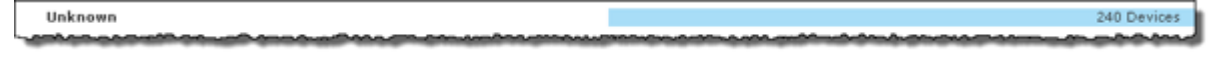

• Polled Encryption - Groups devices based on their polled method of encryption. This view is accessible only when displaying Wireless Clients.

240 Devices Unknown

• Client Type - Groups devices based on their client type. This view is accessible only when displaying Wireless Clients.

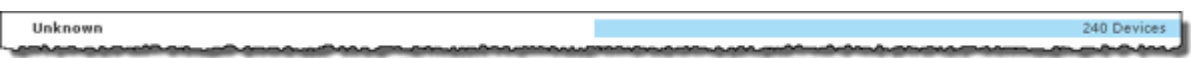

• On Network - Groups devices based whether they are on the network or not. This view is accessible only when displaying Unknown Devices.

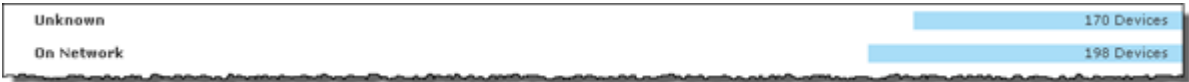

**Status** - Groups devices based on their online/offline status. This view is accessible when displaying Network Devices.

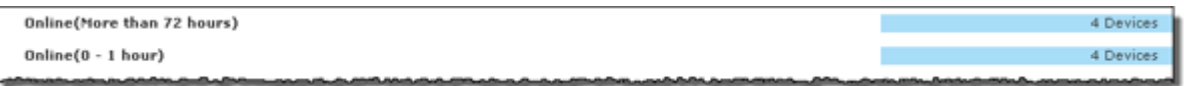

• Scope - Groups devices based on where they are in the network. The highest network level under the appliance level is displayed as the group. This view is accessible when displaying any type of device.

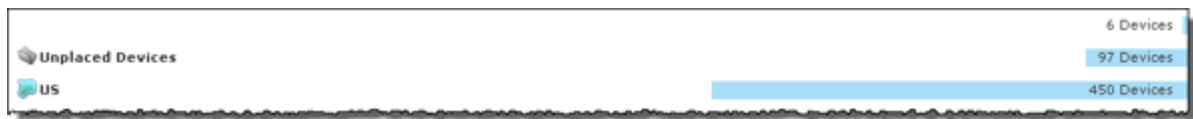

Clicking on a group will display the devices in that group.

#### *Network Scope Filter*

The Network Scope filter is used to view devices according to where they are in the network tree. By selecting a network level, you limit the displayed devices to only the ones under that particular network level.

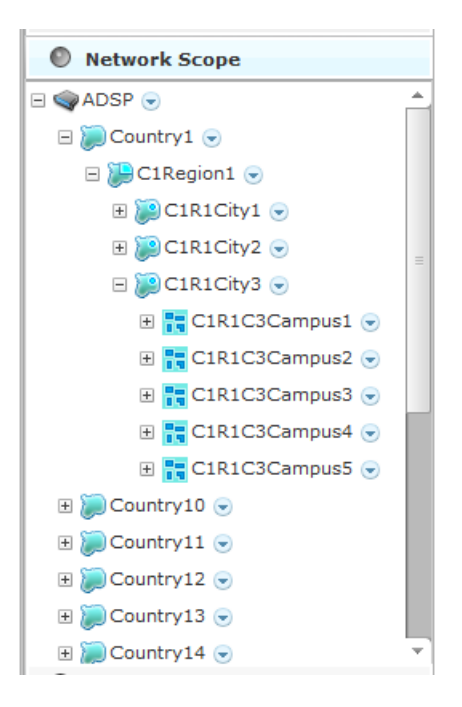

*First Last Seen Filter*

The First/Last Seen filter allows you to filter devices according to when they where first seen and/or last seen on your network.

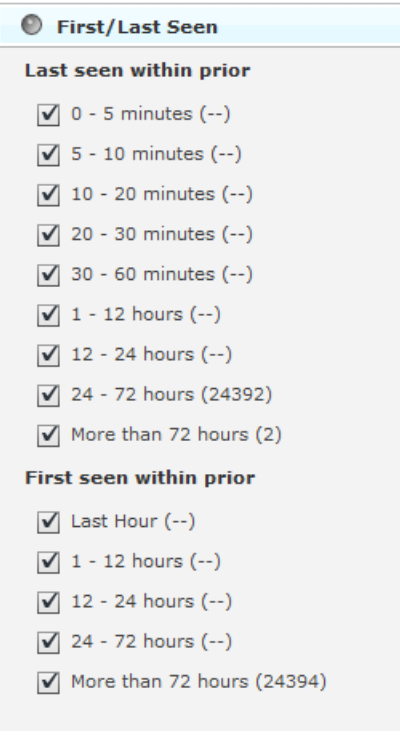

The last seen times may be:

- Any time period
- 0 5 minutes
- 5 10 minutes
- 10 20 minutes
- 20 30 minutes
- 30 60 minutes
- $\bullet$  1 12 hours
- $\bullet$  12 24 hours
- $\bullet$  24 72 hours
- More than 72 hours.

The first seen times may be:

- Any time period
- $\bullet$  1 12 hours
- $\bullet$  12 24 hours
- $\bullet$  24 72 hours
- More than 72 hours.

For example, if 30 - 60 minutes is selected as the last seen time and no other times are selected (first/last seen), only devices that were last seen within 30 to 60 minutes are displayed.

## *Flag Filter*

The Flag filter gives you the option of viewing all devices or only flagged devices.

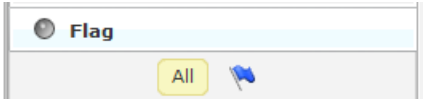

To select an option, click All or the blue flag  $\mathbf{R}$ .

## *Alarm Severity Filter*

The Alarm Severity filter allows you to view devices by alarm severity. Devices are grouped together according to their alarm threat to your network .

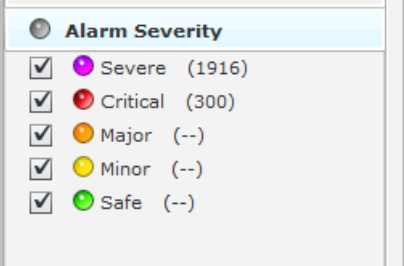

The severities are:

- Severe  $\bigcirc$  Displays only Severe alarms.
- Critical  $\bullet$  Displays Critical and Severe alarms.
- Major  $\bigcirc$  Displays Major, Critical, and Severe alarms.
- Minor  $\bigcirc$  Displays Major, Critical, and Severe alarms.
- Safe  $\bigcirc$  Displays alarms of all criticalities.

You can select the alarms that you want to view by checking the checkbox.

## *Alarm Type Filter*

The Alarm Type filter allows you to view devices by alarm type. Devices are grouped together according to their alarm threat to your network.

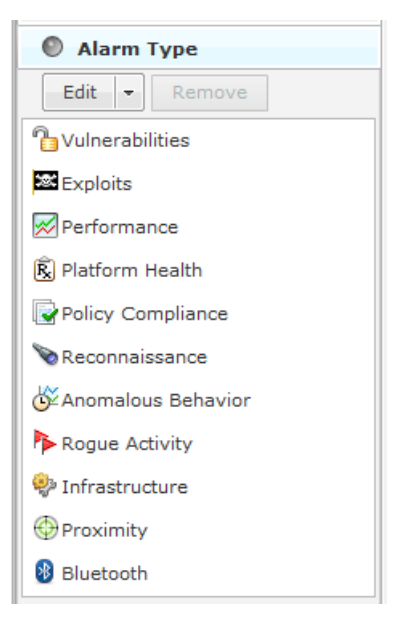

You have the option of displaying all alarm types or filtering alarms by a specific type. The different alarm types are:

- Vulnerabilities
- **Exploits**
- Performance
- Platform Health
- Policy Compliance
- Reconnaissance
- Anomalous Behavior
- Rogue Activity
- Infrastructure
- **Proximity**
- Bluetooth.

Click the Edit button to select the alarm types that you want to display.

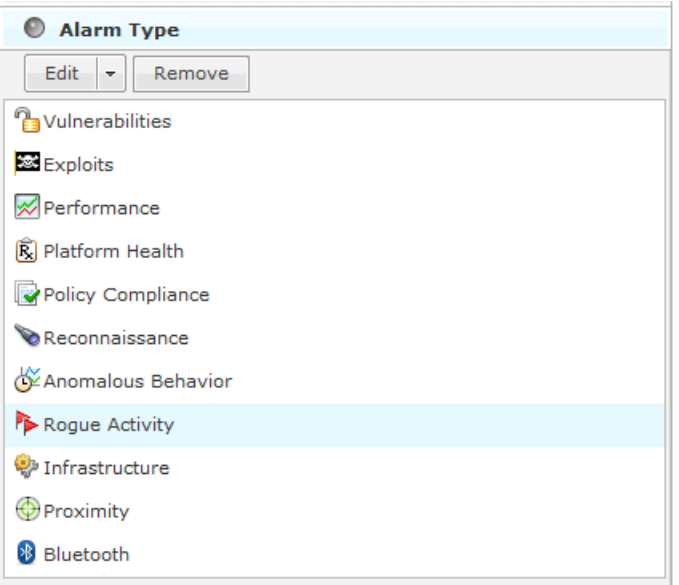

Click Edit, select the alarm type(s), and then click OK. The following graphic shows that you only want to display rogue alarms.

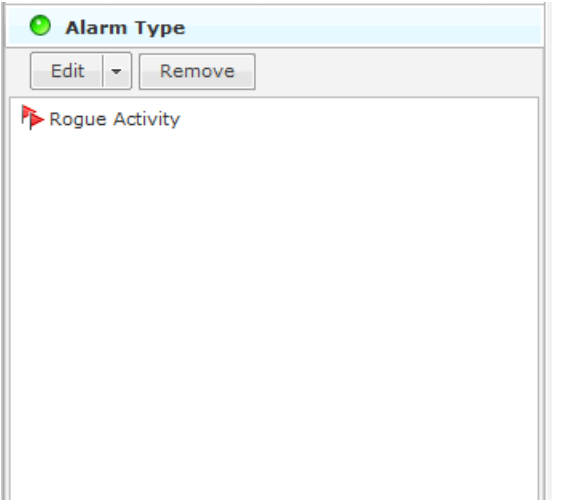

To remove an alarm type, select (highlight) the alarm type and click Remove.

## *Classification Filter*

The Classification filter is used to filter devices by their device classification.

**Device Classification**  $\sqrt{ }$  Sanctioned (14144) ◯ Unsanctioned (47542)  $\sqrt{ }$  Neighboring (--) **Rogue Classification** (a) All Devices (--) ◯ Rogue Devices (--)

Devices are displayed by the following classifications:

- SanctionedDisplay sanctioned devices.
- UnsanctionedDisplay unsanctioned devices.
- NeighboringDisplay neighboring devices.

Select the checkbox(es) for the classification(s) that you want to display. You can also display devices by rogue classification. You options are to display all devices or to display only rogue devices. Select the appropriate radio button.

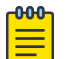

### **Note**

The Classification filter is not available when displaying Network Devices. It is available for BSS, Wireless Client and Unknown Devices.

#### *On Network Filter*

The On Network filter is used to display devices that are on your network and/or devices that have been seen by a sensor but not confirmed to be on your network. This filter is only available when displaying Unknown Devices.

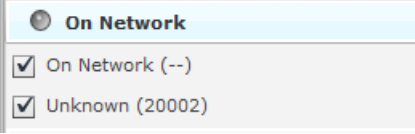

Check the check-box to display either or both conditions.

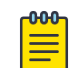

# Note

The On Network filter is only available when displaying network devices.

## *Device Filter*

The Device filter is used to filter devices by model, manufacturer, and/or capabilities. The filter changes depending on the types of devices being displayed.

#### Network Devices

For network devices, you can filter devices based on the model type. Select a model from the Model drop-down menu

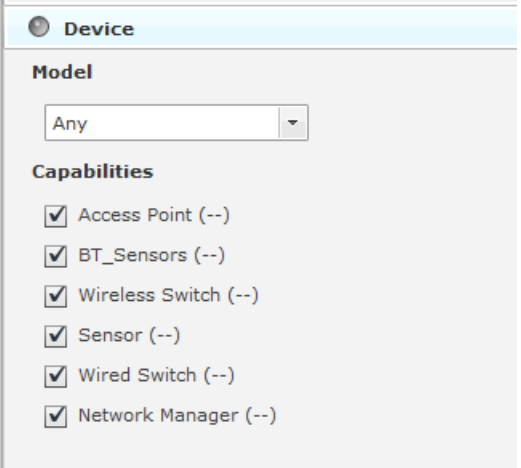

You can also filter network devices based on the capability of the device. When you select a capability, only devices with that capability are displayed. For network devices, you may select:

- Access Point
- BT\_Sensors
- Wireless Switch
- Sensor

.

- Wired Switch
- Network Manager.

#### Wireless Clients

For wireless clients, you can filter devices based on the manufacturer. Select the manufacturer from the drop-down menu. You may also type in the manufacturer's name, including a partial name.

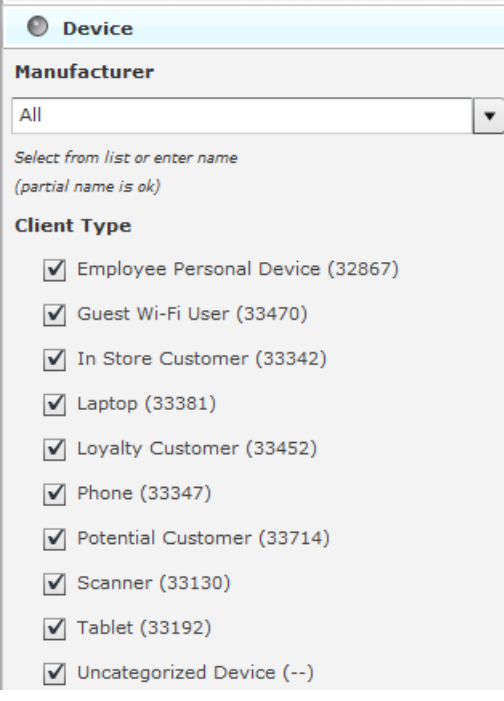

You can also filter Wireless Clients based on the client type. When you select a client type, only devices of that type are displayed. You may select from the following client types:

- Employee Personal Device
- Guest Wi-Fi User
- In-Store Customer
- Laptop
- Loyalty Customer
- Phone
- Potential Customer
- Scanner
- Tablet
- Uncategorized Device

#### BSSs and Unknown Devices

For BSSs and Unknown Devices, you can filter devices based on the manufacturer but not on client type or capabilities. Select the manufacturer from the drop-down menu. You may also type in the manufacturer's name, including a partial name.

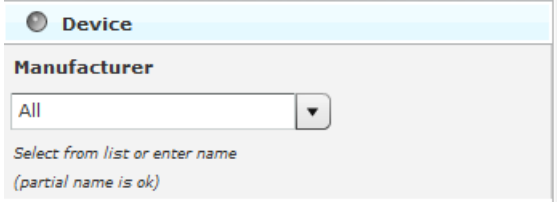

### Bluetooth Devices

There are no device filter for Bluetooth devices.

#### Compliance Filter

The Compliance filter is used to display devices according to their state of compliance with your network policies. This filter is only available when displaying Network Devices

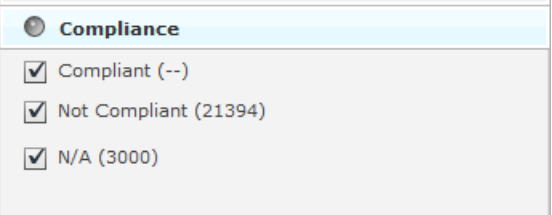

.Devices are displayed if you have their compliance state checked. The different states are:

- Compliant Displays devices that are compliant.
- Not Compliant Displays devices that are not compliant.
- Unlicensed Displays devices that do not have the required license.

### Status Filter

The Status filter is used to display devices according to their uptime/off-line status. This filter is only available when displaying Network Devices.

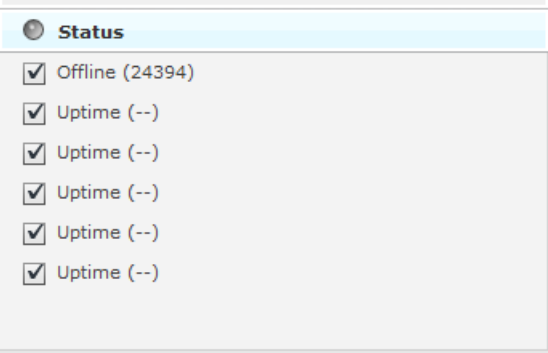

You may select one or more of the following statuses:

- OfflineDisplays any offline devices.
- Uptime (0 1 hours)Displays devices that have been online from 0 to 1 hour.

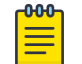

### Note

Devices that do not track uptime are shown in this time slot.

- Uptime (1 12 hour)Displays devices that have been online from 1 to 12 hours.
- Uptime (12 24 hours)Displays devices that have been online from 12 to 24 hours.
- Uptime (24 72 hours)Displays devices that have been online from 24 to 72 hours.
- Uptime (More than 72 hours)Displays devices that have been online longer than 72 hours.

### Signal Strength Filter

The Signal Strength filter is used to filter devices within a specific signal strength range. This filter is only available when displaying BSSs and Wireless Clients.

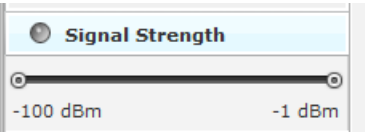

You may adjust the signal strength range by sliding the adjusters. The maximum range is -100 dBm to -1 dBm. Sliding the left slider adjusts the minimum signal strength. Sliding the right slider adjusts the maximum signal strength.

### Security-Sensed Filter

The Security-Sensed filter is used to display devices using a combination of the sensed method of authentication and/or the sensed method of encryption. This filter is only available when displaying BSSs and Wireless Clients. The security-sensed filter has two fields: authentication and encryption.

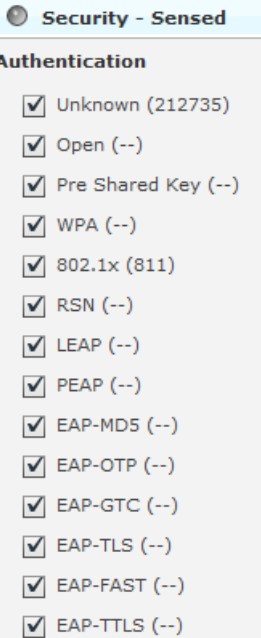

# **Figure 128: Authentication**

| Security - Sensed                |          |
|----------------------------------|----------|
| $\sqrt{}$ EAP-GTC (--)           |          |
| $\sqrt{}$ EAP-TLS (--)           |          |
| $\sqrt{}$ EAP-FAST (--)          |          |
| $\sqrt{}$ EAP-TTLS (--)          |          |
| $\sqrt{}$ RSA EAP-SID (--)       |          |
| $\sqrt{$ RSA EAP-PKA (--)        |          |
| $\sqrt{ }$ Network EAP (--)      |          |
| $\sqrt{ }$ Other EAP (--)        |          |
| $\sqrt{ }$ Symbol Keyguard (--)  |          |
| $\sqrt{ }$ Other (--)            |          |
| <b>Encryption</b>                |          |
| √ Unknown (213399)               | $\equiv$ |
| $\sqrt{ }$ Unencrypted (--)      |          |
| $\sqrt{$ WEP (94)                |          |
| $\sqrt{ }$ TKIP (--)             |          |
| $\sqrt{$ AES (53)                |          |
| $\sqrt{ }$ Other Encryption (--) |          |

**Figure 129: Encryption**

You may select any combination of authentication methods and/or encryption methods. The available authentication methods are:

- Unknown
- Open
- Pre-Share Key
- WPA
- 802.1x
- RSN
- LEAP
- PEAP
- EAP-MD5
- EAP-OTP
- EAP-GTC
- EAP-TLS
- EAP-FAST
- EAP-TTLS
- RSA EAP-SIP
- RAS EAP-PKA
- Network EAP
- Symbol Keyguard
- Other.

The available encryption methods are:

- Unknown
- Unencrypted
- WEP
- TKIP
- AES(CCMP)
- Other Encryption.

## Security-Polled Filter

The Security-Polled filter is used to display devices using a combination of the polled method of authentication and/or the polled method of encryption. This filter is only available when displaying wireless clients.

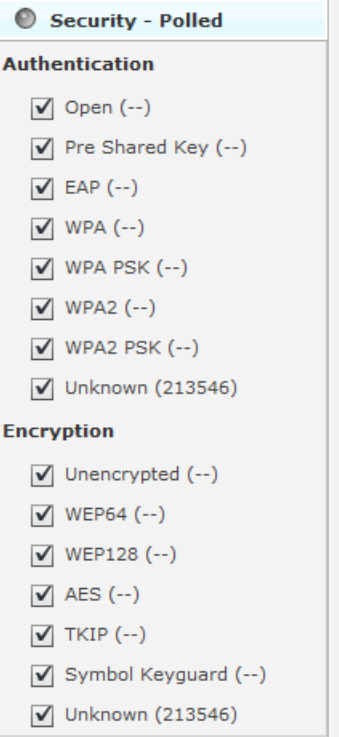

You may select any combination of authentication methods and/or encryption methods. The available authentication methods are:

- Open
- Pre-Share Key
- EAP
- WPA
- WPA PSK
- WPA2
- WPA2 PSK
- Unknown.

The available encryption methods are:

- Unencrypted
- WEP64
- WEP128
- AES(CCMP)
- TKIP
- Symbol Keyguard
- WPA2 PSK.

# Actions Menu

The Network tab includes an Actions menu where you can execute an action. Depending on the device type, clicking the **Actions** button displays one of the following menus:

# *Network Device Actions*

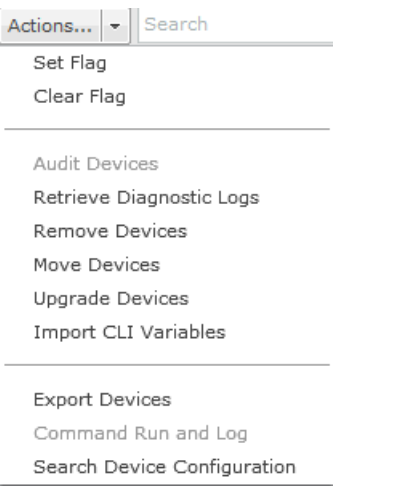

## *BSS Actions*

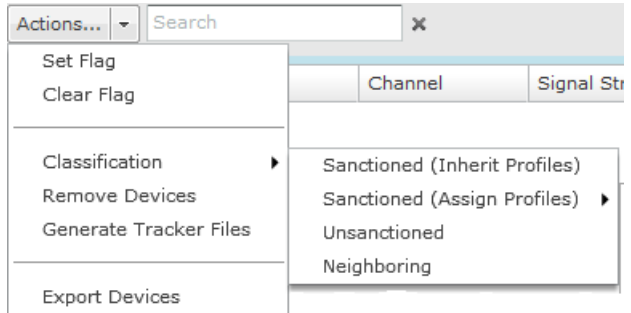

# *Wireless Client Actions*

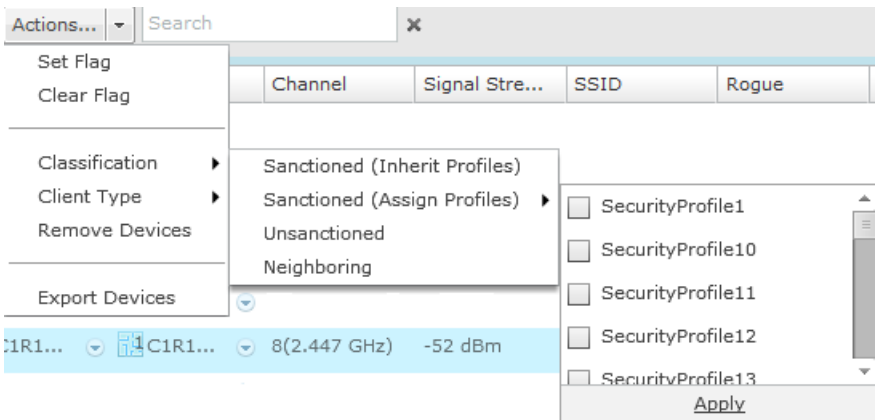

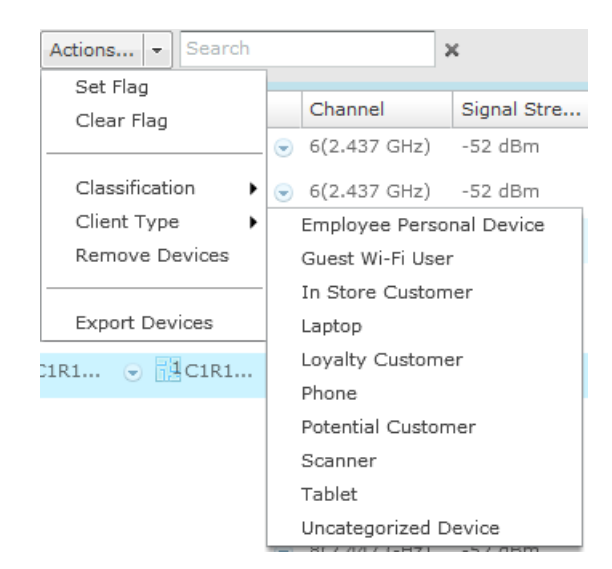

### *Unknown Devices Actions*

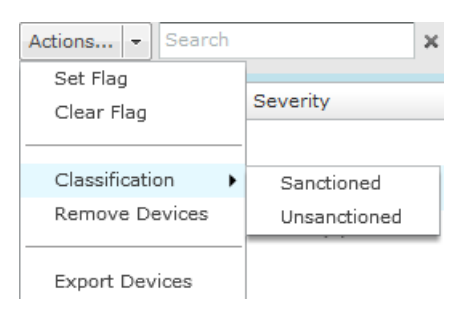

# *Bluetooth Devices Actions*

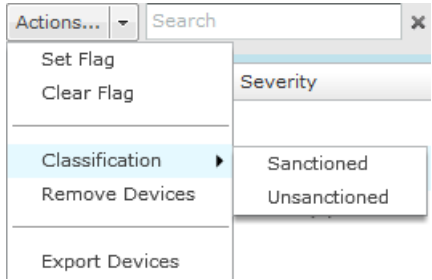

# Actions Descriptions

Actions are active (selectable) or inactive (un-selectable) depending on the device type selected in the Show menu. Some actions are executed when you select a device and then select an action. In this case, no other input is required. Other actions will display a dialog that require more input. Descriptions of the actions are as follows:

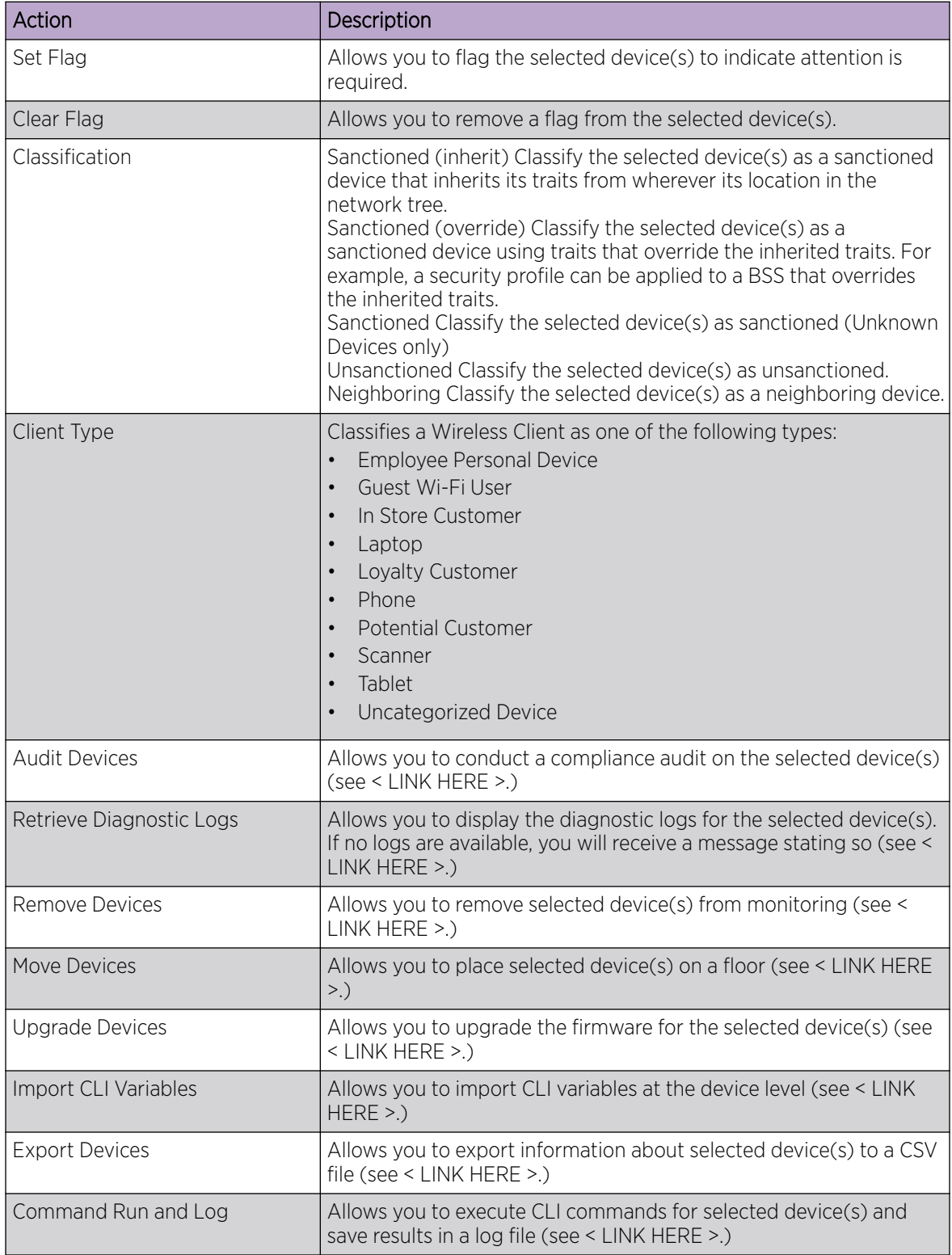

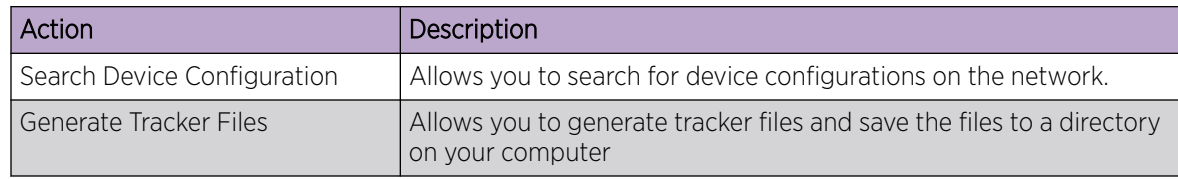

## *Audit Devices*

The Audit Devices action runs a compliance audit on the selected device(s). When selected, a Compliance Audit overlay displays and the audit starts.

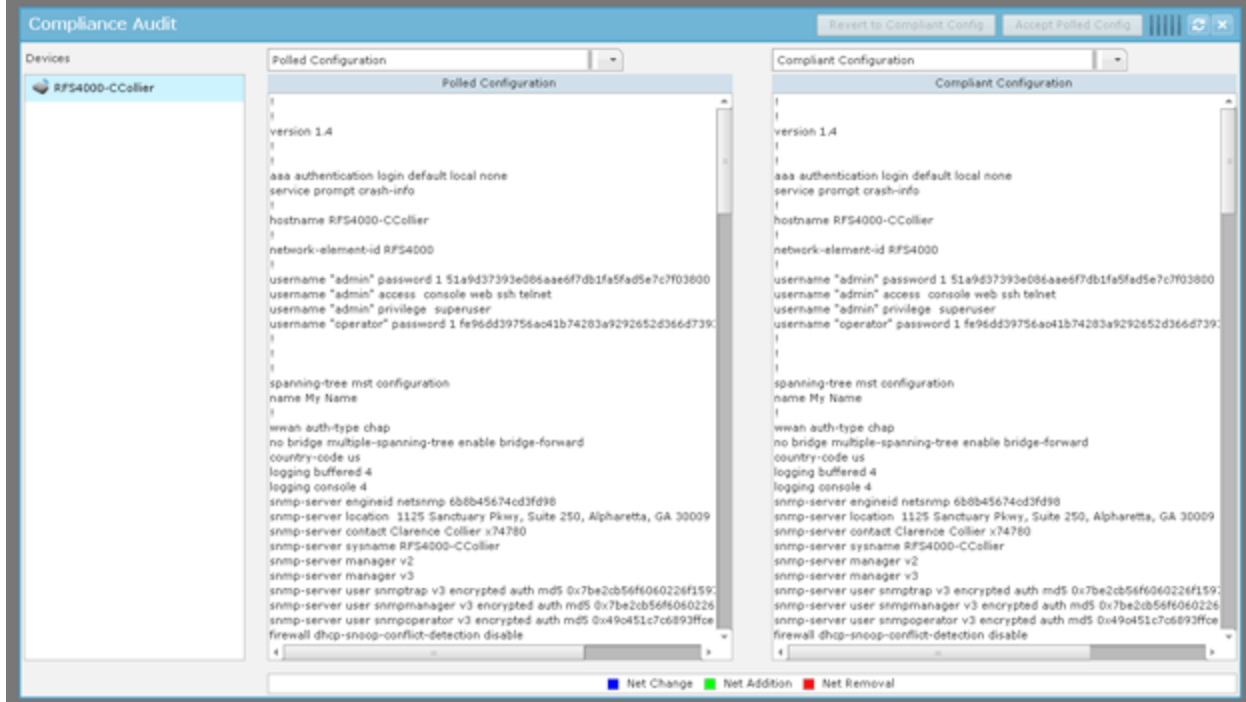

Once the audit is complete, the device(s) are listed in the Devices sub-window. When a device is selected (highlighted), the audit results are displayed in two parts: the **Polled Configuration** and the Compliant Configuration.

The Polled Configuration is a list of CLI commands that were pulled from the device.

The **Compliant Configuration** is a list of CLI commands that were pulled from the CLI Profile for the device. If there are differences, they are highlighted. Also, the Revert to Compliant Config and Accept Polled Config buttons are activated. Otherwise, the buttons are inactive.

You may change the displayed configuration by selecting a configuration type from the drop-down menu.

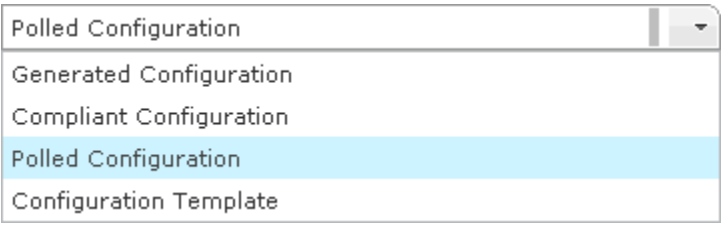

When you change a configuration type, the CLI commands for that type are displayed. If there are differences, they are highlighted.

Click Revert to Compliant Config to update the highlighted device with the CLI commands from Compliant Configuration. Click Accept Polled Config to accept the CLI commands from Polled Configuration.

Click Close button to exit the compliance audit overlay.

### *Retrieve Diagnostic Logs*

To retrieve the diagnostic logs for the selected device in one consolidated file, elect (highlight) a device and then click Actions > Retrieve Diagnostic Logs.

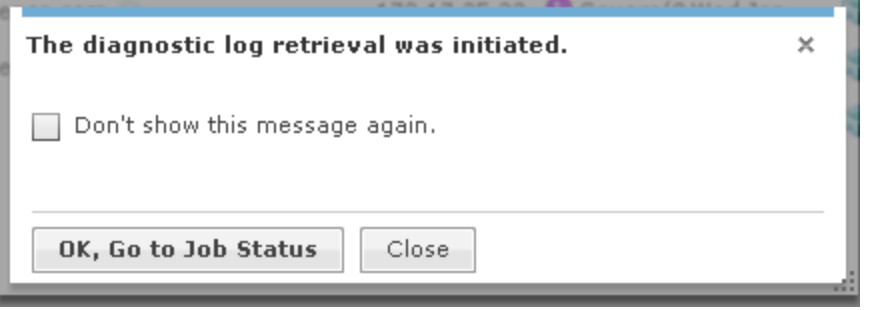

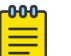

# Note

You can elect not to show this message again by selecting the checkbox.

At this point, ADSP starts retrieving the diagnostic logs. When you click OK, Go to Job Status, the Job Status is displayed.

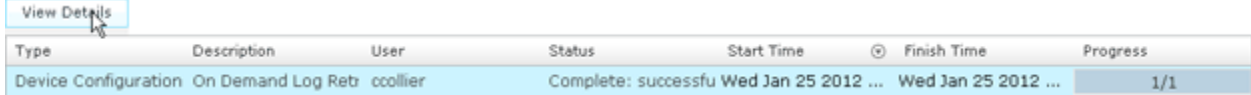

Select your job and then click View Details to display the job details.

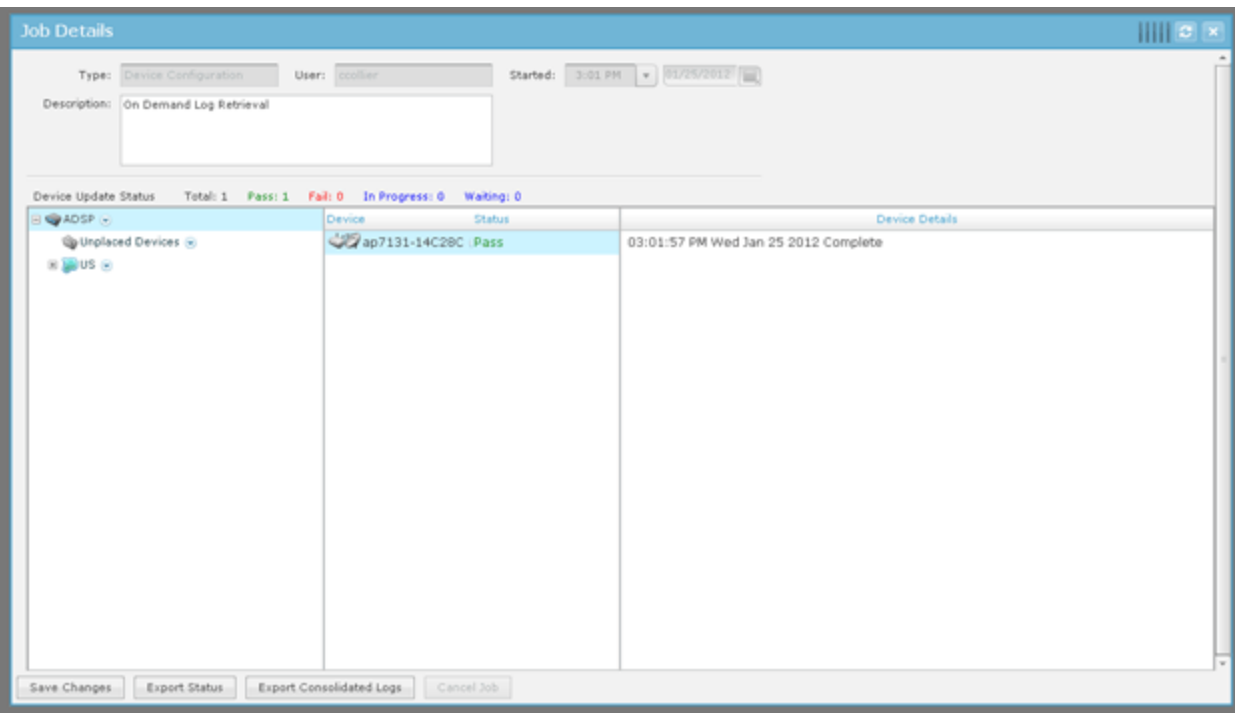

To view your diagnostic logs, you will have to export them to your workstation by clicking Export Consolidated Logs.

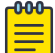

#### Note

The Export Consolidated Logs button is inactive until the status changes to Pass and the diagnostic logs are ready to export.

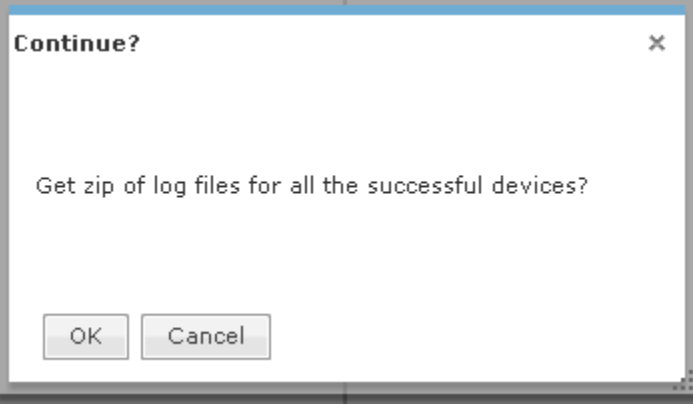

Click OK to continue. Navigate to a location and click Save. The consolidated logs are saved in a ZIP file using the specified file name. You can now view the logs.

## *Remove Devices*

To remove devices:

1. Click Remove Devices to remove a selected (highlighted) device. You are prompted to confirm removal.

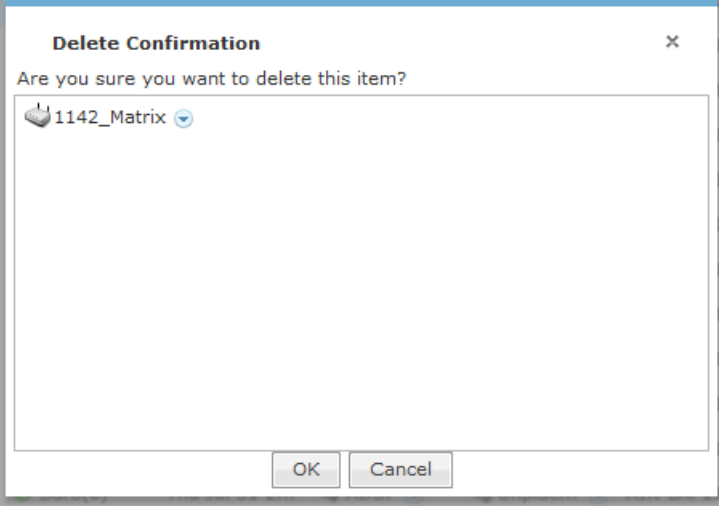

2. Click OK to remove the listed devices. Click Cancel to exit without removing the device(s).

#### *Move Devices*

Use the Move Devices action to move a selected (highlighted) device to a scope (floor) that you specify. When selected, you are prompted to select a scope

To move a device:

1. Select Move Devices action.

The Choose Target Directory dialog displays.

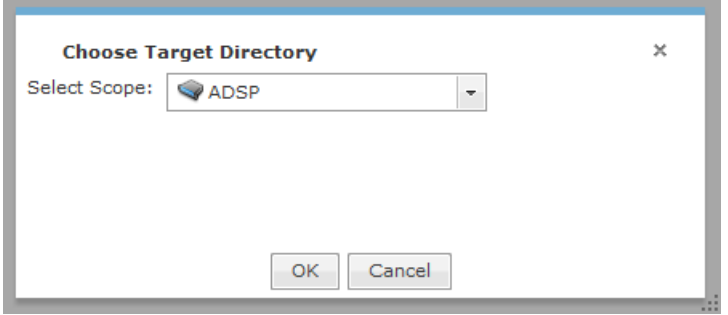

2. Click the **Select Scope** drop-down menu to make your scope and then click OK. You are prompted to confirm your selection.

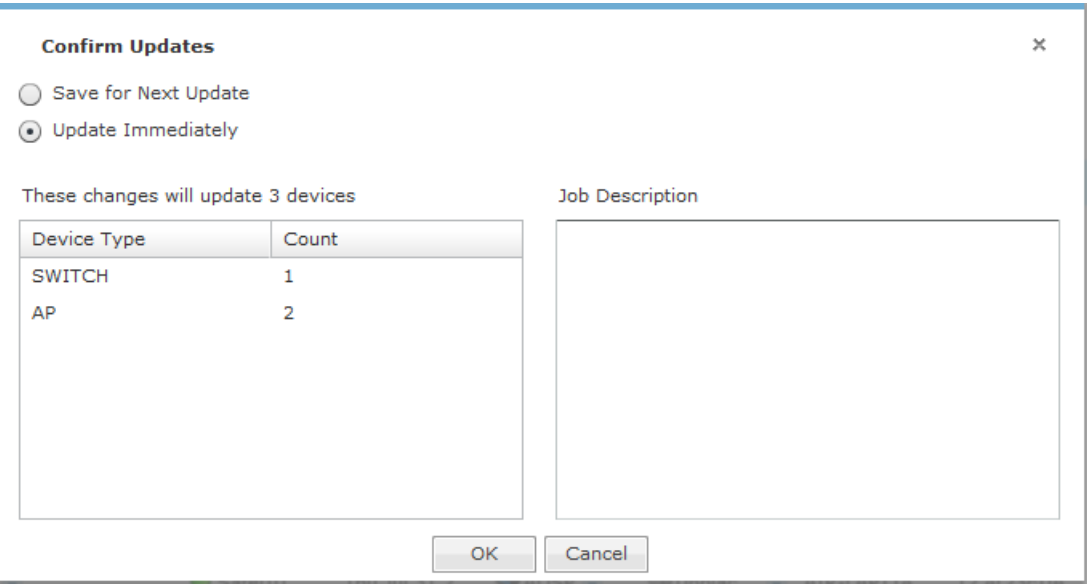

3. Click OK to move the device(s). Click Cancel to exit without moving the device(s).

*Upgrade Devices*

To upgrade the firmware for devices on your network, select (highlight) a device and then select Upgrade Devices from the menu.

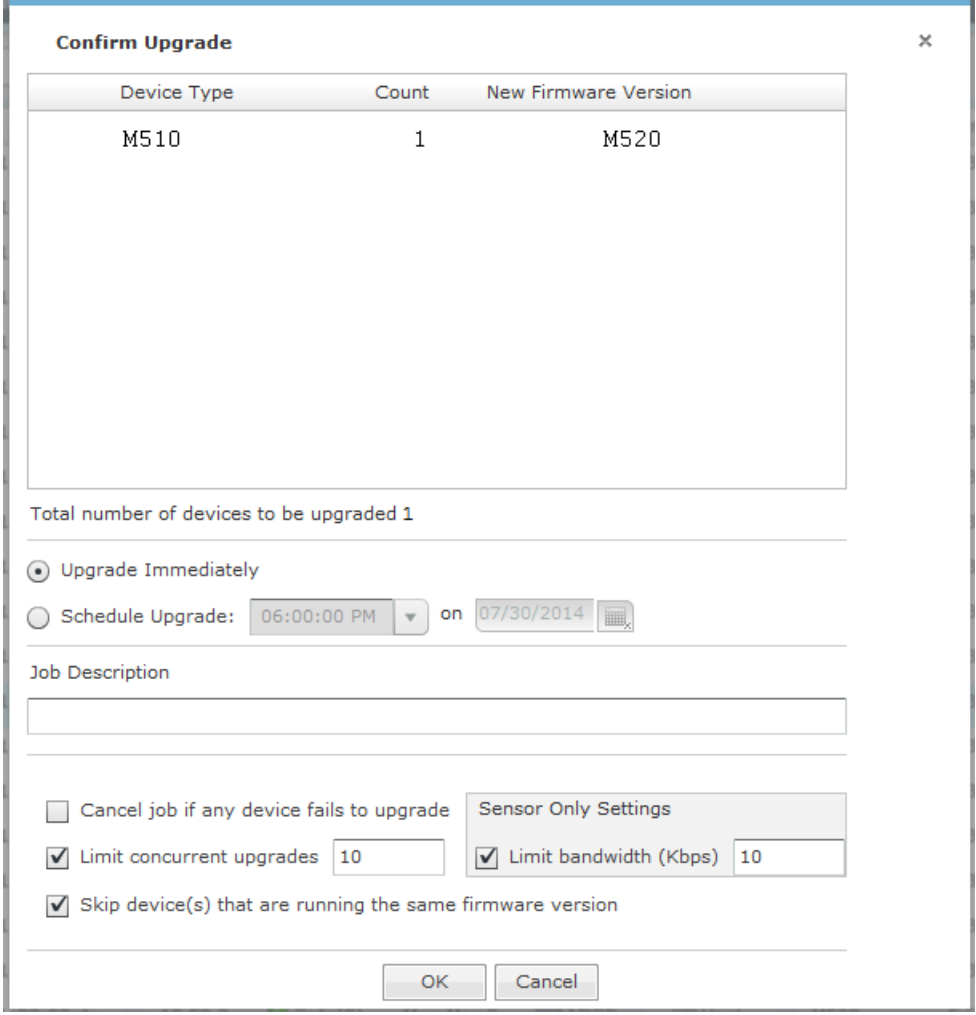

You have the option of upgrading immediately or upgrading later. If you decide to upgrade later, select Upgrade Later and then select a time from the drop-down menu and a date from the calendar.

You may enter a description in the Description field. This information is displayed when you check the Job Status and helps identify the job.

There are four checkbox options that you can select. They are:

- Downgrade devices with newer firmware.
- Cancel job if any device fails to upgrade.
- Limit bandwidth that the upgrade can occupy. By entering a value, you will limit the bandwidth to the ented value. The default is 10 Kbps.
- Limit concurrent upgrades. By entering a value, you limit the number of upgrades that can run at one time. The default is 10.

A list of device that will be upgraded are displayed. The list will display:

- The type of device
- The total number of devices
- The new firmware version that will be used for the upgrade.
By default, all devices are selected. If you decide not to upgrade one or more devices, uncheck the checkbox for that type of device.

Click OK to start or schedule the upgrade. Click Cancel to exit and not upgrade.

*Import CLI Variables*

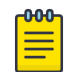

Note

A WLAN Management license is required to import CLI variables.

The Import CLI Variables action is used to import CLI variables at the device level. Naturally, the CLI variable should already exist in the device's profile or it will not be applied.

Comma delimited files are used to import CLI variables. The format of the file is:

```
cli variables, server, deviceMAC or
folderPath,deviceType,var1,var1_value,var2,var2_value,var3,var3_value,
[etc.]
```
There are different ways to create a comma delimited file but the most trouble-free way is to use a text editor, such as Notepad.

The first line is reserved for header information. If you do not want to include header information, make the first line a blank line.

### Examples:

```
cli_variables,localhost,00:00:00:a0:e7:33,ap,MASK,255.255.0.0
cli_variables,localhost,00:00:00:c7:00:39,ap,HOSTNAME,AP7131_Cube44,MASK
,255.255.0.0,GATEWAY,192.10.1.1 cli_variables,localhost,US/Southeast/
Alpharetta/Floor1,, HOSTNAME, AP7131 Cube44
```
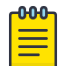

Note

deviceType can be blank if designating a folderPath.

When you select the Import CLI Variables action, a dialog window opens where you can specify the directory (folder) and name of the CSV file.

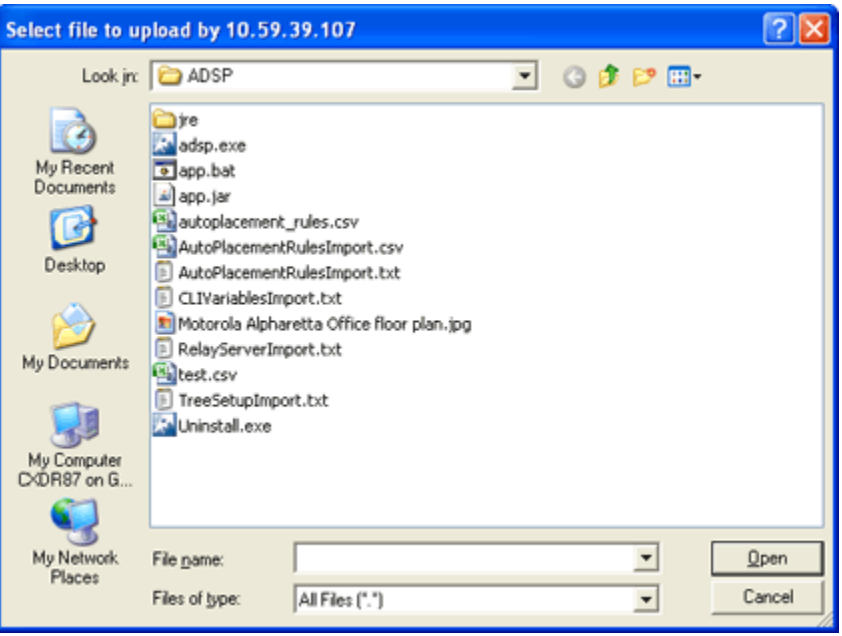

Select the import file and then click **Open** to import the CLI variables.

## Verify Import of CLI Variables

To verify that the CLI variables were imported:

- ۳ 1. Click the device's drop-down menu button.
- 2. Select **Properties** from the menu.
- 3. Select the CLI Profile for the device. The imported CLI variables should be visible in the Variables section.

## *Export Devices*

To export information about your devices to a CSV file on your local workstation, select a device and click Export Devices from the Actions menu. A pop-up box asks you to confirm the download.

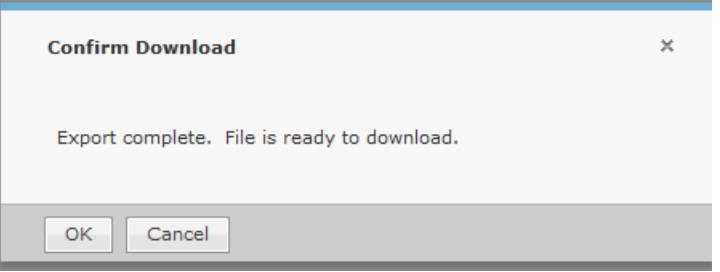

Click OK to confirm or click Cancel to exit without exporting the device(s).

When you click OK, a dialog window opens where you can specify the directory (folder) and name of the CSV file.

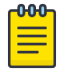

### Note

At this time, files exported using Export Devices are for external viewing only. They cannot be imported back into AirDefense.

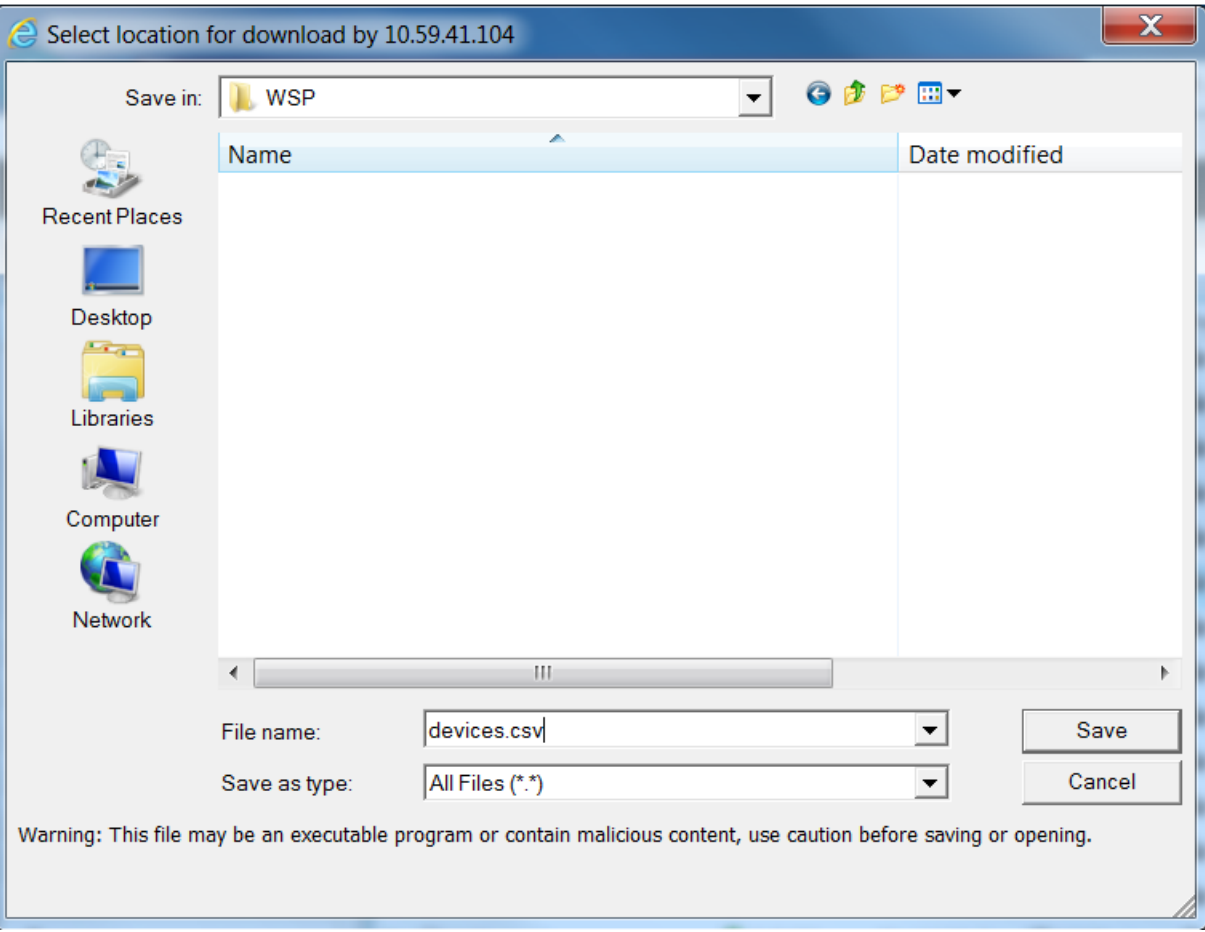

AirDefense names the CSV file devices.csv by default. You can keep that name or change it.

Click Save button to save the CSV file. Click Cancel to exit without saving the file. Once the file is saved, you can view the file at any time.

## *Command Run and Log*

Use the Command Run and Log action to run CLI commands on devices that are in the Audit mode (not template based) and then store the results in a log file for viewing later.

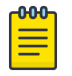

### **Note**

In order for Command Run and Log to work properly, Communication Settings Profile must exist for the affected devices.

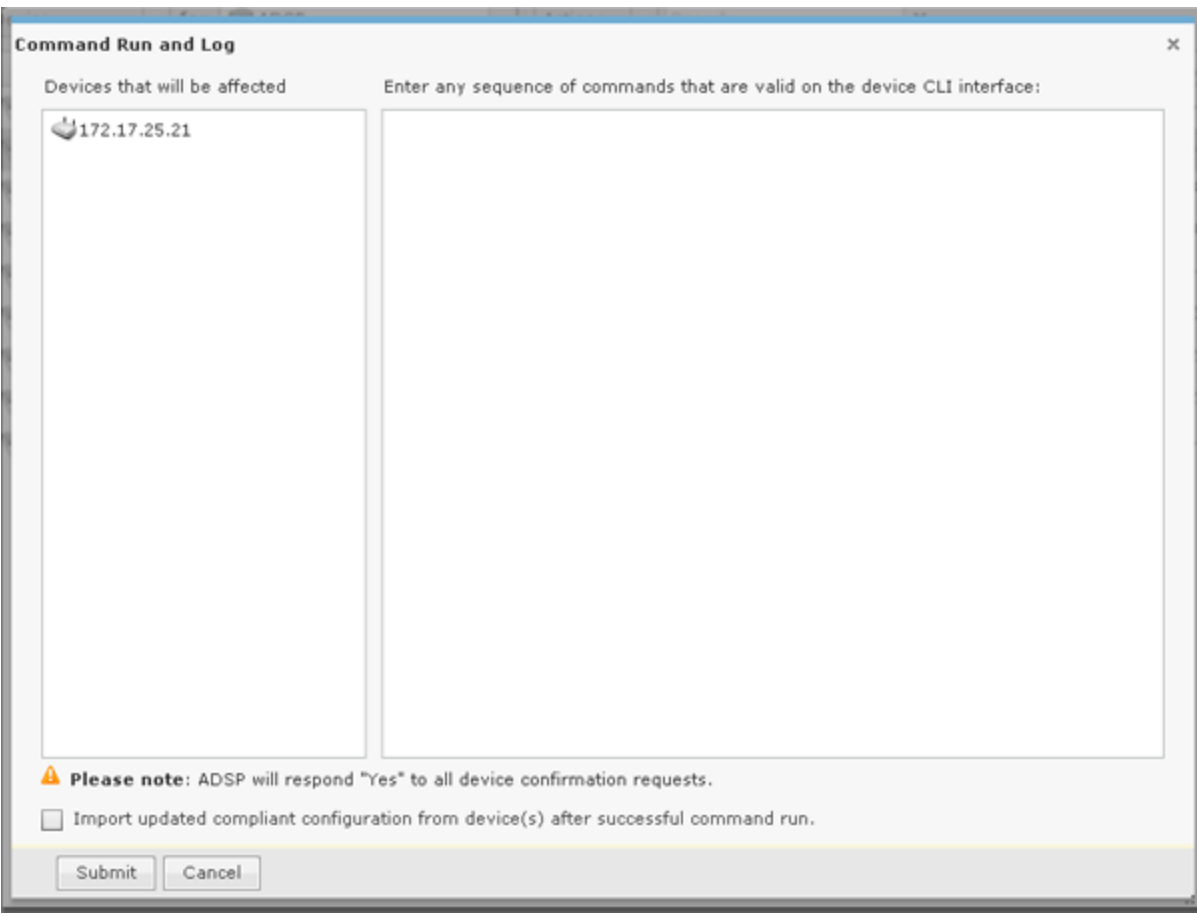

The commands are applied to all devices selected in the Network tab. Selected devices are listed in the Devices that will be affected field.

Each command must be on a line by itself. If a command requests a confirmation from a device, ADSP will respond Yes.

You may import an updated configuration from device(s) after a command has run successfully. Just select the Import checkbox.

The logs for the Command Run and Log are placed at: /usr/local/smx/device-mgmt/jobs. For each job, there is a job ID. The interaction with all devices for a job is placed in a sub-folder whose name is the job ID number. Click **Submit** to run the commands. Click **Cancel** to exit without running any commands.

You can check the job status by navigating to **Configuration > Operational Management > Job Status**. While viewing the job details, you can view the logs by selecting a device and then clicking the View Log link.

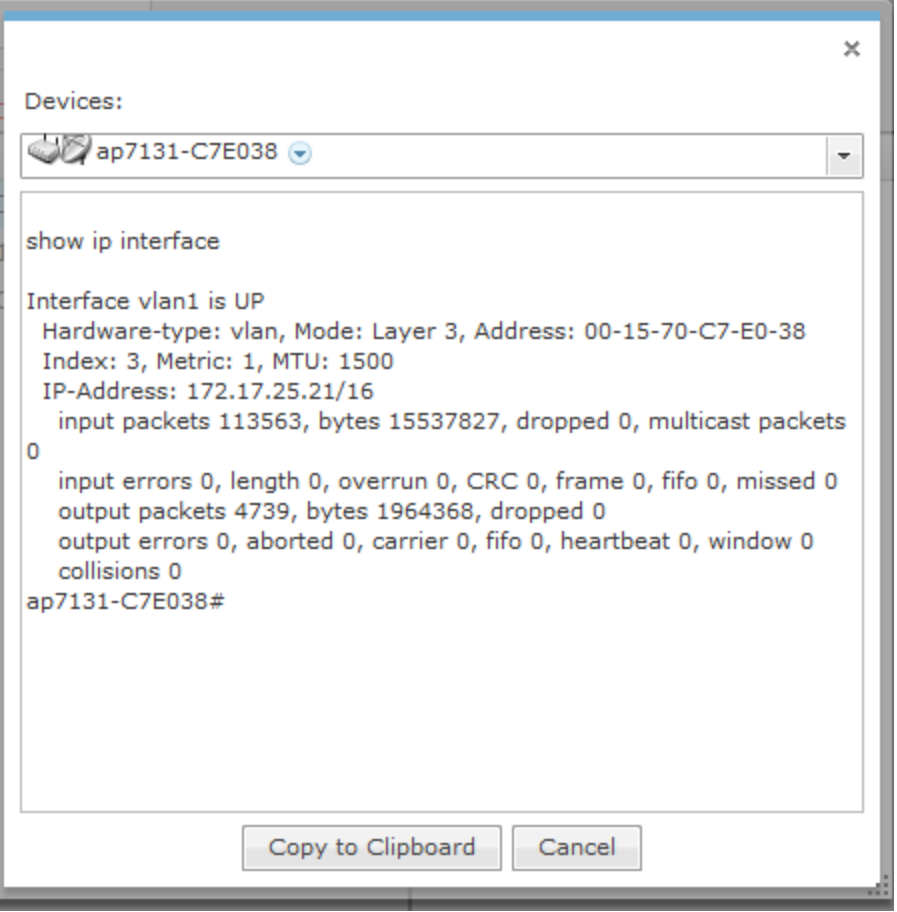

You can view the log of another device by selecting the device from Devices drop-down menu. Click Copy to Clipboard to copy the log contents to the clipboard. Click Cancel to exit the log.

## *Search Device Configuration*

Use the Search Device Configuration action to search for devices by configuration. Depending on the number of infrastructure devices in network, the process can take some time. Follow these steps to search for device configurations:

- 1. Select **Network Device** from the Show menu.
- 2. Highlight the desired device(s).

3. From the Actions menu, select Search Device Configuration.

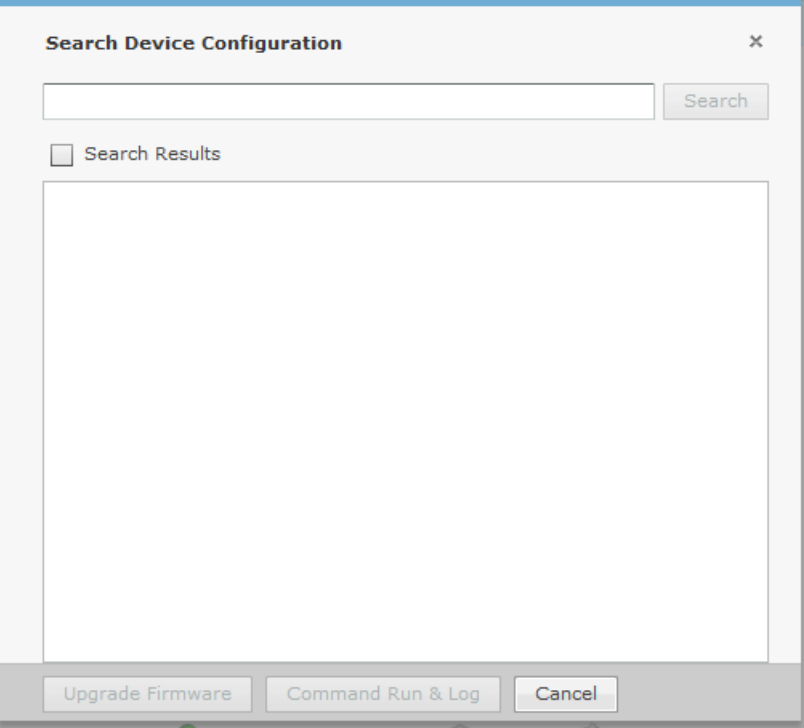

- 4. Enter the name of the device configuration you are searching for.
- 5. Check Search Results to display the search results.
- 6. When the devices are found, click Upgrade Firmware to upgrade; Command Run & Log to run the command log; and **Cancel** to exit without saving.

# Advanced Search

The **Network** tab has an advanced search feature that allows you to supply additional criteria to the basic search. Click the **Advance Search** icon  $\alpha$  to access the advanced search feature.

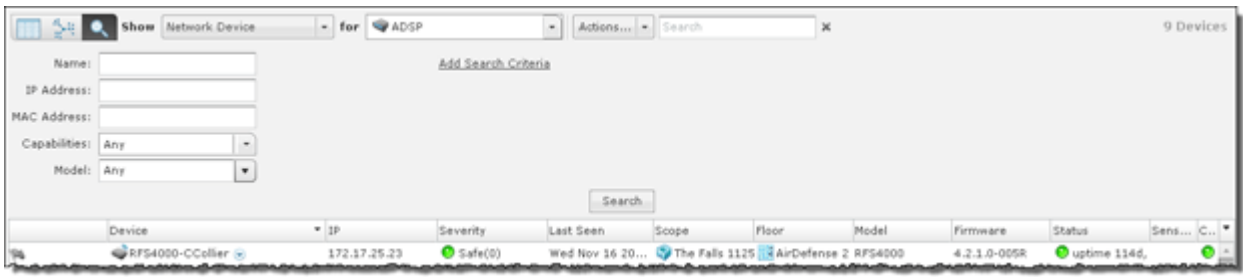

With the advanced search feature, you can supply additional information such as:

- The name of the device
- The IP address of the device
- The MAC address of the device
- The capabilities of the device (Any, Sensor, Wireless Switch, Wired Switch, or Network Manager selected from a drop-down menu)
- The model number of a device or any model.
- The SSID of the device
- The client type of the device
	- Default Type
	- MCD
	- VoIP Phone
	- Laptop
	- Employee Laptop
	- Employee Phone
	- Employee Device
	- High Priority Visitor Device
	- Visitor Device
	- Low Priority Visitor Device
- The manufacturer of the device
- The source
	- All
	- Sensor Segment
	- Switch
	- Authorized AP
	- Unknown

You may add additional criteria as needed by clicking the **Add Search Criteria** link. When the link is clicked, the first additional criteria (Flag) is added.

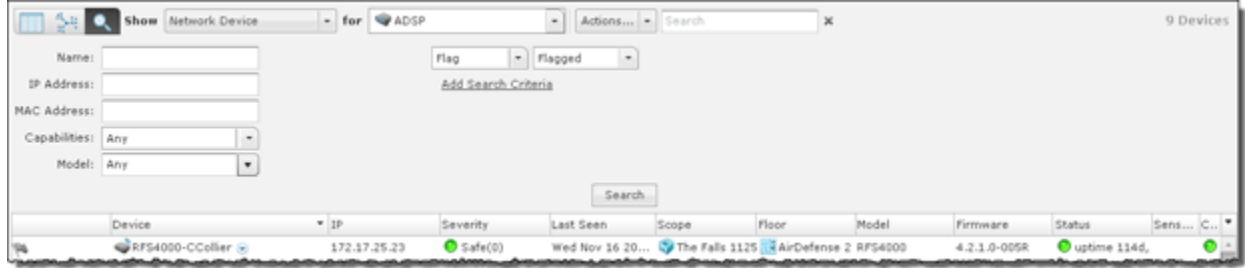

You can change the added search criteria by clicking the drop-down menu and selecting another criteria. The menu contains criteria that relate to the type of devices being displayed. If you want to use more than one of the listed criteria, you can click the **Add Search Criteria** link to add the next criteria in the list.

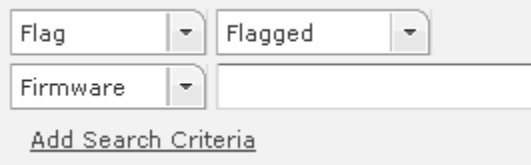

Additional criteria may be added until you added all the search criteria for the type of devices being displayed. Added criteria may be removed by hovering your cursor over the criteria and then clicking

the  $\frac{1}{2}$  located to the right of the criteria. Additional criteria includes:

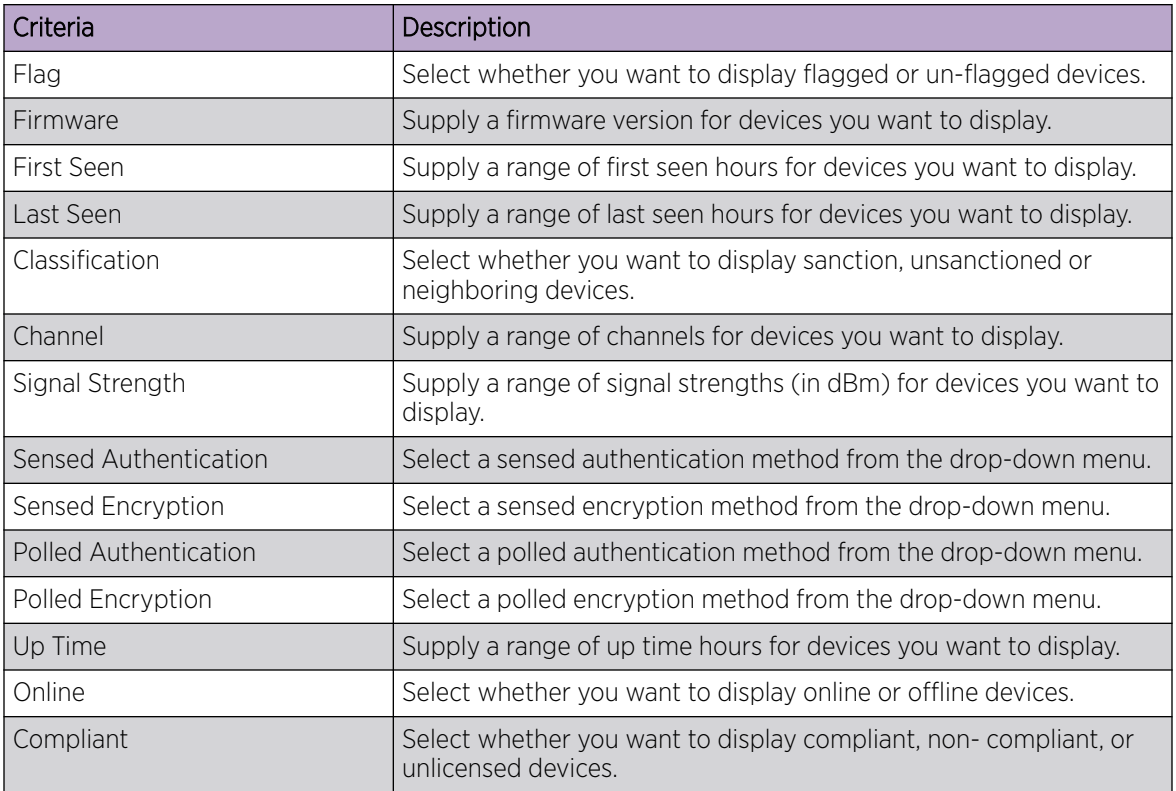

Once you have entered or selected your search criteria, click Search to display devices matching your search criteria.

# Alarms

# Alarms Tab

The Alarms tab displays an alarm table that shows all of the active and inactive alarms currently occurring on your network, sorted in columns by:

- flag
- alarm criticality
- alarm type
- offending device
- start time
- alarm status
- SSID of the offending device.

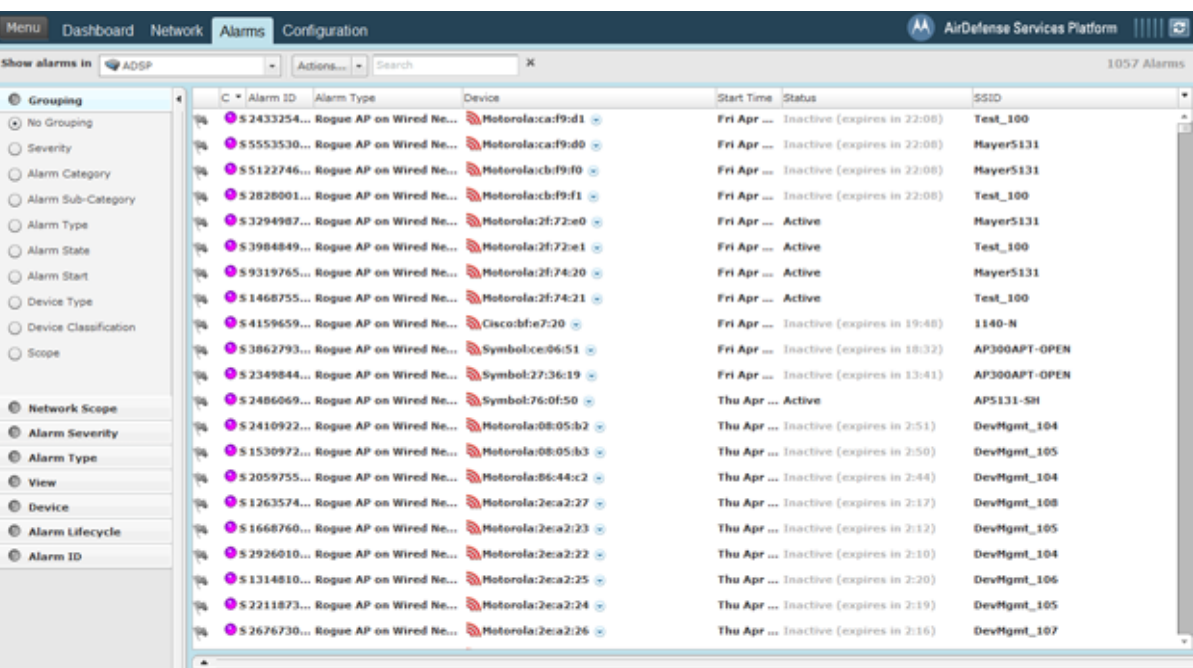

The alarms listed in the table are determined by the network level and the filters you have selected. Select the network level in **Show alarms** in the drop-down menu. Select filters using the instructions described in the [Alarm Filters](#page-480-0) on page 481 section.

You can hide (uncheck) or view (check) columns by clicking the drop-down button located to the right of the last column.

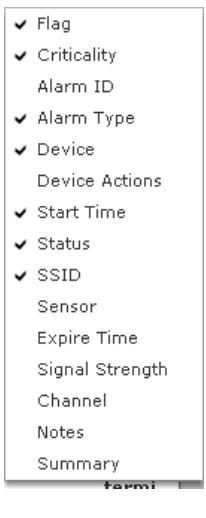

You can hide the Alarm Filters by clicking Hide Alarm Filters bar . You can show (un-hide) the Alarm Filters by clicking the Show Alarm Filters bar .

# AirDefense Alarm Model

## *Suppressed Alarm Repetition*

AirDefense has made significant advancements in the Alarm Model, dramatically decreasing the occurrence of repetitious alarms. In the new Alarm Model, the AirDefense appliance leverages the extensive data it collects about security events to determine whether events are:

- Unique events
- Repeat occurrences of activities that constitute a single security event
- Repeat observances of a single, ongoing event.

Based on this distinction, AirDefense is able to display alarms for unique events and suppress repetitive alarms for ongoing events. This provides better correlation between individual security events and individual alarms.

## *How an Alarm is Generated*

Violations are reported internally to the appliance every minute as events.

The AirDefense wireless security research team maintains algorithms for correlating observed security events, to identify when a predefined high water mark for the event is reached. The high water mark, in its simplest terms, is a number of identical events that occur within a specific period of time. When the high water mark is reached, it triggers an alarm on the GUI.

## *Example-Generated Alarm*

Three XYZ events within a 30-minute period defines the high-water mark for XYZ events. If the appliance detects three or more such events within any 30-minute period, an alarm is triggered.

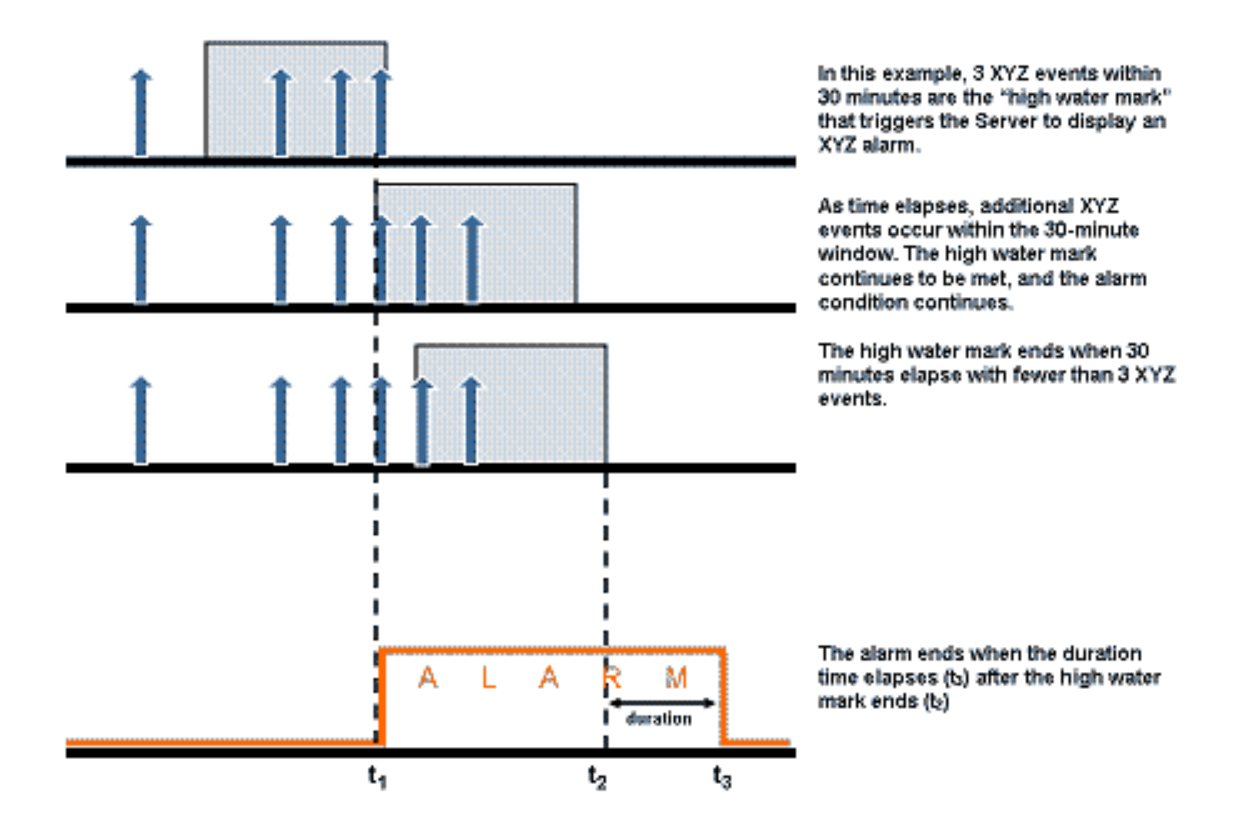

## *Duration of Alarm*

The alarm stays active for a period of time after the security event ends. This period of time is called the duration. The duration is user-configurable, although AirDefense has determined default duration times correlated to the expected life-cycle of each specific event. When the duration time ends, the alarm becomes inactive. You can use the forensic analysis to view historical alarms.

# Capabilities with a Central Management License

A Central Management license allows you to display alarms generated on any managed appliance in the Alarms tab. In the example below, the grouping selected is Scope, and the level is County1. The alarm count shows as 545 alarms; 254 alarms on network devices; and 291 alarms on unknown devices. The total alarms is displayed in the upper right corner and shows 690 alarms.

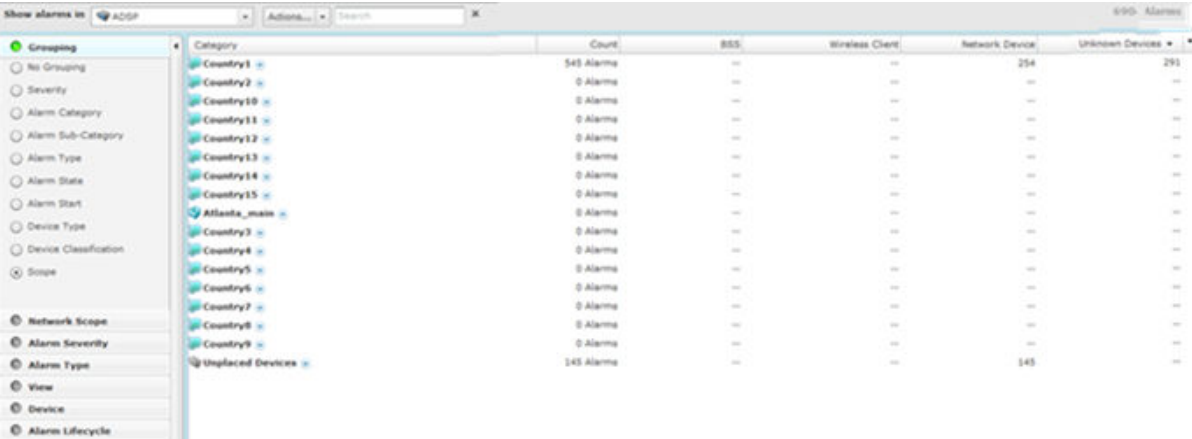

If displaying alarms on an appliance level or a network level, only the alarms generated by that appliance or network level are shown.

# Alarm Table

The alarm table is customizable and includes the following information (columns):

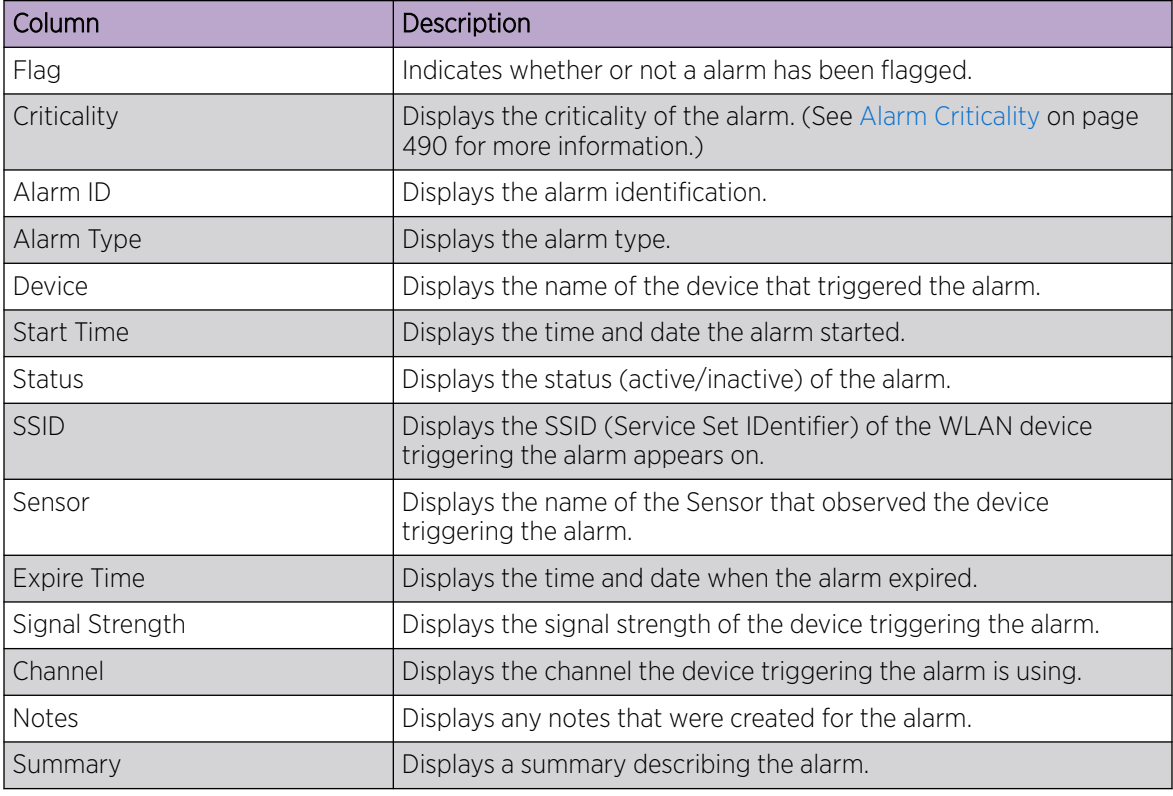

# Alarm Filters

The alarm filters are used to filter the displayed alarm information. The filters are displayed on the left side of the window.

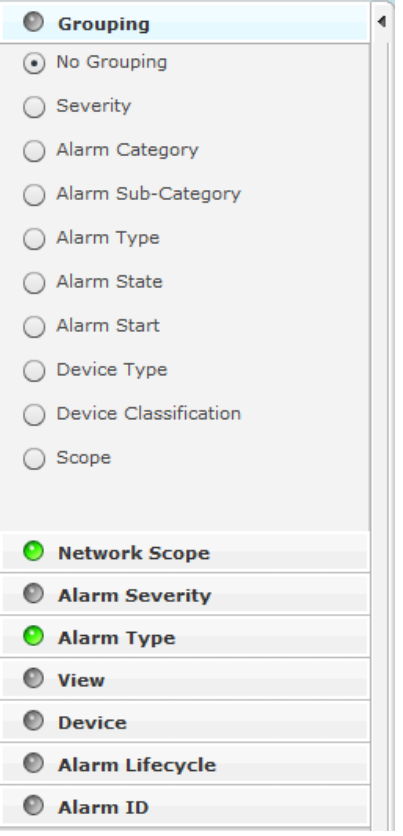

The indicator on the right of each filter turns green when you change a filter from its original state. Click the green indicator to return a filter to its default state.

The different filters are:

- Grouping Filterview devices by grouping them using similar criteria.
- Network Scope Filterview alarms according to where they appear in the network tree.
- Alarm Severityview alarms by severity.
- Alarm Typeview devices by alarm type.
- View Filteroptionally view all alarms, new alarms, or flagged alarms.
- Device Filterfilter alarms by device classification and/or device type.
- Alarm Lifecycle Filterfilters alarms over the life cycle of an alarm.
- Alarm ID Filterfilter alarms by specifying an alarm ID.

### *Grouping Filter*

The Grouping filter allows you to view alarms by grouping them using similar criteria.

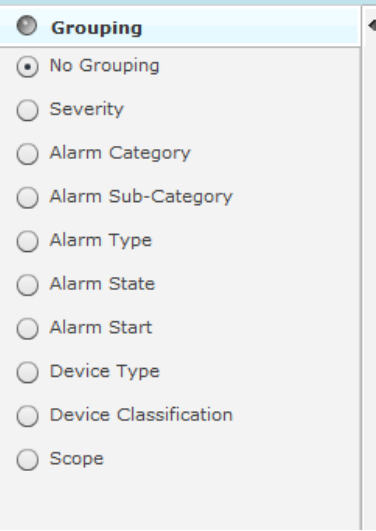

The following views are available:

- No GroupingDisplays all alarms without grouping.
- SeverityGroups alarms into the different threat levels to your network. Threat levels that are not sensed are not shown.

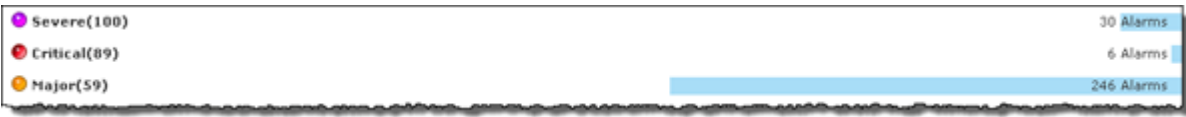

• Alarm CategoryGroups alarms into alarm categories.

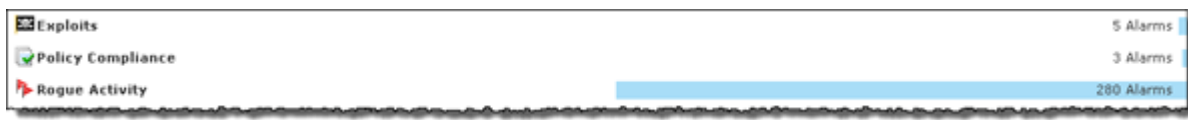

• Alarms Sub-CategoryGroups alarms into alarm sub-categories.

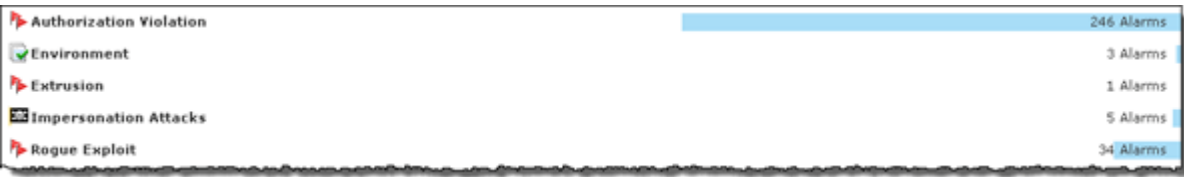

## • Alarm TypeGroups alarms by alarm type.

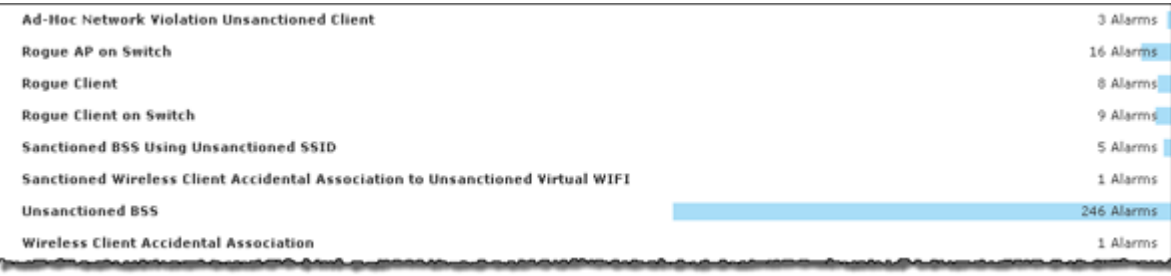

• Alarm StateGroups alarms by the state of the alarms.

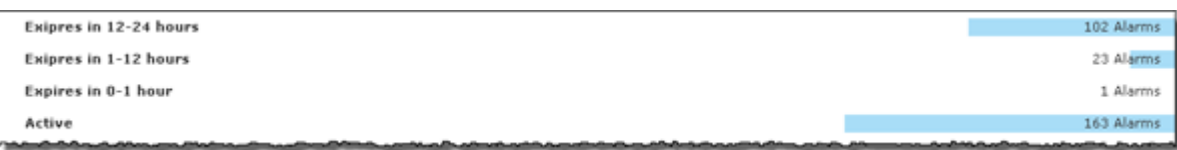

• Alarm StartGroups alarms by when they started.

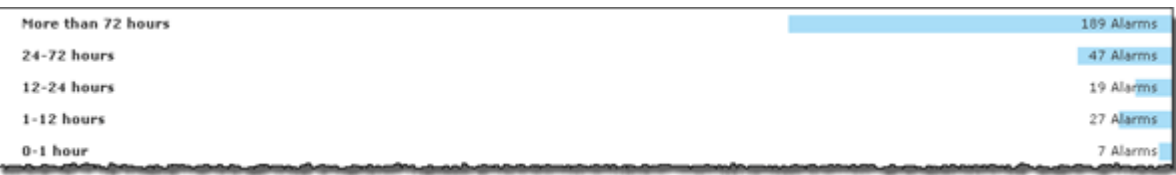

• Device TypeGroups alarms by the device type.

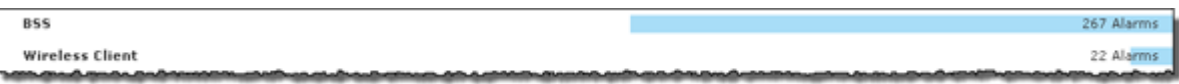

• Device ClassificationGroups alarms based on the device classification.

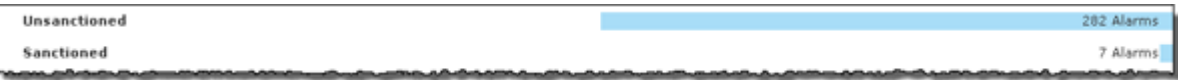

• ScopeGroups alarms based on where they are in the network. The highest network levels under the appliance level are displayed as the group.

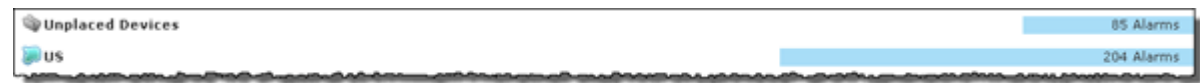

Clicking on a group will display the individual alarms in that group.

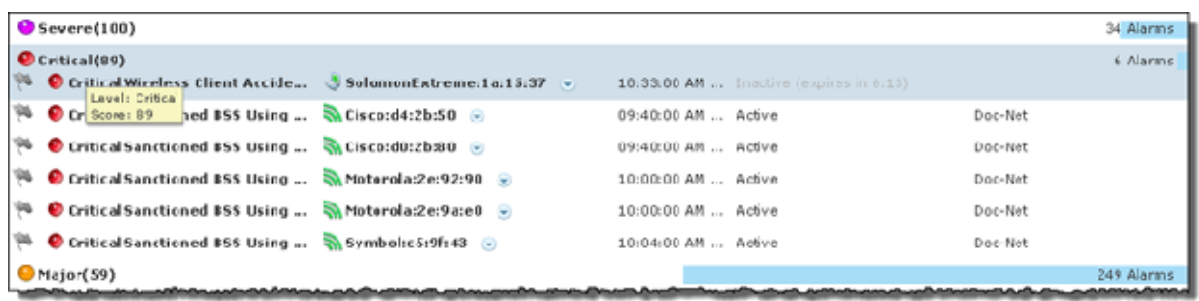

### *Network Scope Filter*

The Network Scope filter is used to view alarms according to where they are in the network tree. By selecting a network level, you limit the displayed alarms to only the ones under that particular network level.

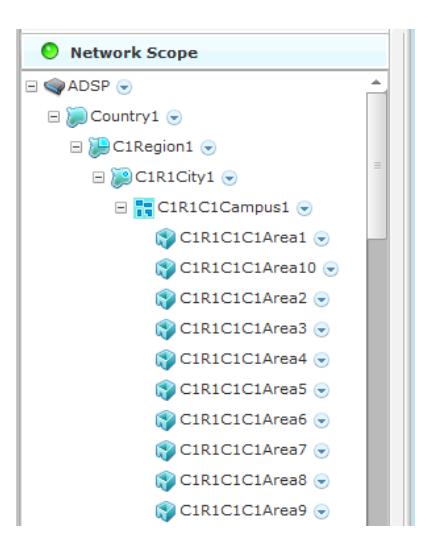

If the appliance level is selected, all the alarms for that appliance are displayed. If a floor level is selected, only the alarms on that floor are displayed.

## *Alarm Severity Filter*

The **Alarm Severity** filter allows you to view devices by alarm severity.

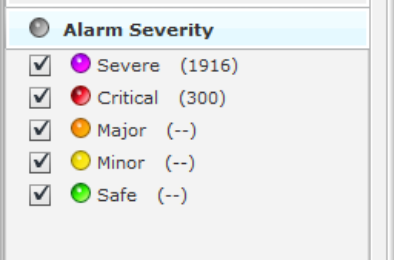

The severities are:

- Severe **D** Displays only Severe alarms.
- Critical  $\bullet$  Displays Critical and Severe alarms.
- Major Displays Major, Critical, and Severe alarms.
- Minor  $\bigcirc$  Displays Major, Critical, and Severe alarms.
- Safe  $\cdot$  Displays alarms of all criticalities.

You can select the alarms that you want to view by checking the checkbox.

## *Alarm Type Filter*

The **Alarm Type** filter allows you to view devices by alarm type.

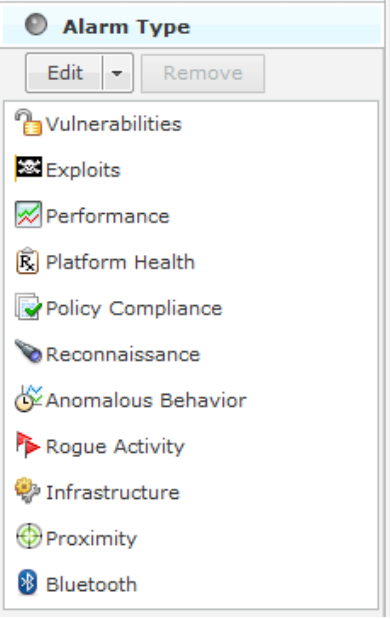

You also have the option of displaying all alarm types or you may filter alarms by a specific type. The different alarm types are:

- Anomalous Behavior
- Bluetooth
- Exploits
- Infrastructure
- Performance
- Platform Health
- Policy Compliance
- Proximity
- Reconnaissance
- Rogue Activity
- Vulnerabilities.

Use the Edit button to select the alarm types that you want to display.

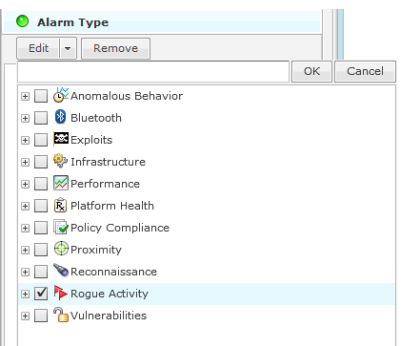

Click the Edit button, select the alarm type(s), and then click OK. The following screen shots shows that you only want to display rogue alarms.

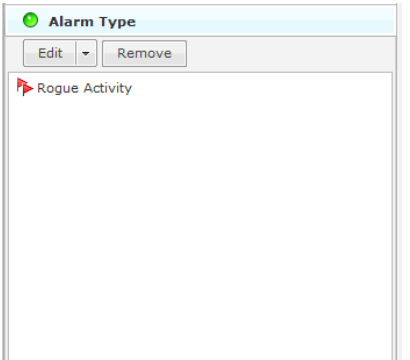

To remove an alarm type, select (highlight) the alarm type and click the Remove button.

### *View Filter*

The View filter gives you the option of viewing all alarms, new alarms, or flagged alarms.

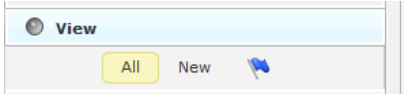

To select an option, click **All, New**, or the blue flag  $-\blacksquare$ . The option you select will be highlighted.

### *Device Filter*

The Device filter is used to filter alarms by device classification, device type, and/or license status.

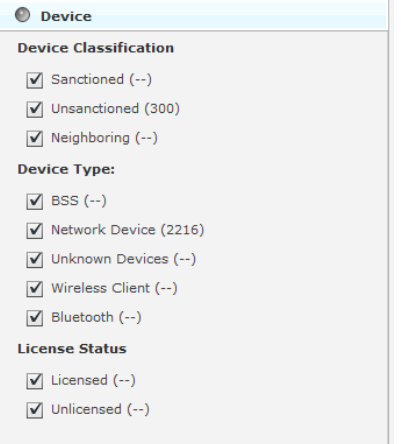

Alarms can be displayed by the following device classifications:

- SanctionedDisplay alarms for sanctioned devices. You may also choose to display any sanctioned device, inherited sanctioned devices, or overridden sanctioned devices.
- UnsanctionedDisplay alarms for unsanctioned devices.
- NeighboringDisplay alarms for neighboring devices.

In addition to or instead of, alarms can be displayed by device type:

- BSS
- Network Device (includes APs, Sensors, Switches, and Wireless Managers)
- Unknown Devices
- Wireless Client
- **Bluetooth**

Also, alarms can be displayed by license status:

- Licensed
- Unlicensed

Select the checkbox(es) for the device classifications and/or device types that you want to display.

## *Alarm Lifecycle Filter*

Use the **Alarm Lifecycle** filter to filter alarms over a specified range of time.

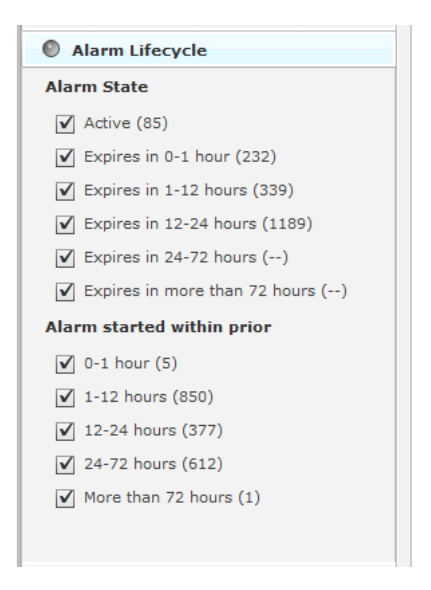

You can select alarm states and/or a time range when the alarms started. The alarm states include:

- Active Alarms
- Alarms that expire in 0 to 1 hour
- Alarms that expire in 1 to 12 hours
- Alarms that expire in 12 to 24 hours
- Alarms that expire in 24 to 72 hours
- Alarms that expire in more than 72 hours.

The time range when alarms started include:

- Alarms that started 0 to 1 hour ago
- Alarms that started 1 to 12 hours ago
- Alarms that started 12 to 24 hours ago
- Alarms that started 24 to 72 hours ago
- Alarms that started more than 72 hours ago.

Select the checkbox(es) for the alarm states and/or time ranges when the alarms started that you want to display.

### *Alarm ID Filter*

Use the **Alarm ID** to filter alarms using the alarm ID.

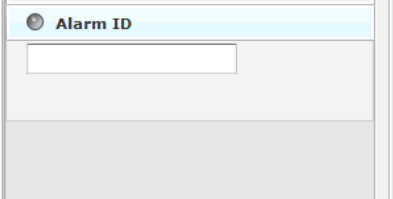

Normally, the alarm ID can be found in things such as:

- an email that was generated by an alarm.
- a SNMP notification generated by a Trap action defined in the Action Manager.
- a report generated by the Report system.

Type or paste an alarm ID in the Alarm ID field to filter alarms using that alarm ID. Only the alarm matching the ID will be displayed.

## Alarm Categories and Criticality

AirDefense Services Platform generates alarms when certain events or conditions occur in your wireless LAN that violate a policy or performance threshold.

To make alarms easy to identify, AirDefense groups alarms into nine categories, and assigns a criticality to each alarm. Alarm notifications can also be delivered to the administrator via Email, SNMP, or Syslog.

## *Alarm Categories*

The nine alarm categories are as follows:

- Anomalous BehaviorDevices that operate outside of their normal behavior settings and generate events that could indicate anomalous or suspicious activity.
- ExploitsEvents caused by a potentially malicious user actively interacting on your Wireless LAN using a laptop/PC as a wireless attack platform.
- InfrastructureEvents that are generated based on the SNMP traps received from the infrastructure devices.
- PerformanceWireless LAN traffic that exceeds set performance thresholds for devices.
- Platform HealthEvents that provide information about the state of the AirDefense Services platform and the Sensors which report back to the appliance.
- Policy ComplianceWireless LAN traffic that violates established or default policies for devices.
- ReconnaissanceMonitors and tracks external devices that are attempting to monitor your Wireless LAN.
- Rogue ActivityUnauthorized Devices detected by AirDefense which pose a risk to the security of your network.
- VulnerabilitiesDevices that are detected to be susceptible to attack.

### *Alarm Criticality*

Alarms are assign a default criticality by ADSP. You can optionally change the default criticality of each alarm to match your environment when configuring alarms under **Configuration > Operational** 

Management > Alarm Configuration. You must be a user with read/write permission for the Alarm Management functional area to change the criticality of an alarm.

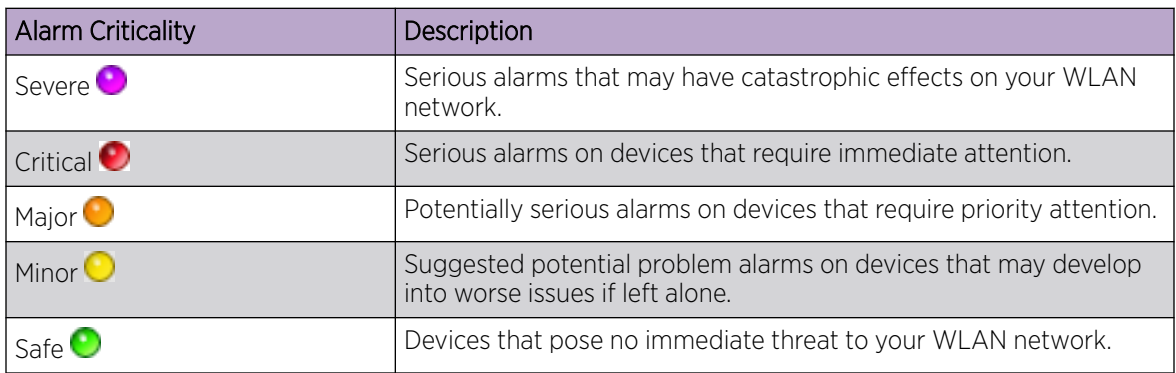

# Alarm Details

Additional alarm information can be displayed by selecting an alarm. Information about the alarm is displayed at the bottom of the **Alarms** tab.

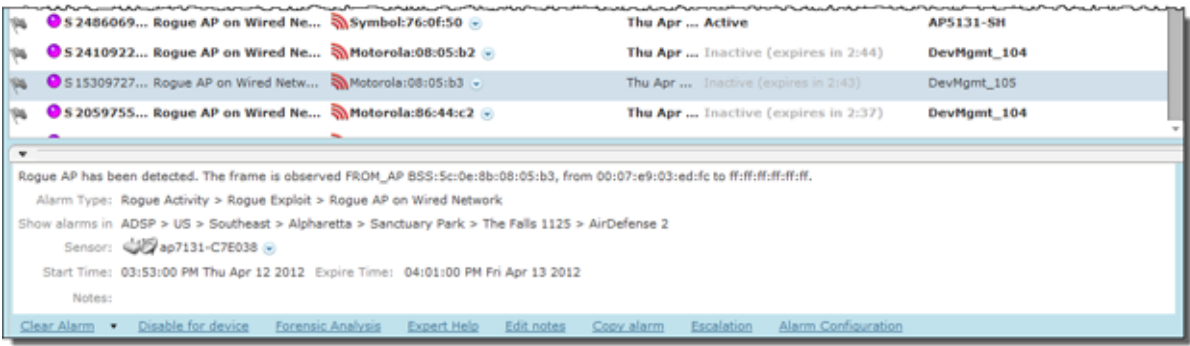

If you do not see the alarm details, click the **Open** bar to display them.

The following alarm information is displayed:

- A description of the alarm
- The alarm type

 $\rightarrow$ 

- The network level of the device
- The Sensor that observed the device
- The time when the alarm started
- The time when the alarm will expire
- Any notes added by a user.

At the bottom of the detailed information are links that allow you to execute a function or provide more information.

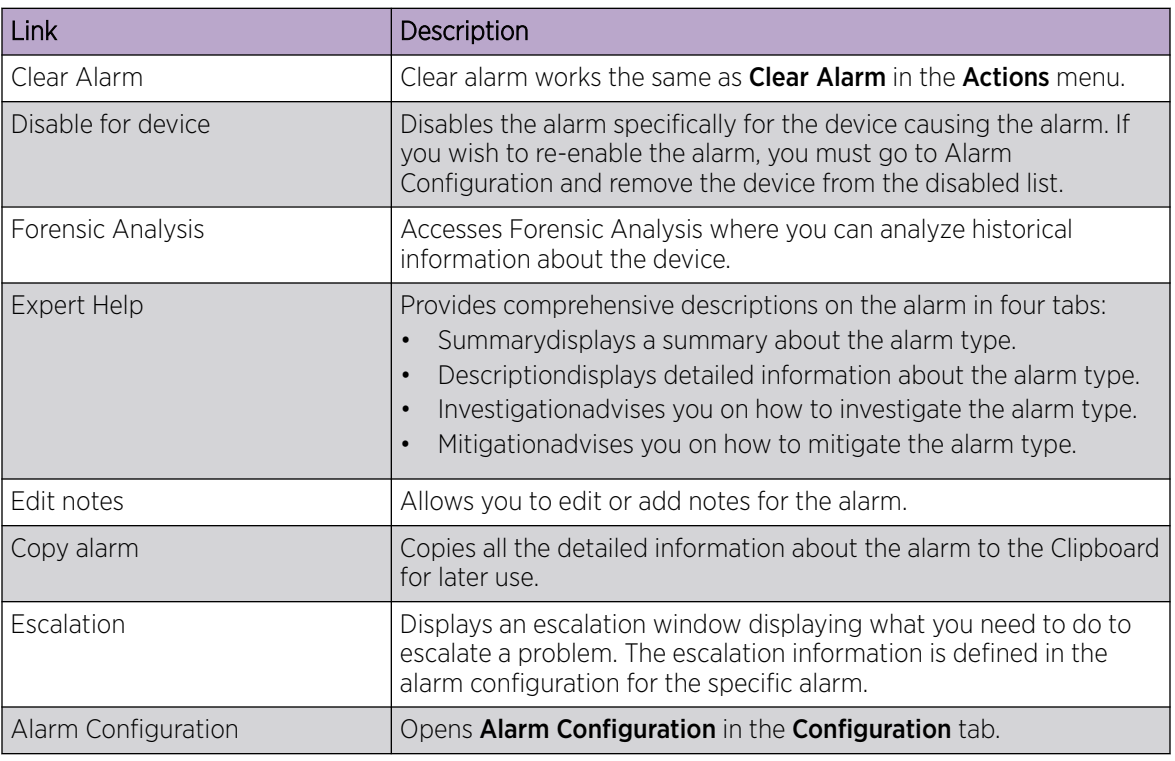

# Alarm Actions

The **Alarms** tab includes an **Actions** menu where you can execute an action that affects the selected alarm.

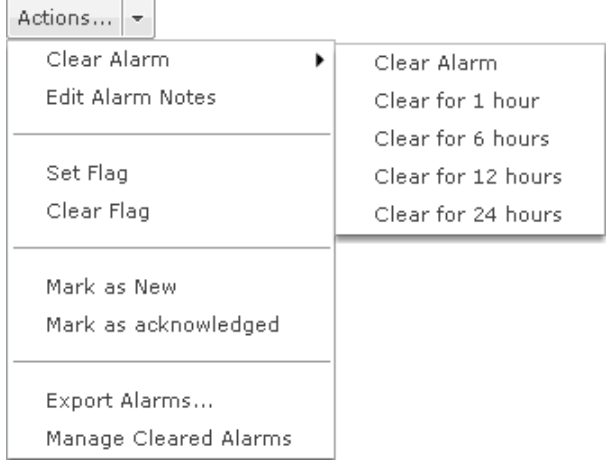

A description of the actions are as follows:

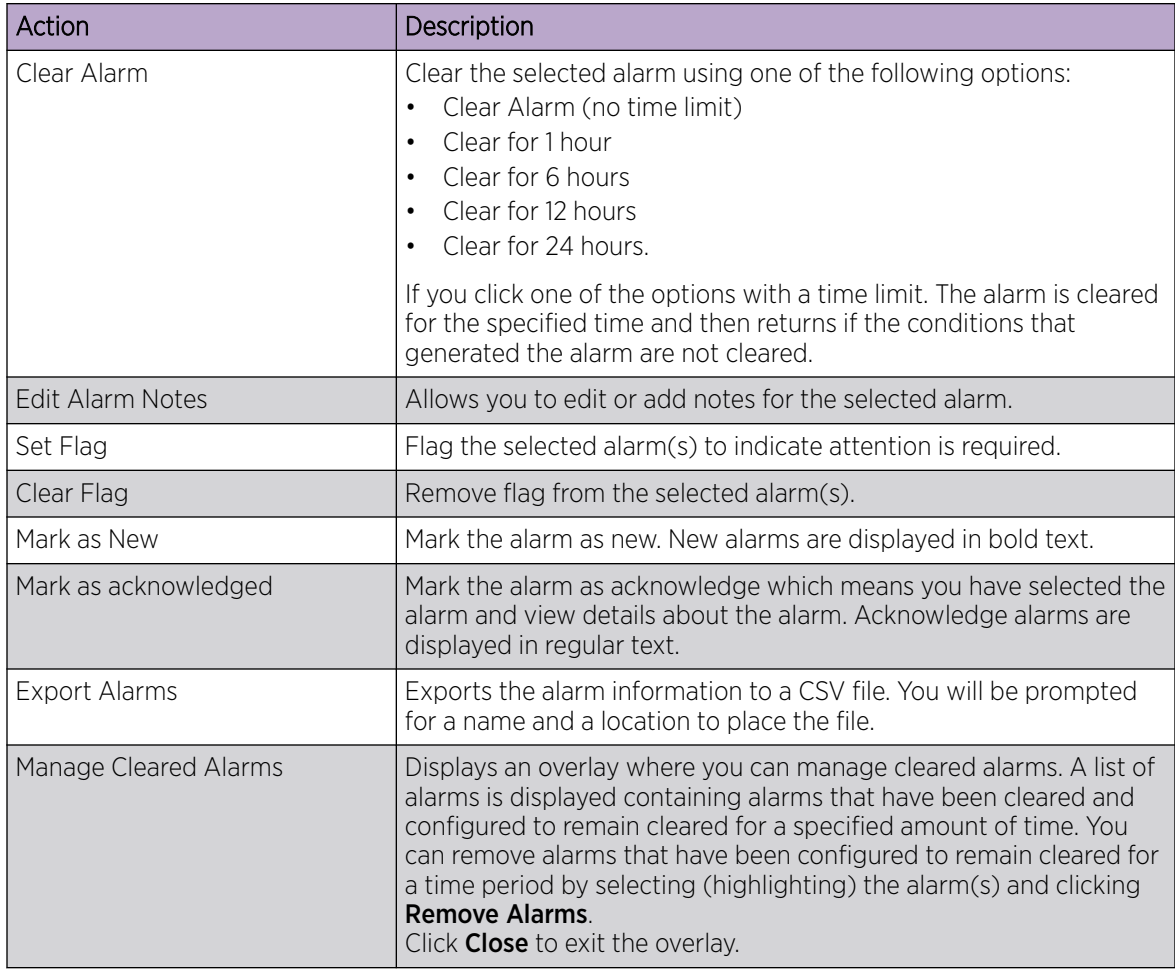

# Configuration Tab

The **Configuration** tab allows you to initially set up AirDefense, configure devices for management, and perform other administrative tasks such as user and sensor administration. Once you configure your network with AirDefense, you can administer and monitor your network from one central location.

The following configuration categories allow you fully set up and manage AirDefense:

- Appliance Platform is used to initially set up AirDefense.
- Security & Compliance is used to define the security configurations of sanctioned wireless clients and monitor the wired network devices in your system.
- Network Assurance provides WLAN performance monitoring. and performs traffic analysis and RF analysisamong other actionsto determine coverage gaps. Use it to configure Live RF settings, create performance profiles, and set up environment monitoring.
- Infrastructure Management is used to configure devices so that they can communicate on your network and be managed by AirDefense.
- Operational Management is used to configure features that apply to the normal operations of AirDefense.
- Appliance Management is used to configure the AirDefense appliance.
- Account Management is use to set up user account parameters, including access, authentication and passwords.

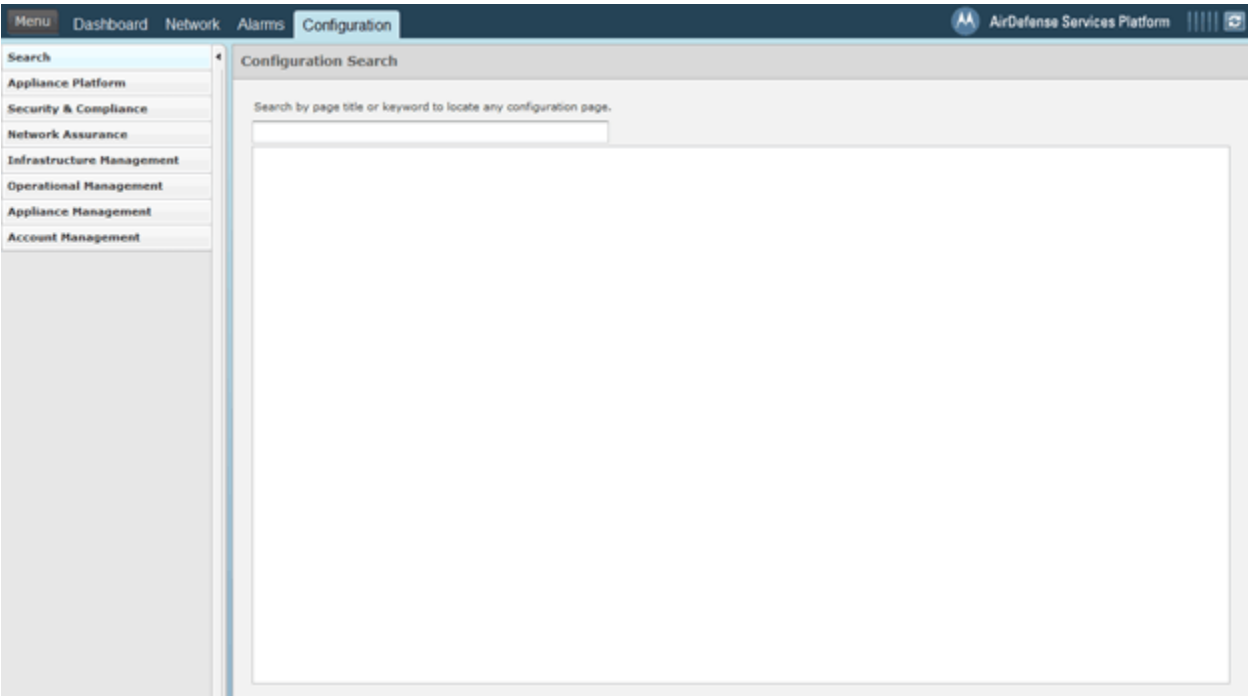

# **Search**

This feature allows you to Searches the Configuration tab for quick location of a configuration feature.

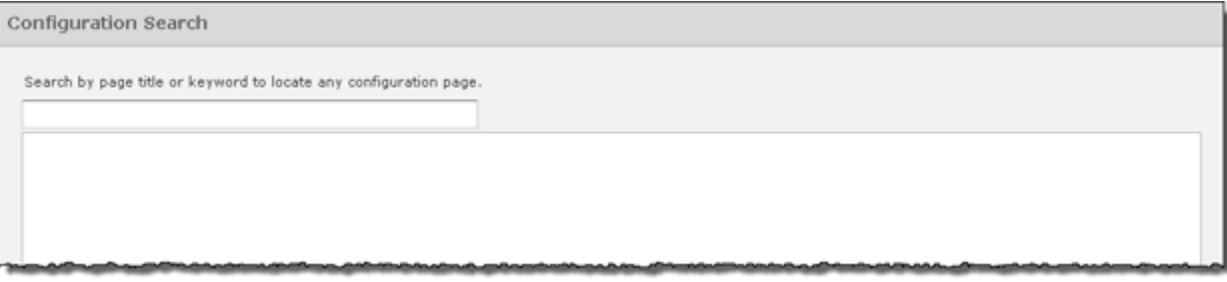

To conduct a search, just start typing.

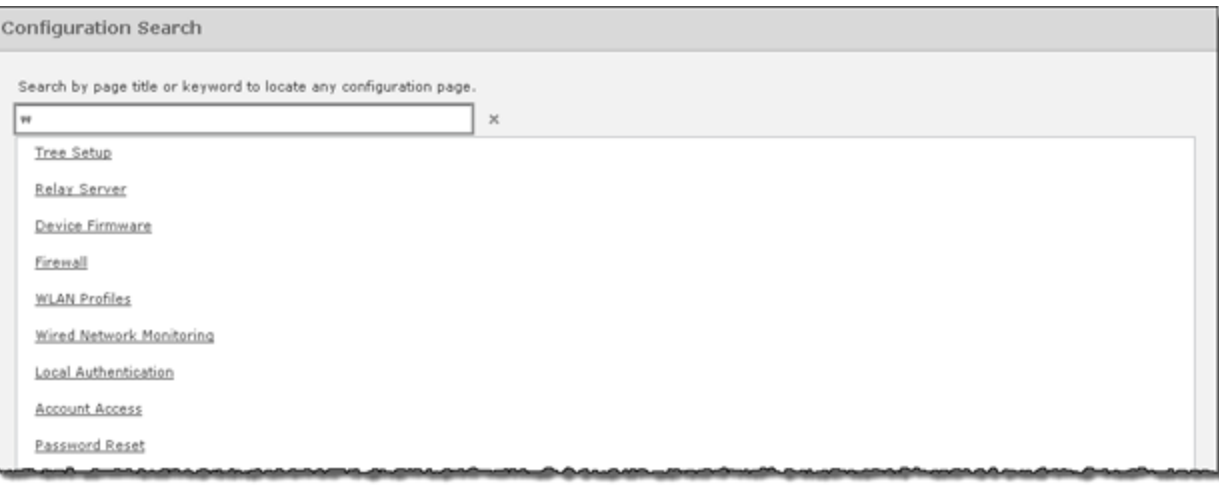

Typing just one character will list available features related to that character. To narrow your search, type more text.

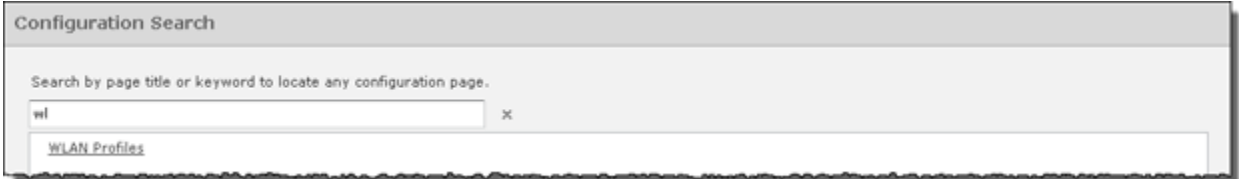

Click the link for the feature to navigate to it.

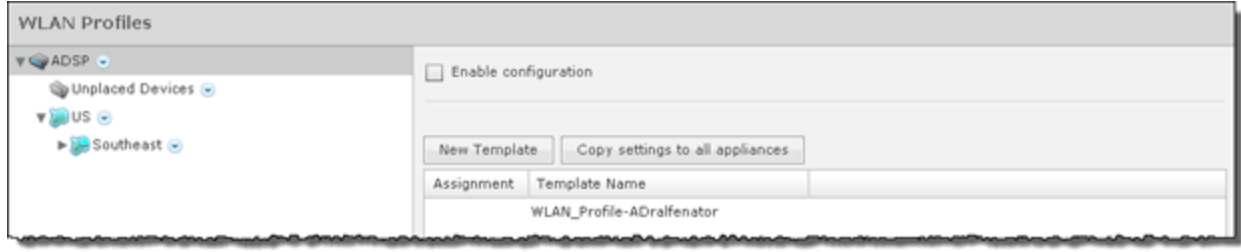

# Appliance Platform

The Appliance Platform category includes all the necessary features that are needed to initially set up AirDefense.

#### **Search**

- **Appliance Platform**
- 01. Appliance Licensing
- 02. Tree Setup
- 03. Security Profiles
- 04. Auto-Placement Rules
- 05. Auto-Licensing
- 06. Communication Settings
- 07. Polling
- 08. Relay Server
- 09. Import / Discover Devices

**Security & Compliance** 

**Network Assurance** 

**Infrastructure Management** 

**Operational Management** 

**Appliance Management** 

### **Account Management**

The Appliance Platform category allows you to:

- Appliance Licensing License your appliance and devices.
- Tree Setup Establish a network tree.
- Security Profiles Create security profiles that will initiate WIPS.
- Auto-Placement Rules Define Auto-Placement rules that will automatically place devices in your network tree.
- Auto-Licensing Establish an import policy that controls how device licenses are applied during the import process.
- Communication Settings Set up communication profiles that allow AirDefense to communicate with devices in your network.
- Polling Determine how often AirDefense polls your devices for status information and sets the frequency.
- Relay Server Set up a relay server that facilitates downloading/uploading configuration profiles to/ from your devices. (Optional.)
- Import/Discover Devices Schedule when to import devices using an import file or discover devices using SNMP.

Each feature is numbered. When initially setting up AirDefense, follow the numbered steps sequentially. Once you have completed the last step, AirDefense is set up for use.

The following flowchart shows the fundamental steps to initially configure AirDefense.

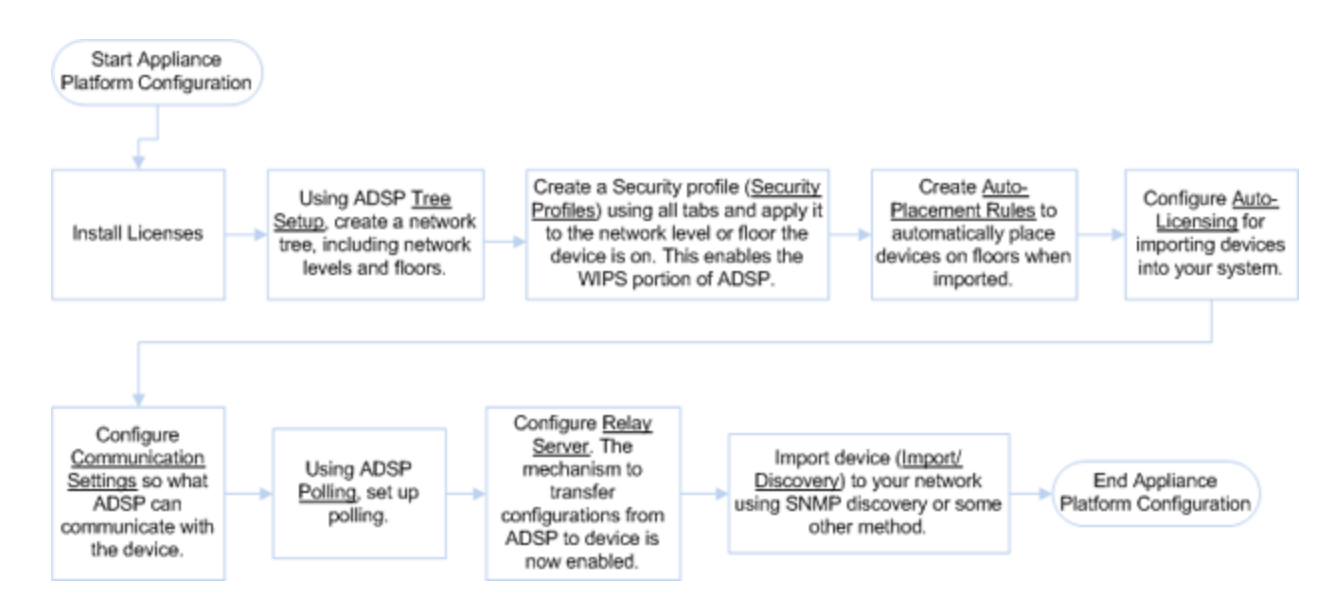

## *Appliance Licensing*

The AirDefense GUI handles license management for AirDefense and any modules. Using Appliance Licensing, you can:

- View current license agreement information
- Add licenses
- Copy appliance MAC address
- Download appliance keys

#### View Current License Information

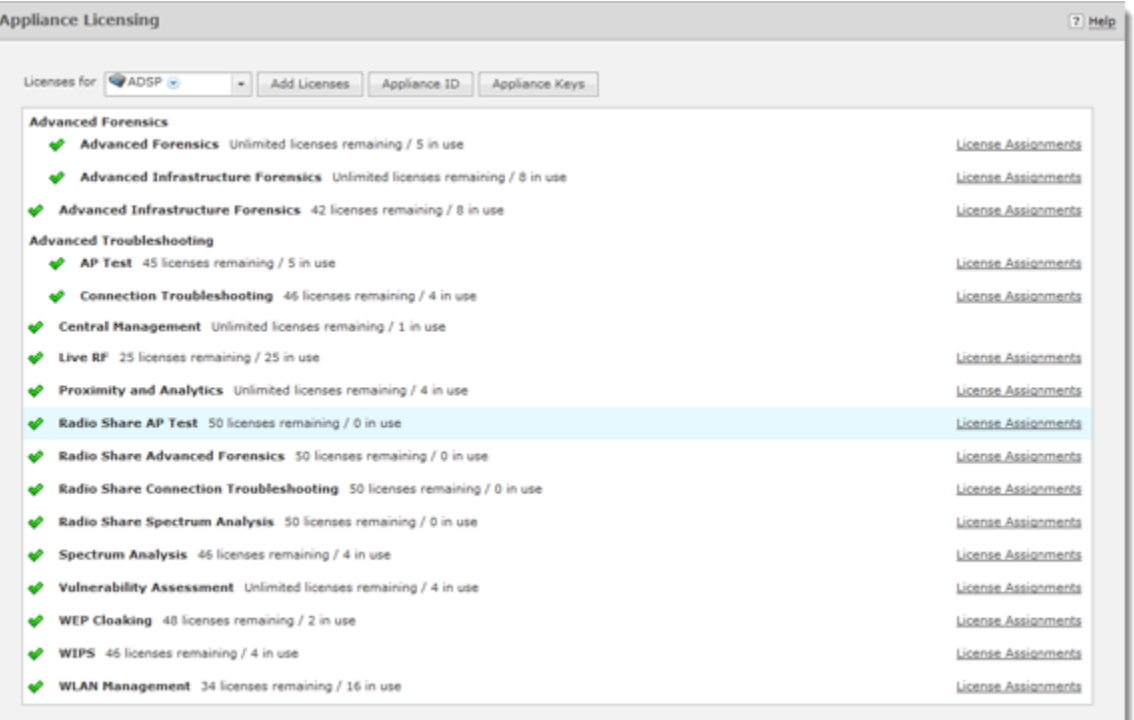

License information is displayed about WIPS (base license) and the following add-on modules:

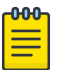

## Note

Modules are only displayed when they are installed.

- Advanced Forensics License, which includes:
	- Advanced Forensics
	- Advanced Infrastructure Forensics
- Advanced Troubleshooting License, which includes:
	- AP Test (available as a separate license)
	- Connection Troubleshooting (available as a separate license)
- Assurance Suite License, which includes:
	- AP Test (available as a separate license)
	- Advanced Forensics
	- Advanced Infrastructure Forensics
	- Connection Troubleshooting (available as a separate license)
	- Live RF (available as a separate license)
	- Spectrum Analysis (available as a separate license)
- Central Management License
- Proximity and Analytics License
- Radio Share Network Assurance License, which includes:
	- Radio Share AP Test (available as a separate license)
	- Radio Share Advanced Forensics (available as a separate license)
	- Radio Share Connection Troubleshooting (available as a separate license)
	- Radio Share Spectrum Analysis (available as a separate license)
- Vulnerability Assessment License
- WEP Cloaking License
- WLAN Management License

### License Status

License status is determined by:

- A green check mark indicates the license is OK.
- A yellow flag indicates the license requires attention. It may expire soon.
- A red X indicates the license has expired.

Clicking on a license will display the following information about the license.

License Assignments

WIPS 46 licenses remaining / 4 in use Order placed on 2019-06-04 (id=105472) License count: 50 licenses Valid from 2019-06-04 and does not expire Maintenance from unspecified Reassignments: 25 licenses / 25 licenses remaining

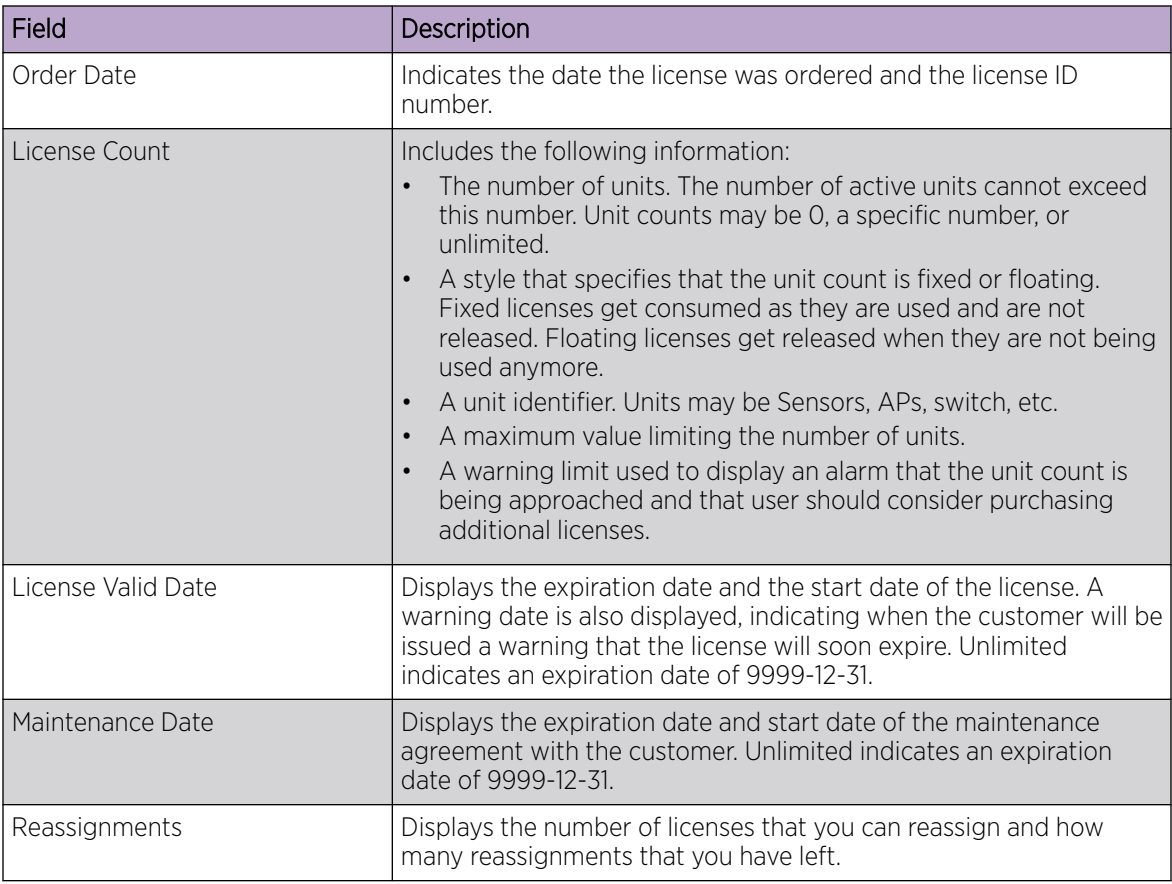

#### Add Licenses

To install a license, click the **Add Licenses** button to begin.

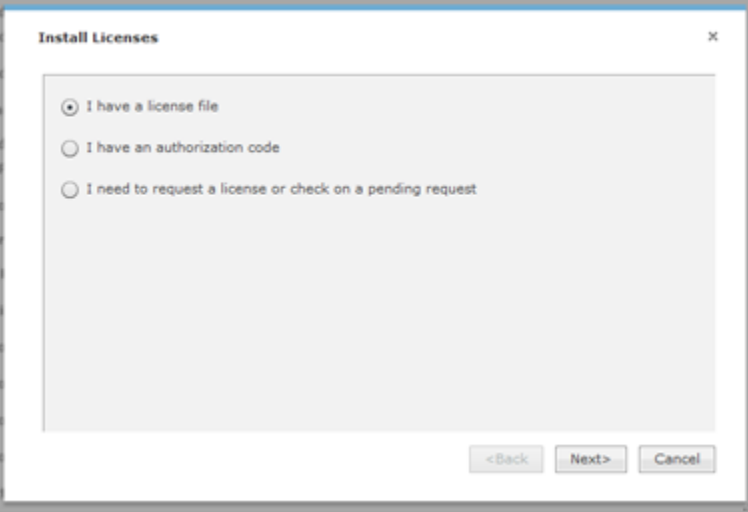

There are three ways to install a license:

- [Using a License File](#page-498-0) on page 499
- [Using an Authorization Code](#page-500-0) on page 501
- [Requesting a License](#page-501-0) on page 502

## Using a License File

A license file contains information about your license. If you have a license file, select the I have a license file option and then click Next.

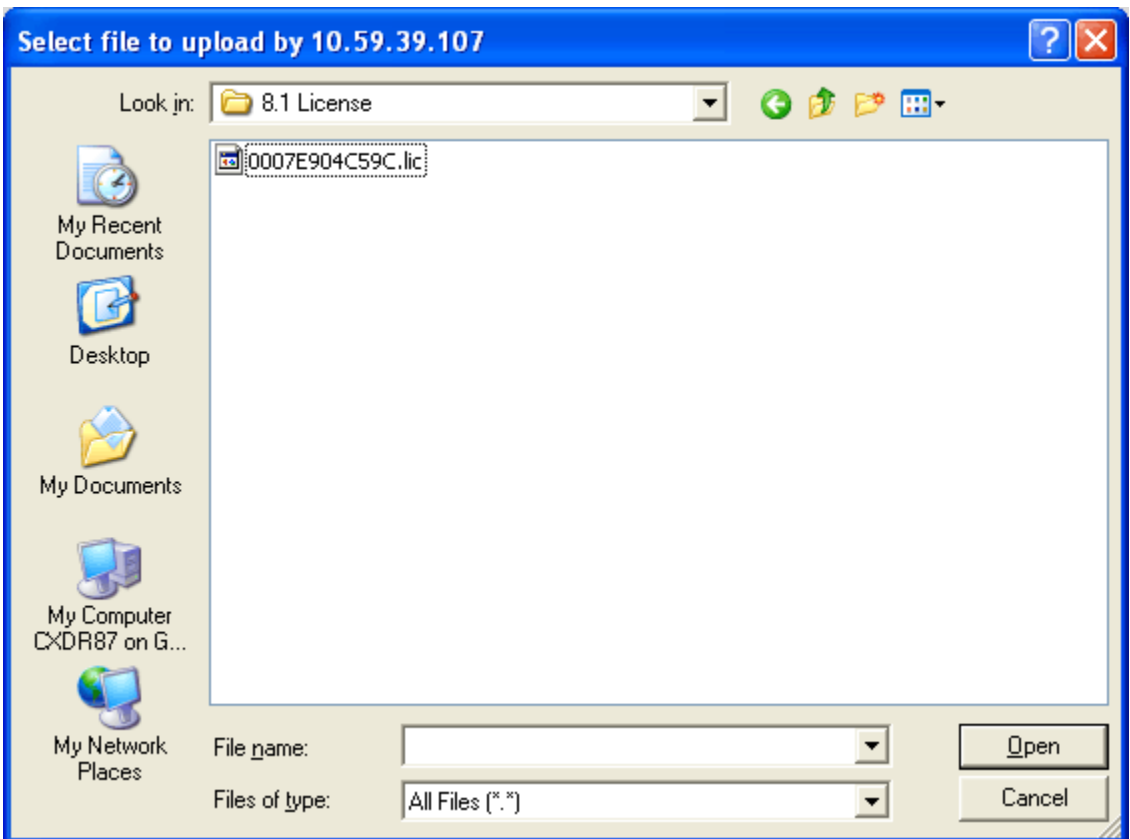

Navigate to the file and select it. Once you have selected the licensing file, click Open. The license information is updated.

Using an Authorization Code

To add licenses using authorization codes:

1. If you have an authorization code, select the I have an authorization code option and then click Next.

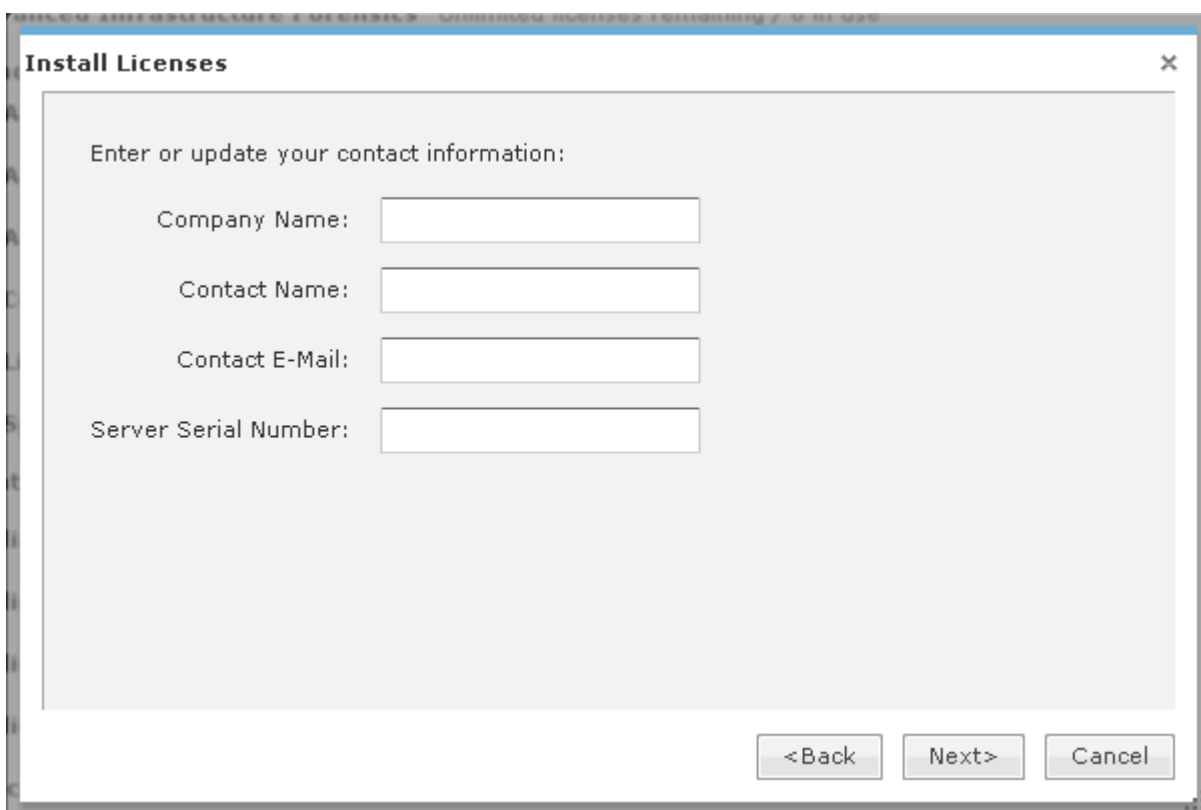

2. Enter your company name, contact name, email address, and server serial number. Click **Next**.

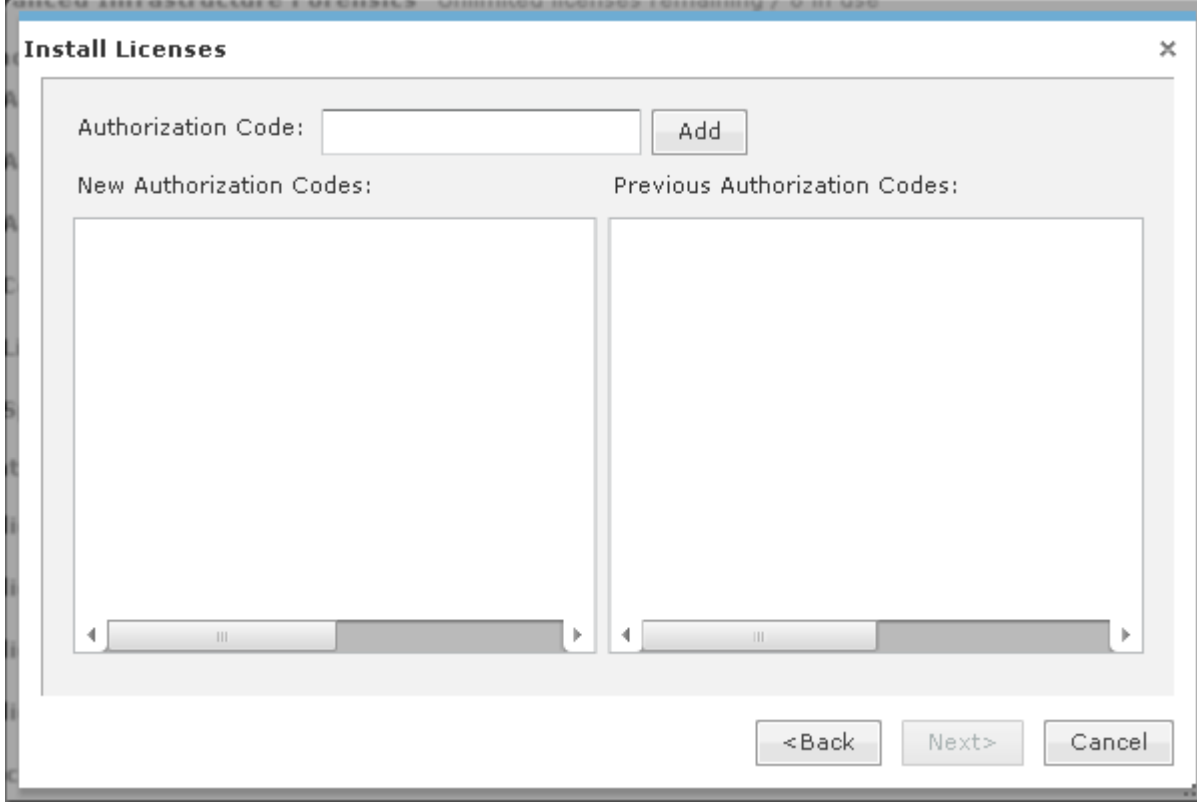

3. Enter your authorization code and then click the **Add** button. The authorization code is added to the New Authorization Codes list. Click Next to continue.

After the license is installed, the following message is displayed:

Licenses installed successfully.

## Requesting a License

To request a license or to check if your requested license has been received:

- 1. Select the I need to request a license or check on a pending request option and then click Next.
- 2. Enter your company name, contact name, email address, and server serial number.
- 3. Click Next.

The system first checks to see if you have a pending license request. If a request has been made and the license has been received, it is installed.

After installation, the following message is displayed:

Licenses installed successfully.

4. If there are no pending request, follow the prompts to request a license.

### Copy Appliance ID

You can display the appliances ID where you can copy it for later use. Click the **Appliance ID** button to display the ID.

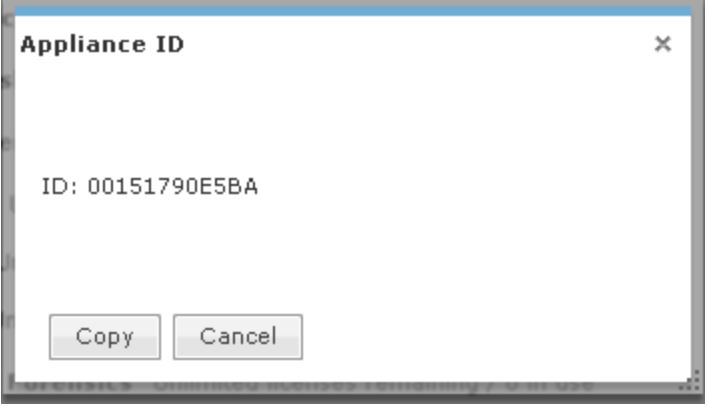

Once the ID is displayed, click the Copy button to copy the ID.

## Download Appliance Keys

You can download appliance keys to your workstation from the Licenses window. Follow these steps to download appliance keys:

1. Click the Appliance Keys button.

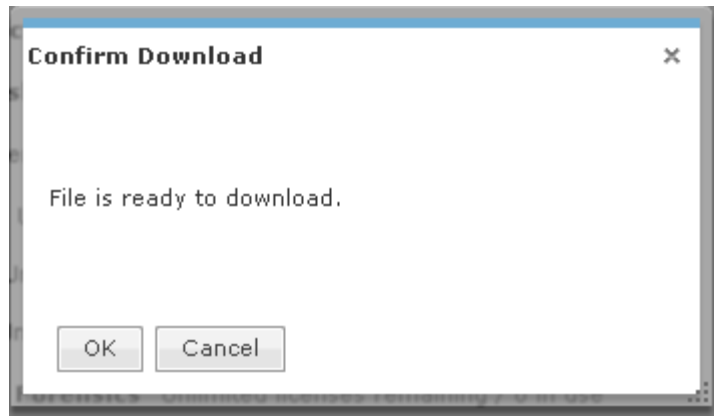

- 2. Click OK.
- 3. Navigate to the location where you want to save the appliance key file.
- 4. Click Save.

## License Assignments

Use the License Assignments link to view which license is assigned to a device. You can also assign a license to a device. In case of a fixed license, you can assign a license to a device.

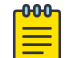

Note

Once you assign a fixed license to a device you cannot move it to another device.

View License Assignments

To view license assignments, click the License Assignments link. The License Assignments window displays.

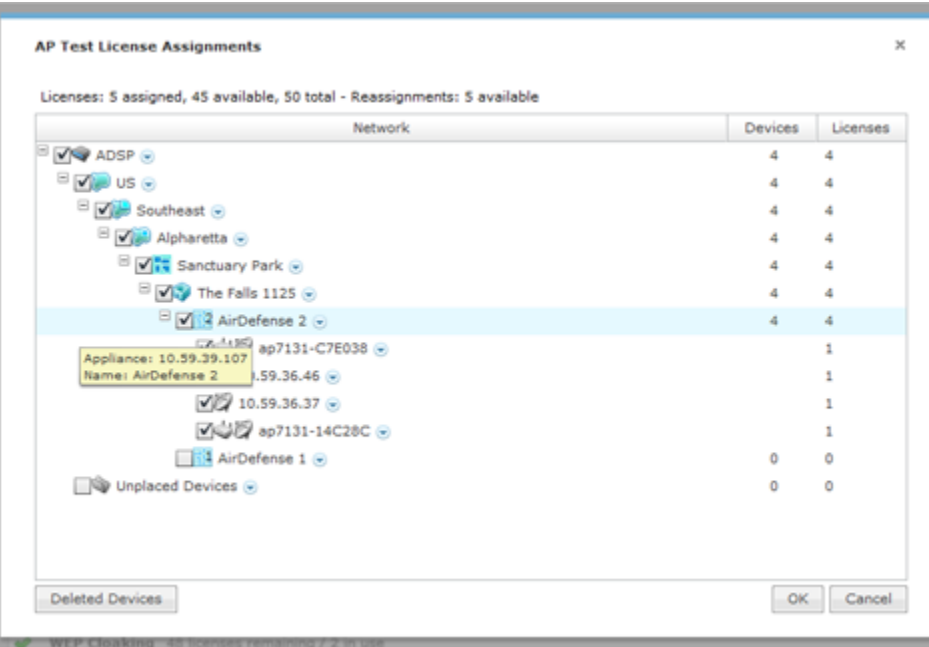

The following information is displayed:

- Total number of licenses
- Number of licenses assigned
- Number of licenses available
- Number of licenses available for reassignment
- List of licenses assigned to devices.

### Assigning a License to a Device

This feature only allows you to assign a fixed license to a device. To do so, follow these steps:

- 1. Select a fixed license by clicking on the license name.
- 2. Click the License Assignments link. The License Assignments window displays.
- 3. Use the Open Tree  $E$  icon to open tree levels until the device that you want to assign a license to is displayed.
- 4. Click the checkbox for the device to select it.
- 5. Click the OK button. The fixed license is assigned to the device.

Open tree levels until all the devices that you want to assign a license to are displayed. Then, select the checkbox for each device to assign a license to each of these devices.

#### *Tree Setup*

Use the Tree Setup feature to configure your network tree.

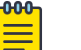

### Note

You must set up your network tree on order to take full advantage of the functionality of AirDefense!

### Planning Your Network Tree

Your network tree automatically includes your appliance and any other appliance that you have added to your system. Each appliance can be expanded into a tree with five network levels and floors. Available network levels are:

- Country
- Region
- City
- Campus
- Building

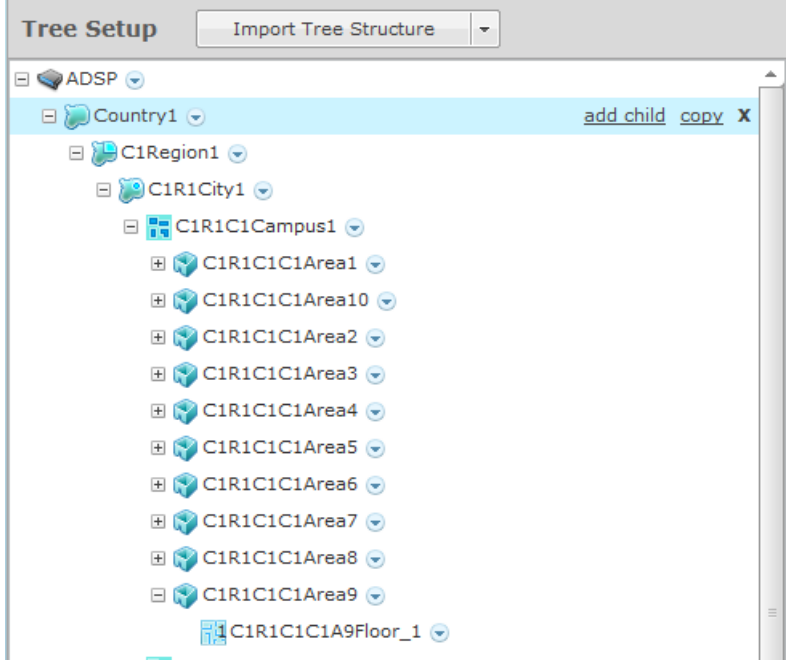

Deciding how to structure your network tree depends on:

- Whether you want to use triangulation for location tracking
- How you plan to apply policies to devices
- How the tree affects the scope in the UI

## Triangulation Considerations

To use triangulation, you must load AirDefense appliance with a two-dimensional map of the floor your sensors are located on. Maps must be loaded at the floor level. You cannot use triangulation over multiple floors which means you cannot use sensors on different floors if you want to use triangulation.

## Policy Considerations

When you are creating network levels, you should create profiles for similar devices that you expect to share common policies. Although you can certainly apply policies at the device level, it is a good practice to apply them at higher network levels, preferably at the appliance (AirDefense) level.

### UI Scope Considerations

You control the scope of data you see at any time by selecting levels in the tree. If you want to view data from one area of your WLAN separately from data about the rest of the WLAN, such as different buildings/floors, you should consider how you can create network levels for that area. Then, viewing its data discretely is as easy as clicking on that node in the tree.

### Combining Considerations

Example:

A company with four buildings with multiple floors plans to use triangulation. Two ADSP users each manage the WLAN security for one building, and a third user manages the two other buildings. An overall system security administrator oversees all users and buildings.

- Buildings A, B, C, and D = network level for each building
- Floors = network level for each floor in a building
- User management = select Scope Permissions for each user by editing User Accounts.
	- Building A is assigned to User 1
	- Building B is assigned to User 2
	- Building C and D are assigned to User 3
- For the overall administrator, select the system level in User Accounts.

### Result:

Each user can see only the data for the building(s) he manages. Each user can apply policy and view data by floors within their building, and perform location tracking with triangulation by importing a map for each floor.

### Building your Network Tree

While there are several important considerations when planning how to build your tree, actually building it is quite simple. Ideally, you should use Tree Setup under Configuration > Appliance Platform to build your tree. However, you can do it anywhere that there is access to the network tree. The person who installed AirDefense may have created all or part of your tree during setup. You can always revisit Tree Setup to add to or adjust your tree.

By default, your appliance is named ADSP. You add to your network tree starting at the appliance level. To begin defining your network tree, select (highlight) ADSP and then click the **add child** link on the right side of the highlighted area. A popup menu displays with a list of available network levels with the highest level at the top of the menu.

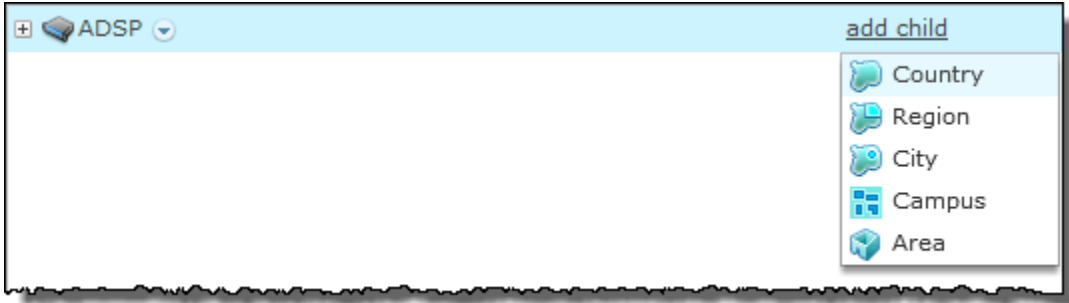

Create Network Levels
In Tree Setup, you add network levels by selecting an existing starting point in the tree and clicking the add child link. Any time you add a network level and an equivalent level already exists, it appears in the tree in alphabetical order.

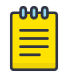

**Note** 

The menu will only display the network level that is available at the selected level. You cannot add a network level that is higher up in the network tree.

Click the network level that you want to add. The new level will be hidden under the parent level. Click the Expand-Collapse E button next to the parent to reveal the new network level. Then, select the folder representing the new level.

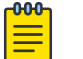

Note

If the parent of the new level already contain sensors, you cannot add a new level to it.

Click the network level that you want to add. The new level will be hidden under the parent level. Click the Expand-Collapse E button next to the parent to reveal the new network level. Then, select the folder representing the new level.

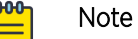

If the parent of the new level already contain Sensors, you cannot add a new level to it.

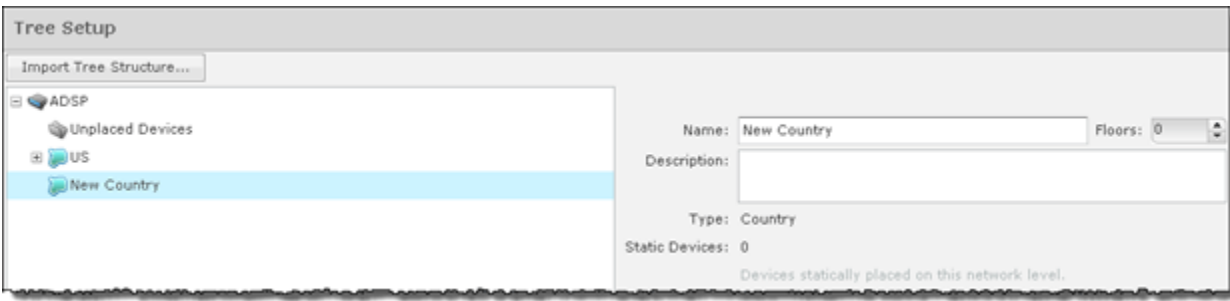

You can now name your new network level and give it a description. The name and description can be changed at any time. Repeat this process until you have defined your network tree.

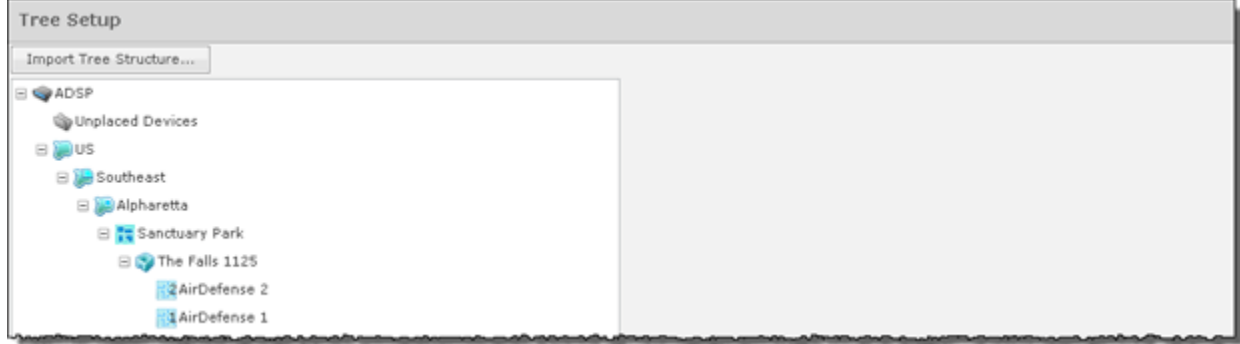

You can delete a network level by selecting (highlighting) it and then clicking the Delete (X) button on the right side of the highlighted area. A network level may not be deleted if contains static devices. Also, if the network level is the last level for an appliance, it may not be deleted.

Add Floors

You can add floors by selecting the building and then increasing the floor number using the Floors field.

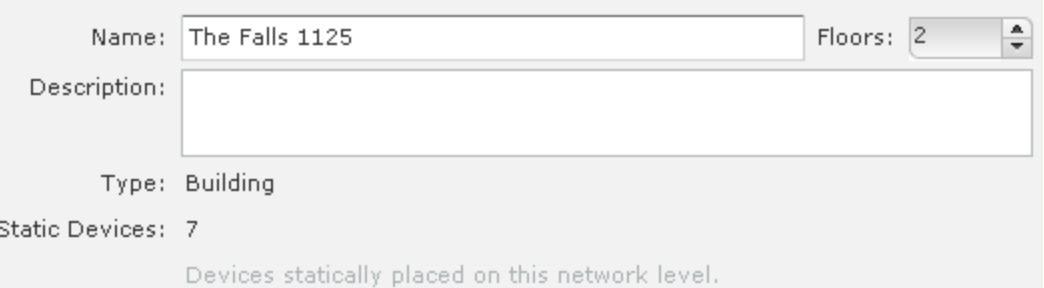

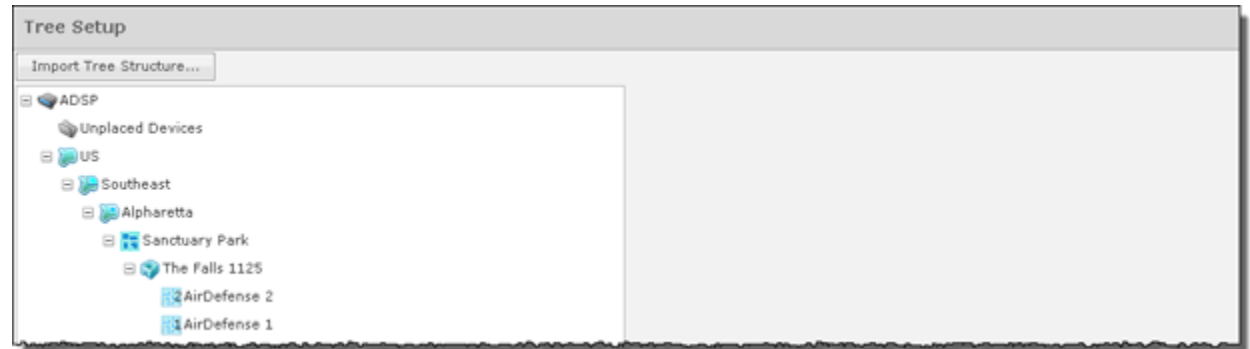

Notice in the previous screenshot there are two floors (AirDefense 1 and AirDefense 2) under the area (The Falls 1125). Floor numbers are displayed inside the Floor icon.

You can delete a floor by decreasing the floor number. The last floor is always deleted first.

#### Importing Your Network Tree

You can import a tree structure using the Import button. Comma delimited files are used to import a tree structure. The format of the file is:

```
record type (folder), server, Name, Description, Type, Floor
Number,Path(slash delimited)
```
There are different ways to create a comma delimited file but the most trouble-free way is to use a text editor, such as Notepad. Fields may be blank with no blank space between the commas (i.e., ,,).

Examples:

```
folder,localhost,AirDefense 1,,Floor,1,US/Southeast/Alpharetta/Sanctuary Park/The Falls 
1125 
folder,localhost,AirDefense 2,,Floor,2,US/Southeast/Alpharetta/Sanctuary Park/The Falls 
1125
```
#### $000 -$ Note

At this time, you can only import a tree structure to your local appliance. You do so by specifying localhost as your server.

You can edit existing tree structures using the Import Tree Structure button. Importing a new CSV files does not replace an existing tree structure; instead, you can use the commands add or delete at the end of an import line to incrementally add or remove scope levels from the existing tree structure.

The add and remove commands must be added to each line, separated by a comma, after the **Path** entry.

Examples:

```
folder,localhost,The Falls 1125,,Building,,US/Southeast/Alpharetta/Sanctuary Part/The 
Falls 1125/Floor 2,add 
folder,localhost,The Falls 1125,,Building,,US/Southeast/Alpharetta/Sanctuary Part/The 
Falls 1125/Floor3,delete
```
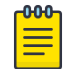

#### Note

The add command is assumed when neither add or delete is used in a comma delimited file, and add is included in the default exportable CSV file.

The path to the new folder must be present in the existing tree or be previously defined in the import file. For example, in the previous example, the path US/Southeast/Alpharetta/Sanctuary Park/The Falls 1125 must already exists. Here is how you define that path:

```
folder,localhost,US,,Country,, 
folder, localhost, Southeast, , Region, , US
folder, localhost, Alpharetta,, City,, US/Southeast folder, localhost, Sanctuary
Park,,Campus,,US/Southeast/Alpharetta
folder, localhost, The Falls 1125,, Building,, US/Southeast/Alpharetta/Sanctuary Park
```
Once you have finished building your network tree, click the **Apply** button to save your changes. This applies even when importing Auto-Placement rules with the Import Tree Structure button. You may click the Reset button to revert back to your previous network tree configuration.

#### *Security Profiles*

Security profiles are used to define the security configurations of sanctioned wireless clients on your wireless LAN. When a **Security Profile** is applied to your system, if the security thresholds for that profile are exceeded, a security alarm is generated. This allows you to monitor network security issues and address them in a timely manner. If there are no Security Profiles applied to your system, no security alarms are generated.

#### View Security Profiles

To access security profiles, go to Configuration > Appliance Platform > Security Profiles. Existing profiles are displayed in the right column.

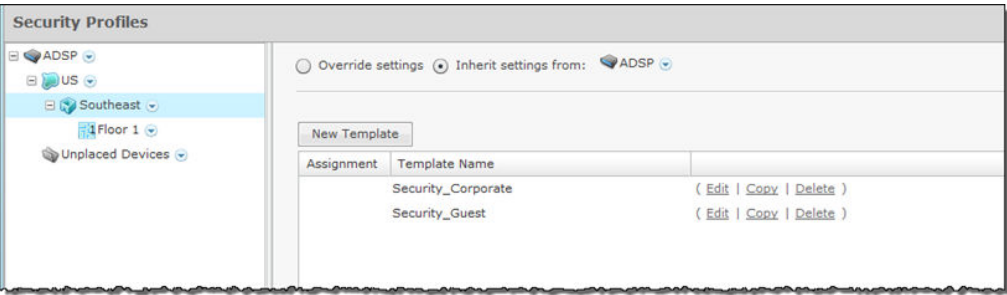

#### Modify Security Profiles

You can edit, copy or delete any selected (highlighted) profile by clicking the appropriate link.

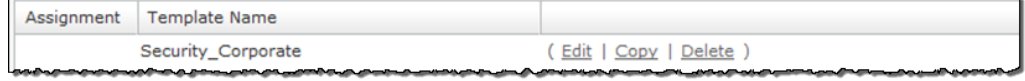

To copy or edit a profile, select (highlight) the **Security Profile**, click the **Copy** or **Edit** link, and then make changes in any of the three tabs. Click OK to save your changes.

Click the Copy settings to all appliances button to copy the defined Security Profiles and all profile assignments to all appliances in your system.

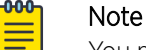

You must have a Central Management license in order to copy settings to all appliances.

Click the **Apply** button to save your additions (changes). A confirmation overlay is displayed.

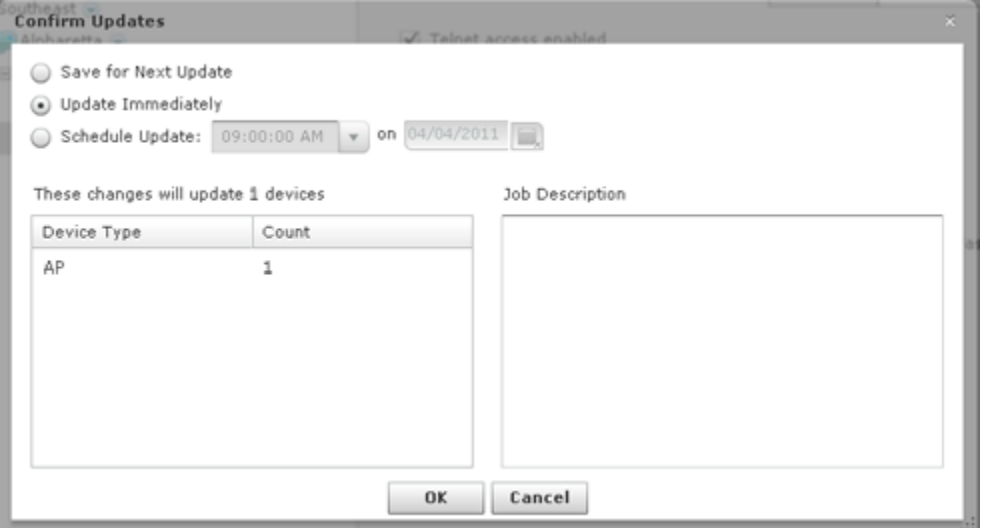

You have the option to save for the next update, update immediately or update later. If you choose to update later, you must supply a date and time. You can supply a description that will help identify the update later. A list of device types along with the number of affected devices that will be updated is displayed. Also, if applicable, a list of unsupported settings is displayed. Click **OK** to apply changes or Cancel to abort.

Updates to Security Profiles are treated as jobs and are included in Job Status under Device Monitoring. The description supplied in the confirmation helps identify jobs.

Click the **Reset** button to discard any additions (changes).

# Add a New Security Profile

All profiles have three tabs that are used to set security threshold policies for your system, as follows:

- General—Names your Security Profile and specifies whether or not you want to:
	- Allow unsanctioned wireless clients.
	- Allow SSID broadcast to be seen in the beacon.
	- Enable wireless client isolation.
- Privacy—Enables privacy monitoring for:
	- Base 802.11 authentication (Open or Shared)
	- Extended 802.11 authentication (WPA, WPA2, or Symbol KeyGuard)
	- Advanced key generation
- 802.11 encryption
- Other encryption methods such as Cranite, AirFortress, IP-Sec, or other ethertypes.
- Rates—Selects transmit and receive data rates for BSSs to use.

Profiles are built using a template. Click the New Template button to add a new profile. Then, define your Security Profile using the General, Privacy, and Rates tabs. Once you have defined your Security Profile, click OK to save your profile or Cancel to exit without saving the profile.

## General Tab

The General tab is where you name your Security Profile and specify whether or not you want to use certain functions.

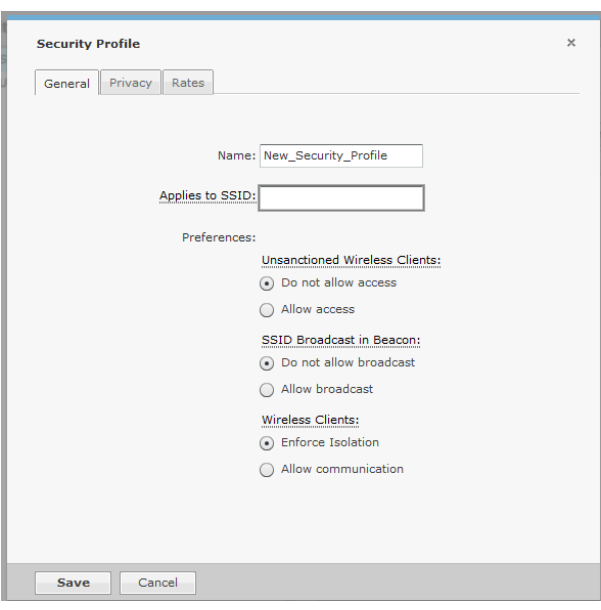

The **Name** field specifies the profile name. If you are adding or copying a Security Profile, ADSP gives the profile a default name beginning with New\_Security\_Profile and ending with a system generated number. You should change the default name to one that is more appropriate to its function. Once you save your profile, you cannot change the name.

The **Applies to SSID** field specifies a SSID that the Security Profile applies to. This must be a valid SSID used in your system. The **Preferences** are:

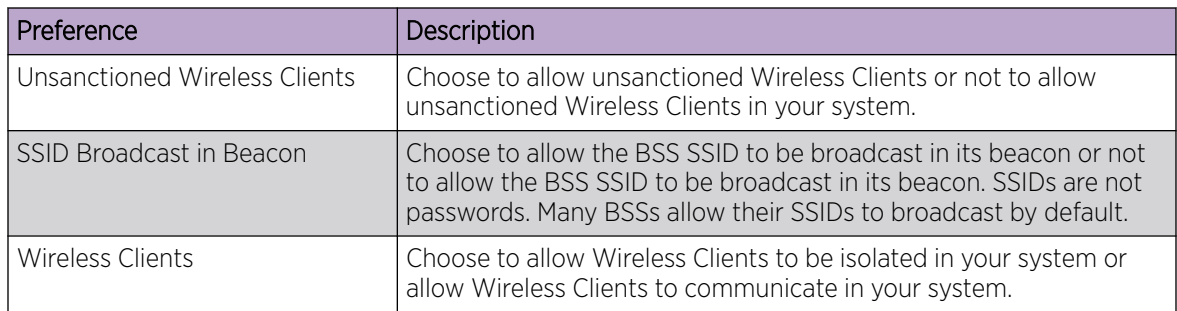

Privacy Tab

The **Privacy** tab contains options you can use to enter settings regarding transmission privacy.

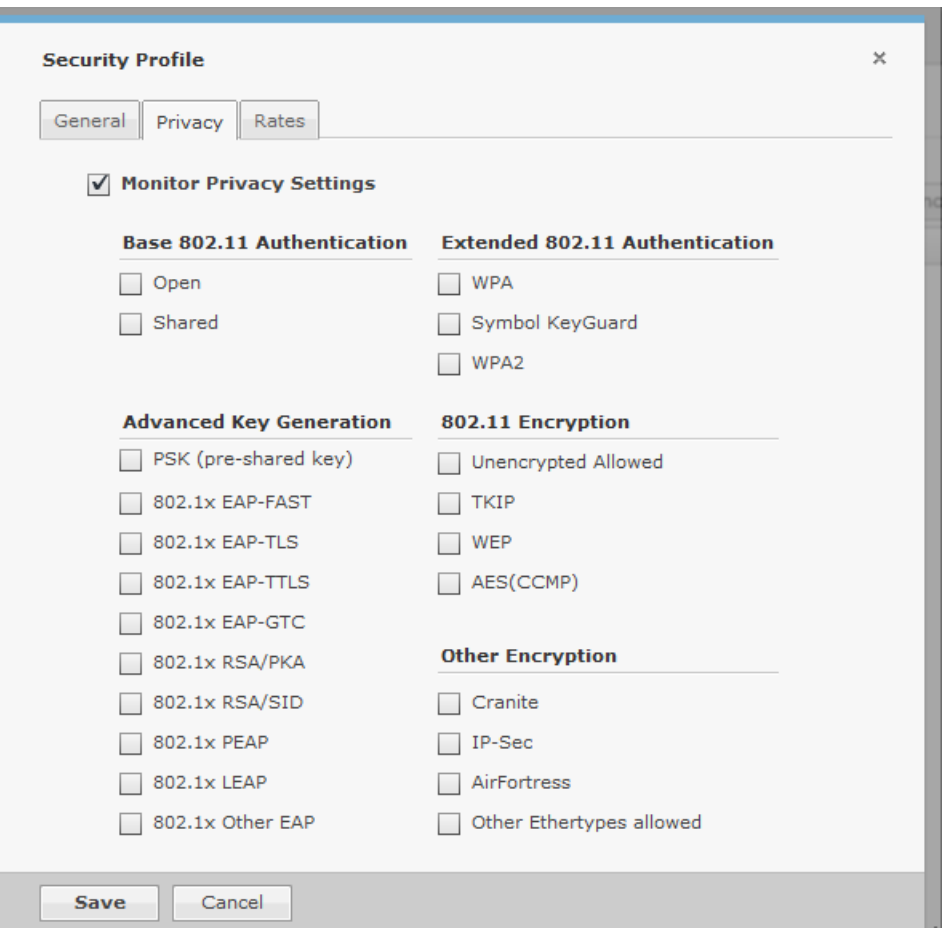

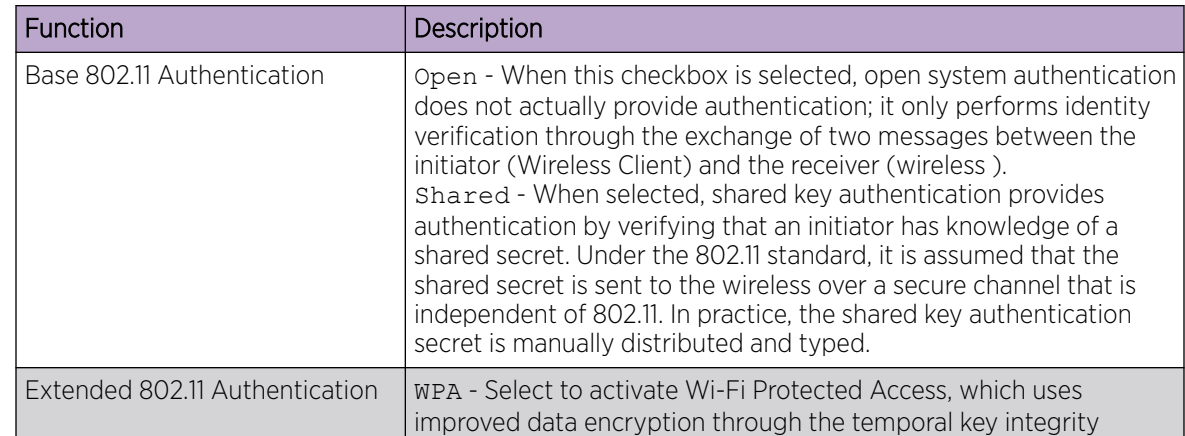

haven't been tampered with.

Advanced Key Generation **PSK** (preshared key) - When selected, it activates the Preshared Key authentication.

Transport Layer Security.

Authentication Protocol.

Authentication via Secure Tunneling.

Extensible Authentication Protocol (PEAP).

Extensible Authentication Protocol.

Symbol.

Security.

Card.

protocol (TKIP). TKIP scrambles the keys using a hashing algorithm and, by adding an integrity-checking feature, ensures that the keys

WPA2 - Short for Wi-Fi Protected Access 2, this checkbox enables the follow on security method to WPA for wireless networks that provide stronger data protection and network access control. It provides enterprise and consumer Wi-Fi users with a high level of assurance that only authorized users can access their wireless networks. Based on the IEEE 802.11i standard, WPA2 provides government grade security by implementing the National Institute of Standards and Technology (NIST) FIPS 140-2 compliant AES

Symbol KeyGuard - When this checkbox is selected, it activates Symbol KeyGuard authentication protocols, which is provided by

802.1x EAP-FAST - When selected, it keys 802.1X EAP Flexible

802.1x EAP-TLS - When selected, it keys EAP Transport Level

802.1x EAP-GTC - When selected, it keys EAP Generic Token

802.1x RSA/PKA - When selected, it keys EAP RSA Public Key

802.1x RSA/SID - When selected, it keys EAP RSA SecurID. 802.1x PEAP - When selected, it keys any 802.1X Protected

802.1x Other EAP - Keys any 802.1x EAP authentication/key distribution mechanism other than the types previously mentioned.

802.1x LEAP - When selected, it keys EAP Lightweight

802.1x EAP-TTLS - When selected, it keys EAP Tunneled

encryption algorithm and 802.1x-based authentication.

You must check the **Monitor Privacy Settings** checkbox to activate the functions. The functions are:

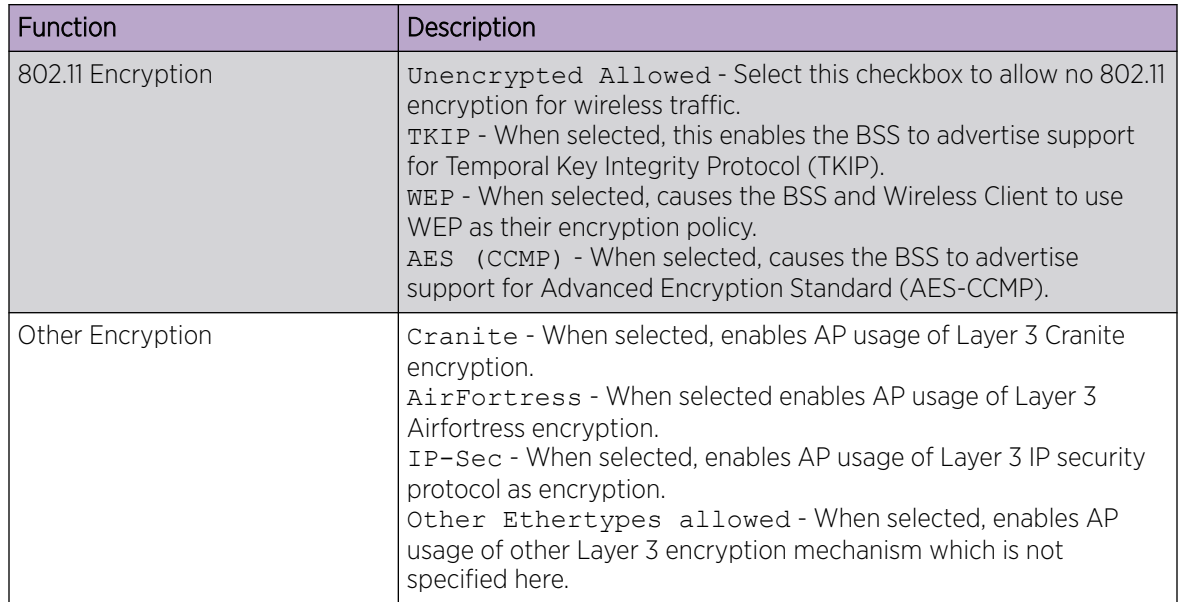

# Rates Tab

The **Rates** tab is where you can select transmit and receive data rates for BSSs to use.

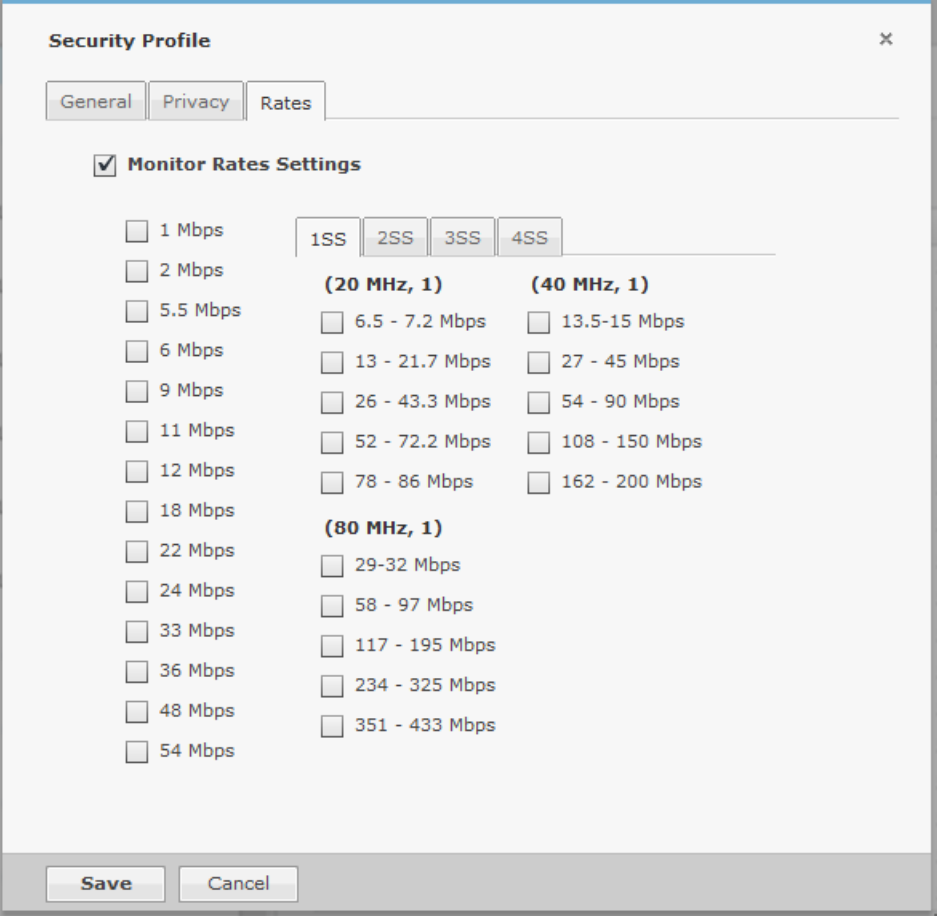

You must check the **Monitor Privacy Settings** checkbox to activate the settings. Select the transmit and receive data rates you want BSSs to use.

# Apply a Security Profile

Once you have defined and added a Security Profile, you must apply it to your system

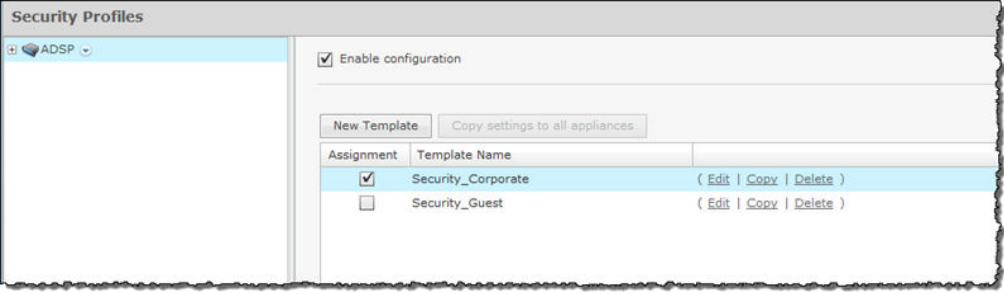

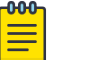

Note

You may select multiple Security Profiles by checking more than one checkbox.

You should always apply a Security Profile at the appliance level. When you do, the profile is inherited for all the other levels. Then, if you have a level that needs a different Security Profile, you can apply that profile to that level. For example, in the above screenshot, the Security Profile for AirDefense is the Security Corporate profile. Then, for a special case, you can override the Security Profile at the AirDefense level and apply the Security Guest profile to the Floor\_1 network level.

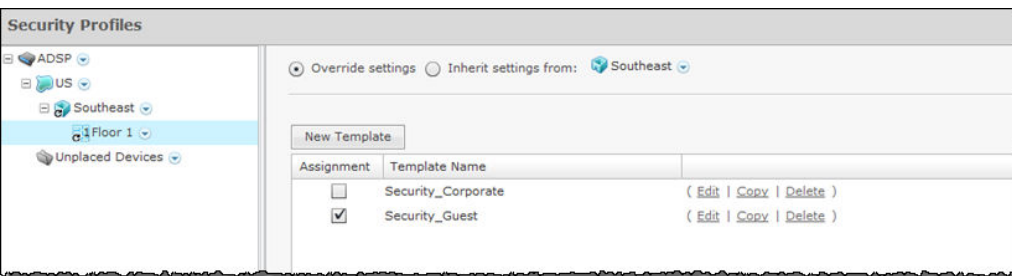

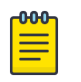

# Note

The **Override settings** option is available when you select (highlight) a network level below the appliance level. Use the  $\mathsf{Expand} \boxplus \mathsf{b}$ utton to reveal the other levels.

Click the **Apply** button to save your changes. Click the **Reset** button to discard your changes.

# *Auto-Placement Rules*

Auto-Placement rules determine where devices will be placed in the network tree when they are imported. Any device that has the specified parameter(s) and qualifying value(s) will be placed in the selected network level.

# Auto-Placement Rules for Devices

Auto-Placement rules can be used in two ways: one method is for sensors and the other is for APs and switches.

- [Sensors](#page-515-0) on page 516
- [APs and Switches](#page-515-0) on page 516

#### Sensors

Auto-Placement rules for sensors are applied every 20 minutes. If a rule exists, new sensors in the Unplaced Devices folder are moved into a predefined scope level. This only happens to sensors seen in your network since the last 20 minute poll. Sensors seen before the last 20 minute poll are excluded.

#### APs and Switches

Auto-Placement rules for APs and switches are applied when APs or switches are manually added/ imported into a system using the following conditions:

- If a rule exists, the AP or switch is moved into the predetermined scope level.
- If no rule exists, the AP or switch is moved into the **Unplaced Devices** folder.
- Adopted APs discovered from a controller but without an applicable auto-placement rule are placed in the same folder as the controller.
- If no Auto-Placement rules criteria match the device, it will be placed in the **Unplaced Devices** folder.
- IP based placement uses a single IP address for each device. The selected IP address for Auto-Placement is the first available address on the following ordered list of IP addresses learned by AirDefense.
	- The first IP address on the list is the Devices Management IP Address. This is the IP address that AirDefense uses to communicate with the device. Due to the use of NAT in the network, this IP address may be different than the actual configured IP address of the device.
	- The second IP address is the address that the switch provides to AirDefense for the AP. In adaptive or adopted mode where the AP is discovered through the switch, the system will use the IP address that the switch has provided for the AP. This IP address is only used by AirDefense for this purpose and is not saved by AirDefense. It is not used as a configured or managed IP address for the device, and it will not be displayed by AirDefense.
	- The switch's IP address will be used for Auto-Placement of the AP if the previous two IP addresses are not available. The switch's management address is the IP address that is used by AirDefense to communicate with the switch. It may NOT be the switch's configured IP address.

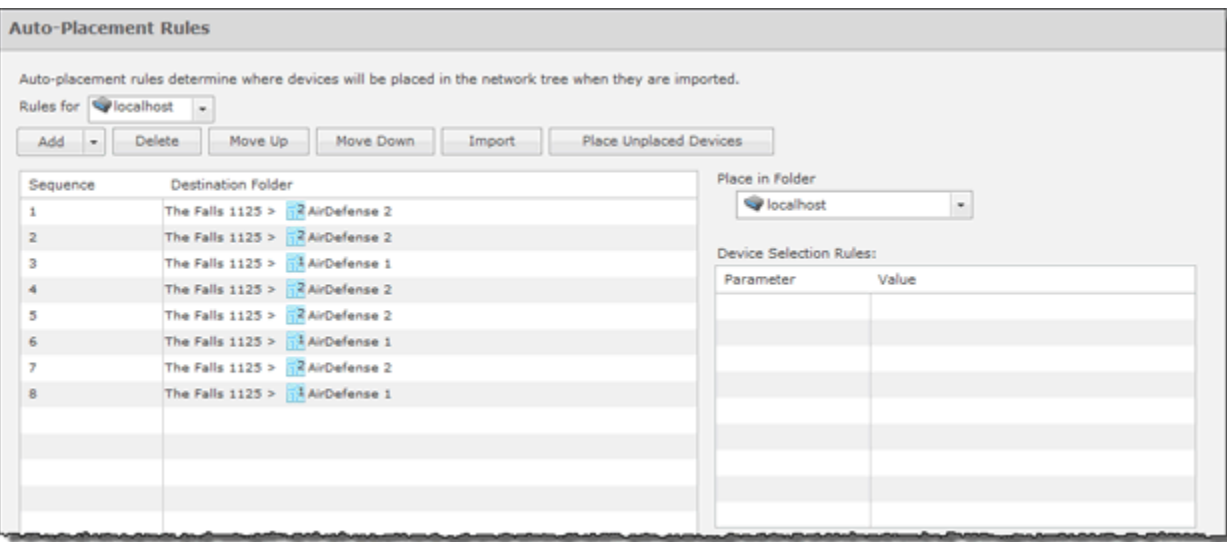

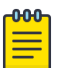

## Note

Before you can define any Auto-Placement rules, the network tree must already be configured.

### Add Auto-Placement Rules

Follow these steps to add a new auto-placement rule:

1. Click the **Add** button.

The new rule is added to the list of rules and is automatically selected (highlighted) in the ADD drop-down menu.

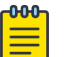

# Note

You may optionally choose where you want the new rule to be placed by selecting a placement item from the drop-down menu. (Inset At End is the default.)

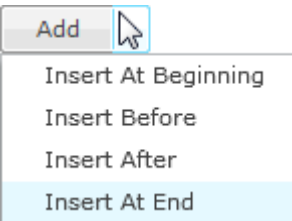

- 2. Using the Place devices in scope drop-down menu, select a scope to place devices when rule is applied.
- 3. Select one or more of the **Device Selection Rules**, and specify a value for each rule using the following criteria:

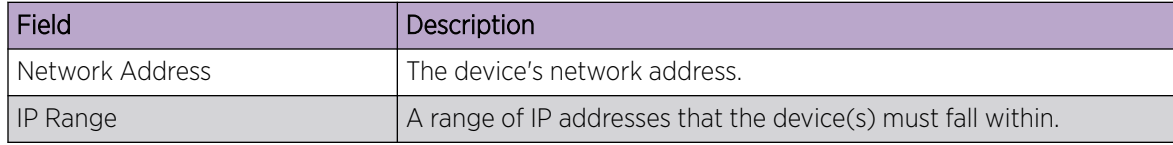

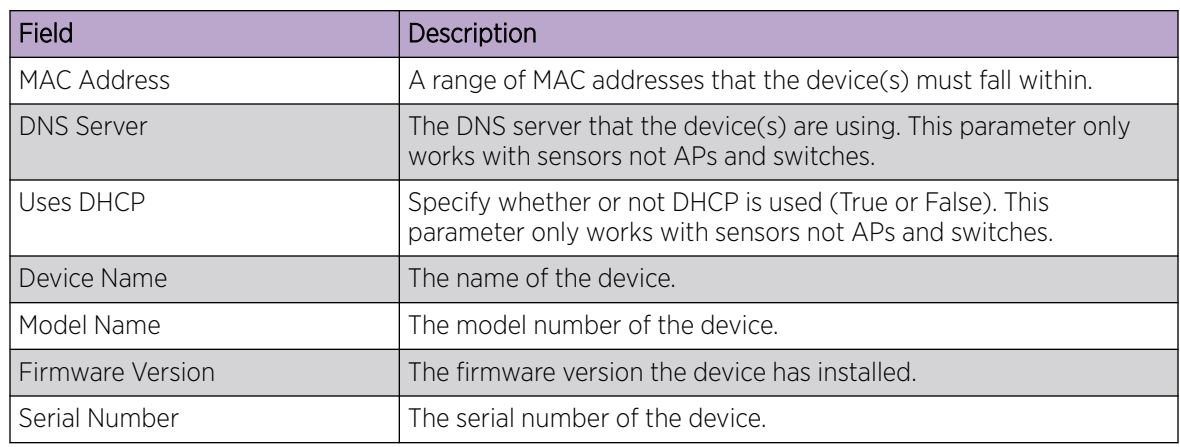

4. Click Apply to activate the new rule.

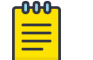

# Note

You may click **Reset** to disregard any changes to the rules.

Auto-Placement rules are applied in sequence. You should prioritize your rules so that the most important ones are applied first. Use the **Move Up** or **Move Down** buttons to arrange the list of rules.

You may delete a selected (highlighted) rule by clicking the **Delete** button.

Click the Place Unplaced Devices button to move unplaced devices to a network folder using the existing Auto-Placement rules.

Click the **Apply** button to save any additions or changes. This applies even when importing Auto-Placement rules with the **Import** button.

#### Import Auto-Placement Rules

You can import Auto-Placement rules using the **Import** button. Comma delimited files are used to import Auto-Placement rules. The format of the file is:

autoplacement rule, server, Path, Network Address, IP Range, MAC Address, DNS Server,Uses DHCP, Device Name,Model Name,Firmware Version,Serial Number

There are different ways to create a comma delimited file but the most trouble-free way is to use a text editor, such as Notepad.

Things to Remember:

- The first field for importing Auto-Placement rules must be autoplacement rules.
- At this time, the only valid server name is localhost.
- Fields may be blank with no blank space between the commas (i.e., ,,).
- Path names must begin with a slash (/) and include a slash (/) between network levels. Also, the path must already be present in the existing network tree.
- For fields with a range, you must include a range even if there is only one IP address or one MAC address (For Example 1.1.1.1-1.1.1.1).

Example:

```
autoplacement_rule,localhost,/USA/AutoPlacementTest/
Floor1,,172.17.17.0-172.17.17.19,,,,,,6.0.196.0
```

```
autoplacement_rule,localhost,/USA/AutoPlacementTest/
Floor, 172.17.15.0-172.17.15.200, 0.76.0.196.0autoplacement rule, localhost, /USA/AutoPlacementTest/Floor
4,172.17.18.0/24,172.17.18.100-172.17.18.101,
    00:16:5d:20:47:60-00:16:5d:20:47:61,172.17.0.83,disable,BA-
Sensor-240,M520,5.2.0.11.1234567890
```
### *Auto-Licensing*

Auto-Licensing allows you to select licenses to be assigned to devices upon discovery. You can define licensing rules for importing BSSs and Wireless Clients into your network system.

You may define Auto-Licensing at the appliance network level all the way down to the floor network level, but you should always define Auto-Licensing at the appliance level. Any network level below the appliance level will inherit the configuration. If you need to have a different configuration below the appliance level, use the Override settings option.

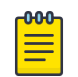

#### Note

The **Override settings** option is available when you select (highlight) a network level below the appliance level. Use the  $\textsf{Expand} \boxplus \textsf{button}$  to reveal the other levels.

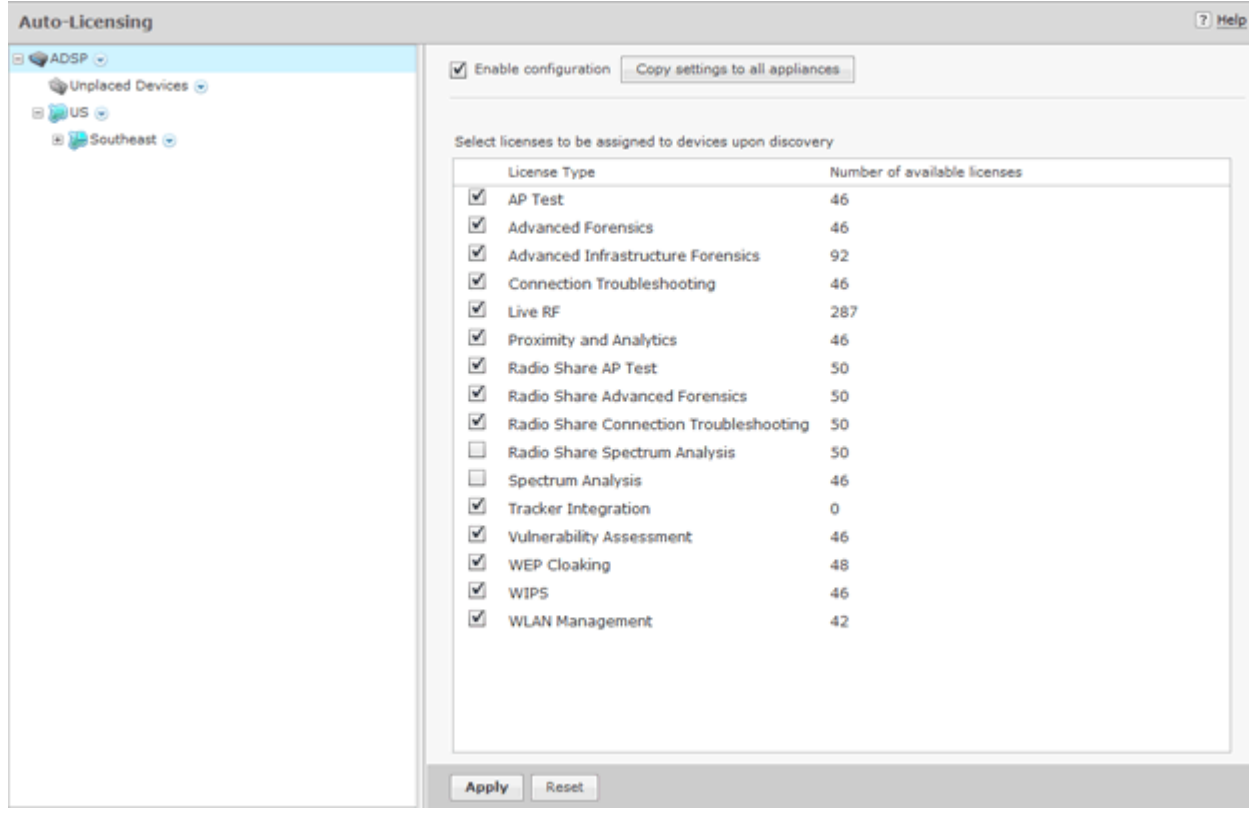

The following rules apply:

- Only selected licenses (identified by a checkmark) are assigned.
- You can narrow the scope by selecting a network level from the network tree.
- A license will not be assigned if there are no available licenses.
- After a license assignment, the number of licenses are reduced accordingly.

Click the **Apply** button to save your changes. A confirmation message **Successfully saved** configuration is displayed next to the Reset button. Click the Reset button to return rules as they were.

If there are multiple appliances in your system, once you have defined the device import rules, you can copy the configuration to all appliances in your system by clicking Copy settings to all appliances button.

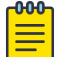

**Note** 

You must have a Central Management license in order to copy settings to all appliances.

## *Communication Settings Profile*

The Communication Settings feature is used to configure SNMP connectivity and enable common features supported by APs and switches.

#### View Communication Settings Profile

To access communication settings, go to **Configuration > Appliance Platform > Communication Settings.** Existing profiles are displayed in the right column.

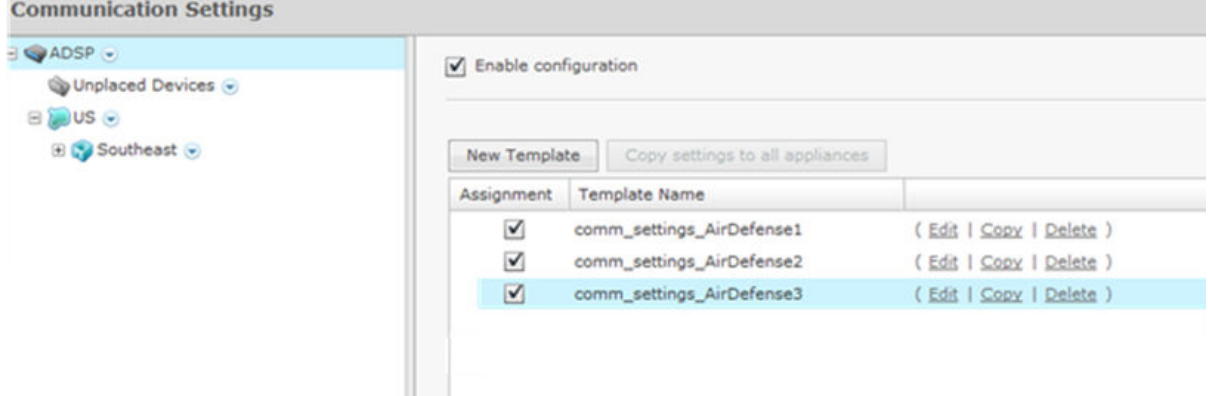

#### Modify Communication Settings Profile

You can edit, copy or delete any selected (highlighted) profile by clicking the appropriate link.

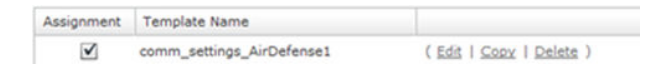

To copy or edit a profile, select (highlight) the profile, click the Copy or Edit link, and then make changes in any of the three tabs. Click Save to save your changes.

The Copy settings to all appliances button will copy Communication Settings to all appliances in your system.

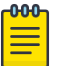

#### Note

It is recommended that you do not modify the default profiles for the following reason: when you apply a profile, ADSP will search the existing profiles list for the best match, starting at the top of the list and working its way down to the bottom of the list. In order for this event to work properly, the default profiles should not be changed.

# Add a New Communications Settings Profile

Click the New Template button to add a new profile using the Communication Settings Profile window. Then configure your communication settings using the following tabs:

- [SNMP Tab](#page-520-0) on page 521
- [Console Tab](#page-521-0) on page 522
- [HTTP Tab](#page-522-0) on page 523

# SNMP Tab

Use the **SNMP** tab to configure connectivity settings for SNMP devices.

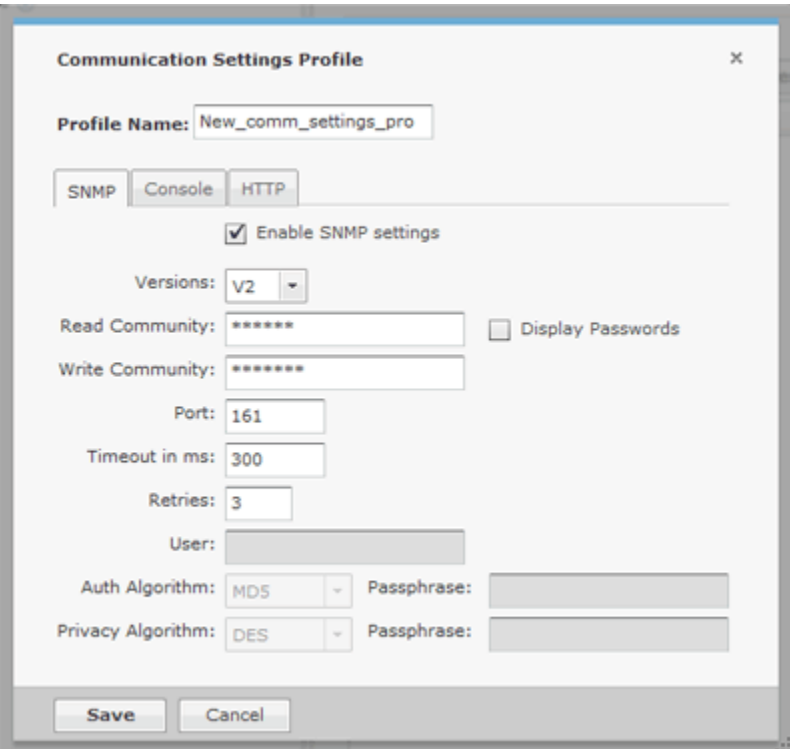

The following SNMP fields can be set:

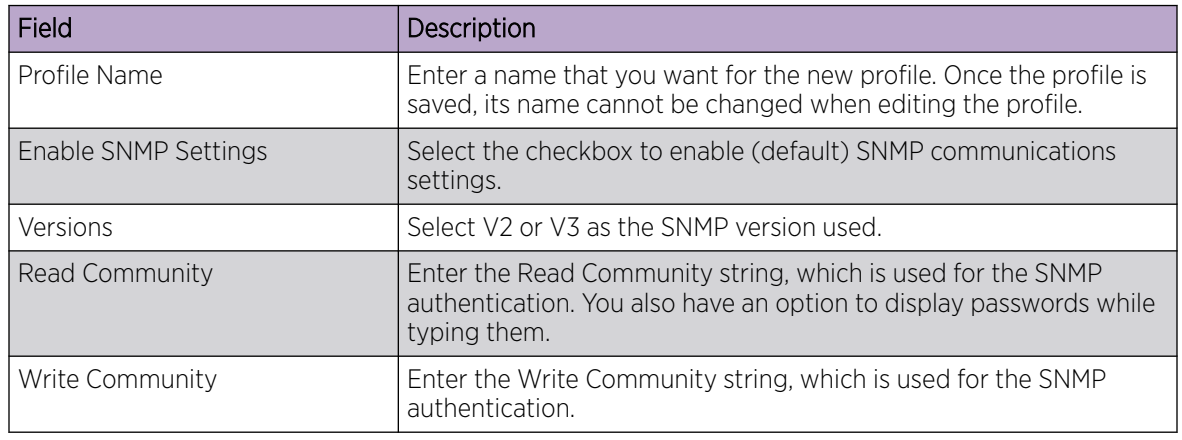

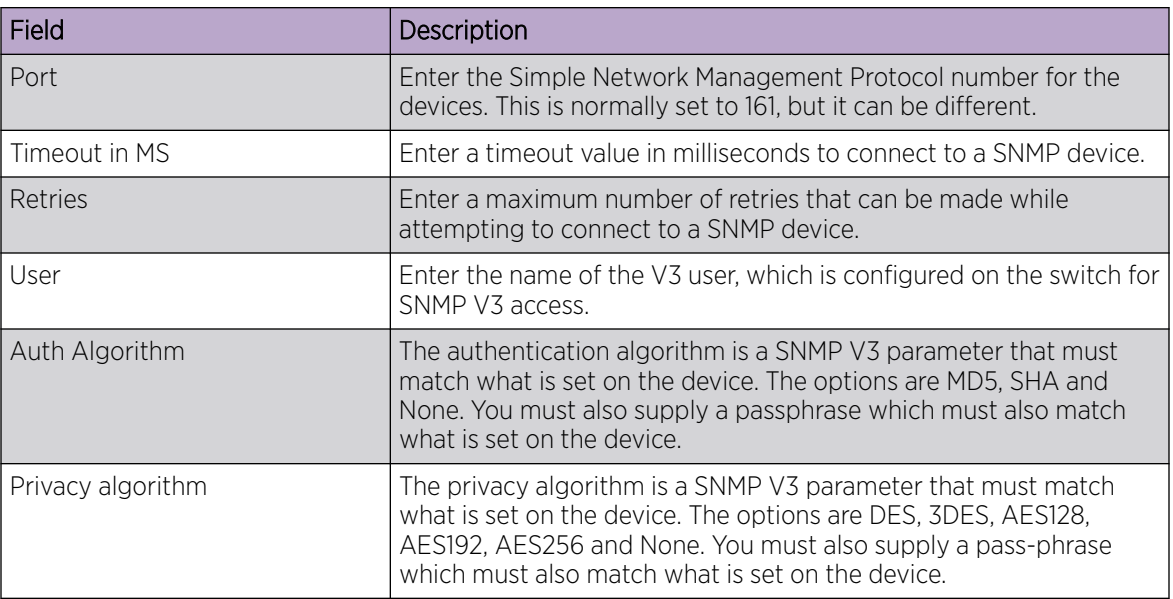

# Console Tab

Use the **Console** tab to supply login credentials for devices that interface with a console.

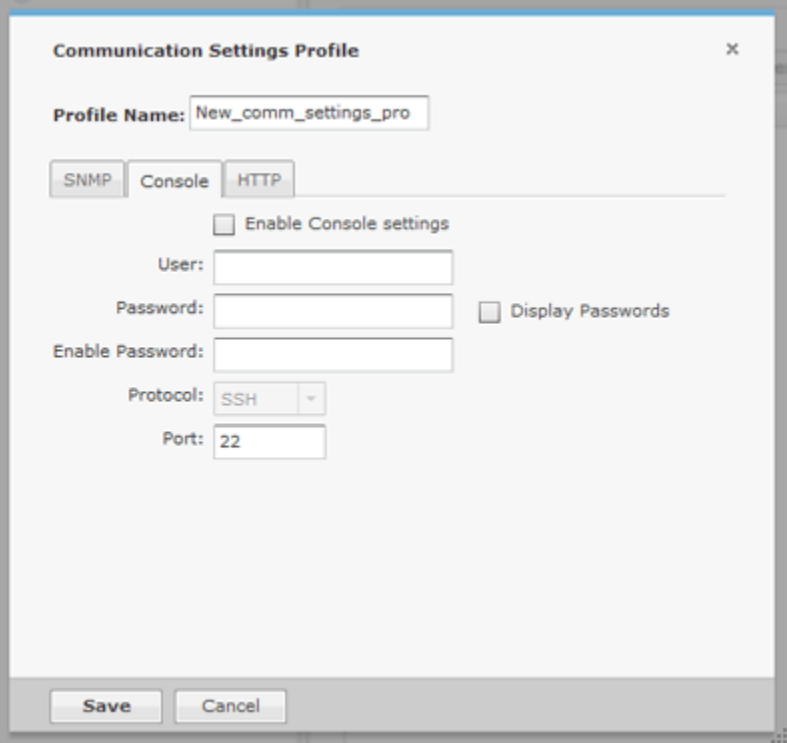

The following fields must be set when using a console to interface with a device:

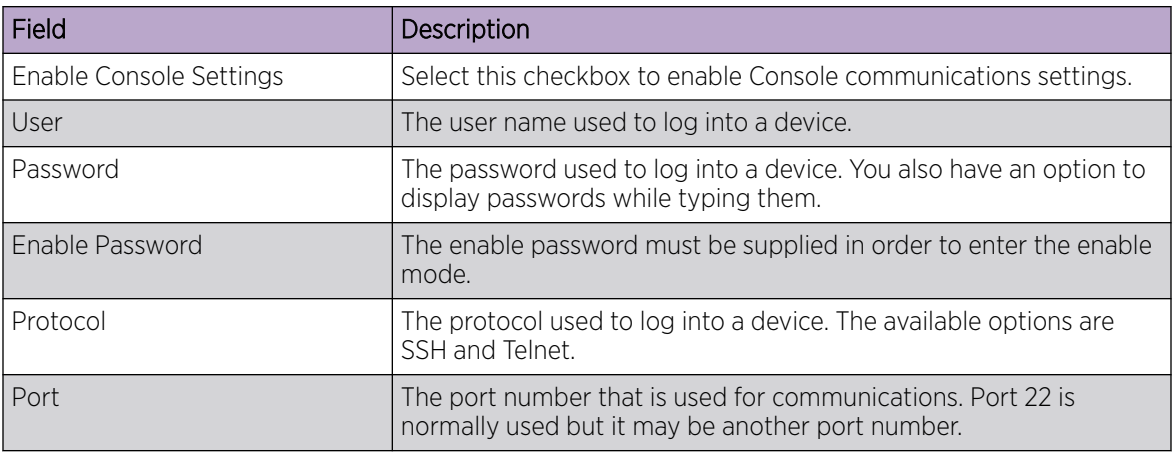

# HTTP Tab

Use the HTTP tab is to configure login credentials for the devices that use a web UI to interface with them.

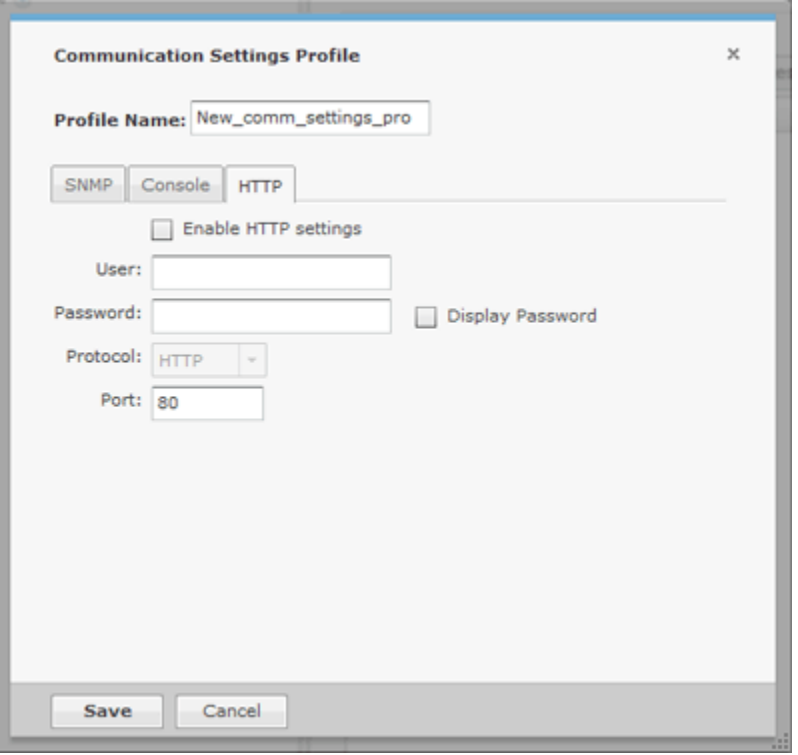

The following fields must be set when using a web UI to interface with a device:

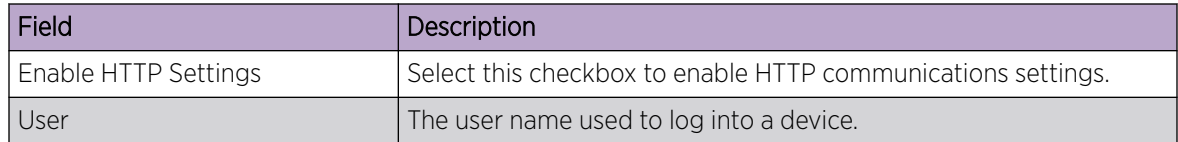

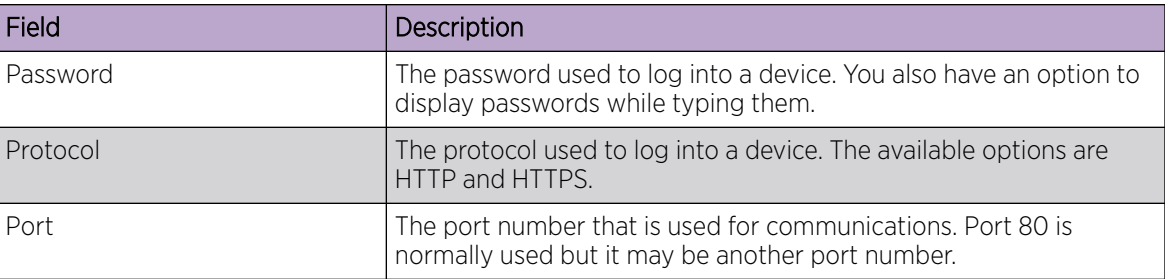

Once you have configured your communication settings, click Save to save your profile or Cancel to exit without saving the profile.

## Apply a Communication Settings Profile

Once you have defined a Communication Settings Profile, you must apply it to your system. To configure Communication Settings, you must first select the **Enable configuration** checkbox to activate the settings.

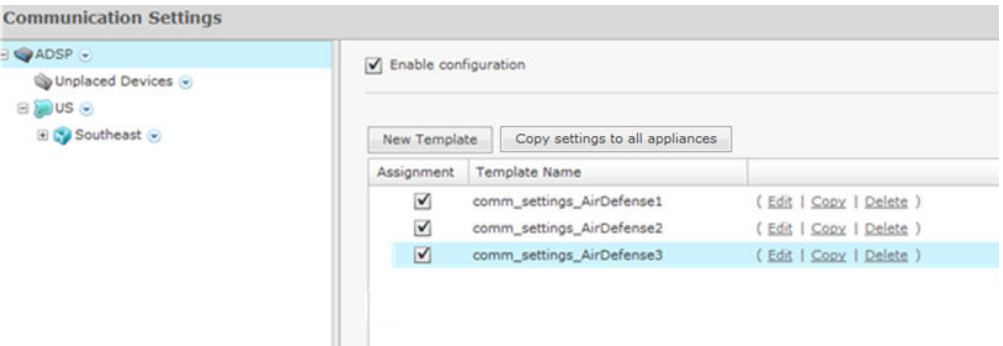

You should always configure Communication Settings at the appliance level. When you do, the configuration is inherited for all the other levels. Then, if you have a level that needs a different configuration, you can apply that profile to that level using the override feature.

For example, if most of the network devices require a console to interface with it, you can configure the Communication Settings for console interface at the appliance level. Then, if you have a small group of devices that require you to interface with it through a web UI, you can configure the Communication Settings for HTTP interface and override the appliance level configuration by selecting another network level.

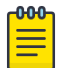

# **Note**

The **Override settings** option is available when you select (highlight) a network level below the appliance level. Use the  $\textsf{Expand} \boxplus \textsf{button}$  to reveal the other levels.

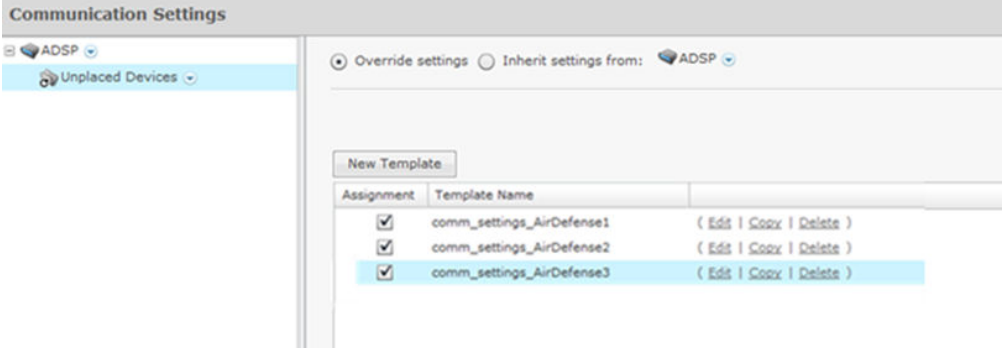

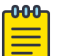

## Note

You may select multiple **Communication Settings Profiles** by checking more than one checkbox. If more than one profile is selected, ADSP will attempt to find the best match to apply starting at the top of the list and working its way down to the bottom of the list.

Click the **Apply** button to save your changes. Click the **Reset** button to discard your changes.

## Import Communications Settings

You may import Communications settings for a device using one of the following methods:

- Manually via **Menu** > [Import and Discovery](#page-412-0)(see Import and Discovery.)
- Through a schedule via Configuration > Appliance Platform > Import/Discover Devices (see [Import/Discover Devices](#page-532-0) to learn how to set up a schedule)
- Through your appliance CLI with the import command (see [Import/Discover Devices](#page-532-0) for command syntax).

Importing communications settings require a separate import file. You should not combine importing communications settings with importing devices. Also, when importing communications settings for a device, the device must be imported into ADSP first.

Comma delimited files are used to import communications settings. There are different ways to create a comma delimited file but the most trouble-free way is to use a text editor, such as Notepad.

The import file is used to populate the fields in the four communication settings tabs. You can populate as many of the fields as you like. The import file fields required the same values as the communication settings in the three tabs.

There are two records associated with communications settings:

- comm settings used to import a named Communication Settings Profile into the ADSP system.
- comm\_settings\_loc used to apply previously-imported Communication Settings Profiles to a level in the ADSP (either a folder or specific device).

The fields for the comm settings record are:

- Import type (must be comm settings)
- Profile name
- SNMP version (1, 2, or 3)
- SNMP read community
- SNMP write community
- SNMPv3 username
- SNMPv3 authentication passphrase
- SNMPv3 privacy passphrase
- SNMPv3 authentication algorithm (None, MD5, or SHA)
- SNMPv3 privacy algorithm (3DES, DES, AES128, AES192, AES256,or None)
- SNMP port
- SNMP timeout (in milliseconds)
- SNMP number of retries
- Console user
- Console password
- Console enable password
- Console protocol (SSH or Telnet)
- Console port
- HTTP user
- HTTP password
- HTTP protocol (HTTP or HTTPS)
- HTTP port

#### Examples:

```
comm_settings,ProfileName,3,public,private,snmpV3user,snmpV3authpassphr,snmpV3privpassphr,
MD5,
```
3DES,161,300,4,Cisco,Cisco,Cisco,SSH,22,admin,adminpassword,https,443

#### **000-**Note  $\equiv$

Although the above example is shown on multiple lines, all entries must be on a single line with no line breaks or carriage returns.

The fields for the comm\_settings\_loc record are:

- Import type (must be comm\_settings\_loc)
- Profile name
- MAC address or folder path (required field)
- Device type (ap, switch, or folder)

Once the communication settings are imported, they will override any inherited settings. To see the new communication settings, go to the device's properties and select **Communication Settings**.

Examples:

```
comm_settings_loc,ProfileName,00:23:04:5e:d3:00,ap
comm_settings_loc, ProfileName,/US/Southeast/AirDefense,folder3
```
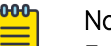

Note

For communications settings applied to a folder, the final field (device type) must be folder.

# *Polling*

Polling  $\exists$  QADSP  $\bullet$  $\boxed{\checkmark}$  Enable configuration  $\boxed{\phantom{\checkmark}}$  Copy settings to all appliances Country1 + **B**C1Region1 @ E CIRICity1 ® B CIRICity2 + Enable automatic status polling B CIRICity3 Frequency: 8 Hours  $\bullet$ B C1R1C3Campus1 ⊛ B CIRIC3C1Area1 ⊙  $\sqrt{\phantom{a}}$  Enable automatic data collection CIRIC3CIA1Floor\_1 Frequency: 20 Hours  $\bullet$ ⊕ CIRIC3C1Area10 ⊙ ⊕ CIRIC3C1Area2 ⊙ Automatically correct configuration compliance violations ⊕ C1R1C3C1Area3 ⊙ E CIRIC3C1Area4 Enable ACL E CIRIC3CIArea5 Enable port suppression ⊕ CIRIC3C1Area6 ⊙ Enable background switch port scanning E CIRIC3C1Area7 Enable Device Configuration Management iii © C1R1C3C1Area8 ⊛ ⊕ CIRIC3C1Area9 → (a) Audit Only ⊕ <mark>##</mark> C1R1C3Campus2 <mark>⊕</mark> Template Based Configuration Management ⊞ TCIR1C3Campus3 → 田 <mark>CIRIC3Campus4 ④</mark> ⊞ <mark>\*</mark> C1R1C3Campus5 <mark>⊙</mark>

You have an option to enable polling for supported devices. When enabled, WMS automatically polls for device network status at an interval defined by a user supplied frequency value (default frequency is 1 hour).

You may configure polling at the appliance network level all the way down to the floor network level, but you should always configure polling at the appliance level. Any network level below the appliance level will inherit the configuration. If you need to have a different configuration below the appliance level, use the **Override settings** option.

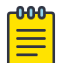

# Note

The **Override settings** option is available when you select (highlight) a network level below the appliance level. Use the **Expand**  $\mathbf{E}$  button to reveal the other levels.

Select the **Enable automatic status polling** checkbox to enable polling for supported devices. When enabled, WMS automatically polls for device network status at an interval defined by the supplied **Frequency value.** 

Each device model has an associated data collection profile which identifies the list of attributes collected periodically from the device. Select the **Enable automatic data collection** checkbox to collect these SNMP attributes at a **Frequency** defined by you. You can also select the **Automatically correct** configuration compliance violations checkbox to enable ADSP to correct configuration compliance violations by uploading the last approved configuration to the target device.

ADSP uses a centralized Polling feature to manage configuration audits, status polling and data collections from one location.

The following features can be enabled by selecting the appropriate checkbox:

- ACL
- Port suppression
- Background switch port scanning
- Device configuration management (must select Audit Only configuration from device or Template Based Configuration Management - configuration from CLI profile).

If you have a Central Management license and there are multiple appliances in your system, after configuring polling, you can copy the configuration to all appliances in the system.

Click the **Apply** button to save your changes. Click the **Reset** button to discard your changes.

*Relay Server*

Network devices access relay servers to obtain configuration, firmware and provisioning information.

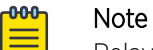

Relay Server is an option that is included with a WLAN Management license. If you do not have a WLAN Management license, Relay Server does not appear in the list of features and the features are renumbered.

Define or update the relay servers used to access managed devices. Use the **Relay Server** screen to set the configurations of both the Device Relay and Appliance Relay Servers.

You may configure the relay servers at the appliance network level all the way down to the floor network level, but you should always configure the relay servers at the appliance level. Any network level below the appliance level will inherit the configuration. If you need to have a different configuration below the appliance level, use the **Override settings** option.

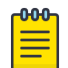

#### Note

The **Override settings** option is available when you select (highlight) a network level below the appliance level. Use the Expand E button to reveal the other levels.

# Configure Relay Server

From the Relay Server screen, select Enable configuration.

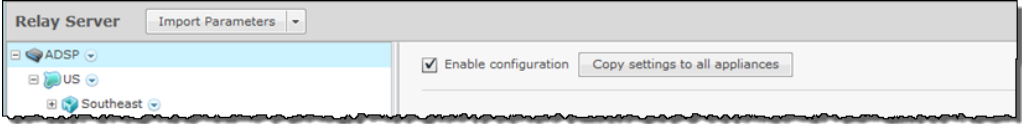

Then, decide if you want to use an internal or external relay server. For your convenience, AirDefense has an internal relay server that you can use as your relay server (requires very little setup) or you can use your own external relay server where you will have to supply vital information for it to work with AirDefense.

Click the **Apply** button to save any additions or changes. This applies even when importing Relay Server parameters with the Import Parameters button.

You can copy the Relay Server configuration to all your appliances by clicking the Copy settings to all appliances button.

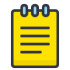

**Note** 

You must have a Central Management license in order to copy settings to all appliances.

## External Relay Server

After selecting the **Enable configuration** checkbox, you will need to set up an external (or internal) server. The screen defaults to **External Relay Server**. Complete the fields to set up the External Relay Server .

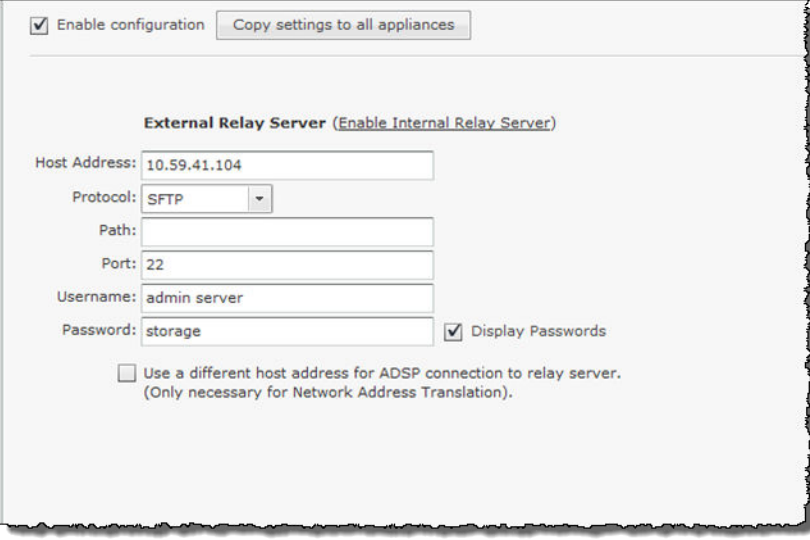

Set the following values:

- Enter the Host name of the external relay server AirDefense uses to access and fetch device configurations. Normally, this is the IP address of the relay server.
- Select a protocol from the drop-down menu (FTP, TFTP, SFTP, SCP, HTTP, or HTTPS).
- Specify the Path AirDefense uses to download information. You should either leave the path blank or use root  $\langle \rangle$ .
- The **Port** field is automatically populated.
- Create and enter a **Username**.
- Create and enter a **Password**. You have the option of having the password displayed.

You also have the option of using your own external relay serve; you will have to supply all vital information required for the server to work with AirDefense.

- Specify the Path AirDefense uses to download information. You should either leave the path blank or use root  $\langle \rangle$ .
- Specify the Port AirDefense uses to connect to the External Relay Server.
- Enter the **Username** needed to update the External Relay Server used by AirDefense.
- Enter the **Password** required to update the External Relay Server used by AirDefense.

Once you are finished, click **Apply**.

Import Relay Server Information

Import Relay Server Information

When using an external relay server, you can import relay server information using the **Import** Parameters button on the Relay Server bar.

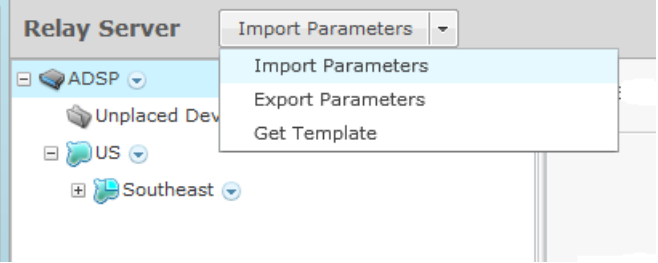

When you click **Import Parameters**, you can browse to the location of the file you wish to import. You will need to use Comma delimited files to import relay server information. The format of the file is:

relay params, server, folderpath, deviceHost, deviceProtocol, devicePath, devi cePort,deviceUsername,devicePassword,applianceHost,applianceProtocol,app liancePath,appliancePort,applianceUsername,appliancePassword

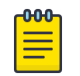

#### Note

Although the above format is shown on multiple lines, each import entry must be one line with no line breaks or carriage returns.

There are different ways to create a comma delimited file but the most trouble-free way is to use a text editor, such as Notepad.

### Things to Remember

Keep the following in mind when importing Relay Server information:

- Servers must be specified in pairs. You must specify a device connection and an ADSP connection in one entry.
- If the server information is the same, you still must enter information for both servers.
- Normally, you will supply a username and password. However, when using the TFTP protocol, the username and password fields can be left blank with no blank space between the commas (i.e., ,,).
- *deviceHost* designates the IP address of the host.
- *deviceProtocol* designates the protocol to use for communications. Valid protocols are *FTP*, *TFTP*, *SFTP*, *SCP*, *HTTP*, or *HTTPS*. These are the same protocols listed in the Protocol drop-down menu of the GUI.
- *folderpath* designates the network level path and must included a slash (/) at the beginning of the path and between network levels. Also, the path must already be present in the existing network tree. To specify an appliance level, just enter the appliance name.
- *devicePath* and *appliancePath* designate the path where the configuration file is located on the individual servers.
- *idevicePort* and *appliancePort* designate the port to use for communications.

Examples:

```
relay_params,localhost,/
ADSP,172.17.0.80,ftp,/,21,anonymous,anonymous,172.17.0.80,ftp,/,21,anonymous,anonymous
relay_params,localhost,/US/Southeast/
AirDefense,172.17.0.80,ftp,/,21,anonymous,anonymous,172.17.0.80,ftp,/,21,anonymous,anonymo
```

```
us
relay_params,localhost,/
relay_test,172.17.0.80,tftp,/,69,,,172.17.0.85,ftp,/,21,anonymous,anonymous
```
You have two other options available: Export Parameters and Get Template.

The **Export Parameters** button exports all the parameters to a file for you to use as an import file.

The Get Template button displays a template that you can copy, paste the contents into an editor, and edit the contents to create an import file.

# Internal Relay Server

In order to set up an internal relay server, click the link (Enable Internal Relay Server.)

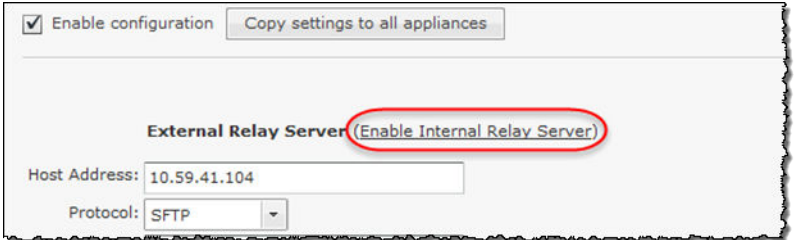

The following window displays:

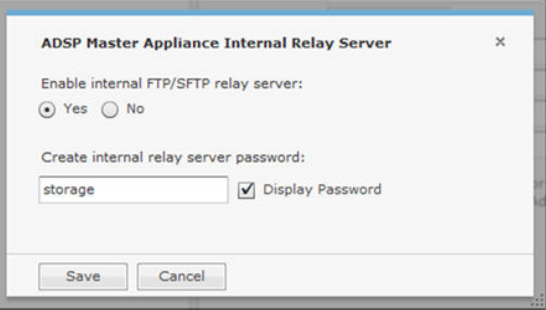

Select Yes, create a password and click Save to set up the internal relay server.

You can edit the internal relay server initialization parameters by clicking the Edit link next to the Internal Relay Server radio button.

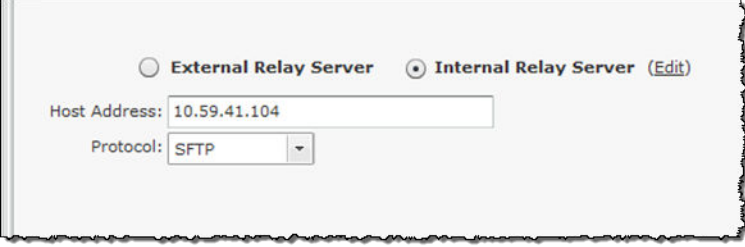

This displays the same window where you can make changes and click **Save** to save the changes.

# *Import/Discover Devices*

Import/Discover Devices is used to schedule imports from one of the following sources:

- Remote file
- SNMP discovery using a list of networks to scan.

Go to **Configuration > Appliance Platform > Import/Discover Devices**. Click the **Add** button to get started.

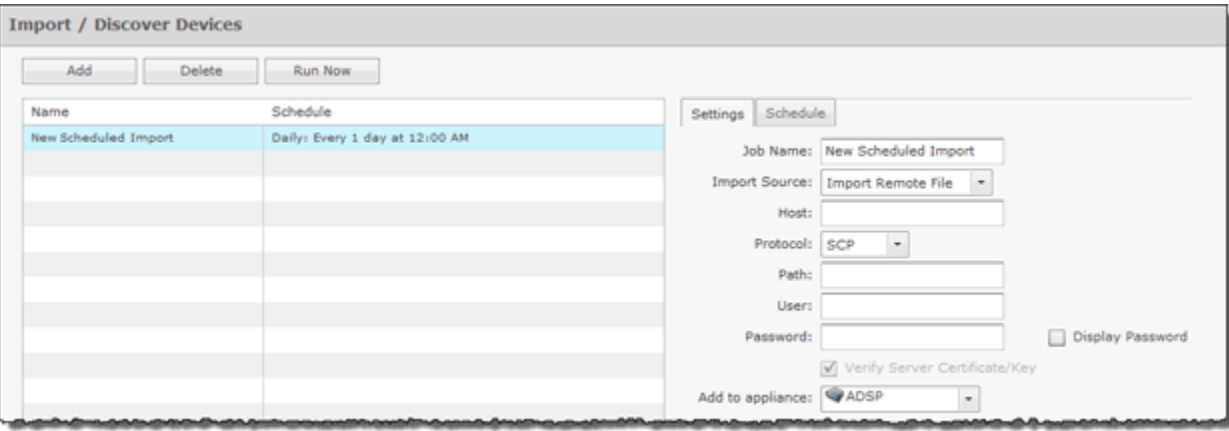

Imported APs, switches and sensors will be placed in the network tree according to Auto-Placement rules. Therefore, you must define the [auto-placement rules](#page-514-0) before importing any of these devices.

All imported devices will be classified according to [auto-licensing](#page-518-0) rules.

Wireless devices (BSS/wireless client) imported from a file will be added to the primary appliance or any other appliance (based on user selection). Wireless devices imported from infrastructure will be added to the appliance that includes the infrastructure device.

To set up a new import schedule, you must configure the settings and specify a schedule. Click Apply to save your device import schedule and add it to the device import list. Click Reset to discard any new changes/additions.

You can delete an scheduled import/discovery by selecting (highlighting) the schedule and then clicking the Delete button.

You can also import a device using your appliance CLI. This import file uses the file formats described under [Import Device File Formats](#page-534-0) and the file formats for the individual Import buttons used through the GUI. The command to import devices from the appliance CLI is:

import -filename </path/to/import file> -user <adsp\_user> -folderId <folder id>

where </path/to/import file> is the name of the import file (preceded by the relative or full pathname), <adsp\_user> is a valid ADSP user name, and <folder id> identifies the folder to place the device. If <folder id> is omitted, Auto-Placement rules are used.

# Available Fields for Importing Switches Using a Remote File

Refer to the following table for more information:

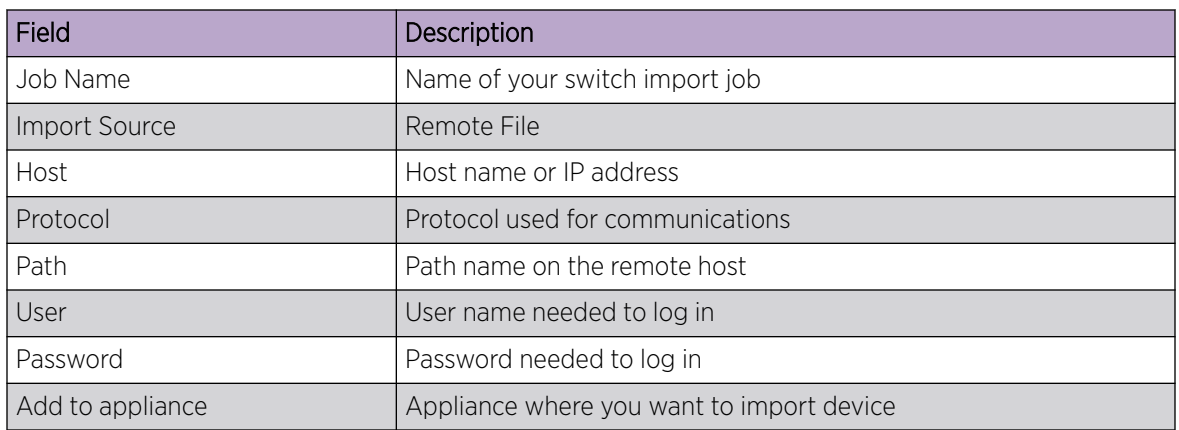

# Available Fields for SNMP Discovery

Before importing switches using SNMP discovery, you must enable SNMP on the device and verify that you can execute snmpwalk from the appliance. You will need the IP address and community string for the device. To verify SNMP connectivity, from the appliance, run the following command against your target device:

```
snmpwalk -v2c -c public xxx.xxx.xxx.xxx (this is the IP address).
```
Refer to the following table for more information:

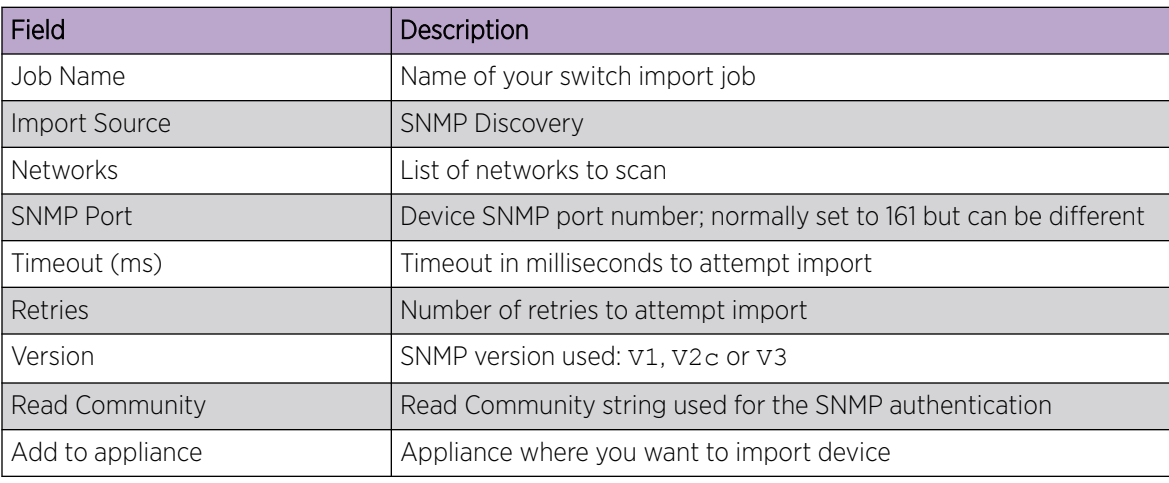

# Setting the Schedule

The **Schedule** tab allows you to set the schedule for importing devices.

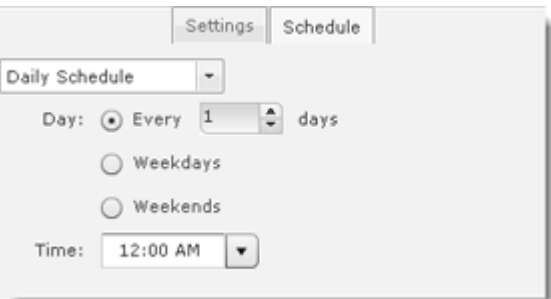

You can select One Time Schedule, Intra-Day Schedule, Daily Schedule, Weekly Schedule, or Monthly Schedule. Depending on the selected interval, fill in the related fields using the following table:

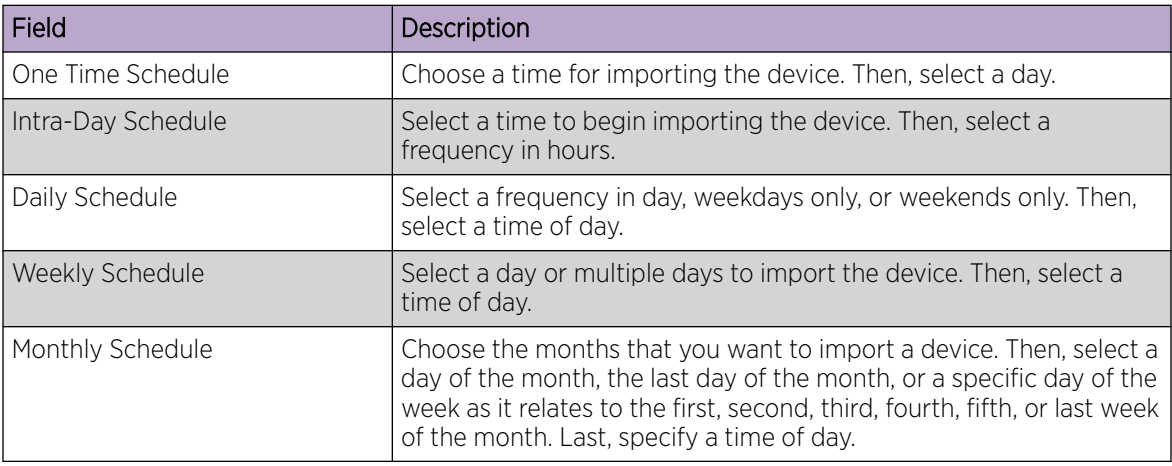

# Import Device File Format

This section lists the various formats for importing devices.i

**BSS** 

```
Format:
```

```
bss | name | description | mac | isBridge | sanctioned/unsanctioned/
ignored | performance profile | list of sec profiles
Example:
bss,name,desc,00:01:01:01:01:01,true,sanctioned,perfprofile,secprof1;secprof2
```
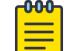

The value bss must always be the first field.

Wireless Client

Format:

```
station | name | description | mac | isWired | sanctioned/unsanctioned/
ignored | performance profile | list of sec profiles
```
Note

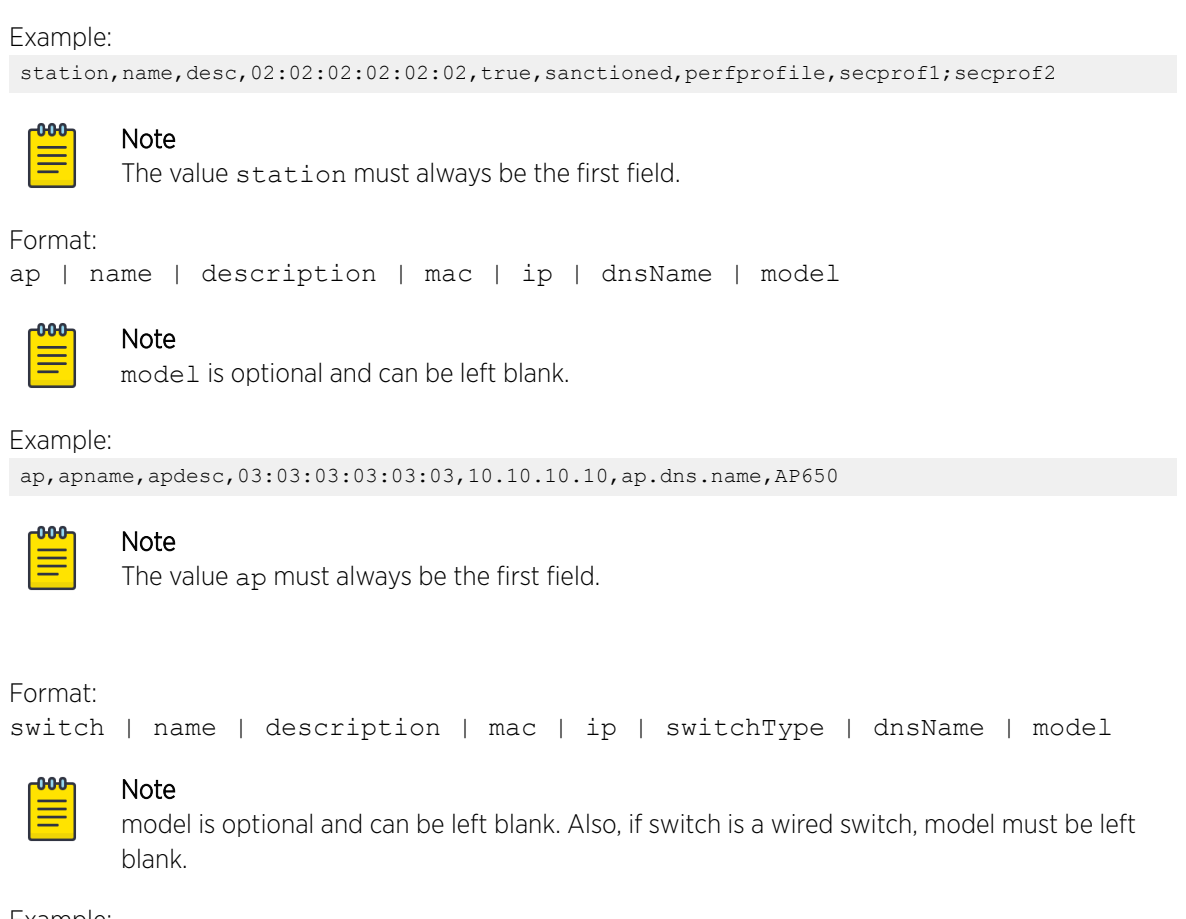

#### Example:

```
switch,switchname,switchdesc,04:04:04:04:04:04.11.11.11.11,wireless,switch.dns.name,NX9600
switch,switchname,switchdesc,05:05:05:05:05:05,11.11.11.11,wired,switch.dns.name,
```
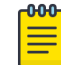

The value switch must always be the first field.

# Device on Wire

Switch

```
Format:
dev on wire | device MAC | device IP | sanctioned/unsanctioned |
switch MAC | switch IP | ifIndex | ifName | ifDescr | vlanID
Example:
dev on wire,00:06:06:06:06:06,4.3.2.1,sanctioned,00:0d:bc:78:94:81,10.59.39.110,0,
interface name,interface description,0
```

```
-0.0 - 0 -≡
```
# Note

Note

The value dev on wire must always be the first field.

# Security & Compliance

The Security & Compliance category includes the features that define the security configurations of sanctioned Wireless Clients and monitor the wired network devices in your system so that they stay in compliance with your policies.

# *Security Profiles*

Security Profiles (also part of Appliance Platform) define the security configurations of sanctioned wireless clients on your wireless LAN. Refer to [Security Profilesi](#page-508-0) under the Appliance Platform topic.

# *Wired Network Monitoring*

Wired Network Monitoring is used to monitor the wired network devices in your system. You can generate an alarm policy for your wired network by selecting any of the following conditions:

- New device detected on the wired network. Using the **Known Vendors** button, you can select the wired equipment vendors used in your network. Any vendor selected in the list will generate a lower severity alarm condition.
- Sanctioned wired device detected at different location in tree hierarchy than when originally discovered.
- Sanction device no longer observed. You must specify a minimum time for the device to have not been seen on your network.

To detect new devices on your network, existing devices must be classified as sanctioned. The **Mass** Wired Network Device Classification button opens a dialog where you can sanction all or a selection of devices at one time. Typically, this process should be done when you initially configure policies or after major network changes.

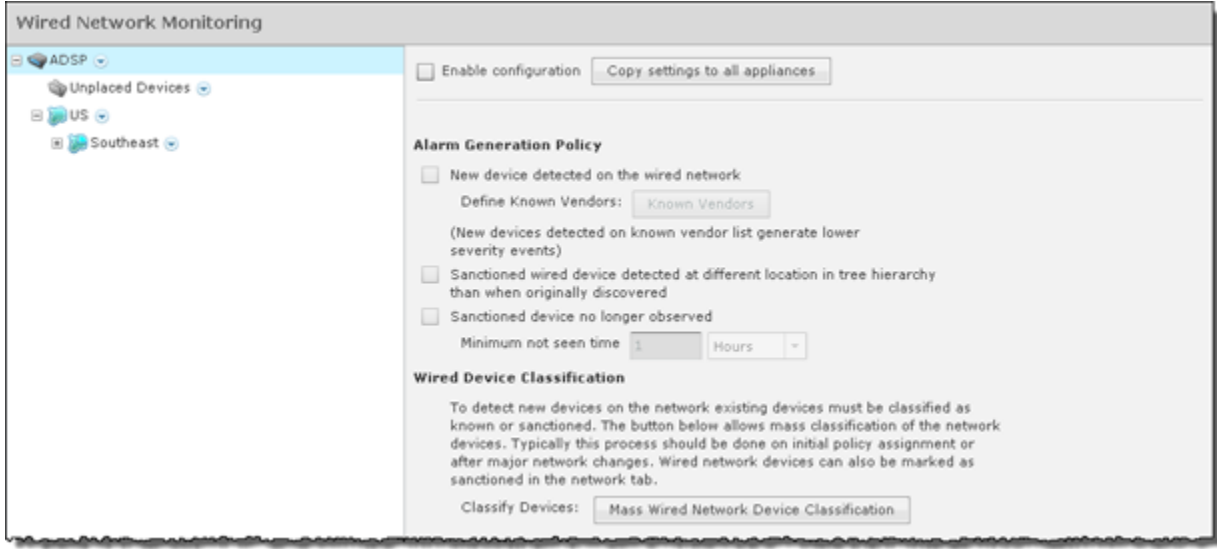

To turn on Wired Network Monitoring, you should always enable it at the appliance level by selecting the **Enable configuration** checkbox. When you do, all the other network levels are also monitored.

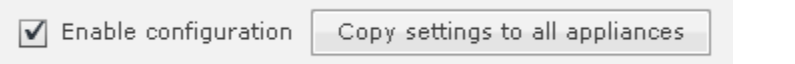

Then, if you have a level that needs to be monitored using different settings, you can monitor that level by selecting the network level from the network tree, overriding the inherited Wired Network Monitoring (select **Override settings** radio button), and then defining different settings for Wired Network Monitoring.

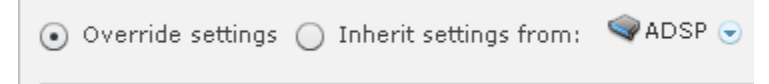

# *Generate Alarm Policy for New Devices*

You should generate an alarm policy for new devices detected on your wired network by following these steps:

After enabling monitoring, select the **New device detected on the wired network** checkbox.

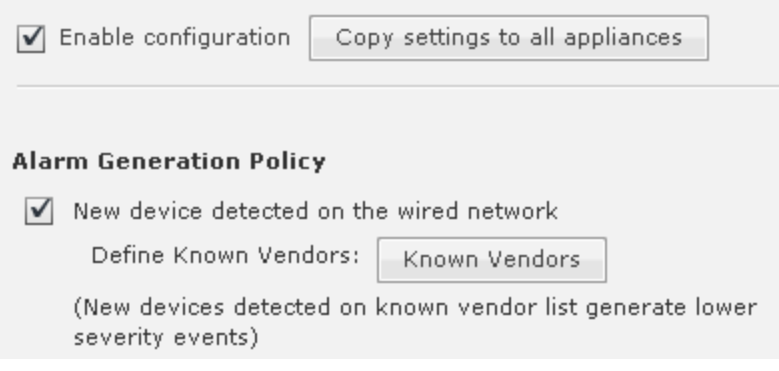

To authorize all detected devices for the first time, or at any major infrastructure change, click on the Mass Wired Network Device Classification button.

Classify Devices: Mass Wired Network Device Classification

The Sanction Devices dialog opens.

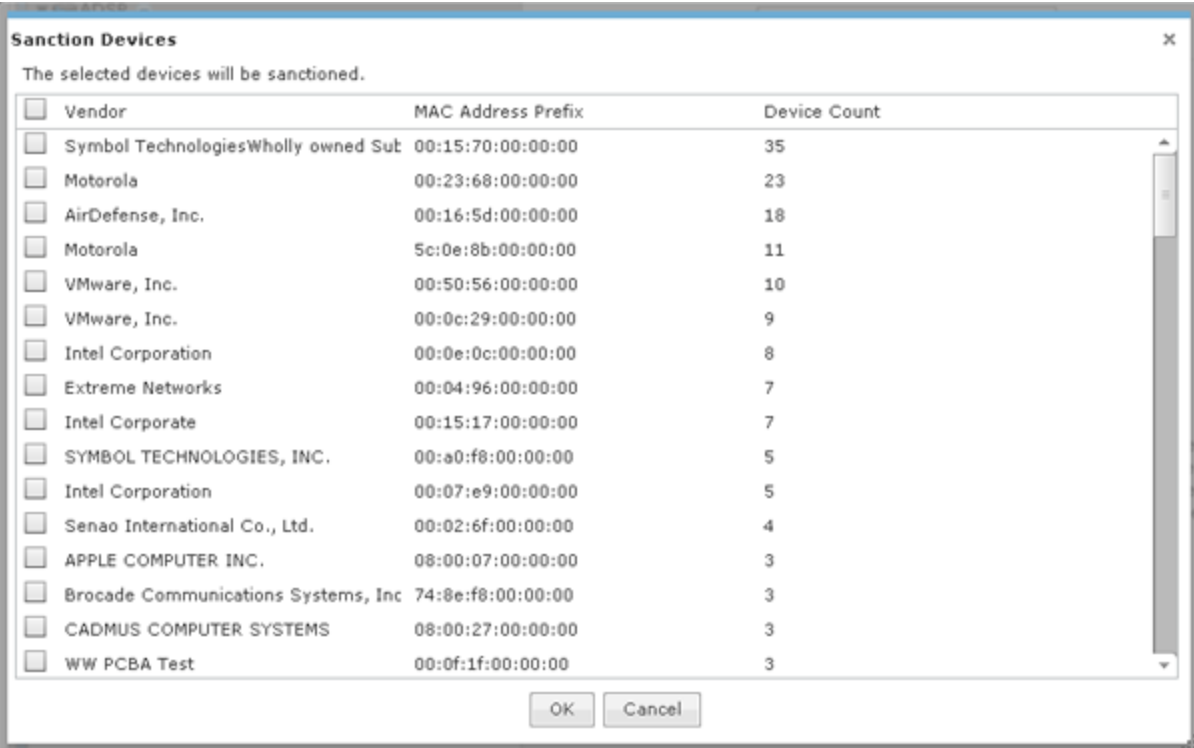

Select all the vendors you recognize as authorized and permanent for that site. (Help text is provided just above the Mass Wired Network Device Classification button.) Then, sanction devices detected at your site by clicking OK.

To have a finer control over alarms about new known vendor devices and new unknown vendor devices, you can utilize the Known Vendors classification tool. Click on the Known Vendors button to display a list of known vendors.

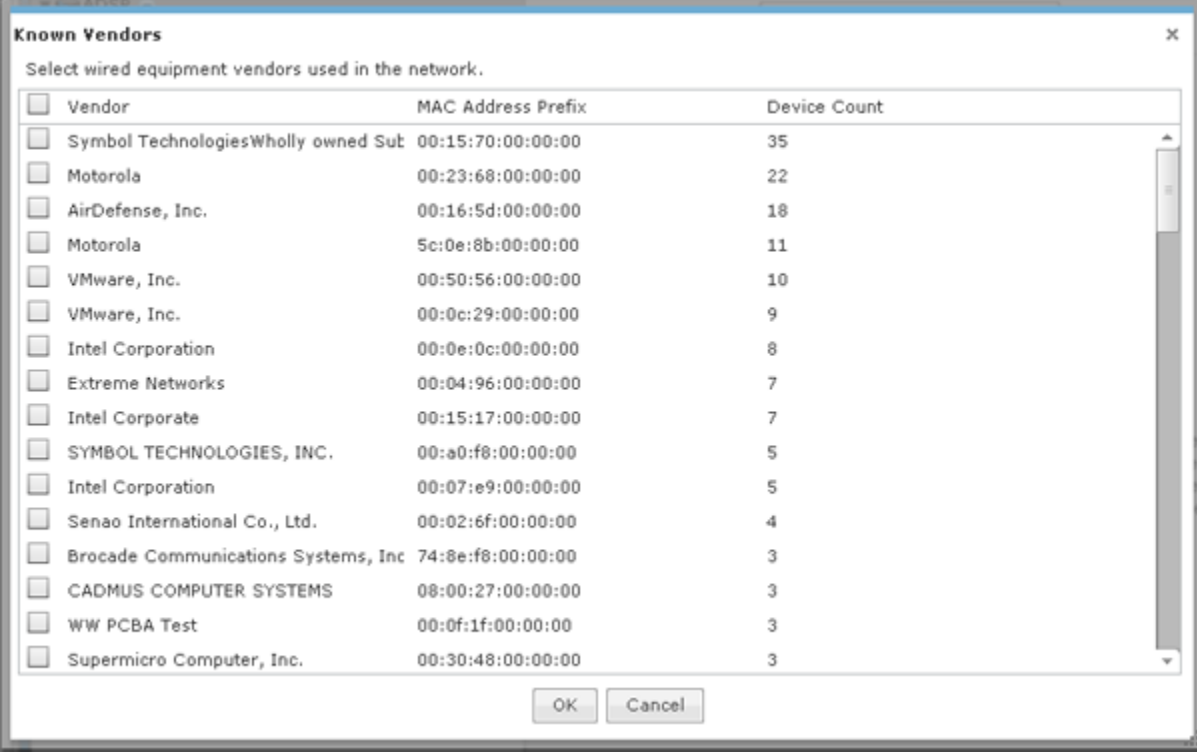

Select the approved vendors and click OK.

After configuring the Wired Network Monitoring options, click the Apply button to save your changes. Click the Reset button to discard your changes.

Once new devices are detected at your site, you will receive one of two alarms: *New Wired Device Detected Known Vendor* or *New Wired Device Detected Unknown Vendor*. Below is a screen shot of **Alarm Configuration**, where you can customize the criticality, duration, state and exception for each of the alarms.

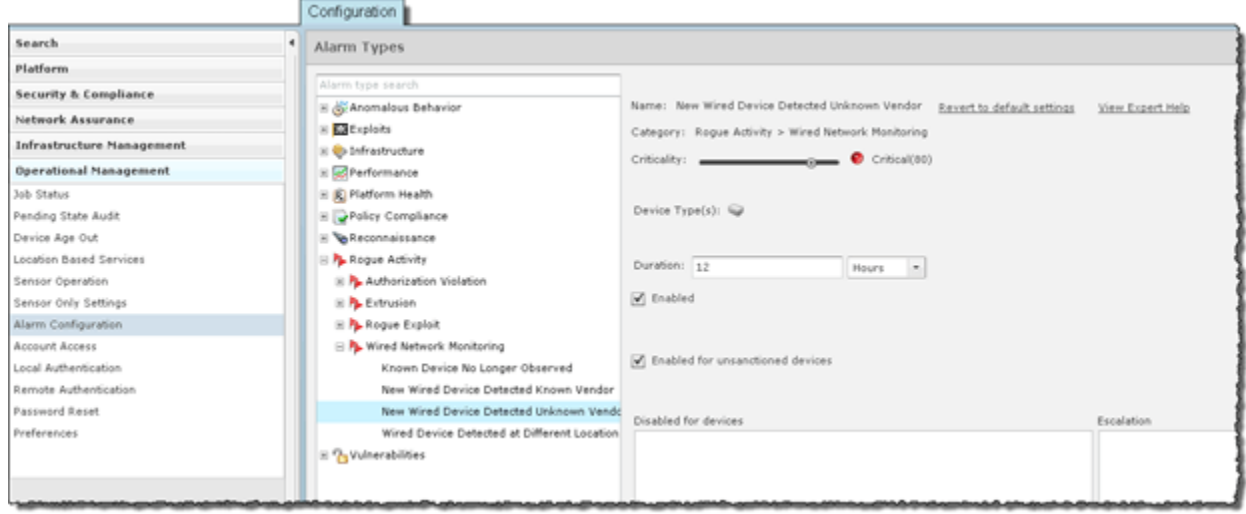

# Network Assurance

The Network Assurance category allows you to:

- Configure Live RF settings to use when displaying Live RF heatmaps. This feature is only available with an Live RF license.
- Create Performance Profiles that are used to create and edit network performance threshold policies for BSSs and Wireless Clients.
- Set up Environment Monitoring that is used to monitor your system for unobserved devices and generate alarms for missing devices.

# *Live RF Settings*

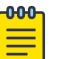

## Note

A LiveRF license is required to access this feature.

Live RF provides a real-time snapshot of wireless coverage as well as performance. Live RF Settings are used to configure how Live RF is displayed and define Live RF applications.

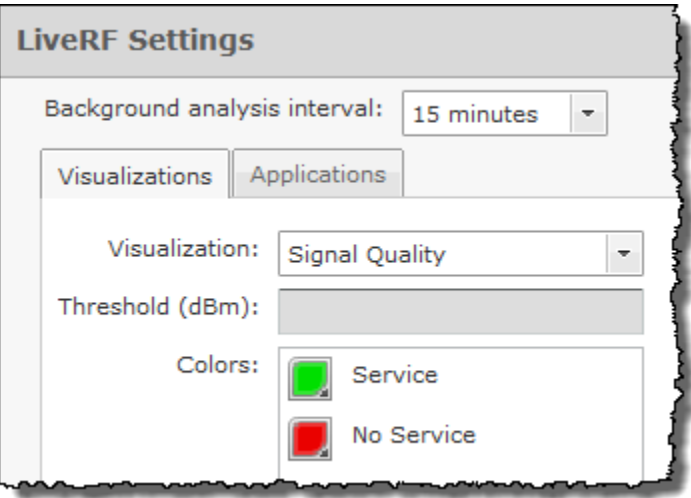

The Background analysis interval drop-down allows you to set an interval for restarting background analysis. The options are:

- 1 minutes
- 15 minutes
- 60 minutes.

The Visualizations tab is used to change the visual aspects of LiveRF. The Applications tab is used to set options that allow you to determine if you have adequate coverage for your wireless network.

The **Check Synchronization** button is used to check all the appliances in your system to see if the Live RF Settings match. (The [Synchronize Accounts](#page-708-0) topic has a good example of how the synchronization feature works.)

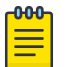

# Note

You must have a Central Management license in order to use the Check Synchronization feature.

Click the Apply button to save your additions (changes). Click the Reset button to discard any additions (changes).

# Capabilities with a Central Engagement License

With a Central Management license, you can create configuration profiles that can be applied to all your managed appliances. Once a profile has been created, you can synchronize the appliances so that they are the same using the **Check Synchronization** button. You can also copy settings from one appliance to all the other appliances using the **Copy settings to all appliances** button.

An example of using Check Synchronization is to synchronize user accounts. This checks all the accounts on all your managed appliances and lists the differences. You then have the option of synchronizing selected appliances or synchronizing all appliances.

To copy settings to all appliances, when you access a feature that has the button and you want to copy the settings, just click the **Copy settings to all appliances** button.

# Visualizations

Visualizations configure how Live RF heat maps are visually displayed. Each visualization contains items that are identified by a color.You can view the visualizations (shown below) by selecting one from the **Visualization** drop-down menu. While viewing a visualization, you can change the default color of an item by clicking on the color and then selecting a new color from the color chart. You may also change the threshold (if active) by typing in a new value.

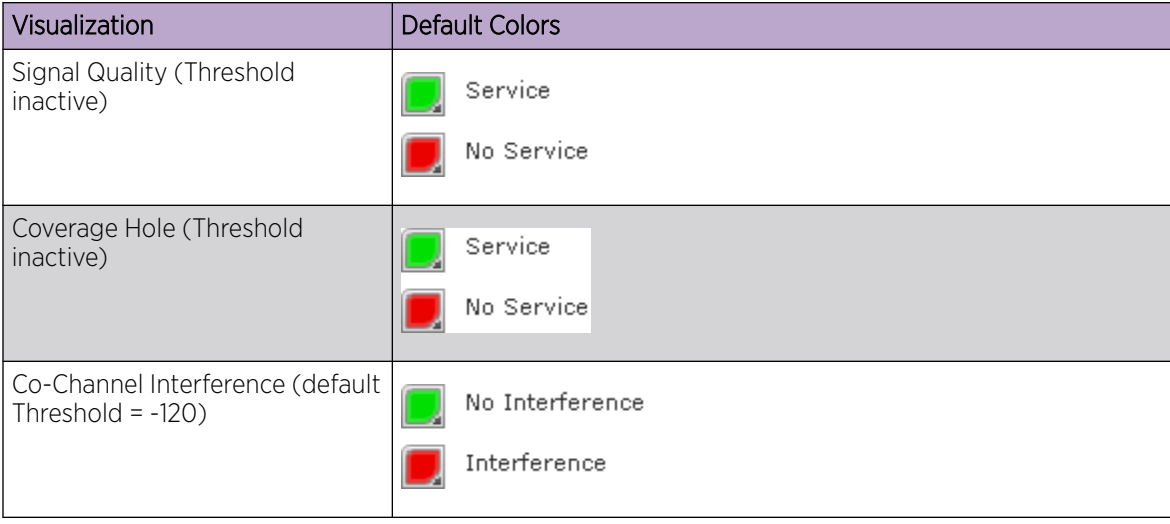

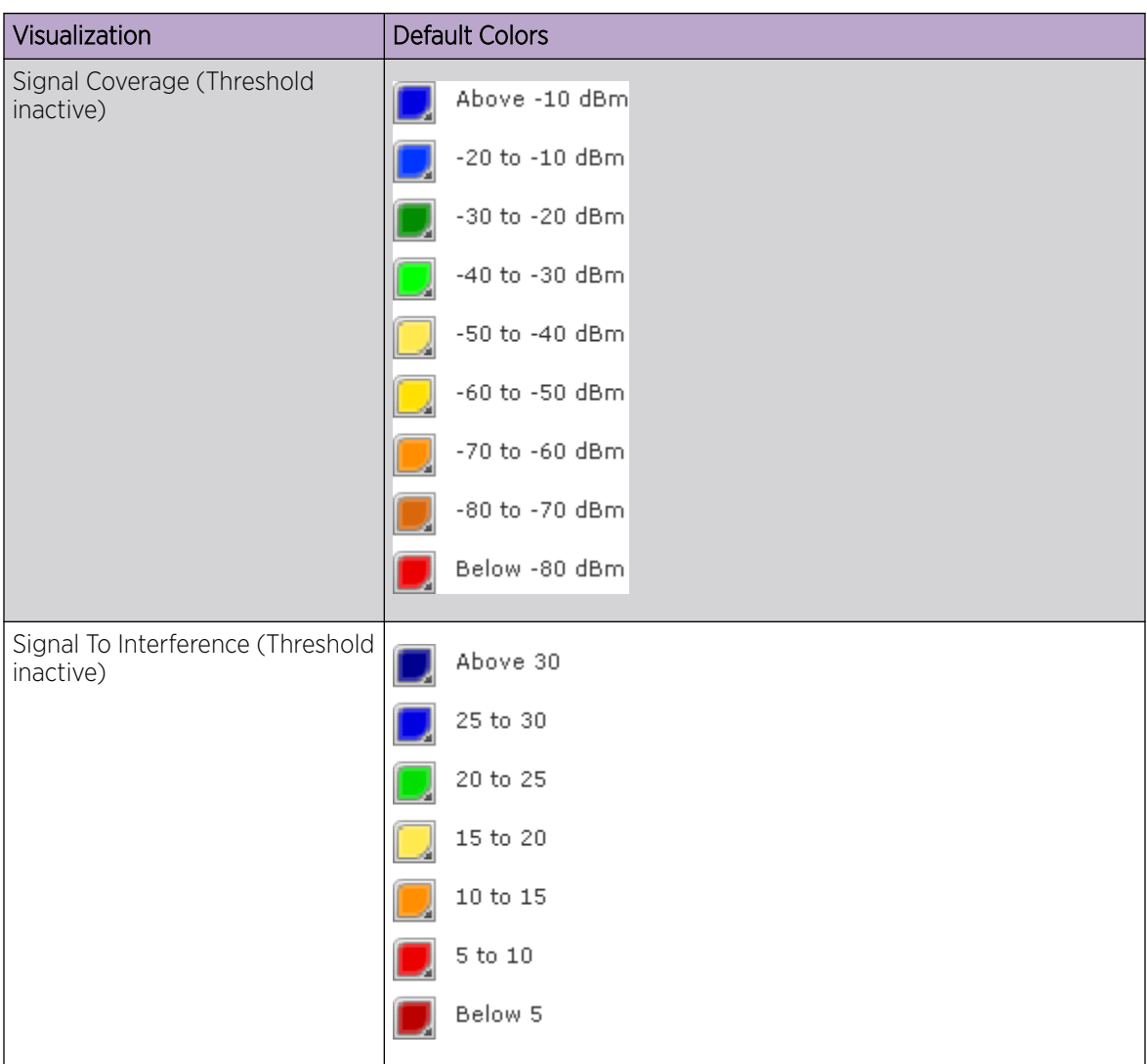

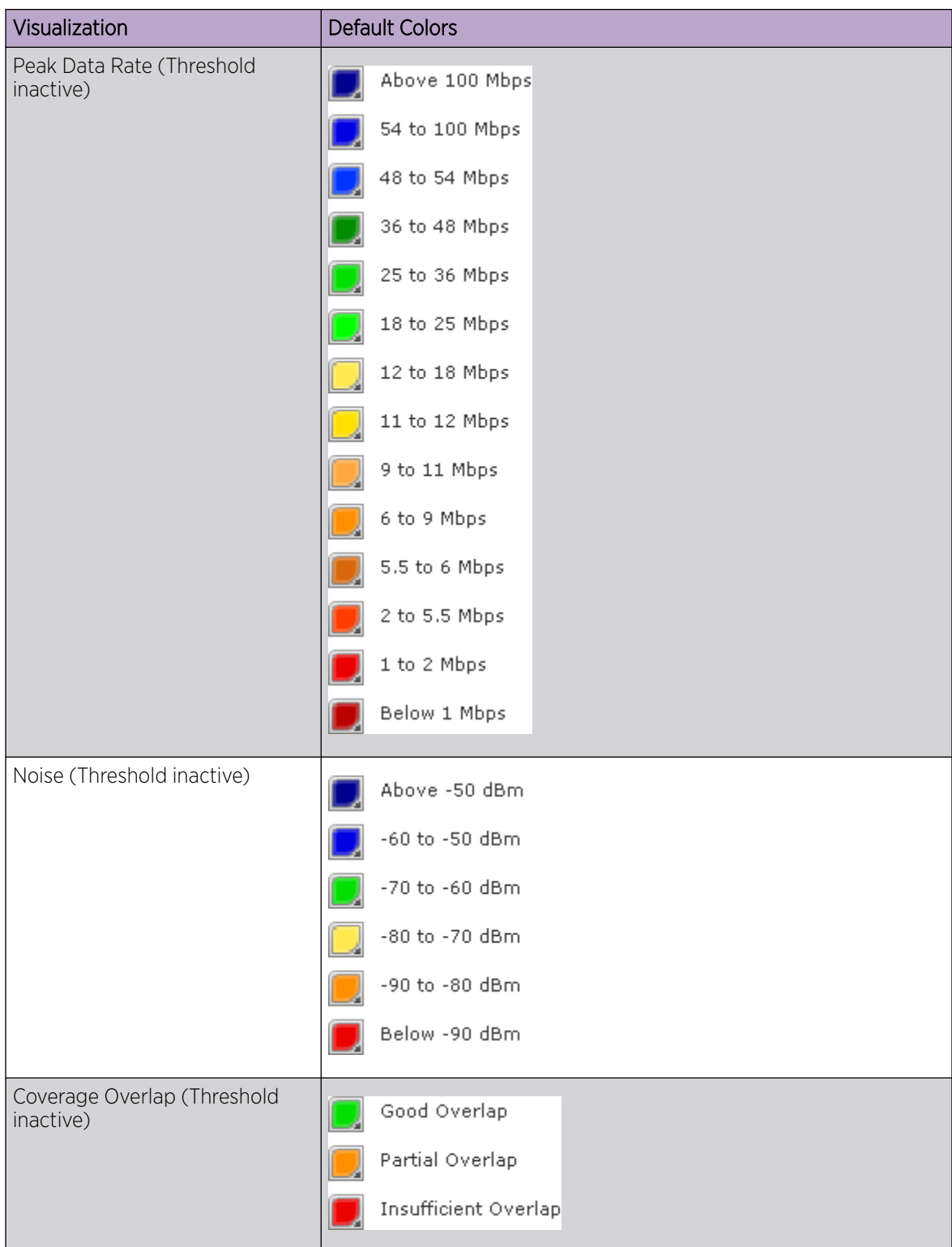
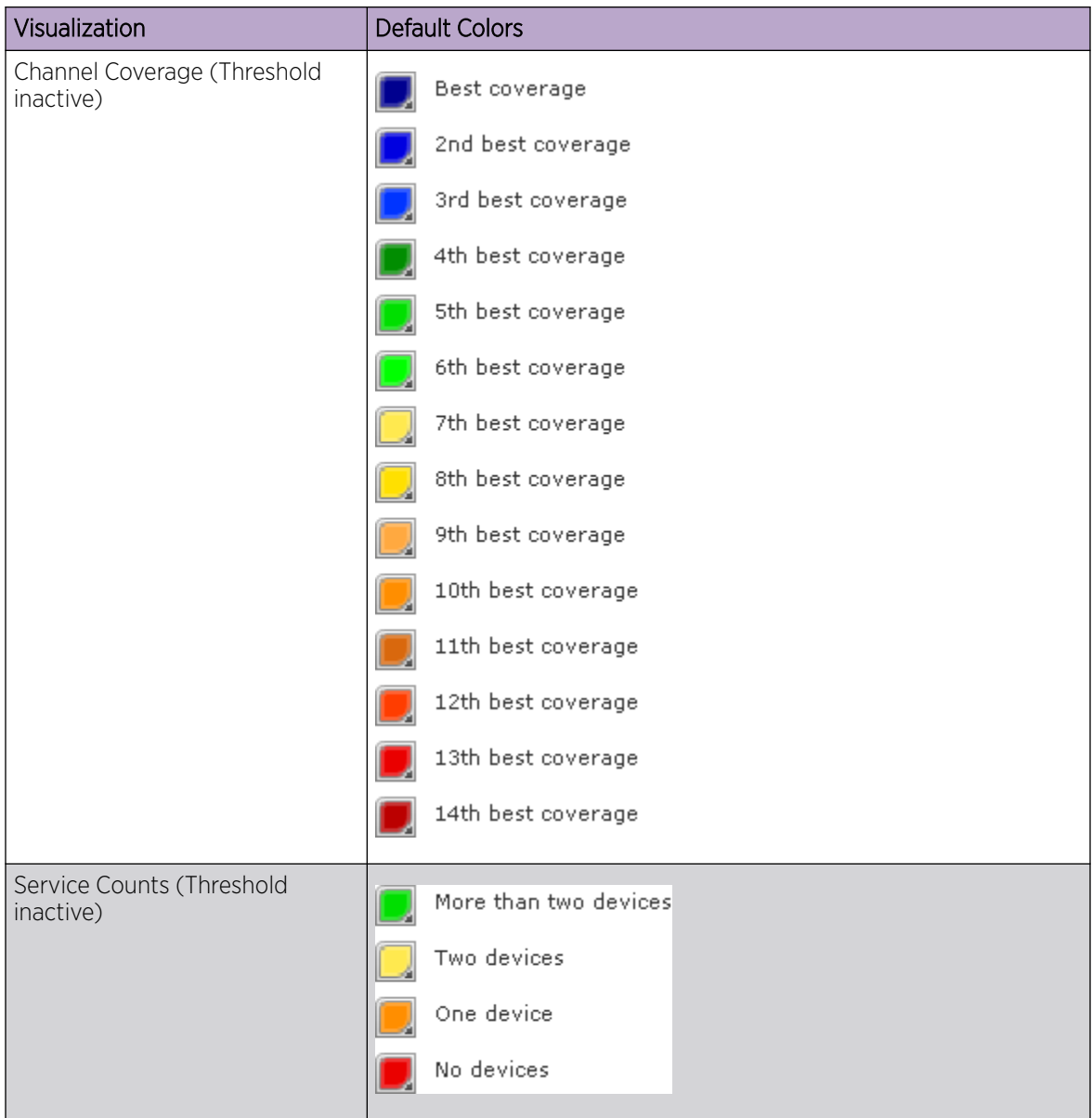

# Applications

Live RF uses applications to determine if you have adequate coverage for your wireless network. The applications have options that you can set to help you make this determination.

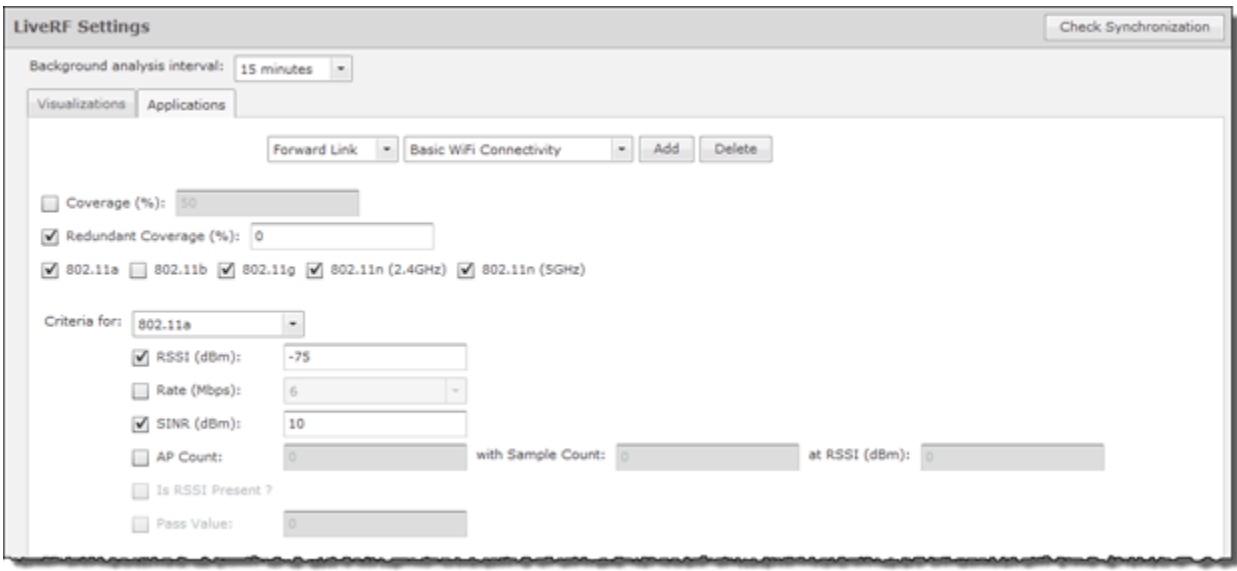

The default applications are:

- Basic Wi-Fi Connectivity
- Mobile Handsets
- Video Surveillance
- Wireless VoIP Handsets
- Location Tracking.

To set the options for each application, select the application from the drop-down menu at the top of the **Applications** tab next to the Add button. When an application is selected, you can select the options that you want to use and set an values for the options. The options are:

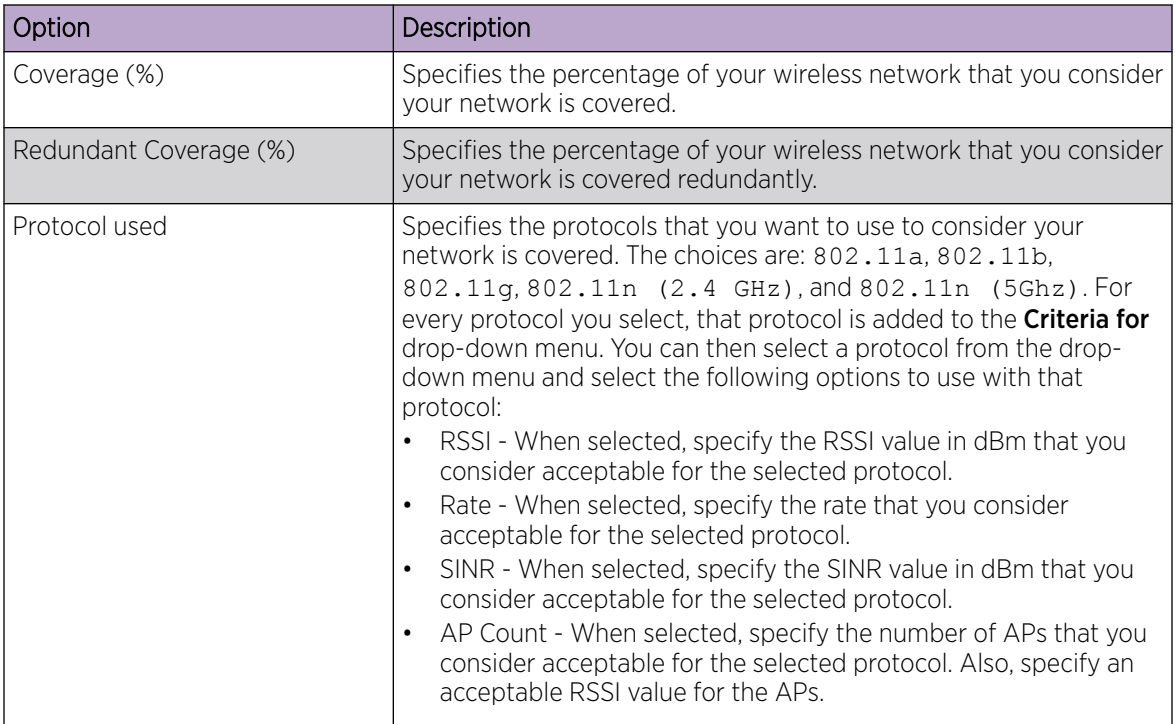

You can add additional applications that you deem necessary by clicking the **Add** button. You will be prompted to enter an application name.

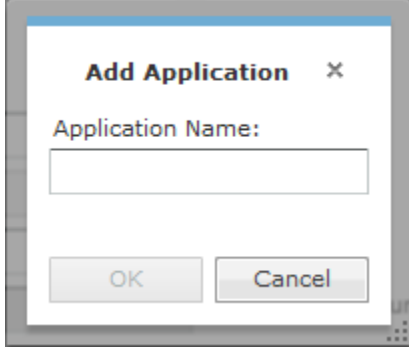

Enter an application name and click OK to add it to the drop-down menu. Then, specify the options for your application.

You can delete an application by selecting the application from the drop-down menu and clicking the Delete button.

#### *Performance Profiles*

Performance Profiles are used to create network performance threshold policies for BSSs and wireless clients on your wireless LAN. When a Performance Profile is applied to your system, a performance

alarm is generated if the performance thresholds for that profile are exceeded. If there are no Performance Profiles applied to your system, no performance alarms are generated.

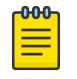

Note

You should monitor new ADSP deployments for several weeks to determine normal network activity before configuring Performance Profiles.

#### View Performance Profiles

To access the Performance Profiles configuration screen, go to Configuration > Network Assurance > Performance Profiles. Existing Performance Profiles are displayed in the right column.

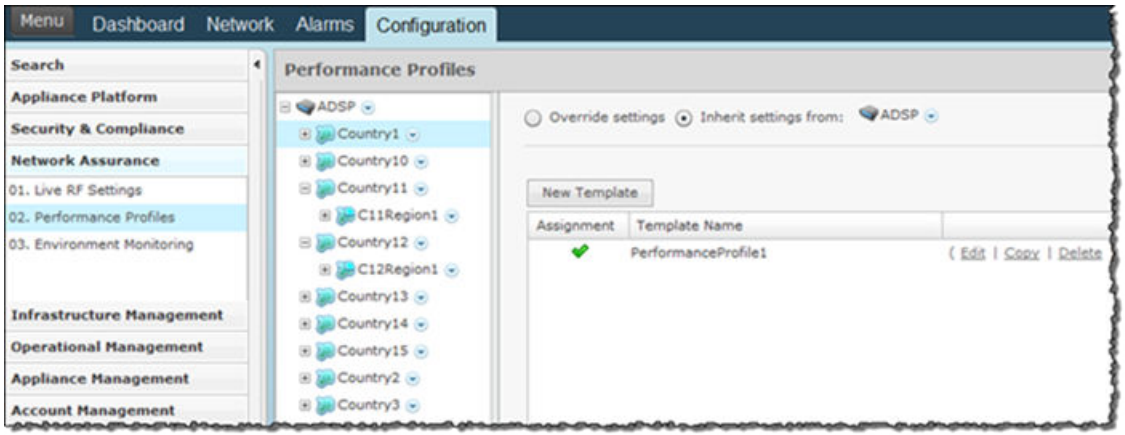

#### Edit Performance Profiles

Existing profiles are displayed in the table below the row of buttons.

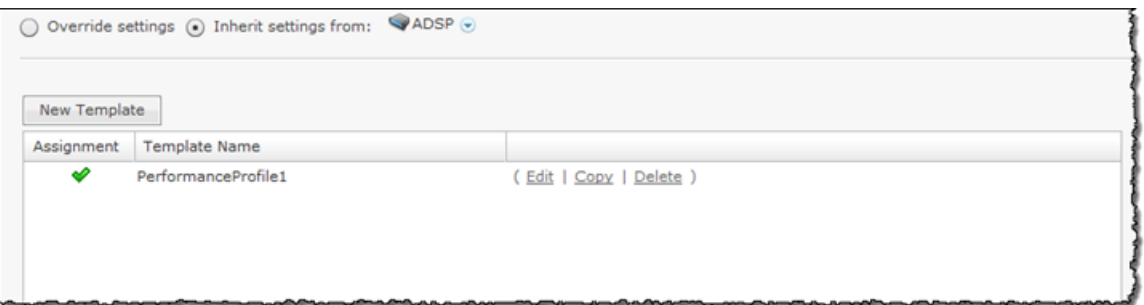

You can copy, edit or delete any selected (highlighted) profile by clicking the appropriate link.

- To edit a profile, select (highlight) the Performance Profile. Click the **Edit** link and then make changes in any of the four tabs. Click Save to save your changes.
- To copy a profile, select (highlight) the Performance Profile, click the Copy link. Click Save and the copied profile appears.
- To delete a profile, select (highlight) the Performance Profile, click the Delete link.

Updates to Performance Profiles are treated as jobs and are included in included in Job Status under **Configuration > Operational Management**. The description supplied in the confirmation helps identify jobs.

#### Add a New Performance Profile

Click the New Profile button to add a new profile. Define your Performance Profile using the General, Cumulative, Wireless Clients, and BSS tabs. Once you have defined your Performance Profile, click OK to save your profile or Cancel to exit without saving the profile.

All profiles have four tabs that are used to set performance threshold policies for your system:

- General Names your Performance Profile and specifies whether or not you want to:
	- Use a short time slot
	- Allow streaming traffic
	- Enable protection mode.
- Cumulative Assigns thresholds to network characteristics for all wireless clients and traffic in the APs BSS (Basic Service Set). ADSP generates an alarm if any of the thresholds are exceeded.
- Wireless Clients Assigns thresholds that apply to any individual wireless client in the APs BSS and will typically be lower than the aggregate wireless client thresholds. ADSP generates an alarm if any single wireless client reaches one of these thresholds. From these alarms, you can identify the high bandwidth users, and the times they are using the network. You should base wireless client thresholds on either the normal transmission rate for your wireless LAN, or on arbitrary numbers designed to detect your high-bandwidth users.
- BSS Assigns thresholds for transmitting data to/from BSSs. ADSP generates an alarm if any of the thresholds are exceeded.

#### General Tab

The General tab is where you name your Performance Profile and specify whether or not you want to use certain functions.

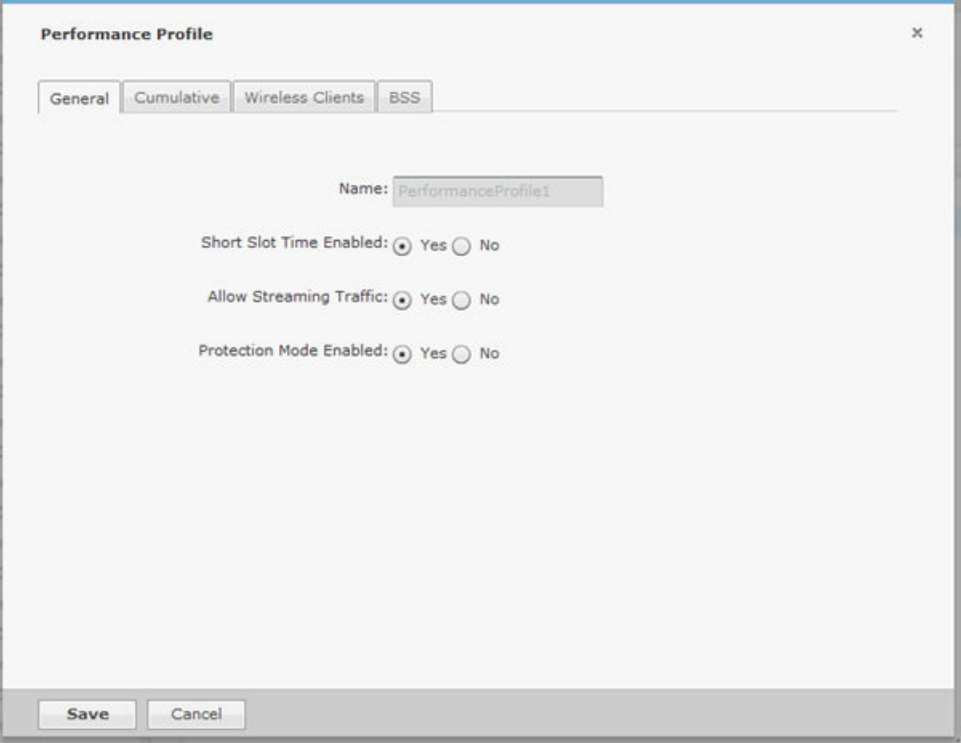

The **Name** field specifies the profile name. If you are adding or copying a Performance Profile, ADSP gives the profile the default name New\_Performance\_Profile. You should change the default name to one that is more appropriate to its function. Once you save your profile, you cannot change the name. The functions are:

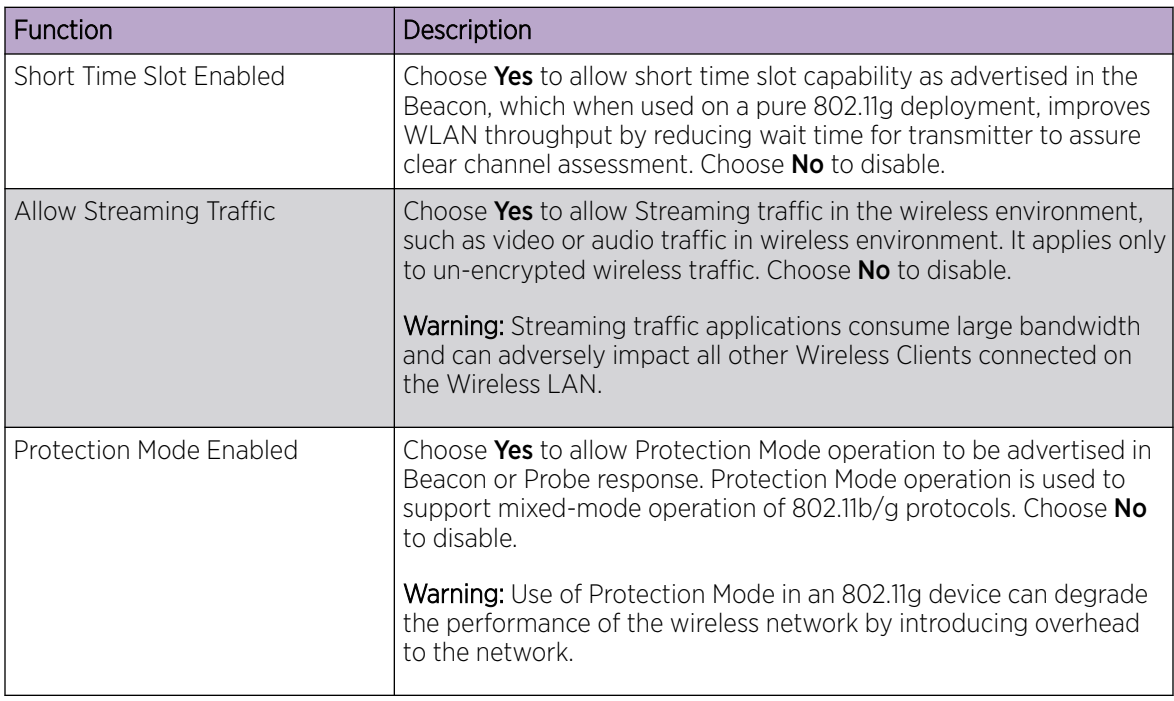

# Cumulative Tab

The Cumulative tab is where you assign thresholds to network characteristics for all Wireless Clients and traffic in the APs BSS (Basic Service Set).

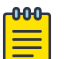

#### Note

Entering a 0 (zero) as a threshold disables alarm-generation for that threshold.

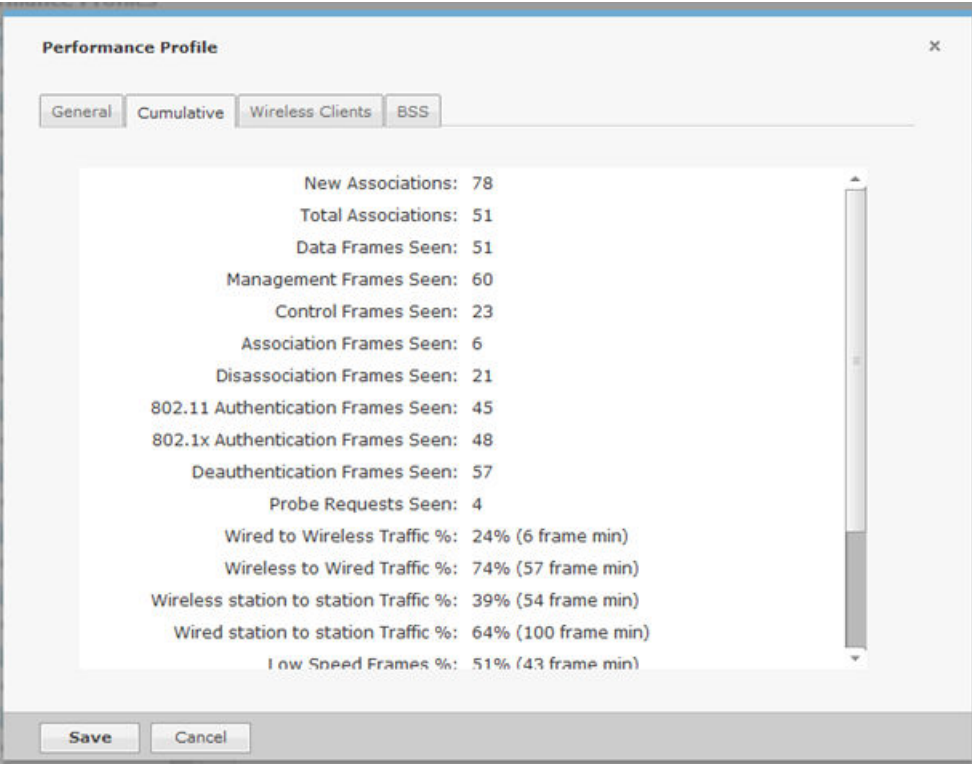

The thresholds are:

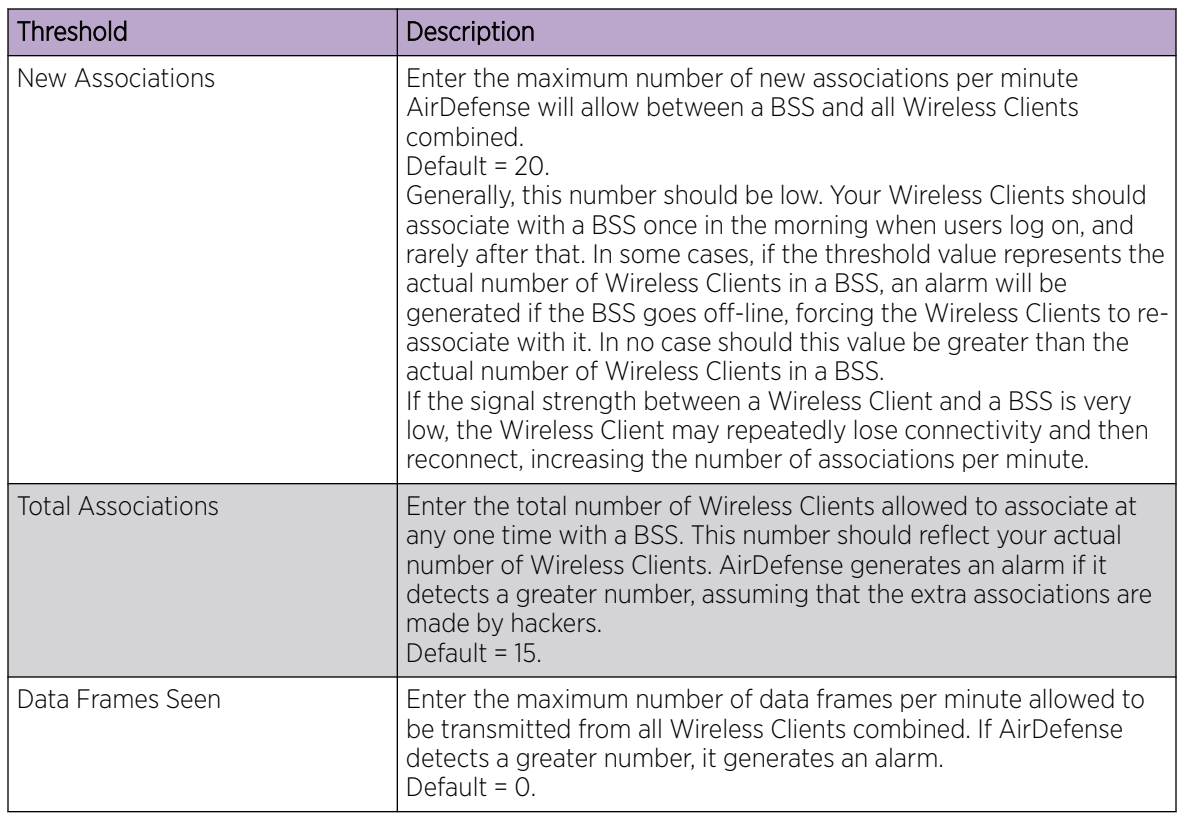

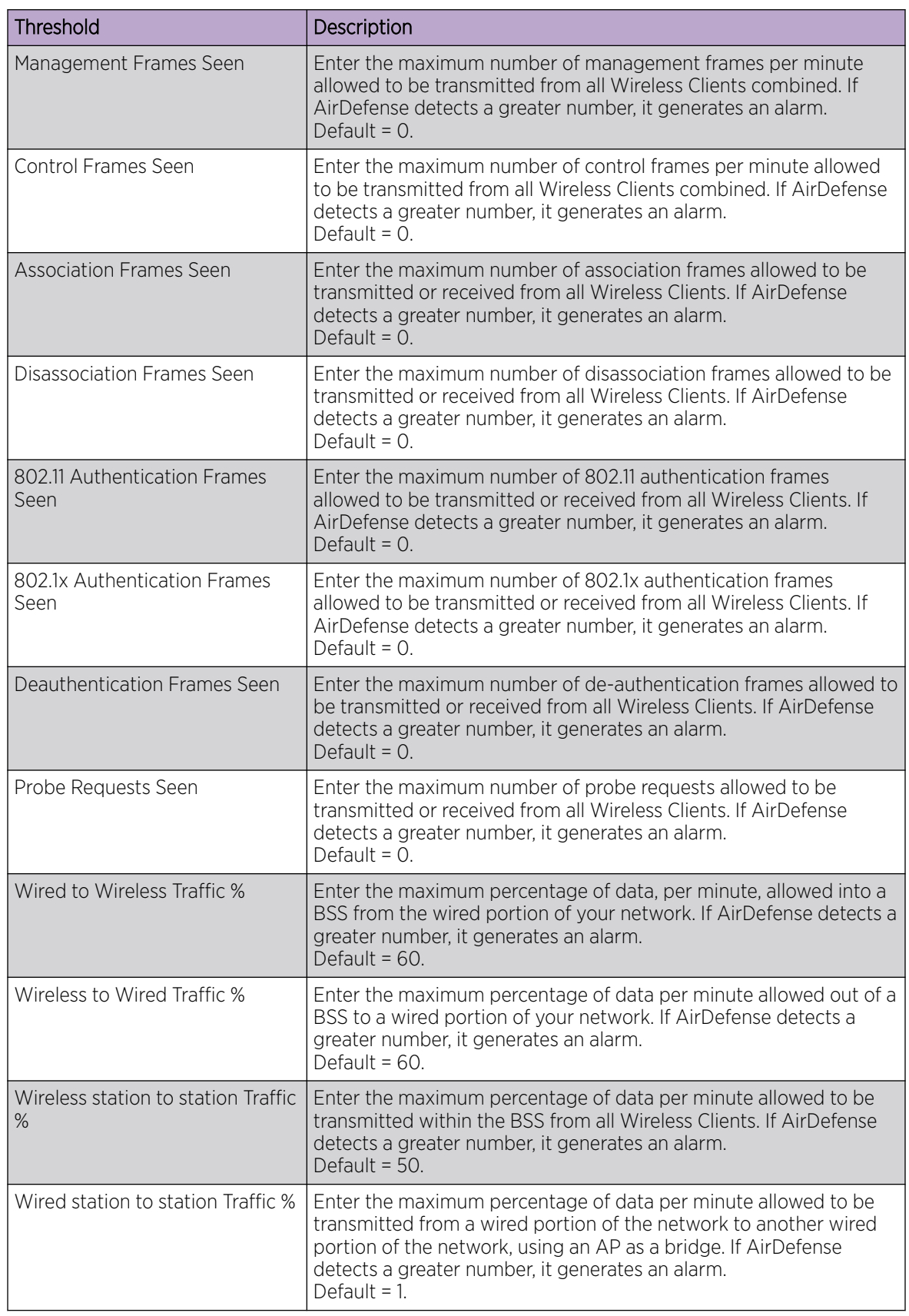

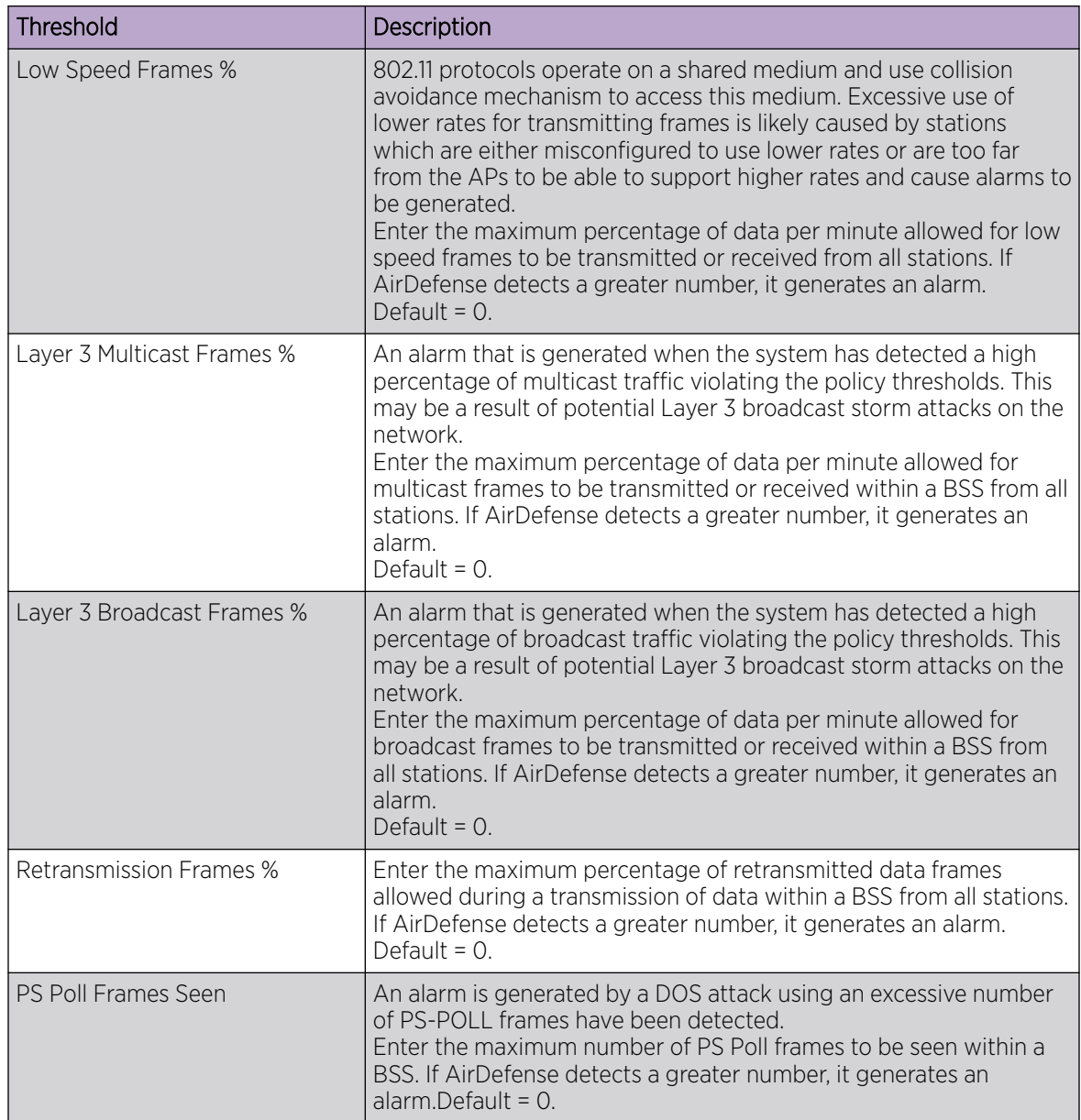

# Wireless Clients Tab

The Wireless Clients tab is where you assign BSS thresholds that apply to any individual Wireless Client. These thresholds will typically be lower than the aggregate Wireless Client thresholds. AirDefense generates an alarm if any single Wireless Client reaches one of these thresholds. From these alarms, you can identify the high bandwidth users, and the times they are using the network. You should base Wireless Client thresholds on either the normal transmission rate for your wireless LAN, or on arbitrary numbers designed to detect your high-bandwidth users..

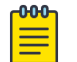

# Note

Entering a 0 (zero) for any threshold-type disables that specific alarm.

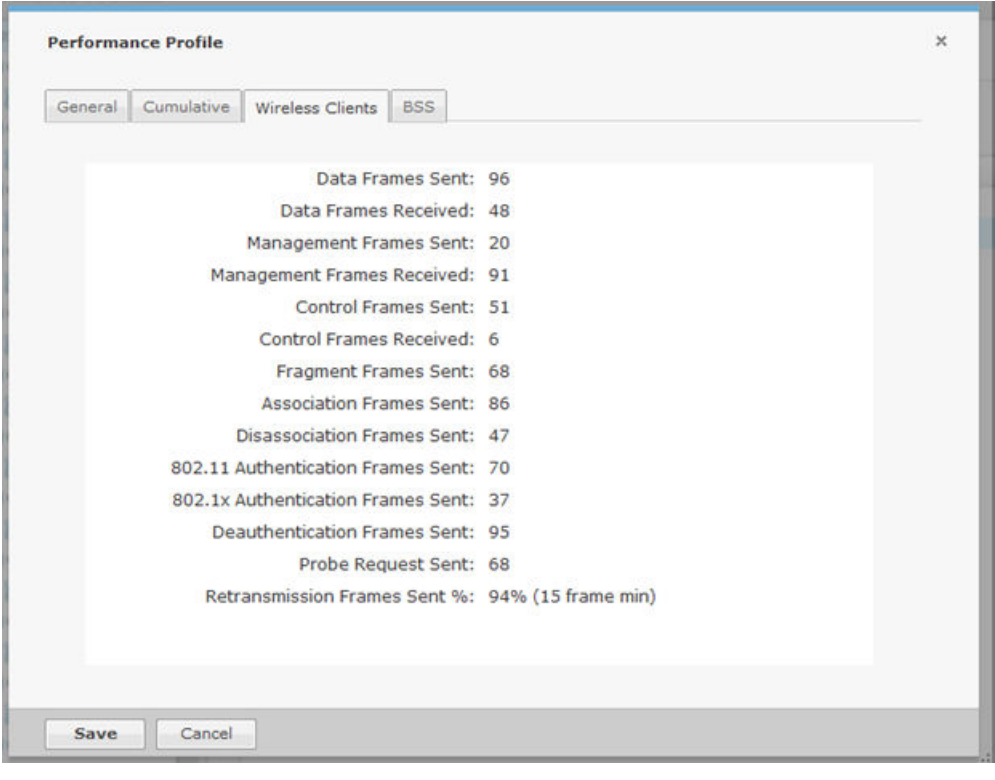

The thresholds are:

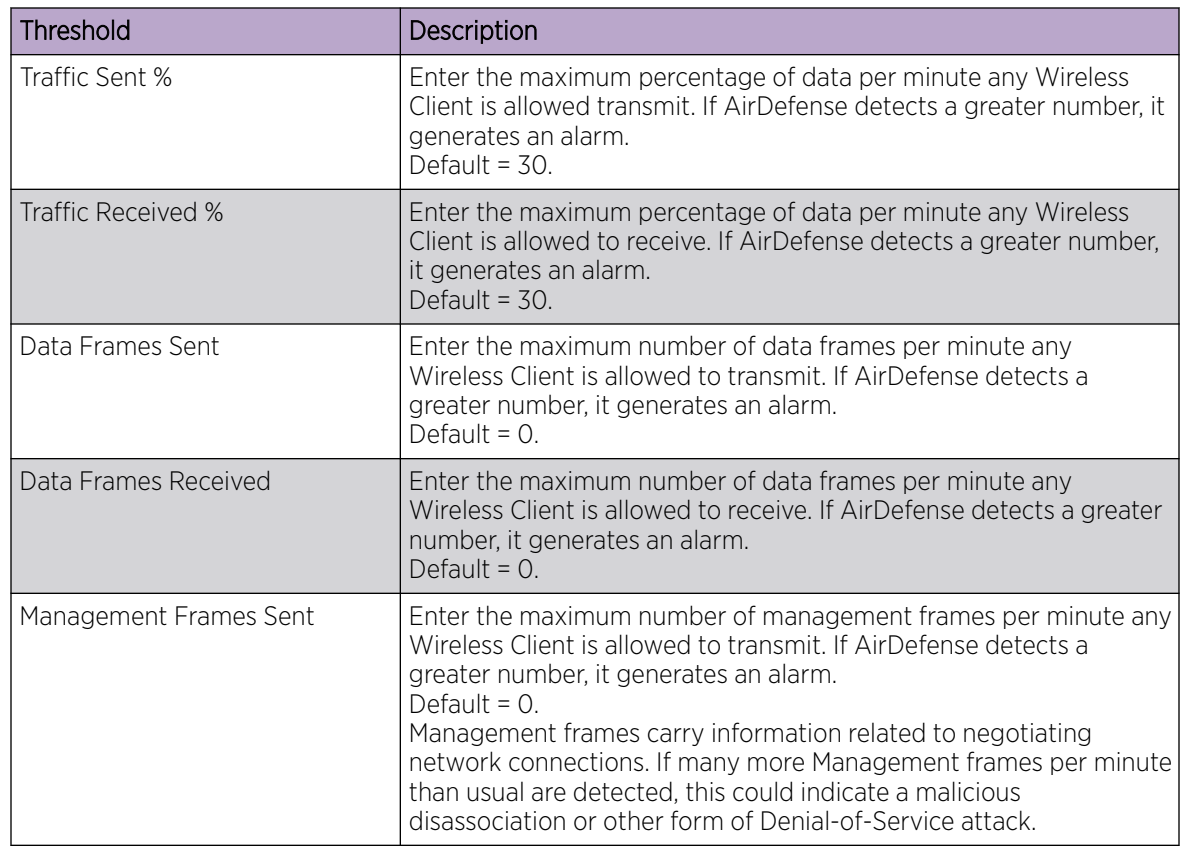

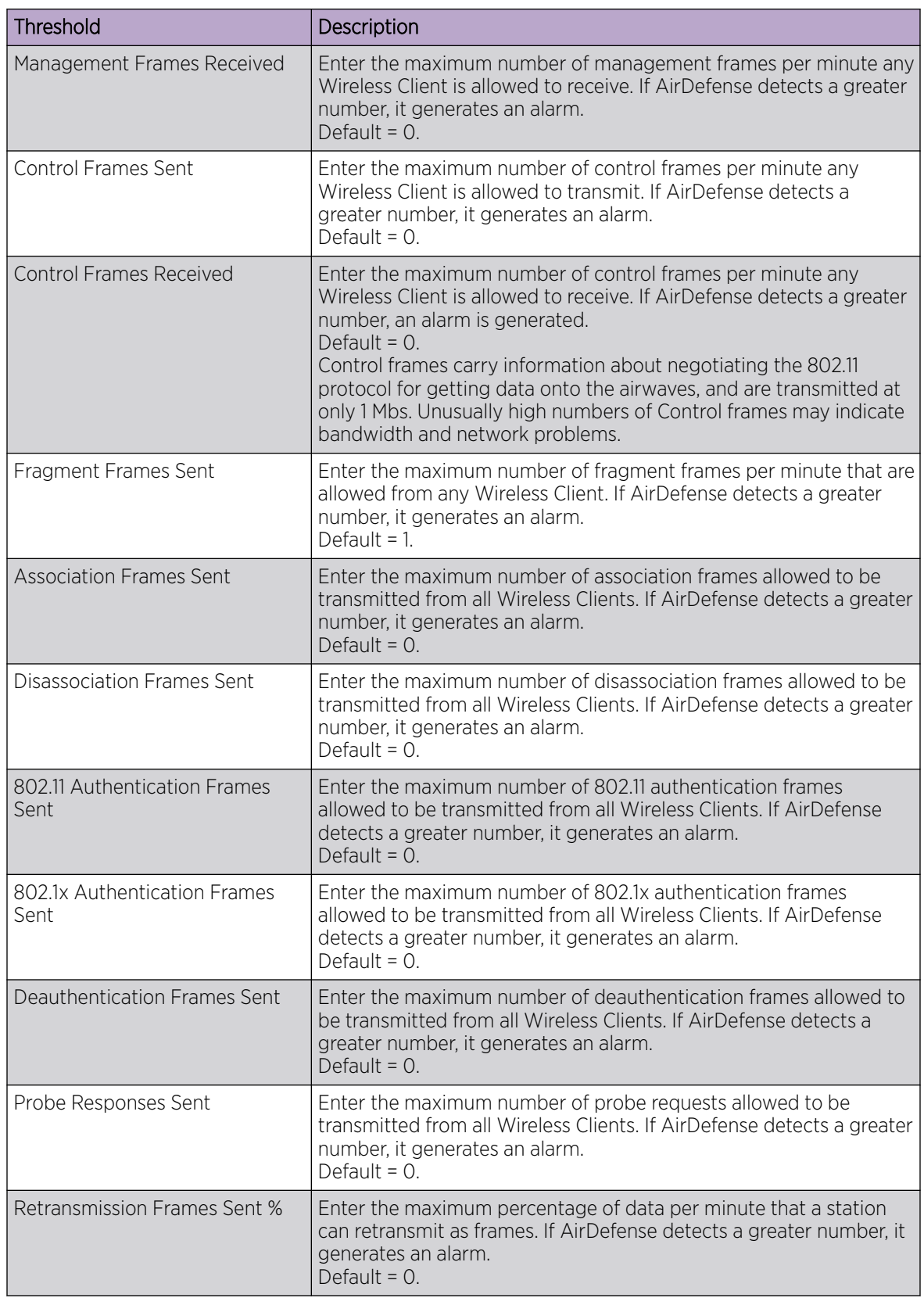

# BSS Tab

The BSS tab is where you assign thresholds for transmitting data to/from BSSs.

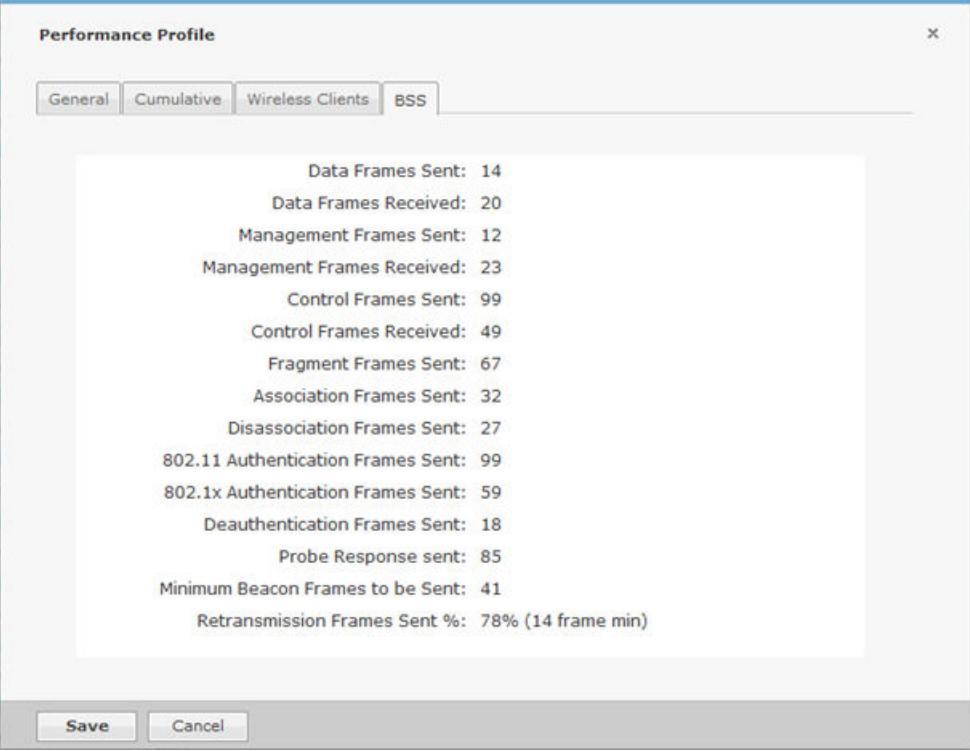

The thresholds are:

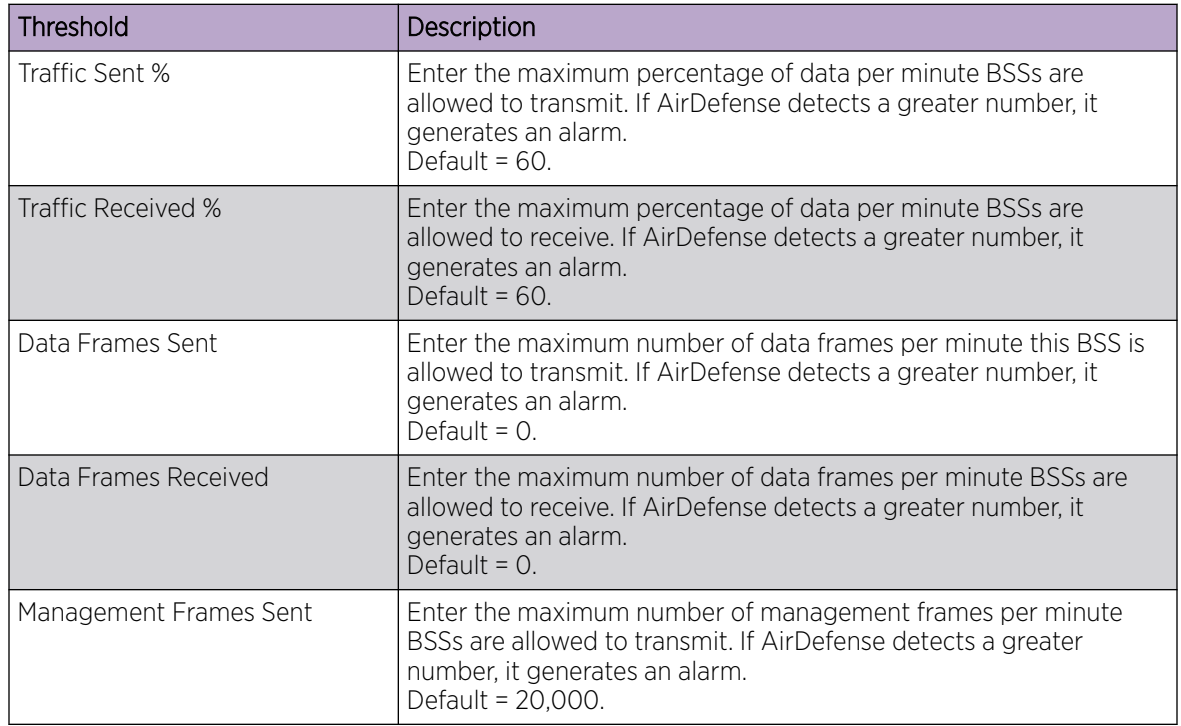

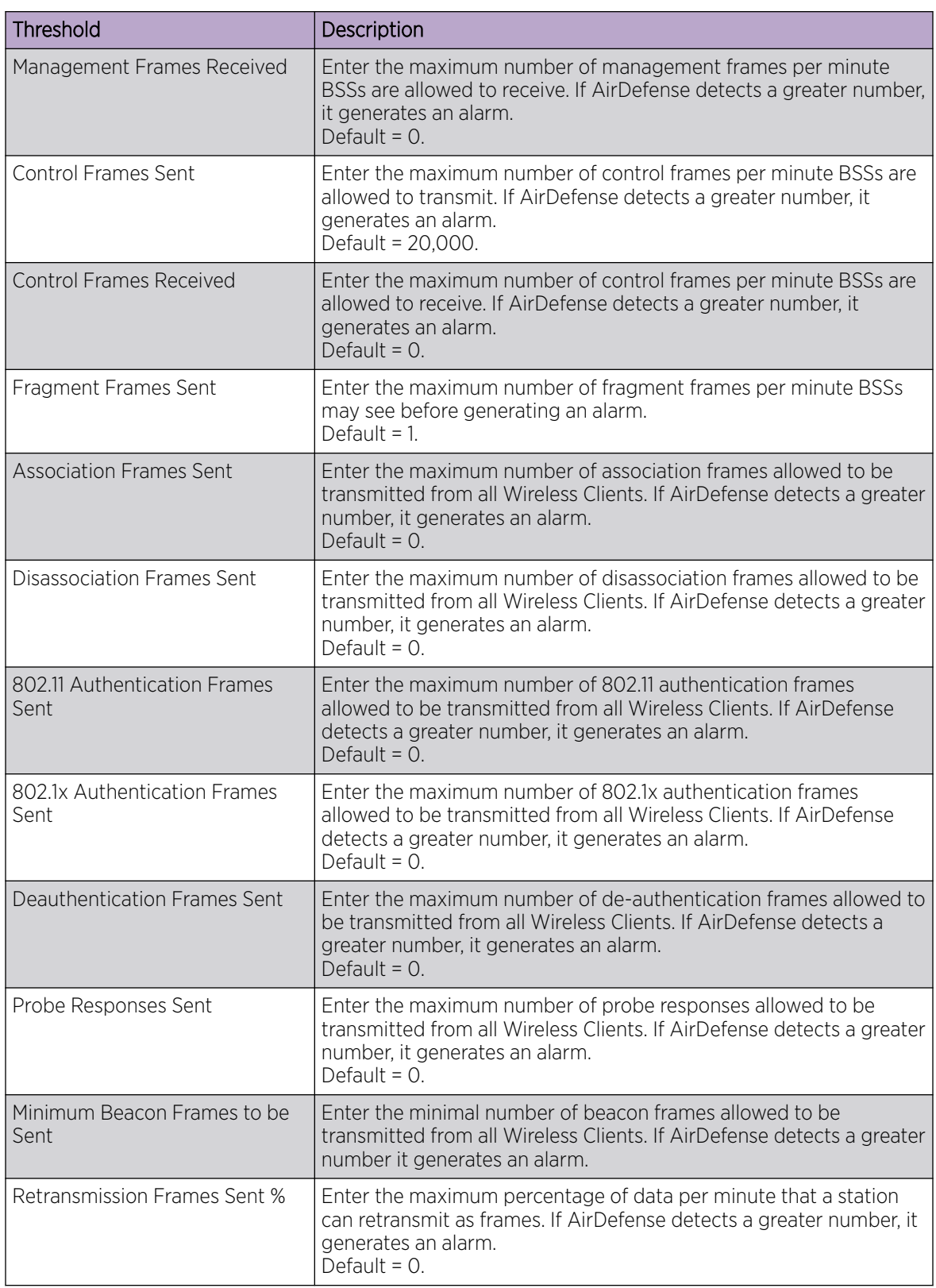

#### Apply a Performance Profile

Once you have defined a Performance Profile, to use it, you must apply it to your system.

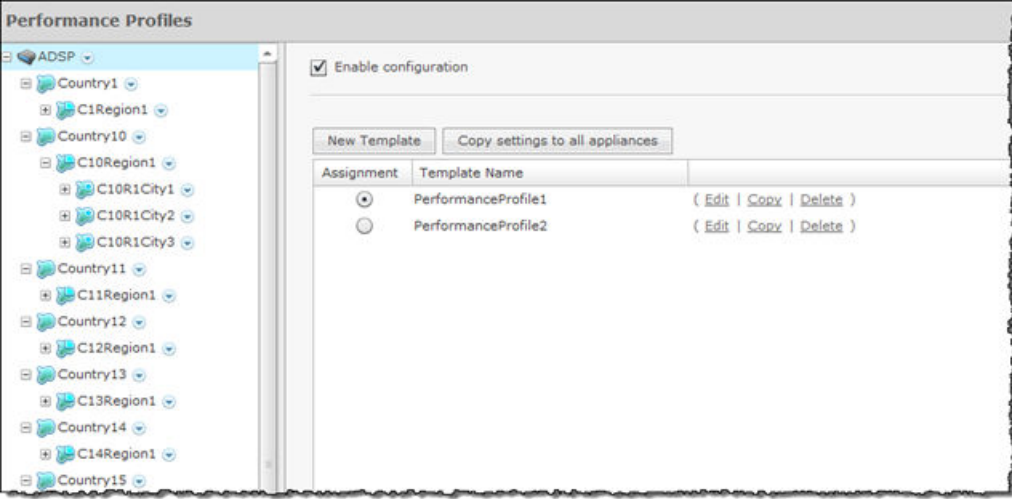

You should always apply a Performance Profile at the appliance level. When you do, the profile is inherited for all the other levels. Then, if you have a level that needs a different Performance Profile, you can apply that profile to that level.

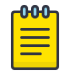

# Note

The **Override settings** option is available when you select (highlight) a network level below the appliance level. Use the Expand button to reveal the other levels.

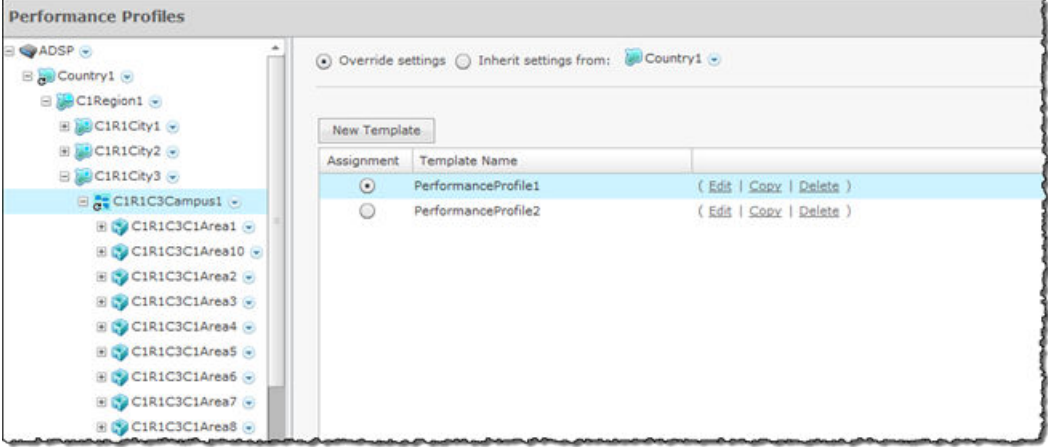

In this example, the *PerformanceProfile2* profile will be accessible to corporate-wide employees and guests while the *PerformanceProfile1* profile will be available employees and guests on *Campus1* of the facilities.

Click the Apply button at the bottom of the screen to save your changes. Click the Reset button to discard your changes.

# *Environment Monitoring*

Environment Monitoring allows you to configure the thresholds for monitoring. If a threshold value is exceeded, an alarm is generated. You can also elect to monitor your system for unobserved devices and generate alarms for missing devices.

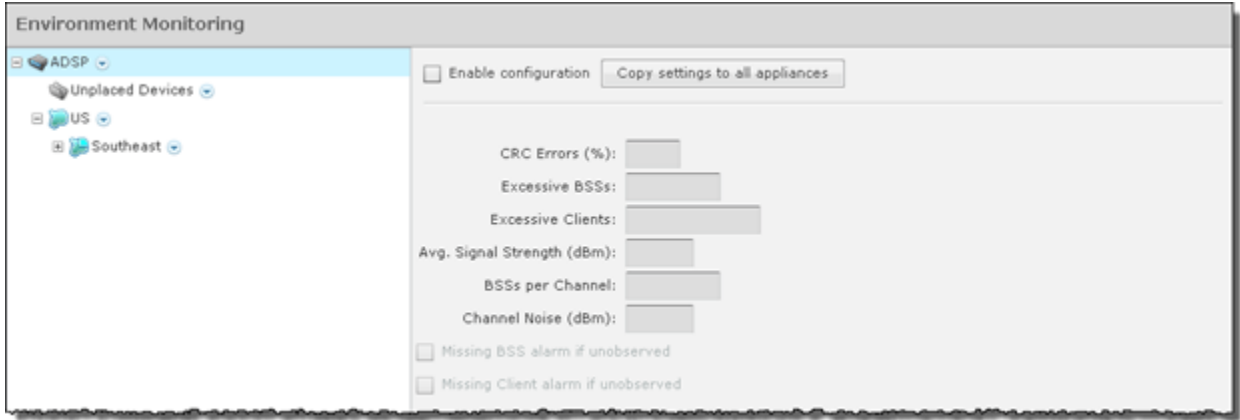

To apply Environment Monitoring to your system, you must first select the Enable configuration checkbox.

You should always monitor your system at the appliance level. When you do, all the other levels are also monitored. Then, if you have a level that needs to be monitored using different settings, you can monitor that level by overriding the inherited Environment Monitoring and defining different settings for Environment Monitoring.

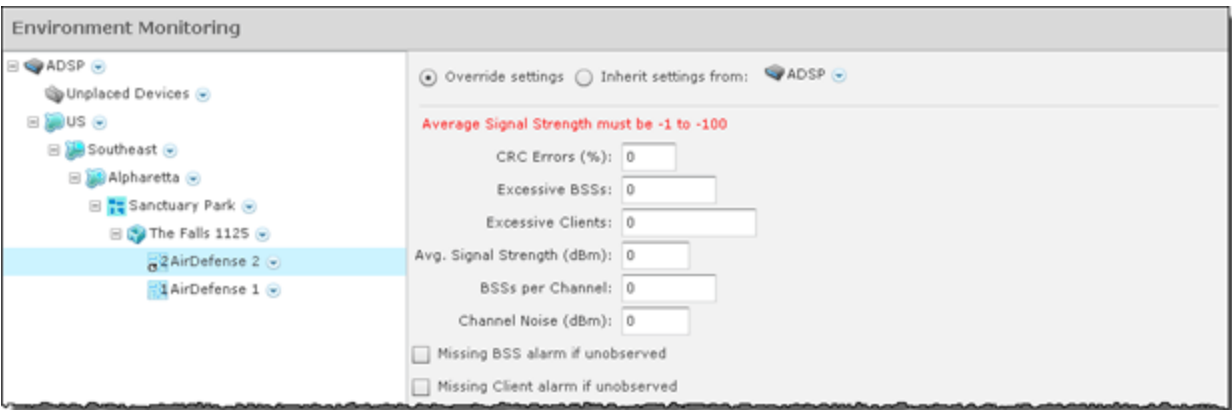

The following set of thresholds are monitored to see if any of value is exceeded. If a threshold value is exceeded, an alarm is generated.

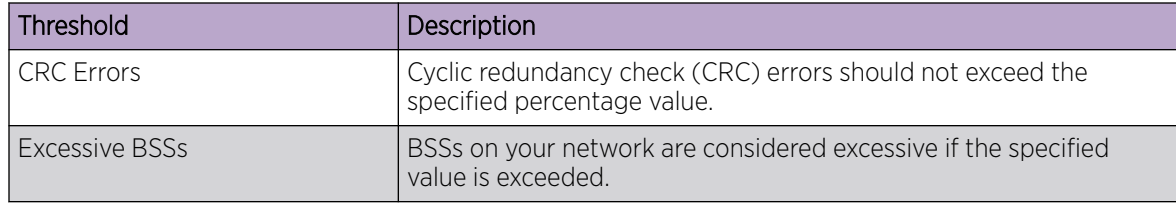

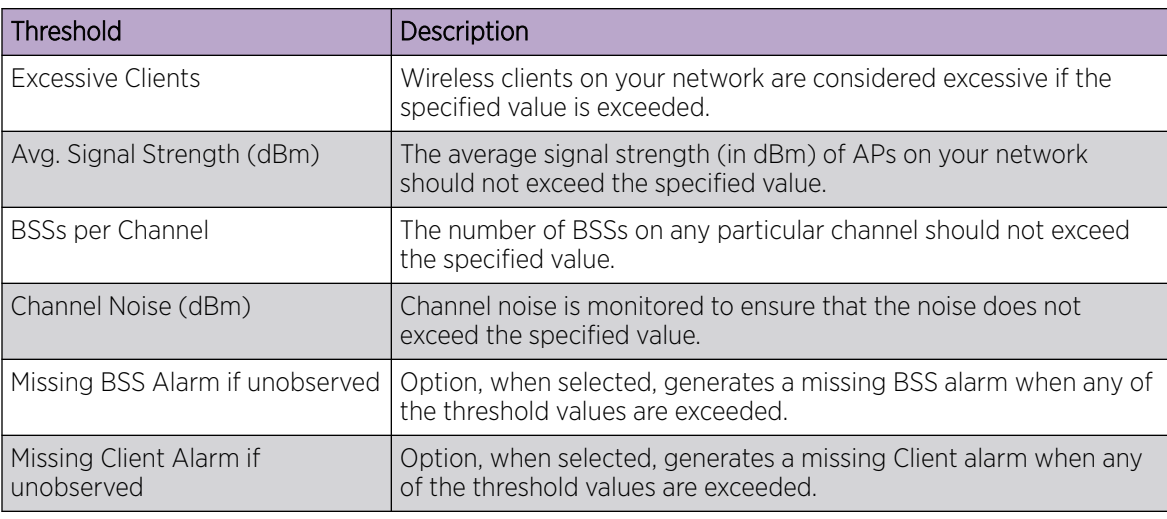

The Copy settings to all appliances button will copy the defined Environment Monitoring settings to all appliances in your system.

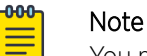

You must have a Central Management license in order to copy settings to all appliances.

Click the **Apply** button to save your changes. Click the **Reset** button to discard your changes.

#### *Anomaly Baseline View*

This screens displays the computed baseline thresholds for the triggering Anomalous Behavior alarms.

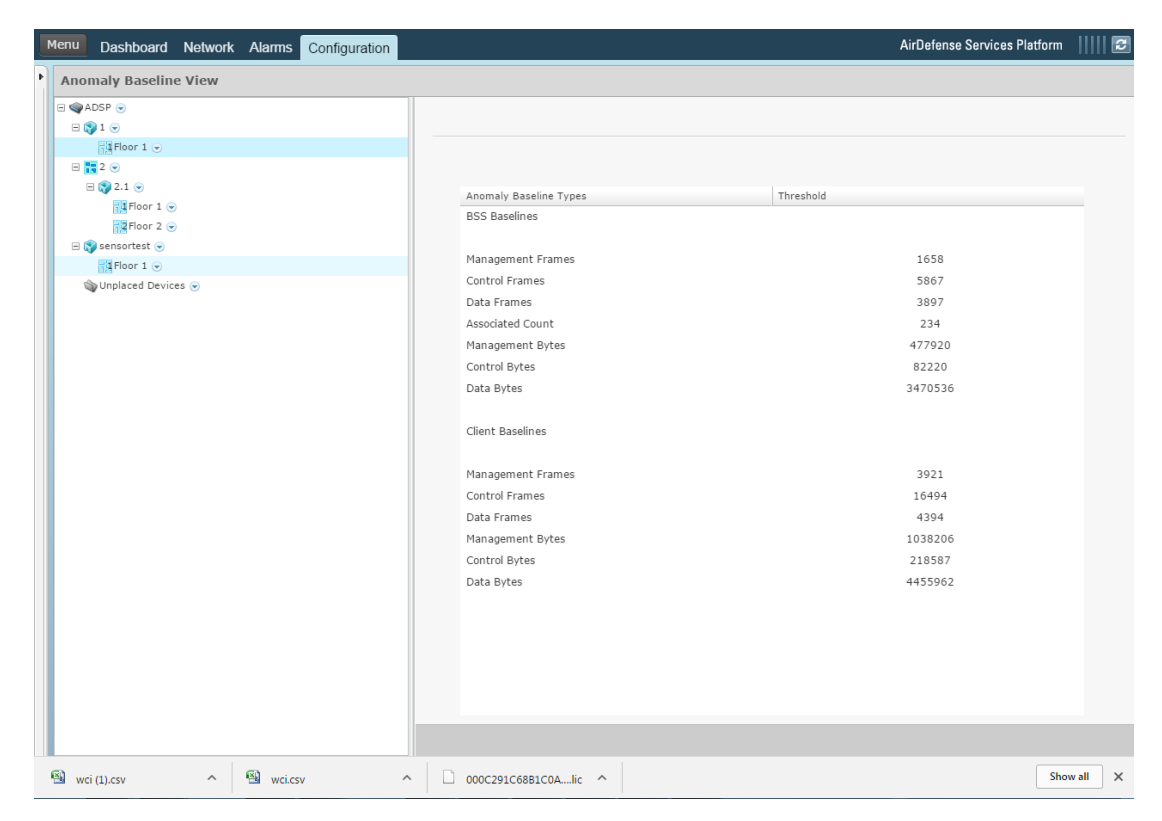

Anomalous Behavior Alarms (ABA) feature is only available for AirDefense Enterprise servers and does not require any specific license. This feature is enabled when you enable **Performance Profile**. ABA is calculated for sanctioned clients and BSS only. All other data is ignored.

The AirDefense server flags traffic behavior that deviates significantly from observed normal behavior. The server learns specific attributes of traffic monitored over a configurable period of time. It uses this information to flag any traffic that deviates significantly from its learned traffic behavior.

AirDefense ABA works in two phases.

- Background Learning Phase
- Live Data Threshold Comparison Phase

These phases are common to all alarms based on the anomaly detection paradigm. Each alarm type could have different learning parameters and custom threshold computation methods.

In the *Background Learning Phase*, the AirDefense server monitors the forensic data in the data store for a configured duration of time. It then computes a baseline behavior against which an event will be tested. The learning phase training window is sliding to enable including the live data being added to the forensic store. ABA learning happens at regular intervals during the day to compute thresholds for all anomalous alarms. The default learning interval for each alarm is 14 days. Thresholds are computed and stored in 5 minute windows. These learning interval configuration values cannot be modified. These thresholds are computed on the scope where performance profile is enabled. The scopes can be at *Site Level*, *Floor Level*, or *System Level*.

In the *Live Data Threshold Comparison Phase*, live data from the sensors is compared with the computed thresholds for the enabled scope. If the live data is above the computed threshold, its corresponding alarm is triggered. For example, if, in the live data, the total *AP Management Frames* in a location in a 5 minute interval exceeds the computed threshold value of the total *AP Management Frames* in the same 5 minute interval over the last 14 days, then the *AP Management Frame Anomalous Behavior Frames* alarm is raised.

ABA computation starts at 00:00 hour. The computed threshold values are not persistent across server reboots and restarts. In case a server is restarted or rebooted, threshold computation will commence at 00:00 hours. You will not have computed threshold value from the time the server was rebooted or restarted till the nearest 00:00 hour.

The following Anomalous Behavior Alarms are supported

- MU Management Frame Anomalous Behavior Frames
- MU Data Frame Anomalous Behavior Frames
- MU Control Frame Anomalous Behavior Frames
- AP Management Frame Anomalous Behavior Frames
- AP Data Frame Anomalous Behavior Frames
- AP Control Frame Anomalous Behavior Frames
- MU Management Frame Anomalous Behavior Bytes
- MU Data Frame Anomalous Behavior Bytes
- MU Control Frame Anomalous Behavior Bytes
- AP Management Frame Anomalous Behavior Bytes
- AP Data Frame Anomalous Behavior Bytes
- AP Control Frame Anomalous Behavior Bytes
- AP Anomalous Number of Connected MUs

# Infrastructure Management

Infrastructure management involves:

- Defining how AirDefense interfaces with devices, and
- Providing information to AirDefense so that it can apply the correct regulatory rules to the domain.

The following infrastructure management features are not activated until you install a WLAN Management license:

- Channel Settings
- Radio Settings
- WLAN Profiles
- CLI Configuration
- Command Run and Log
- Pending State Audit (added to the Operational Management category).

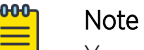

You must configure the Platform before configuring Infrastructure Management.

You must configure all aspects of Infrastructure Management to integrate AirDefense with your network. These include:

- Create and update device configurations by revising the configuration files and their CLI command set.
- Specify the passwords to access devices and specify the interfaces that can be used to access devices.
- Update firmware on devices (if needed).
- Provide information to AirDefense so that it can apply the correct regulatory rules to the domain.
- Select power and channel settings for devices with B/N/G radios and/or A/N radios.
- Configure radios used in your network.
- Configure the WLAN settings for devices utilizing your network.

The following flowchart shows the fundamental steps to configure a device in your network using AirDefense. Once you configure one device, adding others is much easier. This flowchart shows how to configure a device and apply the configuration to a floor. Ideally, you would set up AirDefense to configure devices at the appliance level. Then, the configuration will be available on all network levels down to the floor level. If you have an exception, you would then override the configuration at a lower level.

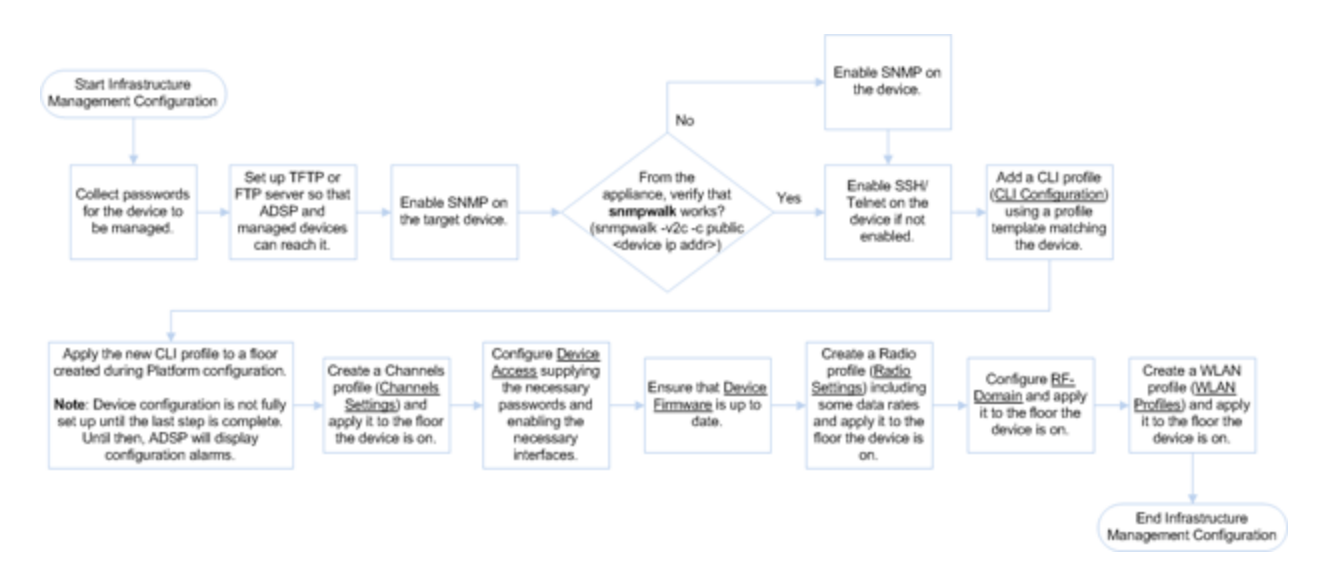

Devices cannot be fully managed by AirDefense until the configurations are applied.

#### *Device Access*

Device Access is used to specify the passwords to access devices and specify the interfaces that can be used to access devices.

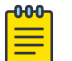

# Note

You must define how to communicate with devices. This is done under **Configuration** > Appliance Platform > Communication Settings.

There are two tabs used to configure Device Access:

- Password
- Interfaces

You may configure Device Access at the appliance network level all the way down to the floor network level, but you should always configure Device Access at the appliance level. Any network level below the appliance level will inherit the configuration. If you need to have a different configuration below the appliance level, use the Override settings option.

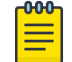

#### Note

The Override settings option is available when you select (highlight) a network level below the appliance level. Use the  $\mathsf{Expand} \boxplus \mathsf{b}$ utton to reveal the other levels.

To configure Device Access, you must first select (highlight) *ADSP* from the tree and then enable configuration by selecting the **Enable configuration** checkbox. Then, use the **Passwords** and **Interfaces** tabs to configure Device Access.

The Copy settings to all appliances button will copy the defined Device Access to all appliances in your system.

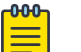

Note

You must have a Central Management license in order to copy settings to all appliances.

Click the **Apply** button to save your changes. A confirmation overlay is displayed.

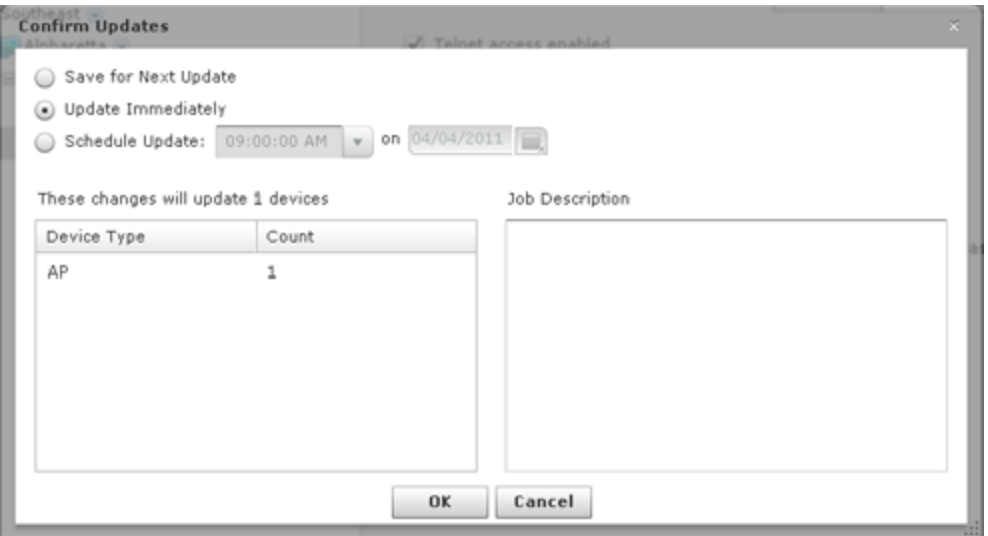

You have the option to save for the next update, update immediately or update later. If you choose to update later, you must supply a date and time. You can supply a description that will help identify the update later. A list of device types along with the number of affected devices that will be updated is displayed. Also, if applicable, a list of unsupported settings is displayed. Click **OK** to apply changes or Cancel to abort.

Updates to Device Access are treated as jobs and are included in Job Status under Configuration > **Operational Management**. The description supplied in the confirmation helps identify jobs.

Click the Reset button to discard your changes.

#### Passwords Tab

The Passwords tab is used to specify the passwords to access devices.

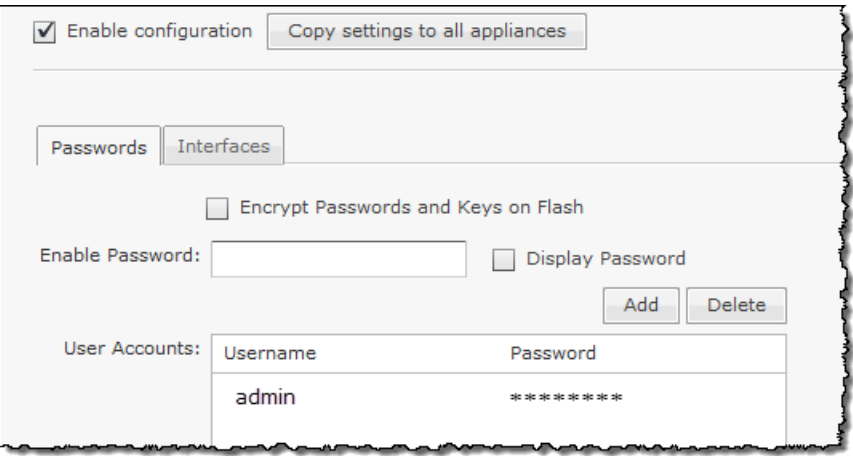

The following fields are available:

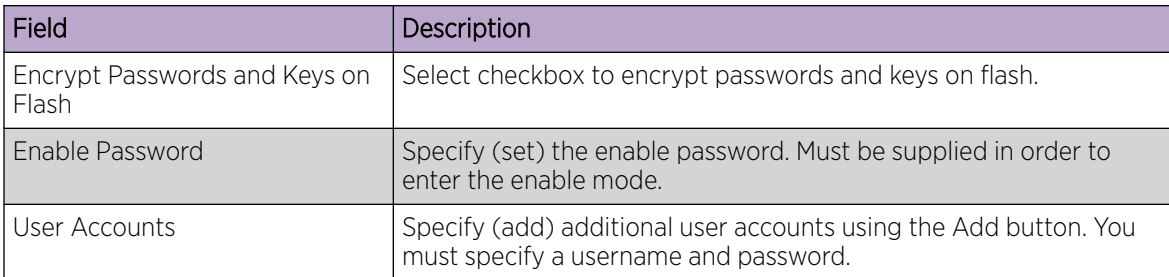

# Interfaces Tab

The Interfaces tab is used to specify the interfaces that can be used to access devices.

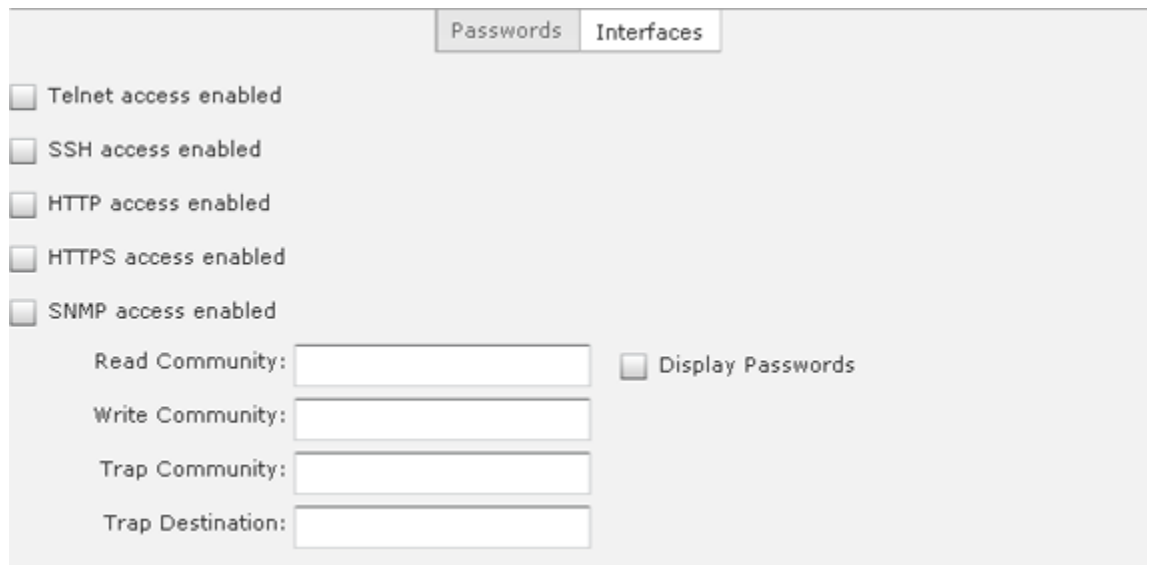

The following fields are available:

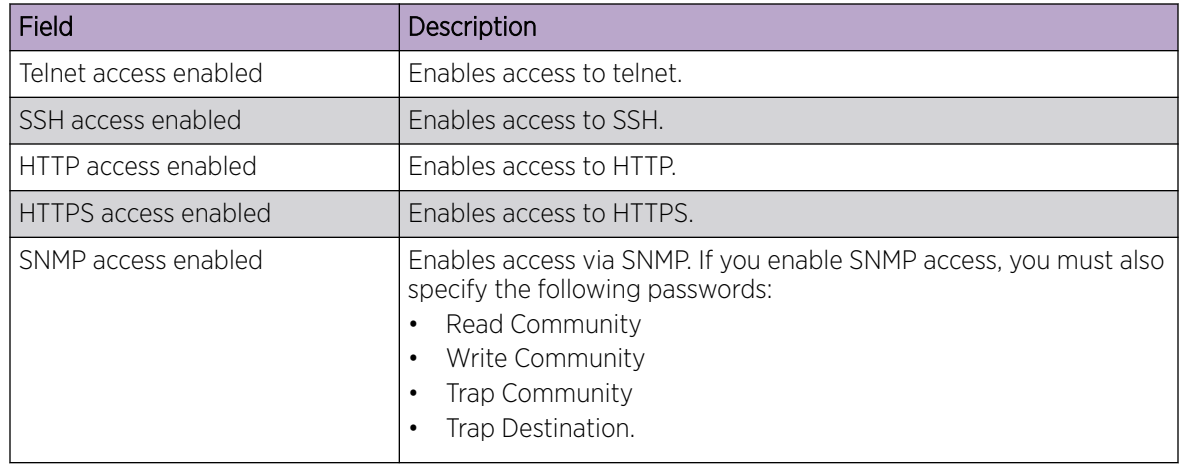

# *Device Firmware*

Device Firmware configuration allows you to upload new AP, Sensor, or Switch (Controller) firmware from a workstation to a network server. Once the firmware is uploaded, you can upgrade your APs, Sensors, or Switches using AirDefense.

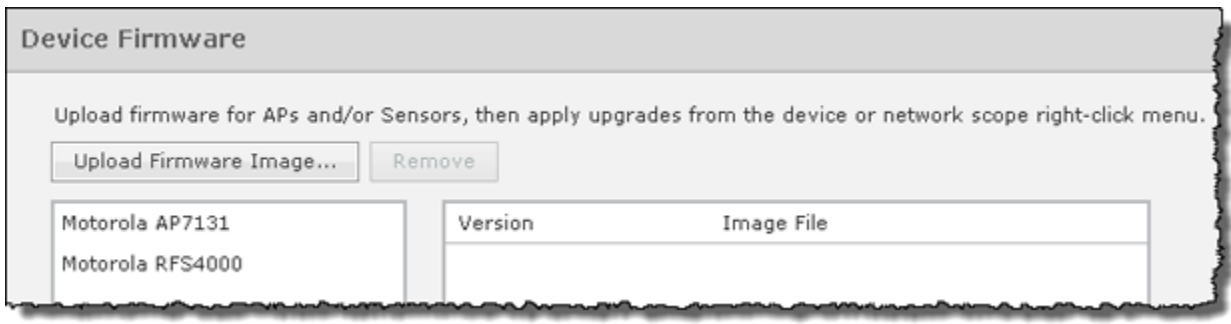

Uploaded firmware images are listed by device type, version number, and image file name. Just select (highlight) a device type to display the version number and image for that device.

# Upload Device Firmware Image

Follow these steps to upload firmware:

- 1. Click the **Upload Firmware Image** button. A browse window displays for you to select a firmware file.
- 2. Navigate to the directory (folder) where the firmware upgrade file resides.

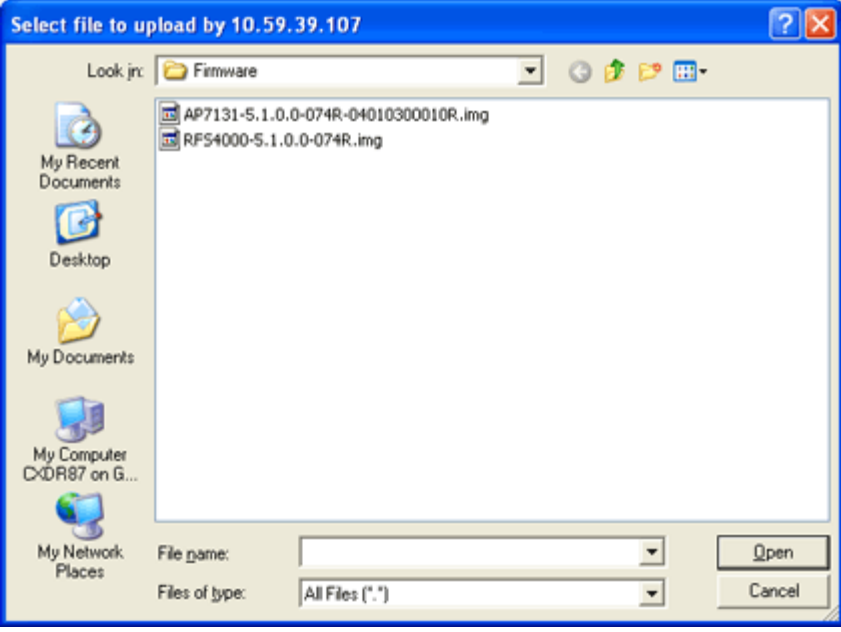

# Note

Firmware files have an IMG extension

3. Select (highlight) the upgrade file and then click **Open**. An **Identify Firmware Image File** window is displayed with the image file name identified.

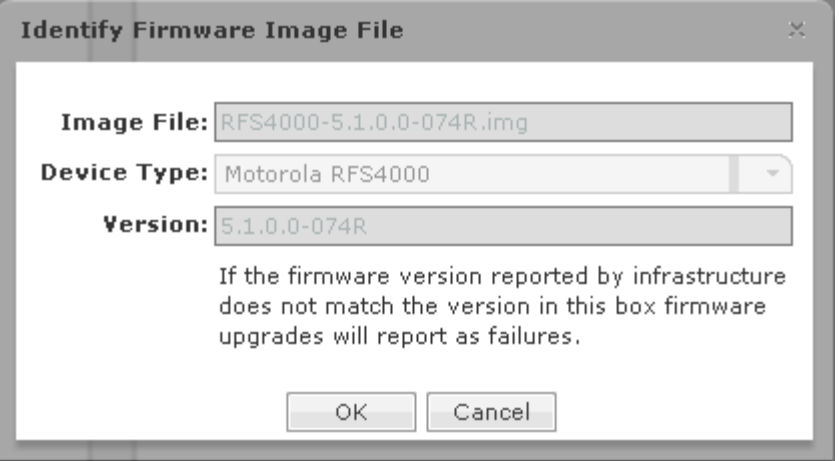

4. Click OK. The firmware image is uploaded and now appears in the list of devices. It can now be used to upgrade APs or Sensors on your network.

#### -000-Note

This symbol indicates something of special interest or importance to the reader. Failure to read the note will not result in physical harm to the reader, equipment or data.

You can delete firmware from the list by selecting (highlighting) the device and then clicking the Remove button.

The **Check Synchronization** button is used to check all appliances in the network to ensure they have the same firmware. (The synchronization features works basically the same way wherever the feature is implemented. [Synchronizing User Accounts.](#page-708-0) topic has a good example of how the synchronization feature works.)

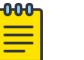

# Note

You must have a Central Management license in order to use the Check Synchronization feature.

# *RF-Domain*

RF-Domain provides information to ADSP so that ADSP can apply the correct regulatory rules to the domain. This information includes domain location and contact information of the person responsible for the domain. The country is crucial in applying the regulations.

You may configure RF-Domain at the appliance network level all the way down to the floor network level, but you should always configure RF-Domain at the appliance level. Any network level below the appliance level will inherit the configuration. If you need to have a different configuration below the appliance level, use the **Override settings** option.

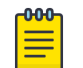

Note

The **Override settings** option is available when you select (highlight) a network level below the appliance level. Use the **Expand**  $\mathbf{E}$  button to reveal the other levels.

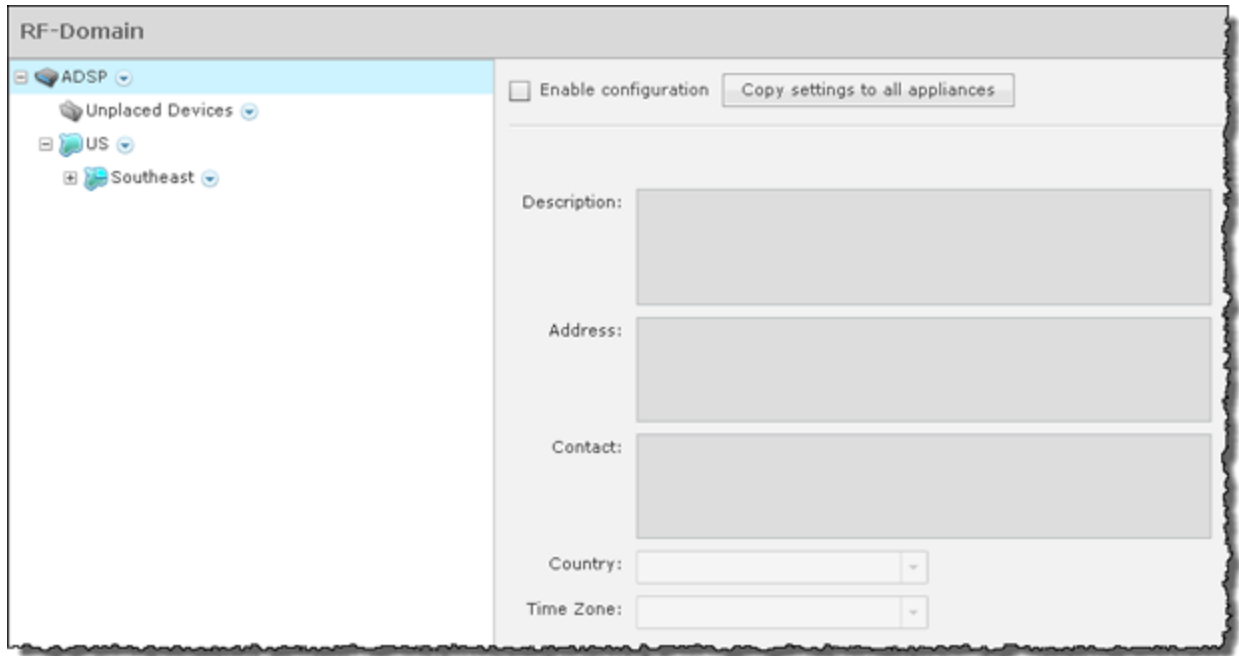

To configure RF-Domain, you must first select (highlight) ADSP from the tree and then enable configuration by selecting the Enable configuration checkbox. The configuration fields for each radio are:

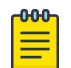

Note

You should enter data for each field on one line with no carriage returns.

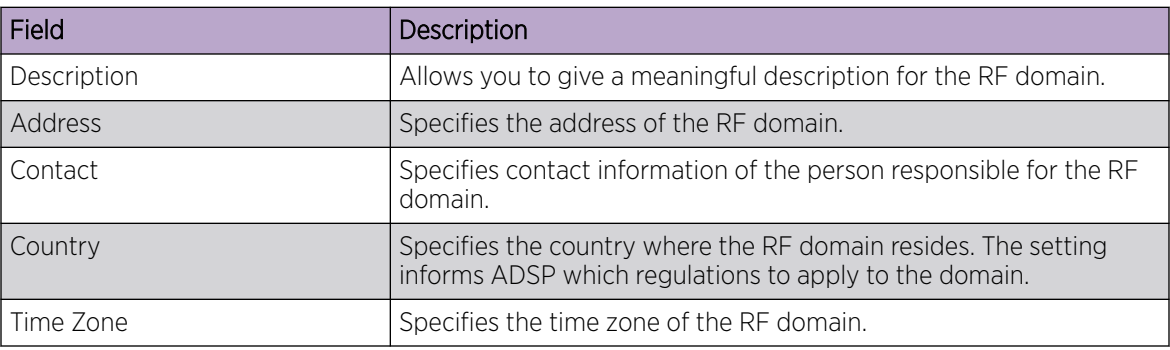

The Copy settings to all appliances button will copy the defined RF-Domain to all appliances in your system.

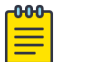

# Note

You must have a Central Management license in order to copy settings to all appliances.

Click the **Apply** button to save your changes. A confirmation overlay is displayed.

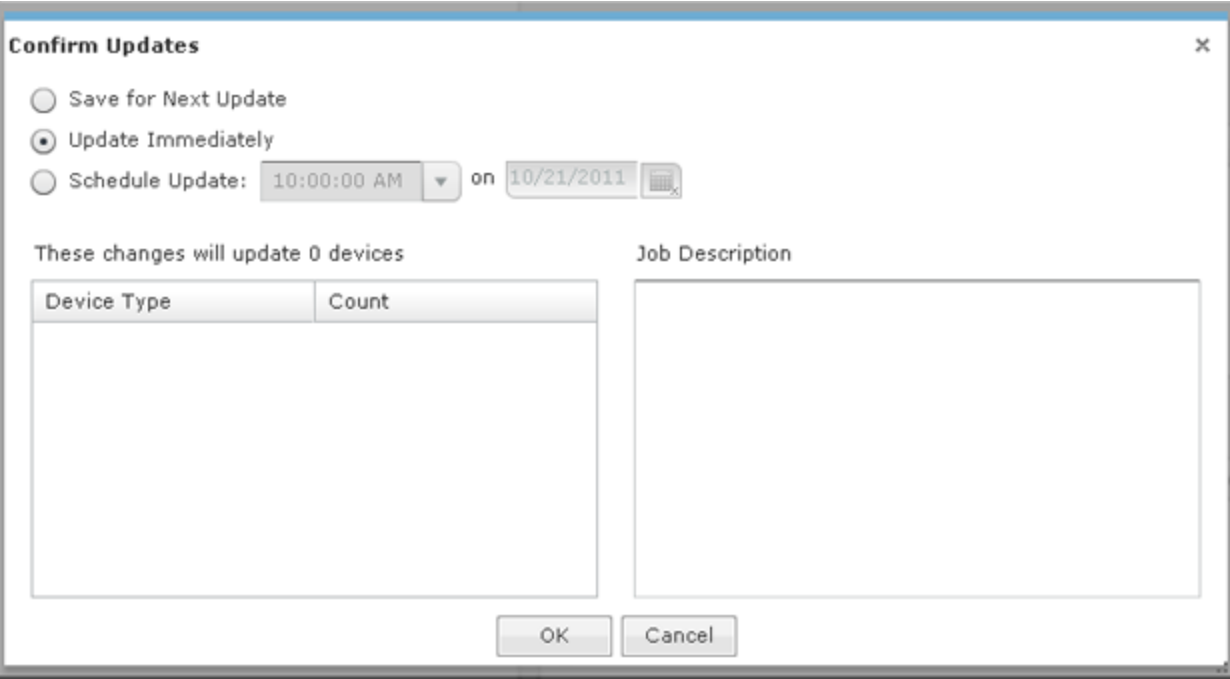

You have the option to save for the next update, update immediately or update later. If you choose to update later, you must supply a date and time. You can supply a description that will help identify the update later. A list of device types along with the number of affected devices that will be updated is displayed. Also, if applicable, a list of unsupported settings is displayed. Click OK to apply changes or Cancel to abort.

Updates to RF-Domain are treated as jobs and are included in Job Status under Configuration > **Operational Management**. The description supplied in the confirmation helps identify jobs.

Click the **Reset** button to discard your changes.

# *Channel Settings*

Channel Settings is used to select power and channel settings for the B/N/G radio and the A/N radio. The settings are applied to APs and wireless switches.

You may configure Channel Settings at the appliance network level all the way down to the floor network level, but you should always configure Channel Settings at the appliance level. Any network level below the appliance level will inherit the configuration. If you need to have a different configuration below the appliance level, use the Override settings option.

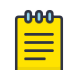

#### **Note**

The **Override settings** option is available when you select (highlight) a network level below the appliance level. Use the  $\textsf{Expand} \boxplus \textsf{button}$  to reveal the other levels.

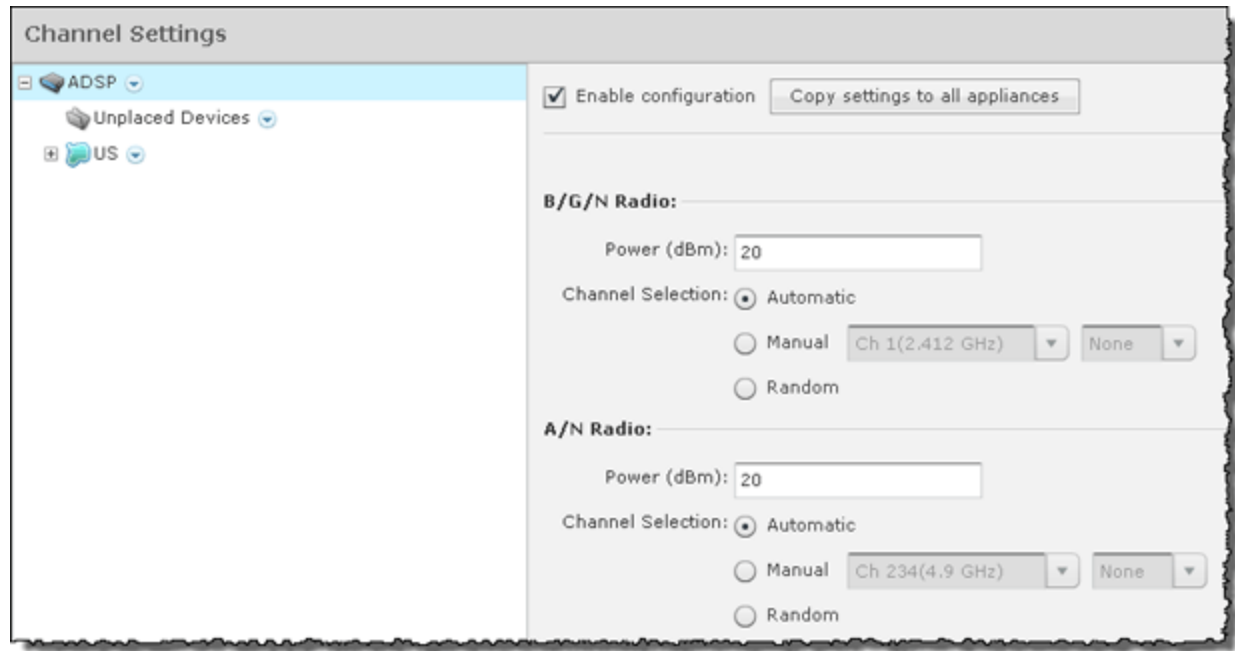

By default, Channel Settings are enabled, and are set for maximum power and automatic channel selection. The configuration fields for each radio are:

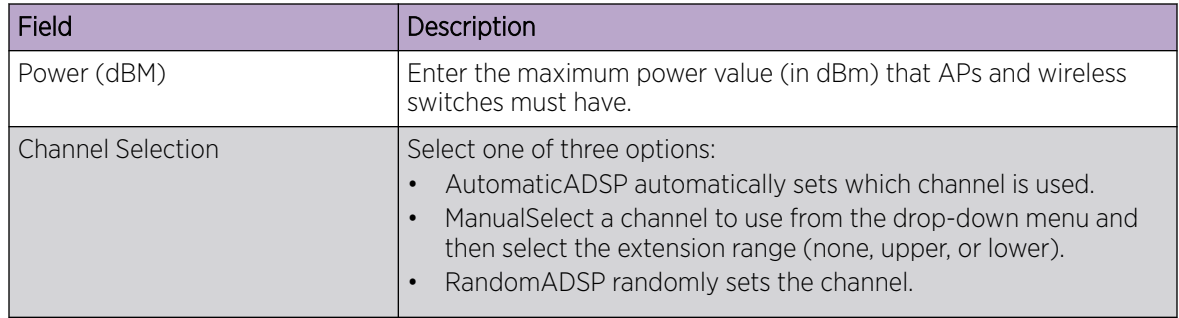

The Copy settings to all appliances button will copy the defined Channel Settings to all appliances in your system.

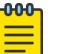

Note

You must have a Central Management license in order to copy settings to all appliances.

Click the **Apply** button to save your changes. A confirmation overlay is displayed.

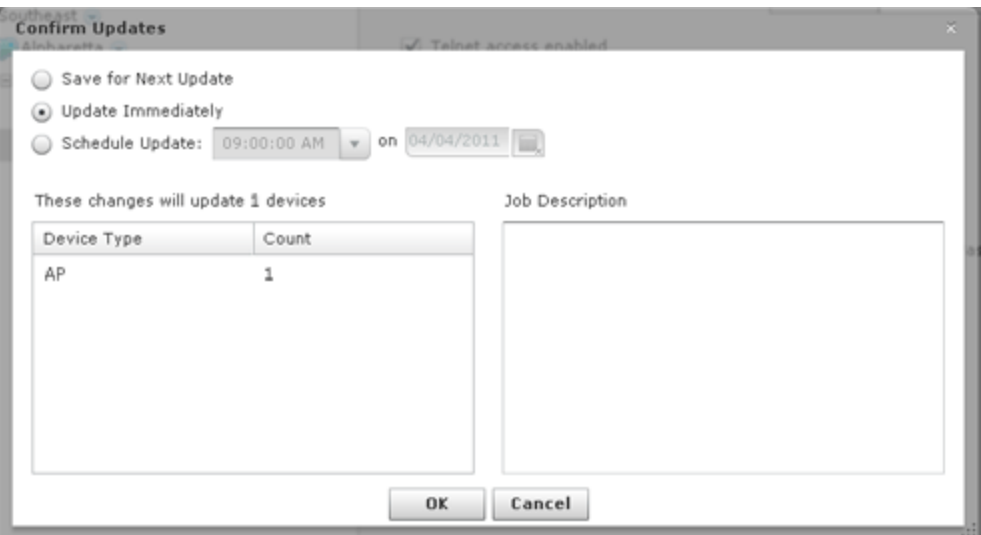

You have the option to save for the next update, update immediately or update later. If you choose to update later, you must supply a date and time. You can supply a description that will help identify the update later. A list of device types along with the number of affected devices that will be updated is displayed. Also, if applicable, a list of unsupported settings is displayed. Click **OK** to apply changes or Cancel to abort.

Updates to Channel Settings are treated as jobs and are included in Job Status under Configuration > **Operational Management**. The description supplied in the confirmation helps identify jobs.

Click the Reset button to discard your changes.

#### *Radio Settings*

Radio Settings allow you to configure radios used in your network. Using ADSP, you specify the supported rates and other settings for each radio. If a radio in your network is detected operating outside the set specifications, ADSP issues an alarm.

The settings apply to APs and wireless switches. You may also define a radio as a Sensor.

You may configure Radio Settings at the appliance network level all the way down to the floor network level, but you should always configure Radio Settings at the appliance level. Any network level below the appliance level will inherit the configuration. If you need to have a different configuration below the appliance level, use the Override settings option.

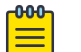

#### Note

The Override settings option is available when you select (highlight) a network level below the appliance level. Use the **Expand**  $\mathbf{E}$  button to reveal the other levels.

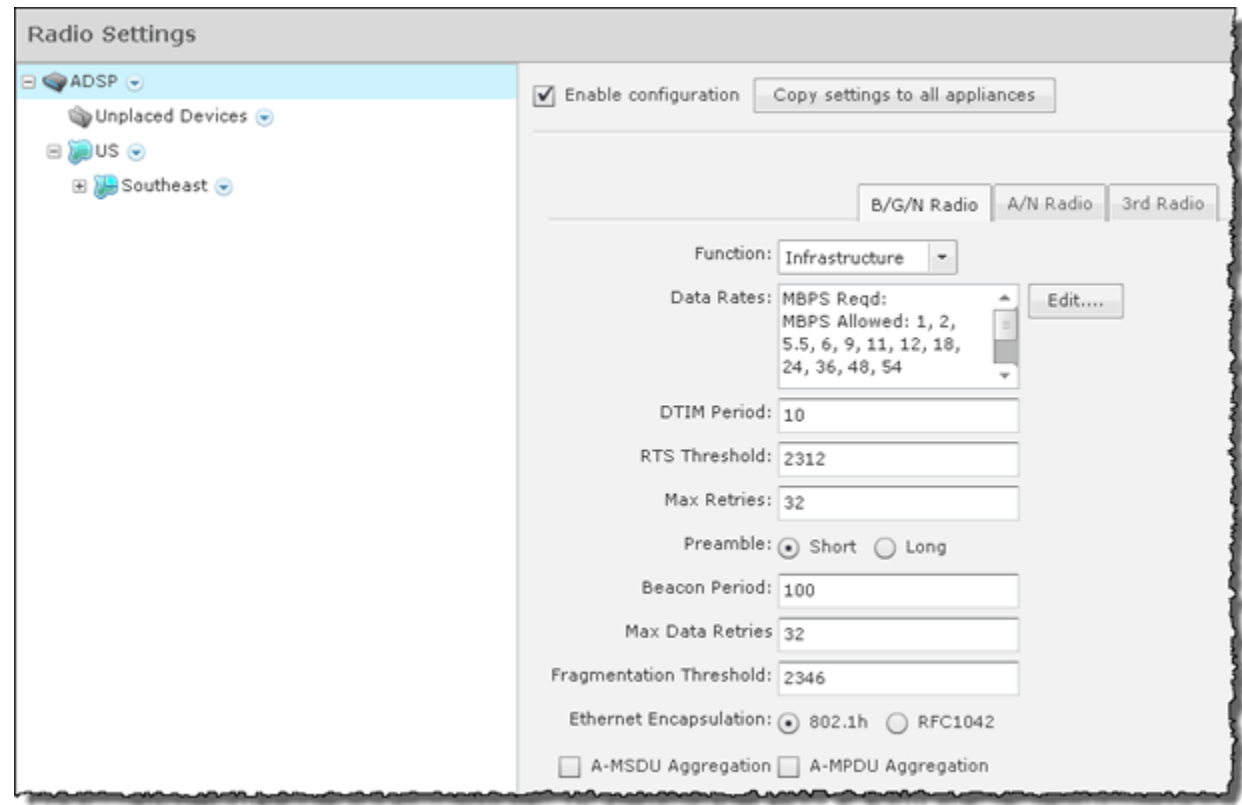

There are three possible radio configurations:

- B/G/N Radio
- A/N Radio
- 3rd Radio.

By default, Radio Settings are enabled, and all data rates are selected for both 2.4 and 5ghz radio settings. Use the individual radio tabs to configure each radio.

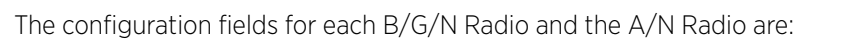

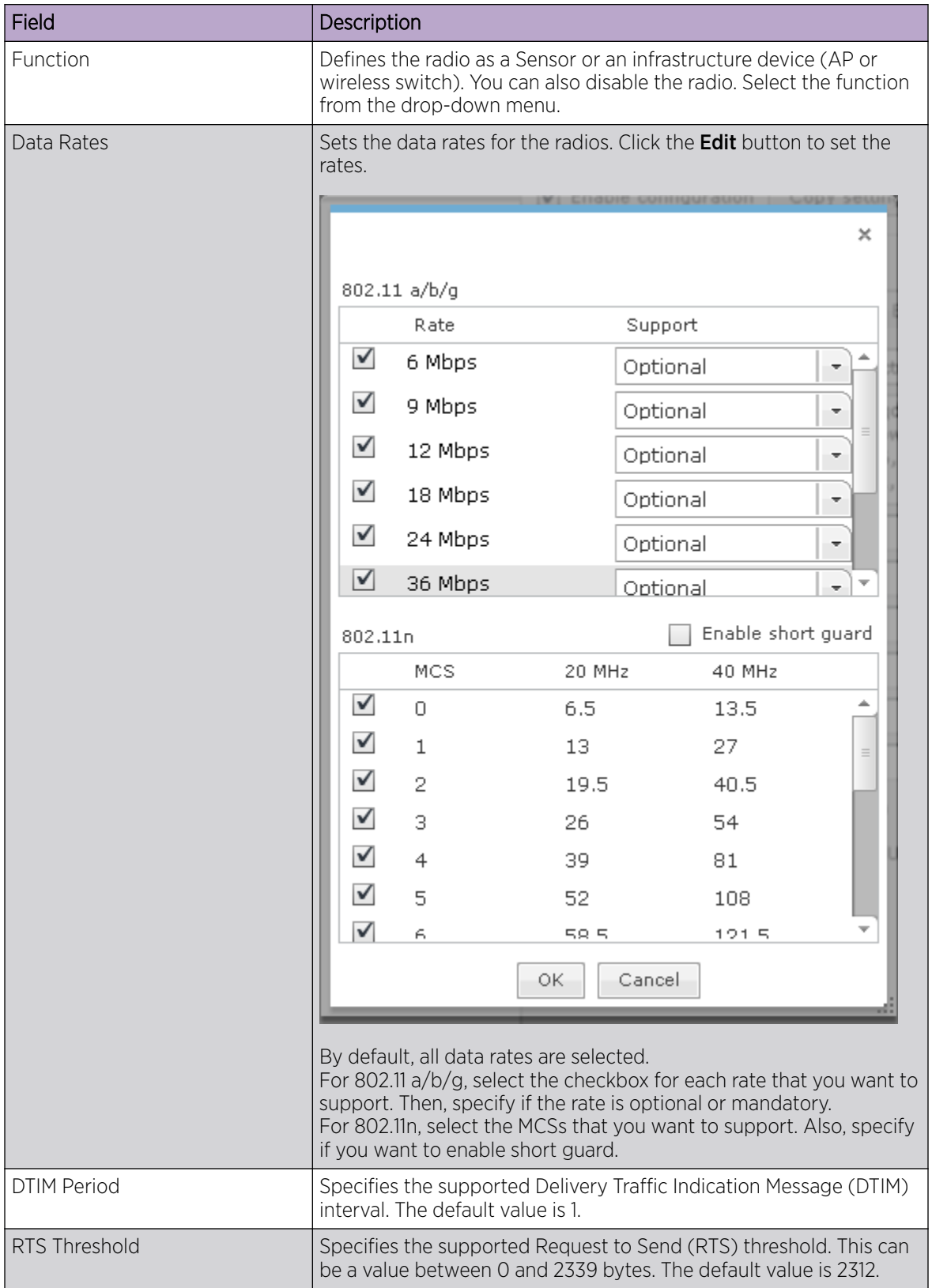

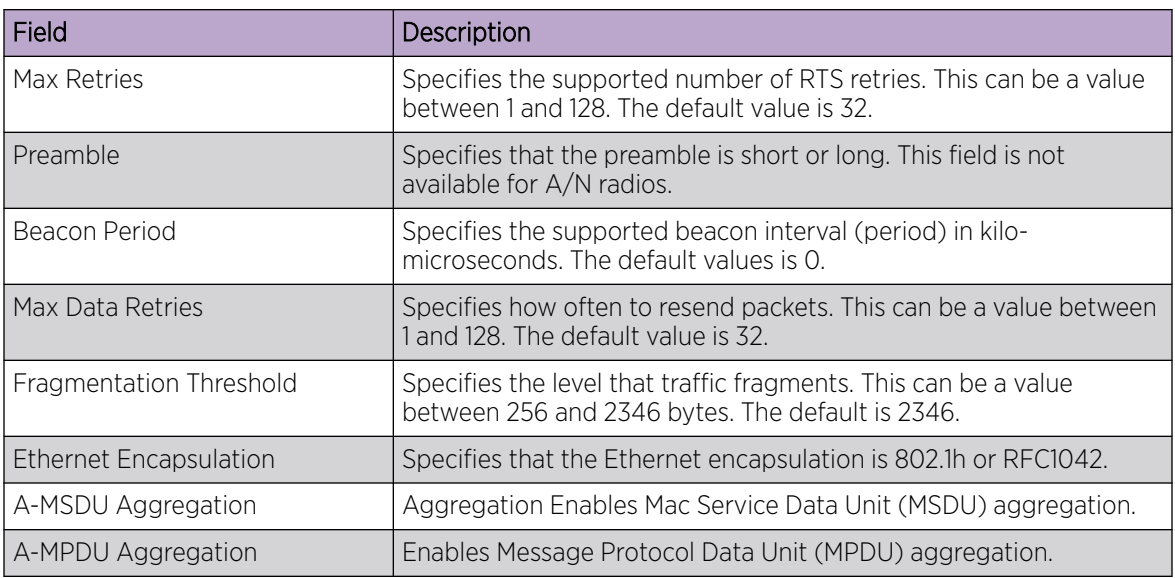

There is only one field for the 3rd Radio: Function. You can either configure the 3rd Radio as a Sensor or disable it. Make your selection from the drop-down menu.

The Copy settings to all appliances button will copy the defined Radio Settings to all appliances in your system.

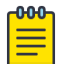

Note

You must have a Central Management license in order to copy settings to all appliances.

Click the **Apply** button to save your changes. A confirmation overlay is displayed.

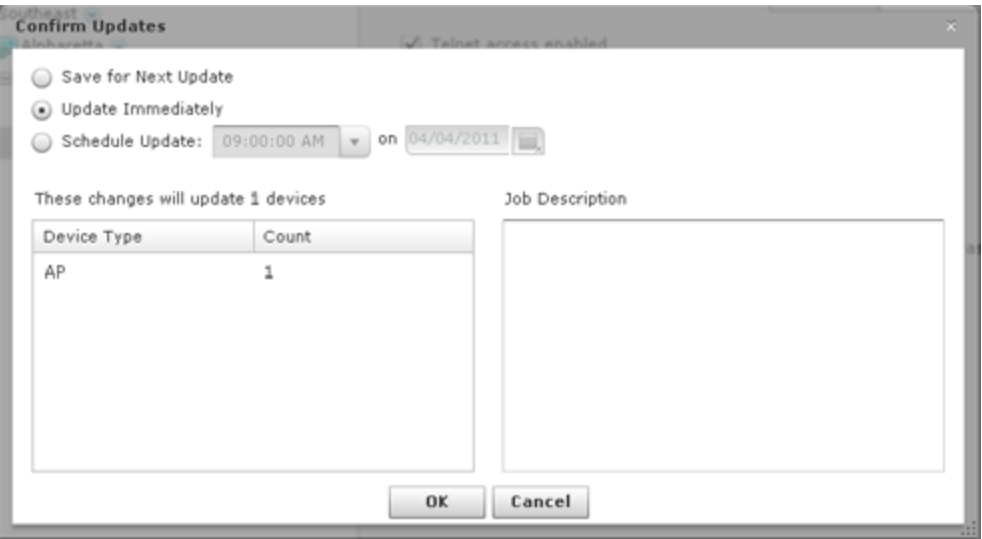

You have the option to save for the next update, update immediately or update later. If you choose to update later, you must supply a date and time. You can supply a description that will help identify the update later. A list of device types along with the number of affected devices that will be updated is displayed. Also, if applicable, a list of unsupported settings is displayed. Click **OK** to apply changes or Cancel to abort.

Updates to Radio Settings are treated as jobs and are included in **Job Status** under **Configuration** > **Operational Management**. The description supplied in the confirmation helps identify jobs.

Click the Reset button to discard your changes.

#### *WLAN Profiles*

Use the WLAN Profiles feature to configure the WLAN settings for devices utilizing your network. To access WLAN profiles, go to Configuration > Infrastructure Management > WLAN Profiles.

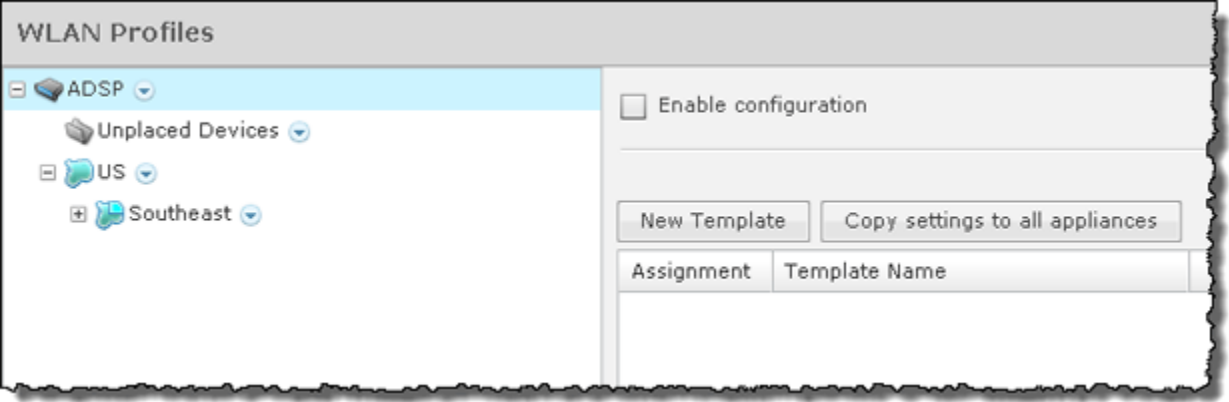

When a WLAN Profile is applied to your system, if the WLAN thresholds for that profile are exceeded, a security alarm is generated. If there are no WLAN Profiles applied to your system, no alarms are generated. Existing profiles are displayed in the Template Name column.

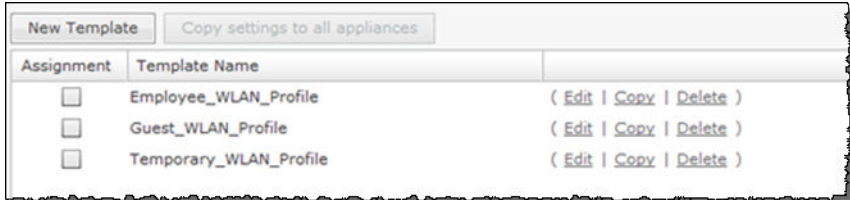

You can copy, edit or delete any selected (highlighted) profile by clicking the appropriate link.

All profiles have two tabs that are used to set WLAN threshold policies for your system.

- General
- Security.

To copy or edit a profile, select (highlight) the WLAN Profile, click the **Copy** or **Edit** link, and then make changes in any of the two tabs. Click  $OK$  to save your changes.

The Copy settings to all appliances button will copy the defined WLAN Profiles and all profile assignments to all appliances in your system.

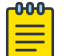

Note

You must have a Central Management license in order to copy settings to all appliances.

Click **Apply** to save your additions (changes). A confirmation overlay is displayed.

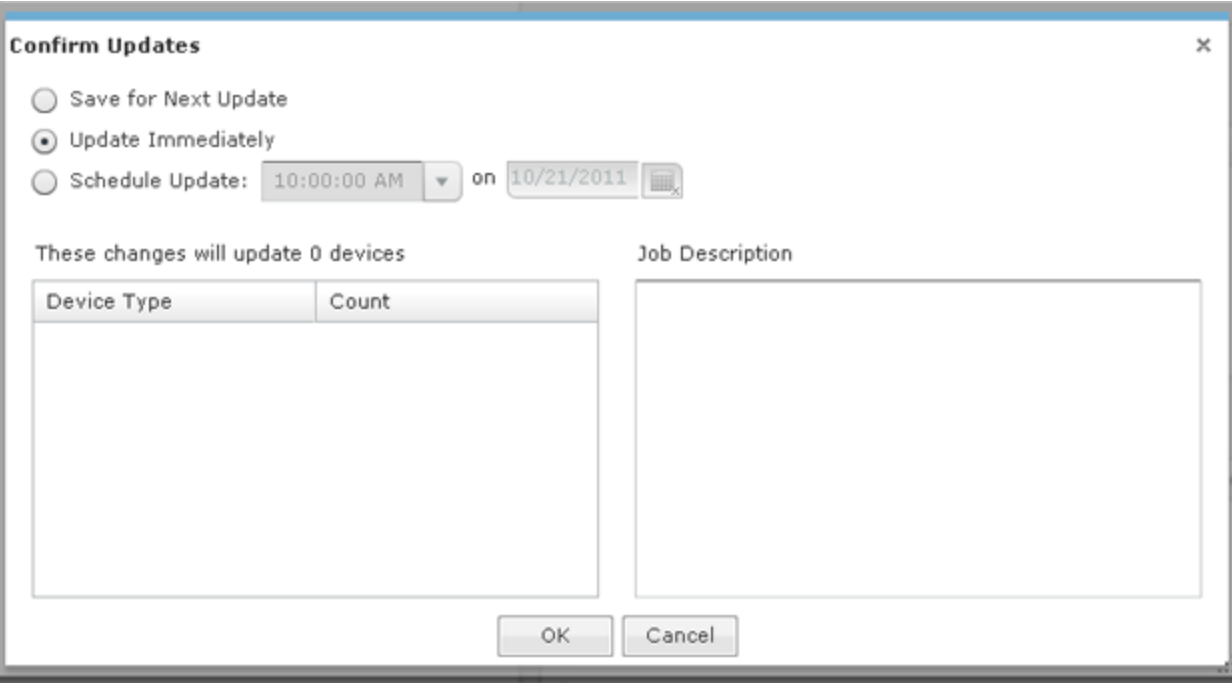

You have the option to save for the next update, update immediately or update later. If you choose to update later, you must supply a date and time. You can supply a description that will help identify the update later. A list of device types along with the number of affected devices that will be updated is displayed. Also, if applicable, a list of unsupported settings is displayed. Click OK to apply changes or Cancel to abort.

Updates to WLAN Profiles are treated as jobs and are included in [Job Status](#page-642-0) on page 643 under **Configuration > Operational Management**. The description supplied in the confirmation helps identify jobs.

Click the Reset button to discard any additions (changes).

#### Add a WLAN Profile

Click the New Template button to add a new profile. Then define your WLAN Profile using the General and Security tabs. Once you have defined your WLAN Profile, click OK to save your profile or Cancel to exit without saving the profile.

General Tab

The General tab is where you name your WLAN Profile and specify the general settings not related to security.

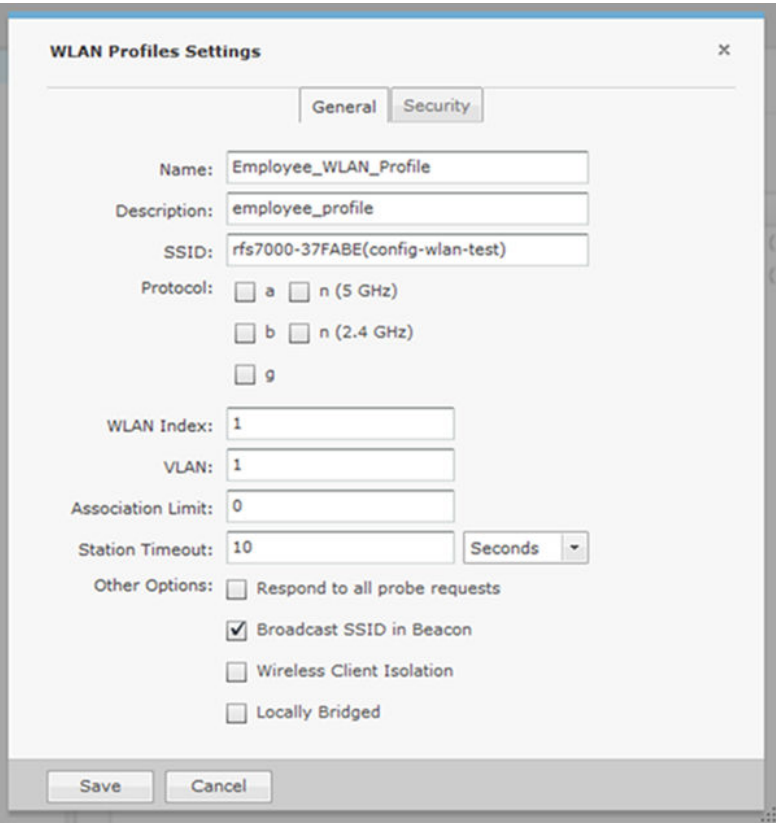

Complete the required fields as follows:

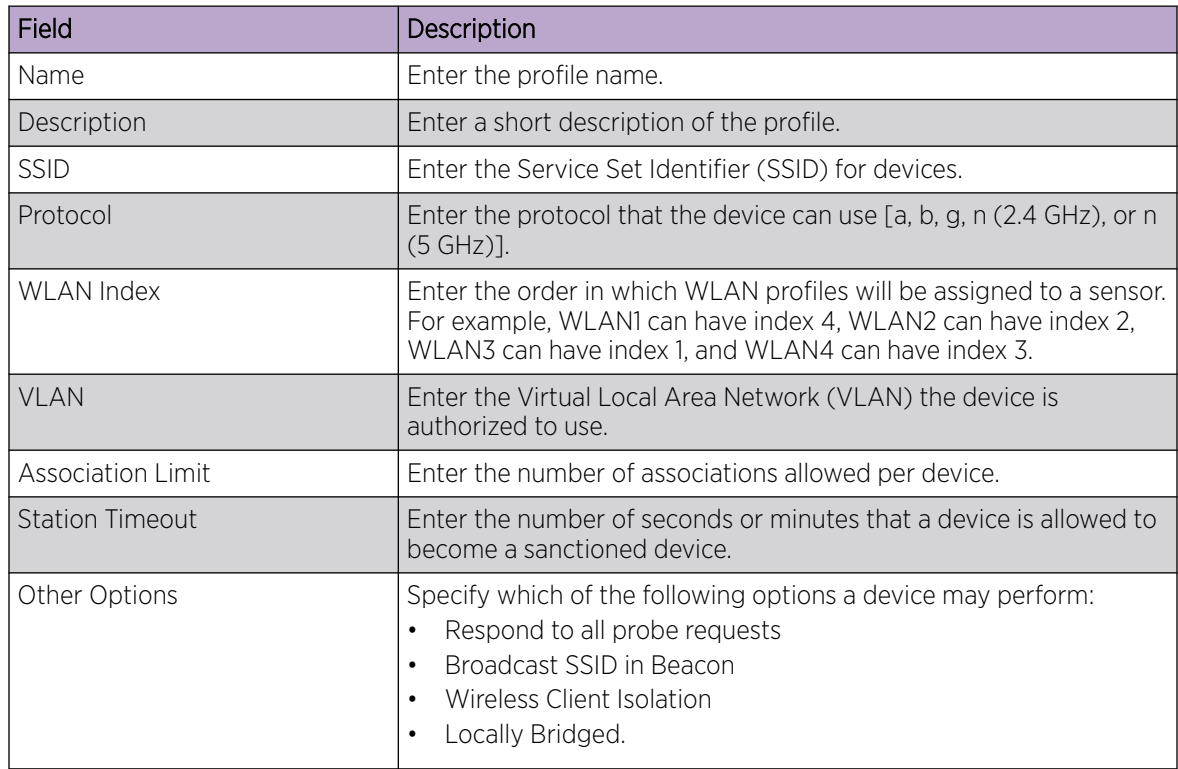

Click Save when complete. The template is now displayed in the Template column.

# Security Tab

The **Security** tab is where you define the security aspects of your WLAN Profile.

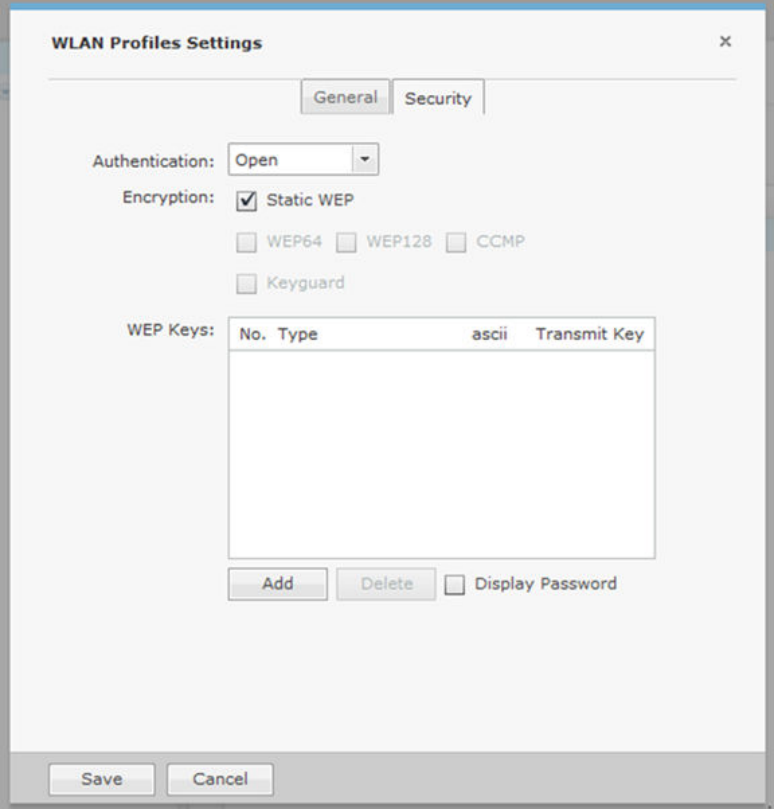

Complete the required fields as follows:

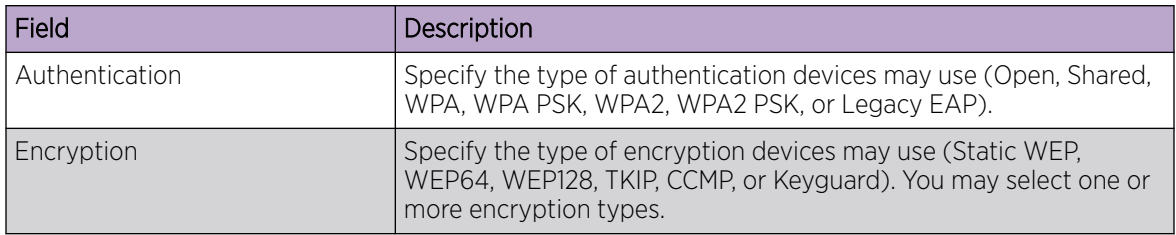

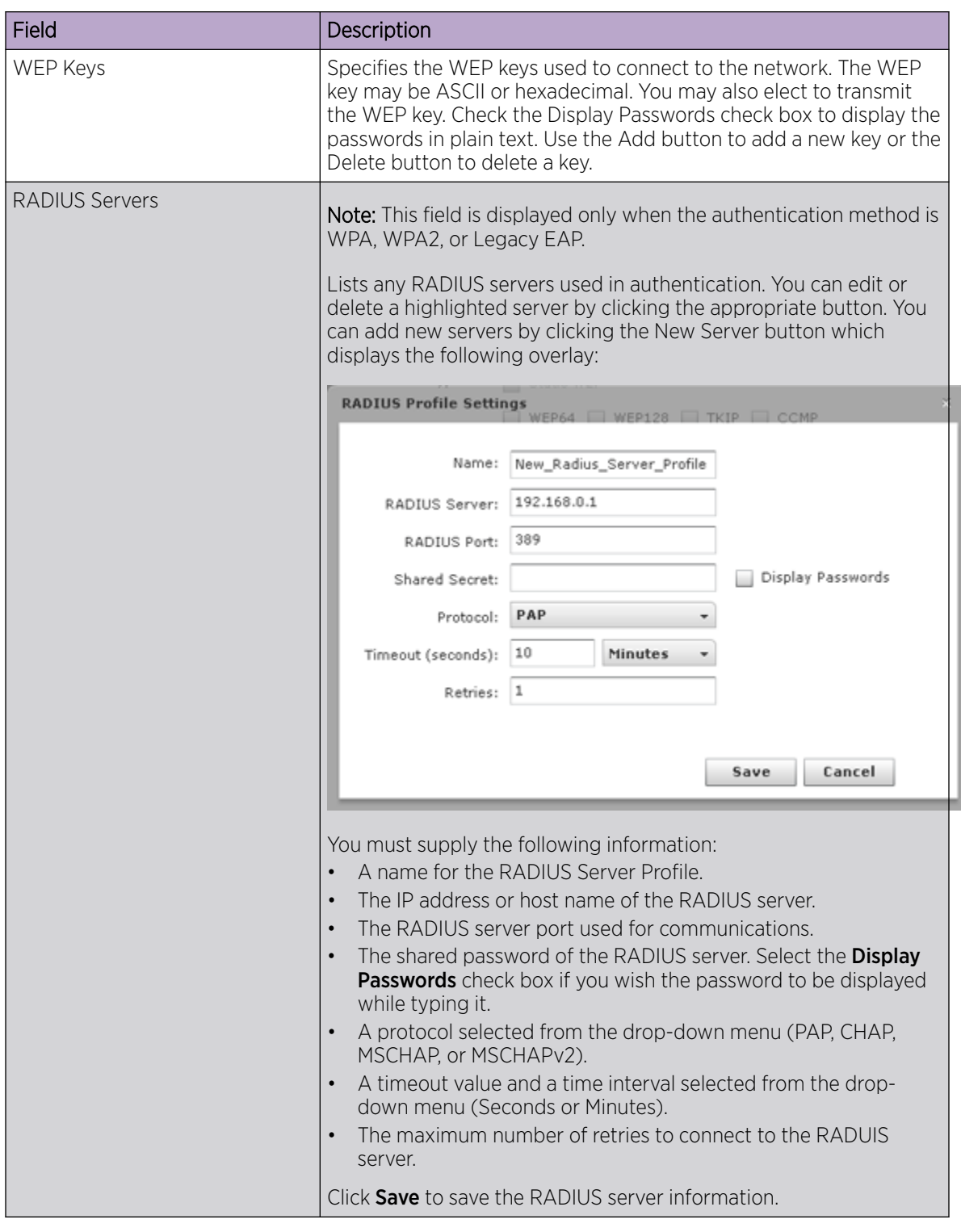

# Apply a WLAN Profile

Once you have defined a WLAN Profile, to use it, you must apply it to your system. To apply a WLAN Profile, you must first select the **Enable configuration** checkbox.

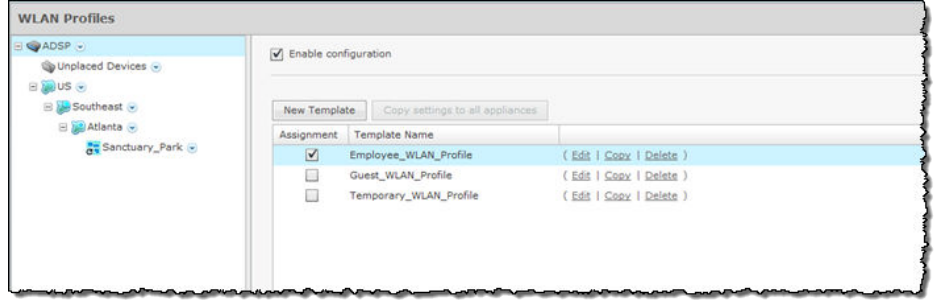

You should always apply a WLAN Profile at the appliance level. When you do, the profile is inherited for all the other levels. Then, if you have a level that needs a different WLAN Profile, you can apply that profile to that level. For example, in the above screen shot, the WLAN Profile for the appliance is the *Employee\_WLAN\_Profile* and then for a special case you could override the WLAN Profile at the ADSP level and apply the *Guest\_WLAN\_Profile* to the AirDefense network level.

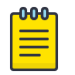

#### Note

The Override settings option is available when you select (highlight) a network level below the appliance level. Use the  $\textsf{Expand} \boxplus \textsf{button}$  to reveal the other levels.

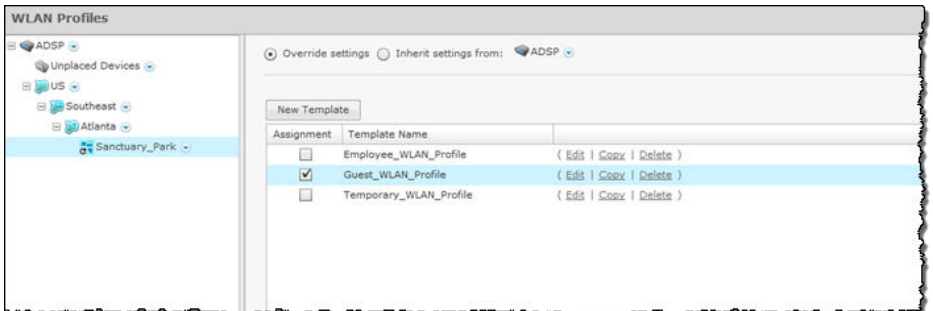

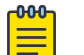

# **Note**

You may select multiple WLAN Profiles by checking more than one checkbox.

In this case, the *Employee* WLAN Profile will only be accessible to corporate employees that have the proper credentials while the *Guest\_WLAN\_Profile* will be available to guests visiting the AirDefense facilities.

#### *CLI Configuration*

The Command Line Interface (CLI) for devices is a powerful tool that gives you direct access to APs and switches. Use the CLI commands to configure and control how devices interface with your network.

Using AirDefense , you can create and update device configurations by revising the configuration files and their CLI command set. You can use the default CLI profiles (configuration templates) or change the profiles to meet the configuration requirements of your devices. This allows you to apply profiles to any or all of the devices in your network. Devices are typically APs and switches. The following devices are currently supported:

- Alcatel AL v5.x
- Alcatel AL-CA v5.x
- Aruba Aruba600
- Brocade BR v5.x
- Brocade BR51X1
- Brocade BR71X1
- Brocade BRX000
- Cisco Autonomous 12x0/11x0
- Extreme Networks AP35X0
- Extreme Networks AP47X0
- Extreme Networks EX v5.x
- Extreme Networks WM2X00
- Extreme Networks WM3X00
- Zebra AP51X1
- Zebra AP650
- Zebra AP7131
- Zebra AP7181
- Zebra WS5100
- CB3000
- RFSX000
- WiNG v5.x

A device must be in a compliant state to receive a template. If you try to install a template on noncompliant (non-supported) devices, AirDefense displays a warning message and prevents you from installing the template.

# Add a New CLI Profile

Using ADSP, you can create and update device configurations by revising the configuration files and their CLI command set. You can use the default CLI profiles (configuration templates) or change the profiles to meet the configuration requirements of your devices. This allows you to apply profiles to any or all of the devices in your network. Devices are typically APs and switches.

To create a new profile:

1. Select one of the supported CLI configurations from the CLI Configuration drop-down menu. The selected profile is accessed.

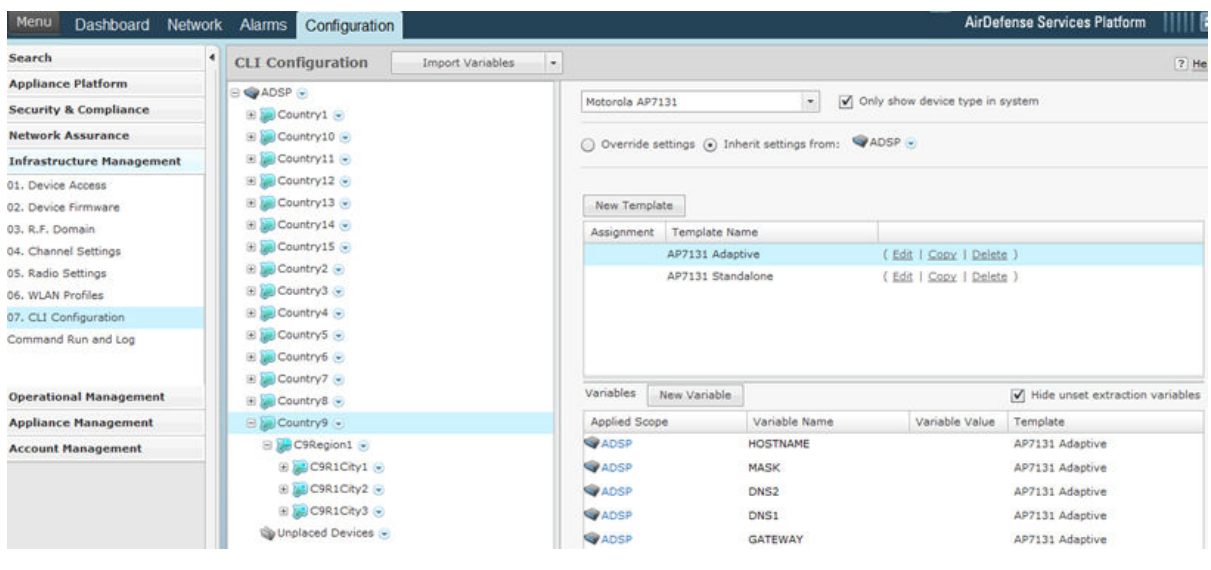

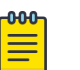

# Note

You can reduce the list of supported devices to only the devices in your system by selecting the Only show device type in system checkbox.

2. If you want to add a new profile at the appliance level, select the appliance level and then select the Enable configuration checkbox. If you want to add a new profile at a lower network level, select the appropriate level and then select the Override settings radio button.

3. Click **New Template**. The template for the selected CLI Profile is displayed. In the following image, the AP7131 template is displayed.

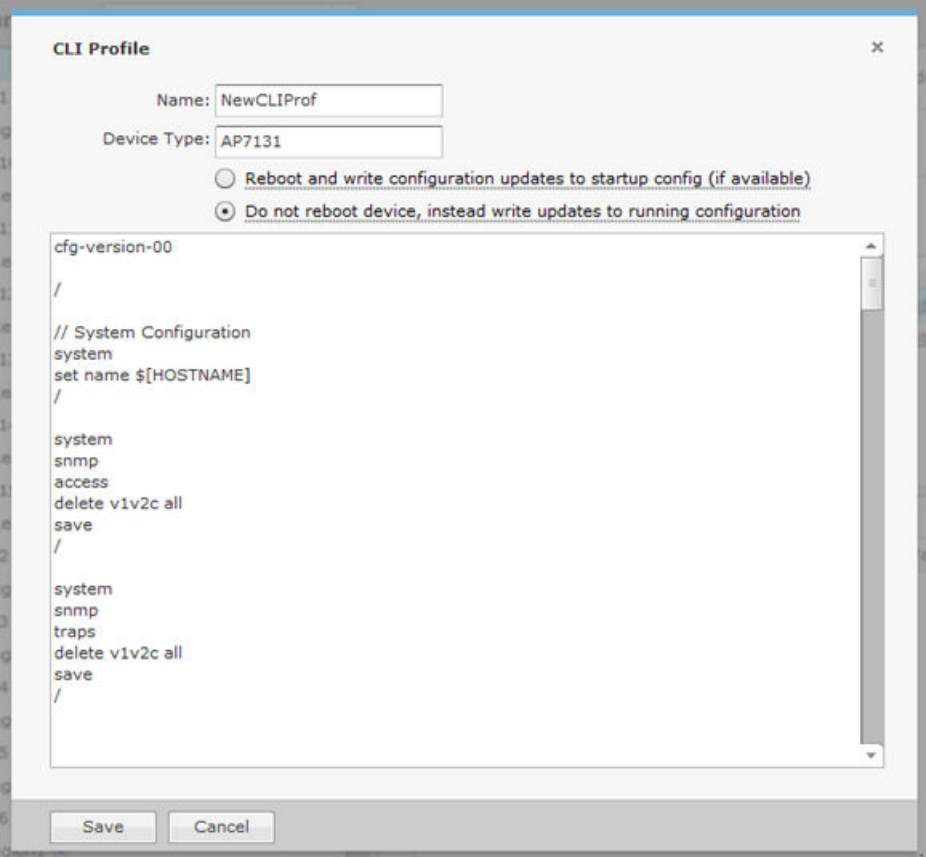

- 4. Enter a name for the profile.
- 5. Decide if you want to reboot the device and write configuration updates to the startup configuration, or not reboot and write configuration updates to the running configuration. Then, select the radio button reflecting your choice.
- 6. Update the CLI commands to match your criteria.

See [CLI Commands](#page-584-0) on page 585.

7. Click Save.

The profile name is added to the list of profiles for that network level and that device type. Now, you can select it and apply it to a network level in your system.

Once you add a profile, you can copy, edit, or delete it by highlighting the profile and clicking the appropriate link (right side of profile). You can also copy the profile to all your other appliances using the Copy settings to all appliances button if you have a Central Management license and have added the appliance to your network (Menu > Add Devices).

# Apply a CLI Profile

Once you have defined a CLI profile for your device(s), you can now apply it to the device(s) in your network. A CLI profile can be applied to an appliance and all its network levels or it can be applied to a single network level. Any child network level automatically inherits the parent's CLI profile.

A good practice is to apply a CLI profile to the appliance level. This profile should be generic as possible to fit a wide range of devices in your network. Then, if you have any special considerations, apply CLI profiles to individual network levels that must meet your predefined special configurations.

To apply a CLI profile, follow these steps:

1. Select one of the supported CLI configurations from the **CLI Configuration** drop-down menu. Profiles for the selected device are displayed in the list of templates.

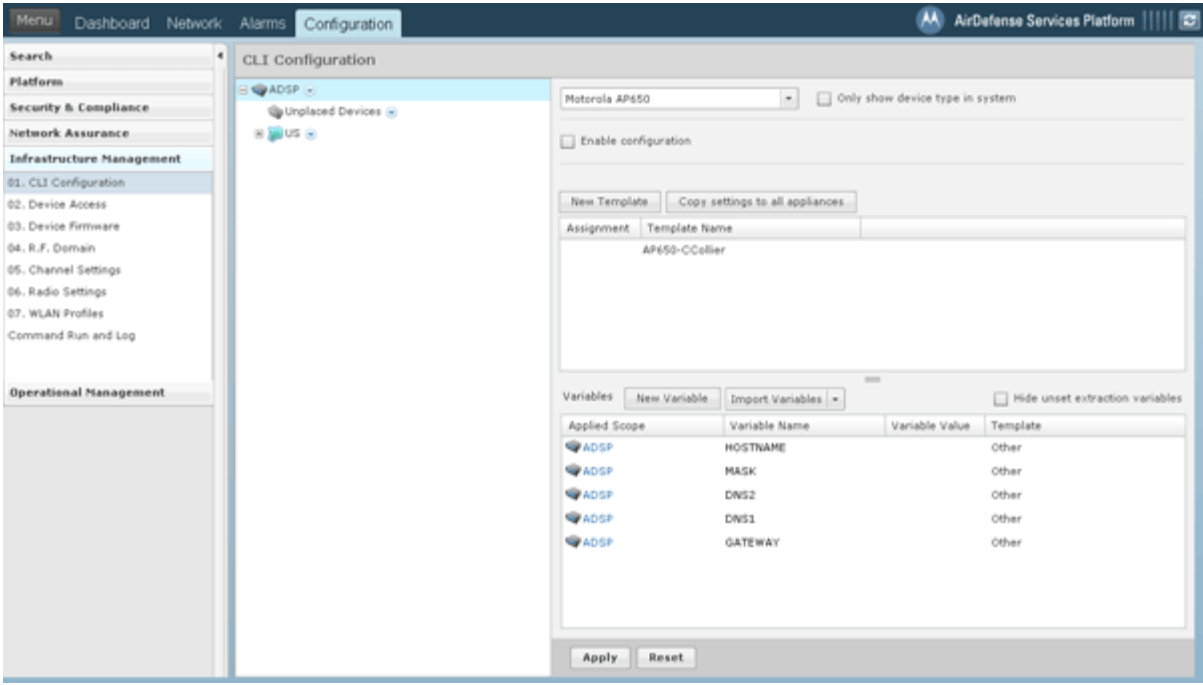

- 2. To apply a profile:
	- To apply a profile at the appliance level in the configuration column and then select the **Enable** configuration checkbox.
	- To apply a profile at a lower network level (such as Region), select the appropriate level and select the Override settings radio button.
	- To inherit settings, select the **Inherit settings** radio button and select the appropriate appliance.
- 3. Select the profile from the list of profiles.

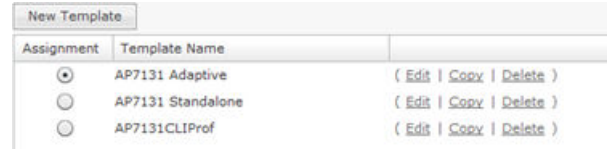

4. Click Apply to save the configuration. A confirmation dialog is displayed.

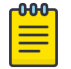

# Note

If you decide not to save the configuration, click Reset to discard any changes/updates and refresh the screen's display.

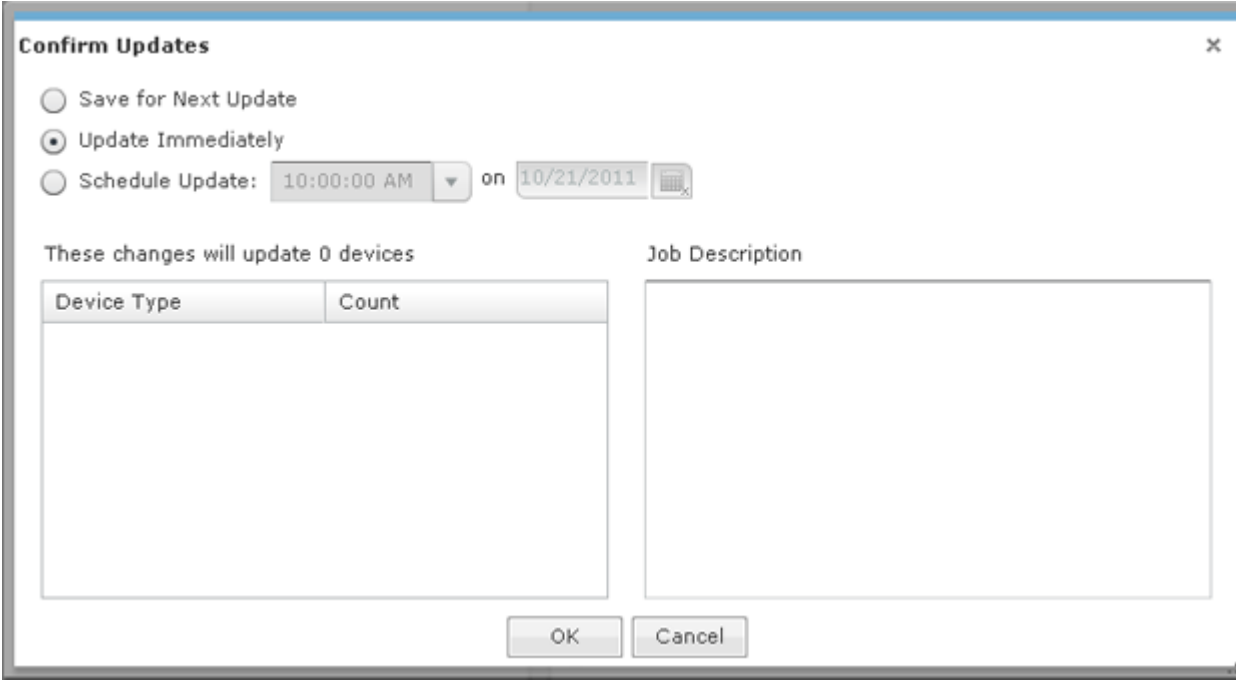

The device type and the total count of affected devices are displayed.

- 5. Decide if you want to save this update to be included in the next update, update immediately, or schedule the update for another time. Then, select your option.
- 6. You may optionally enter a job description.
- 7. Click OK to confirm. Click Cancel to exit without applying the update.

## CLI Commands

CLI commands are used to configure devices to your specification. Each device has its own set of CLI commands. You can edit the CLI commands for a defined profile using the Edit button.

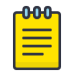

### **Note**

Only experienced administrators should edit the CLI commands for a device! Any invalid command that is present in your network could disable a device.

```
version $[VERSION]
wlan-qos-policy default
gos trust wmm
radio-qos-policy default
firewall-policy default
mint-security-policy the_policy
bridging-policy default
management-policy default
user admin password 1
e4a4b216f889b3e07be9a27af1946dad8fe68048c4b0fa31b29470e38cebdb8a role superuser access
all
$[WLAN_RADIO_CHANNEL_EXPANSION]
$[DEVICEACCESS_RFDOMAIN_EXPANSION]
```
AirDefense can update a new default configuration or an existing configuration of a device by manipulating the displayed configuration file and its CLI command set. This CLI command set represents a template that can be applied to other related devices or just a single . The template has placeholders for providing variable values for full or partial device configurations. The placeholders follow a syntax convention defined by AirDefense. For example, there is a configuration command to define the WAN's IP address (ipadr 1 \$[IP("1")]. The template file has a (ipadr 1 \$[IP("1")] value that can manually updated. The updated (ipadr 1 \$[IP("1")] variable is fed through a AirDefense variance file and applied to a device (or groups of devices). Create these configuration variances as required to perform configuration updates to other supported devices through AirDefense.

# CLI Variables

Variables can be used in the CLI commands to get information (values) from other sources. They are global in nature and can be assigned to any network level. There are three types of variables: userdefined variables, extraction variables, and expansion variables.

User-defined variables are displayed in the Variables section. You can edit user-defined variables by selecting a network level from the tree and assigning values to one or more variables.

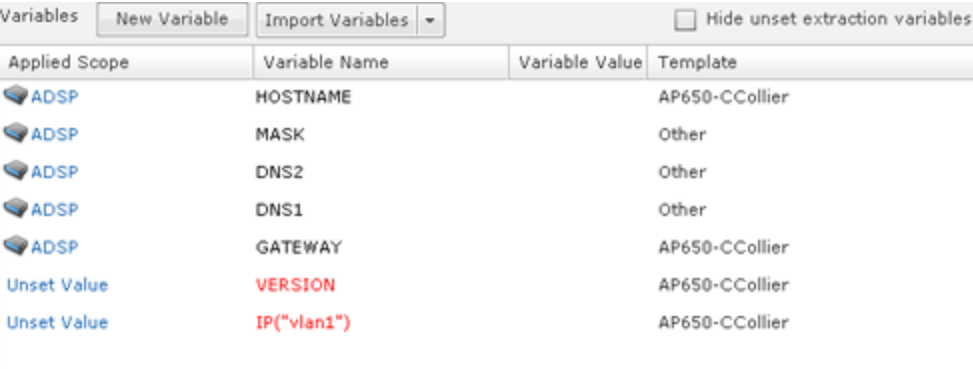

Use the Variables section to define configuration variances unique to the specific device parameters listed. For example, highlight the *Gateway* parameter and click under the Device Value column to display a field used to assign a unique Gateway address to this specific profile. Select and assign new default values as needed for each available profile.

New user-defined variables can be added to the Variables section by adding a variable in the CLI Commands section using the following format:

\$[VARIABLE\_NAME]

Once a variable is added to the CLI Commands section, it's name is displayed in the Variables section with an empty default value. Only the following characters are supported in user-defined variables:

```
A-Z, a-z, 0-9, and
```
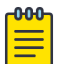

### Note

If you create a new variable and its name already exist in a profile, you will not be able to remove it from the variable list. You can unset it so that it will not be used but it will still appear in the variable list.

Below is a list of current extraction variables:

- IP(iface)
- MASK(iface)
- MASK
- GATEWAY
- GATEWAY(iface)
- HOSTNAME
- DOMAINNAME
- DOMAINNAME(iface)
- DNS1
- DNS1(iface)
- DNS2
- DNS2(iface)
- WINS(iface)

Expansion variables are used to include information from profiles that are configured in ADSP. An expansion variable will always end with EXPANSION. For example, \$

[WLAN\_RADIO\_CHANNEL\_EXPANSION] is an expansion variable that includes configuration information from [WLAN Profiles,](#page-858-0) [Radio Settings,](#page-857-0) and [Channel Settings.](#page-857-0)

The Status column displays the status of the variable (inherited, overridden, or removed).

- Inherited Variable is inherited from a higher network level. The inherited level is displayed in this field.
- Overridden Variable is overridden at the current network level.
- Removed Variable is not used at the current network level. Removed variables are displayed in red text.

Clicking in the status area reveals a drop-down menu where you can change the status of a variable.

The **New Variable** button is used to add a new variable to the variables section. You will have to name the variable and place it in a profile to use it.

The multi-function button gives you access to the following three functions via the associated dropdown menu:

- The Import Variables function imports CLI variables. See [Import CLI Variables](#page-468-0) for file format and examples.
- The Export Variables function exports CLI variables to a file for later use.
- The Open Variable Template function displays a template that you can copy, paste the contents into an editor, and edit the contents to create an import file.

The Hide unset extraction variables checkbox can be used to hide/reveal unset extraction variables displayed in the list of variables.

# *Command Run and Log*

Command Run and Log allows you to run CLI commands on devices that are in the audit mode (not template based) and then store the results in a log file for viewing later.

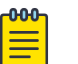

### Note

In order for Command Run and Log to work properly, [Communication Settings Profile](#page-519-0) must exist for the affected devices.

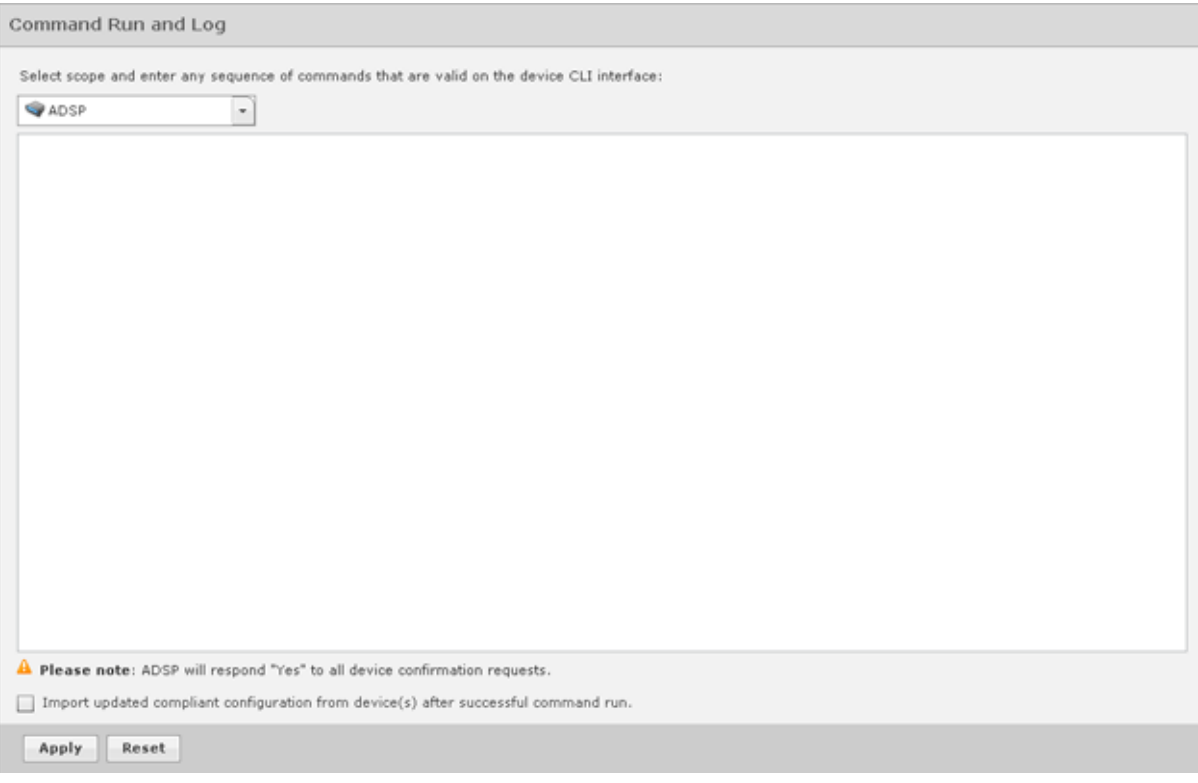

The commands are applied to all devices in the selected scope. The scope may be any network level or floor. To select a scope, just select a scope from the **Scope** drop-down menu.

Each command must be on a line by itself. If a command requests a confirmation from a device, AirDefense will respond Yes.

You may import an updated configuration from device(s) after a command has run successfully. Just select the **Import** checkbox.

The logs for the **Command Run and Log** are placed at: /usr/local/smx/device-mgmt/jobs. For each job, there is a job ID. The interaction with all devices for a job is placed in a sub-folder whose name is the job ID number.

After selecting a scope and entering your CLI commands, click **Apply** to run the commands. Clicking Reset returns Command Run and Log back to its original state.

You can check the job status by navigating to **Configuration > Operational Management > Job Status**. While viewing the job details, you can view the logs by selecting a device and then clicking the View Log link.

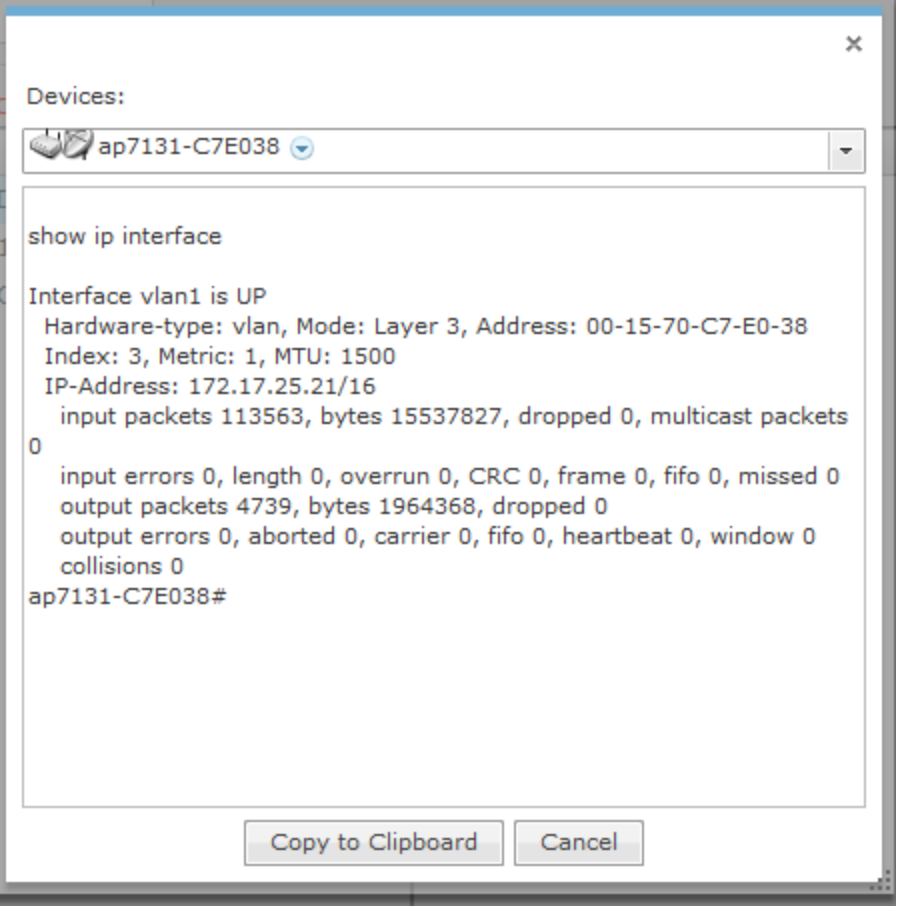

You can view the log of another device by selecting the device from **Devices** drop-down menu. The Copy to Clipboard button copies the log contents to the clipboard. The Cancel button exits the log.

# Operational Management

The Operational Management category includes features that apply to the normal operations of AirDefense. The Operational Management category allows you to:

- Automatically respond to alarms in your system with a predetermined action.
- Configure alarms for your network environment.
- Specify an age out value that AirDefense uses to display devices in the Network tab.
- View and check on jobs initiated by users using AirDefense.
- Customize the frequency in which the location of various types of devices are scanned and calculated.
- Identify devices that are in a pending state. A WLAN Management license is required to access this feature.
- Configure network settings for legacy Sensors and WiNG 5.3 (and later) that are configured as a Sensor only device.
- Configure Sensor scan settings and Sensor in-line settings for Advanced Spectrum Analysis.

## *Alarm Action Manager*

Alarm Action Manager allows you to automatically respond to alarms in your system with a predetermined action called an Action Rule. By automating your response to certain alarms, you are free to concentrate on other administrative task. You may define as many Action Rules as you need to manage your network.

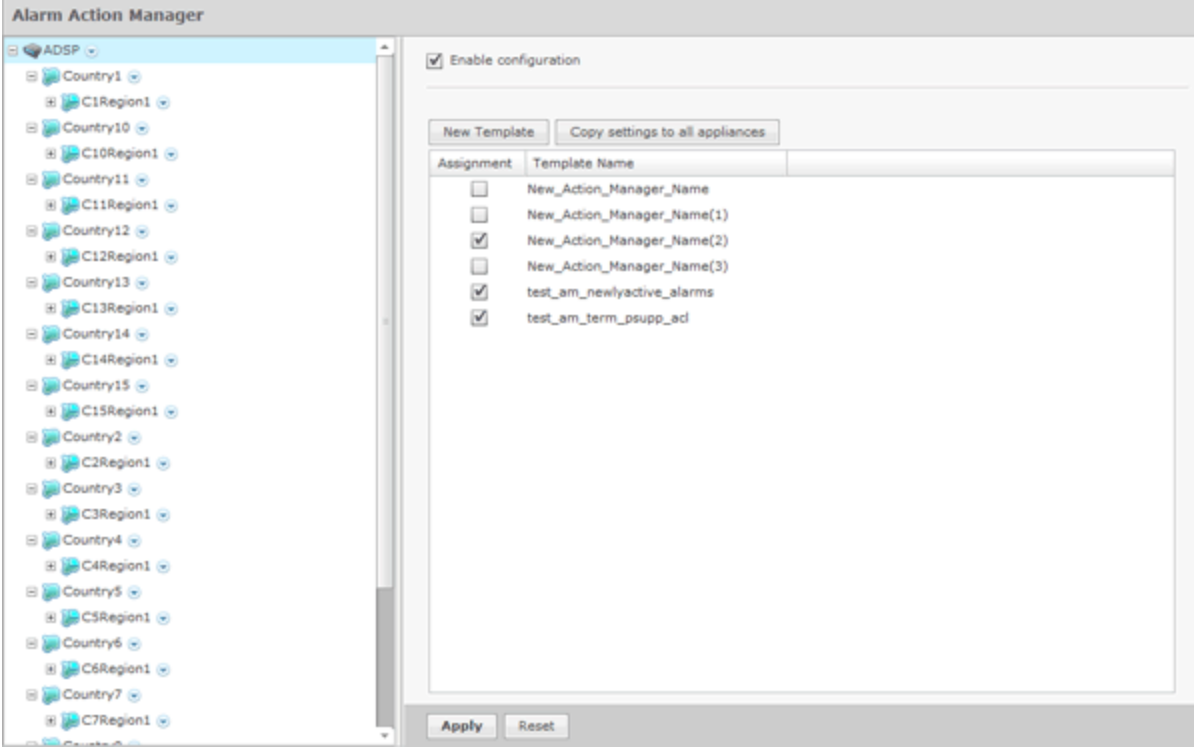

Action Rules are added to the Alarm Action Manager to define an action (response) to an alarm. Multiple actions may be assigned to a rule.

The Alarm Action Manager table displays one rule per row using the following columns:

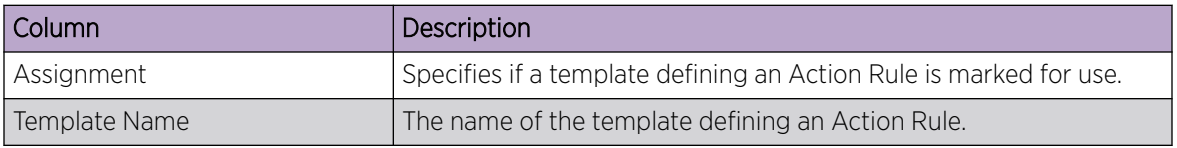

Once a template is added to the **Alarm Action Manager**, you can edit, copy, or delete it by selecting (highlighting) a template and then clicking on the appropriate link that appears to the right of the template.

### Add an Action Rule

From the **Alarm Action Manager** screen, click New Template to configure a new action rule.

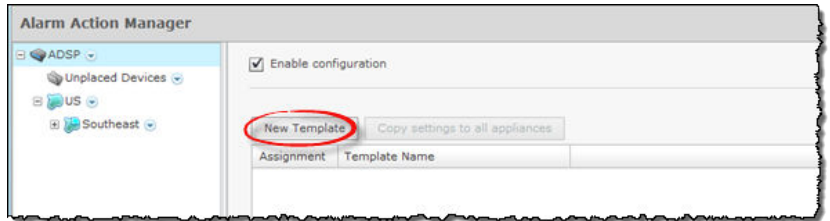

In the Action Rule field, give your action rule a name and select the Enable profile checkbox to enable the action rule.

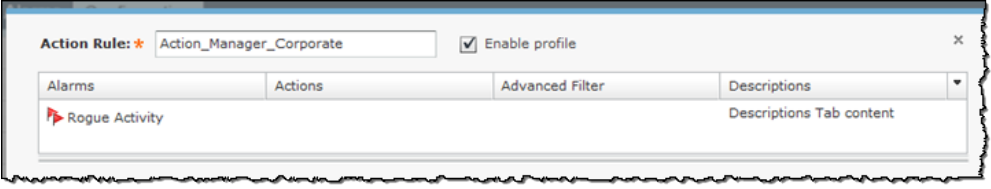

The **Action Rule Template** window has four tabs that are used to define an Action Rule: Alarms, Actions, Advanced Filter, and Description. Use each of these to configure the action rule.

## Alarms Tab

The **Alarms** tab is where you identify the alarms that you want to generate for your Action Rule. You may select one or more alarms to generate when the conditions in the filter are met. In the following example, the Rogue Activity alarm is selected.

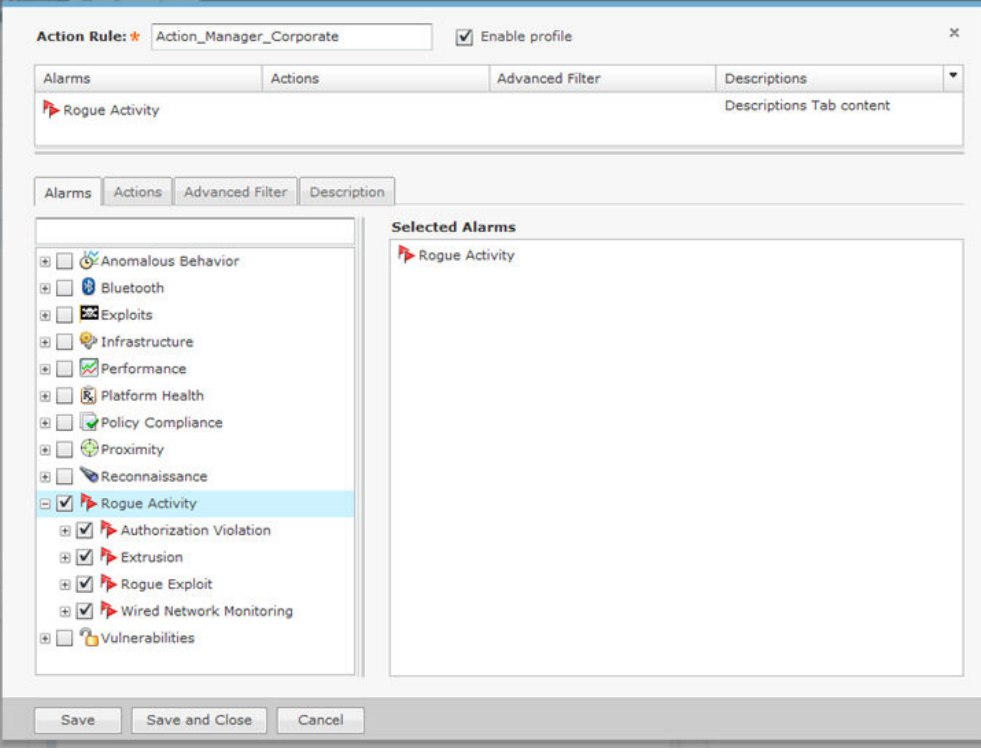

Click Save to save changes and go to the Actions tab.

Actions Tab

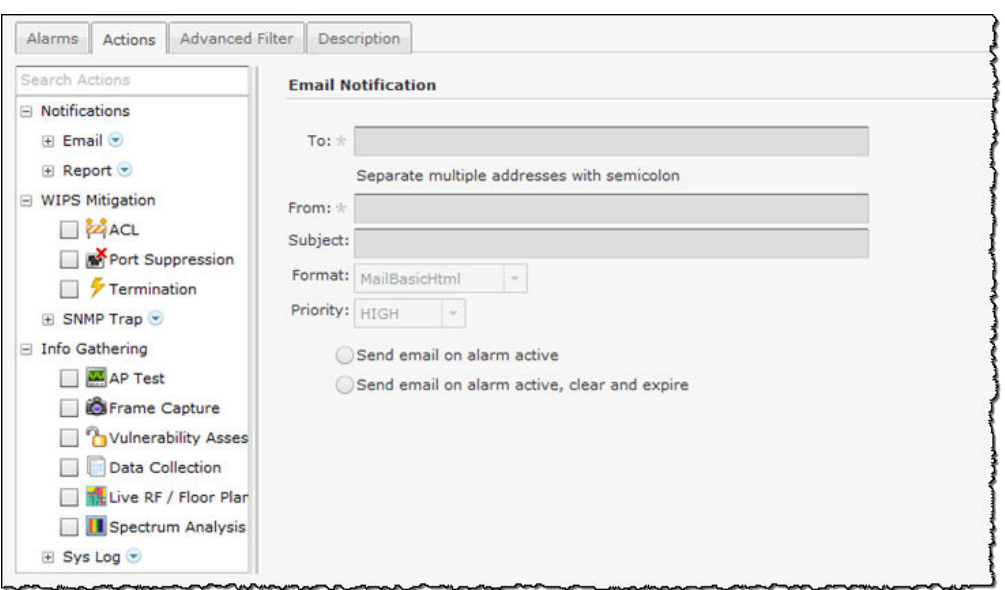

The **Actions** tab is where you define the actions for your Action Rules

Actions are divided into the following three categories:

- [Notifications](#page-592-0)  Generates an email or a report if certain conditions are met.
- [WIPS Mitigation](#page-595-0)  Mitigates a WIPS condition according to the selected action.
- [Info Gathering](#page-600-0)  Executes one or more actions to gather information about your system.

Each category has actions specific to it. When an action is selected (highlighted), the information to execute the action is displayed on the right. Each action has its own set of fields/options that are used to execute the action.

## **Notifications**

The following actions are part of Notifications:

- The following fields should be filled[:Report.Email](#page-592-0)
- The following fields should be filled[:Report](#page-594-0)

# Email

The Email action sends information about an alarm via email to a recipient if the conditions defined by the filter are met. To select the Email action, select **Notifications > Email** and then select Email from the Search Actions.

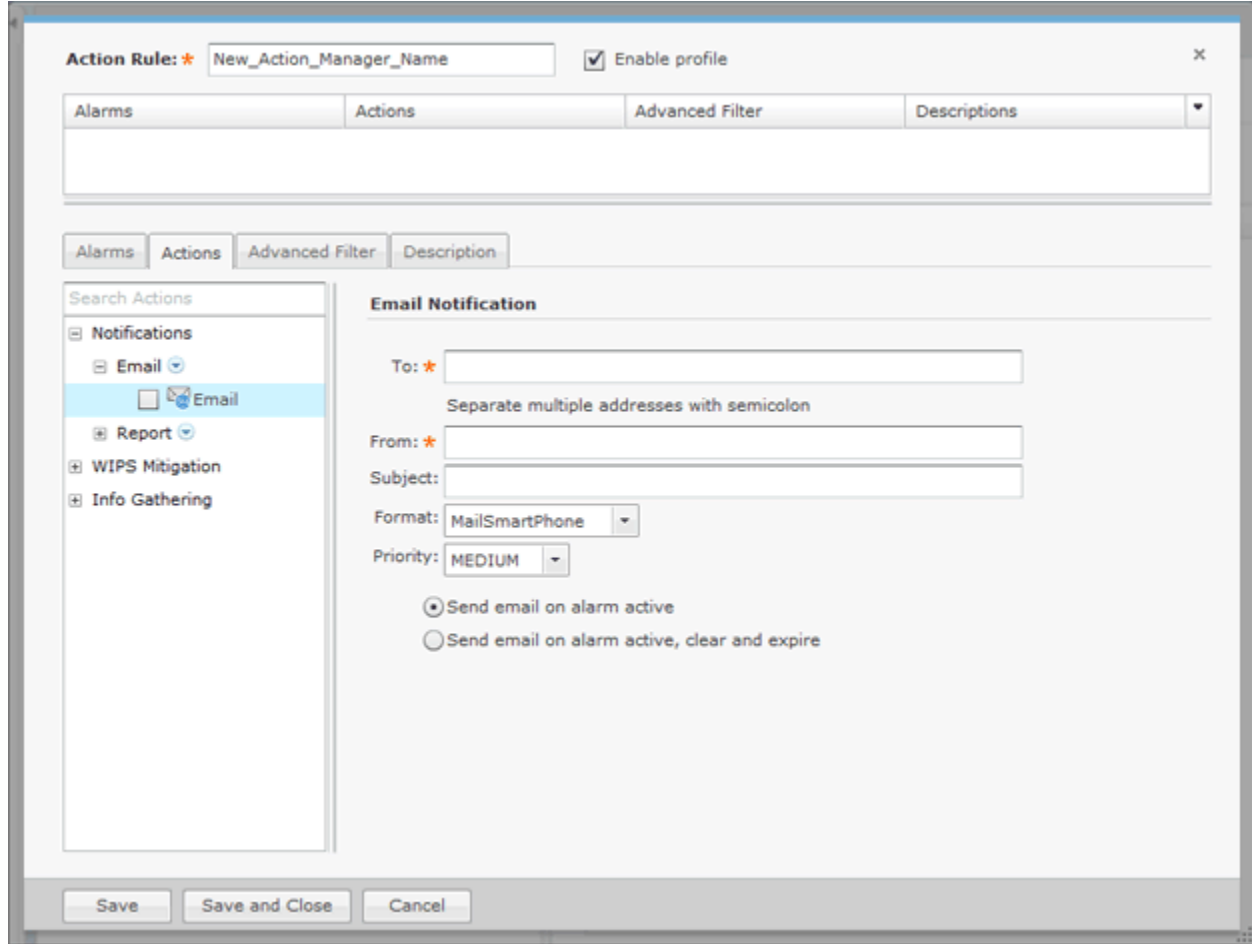

The following fields should be filled:

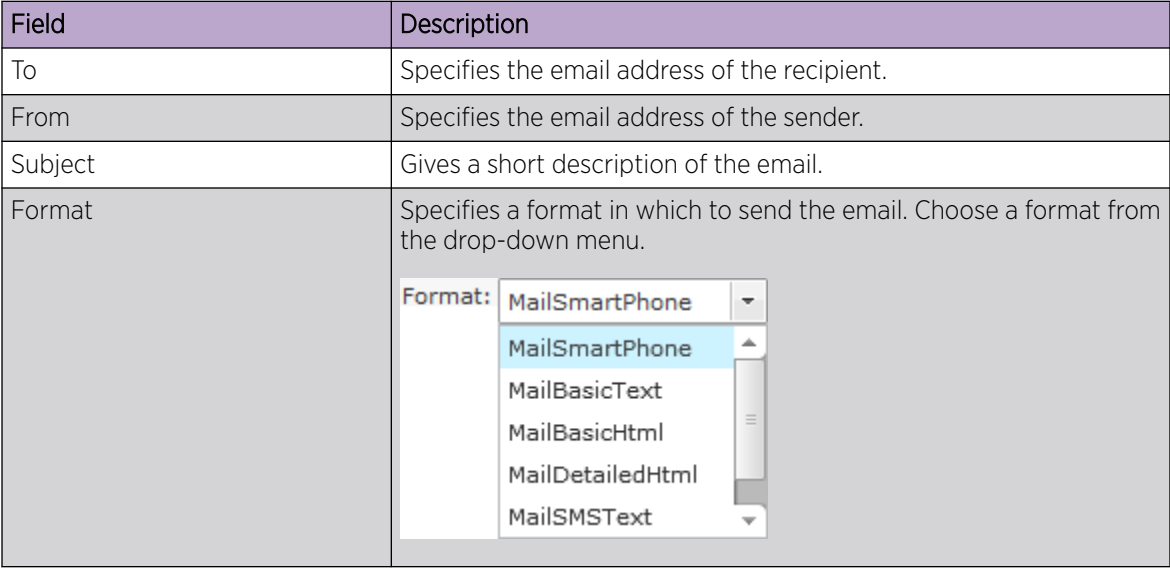

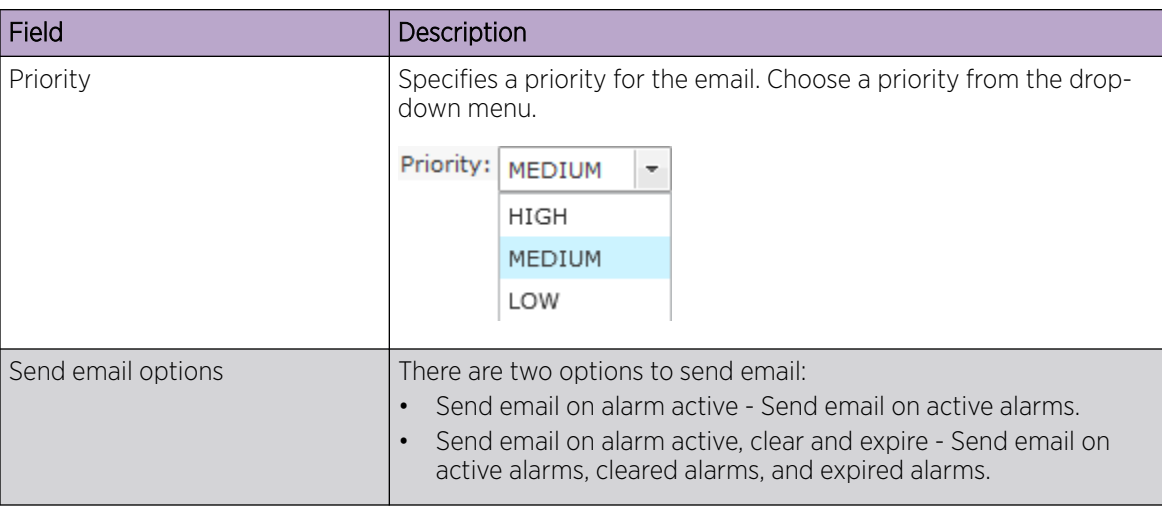

# Report

The Report action runs a specific report if the conditions defined in the filter are met. To select the Report action, select Notifications > Report and then select Report from the Search Actions.

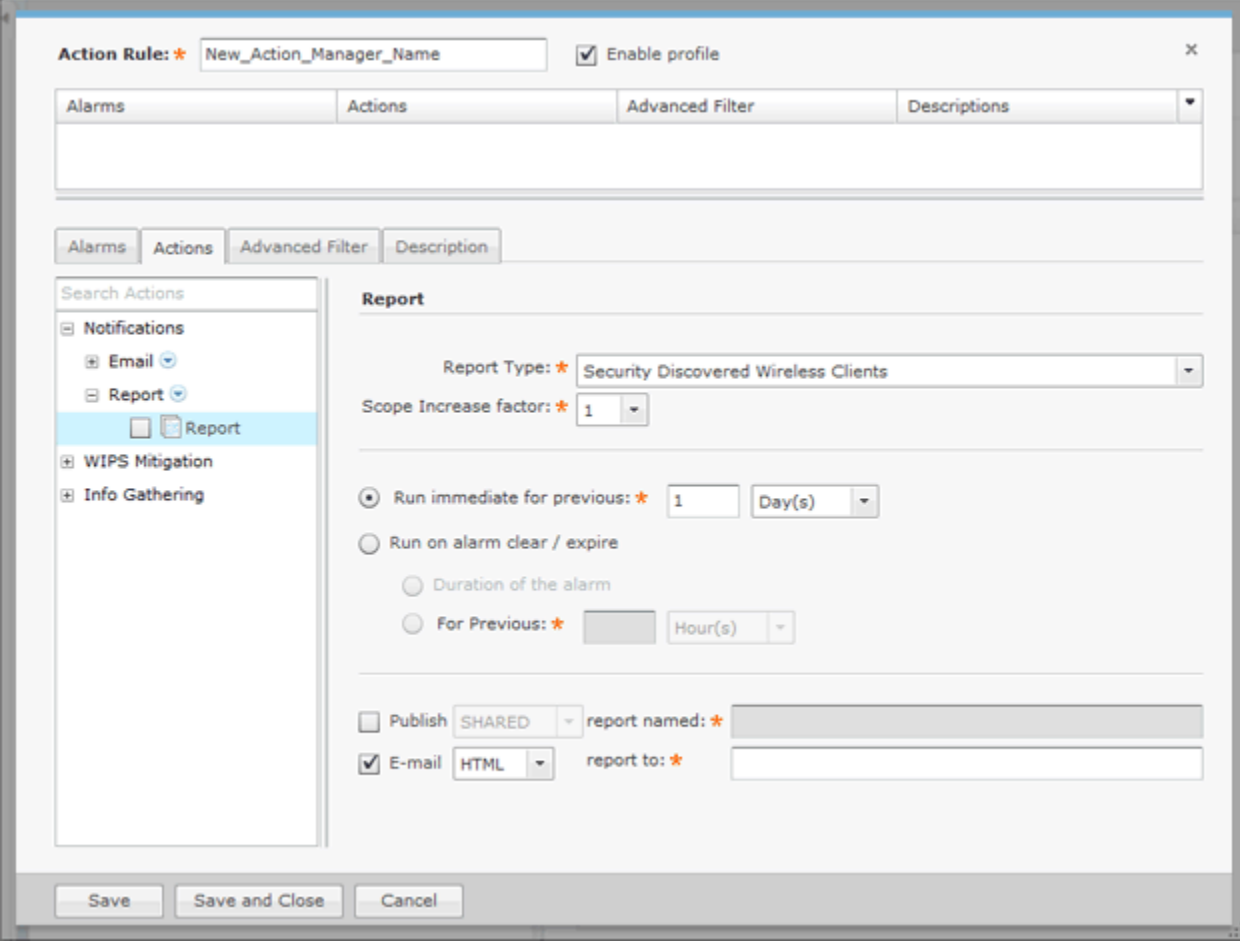

The following configuration fields are available:

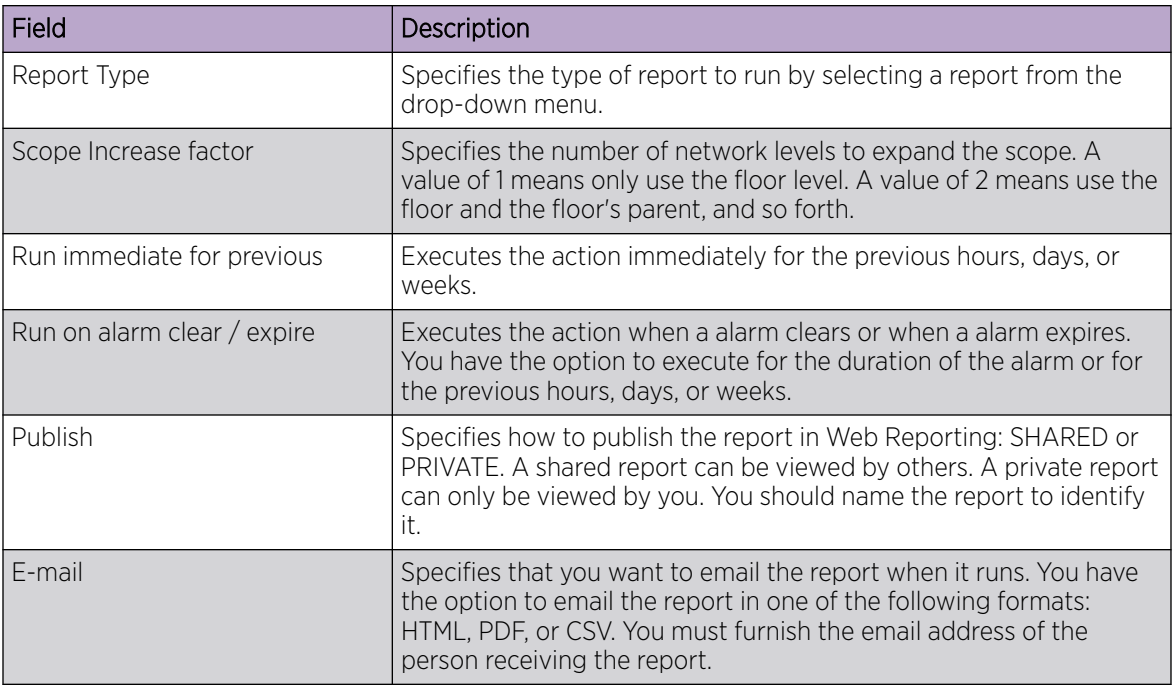

# WIPS Mitigation

The following actions are part of WIPS Mitigation:

- [ACL](#page-595-0)
- [Port Suppression](#page-596-0)
- [Termination](#page-597-0)
- [SMNP Trap](#page-599-0)

ACL

The ACL action enables the Access Control List on switches that meet the conditions defined in the filter. To select the ACL action, select WIPS Mitigation > ACL from Search Actions.

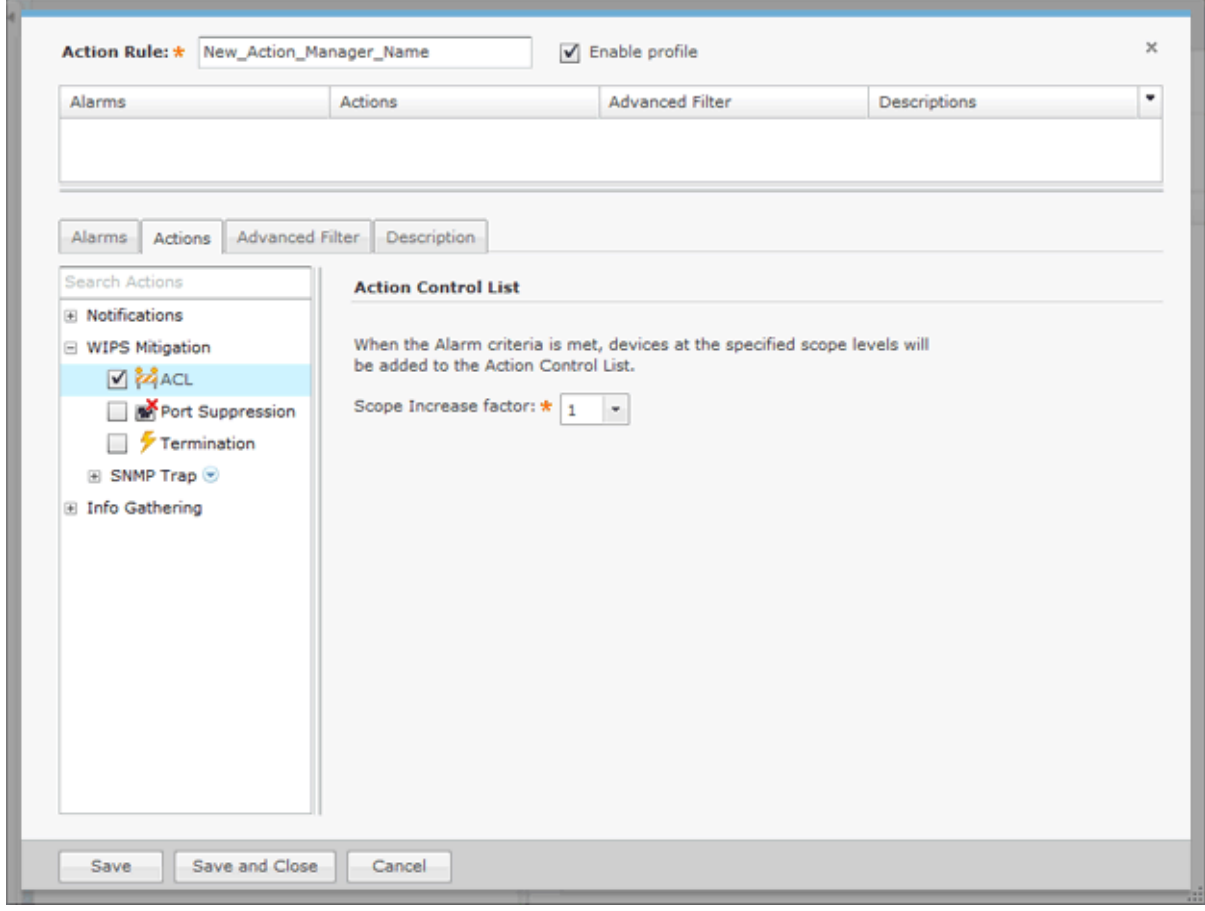

The Scope Increase Factor option specifies the number of network levels to expand the scope. A value of 1 means only use the floor level. A value of 2 means use the floor and the floor's parent, and so forth.

# Port Suppression

The Port Suppression action is used to suppress communication between unauthorized devices and switches on your network. To select the Port Suppression action, select WIPS Mitigation > Port Suppression from the Search Actions menu tree.

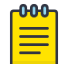

#### Note

Before you can use Port Suppression, it must be enabled in **Configuration > Appliance** Management > Appliance Settings.

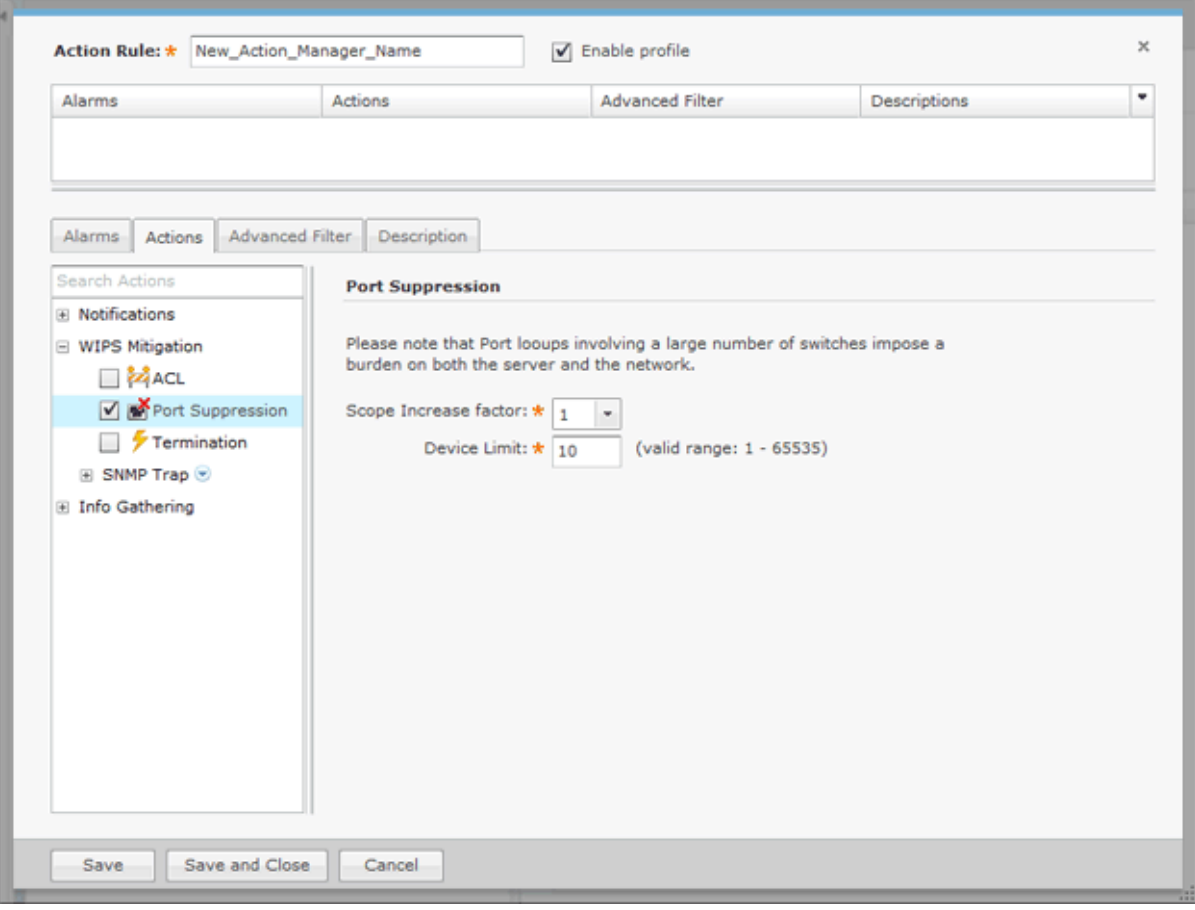

There are two options to configure: Scope Increase Factor and Device Limit.

The **Scope Increase Factor** option specifies the number of network levels to expand the scope. A value of 1 means only use the floor level. A value of 2 means use the floor and the floor's parent, and so forth.

The Device Limit option specifies a device limit. For instance, if you specify a device limit of 10 and more than 10 devices are connected to the port, the action will not be performed.

**Termination** 

The Termination action is used to terminate devices that generate a certain alarm defined in the filter. To select the Termination action, select WIPS Mitigation > Termination from the Search Actions.

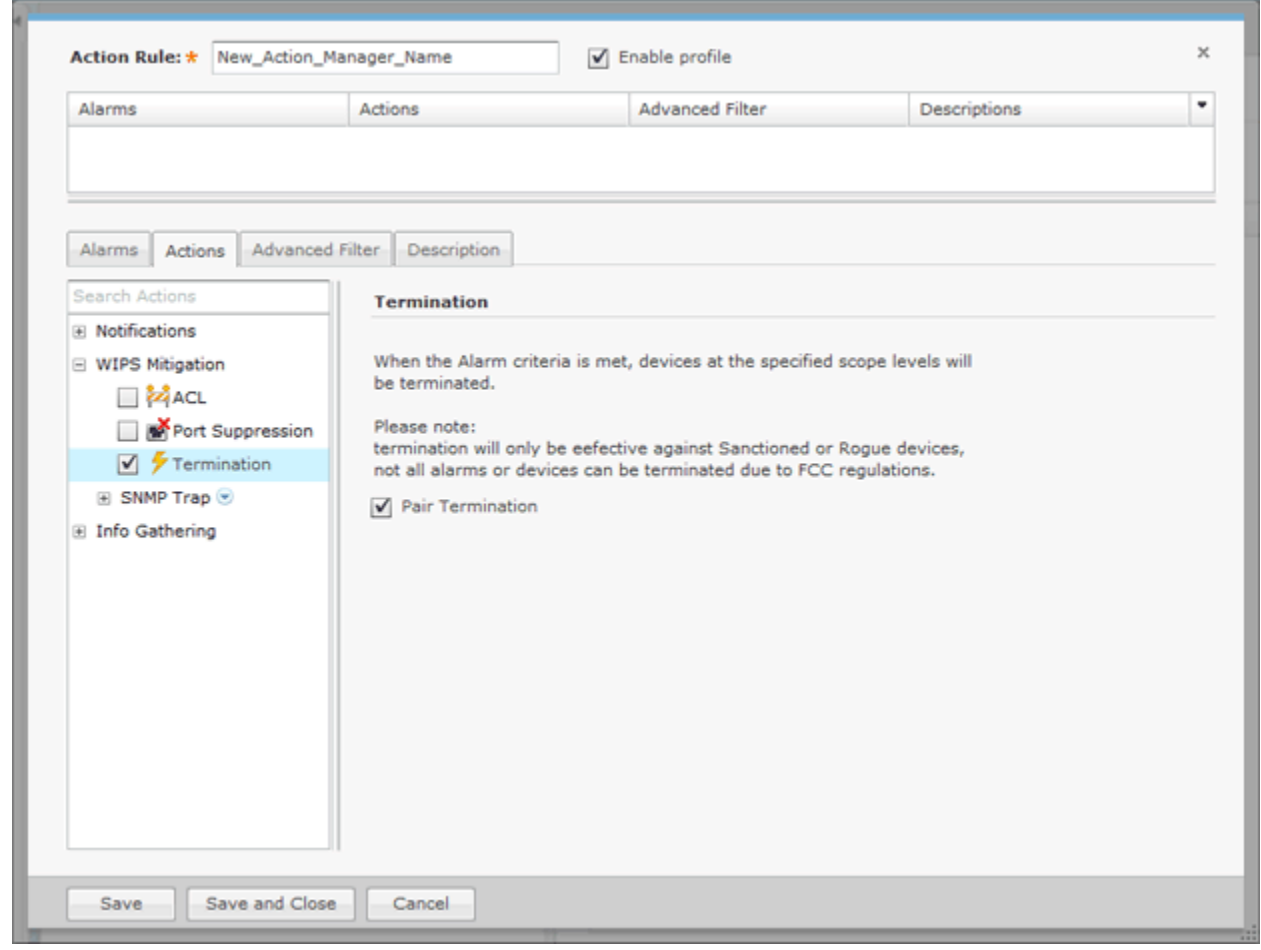

When Pair Termination is selected (the default state) and one of the following alarms is generated, the offending pair of devices are terminated:

- Ad-Hoc Connection between Sanctioned Stations
- Ad-Hoc Networking Extrusion Detected
- Sanctioned Client Association to Unsanctioned Virtual WiFI
- Unauthorized Roaming
- Unsanctioned Client Associated to Sanctioned Client running Virtual Wi-Fi
- Wireless Client Accidental Association.

### GUI Configurations

Before you can use the Termination action, you must make the following GUI configurations:

1. Using the AirDefense GUI, go to **Configuration > Appliance Management > Appliance Settings.** 

# Note

-000

If you are not a user with read/write permission to the System Configuration functional area, the settings in Appliance Management will not appear, and you cannot edit the Appliance Settings.

2. Select the check box for Air Termination system.

- 3. Select the check box for Policy-based Air Termination system.
- 4. Click the Apply button.

### SNMP Trap

The **SNMP Trap** action sends an SNMP notification to your SNMP server if the conditions defined in the filter are met. To select the SNMP Trap action, go to WIPS Mitigation > SNMP Trap and then select SNMP Trap from the Search Actions.

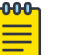

Note

Before you can use the SNMP Trap action, you must enable SNMP trap. For information on enabling SNMP trap, see [Using ADSPadmin to Configure ADSP.](#page-875-0)

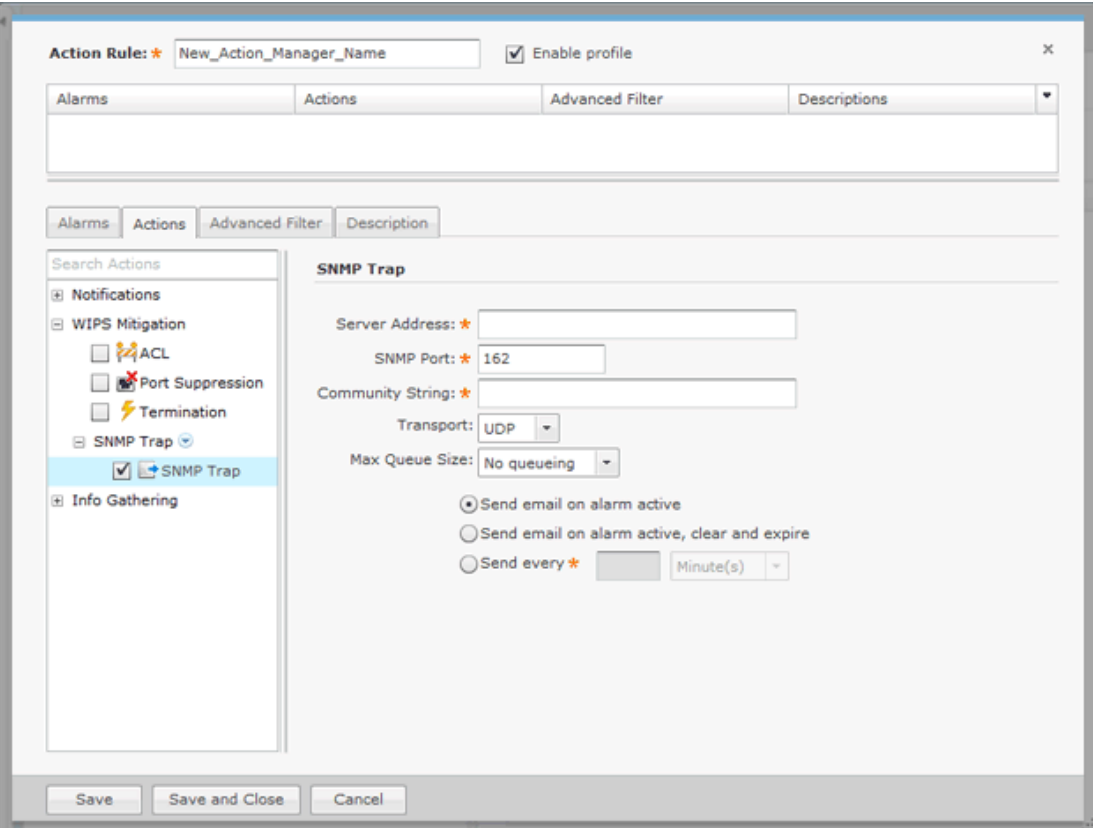

The following fields should be filled:

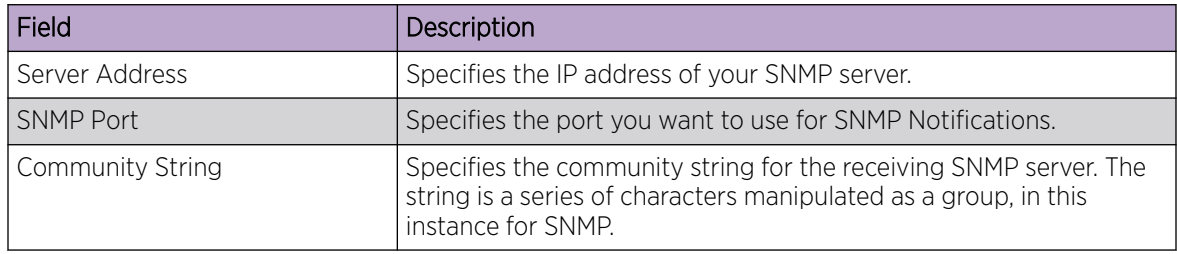

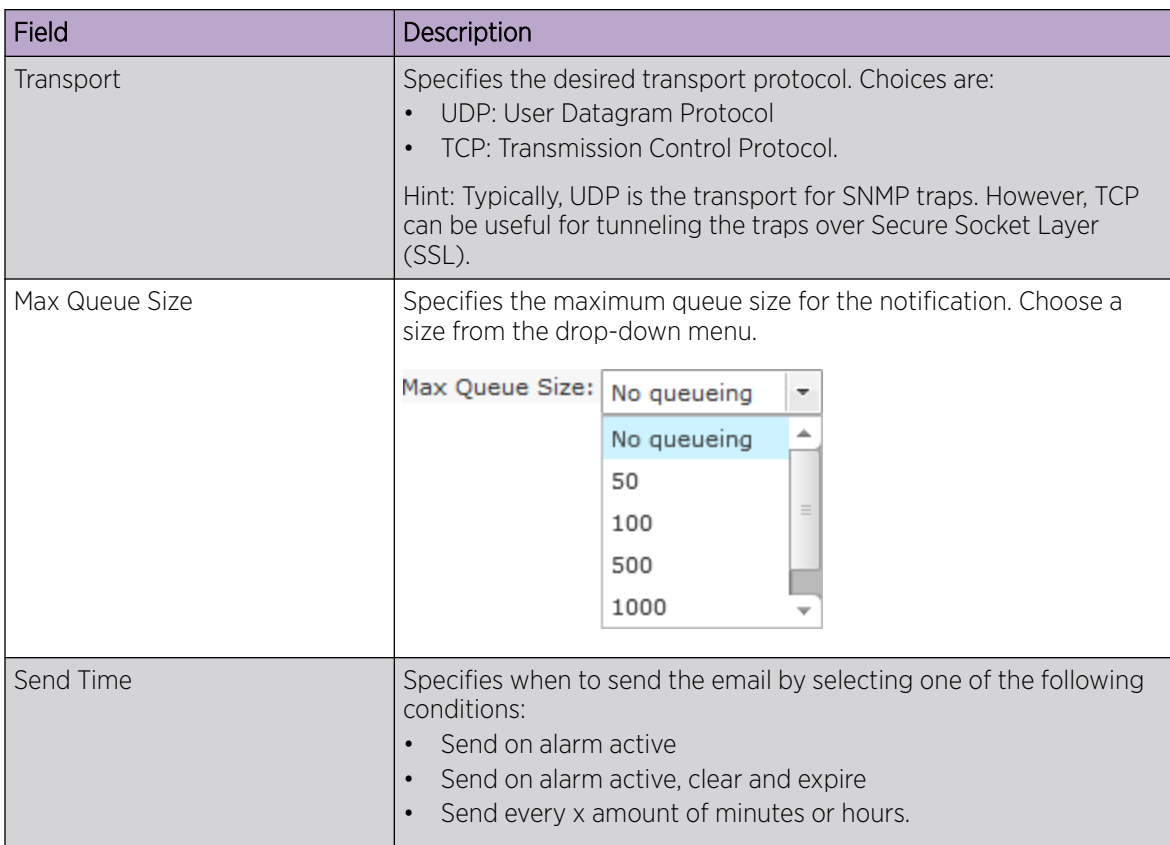

# Info Gathering

The following actions are part of Info Gathering:

- [AP Test](#page-600-0) on page 601
- [Frame Capture](#page-601-0) on page 602
- [Vulnerability Assessment](#page-603-0) on page 604
- [Data Collection](#page-604-0) on page 605
- [Live RF / Floor Plan](#page-604-0) on page 605
- [Spectrum Analysis](#page-605-0) on page 606
- [Sys Log](#page-606-0) on page 607

# AP Test

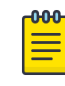

#### Note

AP Test is part of the *Advanced Troubleshooting* module and requires an Advanced Troubleshooting license for access.

The AP Test action runs an AP Test using the specified profile if the conditions defined in the filter are met. To select the AP Test action, select Info Gathering > AP Test from the Search Actions.

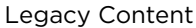

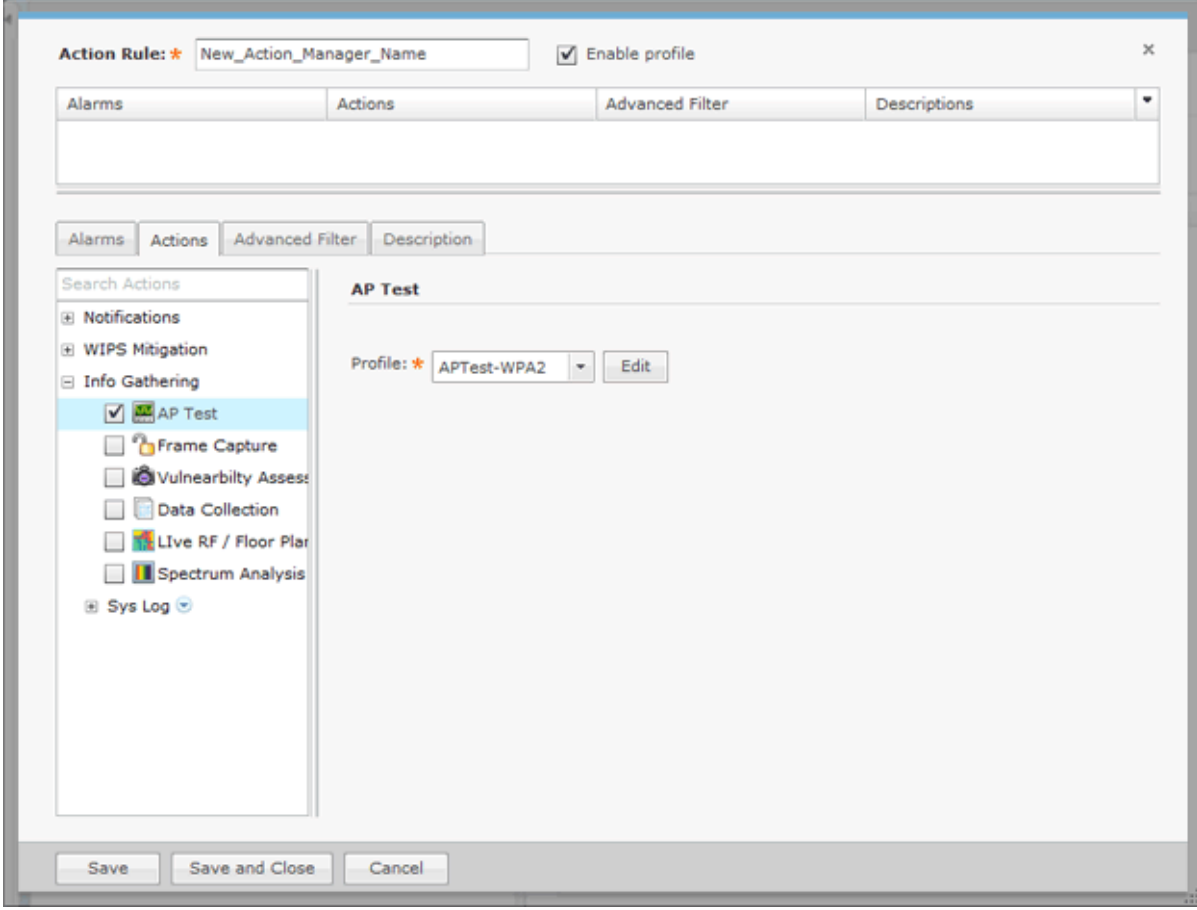

The following field is available:

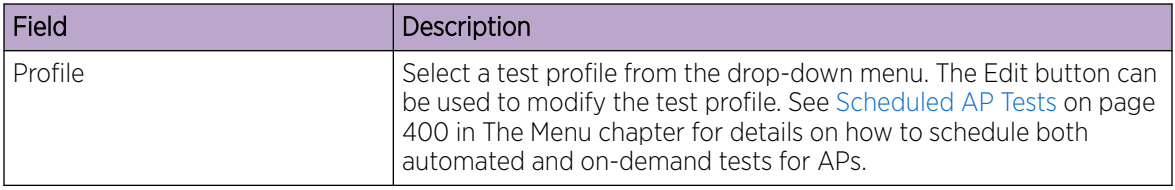

# Frame Capture

The Frame Capture action monitors and analyzes real-time data traffic flow from devices in your wireless LAN and saves the data in a file if the conditions defined in the filter are met. To select the Frame Capture action, select Info Gathering > Frame Capture from the Search Actions.

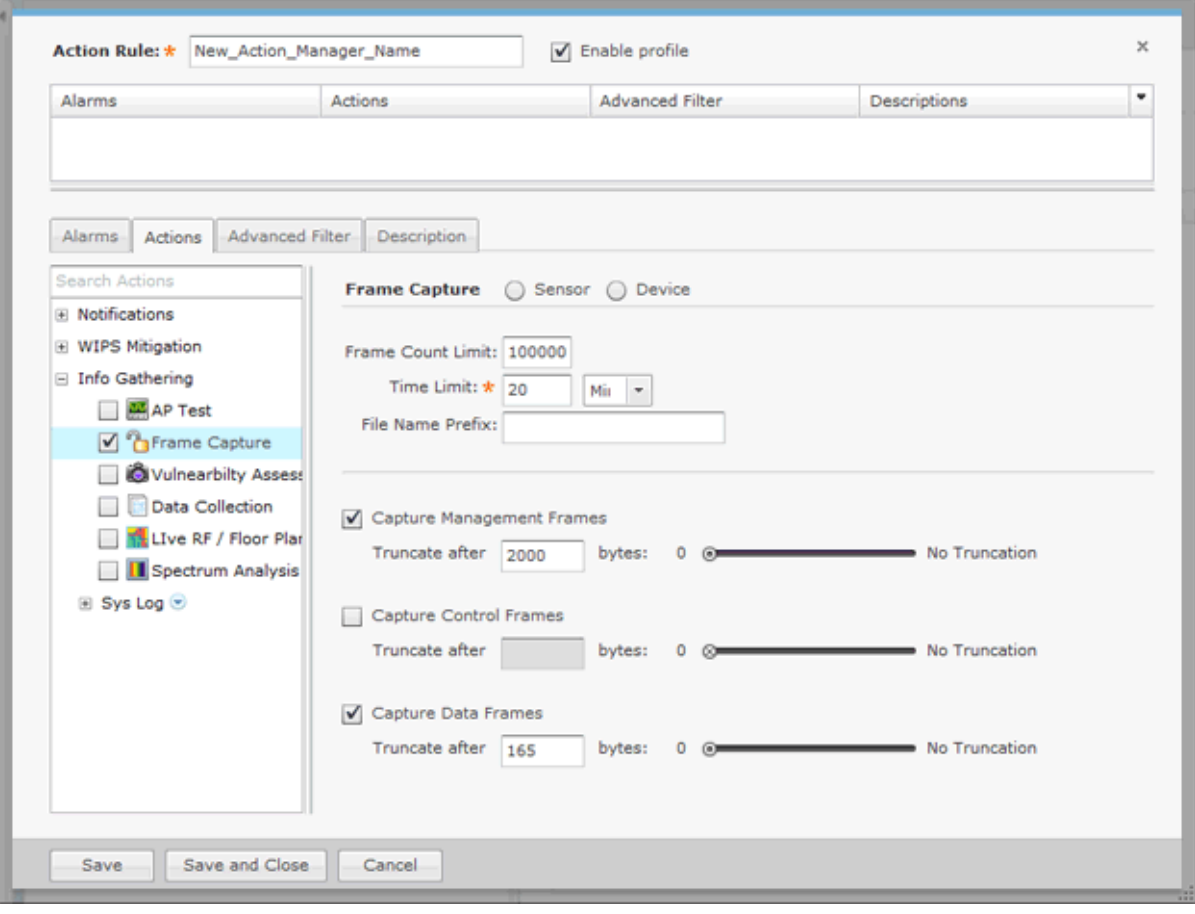

The following configuration fields are available:

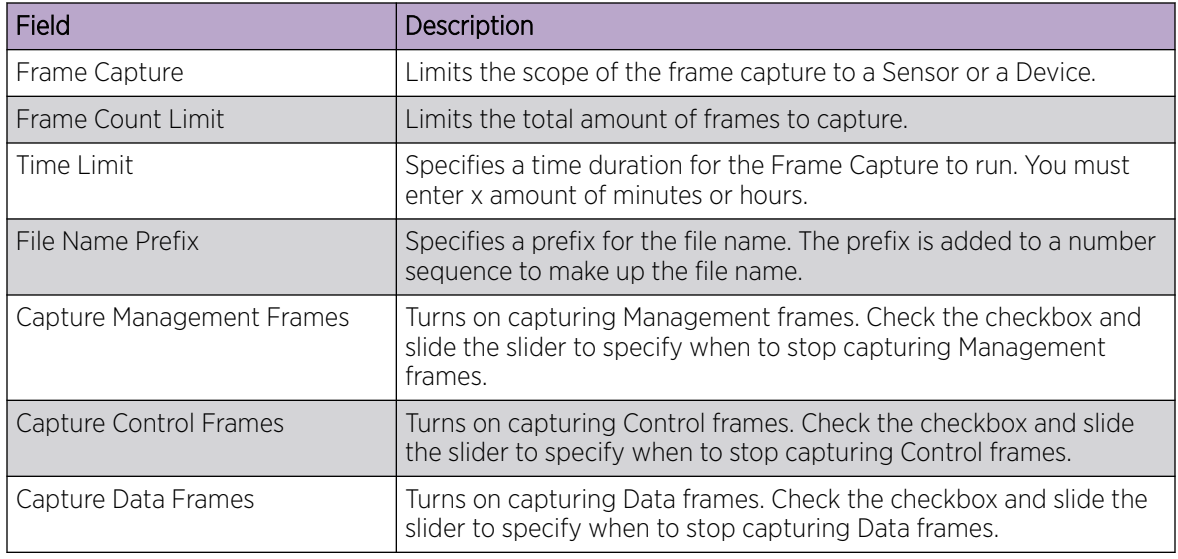

The captured file is stored in either - or, at times, both - of the following directories:

/usr/local/smx/pcaptures OR /usr/local/smx/pcaptures/saved.

Vulnerability Assessment

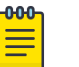

Note

Vulnerability Assessment requires a Vulnerability Assessment license for access.

The Vulnerability Assessment action runs an vulnerability assessment using the specified profile if the conditions defined in the filter are met. To select the Vulnerability Assessment action, select Info Gathering > Vulnerability Assessment from Search Actions.

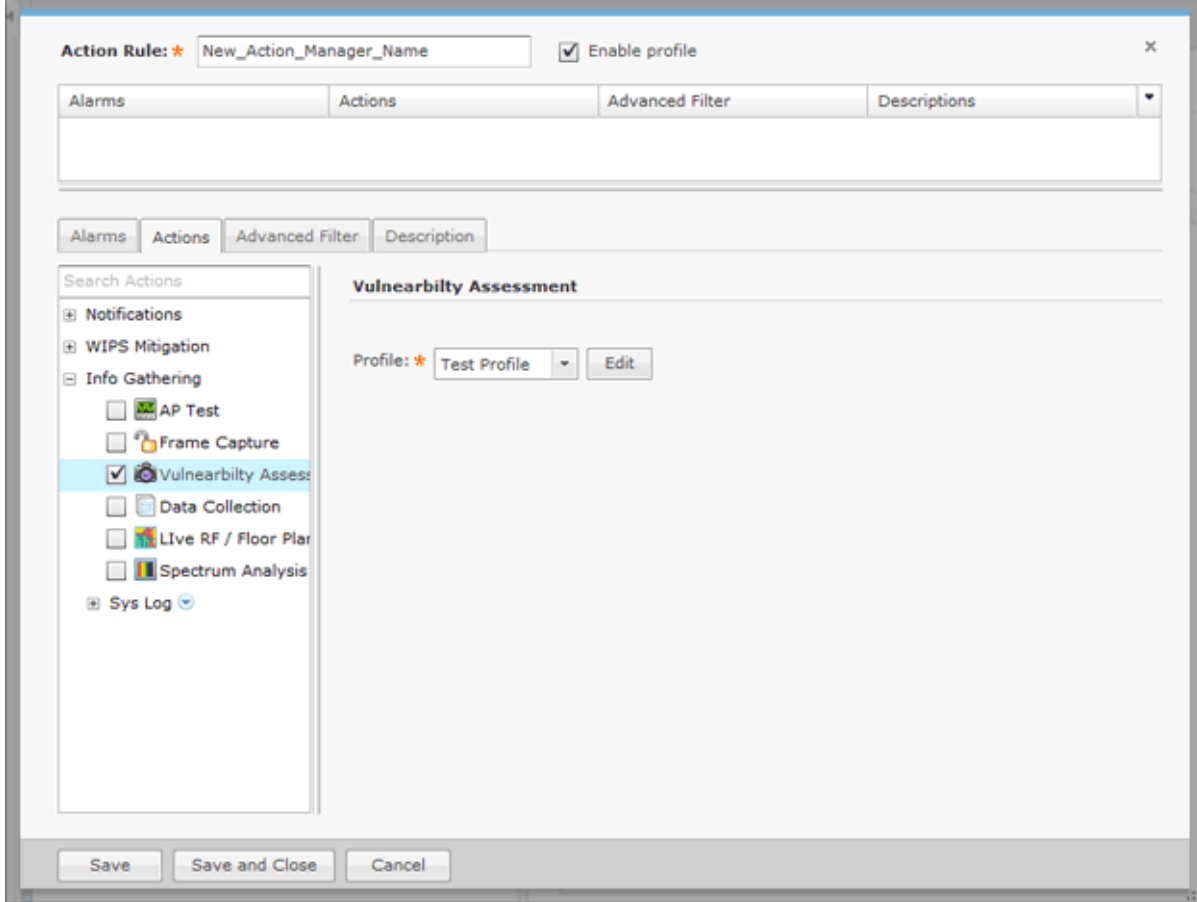

The following field is available:

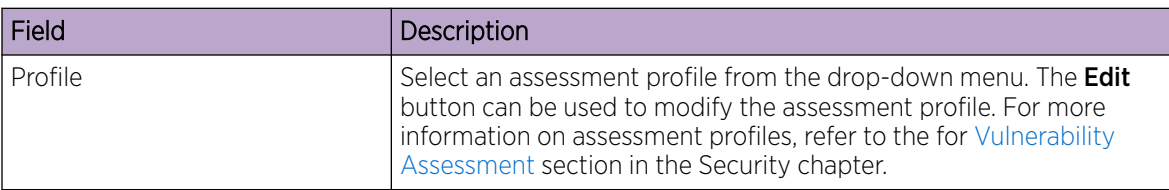

Once you enable a Vulnerability Assessment action rule for BSSs, a vulnerability assessment will only start when AirDefensedetects a new alarm that was defined in the action rule. When the assessment is complete (after about 5 minutes), no other assessments will run until 10 minutes passes after the last vulnerability assessment was started. At that point, only another new alarm will trigger the Vulnerability Assessment action rule. No other assessments will run until a new alarm is detected. Once a new alarm is detected, the cycle repeats itself.

Data Collection

The Data Collection action automatically corrects configuration compliance violations when the conditions defined in the filter are met. To select the Data Collection action, select Info Gathering > Data Collection from the Search Actions.

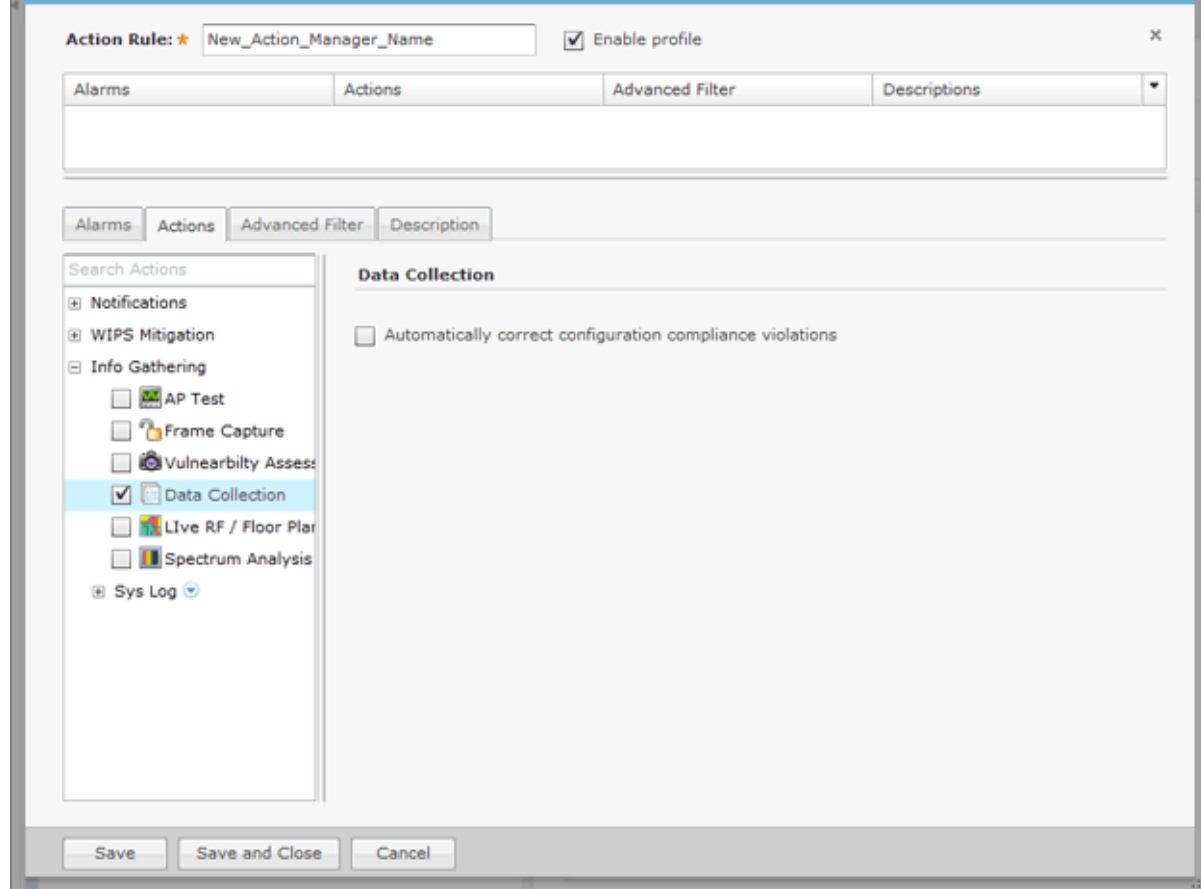

There is only one option: Automatically correct configuration compliance violations. When this option is selected and an alarm is generated by a device meeting the conditions specified in the filter, ADSP automatically uploads the last approved configuration to the device to correct any violations.

Live RF / Floor Plan

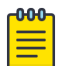

**Note** 

Live RF / Floor Plan requires a Live RF license for access.

The Live RF / Floor Plan action runs an infrastructure device poll to update the heat map predictions in Live RF if the conditions defined in the filter are met. The next time the user accesses Live RF / Floor Plan they'll see the latest updates, and will be able to see whether or not any APs or Sensors are off line. To select the Live RF / Floor Plan action, select Info Gathering > Live RF / Floor Plan from the Search Options.

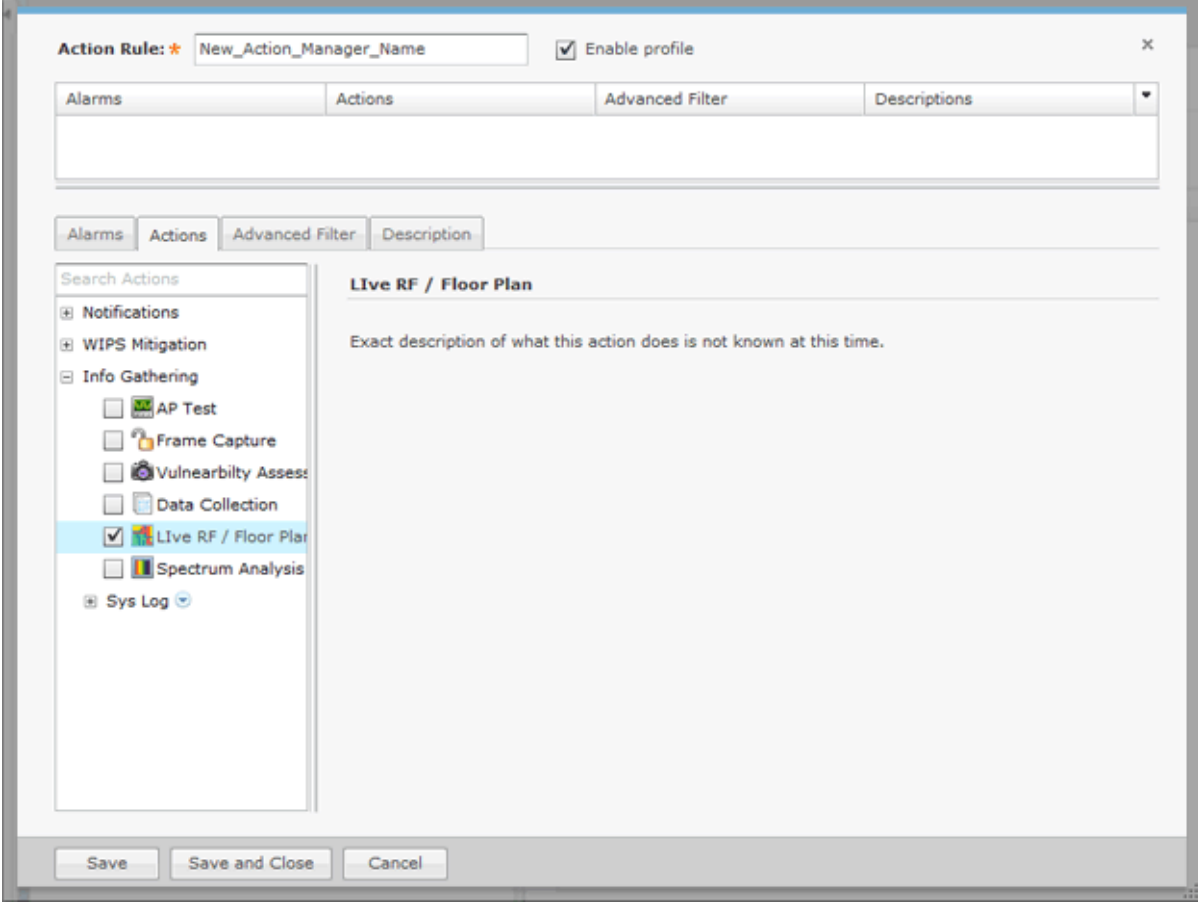

There are no configuration options for Live RF / Floor Plan.

## Spectrum Analysis

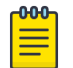

# Note

Spectrum Analysis requires a Spectrum Analysis license for access.

The Spectrum Analysis action runs a regular Spectrum Analysis or an Advanced Spectrum Analysis using the specified profile if the conditions defined in the filter are met. To select the Spectrum Analysis action, select Info Gathering > Spectrum Analysis from the Search Actions.

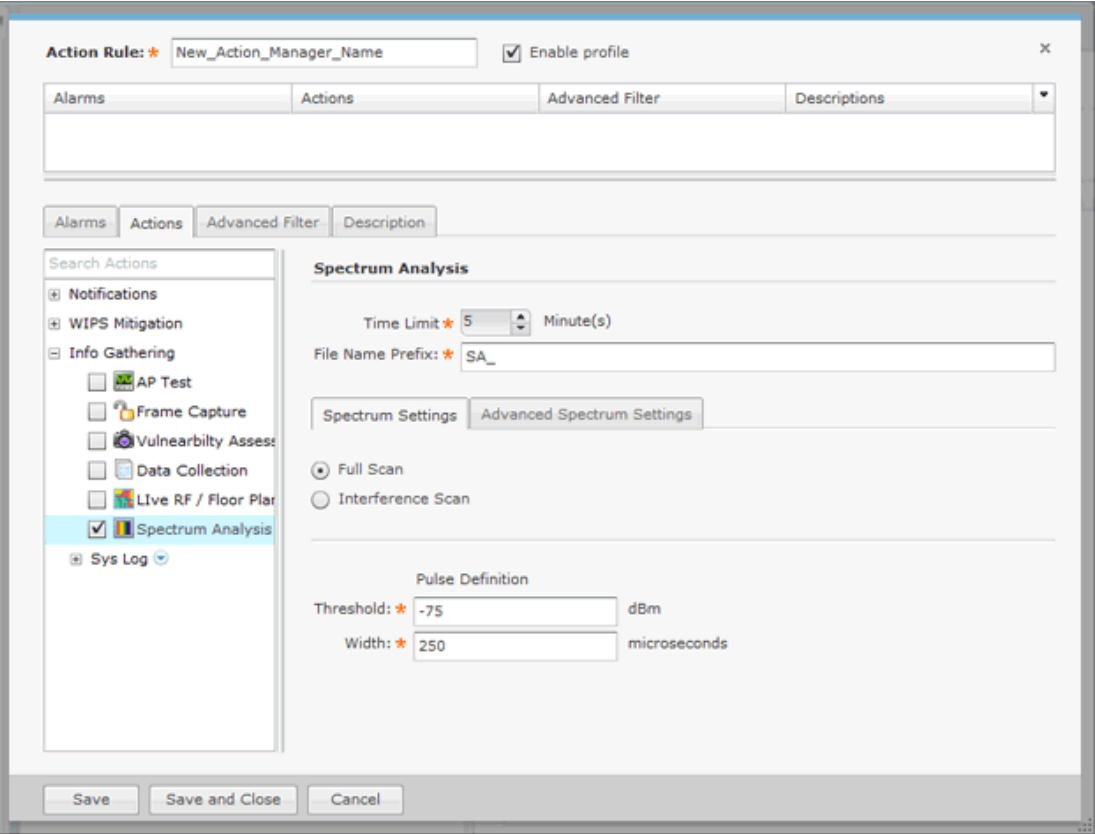

The following fields are available:

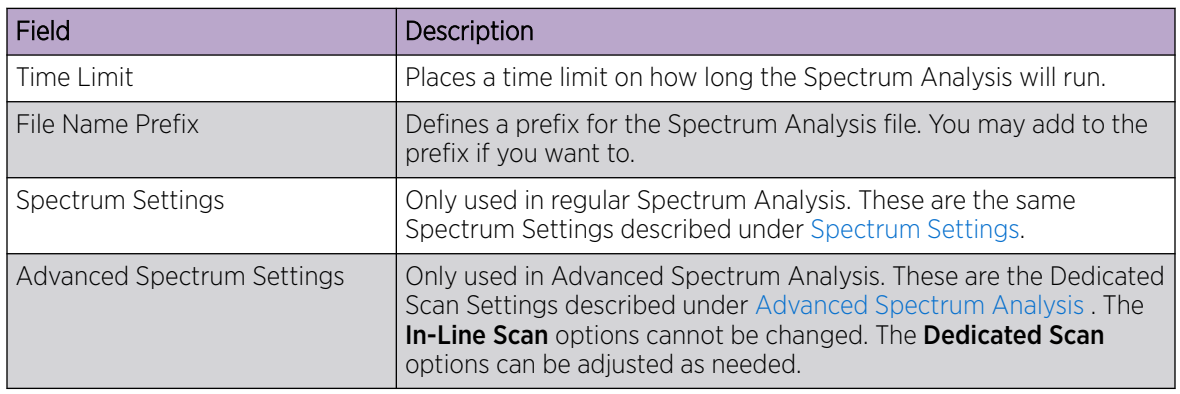

Sys Log

The Sys Log action sends an alarm notification to your Sys Log server if the conditions defined in the filter are met. To select the Sys Log action, select Info Gathering > Sys Log > Sys Log from the Search Options.

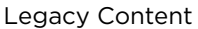

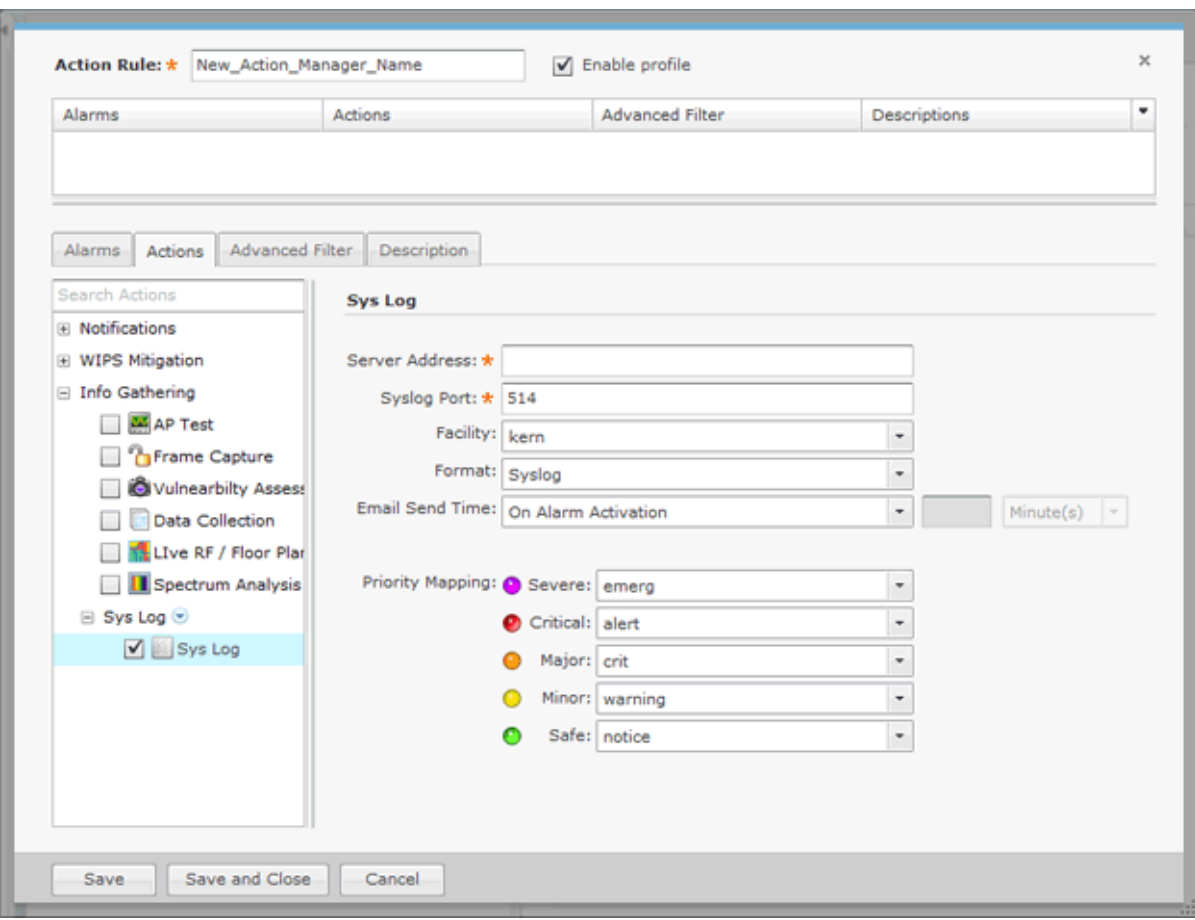

The following fields should be filled:

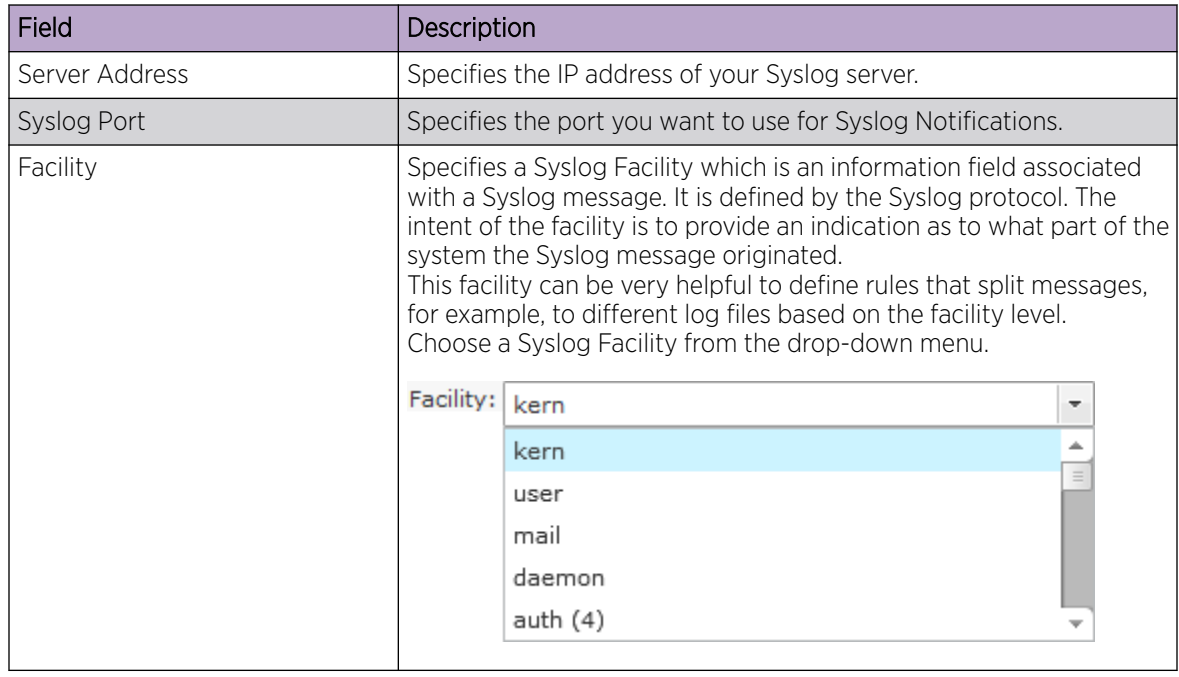

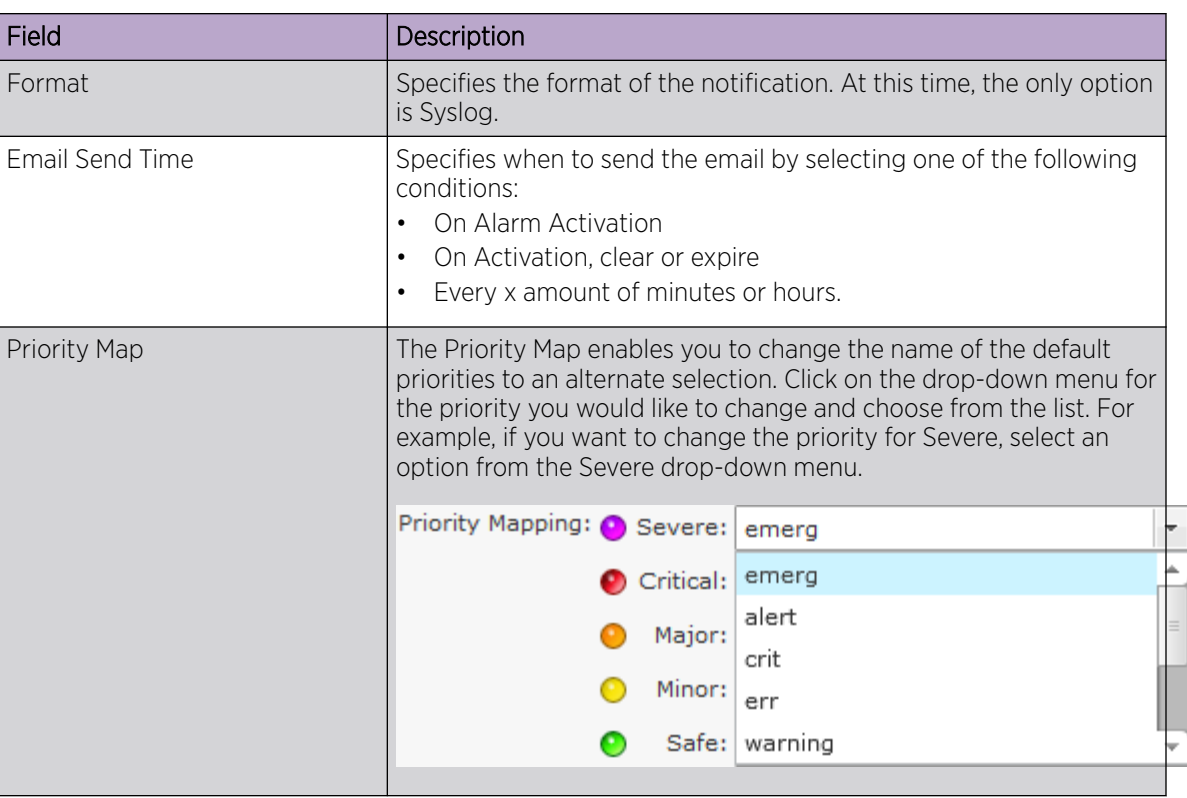

### Advanced Filter Tab

The Advanced Filter tab allows you to build a custom alarm filter or an expression to use as a alarm filter.

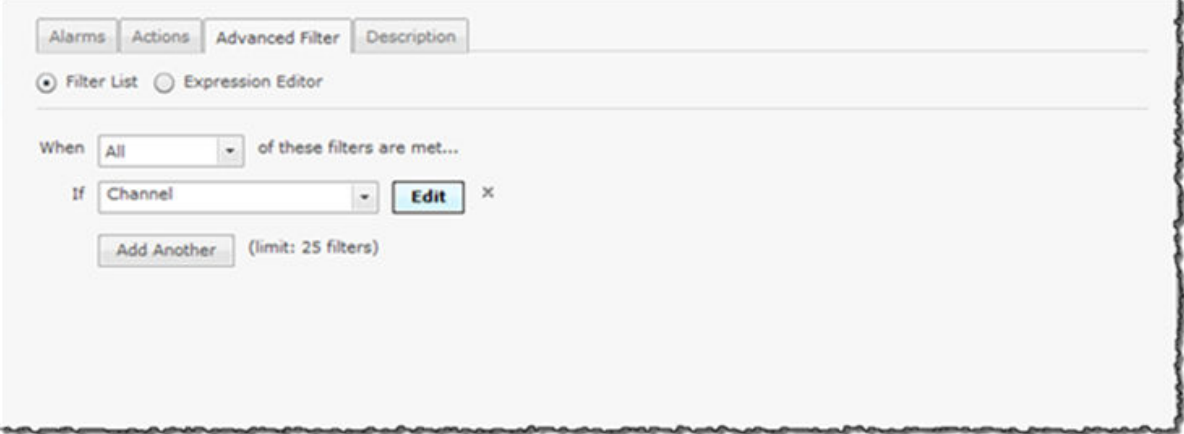

The following options are available:

- [Filter List](#page-609-0) on page 610
- [Expression Editor](#page-612-0) on page 613

Filter List

The Filter List lets you build an alarm filter from two or more conditions. To start a Filter List, click the Filter List radio button. Start off selecting when the filters (When statement) will be used. There are four options:

- All All of the selected conditions must be met (logical 'and' operation).
- Any One or more selected conditions must be met (logical 'or' operation).
- None (All) None of the selected conditions are met (logical 'and' operation).
- None (Any) One or more selected conditions are not met (logical 'or' operation).

The When statement works together with an If statement matching a filter with a value. The available filters are:

- AdditionalInfo
- Adhoc
- **Associated**
- AssociatedBSSClassification
- AssociatedBSSIP
- AssociatedBSSMAC
- AssociatedBSSName
- AssociatedBSSVendorPrefix
- Channel
- ConnectedToWired
- **Criticality**
- Device802 1XName
- DeviceAuditTime
- DeviceAuthentication
- DeviceCapabilities
- DeviceClassification
- DeviceClientType
- DeviceDHCP
- DeviceDNS
- **DeviceEncryption**
- DeviceFirmware
- DeviceFirstPolled
- DeviceFirstSeen
- DeviceIP
- DeviceLastAdoption
- DeviceLastDataPoll
- DeviceLastPolled
- DeviceLastSeen
- DeviceLastStatusPoll
- DeviceMAC
- DeviceManufacturer
- DeviceModel
- DeviceName
- DevicePolledID
- DevicePolledSSID
- DeviceProtocol
- DeviceSSID
- DeviceSensedID
- DeviceSensedSSID
- DeviceSerial
- DeviceType
- DeviceVendorPrefix
- SensorIP
- SensorMAC
- SensorName
- SignalStrength
- WatchList
- WiFiDirect.

When a filter is selected, an **Edit** button is displayed. Click the **Edit** button to select a mathematical comparison to indicate the relationship between the filter and a value that you specify In the following example, the Channel filter has been selected.

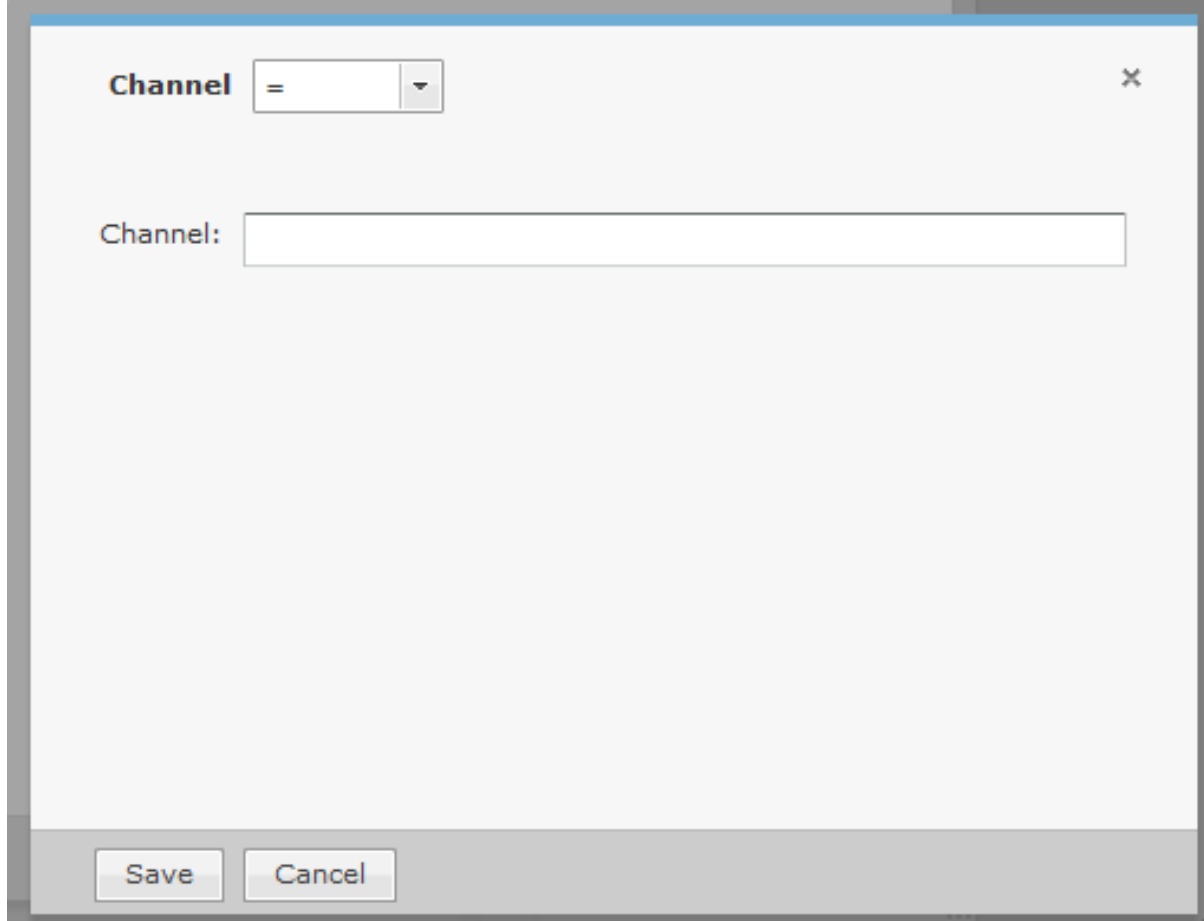

Click the drop-down menu to select the type of comparison. This will vary according to the selected filter. The type of comparison may be:

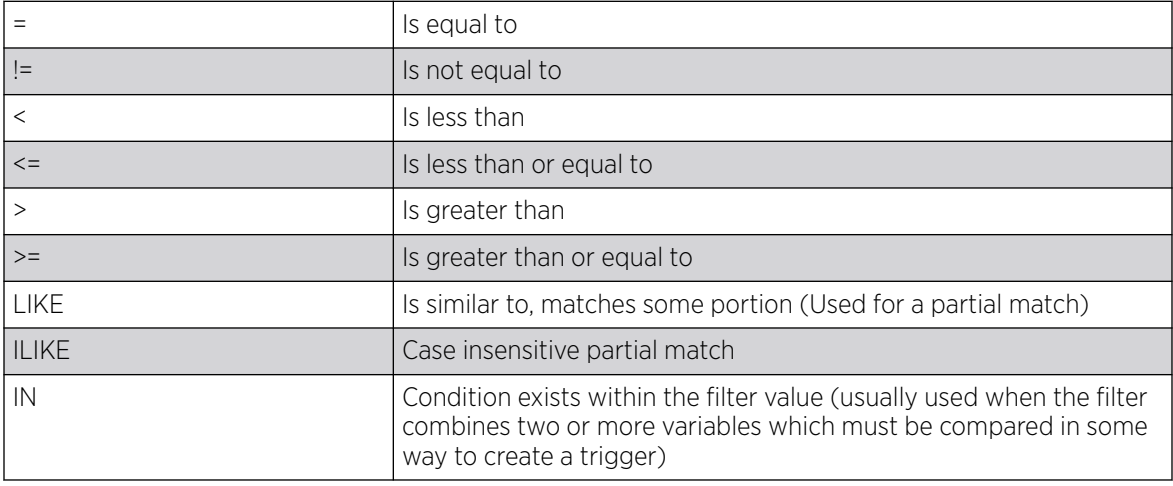

There will be one or more other fields to determine a value. This will vary according to the selected filter. Click Save to save the comparison.

The following screen shot shows an example of a Filter List.

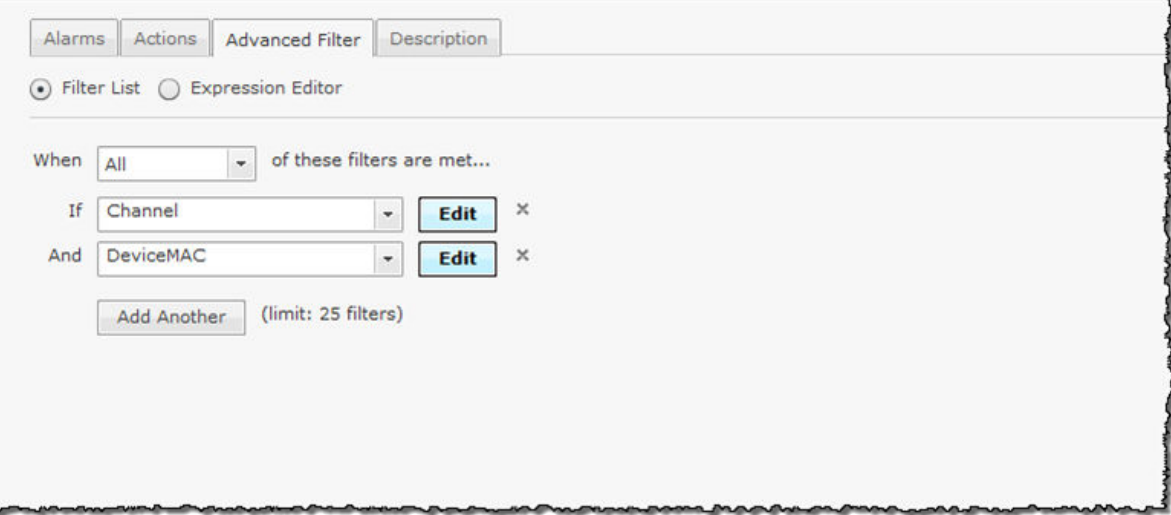

You can have up to 25 filters. Click the **Add Another** button to add additional filters.

You can remove a filter by clicking the X next to the filter.

# Expression Editor

The **Expression Editor** allows you to build a filter using expressions. An expression is made up of a field, operator (parentheses or quotation marks), and a value. The filters are the same as the ones used in the Filter List.

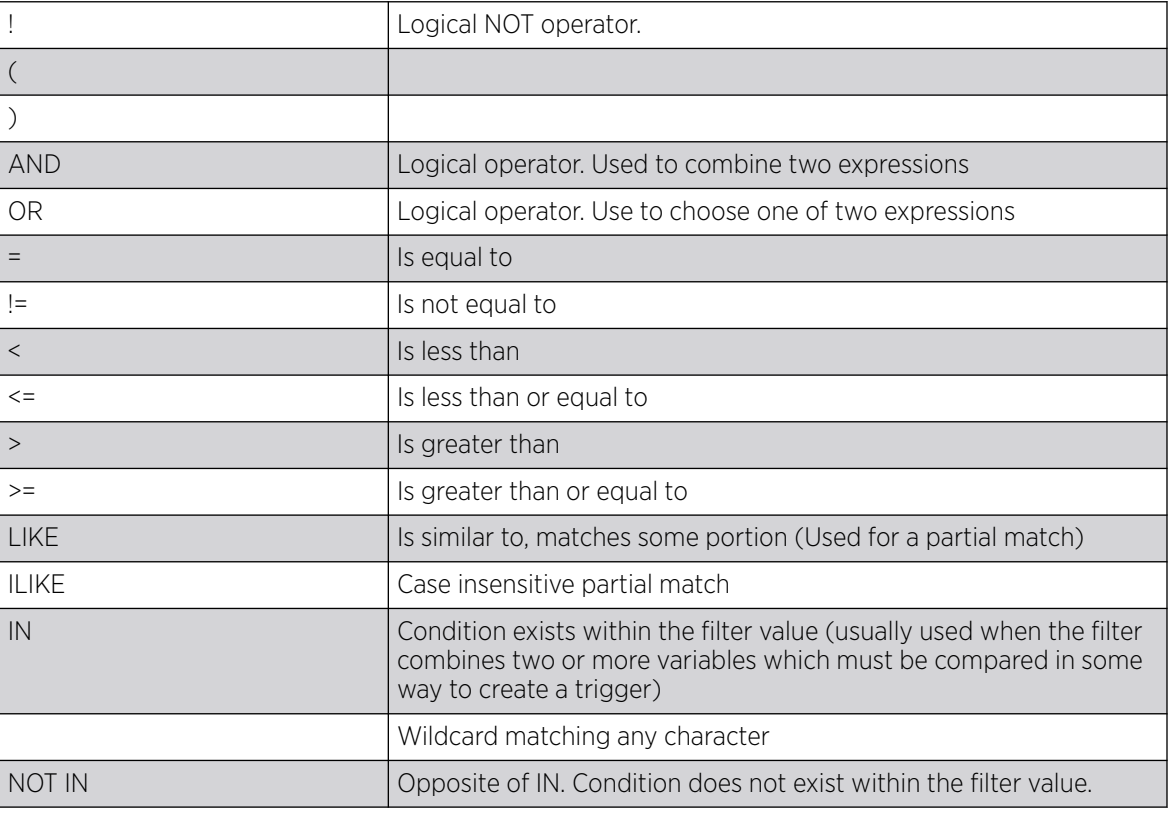

The operators (parentheses and quotation marks) are:

You can use AND/OR or parentheses to create complex expressions.

The filter is selected from a drop-down menu while the operators (parentheses and quotation marks) are selected by clicking on them. The filter values vary depending on the filter just like in the Filter List.

You may type in part or all of the expression. If the expression is valid, a message Parsing successful. is displayed at the bottom of the window. If the expression is invalid, an error message is displayed.

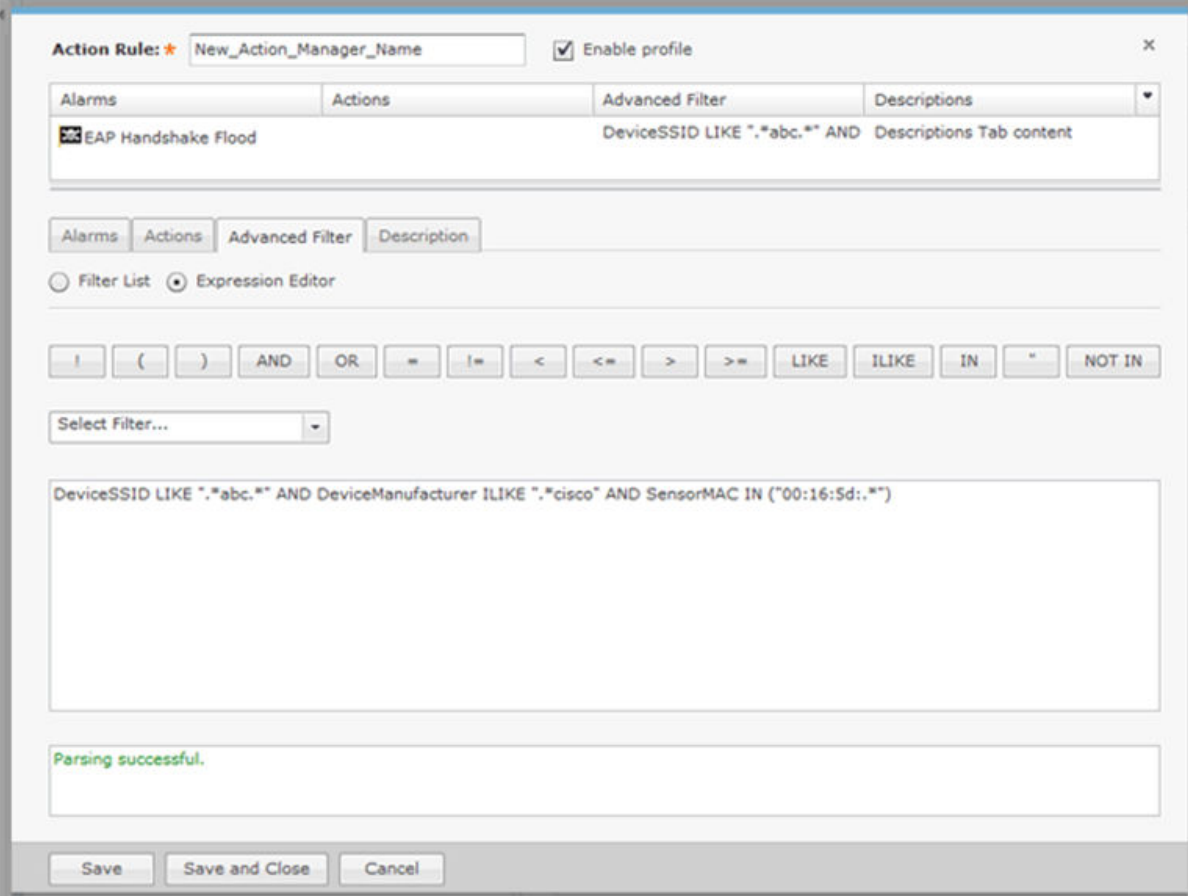

Note the use of wild cards in the screen shot expression:

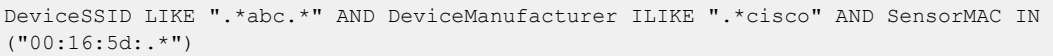

When using wild cards with the operators LIKE, ILIKE, or IN, you must use ".\*" notation instead of "\*" notation. If you use the "\*" notation, the Action Rule will fail.

### Description Tab

Enter a description of the action on the **Description** tab.

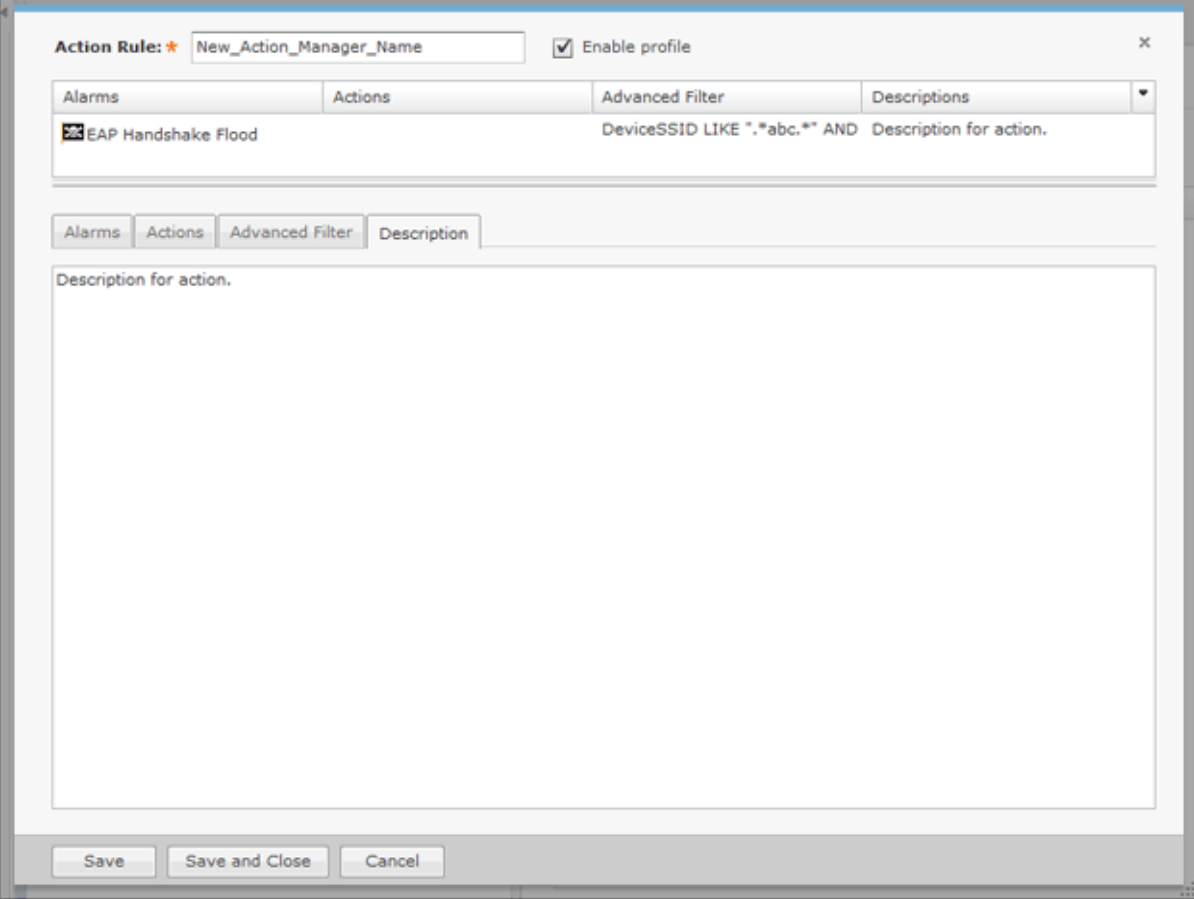

Type a description and then click Save or Save and Close.

Apply an Alarm Action Manager Template

Once you have defined an **Alarm Action Manager** template, to use it, you must apply it to your system. To apply a template, you must first select the Enable configuration check box.

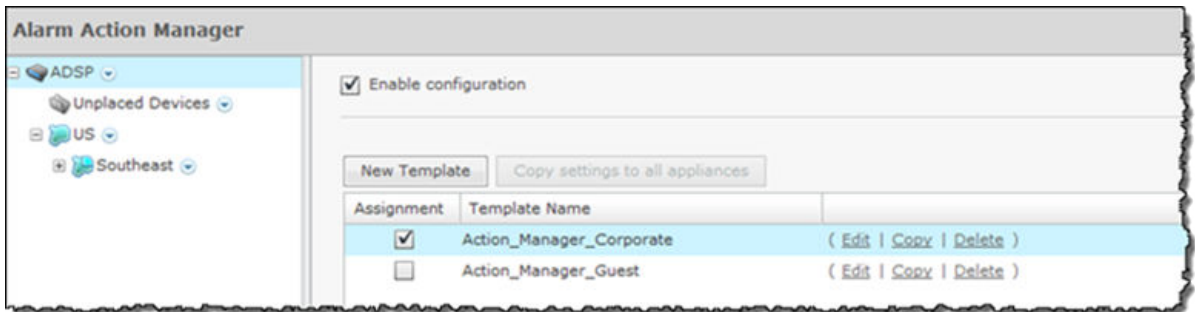

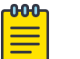

#### Note

You may select multiple Alarm Action Manager templates by checking more than one check box.

You should always apply an Alarm Action Manager template at the appliance level. When you do, the profile is inherited for all the other levels. Then, if you have a level that needs a different Alarm Action Manager template, you can apply that template to that level. For example, in the above screen shot, the Alarm Action Manager template for the appliance is the Action\_Manager-Corporate template and then for a special case (in the following screen shot) you could override the Alarm Action Manager template at the ADSP level and apply the Action\_Manager-Guest template to the *Sanctuary Park* network level.

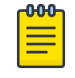

# Note

The **Override** settings option is available when you select (highlight) a network level below the appliance level. Use the  $\mathsf{Expand} \boxplus \mathsf{b}$ utton to reveal the other levels.

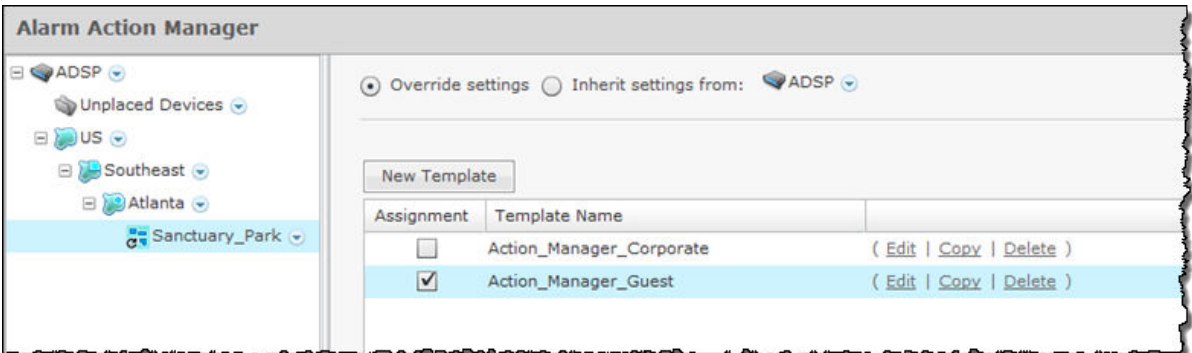

You can copy Alarm Action Manager templates to all your appliances by clicking the Copy settings to all appliances button.

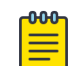

Note

### You must have a Central Management license in order to copy settings to all appliances.

Click the **Apply** button to save your changes. Click the Reset button to discard your changes.

#### *Alarm Configuration*

ADSP generates alarms when certain events or conditions occur in your wireless LAN that violate a policy or performance threshold. The Alarm Types feature allows you to configure alarms for your network environment. ADSP alarms are categorized into nine types so that you can easily identify them. To access this feature, go to **Configuration > Operational Management > Alarm Configuration**.

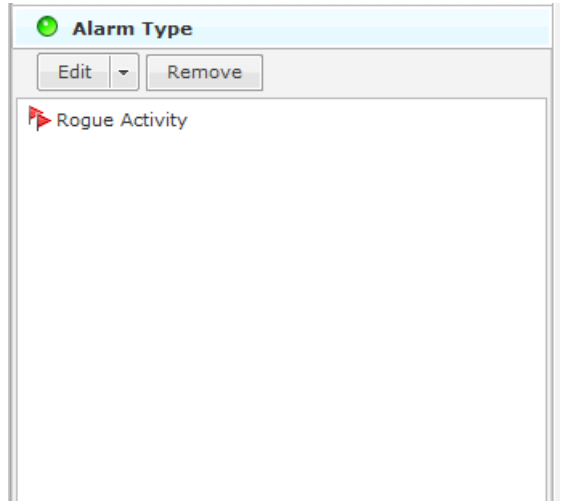
Each alarm type is broken down into sub-types and then the actual alarm. The alarm types are:

- Anomalous Behavior Devices that operate outside of their normal behavior settings and generate events that could indicate anomalous or suspicious activity.
- Bluetooth Bluetooth monitoring is an unique capability in AirDefense for 24x7 monitoring of Bluetooth devices in Enterprise environments.
- Exploits Events caused by a potentially malicious user actively interacting on your Wireless LAN using a laptop/PC as a wireless attack platform.
- Infrastructure Events that are generated based on the SNMP traps received from the infrastructure devices.
- Performance Wireless LAN traffic that exceeds set performance thresholds for devices.
- Platform Health Events that provide information about the state of the AirDefense Services Platform and the sensors which report back to the appliance.
- Policy Compliance Wireless LAN traffic that violates established or default policies for devices.
- Proximity Proximity Awareness & Analytics provide a number of key functions, including Presence Services, Wi-Fi Analytics, Locationing (RTLS) Services, and Historic Location Analysis.
- Reconnaissance Monitors and tracks external devices that are attempting to monitor your Wireless LAN.
- Rogue Activity Unauthorized devices detected by ADSP which pose a risk to the security of your network.
- Vulnerabilities Devices that are detected to be susceptible to attack.

To configure an alarm, you must use the tree to drill down to the alarm and then make changes (see [Configuring Alarms](#page-616-0) ) or you can use Alarm type search. Just start typing related text until you see the alarm you are searching for.

### Configuring Alarms

Before you can configure an alarm, you must drill down to it using the alarm tree. First, select an alarm type (such as Rogue Activity.) Click the + sign next to the alarm to display the alarm sub-type(s). Drill down until you reach the actual alarm. When you click on the alarm, the following screen is displayed.

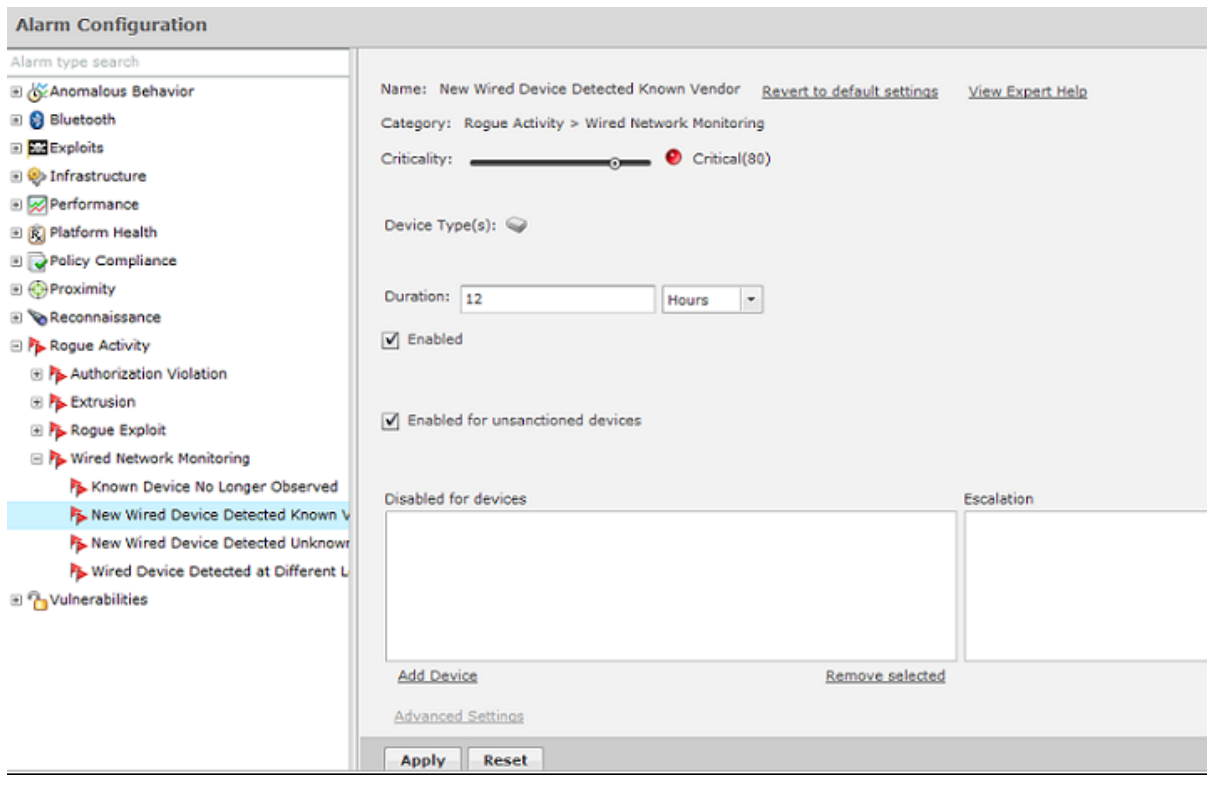

When an alarm is selected, the alarm configuration options are displayed on the right. You can view more information about an alarm by clicking the View Expert Help link. This will display another window where you can view the following alarm information by clicking the appropriate link:

- Summary A summary description of the Alarm.
- Description More detailed description of the alarm and what the likely cause is of the alarm.
- Investigation Instructions for using tools and features in ADSP to investigate the Alarm.
- Mitigation Suggestions on how to mitigate the problem detected.

You should change the options to fit your network environment. Available options are:

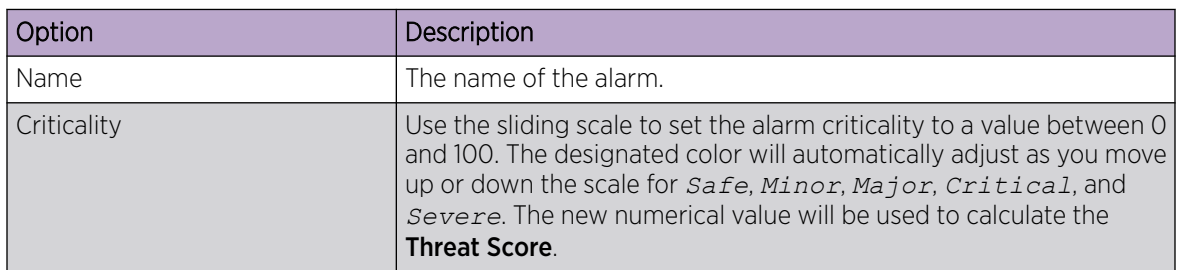

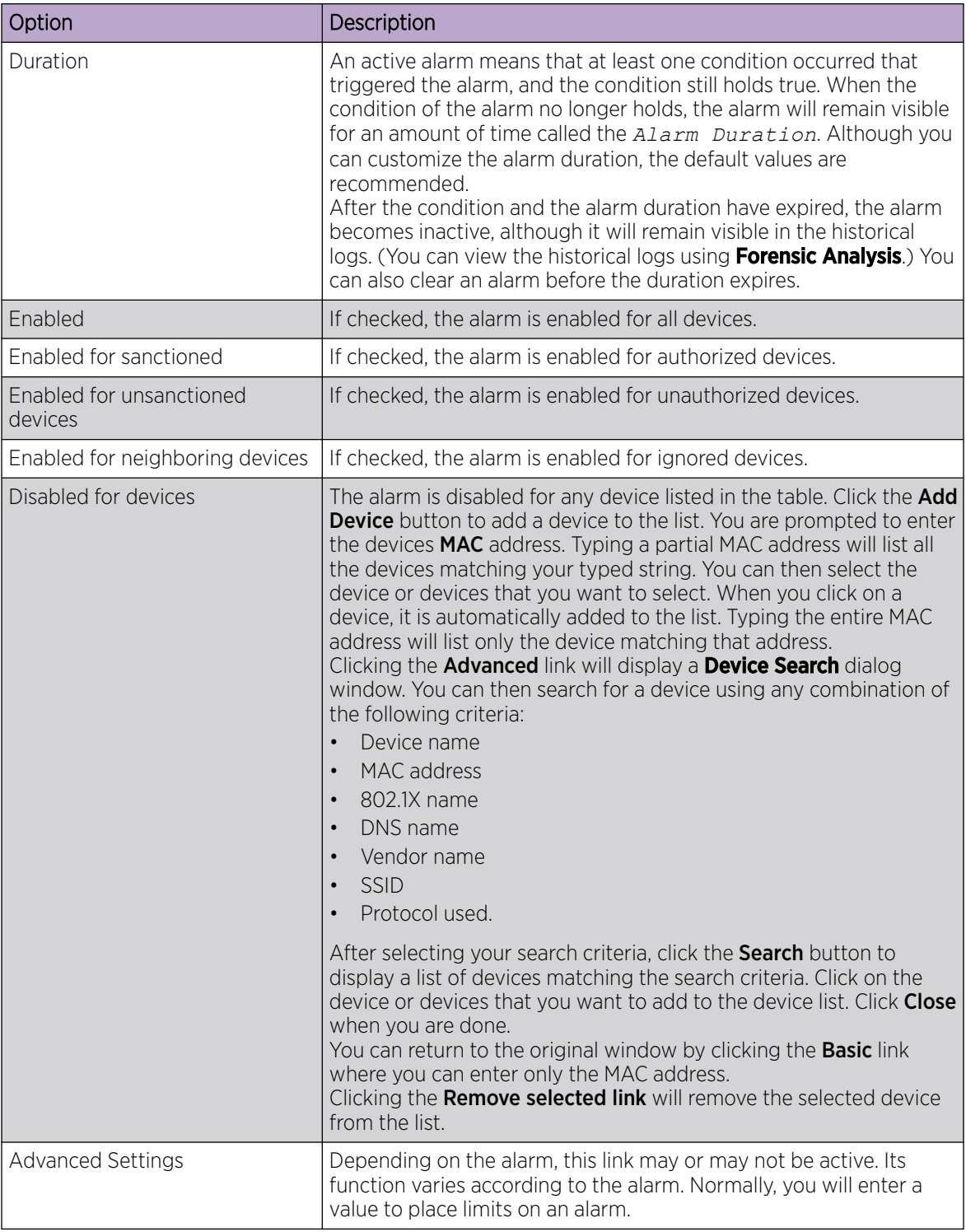

Click Apply to save your changes. You can revert back to the original settings by clicking the Reset link.

The Check Synchronization button is used to check all appliances in the network to ensure they are using the same alarm configuration. (The synchronization features works basically the same way

wherever the feature is implemented. Synchronizing Accounts has a good example of how the synchronization feature works.)

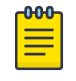

Note

You must have a Central Management license in order to use the Check Synchronization feature.

### Anomalous Behavior Alarms

Behavior Alarms track atypical device behavior based on a long term forensic baseline of devices at that site. AirDefense utilizes the Forensic Datastore to monitor and store over 325 wireless statistics for each device on a minute-by-minute basis. Statistical analysis is performed over 2 weeks of this historical data to create a baseline of activity for devices. Events are generated when a device operates outside of its normal behavior to alert the administrator of anomalous or suspicious behavior.

For example, consider a user device that has a wireless usage behavior baseline of basic web and email access. A behavior event would be raised if this user then suddenly downloads significant amount of data after business hours, a time period when the station is not normally active. This anomalous behavior could be indicative of a stolen or spoofed identity, or disgruntled employee that may be downloading significant amounts of confidential and/or proprietary information. Behavior Alarms are broken down into the following two sub-types:

- BSS Abnormal Activity Anomalous behavior events specific to BSSs.
- Wireless Client Abnormal Behavior Anomalous behavior events specific to Wireless Clients.

#### Alarm Library

To view a list of Behavior Alarms for each alarm sub-type, go to **Configuration > Operational** Management > Alarm Configuration, open Anomalous Behavior, and then open the alarm sub-type to see all the alarms associated with the sub-type.

### Bluetooth Alarms

Bluetooth alarms provide 24x7 monitoring of Bluetooth devices in your network. The system can automatically detect security threats from unsanctioned Bluetooth devices and proactively notify administrators about the presence of these threats. The Bluetooth alarm sub-type is Bluetooth Devices:

- Roque Bluetooth Device
- Rogue Bluetooth Device Out of Hours
- Unsanctioned Bluetooth Device

### Alarm Library

To view a list of Bluetooth Alarms for each alarm sub-type, go to **Configuration > Operational** Management > Alarm Configuration, open Bluetooth, and then open the alarm sub-type to see all the alarms associated with the sub-type.

### Exploits Alarms

Exploits are events in which a user is actively interacting with the wireless network or wireless medium. By exploiting wireless vulnerabilities a malicious user could cause wireless network disruptions or use the wireless medium to gain access to corporate resources and confidential data. The vulnerabilities may exists due to network configuration, corporate policy, or an inherent flaw in the 802.11 protocol. A

malicious user with basic computer skills, a laptop, and a CD drive can obtain various sets of open source tool kits which will transform the laptop into a fully configured wireless attack platform.

As time has progressed these tools kits have become increasingly easier to use while offering an increasingly sophisticated toolset. The bottom line is the wireless attack tools have become accessible to a broader range of users. Because exploits involve active interaction with the wireless network, AirDefense recommends timely action to understand and mitigate the threat to minimize security exposure. Exploits Alarms are broken down into the following three sub-types:

- Active Attacks Active attacks subcategory includes active malicious interaction with the wireless network. Active attacks are severe and present a high security risk and potential for significant exposure. Because these events are active in the wireless network, timely investigation is recommended to prevent the attack from continuing. These events can be mitigated wirelessly to minimize and prevent continued exposure; mitigation can be initiated manually by the administrator or automatically if the system has been configured for policy-based termination.
- DoS Denial of Service (DoS) events can cause significant disruption in the wireless networks by preventing a user from accessing a wireless resources. In wireless networks, DoS events can happen in two forms: the first form is a DoS attack directed at a specific device and the second form is a DoS attack directed at the wireless medium. Device level attacks will affect one or more devices depending on the attack setup; broadcast attacks for example can impact all stations associated to an , whereas a more directed attack will only impact a single station leaving other stations connected to the . In either case DoS attacks of this nature consume wireless bandwidth. The second type of attacks directed at the medium exploit inherent flaws in the 802.11 protocol impacting all devices on the channel by making the medium temporarily unusable. Denial of Service (DoS) attacks by themselves are of little use to a hacker or malicious user, but they may serve as the foundation for other more significant exploits.
- Impersonation Attacks Many of the parameters in the 802.11 specification which are used to uniquely identify wireless networks and the wireless devices themselves are contained in clear unencrypted sections of the wireless traffic. Malicious users who listen to traffic in promiscuous mode are able to easily learn what these parameters are. Because the current 802.11 standard doesn't offer any validation of these parameters techniques called spoofing or identity theft have been developed to impersonate wireless devices to exploit wireless networks. Impersonation exploits are performed through the use of tools which craft wireless traffic substituting some of the learned parameters into the transmitted traffic. Because the wireless devices are unable to distinguish the impersonated traffic from the legitimate traffic, all traffic is processed as legitimate traffic including the malicious traffic. Impersonation is the foundation of a significant percentage of basic and advanced wireless exploits and may be the first sign of a sophisticated attack.

### Alarm Library

To view a list of Exploits Alarms for each alarm sub-type, go to **Configuration > Operational** Management > Alarm Configuration, open Exploits, and then open the alarm sub-type to see all the alarms associated with the sub-type.

#### Infrastructure Alarms

Infrastructure Alarms alert you to events that are generated based on the SNMP traps received from the infrastructure devices. Each infrastructure device is capable of forwarding SNMP traps to alert the ADSP of significant events related to the device. Examples of SNMP traps include ColdStart indicating that a device has recently rebooted or CPU Limit Exceeded indicating that the CPU on a device has reached a critical level for a period of time. The SNMP traps received from infrastructure devices are configurable

on a per device basis. Each trap includes a message defining the significant event and optional *varbinds* that provide additional information related to the event. Each infrastructure device includes settings for enabling a specific trap or group of traps, where the trap(s) should be forwarded and what community string should be used to allow the management station to process the trap (similar to a password). Each infrastructure device must be configured to enable the proper traps, the trap receiver (IP address of the Wireless Services Platform) and community string before the notifications will be processed. By default, the community string "public" should be used when enabling traps on an infrastructure device.

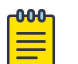

### Note

To enable SNMP traps, you must use ADSPadmin. Details are included in the AirDefense Services Platform 9.0 User Guide.

Infrastructure Alarms are broken down into the following nine sub-types:

- Device Operation Device operation events are based on operations-related SNMP trap notifications from infrastructure devices. The alarms in this category indicate that a standard process or service on an infrastructure device has changed. Device operations can include a host of services from Dynamic Host Configuration Protocol (DHCP), cluster or redundancy control, Remote Authentication Dial-in User Service (RADIUS) server enablement or even Hotspot status changes. Events in this category assist in understanding if the proper services are running on an infrastructure device and if there may be any issues related to a specific service.
- Device Status Device status events are based on operational status of an infrastructure device. The alarms in this category indicate whether a device is running, in what state a device may be operating, or if a device is currently offline. Device status events are not tied solely to the core infrastructure device such as a wireless controller, but also includes the adopted / port status. An may be denied adoption due to a wireless controller configuration option and an incorrect network setup.
- Diagnostics Diagnostics events are based on hardware and software status notifications received in the form of SNMP traps for an infrastructure device. The alarms in this category trigger when hardware and software resource limits are reached.
- MIB-II MIB-II events are based on standard Management Information Base (MIB) II SNMP traps for an infrastructure device. MIB-II traps are defined in RFC 1098 as traps supported by all devices that use the MIB-II standard. While most devices will use MIB-II to define these traps - some devices have ported these traps into their 'private' or 'proprietary' MIBs as defined by the hardware vendor.
- Others All the unregistered SNMP traps from infrastructure devices.
- Performance Performance events are based on the infrastructure device performance as related to the wireless network. Events in this category provide critical information about wireless station behavior (authentication and association), interference or congestion, and wireless utilization levels in the environment.
- Platform Events Platform events are based on configuration-related internal notifications and configuration-related SNMP traps received from infrastructure devices. The alarms in this category indicate that a configuration event has occurred on an infrastructure device including a configuration change, a configuration is out of compliance or that a configuration update has failed. Device configurations are monitored for changes on a periodic basis to ensure that the device configuration matches the assigned profile for a device based upon the folder where a device is located. If the configuration on the infrastructure device does not match an alert will trigger a notification of the configuration change. SNMP trap notifications from devices can also indicate if a configuration has changed.
- Security Security events are based on wireless network security SNMP traps received from infrastructure devices. The alarms in this category indicate that a security-related event has occurred as detected by an infrastructure device. Wireless controllers and APs that have been dedicated as 'detectors' periodically scan the wireless network for neighboring APs, possible rogue devices, wireless intrusions and active wireless attacks.
- Statistics Statistics events are based on wireless network and service statistic SNMP traps received from infrastructure devices. Infrastructure devices measure network service performance (Hotspot status) and statistical thresholds as set in a device configuration. Statistical events are triggered when a specific statistical threshold has been exceeded. Examples of statistical thresholds include packets per second, throughput, average retries, and packets dropped. Setting statistical thresholds are useful for measuring network performance on a per infrastructure device basis.

# Alarm Library

To view a list of Infrastructure Alarms for each alarm sub-type, go to **Configuration > Operational Management > Alarm Configuration**, open **Infrastructure**, and then open the alarm sub-type to see all the alarms associated with the sub-type.

### LBS Alarms

Location Based Services (LBS) alarms alert you to visitors with Wireless Clients entering or leaving your location. LBS Alarms are broken down into the following two types:

- PresenceA Wireless Client has been detected in the environment or has left the environment.
- Region PresenceA Wireless Client has met one of the following conditions:
- Entered a predefined virtual region.
- Exited a predefined virtual region.
- Has been detected in a predefined virtual region for a specified amount of time.
- Has been detected within a specified distance of a predefined virtual region.

### Alarm Library

To view a list of LBS Alarms for each alarm sub-type, go to **Configuration > Operational Management >** Alarm Configuration, select LBS, and then select the alarm sub-type to see all the alarms associated with the sub-type.

### Performance Alarms

Performance Alarms alert you to events that provide critical information about the service levels of the wireless network. In a wireless environment, Performance events can be an indication of problems related to configuration, compatibility, congestion, coverage, potential interference sources, and utilization levels. Because 802.11 operates in a shared and unlicensed frequency spectrum, it is possible that performance issues may be the result of non 802.11 devices such as microwaves and cordless phones, or could be a result of a conflict with other 802.11 devices, including both valid devices as well as neighboring devices transmitting into the monitored airspace.

Performance Alarms are broken down into the following eight sub-types:

• AP Testing - AP Testing Events track network failures and provide proactive notification that the network resources may be unavailable. The alarms in this category indicate a failure of one of the test conditions. Any alarm should be considered a high priority event as it may be preventing the wireless applications from operating properly.

These connectivity tests can be run automatically or manually. The AP test uses the deployed sensors as a wireless station to connect to an AP and validate the available resources. The test validates wireless authentication, encryption, DHCP, ACL, firewall testing, general network connectivity and application availability testing.

- Configuration/Compatibility 802.11 Wireless networks operate in unlicensed frequency ranges capable of operating in numerous different configurations. Monitoring the wireless devices operating configuration will ensure maximum compatibility and network performance.
- Congestion 802.11 Wireless network operate in a shared and uncontrolled medium; congestion is inevitable as the number of wireless devices and bandwidth demands increase. AirDefense Enterprise proactively monitors for congestion problems to ensure maximum performance on the wireless network.
- Coverage 802.11 Wireless networks operate in unlicensed frequencies; however the allowable power output by any single device has been regulated. This limits range and coverage capable by any single 802.11 capable wireless device. The main causes of coverage problems are related to deployments. AirDefense Enterprise provides detections of coverage problems to assist in troubleshooting specific areas of the wireless networks.
- LiveRF LiveRF is a tool to that uses live data from sensors and WLAN infrastructure to provide realtime visualizations of the environment. The use of live data feeds ensures the visualizations accurately represent environmental changes and transient issues which may not have been captured in the plan or site survey. Visualizations provided allow administrators to troubleshoot wireless connectivity, throughput issues, capacity problems and identify RF interference sources for a floor or entire building. All of this is performed from a central console, so troubleshooting can be performed without having to send administrators out to remote locations. LiveRF also allows runs in the background to automatically detect network problems based on thresholds defined by the administrator. The alarms in this category are a result of these proactive network problem detection capabilities.
- Potential Interference Sources 802.11 devices operate in unlicensed frequency ranges, 2.4GHz for b/g and 5GHz for a-channels and are subject to interference from other devices utilizing the same frequency. Common examples of these devices are: microwave ovens, Bluetooth devices, baby monitors, cordless telephones, Zigbee devices, non 802.11 wireless security cameras and wireless USB devices (wireless keyboard and mouse).
- RF Spectrum Analysis 802.11 Wireless networks operate in unlicensed frequencies. This includes any non 892.11 transmitters such as cordless phones, and Bluetooth share frequency spectrum with 802.11 wireless networks. A non 802.11 transmitter can impact the network by causing interference. Identifying the source is difficult with standard 802.11 hardware as these simply appear as noise. Spectrum Analysis can be used to identify the source of the interference and judge the impact the interferer will have on the wireless network.
- Utilization 802.11 Wireless networks operate in a medium where all devices share the available bandwidth. Any single device is capable of impacting performance by using all available wireless resources. AirDefense Enterprise monitors over 50 performance related utilization statistics for the authorized wireless devices, to ensure that utilization related performance problems are discovered before causing significant wireless network performance degradation.

# Alarm Library

To view a list of Performance Alarms for each alarm sub-type, go to **Configuration > Operational** Management > Alarm Configuration, open Performance, and then open the alarm sub-type to see all the alarms associated with the sub-type.

# Platform Health Alarms

Platform Health Alarms alert you to events that provide information about the state of the AirDefense Services Platform and the Sensors which report back to the appliance. Platform Health Alarms are broken down into the following three sub-types:

- License Manager License events provide information about the features and functionality in the AirDefense that require a license to operate.
- Platform Platform events provide operational and health information about the AirDefense appliance.
- Sensor Sensor events provide operation and health information about the Sensors that are reporting back to the AirDefense appliance.

# Alarm Library

To view a list of Platform Health Alarms for each alarm sub-type, go to **Configuration > Operational** Management > Alarm Configuration, open Platform Health, and then open the alarm sub-type to see all the alarms associated with the sub-type.

# Policy Compliance Alarms

Policy Compliance Alarms alert you to events that provide information about the observed operational configuration compared to the configured configuration. Policy discrepancies which are found allow configuration vulnerabilities to be corrected before they could be exploited. Sanctioned configuration problems account for a significant percentage of security vulnerabilities in any organization. Policy configuration problems typically result in significant security issues and should be addressed in a timely manner. Policy Compliance Alarms are broken down into the following eight sub-types:

- 802.11 Encryption 802.11 Wireless networks operate in a shared medium; all devices within the range of the transmission can passively hear the sender. Encryption is implemented in wireless networks to allow for secure transmission of data, and to prevent eavesdroppers from reading the contents. ADSP monitors the authorized APs to ensure that the defined encryption mechanisms are always used and the network operates in compliance with the enterprise policy.
- Advanced Key Generation 802.1x Authentication provides a mechanism to authenticate a user and/or computer against a network and generate the keys necessary to encrypt data; if required, the keys can be changed dynamically. ADSP monitors the authorized APs to ensure that the defined advanced key generation mechanisms are always used and the network operates in compliance with the enterprise policy.
- AirDefense Personal Policy Violation AirDefense Personal is a client product designed to monitor the edge of the network. The edge of the network is defined by the mobile work force and their laptops that travel throughout the world to airports, hotspots, hotels, etc. As mobile workers travel they have confidential and proprietary corporate data to protect and can access the corporate network through a VPN (Virtual Private Network). User stations typically present the weakest security link to a malicious users. AirDefense Personal ensures that the enterprise policy is enforced any where, any time the client is using mobile resources, even when it is outside of the range of ADSP monitoring Sensors.
- Authentication ADSP monitors 802.11 authentication as defined in the company policy against what has been observed in the air, allowing for notification of enterprise compliance policy violations.
- Environment Environmental events allow for monitoring of generic operation wireless network activities. These events could have an impact on enterprise compliance, security and performance requirements.

ADSP Environment policy compliance includes alarms that alert you to Wi-Fi Direct devices that are violating your network compliance policy. Wi-Fi Direct is peer-to-peer networking which may present issues with corporate networks controlling Wi-Fi Direct devices. Being able to detect Wi-Fi Direct gives corporate personnel a tool to investigate and determine if there is a threat to their network.

- Global Global events are generic informative events about observed behavior in the wireless network.
- Incorrect BSS Configuration Observed BSSs typically have static configuration set by the administrator. A BSS which changes its configuration or is not using the default configuration could prevent authorized access or allow unauthorized access. Incorrect configuration events monitor the BSS configuration as observed through the air against defined operational policies.
- Other Encryption 802.11 Wireless networks operate in a shared medium; all devices within the range of the transmission can passively hear the sender. Encryption is implemented in wireless networks to allow for secure transmission of data, and to prevent eavesdroppers from reading the contents. Other Encryption category allows for monitoring of 3rd party encryption that is not defined in the 802.11 specification, offering an additional level of security for the wireless network. ADSP monitors the authorized APs to ensure that the defined encryption mechanisms are always utilized and the network operates in compliance with the enterprise policy.

# Alarm Library

To view a list of Policy Compliance Alarms for each alarm sub-type, go to Configuration > Operational Management > Alarm Configuration, open Policy Compliance, and then open the alarm sub-type to see all the alarms associated with the sub-type.

### Proximity

Proximity Awareness and Analytics alarms provide a number of key functions, including Presence Services, Wi-Fi Analytics, Locationing (RTLS) Services, and Historic Location Analysis. Proximity Alarms are broken down into the following sub-types:

- Location Subscribers Web servers can be registered as Location Subscribers on an ADSP appliance. ADSP will then proactively push Proximity data to these subscriber servers as it becomes available. Alarms in this category describe communication failures with those subscriber servers.
- Presence The Presence function supports identification of Wi-Fi devices using the sensors in the target environment. Presence allows the system user to prepare for arrival of the subject device in the target environment. Detection of devices is automatic and alerts the system that a device has been detected on site or in the facility. The presence function also supports the push of information using the API to external systems and applications which may use the information to trigger additional actions. Presence is engineered for quick setup and does not require any information regarding the physical environment of the store or facility.
- Region Events The Locationing function supports real-time tracking of Wi-Fi targets based on the Real-Time Locating System standard (RTLS). This capability allows solution operator to resolve the position of a target device to within a radius of three meters. The system will also track the target and, with additional information such as the physical layout of a facility, will enable the operator to support enhanced engagement based on defined boundaries, device profiles and behaviors. Reallife applications of the capability include: Geofencing, Prioritized Device Tracking, and Wi-Fi Device Inventory.

### Alarm Library

To view a list of Proximity Alarms for each alarm sub-type, go to **Configuration > Operational Management > Alarm Configuration**, open **Proximity**, and then open the alarm sub-type to see all the alarms associated with the sub-type.

### Reconnaissance Alarms

Reconnaissance Alarms alert you to events that track devices which are actively attempting to locate wireless networks. 802.11 wireless networking operates in a shared medium in which the wireless signals are not constrained by the traditional physical boundaries. Signals may extend outside of building boundaries into parking lots or neighboring faculties enabling valid client devices, attackers or malicious users to receive the signals and discover available wireless networks. Wireless behavior from supplicants such as such as Windows XP zero configuration client (WZC) is an example of normal reconnaissance behavior where the client will continue to probe for all configured networks; this is normal reconnaissance activity that allows the clients to find networks which do not broadcast SSIDs.

Alternatively, reconnaissance may be used by a malicious user as the first step in an attack on a wireless network. Open source reconnaissance tools, such as Wellenreiter, Netstumbler, and Dstumbler, can be used to discover wireless networks. Some reconnaissance tools use active methods to detect wireless networks and are easily detected by ADSP, while other tools such as Kismet have transitioned to a passive or "listen only" mode, and cannot be detected by any WIDS platform. For customers operating in no-wireless environments, reconnaissance events are of medium to high importance, and should be investigated. For deployments in urban multi-tenant areas reconnaissance events are of minor importance, because of the increasing prevalence of wireless networks combined with the increasing sophistication of newer reconnaissance tools that operate in passive mode and cannot be detected. Reconnaissance Alarms are broken down into the following three sub-types:

- Reconnaissance Tools Reconnaissance tools enable a user to discover available wireless devices in the vicinity of the user running the tool. While early versions of these tools use active methods to find available wireless resources, newer version are increasingly more sophisticated and have transitioned to passive or listen only mode and will go undetected.
- Typical Client Activity In wireless networking clients actively search for the wireless networks they have been configured to connect to, enabling the clients to find the wireless APs that are in the vicinity of the station. Once a client connects to an AP, it will continue to search for other resources, which may include different networks or resources with a higher signal strength. Reconnaissance activity in environments with deployed wireless networks is considered typical and is expected behavior from devices.
- Weakness APs can be configured to make them more or less vulnerable to reconnaissance activity; some of these options include broadcasting the SSID in beacon, and options to respond to null probe requests. Configuring the AP to not respond to null probe requests and disable broadcasting the beacon in the SSID is a good security practice, which hides the wireless network identify from basic users, however it will do little to deter more advanced users attempting to discover the wireless network.

# Alarm Library

To view a list of Reconnaissance Alarms for each alarm sub-type, go to **Configuration > Operational Management > Alarm Configuration**, open Reconnaissance, and then open the alarm sub-type to see all the alarms associated with the sub-type.

# Rogue Activity Alarms

Rogue Activity Alarms alert you to devices participating in unauthorized communication in your airspace. Events included in this category range from detection of a wireless device operating in the airspace to detection of the most severe risks, e.g., unsanctioned wireless device communicating with the wired network. ADSP makes a clear distinction between an unauthorized devicewhich may be a neighboring device transmitting into the monitored airspaceand a rogue devicewhich is a device communicating with a device on the sanctioned wired network. This distinction is critical to understand and appropriately respond to the threat posed by each individual device. This advanced threat assessment capability allows the administrator to safely ignore neighboring APs while focusing his attention to real threats. Rogue Activity Alarms are broken down into the following four sub-types:

- Authorization Violation ADSP monitors the airspace for all wireless devices. The authorization violation subcategory defines devices which have not been acknowledged as sanctioned enterprise wireless devices, ignored transient or neighboring devices.
- ExtrusionWireless technology increases the attack vectors that exist and present security challenges to an enterprise. Threats against infrastructure devices such as rogue APs, DoS attacks, and misconfigurations are some of the most well known and the primary focus to secure and protect against. Often overlooked are lesser known and more prevalent threats that exist against endpoints or wireless stations. The very nature of how these endpoints search for available wireless networks to connect and inability to validate authenticity of the network they are connecting to makes them vulnerable to forming unsanctioned connections. This process of a sanctioned wireless station connecting to an external unsanctioned network is known as an Extrusion. A successful Extrusion may take several forms but will always have the same effect of a sanctioned device forming L2 and L3 connection and should be considered a similar threat to a hacker connection directly to a laptop with a crossover cable.

ADSP Rogue Extrusion now includes alarms that alert you to Wi-Fi Direct devices on your network. Wi-Fi Direct is peer-to-peer networking which may present issues with corporate networks controlling Wi-Fi Direct devices. Being able to detect Wi-Fi Direct gives corporate personnel a tool to investigate and determine if there is a threat to their network.

- Rogue Exploit Rogue Exploit sub-type contains alarms to detect true rogue activities by any unsanctioned wireless device communicating with the devices on the wired infrastructure. Examples include an unauthorized AP physically attached to the wired network (Rogue AP) or an unauthorized station on the wireless network connected to an authorized AP (Rogue Wireless Client).
- Wired Network Monitoring Rogue Activity includes events for devices participating in unauthorized communication in your airspace. Examples of the type of event included in this category are detection of a wireless device operating in the airspace to detection of the most severe risks unsanctioned wireless device communicating with the wired network. AirDefense Enterprise makes a clear distinction between an unauthorized device, which may be a neighboring device transmitting into the monitored airspace, and a rogue device, a device which is communicating with a device on the sanctioned wired network. This distinction is critical to understand and appropriately respond to the threat posed by each individual device. This advanced threat assessment capabilities allows the administrator to safely ignore neighboring APs while focusing his attention to real threats.

### Alarm Library

To view a list of Rogue Activity Alarms for each alarm sub-type, go to **Configuration > Operational** Management > Alarm Configuration, open Rogue Activity, and then open the alarm sub-type to see all the alarms associated with the sub-type.

# Vulnerabilities Alarms

Vulnerabilities Alarms alert you to weaknesses that are not actively exploited, but have been detected in the airspace. Weaknesses can potentially be exploited by both active and passive methods. For example, unencrypted wired side traffic leakage can be exploited passively by discovering wired-side device information, while rogue APs can be actively exploited by a station associating to it. Vulnerabilities provide an inherent security risk to the enterprise and should be carefully evaluated to understand the potential exposure that could occur if a vulnerability was exploited. Once a vulnerability is discovered options should be considered to remediate the vulnerability to prevent it from being exploited. Vulnerability Alarms are broken down into the following five sub-types:

- Fuzzing An active attacking technique that is used to find vulnerabilities and flaws in vendor's wireless drivers. When a fuzzing attack occurs, a malicious user will generate valid 802.11 frames but will randomly change information in the frames in an attempt to discover vulnerabilities in the wireless driver. A successful fuzzing attack can have various outcomes, depending on the specifics of the attack and the vulnerability in the wireless driver. Possible outcomes include full root access of the attacked system, remote code execution, DoS attack, or kernel crash. In general, fuzzing attacks present significant risk to the enterprise. Because wireless drivers receive and process broadcast traffic, fuzzing attacks may not require a physical connection but just physical proximity to the attacker to execute a successfully attack.
- Predictive Problems Through passive wireless monitoring AirDefense will provide events indicating potential wireless security issues. Issues may be related to network or client configuration and may not currently be actively exploited, however the danger exists that they could be exploited. Predictive problem detection allows an administrator to take proactive measures to resolve security issues before a malicious user has the potential to exploit it.
- Suspect Activity Suspect Activity captures wireless events or activity, though not a direct attack on the wireless network, suggest the potential for an exploit. Suspect activity events should be reviewed as they generate, often suspect activity would be accompanied by an other exploit events as it may be only one facet of malicious activity.
- Vulnerability Assessment ADSP actively tests the security posture of the wireless infrastructure to determine if there are weaknesses that could allow a wireless user to access sensitive systems on the wired side. This is accomplished by allowing the user to perform scheduled or on-demand tests that allow the sensor to emulate a station (laptop or other wireless device), associate to one or more APs, and test different paths of access to the wired side. The alarms in this category indicate that a vulnerability has been found in the security posture and should be considered a high priority event, and could relate to the exposure of sensitive information such as cardholder information. This vulnerability may be the result of a firewall or wireless switch misconfiguration, or some other weakness in the layered defenses. A subsequent vulnerability report can be created based on these alarms. In addition, the Action Manager can be used to automatically disable an AP until the vulnerability has been remediated.
- Wired Leakage In wireless networks unencrypted wired side traffic leakage into the air is a result of basic AP functionality. The AP at its most simplistic form is a bridge between the wired medium and the wireless medium, allowing wireless devices to communicate with devices on the bounded wired network. An AP typically works the same for traffic in the reverse direction, traffic from the wired network can be transmitted into the air, to specific devices as well as broadcast addresses. The security concern entails the broadcast or multi-cast wired traffic which the AP bridges into the air in clear text. All devices within range of the AP can passively listen to this traffic and gain information about network configuration, routing, and the devices on the wired network. This is problem is compounded when the AP is placed on a VLAN which has user systems NetBios traffic that can

reveal a great deal about the networked devices. It is best practice to place the APs on a dedicated subnet which will limit the broadcast domain of the network to minimize wired side leakage.

### Alarm Library

To view a list of Vulnerability Alarms for each alarm sub-type, go to **Configuration > Operational** Management > Alarm Configuration, open Vulnerabilities, and then open the alarm sub-type to see all the alarms associated with the sub-type.

### *Client Types*

Client Types gives you the ability to:

- Add new client types to your system.
- Edit existing client types to change the icon or name.
- Remove existing client types from your system.

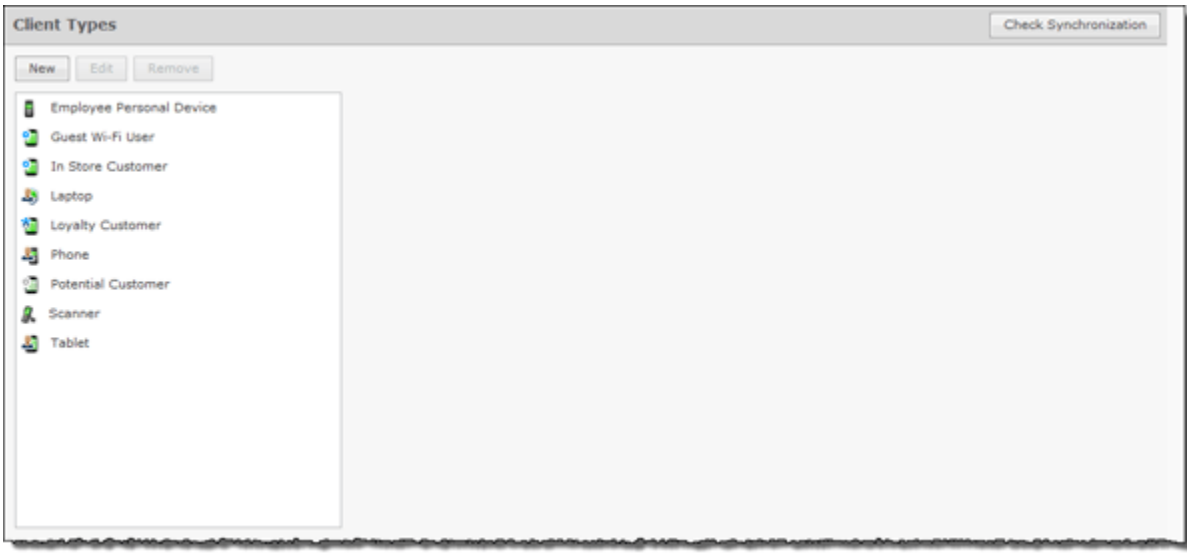

### Manage Client Types

To manage Client Types:

1. Click the **New** button to add a new client type.

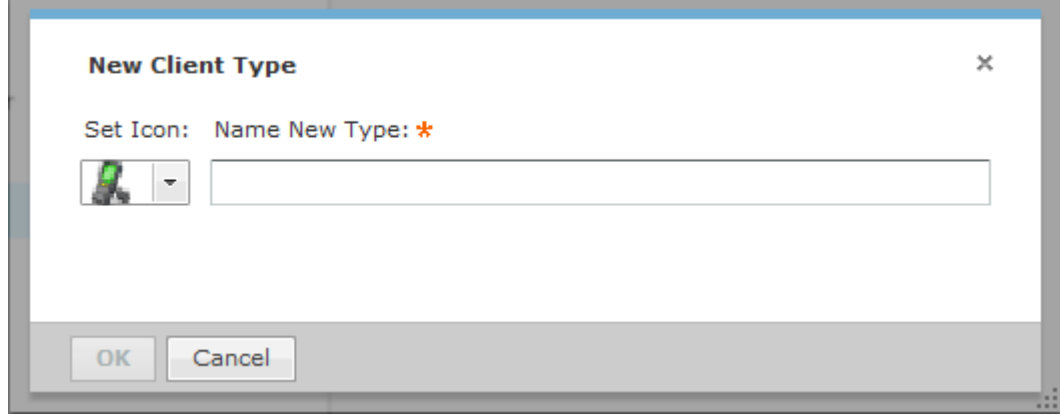

2. Select an icon by choosing an icon from the **Set Icon** drop-down menu, type in a new name in the Name New Type field, and then click OK. A new Client Type is created.

3. To edit a client type select (highlight) the client type and then click the **Edit** button. You can change the client type icon or the client type name.

4. To remove a client type, select (highlight) the client type and then click the Remove button. Click OK to remove the client type.

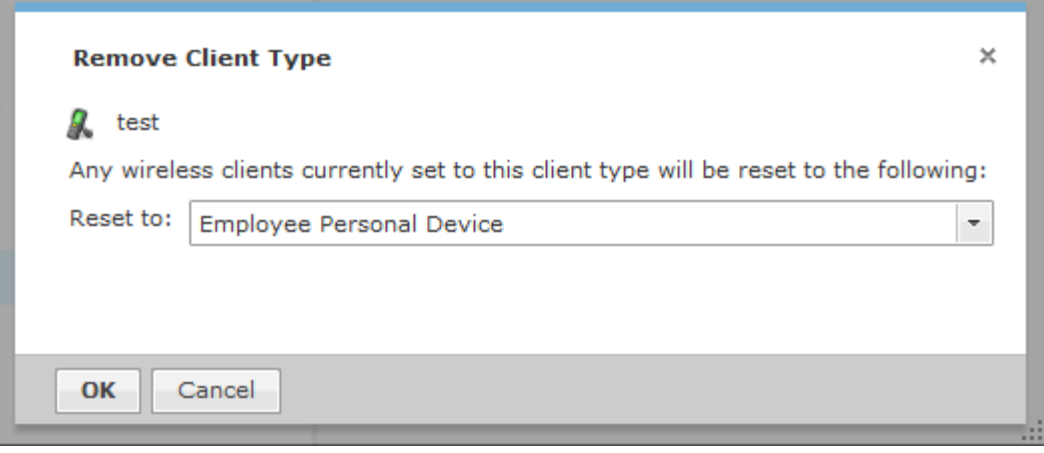

# *Device Action Manager*

The Device Action Manager allows you to automatically apply rules to devices in your system. By automating your response to certain predefined conditions, you are free to concentrate on other administrative task; thus reducing management overhead. You may define as rules as you need to manage your network.

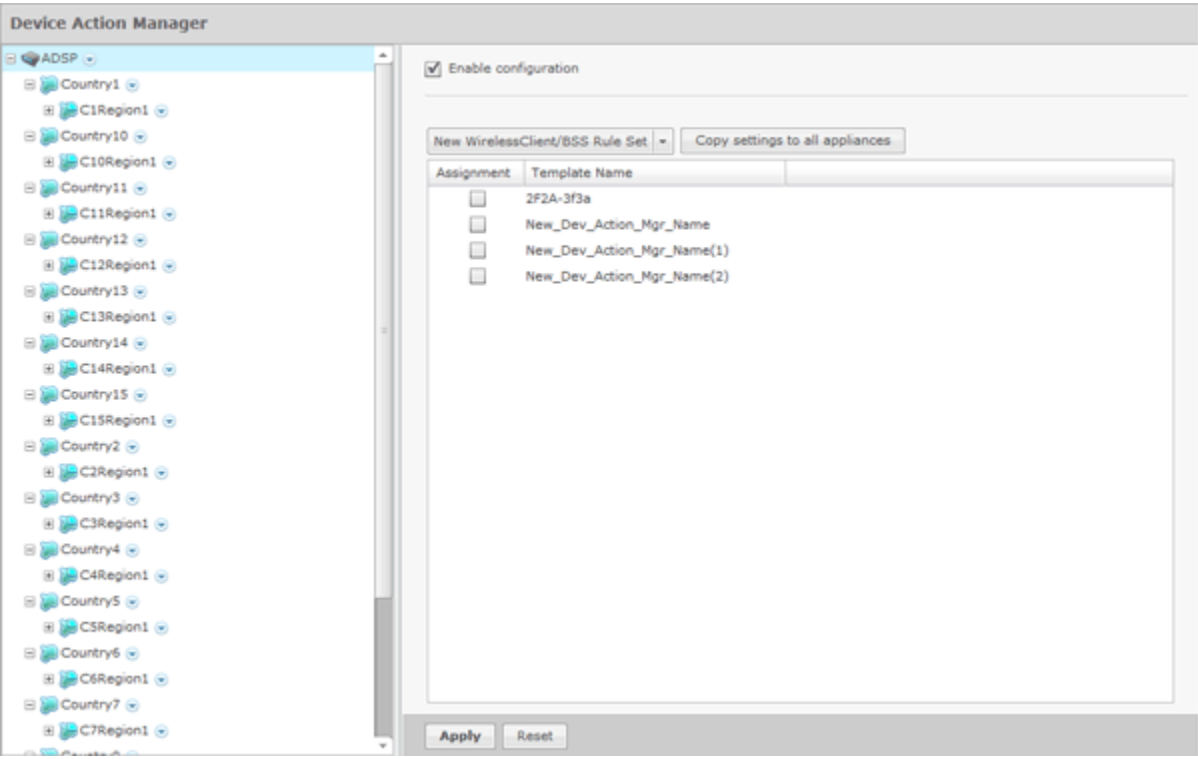

The Device Action Manager table displays one rule per row using the following columns:

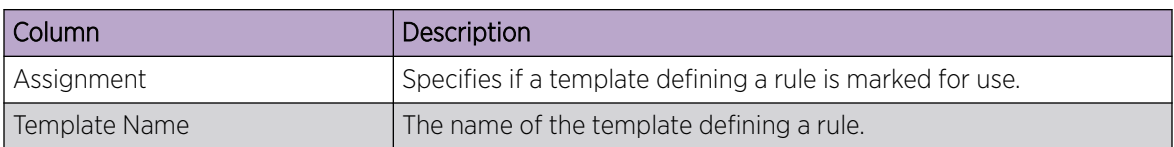

Once a template is added to the Device Action Manager, you can edit, copy, or delete it by selecting (highlighting) a template and then clicking on the appropriate link that appears to the right of the template.

The Device Action Manager supports two types of rule sets: one for Wireless Clients/BSSs and one for Infrastructure devices. AirDefense uses a dual purpose button to access the rule sets:

- New Wireless Client/BSS Rule Set
- New Infrastructure Device Rule Set.

Clicking the drop-down menu button displays a menu where you can select one of the rule sets. The last option that you select becomes the button.

### Add a New Wireless Client/BSS/Unknown Devices Rule Set

The Wireless Client / BSS / Unknown Devices Rule Set window is where you add a Wireless Client/BSS Rule Set or edit an existing Wireless Client/BSS Rule Set.

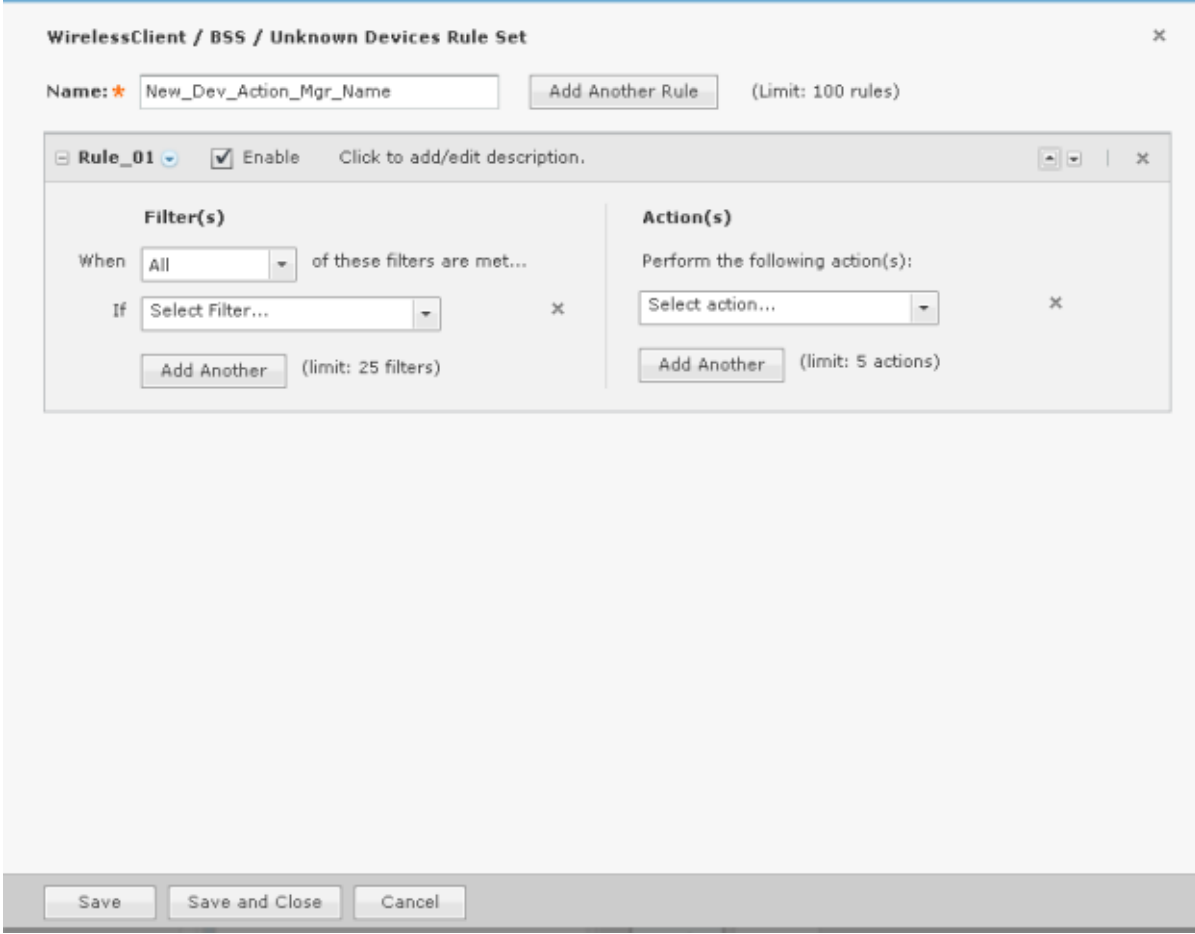

There are three things that you must do to define a Wireless Client / BSS / Unknown Devices Rule Set:

- 1. Name the rule set.
- 2. Select and define at least one filter. You may have up to ten filter. Click the **Add Another** button to add additional filters. Each added filter adds an and statement.
- 3. Select and define at least one action. You may have up to five actions. Click the **Add Another** button to add additional actions.

A rule set may have one or more rules. Each rule must have a least one filter and one action. Click the Add Another Rule button to add additional rules.

# Configuring Filters

Configure your filters by using a When statement and an If statement. Begin by selecting when the filters (When statement) will be used. There are four options:

- All All of the selected conditions must be met (logical and operation).
- Any One or more selected conditions must be met (logical or operation).
- None (All) None of the selected conditions are met (logical and operation).
- None (Any) One or more selected conditions are not met (logical or operation).

The When statement works together with an If statement matching a filter with a value. The available filters are:

- Adhoc
- Associated
- AssociatedBSSClassification
- AssociatedBSSIP
- AssociatedBSSMAC
- AssociatedBSSName
- AssociatedBSSVendorPrefix
- Channel
- ConnectedToWired
- Device802\_1XName
- DeviceAuthentication
- DeviceClassification
- DeviceClassificationInherit
- DeviceClientType
- DeviceEncryption
- DeviceFirstPolled
- DeviceFirstSeen
- DeviceIP
- DeviceLastPolled
- DeviceLastSeen
- DeviceMAC
- DeviceManufacturer
- DeviceName
- DevicePolledID
- DevicePolledName
- DevicePolledSSID
- DeviceProtocol
- DeviceSSID
- DeviceSensedID
- DeviceSensedSSID
- DeviceType
- DeviceVendorPrefix
- SensorIP
- SensorMAC
- SensorName
- **SignalStrength**
- **WatchList**
- WiFiDirect.

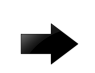

# Important

In DeviceActionMgr, the filters order within the rule are order dependent. For example, if you want create a rule to sanction BSSs, the first filter would be DeviceType=Include BSS (this would ignore all clients), then DeviceManufacturer and then SSID. If you are using LIKE or ILIKE the % sign is a wildcard. (LIKE or ILIKE can also be used for wildcards.)

Selecting Filters

Select a filter by clicking the drop-down arrow next to the Select Filter box.

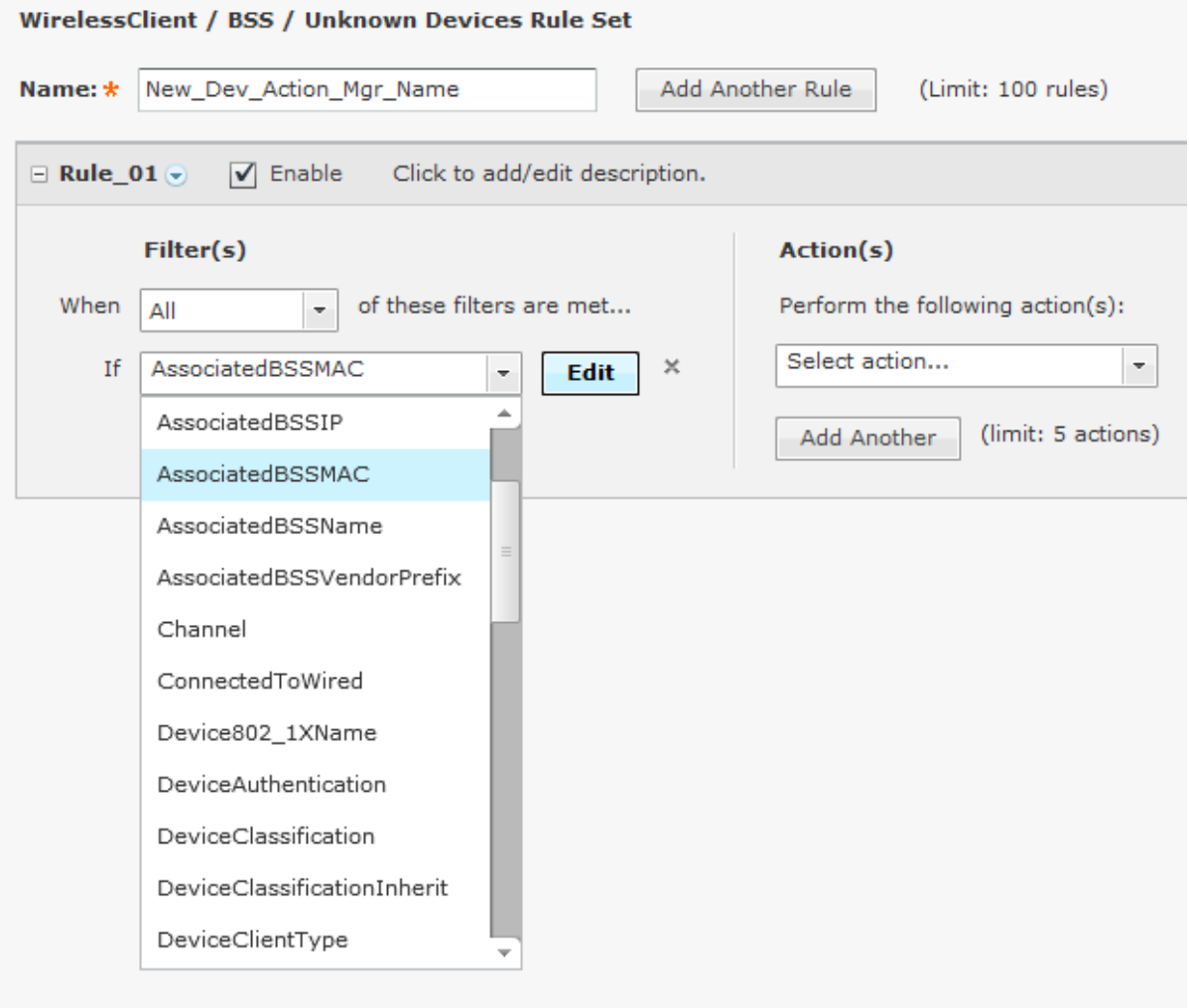

When you select a filter, an **Edit** button is displayed. Click the **Edit** button to select a mathematical comparison to indicate the relationship between the filter and a value that you specify.

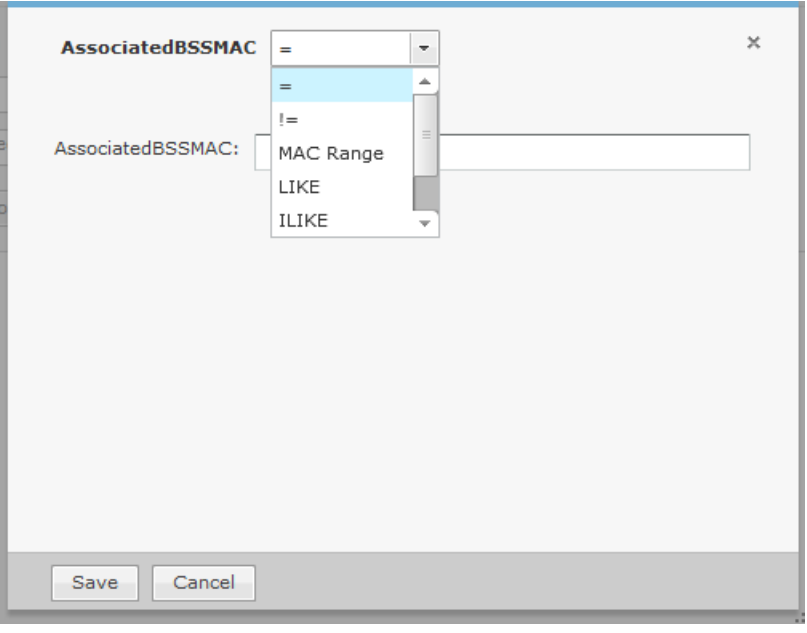

Click the drop-down menu to select the type of comparison. This will vary according to the selected filter. The type of comparison may be:

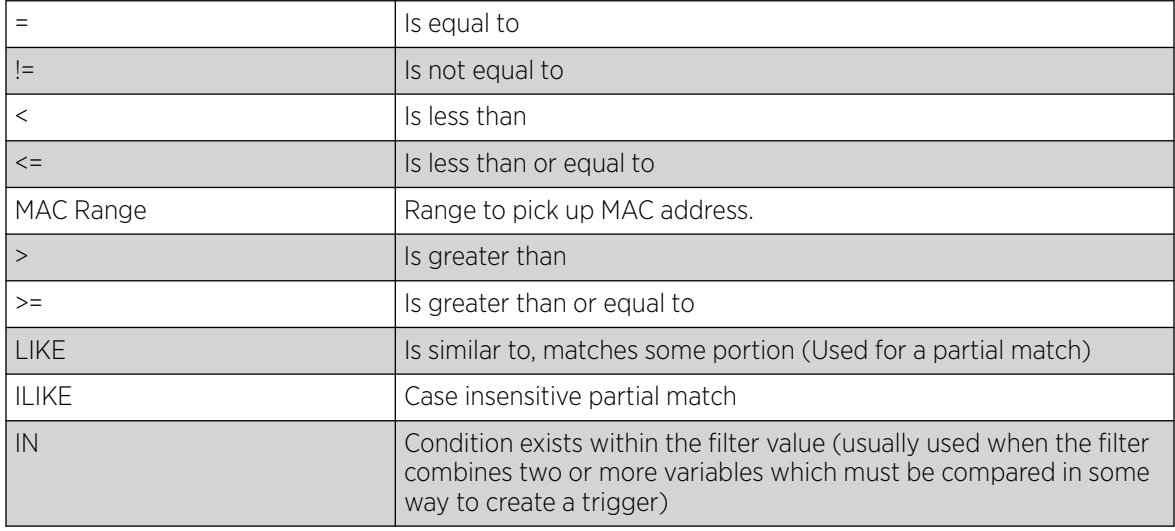

There will be one or more other fields to determine a value. This will vary according to the selected filter.

Click Save to save the comparison.

The following screen shot shows an example of a filter within a rule.

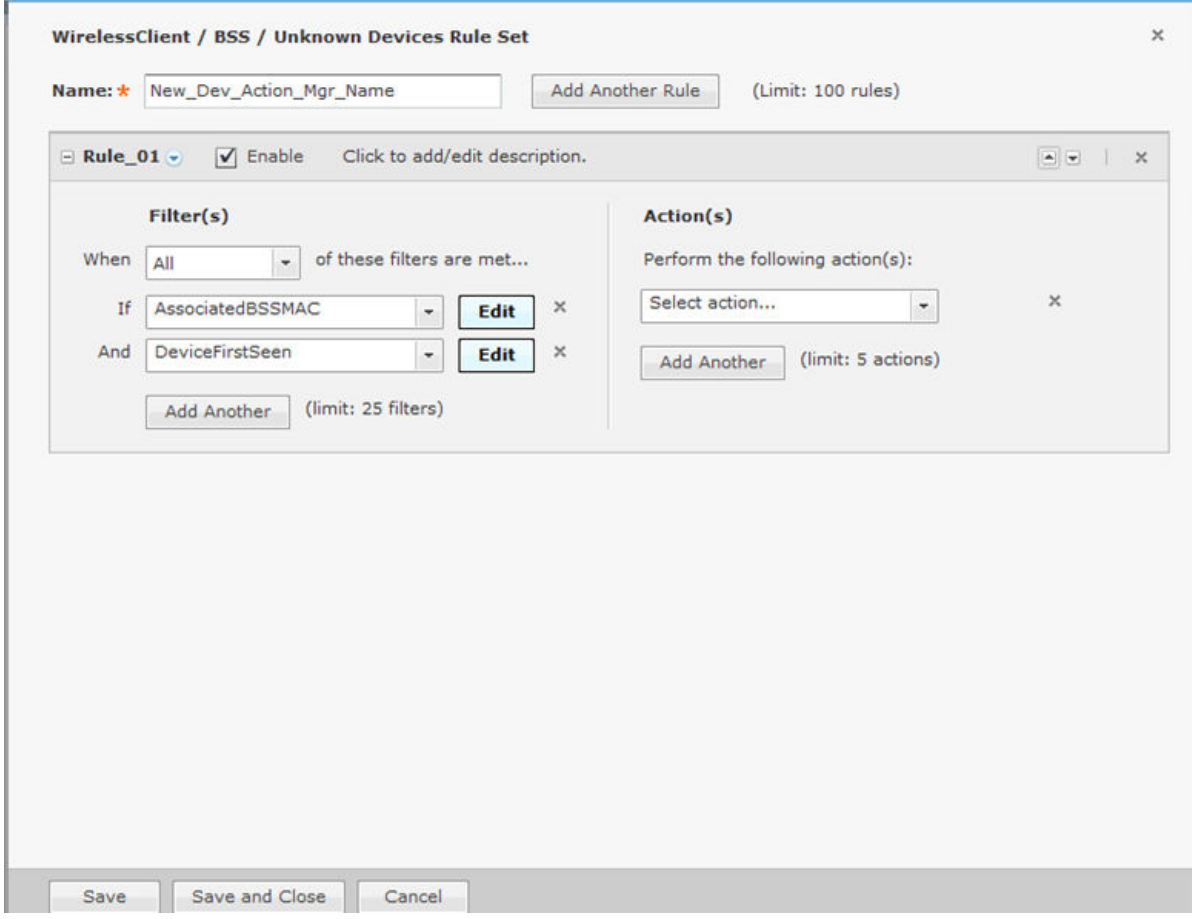

You can remove a statement by clicking the  $X$  next to the statement.

### Actions

You may specify one or more actions to run when certain conditions are met as defined by the filter(s). Valid actions are:

- Classify Devices Classifies devices using the filter(s) to determine which devices are to be classified.
- Clear active alarm for active devices Clears any active alarm if the conditions defined in the filter(s) are met.
- Set Client Type Sets the Client Type for Wireless Clients as defined in the filter(s).
- ACL Enables the Access Control List on switches that meet the conditions defined in the filter(s).
- Port Suppression Suppresses communication between unauthorized devices and switches on your network as defined in the filter(s).
- Termination Terminates devices that meet the conditions defined in the filter(s).
- AP Test Runs an AP Test using the specified profile if the conditions defined in the filter(s) are met.
- Frame Capture Monitors and analyzes real-time data traffic flow from devices in your wireless LAN and saves the data in a file if the conditions defined in the filter(s) are met.
- Vulnerability Assessment Runs an vulnerability assessment using the specified profile if the conditions defined in the filter(s) are met.
- Delete Device Deletes any device from your system that meets the criteria defined in the filter(s).

When an action is selected, an Edit button is displayed. Click the Edit button to configure the action. Configuration will be different for each type of action. For example, selecting Classify Devices as your action displays the following dialog window.

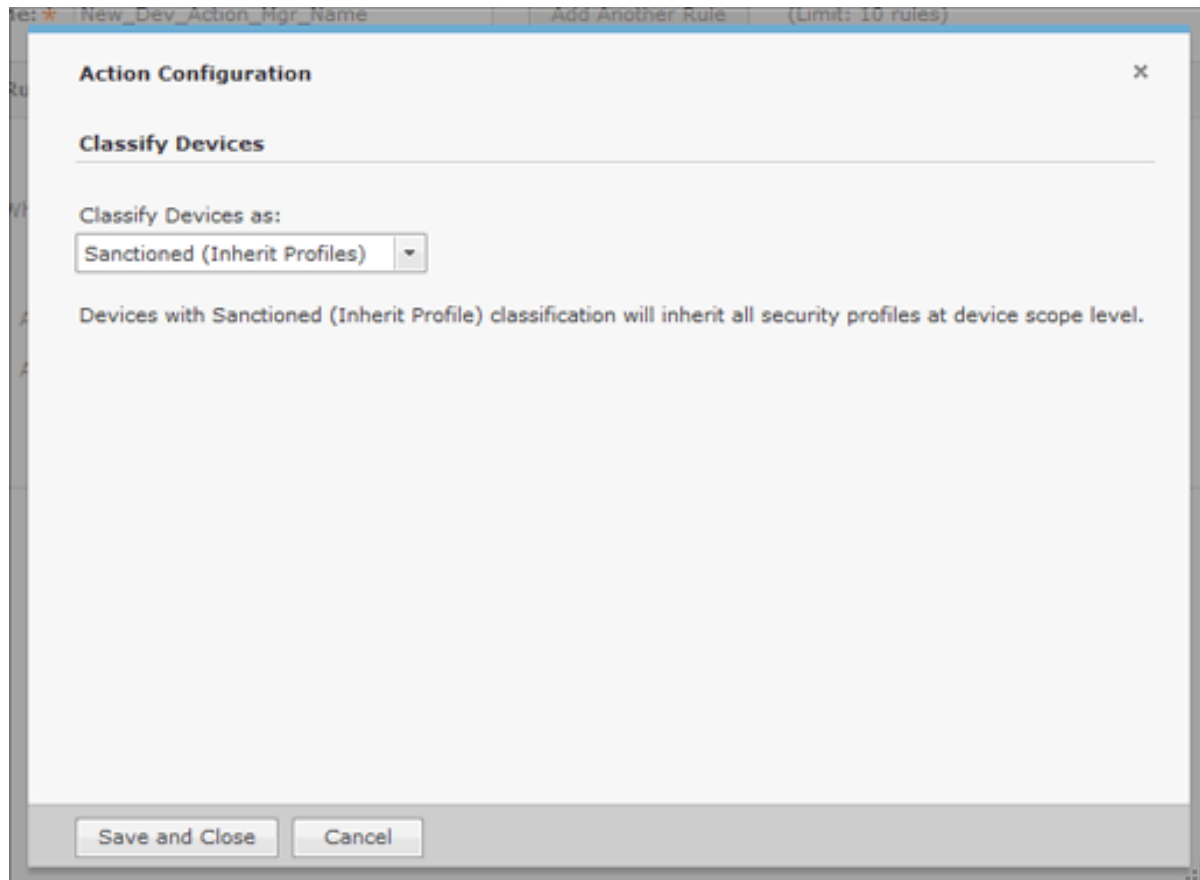

Classify Devices allows you to classify devices as: *Sanction (Inherit Profiles)*, *Unsanctioned*, *Neighboring*, or *Sanction (Assign Profiles)*. Click the Save and Close button to save the configuration and exit the dialog window.

The following screen shot shows an example of a fully defined filter and action.

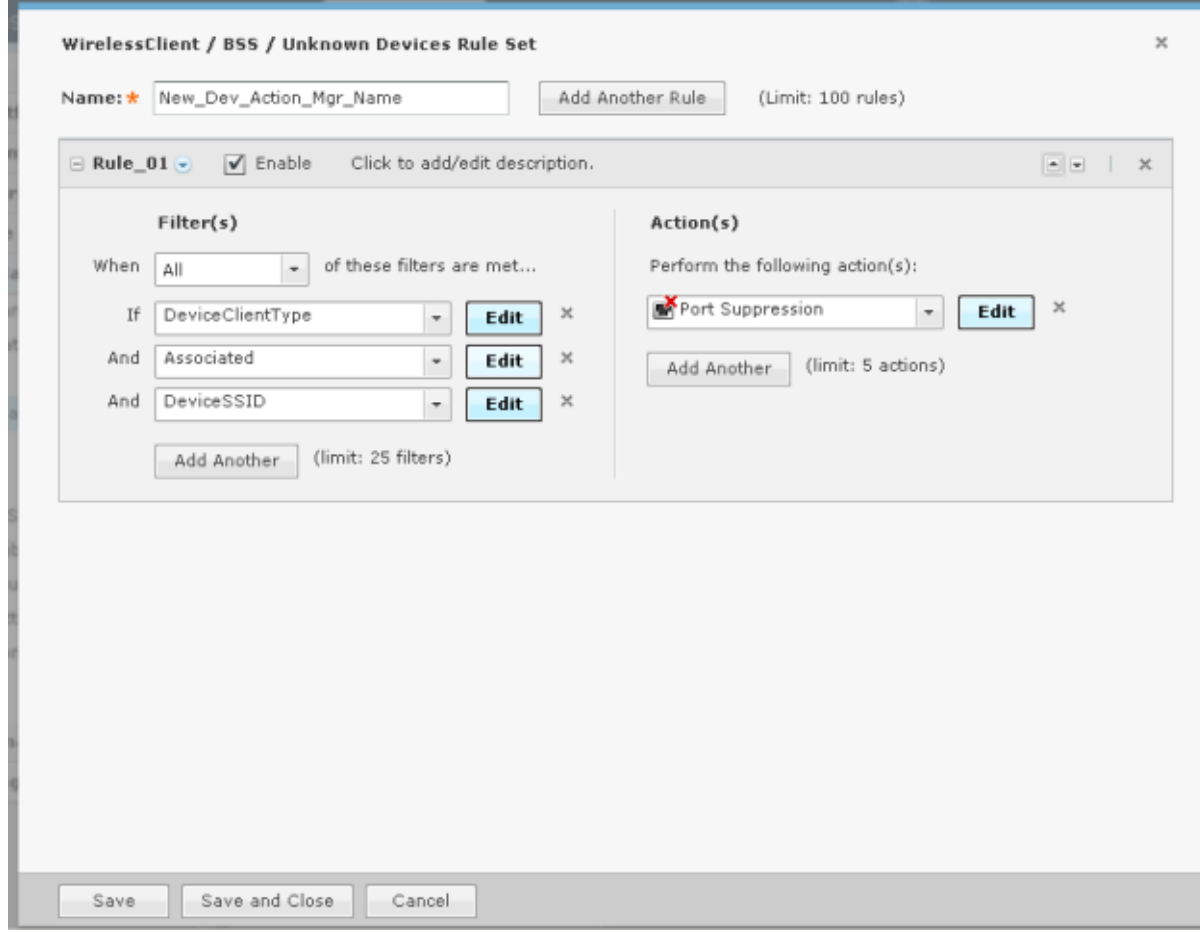

You can remove an action by clicking the x next to the action.

Click the **Save and Close** button to save the rule set and exit the window.

### Add an Infrastructure Device Rule Set

The Infrastructure Device Rule Set window is where you add an Infrastructure Device Rule Set or edit an existing Infrastructure Device Rule Set.

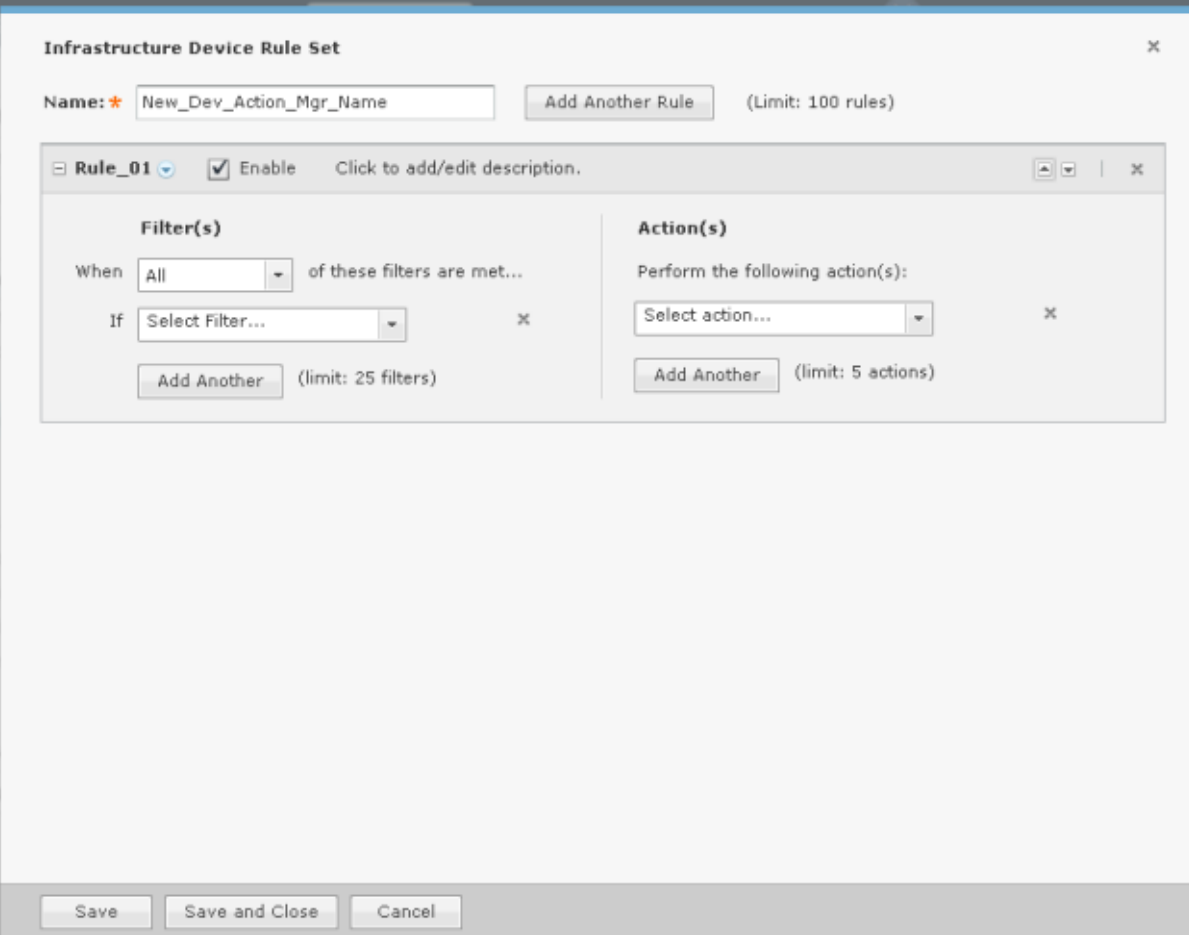

Basically, the Infrastructure Device Rule Set works the same as the Wireless Client / BSS / Unknown Devices Rule Set with differences in the filters and actions.

# Filters

The available filters for the Infrastructure Device Rule Set are:

- DeviceCapabilities
- DeviceDHCP
- DeviceDNS
- DeviceFirmware
- DeviceFirstSeen
- DeviceIP
- DeviceLastDataPoll
- DeviceLastSeen
- DeviceLastStatusPoll
- DeviceMAC
- DeviceManufacturer
- DeviceModel
- DeviceName
- DevicePolledIP
- DeviceSensedIP
- DeviceSerial
- DeviceVendorPrefix.

# Actions

The available actions for the **Infrastructure Device Rule Set** are:

- Clear active alarm for active devices Clears any active alarm if the conditions defined in the filter(s) are met.
- Frame Capture Monitors and analyzes real-time data traffic flow from devices in your wireless LAN and saves the data in a file if the conditions defined in the filter(s) are met.
- Data Collection Corrects configuration compliance violations when the conditions defined in the filter(s) are met.
- Live RF / Floor Plan Runs an infrastructure device poll to update the heat map predictions in Live RF if the conditions defined in the filter(s) are met.
- ACL Enables the Access Control List on switches that meet the conditions defined in the filter(s).
- Port Suppression Suppresses communication between unauthorized devices and switches on your network as defined in the filter(s).
- SNMP Trap Sends an SNMP notification to your SNMP server if the conditions defined in the filter(s) are met.
- Spectrum Analysis Runs a regular Spectrum Analysis or an Advanced Spectrum Analysis using the specified profile if the conditions defined in the filter(s) are met.
- Delete Device Deletes any device from your system that meets the criteria defined in the filter(s).
- EMail Sends information about an alarm via email to a recipient if the conditions defined by the filter(s) are met.

# Applying a Device Action Manager Template

Once you have defined Device Action Manager templates, to use them, you must apply them to your system.

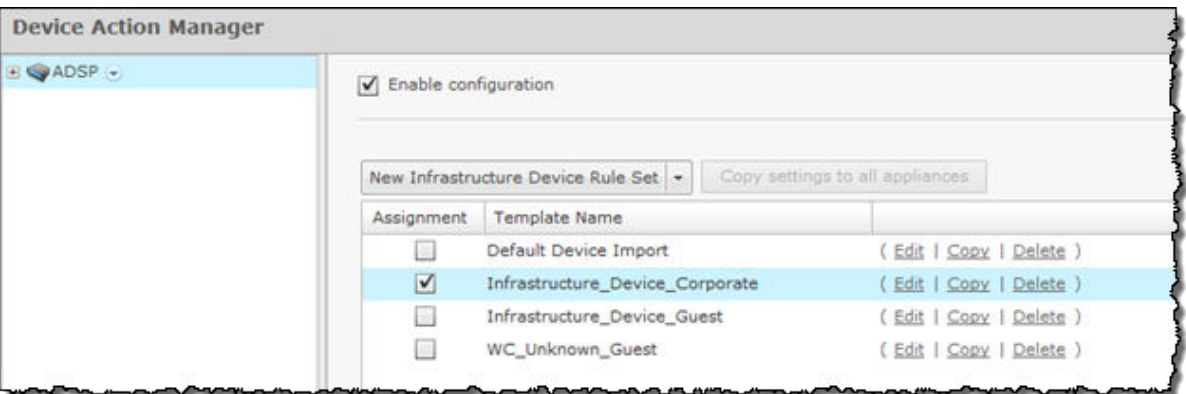

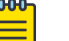

### Note

You may select multiple **Device Action Manager** templates by checking more than one checkbox.

You should always apply a **Device Action Manager** template at the appliance level. When you do, the profile is inherited for all the other levels. Then, if you have a level that needs a different Device Action Manager template, you can apply that template to that level. For example, in the above screen shot, the Device Action Manager templates for AirDefense could be the

*Infrastructure\_Device\_Corporate* template; then for a special case (in the following screen shot) you could override the Device Action Manager templates at the AirDefense level and apply the *Infrastructure\_Device\_Guest* templates to the Sanctuary Park network level.

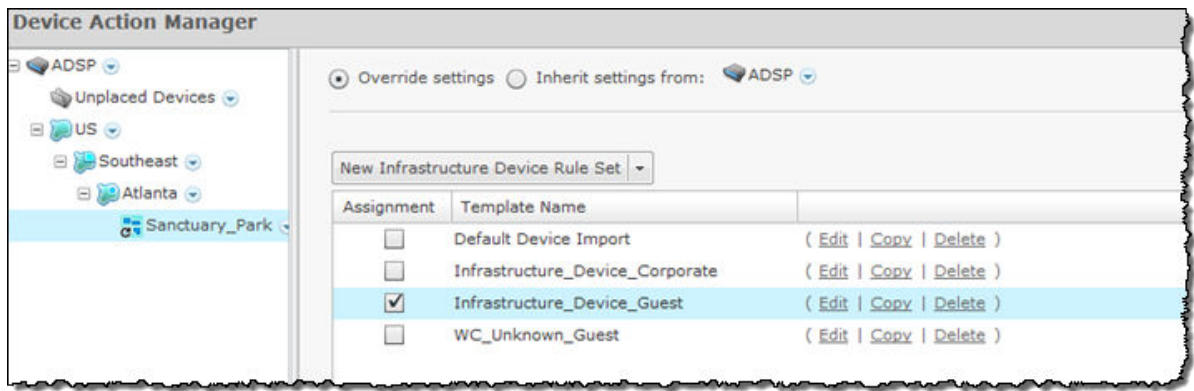

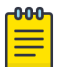

# **Note**

The **Override settings** option is available when you select (highlight) a network level below the appliance level. Use the  $\mathsf{Expand} \boxplus \mathsf{b}$ utton to reveal the other levels.

You can copy Device Action Manager templates to all your appliances by clicking the Copy settings to all appliancesi button.

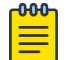

# Note

You must have a Central Management license in order to copy settings to all appliances.

Click the **Apply** button to save your changes. Click the **Reset** button to discard your changes.

### Sequence of Rules in Rule Sets

After you add **Action Rules** to a **Rule Set**, you should consider the order in which they appear in the list. As AirDefense examines devices during auto-classification, it looks for the first match between a device and an Action Rule in the Rule Set. You should place the least restrictive Action Rule at the top of the list, and the most restrictive at the bottom of the list.

# *Device Age Out*

Device Age Out allows you to specify an age out value that AirDefense uses to display devices in the Network tab. For your convenience, a table is displayed listing the devices seen on your network.

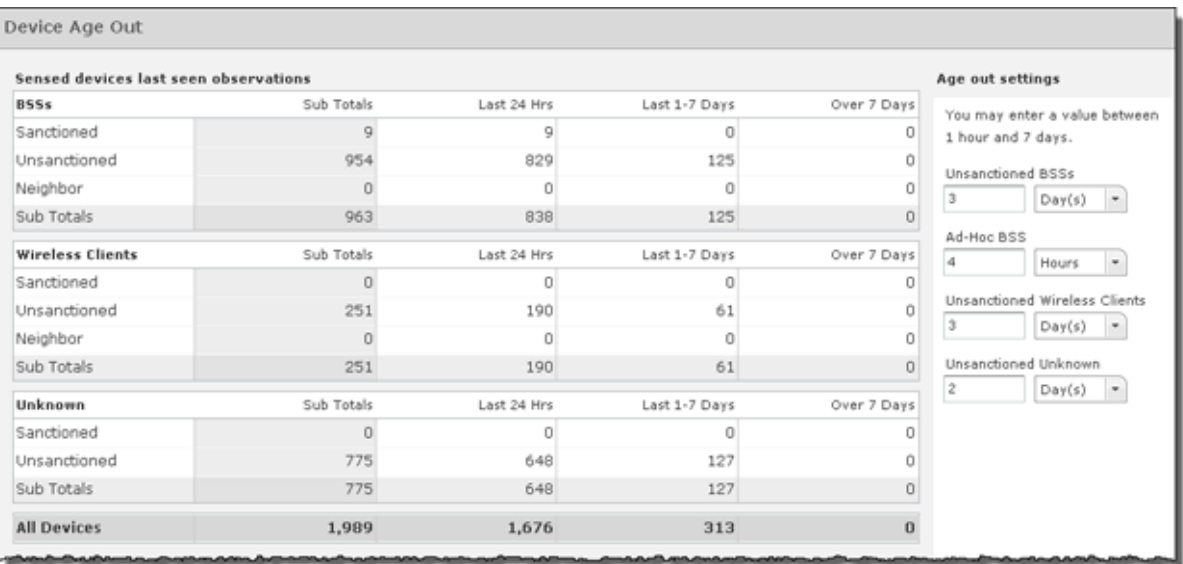

You may set an age out value for any of the following devices:

- Unsanctioned BSSs
- Ad-Hoc BSSs
- Unsanctioned Wireless Client
- Unknown, unsanctioned devices.

Values are specified in hours or days with a minimum of 1 hour and a maximum of 7 days. If you enter an illegal value, the field is highlighted by a red box.

After specifying an age out value, if that value is exceeded, the device will no longer be displayed in the Network tab but it will still be seen by forensics. Also, all alarms associated with the device are removed and will not display in the **Alarms** tab.

Click the Apply button to apply any changes. Click the Reset button to discard any changes and revert back to the previous settings.

# *Job Status*

Job Status allows you to view and check on jobs initiated by users using ADSP.

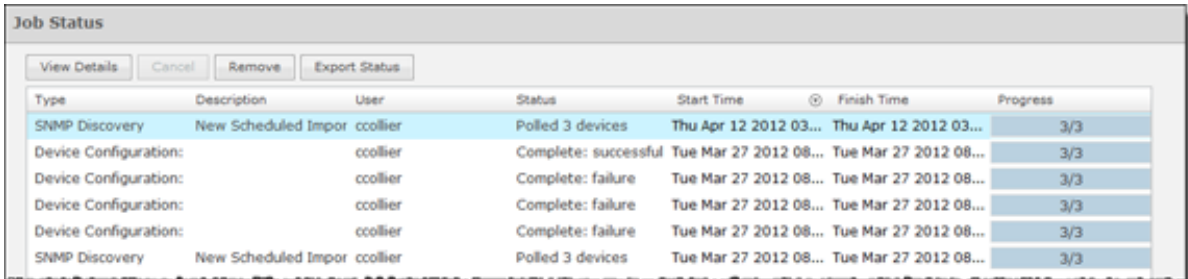

Ш

Job statuses are displayed in table format with seven columns.

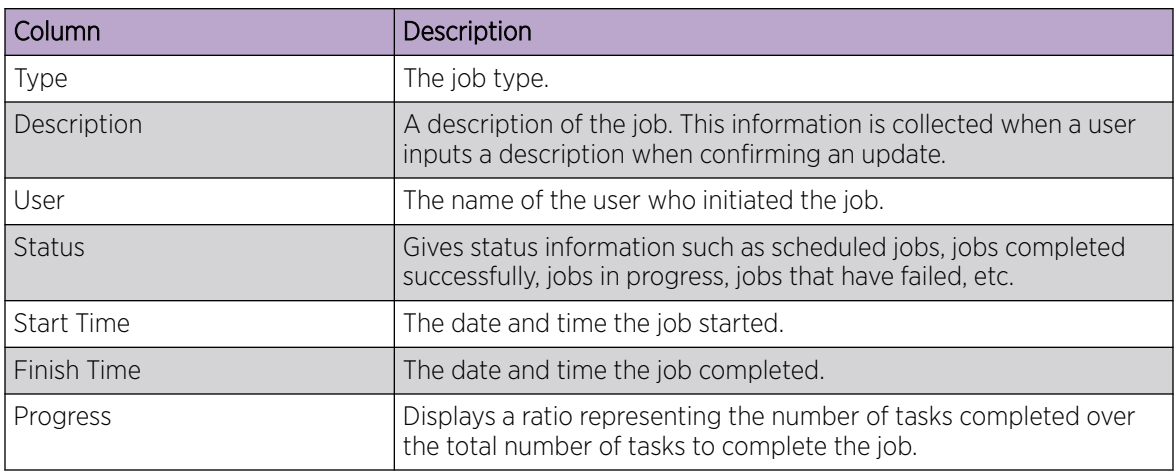

Jobs more than 7 days old will age out of the system and will not be displayed. Jobs may be canceled by selecting (highlighting) the job and clicking the **Cancel** button. Jobs may be removed from the **Job Status** list by selecting (highlighting) the job and clicking the **Remove** button.

You can export a job's status by selecting (highlighting) the job and clicking the Export Status button. A window displays where you can name the file and specify where to save it.

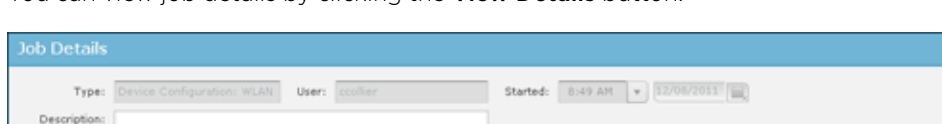

You can view job details by clicking the **View Details** button.

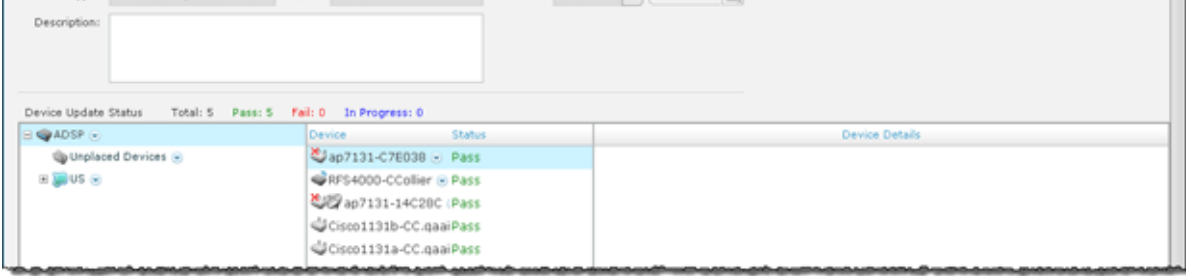

The Job Details overlay displays all the information displayed in Job Status plus some additional details such as:

- The date and time the job was scheduled.
- Which branches of the network tree are affected by the job.
- A list of the devices that are affected by the job along with a status for each device.
- Details about each affected device.

While viewing job details, you can:

- Export the job's status to a file on your workstation using the Export Status button.
- Cancel the job using the **Cancel Job** button.
- Save any changes such as changing the job description using the **Save Changes** button.

Close the Job Details overlay by clicking the Close (X) button.

# *Location Based Services*

Use Location Based Services (LBS) to customize how frequently devices within specific locations are performing RF scans. For example, you may want to use a short frequency such as seconds to track high priority client devices, but use a lower frequency for tracking APs. For each device type, you will need to create and assign an LBS profile.

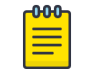

# Note

A Proximity and Analytics license is required to access Location Based Services,

### Location Based Services Profiles

The LBS profile provides information that allows AirDefense to track devices by location. To manage your LBS profiles, go to Configuration > Operational Management > Location Based Services to display the LBS screen.

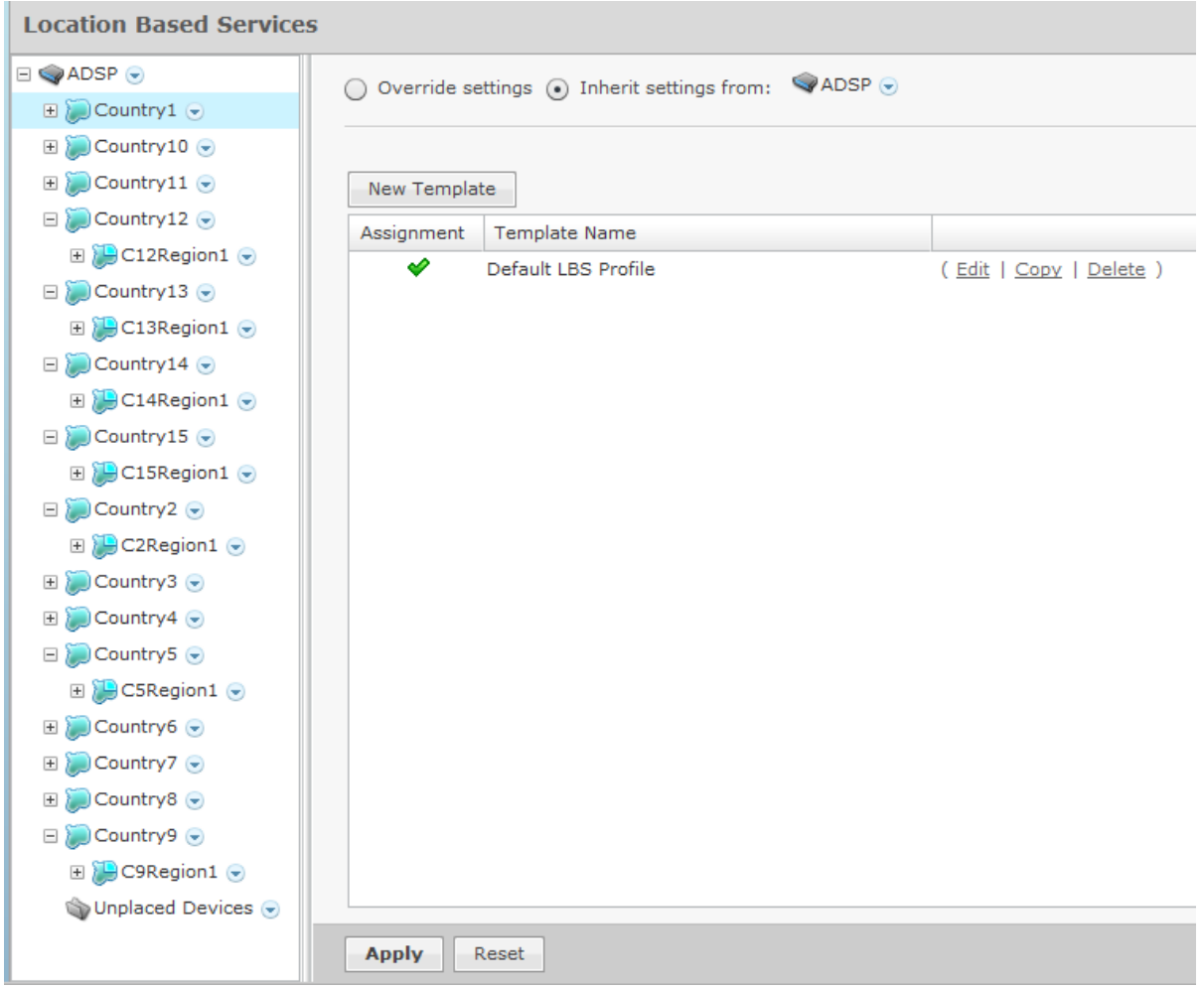

# Add a New LBS Profile

From the Location Based Services Profile screen, click the New Template button to add a new profile. Enter the name for this new profile in the Location Based Services Profile field.

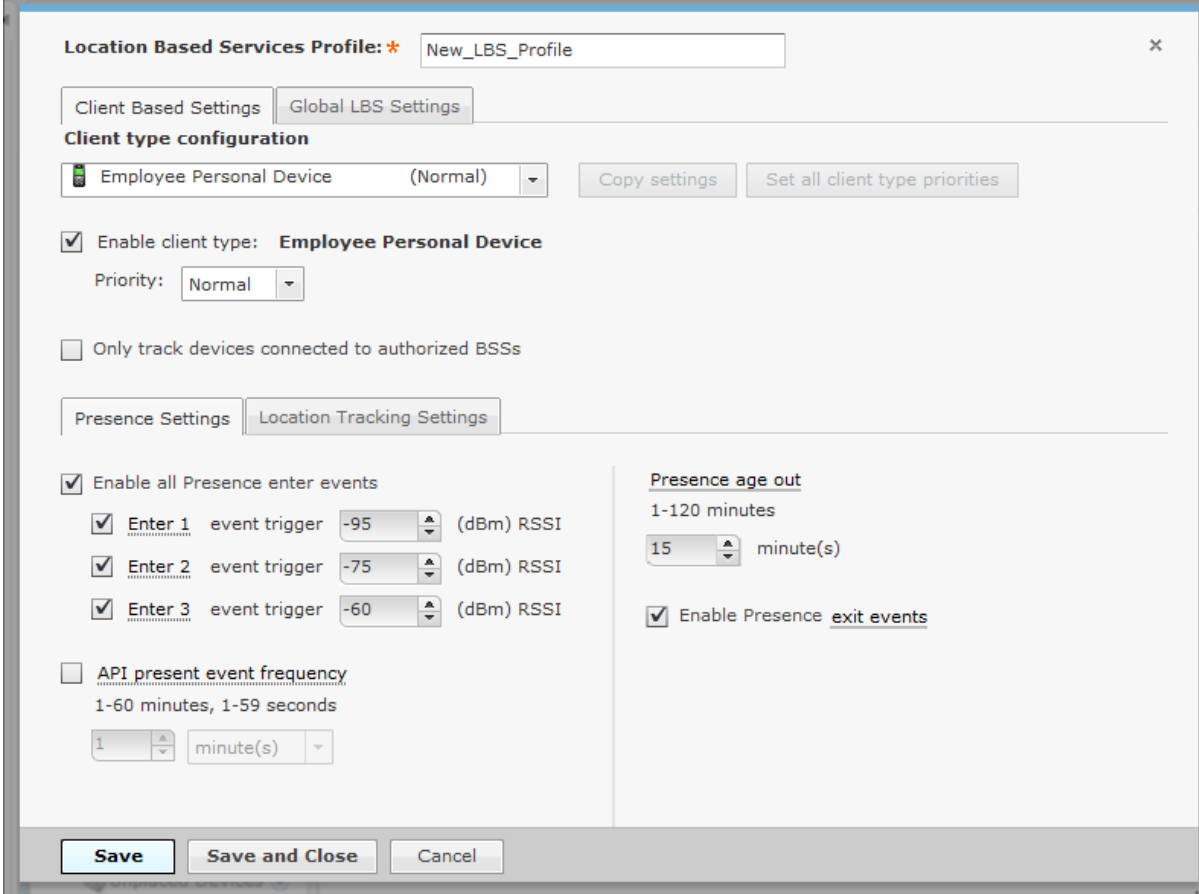

A LBS Profile consists of Client Based Settings and Global LBS Settings configuration.

- [Client Based Settings](#page-645-0) on page 646
- [Global LBS Settings](#page-648-0) on page 649

# Client Based Settings

Select the **Client Based Settings** tab to define your LBS profile.

Use the Copy Settings button to copy the configuration of the selected Client type configuration to other client types. For more information see [Copy Settings](#page-645-0) on page 646.

Use the **Set all client type priorities** button to set the tracking and prioritizing the devices in the order of their importance. For more information see [Set Client Type Priorities](#page-646-0) on page 647.

Select the **Enable Client Type** check box to enable the selected client type configuration. Use the Priority drop down list to set the client type priority.

Select the Only track devices connected to authorized BSSs check box to ignore devices that are connected to unauthorized BSSs.

### Copy Settings

You can copy settings for the selected client type(s). Select the client type you want to copy and click the Copy Settings tab. Select the client types you want to copy the settings to by checking their check boxes.

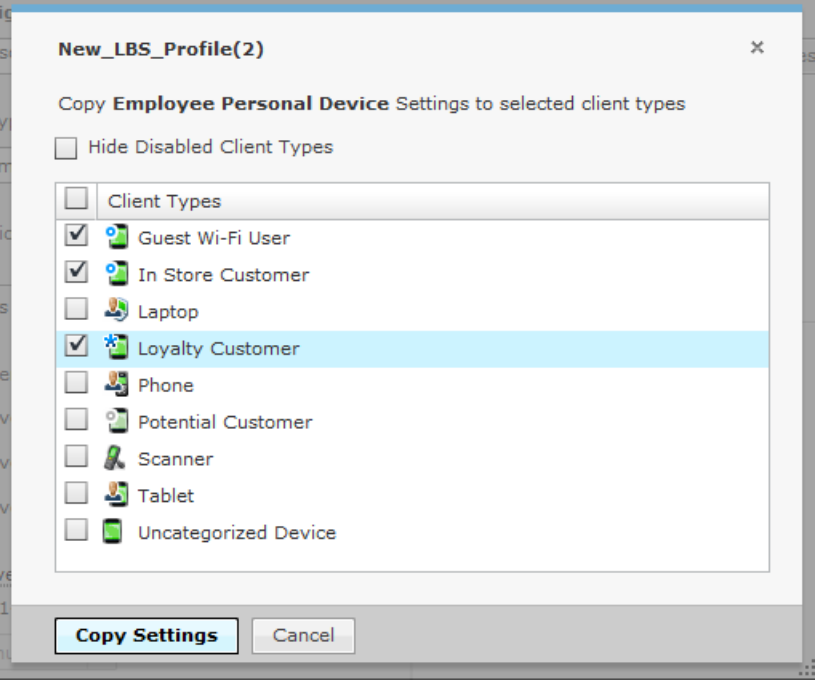

When finished selecting, click **Copy Settings** to copy the settings and return to the previous dialog box.

Set Client Type Priorities

Use the Set all client type priorities button to set the default priorities for the different client types.

Click the Set all client type priorities button to display a list of client types. On this screen you can select which client types you want to track and prioritize the devices in order of importance. The choices are *critical*, *high*, *normal*, and *low*. Select the check box of the client type you want to prioritize or select the check box at the top of the list for all clients types. If you do not wish to track a certain client type, leave the check box unchecked to disable that type. See the following example.

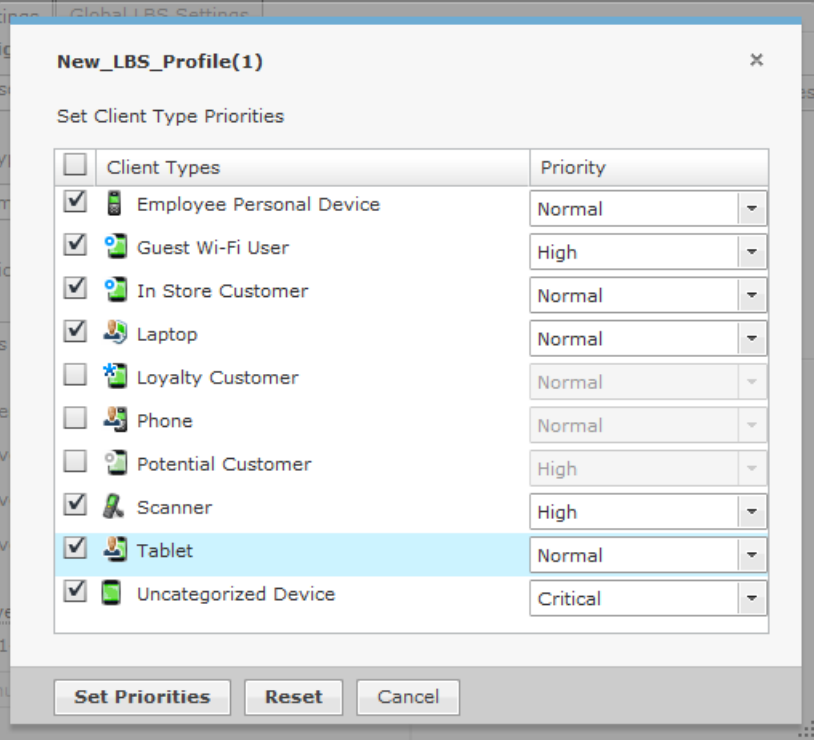

When finished, click Set Priorities to set your selected priorities and return to the previous dialog box. Use the Reset button to reset your priorities to their previous settings.

# Presence Settings

Define the Client Based Settings for your Location Based Services profile using the following fields found in the Presence Settings tab:

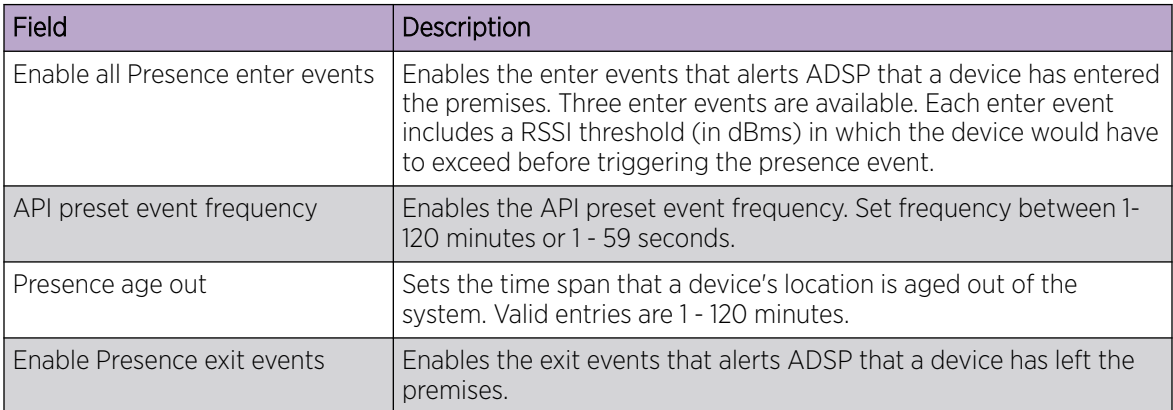

Location Tracking Settings

Define the Client Based Settings for your LBS profile using the following fields found in the Location Tracking Settings tab:

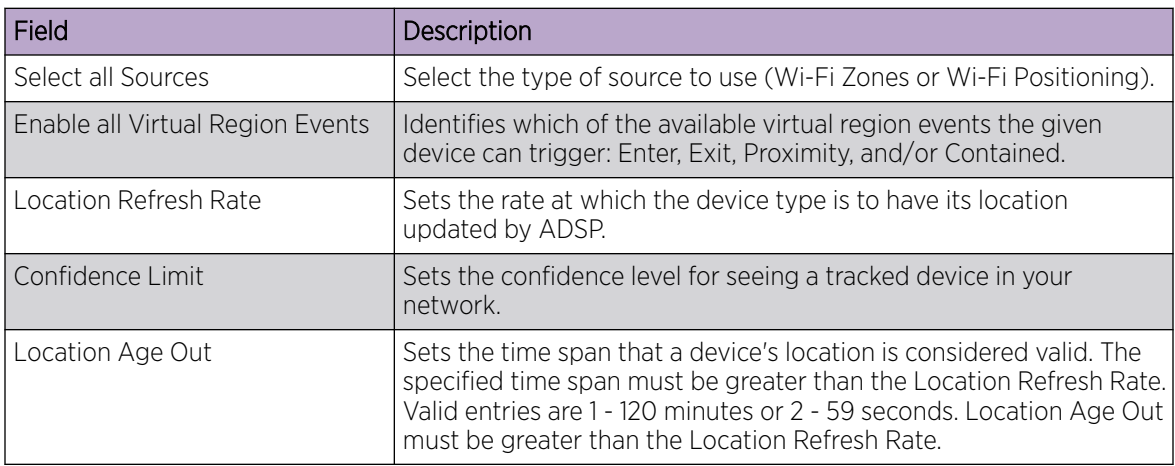

# Global LBS Settings

Define the Global LBS Settings for your Location Based Services profile as follows:

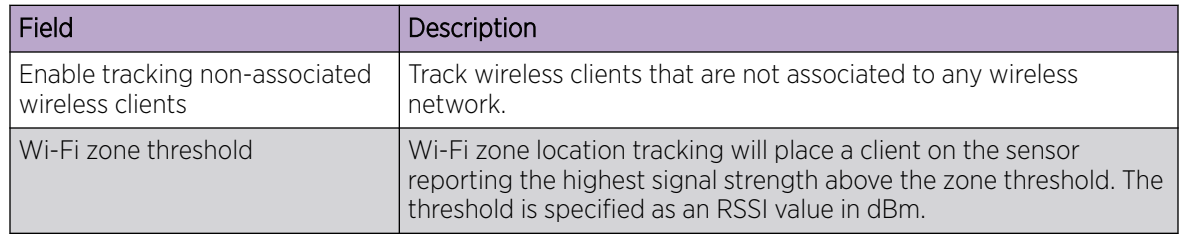

### Apply LBS Profile

Once you have defined an LBS profile, to use it, you must apply it to your system. You should always apply an LBS profile at the AirDefense appliance level. You can also apply the LBS settings to all appliances in your system at the same time.

# Edit LBS Profiles

Yo have the option to edit, copy or delete the LBS profiles as needed. Follow these steps:

- 1. Select (highlight) the LBS profile.
- 2. Click the Edit, Copy, or Delete link and make your changes.
- 3. Click Save to save your changes.

Copy Settings to all Appliances

Once you have defined an LBS profile, to use it, you must apply it to your system. You should always apply an LBS profile at the AirDefense appliance level. Click Copy settings to all appliances to copy the defined LBS profile to all appliances in your system.

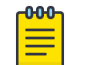

Note

You must have a Central Management license in order to copy settings to all appliances.

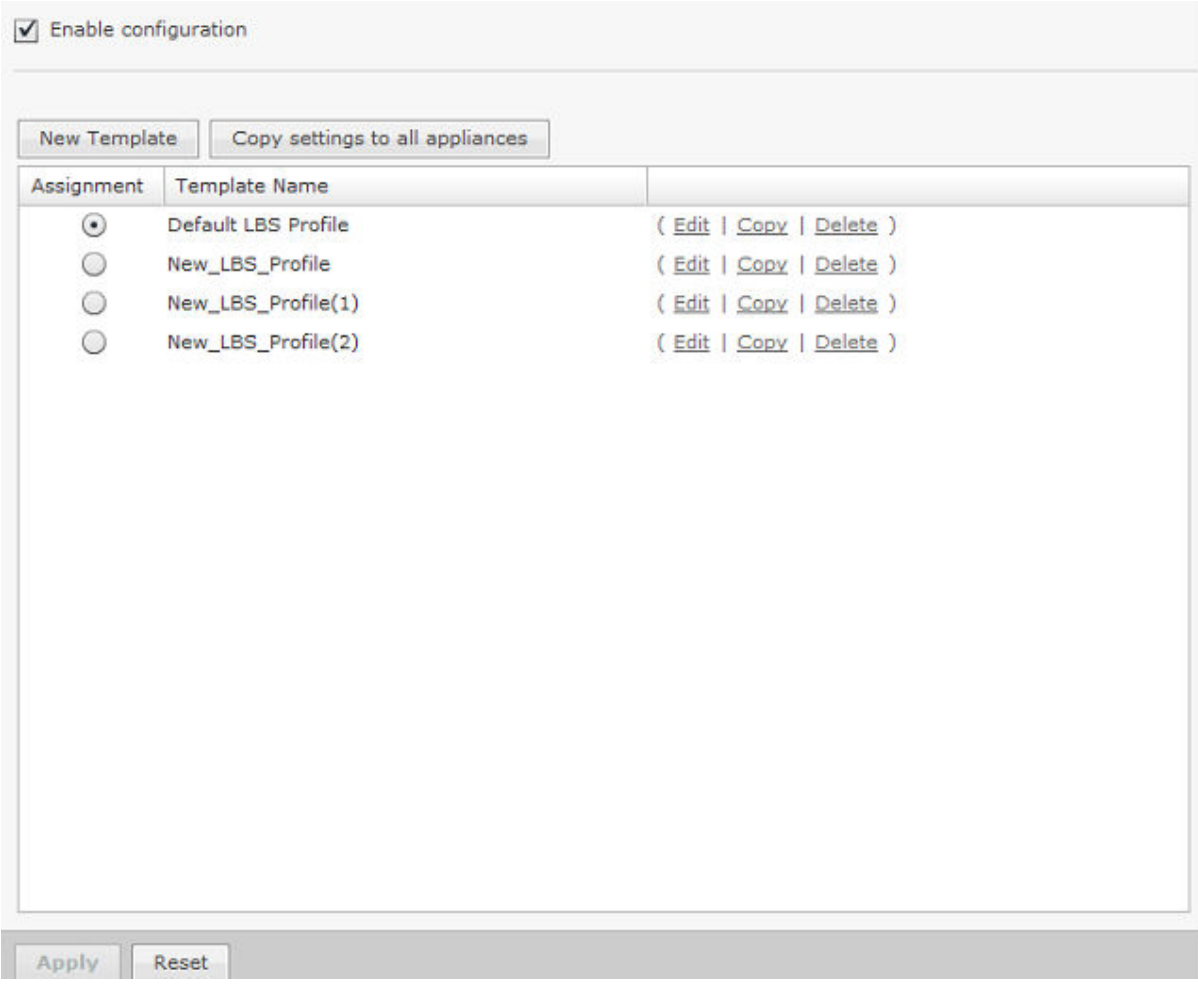

Click Apply to save your changes. A confirmation is displayed the bottom of the screen:

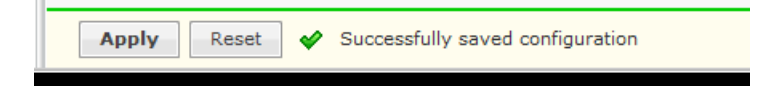

Set Different Profile

If you have a level that needs a different LBS profile, you can apply a different profile to that level. The Override settings option is available when you select (highlight) a network level below the appliance level. Use the Expand E button beside the AirDefense appliance icon to reveal the other levels.

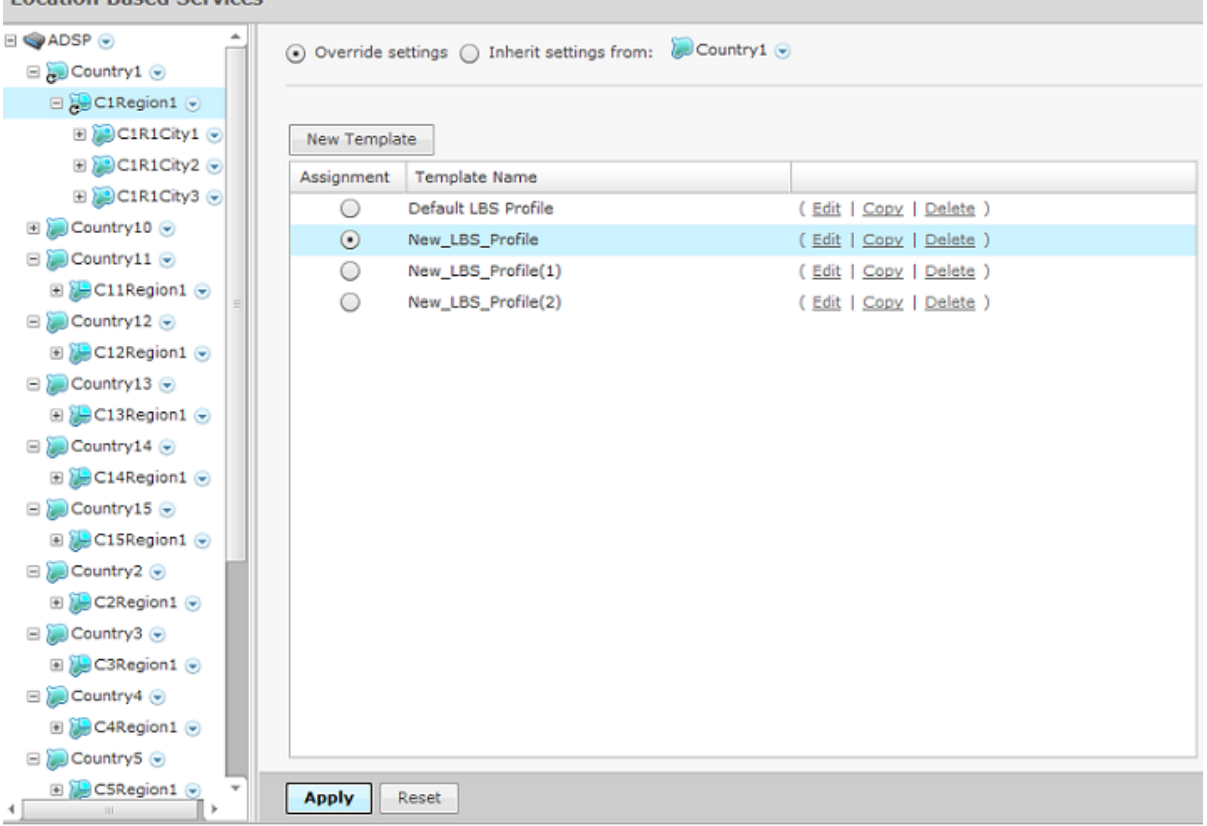

Location Raced Comicon

For example, in the above screen shot, the LBS profile for AirDefense shows as the *Default\_LBS\_Profile*. In the left column you have selected the Country1 level and you can use the Override settings option and apply the New\_LBS\_Profile profile. Click Apply to save your changes.

# **000**

# Note

Updates to LBS profiles are treated as jobs and are included in Job Status under Configuration > Operational Management.

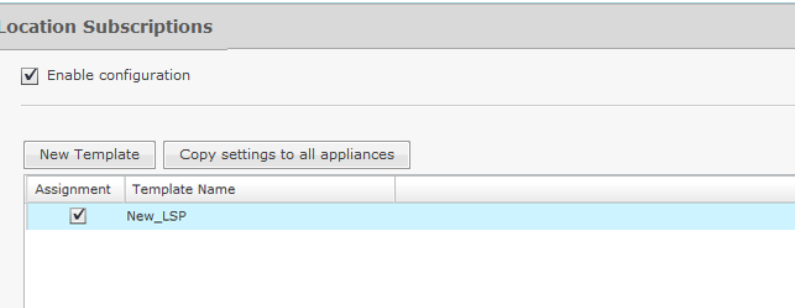

# *Location Subscriber Profiles*

ı  $\overline{\phantom{a}}$ 

Use Location Subscriber Profiles to define subscriber profiles used in Proximity and Analytics. The profile specifies information for connecting to a third party application. Existing profiles are displayed in the table below the row of buttons.

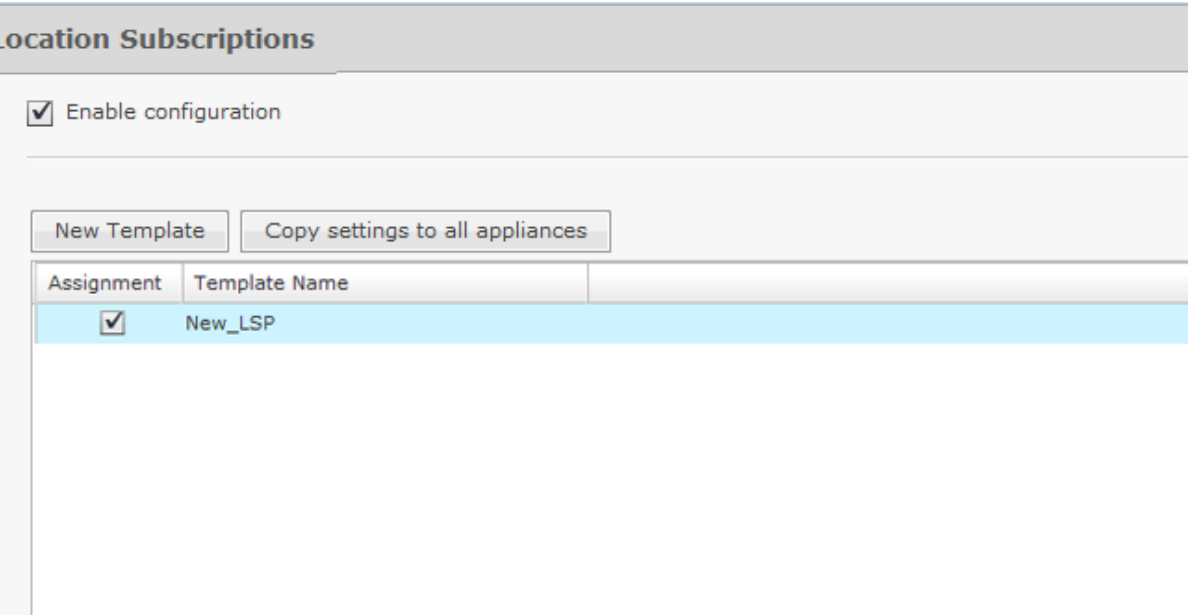

You can edit, copy or delete any selected (highlighted) profile by clicking the appropriate link. To edit or copy a profile, select (highlight) the profile, click the **Edit** or **Copy** link, and then make your changes. Click Save to save your changes.

The Copy settings to all appliances button will copy the defined Location Subscriber Profiles and all profile assignments to all appliances in your system.

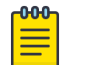

### Note

You must have a Central Management license in order to copy settings to all appliances.

Click **Apply** to save your additions (changes). A confirmation overlay is displayed.
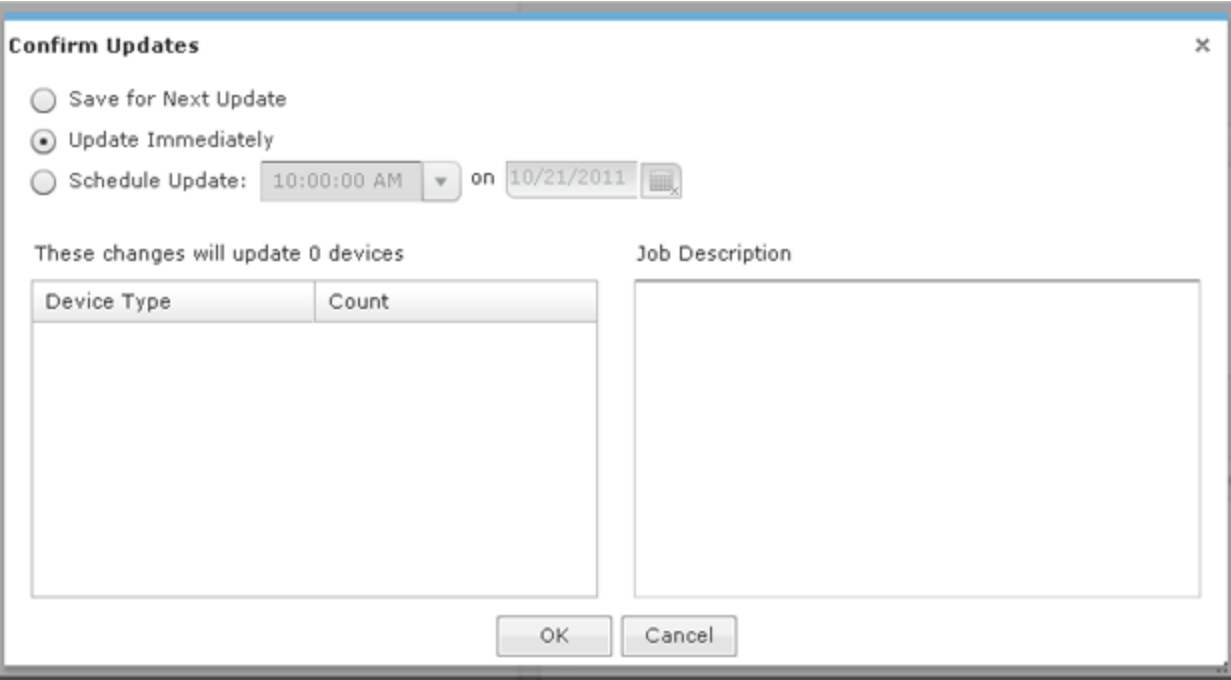

You have the option to save for the next update, update immediately or update later. If you choose to update later, you must supply a date and time. You can supply a description that will help identify the update later. A list of device types along with the number of affected devices that will be updated is displayed. Also, if applicable, a list of unsupported settings is displayed. Click OK to apply changes or Cancel to abort.

Updates to Location Subscriber Profiles are treated as jobs and are included in Job Status under Configuration > Operational Management. The description supplied in the confirmation helps identify jobs.

Click Reset to discard any additions (changes).

#### Add a New Location Subscriber Profile

To add a new Location Subscription Profile:

1. Click **New Template** to add a new profile.

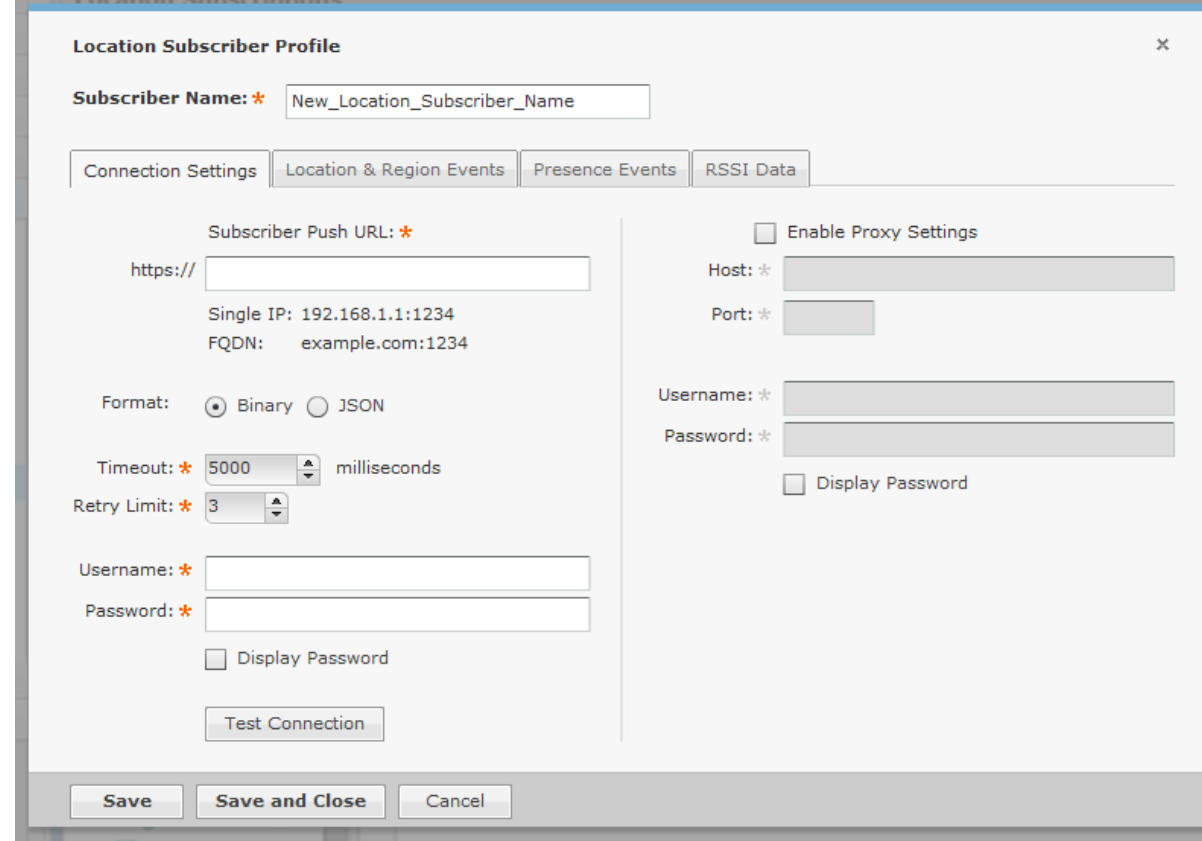

- 2. .Name your Location Subscriber Profile in the **Subscriber Name** field and use the following tabs to define the profile:
	- Connection Settings
	- Location & Region Events
	- Presence Events
	- RSSI Data.

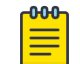

# Note

These tabs are described in detail in the following sections.

3. Click Save and Close to save the profile and exit.

You can also click Save to save the profile and leave it open for further modifications. Click Cancel to cancel any changes that are not saved and exit the profile.

## Connection Settings

Use the Connections Settings tab to set up an secured connection to a third party application.

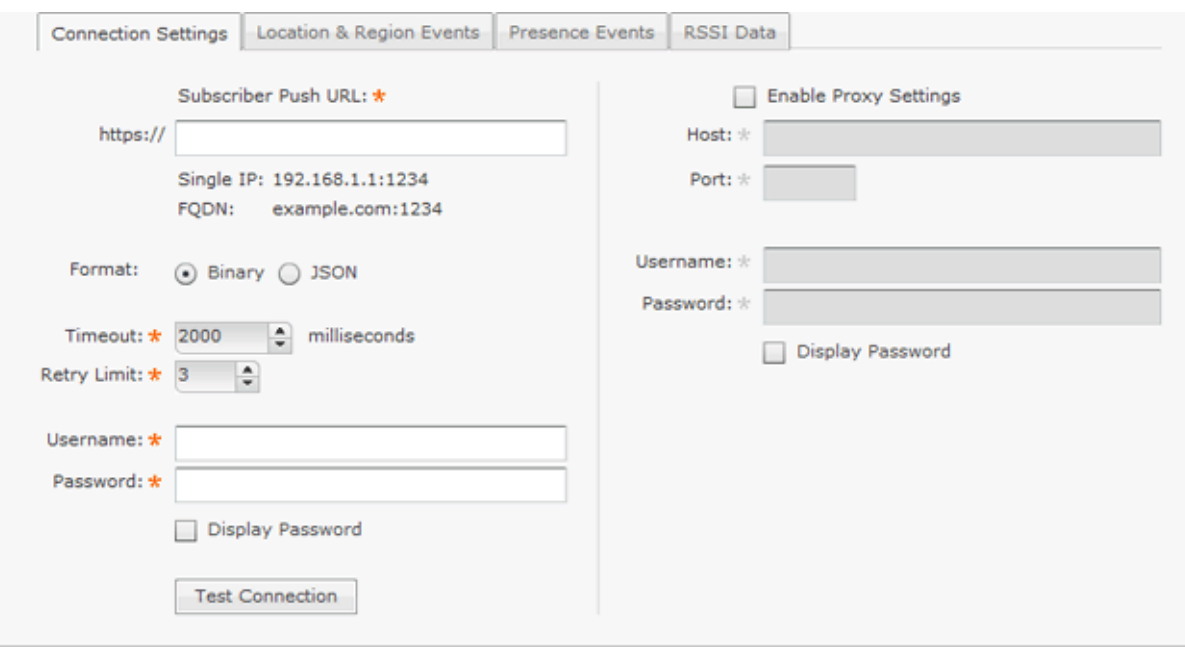

The Connections Settings tab is divided into two parts: subscriber information (required) and proxy settings (optional).

The subscriber information supplies the information needed to make the connection to the third party application. Subscriber information includes the following fields:

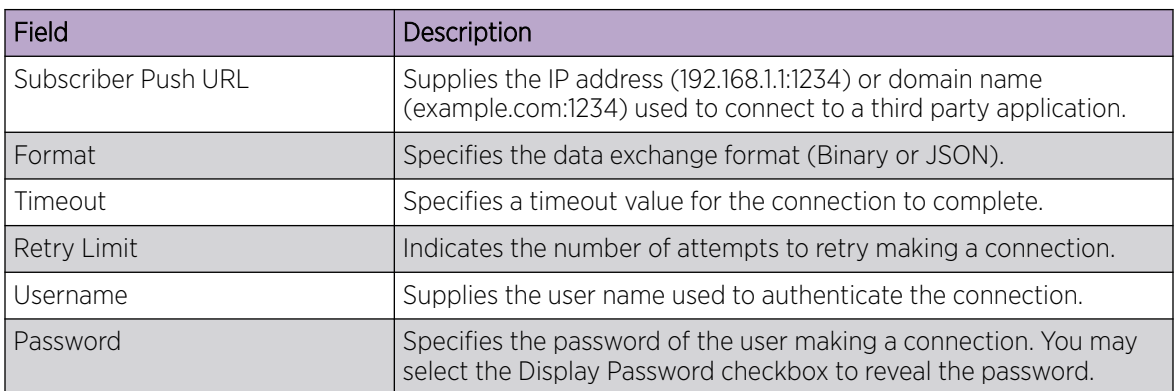

You can test the connection to see if it is working by clicking the Test Connection button.

Proxy settings allow you to configure a proxy if you are required to do so to access the Internet. Proxy settings include the following fields:

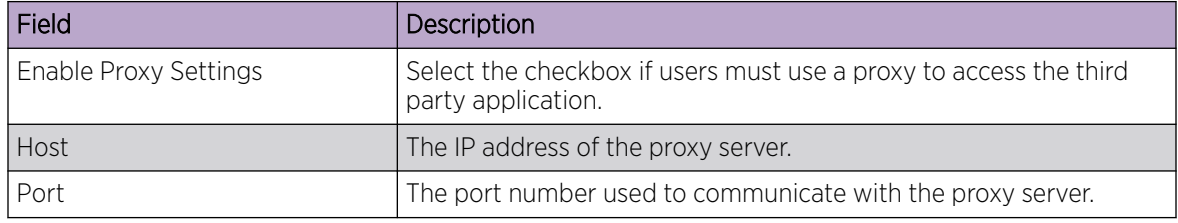

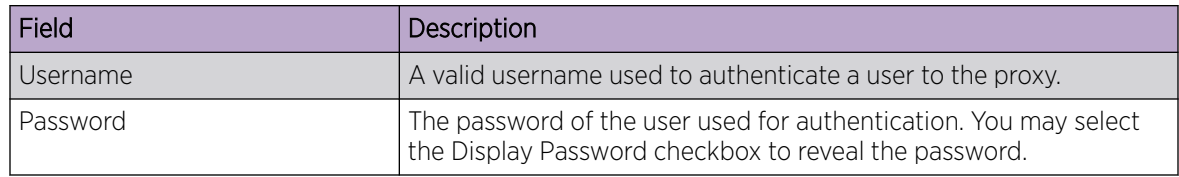

# Location and Region Events

Use the Location & Region Events tab to stream location and region events to a third party application.

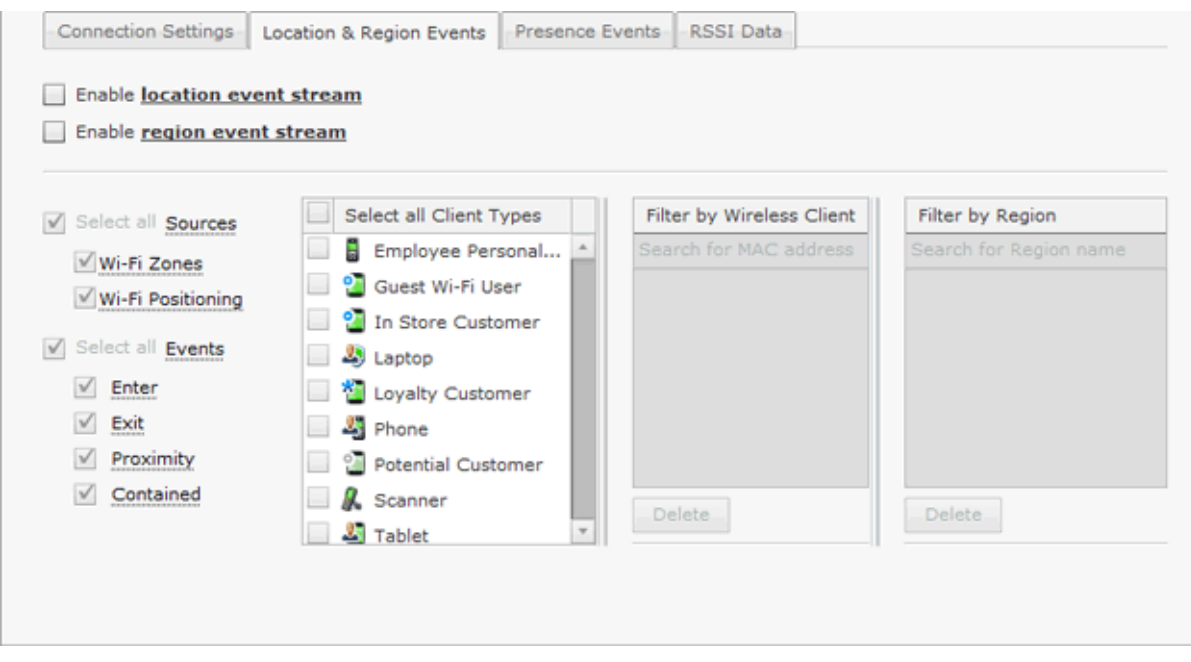

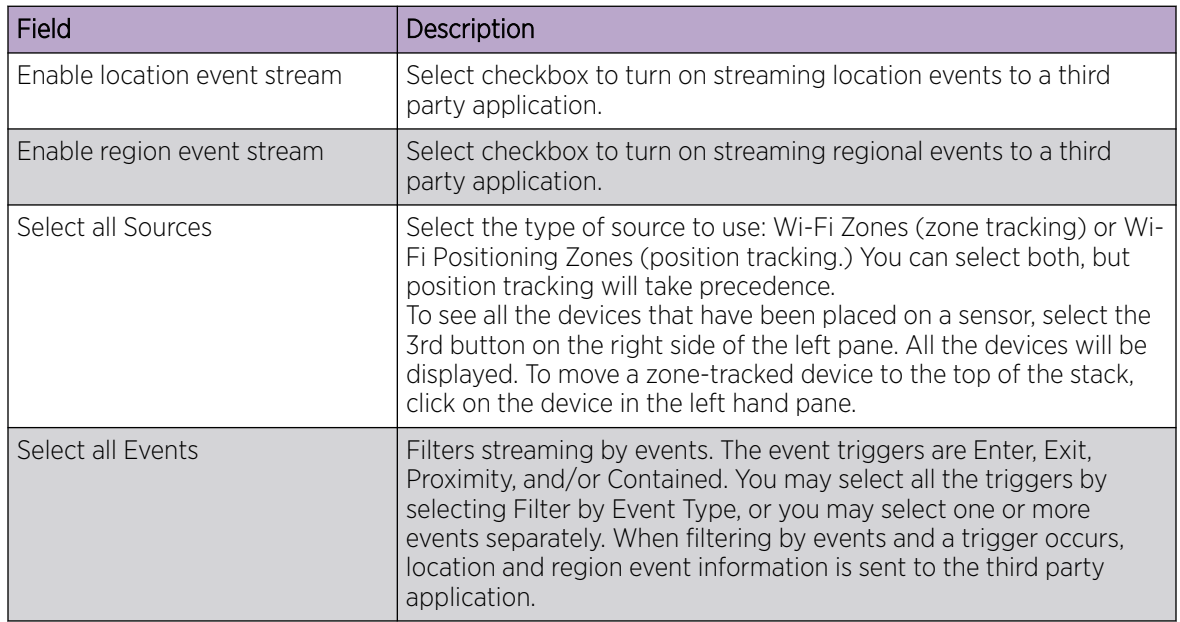

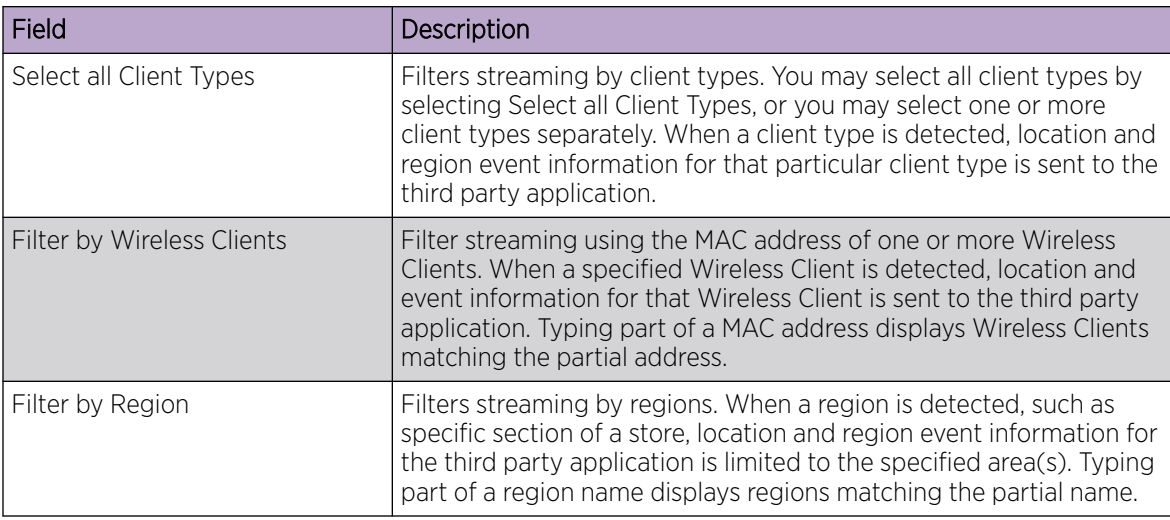

# Presence Events

Use the Presence Events tab to stream presence events to a third party application.

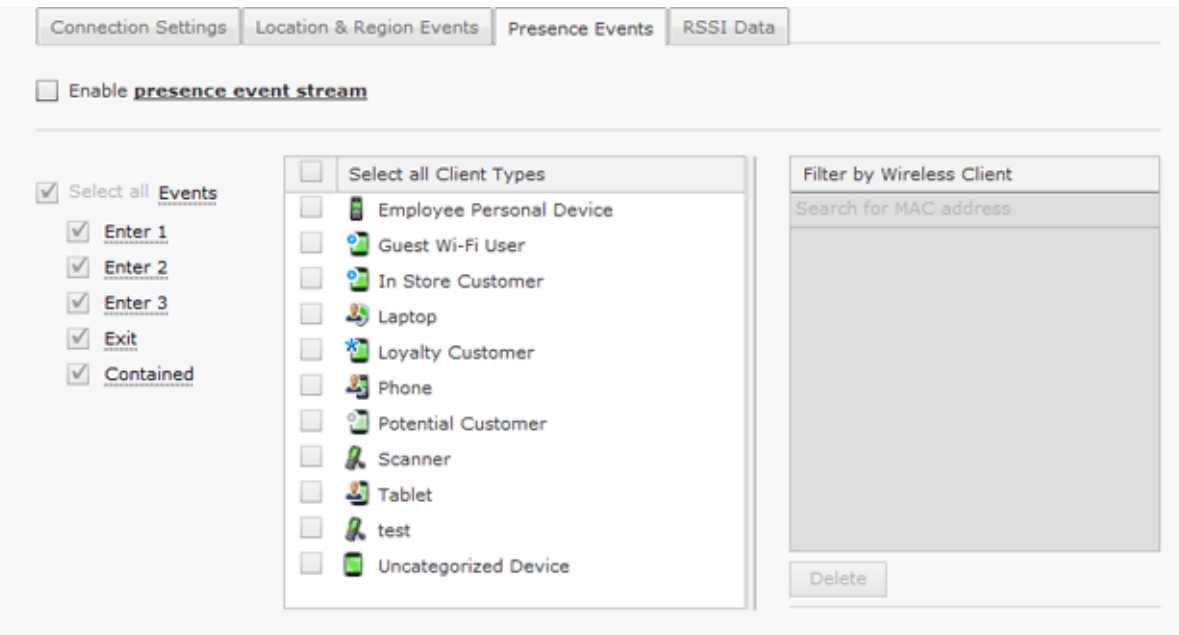

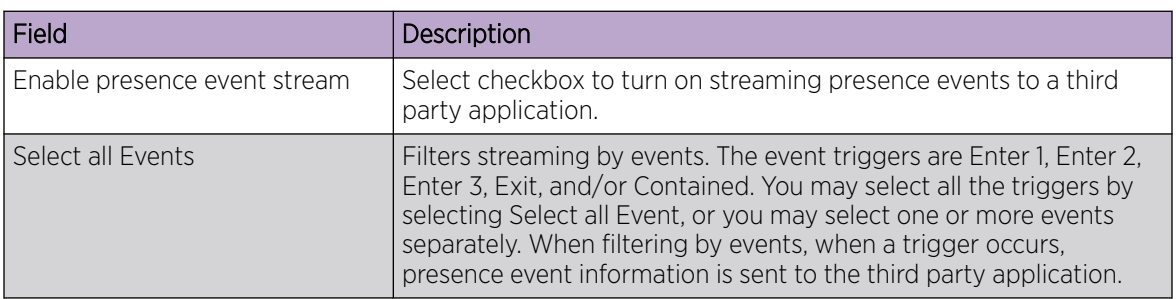

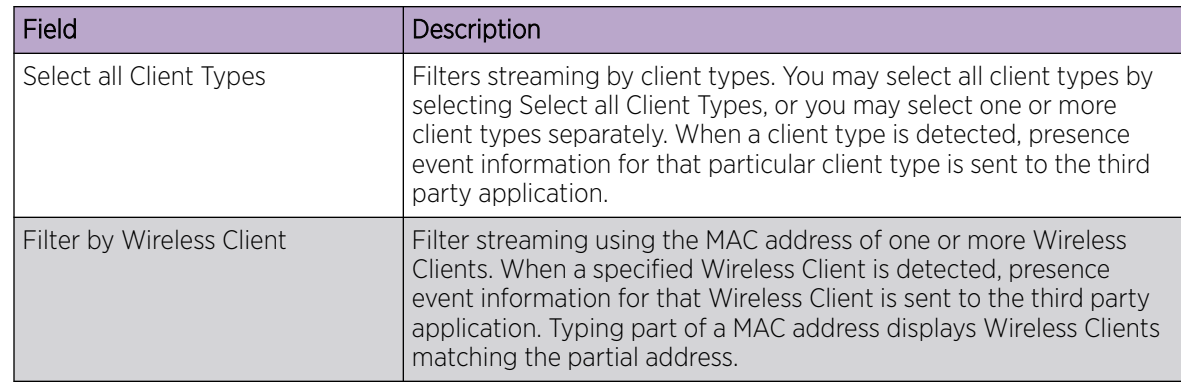

# RSSI Data

Use the RSSI Data tab to stream RSSI data to a third party application.

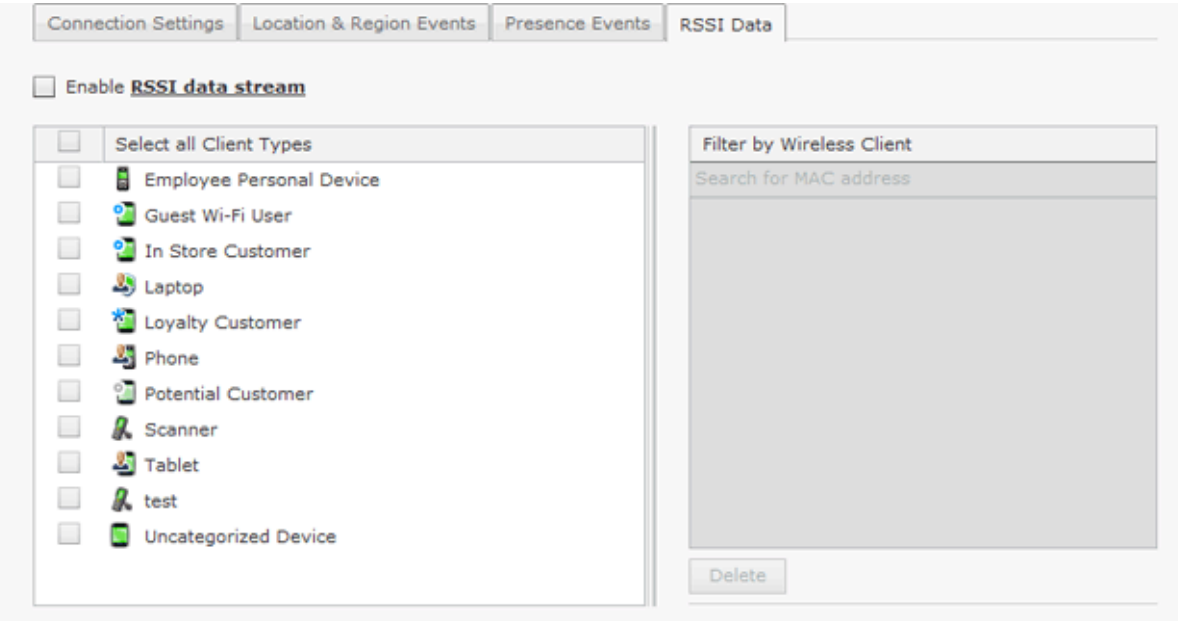

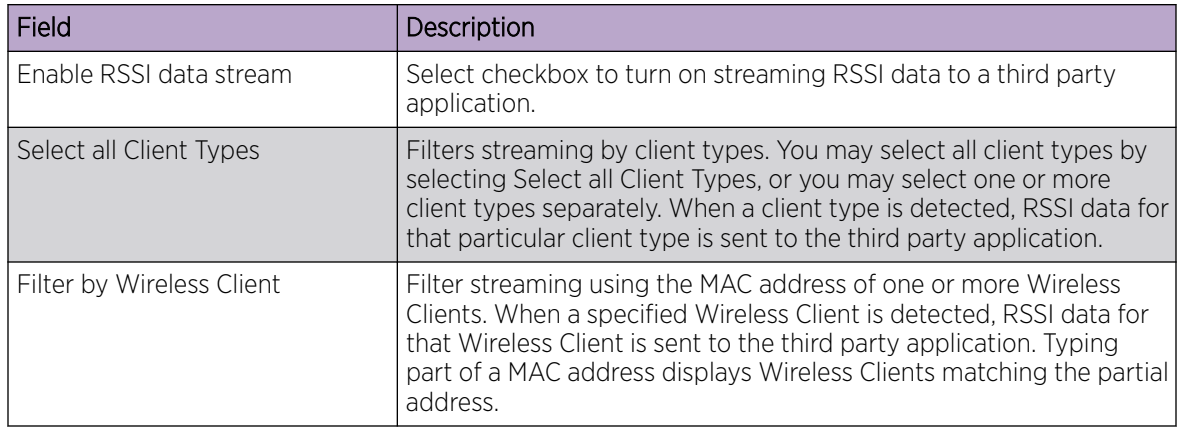

## Apply an Existing Location Subscriber Profile

Once you have defined a Location Subscriber Profile, you must apply it to your system.

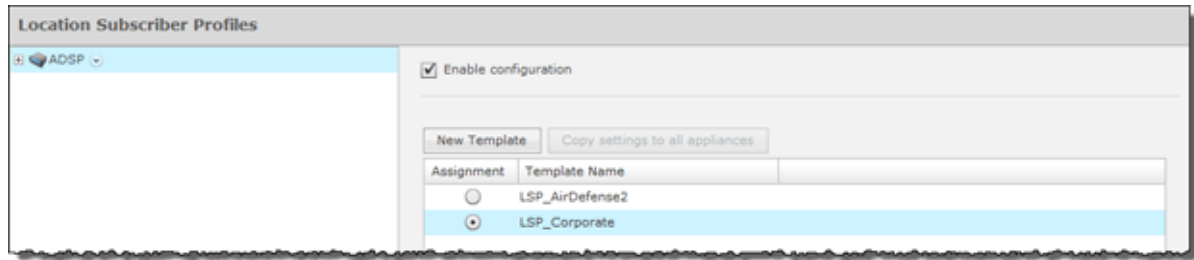

You should always apply a Location Subscriber Profile at the appliance level. When you do, the profile is inherited for all the other levels. Then, if you have a level that needs a different Location Subscriber Profile, you can apply that profile to that level. For example, in the above screen shot, the Location Subscriber Profile for AirDefense could be the *LSP\_Corporate* profile and then for a special case (the following screen shot) you could override the Location Subscriber profile at the AirDefense level and apply the *LSP\_AirDefense2* profile to the AirDefense 2 floor.

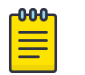

#### Note

The Override settings option is available when you select (highlight) a network level below the appliance level. Use the Expand  $\mathbf \Xi$  button to reveal the other levels.

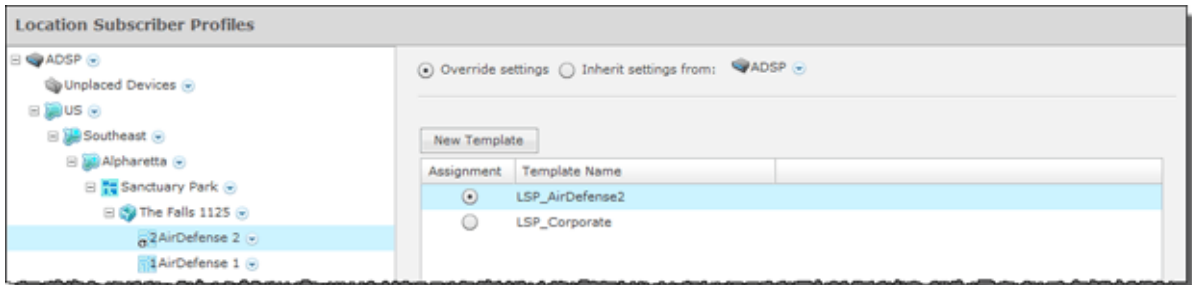

In this case, the *LSP\_Corporate* profile will be accessible to corporate-wide employees and guest while the *LSP* AirDefense2 profile will be specific to employees and guests on Floor 2 of the AirDefense facilities. Click Reset to discard your changes.

#### Reference Material for Location Based Services

For detailed information on location based services, see the Proximity and Analytics Location Based Services Design and Configuration Guide. The configuration guide explains how to set up and use Location Based Services and conduct sensor surveys. To obtain a copy of the Proximity and Analytics Location Based Services Design and Configuration Guide, go to the Support website for product manuals at the following URL:

*Pending State - Audit*

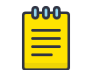

Note

A WLAN Management license is required to access Pending State Audit.

Pending State Audit is used to identify any devices that are in a pending state. Devices in a pending state have been scheduled or need to be scheduled for configuration.

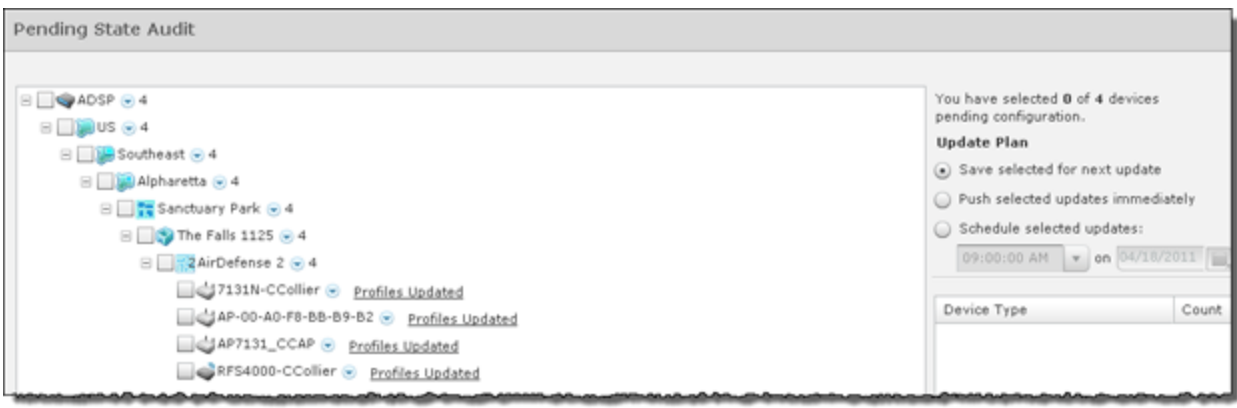

Folders with a checkmark identify that folder as having devices that in a pending state. Devices with a checkmark identify that the marked device is in a pending state.

You have the option to save for the next update, update immediately or update later. If you choose to update later, you must supply a date and time. You can supply a description that will help identify the update later using Job Status under Operation Management. A list of device types along with the number of affected devices that will be updated is displayed. Also, if applicable, a list of unsupported settings is displayed. Click OK to apply changes or Cancel to abort.

Click **Apply** to update the selected devices. A confirmation overlay is displayed.

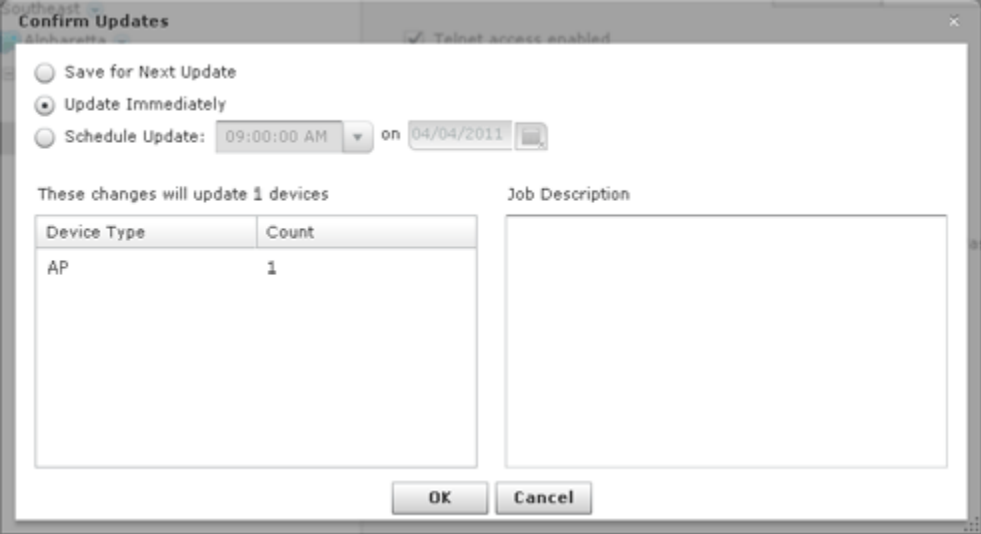

#### *Sensor Only Settings*

Sensor Only Settings are used to configure network settings for legacy sensors and WiNG 5.3 (or later) that are configured as a sensor only device. Legacy sensors include AP300, AirDefense M400, M510, and M520 sensors.

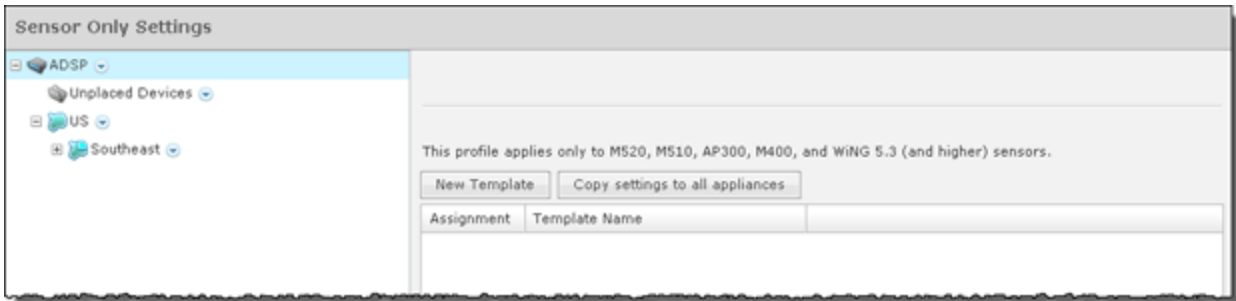

Existing profiles are displayed in the table below the row of buttons.

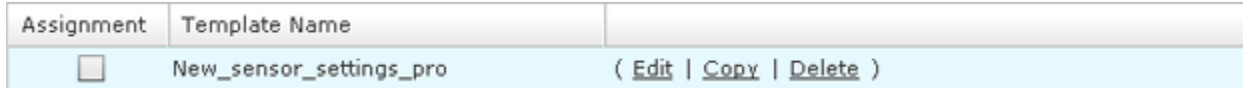

You can copy, edit or delete any selected (highlighted) profile by clicking the appropriate link.

To copy or edit a profile, select (highlight) the **Sensor Only Settings** profile, click the **Copy** or **Edit** link, and then make your changes. Click Save to save your changes.

The Copy settings to all appliances button will copy the defined Sensor Only Settings profiles and all profile assignments to all appliances in your system.

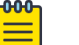

**Note** 

You must have a Central Management license in order to copy settings to all appliances.

Click the **Apply** button to save your additions (changes). A confirmation overlay is displayed.

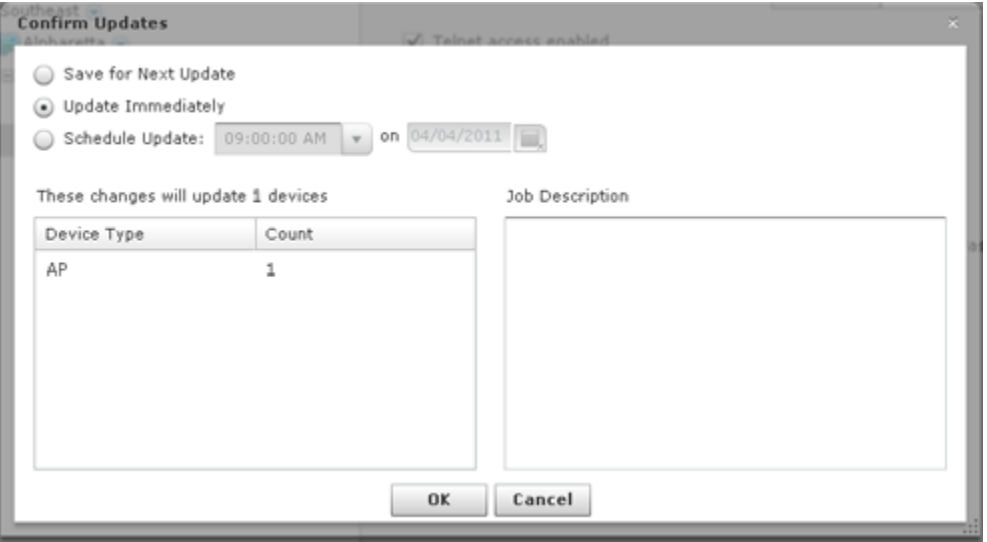

You have the option to save for the next update, update immediately or update later. If you choose to update later, you must supply a date and time. You can supply a description that will help identify the update later. A list of device types along with the number of affected devices that will be updated is displayed. Also, if applicable, a list of unsupported settings is displayed. Click OK to apply changes or Cancel to abort.

Click the Reset button to discard any additions (changes).

# Add a New Sensor Settings Profile

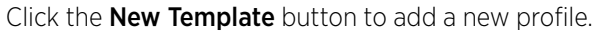

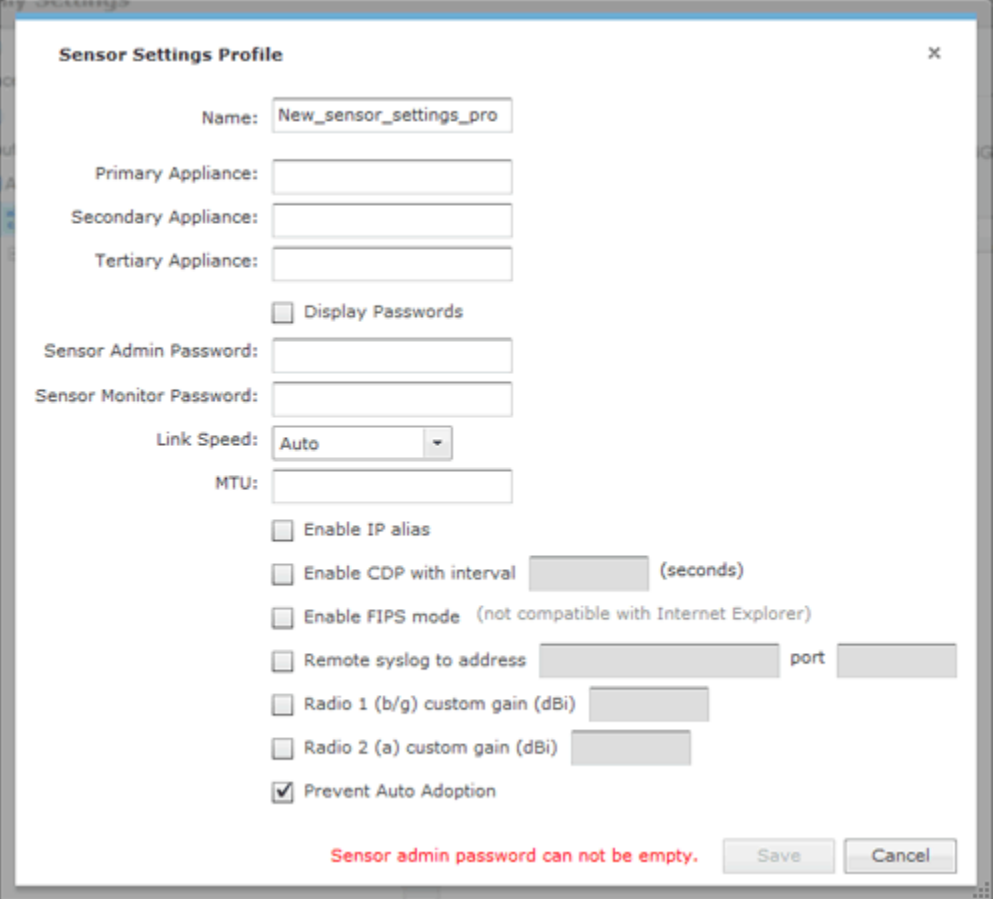

Define your Sensor Settings profile using the following fields are:

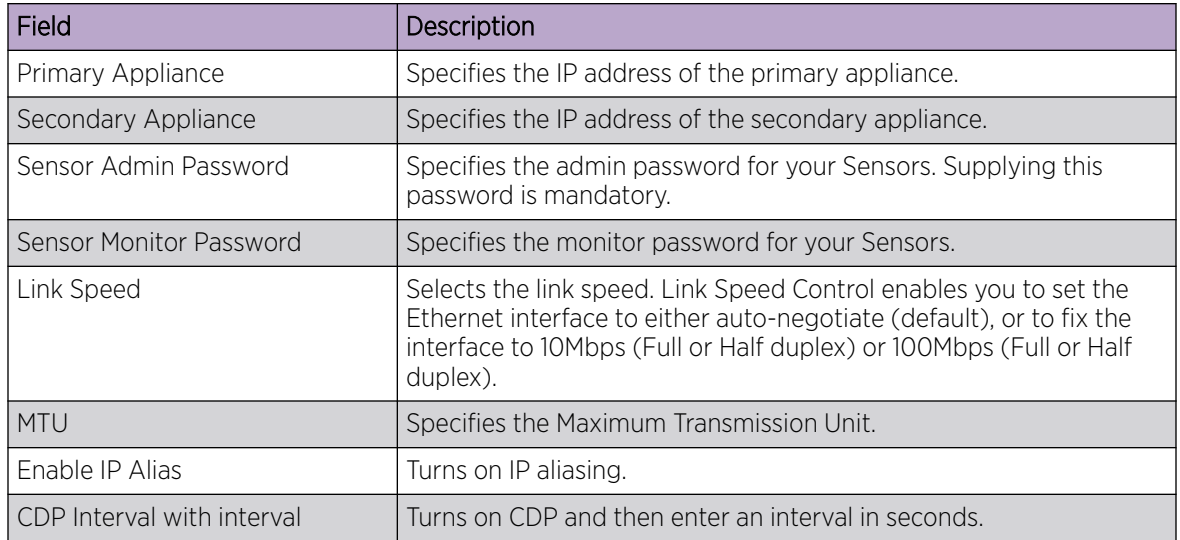

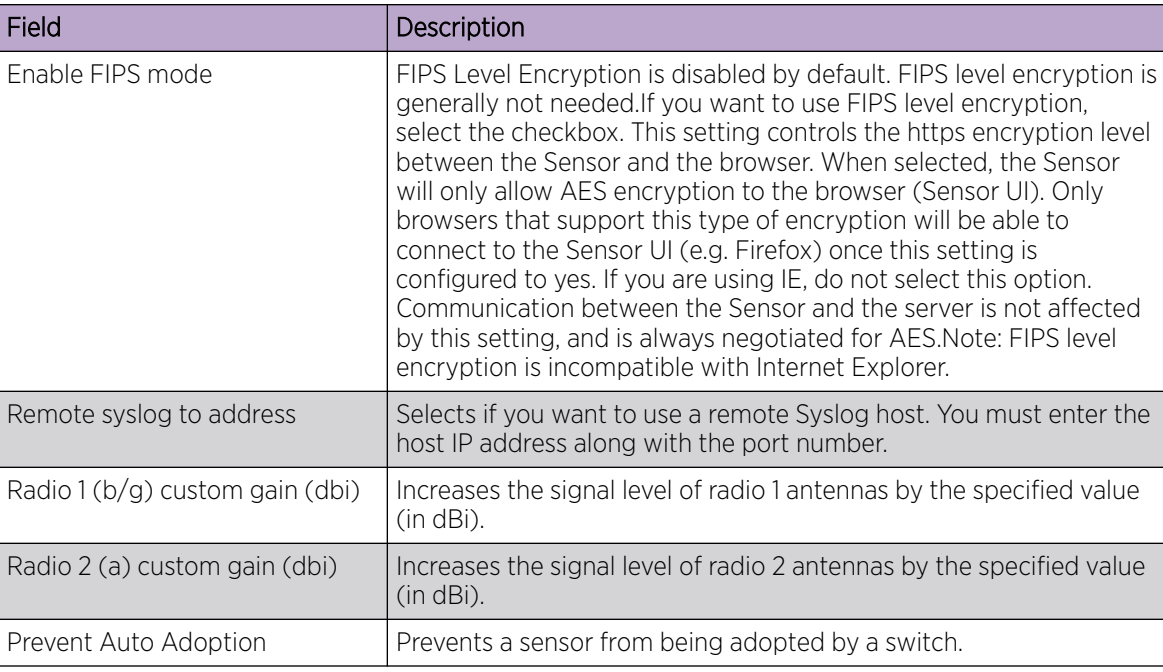

Once you have defined your Sensor Settings profile, click Save to save your profile or Cancel to exit without saving the profile.

## Apply a Sensor Settings Profile

Once you have defined a Sensor Settings profile for your Sensors, you can now apply it to the Sensors in your network. A Sensor Settings profile can be applied to an appliance and all its network levels or it can be applied to a single network level. Any child network level automatically inherits the parent's Sensor Settings profile. A good practice is to apply a Sensor Settings profile to the appliance level. This profile should be generic as possible to fit a wide range of devices in your network. Then, if you have any special considerations, apply Sensor Settings profiles to individual network levels that must meet your predefined special configurations.

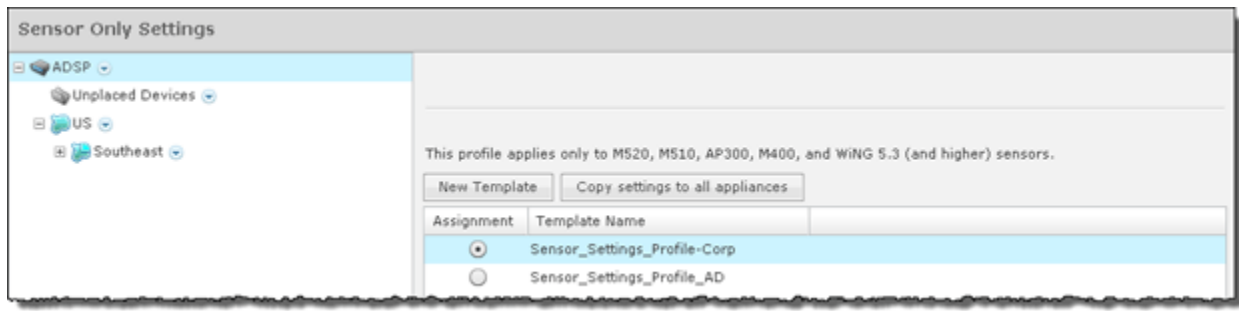

You should always apply a Sensor Only Settings Profile at the appliance level. When you do, the profile is inherited for all the other network levels. Then, if you have a level that needs a different Sensor Only Settings Profile, you can apply that profile to that level. For example, in the above screen shot, the Sensor Only Settings Profile for ADSP could be the Sensor Settings Profile-Corp profile and then for a special case (in the following screen shot) you could override the Sensor Only Settings Profile at the ADSP level and apply the Sensor Settings Profile AD profile to the AirDefense 2 floor.

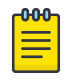

Note

The Override settings option is available when you select (highlight) a network level below the appliance level. Use the Expand  $E$  button to reveal the other levels.

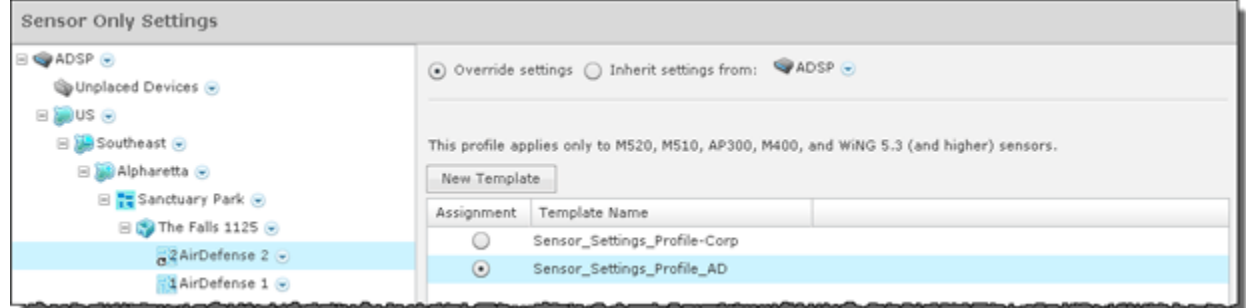

Click the Apply button to save your changes. Click the Reset button to discard your changes.

#### *Sensor Operation*

Sensor Operation settings allow you to:

- Enable Sensor-level options
- Configure the Sensor scan pattern
- Configure sensor settings for Advanced Spectrum Analysis.

To access the Sensor Operation settings, go to **Configuration > Operational Management > Sensor** Operation.

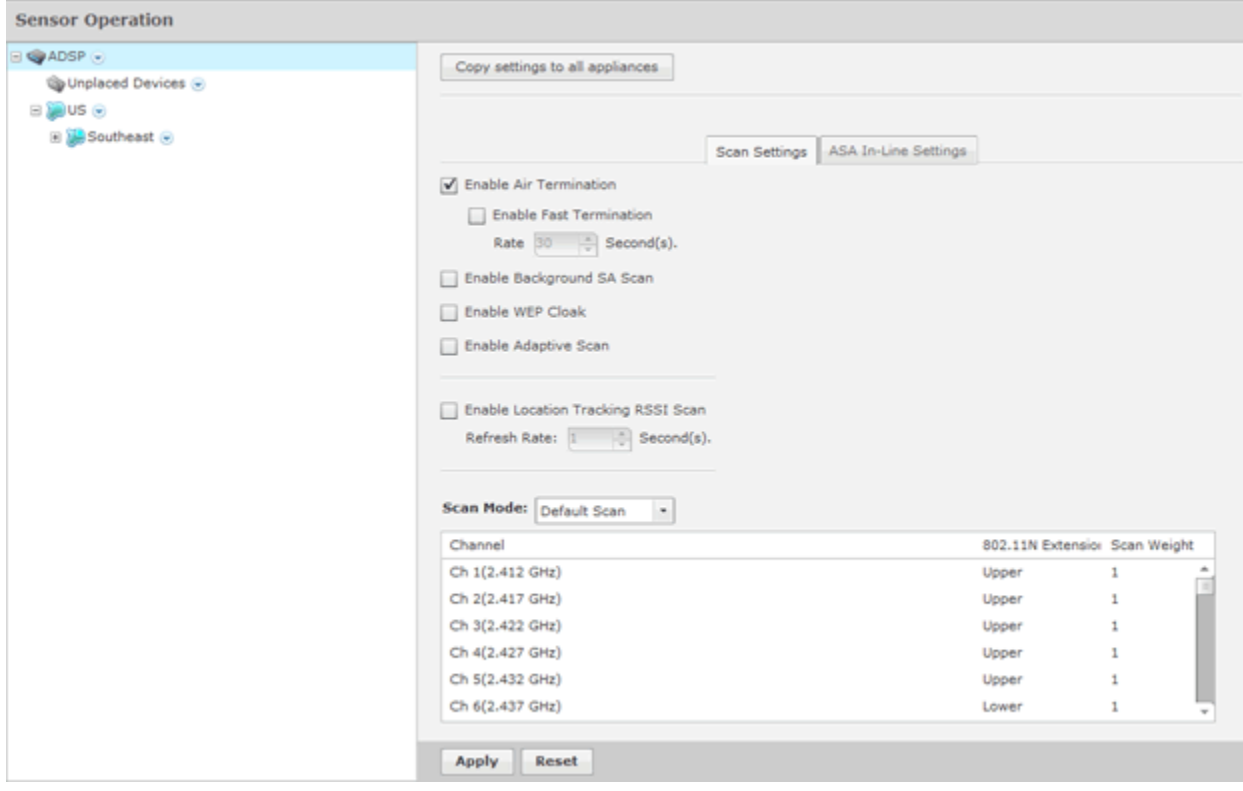

Use the Scan Settings and ASA In-Line Settings tabs to configure Sensor Operation. You can copy Sensor Operation configurations to all your appliances by clicking the Copy settings to all appliances button.

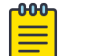

## Note

You must have a Central Management license in order to copy settings to all appliances.

To save any configuration changes, click the Apply button. Clicking the Reset button resets all options back to their original settings.

## Scan Settings

The **Scan Settings** tab is used to enable Sensor-level options and configure the Sensor scan pattern. Scan settings are configured at the appliance level of the network tree and inherited by all lower levels.

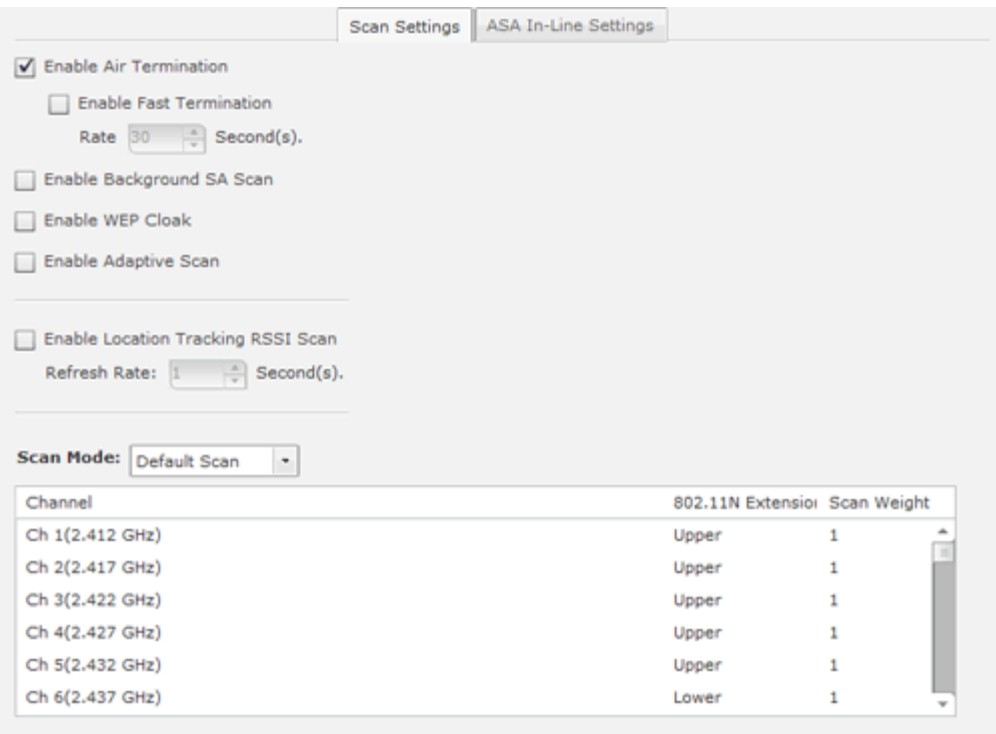

The appliance level can be expanded to show the lower levels. If a lower level is selected from the tree, its scan settings are displayed on the right. If the scan settings are inherited from a parent level, the options are read only and grayed-out. If the scan settings are overridden, the options have read/write permission and can be edited. All tree levels that do not inherit the same settings as the selected node are displayed with gray text. The following options are available:

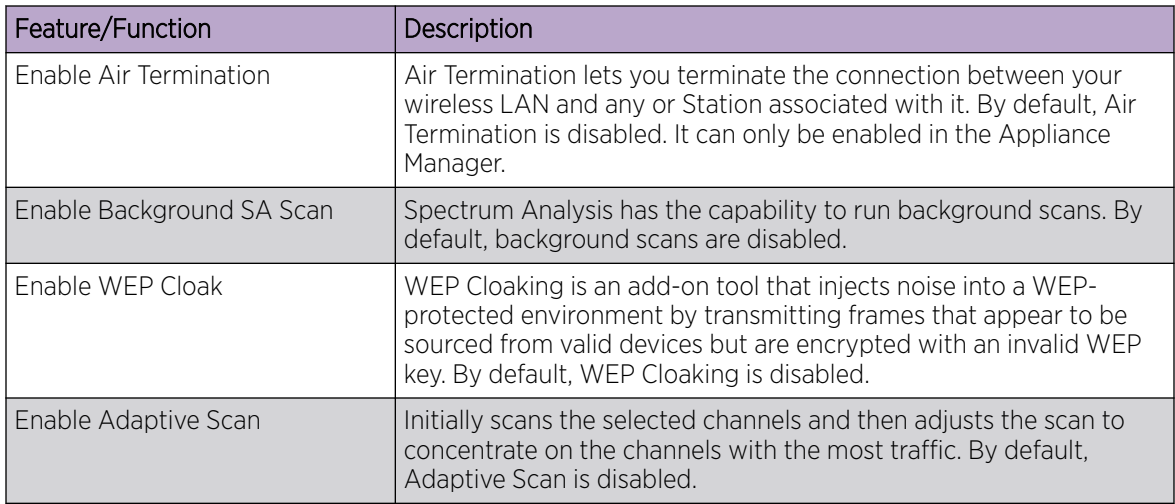

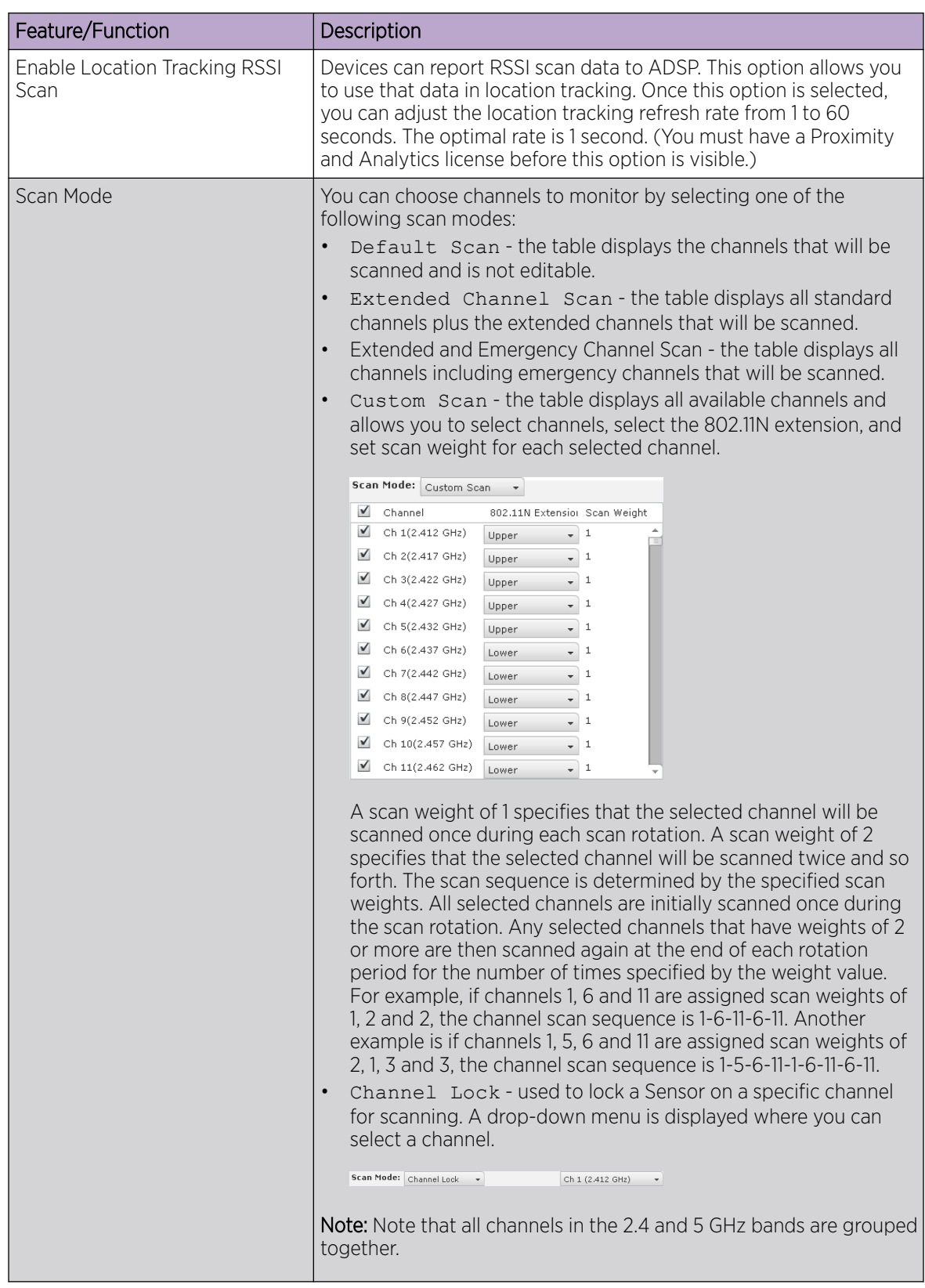

#### ASA In-Line Settings

The ASA In-Line Settings tab is used to configure sensor settings for Advanced Spectrum Analysis.

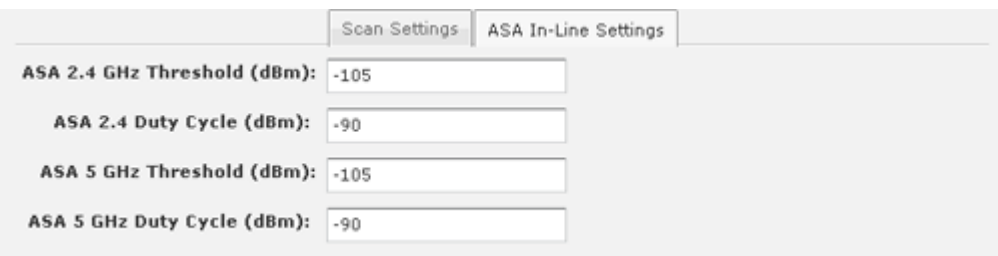

These settings are for the ASA In-Line based scan, not for the Dedicated scan. There are four settings: two for 2.4 GHz band and two for 5GHz band. The values in the fields are the default settings. Normally, these levels are fine for normal use and should not have to be changed.

Threshold (dBm)—This is the master level control for ASA scanning. Any signal levels below the threshold during scanning will be dropped. Only levels greater than the threshold will be admitted for further processing.

Duty Cycle (dBm)—The duty cycle is a measure of % utilization for each frequency. 100% duty cycle for a frequency indicates the frequency is busy all the time. On the other hand, 0% duty cycle indicates the frequency is not used. The Duty Cycle controls the threshold level for duty cycle measurement. Only signal levels greater than the Duty Cycle threshold are counted in the duty cycle measurement.

# Appliance Management

Topics under the Appliance Management category describe how to configure the AirDefense Enterprise appliance. Go to **Configuration > Appliance Management**.

The Appliance Management category allows you to:

- Back up, clear, or restore system configuration.
- View, create, and install security certificates for the ADSP appliance.
- Select the level of security for your certificates.
- Specify information needed by your appliance and enable key system features.
- Specify the language to be used on your appliance.
- Synchronize the configuration on your primary and secondary servers.
- Back up forensic information.
- Download configuration backup and/or system log files to your workstation.
- Validate certificates, and add or remove public keys.
- View status of any backup or restore that was initiated.
- Add customized banners to be shown each time users log into the system.

## *Appliance Settings*

Use the **Appliance Settings** window to specify information needed by your appliance and to enable key system features.

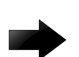

# Important

You must be a user with read/write access to the System Configuration functional area to use this feature.

To access this window, go to Configuration > Appliance Management > Appliance Settings.

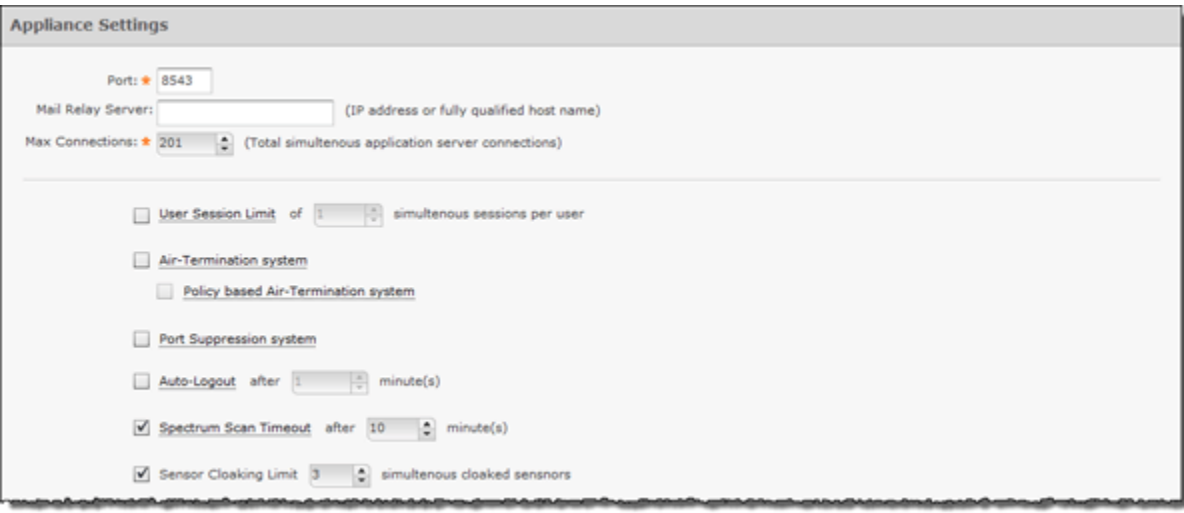

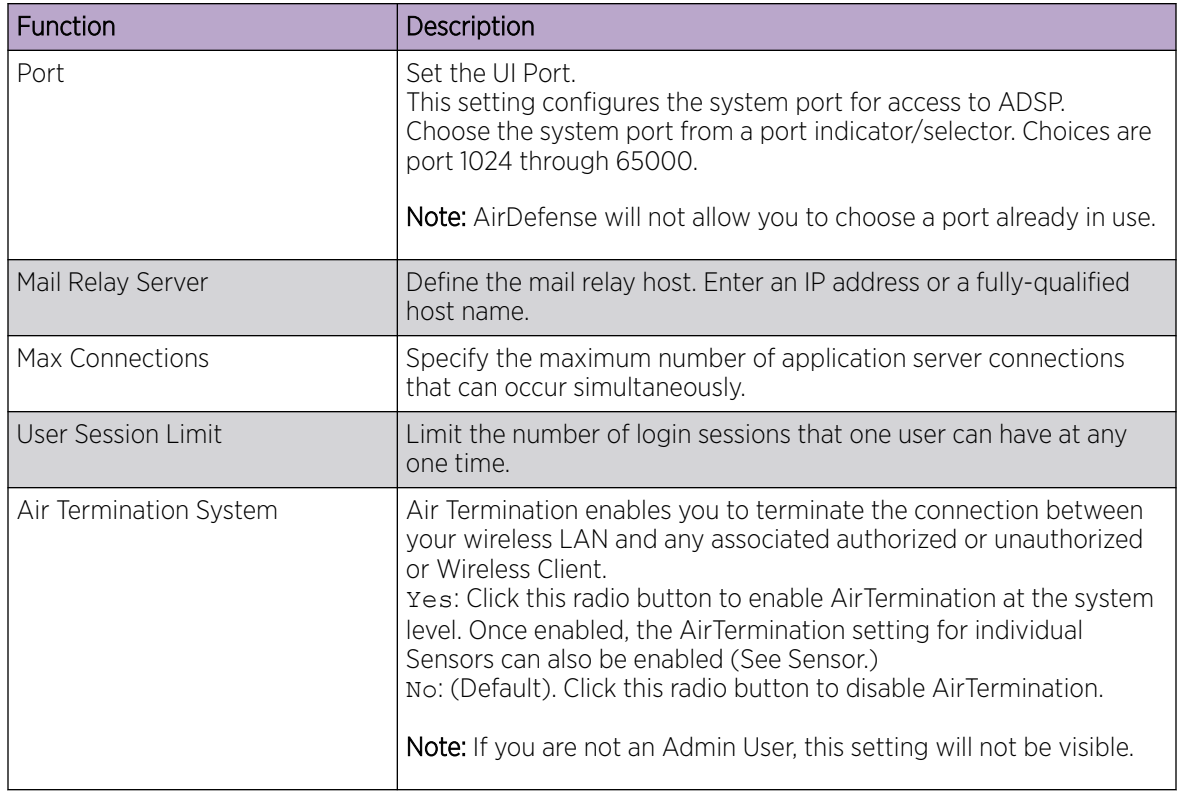

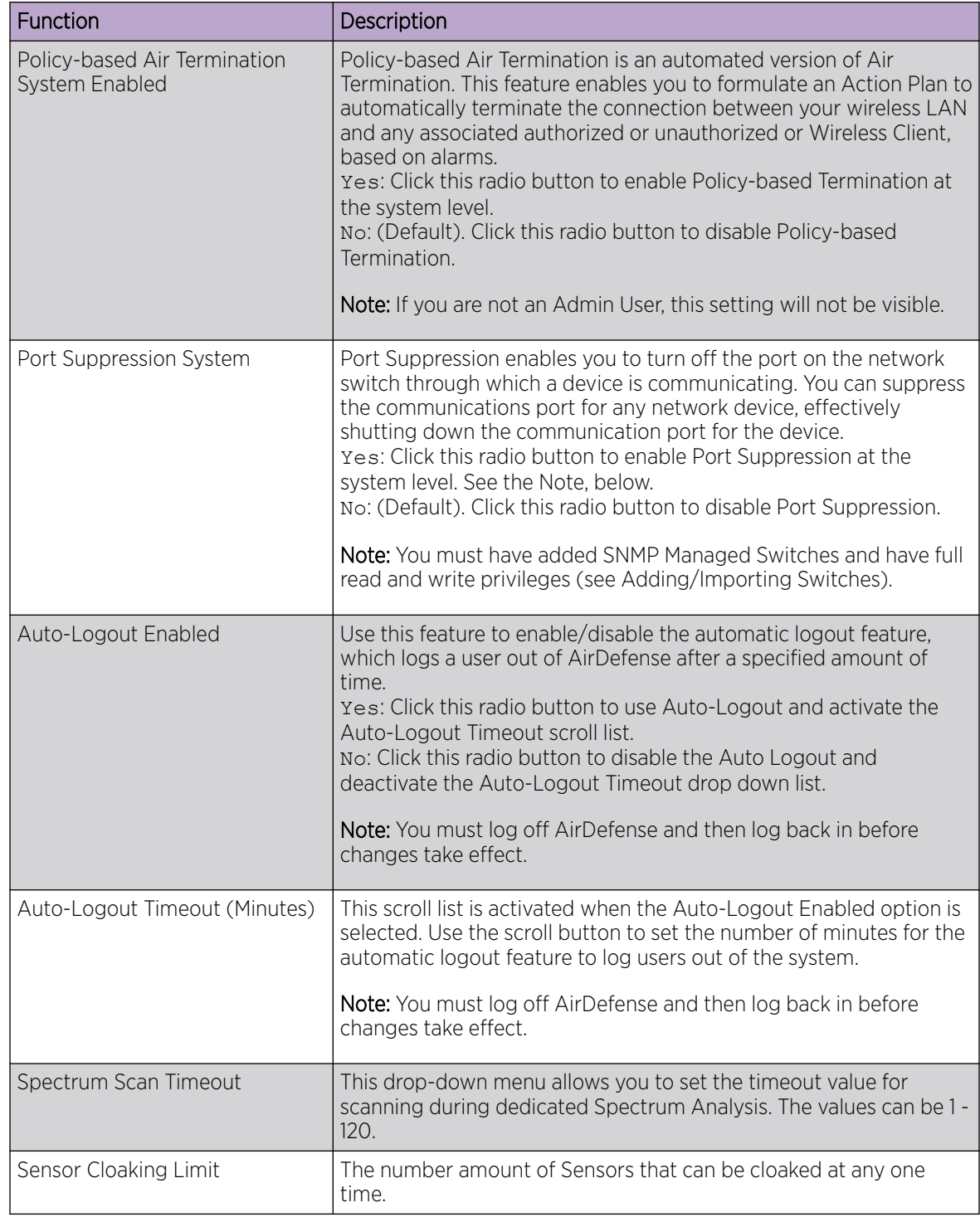

# *Backup / Restore Status*

Backup / Restore Status allows you to view the status of your configuration backups and restores.

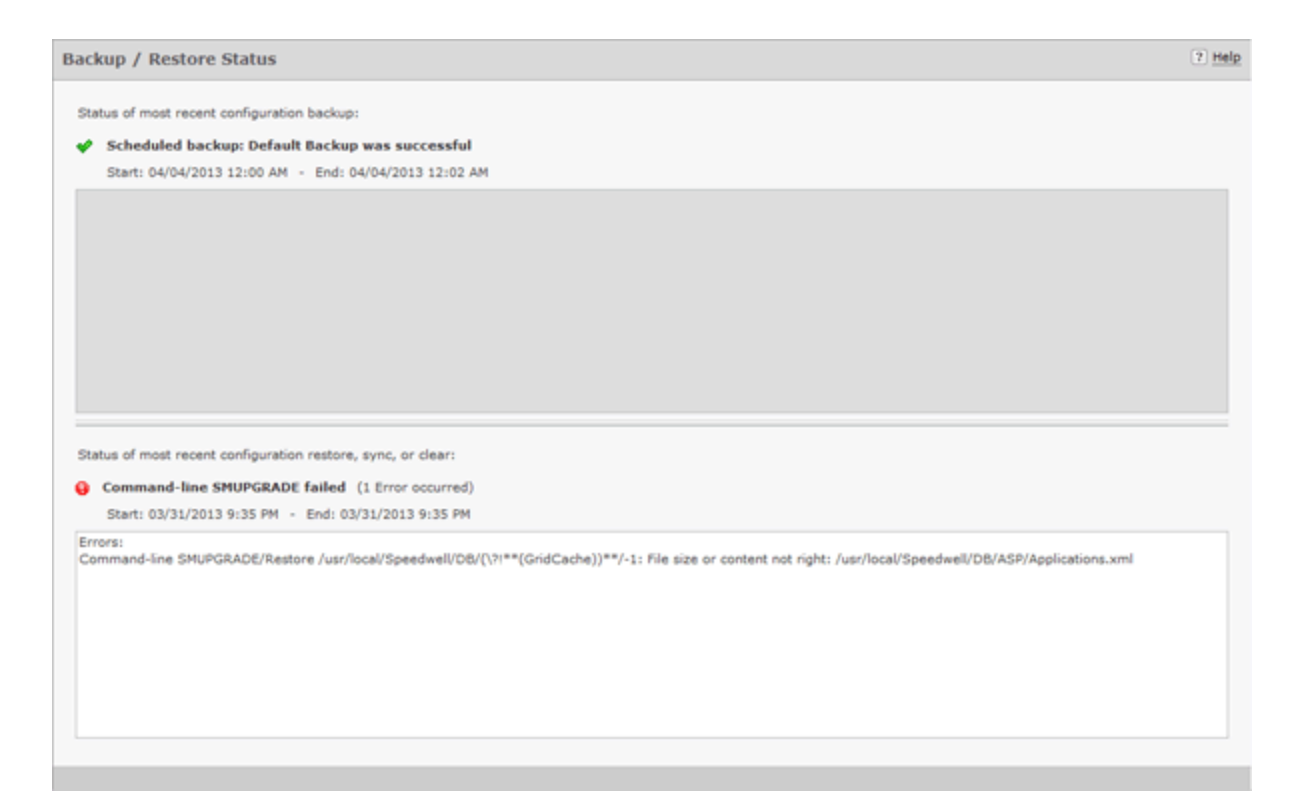

The top section displays status information about backups. The bottom section displays status information about configuration restores, synchronization, clear information, and upgrade information.

The following status information is displayed:

- A green checkmark  $\blacktriangledown$  indicates that the backup/restore was successful.
- A red circle containing an exclamation mark  $\bigoplus$  indicates that the backup/restore was unsuccessful.
- A start and end time is displayed to show you when the backup/restore started and when it ended.
- Any errors are displayed in the error window for each section.

#### *Certificate / Key Validation*

Certificate / Key Validation is where you validate certificates, and add or remove public keys.

#### Certificate Validation

The **Certificate Validation** tab allows you to validate certificate communications for your appliance and/or for any third party servers.

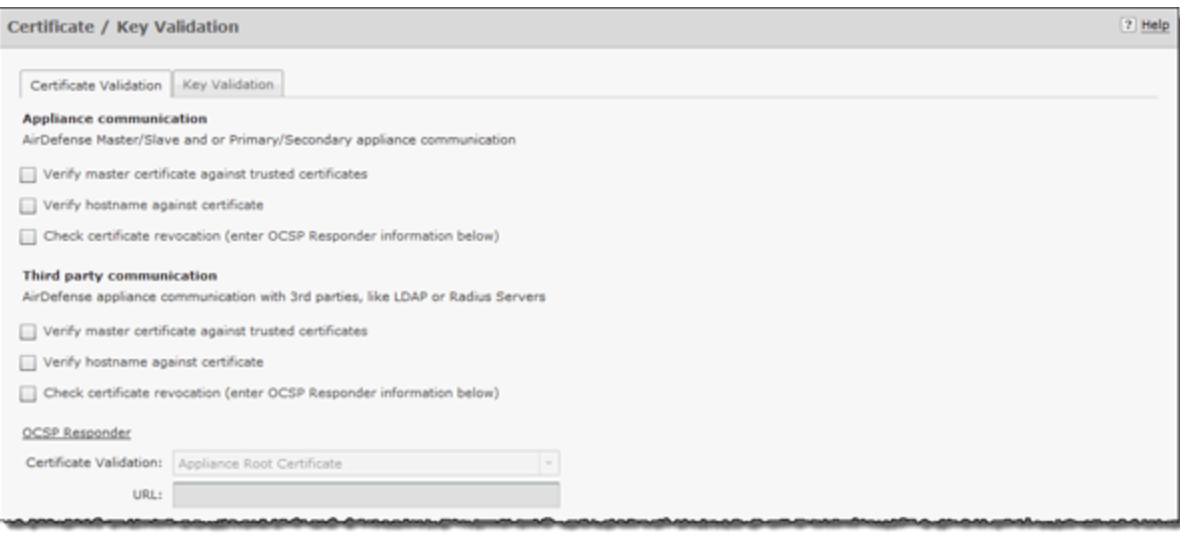

There are three types of verifications for either appliance communications or third party communications. They are:

- Verify master certificate against trusted certificates
- Verify hostname against certificate
- Check certificate revocation.

Select the appropriate checkbox for each type of verification that you want to check. If the Check certificate revocation checkbox is selected, the OCSP Responder fields are activated. When activated, you must select the certificate type and enter its URL.

Clicking **Apply** validates your selections.

#### Key Validation

The Key Validation tab allows you to add and remove public keys for other servers.

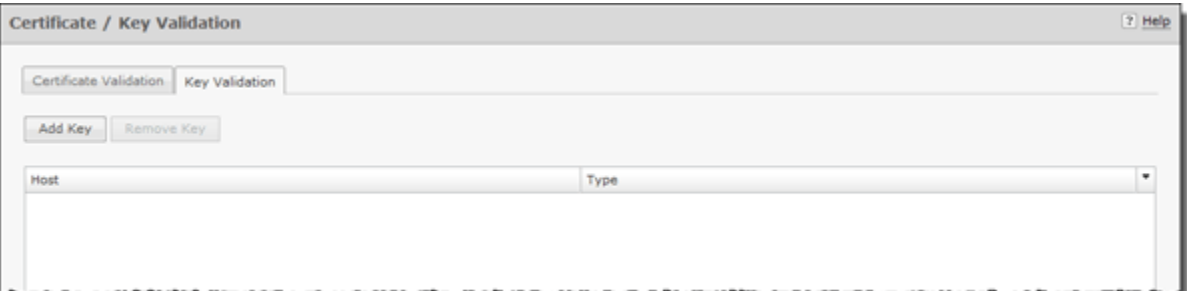

To add a public key:

1. Click the **Add Key** button.

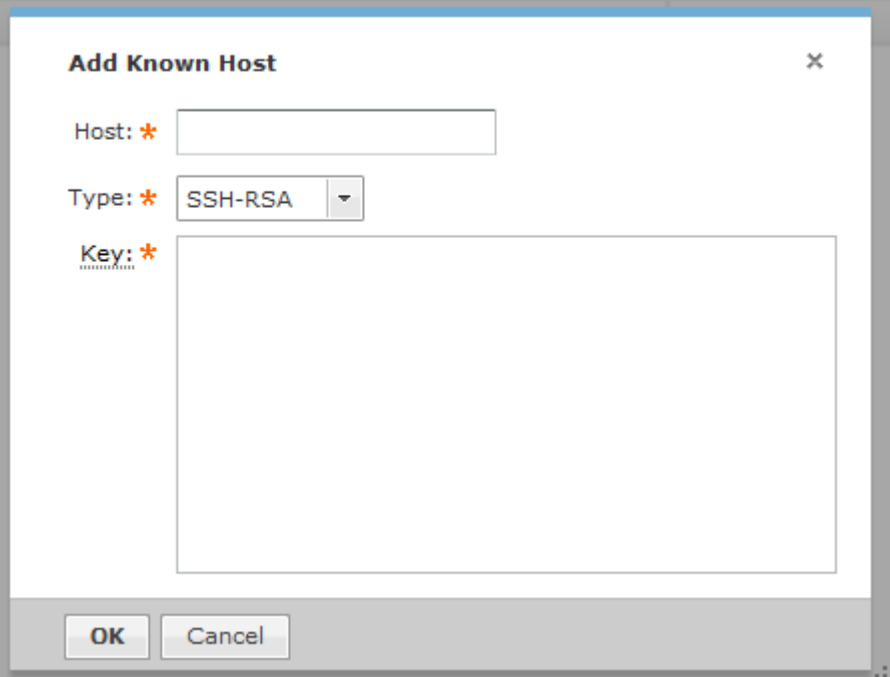

- 2. Type in the name of the other server.
- 3. Select the type of public key that you want to add (SSH-RSA or SSH-DSS).
- 4. Paste the public key into the Key field.

For example, if you possess the following public key:

```
---- BEGIN SSH2 PUBLIC KEY ----
AAAAB3NzaC1yc2EAAAABJQAAAIBrxx+YqQARTVMHfyyjisoQvBZoxvBMxf9CbXoo
VpWHBezQbm3anaav+4rEPIylcfFrIR/9o3/IdXT+arnXlrZ+7v3kBVx9SRWr5GY1
BtPFElVQi1PJz/tXTp3erWyoz4mwsb0kmoFAPc9LBrwrLtSlkrXezzrKZMa4VzB9
yK6dAQ==
---- END SSH2 PUBLIC KEY ----
```
copy the actual key part and paste it into the Key field.

```
AAAAB3NzaC1yc2EAAAABJQAAAIBrxx+YqQARTVMHfyyjisoQvBZoxvBMxf9CbXoo
VpWHBezQbm3anaav+4rEPIylcfFrIR/9o3/IdXT+arnXlrZ+7v3kBVx9SRWr5GY1
BtPFElVQi1PJz/tXTp3erWyoz4mwsb0kmoFAPc9LBrwrLtSlkrXezzrKZMa4VzB9
yK6dAQ==
```
- 5. Click OK.
- 6. To remove a public key, select (highlight) the key and then click the Remove Key button.

#### *Certificate Manager*

Certificates verify the authenticity of the AirDefense appliance. They can prevent hijacking of sessions between your browser and the AirDefense appliance, and can even alert you to physical replacement of the AirDefense appliance. Certificates install into the AirDefense appliance and are sent by the appliance directly to your browser.

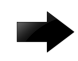

#### Important

AirDefense recommends using a security certificate for every AirDefense appliance in your network. Furthermore, we recommend that you replace the pre-installed security certificate from AirDefense with either a self-signed certificate or a root-signed certificate.

AirDefense supports the X.509 ITU-T (ITU Telecommunication Standardization Sector) standard for certificates. The supported encryption key lengths are 2048, 4096, and 8192. More information about the X.509 ITU-T standard can be found by searching the Internet.

Use the Certificate feature to view and create security certificates for the AirDefense appliance, and to perform other certificate-related tasks, such as installing certificates. You must be an Admin User to use this feature. You can access the iCertificates feature by following these steps:

#### View Certificate Details

To view certificate details:

1. Navigate to Configuration > Appliance Management > Certificate Manager.

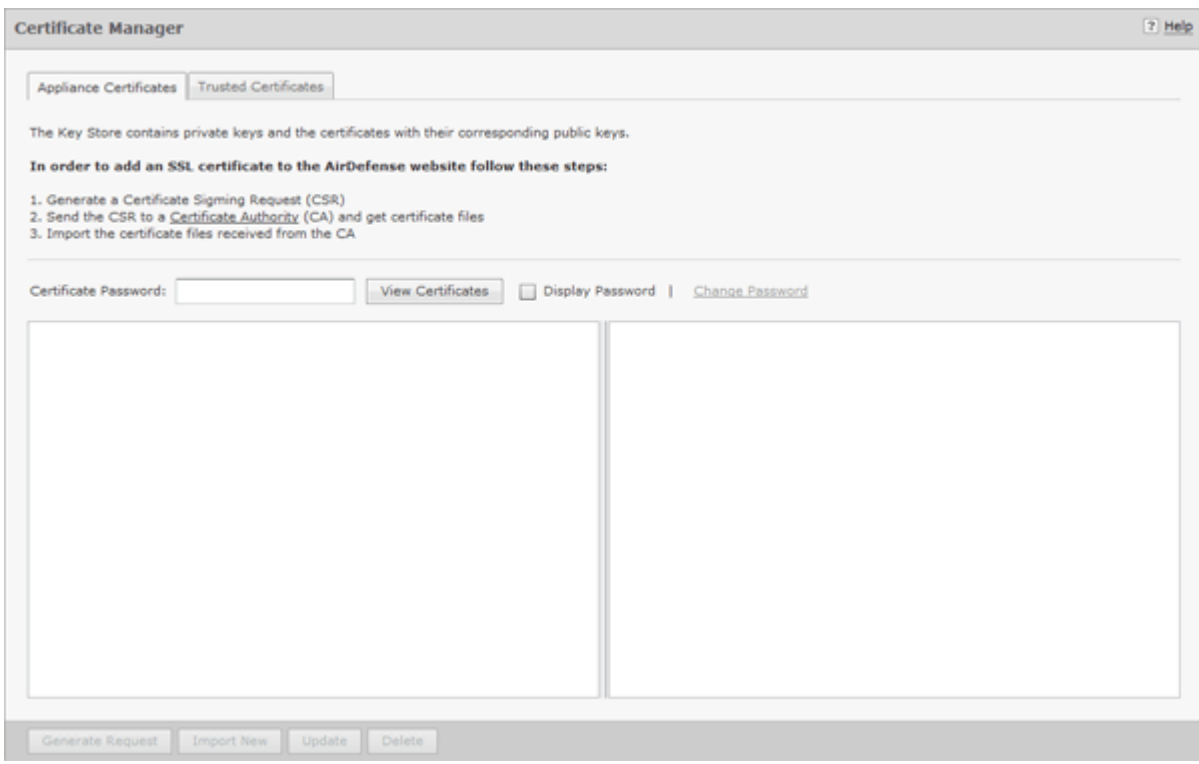

2. Enter your certificate password.

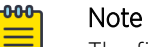

The first time you access Certificates use the default password (security). Immediately change the default password to one that is more secure. Do not continue to use the default password.

3. Click the **View Certificates** button.

## Certificate Types

Every AirDefense appliance comes with an AirDefense certificate. However, there are three other certificates available; each represents a different level of security.

- Self-signed certificate
- Root-signed certificate
- SSL certificate.

The following table describes each of the certificate types:

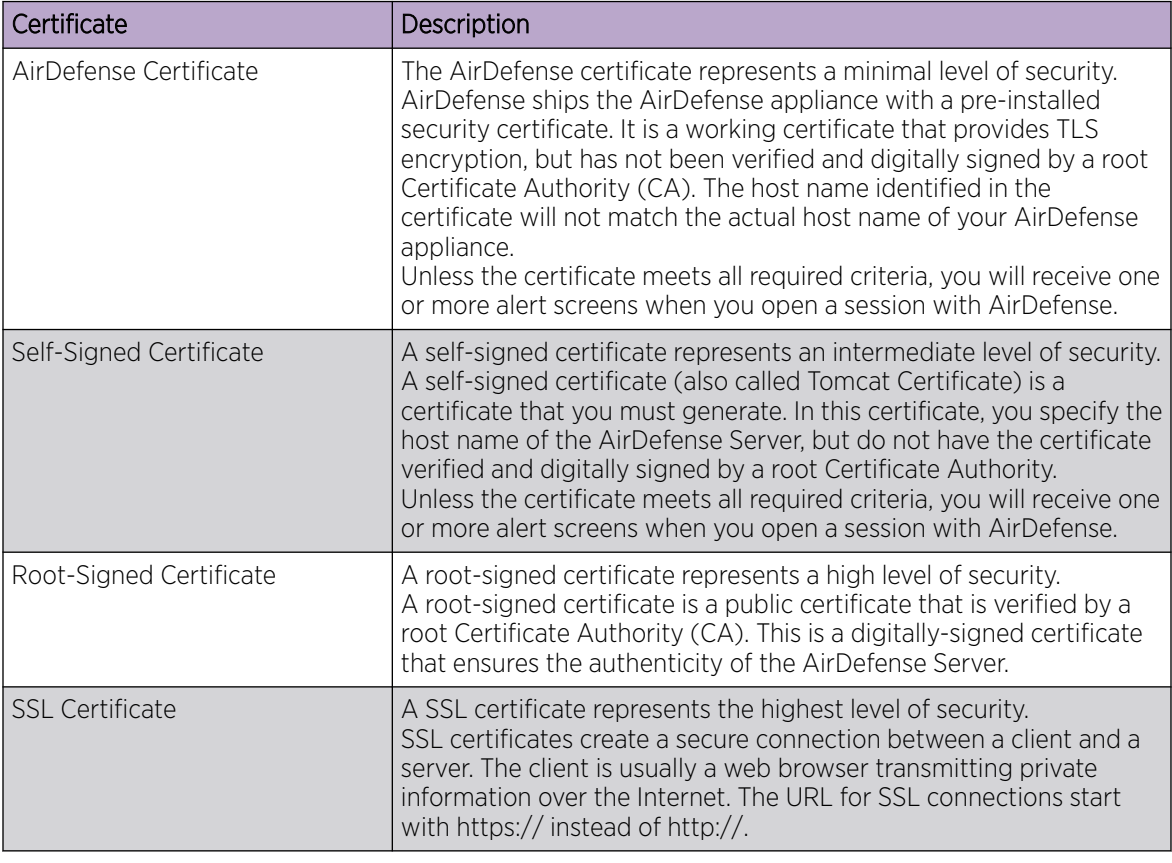

#### View Certificates

There are two panels in the Certificates window. The left panel lists your current certificates. When you select (highlight) a certificate by clicking on it, information for that certificate is displayed in the right panel. The following information is available:

- Alias name
- Creation date
- Certificate details that include:
	- Certificate number
	- Owner information
	- Issuer information
	- Serial number
- Validation period stating when the certificate became valid and when it ends
- Certificate fingerprints.

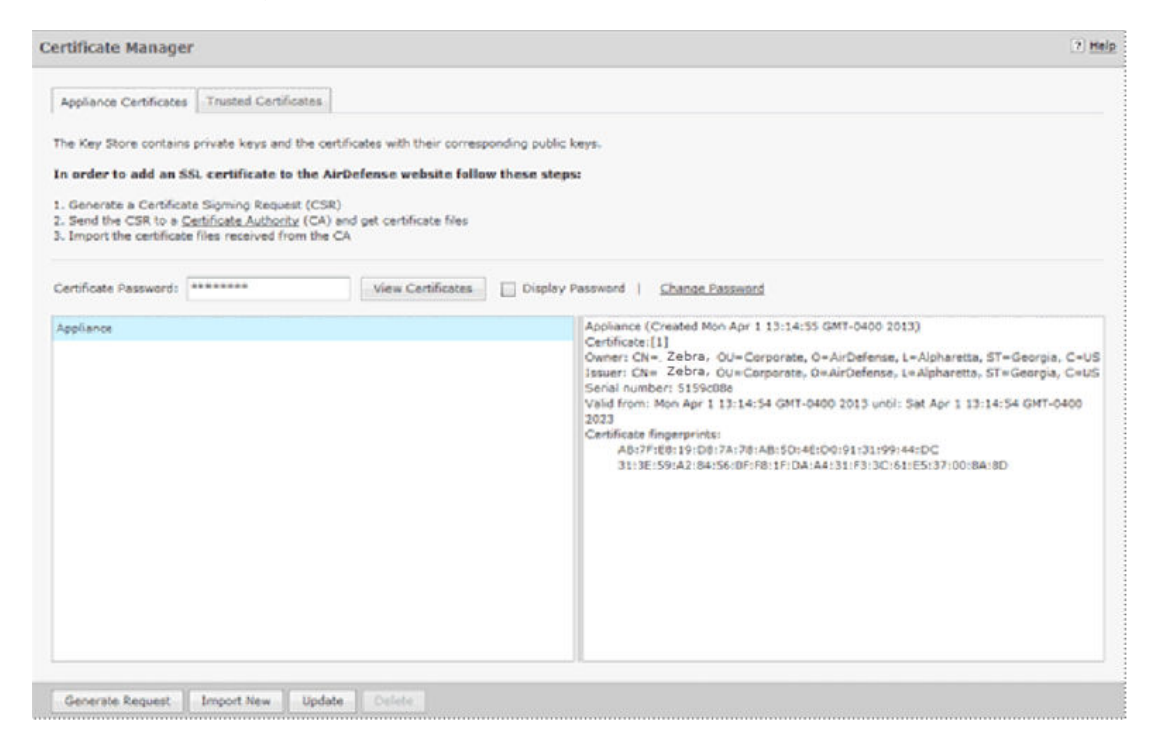

#### Sharing Certificates

AirDefense has a Central Management feature that allows you to monitor more than one appliance. In this situation, there will be a master appliance and a slave appliance. In order for this scenario to take place, you will need to share certificates between the master and the slave appliance.

There are two scenarios to sharing certificates after adding a slave appliance:

- Certificates on either the master appliance or slave appliance are in the default state.
- Certificates have been modified, changed, or imported on either appliance, and have been signed by a Certificate Authority (CA).

#### Sharing Certificates not in Default State

Sharing certificates not in the default state involves some extra steps. The following conditions must be met:

- The slave appliance must first be added using Add Devices under the Menu
- Both servers must be able to successfully ping each other
- Both master and slave must be running the same build
- The user name and passwords are entered correctly in Share certificate window, and the Alias field has the slave appliance IP address.

The procedure to sharing certificates in the default state is:

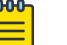

Note

This procedure assumes that you have added a certificate using the procedures under [Add](#page-119-0) [Certificates.](#page-119-0)

- 1. Access the **Certificate Manager**.
- 2. In the **Appliance** field, select the slave appliance.
- 3. Type in the certificate password and then click View Certificates.
- 4. Click the Share Appliance Certificate button.

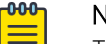

# **Note**

The **Share Appliance Certificate** button is only visible after adding the slave appliance with Add Devices.

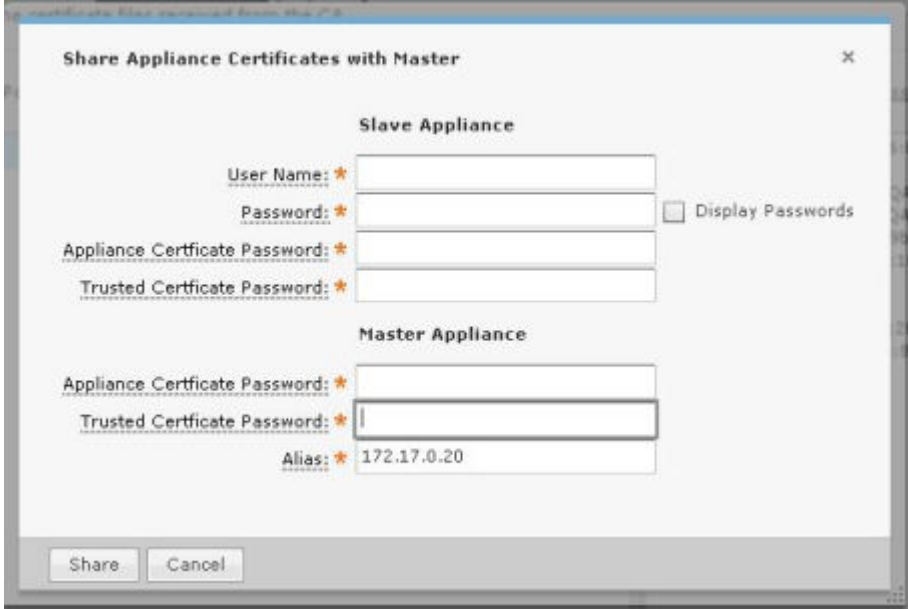

5. Fill in the above dialog window with the following information:

For the slave appliance:

- The user name and password used to access the GUI
- The appliance certificate password
- The trusted certificate password.

For the master appliance:

- The appliance certificate password
- The trusted certificate password.
- An alias that will show up in the trusted certificates on the slave. The default is the slave appliance IP address. This field is for identification purposes. You can change it to whatever you want it to be.

6. Click the Share button.

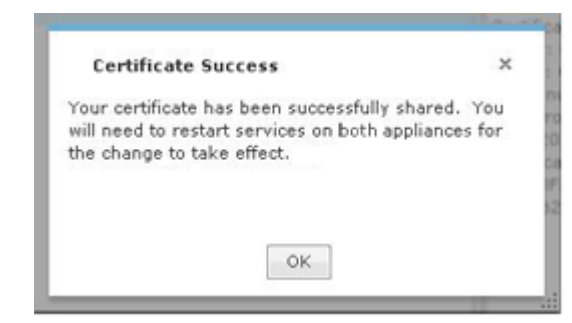

- 7. Click OK.
- 8. On the master appliance, access the Trusted Certificate tab.
- 9. In the **Appliance** field, select the master appliance.
- 10. Type in the certificate password and then click View Certificates.
- 11. Click the Import New button.

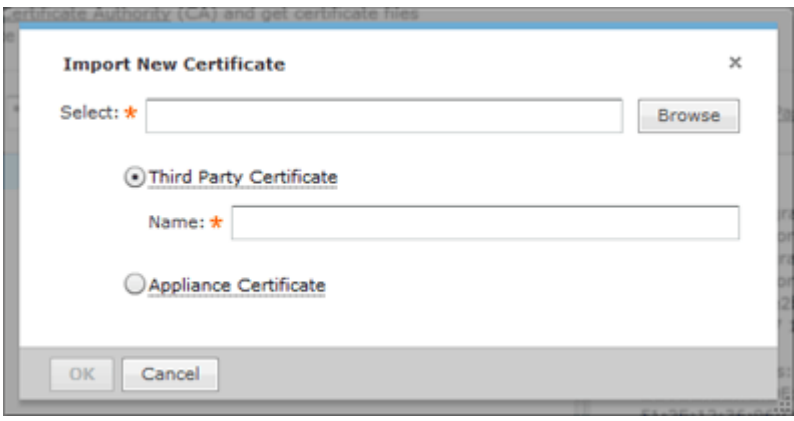

- 12. Browse to CA certificate and select it.
- 13. Click OK.
- 14. Restart the master appliance.
- 15. On the slave appliance, access the Trusted Certificate tab and then repeat steps 9 through 13.
- 16. Restart the slave appliance.
- 17. Check the master appliance to see that the slave appliance is now online.

## Add Certificates

There are two types of certificates that you can add:

- Appliance Certificate
- Trusted Certificate.

Installation instructions for each type are included in their respective topics.

#### Appliance Certificates

The Appliance Certificates store private keys and the certificates with their corresponding public keys. There are three main steps to adding an appliance certificate. They are:

1. Generate a Certificate Signing Request (CSR).

- 2. Send the CSR to a Certificate Authority (CA) and get certificate files.
- 3. Import the certificate files received from the CA.

## Generate Certificate Signing Request

To generate a Certificate Signing Request (CSR), do the following:

1. Click the Generate Request button. A window opens for you to confirm that you want to download the CSR.

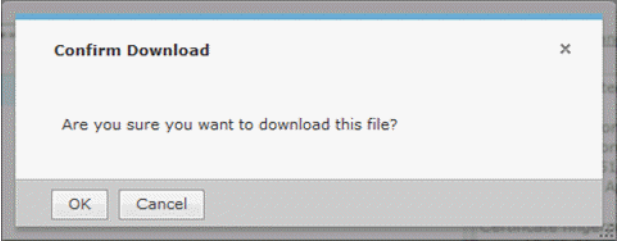

2. Click OK. A window opens for you to save your request.

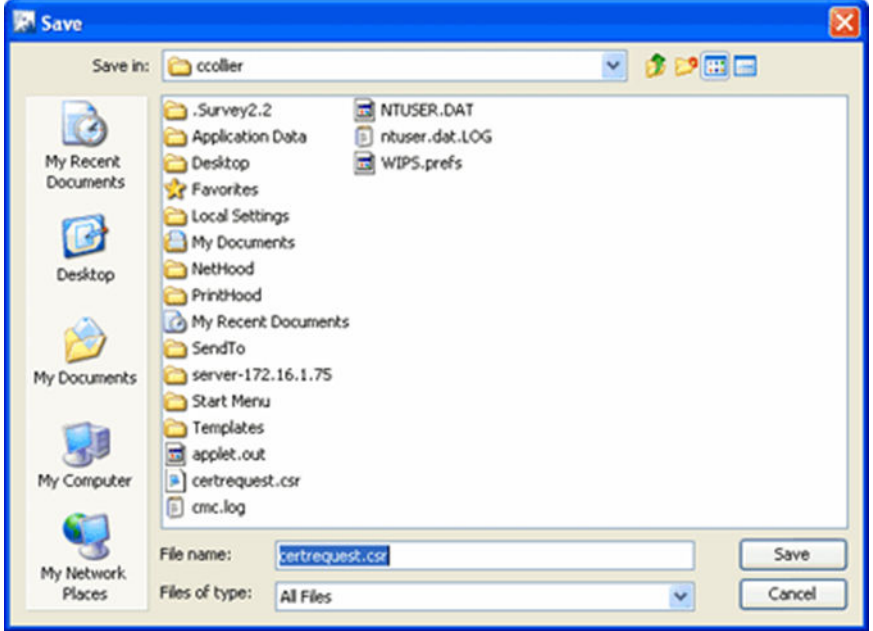

- 3. Navigate to in a convenient place such as your Desktop to save the CSR. The default name is certrequest.csr. You can use this name or change it.
- 4. Click Save.

Send CSR to a CA and Get Certificate Files

There is no set procedure on how to send a CSR to a CA and get the certificate files. This is dependent on the CA and their procedures.

The file save in Generate a CSR has the information that a CA needs to issue certificate files. You will have to present this information to the CA in some way.

Once you give the CA the information from the generated file, they will give you instructions on how to proceed, probably an email message. You will have to save the certificate files somewhere on your workstation such as your Desktop. There should be three certificates:

- Intermediate
- Root
- SSL which is the tomcat certificate.

#### Importing Certificate Files from CA

1. Click the Import New button. The Import New Certificate window displays.

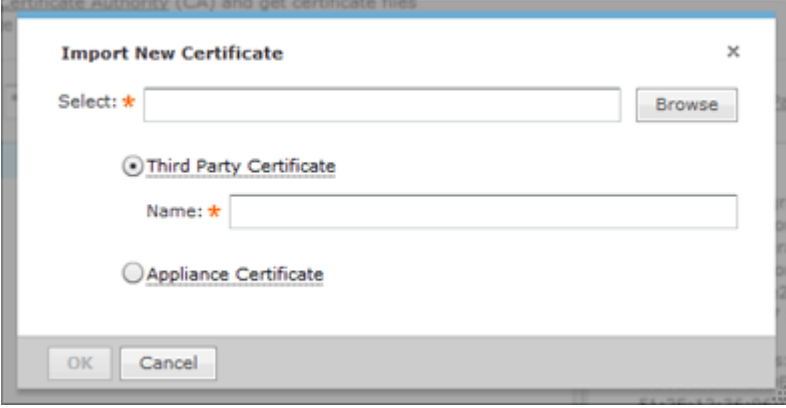

2. Click the Browse button to open the **Select file to upload** window.

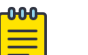

#### Note

This is the procedure for a third party certificate. You also have the option of selecting an appliance certificate which includes private keys for the appliance, and is either self-signed or signed by a CA. Appliance certificates are always named Appliance.

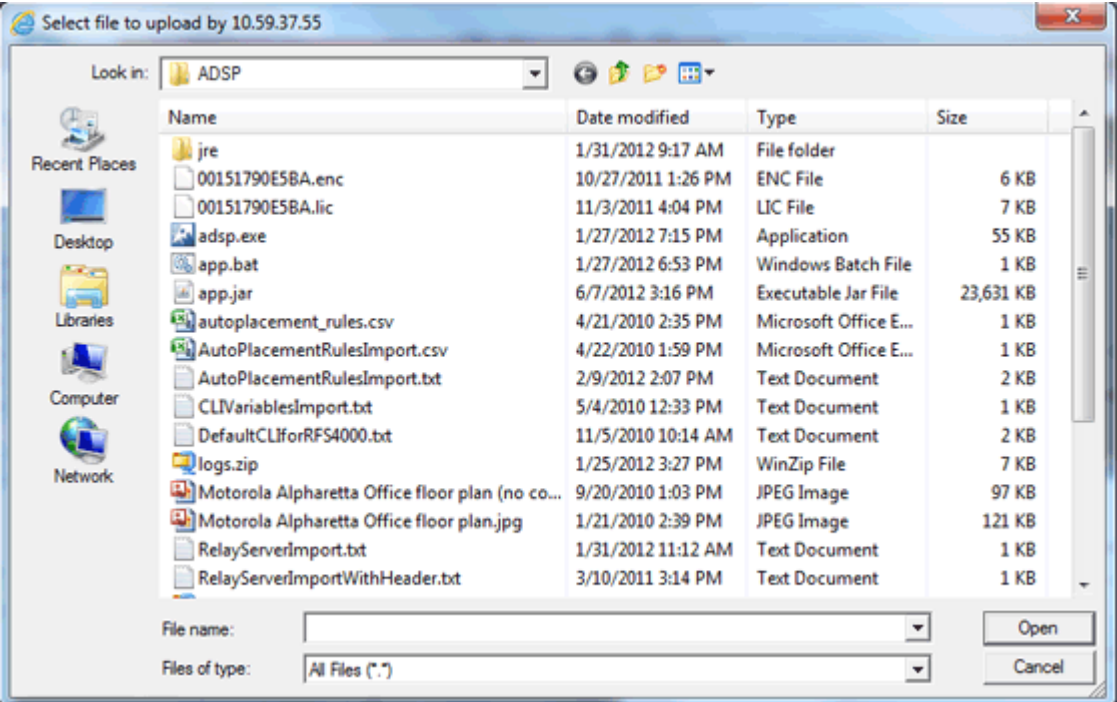

- 3. Navigate to the Intermediate certificate, select (highlight) it, and then click the **Open** button. The file name should now display in the **Select** field.
- 4. Type in a name for the certificate.
- 5. Click OK.
- 6. Repeat Steps 1 to 5 to import the Root certificate.
- 7. Repeat Steps 1 to 5 to import the SSL certificate.

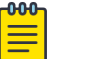

# Note

The name for the SSL certificate defaults to tomcat. You cannot change this name.

8. Click OK.

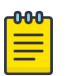

# Note

You will have to restart tomcat services before the certificates are activated. The tomcat services are located on your ADSP appliance.

## Import New Certificate

The Trusted Certificates store contains certificates from other parties (like AirDefense kAppliances, LDAP or Radius Servers) that you expect to communicate with, or from Certificate Authorities that you trust to identify other parties. Follow these steps to install a trusted certificate:

1. Click the Import New button. The Import New Certificate window displays.

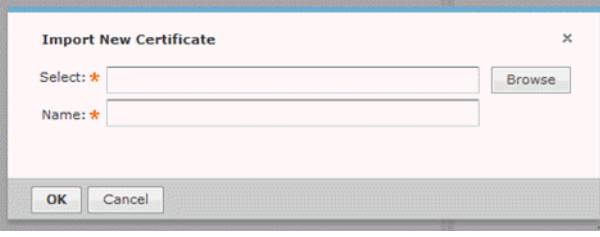

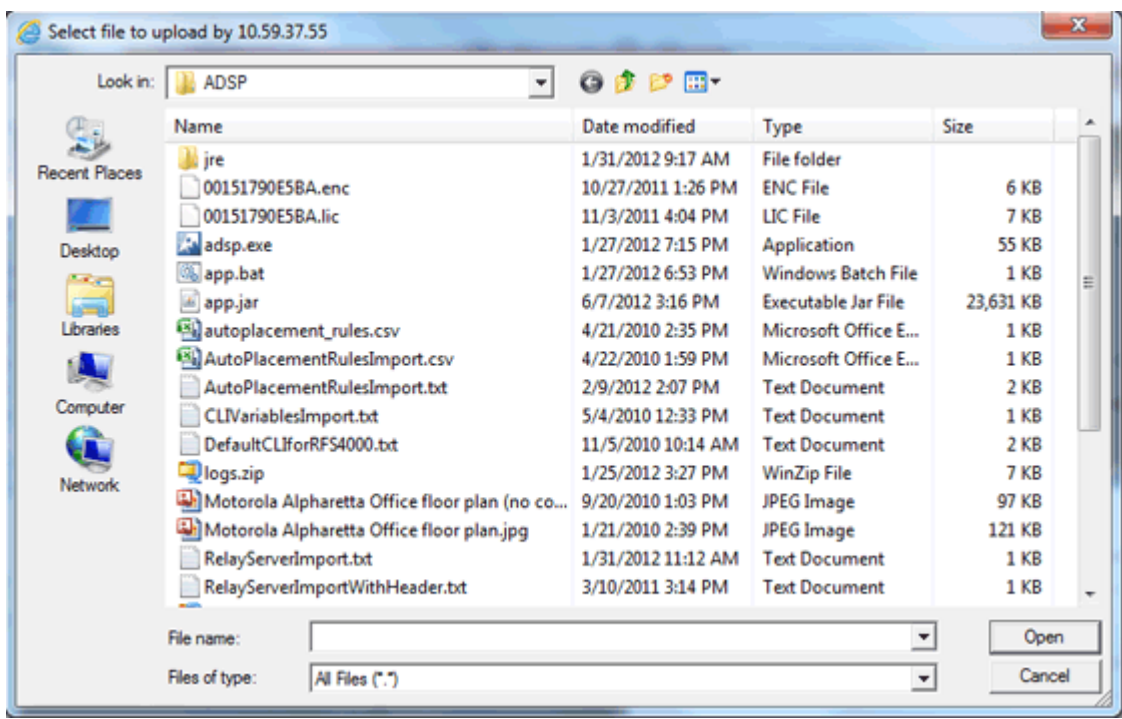

2. Click the Browse button to open the Select file to upload window.

- 3. Navigate to the trusted certificate, select (highlight) it, and then click the Open button. The file name should now display in the Select field.
- 4. Type in a name for the certificate.
- 5. Click OK.

#### Update Certificate Information

This topic discusses the process to update certificate information for certificates already stored in your appliance.

Changing Default Information

A certificate's default information is included with each certificate that you add.

To change the certificate's default information:

1. Click the Update button to display the Update Appliance Certificate window.

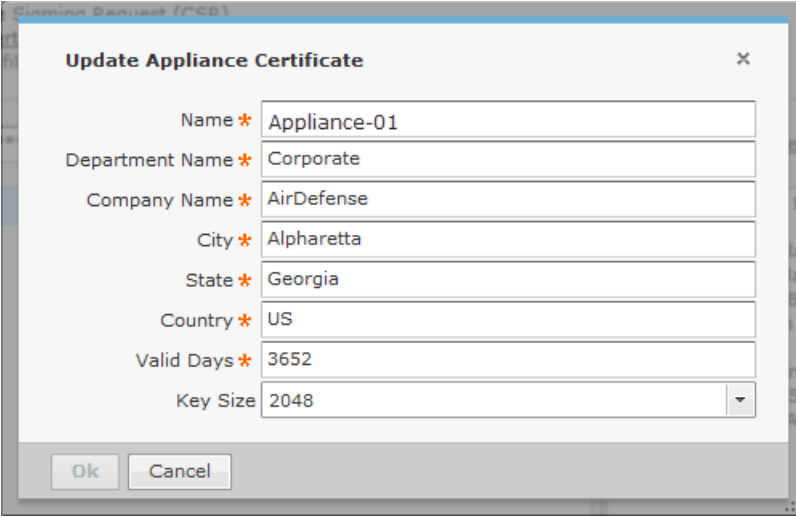

The following table describes the certificate information fields that can be modified:

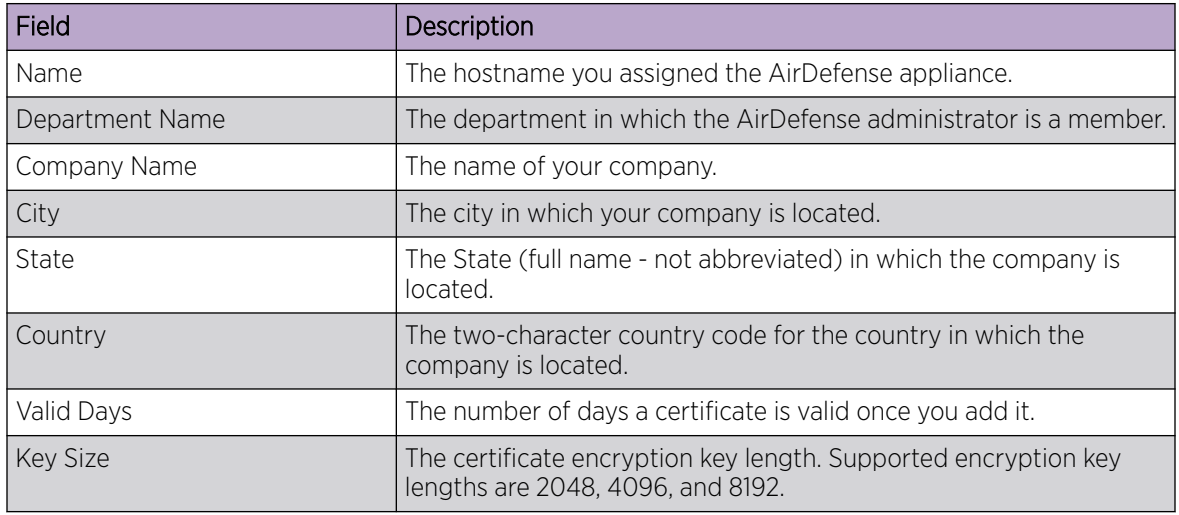

2. Once done, click the OK button.

Change Certificate Password

The **Certificates** window has a default password (security). You should change this password to a more secure password. To change the password:

1. Click the **Change Password** link.

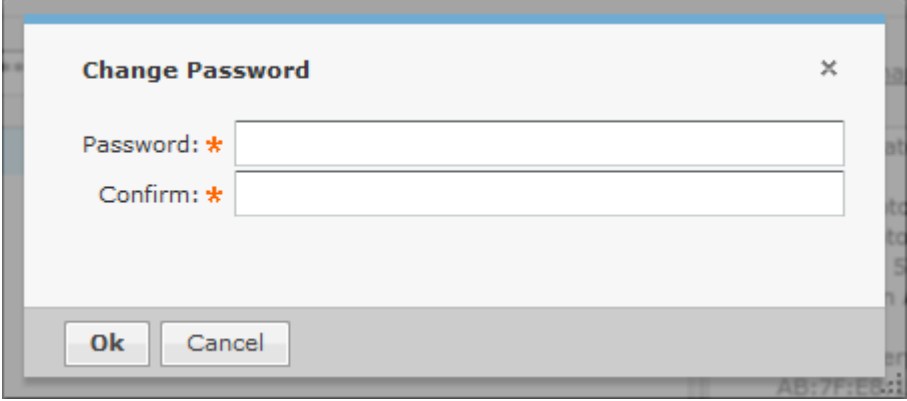

- 2. Type the new password in the **Password** field.
- 3. Type the new password again in the **Confirm** field.
- 4. Click the OK button.

#### Export Certificates

Exporting a certificate allows you to store a copy of the certificate, the certificate trust list, and the certificate revocation list on a local computer.

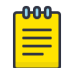

#### Note

This information is required for Managed Services Provider (MSP) integration.

Depending on your browser, follow one of these procedures:

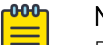

# **Note**

Procedures for Internet Explorer and Firefox are included here. Other browsers will have similar buttons/links that allow you to export a certificate.

- Export certificates using Microsoft Internet Explorer
- Export Certificates using Mozilla Firefox

## *Configuration Backup*

Configuration Backup allow you to backup up your appliance configuration to your workstation or to your appliance. There are two methods to accomplish this:

- [Manual Backups](#page-127-0)
- [Automatic Backups](#page-128-0)

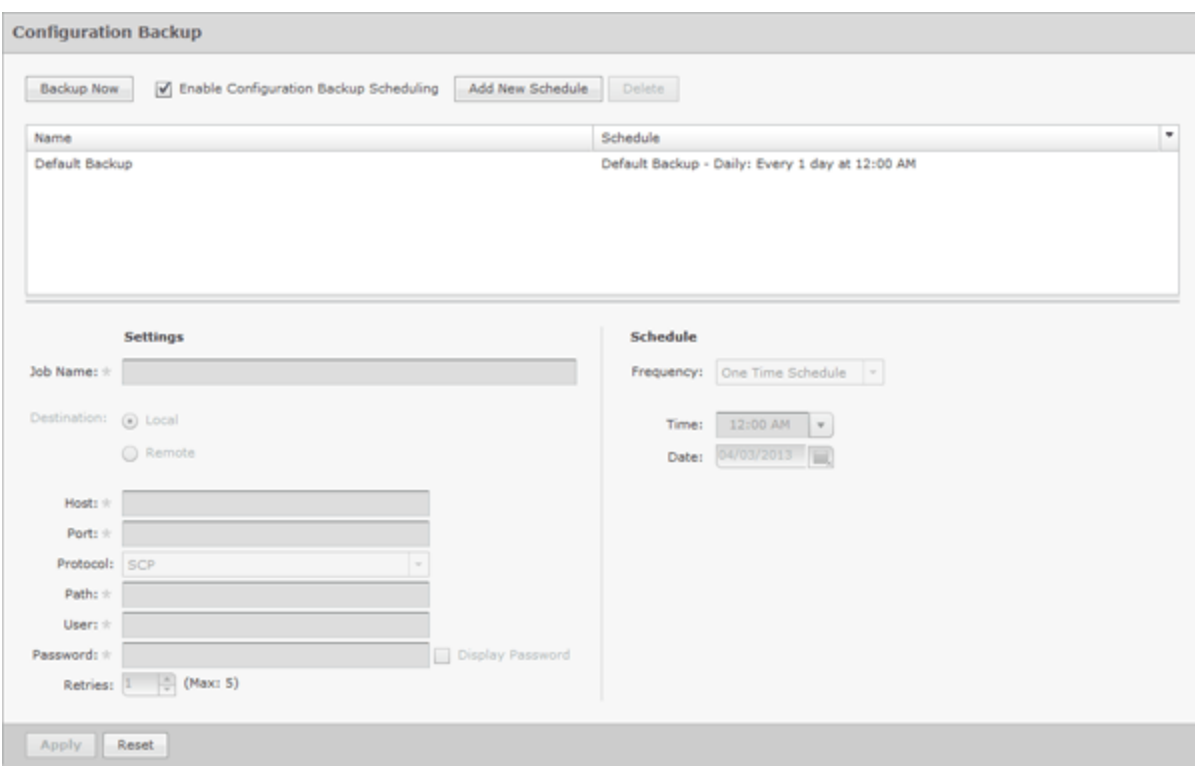

#### How Backups Work

- All backups, scheduled or on-demand, create a backup file in /usr/local/smx/backups.
- Backups include more than the SQL database. Many configuration files (XML files) scattered throughout ADSP are also included. These files are included in the zip archive along with the database tables.
- If an on-demand backup is done to the desktop, the system performs a regular backup to /usr/ local/smx/backups first and then copies that file to the desktop.
- If a scheduled backup is done to a remote device via SCP or FTP, the system performs a backup to /usr/local/smx/backups first and then copies that file to the remote system.
- Only the most current backup is kept. Previous backups are deleted from the /usr/local/smx/ backups folder.
- The /usr/local/smx/backups directory is root protected. Users cannot delete the backup file. However, they can copy it to another location.
- The format of a backup file looks like: Backup  $8.1.0-10$  ECRT236.am.mot.com 20101018000011.zip.enc. The name always includes the release, the server name, and the year-month-day-hour-minute-second. The enc at the end of the name indicates that the file is encrypted. Encrypted files can be emailed securely.

#### Backup Recommendations

- As a minimum, schedule a daily backup internal during non-peak hours.
- If there is an external server to backup to, schedule an external backup at least once a week and NOT at the same time as a local backup.

• NEVER direct a backup to /usr/local/smx/backups on a standby server. This will prevent synchronization from working properly.

#### Manual Backups

You can manually back up your server configuration to your workstation by following these steps:

1. Click the Backup Now button to display the Backup Ready window.

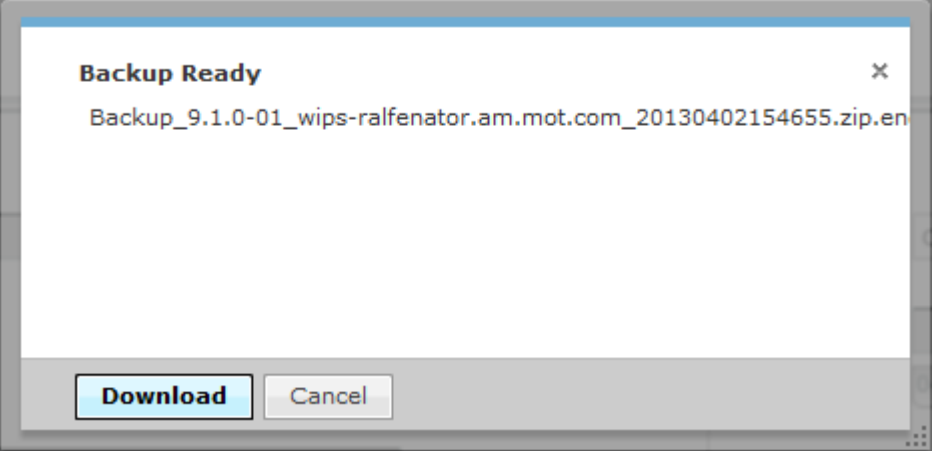

2. Click the **Download** button to open a window where you can select your destination directory (folder).

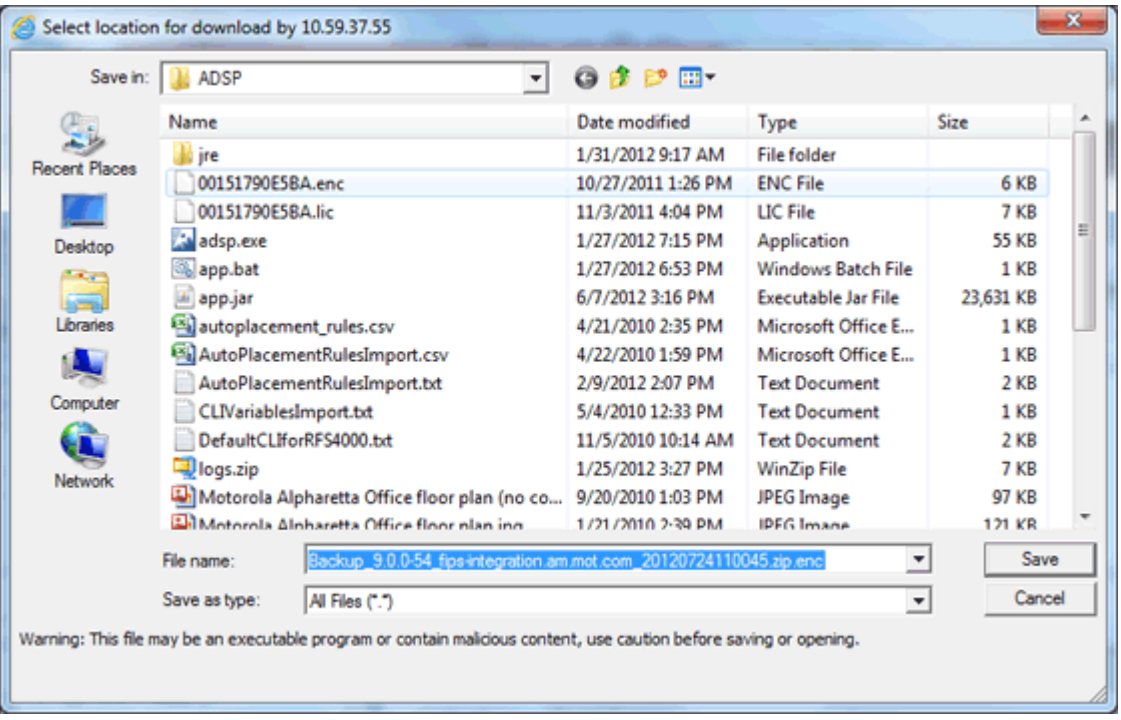

- 3. Navigate to the directory where you want to back up your server configuration.
- 4. Click Save to save the backup file in the selected directory.

#### Automatic Backups

Automatic Backups backs up your system configuration to your ADSP appliance.

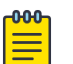

Note

Do not configure the automatic backup time and the automatic synchronization time with the same values.

To schedule automatic backups, follow these steps:

- 1. Enable automatic backups by clicking the Enable Configuration Backup Scheduling checkbox to place a checkmark in the box.
- 2. Type in a name for the backup in the Job Name field.
- 3. Decide how often you want to run the backup by selecting One Time Schedule, Intra-Day Schedule, Daily Schedule, Weekly Schedule, or Monthly Schedule from the dropdown menu.
- 4. Depending on the interval you selected in the previous step, fill in the related fields using the following table:

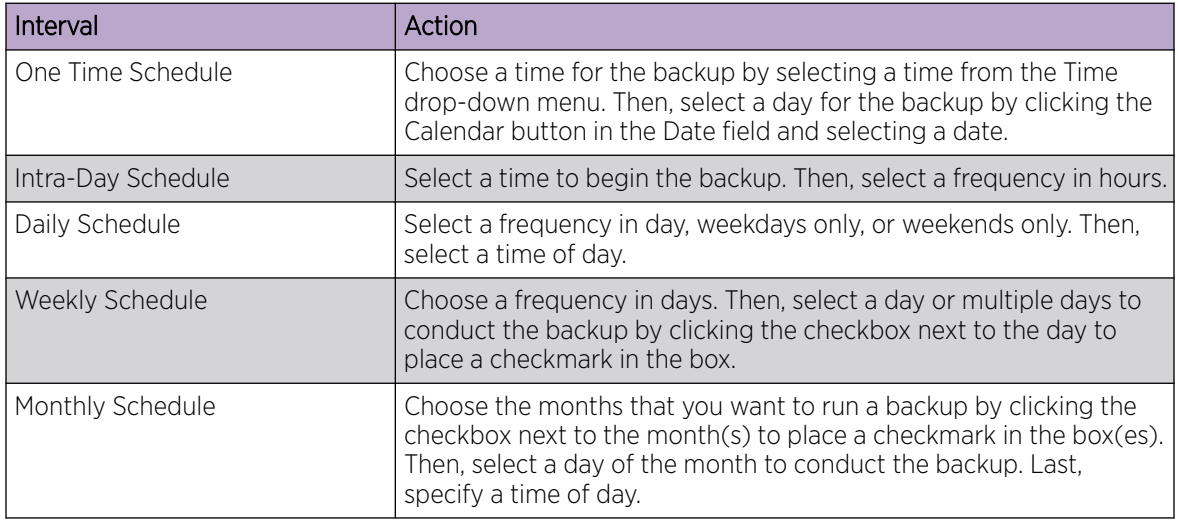

5. Click the **Apply** button to set the automatic backup schedule.

6. During an automatic backup, you can send the backup configuration to another AirDefense Enterprise server. Click the **Remote** checkbox to place a checkmark in the box and fill in the following fields:

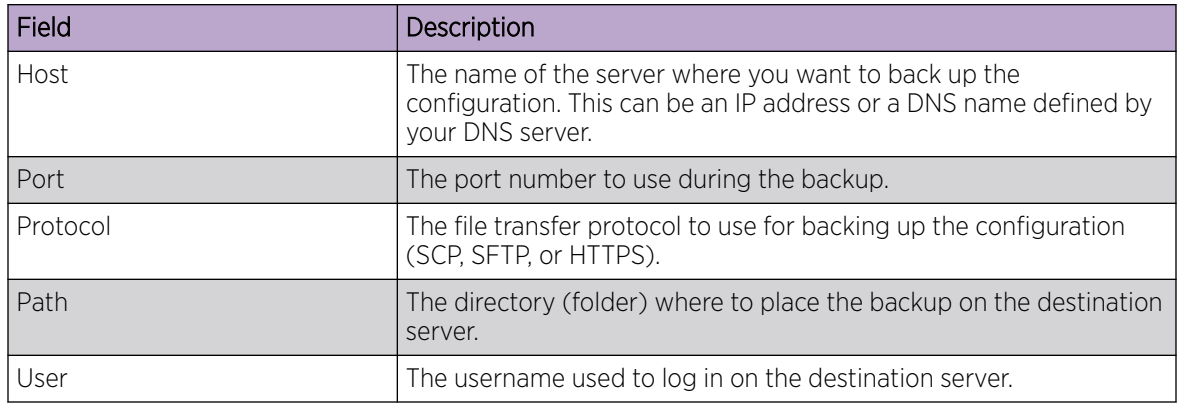

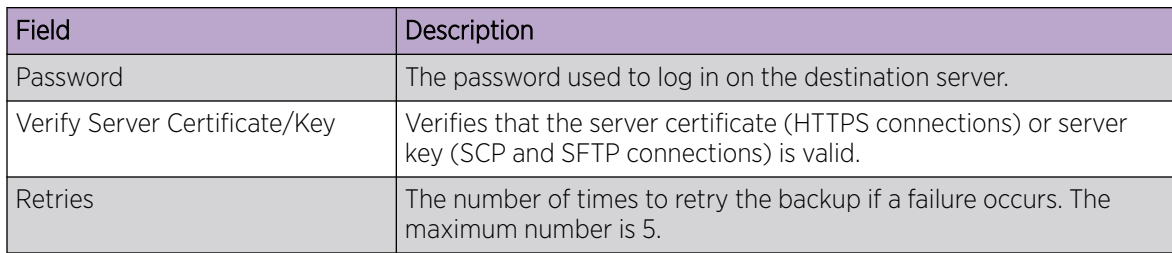

# *Configuration Clear*

Use the Configuration Clear option to clear configuration data and set your appliance back to its default state when your system was first delivered.

You can either clear the complete configuration data and reset the system as it was first delivered or can clear specific configuration data.

The available options are:

1. Navigate to Configuration > Appliance Management > Configuration Clear.

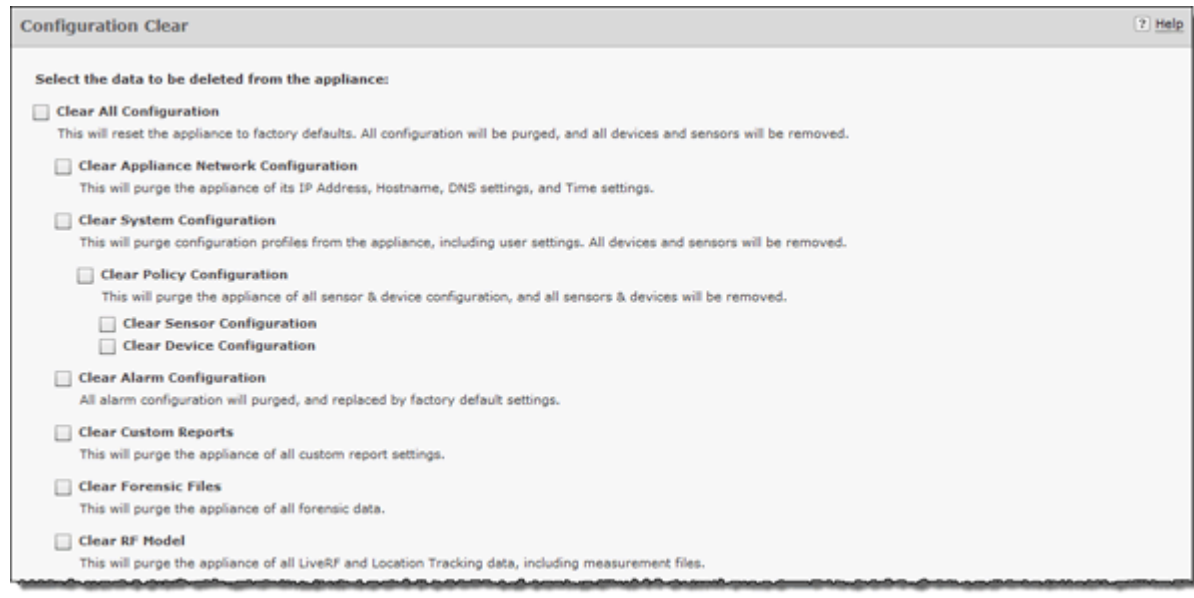

# 2. You can select from the following configuration options:

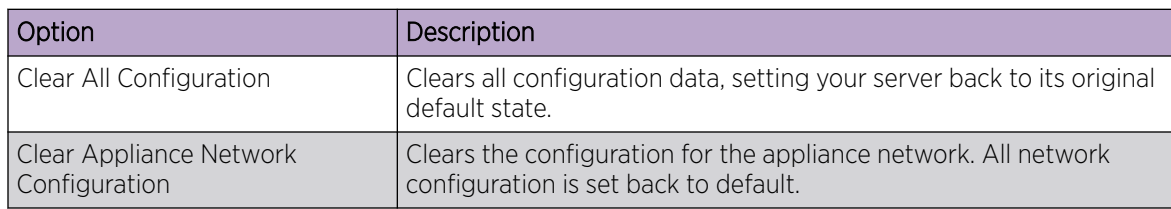
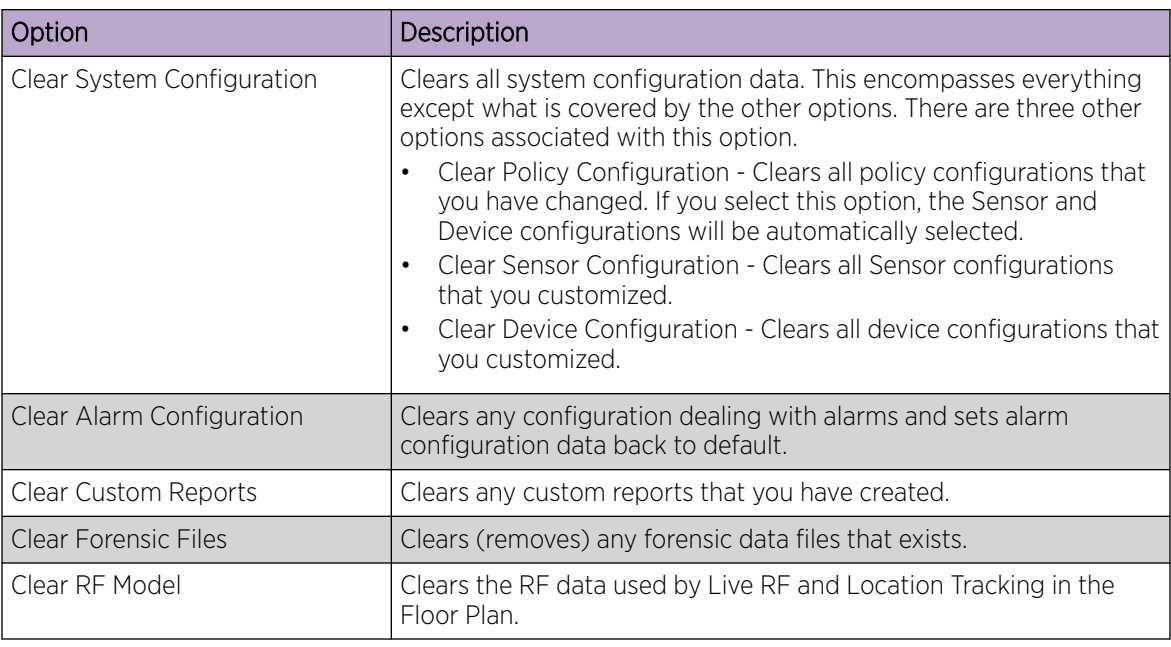

3. Select one or more options by placing a checkmark in the checkbox.

4. After selecting your options, click the **Next** button. A confirmation window is displayed.

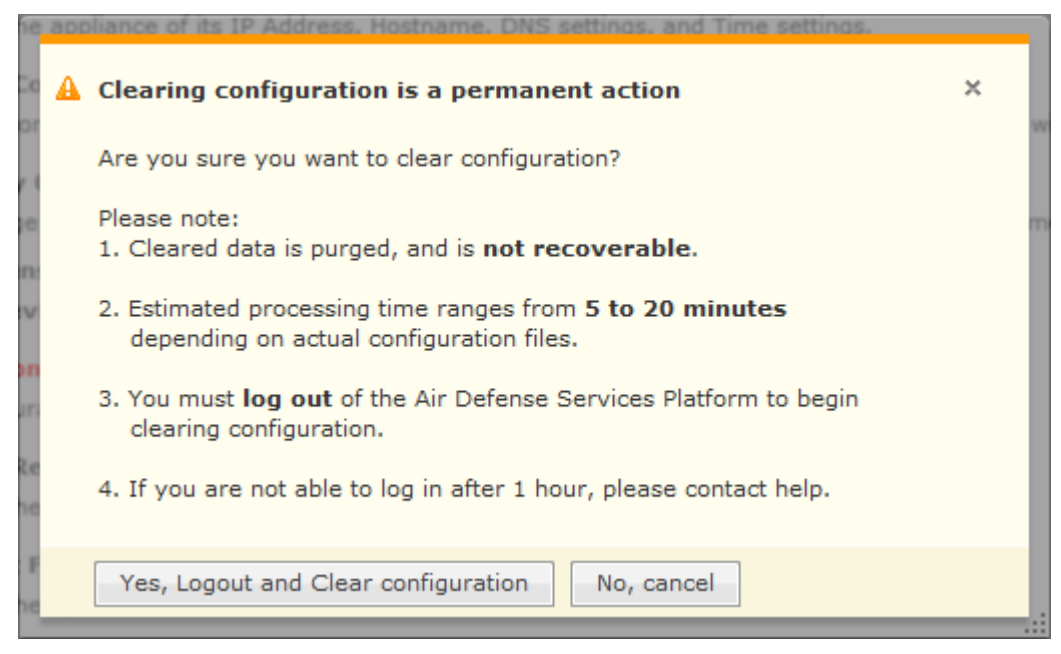

5. Select the Yes, Logout and Clear configuration button to confirm that you want to logout and clear the configuration data.

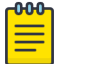

## Note

Clicking the No, cancel button will cancel the clear operation.

# *Configuration Restore*

You can restore a backup configuration that you backed up to your workstation. To do so, follow these steps:

1. Navigate to Configuration > Appliance Management > Configuration Restore.

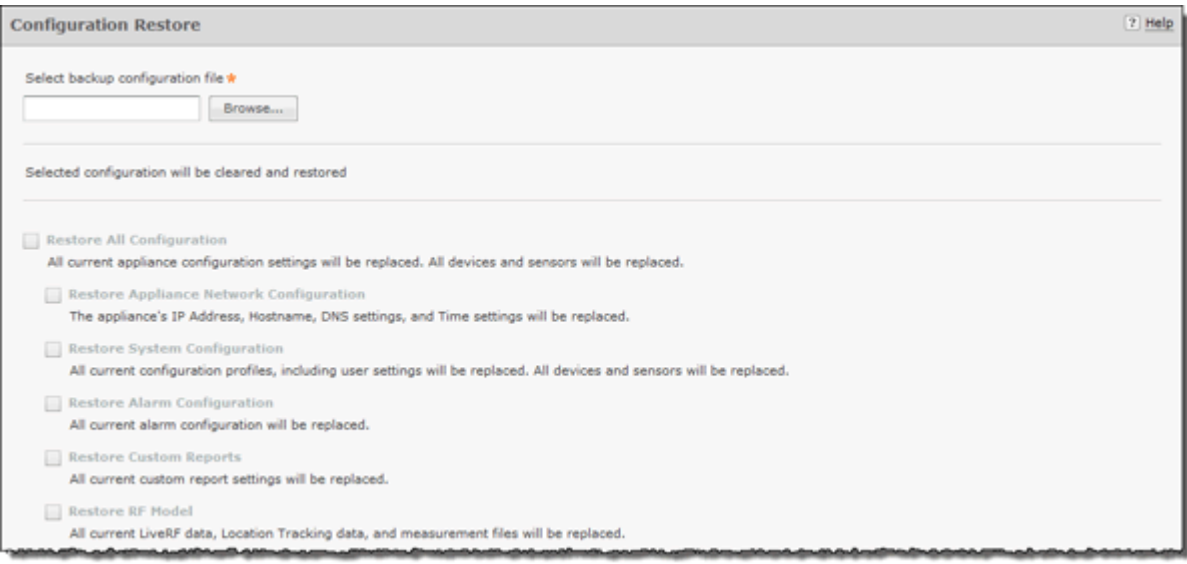

- 2. Click Replace to open a window where you can select the directory (folder) where your configuration was backed up.
- 3. Navigate to the directory where your configuration was backed up and select the backup file.
- 4. Click Open to select the file. The directory path with file name displays in the Select backup configuration file field and the options become active.
- 5. Select the options that you want to restore using the following table:

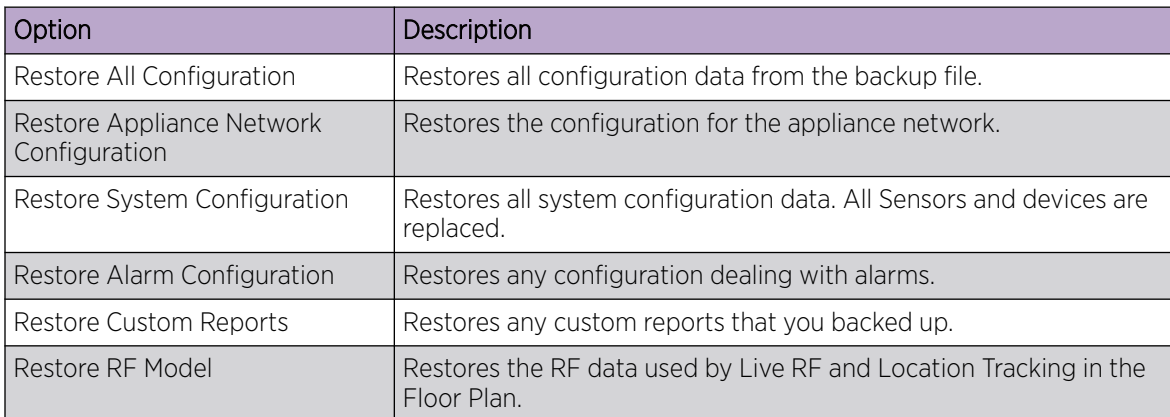

6. Click Apply. The configuration is restored to your AirDefense server.

If you want to restore a configuration that was automatically backed up to your AirDefense server, you can download it to your workstation. (See [Download Logs](#page-132-0).)

# *Download Logs*

You can download configuration files that were automatically backed up to your ADSP server to your workstation. Once the backed up configuration is on your workstation, you can restore it. (See [Configuration Restore](#page-131-0). )

To download a configuration, follow these steps:

1. Navigate to Configuration > Appliance Management > Download Logs.

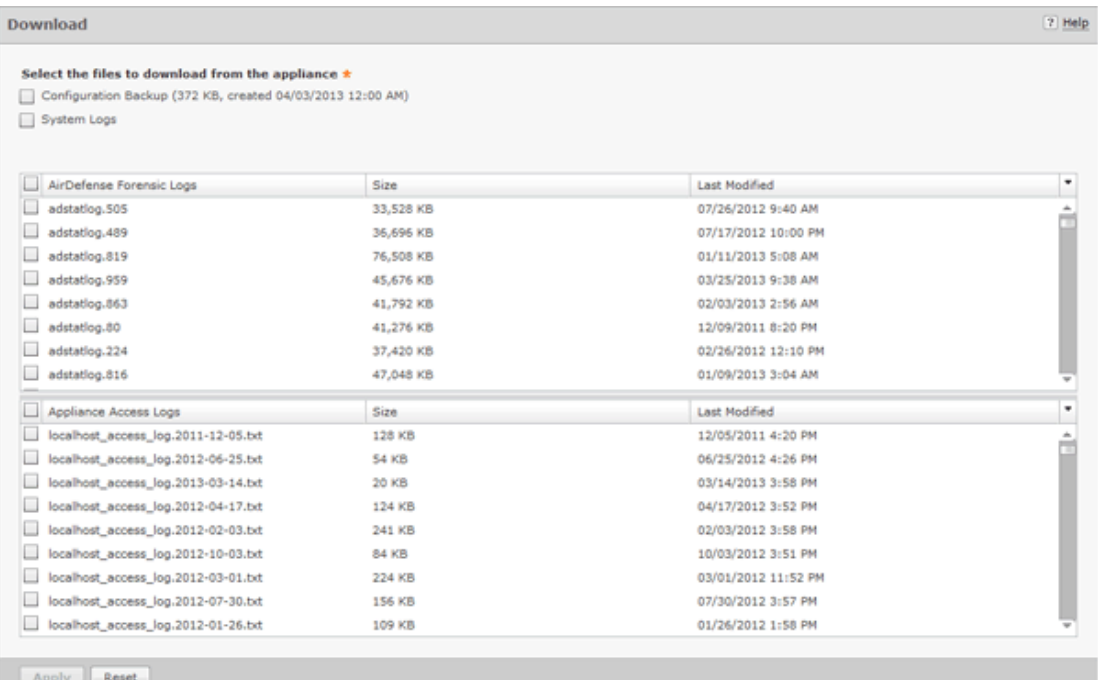

- 2. Select if you want to download a backup that exists on your appliance and/or the system logs.
- 3. You can download all forensic logs or all appliance access logs. Alternatively, you can pick and choose the forensic logs or appliance access logs that you want to download.
- 4. Click Apply. A destination directory window is displayed.

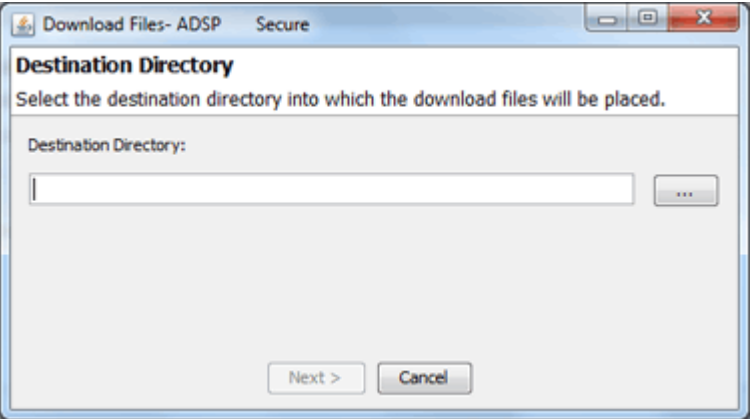

- 5. Click the **Browse** button to open a window where you can select your destination directory (folder).
- 6. Navigate to the directory where you want to download your server configuration.
- 7. Click Select to select the destination. The destination path displays in the Destination Directory field.

8. Click **Next**. The configuration is downloaded to the selected directory and a status window is displayed confirming the download.

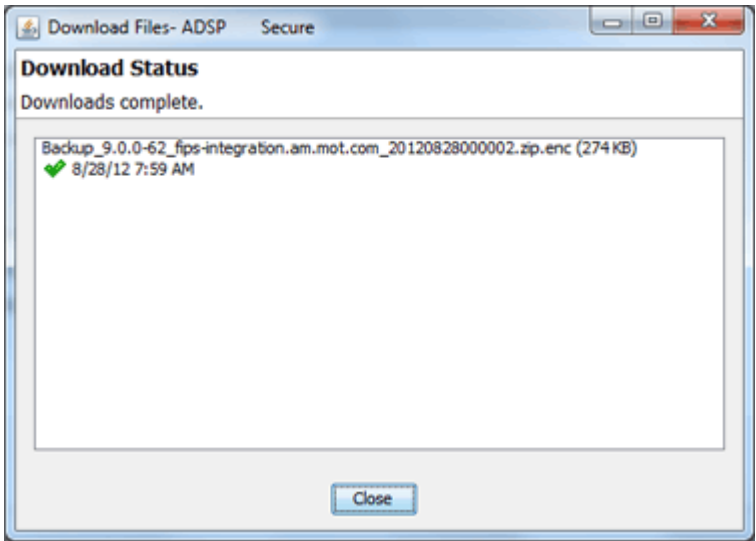

9. Click Close.

## Forensic and Log Backup

To enable automatic forensics backup, click the Enable Automatic Forensics Backup checkbox to place a checkmark in the checkbox. To enable this automatic log backup, click the Enable Automatic Log Backup checkbox to place a checkmark in the checkbox. Fill in the fields described in the table below. Fields for both types of backups are the same. Now, whenever a forensics file or a log file is created, it is automatically backed up on the host specified in the Host field.

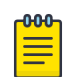

#### Note

When you first turn on automatic Forensics backup or log backup, only new files are backed up. Existing files will not be backed up. You will have to save old files if you want to copy them to another server.

You can automatically back up forensics data and log files by navigating to **Configuration > Appliance** Management > Forensic and Log Backup.

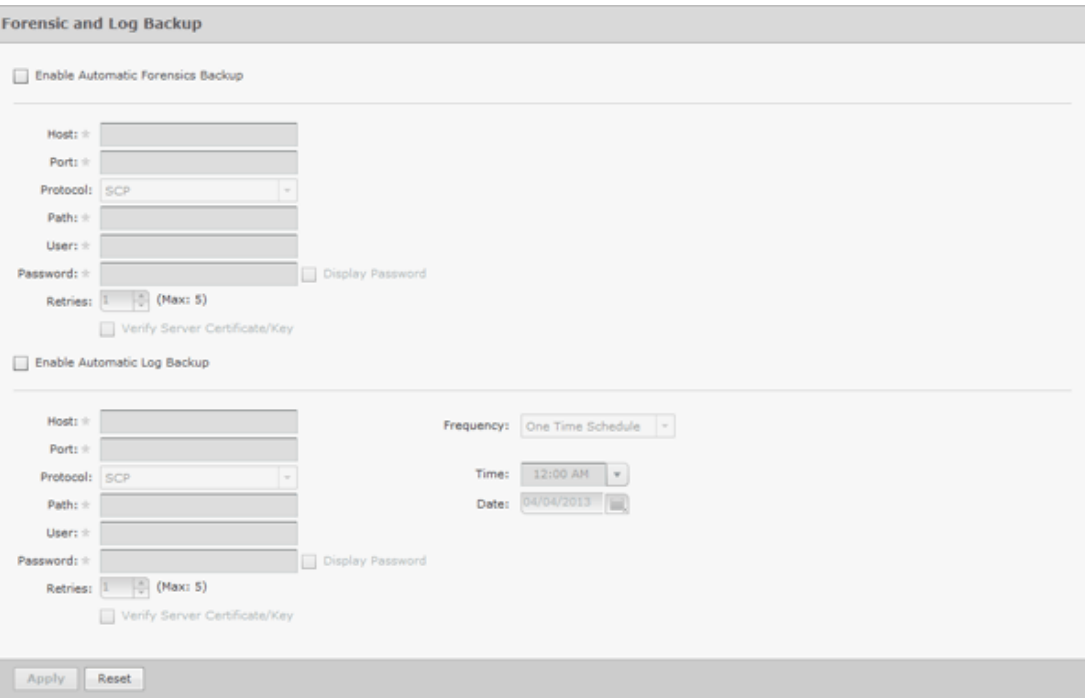

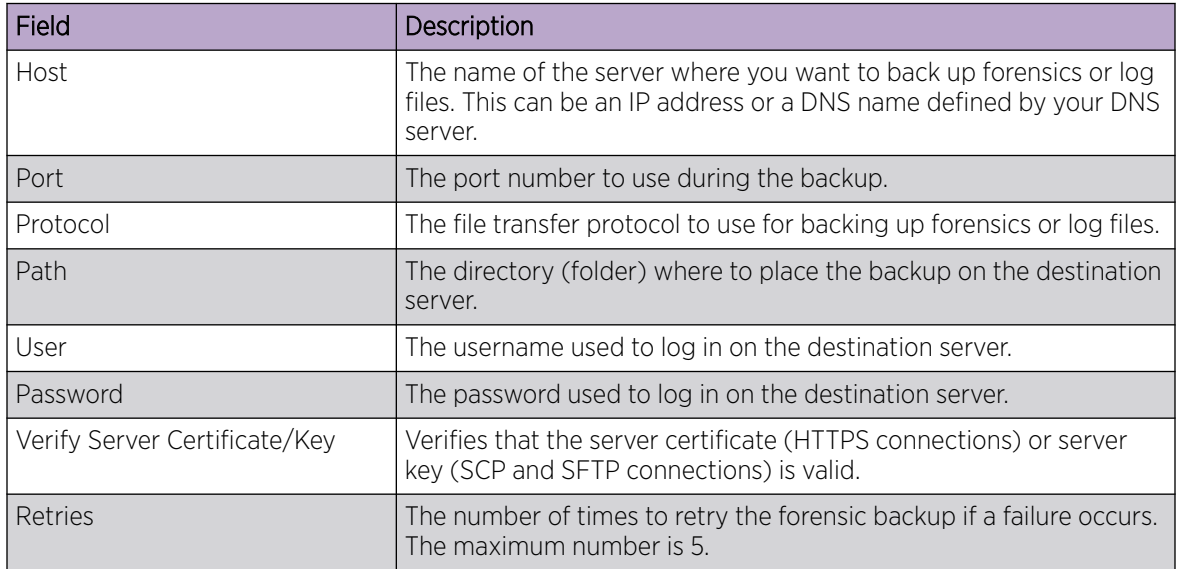

You can schedule the backups for system and access logs. Select an interval and then fill in the related fields using the following table:

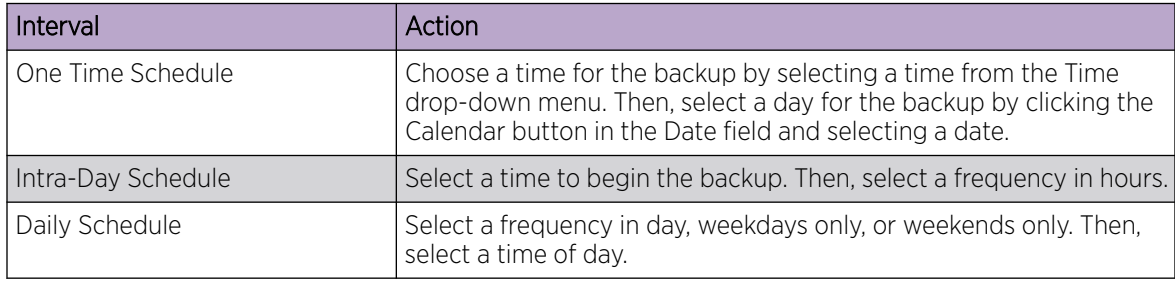

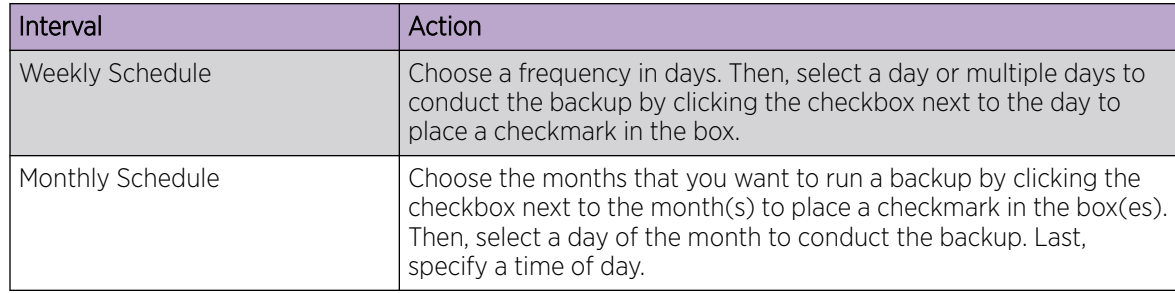

## *Language*

AirDefense allows you to select English, Chinese, Japanese, Korean, Portuguese, or Spanish as the language to use with your appliance.

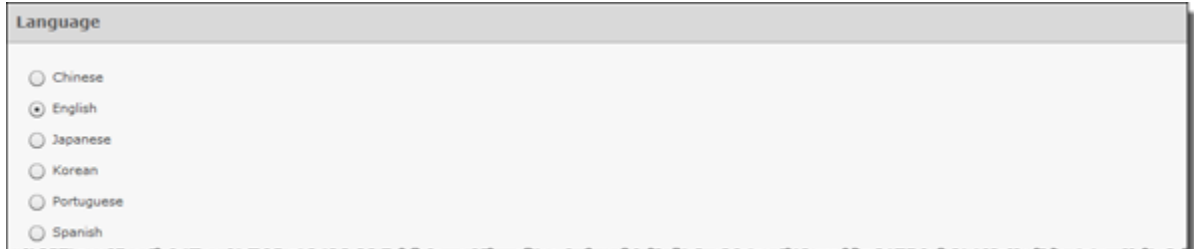

Changing the language requires you to restart your appliance from **ADSPadmin** in the appliance CLI. Click **Apply** to switch languages.

## *Login / SSH Banners*

The **Banners** window is provided for ADSP users who wish to add their own customized agreement banner which will be shown each time users log into the system. Navigate to **Configuration > Appliance** Management > Login / SSH Banners.

Pre-Login banners are created in the **Pre-Login Banner** tab. Login banners are created in the Login Banner tab. SSH banners are created/edited in the SSH Banner tab.

- [Pre-Login Banner](#page-135-0)
- [Login Banner](#page-136-0)
- [SSH Banner](#page-137-0)

## Pre-Login Banner

The Pre-Login Banner tab is provided for AirDefense deployments who wish to display their own customized banner before allowing users to log into AirDefense. You could use this banner to force user to accept "Terms and Conditions".

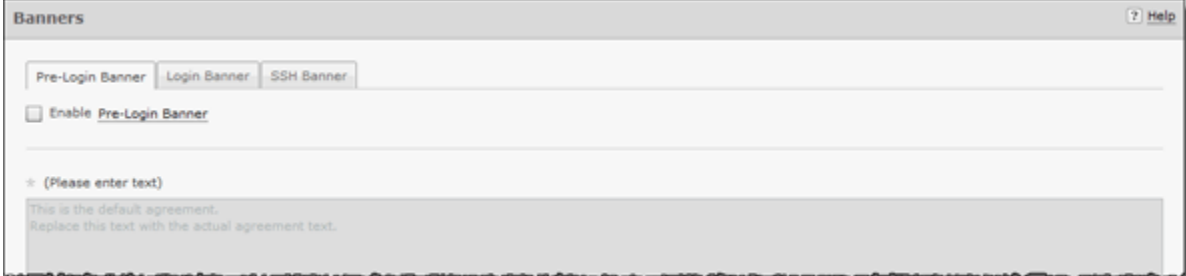

To activate, select **Enable Pre-Login Banner** checkbox.

The \* (Please enter text) field is available to enter text that users will see before logging into AirDefense. Text can be entered in HTLM or text format.

Click **Apply** to save the pre-login banner.

## Login Banner

The Login Banner tab is provided for ADSP users who wish to add their own customized agreement banner which will be shown each time users log into the system.

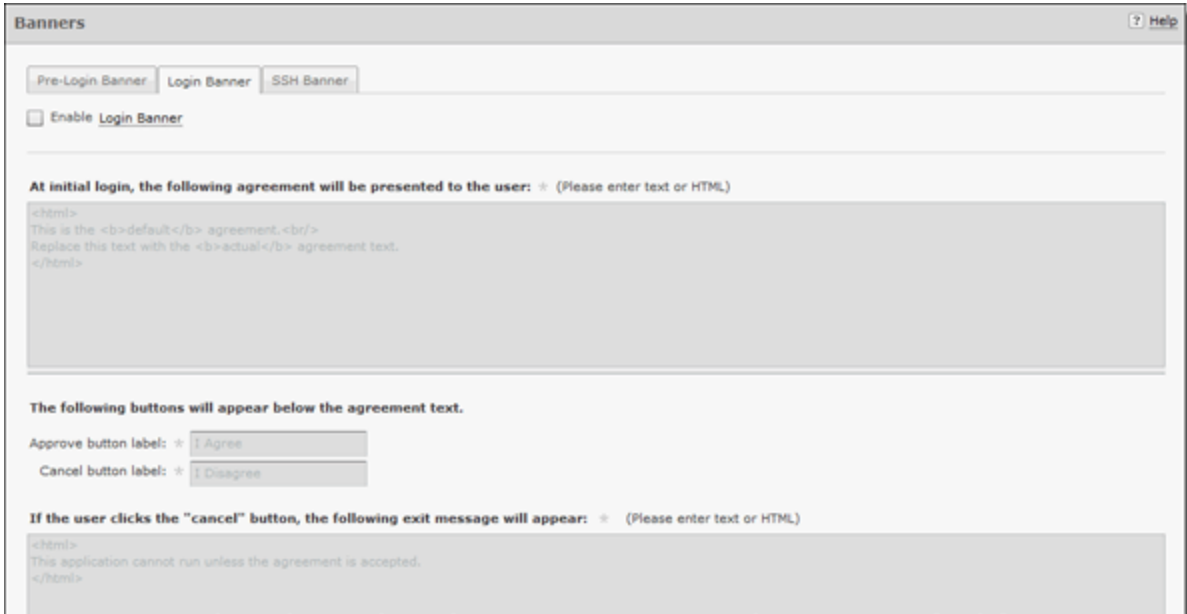

### To activate, select Enable Login Banner field.

The following configuration options are available for customizing the Login Banner.

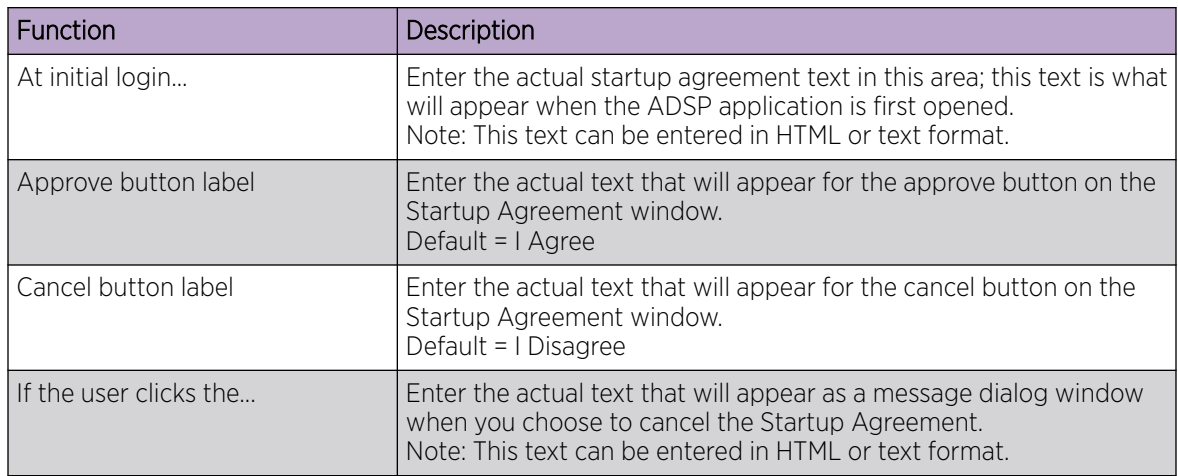

Click **Apply** to save the Login banner.

## SSH Banner

The SSH Banner tab is provided for AirDefense users who wish to add their own customized text for users accessing the AirDefense appliance through SSH.

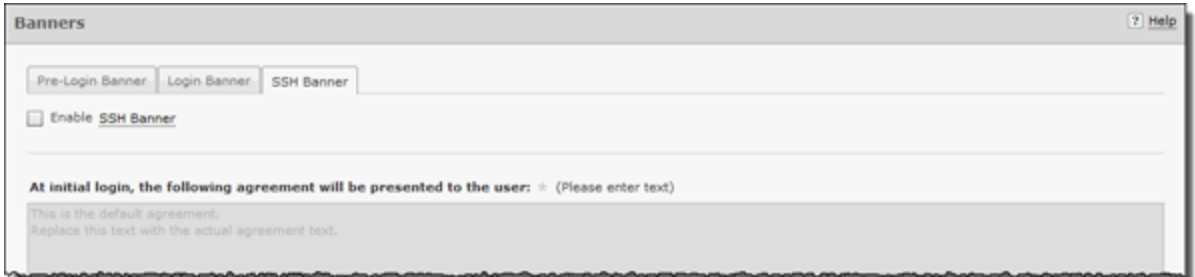

## To activate, select **Enable SSH Banner** field.

The following configuration option is available for customizing the SSH Banner.

The **At initial login...** field is available to enter text that users will see when accessing the AirDefense appliance through SSH. Text can be entered in HTLM or text format.

Click **Apply** to save the SSH banner.

## *Redundant Appliance Sync*

AirDefense provides a feature that allows you to synchronize the configuration on your primary and secondary servers. There are two methods to accomplish this:

- [Manual Synchronization](#page-138-0)
- [Automatic Synchronization](#page-139-0)

The proper way to synchronize servers is to configure your primary server first and then synchronize your secondary server with your primary server. All configuration settings are copied from your primary server to your secondary server so that the two servers have the same configuration. Configuration settings from the primary server will override any configuration settings on the secondary server.

## How Synchronization Works

- Synchronization will not work if there is no backup file or if there is a backup in progress.
- On the standby server, during either scheduled or on-demand synchronization, the standby server pulls the current backup from /usr/local/smx/backups on the primary server.
- NEVER schedule a synchronization or perform an on-demand synchronization at the same time a backup is occurring on the primary server.
- NEVER start an on-demand backup while synchronizing servers.
- The backup file is copied to /usr/local/smx/backups on the standby machine which brings up two important points:
	- NEVER schedule a local, remote or on-demand backup on the standby machine. If you do, it will overwrite the file transferred over from the primary server.
	- NEVER direct a backup from the primary server to /usr/local/smx/backups on a standby server. This will prevent synchronization from working properly.
- NEVER back up to the desktop from the standby server, because that process overwrites the existing file in /usr/local/smx/backups.
- As the second part of synchronization, the standby server runs a restore to itself using the file found in its own /usr/local/smx/backups directory. This should be the only file ever copied over from the primary server.

# Synchronization Rules

- You should only back up the primary server. NEVER schedule or perform a backup on the standby server.
- Synchronization should only be done from the standby server. NEVER schedule or perform a synchronization on the primary server.
- Always schedule or perform a backup on the primary server one hour before scheduling a synchronization or performing an on-demand synchronization on the standby server. Backups require more time as the primary server continues collecting configuration data.
- NEVER schedule backups at the same time as a synchronization. This will NEVER work.
- Scheduled jobs should be included when backing up an appliance before synchronization. This will save you valuable time when restoring the backup on a new appliance. Unless you have backed up your scheduled jobs, you will have to recreate them on the new appliance.

# Manual Synchronization

Follow these steps to manually synchronize your primary and secondary ADSP appliances:

- 1. On the secondary server, select the **Designate this as a Secondary (redundant) appliance** checkbox. The synchronization options activate.
- 2. Enter the IP address or DNS name of the primary server you want to synchronize with in the Address field.

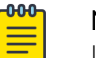

Note

If using a DNS name, it must be defined by your DNS server.

- 3. Enter the port number of the primary server in the **Port** field.
- 4. Enter the username in the Username field that allows you to log in on the primary server you are synchronizing with.

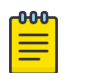

## **Note**

It is a good practice to setup an admin account (using the same username and password) on both the primary and secondary server.

- 5. Enter the password in the **Password** field that allows you to log in on the primary server you are synchronizing with.
- 6. Select whether you want to synchronize appliance name and/or synchronize mail relay.
- 7. Click the **Sync Now** button. Configuration files are downloaded to the secondary server.

# Automatic Synchronization

Follow these steps to set up automatic synchronization of your primary and secondary ADSP appliances:

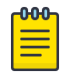

# **Note**

Do not configure the automatic backup time and the automatic synchronization time with the same values.

- 1. Enable automatic synchronization by selecting the Designate this as a Secondary (redundant) appliance checkbox to place a checkmark in the box.
- 2. Enter the address, port, username, and password as described for manual synchronization.
- 3. Select whether you want to synchronize appliance name and/or synchronize mail relay.
- 4. Decide how often you want to run the synchronization by selecting One Time Schedule, Intra-Day Schedule, Daily Schedule, Weekly Schedule, or Monthly Schedule from the drop-down menu.

Depending on the interval you selected in the previous step, fill in the related fields using the following table:

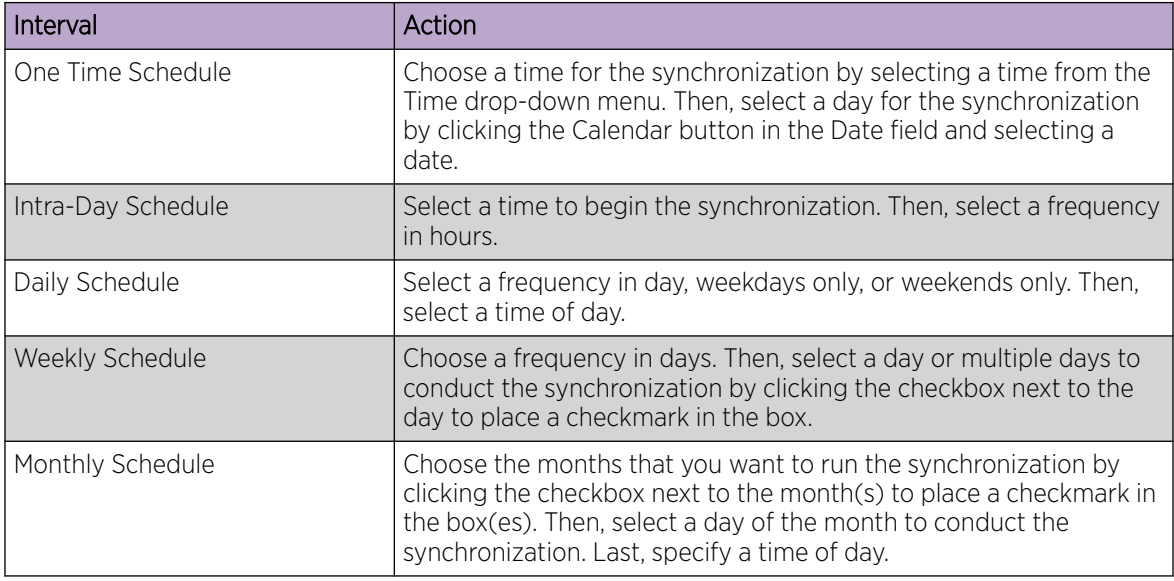

5. Click the **Apply** button to set the automatic synchronization schedule.

## Appliance Replacement Considerations

Replacing an appliance should be done in such a way that no data is lost during the transition. Following these recommendations will help prevent data loss:

- Scheduled jobs should be included when backing up an appliance before synchronization. This will save you valuable time when restoring the backup on a new appliance. Unless you have backed up your scheduled jobs, you will have to recreate them on the new appliance.
- Hold onto the old appliance until you have retrieved all important data from the appliance's hard drive. Forensic data and other important data need to be backed up from the old appliance especially if you need the data for auditing purposes.
- You should install the new appliance on a lab network not connected to the LAN/WAN. Do not place the appliance on the WAN until you have restored the backed up configuration. The Sensors will

connect to the appliance and your network tree will not be set up. Once connected to a lab network, you can either restore the primary's configuration file, or restore the configuration from a secondary appliance to the primary appliance. If the configuration is restored from the secondary appliance, you should then change the IP address of the new appliance to the one for the old appliance, reboot, and install the new appliance on the network.

- Once the new appliance is on the network, back up forensic data from the secondary appliance as required.
- ADSP restores the configuration long before the screen indicates that the process is complete. Executing a ping to the appliance will let you know exactly when the system is up. Once you receive a response, you can then log back in.

# Account Management

Account Management allows you to:

- Create and modify user accounts and group accounts (Accounts Access feature)
- Authenticate users on the local appliance (Local Authentication feature)
- Change the password of the current user (Password Reset feature)
- Authenticate users by using the password stored on a RADIUS or LDAP server (Remote Authentication feature)
- Specify the user preferences that are used to set the ADSP auto refresh rate and to specify a proxy to access the server (User Preferences).

# *Account Access*

You can use the Account Access feature to:

- View user account information.
- Add user accounts:

Note

- New User Account button.
- New Group Account button.
- Edit user accounts (**Edit** link).
- Delete user accounts (Delete link).
- Synchronize user accounts (Check Synchronization button).

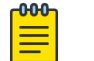

You must be an Admin User to use the Account Access feature.

To access this feature, go to **Configuration > Account Management > Account Access**.

#### New User Account

Select the New User Account option from the drop-down menu to display the New User Account page.

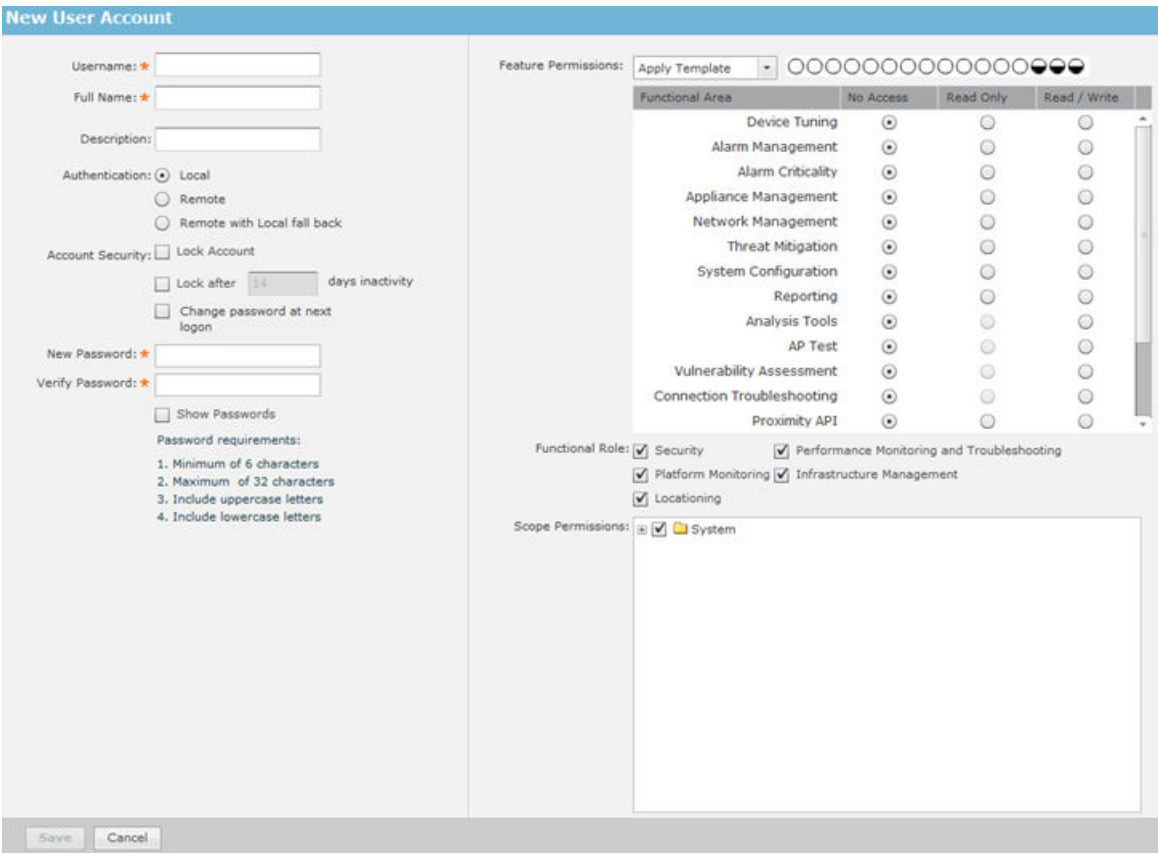

View User Information

From the left frame of the user account screen, you can view the following information about existing user accounts:

- Username
- Full Name
- Description
- Authentication Method
- Functional Area Access
- Functional Role
- Scope Permissions.

Add or Edit User Accounts

Click the New User Account button to access the New User Account overlay.

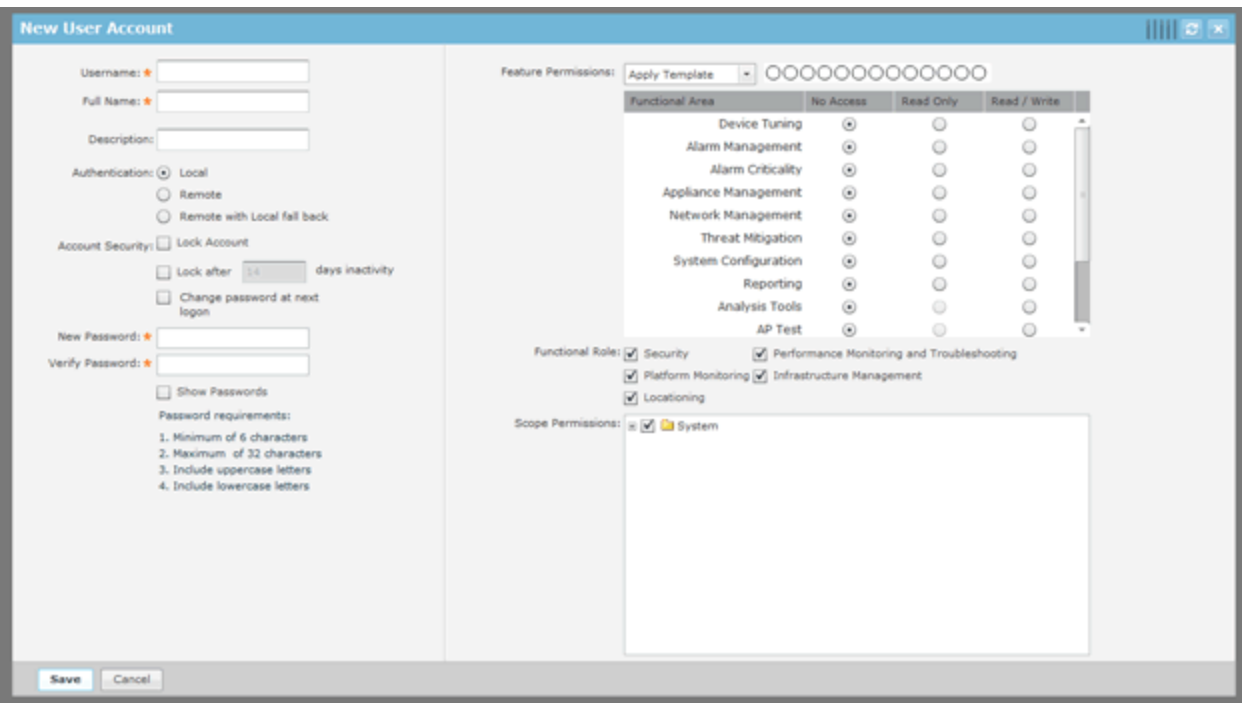

Use the following table to configure the user account:

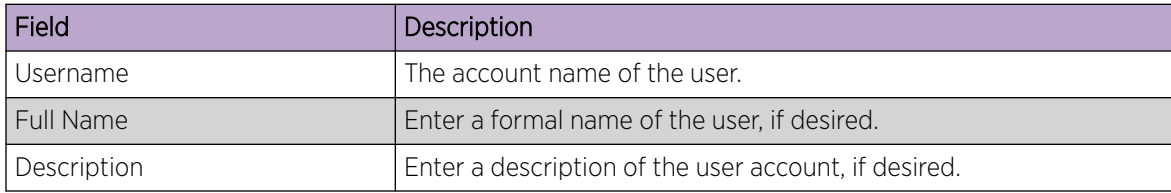

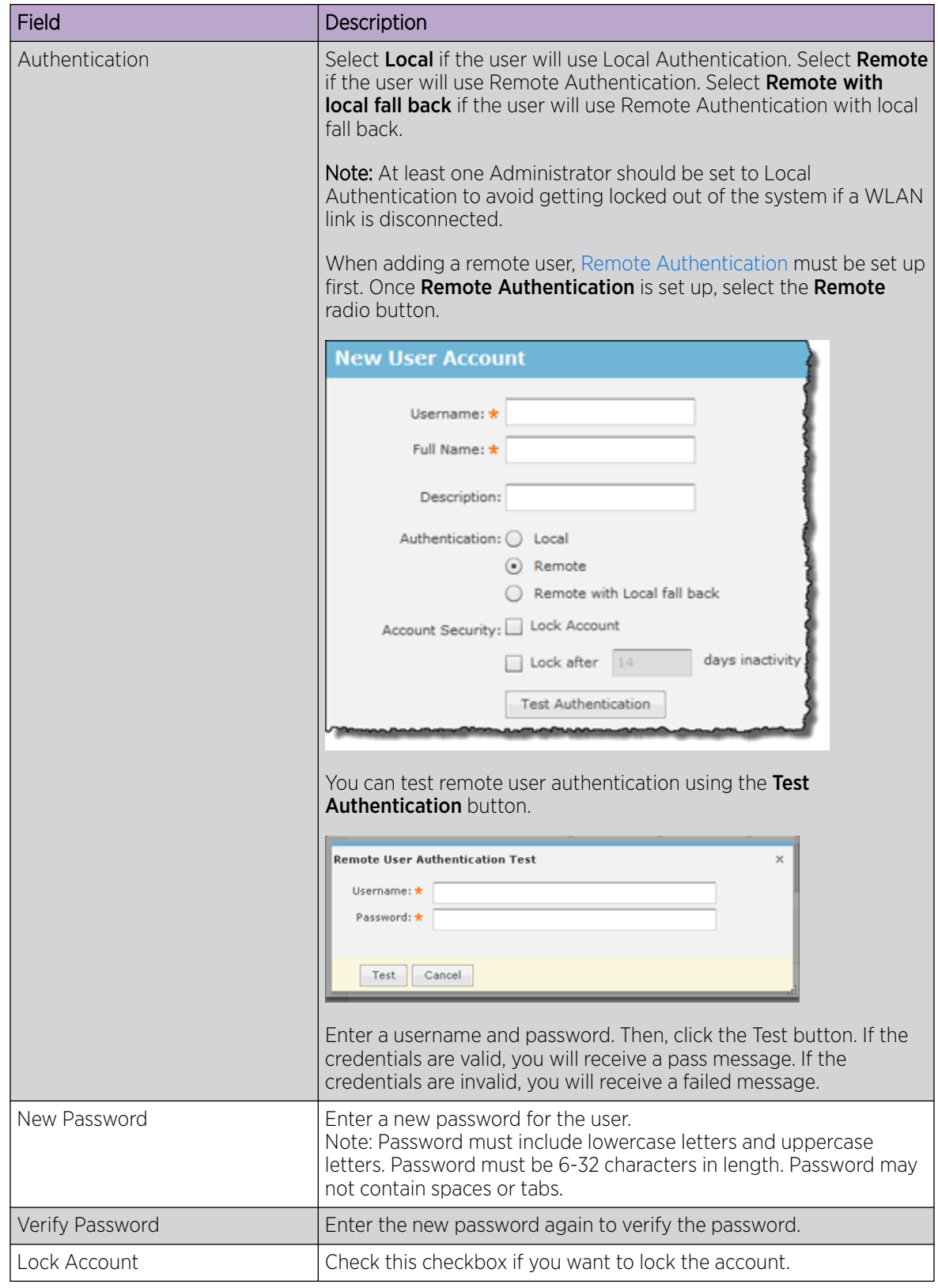

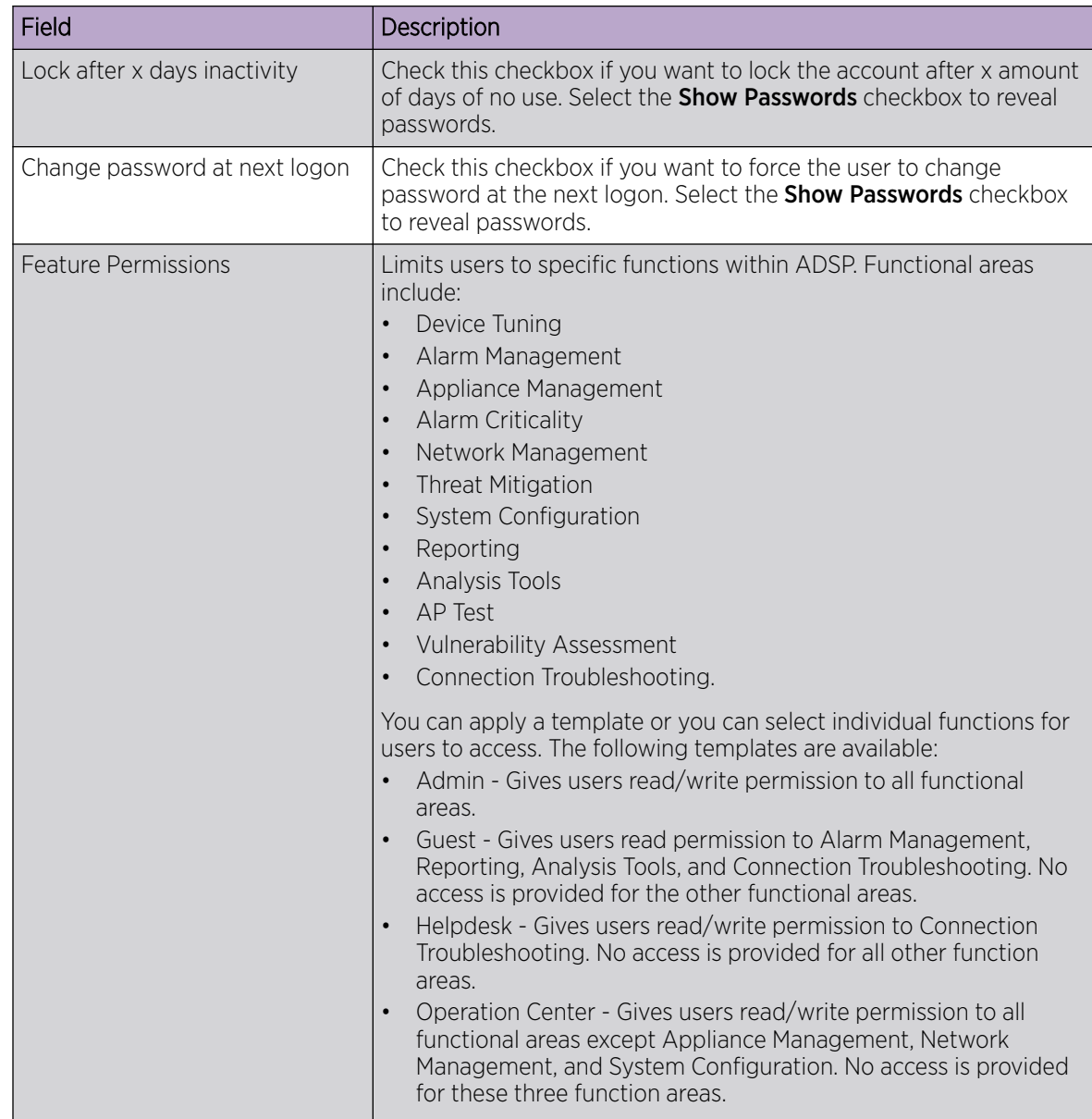

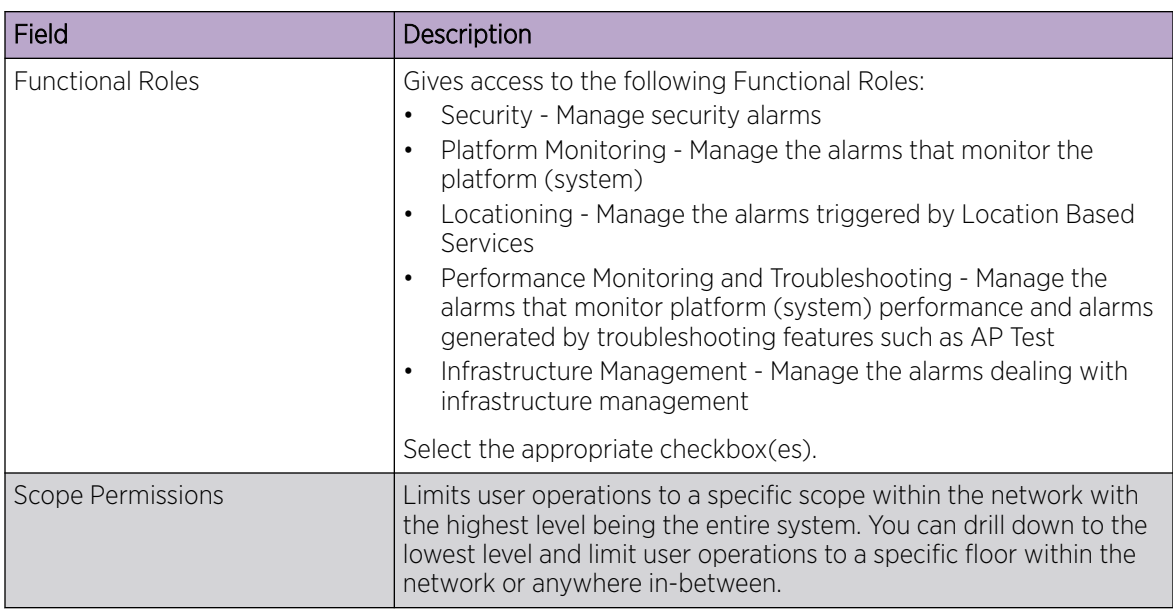

Once you have configured the user options, click **Save** to save the user account. A message

The new User Account is created Successfully

is briefly displayed (top-right area of overlay) to confirm the account addition. AirDefense iwill alert you to any errors. You can display more information about the error by clicking on the error message.

Click the X next to the Save button to close the **New User Account** overlay panel.

Change User Passwords

If you are an Admin User, you can change passwords for other users. You do not need to know the current password. Additionally, all users can change their own password using **Password Reset** under **Configuration > Account Management**, but they must know their current password to change it. Nonadmin users who have forgotten their password will need an Admin User to create a new one.

Password Criteria

Password must include lowercase letters, uppercase letters, numbers and symbols. Password must be 8-32 characters in length. Password may not contain spaces or tabs.

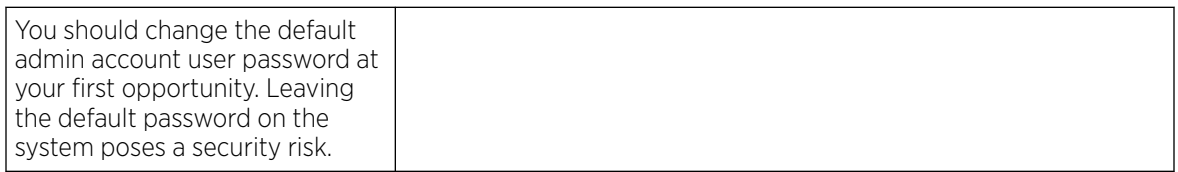

User Roles

During installation, AirDefense sets up an Admin User account. The Admin User may create other user accounts (including Admin) or group accounts. All Admin Users have the ability to create additional accounts and change user or group accounts.

Default User Roles

AirDefense has four default role types with different levels of access to its functionality.

- Admin Gives users read/write permission to all functional areas.
- Guest Gives users read permission to Alarm Management, Reporting, Analysis Tools, and Connection Troubleshooting. No access is provided for the other functional areas.
- Helpdesk Gives users read/write permission to Connection Troubleshooting. No access is provided for all other function areas.
- Operation Center Gives users read/write permission to all functional areas except Appliance Management, Network Management, and System Configuration. No access is provided for these three function areas

The Admin User can assign one of these default roles to each account or can customize a user role regardless if the account is a user account or group account.

# Customized User Roles

You can customize roles by giving the account no access, read only access, or read/write access to the individual functional areas.

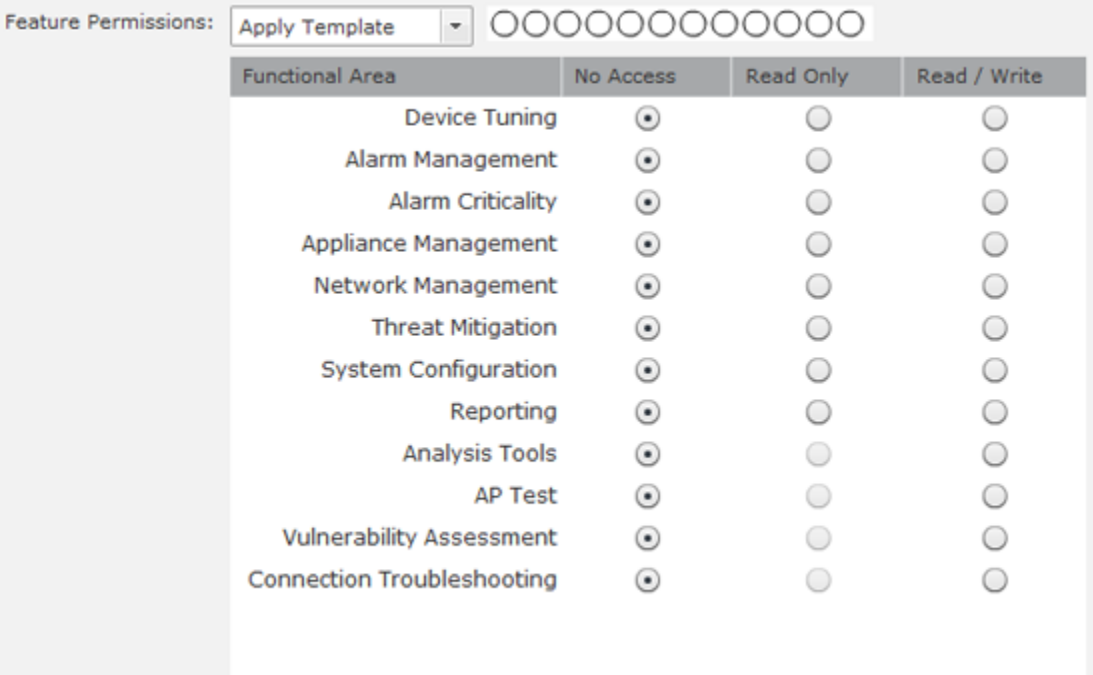

Capabilities for the individual functional areas are:

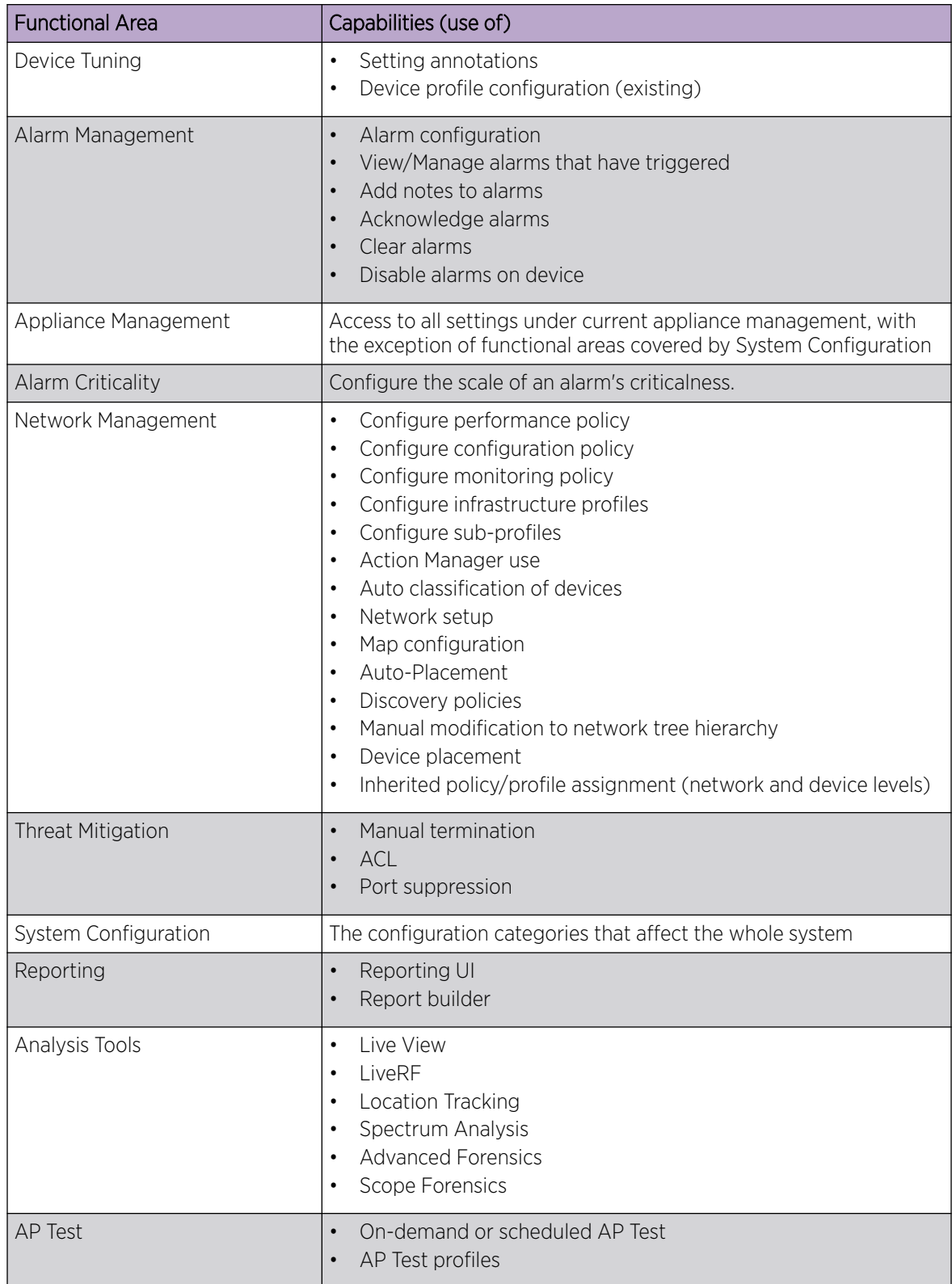

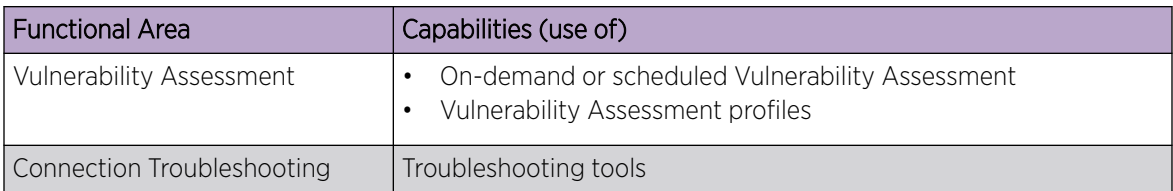

AirDefense also tracks some functionality by account, regardless of role, such as keeping track of private vs shared reports and logging appliance activity.

# Functional Roles

There are four functional roles for users:

- Security Manage security alarms.
- Platform Monitoring Manage the alarms that monitor the platform (system).
- Locationing Manage the alarms triggered by Location Based Services.
- Performance Monitoring and Troubleshooting Manage the alarms that monitor platform (system) performance and alarms generated by troubleshooting features such as AP Test.
- Infrastructure Management Manage the alarms dealing with infrastructure management.

# Scope Permissions

You can limit users to accessing and/or managing specific levels within the network tree. If you want users to have full access, give them permission to access the entire system. If you want users to only have access to a specific floor within a building, give them permission to access just that floor. You can limit access to any network level.

# Add/Edit Group Accounts

Group accounts involve a group of users set up through remote authentication (either LDAP or RADIUS). When a user attempts to log into AirDefense that is a member of a group, AirDefense first uses local authentication to log in the user. If the user is not part of local authentication, remote authentication is used. Upon finding the user's credential using remote authentication, the group status is checked. If the user belongs to a group, AirDefense uses the group account to log the user into AirDefense.

Click the New Group Account button to access the New Group Account overlay.

# Note

The **New Group Account** button is part of a multi-purpose button. Clicking the drop-down menu button displays a menu where you can select New User Account or New Group Account. The last option that you select becomes the button.

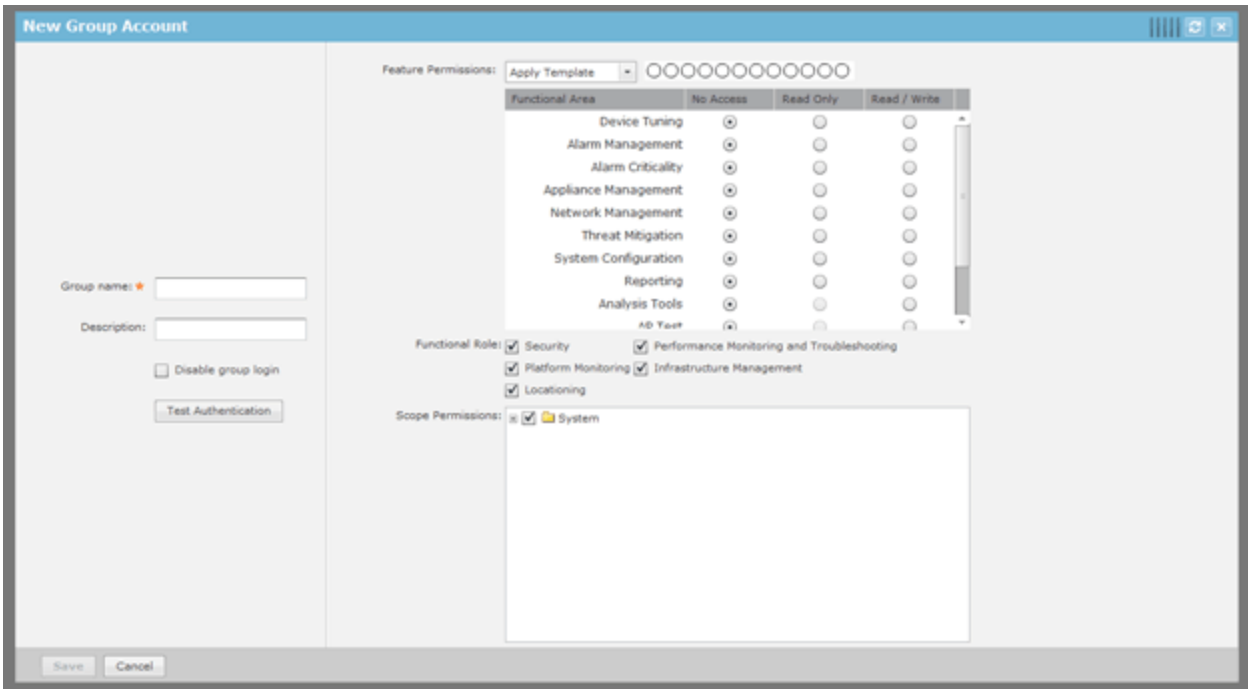

Use the following table to configure the user account:

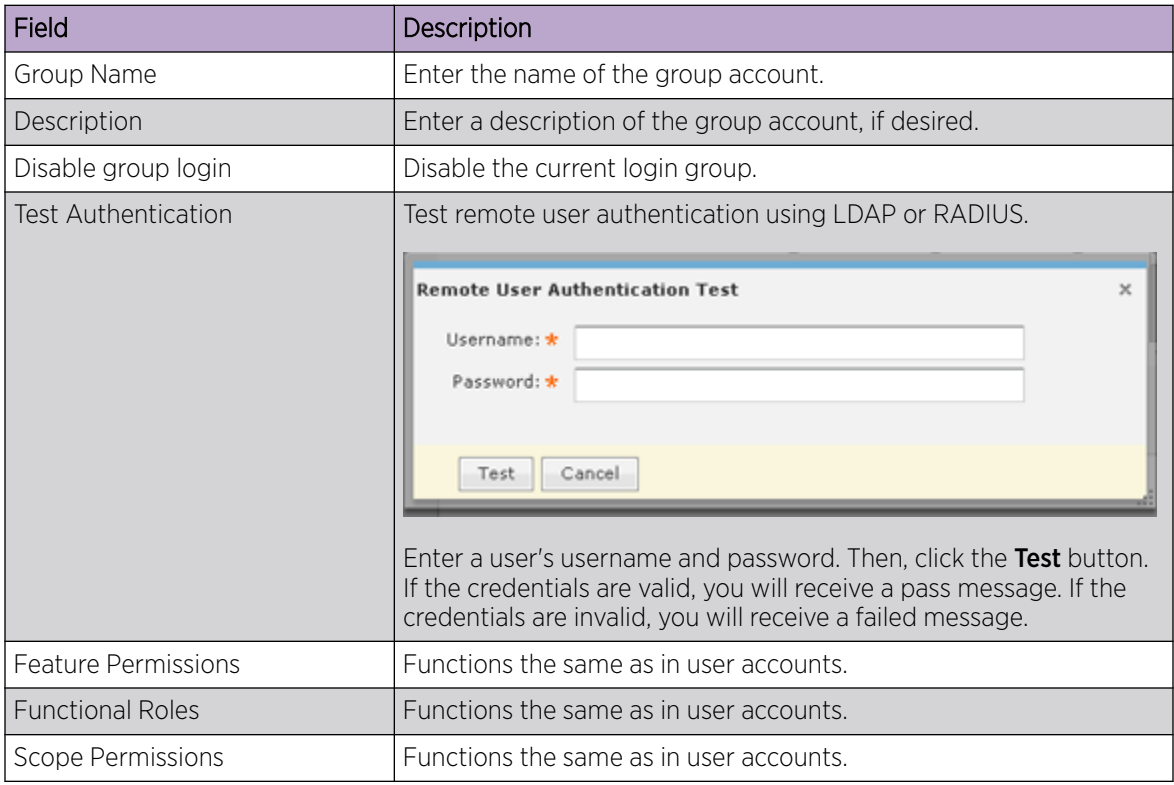

Once you have configured the group options, click Save to save the group account. A message

The new Group Account is created Successfully

is briefly displayed (top-right area if overlay) to confirm the account addition. AirDefense will alert you to any errors. You can display more information about the error by clicking on the error message.

Click the X in the top-right corner to close the New Group Account overlay panel.

Edit, Copy, or Delete User Accounts

Roll over the account and click the copy link (shown below) to copy an account. Account information from the copied account is supplied when you copy an account.

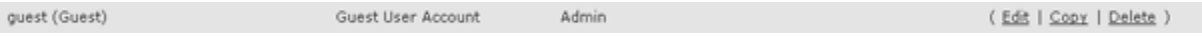

To delete a group or user account, select (highlight) the account and then click the Delete link.

Click the **Edit** link to edit an account or double-click on the account. Account information is already supplied when you edit an account.

The screen shot shows the **Edit User Account** overlay. If the account is a group account, the **Edit Group** Account overlay will display. The fields are the same as when you create a new account.

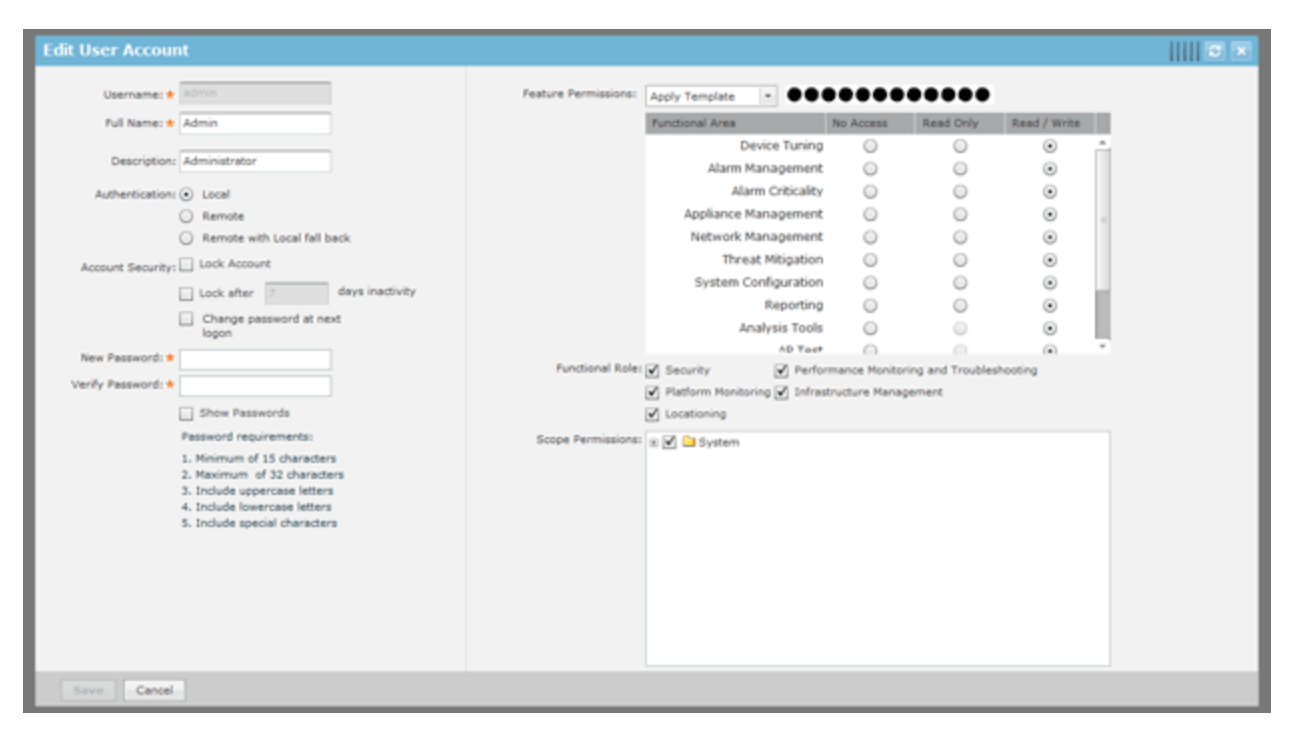

Once you have configured the user or group options, click **Save** to save the user/group account. ADSP will alert you to any errors. You can display more information about the error by clicking on the error message.

Click the X in the top-right corner to close the overlay panel.

Synchronize Accounts

To synchronize accounts, go to **Configuration > Account Access** to display the User Accounts screen.

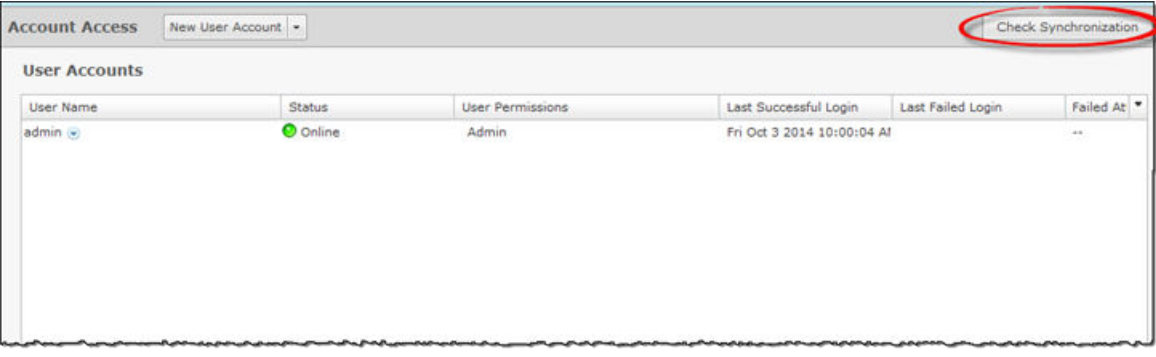

**Note** 

You must have a Central Management license in order to use the Check Synchronization feature.

With a Central Management license, you can use the Check Synchronization feature to check all the accounts on all your managed appliances and list the differences. You then have the option of synchronizing selected appliances or synchronizing all appliances. Click Check Synchronization to see if all accounts on all appliances in your system are in sync.

If an appliance is out of sync with the primary appliance, an red asterisk (\*) is displayed on the out of sync appliance. If you select (highlight) the out of sync appliance, a list of accounts are displayed that are out of sync on the selected appliance.

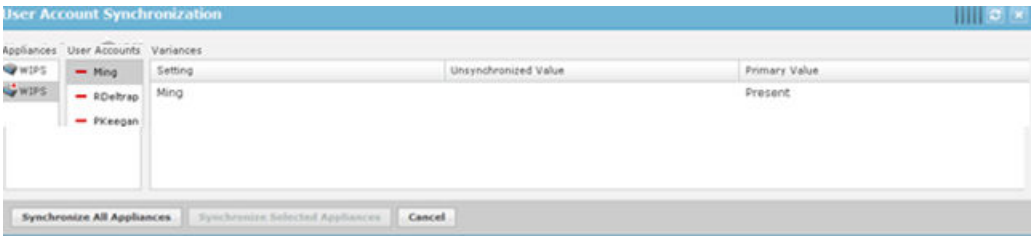

If you select (highlight) one of the user account, you will see the out of sync values. Click the Synchronize All Appliances button to add the missing accounts to all appliances in your system. Click the Synchronize Selected Appliances to add the missing accounts to the selected appliance(s).

Click the X in the top, right corner to exit the User Account Synchronization overlay.

## *Local Authentication*

Local Authentication is used to authenticate users on the local appliance. It also allows you to manage password aging, password complexity, and account lockout criteria. To access this window, go to Configuration > Account Management > Local Authentication.

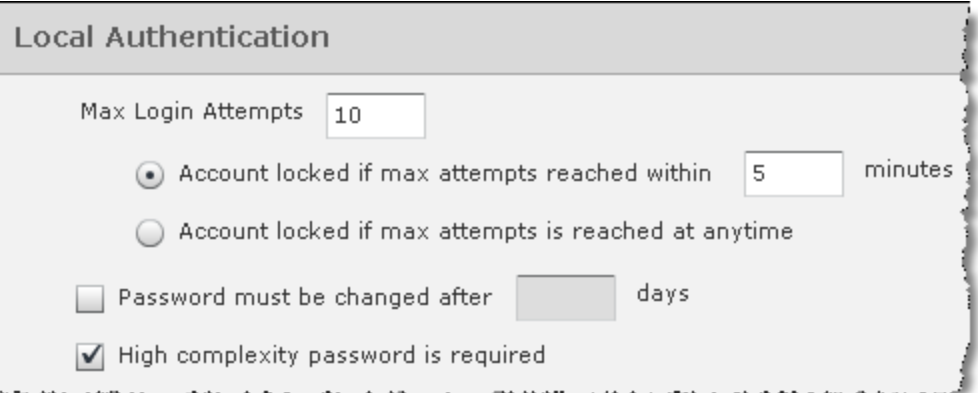

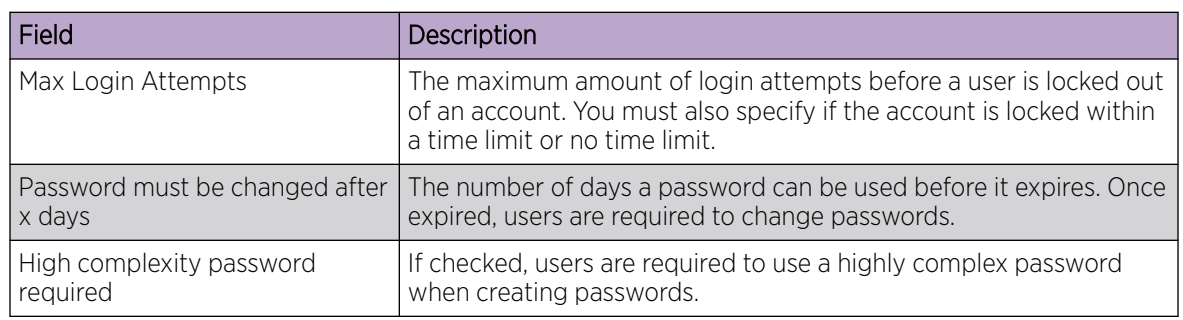

After setting up the Local Authentication, click the **Apply** button to save the configuration. Click the Reset button to discard any changes and revert back to the previous settings.

The Check Synchronization button is used to check all appliances in the network to ensure they are using the same Local Authentication. (The synchronization features works basically the same way wherever the feature is implemented. Synchronizing Accounts has a good example of how the synchronization feature works.)

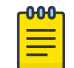

# Note

You must have a Central Management license in order to use the Check Synchronization feature.

Click the X in the top, right corner to exit the Local Authentication Synchronization overlay.

## *Password Reset*

Password Reset is used to change the password of the current user. To change information for other users, you must be a user with the role of Admin. To access Password Reset, go to **Configuration** > Account Management > Password Reset.

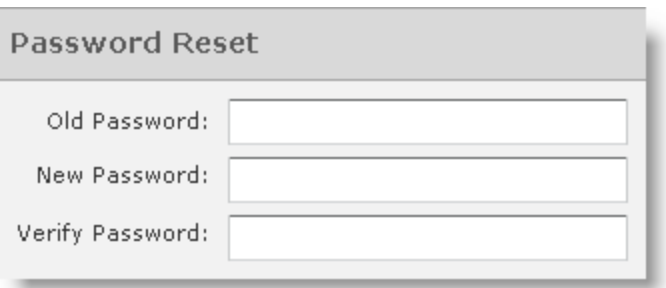

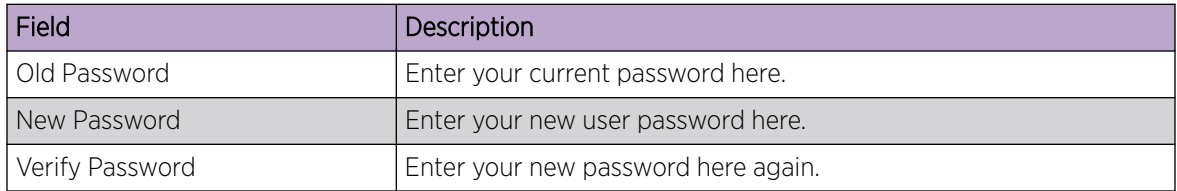

After entering your password information, click the **Apply** button to save your changes. Click the Reset button to discard any changes.

## *Remote Authentication*

Remote Authentication is used authenticate users by using the password stored on a RADIUS or LDAP server. This reduces the cost of managing different passwords across different systems and avoids replication of password data throughout multiple databases. To access this feature, go to **Configuration** > Account Management > Remote Authentication.

Remote authentication lets your organization consolidate authentication databases for easier administration. A potential problem with remote authentication may arise if the authentication server is not available because of network problems or problems on the appliance hosting the authentication service. For this reason, you should maintain one or more Admin user accounts with local authentication.

Setting users up for remote authentication is a three-step process:

- 1. Configure remote authentication on the AirDefense appliance.
- 2. Configure the authentication server.
- 3. Assign remote authentication to existing or new users.

To get started, click the **New** button. Remote Authentication fields are displayed so that you can set up Remote Authentication.

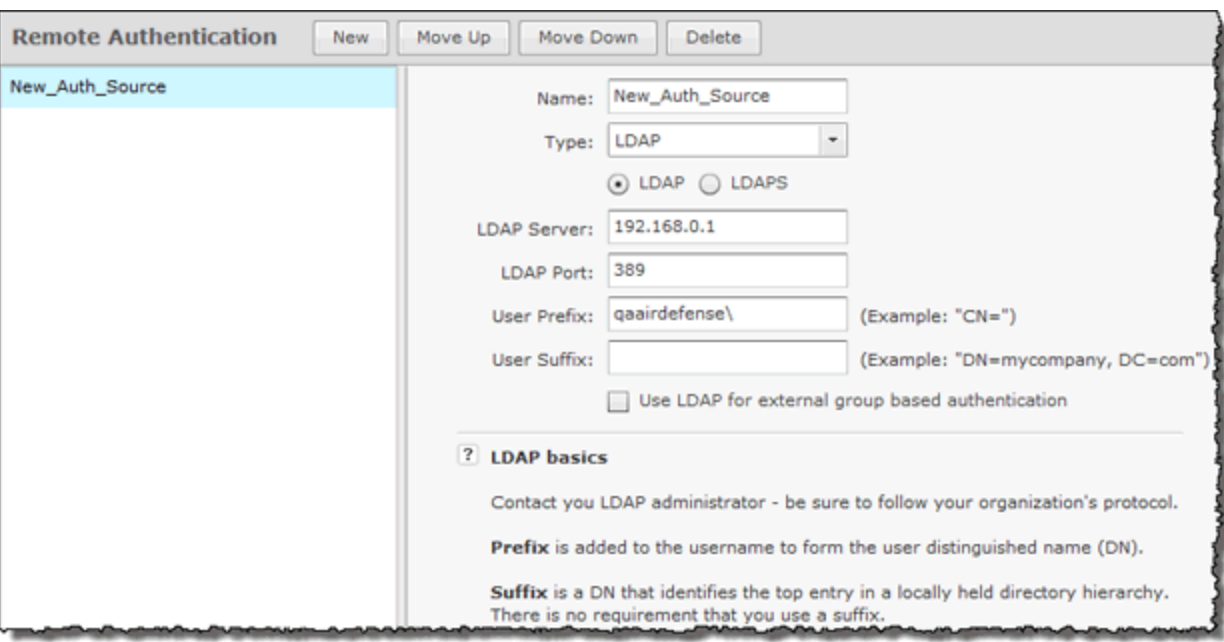

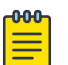

# Note

If you encounter problems, contact your LDAP administrator. He/she can advise you on how to fill in the fields. If you can, use an LDAP browser ([https://www.ldapadministrator.com/](https://www.ldapadministrator.com/download.htm) [download.htm](https://www.ldapadministrator.com/download.htm)) to login and browse. This will allow you to test your settings to see if they are right. There should also be errors in the LDAP server log that give more details on the problem.

Use the following table to enter data into the fields:

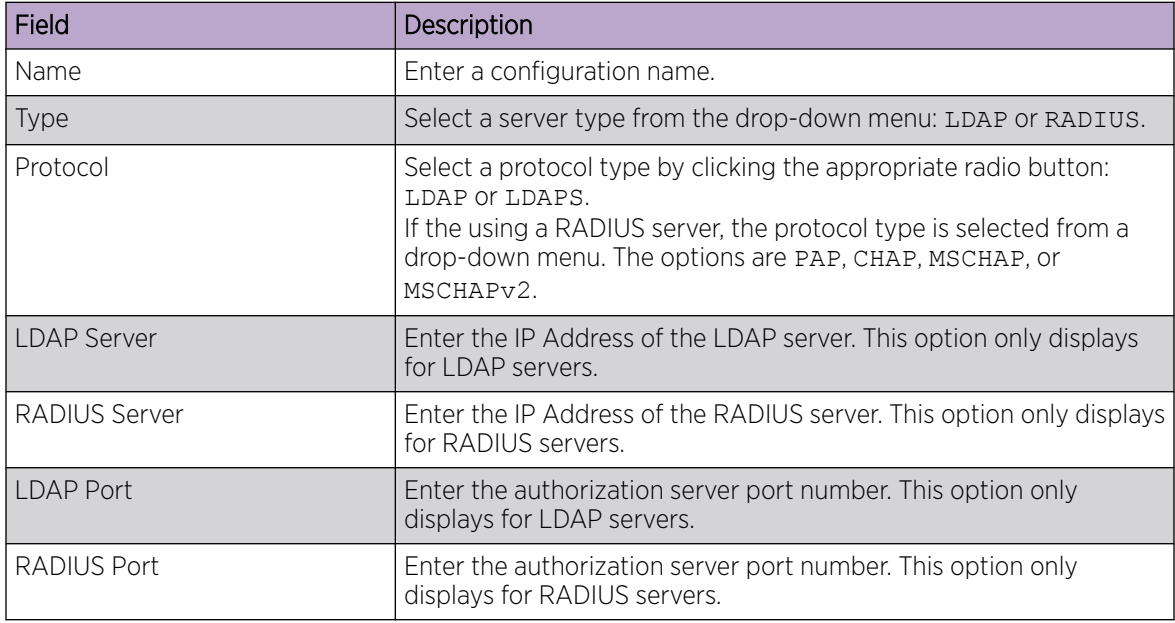

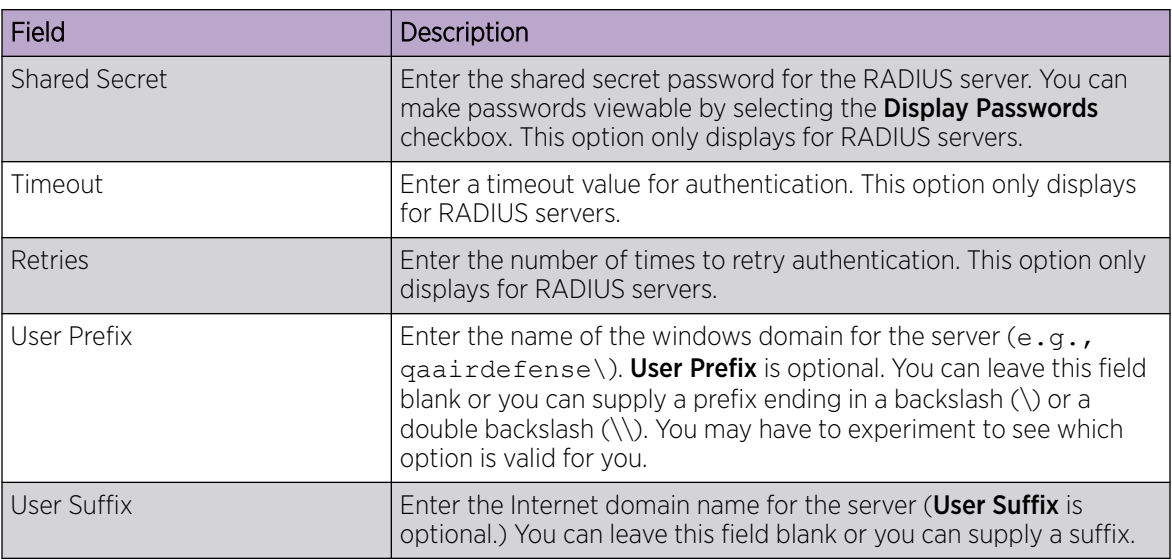

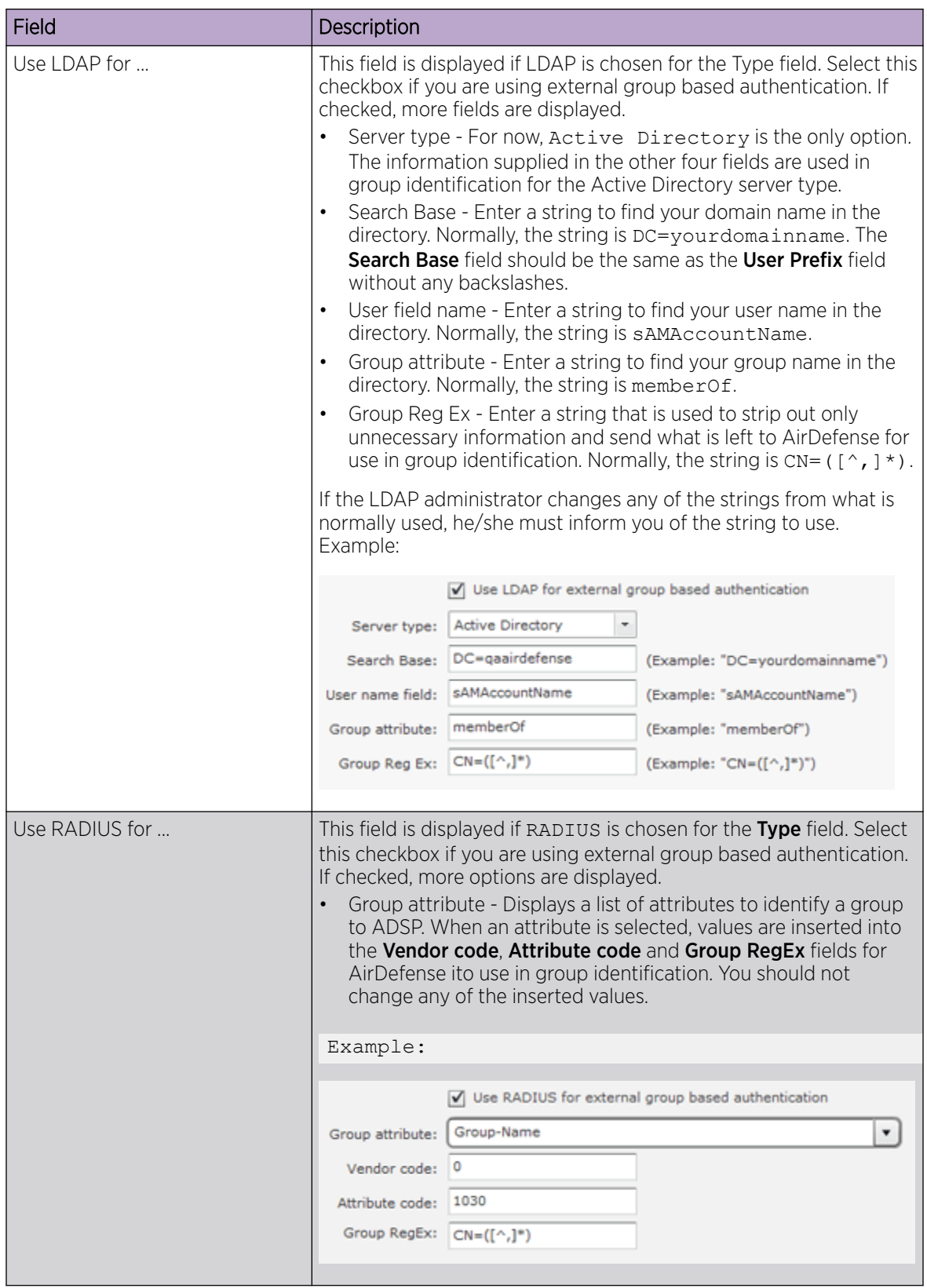

After the entering the Remote Authentication data, click the Apply button to save the configuration. The configuration name is now displayed in the list on your left. If you highlight (click) a name in the list you can edit the fields for that configuration. You may also delete any highlighted configuration by clicking the Delete button. You can change the order of configuration preference using the Move Up or Move Down button.

You can test your Remote Authentication configuration using the Test Authentication button for user accounts or group accounts. For help using this button, see [Authentication](#page-701-0) or [User Roles](#page-703-0).

The **Check Synchronization** button is used to check all appliances in the network to ensure they are using the same Remote Authentication. (The synchronization features works basically the same way wherever the feature is implemented. [Synchronize Accounts](#page-708-0) has a good example of how the synchronization feature works.)

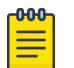

## Note

You must have a Central Management license in order to use the Check Synchronization feature.

Click the X in the top, right corner to exit the Remote Authentication Synchronization overlay.

## *User Preferences*

User Preferences are used to specify the AirDefense auto refresh rate and to specify if a proxy should be used to access the appliance. Navigate to **Configuration > Account Management > User Preferences**.

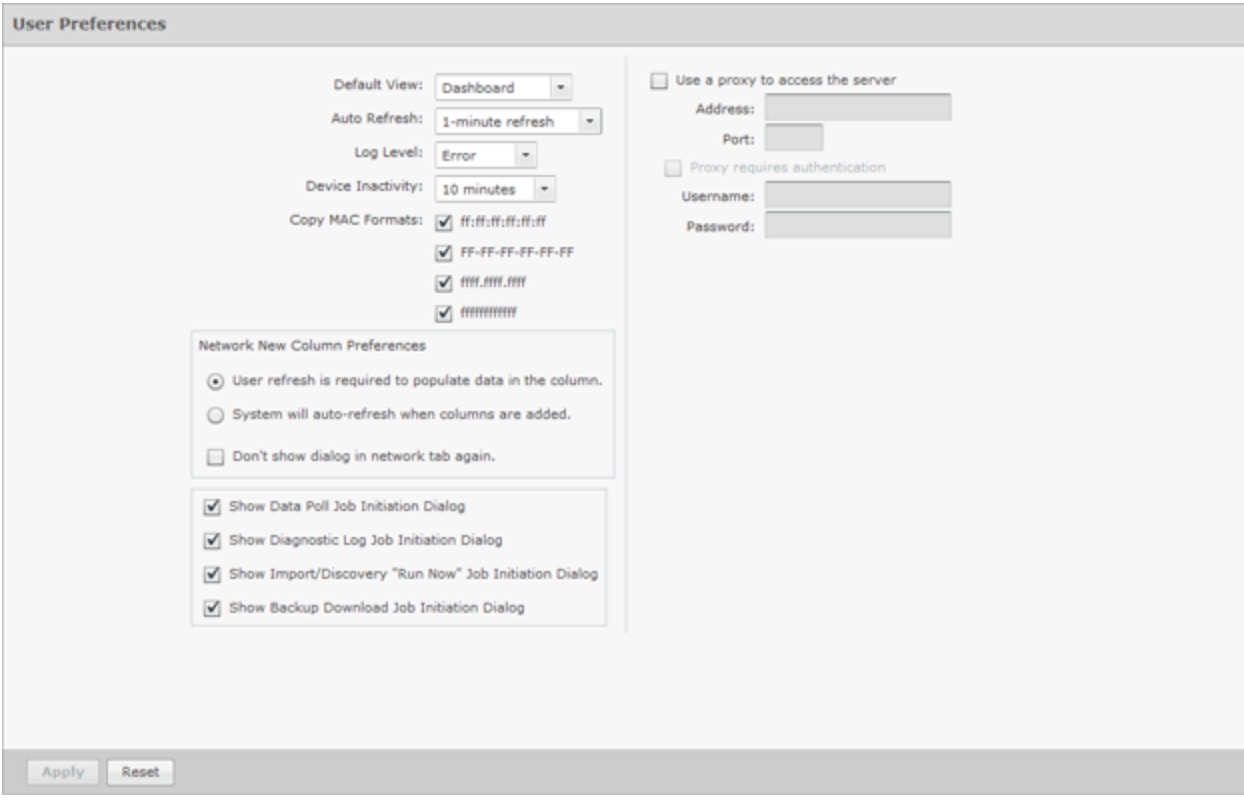

After defining your preferences, click the **Apply** button to save your changes. Click the Reset button to discard any changes.

# Default View

Select the default view when logging into AirDefense. The following views are available:

- Dashboard tab
- Network tab
- Alarms tab
- Configuration tab.

## Auto Refresh

AirDefense application data is automatically refreshed according to the refresh rate that you specify. The following rates are available:

- No auto refresh Turn off automatic refresh.
- 10 minute refresh Automatically refresh AirDefense data every 10 minutes.
- 5 minute refresh Automatically refresh AirDefense data every 5 minutes.
- 1 minute refresh Automatically refresh AirDefense data every minute (default).

## Log Level

The Log Level field allows you to select one of the following levels for AirDefense to create log entries:

- Fatal
- Error
- Warning
- Info
- Debug
- All.

## Device Inactivity

You can define your own device inactivity rule by setting the Last seen within prior time values for the First/Last Seen network filter by selecting one of the following values:

- 5 minutes
- 10 minutes (default)
- 20 minutes
- 30 minutes
- 1 hour
- 12 hours
- 24 hours
- 72 hours.

For instance, if the Device Inactivity is set to 10 minutes, the Last seen within prior time values for the First/Last Seen network filter are set as follows:

- The 0 5 minutes option is selected
- The 5 10 minutes option is selected
- All other options are deselected.

When viewing devices in the **Network** tab, the row of any device that is considered inactive will have lighter text than active devices.

## Copy MAC Formats

**Copy MAC Formats** allows you to specify the formats you can use when copying a MAC address for a device in ADSP. You may select any or all of the following formats:

- ff:ff:ff:ff:ff:ff
- ff-ff-ff-ff-ff-ff
- ffff.ffff.ffff
- ffffffffffff

Once set, when you copy a device's MAC address, you will have a choice of formats. Now, when you select **Copy MAC** from a device's right-click menu, a menu is displayed with the available formats for that MAC address.

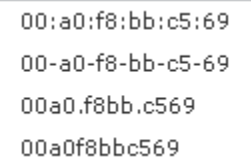

## Use Proxy to Access Appliance

You can specify that users must use a proxy to access your AirDefense server. Select the Use a proxy to **access the server** checkbox, then enter the IP address and port number of the server. If authentication is required to access the server, select the **Proxy requires authentication** checkbox, then supply the Username and Password.

You can specify that users must use a proxy to access your AirDefense appliance. To do so, you must know the IP address and port number of the appliance. If authentication is required to access the appliance, you must also know the username and password.

# Network New Column Preferences

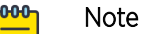

This feature operates only on columns affected by a system refresh (the **Sensor, AP**, Associated Clients, Associated BSS, Adopted APs, Severity, Floor, and Scope columns). Columns displaying only device information that does not change are not affected.

When adding a new column to the **Network** tab, you can set the following default refresh preferences:

- User refresh is required to populate data in the column.You will have to refresh ADSP before the column data is populated in an added column.
- System will auto-refresh when columns are added.ADSP automatically populates the column data when a column is added.
- Don't show dialog in network tab again. The dialog window will not display.

These preferences are displayed as a dialog window, unless **Don't show dialog in network tab again** has been selected, whenever a new column is added to the **Network** tab. When the dialog window is displayed, you can change the auto refresh preferences.

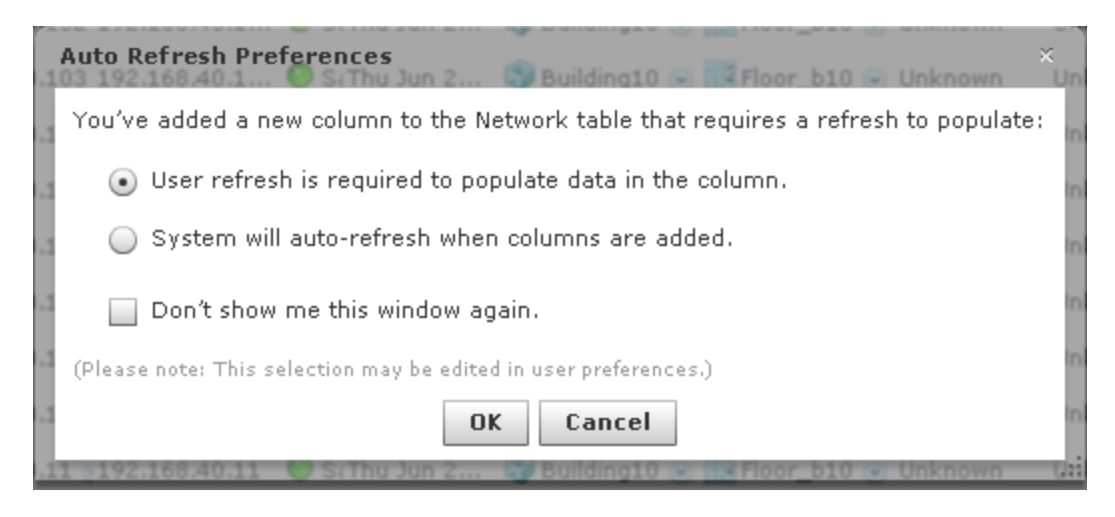

Click OK to save your changes.

## Show Job Initiation Message Dialogs

You have option of displaying a message dialog when initiating certain jobs. The different options are:

• Show Data Poll Job Initiation Message Dialog - Displays the following dialog window when a data poll is manually initiated:

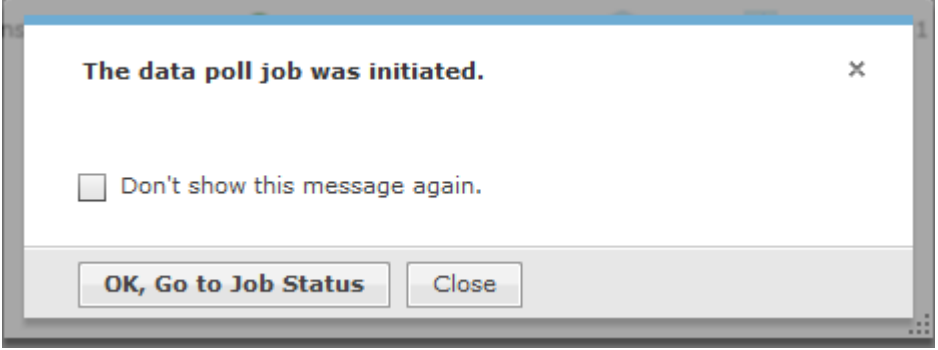

• Show Diagnostic Logs Job Initiation Message Dialog - Displays the following dialog window when manually retrieving the diagnostic log:

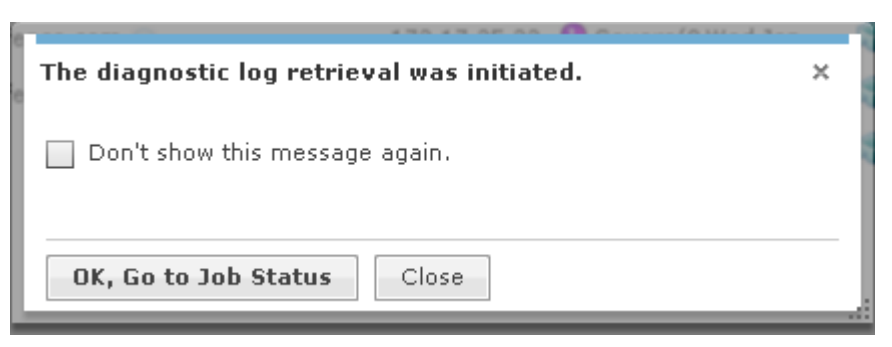

• Show Import/Discovery Job Initiation Message Dialog - Displays the following dialog window when an import/discover device is manually initiated:

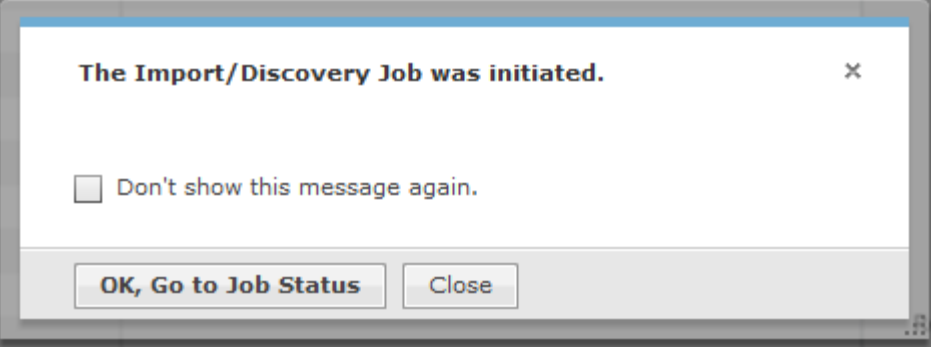

• Show Backup Download Job Initiation Message Dialog - Displays the following dialog window when a backup download job is manually initiated:

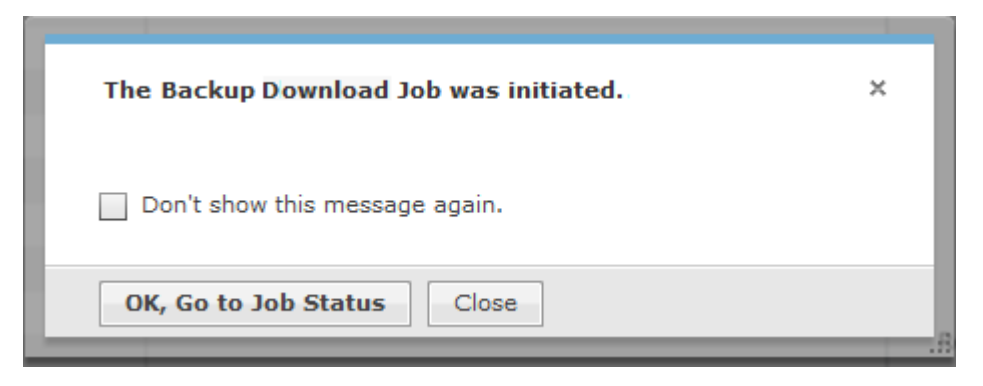

In all four cases, you are given the option of not showing the message again. You can also view the job status by clicking the OK, Go to Job Status button, or by navigating to Configuration > Operational Management > Job Status if you wish to view the job status later.

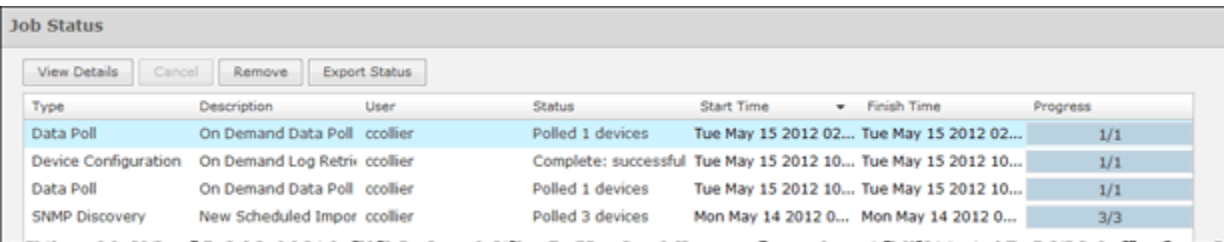

## *Automatic Configuration of WLAN Infrastructure Devices*

AirDefense provides two methods of automatically configuring WLAN infrastructure devices:

- Auto-Connect Used with APs installed with WiNG 5.3 firmware or later. This is the preferred method.
- Zero Touch Used with devices installed with firmware older than WiNG 5.3.

## Auto-Connect Feature

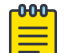

## **Note**

The Auto-Connect feature only works with AP devices. Switches with radios are NOT supported.

The Auto-Connect feature is specifically designed to get un-configured APs into AirDefense as Sensors. After a successful DNS lookup, the un-configured AP attaches to AirDefense. AirDefense must then have the correct RF-domain setting for the final placement location of the newly added AP and a Sensor-only policy configured before it will automatically re-configure the AP device to work as a Sensor.

There are three conditions that must be met before auto-connection will start:

- The AP must have the default password set
- The AP must have the radio set to the default setting
- The AP can not be adopted to any controller.

If these conditions are met, Auto-Connect will start a DNS lookup for airdefense1 or airdefense2 after five minutes from booting up into a running state. It goes with out saying that for this feature to work the network that the AP is connected to must have DHCP and a DNS server with at least the airdefense1 name configured.

# Zero Touch WLAN Infrastructure Deployment

Zero Touch configuration enables taking WLAN infrastructure products directly out of the box and plugging it into the network for operational use.

By coordination with the management platform, the infrastructure is able to automatically receive the configuration needed to allow it to be used for operational needs. This process eliminates the need for any manual configuration or staging and thereby greatly simplifying deployments of WLAN infrastructure for client access and sensors. Zero Touch works through a simple 3 step process.

- 1. Infrastructure boots and sends a trap to AirDefense to notify it that a new device is available on the network.
- 2. AirDefense receives the trap and recognizes that the trap is from an unknown device. AirDefense will perform a single device discovery to import the newly added device into the management platform.
- 3. Once placed in the management tree hierarchy at the appropriate location, the system automatically pushes a configuration template to the new device setting the appropriate configuration for that device. Once the device imports the configuration, it is now fully up and operational without any manual staging or configuration.

## Deployment Requirements

The following deployment requirements must be met:

- ADSP 8.1.2 or newer
	- WLAN infrastructure management licenses are required to enable this feature
- WLAN infrastructure running WiNG 5.2 or later
- Network with DHCP enabled
- DNS entry for the host AirDefense1 in the domain of the DHCP scope the WLAN device will be initially attached to
	- This solution does support DNS devolution
- Network which is able to route traffic and permit the following flows:
	- SNMP traps (UDP port 162) traffic from the infrastructure to the AirDefense appliance
	- SNMP query traffic (UDP port 161) between AirDefense and the infrastructure
	- SSH application traffic between the AirDefense appliance and the infrastructure
- SFTP or FTP traffic between the device and the Relay server (can be same system as the AirDefense appliance)
- SFTP or FTP traffic between AirDefense and the external relay server when one is used.

## Setup Prerequisites

- 1. Enable SNMP Trap reception on the ADSP appliance:
	- a. From the ADSPadmin utility on the appliance console, select  $C$  for **Config** then SNMP for **Enable/** Disable SNMP trap reception.
	- b. Select  $E$  for **Enable** and save changes as shown below

```
SNMP currently disabled 
(E) Enable SNMP 
(Q) to quit (return to previous menu) -> E
Save the SNMP state as shown above? (yes/no): yes 
iptables: Flushing firewall rules: [ OK ]
iptables: Setting chains to policy ACCEPT: filter [ OK ]
iptables: Uploading modules: [ OK ]
iptables: Applying firewall rules: [ OK ]
iptables: Loading additional modules: ip conntrack tftp [ OK ]
(Press <CR> to return to previous menu)
```
2. Verify Discovery SNMP Parameters:

- a. In the appliance GUI, go to Configuration > Appliance Platform > Communication Settings.
- b. Click on the **Unplaced Devices** folder.

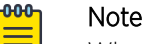

When performing a discovery based on receiving a SNMP trap from a device, the system will use credentials based on the profile(s) set on the Unplaced Devices folder. The **Unplaced Devices** folder must have the default credentials for the device being deployed for the discovery to work successfully.

c. Uncheck default profiles for device types which will not be placed on your network.

For example, for deployments of just WiNG 5.2 devices, you would uncheck all default profiles but the WiNG 5.x Default.

If more than one device type is being deployed, setting the unplaced device folder to inherit rather than override is sufficient.

- 3. Verify Device Communication Settings:
	- a. In the appliance GUI, go to Configuration > Appliance Platform > Communication Settings
	- b. Click on the top level of the tree to show currently applied profiles.
	- c. Uncheck default profiles for device types which will not be placed on your network.

For example, for deployments of just WiNG 5.1 devices, you would uncheck all default profiles but the WiNG 5.x Default.

#### 000 Note

Leaving all profiles checked will not prevent the zero touch feature from working but it will slow down the process.

d. Add a new profile which uses the non default production credentials that the infrastructure will have after completion of the zero touch configuration.

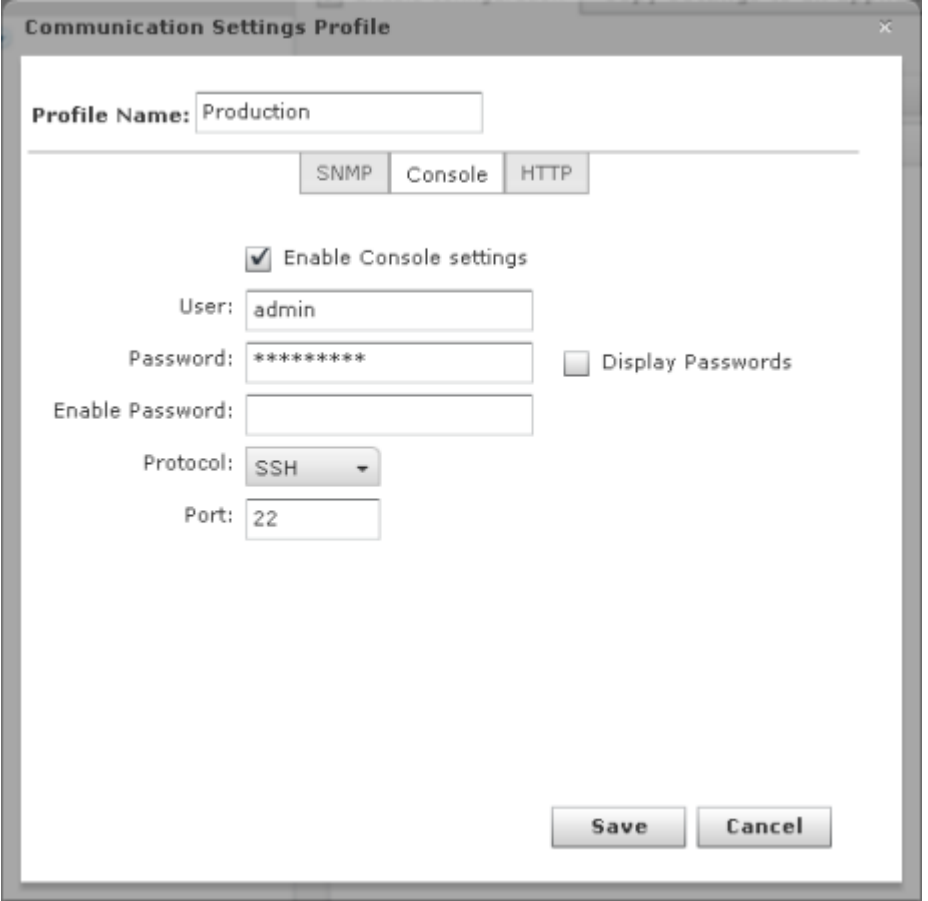

Once complete, profile assignment should look like below:

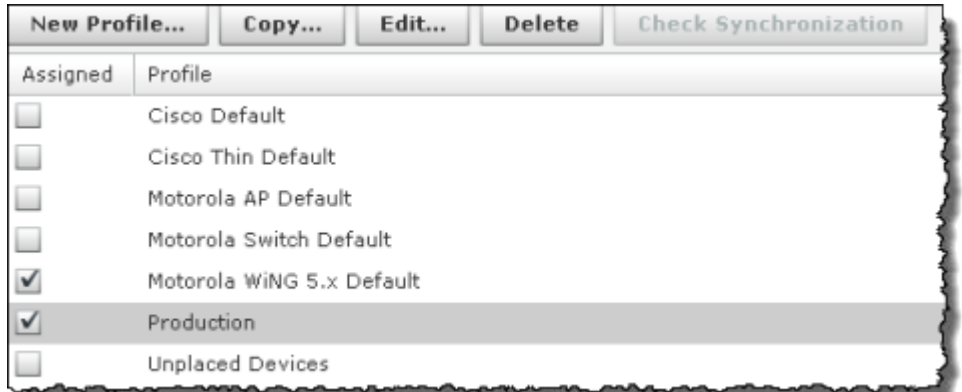

- 4. Setup network device configuration action:
	- a. The system must be enabled to allow configuration push to the new infrastructure devices. To set this up, go to Configuration > Appliance Platform > Polling.
	- b. Enable the following settings:
		- Automatically Correct Configuration Compliance Violations
- Device Configuration Management
- Template Based Configuration Management

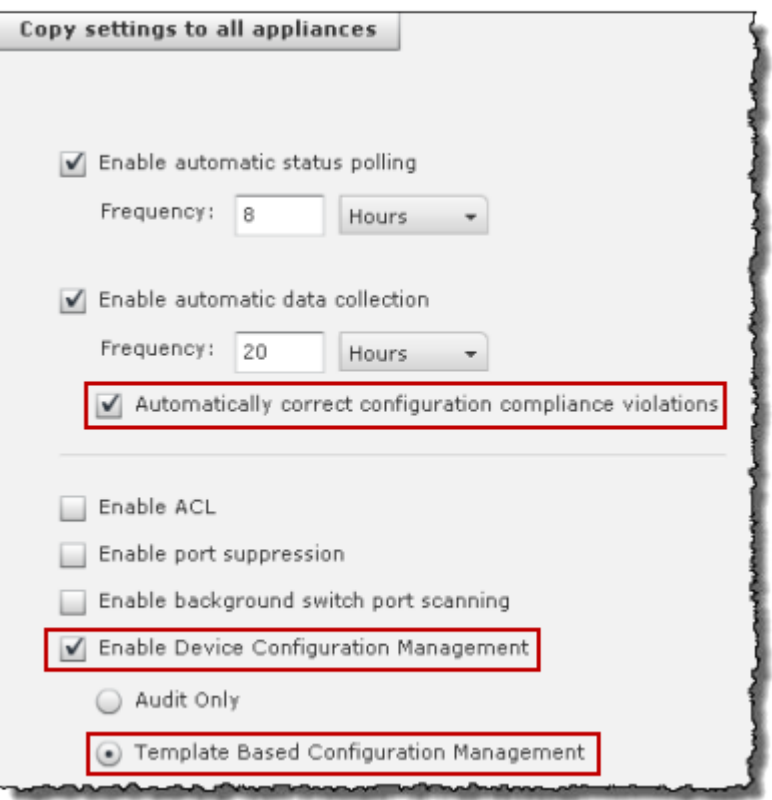

- 5. Set up Relay Server:
	- Configure the relay server for use with configuration management. The relay server setup is not specific to the zero touch feature, instructions for setup can be found in Menu > Help > Search for Relay.
- 6. Configure non default device credentials:
	- a. Some infrastructure devices require changing the administrator password at first login. The ADSP system must be setup with the credentials to use for configuring the device. The credentials can be set by going to Configuration > Infrastructure Management > Device Access.
	- b. Enable configuration.
	- c. Add an **admin** user with password. Make sure this password is different than the default since most devices will reject resetting the password to the default value.
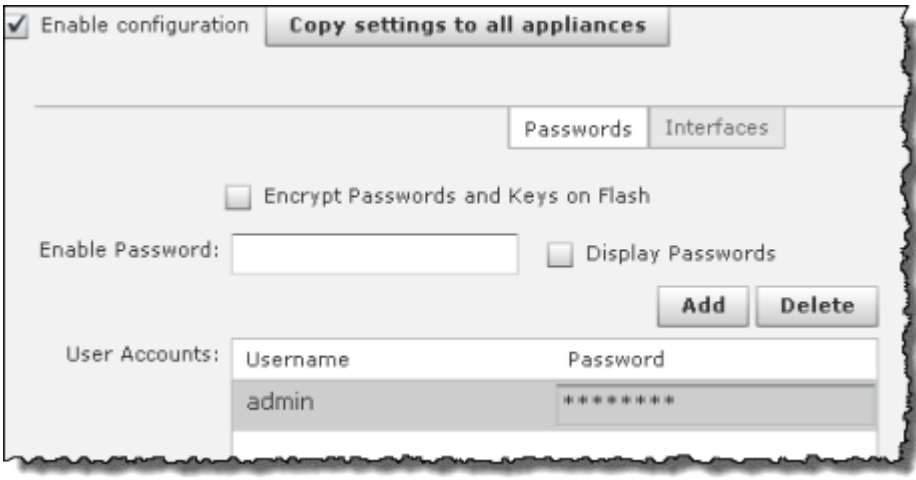

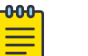

For devices which require password change at first login, this is the password the system shall use when rotating the password. Also, it should match the console and the "http" password for the production communication profile.

d. Specify the interfaces to be used. If using SNMP access, specify read and write community passwords.

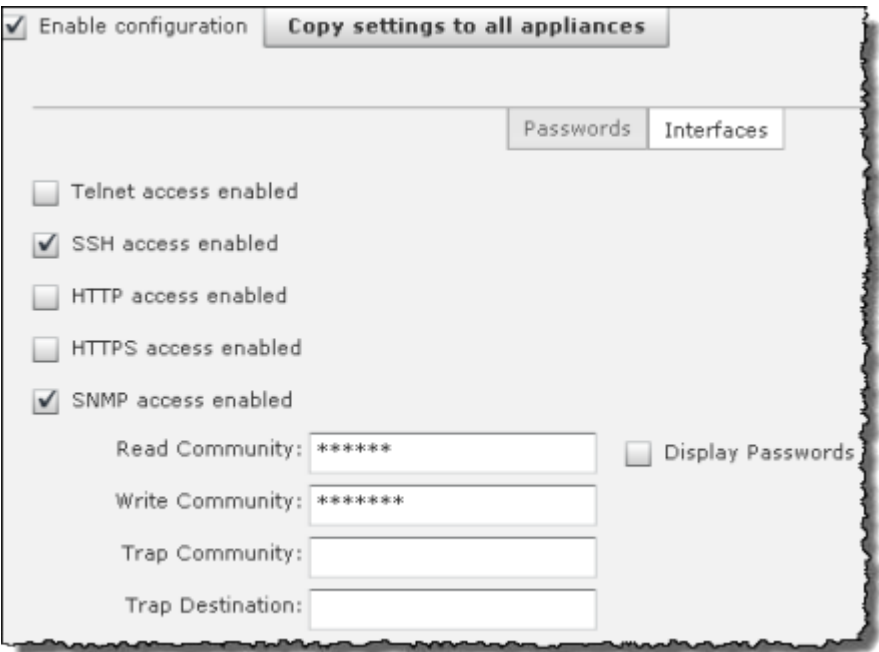

e. Click **Apply** to save changes.

- 7. Set up CLI configuration push.
	- a. Set up a CLI template to push the configuration to the device. This template can include just a few lines of code to set the device as a sensor or can include a complete configuration to set and configure all parameters on the device. To create a configuration template, go to **Configuration** > Infrastructure Management > CLI Configuration and select the specific device type of interest.
	- b. CLI expansions can also be used but the corresponding profiles (WLAN, Radio, Channel, Device Access, RF-Domain, ...) need to be configured as well

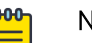

Make sure that the configuration template and related profiles (WLAN, Radio, Channel, Device Access, RF-Domain, ...) are well tested and validated prior to using them in Zero Config. A poorly written CLI template has the potential to isolate the device from the network.

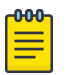

### **Note**

After initial discovery, the process to fully import the device and place it in a compliant state may take up to 2 data collection cycles.

# *Configuration Examples*

Examples are provided to demonstrate:

- How to configure an AP7131 which can be used to configure other devices and initially set up the WIPS portion of ADSP.
- How to configure a CISCO device.
- How variables are affected if you set up a CLI profile and then make changes to the CLI in a device's properties.
- How custom CLI variables affect a Custom CLI.

### AP-7131 Example

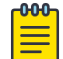

### Note

You must configure the Appliance Platform before configuring Infrastructure Management.

For this example, the AP7131 and a static IP address are used.

- 1. Collect all the passwords for the AP7131 to be managed.
- 2. Enable SSH/Telnet if it is not enabled on the AP7131.
- 3. Make sure that you have a supported TFTP or FTP server set up so that both the ADSP and the managed AP-7131 can reach it. ADSP recommends FTP:IIS Win2k and TFTP 3C Daemon. Both methods have to allow for overwriting the configuration file because when a configuration is changed, the server creates a new file with the same name and will again push it to the relay server.
- 4. Enable SNMP on the device and verify that you can execute snmpwalk from the server. You will need the IP address and community string for the AP7131. To verify SNMP connectivity, from the server, run the following command against your target device: snmpwalk -v2c -c <community string> <IP Addr>.
- 5. Add a CLI profile using the default AP7131 device type (or other device type) as a template and apply the profile to the floor the device is located on.
	- a. Go to Configuration > Infrastructure Management > CLI Configuration.
	- b. Select  $W$ ing  $v5. x$  from the **CLI Configuration** drop-down menu.
	- c. Select a floor for the device.

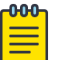

The floor should already exist. If it does not, use tree setup to create it (Configuration > Appliance Platform > Tree Setup).

### d. Select Override settings.

e. Select your newly created profile by clicking its radio button.

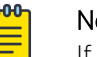

### Note

If your profile is the only available profile, it will be selected automatically.

f. Click Apply.

Since the profile is incomplete right now, the system will not apply it. Only complete profiles are delivered to the device. So, in this example, the full set of profiles will not be applied until the very last step. When Device Access and Communication Settings are configured and have a valid relay server set up and running, the profile will be applied. The *device-mgmt.log* file in */usr/ local/smx/log* can be used to verify what is going on.

6. Create a Channels profile and apply it to the floor the AP-7131 is placed on as follows:

# Note

-000

ADSP automatically sets up a default Channels profile. Only follow these steps, if you want to use your own settings.

- a. Go to Configuration > Infrastructure Management > Channel Settings.
- b. Select the floor.
- c. Select Override settings.
- d. Select the proper settings.
- e. Click **Apply**.
- 7. Configure Device Access as follows:
	- a. Go to Configuration > Infrastructure Management > Device Access.
	- b. Select the floor.
	- c. Select Override settings.
	- d. Enter the User ID and Password.
	- e. Go to the Interfaces tab.
	- f. Enable SSH.
	- g. Enable SNMP and enter passwords for the Read/Write community. Then, enter password for a Trap Destination including your server IP address.

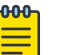

### Note

You must also add the Trap Community and destination to get traps on your server. This can be done from the server CLI: ADSPadmin > Config > SNMP-Enable.

- h. Click Apply.
- 8. Ensure that the device firmware is current. (Configuration > Infrastructure Management > Device **Firmware**). If firmware is not current, update it.
- 9. Create a Radio Settings configuration for the AP-7131 and apply it to the floor the device is placed. You must include some data rates.

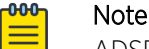

ADSP automatically sets up a default Radio Settings profile. Only follow these steps, if you want to use your own settings.

- a. Go to Configuration > Infrastructure Management > Radio Settings.
- b. Select the floor.
- c. Select Override settings.
- d. Select the proper settings.
- e. Click Apply.
- 10. Configure RF-Domain and apply to by selecting the scope where the floor the AP-7131 is placed as follows:
	- a. Go to Configuration > Infrastructure Management > RF-Domain.
	- b. Select the floor.
	- c. Select Override settings.
	- d. Enter RF-Domain information.
	- e. Click Apply.
- 11. Create WLAN profile and apply it by associating the profile with the location that contains the managed device.
	- a. Go to Configuration > Infrastructure Management > WLAN Profiles.
	- b. Click New Profile.
	- c. Enter information for the WLAN Profile in the General and Security tabs.
	- d. Click OK.
	- e. Ensure that the appliance is selected in the network tree and select Enable configuration.
	- f. Select the floor.
	- g. Select Override settings.
	- h. Select the WLAN Profile.
	- i. Click Apply.

The profile is now complete but ADSP cannot communicate with the AP-7131.

12. If you have not already done so during the Platform configuration, import the AP-7131 into your network using SNMP discovery using a single IP address. This can be done with **Configuration** > Appliance Platform > Import/Discover Devices.

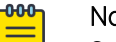

Note

Select SNMP discovery with a target folder of a floor created in the Appliance Platform configuration. You can use the **Device Import Rules** or manually select the floor.

- 13. Set automatic status polling and automatic data collection for 3 minutes, and turn on automatic configuration correction (Configuration > Appliance Platform > Polling).
- 14. If necessary, configure the Communication Settings so that ADSP can communicate with the AP-7131. HTTP is only used for Airwave and WLSE devices so this is not needed for the AP-7131. In

the General tab, enable data collection and enable configuration. For SNMP, set version to v2c with proper read/write community information. Under **Console** tab, add the same user you have for device access and enable password information so that ADSP can talk to the AP-7131 . Now ADSP can communicate with the AP-7131.

- a. Go to Configuration > Appliance Platform > Communication Settings.
- b. Select the floor.
- c. Select Override settings.
- d. Enter SNMP information.
- e. Enter Console information.
- f. Click Apply.
- 15. Verify that changes made to your applicable profiles are now being pushed out to the AP-7131. The relay server should have a copy of the rendered profile and it should match what is on the AP-7131.
	- A simple test to verify changes are being pushed to the AP-7131 is to change the WLAN profile that is applied to the AP. This change will be immediately pushed if everything is working.
	- A console connection can be used to watch the profile being pushed to the AP-7131.
	- Checking the relay server ftp/tftp root directory will allow you to look at the configuration that is rendered and pushed to the AP-7131.
	- Looking at the in i, you can watch as the server configures the AP-7131.
	- Alarms will be present if the configuration is incomplete.
	- Alarms will be present if the Relay server cannot be reached.

Changes are pushed immediately to the AP-7131 in the following circumstances:

- The is managed already and something in its profile changes.
- The is moved to another location that is configured.

Changes are NOT pushed when a device is discovered; this will happen during polling.

### CISCO Device Example

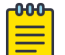

#### Note

You must configure the Appliance Platform before configuring Infrastructure Management.

For this example, a CISCO device and a static IP address are used.

- 1. This is critical for Cisco AP ADSP Management. Validate supported firmware: Cisco 1230 Thick AP 12.3.8-JEC2(ED) or Cisco 1130 Thick AP 12.4-10b(JDA).
- 2. Collect all the passwords on the device to be managed. For example, for a Cisco device, you need the enable password and a login.
- 3. Enable SSH/Telnet if it is not enabled on the Cisco device.
- 4. Make sure that Cisco devices have at least a RSA modulus of 768 bits or higher or your server will not talk to it via SSH.
- 5. Make sure that you have a supported TFTP or FTP server set up so that both the ADSP and the managed device can reach it. ADSP recommends FTP:IIS Win2k and TFTP 3C Daemon. Both methods have to allow for overwriting the configuration file because when a configuration is changed, the server creates a new file with the same name and will again push it to the relay server.
- 6. Enable SNMP on the device and verify that you can execute snmpwalk from the server. You will need the IP address and community string for the device. To verify SNMP connectivity, from the server, run the following command against your target device: snmpwalk -v2c -c <community string> <IP Addr>.
- 7. Add a CLI profile using the default Cisco Autonomous 12x0/11x0 device type (or other device type) as a template.
	- a. Go to Configuration > Infrastructure Management > CLI Configuration.
	- b. Select Cisco Autonomous 12x01/11x0 from the CLI Configuration drop-down menu.
	- c. Click the **New Profile** button.
	- d. Enter a name for your profile.
	- e. Update the CLI commands, if necessary.
	- f. Click OK. Your newly created profile should now be available in the list of profiles.
	- g. Select a floor for the device.

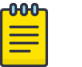

The floor should already exist. If it does not, use tree setup to create it (Configuration > Appliance Platform > Tree Setup).

- h. Select Override settings.
- i. Select your newly created profile by clicking its radio button.

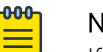

### Note

If your profile is the only available profile, it will be selected automatically.

j. Click Apply.

Since the profile is incomplete right now, the system will not apply it. Only complete profiles are delivered to the device. So, in this example, the full set of profiles will not be applied until the very last step. When Device Access and Communication Settings are configured and have a valid relay server set up and running, the profile will be applied. The device-mgmt.log file in /usr/ local/smx/log can be used to verify what is going on.

- 8. Create a Channels profile and apply it to the floor the device is placed as follows:
	- a. Go to Configuration > Infrastructure Management > Channel Settings.
	- b. Select the floor.
	- c. Select Override settings.
	- d. Select the proper settings.
	- e. Click Apply.
- 9. Configure Device Access as follows:
	- a. Go to Configuration > Infrastructure Management > Device Access.
	- b. Select the floor.
	- c. Select Override settings.
	- d. Enter the enable password for Cisco (Cisco).
	- e. Enter the User ID (Cisco) and Password (Cisco).
	- f. Go to the Interfaces tab.
	- g. Enable SSH.

h. Enable SNMP and enter passwords for the Read/Write community. Then, enter password for a Trap Destination including your server IP address.

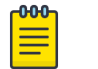

#### Note

You must also add the Trap Community and destination to get traps on your server. This can be done from the server CLI: **ADSPadmin > Config > SNMP Enable.** 

- i. Click Apply.
- 10. Ensure that the device firmware is current. (Configuration > Infrastructure Management > Device Firmware). If firmware is not current, update it.
- 11. Create a Radio Settings configuration for the device and apply it to the floor the device is placed. You must include some data rates.
	- a. Go to Configuration > Infrastructure Management > Radio Settings.
	- b. Select the floor.
	- c. Select Override settings.
	- d. Select the proper settings.
	- e. Click **Apply**.
- 12. Configure RF-Domain and apply to by selecting the scope where the floor is placed on as follows:
	- a. Go to Configuration > Infrastructure Management > RF-Domain.
	- b. Select the floor.
	- c. Select Override settings.
	- d. Enter RF-Domain information.
	- e. Click Apply.
- 13. Create WLAN profile and apply it by associating the profile with the location that contains the managed device.
	- a. Go to Configuration > Infrastructure Management > WLAN Profiles.
	- b. Click New Profile.
	- c. Enter information for the WLAN Profile in the General and Security tabs.
	- d. Click OK.
	- e. Ensure that the appliance is selected in the network tree and select **Enable configuration**.
	- f. Select the floor.
	- g. Select Override settings.
	- h. Select the WLAN Profile.
	- i. Click Apply.

The profile is now complete but ADSP cannot communicate with the Cisco device.

14. If you have not already done so during the Appliance Platform configuration, import the device into your network using SNMP discovery using a single IP address. This can be done with **Configuration** > Appliance Platform > Import/Discover Devices.

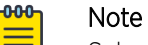

Select SNMP discovery with a target folder of a floor created in the Appliance Platform configuration. You can use the Device Import Rules or manually select the floor.

15. Set automatic status polling and automatic data collection for 3 minutes, and turn on automatic configuration correction (Configuration > Appliance Platform > Polling).

- 16. If necessary, configure the Communication Settings so what ADSP can communicate with the device. HTTP is only used for Airwave and WLSE devices so this is not needed for Cisco devices. On the General tab, enable data collection and enable configuration. For SNMP, set version to v2c with proper read/write community information. Under **Console** tab, add the same user you have for device access and enable password information so that ADSP can talk to the CISCO device. Now ADSP can communicate with the CISCO device.
	- a. Go to Configuration > Appliance Platform > Communication Settings.
	- b. Select the floor.
	- c. Select Override settings.
	- d. Enter SNMP information.
	- e. Enter Console information.
	- f. Click Apply.
- 17. Verify that changes made to your applicable profiles are now being pushed out to the Cisco device. The relay server should have a copy of the rendered profile and it should match what is on the Cisco device.
	- A simple test to verify changes are being pushed to the is to change the WLAN profile that is applied to the AP. This change will be immediately pushed if everything is working.
	- A console connection can be used to watch the profile being pushed to the AP.
	- Checking the relay server ftp/tftp root directory will allow you to look at the configuration that is rendered and pushed to the device.
	- Looking at /usr/local/smx/log/device-mgmt.log, you can watch as the server configures the device.
	- Alarms will be present if the configuration is incomplete.
	- Alarms will be present if the Relay server cannot be reached.

Changes are pushed immediately to the device in the following circumstances:

- The device is managed already and something in its profile changes.
- The device is moved to another location that is configured.

Changes are NOT pushed when a device is discovered; this will happen during polling.

### CLI Variable Scenarios

When making changes to CLI on a device the following occurs:

- If the value for the variable is an empty string (no spaces, new lines, tabs, text, anything), then the variable is not saved for the CLI Variable Profile.
- If the variable value is populated, it will be saved.

When sending variables to the device or displaying variables in the GUI, the CLI Profile variables and CLIVars Profile variables are merged (with CLIVars Profile variables taking precedence).

# Scenario A

ProfileX is defined at the folder level as follows:

- 1. HOSTNAME=Test-Hostname
- 2. GATEWAY=172.17.1.1

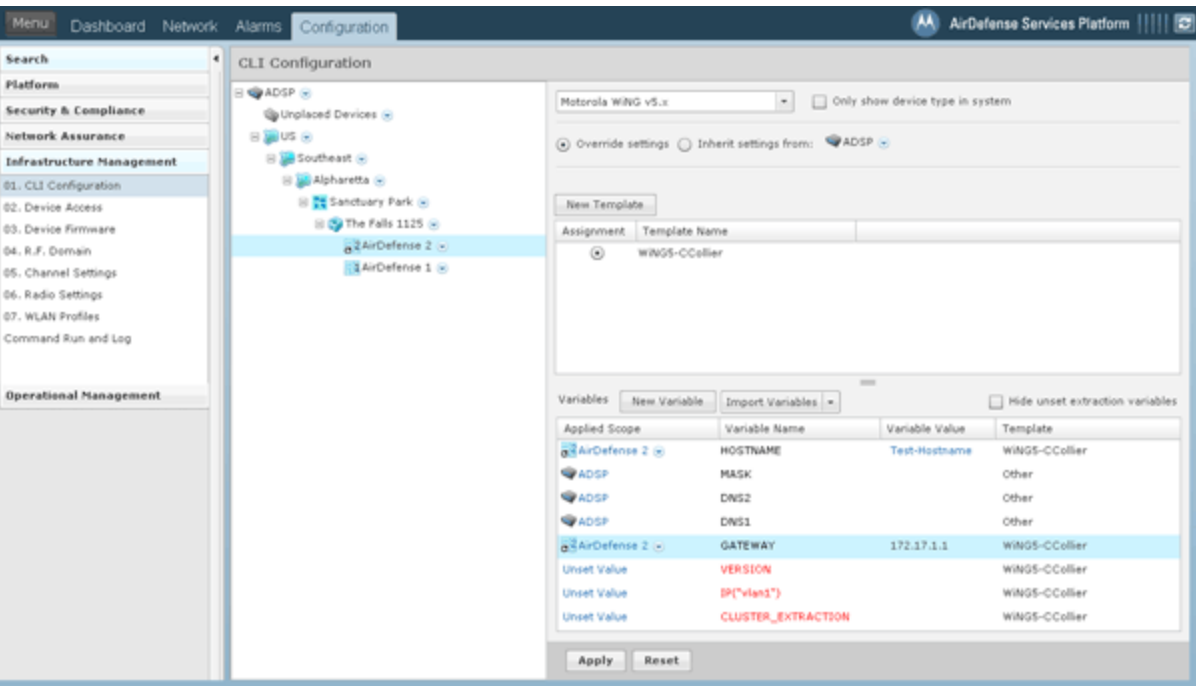

If the properties page of a device that inherits this folder level is accessed, the defined variables are displayed from the folder level. In this case, the CLI profile (ProfileX) is not merged with the CLIVars Profile since there is no CLIVars.

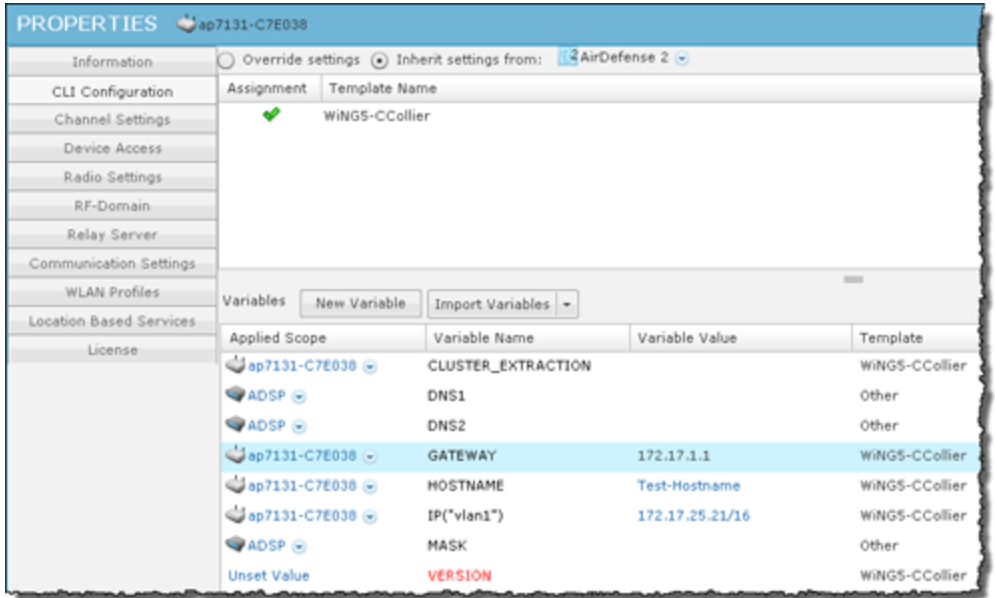

The result of this scenario is that these settings are defined at the CLI Profile level and inherited straight from their definition at the folder level.

Scenario B

ProfileX is defined at the folder level but modified at the device level (override a named profile) or (inherit profile but edit variables) as follows:

- 1. Information is inherited from ProfileX.
	- a. HOSTNAME=Test-Hostname
	- b. GATEWAY=172.17.1.1
- 2. Make some changes.
	- a. HOSTNAME=TestDevice
	- b. GATEWAY is cleared to null

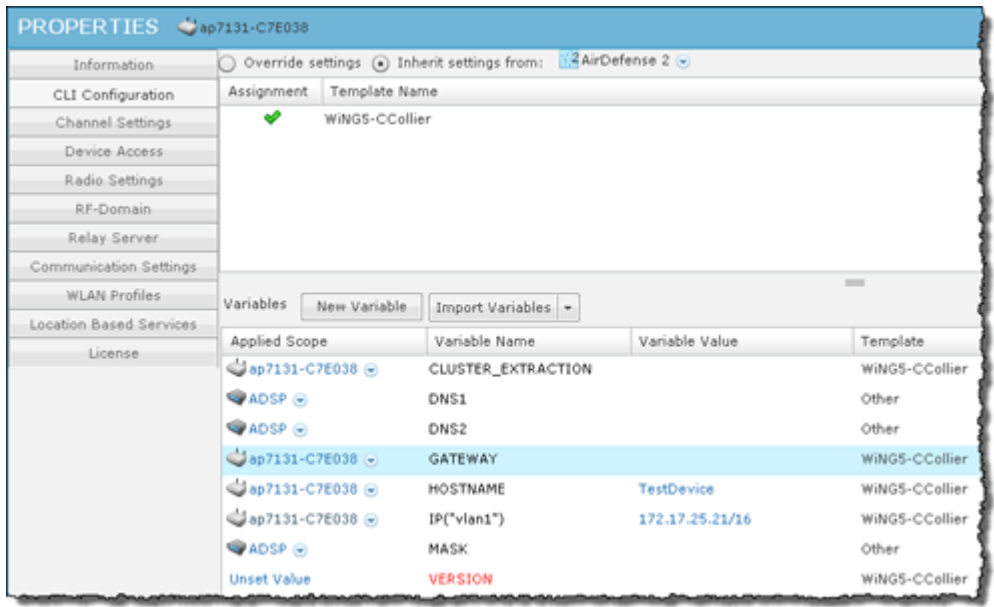

After the modification, the variables that are not null (empty string) are saved and applied at the device level. In this case, the CLI Profile (ProfileX) is merged with the CLIVars which yields the following results:

- 1. HOSTNAME=TestDevice
- 2. GATEWAY=172.17.1.1

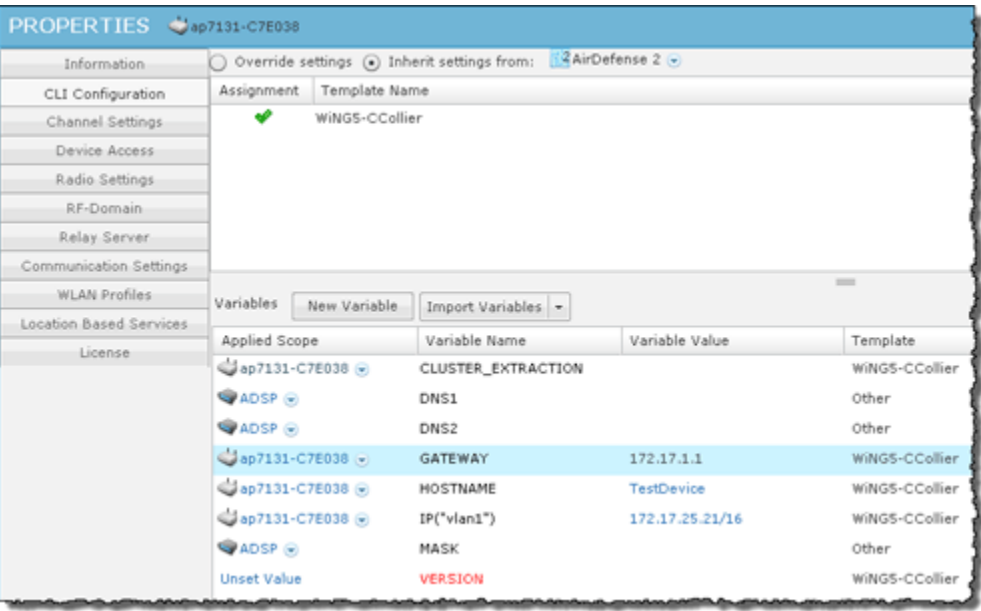

The result of this combination will result in the HOSTNAME coming from the CLIVars and the GATEWAY coming from the CLI Profile (ProfileX)

## Scenario C

ProfileX and ProfileY are defined at the folder level but modified at the device level (override a named profile) or (inherit profile but edit variables) as follows:

- 1. Information is inherited from ProfileX.
	- a. HOSTNAME=Test-Hostname
	- b. GATEWAY=172.17.1.1
- 2. Set override and make some changes.
	- a. HOSTNAME=TestB-Hostname
	- b. GATEWAY is cleared to null

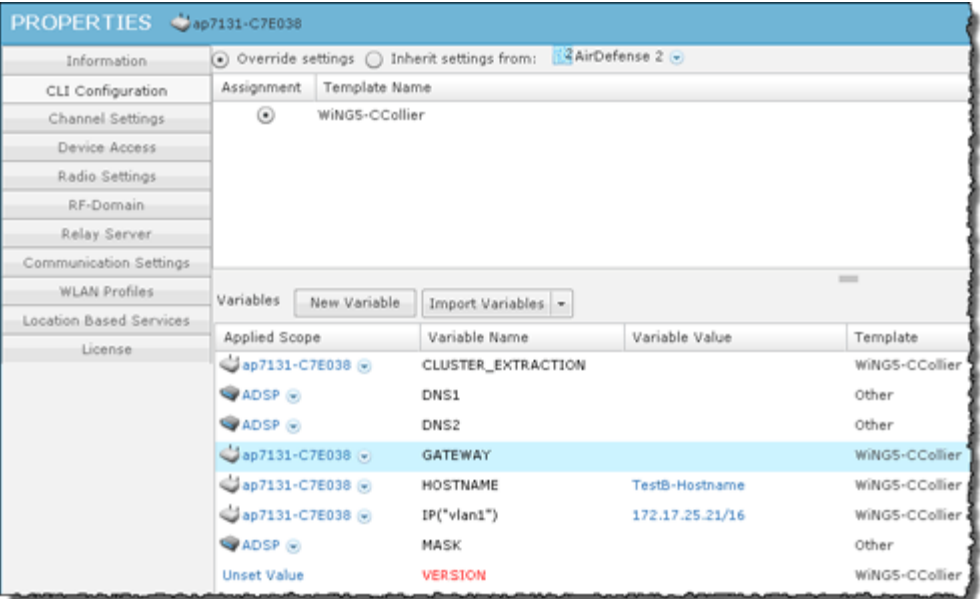

- 3. Save changes.
- 4. Now set back to inherit either ProfileX or ProfileY (any other profile).

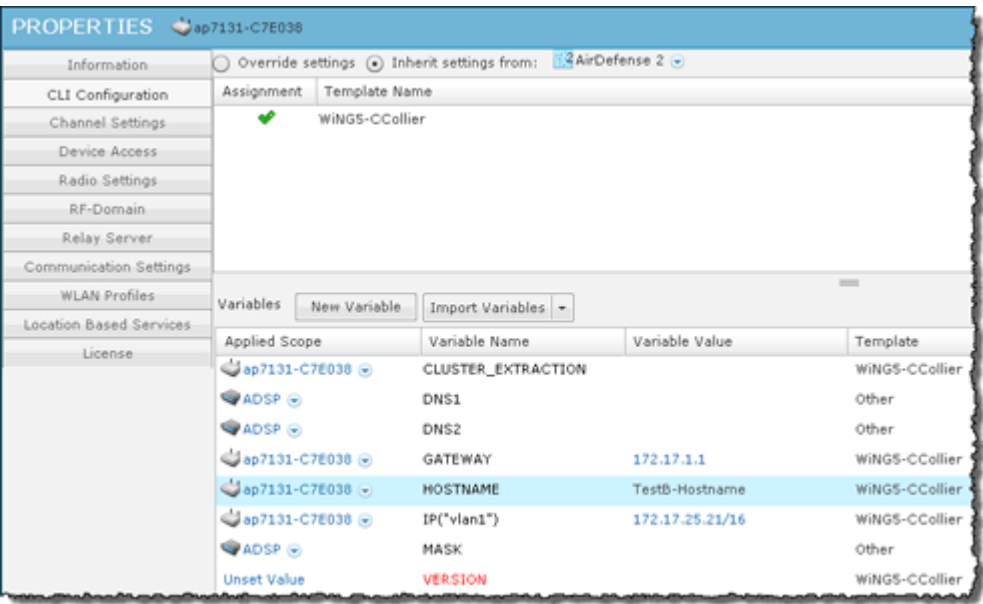

In this case (as in Scenario B), these values were set at the device level. Override was removed and the device was set to inherit again. You might expect Step 2 of this example to be reset to Step 1. This is not the case. You would have to clear the settings in the variables section for this to happen; otherwise, the variables section would always change to the values of the inherited profile (X or Y).

### Custom CLI Example

This example shows how to use custom CLI variables.

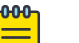

Note

Customization of device values from ADSP requires expert knowledge of what each configuration parameter does and how making changes to those values will affect the device being modified.

The following conditions are assumed:

- A non-default CISCO VLAN configuration is used.
- A Cisco 1230 AP is managed and connected to a licensed ADSP server and the user accessing the configuration has all required permissions. It also implies that the user has a good working understanding of how device configuration is achieved in ADSP.
- VLAN configuration for a Cisco 1230 CLI profile can be modified using a variable defined by the user. ADSP provides for this action through custom variable notation for use inside a CLI profile. The variable notation is in the format that follows: \$ [variablename].

The following steps lead you through the basic steps required:

- 1. First you must create a custom variable and use it in a CLI profile. For this example, define the variable \$[CustomVLAN].
- 2. By inserting this variable into a CLI profile, you are able to match the non-default setting in the WLAN Profile.

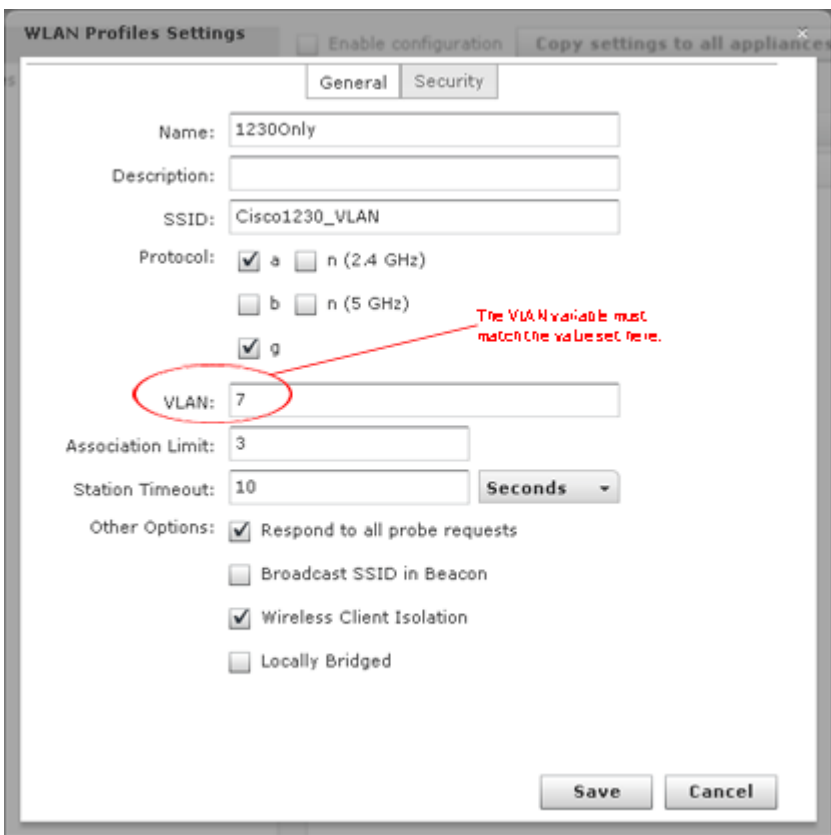

- 3. The following screen shot shows how it is used:
	- a. The variable \$[CustomVLAN] is inserted directly into the CLI profile that is applied to a device.
	- b. When \$[CustomVLAN] is first entered into the profile, it becomes available for use in the Variables section as CustomVLAN. This is where you enter the custom VLAN value.

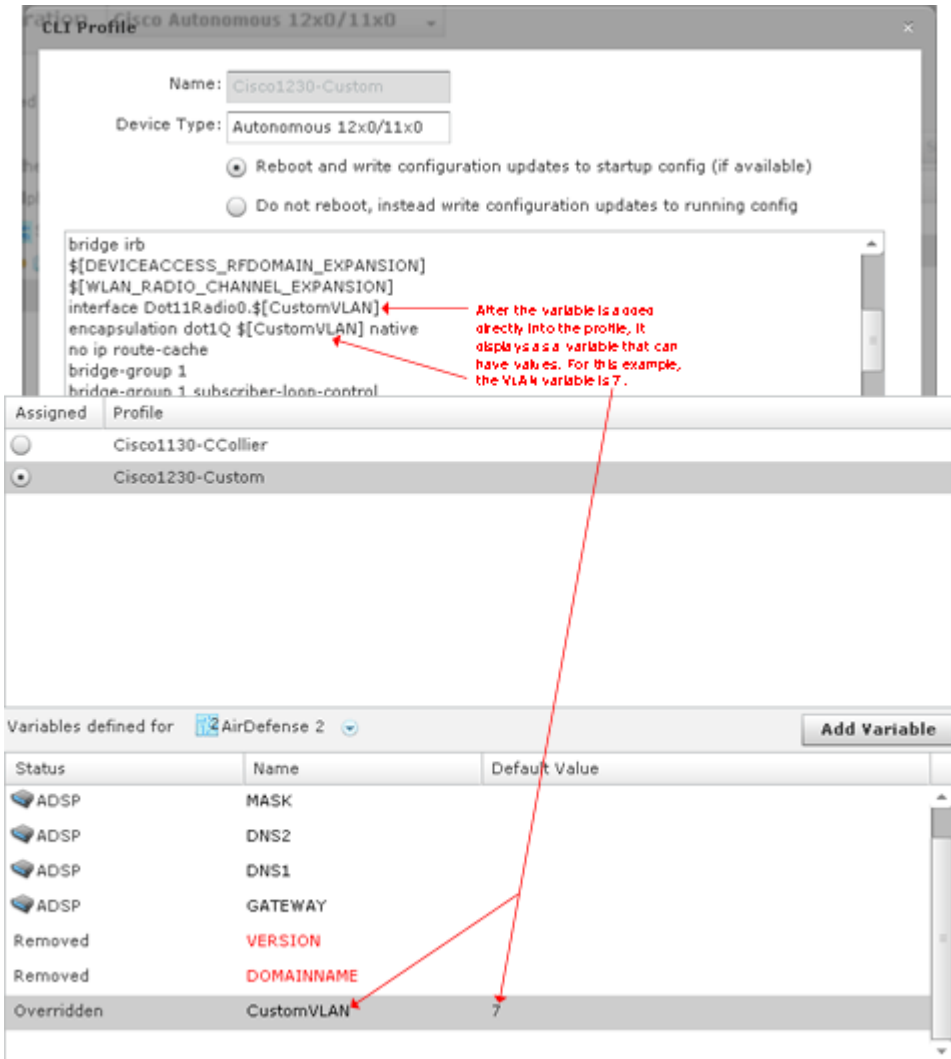

- 4. To complete this VLAN customization example for the Cisco 1230 AP, the following modifications need to be made:
	- a. interface Dot11Radio0.\$[CustomVLAN]
	- b. encapsulation dot1Q \$[CustomVLAN] native
	- c. interface Dot11Radio1.\$[CustomVLAN]
	- d. encapsulation dot1Q \$[CustomVLAN] native
	- e. interface FastEthernet0.\$[CustomVLAN]
	- f. encapsulation dot1Q \$[CustomVLAN] native
- 5. When you apply the values in the custom CLI configuration, they are applied to the configured device.

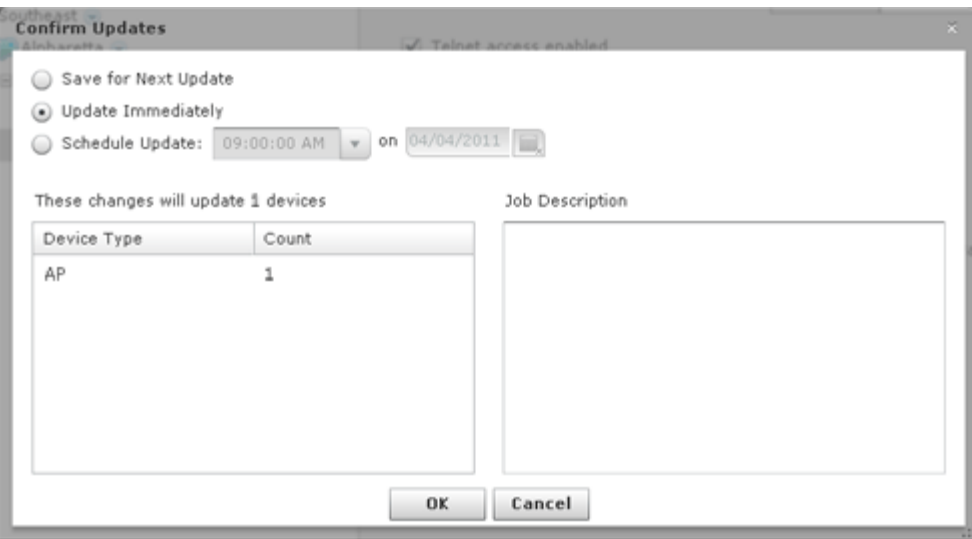

6. As with all customizations, you should test it in a lab environment before putting it into production.

# Configuration Notes

AirDefense 9.x WS2000 upgrade will only occur if the relay server is accessible from subnet1.

# Drop-down Menu Access

Drop-down menus are located throughout AirDefense. Whenever a device or network level is displayed, it has an associated drop-down menu. You can access the drop-down  $\bullet$  menu to get details on functions and properties. Click the drop-down menu  $\bullet$  button to display information on functions that operate on a single device or group of devices.

# *DevicesDrop-down Menu*

This section describes the available drop down menus for the different contexts in AirDefense.

# APs Drop-down Menu

The APs drop-down menu contains functions that you can apply to the selected AP. Click the dropdown menu button  $\bullet$  next to the AP name to display the drop-down menu.

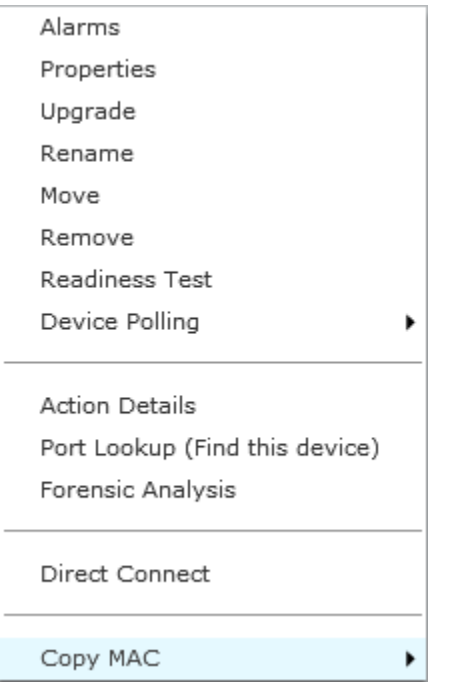

The drop-down menu for APs contains the following functions:

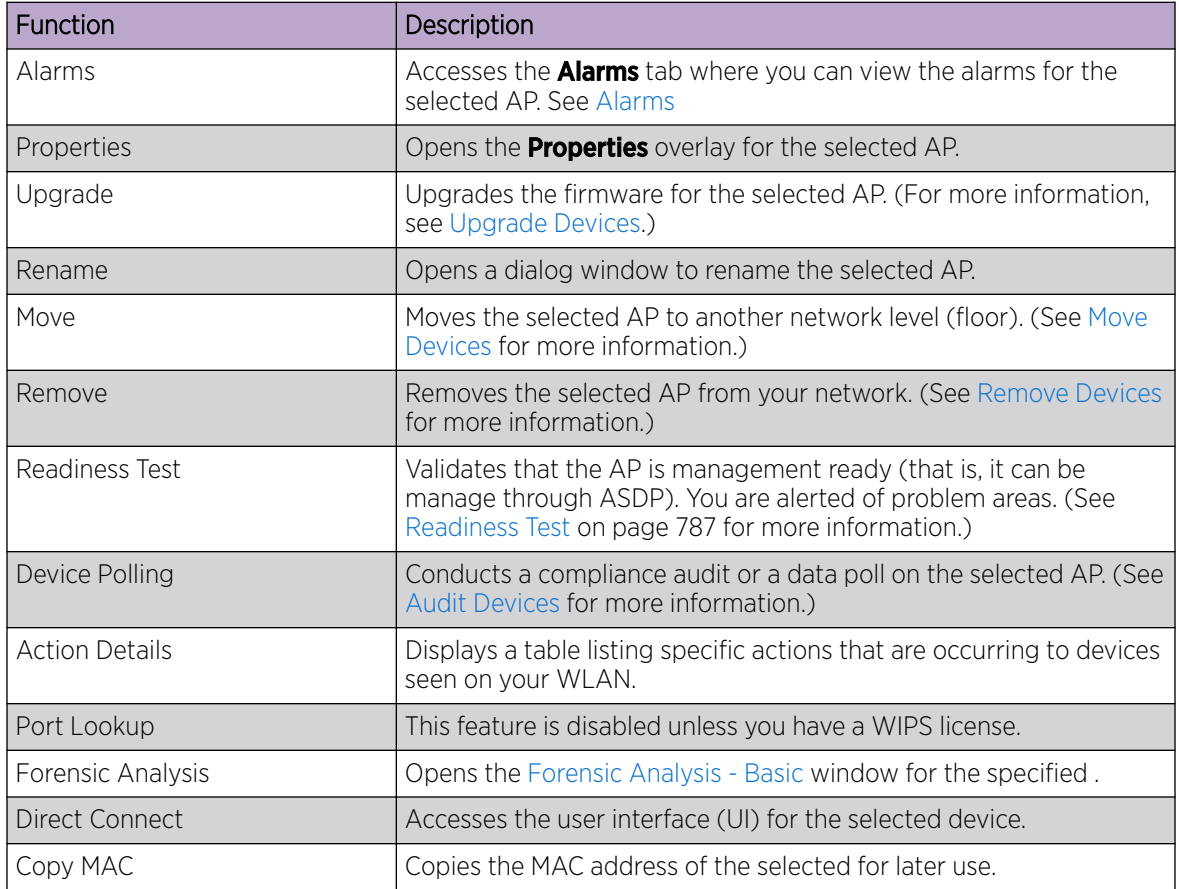

APs - Properties

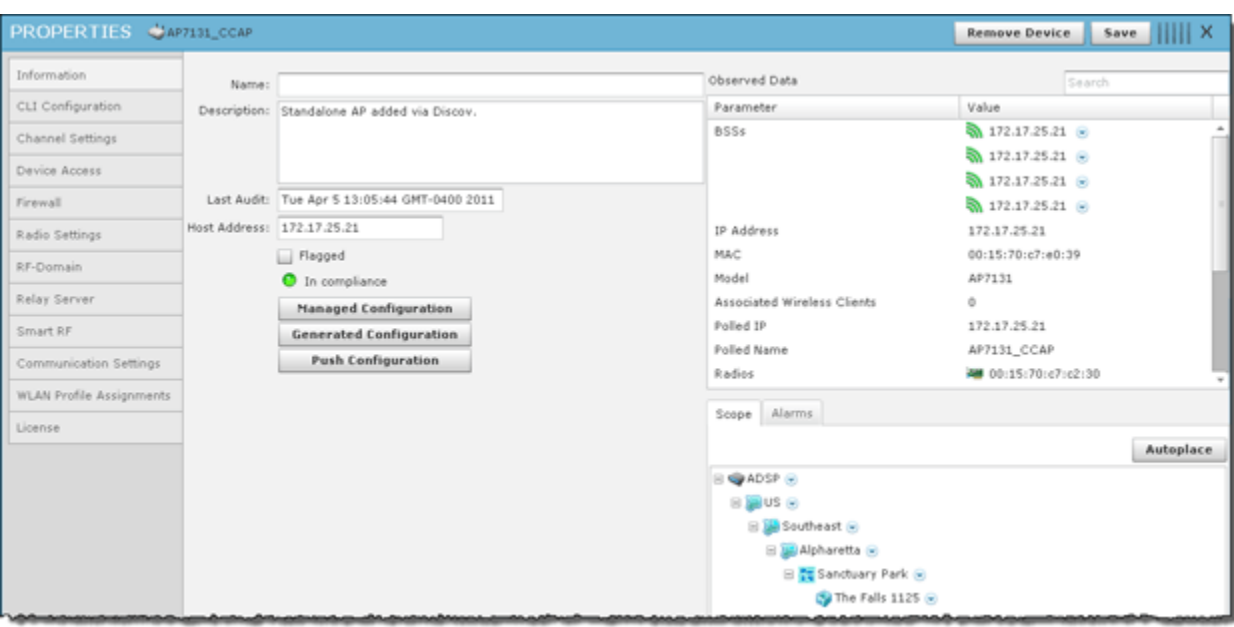

You can view the properties of an AP by clicking the drop-down menu button  $\bullet$  and clicking Properties.

The following information is displayed:

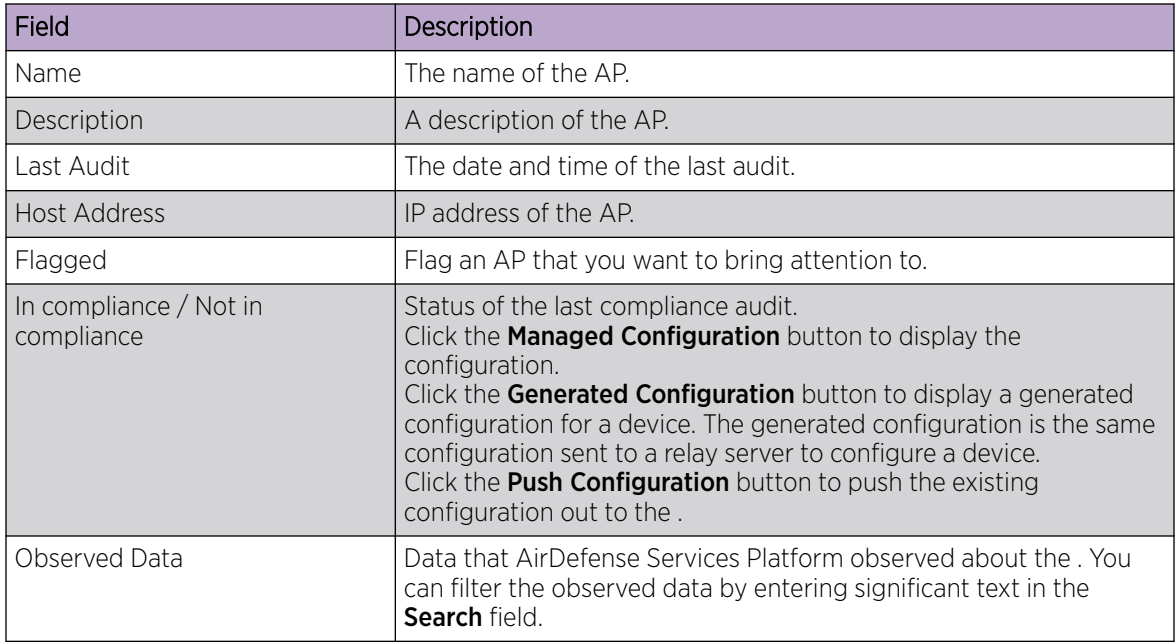

The scope of the AP is shown under the **Scope** tab. The **Autoplace** button can be used to place the AP in a network folder using Auto-Placement rules.

Alarms related to the AP are shown in the **Alarms** tab. The **Actions** button can be used to perform one of the listed functions on a selected (highlighted) alarm.

You can view and/or override the AP configuration by selecting:

- [CLI Configuration](#page-579-0) on page 580
- [Channel Settings](#page-568-0) on page 569
- [Device Access](#page-562-0) on page 563
- [Radio Settings](#page-570-0) on page 571
- [RF-Domain](#page-566-0) on page 567
- [Relay Server](#page-528-0) on page 529
- [Communication Settings Profile](#page-519-0) on page 520
- [WLAN Profiles](#page-574-0) on page 575
- [WLAN Profiles](#page-574-0) on page 575—Display valid licenses for APs.

These configuration settings (or profiles) are all located in the [Configuration Tab](#page-492-0) on page 493.

If you make changes, click Save to save them.

Click the Delete Device button to remove a device from your network.

Click the Close buttonX to close the Properties overlay.

### BSS Drop-down Menu

The BSS drop-down menu contains functions that you can apply to the selected BSS. Click the dropdown menu button  $\bullet$  next to the BSS name to display the drop-down menu.

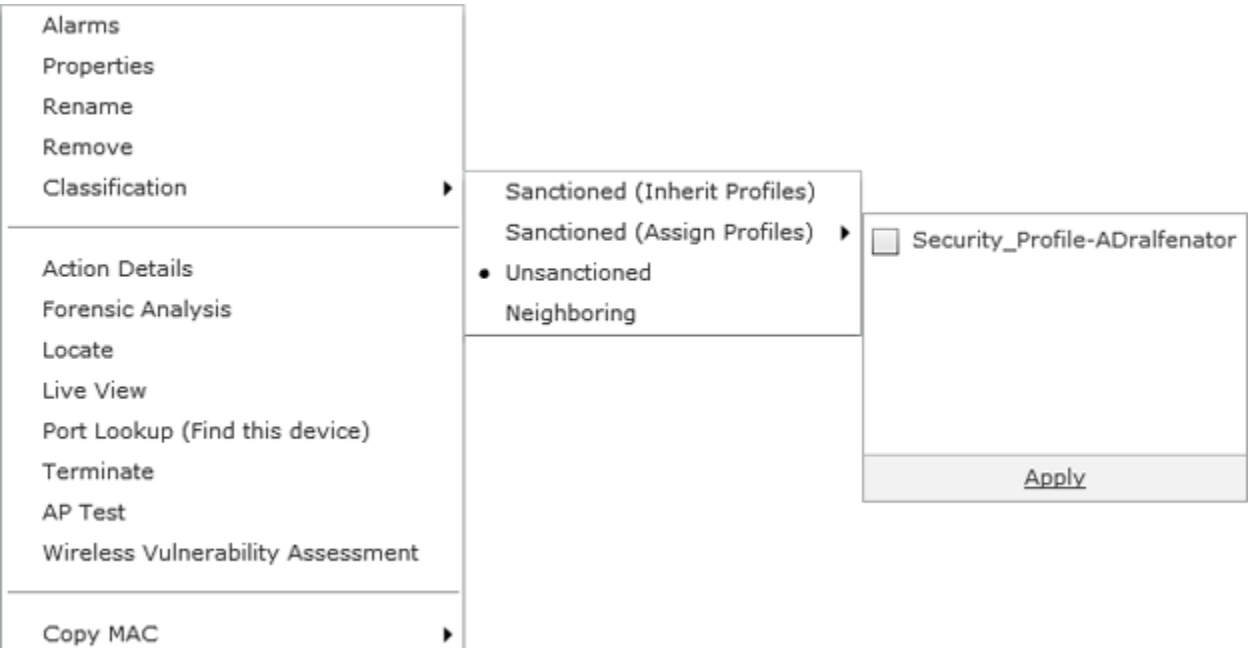

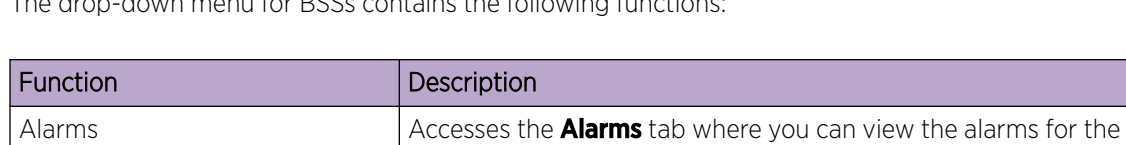

The drop-down menu for BSSs contains the following functions:

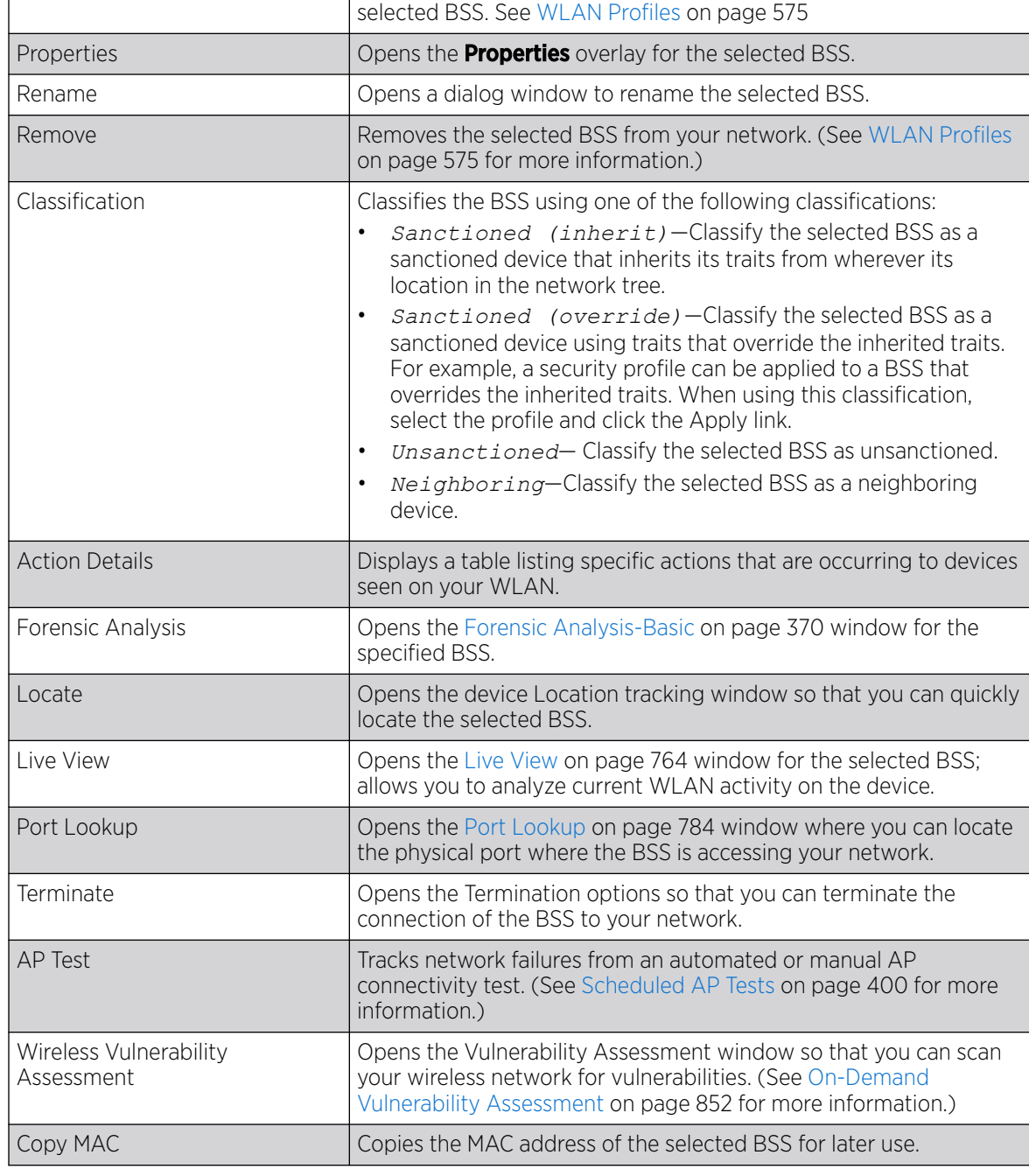

### BSS Properties

You can view the properties of a BSS by clicking the drop-down menu button and clicking Properties.

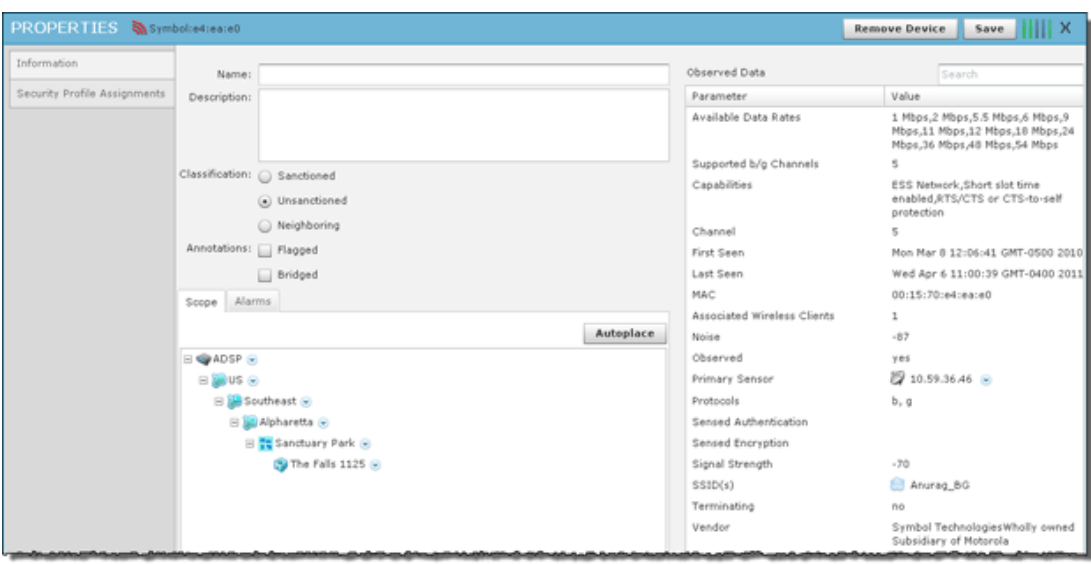

The following information is displayed:

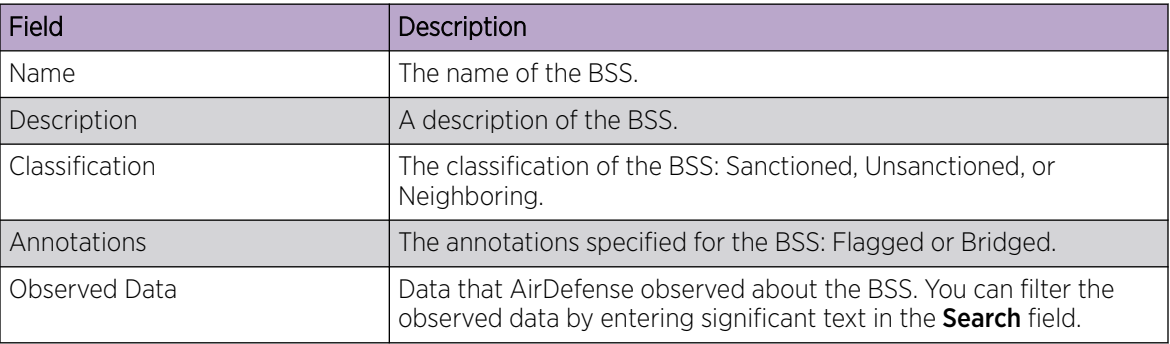

The scope of the BSS is shown under the **Scope** tab. The **Autoplace** button can be used to place the BSS in a network folder using Auto-Placement rules.

Alarms related to the BSS are shown in the **Alarms** tab. The **Actions** button can be used to perform one of the listed functions on a selected (highlighted) alarm.

You can view and/or override a BSS's configuration by selecting[Security Profiles](#page-508-0) on page 509

This configuration profile is located in the [Configuration Tab](#page-492-0) on page 493.

If you make changes, click Save to save them.

Click the Delete Device button to delete a device from your network.

Click the i button to close the Properties overlay.

#### Wireless Clients Drop-down Menu

The Wireless Client drop-down menu contains functions that you can apply to the selected Wireless Client. Click the drop-down menu button  $\bullet$  next to the Wireless Client name to display the drop-down menu.

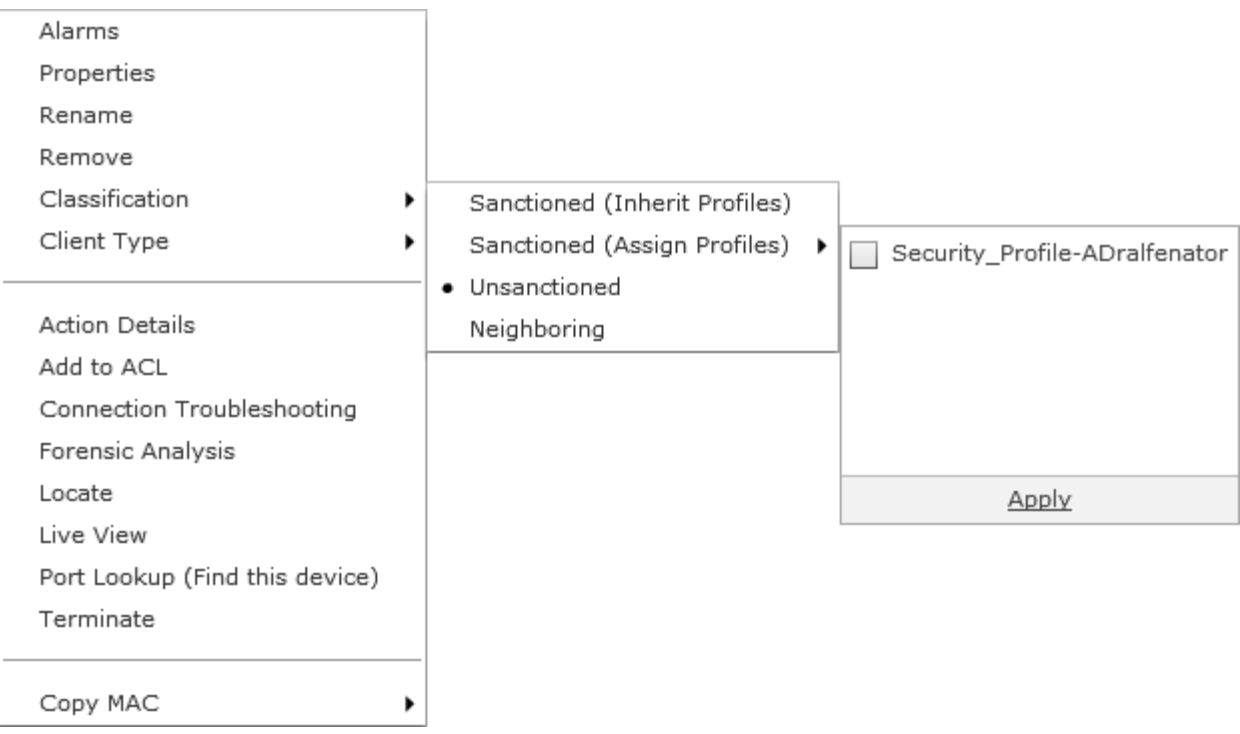

The drop-down menu for Wireless Clients contains the following functions:

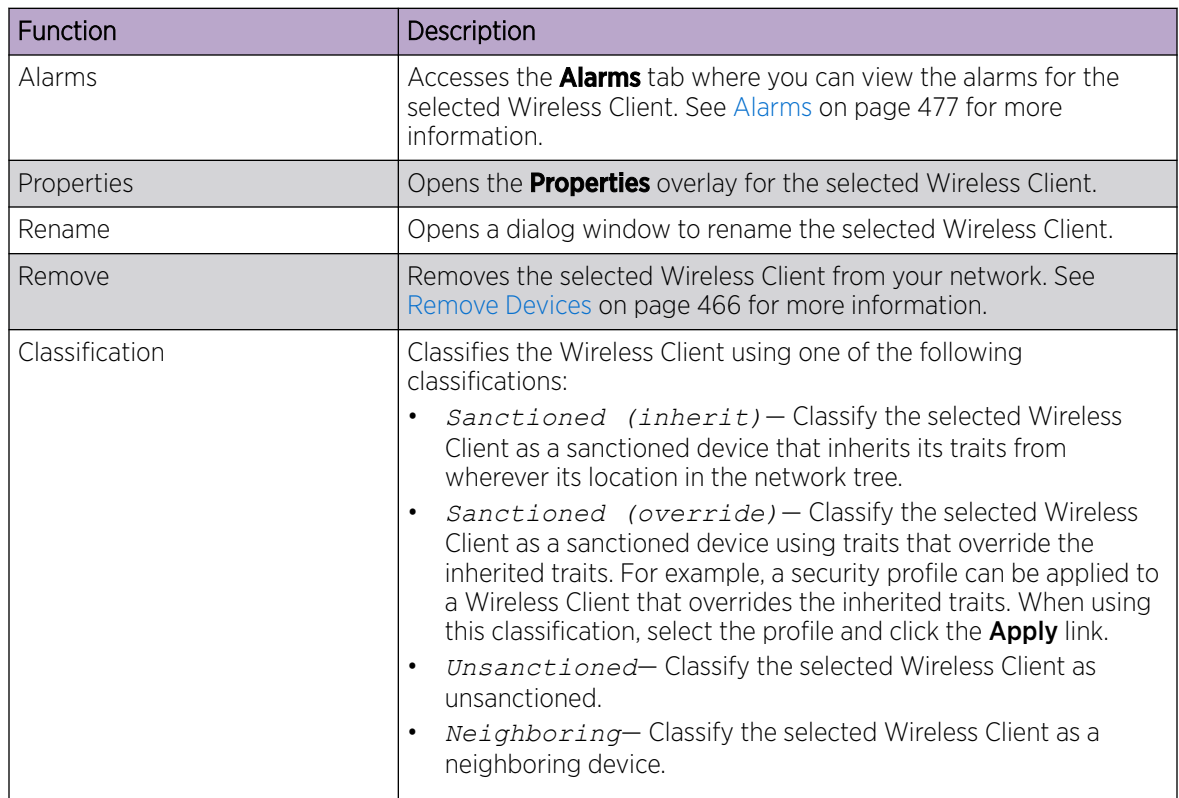

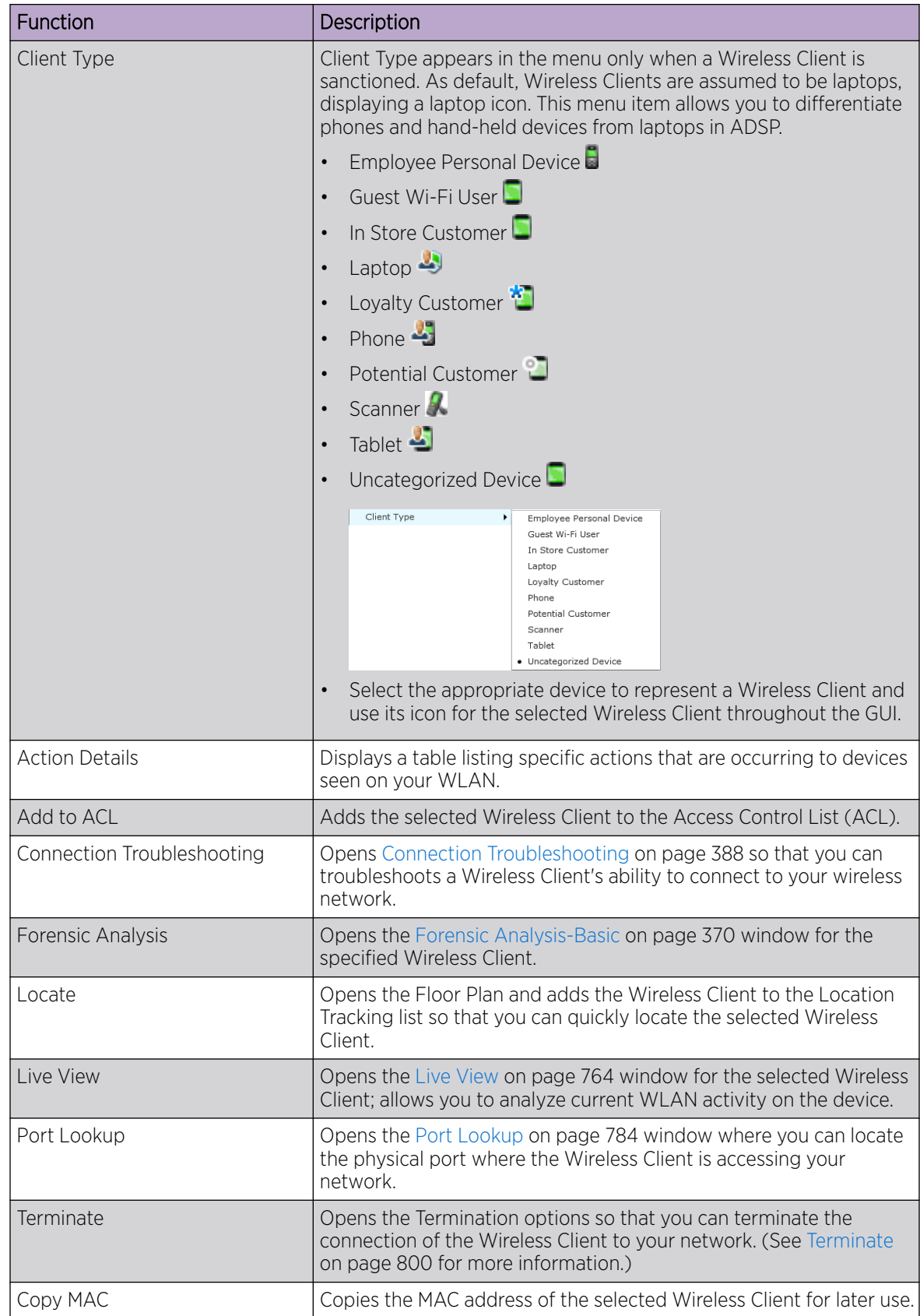

Wireless Clients - Properties

You can view the properties of a Wireless Client by clicking the drop-down menu button  $\bigcirc$  and clicking Properties.

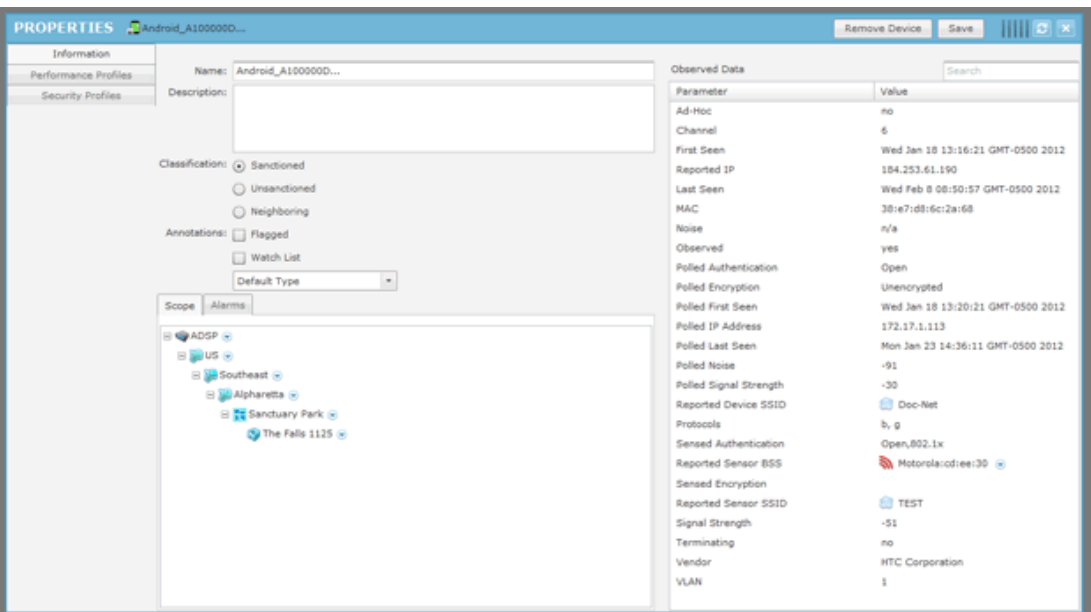

The following information is displayed:

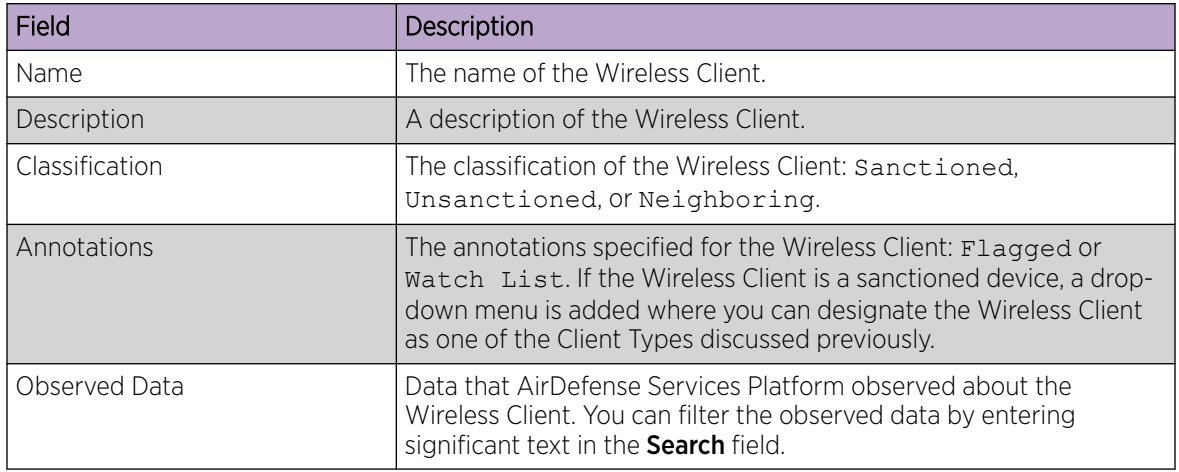

The scope of the Wireless Client is shown under the **Scope** tab.

Alarms related to the Wireless Client are shown in the **Alarms** tab. The **Actions** button can be used to perform one of the listed functions on a selected (highlighted) alarm.

You can view and/or override a Wireless Client's configuration by selecting:

- [Performance Profiles](#page-546-0) on page 547
- [Security Profiles](#page-508-0) on page 509.

These configuration settings (or profiles) are all located in the [Configuration Tab](#page-492-0) on page 493.

If you make changes, click Save to save them.

Click the Delete Device button to delete a device from your network.

Click the Close button - X to close the Properties overlay.

### Sensors Menu

The Sensors drop-down menu contains functions that you can apply to the selected Sensor. Click the drop-down menu button  $\bullet$  next to the Sensor name to display the drop-down menu.

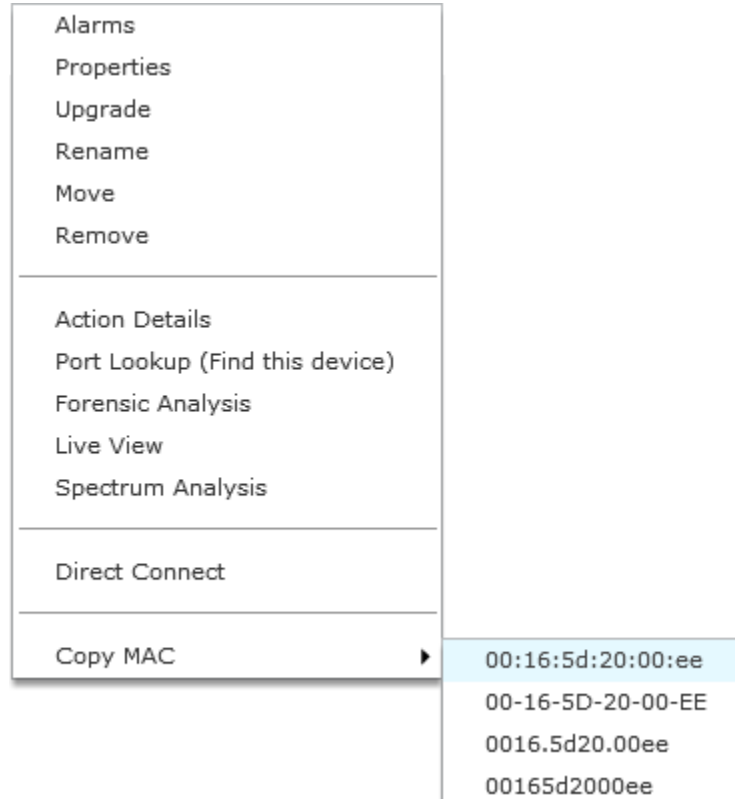

The drop-down menu for Sensors contains the following functions:

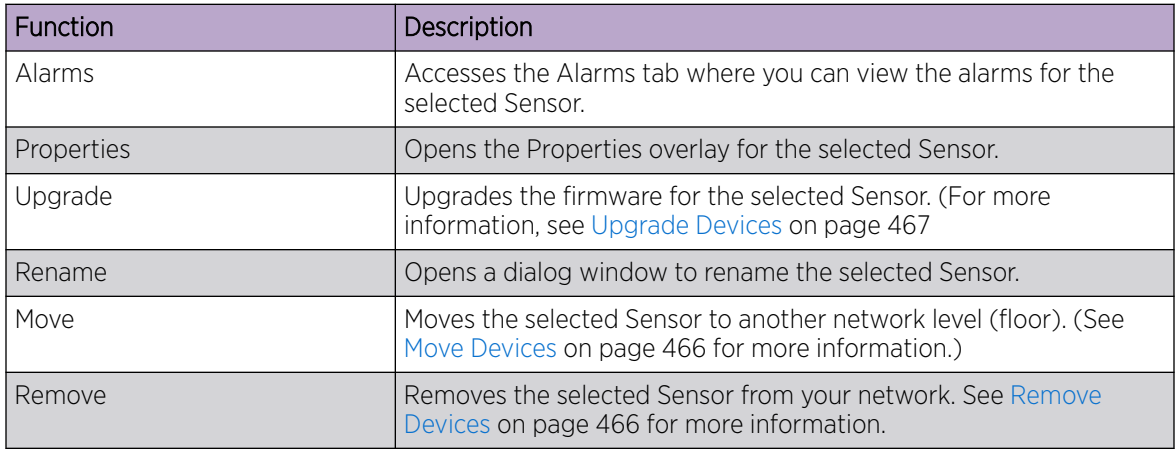

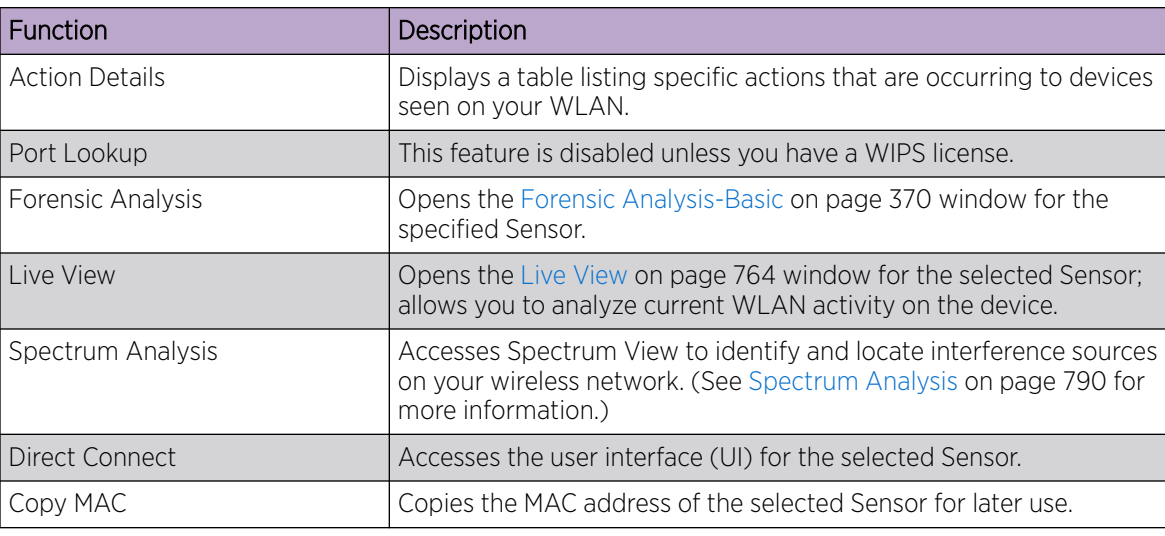

## Sensor - Properties

You can view the properties of a Sensor by clicking the drop-down menu button  $\bullet$  and clicking Properties.

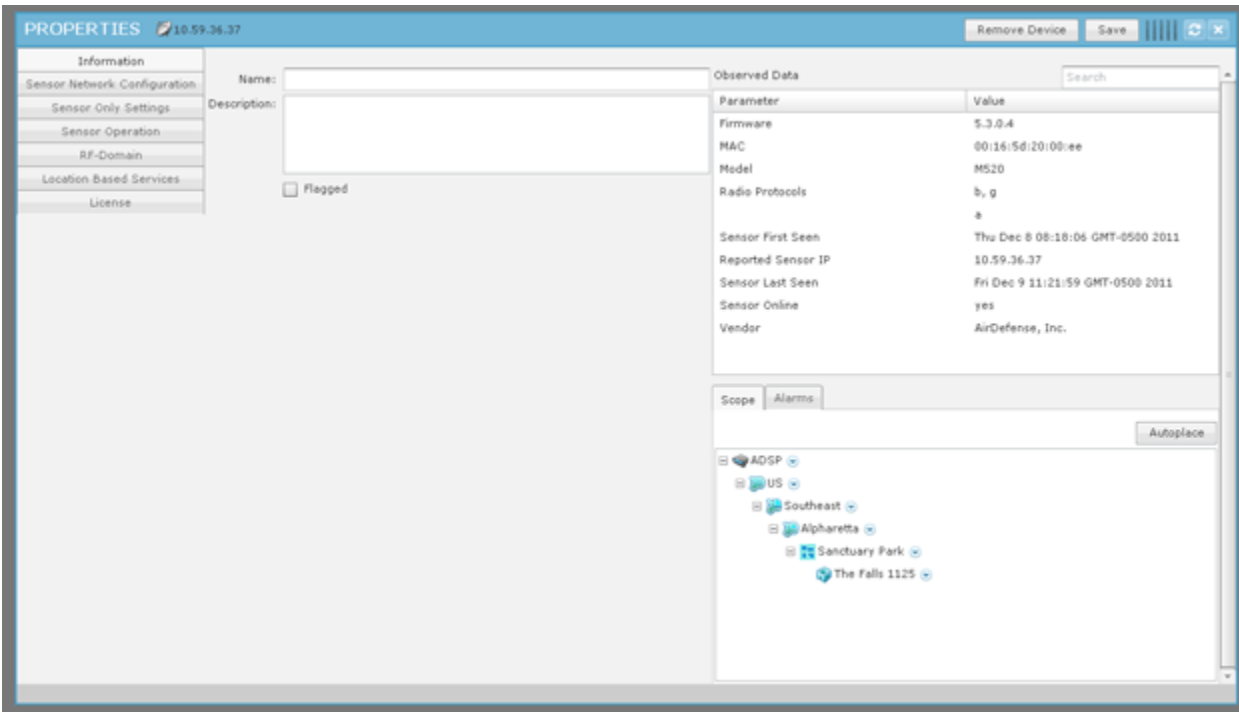

# The following information is displayed:

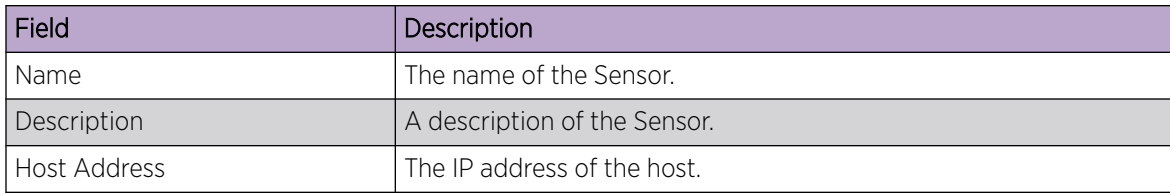

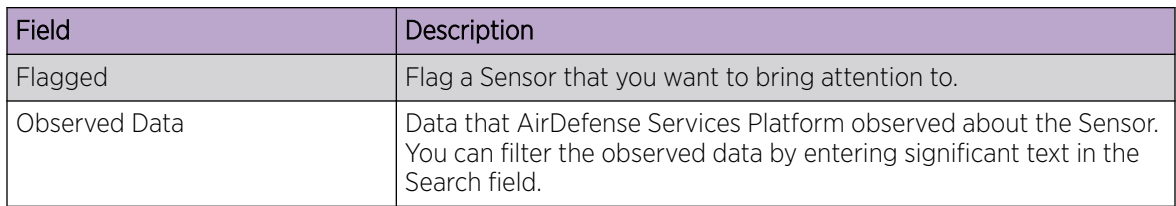

The scope of the Sensor is shown under the Scope tab. The Autoplace button can be used to place the Sensor in a network folder using Auto-Placement rules.

Alarms related to the Sensor are shown in the Alarms tab. The Actions button can be used to perform one of the listed functions on a selected (highlighted) alarm.

You can view and/or override a Sensor's configuration by selecting:

- [Sensor Network Configuration](#page-749-0) on page 750
- [Sensor Only Settings](#page-659-0) on page 660
- [Sensor Operation](#page-663-0) on page 664
- [RF-Domain](#page-566-0) on page 567
- [Location Based Services](#page-644-0) on page 645
- [WLAN Profiles](#page-574-0) on page 575—Display valid licenses for Sensor.

These configuration settings (or profiles), except Sensor Network Configuration, are all located in the [Configuration Tab](#page-492-0) on page 493.

If you make changes, click Save to save them.

Click the Delete Device button to delete a device from your network.

Click the **Close** button-X to close the Properties overlay.

### Sensor Network Configuration

Sensor Network Configuration is used to configure network settings for Sensors that are connected to your AirDefense Services Platform appliance.

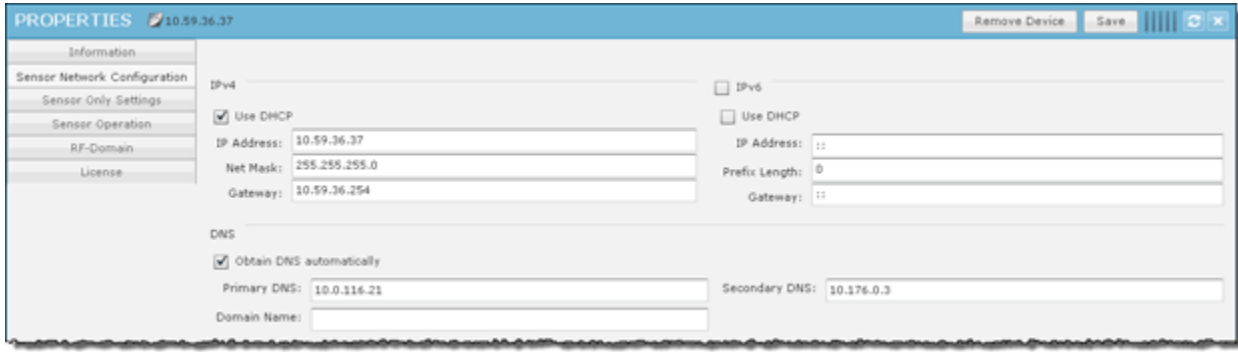

There are three configurable sections:

- [IPv4](#page-750-0) on page 751
- [IPv6](#page-750-0) on page 751

# • [DNS](#page-750-0) on page 751

# IPv4

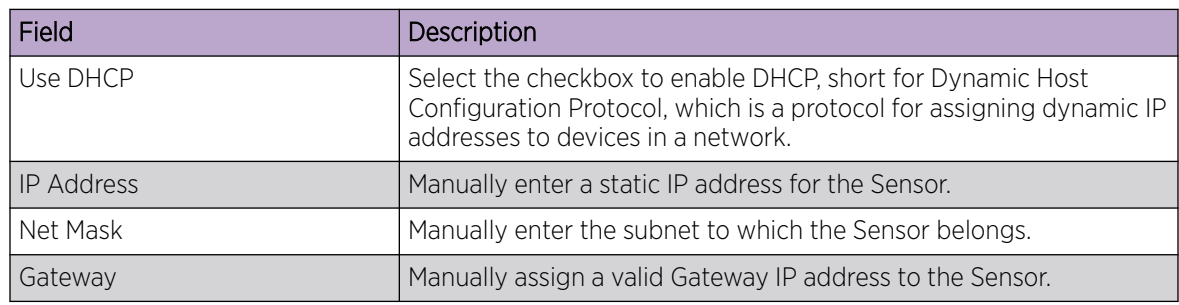

# IPv6

Select the IPv6 checkbox to activate the IPv6 options.

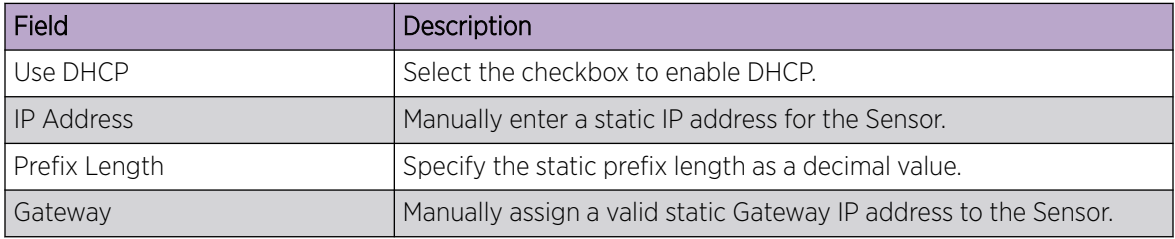

DNS

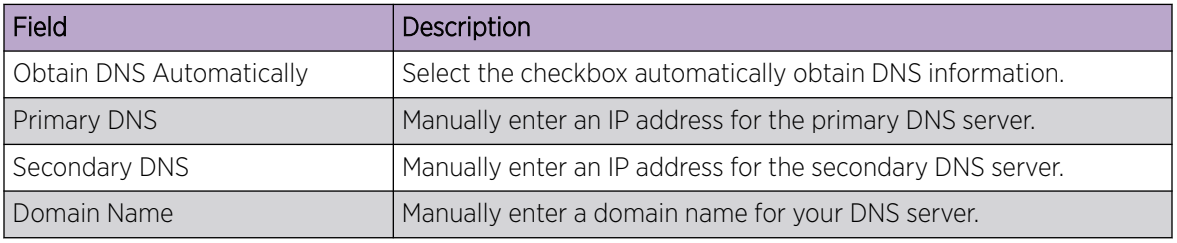

# Wireless Switch Drop-down Menu

The Wireless Switch drop-down menu contains functions that you can apply to the selected Wireless Switch. Click the drop-down menu button  $\blacksquare$  next to the Wireless Switch name to display the dropdown menu.

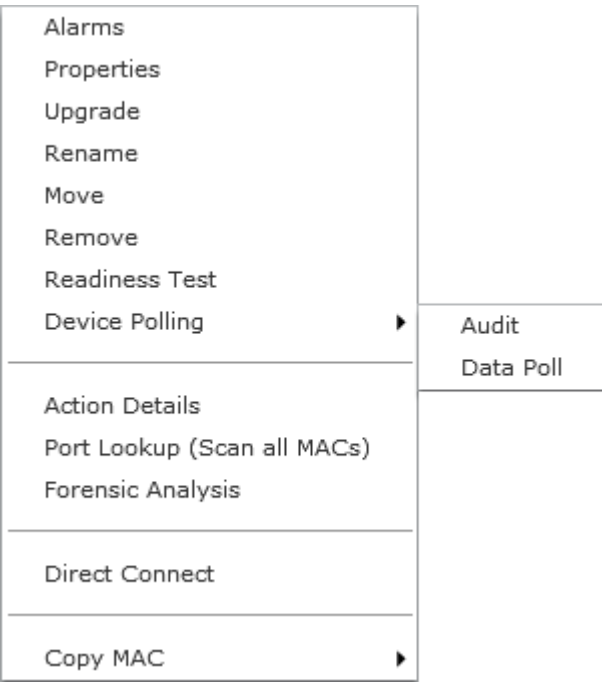

The drop-down menu for Wireless Switches contains the following functions:

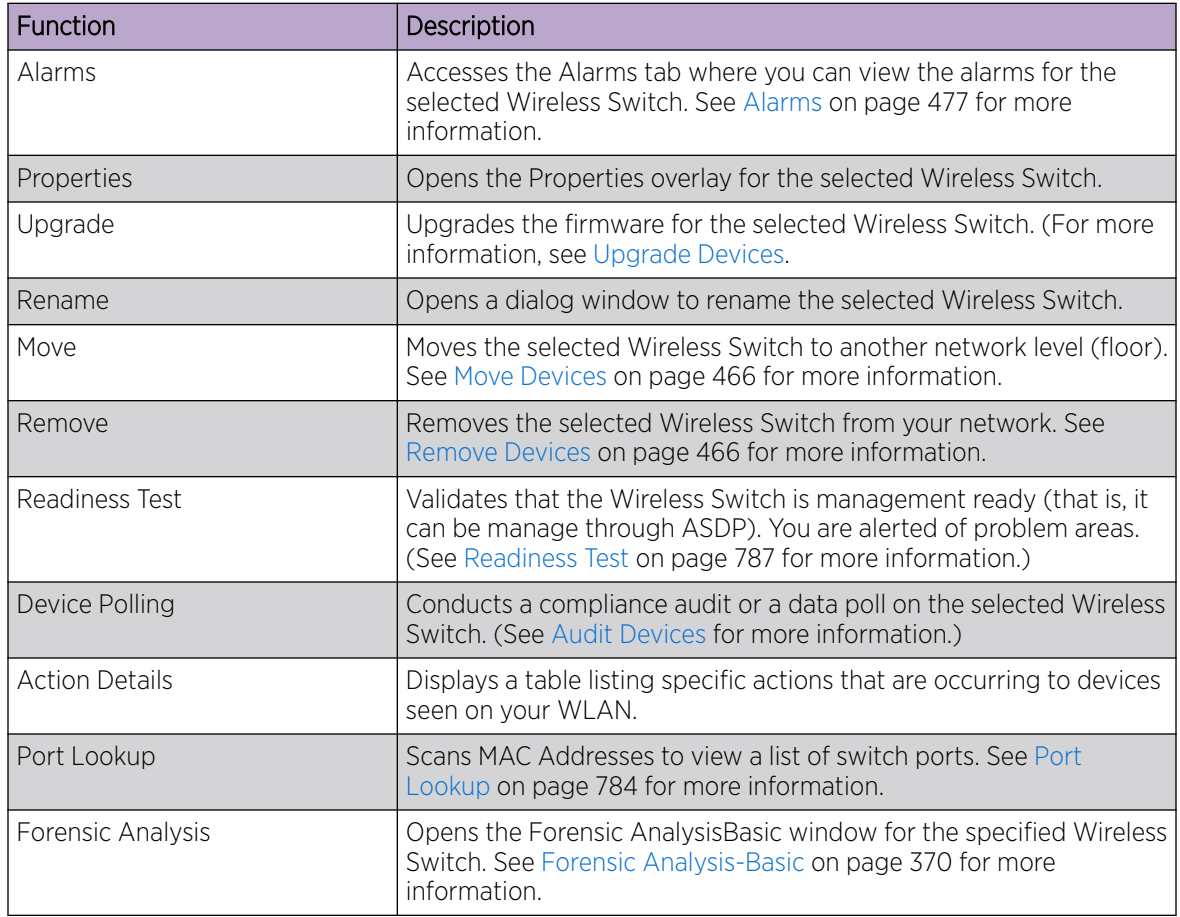

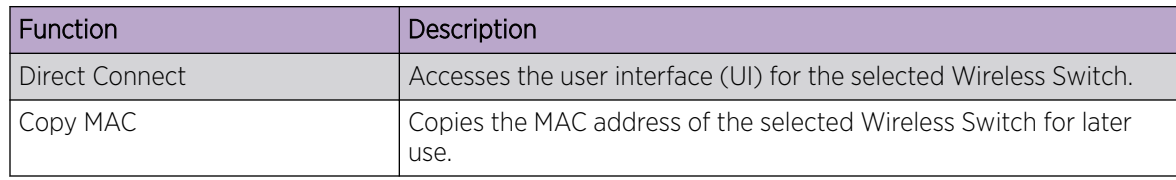

# Wireless Switch - Properties

You can view the properties of a Wireless Switch by clicking the drop-down menu button  $\bullet$  and clicking Properties.

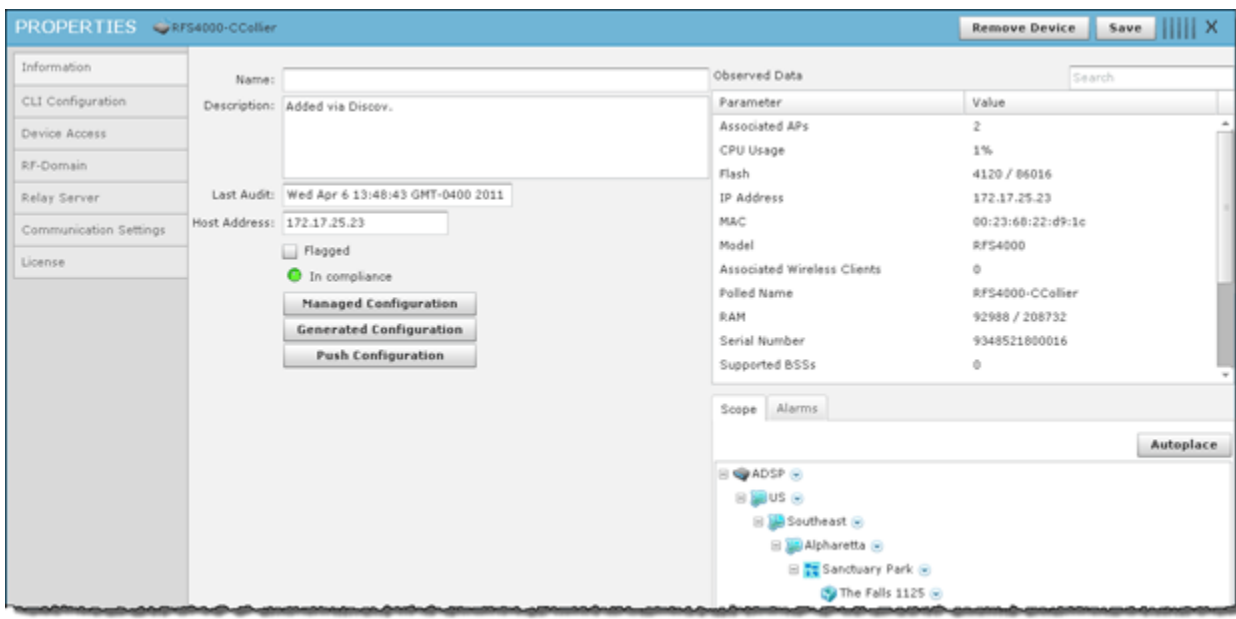

The following information is displayed:

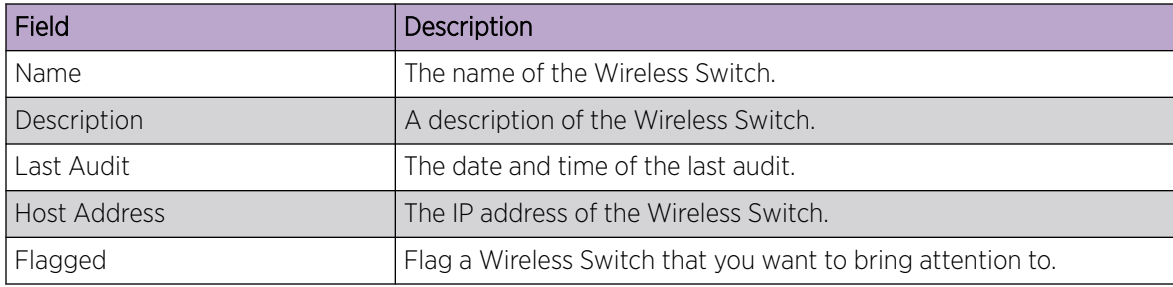

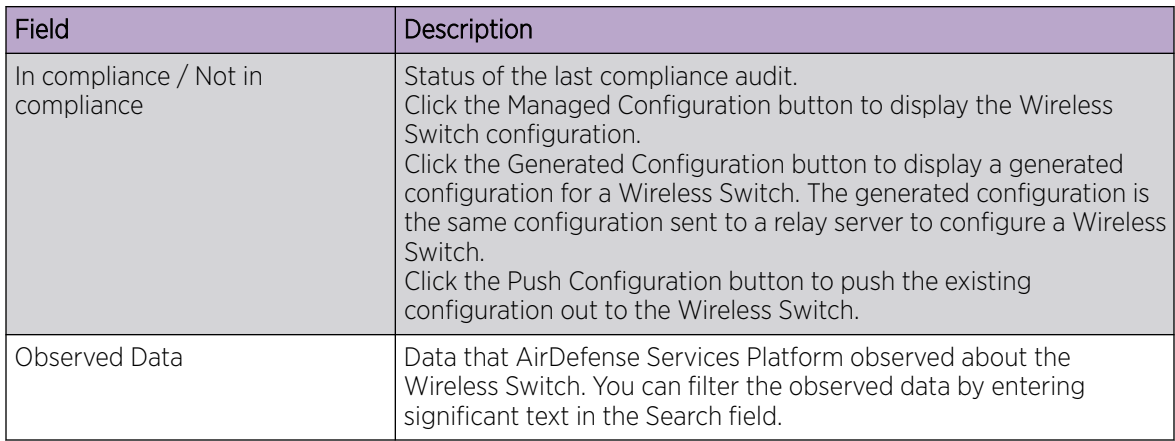

The scope of the Wireless Switch is shown under the Scope tab. The Autoplace button can be used to place the Wireless Switch in a network folder using Auto-Placement rules.

Alarms related to the Wireless Switch are shown in the Alarms tab. The Actions button can be used to perform one of the listed functions on a selected (highlighted) alarm.

You can view and/or override a Wireless Switch's configuration by selecting:

- [CLI Configuration](#page-579-0) on page 580
- [Device Access](#page-562-0) on page 563
- [RF-Domain](#page-566-0) on page 567
- [Relay Server](#page-528-0) on page 529
- [Communication Settings Profile](#page-519-0) on page 520
- [License—](#page-574-0) Display valid licenses for Wireless Switch.

These configuration settings are all located in the [Configuration Tab](#page-492-0) on page 493.

If you make changes, click Save to save them.

Click the Delete Device button to delete a device from your network.

Click the **Close** button  $X$  to close the Properties overlay.

#### Wired Switch Drop-down Menu

The Wired Switch drop-down menu contains functions that you can apply to the selected Wired Switch. Click the drop-down menu button  $\bullet$  next to the Wired Switch name to display the drop-down menu.

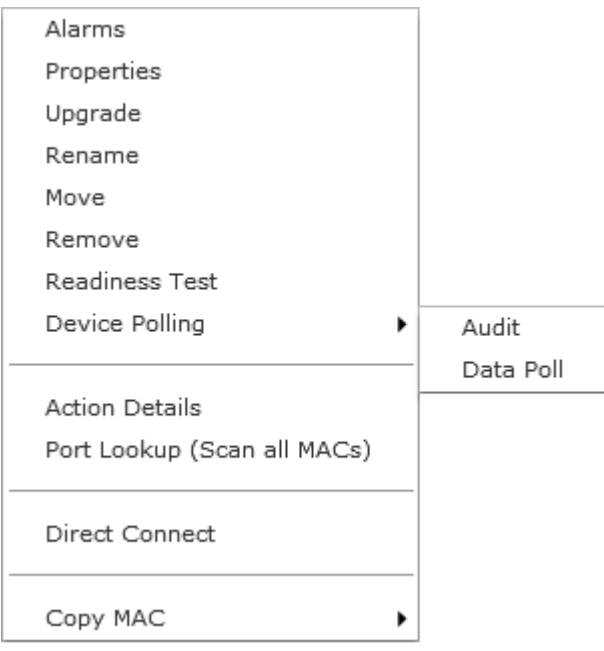

The drop-down menu for Wired Switches contains the following functions:

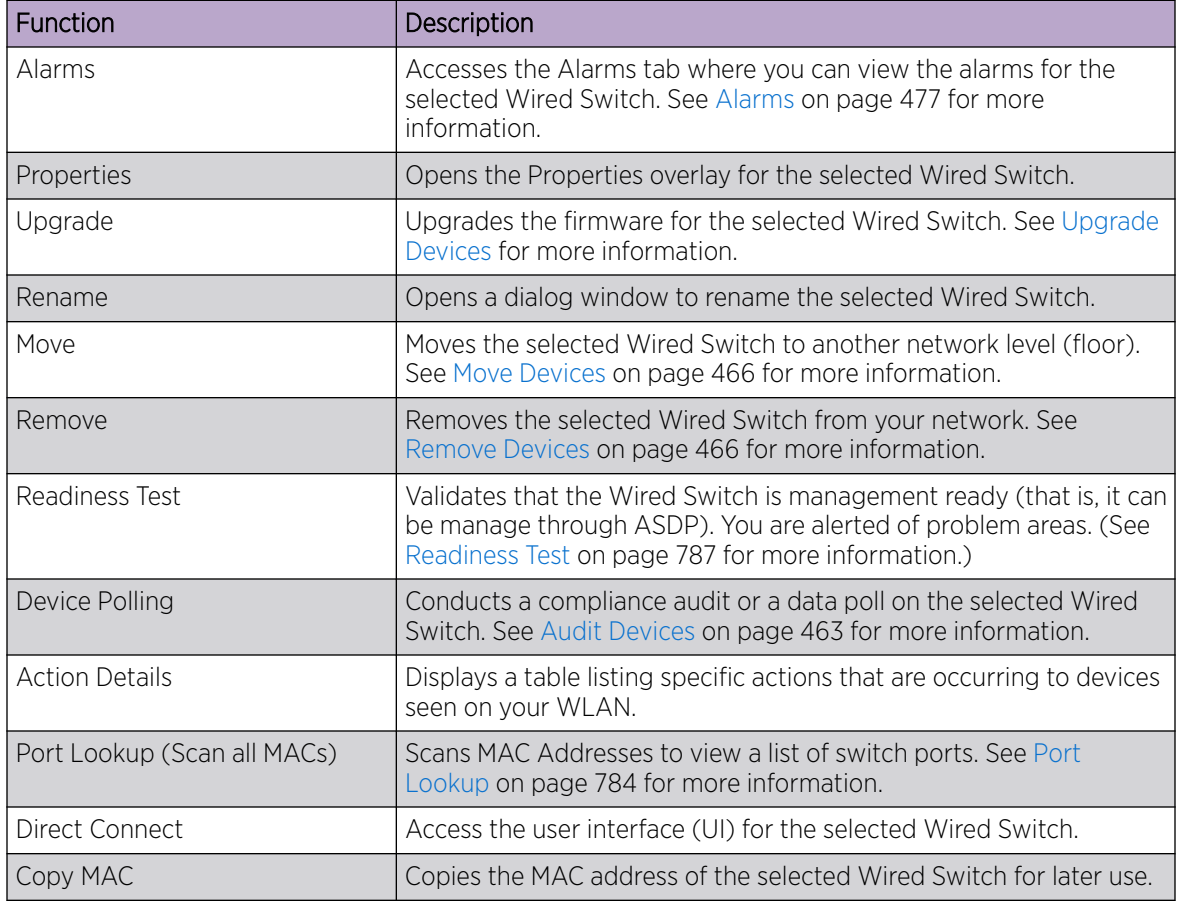

Wired Switch - Properties

You can view the properties of a Wired Switch by clicking the drop-down menu button

 $\bigodot$ 

and clicking Properties.

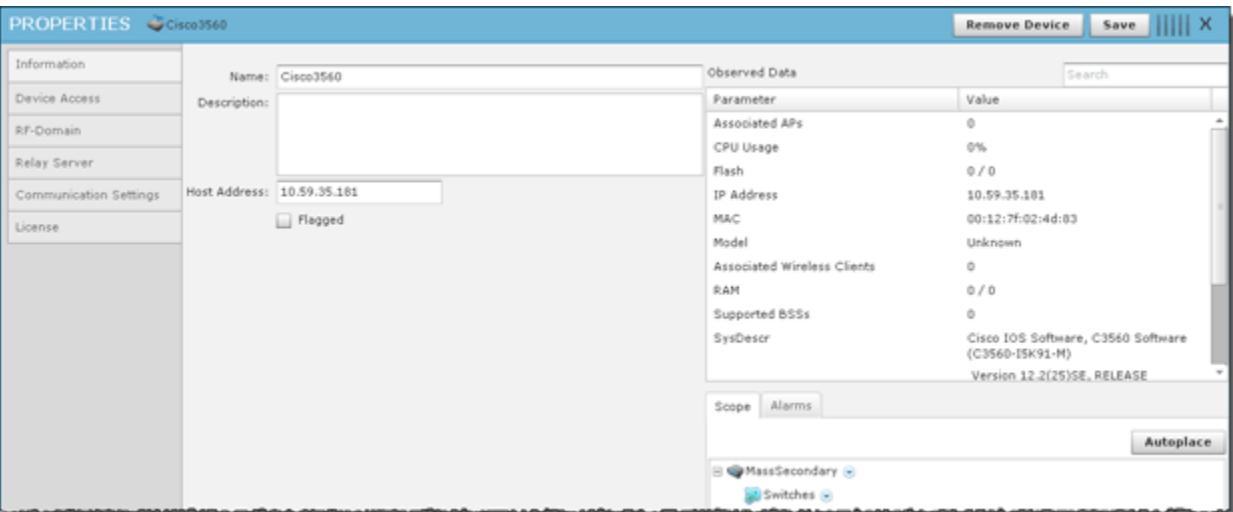

The following information is displayed:

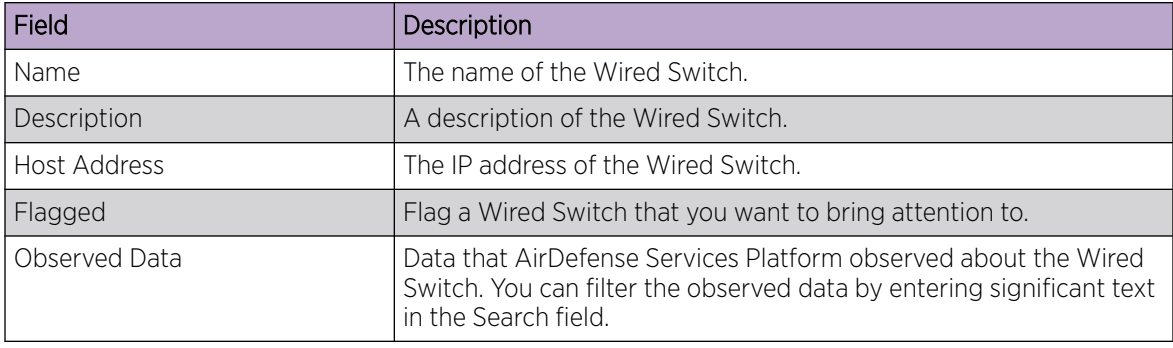

The scope of the Wired Switch is shown under the Scope tab. The Autoplace button can be used to place the Wired Switch in a network folder using Auto-Placement rules.

Alarms related to the Wired Switch are shown in the Alarms tab. The Actions button can be used to perform one of the listed functions on a selected (highlighted) alarm.

You can view and/or override a Wired Switch's configuration by selecting.

- [Device Access](#page-562-0) on page 563
- [RF-Domain](#page-566-0) on page 567
- [Relay Server](#page-528-0) on page 529
- [Communication Settings Profile](#page-519-0) on page 520
- [License—](#page-574-0)Display valid licenses for Wired Switch.

These configuration settings are all located in the [Configuration Tab](#page-492-0) on page 493.

If you make changes, click Save to save them.

Click the Delete Device button to delete a device from your network.

Click the **Close** button-X to close the Properties overlay.

### Unknown Devices Drop-down Menu

The Unknown Devices drop-down menu contains functions that you can apply to the selected Unknown Device. Click the drop-down menu button  $\bullet$  next to the Unknown Device name to display the dropdown menu.

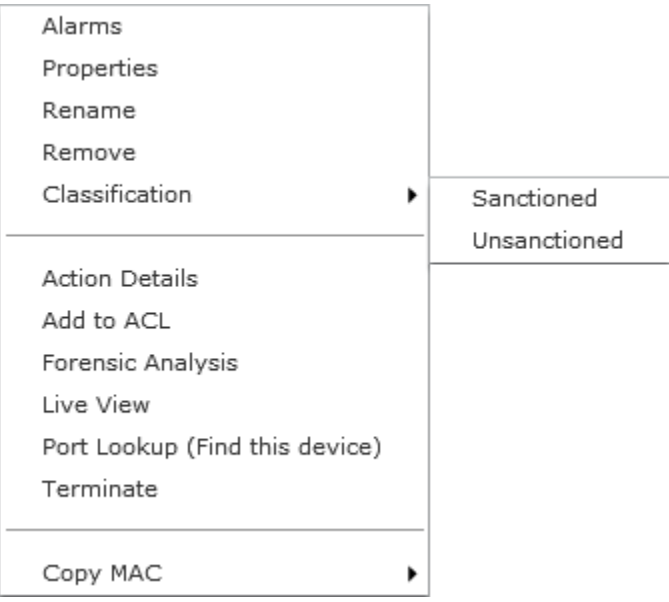

The drop-down menu for unknown devices contains the following functions:

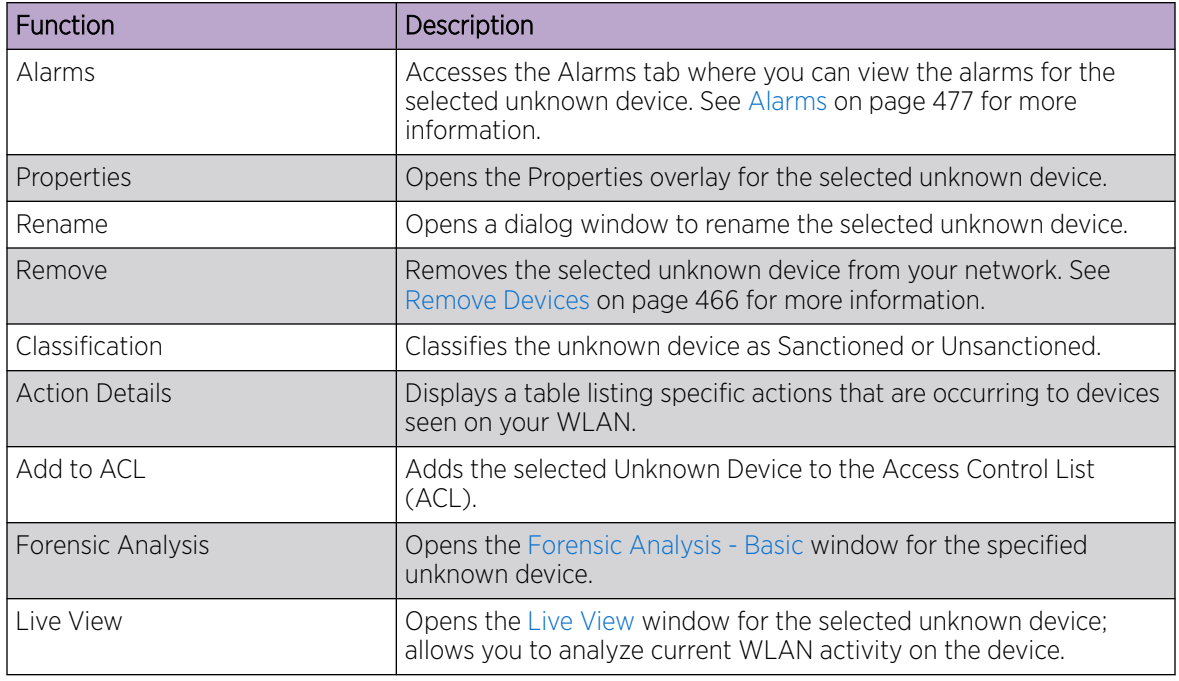

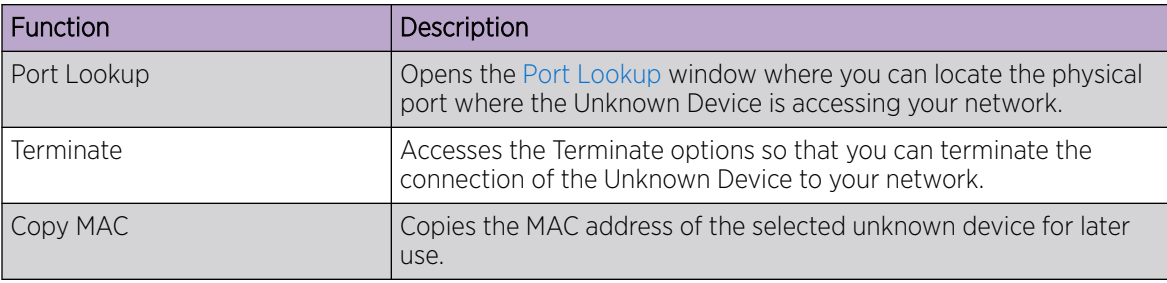

### Unknown Devices - Properties

You can view the properties of an Unknown Device by clicking the drop-down menu button  $\bullet$  and clicking Properties.

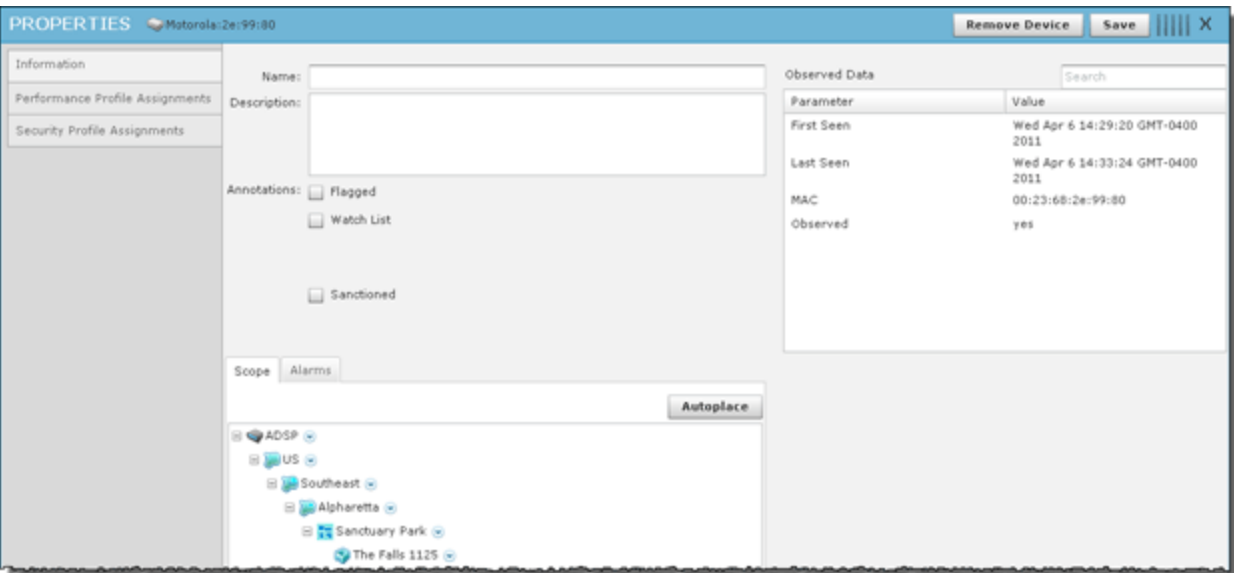

The following information is displayed:

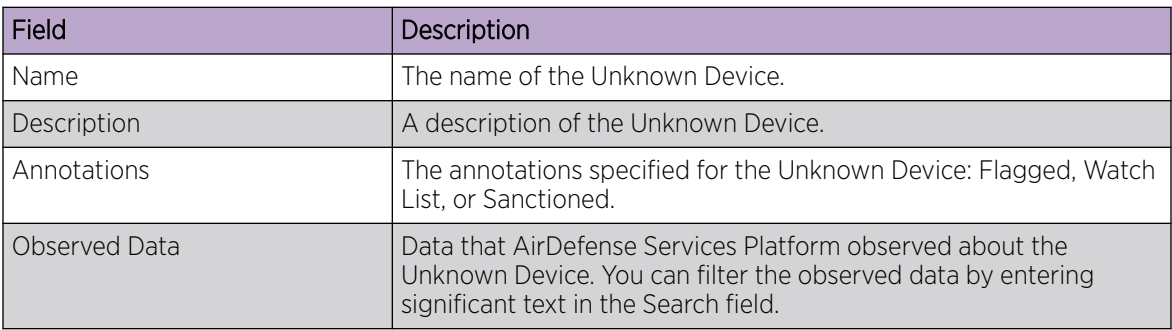

The scope of the Unknown Device is shown under the Scope tab. The **Autoplace** button can be used to place the Unknown Device in a network folder using Auto-Placement rules.

Alarms related to the Unknown Device are shown in the **Alarms** tab. The Actions button can be used to perform one of the listed functions on a selected (highlighted) alarm.

You can view and/or override a Unknown Device's configuration by selecting:

- [Performance Profiles Assignments](#page-546-0)
- [Security Profiles Assignments.](#page-508-0)

These configuration settings (or profiles) are all located in the [Configuration Tab](#page-492-0) on page 493.

If you make changes, Save to save them.

Click the Delete Device button to delete a device from your network.

Click the **Close** button X to close the Properties overlay.

### WLSE Drop-down Menu

The WLSE drop-down menu contains functions that you can apply to the selected WLSE. Click the drop-down menu button **v** next to the WLSE name to display the drop-down menu.

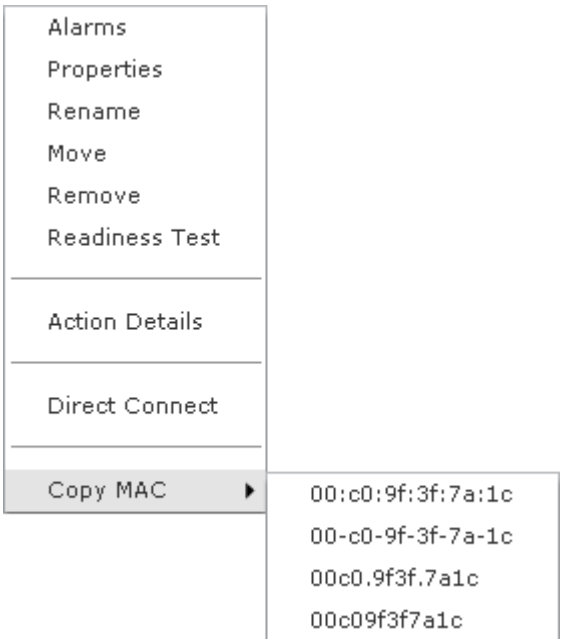

The drop-down menu for WLSE devices contains the following functions:

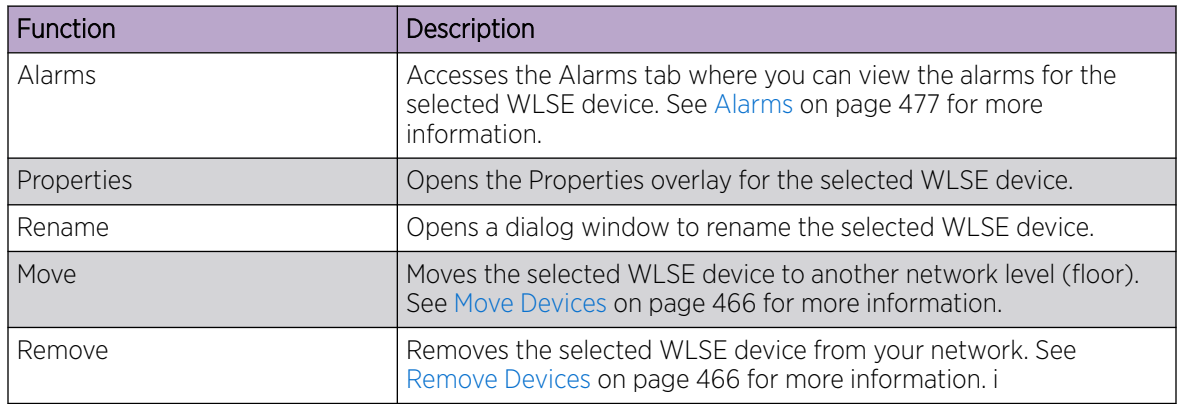

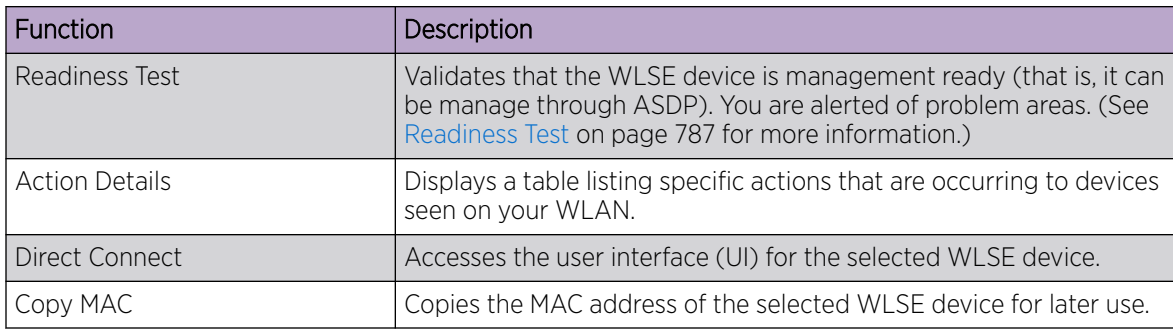

# WLSE - Properties

You can view the properties of a WLSE by clicking the drop-down menu button  $\bullet$  and clicking Properties.

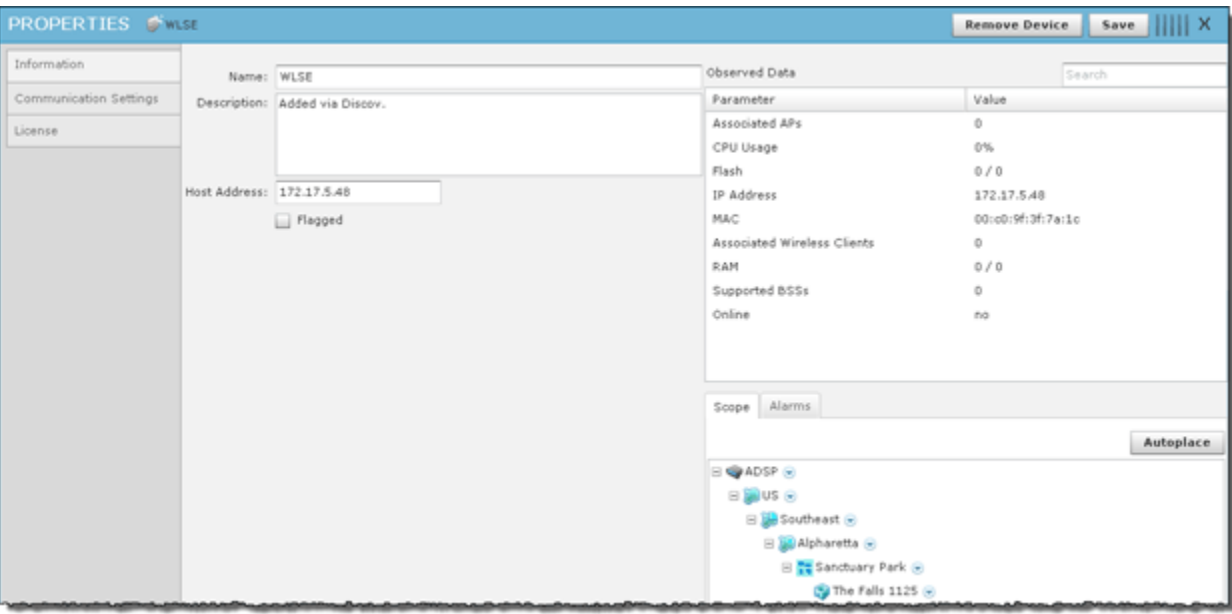

The following information is displayed:

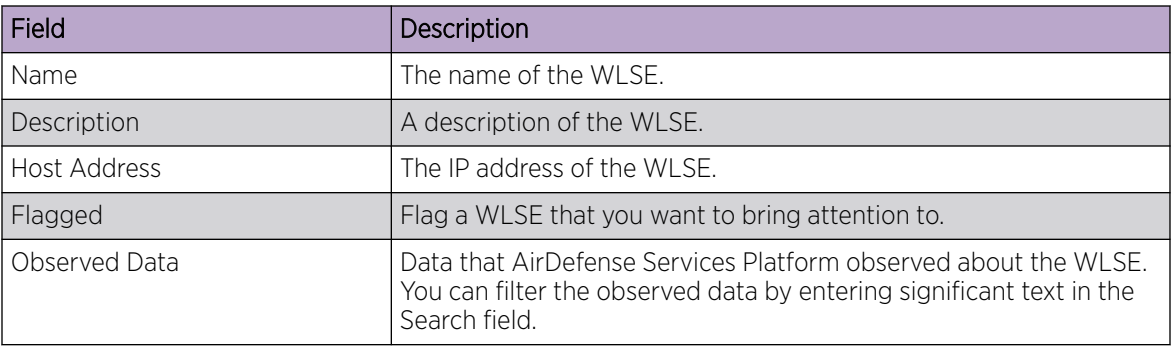

The scope of the WLSE is shown under the Scope tab. The **Autoplace** button can be used to place the WLSE in a network folder using Auto-Placement rules.
Alarms related to the WLSE are shown in the **Alarms** tab. The **Actions** button can be used to perform one of the listed functions on a selected (highlighted) alarm.

You can view and/or override an WLSE's configuration by selecting Communication Settings. These configuration settings are all located in the [Configuration Tab](#page-492-0) on page 493.

You can display valid licenses for a WLSE by selecting License.

If you make changes, click Save to save them.

Click the **Delete Device** button to delete a device from your network.

Click the i button X to close the Properties overlay.

## AirWave Switch Drop Down Menu

The AirWave switch drop-down menu contains functions that you can apply to the selected AirWave switch. Click the drop-down menu button  $\bullet$  next to the AirWave switch name to display the drop-down menu.

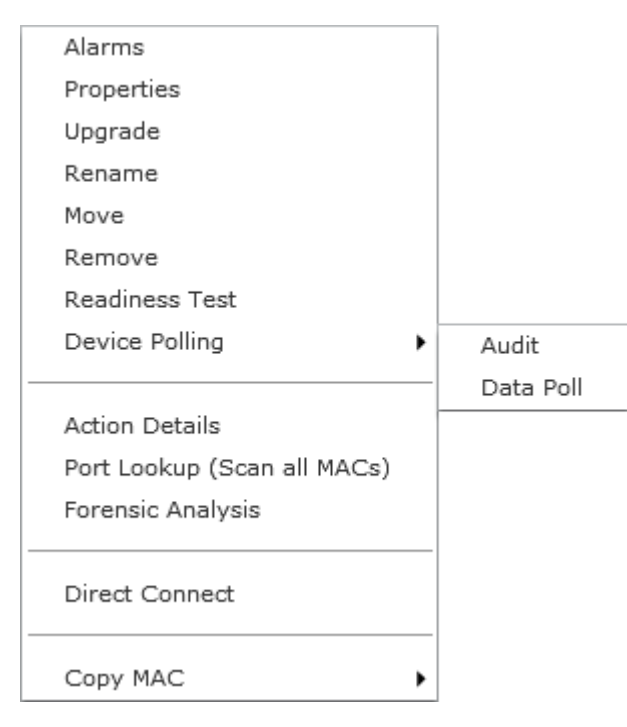

The drop-down menu for AirWave devices contains the following functions:

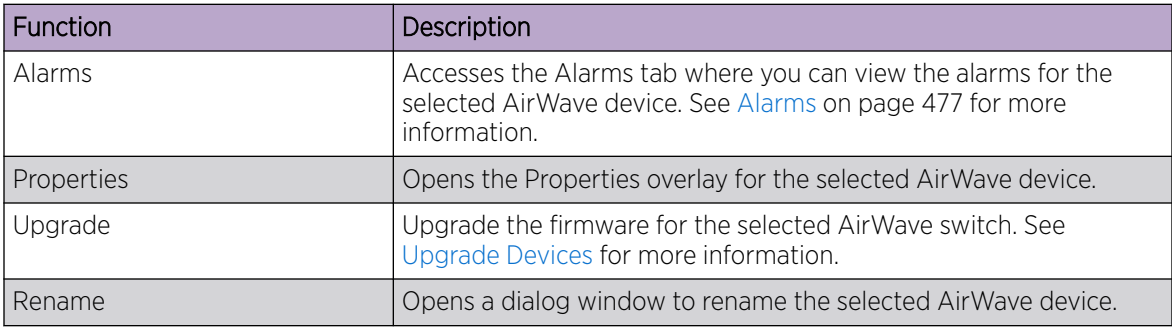

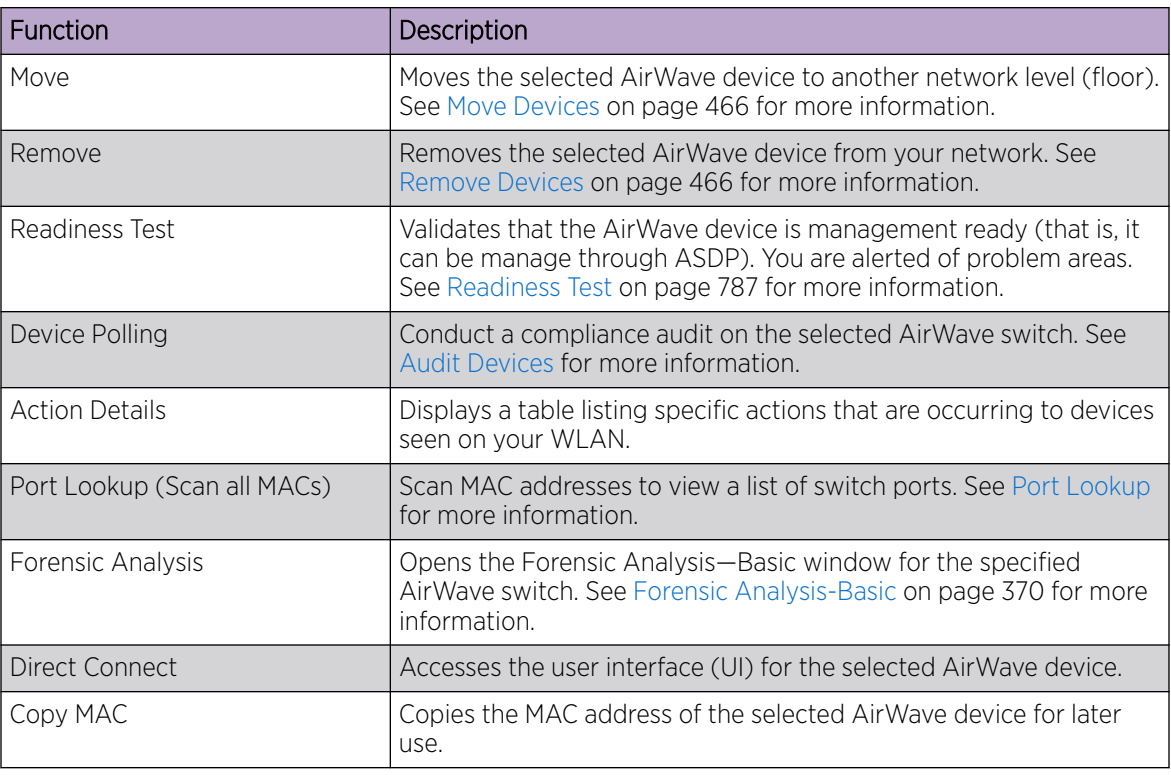

# AirWave Switch - Properties

You can view the properties of a AirWave switch by clicking the drop-down menu button  $\bullet$  and clicking Properties.

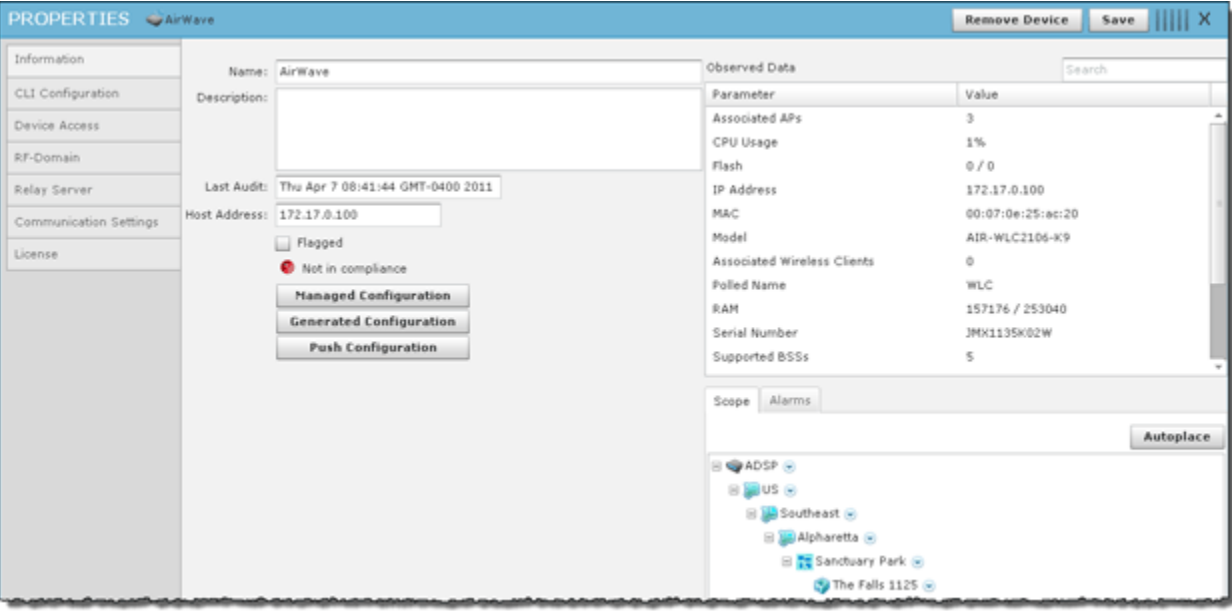

The following information is displayed:

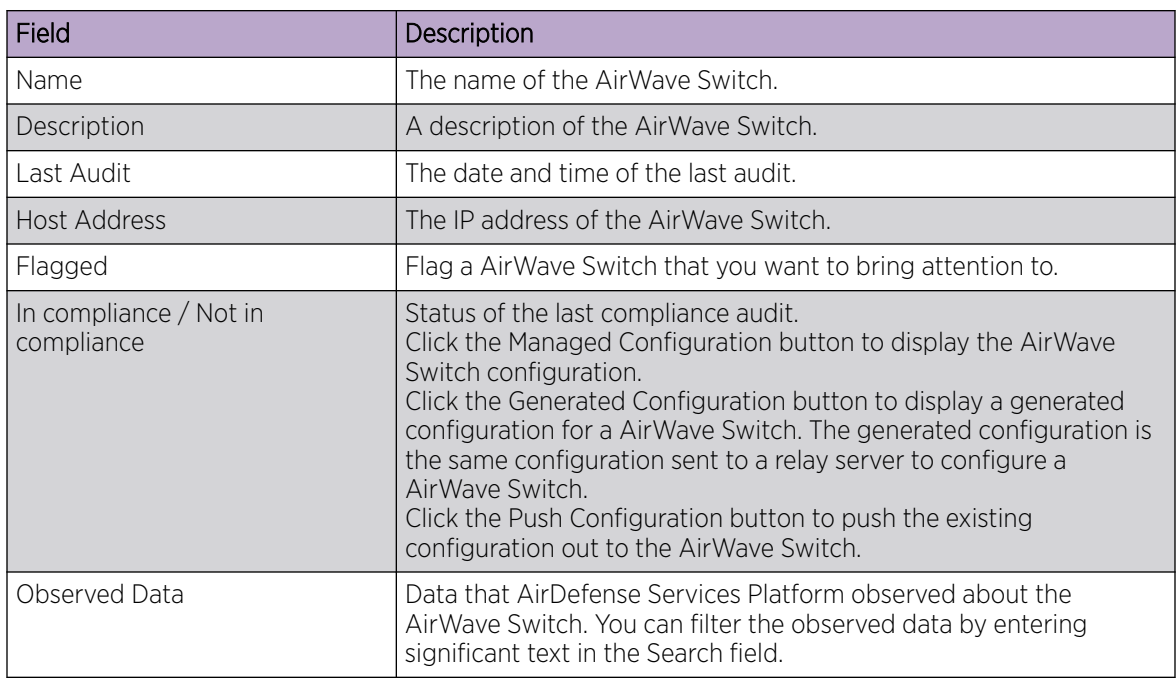

The scope of the AirWave Switch is shown under the Scope tab. The Autoplace button can be used to place the AirWave Switch in a network folder using Auto-Placement rules.

Alarms related to the AirWave Switch are shown in the Alarms tab. The Actions button can be used to perform one of the listed functions on a selected (highlighted) alarm.

You can view and/or override a AirWave Switch's configuration by selecting:

- [CLI Configuration](#page-579-0) on page 580
- [Device Access](#page-562-0) on page 563
- [RF-Domain](#page-566-0) on page 567
- [Relay Server](#page-528-0) on page 529
- [Communication Settings Profile](#page-519-0) on page 520
- [LicenseD](#page-574-0)isplay valid licenses for AirWave Switch.

These configuration settings are all located in the [Configuration Tab](#page-492-0) on page 493.

If you make changes, click Save to save them.

Click the Delete Device button to delete a device from your network.

Click the **Close** button X to close the Properties overlay.

# *Device Functions Requiring More Explanation*

The device functions discussed here are drop-down menu functions that operate on devices and require more details on how to use them. Depending on the device, these functions may or may not appear in the drop-down menu. They are:

- **Live View**
- Locate
- Port Lookup
- Readiness Test
- Spectrum Analysis
- Terminate.

#### Live View

AirDefense gives you a Live View of the devices operating in your wireless LAN. Live View capability exists throughout the GUI, wherever a device icon appears. You access Live View by clicking on the drop-down menu button of the device and selecting Live View, which automatically limits the data to the specific device you choose.

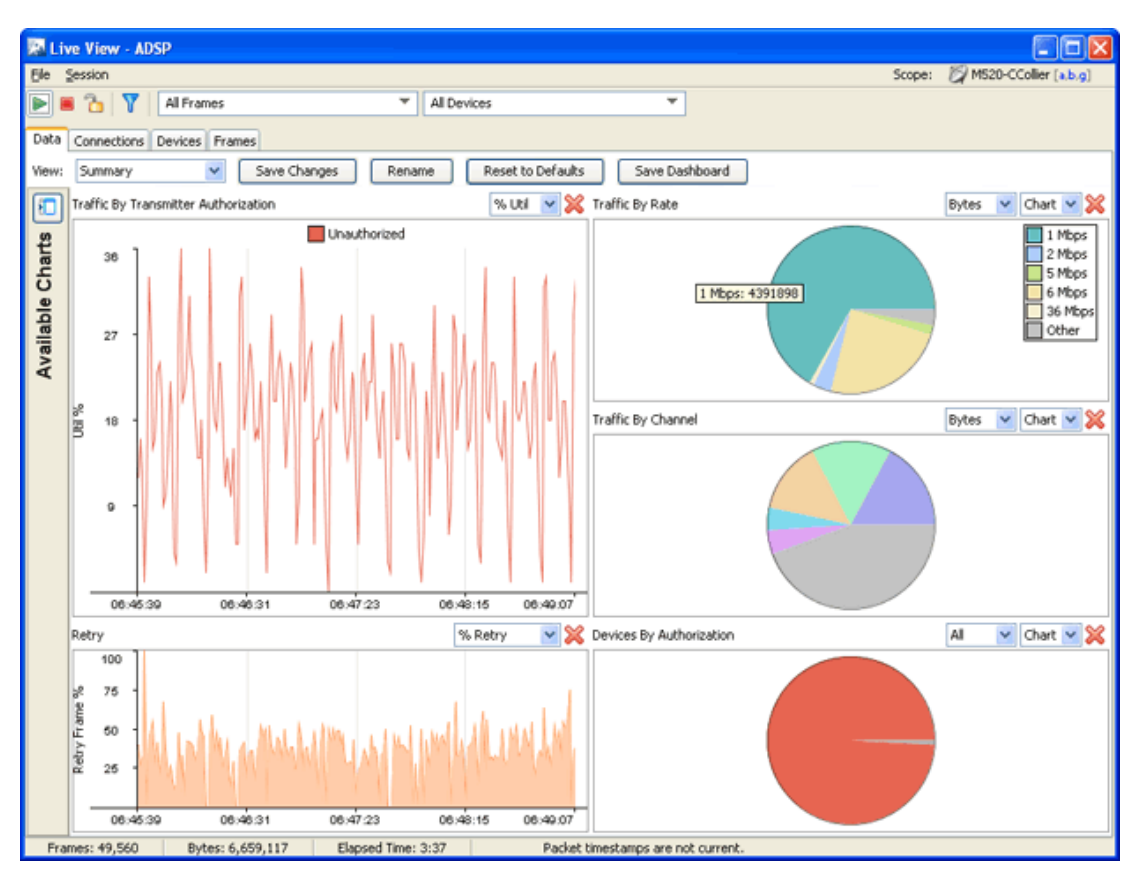

Only five Live View sessions can be running at one time. If you attempt to open more than five sessions, an error displays. A Live View window will open but the monitoring session will not start.

You cannot run Spectrum Analysis and Live View at the same time on any one sensor. If Spectrum Analysis is running and you attempt to start a Live Monitoring session on the same sensor, the following warning displays.

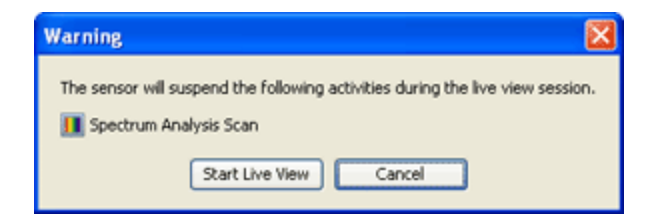

You can either start the monitoring session and suspend the Spectrum Analysis, or cancel the Live View session.

Live View consists of four main categories of information:

- Data
- Connections
- Devices
- Frames.

## Common Area

The common area holds the menus and buttons that are common to the Live View window. It is located at the top of the window.

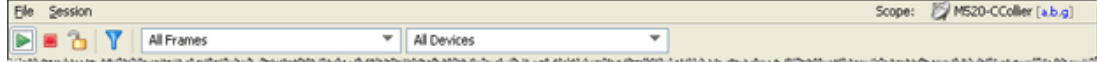

#### Menus

The following menu items are available:

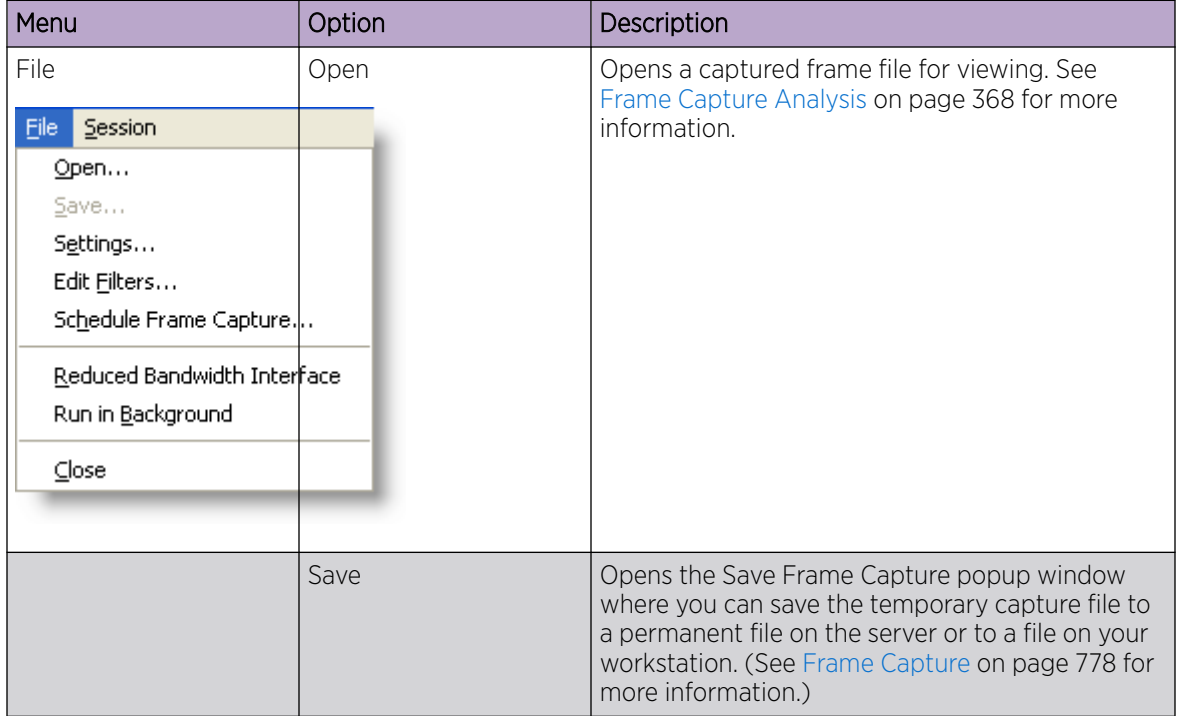

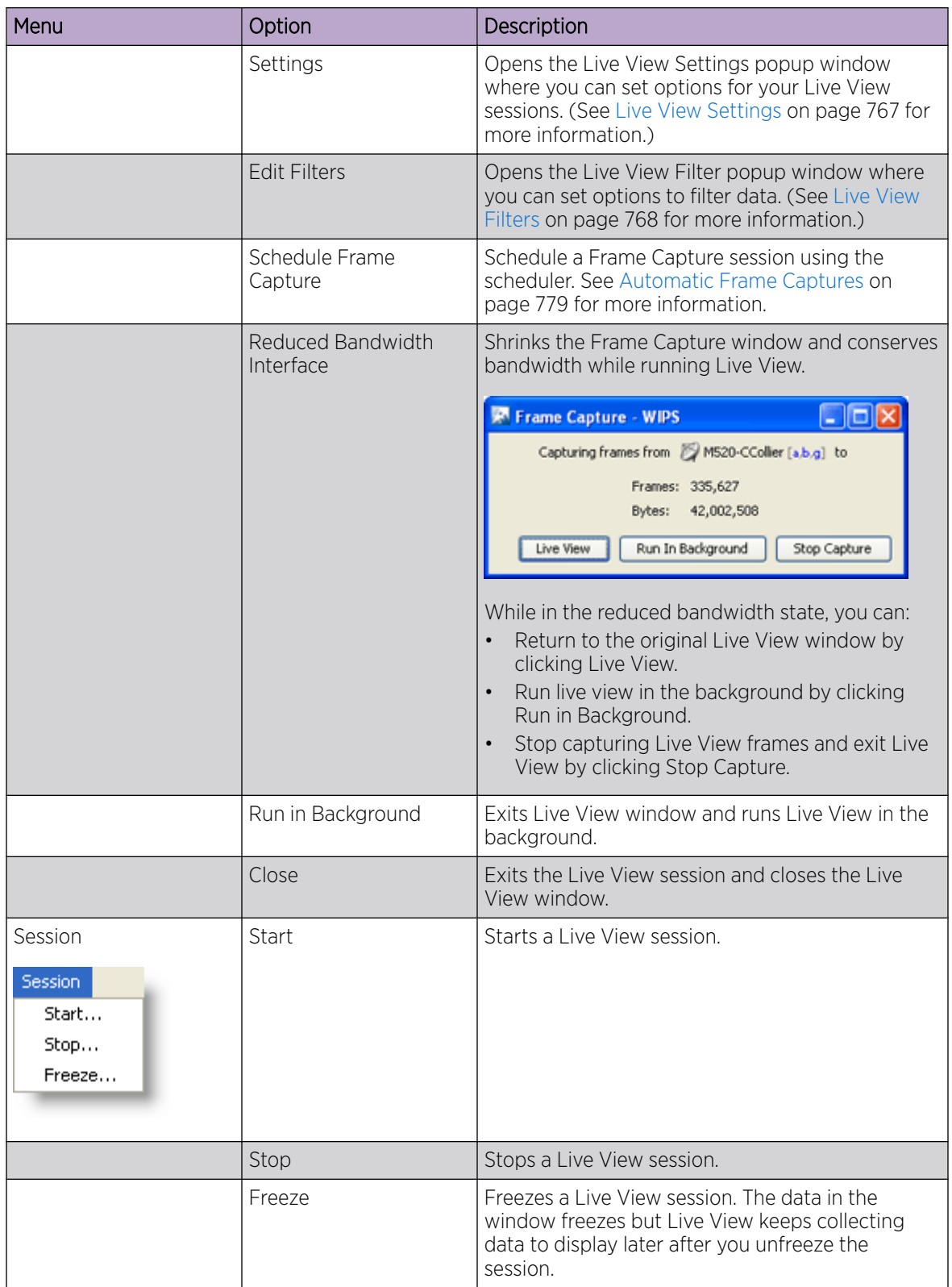

## Buttons

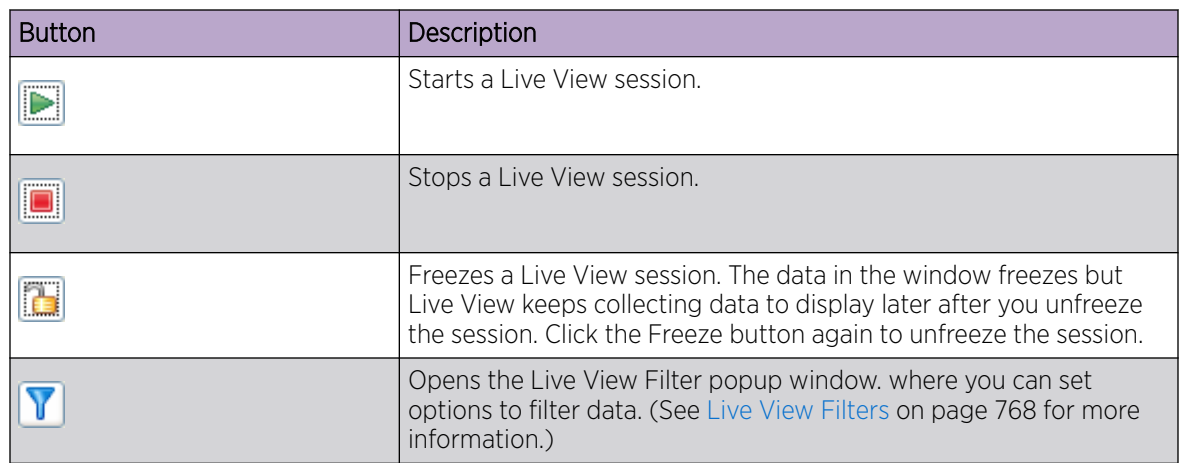

# Drop-down Menus

The following are the drop down menus;

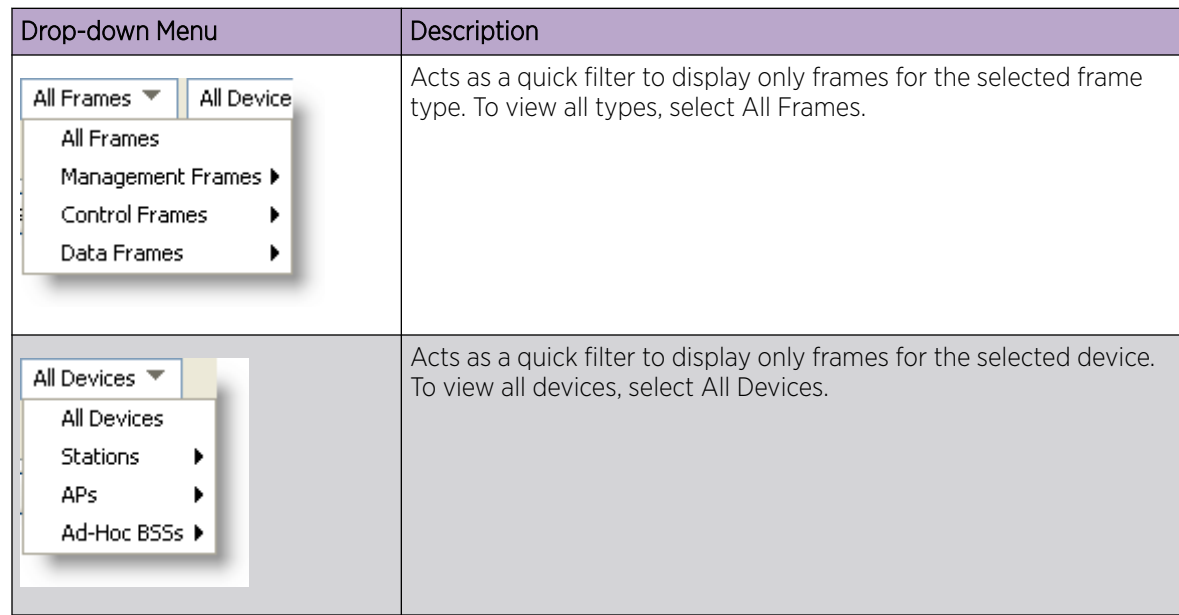

# Live View Settings

Live View has four user adjustable settings. They are:

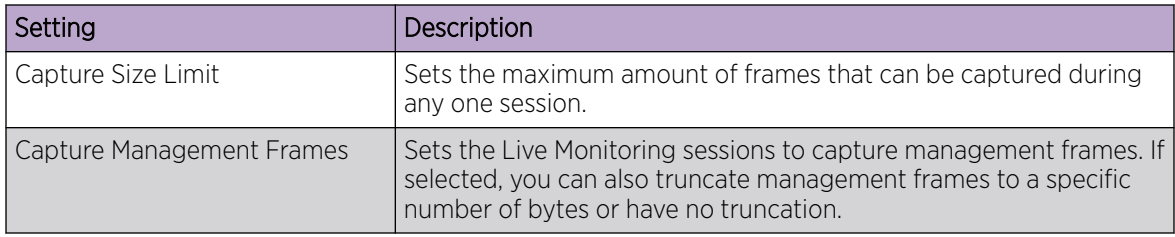

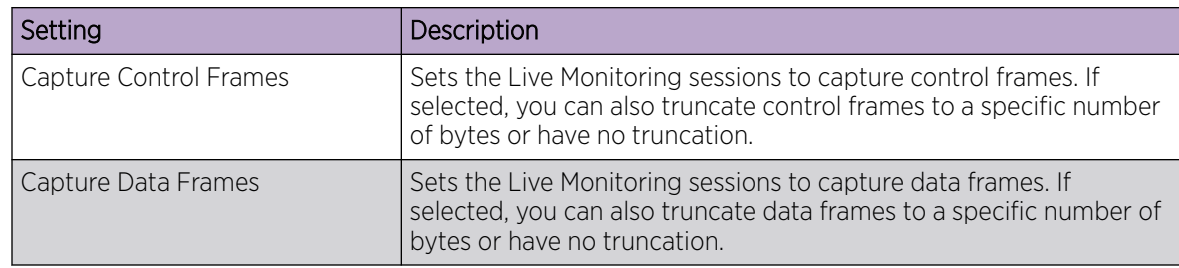

To change the settings:

• Select File > Settings to display the Live View Settings popup window.

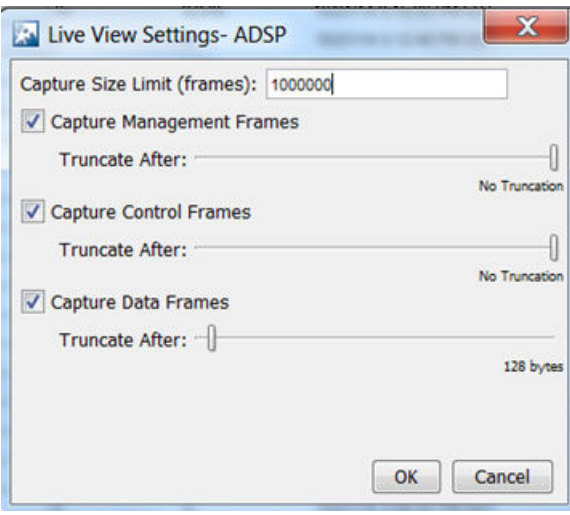

- Make your adjustments to the values in this screen.
- Click OK.

# Live View Filters

You can limit what you see in Live View through the use of filters. Select File > Edit Filters or click the

Filter button  $\boxed{\mathbf{Y}}$  to display the Live View Filter pop-up window.

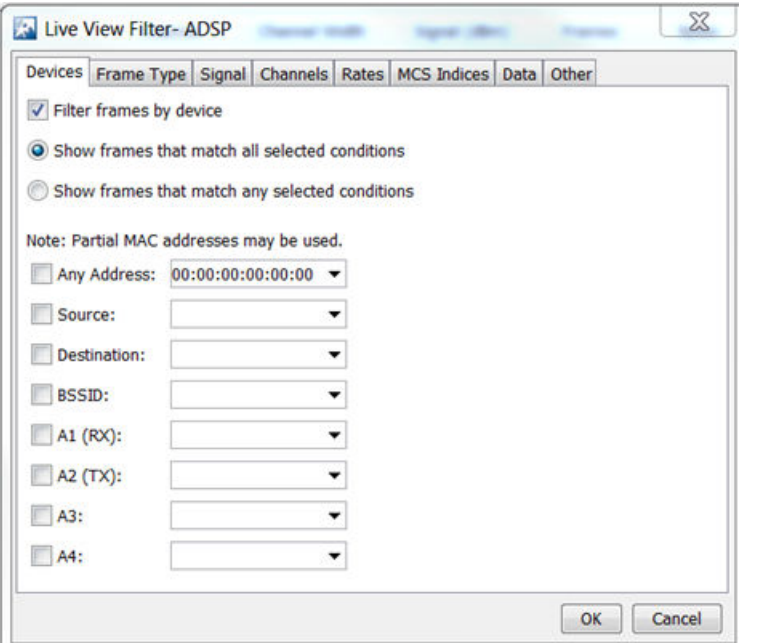

Frames may be filtered by any of the following methods:

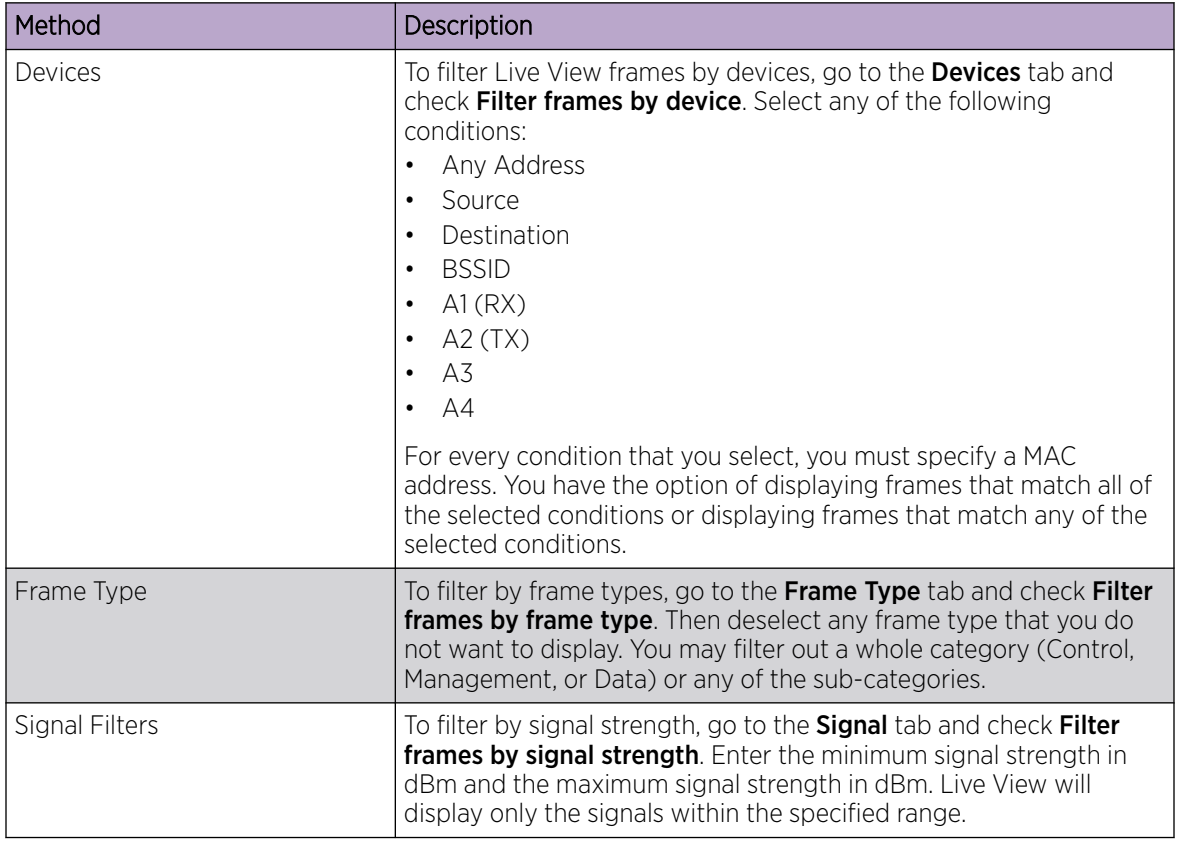

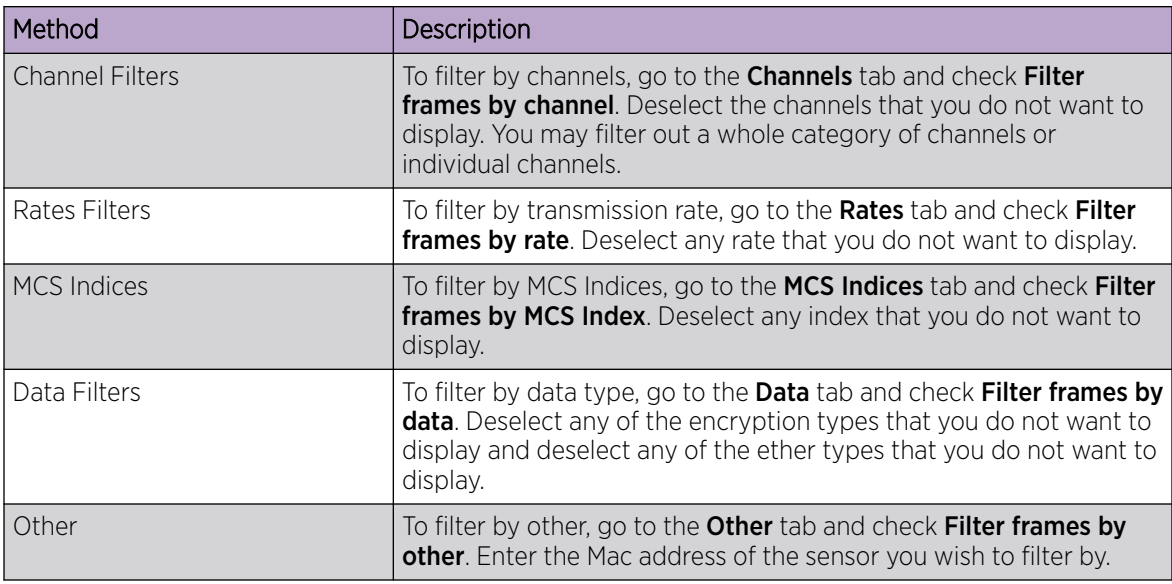

When you have set your filter criteria, click OK to save.

# Data Tab

The Data tab provides a variety of charts that allows you to analyze different types of data transmitted and received to/from a particular device.

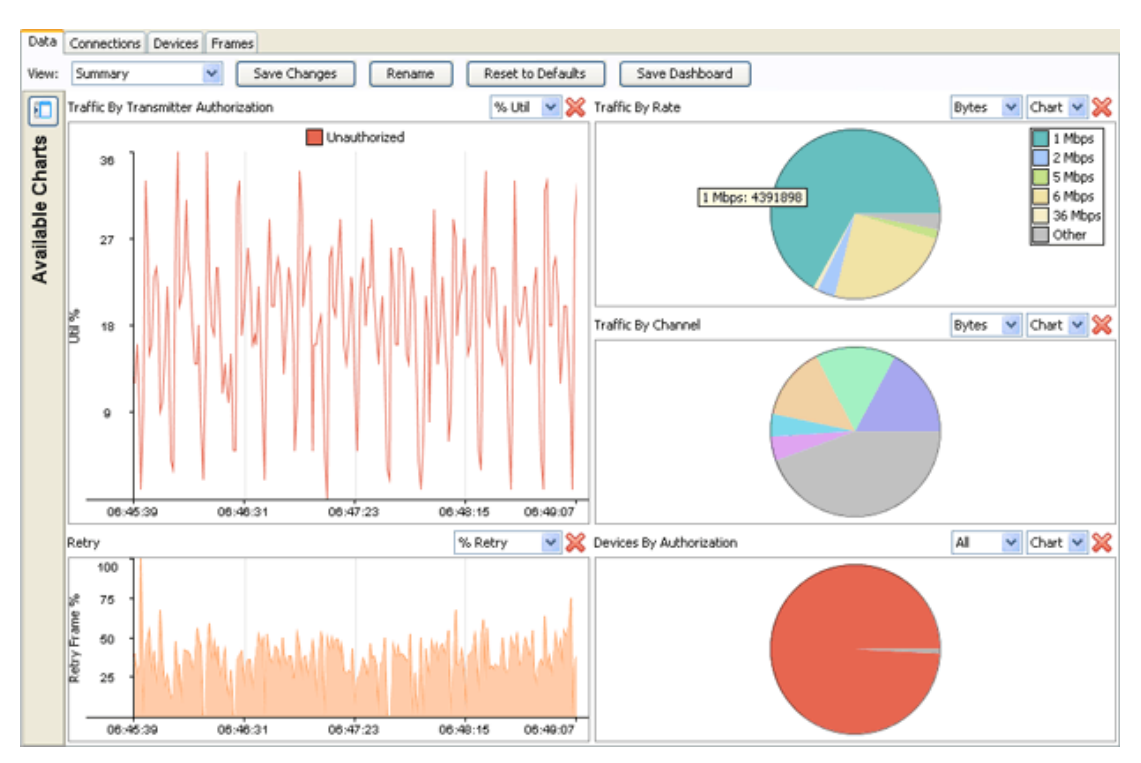

The Data tab focus can be changed by changing the view. Depending on the view that is selected different charts are displayed. There are four available views:

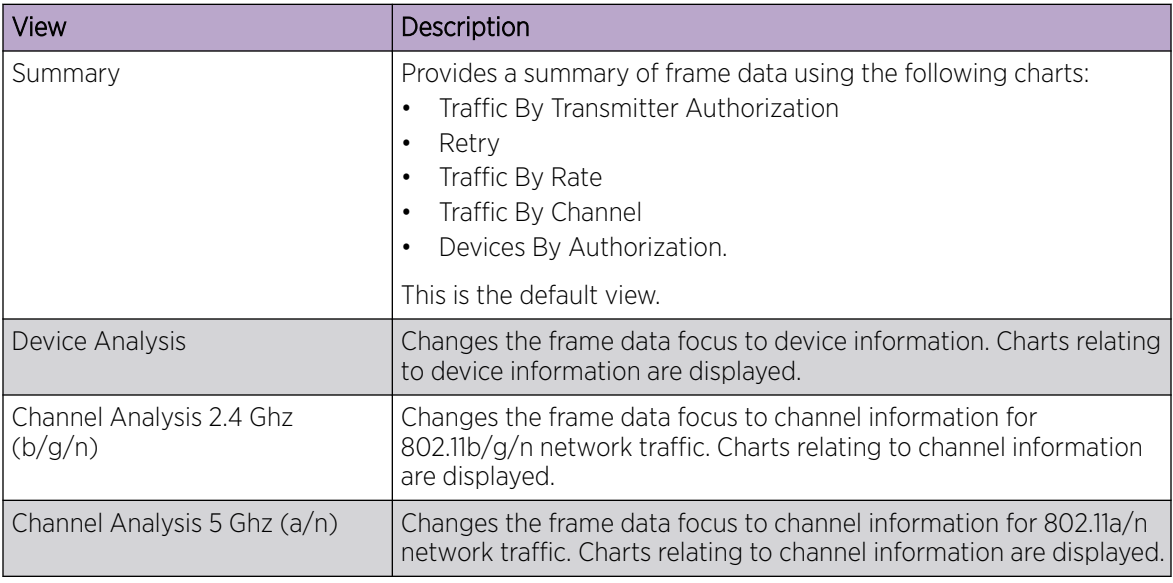

Each view is customizable. You can add more charts to a view, rearrange the view, or remove charts from a view.

To add a chart to a view, click the **View Available Charts** button  $\Box$  to reveal the Available Charts.

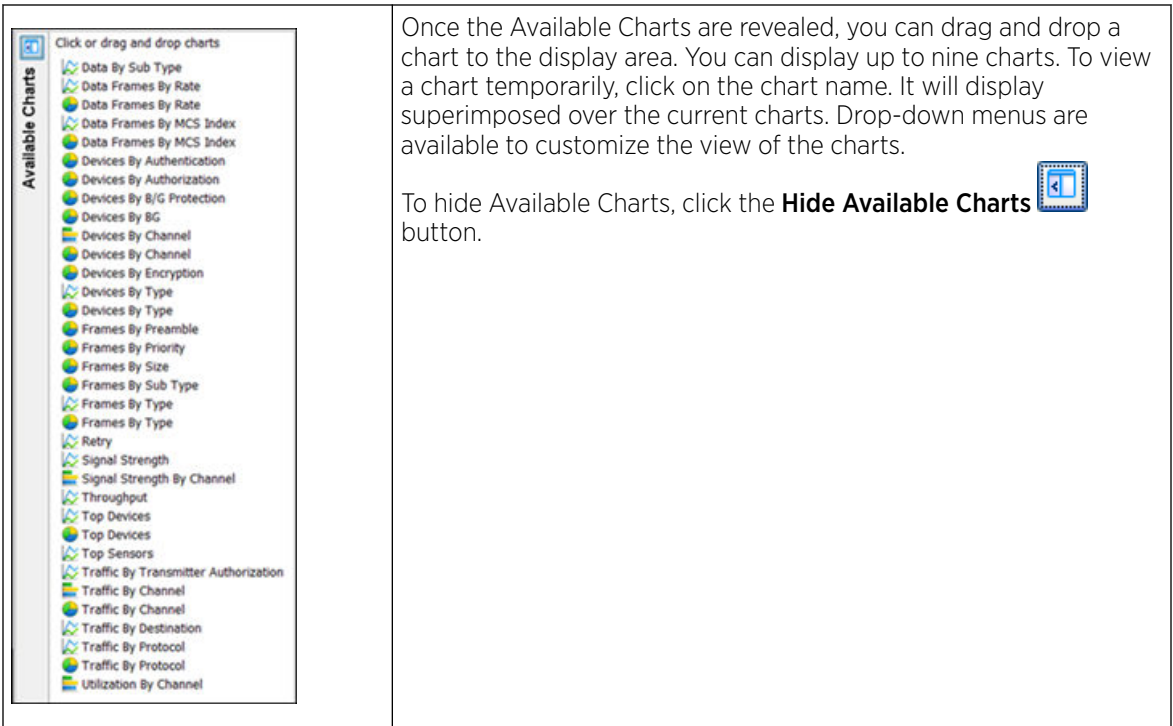

To rearrange a view, you can drag and drop charts to another location.

To remove a chart, click the **Remove** button  $\blacktriangleright$  associated with the chart.

Once you have customized the display to fit your needs, click the **Save Changes** button to save your arrangement. The customized view is saved on your ADSP server. Now, whenever you access Live View, you can access your customized arrangement. This is true even if you are accessing the GUI on another workstation.

You can change the name of a view by clicking the Rename button. Just type in the new name and click OK. This allows you to give a view a more descriptive name if you changed the view significantly.

To return a view to the original factory default, click the Reset to Defaults button.

You can save a PDF file with a snapshot of the data charts by clicking the Dashboard button. A dialog window opens where you can name the PDF file and specify an author's name.

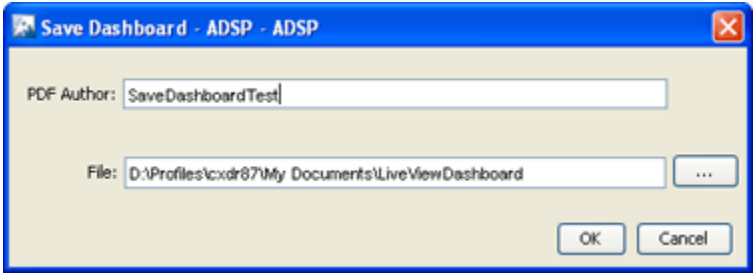

After supplying author's name and file name, click OK.

# Connections Tab

The **Connections** tab displays device relationships (connections) between your wireless and wired networks with BSSs being the central point.

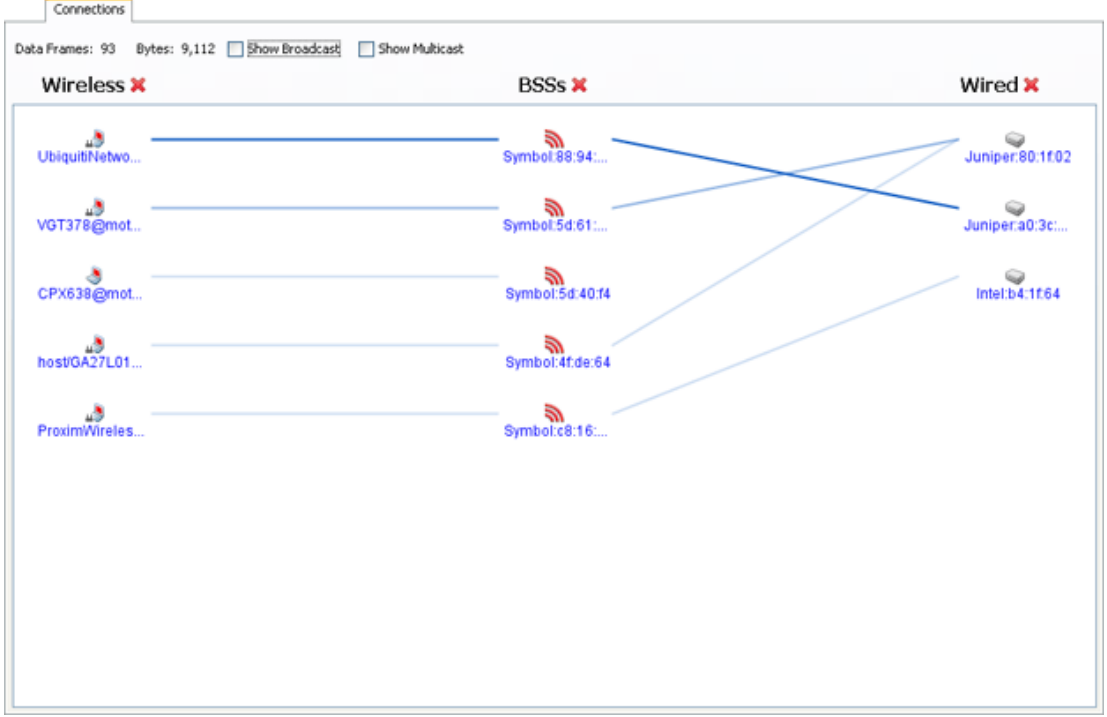

Options are provided to display devices with broadcast frames, devices with multicast frames, or both. Just select the checkbox for the option you want.

The Data Frames and Bytes fields display the count of data frames and bytes.

If more than 50,000 frames have been captured during the Live View session, only the most recent 50,000 frames are displayed.

Devices are listed in three columns: Wireless (wireless devices), APs and Wired (wired devices). Device

columns may be disabled or re-enabled by using the hide  $(\cdot, \cdot)$ /show  $(\cdot, \cdot)$  button next to the column name. For example, if the APs column is hidden, then connections will be shown directly from the source to the destination without the BSS in the middle.

A connection is defined as a set of devices referenced by a single data frame. Typically, a connection will involve three devices (source, destination, and BSS); but, in some cases may involve four devices (wireless bridging).

A line is defined as a link between two devices. Each connection is made up of multiple lines and each line may be part of multiple connections. The intensity and Z-order (whether a line is on top or bottom) of a line is based on the number of frames between the two devices.

Clicking on a device selects a connection involving that device. The devices and lines involved in the connection will be highlighted.

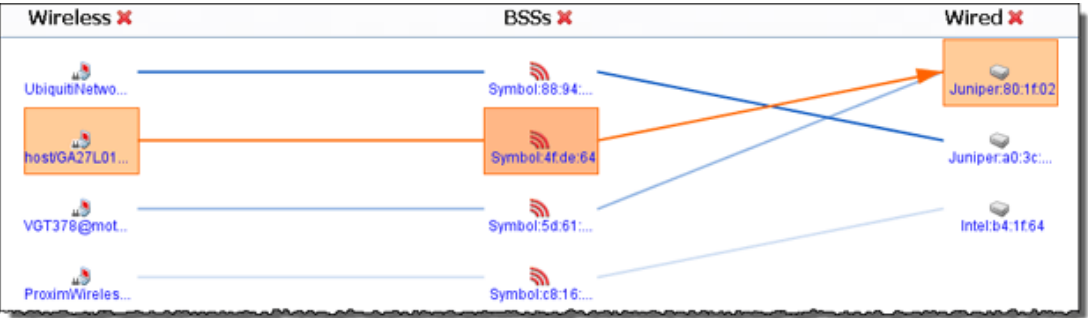

If you continue clicking on the device, the graph will cycle through the connections involving the selected device. Buttons are also provided to cycle through the connections.

Showing connection 1 of 2 including Cisco:35:37:80 +

The **Data Frames** and **Bytes** fields will only show the data corresponding to the selected connection.

#### Devices Tab

The Devices tab displays the devices that have been seen during a Live Monitoring session in tabular format.

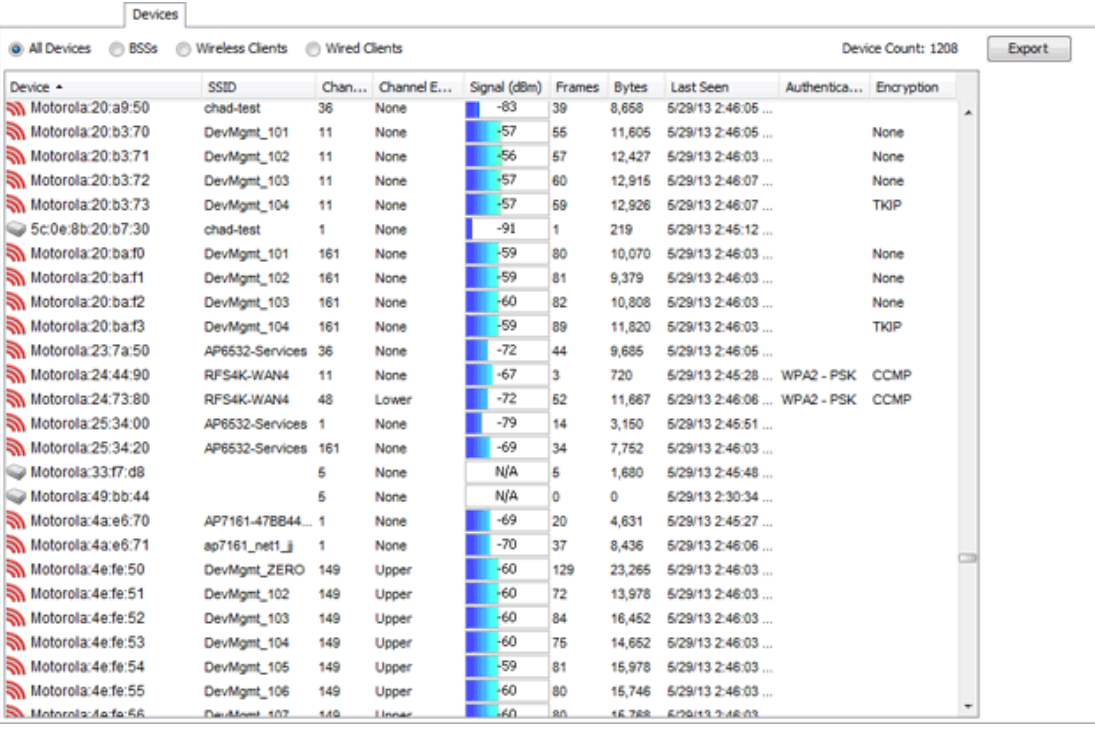

Options are provided to show all devices, only BSSs, Wireless Clients, or Wired Clients. If more than 50,000 frames have been captured during the live monitoring session, only the most recent 50,000 frames are displayed.

The **Export** button can be used to export device data to a CSV file.

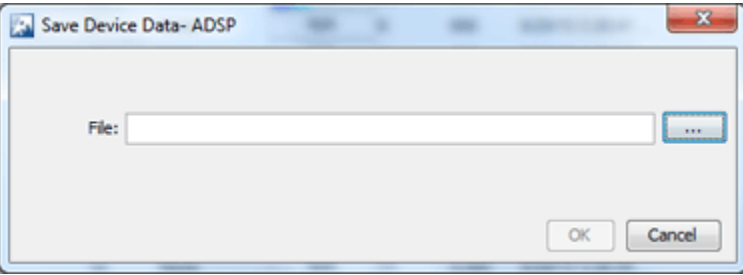

Just browse to a folder (directory) to save the file in, type in a name, and click the **Select** button. The name of the file is displayed in the File field. Now, click OK to save the file in the selected folder (directory).

The **Devices** table can be customized to display the following information:

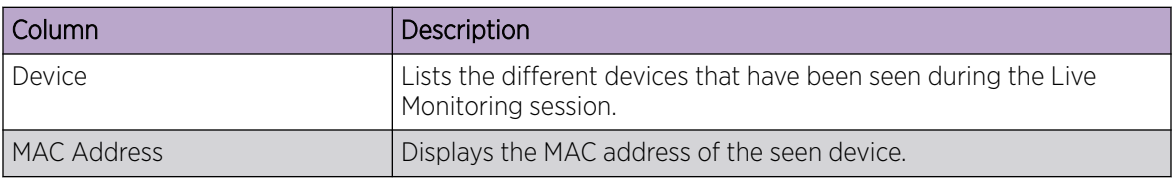

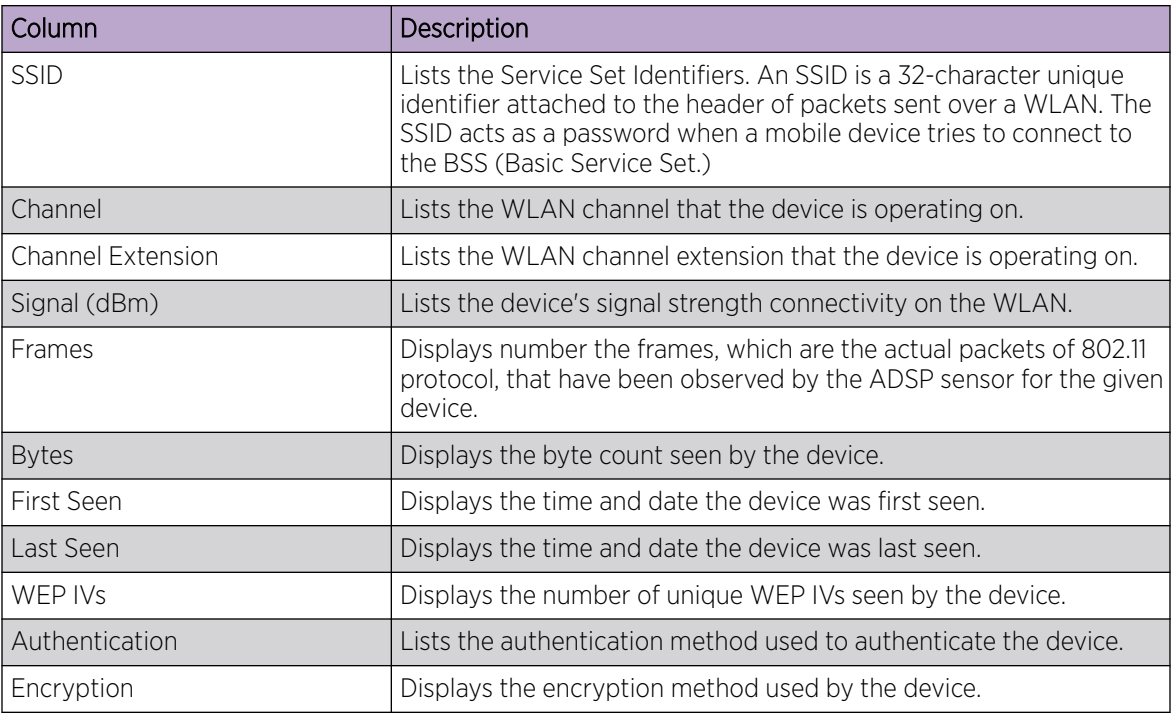

Column display and arrangement can be customized as follows:

You can hide or unhide a category by right-clicking in the column heading area, and uncheck or checking the checkbox for a category (see below).

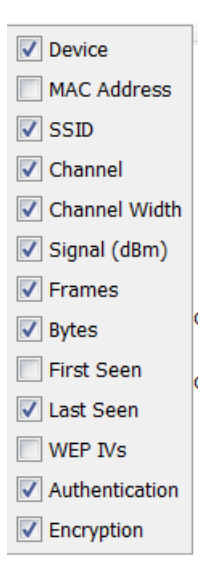

You can rearrange columns by clicking on a column heading and dragging it to a new position.

Frames Tab

The Frames tab displays the frames that were captured during a Live Monitoring session.

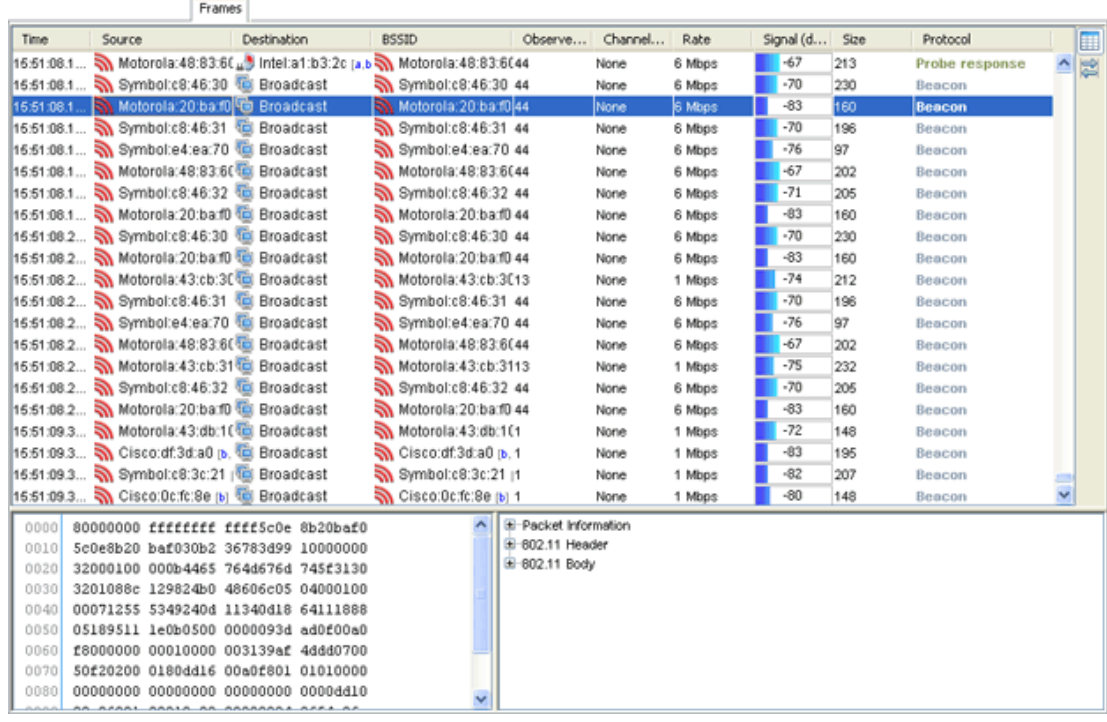

The captured file is stored in either/or, at times, both of the following directories:

```
/usr/local/smx/pcaptiures
```
OR

/usr/local/smx/pcaptures/saved.

You can switch to the frames view by clicking the Frames View button.

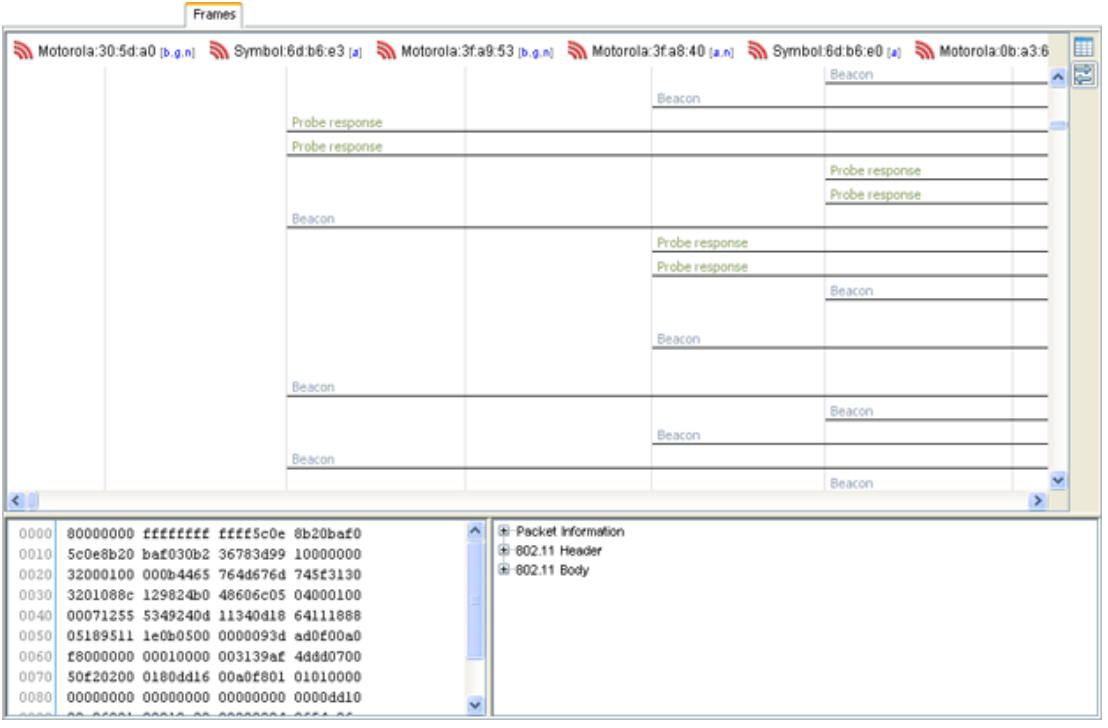

Click the **Data Table button to switch back to the table view.** 

If more than 50,000 frames have been captured during the live monitoring session, only the most recent 50,000 frames are displayed.

Frames data is displayed as follows:

- Frames table (located on top)
- Hex values for a selected frame (located on bottom left)
- Decodes for a selected frame (located on bottom right).

# Table View

The frame table can be customized to display the following information:

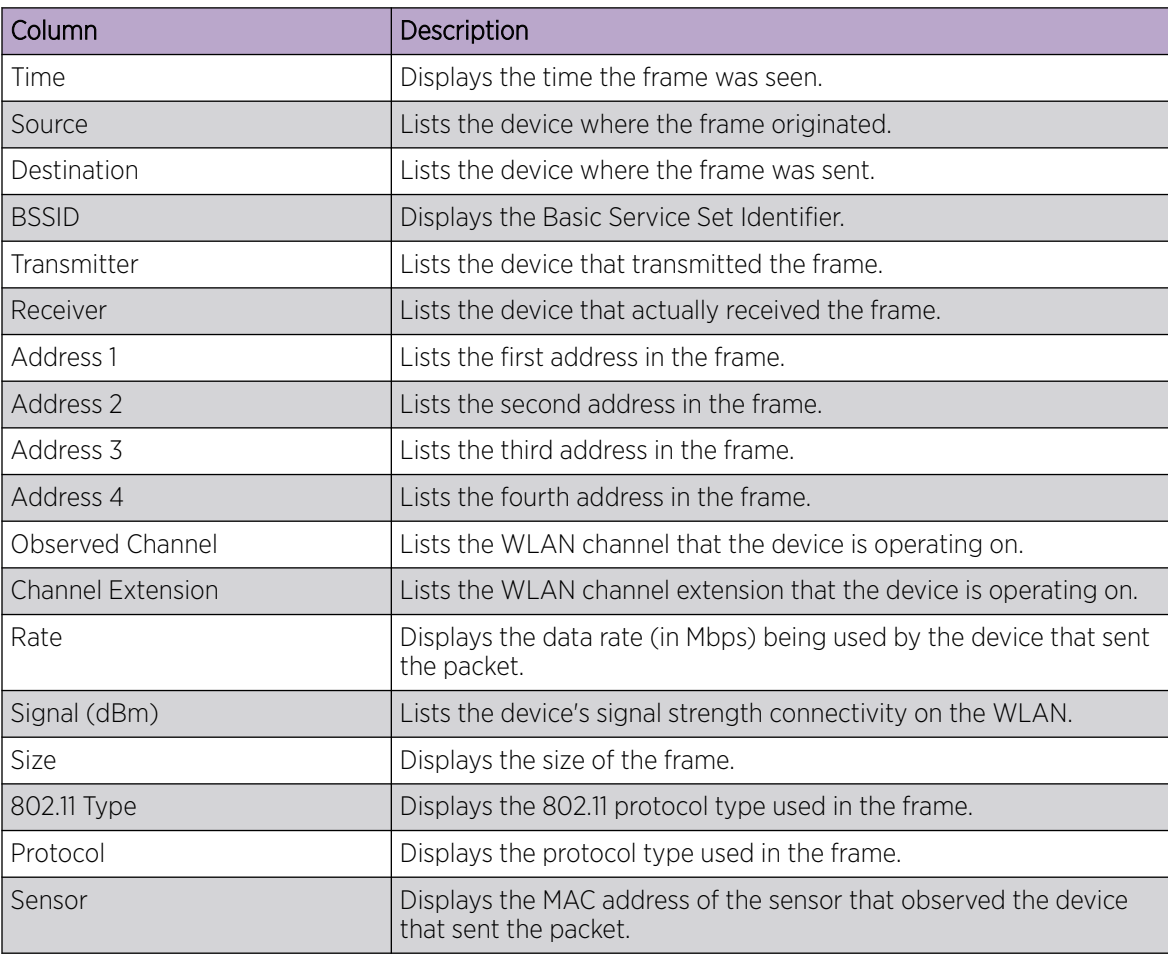

Column display and arrangement can be customized as follows:

• Hide or unhide a category by right-clicking in the column heading area, and uncheck or checking the checkbox for a category (see below).

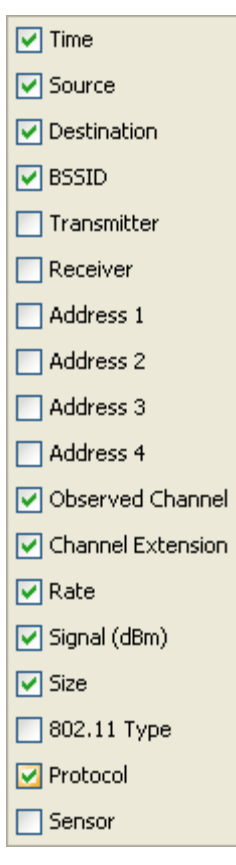

• Rearrange columns by clicking on a column heading and dragging it to a new position.

When a frame is selected (highlighted), the frame data is shown in the hex values and decodes areas.

The decodes area shows the 802.11 interpretation of the frame data in a tree structure. The hex values area and decodes area are linked so that selections in one area will follow the selections in the other.

# Frames View

The devices from which the frames were captured are displayed across the top of the tab. A frame is selected by clicking anywhere on the line under the frame name. When selected, the frame is highlighted in blue.

When a frame is selected (highlighted), the frame data is shown in the hex values and decodes areas.

The decodes area shows the 802.11 interpretation of the frame data in a tree structure. The hex values area and decodes area are linked so that selections in one area will follow the selections in the other.

#### Frame Capture

There are two ways to capture frames from Live View:

• Manually

or

• Automatically using the scheduler

Manual Frame Captures

Live View automatically saves session frame data in a temporary file on your ADSP server. You can save the temporary file to a permanent file on the server or to a file on your workstation. To save a file, first stop the session (click Stop button or select Session > Stop) and then select File > Save to display the Save Frame Capture popup window.

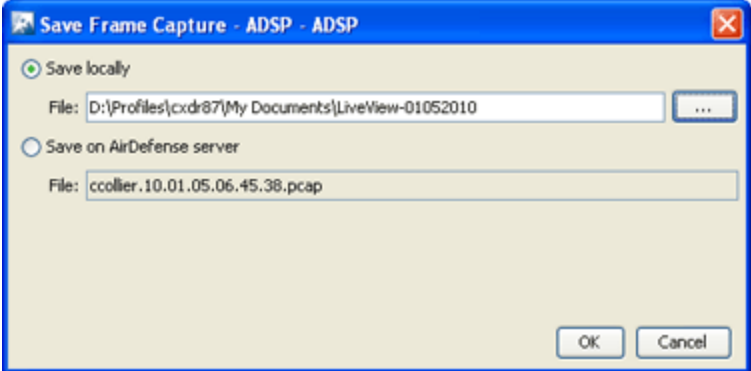

To save the file on your workstation:

- 1. Select the Save locally radio button.
- 2. Click the Select Destination **button.**
- 3. Navigate to the folder (directory) where you want to save the file.
- 4. Type a filename and then click OK. The file name along with the path displays in the File field.
- 5. Click OK.

Save Frame Capture to the Extreme AirDefense Server

To save the file on your AirDefense server:

1. Select the **Save on AirDefense** server radio button.

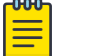

# Note

The file name is selected automatically. You cannot change it.

2. Click OK.

Once the file is saved, you can view it using Frame Capture Analysis. You can access this feature by selecting Menu > Frame Capture Analysis.

## Automatic Frame Captures

You can run automatic frame captures using the AirDefense Services Platform scheduler. Open the **Schedule Frame Capture** window by selecting File > Schedule Frame Capture from the Live View window.

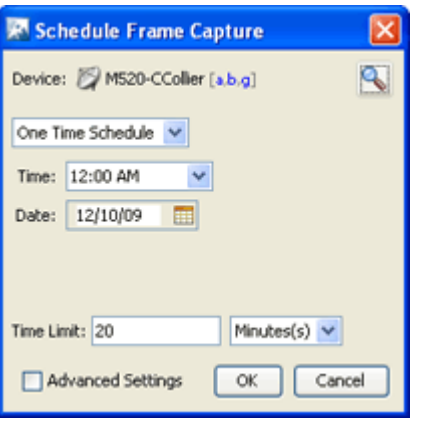

To schedule automatic frame captures, follow these steps:

- 1. Decide how often you want to run the frame capture by selecting One Time Schedule, Intra-Day Schedule, Daily Schedule, Weekly Schedule, or Monthly Schedule from the drop-down menu.
- 2. Depending on the interval you selected in the previous step, fill in the related fields using the following table:

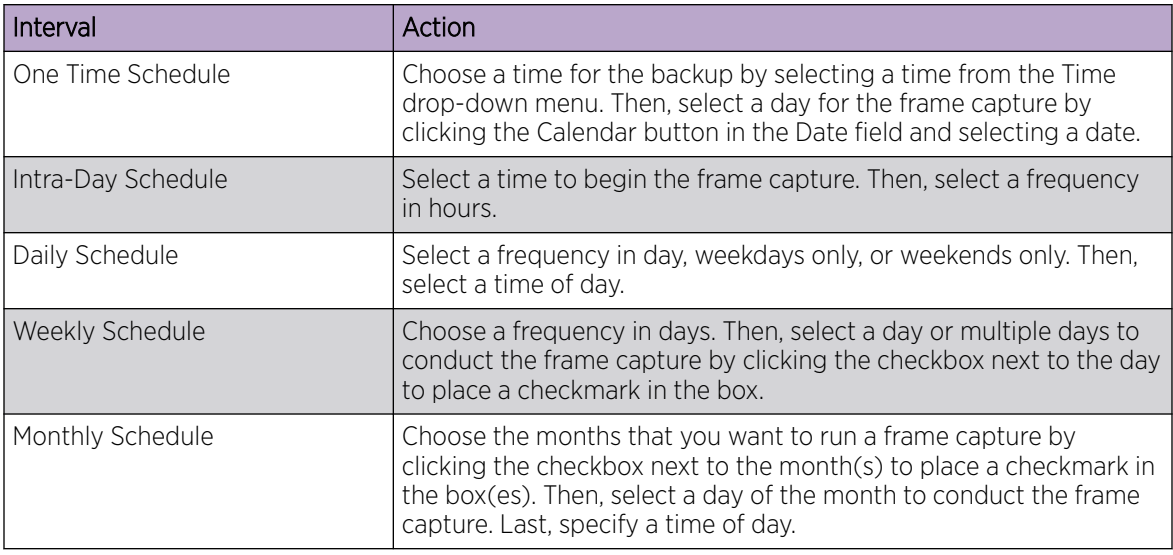

- 3. Place a time limit on the frame capture by entering the time in the Time Limit field; then, select Minute(s) or Hour(s).
- 4. Click OK to set the automatic frame capture schedule.

#### Advanced Settings

The Advanced Settings field adds additional fields to run your frame capture. Just select the Advanced Settings checkbox.

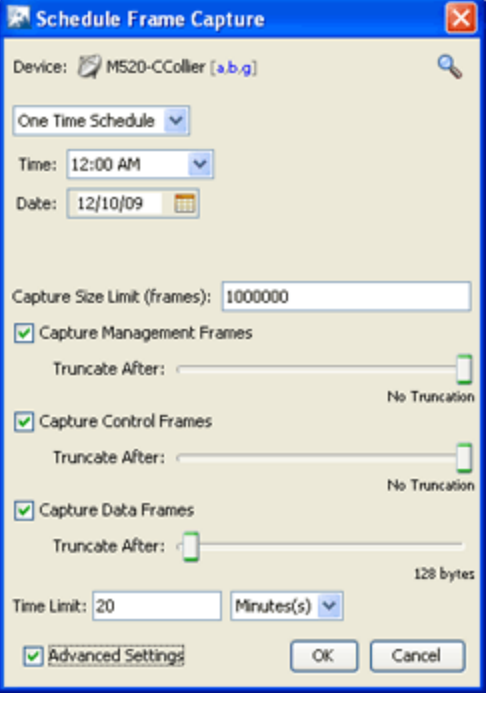

There are four additional fields in the Advance Schedule Frame Capture window. The steps to set a schedule are the same except you need to set the additional fields. There is a Capture Size Limit (frames) field where you can set a limit on how large the captured frame file can grow.

The three other fields are used to truncate the captured frame file for captured:

- Capture Management Frames
- Capture Control Frames
- Capture Data Frames.

If you want to truncate any of the above frames, place a checkmark in the checkbox next to field that you want to truncate. Then, move the slide-bar to make your adjustment. Moving the slider to the left reduces amount of bytes to capture. Moving the slider all the way to the right sets the field to no truncation.

If you remove the checkmark from the Advanced Settings checkbox, you are returned to the original Schedule Frame Capture window.

#### Location Tracking

Location Tracking is a technology that enables you to locate and track rogue devices that may be threatening your wireless LAN. Location Tracking uses the RSSI of the device as seen by at least three sensors to triangulate a position relative to the sensor locations. To use this feature, you must first import a building map and place at least three sensors on their corresponding location.

#### Things to Remember

- Location Tracking is not intended to be used on devices that are being terminated.
- In order to locate a device, a floor plan must already exist. (See Floor Plan.)
- In order for Location Tracking to open and function properly you must have:
	- One (minimum) AirDefense appliance.

◦ Three (minimum) AirDefense compatible sensors per map loaded.

## Importing Maps

To use the built-in Location Tracking feature, you will need to import a map first and place the sensors at their specific locations.

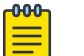

# Note

Each map can be loaded by floor. You may have to re-arrange the sensors to accommodate a map for each floor. You will also need a minimum of three sensors per map.

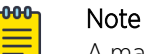

A map can only be linked to sensors on the same floor. In a multi floor building, sensors should be grouped by floors and each floor associated with its own map. At least 3 sensors per floor plan are required for location triangulation.

## Example:

If a location has 2 floors, there must be at least three sensors on each floor (total of six) for Location Tracking to work.

# Floor Manipulation Tools

The floor manipulation tools (located near the top-ride side of the windows allow you to adjust the size of the floor plan image with a single click and/or move the floor plan image by dragging it to a new position.

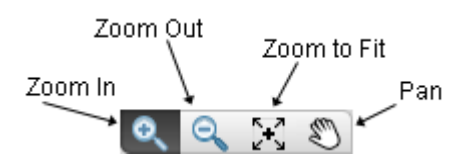

The following tools are available:

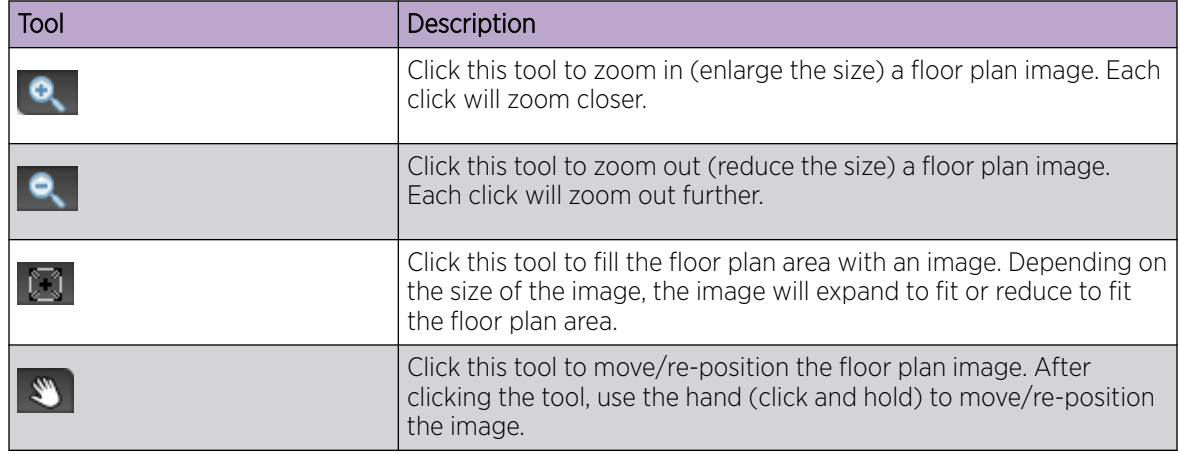

#### Setting Images

Select an empty floor and then click the **Design Floorplan** link to import a map. This will open a subwindow and you can upload the appropriate map, which can be in *.gif*, *.jpg*, or *.bmp* files. Select the

desired floor plan and select **Open**. The map is then displayed. Scale the image as directed and click Next: Add to floor when you are satisfied with the image.

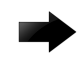

# Important

The Floor Plan single dimension limit (width or height) is 8192 pixels while the total pixel count (width x height) limit is 8,000,000 pixels. If the appliance has at least 2GB of memory, the total pixel count may be as high as 16,777,215 pixels but the single dimension limit is still 8192 pixels.

One or more maps or floor plans of the tracking coverage area are needed for this to work. You can obtain floor plans from any source, including producing your own by using drawing tools. Most applications will require multiple maps, for example, if you are setting up multiple buildings. You must supply a map for each floor in a building.

## Accessing Location Tracking

You can open the Location Tracking window anywhere in the application when you select a BSS or wireless client and select Locate from the devices drop-down menu button  $\bullet$ . To track a device, the floor plan (map) must be loaded and sensors positioned on the map).

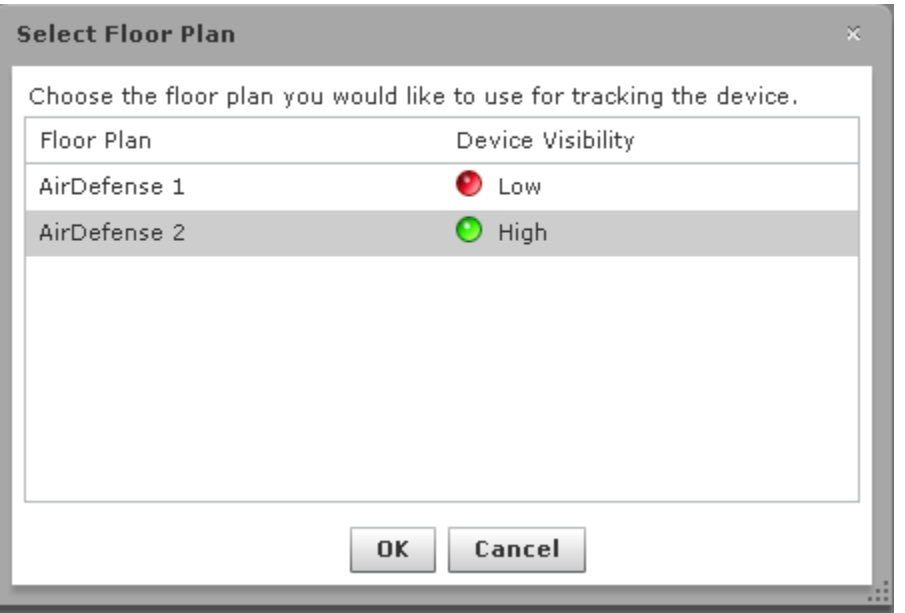

Select the Floor Plan with the highest visibility and then click OK. The Floor Plan displays showing the device being tracked.

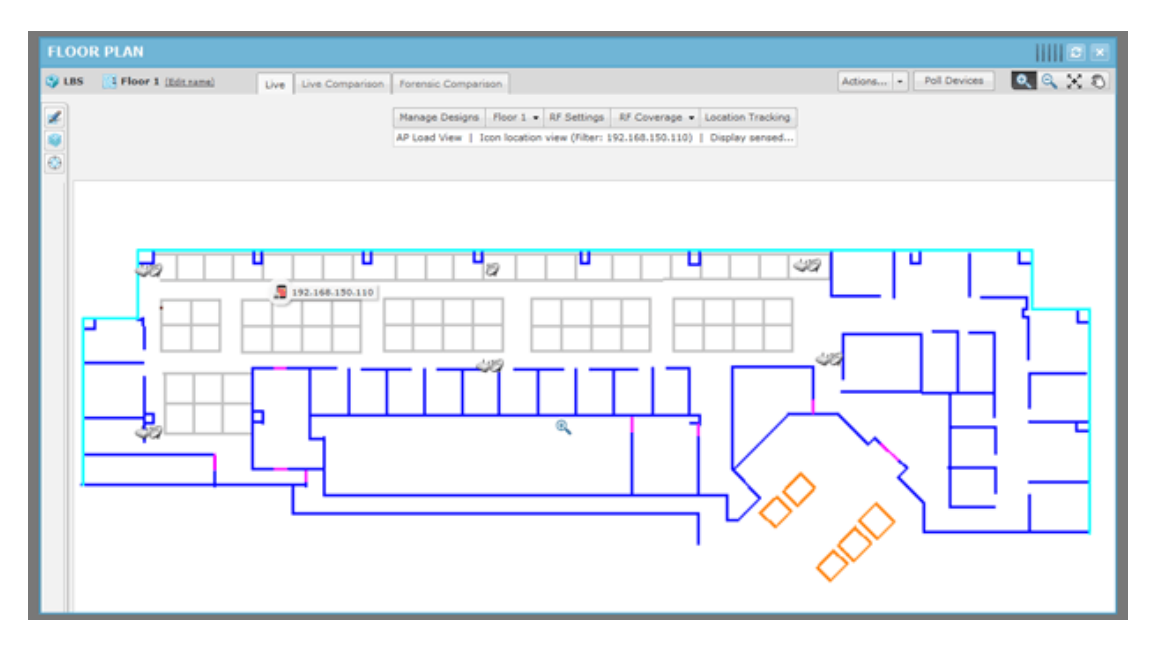

Clicking the Refresh button will refresh the Floor Plan. If the device has moved, you will see its new position in the Floor Plan.

The Floor Plan is also refreshed automatically (unless turned off) using Menu > Auto Refresh. The available refresh rates are:

- 30 seconds
- 1 minute
- 5 minutes.

You can place your cursor over the tracked device to display statistics and information about the device.

## Port Lookup

Port Lookup allows you to quickly locate the physical port that an authorized/unauthorized device is using to connect to your network. If it is determined that a rogue wireless device is connected to the network, the wired-side port can be shut off to contain the rogue device threat.

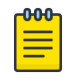

#### Note

To use this feature, you will need to configure your system with all known managed SNMP switches.

Port Lookup is accessed from a device's drop-down menu and displays the Switch Port Lookup window. If the device you select is a BSS, the following window displays:

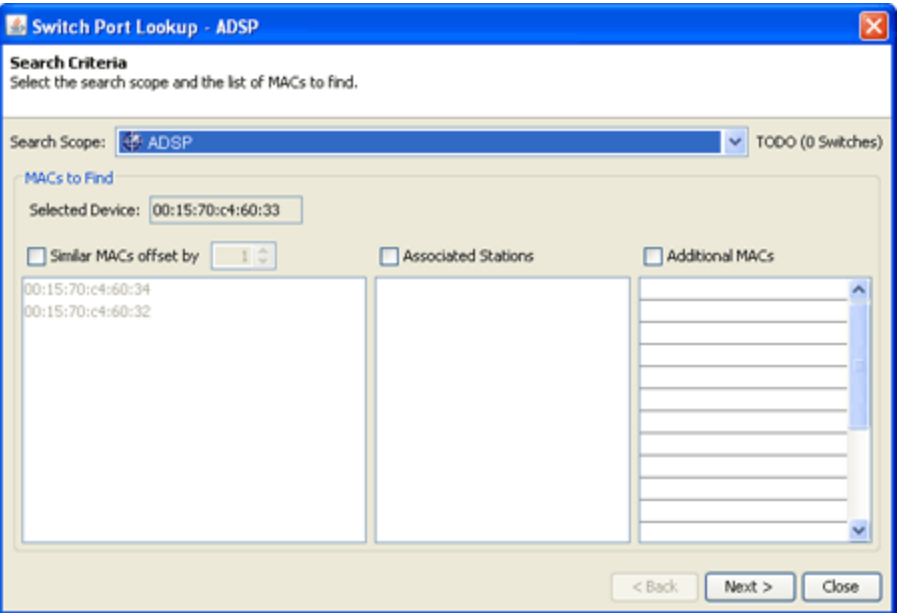

If the device you select is a Wireless Client, the following window displays:

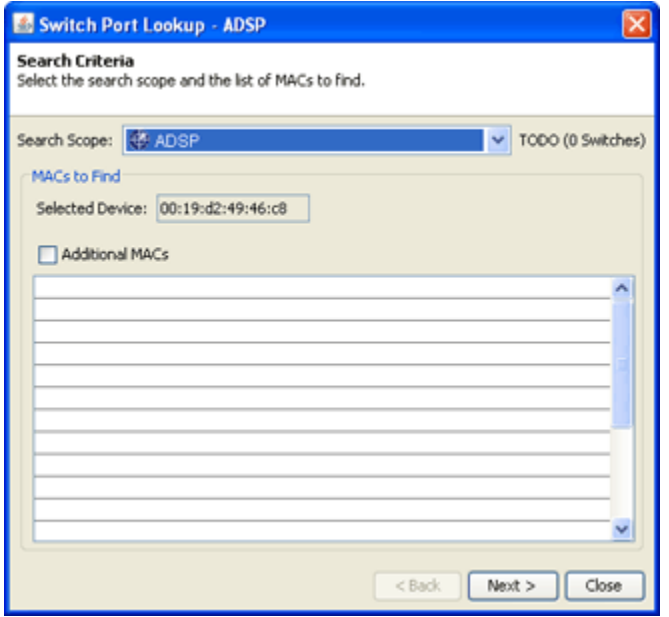

The following table provides detail on the **Switch Port Lookup** window's functions and features.

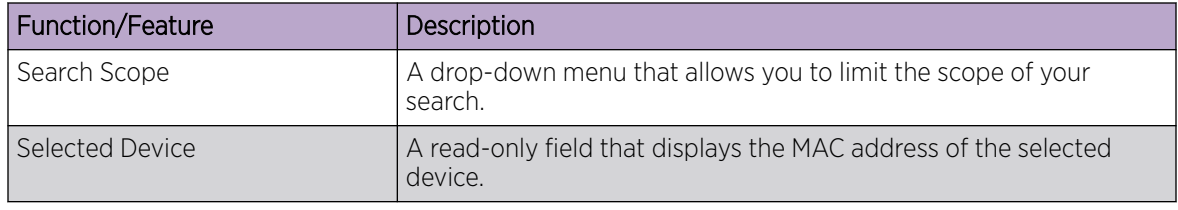

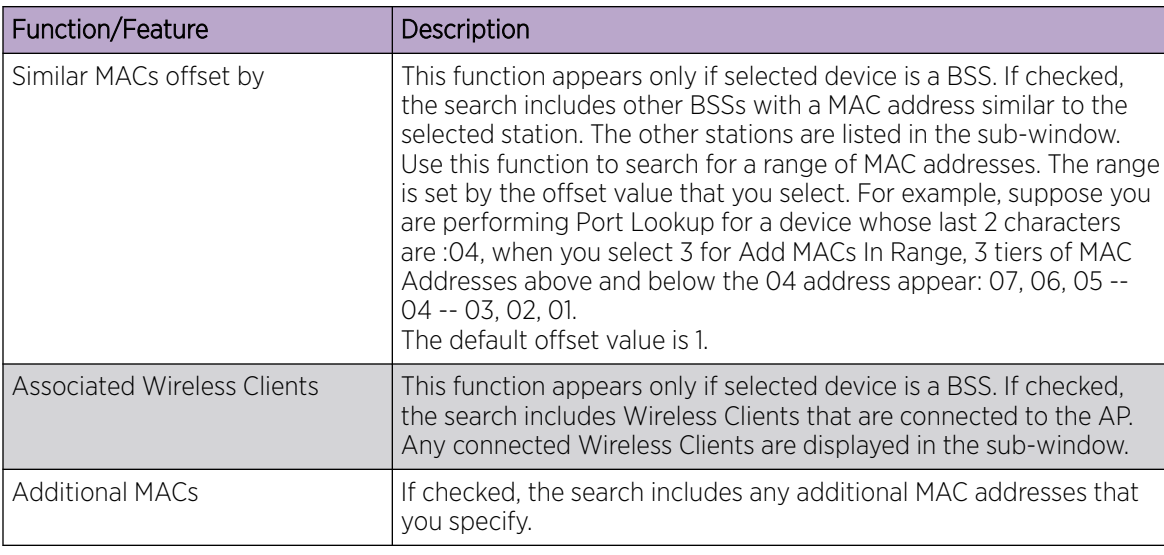

Performing a Port Lookup

To perform Port Lookup

- 1. Click the  $\bullet$  drop-down menu button for the suspect device and then select Port Lookup from the menu. The Switch Port Lookup window displays.
- 2. Select the search scope from the **Search Scope** drop-down menu.
- 3. If the suspect device is a BSS, decide if you want to include a range of similar MAC addresses and/or if you want to include **Wireless Clients** in your search, and check the appropriate checkbox(es).
- 4. If you want to include additional MACs in your search, check the **Additional MACs** checkbox and type in the MAC addresses that you want to include.

5. Click **Next**. The following window showing the search results displays.

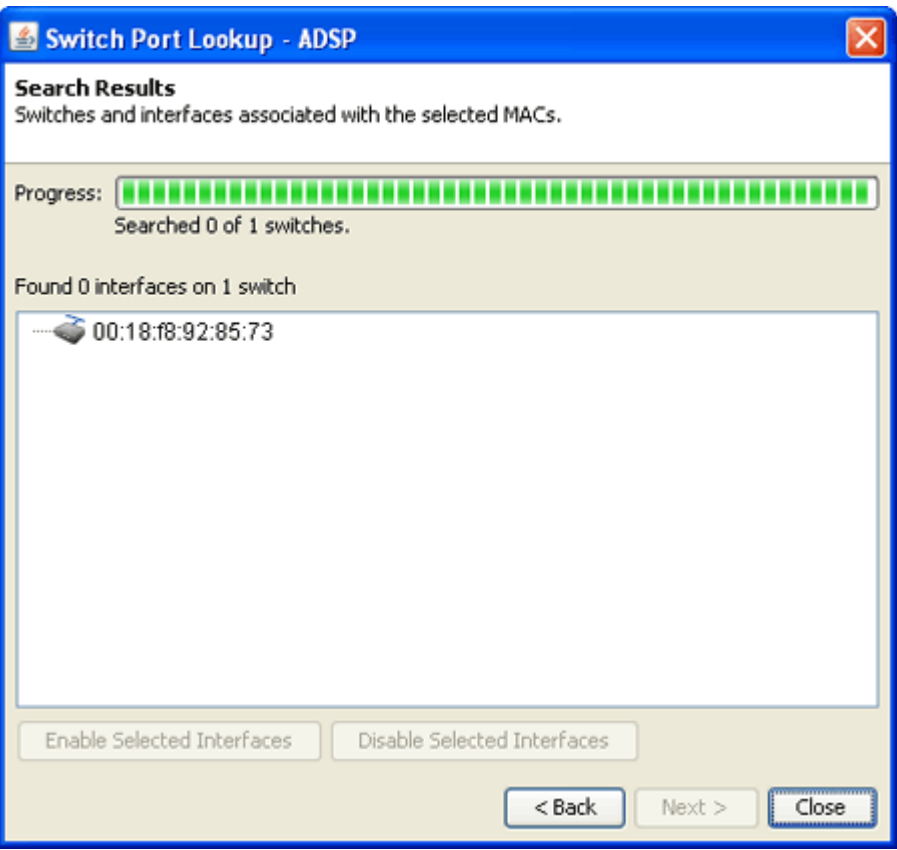

From this window, you can disable or enable a selected (highlighted) interface by clicking the appropriate button.

6. Click Close to exit.

## Readiness Test

The **Readiness Test** checks the connections and the communication settings between AirDefense and devices in your network. The devices may be an AP, a Sensor, or a Switch. You may also run the Readiness Test to check a group of devices by using the network level as a starting point.

To access the Readiness Test, click Readiness Test from the drop-down menu of an AP, a Sensor, a Switch, or a network folder (level). A series of test are run and displayed in a Readiness Test overlay.

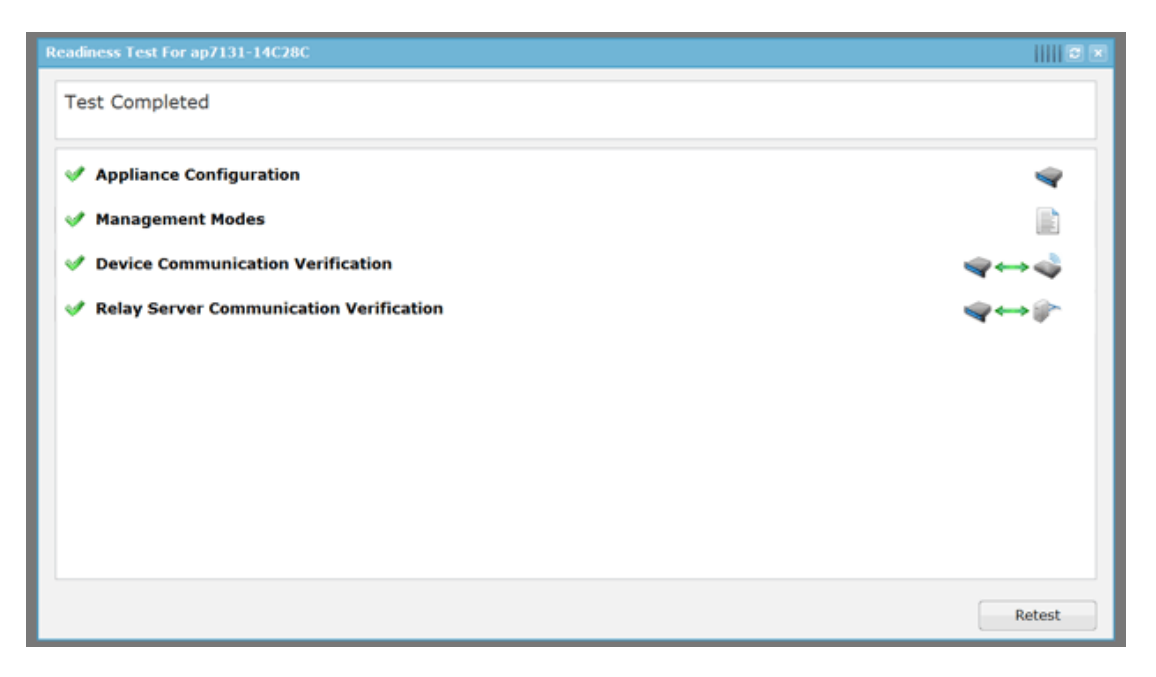

If you are running the Readiness Test from a device, it is run only on that device. If you are running the Readiness Test from a network folder (level), the test is run on all the devices included in that folder.

There are four categories of tests: Appliance Configuration, Management Modes, Device Communication Verification, and Relay Server Communication Verification. Each category can be expanded to review individual tests for that category by clicking the category. Each of the tested items is marked as a success -  $\bullet$ , a problem -  $\bullet$ , or a caution area -  $\bullet$ . If all the tests under a category are successful, the category is marked as a success. If one test under a category has a problem, the

category is marked as a problem area. You can click on any category to display the tests for that category. If a test is marked as a problem or caution area, you can click on the test to navigate to the problem area and take action to correct the problem.

Appliance Configuration

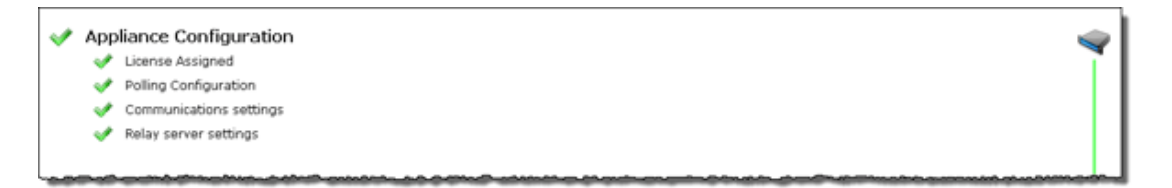

There are four tests for Appliance Configuration:

- License Assigned—validates that the number of licenses do not exceed the number of configured devices.
- Polling Configuration—validates that the folder or device selected inherits a configured polling profile.
- Communications settings—validates that the folder or device selected inherits a configured communication settings profile.
- Relay server settings—validates that the folder or device selected inherits a configured relay server profile.

Management Modes

## Management Modes License Assigned Polling Configuration Data Collection SNMP Credentials Firmware Upgrade Readiness Configuration Management Readiness Automatic Configuration Correction UI Profile and Expansion Variable Readiness

There are eight tests for Management Modes:

- License Assigned—validates that the number of licenses do not exceed the number of configured devices.
- Polling Configuration—validates that the folder or device selected inherits a configured polling profile.
- Data Collection—validates that data collection is enabled when polling.
- SNMP Credentials—validates that the SNMP credentials are supplied for the communications settings.
- Firmware Upgrade Readiness—validates that firmware upgrades are in place and ready to be applied.
- Configuration Management Readiness—validates that device configuration management is enabled for the communications settings.
- Automatic Configuration Correction—validates that configuration compliance violations are automatically corrected when polling.
- UI Profile and Expansion Variable Readiness—validates that the folder or device selected inherits UI profiles and that the expansion variables exists for the profiles. UI profiles include Channel Settings, Device Access, Radio Settings, RF-Domain, WLAN Profiles.

## Device Communication Verification

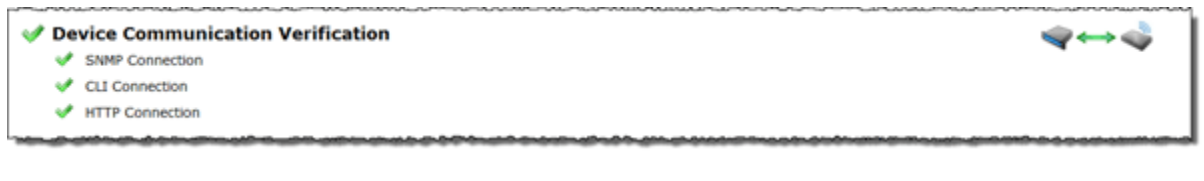

There are three tests for Device Communication Verification:

- SNMP Connection—validates that the folder or device selected inherits credentials for SNMP access to the device(s). Test is successful only if valid data can be returned.
- CLI Connection—validates that AirDefense can communicate with the selected device via the CLI.
- HTTP Connection—validates that AirDefense can communicate with the selected device via HTTP.

Relay Server Communication Verification

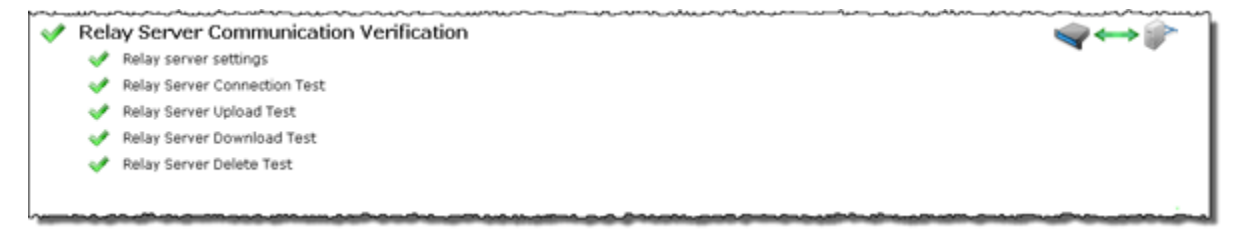

There are five tests for Relay Server Communication Verification:

- Relay server settings—validates that the folder or device selected inherits a configured relay server profile.
- Relay Server Connection Test— validates that the relay server can be reached.
- Relay Server Upload Test—validates that the relay server can upload CLI profiles.
- Relay Server Download Test—validates that the relay server can download CLI profiles.
- Relay Server Delete Test-validates that the relay server can delete CLI profiles.

## Spectrum Analysis

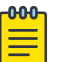

Note

A Spectrum Analysis license is required to access this feature.

Spectrum Analysis gives you a tool to identify and locate interference sources on your wireless network. You must have a valid Spectrum Analysis license for each sensor that you wish to conduct an analysis from.

Spectrum Analysis supports two modes of operation:

- [Background Analysis](#page-789-0)
- [Dedicated Analysis.](#page-789-0)

#### Background Analysis

When enabled, background analysis continually scans for interference sources as part of the normal scan pattern. An alarm is generated when interference is detected.

There are two ways to turn on background analysis:

- When a Spectrum Analysis license is applied to a Sensor, you are given an option to enable background scanning.
- In the Sensor Operation settings of the Sensor Monitoring category under the Configuration tab, there is an option to enable background scanning.

#### Dedicated Analysis

Dedicated analysis disables the normal scan pattern for a Sensor. Then, it conducts a detailed spectrum scan and displays the results in the Spectrum View window.

The **Spectrum View** window can only be accessed if the selected Sensor is licensed for Spectrum Analysis. If the Sensor does not support **Spectrum Analysis**, the following error popup is displayed:

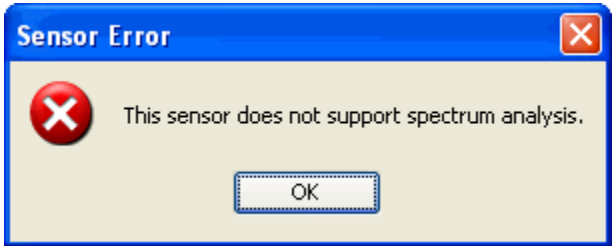

In addition, if you attempt to run Spectrum Analysis on an AP configured for client access (device configured as AP and Sensor), the following error popup may display:

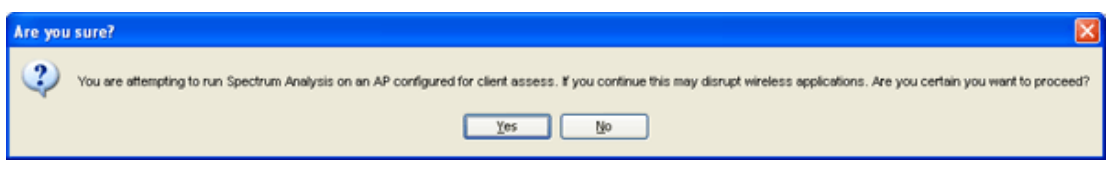

This usually will happen if you only have one radio turned on. If you continue, your wireless application may be disrupted but Spectrum Analysis will run.

To access the **Spectrum View** window, click the drop-down menu button  $\bullet$  for a Sensor and then select Spectrum Analysis from the drop-down menu.

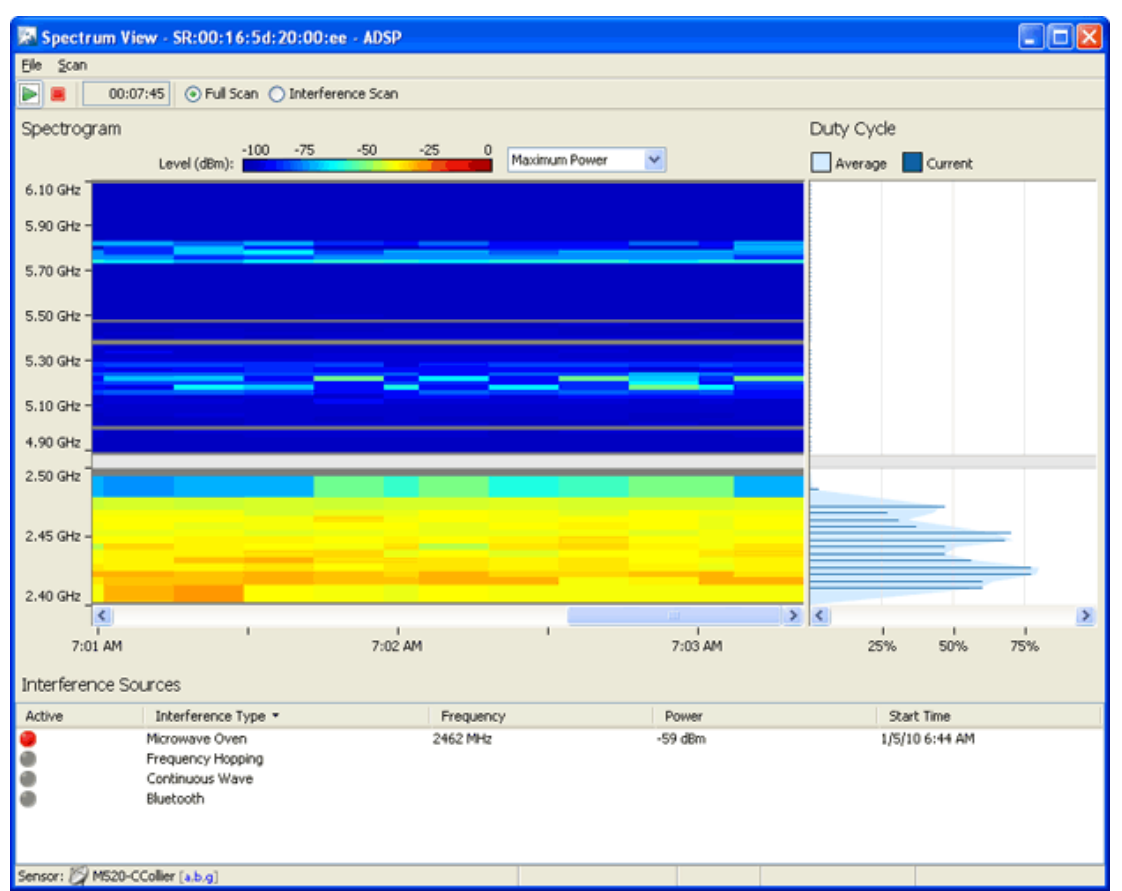

Select File > Close to exit the Spectrum View window. You will be prompted to save the scan to an ADSP file. An ADSP file can be opened by navigating to **Menu > Open > Spectrum Analysis**.

## Scanning

A dedicated scan starts automatically when the **Spectrum View** window is opened. You are given a warning to alert you that running a dedicated scan will temporary suspend Intrusion Detection.

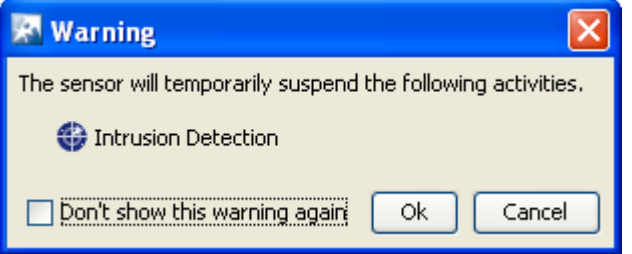

You must click OK to continue. You can turn the warning off by selecting the checkbox next to Don't show this warning again.

There are three conditions that may prevent a scan from starting. They are:

- The Sensor is already running a dedicated RF scan for any user
- Another user is running Live View on the Sensor
- Ten scans are already running (maximum supported).

You can stop a scan by clicking the Stop Scan button or selecting Scan > Stop Scan. A scan can be

restarted by clicking the Start Scan **button or selecting Scan > Start Scan.** 

A counter is displayed next to the **Stop Scan** button to show how long the scan has been running.

The default scanning time is 10 minutes. Scanning time can be adjusted by selecting Configuration > Appliance Management > Appliance Settings. If a timeout occurs, the following Scan Timeout popup is displayed:

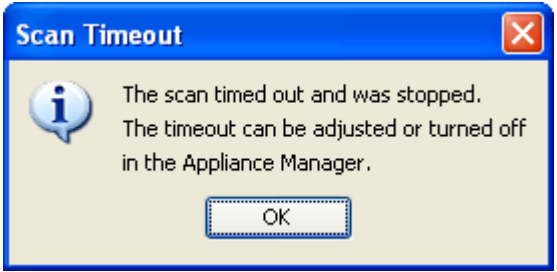

Click OK to close the popup.

## Spectrum Settings

Spectrum View lets you adjust the pulse definition via the Spectrum Settings window. To access the Spectrum Settings, select File > Settings.

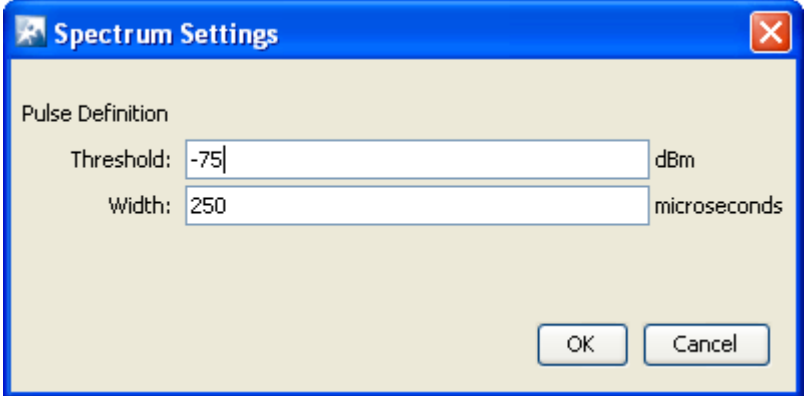

As you can see, there are two fields for pulse definition: **Threshold** and **Width**. You can adjust the pulse threshold by typing in a new value in dBm. You can adjust the pulse width by typing in a new value in microseconds. Click OK to set the new values and close the window.

Scanning Modes

There are two scanning modes:

- Full Scan
- Interference Scan

Full Scan scans the entire 2.4GHz bandwidth (in 5MHz steps) and 5GHz bandwidth (in 20MHz steps) with a short dwell time (around 50 ms). It supports limited classification of interference sources.

**Interference Scan** scans three frequencies in the 2.4GHz band and three frequencies in the 5GHz band with a longer dwell time (around 500 ms). It supports classification for all interference sources. To select a mode, select the appropriate radio button or select a mode from the Scan menu.

#### Spectrogram

Spectrogram shows the average power level measured at each of the frequencies in the scan settings over a period of time. The graph is cleared when a scan starts and updates regularly as data becomes available during the scan.

When a scan starts, data starts showing in the right side of the graph. As new data is scanned, the older data moves to the left. Once the graph is full, a horizontal scroll bar becomes visible.

You can display the frequency and power value by moving the cursor over points in the graph.

The Duty Cycle chart shows the duty cycle values for the most recent time slice and an average of the duty cycles across all time slices. When the cursor is placed over the **Duty Cycle** chart, the frequency and duty value is highlighted and displayed. Also, the status bar displays the frequency, duty value, average power, and average pulse power.

You can adjust the size of the **Spectrogram** and Duty Cycle chart by clicking and dragging the divider (left or right) between them. The size of the charts may be adjusted along the X axis by dragging a divider which is shown between the spectrogram and the duty cycle chart.

## Interference Sources

The Interference Sources table lists:

• Whether the interference source is active (red ball) at the moment or not (gray ball)

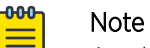

An alarm is generated whenever an interference source is detected.

- The name of the interference source:
	- Microwave Oven
	- Frequency Hopping
	- Continuous Wave
	- Bluetooth
- The frequency of the interference source
- The power of the interference source
- The time when the interference source was first detected.

Each time a scan is started, the table clears and is updated when data becomes available.

Advanced Spectrum Analysis

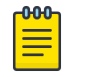

A Spectrum Analysis license is required to access this feature.

Advanced Spectrum Analysis is the next generation of Spectrum Analysis. Advanced Spectrum Analysis will only run on devices with the MB92 or newer chipsets. Currently, only the models AP621, AP622, AP6511, AP6521, AP6522, and AP8132 can run this enhanced version of Spectrum Analysis.

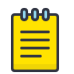

# Note

Note

If an AP6521 is configured in the AP/radioshare mode, Advanced Spectrum Analysis will only run if the Scan Type is In-Line.

The new version of Spectrum Analysis is accessed the same way. Just click the drop-down menu button **for a Sensor and then select Spectrum Analysis from the drop-down menu.** 

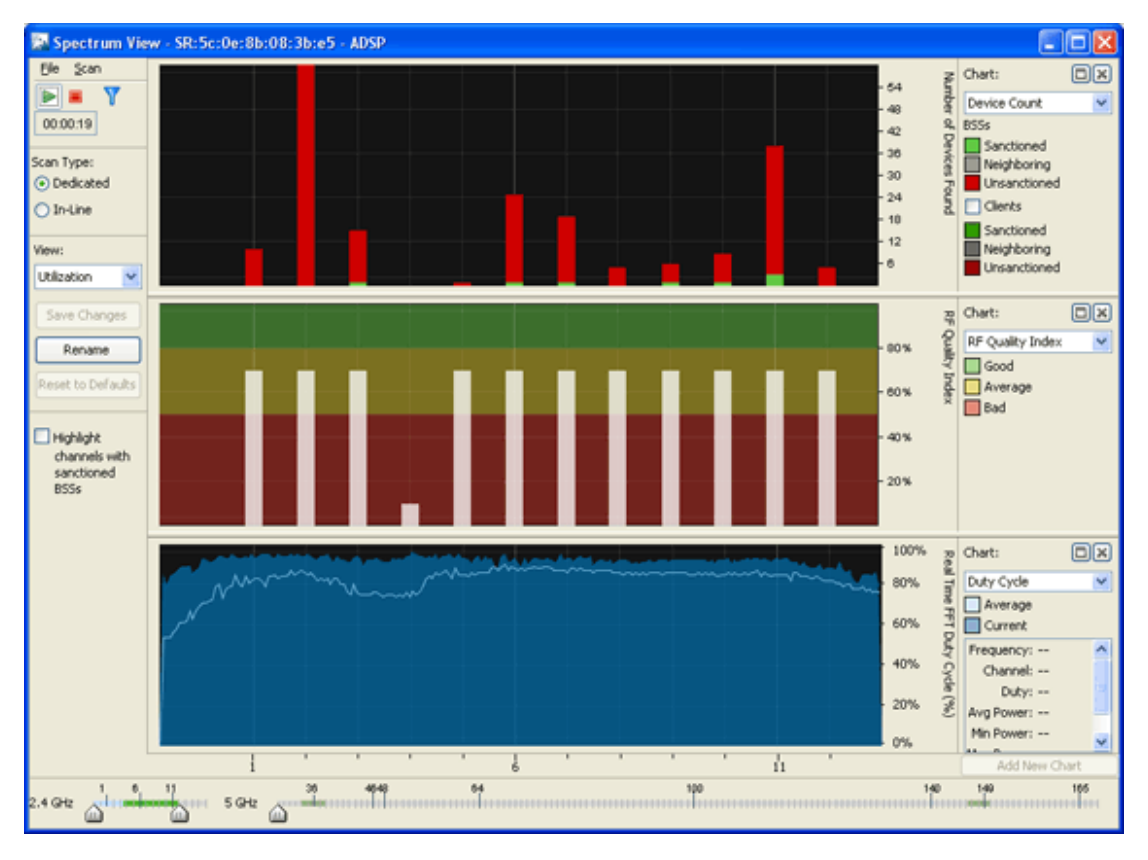

Select File > Close to exit the Spectrum View window. You will be prompted to save the scan to an AirDefense file. An AirDefense file can be opened by navigating to **Menu > Open > Spectrum Analysis**.

# Scanning

A dedicated scan starts automatically when the Spectrum View window is opened. There are three conditions that may prevent a scan from starting. They are:

- The Sensor is already running a dedicated RF scan for any user
- Another user is running Live View on the Sensor
- Ten scans are already running (maximum supported).

If one of these conditions exists, a warning similar to this is displayed:

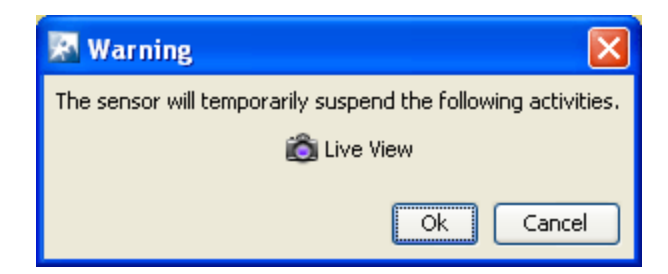

To continue, you will have to click OK to suspend the activity. Clicking Cancel will stop Advanced Spectrum Analysis from running.

You can stop a scan by click the Stop Scan **button** or selecting **Scan > Stop Scan**. A new scan can be started by clicking the Start Scan **button or selecting Scan > Start Scan**.

A counter is displayed next to the **Stop Scan** button to show how long the scan has been running.

The default scanning time is 10 minutes. Scanning time can be adjusted by selecting **Configuration** > Appliance Management > Appliance Settings. If a timeout occurs, the following Scan Timeout popup is displayed:

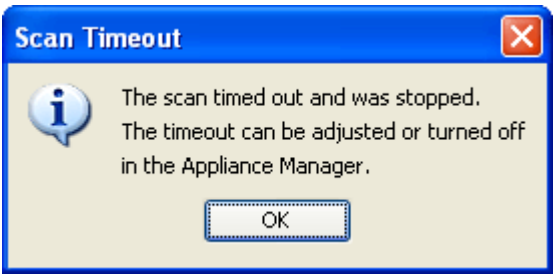

Click OK to close the popup.

You can change the scan time, threshold, or duty cycle for dedicated scans by navigating to File > Dedicated Scan Settings.

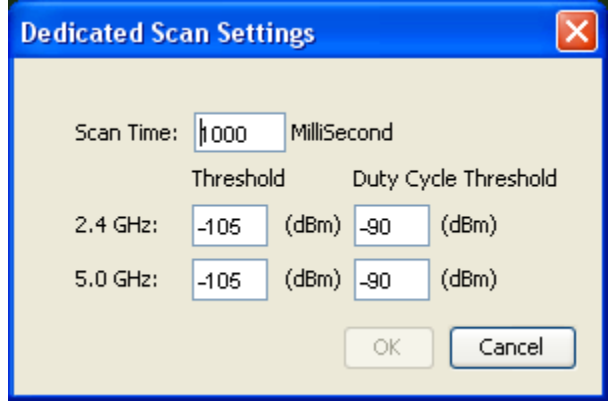

The scan time (default 1000) should be entered in milliseconds. The threshold (default -105 for 2.4 and 5 GHz) and duty cycle (default -90 for 2.4 and 5 GHz) should be entered in dBm. After making changes, click OK to confirm the changes or click Cancel to discard any changes.

Scan Type

Advanced Spectrum Analysis supports two types of scans:

- Dedicated Scan—Conducts a full detailed spectrum scan (default).
- In-Line Scan—Conducts a spectrum scan of all channels minus 802.11 details.

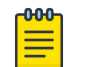

# Note

To conduct an In-Line Scan, you must enable location tracking RSSI scan under **Configuration** > Operational Management > Sensor Operation and set the refresh rate to 1 second.

You can change the scan type by selecting the appropriate radio button. When the scan type is changed, a warning is displayed.

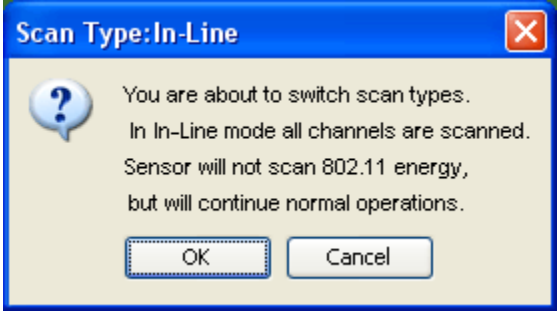

Click OK to confirm the scan type change.

Views

Advanced Spectrum Analysis has the following four views that display default charts for each view:

- Utilization—Displays charts that show how your network is being utilized. The default charts are:
	- Device Count
	- RF Quality Index
	- Duty Cycle.
- Physical Layer—Displays charts that highlight the physical layer of your network. The default charts are:
	- Spectrogram
	- Duty Cycle.
- Interference—Displays charts that show interference sources in your network. The default charts are:
	- Interference
	- Spectral Density.
- Spectrum Detail—Displays charts that show the spectrum details of your network. The default charts are:
	- Spectrogram
	- Real Time FFT (Fast Fourier Transform)
	- Spectral Density.

You can change which charts are displayed for each view using the **Charts** drop-down menu. Once you have changed charts and you want to save the changes, click the Save Changes button.

You can change the name of a view by clicking the Rename button. This allows you to name the views according to your needs. If for any reason you want to retrieve the default views, you can do so by clicking the Reset to Defaults button.
Selecting the Highlight channels with sanctioned BSSs checkbox highlights the channels with sanction BSSs in all the charts.

Chart Manipulation

The following chart manipulations are available:

- You can display a maximum of 3 charts. If only one or two charts are displayed, click the Add New Chart button to add another chart. If three charts are displayed the Add New Chart button is inactive.
- You can change a chart's height, by dragging the bar between the charts up or down.
- You can expand a chart to fill the entire chart area by clicking the **Expand**  $\Box$  button. Click the **Restore**  $\Box$  button to restore a chart to its original size.
- You can remove a chart from the chart area by clicking the Close  $\Box$  button.

The 2.4 and 5 GHz channel views are controlled by the sliders at the bottom of the window. The entire 2.4 GHz range is selected by default. By default, no channels in the 5 GHz range are selected.

Schedule Spectrum Analysis

You can schedule Spectrum Analysis for regular Spectrum Analysis or Advanced Spectrum Analysis by selecting File > Schedule Spectrum Analysis.

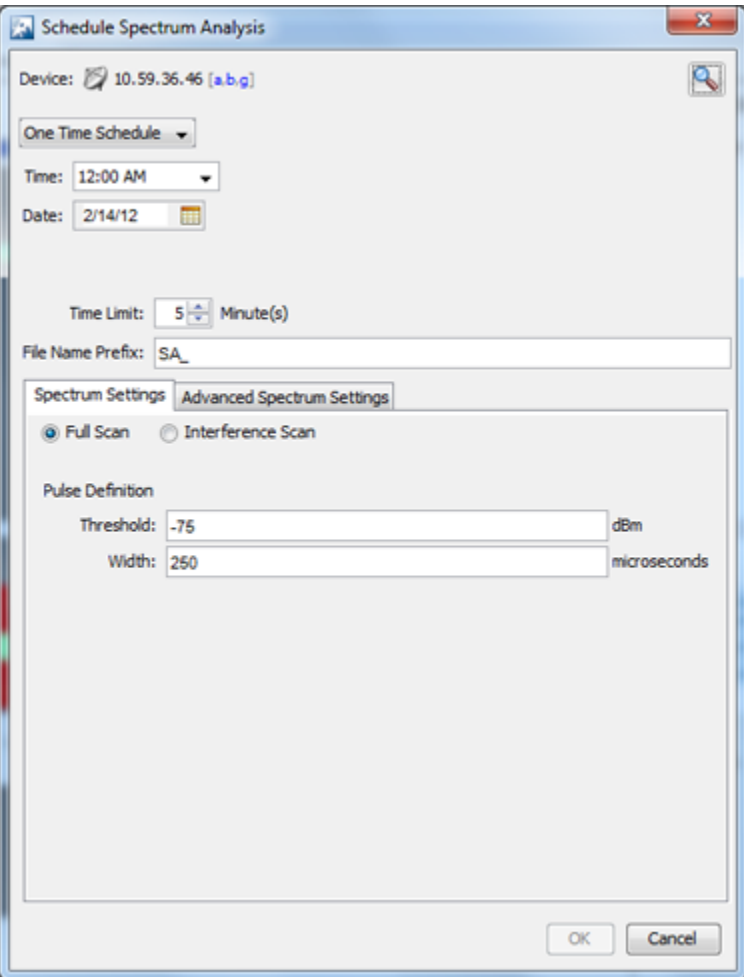

The fields used to schedule a Spectrum Analysis are:

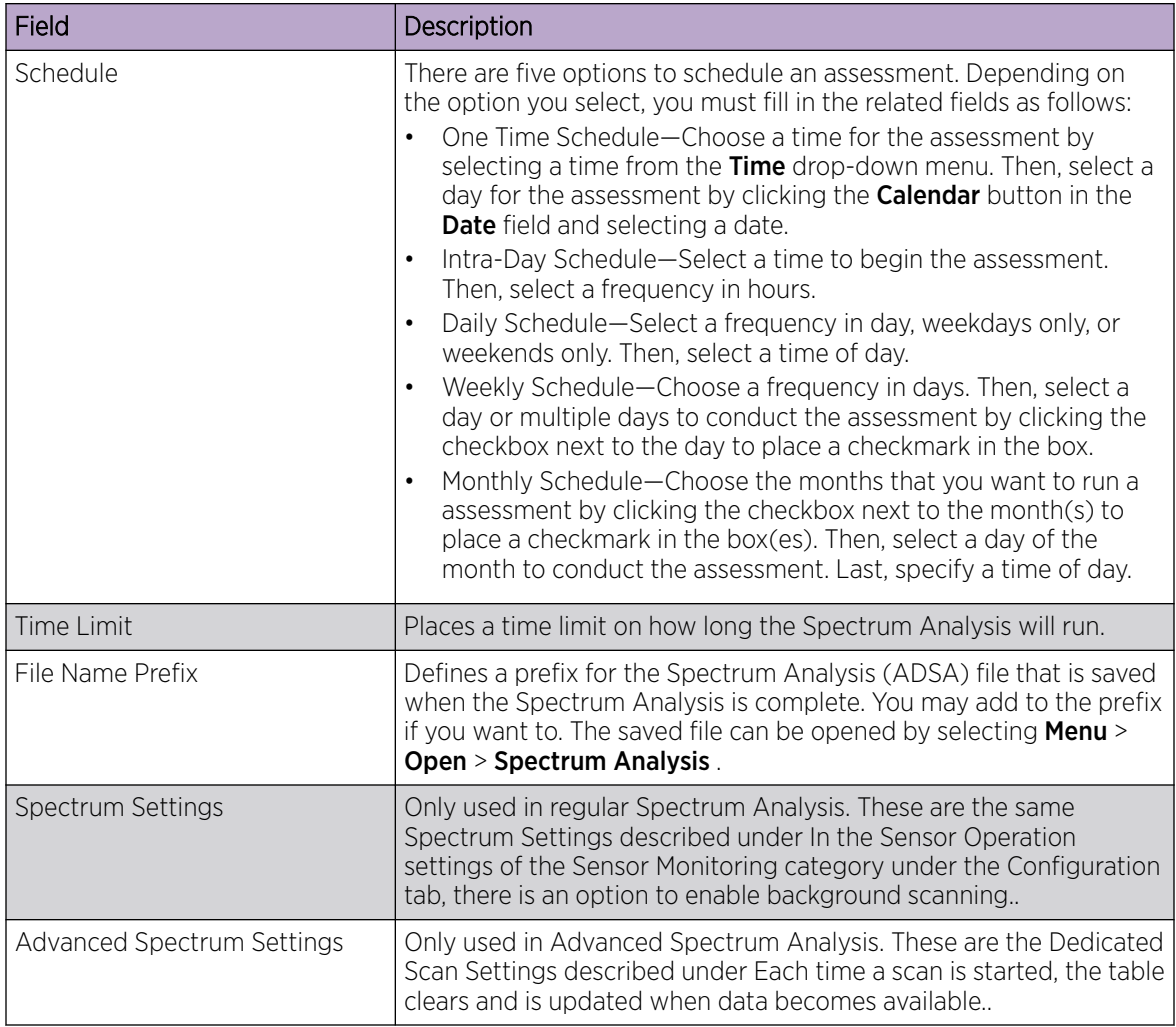

You can switch devices by clicking Search button.

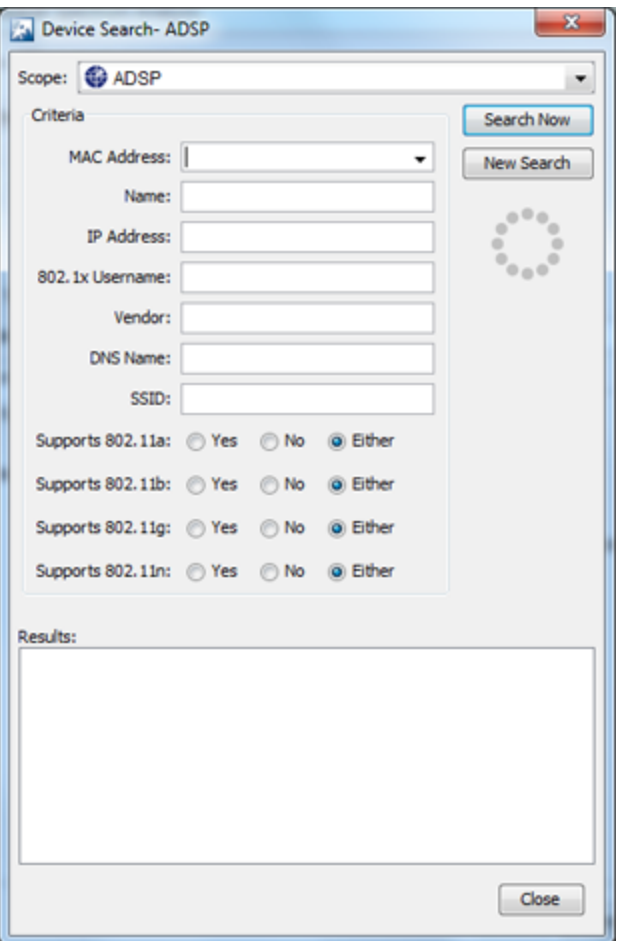

When searching, you can supply additional information such as:

- Select the scope from the network tree
- The MAC address of the device
- The name of the device
- The IP address of the device
- The 802.1x username used for authentication
- The vendor name of the device
- The DNS name used by the device
- The SSID of the device
- Select whether or not the device supports the 802.11a, b, g, or n protocols.

Once you have entered the search criteria, click the **Search Now** button. The results are displayed in the Results area. Select the device that you want to run Spectrum Analysis on and then click Close.

#### Terminate

AirDefense lets you terminate the connection between your wireless LAN and any BSS or Wireless Client associated with it. In the case of BSSs, all Wireless Clients associated to the BSS are deauthenticated.

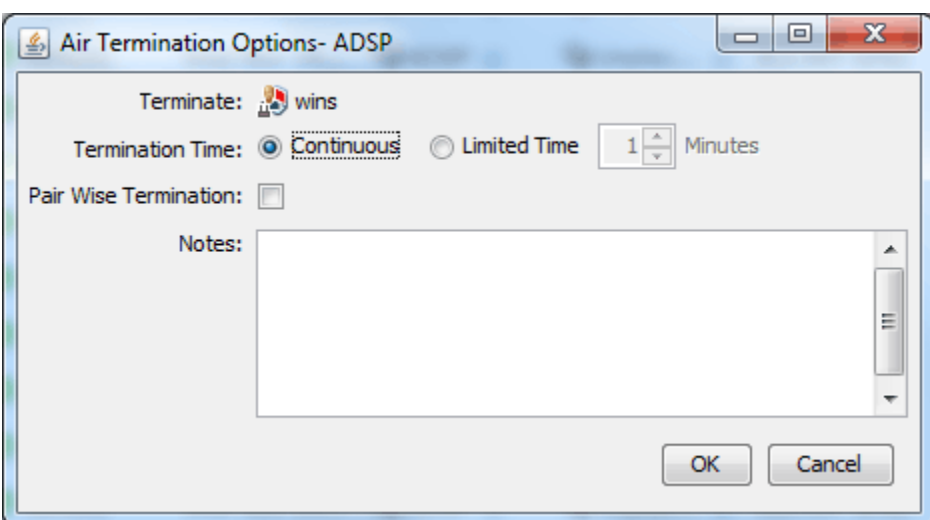

## *Network Level Drop-down Menus*

Each network level has a drop-down menu containing functions that operate on the selected network level. You can configure the following network levels:

- Appliance
- Country
- Region
- City
- Campus
- Building
- Floor.

#### Appliance Level Drop-down Menu

The Appliance level drop-down menu contains functions that you can apply to the selected Appliance as well as the features included in the Menu. Click the drop-down menu button  $\bullet$  next to the Appliance name to display the drop-down menu.

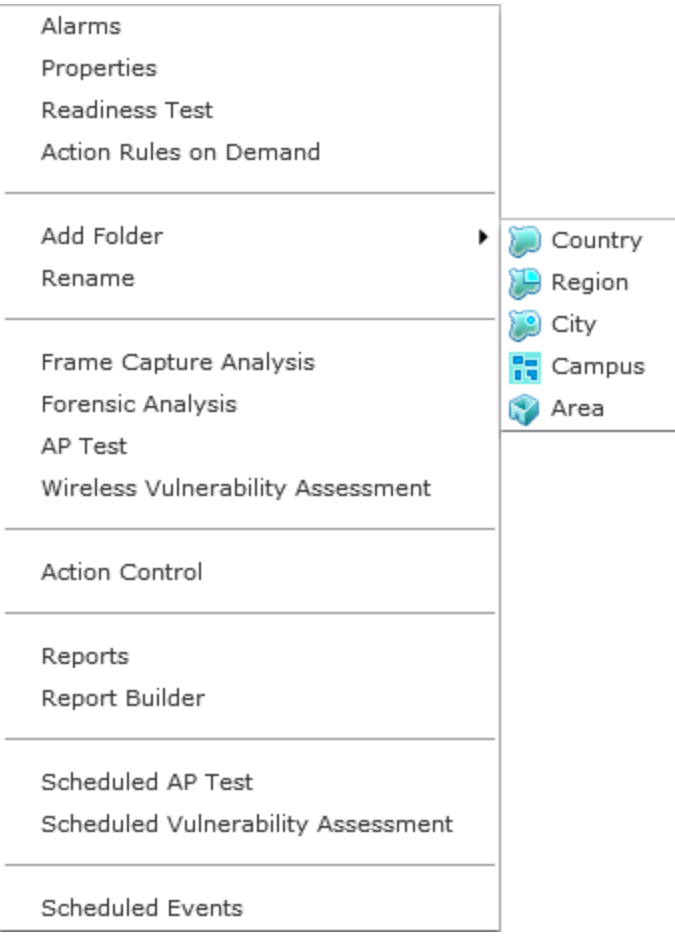

The drop-down menu for appliances contains the following functions:

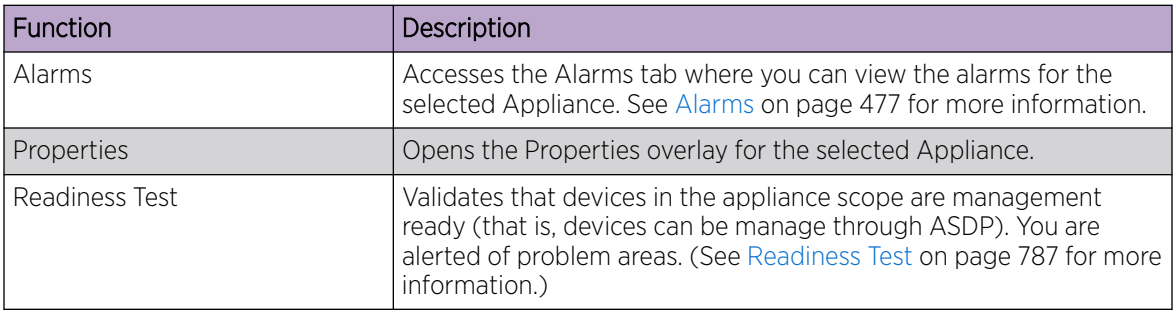

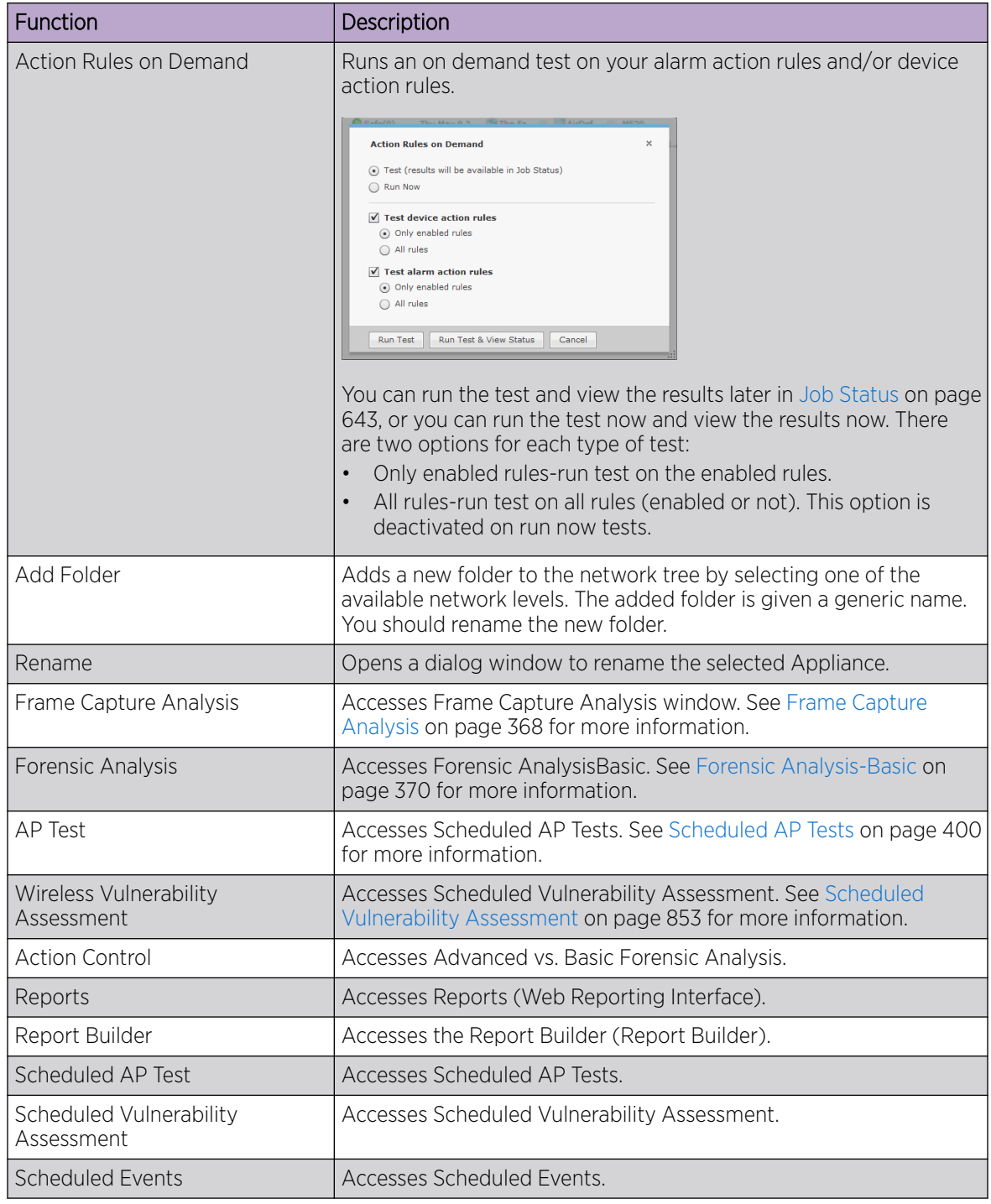

## Country Level Drop-down Menu

The Country level drop-down menu contains functions that you can apply to the selected Country level. Click the drop-down menu button  $\bullet$  next to the Country name to display the drop-down menu.

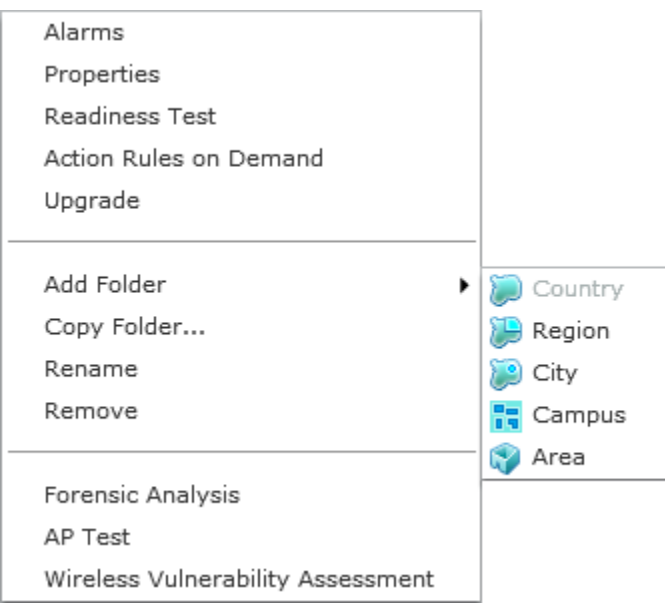

The drop-down menu for countries contains the following functions:

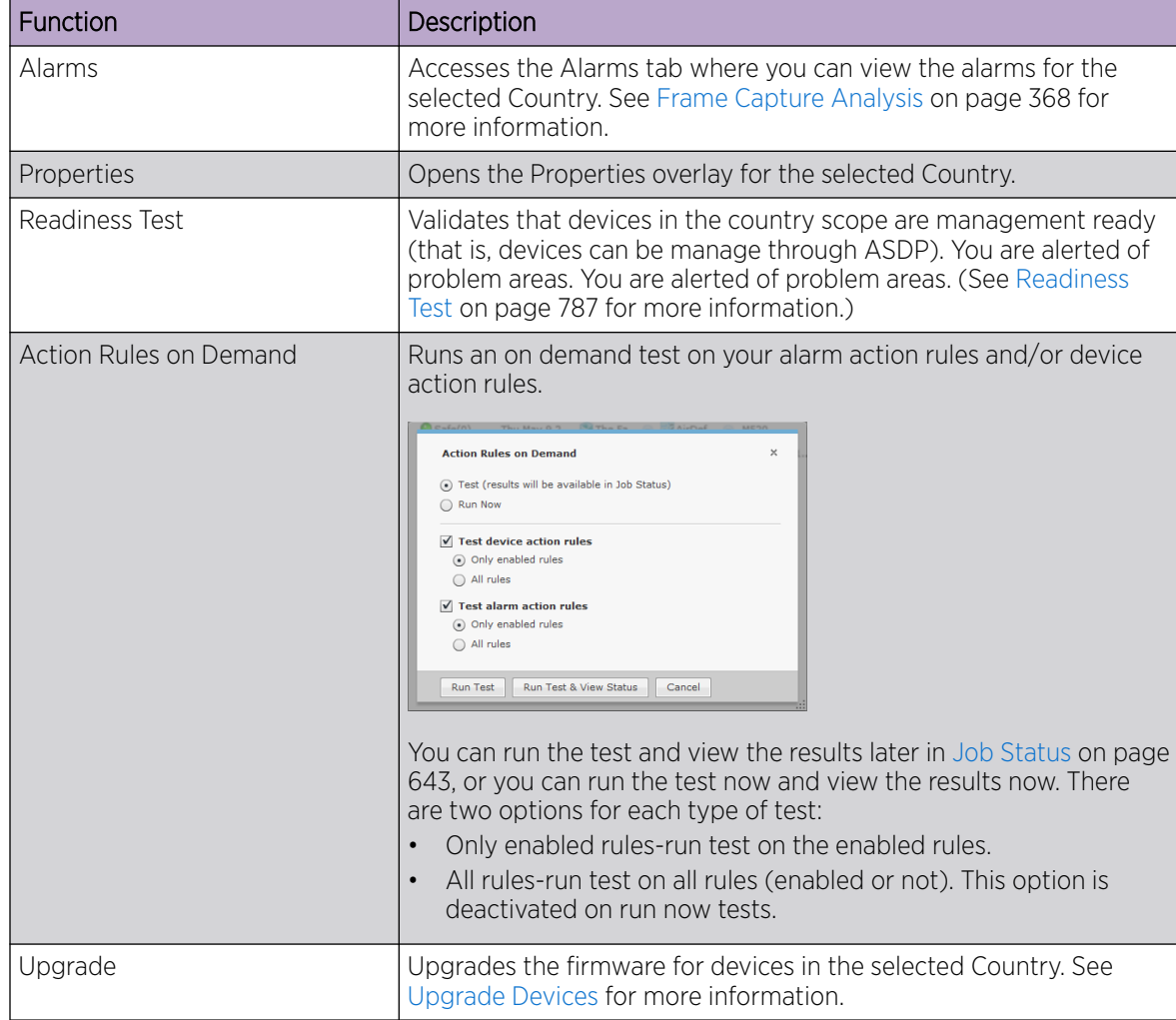

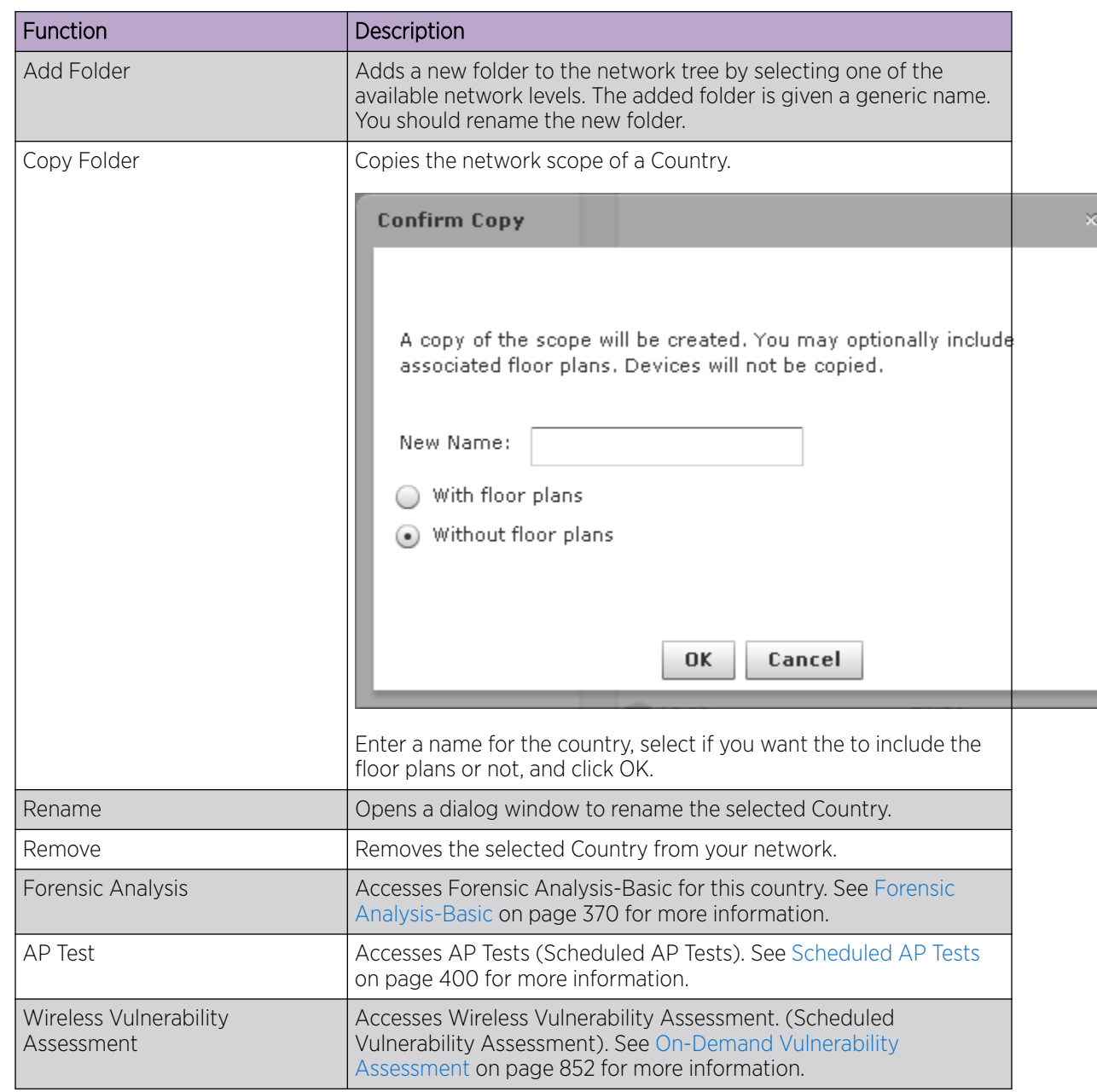

## Region Level Drop-down Menu

The Region level drop-down menu contains functions that you can apply to the selected Region level. Click the drop-down menu button  $\bullet$  next to the Region name to display the drop-down menu.

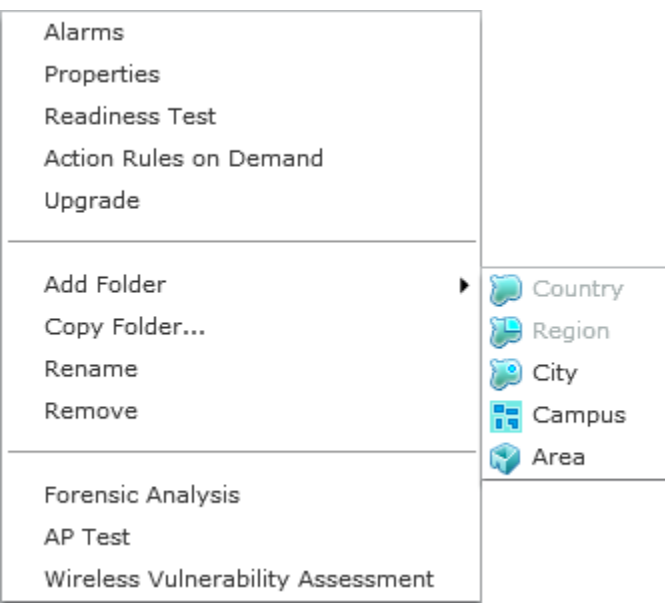

The drop-down menu for regions contains the following functions:

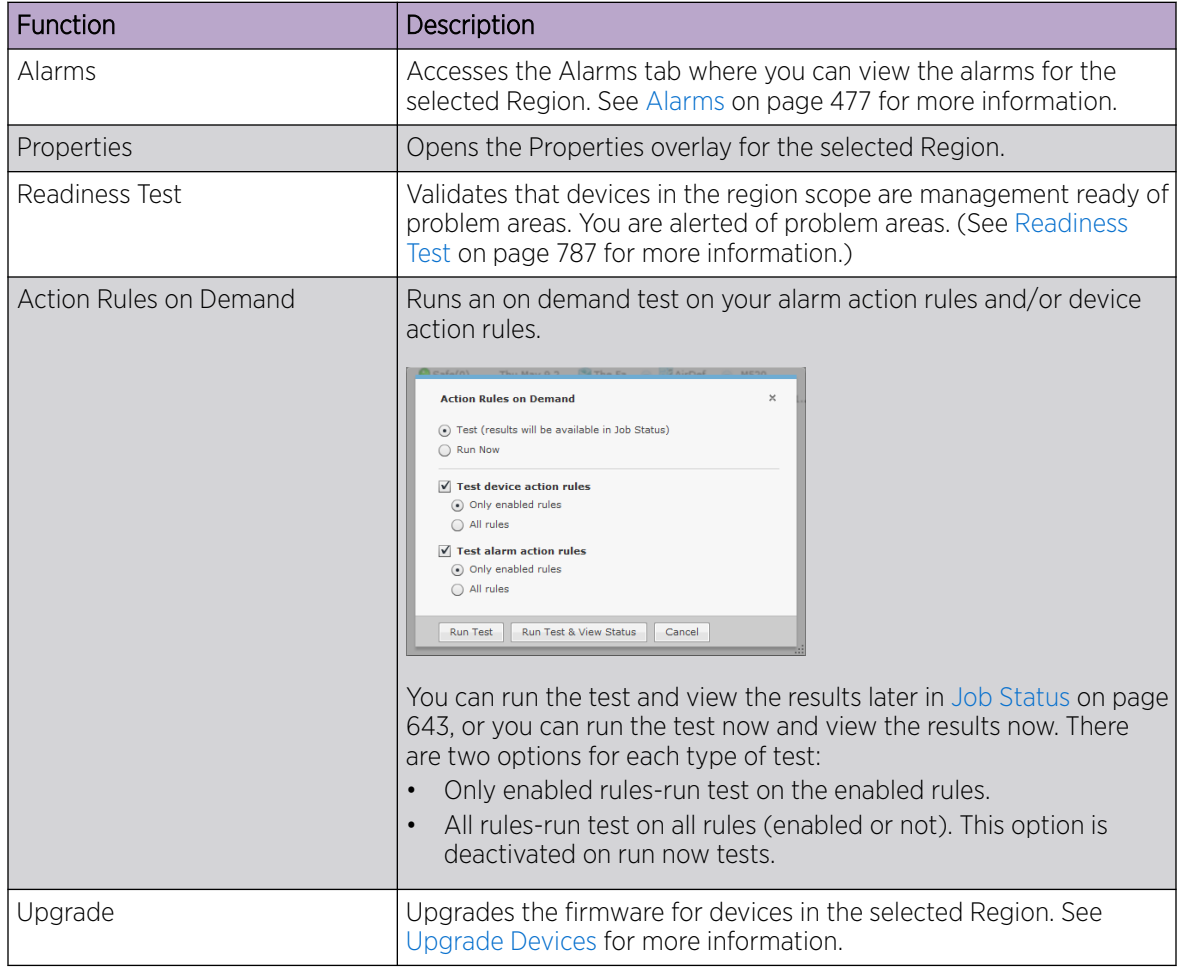

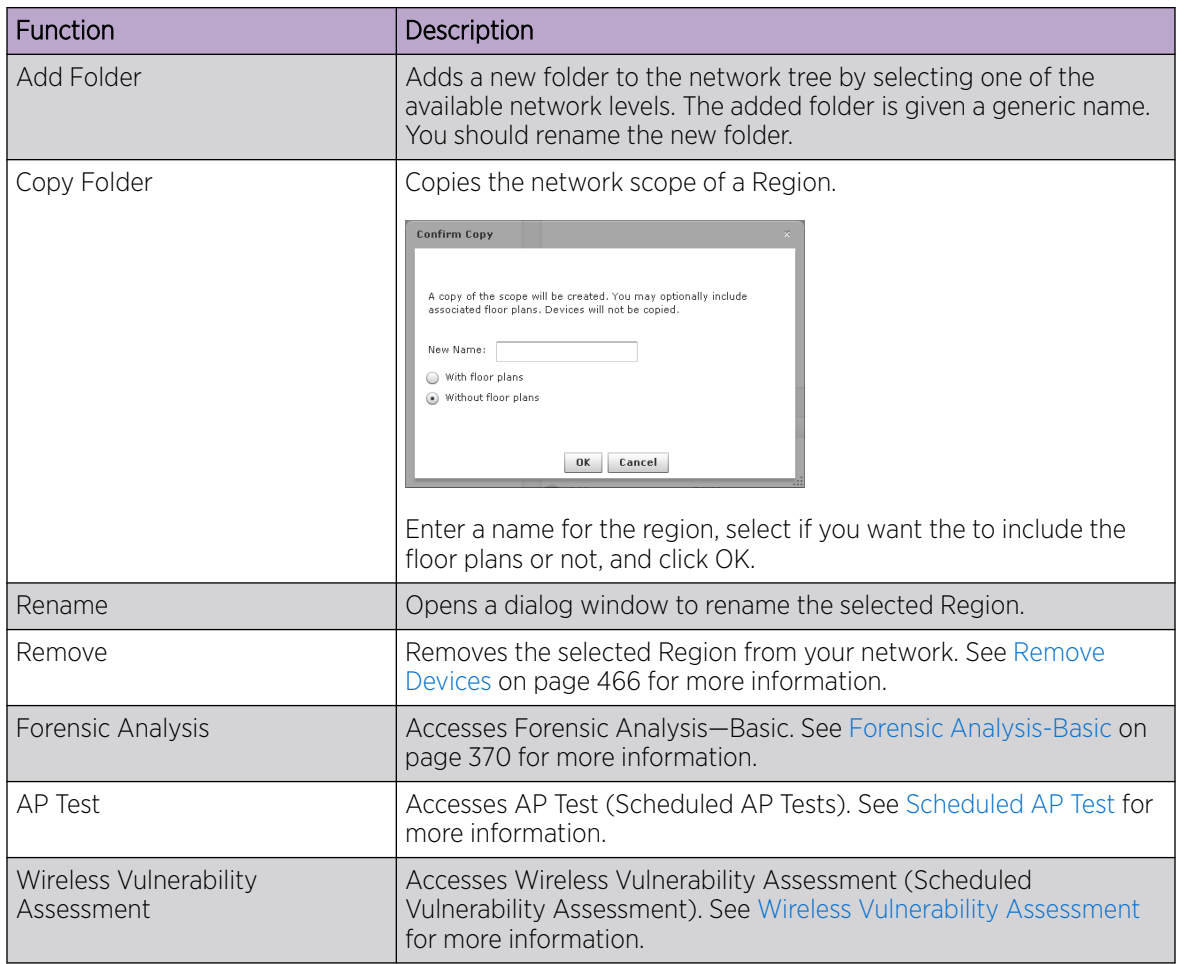

#### City Level Drop-down Menu

The City level drop-down menu contains functions that you can apply to the selected City level. Click the drop-down menu button  $\bullet$  next to the City name to display the drop-down menu.

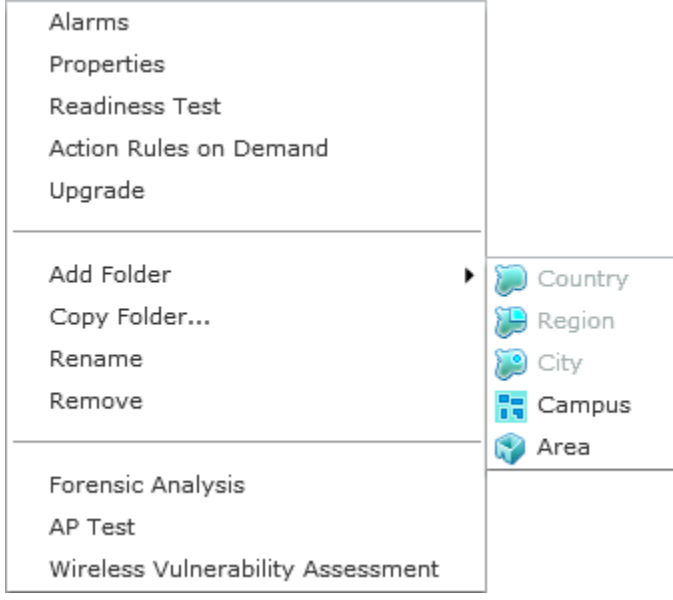

The drop-down menu for cities contains the following functions:

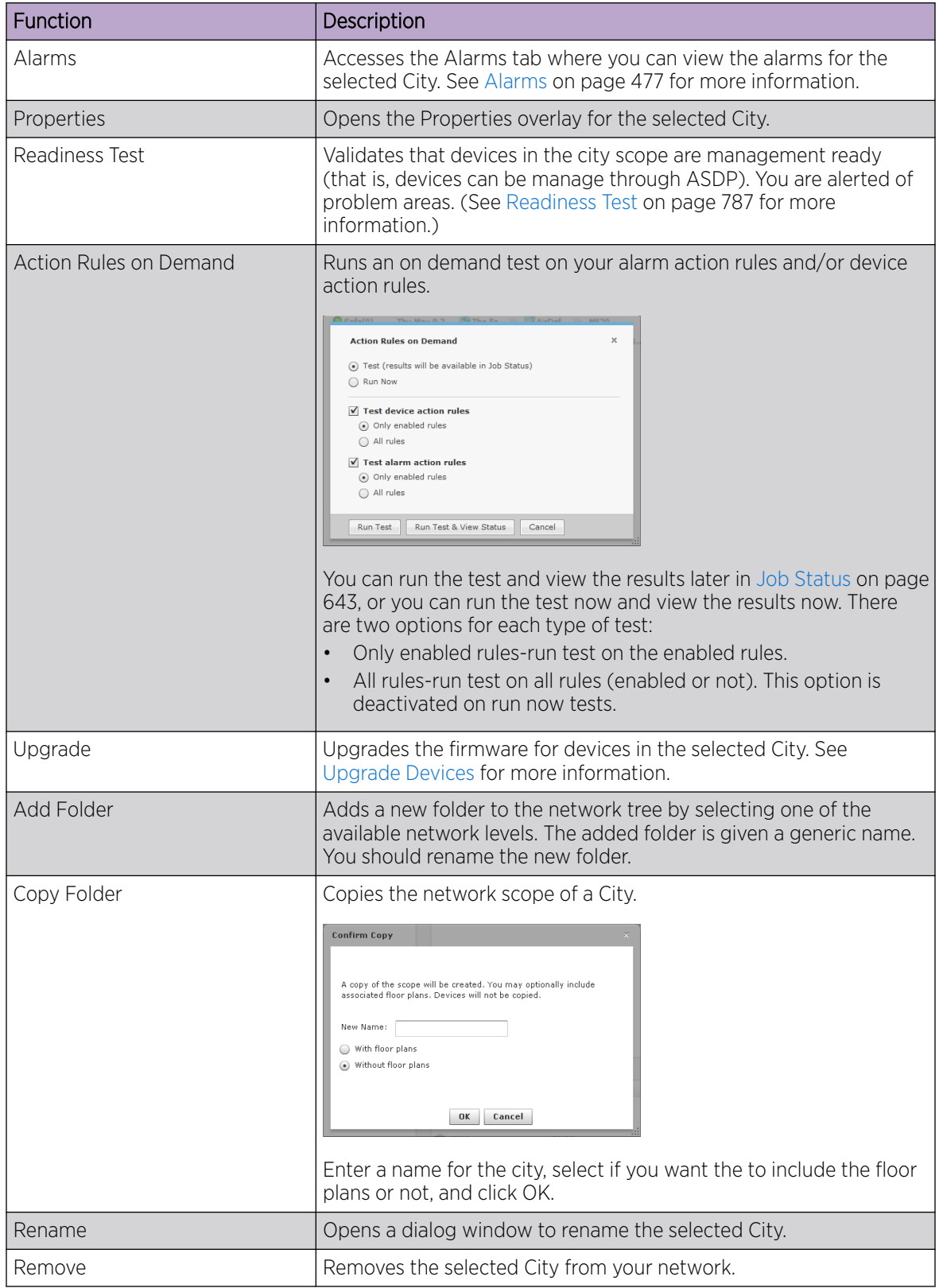

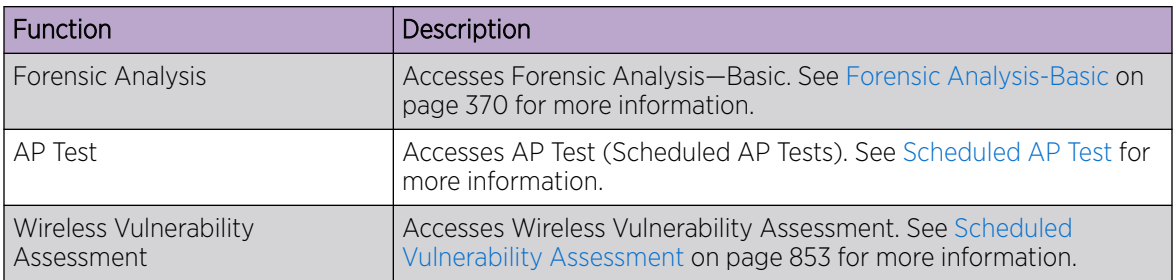

## Campus Level Drop-down Menu

The Campus level drop-down menu contains functions that you can apply to the selected Campus level. Click the drop-down menu button  $\bullet$  next to the Campus name to display the drop-down menu.

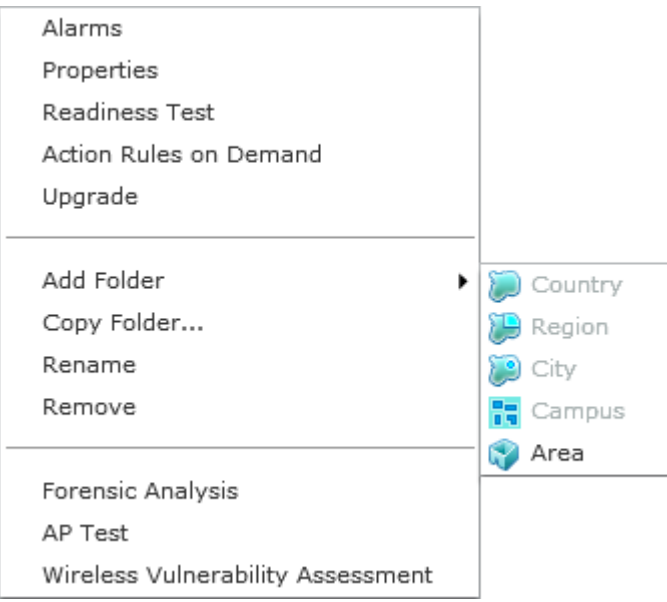

The drop-down menu for campuses contains the following functions:

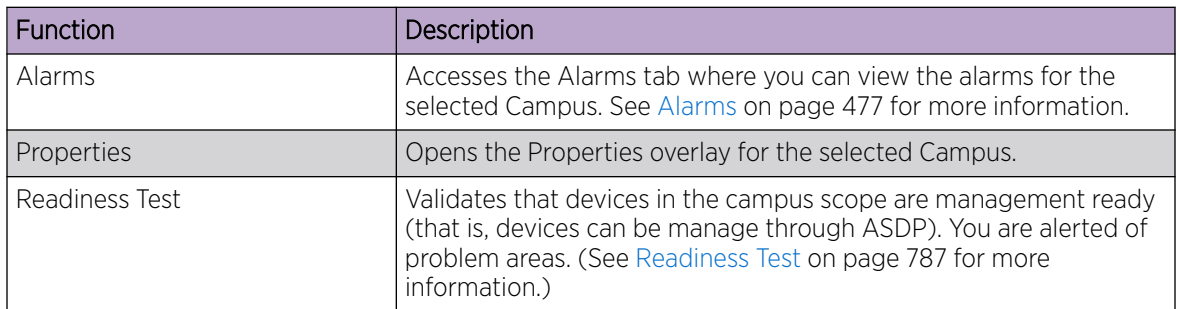

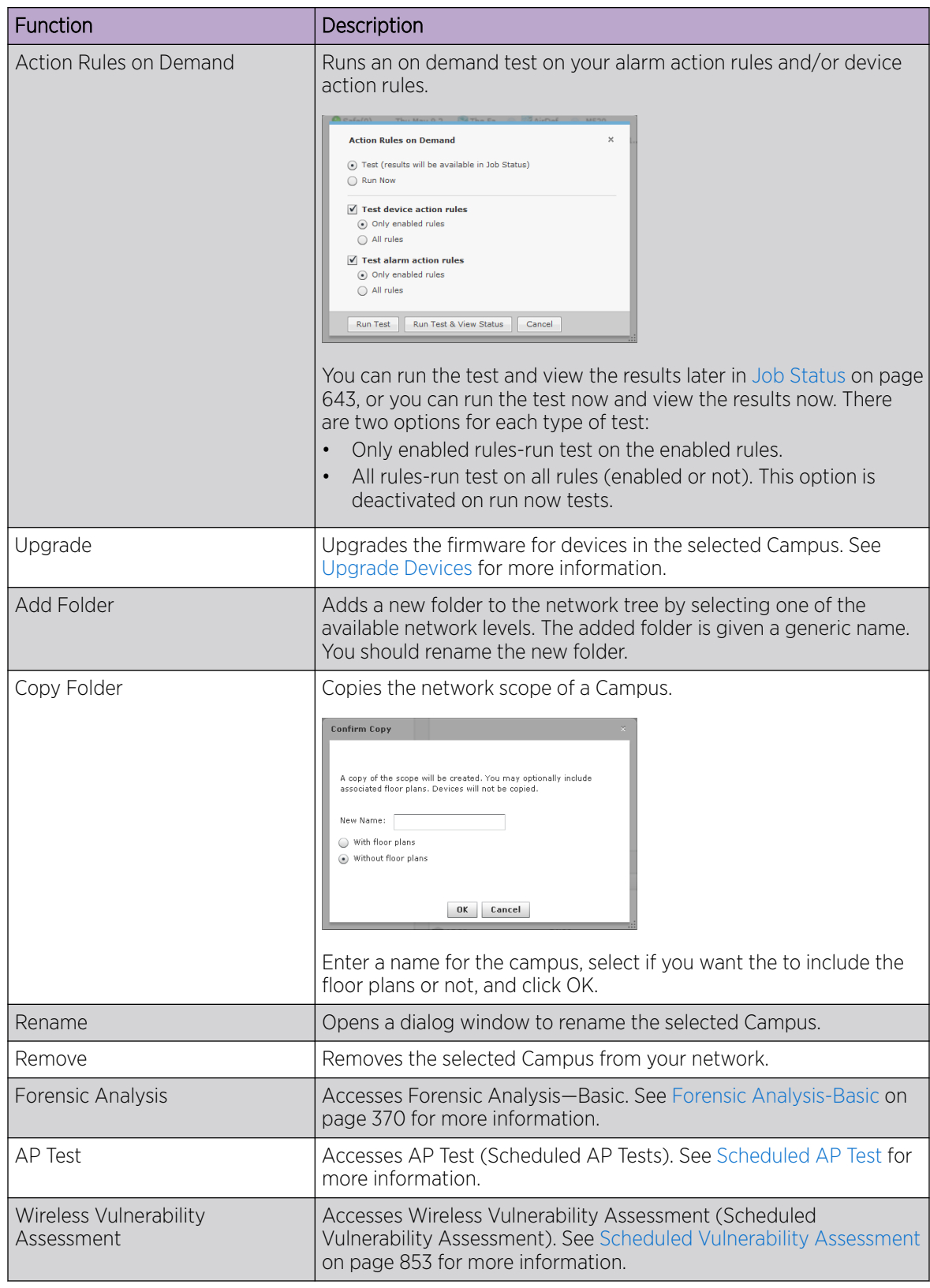

## Area (Building) Level Drop-down Menu

The Area (Building) level drop-down menu contains functions that you can apply to the selected Area level. Click the drop-down menu button  $\bullet$  next to the Area name to display the drop-down menu.

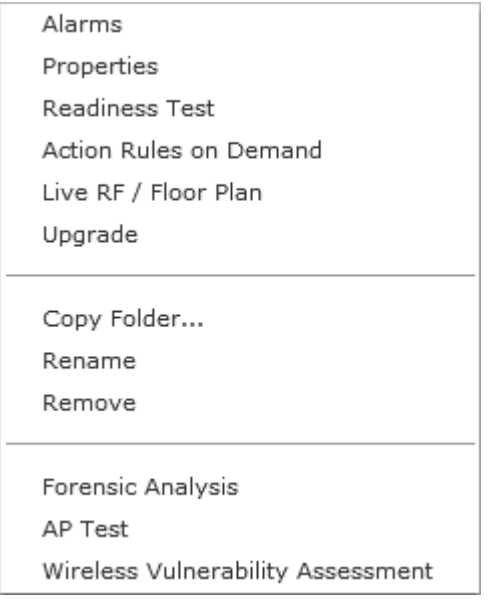

The drop-down menu for buildings contain the following functions:

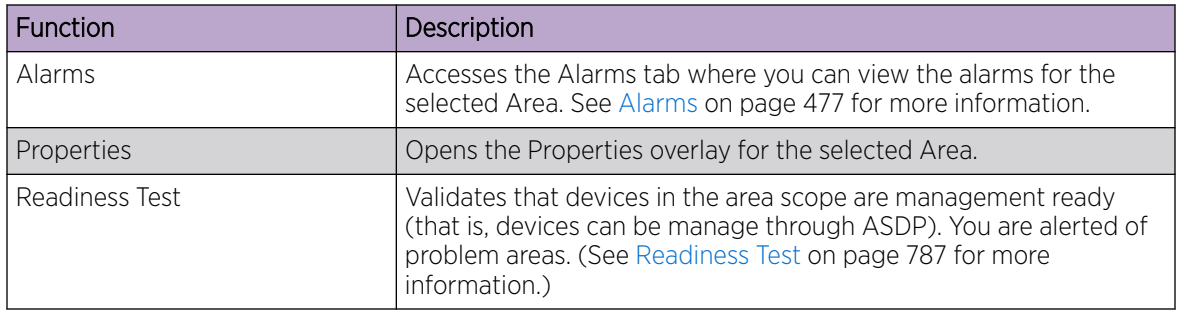

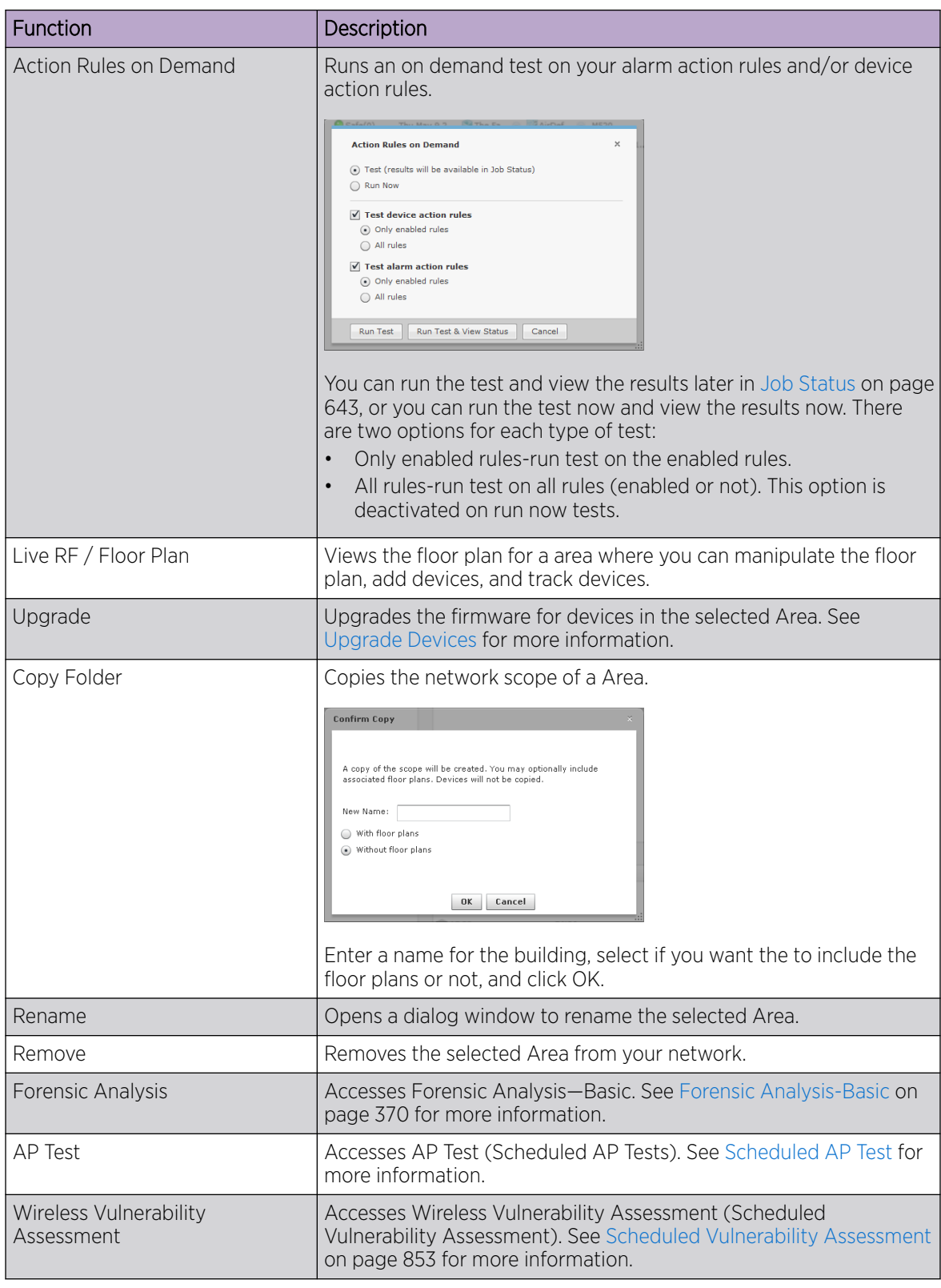

### Live RF/Floor Plan Level Drop-down Menu

The Live RF/Floor Plan level drop-down menu contains functions that you can apply to the selected floor level. Click the drop-down menu button  $\bullet$  next to the Floor name to display the drop-down menu.

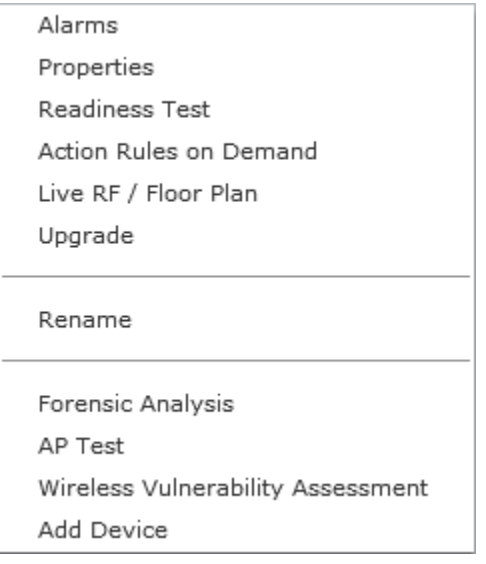

The drop-down menu for floors contain the following functions:

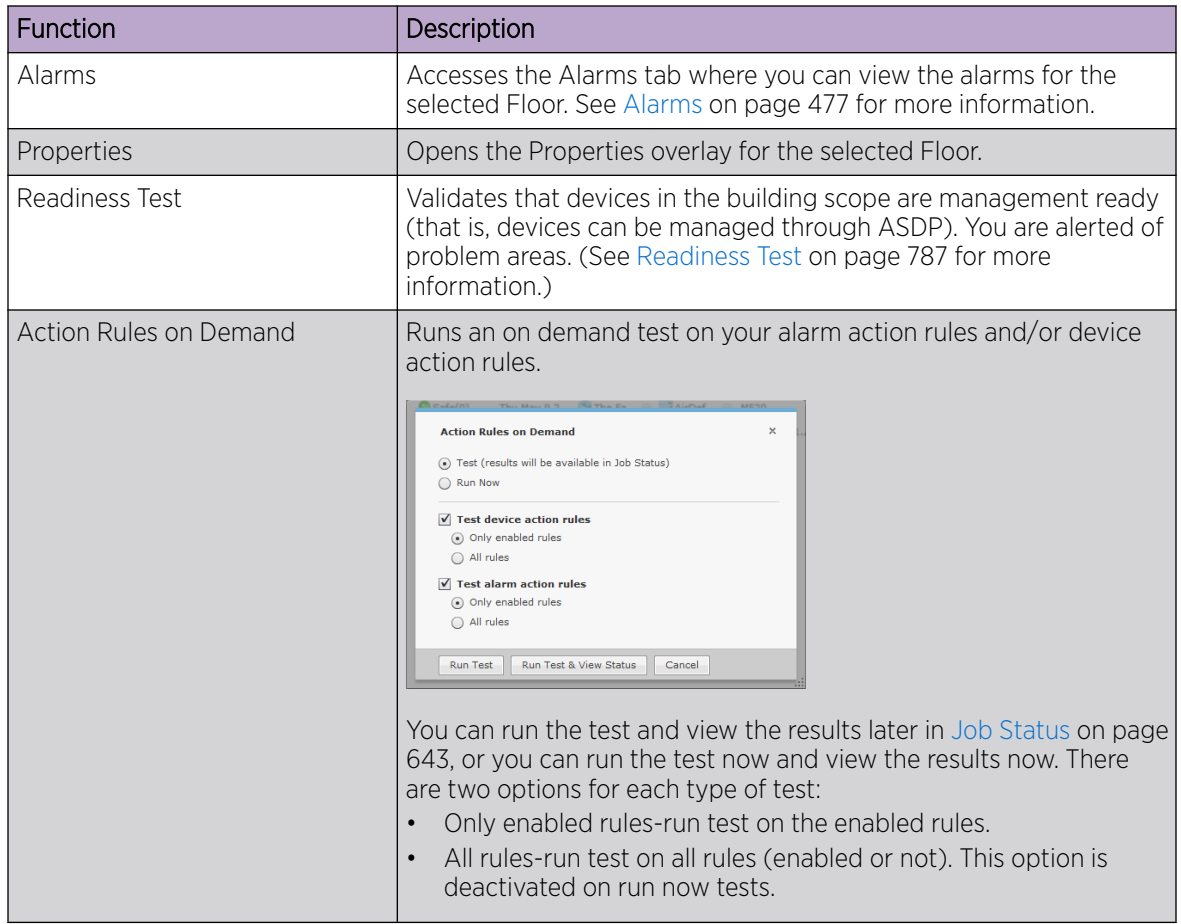

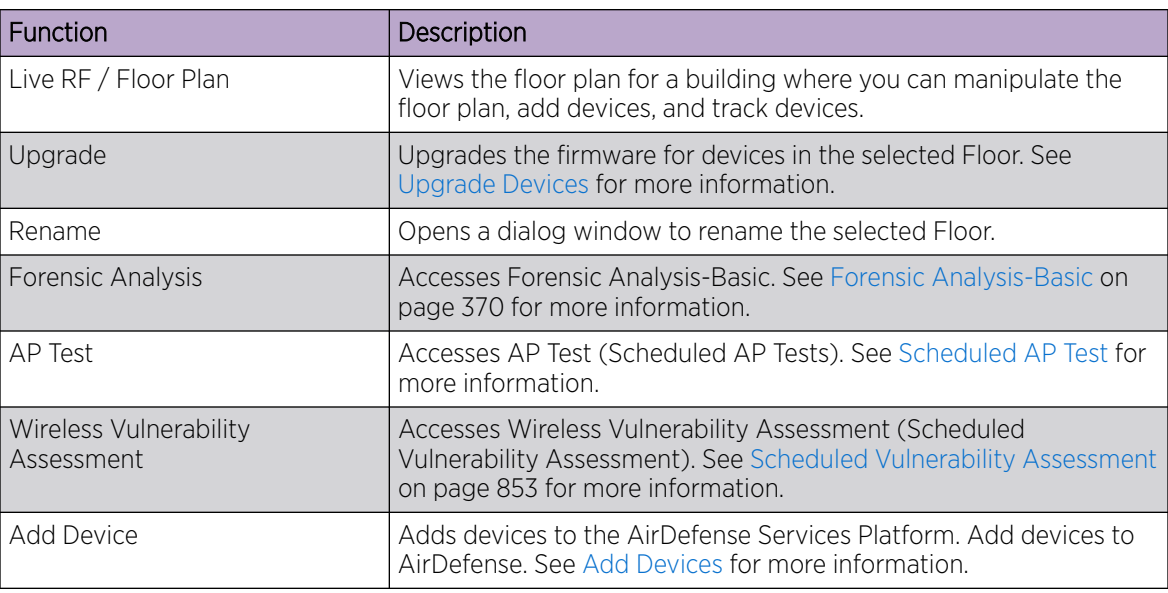

## Creating Floor Plans

You can use the Floor Plan to lay out floors in a building, view Live RF data, locate devices, add additional floors to a building, and plan where to place devices on a floor for maximum coverage. To create a floor plan:

- 1. Upload an background image to use as a guide to insert walls, cubicles, doors, elevators, etc.
- 2. Add additional floors if your building contains two or more floors.
- 3. Use the editing tools to insert walls, cubicles, doors, elevators, etc.

Maximum Size Allowed for a Scaled Floor Plan

There is a maximum size for the amount of territory covered in a floor plan. The maximum diagonal(line drawn from the bottom-left corner to the upper-right corner) is 1000 meters. If you scale the floor plan beyond a 1000 meter limit, regardless of the image size, the RF Modeling Engine crashes and generates an error message: Design bounds exceeding maximum design area.

#### 000 Note

The maximum total amount of territory (real estate) for a scaled floor plan is determined by a diagonal line from the two furthest corners of the diagram. This line can be no longer than 1000 meters (3280 ft.) For a perfectly square floor plan, this represents a single side of no greater than 707.1 meters (2320 ft.) and a total area of 50,000 sq meters (538,196 sq ft.)

#### Uploading Background Image

The first time that you access a Floor Plan, you will need to upload a background image for your first floor. If you are accessing a Floor Plan from an area (building), the first floor is selected. If you are accessing a Floor Plan from a floor, that floor is selected.

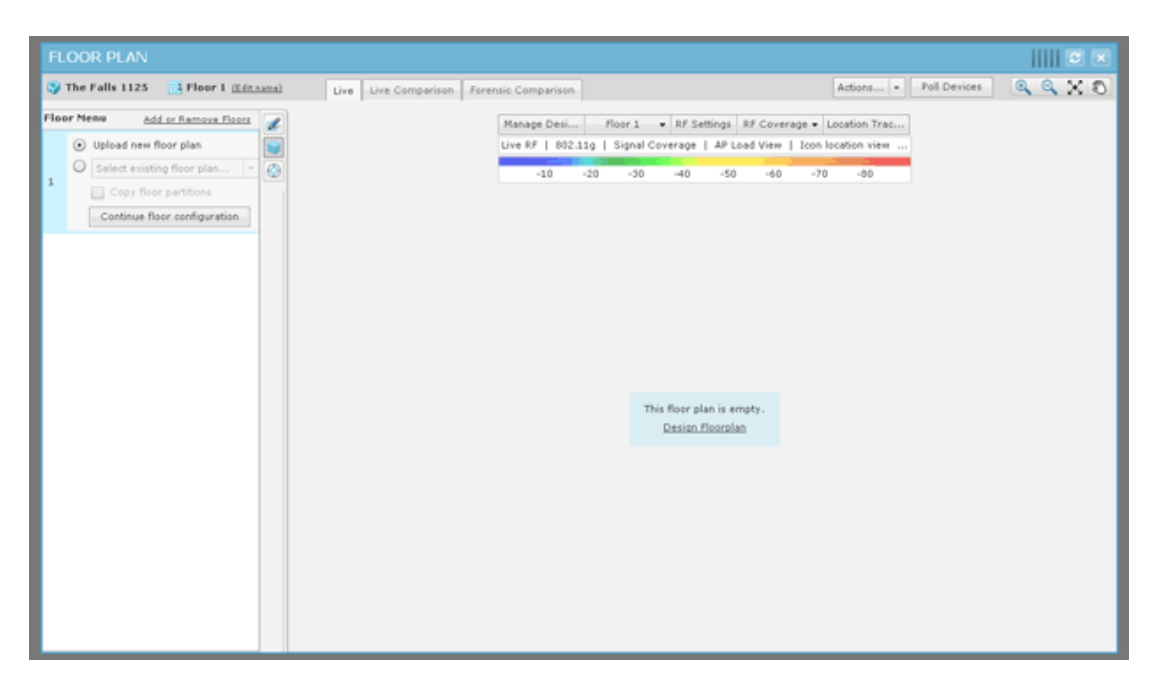

When the floor plan is complete, you will need to click the **Close** button X to save and close. The Floor Plan can then be viewed throughout AirDefense, and can be used to locate devices in your network and display Live RF data.

To upload a background image, click the Continue floor configuration button or the Design Floorplan link to get started.

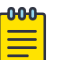

#### Note

The Floor Plan single dimension limit (width or height) is 8192 pixels while the total pixel count (width x height) limit is 8,000,000 pixels. If the appliance has at least 2GB of memory, the total pixel count may be as high as 16,777,215 pixels but the single dimension limit is still 8192 pixels.

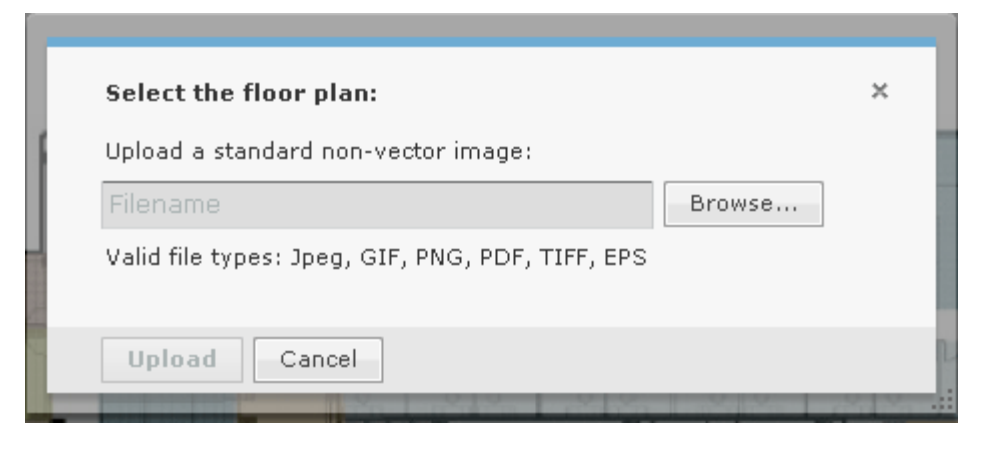

1. Click the **Browse** button.

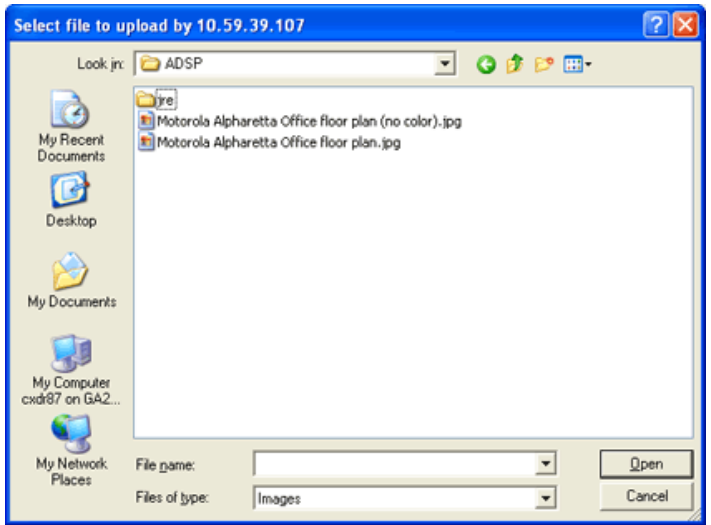

2. Browse to the location of the image, select it (usually a BMP, GIF, or JPG file), and then click Open. The **Upload** button is now active. Click it.

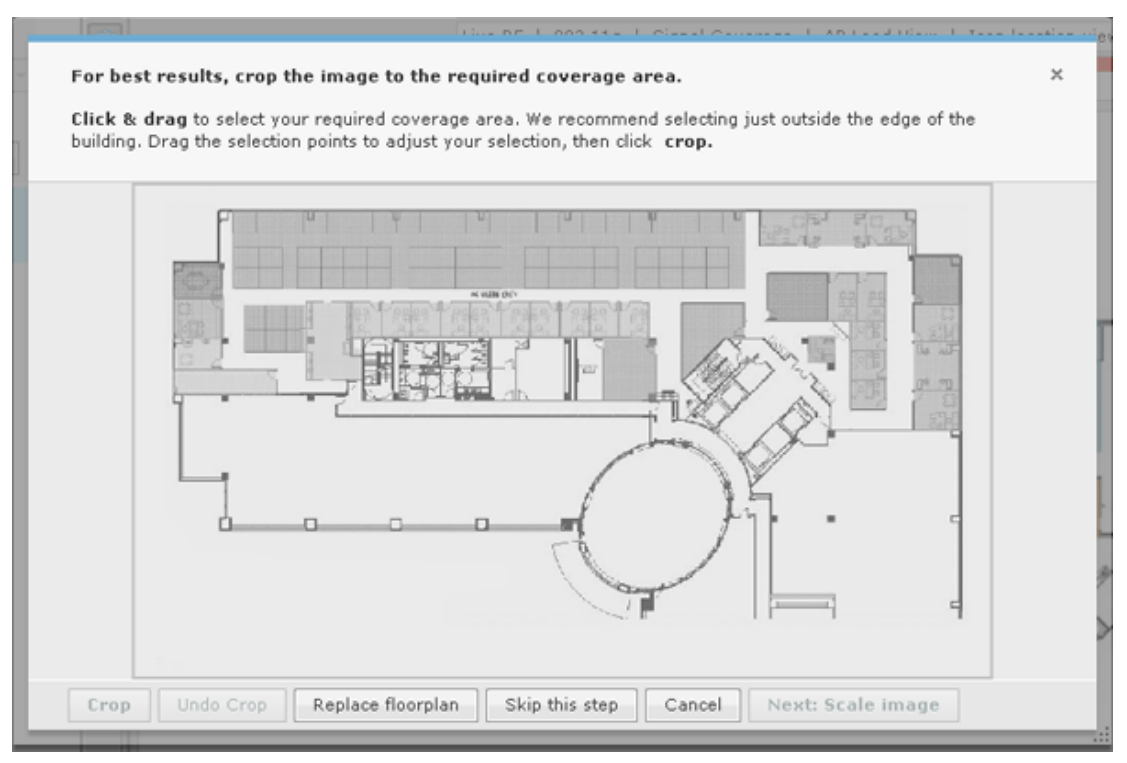

This is the Floor Plan wizard. You can use it to guide you through adding a floor to your Floor Plan.

- 3. You can crop the image to only show the area you are concerned with. Draw a rectangle around the area you want to crop by:
	- a. Clicking on a point in the image.
	- b. Dragging your mouse to draw the rectangle.
	- c. Clicking the end points of the rectangle.
- 4. Click the Crop button to complete cropping the image.

5. Click the **Next: Scale Image** button.

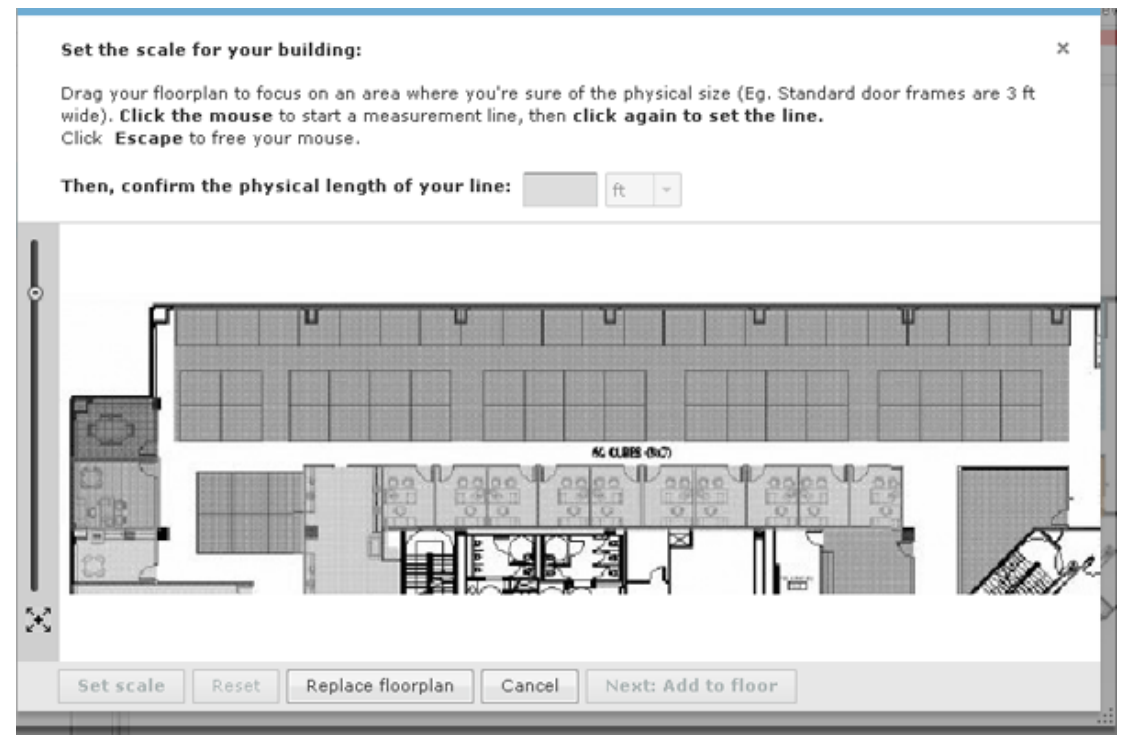

6. Scale your image by clicking on a point in the image, draw a line, and then click an end point. Enter the distance of the line which represents the actual length of the physical space in feet or meters. The Set scale button is activated. Click it to complete scaling.

7. The **Next: Add to floor** button is activated. Click it to add the floor to your floor plan.

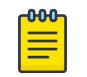

#### Note

You can undo any changes by clicking the **Cancel** button. You can remove an image by clicking the Replace floor plan button.

Your uploaded floor plan will look similar to the following one:

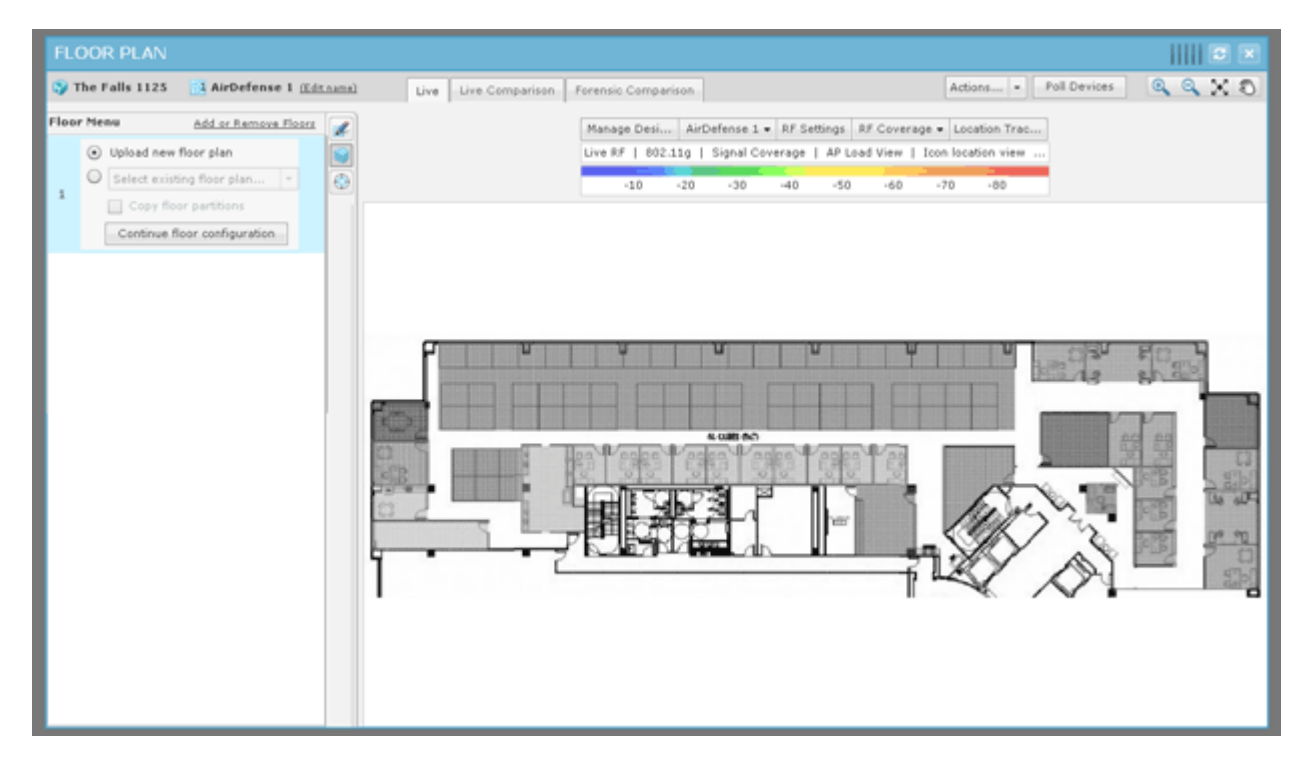

You can now use the editing tools to add walls, cubicles, doors, elevators, etc. This allows you to account for building obstacles when AirDefense does calculations to locate devices and/or to display Live RF data.

#### Add Additional Floors

To add an additional floor to your building:

1. Reveal the existing floors by clicking anywhere on the Floor Plan Toolbar.

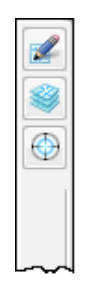

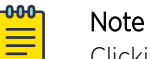

Clicking the Floor Plan Toolbar also removes floor selection from view.

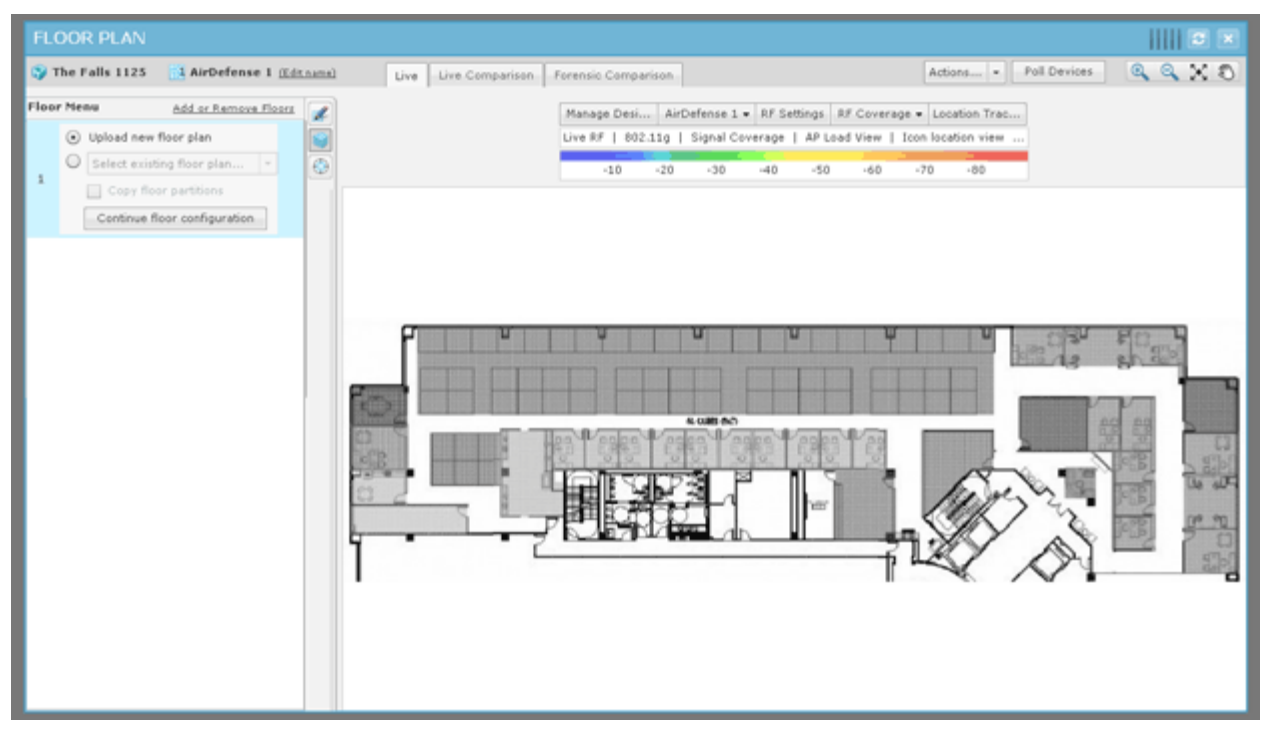

2. Click the **Add or Remove Floors** link. The following dialog box is displayed:

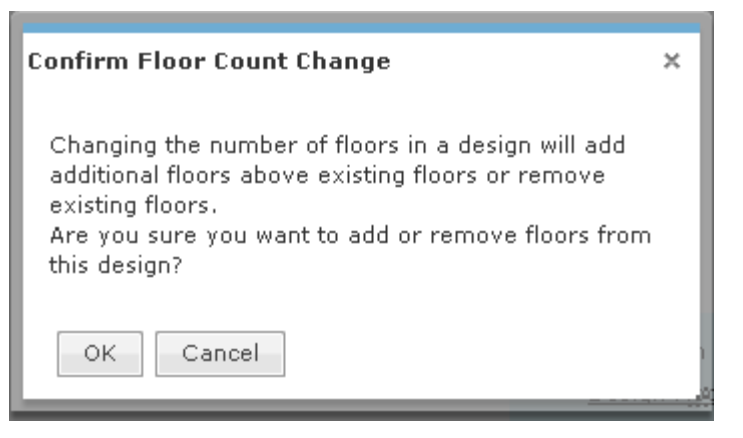

3. Click OK to continue to the following dialog box:

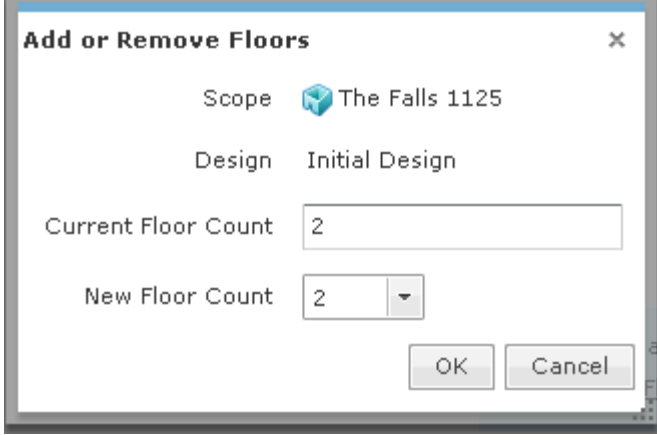

4. Click the **New Floor Count** drop-down and select a floor number.

If you increase the floor count, floors are added accordingly. You can have as many as 100 floors in a building. If you decrease the floor count, floors are removed starting at the top floor. Click OK to make the change.

5. After you add a floor, you will need to upload a background image for your floor or design a new floor plan. The following floor plan shows a building with two floors:

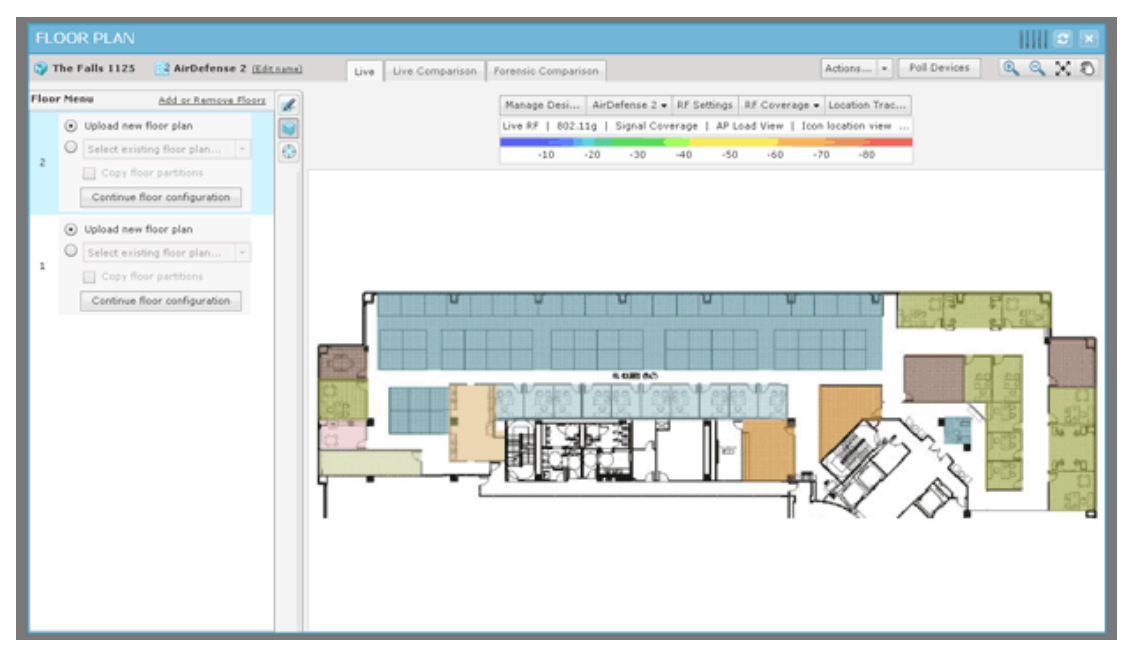

6. To access the different floors within a building, click the thumbnail image for the floor located in the left pane.

## Edit Floor Plans

Editing a floor plan involves:

- Using the tools to design (draw) or alter the floor plan.
- Adding devices to your floor plan to view Live RF data and locate devices.
- Using the advanced controls to enhance the floor plan.

Click the Edit Mode button (part of the Floor Plan toolbar) to edit a floor plan.

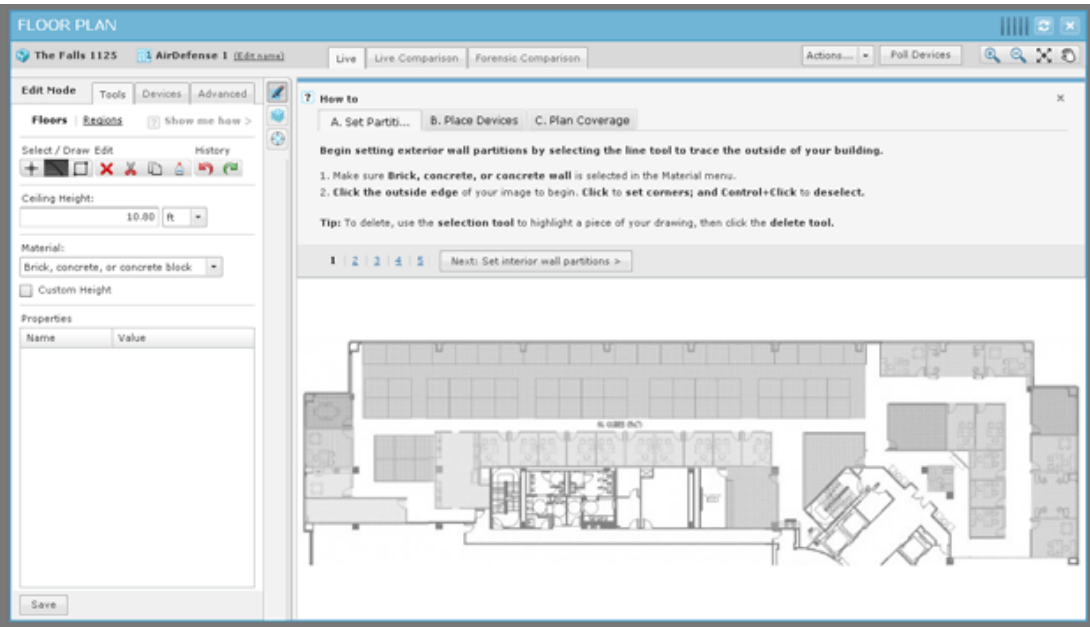

The first time you enter the Edit Mode the How to wizard is accessed. The How to wizard guides you step-by-step through the editing process to set up your Floor Plan. You can hide the How to wizard by clicking its Close (X) button and edit your Floor Plan as you like using the Tools, Devices, and Advanced tabs. If the How to wizard is hidden, you can access it by clicking the **Show me how** link.

While editing a floor plan, in addition to the editing tools, you have access to the [Floor Plan Actions](#page-825-0) on page 826 and the [Context Label](#page-822-0) on page 823.

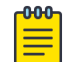

## Note

The Context Label is only visible when you hide the How to wizard.

You can switch between Floor Plan views using the following tabs:

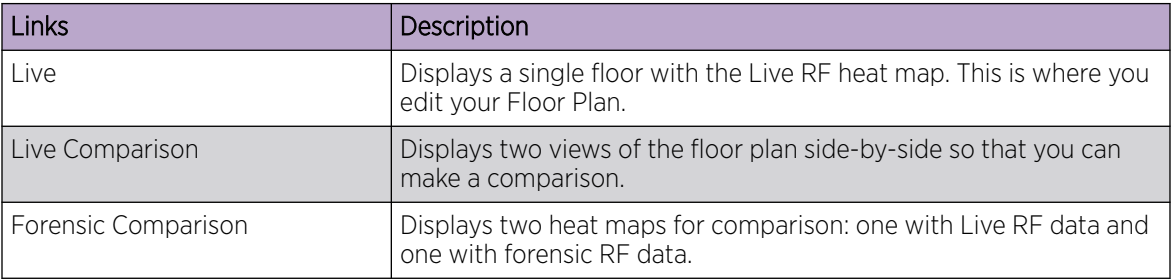

Click Save to save any changes.

## *Global Tools*

Global tools are tools that are available on all Floor Plan pages. They are:

- Context Label
- Actions
- Floor manipulation.

## Context Label

The Context Label, located near the top-center of the Floor Plan, controls the context of the Floor Plan.

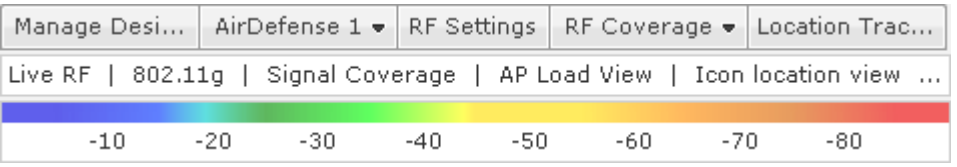

The Context Label shows you the following information:

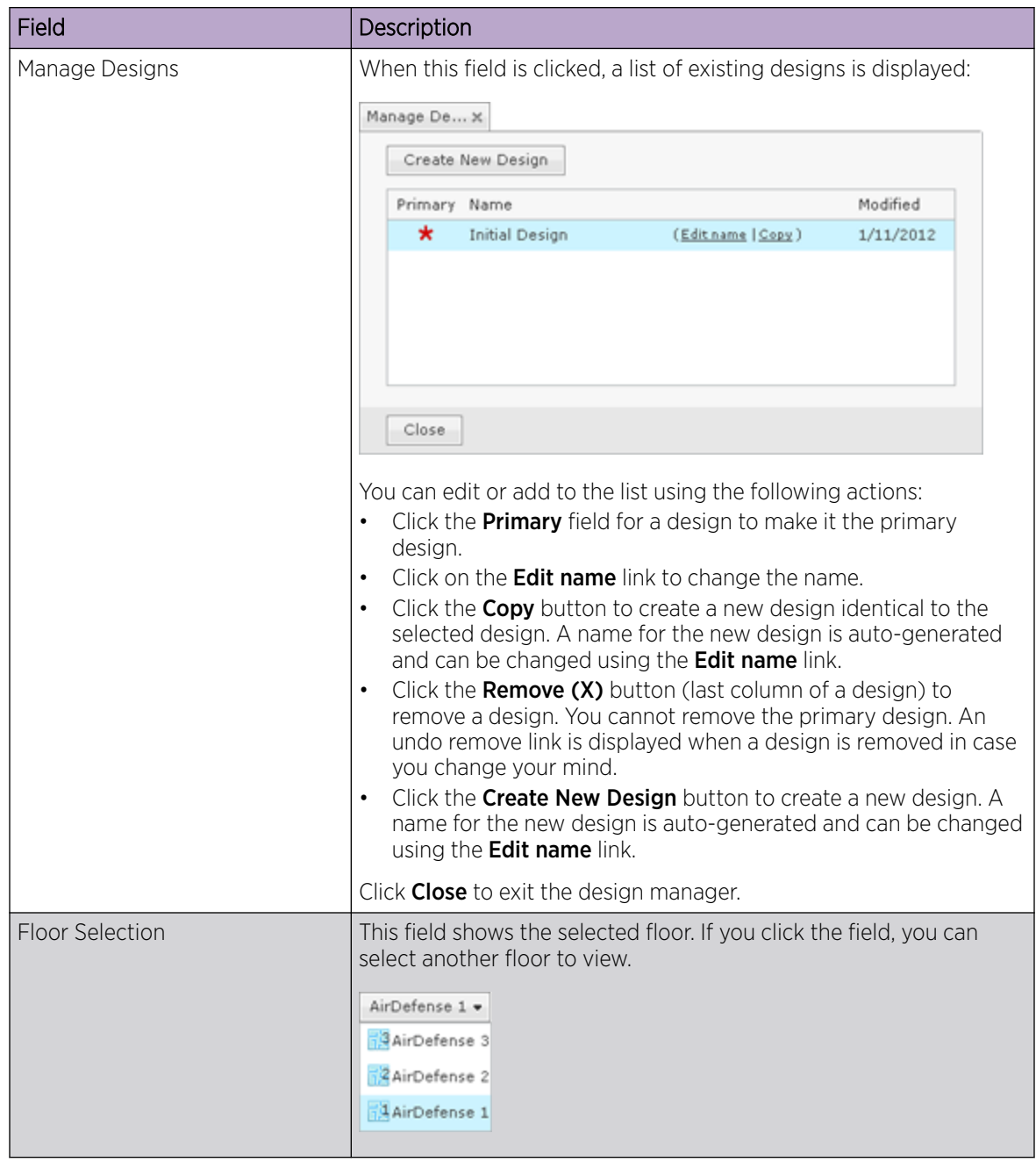

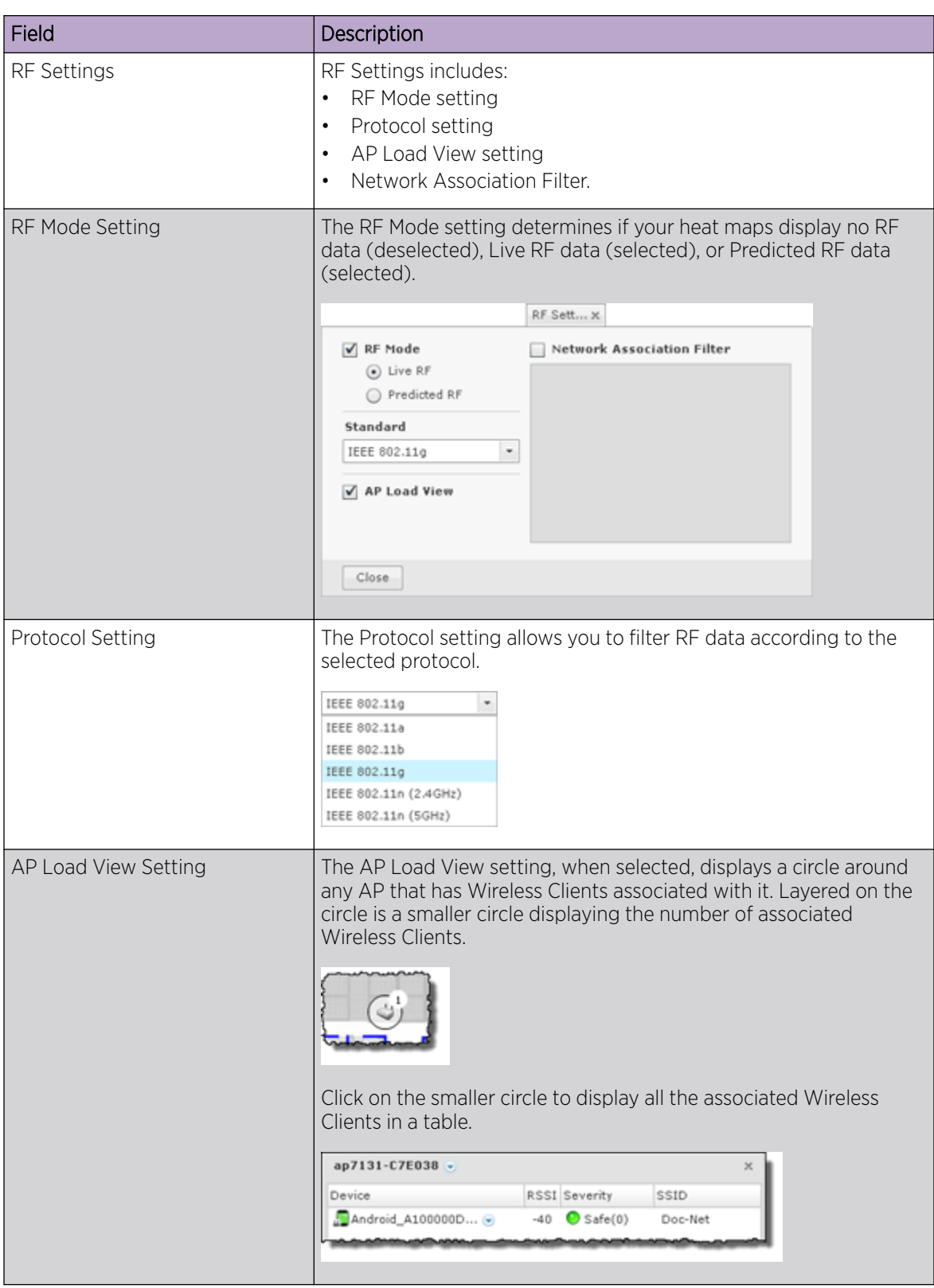

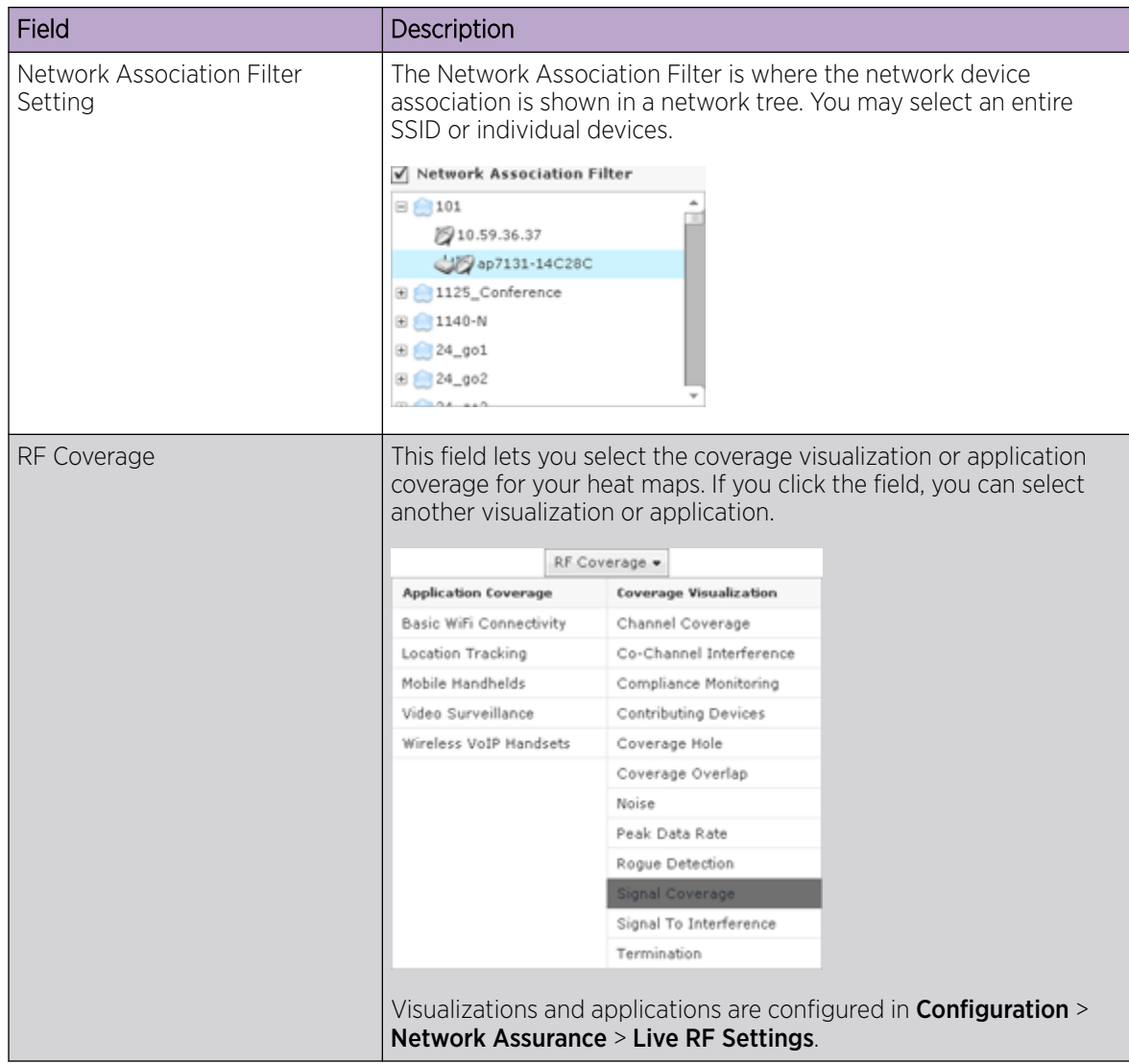

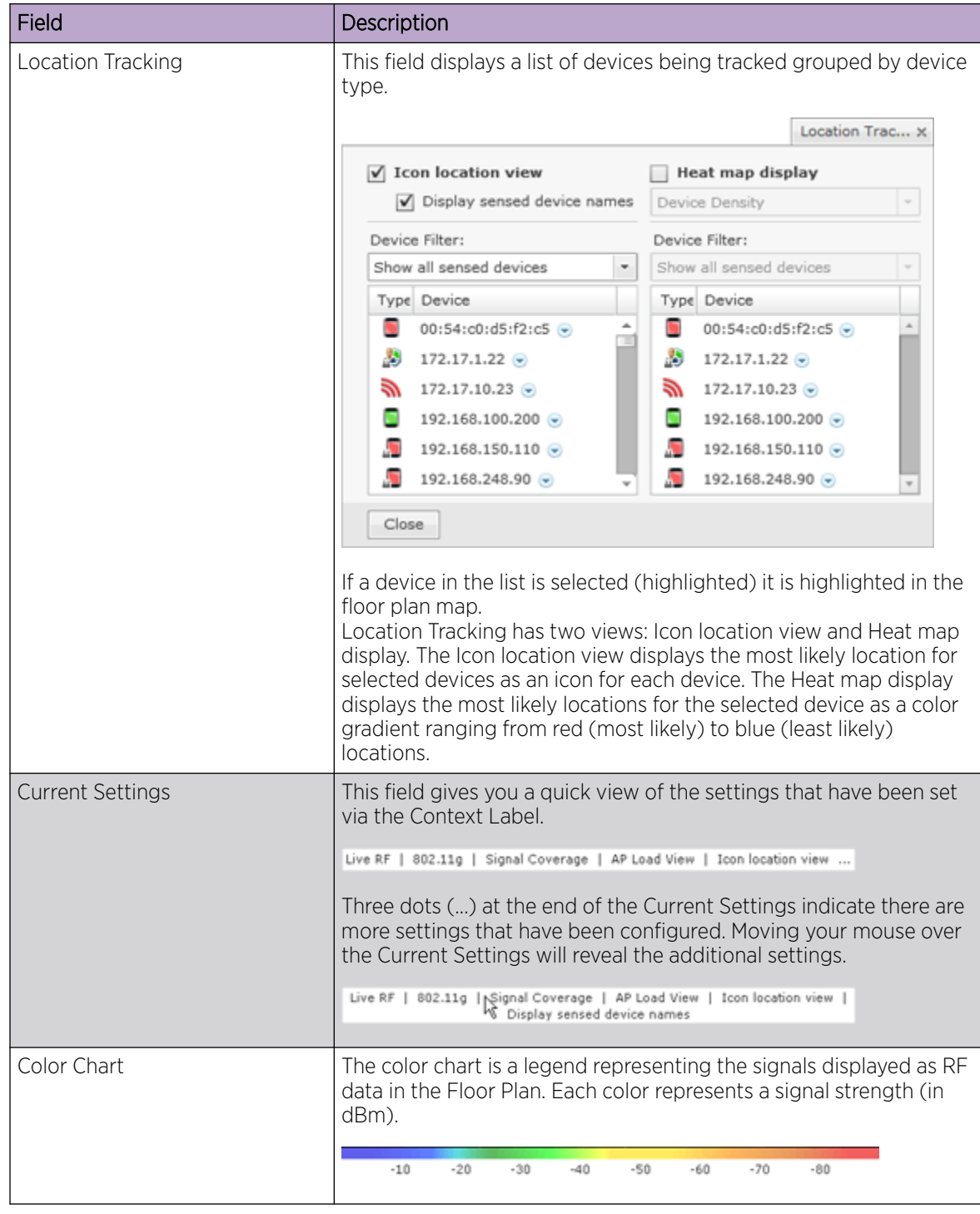

# *Floor Plan Actions*

The Floor Plan Actions feature contains a set of tools for generating a bill of materials and importing/ exporting floor plan data.

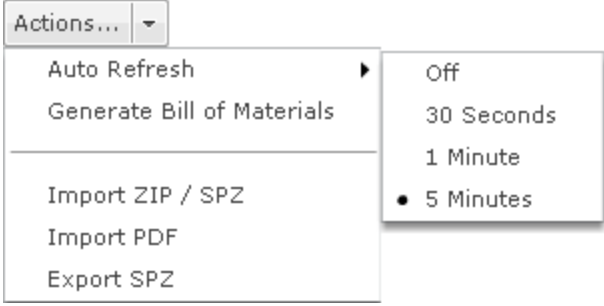

#### Auto Refresh

Auto Refresh works on both Live RF and location tracking. For Live RF, auto refresh uses the latest data (radio, power, channel, live status, etc.) AirDefense has about devices to refresh RF data. For location tracking, it refreshes the current position of the devices being tracked. There are four options for Auto Refresh:

- Off
- 30 seconds
- 1 Minute
- 5 Minutes (default).

#### Generate Bill of Materials

Generate Bill of Materials creates a bill of materials for the selected design and places the output in a PDF file.

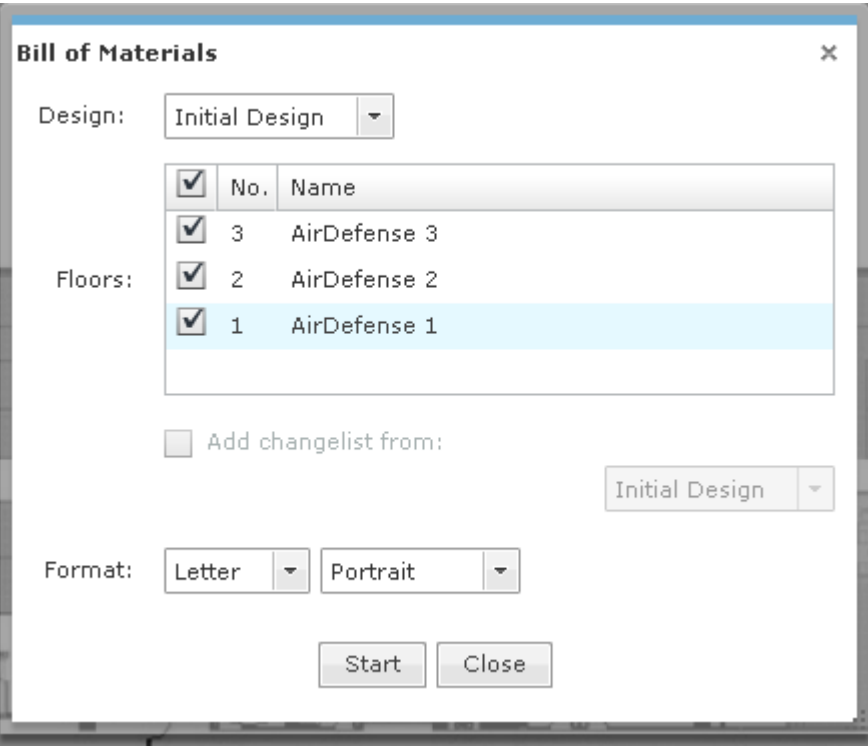

The following fields are available:

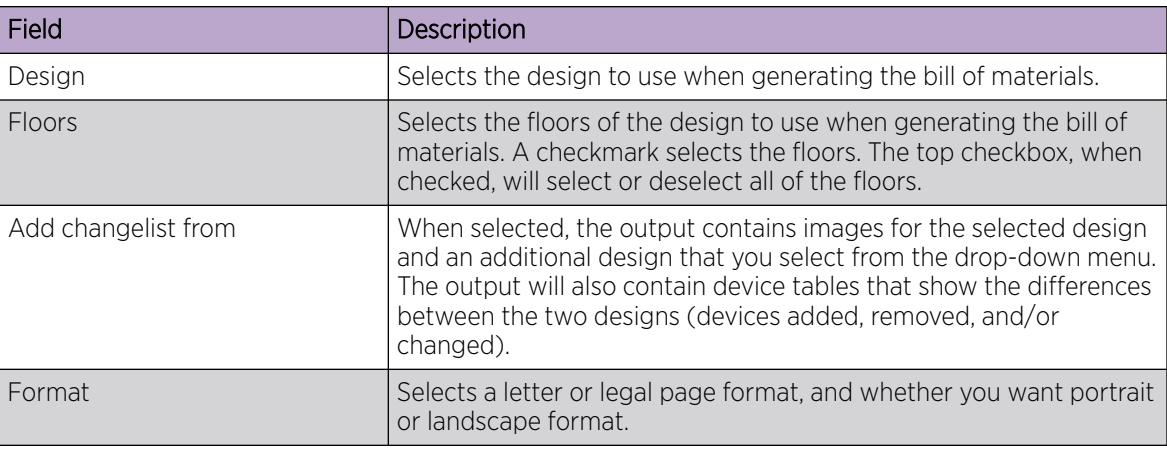

Click Start to begin the process. A checklist is generated to indicate success or not. Click the link, Click to choose where to save the PDF file., to specify where to place the generated PDF file and then click Save to save the file. If an error occurs, an error message is generated.

## Import ZIP / SPZ

This section describes the different ways you can import and export floor plans.

## LAN Planner

You can import a LAN Planner (or Outdoor Planner) design that has been exported to a ZIP file or a Speedwell (SPZ) file.

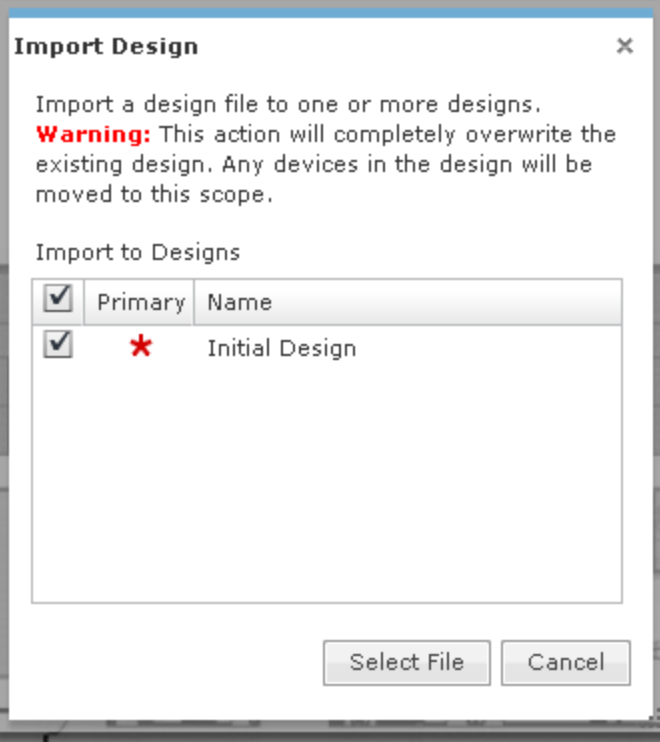

First select the design you want to replace (indicate with a checkmark) and then click the Select File button. Next, navigate to the file, select it, and then click **Open**. When the import is complete, a confirmation is displayed.

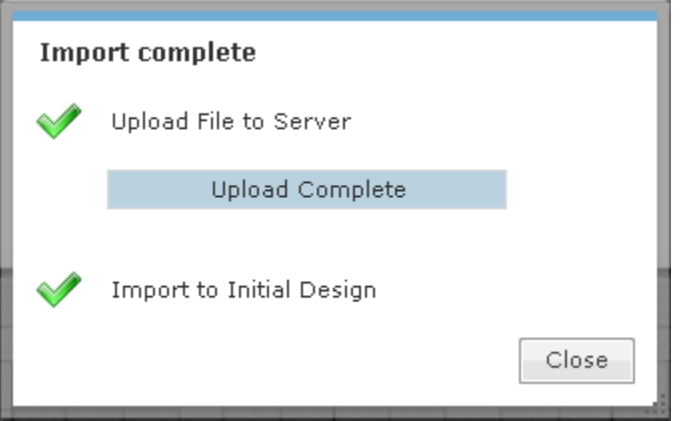

Click the Close button to return to the Floor Plan.

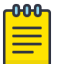

## Note

LAN Planner and Outdoor Planner are legacy products that are no longer available for purchase. However, If you have the application, ADSP will support it.

Import PDF

Import PDF imports a design created in AutoCAD and exported to a PDF file.

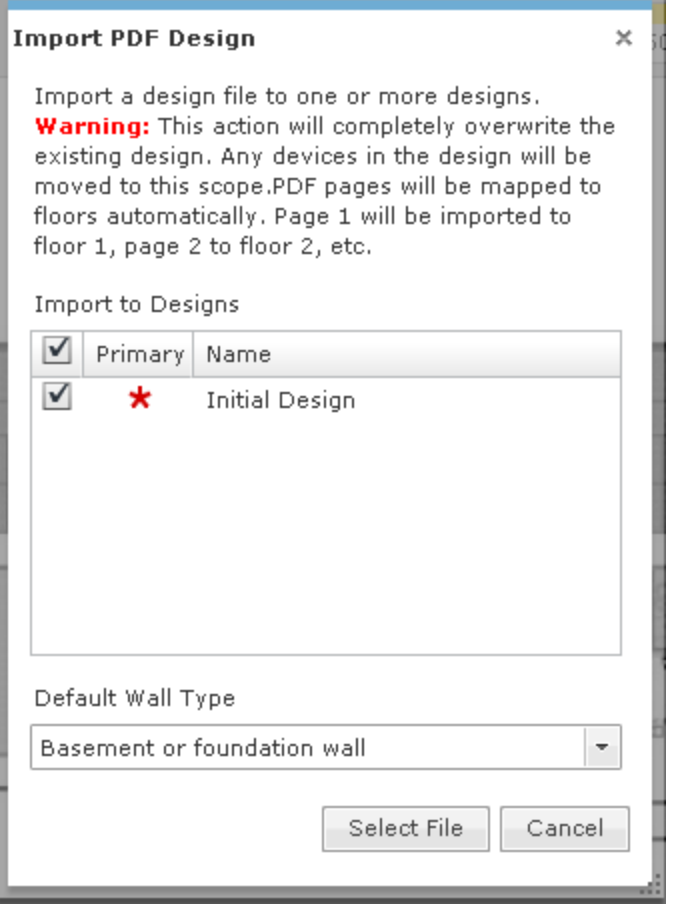

Basically, Import PDF works like Import ZIP / SPZ with the following exceptions:

- You can choose the default wall type with Import PDF as follow: Basement or foundation wall
- Brick, concrete, or concrete block
- Cubicle wall
- Drywall or sheetrock
- Elevator or metallic obstacle
- Glass door or window, no tint
- Metallic rack
- Wooden door.

Imported PDF pages are automatically mapped to existing floors. Page 1 is imported to floor 1, page 2 is imported to floor2, and so on.

Export Floor Plan to ZIP File

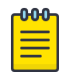

Note

Before exporting a floor plan design for a newly created or edited floor plan, you must leave the Editing page first. If you do not, DWG files will not export correctly.

1. Select Export ZIP to export the selected floor plan design to a ZIP file that can be imported into LAN Planner.

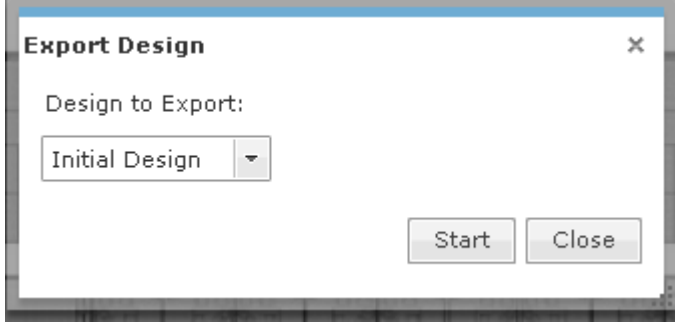

2. To begin, select a design from the drop-down menu and then click Start. A checklist is generated to indicate success or not.

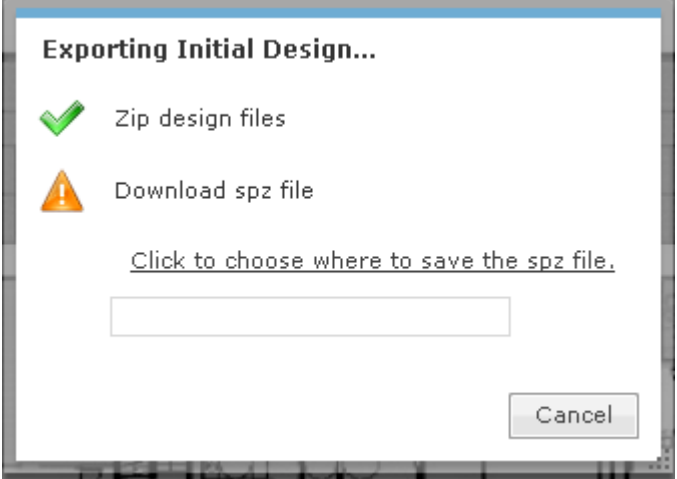

3. Click the link, Click to choose where to save the ZIP file., to specify where to place the generated ZIP file and then click **Save** to save the file. If an error occurs, an error message is generated.

#### *Floor Manipulation Tools*

The floor manipulation tools, located in the upper-right side of the window are used to adjust the size of the floor plan image and/or move the floor plan image by dragging it to a new position.

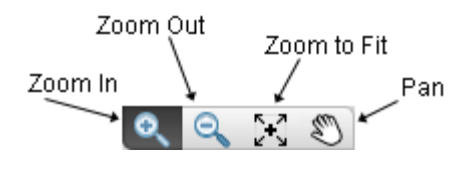

The following tools are available:

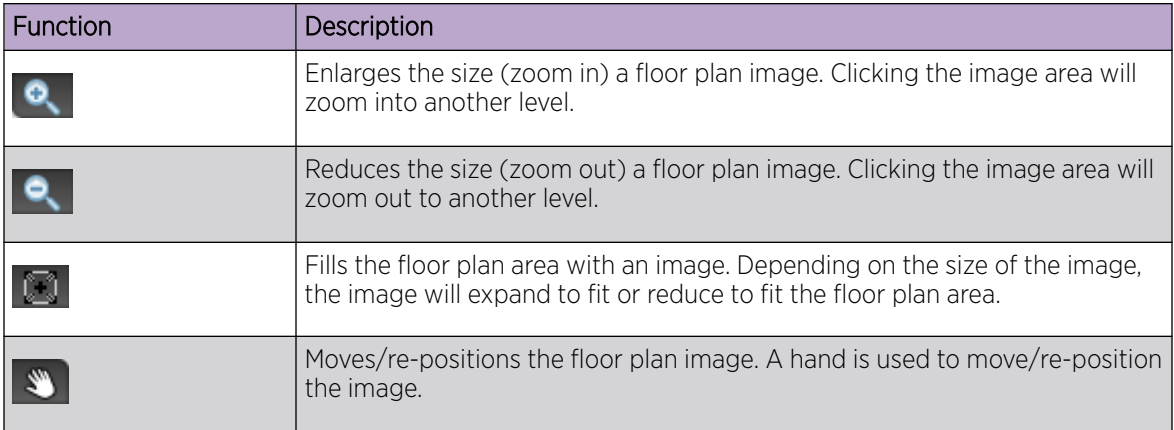

#### Live Tab

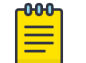

Note A Live RF license is required to access this feature.

The Live tab displays a heat map that represents signal coverage for APs placed on a Floor Plan. When the Floor Plan is accessed, if devices are in place, Live RF starts and a heat map is displayed.

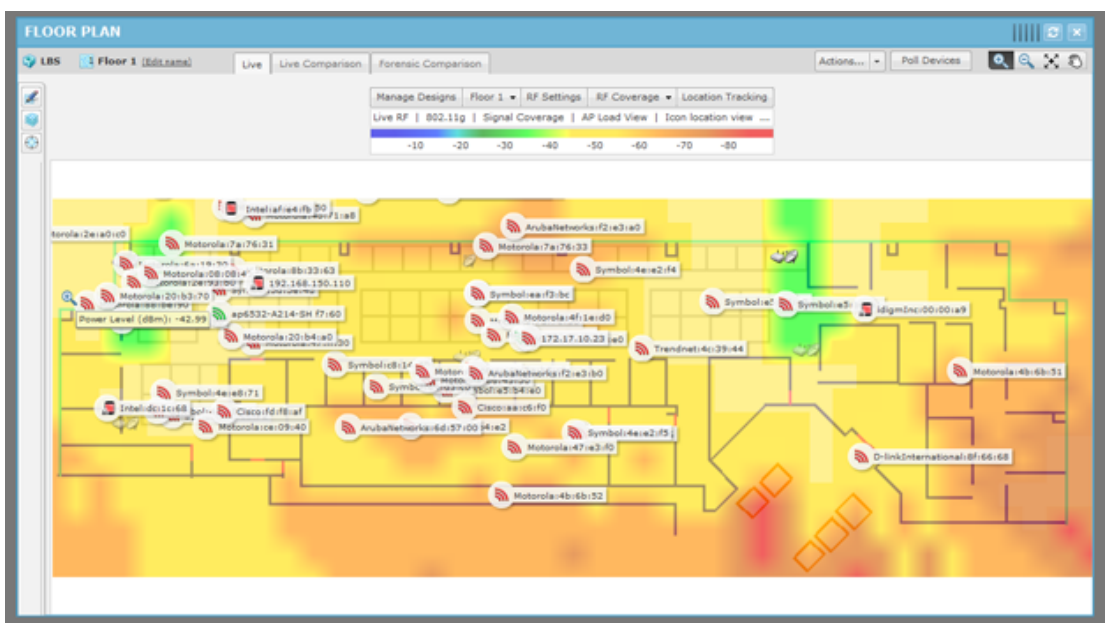

Live RF data is available on all Floor Plan pages. When the Floor Plan is refreshed either manually or automatically, RF data is updated using the latest data (radio, power, channel, live status, etc.) about the devices. This data comes from the last polling cycle for the devices. If the Poll Devices button is clicked, the devices are refreshed first by ADSP and then the RF data is updated and displayed in the Floor Plan.

#### Predictive RF

The Floor Plan also displays a Predictive RF heat map that represents predicted coverage for planned devices placed on a Floor Plan. You must first place planned devices on the Floor Plan using the Devices

tab of the **Edit Mode**. Once you have the planned devices in place, click the RF Selection drop-down menu (top, right of the Context Label) and select Predictive RF.

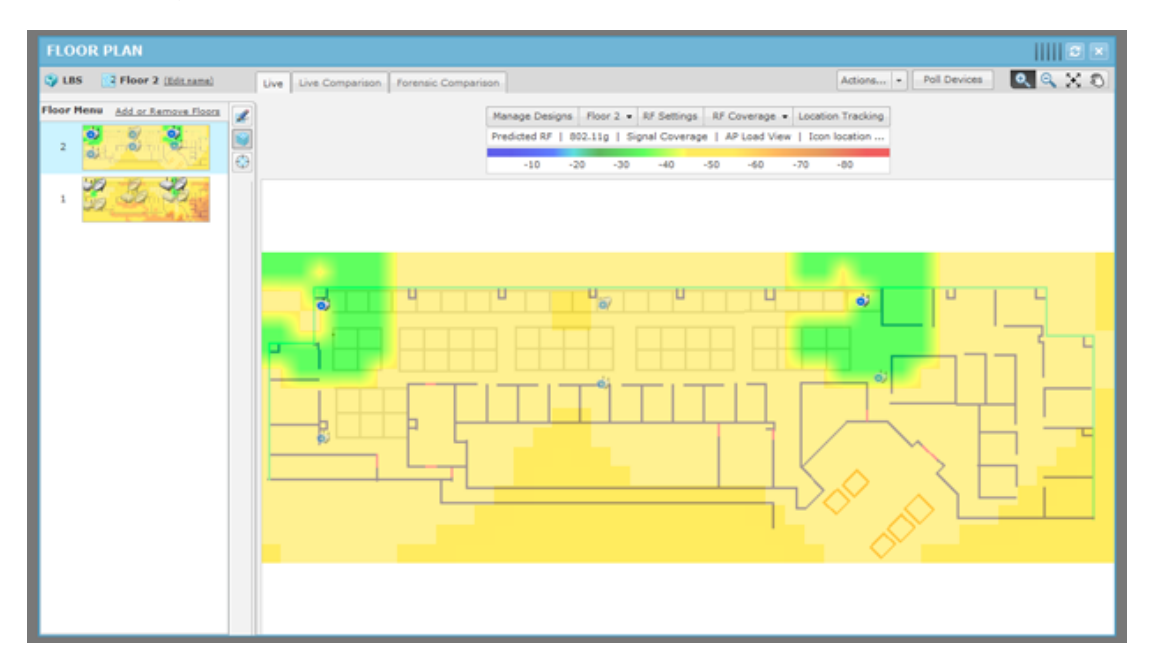

## Live Comparison Tab

The Live Comparison tab displays two views of the floor plan side-by-side so that you can make a comparison.

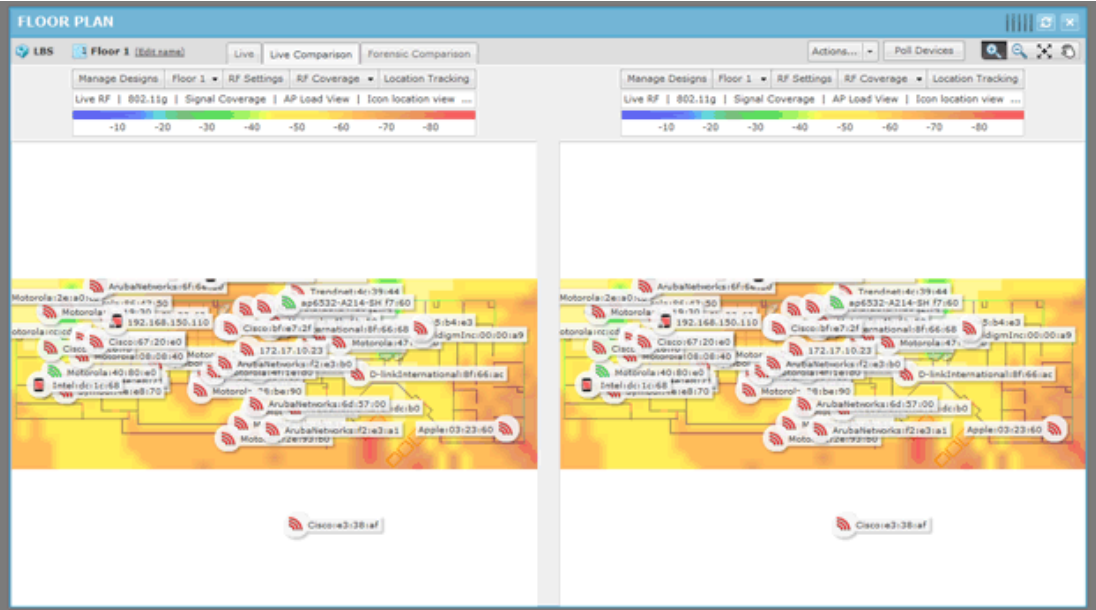

You have access to the **Context Label** where you can manipulate one or both of the images.

Floor manipulation tools are available so that you can zoom in/out or pan the images.
# Forensic Comparison Tab

The Forensic RF tab visualizes forensic data to display coverage over a specific time range. Click the **Forensic RF** tab to display a historical heat map for signal coverage.

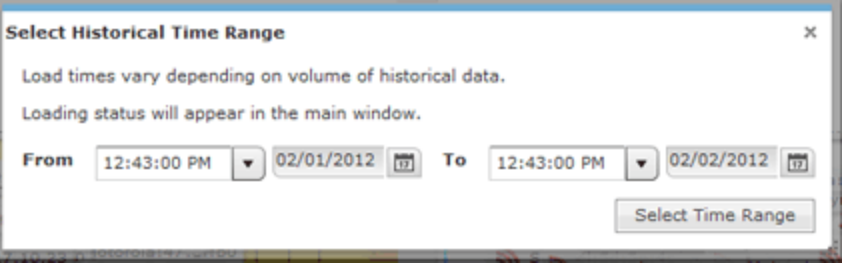

Specify a beginning time and date, specify an end time and date, and then click **Select Time Range** button.

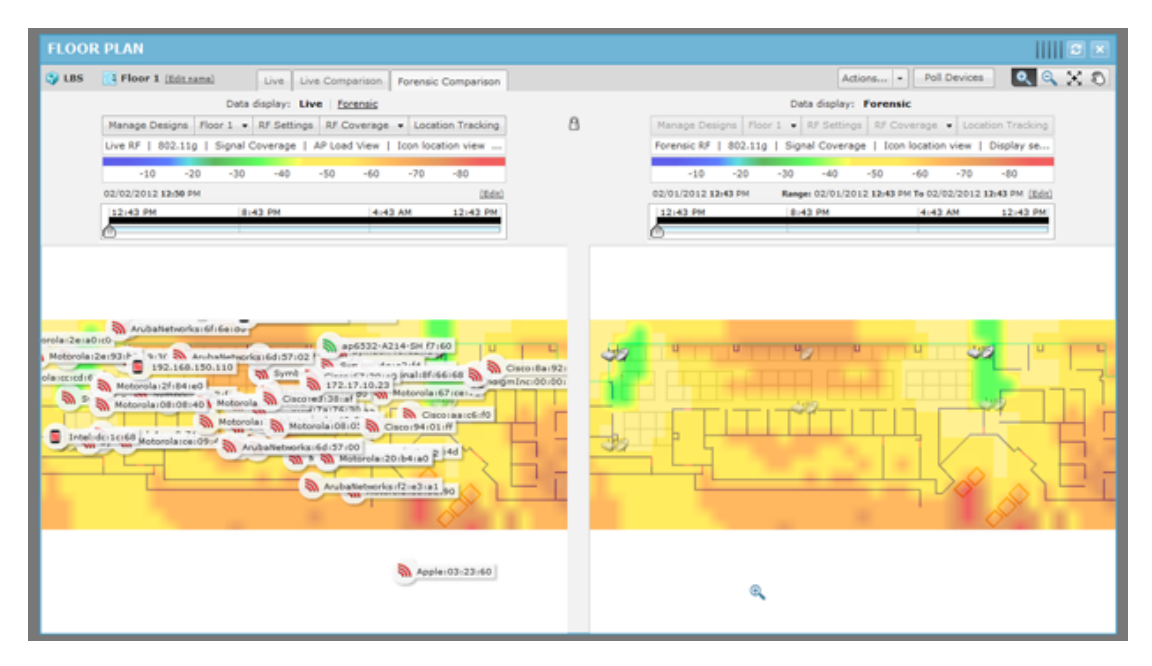

Two heat maps are displayed: one displaying Live RF for the current date and time, and one displaying Forensic RF for the specified time range. You can change the time range by clicking the **Edit** link and entering a new range. You can adjust the time range up or down within the specified range using the slider. Data points are displayed under the time line to indicate when changes occur. Move the slider to a data point to display the change in forensic data.

## Tracking Rogue Devices

Tracking enables you to locate and track rogue devices that may be threatening your wireless LAN. In order for Tracking to open and function properly, you must have at least three sensors for each floor map that is loaded.

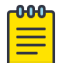

## Note

Tracking is not intended to be used on devices that are being terminated.

To start tracking a device, click the Location Tracking button in the Context Label.

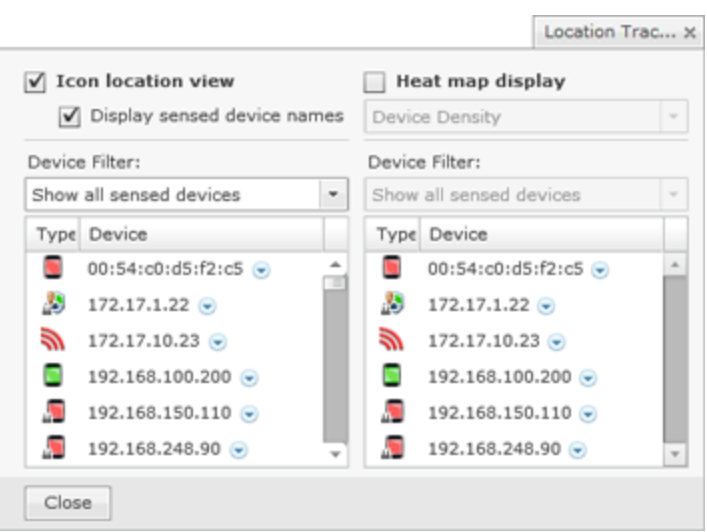

All sensed devices are displayed when Location Tracking (in the list of devices and the floor plan) is first accessed. You can group devices by type by selecting Filter by device type from the drop-down menu. You can search for devices by selecting **Search for devices** from the drop-down menu.

There are two views for Location Tracking:

- Icon location view displays the devices on the map by its icon and device name.
- **Heat map display** displays the likely location for a tracked device as a color gradient ranging from red (most likely) to blue (least likely) locations. The device icon is displayed on the map at the most likely location for the device. You can view Heat map display by Device Density or by Single Device Probability.

For either view, you can search for a device by selecting Search for devices and then clicking the Add Device button. The **Add Tracked Devices** dialog opens where you can type in a MAC address.

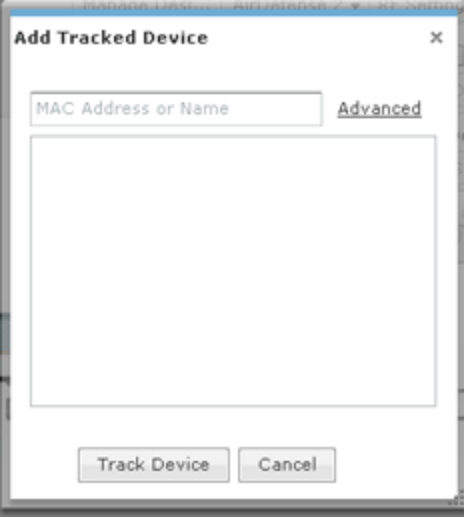

You can enter the complete MAC address or a part of it.

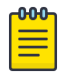

Note

The **Advanced** link is used to open a search dialog that gives you more options to find devices.

When you see the device listed, click on it and then click Track Device. The device is displayed in the tracked device list.

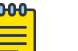

Note You may select more than one device using the <Shift> key or the <Ctrl> key.

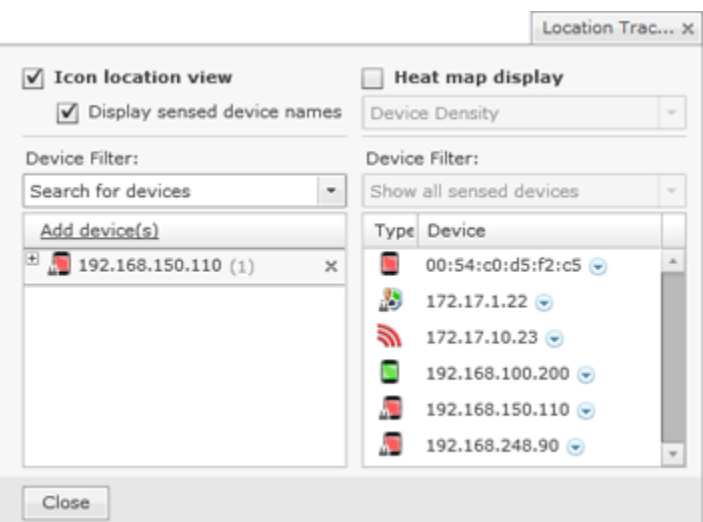

Click the Close button or anywhere outside the Location Tracking dialog to display the device in the Floor Plan.

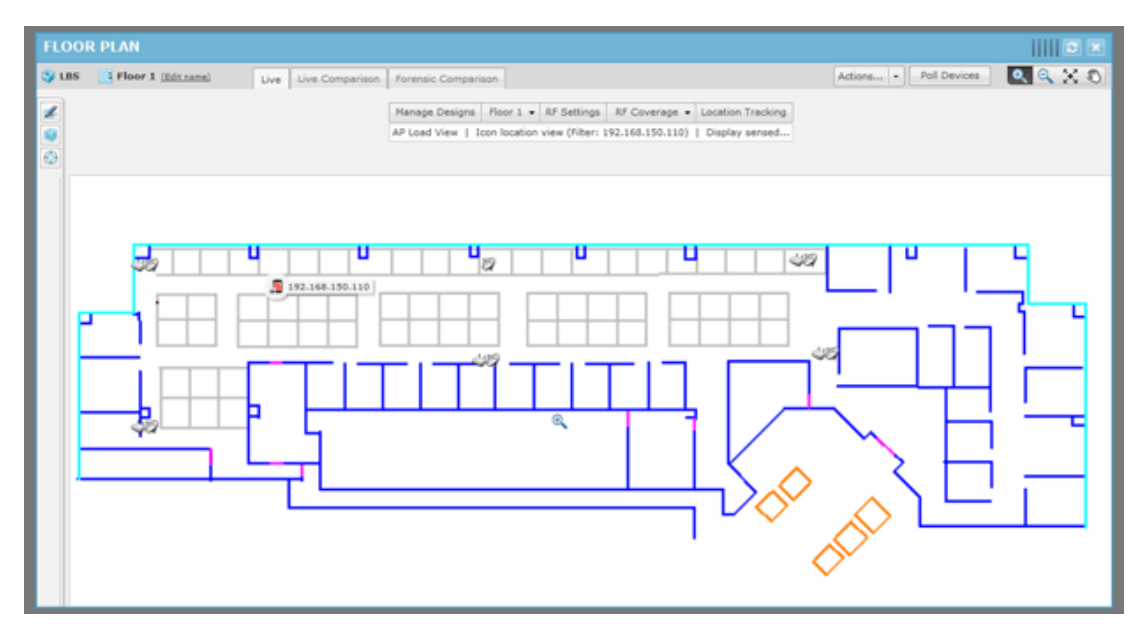

The Floor Plan shows the device being tracked. Click the Refresh button to refresh the image. If the device has moved, you will see its current position in the floor plan.

You can track more than one device by adding them as described above. Each time you add a device it is displayed in a list of tracked devices.

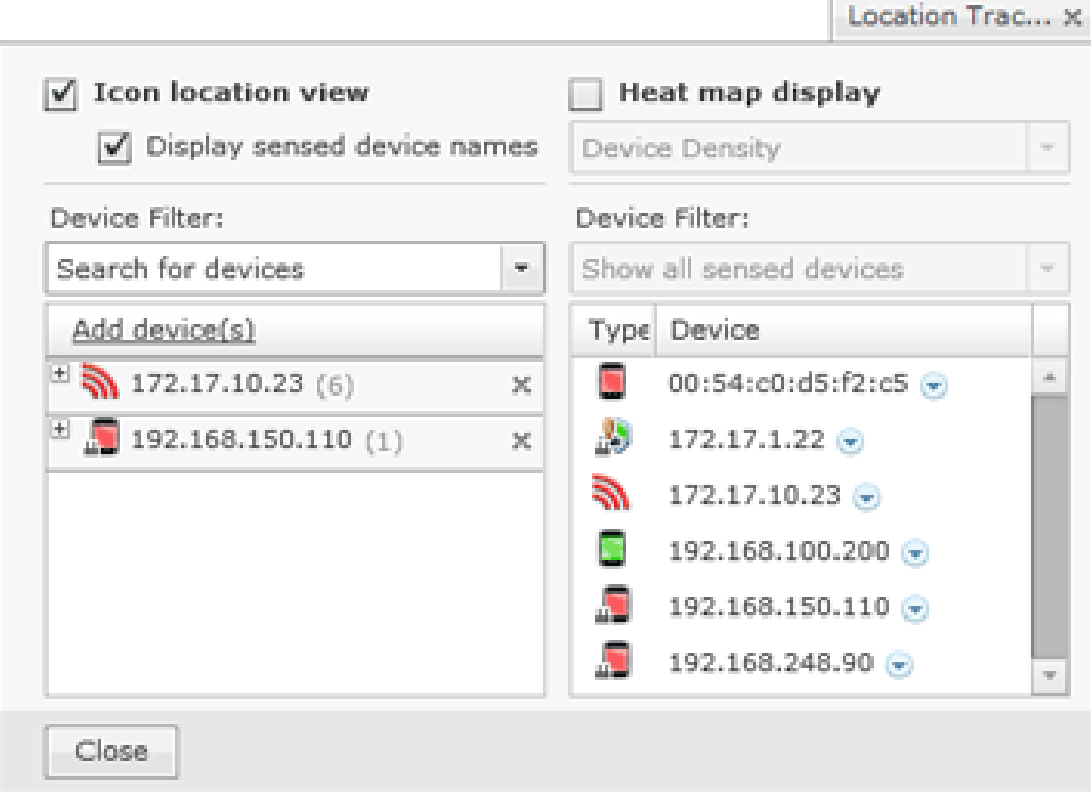

Click the Close button or anywhere outside the Location Tracking dialog to display the devices in the Floor Plan.

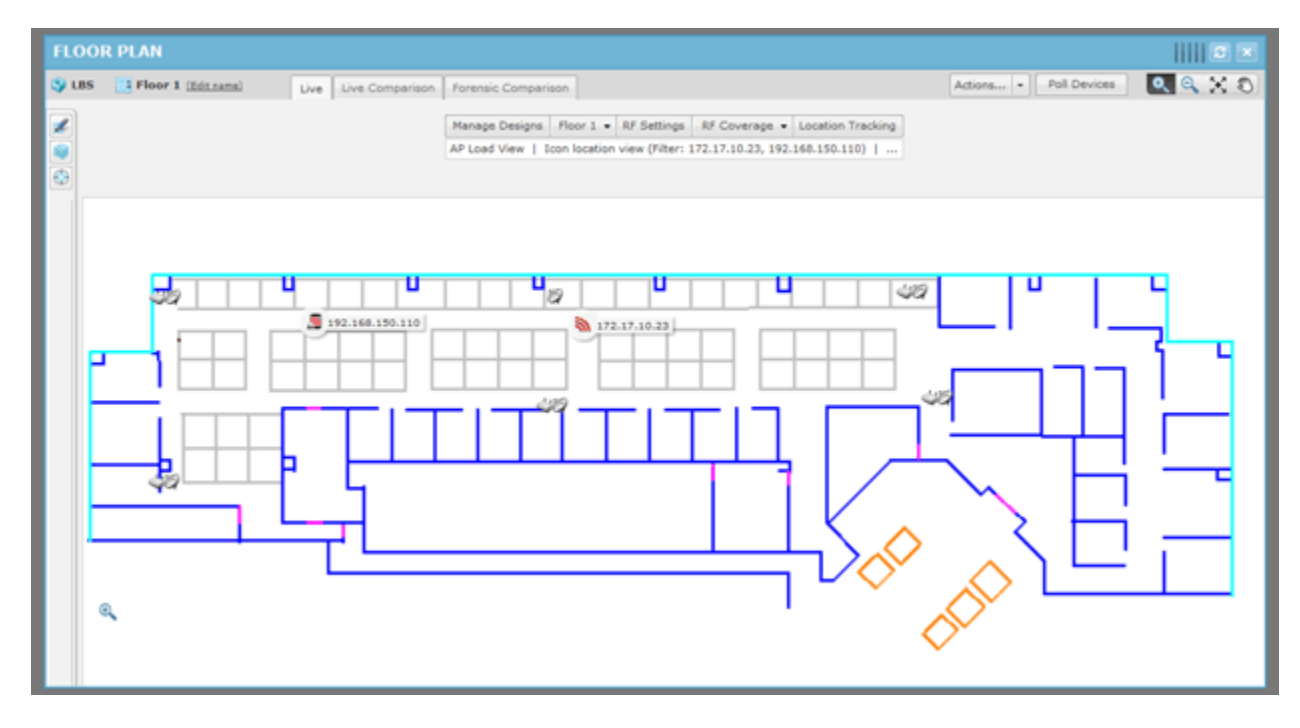

# AP Assisted Tracking

In order to get AP assisted location tracking working with the NX and VX controllers, the WiOS controller must be enabled so that RSSI data can be passed to ADSP. There are procedures for BSSs and Wireless Clients tracking. Refer [BSS Tracking](#page-837-0) and [Ciient Tracking.](#page-837-0)

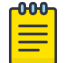

Note

This is only for the controller infrastructure. The 5.x version of APs do not require this sort of configuration. The Cisco WLC does not require configuration to enable AP assisted location tracking.

BSS Tracking

For BSS tracking, the Enhanced Beacon table on the RFSX000 controller must be enabled.

- 1. Log into the RFSX000.
- 2. Navigate to Security > Enhanced Probe/Beacon Table > Beacon Table.
- 3. Select the **Enable Enhanced Beacon Table** check box.
- 4. In the **Channel Set** fields, enable the channels for each radio that you want to scan.
- 5. Leave the default values for Scan Interval, Scan Time, and Maximum number of APs fields.
- 6. Click Apply.
- 7. Navigate to Network > Access Port Radios.
- 8. Double-click on the B/G radio of the AP650.
- 9. Select the **Enable Enhanced Beacon Table** check box.
- 10. Click Apply.
- 11. Repeat Step 9 and Step 10 for the A radio.
- 12. Save the configuration.
- 13. Restart the controller. (If you are going to enable the enhanced probe table, follow the directions provided below before restarting the switch.)

Verify Location Tracking

To verify Location Tracking with this setup:

- 1. Navigate to Security > Enhanced Probe/Beacon Table > Beacon Table.
- 2. Click the Beacon Found tab.

Verify that this page is being populated with rogue AP and signal strength data.

- 3. In the **Portal MAC** column, verify that the radio MAC of your AP650 is displayed.
- 4. The column next to the **Portal MAC** column is the **Rogue AP MAC** detected by the portal.
- 5. Copy one the Rogue AP MAC addresses detected by the AP650 radio (A or B/G).
- 6. In AirDefense, drag the AP650 to a floor plan with 2 other sensors.
- 7. Attempt to track the device that matches the previously recorded MAC address. If the target device is detected by the other 2 sensors, location tracking should work.

Client Tracking

In order to activate Wireless Client tracking, you must enable the Enhanced Probe table on the RFSX000 controller. This allows an AP to forward an MU probe request data to the controller.

You must manually enter the MAC address for each Wireless Client that you wish to track into the preferred Wireless Client (MU) list. If you want to track multiple rogue Wireless Clients, you have to

input the MAC of each Wireless Client (MU) into the switch, and then wait until it is pushed into ADSP. Follow these steps:

- 1. Log in to the RFSX000.
- 2. Navigate to Security > Enhanced Probe/Beacon Table > Probe Table.
- 3. Select the Enable Enhanced Probe Table check box.
- 4. In the Preferred MUs section, click the Add button.
- 5. Enter the MAC address of the MU (Wireless Client) that you want to populate the **Probe Request** table with data.
- 6. Click OK.
- 7. Click Apply.
- 8. Navigate to **Network > Access Port Radios.**
- 9. Double-click on the B/G radio of the AP650.
- 10. Select the **Enable Enhanced Probe Table** check box.
- 11. Click Apply.
- 12. Repeat Step 9, Step 10, and Step 11 for the A radio.
- 13. Restart the controller.

# *Unplaced Devices Level Drop-down Menu*

The Unplaced Devices level drop-down menu contains functions that you can apply to the selected Unplaced Device level. Click the drop-down menu button  $\blacksquare$  next to the Unplaced Devices name to display the drop-down menu.

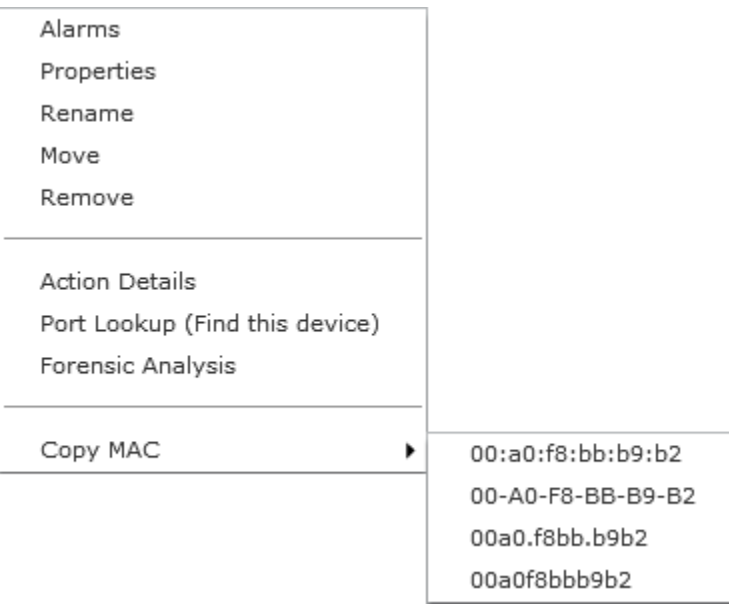

The drop-down menu for unplaced devices contains the following functions:

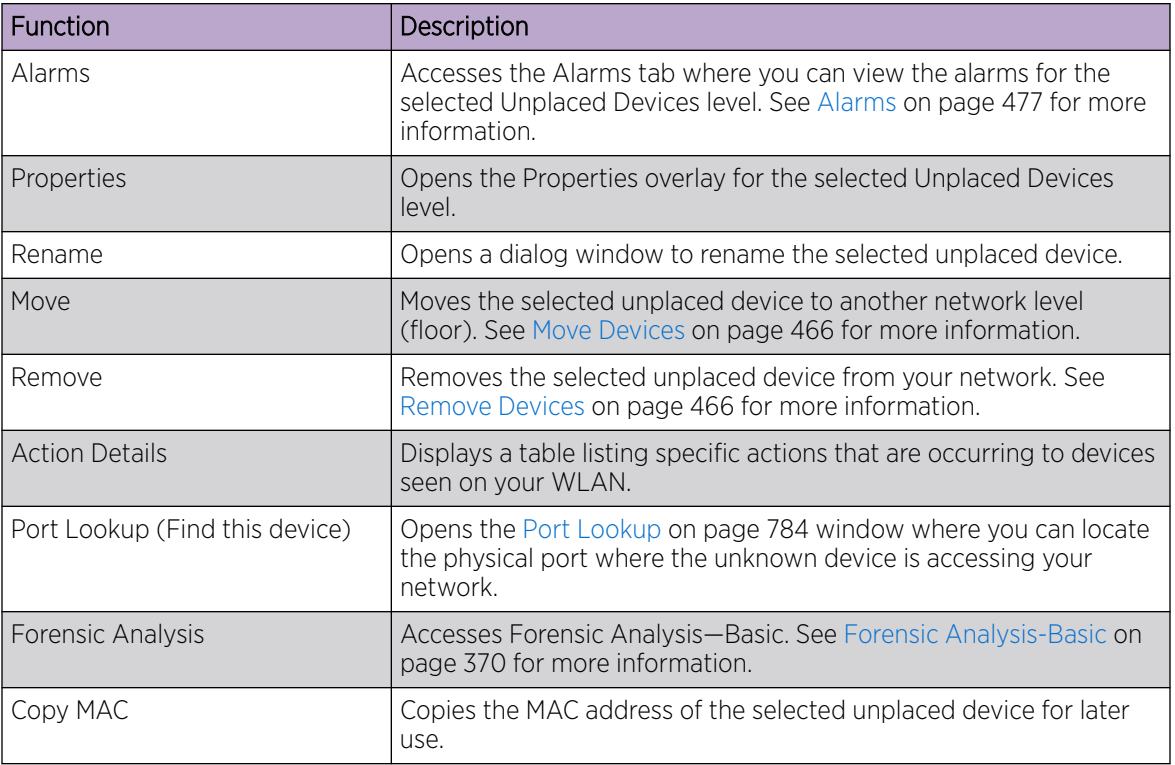

# Network Level Drop-down Menus

Each network level has a drop-down menu containing functions that operate on the selected network level. You can configure the following network levels:

- Appliance
- Country
- Region
- City
- Campus
- Building
- Floor.

Appliance Level

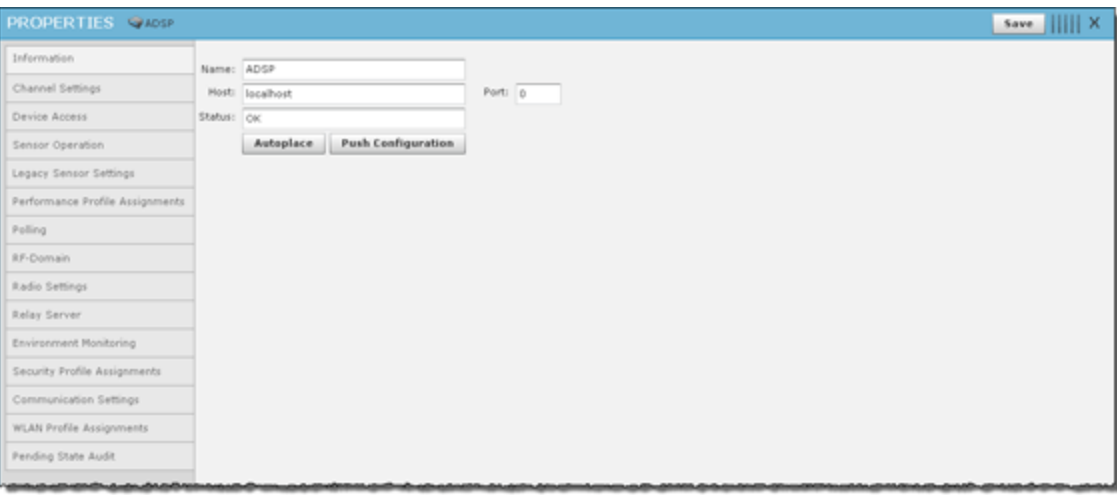

The following information is displayed:

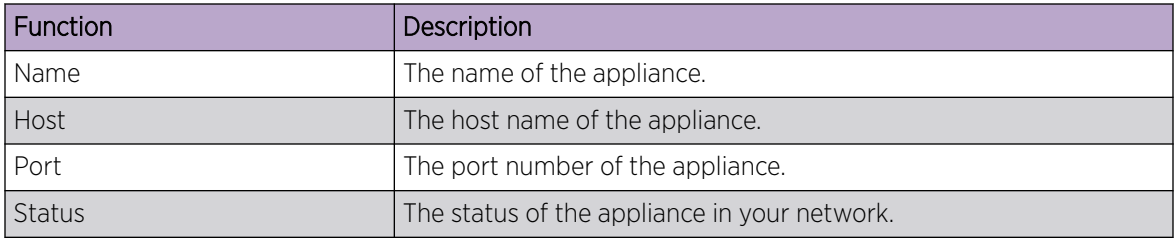

The **Autoplace** button is used to place all devices located in the selected network folder to the proper network level using Auto-Placement rules.

The **Push Configuration** button is used to push the existing configuration for all devices in the selected network folder out to their respective device.

You can view and/or override an appliance's configuration by selecting:

- [Channel Settings](#page-568-0) on page 569
- [Device Access](#page-562-0) on page 563
- [Sensor Operation](#page-663-0) on page 664
- [Sensor Only Settings](#page-659-0) on page 660
- [Performance Profiles](#page-546-0) on page 547
- [Polling](#page-526-0) on page 527
- [RF-Domain](#page-566-0) on page 567
- [Radio Settings](#page-570-0) on page 571
- [Relay Server](#page-528-0) on page 529
- [Environment Monitoring](#page-558-0) on page 559
- [Security Profiles](#page-508-0) on page 509
- [Communication Settings Profile](#page-519-0) on page 520
- [WLAN Profiles](#page-574-0) on page 575
- [Location Based Services](#page-644-0) on page 645
- [Pending State Audit](#page-658-0) on page 659

These configuration settings (or profiles) are equivalent to the ones described earlier in the Configuration section of this chapter. You must save any changes that you make.

## All Other Levels

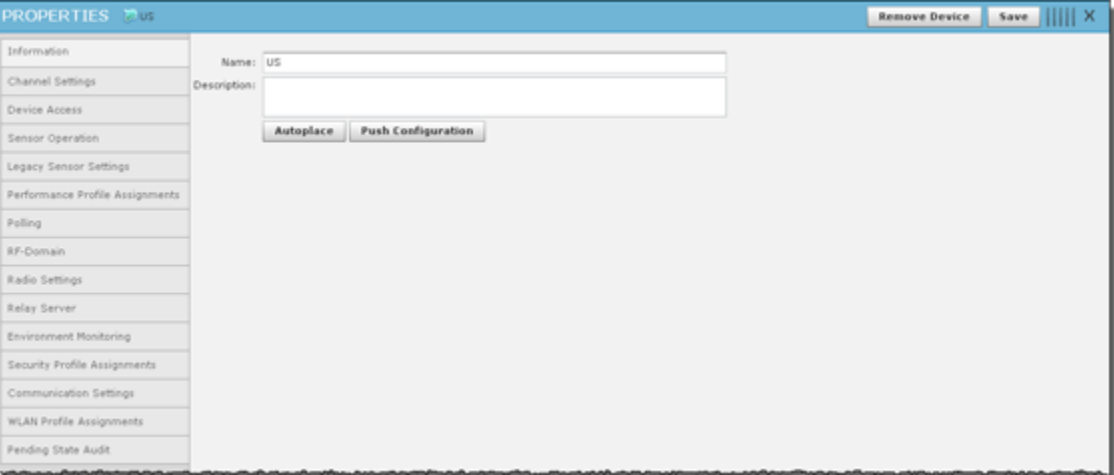

The following information is displayed:

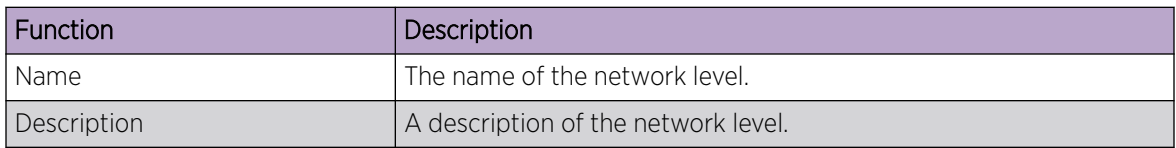

The **Autoplace** button is used to place all devices located in the selected network folder to the proper network level using Auto-Placement rules.

The **Push Configuration** button is used to push the existing configuration for all devices in the selected network folder out to their respective device.

You can view and/or override a network level configuration by selecting:

- [Channel Settings](#page-568-0) on page 569
- [Device Access](#page-562-0) on page 563
- **[Sensor Operation](#page-663-0) on page 664**
- [Sensor Only Settings](#page-659-0) on page 660
- [Performance Profiles](#page-546-0) on page 547
- [Polling](#page-526-0) on page 527
- [RF-Domain](#page-566-0) on page 567
- [Radio Settings](#page-570-0) on page 571
- [Relay Server](#page-528-0) on page 529
- [Environment Monitoring](#page-558-0) on page 559
- [Security Profiles](#page-508-0) on page 509
- [Communication Settings Profile](#page-519-0) on page 520
- [WLAN Profiles](#page-574-0) on page 575
- [Location Based Services](#page-644-0) on page 645
- [Pending State Audit](#page-658-0) on page 659

These configuration settings (or profiles) are equivalent to the ones described earlier in the Configuration section of this chapter. You must save any changes that you make.

# **Security**

AirDefense has several modules that you can install to provide security for your network. You can enhance AirDefense with:

- The WIPS module that will eliminate detected rogues from your network
- The Advanced Forensic Analysis module that unlocks the more advanced features of Forensic Analysis
- The Vulnerability Assessment module that allows you to view your network through a hackers point of view
- The WEP Cloaking module that allows you to use your legacy equipment while you are upgrading to equipment with the latest technology

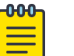

Note

Each of these modules require a separate license.

# **WIPS**

By installing an AirDefense WIPS license, you add the ability to detect wireless attacks to your network and analyze anomalous behavior of devices in your network. Meaningful security problems are detected while events that cause false alarms are filtering out.

AirDefense WIPS protects your network from threats such as:

- Reconnaissance
	- Rogue APs
	- Open/mis-configured APs
	- Ad-Hoc networks
- Sniffing
	- Dictionary attacks
	- Leaky APs
	- WEP/WPA/LEAP cracking
- Masquerade
	- MAC spoofing
	- Evil twin attacks/Wi-Phishing attacks
- Insertion
	- Man-in-the-middle attack
	- Multicast/broadcast injection
- Denial-of-service attacks
	- Disassociation
	- Duration field spoofing

◦ RF jamming

AirDefense WIPS can mitigate wireless threats via the air by disabling wireless connections between intruders and authorized devices. A WIPS license enables the Air Termination feature which is extremely precise at ensuring that only the offending device is prohibited from operating.

Port suppression is also enable to identify switch ports that have offending devices connected to them. Once detected, the port is turned off to prevent the rogue device from accessing the network.

A WIPS license also enables **Sensor Monitoring** which is added to the *i* tab. Sensors are used to monitor your network for threats.

# Planning Your Sensor Deployment

When adding a WIPS license, you should plan where you will be placing your sensors. AirDefense uses remote sensors to collect data transmitted by 802.11a-, b-, g-, and n-compliant devices and to send that data to a your central AirDefense appliance for analysis and correlation. Because the sensors are passive devices that function primarily in listen-only mode, a single sensor can monitor multiple APs.

You should leverage any site surveys you conduct for placement of s as aids to sensor placement decisions.

Keep the following considerations in mind when deploying your sensors.

# *Deployment Considerations*

## Building Structure

Many materials used in building construction may significantly impact the propagation of signals in the 2.4 GHz spectrum or the 5 GHz spectrum.

- Concrete reinforcement bars
- Elevator shafts
- Electric motors (for example, blowers and generators)
- Lighting fixtures.

# Physical and Electromagnetic Interference

Many devices can interfere with sensors monitoring of the wireless network, including:

- Cordless phones and headsets
- Bluetooth devices
- Microwave ovens
- Consumer cordless devices (for example, surveillance cameras, baby monitors, and video transmission extenders).

# *Device Placement Considerations*

Keep the following considerations in mind when you place devices:

- Device Density
- Device Requirements per Area
- Desired Monitoring and Intrusion Protection Functionality
- Assets to be Protected
- Sensor Quantity and Placement
- Power and Data Cabling

# Device Density

You should consider the density of 802.11a, b, g, and n devices:

- Support of a high number of users
- Support of high bandwidth consumption
- Localization of wireless network service.

The sensors should be separated by at least 10 feet from any installed APs to avoid radio defense. The active transmissions of an AP can desensitize the sensor receiver radio on the same channel when placed in close proximity of an AP.

# Device Requirements per Area

While a single AirDefense sensor can monitor a very large area, distributing multiple sensors in such an area can provide a much better idea of where a rogue device is physically located. By comparing the RSSI values each sensor detects, you can find the device more easily. Three or more sensors are required for the location tracking to work because triangulation is a requirement for the location tracking to work.

## Desired Monitoring and Intrusion Protection Functionality

Your decisions about sensor placement should also take into account what functionality you plan to use. Five important functions that are dependent on sensor density or placement are:

- WEP Cloaking—For effective WEP Cloaking, several sensors should be deployed around the perimeter of a building. Higher sensor density will typically yield better protection for your legacy encryption devices.
- Location Tracking—To track a device, the device must be observed by three or more sensors on the same floor plan. Higher sensor density will typically yield more accurate results.
- Connection Termination—To terminate a devices connection to your network, the device must be in range of a sensor sending termination signals.
- Policy Enforcement—To ensure adherence to policies or to detect attacks against managed devices, sensors must be able to receive a representative sampling of traffic sent by all devices they are monitoring.
- Roque Detection—iEven sporadic emanations from wireless clients and s can reveal the presence of rogues. You need to place sensors where transmissions from rogue devices can be detected as soon as they enter the scanning area.

## Assets to be Protected

- Wireless-capable devices that contain sensitive data must be protected.
- Wired networks protecting the wire from wireless breach. This approach is key to making wireless monitoring deployment decisions in very large installations, such as military bases, airports, power plants, campuses, etc.

• A common perception is that wireless devices must be detected and monitored throughout a given property. This becomes impractical in many cases. A more practical approach is one that protects the wired network while using more sane decisions for monitoring.

## Sensor Quantity and Placement

Application choice will significantly impact the sensor density and sensor placement. For example, rogue detection in a no wireless zone needs fewer sensors as even sporadic emanations from a wireless device, at the lowest data rate and longest range, can reveal the presence of a rogue. As the applications become more complex, they may require a representative sample of frames or meet certain minimum signal level thresholds, increasing the sensor density requirement.

Using these factors in baseline decisions with regard to sensor placement, the following coverage area guidelines may be applied to establish an effective deployment.

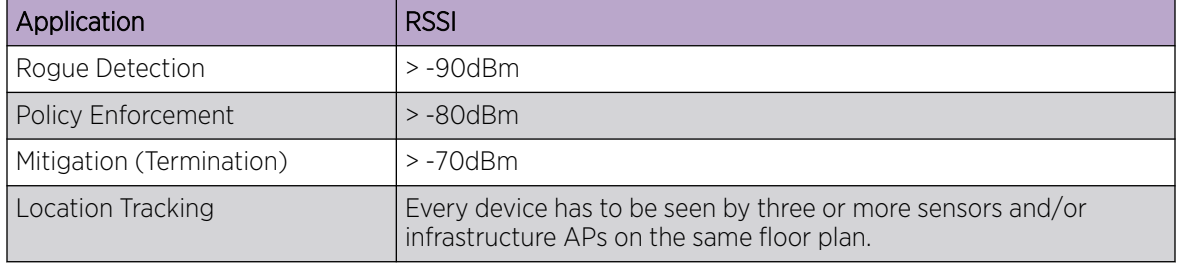

Sensors that may be exposed to harsh environments can be placed in accessory enclosures (NEMA-4) that protect the sensor and provide code, regulatory compliance, or both.

## Power and Data Cabling

Sensors are often placed in areas that take advantage of pre-existing power and data cabling. These areas include wiring closets and other areas where IDFs may be located. Where these locations are somewhat shielded from the wireless environment, the sensor may be extended to just outside of these spaces using standard power cords and pre-terminated data cables, obviating the need for additional, costly fixed runs. Choosing facilities that come as close to centrally locating the sensors in the intended monitoring space should be done when practical. In instances where wiring closets, IDFs, or both are not ideally located for sensor placement, sensors may take advantage of Power Over Ethernet, either from a single power injector or a compliant switch. PoE injectors are available from Extreme Networksi.

If there are gaps in coverage, or if deployment cost is a factor (due to the required density of sensors or the cost of wiring to place sensors in strategic locations), there are several relatively inexpensive remedies. Where wiring for placement in an ideal location is impractical, employ additional sensors to correct as necessary. FCC Rules regulate the use of antennas as aids to reception for the sensors, in regard to the sensors 802.11 component. If antennas would greatly enhance the overall deployment, contact Support for guidance on the best approach for antenna application, considering both regulatory guidelines and the physical design of the sensors.

In either case, always use facility floor plans to indicate where sensors are placed and to indicate areas where a coverage test was done.

# Planning Your Sensor Placement

This section discusses the planning the placement of sensors.

# *Sensor Placement using ADSP*

After you map out anticipated sensor locations, you can assess the effectiveness of coverage by correlating site survey data and assumptions discussed previously. You can also use the test procedure described here to validate sensor location.

Because sensors are passive devices that do not have the capability to transmit data, the process of determining sensor coverage depends on a reverse site survey process in which a device introduces a signal in your Wireless LAN, and then the signal is tracked through the facility using the deployed sensors.

# *Prerequisites for Sensor Placement*

You will need the following documents to help determine sensor placement:

- Floor Plans
- Existing Site Surveys
- Wiring layouts
- Regulatory rules and codes for wiring, construction, materials, etc., where applicable.

You will need the following tools:

- A laptop running AirDefense Mobile 4.0, or later, or Site Scanner.
- An 802.11a/g/n wireless device (wireless client or access point). The ideal output power for this device (around 40 mW) would be that of a retail quality wireless client card or access point as these are likely rogue candidates.

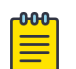

## Note

A soft access point on a laptop is often an ideal target because it can be Locked On a channel and is battery powered through being hosted on a laptop.

- Wiring layouts.
- Regulatory rules and codes for wiring, construction, materials, etc., where applicable.
- Access to all areas to be monitored is required during the survey.

# *Procedure*

Follow these steps to plan your sensor placement:

- 1. Obtain Maps/Layouts of the facility and determine the traversal plan.
- 2. Start AirDefense Mobile.
- 3. Turn on the target device ( could be a laptop/PDA with wireless client card). AirDefense Mobile should detect the target device.
- 4. Identify the target device in the AirDefense Mobile device tree.and use your mouse to right-click on it to display a list of options.
- 5. Use AirDefense Mobile Options to Lock On the channel on which the target device is discovered.
- 6. Right-click select the device in the Dashboard tree; select LiveView.
- 7. Focus on Signal Strength in the Decode tab in LiveView. Verify that the target device is being tracked by AirDefense Mobile.
- 8. When a wireless client (station) card is being used as a target, significant peaks and valleys are observable in signal strength as the card rotates through channels probing for any intrusion. The peaks are indicative of the effective signal strength relative to AirDefense Mobile.
- 9. Move the target device to the anticipated fringe where a neighboring sensor would become primary.
- 10. At the fringe of coverage, signal strength should be no less than -70 dBm to assure termination ability.
- 11. Move AirDefense Mobile to the anticipated location of the next sensor and use the same procedure to ensure that its anticipated coverage area is valid.

If the above sensor placement proves adequate from a coverage and cost of placement perspective, factors observed during this analysis may be extrapolated to other locations of similar construction.

## *Sensor Placement with WEP Cloaking*

WEP Cloaking will typically require a higher density of sensor deployment than most other applications. This puts WEP cloaking in the highest category sensor density deployments similar to Location Tracking.

# Considerations for Sensor Placement with WEP Cloaking

For effective WEP Cloaking, there are two important considerations:

• Spatial coverage - The sensors enabled with WEP Cloaking must at a minimum cover the same area as the s and wireless clients they are protecting.

For this requirement, you should leverage any site surveys you conduct or have conducted for placement of s as aids to sensor placement decisions. Another option is using a WLAN simulation tools such as LAN Planner.

For example, in a typical retail location most wireless point-of-sale devices will be in the front of the store near the check-out stations. Assuming the hacker would be outside of the building, sitting in the front parking lot, it would make sense to place at least 2 sensors in each of the corners in the front of the store. If there is public access from the back of the building or the retail location is surrounded by parking areas, you may want to consider additional sensors in the back for complete protection.

• Channel coverage - A single sensor should not be required to cloak more than 3 s at a time.

For effective cloaking there must be sufficient chaff WEP frames to confuse the statistical WEP cracking tools. At the same time, the sensors must perform regular Wireless IPS scanning on other channels. The sensors are designed to intelligently adjust their frequency scanning patterns. However, to maximize cloaking effectiveness and scan all other channels for possible intrusions, sensors should not be expected to cloak more than three APs, or more specifically three unique communication channels at a time.

## For Adequate Protection

Typically it will take several sensors deployed at the perimeter of the building to adequately protect all wireless devices with WEP Cloaking. This also implies that, even in small stores, it may take more than one sensor for adequate WEP Cloaking protection; the higher the density of sensors you deploy, the better your legacy encryption devices will be protected. Any deployment should start with a site survey or RF simulation of the WLAN environment, followed by a mapping of sensor coverage to access point coverage of unique channels.

## *Sensor Placement with Location Tracking*

Sensor density and sensor placement are the most important factors regarding overall positioning resolution. Due to the nature of high frequency signals (2.4 GHz and 5 GHz) and limited signal strength resolution in 802.11 devices, the positioning resolution and stability tends to be better near receivers/ sensors. To achieve accurate results, follow these guidelines:

- Place at least three independent sensors on the same floor plan so the system can capture the RSSI values.
- Place a sensor in each area where accurate resolution is required or to increase overall sensor density to ensure high RSSI values.

## Considerations for Sensor Placement with Location Tracking

Every site is unique in terms of actual sensor coverage; this section merely describes sensor placement and respective coverage in a simplified way. Actual signal propagation is a very complex issue due to environmental factors like the reflection/absorption properties of materials (walls, furniture), large moving object, etc.

- Sensors should be placed in corners, preferably in a way which minimizes random fluctuations in signal strength caused by people moving around, opening / closing doors, windows or large objects which may be moved during operation, etc.
- Sensors should not be placed in a straight lineto eliminate the possibility of having two or more similar RSSI values from sensor combinations for different location, combined coverage areas for the sensors should not be symmetric.
- Place additional sensors in areas where accuracy is importantto achieve repeatable and consistent positioning resolution, sensors should be placed so that they measure unique signal strengths and sensor combinations for each location considered significant.

# IDS versus Location Tracking

Ideal sensor placement for Wireless IDS differs from that for Location Tracking.

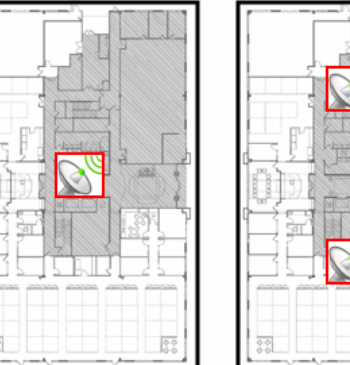

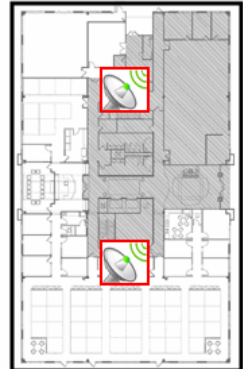

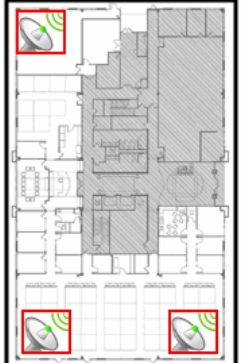

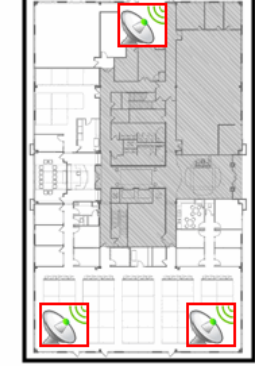

## Example 1

You have a small office of 10,000 sq. ft. For Wireless IDS/IPS you would only need 1 sensor; to maximize the coverage it makes sense to place the sensor in the center of the building. When location tracking is need in this same scenario, a minimum of 3 sensors for each floor plan would be required, and recommended placement is at the corners.

## Example 2

You have a multi-floor building with 3 floors. Depending on floor construction the RF may travel through each floor. If only Wireless IDS/IPS is required, you may be able to leverage detection through the floor and ceiling and place sensors on every other floor. Depending on the floor characteristics, you may need a sensor on each floor, however it may make sense to off-set each sensor on each floor and

take advantage of the detection through the floor and ceiling. If location tracking is needed, the same 3 sensors for each floor plan would be required and the recommended placement is 3 sensors in the corners of each floor.

# Sensor Monitoring

AirDefense allows you to define system profiles that help monitor:

- Sensor performance
- Sensor security
- Sensor policies.

You should set up profiles to assist you in monitoring your system. If thresholds set in the profiles are exceeded, an alarm is generated for the violation which alerts you of the problem:

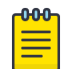

## Note

Sensor monitoring profiles are described in detail in [Chapter 7, Configuration,](#page-492-0) or in the Configuration tab (online Help).

- Sensor Operation is used to:
	- Enable Sensor-level options
	- Configure the Sensor scan pattern
	- Configure sensor settings for Advanced Spectrum Analysis.

## Navigation: Configuration > Operational Management > Sensor Operation

• Environment Monitoring is used to configure the thresholds for monitoring. If a threshold value is exceeded, an alarm is generated. You can also elect to monitor your system for unobserved devices and generate alarms for missing devices.

Navigation: Configuration > Network Assurance > Environment Monitoring

• Performance Profiles is used to create and edit network performance threshold policies for BSSs and wireless clients on your wireless LAN.

Navigation: Configuration > Network Assurance > Performance Profiles

• Security Profile is used to define the security configurations of sanctioned wireless clients on your wireless LAN.

Navigation: Configuration > Appliance Platform > Security Profiles Configuration > Security & Compliance > Security Profiles

• Wired Network Monitoring is used to monitor the wired network devices in your system and generate an alarm under certain conditions.

Navigation: Configuration > Security & Compliance > Wired Network Monitoring

# Vulnerability Assessment

Using your existing sensor deployment, Vulnerability Assessment scans your wireless network for vulnerabilities utilizing a hacker's point-of-view. This allows you to:

• Identify network security issues before a hacker does

- Remotely scan for and discover wireless network vulnerabilities
- Generate alarms to bring attention to vulnerabilities.

The assessment is accomplished by using deployed sensors as a wireless client to connect to an AP and scan network resources. Vulnerability Assessment can be run automatically or manually, providing proactive notification that network resources may be compromised.

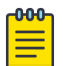

# Note

Vulnerability Assessment is only supported on the legacy sensors M510 and M520 with firmware version 5.3 or later installed. Vulnerability Assessment is also supported on the AP650 and AP7131 sensors with WiNG 5.1 or later installed.

# *On-Demand Vulnerability Assessment*

You can conduct an Vulnerability Assessment anytime you need by using an on-demand assessment. To

initiate an on-demand assessment, click on the drop-down menu button  $\Box$  for a BSS or network level, and select Wireless Vulnerability Assessment.

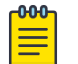

## Note

When the scope is network level, all APs in the scope are assessed.

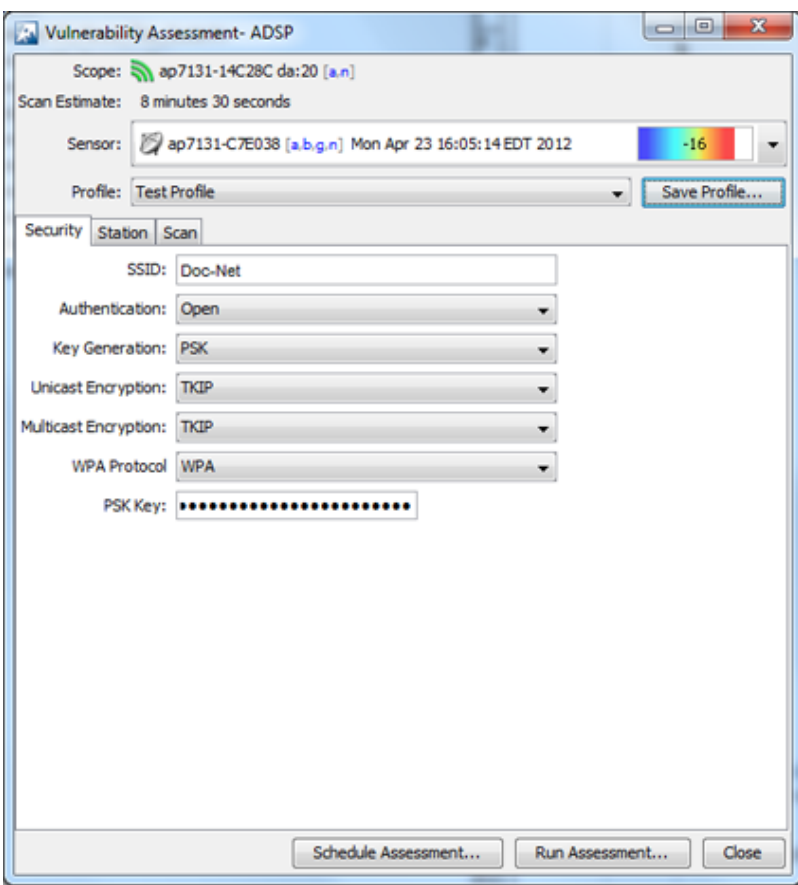

The **Vulnerability Assessment** window allows you to configure and run the assessment. After you have configured an assessment, you can save it as a profile. A profile can be selected later to run test on a similar scope.

## *Scheduled Vulnerability Assessment*

Scheduled Vulnerability Assessments must be scheduled using the Schedule Vulnerability Assessment window. Navigate to Menu > Scheduled Vulnerability Assessment.

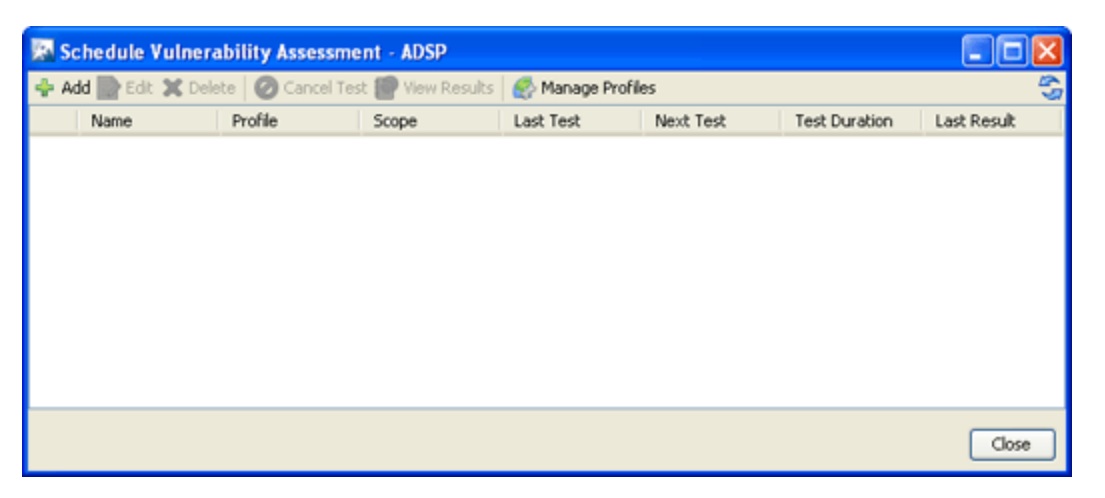

The Scheduled Vulnerability Assessment window displays a list of all scheduled assessments. From this window you can:

- Add, edit, delete, and cancel assessments
- View detail assessment results
- Manage the profiles that are used to run assessments on similar scopes.

For details on how to schedule Vulnerability Assessments and use the Schedule Vulnerability Assessment window, see the section [Scheduling AP Test or Vulnerability Assessment](#page-420-0) on page 421.

# WEP Cloaking

In order to extend the life of some older legacy equipment that only supports WEP encryption, AirDefense has implemented a feature known as WEP Cloaking. This technology injects noise into a WEP-protected environment by transmitting frames that appear to be sourced from valid devices but are encrypted with an invalid WEP key. This has very little impact on the devices that know the correct WEP key and serves to confuse any attackers which might be attempting to crack the WEP key.

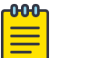

# Note

By default, the sensor is a passive wireless monitoring device and does not transmit (provided termination has not been enabled). Enabling the sensors for WEP Cloaking will cause the sensors to actively transmit on the channels of the devices it is protecting.

## *WEP Cloaking Overview*

AirDefense sensors communicate with the AirDefense appliance to coordinate cloaking operation. The server can be configured to instruct a group of sensors to cloak sanctioned devices in a given location. Sensors are designed to intelligently adjust their frequency scanning patterns to maximize cloaking

effectiveness while performing regular Wireless IPS scanning on other channels. More than one sensor can cloak a single wireless device depending on spatial coverage.

Once configured for cloaking, sensors intelligently analyze local traffic and insert carefully timed cloaking frames as shown in the figure below. To attackers, who do not have the secret WEP key, these cloaking frames appear as legitimate WEP traffic between sanctioned devices. Sanctioned devices, configured with the production WEP key, automatically ignore the cloaking frames as their integrity test fails.

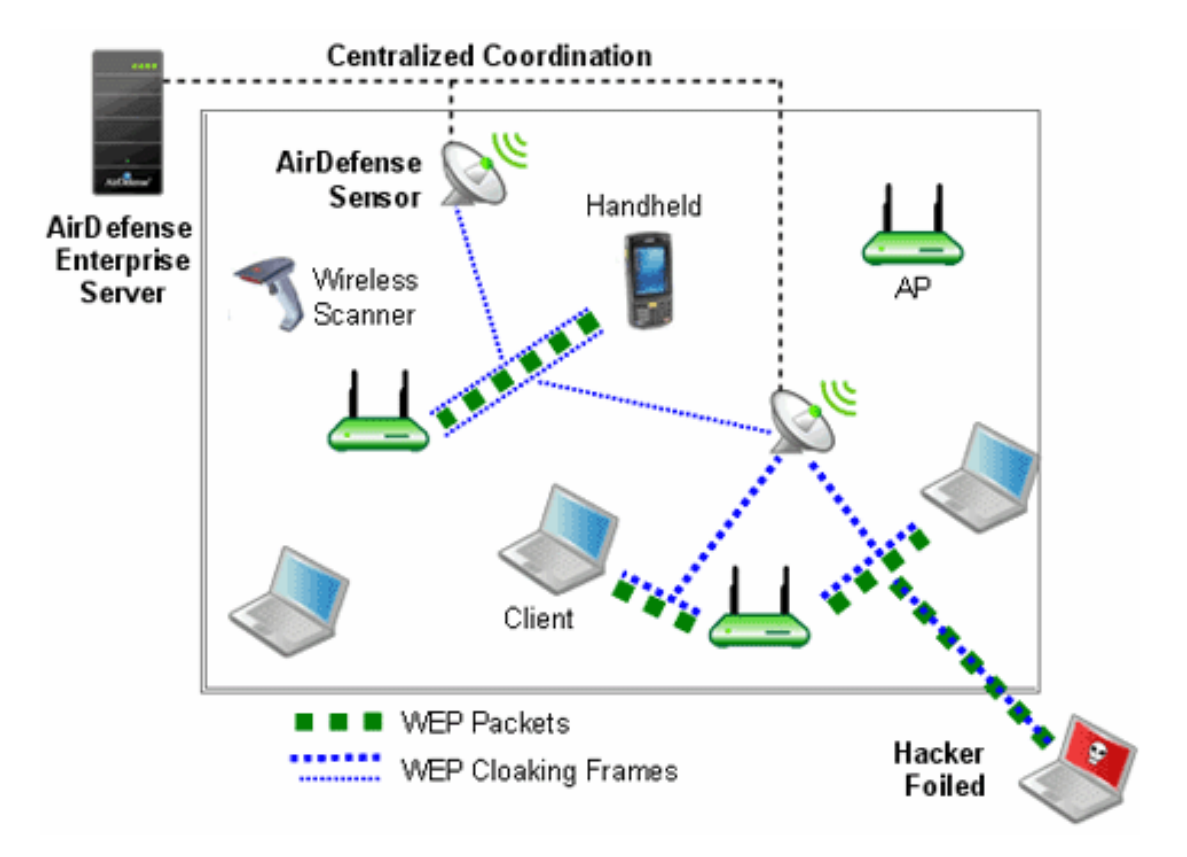

An attacker sniffing traffic will not be able to distinguish between cloaking frames and legitimate frames, and therefore, cannot filter out the cloaked frames. When statistical WEP cracking tools are run on the captured data, they simply fail to decode the key. The following figure shows a screenshot of Aircrack-ng with WEP Cloaking enabled.

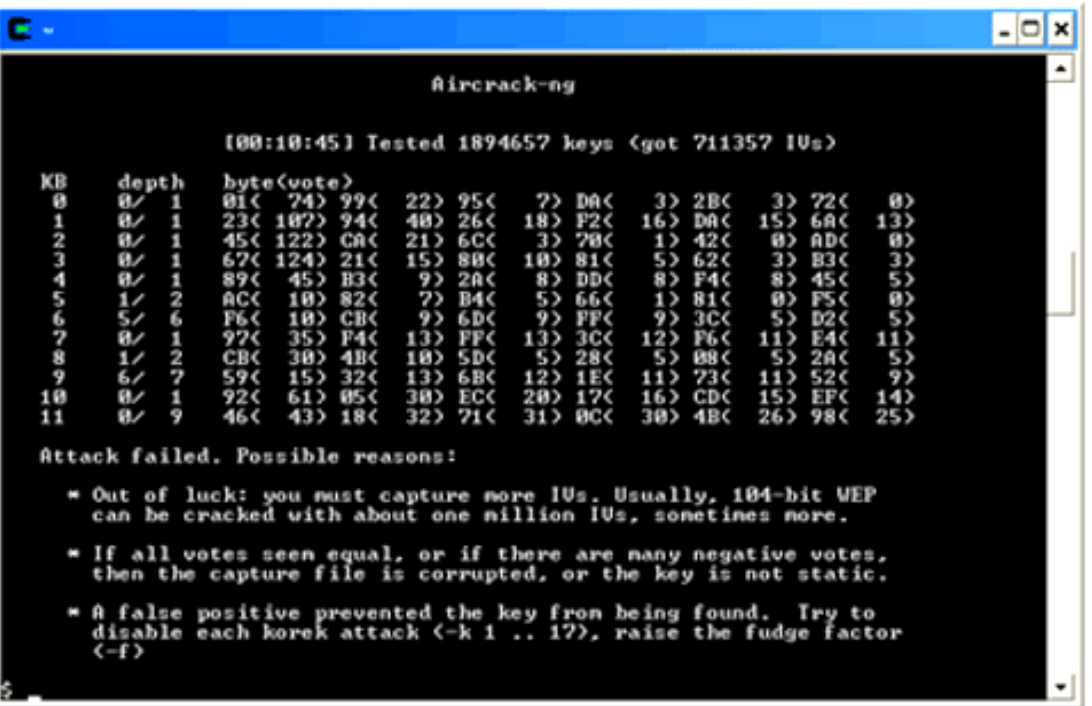

# *Ongoing Cloaking Ability*

In the event of a wired network outage, even if sensors lose connection with the centralized server, they will continue to cloak. In addition, WEP Cloaking is optimized to not disturb the wireless environment or impact Wireless LAN performance. The sensors use countermeasures, correlation through the server, and mutual coordination over the air to maximize the effectiveness of cloaking with nominal wired and wireless bandwidth consumption.

## *Recommendations*

- You should use a layered security approach to fortify your wireless network. AirDefense recommends that you follow these guidelines to secure a wireless network utilizing WEP wireless devices:
- Use WEP Cloaking to protect the wireless network using WEP Encryption.
- Enable policy-based termination on a Rogue Wireless Client and Replay Injection Attack alarms.
- If the devices support PSPF (Public Secure Packet Forwarding) mode, also referred to as AP isolation, you must enable it. PSPF mode prevents wireless client to wireless client communication and will limit the effectiveness of typical replay attack.
- When choosing your WEP key, it is best to use a randomly chosen hexadecimal key.
- Analyze the power output of APs to ensure that the AP is not transmitting any further than is necessary.
- Authorize only specific data rates:
	- Check the allowed data rates for each AP to ensure that unnecessary distant wireless associations do not provide wireless client access to the network through the AP. This would result in a low negotiated data rate.
	- If the AP is 802.11b/g and the WEP wireless clients require 802.11b devices and not 802.11g, disable the AP from supporting data rates higher than 11 Mbps.
- Use a combination of VLANs, ACLs, and firewall rules to restrict wireless client access to wireless LANs. This adds multiple layers of security to the wired network to reduce the damaging consequences of a successful wireless breach.
- Use statically assigned wireless client IP addresses.
- Disable DNS.

# *Configure WEP Cloaking*

Follow these steps to configure WEP Cloaking:

- 1. Go to Configuration > Operational Management > Sensor Operation.
- 2. Select a network level. If you want to enable WEP Cloaking for all levels, select the appliance level.
- 3. Select **Enable** for the WEP Cloak feature.
- 4. Click **Apply**.

The system automatically detects the APs to protect and starts WEP Cloaking.

# WLAN Management

WLAN Management gives you the tools to configure wireless infrastructure devices regardless of device type or vendor. WLAN Management simplifies the WLAN configuration process by providing the same configuration interface for all wireless infrastructure devices, eliminating the need to understand the individual syntax for multiple vendors/device types.

A WLAN Management license gives you access to:

- Perform Device Configuration
- Automate Configuration Audit & Correction
- Monitor Device Health
- Receive Infrastructure Faults
- Collect Network Traffic Statistics
- Visualizing Network Topology
- Maintaining Consistent Configuration
- Monitoring and Prioritizing Critical Events
- Reporting on Network Health and Utilization.

In the **Configuration** tab of the GUI, the following **Infrastructure Management** features/functions are activated (unlocked):

- Device Firmware
- Channel Settings
- Radio Settings
- WLAN Profiles
- CLI Configuration.

Also, in the **Configuration** tab of the GUI, the Pending State Audit and the Relay Server features are activated, and added to the Operational Management and Appliance Platform categories.

# Infrastructure Management

Infrastructure Management is used to configure devices so that they can communicate on your network.

# *Device Firmware*

**Device Firmware** configuration allows you to upload new AP or sensor firmware from a workstation to a network server. Once the firmware is uploaded, you can upgrade your APs and/or sensors using AirDefense.

Uploaded firmware images are listed by device type, version number, and image file name.

Use the **Upload Firmware Image** button to upload firmware.

# *Channel Settings*

Use Channel Settings to select power and channel settings for the B/N/G radio and the A/N radio. The settings are applied to APs and wireless switches.

By default, Channel Settings are enabled, and are set for maximum power and automatic channel selection. The configuration fields for each radio are:

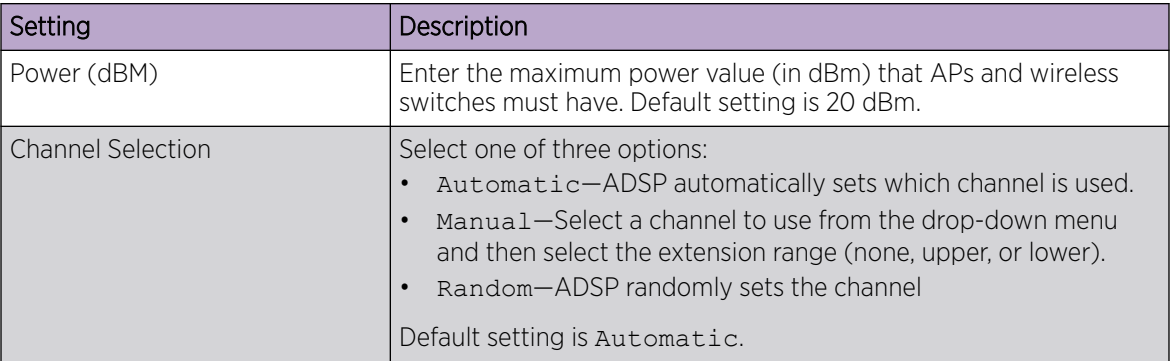

# *Radio Settings*

Radio Settings allow you to specify the radio settings used in your network. Using AirDefense, you specify the supported rates and other settings for each radio. If a radio in your network is detected operating outside the set specifications, AirDefense issues an alarm.

The settings apply to APs and wireless switches. You may also define a radio as a sensor. There are three possible radio configurations:

- B/G/N Radio
- A/N Radio
- 3rd Radio.

By default, **Radio Settings** are enabled, and all data rates are selected for both 2.4 and 5Ghz radio settings. Use the individual radio tabs to configure each radio.

The configuration fields for each b/g/n Radio and the a/n Radio are:

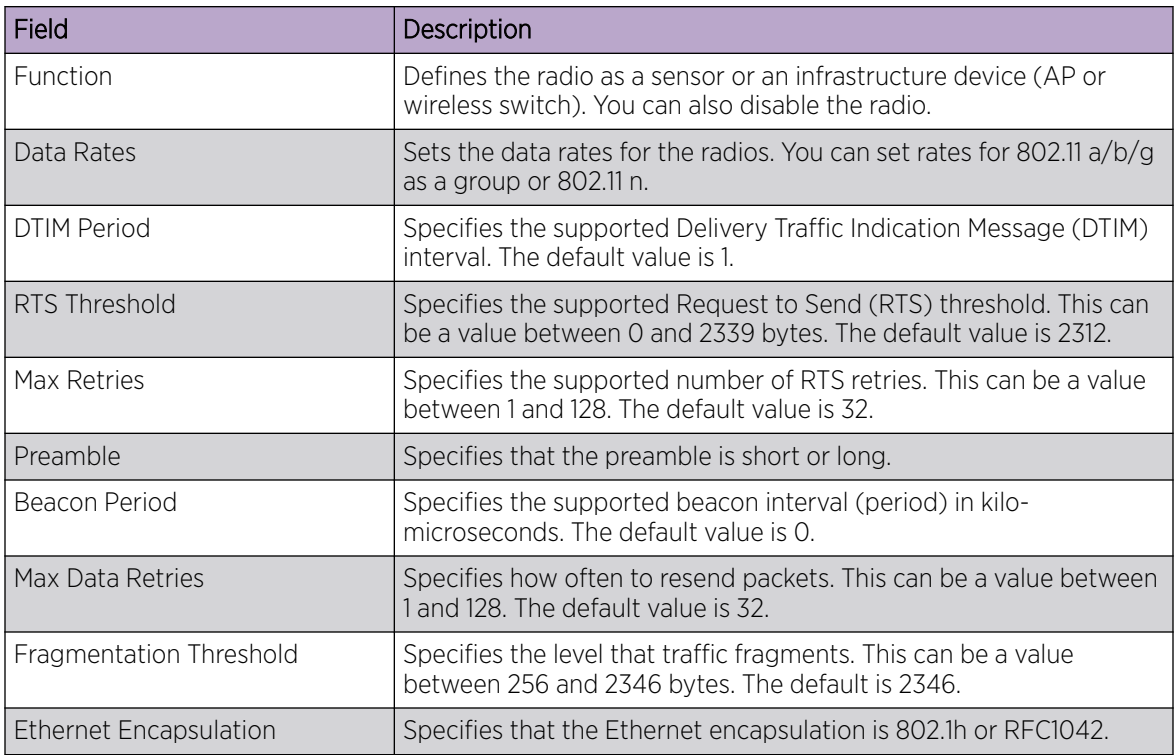

You may also specify the frame aggregation as A-MSDU, A-MPDU, or both.

## *WLAN Profiles*

WLAN Profiles are used to configure the WLAN settings for devices utilizing your network. After creating a WLAN Profile using the **New Profile** button, it can be applied by selecting the profile and clicking the **Apply** button. When a WLAN Profile is applied to your system, if the WLAN thresholds for that profile are exceeded, a security alarm is generated. If there are no WLAN Profiles applied to your system, no alarms are generated. There are two tabs associated with WLAN Profiles: General and Security.

## General Tab

The General tab is where you name your WLAN Profile and specify the general settings not related to security. Available fields are:

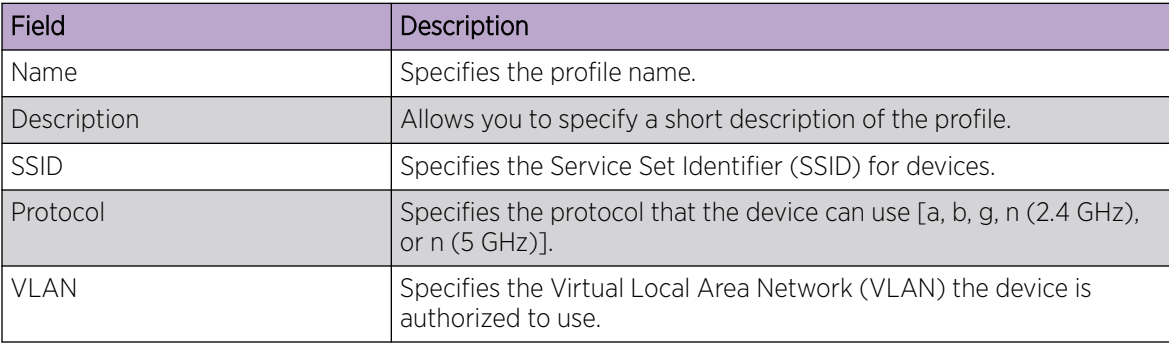

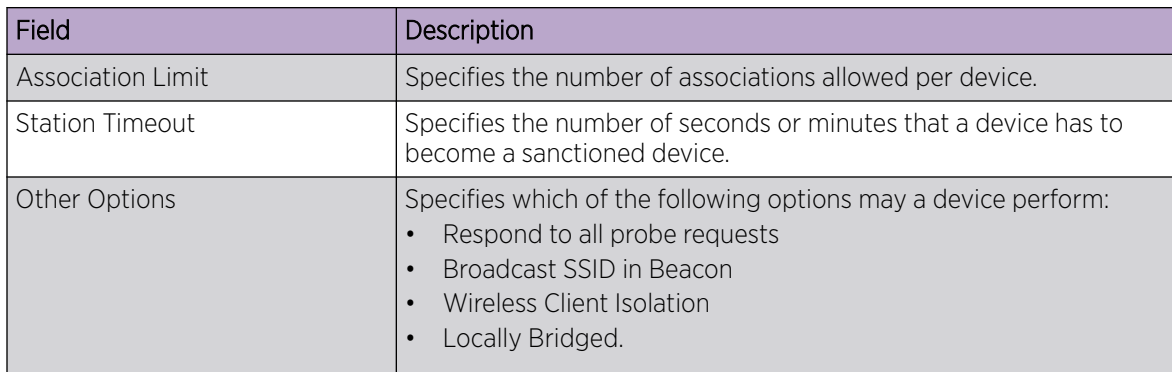

# Security Tab

The **Security** tab is where you define the security aspects of your WLAN Profile. Available fields are:

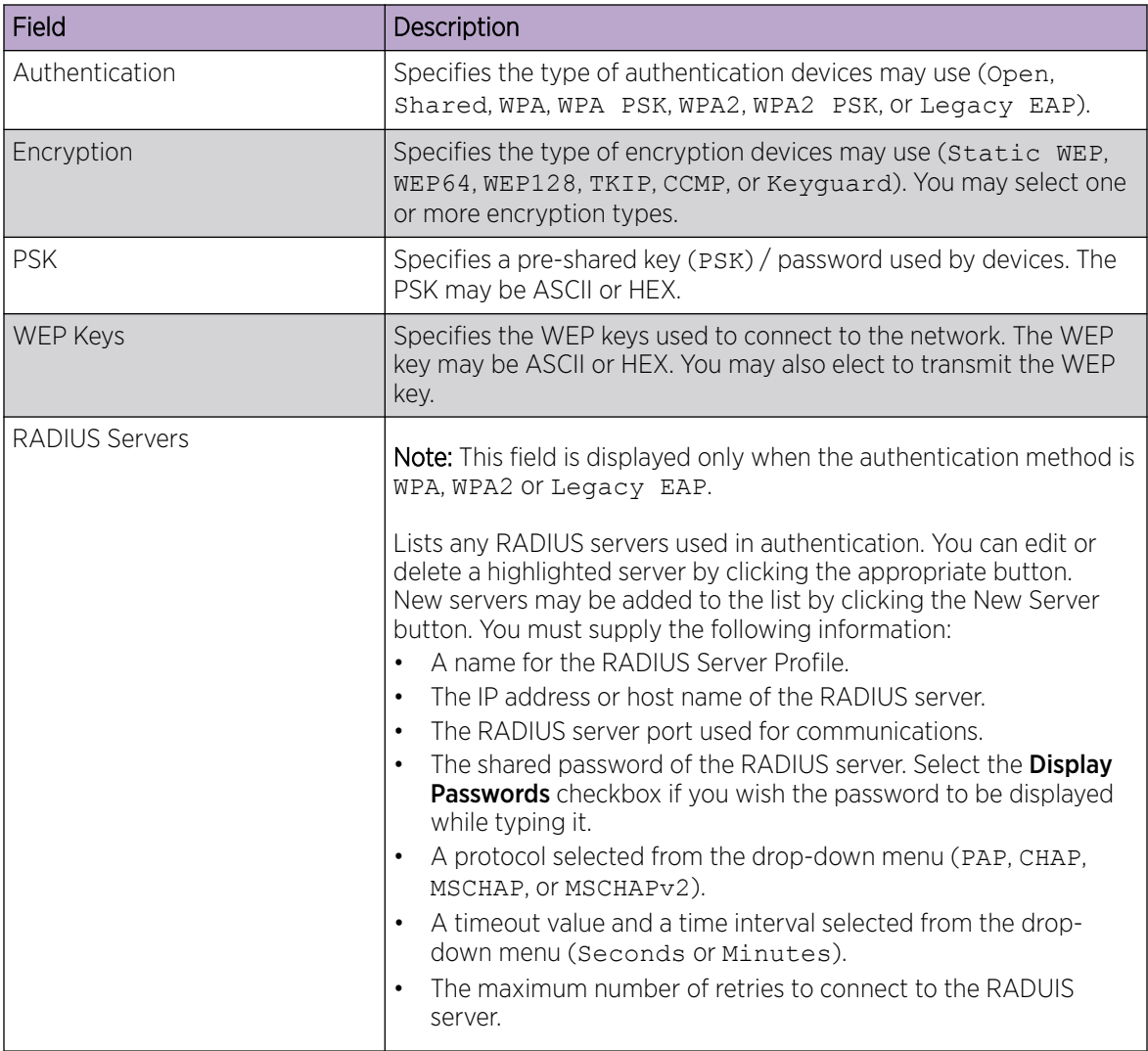

# *CLI Configuration*

The Command Line Interface (CLI) for devices is a powerful tool that gives you direct access to APs and switches. The CLI commands can be used to configure and control how devices interface with your network.

Extreme AirDefense uses the CLI to construct device profiles that can be used to control and manage devices in your network. You can push the CLI profiles out to devices in your network that ensure all devices in your network conform to your company policies.

Extreme AirDefense creates and updates device configurations by revising the configuration files and their CLI command set. CLI profiles are created using configuration templates that you can use as is or change to meet the configuration requirements of your devices. Once a profile is created, you can apply it to any or all of the devices in your network. Devices are typically s and switches. The following devices are currently supported:

- Brocade BR v5.x
- Brocade BR51X1
- Brocade BR71X1
- Brocade BRX000
- Cisco Airespace
- Cisco Autonomous 12x0/11x00
- Extreme Networks AP35X0
- Extreme Networks AP47X0
- Extreme Networks EX v5.x
- Extreme Networks WM2000
- Extreme Networks WM3X00
- AP51X1
- AP650
- AP7131
- AP7181
- CB3000
- RFSX000
- WiNG v5.x
- WS2000
- $\bullet$  WS5100

The CLI Configuration screen is launched from Configuration > Infrastructure Management > CLI Configuration

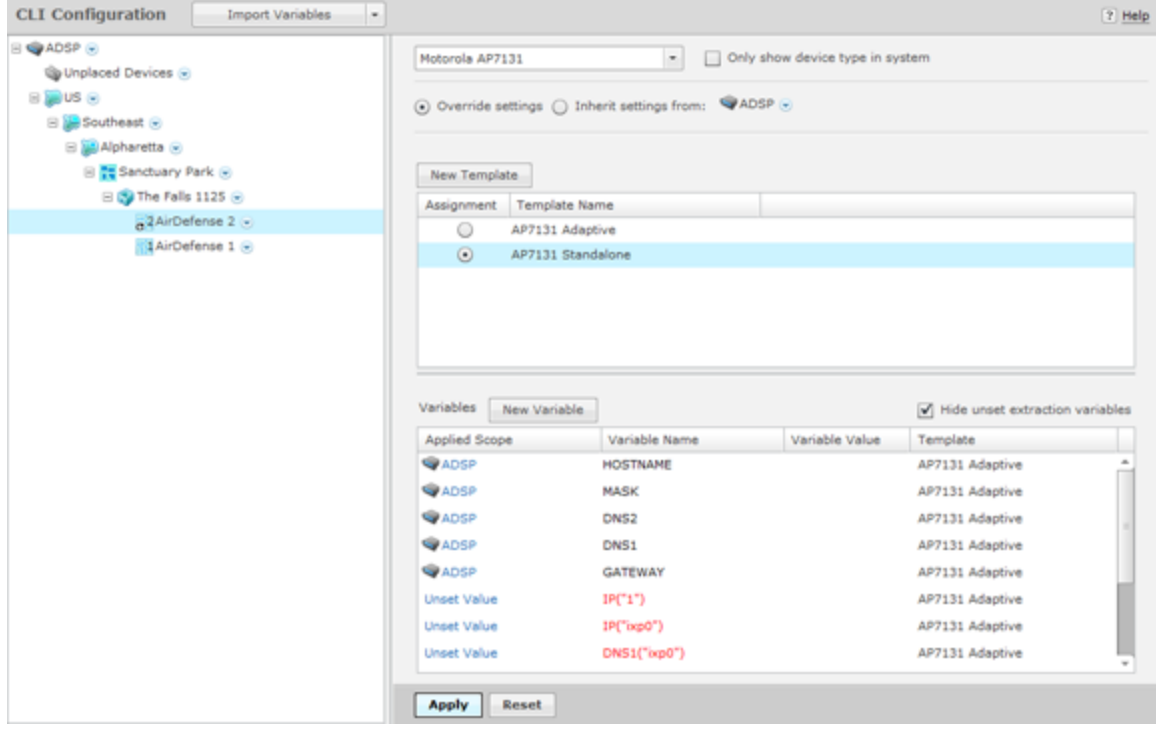

## Add a CLI Profile

To create a new profile, select a device from the CLI Configuration drop-down menu and then click the New Template button. The following fields are available:

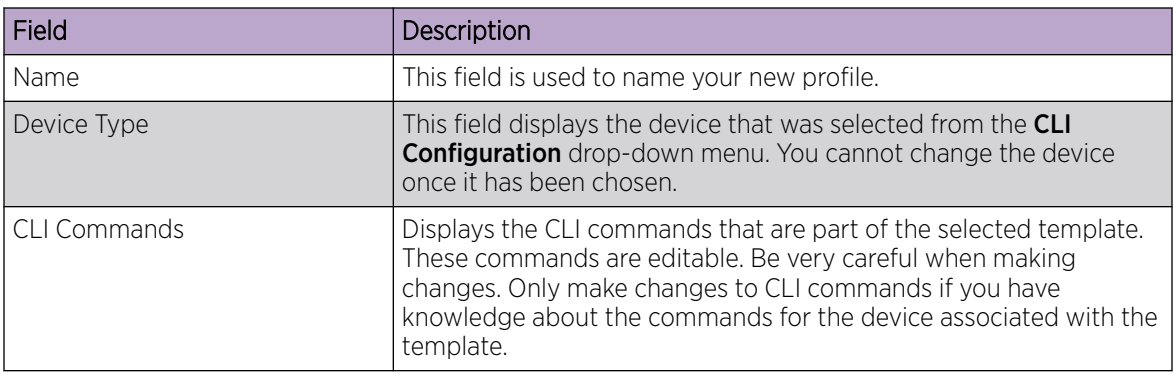

## Apply a CLI Profile

After creating a CLI Profile, you must apply the profile to your network. Usually, you will have a CLI profile that can be used on a large majority of devices in your network. However, there will be times where you may need a special profile for a specific building or even a specific floor within a building.

If you have a CLI profile that works on a large majority of devices in your network, you should apply it at the appliance level. Then, if you have a special profile that fits the needs of a specific building or a specific floor in a building, you can override the appliance level profile and apply it to a lower network level.

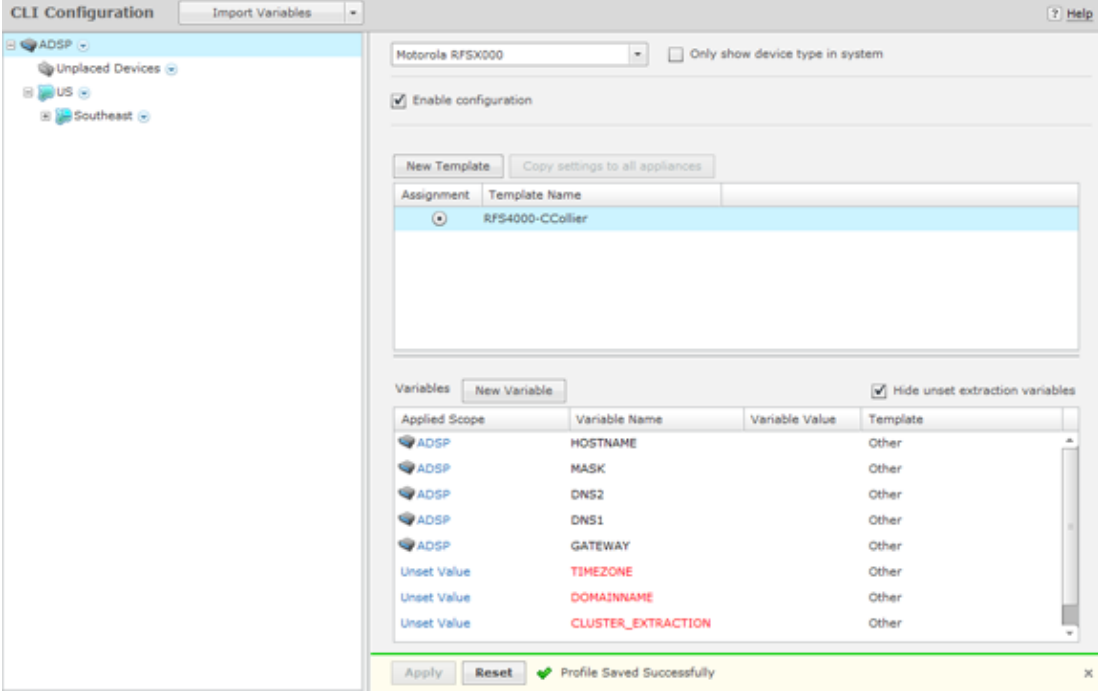

To apply a CLI profile to a device type, select a device type from **CLI Configuration** drop-down menu.

If you want to apply the CLI profile to the appliance level, select the appliance level and then select the **Enable configuration** checkbox. Next, select the profile from the list of profiles. If there is only one profile, it is selected automatically. Click **Apply** to apply the selected profile to devices in the appliance level.

If you want to apply the CLI profile to a specific lower network level, select the lower network level and then select the **Override settings** radio button. Next, select the profile from the list of profiles. If there is only one profile, it is selected automatically. Click **Apply** to apply the selected profile to devices in the selected network level.

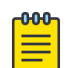

#### Note

If you have a Central Management license and you want to use the same configuration on other ADSP appliances, you can copy configuration settings to all your managed appliances by clicking Copy settings to all appliances.

## CLI Variables

Variables can be used in the CLI commands to get information (values) from other sources. They are global in nature and can be assigned to any network level. There are three types of variables: userdefined variables, extraction variables, and expansion variables.

User-defined variables are displayed in the Variables section. You can edit user-defined variables by selecting a network level from the tree and assigning values to one or more variables.

Use the Variables section to define configuration variances unique to the specific device parameters listed. For example, highlight the Gateway parameter and click under the Device Value column to display a field used to assign a unique Gateway address to this specific profile. Select and assign new default values as needed for each available profile.

New user-defined variables can be added to the Variables section by adding a variable in the CLI Commands section when creating a new profile or editing an existing profile. Use the following format:

\$[VARIABLE\_NAME]

Once a variable is added to the CLI Commands section and the profile is saved, its name is displayed in the Variables section with an empty default value. Only the following characters are supported in userdefined variables:

A-Z, a-z, 0-9, and

Below is a list of current extraction variables:

- IP(iface)
- MASK(iface)
- MASK
- GATEWAY
- GATEWAY(iface)
- HOSTNAME
- DOMAINNAME
- DOMAINNAME(iface)
- DNS1
- DNS1(iface)
- DNS2
- DNS2(iface)
- WINS(iface)

Expansion variables are used to include information from profiles that are configured in AirDefense. An expansion variable will always end with EXPANSION. For example, \$ [WLAN\_RADIO\_CHANNEL\_EXPANSION] is an expansion variable that includes configuration

information from WLAN Profiles, Radio Settings, and Channel Settings.

The Status column displays the status of the variable (inherited, overridden, or removed).

- Inherited—Variable is inherited from a higher network level. The inherited level is displayed in this field.
- Overridden—Variable is overridden at the current network level.
- Removed—Variable is not used at the current network level. Removed variables are displayed in red text.

# Operational Management

**Pending State Audit** is added to **Operational Management** as part of the WLAN Management module.

# *Pending State Audit*

Pending State Audit is used to identify any devices that are in a pending state. Devices in a pending state have been scheduled or need to be scheduled for configuration.

Folders with a checkmark identifies that folder as having devices that in a pending state. Devices with a checkmark identifies that device as a device that are in a pending state.

You have the option to save for the next update, update immediately or update later. If you choose to update later, you must supply a date and time. You can supply a description that will help identify the update later using Job Status under Device Monitoring. A list of device types along with the number of affected devices that will be updated is displayed. Also, if applicable, a list of unsupported settings is displayed.

# Appliance Platform

**Relay Server** is added to **Appliance Platform** as part of the WLAN Management module.

#### *Relay Server*

Define or update the Relay Servers used to access managed devices. Relay Servers are FTP/TFTP servers that devices access to fetch configuration, firmware, and provisioning information. Use the Relay Server to set the configurations of both the Device Relay and Appliance Relay Servers.

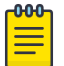

#### Note

You can use your appliance as the relay server. To do so, select the **Internal Relay** Server option.

Set the following values for **Device Relay Server (download)**:

- Enter the Host name of the relay server AirDefense uses to access and fetch device configurations. Normally, this is the IP address of the relay server. This can be an internal relay server (your appliance) or an external relay server.
- Select a protocol from the drop-down menu (FTP, TFTP, SFTP, SCP, HTTP, or HTTPS). If you are using your appliance as the relay server, you can only use FTP or SFTP.
- Specify the Path AirDefense uses to download information. You should either leave the path blank or use root (/). Use /pub if you are using your appliance as a relay server.
- Define the **Port** AirDefense uses to connect to the Device Relay Server. If you are using your appliance as the relay server, use port 21 when FTP is the selected protocol or port 22 when SFTP is the selected protocol.
- Enter the Username needed to update the Device Relay Server used by AirDefense.
- Enter the **Password** required to update the Device Relay Server used by AirDefense.

If different than the Device Relay, set the following values for **Appliance Relay Server (upload)**:

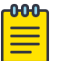

Note

Use the Same as Device Relay Server option if the Relay Server connection address and login credentials will always be the same for both the AirDefense appliance and the device. The option to unsynchronized these configuration fields will only be needed in cases where the address of the Relay Server will depend upon whether it is being accessed by the device or the AirDefense appliance. This type scenario will be encountered in network deployments where NATing is utilized in such a way that the relay server address will depend upon where the accessing device is located on the network.

- Enter the Host name of the relay server AirDefense uses to access and fetch device configurations. Normally, this is the IP address of the relay server. This can be an internal relay server (your appliance) or an external relay server.
- Select a protocol from the drop-down menu (FTP, TFTP, SFTP, SCP, HTTP, or HTTPS). If you are using your appliance as the relay server, you can only use FTP or SFTP.
- Specify the Path AirDefense uses to upload information. You should either leave the path blank or use root (/). Use /pub if using your appliance as a relay server.
- Define the Port AirDefense uses to connect to the Appliance Relay Server. If you are using your appliance as the relay server, use port 21 when FTP is the selected protocol or port 22 when SFTP is the selected protocol.
- Enter the **Username** needed to update the Appliance Relay Server used by AirDefense.
- Enter the **Password** required to update the Appliance Relay Server used by AirDefense.

## *Import Relay Server Information*

You can import relay server information using the Import Parameters button. Comma delimited files are used to import relay server information. The format of the file is:

```
relay_params,server,folderpath,deviceHost,deviceProtocol,devicePath,devicePort,deviceUsern
ame,
```

```
devicePassword,applianceHost,applianceProtocol,appliancePath,appliancePort,applianceUserna
me,
```
appliancePassword

#### -000 Note

Although the above format is shown on multiple lines, each import entry must be one line with no line breaks or carriage returns.

There are different ways to create a comma delimited file but the most trouble-free way is to use a text editor, such as Notepad.

## Things to Remember:

- The first field for importing relay server information must be relay params.
- At this time, the only valid server name is localhost.
- Servers must be specified in pairs. You must specify a Device Relay Server and an Appliance Relay Server in one entry.
- If the server information is the same, you still must enter information for both servers. Also, if the information for both relay servers match, the **Same as Device Relay Server** checkbox is selected in the GUI after the import.
- Normally, you will supply a username and password. However, when using the TFTP protocol, the username and password fields can be left blank with no blank space between the commas (i.e., ...).
- *deviceHost* designates the IP address of the host.
- *deviceProtocol* designates the protocol to use for communications. Valid protocols are FTP, TFTP, SFTP, SCP, HTTP, or HTTPS. These are the same protocols listed in the Protocol drop-down menu of the GUI.
- *folderpath* designates the network level path and must included a slash (/) at the beginning of the path and between network levels. Also, the path must already be present in the existing network tree. To specify an appliance level, just enter the appliance name.
- *devicePath* and *appliancePath* designate the path where the configuration file is located on the individual servers.
- *devicePort* and *appliancePort* designate the port to use for communications.

#### Examples:

```
relay_params,localhost,/
ADSP,172.17.0.80,ftp,/,21,anonymous,anonymous,172.17.0.80,ftp,/,21,anonymous,anonymous
relay_params,localhost,/US/Southeast/
AirDefense,172.17.0.80,ftp,/,21,anonymous,anonymous,172.17.0.80,ftp,/,21,anonymous,anonymo
us
relay_params,localhost,/
relay test,172.17.0.80,tftp,/,69,,,172.17.0.85,ftp,/,21,anonymous,anonymous
```
If you have a Central Management license, you can copy the Relay Server configuration to all your appliances.

# Central Management Console

The Central Management Console (CMC) is a centralized management system that allows you to administer multiple AirDefense Appliances from one location. CMC can be used to ensure that configurations are the same across multiple appliances. You no longer have to configure each appliance separately.

# Configuring Master/Slave Servers

You should designate one server as the master server and then add the slave servers. You can then maintain configuration changes from the master server and have them take effect across all server appliances. You can make changes to the following:

- Alarm Configurations
- User Accounts
- Authorized Stations.

# *Things to Remember*

These are the things to remember while configuring Master/Slave setup:

- All the configuration is done on the Master Server. No configuration is necessary for the Slave server or servers
- Changes made to the Master Server will be automatically synchronized with the Slave Servers; however, changes made to Slave Servers are not synchronized with the Master Server
- Any changes made to configurations using CMC will override configuration settings on the Slave servers.

# *Sharing Certificates*

In order for the slave server to work properly, you must share the Central Management license from the master server to the slave server(s) by following these steps:

1. From the Master Server's AirDefense dashboard, right-click the Slave server and then select the Share Certificates option.

A pop-up displays.

- 2. Fill in the required fields and click **Share**.
- 3. Restart both the Master and the Slave servers.

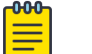

# **Note**

The default password is security for both the Master and Slave appliances.

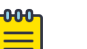

# **Note**

Sometimes the Slave appliance will show as off-line even after a restart of the AirDefense processes. In this case, remove the Slave appliance and try adding it again.

# Adding a Slave Server

To add a Slave server to be managed from the Central Management Console:

1. Use the **Menu > Add Devices** menu to add a new device.

The **Add Devices** screen displays.

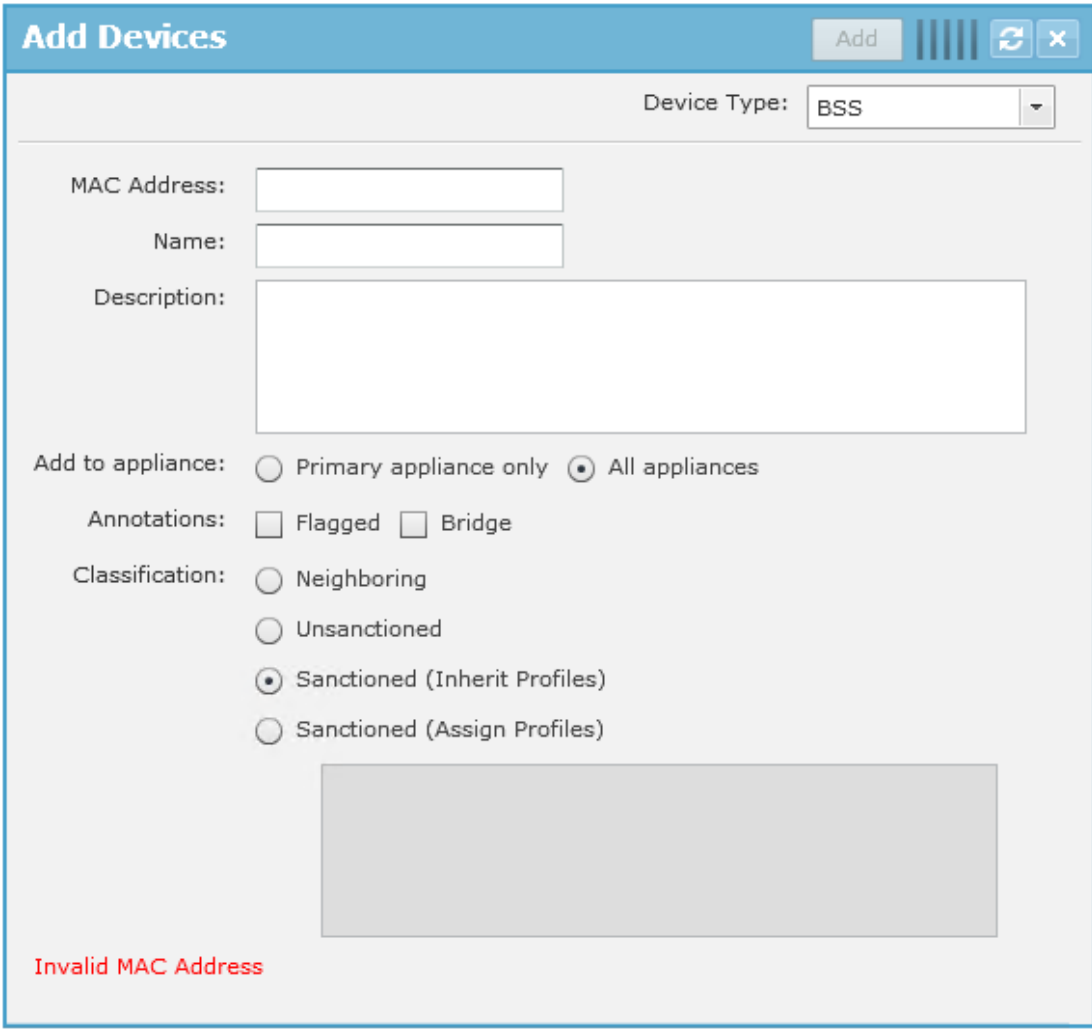

2. From the Device Type drop-down list, select Appliance.

The **Add Devices** changes to display the parameters to configure an appliance.

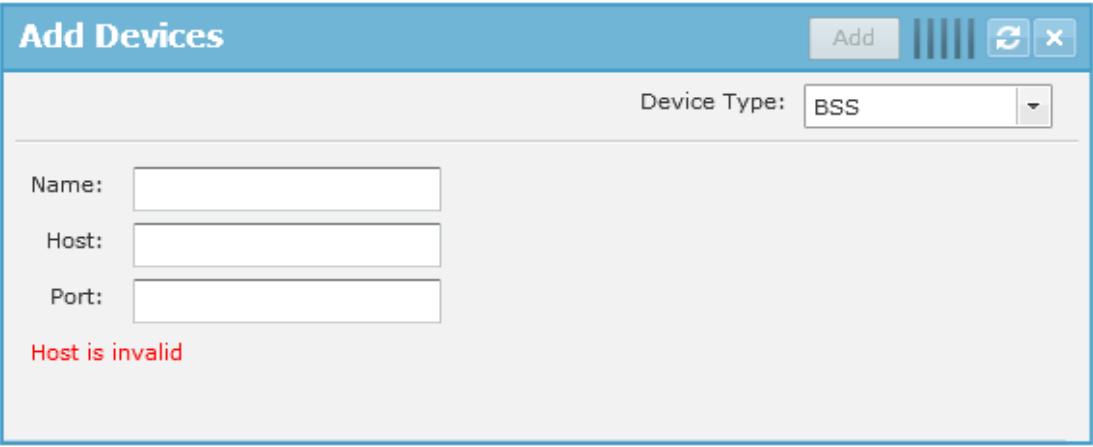

3. Provide the following information:

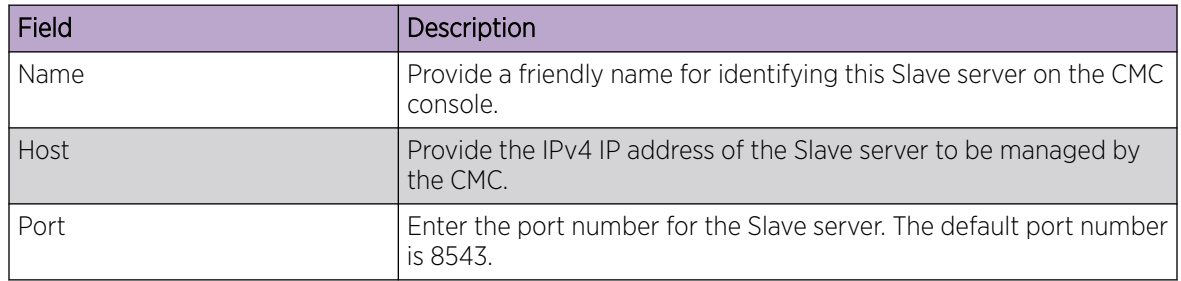

4. Click the **Add** button to add the Slave server.

The Slave server is added to the AirDefense CMC.

5. To verify if the Slave server has been added successfully, select **Dashboard** from the main menu.

6. Click the Scope drop-down list and select System as the scope.

If the Slave server is added successfully, you will see it's IP address in the **Scope** drop-down list.

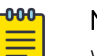

#### Note

When a new Slave server is added, it cannot be accessed immediately from the Master server's Central Management Console. Hovering about the newly added Slave server entry in the Scope drop-down list displays the information that the login to the Slave server has failed. This is the default behavior as the credentials required for authentication have not been shared between the Master and the Slave servers.

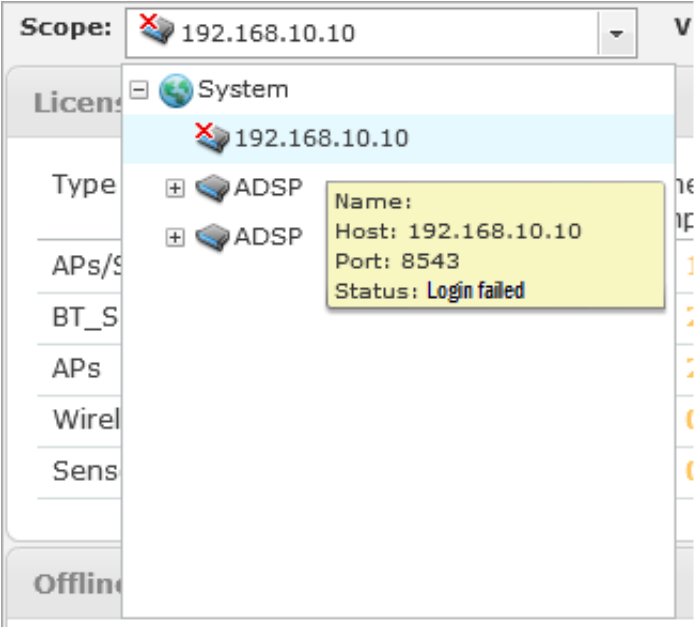

To resolve this issue, certificates must be exchanged between the Master and the Slave servers.

7. To exchange certificates between the Master and the Slave servers, select the newly added Slave server's IP address and click the  $\mathbb{F}$  icon next to it.
8. From the menu, select Share Certificates.

The **Share Appliance Certificate with Master** window displays.

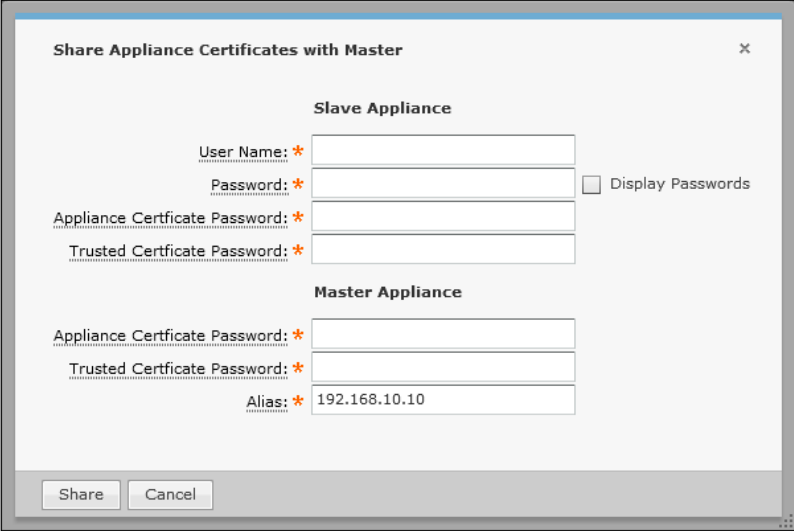

9. Provide the following information for the **Slave Appliance** fields:

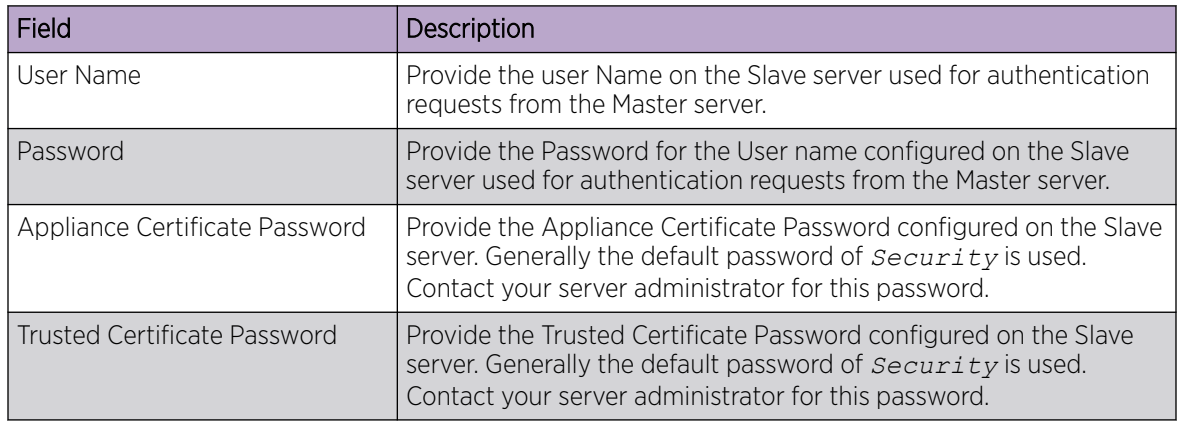

Provide the following information for the Master Appliance fields:

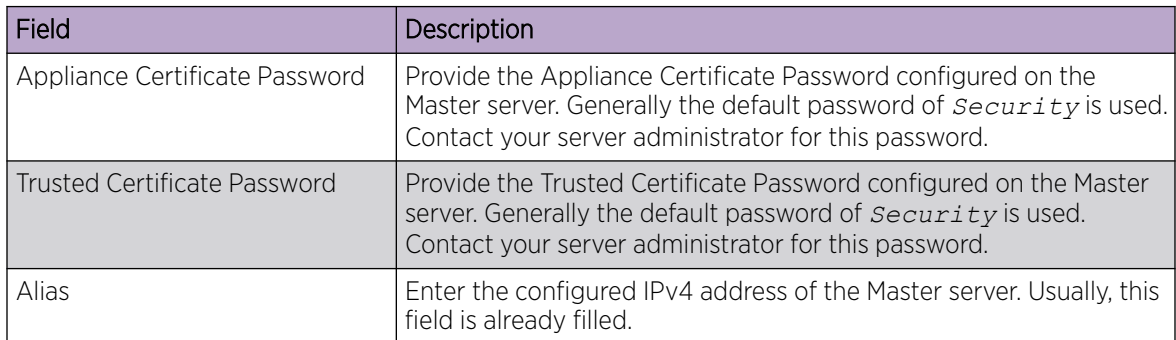

10. Click Save to save the entered credentials. Click Cancel to exit without saving the changes made to this screen.

When the Slave server is added successfully to the Master server's Central Management Console, the Slave server can be remotely configured and monitored from the Master server's console.

# ADSPAdmin

When performing initial AirDefense configuration, you have to use AirDefense's ADSPadmin utility from the command line interface (CLI).

Once AirDefense is set up, use the Graphical User Interface (GUI) for ongoing configuration. The following functions are provided in ADSPadmin:

- Manage
- Dbase
- **Software**
- Config

## Accessing the ADSPadmin Console

To use the **ADSPadmin Config** program, you must:

1. Access the Command Line Interface.

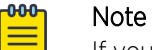

If your <Backspace> key does not work (^H is displayed instead), you need to change your terminal settings so that backspace works properly. As a temporary solution, you can use <Ctrl-Backspace> key combination.

2. Type c, then press  $\langle$ Enter> at the command prompt. The **Config** screen displays.

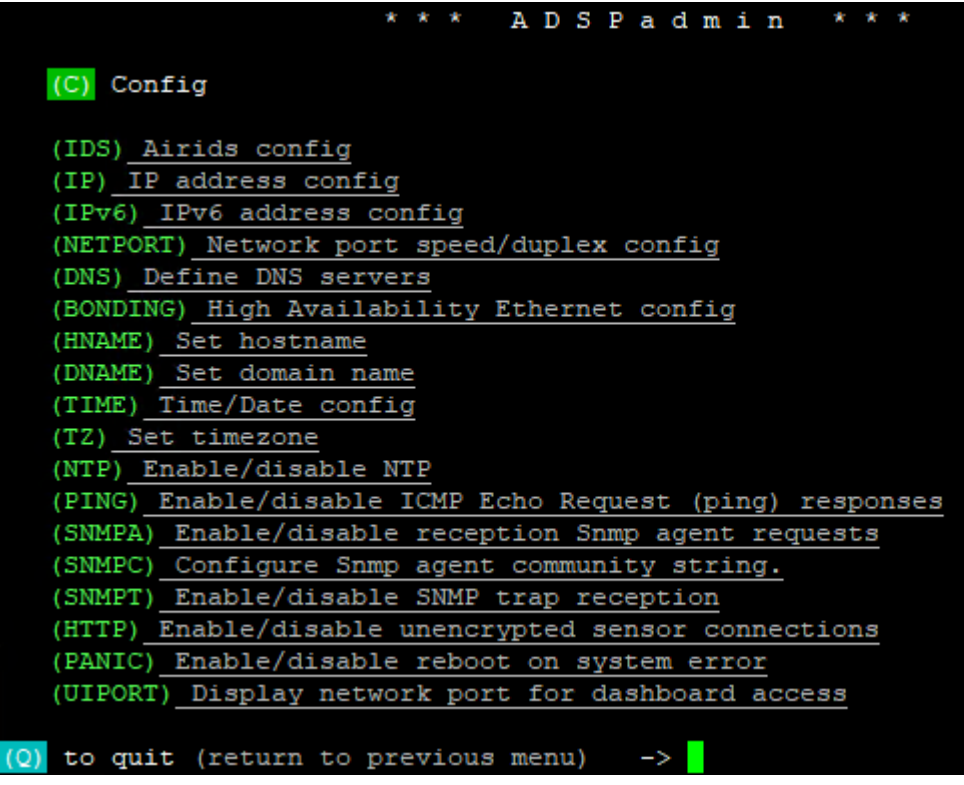

# Manage System

Use the following included utilities to perform system management tasks:

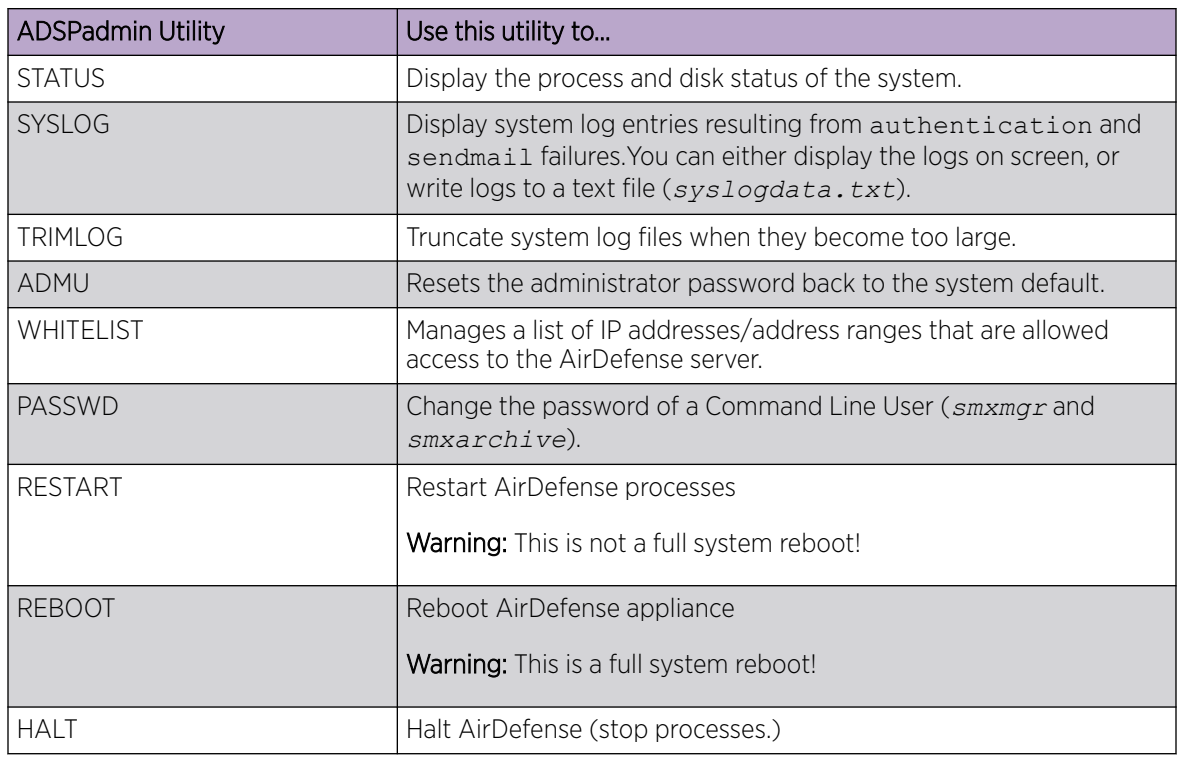

# Manage the Database

Use the following included utilities to manage AirDefense database.

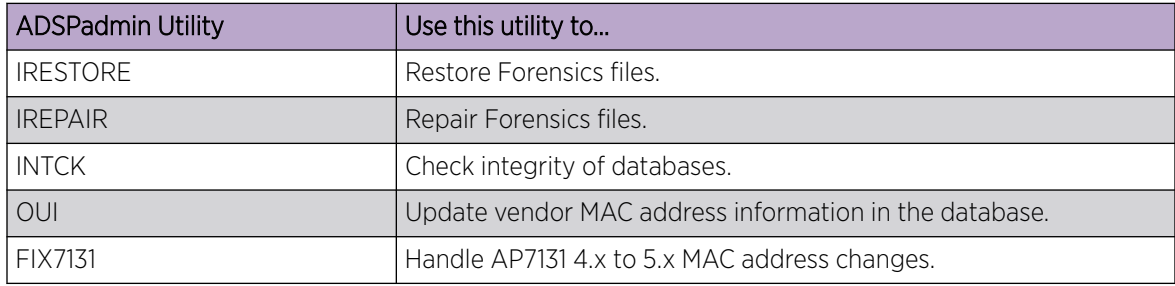

# **Software**

Use this utility to check and upgrade the AirDefense software.

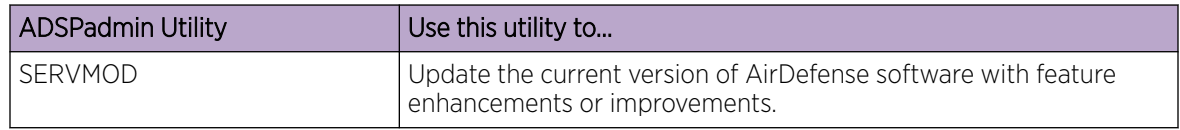

# Configure AirDefense

The ADSPadmin Config program area provides the following utilities for configuring AirDefense:

- IDS-Use this item to enable or disable SSLv3 support, Fast Termination, and MAC Spoof detection settings on the AirDefense appliance. These settings are required for AirDefense to work properly with some legacy systems.
- IP—use this to change the IP address, subnet mask, and default gateway of the AirDefense appliance.
- IPv6—use this to change the IPv6 address of the AirDefense appliance.
- NETPORT—use this to change network interface settings, and to toggle Auto-negotiation on and off.
- DNS—use this to add or delete a DNS name server (Domain Name Server).
- BONDING—use this to enable the High Availability Ethernet.
- HNAME—use this to change the name of the AirDefense appliance.
- DNAME—use this to change the domain to which the AirDefense appliance belongs.
- TIME—use this to configure the AirDefense appliances operating time and date.
- TZ—use this to configure the time zone in which the AirDefense appliance operates.
- NTP—use this to configure a specific network time server, instead of setting TIME and TZ.
- PING—use this to enable or disable ICMP echo request responses.
- SNMPA—use this to enable or disable reception SNMP agent requests.
- SNMPC—use this to configure SNMP agent community string.
- SNMPT—use this to enable or disable SNMP trap reception.
- HTTP—use this to enable or disable unencrypted Sensor connections.
- PANIC—use this to enable or disable reboot on a system error.
- UIPORT—use this to display the network port you are using for the GUI.
- SSIv3-use this to configure SSL version 3 support.

## *Configure IDS*

Use the switches under IDS to enable AirDefense to work with some specific features. The following configurations are available under IDS:

- SSLv3—Use this switch to enable/disable support for *SSLv3*, *TLSv1.0* and *TLSv1.1* protocols. Recently these protocols were found vulnerable and we recommend that you do not use them. However, if your deployment has access points and sensors that support these protocols, we recommend that you enable this switch. Otherwise, you should evaluate the devices in your network and consider disabling support for *SSLv3*, *TLSv1.0* and *TLSv1.1* protocols using this switch.
- FTMODE—Use this switch to enable/disable Fast Termination. When enabled, AirDefense internally adjusts various operating parameters and configurations to support Fast Termination.
- SPOOF—Use this switch to enable/disable AirDefense's new *MAC Spoof Detection* algorithm. This algorithm uses Forensic data and forensic queries to raise the new "MAC Spoof Detected" alarm. If you are not interested in this new alarm, we recommend you disable this alarm using this switch. By default, this switch is enabled.

## *IP Address Configuration*

To configure the IP address of your AirDefense server:

- 1. Type ip, then press [Enter] at the prompt to change the IP address, subnet mask, and default gateway of the AirDefense appliance you are logged onto. The IP configuration screen opens, displaying the current network configuration.
- 2. Type a new IP address at the prompt. Press [Enter].
- 3. Type a new subnet mask. Press [Enter].
- 4. Type a new gateway address. Press [Enter]. Your new values display in bold text.
- 5. Type yes at the prompt to commit the changes. This returns you to the previous network screen. AirDefense reboots on exit from ADSPadmin.

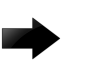

## Important

If you are logging in remotely using SSH, check these values carefully for accuracy before typing yes or no to commit the changes. Committing incorrect information will cause you to lose connectivity to the ADSP appliance when it reboots.

## *IPv6*

To configure the IPv6 address of your AirDefense server:

- 1. Type ipv6, then press [Enter] at the prompt to change the IPv6 address. The IPv6 configuration screen opens, displaying the current network configuration.
- 2. If this is your first time using IPv6, you are prompted to enable IPv6. Just type yes and press [Enter].
- 3. Type a new IPv6 address at the prompt. Press [Enter].
- 4. Type yes at the prompt to commit the changes. This returns you to the previous network screen. AirDefense reboots on exit from the ADSPadmin.

## *NETPORT*

Use NETPORT to configure the network interface link speed, duplex setting, and to toggle Autonegotiation on and off. The Auto-negotiation feature enables the AirDefense appliance to analyze the network and find the most efficient network interface available.

- 1. Type netport, then press [Enter] at the prompt. The Netport configuration screen opens, displaying the current network interface configuration.
- 2. At the prompt, press [Enter] to keep the Autonegotiation at its current status, or type in on or off to change the configuration. Press [Enter] again.

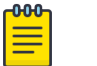

## Note

The following steps appear only if the *off* option is selected.

- 3. At the prompt, press [Enter] to keep the current link speed, or type in the desired value. Choices are: 10, 100, or 1000 Mb/s. Press [Enter] again. The screen displays the duplex setting selections.
- 4. At the prompt, press [Enter] to keep the current duplex setting, or type in the desired setting. Choices are half (for half duplex) and full (for full duplex). Press [Enter] again. The screen displays the new network interface configuration.
- 5. At the prompt, type yes to commit the changes, or no to cancel the operation.
- 6. Press [Enter]. You are returned to the Config settings screen.

#### *DNS Configuration*

To configure the DNS servers of your AirDefense server:

- 1. Type dns, then press [Enter] at the prompt to define DNS servers. This adds or deletes a DNS name server (Domain Name Server). This is the name of the server you give to your DNS server. The **NameServer** screen opens, displaying your current DNS servers IP address in bold text.
	- To add an entry—type a at the prompt and type the IP address at the ensuing prompt. Press [Enter] to add the new DNS server to the list of nameServers.
	- To delete an entry—type d at the prompt. At the next prompt, type in the index number of the name server you want to delete. (If you delete a DNS server that is followed by other servers, all the ones with a lower preference will move up in priority.)
- 2. At the prompt, type a to add a new DNS server. To delete a server, type d.

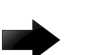

## Important

Multiple DNS servers process DNS requests in order. The first DNS server on the list (identified by the number 1) is the first to offer name resolution, the second DNS server on the list (identified by the number 2) is the second to process the request if the first is unable to do so. To change the order preference of multiple servers, you must delete them all, and re-enter them in the order you want them to process your DNS requests. The first DNS server you enter will become number 1 and the first to process name resolution.

- 3. Type q, then press [Enter] to quit and return to the main screen. You are prompted to save your changes.
- 4. Type yes, then press [Enter].

## *Bonding Configuration*

- 1. At the command prompt, type bonding, then press [Enter] to enable the High Availability Ethernet.
- 2. Type b, then press [Enter]. You will receive confirmation that bonding is enabled.
- 3. Type q, then press [Enter] to return to the **Config** settings screen.

## *hname Configuration*

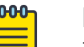

## Note

The HNAME must be configured in the DNS server so that it can be resolved to an IP address. Also, the DNS server must be configured in ADSPadmin before the HNAME can be used in AirDefense.

- 1. At the command prompt, type hname, then press [Enter] to change the hostname. The current hostname is displayed.
- 2. Type in the new hostname for your AirDefense appliance, then press [Enter]. You are prompted to save your changes.
- 3. Type yes, then press [Enter].

## *dname Configuration*

To configure the DNAME valule of your AirDefense server:

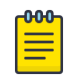

#### Note

If your system is set up to use DHCP, you will not be able to change the domain name using the ADSPadmin Config program.

- 1. At the command prompt, type dname, then press [Enter] to change the domain name. The current domain name is displayed.
- 2. Type in the new domain name for your AirDefense appliance, then press [Enter]. You are prompted to save your changes.
- 3. Type yes, then press [Enter].

## *Time Configuration*

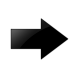

## Important

Changing the system time/date could affect the integrity of the database. Any change will cause a system reboot on exit from ADSPadmin. Setting AirDefense time consists of setting the Time and Date (TIME) and the Timezone (TZ), or alternately, enabling an NTP server (NTP). You must set the correct time, time of day, timezone, and date. You can also enable an NTP server when you first setup AirDefense. Changing the time configurations after your system has accumulated data can have an adverse affect on the integral state, time, and event associations that are essential to accurate data reporting.

- 1. Type time, then press [Enter] at the prompt to change the AirDefense appliances operating time and date.
- 2. The current date and time displays. You are prompted to enter a date in MMDDYYYY format. (Do not use colon (:), forward slash (/), or any other delimiters.)
- 3. Press [Enter]. You are prompted to enter a time in 24-hour HHMM or HHMMSS format. (Do not use colon (:) or any other delimiters.)
- 4. Press [Enter]. You are prompted to save your changes.
- 5. Type yes, then press [Enter].

## *Time Zone Configuration*

To configure a valid time zone (TZ) for your AirDefense server:

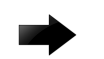

#### Important

Any change will cause a system reboot on exit from ADSPadmin.

- 1. Type tz, then press [Enter] at the prompt to change the AirDefense appliances time zone. The **Time Zone** screen displays a list of global, continental regions. AirDefense prompts you to choose a global area in which your AirDefense appliance resides.
- 2. Enter the corresponding number (to the left of your region name). Press [Enter]. A list of nations appears.
- 3. Enter the abbreviation of your nationality (to the left of the nation) in which the AirDefense appliance resides. Press [Enter]. A list of nationalities appears.
- 4. Enter the number of the region within your nationality in which the AirDefense appliance resides. Press [Enter]. You are prompted to save your changes.

5. Type yes, press [Enter]. Typing yes or no reboots and clears the database on exit from ADSPadmin.

## *NTP Configuration*

Instead of setting the AirDefense Time (TIME) and Timezone (TZ), you can enable automatic time synchronization with an NTP.

For example, if you change the AirDefense time such as when you move the AirDefense appliances location from the east to west coast of the United States, you must also locate a new network time server in the same time zone.

- 1. Type ntp at the command prompt to enable or disable a specific network time server (NTP). The NTP screen displays your current status in bold text, whether or not you are currently set to use NTP.
- 2. Type e to enable NTP. You are prompted to enter the IP address or fully qualified host name (hostname.domainname.com) of a network time server. Alternately, you can type d to disable NTP. No additional input is required, NTP is immediately disabled.
- 3. To save the network time server settings, type  $q$  to quit. You are prompted to save your settings.

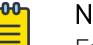

#### Note

Entering an invalid time server generates an error and logs you out of ADSPadmin. Also, changing the time configurations after your AirDefense Appliance has accumulated data can have an adverse affect on the integral state, time, and event associations that are essential to accurate data reporting.

## *PING Config*

You can enable PING by following these steps:

- 1. Type ping at the command prompt. A PING status message is displayed to alert you that PING is enabled or disabled.
- 2. At the prompt, type e to enable PING or d to disable.
- 3. Type q to return to the Config menu.

## *SNMP Agent Configuration*

You can enable SNMP agent by following these steps:

- 1. Type snmpa at the command prompt. A SNMP agent status message is displayed to alert you that SNMP agent is enabled or disabled.
- 2. At the prompt, type e to enable SNMP agent.
- 3. Type q to return to the Config menu. You are prompted to save your changes.
- 4. Type yes and press [Enter] to save your changes (or no to disregard your changes). Status messages for iptables are displayed indicating if the status is OK or not.
- 5. Press [Enter] to display the Config menu.

#### *SNMP Community String Configuration*

You can configure the SNMP Community String by following these steps:

1. Type snmpc at the command prompt.

2. At the prompt, type the community string and press [Enter]. If you want to keep the current community string, just press [Enter] again.

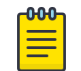

**Note** The default community string is *public*.

3. Type yes and press [Enter] to save your change (or no to disregard your change).

#### *SNMP Trap Configuration*

You can enable SNMP Trap reception by following these steps:

- 1. Type snmpt at the command prompt. A SNMP status message is displayed to alert you that SNMP trap reception is enabled or disabled.
- 2. At the prompt, type e to enable SNMP trap reception.
- 3. Type q to return to the Config menu. You are prompted to save your changes.
- 4. Type yes and press [Enter] to save your change (or no to disregard your change). Status messages for SNMP are displayed indicating if the status is OK or not.
- 5. Press [Enter] to display the Config menu.

The SNMP daemons are stopped and then restarted. The Config menu is displayed.

## *HTTP Configuration*

You can enable HTTP unencrypted Sensor connections by following these steps:

- 1. Type HTTP at the command prompt. An HTTP status message is displayed to alert you that HTTP unencrypted Sensor connections are enabled or disabled.
- 2. At the prompt, type e to enable HTTP unencrypted Sensor connections.
- 3. Type q to return to the Config menu. You are prompted to save your changes.
- 4. Type yes and press [Enter] to save your changes (or no to disregard your change). Status messages for iptables are displayed indicating if the status is OK or not.
- 5. Press [Enter] to display the Config menu.

## *PANIC Configuration*

You can enable reboot on a system error by following these steps:

- 1. Type panic at the command prompt. A message is displayed to alert you the reboot on system error is not currently enabled.
- 2. At the prompt, type e to enable reboot on system error.
- 3. Type q to return to the Config menu. You are prompted to save your changes.
- 4. Type yes and press [Enter] to save your changes (or no to disregard your changes).
- 5. Press [Enter] to display the Config menu.

#### *UIPORT Configuration*

UIPORT is used to display the network port that must be used to access the dashboard.

- 1. Type UIPORT at the command prompt to display the network port the GUI is currently using. The UIPORT screen displays the current UI port used for dashboard access.
- 2. Press [Enter] to return to the previous screen.

# Troubleshooting

AirDefense provides modules and solution packages to assist you in troubleshooting your network. The individual modules are:

- [AP Testing](#page-882-0)
- [Connection Troubleshooting](#page-883-0)
- [Live RF](#page-883-0)
- [Forensic RF](#page-884-0)
- [Spectrum Analysis](#page-885-0)

The available solution packages are:

- [Advanced Spectrum Analysis](#page-886-0)
- [Advanced Troubleshooting](#page-888-0)
- [Assurance Suite \(Network Assurance\)](#page-888-0)
- [Radio Share Network Assurance](#page-888-0)

# AP Testing

AP Testing tracks network failures from an automated or manual AP connectivity test. Alarms are generated to indicate a failure of one of the test conditions in the test profile and should be considered a high priority event as it may be preventing the wireless applications from operating properly.

AP Testing is a tool that performs remote end to end network testing from a wireless perspective. The test is accomplished by using the deployed sensors as a wireless client to connect to an AP and validate the appropriate resources that can be reached. AP Testing allows validation of wireless authentication, encryption, DHCP, ACL and firewall testing general network connectivity, and application availability testing. These connectivity tests can be run automatically or manually providing proactive notification that the network resources may be unavailable.

See the [AP Testing](#page-399-0) for details on how to schedule both automated and on-demand tests for APs.

# Connection Troubleshooting

Connection Troubleshooting provides a web application that allows you to troubleshoot a Wireless Client's ability to connect to your wireless network. Using a Wireless Client's MAC address or device name, the Troubleshooting tool can run tests to determine the status of a Wireless Client within your wireless network and display results summarizing the status.

The Troubleshooting tool is accessed through the ADSP GUI.

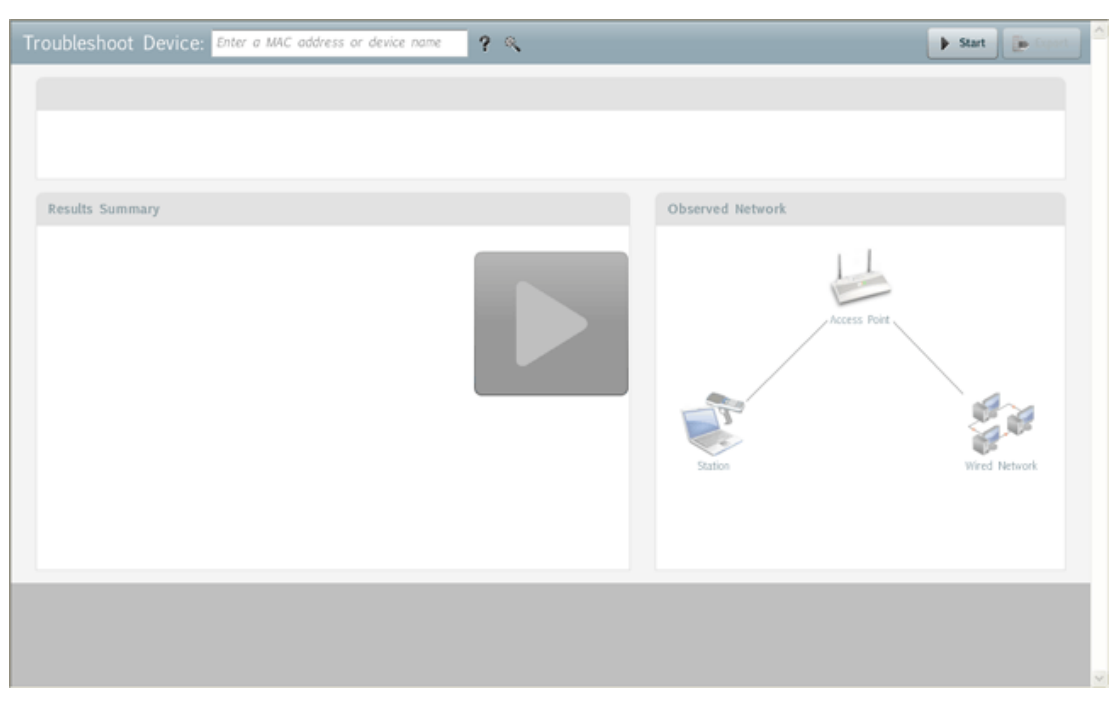

The [Connection Troubleshooting](#page-387-0) topic fully explains how to use the Connection Troubleshooting tool.

## Live RF

Live RF displays a heat map that represents signal coverage for APs placed on a floor plan. When the Floor Plan is accessed, if devices are in place, Live RF starts and a heat map is displayed.

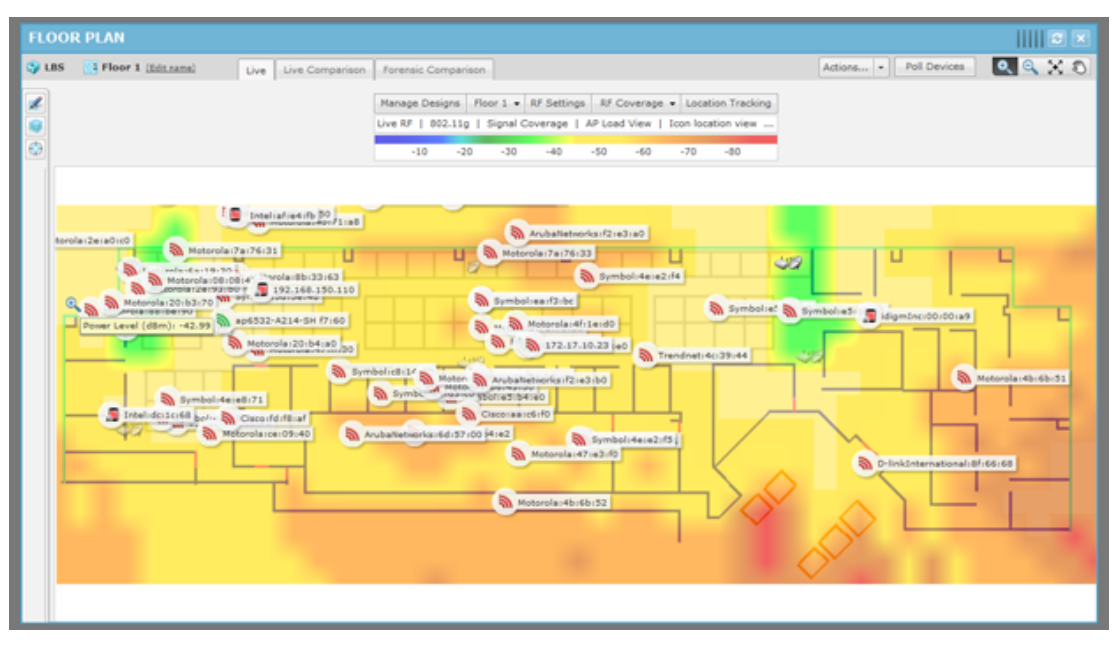

Live RF data is available on all Floor Plan pages. When the Floor Plan is refreshed (manually or automatically), RF data is updated using the latest data (radio, power, channel, live status, etc.) about the devices. This data comes from the last polling cycle for the devices. If the Poll Devices button is clicked, the devices are refreshed first by AirDefense and then the RF data is updated and displayed in the Floor Plan.

The heat map can be filtered according to:

- Visualization/Application-Uses the visualizations and applications that configured in Configuration > Network Assurance > Live RF Settings.
- Protocol—Uses one of the available protocols (802.11a, 802.11b, 802.11g, and 802.11n).
- Devices—Filters RF data by a single device, a group of devices determined by SSID, or all devices.

The [Live RF Settings](#page-539-0) topic in the Configuration chapter fully explains how to use Live RF.

## Forensic RF

The Forensic RF feature, included with the Live RF license, visualizes forensic data to display coverage over a specific time range.

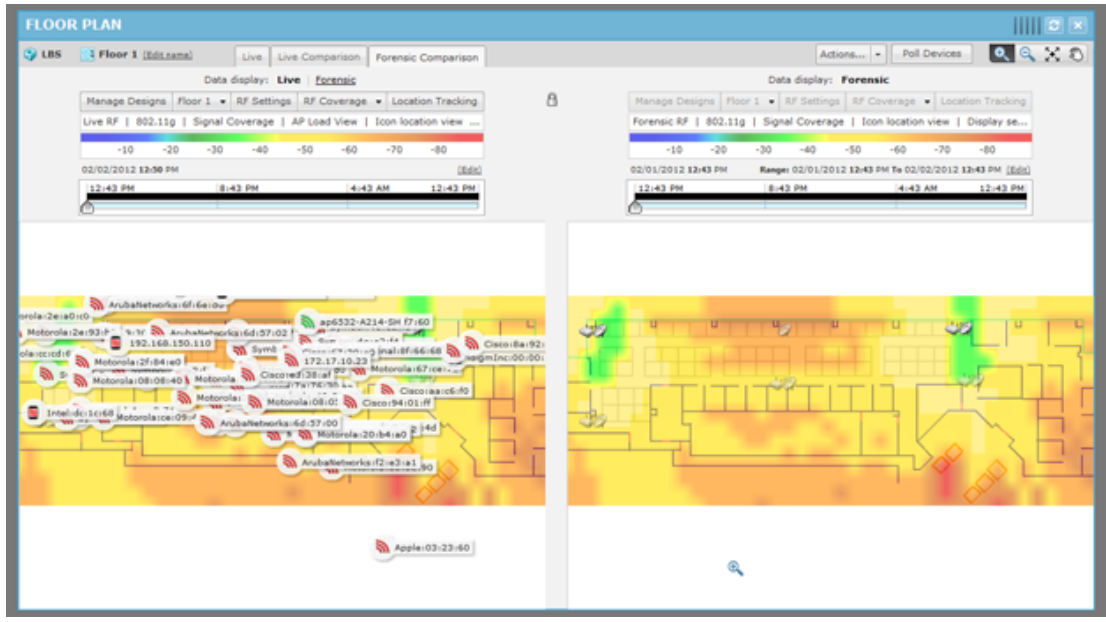

# Spectrum Analysis

The Spectrum Analysis module gives you a tool to identify and locate interference sources on your wireless network. The analysis is conducted using only AirDefense software; no extra hardware is required.

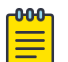

#### Note

You must have a valid Spectrum Analysis license for each sensor that you wish to conduct an analysis from.

Spectrum Analysis supports two modes of operation:

- Background Scanning
	- Part-time scanning of power spectral density (Layer 1), while sensor continues to scan for WIPS (Layer 2).
	- Generate 'RF Spectrum Analysis' alerts (Bluetooth, Microwave, Frequency Hopper, Continuous Wave)
- Dedicated Spectrum View
	- Sensor temporarily dedicated to Spectrum Analysis
	- While in Spectrum View the sensor provides no protocol analysis (after user-configured time period, sensor defaults back to WIPS)
	- Scanning options:
- Full Scan Mode—scan full 2.4-2.5 GHz and 4.9-6.1 GHz spectrum to identify presence of interference (scan more channels, spend less time on each channel)
- Interference Scan Mode—scan specific bands to classify type of interference source (scan fewer channels, spend more time on each channel)

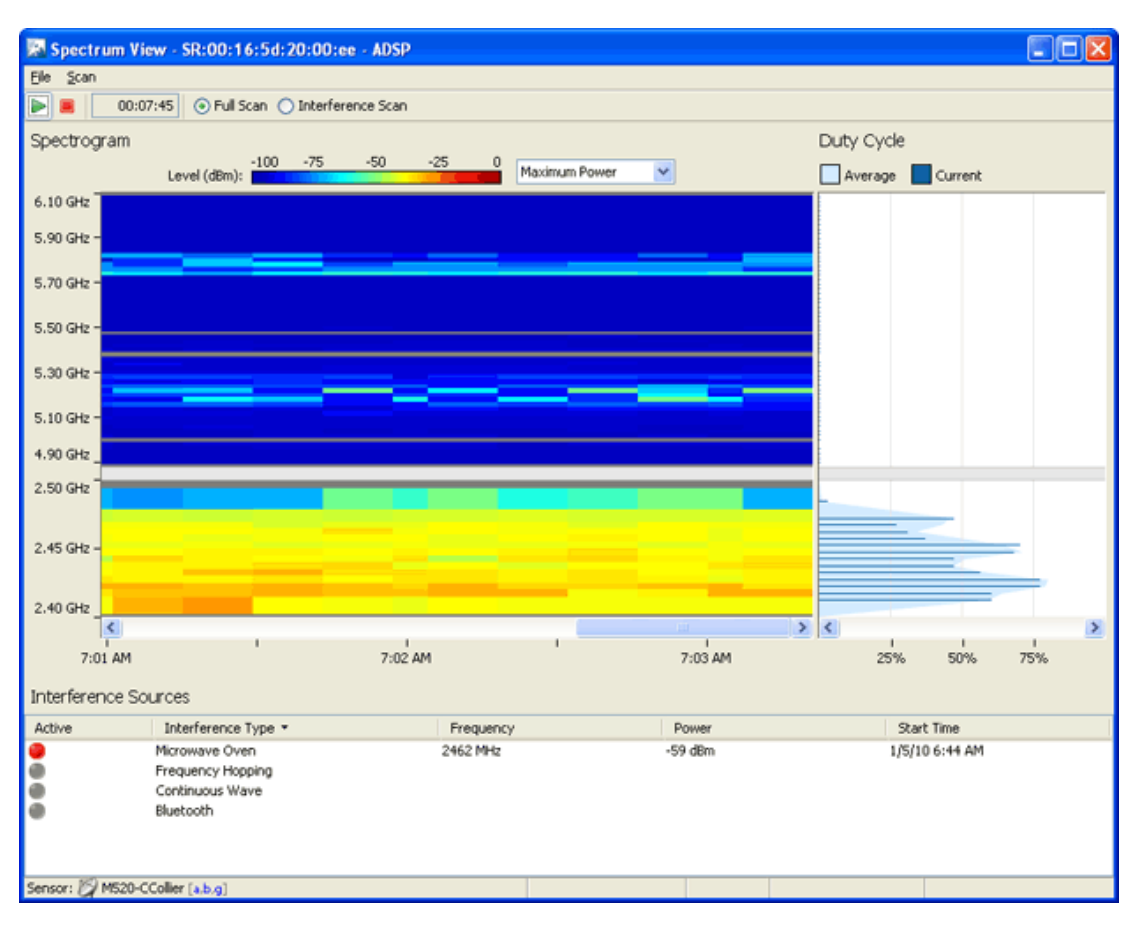

The [Spectrum Analysis](#page-368-0) topic in Menu chapter fully explains how to use Spectrum Analysis.

# Advanced Spectrum Analysis

Advanced Spectrum Analysis (ASA) is the next generation of Spectrum Analysis. ASA has four customizable views, each with its own set of default charts:

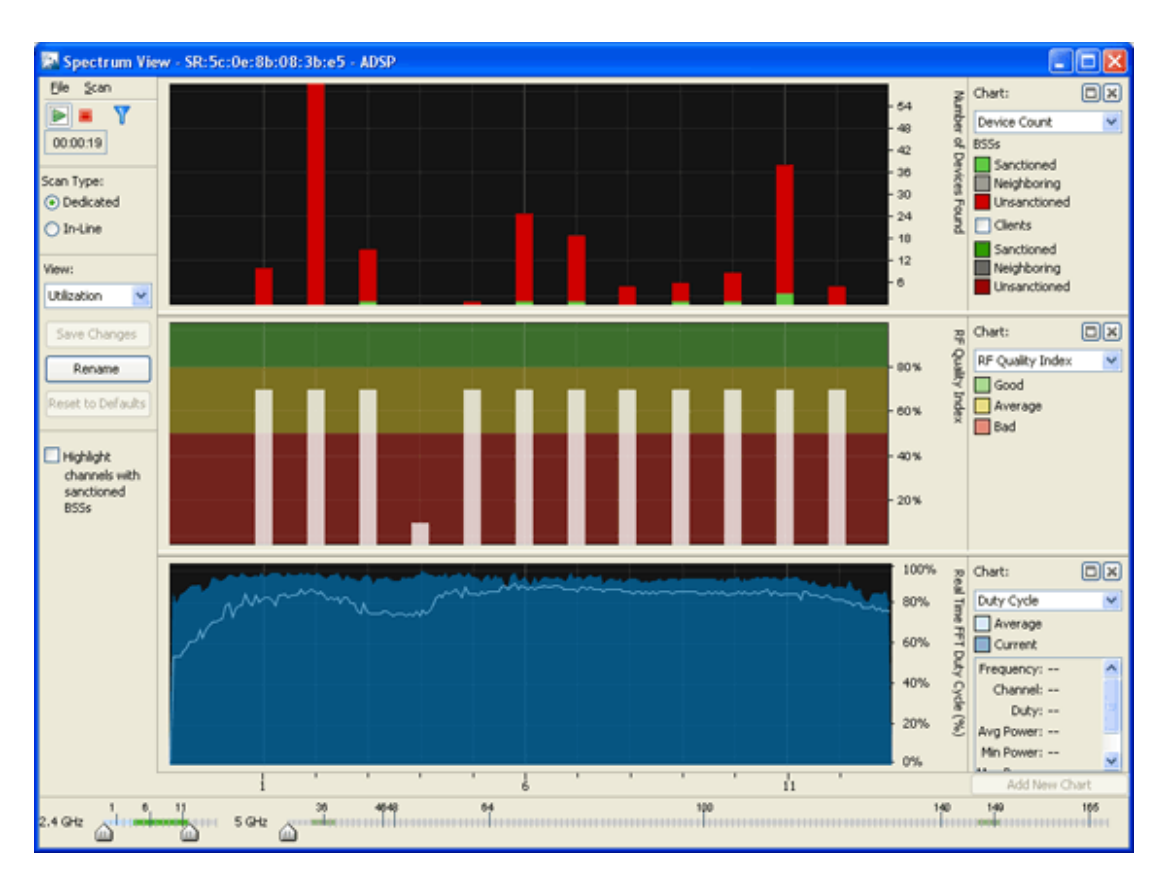

- Utilization—Displays charts showing how your network is being utilized. The default charts are:
	- Device Count
	- RF Quality Index
	- Duty Cycle.
- Physical Layer—Displays charts that highlight the physical layer of your network. The default charts are:
	- Spectrogram
	- Duty Cycle.
- Interference—Displays charts showing interference sources in your network. The default charts are:
	- Interference
	- Spectral Density.
- Spectrum Detail—Displays charts showing the spectrum details of your network. The default charts are:
	- Spectrogram
	- Real Time FFT (Fast Fourier Transform)
	- Spectral Density.

#### -000-Note

 $=$ 

APs 7522 and 7532 do not support Spectrum Analysis or Advanced Spectrum Analysis when running in RadioShare mode. When the APs are configured as dedicated sensors, both SA and ASA are enabled and fully functional.

The [Advanced Spectrum Analysis](#page-793-0) topic in Configuration chapter fully explains how to confiure and use the Advanced Spectrum Analysis tool.

## Advanced Troubleshooting

An Advanced Troubleshooting license gives you access to two modules: AP Test and Connection Troubleshooting. AP Test provides a way to remotely test connectivity to APs while Connection Troubleshooting allows you to remotely troubleshoot stations. You can obtain a separate license for each module, or you can obtain an Advanced Troubleshooting license and get both modules as a part of the license.

# Assurance Suite (Network Assurance)

The Network Assurance solution includes several modules that assists you in:

- Improving your wireless network availability while reducing network downtime.
- Reducing expenses associated with wireless network performance and maintenance.
- Resolving problems via remote management.

With an Assurance Suite (Network Assurance) license, you receive the following modules:

- Advanced Troubleshooting which includes AP Test and Connection Troubleshooting
- Advanced Forensics discussed under Security
- Live RF
- Spectrum Analysis.

You get all of these modules in one package without having to obtain an individual license for each module.

## Radio Share Network Assurance

AirDefense has a Network Assurance solution that goes hand-in-hand with Sensor or AP radio sharing. With a Radio Share Network Assurance license, you receive the following modules:

- Radio Share Testing
- Radio Share Advanced Forensics
- Radio Share Client Connectivity Troubleshooting
- Radio Share Spectrum Analysis.

## Customer Support

For more information on customer support see [Getting Help](#page-17-0) section in this document.

# AirDefense Icons

AirDefense uses a large number of icons to represent the different states of devices managed by it. AirDefense icons can be broadly classified as:

• [AirDefense Application Icons](#page-889-0)—Describes the various icons used to depict AirDefense's state.

• [Wireless Client Icons—](#page-896-0)Describes the various icons used to depict the state of wireless clients identified in the AirDefense managed network.

# AirDefense Application Icons

The following Icons are used in the AirDefense application. They are organized into the following categories:

- [Overlay Icons](#page-890-0)—Describes the icons used as overlay to convey additional meaning to other icons
- [Dashboard Icons—](#page-890-0)Describes the icons used on the AirDefense dashboard
- [Tree Icons—](#page-891-0)Describes the various icons used to represent AirDefense tree hierarchy
- [Alarm Icons](#page-891-0)—Describes the various icons used to represent the various alarms generated by AirDefense
- [Appliance Icons](#page-892-0)—Describes the icons used to represent the state of the AirDefense Appliance
- [Switch Icons—](#page-892-0)Describes the various icons used to represent the switches managed by the AirDefense Appliance
- [Sensor Icons—](#page-893-0)Describes the various icons used to represent the state of sensors managed by the AirDefense Appliance
- [Access Point Icons](#page-894-0)—Describes the various icons used to represent the state of access point managed by the AirDefense Appliance
- [BSS Icons—](#page-894-0)Describes the various icons used to represent the different BSSs identified by AirDefense
- [Unknown Device Icons](#page-895-0)—Describes the icons used to represent unknown devices identified by AirDefense
- [Manager Icons—](#page-895-0)Describes the icons used to represent device managers identified by AirDefense
- [SSID Icons—](#page-895-0)Describes the icon that indicates the SSID of a BSS

#### *Overlay Icons*

The following symbols are used in conjunction (as overlay) with the device icons to help identify them:

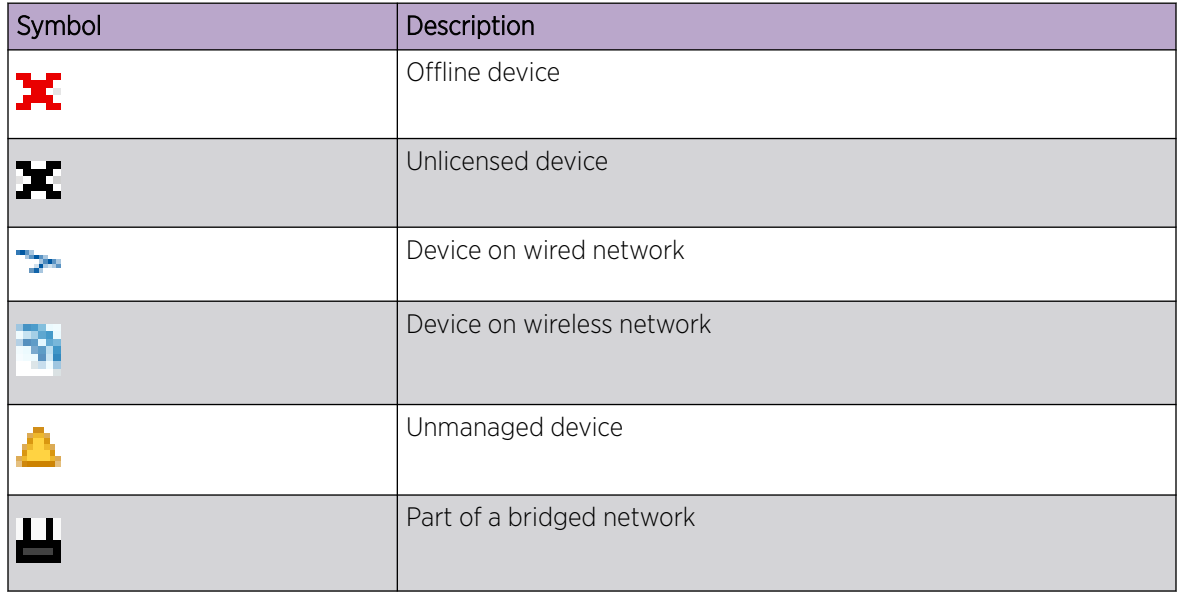

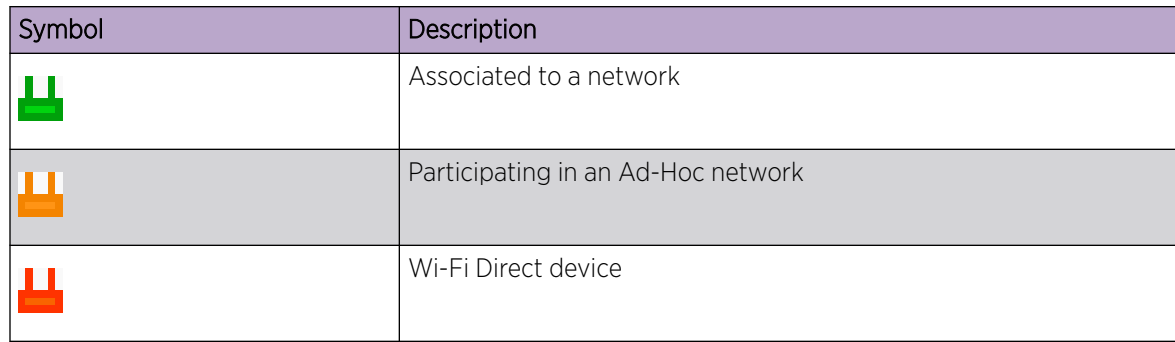

## *Dashboard Icons*

The following icons represent the dashboard graphs and charts:

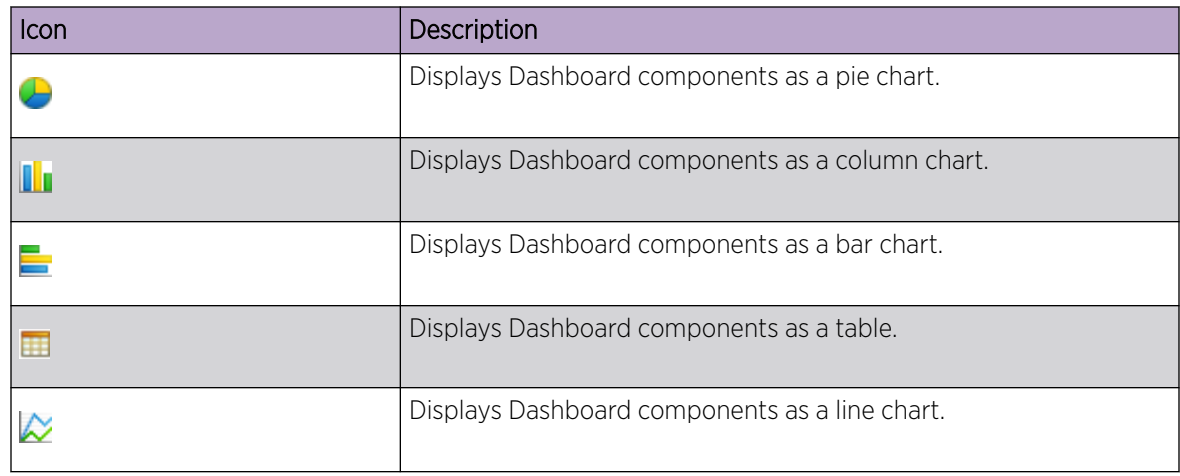

## *Tree Icons*

The following icons describe the device in the tree view window:

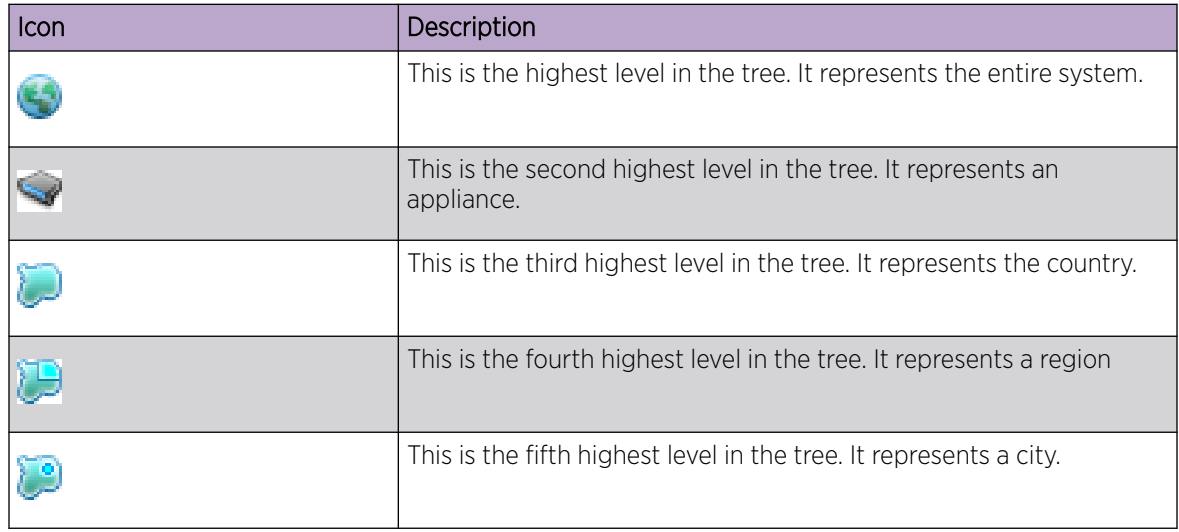

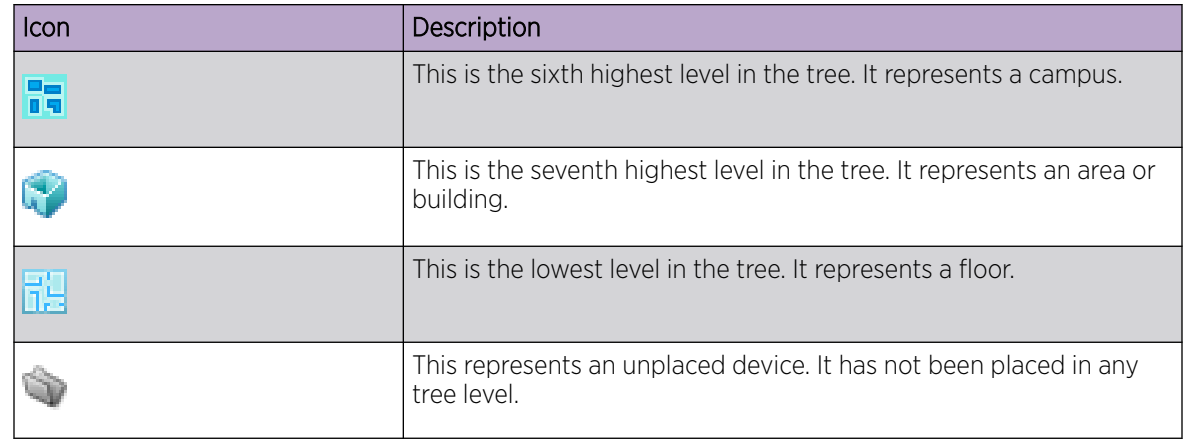

## *Alarm Icons*

The following are the alarm icons:

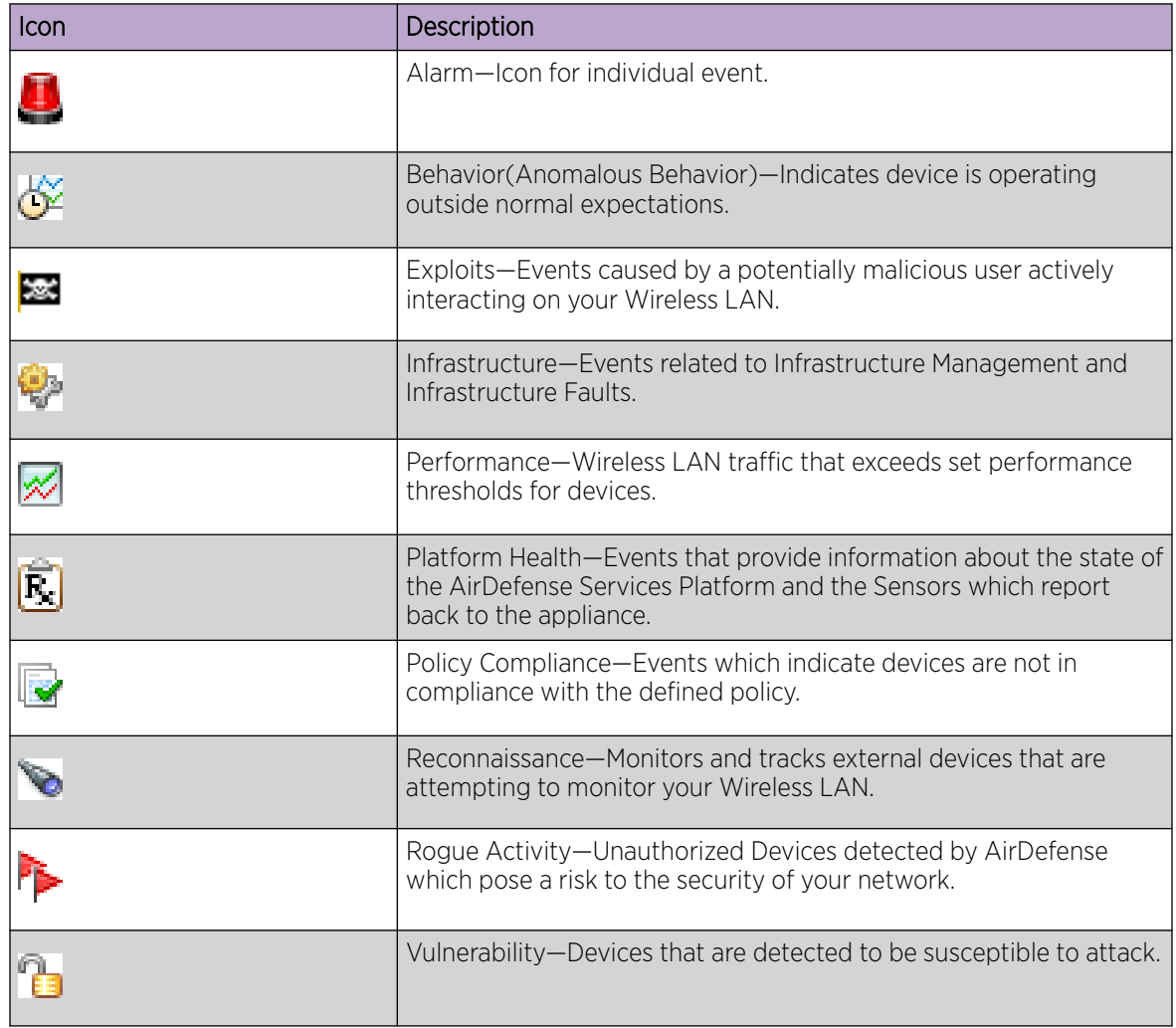

## *Appliance Icons*

The following icons indicate the state of the AirDefense appliance.

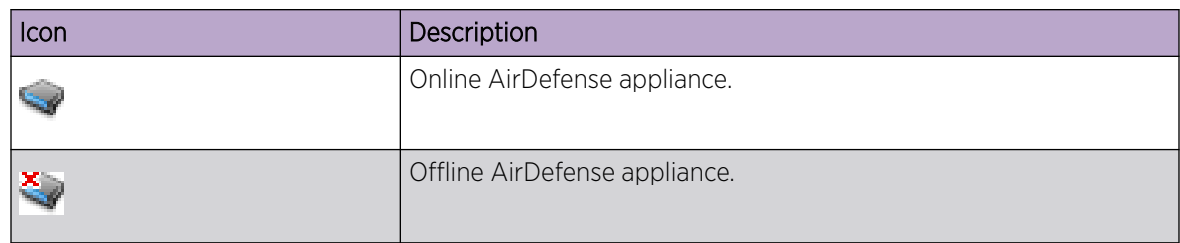

## *Switch Icons*

These icons indicate the state of the switches managed by AirDefense.

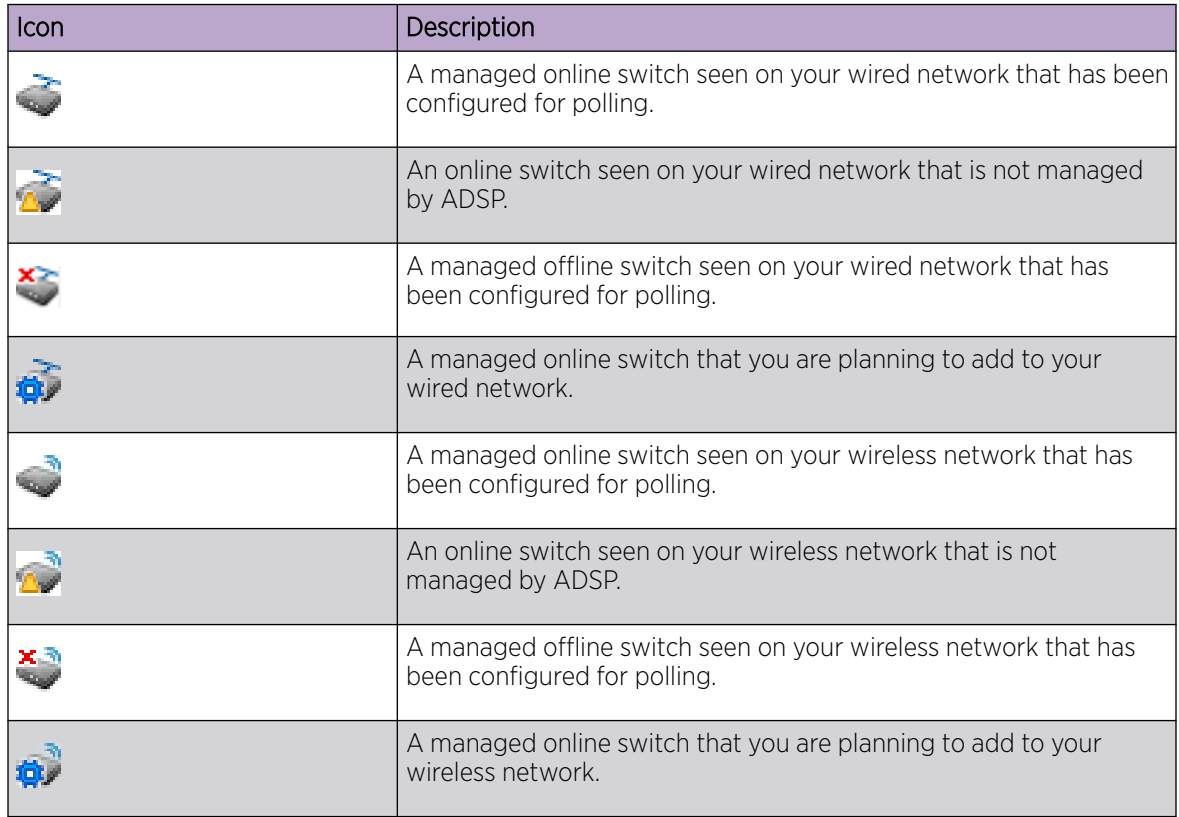

## *Sensor Icons*

These icons indicate the state of a sensor:

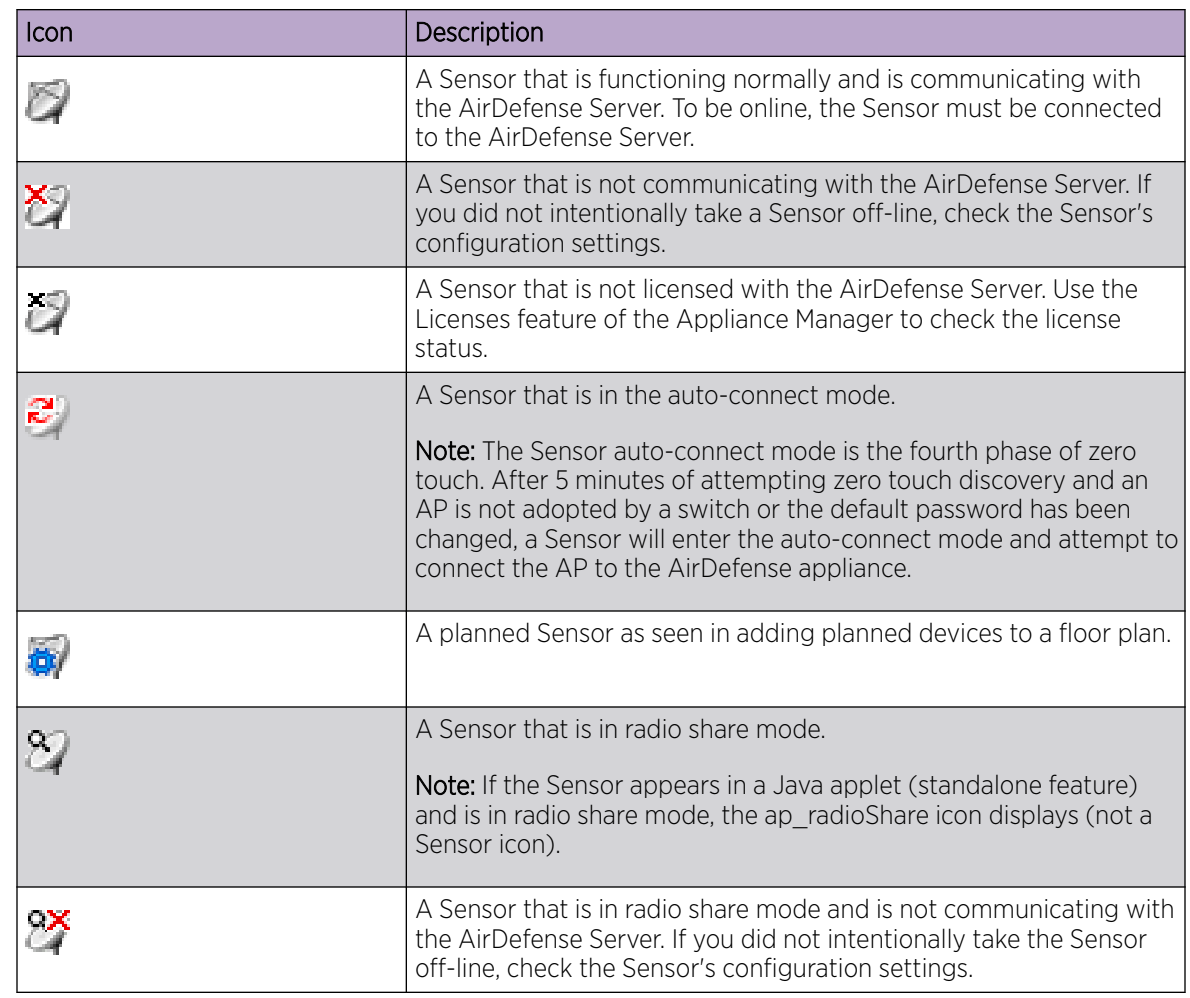

#### *Icons*

These icons indicate an APs state and capabilities:

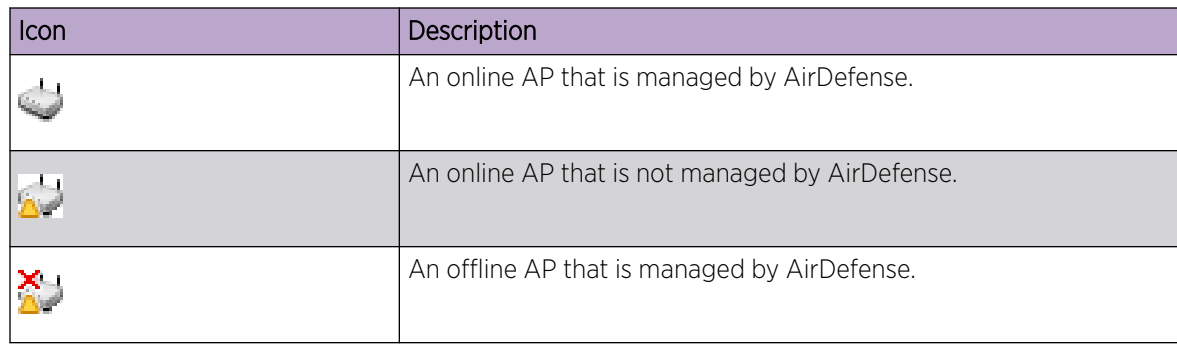

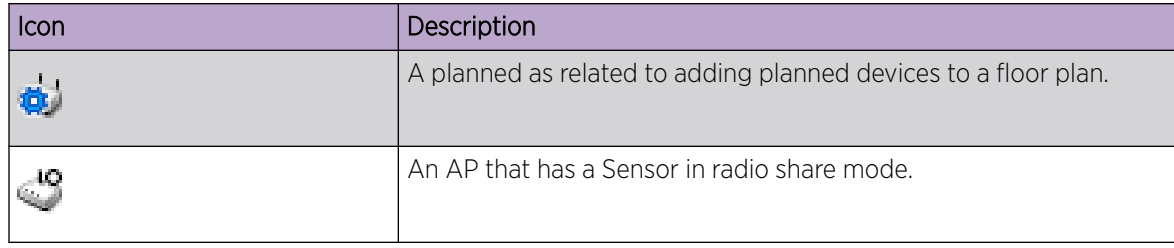

#### *BSS Icons*

These icons indicate the state of the BSS:

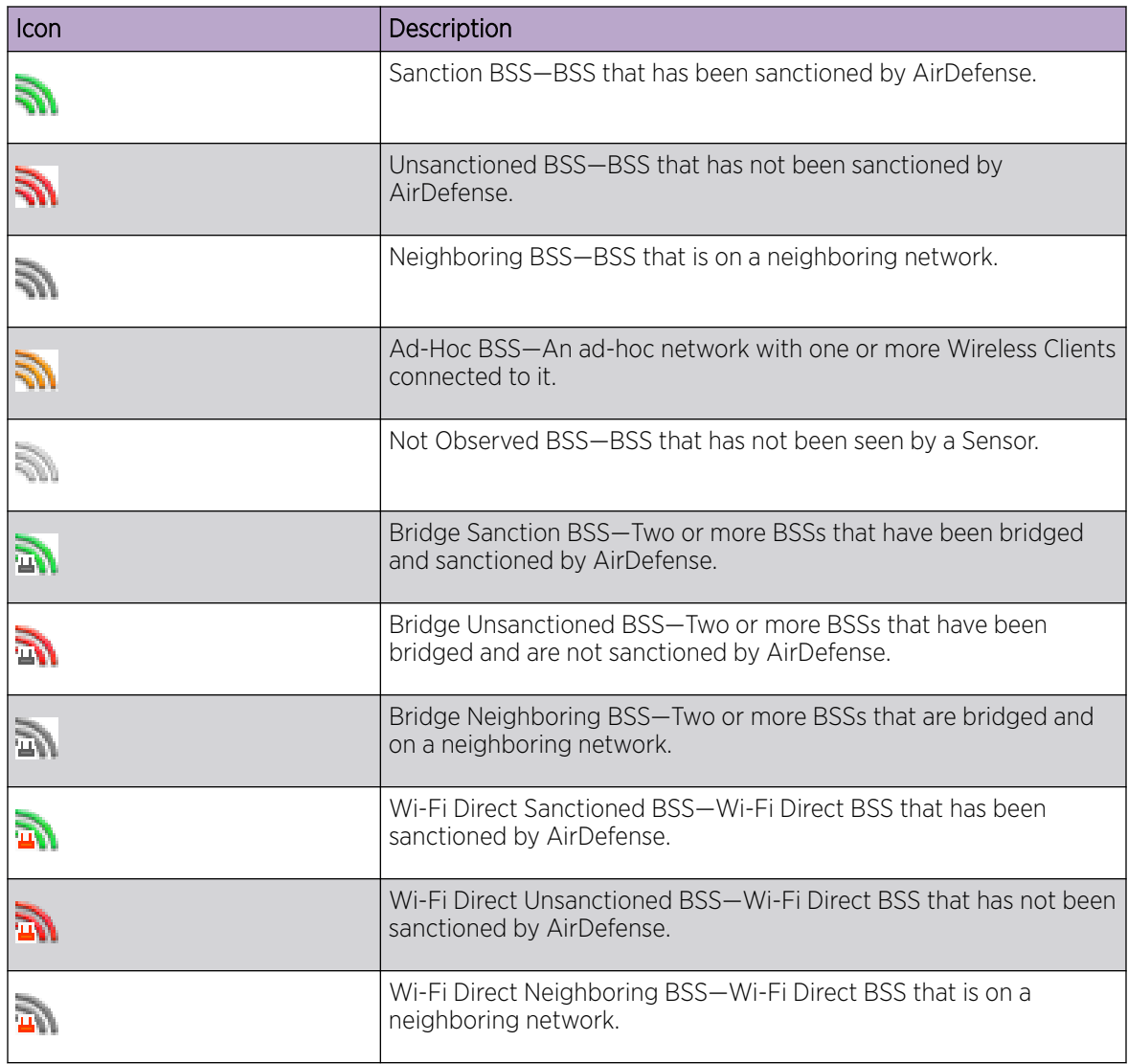

## *Unknown Device Icons*

These icons depict the status of unknown devices in the network:

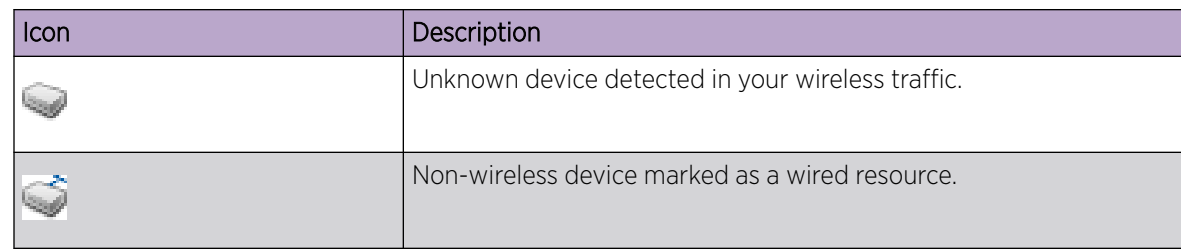

## *Manager Icons*

These icons depict managers in the AirDefense network:

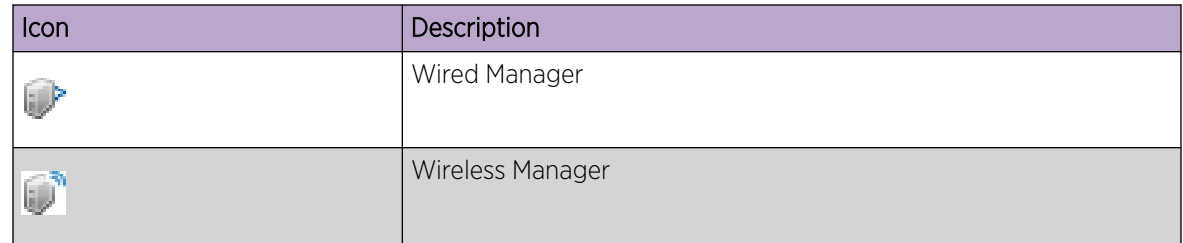

## *SSID Icon*

This icon depicts the SSID information:

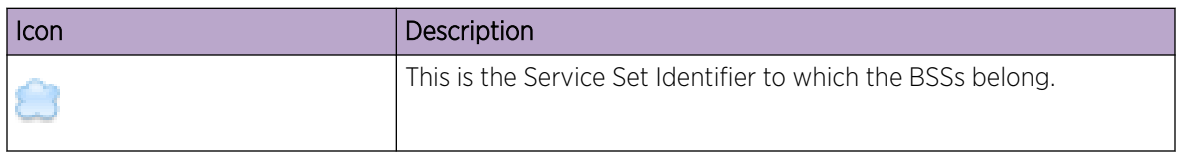

## Wireless Client Icons

There are various types of Wireless Clients. Each type has its own set of icons to identify the Wireless Clients throughout the AirDefense GUI. The different types are:

- [Default or Un-categorized Devices—](#page-896-0)Default (used to identify Wireless Clients that have not been associated with a specific type)
- [MCDs—](#page-897-0)Describes the various icons used to represent the state of mobile computing devices carried by employees
- [VoIP Phones](#page-898-0)—Describes the various icons used to represent the state of Voice Over Internet Protocol (VoIP) devices in the network
- [Laptops—](#page-899-0)Describes the various icons used to represent the state of Laptops identified by AirDefense
- [Employee Laptops—](#page-900-0)Describes the various icons used to represent the state of laptops assigned to employees as identified by AirDefense
- [Employee Phones—](#page-901-0)Describes the various icons used to represent the state of mobile phones assigned to employees as identified by AirDefense
- [Employee Devices](#page-902-0)—Describes the various icons used to represent the state of devices other than Laptops, MCDs, and Mobile Phones assigned to employees as identified by AirDefense
- [High Priority Visitor Devices—](#page-903-0)Describes the various icons used to represent the state of devices identified as High Priority Visitor devices
- [Visitor Devices](#page-904-0)—Describes the various icons used to represent the state of visitor devices
- [Low Priority Visitor Devices—](#page-905-0)Describes the various icons used to represent the state of devices identified as belonging to Low Priority Visitors

## *Default or Uncategorized Devices*

The following icons describe devices that are identified by AirDefense but are yet to be classified:

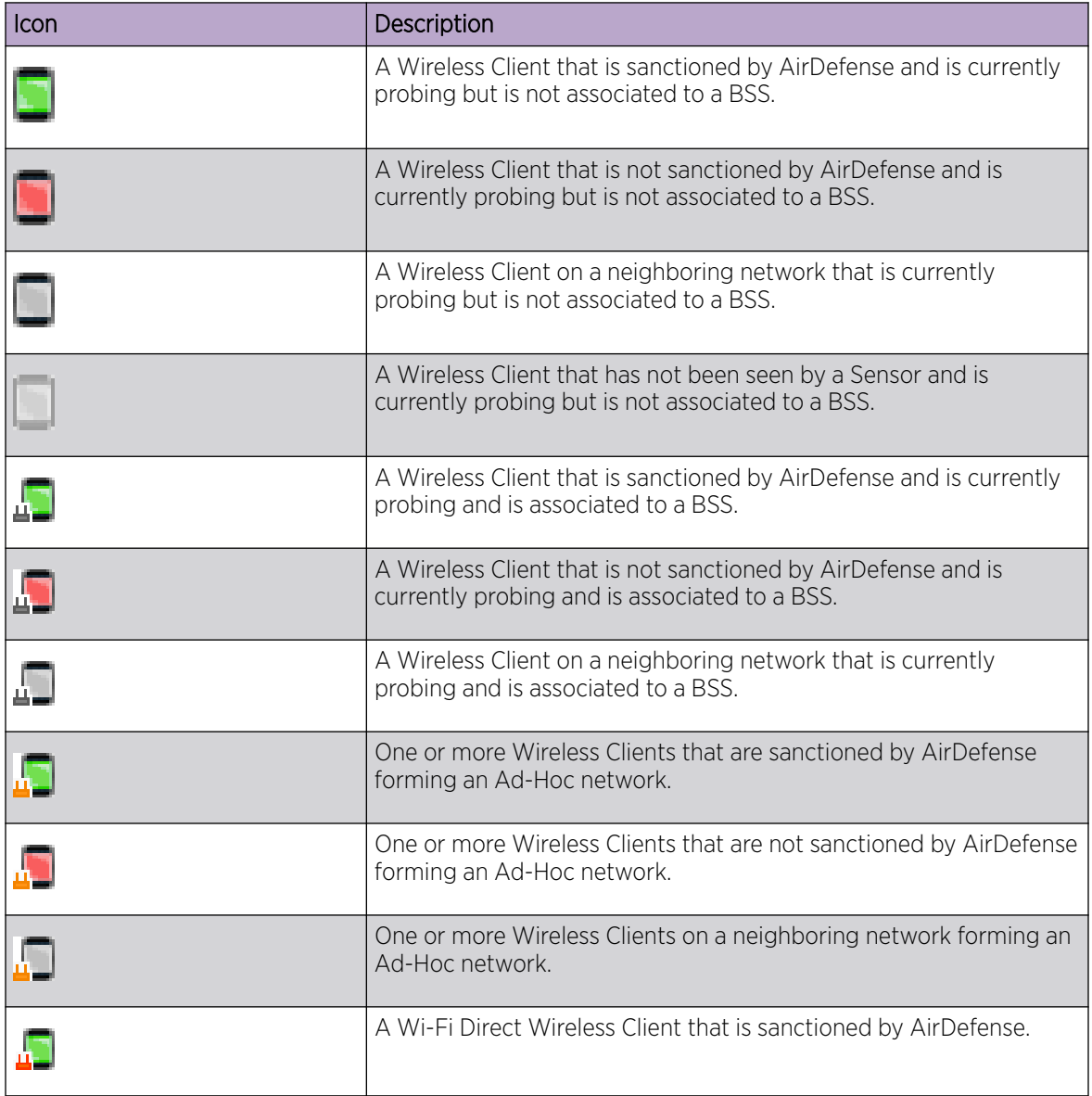

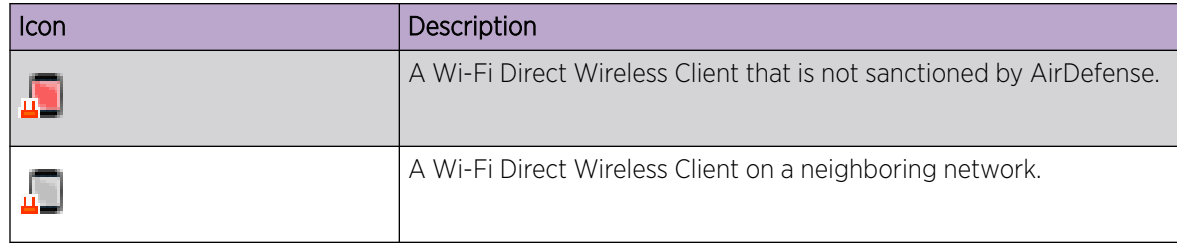

## *MCDs*

These icons display MCD status:

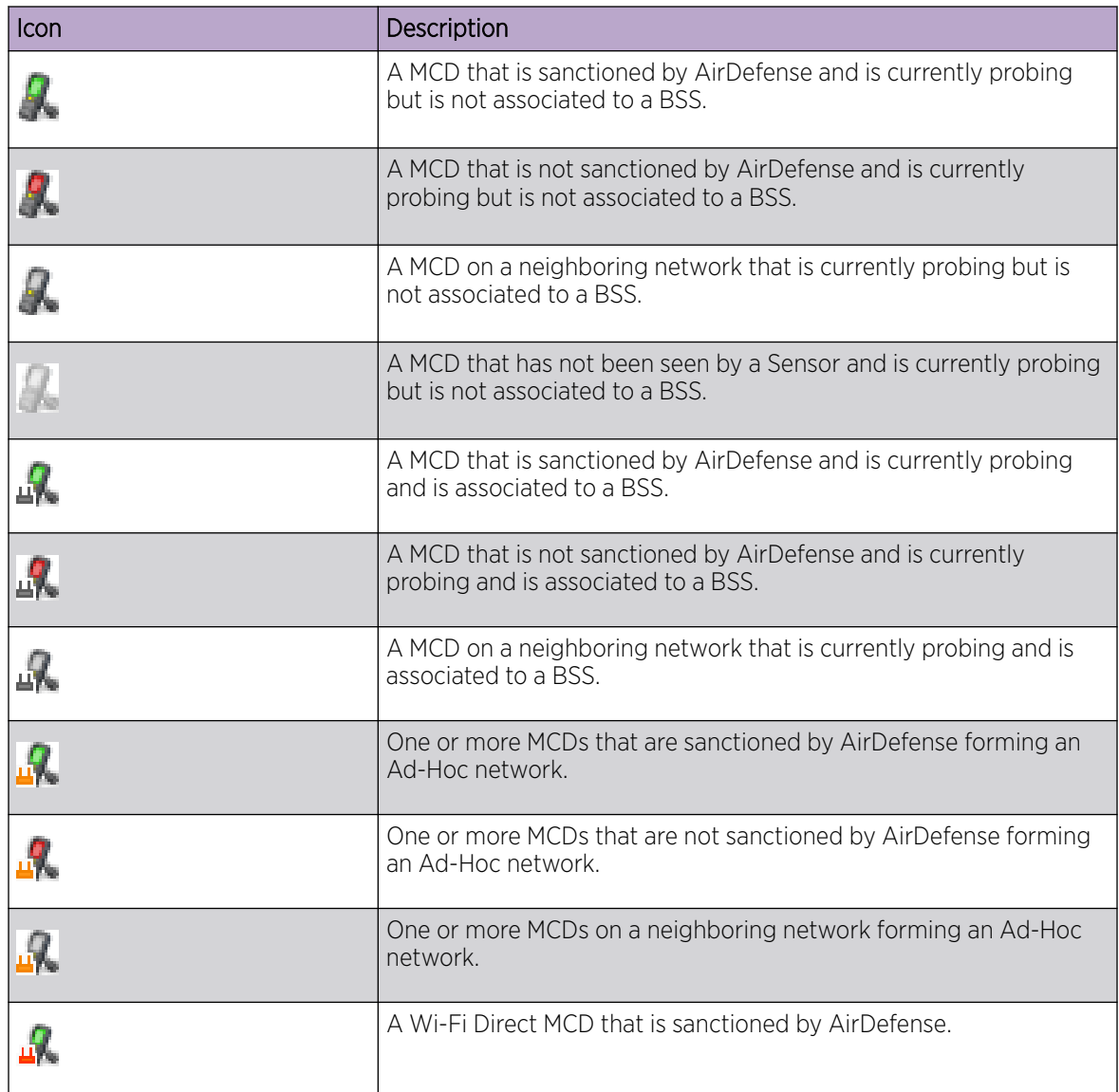

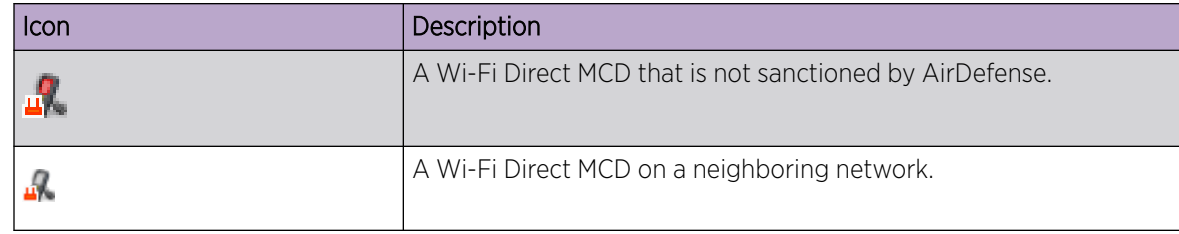

#### *VoIP Phones*

These icons display VOIP phone status:

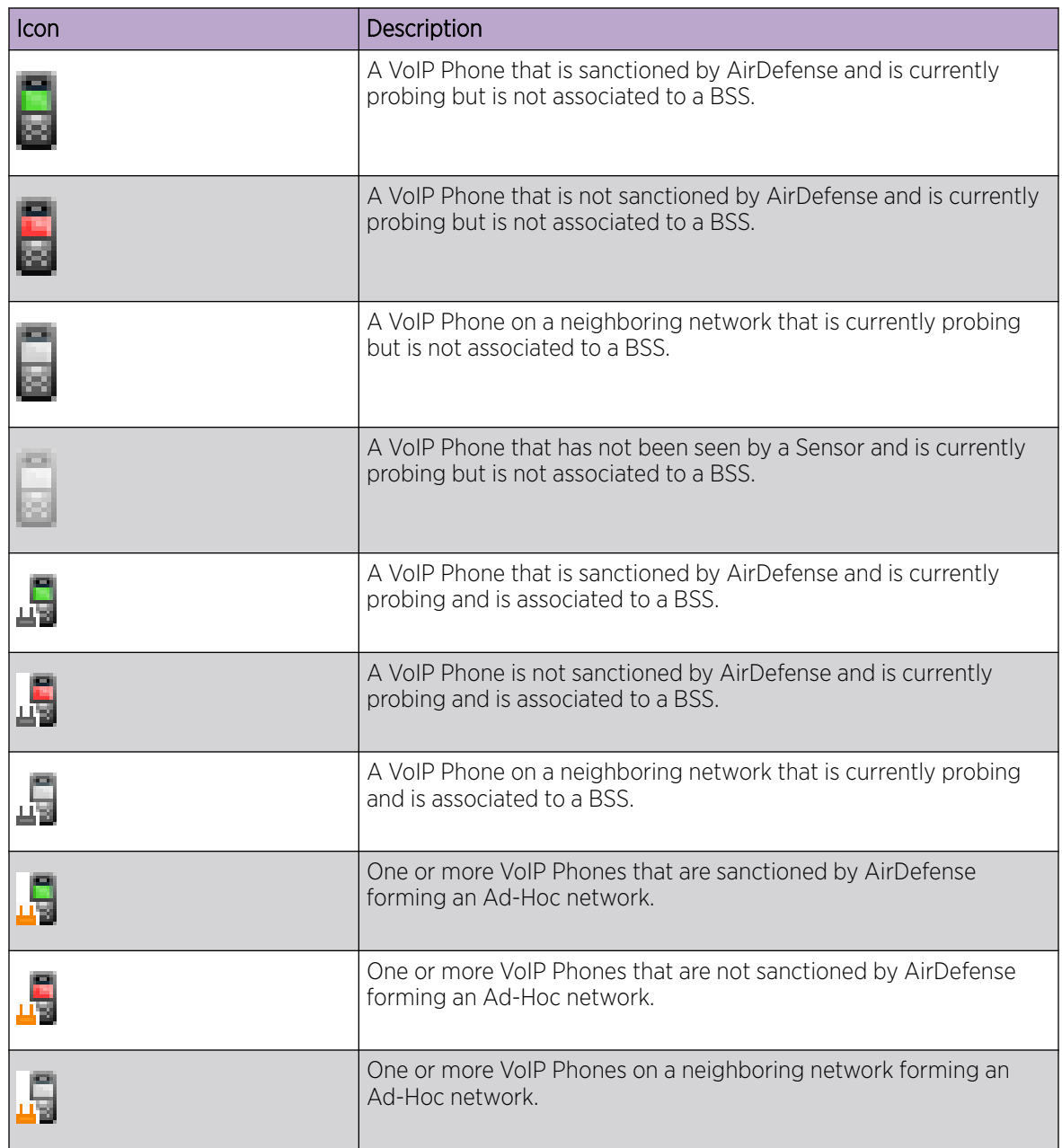

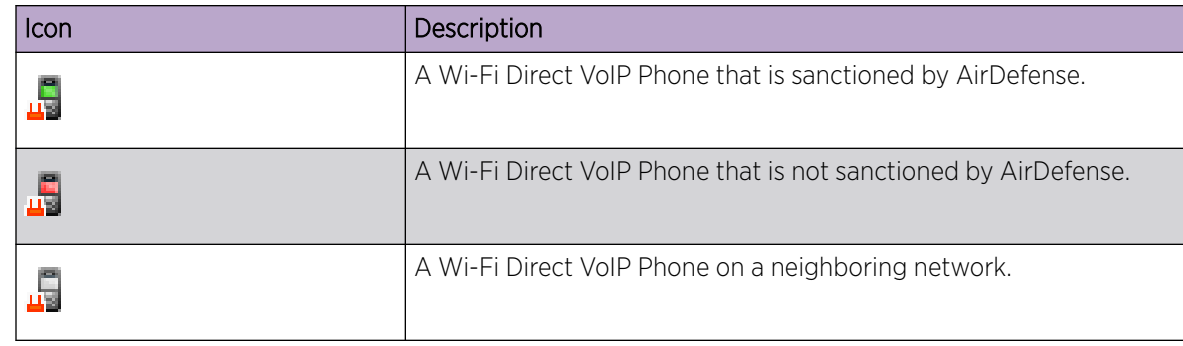

# *Laptops*

These icons display the status of laptops in your network:

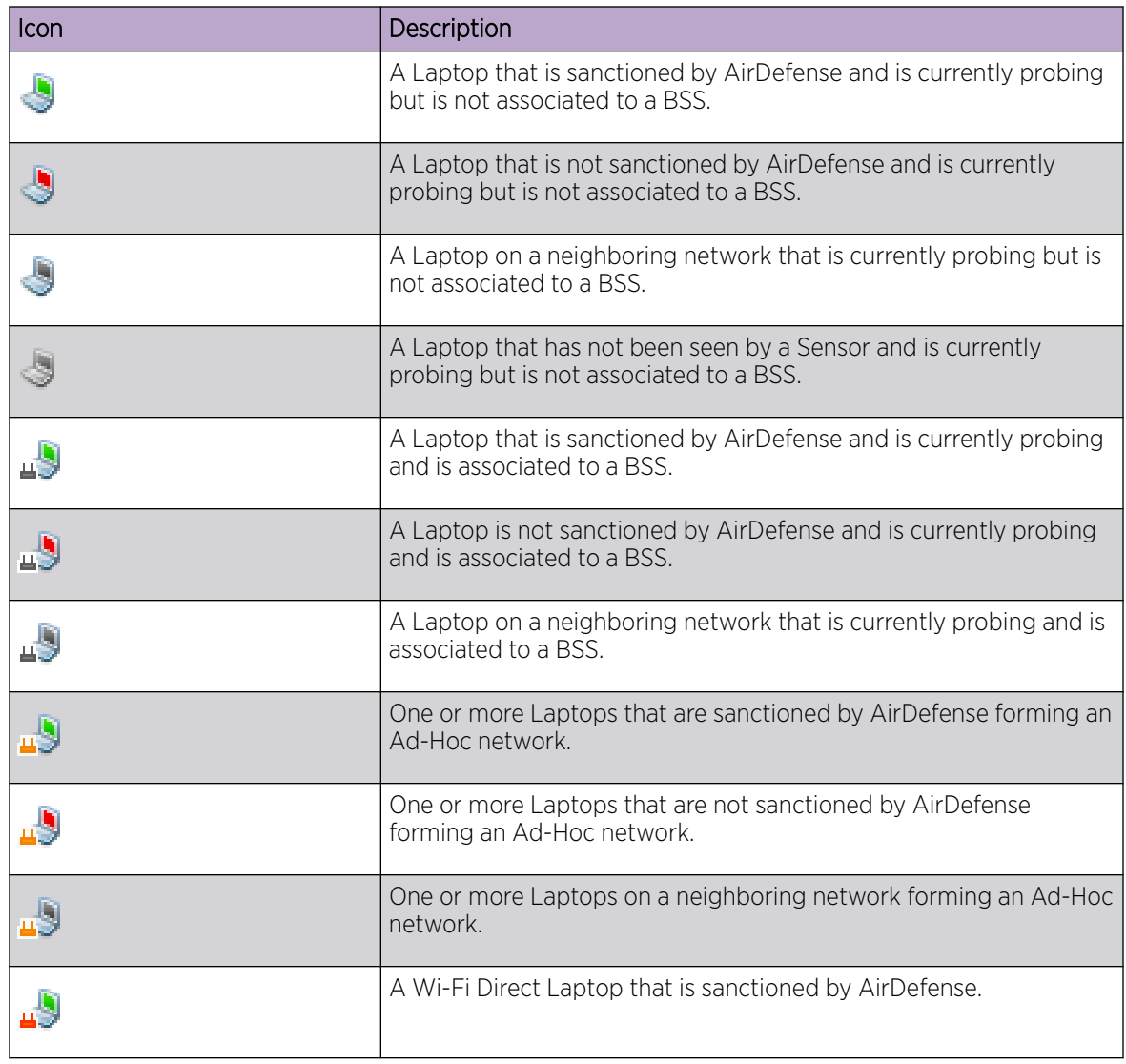

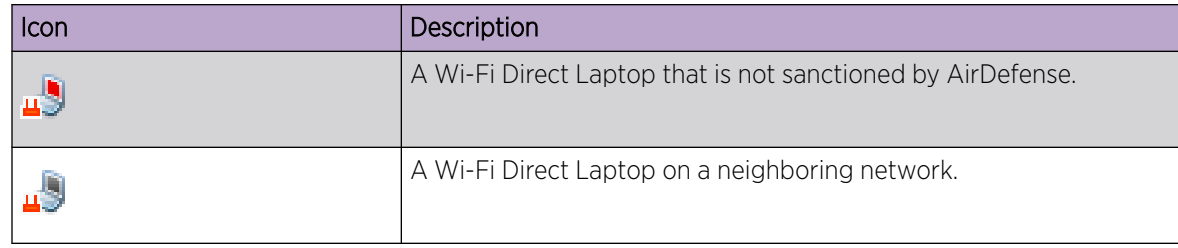

## *Employee Laptops*

These icons display the status of laptops assigned to employees:

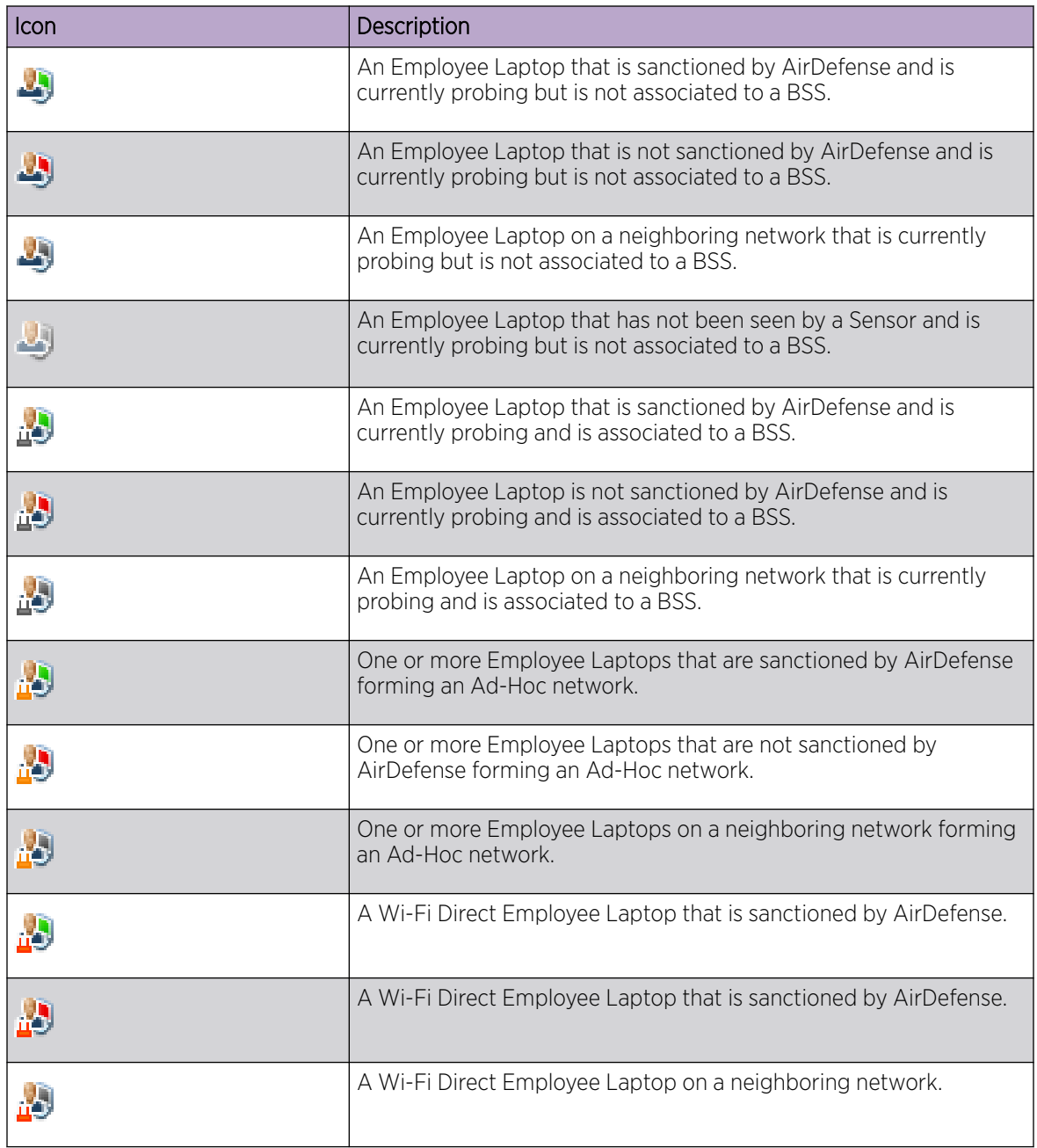

## *Employee Phones*

These icons display the status of mobile phones assigned to employees:

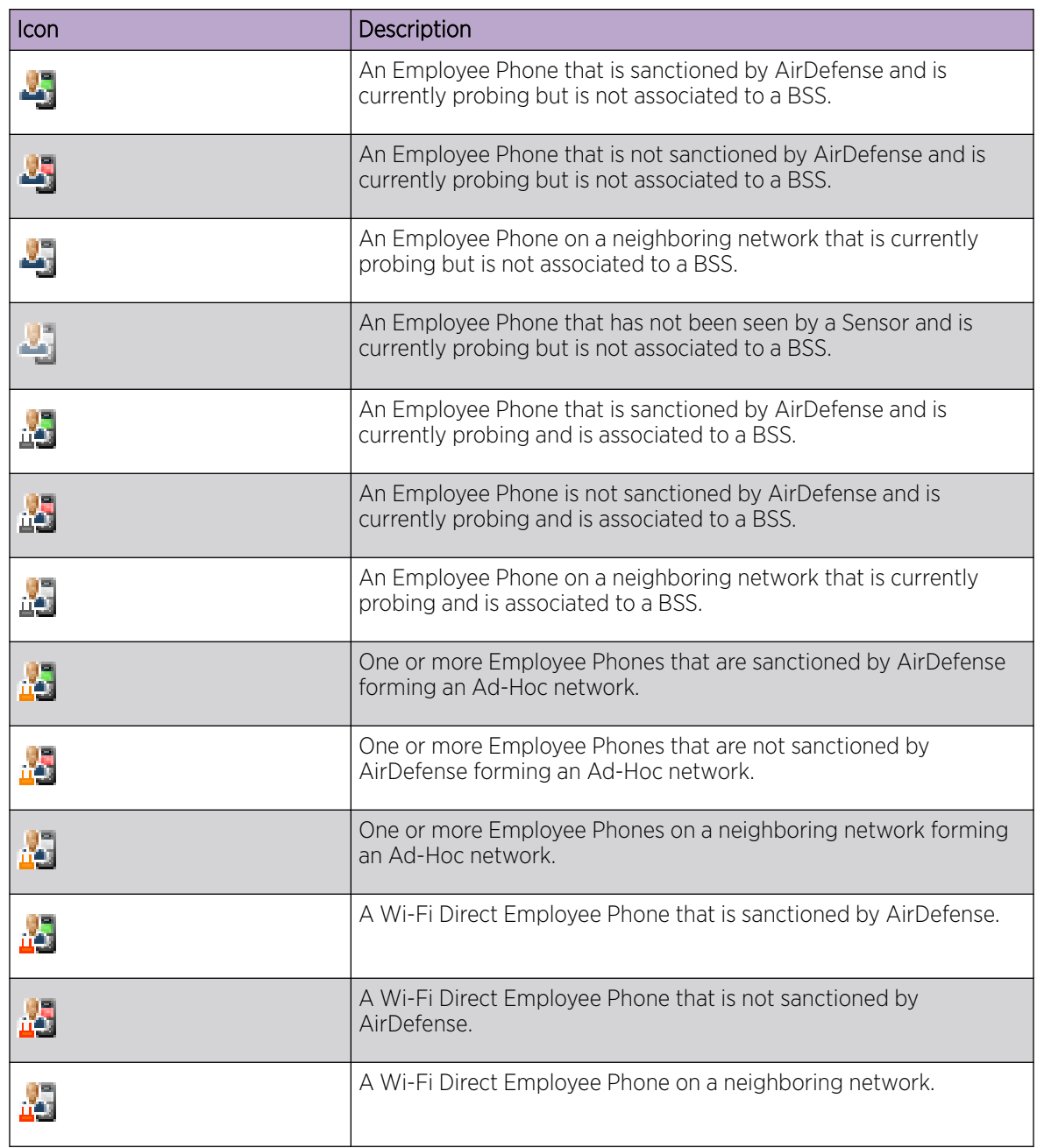

## *Employee Devices*

These icons display the status of other devices (other than laptops and mobile phones) assigned to employees:

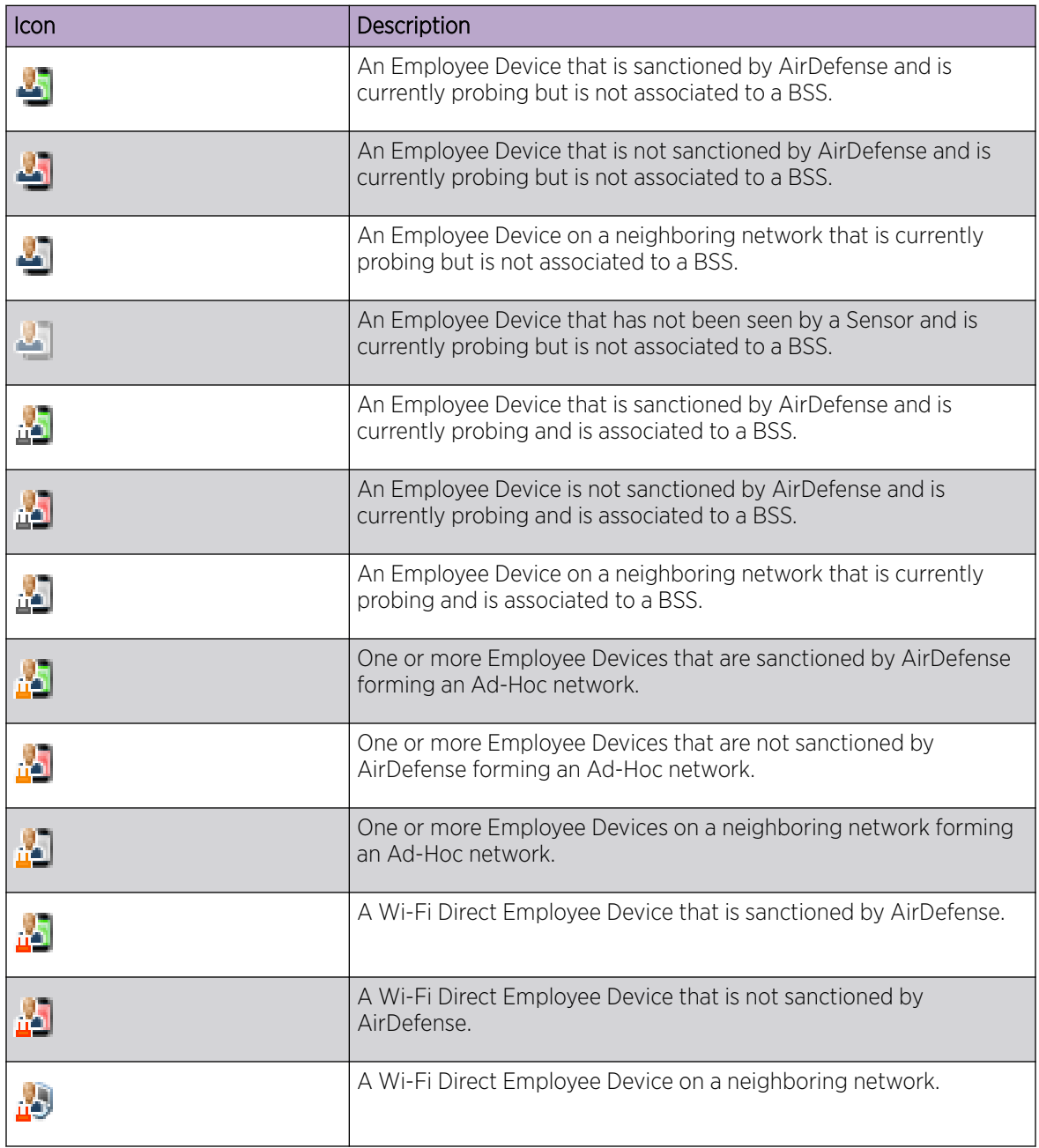

## *High Priority Visitor Devices*

These icons display the status of high priority visitor devices in your network.

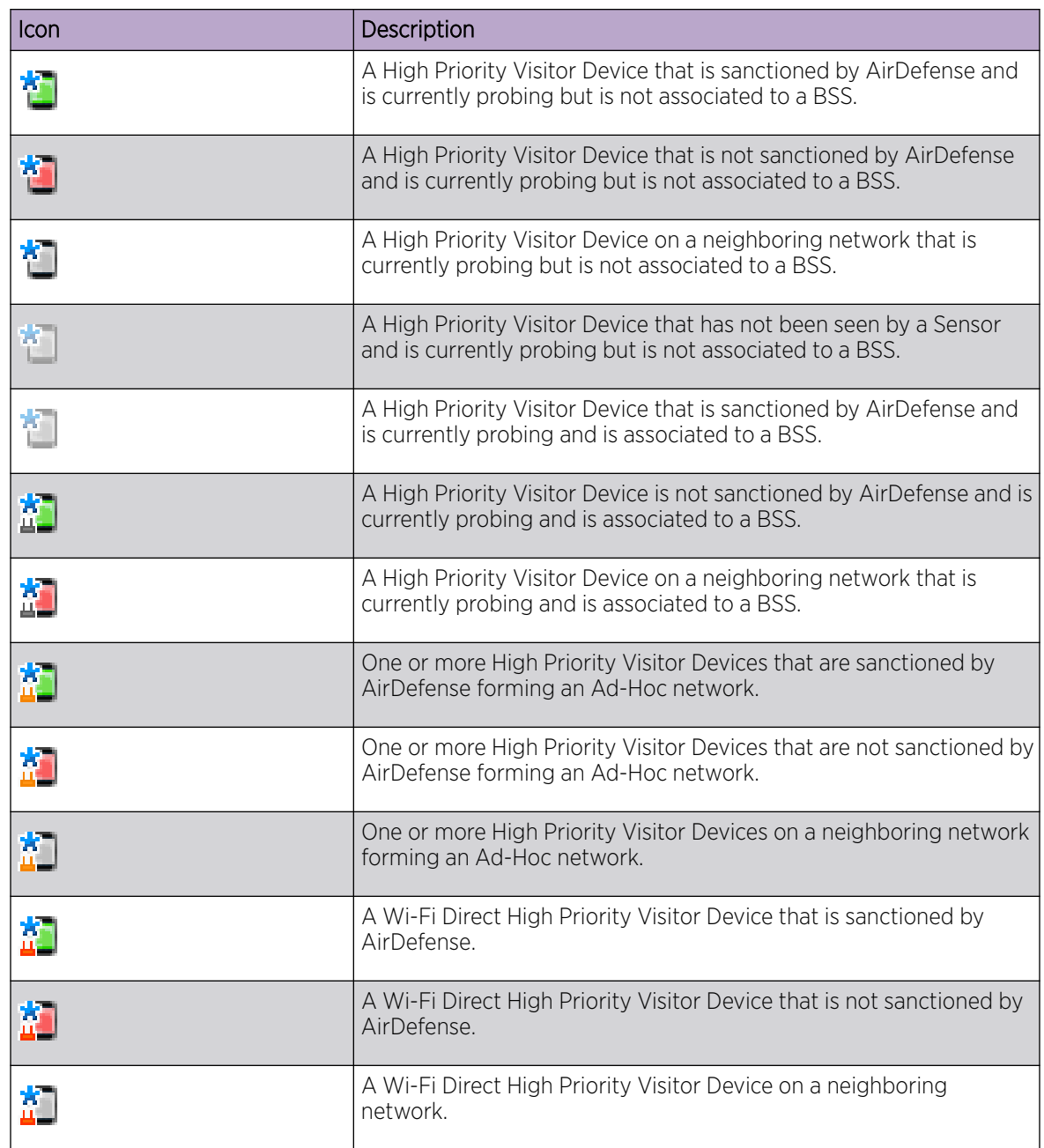

# *Visitor Devices*

These icons display the status of visitor devices in your network.

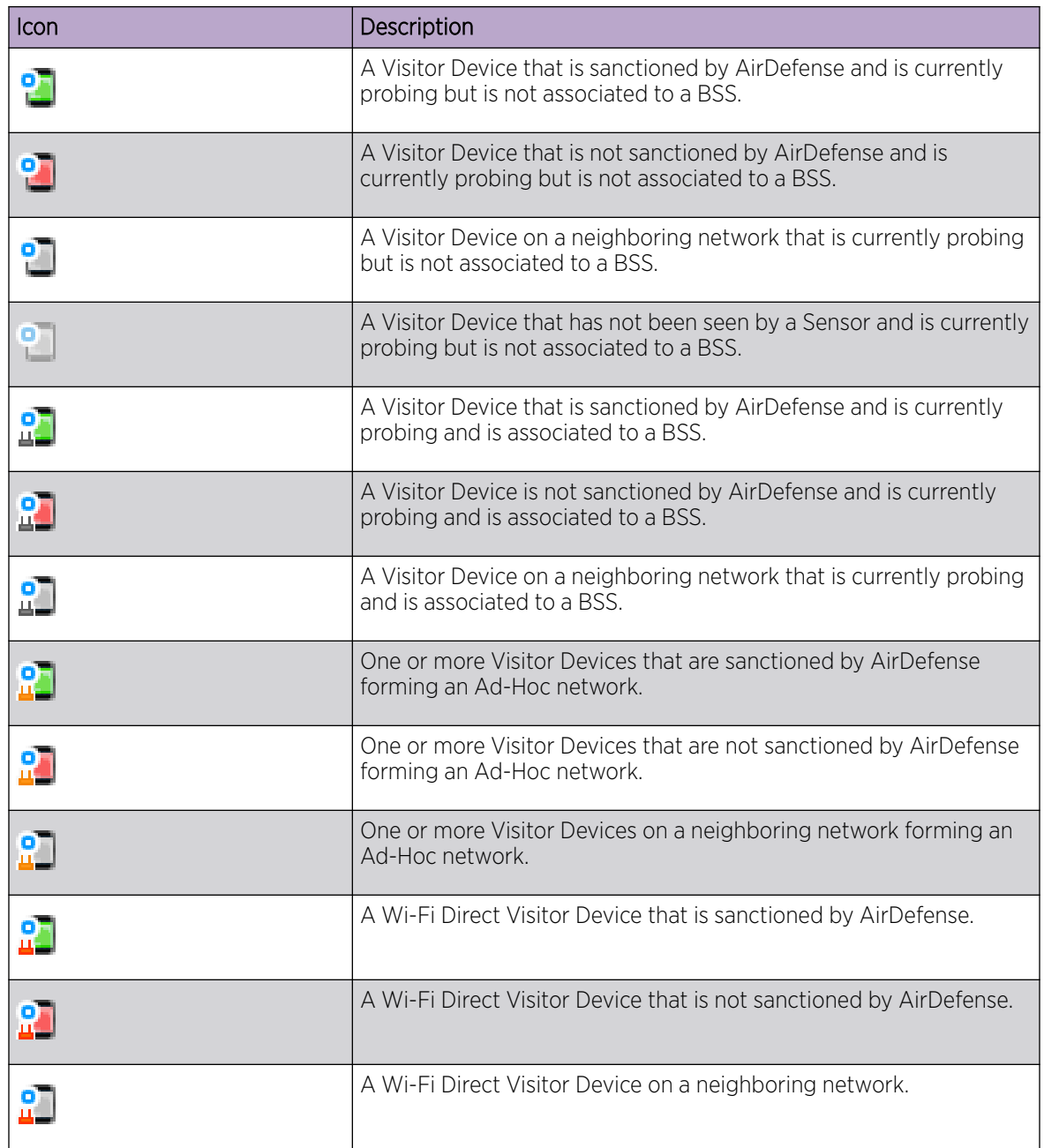

## *Low Priority Visitor Devices*

These icons display the status of low priority visitor devices in your network.

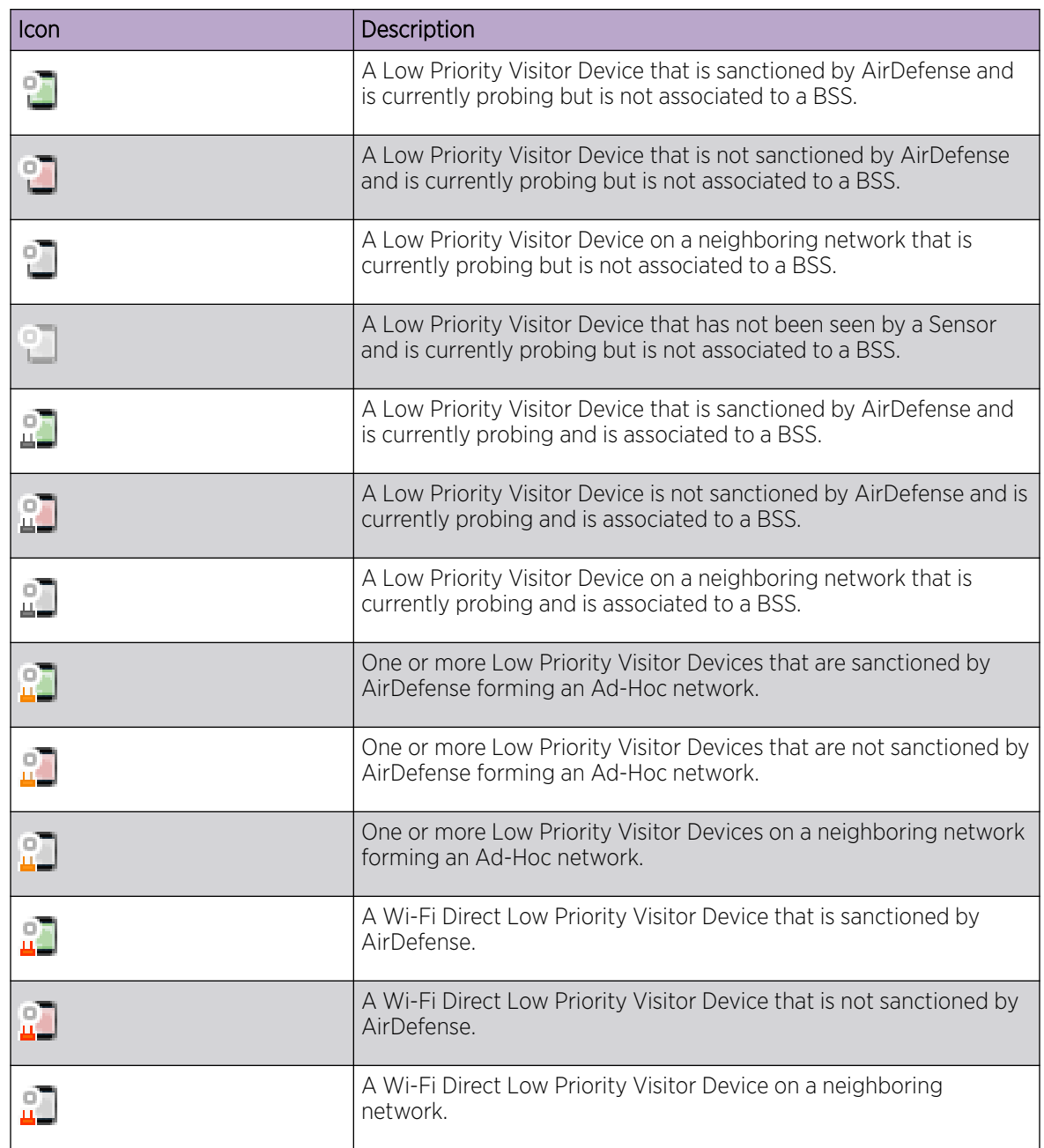

<span id="page-1436-0"></span>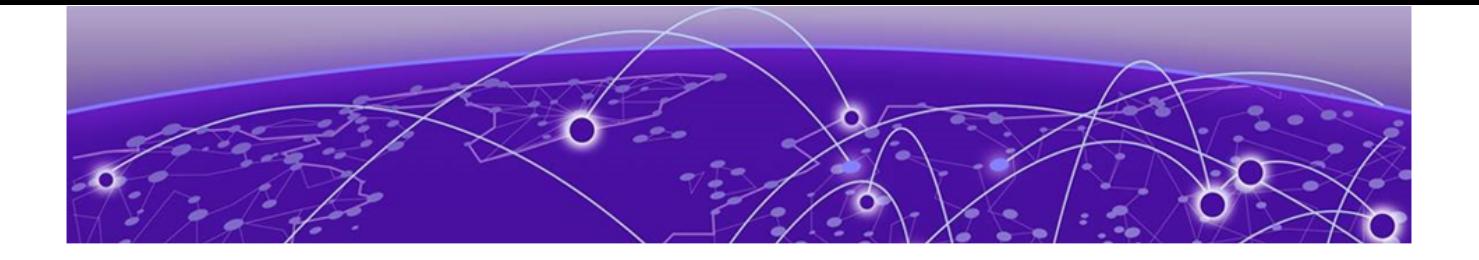

# **Glossary**

# ad hoc mode

An 802.11 networking framework in which devices or stations communicate directly with each other, without the use of an AP.

## ARP

Address Resolution Protocol is part of the TCP/IP suite used to dynamically associate a device's physical address (MAC address) with its logical address (IP address). The system broadcasts an ARP request, containing the IP address, and the device with that IP address sends back its MAC address so that traffic can be transmitted.

## ATM

Asynchronous Transmission Mode is a start/stop transmission in which each character is preceded by a start signal and followed by one or more stop signals. A variable time interval can exist between characters. ATM is the preferred technology for the transfer of images.

## **BSS**

Basic Service Set is a wireless topology consisting of one access point connected to a wired network and a set of wireless devices. Also called an infrastructure network. See also *[IBSS \(Independent Basic](#page-1439-0) [Service Set\)](#page-1439-0)*.

#### Chalet

Chalet is a web-based user interface for setting up and viewing information about a switch, removing the need to enter common commands individually in the CLI.

## **CHAP**

Challenge-Handshake Authentication Protocol is one of the two main authentication protocols used to verify a user's name and password for PPP Internet connections. CHAP is more secure because it performs a three-way handshake during the initial link establishment between the home and remote machines. It can also repeat the authentication anytime after the link has been established.

## CLI

Command Line Interface. The CLI provides an environment to issue commands to monitor and manage switches and wireless appliances.

## Data Center Connect

DCC, formerly known as DCM (Data Center Manager), is a data center fabric management and automation tool that improves the efficiency of managing a large virtual and physical network. DCC provides an integrated view of the server, storage, and networking operations, removing the need to use multiple tools and management systems. DCC automates VM assignment, allocates appropriate network resources, and applies individual policies to various data objects in the switching fabric

(reducing VM sprawl). Learn more about DCC at [http://www.extremenetworks.com/product/data](http://www.extremenetworks.com/product/data-center-connect/)[center-connect/.](http://www.extremenetworks.com/product/data-center-connect/)

#### <span id="page-1437-0"></span>DoS attack

Denial of Service attacks occur when a critical network or computing resource is overwhelmed so that legitimate requests for service cannot succeed. In its simplest form, a DoS attack is indistinguishable from normal heavy traffic. ExtremeXOS software has configurable parameters that allow you to defeat DoS attacks.

#### **DSSS**

Direct-Sequence Spread Spectrum is a transmission technology used in Local Area Wireless Network (LAWN) transmissions where a data signal at the sending station is combined with a higher data rate bit sequence, or chipping code, that divides the user data according to a spreading ratio. The chipping code is a redundant bit pattern for each bit that is transmitted, which increases the signal's resistance to interference. If one or more bits in the pattern are damaged during transmission, the original data can be recovered due to the redundancy of the transmission. (Compare with *[FHSS \(Frequency-Hopping](#page-1439-0) [Spread Spectrum\)](#page-1439-0)*.)

#### EAP-TLS/EAP-TTLS

EAP-TLS Extensible Authentication Protocol - Transport Layer Security. A general protocol for authentication that also supports multiple authentication methods, such as token cards, Kerberos, onetime passwords, certificates, public key authentication and smart cards.

IEEE 802.1x specifies how EAP should be encapsulated in LAN frames.

In wireless communications using EAP, a user requests connection to a WLAN through an access point, which then requests the identity of the user and transmits that identity to an authentication server such as RADIUS The server asks the access point for proof of identity, which the access point gets from the user and then sends back to the server to complete the authentication.

EAP-TLS provides for certificate-based and mutual authentication of the client and the network. It relies on client-side and server-side certificates to perform authentication and can be used to dynamically generate user-based and session-based WEP keys.

EAP-TTLS (Tunneled Transport Layer Security) is an extension of EAP-TLS to provide certificate-based, mutual authentication of the client and network through an encrypted tunnel, as well as to generate dynamic, per-user, per-session WEP keys. Unlike EAP-TLS, EAP-TTLS requires only server-side certificates.

(See also *[PEAP \(Protected Extensible Authentication Protocol\)](#page-1440-0)*.)

#### ESRP

Extreme Standby Router Protocol is an Extreme Networks-proprietary protocol that provides redundant Layer 2 and routing services to users.

#### Extreme Defender for IoT

Extreme Defender for IoT provides unique in-line security for mission critical and/or vulnerable IoT devices. Placed between the IoT device and the network, the Defender for IoT solution helps secure and isolate IoT devices protecting them from internal and external hacking attempts, viruses, malware and ransomware, DDoS attacks, and more. Designed to be simple and flexible, Defender for IoT can be deployed over any network infrastructure to enable secure IoT management without significant network changes.

The solution is comprised of the Extreme Defender Application Software and the Defender Adapter (SA201) or AP3912i access point. ExtremeCloud Appliance is the supported platform for the Extreme Defender Application.

For more information, see<https://www.extremenetworks.com/product/extreme-defender-for-iot/>.

#### Extreme Management Center

Extreme Management Center (), formerly Netsight™, is a web-based control interface that provides centralized visibility into your network. reaches beyond ports, VLANs, and SSIDs and provides detailed control of individual users, applications, and protocols. When coupled with wireless and Identity & Access Management products, becomes the central location for monitoring and managing all the components in the infrastructure. Learn more about at [http://www.extremenetworks.com/product/](http://www.extremenetworks.com/product/management-center/) [management-center/](http://www.extremenetworks.com/product/management-center/).

#### ExtremeAnalytics

ExtremeAnalytics™, formerly Purview™, is a network powered application analytics and optimization solution that captures and analyzes context-based application traffic to deliver meaningful intelligence about applications, users, locations, and devices. ExtremeAnalytics provides data to show how applications are being used. This can be used to better understand customer behavior on the network, identify the level of user engagement, and assure business application delivery to optimize the user experience. The software also provides visibility into network and application performance allowing IT to pinpoint and resolve performance issues in the infrastructure whether they are caused by the network, application, or server. Learn more about ExtremeAnalytics at [http://](http://www.extremenetworks.com/product/extremeanalytics/) [www.extremenetworks.com/product/extremeanalytics/](http://www.extremenetworks.com/product/extremeanalytics/).

#### ExtremeCloud Appliance

The ExtremeCloud Appliance is a next generation orchestration application offering all the mobility services required for modern unified access deployments. The ExtremeCloud Appliance extends the simplified workflows of the ExtremeCloud public cloud application to on-prem/private cloud deployments.

The ExtremeCloud Appliance includes comprehensive critical network services for wireless and wired connectivity, wireless device secure onboarding, distributed and centralized data paths, role-based access control through the Application Layer, integrated location services, and IoT device onboarding through a single platform.

Built on architecture with the latest technology, the embedded operating system supports application containers that enable future expansion of value added applications for the unified access edge. Learn more about ExtremeCloud Appliance at [https://www.extremenetworks.com/product/extremecloud](https://www.extremenetworks.com/product/extremecloud-appliance/)[appliance/.](https://www.extremenetworks.com/product/extremecloud-appliance/)

#### **ExtremeCloud**

ExtremeCloud is a cloud-based network management Software as a Service (SaaS) tool. ExtremeCloud allows you to manage users, wired and wireless devices, and applications on corporate and guest networks. You can control the user experience with smarter edges – including managing QoS, call admission control, secure access policies, rate limiting, multicast, filtering, and traffic forwarding, all from an intuitive web interface. Learn more about ExtremeCloud at [http://www.extremenetworks.com/](http://www.extremenetworks.com/product/extremecloud/) [product/extremecloud/](http://www.extremenetworks.com/product/extremecloud/).

#### ExtremeCloud™ IQ

<span id="page-1439-0"></span>ExtremeCloud™ IQ is an industry-leading and visionary approach to cloud-managed networking, built from the ground up to take full advantage of the Extreme Networks end-to-end networking solutions. ExtremeCloud IQ delivers unified, full-stack management of wireless access points, switches, and routers and enables onboarding, configuration, monitoring, troubleshooting, reporting, and more. Using innovative machine learning and artificial intelligence technologies, ExtremeCloud IQ analyzes and interprets millions of network and user data points, from the network edge to the data center, to power actionable business and IT insights, and deliver new levels of network automation and intelligence. Learn more about ExtremeCloud IQ at [https://www.extremenetworks.com/extremecloud-iq/](https://WWW.EXTREMENETWORKS.COM/EXTREMECLOUD-IQ/).

#### ExtremeControl

ExtremeControl, formerly Extreme Access Control™ (EAC), is a set of management software tools that use information gathered by a hardware engine to control policy to all devices on the network. The software allows you to automate and secure access for all devices on the network from a central dashboard, making it easier to roll out security and identity policies across the wired and wireless network. Learn more about ExtremeControl at [https://www.extremenetworks.com/product/](https://www.extremenetworks.com/product/extremecontrol/) [extremecontrol/.](https://www.extremenetworks.com/product/extremecontrol/)

#### ExtremeSwitching

ExtremeSwitching is the family of products comprising different switch types: Modular (X8 and 8000 series [formerly BlackDiamond] and S and K series switches); Stackable (X-series and A, B, C, and 7100 series switches); **Standalone** (SSA, X430, and D, 200, 800, and ISW series); and **Mobile Backhaul** (E4G). Learn more about ExtremeSwitching at [http://www.extremenetworks.com/products/switching](http://www.extremenetworks.com/products/switching-routing/)[routing/.](http://www.extremenetworks.com/products/switching-routing/)

#### ExtremeWireless

ExtremeWireless products and solutions offer high-density WiFi access, connecting your organization with employees, partners, and customers everywhere they go. The family of wireless products and solutions includes APs, wireless appliances, and software. Learn more about ExtremeWireless at [http://](http://www.extremenetworks.com/products/wireless/) [www.extremenetworks.com/products/wireless/](http://www.extremenetworks.com/products/wireless/).

#### ExtremeXOS

ExtremeXOS, a modular switch operating system, is designed from the ground up to meet the needs of large cloud and private data centers, service providers, converged enterprise edge networks, and everything in between. Based on a resilient architecture and protocols, ExtremeXOS supports network virtualization and standards-based SDN capabilities like VXLAN gateway and OpenStack Cloud orchestration. ExtremeXOS also supports comprehensive role-based policy. Learn more about ExtremeXOS at [http://www.extremenetworks.com/product/extremexos-network-operating-system/.](http://www.extremenetworks.com/product/extremexos-network-operating-system/)

#### **FHSS**

Frequency-Hopping Spread Spectrum is a transmission technology used in Local Area Wireless Network (LAWN) transmissions where the data signal is modulated with a narrowband carrier signal that 'hops' in a random but predictable sequence from frequency to frequency as a function of time over a wide band of frequencies. This technique reduces interference. If synchronized properly, a single logical channel is maintained. (Compare with *[DSSS \(Direct-Sequence Spread Spectrum\)](#page-1437-0)*.)

#### **IBSS**

An IBSS is the 802.11 term for an ad hoc network. See *[ad hoc mode](#page-1436-0)*.

MIC
Message Integrity Check (or Code), also called 'Michael', is part of WPA and TKIP. The MIC is an additional 8-byte code inserted before the standard 4-byte ICV appended in by standard WEP to the 802.11 message. This greatly increases the difficulty in carrying out forgery attacks. Both integrity check mechanisms are calculated by the receiver and compared against the values sent by the sender in the frame. If the values match, there is assurance that the message has not been tampered with.

## netmask

A netmask is a string of 0s and 1s that mask, or screen out, the network part of an IP address, so that only the host computer part of the address remains. A frequently-used netmask is 255.255.255.0, used for a Class C subnet (one with up to 255 host computers). The ".0" in the netmask allows the specific host computer address to be visible.

## PEAP

Protected Extensible Authentication Protocol is an IETF draft standard to authenticate wireless LAN clients without requiring them to have certificates. In PEAP authentication, first the user authenticates the authentication server, then the authentication server authenticates the user. If the first phase is successful, the user is then authenticated over the SSL tunnel created in phase one using EAP-Generic Token Card (EAP-GTC) or Microsoft Challenged Handshake Protocol Version 2 (MSCHAP V2). (See also *[EAP-TLS/EAP-TTLS](#page-1437-0)*.)

## **SSL**

Secure Socket Layer is a protocol for transmitting private documents using the Internet. SSL works by using a public key to encrypt data that is transferred over the SSL connection. SSL uses the public-andprivate key encryption system, which includes the use of a digital certificate.

## syslog

A protocol used for the transmission of event notification messages across networks, originally developed on the University of California Berkeley Software Distribution (BSD) TCP/IP system implementations, and now embedded in many other operating systems and networked devices. A device generates a messages, a relay receives and forwards the messages, and a collector (a syslog server) receives the messages without relaying them.

syslog uses the UDP as its underlying transport layer mechanism. The UDP port that has been assigned to syslog is 514. (RFC 3164)